# kaspersky

## Kaspersky Endpoint Security 12.5 for Windows

© 2024 AO Kaspersky Lab

### جدول المحتویات

[Kaspersky](#page-12-0) Endpoint Security for Windows تعلیمات ما [الجدید](#page-14-0) [الأسئلة](#page-23-0) الأكثر تكرا ًرا [Kaspersky](#page-24-0) Endpoint Security for Windows حزمة [التوزیع](#page-29-0) متطلبات الأجھزة [والبرامج](#page-29-1) إجراء مقارنة بین میزات التطبیق المتاحة تبعًا لنوع نظام [التشغیل](#page-33-0) مقارنة بین وظائف [التطبیق](#page-34-0) اعتمادا على أدوات الإدارة التوافق مع [التطبیقات](#page-35-0) الأخرى تثبیت [التطبیق](#page-37-0) وإزالتھ النشر من خلال Center Security [Kaspersky](#page-38-0) التثبیت القیاسي [للتطبیق](#page-39-0) إنشاء حزمة [التثبیت](#page-43-0) تحدیث قواعد [البیانات](#page-49-0) في حزمة التثبیت إنشاء مھمة [تثبیت](#page-50-0) عن بعد تثبیت التطبیق محلیًا [باستخدام](#page-54-0) المعالج تثبیت التطبیق عن بعد [باستخدام](#page-57-0) مدیر تكوین مركز النظام وصف إعدادات تثبيت ملف setup.ini تغییر [مكونات](#page-64-0) التطبیق الترقیة من إصدار سابق [للتطبیق](#page-69-0) إزالة [التطبیق](#page-73-0) [ترخیص](#page-80-0) التطبیق حول اتفاقیة ترخیص [المستخدم](#page-81-0) النھائي حول [الترخیص](#page-81-1) حول شھادة [الترخیص](#page-81-2) حول [الاشتراك](#page-82-0) حول مفتاح [الترخیص](#page-82-1) حول رمز [التفعیل](#page-83-0) حول الملف [الرئیسي](#page-83-1) مقارنة بین وظائف التطبیق حسب نوع [الترخیص](#page-83-2) لمحطات العمل مقارنة بین وظائف التطبیق حسب نوع [الترخیص](#page-85-0) للخوادم تفعیل [التطبیق](#page-87-0) عرض معلومات [الترخیص](#page-94-0) شراء [الترخیص](#page-95-0) تجدید [الاشتراك](#page-95-1) توفیر [البیانات](#page-96-0) توفیر البیانات بموجب اتفاقیة ترخیص [المستخدم](#page-97-0) النھائي حول توفیر البیانات عند استخدام Network Security [Kaspersky](#page-98-0) توفیر البیانات عند استخدام حلول Response and [Detection](#page-104-0) [Kaspersky](#page-104-1) Endpoint Detection and Response [Kaspersky](#page-109-0) Sandbox [\(Kaspersky](#page-112-0) Anti Targeted Attack Platform (EDR الامتثال لتشریعات الاتحاد الأوروبي [\(GDPR\(](#page-117-0) بدء [الاستخدام](#page-118-0) نبذة عن المكون الإضافي لإدارة Windows for Security Endpoint [Kaspersky](#page-119-0) اعتبارات خاصة عند العمل مع [إصدارات](#page-121-0) مختلفة لمكونات الإدارة الإضافیة

اعتبارات خاصة عند استخدام [البروتوكولات](#page-121-1) المشفرة للتفاعل مع الخدمات الخارجیة واجھة [التطبیق](#page-122-0) رمز [التطبیق](#page-123-0) في منطقة إخطار شریط المھام واجھة التطبیق [المبسطة](#page-124-0) تكوین عرض واجھة [التطبیق](#page-125-0) بدء [الاستخدام](#page-127-0) إدارة [السیاسات](#page-130-0) إدارة [المھام](#page-134-0) تكوین [إعدادات](#page-137-0) التطبیق المحلیة بدء وإیقاف تشغیل برنامج Security Endpoint [Kaspersky](#page-138-0) التوقف المؤقت [واستئناف](#page-142-0) حمایة الكمبیوتر ومراقبتھ إنشاء ملف تكوین [واستخدامھ](#page-143-0) استعادة إعدادات التطبیق [الافتراضیة](#page-144-0) ف<u>حص [البرامج](#page-145-0) الضارة</u> فحص [الكمبیوتر](#page-147-0) فحص محركات الأقراص القابلة للإزالة عند توصیلھا [بالكمبیوتر](#page-152-0) فحص في [الخلفیة](#page-153-0) [الفحص](#page-155-0) من قائمة السیاق التحقق من سلامة [التطبیق](#page-158-0) تحریر نطاق [الفحص](#page-161-0) إجراء فحص [مجدول](#page-164-0) إجراء فحص [كمستخدم](#page-166-0) مختلف تحسین [الفحص](#page-167-0) تحدیث قواعد البیانات [والوحدات](#page-171-0) النمطیة لبرامج التطبیق [سیناریوھات](#page-172-0) تحدیثات وحدات التطبیق وقواعد البیانات [التحدیث](#page-174-0) من مستودع الخادم [التحدیث](#page-181-0) من مجلد مشترك التحدیث باستخدام برنامج Utility Update [Kaspersky](#page-189-0) [التحدیث](#page-193-0) أثناء الوضع المتنقل بدء مھمة تحدیث [وإیقافھا](#page-196-0) بدء مھمة تحدیث تحت حقوق حساب [مستخدم](#page-196-1) مختلف تحدید وضع تشغیل مھام [التحدیث](#page-197-0) إضافة مصدر [تحدیث](#page-198-0) تحدیث [الوحدات](#page-205-0) النمطیة للتطبیق استخدام الخادم الوكیل [للتحدیثات](#page-207-0) [استرجاع](#page-210-0) آخر تحدیث التعامل مع [التھدیدات](#page-211-0) النشطة تنظیف [التھدیدات](#page-212-0) النشطة على محطات العمل تنظیف [التھدیدات](#page-213-0) النشطة على الخوادم تمكین أو تعطیل تقنیة [التنظیف](#page-213-1) المتقدمة معالجة [التھدیدات](#page-216-0) النشطة حمایة [الكمبیوتر](#page-218-0) الحمایة من [تھدیدات](#page-219-0) الملفات تمكین وتعطیل الحمایة من [تھدیدات](#page-219-1) الملفات الإیقاف التلقائي المؤقت للحمایة من [تھدیدات](#page-224-0) الملفات تغییر [الإجراءات](#page-225-0) التي تتخذھا الملفات المصابة بواسطة مكون الحمایة من تھدیدات الملفات تشكیل نطاق الحمایة لمكون الحمایة من [تھدیدات](#page-225-1) الملفات [استخدام](#page-226-0) طرق الفحص

استخدام تقنیات الفحص في تشغیل مكون الحمایة من [تھدیدات](#page-227-0) الملفات تحسین فحص [الملفات](#page-227-1) فحص الملفات [المركبة](#page-228-0) تغییر وضع [الفحص](#page-228-1) الحمایة من [تھدیدات](#page-229-0) الویب تمكین وتعطیل الحمایة من [تھدیدات](#page-230-0) الویب تكوین طرق [اكتشاف](#page-234-0) عناوین الویب الخبیثة مكافحة [الاحتیال](#page-236-0) إنشاء قائمة عناوین الویب [الموثوقة](#page-238-0) تصدیر [واستیراد](#page-240-0) قائمة عناوین الویب الموثوقة الحمایة من [تھدیدات](#page-242-0) البرید تمكین وتعطیل الحمایة من [تھدیدات](#page-243-0) البرید تغییر الإجراء الذي تود اتخاذه بشأن رسائل البرید [الإلكتروني](#page-244-0) المصابة تشكیل نطاق الحمایة لمكون الحمایة من [تھدیدات](#page-245-0) البرید فحص الملفات المركبة المرفقة برسائل البرید [الإلكتروني](#page-246-0) تصفیة مرفقات رسائل البرید [الإلكتروني](#page-247-0) تصدیر واستیراد ملحقات لتصفیة [المرفقات](#page-247-1) فحص رسائل البرید الإلكتروني في Outlook iceO [Microsoft](#page-249-0) الحمایة من [تھدیدات](#page-250-0) الشبكة تمكین وتعطیل الحمایة من [تھدیدات](#page-251-0) الشبكة منع [الكمبیوتر](#page-252-0) المھاجم تكوین عناوین [الاستثناءات](#page-255-0) من المنع تصدیر واستیراد قائمة [الاستثناءات](#page-257-0) من المنع تكوین الحمایة ضد ھجمات شبكة [الاتصال](#page-259-0) حسب النوع جدار [الحمایة](#page-262-0) تمكین أو تعطیل جدار [الحمایة](#page-264-0) تغییر حالة [اتصال](#page-265-0) الشبكة إدارة قواعد حزم [الشبكة](#page-266-0) إنشاء قاعدة حزمة [الشبكة](#page-267-0) تمكین أو [تعطیل](#page-272-0) قاعدة حزمة الشبكة تغییر إجراء جدار [الحمایة](#page-272-1) لقاعدة حزمة الشبكة تغییر أولویة قاعدة حزمة [الشبكة](#page-273-0) تصدیر [واستیراد](#page-273-1) قواعد حزمة الشبكة تحدید قواعد حزم [الشبكة](#page-275-0) في XML إدارة قواعد الشبكة [للتطبیق](#page-282-0) إنشاء قاعدة شبكة [للتطبیق](#page-282-1) تمكین [وتعطیل](#page-288-0) قعدة شبكة التطبیق تغییر إجراء جدار الحمایة [الخاص](#page-289-0) بقاعدة شبكة اتصال لتطبیق تغییر [أولویة](#page-290-0) قاعدة شبكة تطبیق مراقبة شبكة [الاتصال](#page-290-1) منع ھجمات [BadUSB](#page-291-0) تمكین "منع ھجمات [BadUSB](#page-292-0) "أو تعطیلھا استخدام لوحة المفاتیح على الشاشة [للمصادقة](#page-292-1) على أجھزة USB حمایة [AMSI](#page-293-0) تمكین حمایة AMSI [وتعطیلھا](#page-293-1) [استخدام](#page-294-0) حمایة AMSI لفحص الملفات المركبة منع [الاستغلال](#page-295-0) تمكین وتعطیل منع [الاستغلال](#page-295-1)

حمایة ذاكرة [عملیات](#page-298-0) النظام [اكتشاف](#page-300-0) السلوك تمكین [وتعطیل](#page-300-1) اكتشاف السلوك تحدید الإجراء الذي سیتم اتخاذه عند اكتشاف نشاط [برمجیات](#page-301-0) ضارة حمایة المجلدات التي تتم [مشاركتھا](#page-302-0) ضد التشفیر الخارجي تمكین وتعطیل حمایة المجلدات [المشتركة](#page-303-0) ضد التشفیر الخارجي تحدید الإجراء الذي یمكن اتخاذه عند اكتشاف تشفیر خارجي للمجلدات التي تتم [مشاركتھا](#page-303-1) إنشاء استثناء لحمایة المجلدات التي تتم [مشاركتھا](#page-304-0) ضد التشفیر الخارجي تكوین عناوین [الاستثناءات](#page-309-0) من حمایة المجلدات المشتركة ضد التشفیر الخارجي تصدیر واستیراد قائمة [استثناءات](#page-310-0) من حمایة المجلدات التي تتم مشاركتھا ضد التشفیر الخارجي منع اختراق [المضیف](#page-312-0) تمكین وتعطیل منع اختراق [المضیف](#page-313-0) إدارة [المجموعات](#page-316-0) الموثوقة للتطبیق تغییر [مجموعة](#page-316-1) الثقة لتطبیق تكوین حقوق [مجموعة](#page-320-0) الثقة تحدید مجموعة ثقة للتطبیقات التي تم بدؤھا قبل Security Endpoint [Kaspersky](#page-324-0) تحدید مجموعة ثقة [للتطبیقات](#page-327-0) غیر المعروفة تحدید مجموعة ثقة [للتطبیقات](#page-330-0) الموقعة رقمیاً إدارة حقوق [التطبیق](#page-333-0) حمایة موارد نظام التشغیل والبیانات [الشخصیة](#page-339-0) حذف معلومات حول التطبیقات غیر [المستخدمة](#page-343-0) مراقبة منع اختراق [المضیف](#page-348-0) حمایة [الوصول](#page-348-1) إلى الصوت والفیدیو محرك [المعالجة](#page-350-0) [Kaspersky](#page-351-0) Security Network تمكین وتعطیل استخدام Network Security [Kaspersky](#page-352-0) [Kaspersky](#page-353-0) Private Security Network قیود تمكین وتعطیل وضع السحابة [لمكونات](#page-353-1) الحمایة [إعدادات](#page-354-0) وكیل KSN التحقق من سمعة أحد الملفات في شبكة Network Security [Kaspersky](#page-356-0) فحص [الاتصالات](#page-357-0) المشفرة تمكین فحص [الاتصالات](#page-357-1) المشفرة تثبیت شھادات الجذر [الموثوق](#page-360-0) بھا. فحص [الاتصالات](#page-361-0) المشفرة التي تتضمن شھادة غیر موثوقة إضافة شھادة [Kaspersky](#page-363-0) إلى مخزن الشھادات الخاص استثناء [الاتصالات](#page-364-0) المشفرة من الفحص حمایة اتصال خادم [الإدارة](#page-368-0) مسح [البیانات](#page-376-0) ا<u>لتحكم في الك</u>مبيو تر [التحكم](#page-380-0) في الویب إضافة قاعدة [وصول](#page-381-0) إلى موارد الویب [التصفیة](#page-385-0) حسب عناوین موارد الویب [التصفیة](#page-389-0) حسب محتوى مورد الویب اختبار قواعد [الوصول](#page-394-0) إلى موارد الویب تصدیر [واستیراد](#page-396-0) قواعد التحكم في الویب تصدیر [واستیراد](#page-398-0) عناوین موارد الویب لقاعدة التحكم في الویب مراقبة نشاط إنترنت [المستخدم](#page-401-0) تحریر قوالب [رسائل](#page-405-0) التحكم في الویب

تحریر أقنعة عناوین [مصادر](#page-406-0) الویب التحكم في [الجھاز](#page-408-0) تمكین [وتعطیل](#page-410-0) التحكم في الجھاز حول قواعد [الوصول](#page-411-0) تحریر قاعدة [الوصول](#page-412-0) للجھاز تحریر قاعدة [الوصول](#page-414-0) إلى ناقل الاتصال إدارة الوصول إلى الأجھزة [المحمولة](#page-415-0) إدارة الوصول إلى أجھزة [Bluetooth](#page-422-0) التحكم في [الطباعة](#page-424-0) التحكم في [اتصالات](#page-430-0) Fi-Wi مراقبة استخدام محركات [الأقراص](#page-436-0) القابلة للإزالة تغییر مدة [التخزین](#page-438-0) المؤقت [الإجراءات](#page-439-0) المصاحبة للأجھزة الموثوقة إضافة جھاز إلى القائمة [الموثوقة](#page-440-0) من واجھة التطبیق إضافة جھاز إلى القائمة الموثوقة من Center Security [Kaspersky](#page-440-1) تصدیر واستیراد قائمة [بالأجھزة](#page-442-0) الموثوقة [الوصول](#page-443-0) إلى جھاز ممنوع وضع الاتصال [بالإنترنت](#page-444-0) لمنح صلاحیة الوصول والوضع غیر متصل [بالإنترنت](#page-445-0) لمنح صلاحیة الوصول تحریر قوالب رسائل التحكم في [الجھاز](#page-447-0) منع تعدد [الاتصال](#page-448-0) تمكین منع تعدد [الاتصال](#page-448-1) تغییر حالة قاعدة [اتصال](#page-449-0) تغییر أولویة قاعدة [اتصال](#page-449-1) مراقبة عیوب [التكیف](#page-449-2) تمكین [وتعطیل](#page-451-0) مراقبة عیوب التكیف تمكین [وتعطیل](#page-452-0) قاعدة مراقبة عیوب التكیف تعدیل [الإجراء](#page-452-1) المتخذ عند إطلاق قاعدة مراقبة عیوب التكیف إنشاء استثناء لقاعدة التحكم غیر [الطبیعي](#page-453-0) التكیفي تصدیر واستیراد [الاستثناءات](#page-454-0) لقواعد التحكم غیر الطبیعي التكیفي تطبیق [التحدیثات](#page-455-0) لقواعد مراقبة عیوب التكیف تحریر قالب رسالة مراقبة عیوب [التكیف](#page-455-1) [عرض](#page-456-0) تقاریر مراقبة عیوب التكیف التحكم في [التطبیقات](#page-456-1) قیود وظیفة التحكم في [التطبیق](#page-458-0) استلام المعلومات حول التطبیقات المثبَّتة على أجھزة كمبیوتر [المستخدمین](#page-460-0) تمكین [وتعطیل](#page-462-0) التحكم في التطبیق تحدید وضع التحكم في [التطبیق](#page-463-0) إدارة قواعد التحكم في [التطبیق](#page-464-0) إضافة شرط تشغیل لقاعدة التحكم في [التطبیقات](#page-465-0) إضافة الملفات [التنفیذیة](#page-470-0) من مجلد الملفات التنفیذیة إلى فئة التطبیق إضافة الملفات [التنفیذیة](#page-470-1) ذات الصلة بالحدث إلى فئة التطبیق إضافة قاعدة التحكم في [التطبیقات](#page-471-0) تغییر حالة قاعدة التحكم في التطبیق عبر Center Security [Kaspersky](#page-473-0) تصدیر واستیراد قواعد التحكم في [التطبیقات](#page-474-0) عرض الأحداث الناتج عن تشغیل مكون التحكم في [التطبیقات](#page-476-0) عرض تقریر حول [التطبیقات](#page-477-0) المحجوبة اختبار قواعد التحكم في [التطبیق](#page-477-1)

تمكین وتعطیل اختبار قاعدة التحكم في [التطبیقات](#page-477-2) لعرض التقریر الخاص [بالتطبیقات](#page-478-0) المحجوبة في وضع الاختبار عرض الأحداث الناتجة عن عملیة اختبار مكون التحكم في [التطبیقات](#page-479-0) مراقبة نشاط [التطبیقات](#page-479-1) قواعد لإنشاء أقنعة أسماء للملفات أو [المجلدات](#page-480-0) تحریر قوالب رسالة التحكم في [التطبیقات](#page-481-0) أفضل [الممارسات](#page-481-1) لتنفیذ قائمة التطبیقات المسموح بھا تكوین وضع قائمة السماح [للتطبیقات](#page-482-0) اختبار وضع قائمة [السماح](#page-483-0) دعم وضع قائمة [السماح](#page-483-1) [مراقبة](#page-484-0) منافذ الشبكة تمكین [مراقبة](#page-484-1) جمیع منافذ الشبكة إنشاء قائمة بمنافذ الشبكة [المراقبة](#page-485-0) إنشاء قائمة [بالتطبیقات](#page-486-0) التي یتم مراقبة كافة منافذ الشبكة من أجلھا تصدیر [واستیراد](#page-487-0) قوائم المنافذ قید المراقبة فحص [السجل](#page-491-0) <u>تكوين القواعد [المحددة](#page-491-1) مسبقًا</u> إضافة قواعد [مخصصة](#page-496-0) [مراقبة](#page-499-0) سلامة الملف تحریر نطاق [المراقبة](#page-499-1) عرض [معلومات](#page-503-0) سلامة النظام [الحمایة](#page-508-0) بكلمة مرور تمكین [الحمایة](#page-510-0) بكلمة مرور منح أذونات للمستخدمین الأفراد أو [المجموعات](#page-513-0) استخدام كلمة مرور مؤقتة لمنح [الأذونات](#page-517-0) [الجوانب](#page-519-0) الخاصة لأذونات الحمایة بكلمة المرور إعادة تعیین كلمة مرور [KLAdmin](#page-521-0) منطقة [موثوقة](#page-522-0) إنشاء استثناء من [الفحص](#page-523-0) تحدید أنواع الكائنات القابلة [للاكتشاف](#page-532-0) تحریر قائمة [التطبیقات](#page-544-0) الموثوقة إنشاء منطقة [موثوقة](#page-552-0) محلیة تصدیر [واستیراد](#page-558-0) المنطقة الموثوقة استخدام مخزن شھادات النظام [الموثوق](#page-567-0) إدارة النسخ [الاحتیاطي](#page-568-0) تكوین أقصى فترة تخزین للملفات في النسخ [الاحتیاطي](#page-569-0) تكوین أقصى حجم للنسخ [الاحتیاطي](#page-570-0) استعادة الملفات من النسخ [الاحتیاطي](#page-571-0) حذف النسخ [الاحتیاطیة](#page-572-0) للملفات من النسخ الاحتیاطي خدمة [الإخطارات](#page-572-1) تكوین [إعدادات](#page-573-0) سجل الحدث تكوین عرض وتسلیم [الإخطارات](#page-574-0) .<br><u>تكوین عرض التحذیر ات حول حالة التطبیق</u> في منطقة الإخطار ات تبادل الرسائل بین [المستخدمین](#page-575-0) والمدیر إدارة [التقاریر](#page-576-0) عرض [التقاریر](#page-578-0) تكوین الفترة الزمنیة [القصوى](#page-578-1) لتخزین التقریر تكوین الحجم [الأقصى](#page-579-0) لملف التقریر

حفظ [التقریر](#page-580-0) إلى ملف مسح [التقاریر](#page-581-0) الدفاع الذاتي لبرنامج Security Endpoint [Kaspersky](#page-582-0) تمكین [وتعطیل](#page-583-0) الدفاع الذاتي تمكین دعم [PPL-AM](#page-586-0) وتعطیلھ حمایة خدمات التطبیق من الإدارة [الخارجیة](#page-587-0) دعم [تطبیقات](#page-590-0) الإدارة عن بعد أداء Security Endpoint [Kaspersky](#page-591-0) والتوافق مع التطبیقات الأخرى تمكین أو [تعطیل](#page-593-0) وضع توفیر الطاقة تمكین أو تعطیل منح الموارد [للتطبیقات](#page-594-0) الأخرى أفضل الممارسات لتحسین أداء Security Endpoint [Kaspersky](#page-596-0) تشفیر [البیانات](#page-599-0) قیود وظیفة [التشفیر](#page-602-0) تغییر طول مفتاح التشفیر [\(256AES](#page-605-0)56 / AES56) تشفیر القرص من [Kaspersky](#page-606-0) میزات خاصة لتشفیر محرك [أقراص](#page-607-0) SSD بدء تشفیر القرص من [Kaspersky](#page-608-0) إنشاء قائمة [بمحركات](#page-612-0) الأقراص الصلبة التي تم استثناؤھا من التشفیر تصدیر واستیراد قائمة [بمحركات](#page-613-0) الأقراص الصلبة التي تم استثناؤھا من التشفیر تمكین تقنیة تسجیل الدخول الأحادي [\(SSO\(](#page-615-0) إدارة حسابات وكیل [المصادقة](#page-617-0) استخدام رمز ممیز وبطاقة ذكیة مع وكیل [المصادقة](#page-625-0) فك تشفیر محرك [الأقراص](#page-626-0) الصلبة استعادة الوصول إلى محرك محمي بواسطة تقنیة تشفیر القرص من [Kaspersky](#page-627-0) تسجیل الدخول باستخدام حساب خدمة وكیل [المصادقة](#page-632-0) تحدیث نظام [التشغیل](#page-633-0) استبعاد [الأخطاء](#page-634-0) الخاصة بتحدیث وظیفة التشفیر تحدید مستوى تتبع وكیل [المصادقة](#page-634-1) تحریر نصوص تعلیمات وكیل [المصادقة](#page-635-0) إزالة الكائنات والبیانات الباقیة بعد اختبار تشغیل وكیل [المصادقة](#page-636-0) إدارة [BitLocker](#page-637-0) بدء تشغیل تشفیر محرك الأقراص من [BitLocker](#page-637-1) فك تشفیر محرك أقراص محمي بتقنیة [BitLocker](#page-641-0) استعادة الوصول إلى محرك محمي باستخدام [BitLocker](#page-643-0) إیقاف حمایة [BitLocker](#page-647-0) مؤقتًا لتحدیث البرنامج التشفیر على مستوى الملف على محركات [الأقراص](#page-650-0) الثابتة المحلیة تشفیر الملفات على محركات أقراص [الكمبیوتر](#page-650-1) المحلیة تشكیل قواعد الوصول إلى الملفات المشفرة [للتطبیقات](#page-652-0) تشفیر الملفات التي تم إنشاؤھا أو تعدیلھا بواسطة [تطبیقات](#page-653-0) محددة إنشاء قاعدة فك [تشفیر](#page-654-0) فك تشفیر الملفات على محركات أقراص [الكمبیوتر](#page-654-1) المحلیة إنشاء حزم [مشفرة](#page-655-0) طلب [الوصول](#page-657-0) إلى الملفات المشفرة استعادة [الوصول](#page-660-0) إلى البیانات المشفرة بعد فشل نظام التشغیل تحریر قوالب رسائل [الوصول](#page-660-1) إلى الملفات المشفرة تشفیر محركات [الأقراص](#page-661-0) القابلة للإز الة بدء تشفیر محركات [الأقراص](#page-663-0) القابلة للإزالة إضافة قاعدة تشفیر [لمحركات](#page-664-0) الأقراص القابلة للإزالة

تصدیر واستیراد قائمة بقواعد التشفیر [لمحركات](#page-665-0) الأقراص القابلة للإزالة الوضع المحمول للوصول إلى الملفات المشفرة على محركات [الأقراص](#page-667-0) القابلة للإزالة فك تشفیر محركات [الأقراص](#page-673-0) القابلة للإزالة عرض [تفاصیل](#page-674-0) تشفیر البیانات عرض حالة [التشفیر](#page-674-1) عرض إحصائیات عن لوحات تحكم Center Security [Kaspersky](#page-674-2) عرض أخطاء تشفیر الملفات على محركات أقراص [الكمبیوتر](#page-675-0) المحلیة عرض تقریر تشفیر [البیانات](#page-676-0) استخدام الأجھزة المشفرة في حالة عدم توافر [الوصول](#page-676-1) إلیھا استرداد البیانات باستخدام الأداة المساعدة [FDERT](#page-677-0) إنشاء قرص إنقاذ نظام [تشغیل](#page-681-0) [Detection](#page-681-1) and Response حلول [Kaspersky](#page-682-0) Endpoint Agent ترحیل تكوین [\[KEA+KES](#page-683-0) [إلى تكوین [KES+العامل المضمن] ترحیل السیاسة والمھام لـ Agent Endpoint [Kaspersky](#page-685-0) Endpoint [Detection](#page-687-0) and Response Agent EDR [Agent](#page-688-0) تثبیت MDR مع EDR [Agent](#page-694-0) دمج (KATA (EDR مع EDR [Agent](#page-698-0) دمج التوافق مع تطبیقات EPP للجھات [الخارجیة](#page-701-0) Managed [Detection](#page-702-0) and Response تكامل العمیل [المدمج](#page-703-0) مع MDR دلیل [الترحیل](#page-707-0) من KEA إلى KES لحل MDR Endpoint [Detection](#page-709-0) and Response تكامل العمیل المدمج مع Expert EDR / [Optimum](#page-710-0) EDR الفحص للبحث عن مؤشرات [الاختراق](#page-712-0) (مھمة قیاسیة). نقل [الملف](#page-715-0) إلى العزل [الحصول](#page-717-0) على الملف حذف [الملف](#page-718-0) بدء [العملیة](#page-720-0) إنھاء [العملیة](#page-721-0) منع [التنفیذ](#page-723-0) عزل شبكة [الاتصال](#page-725-0) Cloud [Sandbox](#page-729-0) دلیل الترحیل من KEA إلى KES لحل [Optimum](#page-730-0) EDR [Kaspersky](#page-733-0) Sandbox تكامل العمیل المدمج مع Sandbox [Kaspersky](#page-734-0) [إضافة](#page-736-0) شھادة TLS إضافة خوادم Sandbox [Kaspersky](#page-737-0) الفحص للبحث عن مؤشرات [الاختراق](#page-738-0) (مھمة مستقلة) دلیل الترحیل من KEA إلى KES لحل Sandbox [Kaspersky](#page-739-0) [\(Kaspersky](#page-741-0) Anti Targeted Attack Platform (EDR تكامل العمیل المدمج مع KATA [\(EDR\(](#page-742-0) تكوین [القیاس](#page-745-0) عن بعد [استثناءات](#page-749-0) القیاس عن بعد لحل EDR دلیل الترحیل من KEA إلى KES لحل KATA [\(EDR\(](#page-752-0) إدارة [العزل](#page-755-0) تكوین الحد [الأقصى](#page-755-1) لحجم العزل

إرسال بیانات عن الملفات المعزولة إلى Center Security [Kaspersky](#page-757-0) [استعادة](#page-759-0) الملفات من العزل دلیل الترحیل من [KSWS](#page-760-0) إلى KES مطابقة مكونات [KSWS](#page-762-0) وKES مطابقة إعدادات [KSWS](#page-763-0) وKES ترحیل مكونات [KSWS](#page-792-0) ترحیل مھام [وسیاسات](#page-792-1) KSWS ترحیل المنطقة الموثوقة في [KSWS](#page-796-0) تثبیت KES بدلاً من [KSWS](#page-799-0) ترحیل تكوین [\[KEA+KSWS](#page-800-0) [إلى تكوین [KES+العامل المضمن] بنجاح [Kaspersky](#page-801-0) Security for Windows Server إزالة من التأكد تفعیل KES بمفتاح [KSWS](#page-802-0) [اعتبارات](#page-803-0) خاصة لترحیل الخوادم عالیة التحمیل إدارة التطبیق على خادم [Mode](#page-804-0) Core الترحیل من [\[KEA+KSWS](#page-805-0) [إلى [KES+العمیل المدمج] لإدارة [التطبیق](#page-807-0) من سطر الأوامر [Setup.](#page-808-0) تثبیت التطبیق x/ [Setup.](#page-813-0) إزالة التطبیق أوامر [AVP](#page-814-0) [SCAN.](#page-814-1) فحص البرامج الضارة [UPDATE.](#page-817-0) تحدیث قواعد البیانات والوحدات النمطیة لبرامج التطبیق [ROLLBACK.](#page-818-0) استرجاع آخر تحدیث [TRACES.](#page-818-1) التتبع [START.](#page-819-0) بدء ملف التعریف [STOP.](#page-820-0) إیقاف ملف التعریف [STATUS.](#page-820-1) حالة ملف التعریف [STATISTICS.](#page-821-0) إحصائیات عملیة تشغیل ملف التعریف [RESTORE.](#page-821-1) استعادة الملفات من النسخ الاحتیاطي [EXPORT.](#page-822-0) تصدیر إعدادات التطبیق [IMPORT.](#page-822-1) استیراد إعدادات التطبیق [ADDKEY.](#page-823-0) تطبیق ملف المفتاح LICENSE<u>.</u> الترخیص [RENEW.](#page-824-0) شراء الترخیص [PBATESTRESET.](#page-824-1) إعادة ضبط نتائج التحقق من القرص قبل تشفیر القرص EXIT. إنھاء [التطبیق](#page-825-0) [EXITPOLICY.](#page-825-1) تعطیل السیاسة [STARTPOLICY.](#page-825-2) تمكین السیاسة [DISABLE.](#page-825-3) تعطیل الحمایة [SPYWARE.](#page-826-0) الكشف عن برامج التجسس KSN / [KPSN](#page-826-1) بین التبدیل .KSN [SERVERBINDINGDISABLE.](#page-826-2) تعطیل حمایة الاتصال بالخادم أوامر [KESCLI](#page-827-0) [Scan.](#page-828-0) فحص البرامج الضارة [GetScanState.](#page-828-1) حالة اكتمال الفحص [GetLastScanTime.](#page-829-0) تحدید وقت إكمال الفحص [GetThreats.](#page-829-1) الحصول على بیانات عن التھدیدات المكتشفة <u>UpdateDefinitions. تحدیث قواعد البیانات والوحدات النمطیة لبرامج التطبیق</u> [nitionStateGetDe.](#page-831-1) تحدید تاریخ ووقت إصدار قواعد البیانات

[EnableRTP.](#page-831-2) تمكین الحمایة [GetRealTimeProtectionState.](#page-832-0) حالة الحمایة من تھدیدات الملفات [GetEncryptionState.](#page-832-1) حالة تشفیر القرص [Version.](#page-832-2) تحدید إصدار التطبیق [Detection](#page-833-0) and Response إدارة أوامر Kaspersky Sandbox إدارة [.SANDBOX](#page-833-1) [PREVENTION.](#page-834-0) إدارة منع التنفیذ [ISOLATION.](#page-835-0) إدارة عزل شبكة الاتصال [RESTORE.](#page-835-1) استعادة الملفات من العزل [IOCSCAN.](#page-837-0) فحص مؤشرات الاختراق (IOC( MDR تفعیل [.MDRLICENSE](#page-840-0) (EDR (KATA مع التكامل [.EDRKATA](#page-841-0) [رموز](#page-842-0) الخطأ الملحق. ملفات تعریف [التطبیق](#page-846-0) إدارة التطبیق من خلال API [REST](#page-848-0) تثبیت التطبیق مع API [REST](#page-849-0) العمل باستخدام واجھة برمجة [التطبیقات](#page-850-0) (API( مصادر [المعلومات](#page-851-0) المتعلقة بالتطبیق [الاتصال](#page-852-0) بالدعم الفني [محتویات](#page-853-0) وتخزین ملفات التتبع تتبع تشغیل [التطبیق](#page-856-0) تتبع أداء [التطبیق](#page-857-0) تفریغ [الكتابة](#page-858-0) حمایة ملفات التفریغ [وملفات](#page-860-0) التتبع القیود [والتحذیرات](#page-863-0) [المصطلحات](#page-883-0) [IOC](#page-883-0) **[OpenIOC](#page-883-0)** إدارة الملفات [المحمولة](#page-883-0) إنذار [خاطئ](#page-883-0) [الأرشیف](#page-883-0) [القناع](#page-883-0) المفتاح [الإضافي](#page-883-0) الملف القابل [للإصابة](#page-883-0) [المھمة](#page-883-0) الوحدة النمطیة للنظام [الأساسي](#page-883-0) الموثوق بھ [تنظیف](#page-883-0) جھة إصدار [الشھادة](#page-883-0) شھادة [الترخیص](#page-883-0) عمیل [الشبكة](#page-883-0) قاعدة بیانات عناوین الویب [الاحتیالیة](#page-883-0) قاعدة بیانات عناوین الویب [الضارة](#page-883-0) قواعد بیانات مكافحة [الفیروسات](#page-883-0) كائن [OLE](#page-883-0) [مجموعة](#page-883-0) الإدارة [مفتاح](#page-883-0) نشط ملف [IOC](#page-883-0) ملف [مصاب](#page-883-0)

نطاق [الحمایة](#page-883-0) نطاق [الفحص](#page-883-0) نموذج تمت [معایرتھ](#page-883-0) من عنوان مصدر ویب وكیل [المصادقة](#page-883-0) الملحقات الملحق رقم 1. [إعدادات](#page-888-0) التطبيق الحمایة من [تھدیدات](#page-888-1) الملفات الحمایة من [تھدیدات](#page-890-0) الویب الحمایة من [تھدیدات](#page-892-0) البرید الحمایة من [تھدیدات](#page-895-0) الشبكة جدار [الحمایة](#page-896-0) منع ھجمات [BadUSB](#page-898-0) حمایة [AMSI](#page-899-0) منع [الاستغلال](#page-900-0) [اكتشاف](#page-901-0) السلوك منع اختراق [المضیف](#page-902-0) محرك [المعالجة](#page-904-0) [Kaspersky](#page-905-0) Security Network فحص [السجل](#page-907-0) [التحكم](#page-907-1) في الویب التحكم في [الجھاز](#page-910-0) التحكم في [التطبیقات](#page-913-0) مراقبة عیوب [التكیف](#page-916-0) [مراقبة](#page-919-0) سلامة الملف أداة [استشعار](#page-919-1) نقطة النھایة [Kaspersky](#page-920-0) Sandbox Managed [Detection](#page-921-0) and Response Endpoint [Detection](#page-922-0) and Response (Endpoint [Detection](#page-923-0) and Response (KATA تشفیر [القرص](#page-925-0) بالكامل التشفیر على [مستوى](#page-929-0) الملف تشفیر محركات [الأقراص](#page-931-0) القابلة للإزالة قوالب (تشفیر [البیانات](#page-934-0)) [الاستثناءات](#page-934-1) [إعدادات](#page-950-0) التطبیق التقاریر [والمخزن](#page-952-0) [إعدادات](#page-954-0) الشبكة [الواجھة](#page-956-0) إدارة [الإعدادات](#page-958-0) تحدیث قواعد البیانات [والوحدات](#page-958-1) النمطیة لبرامج التطبیق الملحق رقم .2 [المجموعات](#page-960-0) الموثوقة للتطبیقات الملحق رقم 3. امتدادات الملفات لفحص محركات [الأقراص](#page-961-0) القابلة للإزالة الملحق رقم 4. نوع الملف لعامل تهدیدات للحمایة من تهدیدات البرید الملحق رقم .5 إعدادات الشبكة للتفاعل مع الخدمات [الخارجیة](#page-966-0) الملحق ر قم 6. أحداث [التطبیق](#page-969-0) [حرج](#page-970-0) خلل [وظیفي](#page-1006-0)

[تحذیر](#page-1007-0)

<span id="page-12-0"></span>رسائل [معلوماتیة](#page-1039-0) الملحق رقم .7 امتدادات الملفات [المدعومة](#page-1083-0) لمنع التنفیذ الملحق رقم .8 مترجمو النصوص [المدعومون](#page-1085-0) لمنع التنفیذ الملحق رقم 9. نطاق فحص IOC في التسجيل (RegistryItem) الملحق رقم 10 [متطلبات](#page-1087-0) ملف IOC الملحق رقم .11 حسابات [المستخدمین](#page-1088-0) في قواعد مكونات التطبیق معلومات حول [التعلیمات](#page-1089-0) البرمجیة الخاصة بطرف ثالث

[إشعارات](#page-1090-0) العلامة التجاریة

## Kaspersky Endpoint Security for Windows تعلیمات

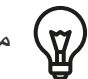

## ما الجدید في الإصدار 12.5

- تمت إضافة فئة جدیدة من موارد الویب أدوات الذكاء الاصطناعي التولیدیة. ویمكنك تكوین الوصول إلى مواقع الویب من الفئة الجدیدة باستخدام التحكم في الویب.
- تمت إضافة خیار فحص حركة المرور لعملاء برید Mail iceMyO وOrganizer iceO7-R. ولا یفحص مكون الحمایة من تھدیدات البرید الآن مر فقات الرسائل عند التنزیل فحسب، بل یفحص أیضًا الرسائل المرسلة والمستلمة.
	- الجدید في كل إصدار من Windows for Security [Endpoint Kaspersky](#page-14-0)

بدء الاستخدام

- [Kaspersky Endpoint](#page-39-0) Security for Windows نشر
- [Kaspersky Endpoint](#page-118-0) Security for Windows لتطبیق المبدئي الإعداد
	- [Kaspersky Endpoint](#page-87-0) Security for Windows ترخیص

القضاء على التھدیدات

- على [محطات](#page-212-0) العمل
	- على [الخوادم](#page-213-0)
- التفاعل مع اكتشاف مؤشر التسویة (عزل شبكة [الاتصال](#page-725-0) ← [العزل](#page-715-0) ← منع [التنفیذ](#page-723-0))

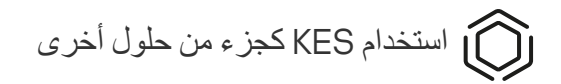

- [Kaspersky EDR](#page-709-0) ·
- [Kaspersky Sandbox](#page-733-0) ·
	- [Kaspersky MDR](#page-702-0) ·

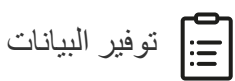

- تحن اتفاقیة ترخیص [المستخدم](#page-97-0) النھائي
	- عند [استخدام](#page-98-0) KSN
	- اللائحة العامة لحمایة [البیانات](#page-117-0)

ما الجدید

التحدیث 12.5

یوفر برنامج Windows for 12.5 Security Endpoint Kaspersky المیزات والتحسینات التالیة:

- <span id="page-14-0"></span>.1 تمت إضافة خیار تكوین [استثناءات](https://support.kaspersky.com/help/KESWin/12.5/ar-AE/270557.htm) القیاس عن بُعد . القیاس عن بعد عبارة عن قائمة الأحداث التي وقعت على الكمبیوتر المحمي. یتم استخدام بیانات القیاس عن بُعد بواسطة EDR (Platform Attack Targeted Anti Kaspersky (لمراقبة وحمایة البنیة التحتیة لتكنولوجیا المعلومات في المؤسسة. ویسمح تكوین استثناءات القیاس عن بُعد بتحسین أداء الكمبیوتر وتحسین إرسال البیانات إلى خادم القیاس عن بُعد.
	- .2 تم تحسین واجھة المنطقة الموثوقة للتطبیق. ویخفي Security Endpoint Kaspersky الآن كائنات المنطقة الموثوقة عن المستخدم إذا منع المسؤول المستخدم من إضافة استثناءات الفحص (المحلیة) الخاصة بھ والتطبیقات الموثوقة. ویمنع ھذا الوصول غیر المصرح بھ إلى المنطقة الموثوقة بواسطة المتسلل، مما یزید من مستوى أمان الكمبیوتر.
- 3. تمت إضافة خیار فحص حركة المرور لعملاء برید MyOffice Mail و R7-Office Organizer. ولا یفحص مكون الحمایة من تهدیدات البرید ⊠ الآن مر فقات الرسائل عند التنزیل فحسب، بل یفحص أیضًا الرسائل المرسلة والمستلمة.
	- .4 تمت إضافة فئة جدیدة من موارد الویب أدوات الذكاء الاصطناعي التولیدیة. ویمكنك تكوین الوصول إلى مواقع الویب من الفئة الجدیدة باستخدام التحكم في الویب.
		- 5. يمكنك الآن تحديد موقع قاعدة حزمة شبكة في قائمة جدار الحماية ¤. ويحدد موقع قاعدة حزمة الشبكة في القائمة أولويتها. وفي الإصدارات السابقة من التطبیق، كان من الممكن إضافة قاعدة جدیدة فقط إلى نھایة القائمة، وبعد ذلك كان یتعین علیك نقل القاعدة یدویًا عبر القائمة لتحدید أولویاتھا. والآن، عند إضافة قاعدة، یمكنك اختیار ما إذا كان ینبغي وضع القاعدة في بدایة القائمة أو في نھایتھا أو بجوارھا.
	- 6. في قواعد مكونات Kaspersky Endpoint Security، يمكنك الآن تحديد المستخدمين ٍ⊡ ليس فقط من Active Directory، لكن أيضًا من قائمة المستخدمين في Kaspersky Security Center. ويمكنك أيضًا إدخال بيانات حساب المستخدم المحلي يدويًا. وتمت إضافة هذا الاحتمال لقواعد المكونات التالیة: التحكم في التطبیقات، والتحكم في الجھاز، والتحكم في الویب، ومراقبة عیوب التكیف، وفحص السجل.
- 7. يتضمن تقرير اكتشاف هجوم شبكة الاتصال الآن عمودًا عن <u>عنوان MAC للكمبيوتر</u> المهاجم¤ (مكون الحماية من تهديدات الشبكة)<sub>.</sub> ويمكنك الآن رؤية عنوان MAC للكمبیوتر المھاجم في التقریر بالإضافة إلى عنوان IP الخاص بھ. وھذا مفید للتحقیق في الحادث. وستكون التقاریر، التي تحتوي على عنوان MAC للكمبيوتر المهاجم، متاحة أيضًا في الإصدار 15.1 والإصدارات الأحدث من وحدة تحكم Kaspersky Security Center Linux.
- .8 تم زیادة مستوى متطلبات حمایة الكمبیوتر. یتطلب مستوى الحمایة العالي الآن تمكین حمایة خدمات [التطبیقات](https://support.kaspersky.com/help/KESWin/12.5/ar-AE/176976.htm) من الإدارة الخارجیة. تحقق من مؤشر مستوى ا<u>لأمان</u> ¤ في الجزء العلوي من نافذة السياسة<sub>.</sub> وإذا كان لديك مستوى أمان متوسط أو منخفض، يمكنك تمكين حماية خدمات التطبيقات من الإدارة الخارجية في نافذة توصیة مؤشر مستوى الأمان.
	- 9. تمت إضافة دعم للأحداث الجدیدة لاكتشاف الكائنات عند تشغیل التطبیق في تكوین Endpoint [Detection](https://support.kaspersky.com/help/KESWin/12.5/ar-AE/256811.htm) and Response Agent (EDR Agent). ويتم دعم هذه الأحداث بالفعل في تكوين [KES+العميل المدمج].

10. عند تطوير هذا الإصدار من Kaspersky Endpoint Security for Windows ، قمنا بدمج التغيير ات المضمنة في التصحيحات الخاصة التالية: ،pf15026 ،pf14047 ،pf14040 ،pf13089 ،pf13084 ،pf12105 ،pf12102 ،pf10351 ،pf10047 ،pf9831 ،pf9830 ،pf9640 .pf16013 ،pf15028

التحدیث 12.4

- یوفر برنامج Windows for 12.4 Security Endpoint Kaspersky المیزات والتحسینات التالیة:
- .1 تمت إضافة وظائف جدیدة لحمایة اتصال الكمبیوتر بحل [Center Security Kaspersky](https://support.kaspersky.com/help/KESWin/12.4/ar-AE/266605.htm) . تتیح مھمة حمایة الاتصال بخادم الإدارة الجدیدة تعیین كلمة مرور للاتصال بخادم موثوق بھ. ویعني ھذا أنھ من غیر الممكن إعادة توصیل الكمبیوتر وتشغیل الأوامر من خادم آخر بدون كلمة المرور ھذه.
	- .2 بالنسبة لمكون الحمایة بكلمة المرور، تمت إضافة القدرة على تحدید المستخدمین لیس فقط من [Directory](https://support.kaspersky.com/help/KESWin/12.4/ar-AE/177503.htm) Active . أي أنھ یمكنك تحدید اسم مستخدم وكلمة مرور یدویًا وتعیین حقوق الوصول إلى Security Endpoint Kaspersky لھذا الحساب. وبھذه الطریقة، لن تحتاج إلى مشاركة كلمة مرور KLAdmin الخاصة بك مع مستخدمین آخرین أو إنشاء حسابات Directory Active جدیدة للتحكم في الوصول إلى التطبیق.
		- .3 دعم نظام التشغیل 2H23 11 Windows.

التحدیث 12.3

یوفر برنامج Windows for 12.3 Security Endpoint Kaspersky المیزات والتحسینات التالیة:

- .1 الآن یمكنك تثبیت التطبیق في تكوین Agent Response and [Detection](https://support.kaspersky.com/help/KESWin/12.5/ar-AE/256811.htm) Endpoint . ویسمح ھذا التكوین بتثبیت التطبیق مع مجموعة من ،Kaspersky Managed Detection and Response :Kaspersky من Detection and Response حلول تتطلبھا التي المكونات وEDR (Platform Attack Targeted Anti Kaspersky(. ویمكنك تثبیت التطبیق بھذا التكوین إلى جانب حلول الجھات الخارجیة (على سبیل المثال، Dallas Lock و Dallas Lock وESET). ويتيح لك ذلك استخدام أدوات أمان البنية التحتية التابعة لجهات خارجية إلى جانب Detection and .Kaspersky بواسطة Response
- .2 تم تحسین تشغیل Security Endpoint Kaspersky مع أجھزة [Bluetooth](https://support.kaspersky.com/help/KESWin/12.3/ar-AE/255732.htm) . ویمكنك الآن تكوین الاستثناءات وتقیید الوصول إلى جمیع أجھزة Bluetooth باستثناء أجھزة الإدخال (لوحات المفاتیح وأجھزة الماوس اللاسلكیة وما إلى ذلك).
- .3 تم تحسین تشغیل مكون التحكم في التطبیقات مع قاعدة بیانات الملفات القابلة للتنفیذ. ویزیل Security Endpoint Kaspersky الآن تلقائیًا معلومات الملف من قاعدة البیانات في حالة حذف الملف من الكمبیوتر. ویسمح ذلك بالحفاظ على قاعدة البیانات ُمحدثة وحفظ موارد Security Kaspersky .Center
- 4. تم زيادة مستوى متطلبات حماية الكمبيوتر. يتطلب مستوى الحماية الحالي الآن <u>تمكين الحماي</u>ة بكلمة [المرور](https://support.kaspersky.com/help/KESWin/12.3/ar-AE/123303.htm) E. تحقق من مؤشر مستوى الأمان في ا<u>لجزء</u> ا<u>لعلوي من نافذة السياسة</u> @ <sub>.</sub> وإذا كان لديك مستوى حماية متوسط أو منخفض، يمكنك تمكين الحماية بكلمة مرور في نافذة توصيات مؤشر مستوى الأمان.
- .5 تمت إضافة دعم بروتوكول HTTPS لتمكین التطبیق من العمل مع Network Security Kaspersky. قم بتمكین استخدام بروتوكول HTTPS في خصائص خادم الإدارة في [إعدادات](#page-354-0) خادم وكیل KSN.

التحدیث 12.2

- یوفر برنامج Windows for 12.2 Security Endpoint Kaspersky المیزات والتحسینات التالیة:
- .1 تمت إضافة دعم بروتوكول 3WPA للتحكم في [الاتصالات](https://support.kaspersky.com/help/KESWin/12.2/ar-AE/131690.htm) بشبكات Fi-Wi) التحكم في الجھاز). ویمكنك الآن تحدید بروتوكول 3WPA في إعدادات شبكة Fi-Wi الموثوقة ورفض الاتصال بالشبكة باستخدام بروتوكول أقل أمانًا.
- 2. يمكنك الآن اختيار بروتوكول ومنافذ [لاستثناءات](https://support.kaspersky.com/help/KESWin/12.2/ar-AE/130879.htm) الحماية من تهديدات الشبكة ¤. والآن بالإضافة إلى تحديد عناوين IP للأجهزة الموثوقة، يمكنك أيضًا تحديد منفذ وبروتوكول. ویتیح لك ھذا استبعاد تدفقات البیانات الفردیة ومنع ھجمات الشبكة من عناوین IP الموثوقة.
- 3. ترتیب مختلف لمصادر ال[تحدیث](https://support.kaspersky.com/help/KESWin/12.2/ar-AE/133787.htm) لمهمة تحدیث ¤ المحلیة إذا تم تطبیق سیاسة على الكمبیوتر. ویتم الآن استخدام خادم Kaspersky Security Center افتراضیًا كمصدر التحدیث الأول بدلاً من خوادم Kaspersky. ویساعد ھذا على حفظ حركة المرور عندما یقوم المستخدم بتشغیل مھمة تحدیث المحلیة.

التحدیث 12.1

- یوفر برنامج Windows for 12.1 Security Endpoint Kaspersky المیزات والتحسینات التالیة:
- 1. تمت إضافة العامل المُضمن لحل Kaspersky Anti Targeted Attack Platform لم تعد بحاجة إلى Kaspersky Endpoint Agent ولترحیل .Kaspersky Endpoint Security بواسطة Kaspersky Endpoint Agent وظائف جمیع تنفیذ وسیتم .)EDR (KATA لاستخدام سیاسات Agent Endpoint Kaspersky، استخدم معالج [الترحیل](#page-752-0). وبعد تحدیث التطبیق، یتحول Security Endpoint Kaspersky إلى استخدام العامل المضمن ویزیل Agent Endpoint Kaspersky. تمت إضافة Agent Endpoint Kaspersky إلى قائمة البرامج غیر المتوافقة. یحتوي Security Endpoint Kaspersky على عوامل مدمجة لجمیع حلول Response and Detection، لذلك لم یعد تثبیت Endpoint Kaspersky Agent للتكامل مع ھذه الحلول ضروریًا.
- 2. <u>يتم دعم وضع التوافق مع [Azure](#page-43-0) WVD الآن</u>. تتيح هذه الميزة عرض حالة جهاز Azure الظاهري بشكل صحيح في وحدة التحكم لتطبيق Kaspersky Platform Attack Targeted Anti. ویسمح وضع التوافق مع WVD Azure بتعیین معرف مستشعر فرید دائم لھذه الأجھزة الظاھریة.
	- .3 یمكنك الآن تكوین وصول المستخدم إلى الأجھزة المحمولة في iTunes أو [التطبیقات](#page-415-0) المماثلة. وھذا یعني أنھ یمكنك، على سبیل المثال، السماح باستخدام الجهاز المحمول فقط في iTunes وحظر استخدام الجهاز المحمول كمحرك أقراص قابل للإزالة. ويدعم التطبيق أيضًا هذه القواعد لتطبيق Android .(Debug Bridge (ADB
		- 4. لم يعد الإصدار 11 من <u>Kaspersky Security Center مدعومًا</u>. قم ترقية Kaspersky Security Center إلى أحدث إصدار.

#### التحدیث 12.0

یوفر برنامج Windows for 12.0 Security Endpoint Kaspersky المیزات والتحسینات التالیة:

- .1 تم تحسین تشغیل Security Endpoint Kaspersky على الخوادم. ویمكنك الآن الترحیل من Server Windows for Security Kaspersky إلى Windows for Security Endpoint Kaspersky واستخدام حل واحد لحمایة محطات العمل والخوادم. ولترحیل إعدادات التطبیق، قم بتشغیل معالج تحویل تصحیح المھام والسیاسات. ویمكن استخدام مفتاح ترخیص KSWS لتفعیل KES. بعد الترحیل إلى KES، لن تحتاج حتى إلى إعادة تشغیل الخادم. وللمزید من المعلومات عن الترحیل إلى KES، راجع دلیل [الترحیل](https://support.kaspersky.com/KESWin/12.0/ar-AE/224328.htm) .
- .2 تم تحسین ترخیص التطبیق كجزء من صورة جھاز افتراضي مدفوع الثمن في AMI (Image Machine Amazon(. ولیست ھناك حاجة لتفعیل التطبیق بشكل منفصل. وفي ھذه الحالة، یستخدم [Center Security Kaspersky](#page-802-0) مفتاح الترخیص لبیئة السحابة التي تمت إضافتھا بالفعل إلى التطبیق.

.3 تم تحسین التحكم في الجھاز:

- بالنسبة للأجھزة المحمولة (MTP(، یمكنك تكوین قواعد الوصول (قراءة/كتابة)، أو تحدید مستخدمین أو مجموعة مستخدمین لدیھم حق الوصول إلى الأجھزة، أو تكوین جدول وصول للجھاز. ویمكنك الآن إنشاء قواعد وصول للأجھزة [المحمولة](#page-412-0) بالطریقة نفسھا لإنشاء محركات الأقراص القابلة للإزالة.
- یمكنك الآن تكوین وصول المستخدم إلى الأجھزة المحمولة في ADB (Bridge Debug [Android](#page-415-0) (أو التطبیقات المماثلة. وھذا یعني أنھ یمكنك، على سبیل المثال، السماح باستخدام الجھاز المحمول فقط في ADB وحظر استخدام الجھاز المحمول كمحرك أقراص قابل للإزالة.
	- یمكنك الآن إعادة شحن جھاز محمول عن طریق [توصیلھ](#page-415-0) بمنفذ USB بالكمبیوتر حتى في حالة حظر الوصول إلى الجھاز المحمول.
	- بالنسبة للطابعات، یمكنك الآن تكوین أذونات الطباعة للمستخدمین. یدعم Security Endpoint Kaspersky التحكم في الوصول إلى الطابعات المحلیة وطابعات الشبكة. ویمكنك الآن السماح بالطباعة أو حظرھا على الطابعات المحلیة أو طابعات الشبكة [للمستخدمین](#page-424-0) الفردیین.
- تمت إضافة دعم بروتوكول 3WPA للتحكم في [الاتصالات](#page-430-0) بشبكات Fi-Wi. ویمكنك الآن تحدید استخدام بروتوكول 3WPA في إعدادات شبكة Fi-Wi الموثوقة ورفض الاتصال بالشبكة باستخدام بروتوكول أقل أمانًا.

#### **[التحدیث](javascript:toggleBlock()** 11.11.0

- 1 تمت إضافة مكون فحص السجل [للخوادم](#page-491-0). ويراقب سجل الفحص سلامة البيئة المحمية استنادًا إلى نتائج تحليل سجل أحداث Windows. وعندما یكتشف التطبیق علامات سلوك غیر نمطي في النظام، فإنھ یُبلغ المسؤول، لأن ھذا السلوك قد یشیر إلى محاولة ھجوم إلكتروني.
- .2 تمت إضافة مكون مراقبة سلامة الملف [للخوادم](#page-499-0). ویكتشف مكون مراقبة سلامة الملف التغییرات في الكائنات (الملفات والمجلدات) في منطقة مراقبة معینة. وقد تشیر ھذه التغییرات إلى حدوث خرق لأمان الكمبیوتر. وعند اكتشاف تغییرات الكائن، یُبلغ التطبیق المسؤول.
- 3. تم تحسین واجهة تفاصیل الاكتشاف لحل <u>Kaspersky Endpoint Detection and Response Optimum (EDR Optimum)</u>. وتمت محاذاة عناصر سلسلة تطور التھدید، ولم تعد الروابط بین العملیات في السلسلة متداخلة. ویسھل ھذا تحلیل تطور التھدید.
	- .4 تم تحسین أداء التطبیق. ولھذا الغرض، تم تحسین معالجة حركة مرور شبكة الاتصال بواسطة مكون الحمایة من [تھدیدات](#page-250-0) الشبكة.
	- 5. تمت إضافة خیار ت<u>رقیة Kaspersky Endpoint Security بدون</u> إعادة التشغیل. ویتیح لك هذا ضمان تشغیل الخوادم دون انقطاع عند ترقیة التطبیق. یمكنك ترقیة التطبیق دون إعادة التشغیل بدءًا من الإصدار 110.0. یمكنك أیضًا تثبیت التصحیحات دون إعادة التشغیل بدءًا من الإصدار  $11110$ 
		- .6 تمت إعادة تسمیة مھمة Scan [Virus](#page-145-0) في Console Center Security Kaspersky. وتسمى ھذه المھمة الآن Scan Malware.

#### **التحدیث** [11.10.0](javascript:toggleBlock()

- یوفر برنامج Windows for 11.10.0 Security Endpoint Kaspersky المیزات والتحسینات التالیة:
- .1 تمت إضافة دعم موفري بیانات الاعتماد الخارجیین لتسجیل الدخول الأحادي باستخدام Encryption Disk [Full Kaspersky.](#page-615-0) یراقب Security Endpoint Kaspersky كلمة مرور المستخدم لتطبیق Plus ADSelfService ویتولى تحدیث بیانات وكیل المصادقة إذا قام المستخدم، على سبیل المثال، بتغییر كلمة مروره.
- .2 تمت إضافة خیار تمكین عرض التھدیدات المكتشفة بواسطة تقنیة [Sandbox](#page-729-0) Cloud. وھذه التقنیة متاحة لمستخدمي حلول Endpoint Response and [Detection\)](#page-709-0) Optimum EDR أو Sandbox Cloud .)Expert EDR ھي تقنیة تتیح لك اكتشاف التھدیدات المتقدمة على جھاز كمبیوتر. ویعید Security Endpoint Kaspersky تلقائیًا توجیھ الملفات المكتشفة إلى Sandbox Cloud لتحلیلھا. ویقوم Cloud Sandbox بتشغیل ھذه الملفات في بیئة معزولة لتحدید النشاط الضار وتحدید سمعتھا.
- .3 تمت إضافة معلومات إضافیة عن الملفات إلى تفاصیل التنبیھ لمستخدمي Optimum EDR. وتتضمن تفاصیل التنبیھ الآن معلومات عن مجموعة الثقة والتوقیع الرقمي وتوزیع الملف ومعلومات أخرى. وستتمكن أیضا من الانتقال إلى وصف الملف التفصیلي على بوابة Threat Kaspersky Intelligence Portal (KL TIP) مباشرة من تفاصیل التنبیه.
- .4 تم تحسین أداء التطبیق. ولفعل ذلك، أجرینا تحسینات على عملیة [الفحص](#page-153-0) في الخلفیة وأضفنا القدرة على إضافة مھام الفحص إلى قائمة [الانتظار](#page-167-0) إذا كان الفحص قید التشغیل بالفعل.

#### **[التحدیث](javascript:toggleBlock()** 11.9.0

یوفر برنامج Windows for 11.9.0 Security Endpoint Kaspersky المیزات والتحسینات التالیة:

- .1 تستطیع الآن إنشاء حساب خدمة وكیل [المصادقة](#page-632-0) عند استخدام تشفیر القرص من Kaspersky. ویعد حساب الخدمة ضروریًا للوصول إلى الكمبیوتر، على سبیل المثال، عندما ینسى المستخدم كلمة المرور. ویمكنك أی ًضا استخدام حساب الخدمة كحساب احتیاطي.
	- 2. لم تعد حزمة توزيع Kaspersky Endpoint Agent جزءًا من ملف [مجموعة](#page-29-0) توزيع التطبيق. ولدعم حلول [Detection](#page-681-1) and Response یمكنك استخدام العمیل المدمج في Security Endpoint Kaspersky. وإذا لزم الأمر، یمكنك تنزیل حزمة توزیع Endpoint Kaspersky .Kaspersky Anti Targeted Attack Platform توزیع مجموعة من Agent
- 3. تم تحسين واجهة تفاصيل الاكتشاف لحل <u>Kaspersky Endpoint Detection and Response Optimum (EDR Optimum</u>). وتحتوي میز ات الاستجابة للتهدید الآن على تلمیحات أدو ات. ویتم أیضًا عرض إر شادات تفصیلیة لضمان أمان البنیة التحتیة للشر كة عند اكتشاف مؤشر ات الاختراق.

4. يمكنك الآن تفعيل Kaspersky Endpoint Security for Windows باستخدام <u>مفتاح ترخیص Kaspersky Hybrid Cloud Security</u>

.5 تمت إضافة أحداث جدیدة حول إنشاء اتصال [بالمجالات](#page-361-0) التي تحتوي على شھادات غیر موثوقة وأخطاء فحص الاتصالات المشفرة الأخطاء.

#### **[التحدیث](javascript:toggleBlock()** 11.8.0

یوفر برنامج Windows for 11.4.0 Security Endpoint Kaspersky المیزات والتحسینات التالیة:

- .1 تصمیم جدید لرمز [التطبیق](#page-123-0) في منطقة إخطار شریط المھام. یتم الآن عرض الرمز الجدید بدلاً من الرمز القدیم. إذا كان یجب على المستخدم اتخاذ إجراء (مثل إعادة تشغیل الكمبیوتر بعد تحدیث التطبیق)، فإن الرمز سیتغیر إلى . إذا كانت مكونات الحمایة للتطبیق غیر مفعلة أو بھا خطأ، فإن الرمز سوف يتغير إلى <sub>»</sub> أو <sub>14</sub>. إذا مررت بالسهم فوق الرمز ، فإن Kaspersky Endpoint Security سوف يعرض وصفًا للمشكلة في حماية الكمبیوتر.
- .2 قد تم تحدیث Agent Endpoint Kaspersky، الموجود ضمن حزمة التوزیع، إلى الإصدار .3.9 3.9 Agent Endpoint Kaspersky یدعم التكامل مع حلول Kaspersky الجدیدة. وللمزید من التفاصیل حول التطبیق، یرجى الرجوع إلى وثائق حلول Kaspersky التي تدعم Kaspersky .Endpoint Agent
- .3 إضافة حالة غیر مدعوم من الترخیص لمكونات Security [Endpoint Kaspersky.](#page-122-0) ویمكنك عرض حالة المكونات في قائمة المكونات في نافذة التطبیق الرئیسیة.

.4 تم إضافة أحداث جدیدة من منع [الاستغلال](#page-295-0) إلى [التقاریر](#page-576-0).

5. محركات الأقراص <u>لتقني</u>ة تشفير القرص من <u>[Kaspersky](#page-606-0)</u> الآن تُضاف بشكل آلي إلي بيئة استرداد نظام Windows) Windows) عند بدء تشفير القرص. الإصدار السابق من Security Endpoint Kaspersky كان یضیف المحركات عند تثبیت التطبیق. إضافة أجھزة إلى WinRE یمكن أن يحسِّن من ثبات التطبيق عند استعادة نظام التشغيل على أجهزة كمبيوتر محمية بتقنية Kaspersky Disk Encryption.

تم إزالة مكون أداة استشعار نقطة النھایة من Security Endpoint Kaspersky. لا یزال بإمكانك تكوین إعدادات أداة استشعار نقطة النھایة في سیاسة شریطة أن یكون Security Endpoint Kaspersky بالإصدار 11.0.0 إلى 11.3.0 مثبتًا على الكمبیوتر. یوفر برنامج Windows for 11.5.0 Security Endpoint Kaspersky المیزات والتحسینات التالیة:

- .1 دعم نظام التشغیل 2H20 10 [Windows.](#page-29-1) للحصول على تفاصیل حول دعم نظام التشغیل 10 Windows [Microsoft](https://support.kaspersky.com/common/compatibility/13036)، الرجاء الرجوع إلى قاعدة معارف الدعم الفني .
	- 2. تم تحدیث <u>و اجهة [التطبیق](#page-122-0)</u>. تم أیضاً تحدیث رمز التطبیق <u>في مساحة الإخطار ات</u> وإخطارات التطبیق ومربعات الحوار.
	- 3. واجهة مُحسَّنة للمكوّن الإضافي للويب لتطبيق Kaspersky Endpoint Security لمكونات التحكم في التطبيقات والتحكم في الجهاز ومكونات التحكم غیر الطبیعي التكیفي.
	- .4 وظیفة مضافة لاستیراد وتصدیر قوائم القواعد والاستثناءات بتنسیق XML. یسمح لك تنسیق XML بتحریر القوائم بعد تصدیرھا. یمكنك إدارة القوائم فقط في وحدة تحكم Center Security Kaspersky. القوائم التالیة متاحة للتصدیر / الاستیراد:
		- اكتشاف السلوك (قائمة [الاستثناءات](#page-310-0)).
		- الحمایة من تھدیدات الویب (قائمة عناوین الویب [الموثوقة](#page-240-0)).
		- الحمایة من تھدیدات البرید (قائمة ملحقات تصفیة [المرفقات](#page-247-1)).
			- الحمایة من تھدیدات الشبكة (قائمة [الاستثناءات](#page-257-0)).
				- جدار [الحمایة](#page-273-1) (قائمة قواعد حزمة الشبكة).
					- التحكم في [التطبیقات](#page-474-0) (قائمة القواعد).
						- التحكم في الویب (قائمة [القواعد](#page-396-0)).
		- مراقبة منفذ شبكة الاتصال (قوائم المنافذ والتطبیقات التي یراقبھا Security [Endpoint Kaspersky\(](#page-487-0).
			- تشفیر القرص من [Kaspersky\)](#page-613-0) قائمة الاستثناءات).
			- تشفیر محركات [الأقراص](#page-665-0) القابلة للإزالة (قائمة القواعد).
		- .5 تمت إضافة معلومات 5MD الخاصة بالكائن إلى تقریر [اكتشاف](#page-576-0) التھدید. في الإصدارات السابقة من التطبیق، عرض Endpoint Kaspersky Security فقط 256SHA لكائن.
- .6 تمت إضافة إمكانیة تعیین الأولویة لقواعد [الوصول](#page-412-0) إلى الجھاز في إعدادات التحكم في الجھاز. یتیح تعیین الأولویة تكوینًا أكثر مرونة لوصول المستخدم إلى الأجھزة. وفي حالة إضافة مستخدم إلى مجموعات متعددة، ینظم Security Endpoint Kaspersky الوصول إلى الجھاز بنا ًء على القاعدة ذات الأولویة الأعلى. على سبیل المثال، یمكنك منح أذونات القراءة فقط لمجموعة "الجمیع" ومنح أذونات القراءة/الكتابة لمجموعة المسؤولین. ولفعل ذلك، قم بتعیین أولویة من 0 لمجموعة المسؤولین وقم بتعیین أولویة من 1 لمجموعة "الجمیع". یمكنك تكوین الأولویة فقط للأجھزة التي تحتوي على نظام ملفات. یتضمن ذلك محركات الأقراص الصلبة ومحركات الأقراص القابلة للإزالة والأقراص المرنة ومحركات أقراص DVD/CD والأجھزة المحمولة (MTP(.

.7 تمت إضافة وظیفة جدیدة:

- إدارة [الإخطارات](#page-574-0) الصوتیة.
- یقید Security Endpoint Kaspersky لاتصالات الشبكة المراعیة للتكلفة حركة شبكة الاتصال إذا كان اتصال الإنترنت محدو ًدا (على سبیل المثال، من خلال اتصال محمول).
	- یمكنك إدارة إعدادات Security [Endpoint Kaspersky](#page-587-0) عبر تطبیقات الإدارة عن بُعد الموثوقة (مثل TeamViewer وLogMeIn وAnywhere Remotely(. یمكنك استخدام تطبیقات الإدارة عن بُعد لبدء تشغیل Security Endpoint Kaspersky وإدارة الإعدادات في واجھة التطبیق.
- یمكنك إدارة إعدادات فحص حركة المرور الآمنة في Firefox و[Thunderbird](#page-363-0). ویمكنك تحدید مخزن الشھادة الذي ستستخدمھ Mozilla: مخزم شھادة Windows أو مخزن شھادة Mozilla. ھذه الوظیفة متاحة فقط لأجھزة الكمبیوتر التي تُطبق علیھا سیاسة. وفي حالة عدم تطبیق سیاسة

على جھاز كمبیوتر، فإن Security Endpoint Kaspersky یقوم تلقائیًا بتمكین استخدام مخزن شھادة Windows في Firefox وThunderbird.

- 8. تمت إضافة إمكانية تكوين وضع فحص حركة [المرور](#page-357-1) الأمنة: افحص دائمًا حركة المرور حتى في حالة تعطيل مكونات الحماية، أو افحص حركة المرور عند طلب مكونات الحمایة ذلك.
- .9 الإجراء المنقح لحذف [المعلومات](#page-581-0) من التقاریر. یستطیع المستخدم حذف كل التقاریر فقط. في الإصدارات السابقة من التطبیق، یستطیع المستخدم تحدید مكونات تطبیق معینة سیتم حذف معلوماتھا من التقاریر.
- 10. الإجراء المنقح لاستیراد ملف تكوین یحتوي على إعدادات <u>Kaspersky Endpoint Security</u>، والإجراء المنقح [لاستعادة](#page-144-0) إعدادات التطبیق. قبل الاستیراد أو الاستعادة، یعرض Kaspersky Endpoint Security تحذیرًا فقط. في الإصدارات السابقة من التطبیق، كان بإمكانك عرض قیم الإعدادات الجدیدة قبل تطبیقھا.
	- .11 إجراء مبسط لاستعادة الوصول إلى محرك أقراص تم تشفیره بواسطة [BitLocker](#page-643-0). بعد إكمال إجراء استرداد الوصول، یطالب Kaspersky Security Endpoint المستخدم بتعیین كلمة مرور جدیدة أو رمز PIN جدید. بعد تعیین كلمة مرور جدیدة، سوف یشفر BitLocker محرك الأقراص. في الإصدار السابق من التطبیق، كان على المستخدم إعادة تعیین كلمة المرور یدویًا في إعدادات BitLocker.
- .12 یتمتع المستخدمون الآن بالقدرة على إنشاء منطقتھم [الموثوقة](#page-522-0) المحلیة لجھاز كمبیوتر محدد. وبھذه الطریقة، یستطیع المستخدمون إنشاء قوائم محلیة من [الاستثناءات](#page-523-0) و[التطبیقات](#page-544-0) الموثوقة الخاصة بھم بالإضافة إلى المنطقة العامة الموثوقة في سیاسة ما. ویستطیع المسؤول باستخدام الاستثناءات المحلیة أو التطبیقات الموثوقة المحلیة أو منعھا. یستطیع المسؤول استخدام Center Security Kaspersky لعرض عناصر القائمة أو إضافتھا أو تحریرھا أو حذفھا في خصائص الكمبیوتر.

.13 تمت إضافة إمكانیة لإدخال التعلیقات في [خصائص](#page-544-0) التطبیقات الموثوقة. تساعد التعلیقات في تبسیط عملیات البحث وفرز التطبیقات الموثوقة.

.14 إدارة التطبیق من خلال API [REST](#page-848-0):

- توجد قدرة الآن على تكوین إعدادات ملحق الحمایة من تھدیدات البرید لبرنامج Outlook.
	- یحظر تعطیل اكتشاف الفیروسات والفیروسات المتنقلة وفیروسات حصان طروادة.

یوفر برنامج Windows for 11.6.0 Security Endpoint Kaspersky المیزات والتحسینات التالیة:

- .1 دعم نظام التشغیل 1H21 10 [Windows](#page-29-1). للحصول على تفاصیل حول دعم نظام التشغیل 10 Windows [Microsoft](https://support.kaspersky.com/common/compatibility/13036)، الرجاء الرجوع إلى قاعدة معارف الدعم الفني .
- 2. تم إضافة مكون <u>Managed [Detection](#page-702-0) and Response.</u> يسهل هذا المكون التفاعل مع الحل المعروف باسم Kaspersky Managed من الساعة مدار على الحمایة Kaspersky Managed Detection and Response (MDR) ویوفر .Detection and Response عدد متزايد من التهديدات القادرة على تجاوز آليات الحماية الآلية للمؤسسات التي تواجه صعوبة في العثور على خبراء مؤهلين تأهيلاً عالياً أو تمتلك موارد داخلیة محدودة. وللحصول على معلومات مفصلة حول طریقة عمل الحل، یرجى الرجوع إلى تعلیمات Managed Kaspersky .Detection and Response
- 3. تم تحدیث <u>Kaspersky Endpoint Agent</u>، الموجود ضمن حزمة التوزیع، إلى الإصدار 3.10. ویوفر Kaspersky Endpoint Agent 3.10 میزات جدیدة ویحل بعض المشكلات السابقة ویحسّن الاستقرار . وللمزید من التفاصیل حول التطبیق، یرجى الرجوع إلى وثائق حلول .Kaspersky Endpoint Agent تدعم التي Kaspersky
	- .4 یوفر الآن القدرة على إدارة الحمایة ضد الھجمات مثل إغراق الشبكة وفحص المنافذ في [إعدادات](#page-259-0) الحمایة من تھدیدات الشبكة.
- .5 تمت إضافة طریقة جدیدة لإنشاء قواعد الشبكة لجدار الحمایة. ویمكنك إضافة قواعد [الحزمة](#page-267-0) وقواعد [التطبیق](#page-282-1) للاتصالات التي یتم عرضھا في نافذة مراقبة شبكة [الاتصال](#page-290-1). ومع ذلك، سیتم تكوین إعدادات اتصال قاعدة الشبكة تلقائیًا.
- .6 تم الآن تحسین واجھة مراقبة شبكة [الاتصال](#page-290-1). تمت إضافة المعلومات حول نشاط الشبكة: معرف العملیة، الذي یبدأ نشاط الشبكة؛ ونوع الشبكة (الشبكة المحلیة أو الإنترنت)؛ والمنافذ المحلیة. وبشكل افتراضي، تكون المعلومات المتعلقة بنوع شبكة الاتصال مخفیة.
	- .7 توجد الآن إمكانیة لإنشاء حسابات وكیل المصادقة تلقائیًا لمستخدمي Windows الجدد. ویسمح الوكیل للمستخدم بإكمال المصادقة للوصول إلى محركات الأقراص التي تم تشفیرھا باستخدام تقنیة تشفیر القرص من [Kaspersky](#page-608-0)، وتحمیل نظام التشغیل. ویتحقق التطبیق من المعلومات حول حسابات مستخدمي Windows على الكمبیوتر. إذا اكتشف Security Endpoint Kaspersky حساب مستخدم Windows لیس لھ حساب وكیل مصادقة، فسوف ینشئ التطبیق حسابًا جدیدًا للوصول إلى محركات الأقراص المشفرة. ویعني ذلك أنك لا تحتاج إلى إضافة حسابات وكیل المصادقة یدویًا لأجھزة [الكمبیوتر](#page-617-0) التي تحتوي على محركات أقراص مشفرة بالفعل.
		- .8 توجد الآن إمكانیة لمراقبة عملیة تشفیر القرص في واجھة التطبیق على أجھزة كمبیوتر المستخدمین (تشفیر القرص من Kaspersky وBitLocker(. یمكنك تشغیل أداة مراقبة التشفیر من نافذة التطبیق [الرئیسیة](#page-122-0).

یوفر 11.7.0 Windows for Security Endpoint Kaspersky المیزات والتحسینات الجدیدة التالیة:

#### .[Kaspersky Endpoint](#page-122-0) Security for Windows واجھة تحدیث .1

#### .2 دعم أنظمة التشغیل 11 [Windows](#page-29-1) و2H21 10 Windows و2022 Server Windows.

.3 تمت إضافة مكونات جدیدة:

تمت إضافة عامل مضمن للتكامل مع [Sandbox Kaspersky.](#page-733-0) ویكتشف حل Sandbox Kaspersky ویمنع تلقائیًا التھدیدات المتقدمة على أجھزة الكمبیوتر. ویحلل Sandbox Kaspersky سلوك الكائن لاكتشاف النشاط الخبیث وخصائص النشاط للھجمات المستھدفة على البنیة التحتیة لتكنولوجیا المعلومات في المؤسسة. ویحلل Sandbox Kaspersky الكائنات ویفحصھا على خوادم خاصة باستخدام صور افتراضیة منشورة لأنظمة تشغیل Windows Microsoft) خوادم Sandbox Kaspersky(. وللحصول على تفاصیل حول الحل، یرجى الرجوع إلى . [Kaspersky Sandbox](https://support.kaspersky.com/KSB/2.0/en-US/index.htm) تعلیمات

لم تعد بحاجة إلى Agent Endpoint Kaspersky لاستخدام Sandbox Kaspersky. وسیتم تنفیذ جمیع وظائف Kaspersky Endpoint Agent بواسطة Kaspersky Endpoint Security. ولترحيل سياسات Kaspersky Endpoint Agent)، استخدم معالج الترحیل وتحتاج إلى برنامج 13.2 Kaspersky Security Center لكي تعمل جمیع وظائف Kaspersky Sandbox. وللحصول على تفاصیل عن الترحیل من Kaspersky Endpoint Agent إلى Kaspersky Endpoint Security for Windows من الترحیل عن الترجوع إلى [تعلیمات](#page-685-0) التطبیق.

تمت إضافة العامل المدمج لدعم تشغیل حل Optimum Response and Detection [Endpoint Kaspersky](#page-709-0). ویعد Kaspersky Endpoint Detection and Response Optimum حلأ لحماية البنية التحتية لتكنولوجيا المعلومات في المؤسسة من التهديدات الإلكترونیة المتقدمة. وتجمع وظیفة الحل بین الاكتشاف التلقائي للتھدیدات والقدرة على الرد على ھذه التھدیدات لمواجھة الھجمات المتقدمة بما في ذلك عملیات الاستغلال الجدیدة وبرامج الفدیة والھجمات الخالیة من الملفات، بالإضافة إلى الأسالیب التي تستخدم أدوات النظام المشروعة. وللمزید من المعلومات عن الحل، يرجى الرجوع إلى تعليمات Kaspersky Endpoint Detection and Response Optimum .

لم تعد بحاجة إلى Kaspersky Endpoint وسيتم تنفيذ المنخدام Kaspersky Endpoint Detection and Response وسيتم تنفيذ Kaspersky ومھام سیاسات ولترحیل .Kaspersky Endpoint Security بواسطة Kaspersky Endpoint Agent وظائف جمیع Endpoint Agent)، استخدم معالج [الترحیل](#page-682-0). ولاستخدام جمیع الوظائف، یتطلب Kaspersky Endpoint Detection and 13.2 Optimum Response وجود Center Security Kaspersky. وللحصول على تفاصیل عن الترحیل من Kaspersky Endpoint Agent إلى تعليمات التطبيق. [تعلیمات](#page-685-0) المرجوع إلى تعلیمات التطبيق (Kaspersky Endpoint Security for Windows

.4 تمت إضافة معالج [ترحیل](#page-682-0) لسیاسات ومھام Agent Endpoint Kaspersky. وینشئ مع سیاسات ومھام مدمجة جدیدة لتطبیق Kaspersky Kaspersky Endpoint من Detection and Response حلول بتبدیل المعالج ویسمح .Endpoint Security for Windows Kaspersky Sandbox من ًكلا Detection and Response حلول وتشمل .Kaspersky Endpoint Security إلى Agent Kaspersky Managed Detectionو Kaspersky Endpoint Detection and Response Optimum (EDR Optimum)و .and Response (MDR)

#### 5. تم تحدیث <u>Kaspersky Endpoint Agent</u> ، المدر ج في حزمة التوزیع، إلى الإصدار 3.11.

عند ترقیة Security Endpoint Kaspersky، یكتشف التطبیق إصدار Agent Endpoint Kaspersky والغرض المحدد منھ. وفي حالة Kaspersky Managed Detection and Responseو Kaspersky Sandbox لتشغیل Kaspersky Endpoint Agent تخصیص (MDR) و Kaspersky Endpoint Detection and Response Optimum) Kaspersky Endpoint Detection and Response Optimum) Security یحول تشغیل ھذه الحلول إلى العامل المدمج للتطبیق. وفیما یتعلق بحلي Sandbox Kaspersky وOptimum EDR، سوف یغلي التطبیق تلقائیًا تثبیت Agent Endpoint Kaspersky. وبالنسبة إلى MDR، یمكنك إلغاء تثبیت Agent Endpoint Kaspersky یدویًا. وإذا كان التطبيق مخصصـًا لتشغيل Kaspersky Endpoint Detection and Response Expert (EDR Expert)، فسوف يقوم Security Endpoint Kaspersky بترقیة إصدار Agent Endpoint Kaspersky. وللمزید من التفاصیل حول التطبیق، یرجى الرجوع إلى وثائق حلول Kaspersky التي تدعم Agent Endpoint Kaspersky.

.6 تم تحسین وظیفة تشفیر BitLocker:

- يمكن الأن استخدام رمز PIN محسّن مع تشفير محرك الأقراص من [BitLocker.](#page-637-1) ويسمح رمز PIN المحسّن باستخدام أحرف أخرى بالإضافة إلى الأحرف الرقمیة: الأحرف اللاتینیة الكبیرة والصغیرة والأحرف الخاصة والمسافات.
- تمت إضافة میزة لتعطیل مصادقة [BitLocker](#page-647-0) لترقیة نظام التشغیل أو تثبیت حزم التحدیث. وقد یتطلب تثبیت التحدیثات إعادة تشغیل الكمبیوتر عدة مرات. ولتثبیت التحدیثات بشكل صحیح، یمكنك إیقاف تشغیل مصادقة BitLocker مؤقتًا وإعادة تمكین المصادقة بعد تثبیت التحدیثات.
- تستطیعُ الآن تعیین وقت انتهاء صلاحیة لكلمة مرور تشفیر [BitLocker](#page-637-1) أو رمز PIN. وعند انتهاء صلاحیة كلمة المرور أو رمز PIN، یطالب Security Endpoint Kaspersky المستخدم بكلمة مرور جدیدة.

.7 یمكنك الآن تكوین الحد الأقصى لعدد محاولات مصادقة لوحة المفاتیح لمنع ھجمات [BadUSB.](#page-292-0) وعند الوصول إلى العدد الذي تم تكوینھ للمحاولات الفاشلة لإدخال رمز المصادقة، یتم قفل جھاز USB مؤقتًا.

.8 تم تحسین وظائف جدار الحمایة:

- یمكنك الآن تكوین مجموعة من عناوین IP لأجل قواعد حزمة جدار [الحمایة](#page-267-0). ویمكنك إدخال نطاق من العناوین بتنسیق 4IPv أو 6IPv. على سبیل المثال، 192.168.1.100-192.168.1.1 أو .99::12:34-2::12:34
	- یمكنك الآن إدخال أسماء DNS لأجل قواعد حزمة جدار [الحمایة](#page-267-0) بدلاً من عناوین IP. ویجب علیك استخدام أسماء DNS فقط لأجھزة كمبیوتر الشبكة المحلية (LAN) أو الخدمات الداخلية. ويجب التعامل مع التفاعل مع الخدمات السحابية (مثل Microsoft Azure) وموارد الإنترنت الأخرى بواسطة مكون التحكم في الویب.

.9 تحسین البحث في قاعدة [التحكم](#page-381-0) في الویب. وللبحث في قاعدة وصول إلى موارد الویب، بالإضافة إلى اسم القاعدة، یمكنك استخدام عنوان URL لموقع الویب أو اسم مستخدم أو فئة محتوى أو نوع بیانات.

.10 تحسین مھمة فحص الفیروسات:

- تم تحسین مھمة فحص [الفیروسات](#page-145-0) في الوضع الخامل. إذا قمت بإعادة تشغیل الكمبیوتر أثناء الفحص، یقوم Endpoint Kaspersky Security بتشغیل المھمة تلقائیًا، ویستمر من النقطة التي توقف عندھا الفحص.
- تم تحسين مهمة <u>فحص الفيروسات</u>. وافتراضيًا، يقوم Kaspersky Endpoint Security بتشغيل الفحص فقط عندما يكون الكمبيوتر خاملاً. ویمكنك التكوین عند تشغیل فحص الكمبیوتر في خصائص المھمة.
- 11. يمكنك الآن تقييد وصول المستخدم إلى البيانات التي توفر ها مراقبة نشاط التطبيقات. مراقبة نشاط التطبيقات أداة مصممة لعرض معلومات حول نشاط التطبیقات على كمبیوتر المستخدم في الوقت الحقیقي. ویستطیع المسؤول إخفاء مراقبة نشاط التطبیقات عن المستخدم في خصائص سیاسة التطبیق.
- 12. تحسين أمان إدارة التطبيق من خلال REST API. يتحقق Kaspersky Endpoint Security الآن من توقيع الطلبات المرسلة عبر REST API. ولإدارة البرنامج، تحتاج إلى تثبیت شھادة تعریف الطلب.
	- یوفر برنامج Windows for 11.8.0 Security Endpoint Kaspersky المیزات والتحسینات التالیة:
- 1. تمت إضافة العامل المدمج لدعم تشغيل حل Kaspersky Endpoint Detection and Response Expert. ويعد Kaspersky لحمایة البنیة التحتیة لتكنولوجیا المعلومات في الشركة من التھدیدات الإلكترونیة ًحلا Endpoint Detection and Response Expert المتقدمة. وتجمع وظیفة الحل بین الاكتشاف التلقائي للتھدیدات والقدرة على الرد على ھذه التھدیدات لمواجھة الھجمات المتقدمة بما في ذلك عملیات الاستغلال الجدیدة وبرامج الفدیة والھجمات الخالیة من الملفات، بالإضافة إلى الأسالیب التي تستخدم أدوات النظام المشروعة. ویوفر Expert EDR وظائف أكثر لرصد التھدیدات والاستجابة لھا من Optimum EDR. وللمزید من المعلومات عن الحل، یرجى الرجوع إلى تعلیمات [Kaspersky](https://support.kaspersky.com/KEDR_Expert/en-US/index.htm) . Endpoint Detection and Response Expert
	- .2 تم الآن تحسین واجھة مراقبة شبكة [الاتصال](#page-290-1). ویعرض مراقبة شبكة الاتصال الآن بروتوكول UDP بالإضافة إلى TCP.
- 3. تم تحسين مهمة <u>فحص الفيروسات</u>. إذا قمت بإعادة تشغيل الكمبيوتر أثناء الفحص، يقوم Kaspersky Endpoint Security بتشغيل المهمة تلقائيًا، ویستمر من النقطة التي توقف عندھا الفحص.
	- .4 یمكنك الآن تعیین حد لوقت تنفیذ المھمة. ویمكنك تحدید وقت التنفیذ لمھمتي فحص الفیروسات وفحص IOC. وبعد مدة زمنیة معینة، یوقف Kaspersky Endpoint Security المهمة. لتقلیل وقت تنفیذ مهمة فحص الفیروسات، یمكنك على سبیل المثال، تكوین نطاق [الفحص](#page-161-0) أو تحسین الفحص.
- <span id="page-23-0"></span>.5 یتم رفع قیود الأنظمة الأساسیة للخادم للتطبیق المثبت على جلسات متعددة لنظام التشغیل Enterprise 10 Windows. ویعتبر Kaspersky Security Endpoint الآن أن الجلسات المتعددة لنظام التشغیل Enterprise 10 Windows ھو نظام تشغیل محطة عمل، ولیس نظام تشغیل خادم. وفي المقابل، لم تعد قیود النظام [الأساسي](#page-863-0) للخادم تنطبق على التطبیق في جلسات المتعددة لنظام التشغیل Enterprise 10 Windows. ویستخدم التطبیق أیضًا مفتاح ترخیص محطة عمل للتفعیل بدلاً من مفتاح ترخیص خادم.

على أي أجھزة كمبیوتر یمكن أن یعمل برنامج [Kaspersky](#page-29-1) ؟Endpoint Security

ماذا تغیر منذ [الإصدار](#page-14-0) الأخیر؟

**عام**

ما ھي تطبیقات Kaspersky الأخرى التي یمكن أن یعمل معھا ؟[Kaspersky Endpoint](#page-35-0) Securityبرنامج

كیف یمكنني الحفاظ على موارد جھاز الكمبیوتر أثناء تشغیل برنامج **[Kaspersky Endpoint](#page-594-0) Security** 

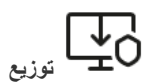

كیف أقوم بتثبیت برنامج Security [Endpoint Kaspersky](#page-38-0) على كل أجھزة الكمبیوتر في مؤسسة ما؟ ما ھي إعدادات التثبیت التي یمكن تكوینھا في سطر [الأوامر؟](#page-808-0) كیف أقوم بإلغاء تثبیت برنامج [Endpoint Kaspersky](#page-73-0) Security عن بُعد؟

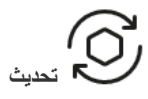

ما ھي الطرق المتاحة لتحدیث قواعد [البیانات؟](#page-171-0) ماذا یجب علي أن أفعل إذا ظھرت مشاكل بعد [التحدیث؟](#page-210-0) كیف أقوم بتحدیث قواعد البیانات خارج شبكة [الشركة؟](#page-193-0) ھل من الممكن استخدام الخادم الوكیل لإجراء [التحدیثات؟](#page-207-0)

**الأمان** كیف یفحص برنامج Security [Endpoint Kaspersky](#page-242-0) البرید الإلكتروني؟

كیف أستبعد ملف موثوق من عملیات [الفحص؟](#page-523-0)

كیف أحمي جھاز كمبیوتر ما من [الفیروسات](#page-152-0) التي تأتي من محركات الأقراص المحمولة؟

كیف أقوم بتشغیل فحص البرامج الضارة بحیث یكون مخفي عن [المستخدم؟](#page-153-0)

كیف أقوم بإیقاف حمایة برنامج [Endpoint Kaspersky](#page-142-0) Security بشكل مؤقت؟

كیف یمكنني استعادة ملف قام برنامج [Endpoint Kaspersky](#page-571-0) Security بحذفھ عن طریق الخطأ؟

> كیف یمكنني حمایة برنامج [Endpoint Kaspersky](#page-510-0) Security من قیام المستخدم بإلغاء تثبیتھ؟

**الإنترنت**

ھل یقوم برنامج Security [Endpoint Kaspersky](#page-357-0) بفحص الاتصالات المشفرة (HTTPS(؟ كیف أسمح [للمستخدمین](#page-430-0) بالاتصال بشبكات Fi-Wi الموثوقة فقط؟ كیف أقوم بحظر الشبكات [الاجتماعیة؟](#page-381-0)

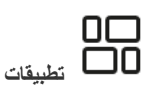

كیف یمكنني معرفة [التطبیقات](#page-460-0) التي تم تثبیتها على جهاز كمبیوتر مستخدم ما (المخزون)؟ كیف أمنع تشغیل ألعاب الكمبیوتر؟ كیف أتحقق من أن التحكم في [التطبیقات](#page-477-2) قد تم تكوینھ بشكل صحیح؟

كیف أقوم بإضافة تطبیق إلى القائمة [الموثوقة؟](#page-544-0)

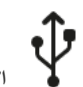

**الأجھزة** كیف أقوم بحظر استخدام محركات الأقراص [المحمولة؟](#page-412-0) كیف أقوم بإضافة جھاز إلى القائمة [الموثوقة؟](#page-439-0) ھل من الممكن [الحصول](#page-443-0) على إمكانیة الوصول إلى جھاز محظور؟

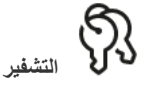

تحت أي ظروف یكون التشفیر [مستحیًلا؟](#page-602-0) كیف أستخدم كلمة مرور لتقیید الوصول إلى [الأرشیف؟](#page-655-0) ھل من الممكن استخدام [البطاقات](#page-625-0) الذكیة وأجھزة التحقق من الھویة مع التشفیر؟ ھل من الممكن الحصول على صلاحیة الوصول إلى البیانات المشفرة إذا لم یكن ھناك اتصال مع [Center Security Kaspersky](#page-676-1)؟ ماذا یجب علي أن أفعل إذا فشل نظام تشغیل جھاز [الكمبیوتر](#page-660-0) ولكن البیانات لا تزال مشفرة؟

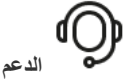

<span id="page-24-0"></span>أین یتم تخزین ملف [التقریر؟](#page-580-0) كیف أقوم بإنشاء ملف [التتبع؟](#page-856-0) كیف أقوم بتمكین كتابة [التفریغ؟](#page-858-0)

## Kaspersky Endpoint Security for Windows

یوفر برنامج Kaspersky Endpoint Security for Windows (المشار إلیه أیضًا فیما بعد باسم Kaspersky Endpoint Security) حمایة متكاملة للكمبیوتر ضد أنواع مختلفة من التھدیدات وھجمات الشبكات والھجمات الاحتیالیة.

لا یُقصد من التطبیق استخدامھ في العملیات التقنیة التي تتضمن أنظمة تحكم مؤتمتة. ولحمایة الأجھزة في مثل ھذه الأنظمة، فمن المستحسن استخدام تطبیق .<sup>E</sup> [Kaspersky Industrial](https://support.kaspersky.com/KICS4Nodes/3.2/en-US/index.htm) CyberSecurity for Nodes

تقنیات اكتشاف التھدیدات

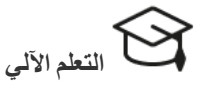

یستخدم Security Endpoint Kaspersky نموذ ًجا یعتمد على التعلم الآلي. وقد طور خبراء Kaspersky ھذا النموذج. بعد ذلك، یتم تغذیة الطراز باستمرار ببیانات التھدید من KSN (تدریب النموذج).

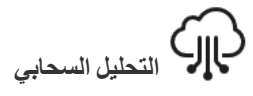

یتلقى Security Endpoint Kaspersky بیانات التھدید من شبكة تعتبر [.Kaspersky Security Network](#page-351-0) من تحتیة بنیة Kaspersky Security Network (KSN) الخدمات السحابیة التي توفر الوصول إلى قاعدة معارف Kaspersky على الإنترنت والتي تحتوي على معلومات عن سمعة الملفات وموارد الویب والبرامج.

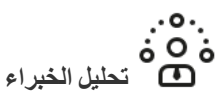

یستخدم Security Endpoint Kaspersky بیانات التھدید المضافة بواسطة محللي الفیروسات في Kaspersky. ویتولى محللو الفیروسات تقییم الكائنات في حالة عدم التمكن من تحدید سمعة أي كائن تلقائیًا.

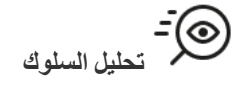

یحلل Security Endpoint Kaspersky نشاط الكائن في الوقت الحقیقي.

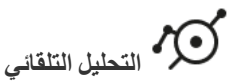

یتلقى Security Endpoint Kaspersky البیانات من نظام تحلیل الكائنات التلقائي. ویعالج النظام جمیع الكائنات التي یتم إرسالھا إلى Kaspersky. ثم یحدد النظام سمعة الكائن ویضیف البیانات إلى قواعد بیانات مكافحة الفیروسات. وإذا لم یتمكن النظام من تحدید سمعة الكائن ، یستفسر النظام من محللي الفیروسات من .Kaspersky

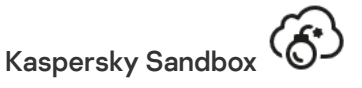

یعالج Security Endpoint Kaspersky الكائن في جھاز ظاھري. ویحلل Kaspersky Sandbox سلوك الكائن ويتخذ قرارًا بشأن سمعته. وتكون هذه التقنیة متاحة فقط إذا كنت تستخدم حل [Sandbox Kaspersky](#page-733-0).

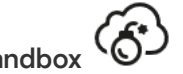

### Cloud Sandbox

یفحص Security Endpoint Kaspersky الكائنات الموجودة في بیئة معزولة توفرھا Kaspersky. یتم تمكین تقنیة Sandbox Cloud بشكل دائم وھي متاحة لجمیع مستخدمي Network Security Kaspersky بغض النظر عن نوع الترخیص الذي یستخدمونھ. وإذا نشرت بالفعل حل Detection Endpoint Response and، یمكنك تمكین عداد منفصل للتھدیدات المكتشفة بواسطة .Cloud Sandbox

#### شجرة التحدید

وتتم معالجة كل نوع من التھدیدات بواسطة مكون تطبیق مخصص. ویمكن تمكین المكونات أو تعطیلھا بصورة مستقلة، ویمكن تكوین الإعدادات الخاصة بھا.

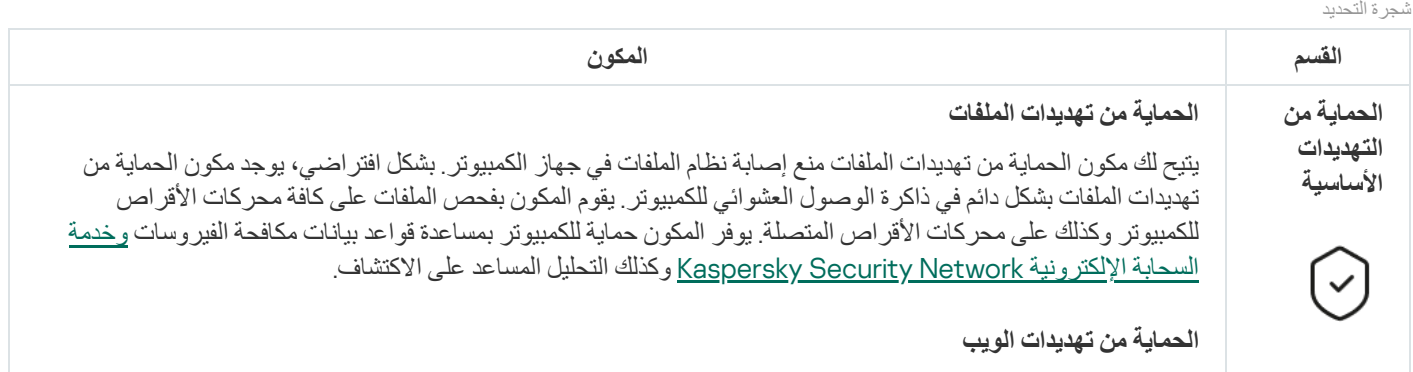

یمنع مكون الحمایة من تهدیدات الویب تنزیلات الملفات الضارة عبر الإنترنت، ویحظر أیضًا مواقع الویب الضارة والاحتیالیة. یوفر المكون حمایة للكمبیوتر بمساعدة قواعد بیانات مكافحة الفیروسات وخدمة السحابة الإلكترونیة [Security Kaspersky](#page-352-0) Network وكذلك التحلیل المساعد على الاكتشاف.

#### **الحمایة من تھدیدات البرید**

یفحص مكون الحمایة من تھدیدات البرید مرفقات رسائل البرید الإلكتروني الصادرة والواردة للحمایة من الفیروسات والتھدیدات الأخرى. یوفر المكون حمایة للكمبیوتر بمساعدة قواعد بیانات مكافحة الفیروسات وخدمة السحابة الإلكترونیة Kaspersky [Network Security](#page-352-0) وكذلك التحلیل المساعد على الاكتشاف.

تستطیع الحمایة من تھدیدات البرید فحص كل من الرسائل الواردة والصادرة. ویدعم التطبیق بروتوكولات 3POP وSMTP وIMAP وNNTP في عملاء البرید التالیین:

- Microsoft Office Outlook
	- Mozilla Thunderbird
		- Windows Mail •
		- MyOffice Mail •
	- R7-Office Organizer •

لفحص حركة البيانات في عملاء بريد Mozilla Thunderbird و MyOffice Mail و R7-Office Organizer، فإنك تحتاج إلى إضافة شھادة [Kaspersky](#page-363-0) إلى مخزن الشھادات وتحدید مخزن الشھادات الخاص.

لا تدعم الحمایة من تھدیدات البرید البروتوكولات وعملاء البرید الآخرین.

قد لا تتمكن الحماية من تهديدات البريد دائمًا من الحصول على الوصول إلى الرسائل على مستوى البروتوكول (على سبيل المثال، عند استخدام حل Microsoft Exchange). ولهذا السبب، تتضمن الحماية من تهديدات البريد <u>ملحقًا لبرنامج Microsoft Office</u> Outlook. ویسمح الملحق بفحص الرسائل على مستوى عمیل البرید. یدعم ملحق الحمایة من تھدیدات البرید العملیات باستخدام 2010 Outlook و2013 و2016 و.2019

#### **الحمایة من تھدیدات الشبكة**

یراقب مكون الحمایة من تهدیدات الشبكة (یسمى أیضًا نظام اكتشاف التطفل) حركة شبكة الاتصال\ الواردة للبحث عن خاصیة النشاط لھجمات الشبكة. عندما یكتشف Security Endpoint Kaspersky محاولة ھجوم على الشبكة على كمبیوتر المستخدم، فإنھ یحظر اتصال الشبكة مع الكمبیوتر المھاجم. تتوفر أوصاف لأنواع ھجمات الشبكة المعروفة حالیًا وطرق إبطالھا في قواعد بیانات Kaspersky Endpoint Security. يتم تحديث قائمة هجمات الشبكة التي يكتشفها مكون الحماية من تهديدات الشبكة أثناء [تحدیثات](#page-171-0) قاعدة البیانات والوحدة النمطیة للتطبیق.

#### **جدار الحمایة**

یقوم جدار الحمایة بحظر الاتصالات غیر المصرح بھا للكمبیوتر أثناء العمل على الإنترنت أو الشبكة المحلیة. یتحكم جدار الحمایة كذلك في نشاط الشبكة للتطبیقات على الكمبیوتر. یسمح لك ھذا بحمایة الشبكة المحلیة الخاصة بشركتك من سرقة الھویة والھجمات الأخرى. یوفر المكون حمایة للكمبیوتر بمساعدة قواعد بیانات مكافحة الفیروسات وخدمة السحابة الإلكترونیة Kaspersky Security Network وكذلك قواعد الشبكة المحددة مسبقًا.

#### **منع ھجمات** BadUSB

یمنع المكون "منع ھجمات BadUSB "أجھزة USB المصابة من محاكاة لوحة المفاتیح للاتصال بالكمبیوتر.

#### **حمایة** AMSI

یكون مكون حمایة AMSI مخصصاً لدعم واجهة فحص البرمجیات الضارة من Microsoft. تتیح واجهة فحص البرمجیات الضارة (AMSI (للتطبیقات الخارجیة التي تتمتع بدعم AMSI إرسال الكائنات (على سبیل المثال، البرامج النصیة PowerShell (إلى برنامج Security Endpoint Kaspersky لإجراء عملیة فحص إضافیة واستقبال نتائج الفحص لھذه الكائنات.

Kaspersky Security Network

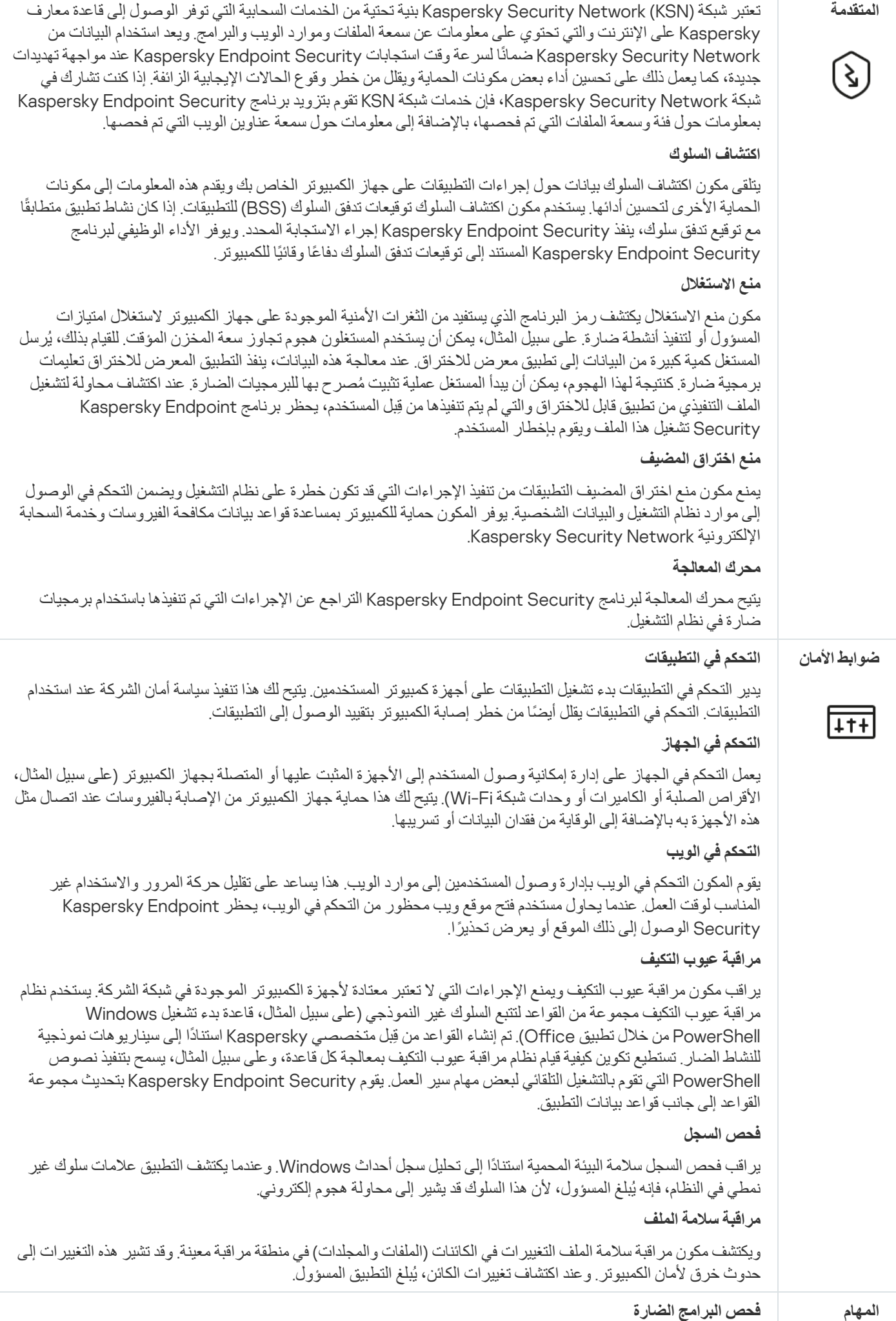

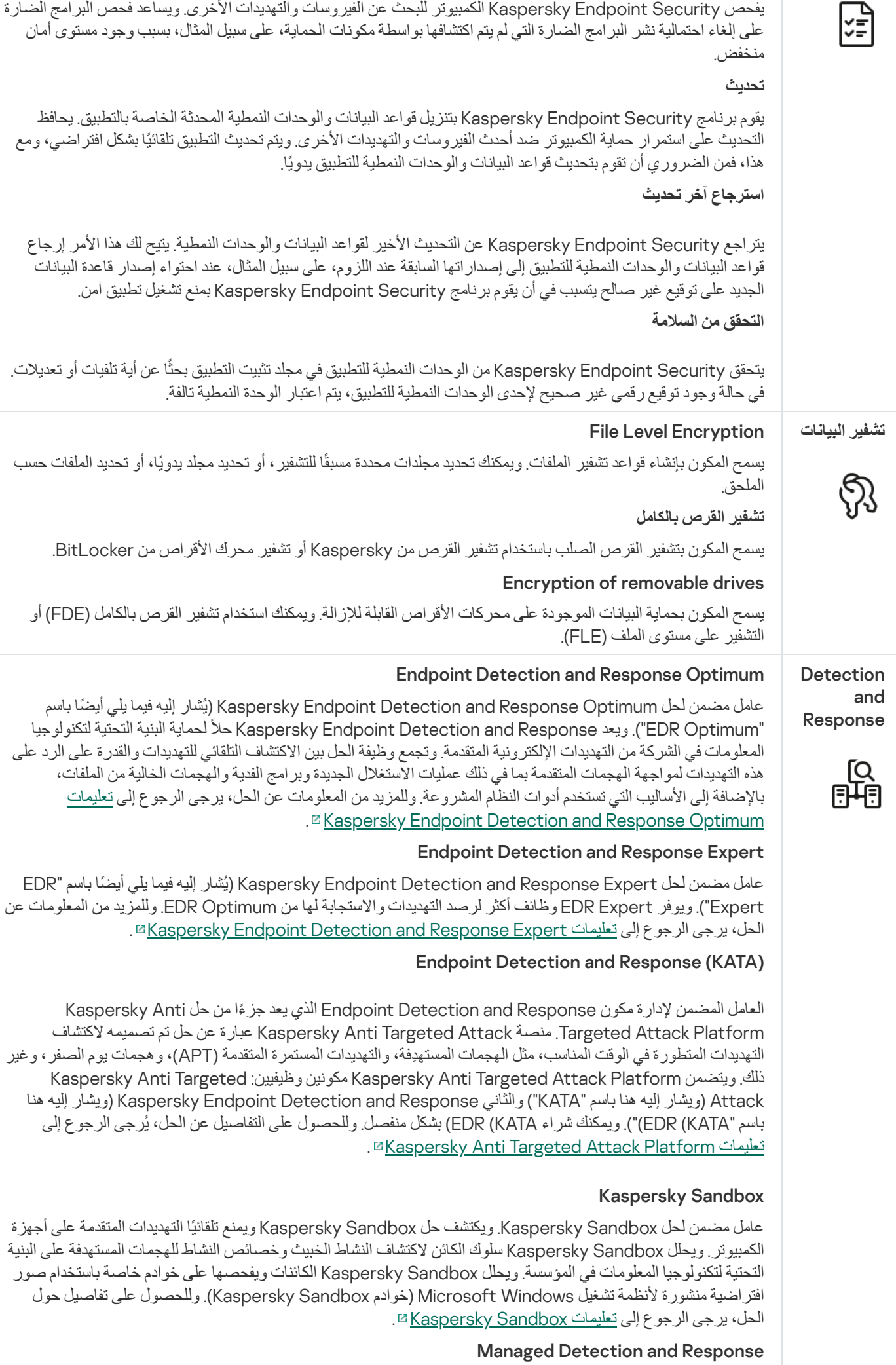

عامل مدمج لدعم تشغیل حل Response and Detection Managed Kaspersky. یكتشف حل Kaspersky (MDR (Response and Detection Managed تلقائیًا ویحلل الحوادث الأمنیة في البنیة التحتیة الخاصة بك. ولفعل ذلك، یستخدم MDR بیانات القیاس عن بُعد الواردة من نقاط النھایة والتعلم الآلي. ویرسل MDR بیانات الحادث إلى خبراء Kaspersky. ویستطیع الخبراء بعد ذلك معالجة الحادث، وعلى سبیل المثال، إضافة إدخال جدید إلى قواعد بیانات مكافحة الفیروسات. وبدلاً من ذلك، یستطیع الخبراء إصدار توصیات بشأن معالجة الحادث، وعلى سبیل المثال، اقتراح عزل الكمبیوتر من الشبكة. وللحصول على معلومات مفصلة حول طريقة عمل الحل، يرجى الرجوع إلى تعليمات <u>Kaspersky Managed Detection and</u> .<sup>12</sup> Response

## حزمة التوزیع

تتضمن مجموعة التوزیع حزم التوزیع التالیة:

#### **تشفیر قوي** (256AES(

<span id="page-29-0"></span>تحتوي حزمة التوزیع ھذه على أدوات التشفیر التي تقوم بتنفیذ خوارزمیة التشفیر AES) معیار التشفیر المتقدم) باستخدام طول مفتاح فعال 256 بت.

#### **تشفیر خفیف** (56AES(

تحتوي حزمة التوزیع ھذه على أدوات التشفیر التي تقوم بتنفیذ خوارزمیة التشفیر AES باستخدام طول مفتاح فعال 56 بت.

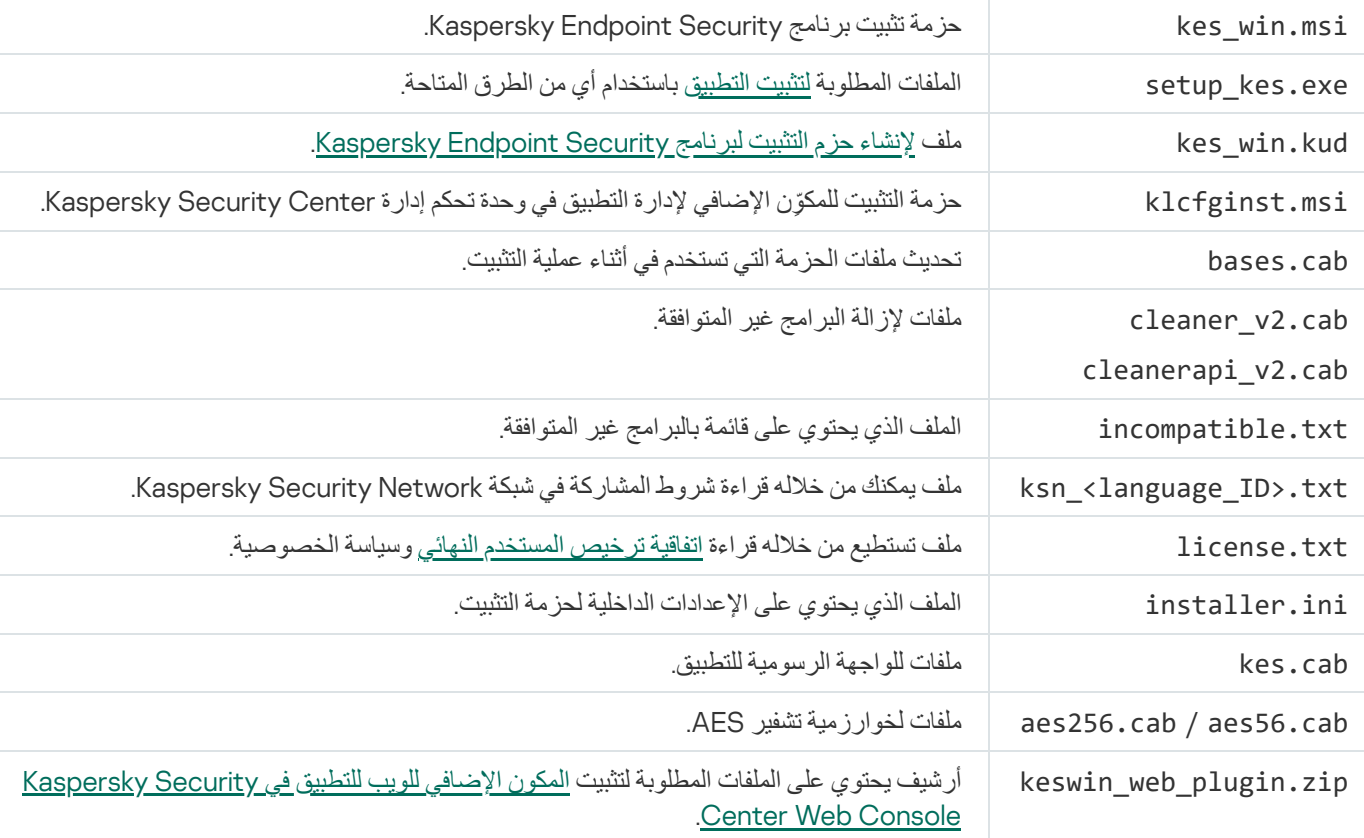

تحتوي كل حزمة من حزم التوزیع على الملفات التالیة:

<span id="page-29-1"></span>من غیر المستحسن تغییر قیم هذه الإعدادات. إذا كنت ترید خیار ات التثبیت، فاستخدم الملف setup.ini.

متطلبات الأجھزة والبرامج

لضمان أفضل تشغیل لبرنامج Security Endpoint Kaspersky، یجب أن یلبي جھاز الكمبیوتر الخاص بك المتطلبات التالیة:

الحد الأدنى من المتطلبات العامة:

- مساحة قرص خالیة تبلغ 2 جیجابایت على محرك القرص الثابت؛
	- وحدة المعالجة المركزیة:
	- محطة العمل: 1 جیجا ھرتز؛
		- الخادم: 1.4 جیجا ھرتز؛
	- دعم مجموعة تعلیمات 2SSE.
	- ذاكرة الوصول العشوائي (RAM(:
	- محطة العمل (86x(: 1 جیجابایت؛
	- محطة العمل (64x(: 2 جیجابایت؛
		- الخادم: 2 جیجابایت؛
- خادم لتثبیت التطبیق باستخدام عمیل مدمج لتطبیق EDR (Platform Attack Targeted Anti Kaspersky(: 8 جیجابایت.

#### محطات العمل

أنظمة التشغیل المدعومة لمحطات العمل:

- أحدث؛ أو Windows 7 Home / Professional / Ultimate / Enterprise Service Pack 1
	- ؛Windows 8 Professional / Enterprise
	- ؛Windows 8.1 Professional / Enterprise
- الجلسات؛ متعدد Windows 10 Home / Pro / Pro for Workstations / Education / Enterprise / Enterprise
	- .Windows 11 Home / Pro / Pro for Workstations / Education / Enterprise

لا یمكن تثبیت Security Endpoint Kaspersky على نظام التشغیل 7 Windows Microsoft بدون تثبیت تحدیثات نظام التشغیل: 4490628KB) 12 مارس 2019) و4474419KB) 23 سبتمبر 2019).

للحصول على تفاصیل حول دعم نظام التشغیل 10 Windows Microsoft، الرجاء الرجوع إلى قاعدة [معارف](https://support.kaspersky.com/common/compatibility/13036) الدعم الفني .

للحصول على تفاصیل حول دعم نظام التشغیل 11 Windows Microsoft، الرجاء الرجوع إلى قاعدة [معارف](https://support.kaspersky.com/common/compatibility/15778) الدعم الفني .

الخوادم

یدعم Security Endpoint Kaspersky المكونات الأساسیة للتطبیق على أجھزة الكمبیوتر التي تعمل بنظام التشغیل Windows للخوادم. ویمكنك استخدام في والمجموعات الخوادم على Kaspersky Security for Windows Server من ًبدلا Kaspersky Endpoint Security for Windows مؤسستك (وضع المجموعة). یدعم التطبیق أیضا الوضع الأساسي (راجع [المشكلات](https://support.kaspersky.com/help/KESWin/12.5/ar-AE/201943.htm) المعروفة ).

أنظمة التشغیل المدعومة للخوادم:

؛)بت 64 (Windows Small Business Server 2011 Essentials / Standard

یتم دعم Standard 2011 Server Business Small Microsoft) 64 بت) فقط في حالة تثبیت 1 Pack Service لنظام التشغیل .Microsoft Windows Server 2008 R2

- ؛)بت 64 (Windows MultiPoint Server 2011
- أحدث؛ أو Windows Server 2008 R2 Foundation / Standard / Enterprise / Datacenter Service Pack 1
	- أحدث؛ أو Windows Web Server 2008 R2 Service Pack 1
	- ؛)Core Mode ذلك في بما (Windows Server 2012 Foundation / Essentials / Standard / Datacenter
- ؛)Core Mode ذلك في بما (Windows Server 2012 R2 Foundation / Essentials / Standard / Datacenter
	- ؛)Core Mode ذلك في بما (Windows Server 2016 Essentials / Standard / Datacenter
	- ؛)Core Mode ذلك في بما (Windows Server 2019 Essentials / Standard / Datacenter
- .(Core Mode ذلك في بما (Windows Server 2022 Standard / Datacenter / Datacenter: Azure Edition

لا یمكن تثبیت Security Endpoint Kaspersky على نظام التشغیل 2R 2008 Server Windows Microsoft بدون تثبیت تحدیثات نظام التشغیل: 4490628KB) 12 مارس 2019) و4474419KB) 23 سبتمبر 2019).

للحصول على تفاصیل حول الدعم لأنظمة تشغیل 2016 Server Windows و2019 Server Windows [Microsoft](https://support.kaspersky.com/common/compatibility/13036)، الرجاء الرجوع إلى قاعدة معارف الدعم الفني .

للحصول على تفاصیل حول دعم نظام التشغیل 2022 Server Windows Microsoft، الرجاء الرجوع إلى قاعدة [معارف](https://support.kaspersky.com/common/compatibility/15778) الدعم الفني .

أنظمة التشغیل غیر المدعومة للخوادم:

- أحدث؛ أو Windows Server 2003 Standard / Enterprise / Datacenter SP2
- أحدث؛ أو Windows Server 2003 R2 Foundation / Standard / Enterprise / Datacenter SP2
	- أحدث؛ أو Windows Server 2008 Standard / Enterprise / Datacenter SP2
	- أحدث؛ أو Windows Server 2008 Core Standard / Enterprise / Datacenter SP2
		- .أحدث أو Microsoft Small Business Server 2008 Standard / Premium SP2

الأنظمة الأساسیة الافتراضیة

الأنظمة الأساسیة الافتراضیة المدعومة:

- ؛VMware Workstation 17.5 Pro
	- ;VMware ESXi 8.0 Update 2
- ؛Microsoft Hyper-V Server 2019
- ؛Citrix Virtual Apps and Desktops 7 2311
	- ؛Citrix Provisioning 2311
	- 8.2 Hypervisor Citrix) التحدیث التراكمي 1).

#### الخوادم الطرفیة

#### أنواع الخوادم الطرفیة المدعومة:

- ؛Windows Server 2008 R2 SP1 على المعتمد Microsoft Remote Desktop Services
	- ؛Windows Server 2012 على المعتمد Microsoft Remote Desktop Services
	- ؛Windows Server 2012 R2 على المعتمد Microsoft Remote Desktop Services
		- ؛Windows Server 2016 على المعتمد Microsoft Remote Desktop Services
		- ؛Windows Server 2019 على المعتمد Microsoft Remote Desktop Services
		- .Windows Server 2022 على المعتمد Microsoft Remote Desktop Services

#### Kaspersky Security Center دعم

:Kaspersky Security Center من التالیة الإصدارات Kaspersky Endpoint Security یدعم

- Kaspersky Security Center 13 •
- Kaspersky Security Center 13.1 .
- Kaspersky Security Center 13.2 .
- Kaspersky Security Center 13.2.2 .
	- Kaspersky Security Center 14 .
	- Kaspersky Security Center 14.1 .
	- Kaspersky Security Center 14.2 .
- Kaspersky Security Center Linux 14.2 .
	- Kaspersky Security Center Linux 15 .
- Kaspersky Security Center Linux 15.1 .

## إجراء مقارنة بین میزات التطبیق المتاحة تبعًا لنوع نظام التشغیل

<span id="page-33-0"></span>تعتمد مجموعة المزایا المتاحة بتطبیقSecurity Endpoint Kaspersky على نوع نظام التشغیل: محطة عمل أو خادم (انظر الجدول أدناه).

مقارنة بین مزایا برنامج Security Endpoint Kaspersky

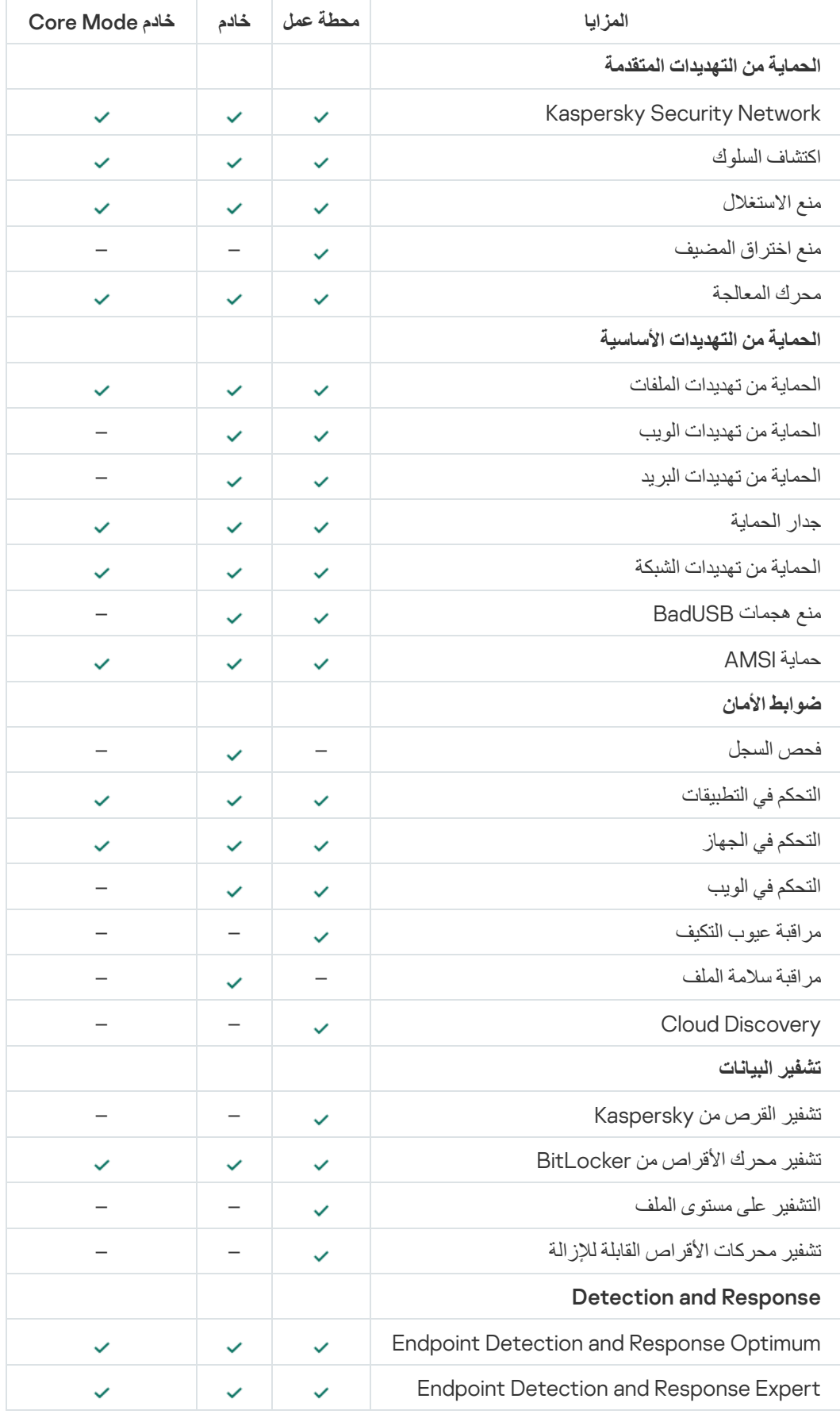

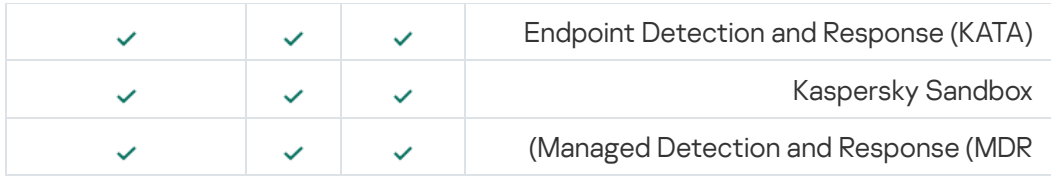

## مقارنة بین وظائف التطبیق اعتمادا على أدوات الإدارة

تعتمد مجموعة الوظائف المتاحة في Security Endpoint Kaspersky على أدوات الإدارة (انظر الجدول أدناه).

یمكنك إدارة التطبیق باستخدام وحدات التحكم التالیة على Center Security Kaspersky:

- <span id="page-34-0"></span>وحدة تحكم الإدارة. تم تثبیت الأداة الإضافیة لوحدة تحكم Console Management Microsoft) MMC (في محطة عمل المسؤول.
- وحدة تحكم الویب. تم تثبیت مكون Center Security Kaspersky في خادم الإدارة. یمكنك العمل في وحدة التحكم Console Web من خلال مستعرض ویب بأي كمبیوتر یمكن الوصول من خلالھ إلى خادم الإدارة.

ویمكنك أيضًا إدارة التطبيق باستخدام وحدة التحكم Kaspersky Security Center Cloud Console. تعد Kaspersky Security Cloud Console هي النسخة السحابية من Kaspersky Security Center. هذا يعني أنه تم تثبيت خادم الإدارة والمكونات الأخرى لـ Kaspersky Center Security في البنیة الأساسیة السحابیة لـ Kaspersky. وللمزید من المعلومات عن إدارة التطبیق باستخدام Center Security Kaspersky . [Kaspersky Security Center](https://support.kaspersky.com/KSC/CloudConsole/en-US/) Cloud Console تعلیمات إلى الرجوع رجىُی ،Cloud Console

مقارنة بین مزایا برنامج Security Endpoint Kaspersky

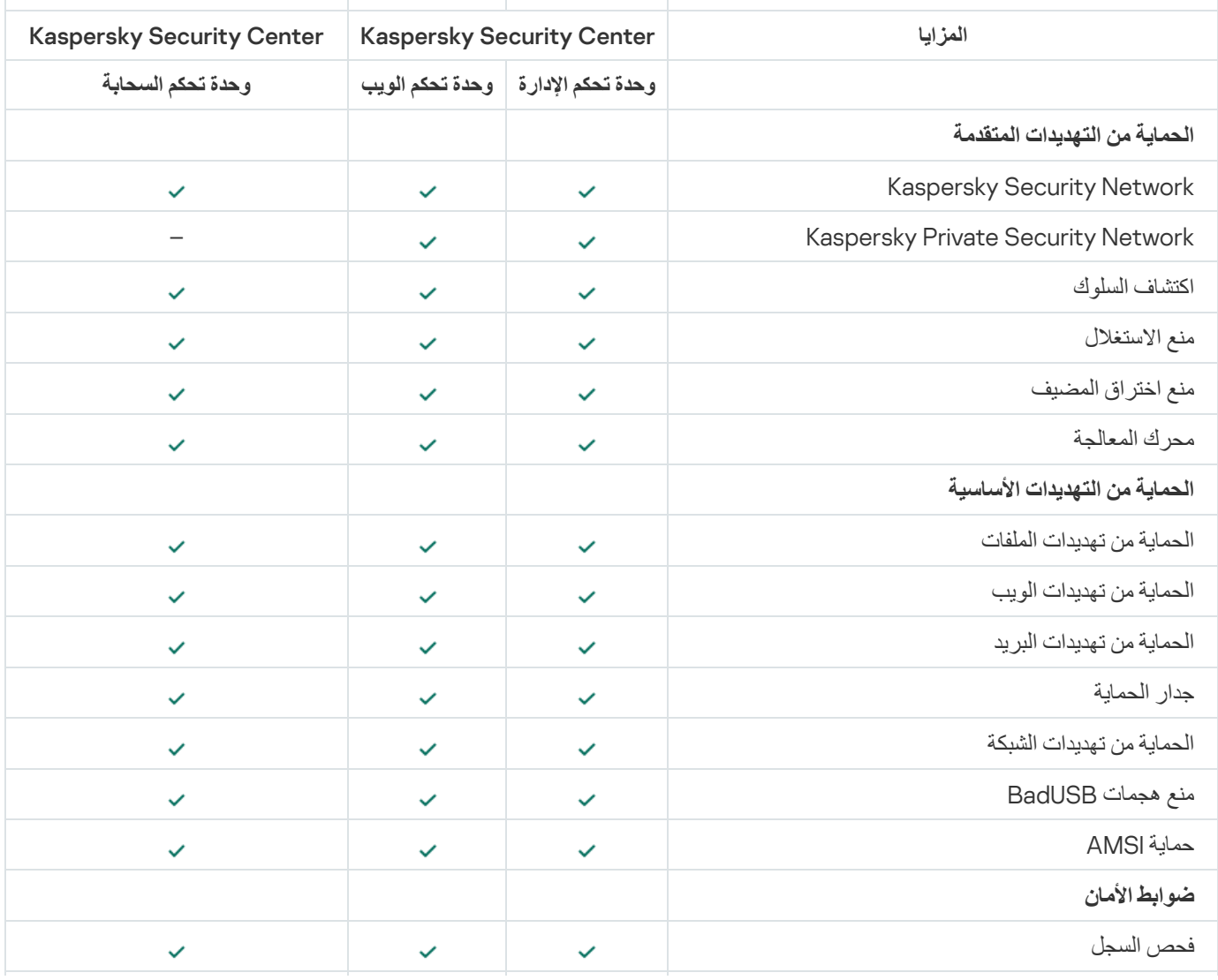

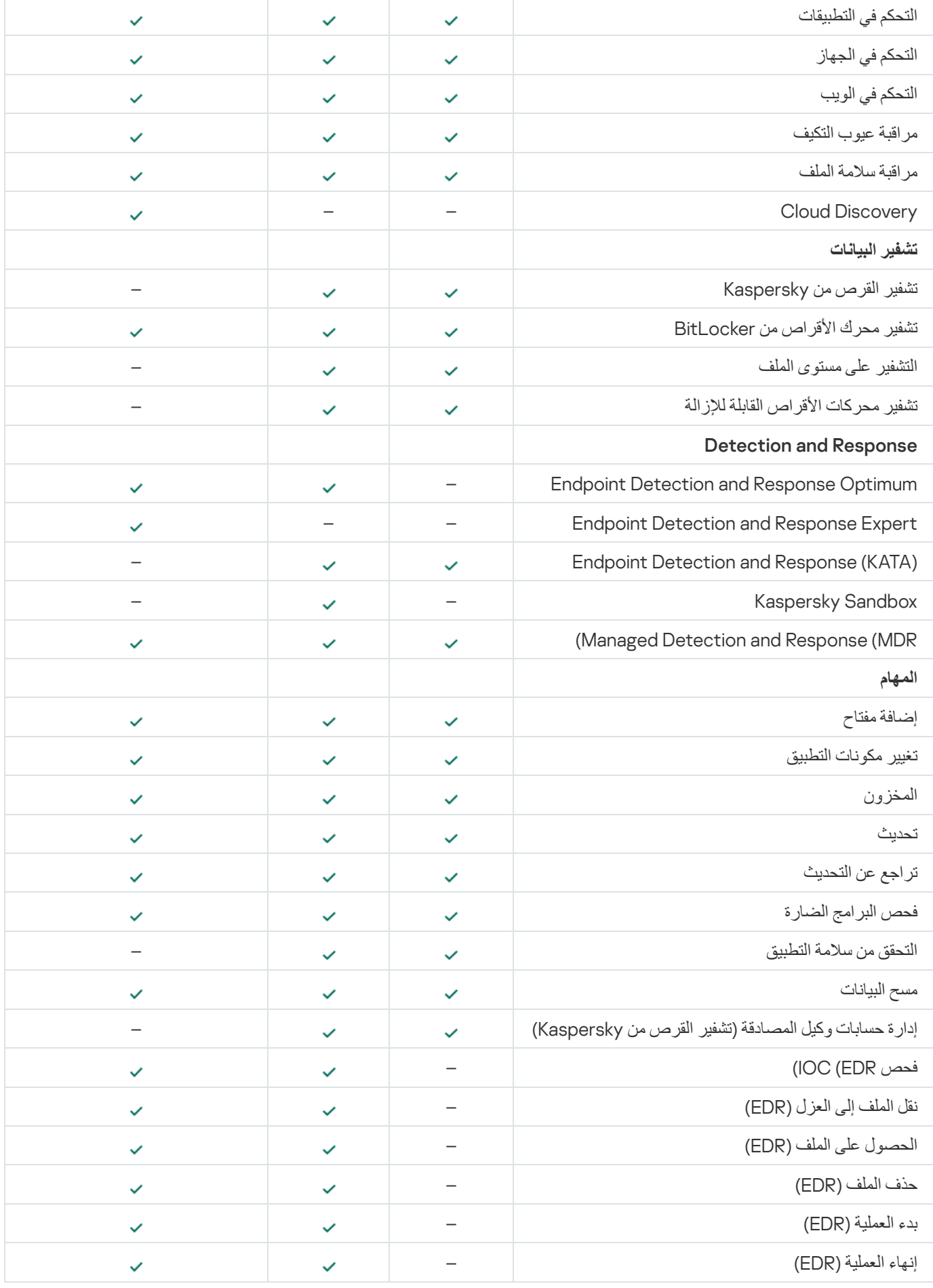

<span id="page-35-0"></span>التوافق مع التطبیقات الأخرى
قبل التثبيت، يقوم برنامج Kaspersky Endpoint Security بالتحقق من جهاز الكمبيوتر بحثًا عن وجود تطبيقات Kaspersky. يفحص التطبيق أيضًا الكمبیوتر للبحث عن البرامج غیر المتوافقة.

التوافق مع تطبیقات الطرف الثالث

تتوفر قائمة البرامج غیر المتوافقة في ملف incompatible.txt المضمن في حزمة [التوزیع](#page-29-0).

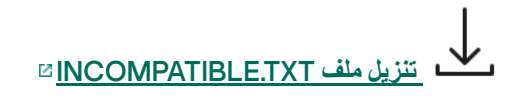

التوافق مع تطبیقات Kaspersky

لا یتوافق برنامج Security Endpoint Kaspersky مع تطبیقات Kaspersky التالیة:

- .Kaspersky Standard | Plus | Premium
- .Kaspersky Small Oice Security تطبیق
	- .Kaspersky Internet Security تطبیق
		- .Kaspersky Anti-Virus تطبیق
		- .Kaspersky Total Security تطبیق
			- .Kaspersky Safe Kids تطبیق
				- .Kaspersky Free تطبیق
- .Kaspersky Anti-Ransomware Tool تطبیق
- Kaspersky Endpoint Detection andو Kaspersky Anti Targeted Attack Platform حلي من كجزء Endpoint Sensor .Response solutions
	- .Kaspersky من Detection and Response حلول من كجزء Kaspersky Endpoint Agent

تحّول Kaspersky كل مھام Response and Detection للعمل مع عامل Security Endpoint Kaspersky المضمن بدلاً من Agent Endpoint Kaspersky. وبد ًءا من الإصدار ،12.1 یدعم التطبیق جمیع حلول Response and Detection.

- .Kaspersky Security for Virtualization Light Agent تطبیق
	- .Kaspersky Fraud Prevention for Endpoint تطبیق
		- Kaspersky Security for Windows Server •

بدءًا من Kaspersky Endpoint Security 12.0 و Kaspersky Security for Windows Server إلى الترحيل من Windows for Security Endpoint Kaspersky واستخدام الحل نفسھ لحمایة محطات العمل والخوادم.

.Kaspersky Embedded Systems Security تطبیق

إذا كانت تطبیقات Kaspersky الواردة في ھذه القائمة مثبتة على جھاز الكمبیوتر، سیقوم برنامج Security Endpoint Kaspersky بإزالة تلك التطبیقات. یُرجى الانتظار حتى انتھاء ھذه العملیة قبل متابعة تثبیت برنامج Security Endpoint Kaspersky.

## تخطي فحص البرامج غیر المتوافقة

إذا اكتشف Security Endpoint Kaspersky وجود برامج غیر متوافقة على الكمبیوتر، فلن یواصل تثبیت التطبیق. ولمتابعة التثبیت، یجب إزالة البرنامج غير المتوافق. ومع ذلك، إذا أشار مورد برنامج خارجي في وثائقه إلى أن برامجه متوافقة مع Endpoint Protection Platforms (EPP)، فيمكنك تثبيت Kaspersky Endpoint Security على جهاز كمبيوتر يحتوي على تطبيق من هذا البائع. على سبيل المثال، قد يعلن موفر حلول EDR (Response and (عن توافقھ مع أنظمة EPP الخاصة بجھات خارجیة. وإذا كانت ھذه ھي الحالة، فأنت بحاجة إلى بدء تثبیت Kaspersky Endpoint Security دون إجراء فحص للبرامج غیر المتوافقة. ولفعل ذلك، قم بتمریر المعلمات التالیة إلى المُثبت:

- 1=SKIPPRODUCTCHECK. تعطیل التحقق من البرامج غیر المتوافقة. تتوفر قائمة البرامج غیر المتوافقة في ملف txt.incompatible المضمن في حزمة [التوزیع](#page-29-0). في حال عدم تحدید قیمة ھذه المعلمة وتم اكتشاف برنامج غیر متوافق، فسوف یتم إلغاء تثبیت Security Endpoint Kaspersky.
	- 1=SKIPPRODUCTUNINSTALL. تعطیل الإزالة التلقائیة للبرامج غیر المتوافقة التي تم اكتشافھا. في حال عدم تحدید قیمة لھذه المعلمة، فإن Security Endpoint Kaspersky سوف یحاول إزالة البرنامج غیر المتوافق.
- 0=CLEANERSIGNCHECK. تعطیل التحقق من التوقیع الرقمي للبرامج غیر المتوافقة المكتشفة. وإذا لم یتم تعیین ھذه المعلمة، فسیتم تعطیل التحقق من التوقیعات الرقمیة عند نشر التطبیق عبر Center Security Kaspersky. وعند تثبیت التطبیق محلیًا، یتم تمكین التحقق من التوقیع الرقمي افتراضیًا.

یمكنك تمریر المعلمات في سطر الأوامر عند تثبیت [التطبیق](#page-808-0) محلیًا.

### مثال:

C:\KES\setup\_kes.exe /pEULA=1 /pPRIVACYPOLICY=1 /pKSN=0 /pSKIPPRODUCTCHECK=1 /pSKIPPRODUCTUNINSTALL=1 /pCLEANERSIGNCHECK=0 /s

لتثبیت Security Endpoint Kaspersky عن بُعد، تحتاج إلى إضافة المعلمات المناسبة إلى ملف إنشاء حزمة التثبیت المسمى kud.win\_kes في [Setup) [انظر أدناه). ویتم تضمین الملف kud.win\_kes في [مجموعة](#page-29-0) التوزیع.

#### kes\_win.kud

```
[Setup]
                                                                    UseWrapper=1
                                                          ExecutableRelPath=EXEC
Params=/s /pAKINSTALL=1 /pEULA=1 /pPRIVACYPOLICY=1 /pKSN=0 /pSKIPPRODUCTCHECK=1
                                  /pSKIPPRODUCTUNINSTALL=1 /pCLEANERSIGNCHECK=0
                                                        Executable=setup_kes.exe
                                                             RebootDelegated = 1
                                                                 RebootAllowed=1
                                                        ConfigFile=installer.ini
                                                 RelPathsToExclude=klcfginst.msi
```
# تثبیت التطبیق وإزالتھ

یمكن تثبیت برنامج Security Endpoint Kaspersky على جھاز كمبیوتر بالطرق التالیة:

- محلیًا، عن طریق استخدام معالج [الإعداد](#page-54-0).
	- محلیًا من سطر [الأوامر](#page-808-0).
- عن بُعد باستخدام [Center Security Kaspersky.](#page-38-0)
- عن بُعد من خلال استخدام محرر إدارة نھج مجموعة Windows Microsoft) للحصول على المزید من التفاصیل، یرجى زیارة موقع ویب الدعم الفني لشركة [Microsoft\(](https://docs.microsoft.com/en-us/previous-versions/windows/it-pro/windows-server-2012-r2-and-2012/hh831791(v%3dws.11)) .
	- عن بُعد، من خلال استخدام Manager [gurationCon](#page-57-0) Center System.

يمكنك تكوين إعدادات تثبيت التطبيق بعدة طرق. إذا كنت تستخدم طرقًا متعددة في نفس الوقت لتكوين الإعدادات، فإن برنامج Kaspersky Endpoint Security یقوم بتطبیق الإعدادات ذات الأولویة القصوى. یستخدم برنامج Security Endpoint Kaspersky الترتیب التالي للأولویات:

- 1. الإعدادات التي تم استلامها من ملف setup.ini.
- 2. الإعدادات التي تم استلامها من ملف installer.ini.
	- .3 الإعدادات التي تم استلامھا من سطر [الأوامر](#page-808-0).

نوصي بغلق جمیع التطبیقات قید التشغیل قبل بدء تثبیت برنامج Security Endpoint Kaspersky) بما في ذلك التثبیت عن بعد).

<span id="page-38-0"></span>قد تحدث أخطاء عند تثبیت Security Endpoint Kaspersky أو تحدیثھ أو إلغاء تثبیتھ. وللحصول على المزید من المعلومات عن حل ھذه الأخطاء، یٌرجى الرجوع إلى قاعدة [معارف](https://support.kaspersky.com/kes11/troubleshooting/install/15378) الدعم الفني .

# النشر من خلال Center Security Kaspersky

یمكن نشر برنامج Security Endpoint Kaspersky على أجھزة الكمبیوتر الموجودة داخل الشبكة الخاصة بالشركة بعدة طرق. یمكنك اختیار سیناریو النشر الأكثر ملاءمة للمؤسسة الخاصة بك أو دمج العدید من سیناریوھات النشر في نفس الوقت. یدعم Center Security Kaspersky طرق النشر الرئیسیة التالیة:

تثبیت التطبیق باستخدام معالج نشر الحمایة.

طریقة التثبیت [القیاسیة](#page-39-0) ھي الأكثر ملاءمة في حال كنت راضیًا عن الإعدادات الافتراضیة الخاصة ببرنامج Security Endpoint Kaspersky وإذا كانت المؤسسة التابع إلیھا تحتوي على بنیة أساسیة بسیطة لا تتطلب تكوینات خاصة.

تثبیت التطبیق باستخدام مھمة التثبیت عن بعد.

طریقة التثبیت الشاملة، والتي تتیح لك تكوین إعدادات برنامج Security Endpoint Kaspersky وإدارة مھام التثبیت عن بُعد بمرونة. یتكون التثبیت الخاص ببرنامجSecurity Endpoint Kaspersky من الخطوات التالیة:

- .1 إنشاء حزمة [التثبیت](#page-43-0).
- .2 إنشاء مھمة [تثبیت](#page-50-0) عن بعد.

يدعم Kaspersky Security Center أيضًا طرقًا أخرى لتثبيت برنامج Kaspersky Endpoint Security مثل النشر داخل صورة نظام التشغيل. وللحصول على تفاصيل حول طرق النشر الأخرى، يُرجى الرجوع إلى تعليمات Kaspersky Security Center .

# التثبیت القیاسي للتطبیق

<span id="page-39-0"></span>Kaspersky Security Center يوفر معالج نشر حماية لتثبيت التطبيق على أجهزة كمبيوتر الشركة. يتضمن معالج نشر الحماية الإجراءات الرئيسية التالية:

.1 حدد حزمة التثبیت الخاصة ببرنامج Security Endpoint Kaspersky.

حزمة التثبیت ھي مجموعة من الملفات التي تم إنشاؤھا للتثبیت عن بعد لتطبیق Kaspersky عبر Center Security Kaspersky. تحتوي حزمة التثبیت على مجموعة من الإعدادات المطلوبة لتثبیت التطبیق وتشغیلھ فو ًرا بعد التثبیت. یتم إنشاء حزمة التثبیت باستخدام الملفات ذات الامتدادات kpd. وkud. في حزمة توزیع التطبیق. تعد حزمة تثبیت Security Endpoint Kaspersky میزة شائعة لجمیع الإصدارات المدعومة لأنظمة تشغیل Windows وأنواع بنیة المعالج.

.2 إنشاء المھمة تثبیت التطبیق عن بُعد الخاصة بخادم الإدارة Center Security Kaspersky.

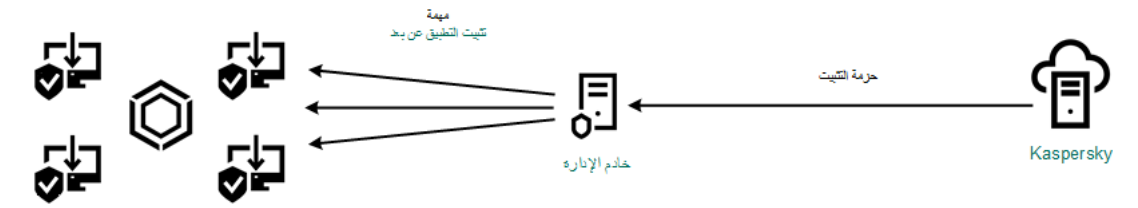

Kaspersky Endpoint Security نشر

**كیفیة تشغیل معالج نشر الحمایة في وحدة تحكم الإدارة** [\(MMC\(](javascript:toggleBlock()

.Kaspersky Security Center Administration Console افتح .1

2. في شجرة وحدة التحكم ، حدد Advanced ← Remote installation.

3. انقر فوق الرابط Deploy installation package on managed devices (workstations).

سوف یؤدي ھذا إلى بدء معالج نشر الحمایة. اتبع تعلیمات المعالج.

یجب فتح منافذ 139 TCP و 445 ومنافذ 137 UDP و 138 على جھاز كمبیوتر عمیل.

الخطوة 1 تحدید حز مة تثبیت

حدد حزمة تثبیت Security Endpoint Kaspersky من القائمة. إذا كانت القائمة لا تحتوي على حزمة التثبیت الخاصة ببرنامج Kaspersky Endpoint Security، فيمكنك إنشاء الحزمة في المعالج.

یمكنك تكوین [إعدادات](#page-43-0) حزمة التثبیت في Center Security Kaspersky. علي سبیل المثال یمكنك تحدید مكونات التطبیق التي سیتم تثبیتھا على جھاز الكمبیوتر.

سیتم أیضًا تثبیت وكیل الشبكة مع Kaspersky Endpoint Security. یسهل عمیل الشبكة التفاعل بین خادم الإدار ة وجهاز العمیل. إذا كان عمیل الشبكة مثبتًا بالفعل على جھاز الكمبیوتر، فلن یتم تثبیتھ مرة أخرى.

الخطوة الثانیة: اختیار أجھزة الكمبیوتر للتثبیت

حدد أجھزة الكمبیوتر لتثبیت برنامج Security Endpoint Kaspersky. الخیارات التالیة متاحة:

- تعيين المهمة إلى مجموعة إدارة. في هذه الحالة يتم تعيين المهمة لأجهزة الكمبيوتر ضمن مجموعة إدارة تم إنشاؤها مسبقًا.
- حدد أجھزة الكمبیوتر التي تم اكتشافھا بواسطة خادم الإدارة في الشبكة :الأجھزة غیر المخصصة. لم یتم تثبیت عمیل الشبكة على الأجھزة غیر المخصصة. في ھذه الحالة یتم تعیین المھمة لأجھزة محددة. یمكن أن تتضمن الأجھزة المحددة أجھزة خاصة بمجموعة الإدارة بالإضافة إلى الأجھزة غیر المخصصة.
- حدد عناوین الأجھزة یدویًا أو قم باستیراد عناوین من القائمة. یمكنك تحدید أسماء NetBIOS وعناوین IP وشبكات IP الفرعیة للأجھزة التي ترید تعیین المھمة لھا.

الخطوة الثالثة: تعریف إعدادات مھمة التثبیت عن بُعد

قم بتكوین إعدادات التطبیق الإضافیة التالیة:

- download package installation Force. حدد طریقة تثبیت التطبیق:
- . إذا لم یتم تثبیت عمیل الشبكة على الكمبیوتر فسیتم تثبیت عمیل الشبكة الأول باستخدام أدوات نظام التشغیل. ثم یتم Using Network Agent تثبیت Security Endpoint Kaspersky بواسطة أدوات عمیل الشبكة.
- . یتم تسلیم حزمة التثبیت إلى أجھزة الكمبیوتر العمیلة Using operating system resources through distribution points باستخدام موارد نظام التشغیل عبر نقاط التوزیع. یمكنك تحدید ھذا الخیار إذا كانت ھناك نقطة توزیع واحدة على الأقل في الشبكة. وللمزید من التفاصیل حول نقاط التوزیع، یُرجى الرجوع إلى تعلیمات [Center Security Kaspersky](https://support.kaspersky.com/help/KSC/14.2/ar-AE/index.htm) .
- . سیتم تسلیم الملفات إلى أجھزة الكمبیوتر العمیلة Using operating system resources through Administration Serverباستخدام موارد نظام التشغیل من خلال خادم الإدارة. یمكنك تحدید ھذا الخیار إذا لم یتم تثبیت عمیل الشبكة على جھاز الكمبیوتر العمیل، ولكن

جھاز الكمبیوتر العمیل یتواجد على نفس الشبكة باعتباره خادم إدارة.

- ا**لسلوك المخصص للأجهزة المُدارة من خلال خوادم الإدارة الأخرى<sub>.</sub> حدد حزمة التثبيت الخاصـة ببرنامج Kaspersky Endpoint Security. إذا** كانت الشبكة تحتوي على أكثر من خادم إدارة مثبت فقد تري خوادم الإدارة نفس أجھزة الكمبیوتر العمیلة. قد یتسبب ذلك على سبیل المثال، في تثبیت تطبیق عن بُعد على جھاز العمیل نفسھ عدة مرات من خلال خوادم إدارة مختلفة، أو حدوث تعارضات أخرى.
- . قم بمسح مربع الاختیار ھذا إذا كنت ترید تثبیت إصدار سابق من التطبیق Do not re-install application if it is already installed على سبیل المثال.
- تعيين تثبيت عميل الشبكة في سياسات مجموعة Active Directory. التثبيت اليدوي لعميل الشبكة باستخدام موارد Active Directory. لتثبيت عمیل الشبكة یجب تشغیل مھمة التثبیت عن بعد مع امتیازات مسؤول المجال.

الخطوة 4 اختیار عمیل الشبكة

أضف مفتاحًا لحز مة التثبيت لتفعيل التطبيق. تعتبر هذه الخطوة اختيارية. إذا كان خادم الإدارة يحتوي على مفتاح ترخيص مع وظيفة التوزيع التلقائي، فسيتم إضافة المفتاح تلقائيًا لاحقًا. يمكنك أيضًا <u>تفعيل التطبيق</u> لاحقًا باستخدام مهمة Add key.

الخطوة الخامسة: تحدید إعداد إعادة تشغیل نظام التشغیل

حدد الإجراء المراد تنفیذه إذا كانت إعادة تشغیل جھاز الكمبیوتر مطلوبة. إعادة التشغیل لیست مطلوبة عند تثبیت برنامج Endpoint Kaspersky Security. إعادة التشغيل مطلوبة فقط إذا كان يجب عليك إزالة التطبيقات غير المتوافقة قبل التثبيت. قد تكون إعادة التشغيل مطلوبة أيضًا عند تحديث إصدار التطبیق.

الخطوة السادسة: إزالة التطبیقات غیر المتوافقة قبل تثبیت التطبیق

في ھذه الخطوة، اقرأ بعنایة قائمة التطبیقات غیر المتوافقة واسمح بإزالة ھذه التطبیقات. في حالة تثبیت تطبیقات غیر متوافقة على الكمبیوتر ینتھي تثبیت .بخطأ Kaspersky Endpoint Security

الخطوة السابعة: تحدید حساب للوصول إلى الأجھزة

حدد في ھذه الخطوة الحساب المستخدم لتثبیت عمیل الشبكة باستخدام أدوات نظام التشغیل. في ھذه الحالة، تكون حقوق المسؤول مطلوبة للوصول إلى جھاز الكمبیوتر. یمكنك إضافة حسابات عدیدة. إذا لم یكن للحساب حقوق كافیة یستخدم معالج التثبیت الحساب التالي. إذا قمت بتثبیت برنامج Kaspersky Security Endpoint باستخدام أدوات عمیل الشبكة فلا یلزم تحدید حساب.

الخطوة الثامنة: بدء التثبیت

أغلق المعالج. حدد خانة الاختيار Run the task after the wizard finishes إذا كان ذلك ضروريًا. يمكنك متابعة تقدم المهمة من خصائص المھمة.

**كیفیة بدء معالج نشر الحمایة في** Console Web **و**[Console Cloud](javascript:toggleBlock()

### في نافذة Web Console الرئيسية، حدد Discovery & Deployment ← Deployment & Assignment ← Protection . Deployment Wizard

سوف یؤدي ھذا إلى بدء معالج نشر الحمایة. اتبع تعلیمات المعالج.

یجب فتح منافذ 139 TCP و 445 ومنافذ 137 UDP و 138 على جھاز كمبیوتر عمیل.

الخطوة 1 تحدید حز مة تثبیت

حدد حزمة تثبیت Security Endpoint Kaspersky من القائمة. إذا كانت القائمة لا تحتوي على حزمة التثبیت الخاصة ببرنامج Kaspersky Endpoint Security، فيمكنك إنشاء الحزمة في المعالج. لإنشاء حزمة التثبيت، لا تحتاج إلى البحث عن حزمة التوزيع وحفظها في ذاكرة جهاز الكمبیوتر. في Center Security Kaspersky، یمكنك عرض قائمة حزم التوزیع الموجودة على خوادم Kaspersky، ویتم إنشاء حزمة التثبیت تلقائیًا. تقوم Kaspersky بتحدیث القائمة بعد تنزیل إصدارات جدیدة من التطبیقات.

یمكنك تكوین [إعدادات](#page-43-0) حزمة التثبیت في Center Security Kaspersky. علي سبیل المثال یمكنك تحدید مكونات التطبیق التي سیتم تثبیتھا على جھاز الكمبیوتر.

الخطوة .2 اختیار عمیل الشبكة

أضف مفتاحًا لحزمة التثبيت لتفعيل التطبيق. تعتبر هذه الخطوة اختيارية. إذا كان خادم الإدارة يحتوي على مفتاح ترخيص مع وظيفة التوزيع التلقائي، فسيتم إضافة المفتاح تلقائيًا لاحقًا. يمكنك أيضـًا <u>تفعيل التطبيق</u> لاحقًا باستخدام مهمة Add key.

الخطوة .3 اختیار عمیل الشبكة

حدد إصدار عمیل الشبكة الذي سیتم تثبیتھ مع برنامج Security Endpoint Kaspersky. یسھل عمیل الشبكة التفاعل بین خادم الإدارة وجھاز العمیل. إذا كان عمیل الشبكة مثبتًا بالفعل على جھاز الكمبیوتر، فلن یتم تثبیتھ مرة أخرى.

الخطوة الرابعة: اختیار أجھزة الكمبیوتر للتثبیت

حدد أجھزة الكمبیوتر لتثبیت برنامج Security Endpoint Kaspersky. الخیارات التالیة متاحة:

- تعيين المهمة إلى مجموعة إدارة. في هذه الحالة يتم تعيين المهمة لأجهزة الكمبيوتر ضمن مجموعة إدارة تم إنشاؤها مسبقًا.
- حدد أجھزة الكمبیوتر التي تم اكتشافھا بواسطة خادم الإدارة في الشبكة :الأجھزة غیر المخصصة. لم یتم تثبیت عمیل الشبكة على الأجھزة غیر المخصصة. في ھذه الحالة یتم تعیین المھمة لأجھزة محددة. یمكن أن تتضمن الأجھزة المحددة أجھزة خاصة بمجموعة الإدارة بالإضافة إلى الأجھزة غیر المخصصة.
- حدد عناوین الأجھزة یدویًا أو قم باستیراد عناوین من القائمة. یمكنك تحدید أسماء NetBIOS وعناوین IP وشبكات IP الفرعیة للأجھزة التي ترید تعیین المھمة لھا.

الخطوة .5 تكوین الإعدادات المتقدمة

قم بتكوین إعدادات التطبیق الإضافیة التالیة:

- download package installation Force. حدد طریقة تثبیت التطبیق:
- . إذا لم یتم تثبیت عمیل الشبكة على الكمبیوتر فسیتم تثبیت عمیل الشبكة الأول باستخدام أدوات نظام التشغیل. ثم یتم Using Network Agentتثبیت Security Endpoint Kaspersky بواسطة أدوات عمیل الشبكة.
- . یتم تسلیم حزمة التثبیت إلى أجھزة الكمبیوتر العمیلة Using operating system resources through distribution points باستخدام موارد نظام التشغیل عبر نقاط التوزیع. یمكنك تحدید ھذا الخیار إذا كانت ھناك نقطة توزیع واحدة على الأقل في الشبكة. وللمزید من التفاصیل حول نقاط التوزیع، یُرجى الرجوع إلى تعلیمات [Center Security Kaspersky](https://support.kaspersky.com/help/KSC/14.2/ar-AE/index.htm) .
- . سیتم تسلیم الملفات إلى أجھزة الكمبیوتر العمیلة Using operating system resources through Administration Server باستخدام موارد نظام التشغیل من خلال خادم الإدارة. یمكنك تحدید ھذا الخیار إذا لم یتم تثبیت عمیل الشبكة على جھاز الكمبیوتر العمیل، ولكن جھاز الكمبیوتر العمیل یتواجد على نفس الشبكة باعتباره خادم إدارة.
- Do not re-install application if it is already installed. قم بمسح مربع الاختیار هذا إذا كنت ترید تثبیت إصدار سابق من التطبیق على سبیل المثال.
- Kaspersky Endpoint Security یتم تثبیت برنامج A**ssign package installation in Active Directory group policies** عن طریق عمیل الشبكة أو یدویًا عن طریق Directory Active. لتثبیت عمیل الشبكة یجب تشغیل مھمة التثبیت عن بعد مع امتیازات مسؤول المجال.

الخطوة السادسة: تحدید إعداد إعادة تشغیل نظام التشغیل

حدد الإجراء المراد تنفیذه إذا كانت إعادة تشغیل جھاز الكمبیوتر مطلوبة. إعادة التشغیل لیست مطلوبة عند تثبیت برنامج Endpoint Kaspersky Security. إعادة التشغيل مطلوبة فقط إذا كان يجب عليك إزالة التطبيقات غير المتوافقة قبل التثبيت. قد تكون إعادة التشغيل مطلوبة أيضًا عند تحديث إصدار التطبیق.

الخطوة السابعة: إزالة التطبیقات غیر المتوافقة قبل تثبیت التطبیق

في ھذه الخطوة، اقرأ بعنایة قائمة التطبیقات غیر المتوافقة واسمح بإزالة ھذه التطبیقات. في حالة تثبیت تطبیقات غیر متوافقة على الكمبیوتر ینتھي تثبیت .بخطأ Kaspersky Endpoint Security

الخطوة .8 تعیین مجموعة الإدارة

حدد مجموعة الإدارة التي سیتم نقل الكمبیوتر إلیھا بعد تثبیت عمیل الشبكة. تحتاج أجھزة الكمبیوتر إلى النقل إلى مجموعة إدارة حتى یمكن تطبیق [السیاسات](#page-130-0) <u>والمهام الجماعية</u>. إذا كان الكمبيوتر في أي مجموعة إدارة بالفعل، فلن يتم نقل الكمبيوتر<sub>.</sub> إذا لم تقم بتحديد مجموعة إدارة، فسنتم إضافة أجهزة الكمبيوتر إلى .Unassigned devices المجموعة

الخطوة التاسعة: تحدید حساب للوصول إلى الأجھزة

حدد في ھذه الخطوة الحساب المستخدم لتثبیت عمیل الشبكة باستخدام أدوات نظام التشغیل. في ھذه الحالة، تكون حقوق المسؤول مطلوبة للوصول إلى جھاز الكمبیوتر. یمكنك إضافة حسابات عدیدة. إذا لم یكن للحساب حقوق كافیة یستخدم معالج التثبیت الحساب التالي. إذا قمت بتثبیت برنامج Kaspersky Security Endpoint باستخدام أدوات عمیل الشبكة فلا یلزم تحدید حساب.

الخطوة 10 بدء التثبيت

<span id="page-43-0"></span>أغلق المعالج. حدد خانة الاختيار Run the task after the wizard finishes إذا كان ذلك ضروريًا. يمكنك متابعة تقدم المهمة من خصائص المھمة.

إنشاء حزمة التثبیت

حزمة التثبیت ھي مجموعة من الملفات التي تم إنشاؤھا للتثبیت عن بعد لتطبیق Kaspersky عبر Center Security Kaspersky. تحتوي حزمة التثبیت على مجموعة من الإعدادات المطلوبة لتثبیت التطبیق وتشغیلھ فو ًرا بعد التثبیت. یتم إنشاء حزمة التثبیت باستخدام الملفات ذات الامتدادات kpd. وkud. في حزمة توزیع التطبیق. تعد حزمة تثبیت Security Endpoint Kaspersky میزة شائعة لجمیع الإصدارات المدعومة لأنظمة تشغیل Windows وأنواع بنیة المعالج.

## **كیفیة إنشاء حزمة تثبیت في وحدة تحكم الإدارة** [\(MMC\(](javascript:toggleBlock()

.1 في وحدة تحكم الإدارة، انتقل إلى مجلد ← ← ← . **خادم الإدارة** Advanced **التثبیت عن بعد حزم التثبیت** یؤدي ذلك إلى فتح قائمة بحزم التثبیت التي تم تنزیلھا إلى Center Security Kaspersky.

.2 انقر فوق الزر . **إنشاء حزمة التثبیت**

یبدأ معالج الحزمة الجدیدة. اتبع تعلیمات المعالج.

الخطوة 1 تحدید نوع حزمة التثبیت

حدد الخیار **إنشاء حزمة تثبیت لتطبیق** Kaspersky.

الخطوة الثانیة: تحدید اسم نوع حزمة التثبیت

أدخل اسم حزمة التثبیت، مثل 12.5 Windows for Security Endpoint Kaspersky.

الخطوة الثالثة: حدد حزمة التوزیع للتثبیت

حدد الزر **استعراض** ثم حدد الملف kud.win\_kes ال ُمدرج في حزمة [التوزیع](#page-29-0).

إذا كان ذلك ضروریًا، قم بتحدیث قواعد بیانات مكافحة الفیروسات في حزمة التثبیت عن طریق استخدام خانة الاختیار **نسخ التحدیثات من المستودع إلى** . **حزمة التثبیت**

الخطوة الرابعة: اتفاقیة ترخیص المستخدم النھائي وسیاسة الخصوصیة

اقرأ شروط اتفاقیة ترخیص المستخدم النھائي وسیاسة الخصوصیة ووافق علیھما.

سيتم إنشاء حزمة التثبيت وإضافتها إلى Kaspersky Security Center. باستخدام حزمة التثبيت، يمكنك تثبيت برنامج Kaspersky Endpoint Security على أجهزة الكمبيوتر الخاصة بشبكة الشركة أو تحديث إصدار التطبيق. في إعدادات حزمة التثبيت، يمكنك أيضًا تحديد مكونات التطبيق وتكوین إعدادات تثبیت التطبیق (انظر الجدول أدناه). تحتوي حزمة التثبیت على قواعد بیانات مكافحة الفیروسات المستمدة من مستودع خادم الإدارة. یمكنك تحدیث قواعد [البیانات](#page-49-0) في حزمة التثبیت للحد من استخدام حركة المرور عند تحدیث قواعد البیانات بعد تثبیت Security Endpoint Kaspersky.

**كیفیة إنشاء حزمة تثبیت في** Console Web **و**[Console Cloud](javascript:toggleBlock()

1. في نافذة Web Console الرئيسية، حدد Discovery & deployment ← Deployment & assignment ← Installation . packages

یؤدي ذلك إلى فتح قائمة بحزم التثبیت التي تم تنزیلھا إلى Center Security Kaspersky.

2. انقر على الزر Add.

یبدأ معالج الحزمة الجدیدة. اتبع تعلیمات المعالج.

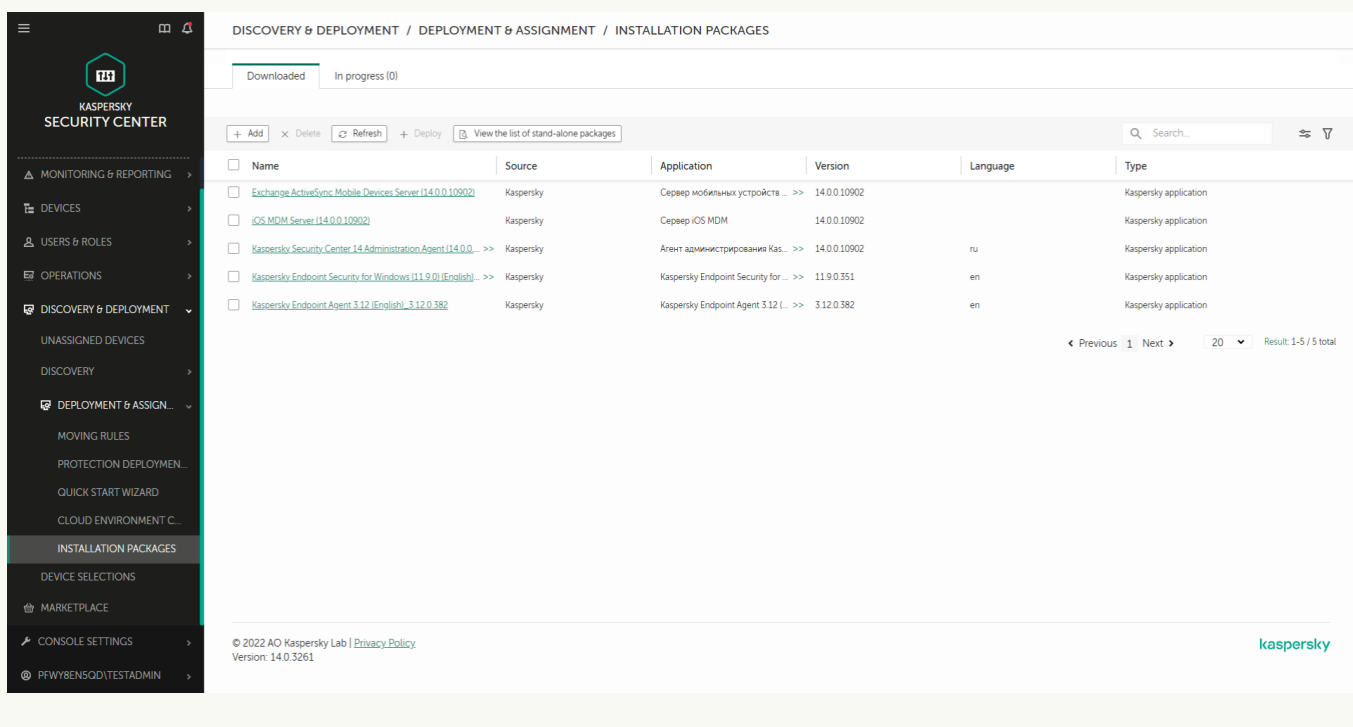

قائمة حزم التثبیت

الخطوة 1 تحدید نوع حزمة التثبیت

.Create an installation package for a Kaspersky application الخیار فحدد

سیقوم المعالج بإنشاء حزمة التثبیت من حزمة التوزیع الموجودة على خوادم Kaspersky. یتم تحدیث القائمة تلقائیًا حیث یتم إطلاق إصدارات جدیدة من التطبیقات. یُوصى بتحدید ھذا الخیار لتثبیت برنامج Security Endpoint Kaspersky.

بمكنك أیضًا إنشاء حز مة التثبیت من ملف.

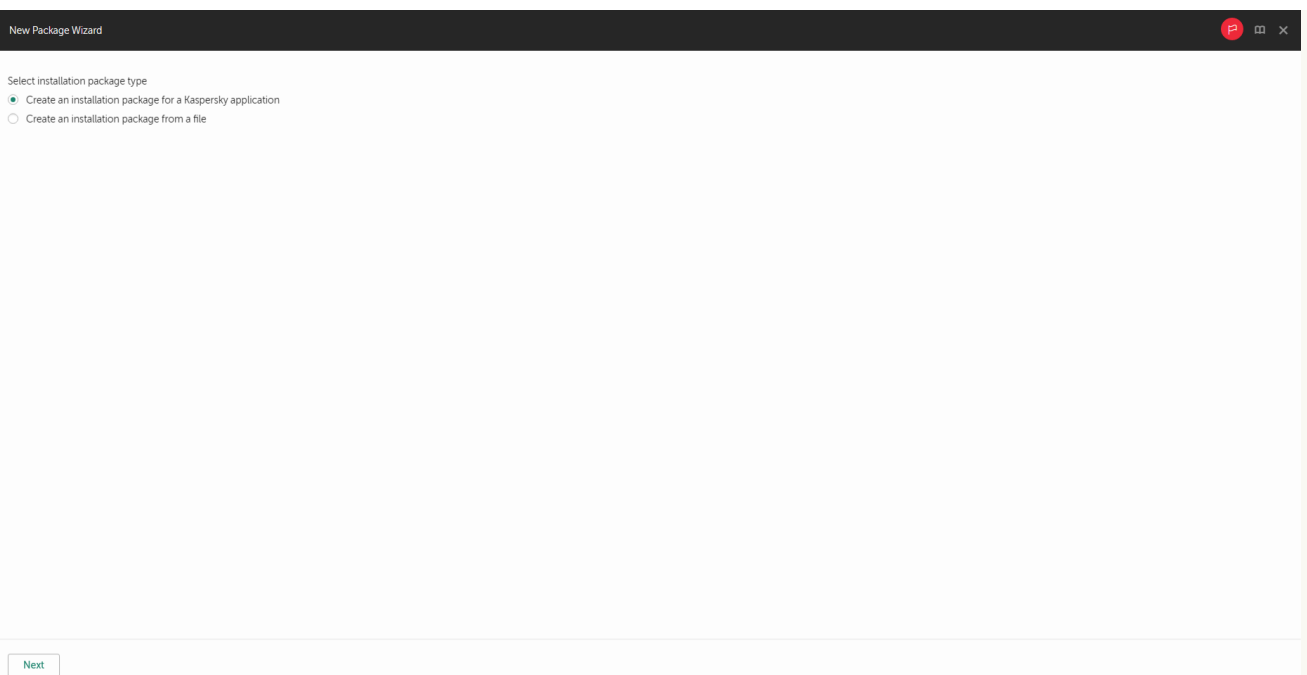

أنواع حزم التثبیت

الخطوة 2 حزم التثبيت

حدد حزمة تثبیت Windows for Security Endpoint Kaspersky. بدء عملیة إنشاء حزمة التثبیت. أثناء إنشاء حزمة التثبیت، یجب علیك أن تقبل شروط اتفاقیة ترخیص المستخدم النھائي وسیاسة الخصوصیة.

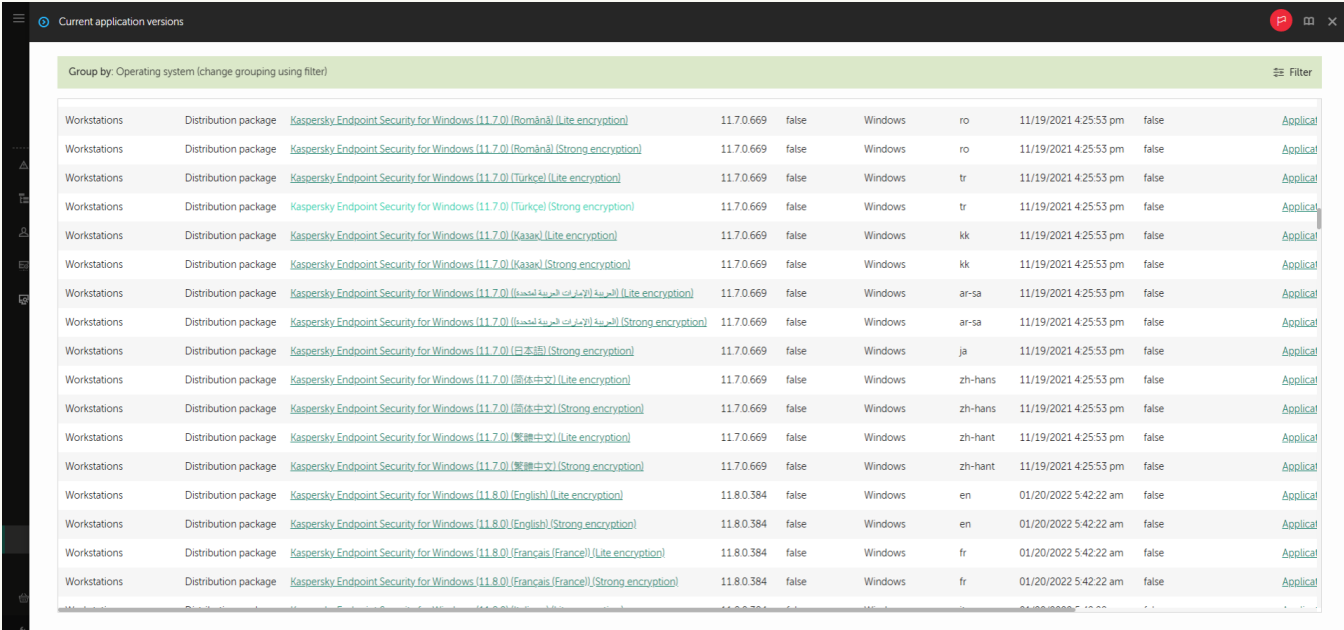

قائمة حزم التثبیت على خوادم Kaspersky

سیتم إنشاء حزمة التثبیت وإضافتها إلى Kaspersky Security Center. باستخدام حزمة التثبیت، یمكنك تثبیت برنامج Kaspersky Endpoint Security على أجهزة الكمبیوتر الخاصة بشبكة الشركة أو تحدیث إصدار التطبیق. في إعدادات حزمة التثبیت، یمكنك أیضًا تحدید مكونات التطبیق وتكوین إعدادات تثبیت التطبیق (انظر الجدول أدناه). تحتوي حزمة التثبیت على قواعد بیانات مكافحة الفیروسات المستمدة من مستودع خادم الإدارة. یمكنك تحدیث قواعد [البیانات](#page-49-0) في حزمة التثبیت للحد من استخدام حركة المرور عند تحدیث قواعد البیانات بعد تثبیت Kaspersky Endpoint Security.

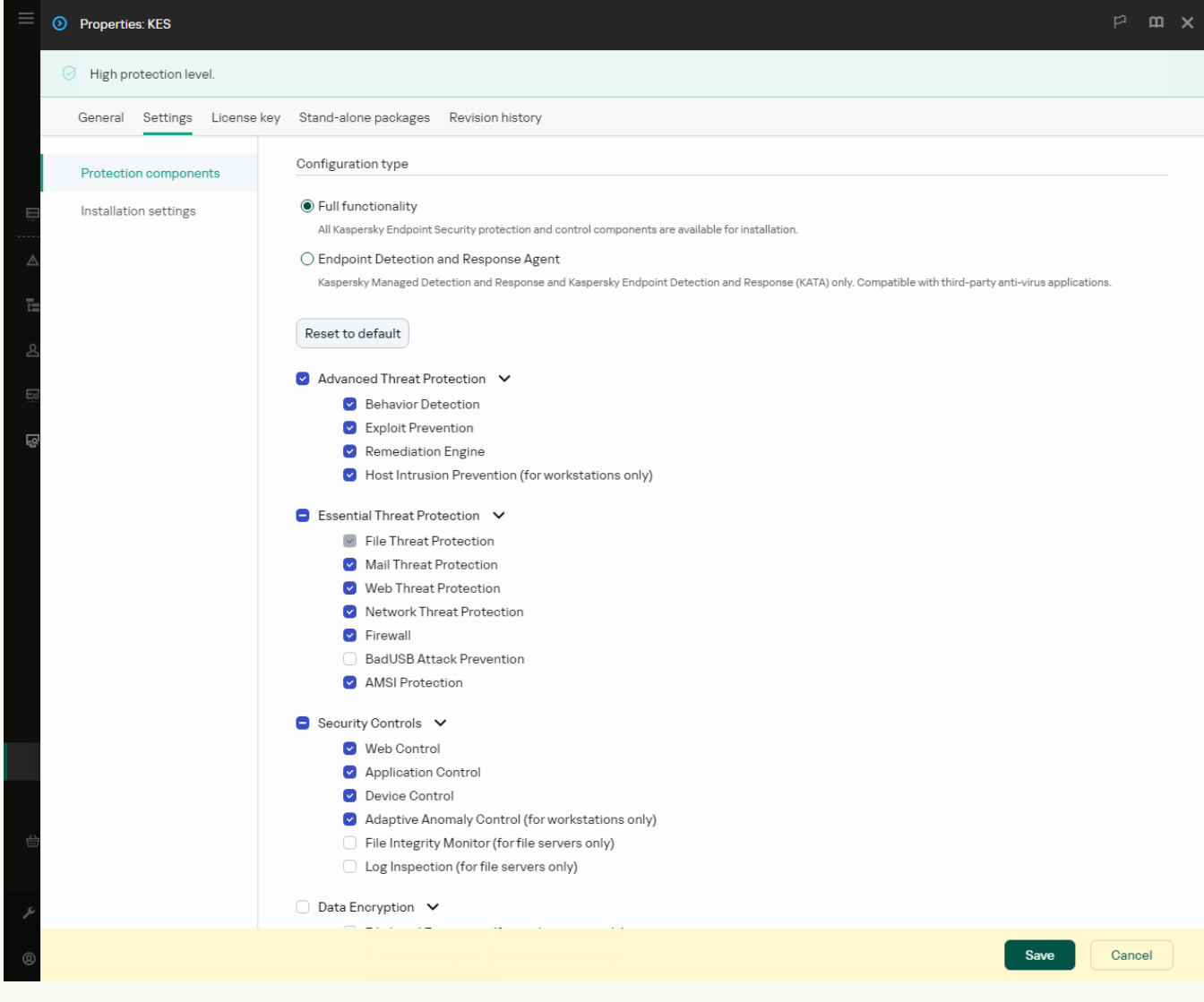

المكونات المضمنة في حزمة التثبیت

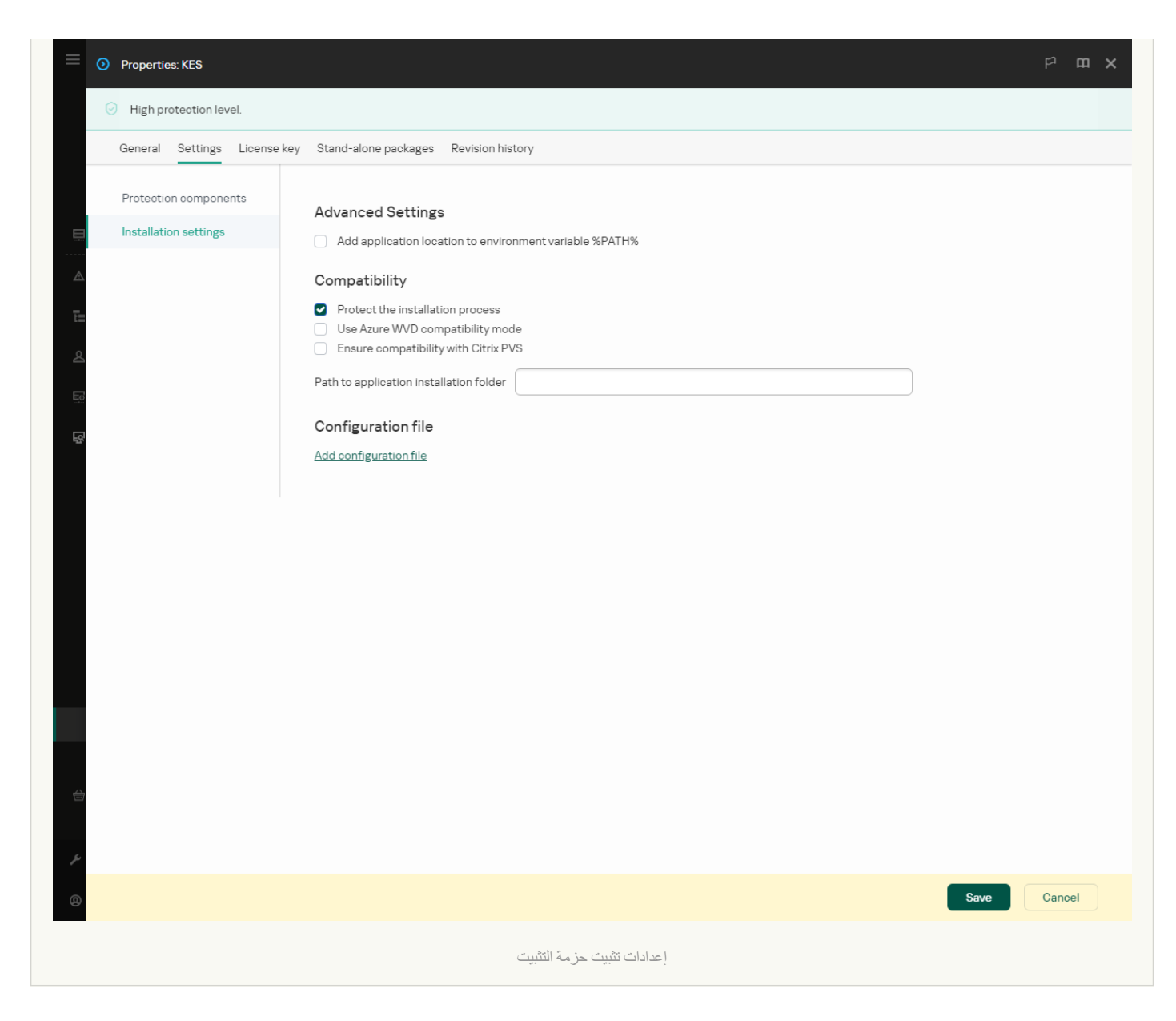

إعدادات حزمة التثبیت

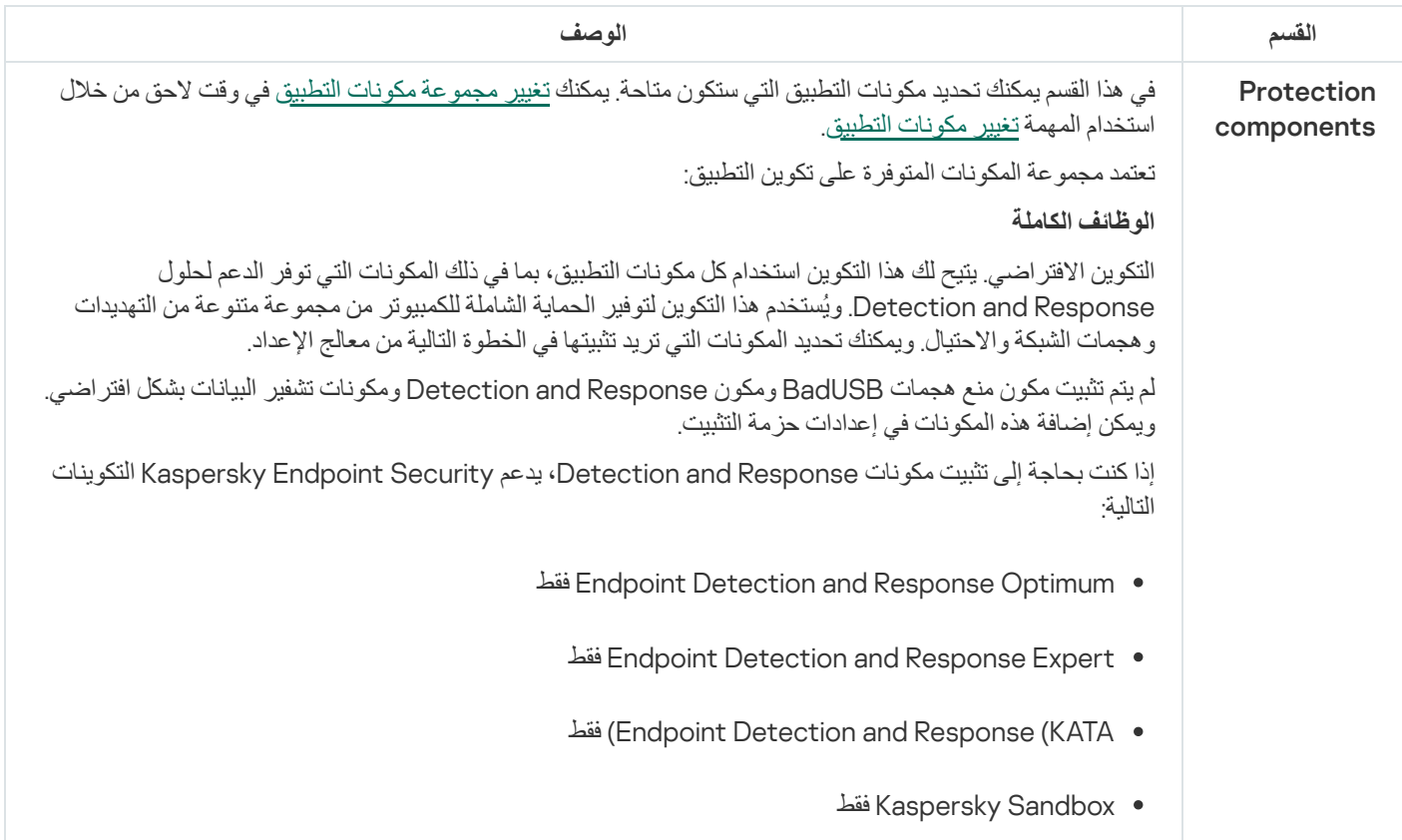

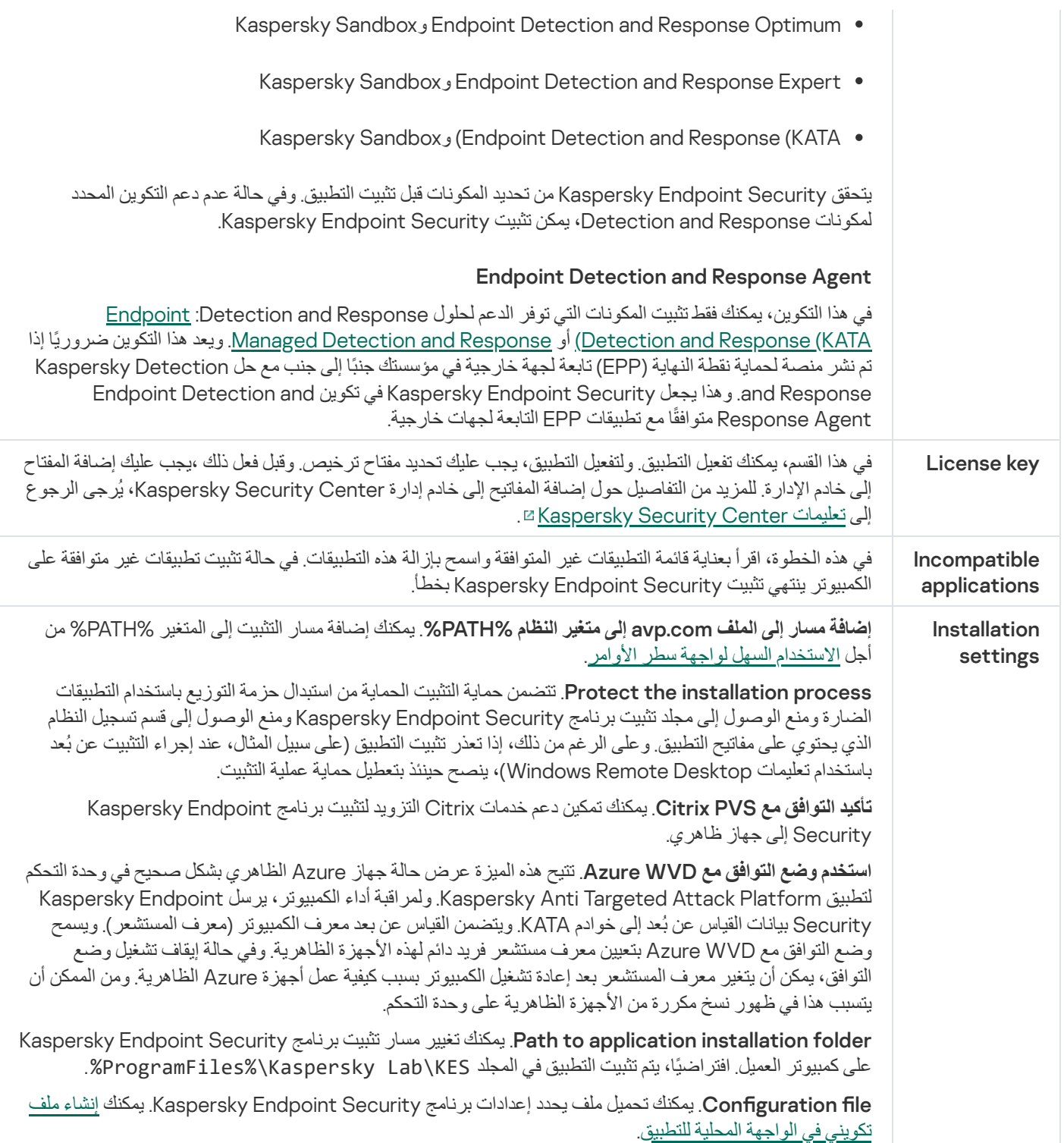

# تحدیث قواعد البیانات في حزمة التثبیت

<span id="page-49-0"></span>تحتوي حزمة التثبیت على قواعد بیانات مكافحة الفیروسات المستمدة من مستودع خادم الإدارة والتي تشتمل على بیانات حدیثة وقت إنشاء حزمة التثبیت. بعد إنشاء حزمة التثبیت، یمكنك تحدیث قواعد بیانات مكافحة الفیروسات في حزمة التثبیت. سیتیح لك ذلك تقلیل استخدام حركة المرور عند تحدیث قواعد بیانات مكافحة الفیروسات بعد تثبیت Security Endpoint Kaspersky.

لتحدیث قواعد بیانات مكافحة الفیروسات في مستودع خادم الإدارة، استعن بمھمة Server Administration the to updates Download repository الخاصة بخادم الإدارة. وللمزید من المعلومات عن تحدیث قواعد بیانات مكافحة الفیروسات في مستودع خادم الإدارة، یُرجى الرجوع إلى تعلیمات . E[Kaspersky Security Center](https://support.kaspersky.com/help/KSC/14.2/ar-AE/index.htm)

یمكنك تحدیث قواعد البیانات في حزمة التثبیت فقط في وحدة تحكم الإدارة ووحدة تحكم Center Security Kaspersky. لا یمكن تحدیث قواعد البیانات في حزمة التثبیت في وحدة التحكم Console Cloud Center Security Kaspersky.

### **كیفیة تحدیث قواعد بیانات مكافحة [الفیروسات](javascript:toggleBlock() في حزمة التثبیت من خلال وحدة تحكم الإدارة** (MMC(

- .Kaspersky Security Center Administration Console افتح .1
- 2. في شجرة وحدة التحكم، حدد Remote installation → حجمجلد .lnstallation packages —

یؤدي ذلك إلى فتح قائمة بحزم التثبیت التي تم تنزیلھا إلى Center Security Kaspersky.

- .3 افتح خصائص حزمة التثبیت.
- 4. في القسم General، انقر فوق الزر Update databases.

نتيجةً لذلك، سيتم تحديث قواعد بيانات مكافحة الفيروسات في حزمة التثبيت من مستودع خادم الإدارة. سيتم استبدال ملف bases . cab الموجود في [مجموعة](#page-29-0) التوزیع بمجلد bases. ستكون ملفات حزمة التحدیث داخل المجلد.

## **كیفیة تحدیث قواعد بیانات مكافحة الفیروسات في حزمة تثبیت من خلال** [Control Web](javascript:toggleBlock()

1. في نافذة Web Console الرئيسية، حدد Discovery & deployment ← Deployment & assignment ← Installation . packages

یؤدي ھذا إلى فتح قائمة حزم التثبیت التي تم تنزیلھا لـ Console Web.

.2 انقر فوق اسم حزمة التثبیت الخاصة بـ Security Endpoint Kaspersky التي ترید تحدیث قواعد بیانات مكافحة الفیروسات بھا. سیتم فتح نافذة خصائص حزمة التثبیت.

3. في علامة التبويب General information، انقر فوق الرابط Update databases.

<span id="page-50-0"></span>نتيجةً لذلك، سيتم تحديث قواعد بيانات مكافحة الفيروسات في حزمة التثبيت من مستودع خادم الإدارة. سيتم استبدال ملف bases . cab الموجود في [مجموعة](#page-29-0) التوزیع بمجلد bases. ستكون ملفات حزمة التحدیث داخل المجلد.

# إنشاء مھمة تثبیت عن بعد

مھمة تثبیت التطبیق عن بُعد مصممة لتثبیت تطبیق Security [Endpoint Kaspersky](#page-43-0) عن بُعد. تسمح لك مھمة تثبیت التطبیق عن بُعد بنشر حزمة تثبیت ا<u>لتطب</u>يق على جميع أجهزة الكمبيوتر في المؤسسة. قبل نشر حزمة التثبيت، يمكنك <u>تحديث قواعد بيانات مكافحة الفيروسات</u> داخل الحزمة وتحديد مكونات التطبيق المتاحة في خصائص حزمة التثبیت.

**كیفیة إنشاء مھمة تثبیت عن بُعد في وحدة تحكم الإدارة** [\(MMC\(](javascript:toggleBlock()

.Kaspersky Security Center Administration Console افتح .1

2. في شجرة وحدة التحكم، حدد Tasks. تفتح قائمة المھام.

.3 انقر فوق . New task

یبدأ معالج المھمة. اتبع تعلیمات المعالج.

الخطوة الأولى: تحدید نوع المھمة

حدد **خادم إدارة** Center Security Kaspersky ← **تثبیت التطبیق عن بُعد**.

الخطوة .2 تحدید حزمة تثبیت

حدد حزمة تثبیت Security Endpoint Kaspersky من القائمة. إذا كانت القائمة لا تحتوي على حزمة التثبیت الخاصة ببرنامج Kaspersky Endpoint Security، فيمكنك إنشاء الحزمة في المعالج.

یمكنك تكوین [إعدادات](#page-43-0) حزمة التثبیت في Center Security Kaspersky. علي سبیل المثال یمكنك تحدید مكونات التطبیق التي سیتم تثبیتھا على جھاز الكمبیوتر.

سیتم أیضًا تثبیت وكیل الشبكة مع Kaspersky Endpoint Security. یسهل عمیل الشبكة التفاعل بین خادم الإدار ة وجهاز العمیل. إذا كان عمیل الشبكة مثبتًا بالفعل على جھاز الكمبیوتر، فلن یتم تثبیتھ مرة أخرى.

الخطوة الثالثة: إضافي

حدد حزمة تثبیت عمیل الشبكة. سیتم تثبیت الإصدار المُحدد من عمیل الشبكة مع برنامج Kaspersky Endpoint Security.

الخطوة 4 الإعدادات

قم بتكوین إعدادات التطبیق الإضافیة التالیة:

- . حدد طریقة تثبیت التطبیق: Force installation package download
- . إذا لم یتم تثبیت عمیل الشبكة على الكمبیوتر فسیتم تثبیت عمیل الشبكة الأول باستخدام أدوات نظام التشغیل. ثم یتم Using Network Agent تثبیت Security Endpoint Kaspersky بواسطة أدوات عمیل الشبكة.
- . یتم تسلیم حزمة التثبیت إلى أجھزة الكمبیوتر العمیلة Using operating system resources through distribution points باستخدام موارد نظام التشغیل عبر نقاط التوزیع. یمكنك تحدید ھذا الخیار إذا كانت ھناك نقطة توزیع واحدة على الأقل في الشبكة. وللمزید من التفاصیل حول نقاط التوزیع، یُرجى الرجوع إلى تعلیمات [Center Security Kaspersky](https://support.kaspersky.com/help/KSC/14.2/ar-AE/index.htm) .
- . سیتم تسلیم الملفات إلى أجھزة الكمبیوتر العمیلة Using operating system resources through Administration Server باستخدام موارد نظام التشغیل من خلال خادم الإدارة. یمكنك تحدید ھذا الخیار إذا لم یتم تثبیت عمیل الشبكة على جھاز الكمبیوتر العمیل، ولكن جھاز الكمبیوتر العمیل یتواجد على نفس الشبكة باعتباره خادم إدارة.
- ا**لسلوك المخصص للأجهزة المُدارة من خلال خوادم الإدارة الأخرى<sub>.</sub> حدد حزمة التثبيت الخاصـة ببرنامج Kaspersky Endpoint Security. إذا** كانت الشبكة تحتوي على أكثر من خادم إدارة مثبت فقد تري خوادم الإدارة نفس أجھزة الكمبیوتر العمیلة. قد یتسبب ذلك على سبیل المثال، في تثبیت تطبیق عن بُعد على جھاز العمیل نفسھ عدة مرات من خلال خوادم إدارة مختلفة، أو حدوث تعارضات أخرى.

. قم بمسح مربع الاختیار ھذا إذا كنت ترید تثبیت إصدار سابق من التطبیق Do not re-install application if it is already installed على سبیل المثال.

الخطوة الخامسة: تحدید إعداد إعادة تشغیل نظام التشغیل

حدد الإجراء المراد تنفیذه إذا كانت إعادة تشغیل جھاز الكمبیوتر مطلوبة. إعادة التشغیل لیست مطلوبة عند تثبیت برنامج Endpoint Kaspersky Security. إعادة التشغيل مطلوبة فقط إذا كان يجب عليك إزالة التطبيقات غير المتوافقة قبل التثبيت. قد تكون إعادة التشغيل مطلوبة أيضًا عند تحديث إصدار التطبیق.

الخطوة السادسة: تحدید الأجھزة التي سیتم تعیین المھمة إلیھا

حدد أجھزة الكمبیوتر لتثبیت برنامج Security Endpoint Kaspersky. الخیارات التالیة متاحة:

- تعيين المهمة إلى مجموعة إدارة. في هذه الحالة يتم تعيين المهمة لأجهزة الكمبيوتر ضمن مجموعة إدارة تم إنشاؤها مسبقًا.
- حدد أجھزة الكمبیوتر التي تم اكتشافھا بواسطة خادم الإدارة في الشبكة :الأجھزة غیر المخصصة. لم یتم تثبیت عمیل الشبكة على الأجھزة غیر المخصصة. في ھذه الحالة یتم تعیین المھمة لأجھزة محددة. یمكن أن تتضمن الأجھزة المحددة أجھزة خاصة بمجموعة الإدارة بالإضافة إلى الأجھزة غیر المخصصة.
- حدد عناوین الأجھزة یدویًا أو قم باستیراد عناوین من القائمة. یمكنك تحدید أسماء NetBIOS وعناوین IP وشبكات IP الفرعیة للأجھزة التي ترید تعیین المھمة لھا.

الخطوة السابعة: اختیار الحساب لتشغیل المھمة

حدد في ھذه الخطوة الحساب المستخدم لتثبیت عمیل الشبكة باستخدام أدوات نظام التشغیل. في ھذه الحالة، تكون حقوق المسؤول مطلوبة للوصول إلى جھاز الكمبیوتر. یمكنك إضافة حسابات عدیدة. إذا لم یكن للحساب حقوق كافیة یستخدم معالج التثبیت الحساب التالي. إذا قمت بتثبیت برنامج Kaspersky Security Endpoint باستخدام أدوات عمیل الشبكة فلا یلزم تحدید حساب.

الخطوة الثامنة: تكوین جدول بدء المھمة

. قم بتكوین جدول لبدء المھمة، على سبیل المثال یدویًا أو عندما یكون الكمبیوتر خاملاً

الخطوة التاسعة: تحدید اسم المھمة

أدخل اسمًا للمهمة، على سبيل المثال تثبيت 12.5 Kaspersky Endpoint Security for Windows.

الخطوة 10 الانتهاء من إنشاء المهمة

أغلق المعالج. حدد خانة الاختيار Run the task after the wizard finishes إذا كان ذلك ضروريًا. يمكنك متابعة تقدم المهمة من خصائص المھمة. سیتم تثبیت التطبیق في الوضع الصامت. بعد التثبیت، ستتم إضافة الرمز إلى منطقة إخطارات جھاز كمبیوتر المستخدم. إذا كان الرمز یشبھ ھذا ، تأكد أنك قد قمت بتفعیل [التطبیق](#page-87-0).

**كیفیة إنشاء حزمة تثبیت عن بُعد في** Console Web **و**[Console Cloud](javascript:toggleBlock()

1. في النافذة الرئيسية لـ Web Console، حدد Devices ← Tasks. تفتح قائمة المھام.

2. انقر على Add.

یبدأ معالج المھمة. اتبع تعلیمات المعالج.

الخطوة 1. تكوين إعدادات المهمة العامة

تكوین إعدادات المھمة:

1. في القائمة المنسدلة Application حدد Kaspersky Security Center.

2. في القائمة المنسدلة Task type حدد Install application remotely.

3. في الحقل **Task name،** أدخل وصفًا موجزًا، على سبيل المثال، تثبيت Kaspersky Endpoint Security for Managers.

.4 في القسم ، حدد نطاق المھمة. Select devices to which the task will be assigned

## الخطوة .2 اختیار أجھزة الكمبیوتر للتثبیت

في هذه الخطوة، حدد أجهزة الكمبيوتر المراد تثبيت برنامج Kaspersky Endpoint Security عليها وفقًا لخيار نطاق المهمة المُحدد<sub>.</sub>

الخطوة 3. تكوين حزمة التثبيت

كّون في ھذه الخطوة حزمة التثبیت:

.(Kaspersky Endpoint Security for Windows (12.5 تثبیت حزمة حدد .1

.2 حدد حزمة تثبیت عمیل الشبكة.

سيتم تثبيت الإصدار المُحدد من عميل الشبكة مع برنامج Kaspersky Endpoint Security. يسهل عميل الشبكة التفاعل بين خادم الإدارة وجهاز العمیل. إذا كان عمیل الشبكة مثبتًا بالفعل على جھاز الكمبیوتر، فلن یتم تثبیتھ مرة أخرى.

#### .3 في القسم ، حدد طریقة تثبیت التطبیق: Force installation package download

- . إذا لم یتم تثبیت عمیل الشبكة على الكمبیوتر فسیتم تثبیت عمیل الشبكة الأول باستخدام أدوات نظام التشغیل. ثم یتم Using Network Agent تثبیت Security Endpoint Kaspersky بواسطة أدوات عمیل الشبكة.
- . یتم تسلیم حزمة التثبیت إلى أجھزة الكمبیوتر العمیلة Using operating system resources through distribution points باستخدام موارد نظام التشغیل عبر نقاط التوزیع. یمكنك تحدید ھذا الخیار إذا كانت ھناك نقطة توزیع واحدة على الأقل في الشبكة. وللمزید من التفاصیل حول نقاط التوزیع، یُرجى الرجوع إلى تعلیمات [Center Security Kaspersky](https://support.kaspersky.com/help/KSC/14.2/ar-AE/index.htm) .
- . سیتم تسلیم الملفات إلى أجھزة الكمبیوتر العمیلة Using operating system resources through Administration Server باستخدام موارد نظام التشغیل من خلال خادم الإدارة. یمكنك تحدید ھذا الخیار إذا لم یتم تثبیت عمیل الشبكة على جھاز الكمبیوتر العمیل، ولكن جھاز الكمبیوتر العمیل یتواجد على نفس الشبكة باعتباره خادم إدارة.
	- 4. في الحقل Maximum number of concurrent downloads قم بتعيين حد لعدد طلبات تنزيل حزم التثبيت التي تم إرسالها إلى خادم الإدارة. سیساعد وجود حد لعدد الطلبات في منع التحمیل الزائد على الشبكة.
- 5. في الحقل **Maximum number of installation attempts** قم بتعيين حد لعدد محاولات تثبيت التطبيق. إذا انتهي تثبيت Kaspersky Security Endpoint مع حدوث خطأ فستبدأ المھمة في التثبیت مرة أخري تلقائیًا.
- 6. إذا لزم الأمر ، امسح خانة الاختيار Do not re-install application if it is already installed. فهذا الأمر على سبيل المثال، يتيح تثبيت أحد الإصدارات السابقة للتطبیق.
- 7. إذا لزم الأمر ، امسح خانة الاختيار Verify operating system type before downloading يتيح لك ذلك تجنب تحميل حزمة توزيع التطبیق إذا لم یستوف نظام تشغیل الكمبیوتر متطلبات البرنامج. إذا كنت متأكًدا من أن نظام التشغیل الخاص بالكمبیوتر یلبي متطلبات البرامج فیمكنك تخطي ھذا التحقق.
- 8. وإذا لزم الأمر ، حدد خانة الاختيار Assign package installation in Active Directory group policies. يتم تثبيت برنامج Security Endpoint Kaspersky عن طریق عمیل الشبكة أو یدویًا عن طریق Directory Active. لتثبیت عمیل الشبكة یجب تشغیل مھمة التثبیت عن بعد مع امتیازات مسؤول المجال.
	- 9. وإذا لزم الأمر ، حدد خانة الاختيار Prompt users to close running applications. تثبيت Kaspersky Endpoint Security يستهلك موارد الكمبيوتر. تيسيرًا على المستخدم، يطالب معالج تثبيت التطبيق بإغلاق التطبيقات قيد التشغيل قبل بدء التثبيت. هذا يساعد على منع الاضطرابات في تشغیل التطبیقات الأخرى ویمنع الأعطال المحتملة للكمبیوتر.
- 10. في القسم Behavior for devices managed through other Administration Servers؛ حدد طريقة تثبيت Kaspersky Endpoint Security. إذا كانت الشبكة تحتوي على أكثر من خادم إدارة مثبت فقد تري خوادم الإدارة نفس أجهزة الكمبيوتر العميلة. قد يتسبب ذلك على سبیل المثال، في تثبیت تطبیق عن بُعد على جھاز العمیل نفسھ عدة مرات من خلال خوادم إدارة مختلفة، أو حدوث تعارضات أخرى.

الخطوة الرابعة: اختیار الحساب لتشغیل المھمة

حدد في ھذه الخطوة الحساب المستخدم لتثبیت عمیل الشبكة باستخدام أدوات نظام التشغیل. في ھذه الحالة، تكون حقوق المسؤول مطلوبة للوصول إلى جھاز الكمبیوتر. یمكنك إضافة حسابات عدیدة. إذا لم یكن للحساب حقوق كافیة یستخدم معالج التثبیت الحساب التالي. إذا قمت بتثبیت برنامج Kaspersky Security Endpoint باستخدام أدوات عمیل الشبكة فلا یلزم تحدید حساب.

الخطوة 5 إكمال إنشاء المھمة

<span id="page-54-0"></span>قم بإنهاء المعالج عن طريق النقر فوق الزر Finish. سيتم عرض مهمة جديدة في قائمة المهام لتشغيل المهمة، حدد خانة الاختيار المقابلة لها وانقر فوق الزر Start. سيتم تثبيت التطبيق في الوضع الصامت. بعد التثبيت، ستتم إضافة الرمز ع¶ إلى منطقة إخطار ات جهاز كمبيوتر المستخدم. إذا كان الرمز یشبھ ھذا ، تأكد أنك قد قمت بتفعیل [التطبیق](#page-87-0).

# تثبیت التطبیق محلیًا باستخدام المعالج

تتكون واجھة معالج إعداد التطبیق من سلسلة من النوافذ تتوافق مع خطوات تثبیت التطبیق.

لتثبیت التطبیق أو ترقیة التطبیق من إصدار سابق عن طریق استخدام معالج الإعداد:

.1 انسخ مجلد حزمة [التوزیع](#page-29-0) إلى كمبیوتر المستخدم.

.setup\_kes.exe بتشغیل قم .2

یبدأ معالج الإعداد.

### التحضیر للتثبیت

قبل تثبیت برنامج Security Endpoint Kaspersky على جھاز كمبیوتر أو ترقیتھ من إصدار سابق، یتم التحقق من الشروط التالیة:

- وجود البرامج غیر المتوافقة المثبتة (تتوفر قائمة البرامج غیر المتوافقة في ملف txt.incompatible المضمن في حزمة [التوزیع](#page-29-0)).
	- سواء تم الوفاء [بمتطلبات](#page-29-1) الأجھزة والبرامج أم لا.
	- سواء كان المستخدم یتمتع بحقوق تثبیت البرنامج أم لا.

في حالة عدم استیفاء أي من المتطلبات السابقة، یتم عرض إخطار على الشاشة یفید بذلك. على سبیل المثال، إشعار حول البرامج غیر المتوافقة (انظر الشكل أدناه).

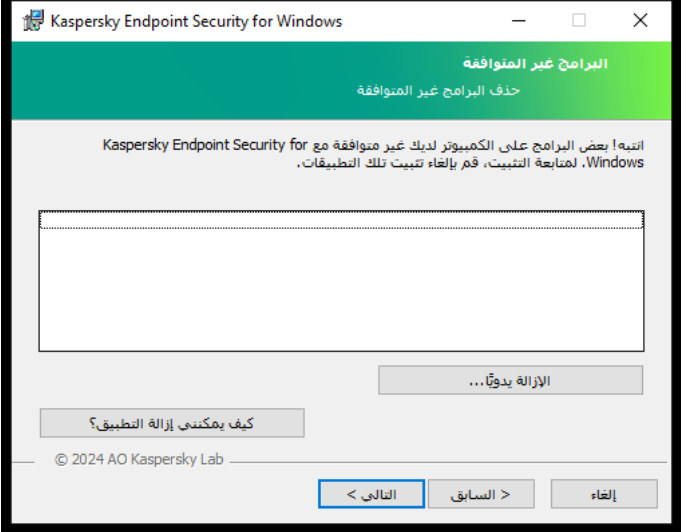

حذف البرامج غیر المتوافقة

في حالة وفاء الكمبیوتر بالمتطلبات الواردة، یقوم معالج الإعداد بالبحث عن تطبیقات Kaspersky التي قد تؤدي إلى تعارضات عند تشغیلھا في نفس وقت تثبیت التطبیق. وفي حالة وجود تلك التطبیقات، سوف یطلب منك إزالتھا یدویًا.

إذا تضمنت التطبیقات المكتشفة إصدارات سابقة من Security Endpoint Kaspersky، فإنھ یتم الاحتفاظ بجمیع البیانات التي یمكن ترحیلھا (مثل بیانات التفعیل وإعدادات التطبیق) واستخدامھا أثناء تثبیت برنامج Windows for 12.5 Security Endpoint Kaspersky، وتتم إزالة الإصدار السابق من التطبیق تلقائیًا. وھذا ینطبق على إصدارات التطبیق التالیة:

- .(11.9.0.351 الإصدار (Kaspersky Endpoint Security 11.9.0 for Windows
- .(11.10.0.399 الإصدار (Kaspersky Endpoint Security 11.10.0 for Windows
	- .(11.11.0.452 الإصدار (Kaspersky Endpoint Security 11.11.0 for Windows
	- .(12.0.0.465 الإصدار (Kaspersky Endpoint Security 12.0 for Windows
		- .(12.1.0.506 الإصدار (Kaspersky Endpoint Security 12.1 for Windows
	- .(12.2.0.462 الإصدار (Kaspersky Endpoint Security 12.2 for Windows
	- .(12.3.0.493 الإصدار (Kaspersky Endpoint Security 12.3 for Windows
	- .(12.4.0.467 الإصدار (Kaspersky Endpoint Security 12.4 for Windows

Kaspersky Endpoint Security تكوین

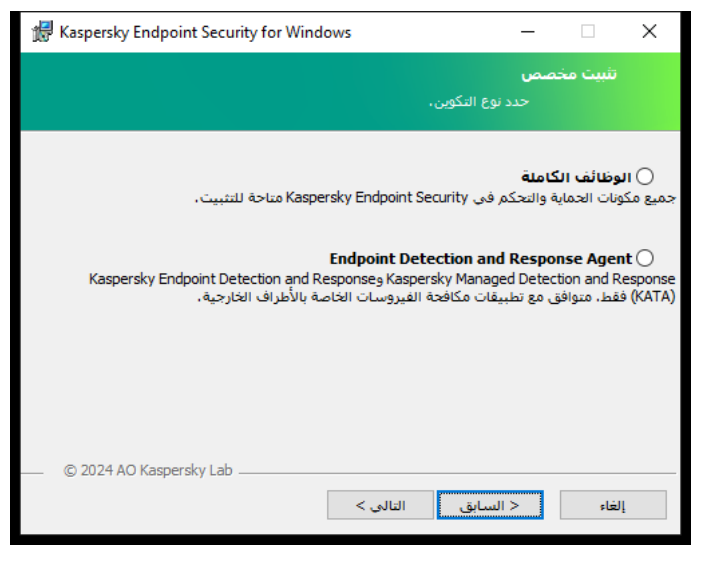

اختیار تكوین التطبیق

. التكوین الافتراضي. یتیح لك ھذا التكوین استخدام كل مكونات التطبیق، بما في ذلك المكونات التي توفر الدعم لحلول and Detection **الوظائف الكاملة** Response. ویُستخدم ھذا التكوین لتوفیر الحمایة الشاملة للكمبیوتر من مجموعة متنوعة من التھدیدات وھجمات الشبكة والاحتیال. ویمكنك تحدید المكونات التي ترید تثبیتھا في الخطوة التالیة من معالج الإعداد.

Endpoint Detection and Response Agent في هذا التكوين، يمكنك فقط تثبيت المكونات التي توفر الدعم لحلول Detection and تم إذا اًضروری التكوین ھذا ویعد .Managed [Detection](#page-702-0) and Response أو) Endpoint [Detection](#page-741-0) and Response (KATA :Response نشر منصة لحمایة نقطة النھایة (EPP (تابعة لجھة خارجیة في مؤسستك جنبًا إلى جنب مع حل Response and Detection Kaspersky. وھذا یجعل Kaspersky Endpoint Security في تكوين Endpoint Detection and Response Agent متوافقًا مع تطبيقات EPP التابعة لجهات خارجية.

# Kaspersky Endpoint Security برنامج مكونات

أثناء عملیة التثبیت، یمكنك تحدید مكونات برنامج Security Endpoint Kaspersky التي ترغب في تثبیتھا (انظر الشكل أدناه). مكون الحمایة من تھدیدات الملفات مكون إلزامي یجب تثبیتھ. ولا یمكنك إلغاء تثبیتھ.

| Kaspersky Endpoint Security for Windows                                                                                                    | $\times$                                                                                                    |
|----------------------------------------------------------------------------------------------------|----------------------------------------------------------------------------------------------------|
|                                                                                                    | تثبيت مخصص<br>حدد ميزات التطبيق التي تريد تثبيتها،                                                                                                    |
| $\checkmark$                                                                                                    | أ ······ <mark>أن •   ال</mark> حماية من التهديدات المتقدمة ا<br>ا السا⊟ •   منع الاستغلال<br>أ------- أ ◘ ▼   محرك المعالجة<br><sup>:</sup> ضلع اختراق المضيف<br>an Bancar |
| الحماية من التهديدات المتقدمة<br>يتطلب تثبيت الميزة 1 ك ب من محرك الأقراص الثابت، تم تحديد 4 من 4 من<br>الميزات الفرعية، يتطلب تثبيت الميزات الفرعية 131 م ب من محرك الأقراص<br>وحدة التخزين<br>الثابت.<br>© 2024 AO Kaspersky Lab |                                                                                                    |
| تعليمات<br>إعادة تعسن                                                                                                    | التالي ><br>< السابق<br>الغاء                                                                                                    |

تحدید مكونات التطبیق المطلوب تثبیتھا

وبشكل افتراضي، یتم تحدید كل مكونات التطبیق للتثبیت باستثناء المكونات التالیة:

- منع ھجمات [BadUSB](#page-291-0).
- [مكونات](#page-599-0) تشفیر البیانات.
- [.Detection](#page-681-0) and Response مكونات

### یمكنك تغییر مكونات [التطبیقات](#page-64-0) المتاحة بعد تثبیت التطبیق. لفعل ذلك، سوف تحتاج إلى تشغیل معالج الإعداد مرة أخرى واختیار تغییر المكونات المتاحة.

إذا كنت بحاجة إلى تثبیت مكونات Response and Detection، یدعم Security Endpoint Kaspersky التكوینات التالیة:

- فقط Endpoint Detection and Response Optimum
	- فقط Endpoint Detection and Response Expert
	- فقط) Endpoint Detection and Response (KATA
		- فقط Kaspersky Sandbox
- Kaspersky Sandbox<sub>2</sub> Endpoint Detection and Response Optimum
	- Kaspersky Sandbox<sub>J</sub> Endpoint Detection and Response Expert •
	- Kaspersky Sandboxو) Endpoint Detection and Response (KATA

یتحقق Security Endpoint Kaspersky من تحدید المكونات قبل تثبیت التطبیق. وفي حالة عدم دعم التكوین المحدد لمكونات and Detection .Kaspersky Endpoint Security تثبیت یمكن ،Response

إعدادات متقدمة

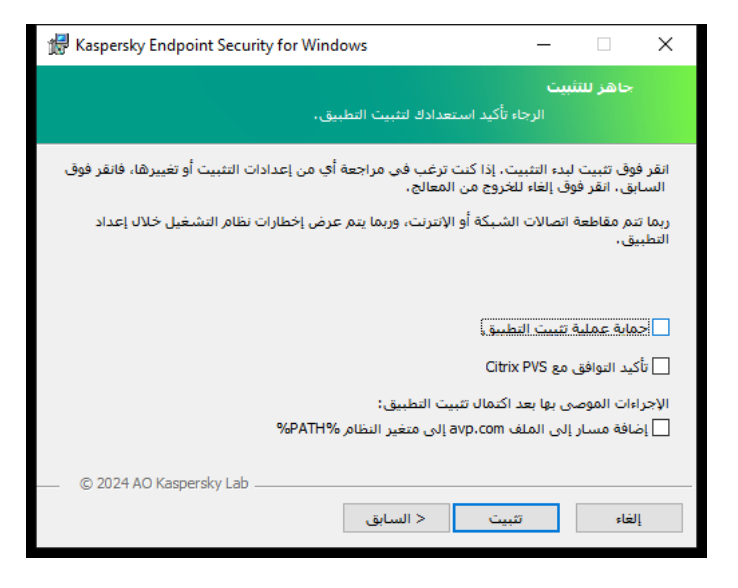

إعدادات تثبیت التطبیق المتقدمة

**حمایة علیة تثبیت التطبیق** تتضمن حمایة التثبیت الحمایة من استبدال حزمة التوزیع باستخدام التطبیقات الضارة ومنع الوصول إلى مجلد تثبیت برنامج Kaspersky Endpoint Security ومنع الوصول إلى قسم تسجيل النظام الذي يحتوي على مفاتيح التطبيق. وعلى الرغم من ذلك، إذا تعذر تثبيت التطبيق (على سبیل المثال، عند إجراء التثبیت عن بُعد باستخدام تعلیمات Desktop Remote Windows(، ینصح حینئذ بتعطیل حمایة عملیة التثبیت.

**تأكید التوافق مع** PVS Citrix. یمكنك تمكین دعم خدمات Citrix التزوید لتثبیت برنامج Security Endpoint Kaspersky إلى جھاز ظاھري.

<span id="page-57-0"></span>إ**ضافة مسار إلى الملف avp.com إلى متغير النظام [%PATH%](#page-807-0). يمكنك إضافة مسار النثبيت إلى المتغير %PATH% من أجل الاستخدام السهل لواجهة سطر** الأوامر.

تثبیت التطبیق عن بعد باستخدام مدیر تكوین مركز النظام

تنطبق ھذه الإرشادات على مدیر تكوین مركز النظام 2012 2R.

لتثبیت تطبیق عن بعد باستخدام مدیر تكوین مركز النظام:

.1 افتح وحدة تحكم مدیر التكوین.

- 2. في الجزء الأيسر من وحدة التحكم، في القسم App management، حدد Packages.
- 3. في الجزء العلوي من وحدة التحكم في لوحة التحكم، انقر فوق الزر Create package. یؤدي ذلك لبدء معالج حزمة وتطبیق جدید.
	- .4 في معالج حزمة وتطبیق جدید:

### a. في القسم : Package

- في الحقل Name ، أدخل اسم حز مة التثبيت.
- في الحقل **Source folder،** حدد المسار إلى المجلد الذي يحتوي على حزمة توزيع Kaspersky Endpoint Security.

### b. في القسم Application type، حدد الخیار Standard program.

### c. في القسم : Standard program

- في الحقل Name، أدخل الاسم الفريد لحزمة التثبيت (على سبيل المثال، اسم التطبيق متضمن الإصدار ).
- في الحقل **Command line،** حدد خيار ات تثبيت Kaspersky Endpoint Security من سطر الأوامر.
	- انقر فوق الزر Browse لتحديد المسار إلى الملف التنفيذي للتطبيق.
	- تأكد من أن قائمة Run mode تتضمن تحديد عنصر Run with administrative rights.

### d. في القسم : Requirements

- حدد خانة الاختیار **Run another program first ا**ِذا كنت ترید بدء تطبیق مختلف قبل تثبیت Kaspersky Endpoint Security. حدد التطبيق من القائمة المنسدلة Application أو حدد المسار إلى الملف التنفيذي لهذا التطبيق عبر النقر فوق الزر Browse.
- حدد الخيار This program can run only on specified platforms في القسم Platform requirements إذا كنت تريد تثبيت التطبیق في أنظمة التشغیل المحددة فقط.

في القائمة أدناه، حدد خانات الاختیار المقابلة لأنظمة التشغیل التي سیتم فیھا تثبیت Security Endpoint Kaspersky.

### تعتبر ھذه الخطوة اختیاریة.

e. في القسم Summary، تحقق من كل قيم الإعدادات التي تم إدخالـها وانقر فوق Next.

سوف تظھر حزمة التثبیت التي تم إنشاؤھا في القسم في قائمة حزم التثبیت المتوفرة. Packages

5. في قائمة السياق الخاصة بحزمة التثبيت، حدد Deploy. یؤدي ذلك إلى بدء معالج النشر.

.6 في معالج النشر:

a. في القسم : General

- في الحقل Software، أدخل الاسم الفريد لحزمة التثبيت أو حدد حزمة التثبيت من القائمة عبر النقر فوق الزر Browse.
- في الحقل Collection، أدخل اسم مجموعة أجهزة الكمبيوتر التي سيتم تثبيت التطبيق عليها، أو حدد المجموعة عبر النقر فوق الزر Browse.
- b. في القسم Contains، قم بإضافة نقاط التوزيع (للحصول على مزيد من المعلومات التفصيلية، الرجاء الرجوع إلى مستندات التعليمات الخاصة بمدير تكوین مركز النظام).

c. إذا لزم الامر، حدد قیم الإعدادات الأخرى في معالج النشر. تعتبر ھذه الإعدادات اختیاریة للتثبیت البعید لتطبیق Security Endpoint Kaspersky.

d. في القسم Summary، تحقق من كل قيم الإعدادات التي تم إدخالـها وانقر فوق Next.

بعد انتھاء معالج النشر، سیتم إنشاء مھمة لتثبیت Security Endpoint Kaspersky عن بعد.

# وصف إعدادات تثبيت ملف setup.ini

<span id="page-59-0"></span>یتم استخدام الملف ini.setup عند تثبیت التطبیق من سطر الأوامر أو استخدام محرر سیاسة المجموعة الخاصة بـ Windows Microsoft. لتطبیق الإعدادات من ملف setup.ini مضع هذا الملف في المجلد الذي يحتوي على حزمة توزيع Kaspersky Endpoint Security.

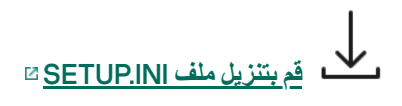

یتكون ملف ini.setup من الأقسام التالیة:

- [Setup [- إعدادات عامة لتثبیت التطبیق.
- [Components [مجموعة مكونات التطبیق التي سیتم تثبیتھا. في حالة عدم تحدید أي مكونات، سیتم تثبیت جمیع مكونات النظام المتوفرة لنظام التشغیل. تمثل الحمایة من تھدیدات الملفات مكونًا إجباریًا ویتم تثبیتھ على الكمبیوتر بغض النظر عن أي إعدادات موضحة في ھذا القسم. ولا یتضمن ھذا القسم مكون Managed Detection and Response كذلك. لتثبيت هذا المكون، يجب عليك <u>تفعيل Managed Detection and Response في</u> [.Kaspersky Security Center](#page-702-0) Console
	- [Tasks [- مجموعة من المھام المطلوب تضمینھا في قائمة مھامSecurity Endpoint Kaspersky. في حالة عدم تحدید أي مھام، سیتم تضمین جمیع المھام الموجودة في قائمة مھام Security Endpoint Kaspersky.

تتمثل القیم البدیلة للقیمة 1 ھي القیم yes وon وenable وenabled.

تتمثل القیم البدیلة للقیمة 0 ھي القیم no و off و disable و disabled.

إعدادات ملف ini.setup

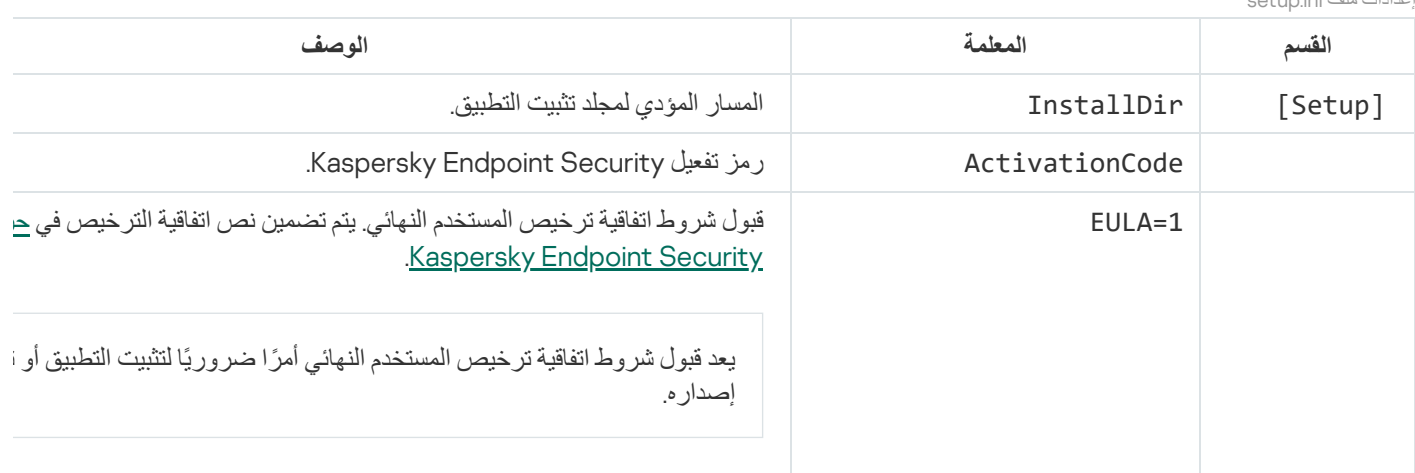

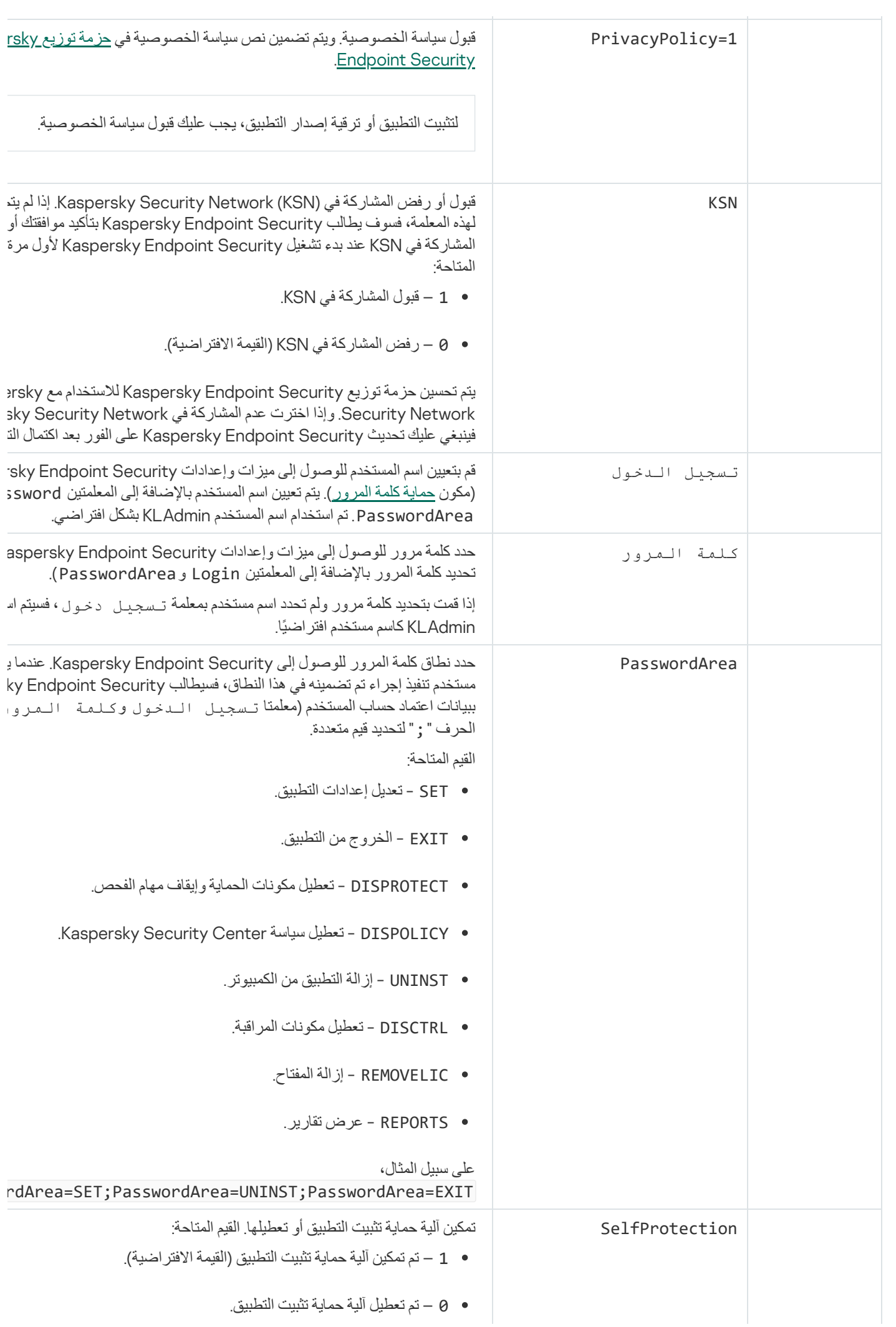

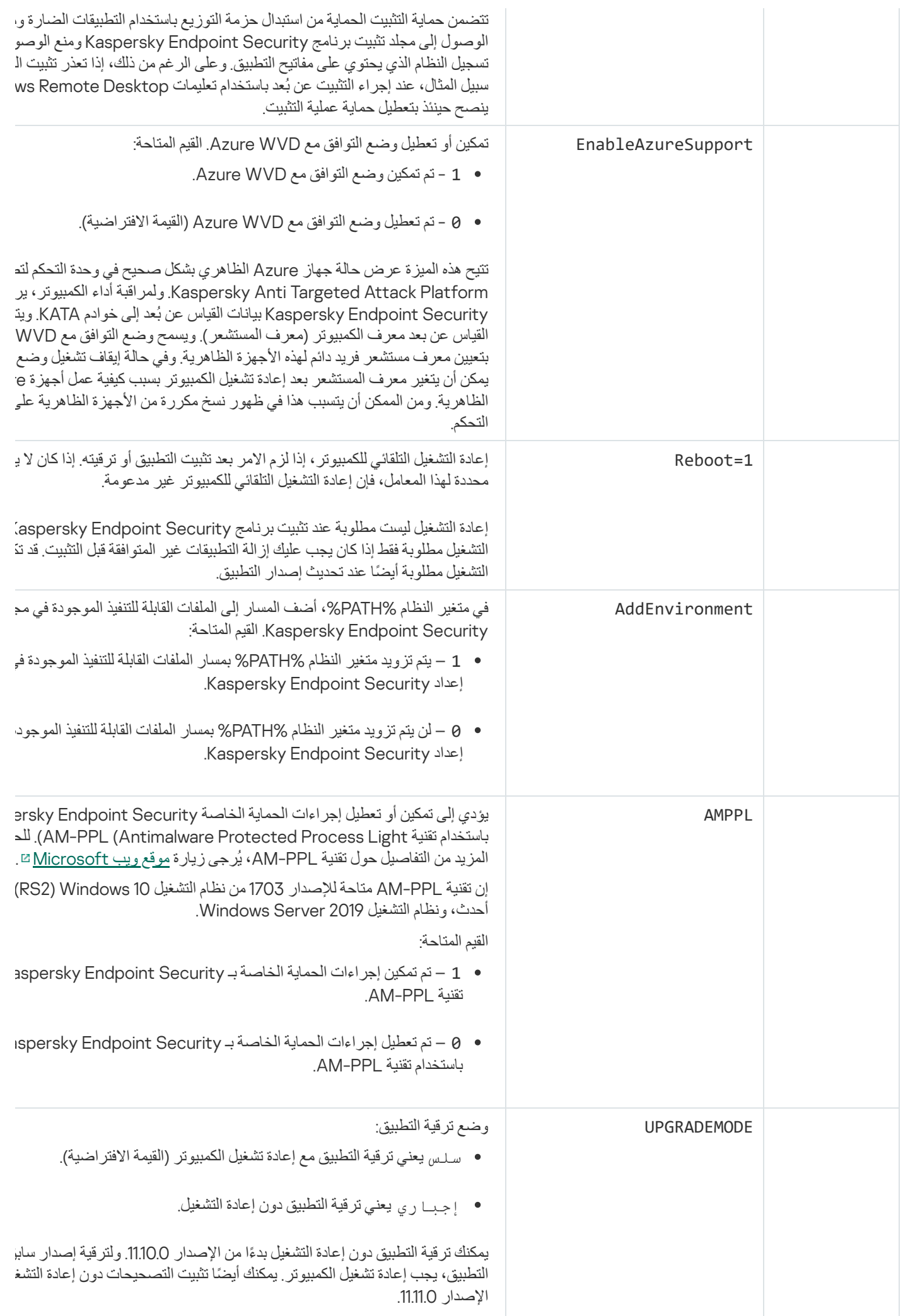

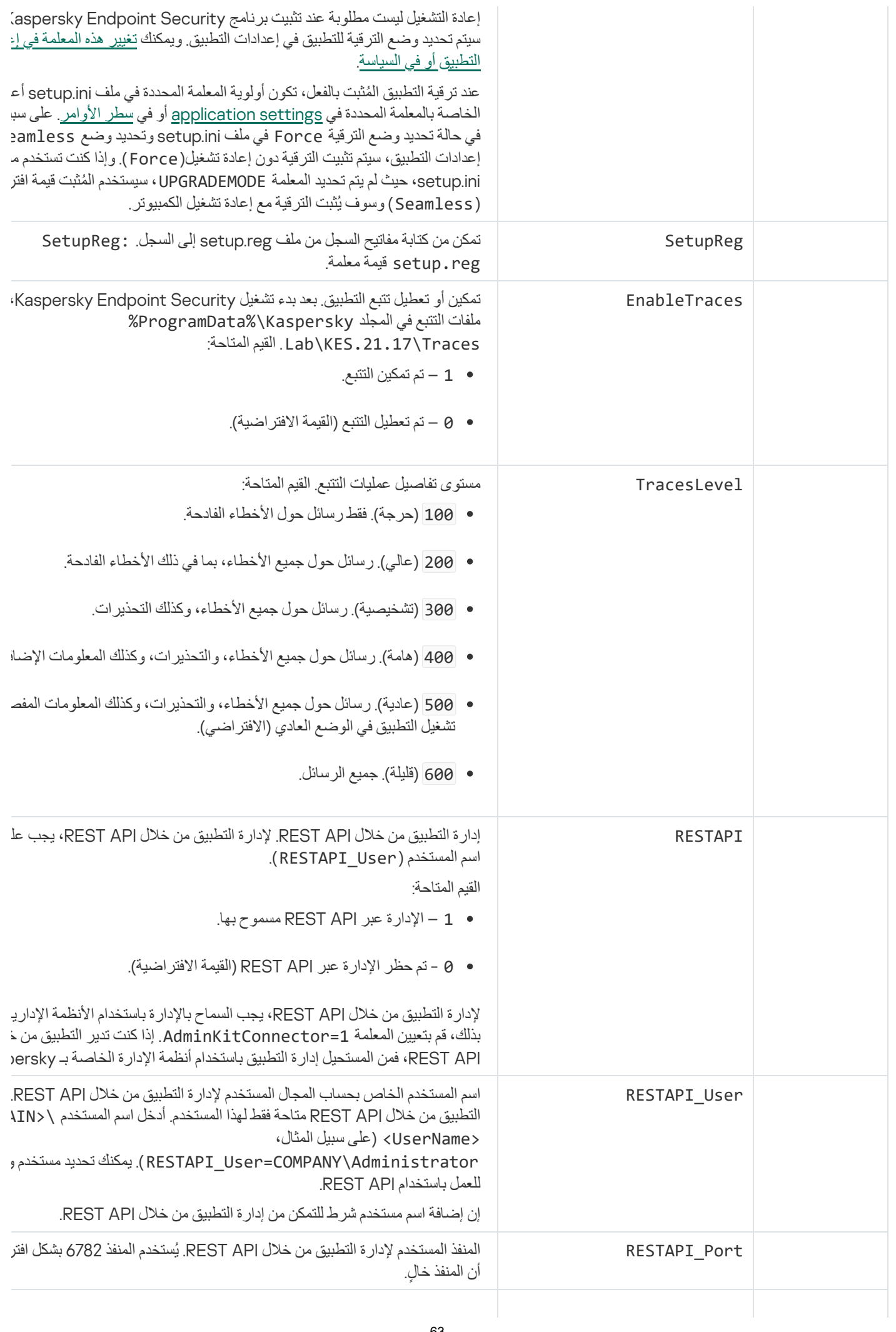

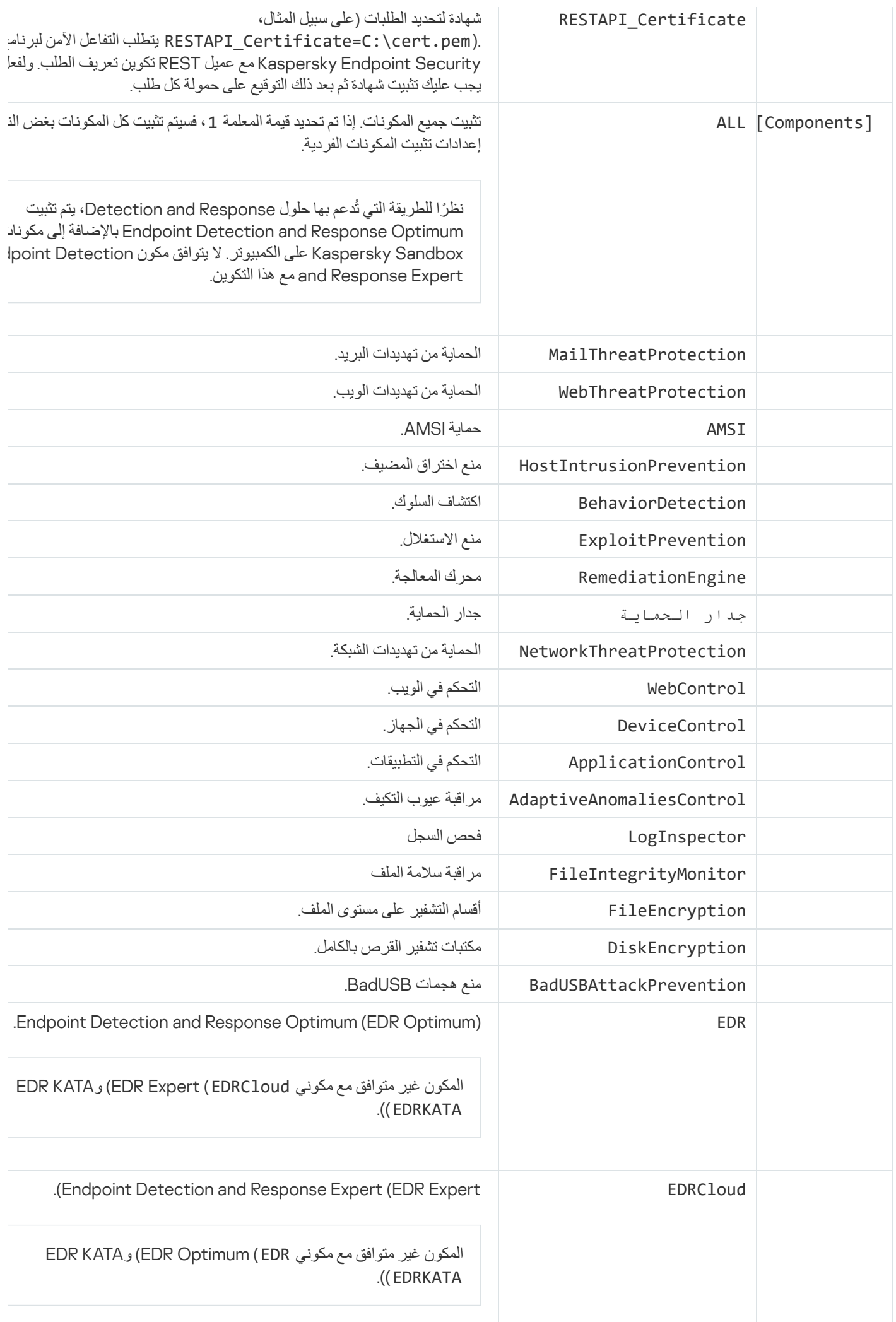

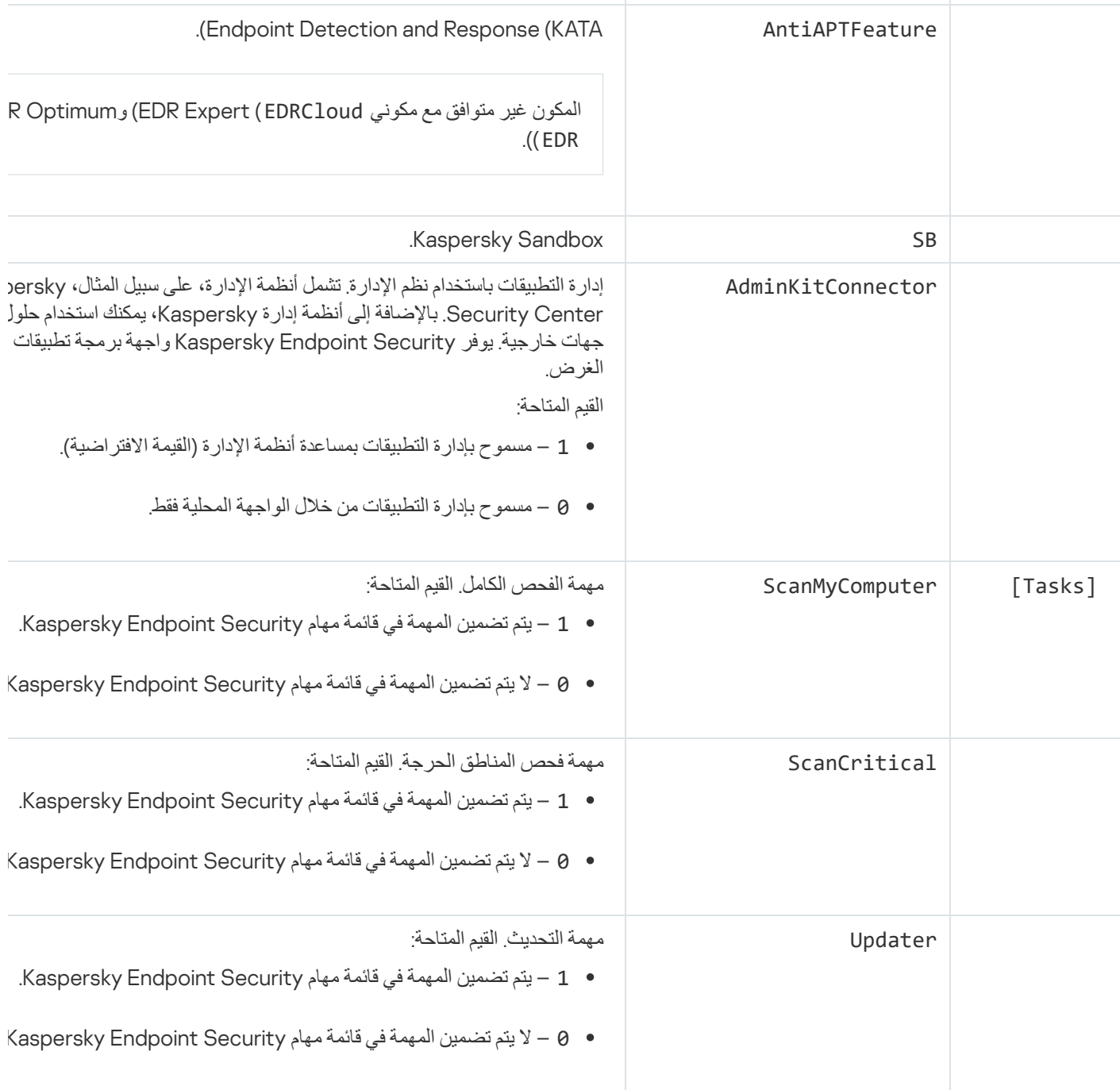

# تغییر مكونات التطبیق

أثناء تثبیت التطبیق، یمكنك اختیار المكونات التي ستكون متاحة. یمكنك تغییر مكونات التطبیقات المتاحة بالطرق التالیة:

محلیًا، عن طریق استخدام معالج الإعداد.

<span id="page-64-0"></span>یتم تغییر مكونات التطبیقات باستخدام الطریقة العادیة لنظام التشغیل Windows، والذي تتم من خلال لوحة التحكم. قم بتشغیل معالج إعداد التطبیق وحدد خیار تغییر مكونات التطبیق المتاح. اتبع التعلیمات الموجودة على الشاشة.

> عن بُعد باستخدام Center Security Kaspersky. تتیح لك المھمة تغییر مكونات التطبیق القیام بتغییر مكونات برنامج Security Endpoint Kaspersky بعد تثبیت التطبیق.

> > یرجى مراعاة الاعتبارات الخاصة التالیة عند تغییر مكونات التطبیق:

على أجھزة الكمبیوتر التي تعمل بنظام التشغیل Server Windows لا یمكنك تثبیت جمیع مكونات Security [Endpoint Kaspersky](#page-33-0)) مثًلا مكون مراقبة عیوب التكیف غیر متاح).

- إذا كانت محركات الأقراص الصلبة في الكمبیوتر لدیك محمیةً من خلال تشفیر القرص بالكامل [\(FDE\(](#page-606-0)، فیمكنك إزالة مكون تشفیر القرص بالكامل. لإزالة مكون تشفیر القرص بالكامل، قم بفك تشفیر كل محركات الأقراص الصلبة بالكمبیوتر.
- إذا كان بالكمبیوتر ملفات مشفرة [\(FLE](#page-650-0) (أو كان المستخدم یستعین [بمحركات](#page-661-0) أقراص مشفرة قابلة للإزالة (FDE أو FLE(، فسیصیر الوصول إلى الملفات ومحركات الأقراص القابلة للإزالة مستحیًلا بعد إزالة مكونات تشفیر البیانات. یمكنك الوصول إلى الملفات ومحركات الأقراص القابلة للإزالة عن طریق إعادة تثبیت مكونات تشفیر البیانات.

**كیفیة إضافة مكونات تطبیق أو حذفھا في وحدة تحكم الإدارة** [\(MMC\(](javascript:toggleBlock()

.Kaspersky Security Center Administration Console افتح .1

2. في شجرة وحدة التحكم، حدد Tasks. تفتح قائمة المھام.

.3 انقر فوق . New task

یبدأ معالج المھمة. اتبع تعلیمات المعالج.

الخطوة الأولى: تحدید نوع المھمة

حدد 12.5) Windows for Security Endpoint Kaspersky ← (**حدد المكونات المراد تثبیتھا**.

الخطوة الثانیة: إعدادات المھمة لتغییر مكونات التطبیق

تحدید تكوین التطبیق:

- . التكوین الافتراضي. یتیح لك ھذا التكوین استخدام كل مكونات التطبیق، بما في ذلك المكونات التي توفر الدعم لحلول Detection **الوظائف الكاملة** Response and. ویُستخدم ھذا التكوین لتوفیر الحمایة الشاملة للكمبیوتر من مجموعة متنوعة من التھدیدات وھجمات الشبكة والاحتیال. ویمكنك تحدید المكونات التي ترید تثبیتھا في الخطوة التالیة من معالج الإعداد.
- . في ھذا التكوین، یمكنك فقط تثبیت المكونات التي توفر الدعم لحلول and Detection Endpoint Detection and Response Agent التكوین ھذا ویعد .Managed [Detection](#page-702-0) and Response أو) Endpoint [Detection](#page-741-0) and Response (KATA :Response ضروريًا إذا تم نشر منصة لحماية نقطة النهاية (EPP) تابعة لجهة خارجية في مؤسستك جنبًا إلى جنب مع حل Kaspersky Detection and . Response وهذا يجعل Kaspersky Endpoint Security في تكوين Endpoint Detection and Response Agent متوافقًا مع تطبیقات EPP التابعة لجھات خارجیة.

حدد مكونات التطبیق التي ستكون متاحة على كمبیوتر المستخدم.

قم بتكوین الإعدادات المتقدمة للمھمة (انظر الجدول أدناه).

الخطوة الثالثة: تحدید الأجھزة التي سیتم تعیین المھمة إلیھا

حدد أجھزة الكمبیوتر التي سیتم تنفیذ المھمة علیھا. الخیارات التالیة متاحة:

- تعيين المهمة إلى مجموعة إدارة. في هذه الحالة يتم تعيين المهمة لأجهزة الكمبيوتر ضمن مجموعة إدارة تم إنشاؤها مسبقًا.
- حدد أجھزة الكمبیوتر التي تم اكتشافھا بواسطة خادم الإدارة في الشبكة :الأجھزة غیر المخصصة. یمكن أن تتضمن الأجھزة المحددة أجھزة خاصة بمجموعة الإدارة بالإضافة إلى الأجھزة غیر المخصصة.
- حدد عناوین الأجھزة یدویًا أو قم باستیراد عناوین من القائمة. یمكنك تحدید أسماء NetBIOS وعناوین IP وشبكات IP الفرعیة للأجھزة التي ترید تعیین المھمة لھا.

الخطوة الرابعة: تكوین جدول بدء المھمة

. قم بتكوین جدول لبدء المھمة، على سبیل المثال یدویًا أو عندما یكون الكمبیوتر خاملاً

الخطوة الخامسة: تحدید اسم المھمة

أدخل اسم المھمة، مثل إضافة مكون التحكم في التطبیقات.

الخطوة 6 إكمال إنشاء المھمة

أغلق المعالج. حدد خانة الاختيار Run the task after the wizard finishes إذا كان ذلك ضروريًا. يمكنك متابعة تقدم المهمة من خصائص المھمة.

وكنتیجة لذلك، سیتم تغییر مجموعة مكونات برنامج Security Endpoint Kaspersky على أجھزة المستخدمین في الوضع الصامت. سیتم عرض مجموعة المكونات المتاحة في الواجھة المحلیة الخاصة بالتطبیق. سیتم تعطیل المكونات التي لم تكن ُم ّضمنة في التطبیق، ولن تكون إعدادات تلك المكونات متاحة.

**كیفیة إضافة أو إزالة مكونات التطبیقات في** Console Web **و**[Console Cloud](javascript:toggleBlock()

1. في النافذة الرئيسية لـ Web Console، حدد Devices ← Tasks. تفتح قائمة المھام.

2. انقر على Add.

یبدأ معالج المھمة. اتبع تعلیمات المعالج.

الخطوة 1 تكوين إعدادات المهمة العامة

تكوین إعدادات المھمة:

1. في القائمة المنسدلة Application حدد 12.5) Kaspersky Endpoint Security for Windows).

2. في القائمة المنسدلة Task type حدد Change application components.

3. في الحقل Task name ، أدخل وصفًا موجزًا علي سبيل المثال، إضافة مكون التحكم في التطبيقات.

.4 في القسم ، حدد نطاق المھمة. Select devices to which the task will be assigned

الخطوة الثانیة: تحدید الأجھزة التي سیتم تعیین المھمة إلیھا

حدد أجهزة الكمبيوتر التي سيتم تنفيذ المهمة عليها. على سبيل المثال: حدد مجموعة إدارة منفصلة أو أنشئ تحديدًا.

الخطوة 3 إكمال إنشاء المھمة

حدد خانة الاختیار Open task details when creation is complete وقم بإنهاء المعالج.

من خصائص الكمبیوتر، حدد قسم settings Application. بعد ذلك، حدد تكوین التطبیق:

- . التكوین الافتراضي. یتیح لك ھذا التكوین استخدام كل مكونات التطبیق، بما في ذلك المكونات التي توفر الدعم لحلول Full functionality Response and Detection. ویُستخدم ھذا التكوین لتوفیر الحمایة الشاملة للكمبیوتر من مجموعة متنوعة من التھدیدات وھجمات الشبكة والاحتیال. ویمكنك تحدید المكونات التي ترید تثبیتھا في الخطوة التالیة من معالج الإعداد.
- . في ھذا التكوین، یمكنك فقط تثبیت المكونات التي توفر الدعم لحلول and Detection Endpoint Detection and Response Agent التكوین ھذا ویعد .Managed [Detection](#page-702-0) and Response أو) Endpoint [Detection](#page-741-0) and Response (KATA :Response ضروريًا إذا تم نشر منصة لحماية نقطة النهاية (EPP) تابعة لجهة خارجية في مؤسستك جنبًا إلى جنب مع حل Kaspersky Detection and . Response وهذا يجعل Kaspersky Endpoint Security في تكوين Endpoint Detection and Response Agent متوافقًا مع تطبیقات EPP التابعة لجھات خارجیة.

حدد مكونات التطبیق التي ستكون متاحة على كمبیوتر المستخدم.

قم بتكوین الإعدادات المتقدمة للمھمة (انظر الجدول أدناه).

وكنتیجة لذلك، سیتم تغییر مجموعة مكونات برنامج Security Endpoint Kaspersky على أجھزة المستخدمین في الوضع الصامت. سیتم عرض مجموعة المكونات المتاحة في الواجهة المحلية الخاصة بالتطبيق. سيتم تعطيل المكونات التي لم تكن مُضّمنة في التطبيق، ولن تكون إعدادات تلك المكونات متاحة. قد تحدث أخطاء عند تثبیت Security Endpoint Kaspersky أو تحدیثھ أو إلغاء تثبیتھ. وللحصول على المزید من المعلومات عن حل ھذه الأخطاء، یٌرجى الرجوع إلى قاعدة [معارف](https://support.kaspersky.com/kes11/troubleshooting/install/15378) الدعم الفني .

الإعدادات المتقدمة للمھمة

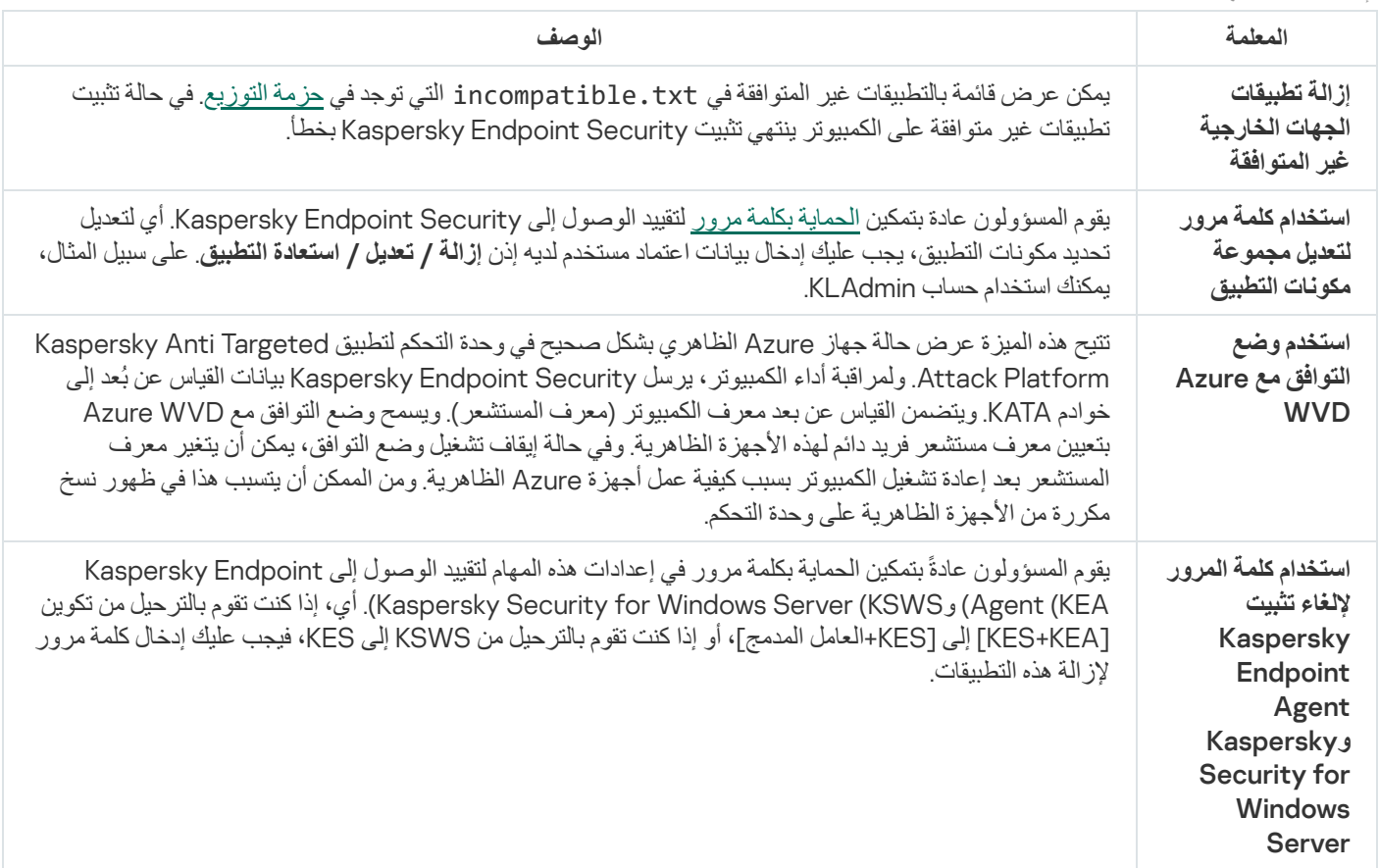

# الترقیة من إصدار سابق للتطبیق

عند قیامك بإجراء تحدیث لإصدار سابق من التطبیق إلى إصدار أحدث، علیك وضع الأمور التالیة في الاعتبار:

- <span id="page-69-0"></span>یجب أن تتوافق ترجمة الإصدار الجدید من Security Endpoint Kaspersky مع ترجمة الإصدار ال ُمثبت من التطبیق. وإذا لم تتطابق ترجمات التطبیقات، ستكتمل ترقیة التطبیق مع وجود خطأ.
	- نوصي بالخروج من جمیع التطبیقات النشطة قبل بدء تشغیل التحدیث.
- قبل إجراء التحدیث، یقوم Security Endpoint Kaspersky بحظر وظیفة تشفیر القرص بالكامل. وإذا تعذر قفل تشفیر القرص بالكامل، فسوف تتم مقاطعة تثبیت الترقیة. بعد عملیة تحدیث التطبیق، سوف تتم استعادة وظیفة تشفیر القرص بالكامل.

یدعم Security Endpoint Kaspersky تحدیثات الإصدارات التالیة من التطبیق:

- .(11.9.0.351 الإصدار (Kaspersky Endpoint Security 11.9.0 for Windows
- .(11.10.0.399 الإصدار (Kaspersky Endpoint Security 11.10.0 for Windows
- .(11.11.0.452 الإصدار (Kaspersky Endpoint Security 11.11.0 for Windows
- .(12.0.0.465 الإصدار (Kaspersky Endpoint Security 12.0 for Windows
	- .(12.1.0.506 الإصدار (Kaspersky Endpoint Security 12.1 for Windows
- .(12.2.0.462 الإصدار (Kaspersky Endpoint Security 12.2 for Windows
- .(12.3.0.493 الإصدار (Kaspersky Endpoint Security 12.3 for Windows
- .(12.4.0.467 الإصدار (Kaspersky Endpoint Security 12.4 for Windows

قد تحدث أخطاء عند تثبیت Security Endpoint Kaspersky أو تحدیثھ أو إلغاء تثبیتھ. وللحصول على المزید من المعلومات عن حل ھذه الأخطاء، یٌرجى الرجوع إلى قاعدة [معارف](https://support.kaspersky.com/kes11/troubleshooting/install/15378) الدعم الفني .

## طرق ترقیة التطبیق

یمكن تحدیث Security Endpoint Kaspersky على جھاز الكمبیوتر بطرق التالیة:

- محلیًا، عن طریق استخدام معالج [الإعداد](#page-54-0).
	- محلیًا من سطر [الأوامر](#page-808-0).
- عن بُعد باستخدام [Center Security Kaspersky.](#page-38-0)
- عن بُعد من خلال استخدام محرر إدارة نھج مجموعة Windows Microsoft) للحصول على المزید من التفاصیل، یرجى زیارة موقع ویب الدعم الفني لشركة [Microsoft\(](https://docs.microsoft.com/en-us/previous-versions/windows/it-pro/windows-server-2012-r2-and-2012/hh831791(v%3dws.11)) .
	- عن بُعد، من خلال استخدام Manager [gurationCon](#page-57-0) Center System.

إذا كان التطبیق المطبق في شبكة الشركة یتمیز بمجموعة من المكونات مختلفة عن المجموعة الافتراضیة، فإن تحدیث التطبیق من خلال وحدة تحكم الإدارة (MMC) أمر مختلف عن تحدیث التطبیق من خلال Web Console و Cloud Console. فكر فیما یلي عند تحدیث Kaspersky Endpoint :Security

.Kaspersky Security Center Cloud Console أو Kaspersky Security Center Web Console

إذا أنشأت حزمة تثبیت للإصدار الجدید من التطبیق باستخدام مجموعة المكونات الافتراضیة، فإن مجموعة المكونات على جھاز كمبیوتر المستخدم لن تتغیر. لاستخدام Kaspersky Endpoint Security مع مجموعة المكونات الافتراضية، سوف تحتاج إلى <u>فتح [خصائص](#page-43-0) حزمة التثبيت</u> وتغيير مجموعة المكونات، وبعدھا العودة إلى مجموعة المكونات الأصلیة وحفظ التغییرات.

.Kaspersky Security Center Administration Console

مجموعة مكونات التطبیق بعد التحدیث سوف تطابق مجموعة المكونات في حزمة التثبیت. وإذا كان الإصدار الجدید من التطبیق بھ المجموعة الافتراضیة من المكونات، فعندھا -على سبیل المثال- سوف یتم إزالة "منع ھجمات BadUSB "من على جھاز الكمبیوتر لأن ھذا المكون مستثنى من المجموعة الافتراضیة. للاستمرار في استخدام التطبیق بنفس مجموعة المكونات كما كان قبل التحدیث، اختر المكونات التي تحتاج إلیھا في [إعدادات](#page-43-0) حزمة التثبیت.

ترقیة التطبیق دون إعادة التشغیل

توفر ترقیة التطبیق دون إعادة التشغیل عملیة خادم دون مقاطعة عند تحدیث إصدار التطبیق.

تتضمن ترقیة التطبیق دون إعادة تشغیل القیود التالیة:

- یمكنك ترقیة التطبیق دون إعادة التشغیل بد ًءا من الإصدار .11.10.0 ولترقیة إصدار سابق من التطبیق، یجب إعادة تشغیل الكمبیوتر.
- یمكنك تثبیت التصحیحات دون إعادة التشغیل بد ًءا من الإصدار .11.11.0 لتثبیت تصحیحات للإصدارات السابقة من التطبیق، قد یلزم إعادة تشغیل الكمبیوتر.
- لا تتوفر ترقیة التطبیق بدون إعادة التشغیل على أجھزة الكمبیوتر المزودة بتشفیر بیانات تمكینھ (تشفیر FDE (Kaspersky (وBitLocker والتشفیر على مستوى الملف (FLE)). ولترقیة التطبیق على أجهزة الكمبیوتر التي تم تمكین تشفیر البیانات علیها، یجب إعادة تشغیل الكمبیوتر.
	- بعد تغییر مكونات التطبیق أو إصلاح التطبیق، یجب إعادة تشغیل الكمبیوتر.

.Kaspersky Security Center Administration Console افتح .1

- 2. في شجرة وحدة التحكم، حدد Policies.
- 3. حدد السياسة اللازمة وانقر نقرًا مزدوجًا لفتح خصائص السياسة.
	- .4 في نافذة السیاسة، حدد ← . **الإعدادات العامة إعدادات التطبیق**
- 5. في القسم إ**عدادات متقدمة،** حدد أو امسح خانة الاختيار **تثبيت تحديثات التطبيق دون إعادة التشغيل** لتكوين وضـع تر قية التطبيق

.6 احفظ تغییراتك.

**كیفیة تحدید وضع ترقیة التطبیق في** [Console Web](javascript:toggleBlock()
1. في النافذة الرئيسية لـ Web Console • حدد **Policies & profiles ←** .

.2 انقر فوق اسم سیاسة Security Endpoint Kaspersky.

فتح نافذة خصائص السیاسة.

- .3 حدد علامة التبویب . Application settings
- 4. انتقل إلى Application Settings ← General settings.

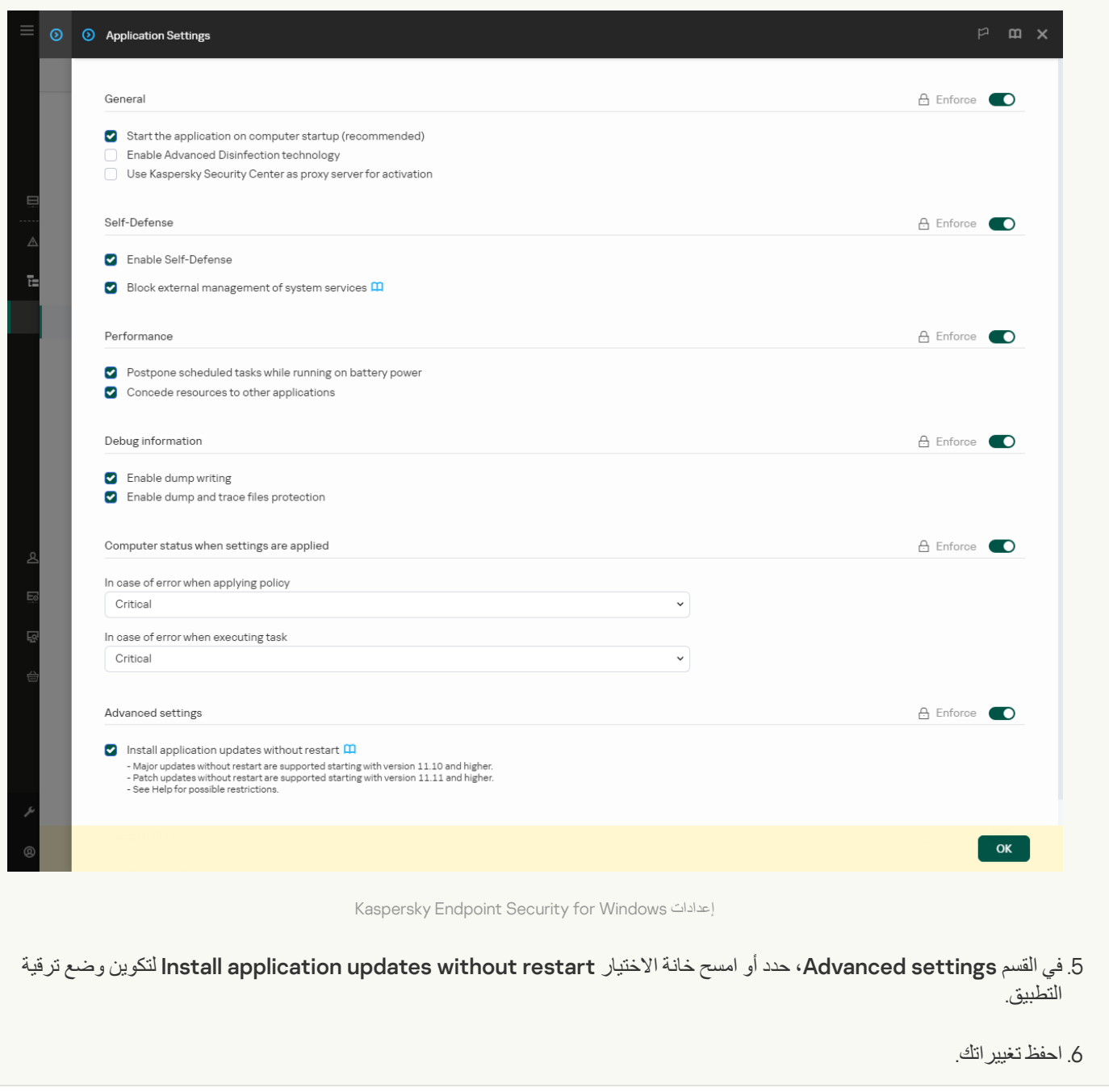

**كیفیة تحدید وضع ترقیة التطبیق في واجھة [التطبیق](javascript:toggleBlock()**

#### .1 في نافذة التطبیق [الرئیسیة](#page-122-0)، انقر فوق الزر .

2. في نافذة إعدادات التطبيق، اختر ا**لإعدادات العامة** ← إ**عدادات التطبيق**.

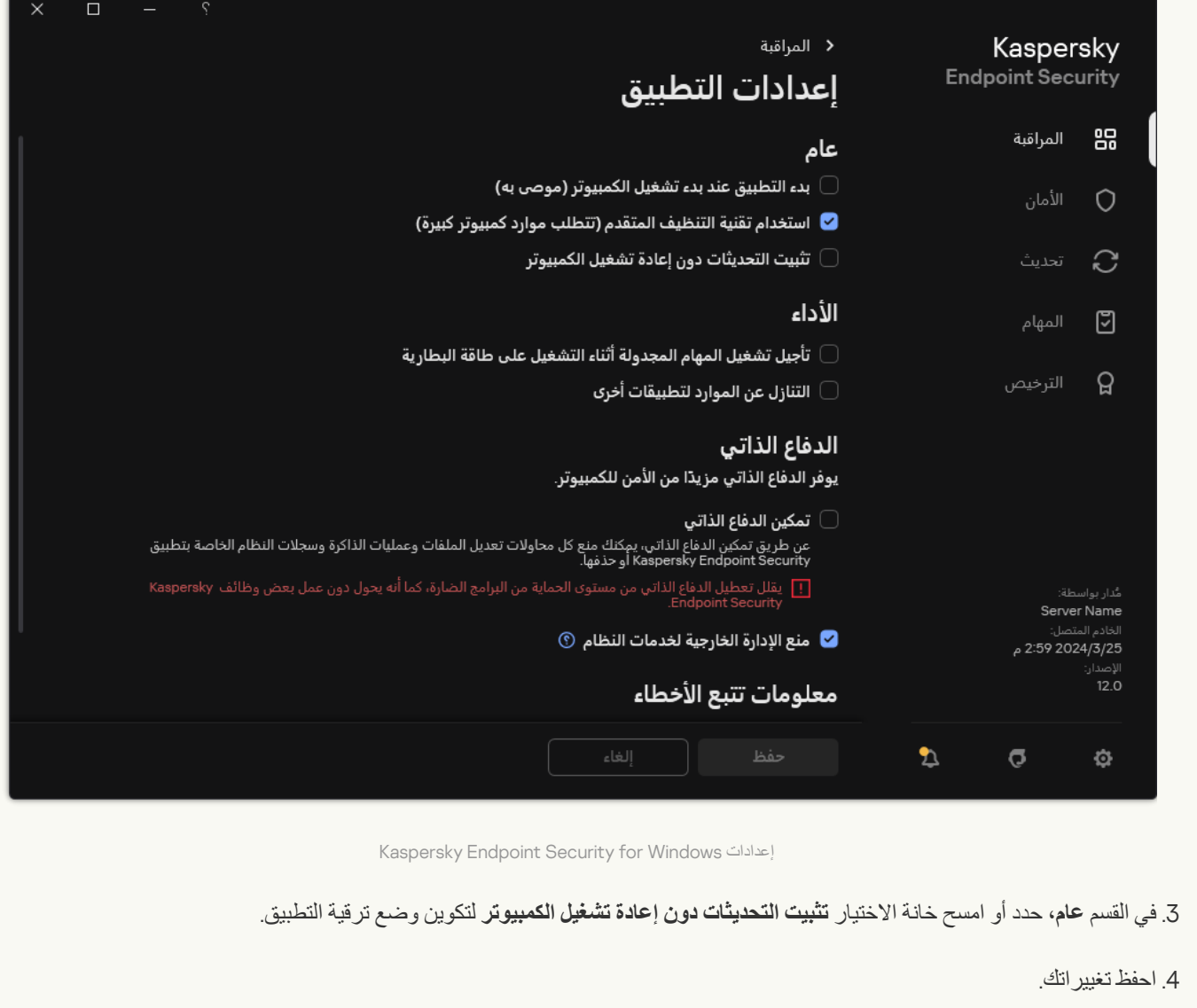

نتیجة لذلك، بعد ترقیة التطبیق دون إعادة التشغیل، سیتم تثبیت نسختین من التطبیق على الكمبیوتر ویقوم المُثبت بتثبیت الإصدار الجدید من التطبیق لفصل المجلدات الفر عية في مجلدات Program Piles و Program Data. ويقوم المُثبت أيضًا بإنشاء مفتاح تسجيل منفصل للإصدار الجديد من التطبيق. ولا يتعين علیك إزالة الإصدار السابق من التطبیق یدویًا. وستتم إزالة الإصدار السابق تلقائیًا عند إعادة تشغیل الكمبیوتر.

یمكنك التحقق من ترقیة Security Endpoint Kaspersky باستخدام تقریر إصدار تطبیق Kaspersky في وحدة تحكم Security Kaspersky .Center

## إزالة التطبیق

تؤدي إزالة برنامج Kaspersky Endpoint Security إلى ترك الكمبيوتر وبيانات المستخدم عرضةً للتهديدات.

قد تحدث أخطاء عند تثبیت Security Endpoint Kaspersky أو تحدیثھ أو إلغاء تثبیتھ. وللحصول على المزید من المعلومات عن حل ھذه الأخطاء، یٌرجى الرجوع إلى قاعدة [معارف](https://support.kaspersky.com/kes11/troubleshooting/install/15378) الدعم الفني .

إزالة التطبیق عن بعد باستخدام Center Security Kaspersky

یُمكنك إلغاء تثبیت التطبیق عن بُعد عن طریق استخدام مھمة إلغاء تثبیت التطبیق عن بُعد. عند تنفیذ المھمة، سیقوم برنامج Endpoint Kaspersky Security بتنزیل أداة إلغاء تثبیت التطبیق على جھاز كمبیوتر المستخدم. بعد الانتھاء من إلغاء تثبیت التطبیق، ستتم إزالة الأداة تلقائیًا.

**كیفیة إزالة التطبیق من حلال وحدة تحكم الإدارة** [\(MMC\(](javascript:toggleBlock()

.Kaspersky Security Center Administration Console افتح .1

2. في شجرة وحدة التحكم، حدد Tasks. تفتح قائمة المھام.

.3 انقر فوق . New task

یبدأ معالج المھمة. اتبع تعلیمات المعالج.

الخطوة الأولى: تحدید نوع المھمة

حدد **خادم إدارة** Advanced ← Center Security Kaspersky ← **إلغاء تثبیت تطبیق عن بُعد**.

الخطوة الثانیة: اختیار التطبیق الذي ترغب في إزالتھ

حدد **إلغاء تثبیت التطبیق المدعوم من قِبل** Center Security Kaspersky.

الخطوة الثالثة: إعدادات المھمة لإلغاء تثبیت التطبیق

.(Kaspersky Endpoint Security for Windows (12.5 حدد

الخطوة الرابعة: إلغاء تثبیت إعدادات الأداة المساعدة

قم بتكوین إعدادات التطبیق الإضافیة التالیة:

. حدد طریقة تسلیم الأداة المساعدة: **فرض التحمیل الخاص بالأداة المساعدة لإلغاء التثبیت**

- ا**ستخدام عمیل الشبكة** إذا لم يتم تثبيت عميل الشبكة على الكمبيوتر فسيتم تثبيت عميل الشبكة الأول باستخدام أدوات نظام التشغيل. عند ذلك يتم إلغاء تثبیت برنامج Security Endpoint Kaspersky بواسطة أدوات عمیل الشبكة.
- ا**ستخدام موارد نظام التشغیل من خلال خادم الإدارة** سيتم تسليم الأداة إلى أجهزة الكمبيوتر العميلة باستخدام موارد نظام التشغيل من خلال خادم الإدارة. یمكنك تحدید ھذا الخیار إذا لم یتم تثبیت عمیل الشبكة على جھاز الكمبیوتر العمیل، ولكن جھاز الكمبیوتر العمیل یتواجد على نفس الشبكة باعتباره خادم إدارة.
	- ا**ستخدام موارد نظام التشغیل عبر نقاط التوزیع**. يتم تسليم الأداة إلى أجهزة الكمبيوتر العميلة باستخدام موارد نظام التشغيل عبر نقاط التوزيع. یمكنك تحدید ھذا الخیار إذا كانت ھناك نقطة توزیع واحدة على الأقل في الشبكة. وللمزید من التفاصیل حول نقاط التوزیع، یُرجى الرجوع إلى . [Kaspersky Security Center](https://support.kaspersky.com/help/KSC/14.2/ar-AE/index.htm) تعلیمات
- <mark>تحقق من نوع نظام التشغيل قبل التنزيل</mark> الغ تحديد خانة الاختيار هذه إذا كان ذلك ضروريًا. يُتيح لك ذلك تجنب تنزيل أداة إلغاء التثبيت إذا لم يستوف نظام تشغیل الكمبیوتر متطلبات البرنامج. إذا كنت متأكًدا من أن نظام التشغیل الخاص بالكمبیوتر یلبي متطلبات البرامج فیمكنك تخطي ھذا التحقق.

إذا كانت عملیة إلغاء تثبیت التطبیق [محمیة](#page-508-0) بكلمة مرور، اتبع الخطوات التالیة:

.1 حدد خانة الاختیار . **استخدام كلمة مرور إلغاء التثبیت**

2. انقر فوق الزر **تحریر** 

.3 أدخل كلمة المرور الخاصة بحساب KLAdmin .

الخطوة الخامسة: تحدید إعداد إعادة تشغیل نظام التشغیل

بعد إلغاء تثبیت التطبیق سوف یُطلب منك إعادة التشغیل. حدد الإجراء الذي سیتم لإعادة تشغیل الكمبیوتر.

الخطوة السادسة: تحدید الأجھزة التي سیتم تعیین المھمة إلیھا

حدد أجھزة الكمبیوتر التي سیتم تنفیذ المھمة علیھا. الخیارات التالیة متاحة:

- تعيين المهمة إلى مجموعة إدارة. في هذه الحالة يتم تعيين المهمة لأجهزة الكمبيوتر ضمن مجموعة إدارة تم إنشاؤها مسبقًا.
- حدد أجھزة الكمبیوتر التي تم اكتشافھا بواسطة خادم الإدارة في الشبكة :الأجھزة غیر المخصصة. یمكن أن تتضمن الأجھزة المحددة أجھزة خاصة بمجموعة الإدارة بالإضافة إلى الأجھزة غیر المخصصة.
- حدد عناوین الأجھزة یدویًا أو قم باستیراد عناوین من القائمة. یمكنك تحدید أسماء NetBIOS وعناوین IP وشبكات IP الفرعیة للأجھزة التي ترید تعیین المھمة لھا.

الخطوة السابعة: اختیار الحساب لتشغیل المھمة

حدد في ھذه الخطوة الحساب المستخدم لتثبیت عمیل الشبكة باستخدام أدوات نظام التشغیل. في ھذه الحالة، تكون حقوق المسؤول مطلوبة للوصول إلى جھاز الكمبیوتر. یمكنك إضافة حسابات عدیدة. إذا لم یكن للحساب حقوق كافیة یستخدم معالج التثبیت الحساب التالي. إذا قمت بإلغاء تثبیت برنامج Kaspersky Security Endpoint باستخدام أدوات عمیل الشبكة، فلا یلزم تحدید حساب.

الخطوة الثامنة: تكوین جدول بدء المھمة

. قم بتكوین جدول لبدء المھمة، على سبیل المثال یدویًا أو عندما یكون الكمبیوتر خاملاً

الخطوة التاسعة: تحدید اسم المھمة

أدخل اس ًما للمھمة، مثل إزالة 12.5 Security Endpoint Kaspersky.

الخطوة 10 الانتهاء من إنشاء المهمة

أغلق المعالج. حدد خانة الاختيار Run the task after the wizard finishes إذا كان ذلك ضروريًا. يمكنك متابعة تقدم المهمة من خصائص المھمة.

سیتم إلغاء تثبیت التطبیق في الوضع الصامت.

**كیفیة إزالة التطبیق من خلال** Console Web **و**[Console Cloud](javascript:toggleBlock()

1. في النافذة الرئيسية لـ Web Console، حدد Devices ← Tasks. تفتح قائمة المھام.

2. انقر على Add.

یبدأ معالج المھمة. اتبع تعلیمات المعالج.

الخطوة 1. تكوين إعدادات المهمة العامة

تكوین إعدادات المھمة:

1. في القائمة المنسدلة Application حدد Kaspersky Security Center.

2. في القائمة المنسدلة Task type حدد Uninstall application remotely.

- 3. في الحقل **Task name،** أدخل وصفًا موجزًا، على سبيل المثال، إلغاء تثبيت برنامج Kaspersky Endpoint Security من أجهزة كمبيوتر الدعم الفني.
	- .4 في القسم ، حدد نطاق المھمة. Select devices to which the task will be assigned

الخطوة الثانیة: تحدید الأجھزة التي سیتم تعیین المھمة إلیھا

حدد أجهزة الكمبيوتر التي سيتم تنفيذ المهمة عليها. على سبيل المثال: حدد مجموعة إدارة منفصلة أو أنشئ تحديدًا.

الخطوة 3. تكوین إعدادات إلغاء تثبیت التطبیق

في ھذه الخطوة، قم بتكوین إعدادات إلغاء تثبیت التطبیق:

.1 حدد نوع . Uninstall managed application

.2 حدد . (Kaspersky Endpoint Security for Windows (12.5

.3 . حدد طریقة تسلیم الأداة المساعدة: Force download of the uninstallation utility

- . إذا لم یتم تثبیت عمیل الشبكة على الكمبیوتر فسیتم تثبیت عمیل الشبكة الأول باستخدام أدوات نظام التشغیل. عند Using Network Agent ذلك یتم إلغاء تثبیت برنامج Security Endpoint Kaspersky بواسطة أدوات عمیل الشبكة.
- . سیتم تسلیم الأداة إلى أجھزة الكمبیوتر العمیلة Using operating system resources through Administration Server باستخدام موارد نظام التشغیل من خلال خادم الإدارة. یمكنك تحدید ھذا الخیار إذا لم یتم تثبیت عمیل الشبكة على جھاز الكمبیوتر العمیل، ولكن جھاز الكمبیوتر العمیل یتواجد على نفس الشبكة باعتباره خادم إدارة.
- . یتم تسلیم الأداة إلى أجھزة الكمبیوتر العمیلة باستخدام Using operating system resources through distribution points موارد نظام التشغیل عبر نقاط التوزیع. یمكنك تحدید ھذا الخیار إذا كانت ھناك نقطة توزیع واحدة على الأقل في الشبكة. وللمزید من التفاصیل حول نقاط التوزیع، یُرجى الرجوع إلى تعلیمات Kaspersky Security Center .
	- 4. في الحقل Maximum number of concurrent downloads، قم بتعيين حد لعدد الطلبات التي تم إرسالها إلى خادم الإدار ة لتنزيل أداة إلغاء تثبیت التطبیق. سیساعد وجود حد لعدد الطلبات في منع التحمیل الزائد على الشبكة.
	- 5. في الحقل Maximum number of uninstallation attempts قم بتعيين حد لعدد محاولات إلغاء تثبيت التطبيق. إذا انتهي إلغاء تثبيت برنامج Security Endpoint Kaspersky مع حدوث خطأ، فستبدأ المھمة في إلغاء التثبیت مرة أخري تلقائیًا.

6. إذا لزم الأمر ، امسح خانة الاختيار Verify operating system type before downloading. يُتيح لك ذلك تجنب تنزيل أداة إلغاء التثبیت إذا لم یستوف نظام تشغیل الكمبیوتر متطلبات البرنامج. إذا كنت متأكًدا من أن نظام التشغیل الخاص بالكمبیوتر یلبي متطلبات البرامج فیمكنك تخطي ھذا التحقق.

الخطوة الرابعة: اختیار الحساب لتشغیل المھمة

حدد في ھذه الخطوة الحساب المستخدم لتثبیت عمیل الشبكة باستخدام أدوات نظام التشغیل. في ھذه الحالة، تكون حقوق المسؤول مطلوبة للوصول إلى جھاز الكمبیوتر. یمكنك إضافة حسابات عدیدة. إذا لم یكن للحساب حقوق كافیة یستخدم معالج التثبیت الحساب التالي. إذا قمت بإلغاء تثبیت برنامج Kaspersky Security Endpoint باستخدام أدوات عمیل الشبكة، فلا یلزم تحدید حساب.

الخطوة 5 إكمال إنشاء المھمة

قم بإنھاء المعالج عن طریق النقر فوق الزر Finish. سیتم عرض مھمة جدیدة في قائمة المھام.

لتشغيل المهمة، حدد خانة الاختيار المقابلة لها وانقر فوق الزر Start. سيتم إلغاء تثبيت التطبيق في الوضع الصامت بعد اكتمال عملية إلغاء التثبيت، یعرض برنامج Security Endpoint Kaspersky مطالبة لإعادة تشغیل جھاز الكمبیوتر.

إذا كانت عملیة إلغاء تثبیت التطبیق ھي محمي بكلمة [المرور](#page-508-0)، أدخل كلمة المرور الخاصة بحساب KLAdmin في خصائص المھمة إلغاء تثبیت التطبیق عن بُعد. دون إدخال كلمة المرور، لن یتم تنفیذ المھمة.

لاستخدام كلمة المرور الخاصة بحساب KLAdmin في مھمة إلغاء تثبیت التطبیق عن بُعد:

1. في النافذة الرئيسية لـ Web Console، حدد Devices ← Tasks. تفتح قائمة المھام.

2. انقر فوق المهمة **Uninstall application remotely** في Kaspersky Security Center. نافذة خصائص المھمة.

.3 حدد علامة التبویب . Application settings

.4 حدد خانة الاختیار . Use uninstallation password

- .5 أدخل كلمة المرور الخاصة بحساب KLAdmin .
	- .6 احفظ تغییراتك.

أعد تشغیل الكمبیوتر لإكمال التثبیت. ولفعل ذلك، یعرض عمیل الشبكة نافذة منبثقة.

إزالة التطبیق عن بُعد باستخدام Directory Active

یمكنك إلغاء تثبیت التطبیق عن بُعد باستخدام سیاسة مجموعة Windows Microsoft. لإلغاء تثبیت التطبیق، تحتاج إلى فتح Policy Group [Management](https://docs.microsoft.com/en-us/previous-versions/windows/it-pro/windows-server-2012-r2-and-2012/hh831791(v%3dws.11)) Console (gpmc.msc) واستخدام Group Policy Editor لإنشاء مهمة إزالة التطبيق (للمزيد من التفاصيل، يرجى زيارة <u>موقع ويب</u> الدعم الفني لشركة Microsoft( .

إذا كانت عملیة إلغاء تثبیت التطبیق [محمیة](#page-508-0) بكلمة مرور، تحتاج إلى فعل ما یلي:

.1 إنشاء ملف BAT بالمحتویات التالیة: msiexec.exe /x<GUID> KLLOGIN=<user name> KLPASSWD=<password> /qn <GUID <ھو المعرف الفرید للتطبیق. یمكنك معرفة GUID لأي تطبیق باستخدام الأمر التالي:

wmic product where "Name like '%Kaspersky Endpoint Security%'" get Name, IdentifyingNumber

```
مثال:
msiexec.exe /x{6BB76C8F-365E-4345-83ED-6D7AD612AF76} KLLOGIN=KLAdmin
                                              KLPASSWD=!Password1 /qn
```
2. إنشاء سياسة Microsoft Windows جديدة لأجهزة الكمبيوتر في Group Policy Management Console (gpmc.msc).

.3 استخدام السیاسة الجدیدة لتشغیل ملف BAT الذي تم إنشاؤه على أجھزة الكمبیوتر.

إزالة التطبیق محلیًا

یمكنك إزالة التطبیق محلیًا باستخدام معالج الإعداد. تتم إزالة برنامج Security Endpoint Kaspersky باستخدام الطریقة العادیة لنظام التشغیل Windows، والذي تتم من خلال لوحة التحكم. یبدأ معالج الإعداد. اتبع التعلیمات الموجودة على الشاشة.

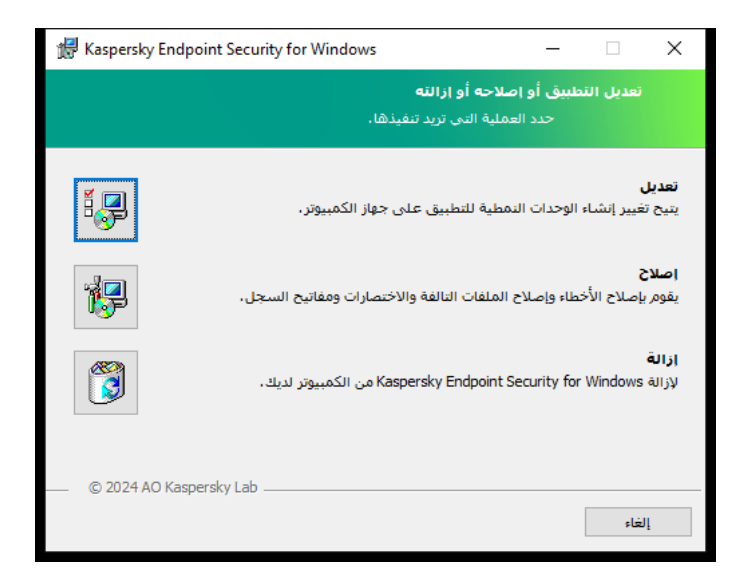

تحدید عملیة إزالة التطبیق

یمكنك تحدید أي من البیانات التي یستخدمھا التطبیق الذي ترید حفظھ للاستخدام في المستقبل، أثناء إجراء التثبیت التالي للتطبیق (مثل عند الترقیة إلى إصدار أحدث من التطبیق). إذا لم تحدد أي بیانات، فسیتم إزالة التطبیق بالكامل (انظر الشكل أدناه).

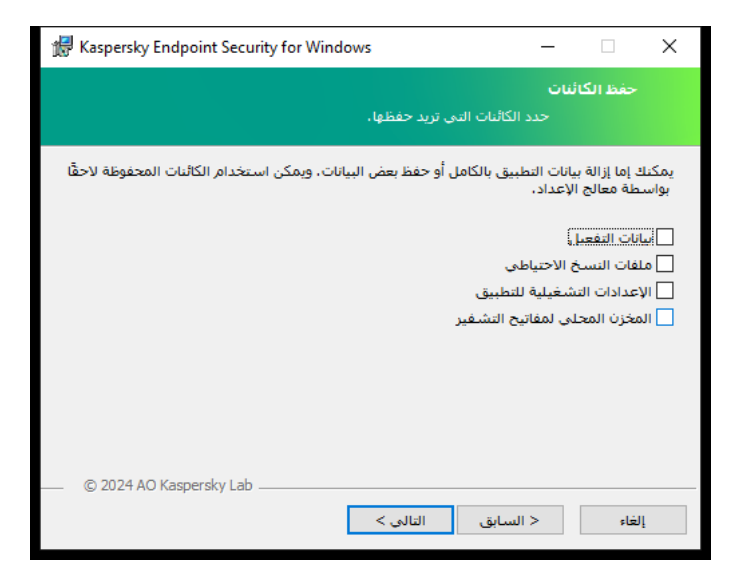

حفظ البیانات بعد الإزالة

- ، التي تتیح لك تجنب الاضطرار إلى تفعیل التطبیق مرة أخرى. یضیف برنامج Security Endpoint Kaspersky مفتاح ترخیص تلقائیًا **بیانات التفعیل** إذا لم تنتھ فترة الترخیص قبل التثبیت.
	- **ملفات النسخ الاحتياطي –** ملفات يفحصـها التطبيق ويضـعها في النسخ الاحتياطي<sub>.</sub>

لا یمكن الوصول إلى ملفات النسخ الاحتیاطي التي تم حفظھا بعد إزالة التطبیق إلا عن طریق نفس إصدار التطبیق الذي تم استخدامھ لحفظ ھذه الملفات.

إذا كنت تنوي استخدام كائنات النسخ الاحتیاطي بعد إزالة التطبیق، فیجب علیك استعادة ھذه الكائنات قبل إزالة التطبیق. ومع ذلك، لا یوصي خبراء Kaspersky باستعادة الكائنات من النسخ الاحتیاطي، لأن ھذا یلحق الضرر بالكمبیوتر.

- **الإعدادات التشغيلية للتطبيق** قيم إعدادات التطبيق التي تم تحديدها خلال تكوين التطبيق<sub>.</sub>
- ا**لمخزن المحلي لمفاتيح التشفير** البيانات التي توفر وصولاً إلى الملفات ومحركات الأقراص التي تم تشفير ها قبل إز الة التطبيق لضمان الوصول إلى الملفات ومحركات الأقراص التي تم تشفیرھا، تأكد أنك قمت بتحدید وظیفة تشفیر البیانات عند إعادة تثبیت برنامج Security Endpoint Kaspersky. لا یلزم اتخاذ أي إجراء آخر للوصول إلى الملفات ومحركات الأقراص التي تم تشفیرھا من قبل.

یمكنك أیضًا حذف التطبیق محليًا باستخدام سطر [الأوامر](#page-813-0).

### ترخیص التطبیق

یوضح ھذا القسم معلومات حول المفاھیم العامة المتعلقة بترخیص Security Endpoint Kaspersky.

حول اتفاقیة ترخیص المستخدم النھائي

اتفاقیة ترخیص المستخدم النھائي ھي اتفاقیة إلزامیة بینك وبین Lab Kaspersky AO تحدد البنود التي یمكنك بموجبھا استخدام التطبیق.

نوصي بقراءة بنود "اتفاقیة الترخیص" بحرص قبل استخدام التطبیق.

یمكنك مراجعة بنود "اتفاقیة الترخیص" بالطرق التالیة:

- عند تثبیت Security [Endpoint Kaspersky](#page-54-0) في الوضع التفاعلي.
- بقراءة ملف الترخیص .txt. هذا المستند موجود ضمن [مجموعة](#page-29-0) توزیع التطبیق وموجود أیضًا في مجلد تثبیت التطبیق .%ProgramFiles(x86)%\Kaspersky Lab\KES\Doc\<locale>\KES

<span id="page-81-1"></span>وبتأكيد أنك توافق على اتفاقية ترخيص المستخدم النهائي عند تثبيت التطبيق، توقع على قبولك شروط اتفاقية ترخيص المستخدم النهائي. إذا لم تكن موافقًا على بنود اتفاقیة ترخیص المستخدم النھائي، یمكنك إلغاء التثبیت.

حول الترخیص

الترخیص ھو حق استخدام التطبیق لفترة زمنیة محدودة، والذي یتم منحھ بموجب اتفاقیة ترخیص المستخدم النھائي.

يمنحك الترخيص حق استخدام التطبيق وفقًا لشروط اتفاقية ترخيص المستخدم النهائي، والحق في تلقي الدعم الفني ويعتمد نطاق المزايا المتاحة واستخدام التطبیقات على نوع الترخیص المستخدم في تفعیل التطبیق.

یتم توفیر أنواع الترخیص التالیة:

- تجریبي ترخیص مجاني ُمعد لتجریب التطبیق. یحتوي الترخیص التجریبي عادة على فترة قصیرة. بمجرد انتھاء الترخیص التجریبي، فسیتم تعطیل كل میزات برنامج Endpoint Kaspersky Security. للاستمرار في استخدام التطبیق، یجب شراء ترخیص تجاري. یمكنك استخدام الترخیص التجریبي لتفعیل التطبیق لمرة واحدة فقط.
- تجاري ترخیص مدفوع ثمنھ ُمقدم عند شراء Security Endpoint Kaspersky. تتوقف وظائف التطبیق المتاحة بموجب الترخیص التجاري على اختیار المنتج. تم توضیح المنتج المحدد في شھادة [الترخیص](#page-81-0). یمكن الاطلاع على المعلومات

المتعلقة بالمنتجات المتوفرة على موقع ویب [Kaspersky](https://me.kaspersky.com/small-to-medium-business-security) .

<span id="page-81-0"></span>عند انتهاء صلاحية الترخیص التجاري، يتم تعطيل الميز ات الرئيسية للتطبیق. للاستمر ار في استخدام التطبیق، يجب تجديد الترخيص التجاري. وإذا كنت لا تخطط لتجدید ترخیصك، فیجب علیك إزالة التطبیق من الكمبیوتر الخاص بك.

حول شھادة الترخیص

إن شھادة الترخیص ھي مستند یتم إرسالھ إلى المستخدم إضافة إلى ملف مفتاح أو رمز تفعیل.

تتضمن شھادة الترخیص معلومات الترخیص التالیة:

- مفتاح الترخیص أو رقم الطلب.
- تفاصیل المستخدم الذي تم منح الترخیص إلیھ.
- تفاصیل التطبیق الذي یمكن تفعیلھ باستخدام الترخیص.
- القیود على عدد وحدات الترخیص (على سبیل المثال، عدد الأجھزة التي یمكن استخدام التطبیق علیھا بموجب الترخیص).
	- تاریخ بدء فترة الترخیص.
	- تاریخ انتھاء صلاحیة الترخیص أو فترة الترخیص.
		- نوع الترخیص.

## حول الاشتراك

یعد الاشتراك في Security Endpoint Kaspersky بمثابة أمر شراء للتطبیق مع معلمات محددة (مثل تاریخ انتھاء صلاحیة الاشتراك وعدد الأجھزة المحمیة). یمكنك طلب اشتراك في Security Endpoint Kaspersky من مزود الخدمة الخاص بك (مثل مزود خدمة الإنترنت). یمكن تجدید الاشتراك یدویًا أو تلقائیًا، أو یمكنك إلغاء الاشتراك الخاص بك. یمكنك إدارة الاشتراك الخاص بك على موقع ویب مزود الخدمة.

یمكن أن یكون الاشتراك محدو ًدا (لمدة عام، على سبیل المثال) أو غیر محدود (بدون تاریخ انتھاء صلاحیة). لاستمرار عمل Endpoint Kaspersky Security عقب انتھاء مدة الاشتراك المحدود، ستحتاج إلى تجدید الاشتراك. یتم تجدید الاشتراك غیر المحدود تلقائیًا إذا تم الدفع المسبق لخدمات البائع في الوقت المحدد.

عند انتهاء صلاحية اشتراك محدود، فقد يتم تزويدك بفترة سماح لتجديد الاشتراك يواصل التطبيق العمل خلالها. ويتحدد توافر ومدة فترة السماح هذه بواسطة مزود الخدمة.

لاستخدام Kaspersky Endpoint Security بموجب الاشتراك، يجب عليك تطبيق رمز التفعيل الوارد من مزود الخدمة. عقب تطبيق رمز التفعيل، يتم إضافة المفتاح النشط. یحدد المفتاح النشط الترخیص لاستخدام التطبیق بموجب الاشتراك. لا یمكنك تفعیل التطبیق تحت الاشتراك باستخدام ملف [مفتاح](#page-83-1). ویستطیع مزود الخدمة توفیر رمز تفعیل فقط. لا یمكن إضافة مفتاح احتیاطي تحت اشتراك.

<span id="page-82-0"></span>قد لا یتم استخدام رموز التفعیل التي تم شراؤھا بموجب الاشتراك لتفعیل إصدارات سابقة من Security Endpoint Kaspersky.

# حول مفتاح الترخیص

مفتاح الترخیص ھو تسلسل من البتات التي یمكنك استخدامھا في تفعیل التطبیق ثم استخدامھ وفق شروط اتفاقیة ترخیص المستخدم النھائي.

لا یتم توفیر شھادة [الترخیص](#page-81-0) لمفتاح مضاف تحت اشتراك.

یمكنك إضافة مفتاح ترخیص إلى التطبیق إما [بتطبیق](#page-87-0) ملف مفتاح أو إدخال رمز تفعیل.

یمكن منع المفتاح بواسطة Kaspersky، إذا تم انتھاك بنود اتفاقیة ترخیص المستخدم النھائي. إذا تم حجب المفتاح، فستحتاج إلى إضافة مفتاح مختلف لمتابعة استخدام التطبیق.

ھناك نوعان من المفاتیح: مفتاح نشط ومفتاح احتیاطي.

المفتاح النشط ھو المفتاح المستخدم حالیًا بواسطة التطبیق. یمكن إضافة مفتاح تجریبي أو تجاري كالمفتاح النشط. لا یمكن أن یتضمن التطبیق أكثر من مفتاح نشط.

المفتاح الاحتیاطي هو مفتاح یخول المستخدم من استخدام التطبیق لكنه ليس قید الاستخدام حالیًا. عند انتهاء صلاحیة المفتاح النشط، یصبح المفتاح الاحتیاطي نشطًا. لا یمكن إضافة مفتاح احتیاطي إلا في حالة توفر المفتاح النشط.

یمكن إضافة مفتاح لترخیص تجریبي كمفتاح نشط فقط. ولا یمكن إضافتھ كمفتاح احتیاطي. لا یمكن أن یحل مفتاح ترخیص تجریبي محل مفتاح نشط في الترخیص التجاري.

<span id="page-83-0"></span>في حالة إضافة مفتاح إلى قائمة المفاتيح الممنوعة، فإن وظيفة التطبيق المحددة بواسطة <u>الترخيص المستخدم لتفعيل التطبيق</u> تظل متاحة لمدة ثمانية أيام<sub>.</sub> يخطر التطبيق المستخدم بإصافة المفتاح إلى قائمة المفاتيح الممنوعة. بعد ثمانية أيام، فإن عمل التطبيق يصبح محدودًا على مستوى الوظيفية المتوفر بعد انتهاء صلاحية الترخیص. یمكنك استخدام مكونات الحمایة والمراقبة وإجراء فحص باستخدام قواعد بیانات التطبیق التي تم تثبیتھا قبل انتھاء صلاحیة الترخیص. یستمر التطبیق أيضًا بتشفير الملفات التي تم تعديلها وتشفير ها قبل انتهاء صلاحية الترخيص، لكن لا يتم تشفير الملفات الجديدة. استخدام شبكة Kaspersky Security Network غیر متوفر.

حول رمز التفعیل

رمز التفعیل ھو متتالیة فریدة من 20 رمز حرفي عددي. أنت تدخل رمز التفعیل لإضافة مفتاح ترخیص یقوم بتفعیل Security Endpoint Kaspersky. أنت تستلم رمز تفعيل على عنوان البريد الإلكتروني الذي خصصته بعد شراء Kaspersky Endpoint Security.

لتفعیل التطبیق باستخدام رمز التفعیل، یلزم وجود اتصال بالإنترنت للاتصال بخوادم تفعیل Kaspersky.

عند تفعيل التطبيق باستخدام رمز التفعيل، يتم تحميل المفتاح النشط ولا يمكن إضافة مفتاح ترخيص احتياطي إلا باستخدام رمز تفعيل، ولا يمكن إضافته باستخدام ملف مفتاح.

<span id="page-83-1"></span>في حالة فقدان رمز التفعیل بعد تفعیل التطبیق، یمكنك استعادة رمز التفعیل. قد تحتاج إلى رمز التفعیل، على سبیل المثال، لتسجیل حساب Kaspersky [CompanyAccount](https://companyaccount.kaspersky.com/) . وفي حالة فقدان رمز التفعیل بعد تفعیل التطبیق، اتصل بشریك Kaspersky الذي اشتریت الترخیص منھ.

# حول الملف الرئیسي

ملف المفتاح ھو ملف بامتداد .key تحصل علیھ من Kaspersky. ویكمن الغرض من ملف المفتاح في إضافة مفتاح ترخیص لتفعیل التطبیق.

سوف تحصل على ملف المفتاح على عنوان البرید الإلكتروني الذي كتبتھ عند شرائك Security Endpoint Kaspersky أو طلبت إصدار النسخة التجریبیة .Kaspersky Endpoint Security من

لا تحتاج إلى الاتصال بخوادم تفعیل Kaspersky لتفعیل التطبیق باستخدام ملف مفتاح.

یمكنك استعادة ملف مفتاح إذا تم حذفھ عن طریق الخطأ. قد تحتاج إلى ملف مفتاح لتسجیل CompanyAccount Kaspersky، على سبیل المثال.

لاستعادة ملف مفتاح، قم بإجراء أي مما یلي:

- اتصل بجھة بیع الترخیص.
- احصل على ملف مفتاح من موقع [Kaspersky](https://keyfile.kaspersky.com/) على الویب اعتما ًدا على رمز التفعیل الموجود لدیك.

<span id="page-83-2"></span>عند تفعيل التطبيق باستخدام ملف مفتاح، يتم تحميل مفتاح نشط. لا يمكن إضافة مفتاح ترخيص احتياطي إلا باستخدام ملف مفتاح، ولا يمكن إضافته باستخدام رمز تفعیل.

## مقارنة بین وظائف التطبیق حسب نوع الترخیص لمحطات العمل

تعتمد مجموعة الوظائف المتاحة في Security Endpoint Kaspersky على محطات العمل على نوع الترخیص (انظر الجدول أدناه).

انظر أيضًا مقارنة بين وظائف التطبيق للخوادم

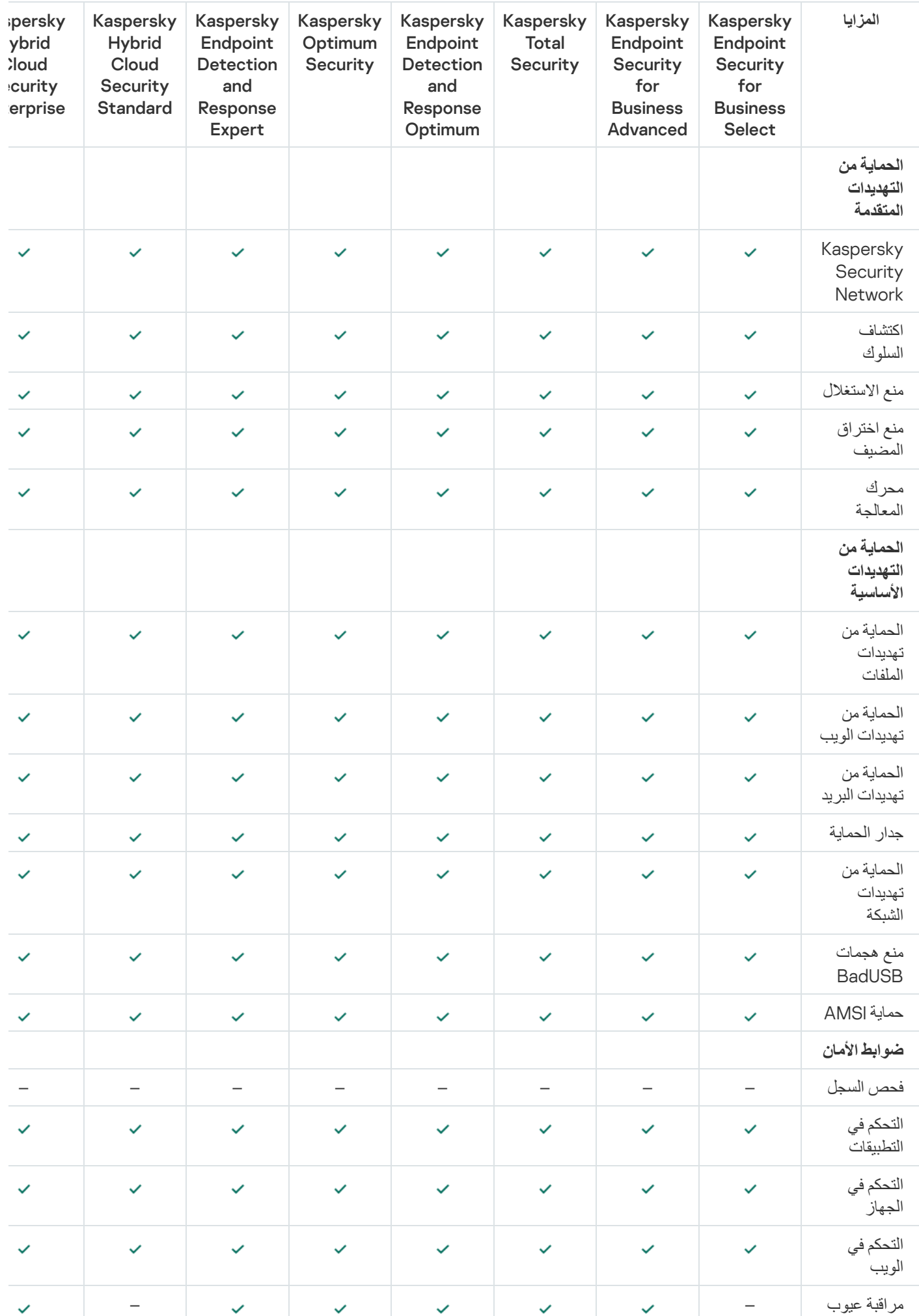

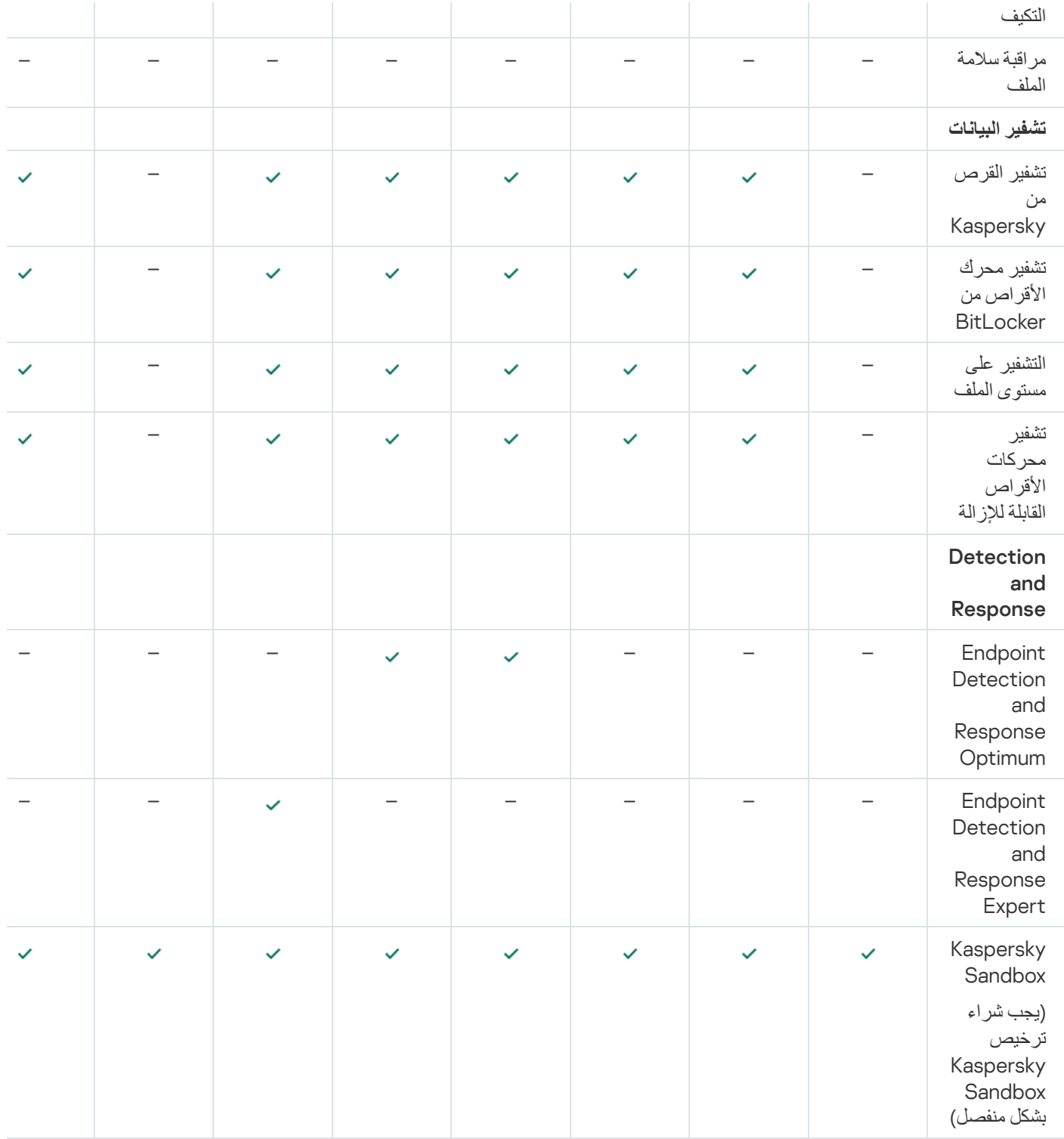

# مقارنة بین وظائف التطبیق حسب نوع الترخیص للخوادم

<span id="page-85-0"></span>تعتمد مجموعة الوظائف المتاحة في Security Endpoint Kaspersky على الخوادم على نوع الترخیص (انظر الجدول أدناه).

### انظر أيضًا مقارنة بين وظائف التطبيق [لمحطات](#page-83-2) العمل

مقارنة بین مزایا برنامج Security Endpoint Kaspersky

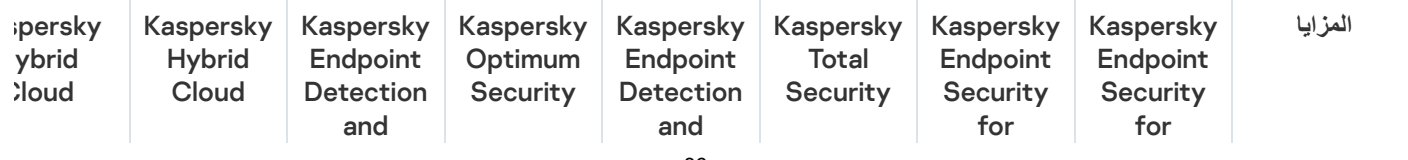

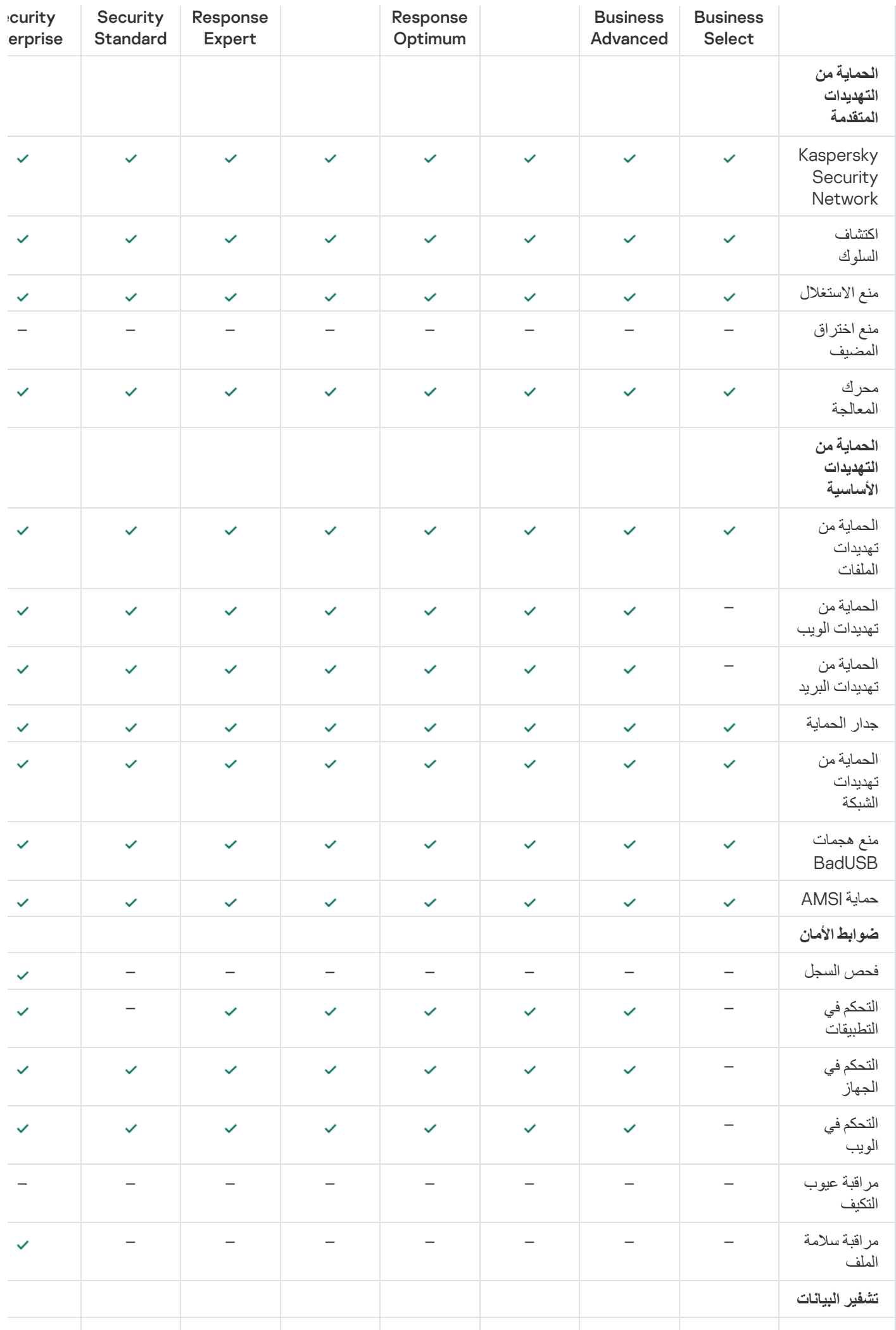

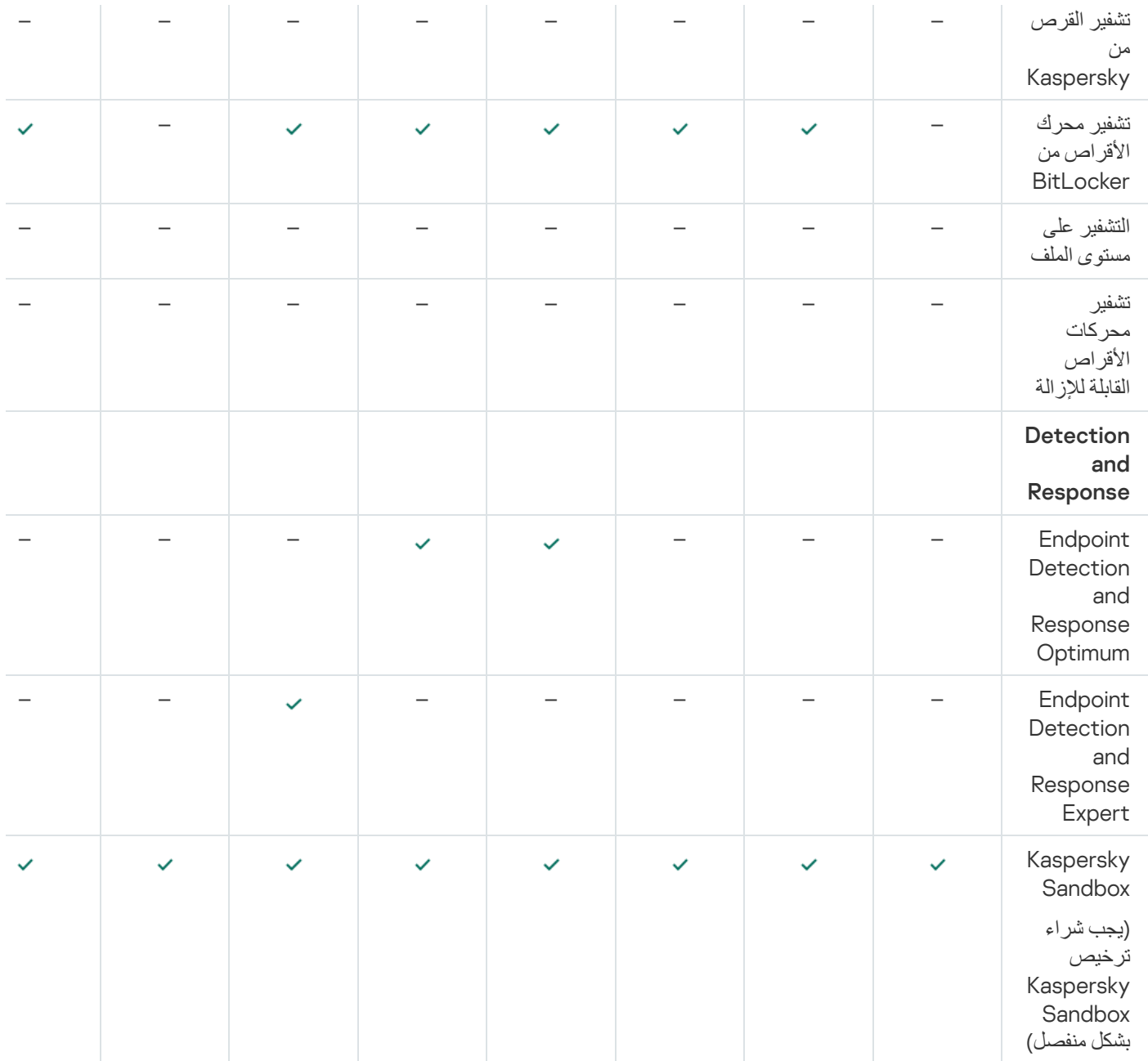

### تفعیل التطبیق

<span id="page-87-0"></span>التفعیل ھي عملیة تفعیل [الترخیص](#page-81-1) تتیح لك استخدام إصدار كامل الوظائف من التطبیق حتى انتھاء صلاحیة [الترخیص](#page-82-0). یتضمن تفعیل التطبیق إضافة مفتاح ترخیص.

#### یمكنك تفعیل التطبیق بإحدى الطرق التالیة:

- محلیًا من واجھة التطبیق باستخدام معالج التفعیل. یمكنك إضافة المفتاح النشط والمفتاح الاحتیاطي بھذه الطریقة.
	- عن بعد باستخدام مجموعة برامج Center Security Kaspersky.
		- استخدام مھمة إضافة مفتاح.

تتیح لك ھذه الطریقة القیام بإضافة مفتاح لجھاز كمبیوتر معین أو لأجھزة الكمبیوتر التي تُعد جز ًءا من مجموعة الإدارة. یمكنك إضافة المفتاح النشط والمفتاح الاحتیاطي بھذه الطریقة.

عن طریق توزیع المفتاح الذي تم تخزینھ في خادم الإدارة Center Security Kaspersky على أجھزة الكمبیوتر.

تتیح لك ھذه الطریقة إضافة مفتاح إلى أجھزة الكمبیوتر المتصلة بالفعل بمركز Center Security Kaspersky وإلى أجھزة الكمبیوتر الجدیدة. لاستخدام هذه الطريقة، ستحتاج أولاً ان تضيف المفتاح إلى خادم إدارة Kaspersky Security Center. للمزيد من التفاصيل حول إضافة المفاتيح إلى خادم إدارة Kaspersky Security Center، يُرجى الرجوع إلى تعليمات Kaspersky Security Center .

یتم توزیع رمز التفعیل الذي تم شراؤه بموجب الاشتراك في المقام الأول.

عن طریق إضافة المفتاح إلى حزمة تثبیت Security Endpoint Kaspersky.

تتيح لك هذه الطريقة إضافة المفتاح في <u>[خصائص](#page-43-0) حز</u>مة التث<u>بيت</u> أثناء نشر Kaspersky Endpoint Security. ولا يتم تفعيل التطبيق تلقائيًا بعد التثبیت.

استخدام سطر الأوامر.

قد تنتظر لبعض الوقت حتى يتم تفعيل التطبيق باستخدام رمز تفعيل (أثناء التثبيت عن بُعد أو التثبيت غير التفاعلي)، وذلك نظرًا لتوزيع الأحمال عبر خوادم التفعیل في Kaspersky. إذا كنت ترید تفعیل التطبیق في الحال، فیمكنك مقاطعة عملیة التفعیل الجاریة وبدء التفعیل باستخدام "معالج التفعیل".

تفعیل التطبیق

**كیفیة تفعیل التطبیق في وحدة تحكم الإدارة** [\(MMC\(](javascript:toggleBlock()

.Kaspersky Security Center Administration Console افتح .1

2. في شجرة وحدة التحكم، حدد Tasks. تفتح قائمة المھام.

.3 انقر فوق . New task

یبدأ معالج المھمة. اتبع تعلیمات المعالج.

الخطوة الأولى: تحدید نوع المھمة

.**مفتاح إضافة**) ← Kaspersky Endpoint Security for Windows (12.5 حدد

الخطوة الثانیة: إضافة مفتاح

أدخل رمز [التفعیل](#page-83-0) أو حدد ملف مفتاح.

للمزيد من التفاصيل حول إضافة المفاتيح إلى مستودع Kaspersky Security Center، يُرجى الرجوع إلى تعليمات Kaspersky Security . Center

الخطوة الثالثة: تحدید الأجھزة التي سیتم تعیین المھمة إلیھا

حدد أجھزة الكمبیوتر التي سیتم تنفیذ المھمة علیھا. الخیارات التالیة متاحة:

- تعيين المهمة إلى مجموعة إدارة. في هذه الحالة يتم تعيين المهمة لأجهزة الكمبيوتر ضمن مجموعة إدارة تم إنشاؤها مسبقًا.
- حدد أجھزة الكمبیوتر التي تم اكتشافھا بواسطة خادم الإدارة في الشبكة :الأجھزة غیر المخصصة. یمكن أن تتضمن الأجھزة المحددة أجھزة خاصة بمجموعة الإدارة بالإضافة إلى الأجھزة غیر المخصصة.
- حدد عناوین الأجھزة یدویًا أو قم باستیراد عناوین من القائمة. یمكنك تحدید أسماء NetBIOS وعناوین IP وشبكات IP الفرعیة للأجھزة التي ترید تعیین المھمة لھا.

الخطوة الرابعة: تكوین جدول بدء المھمة

. قم بتكوین جدول لبدء المھمة، على سبیل المثال یدویًا أو عندما یكون الكمبیوتر خاملاً

الخطوة الخامسة: تحدید اسم المھمة

أدخل اسمًا للمهمة، مثل تفعيل برنامج Kaspersky Endpoint Security for Windows.

الخطوة 6 إكمال إنشاء المھمة

أغلق المعالج. حدد خانة الاختيار Run the task after the wizard finishes إذا كان ذلك ضروريًا. يمكنك متابعة تقدم المهمة من خصائص المھمة. ونتیجة لذلك، سیتم تفعیل Security Endpoint Kaspersky على أجھزة كمبیوتر المستخدمین في الوضع الصامت.

1. في النافذة الرئيسية لـ Web Console، حدد Devices ← Tasks. تفتح قائمة المھام.

2. انقر على Add.

یبدأ معالج المھمة. اتبع تعلیمات المعالج.

الخطوة 1 تكوين إعدادات المهمة العامة

تكوین إعدادات المھمة:

1. في القائمة المنسدلة Application حدد 12.5) Kaspersky Endpoint Security for Windows).

2. في القائمة المنسدلة Task type حدد Add key.

3. في الحقل Task name، أدخل وصفًا موجزًا، على سبيل المثال، تفعيل برنامج Kaspersky Endpoint Security for Windows للمدراء.

4. في القسم Select devices to which the task will be assigned، حدد نطاق المهمة. انتقل إلى الخطوة التالية.

الخطوة الثانیة: تحدید الأجھزة التي سیتم تعیین المھمة إلیھا

حدد أجھزة الكمبیوتر التي سیتم تنفیذ المھمة علیھا. الخیارات التالیة متاحة:

- تعيين المهمة إلى مجموعة إدارة. في هذه الحالة يتم تعيين المهمة لأجهزة الكمبيوتر ضمن مجموعة إدارة تم إنشاؤها مسبقًا.
- حدد أجھزة الكمبیوتر التي تم اكتشافھا بواسطة خادم الإدارة في الشبكة :الأجھزة غیر المخصصة. یمكن أن تتضمن الأجھزة المحددة أجھزة خاصة بمجموعة الإدارة بالإضافة إلى الأجھزة غیر المخصصة.
- حدد عناوین الأجھزة یدویًا أو قم باستیراد عناوین من القائمة. یمكنك تحدید أسماء NetBIOS وعناوین IP وشبكات IP الفرعیة للأجھزة التي ترید تعیین المھمة لھا.

الخطوة الثالثة: اختیار ترخیص

حدد الترخیص الذي ترغب في استخدامھ لتفعیل التطبیق. انتقل إلى الخطوة التالیة.

یمكنك إضافة مفاتیح إلى Licensing ← Operations (Console Web(.

الخطوة 4 إكمال إنشاء المھمة

قم بإنهاء المعالج عن طريق النقر فوق الزر Finish. سيتم عرض مهمة جديدة في قائمة المهام لتشغيل المهمة، حدد خانة الاختيار المقابلة لها وانقر فوق الزر Start. ونتيجة لذلك، سيتم تفعيل Kaspersky Endpoint Security على أجهزة كمبيوتر المستخدمين في الوضع الصـامت.

**كیفیة تفعیل التطبیق في واجھة [التطبیق](javascript:toggleBlock()**

1. في نافذة التطبيق الرئيسية، انتقل إلى القسم ا**لترخيص**.

### .2 انقر على . **تفعیل التطبیق باستخدام ترخیص جدید**

یبدأ معالج تفعیل التطبیق. اتبع تعلیمات معالج التفعیل.

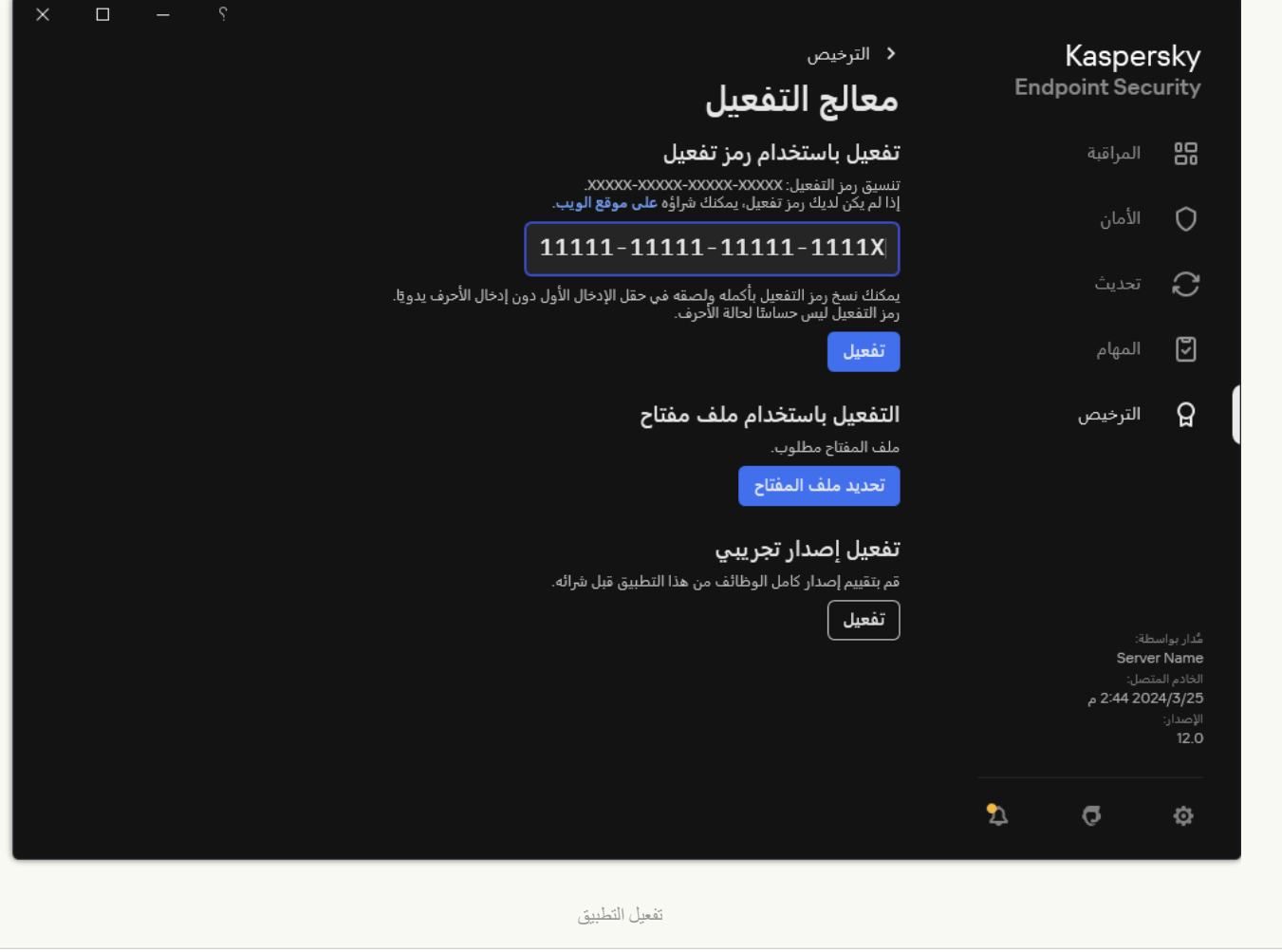

في خصائص مهمة إضافة مفتاح، يمكنك إضافة مفتاح احتياطي إلى الكمبيوتر. يصبح المفتاح الإضافي نشطًا عند انتهاء صلاحية المفتاح النشط أو حذفه. وجود مفتاح إضافي یتیح لك إمكانیة تجنب قیود وظائف التطبیق عندما تنتھي صلاحیة الترخیص.

### **كیفیة إضافة مفتاح ترخیص بشكل آلي إلى أجھزة الكمبیوتر من خلال وحدة تحكم الإدارة** [\(MMC\(](javascript:toggleBlock()

1. في وحدة تحكم الإدار ة، انتقل إلى مجلد Kaspersky Licenses.

ستفتح قائمة بمفاتیح الترخیص.

.2 افتح خصائص مفتاح الترخیص.

3. في القسم **عام،** حدد خانة الاختيار Automatically distribute license key to managed devices.

.4 احفظ تغییراتك.

ونتیجة لذلك، سیتم توزیع المفتاح تلقائیًا على أجھزة الكمبیوتر المناسبة. أثناء التوزیع التلقائي للمفتاح باعتباره مفتاح نشط أو احتیاطي، تتم مراعاة حد الترخیص (المحدد في خصائص المفتاح) الذي ینطبق على عدد أجھزة الكمبیوتر. إذا تم الوصول إلى حد الترخیص یتم إیقاف توزیع ھذا المفتاح على أجهزة الكمبيوتر تلقائياً. يمكنك عرض عدد أجهزة الكمبيوتر التي تمت إضافة المفتاح إليها وبيانات أخرى في خصائص المفتاح في قسم Devices. 1. في نافذة Web Console الرئيسية، حدد C**onsing ← Kaspersky licenses →** . ستفتح قائمة بمفاتیح الترخیص.

.2 افتح خصائص مفتاح الترخیص.

3. في علامة التبويب General، قم بتمكين مفتاح التبديل Automatically distribute license key to managed devices.

.4 احفظ تغییراتك.

ونتیجة لذلك، سیتم توزیع المفتاح تلقائیًا على أجھزة الكمبیوتر المناسبة. أثناء التوزیع التلقائي للمفتاح باعتباره مفتاح نشط أو احتیاطي، تتم مراعاة حد الترخیص (المحدد في خصائص المفتاح) الذي ینطبق على عدد أجھزة الكمبیوتر. إذا تم الوصول إلى حد الترخیص یتم إیقاف توزیع ھذا المفتاح على أجهزة الكمبيوتر تلقائياً. يمكنك عرض عدد أجهزة الكمبيوتر التي تمت إضافة المفتاح إليها وبيانات أخرى في خصائص المفتاح في علامة التبويب .Devices

إذا كنت تقوم بتفعیل التطبیق باستخدام رمز التفعیل، فستحتاج إلى الوصول إلى الإنترنت للاتصال بخوادم التفعیل في Kaspersky. وإذا كنت تقوم بتفعیل التطبیق باستخدام ملف مفتاح، فلن یكون الوصول إلى الإنترنت ضروریًا. وإذا كانت أجھزة الكمبیوتر موجودة في جزء شبكة منعزل بدون اتصال بالإنترنت، فلتفعیل التطبیق برمز، یجب أن تسمح باستخدام خادم إدارة Center Security Kaspersky كخادم وكیل. بمعنى، یستطیع التطبیق الوصول إلى خوادم التفعیل من خلال خادم الإدارة الذي یمتلك الوصول إلى الإنترنت.

**كیفیة السماح [باستخدام](javascript:toggleBlock() خادم الإدارة كخادم وكیل لتفعیل التطبیق في وحدة تحكم الإدارة** ( (MMC

.Kaspersky Security Center Administration Console افتح .1

2. في شجرة وحدة التحكم، حدد Policies.

3. حدد السياسة اللازمة وانقر نقرًا مزدوجًا لفتح خصائص السياسة.

.4 في نافذة السیاسة، حدد ← . **الإعدادات العامة إعدادات التطبیق**

.5 حدد خانة الاختیار . **استخدام** Center Security Kaspersky **كالخادم الوكیل للتفعیل**

.6 احفظ تغییراتك.

**كیفیة السماح باستخدام خادم الإدارة كخادم وكیل لتفعیل التطبیق في** Console Web **و**[Console Cloud](javascript:toggleBlock()

1. في النافذة الرئيسية لـ Web Console • حدد **Policies & profiles ←** .

.2 انقر فوق اسم سیاسة Security Endpoint Kaspersky.

فتح نافذة خصائص السیاسة.

- .3 حدد علامة التبویب . Application settings
- 4. انتقل إلى Application Settings ← General settings.

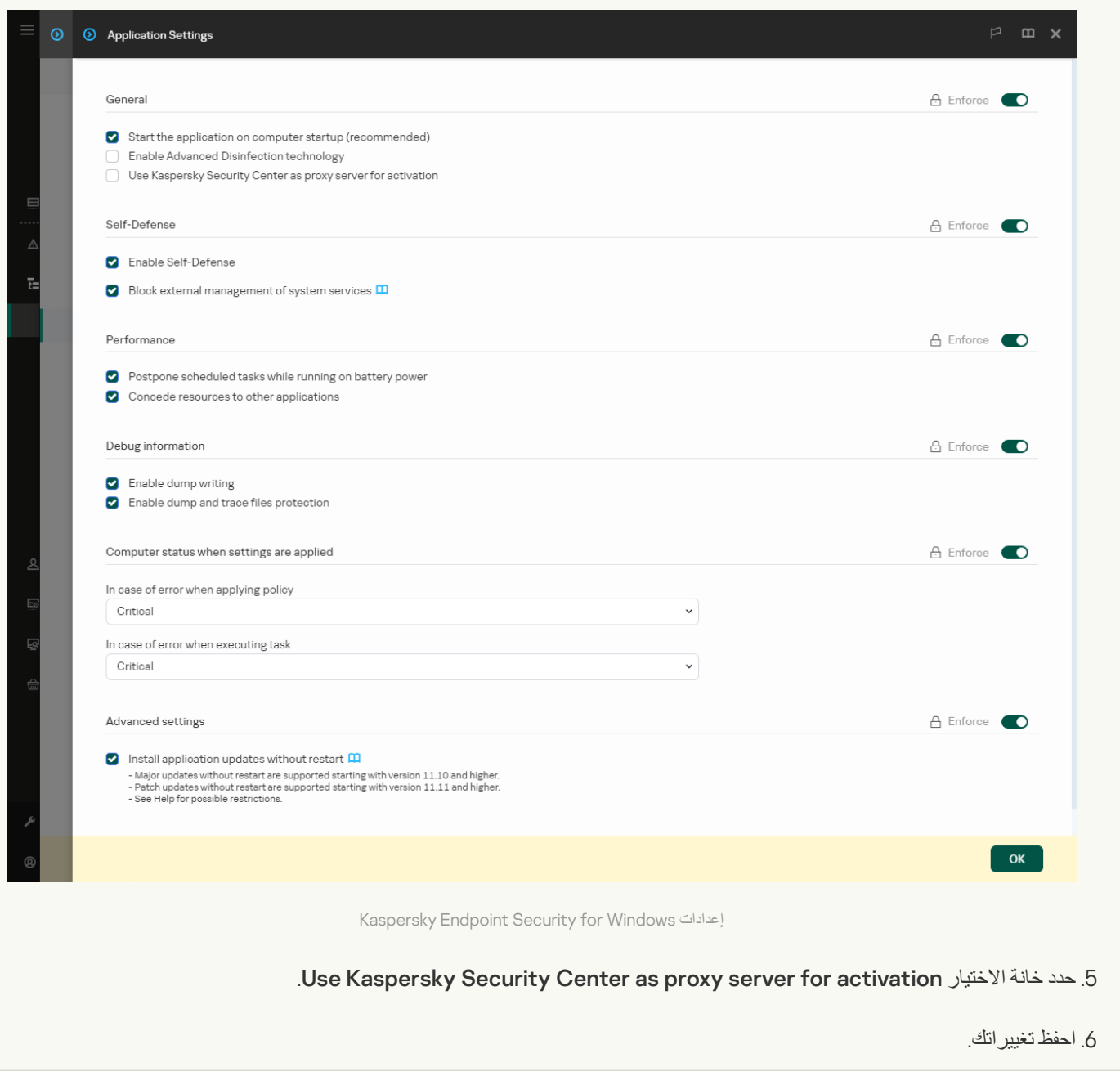

إذا لم تتمكن من تفعیل التطبیق باستخدام رمز التفعیل، یمكنك محاولة الحصول على ملف مفتاح باستخدام خدمة [Kaspersky](https://keyfile.kaspersky.com/ar/) ومحاولة تفعیل التطبیق مرة أخرى باستخدام طریقة مختلفة.

مراقبة استخدام الترخیص

یمكنك مراقبة استخدام التراخیص بالطرق التالیة:

.(Monitoring & reporting ← Reports) للمؤسسة التحتیة للبنیة Key usage report اعرض

- عرض حالات أجهزة الكمبيوتر في Managed devices ← علامة التبويب Devices إذا لم يتم تفعيل التطبيق، فستكون حالة الكمبيوتر <sub>ل</sub>م لم يتم تفعیل التطبیق.
	- عرض معلومات الترخیص في خصائص الكمبیوتر.
	- عرض خصائص المفتاح (Operations ← Licensing).

تفاصیل تفعیل التطبیق كجزء من Console Cloud Center Security Kaspersky

یتم توفیر إصدار تجریبي من Console Cloud Center Security Kaspersky. الإصدار التجریبي ھو إصدار خاص من Security Kaspersky Console Cloud Center مصمم لتعریف المستخدم على مزایا التطبیق. یمكنك في ذلك الإصدار أن تتخذ إجراءات في مساحة عمل لفترة 30 یو ًما. جمیع التطبيقات المدارة تعمل بموجب ترخيص تجريبي لـ Kaspersky Security Center Cloud Console، بما في ذلك Kaspersky Endpoint Security. رغم ذلك، لا یمكنك تفعیل Security Endpoint Kaspersky باستخدام ترخیصھ التجریبي عندما تنتھي صلاحیة الترخیص التجریبي من Console Cloud Center Security Kaspersky. للحصول على معلومات تفصیلیة عن ترخیص Center Security Kaspersky، یُرجى . [Kaspersky Security Center](https://support.kaspersky.com/KSC/CloudConsole/en-US/) Cloud Console تعلیمات إلى الرجوع

الإصدار التجریبي من Console Cloud Center Security Kaspersky لا یسمح لك بالانتقال إلى إصدار تجاري في النھایة. سوف یتم حذف أي مساحة عمل تجریبیة بجمیع محتویاتھا بعد انتھاء الفترة البالغة 30 یو ًما.

عرض معلومات الترخیص

لعرض المعلومات بشأن الترخیص:

في نافذة التطبیق الرئیسیة ، انتقل إلى القسم **الترخیص** (انظر الشكل أدناه).

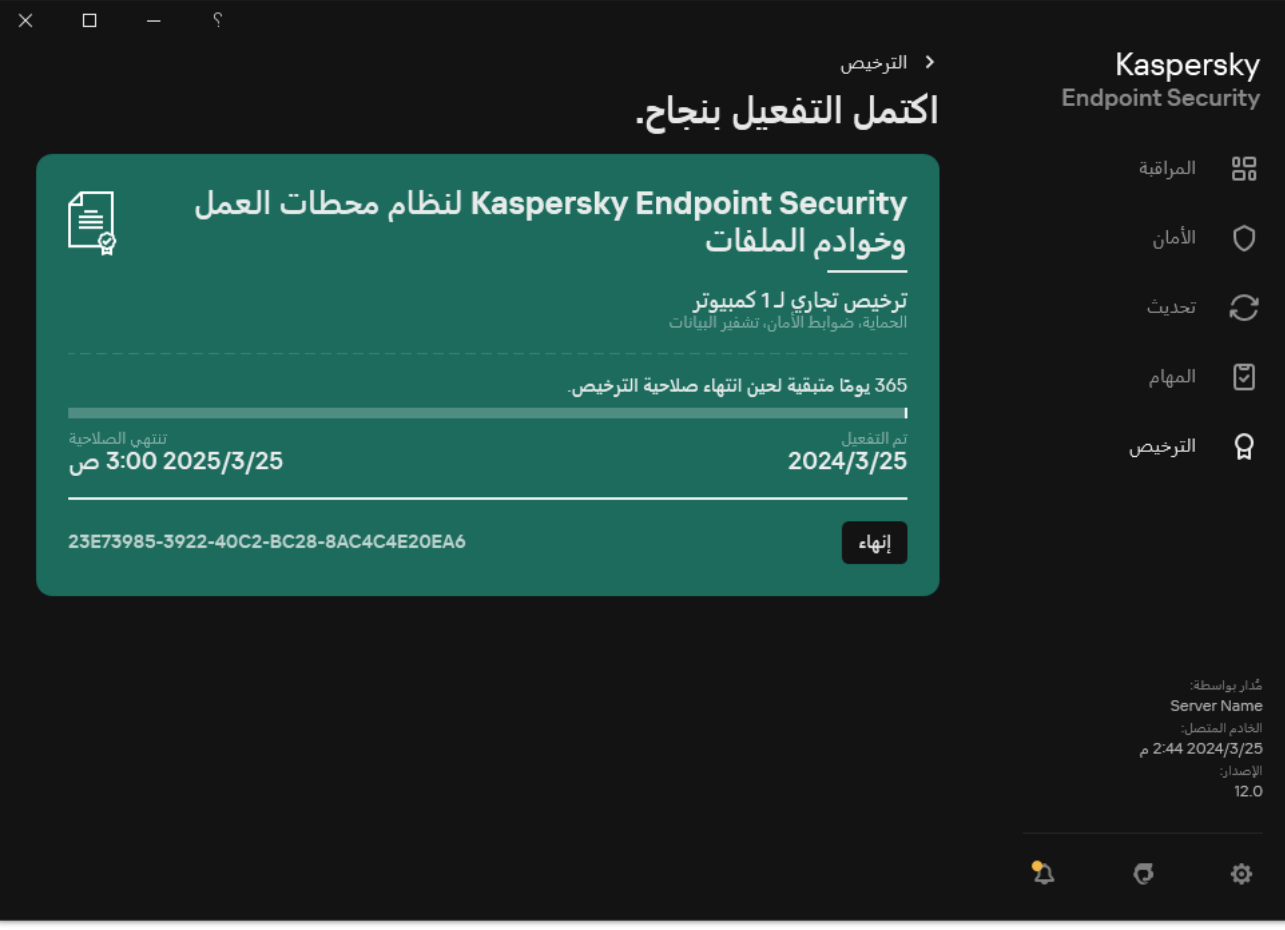

یعرض القسم التفاصیل التالیة:

- حالة المفتاح. یمكن تخزین عدة [مفاتیح](#page-82-0)علي جھاز الكمبیوتر. ھناك نوعان من المفاتیح: مفتاح نشط ومفتاح احتیاطي. لا یمكن أن یتضمن التطبیق أكثر من مفتاح نشط. قد یصبح المفتاح الاحتیاطي مفعلاً فقط عند انتھاء صلاحیة المفتاح المفعل أو بعد حذف المفتاح بالنقر فوق . **حذف**
	- اسم التطبیق. الاسم الكامل لتطبیق Kaspersky الذي تم شراءه.
	- نوع الترخیص. أنواع [التراخیص](#page-81-1) التالیة متاحة تجریبًا أو تجاریًا.
- الوظیفة. میزات التطبیق المتاحة تحت رخصتك. قد تتضمن المیزات الحمایة وضوابط الأمان وتشفیر البیانات وغیرھا. ویتم أی ًضا توفیر قائمة بالمزایا المتاحة في شھادة [الترخیص](#page-81-0).
	- معلومات إضافیة حول الترخیص. تاریخ البدء وتاریخ انتھاء فترة الترخیص (فقط للمفتاح المفعل)، والمدة المتبقیة من فترة الترخیص.

يتم عرض وقت انتهاء صلاحية الترخيص وفقًا للمنطقة الزمنية التي تم تكوينها في نظام التشغيل.

المفتاح. المفتاح ھو تسلسل أبجدي رقمي فرید یتم إنشاؤه من رمز التفعیل أو ملف مفتاح.

في نافذة الترخیص قم بأحد الإجراءات التالیة:

- **شراء ترخیص / تجدید الترخیص** قم بفتح موقع ویب متجر Kaspersky عبر الإنترنت حیث یمكنك شراء أو تجدید الترخیص یُرجى إدخال معلومات شركتك ودفع ثمن الطلب.
- **تفعيل التطبيق باستخدام ترخيص جديد** يبدأ معالج تفعيل التطبيق. في هذا المعالج يمكنك إضافة مفتاح باستخدام رمز التفعيل أو ملف مفتاح. يسمح لك معالج تفعیل التطبیق بإضافة مفتاح نشط ومفتاح احتیاطي واحد فقط.

### شراء الترخیص

یمكنك شراء ترخیص بعد تثبیت التطبیق. عند شراء ترخیص، تحصل على رمز تفعیل أو ملف مفتاح لتفعیل التطبیق.

#### لشراء ترخیص:

1. في نـافذة التطبيق الر<sub>ـ</sub>ئيسية، انتقل إلـى القسم ا**لترخيص**.

.2 قم بأحد الإجراءات التالیة:

- في حال عدم إضافة أي مفاتیح أو تمت إضافة مفتاح للترخیص التجریبي، انقر فوق الزر . **شراء ترخیص**
	- إذا تمت إضافة مفتاح للترخیص التجاري، انقر فوق الزر . **تجدید الترخیص**

تفتح نافذة بھا موقع متجر Kaspersky على الإنترنت، حیث یمكنك شراء الترخیص.

### تجدید الاشتراك

عندما تستخدم التطبیق بموجب الاشتراك، یقوم Security Endpoint Kaspersky تلقائیًا بالاتصال بخادم التفعیل في فترات زمنیة محددة حتى انتھاء صلاحیة الاشتراك الخاص بك. إذا قمت باستخدام التطبیق بموجب الاشتراك، یقوم Security Endpoint Kaspersky تلقائیًا بالتحقق من خادم التفعیل للمفاتیح المجددة في وضع الخلفیة. إذا كان المفتاح نشطًا على خادم التفعیل، یقوم التطبیق بإضافته عن طریق استبدال المفتاح السابق بهذه الطریقة، یتم تجدید الاشتراك غیر المحدود لـ Kaspersky Security Endpoint دون تدخل المستخدم.

إذا كنت تستخدم التطبیق بموجب اشتراك محدود، فسوف یخطرك Security Endpoint Kaspersky في تاریخ انتھاء الاشتراك (أو في تاریخ انتھاء فترة السماح لتجدید الاشتراك)حول ھذا ویتوقف عن محاولة تجدید الاشتراك تلقائیًا. في ھذه الحالة، یعمل Security Endpoint Kaspersky بنفس الطریقة كما یحدث عند انتھاء صلاحیة [الترخیص](#page-81-1) التجاري للتطبیق: یعمل التطبیق بدون تحدیثات كما لا تتوفر شبكة Network Security Kaspersky.

یمكنك تجدید الاشتراك على موقع ویب مزود الخدمة.

لزیارة موقع ویب مزود الخدمة من واجھة التطبیق:

1. في نـافذة التطبيق الر<sub>ـ</sub>ئيسية، انتقل إلى القسم ا**لترخيص**.

2. انقر على ا**لاتصال بموفر الاشتر**اك<sub>.</sub>

یمكنك تحدیث حالة الاشتراك یدویًا. قد یكون ذلك مطلوبًا في حالة تجدید الاشتراك عقب فترة السماح ولم یقم التطبیق بتحدیث حالة الاشتراك تلقائیًا.

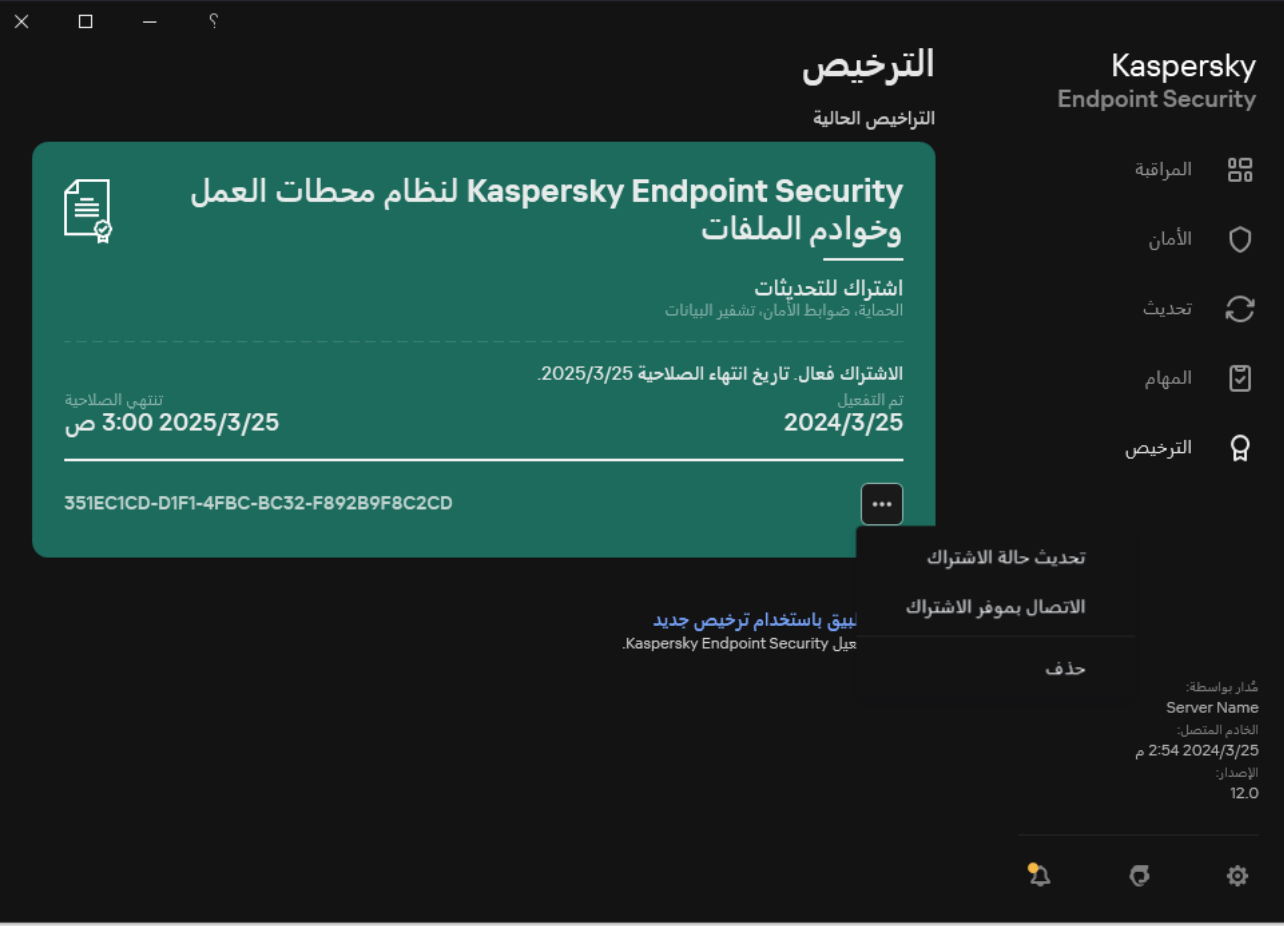

تجدید الاشتراك

توفیر البیانات

## توفیر البیانات بموجب اتفاقیة ترخیص المستخدم النھائي

في حالة استخدام رمز [تفعیل](#page-83-0) لتفعیل Security Endpoint Kaspersky، فإنك توافق على إرسال المعلومات التالیة بشكل دوري تلقائیًا إلى Kaspersky لأغراض التحقق من الاستخدام الصحیح للتطبیق:

- نوع وإصدار وترجمة Security Endpoint Kaspersky؛
- إصدارات التحدیثات المثبتة لتطبیق Security Endpoint Kaspersky؛
- معرف الكمبیوتر ومعرف تثبیت Security Endpoint Kaspersky المحدد على الكمبیوتر؛
	- الرقم المسلسل و ُمعّرف المفتاح المفعل؛
- نوع وإصدار ومعدل بت نظام التشغیل واسم البیئة الظاھریة (في حالة تثبیت Security Endpoint Kaspersky في بیئة ظاھریة)؛
	- معرف الطلب الفرید لخدمات صاحب الحق؛
	- معرفات مكونات Security Endpoint Kaspersky الفعالة عند إرسال المعلومات.

قد تستخدم Kaspersky أيضًا هذه المعلومات لتوليد الإحصاءات المتعلقة بنشر واستعمال برامج Kaspersky.

عن طریق استخدام رمز التفعیل، فإنك توافق على نقل البیانات المذكورة أعلاه تلقائیًا. إذا كنت لا توافق على إرسال ھذه المعلومات إلى Kaspersky، فینبغي أن تستخدم ملف [مفتاح](#page-83-1) لتفعیل Security Endpoint Kaspersky.

عن طریق قبول بنود اتفاقیة ترخیص المستخدم النھائي، فإنك توافق على إرسال المعلومات التالیة تلقائیًا:

- :Kaspersky Endpoint Security ترقیة عند
- ؛Kaspersky Endpoint Security إصدار
- ؛Kaspersky Endpoint Security معرف
	- مفتاح نشط؛
	- المعرف الفرید لبدء مھمة الترقیة؛
- المعرف الفرید لتثبیت Security Endpoint Kaspersky.
- عند اتباع الروابط من واجھة Security Endpoint Kaspersky:
	- ؛Kaspersky Endpoint Security إصدار
		- إصدار نظام التشغیل؛
	- تاریخ تفعیل Security Endpoint Kaspersky؛
		- تاریخ انتھاء صلاحیة الترخیص؛
			- تاریخ إنشاء المفتاح؛
	- تاریخ تثبیت Security Endpoint Kaspersky؛
- ؛Kaspersky Endpoint Security معرف
- معرف الثغرة الأمنیة المكتشفة في نظام التشغیل؛
- معرف آخر تحدیث مثبت لتطبیق Security Endpoint Kaspersky؛
- تجزئة الملف المكتشف الخاضع للتهديد، واسم هذا التهديد وفقًا لتصنيف Kaspersky؛
	- فئة خطأ تفعیل Security Endpoint Kaspersky؛
	- رمز خطأ تفعیل Security Endpoint Kaspersky؛
		- عدد الأیام المتبقیة حتى انتھاء صلاحیة المفتاح؛
			- عدد الأیام التي انقضت منذ إضافة المفتاح؛
		- عدد الأیام التي انقضت منذ انتھاء صلاحیة الترخیص؛
	- عدد أجھزة الكمبیوتر التي یتم تطبیق الترخیص الحالي علیھا؛
		- مفتاح نشط؛
		- فترة ترخیص Security Endpoint Kaspersky؛
			- الحالة الحالیة للترخیص؛
				- نوع الترخیص الحالي؛
					- نوع التطبیق؛
			- المعرف الفرید لبدء مھمة الترقیة؛
	- المعرف الفرید لتثبیت Security Endpoint Kaspersky على الكمبیوتر؛
		- .Kaspersky Endpoint Security واجھة لغة

تتم حمایة المعلومات التي یتم الحصول علیھا بواسطة Kaspersky بما یتفق مع القانون والمتطلبات واللوائح المعمول بھا الخاصة بـ Kaspersky. یتم نقل البیانات عبر قنوات تواصل مشفرة.

اقرأ اتفاقیة ترخیص المستخدم النھائي وتفضل بزیارة موقع ویب [Kaspersky](https://www.kaspersky.com/products-and-services-privacy-policy) لمعرفة المزید حول كیفیة تلقي المعلومات المتعلقة باستخدام التطبیق ومعالجتھا وتخزينها وتدمير ها بعد قبول اتفاقية ترخيص المستخدم النهائي والموافقة على بيان Kaspersky Security Network. يحتوي ملفا license.txt و ksn\_<language ID>.txt على نص اتفاقية ترخیص المستخدم النهائي وبیان Kaspersky Security Network التي تتضمنها حزمة [التوزیع](#page-29-0).

# حول توفیر البیانات عند استخدام Network Security Kaspersky

تعتمد مجموعة البیانات التي یرسلھا Security Endpoint Kaspersky إلى Kaspersky على نوع الترخیص وإعدادات استخدام Kaspersky .Security Network

استخدام KSN بموجب ترخیص على ما لا یزید عن 4 أجھزة كمبیوتر

عن طریق قبول بیان Network Security Kaspersky، فإنك توافق على إرسال المعلومات التالیة تلقائیًا:

معلومات حول تحدیثات تكوین شبكة KSN: ُمعّرف التكوین النشط، ُمعّرف التكوین الذي تم استلامھ، رمز الخطأ الخاص بتحدیث التكوین؛

- معلومات حول الملفات وعناوین URL المراد فحصھا: المجامیع الاختباریة للملف الذي خضع للفحص (5MD، 2-256SHA، 1SHA (وأنماط الملفات (MD5)، وحجم النمط، ونوع التهديد المكتشف واسمه وفقًا لتصنيف المالك، والمُعرّف المخصص لقواعد بيانات مكافحة الفيروسات، وعنوان URL الذي يتم طلب السمعة من أجله، فضلاً عن عنوان URL المُوجّه، ومُعرّف بروتوكول الاتصال ورقم المنفذ قيد الاستخدام؛
	- معرف مھمة الفحص التي اكتشفت التھدید؛
	- معلومات حول الشھادات الرقمیة قید الاستخدام والضروریة للتحقق من صحتھا وأصالتھا: المجامیع الاختباریة (256SHA (الخاصة بالشھادة المستخدمة لتوقیع الكائن الذي خضع للفحص والمفتاح العام للشھادة؛
		- ُمعّرف مكون البرامج الذي یقوم بإجراء الفحص؛
		- المُعرّفات الخاصة بقواعد بیانات مكافحة الفیروسات والخاصة بالسجلات الموجودة في قواعد بیانات مكافحة الفیروسات هذه؛
	- معلومات حول تفعیل البرامج على جھاز الكمبیوتر: مقدمة التذكرة الموقعة من خدمة التفعیل ( ُمعّرف مركز التفعیل الإقلیمي، المجموع الاختباري لرمز التفعيل، المجموع الاختباري للتذكرة، تاريخ إنشاء التذكرة، المُعرّف الفريد من نوعه للتذكرة، إصدار التذكرة، حالة الترخيص، تاريخ ووقت بدء/إنهاء صلاحية التذكرة، المُعرّف الفريد من نوعه للترخيص، إصدار الترخيص)، مُعرّف الشهادة المستخدمة لتوقيع مقدمة التذكرة، المجموع الاختباري (MD5) لملف المفتاح؛
		- معلومات حول برنامج صاحب الحق: الإصدار الكامل والنوع وإصدار البروتوكول المستخدم للاتصال بخدمات Kaspersky.

استخدام KSN بموجب ترخیص على 5 أجھزة كمبیوتر أو أكثر

عن طریق قبول بیان Network Security Kaspersky، فإنك توافق على إرسال المعلومات التالیة تلقائیًا:

في حالة تحدید خانة الاختیار Network Security Kaspersky ومسح خانة الاختیار **تمكین وضع** KSN **الموسع**، یرسل التطبیق المعلومات التالیة:

- معلومات حول تحدیثات تكوین شبكة KSN: ُمعّرف التكوین النشط، ُمعّرف التكوین الذي تم استلامھ، رمز الخطأ الخاص بتحدیث التكوین؛
- معلومات حول الملفات وعناوین URL المراد فحصھا: المجامیع الاختباریة للملف الذي خضع للفحص (5MD، 2-256SHA، 1SHA (وأنماط الملفات (MD5)، وحجم النمط، ونوع التهديد المكتشف واسمه وفقًا لتصنيف المالك، والمُعرّف المخصص لقواعد بيانات مكافحة الفيروسات، وعنوان URL الذي يتم طلب السمعة من أجله، فضلاً عن عنوان URL المُوجّه، ومُعرّف بروتوكول الاتصال ورقم المنفذ قيد الاستخدام؛
	- معرف مھمة الفحص التي اكتشفت التھدید؛
	- معلومات حول الشھادات الرقمیة قید الاستخدام والضروریة للتحقق من صحتھا وأصالتھا: المجامیع الاختباریة (256SHA (الخاصة بالشھادة المستخدمة لتوقیع الكائن الذي خضع للفحص والمفتاح العام للشھادة؛
		- ُمعّرف مكون البرامج الذي یقوم بإجراء الفحص؛
		- ال ُمعّرفات الخاصة بقواعد بیانات مكافحة الفیروسات والخاصة بالسجلات الموجودة في قواعد بیانات مكافحة الفیروسات ھذه؛
	- معلومات حول تفعیل البرامج على جھاز الكمبیوتر: مقدمة التذكرة الموقعة من خدمة التفعیل ( ُمعّرف مركز التفعیل الإقلیمي، المجموع الاختباري لرمز التفعیل، المجموع الاختباري للتذكرة، تاریخ إنشاء التذكرة، المُعرّف الفرید من نوعه للتذكرة، إصدار التذكرة، حالة الترخیص، تاریخ ووقت بدء/إنهاء صلاحية التذكرة، المُعرّف الفريد من نوعه للترخيص، إصدار الترخيص)، مُعرّف الشهادة المستخدمة لتوقيع مقدمة التذكرة، المجموع الاختباري (MD5) لملف المفتاح؛
		- معلومات حول برنامج صاحب الحق: الإصدار الكامل والنوع وإصدار البروتوكول المستخدم للاتصال بخدمات Kaspersky.

في حالة تحديد خانة الاختيار **تمكين وضع KSN الموسع** بالإضافة إلى خانة الاختيار Kaspersky Security Network، يرسل التطبيق المعلومات التالية كذلك بالإضافة إلى المعلومات المذكورة أعلاه:

- معلومات حول نتائج تصنیف موارد الویب المطلوبة، التي تحتوي على عنوان URL الذي تمت معالجتھ وعنوان IP الخاص بالمضیف، وإصدار مكون البرامج الذي قام بتنفیذ التصنیف، وطریقة التصنیف، ومجموعة الفئات المحددة لموارد الویب؛
- معلومات حول البرامج المثبتة على جھاز الكمبیوتر: أسماء تطبیقات البرامج وبائعي البرامج، ومفاتیح السجل وقیمھا، معلومات حول ملفات مكونات البرامج المثبتة (أسماء المجامیع الاختباریة (5MD، 2-256SHA، 1SHA(، والمسار المؤدي إلى الملف على جھاز الكمبیوتر، والحجم، والإصدار، والتوقیع

#### الرقمي)؛

- معلومات حول حالة الحمایة من الفیروسات للكمبیوتر: الإصدارات والطوابع الزمنیة لإصدار قواعد بیانات مكافحة الفیروسات المستخدمة، ومعرف المھمة ومعرف البرنامج الذي یجري الفحص؛
- معلومات حول الملفات التي یتم تنزیلھا من جانب المستخدم النھائي: عناوین URL و IP الخاصة بعملیة التنزیل وصفحات التنزیل، ُمعّرف بروتوكول التنزیل ورقم منفذ الاتصال، حالة عناوین URL باعتبارھا ضارة أم لا، سمات الملف، الحجم والمجامیع الاختباریة (5MD، 2-256SHA، 1SHA(، معلومات حول العملیة التي قامت بتنزیل الملف (المجامیع الاختباریة (5MD، 2-256SHA، 1SHA(، تاریخ ووقت الإنشاء/البناء، وحالة التشغیل التلقائي، والسمات، وأسماء منشئي الحزم، معلومات حول التوقیعات، علامة الملف القابل للتنفیذ، و ُمعّرف التنسیق، والإن روبیا)، اسم الملف والمسار المؤدي لھ على جھاز الكمبیوتر، التوقیع الرقمي للملف والطابع الزمني لعملیة إنشائھ، عنوان URL حیث وقعت عملیة الاكتشاف، رقم البرنامج النصي على الصفحة التي یبدو أنھ مشكوك فیھا أو ضارة، معلومات حول طلبات HTTP التي تم إنشاؤھا والاستجابة لھا؛
- معلومات حول التطبیقات قید التشغیل والوحدات النمطیة لھا: البیانات بشأن العملیات قید التشغیل على النظام ( ُمعّرف العملیة (PID(، اسم العملیة، معلومات حول الحساب الذي بدأت العملیة منھ، التطبیق والأمر الذي بدأ العملیة، توقیع البرنامج أو العملیة الموثوقة، المسار الكامل المؤدي إلى ملفات العملیة والمجامیع الاختباریة (5MD، 2-256SHA، 1SHA(، وسطر الأوامر لبدایة العملیة، ومستوى تكامل العملیة، ووصف المنتج الذي تنتمي العملیة لھ (اسم المنتج والمعلومات حول الناشر)، فضلاً عن الشھادات الرقمیة قید الاستخدام والمعلومات المطلوبة للتحقق من أصالتھا وصحتھا أو المعلومات حول غیاب التوقیع الرقمي للملف)، والمعلومات حول الوحدات النمطیة التي تم تحمیلھا داخل العملیات (أسمائھا، وأحجامھا، وأنواعھا، وتواریخ إنشائھا، وسماتھا، والمجامیع الاختباریة (5MD، 2-256SHA، 1SHA(، والمسارات المؤدیة لھا على جھاز الكمبیوتر)، معلومات مقدمة الملف التنفیذي المحمول، أسماء منشئي الحزم (في حال كان الملف مضمن في حزمة)؛
- معلومات حول جمیع الكائنات والأنشطة المحتمل أن تكون ضارة: اسم الكائن المكتشف والمسار الكامل المؤدي إلى الكائن على جھاز الكمبیوتر، والمجامیع الاختباریة للملفات التي تمت معالجتھا (5MD، 2-256SHA، 1SHA(، وتاریخ ووقت الاكتشاف، وأسماء وأحجام الملفات المصابة والمسارات المؤدیة إلیھا، ورمز قالب المسار، وعلامة الملف التنفیذي، ومؤشر على ما إذا كان الكائن عبارة عن حاویة، وأسماء منشئ الحزمة (إذا كان الملف مضغو ًطا)، ورمز نوع الملف، و ُمعّرف تنسیق الملف، وقائمة الإجراءات التي تنفذھا البرمجیات الضارة والقرار الذي اتخذه البرنامج والمستخدم للاستجابة لھا، و ُمعّرفات قواعد بیانات مكافحة الفیروسات و ُمعّرفات السجلات الموجودة في قواعد بیانات مكافحة الفیروسات ھذه التي تم استخدامھا لاتخاذ القرار، ومؤشر لكائن محتمل أن يكون ضارًا، واسم التهديد المكتشف وفقًا لتصنيف المالك، ومستوى الخطر ، وحالة الاكتشاف وطريقة الاكتشاف، وسبب الإدراج في السياق الذي تم تحليله ورقم تسلسل الملف في السیاق، والمجامیع الاختباریة (5MD، 2-256SHA، 1SHA(، واسم وسمات الملف التنفیذي للتطبیق الذي تم إرسال الرسالة المصابة أو الارتباط المصاب من خلالھ، وعناوین IP غیر الشخصیة (4IPv و 6IPv (الخاصة بمضیف الكائن الممنوع، وإنتروبیا الملف، ومؤشر التشغیل التلقائي للملف، ووقت اكتشاف الملف لأول مرة في النظام، وعدد مرات تشغیل الملف منذ إرسال الإحصاءات الأخیرة، ومعلومات حول الاسم، والمجامیع الاختباریة (5MD، 2-256SHA، 1SHA (وحجم عمیل البرید الذي تم استلام الكائن الضار من خلالھ، و ُمعّرف مھمة البرنامج الذي أجرى الفحص، ومؤشر حول ما إذا تم التحقق من سمعة الملف أو التوقیع، ونتیجة معالجة الملف، والمجموع الاختباري (5MD (للنمط الذي تم جمعھ للكائن، وحجم النمط بالبایت، والمواصفات الفنیة لتقنیات الاكتشاف المطبقة؛
- معلومات حول الكائنات التي تم فحصھا: مجموعة الثقة المخصصة التي تم وضع الملف فیھا و/أو نقل الملف منھا، وسبب وضع الملف في تلك الفئة، و ُمعّرف الفئة، ومعلومات حول مصدر الفئات والإصدار الخاص بقاعدة بیانات الفئة، وعلامة شھادة الثقة الخاصة بالملف، واسم مو ّرد الملف، وإصدار الملف، واسم وإصدار تطبیق البرنامج الذي یتضمن الملف؛
	- معلومات حول الثغرات الأمنیة المكتشفة: ُمعّرف الثغرة الأمنیة في قاعدة بیانات الثغرات الأمنیة، درجة خطورة الثغرة الأمنیة؛
- معلومات حول محاكاة الملف القابل للتنفیذ: حجم الملف والمجامیع الاختباریة (5MD، 2-256SHA، 1SHA (لھ، وإصدار مكون المحاكاة، وعمق المحاكاة، ومجموعة الخصائص للكتل المنطقیة والوظائف داخل الكتل المنطقیة التي تم الحصول علیھا أثناء عملیة المحاكاة، والبیانات من عناوین PE للملف القابل للتنفیذ؛
- عناوین IP الخاصة بجھاز الكمبیوتر المھاجم (4IPv و6IPv(، ورقم المنفذ الموجود في جھاز الكمبیوتر الذي تم توجیھ ھجوم شبكة الاتصال لھ، و ُمعّرف البروتوكول الخاص بحزمة IP الذي یحتوي على الھجوم، وھدف الھجوم (اسم المؤسسة، وموقع الویب)، والعلامة المعبرة عن رد الفعل على الھجوم، وحجم تأثیر الھجوم، ومستوى الثقة؛
	- معلومات حول الھجمات المرتبطة بموارد الشبكة التي تعرضت للخداع، وعناوین نظام أسماء النطاقات (DNS (وعناوین IP) 4IPv و 6IPv (للمواقع الإلكترونیة التي تمت زیارتھا؛
	- عناوین نظام أسماء النطاقات (DNS (وعناوین IP) 4IPv أو 6IPv (الخاصة بمورد الویب المطلوب، ومعلومات حول الملف وعمیل الویب الذي یتمتع بإمكانیة الوصول إلى مورد الویب، والاسم، والحجم والمجامیع الاختباریة (5MD، 2-256SHA، 1SHA (للملف، والمسار الكامل المؤدي إلى الملف ورمز قالب المسار، ونتیجة فحص توقیعھ الرقمي، وحالتھ في شبكة KSN؛
	- معلومات حول التراجع عن إجراءات البرمجیات الضارة: بیانات حول الملف الذي تم التراجع عن أنشطتھ (اسم الملف، والمسار الكامل المؤدي إلى الملف، وحجم الملف والمجامیع الاختباریة (5MD، 256‑2SHA، 1SHA(، وبیانات عن الإجراءات الناجحة وغیر الناجحة لحذف وإعادة تسمیة ونسخ الملفات واستعادة القيم في السجل (أسماء مفاتيح السجل وقيمها)، ومعلومات حول ملفات النظام المُعدّلة بواسطة البرمجيات الضارة، قبل وبعد التراجع؛
- معلومات حول الاستثناءات المعینة للمكون الخاص بالتحكم غیر الطبیعي التكیفي: ُمعّرف وحالة القاعدة التي تم تشغیلھا، والإجراء الذي تم تنفیذه بواسطة البرنامج عند تشغیل القاعدة، ونوع حساب المستخدم الذي تقوم من خلالھ العملیة أو الترابط بإجراء نشاط مشكوك فیھ، فضلاً عن معلومات حول العملیة التي كان یتم تنفیذھا أو عرضة لنشاط مشكوك فیھ ( ُمعّرف البرنامج النصي أو اسم ملف العملیة، والمسار الكامل المؤدي إلى ملف العملیة، ورمز قالب المسار، والمجامیع الاختباریة (5MD، 2-256SHA، 1SHA (الخاصة بملف العملیة)؛ ومعلومات حول الكائن الذي قام بتنفیذ الإجراءات المشكوك فیھا فضلاً عن معلومات حول الكائن الذي كان عرضة للإجراءات المشكوك فیھا (اسم مفتاح سجل أو اسم ملف، والمسار الكامل المؤدي إلى الملف، ورمز قالب المسار، والمجامیع الاختباریة (5MD، 2-256SHA، 1SHA (الخاصة بالملف)؛
- معلومات حول الوحدات النمطیة للبرنامج التي تم تحمیلھا: الاسم والحجم والمجامیع الاختباریة (5MD، 2-256SHA، 1SHA (لملف الوحدة النمطیة، والمسار الكامل المؤدي لھ ورمز قالب المسار، وإعدادات التوقیع الرقمي لملف الوحدة النمطیة، وبیانات ووقت إنشاء التوقیع، واسم الموضوع والمؤسسة التي قامت بالتوقیع على ملف الوحدة النمطیة، ومُعرّف العملیة التي تم تحمیل الوحدة النمطیة فیها، واسم مورد الوحدة النمطیة فيها، والرقم التسلسلي للوحدة النمطیة في قائمة انتظار التحمیل؛
- معلومات حول جودة تفاعل البرنامج مع خدمات KSN: تاریخ ووقت البدایة والنھایة للفترة الزمنیة عند إنشاء الإحصائیات، ومعلومات حول جودة الطلبات والاتصال بكل خدمة من خدمات KSN المستخدمة ( ُمعّرف خدمة KSN(، وعدد الطلبات الناجحة، وعدد الطلبات التي تتضمن استجابات من التخزین المؤقت، وعدد الطلبات غیر الناجحة (مشكلات الشبكة، وتعطیل KSN في إعدادات البرنامج، والتوجیھ الخاطئ)، والفترة الزمنیة للطلبات التي تجاوزت حد الوقت، وعدد الاتصالات بشبكة KSN المأخوذة من التخزین المؤقت، وعدد الاتصالات الناجحة بشبكة KSN، وعدد الاتصالات غیر الناجحة بشبكة KSN، وعدد المعاملات الناجحة، وعدد المعاملات غیر الناجحة، والفترة الزمنیة للاتصالات الناجحة بشبكة KSN، والفترة الزمنیة للاتصالات غیر الناجحة بشبكة KSN، والفترة الزمنیة للمعاملات الناجحة، والفترة الزمنیة للمعاملات غیر الناجحة)؛
- في حال اكتشاف كائن محتمل أن یكون ضا ًرا، فإنھ یتم توفیر معلومات حول البیانات الموجودة في ذاكرة العملیات: عناصر المستوى التدریجي لكائنات النظام (ObjectManager(، والبیانات الموجودة في ذاكرة BIOS UEFI، وأسماء مفاتیح السجل وقیمھا؛
	- معلومات حول الأحداث في سجلات الأنظمة: الطابع الزمني للحدث، واسم السجل الذي تم العثور على الحدث فیھ، ونوع وفئة الحدث، واسم مصدر الحدث ووصف الحدث؛
	- معلومات حول اتصالات الشبكة: الإصدار والمجامیع الاختباریة (5MD، 2-256SHA، 1SHA (لملف العملیة الذي بدأت العملیة منھ والتي أدت إلى فتح المنفذ، والمسار المؤدي إلى ملف العملیة وتوقیعھ الرقمي، وعناوین IP المحلیة والبعیدة، وعدد منافذ الاتصال المحلیة والبعیدة، وحالة الاتصال، والطابع الزمني لفتح المنفذ؛
- معلومات حول تاریخ تثبیت البرنامج وتفعیلھ على الكمبیوتر: معّرف الشریك الذي باع الترخیص، والرقم التسلسلي للترخیص، والعنوان الموقّع للتذكرة من خدمة التفعیل (معّرف مركز التفعیل الإقلیمي، و المجموع الاختباري لرمز التفعیل، والمجموع الاختباري للتذكرة، وتاریخ إنشاء التذكرة، والمعرف الفرید للتذكرة، وإصدار التذكرة، وحالة الترخیص، وتاریخ ووقت بدء / انتھاء التذكرة، والمعرف الفرید للترخیص، وإصدار الترخیص)، ومعرف الشھادة المستخدمة لتوقيع رأس التذكرة، والمجموع الاختباري (MD5) لملف المفتاح، والمعرف الفريد لتثبيت البرنامج على الكمبيوتر ، ونوع ومعرف التطبيق الذي یتم تحدیثھ، ومعرف مھمة التحدیث؛
- معلومات حول تعیین جمیع التحدیثات المثبتة، وتعیین معظم التحدیثات التي تم تثبیتھا/إزالتھا مؤخ ًرا، ونوع الحدث الذي تسبب في إرسال معلومات التحدیث، والمدة الزمنیة منذ تثبیت آخر تحدیث، ومعلومات حول أیة قواعد بیانات مثبتة مؤخ ًرا لمكافحة الفیروسات؛
- معلومات حول تشغیل البرنامج على جھاز الكمبیوتر: بیانات عن استخدام وحدة المعالجة المركزیة (CPU(، وبیانات عن استخدام الذاكرة (وحدات البایت الخاصة، والتجمّع غير المُر حّل، والتجمّع المُرحّل)، وعدد مؤشرات الترابط النشطة في عمليات البرنامج ومؤشرات الترابط المعلقة، والمدة الزمنية لتشغيل البرنامج قبل حدوث الخطأ؛
- عدد مرات تفریغ البرنامج وتفریغ النظام (BSOD (منذ تثبیت البرنامج ومنذ إجراء آخر تحدیث، و ُمعّرف وإصدار الوحدة النمطیة للبرنامج التي حدث فیھا الخلل، وتكدیس الذاكرة في عملیات البرنامج، ومعلومات حول قواعد بیانات مكافحة الفیروسات في وقت حدوث العطل؛
- بیانات عن تفریغ النظام (BSOD(: علامة تشیر إلى حدوث حالة تفریغ للنظام (BSOD (على جھاز الكمبیوتر، واسم برنامج التشغیل الذي تسبب في حدوث حالة تفریغ للنظام (BSOD(، والعنوان وتكدیس الذاكرة في برنامج التشغیل، وعلامة تشیر إلى المدة الزمنیة لجلسة نظام التشغیل (OS (قبل حدوث حالة تفریغ للنظام (BSOD(، وتكدیس الذاكرة لبرنامج التشغیل الذي حدث الخلل بھ، ونوع تفریغ الذاكرة المحفوظ، وعلامة تشیر إلى أن جلسة نظام التشغیل استمرت أكثر من 10 دقائق قبل حدوث تفریغ للنظام (BSOD)، والمُعرّف الفرید للتفریغ، والطابع الزمني لتفریغ النظام (BSOD)؛
- معلومات حول الأخطاء أو مشكلات الأداء التي حدثت أثناء تشغیل مكونات البرنامج: ُمعّرف الحالة للبرنامج، ونوع الخطأ، والرمز والسبب فضلاً عن الوقت الذي حدث الخطأ فیھ، و ُمعّرفات المكون، والوحدة النمطیة والعملیة الخاصة بالمنتج التي حدث الخطأ فیھا، و ُمعّرف المھمة أو فئة التحدیث أثناء حدوث الخطأ خلالھا، وسجلات برامج التشغیل المستخدمة من جانب البرنامج (رمز الخطأ، واسم الوحدة النمطیة، واسم ملف المصدر والسطر حیث حدث الخطأ)؛
- معلومات حول تحدیثات قواعد بیانات مكافحة الفیروسات ومكونات البرنامج: الاسم، وتاریخ ووقت تنزیل ملفات الفھرس أثناء التحدیث الأخیر والتي یجري تنزیلھا أثناء التحدیث الحالي؛
- معلومات حول إنھاء تشغیل البرنامج بصورة غیر طبیعیة: الطابع الزمني لإنشاء التفریغ، ونوعھ، ونوع الحدث الذي تسبب في إنھاء تشغیل البرنامج بصورة غیر طبیعیة (إیقاف التشغیل بصورة غیر متوقعة (حدوث خلل في التطبیق الخارجي)، وتاریخ ووقت إیقاف التشغیل بصورة غیر متوقعة؛
- معلومات حول مدى توافق برامج التشغیل الخاصة بالبرنامج مع الأجھزة والبرامج: معلومات حول خصائص نظام التشغیل (OS (التي تقوم بتقیید وظائف مكونات البرنامج (التمھید الآمن، وعزل لائحة النواة (KPTI(، وفرض WHQL، و BitLocker، والتحسس لحالة الأحرف)، ونوع برنامج التنزیل المثبت (UEFI، BIOS(، و ُمعّرف الوحدة النمطیة للنظام الأساسي الموثوق بھ (TPM(، وإصدار مواصفات الوحدة النمطیة للنظام الأساسي الموثوق بھ (TPM(، ومعلومات حول وحدة المعالجة المركزیة (CPU (الموجودة داخل جھاز الكمبیوتر، ووضع التشغیل ومعلمات تكامل الرموز وحمایة الجھاز، ووضع التشغیل الخاص ببرامج التشغیل وسبب استخدام الوضع الحالي، وإصدار برامج التشغیل الخاصة بالبرنامج، وحالة دعم الوضع الظاھري في البرامج والأجھزة الخاصة بجھاز الكمبیوتر؛
- معلومات حول التطبیقات الخارجیة التي تسببت في حدوث الخطأ: أسمائھا، والإصدار والترجمة، ورمز الخطأ والمعلومات حول الخطأ من سجل تطبیقات النظام، وعنوان الخطأ وتكدیس الذاكرة للتطبیق الخارجي، وعلامة تشیر إلى حدوث الخطأ في مكون البرنامج، ومقدار الوقت الذي عمل فیھ التطبیق الخارجي قبل حدوث الخطأ، والمجامیع الاختباریة (5MD، 2-256SHA، 1SHA (لصورة عملیة التطبیق التي حدث فیھا الخطأ، والمسار المؤدي إلى صورة عملیة التطبیق ورمز قالب المسار، ومعلومات من سجل النظام تحمل وصفًا للخطأ المرتبط بالتطبیق، ومعلومات حول الوحدة النمطیة للتطبیق التي حدث فیھا الخطأ ( ُمعّرف الاستثناء، وعنوان ذاكرة العطل كإزاحة في الوحدة النمطیة للتطبیق، واسم وإصدار الوحدة النمطیة، و ُمعّرف عطل التطبیق في المكون الإضافي للمالك وتكدیس ذاكرة العطل، ومقدار الوقت الذي عمل فیھ التطبیق قبل حدوث العطل)؛
- إصدار مكون أداة التحدیث للبرنامج، وعدد الأعطال في مكون أداة التحدیث أثناء تشغیل مھام التحدیث على مدار العمر التشغیلي للمكون، و ُمعّرف نوع مھمة التحدیث، وعدد المحاولات الفاشلة لمكون أداة التحدیث من أجل إكمال مھام التحدیث؛
- معلومات حول تشغیل مكونات مراقبة نظام البرنامج: الإصدارات الكاملة للمكونات، والتاریخ والوقت عند بدء تشغیل المكونات، ورمز الحدث الذي تجاوز سعة قائمة انتظار الحدث وعدد مثل تلك الأحداث، والعدد الإجمالي لأحداث تجاوز سعة قائمة الانتظار، ومعلومات حول ملف العملیة الخاصة بمنشئ الحدث (اسم الملف والمسار المؤدي لھ على جھاز الكمبیوتر، ورمز القالب لمسار الملف، والمجامیع الاختباریة (5MD، 2-256SHA، 1SHA (للعملیة المرتبطة بالملف، وإصدار الملف)، و ُمعّرف اعتراض الحدث الذي حدث، والإصدار الكامل لعامل تصفیة الاعتراض، و ُمعّرف نوع الحدث الذي تم اعتراضھ، وحجم قائمة الانتظار وعدد الأحداث المتواجدة ما بین الحدث الأول في قائمة الانتظار والحدث الحالي، وعدد الأحداث المتأخرة في قائمة الانتظار، ومعلومات حول ملف العملیة الخاصة بمنشئ الحدث الحالي (اسم الملف والمسار المؤدي لھ على جھاز الكمبیوتر، ورمز القالب لمسار الملف، والمجامیع الاختباریة (5MD، 2-256SHA، 1SHA (للعملیة المرتبطة بالملف)، والمدة الزمنیة لمعالجة الحدث، والحد الأقصى للمدة الزمنیة المخصصة لمعالجة الحدث، واحتمالیة إرسال الإحصاءات، ومعلومات حول أحداث نظام التشغیل التي تم تجاوز حد وقت المعالجة من أجلھا (تاریخ ووقت الحدث، وعدد عملیات التھیئة المتكررة لقواعد بیانات مكافحة الفیروسات، وتاریخ ووقت عملیة التھیئة الأخیرة المتكررة لقواعد بیانات مكافحة الفیروسات بعد تحدیثھا، ووقت تأخیر معالجة الحدث لكل مكون لمراقبة النظام، وعدد الأحداث الموجودة في قائمة الانتظار، وعدد الأحداث التي تمت معالجتھا، وعدد الأحداث المتأخرة للنوع الحالي، ووقت التأخیر الإجمالي لجمیع الأحداث)؛
- معلومات من أداة تعقب الأحداث لنظام Windows) خاصیة تعقب الأحداث لنظام Windows، ETW (في حالة وجود مشكلات بأداء البرنامج، وموردي أحداث WinSATAssessment / gExSysCon / gSysCon من Microsoft: معلومات حول جھاز الكمبیوتر (الطراز، والشركة المصنعة، وعامل النموذج للھیكل الداخلي، والإصدار)، ومعلومات حول مقاییس أداء Windows) تقییمات WinSAT ومؤشر أداء Windows(، واسم المجال، ومعلومات حول أجھزة المعالجة المادیة والمنطقیة (عدد أجھزة المعالجة المادیة والمنطقیة، والشركة المصنعة، والطراز، ومستوى التخطي، وعدد مراكز المعالجات، وتردد الساعة، و ُمعّرف وحدة المعالجة المركزیة (CPUID(، وخصائص ذاكرة التخزین المؤقتة، وخصائص جھاز المعالجة المنطقي، والمؤشرات للأوضاع المدعومة والإرشادات)، ومعلومات حول الوحدات النمطیة لذاكرة التخزین العشوائي (النوع، وعامل النموذج، والشركة المصنعة، والطراز، والسعة، والتنفیذ المتكرر لتخصیص الذاكرة)، ومعلومات حول واجھات الشبكة (عناوین IP و MAC، والاسم، والوصف، وتكوین واجھات الشبكة، وتصنیف عدد وحجم حزم الشبكة بحسب النوع، وسرعة تبادل الشبكة، وتصنیف عدد أخطاء الشبكة بحسب النوع)، وتكوین وحدة تحكم IDE، وعناوین IP لخوادم نظام أسماء النطاقات (DNS(، ومعلومات حول بطاقة الفیدیو (الاسم، والوصف، والشركة المصنعة، وإمكانیة التوافق، وسعة ذاكرة الفیدیو، والإذن للشاشة، وعدد وحدات البت لكل بكسل، وإصدار BIOS(، ومعلومات حول أجھزة التوصیل والتشغیل (الاسم، والوصف، و ُمعّرف الجھاز [PnP، ACPI[، ومعلومات حول الأقراص وأجھزة التخزین (عدد الأقراص أو محركات الأقراص المحمولة، والشركة المصنعة، والطراز، وسعة القرص، وعدد الاسطوانات، وعدد المسارات لكل اسطوانة، وعدد المقاطع لكل مسار، وسعة المقطع، وخصائص التخزین المؤقت، والرقم التسلسلي، وعدد الأقسام، وتكوين وحدة التحكم SCSI)، ومعلومات حول الأقراص المنطقية (الرقم التسلسلي، وسعة القسم، وسعة وحدة التخزین، وحدة و القسم التخزین، ونوع القسم، ونوع نظام الملف، وعدد المجموعات، وحجم المجموعة، وعدد المقاطع لكل مجموعة، وعدد المجموعات الخالیة والمشغولة، وحرف وحدة التخزین القابلة للتشغیل، وعنوان الإزاحة للقسم بما یتعلق بتشغیل القرص)، ومعلومات حول اللوحة الأم BIOS) الشركة المصنعة، وتاریخ الإطلاق، والإصدار)، ومعلومات حول اللوحة الأم (الشركة المصنعة، والطراز، والنوع)، ومعلومات حول الذاكرة المادیة (السعة المشتركة والخالیة)، ومعلومات حول خدمات نظام التشغیل (الاسم، والوصف، والحالة، والعلامة، والمعلومات حول العملیات [الاسم و ُمعّرف العملیة (PID([(، ومعلمات استھلاك الطاقة لجھاز الكمبیوتر، وتكوین وحدة تحكم المقاطعة، والمسار المؤدي إلى مجلدات نظام Windows) Windows و 32System(، ومعلومات حول نظام التشغیل (الإصدار، والبناء، وتاریخ الإطلاق، والاسم، والنوع، وتاریخ التثبیت)، وحجم ملف ترحیل الصفحات، ومعلومات حول شاشات العرض (العدد، والشركة المصنعة، والإذن للشاشة، وسعة دقة العرض، والنوع)، ومعلومات حول برنامج التشغیل الخاص ببطاقة الفیدیو (الشركة المصنعة، وتاریخ الإطلاق، والإصدار)؛
- معلومات من خاصیة تعقب الأحداث في نظام Windows، وموردو أحداث EventMetadata / EventTrace من Microsoft: معلومات عن تسلسل أحداث النظام (النوع، والوقت، والتاریخ، والمنطقة الزمنیة)، والبیانات الوصفیة للملف مع نتائج التتبع (الاسم، والبنیة، ومعلمات التتبع، وتصنیف عدد عملیات التتبع حسب النوع)، ومعلومات حول نظام التشغیل (الاسم، والنوع، والإصدار، والنسخة، وتاریخ الإصدار، ووقت بدء التشغیل)؛
- معلومات من خاصیة تعقب الأحداث في نظام Windows، موردي أحداث Microsoft / Process Kernel Windows Microsoft / Process Windows Kernel Processor Power من Microsoft: معلومات حول العمليات التي تم بدء تشغيلها وإكمالها (الاسم، ومُعرّف العملية (PID)،

ومعلمات بدء التشغیل، وسطر الأوامر، ورمز الرجوع، ومعلمات إدارة الطاقة، ووقت بدء التشغیل والاكتمال، ونوع رمز الوصول الممیز، و SID، و ُمعّرف الجلسة، وعدد عناصر الوصف المثبتة)، ومعلومات حول التغییرات في أولویات مؤشر الترابط ( ُمعّرف مؤشر الترابط (TID(، والأولویة، والوقت)، ومعلومات حول عملیات تشغیل القرص الخاصة بالعملیة (النوع، والوقت، والسعة، والعدد)، وسجل التغییرات في البنیة والسعة لعملیات الذاكرة القابلة للاستخدام؛

- معلومات من خاصیة تعقب الأحداث في نظام Windows) ETW(، وموردي أحداث nfoPer / StackWalk من Microsoft: معلومات حول عدّادات الأداء (أداء مقاطع التعليمة البرمجية الفردية، وتسلسل استدعاءات الدالة، ومُعرّف العملية (PID)، ومُعرّف مؤشر الترابط (TID)، وعناوين وسمات روتینیات خدمة المقاطعة (ISR (واستدعاءات الإجراءات المؤجلة (DPC(؛
- معلومات من خاصیة تعقب الأحداث في نظام Windows) ETW(، ومورد أحداث ImageID-KernelTraceControl من Microsoft: معلومات حول الملفات القابلة للتنفيذ والمكتبات الديناميكية (الاسم، وحجم الصورة، والمسار الكامل)، ومعلومات حول ملفات PDB (الاسم، والمُعرّف)، وبيانات مصدر VERSIONINFO للملفات القابلة للتنفیذ (الاسم، والوصف، والمنشئ، والموقع، وإصدار و ُمعّرف التطبیق، وإصدار و ُمعّرف الملف)؛
- معلومات من خاصیة تعقب الأحداث في نظام Windows) ETW(، وموردي أحداث Disk Kernel Windows / Image / DiskIo / FileIo من Microsoft: معلومات عن عملیات تشغیل الملف والقرص (النوع، والسعة، ووقت البدء، ووقت الاكتمال، والمدة الزمنیة، وحالة الاكتمال، و ُمعّرف العملیة (PID(، و ُمعّرف مؤشر الترابط (TID(، وعناوین استدعاء دالة برنامج التشغیل، وحزمة طلب (IRP (O/I، وسمات كائن ملف Windows(، معلومات حول الملفات المرتبطة بعملیات تشغیل الملف والقرص (الاسم، والإصدار، والحجم، والمسار الكامل، والسمات، والإزاحة، والمجموع الاختباري للصورة، وخیارات الفتح والوصول)؛
	- معلومات من خاصية تعقب الأحداث في نظام ETW) Windows)، ومورد أحداث PageFault من Microsoft: معلومات عن أخطاء الوصول إلى<br>صفحة الذاكرة (العنوان، والوقت، والسعة، ومُعرّف العملية (PID)، ومُعرّف مؤشر الترابط (TID)، وسمات كائن الذاكرة)؛
- معلومات من خاصیة تعقب الأحداث في نظام Windows) ETW(، ومورد أحداث مؤشر الترابط Thread من Microsoft: معلومات عن إنشاء/اكتمال مؤشر الترابط، ومعلومات عن مؤشرات الترابط التي تم بدء تشغيلها (مُعرّف العملية (PID)، ومُعرّف مؤشر الترابط (TID)، وحجم التكديس، وأولويات وتخصیص موارد وحدة المعالجة المركزیة (CPU(، وموارد O/I، وصفحات الذاكرة بین مؤشرات الترابط، وعنوان التكدیس، وعنوان الدالة init، وعنوان حظر بیئة مؤشر الترابط (TEB(، وعلامة خدمة Windows(؛
	- معلومات من خاصیة تعقب الأحداث في نظام Windows، مورد أحداث ذاكرة Memory Kernel Windows Microsoft من Microsoft: معلومات حول عملیات إدارة الذاكرة (حالة الاكتمال، والوقت، والكمیة، و ُمعّرف العملیة (PID((؛
- معلومات حول تشغیل البرنامج في حالة وجود مشكلات بالأداء: ُمعّرف تثبیت البرنامج، ونوع وقیمة الانخفاض في الأداء، ومعلومات حول تسلسل الأحداث داخل البرنامج (الوقت، والمنطقة الزمنیة، والنوع، وحالة الاكتمال، و ُمعّرف مكون البرنامج، و ُمعّرف سیناریو تشغیل البرنامج، و ُمعّرف مؤشر الترابط (TID(، و ُمعّرف العملیة (PID(، وعناوین استدعاء الدالة)، ومعلومات حول اتصالات الشبكة المراد التحقق منھا (URL، واتجاه الاتصال، وحجم حزمة الشبكة)، ومعلومات حول ملفات PDB (الاسم، والمُعرّف، وحجم الصورة للملف التنفيذي)، ومعلومات حول الملفات المراد التحقق منها (الاسم، والمسار الكامل، والمجموع الاختباري)، ومعلمات مراقبة أداء البرنامج؛
- معلومات حول آخر إعادة تشغیل غیر ناجحة لنظام التشغیل: عدد مرات إعادة التشغیل غیر الناجحة منذ تثبیت نظام التشغیل، وبیانات عن تفریغ النظام (رمز ومعلمات الخطأ، والاسم، والإصدار والمجموع الاختباري (32CRC (للوحدة النمطیة التي تسببت في حدوث الخطأ في تشغیل نظام التشغیل، وعنوان الخطأ كإزاحة في الوحدة النمطیة، والمجامیع الاختباریة (5MD، 2-256SHA، 1SHA (لتفریغ النظام)؛
- معلومات للتحقق من صحة وأصالة الشھادات الرقمیة التي یجري استخدامھا لتوقیع الملفات: بصمة الشھادة، وخوارزمیة المجموع الاختباري، والمفتاح العام والرقم المسلسل للشھادة، واسم جھة الإصدار للشھادة، ونتیجة التحقق من الشھادة و ُمعّرف قاعدة بیانات الشھادة؛
- معلومات حول العملیة التي شنت الھجوم على الدفاع الذاتي للبرنامج: اسم وحجم ملف العملیة، والمجامیع الاختباریة (5MD، 2-256SHA، 1SHA (لھ، والمسار الكامل المؤدي إلى ملف العملیة ورمز قالب مسار الملف، والطوابع الزمنیة للإنشاء/البناء، وعلامة الملف التنفیذي، وسمات ملف العملیة، ومعلومات حول الشهادة المستخدمة للتوقیع على ملف العملیة، ورمز الحساب المستخدم لبدء تشغیل العملیة، ومُعرّف العملیات التي تم تنفیذها للوصول إلى العملیة، ونوع المورد الذي یتم تنفیذ العملیة بھ (العملیة، الملف، كائن السجل، نافذة البحث باستخدام الدالة FindWindow(، واسم المورد الذي یتم تنفیذ العملیة بھ، وعلامة تشبر إلى نجاح العملية، وحالة ملف العملية وتوقيعه وفقًا لشبكة KSN؛
	- معلومات حول برنامج صاحب الحق: الإصدار الكامل، والنوع، والترجمة وحالة تشغیل البرنامج المستخدم، وإصدارات مكونات البرنامج المثبتة وحالة تشغیلھا، ومعلومات حول تحدیثات البرامج المثبتة، وقیمة عامل التصفیة TARGET، وإصدار البروتوكول المستخدم للاتصال بخدمات صاحب الحق؛
- معلومات حول الأجھزة التي تم تركیبھا على جھاز الكمبیوتر: النوع، والاسم، واسم الطراز، وإصدار البرنامج الثابت، ومعلمات الأجھزة المدمجة والمتصلة، والمُعرّف الفرید لجهاز الكمبیوتر مع البرنامج المثبت؛
- معلومات حول إصدارات نظام التشغیل والتحدیثات المثبتة، وحجم الكلمات، وإصدار ومعلمات وضع التشغیل لنظام التشغیل، والإصدار والمجامیع الاختباریة (5MD، 2-256SHA، 1SHA (لملف نواة kernel لنظام التشغیل، وتاریخ ووقت بدء تشغیل نظام التشغیل؛
- الملفات القابلة للتنفیذ وغیر القابلة للتنفیذ، كلیًا أو جزئیًا؛
- أجزاء من ذاكرة الوصول العشوائي (RAM (للكمبیوتر؛
	- القطاعات المشتركة في عملیة إقلاع نظام التشغیل؛
		- حزم بیانات مرور شبكة الاتصال؛
- صفحات الویب ورسائل البرید الإلكتروني التي تحتوي على مواد مشكوك فیھا وخبیثة؛
	- وصف الفئات وحالات فئات مستودع WMI؛
		- تقاریر نشاط التطبیقات:
- اسم الملف الذي یجري إرسالھ وحجمھ وإصداره، ووصفھ ومجامیعھ الاختباریة (5MD، 2-256SHA، 1SHA(، ومعرف تنسیق الملف، واسم بائع الملف، واسم المنتج الذي ینتمي إلیھ الملف، والمسار الكامل إلى الملف الموجود على الكمبیوتر ، ورمز القالب للمسار، وإنشاء وتعدیل الطوابع الزمنیة للملف؛
	- تاریخ ووقت بدایة وانتھاء فترة صلاحیة الشھادة (إذا كان للملف توقیع رقمي)، وتاریخ ووقت التوقیع، واسم جھة إصدار الشھادة، ومعلومات حول صاحب الشھادة، وبصمة الإصبع، وشھادة المفتاح العام والخوارزمیات المناسبة، والرقم المسلسل للشھادة؛
		- اسم الحساب الجاري تشغیل العملیة منھ؛
		- المجامیع الاختیاریة (5MD، 2-256SHA، 1SHA (لاسم الكمبیوتر الذي یتم تشغیل العملیة علیھ؛
			- عناوین نوافذ العملیة؛
			- معرّف قواعد بيانات مكافحة الفيروسات، واسم التهديد المكتشف طبقًا لتصنيف مالك الحق؛
				- بیانات حول الترخیص المثبّت، ومعّرفھ ونوعھ وتاریخ انتھاء صلاحیتھ؛
					- التوقیت المحلي للكمبیوتر لحظة تقدیم المعلومات؛
					- أسماء ومسارات الملفات التي تم الوصول إلیھا من قبل العملیة؛
				- أسماء مفاتیح التسجیل والقیم الخاصة بھا التي تم الوصول إلیھا من قبل العملیة؛
					- عنوان URL وعناوین IP التي تم الوصول إلیھا من قبل العملیة؛
					- عنوان URL وعناوین IP التي تم تنزیل الملف قید التشغیل منھا.

# توفیر البیانات عند استخدام حلول Response and Detection

على أجهزة الكمبيوتر المُثبت عليها Kaspersky Endpoint Security، يتم تخزين البيانات المعدة للإرسال التلقائي إلى <u>Kaspersky Endpoint</u> Detection and Response و Kaspersky Anti Targeted Attack Platform و Kaspersky Anti Targeted Attack و Kaspersky و Kaspersk الكمبیوتر في شكل عادي غیر مشفر.

تعتمد مجموعة البیانات المحددة على الحل الذي یُستخدم Security Endpoint Kaspersky من خلالھ.

# Kaspersky Endpoint Detection and Response

### البیانات المستلمة نتیجة لتنفیذ مھمة فحص IOC) مھمة قیاسیة)

یرسل Security Endpoint Kaspersky تلقائیًا البیانات المتعلقة بنتائج تنفیذ مھمة فحص IOC إلى Center Security Kaspersky.

قد تحتوي البیانات في نتائج تنفیذ مھمة فحص IOC على المعلومات التالیة:

- عنوان IP من جدول ARP
- العنوان الفعلي من جدول ARP
	- نوع سجل DNS واسمھ
	- عنوان IP للكمبیوتر المحمي
- العنوان الفعلي (عنوان MAC (للكمبیوتر المحمي
	- المعرف في إدخال سجل الأحداث
		- اسم مصدر البیانات في السجل
			- اسم السجل
			- وقت الحدث
	- تجزئات 5MD و256SHA للملف
	- الاسم الكامل للملف (بما في ذلك المسار)
		- حجم الملف
- عنوان ومنفذ IP البعید الذي تم إنشاء الاتصال بھ أثناء الفحص
	- عنوان IP للمحول المحلي
	- المنفذ المفتوح على المحول المحلي
	- البروتوكول كرقم (وفقًا لمعيار IANA)
		- اسم العملیة
		- وسائط العملیة
		- المسار إلى ملف العملیة
		- معرف Windows) PID (للعملیة
	- معرف Windows) PID (للعملیة الأصل
		- حساب المستخدم الذي بدأ العملیة
			- تاریخ ووقت بدء العملیة

- اسم الخدمة
- وصف الخدمة
- مسار واسم خدمة DLL) لأجل svchost(
	- مسار واسم ملف الخدمة القابل للتنفیذ
	- معرف Windows) PID (للخدمة
- نوع الخدمة (على سبیل المثال، برنامج تشغیل أو محول نواة)
	- حالة الخدمة
	- وضع بدء تشغیل الخدمة
		- اسم حساب المستخدم
			- اسم المجلد
		- حرف وحدة التخزین
			- نوع وحدة التخزین
	- ملفات تسجیل Windows
		- قیمة خلیة التسجیل
	- مسار مفتاح التسجیل (بدون اسم الخلیة والقیمة)
		- إعداد التسجیل
		- النظام (البیئة)
	- اسم وإصدار نظام التشغیل ال ُمثبت على الكمبیوتر
		- اسم الشبكة للكمبیوتر المحمي
	- المجال أو المجموعة التي ینتمي إلیھا الكمبیوتر المحمي
		- اسم المستعرض
		- إصدار المستعرض
		- وقت الوصول إلى مورد الویب آخر مرة
			- عنوان موقع الویب من طلب HTTP
			- اسم الحساب ال ُمستخ َدم لطلب HTTP
		- اسم ملف العملیة التي قدمت طلب HTTP
		- المسار الكامل لملف العملیة التي قدمت طلب HTTP
- معرف Windows) PID (للعملیة التي قدمت طلب HTTP

- ُمحیل HTTP) عنوان موقع الویب لمصدر طلب HTTP(
	- URI المورد المطلوب عبر HTTP
- معلومات عن عامل مستخدم HTTP) التطبیق الذي قدم طلب HTTP(
	- وقت تنفیذ طلب HTTP
	- المعّرف الفرید للعملیة التي قدمت طلب HTTP

#### بیانات لإنشاء سلسلة تطور التھدید

یتم تخزین البیانات الخاصة بإنشاء سلسلة تطور التھدید بشكل افتراضي لمدة سبعة أیام. ویتم إرسال البیانات تلقائیًا إلى Center Security Kaspersky.

قد تحتوي البیانات الخاصة بإنشاء سلسلة تطور التھدید على المعلومات التالیة:

- تاریخ ووقت الحادث
	- اسم الاكتشاف
	- وضع الفحص
- حالة الإجراء الأخیر المتعلق بالاكتشاف
	- سبب فشل معالجة الاكتشاف
		- نوع الكائن المكتشف
		- اسم الكائن المكتشف
	- حالة التھدید بعد معالجة الكائن
- سبب فشل تنفیذ الإجراءات على الكائن
- الإجراءات التي تم تنفیذھا للتراجع عن الإجراءات الضارة
	- معلومات عن الكائن الذي تمت معالجتھ:
		- المعّرف الفرید للعملیة
		- المعّرف الفرید للعملیة الأصل
		- المعّرف الفرید لملف العملیة
	- معرف عملیة Windows) PID(
		- سطر أوامر العملیة
		- حساب المستخدم الذي بدأ العملیة
	- رمز جلسة تسجیل الدخول التي تعمل فیھا العملیة
		- نوع الجلسة التي تعمل فیھا العملیة
		- مستوى نزاھة العملیة التي تتم معالجتھا
- عضویة حساب المستخدم الذي بدأ العملیة في المجموعات المحلیة ومجموعات المجال ذات الامتیازات
	- معرف الكائن الذي تتم معالجتھ
	- الاسم الكامل للكائن الذي تتم معالجتھ
		- معّرف الجھاز المحمي
	- الاسم الكامل للكائن (اسم الملف المحلي أو عنوان الویب للملف الذي تم تنزیلھ)
		- تجزئة 5MD أو 256SHA للكائن الذي تمت معالجتھ
			- نوع الكائن الذي تم معالجتھ
			- تاریخ إنشاء الكائن الذي تتم معالجتھ
			- تاریخ إجراء آخر تعدیل للكائن الذي تتم معالجتھ
				- حجم الكائن الذي تتم معالجتھ
				- سمات الكائن الذي تتم معالجتھ
			- المؤسسة التي وقعت على الكائن الذي تتم معالجتھ
		- نتیجة التحقق من الشھادة الرقمیة للكائن الذي تتم معالجتھ
			- معّرف الأمان (SID (للكائن الذي تتم معالجتھ
			- معرف المنطقة الزمنیة للكائن الذي تتم معالجتھ
	- عنوان الویب لتنزیل الكائن الذي تتم معالجتھ (فقط للملفات الموجودة على القرص)
		- اسم التطبیق الذي قام بتنزیل الملف
		- تجزئات 5MD و256SHA للتطبیق الذي قام بتنزیل الملف
			- اسم التطبیق الذي قام بتعدیل الملف آخر مرة
		- تجزئات 5MD و256SHA للتطبیق الذي قام بتعدیل الملف آخر مرة
			- عدد مرات بدء تشغیل الكائن الذي تتم معالجتھ
			- تاریخ ووقت بدء تشغیل الكائن الذي تتم معالجتھ لأول مرة
				- المعرفات الفریدة للملف
		- الاسم الكامل للملف (اسم الملف المحلي أو عنوان الویب للملف الذي تم تنزیلھ)
			- المسار إلى متغیر تسجیل Windows الذي تتم معالجتھ
				- اسم متغیر تسجیل Windows الذي تتم معالجتھ
				- قیمة متغیر تسجیل Windows الذي تتم معالجتھ
				- نوع متغیر تسجیل Windows الذي تتم معالجتھ

- مؤشر عضویة مفتاح التسجیل الذي تتم معالجتھ في نقطة التشغیل التلقائي
	- عنوان الویب لطلب الویب الذي تتم معالجتھ
	- مصدر الارتباط لطلب الویب الذي تتم معالجتھ
	- عامل المستخدم لطلب الویب الذي تتم معالجتھ
	- نوع طلب الویب الذي تتم معالجتھ (GET أو POST(
		- منفذ IP المحلي لطلب الویب الذي تتم معالجتھ
		- منفذ IP البعید لطلب الویب الذي تتم معالجتھ
	- اتجاه الاتصال (وارد أو صادر) لطلب الویب الذي تتم معالجتھ
	- معّرف العملیة التي تم تضمین التعلیمات البرمجیة الضارة فیھا

# Kaspersky Sandbox

یتم حذف كل البیانات التي یخزنھا التطبیق محلیًا على الكمبیوتر من الكمبیوتر عند إلغاء تثبیت Security Endpoint Kaspersky.

#### بیانات الخدمة

یخزن Security Endpoint Kaspersky البیانات التالیة التي تمت معالجتھا أثناء الاستجابة التلقائیة:

- الملفات والبیانات التي یجري معالجتھا التي أدخلھا المستخدم أثناء تكوین العامل المدمج في Security Endpoint Kaspersky:
	- الملفات المعزولة
	- المفتاح العام للشھادة ال ُمستخدم للتكامل مع Sandbox Kaspersky
	- ذاكرة التخزین المؤقت للعامل المدمج في Security Endpoint Kaspersky:
		- وقت كتابة نتائج الفحص في ذاكرة التخزین المؤقت
			- تجزئة 5MD لمھمة الفحص
				- معرف مھمة الفحص
					- نتیجة فحص الكائن
			- قائمة انتظار طلبات فحص الكائن:
			- معرف الكائن في قائمة الانتظار
			- وقت وضع الكائن في قائمة الانتظار
			- حالة معالجة الكائن في قائمة الانتظار
- معّرف جلسة المستخدم في نظام التشغیل حیث تم إنشاء مھمة فحص الكائن
- معّرف النظام (SID (لمستخدم نظام التشغیل الذي تم استخدام حسابھ لإنشاء المھمة
	- تجزئة 5MD لمھمة فحص الكائن
- معلومات عن المھام التي ینتظر العامل المدمج في Security Endpoint Kaspersky نتائج فحصھا من Sandbox Kaspersky:
	- وقت استلام مھمة فحص الكائن
		- حالة معالجة الكائن
	- معّرف جلسة المستخدم في نظام التشغیل حیث تم إنشاء مھمة فحص الكائن
		- معّرف مھمة فحص الكائن
		- تجزئة 5MD لمھمة فحص الكائن
	- معّرف النظام (SID (لمستخدم نظام التشغیل الذي تم استخدام حسابھ لإنشاء المھمة
		- مخطط XML لمؤشر الاختراق الذي تم إنشاؤه تلقائیًا
		- تجزئة 5MD أو 256SHA للكائن الذي خضع للفحص
			- أخطاء المعالجة
			- أسماء الكائنات التي تم إنشاء المھمة لھا
				- نتیجة فحص الكائن

### البیانات الواردة في طلبات Sandbox Kaspersky

یتم تخزین البیانات التالیة من الطلبات من العامل المدمج لحل Security Endpoint Kaspersky إلى Sandbox Kaspersky محلیًا على الكمبیوتر:

- تجزئة 5MD لمھمة الفحص
	- معرف مھمة الفحص
- الكائن الذي تم فحصھ وجمیع الملفات ذات الصلة

### البیانات المستلمة نتیجة لتنفیذ مھمة فحص IOC) مھمة قائمة بذاتھا)

یرسل Security Endpoint Kaspersky تلقائیًا البیانات المتعلقة بنتائج تنفیذ مھمة فحص IOC إلى Center Security Kaspersky.

قد تحتوي البیانات في نتائج تنفیذ مھمة فحص IOC على المعلومات التالیة:

- عنوان IP من جدول ARP
- العنوان الفعلي من جدول ARP
	- نوع سجل DNS واسمھ
	- عنوان IP للكمبیوتر المحمي

- العنوان الفعلي (عنوان MAC (للكمبیوتر المحمي
	- المعرف في إدخال سجل الأحداث
		- اسم مصدر البیانات في السجل
			- اسم السجل
			- وقت الحدث
	- تجزئات 5MD و256SHA للملف
	- الاسم الكامل للملف (بما في ذلك المسار)
		- حجم الملف
- عنوان ومنفذ IP البعید الذي تم إنشاء الاتصال بھ أثناء الفحص
	- عنوان IP للمحول المحلي
	- المنفذ المفتوح على المحول المحلي
	- البروتوكول كرقم (وفقًا لمعيار IANA)
		- اسم العملیة
		- وسائط العملیة
		- المسار إلى ملف العملیة
		- معرف Windows) PID (للعملیة
	- معرف Windows) PID (للعملیة الأصل
		- حساب المستخدم الذي بدأ العملیة
			- تاریخ ووقت بدء العملیة
				- اسم الخدمة
				- وصف الخدمة
	- مسار واسم خدمة DLL) لأجل svchost(
		- مسار واسم ملف الخدمة القابل للتنفیذ
		- معرف Windows) PID (للخدمة
- نوع الخدمة (على سبیل المثال، برنامج تشغیل أو محول نواة)
	- حالة الخدمة
	- وضع بدء تشغیل الخدمة
		- اسم حساب المستخدم

- اسم المجلد
- حرف وحدة التخزین
	- نوع وحدة التخزین
- ملفات تسجیل Windows
	- قیمة خلیة التسجیل
- مسار مفتاح التسجیل (بدون اسم الخلیة والقیمة)
	- إعداد التسجیل
	- النظام (البیئة)
- اسم وإصدار نظام التشغيل المُثبت على الكمبيوتر
	- اسم الشبكة للكمبیوتر المحمي
- المجال أو المجموعة التي ینتمي إلیھا الكمبیوتر المحمي
	- اسم المستعرض
	- إصدار المستعرض
	- وقت الوصول إلى مورد الویب آخر مرة
		- عنوان موقع الویب من طلب HTTP
		- اسم الحساب ال ُمستخ َدم لطلب HTTP
	- اسم ملف العملیة التي قدمت طلب HTTP
- المسار الكامل لملف العملیة التي قدمت طلب HTTP
- معرف Windows) PID (للعملیة التي قدمت طلب HTTP
	- ُمحیل HTTP) عنوان موقع الویب لمصدر طلب HTTP(
		- URI المورد المطلوب عبر HTTP
- معلومات عن عامل مستخدم HTTP) التطبیق الذي قدم طلب HTTP(
	- وقت تنفیذ طلب HTTP
	- المعّرف الفرید للعملیة التي قدمت طلب HTTP

## (Kaspersky Anti Targeted Attack Platform (EDR

یتم حذف كل البیانات التي یخزنھا التطبیق محلیًا على الكمبیوتر من الكمبیوتر عند إلغاء تثبیت Security Endpoint Kaspersky.

#### بیانات الخدمة

یُخزن العامل المدمج في Security Endpoint Kaspersky البیانات التالیة محلیًا:

- الملفات والبیانات التي یجري معالجتھا التي أدخلھا المستخدم أثناء تكوین العامل المدمج في Security Endpoint Kaspersky:
	- الملفات المعزولة
	- إعدادات العامل المدمج في Security Endpoint Kaspersky:
	- المفتاح العام للشھادة المستخدمة للتكامل مع Node Central
		- بیانات الترخیص
		- البیانات المطلوبة للتكامل مع Node Central:
			- قائمة انتظار حزمة حدث القیاس عن بُعد
	- ذاكرة التخزین المؤقت لمعرفات ملف مؤشر الاختراق المستلمة من Node Central
		- الكائنات التي سیتم تمریرھا إلى الخادم خلال مھمة الحصول على الملف
			- تقاریر نتائج مھمة الحصول على التحقیق الجنائي

#### البیانات في الطلبات المقدمة إلى EDR (KATA(

عند الدمج مع Platform Attack Targeted Anti Kaspersky، یتم تخزین البیانات التالیة محلیًا على الكمبیوتر:

البیانات من العامل المدمج لطلبات Security Endpoint Kaspersky إلى مكون Node Central:

- في طلبات المزامنة:
- المعرف الفرید
- الجزء الأساسي من عنوان ویب الخادم
	- اسم الكمبیوتر
	- عنوان IP الكمبیوتر
	- عنوان MAC الكمبیوتر
	- التوقیت المحلي على الكمبیوتر
- حالة الدفاع الذاتي في Security Endpoint Kaspersky
	- اسم وإصدار نظام التشغيل المُثبت على الكمبيوتر
	- Kaspersky Endpoint Security إصدار
		- إصدارات إعدادات التطبیق وإعدادات المھمة
	- حالات المھمة: معرفات المھام وحالات التنفیذ ورموز الخطأ
- في طلبات الحصول على الملفات من الخادم:
	- المعرفات الفریدة للملفات
- معّرف Security Endpoint Kaspersky الفرید
	- المعرفات الفریدة للشھادات
- الجزء الأساسي من عنوان ویب الخادم ال ُمثبت علیھ مكون Node Central
	- عنوان IP المضیف
	- في تقاریر نتائج تنفیذ المھمة:
		- عنوان IP المضیف
- معلومات عن الكائنات التي تم اكتشافھا أثناء فحص مؤشر الاختراق أو فحص YARA
	- علامات الإجراءات الإضافیة التي یتم تنفیذھا عند الانتھاء من المھام
		- أخطاء تنفیذ المھام ورموز الإرجاع
			- حالات إكمال المھمة
				- وقت إكمال المھمة
		- إصدارات الإعدادات المستخدمة لتنفیذ المھام
- معلومات عن الكائنات المرسلة إلى الخادم والكائنات المعزولة والكائنات المستعادة من العزل: المسارات إلى الكائنات وتجزئات 5MD و256SHA ومعرفات الكائنات المعزولة
- معلومات عن العملیات التي بدأت أو توقفت على جھاز كمبیوتر بنا ًء على طلب الخادم: PID وUniquePID ورمز الخطأ وتجزئات 5MD و256SHA للكائنات
	- معلومات غن الخدمات التي تم تشغیلھا أو إیقافھا على جھاز كمبیوتر بنا ًء على طلب الخادم: اسم الخدمة ونوع بدء التشغیل ورمز الخطأ وتجزئة 5MD و256SHA لصور ملفات الخدمات
		- معلومات عن الكائنات التي تم إجراء تفریغ ذاكرة لأجلھا لفحص YARA) المسارات، معرف ملف التفریغ)
			- الملفات المطلوبة من قبل الخادم
				- حزم القیاس عن بعد
			- بیانات عن العملیات قید التشغیل:
			- اسم الملف القابل للتنفیذ، بما في ذلك المسار الكامل والملحق
				- معلمات التشغیل التلقائي للعملیة
					- معرف العملیة
					- معرف جلسة تسجیل الدخول
						- اسم جلسة تسجیل الدخول
						- تاریخ ووقت بدء العملیة

- تجزئات 5MD و256SHA للكائن
	- البیانات الموجودة في الملفات:
		- مسار الملف
		- اسم الملف
		- حجم الملف
		- سمات الملف
	- تاریخ ووقت إنشاء الملف
	- تاریخ ووقت آخر تعدیل للملف
		- وصف الملف
			- اسم الشركة
- تجزئات 5MD و256SHA للكائن
- مفتاح التسجیل (لنقاط التشغیل التلقائي)
- البیانات في الأخطاء التي تحدث عند استرداد معلومات عن الكائنات:
	- الاسم الكامل للكائن الذي تمت معالجتھ عند حدوث خطأ
		- رمز الخطأ
		- بیانات القیاس عن بعد:
		- عنوان IP المضیف
		- نوع البیانات في التسجیل قبل عملیة التحدیث الملتزم بھا
	- البیانات الموجودة في مفتاح التسجیل قبل عملیة التغییر الملتزم بھا
		- نص البرنامج النصي الذي تمت معالجتھ أو جزء منھ
			- نوع الكائن الذي تم معالجتھ
			- طریقة تمریر أمر إلى مترجم الأوامر

البیانات من طلبات مكون Node Central إلى العامل المدمج في Security Endpoint Kaspersky:

- إعدادات المھمة:
- نوع المھمة
- إعدادات جدولة المھمة
- أسماء وكلمات مرور الحسابات التي یمكن تشغیل المھام تحتھا
	- إصدارات الإعدادات
- معرفات الكائنات المعزولة
	- المسارات إلى الكائنات
- تجزئات 5MD و256SHA للكائنات
- سطر الأوامر لبدء العملیة باستخدام الوسیطات
- علامات الإجراءات الإضافیة التي یتم تنفیذھا عند الانتھاء من المھام
	- معرفات ملف مؤشر الاختراق التي سیتم استردادھا من الخادم
		- ملفات IOC
		- اسم الخدمة
		- نوع بدء تشغیل الخدمة
- المجلدات التي یجب استلام نتائج مھمة الحصول على التحقیق الجنائي لھا
	- أقنعة أسماء الكائنات وملحقاتھا لمھمة الحصول على التحقیق الجنائي
		- إعدادات عزل شبكة الاتصال:
			- أنواع الإعدادات
			- إصدارات الإعدادات
- قوائم استثناءات عزل شبكة الاتصالات وإعدادات الاستثناء: اتجاه حركة المرور وعناوین IP والمنافذ والبروتوكولات والمسارات الكاملة إلى الملفات القابلة للتنفیذ
	- علامات الإجراءات الإضافیة
		- وقت تعطیل العزل التلقائي
			- إعدادات منع التنفیذ
			- أنواع الإعدادات
			- إصدارات الإعدادات
	- قوائم قواعد منع التنفیذ وإعدادات القواعد: المسارات إلى الكائنات وأنواع الكائنات وتجزئة 5MD و256SHA للكائنات
		- علامات الإجراءات الإضافیة
			- إعدادات تصفیة الأحداث:
			- أسماء الوحدات النمطیة
		- المسارات الكاملة إلى الكائنات
		- تجزئات 5MD و256SHA للكائنات
		- معرفات الإدخالات في سجل أحداث Windows
			- إعدادات الشھادة الرقمیة
- اتجاه حركة المرور وعناوین IP والمنافذ والبروتوكولات والمسارات الكاملة إلى الملفات القابلة للتنفیذ
	- أسماء المستخدمین
	- أنواع تسجیل دخول المستخدم
	- أنواع أحداث القیاس عن بُعد التي یتم تطبیق عوامل التصفیة علیھا

### البیانات في نتائج فحص YARA

ینقل العامل المدمج في Security Endpoint Kaspersky نتائج فحص YARA تلقائیًا إلى Platform Attack Targeted Anti Kaspersky لبناء سلسلة تطور التھدیدات.

یتم تخزین البیانات مؤقتًا محلیًا في قائمة الانتظار لإرسال نتائج تنفیذ المھمة إلى خادم Platform Attack Targeted Anti Kaspersky. ویتم حذف البیانات من التخزین المؤقت بمجرد إرسالھا.

تحتوي نتائج فحص YARA على البیانات التالیة:

- تجزئات 5MD و256SHA للملف
	- الاسم الكامل للملف
		- مسار الملف
		- حجم الملف
		- اسم العملیة
		- وسائط العملیة
	- المسار إلى ملف العملیة
- معرف Windows) PID (للعملیة
- معرف Windows) PID (للعملیة الأصل
	- حساب المستخدم الذي بدأ العملیة
		- تاریخ ووقت بدء العملیة

## الامتثال لتشریعات الاتحاد الأوروبي (GDPR(

قد یرسل Security Endpoint Kaspersky البیانات إلى Kaspersky في ظل السیناریوھات التالیة:

- .Kaspersky Security Network استخدام
	- تفعیل التطبیق برمز تفعیل.
- تحدیث الوحدة النمطیة للتطبیق' وقواعد بیانات مكافحة الفیروسات.
	- اتباع الروابط في واجھة التطبیق.

تفریغ الكتابة.

بصرف النظر عن تصنیف البیانات والمنطقة التي یتم تلقي البیانات منھا، تلتزم Kaspersky بمعاییر عالیة لأمن البیانات وتستخدم العدید من الإجراءات القانونیة والتنظیمیة والفنیة لحمایة بیانات المستخدمین، ولضمان أمن البیانات وسریتھا، وكذلك لضمان الوفاء بحقوق المستخدمین على النحو الذي یضمنھ التشریع المعمول بھ. تم تضمین نص سیاسة الخصوصیة في [مجموعة](#page-29-0) توزیع التطبیق وھو متاح على موقع ویب [Kaspersky](https://www.kaspersky.com/products-and-services-privacy-policy) .

قبل استخدام Kaspersky Endpoint Security، يُرجى قراءة وصف البيانات المرسلة بعناية في <u>اتفاقية ترخيص [المستخدم](#page-97-0) النهائي وبيان Kaspersk</u>y Network Security. إذا كانت البیانات المحددة المرسلة من Security [Endpoint Kaspersky](#page-98-0) بموجب أي من السیناریوھات الموصوفة یمكن تصنیفھا كبيانات شخصية وفقًا لتشريعاتك أو معاييرك المحلية، فيجب عليك التأكد من معالجة هذه البيانات بشكل قانوني والحصول على موافقة المستخدمين النهائيين لجمع ونقل مثل ھذه البیانات.

اقرأ اتفاقیة ترخیص المستخدم النھائي وتفضل بزیارة موقع ویب [Kaspersky](https://www.kaspersky.com/products-and-services-privacy-policy) لمعرفة المزید حول كیفیة تلقي المعلومات المتعلقة باستخدام التطبیق ومعالجتھا وتخزينها وتدمير ها بعد قبول اتفاقية ترخيص المستخدم النهائي والموافقة على بيان Kaspersky Security Network. يحتوي ملفا license.txt و ksn\_<language ID>.txt على نص اتفاقية ترخيص المستخدم النهائي وبيان Kaspersky Security Network التي تتضمنها <u>حزمة التوز</u>يع.

إذا كنت لا ترغب في إرسال البیانات إلى Kaspersky، فیمكنك تعطیل توفیر البیانات.

#### Kaspersky Security Network استخدام

باستخدام Network Security Kaspersky، فإنك توافق على تقدیم البیانات المدرجة في بیان [Network Security Kaspersky](#page-98-0) تلقائیًا. إذا كنت لا توافق على تقدیم ھذه البیانات إلى Kaspersky، استخدم KPSN (Network Security Private Kaspersky (أو قم بتعطیل [استخدام](#page-352-0) KSN. للمزید من التفاصیل عن شبكة KPSN، یُرجى الرجوع إلى الوثائق الموجودة على شبكة Network Security Private Kaspersky.

تفعیل التطبیق برمز تفعیل

باستخدام رمز التفعيل، فإنك توافق على تقديم البيانات المدرجة في <mark>اتفاقية ترخيص [المستخدم](#page-97-0) النهائي تل</mark>قائيًا. إذا كنت لا توافق على توفير هذه البيانات إلى Kaspersky، فاستخدم ملف مفتاح لتفعیل Security [Endpoint Kaspersky](#page-83-0).

تحدیث الوحدة النمطیة للتطبیق' وقواعد بیانات مكافحة الفیروسات

باستخدام خوادم Kaspersky، فإنك توافق على تقديم البيانات المدرجة في <u>اتفاقية ترخيص [المستخدم](#page-97-0) النهائي</u> تلقائيًا. يتطلب Kaspersky هذه المعلومات للتحقق من استخدام Security [Endpoint Kaspersky](#page-171-0) بشكل قانوني. إذا كنت لا توافق على تقدیم ھذه المعلومات إلى Kaspersky، فاستخدم Kaspersky Center Security لتحدیثات قاعدة البیانات أو أداة Utility [Update Kaspersky.](#page-189-0)

اتباع الروابط في واجھة التطبیق

باستخدام الروابط الموجودة في واجهة التطبيق، فإنك توافق على تقديم البيانات المدرجة في اتفاقية ترخيص [المستخدم](#page-97-0) النهائي تلقائيًا. تعتمد القائمة الدقيقة للبيانات المرسلة في كل رابط محدد على مكان الرابط في واجھة التطبیق والمشكلة التي یھدف إلى حلھا. إذا كنت لا توافق على تقدیم ھذه البیانات إلى Kaspersky، فاستخدم واجھة التطبیق [المبسطة](#page-124-0) أو قم بإخفاء واجھة [التطبیق](#page-125-0).

تفریغ الكتابة

إذا قمت بتمكین كتابة [التفریغ](#page-858-0)، فسیقوم Security Endpoint Kaspersky بإنشاء ملف تفریغ یحتوي على جمیع بیانات الذاكرة من عملیات التطبیق في وقت إنشاء ملف التفریغ ھذا.

## بدء الاستخدام

بعد تثبیت Security Endpoint Kaspersky، یمكنك إدارة التطبیق باستخدام الواجھات التالیة:

- واجھة [التطبیق](#page-122-0) المحلیة.
- .Kaspersky Security Center Administration Console
	- .Kaspersky Security Center Web Console
	- .Kaspersky Security Center Cloud Console

Kaspersky Security Center Administration Console

یتیح لك Center Security Kaspersky تثبیت Security Endpoint Kaspersky وإلغاء تثبیتھ وإیقافھ، وتكوین إعدادات التطبیق وتغییر مجموعة مكونات التطبیق المتاحة وإضافة مفاتیح وبدء وإیقاف التحدیث وفحص المھام.

یمكن إدارة التطبیق بواسطة Center Security Kaspersky باستخدام مكون الإدارة الإضافي لبرنامج Security Endpoint Kaspersky.

للحصول على المزيد من التفاصيل حول إدارة التطبيق من خلال Kaspersky Security، يُرجى الرجوع إلى تعليمات Kaspersky Security .<sup>E</sup> Center

Kaspersky Security Center Cloud Console, Kaspersky Security Center Web Console

Kaspersky Security Center Web Console (ویشار إلیه فیما بعد باسم "Web Console") هو تطبیق على الویب صمم خصیصًا لأداء المهام الرئیسیة لإدارة وصیانة النظام الأمني لشبكة المؤسسة. Console Web ھو أحد مكونات Center Security Kaspersky والذي یوفر واجھة مستخدم. للحصول على معلومات تفصيلية حولConsole Web Console وKaspersky Security، يُرجى الرجوع إلى تعليمات Kaspersky Security .<sup>E</sup> Center

إن Console Cloud Center Security Kaspersky) المشار إلیھا فیما یلي باسم "Console Cloud ("عبارة عن حل یستند إلى السحابة لحمایة شبكة تابعة لمؤسسة ما وإدارتھا. للحصول على معلومات تفصیلیة حول Console Cloud [Center Security Kaspersky](https://support.kaspersky.com/KSC/CloudConsole/en-US/)، یُرجى الرجوع إلى دلیل التعلیمات . Kaspersky Security Center Cloud Console بـ الخاص

تتیح لك وحدتي التحكم Console Web وConsole Cloud إجراء ما یلي:

- مراقبة الحالة الخاصة بالنظام الأمني للمنظمة التابعة لك.
- تثبیت التطبیقات الخاصة بـ Kaspersky على الأجھزة الموجودة في الشبكة الخاصة بك.
	- إدارة التطبیقات المثبتة.
	- عرض التقاریر عن حالة النظام الأمني.

إن إدارة Security Endpoint Kaspersky من خلال وحدة التحكم Console Web، ووحدة التحكم Console Cloud، ووحدة التحكم الخاصة بإدارة Kaspersky Security Center تتيح بكل وحدات التحكم تلك إمكانيات مختلفة للإدارة. وتتنوع أيضًا [المكونات](#page-34-0) والمهام المتاحة باختلاف وحدات التحكم.

## نبذة عن المكون الإضافي لإدارة Windows for Security Endpoint Kaspersky

إن المكون الإضافي لإدارة Kaspersky Endpoint Security و Kaspersky Endpoint Security يقوم بتفعيل التفاعل بين Kaspersky Endpoint Security و Kaspersky Security Center يتيح لك المكون الإضافي للإدارة التحكم في إدارة برنامج Kaspersky Endpoint security باستخدام السياسات [والمھام](#page-134-0) [وإعدادات](#page-137-0) التطبیق المحلیة. التفاعل بین Console Web Center Security Kaspersky متوفر عن طریق مكون الویب. قد یختلف إصدار مكون الإدارة الإضافي عن إصدار تطبیق Security Endpoint Kaspersky المثبت على كمبیوتر العمیل. إذا كان الإصدار المثبت لمكون الإدارة الإضافي یتمتع بوظائف أقل من الإصدار المثبت لبرنامج Security Endpoint Kaspersky، فإنھ لا یتم تنظیم إعدادات الوظائف المفقودة بواسطة مكون الإدارة الإضافي. ویمكن تعدیل ھذه الإعدادات بواسطة المستخدم في واجھة Security Endpoint Kaspersky المحلیة.

لم یتم تثبیت المكون الإضافي للویب بشكل افتراضي على Console Web Center Security Kaspersky. على عكس المكّون الإضافي للإدارة الخاص بـ Console Administration Center Security Kaspersky، الذي تم تثبیتھ على محطة عمل المسؤول، یجب تثبیت المكون الإضافي للویب على جھاز كمبیوتر مثبت علیھ Console Web Center Security Kaspersky. إن وظیفة المكون الإضافي للویب متوفرة لجمیع المسؤولین الذین لدیھم إمكانیة الوصول إلى Console Web في مستعرض. یمكنك عرض قائمة المكونات الإضافیة للویب المثبتة في واجھة Console Web: Console ← . لمزید من التفاصیل حول توافق إصدارات المكون الإضافي للویب و Console Web، یُرجى الرجوع إلى تعلیمات settings Web plug-ins .<sup>12</sup> [Kaspersky Security Center](https://support.kaspersky.com/help/KSC/14.2/ar-AE/index.htm)

تثبیت المكون الإضافي للویب

یمكنك تثبیت المكون الإضافي للویب على النحو التالي:

قم بتثبیت المكون الإضافي للویب باستخدام معالج البدء السریع لتطبیق Console Web Center Security Kaspersky.

یطالبك Console Web تلقائیًا ببدء تشغیل معالج البدء السریع عند توصیل Console Web بخادم الإدارة للمرة الأولي. تستطیع أیضا بدء تشغیل معالج البدء السريع في واجهة † Web Console (Discovery & Deployment ← Deployment & Assignment ← Quick Start ). كما یمكن لمعالج البدء السریع التحقق مما إذا كانت المكونات الإضافیة للویب المثبتة محدثة و تنزیل التحدیثات الضروریة. وللمزید من التفاصیل Wizard حول معالج البدء السريع لتطبيق Kaspersky Center Web Console، يُرجي الرجوع إلى <u>تعليمات Kaspersky Securit</u>y .⊠ Center

قم بتثبیت المكون الإضافي للویب من قائمة حزم التوزیع المتاحة في Console Web.

لتثبیت المكون الإضافي للویب، حدد حزمة التوزیع للمكون الإضافي للویب لتطبیق Security Endpoint Kaspersky في واجھة Console Web: ← . یتم تحدیث قائمة حزم التوزیع المتوفرة تلقائیًا بعد تنزیل إصدارات جدیدة من تطبیقات Kaspersky. Console settings Web plug-ins

قم بتنزیل حزمة التوزیع إلى Console Web من مصدر خارجي.

لتثبیت المكّون الإضافي للویب، قم بإضافة أرشیف ZIP لحزمة التوزیع المخصصة للمكِّون الإضافي للویب الخاص بـ Endpoint Kaspersky Security في واجهة Console settings ← Web plug-ins :Web Console . يمكن تنزيل حزمة توزيع المكون الإضافي على موقع Kaspersky على سبیل المثال.

تحدیث المكون الإضافي للإدارة

لتحديث المكون الإضافي لإدارة Kaspersky Endpoint Security for Windows، قم بتنزيل آخر إصدار من المكون (الموجود في <u>حزمة التوز</u>يع) ثم قم بتشغیل معالج تثبیت المكون.

إذا أصبح إصدار جديد من المكون الإضافي للويب متاحًا، ستقوم بWeb Console عرض الإخطار التحديثات متاحة للمكونات الإضافية المستخدمة. يمكنك المتابعة لتحدیث إصدار المكون الإضافي للویب من إخطار Console Web ھذا. وكذلك یمكنك التحقق یدویًا من وجود تحدیثات جدیدة للمكون الإضافي للویب في واجهة Web Plug-ins → و Web Console (**Console settings ← Web plug-ins)**. ستتم إزالة الإصدار السابق من المكون الإضافي للويب تلقائيًا في أثناء عملية التحدیث.

عند تحدیث المكون الإضافي للویب، یتم حفظ المكونات الموجودة بالفعل (مثل السیاسات أو المھام). ستظھر الإعدادات الجدیدة الخاصة بالمكونات التي تنفذ وظائف برنامج Security Endpoint Kaspersky الجدیدة في المكونات الموجودة، وسیكون لھا قیم افتراضیة.

یمكنك تحدیث المكون الإضافي للویب على النحو التالي:

قم بتحدیث المكون الإضافي للویب في قائمة المكونات الإضافیة للویب في وضع على الاتصال بالإنترنت.

لتحدیث المكون الإضافي للویب، یجب علیك القیام بتحدید حزمة التوزیع للمكون الإضافي للویب الخاص بـ Security Endpoint Kaspersky في واجهة Console settings ← Web plug-ins :Web Console). تتحقق Web Console من التحديثات المتوفرة على خوادم Kaspersky وتقوم بتنزیل التحدیثات ذات الصلة.

تحدیث المكون الإضافي للویب من ملف.

لتحدیث المكّون الإضافي للویب، یجب علیك تحدید أرشیف ZIP لحزمة التوزیع المخصصة للمكِّون الإضافي للویب الخاص بتطبیق Kaspersky Endpoint Security في *و*اجهة C**onsole ins :**Web Dlug-ins :Web Console . يمكن تنزيل حزمة توزيع المكون الإضافي على موقع Kaspersky على سبیل المثال. یمكنك تحدیث المكون الإضافي للویب الخاص ببرنامج Security Endpoint Kaspersky في واحد أو أكثر من الإصدارات الأخیرة. یتعذر تحدیث المكون الإضافي للویب لإصدار أقدم.

في حالة فتح أي مكون (مثل السیاسة أو المھمة)، یقوم المكون الإضافي للویب بالتحقق من معلومات التوافق الخاصة بھ. إذا كان إصدار المكون الإضافي للویب مساویًا أو أحدث من الإصدار المحدد في معلومات التوافق، فیمكنك تغییر إعدادات ھذا المكون. بخلاف ذلك، لا یمكنك استخدام المكون الإضافي للویب لتغییر إعدادات المكون المحدد. یُوصى بترقیة المكون الإضافي للویب.

## اعتبارات خاصة عند العمل مع إصدارات مختلفة لمكونات الإدارة الإضافیة

لا یمكنك إدارة Security Endpoint Kaspersky عبر Center Security Kaspersky إلا إذا كان لدیك مكون إضافي للإدارة یكون إصداره مساویًا للإصدار المحدد في المعلومات المتعلقة بتوافق Security Endpoint Kaspersky مع المكون الإضافي للإدارة أو أحدث منھ. ویمكنك الاطلاع على الإصدار الأدنى المطلوب من المكون الإضافي للإدارة في ملف installer.ini المضمن في [مجموعة](#page-29-0) التوزيع.

في حالة فتح أي عنصر (مثل فتح سیاسة أو مھمة)، یقوم مكون الإدارة الإضافي بالتحقق من معلومات التوافق الخاصة بھ. إذا كان إصدار مكون الإدارة الإضافي مساویًا أو أحدث من الإصدار المحدد في معلومات التوافق، فیمكنك تغییر إعدادات ھذا المكون. بخلاف ذلك، لا یمكنك استخدام مكون الإدارة الإضافي لتغییر إعدادات العنصر المحدد. یُوصى بترقیة مكون الإدارة الإضافي.

إذا كان المكون الإضافي لإدارة Security Endpoint Kaspersky مثبتًا في وحدة تحكم الإدارة، یُرجى تذكر ما یلي عند تثبیت إصدار جدید من المكون الإضافي للإدارة:

- سیتم إزالة الإصدار السابق من المكون الإضافي لإدارة Security Endpoint Kaspersky.
- یدعم الإصدار الجدید للمكون الإضافي لإدارة Security Endpoint Kaspersky إدارة الإصدار السابق من برنامج Endpoint Kaspersky Windows for Security على أجھزة المستخدمین.
- یمكنك استخدام الإصدار الجدید للمكون الإضافي للإدارة للقیام بتغییر الإعدادات في السیاسات والمھام والعناصر الأخرى التي تم إنشاؤھا بواسطة الإصدار السابق من المكون الإضافي للإدارة.
- للإعدادات الجدیدة، یقوم الإصدار الجدید من المكون الإضافي للإدارة بتعیین القیم الافتراضیة عند حفظ سیاسة، أو ملف تعریف سیاسة، أو مھمة للمرة الأولى.

بعد ترقیة المكون الإضافي للإدارة، یوصى بالتحقق من قیم الإعدادات الجدیدة الموجودة في السیاسات وملفات تعریف السیاسات وحفظھا. إذا لم تقم بذلك، فستقوم المجموعات الجدیدة من إعدادات برنامج Security Endpoint Kaspersky الموجودة على كمبیوتر المستخدم باتخاذ القیم الافتراضیة ویمكن تعدیلھا (السمة ). یوصى بالتحقق من الإعدادات بدایةً من السیاسات وملفات تعریف السیاسات في أعلى مستوى للتسلسل الھرمي. وكذلك يوصىي باستخدام حساب المستخدم الذي يمتلك حقوق الوصول إلى جميع المجالات الوظيفية لبرنامج Kaspersky Security Center.

للتعرف على الإمكانیات الجدیدة للتطبیق، یُرجى الرجوع إلى ملاحظات الإصدار أو [تعلیمات](#page-14-0) التطبیق.

إذا تمت إضافة معلمة جديدة إلى مجموعة الإعدادات في الإصدار الجديد للمكون الإضافي للإدار ة، فلن يتم تغيير حالة السمة م / م المحددة مسبقًا لهذه المجموعة من الإعدادات.

اعتبارات خاصة عند استخدام البروتوكولات المشفرة للتفاعل مع الخدمات الخارجیة

یستخدم Security Endpoint Kaspersky وCenter Security Kaspersky قناة اتصال مشفرة مع TLS) أمن طبقة النقل) للعمل مع الخدمات الخارجیة من Kaspersky. یستخدم Security Endpoint Kaspersky خدمات خارجیة للوظائف التالیة:

- تحدیث قواعد البیانات والوحدات النمطیة لبرامج التطبیق؛
	- تفعیل التطبیق برمز التفعیل (التفعیل 2.0)؛
	- .Kaspersky Security Network استخدام

یؤدي استخدام TLS إلى تأمین التطبیق من خلال توفیر المیزات التالیة:

- التشفیر. تكون محتویات الرسائل سریة ولا یتم الكشف عنھا لمستخدمي الجھات الخارجیة.
- السلامة. یتأكد مستلم الرسالة أن محتویات الرسالة لم یتم تعدیلھا منذ إعادة توجیھ الرسالة بواسطة المرسل.
	- المصادقة. یكون المستلم على یقین من أن الاتصال لا یتم إلا من خلال خادم Kaspersky موثوق.

یستخدم Security Endpoint Kaspersky شھادات المفاتیح العامة لمصادقة الخادم. مطلوب بنیة تحتیة للمفتاح العام (PKI (للعمل مع الشھادات. تكون جھة إصدار الشھادات الموثوقة جز ًءا من PKI. تستخدم Kaspersky جھة إصدار الشھادات الموثوقة الخاصة بھا لأن خدمات Kaspersky تقنیة للغایة ولیست عامة. وفي هذه الحالة، عندما يتم إبطال شهادات الجذر من Thawte وVerisign وGlobaltrust وغيرها، يظل Kaspersky PKI صالحًا للعمل دون انقطاع.

<span id="page-122-0"></span>یعتبر Security Endpoint Kaspersky البیئات التي تحتوي على MITM) أدوات البرامج والأجھزة التي تدعم تحلیل بروتوكول HTTPS (غیر آمنة. قد تحدث أخطاء عند العمل مع خدمات Kaspersky. على سبیل المثال، قد توجد أخطاء تتعلق باستخدام الشھادات الموقعة ذاتیًا. وقد تحدث ھذه الأخطاء لأن أداة فحص HTTPS من بیئتك لا تتعرف على PKI Kaspersky. ولتصحیح ھذه المشاكل، یجب علیك تكوین [استثناءات](#page-966-0) للتفاعل مع الخدمات الخارجیة.

# واجھة التطبیق

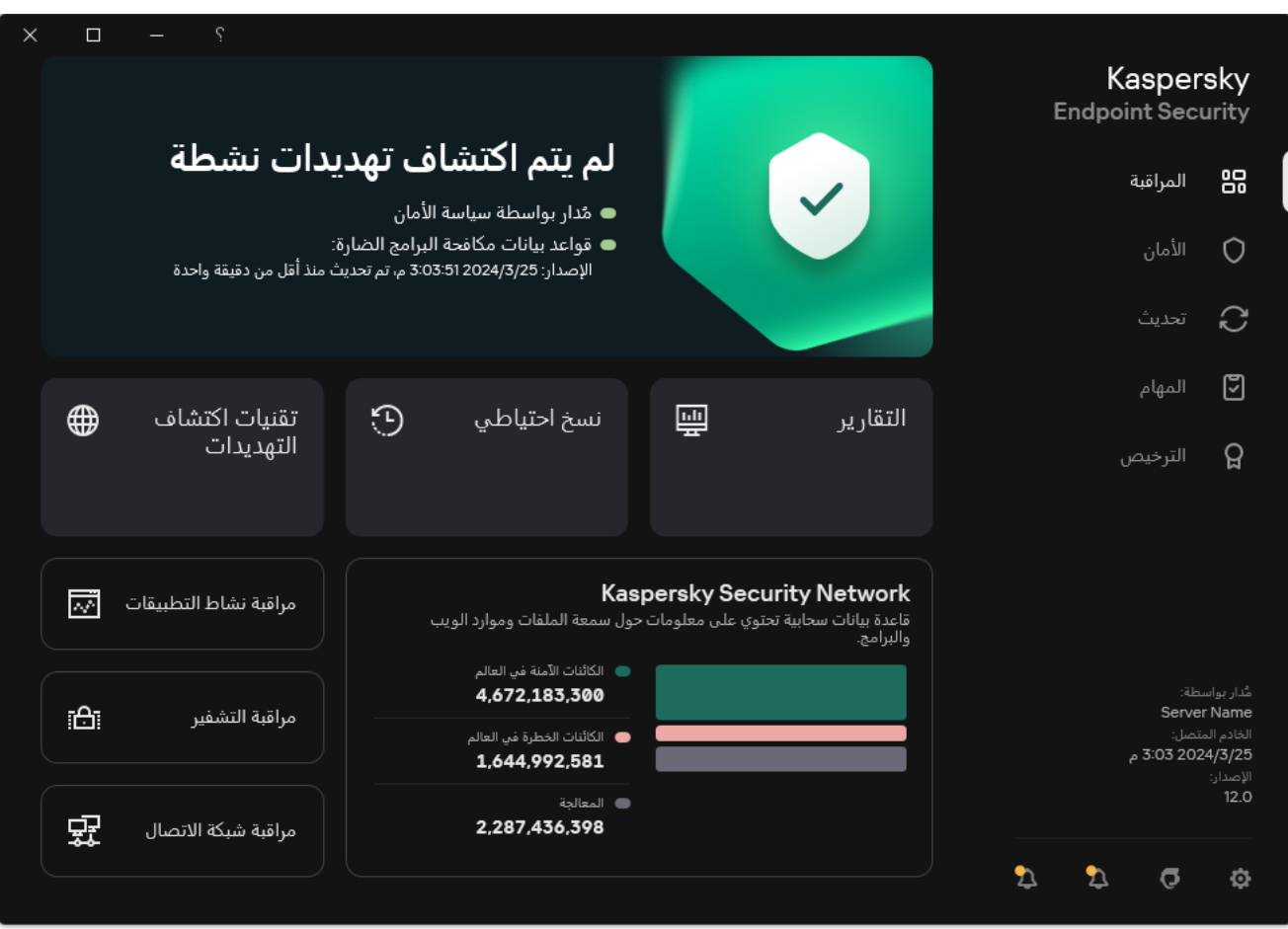

نافذة التطبیق الرئیسیة

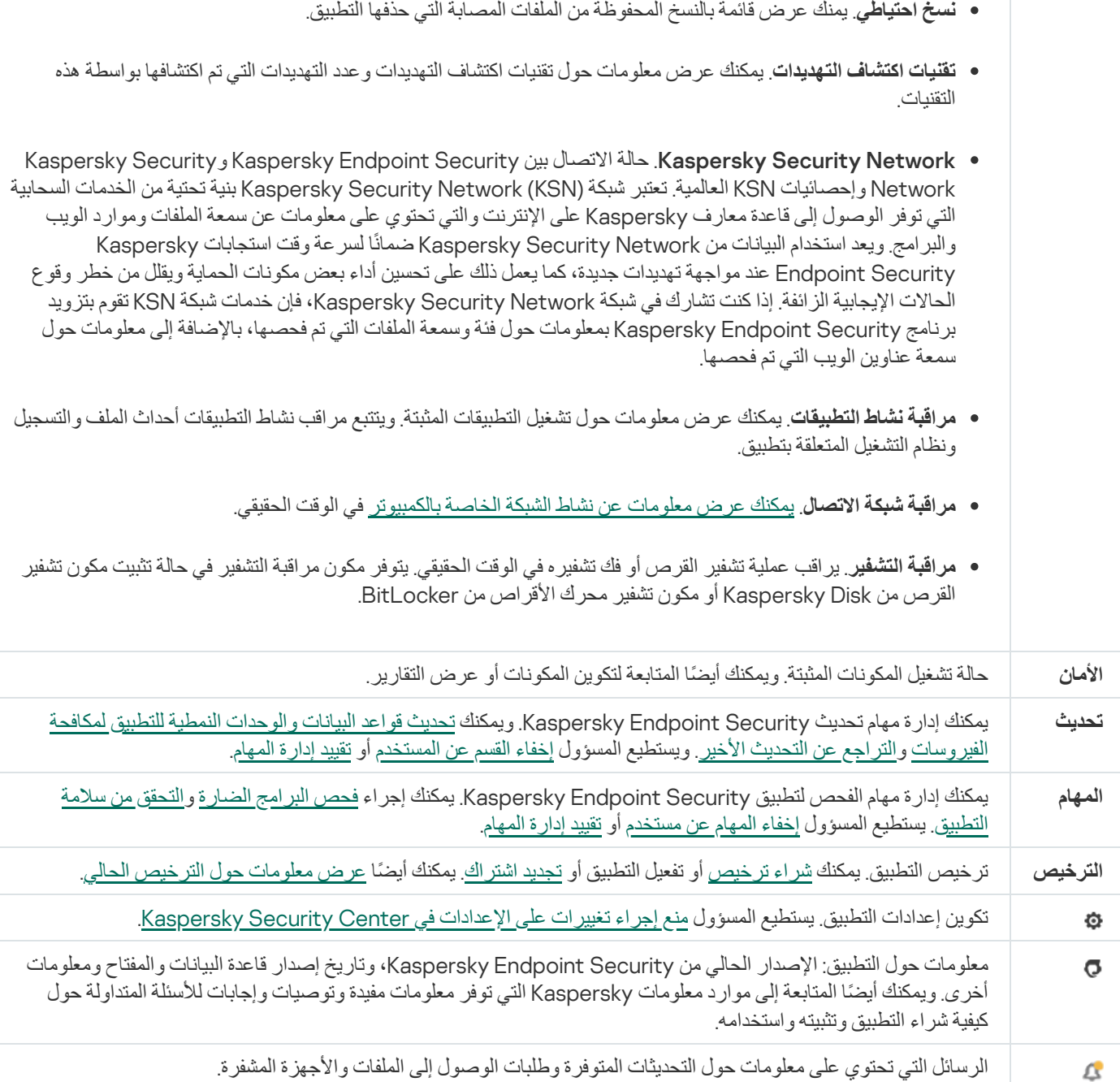

## رمز التطبیق في منطقة إخطار شریط المھام

<span id="page-123-0"></span>بعد تثبیت برنامج Security Endpoint Kaspersky مباشرة، سیظھر رمز التطبیق في منطقة إخطار شریط مھام Windows Microsoft.

إذا كانت أيقونة التطبيق في منطقة الإخطار في شريط المهام مخفية، فهذا يعني أن المسؤول قام <u>بتعطيل عرض واجهة التطبيق في السياسة</u>.

یخدم الرمز الأغراض التالیة:

- یشیر إلى نشاط التطبیق.
- یعمل كاختصار في القائمة السیاقیة ونافذة التطبیق الرئیسیة.

یتم توفیر حالات رمز التطبیق التالیة لعرض معلومات حول تشغیل التطبیق:

- یحدد الرمز أنھ تم تمكین مكونات حمایة التطبیق المھمة للغایة. سیعرض Security Endpoint Kaspersky تحذی ًرا إذا كان یجب على المستخدم أن یتخذ إجرا ًء، مثل إعادة تشغیل الكمبیوتر بعد تحدیث التطبیق.
- یحدد الرمز أن مكونات حمایة التطبیق المھمة للغایة إما معطلة أو بھا خطأ. قد لا تعمل مكونات الحمایة لعدة أسباب، مثل بسبب انتھاء الترخیص أو نتیجة وجود خطأ في التطبيق. Kaspersky Endpoint Security سوف يعرض تحذيرًا <sub>ألا</sub> بوصف المشكلة في حماية الكمبيوتر.

تحتوي قائمة السیاق لرمز التطبیق على العناصر التالیة:

- . یفتح نافذة التطبیق الرئیسیة. في ھذه النافذة، یمكنك ضبط تشغیل مكونات ومھام التطبیق، Kaspersky Endpoint Security for Windows وعرض إحصائیات الملفات التي تمت معالجتھا والتھدیدات المكتشفة.
- **إيقاف الحماية مؤقتًا / استئناف الحماية**. قم بإيقاف التشغيل مؤقتًا لجميع مكونات الحماية والمراقبة التي لم يتم وضع علامة قفل (@) عليها في السياسة. قبل تنفیذ ھذه العملیة، یُوصى بتعطیل سیاسة Center Security Kaspersky.

قبل إیقاف التشغیل المؤقت لمكونات الحمایة والمراقبة، یطلب التطبیق كلمة المرور الخاصة بالوصول إلى برنامج Security [Endpoint Kaspersky](#page-508-0) (كلمة المرور الخاصة بالحساب أو كلمة مرور مؤقتة). يمكنك بعد ذلك تحديد فترة الإيقاف المؤقت: لمدة محددة من الوقت، أو حتى إعادة التشغيل، أو بناءً على طلب المستخدم.

يتوفر عنصر قائمة السياق هذا إذا <u>تم تمكين الحماية بكلمة [المرور](#page-510-0) .</u> ولاستئناف تشغيل مكونات الحماية والمر اقبة، حدد ا**ستئناف الحماية** في قائمة السياق الخاصة بالتطبیق.

لا یؤثر إیقاف التشغیل المؤقت لمكونات الحمایة والمراقبة على أداء مھام التحدیث وفحص البرامج الضارة'. یستمر التطبیق في استخدام Kaspersky .Security Network

- / . تعطیل سیاسة Center Security Kaspersky على جھاز الكمبیوتر. تتوافر جمیع إعدادات برنامج Kaspersky **تعطیل السیاسة تمكین السیاسة** Endpoint Security للتكوين، بما في ذلك الإعدادات التي تحتوي على قفل مغلق في السياسة. (@). علاوةً على ذلك، إذا كانت السياسة معطلة، فإن التطبيق يطلب <u>كل</u>مة المرور للوصول إلى Kaspersky Endpoint Security (كلمة المرور الخاصة بالحساب أو كلمة مرور مؤقتة). يتوفر عنصر قائمة السياق هذا إذا تم تمكين الحماية بكلمة المر ور <sub>-</sub> لتمكين السياسة، حدد **تمكين السياسة** في قائمة السياق الخاصـة بالتطبيق .
	- . یفتح نافذة إعدادات التطبیق. **الإعدادات**
	- . یفتح ھذا نافذة تحتوي على المعلومات اللازمة للاتصال بالدعم الفني من Kaspersky. **الدعم**
		- . یفتح ھذا العنصر نافذة معلومات تشتمل على تفاصیل التطبیق. **حول البرنامج**
- . یقوم ھذا العنصر بإنھاء Security Endpoint Kaspersky. ویؤدي النقر فوق عنصر قائمة السیاق ھذه لإلغاء تحمیل التطبیق من ذاكرة الوصول **إنھاء** العشوائي (RAM) للكمبيوتر.

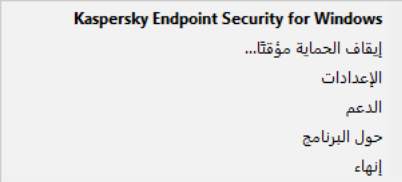

قائمة سیاق رمز التطبیق

### واجھة التطبیق المبسطة

<span id="page-124-0"></span>في حالة تكوين سياسة Kaspersky Security Center على <u>عرض الو</u>اجهة المبس<u>طة</u> على كمبيوتر عميل مثبت عليه Kaspersky Endpoint Security، لا تتوافر نافذة التطبیق الرئیسیة على ھذا الكمبیوتر العمیل. انقر بزر الماوس الأیمن لفتح قائمة سیاق رمز Security Endpoint Kaspersky (انظر الشكل أدناه) التي تحتوي على العناصر التالیة:

/ . تعطیل سیاسة Center Security Kaspersky على جھاز الكمبیوتر. تتوافر جمیع إعدادات برنامج Kaspersky **تعطیل السیاسة تمكین السیاسة**Security Endpoint للتكوین، بما في ذلك الإعدادات التي تحتوي على قفل مغلق في السیاسة. ( ). علاوةً على ذلك، إذا كانت السیاسة معطلة، فإن التطبيق يطلب كلمة المرور للوصول إلى Kaspersky Endpoint Security (كلمة المرور الخاصة بالحساب أو كلمة مرور مؤقتة). يتوفر عنصر قائمة السياق هذا إذا <u>تم تمكين الحماي</u>ة بكلمة [المرور](#page-510-0) . لتمكين السياسة، حدد **تمكين السياسة** في قائمة السياق الخاصـة بالتطبيق ـ

- . القائمة المنسدلة التي تحتوي على العناصر التالیة: **المھام**
	- . **التحقق من سلامة التطبیق**
	- . **إعادة قواعد البیانات إلى إصدارھا السابق**
		- . **فحص كامل**
		- . **فحص مخصص**
		- . **فحص المناطق الحرجة**
			- . **تحدیث**
- . یفتح ھذا نافذة تحتوي على المعلومات اللازمة للاتصال بالدعم الفني من Kaspersky. **الدعم**
- . یقوم ھذا العنصر بإنھاء Security Endpoint Kaspersky. ویؤدي النقر فوق عنصر قائمة السیاق ھذه لإلغاء تحمیل التطبیق من ذاكرة الوصول **إنھاء** العشوائي (RAM (للكمبیوتر.

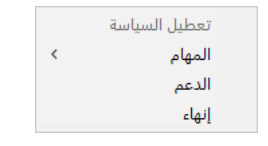

قائمة سیاق رمز التطبیق عند عرض الواجھة المبسطة

## تكوین عرض واجھة التطبیق

یمكنك تكوین وضع شاشة واجھة التطبیق لمستخدم. ویمكن لھذا المستخدم عندھا التفاعل مع التطبیق بالطرق التالیة:

- <span id="page-125-0"></span>**عرض واجهة التطبيق المبسطة**. على جهاز كمبيوتر عميل، لا يمكن الوصول إلى نافذة التطبيق الرئيسية، وتكون <u>الأيقونة الموجودة في منطقة إخطار</u> Windows فقط متاحة. في قائمة السیاق الخاصة بالرمز، یُمكن للمستخدم تنفیذ عدد محدود من العملیات مع برنامج [Endpoint Kaspersky](#page-123-0) <u>Security</u>. یعرض أیضًا برنامج Kaspersky Endpoint Security إخطارات فوق رمز التطبيق.
- Windows يكونوا متاحين. في قائمة السياق الخاصـة بالرمز ، يُمكن للمستخدم تنفيذ العمليات مع برنامج Kaspersky Endpoint Security. يعرض أيضًا برنامج Kaspersky Endpoint Security إخطارات فوق رمز التطبيق. **عرض واجھة المستخدم**
- . على جھاز كمبیوتر عمیل، لا یتم عرض أي علامات لعملیة تشغیل برنامج Security [Endpoint Kaspersky.](#page-123-0) الرمز الموجود في منطقة **عدم العرض** إخطار Windows والإخطارات غیر متاحین.

### **كیفیة تكوین وضع شاشة واجھة التطبیق في وحدة تحكم الإدارة** [\(MMC\(](javascript:toggleBlock()

- .Kaspersky Security Center Administration Console افتح .1
	- 2. في شجرة وحدة التحكم، حدد Policies.
	- 3. حدد السياسة اللازمة وانقر نقرًا مزدوجًا لفتح خصائص السياسة.
		- .4 في نافذة السیاسة، حدد ← . **الإعدادات العامة الواجھة**
		- 5. في القسم ا**لتفاعل مع المستخدم،** نفذ أحد الإجر اءات التالية:
- حدد خانة الاختيار **عرض واجهة المستخدم** إذا كنت تريد عرض عناصر الواجهة التالية على الكمبيوتر العميل:
	- مجلد یحتوي على اسم التطبیق في قائمة **ابدأ**
- رمز Security [Endpoint Kaspersky](#page-123-0) في منطقة إخطار شریط مھام Windows Microsoft
	- الإخطارات المنبثقة

في حالة تحدید خانة الاختیار ھذه، یستطیع المستخدم أن یعرض، حسب الحقوق المتاحة، ویغیر إعدادات التطبیق من واجھة التطبیق.

قم بإلغاء تحديد خانة الاختيار **عرض واجهة المستخدم** إذا كنت تريد إخفاء كل علامات Kaspersky Endpoint Security على الكمبيوتر العمیل.

6. في القسم ا**لتفاعل مع المستخدم**، حدد خانة الاختيار **عرض واجهة التطبيق المبسطة** إذا كنت تريد عرض <u>simplified [application](#page-124-0) interface</u> . على كمبیوتر عمیل ُمثبت علیھ Security Endpoint Kaspersky.

#### **كیفیة تكوین وضع شاشة واجھة التطبیق في** Console Web **و**[Console Cloud](javascript:toggleBlock()

- 1. في النافذة الرئيسية لـ Web Console ، حدد Devices ← Policies & profiles .
	- .2 انقر فوق اسم سیاسة Security Endpoint Kaspersky. فتح نافذة خصائص السیاسة.
		- .3 حدد علامة التبویب . Application settings
		- 4. انتقل إلى Interface ← General settings.
	- 5. في القسم Interaction with user، قم بتكوين كيفية عرض واجهة التطبيق:
- . With simplified interface . على جهاز كمبيوتر عميل، لا يمكن الوصول إلى نافذة التطبيق الرئيسية، وتكون الأيقونة الموجودة في منطقة إخطار Windows فقط متاحة. في قائمة السیاق الخاصة بالرمز، یُمكن للمستخدم تنفیذ عدد محدود من العملیات مع برنامج [Kaspersky](#page-123-0) <u>Fndpoint Security</u> يعرض أيضًا برنامج Kaspersky Endpoint Security إخطارات فوق رمز التطبيق.
	- . على جھاز كمبیوتر عمیل، النافذة الرئیسیة لبرنامج Security [Endpoint Kaspersky](#page-123-0) و الرمز الموجود في With full interface منطقة إخطار Windows یكونوا متاحین. في قائمة السیاق الخاصة بالرمز، یُمكن للمستخدم تنفیذ العملیات مع برنامج Kaspersky Endpoint Security. يعرض أيضًا برنامج Kaspersky Endpoint Security إخطارات فوق رمز التطبيق.
	- No interface. على جهاز كمبيوتر عميل، لا يتم عرض أي علامات لعملية تشغيل برنامج Kaspersky Endpoint Security. <u>الرمز</u> الموجود في منطقة إخطار Windows والإخطارات غیر متاحین.

.6 احفظ تغییراتك.

### بدء الاستخدام

بعد نشر التطبيق على أجهزة الكمبيوتر العميلة، للعمل مع برنامج Kaspersky Endpoint Security من Kaspersky Security Center Web Console ستحتاج إلى تنفیذ الإجراءات التالیة:

قم بإنشاء السیاسة وتكوینھا.

یمكنك استخدام السیاسات لتطبیق إعدادات Security Endpoint Kaspersky المطابقة على جمیع أجھزة الكمبیوتر العمیلة داخل إحدى مجموعات الإدارة. یقوم معالج البدء السریع لتطبیق Center Security Kaspersky تلقائیًا بإنشاء سیاسة لبرنامج Security Endpoint Kaspersky.

إنشاء مھام تحدیث وفحص البرامج الضارة.

مهمة تحدیثمطلوبة للحفاظ على أمان جهاز الكمبیوتر محدثًا. عند إجراء المهمة يقوم برنامج Kaspersky Endpoint Security بتحدیث قواعد بیانات مكافحة الفیروسات والوحدات النمطیة الخاصة بالتطبیق. یتم إنشاء مھمة تحدیث تلقائیًا بواسطة معالج بدء التشغیل السریع لخادم الإدارة. ولإنشاء مھمة تحدیث، قم بتثبیت المكون الإضافي لإدارة Windows for Security Endpoint Kaspersky أثناء تشغیل المعالج.

مھمة فحص البرامج الضارة مطلوبة للكشف المناسب عن الفیروسات والبرمجیات الضارة الأخرى في الوقت المناسب. تحتاج إلى إنشاء المھمة فحص البرامج الضارة یدویًا.

**كیفیة إنشاء مھمة فحص البرامج الضارة في وحدة تحكم الإدارة** [\(MMC\(](javascript:toggleBlock()

.Kaspersky Security Center Administration Console افتح .1

2. في شجرة وحدة التحكم، حدد Tasks. تفتح قائمة المھام.

.3 انقر فوق . New task

یبدأ معالج المھمة. اتبع تعلیمات المعالج.

الخطوة الأولى: تحدید نوع المھمة

.**الضارة البرامج فحص**) ← Kaspersky Endpoint Security for Windows (12.5 حدد

الخطوة الثانیة: نطاق الفحص

قم بإنشاء قائمة الكائنات التي سیقوم Security Endpoint Kaspersky بفحصھا أثناء تنفیذ مھمة الفحص.

الخطوة الثالثة: إجراء Security Endpoint Kaspersky

اختر الإجراء المطلوب اتخاذه عند اكتشاف تھدید:

- **تنظيف؛ حذف إذا فشل التنظيف** في حالة تحديد هذا الخيار ، يحاول التطبيق تلقائيًا تنظيف كل الملفات المصـابة المكتشفة<sub>.</sub> في حالة فشل التنظيف، يحذف التطبیق الملفات.
- . في حالة تحدید ھذا الخیار، یحاول Security Endpoint Kaspersky تلقائیًا تنظیف كل ما تم اكتشافھ من ملفات **تنظیف؛ إبلاغ إذا فشل التنظیف** مصابة. وإذا تعذر التنظیف، یضیف Security Endpoint Kaspersky معلومات حول الملفات المصابة المكتشفة إلى قائمة التھدیدات النشطة.
- . في حالة تحدید ھذا الخیار، یضیف Security Endpoint Kaspersky المعلومات حول الملفات المصابة إلى قائمة التھدیدات النشطة عند **إعلام** اكتشاف ھذه الملفات.
- ت**شغيل التنظيف المتقدم على الفور** في حال تحديد خانة الاختيار ، سيستخدم Kaspersky Endpoint Security تقنية التنظيف المتقدم لمعالجة التھدیدات النشطة أثناء الفحص.

تقنیة التنظیف المتقدمة تھدف إلى تطھیر نظام التشغیل من التطبیقات الضارة التي بدأت بالفعل عملیاتھا في ذاكرة الوصول العشوائي والتي تمنع Kaspersky Endpoint Security من إزالتها باستخدام طرق أخرى. يتم إبطال التهديد كنتيجة. أثناء تقدم إجراء التنظيف المتقدم، ننصحك بعدم بدء أي عملیات جدیدة أو تحریر تسجیل نظام التشغیل. تستخدم تقنیة التنظیف المتقدمة موارد نظام التشغیل بدرجة كبیرة، وھو ما یبطئ من التطبیقات الأخرى. بعد اكتمال التنظیف المتقدم، سیقوم Security Endpoint Kaspersky بإعادة تشغیل الكمبیوتر دون مطالبة المستخدم بتأكید ذلك.

قم بتكوين وضع تشغيل المهمة باستخدام Run only when the computer is idle. تؤدي خانة الاختيار هذه إلى تمكين/تعطيل وظيفة فحص البرامج الضارة عندما تكون موارد الكمبیوتر محدودة. یوقف Security Endpoint Kaspersky مھمة فحص البرامج الضارة مؤقتًا في حالة إیقاف تشغیل حافظة الشاشة وإلغاء قفل الكمبیوتر.

الخطوة الرابعة: تحدید الأجھزة التي سیتم تعیین المھمة إلیھا

حدد أجھزة الكمبیوتر التي سیتم تنفیذ المھمة علیھا. الخیارات التالیة متاحة:

- تعيين المهمة إلى مجموعة إدارة. في هذه الحالة يتم تعيين المهمة لأجهزة الكمبيوتر ضمن مجموعة إدارة تم إنشاؤها مسبقًا.
- حدد أجھزة الكمبیوتر التي تم اكتشافھا بواسطة خادم الإدارة في الشبكة :الأجھزة غیر المخصصة. یمكن أن تتضمن الأجھزة المحددة أجھزة خاصة بمجموعة الإدارة بالإضافة إلى الأجھزة غیر المخصصة.

حدد عناوین الأجھزة یدویًا أو قم باستیراد عناوین من القائمة. یمكنك تحدید أسماء NetBIOS وعناوین IP وشبكات IP الفرعیة للأجھزة التي ترید تعیین المھمة لھا.

الخطوة الخامسة: اختیار الحساب لتشغیل المھمة

حدد حسابًا لتشغیل مھمة فحص البرامج الضارة. الوضع الافتراضي أن Security Endpoint Kaspersky سیبدأ المھمة بحقوق حساب مستخدم محلي. إذا كان نطاق الفحص یشمل محركات الشبكة أو كائنات أخرى ذات وصول محظور، یجب تحدید حساب مستخدم لھ صلاحیات وصول كافیة.

الخطوة السادسة: تكوین جدول بدء المھمة

قم بتكوین جدول لبدء المھمة، مثل یدویًا أو بعد تنزیل قواعد بیانات مكافحة الفیروسات على المستودع.

الخطوة السابعة: تحدید اسم المھمة

أدخل اسم المھمة، مثل فحص كامل یومي.

الخطوة 8 إكمال إنشاء المھمة

أغلق المعالج. حدد خانة الاختيار Run the task after the wizard finishes إذا كان ذلك ضروريًا. يمكنك متابعة تقدم المهمة من خصائص المهمة ونتيجة لذلك، سيتم تنفيذ مهمة فحص البر امج الضارة على أجهزة كمبيوتر المستخدم وفقًا للجدول المحدد.

**كیفیة إنشاء مھمة فحص البرامج الضارة في** [Console Web](javascript:toggleBlock()

1. في النافذة الرئيسية لـ Web Console، حدد Devices ← Tasks. تفتح قائمة المھام. 2. انقر على Add. یبدأ معالج المھمة. .3 تكوین إعدادات المھمة: a. في القائمة المنسدلة Application حدد 12.5) Kaspersky Endpoint Security for Windows. b. في القائمة المنسدلة Task type حدد Malware Scan c. في الحقل Task name، أدخل وصفًا مختصرًا علي سبيل المثال الفحص أسبو عيًا. d. في القسم ، حدد نطاق المھمة. Select devices to which the task will be assigned 4. حدد الأجهزة وفقًا لخيار نطاق المهمة المحدد. انتقل إلى الخطوة التالية. .5 حدد حسابًا لتشغیل المھمة. الوضع الافتراضي أن Security Endpoint Kaspersky سیبدأ المھمة بحقوق حساب مستخدم محلي. .6 أغلق المعالج. سیتم عرض مھمة جدیدة في قائمة المھام. .7 لتكوین جدول المھام انتقل إلى خصائص المھمة. من المستحسن أن تكون جدولة المھمة للتشغیل مرة واحدة على الأقل في الأسبوع. .8 حدد خانة الاختیار المجاورة للمھمة. .9 انقر على . Start یمكنك مراقبة حالة المھمة وعدد الأجھزة التي تم استكمال المھمة علیھا بنجاح أو اكتمل تنفیذھا مع وجود خطأ. ونتيجة لذلك، سيتم تنفيذ مهمة فحص البر امج الضارة على أجهزة كمبيوتر المستخدم وفقًا للجدول المحدد.

إدارة السیاسات

<span id="page-130-0"></span>السیاسة ھي مجموعة من إعدادات التطبیق التي یتم تعریفھا لمجموعة الإدارة. یمكنك تكوین سیاسات متعددة مع قیم مختلفة لتطبیق واحد. یمكن تشغیل تطبیق تحت إعدادات مختلفة لمجموعات مختلفة من الإدارة. یمكن أن تحتوي كل مجموعة إدارة على سیاستھا الخاصة بالتطبیق.

یتم إرسال إعدادات السیاسة إلى أجھزة الكمبیوتر العمیلة عن طریق عمیل الشبكة أثناء المزامنة. یقوم خادم الإدارة بإجراء المزامنة فو ًرا بشكل تلقائي بعد أن یتم تغییر إعدادات السیاسة. یُستخدم منفذ 15000 UDP الموجود في كمبیوتر العمیل لإجراء المزامنة. یقوم خادم الإدارة بإجراء المزامنة كل 15 دقیقة بشكل افتر اضـي. إذا فشلت المز امنة بعد تغيير إعدادات السياسة، فسيتم إجر اء محاولة المز امنة التالية وفقًا للجدول الذي تم تكوينه.

السیاسة النشطة وغیر النشطة

السیاسة مخصصة لمجموعة من أجھزة الكمبیوتر المدارة والتي یمكن أن تكون نشطة وغیر نشطة. یتم حفظ الإعدادات الخاصة بالسیاسة النشطة على أجھزة الكمبیوتر العمیلة أثناء المزامنة. لا یمكنك تطبیق نُھج متعددة في وقت واحد على جھاز كمبیوتر واحد وبالتالي قد یكون ھناك سیاسة واحدة فقط نشطة في كل مجموعة.

یمكنك إنشاء عدد غیر محدود من السیاسات غیر النشطة. لا تؤثر السیاسة غیر النشطة على إعدادات التطبیق الخاصة بأجھزة الكمبیوتر في الشبكة. الھدف من السیاسات غیر النشطة ھو الاستعدادات لحالات الطوارئ مثل ھجوم الفیروس. إذا كان ھناك ھجو ًما عبر محركات الأقراص المحمولة، فیمكنك تفعیل السیاسة التي تمنع الوصول إلى محركات الأقراص المحمولة. في ھذه الحالة تصبح السیاسة النشطة غیر نشطة تلقائیًا.

سیاسة الوجود خارج المكتب

یتم تفعیل سیاسة الوجود خارج المكتب عندما یترك الكمبیوتر شبكة المؤسسة المحیطة.

توریث الإعدادات

السیاسات، مثل مجموعات الإدارة، تكون مرتبة في تسلسل ھرمي. الوضع الافتراضي أن إعدادات السیاسة الفرعیة تورث من السیاسة الأصلیة. السیاسة الفرعیة ھي سیاسة مخصصة للمستویات الھرمیة المتداخلة، أي أنھا سیاسة مخصصة لمجموعات الإدارة المتداخلة وخوادم الإدارة الثانویة. یمكنك تعطیل توریث الإعدادات من السیاسة الأصلیة.

يوجد لدى كل سياسة السمة م، التي تشير إلى إذا كان بالإمكان تعديل ال[إعدادات](#page-137-0) في السياسات الفر عية أو في <u>إعدادات التطبيق المحلية</u>. لا يتم تمكين السمة <sub>أ</sub>م إلا إذا تم تمكین توریث إعدادات السیاسة الرئیسیة في السیاسة الفرعیة. لا تؤثر سیاسات الوجود خارج المكتب على السیاسات الأخرى من خلال التسلسل الھیكلي لمجموعات الإدارة.

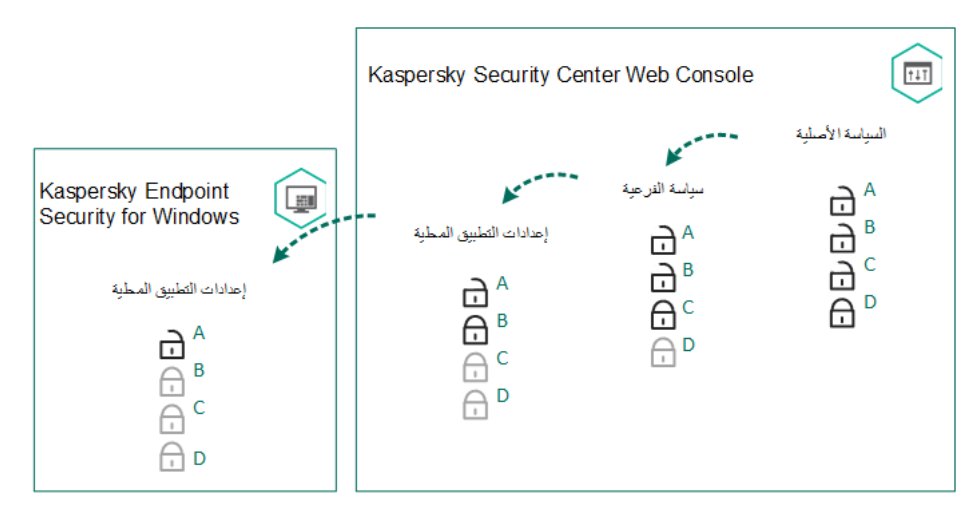

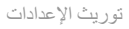

یتم تحدید حقوق الوصول إلى إعدادات السیاسة (كتابة، قراءة، تنفیذ) لكل مستخدم لدیھ حق الوصول إلى خادم إدارة Center Security Kaspersky وبشكل منفصل لكل نطاق وظيفي لـ Kaspersky Endpoint Security. لتكوين حقوق الوصول إلى إعدادات السياسة، انتقل إلى القسم **Security ف**ي نافذة خصائص خادم إدارة Center Security Kaspersky) بشكل افتراضي، یكون ھذا القسم مخفیًا في واجھة وحدة التحكم).

إنشاء سیاسة

**كیفیة إنشاء سیاسة في وحدة تحكم الإدارة** [\(MMC\(](javascript:toggleBlock()

- .Kaspersky Security Center Administration Console افتح .1
- 2. في مجلد Managed devices الخاص بشجرة وحدة تحكم الإدارة، حدد المجلد الذي يحتوي على اسم مجموعة الإدارة التي تنتمي إليها أجهزة الكمبیوتر العمیلة ذات الصلة.
	- 3. في مساحة العمل، حدد علامة التبويب Policies.
		- .4 انقر فوق . New policy بدء تشغیل معالج السیاسة.
		- .5 اتبع تعلیمات "معالج السیاسات".

#### **كیفیة إنشاء سیاسة في** Console Web **و**[Console Cloud](javascript:toggleBlock()

1. في النافذة الرئيسية لـ Web Console • حدد **Policies & Profiles ←** .

- 2. انقر على الزر Add. بدء تشغیل معالج السیاسة.
- 3. حدد برنامج Kaspersky Endpoint Security وانقر على Next.
- 4. يُرجى القراءة والموافقة على الشروط الخاصـة بكلمة مرور بيان شبكة (KSN (KSN Kaspersky Security Network وانقر على Next.
	- .5 في النافذة تستطیع تنفیذ الإجراءات التالیة: General
		- قم بتغییر اسم السیاسة.
			- حدد حالة السیاسة:
	- . بعد إجراء المزامنة التالیة، سیتم استخدام السیاسة باعتبارھا السیاسة النشطة على جھاز الكمبیوتر. Active
		- . سیاسة النسخ الاحتیاطي. إذا لزم الأمر یمكن تحویل حالة السیاسة من غیر نشطة إلى نشطة. Inactive
			- . یتم تفعیل السیاسة عندما یترك جھاز الكمبیوتر شبكة المؤسسة المحیطة. Out-of-oice
				- تكوین توارث الإعدادات:
- Inherit settings from parent policy. إذا تم تشغيل زر التبديل فإن القيم الخاصة بإعدادات السياسة يتم توريثها من السياسة ذات المستوي الأعلى. یتعذر تحریر إعدادات السیاسة في حال تعیین للسیاسة الرئیسیة.
- Force inheritance of settings in child policies. إذا تم تشغيل زر التبديل، فإنه يتم نشر القيم الخاصة بإعدادات السياسة إلى السياسات الفر عية. في خصائص السياسة الفر عية، سيكون زر Inherit settings from parent policy مفعلاً بشكل تلقائي ولا یمكن إیقاف تشغیلھ. یتم توریث إعدادات السیاسة الفرعیة من السیاسة الرئیسیة، باستثناء الإعدادات التي یتم تمییزھا من خلال . یتعذر تحریر إعدادات السیاسة الفرعیة في حال تعیین للسیاسة الرئیسیة.
	- 6. في علامة التبويب Application settings، بمكنك تكوين إعدادات سياسة <u>Kaspersky Endpoint Security</u>.
		- .7 احفظ تغییراتك.

ونتیجة لذلك سیتم تكوین الإعدادات الخاصة بـ Endpoint Kaspersky على أجھزة الكمبیوتر العمیلة أثناء المزامنة التالیة. یمكنك عرض معلومات حول السیاسة المطبقة على الكمبیوتر في واجھة Security Endpoint Kaspersky من خلال النقر على الزر على الشاشة الرئیسیة (اسم السیاسة على سبیل المثال). للقیام بذلك، في إعدادات سیاسة وكیل الشبكة تحتاج إلى تمكین استلام بیانات السیاسة الموسعة. وللمزید من التفاصیل حول سیاسة عمیل الشبكة، یُرجى الرجوع إلى تعلیمات [Center Security Kaspersky](https://support.kaspersky.com/help/KSC/14.2/ar-AE/index.htm) .

مؤشر مستوى الأمان

یتم عرض مؤشر مستوى الأمان في الجزء العلوي من نافذة الخصائص. ومن الممكن أن یأخذ المؤشر أحد القیم التالیة:

- **مستوى حماية مرتفع** يأخذ المؤشر هذه القيمة ويتحول إلى اللون الأخضر في حالة تمكين كل مكونات من الفئات التالية:
	- . تتضمن ھذه الفئة المكونات التالیة: **حرج**
		- الحمایة من [تھدیدات](#page-219-0) الملفات.
			- [اكتشاف](#page-300-0) السلوك.
			- منع [الاستغلال](#page-295-0).
			- محرك [المعالجة](#page-350-0).
	- حمایة خدمات التطبیق من الإدارة [الخارجیة](#page-587-0).
		- . تتضمن ھذه الفئة المكونات التالیة: **ھام**
		- .[Kaspersky Security Network](#page-352-0)
			- الحمایة من [تھدیدات](#page-230-0) الویب.
			- الحمایة من [تھدیدات](#page-243-0) البرید.
				- منع اختراق [المضیف](#page-313-0).
				- [الحمایة](#page-510-0) بكلمة مرور.
	- **مستوى حماية متوسط** يأخذ المؤشر هذه القيمة ويتحول إلى اللون الأصفر في حالة تعطيل أحد المكونات الهامة<sub>.</sub>
		- . یأخذ المؤشر ھذه القیمة ویتحول إلى اللون الأحمر في الحالات التالیة: **مستوى حمایة منخفض**
			- تعطیل مكون ھام واحد أو أكثر.
			- تعطیل مكونین ھامین أو أكثر.

إذا كان للمؤشر قيمة **مستوى حماية متوسط** أو **مستوى حماية منخفض**، سيظهر الرابط الذي يفتح نافذة **تحديد المكون** على يسار المؤشر وفي هذه النافذة، يمكنك تمكین أي من مكونات الحمایة الموصى بھا.

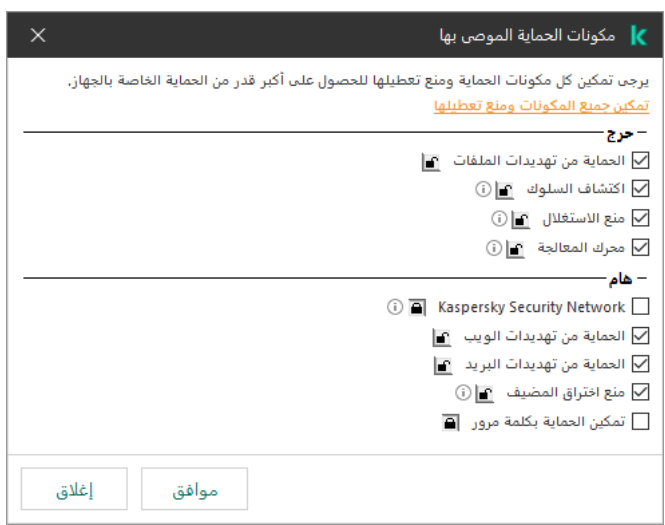

مؤشر مستوى الأمان للسیاسة

## إدارة المھام

<span id="page-134-0"></span>یمكنك إنشاء الأنواع التالیة من المھام لإدارة البرنامج Security Endpoint Kaspersky من خلال Center Security Kaspersky:

- المھام المحلیة التي تم تكوینھا لكمبیوتر عمیل فردي.
- المھام الجماعیة التي تم تكوینھا لأجھزة كمبیوتر عمیلة ضمن مجموعات الإدارة.
	- مھام مخصصة لمجموعة من أجھزة الكمبیوتر.

یمكنك إنشاء أي عدد من المھام الجماعیة، أو المھام المخصصة لمجموعة من أجھزة الكمبیوتر، أو المھام المحلیة. للمزید من التفاصیل عن العمل مع مجموعات الإدارة ومجموعات من أجھزة الكمبیوتر، یُرجى الرجوع إلى تعلیمات [Center Security Kaspersky](https://support.kaspersky.com/help/KSC/14.2/ar-AE/index.htm) .

یدعم Security Endpoint Kaspersky المھام التالیة:

- . یقوم برنامج Security Endpoint Kaspersky بفحص مناطق الكمبیوتر المحددة في إعدادات المھمة لتحدید الفیروسات **فحص [البرامج](#page-145-0) الضارة** والتھدیدات الأخرى. وتعتبر مھمة فحص البرامج الضارة مطلوبة لعملیة لتشغیل برنامج Security Endpoint Kaspersky ویتم تكوینھا أثناء معالج البدء السریع. من المستحسن أن تكون جدولة المھمة [للتشغیل](#page-164-0) مرة واحدة على الأقل في الأسبوع.
- . یقوم برنامج Security Endpoint Kaspersky بإضافة مفتاح لتفعیل التطبیقات، بما في ذلك المفتاح الإضافي. قبل تشغیل المھمة، تأكد **[إضافة](#page-87-0) مفتاح** من أن عدد أجھزة الكمبیوتر التي سیتم تنفیذ المھمة علیھا، لا یتجاوز عدد أجھزة الكمبیوتر المسموح بھا بموجب الترخیص.
- ا لقائمة المكونات المحددة . یقوم Security Endpoint Kaspersky بتثبیت المكونات أو إزالتھا على أجھزة الكمبیوتر العمیلة وفقً **تغییر مكونات [التطبیق](#page-64-0)** في إعدادات المھمة. لا یمكن إزالة الملف الخاص بالحمایة من تھدیدات الملفات. تساعد المجموعة المثلى من مكونات Security Endpoint Kaspersky على الحفاظ على موارد الكمبیوتر.
	- . یقوم برنامج Security Endpoint Kaspersky بجمع معلومات حول كل ملفات التطبیق التنفیذیة والمخزنة على أجھزة الكمبیوتر. یتم تنفیذ **[المخزون](#page-460-0)** مھمة المخزونبواسطة مكون التحكم في التطبیق. إذا لم یتم تثبیت مكون التحكم في التطبیقات فسیتم إنھاء المھمة مع ظھور خطأ.
	- . یقوم برنامج Security Endpoint Kaspersky بتحدیث قواعد البیانات والوحدات النمطیة الخاصة بالتطبیق. وتعتبر مھمة تحدیث مطلوبة **[تحدیث](#page-171-0)** لعملیة لتشغیل برنامج Security Endpoint Kaspersky ویتم تكوینھا أثناء معالج البدء السریع. یُوصى بتكوین جدول یقوم بتشغیل المھمة مرة واحدة في الیوم على الأقل.
		- . یقوم برنامج Security Endpoint Kaspersky بحذف الملفات والمجلدات من أجھزة كمبیوتر المستخدمین فو ًرا أو إذا لم یكن ھناك **مسح [البیانات](#page-376-0)**اتصال مع Center Security Kaspersky لوقت طویل.
- . یتراجع Security Endpoint Kaspersky عن التحدیث الأخیر لقواعد البیانات والوحدات النمطیة للتطبیق. قد یكون ذلك ضروریًا **تراجع عن [التحدیث](#page-210-0)** على سبیل المثال، إذا كانت قواعد البیانات الجدیدة تحتوي على بیانات غیر صحیحة قد تتسبب في قیام برنامج Security Endpoint Kaspersky بمنع تطبیق آمن.
	- ا عن أیة تلفیات أو . یقوم برنامج Security Endpoint Kaspersky بتحلیل ملفات التطبیق، ویتحقق من ملفات التطبیق بحثً **التحقق من سلامة [التطبیق](#page-158-0)** تعدیلات، ویتحقق من التوقیعات الرقمیة فیھا.
- . یقوم Security Endpoint Kaspersky بتكوین إعدادات حساب وكیل المصادقة. وكیل المصادقة ضروري للعمل مع **إدارة حسابات وكیل [المصادقة](#page-617-0)** المحركات المشفرة. قبل تحمیل نظام التشغیل، یحتاج المستخدم إلى إكمال المصادقة مع الوكیل.

یتم تشغیل المھام على جھاز الكمبیوتر فقط إذا كان Security [Endpoint Kaspersky](#page-138-0) قید التشغیل.

إضافة مھمة جدیدة

#### **كیفیة إنشاء مھمة في وحدة تحكم الإدارة** [\(MMC\(](javascript:toggleBlock()

- .Kaspersky Security Center Administration Console افتح .1
	- 2. حدد المجلد Tasks في شجرة وحدة تحكم الإدارة.
		- .3 انقر فوق . New task یبدأ معالج المھمة.
		- .4 اتبع تعلیمات معالج المھمة.

#### **كیفیة إنشاء مھمة في** Console Web **و**[Console Cloud](javascript:toggleBlock()

- 1. في النافذة الرئيسية لـ Web Console، حدد Devices ← Tasks. تفتح قائمة المھام.
	- 2. انقر على Add. یبدأ معالج المھمة.
	- .3 تكوین إعدادات المھمة:
- a. في القائمة المنسدلة Application حدد 12.5) Kaspersky Endpoint Security for Windows.
	- b. في القائمة المنسدلة Task type، حدد المهمة التي تريد تشغيلها على أجهزة كمبيوتر المستخدمين.
		- o. في الحقل Task name، أدخل وصفًا مختصرًا.
	- d. في القسم ، حدد نطاق المھمة. Select devices to which the task will be assigned
		- 4. حدد الأجهزة وفقًا لخيار نطاق المهمة المحدد. انتقل إلى الخطوة التالية.
- .5 حدد حسابًا لتشغیل المھمة. الوضع الافتراضي أن Security Endpoint Kaspersky سیبدأ المھمة بحقوق حساب مستخدم محلي.

.6 أغلق المعالج.

سیتم عرض مھمة جدیدة في قائمة المھام. سیكون للمھمة الإعدادات الافتراضیة. لتكوین إعدادات المھمة، تحتاج للانتقال إلى خصائص المھمة. لتشغیل المھمة، تحتاج إلى تحديد خانة الاختيار المقابلة لها والنقر فوق الزر Start. بعد بدء تشغيل المهمة، يمكنك إيقافها مؤقتًا واستكمالها لاحقًا.

في قائمة المھام، یمكنك مراقبة نتائج المھمة، والتي تتضمن حالة المھمة وإحصائیات أداء المھمة على أجھزة الكمبیوتر. یمكنك أی ًضا إنشاء مجموعة من الأحداث لمراقبة إكمال المهام (Monitoring & reporting ← Event selections). للمزيد من التفاصيل حول تحديد الحدث، يُرجى الرجوع إلى <u>تعليمات</u> [Center Security Kaspersky](https://support.kaspersky.com/help/KSC/14.2/ar-AE/index.htm) . یتم كذلك حفظ نتائج تنفیذ المھام محلیًا في سجل أحداث Windows وفي تقاریر Endpoint Kaspersky .Security

التحكم في الوصول للمھمات

یتم تحدید حقوق الوصول إلى مھام Security Endpoint Kaspersky) قراءة، كتابة، تنفیذ) لكل مستخدم لدیھ حق الوصول إلى خادم إدارة Kaspersky Center Security من خلال إعدادات الوصول إلى المجالات الوظیفیة لـ Security Endpoint Kaspersky. لتكوین الوصول إلى المجالات الوظیفیة لـ Kaspersky Endpoint Security، انتقل إلى القسم الأ**مان** من نافذة خصائص خادم إدارة Kaspersky Security Center. وللحصول المزيد من التفاصيل حول إدارة المهام من خلال Kaspersky Center، يرجى الرجوع إلى تعليمات <u>Kaspersky Security Center .</u>

یمكنك تكوین حقوق المستخدمین لمھام للوصول باستخدام سیاسة (وضع إدارة المھام). على سبیل المثال: یمكنك إخفاء مھمة جماعیة في واجھة Kaspersky .Endpoint Security

### **كیفیة تكوین وضع إدارة المھام في واجھة** [Security Endpoint Kaspersky](javascript:toggleBlock() **من خلال وحدة تحكم الإدارة** (MMC(

- .Kaspersky Security Center Administration Console افتح .1
	- 2. في شجرة وحدة التحكم، حدد Policies.
	- 3. حدد السیاسة اللاز مة و انقر نقرً ا مز دو جًا لفتح خصـائص السیاسة.
		- 4. في نافذة السياسة، حدد ا**لمهام المحلية** ← إ**دارة المهام**.
			- .5 قم بتكوین وضع إدارة المھام (انظر الجدول أدناه).
				- .6 احفظ تغییراتك.

### **كیفیة تكوین وضع إدارة المھام في واجھة** [Security Endpoint Kaspersky](javascript:toggleBlock() **من خلال ووحدة تحكم الویب**

1. في النافذة الرئيسية لـ Web Console ، حدد Devices ← Policies & profiles .

- .2 انقر فوق اسم سیاسة Security Endpoint Kaspersky. فتح نافذة خصائص السیاسة.
	- .3 حدد علامة التبویب . Application settings
	- .4 انتقل إلى ← . Task management Local Tasks
		- .5 قم بتكوین وضع إدارة المھام (انظر الجدول أدناه).
			- .6 احفظ تغییراتك.

إعدادات إدارة المھام

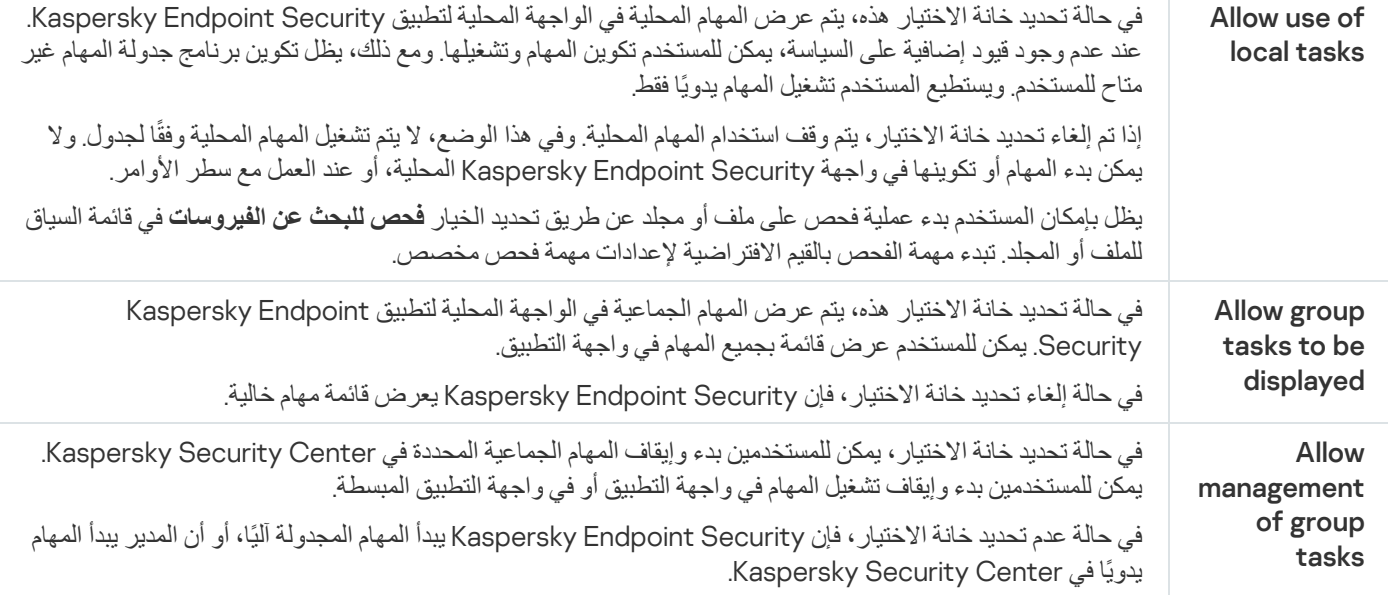

## تكوین إعدادات التطبیق المحلیة

<span id="page-137-0"></span>في Center Security Kaspersky، یمكنك تكوین إعدادات برنامج Security Endpoint Kaspersky على جھاز كمبیوتر معین. وھي تعد إعدادات تطبیق محلیة. قد یتعذر الوصول إلى بعض الإعدادات للتحریر. یتم حظر ھذه الإعدادات عن طریق السمة الموجودة في [خصائص](#page-130-0) السیاسة.

### **كیفیة تكوین إعدادات التطبیق المحلي في وحدة تحكم الإدارة** [\(MMC\(](javascript:toggleBlock()

- .Kaspersky Security Center Administration Console افتح .1
- 2. في مجلد Managed devices الخاص بشجرة وحدة تحكم الإدارة، افتح المجلد الذي يحمل اسم مجمو عة الإدارة التي تنتمي إليها أجهزة الكمبيوتر العمیلة ذات الصلة.
	- .3 في مساحة العمل، حدد علامة تبویب . Devices
	- .4 انقر نق ًرا مزدو ًجا فوق نافذة خصائص الكمبیوتر لفتحھا.
	- 5. من نافذة خصـائص الكمبيوتر ، حدد القسم Applications.
- 6. في قائمة تطبيقات Kaspersky المثبتة على الكمبيوتر ، حدد **Kaspersky Endpoint Security for Windows** وانقر نقرًا مزدوجًا لفتح خصائص التطبیق.
	- 7. في القسم إ**عدادات عامة**، كوّن إعدادات Kaspersky Endpoint Security وكذلك التقارير والمخزن.

تعتبر الأقسام الأخرى لنافذة قیاسیة لتطبیق Security Kaspersky Kaspersky Endpoint Security for Windows **تطبیق إعدادات** Center. یتم توفیر وصف لتلك الأقسام في تعلیمات Center Security Kaspersky.

إذا كان أحد التطبیقات یخضع لسیاسة تحظر إجراء تغییرات على إعدادات معینة، فلن تتمكن من تحریر تلك الإعدادات أثناء تكوین إعدادات التطبيق في القسم الإ**عدادات العامة**.

.8 احفظ تغییراتك.

**كیفیة تكوین التطبیق المحلي في** Console Web **و**[Console Cloud](javascript:toggleBlock()

1. في النافذة الرئيسية لـ Web Console ، حدد **Managed devices →.** .

- .2 حدد الكمبیوتر الذي ترید تكوین إعدادات التطبیق المحلیة لھ.
	- تقوم ھذه الخطوة بفتح خصائص الكمبیوتر.
		- .3 حدد علامة التبویب . Applications
- .4 انقر على . Kaspersky Endpoint Security for Windows تقوم ھذه الخطوة بفتح الإعدادات الخاصة بالتطبیق المحلي.

.5 حدد علامة التبویب . Application settings

.6 قم بتكوین إعدادات التطبیق المحلیة.

.7 احفظ تغییراتك.

إعدادات التطبیقات المحلیة ھي نفسھا [إعدادات](#page-888-0) السیاسة، باستثناء إعدادات التشفیر.

# بدء وإیقاف تشغیل برنامج Security Endpoint Kaspersky

<span id="page-138-0"></span>بعد تثبیت Security Endpoint Kaspersky على جھاز الكمبیوتر الخاص بالمستخدم، یتم بدء التطبیق تلقائیًا. یتم بشك ٍل افتراضي بدء تشغیل برنامج Kaspersky Endpoint Security بعد بدء تشغیل نظام التشغیل من غیر الممكن تكوین بدء التشغیل التلقائي للتطبیق في إعدادات نظام التشغیل.

قد یستغرق تنزیل قواعد بیانات مكافحة فیروسات Security Endpoint Kaspersky بعد بدء نظام التشغیل مدة دقیقتین اعتما ًدا على إمكانیات الكمبیوتر. وأثناء ذلك الوقت، یتم خفض مستوى حمایة الكمبیوتر. لا یؤدي تنزیل قواعد بیانات مكافحة الفیروسات عند بدء Endpoint Kaspersky Security على نظام تشغیل تم تشغیلھ بالفعل إلى خفض مستوى حمایة الكمبیوتر.

**كیفیة تكوین بدء تشغیل** [Security Endpoint Kaspersky](javascript:toggleBlock() **في وحدة تحكم الإدارة** (MMC(

.Kaspersky Security Center Administration Console افتح .1

- 2. في شجرة وحدة التحكم، حدد Policies.
- 3. حدد السياسة اللازمة وانقر نقرًا مزدوجًا لفتح خصائص السياسة.
	- .4 في نافذة السیاسة، حدد ← . **الإعدادات العامة إعدادات التطبیق**
- 5. استخدم خانة الاختيار **بدء التطبيق عند بدء تشغيل الكمبيوتر (موصى به) ل**تكوين بدء تشغيل التطبيق<sub>.</sub>
	- .6 احفظ تغییراتك.

**كیفیة تكوین بدء تشغیل** [Security Endpoint Kaspersky](javascript:toggleBlock() **في** Console Web

1. في النافذة الرئيسية لـ Web Console • حدد **Policies & profiles ←** .

.2 انقر فوق اسم سیاسة Security Endpoint Kaspersky.

فتح نافذة خصائص السیاسة.

- .3 حدد علامة التبویب . Application settings
- 4. انتقل إلى Application Settings ← General settings.

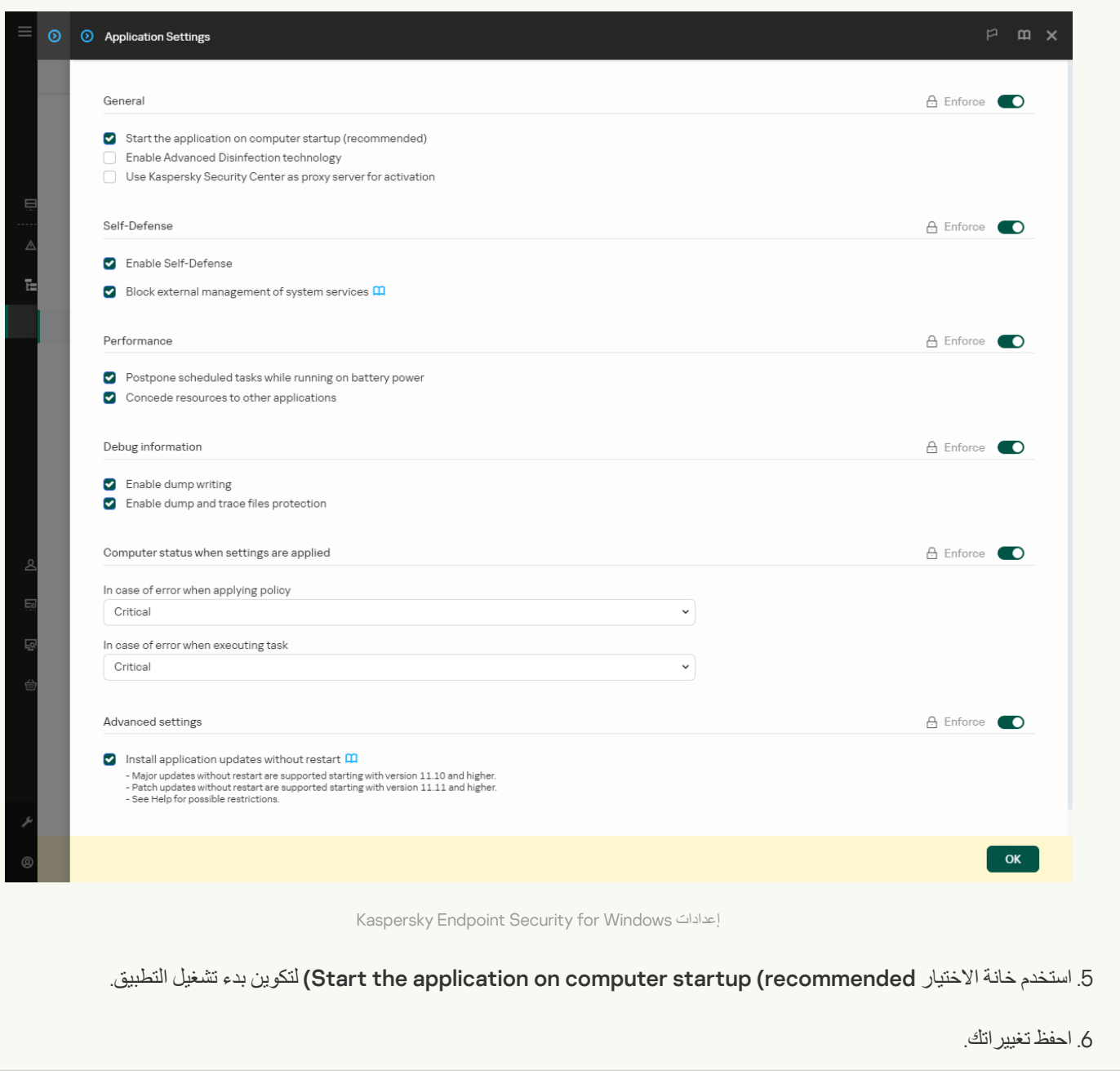

**كیفیة تكوین بدء تشغیل** [Security Endpoint Kaspersky](javascript:toggleBlock() **في واجھة التطبیق**

#### .1 في نافذة التطبیق [الرئیسیة](#page-122-0)، انقر فوق الزر .

2. في نافذة إعدادات التطبيق، اختر ا**لإعدادات العامة** ← إ**عدادات التطبيق**.

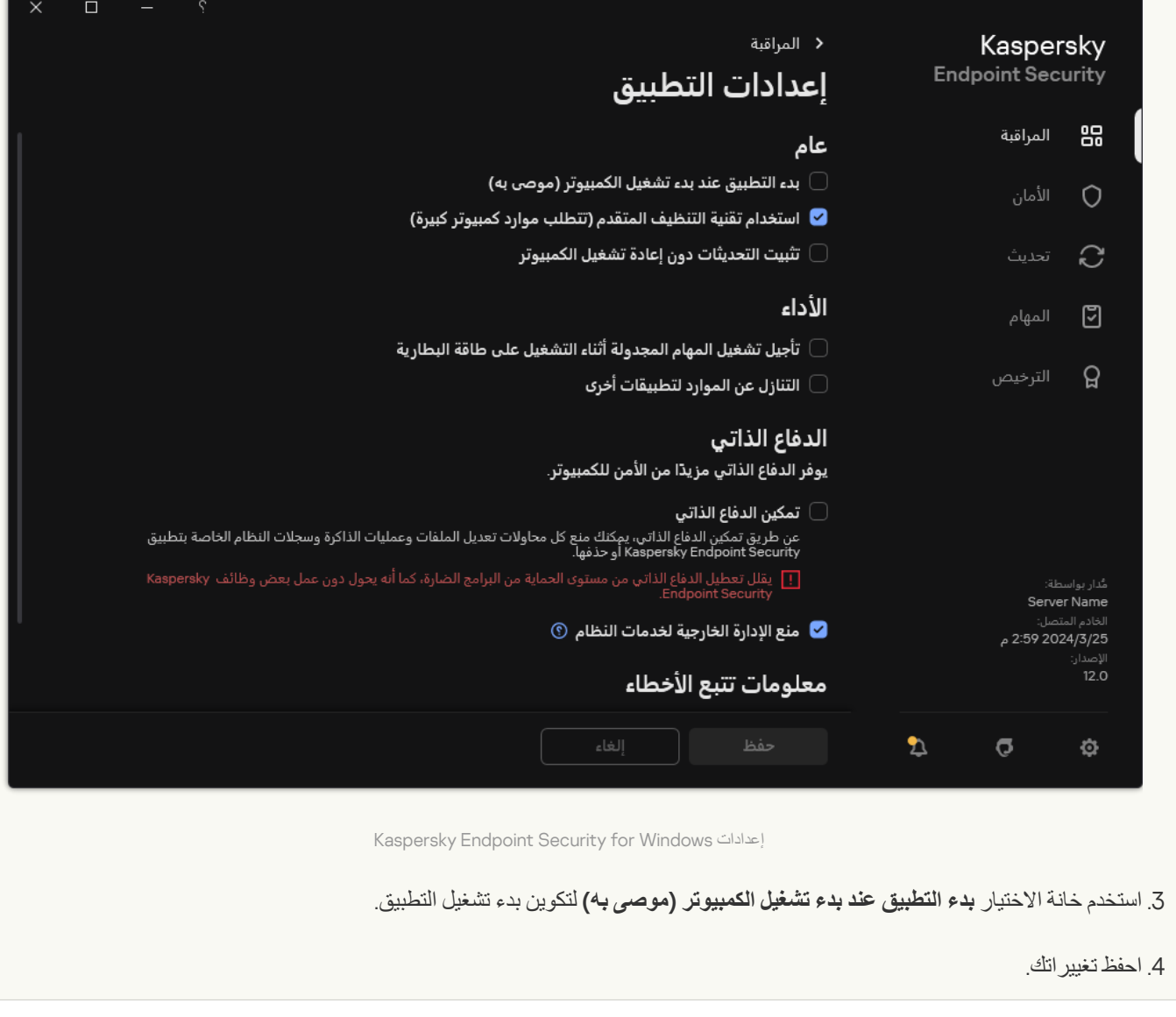

لا یوصي خبراء Kaspersky بإیقاف برنامج Security Endpoint Kaspersky یدویًا، لأن ذلك یُعّرض الكمبیوتر وبیاناتك الشخصیة للتھدیدات. إذا لزم الأمر، یمكنك إیقاف وظیفة حمایة [الكمبیوتر](#page-142-0) مؤقتًا، للمدة التي تریدھا، دون إیقاف التطبیق.

یمكنك مراقبة حالة التطبیق باستخدام عنصر Status Protection.

**كیفیة تكوین بدء أو إیقاف** [Security Endpoint Kaspersky](javascript:toggleBlock() **في وحدة تحكم الإدارة** (MMC(

- .Kaspersky Security Center Administration Console افتح .1
- 2. في مجلد Managed devices الخاص بشجرة وحدة تحكم الإدارة، افتح المجلد الذي يحمل اسم مجمو عة الإدارة التي تنتمي إليها أجهزة الكمبيوتر العمیلة ذات الصلة.
	- .3 في مساحة العمل، حدد علامة تبویب . Devices
	- 4. انقر نقرًا مزدوجًا فوق نافذة خصائص الكمبيوتر لفتحها.
	- 5. من نافذة خصائص الكمبيوتر ، حدد القسم Applications.
- 6. في قائمة تطبيقات Kaspersky المثبتة على الكمبيوتر ، حدد **Kaspersky Endpoint Security for Windows** وانقر نقرًا مزدوجًا لفتح خصائص التطبیق.
	- .Kaspersky Endpoint Security حدد .7

.8 نفذ ما یلي:

- لبدء التطبیق، انقر فوق الزر الموجود إلى یمین قائمة تطبیقات Kaspersky.
- لإیقاف التطبیق، انقر فوق الزر الموجود إلى یمین قائمة تطبیقات Kaspersky.

#### **كیفیة تكوین بدء أو إیقاف** [Security Endpoint Kaspersky](javascript:toggleBlock() **في** Console Web

1. في النافذة الرئيسية لـ Web Console ، حدد Managed devices → .

- .2 انقر فوق اسم الكمبیوتر الذي ترید بدء أو إیقاف Security Endpoint Kasperskyعلیھ. تفتح عندئٍذ نافذة خصائص الكمبیوتر.
	- .3 حدد علامة التبویب . Applications
- .4 حدد خانة الاختیار المقابلة لتطبیق . Kaspersky Endpoint Security for Windows

```
5. انقر فوق الزر Start أو Stop.
```
**كیفیة تكوین بدء أو إیقاف** [Security Endpoint Kaspersky](javascript:toggleBlock() **من سطر الأوامر**

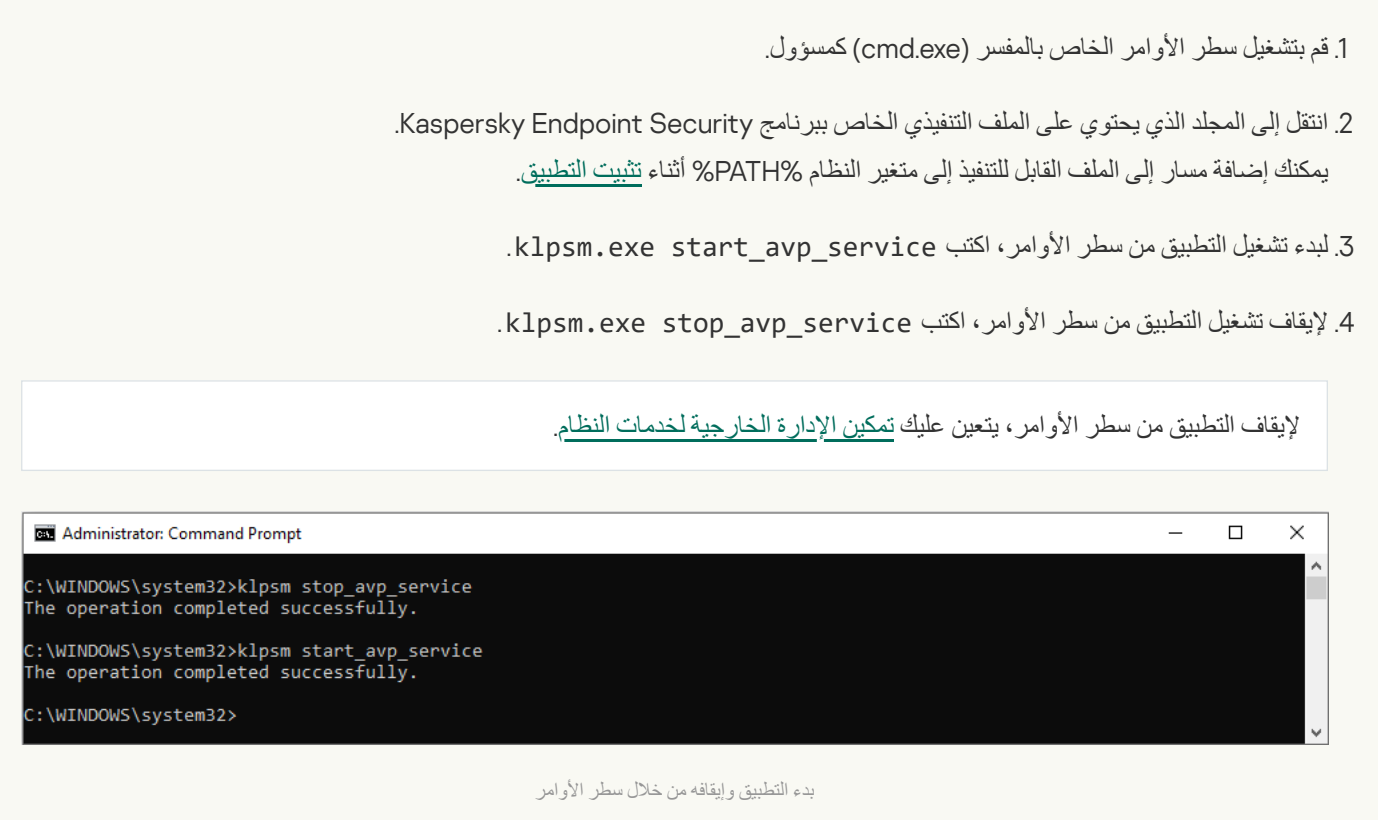

### التوقف المؤقت واستئناف حمایة الكمبیوتر ومراقبتھ

<span id="page-142-0"></span>یُقصد بإیقاف مكون الحمایة والمراقبة بالكمبیوتر مؤقتًا تعطیل كل مكونات الحمایة والمراقبة الخاصة ببرنامج Security Endpoint Kaspersky لبعض الوقت.

یتم عرض حالة التطبیق باستخدام رمز التطبیق في منطقة [إخطارات](#page-123-0) شریط المھام.

- یدل الرمز على إیقاف تشغیل مكون الحمایة والمراقبة بجھاز الكمبیوتر مؤقتًا.
	- الرمز یدل على تفعیل مكون الحمایة والمراقبة بجھاز الكمبیوتر.

لا یؤثر الإیقاف المؤقت لمكون الحمایة والمراقبة بجھاز الكمبیوتر واستئناف تشغیلھ على مھام الفحص والتحدیث.

في حالة تأسیس أي من اتصالات الشبكة فعلیًا عند الإیقاف المؤقت لمكون الحمایة والمراقبة بجھاز الكمبیوتر واستئناف تشغیلھ، فسوف یظھر إخطار یشیر إلى قطع ھذه الاتصالات.

لإیقاف مكون الحمایة والمراقبة بجھاز الكمبیوتر مؤقتًا:

- .1 انقر بزر الماوس الأیمن لإظھار القائمة السیاقیة الخاصة بأیقونة التطبیق في منطقة إعلام شریط المھام.
	- 2. في قائمة السياق، حدد إ**يقاف الحماية مؤقتًا (**انظر الشكل أدناه)<sub>.</sub>

یتوفر عنصر قائمة السیاق ھذا إذا تم تمكین الحمایة بكلمة [المرور](#page-510-0).

- .3 حدد أحد الخیارات التالیة:
- **إيقاف مؤقت لمدة <الفترة المحددة>** سوف يتم استئناف حماية ومر اقبة جهاز الكمبيوتر بعد مرور الفترة الزمنية التي تم تحديدها في القائمة المنسدلة أدناه.
- **إيقاف مؤقت إلى أن تتم إعادة تشغيل التطبيق** سوف يتم استئناف حماية ومر اقبة جهاز الكمبيوتر بعد إعادة تشغيل التطبيق أو إعادة تشغيل نظام التشغیل. یجب تمكین بدء التشغیل التلقائي للتطبیق لاستخدام ھذا الخیار.
	- سوف یستأنف مكون الحمایة والمراقبة بجھاز الكمبیوتر عملھ عندما تقرر إعادة تمكینھ. **إیقاف مؤقت**

4. انقر على إ**يقاف الحماية مؤقتًا**.

Security Endpoint Kaspersky سوف یوقف بشكل موقت تشغیل جمیع مكونات الحمایة والمراقبة التي لم یتم وضع علامة قفل ( ) علیھا في السیاسة. قبل تنفیذ ھذه العملیة، یُوصى بتعطیل سیاسة Center Security Kaspersky.

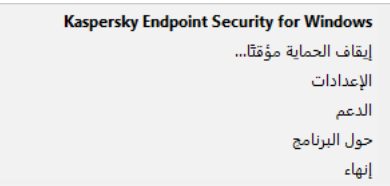

قائمة سیاق رمز التطبیق

لاستئناف تشغیل مكون الحمایة والمراقبة بجھاز الكمبیوتر:

.1 انقر بزر الماوس الأیمن لإظھار القائمة السیاقیة الخاصة بأیقونة التطبیق في منطقة إعلام شریط المھام.

2. في قائمة السياق، حدد ا**ستئناف الحماية**.

يمكنك استئناف تشغيل مكون الحماية والمراقبة بجهاز الكمبيوتر في أي وقت بغض النظر عن تحديدك مُسبقًا لخيار الإيقاف المؤقت لمكون الحماية والمراقبة.

### إنشاء ملف تكوین واستخدامھ

یتیح لك ملف التكوین مع إعدادات Security Endpoint Kaspersky إنجاز المھام التالیة:

- نفذ التثبیت المحلي لتطبیق Security [Endpoint Kaspersky](#page-808-0) عبر سطر الأوامر باستخدام الإعدادات مسبقة التحدید. لفعل ذلك، یجب حفظ ملف التكوین في المجلد نفسھ الذي توجد فیھ حزمة التوزیع.
- قم بإجراء تثبیت عن بعد لتطبیق Security Endpoint Kaspersky عبر [Center Security Kaspersky](#page-43-0) باستخدام الإعدادات مسبقة التحدید.
	- قم بترحیل إعدادات Security Endpoint Kaspersky من جھاز كمبیوتر إلى آخر (انظر التعلیمات أدناه).

لإنشاء ملف تكوین:

- 1. في <u>نافذة التطبيق الرئيسية</u>، انقر فوق الزر .
- .2 في نافذة إعدادات التطبیق، اختر ← . **الإعدادات العامة إدارة الإعدادات**
	- 3. انقر عل*ی* **تصدیر** .
- .4 في النافذة التي تفتح، حدد المسار الذي ترید حفظ ملف التكوین فیھ، وأدخل اسمھ.

لاستخدام ملف التكوین لتثبیت Kaspersky Endpoint Security محليًا أو عن بعد، یجب علیك تسمیته install.cfg.
.5 احفظ الملف.

لاستیراد إعدادات Security Endpoint Kaspersky من ملف تكوین:

1. في <u>نافذة التطبيق الرئيسية</u>، انقر فوق الزر .

.2 في نافذة إعدادات التطبیق، اختر ← . **الإعدادات العامة إدارة الإعدادات**

3. انقر عل*ی* ا**ستیراد**.

.4 في النافذة التي تفتح، أدخل المسار المؤدي إلى ملف التكوین.

.5 افتح الملف.

سيتم تعيين كل قيم إعدادات Kaspersky Endpoint Security وفقًا لملف التكوين المحدد.

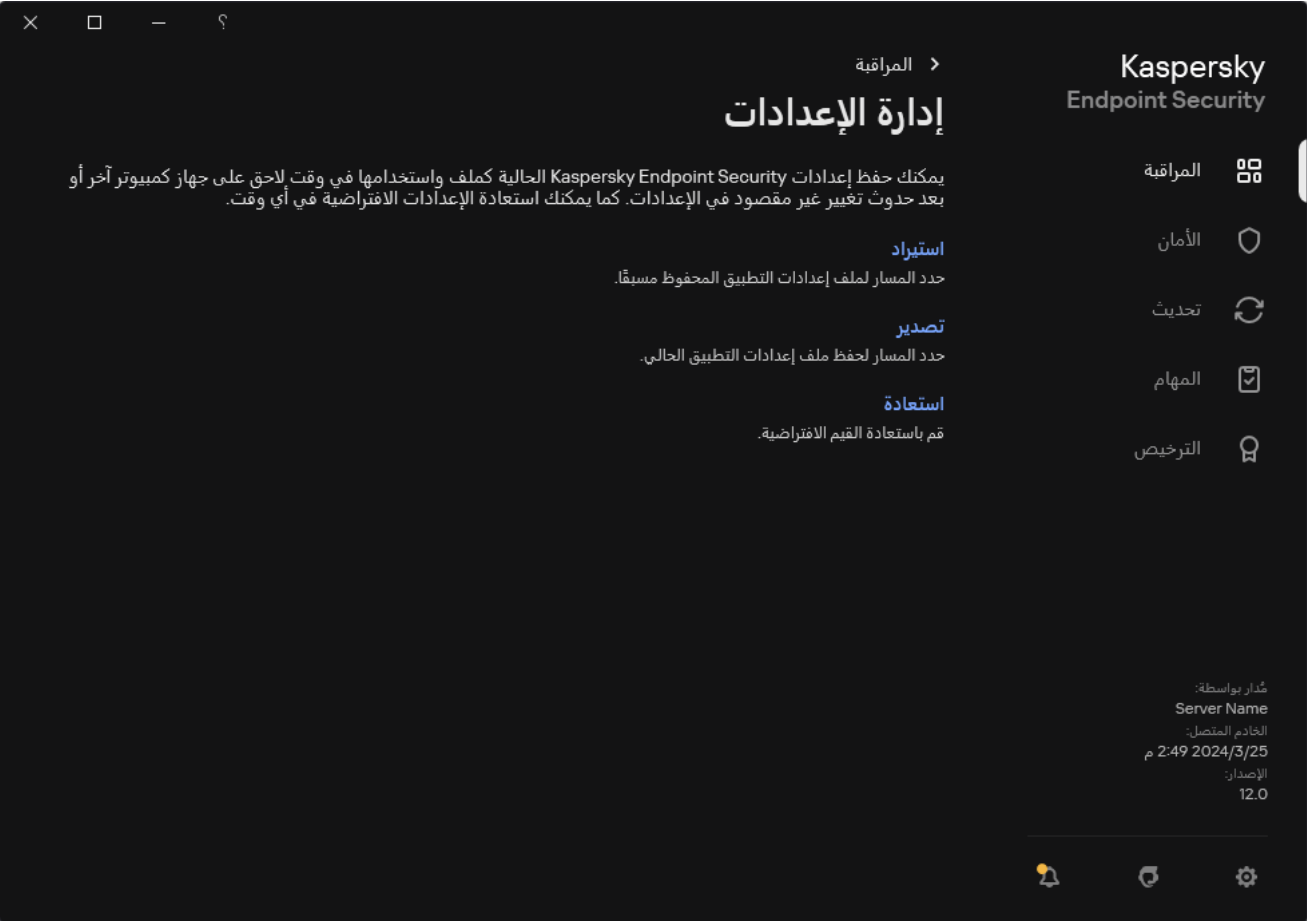

إدارة إعدادات التطبیق

استعادة إعدادات التطبیق الافتراضیة

يمكنك استعادة إعدادات التطبيق التي توصـي بـها Kaspersky في أي وقت تريد<sub>.</sub> عند استعادة الإعدادات، يتم تعيين مستوى الأمان **مستحسن ل**جميع مكونات الحمایة.

لاستعادة إعدادات التطبیق الافتراضیة:

.1 في نافذة التطبیق [الرئیسیة،](#page-122-0) انقر فوق الزر .

- .2 في نافذة إعدادات التطبیق، اختر ← . **الإعدادات العامة إدارة الإعدادات**
	- 3. انقر على ا**ستعادة**.
	- .4 احفظ تغییراتك.

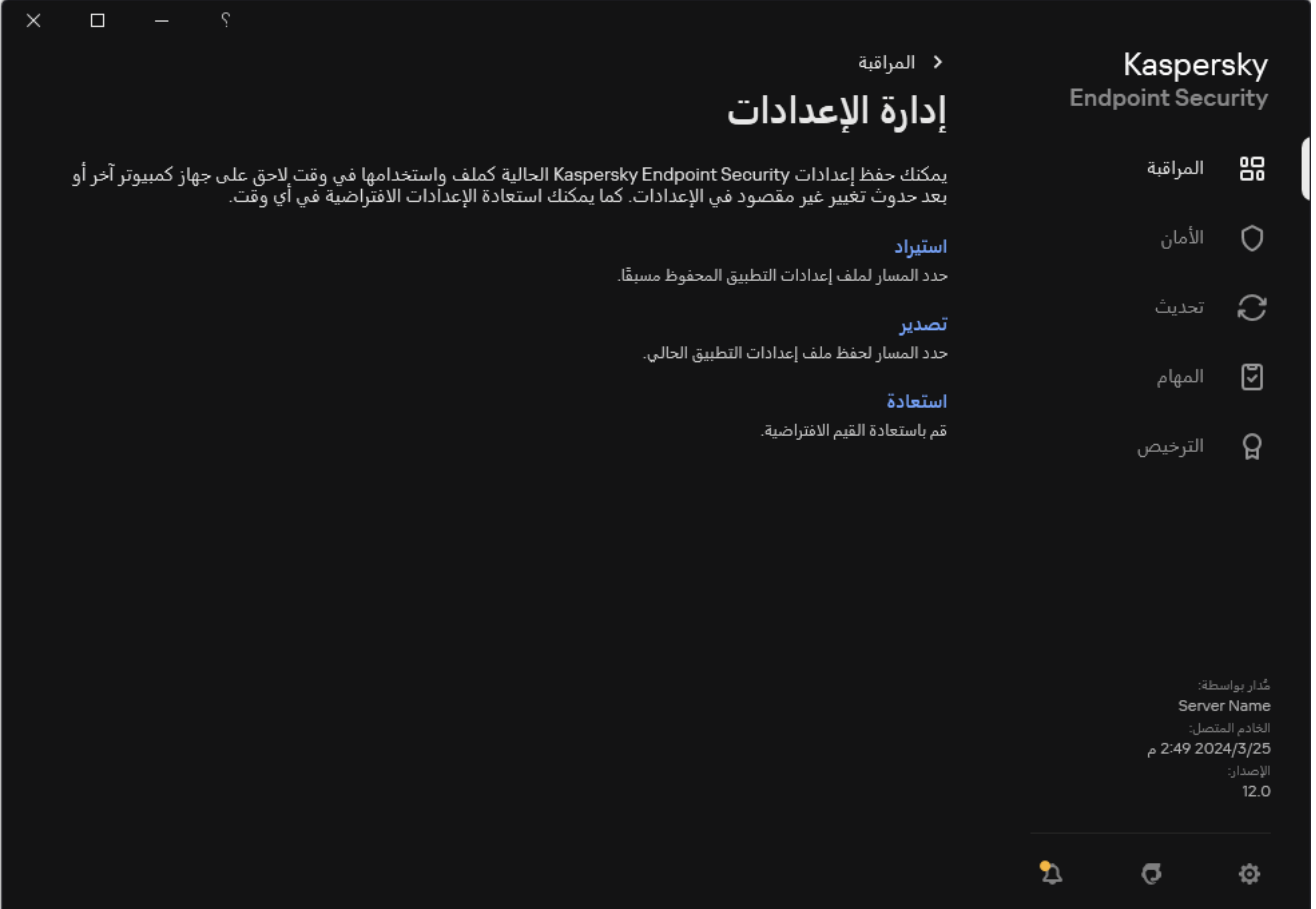

إدارة إعدادات التطبیق

## فحص البرامج الضارة

فحص البرامج الضارة أمر حیوي لأمان الكمبیوتر. قم بإجراء فحص البرامج الضارة بانتظام للقضاء على احتمال انتشار البرامج الضارة التي لم یتم اكتشافھا بواسطة مكونات الحمایة بسبب تعیین مستوى أمان منخفض أو لأسباب أخرى.

لا یفحص Security Endpoint Kaspersky الملفات التي یوجد محتواھا على التخزین السحابي لموقع OneDrive، بل ینشئ مدخلات سجل توضح أن ھذه الملفات لم یتم فحصھا.

### فحص كامل

فحص شامل للكمبیوتر بأكملھ. یقوم برنامج Security Endpoint Kaspersky بفحص الكائنات التالیة:

- ذاكرة Kernel؛
- الكائنات التي یتم تحمیلھا عند بدء تشغیل نظام التشغیل
	- قطاعات التمھید؛
	- النسخ الاحتیاطي لنظام التشغیل
- جمیع المحركات الثابتة ومحركات الأقراص القابلة للإزالة

ینصحك خبراء Kaspersky بعدم تغییر نطاق الفحص لمھمة فحص كامل.

للحفاظ على موارد جھاز الكمبیوتر، یوصى بتشغیل مھمة فحص في [الخلفیة](#page-153-0) بدلاً من مھمة الفحص الكامل. لن یؤثر ذلك على مستوى أمان الكمبیوتر.

### فحص المناطق الحرجة

بشكلِ افتراضي، یفحص Kaspersky Endpoint Security ذاكرة kernel والعمليات قيد التشغيل وقطاعات تمهيد القرص.

ینصحك خبراء Kaspersky بعدم تغییر نطاق الفحص لمھمة فحص المناطق الحرجة.

#### فحص مخصص

یفحص برنامج Security Endpoint Kaspersky الكائنات التي یحددھا المستخدم. یمكنك فحص أي كائن من القائمة التالیة:

- ذاكرة النظام
- الكائنات التي یتم تحمیلھا عند بدء تشغیل نظام التشغیل
	- النسخ الاحتیاطي لنظام التشغیل
	- صندوق برید Outlook Microsoft
- محركات الأقراص الصلبة والقابلة للإزالة ومحركات الشبكة

أي ملف محدد

فحص في الخلفیة

فحص في الخلفیة ھو وضع فحص من Security Endpoint Kaspersky لا یقوم بعرض إخطارات للمستخدم. تتطلب عملیة الفحص في الخلفیة استخدام موارد أقل من جھاز الكمبیوتر بخلاف أنواع الفحص الأخرى (مثل الفحص الكامل). وفي ھذا الوضع یفحص برنامج Security Endpoint Kaspersky كائنات بدء التشغیل ومقطع التمھید وذاكرة النظام وقسم النظام.

التحقق من سلامة التطبیق

يتحقق Kaspersky Endpoint Security من الوحدات النمطية للتطبيق بحثًا عن وجود تلف أو تعديلات.

فحص الكمبیوتر

<span id="page-147-0"></span>الفحص أمر حیوي لأمان الكمبیوتر. قم بإجراء فحص البرامج الضارة بانتظام للقضاء على احتمال انتشار البرامج الضارة التي لم یتم اكتشافھا بواسطة مكونات الحمایة بسبب تعیین مستوى أمان منخفض أو لأسباب أخرى يوفر المكون حمایة للكمبیوتر بمساعدة قواعد بیانات مكافحة الفیروسات <u>وخدمة السحابة الإلكترونی</u>ة [Network Security Kaspersky](#page-352-0) وكذلك التحلیل المساعد على الاكتشاف.

يحتوي Kaspersky Endpoint Security على المهام القياسية التالية المحددة مسبقًا: فحص كامل وفحص المناطق الحرجةوفحص مخصص. وإذا كان نظام إدارة Kaspersky Security Center منشور في مؤسستك، يمكنك إنشاء مهمة <u>فحص [البرامج](#page-127-0) الضارة</u> وتكوين الفحص. وتتوفر أيضًا المهمة <u>فحص في</u> الخلفیة في [Center Security Kaspersky.](#page-153-0) ولا یمكن تكوین الفحص في الخلفیة.

### **كیفیة تشغیل مھمة فحص في وحدة تحكم الإدارة** [\(MMC\(](javascript:toggleBlock()

.Kaspersky Security Center Administration Console افتح .1

- 2. في شجرة وحدة التحكم، حدد Tasks.
- 3. حدد مهمة الفحص وانقر نقرًا مزدوجًا لفتح خصائص المهمة. إذا لزم الأمر، أنشئ مھمة فحص [البرامج](#page-127-0) الضارة.
	- 4. من نافذة خصـائص المـهام، حدد القسم الإ**عدادات**.
		- .5 كّون مھمة الفحص (انظر الجدول أدناه).

اذا كان ضروریًا، كّون جدول مھام [الفحص](#page-164-0).

.6 احفظ تغییراتك.

.7 قم بتشغیل مھمة الفحص.

سیبدأ Security Endpoint Kaspersky فحص الكمبیوتر. إذا قاطع المستخدم تنفیذ المھمة (على سبیل المثال عن طریق إیقاف تشغیل الكمبیوتر)، یقوم Security Endpoint Kaspersky بتشغیل المھمة تلقائیًا، ویستمر من النقطة التي توقف فیھا الفحص.

**كیفیة تشغیل مھمة فحص في** Console Web **و**[Console Cloud](javascript:toggleBlock()

- 1. في النافذة الرئيسية لـ Web Console، حدد Devices ← Tasks. تفتح قائمة المھام.
	- .2 انقر فوق مھمة الفحص. نافذة خصائص المھمة.
	- .3 حدد علامة التبویب . Application settings
		- .4 كّون مھمة الفحص (انظر الجدول أدناه). اذا كان ضروریًا، كّون جدول مھام [الفحص](#page-164-0).

.5 احفظ تغییراتك.

.6 قم بتشغیل مھمة الفحص.

سیبدأ Security Endpoint Kaspersky فحص الكمبیوتر. إذا قاطع المستخدم تنفیذ المھمة (على سبیل المثال عن طریق إیقاف تشغیل الكمبیوتر)، یقوم Security Endpoint Kaspersky بتشغیل المھمة تلقائیًا، ویستمر من النقطة التي توقف فیھا الفحص.

## **كیفیة تشغیل مھمة فحص في واجھة [التطبیق](javascript:toggleBlock()**

1. في نافذة التطبيق الرئيسية، انتقل إلى القسم ا**لمهام**.

.2 في قائمة المھام، حدد مھمة الفحص وانقر فوق .

.3 كّون مھمة الفحص (انظر الجدول أدناه).

اذا كان ضروریًا، كّون جدول مھام [الفحص](#page-164-0).

.4 احفظ تغییراتك.

.5 قم بتشغیل مھمة الفحص.

سیبدأ Security Endpoint Kaspersky فحص الكمبیوتر. سیعرض التطبیق تقدم الفحص، وعدد الملفات التي تم فحصھا، والوقت المتبقي للفحص. يمكنك إيقاف المهمة في أي وقت بالنقر فوق الزر إ**يقاف** إذا لم يتم عرض مهمة الفحص، فيعني هذا أن [المسؤول](#page-134-0) قد <u>حظر استخدام المهام المحلية في</u> السیاسة.

نتیجة لذلك، یفحص Security Endpoint Kaspersky الكمبیوتر وفي حالة اكتشاف تھدید، ینفذ الإجراء الذي تم تكوینھ في إعدادات التطبیق. ویحاول التطبیق عادة تنظیف الملفات المصابة. ونتیجة لذلك، یمكن أن تتلقى الملفات المصابة الحالات التالیة:

- . لا یمكن تنظیف الملف المصاب. ویحذف التطبیق الملف المصاب بعد إعادة تشغیل الكمبیوتر. **تم التأجیل**
- . لا یمكن تنظیف الملف المصاب. ویضیف التطبیق معلومات عن الملفات المصابة المكتشفة إلى قائمة التھدیدات النشطة. **تم تسجیل الدخول**
	- ا**لكتابة غير مدعمة** أو **خطأ في الكتابة**. لا يمكن تنظيف الملف المصـاب. لا يمتلك التطبيق حق الوصـول للكتابة<sub>.</sub>
	- . اكتشف التطبیق ملفًا مصابًا في وقت سابق. وینظف التطبیق أو یحذف الملف المصاب بعد إعادة تشغیل الكمبیوتر. **تمت المعالجة بالفعل**

إعدادات الفحص

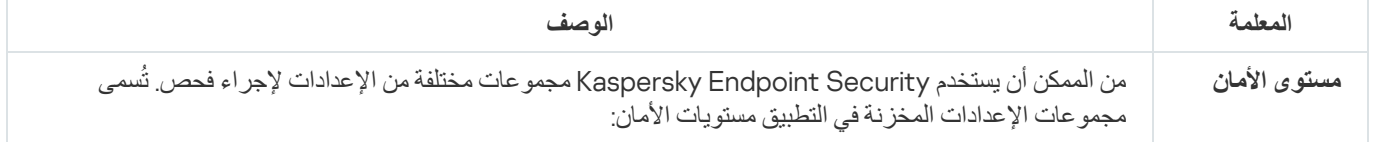

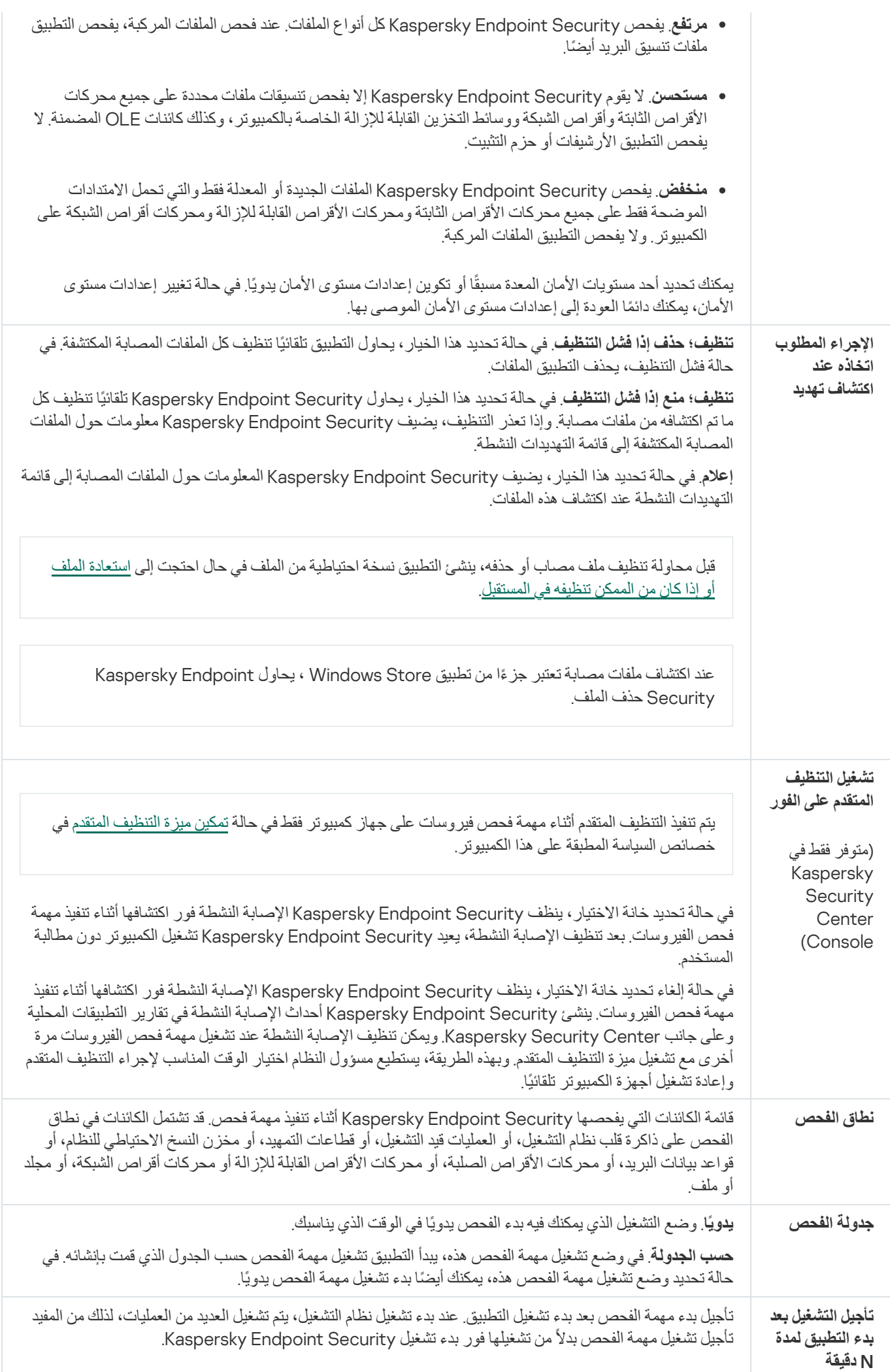

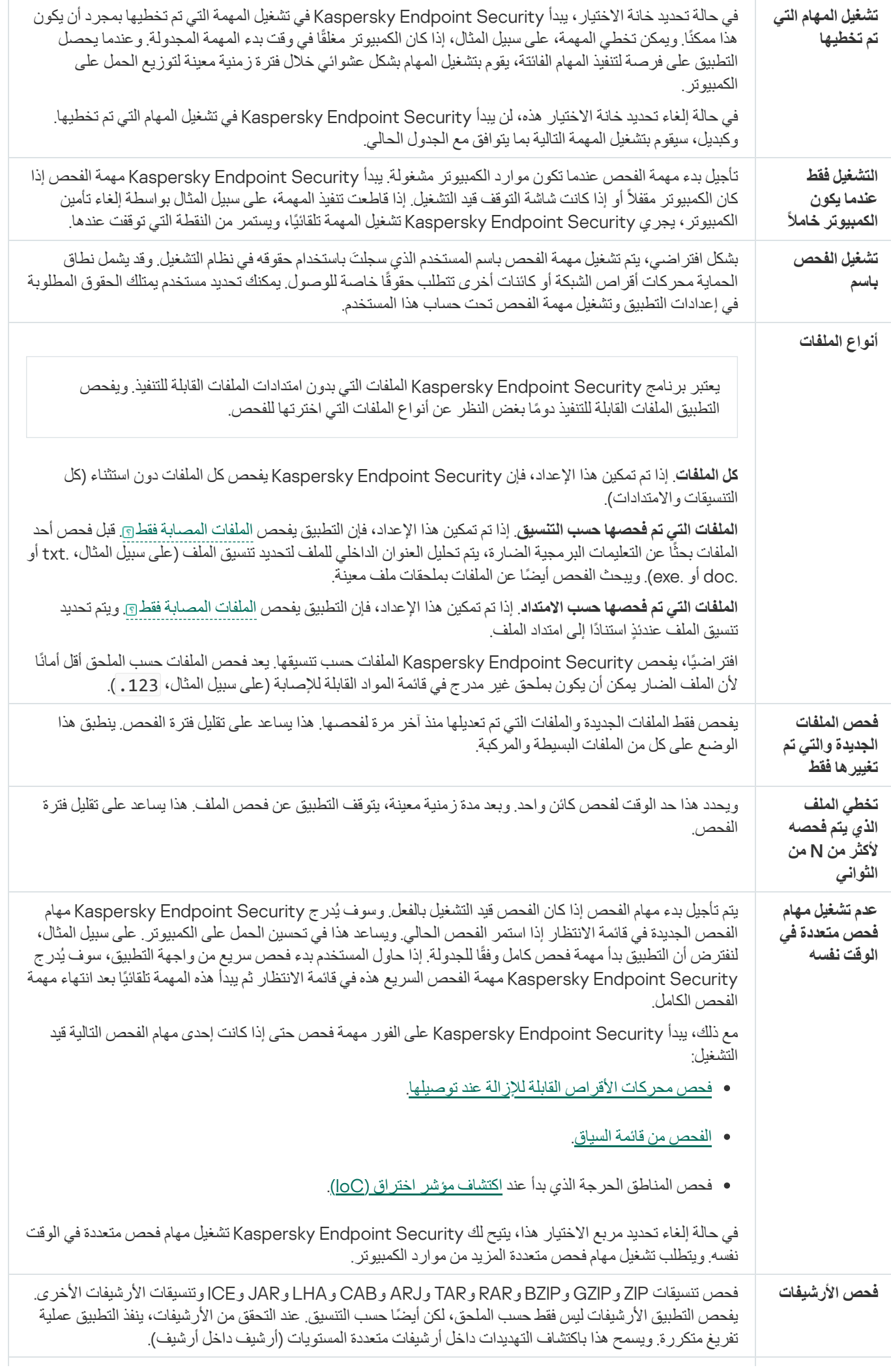

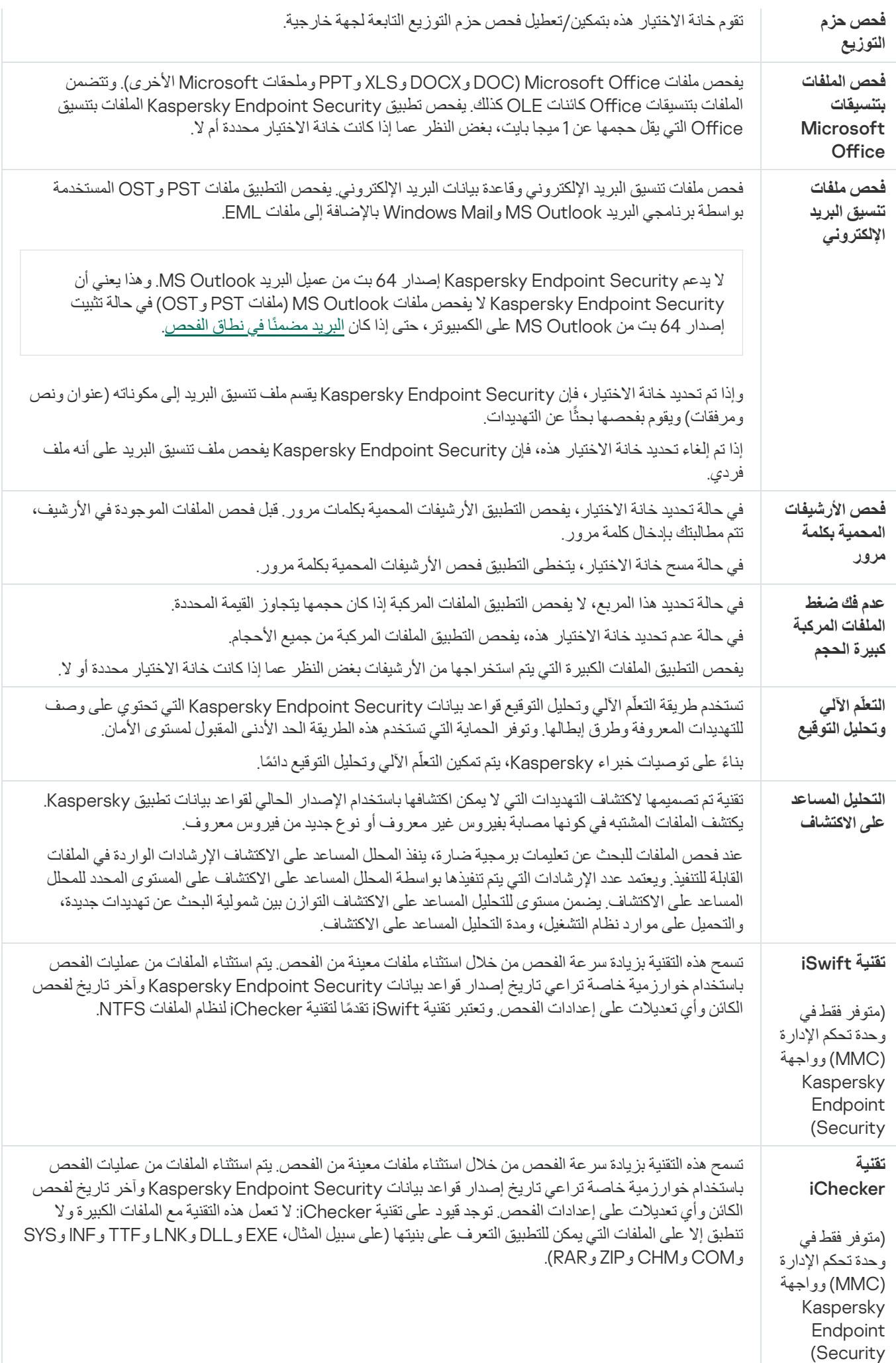

## فحص محركات الأقراص القابلة للإزالة عند توصیلھا بالكمبیوتر

<span id="page-152-0"></span>یفحص Security Endpoint Kaspersky جمیع الملفات التي تقوم بتشغیلھا أو نسخھا، حتى إذا كان الملف موجو ًدا على محرك أقراص قابل للإزالة (مكون الحمایة من تھدیدات الملفات). ولمنع انتشار الفیروسات والبرامج الضارة الأخرى، یمكنك تكوین عملیات الفحص التلقائي لمحركات الأقراص القابلة للإزالة عند توصیلھا بالكمبیوتر. ویحاول Security Endpoint Kaspersky تلقائیًا تنظیف كل الملفات المصابة المكتشفة. في حالة فشل عملیة التنظیف، یقوم Kaspersky Endpoint Security بحذف الملفات. ويحافظ المكون على الكمبيوتر آمنًا عن طريق إجراء عمليات الفحص التي تنفذ التعلم الآلي والتحليل المساعد على الاكتشاف (المستوى العالي) وتحلیل التوقیع. یستخدم Security Endpoint Kaspersky أیضا تقنیتي تحسین الفحص iSwift وiChecker. وتكون هاتان التقنيتان قيد التشغيل دائمًا ولا يمكن تعطيلهما.

#### **كیفیة تكوین فحص محركات الأقراص القابلة للإزالة في وحدة تحكم الإدارة** [\(MMC\(](javascript:toggleBlock()

- .Kaspersky Security Center Administration Console افتح .1
	- 2. في شجرة وحدة التحكم، حدد Policies.
	- 3. حدد السياسة اللازمة وانقر نقرًا مزدوجًا لفتح خصائص السياسة.
- 4. في نافذة السياسة، حدد ا**لمهام المحلية ← فحص محركات الأقراص القابلة للإزالة**.
- 5. في القائمة المنسدلة الإ**جراء عند توصيل محرك أقراص قابل للإزالة**، حدد **فحص مفصل** أو **فحص سريع**.
	- .6 كّون الخیارات المتقدمة لفحص محركات الأقراص القابلة للإزالة (انظر الجدول أدناه).
		- .7 احفظ تغییراتك.

#### **كیفیة تكوین فحص محركات الأقراص القابلة للإزالة في** Console Web **و**[Console Cloud](javascript:toggleBlock()

- 1. في النافذة الرئيسية لـ Web Console ، حدد **Policies & profiles .** في النافذة الرئيسية لـ
	- .2 انقر فوق اسم سیاسة Security Endpoint Kaspersky.
		- فتح نافذة خصائص السیاسة.
		- .3 حدد علامة التبویب . Application settings
	- .4 انتقل إلى ← . Removable Drives Scan Local Tasks
- 5. في القائمة المنسدلة Action on a removable drive connection ، حدد Detailed Scan أو Quick Scan.
	- .6 كّون الخیارات المتقدمة لفحص محركات الأقراص القابلة للإزالة (انظر الجدول أدناه).
		- .7 احفظ تغییراتك.

#### **كیفیة تكوین فحص تشغیل محركات [الأقراص](javascript:toggleBlock() القابلة للإزالة في واجھة التطبیق**

1. ف*ي* نافذة التطبيق الرئيسية، انتقل إلى القسم ا**لمهام**.

.2 في قائمة المھام، حدد مھمة الفحص وانقر فوق .

3. استخدم مفتاح التبديل **فحص محركات الأقراص القابلة للإزالة** لتمكين أو تعطيل عمليات فحص محر كات الأقر اص القابلة للإز الة عند الاتصال بالكمبیوتر.

.4 كّون الخیارات المتقدمة لفحص محركات الأقراص القابلة للإزالة (انظر الجدول أدناه).

.5 احفظ تغییراتك.

نتیجة لذلك، یفحص Security Endpoint Kaspersky محركات الأقراص القابلة للإزالة للبحث عن محركات الأقراص القابلة للإزالة التي لا تزید عن الحجم الأقصى المحدد. إذا لم یتم عرض مھمة فحص محركات [الأقراص](#page-134-0) القابلة للإزالة، فھذا یعني أن المسؤول قد حظر استخدام المھام المحلیة في السیاسة.

إعدادات مھمة فحص محركات الأقراص القابلة للإزالة

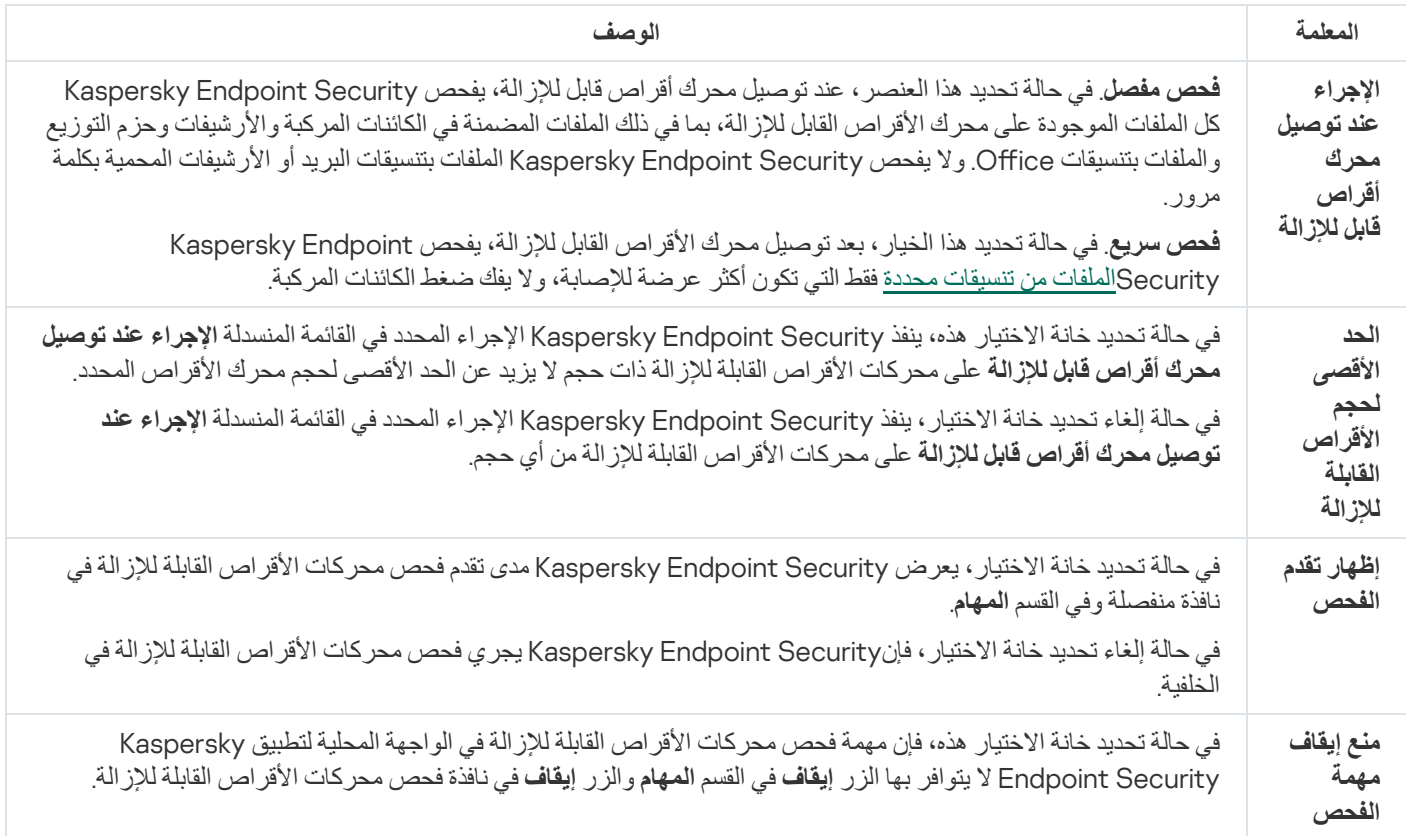

## فحص في الخلفیة

<span id="page-153-0"></span>فحص في الخلفیة ھو وضع فحص من Security Endpoint Kaspersky لا یقوم بعرض إخطارات للمستخدم. تتطلب عملیة الفحص في الخلفیة استخدام موارد أقل من جھاز الكمبیوتر بخلاف أنواع الفحص الأخرى (مثل الفحص الكامل). وفي ھذا الوضع یفحص برنامج Security Endpoint Kaspersky كائنات بدء التشغیل ومقطع التمھید وذاكرة النظام وقسم النظام.

للحفاظ على موارد جھاز الكمبیوتر، یوصى بتشغیل مھمة فحص في الخلفي بدلاً من مھمة [الفحص](#page-147-0) الكاملة. لن یؤثر ذلك على مستوى أمان الكمبیوتر. وھذه المھام تتضمن نطاق الفحص نفسھ. ولتحسین الحمل على الكمبیوتر، لا یقوم التطبیق بتشغیل مھمة الفحص الكامل ومھمة الفحص في الخلفیة في الوقت نفسھ. وإذا قمت بالفعل بتشغیل مھمة فحص كامل، فلن یبدأ Security Endpoint Kaspersky مھمة الفحص في الخلفیة لمدة سبعة أیام بعد اكتمال مھمة الفحص الكامل.

تبدأ عملیة الفحص في الخلفیة في الحالات التالیة:

- بعد تحدیث قاعدة بیانات مكافحة الفیروسات.
- 30 دقیقة بعد بدء Security Endpoint Kaspersky.
	- كل ست ساعات.
- عندما یكون الكمبیوتر في وضع الخمول لمدة خمس دقائق أو أكثر (الكمبیوتر مقفل أو شاشة التوقف قید التشغیل).

تتم مقاطعة عملیة الفحص في الخلفیة عندما یكون جھاز الكمبیوتر في وضع الخمول إذا كانت أحد الشروط التالیة صحیحة:

انتقال جھاز الكمبیوتر إلى الوضع النشط.

لا تتم مقاطعة عملیة الفحص، إذا لم یتم تشغیل عملیة الفحص في الخلفیة لمدة تتجاوز العشرة أیام.

تحول جھاز الكمبیوتر (الكمبیوتر المحمول) إلى وضع البطاریة.

عند القیام بعملیة الفحص في الخلفیة، لا یقوم Security Endpoint Kaspersky بفحص ملفات تم وضع محتویاتھا في المحزن السحابي لـ .OneDrive

### **كیفیة تمكین الفحص في الخلفیة في وحدة تحكم الإدارة** [\(MMC\(](javascript:toggleBlock()

.Kaspersky Security Center Administration Console افتح .1

2. في شجرة وحدة التحكم، حدد Policies.

3. حدد السیاسة اللاز مة و انقر نقرً ا مز دو جًا لفتح خصبائص السیاسة.

.4 في نافذة السیاسة، حدد ← . **المھام المحلیة فحص في الخلفیة**

5. استخدم خانة الاختيار **تمكين الفحص في الخلفية ل**تمكين عمليات الفحص في الخلفية أو تعطيله<sub>.</sub>

.6 احفظ تغییراتك.

## **كیفیة تمكین الفحص في الخلفیة في** Console Web **و**[Console Cloud](javascript:toggleBlock()

1. في النافذة الرئيسية لـ Web Console ، حدد Devices ← Policies & profiles .

.2 انقر فوق اسم سیاسة Security Endpoint Kaspersky.

فتح نافذة خصائص السیاسة.

.3 حدد علامة التبویب . Application settings

.4 انتقل إلى ← . Background Scan Local Tasks

5. استخدم خانة الاختيار Enable Background Scan لتمكين عمليات الفحص في الخلفية أو تعطيله.

.6 احفظ تغییراتك.

1. في نافذة التطبيق الرئيسية، انتقل إلى القسم ا**لمهام**.

.2 في قائمة المھام، حدد مھمة الفحص وانقر فوق .

3. استخدم مفتاح التبديل **فحص في الخلفية ل**تمكين عمليات الفحص في الخلفية أو تعطيلها<sub>.</sub>

.4 احفظ تغییراتك.

إذا لم یتم عرض فحص في الخلفیة، فھذا یعني أن المسؤول حظر [استخدام](#page-134-0) المھام المحلیة في السیاسة.

الفحص من قائمة السیاق

<span id="page-155-0"></span>یتیح لك برنامج Security Endpoint Kaspersky تشغیل فحص الملفات الفردیة من قائمة السیاق لفحص الفیروسات والبرمجیات الضارة الأخرى (انظر الشكل أدناه).

عند القیام بعملیة الفحص من قائمة السیاق، لا یقوم Security Endpoint Kaspersky بفحص ملفات تم وضع محتویاتھا في التخزین السحابي لـ .OneDrive

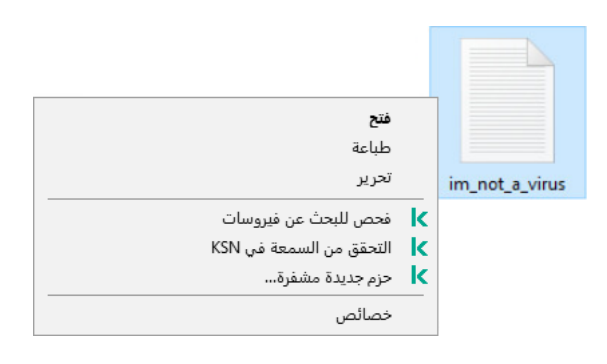

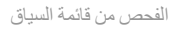

#### **كیفیة تكوین الفحص من قائمة السیاق في وحدة تحكم الإدارة** [\(MMC\(](javascript:toggleBlock()

.Kaspersky Security Center Administration Console افتح .1

2. في شجرة وحدة التحكم، حدد Policies.

3. حدد السياسة اللازمة وانقر نقرًا مزدوجًا لفتح خصائص السياسة.

.4 في نافذة السیاسة، حدد ← . **المھام المحلیة الفحص من قائمة السیاق**

.5 تكوین الفحص من قائمة السیاق (انظر الجدول أدناه).

.6 احفظ تغییراتك.

**كیفیة تكوین الفحص من قائمة السیاق في** Console Web **و**[Console Cloud](javascript:toggleBlock()

1. في النافذة الرئيسية لـ Web Console • حدد **Policies & profiles ←** .

.2 انقر فوق اسم سیاسة Security Endpoint Kaspersky. فتح نافذة خصائص السیاسة.

.3 حدد علامة التبویب . Application settings

4. انتقل إلى Scan from Context Menu ← Local Tasks.

.5 تكوین الفحص من قائمة السیاق (انظر الجدول أدناه).

.6 احفظ تغییراتك.

### **كیفیة تكوین فحص من قائمة السیاق في واجھة [التطبیق](javascript:toggleBlock()**

1. في نافذة التطبيق الرئيسية، انتقل إلى القسم ا**لمهام**.

.2 في قائمة المھام، حدد مھمة الفحص وانقر فوق .

.3 تكوین الفحص من قائمة السیاق (انظر الجدول أدناه).

.4 احفظ تغییراتك.

إذا لم یتم عرض مھمة الفحص من قائمة السیاق، فھذا یعني أن المسؤول قد حظر [استخدام](#page-134-0) المھام المحلیة في السیاسة.

إعدادات الفحص من قائمة سیاق المھمة

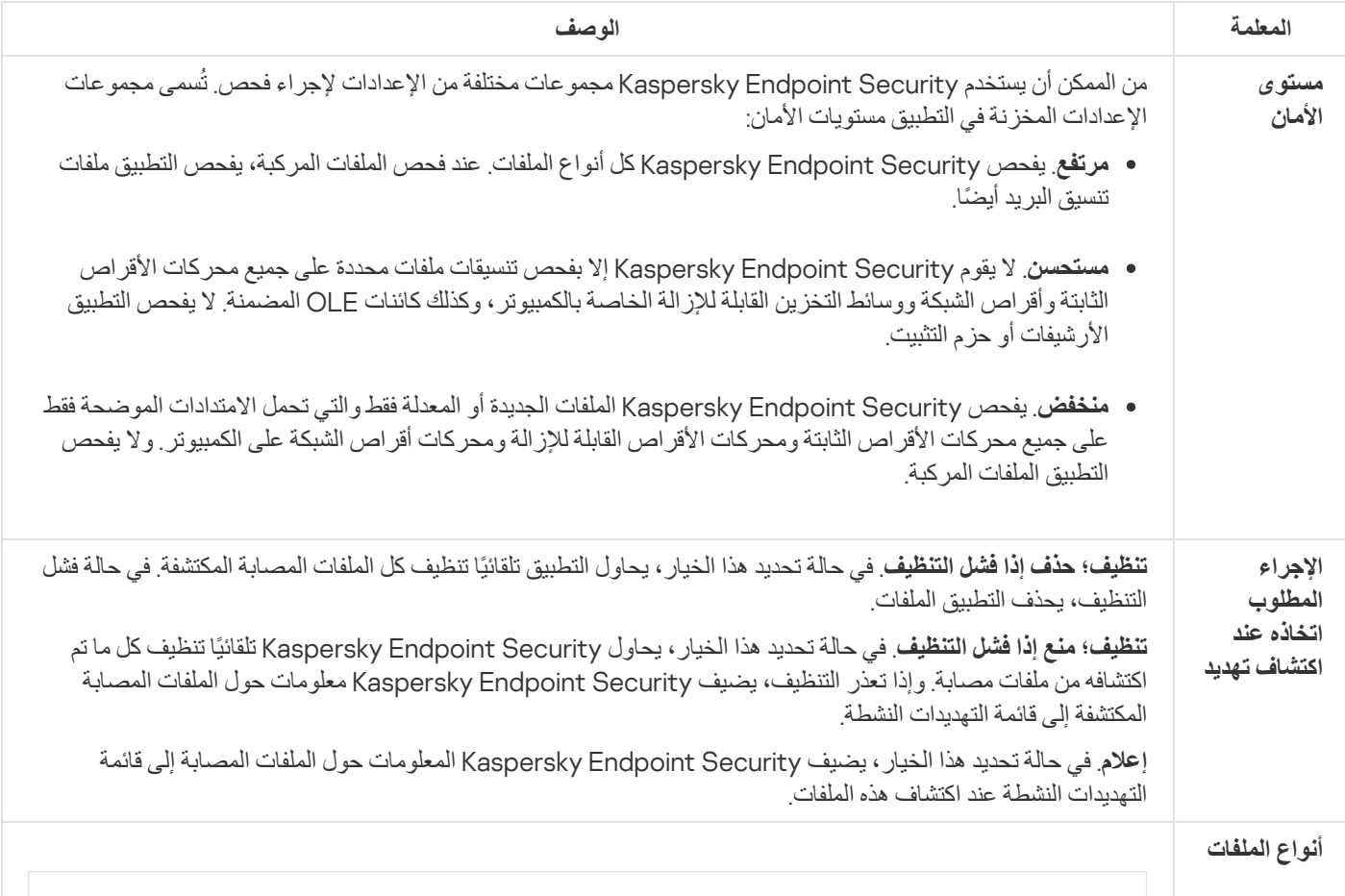

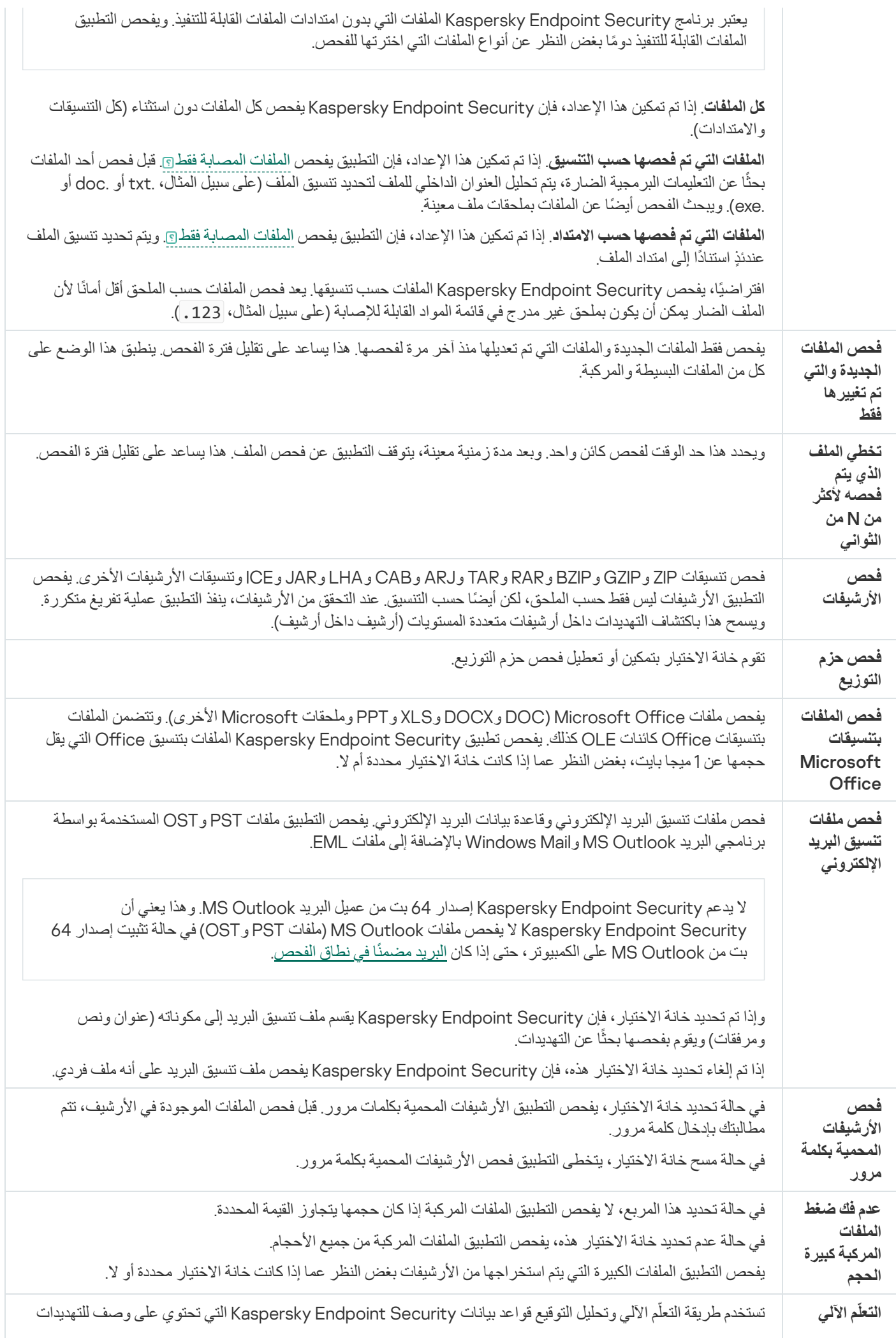

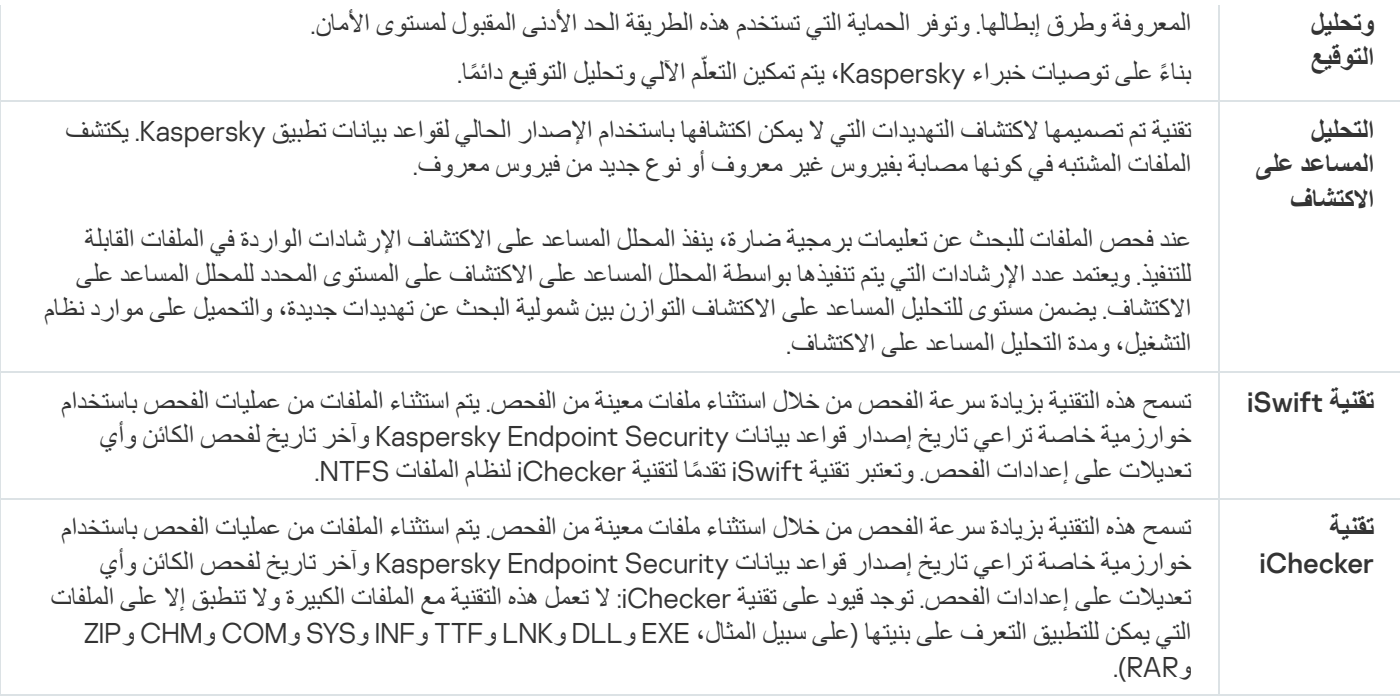

## التحقق من سلامة التطبیق

<span id="page-158-0"></span>يتحقق Kaspersky Endpoint Security من الوحدات النمطية للتطبيق بحثًا عن وجود تلف أو تعديلات. على سبيل المثال، في حالة وجود توقيع رقمي غير صحیح لإحدى مكتبات التطبیق، یتم اعتبار المكتبة تالفة. مھمة التحقق من السلامة ُمخصصة للتحقق من ملفات التطبیق. قم بتشغیل مھمة التحقق من السلامة إذا اكتشف برنامج Security Endpoint Kaspersky كائن ضار ولكنھ لم یقوم بإبطال مفعولھ.

یمكنك إنشاء التحقق من السلامة في Console Web Center Security Kaspersky وفي وحدة تحكم الإدارة. لا یمكن إنشاء مھمة في وحدة التحكم .Kaspersky Security Center Cloud Console

قد تظھر حالات اختراق في سلامة التطبیق وذلك في الحالات التالیة:

- قیام كائن ضار بتعدیل ملفات خاصة ببرنامج Security Endpoint Kaspersky. في ھذه الحالة، قم بالإجراء لاستعادة استخدام الأدوات الخاصة بنظام تشغیل برنامج Security Endpoint Kaspersky. بعد عملیة الاستعادة، قم بتشغیل فحص كامل للكمبیوتر وتكرار التحقق من السلامة.
	- انتھت صلاحیة التوقیع الرقمي. في ھذه الحالة، قم بتحدیث برنامج Security Endpoint Kaspersky.

**كیفیة تشغیل فحص التحقق من السلامة لتطبیق من خلال وحدة تحكم الإدارة** [\(MMC\(](javascript:toggleBlock()

.Kaspersky Security Center Administration Console افتح .1

2. في شجرة وحدة التحكم، حدد Tasks. تفتح قائمة المھام.

.3 انقر فوق . New task

یبدأ معالج المھمة. اتبع تعلیمات المعالج.

الخطوة الأولى: تحدید نوع المھمة

حدد 12.5) Windows for Security Endpoint Kaspersky ← (**التحقق من سلامة التطبیق**.

الخطوة الثانیة: تحدید الأجھزة التي سیتم تعیین المھمة إلیھا

حدد أجھزة الكمبیوتر التي سیتم تنفیذ المھمة علیھا. الخیارات التالیة متاحة:

- تعيين المهمة إلى مجموعة إدارة. في هذه الحالة يتم تعيين المهمة لأجهزة الكمبيوتر ضمن مجموعة إدارة تم إنشاؤها مسبقًا.
- حدد أجھزة الكمبیوتر التي تم اكتشافھا بواسطة خادم الإدارة في الشبكة :الأجھزة غیر المخصصة. یمكن أن تتضمن الأجھزة المحددة أجھزة خاصة بمجموعة الإدارة بالإضافة إلى الأجھزة غیر المخصصة.
- حدد عناوین الأجھزة یدویًا أو قم باستیراد عناوین من القائمة. یمكنك تحدید أسماء NetBIOS وعناوین IP وشبكات IP الفرعیة للأجھزة التي ترید تعیین المھمة لھا.

الخطوة الثالثة: تكوین جدول بدء المھمة

قم بتكوین جدول لبدء المھمة، على سبیل المثال یدویًا أو عند اكتشاف تفشي فیروس.

الخطوة الرابعة: تحدید اسم المھمة

أدخل اسم المھمة، مثل التحقق من السلامة بعد أن كان الكمبیوتر مصابًا.

الخطوة 5 إكمال إنشاء المھمة

أغلق المعالج. حدد خانة الاختيار Run the task after the wizard finishes إذا كان ذلك ضروريًا. يمكنك متابعة تقدم المهمة من خصائص المهمة. كنتيجة لذلك، سيقوم برنامج Kaspersky Endpoint Security بالتحقق من سلامة التطبيق. ويمكنك أيضًا تكوين جدولة التحقق من سلامة التطبیق في خصائص المھمة (انظر الجدول أدناه).

**كیفیة تشغیل فحص التحقق من [السلامة](javascript:toggleBlock() لتطبیق من خلال وحدة تحكم الویب**

1. في النافذة الرئيسية لـ Web Console، حدد Devices ← Tasks. تفتح قائمة المھام.

- 2. انقر على Add.
- یبدأ معالج المھمة.
- .3 تكوین إعدادات المھمة:

a. في القائمة المنسدلة Application حدد 12.5) Kaspersky Endpoint Security for Windows.

b. في القائمة المنسدلة حدد . Application Integrity Check Task type

p. في الحقل Task name، أدخل وصفًا موجزًا، على سبيل المثال، التحقق من سلامة التطبيق بعد إصابة الكمبيوتر ِ

d. في القسم ، حدد نطاق المھمة. Select devices to which the task will be assigned

4. حدد الأجهزة وفقًا لخيار نطاق المهمة المحدد. انتقل إلى الخطوة التالية.

.5 حدد حسابًا لتشغیل المھمة. الوضع الافتراضي أن Security Endpoint Kaspersky سیبدأ المھمة بحقوق حساب مستخدم محلي.

.6 أغلق المعالج.

سیتم عرض مھمة جدیدة في قائمة المھام.

.7 حدد خانة الاختیار المجاورة للمھمة.

كنتيجة لذلك، سيقوم برنامج Kaspersky Endpoint Security بالتحقق من سلامة التطبيق. ويمكنك أيضًا تكوين جدولة التحقق من سلامة التطبيق في خصائص المھمة (انظر الجدول أدناه).

## **كیفیة تشغیل التحقق من [السلامة](javascript:toggleBlock() في واجھة التطبیق**

1. في نافذة التطبيق الرئيسية، انتقل إلى القسم ا**لمهام**.

2. يفتح هذا قائمة المهام؛ وحدد مهمة التحقق من سلامة التطبيق وانقر فوق **تشغيل**.

كنتيجة لذلك، سيقوم برنامج Kaspersky Endpoint Security بالتحقق من سلامة التطبيق. ويمكنك أيضًا تكوين جدولة التحقق من سلامة التطبيق في [خصائص](#page-134-0) المھمة (انظر الجدول أدناه). إذا لم یتم عرض مھمة التحقق من سلامة التطبیق، فھذا یعني أن المسؤول قد حظر استخدام المھام المحلیة في السیاسة.

### إعدادات مھمة التحقق من السلامة

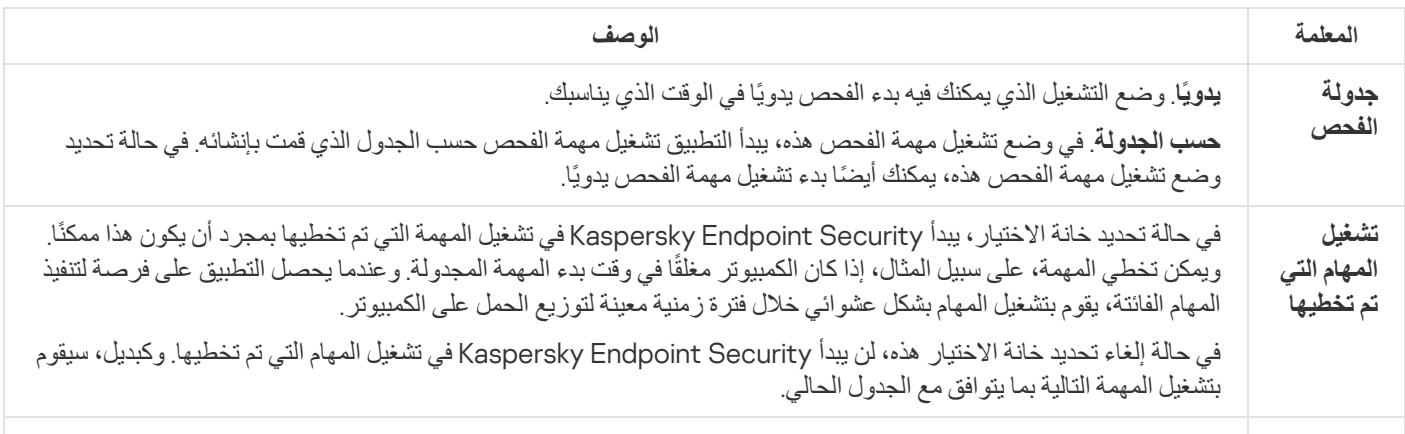

تأجیل بدء مھمة الفحص عندما تكون موارد الكمبیوتر مشغولة. یبدأ Security Endpoint Kaspersky مھمة الفحص إذا كان الكمبيوتر مقفلاً أو إذا كانت شاشة التوقف قيد التشغيل إذا قاطعت تنفيذ المهمة، على سبيل المثال بواسطة إلغاء تأمين الكمبيوتر ، يجري Security Endpoint Kaspersky تشغیل المھمة تلقائیًا، ویستمر من النقطة التي توقفت عندھا.

## تحریر نطاق الفحص

<span id="page-161-0"></span>نطاق الفحص عبارة عن قائمة بالمسارات إلى المجلدات والمسارات التي یفحصھا Security Endpoint Kaspersky عند تنفیذ المھمة. یدعم Kaspersky Security Endpoint متغیرات البیئة وحروف \* و? عند إدخال قناع.

لتحریر نطاق الفحص، نوصي باستخدام المھمة فحص مخصص. وینصحك خبراء Kaspersky بعدم تغییر نطاق الفحص لمھام فحص كامل وفحص المناطق الحرجة.

يحتوي Kaspersky Endpoint Security على الكائنات التالية المحددة مسبقًا كجز ء من نطاق الفحص:

. **بریدي الإلكتروني**

الملفات ذات الصلة بعمیل برید Outlook: ملفات البیانات (PST(، ملفات البیانات غیر المتصلة (OST(.

- . **ذاكرة النظام**
- . **كائنات بدء التشغیل**

الذاكرة التي تَشغلھا العملیات والملفات القابلة للتنفیذ الخاصة بالتطبیق والتي یتم تشغیلھا عند بدء تشغیل النظام.

. **مقاطع تمھید القرص**

القرص الصلب وقطاعات تمھید القرص القابل للإزالة.

. **النسخ الاحتیاطي للنظام**

.System Volume Information المجلد محتویات

- . **جمیع الأجھزة الخارجیة**
- . **كل محركات الأقراص الثابتة**
- . **كل محركات أقراص الشبكة**

نوصي بإنشاء مھمة فحص منفصلة لفحص محركات أقراص الشبكة أو المجلدات المشتركة. في مھمة فحص البرامج الضارة، حدد مستخدًما یمتلك حق الوصول للكتابة إلى محرك الأقراص ھذا؛ وھذا ضروري للتخفیف من التھدیدات المكتشفة. وإذا كان الخادم الذي یوجد بھ محرك أقراص الشبكة یحتوي على أدوات أمان خاصة بھ، فلا تقم بتشغیل مھمة الفحص لمحرك الأقراص ھذا. وبھذه الطریقة، یمكنك تجنب فحص الكائن مرتین وتحسین أداء الخادم.

لاستبعاد المجلدات أو الملفات من نطاق الفحص، أضف المجلد أو الملف إلى المنطقة [الموثوقة](#page-523-0).

**كیفیة إنشاء نطاق الفحص في وحدة تحكم الإدارة** [\(MMC\(](javascript:toggleBlock()

- .Kaspersky Security Center Administration Console افتح .1
	- 2. في شجرة وحدة التحكم، حدد Tasks.
	- 3. حدد مهمة الفحص وانقر نقرًا مزدوجًا لفتح خصائص المهمة. إذا لزم الأمر، أنشئ مھمة فحص [البرامج](#page-127-0) الضارة.
		- 4. من نافذة خصـائص المـهام، حدد القسم الإ**عدادات**.
			- 5. في القسم **نطاق الفحص**، انقر فوق الإع**دادات**.
- .6 في النافذة التي تفتح، حدد الكائنات التي ترید إضافتھا إلى نطاق الفحص أو استثنائھا منھ.
	- .7 إذا كنت ترید إضافة كائن جدید لنطاق الفحص:

a. انقر عل*ى* إ**ضافة**.

- b. في الحقل ، أدخل المسار إلى المجلد أو الملف. **الكائن** استخدم الأقنعة:
- حرف \* (العلامة النجمیة)، الذي یحل محل أي مجموعة من الأحرف، باستثناء حرفي \ و / (محددات لأسماء الملفات والمجلدات في مسارات الملفات والمجلدات). على سبیل المثال، سوف یتضمن القناع txt.\\*\\*:C كل المسارات إلى الملفات ذات الامتداد TXT الموجود في المجلدات على محرك الأقراص :C، ولكنھ لیس موجو ًدا في المجلدات الفرعیة.
- تحل علامتان نجمیتان متتالیتان \* محل أي مجموعة من الأحرف (بما في ذلك مجموعة فارغة) في اسم الملف أو المجلد، بما في ذلك حرفي \ و / (محددات لأسماء الملفات والمجلدات في مسارات الملفات والمجلدات). على سبیل المثال، سوف یتضمن القناع txt.\\*\*\\*Folder\:C كل المسارات إلى الملفات ذات الملحق TXT الموجودة في المجلدات المتداخلة في Folder، باستثناء المجلد Folder نفسھ. یجب أن یتضمن القناع مستوى تداخل واحد على الأقل. القناع txt.\\*\*\\*:C ھو قناع غیر صالح.
	- حرف ? (علامة الاستفھام)، الذي یحل محل أي حرف فردي، باستثناء حرفي \ و / (محددات لأسماء الملفات والمجلدات في مسارات الملفات والمجلدات). على سبیل المثال، سیتضمن القناع txt.\???Folder\:C مسارات إلى جمیع الملفات الموجودة في المجلد ال ُمسمى Folder الذي یحتوي على الامتداد TXT واسم یتكون من ثلاثة أحرف.

یمكنك استخدام الأقنعة في أي مكان في مسار الملف أو المجلد. على سبیل المثال، إذا كنت ترید أن یتضمن نطاق الفحص مجلد Downloads لجمیع حسابات المستخدمین على الكمبیوتر، فأدخل القناع \Downloads\\*\Users\:C.

یمكنك استثناء كائن من عملیات الفحص دون حذفھ من قائمة الكائنات في نطاق الفحص. ولفعل ذلك، قم بإلغاء تحدید خانة الاختیار بجوار الكائن.

.8 احفظ تغییراتك.

**كیفیة إنشاء نطاق الفحص في** Console Web **و**[Console Cloud](javascript:toggleBlock()

- 1. في النافذة الرئيسية لـ Web Console، حدد Devices ← Tasks. تفتح قائمة المھام.
- .2 انقر فوق مھمة الفحص. نافذة خصائص المھمة. إذا لزم الأمر، أنشئ مھمة فحص [البرامج](#page-127-0) الضارة.
	- .3 حدد علامة التبویب . Application settings
- 4. في القسم Scan scope، حدد الكائنات التي تريد إضـافتها إلى نطـاق الفحص أو استثنائها منه.
	- .5 إذا كنت ترید إضافة كائن جدید لنطاق الفحص:

a. انقر فوق الزر إ**ضافة**.

b. في الحقل ، أدخل المسار إلى المجلد أو الملف. File or folder name or mask

استخدم الأقنعة:

- حرف \* (العلامة النجمیة)، الذي یحل محل أي مجموعة من الأحرف، باستثناء حرفي \ و / (محددات لأسماء الملفات والمجلدات في مسارات الملفات والمجلدات). على سبیل المثال، سوف یتضمن القناع txt.\\*\\*:C كل المسارات إلى الملفات ذات الامتداد TXT الموجود في المجلدات على محرك الأقراص :C، ولكنھ لیس موجو ًدا في المجلدات الفرعیة.
- تحل علامتان نجمیتان متتالیتان \* محل أي مجموعة من الأحرف (بما في ذلك مجموعة فارغة) في اسم الملف أو المجلد، بما في ذلك حرفي \ و / (محددات لأسماء الملفات والمجلدات في مسارات الملفات والمجلدات). على سبیل المثال، سوف یتضمن القناع txt.\\*\*\\*Folder\:C كل المسارات إلى الملفات ذات الملحق TXT الموجودة في المجلدات المتداخلة في Folder، باستثناء المجلد Folder نفسھ. یجب أن یتضمن القناع مستوى تداخل واحد على الأقل. القناع txt.\\*\*\\*:C ھو قناع غیر صالح.
	- حرف ? (علامة الاستفھام)، الذي یحل محل أي حرف فردي، باستثناء حرفي \ و / (محددات لأسماء الملفات والمجلدات في مسارات الملفات والمجلدات). على سبیل المثال، سیتضمن القناع txt.\???Folder\:C مسارات إلى جمیع الملفات الموجودة في المجلد ال ُمسمى Folder الذي یحتوي على الامتداد TXT واسم یتكون من ثلاثة أحرف.

یمكنك استخدام الأقنعة في أي مكان في مسار الملف أو المجلد. على سبیل المثال، إذا كنت ترید أن یتضمن نطاق الفحص مجلد Downloads لجمیع حسابات المستخدمین على الكمبیوتر، فأدخل القناع \Downloads\\*\Users\:C.

یمكنك استثناء كائن من عملیات الفحص دون حذفھ من قائمة الكائنات في نطاق الفحص. ولفعل ذلك، اضبط مفتاح التبدیل المجاور لھ على وضع إیقاف التشغیل.

.6 احفظ تغییراتك.

### **كیفیة تحریر نطاق فحص في واجھة [التطبیق](javascript:toggleBlock()**

- 1. في نافذة التطبيق الرئيسية، انتقل إلى القسم ا**لمهام**.
- 2. يفتح هذا قائمة المهام؛ وحدد مهمة فحص مخصص وانقر فوق **تحديد**.
- يمكنك أيضًا تحرير نطاق الفحص لمهام أخرى. وينصحك خبراء Kaspersky بعدم تغيير نطاق الفحص لمهام فحص كامل وفحص المناطق الحرجة<sub>.</sub>
	- .3 في النافذة التي تفتح، حدد الكائنات التي ترید إضافتھا إلى نطاق الفحص.
		- .4 احفظ تغییراتك.
	- إذا لم یتم عرض مھمة الفحص، فیعني ھذا أن المسؤول قد حظر [استخدام](#page-134-0) المھام المحلیة في السیاسة.

## إجراء فحص مجدول

<span id="page-164-0"></span>یستغرق فحص الكمبیوتر بالكامل بعض الوقت والموارد من الكمبیوتر. ویجب علیك اختیار الوقت الأمثل لإجراء فحص للكمبیوتر لتجنب التأثیر سلبًا على أداء البرامج الأخرى. ویتیح لك Security Endpoint Kaspersky تكوین جدولة عادیة لفحص الكمبیوتر. ویعد ھذا مناسبًا إذا كانت مؤسستك لدیھا جدول عمل. ويمكنك تكوين فحص للكمبيوتر لتشغيله ليلاً أو في عطلات نهاية الأسبو ع. إذا استحال تشغيل مهمة الفحص لأي سبب (على سبيل المثال: عدم تشغيل الكمبيوتر في ذلك الوقت)، یمكنك تكوین المھمة التي تم تخطیھا لتبدأ تلقائیًا في أقرب وقت ممكن.

وإذا ثبت أن تكوین جدولة فحص مثالي أمر مستحیل، یتیح لك Security Endpoint Kaspersky إجراء فحص للكمبیوتر عند استیفاء الشروط الخاصة التالیة:

بعد تحدیث قاعدة البیانات.

یُجري Security Endpoint Kaspersky فحص الكمبیوتر باستخدام قواعد بیانات التوقیع المحدثة.

بعد بدء تشغیل التطبیق.

يُجري Kaspersky Endpoint Security فحصًا للكمبيوتر عند انقضاء فترة زمنية محددة بعد بدء تشغيل التطبيق. عند بدء تشغيل نظام التشغيل، يتم تشغیل العدید من العملیات، لذلك من المفید تأجیل تشغیل مھمة الفحص بدلاً من تشغیلھا فور بدء تشغیل Security Endpoint Kaspersky.

التشغیل عن بُعد عبر الشبكة المحلیة.

يُجري Kaspersky Endpoint Security فحصًا للكمبيوتر وفقًا للجدولة حتى في حالة إيقاف تشغيل الكمبيوتر . ولفعل ذلك، يستخدم التطبيق ميزة التشغیل عن بُعد عبر الشبكة المحلیة في نظام التشغیل. وتتیح میزة التشغیل عن بُعد عبر الشبكة المحلیة تشغیل الكمبیوتر عن بُعد بواسطة إرسال إشارة خاصة عبر الشبكة المحلیة. ولاستخدام ھذه المیزة، یجب تمكین التشغیل عن بُعد عبر الشبكة المحلیة في إعدادات BIOS.

ویمكنك تكوین تشغیل الفحص باستخدام التشغیل عن بُعد عبر الشبكة المحلیة فقط لمھمة فحص البرامج الضارة في Center Security Kaspersky. ولا یمكنك تمكین التشغیل عن بُعد عبر الشبكة المحلیة لفحص الكمبیوتر في واجھة التطبیق.

عندما یكون الكمبیوتر في وضع الخمول.

يُجري Kaspersky Endpoint Security فحصًا للكمبيوتر وفقًا للجدولة عندما تكون شاشة التوقف نشطة أو تكون الشاشة مقفلة. وإذا ألغي المستخدم قفل الكمبیوتر، یوقف Security Endpoint Kaspersky الفحص مؤقتًا. ویعني ھذا أن التطبیق قد یستغرق عدة أیام لإكمال فحص الكمبیوتر بالكامل.

### **كیفیة تكوین جدولة الفحص في وحدة تحكم الإدارة** [\(MMC\(](javascript:toggleBlock()

.Kaspersky Security Center Administration Console افتح .1

2. في شجر ة وحدة التحكم، حدد Tasks.

.3 حدد مھمة الفحص وانقر نق ًرا مزدو ًجا لفتح خصائص المھمة.

إذا لزم الأمر، أنشئ مھمة فحص [البرامج](#page-127-0) الضارة.

- .4 من نافذة خصائص الكمبیوتر، حدد القسم . Schedule
	- .5 تكوین جدول مھمة الفحص.

.6 بنا ًء على التكرار الذي تم تحدیده، كّوي الإعدادات المتقدمة التي تحدد جدول تشغیل المھمة (انظر الجدول أدناه).

.7 احفظ تغییراتك.

#### **كیفیة تكوین جدولة الفحص في** Console Web **و**[Console Cloud](javascript:toggleBlock()

1. في النافذة الرئيسية لـ Web Console، حدد Devices ← Tasks. تفتح قائمة المھام.

- .2 انقر فوق مھمة الفحص.
- نافذة خصائص المھمة.
- .3 من نافذة خصائص الكمبیوتر، حدد علامة التبویب . Schedule
	- .4 تكوین جدول مھمة الفحص.
- 5. بناءً على التكر ار الذي تم تحديده، كوّي الإعدادات المتقدمة التي تحدد جدول تشغيل المهمة (انظر الجدول أدناه).
	- .6 احفظ تغییراتك.

## **كیفیة تكوین جدولة الفحص في واجھة [التطبیق](javascript:toggleBlock()**

یمكنك تكوین جدولة الفحص فقط إذا لم یتم تطبیق سیاسة على الكمبیوتر. ولأجھزة الكمبیوتر الخاضعة للسیاسة، یمكنك تكوین جدولة مھمة فحص البرامج الضارة في Center Security Kaspersky.

- 1. في نافذة التطبيق الرئيسية، انتقل إلى القسم ا**لمهام**.
- .2 في قائمة المھام، حدد مھمة الفحص وانقر فوق . یمكنك تكوین جدولة لتشغیل فحص كامل أو فحص المناطق الحرجة أو التحقق من السلامة. ویمكنك فقط تشغیل فحص مخصص یدویًا.
	- 3. انقر على **جدولة الفحص**.
	- .4 في النافذة التي تفتح، كّون جدول تشغیل مھمة الفحص.
	- 5. بناءً على التكرار الذي تم تحديده، كوّي الإعدادات المتقدمة التي تحدد جدول تشغيل المهمة (انظر الجدول أدناه).
		- .6 احفظ تغییراتك.

إعدادات جدولة الفحص

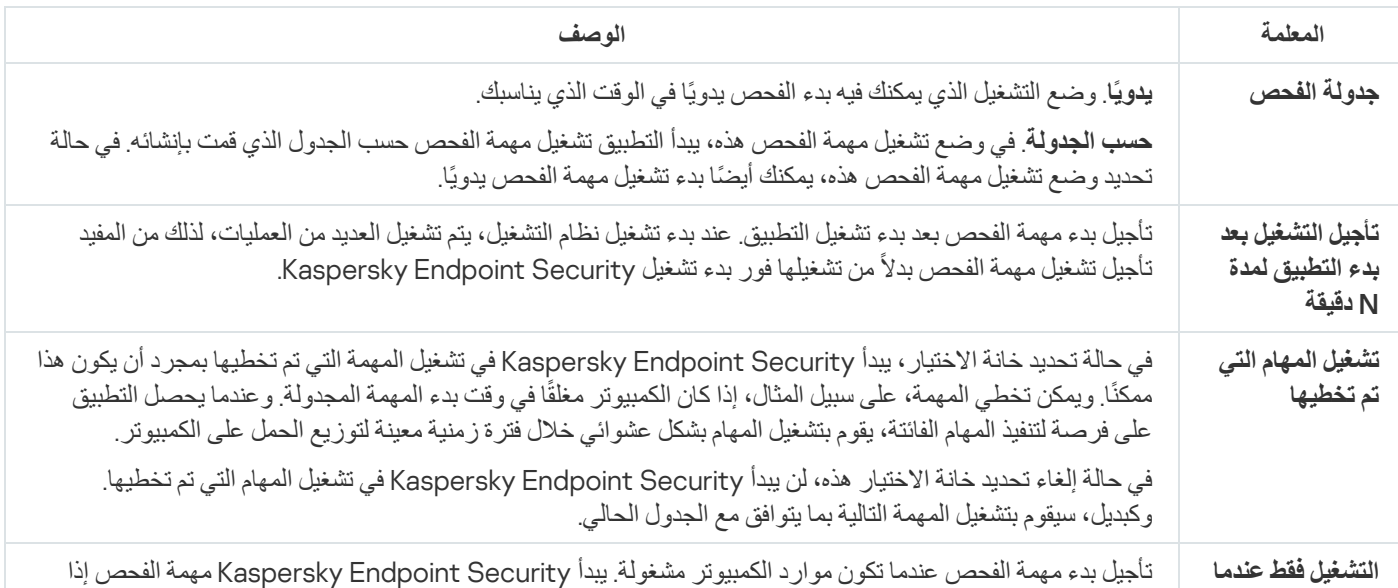

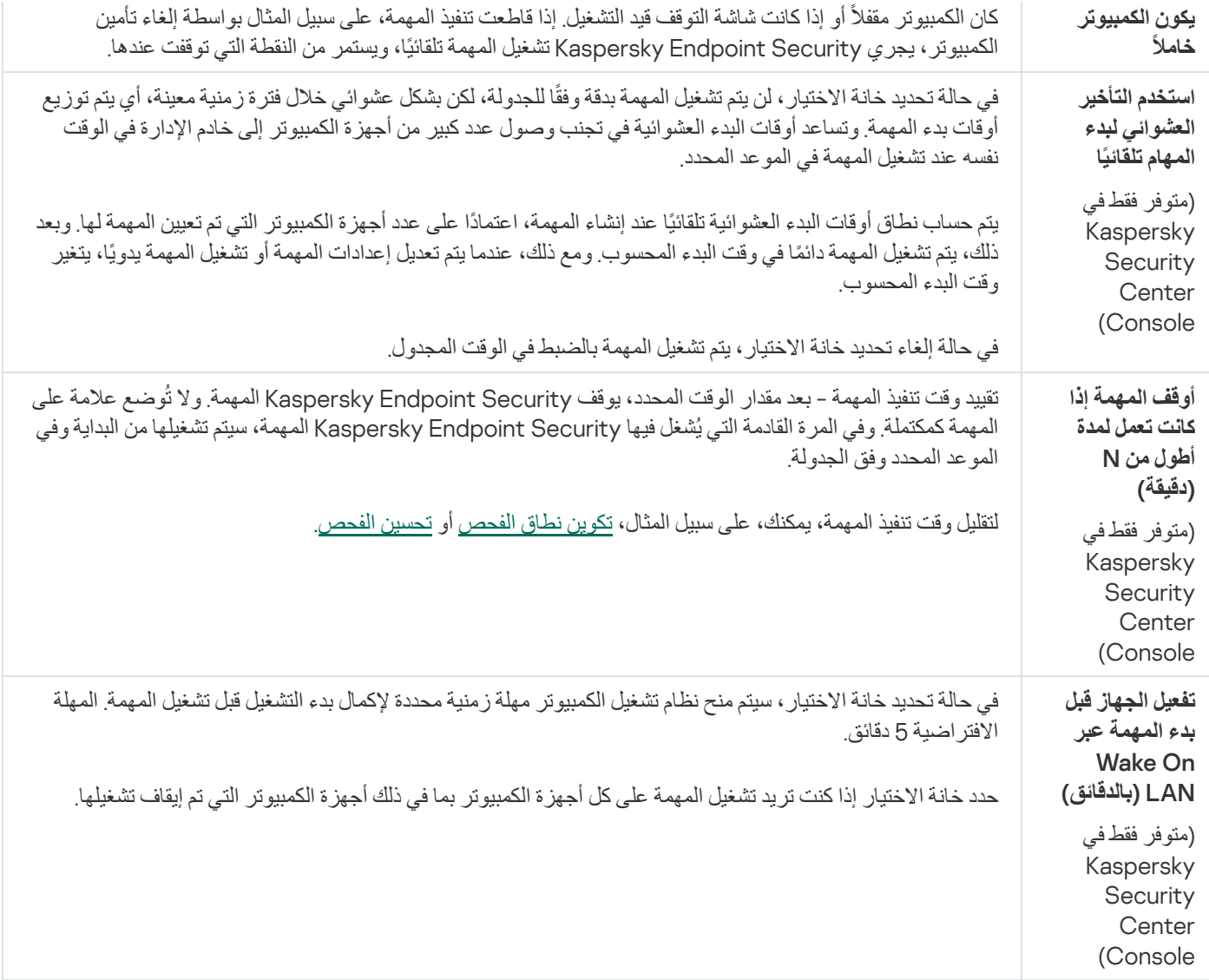

## إجراء فحص كمستخدم مختلف

بشكل افتر اضي، يتم تشغيل مهمة الفحص باسم المستخدم الذي سجلتَ باستخدام حقوقه في نظام التشغيل. وقد يشمل نطاق الحماية محركات أقراص الشبكة أو كائنات أخرى تتطلب حقوقًا خاصة للوصول يمكنك تحديد مستخدم يمتلك الحقوق المطلوبة في إعدادات التطبيق وتشغيل مهمة الفحص تحت حساب هذا المستخدم.

یمكنك إجراء عملیات الفحص التالیة كمستخدم مختلف:

- فحص المناطق الحرجة.
	- فحص كامل.
	- فحص مخصص.
- [الفحص](#page-155-0) من قائمة السیاق.

لا یمكنك تكوین حقوق المستخدم لتشغیل فحص محركات [الأقراص](#page-152-0) القابلة للإزالة أو فحص في [الخلفیة](#page-153-0) أو التحقق من [السلامة](#page-158-0).

## **كیفیة تشغیل فحص كمستخدم مختلف في وحدة تحكم الإدارة** [\(MMC\(](javascript:toggleBlock()

- .Kaspersky Security Center Administration Console افتح .1
- 2. في مجلد Managed devices الخاص بشجرة وحدة تحكم الإدارة، افتح المجلد الذي يحمل اسم مجمو عة الإدارة التي تنتمي إليها أجهزة الكمبيوتر العمیلة ذات الصلة.
	- .3 في مساحة العمل، حدد علامة التبویب . Tasks
	- 4. حدد مهمة الفحص وانقر نقرًا مزدوجًا لفتح خصائص المهمة.
		- 5. من نافذة خصـائص المهمة، حدد القسم Account.
	- .6 أدخل بیانات اعتماد حساب المستخدم الذي ترید استخدام حقوقھ لتشغیل مھمة فحص.

.7 احفظ تغییراتك.

#### **كیفیة تشغیل فحص كمستخدم مختلف في** Console Web **أو** [Console Cloud](javascript:toggleBlock()

- 1. في النافذة الرئيسية لـ Web Console، حدد Devices ← Tasks. تفتح قائمة المھام.
	- .2 انقر فوق مھمة الفحص. نافذة خصائص المھمة.
	- .3 حدد علامة التبویب . Settings
	- 4. في القسم Account انقر على Settings.
- .5 أدخل بیانات اعتماد حساب المستخدم الذي ترید استخدام حقوقھ لتشغیل مھمة فحص.

.6 احفظ تغییراتك.

### **كیفیة تشغیل فحص [كمستخدم](javascript:toggleBlock() مختلف في واجھة التطبیق**

- 1. في نافذة التطبيق الرئيسية، انتقل إلى القسم ا**لمهام**.
- .2 في قائمة المھام، حدد مھمة الفحص وانقر فوق .
- .3 في خصائص المھمة، حدد ← . **إعدادات متقدمة تشغیل الفحص باسم**
- <span id="page-167-0"></span>.4 في النافذة التي تفتح، أدخل بیانات اعتماد حساب المستخدم الذي ترید استخدام حقوقھ لتشغیل مھمة فحص.

.5 احفظ تغییراتك.

إذا لم یتم عرض مھمة الفحص، فیعني ھذا أن المسؤول قد حظر [استخدام](#page-134-0) المھام المحلیة في السیاسة.

یمكنك تحسین فحص الملفات: تقلیل وقت الفحص وزیادة سرعة تشغیل أمان نقطة النھایة من Kaspersky. یمكن تحقیق ذلك عن طریق فحص الملفات الجدیدة والملفات التي تم تعديلها فقط منذ إجراء الفحص السابق. ينطبق هذا الوضع على كل من الملفات البسيطة والمركبة. ويمكنك أيضًا تعيين حد لفحص ملف واحد. عند انتھاء الفاصل الزمني المحدد، سیقوم Security Endpoint Kaspersky باستثناء الملف من الفحص الحالي (فیما عدا الأرشیف والكائنات التي تتكون من عدة ملفات).

یعتبر زرع الفیروسات والبرامج الضارة في الملفات المر ّكبة، مثل ملفات الأرشیف أو قواعد البیانات من الأسالیب الشائعة لإخفاء الفیروسات والبرمجیات الضارة الأخرى. ولاكتشاف الفیروسات والبرمجیات الضارة الأخرى المختبئة بھذه الطریقة، یجب فك حزمة الملف المركب، وھو الأمر الذي قد یؤدي إلى إبطاء عملیة الفحص. یمكنك تقیید أنواع الملفات المركبة المطلوب فحصھا، وبالتالي زیادة سرعة عمیلة الفحص.

يمكنك أيضًا تمكين استخدام تقنيات iChecker و iSwift. إن تقنيتي iChecker and iSwift يعملان على زيادة سرعة عملية فحص الملفات عن طريق استثناء الملفات التي لم یتم تعدیلھا منذ إجراء آخر فحص.

**كیفیة تحسین الفحص في وحدة تحكم الإدارة** [\(MMC\(](javascript:toggleBlock()

- .Kaspersky Security Center Administration Console افتح .1
	- 2. في شجرة وحدة التحكم، حدد Tasks.
	- 3. حدد مهمة الفحص وانقر نقرًا مزدوجًا لفتح خصائص المهمة. إذا لزم الأمر، أنشئ مھمة فحص [البرامج](#page-127-0) الضارة.
		- 4. من نافذة خصـائص المـهام، حدد القسم الإ**عدادات**.
		- 5. في القسم **مستوى الأمان،** انقر على الزر **الإعدادات**. یفتح ھذا نافذة إعدادات مھمة الفحص.
			- 6. في القسم ا**لتحسين**، كوّن إعدادات الفحص:
- **قحص الملفات الجديدة والتي تم تغيير ها فقط** يفحص فقط الملفات الجديدة و الملفات التي تم تعديلها منذ آخر مر ة لفحصـها. هذا يساعد على تقليل فترة الفحص. ینطبق ھذا الوضع على كل من الملفات البسیطة والمركبة.

یمكنك أیضًا تكوین فحص الملفات الجدیدة حسب النوع. على سبیل المثال، یمكنك فحص جمیع حزم التوزیع وفحص الأرشیفات الجدیدة وملفات تنسیق Office فقط.

- . ویحدد ھذا حد الوقت لفحص كائن واحد. وبعد مدة زمنیة معینة، یتوقف التطبیق عن فحص **تخطي الملفات التي تم فحصھا لأكثر من** N **ثانیة** الملف. ھذا یساعد على تقلیل فترة الفحص.
- عدم تشغيل مهام فحص متعددة في الوقت نفسه<sub>.</sub> يتم تأجيل بدء مهام الفحص إذا كان الفحص قيد التشغيل بالفعل وسوف يُدرج Kaspersky Endpoint Security مهام الفحص الجدیدة في قائمة الانتظار إذا استمر الفحص الحالي. ویساعد هذا في تحسين الحمل على الكمبیوتر. على سبيل المثال، لنفتر ض أن التطبيق بدأ مهمة فحص كامل وفقًا للجدولة. إذا حاول المستخدم بدء فحص سريع من واجهة التطبيق، سوف يُدر ج Kaspersky Endpoint Security مهمة الفحص السریع هذه في قائمة الانتظار ثم يبدأ هذه المهمة تلقائيًا بعد انتهاء مهمة الفحص الكامل.
	- 7. انقر على إ**ضافي**.

یفتح ھذا نافذة إعدادات فحص الملفات المركبة.

8. في القسم **حد الحجم**، حدد خانة الاختيار **عدم فك ضغط الملفات المركبة كبيرة الحجم** ويحدد هذا حد الوقت لفحص كائن واحد. وبعد مدة زمنية معينة، یتوقف التطبیق عن فحص الملف. ھذا یساعد على تقلیل فترة الفحص.

یفحص Security Endpoint Kaspersky الملفات كبیرة الحجم التي یتم استخراجھا من الأرشیفات، بغض النظر عن تحدید خانة الاختیار أم لا. **عدم فك ضغط الملفات المركبة كبیرة الحجم**

### 9. انقر على **موافق**.

10 حدد علامة التبويب إ**ضاف***ي.* 

11. في القسم **تقنيات الفحص،** حدد خانات الاختيار المجاور ة لأسماء التقنيات التي تر غب في استخدامها أثناء الفحص:

- . تسمح ھذه التقنیة بزیادة سرعة الفحص من خلال استثناء ملفات معینة من الفحص. یتم استثناء الملفات من عملیات الفحص **تقنیة** iSwift باستخدام خوارزمیة خاصة تراعي تاریخ إصدار قواعد بیانات Security Endpoint Kaspersky وآخر تاریخ لفحص الكائن وأي تعدیلات على إعدادات الفحص. وتعتبر تقنیة iSwift تقدًما لتقنیة iChecker لنظام الملفات NTFS.
- . تسمح ھذه التقنیة بزیادة سرعة الفحص من خلال استثناء ملفات معینة من الفحص. یتم استثناء الملفات من عملیات الفحص **تقنیة** iCheckerباستخدام خوارزمیة خاصة تراعي تاریخ إصدار قواعد بیانات Security Endpoint Kaspersky وآخر تاریخ لفحص الكائن وأي تعدیلات على إعدادات الفحص. توجد قیود على تقنیة iChecker: لا تعمل ھذه التقنیة مع الملفات الكبیرة ولا تنطبق إلا على الملفات التي یمكن للتطبیق التعرف على بنیتھا (على سبیل المثال، EXE وDLL وLNK وTTF وINF وSYS وCOM وCHM وZIP وRAR(.

12. احفظ تغییر اتك.

- 1. في النافذة الرئيسية لـ Web Console، حدد Devices ← Tasks. تفتح قائمة المھام.
- .2 انقر فوق مھمة الفحص. نافذة خصائص المھمة. إذا لزم الأمر، أنشئ مھمة فحص [البرامج](#page-127-0) الضارة.
	- .3 حدد علامة التبویب . Application settings
- 4. في القسم Action on threat detection، حدد خانة الاختيار Scan only new and modified files. يفحص فقط الملفات الجديدة والملفات التي تم تعدیلھا منذ آخر مرة لفحصھا. ھذا یساعد على تقلیل فترة الفحص. ینطبق ھذا الوضع على كل من الملفات البسیطة والمركبة.

یمكنك أیضًا تكوین فحص الملفات الجدیدة حسب النو ع. على سبیل المثال، یمكنك فحص جمیع حز م التوزیع و فحص الأر شیفات الجدیدة و ملفات تنسیق Office فقط

5. في القسم Optimization، حدد خانة الاختيار Do not unpack large compound files. ويحدد هذا حد الوقت لفحص كائن واحد وبعد مدة زمنیة معینة، یتوقف التطبیق عن فحص الملف. ھذا یساعد على تقلیل فترة الفحص.

یفحص Security Endpoint Kaspersky الملفات كبیرة الحجم التي یتم استخراجھا من الأرشیفات، بغض النظر عن تحدید خانة الاختیار . اُم لا $\,$  Do not unpack large compound files

- 6. حدد خانة الاختیار Do not run multiple scan tasks at the same time. يتم تأجيل بدء مهام الفحص إذا كان الفحص قيد التشغيل بالفعل. وسوف یُدرج Security Endpoint Kaspersky مھام الفحص الجدیدة في قائمة الانتظار إذا استمر الفحص الحالي. ویساعد ھذا في تحسين الحمل على الكمبيوتر ـ على سبيل المثال، لنفتر ض أن التطبيق بدأ مهمة فحص كامل وفقًا للجدولة. إذا حاول المستخدم بدء فحص سريع من واجھة التطبیق، سوف یُدرج Security Endpoint Kaspersky مھمة الفحص السریع ھذه في قائمة الانتظار ثم یبدأ ھذه المھمة تلقائیًا بعد انتھاء مھمة الفحص الكامل.
	- 7. في القسم Advanced settings، حدد خانة الاختيار Skip file that is scanned for longer than N **ثانية**. ويحدد هذا حد الوقت لفحص كائن واحد. وبعد مدة زمنیة معینة، یتوقف التطبیق عن فحص الملف. ھذا یساعد على تقلیل فترة الفحص.

.8 احفظ تغییراتك.

**كیفیة تحسین الفحص في واجھة [التطبیق](javascript:toggleBlock()**

1. في نافذة التطبيق الرئيسية، انتقل إلى القسم ا**لمهام**.

.2 في قائمة المھام، حدد مھمة الفحص وانقر فوق .

3. انقر على إ**عدادات متقدمة**.

4. في القسم ا**لتحسين،** كوّن إعدادات الفحص:

**قحص الملفات الجديدة والتي تم تغيير ها فقط** يفحص فقط الملفات الجديدة و الملفات التي تم تعديلها منذ آخر مر ة لفحصـها. هذا يساعد على تقليل فترة الفحص. ینطبق ھذا الوضع على كل من الملفات البسیطة والمركبة.

یمكنك أيضًا تكوين فحص الملفات الجدیدة حسب النوع. على سبیل المثال، یمكنك فحص جمیع حزم التوزیع وفحص الأرشیفات الجدیدة وملفات تنسیق Office فقط.

- تخطي الملف الذي يتم فحصه لأكثر من N من الثواني ويحدد هذا حد الوقت لفحص كائن و احد. وبعد مدة زمنية معينة، يتوقف التطبيق عن فحص الملف. ھذا یساعد على تقلیل فترة الفحص.
	- عدم تشغيل مهام فحص متعددة في الوقت نفسه<sub>.</sub> يتم تأجيل بدء مهام الفحص إذا كان الفحص قيد التشغيل بالفعل وسوف يُدرج Kaspersky Endpoint Security مهام الفحص الجديدة في قائمة الانتظار إذا استمر الفحص الحالي. ويساعد هذا في تحسين الحمل على الكمبيوتر. على سبيل المثال، لنفتر ض أن التطبيق بدأ مهمة فحص كامل وفقًا للجدولة. إذا حاول المستخدم بدء فحص سريع من واجهة التطبيق، سوف يُدر ج Security Endpoint Kaspersky مھمة الفحص السریع ھذه في قائمة الانتظار ثم یبدأ ھذه المھمة تلقائیًا بعد انتھاء مھمة الفحص الكامل.
- 5. في القسم **حد الحجم، ح**دد خانة الاختيار **عدم فك ضغط الملفات المركبة كبيرة الحجم** ويحدد هذا حد الوقت لفحص كائن و احد وبعد مدة زمنية معينة، یتوقف التطبیق عن فحص الملف. ھذا یساعد على تقلیل فترة الفحص.

یفحص Security Endpoint Kaspersky الملفات كبیرة الحجم التي یتم استخراجھا من الأرشیفات، بغض النظر عن تحدید خانة الاختیار أم لا. **عدم فك ضغط الملفات المركبة كبیرة الحجم**

6. في القسم **تقنيات الفحص،** حدد خانات الاختيار المجاور ة لأسماء التقنيات التي تر غب في استخدامها أثناء الفحص:

- . تسمح ھذه التقنیة بزیادة سرعة الفحص من خلال استثناء ملفات معینة من الفحص. یتم استثناء الملفات من عملیات الفحص **تقنیة** iSwift باستخدام خوارزمیة خاصة تراعي تاریخ إصدار قواعد بیانات Security Endpoint Kaspersky وآخر تاریخ لفحص الكائن وأي تعدیلات على إعدادات الفحص. وتعتبر تقنیة iSwift تقدًما لتقنیة iChecker لنظام الملفات NTFS.
- . تسمح ھذه التقنیة بزیادة سرعة الفحص من خلال استثناء ملفات معینة من الفحص. یتم استثناء الملفات من عملیات الفحص **تقنیة** iChecker باستخدام خوارزمیة خاصة تراعي تاریخ إصدار قواعد بیانات Security Endpoint Kaspersky وآخر تاریخ لفحص الكائن وأي تعدیلات على إعدادات الفحص. توجد قیود على تقنیة iChecker: لا تعمل ھذه التقنیة مع الملفات الكبیرة ولا تنطبق إلا على الملفات التي یمكن للتطبیق التعرف على بنیتھا (على سبیل المثال، EXE وDLL وLNK وTTF وINF وSYS وCOM وCHM وZIP وRAR(.

.7 احفظ تغییراتك.

إذا لم یتم عرض مھمة الفحص، فیعني ھذا أن المسؤول قد حظر [استخدام](#page-134-0) المھام المحلیة في السیاسة.

## تحدیث قواعد البیانات والوحدات النمطیة لبرامج التطبیق

یضمن تحدیث قواعد بیانات Security Endpoint Kaspersky والوحدات النمطیة للتطبیق الخاصة بھ توفیر أحدث حمایة متوفرة على الكمبیوتر الخاص بك. تظھر بصفة یومیة فیروسات جدیدة وأنواع أخرى من البرمجیات الضارة على مستوى العالم. وتحتوي قواعد بیانات Security Endpoint Kaspersky على معلومات حول التھدیدات وطرق تحییدھا. ولاكتشاف التھدیدات بسرعة، یجب أن تھتم بتحدیث قواعد البیانات والوحدات النمطیة للتطبیق بانتظام.

تحتاج التحدیثات المنتظمة ترخیص ساریًا. في حالة عدم وجود ترخیص موجود، سیكون بإمكانك إجراء تحدیث لمرة واحدة فقط.

یجب توصیل جھاز الكمبیوتر الخاص بك إلى الإنترنت لتتمكن من تنزیل حزمة التحدیثات من خوادم تحدیث Kaspersky بنجاح. وافتراضیًا، یتم تحدید إعدادات توصیل الإنترنت تلقائیًا. إذا كنت تستخدم خادًما وكیلا،ً فأنت بحاجة إلى تكوین إعدادات الخادم الوكیل.

یتم تنزیل التحدیثات عبر بروتوكول HTTPS. قد یتم تنزیلهم أیضًا عبر بروتوكول HTTP عند استحالة تنزیل التحدیثات عبر بروتوكول HTTPS.

أثناء تنفیذ التحدیث، یتم تنزیل الكائنات التالیة وتثبیتھا على جھاز الكمبیوتر الخاص بك:

قواعد بیانات Security Endpoint Kaspersky. یتم توفیر حمایة الكمبیوتر باستخدام قواعد البیانات التي تحتوي على توقیعات الفیروسات والتھدیدات الأخرى ومعلومات حول طرق إبطالھا. كما تقوم مكونات الحمایة باستخدام ھذه المعلومات عند البحث عن الملفات المصابة الموجودة على الكمبیوتر الخاص بك وتحییدھا. یتم تحدیث قواعد البیانات باستمرار وتزویدھا بسجلات التھدیدات الجدیدة وطرق مواجھتھا. لذا، نوصي بتحدیث قواعد البیانات بانتظام.

وبالإضافة إلى قواعد بیانات Security Endpoint Kaspersky، یتم تحدیث برامج تشغیل الشبكة التي تقوم بتمكین مكونات التطبیق لاعتراض حركة مرور الاتصال.

الوحدات النمطیة للتطبیق. بالإضافة إلى قواعد بیانات برنامج Security Endpoint Kaspersky، یمكنك أی ًضا تحدیث الوحدات النمطیة للتطبیق. ویؤدي تحدیث الوحدات النمطیة للتطبیق إلى إصلاح نقاط الضعف الموجودة في برنامج Security Endpoint Kaspersky، مع إضافة وظائف جدیدة أو تحسین الوظائف الموجودة بالفعل.

خلال التحدیث، تتم مقارنة قواعد البیانات والوحدات النمطیة للتطبیق الموجودة على جھاز الكمبیوتر الخاص بك مع الإصدار الحدیث الموجود على مصدر التحدیث. في حالة وجود اختلاف بین قواعد البیانات والوحدات النمطیة للتطبیق الموجودة لدیك حالیًا على الكمبیوتر عن الإصدارات الحدیثة الموجودة على مصدر التحدیث، یتم تثبیت الجزء المفقود من التحدیثات على جھاز الكمبیوتر الخاص بك.

إذا كانت قواعد البیانات قدیمة، فقد تكون حزمة التحدیثات كبیرة، وھو ما قد یتسبب في زیادة حركة الإنترنت (بما یصل إلى عشرات المیجابایت).

یتم عرض معلومات حول الحالة الحالیة لقواعد بیانات Security Endpoint Kaspersky في نافذة التطبیق الرئیسیة أو تلمیح الأدوات الذي تراه عند تحریك المؤشر فوق أیقونة التطبیق في منطقة الإخطارات.

يتم تسجيل المعلومات الخاصـة بنتائج التحديث وجميع الأحداث التي تقع أثناء تنفيذ مهمة التحديث في <u>تقرير Kaspersky Endpoint Securit</u>y.

# سیناریوھات تحدیثات وحدات التطبیق وقواعد البیانات

یضمن تحدیث قواعد بیانات Security Endpoint Kaspersky والوحدات النمطیة للتطبیق الخاصة بھ توفیر أحدث حمایة متوفرة على الكمبیوتر الخاص بك. تظهر بصفة يومية فيروسات جديدة وأنواع أخرى من البرمجيات الضارة على مستوى العالم. وتحتوي قواعد بيانات Kaspersky Endpoint Security على معلومات حول التھدیدات وطرق تحییدھا. ولاكتشاف التھدیدات بسرعة، یجب أن تھتم بتحدیث قواعد البیانات والوحدات النمطیة للتطبیق بانتظام.

تم تحدیث الكائنات التالیة على أجھزة الكمبیوتر الخاصة بالمستخدمین:

- قواعد بیانات مكافحة الفیروسات. تتضمن قواعد بیانات مكافحة الفیروسات قواعد بیانات لتوقیعات البرمجیات الضارة، ووصفًا للھجمات على الشبكة، وقواعد بیانات لعناوین الویب الضارة والاحتیالیة، وقواعد بیانات الشعارات، وقواعد بیانات اكتشاف البرید غیر المرغوب فیھ، وبیانات أخرى.
	- الوحدات النمطیة للتطبیق. تھدف تحدیثات الوحدة النمطیة إلى إزالة الثغرات الأمنیة في التطبیق وتحسین أسالیب حمایة الكمبیوتر. قد تقوم تحدیثات الوحدة النمطیة بتغییر سلوك مكونات التطبیق وإضافة إمكانات جدیدة.

یدعم برنامج Security Endpoint Kaspersky السیناریوھات التالیة لتحدیث قواعد البیانات والوحدات النمطیة للتطبیق:

التحدیث من خوادم Kaspersky.

تقع خوادم التحدیث الخاصة بـ Kaspersky في العدید من البلدان في جمیع أنحاء العالم. ھذا یضمن موثوقیة مرتفعة للتحدیثات. إذا تعذر إجراء تحدیث من خادم واحد ینتقل Security Endpoint Kaspersky إلى الخادم التالي.

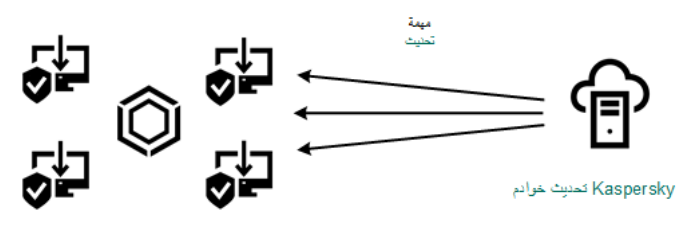

التحدیث من خوادم Kaspersky

التحدیث المركزي.

یعمل التحدیث المركزي على تقلیل عدد حركة المرور الخارجیة للإنترنت الإنترنت ویوفر إمكانیة المراقبة المناسبة للتحدیث. یتكون التحدیث المركزي من الخطوات التالیة:

.1 قم بتنزیل حزمة التحدیث إلى المستودع ضمن شبكة المؤسسة.

تم تنزيل حزمة التحديث للمستودع عن طريق مهمة خادم الإدارة المُسمى Download updates to the Administration Server .repository

.2 قم بتنزیل حزمة التحدیث إلى مجلد مشترك (اختیاري).

یمكنك تنزیل حزمة التحدیث إلى مجلد مشترك باستخدام الطرق التالیة:

- استخدام مھمة تحدیث الخاصة ببرنامج Security Endpoint Kaspersky. المھمة مخصصة لأحد أجھزة الكمبیوتر الموجود في شبكة الشركة المحلیة.
	- باستخدام الأداة المساعدة Utility Update Kaspersky. للحصول على معلومات تفصیلیة حول استخدام Utility Update Kaspersky، یُرجي الرجوع إلى قاعدة معارف [Kaspersky](https://support.kaspersky.com/kuu4-for-windows) .
		- .3 قم بتوزیع حزمة التحدیث على أجھزة الكمبیوتر العمیلة.

یتم توزیع حزمة التحدیث على أجھزة الكمبیوتر العمیلة بواسطة مھمة تحدیث الخاصة ببرنامج Security Endpoint Kaspersky. یمكنك إنشاء عدد غیر محدود من مھام التحدیث لكل مجموعة إدارة.

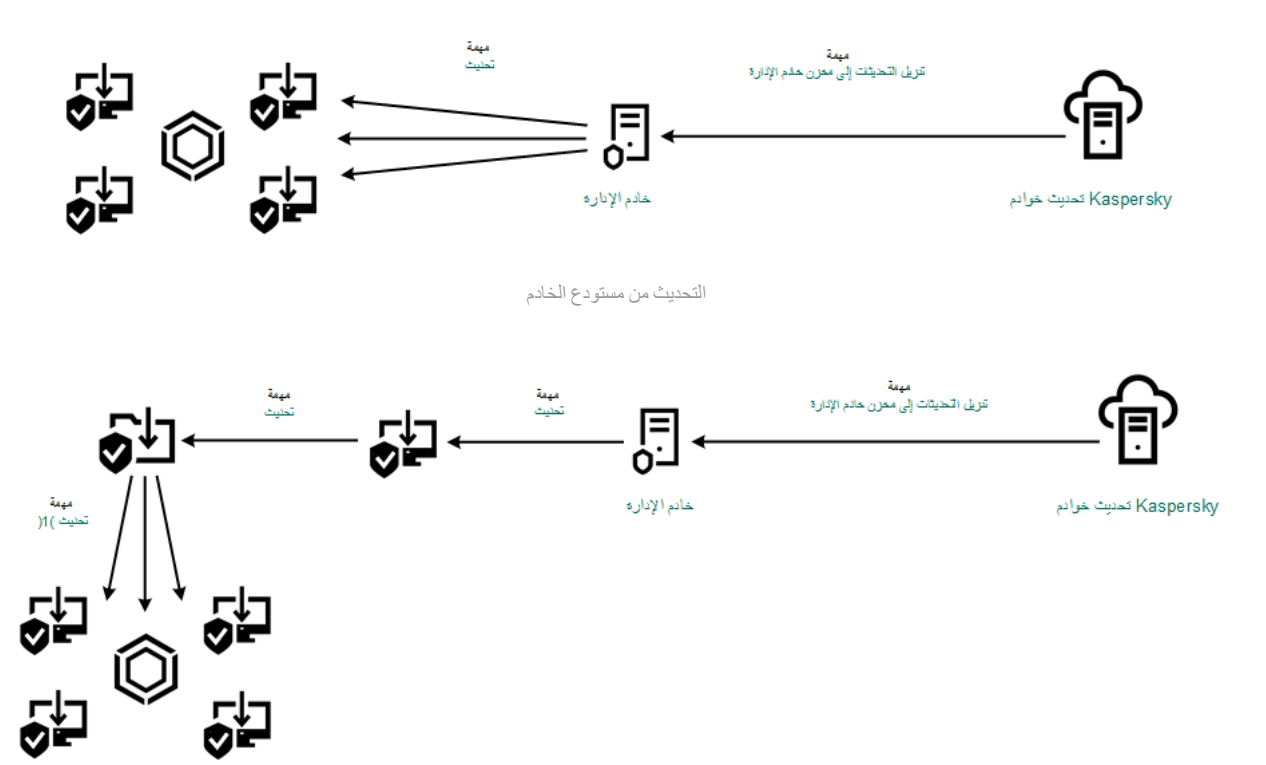

التحدیث من مجلد مشترك

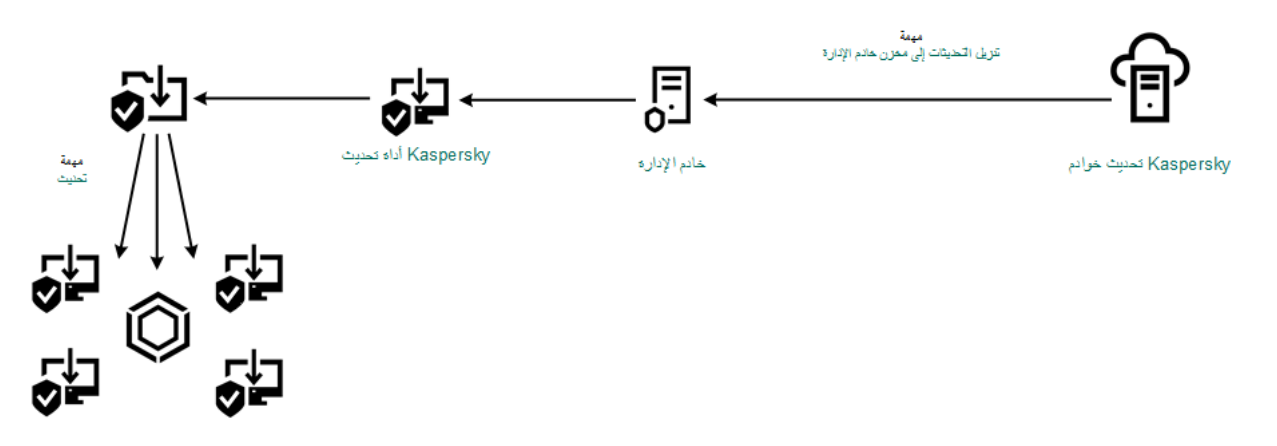

التحدیث باستخدام برنامج Utility Update Kaspersky

بالنسبة إلى Center Security Kaspersky، تتضمن القائمة الافتراضیة لمصادر التحدیث خادم إدارة Center Security Kaspersky وخوادم التحدیث من Kaspersky. بالنسبة لوحدة التحكم Console Cloud Center Security Kaspersky، تشتمل القائمة الافتراضیة لمصادر التحدیث على نقاط التوزیع وخوادم تحدیث Kaspersky. وللمزید من التفاصیل حول نقاط التوزیع، یُرجى الرجوع إلى تعلیمات Cloud [Center Security Kaspersky](https://support.kaspersky.com/KSC/CloudConsole/en-US/) C<u>onsole .</u> یمكنك إضافة مصادر تحدیث إلى القائمة. ویمكنك تحدید خوادم HTTP/FTP ومجلدات مشتركة كمصادر تحدیث. إذا تعذر إجراء تحدیث من مصدر تحدیث واحد، ینتقل Security Endpoint Kaspersky إلى المصدر التالي.

یتم تنزیل التحدیثات من خوادم تحدیث Kaspersky أو من خوادم FTP أو HTTP الأخرى عبر بروتوكولات الشبكة القیاسیة. إذا كان الاتصال بالخادم الوكیل مطلوبًا للوصول إلى مصدر التحدیث، فحدد إعدادات الخادم الوكیل في إعدادات سیاسة برنامج Security [Endpoint Kaspersky](#page-207-0).

# التحدیث من مستودع الخادم

للحفاظ على حركة الإنترنت، یمكنك تكوین تحدیثات قواعد البیانات ووحدات التطبیق على أجھزة كمبیوتر الشبكة المحلیة للمؤسسة من مستودع الخادم. لھذا الغرض یجب أن یقوم Center Security Kaspersky بتنزیل حزمة تحدیث إلى المستودع (FTP أو خادم HTTP أو الشبكة أو المجلد المحلي) من خوادم تحدیث Kaspersky. ستتمكن أجھزة الكمبیوتر الأخرى المحلیة للمؤسسة LAN من استلام حزمة التحدیث من مستودع الخادم.

تكوین تحدیثات قواعد البیانات ووحدات التطبیق من مستودع الخادم یتكون من الخطوات التالیة:

1. قم بتكوين تنزيل حزمة التحديث على مستودع خادم الإدارة (مهمة Download updates to the Administration Server repository).

یتم إنشاء مھمة repository Server Administration the to updates Download تلقائیًا بواسطة معالج البدء السریع لخادم الإدارة، ولا یمكن أن تتضمن ھذه المھمة سوى مثیل واحد. وبشكل افتراضي، ینسخ Center Security Kaspersky حزمة التحدیث إلى المجلد server\\< name>\KLSHARE\Updates. وللمزيد من المعلومات عن تنزيل التحديثات إلى مستودع خادم الإدارة، يُرجى الرجوع إلى تعليمات Kaspersky .<sup>12</sup> Security Center

.2 قم بتكوین تحدیثات قاعدة البیانات ووحدة التطبیق من مخزن الخادم المحدد إلى أجھزة الكمبیوتر المتبقیة على شبكة LAN الخاصة بالمنظمة (مھمة تحدیث). **كیفیة تكوین تحدیث** [Security Endpoint Kaspersky](javascript:toggleBlock() **من مخزن الخادم المحدد في وحدة تحكم الإدارة** (MMC(

## .Kaspersky Security Center Administration Console افتح .1

في شجرة وحدة التحكم، حدد . Tasks

2. انقر فوق المهمة **تحديث** في برنامج Kaspersky Endpoint Security.

نافذة خصائص المھمة.

یتم إنشاء مھمة تحدیث تلقائیًا بواسطة معالج بدء التشغیل السریع لخادم الإدارة. ولإنشاء مھمة تحدیث، قم بتثبیت المكون الإضافي لإدارة .المعالج تشغیل أثناء Kaspersky Endpoint Security for Windows

.3 من نافذة خصائص المھام، حدد القسم . **الإعدادات**

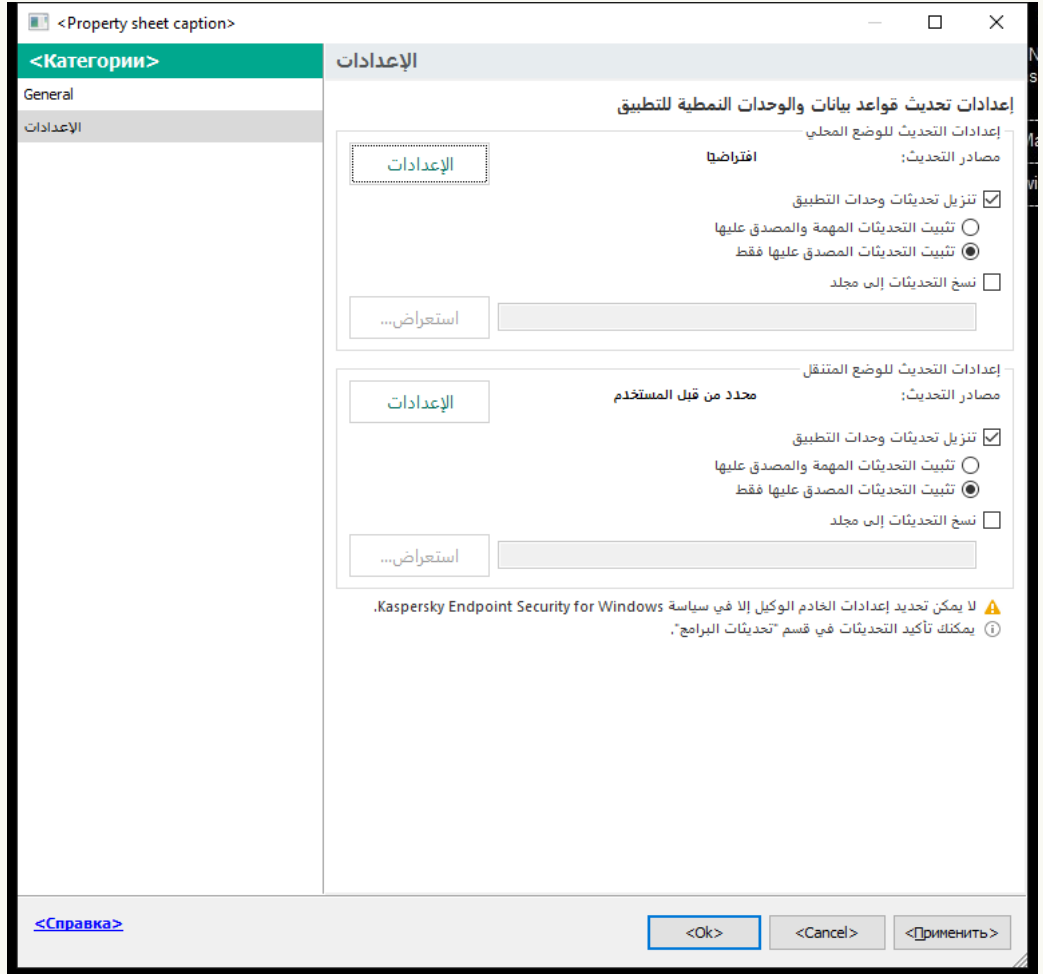

إعدادات مھمة تحدیث

4. في القسم إ**عدادات التحديث للوضع المحلي**، انقر على الزر الإع**دادات**.

5. في قائمة مصادر التحديث، تأكد من تمكين التحديث من مصدر Kaspersky Security Center. بالإضافة إلى ذلك، يجب أن يكون لمصدر الأولویة القصوى. Kaspersky Security Center

.6 إذا لزم الأمر، أضف مصادر التحدیث:

a. في قائمة مصادر التحدیث انقر فوق الزر . **إضافة**

b. في الحقل ، حدد عنوان خادم FTP- أو HTTP، أو مجلد الشبكة، أو المجلد المحلي الذي سیقوم Security Kaspersky **مصادر التحدیث** Center بنسخ حزمة التحدیث التي تم استلامھا من خوادم Kaspersky فیھ.

يجب أن يطابق عنوان مصدر التحديث العنوان الذي حددته في الحقل Folder for storing updates عندما قمت بتكوين تنزيل التحدیثات إلى مخزن الخادم (مھمة تنزیل التحدیثات إلى مستودع خادم الإدارة).

#### c. انقر فوق . **موافق**

یمكنك استثناء مصدر التحدیث دون إزالتھ من قائمة مصادر التحدیث. ولفعل ذلك، قم بإلغاء تحدید خانة الاختیار بجوار الكائن.

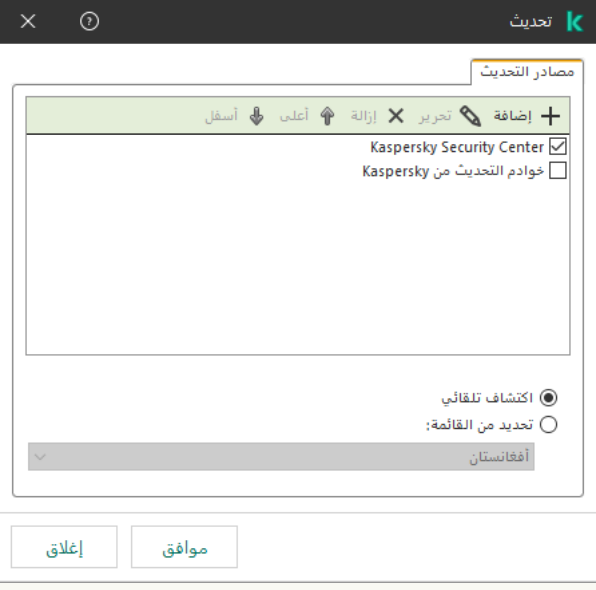

مصادر التحدیث

7. قم بتكوين أولويات مصـادر التحديث باستخدام الزر أ**عل***ى و***أسفل**.

في حالة تعذر إجراء تحدیث من مصدر التحدیث الأول، فإن برنامج Security Endpoint Kaspersky ینتقل تلقائیًا إلى المصدر التالي.

8. في نافذة خصـائص المهمة، حدد القسم Schedule وكوّن وضـع تشغيل المهمة<sub>.</sub>

.9 بشكل افتراضي، یقوم Security Endpoint Kaspersky بتشغیل المھمة في الوضع الیدوي.

.10 احفظ تغییراتك.

**كیفیة تكوین تحدیث** [Security Endpoint Kaspersky](javascript:toggleBlock() **من مخزن الخادم المحدد في** Console Web

- 1. في النافذة الرئيسية لـ Web Console، حدد Devices ← Tasks. تفتح قائمة المھام.
- 2. انقر فوق المهمة **Update ف**ي برنامج Kaspersky Endpoint Security.

نافذة خصائص المھمة.

یتم إنشاء مھمة Update تلقائیًا بواسطة معالج بدء التشغیل السریع لخادم الإدارة. ولإنشاء مھمة Update، قم بتثبیت المكون الإضافي لإدارة .المعالج تشغیل أثناء Kaspersky Endpoint Security for Windows

- .3 حدد ← علامة التبویب . Local mode Application settings
- 4. في قائمة مصادر التحديث، تأكد من تمكين التحديث من مصدر Kaspersky Security Center. بالإضافة إلى ذلك، يجب أن يكون لمصدر الأولویة القصوى. Kaspersky Security Center

.5 إذا لزم الأمر، أضف مصادر التحدیث:

a. في قائمة مصـادر التحديث انقر فوق الزر Add.

b. في الحقل ، حدد عنوان خادم FTP- أو HTTP، أو مجلد الشبكة، أو Web address or path to a local or network folder المجلد المحلي الذي سیقوم Kaspersky Security Center بنسخ حزمة التحدیث التي تم استلامها من خوادم Kaspersky فیه.

يجب أن يطابق عنوان مصدر التحديث العنوان الذي حددته في الحقل Folder for storing updates عندما قمت بتكوين تنزيل التحدیثات إلى مخزن الخادم (مھمة تنزیل التحدیثات إلى مستودع خادم الإدارة).

c. انقر على . OK

یمكنك استثناء مصدر التحدیث دون إزالتھ من قائمة مصادر التحدیث. ولفعل ذلك، اضبط مفتاح التبدیل المجاور لھ على وضع إیقاف التشغیل.

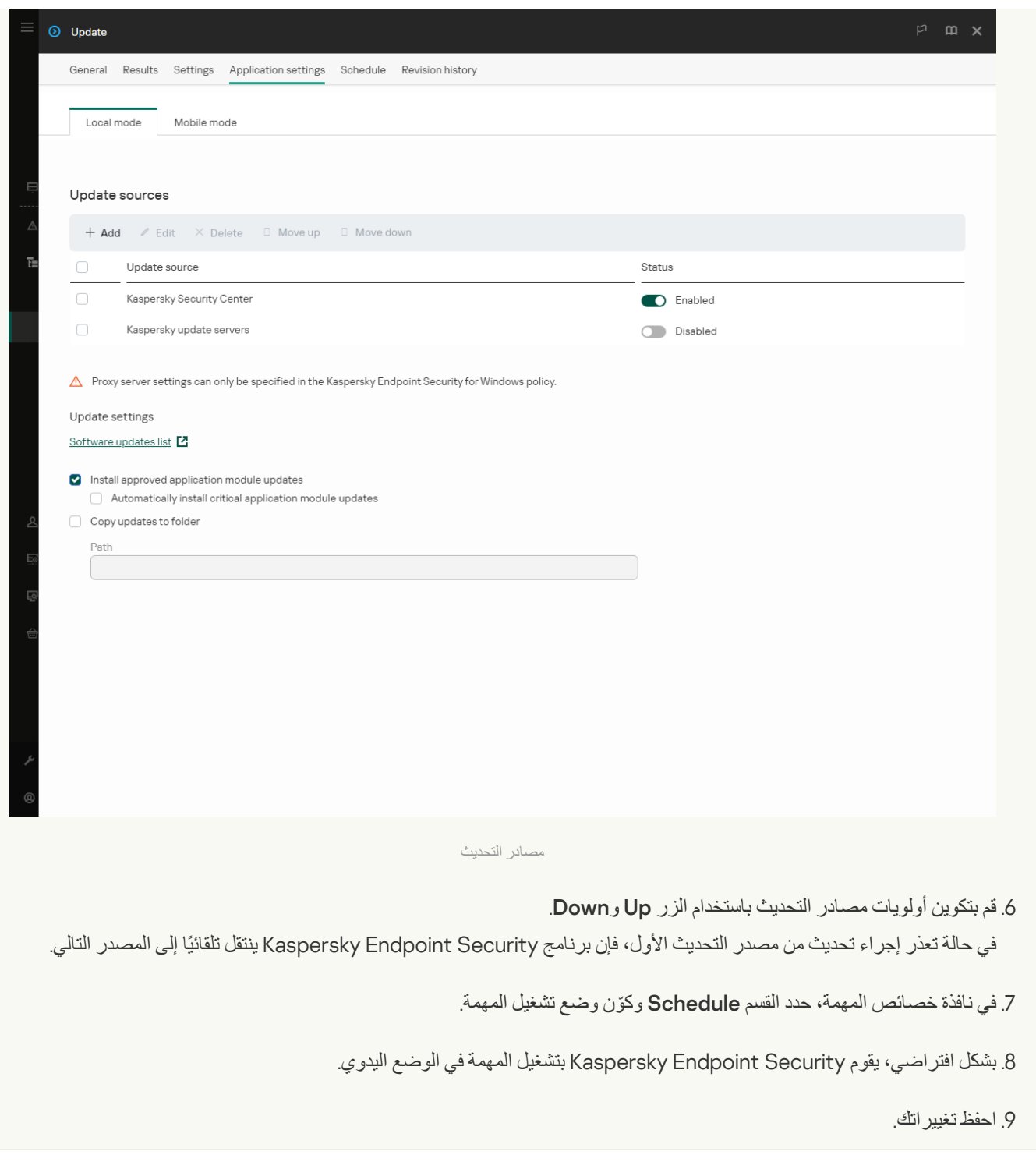

**كیفیة تكوین تحدیث** [Security Endpoint Kaspersky](javascript:toggleBlock() **من مخزن الخادم المحدد في واجھة التطبیق**

لا یمكنك تكوین المھمة الجماعیة تحدیث في واجھة التطبیق. وتتاح فقط مھمة تحدیث محلیة، تحدیث قواعد البیانات والوحدات النمطیة للتطبیق للمستخدم. إذا لم یتم عرض مھمة تحدیث قواعد البیانات [والوحدات](#page-134-0) النمطیة للتطبیق، فھذا یعني أن المسؤول قد حظر استخدام المھام المحلیة في السیاسة.

1. في نـافذة التطبيق الر<sub>ئ</sub>يسية، انتقل إلى القسم **تحديث**.

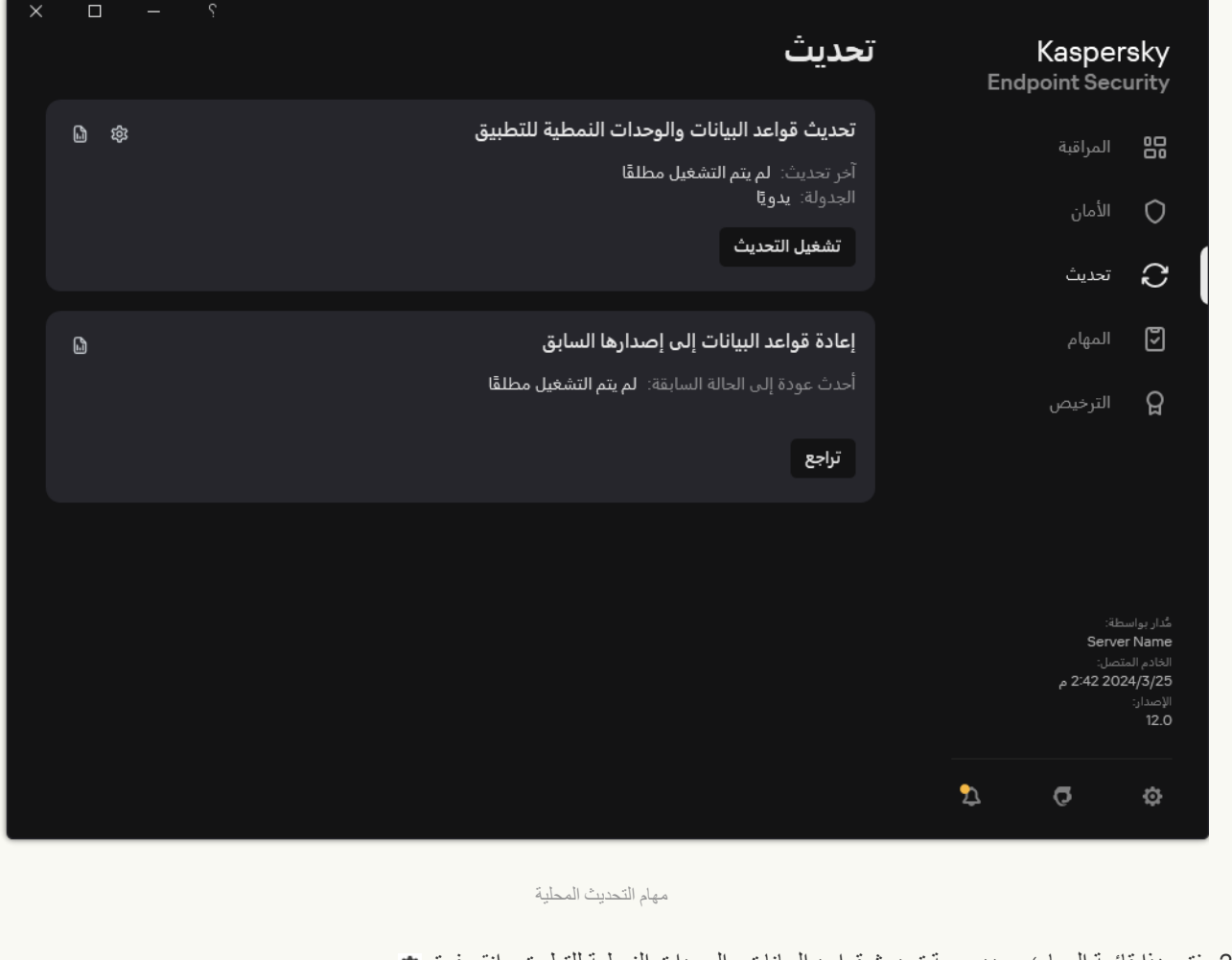

- .2 یفتح ھذا قائمة المھام؛ وحدد مھمة تحدیث قواعد البیانات والوحدات النمطیة للتطبیق وانقر فوق . نافذة خصائص المھمة.
	- .3 في نافذة خصائص المھمة، انقر على . **تحدید مصادر التحدیث**
- 4. في قائمة مصادر التحديث، تأكد من تمكين التحديث من مصدر Kaspersky Security Center. بالإضافة إلى ذلك، يجب أن يكون لمصدر الأولویة القصوى. Kaspersky Security Center
	- .5 إذا لزم الأمر، أضف مصادر التحدیث:

a. في قائمة مصادر التحدیث انقر فوق الزر . **إضافة**
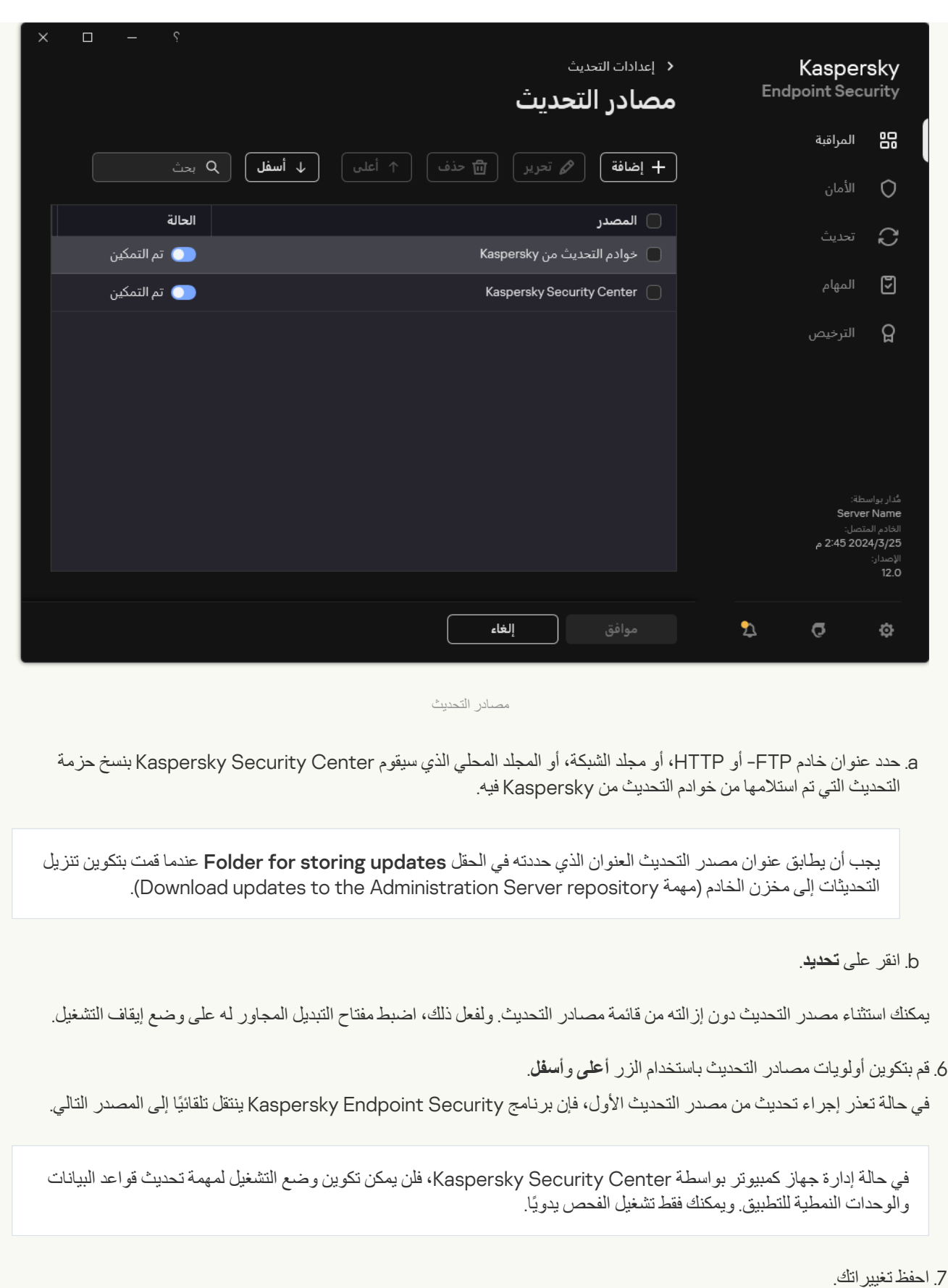

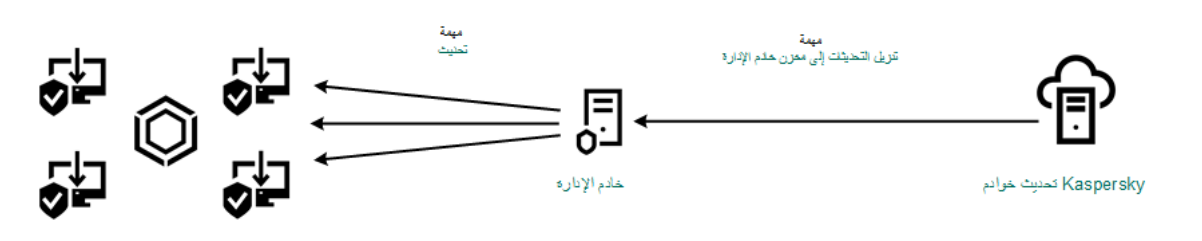

# التحدیث من مجلد مشترك

للحفاظ على حركة الإنترنت، یمكنك تكوین تحدیثات قواعد البیانات ووحدات التطبیق على أجھزة كمبیوتر الشبكة المحلیة للمؤسسة من مجلد مشترك. لذلك، یتلقى أحد أجھزة الكمبیوتر المتصل بالشبكة المحلیة LAN حزمة تحدیث حدیثة من خادم Center Security Kaspersky أو من خوادم تحدیث Kaspersky، ثم ینسخ حزمة التحدیث التي تم الحصول علیھا إلى مجلد مشترك. ستتمكن أجھزة الكمبیوتر الأخرى الموجودة على الشبكة المحلیة للمؤسسة LAN من تلقي حزمة التحدیث من ھذا الملف المشترك.

یجب أن یتطابق إصدار وترجمة تطبیق Security Endpoint Kaspersky الذي ینسخ حزمة التحدیث إلى مجلد مشترك مع إصدار وترجمة التطبیق الذي یقوم بتحدیث قواعد البیانات من المجلد المشترك. وإذا لم تتطابق إصدارات أو ترجمات التطبیقات، فقد ینتھي تحدیث قاعدة البیانات بخطأ.

یتكون تحدیث قاعدة بیانات التطبیق والوحدة النمطیة ذات المجلد المشترك من الخطوات التالیة:

.1 تكوین قاعدة البیانات والوحدة النمطیة للتطبیق من [مستودع](#page-174-0) الخادم.

.2 تمكین نسخ حزمة التحدیث إلى أحد المجلدات المشتركة في أحد أجھزة الكمبیوتر في الشبكة المحلیة.

**كیفیة تمكین نسخ حزمة التحدیث إلى المجلد المشترك في وحدة تحكم الإدارة** [\(MMC\(](javascript:toggleBlock()

.Kaspersky Security Center Administration Console افتح .1

2. في شجرة وحدة التحكم، حدد Tasks.

یجب تعیین مھمة تحدیثلجھاز كمبیوتر واحد سیعمل كمصدر للتحدیثات.

.3 انقر فوق المھمة في برنامج Security Endpoint Kaspersky. **تحدیث**

نافذة خصائص المھمة.

یتم إنشاء مھمة تحدیث تلقائیًا بواسطة معالج بدء التشغیل السریع لخادم الإدارة. ولإنشاء مھمة تحدیث، قم بتثبیت المكون الإضافي لإدارة .المعالج تشغیل أثناء Kaspersky Endpoint Security for Windows

4. من نافذة خصـائص المـهام، حدد القسم الإ**عدادات**.

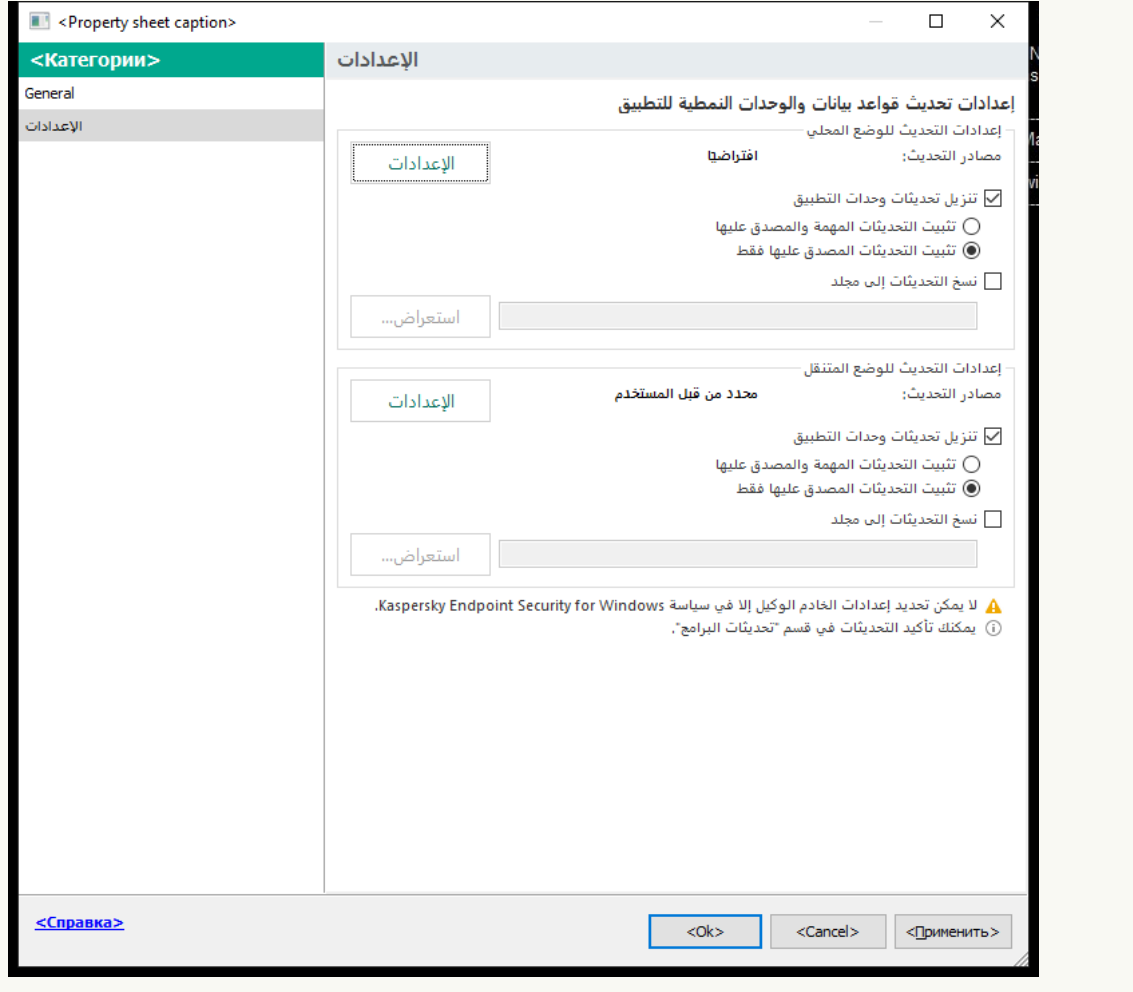

إعدادات مھمة تحدیث

5. في القسم إ**عدادات التحديث للوضع المحلي**، انقر على الزر الإع**دادات**.

.6 لتكوین مصادر التحدیث.

یمكن أن تكون مصادر التحدیثات ھي خوادم تحدیثات Kaspersky، أو خادم الإدارة Center Security Kaspersky، أو خوادم FTP- أو HTTP الأخرى، أو المجلدات المحلیة، أو مجلدات الشبكة.

.7 حدد خانة الاختیار . **نسخ التحدیثات إلى مجلد**

8. في الحقل **مسار المجلد**، أدخل مسار UNC للمجلد المشترك (على سبيل المثال، Server name>\KLSHARE\Updates).

إذا تُرك الحقل فار ًغا، سینسخ Security Endpoint Kaspersky حزمة التحدیث إلى المجلد and Documents\:C .Settings\All Users\Application Data\Kaspersky Lab\AVP12\Update distribution\

.9 احفظ تغییراتك.

#### **كیفیة تمكین نسخ حزمة التحدیث إلى المجلد المشترك في** Console Web **و**[Console Cloud](javascript:toggleBlock()

1. في النافذة الرئيسية لـ Web Console، حدد Devices ← Tasks. تفتح قائمة المھام.

یجب تعیین مھمة تحدیثلجھاز كمبیوتر واحد سیعمل كمصدر للتحدیثات.

- 2. انقر فوق المهمة **Update ف**ي برنامج Kaspersky Endpoint Security. نافذة خصائص المھمة.
- .3 یتم إنشاء مھمة Update تلقائیًا بواسطة معالج بدء التشغیل السریع لخادم الإدارة. ولإنشاء مھمة Update، قم بتثبیت المكون الإضافي لإدارة .المعالج تشغیل أثناء Kaspersky Endpoint Security for Windows
	- 4. حدد Application settings ← علامة التبويب Local mode.
		- .5 لتكوین مصادر التحدیث.

یمكن أن تكون مصادر التحدیثات ھي خوادم تحدیثات Kaspersky، أو خادم الإدارة Center Security Kaspersky، أو خوادم FTP- أو HTTP الأخرى، أو المجلدات المحلیة، أو مجلدات الشبكة.

- .6 حدد خانة الاختیار . Copy updates to folder
- 7. في الحقل Path، أدخل مسار UNC للمجلد المشترك (على سبيل المثال، V<server name>\KLSHARE\Updates().

إذا تُرك الحقل فار ًغا، سینسخ Security Endpoint Kaspersky حزمة التحدیث إلى المجلد and Documents\:C .Settings\All Users\Application Data\Kaspersky Lab\AVP12\Update distribution\

.8 احفظ تغییراتك.

**كیفیة تمكین نسخ حزمة التحدیث إلى المجلد [المشترك](javascript:toggleBlock() في واجھة التطبیق**

1. ف*ي* نافذة التطبيق الرئيسية، انتقل إلى القسم **تحديث**.

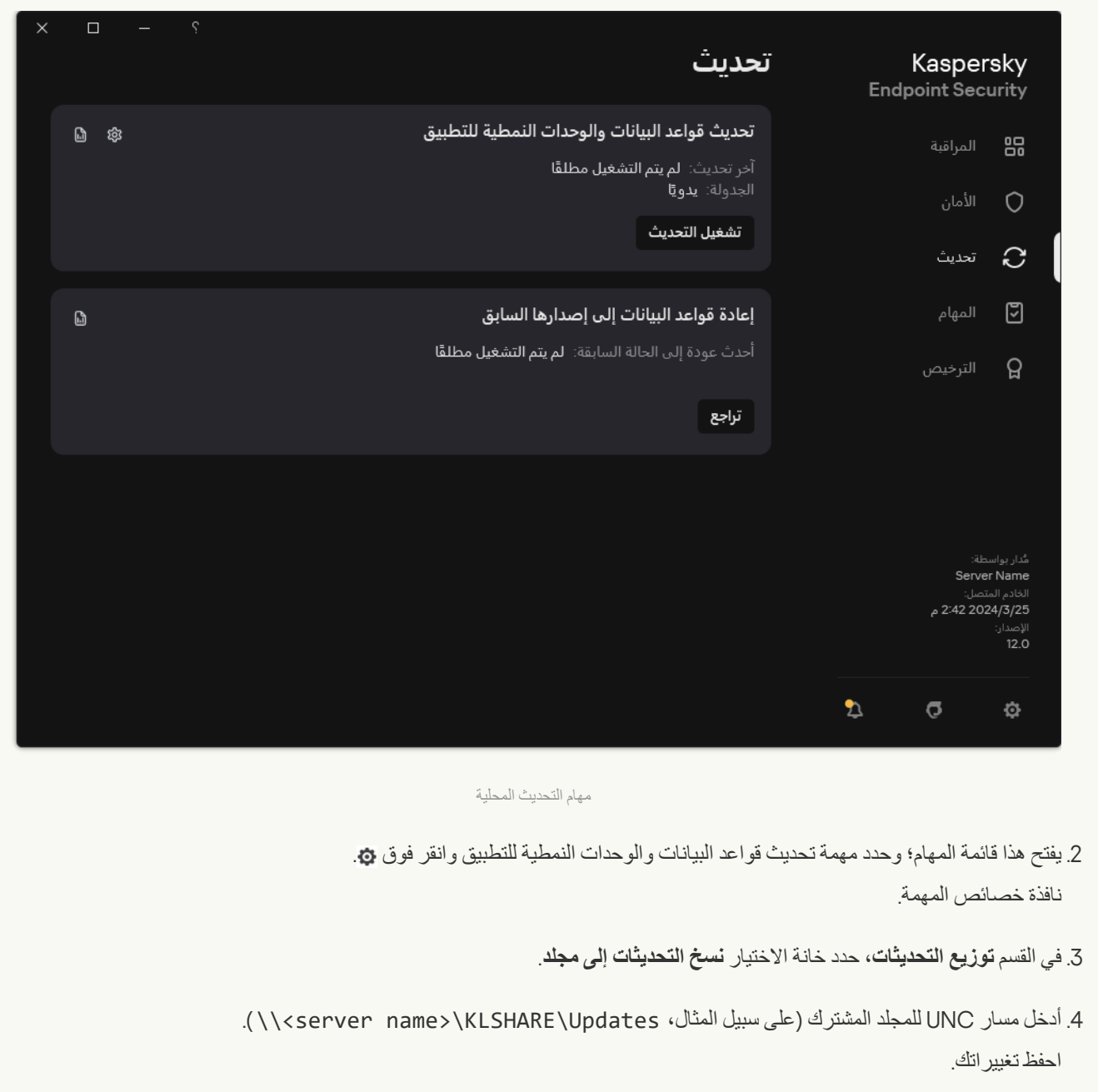

.3 قم بتكوین تحدیثات قاعدة البیانات والتطبیق من المجلد المشترك المحدد إلى أجھزة الكمبیوتر الباقیة على الشبكة المحلیة الخاصة بالمؤسسة . **كیفیة تكوین التحدیثات من المجلد المشترك في وحدة تحكم الإدارة** [\(MMC\(](javascript:toggleBlock()

1. في النافذة الرئيسية لـ Web Console، حدد Devices ← Tasks. تفتح قائمة المھام.

- 2. انقر على Add. یبدأ معالج المھمة.
- .3 تكوین إعدادات المھمة:

a. في القائمة المنسدلة Application حدد 12.5) Kaspersky Endpoint Security for Windows.

- b. في القائمة المنسدلة حدد . **تحدیث** Task type
- .Kaspersky Security Center Administration Console افتح .4
	- 5. في شجرة وحدة التحكم، حدد Tasks.

تفتح قائمة المھام.

.6 انقر فوق . New task

یبدأ معالج المھمة. اتبع تعلیمات المعالج.

الخطوة الأولى: تحدید نوع المھمة

.**تحدیث**) ← Kaspersky Endpoint Security for Windows (12.5 حدد

الخطوة 2. تحدید مصادر التحدیث

إضافة مصدر تحديث جديد: مجلد مشترك. يجب أن يطابق عنوان المصدر العنوان الذي حددته في الحقل **مسار المجلد** عندما تكوّن نسخ حزمة التحديث إلى المجلد المشترك. قم بتكوين أولويات مصـادر التحديث باستخدام الزر أ**على** وأ**سفل**.

الخطوة الثالثة: تحدید الأجھزة التي سیتم تعیین المھمة إلیھا

حدد أجھزة الكمبیوتر التي سیتم تنفیذ المھمة علیھا. الخیارات التالیة متاحة:

- تعيين المهمة إلى مجموعة إدارة. في هذه الحالة يتم تعيين المهمة لأجهزة الكمبيوتر ضمن مجموعة إدارة تم إنشاؤها مسبقًا.
- حدد أجھزة الكمبیوتر التي تم اكتشافھا بواسطة خادم الإدارة في الشبكة :الأجھزة غیر المخصصة. یمكن أن تتضمن الأجھزة المحددة أجھزة خاصة بمجموعة الإدارة بالإضافة إلى الأجھزة غیر المخصصة.
- حدد عناوین الأجھزة یدویًا أو قم باستیراد عناوین من القائمة. یمكنك تحدید أسماء NetBIOS وعناوین IP وشبكات IP الفرعیة للأجھزة التي ترید تعیین المھمة لھا.

یجب تعیین مھمة تحدیث على أجھزة الكمبیوتر الخاصة بالشبكة المحلیة (LAN (الخاصة بالمؤسسة، باستثناء الكمبیوتر الذي یعمل كمصدر للتحدیث.

الخطوة الرابعة: اختیار الحساب لتشغیل المھمة

حدد حسابًا لتشغیل مھمة تحدیث. الوضع الافتراضي أن Security Endpoint Kaspersky سیبدأ المھمة بحقوق حساب مستخدم محلي.

الخطوة الخامسة: تكوین جدول بدء المھمة

قم بتكوین جدول لبدء المھمة، مثل یدویًا أو بعد تنزیل قواعد بیانات مكافحة الفیروسات على المستودع.

الخطوة السادسة: تحدید اسم المھمة

أدخل اسم المھمة، مثل التحدیث من مجلد مشترك.

الخطوة 7 إكمال إنشاء المھمة

أغلق المعالج. حدد خانة الاختيار Run the task after the wizard finishes إذا كان ذلك ضروريًا. يمكنك متابعة تقدم المهمة من خصائص المهمة ونتيجة لذلك، سيتم تنفيذ مهمة الفحص على أجهزة كمبيوتر المستخدمين وفقًا للجدولة المحددة.

**كیفیة تكوین التحدیثات من المجلد المشترك في** Console Web **و**[Console Cloud](javascript:toggleBlock()

1. في النافذة الرئيسية لـ Web Console، حدد Devices ← Tasks. تفتح قائمة المھام.

- 2. انقر على Add. یبدأ معالج المھمة.
- .3 تكوین إعدادات المھمة:

a. في القائمة المنسدلة Application حدد 12.5) Kaspersky Endpoint Security for Windows.

b. في القائمة المنسدلة حدد . Update Task type

p. في الحقل **Task name**، أدخل وصفًا موجزًا على سبيل المثال التحديث من مجلد مشترك.

d. في القسم ، حدد نطاق المھمة. Select devices to which the task will be assigned

یجب تعیین مھمة تحدیث على أجھزة الكمبیوتر الخاصة بالشبكة المحلیة (LAN (الخاصة بالمؤسسة، باستثناء الكمبیوتر الذي یعمل كمصدر للتحدیث.

- 4. حدد الأجهزة وفقًا لخيار نطاق المهمة المحدد وانتقل إلى الخطوة التالية.
	- .5 أغلق المعالج.

سیتم عرض مھمة جدیدة في جدول المھام.

6. انقر فوق المهمة التي تم انشاؤها حديثًا Update. نافذة خصائص المھمة.

.7 حدد علامة التبویب . Application settings **←** Local mode

8. في القسم Update sources، انقر على الزر Add.

9. في الحقل Web address or path to a local or network folder، أدخل المسار المؤدي إلى المجلد المشترك.

يجب أن يطابق عنوان المصدر العنوان الذي حددته في الحقل Path عند قيامك بتكوين نسخ حزمة التحديث إلى المجلد المشترك (راجع الإرشادات أعلاه).

10. انقر على OK.

11. قم بتكوين أولويات مصـادر التحديث باستخدام الزر Up وDown.

.12 احفظ تغییراتك.

### **كیفیة تكوین [التحدیثات](javascript:toggleBlock() من المجلد المشترك في واجھة التطبیق**

1. ف*ي* نافذة التطبيق الرئيسية، انتقل إلى القسم **تحديث**.

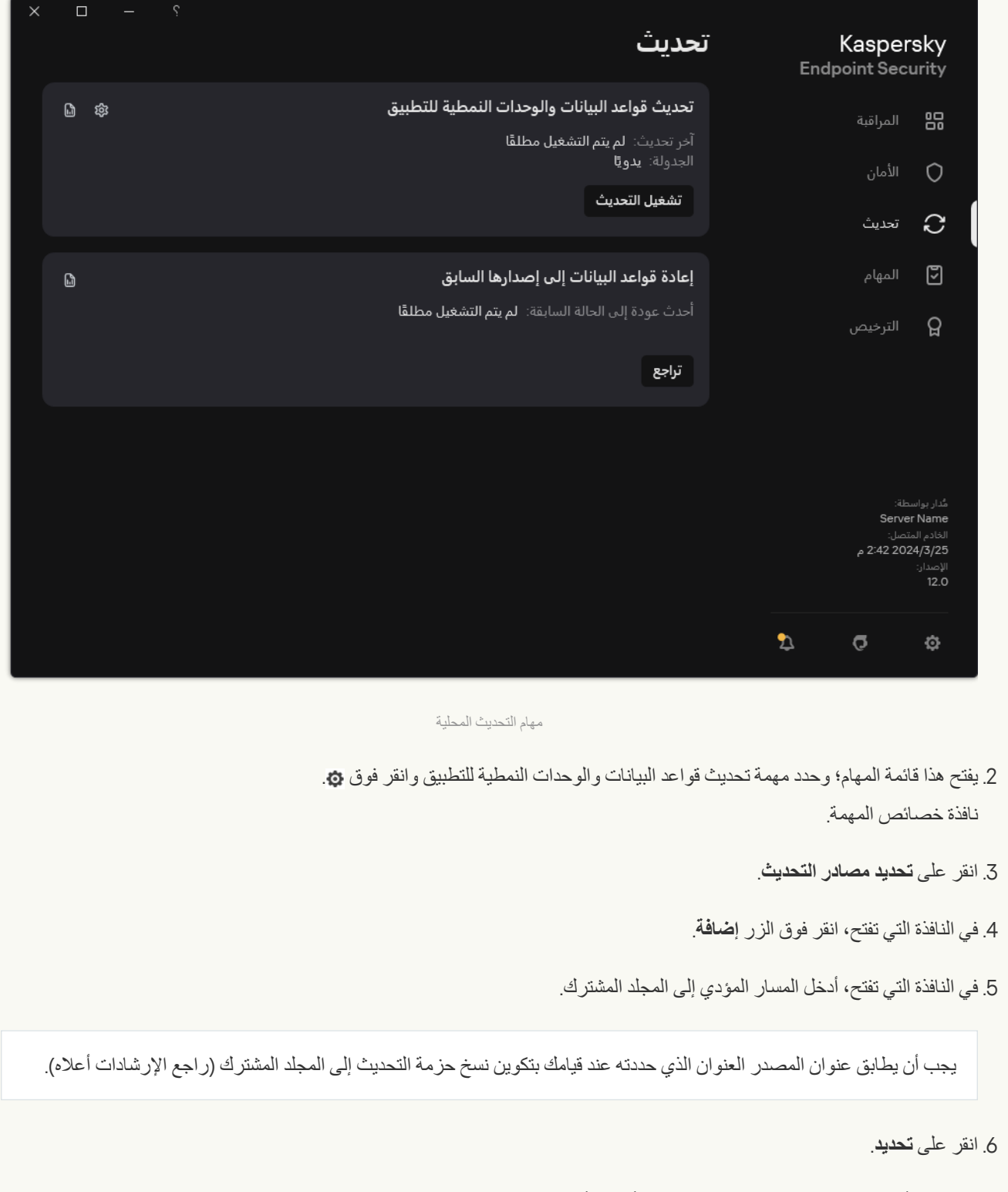

7. قم بتكوين أولويات مصـادر التحديث باستخدام الزر أ**عل***ى* **وأسفل**.

في حالة تعذر إجراء تحدیث من مصدر التحدیث الأول، فإن برنامج Security Endpoint Kaspersky ینتقل تلقائیًا إلى المصدر التالي.

.8 احفظ تغییراتك.

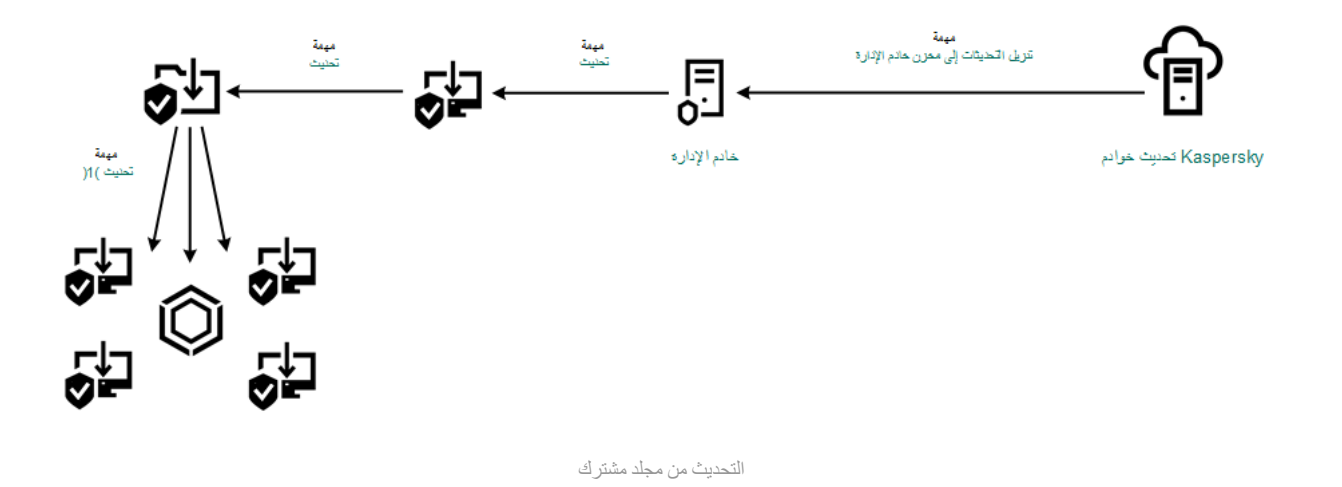

# التحدیث باستخدام برنامج Utility Update Kaspersky

للحفاظ على حركة مرور الإنترنت، یمكنك تكوین تحدیثات قواعد البیانات ووحدات التطبیق على أجھزة كمبیوتر الشبكة المحلیة (LAN (الخاصة بالمؤسسة من مجلد مشترك باستخدام Utility Update Kaspersky. لذلك، یتلقى أحد أجھزة الكمبیوتر المتصل بالشبكة المحلیة (LAN (الخاصة بالمؤسسة حزم تحدیث حدیثة من خادم الإدارة Center Security Kaspersky أو من خوادم تحدیث Kaspersky ثم ینسخ حزم التحدیث التي تم استلامھا على مجلد مشترك باستخدام الأداة. ستتمكن أجھزة الكمبیوتر الأخرى الموجودة على الشبكة المحلیة للمؤسسة LAN من تلقي حزمة التحدیث من ھذا الملف المشترك.

یجب أن یتطابق إصدار وترجمة تطبیق Security Endpoint Kaspersky الذي ینسخ حزمة التحدیث إلى مجلد مشترك مع إصدار وترجمة التطبیق الذي یقوم بتحدیث قواعد البیانات من المجلد المشترك. وإذا لم تتطابق إصدارات أو ترجمات التطبیقات، فقد ینتھي تحدیث قاعدة البیانات بخطأ.

یتكون تحدیث قاعدة بیانات التطبیق والوحدة النمطیة ذات المجلد المشترك من الخطوات التالیة:

.1 تكوین قاعدة البیانات والوحدة النمطیة للتطبیق من [مستودع](#page-174-0) الخادم.

.2 قم بتثبیت أداة تحدیث Kaspersky على أحد أجھزة كمبیوتر الشبكة المحلیة (LAN (الخاصة بالمؤسسة.

.3 قم بتكوین نسخ حزمة التحدیث إلى المجلد المشترك الموجود في إعدادات أداة تحدیث Kaspersky.

یُمكنك تنزیل حزمة التوزیع الخاصة بأداة تحدیث Kaspersky من موقع ویب الدعم الفني في [Kaspersky](https://support.kaspersky.com/updater4) . بعد تثبیت الأداة، حدد مصدر التحدیث (على سبیل المثال، مستودع خادم الإدارة) والمجلد المشترك الذي ستقوم أداة تحدیث Kaspersky بنسخ حزم التحدیث إلیھ. للحصول على معلومات تفصیلیة حول استخدام Utility Update Kaspersky، یُرجي الرجوع إلى قاعدة معارف [Kaspersky](https://support.kaspersky.com/kuu4-for-windows) .

.4 قم بتكوین تحدیثات قاعدة البیانات والتطبیق من المجلد المشترك المحدد إلى أجھزة الكمبیوتر الباقیة على الشبكة المحلیة الخاصة بالمؤسسة .

**كیفیة تكوین التحدیثات من المجلد المشترك في وحدة تحكم الإدارة** [\(MMC\(](javascript:toggleBlock()

.Kaspersky Security Center Administration Console افتح .1

2. في شجرة وحدة التحكم، حدد Tasks.

.3 انقر فوق المھمة في برنامج Security Endpoint Kaspersky. **تحدیث**

نافذة خصائص المھمة.

یتم إنشاء مھمة تحدیث تلقائیًا بواسطة معالج بدء التشغیل السریع لخادم الإدارة. ولإنشاء مھمة تحدیث، قم بتثبیت المكون الإضافي لإدارة .المعالج تشغیل أثناء Kaspersky Endpoint Security for Windows

4. من نافذة خصـائص المـهام، حدد القسم الإ**عدادات**.

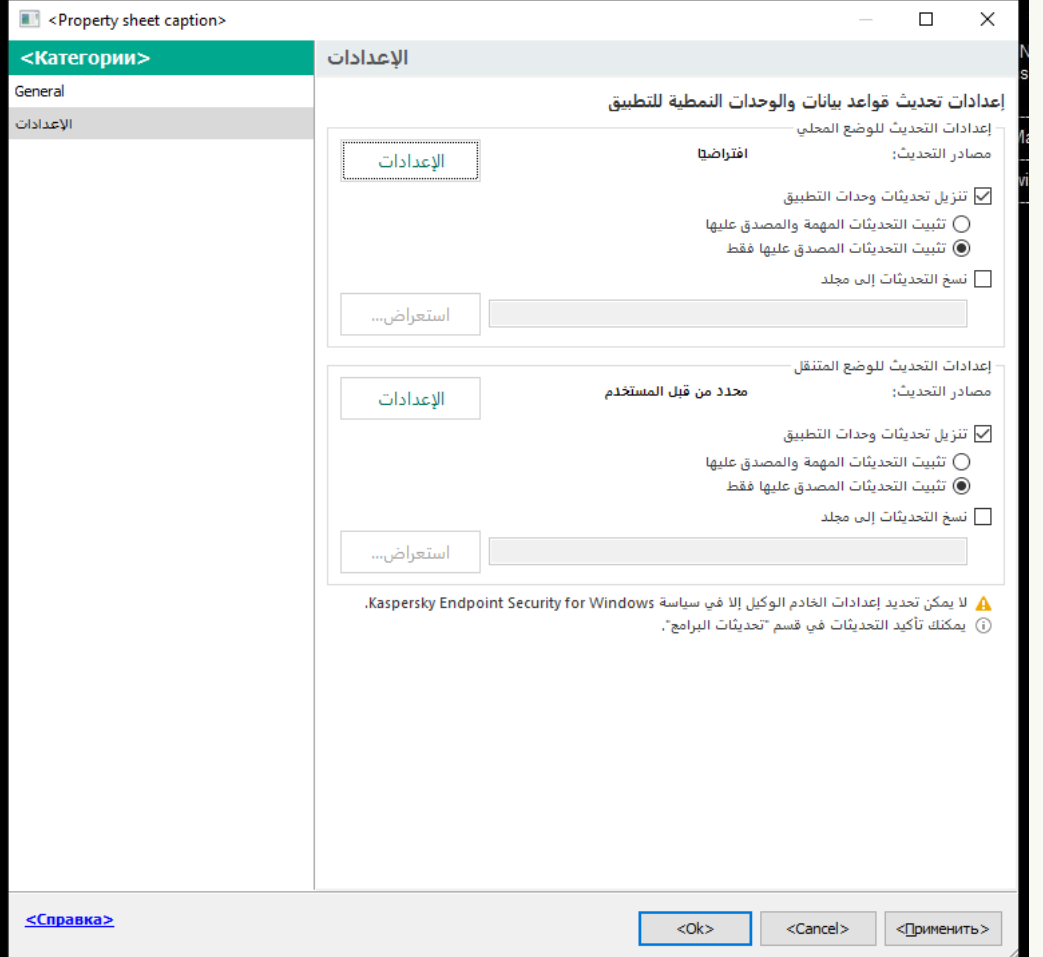

إعدادات مھمة تحدیث

5. في القسم إ**عدادات التحديث للوضع المحلي**، انقر على الزر الإع**دادات**.

.6 في قائمة مصادر التحدیث انقر فوق الزر . **إضافة**

7. في الحقل ا**لمصدر ،** أدخل مسار UNC للمجلد المشترك (على سبيل المثال، UNC>\/ Cserver name >\KLSHARE \Updates).

یجب أن یتطابق عنوان المصدر مع العنوان الذي تمت الإشارة إلیھ في إعدادات أداة تحدیث Kaspersky.

- 8. انقر فوق **موافق**.
- 9 قم بتكوين أولويات مصـادر التحديث باستخدام الزر أ**على** وأ**سفل**

في حالة تعذر إجراء تحدیث من مصدر التحدیث الأول، فإن برنامج Security Endpoint Kaspersky ینتقل تلقائیًا إلى المصدر التالي.

```
.10 احفظ تغییراتك.
```
### **كیفیة تكوین التحدیثات من المجلد المشترك في** Console Web **و**[Console Cloud](javascript:toggleBlock()

- 1. في النافذة الرئيسية لـ Web Console، حدد Devices ← Tasks. تفتح قائمة المھام.
- 2. انقر فوق المهمة **Update ف**ي برنامج Kaspersky Endpoint Security.

نافذة خصائص المھمة.

یتم إنشاء مھمة Update تلقائیًا بواسطة معالج بدء التشغیل السریع لخادم الإدارة. ولإنشاء مھمة Update، قم بتثبیت المكون الإضافي لإدارة .المعالج تشغیل أثناء Kaspersky Endpoint Security for Windows

- .3 حدد ← علامة التبویب . Local mode Application settings
	- 4. في قائمة مصـادر التحديث انقر فوق الزر إ**ضـافة**.
- 5. في الحقل Web address or path to a local or network folder، أدخل مسار UNC للمجلد المشترك (على سبيل المثال، ١/ .(<server name>\KLSHARE\Updates

یجب أن یتطابق عنوان المصدر مع العنوان الذي تمت الإشارة إلیھ في إعدادات أداة تحدیث Kaspersky.

- 6. انقر على OK.
- 7. قم بتكوين أولويات مصـادر التحديث باستخدام الزر أ**عل***ى* **وأسفل**.

في حالة تعذر إجراء تحدیث من مصدر التحدیث الأول، فإن برنامج Security Endpoint Kaspersky ینتقل تلقائیًا إلى المصدر التالي.

.8 احفظ تغییراتك.

**كیفیة تكوین [التحدیثات](javascript:toggleBlock() من المجلد المشترك في واجھة التطبیق**

لا یمكنك تكوین المھمة الجماعیة تحدیث في واجھة التطبیق. وتتاح فقط مھمة تحدیث محلیة، تحدیث قواعد البیانات والوحدات النمطیة للتطبیق للمستخدم. إذا لم یتم عرض مھمة تحدیث قواعد البیانات [والوحدات](#page-134-0) النمطیة للتطبیق، فھذا یعني أن المسؤول قد حظر استخدام المھام المحلیة في السیاسة.

1. في نافذة التطبيق الرئيسية، انتقل إلى القسم **تحديث**.

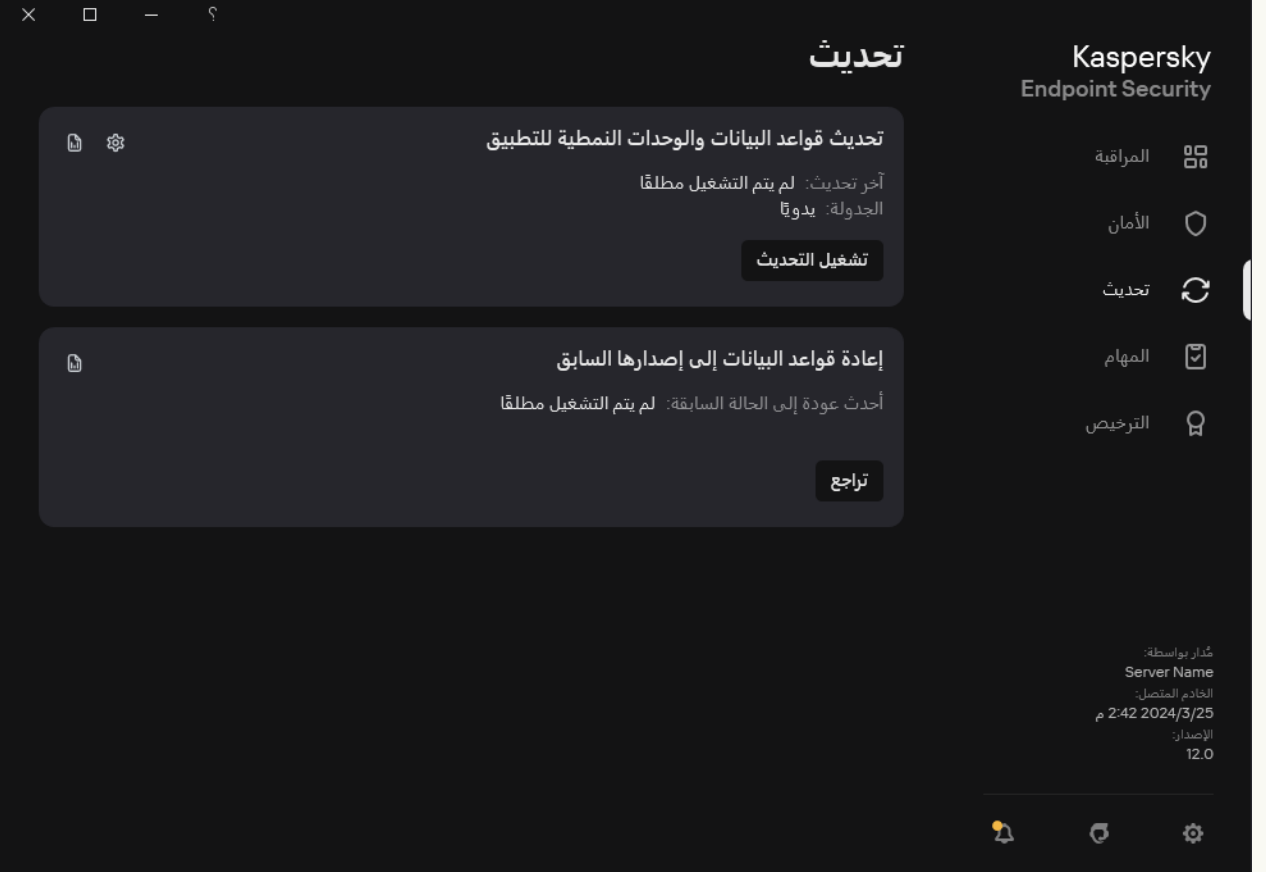

مھام التحدیث المحلیة

- .2 یفتح ھذا قائمة المھام؛ وحدد مھمة تحدیث قواعد البیانات والوحدات النمطیة للتطبیق وانقر فوق . نافذة خصائص المھمة.
	- .3 في نافذة خصائص المھمة، انقر على . **تحدید مصادر التحدیث**
		- 4. في قائمة مصـادر التحديث انقر فوق الزر إ**ضـافـة**.

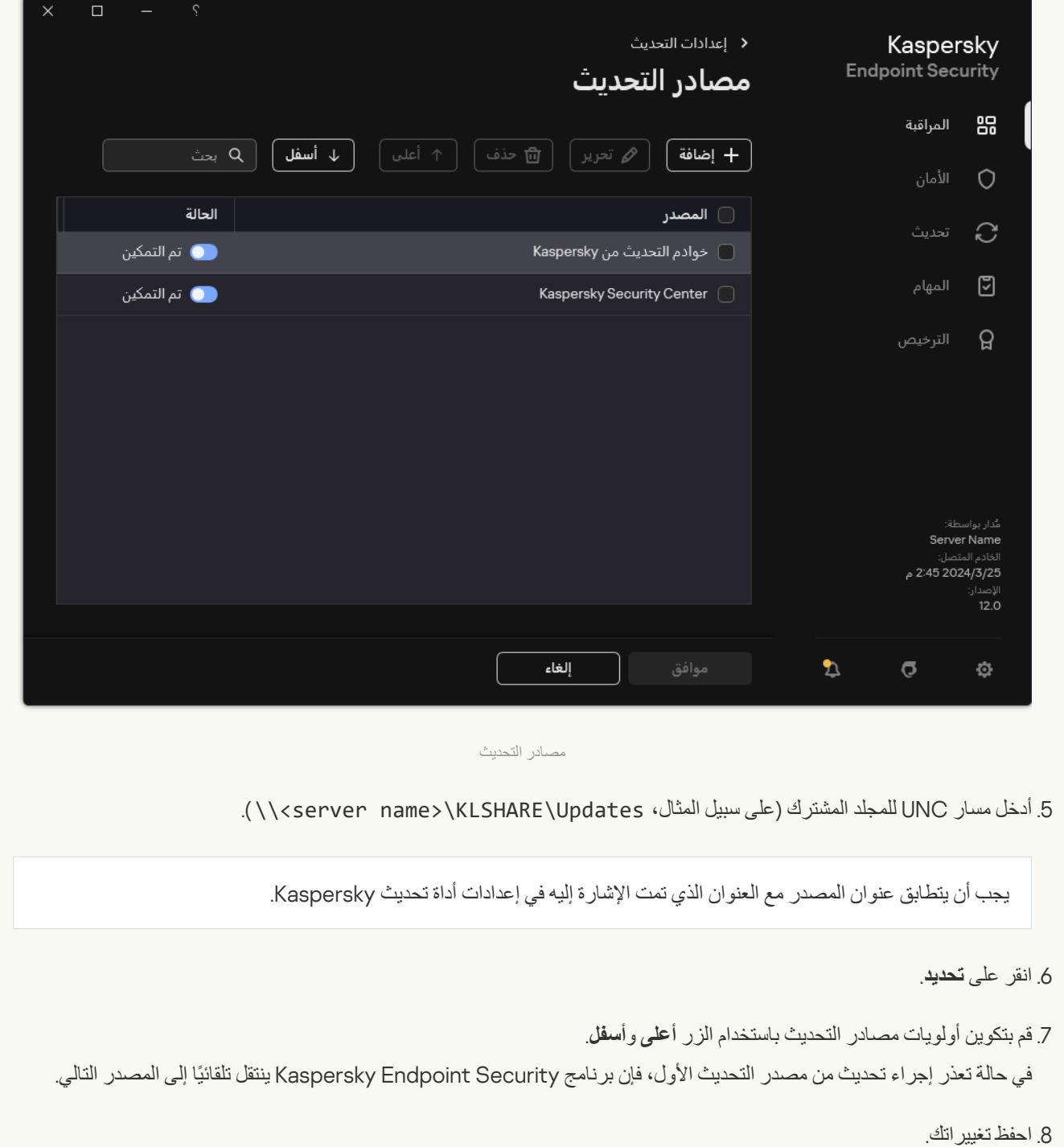

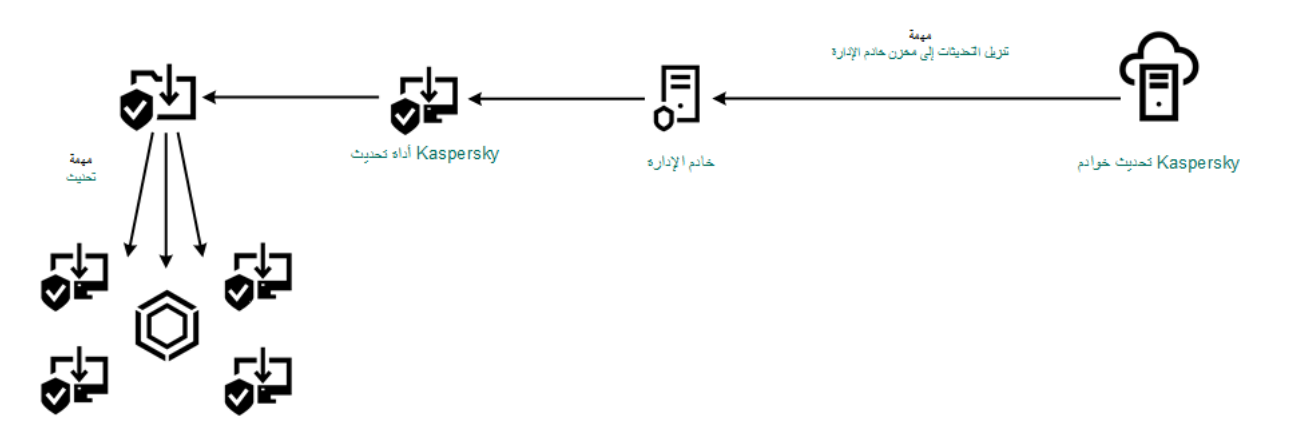

<span id="page-193-0"></span>التحدیث باستخدام برنامج Utility Update Kaspersky

# التحدیث أثناء الوضع المتنقل

الوضع المتنقل ھو وضع تشغیل برنامج Security Endpoint Kaspersky، عندما یترك الكمبیوتر شبكة مؤسسة محیطة (جھاز كمبیوتر غیر متصل). للمزيد من التفاصيل عن العمل مع أجهزة الكمبيوتر غير المتصلة بالإنترنت والمستخدمين خارج المكتب، يُرجى الرجوع إلى <u>تعليمات Kaspersky Security</u> . Center

یتعذر على جهاز الكمبیوتر غیر المتصل خارج شبكة المؤسسة الاتصال بخادم الإدارة لتحدیث قواعد البیانات والوحدات النمطیة للتطبیق يتم بشكلٍ افتراضي استخدام خوادم التحدیث الخاصة بـ Kaspersky فقط كمصدر للتحدیثات لتحدیث قواعد البیانات والوحدات النمطیة للتطبیق في الوضع المتنقل. یتم تحدید استخدام خادم وكيل للاتصال بالإنترنت من خلال <u>سياسة الوجود خارج [المكتب](#page-130-0)</u>. يجب إنشاء سياسة الوجود خارج المكتب بشكل منفصل<sub>.</sub> عندما يتم تحويل برنامج Security Endpoint Kaspersky إلى الوضع المتنقل یتم تحدیث المھام كل ساعتین.

**كیفیة تكوین إعدادات التحدیث لوضع الھاتف المحمول في وحدة التحكم الإدارة** [\(MMC\(](javascript:toggleBlock()

.Kaspersky Security Center Administration Console افتح .1

2. في شجرة وحدة التحكم، حدد Tasks.

.3 انقر فوق المھمة في برنامج Security Endpoint Kaspersky. **تحدیث**

نافذة خصائص المھمة.

یتم إنشاء مھمة تحدیث تلقائیًا بواسطة معالج بدء التشغیل السریع لخادم الإدارة. ولإنشاء مھمة تحدیث، قم بتثبیت المكون الإضافي لإدارة Kaspersky .المعالج تشغیل أثناء Endpoint Security for Windows

4. من نافذة خصـائص المـهام، حدد القسم الإ**عدادات**.

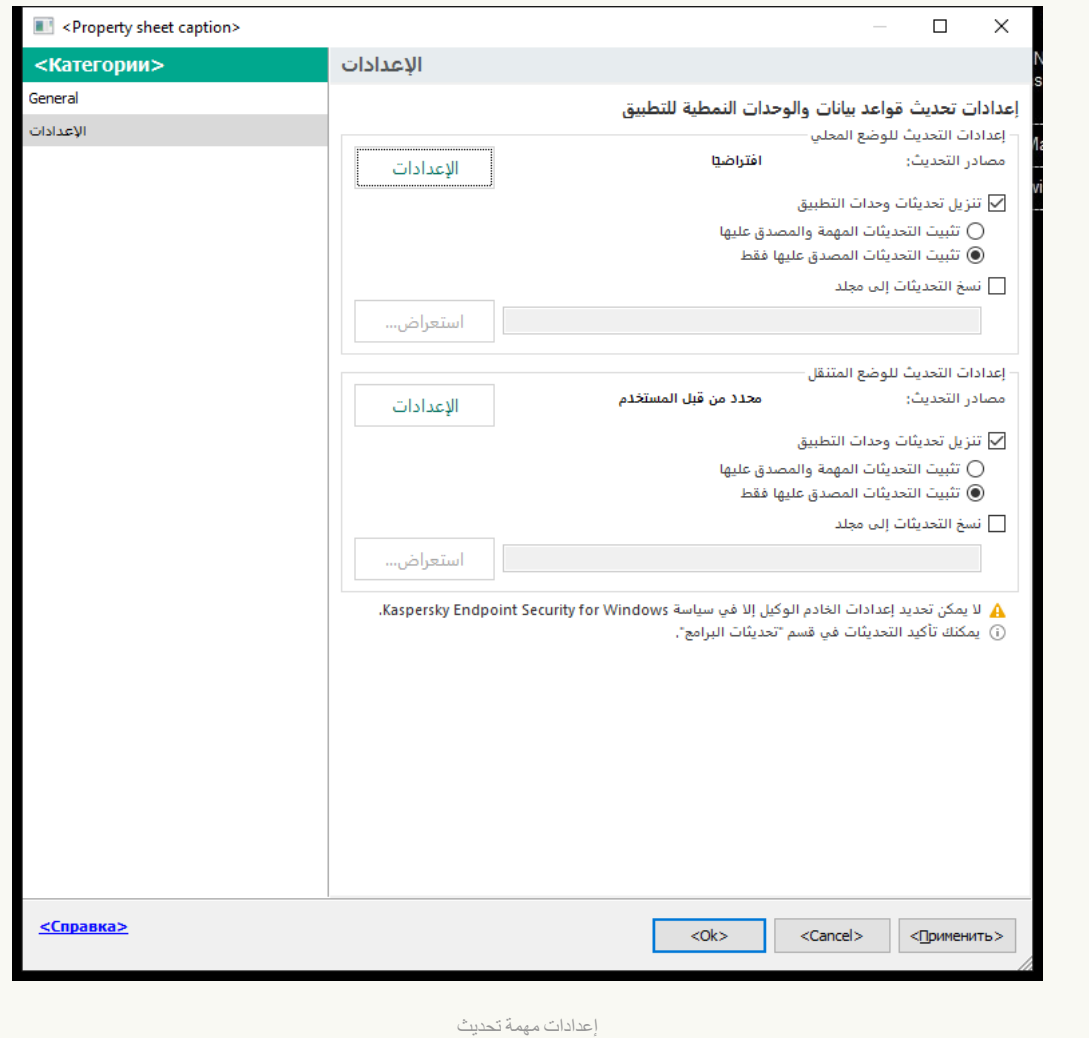

5. في القسم إ**عدادات التحديث للوضع المتنقل**، انقر على الزر الإعدادات<sub>.</sub>

.6 تكوین مصادر [التحدیثات](#page-198-0). یمكن أن تكون مصادر التحدیثات ھي خوادم التحدیث الخاصة بـ Kaspersky، أو خوادم FTP- وHTTP الأخرى، أو المجلدات المحلیة، أو مجلدات الشبكة.

.7 احفظ تغییراتك.

**كیفیة تكوین إعدادات التحدیث لوضع الھاتف المحمول في** Console Web **و**[Console Cloud](javascript:toggleBlock()

1. في النافذة الرئيسية لـ Web Console، حدد Devices ← Tasks. تفتح قائمة المھام.

2. انقر فوق المهمة **Update ف**ي برنامج Kaspersky Endpoint Security.

نافذة خصائص المھمة.

یتم إنشاء مھمة Update تلقائیًا بواسطة معالج بدء التشغیل السریع لخادم الإدارة. ولإنشاء مھمة Update، قم بتثبیت المكون الإضافي لإدارة .المعالج تشغیل أثناء Kaspersky Endpoint Security for Windows

- .3 حدد ← علامة التبویب . Mobile mode Application settings
- .4 تكوین مصادر [التحدیثات](#page-198-0). یمكن أن تكون مصادر التحدیثات ھي خوادم التحدیث الخاصة بـ Kaspersky، أو خوادم FTP- وHTTP الأخرى، أو المجلدات المحلیة، أو مجلدات الشبكة.

.5 احفظ تغییراتك.

ونتیجة لذلك، سیتم تحدیث قواعد البیانات والوحدات النمطیة للتطبیق على أجھزة المستخدم عند التبدیل إلى الوضع المتنقل.

## بدء مھمة تحدیث وإیقافھا

بغض النظر عن وضع تشغیل مھام التحدیث المحددة، یمكنك بدء مھمة تحدیث Security Endpoint Kaspersky أو إیقافھا في أي وقت.

لبدء مھمة تحدیث أو إیقافھا:

- 1. في نـافذة التطبيق الر<sub>ئ</sub>يسية، انتقل إلى القسم **تحديث**.
- 2. في الإطار **تحديث قواعد البيانات والوحدات النمطية للتطبيق**، انقر فوق الزر **تحديث** إذا كنت تريد بدء مهمة التحديث.

سیبدأ Security Endpoint Kaspersky في تحدیث الوحدات النمطیة للتطبیق وقواعد البیانات. وسیعرض التطبیق تقدم المھمة وحجم الملفات التي یتم تنزیلھا ومصدر التحدیث. یمكنك إیقاف المھمة في أي وقت بالنقر فوق الزر **إیقاف التحدیث**.

لبدء أو إیقاف مھمة التحدیث عند عرض واجھة التطبیق المبسطة:

.1 انقر بزر الماوس الأیمن لإظھار القائمة السیاقیة الخاصة بأیقونة التطبیق في منطقة إعلام شریط المھام.

2. في القائمة المنسدلة ا**لمهام** في قائمة السياق، نفذ أحد ما يلي:

- حدد مھمة تحدیث لیست قید التشغیل لبدء تشغیلھا
	- حدد مھمة تحدیث قید التشغیل لإیقافھا
- حدد مھمة تحدیث متوقفة مؤقتًا لاستئنافھا أو إعادة بدء تشغیلھا

### بدء مھمة تحدیث تحت حقوق حساب مستخدم مختلف

في الوضع الافتراضي، یتم بدء مھمة تحدیث برنامج Security Endpoint Kaspersky نیابة عن المستخدم الذي قمت باستخدام حسابھ لتسجیل الدخول في نظام التشغیل. على الرغم من ذلك، قد یتم تحدیث Security Endpoint Kaspersky من مصدر تحدیث یتعذّر على المستخدم الوصول إلیھ لوجود نقص في الحقوق المطلوبة (على سبیل المثال، من مجلد مشترك یحتوي على حزمة تحدیث) أو مصدر تحدیث لم یتم تكوین مصادقة الخادم الوكیل لھ. في إعدادات التطبیق، یمكنك تحدید مستخدم یمتلك ھذه الحقوق وتقوم ببدء مھمة تحدیث برنامج Security Endpoint Kaspersky تحت حساب ذلك المستخدم.

1. في نـافذة التطبيق الر<sub>ئ</sub>يسية، انتقل إلى القسم **تحديث**.

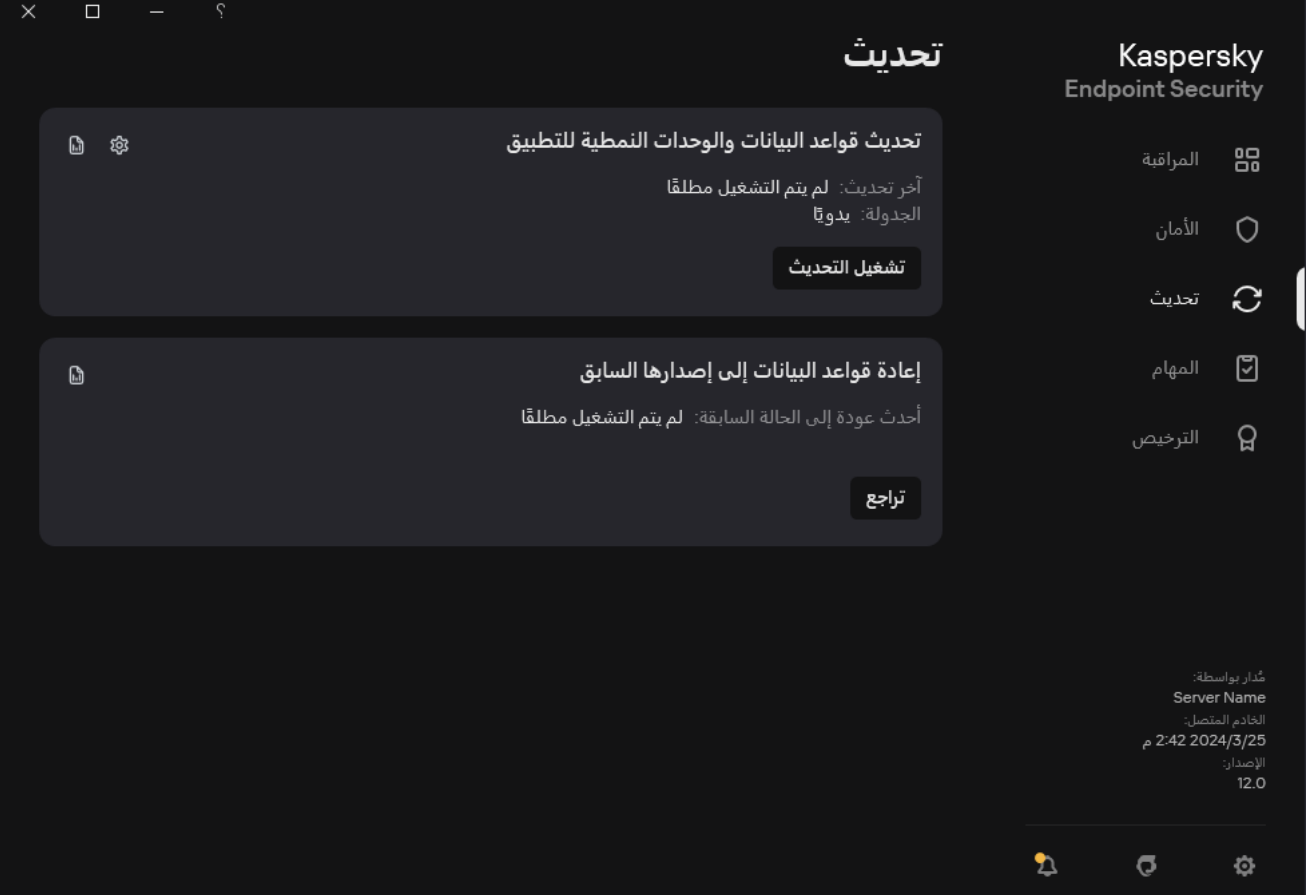

مھام التحدیث المحلیة

- .2 یفتح ھذا قائمة المھام؛ وحدد مھمة تحدیث قواعد البیانات والوحدات النمطیة للتطبیق وانقر فوق . نافذة خصائص المھمة.
	- .3 انقر على . **تشغیل تحدیث قاعدة البیانات مع حقوق المستخدم**
		- 4. في النافذة التي تفتح، حدد **مستخدم آخر** ِ
	- .5 أدخل بیانات اعتماد حساب مستخدم یمتلك الأذونات اللازمة للوصول إلى مصدر التحدیث.
		- .6 احفظ تغییراتك.

# تحدید وضع تشغیل مھام التحدیث

إذا تعذر تشغیل مھمة التحدیث لأي سبب (على سبیل المثال: عدم تشغیل الكمبیوتر في ذلك الوقت)، یمكنك تكوین المھمة التي تم تخطیھا لتبدأ تلقائیًا في أقرب وقت ممكن.

يمكنك تأجيل بدء مهمة التحديث بعد بدء تشغيل التطبيق إذا قمت بتحديد وضع تشغيل مهمة التحديث **حسب الجدولة**، وإذا كان وقت بدء Kaspersky Endpoint Security متطابقًا مع جدولة بدء مهمة التحديث. ولا يمكن تشغيل مهمة التحديث إلا بعد انقضاء الفترة الزمنية المحددة بعد بدء تشغيل Kaspersky .Endpoint Security

لتحدید وضع التشغیل لمھمة التحدیث:

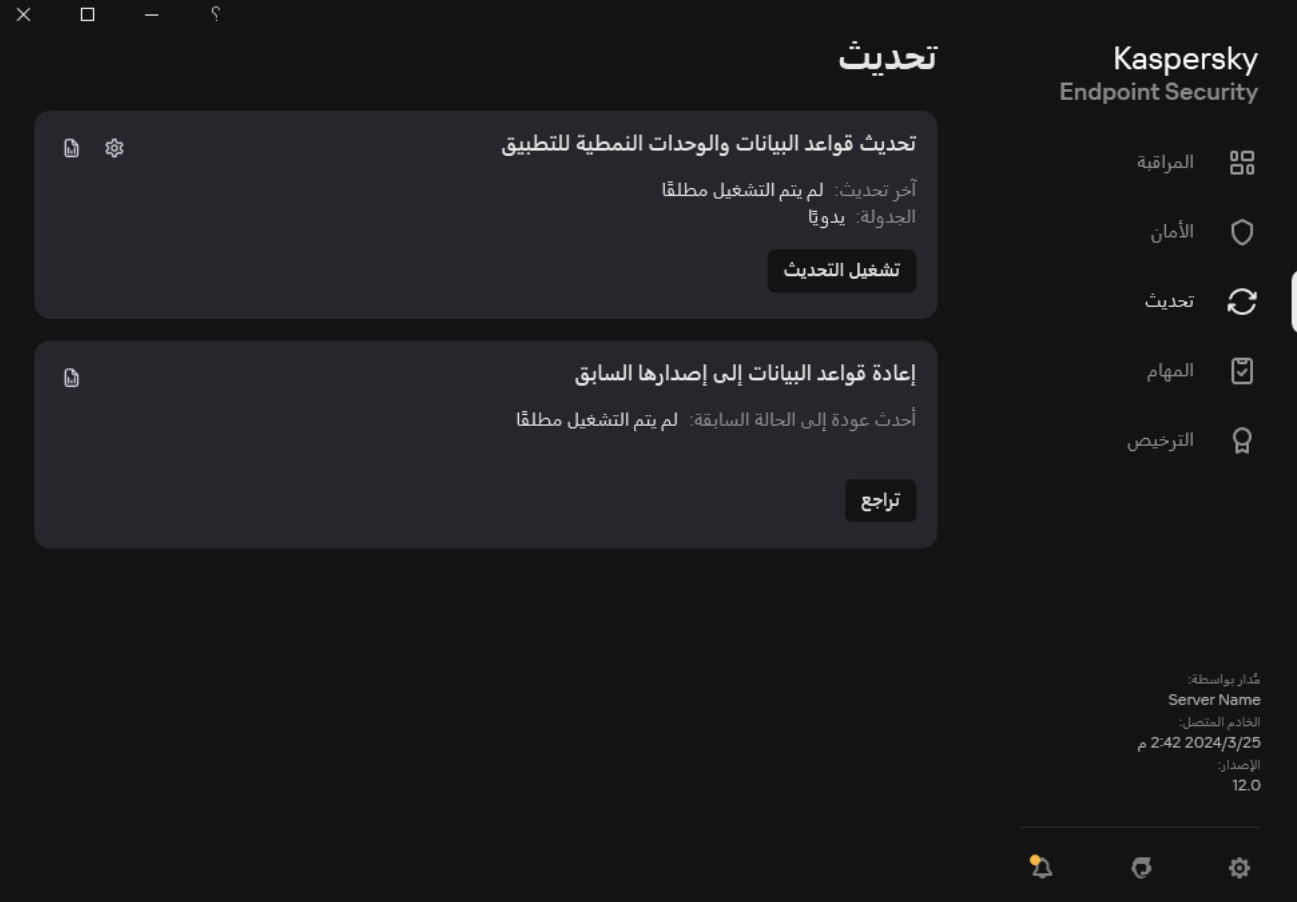

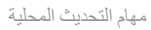

- .2 یفتح ھذا قائمة المھام؛ وحدد مھمة تحدیث قواعد البیانات والوحدات النمطیة للتطبیق وانقر فوق . نافذة خصائص المھمة.
	- 3. انقر على **وضع** ا**لتشغيل**.

.4 في النافذة التي تفتح، حدد وضع تشغیل مھمة التحدیث:

- <span id="page-198-0"></span>إذا كنت تريد أن يقوم Kaspersky Endpoint Security بتشغيل مهمة التحديث حسب توفّر حزمة التحديث في مصدر التحديث، فحدد **تلقائيً**ا. يكرر Kaspersky Endpoint Security عملية التحقق من وجود حزم تحديثات لمرات أكثر في أوقات انتشار الفيروسات، ولمرات أقل في الأوقات الأخرى.
	- إذا كنت تر يد بدء مهمة التحديث يدويًا، فحدد **يدوي**ًا<sub>.</sub>
	- إذا كنت ترید تكوین جدولة لتشغیل مھمة التحدیث، فحدد خیارات أخرى. تكوین الإعدادات المتقدمة لبدء مھمة التحدیث:
	- في الحقل تأ**جيل التشغيل بعد بدء التطبيق لمدة N دقيق**ة، أدخل الفاصل الزمني الذي تريد من خلاله تأجيل بدء مهمة التحديث بعد بدء تشغيل .Kaspersky Endpoint Security
	- حدد **تشغيل الفحص المجدول في اليوم التالي في حالة إيقاف تشغيل الكمبيوتر إذا كنت تريد أن يقوم Kaspersky Endpoint Security** بتشغیل مھام التحدیث الفائتة في أول فرصة. وعندما یحصل التطبیق على فرصة لتنفیذ المھام الفائتة، یقوم بتشغیل المھام بشكل عشوائي خلال فترة زمنیة معینة لتوزیع الحمل على الكمبیوتر.

.5 احفظ تغییراتك.

## إضافة مصدر تحدیث

مصدر التحدیث عبارة عن مورد یحتوي على تحدیثات لقواعد البیانات ووحدات تطبیق برنامج Security Endpoint Kaspersky.

تتضمن مصادر التحدیث خادم Center Security Kaspersky وخوادم تحدیث Kaspersky والشبكة أو المجلدات المحلیة.

تتضمن القائمة الافتراضیة لمصادر التحدیث خوادم تحدیث Center Security Kaspersky وKaspersky. یمكنك إضافة مصادر تحدیث إلى القائمة. ویمكنك تحدید خوادم FTP/HTTP ومجلدات مشتركة كمصادر تحدیث.

لا یدعم Security Endpoint Kaspersky التحدیثات من خوادم HTTPS ما لم تكن خوادم تحدیث من Kaspersky.

إذا تم تحديد موارد متعددة كمصادر للتحديث، يحاول برنامج Kaspersky Endpoint Security الاتصال بتلك الموارد واحدًا تلو الأخر، ابتداءً بأعلى . القائمة، ویجري مھمة تحدیث من خلال الحصول حزمة التحدیثات من المصدر المتاح أولاً

بشكل افتراضي، یستخدم Security Endpoint Kaspersky خادم Center Security Kaspersky كأول مصدر تحدیث. ویساعد ھذا في الحفاظ على حركة المرور عند التحدیث. وإذا لم یتم تطبیق سیاسة على الكمبیوتر، سیتم تحدید خوادم Kaspersky كأول مصدر تحدیث في إعدادات المھمة المحلیة تحدیث لأن التطبیق قد لا یتمكن من الوصول إلى خادم Center Security Kaspersky.

**كیفیة إضافة مصدر تحدیث في وحدة تحكم الإدارة** [\(MMC\(](javascript:toggleBlock()

- .Kaspersky Security Center Administration Console افتح .1 في شجرة وحدة التحكم، حدد . Tasks
- 2. انقر فوق المهمة **تحديث** في برنامج Kaspersky Endpoint Security.

نافذة خصائص المھمة.

- .3 یتم إنشاء مھمة تحدیث تلقائیًا بواسطة معالج بدء التشغیل السریع لخادم الإدارة. ولإنشاء مھمة تحدیث، قم بتثبیت المكون الإضافي لإدارة Kaspersky .المعالج تشغیل أثناء Endpoint Security for Windows
	- 4. من نافذة خصـائص المـهام، حدد القسم الإ**عدادات**.

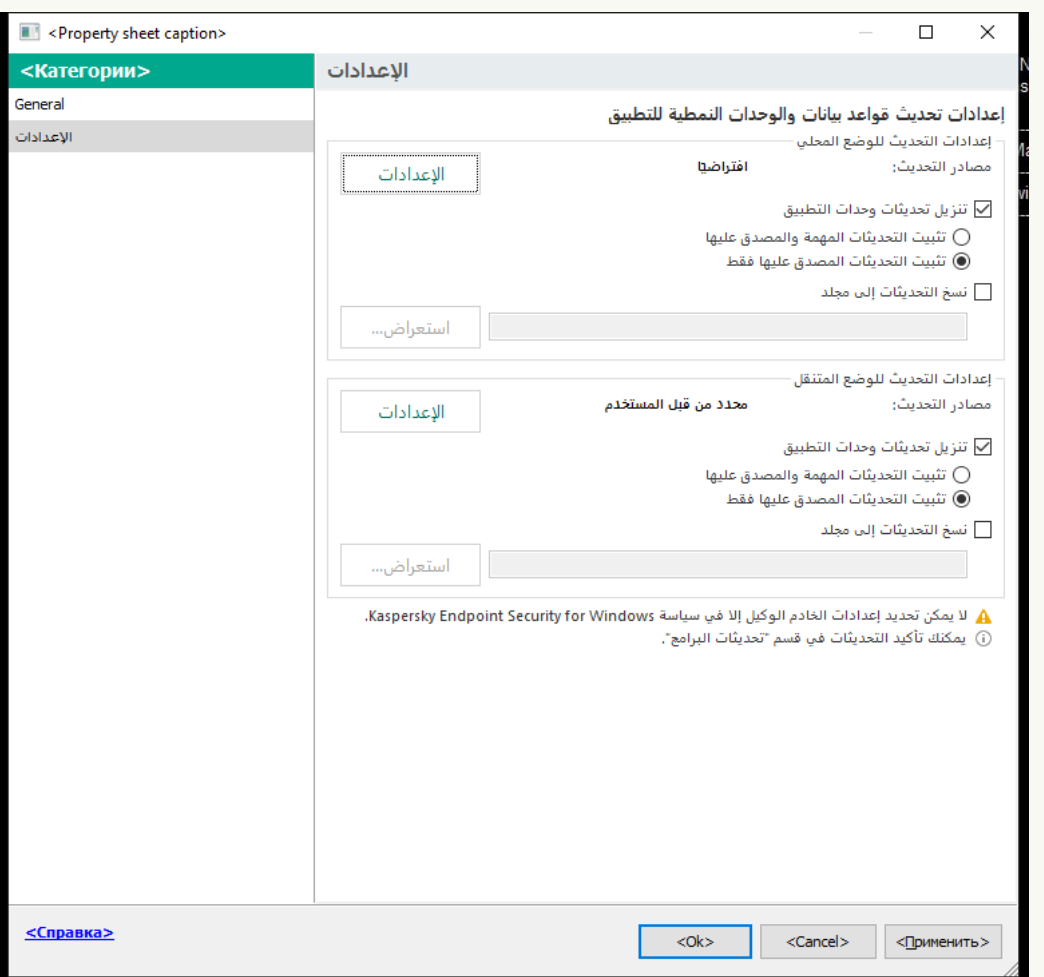

إعدادات مھمة تحدیث

5. في القسم إ**عدادات التحديث للوضع المحلي**، انقر على الزر الإعدادات<sub>.</sub>

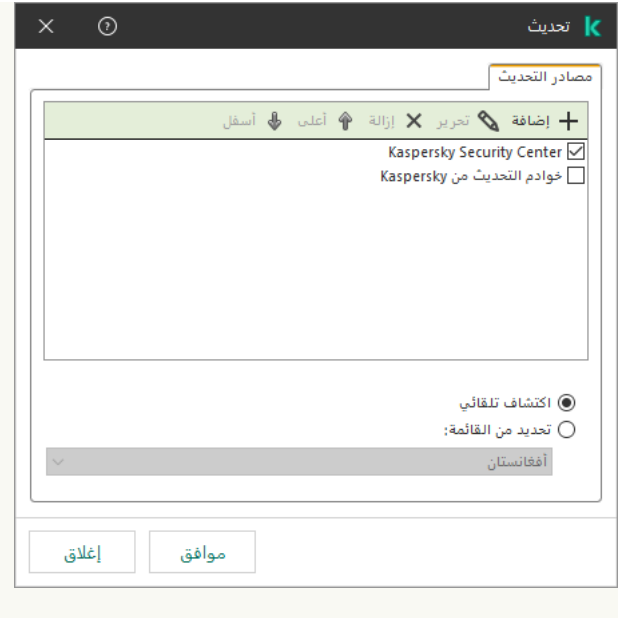

مصادر التحدیث

.6 في قائمة مصادر التحدیث انقر فوق الزر . **إضافة**

- .7 في الحقل ، حدد عنوان خادم FTP أو HTTP أو مجلد الشبكة أو المجلد المحلي الذي یحتوي على حزمة التحدیث. **مصادر التحدیث** یتم استخدام تنسیق المسار التالي لمصدر التحدیث:
	- بالنسبة لخادم FTP أو HTTP، أدخل عنوان الویب أو عنوان IP الخاص بھ.

.93.191.13.103او http://dnl-01.geo.kaspersky.com/ المثال سبیل علي بالنسبة لخادم FTP، یمكنك تحدید إعدادات المصادقة من خلال العنوان الموجود في التنسیق التالي: :<name user<://ftp .<password>@<node>:<port>

عند استخدام مجلد الشبكة، أدخل مسار UNC.

.\\Server\Share\Update distribution ،المثال سبیل على

بالنسبة للمجلد المحلي، أدخل المسار الكامل إلى ذلك المجلد.

C:\Documents and Settings\All Users\Application Data\Kaspersky :المثال سبیل على .Lab\AVP11\Update distribution\

یمكنك استثناء مصدر التحدیث دون إزالتھ من قائمة مصادر التحدیث. ولفعل ذلك، قم بإلغاء تحدید خانة الاختیار بجوار الكائن.

- 8. انقر فوق **موافق**.
- 9 قم بتكوين أولويات مصـادر التحديث باستخدام الزر أ**على** وأ**سفل**

في حالة تعذر إجراء تحدیث من مصدر التحدیث الأول، فإن برنامج Security Endpoint Kaspersky ینتقل تلقائیًا إلى المصدر التالي.

- 10. اذا كان ضروريًا، أضف مصدر تحديث لوضع الهاتف [المحمول](#page-193-0). الوضع المتنقل هو وضع تشغيل برنامج Kaspersky Endpoint Security، عندما یترك الكمبیوتر شبكة مؤسسة محیطة (جھاز كمبیوتر غیر متصل).
	- .11 احفظ تغییراتك.

**كیفیة إضافة مصدر تحدیث في** Console Web **و**[Console Cloud](javascript:toggleBlock()

1. في النافذة الرئيسية لـ Web Console، حدد Devices ← Tasks. تفتح قائمة المھام.

2. انقر فوق المهمة **Update ف**ي برنامج Kaspersky Endpoint Security.

نافذة خصائص المھمة.

- .3 یتم إنشاء مھمة Update تلقائیًا بواسطة معالج بدء التشغیل السریع لخادم الإدارة. ولإنشاء مھمة Update، قم بتثبیت المكون الإضافي لإدارة .المعالج تشغیل أثناء Kaspersky Endpoint Security for Windows
	- 4. حدد Application settings ← علامة التبويب Local mode.

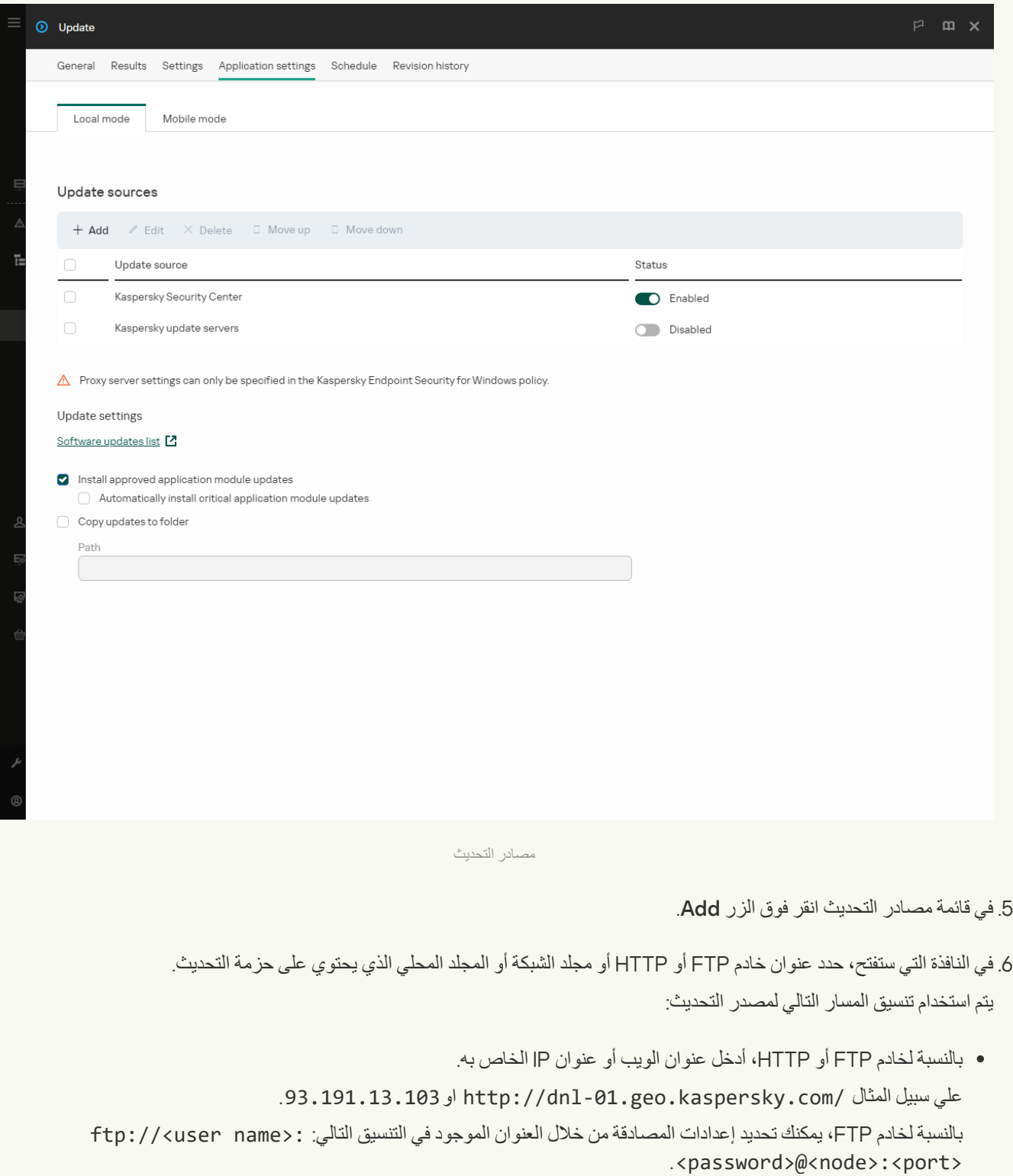

عند استخدام مجلد الشبكة، أدخل مسار UNC.

.\\Server\Share\Update distribution ،المثال سبیل على

بالنسبة للمجلد المحلي، أدخل المسار الكامل إلى ذلك المجلد.

C:\Documents and Settings\All Users\Application Data\Kaspersky :المثال سبیل على .Lab\AVP11\Update distribution\

یمكنك استثناء مصدر التحدیث دون إزالتھ من قائمة مصادر التحدیث. ولفعل ذلك، اضبط مفتاح التبدیل المجاور لھ على وضع إیقاف التشغیل.

7. انقر على OK.

8. قم بتكوين أولويات مصادر التحديث باستخدام الزر Up وDown.

في حالة تعذر إجراء تحدیث من مصدر التحدیث الأول، فإن برنامج Security Endpoint Kaspersky ینتقل تلقائیًا إلى المصدر التالي.

.9 اذا كان ضروریًا، أضف مصدر تحدیث لوضع الھاتف [المحمول](#page-193-0). الوضع المتنقل ھو وضع تشغیل برنامج Security Endpoint Kaspersky، عندما یترك الكمبیوتر شبكة مؤسسة محیطة (جھاز كمبیوتر غیر متصل).

.10 احفظ تغییراتك.

**كیفیة إضافة مصدر تحدیث في واجھة [التطبیق](javascript:toggleBlock()**

1. ف*ي* نافذة التطبيق الرئيسية، انتقل إلى القسم **تحديث**.

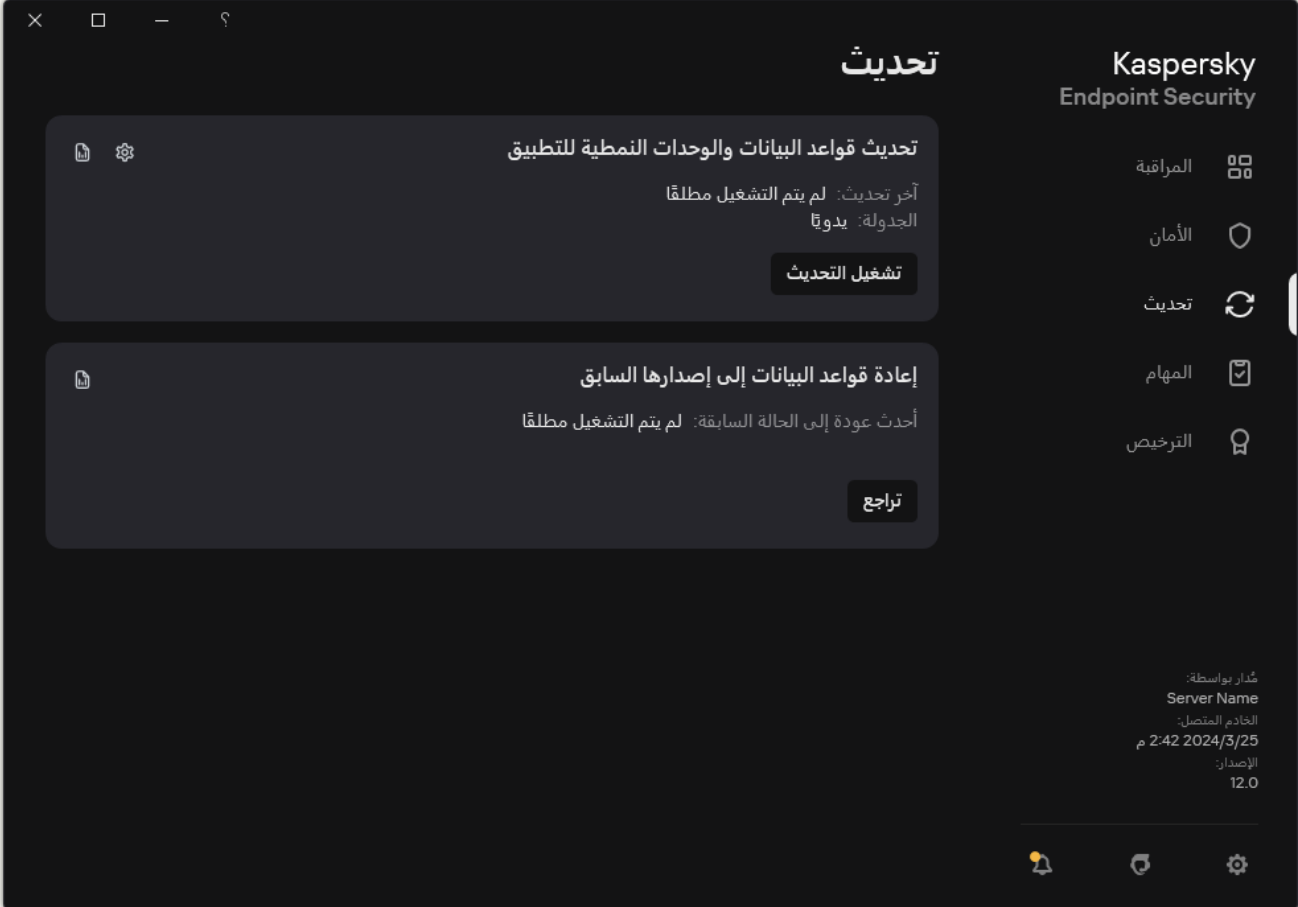

مھام التحدیث المحلیة

- .2 یفتح ھذا قائمة المھام؛ وحدد مھمة تحدیث قواعد البیانات والوحدات النمطیة للتطبیق وانقر فوق . نافذة خصائص المھمة.
	- .3 انقر على . **تحدید مصادر التحدیث**
	- 4. في النافذة التي تفتح، انقر فوق الزر إ**ضافة**.

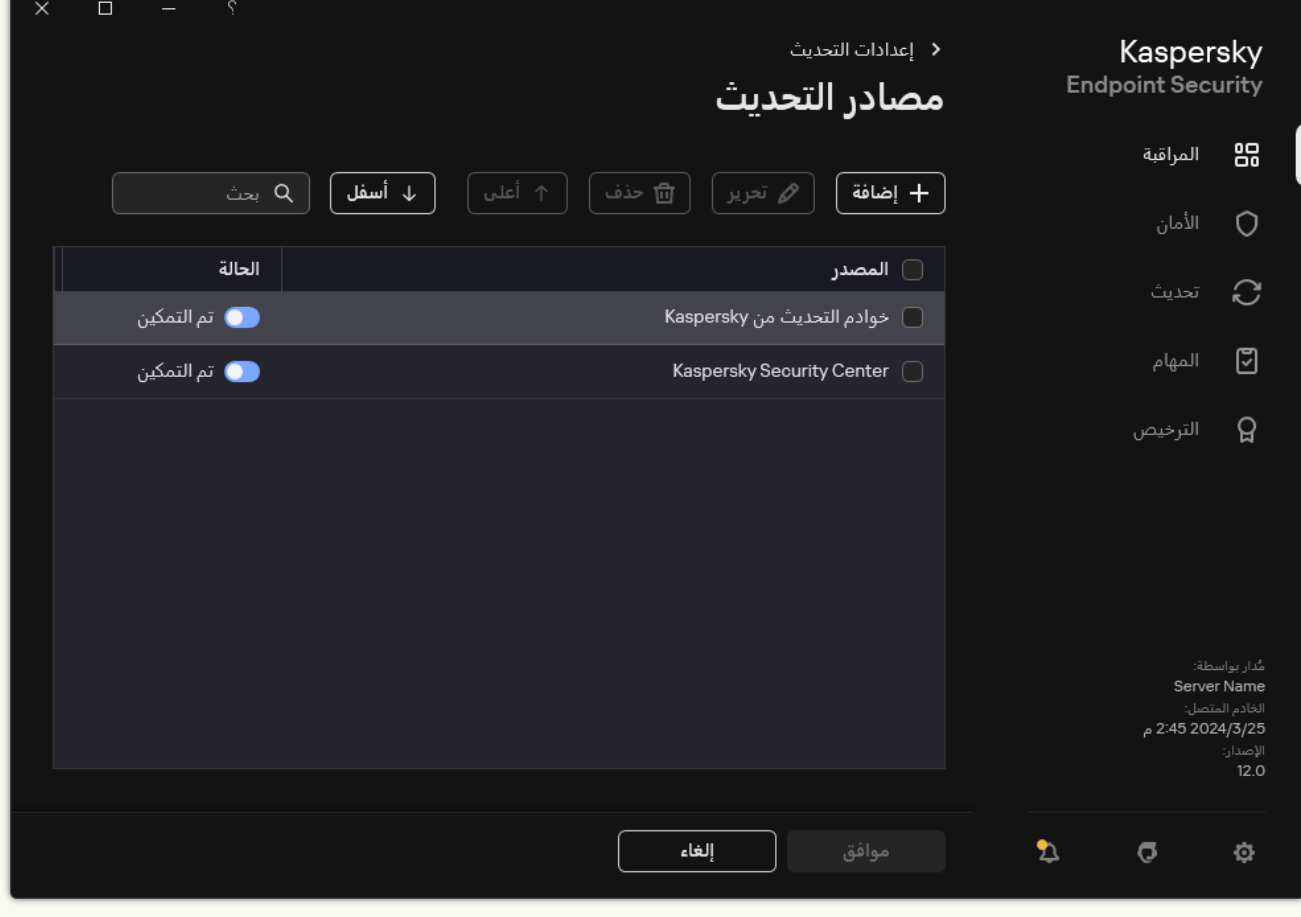

مصادر التحدیث

.5 في النافذة التي ستفتح، حدد عنوان خادم FTP أو HTTP أو مجلد الشبكة أو المجلد المحلي الذي یحتوي على حزمة التحدیث. یتم استخدام تنسیق المسار التالي لمصدر التحدیث:

- بالنسبة لخادم FTP أو HTTP، أدخل عنوان الویب أو عنوان IP الخاص بھ. .93.191.13.103او http://dnl-01.geo.kaspersky.com/ المثال سبیل علي بالنسبة لخادم FTP، یمكنك تحدید إعدادات المصادقة من خلال العنوان الموجود في التنسیق التالي: :<name user<://ftp .<password>@<node>:<port>
	- عند استخدام مجلد الشبكة، أدخل مسار UNC.

.\\Server\Share\Update distribution ،المثال سبیل على

بالنسبة للمجلد المحلي، أدخل المسار الكامل إلى ذلك المجلد.

C:\Documents and Settings\All Users\Application Data\Kaspersky :المثال سبیل على .Lab\AVP11\Update distribution\

.6 انقر على . **تحدید**

7. قم بتكوين أولويات مصـادر التحديث بـاستخدام الزر أ**عل***ى* **وأسفل**.

.8 احفظ تغییراتك.

تحدیث الوحدات النمطیة للتطبیق

تعمل تحدیثات الوحدة النمطیة للتطبیق على إصلاح الأخطاء وتحسین الأداء وإضافة میزات جدیدة. وعندما یتوفر تحدیث جدید للوحدة النمطیة للتطبیق، فأنت بحاجة إلى تأكيد تثبيت التحديث. ويمكنك تأكيد تثبيت تحديث الوحدة النمطية للتطبيق إما في واجهة التطبيق أو في Kaspersky Security Center. كلما توفر تحدیث، یعرض التطبیق إشعارًا في النافذة الرئیسیة لتطبیق Kaspersky Endpoint Security. م. إذا اقتضت تحدیثات الوحدة النمطیة للتطبیق مراجعة وقبول شروط اتفاقیة ترخیص المستخدم النھائي، یقوم التطبیق بتثبیت التحدیثات عقب قبول شروط اتفاقیة ترخیص المستخدم النھائي. وللحصول على تفاصیل حول تتبع تحديثات الوحدة النمطية للتطبيق وتأكيد التحديث في Kaspersky Security Center، يرجى الرجوع إلى <u>تعليمات Kaspersky Security</u> . Center

بعد تثبیت تحدیث التطبیق، قد تتم مطالبتك بإعادة تشغیل جھاز الكمبیوتر الخاص بك.

لتكوین تحدیثات الوحدة النمطیة للتطبیق:

1. في نـافذة التطبيق الر<sub>ئ</sub>يسية، انتقل إلى القسم **تحديث**.

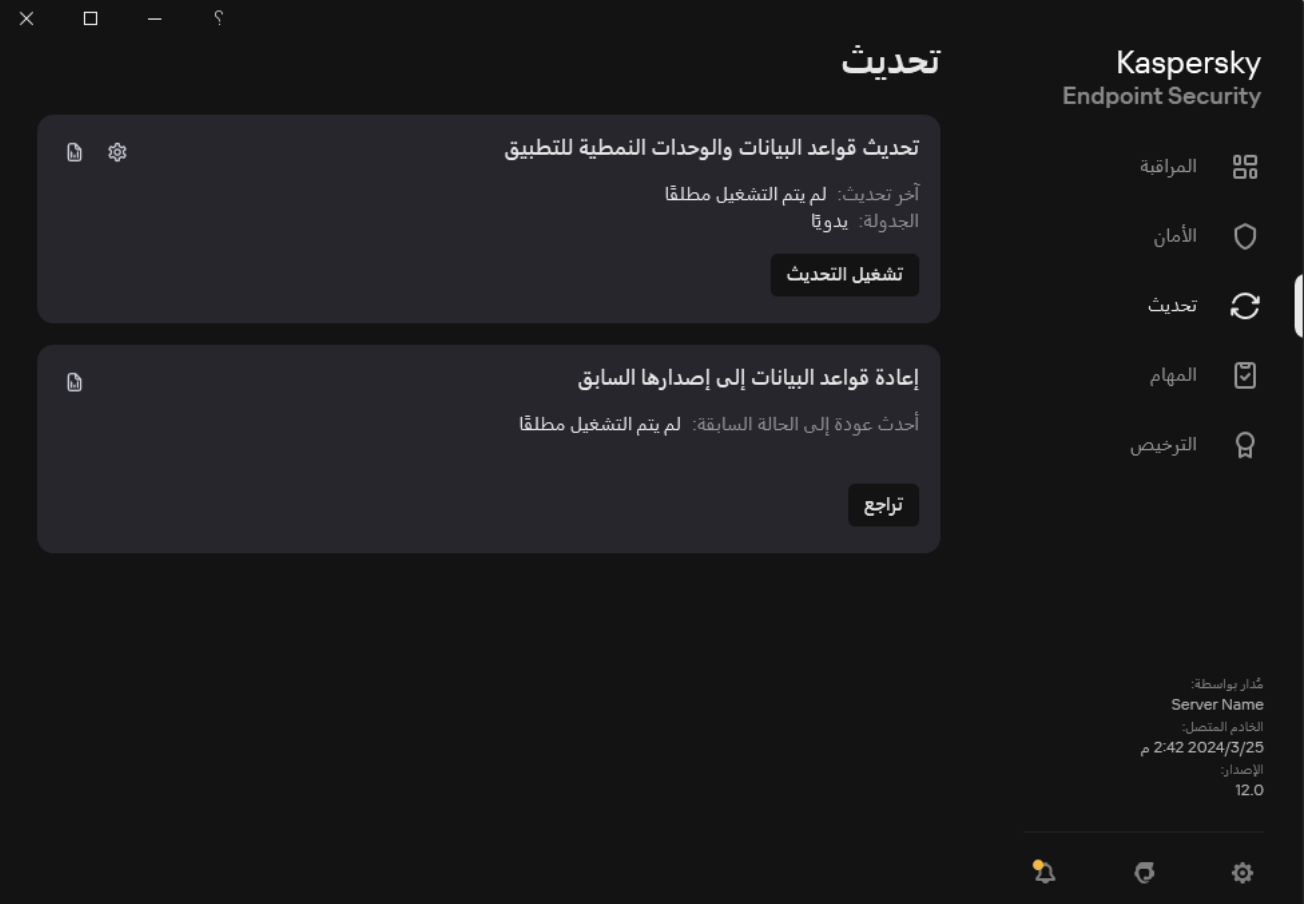

مھام التحدیث المحلیة

.2 یفتح ھذا قائمة المھام؛ وحدد مھمة تحدیث قواعد البیانات والوحدات النمطیة للتطبیق وانقر فوق . نافذة خصائص المھمة.

3. في القسم **تنزيل وتثبيت تحديثات وحدات التطبيق**، حدد خانة الاختيار **تنزيل تحديثات وحدات التطبيق** ـ

.4 حدد تحدیثات وحدات التطبیق التي ترید تثبیتھا.

- ت**ثبيت التحديثات المهمة والمصدق عليه**ا. إذا تم تحديد هذا الخيار ، و عند توافر تحديثات الوحدة النمطية للتطبيق يقومEndpoint Kaspersky Endpoint Security بتثبیت التحدیثات الھامة تلقائیًا وجمیع تحدیثات الوحدة النمطیة للتطبیق الأخرى فقط بعد أن تتم الموافقة على تثبیتھم محلیًا بواسطة واجھة التطبیق أو على جانب Center Security Kaspersky.
- . إذا تم تحدید ھذا الخیار، عند توافر تحدیثات الوحدة النمطیة للتطبیق یقومSecurity Endpoint Kaspersky **تثبیت التحدیثات المصدق علیھا فقط**بتثبیتھم فقط بعد أن یتم الموافقة على تثبیتھم محلیًا عبر واجھة التطبیق أو على جانب Center Security Kaspersky. ویتم تحدید ھذا الخیار بشكل افتراضي.

# استخدام الخادم الوكیل للتحدیثات

قد تكون مطالبًا بتحدید إعدادات الخادم الوكیل لتنزیل تحدیثات قواعد البیانات والتطبیقات من مصدر التحدیث. إذا كانت ھناك مصادر متعددة للتحدیث، فسیتم تطبیق إعدادات الخادم الوكیل على جمیع المصادر. إذا لم یكن خادم الوكیل مطلوبًا لبعض مصادر التحدیث، فیمكنك تعطیل استخدام خادم وكیل في خصائص السیاسة. Security Endpoint Kaspersky سوف یستخدم خادم وكیل للوصول إلى شبكة Network Security Kaspersky وخوادم التفعیل.

لتكوین اتصال لتحدیث المصادر من خلال خادم الوكیل:

.1 في النافذة الرئیسیة لمكون Console Web، انقر فوق .

سیتم فتح نافذة خصائص خادم الإدارة.

- 2. انتقل إلى القسم Configuring Internet access.
	- .3 حدد خانة الاختیار . Use proxy server

.4 تكوین إعدادات اتصال الخادم الوكیل وعنوان الخادم الوكیل والمنفذ وإعدادات المصادقة (اسم المستخدم وكلمة المرور).

.5 احفظ تغییراتك.

لتعطیل استخدام خادم وكیل لمجموعة إدارة محددة:

- 1. في النافذة الرئيسية لـ Web Console ، حدد **Policies & profiles .** في النافذة الرئيسية لـ
	- 2. انقر فوق اسم سیاسة Kaspersky Endpoint Security. فتح نافذة خصائص السیاسة.
		- .3 حدد علامة التبویب . Application settings
			- .4 انتقل إلى ← . **الإعدادات العامة إعدادات الشبكة**

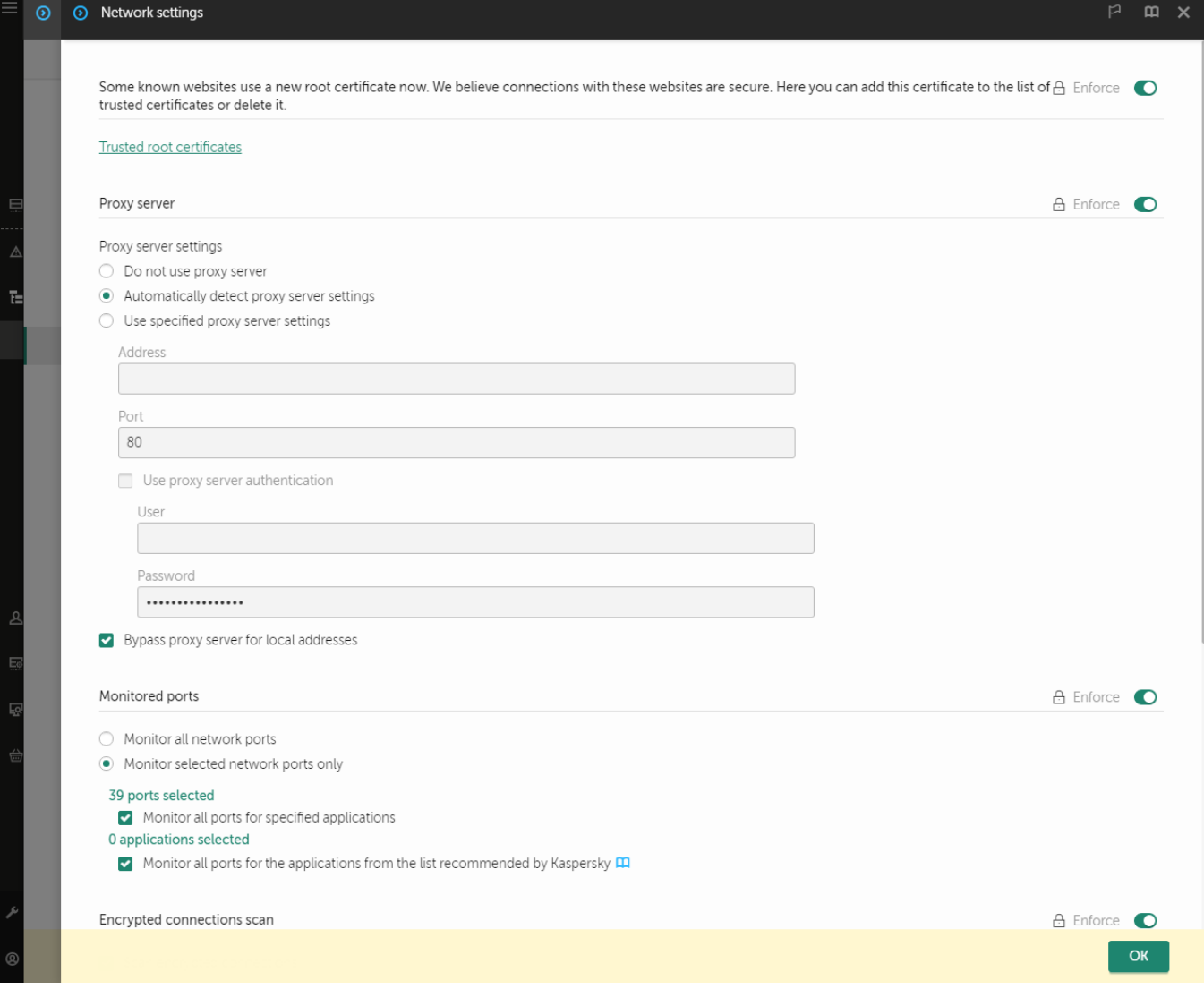

.Kaspersky Endpoint Security for Windows شبكة إعدادات

5. في القسم Proxy server settings، حدد Repass proxy server for local addresses.

.6 احفظ تغییراتك.

لتكوین إعدادات الخادم الوكیل في واجھة التطبیق:

.1 في نافذة التطبیق [الرئیسیة،](#page-122-0) انقر فوق الزر .

.2 في نافذة إعدادات التطبیق، اختر ← . **الإعدادات العامة إعدادات الشبكة**

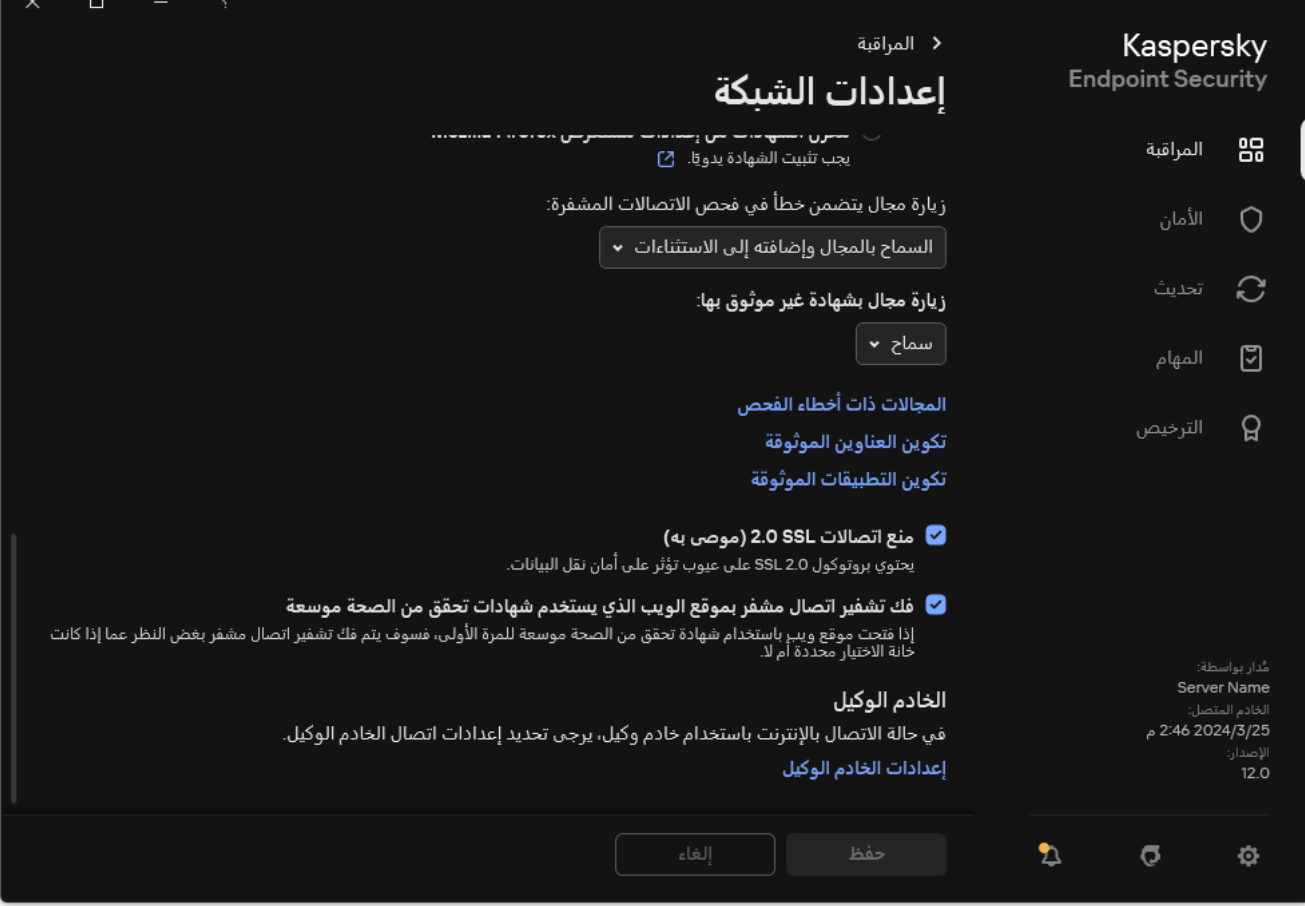

إعدادات شبكة التطبیق

3. في القسم ا**لخادم الوكیل،** انقر على الر ابط إ**عدادات الخادم الوكیل**.

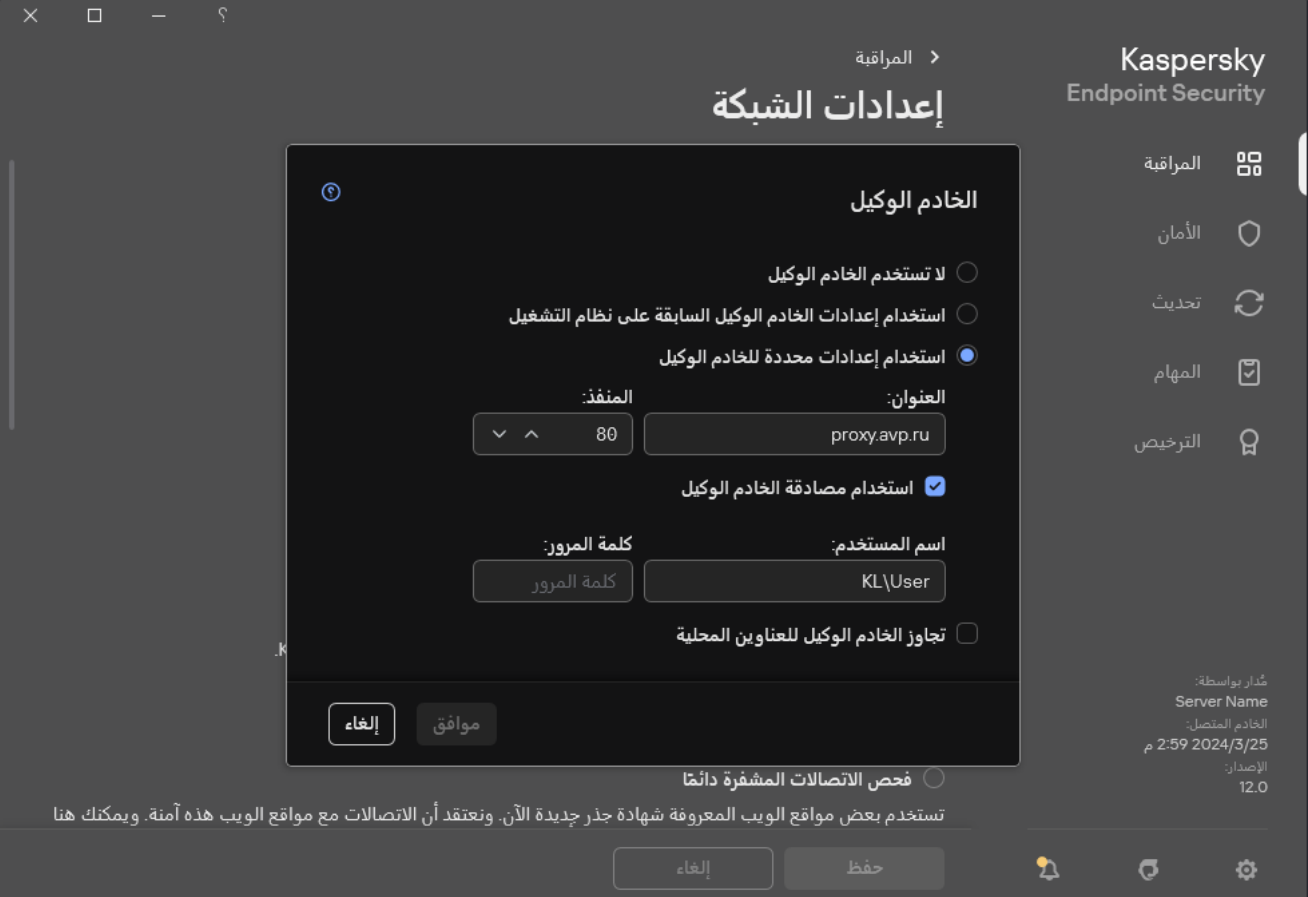

إعدادات اتصال الخادم الوكیل

.4 في النافذة التي تفتح، حدد أحد الخیارات التالیة لتحدید عنوان الخادم الوكیل:

- . **استخدام إعدادات الخادم الوكیل السابقة على نظام التشغیل** ویتم تحدید ھذا الخیار بشكل افتراضي. یستخدم Security Endpoint Kaspersky إعدادات الخادم الوكیل المحددة في إعدادات نظام التشغیل.
	- . **استخدام إعدادات محددة للخادم الوكیل**

إذا حددت ھذا الخیار، فقم بتكوین الإعدادات للاتصال بالخادم الوكیل: عنوان الخادم الوكیل والمنفذ.

5. إذا كنت تريد تمكين المصادقة على الخادم الوكيل، فحدد خانة الاختيار ا**ستخدام مصادقة الخادم الوكيل** وقدم بيانات اعتماد حساب المستخدم الخاص بك.

.6 إذا كنت ترید تعطیل استخدام الخادم الوكیل عند تحدیث قواعد البیانات والوحدات النمطیة للتطبیق من مجلد مشترك، حدد خانة الاختیار **تجاوز الخادم الوكیل** . **للعناوین المحلیة**

.7 احفظ تغییراتك.

نتیجة لذلك، سیستخدم Security Endpoint Kaspersky الخادم الوكیل لتنزیل الوحدة النمطیة للتطبیق وتحدیثات قاعدة البیانات. سیستخدم Kaspersky Endpoint Security أيضًا الخادم الوكيل للوصول إلى خوادم KSN وخوادم التفعيل من Kaspersky. إذا كانت المصادقة مطلوبة على الخادم الوكيل، لكن لم یتم تقدیم بیانات اعتماد حساب المستخدم أو كانت غیر صحیحة، فسیطالبك Security Endpoint Kaspersky بإدخال اسم المستخدم وكلمة المرور.

## استرجاع آخر تحدیث

بعد تحدیث قواعد البیانات والوحدات النمطیة للتطبیق النمطیة للمرة الأولى، تتوفر وظیفة الرجوع إلى الإصدارات السابقة من قواعد البیانات ووحدات التطبیق النمطیة.

في كل مرة یبدأ فیھا المستخدم عملیة التحدیث، یُنشئ برنامج Security Endpoint Kaspersky نسخة احتیاطیة من وحدات التطبیق النمطیة وقواعد البیانات الحالیة. ویتیح لك هذا الرجوع إلى الإصدارات السابقة من قواعد البیانات ووحدات التطبیق النمطیة عند الضرورة. ویُعد التراجع عن آخر تحدیث أمرًا مفیدًا عندما یحتوي إصدار جدید من قاعدة البیانات على توقیع غیر صالح یؤدي ببرنامج Security Endpoint Kaspersky إلى منع تطبیق آمن، على سبیل المثال.

للتراجع عن آخر تحدیث:

1. في نـافذة التطبيق الر<sub>ئ</sub>يسية، انتقل إلى القسم **تحديث**.

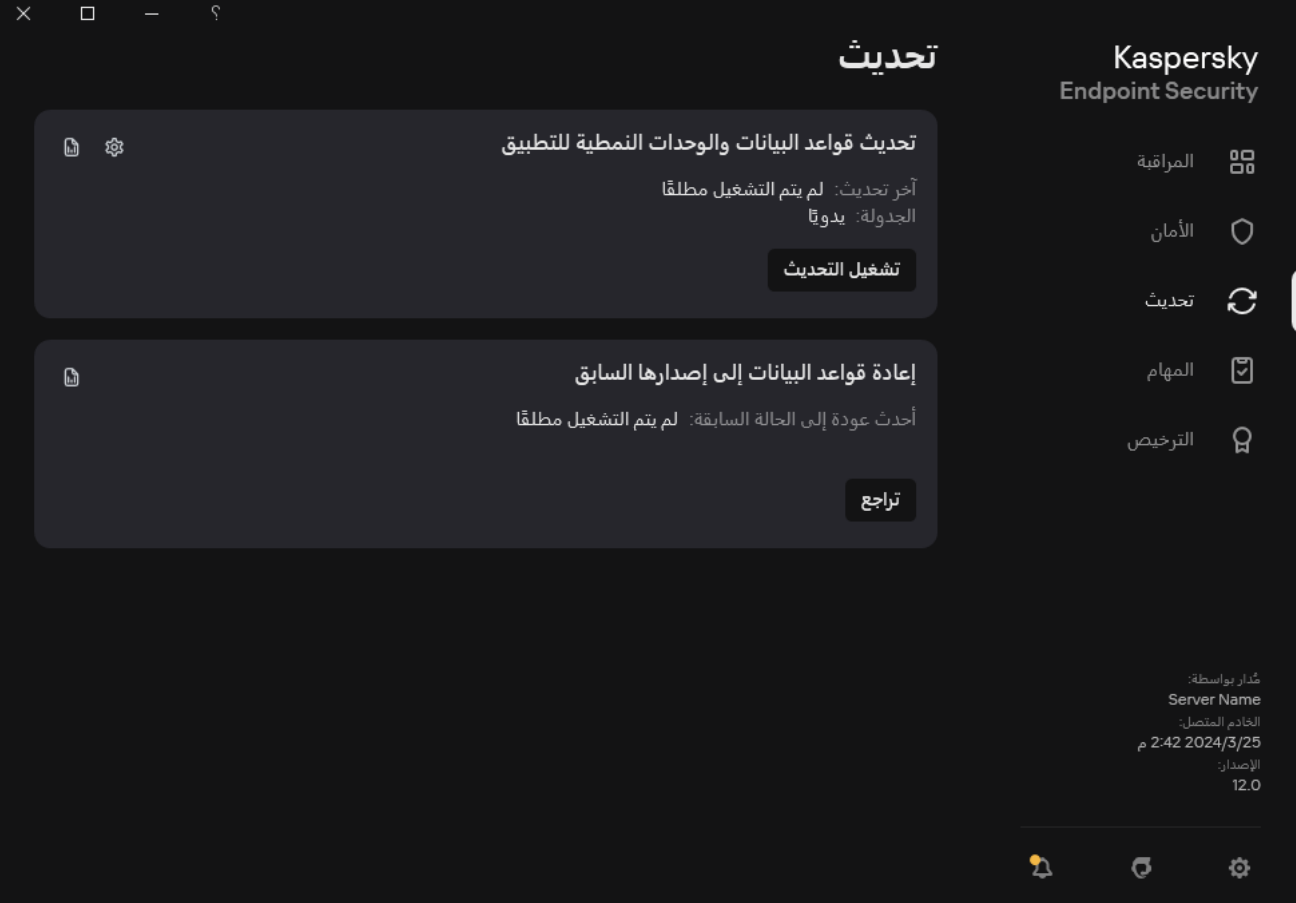

مھام التحدیث المحلیة

2. في الإطار إ**عادة قواعد البيانات إلى إصدارها السابق**، انقر فوق الزر **تراجع**.

<span id="page-211-0"></span>سیبدأ Security Endpoint Kaspersky في التراجع إلى آخر تحدیث لقاعدة البیانات. وسیعرض التطبیق تقدم التراجع وحجم الملفات التي یتم تنزیلھا ومصدر التحدیث. یمكنك إیقاف المھمة في أي وقت بالنقر فوق الزر **إیقاف التحدیث**.

لبدء أو إیقاف مھمة تراجع عند عرض واجھة التطبیق المبسطة:

.1 انقر بزر الماوس الأیمن لإظھار القائمة السیاقیة الخاصة بأیقونة التطبیق في منطقة إعلام شریط المھام.

2. في القائمة المنسدلة ا**لمهام** في قائمة السياق، نفذ أحد ما يلي:

- حدد مھمة تراجع لیست قید التشغیل لبدء تشغیلھا.
	- حدد مھمة تراجع قید التشغیل لإیقافھا.
- حدد مھمة تراجع متوقفة مؤقتًا لاستئنافھا أو إعادة بدء تشغیلھا.

# التعامل مع التھدیدات النشطة

یقوم Security Endpoint Kaspersky بتسجیل معلومات حول الملفات التي لم یتم علاجھا لبعض الأسباب. ویتم تسجیل ھذه المعلومات في نموذج أحداث في قائمة التھدیدات النشطة (انظر الشكل أدناه). وللتعامل مع التھدیدات النشطة، یستخدم Security Endpoint Kaspersky تقنیة [التنظیف](#page-213-0) المتقدم. ویعمل التنظيف المتقدم بشكل مختلف لمحطات العمل والخوادم. ويمكنك تكوين التنظيف المتقدم في إعدادات مهمة <u>فحص [البرامج](#page-147-0) الضارة</u> وفي [إعدادات](#page-213-0) التطبيق.

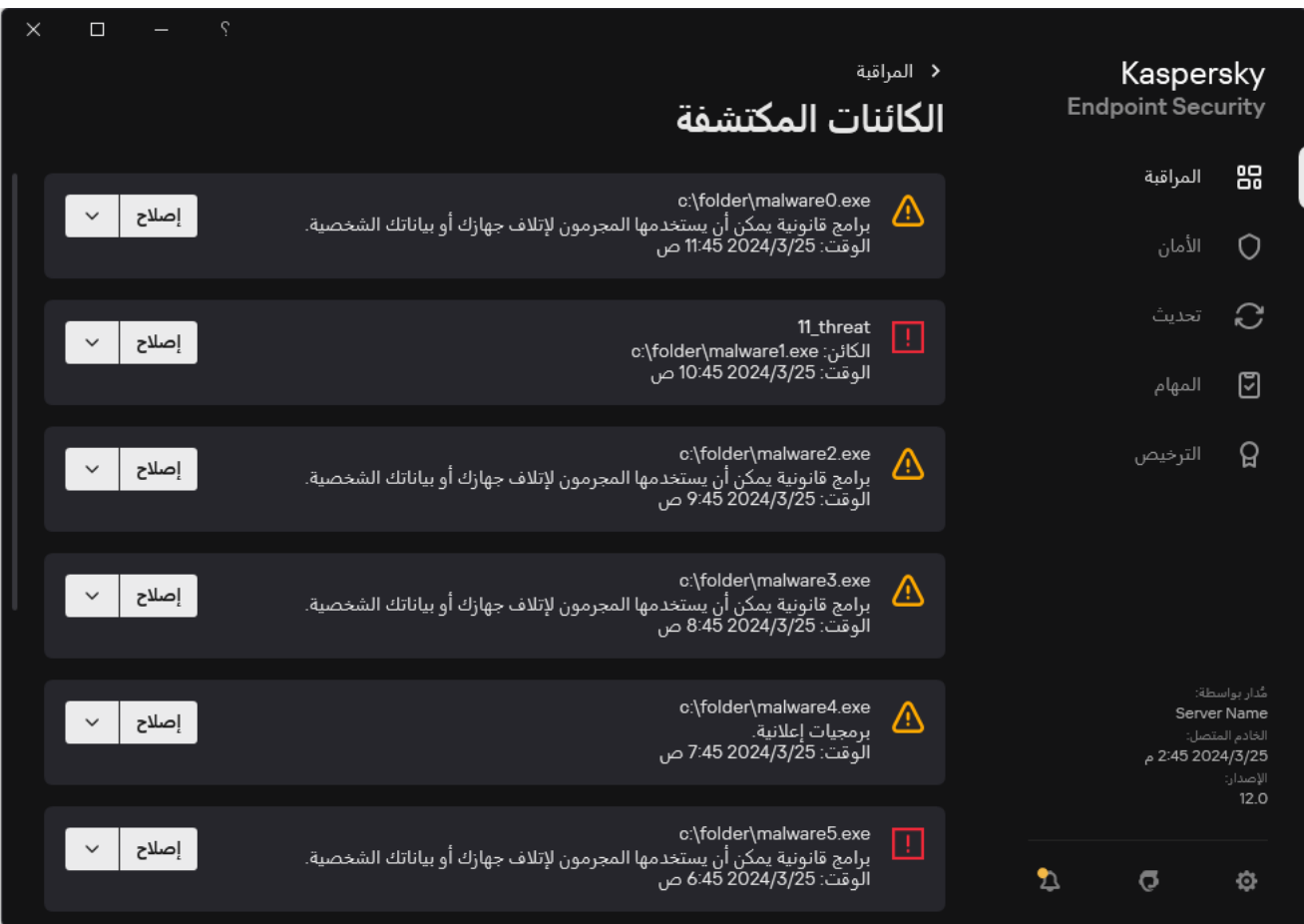

قائمة بالتھدیدات النشطة

# تنظیف التھدیدات النشطة على محطات العمل

للتعامل مع التهديدات النشطة على محطات العمل، قم <u>بتمكين تقنية التنظيف المتقد</u>م في إعدادات التطبيق<sub>.</sub> بعد ذلك، قم بتكوين تجربة المستخدم في ملف خصـائص مهمة <u>فحص [البرامج](#page-147-0) الضارة</u>. توجد خانة اختيار **تشغيل التنظيف المتقدم على الفور** في خصائص المهمة<sub>.</sub> وفي حالة تعيين العلامة، سوف ينفذ Kaspersky<br>Endpoint Security عملية التنظيف دون إخطار المستخدم. وعند اكتمال التنظيف، سيتم إعا Kaspersky Endpoint Security إخطارًا حول التهديدات النشطة (انظر الشكل أدناه). ولا يمكنك إغلاق هذا الإخطار دون معالجة الملف.

یتم تنفیذ التنظیف المتقدم أثناء مھمة فحص فیروسات على جھاز كمبیوتر فقط في حالة تمكین میزة [التنظیف](#page-213-0) المتقدم في خصائص السیاسة المطبقة على ھذا الكمبیوتر.

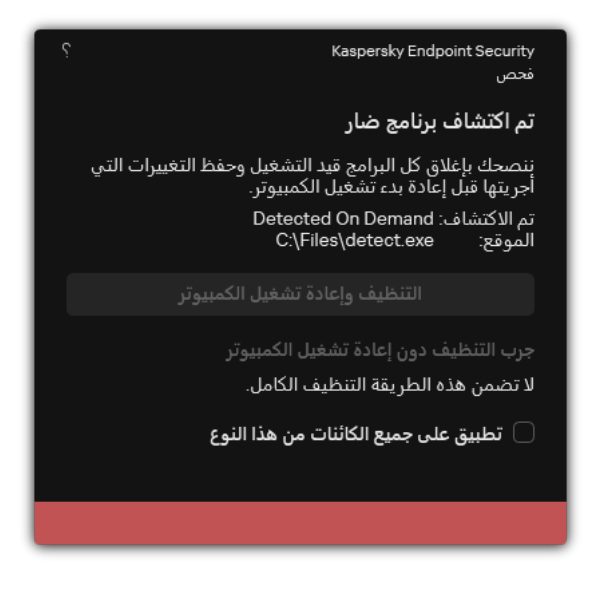

الإخطار حول التھدید النشط

تنظیف التھدیدات النشطة على الخوادم

للتعامل مع التھدیدات النشطة على الخوادم، یتعین علیك تنفیذ ما یلي:

- تمكین تقنیة [التنظیف](#page-213-0) المتقدم في إعدادات التطبیق؛
- تمكین [التنظیف](#page-147-0) المتقدم الفوري في خصائص مھمة فحص البرامج الضارة.

في حالة تثبیت Security Endpoint Kaspersky على جھاز كمبیوتر یعمل بنظام Servers for Windows، فلن یعرض Kaspersky Security Endpoint الإخطار. ولذلك، لا یستطیع المستخدم تحدید إجراء لتنظیف تھدید نشط. ولتنظیف تھدید، تحتاج إلى Advanced enable technology [Disinfection](#page-213-0) في إعدادات التطبیق و[Disinfection](#page-147-0) Advanced immediate enable في إعدادات مھمة فحص البرامج الضارة. بعد ذلك یتعین علیك بدء مھمة فحص البرامج الضارة.

تمكین أو تعطیل تقنیة التنظیف المتقدمة

<span id="page-213-0"></span>إذا لم یتمكن Security Endpoint Kaspersky من إیقاف تنفیذ جزء من البرامج الضارة، فیمكنك استخدام تقنیة التنظیف المتقدم. وبشكل افتراضي، یتم تعطیل التنظیف المتقدم لأن هذه التقنیة تستخدم قدرًا كبیرًا من موارد الحوسبة. لذلك، یمكنك تمكین التنظیف المتقدم فقط عند التعامل مع التهدیدات النشطة.

ويعمل التنظيف المتقدم بشكل مختلف لمحطات العمل والخوادم. ولاستخدام التقنية على الخوادم، يجب تمكين التنظيف الفوري المتقدم في خصائص مهمة فحص البرامج الضارة. وھذا الشرط الأساسي لیس ضروریًا لاستخدام التقنیة على محطات العمل.

**كیفیة تمكین أو تعطیل تقنیة التنظیف المتقدمة في وحدة تحكم الإدارة** [\(MMC\(](javascript:toggleBlock()

- .Kaspersky Security Center Administration Console افتح .1
	- 2. في شجرة وحدة التحكم، حدد Policies.
	- 3. حدد السياسة اللازمة وانقر نقرًا مزدوجًا لفتح خصائص السياسة.
		- .4 في نافذة السیاسة، حدد ← . **الإعدادات العامة إعدادات التطبیق**
- 5. في القسم **عام،** حدد أو امسح خانة الاختيار **تمكين تقنية التنظيف المتقدم ل**تمكين تقنية التنظيف المتقدم أو تعطيلها.

.6 احفظ تغییراتك.

**كیفیة تمكین أو تعطیل تقنیة التنظیف المتقدمة في** Console Web **و**[Console Cloud](javascript:toggleBlock()

1. في النافذة الرئيسية لـ Web Console • حدد **Policies & profiles ←** .

.2 انقر فوق اسم سیاسة Security Endpoint Kaspersky.

فتح نافذة خصائص السیاسة.

.3 حدد علامة التبویب . Application settings

#### $\Lambda$  Application Settings  $\leftarrow$  Application Settings  $\Lambda$ .

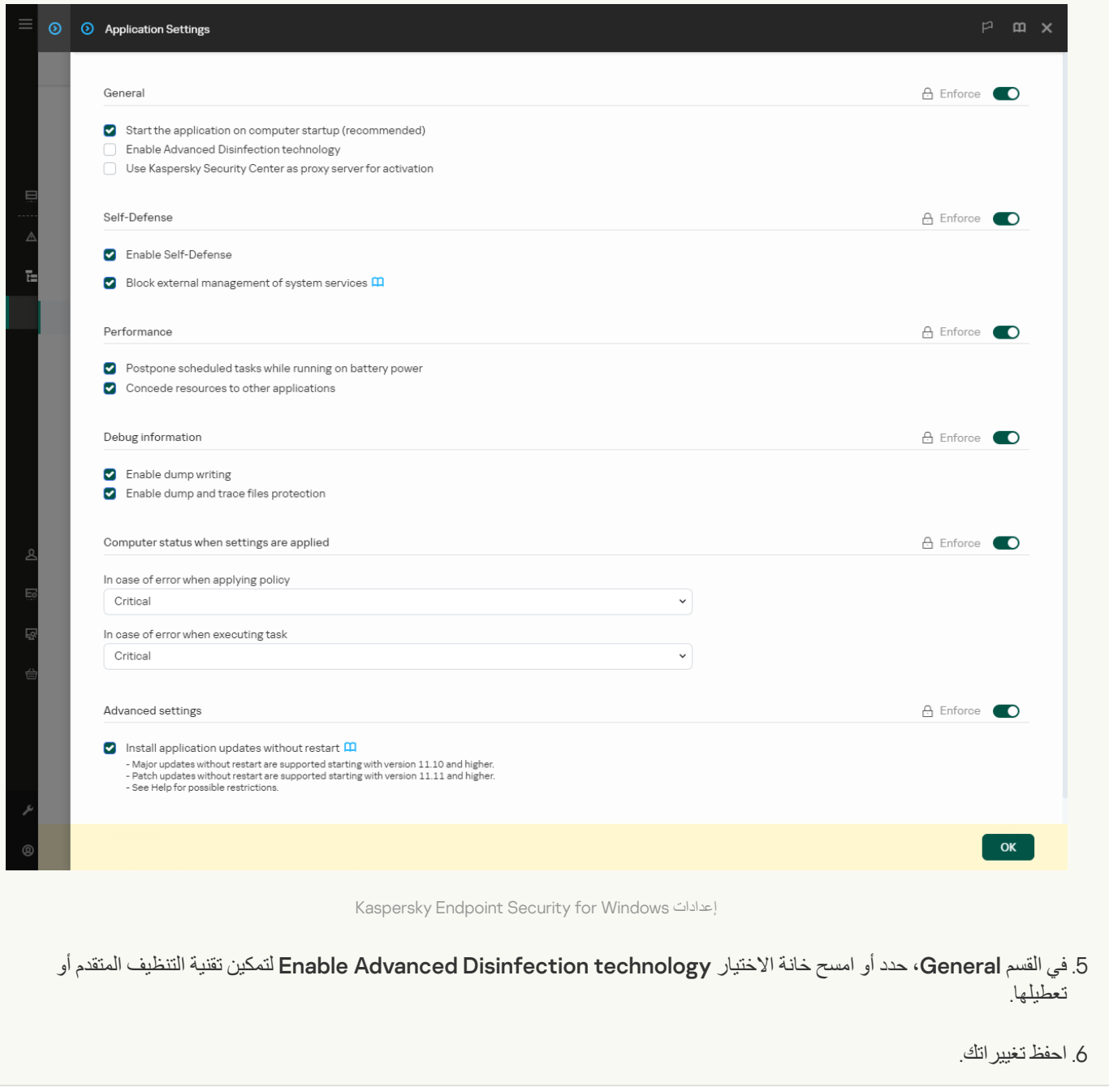

**كیفیة تمكین أو تعطیل تقنیة التنظیف [المتقدمة](javascript:toggleBlock() في واجھة التطبیق**
#### .1 في نافذة التطبیق [الرئیسیة](#page-122-0)، انقر فوق الزر .

2. في نافذة إعدادات التطبيق، اختر ا**لإعدادات العامة** ← إ**عدادات التطبيق**.

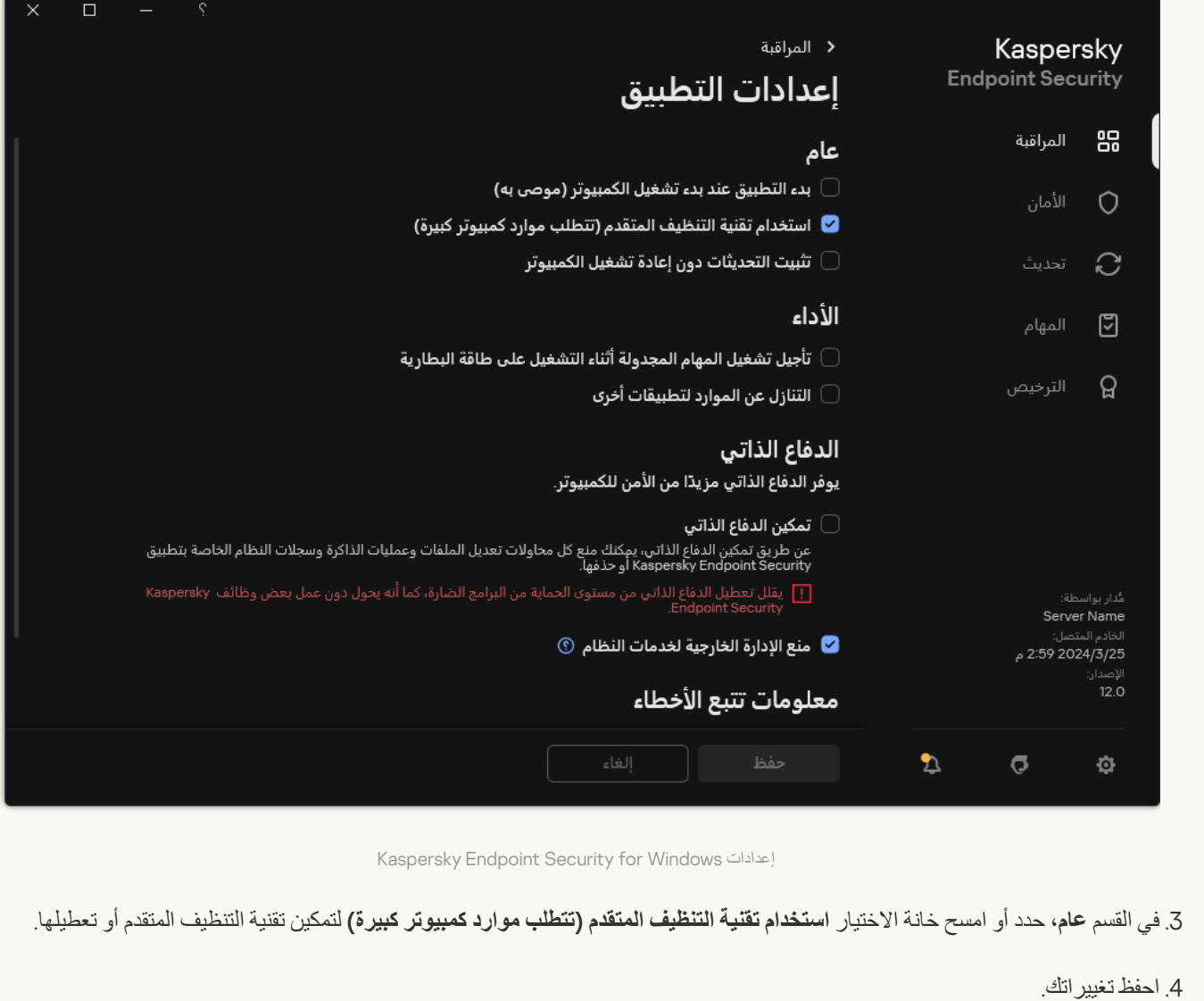

نتیجة لذلك، لا یستطیع المستخدم استخدام معظم میزات نظام التشغیل أثناء تنفیذ التنظیف المتقدم. وعند اكتمال التنظیف، سیتم إعادة تشغیل الكمبیوتر.

### معالجة التھدیدات النشطة

یعتبر الملف المصاب تمت معالجتھ إذا نظف Security Endpoint Kaspersky الملف أو أزال التھدید كجزء من فحص الكمبیوتر للبحث عن الفیروسات والبرامج الضارة الأخرى.

ینقل Security Endpoint Kaspersky الملف إلى قائمة التھدیدات النشطة إذا فشل Security Endpoint Kaspersky لأي سبب في تنفیذ إجراء على هذا الملف وفقًا للإعدادات التطبيق المحددة أثناء فحص الكمبيوتر للبحث عن الفيروسات والتهديدات الأخرى.

### یكون ھذا الوضع ممكنًا في الحالات التالیة:

- الملف الممسوح إلكترونیًا غیر متاح (كأن یكون موجود على محرك أقراص شبكة أو محرك أقراص قابل للإزالة بدون امتیازات كتابة).
- في إعدادات مهمة <u>فحص البر امج الضار ة</u> ، يتم تعيين الإجراء المطلوب اتخاذه عند اكتشاف تهديد على إ**علام** وبعد ذلك، عندما يتم عر ض إخطار الملف المصــاب علـى الشـاشـة، حدد المستخدم **تجاهل**

في حالة وجود أي تھدیدات لم تتم معالجتھا، یُغیر Security Endpoint Kaspersky الأیقونة إلى . في نافذة التطبیق الرئیسیة ، یتم عرض إخطار التھدید (انظر الشكل أدناه). وفي وحدة تحكم Center Security Kaspersky، یتم تغییر حالة الكمبیوتر إلى . – Critical

### **كیفیة معالجة تھدید في وحدة تحكم الإدارة** [\(MMC\(](javascript:toggleBlock()

- .1 في وحدة تحكم الإدارة، انتقل إلى المجلد ← ← ← . Advanced Repositories Active threats **الإدارة خادم** تفتح قائمة التھدیدات النشطة.
	- .2 حدد الكائن الذي ترید معالجتھ.
	- .3 اختر الطریقة التي ترید التعامل بھا مع التھدید:
- . في حالة تحدید ھذا الخیار، یحاول التطبیق تلقائیًا تنظیف كل الملفات المصابة المكتشفة. في حالة فشل التنظیف، یحذف التطبیق الملفات. **تنظیف**
	- . **حذف**

#### **كیفیة معالجة تھدید في** Console Web **و**[Console Cloud](javascript:toggleBlock()

- 1. في نافذة Web Console الرئيسية، حدد **Active threats → . و Operations ← Repositories ←** A**ctive threats** تفتح قائمة التھدیدات النشطة.
	- .2 حدد الكائن الذي ترید معالجتھ.
	- .3 اختر الطریقة التي ترید التعامل بھا مع التھدید:
- . في حالة تحدید ھذا الخیار، یحاول التطبیق تلقائیًا تنظیف كل الملفات المصابة المكتشفة. في حالة فشل التنظیف، یحذف التطبیق Disinfect الملفات.
	- . Delete

**كیفیة معالجة تھدید في واجھة [التطبیق](javascript:toggleBlock()**

1. في نـافذة التطبيق الرـئيسية، في القسم ا**لمر اقبـة**، انقر فوق لوحـة ا**لـحمـايـة في خط**ر ـ تفتح قائمة التھدیدات النشطة.

.2 حدد الكائن الذي ترید معالجتھ.

.3 اختر الطریقة التي ترید التعامل بھا مع التھدید:

- . في حالة تحدید ھذا الخیار، یحاول التطبیق تلقائیًا تنظیف كل الملفات المصابة المكتشفة. في حالة فشل التنظیف، یحذف التطبیق الملفات. **إصلاح**
- . في حالة تحدید ھذا الإجراء، یقترح Security Endpoint Kaspersky إضافة الملف إلى قائمة [استثناءات](#page-523-0) الفحص. **إضافة إلى الاستثناءات** ویتم تكوین إعدادات الاستثناء تلقائیًا. وفي حالة عدم توفر إضافة استثناء، فھذا یعني أن المسؤول قد قام بتعطیل إضافة الاستثناءات في إعدادات السیاسة.
- . في حالة تحدید ھذا الخیار، یحذف Security Endpoint Kaspersky الإدخال من قائمة التھدیدات النشطة. وفي حالة عدم وجود **تجاھل** تھدیدات نشطة متبقیة في القائمة، فسیتم تغییر حالة الكمبیوتر إلى OK. وفي حالة اكتشاف الكائن مرة أخرى، سیضیف Endpoint Kaspersky Security إدخالاً جدی ًدا إلى قائمة التھدیدات النشطة.
	- . في حالة تحدید ھذا الخیار، یفتح Security Endpoint Kaspersky المجلد الذي یحتوي على الكائن في مدیر الملفات. **فتح مجلد الاحتواء** ویمكنك بعد ذلك حذف الكائن یدویًا أو نقلھ إلى مجلد لیس ضمن نطاق الحمایة.
	- . في حالة تحدید ھذا الخیار، یفتح Security Endpoint Kaspersky موقع ویب موسوعة الفیروسات من [Kaspersky](https://encyclopedia.kaspersky.com/knowledge/the-classification-tree/) . **معرفة المزید**

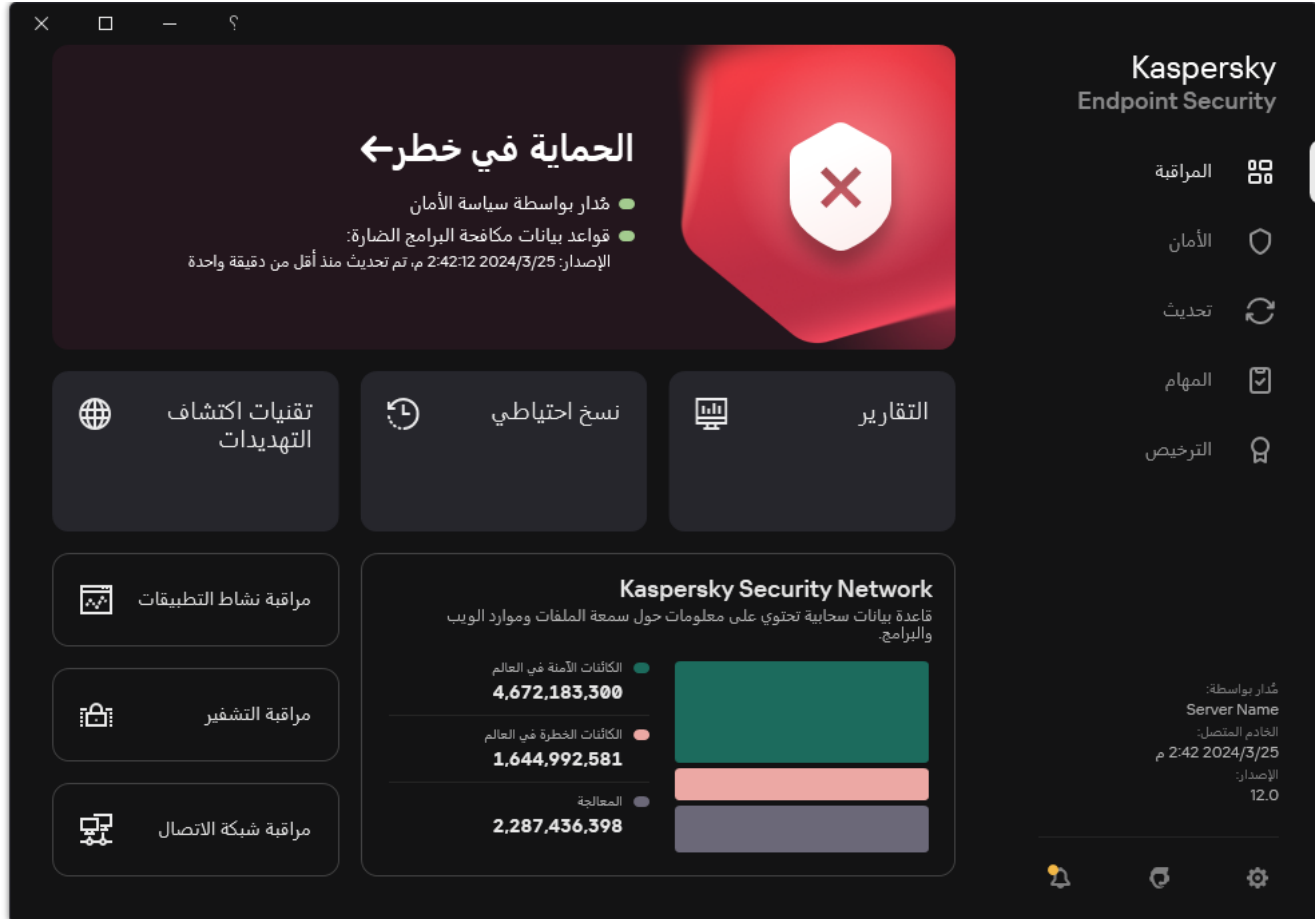

نافذة التطبیق الرئیسیة عند اكتشاف تھدید

### الحمایة من تھدیدات الملفات

یتیح لك مكون الحمایة من تھدیدات الملفات منع إصابة نظام الملفات في جھاز الكمبیوتر. بشكل افتراضي، یوجد مكون الحمایة من تھدیدات الملفات بشكل دائم في ذاكرة الوصول العشوائي للكمبیوتر. یقوم المكون بفحص الملفات على كافة محركات الأقراص للكمبیوتر وكذلك على محركات الأقراص المتصلة. یوفر المكون حمایة للكمبیوتر بمساعدة قواعد بیانات مكافحة الفیروسات وخدمة السحابة الإلكترونیة [Network Security Kaspersky](#page-352-0) وكذلك التحلیل المساعد على الاكتشاف.

یقوم المكون بفحص الملفات التي تم الوصول إلیھا بواسطة المستخدم أو التطبیق. إذا تم الكشف عن ملف ضار، یقوم Security Endpoint Kaspersky بحظر عمل الملف يقوم التطبيق بعد ذلك بتطهير أو حذف الملف الضار ، وذلك اعتمادًا على إعدادات مكون الحماية من تهديدات الملفات.

عند محاولة الوصول إلى ملف تم حفظ محتویاتھ في خدمة التخزین عبر الإنترنت OneDrive، یقوم Security Endpoint Kaspersky بتنزیل وفحص محتویات الملف.

## تمكین وتعطیل الحمایة من تھدیدات الملفات

بشكل افتراضي، یتم تكوین مكون الحمایة من تھدیدات الملفات وتشغیلھ في الوضع الموصى بھ من خبراء Kaspersky. للحمایة من تھدیدات الملفات، یستطیع Kaspersky Endpoint Security تطبيق مجموعات مختلفة من الإعدادات<sub>.</sub> تُسمى مجموعات الإعدادات المخزنة في التطبيق مستويات الأمان: **مرتفع،** م**ستحسن، منخفض** وتُعد إعدادات مستوى الأمان **مستحسن** الإعدادات المُثلى التي يوصـي بـها خبراء Kaspersky (انظر الجدول أدناه)<sub>،</sub> يمكنك تحديد أحد مستويات الأمان المعدة مسبقًا أو تكوين إعدادات مستوى الأمان يدويًا. في حالة تغيير إعدادات مستوى الأمان، يمكنك دائمًا العودة إلى إعدادات مستوى الأمان الموصى بھا.

**كیفیة تمكین أو تعطیل مكون الحمایة من تھدیدات الملفات في وحدة تحكم الإدارة** [\(MMC\(](javascript:toggleBlock()

.Kaspersky Security Center Administration Console افتح .1

2. في شجرة وحدة التحكم، حدد Policies.

- 3. حدد السياسة اللازمة وانقر نقرًا مزدوجًا لفتح خصائص السياسة.
- .4 في نافذة السیاسة، حدد ← . **الحمایة من التھدیدات الأساسیة الحمایة من تھدیدات الملفات**
	- 5. استخدم خانة الاختيار ا**لحماية من تهديدات الملفات** لتمكين المكون أو تعطيله.
	- 6. في حالة قيامك بتمكين المكون، نفذ أحد الإجر اءات التالية في القسم **مستوى الأمان**:
- إذا كنت تريد استخدام أحد مستويات الأمان المعدة مسبقًا، فقم بتحديده باستخدام شريط التمرير :
- و حفظها وبدء تشغيلها. ويفحص مكون الحماية من تهديدات الملفات كل أنواع الملفات على كل محركات الأقر اص الصلبة ومحركات الأقر اص القابلة للإز الة و محر كات أقر اص الشبكة من الكمبیو تر . یقوم أیضاً بفحص الأر شیفات و حز م التثبیت و كائنات OLE المضمنة<sub>.</sub> **• مرتفع** عندما يتم تحديد مستوى أمان الملف هذا، يتحكم مكون الحماية من تهديدات الملفات بأقصبي صر امة في كل الملفات التي يتم فتحها
	- . یوصى خبراء Lab Kaspersky بمستوى أمان الملف ھذا. ویفحص مكون الحمایة من تھدیدات الملفات فقط تنسیقات الملفات **مستحسن** المحددة على جمیع محركات الأقراص الصلبة ومحركات الأقراص القابلة للإزالة ومحركات أقراص الشبكة على الكمبیوتر وكائنات OLE المضمنة. لا یفحص مكون الحمایة من تھدیدات الملفات الأرشیفات وحزم التثبیت.
- . تضمن إعدادات مستوى أمان الملف ھذه الوصول لسعة الفحص القصوى. ولا یفحص مكون الحمایة من تھدیدات الملفات إلا الملفات **منخفض** ذات الامتدادات المحددة على كل محركات الأقراص الصلبة ومحركات الأقراص القابلة للإزالة ومحركات أقراص الشبكة من الكمبیوتر. ولا یقوم مكون الحمایة من تھدیدات الملفات بفحص الملفات المركبة.
	- إذا كنت تر غب في تكوين مستوى أمان مخصص، فانقر فوق الزر ا**ل[إعدادات](#page-888-0)** وحدد <u>إعدادات المكون</u> الخاص بك. يمكنك استعادة قيم مستويات الأمان المعينة مسبقًا بالنقر فوق الزر ا**فتراضيًا**
	- 7. في القسم ا**لإجراء المطلوب اتخاذه عند اكتشاف تهديد**، حدد الإجراء الذي سينفذه تطبيق Kaspersky Endpoint Security على الكائنات الضارة:
	- **تنظيف؛ حذف إذا فشل التنظيف** في حالة تحديد هذا الخيار ، يحاول التطبيق تلقائيًا تنظيف كل الملفات المصـابة المكتشفة. في حالة فشل التنظيف، یحذف التطبیق الملفات.
- . في حالة تحدید ھذا الخیار، یحاول Security Endpoint Kaspersky تلقائیًا تنظیف كل ما تم اكتشافھ من **تنظیف؛ منع إذا فشل التنظیف** ملفات مصابة. وإذا تعذر التنظیف، یضیف Security Endpoint Kaspersky معلومات حول الملفات المصابة المكتشفة إلى قائمة التھدیدات النشطة.
	- . في حالة تحدید ھذا الخیار، فإن مكون الحمایة من تھدیدات الملفات یمنع تلقائیًا كل الملفات المصابة دون محاولة تنظیفھا. **منع**
- . في حالة تحدید ھذا الخیار، یضیف Security Endpoint Kaspersky المعلومات حول الملفات المصابة إلى قائمة التھدیدات النشطة **إعلام** عند اكتشاف ھذه الملفات.

قبل محاولة تنظیف ملف مصاب أو حذفھ، ینشئ التطبیق نسخة [احتیاطیة](#page-571-0) من الملف في حال احتجت إلى استعادة الملف أو إذا كان من الممكن تنظیفھ في المستقبل.

.8 احفظ تغییراتك.

**كیفیة تمكین أو تعطیل مكون الحمایة من تھدیدات الملفات في** Console Web **و**[Console Cloud](javascript:toggleBlock()

1. في النافذة الرئيسية لـ Web Console • حدد **Policies & profiles ←** .

- .2 انقر فوق اسم سیاسة Security Endpoint Kaspersky. فتح نافذة خصائص السیاسة.
	- .3 حدد علامة التبویب . Application settings
- 4. انتقل إلى File Threat Protection ← Essential Threat Protection.
	- 5. استخدم مفتاح تبدیل File Threat Protection لتمكين المكون أو تعطيله.
		- .6 إذا كنت ترید إضافة كائن جدید إلى نطاق الحمایة:
		- a. في القسم Protection scope، انقر على الزر Add.
- b. في النافذة التي تفتح؛ في تلك النافذة، حدد الكائنات التي ترید إضافتھا إلى نطاق الحمایة. استخدم الأقنعة:
- حرف \* (العلامة النجمیة)، الذي یحل محل أي مجموعة من الأحرف، باستثناء حرفي \ و / (محددات لأسماء الملفات والمجلدات في مسارات الملفات والمجلدات). على سبیل المثال، سوف یتضمن القناع txt.\\*\\*:C كل المسارات إلى الملفات ذات الامتداد TXT الموجود في المجلدات على محرك الأقراص :C، ولكنھ لیس موجو ًدا في المجلدات الفرعیة.
- تحل علامتان نجمیتان متتالیتان \* محل أي مجموعة من الأحرف (بما في ذلك مجموعة فارغة) في اسم الملف أو المجلد، بما في ذلك حرفي \ و / (محددات لأسماء الملفات والمجلدات في مسارات الملفات والمجلدات). على سبیل المثال، سوف یتضمن القناع txt.\\*\*\\*Folder\:C كل المسارات إلى الملفات ذات الملحق TXT الموجودة في المجلدات المتداخلة في Folder، باستثناء المجلد Folder نفسھ. یجب أن یتضمن القناع مستوى تداخل واحد على الأقل. القناع txt.\\*\*\\*:C ھو قناع غیر صالح.
	- حرف ? (علامة الاستفھام)، الذي یحل محل أي حرف فردي، باستثناء حرفي \ و / (محددات لأسماء الملفات والمجلدات في مسارات الملفات والمجلدات). على سبیل المثال، سیتضمن القناع txt.\???Folder\:C مسارات إلى جمیع الملفات الموجودة في المجلد ال ُمسمى Folder الذي یحتوي على الامتداد TXT واسم یتكون من ثلاثة أحرف.

یمكنك استخدام الأقنعة في أي مكان في مسار الملف أو المجلد. على سبیل المثال، إذا كنت ترید أن یتضمن نطاق الفحص مجلد Downloads لجمیع حسابات المستخدمین على الكمبیوتر، فأدخل القناع \Downloads\\*\Users\:C.

یمكنك استثناء كائن من الحمایة بدون إزالتھ من قائمة الكائنات في نطاق الحمایة. ولفعل ذلك، اضبط مفتاح التبدیل المجاور لھ على وضع إیقاف التشغیل.

c. احفظ تغییراتك.

7. في القسم **Action on threat detection،** حدد الإجراء الذي سينفذه تطبيق Kaspersky Endpoint Security على الكائنات الضارة:

- . في حالة تحدید ھذا الخیار، یحاول التطبیق تلقائیًا تنظیف كل الملفات المصابة المكتشفة. في Disinfect, delete if disinfection fails حالة فشل التنظیف، یحذف التطبیق الملفات.
- . في حالة تحدید ھذا الخیار، یحاول Security Endpoint Kaspersky تلقائیًا تنظیف كل Disinfect, block if disinfection fails ما تم اكتشافھ من ملفات مصابة. وإذا تعذر التنظیف، یضیف Security Endpoint Kaspersky معلومات حول الملفات المصابة المكتشفة إلى قائمة التھدیدات النشطة.
	- . في حالة تحدید ھذا الخیار، فإن مكون الحمایة من تھدیدات الملفات یمنع تلقائیًا كل الملفات المصابة دون محاولة تنظیفھا. Block
	- Inform. في حالة تحديد هذا الخيار ، يضيف Kaspersky Endpoint Security المعلومات حول الملفات المصابة إلى قائمة التهديدات النشطة عند اكتشاف ھذه الملفات.

قبل محاولة تنظیف ملف مصاب أو حذفھ، ینشئ التطبیق نسخة [احتیاطیة](#page-571-0) من الملف في حال احتجت إلى استعادة الملف أو إذا كان من الممكن <u>تنظیفه في المستقبل.</u>

.8 إذا لزم الأمر، حرر [الإعدادات](#page-888-0) المتقدمة للحمایة من تھدیدات الملفات.

.9 احفظ تغییراتك.

**كیفیة تمكین أو تعطیل مكون الحمایة من [تھدیدات](javascript:toggleBlock() الملفات في واجھة التطبیق**

.1 في نافذة التطبیق [الرئیسیة](#page-122-0)، انقر فوق الزر .

2. في نافذة إعدادات التطبيق، اختر ا**لحماية من التهديدات الأساسية ← الحماية من تهديدات الملفات<sub>.</sub>** 

3. استخدم مفتاح تبدیل ا**لحمایة من تهدیدات الملفات** لتمكین المكون أو تعطیله<sub>.</sub>

4. في حالة قيامك بتمكين المكون، نفذ أحد الإجر اءات التالية في القسم **مستوى الأمان**:

- إذا كنت تريد استخدام أحد مستويات الأمان المعدة مسبقًا، فقم بتحديده باستخدام شريط التمرير :
- وحفظها وبدء تشغيلها. ويفحص مكون الحماية من تهديدات الملفات كل أنواع الملفات على كل محركات الأقراص الصلبة ومحركات الأقراص القابلة للإز الة ومحركات أقراص الشبكة من الكمبيوتر . يقوم أيضًا بفحص الأرشيفات وحزم التثبيت وكائنات OLE المضمنة. **• مرتفع** عندما يتم تحديد مستوى أمان الملف هذا، يتحكم مكون الحماية من تهديدات الملفات بأقصبي صر امة في كل الملفات التي يتم فتحها
	- . یوصى خبراء Lab Kaspersky بمستوى أمان الملف ھذا. ویفحص مكون الحمایة من تھدیدات الملفات فقط تنسیقات الملفات **مستحسن** المحددة على جمیع محركات الأقراص الصلبة ومحركات الأقراص القابلة للإزالة ومحركات أقراص الشبكة على الكمبیوتر وكائنات OLE المضمنة. لا یفحص مكون الحمایة من تھدیدات الملفات الأرشیفات وحزم التثبیت.
- . تضمن إعدادات مستوى أمان الملف ھذه الوصول لسعة الفحص القصوى. ولا یفحص مكون الحمایة من تھدیدات الملفات إلا الملفات **منخفض** ذات الامتدادات المحددة على كل محركات الأقراص الصلبة ومحركات الأقراص القابلة للإزالة ومحركات أقراص الشبكة من الكمبیوتر. ولا یقوم مكون الحمایة من تھدیدات الملفات بفحص الملفات المركبة.
	- إذا كنت تر غب في تكوين مستوى أمان مخصص، فانقر فوق الزر إ**عدادات متقدمة** وحدد <u>[إعدادات](#page-888-0) المكون</u> الخاص بك. يمكنك استعادة قيم مستويات الأمان المعينة مسبقًا بالنقر فوق الزر ا**ستعادة مستوى الأمان الموصى ب**ه.
	- 5. في القسم الإ**جراء المطلوب اتخاذه عند اكتشاف تهديد**، حدد الإجراء الذي سينفذه تطبيق Kaspersky Endpoint Security على الكائنات الضارة:
	- **تنظيف؛ حذف إذا فشل التنظيف** في حالة تحديد هذا الخيار ، يحاول التطبيق تلقائيًا تنظيف كل الملفات المصـابة المكتشفة<sub>.</sub> في حالة فشل التنظيف، یحذف التطبیق الملفات.
- . في حالة تحدید ھذا الخیار، یحاول Security Endpoint Kaspersky تلقائیًا تنظیف كل ما تم اكتشافھ من **تنظیف؛ منع إذا فشل التنظیف** ملفات مصابة. وإذا تعذر التنظیف، یضیف Security Endpoint Kaspersky معلومات حول الملفات المصابة المكتشفة إلى قائمة التھدیدات النشطة.
	- . في حالة تحدید ھذا الخیار، فإن مكون الحمایة من تھدیدات الملفات یمنع تلقائیًا كل الملفات المصابة دون محاولة تنظیفھا. **منع**
- . في حالة تحدید ھذا الخیار، یضیف Security Endpoint Kaspersky المعلومات حول الملفات المصابة إلى قائمة التھدیدات النشطة **إعلام** عند اكتشاف ھذه الملفات.

قبل محاولة تنظیف ملف مصاب أو حذفھ، ینشئ التطبیق نسخة [احتیاطیة](#page-571-0) من الملف في حال احتجت إلى استعادة الملف أو إذا كان من الممكن تنظیفھ في المستقبل.

### .6 احفظ تغییراتك.

إعدادات الحمایة من تھدیدات الملفات الموصى بھا من خبراء Kaspersky) مستوى الأمان المستحسن)

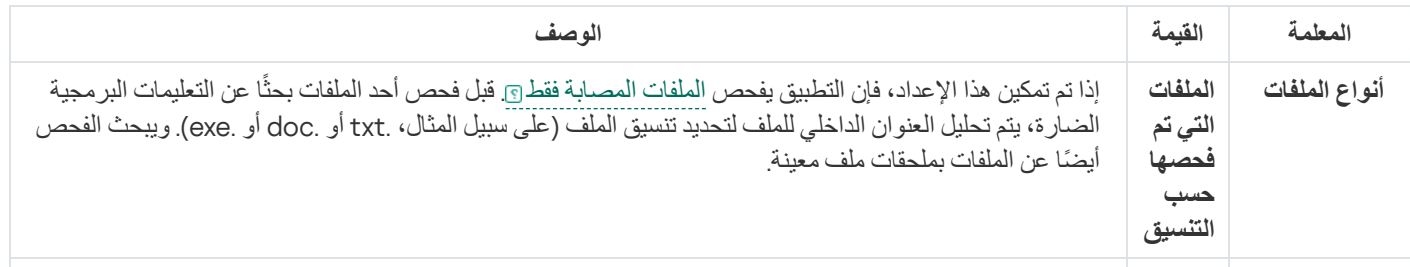

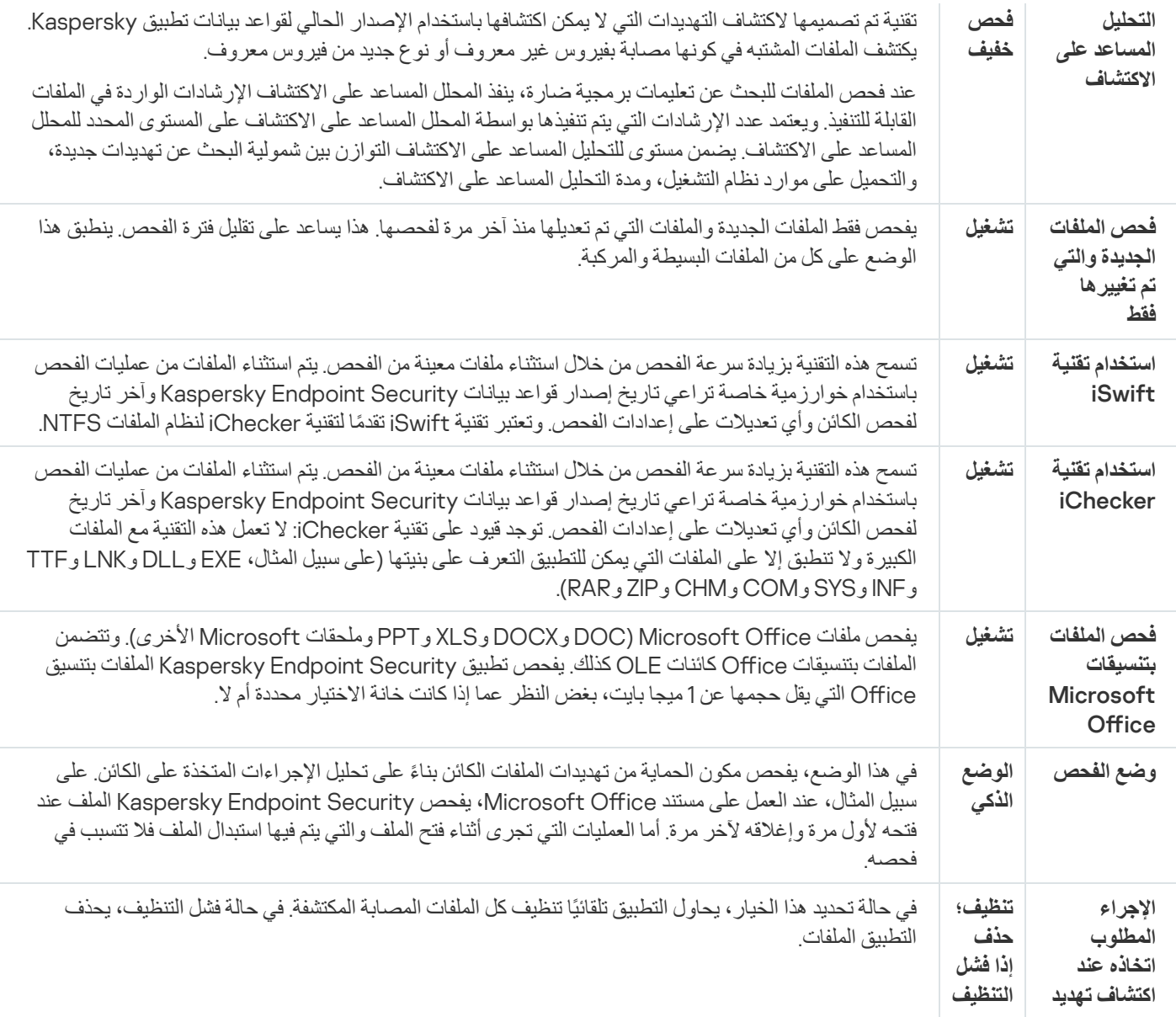

## الإیقاف التلقائي المؤقت للحمایة من تھدیدات الملفات

یمكنك تكوین الحمایة من تھدیدات الملفات لإیقافھا مؤقتًا تلقائیًا في وقت محدد أو عند العمل باستخدام برامج معینة.

ینبغي إیقاف الحمایة من تھدیدات الملفات مؤقتًا فقط كحل أخیر عندما تتعارض مع بعض التطبیقات. في حالة ظھور أي تعارض أثناء تشغیل أحد المكونات، یُنصح بالاتصال بالدعم الفني من [Kaspersky](https://companyaccount.kaspersky.com/) . سوف یساعدك خبراء الدعم على إعداد مكون الحمایة من تھدیدات الملفات لتعمل في وقت واحد مع التطبیقات الأخرى على جھاز الكمبیوتر الخاص بك.

لتكوین الإیقاف المؤقت التلقائي للحمایة من تھدیدات الملفات:

- .1 في نافذة التطبیق [الرئیسیة،](#page-122-0) انقر فوق الزر .
- 2. في نافذة إعدادات التطبيق، اختر ا**لحماية من التهديدات الأساسية** ← ا**لحماية من تهديدات الملفات**.
	- 3. انقر على إ**عدادات متقدمة**.
- 4. في القسم إ**يقاف الحماية من تهديد الملفات مؤقتًا،** انقر على الر ابط إ**يقاف الحماية من تهديد الملفات مؤقتًا** ِ

.5 في النافذة التي تفتح، كّون الإعدادات لإیقاف الحمایة من تھدیدات الملفات مؤقتًا:

a. كّون جدولاً لإیقاف الحمایة من تھدیدات الملفات مؤقتًا بشكل تلقائي.

b. أنشئ قائمة بالتطبیقات التي یجب أن یتسبب تشغیلھا في إیقاف الحمایة من تھدیدات الملفات لأنشطتھا مؤقتًا.

.6 احفظ تغییراتك.

تغییر الإجراءات التي تتخذھا الملفات المصابة بواسطة مكون الحمایة من تھدیدات الملفات

بشكل افتراضي، یحاول مكون الحمایة من تھدیدات الملفات تلقائیًا تنظیف كل الملفات المصابة المكتشفة. وإذا فشل التنظیف، یحذف مكون الحمایة من تھدیدات الملفات ھذه الملفات.

لتغییر الإجراءات التي تتخذھا الملفات المصابة بواسطة مكون الحمایة من تھدیدات الملفات:

.1 في نافذة التطبیق [الرئیسیة،](#page-122-0) انقر فوق الزر .

2. في نافذة إعدادات التطبيق، اختر ا**لحماية من التهديدات الأساسية ← الحماية من تهديدات الملفات<sub>.</sub>** 

3. في القسم الإ**جراء المطلوب اتخاذه عند اكتشاف تهديد**، حدد الخيار المناسب:

- **تنظيف؛ حذف إذا فشل التنظيف** في حالة تحديد هذا الخيار ، يحاول التطبيق تلقائيًا تنظيف كل الملفات المصـابـة المكتشفة<sub>.</sub> في حالة فشل التنظيف، يحذف التطبیق الملفات.
- . في حالة تحدید ھذا الخیار، یحاول Security Endpoint Kaspersky تلقائیًا تنظیف كل ما تم اكتشافھ من ملفات **تنظیف؛ منع إذا فشل التنظیف** مصابة. وإذا تعذر التنظیف، یضیف Security Endpoint Kaspersky معلومات حول الملفات المصابة المكتشفة إلى قائمة التھدیدات النشطة.
	- . في حالة تحدید ھذا الخیار، فإن مكون الحمایة من تھدیدات الملفات یمنع تلقائیًا كل الملفات المصابة دون محاولة تنظیفھا. **منع**

قبل محاولة تنظیف ملف مصاب أو حذفھ، ینشئ التطبیق نسخة [احتیاطیة](#page-571-0) من الملف في حال احتجت إلى استعادة الملف أو إذا كان من الممكن تنظیفھ في المستقبل.

.4 احفظ تغییراتك.

### تشكیل نطاق الحمایة لمكون الحمایة من تھدیدات الملفات

يشير نطاق الحماية إلى الكائنات التي يقوم المكون بفحصها عند تمكينه. تتمتع نطاقات الحماية للمكونات المختلفة بخصائص مختلفة. يعتبر موقع الملفات التي سيتم فحصھا ونوعھا خصائص لنطاق الحمایة لمكون الحمایة من تھدیدات الملفات. ویفحص مكون الحمایة من تھدیدات الملفات بشكل افتراضي الملفات المحتمل قابلیتھا للإصابة فقط التي تعمل من محركات الأقراص الثابتة محركات الأقراص القابلة للإزالة [ومحركات](javascript:void(0)) أقراص الشبكة.

عند تحدید نوع الملفات المراد فحصھا، تذكر ما یلي:

- 1 يوجد احتمالية ضعيفة لدخول رمز خبيث إلى ملفات صيغ معينة وتفعيلها التابع (مثل صيغة TXT). وفي الوقت نفسه، توجد صيغ ملفات تحتوي على رموز تنفيذية (مثل exe. وdll) أو يمكن أن تحتوي عليها. يمكن للرمز التنفيذ أن يوجد كذلك على جميع الصيغ غير المستهدف استخدامها في هذا الغرض (مثل صیغة DOC(. وتكون نسبة خطر اختراق الرموز الضارة وتفعیلھا في مثل ھذه الملفات عالیة.
- .2 یمكن لأي دخیل إرسال فیروس أو تطبیق خبیث آخر إلى جھازك في ملف تنفیذي تمت إعادة تسمیتھ بملحق txt. إذا اخترت فحص الملفات حسب الامتداد، فیتخطى التطبیق ھذا الملف أثناء الفحص. وفي حالة تحدید فحص الملفات حسب التنسیق، یحلل Security Endpoint Kaspersky رأس الملف بغض

النظر عن ملحقھ. إذا أظھر ھذا التحلیل أن الملف لھ تنسیق الملف التنفیذي (على سبیل المثال، EXE(، فإن التطبیق یقوم بفحصھ.

لإنشاء نطاق الحمایة:

.1 في نافذة التطبیق [الرئیسیة،](#page-122-0) انقر فوق الزر .

2. في نافذة إعدادات التطبيق، اختر ا**لحماية من التهديدات الأساسية ← الحماية من تهديدات الملفات<sub>.</sub>** 

3. انقر على إ**عدادات متقدمة**.

4. في القسم أ**نواع الملفات**، حدد نو ع الملفات التي تر غب في فحصـها بو اسطـة مكون الحمايـة من تهديدات الملفات:

- . إذا تم تمكین ھذا الإعداد، فإن Security Endpoint Kaspersky یفحص كل الملفات دون استثناء (كل التنسیقات والامتدادات). **كل الملفات**
- ا**لملفات التي تم فحصها حسب التنسيق** ِ إذا تم تمكين هذا الإعداد، فإن التطبيق يفحص الملفات المصـابـة فقطـ@ قبل فحص أحد الملفات بحثًا عن التعليمات البرمجية الضارة، يتم تحليل العنوان الداخلي للملف لتحديد تنسيق الملف (على سبيل المثال، .txt أو .doc أو .exe). ويبحث الفحص أيضًا عن الملفات بملحقات ملف معینة.
- ا**لملفات التي تم فحصها حسب الامتداد**. إذا تم تمكين هذا الإعداد، فإن التطبيق يفحص الملفات المصـابة فقط @ ويتم تحديد تنسيق الملف عندئذٍ استنادًا إلى امتداد الملف.

5. انقر عل*ی ر*ابط **تحریر نطاق الحمایة**.

.6 في النافذة التي تفتح، حدد الكائنات التي ترید إضافتھا إلى نطاق الحمایة أو استثنائھا منھ.

لا یمكنك إزالة أو تحریر الكائنات المضمنة في نطاق الحمایة الافتراضي.

.7 إذا كنت ترید إضافة كائن جدید إلى نطاق الحمایة:

a. انقر عل*ى* إ**ضافة**.

تفتح شجرة المجلد.

b. حدد كائنًا لإضافتھ إلى نطاق الحمایة.

یمكنك استثناء كائن من عملیات الفحص دون حذفھ من قائمة الكائنات في نطاق الفحص. ولفعل ذلك، قم بإلغاء تحدید خانة الاختیار بجوار الكائن.

.8 احفظ تغییراتك.

### استخدام طرق الفحص

یستخدم Security Endpoint Kaspersky أسلوب فحص یسمى التعلم الآلي وتحلیل التوقیع. أثناء تحلیل التوقیع، یطابق Endpoint Kaspersky Security الكائن الذي تم اكتشافه مع السجلات في قواعد بياناته. بناءً على توصيات خبر اء Kaspersky، يتم تمكين التعلّم الألي وتحليل التوقيع دائمًا.

لزیادة كفاءة الحمایة، یمكنك استخدام التحلیل المساعد على الاكتشاف. عند فحص الملفات للبحث عن تعلیمات برمجیة ضارة، ینفذ المحلل المساعد على الاكتشاف الإرشادات الواردة في الملفات القابلة للتنفیذ. ویعتمد عدد الإرشادات التي یتم تنفیذھا بواسطة المحلل المساعد على الاكتشاف على المستوى المحدد للمحلل المساعد على الاكتشاف. یضمن مستوى للتحلیل المساعد على الاكتشاف التوازن بین شمولیة البحث عن تھدیدات جدیدة، والتحمیل على موارد نظام التشغیل، ومدة التحلیل المساعد على الاكتشاف.

لتكوین استخدام التحلیل المساعد على الاكتشاف في تشغیل مكون الحمایة من تھدیدات الملفات:

.1 في نافذة التطبیق [الرئیسیة،](#page-122-0) انقر فوق الزر .

- 2. في نافذة إعدادات التطبيق، اختر ا**لحماية من التهديدات الأساسية** ← ا**لحماية من تهديدات الملفات**.
	- 3. انقر على إ**عدادات متقدمة**.
- <span id="page-227-0"></span>4. إذا كنت تريد أن يستخدم التطبيق التحليل المساعد على الاكتشاف من تهديدات الملفات، فحدد خانة الاختيار ا**لتحليل المساعد على الاكتشاف** في القسم **طرق** ا**لفحص** بعدها استخدم شريط التمرير لضبط مستوى التحليل المساعد على الاكتشاف: **فحص خفيف** أو **فحص متوسط** أو **فحص عميق** ـ

.5 احفظ تغییراتك.

# استخدام تقنیات الفحص في تشغیل مكون الحمایة من تھدیدات الملفات

لتكوین استخدام تقنیات الفحص في تشغیل مكون الحمایة من تھدیدات الملفات:

- .1 في نافذة التطبیق [الرئیسیة،](#page-122-0) انقر فوق الزر .
- 2. في نافذة إعدادات التطبيق، اختر ا**لحماية من التهديدات الأساسية ← الحماية من تهديدات الملفات<sub>.</sub>**

#### 3. انقر على إ**عدادات متقدمة**.

4. في كت**لة تقنيات الفحص،** حدد خانات الاختيار المجاور ة لأسماء التقنيات التي تر غب في استخدامها للحماية من تهديدات الملفات:

- ا**ستخدام تقنیة iSwift.** تسمح هذه التقنیة بزیادة سر عة الفحص من خلال استثناء ملفات معینة من الفحص. يتم استثناء الملفات من عملیات الفحص باستخدام خوارزمیة خاصة تراعي تاریخ إصدار قواعد بیانات Security Endpoint Kaspersky وآخر تاریخ لفحص الكائن وأي تعدیلات على إعدادات الفحص. وتعتبر تقنیة iSwift تقدًما لتقنیة iChecker لنظام الملفات NTFS.
- ا**ستخدام تقنیة iChecker.** تسمح هذه التقنیة بزیادة سر عة الفحص من خلال استثناء ملفات معینة من الفحص<sub>.</sub> يتم استثناء الملفات من عملیات الفحص باستخدام خوارزمیة خاصة تراعي تاریخ إصدار قواعد بیانات Security Endpoint Kaspersky وآخر تاریخ لفحص الكائن وأي تعدیلات على إعدادات الفحص. توجد قیود على تقنیة iChecker: لا تعمل ھذه التقنیة مع الملفات الكبیرة ولا تنطبق إلا على الملفات التي یمكن للتطبیق التعرف على بنیتھا (على سبیل المثال، EXE وDLL وLNK وTTF وINF وSYS وCOM وCHM وZIP وRAR(.

.5 احفظ تغییراتك.

### تحسین فحص الملفات

<span id="page-227-1"></span>یمكنك تحسین فحص الملفات الذي یتم تنفیذه بواسطة مكون الحمایة من تھدیدات الملفات، مما یؤدي إلى تقلیل الوقت المستغرق في الفحص وزیادة سرعة تشغیل برنامج Security Endpoint Kaspersky. یمكن تحقیق ذلك عن طریق فحص الملفات الجدیدة والملفات التي تم تعدیلھا فقط منذ إجراء الفحص السابق. ینطبق ھذا الوضع على كل من الملفات البسیطة والمركبة.

یمكنك أيضًا تمكين استخدام تقنيتي [iChecker](#page-227-0) و iSwift، اللتين تعملان على زيادة سرعة عملية فحص الملفات عن طريق استثناء الملفات التي لم يتم تعديلها منذ إجراء آخر عملیة فحص.

لتحسین فحص الملفات:

- .1 في نافذة التطبیق [الرئیسیة،](#page-122-0) انقر فوق الزر .
- 2. في نافذة إعدادات التطبيق، اختر ا**لحماية من التهديدات الأساسية** ← ا**لحماية من تهديدات الملفات**.
	- 3. انقر على إ**عدادات متقدمة**.
	- 4. في القسم ا**لتحسين**، حدد خانة الاختيار **فحص الملفات الجديدة والتي تم تغيير ها فقط**.

### فحص الملفات المركبة

یعتبر زرع الفیروسات والبرامج الضارة في الملفات المر ّكبة، مثل ملفات الأرشیف أو قواعد البیانات من الأسالیب الشائعة لإخفاء الفیروسات والبرمجیات الضارة الأخرى. ولاكتشاف الفیروسات والبرمجیات الضارة الأخرى المختبئة بھذه الطریقة، یجب فك حزمة الملف المركب، وھو الأمر الذي قد یؤدي إلى إبطاء عملیة الفحص. یمكنك تقیید أنواع الملفات المركبة المطلوب فحصھا، وبالتالي زیادة سرعة عمیلة الفحص.

وتعتمد الطریقة التي یتم بھا معالجة ملف مركب مصاب (التطھیر أو الحذف) على نوع الملف.

یتولى مكون الحمایة من تھدیدات الملفات تنظیف الملفات المركبة بتنسیقات ZIP وGZIP وBZIP وRAR وTAR وARJ وCAB وLHA وJAR وICE ویحذف الملفات بجمیع التنسیقات الأخرى (باستثناء قواعد بیانات البرید).

لتكوین فحص الملفات المركبة:

- .1 في نافذة التطبیق [الرئیسیة،](#page-122-0) انقر فوق الزر .
- 2. في نافذة إعدادات التطبيق، اختر ا**لحماية من التهديدات الأساسية** ← ا**لحماية من تهديدات الملفات**.
	- 3. انقر على إ**عدادات متقدمة**.
- 4. في القسم **فحص الملفات المركبة،** حدد أنواع الملفات المركبة التي تريد فحصـها: ملفات الأرشيف، أو حِزم التثبيت، أو الملفات بتنسيقات office.
- .5 في حالة تعطیل فحص الملفات الجدیدة [والمعدلة](#page-227-1) فقط، كّون الإعدادات لفحص كل نوع من أنواع الملفات المركبة: فحص جمیع الملفات من ھذا النوع أو الملفات الجدیدة فقط.

في حالة تمكین فحص الملفات الجدیدة والمعدلة فقط، فإن Security Endpoint Kaspersky یفحص فقط الملفات الجدیدة والمعدلة لجمیع أنواع الملفات المركبة.

.6 تكوین الإعدادات المتقدمة لفحص الملفات المركبة.

. **عدم فك ضغط الملفات المركبة كبیرة الحجم**

في حالة تحدید ھذا المربع، لا یقوم Security Endpoint Kaspersky بفحص الملفات المركبة إذا كان حجمھا یتجاوز القیمة المحددة. في حالة إلغاء تحدید خانة الاختیار ھذه، یقوم Security Endpoint Kaspersky بفحص الملفات المركبة بجمیع الأحجام.

یفحص Security Endpoint Kaspersky الملفات كبیرة الحجم التي یتم استخراجھا من الأرشیفات، بغض النظر عن تحدید خانة الاختیار أم لا. **عدم فك ضغط الملفات المركبة كبیرة الحجم**

#### . **فك حزمة الملفات المركبة في الخلفیة**

في حالة تحدید خانة الاختیار، فإن Security Endpoint Kaspersky سیوفر الوصول إلى ملفات مركبة أكبر من القیمة المحددة قبل أن یتم فحص ھذه الملفات. في ھذه الحالة، فإن Security Endpoint Kaspersky یفك حزمة الملفات المركبة ویفحصھا في الخلفیة.

Security Endpoint Kaspersky لا یوفر الوصول إلى الملفات المركبة الأصفر من ھذه القیمة إلا بعد فك حزمة ھذه الملفات وفحصھا.

في حالة عدم تحدید صندوق الاختیار، فإن Security Endpoint Kaspersky لا یوفر الوصول إلى الملفات المركبة إلا بعد فك الحزمة الملفات وفحصھا، أیًا كان حجمھا.

.7 احفظ تغییراتك.

## تغییر وضع الفحص

یشیر القسم وضع الفحص إلى الشرط الذي یقوم بتشغیل فحص الملف بواسطة مكون الحمایة من تھدیدات الملفات. بشكل افتراضي، یقوم برنامج Kaspersky Endpoint Security بفحص الملفات في الوضع الذكي. في وضع فحص الملفات هذا، يقرر مكون الحماية من تهديدات الملفات ما إذا كان فحص الملفات سيتم أم لا بعد عملیات التحلیل التي یتم تنفیذھا على الملف بواسطة المستخدم أو بواسطة التطبیق بالنیابة عن المستخدم (من خلال الحساب الذي تم استخدامھ لتسجیل الدخول أو حساب مستخدم مختلف) أو بواسطة نظام التشغيل على سبيل المثال، عند العمل بمستند Microsoft Office Word، يقوم برنامج Kaspersky Endpoint Security بفحص الملف عند فتحه لأول مرة وإغلاقه لآخر مرة. أما العمليات التي تجرى أثناء فتح الملف والتي يتم فيها استبدال الملف فلا تتسبب في فحصھ.

لتغییر وضع فحص الملف:

1. في نافذة التطبيق الرئيسية، انقر فوق الزر .

2. في نافذة إعدادات التطبيق، اختر ا**لحماية من التهديدات الأساسية ← الحماية من تهديدات الملفات<sub>.</sub>** 

3. انقر على إ**عدادات متقدمة**.

4. في القسم **وضع الفحص،** حدد الوضـع المطلوب:

- ا**لوضع الذكي** في هذا الوضع، يفحص مكون الحماية من تهديدات الملفات الكائن بناءً على تحليل الإجر اءات المتخذة على الكائن<sub>.</sub> على سبيل المثال، عند العمل على مستند Microsoft Office، يفحص Kaspersky Endpoint Security الملف عند فتحه لأول مرة وإغلاقه لآخر مرة. أما العمليات التي تجرى أثناء فتح الملف والتي یتم فیھا استبدال الملف فلا تتسبب في فحصھ.
	- **عند الوصول والتعديل** في هذا الوضع، يفحص مكون الحماية من تهديدات الملفات الكائنات عند وجود محاولة لفتحها أو تعديلها<sub>.</sub>
		- . في ھذا الوضع، یفحص مكون الحمایة من تھدیدات الملفات الكائنات عند محاولة فتحھا فقط. **عند الوصول**
		- . في ھذا الوضع، یفحص مكون الحمایة من تھدیدات الملفات الكائنات عند محاولة تشغیلھا فقط. **عند التنفیذ**

.5 احفظ تغییراتك.

### الحمایة من تھدیدات الویب

يمنع مكون الحماية من تهديدات الويب تنزيلات الملفات الضارة عبر الإنترنت، ويحظر أيضًا مواقع الويب الضارة والاحتيالية. يوفر المكون حماية للكمبيوتر بمساعدة قواعد بیانات مكافحة الفیروسات وخدمة السحابة الإلكترونیة [Network Security Kaspersky](#page-352-0) وكذلك التحلیل المساعد على الاكتشاف.

یفحص برنامج Security Endpoint Kaspersky حركة مرور HTTP، وHTTPS، وFTP. إن Security Endpoint Kaspersky یفحص عناوین URL وعناوین IP. یمكنك تحدید المنافذ التي یراقبھا Security [Endpoint Kaspersky](#page-484-0)، أو تحدید كل المنافذ.

لمراقبة حركة مرور HTTPS، تحتاج إلى تمكین عملیات فحص [الاتصالات](#page-357-0) المشفرة.

عندما يحاول مستخدم فتح موقع إلكتروني ضار أو احتيالي، فإن Kaspersky Endpoint Security سوف يحجب الوصول إلى ذلك الموقع ويعرض تحذيرًا (راجع الشكل أدناه).

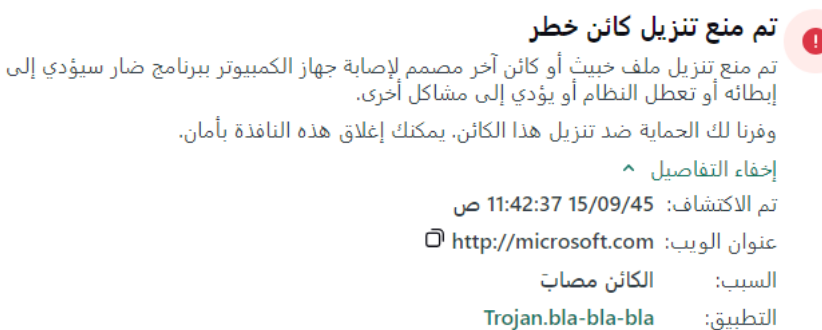

رسالة رفض الوصول الخاص بموقع الویب

## تمكین وتعطیل الحمایة من تھدیدات الویب

بشكل افتراضي، یتم تكوین مكون الحمایة من تھدیدات الویب وتشغیلھ في الوضع الموصى بھ من خبراء Kaspersky. للحمایة من تھدیدات الویب، فإن التطبیق باستطاعته تطبيق مجمو عات مختلفة من الإعدادات<sub>.</sub> تُسمى مجمو عات الإعدادات المخزنة في التطبيق مستويات الأمان: **مرتفع، مستحسن، منخفض** وتُعد إعدادات مستوى أمان حركة الويب **مستحسن** الإعدادات المُثلى التي يوصىي بها خبراء Kaspersky (انظر الجدول أدناه)<sub>.</sub> يمكنك تحديد أحد مستويات الأمان المثبتة مسبقًا لحركة المرور على الویب التي تم استلامھا أو إرسالھا عبر بروتوكولي HTTP وFTP، أو تكوین مستوى أمان حركة ویب مخصص. إذا غیرت إعدادات مستوى أمان حركة المرور على الويب، فيمكنك دائمًا العودة إلى إعدادات مستوى أمان حركة المرور على الويب الموصى بها.

یمكنك تحدید أو تكوین مستوى الأمان فقط في وحدة تحكم الإدارة (MMC (أو الواجھة المحلیة للتطبیق. ولا یمكنك تحدید أو تكوین مستوى الأمان في Web .Cloud Console أو Console

**كیفیة تمكین أو تعطیل مكون الحمایة من تھدیدات الویب في وحدة تحكم الإدارة** [\(MMC\(](javascript:toggleBlock()

.Kaspersky Security Center Administration Console افتح .1

2. في شجرة وحدة التحكم، حدد Policies.

- 3. حدد السياسة اللازمة وانقر نقرًا مزدوجًا لفتح خصائص السياسة.
- .4 في نافذة السیاسة، حدد ← . **الحمایة من التھدیدات الأساسیة الحمایة من تھدیدات الویب**
	- .5 استخدم خانة الاختیار لتمكین المكون أو تعطیلھ. **الحمایة من تھدیدات الویب**
	- 6. في حالة قيامك بتمكين المكون، نفذ أحد الإجر اءات التالية في القسم **مستوى الأمان**:
- إذا كنت تريد استخدام أحد مستويات الأمان المعدة مسبقًا، فقم بتحديده باستخدام شريط التمرير :
- . مستوى الأمان الذي ینفذ مكون الحمایة من تھدیدات الویب من خلالھ الحد الأقصى من الفحص لحركة المرور على الویب التي یتلقاھا **مرتفع** الكمبيوتر عبر بروتوكولات HTTP و FTP. ينفذ مكون الحماية من تهديدات الويب فحصًا مفصلاً لجميع كائنات حركة المرور على الويب باستخدام المجموعة الكاملة من قواعد بیانات التطبیق وینفذ أعمق تحلیل مساعد على [الاكتشاف](javascript:void(0)) ممكن.
- . مستوى الأمان الذي یوفر التوازن المثالي بین أداء Security Endpoint Kaspersky وأمان حركة المرور على الویب. وینفذ **مستحسن** مكون الحماية من تهديدات الويب التحليل المساعد على الاكتشاف وفقًا لمستوى فحص متوسط. ويوصـي الخبر اء في Kaspersky بهذا المستوى من أمان حركة المرور على الویب. یتم توفیر قیم الإعدادات لمستوى الأمان المستحسن في الجدول أدناه.
	- . تضمن إعدادات ھذا المستوى من أمان حركة الویب أقصى سرعة فحص لحركة الویب. وینفذ مكون الحمایة من تھدیدات الویب **منخفض** التحليل المساعد على الاكتشاف وفقًا لمستوى فحص خفيف.
		- إذا كنت تر غب في تكوين مستوى أمان مخصص، فانقر فوق الزر ا**ل[إعدادات](#page-888-0)** وحدد إ<u>عدادات المكون</u> الخاص بك. يمكنك استعادة قيم مستويات الأمان المعينة مسبقًا بالنقر فوق الزر ا**فتراضيًا**
- 7. في القسم الإجراء ال**مطلوب اتخاذه عند اكتشاف تهديد**، حدد الإجراء الذي سينفذه برنامج Kaspersky Endpoint Security على كائنات حركة المرور على الویب الضارة:
	- . إذا تم تحدید ھذ الاختیار واكتشاف كائن مصاب في حركة المرور على الویب، یمنع مكون الحمایة من تھدیدات الویب الوصول إلى الكائن **منع** ويعرض رسالةً في المستعرض.
- . إذا تم تحدید ھذا الخیار وتم اكتشاف كائن مصاب في حركة المرور على الویب، فإن Security Endpoint Kaspersky یسمح بتنزیل **إعلام** ھذا الكائن إلى الكمبیوتر ولكنھ یضیف معلومات حول الكائن المصاب إلى قائمة التھدیدات النشطة.

.8 احفظ تغییراتك.

**كیفیة تمكین أو تعطیل مكون الحمایة من تھدیدات الویب في** Console Web **و**[Console Cloud](javascript:toggleBlock()

1. في النافذة الرئيسية لـ Web Console ، حدد **Policies & profiles .** في النافذة الرئيسية لـ

- .2 انقر فوق اسم سیاسة Security Endpoint Kaspersky. فتح نافذة خصائص السیاسة.
	- .3 حدد علامة التبویب . Application settings
- 4. انتقل إلى Web Threat Protection ← Essential Threat Protection.
	- 5. استخدم مفتاح تبدیل Web Threat Protection لتمكین المكون أو تعطیله.
- 6. في القسم Action on threat detection، حدد الإجراء الذي سينفذه برنامج Kaspersky Endpoint Security على كائنات حركة المرور على الویب الضارة:
- . إذا تم تحدید ھذ الاختیار واكتشاف كائن مصاب في حركة المرور على الویب، یمنع مكون الحمایة من تھدیدات الویب الوصول إلى الكائن Block ويعرض رسالةً في المستعرض.
	- . إذا تم تحدید ھذا الخیار وتم اكتشاف كائن مصاب في حركة المرور على الویب، فإن Security Endpoint Kaspersky یسمح Inform بتنزیل ھذا الكائن إلى الكمبیوتر ولكنھ یضیف معلومات حول الكائن المصاب إلى قائمة التھدیدات النشطة.

.7 إذا لزم الأمر، أنشئ قائمة بعناوین الویب [الموثوقة](#page-238-0).

.8 احفظ تغییراتك.

**كیفیة تمكین أو تعطیل مكون الحمایة من [تھدیدات](javascript:toggleBlock() الویب**

.1 في نافذة التطبیق [الرئیسیة](#page-122-0)، انقر فوق الزر .

.2 في نافذة إعدادات التطبیق، اختر ← . **الحمایة من التھدیدات الأساسیة الحمایة من تھدیدات الویب**

3. استخدم مفتاح تبديل ا**لحماية من تهديدات الويب** لتمكين المكون أو تعطيله<sub>.</sub>

4. في حالة قيامك بتمكين المكون، نفذ أحد الإجر اءات التالية في القسم **مستوى الأمان**:

- إذا كنت تريد استخدام أحد مستويات الأمان المعدة مسبقًا، فقم بتحديده باستخدام شريط التمرير :
- . مستوى الأمان الذي ینفذ مكون الحمایة من تھدیدات الویب من خلالھ الحد الأقصى من الفحص لحركة المرور على الویب التي یتلقاھا **مرتفع** الكمبيوتر عبر بروتوكولات HTTP و FTP. ينفذ مكون الحماية من تهديدات الويب فحصًا مفصلاً لجميع كائنات حركة المرور على الويب باستخدام المجموعة الكاملة من قواعد بیانات التطبیق وینفذ أعمق تحلیل مساعد على [الاكتشاف](javascript:void(0)) ممكن.
- . مستوى الأمان الذي یوفر التوازن المثالي بین أداء Security Endpoint Kaspersky وأمان حركة المرور على الویب. وینفذ **مستحسن** مكون الحماية من تهديدات الويب التحليل المساعد على الاكتشاف وفقًا لمستوى فحص متوسط. ويوصـي الخبر اء في Kaspersky بهذا المستوى من أمان حركة المرور على الویب. یتم توفیر قیم الإعدادات لمستوى الأمان المستحسن في الجدول أدناه.
	- . تضمن إعدادات ھذا المستوى من أمان حركة الویب أقصى سرعة فحص لحركة الویب. وینفذ مكون الحمایة من تھدیدات الویب **منخفض** التحليل المساعد على الاكتشاف وفقًا لمستوى فحص خفيف.
		- إذا كنت تر غب في تكوين مستوى أمان مخصص، فانقر فوق الزر إ**عدادات متقدمة** وحدد <u>[إعدادات](#page-888-0) المكون</u> الخاص بك. يمكنك استعادة قيم مستويات الأمان المعينة مسبقًا بالنقر فوق الزر ا**ستعادة مستوى الأمان الموصى ب**ه.
- 5. في القسم الإ**جراء المطلوب اتخاذه عند اكتشاف تهديد،** حدد الإجراء الذي سينفذه برنامج Kaspersky Endpoint Security على كائنات حركة المرور على الویب الضارة:
	- . إذا تم تحدید ھذ الاختیار واكتشاف كائن مصاب في حركة المرور على الویب، یمنع مكون الحمایة من تھدیدات الویب الوصول إلى الكائن **منع** ويعرض رسالةً في المستعرض.
- . إذا تم تحدید ھذا الخیار وتم اكتشاف كائن مصاب في حركة المرور على الویب، فإن Security Endpoint Kaspersky یسمح بتنزیل **إعلام** ھذا الكائن إلى الكمبیوتر ولكنھ یضیف معلومات حول الكائن المصاب إلى قائمة التھدیدات النشطة.

.6 احفظ تغییراتك.

إعدادات الحمایة من تھدیدات الویب التي یوصي بھا خبراء Kaspersky) مستوى الأمان المستحسن)

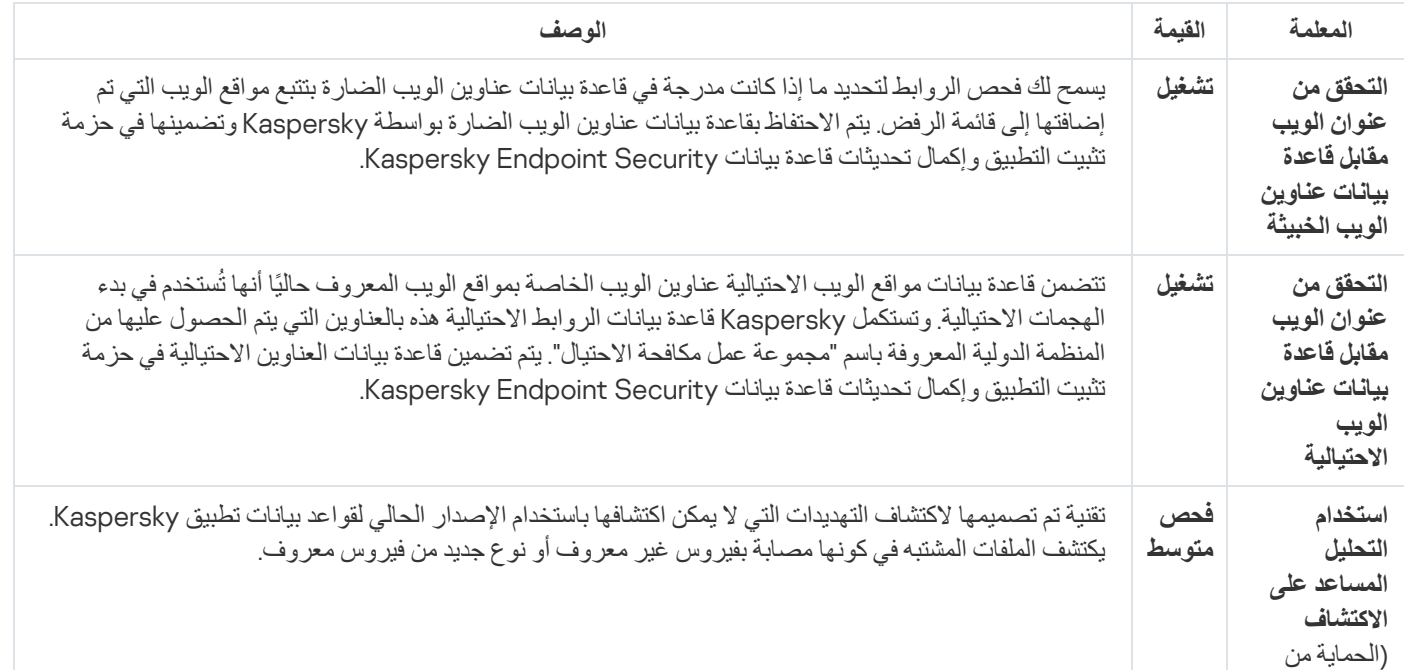

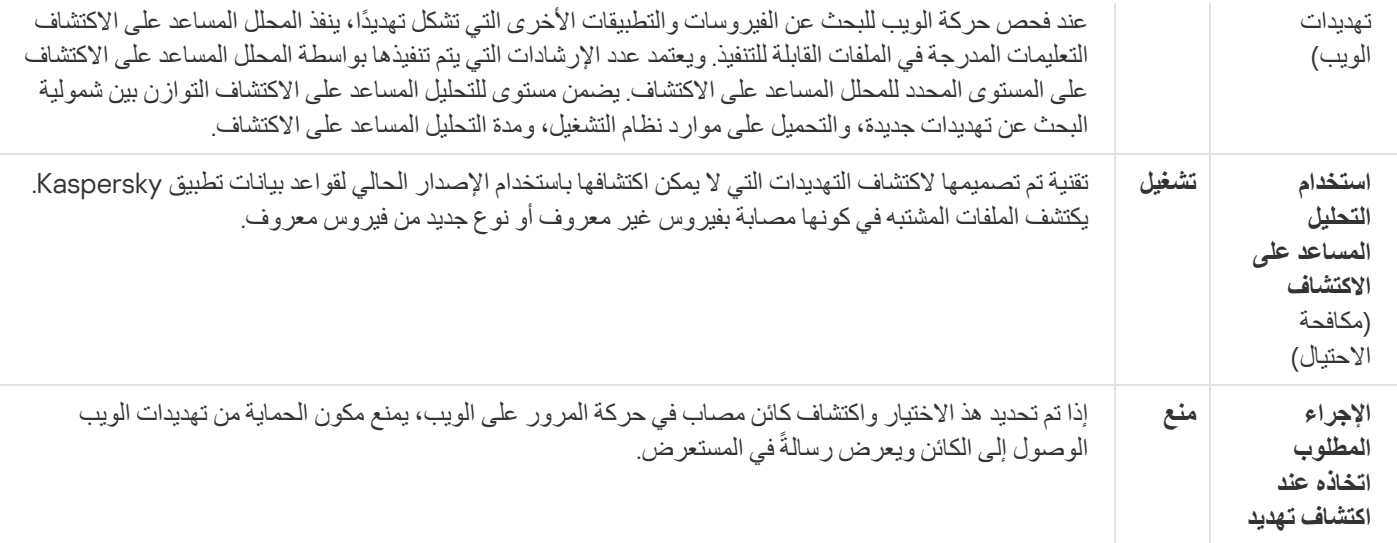

## تكوین طرق اكتشاف عناوین الویب الخبیثة

تكتشف الحمایة من تھدیدات الویب عناوین الویب الخبیثة باستخدام قواعد بیانات مكافحة الفیروسات، والخدمة السحابیة لشبكة [Security Kaspersky](#page-352-0) Network، والتحلیل المساعد على الاكتشاف.

```
یمكنك تحدید طرق اكتشاف عناوین الویب الخبیثة فقط في وحدة تحكم الإدارة (MMC (أو الواجھة المحلیة للتطبیق. لا یمكنك تحدید طرق اكتشاف عناوین
الویب الخبیثة في Console Web أو Console Cloud. ویكون الخیار الافتراضي التحقق من عناوین الویب بمقارنتھا بقاعدة البیانات الخاصة
                                                               بالعناوین الخبیثة من خلال التحلیل المساعد على الاكتشاف (فحص متوسط).
```
الفحص باستخدام قاعدة بیانات العناوین الخبیثة

يسمح لك فحص الروابط لتحديد ما إذا كانت مدرجة في قاعدة بيانات عناوين الويب الضارة بتتبع مواقع الويب التي تم إضافتها إلى قائمة الرفض. يتم الاحتفاظ بقاعدة بیانات عناوین الویب الضارة بواسطة Kaspersky وتضمینھا في حزمة تثبیت التطبیق وإكمال تحدیثات قاعدة بیانات Endpoint Kaspersky .Security

يفحص Kaspersky Endpoint كل الروابط لتحديد ما إذا كانت مدرجة في قواعد بيانات عناوين الويب الضارة. لا تؤثر إعدادات <u>فحص الاتصال الآمن</u> الخاصة بالتطبیق على وظیفة فحص الرابط. بمعنى آخر، في حالة تعطیل عملیات فحص الاتصالات المشفرة، یتحقق Endpoint Kaspersky Security من الروابط مقابل قواعد بیانات عناوین الویب الخبیثة حتى إذا تم نقل حركة مرور شبكة الاتصال عبر اتصال مشفر.

كيفية تمكين أو تعطيل التحقق من عنوان الويب مقابل قاعدة بيانات عناوين الويب الخبيثة باستخدام وحدة تحكم الإدارة (MMC) @

.Kaspersky Security Center Administration Console افتح .1

2. في شجرة وحدة التحكم، حدد Policies.

- .3 حدد السیاسة اللازمة وانقر نق ًرا مزدو ًجا لفتح خصائص السیاسة.
- .4 في نافذة السیاسة، حدد ← . **الحمایة من التھدیدات الأساسیة الحمایة من تھدیدات الویب**
	- 5. في القسم **مستوى الأمان،** انقر على الزر **الإعدادات**.
- 6. في النافذة التي تفتح، في القسم **طرق الفحص،** حدد أو امسح خانة الاختيار ا**لتحقق من عنوان الويب مقابل قاعدة بيانات عناوين الويب الخبيثة لتمكين** أو تعطیل التحقق من عنوان الویب مقابل قاعدة بیانات عناوین الویب الخبیثة.

.7 احفظ تغییراتك.

**كیفیة تمكین أو تعطیل التحقق من [العناوین](javascript:toggleBlock() مقابل قاعدة بیانات العناوین الخبیثة في واجھة التطبیق**

- 1. في نافذة التطبيق الرئيسية، انقر فوق الزر .
- .2 في نافذة إعدادات التطبیق، اختر ← . **الحمایة من التھدیدات الأساسیة الحمایة من تھدیدات الویب**
	- 3. انقر على إ**عدادات متقدمة**.
- 4. في القسم **طرق الفحص،** حدد أو امسح خانة الاختيار ا**لتحقق من عنوان الويب مقابل قاعدة بيانات عناوين الويب الخبيثة لتمكين أو تعطيل التحقق من** العناوین مقابل قاعدة بیانات عناوین الویب الخبیثة.
	- .5 احفظ تغییراتك.

التحلیل المساعد على الاكتشاف

أثناء استخدام التحلیل المساعد على الاكتشاف، یحلل برنامج Security Endpoint Kaspersky نشاط التطبیقات في نظام التشغیل. یستطیع التحلیل المساعد على الاكتشاف أن یكتشف التھدیدات ولذلك لا توجد حالیًا أیة سجلات في قواعد بیانات برنامج Security Endpoint Kaspersky.

عند فحص حركة الويب للبحث عن الفيروسات والتطبيقات الأخرى التي تشكل تهديدًا، ينفذ المحلل المساعد على الاكتشاف التعليمات المدرجة في الملفات القابلة للتنفیذ. ویعتمد عدد الإرشادات التي یتم تنفیذها بواسطة المحلل المساعد على المستوى المحدد للمحلل المساعد على الاكتشاف. یضمن مستوى للتحلیل المساعد على الاكتشاف التوازن بین شمولیة البحث عن تھدیدات جدیدة، والتحمیل على موارد نظام التشغیل، ومدة التحلیل المساعد على الاكتشاف.

**كیفیة تمكین أو تعطیل استخدام التحلیل المساعد على الاكتشاف في وحدة تحكم الإدارة** [\(MMC\(](javascript:toggleBlock()

.Kaspersky Security Center Administration Console افتح .1

2. في شجرة وحدة التحكم، حدد Policies.

3. حدد السياسة اللازمة وانقر نقرًا مزدوجًا لفتح خصائص السياسة.

.4 في نافذة السیاسة، حدد ← . **الحمایة من التھدیدات الأساسیة الحمایة من تھدیدات الویب**

5. في القسم **مستوى الأمان،** انقر على الزر **الإعدادات**.

6. في القسم **طرق الفحص،** حدد خانة الاختيار ا**ستخدام التحليل المساعد على الاكتشاف** إذا كنت تريد أن يستخدم التطبيق التحليل المساعد على الاكتشاف عند فحص حركة الویب للبحث عن الفیروسات والبرامج الضارة الأخرى.

.7 استخدم شریط التمریر لضبط مستوى التحلیل المساعد على الاكتشاف: أو أو . **فحص خفیف فحص متوسط فحص عمیق**

عند فحص حركة الويب للبحث عن الفيروسات والتطبيقات الأخرى التي تشكل تهديدًا، ينفذ المحلل المساعد على الاكتشاف التعليمات المدرجة في الملفات القابلة للتنفیذ. ویعتمد عدد الإرشادات التي یتم تنفیذھا بواسطة المحلل المساعد على الاكتشاف على المستوى المحدد للمحلل المساعد على الاكتشاف. یضمن مستوى للتحلیل المساعد على الاكتشاف التوازن بین شمولیة البحث عن تھدیدات جدیدة، والتحمیل على موارد نظام التشغیل، ومدة التحلیل المساعد على الاكتشاف.

8. احفظ تغییر اتك.

#### **كیفیة تمكین أو تعطیل استخدام التحلیل المساعد على [الاكتشاف](javascript:toggleBlock() في واجھة التطبیق**

- .1 في نافذة التطبیق [الرئیسیة](#page-122-0)، انقر فوق الزر .
- .2 في نافذة إعدادات التطبیق، اختر ← . **الحمایة من التھدیدات الأساسیة الحمایة من تھدیدات الویب**
	- 3. انقر على إ**عدادات متقدمة**.
- 4. في القسم **طرق الفحص،** حدد خانة الاختيار ا**ستخدام التحليل المساعد على الاكتشاف** إذا كنت تريد أن يستخدم التطبيق التحليل المساعد على الاكتشاف عند فحص حركة الویب للبحث عن الفیروسات والبرامج الضارة الأخرى.

عند فحص حركة الويب للبحث عن الفيروسات والتطبيقات الأخرى التي تشكل تهديدًا، ينفذ المحلل المساعد على الاكتشاف التعليمات المدرجة في الملفات القابلة للتنفیذ. ویعتمد عدد الإرشادات التي یتم تنفیذھا بواسطة المحلل المساعد على الاكتشاف على المستوى المحدد للمحلل المساعد على الاكتشاف. یضمن مستوى للتحلیل المساعد على الاكتشاف التوازن بین شمولیة البحث عن تھدیدات جدیدة، والتحمیل على موارد نظام التشغیل، ومدة التحلیل المساعد على الاكتشاف.

.5 احفظ تغییراتك.

### مكافحة الاحتیال

تتحقق الحمایة من تھدیدات الویب من الروابط لمعرفة ما إذا كانت تنتمي إلى عناوین ویب خاصة بالاحتیال. ویساعد ھذا على منع ھجمات الاحتیال. ویمكن إخفاء الھجوم الاحتیالي، على سبیل المثال، في شكل رسالة برید إلكتروني من المفترض أن تكون من البنك الخاص بك مع ارتباط لموقعھ الرسمي على الویب. وبالنقر على الارتباط، فإنك تنتقل إلى نسخة مماثلة تمامًا لموقع البنك وبإمكانك حتى رؤية عنوان الويب الحقيقي في المتصفح، على الرغم من أنك في موقع مزور . ومن ھذا المنطلق یتم تعقب جمیع أنشطتك على الموقع ویمكن استخدامھا لسرقة أموالك.

نظرًا لأن ارتباطات مواقع الویب الاحتیالیة قد یتم استلامها لیس فقط في رسالة برید إلكتروني ولكن أیضًا من مصادر أخرى مثل برامج المراسلة، فإن مكون الحمایة من تھدیدات الویب یراقب محاولات الوصول إلى موقع ویب احتیالي على مستوى فحص حركة المرور على الویب ویمنع الوصول إلى مواقع الویب ھذه. یتم إدراج قوائم عناوین مواقع الویب الاحتیالیة مع مجموعة توزیع برنامج Security Endpoint Kaspersky.

یمكنك تكوین مكافحة الاحتیال فقط في وحدة تحكم الإدارة (MMC (أو الواجھة المحلیة للتطبیق. ولا یمكنك تكوین مكافحة الاحتیال في Console Web أو Console Cloud. وافتراضیًا، یتم تمكین مكافحة الاحتیال باستخدام التحلیل المساعد على الاكتشاف.

### **كیفیة تمكین أو تعطیل مكافحة الاحتیال في وحدة تحكم الإدارة** [\(MMC\(](javascript:toggleBlock()

- .Kaspersky Security Center Administration Console افتح .1
	- 2. في شجرة وحدة التحكم، حدد Policies.
	- 3. حدد السياسة اللازمة وانقر نقرًا مزدوجًا لفتح خصائص السياسة.
- .4 في نافذة السیاسة، حدد ← . **الحمایة من التھدیدات الأساسیة الحمایة من تھدیدات الویب**
	- 5. في القسم **مستوى الأمان،** انقر على الزر **الإعدادات**.
- 6. في النافذة التي تفتح، في القسم إعدادات مكا**فحة الاحتيال**، حدد أو امسح خانة الاختيار ا**لتحقق من عنوان الويب مقابل قاعدة بيانات عناوين الويب الاحتيالية** لتمكين أو تعطيل مكافحة الاحتيال<sub>.</sub>

تتضمن قاعدة بیانات مواقع الویب الاحتیالیة عناوین الویب الخاصة بمواقع الویب المعروف حالیًا أنھا تُستخدم في بدء الھجمات الاحتیالیة. وتستكمل Kaspersky قاعدة بیانات الروابط الاحتیالیة ھذه بالعناوین التي یتم الحصول علیھا من المنظمة الدولیة المعروفة باسم "مجموعة عمل مكافحة الاحتیال". یتم تضمین قاعدة بیانات العناوین الاحتیالیة في حزمة تثبیت التطبیق وإكمال تحدیثات قاعدة بیانات Security Endpoint Kaspersky.

7. حدد خانة الاختيار **استخدام التحليل المساعد على الاكتشاف** إذا كنت تريد أن يستخدم التطبيق التحليل المساعد على الاكتشاف عند فحص حركة صفحة الویب للبحث عن الروابط الاحتیالیة.

أثناء استخدام التحلیل المساعد على الاكتشاف، یحلل برنامج Security Endpoint Kaspersky نشاط التطبیقات في نظام التشغیل. یستطیع التحلیل المساعد على الاكتشاف أن یكتشف التھدیدات ولذلك لا توجد حالیًا أیة سجلات في قواعد بیانات برنامج Endpoint Kaspersky .Security

لفحص الروابط، بالإضافة إلى قاعدة بیانات مكافحة الفیروسات والتحلیل المساعد على الاكتشاف، یمكنك استخدام قواعد بیانات السمعة من [.Kaspersky Security Network](#page-352-0)

.8 احفظ تغییراتك.

**كیفیة تمكین أو تعطیل مكافحة [الاحتیال](javascript:toggleBlock() في واجھة التطبیق**

.1 في نافذة التطبیق [الرئیسیة](#page-122-0)، انقر فوق الزر .

.2 في نافذة إعدادات التطبیق، اختر ← . **الحمایة من التھدیدات الأساسیة الحمایة من تھدیدات الویب**

3. انقر على إ**عدادات متقدمة**.

- .4 إذا كنت ترید أن یفحص مكون الحمایة من تھدیدات الویب الروابط مقابل قواعد بیانات عناوین الویب الاحتیالیة، فحدد خانة الاختیار **التحقق من عنوان الويب مقابل قاعدة بيانات عناوين الويب الاحتيالية** في القسم **مكافحة الاحتيال** تتضمن قاعدة بيانات مواقع الويب الاحتيالية عناوين الويب الخاصة بمواقع الویب المعروف حالیًا أنھا تُستخدم في بدء الھجمات الاحتیالیة. وتستكمل Kaspersky قاعدة بیانات الروابط الاحتیالیة ھذه بالعناوین التي یتم الحصول علیھا من المنظمة الدولیة المعروفة باسم "مجموعة عمل مكافحة الاحتیال". یتم تضمین قاعدة بیانات العناوین الاحتیالیة في حزمة تثبیت التطبیق وإكمال تحدیثات قاعدة بیانات Security Endpoint Kaspersky.
- 5. حدد خانة الاختيار ا**ستخدام التحليل المساعد على الاكتشاف** إذا كنت تريد أن يستخدم التطبيق التحليل المساعد على الاكتشاف عند فحص حركة صفحة الویب للبحث عن الروابط الاحتیالیة.

أثناء استخدام التحلیل المساعد على الاكتشاف، یحلل برنامج Security Endpoint Kaspersky نشاط التطبیقات في نظام التشغیل. یستطیع التحلیل المساعد على الاكتشاف أن یكتشف التھدیدات ولذلك لا توجد حالیًا أیة سجلات في قواعد بیانات برنامج Endpoint Kaspersky .Security

لفحص الروابط، بالإضافة إلى قاعدة بیانات مكافحة الفیروسات والتحلیل المساعد على الاكتشاف، یمكنك استخدام قواعد بیانات السمعة من [.Kaspersky Security Network](#page-352-0)

.6 احفظ تغییراتك.

إنشاء قائمة عناوین الویب الموثوقة

<span id="page-238-0"></span>بالإضافة إلى مواقع الویب الخبیثة والاحتیالیة، من الممكن أن تمنع الحمایة من تھدیدات الویب مواقع الویب الأخرى. على سبیل المثال، تمنع الحمایة من تھدیدات الویب حركة مرور HTTP التي لا تلبي معاییر RFC. یمكنك إنشاء قائمة بعناوین URL التي تثق في محتواھا. لا یحلل مكون الحمایة من تھدیدات الویب المعلومات من عناوين الويب الموثوقة للتحقق منها للبحث عن الفيروسات أو غير ها من التهديدات. قد يكون هذا الخيار مفيدًا، على سبيل المثال، عندما يقوم مكون الحمایة من تھدیدات الویب باعتراض تنزیل ملف من موقع ویب معروف.

قد یكون عنوان URL ھو عنوان صفحة ویب محددة أو عنوان موقع ویب.

**كیفیة إضافة عنوان ویب موثوق في وحدة تحكم الإدارة** [\(MMC\(](javascript:toggleBlock()

- .Kaspersky Security Center Administration Console افتح .1
	- 2. في شجرة وحدة التحكم، حدد Policies.
	- 3. حدد السياسة اللازمة وانقر نقرًا مزدوجًا لفتح خصائص السياسة.
- .4 في نافذة السیاسة، حدد ← . **الحمایة من التھدیدات الأساسیة الحمایة من تھدیدات الویب**
	- 5. في القسم **مستوى الأمان،** انقر على الزر **الإعدادات**.
	- .6 في النافذة التي تفتح، حدد القسم . **عناوین الویب الموثوقة**
	- .7 حدد خانة الاختیار . **عدم فحص حركة المرور على الویب من عناوین الویب الموثوقة**

في حالة تحدید خانة الاختیار ھذه، لا یفحص مكون الحمایة من تھدیدات الویب محتوى صفحات الویب أو مواقع الویب التي تم تضمین عناوینھا في قائمة عناوین الویب الموثوقة. یمكنك إضافة كلاً من العنوان المحدد وقناع عنوان صفحة الویب / موقع الویب إلى قائمة عناوین الویب الموثوقة.

- .8 إنشاء قائمة بعناوین المواقع الموثوقة/صفحات الویب التي تثق في محتویاتھا. \* و? عند إدخال قناع. حرفي Kaspersky Endpoint Security یدعم یمكنك أیضًا استیراد قائمة بعناوین الویب [الموثوقة](#page-240-0) من ملف XML.
	- .9 احفظ تغییراتك.

#### **كیفیة إضافة عنوان ویب موثوق في** Console Web **و**[Console Cloud](javascript:toggleBlock()

1. في النافذة الرئيسية لـ Web Console ، حدد **Policies & profiles .** في النافذة الرئيسية لـ

- .2 انقر فوق اسم سیاسة Security Endpoint Kaspersky. فتح نافذة خصائص السیاسة.
	- .3 حدد علامة التبویب . Application settings
- 4. انتقل إلى Web Threat Protection ← Essential Threat Protection.
- 5. في القسم Trusted web addresses، حدد خانة الاختيار Do not scan web traffic from trusted web addresses.

في حالة تحدید خانة الاختیار ھذه، لا یفحص مكون الحمایة من تھدیدات الویب محتوى صفحات الویب أو مواقع الویب التي تم تضمین عناوینھا في قائمة عناوین الویب الموثوقة. یمكنك إضافة كلاً من العنوان المحدد وقناع عنوان صفحة الویب / موقع الویب إلى قائمة عناوین الویب الموثوقة.

- .6 إنشاء قائمة بعناوین المواقع الموثوقة/صفحات الویب التي تثق في محتویاتھا. \* و? عند إدخال قناع. حرفي Kaspersky Endpoint Security یدعم یمكنك أیضًا استیراد قائمة بعناوین الویب [الموثوقة](#page-240-0) من ملف XML.
	- .7 احفظ تغییراتك.

**كیفیة إضافة عنوان ویب موثوق في واجھة [التطبیق](javascript:toggleBlock()**

.1 في نافذة التطبیق [الرئیسیة](#page-122-0)، انقر فوق الزر .

.2 في نافذة إعدادات التطبیق، اختر ← . **الحمایة من التھدیدات الأساسیة الحمایة من تھدیدات الویب**

3. انقر على إ**عدادات متقدمة**.

.4 حدد خانة الاختیار . **عدم فحص حركة الویب من عناوین المواقع الموثوقة**

في حالة تحدید خانة الاختیار ھذه، لا یفحص مكون الحمایة من تھدیدات الویب محتوى صفحات الویب أو مواقع الویب التي تم تضمین عناوینھا في قائمة عناوین الویب الموثوقة. یمكنك إضافة كلاً من العنوان المحدد وقناع عنوان صفحة الویب / موقع الویب إلى قائمة عناوین الویب الموثوقة.

.5 إنشاء قائمة بعناوین المواقع الموثوقة/صفحات الویب التي تثق في محتویاتھا.

\* و? عند إدخال قناع. حرفي Kaspersky Endpoint Security یدعم

یمكنك أیضًا استیر اد قائمة بعناوین الویب [الموثوقة](#page-240-0) من ملف XML.

.6 احفظ تغییراتك.

نتيجة لذلك، لا تفحص الحماية من تهديدات الويب حركة مرور عناوين الويب الموثوقة. ويستطيع المستخدم دائمًا فتح موقع ويب موثوق وتنزيل ملف من هذا موقع الویب ھذا. وإذا لم تتمكن من الوصول إلى موقع الویب، فتحقق من إعدادات مكونات فحص [الاتصالات](#page-357-1) المشفرة [والتحكم](#page-380-0) في الویب ومراقبة منافذ شبكة [الاتصال](#page-484-0). وإذا اكتشف Kaspersky Endpoint Security أن ملفًا تم تنزيله من موقع ويب موثوق به خبيث، فيمكنك إ<u>ضافة هذا الملف إلى [الاستثناءات](#page-523-0)</u>.

<span id="page-240-0"></span>یمكنك أیضا إنشاء قائمة عامة باستثناءات [الاتصالات](#page-364-0) المشفرة. وفي ھذه الحالة، لا یفحص Security Endpoint Kaspersky حركة مرور HTTPS لعناوین الویب الموثوقة عندما یؤدي مكونات الحمایة من تھدیدات الویب والحمایة من تھدیدات البرید والتحكم في الویب عملھا.

تصدیر واستیراد قائمة عناوین الویب الموثوقة

یمكنك تصدیر قائمة عناوین الویب الموثوقة إلى ملف XML. ثم یمكنك تعدیل الملف، على سبیل المثال، لإضافة عدد كبیر من عناوین الویب من النوع نفسھ. ويمكنك أيضًا استخدام وظيفة التصدير /الاستيراد لإنشاء نسخة احتياطية من قائمة عناوين الويب الموثوقة أو لترحيل القائمة إلى خادم مختلف.

**كیفیة تصدیر واستیراد قائمة بعناوین الویب الموثوقة في وحدة تحكم الإدارة** [\(MMC\(](javascript:toggleBlock()

.Kaspersky Security Center Administration Console افتح .1 2. في شجرة وحدة التحكم، حدد Policies. 3. حدد السياسة اللازمة وانقر نقرًا مزدوجًا لفتح خصائص السياسة. .4 في نافذة السیاسة، حدد ← . **الحمایة من التھدیدات الأساسیة الحمایة من تھدیدات الویب** 5. في القسم **مستوى الأمان،** انقر على الزر **الإعدادات**. .6 في النافذة التي تفتح، حدد القسم . **عناوین الویب الموثوقة** .7 لتصدیر قائمة عناوین الویب الموثوقة: a. حدد عناوين الويب الموثوقة التي تريد تصدير ها. لتحديد منافذ متعددة، استخدم مفتاحي CTRL أو SHIFT. إذا لم تحدد أي عنوان ویب موثوق، فسیقوم Security Endpoint Kaspersky بتصدیر كل عناوین الویب. b. انقر على رابط . **تصدیر** c. في النافذة التي تفتح، حدد اسم ملف XML الذي ترید تصدیر قائمة عناوین الویب الموثوقة إلیھ وحدد المجلد الذي ترید حفظ ھذا الملف بھ. d. احفظ الملف. یقوم Security Endpoint Kaspersky بتصدیر قائمة عناوین الویب الموثوقة بالكامل إلى ملف XML. .8 لاستیراد قائمة العناوین الموثوقة: a. انقر عل*ی ر*ابط ا**ستیراد**. في النافذة التي تفتح، حدد ملف XML الذي ترغب في استیراد قائمة العناوین الموثوقة منھ. b. افتح الملف. إذا كان جھاز الكمبیوتر یحتوي على قائمة عناوین موثوقة بالفعل، فسوف یطلب منك Security Endpoint Kaspersky حذف القائمة الحالیة أو إضافة إدخالات جدیدة إلیھا من ملف XML.

.9 احفظ تغییراتك.

**كیفیة تصدیر واستیراد قائمة عناوین الویب الموثوقة في** Console Web **و**[Console Cloud](javascript:toggleBlock()

1. في النافذة الرئيسية لـ Web Console • حدد **Policies & profiles ←** .

.2 انقر فوق اسم سیاسة Security Endpoint Kaspersky. فتح نافذة خصائص السیاسة.

.3 حدد علامة التبویب . Application settings

4. انتقل إلى Web Threat Protection ← Essential Threat Protection.

.5 لتصدیر قائمة الاستثناءات في القسم : Trusted web addresses

a. حدد عناوین الویب الموثوقة التي ترید تصدیرھا.

b. انقر على رابط . Export

c. في النافذة التي تفتح، حدد اسم ملف XML الذي ترید تصدیر قائمة عناوین الویب الموثوقة إلیھ وحدد المجلد الذي ترید حفظ ھذا الملف بھ.

d. احفظ الملف.

یقوم Security Endpoint Kaspersky بتصدیر قائمة عناوین الویب الموثوقة بالكامل إلى ملف XML.

.6 لاستیراد قائمة الاستثناءات في القسم : Trusted web addresses

a. انقر على رابط Import.

في النافذة التي تفتح، حدد ملف XML الذي ترغب في استیراد قائمة العناوین الموثوقة منھ.

b. افتح الملف.

إذا كان جھاز الكمبیوتر یحتوي على قائمة عناوین موثوقة بالفعل، فسوف یطلب منك Security Endpoint Kaspersky حذف القائمة الحالیة أو إضافة إدخالات جدیدة إلیھا من ملف XML.

.7 احفظ تغییراتك.

### الحمایة من تھدیدات البرید

یفحص مكون الحمایة من تھدیدات البرید مرفقات رسائل البرید الإلكتروني الصادرة والواردة للحمایة من الفیروسات والتھدیدات الأخرى. یوفر المكون حمایة للكمبیوتر بمساعدة قواعد بیانات مكافحة الفیروسات وخدمة السحابة الإلكترونیة [Network Security Kaspersky](#page-352-0) وكذلك التحلیل المساعد على الاكتشاف.

تستطیع الحمایة من تھدیدات البرید فحص كل من الرسائل الواردة والصادرة. ویدعم التطبیق بروتوكولات 3POP وSMTP وIMAP وNNTP في عملاء البرید التالیین:

- Microsoft Office Outlook
	- Mozilla Thunderbird
		- Windows Mail •
		- MyOffice Mail •
	- R7-Office Organizer •

لفحص حركة البيانات في عملاء بريد Mozilla [Thunderbird](#page-363-0) وMyOffice Mail و R7-Office Organizer، فإنك تحتاج إلى إضافة شهادة Kaspersky إلى مخزن الشھادات وتحدید مخزن الشھادات الخاص.

لا تدعم الحمایة من تھدیدات البرید البروتوكولات وعملاء البرید الآخرین.

قد لا تتمكن الحماية من تهديدات البريد دائمًا من الحصول على الوصول إلى الرسائل على مستوى البروتوكول (على سبيل المثال، عند استخدام حل Microsoft Exchange). ولهذا السبب، تتضمن الحماية من تهديدات البريد <u>ملحقًا لبرنامج [Microsoft](#page-249-0) Office Outlook.</u> ويسمح الملحق بفحص الرسائل على مستوى عمیل البرید. یدعم ملحق الحمایة من تھدیدات البرید العملیات باستخدام 2010 Outlook و2013 و2016 و.2019

لا یقوم مكون الحمایة من تھدیدات البرید بفحص الرسائل إذا كان عمیل البرید مفتو ًحا في مستعرض.

عند اكتشاف ملف ضار في مرفق، یضیف Security Endpoint Kaspersky معلومات عن الإجراء المتخذ إلى موضوع الرسالة، على سبیل المثال: [تمت معالجة الرسالة] <موضوع الرسالة>.

تمكین وتعطیل الحمایة من تھدیدات البرید

بشكل افتراضي، یتم تكوین مكون الحمایة من تھدیدات البرید وتشغیلھ في الوضع الموصى بھ من خبراء Kaspersky. وللحمایة من تھدیدات البرید، یطبق Kaspersky Endpoint Security مجموعات مختلفة من الإعدادات تُسمى مجموعات الإعدادات المخزنة في التطبيق مستويات الأمان: **مرتفع، مستحسن،** م**نخفض** وتُعد إعدادات مستوى أمان البريد **مستحسن** الإعدادات المُثلى التي يوصـي بـها خبر اء Kaspersky (انظر الجدول أدناه) يمكنك تحديد أحد مستويات أمان البريد الإلكتروني المثبتة مسبقًا أو تكوين مستوى مخصص لأمان البريد الإلكتروني. في حالة تغيير إعدادات مستوى أمان البريد الإلكتروني، يمكنك دائمًا العودة إلى إعدادات مستوى أمان البريد الإلكتروني المستحسَنة.

عند استخدام عمیل برید Thunderbird Mozilla، لا یفحص مكون الحمایة من تھدیدات البرید الرسائل المر َسلة عبر بروتوكول IMAP للبحث عن الفیروسات والتھدیدات الأخرى، في حالة استخدام عوامل التصفیة لنقل الرسائل من مجلد صندوق الوارد.

لتمكین أو تعطیل مكون الحمایة من تھدیدات البرید:

1. في <u>ناف</u>ذة التطبي<u>ق الرئيسي</u>ة، انقر فوق الزر .

.2 في نافذة إعدادات التطبیق، اختر ← . **الحمایة من التھدیدات الأساسیة الحمایة من تھدیدات البرید**

.3 استخدم مفتاح تبدیل لتمكین المكون أو تعطیلھ. **الحمایة من تھدیدات البرید**

4. في حالة قيامك بتمكين المكون، نفذ أحد الإجر اءات التالية في القسم **مستوى الأمان**:

- إذا كنت تريد استخدام أحد مستويات الأمان المعدة مسبقًا، فقم بتحديده باستخدام شريط التمرير :
- **مرتفع**. عند تحديد مستوى أمان البريد الإلكتروني هذا، يفحص مكون الحماية من تهديدات البريد رسائل البريد الإلكتروني بشكل أكثر شمولاً. يفحص مكون الحمایة من تھدیدات البرید رسائل البرید الإلكتروني الواردة والصادرة ویقوم بإجراء تحلیل مساعد على الاكتشاف عمیق. ویُوصى بمستوى أمان البرید "مرتفع" للبیئات عالیة المخاطر. ومن الأمثلة على ھذه البیئات، الاتصال بخدمة برید إلكتروني مجانیة من شبكة اتصال منزلیة لیست محمیة بواسطة حمایة البرید الإلكتروني المركزیة.
- . مستوى أمان البرید الإلكتروني الذي یوفر التوازن الأمثل بین أداء Security Endpoint Kaspersky وأمان البرید الإلكتروني. **مستحسن** یفحص مكون الحمایة من تھدیدات البرید رسائل البرید الإلكتروني الواردة والصادرة ویقوم بإجراء تحلیل مساعد على الاكتشاف متوسط المستوى. یوصى بمستوى أمان حركة البرید ھذا بواسطة مختصي Kaspersky. یتم توفیر قیم الإعدادات لمستوى الأمان المستحسن في الجدول أدناه.
- . عندما یتم تحدید مستوى أمان البرید الإلكتروني ھذا، یفحص مكون الحمایة من تھدیدات البرید رسائل البرید الإلكتروني الواردة فقط، وینفذ **منخفض**تحليلاً مساعدًا على الاكتشاف خفيفًا، ولا يفحص الأرشيفات الملحقة برسائل البريد الإلكتروني في مستوى أمان البريد هذا، يفحص مكون الحماية من تھدیدات البرید رسائل البرید الإلكتروني بأقصى سرعة ویستخدم الحد الأدنى من موارد نظام التشغیل. ویُوصى باستخدام مستوى أمان البرید "منخفض" في بيئة محمية جيدًا. وقد يكون أحد الأمثلة على هذه البيئة شبكة المنطقة المحلية (LAN) للمؤسسة مع أمان مركزي للبريد الإلكتروني<sub>.</sub>

إذا كنت تر غب في تكوين مستوى أمان مخصص، فانقر فوق الزر إ**عدادات متقدمة** وحدد إ<u>عدادات المكون</u> الخاص بك. يمكنك استعادة قيم مستويات الأمان المعينة مسبقًا بالنقر فوق الزر ا**ستعادة مستوى الأمان الموصى ب**ه.

#### .5 احفظ تغییراتك.

إعدادات الحمایة من تھدیدات البرید التي أوصى بھا خبراء Kaspersky) مستوى الأمان المستحسن)

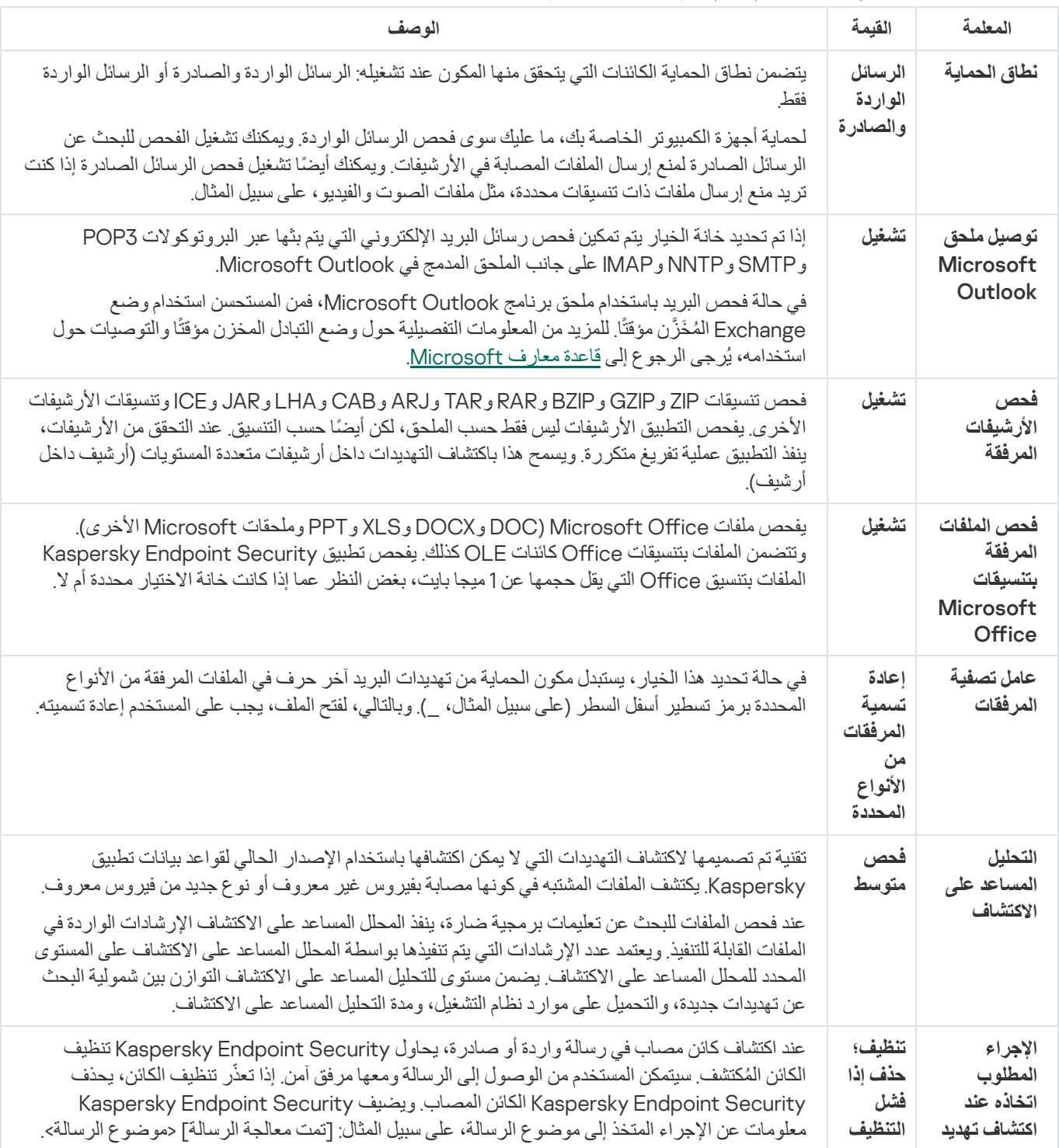

تغییر الإجراء الذي تود اتخاذه بشأن رسائل البرید الإلكتروني المصابة

بشكل افتراضي، یحاول مكون الحمایة من تھدیدات البرید تلقائیًا تنظیف كل الرسائل المصابة المكتشفة. وإذا فشل التنظیف، یحذف مكون الحمایة من تھدیدات البرید رسائل البرید الإلكتروني المصابة.

لتغییر الإجراء المتخذ للتعامل مع رسائل البرید الإلكتروني المصابة:

.1 في نافذة التطبیق [الرئیسیة،](#page-122-0) انقر فوق الزر .

.2 في نافذة إعدادات التطبیق، اختر ← . **الحمایة من التھدیدات الأساسیة الحمایة من تھدیدات البرید**

3. في القسم الإ**جراء المطلوب اتخاذه عند اكتشاف تهديد**، حدد الإجراء الذي سينفذه برنامج Kaspersky Endpoint Security عند اكتشاف رسالة مصابة:

- . عند اكتشاف كائن مصاب في رسالة واردة أو صادرة، یحاول Security Endpoint Kaspersky تنظیف الكائن **تنظیف؛ حذف إذا فشل التنظیف** المُكتشف سيتمكن المستخدم من الوصول إلى الرسالة ومعها مرفق آمن. إذا تعذّر تنظيف الكائن، يحذف Kaspersky Endpoint Security الكائن المصاب. ویضیف Security Endpoint Kaspersky معلومات عن الإجراء المتخذ إلى موضوع الرسالة، على سبیل المثال: [تمت معالجة الرسالة] <موضوع الرسالة>.
	- . عند اكتشاف كائن مصاب في رسالة واردة، یحاول Security Endpoint Kaspersky تنظیف الكائن المحدد. **تنظیف؛ منع إذا فشل التنظیف** سيتمكن المستخدم من الوصول إلى الرسالة ومعها مرفق آمن. إذا تعذّر تنظيف الكائن، يضيف Kaspersky Endpoint Security تحذيرًا إلى موضوع الرسالة. سیتمكن المستخدم من الوصول إلى الرسالة مع المرفق الأصلي. عندما یتم اكتشاف كائن مصاب في رسالة صادرة، یحاول Kaspersky Endpoint Security تنظیف الكائن الذي تم اكتشافه. إذا تعذّر تنظیف الكائن، یقوم Kaspersky Endpoint Security بحظر إرسال الرسالة ویظھر عمیل البرید خطأ.
- . في حالة اكتشاف كائن مصاب في رسالة واردة، یضیف Security Endpoint Kaspersky تحذی ًرا إلى موضوع الرسالة. سیتمكن المستخدم **منع** من الوصول إلى الرسالة مع المرفق الأصلي. إذا تم اكتشاف كائن مصاب في رسالة صادرة، یقوم Security Endpoint Kaspersky بحظر إرسال الرسالة، ویظھر عمیل البرید خطأ.

.4 احفظ تغییراتك.

### تشكیل نطاق الحمایة لمكون الحمایة من تھدیدات البرید

<span id="page-245-0"></span>يشير نطاق الحماية إلى الكائنات التي يتم فحصـها بواسطة المكون عندما يكون فعالاً. تتمتع نطاقات الحماية للمكونات المختلفة بخصـائص مختلفة. تشتمل خصـائص نطاق الحمایة الخاص بمكون الحمایة من تھدیدات البرید على إعدادات لدمج الحمایة من تھدیدات البرید في عملاء البرید وأنواع رسائل البرید الإلكتروني وبروتوكولات البرید الإلكتروني التي یتم فحص حركتھا بواسطة مكون الحمایة من تھدیدات البرید. وافتراضیًا، یفحص Security Endpoint Kaspersky رسائل البريد الإلكتروني الواردة والصادرة وحركة البروتوكولات SMTP وNNTP وIMAP، وهو مُدمج في عميل البريد Microsoft Office .Outlook

لتشكیل نطاق الحمایة لمكون الحمایة من تھدیدات البرید:

- 1. في <u>نافذة التطبيق الرئيسية</u>، انقر فوق الزر .
- .2 في نافذة إعدادات التطبیق، اختر ← . **الحمایة من التھدیدات الأساسیة الحمایة من تھدیدات البرید**
	- 3. انقر على إ**عدادات متقدمة**.
	- 4. في القسم **نطاق الحماية،** حدد الرسائل التي تريد فحصـها:
		- . **الرسائل الواردة والصادرة**
			- . **الرسائل الواردة فقط**

لحمایة أجھزة الكمبیوتر الخاصة بك، ما علیك سوى فحص الرسائل الواردة. ویمكنك تشغیل الفحص للبحث عن الرسائل الصادرة لمنع إرسال الملفات المصابة في الأرشيفات. ويمكنك أيضًا تشغيل فحص الرسائل الصادرة إذا كنت تريد منع إرسال ملفات ذات تنسيقات محددة، مثل ملفات الصوت والفيديو، على سبيل المثال.

إذا اخترت فحص الرسائل الواردة فقط، فیوصى بإجراء فحص لمرة واحدة لكل الرسائل الصادرة، نظ ًرا لأن ھناك احتمال وجود فیروسات متنقلة خاصة بالبرید الإلكتروني على الكمبیوتر الخاص بك التي تنتشر عبر البرید الإلكتروني. یساعدك ھذا على تجنب المشكلات التي تنتج عن الإرسال غیر المراقب لأعداد كبیرة من رسائل البرید الإلكتروني المصابة من الكمبیوتر الخاص بك.

5. في القسم ا**لاتصال** قم بإجر اء التال*ي*:

إذا كنت ترید أن یفحص مكون الحمایة من تھدیدات البرید الرسائل المنقولة عبر بروتوكولات 3POP وSMTP وNNTP وIMAP قبل وصولھا إلى الكمبیوتر الخاص بالمستخدم، فحدد خانة الاختیار . **فحص حركة** 3POP **و**SMTP **و**NNTP **و**IMAP

إذا كنت لا ترید أن یفحص مكون الحمایة من تھدیدات البرید الرسائل المنقولة عبر بروتوكولات 3POP وSMTP وNNTP وIMAP قبل وصولھا إلى الكمبيوتر الخاص بالمستخدم، فامسح خانة الاختيار **فحص حركة POP3 وNNTP وIMAP وIMAP.** في هذه الحالة، يتم فحص الرسائل بواسطة ملحق الحمایة من تھدیدات البرید المضمن في عمیل برید Outlook iceO Microsoft بعد استلامھا على كمبیوتر المستخدم في حالة تحدید خانة الاختیار . **توصیل ملحق** Outlook Microsoft

إذا كنت تستخدم عمیل برید بخلاف Outlook iceO Microsoft، فلا یفحص مكون الحمایة من تھدیدات البرید الرسائل التي یتم إرسالھا عبر بروتوكولات 3POP وSMTP وNNTP وIMAP عند مسح خانة الاختیار . **فحص حركة** 3POP **و**SMTP **و**NNTP **و**IMAP

إذا كنت ترید توفیر إمكانیة الوصول إلى إعدادات مكون الحمایة من تھدیدات البرید من Outlook iceO Microsoft وتمكین فحص الرسائل التي تم نقلھا عبر بروتوكولات 3POP وSMTP وNNTP وIMAP وMAPI بعد وصولھا إلى الكمبیوتر الذي یستخدم الملحق المدمج في Microsoft Office Outlook، فقم بتحدید خانة الاختیار **توصیل ملحق Microsoft Outlook**.

إذا كنت ترید منع الوصول إلى إعدادات مكون الحمایة من تھدیدات البرید من Outlook iceO Microsoft وتعطیل فحص الرسائل التي تم نقلھا عبر بروتوكولات 3POP3 و IMAP و MAPI وMAPI بعد وصولها على الكمبيوتر الذي يستخدم الملحق المدمج في Microsoft Office Outlook، فقم بإلغاء تحدید خانة الاختیار . **توصیل ملحق** Outlook Microsoft

یتم دمج ملحق الحمایة من تھدیدات البرید في عمیل البرید Outlook iceO Microsoft خلال تثبیت Endpoint Kaspersky .Security

.6 احفظ تغییراتك.

فحص الملفات المركبة المرفقة برسائل البرید الإلكتروني

یمكنك تمكین أو تعطیل فحص مرفقات الرسائل، وتقیید الحد الأقصى لحجم مرفقات الرسائل التي یتم فحصھا، وتقیید الحد الأقصى لمدة فحص مرفقات الرسالة.

لتكوين فحص الملفات المر كبة المر فقة بر سائل البر ید الإلكتر و ني:

- .1 في نافذة التطبیق [الرئیسیة،](#page-122-0) انقر فوق الزر .
- .2 في نافذة إعدادات التطبیق، اختر ← . **الحمایة من التھدیدات الأساسیة الحمایة من تھدیدات البرید**

3. انقر على إ**عدادات متقدمة**.

- 4. في ا**لقسم فحص الملفات المركبة،** كوّن إعدادات الفحص:
- وملحقات PPTو XLSو DOCXو DOC) Microsoft Oice ملفات یفحص . **فحص الملفات المرفقة بتنسیقات** iceO Microsoft Microsoft الأخرى). وتتضمن الملفات بتنسیقات iceO كائنات OLE كذلك. یفحص تطبیق Security Endpoint Kaspersky الملفات بتنسيق Office التي يقل حجمها عن 1 ميجا بايت، بغض النظر عما إذا كانت خانة الاختيار محددة أم لا.
- . فحص تنسیقات ZIP وGZIP وBZIP وRAR وTAR وARJ وCAB وLHA وJAR وICE وتنسیقات الأرشیفات الأخرى. **فحص الأرشیفات المرفقة**يفحص التطبيق الأرشيفات ليس فقط حسب الملحق، لكن أيضًا حسب التنسيق. عند التحقق من الأرشيفات، ينفذ التطبيق عملية تفريغ متكررة. ويسمح هذا باكتشاف التھدیدات داخل أرشیفات متعددة المستویات (أرشیف داخل أرشیف).

إذا اكتشف Security Endpoint Kaspersky أثناء الفحص كلمة مرور لأرشیف في نص الرسالة، فسیتم استخدام كلمة المرور ھذه لفحص محتوى الأرشیف للبحث عن التطبیقات الضارة. وفي ھذه الحالة، لا یتم حفظ كلمة المرور. ویتم فك الأرشیف أثناء الفحص. وفي حالة حدوث خطأ في التطبیق أثناء عملیة الفك، یمكنك یدویًا حذف الملفات غیر المضغوطة المحفوظة في المسار التالي: temp\%systemroot.% تتضمن الملفات بادئة PR.

- **عدم فحص الأرشيفات الأكبر من N ميجابايت** في حالة تحديد خانة الاختيار هذه، فإن مكون الحماية من تهديدات البريد يستثني الأرشيفات المرفقة برسائل البرید الإلكتروني من الفحص إذا تجاوز حجمھا القیمة المحددة. في حالة إلغاء تحدید خانة الاختیار، یفحص مكون الحمایة من تھدیدات البرید الأرشیفات المرفقة بالبرید الإلكتروني أیًا كان حجمھا.
	- **تقييد الوقت للتحقق من الأرشيفات إلى N ثانية**. في حالة تحديد خانة الاختيار ، فإن الوقت المخصص لفحص الأرشيفات المر فقة في رسائل البريد الإلكتروني یكون مقصو ًرا على المدة المحددة.

.5 احفظ تغییراتك.

تصفیة مرفقات رسائل البرید الإلكتروني

لا یتم تطبیق وظیفة تصفیة المرفقات على رسائل البرید الإلكتروني الصادرة.

یمكن توزیع التطبیقات الضارة في شكل مرفقات في رسائل البرید الإلكتروني. یمكنك تكوین التصفیة بنا ًء على نوع مرفقات الرسالة لكي یتم إعادة تسمیة الملفات من نوع محدد تلقائیًا أو حذفھا. عن طریق إعادة تسمیة مرفق من نوع معین، یمكن لـ Security Endpoint Kaspersky حمایة جھاز الكمبیوتر الخاص بك ضد التنفیذ التلقائي لتطبیق ضار.

لتكوین تصفیة المرفقات:

- .1 في نافذة التطبیق [الرئیسیة،](#page-122-0) انقر فوق الزر .
- .2 في نافذة إعدادات التطبیق، اختر ← . **الحمایة من التھدیدات الأساسیة الحمایة من تھدیدات البرید**

.3 انقر على . **إعدادات متقدمة**

- 4. في القسم **عامل تصفية المرفقات**، نفذ أحد الإجر اءات التالية:
- . في حالة تحدید ھذا الخیار، لا یقوم مكون الحمایة من تھدیدات البرید بتصفیة الملفات المرفقة مع رسائل البرید الإلكتروني. **تعطیل التصفیة**
- **إعادة تسمية المرفقات من الأنواع المحددة** في حالة تحديد هذا الخيار ، يستبدل مكون الحماية من تهديدات البريد آخر حرف في الملفات المرفقة من الأنواع المحددة برمز تسطیر أسفل السطر (على سبیل المثال، \_). وبالتالي، لفتح الملف، یجب على المستخدم إعادة تسمیتھ.
- . في حالة تحدید ھذا الخیار، یقوم مكون الحمایة من تھدیدات البرید بحذف الملفات المرفقة من الأنواع المحددة من **حذف المرفقات من الأنواع المحددة** رسائل البرید الإلكتروني.
- 5. إذا قمت بتحديد الخيار إ**عادة تسمية المرفقات من الأنواع المحددة** أو الخيار **حذف المرفقات من الأنواع المحددة** خلال الخطوة السابقة، فحدد خانات الاختيار المقابلة لأنواع الملفات ذات الصلة.

.6 احفظ تغییراتك.

### تصدیر واستیراد ملحقات لتصفیة المرفقات

یمكنك تصدیر قائمة ملحقات عامل تصفیة المرفقات إلى ملف XML. یمكنك أیضًا استخدام وظیفة التصدیر /الاستیراد لإنشاء نسخة احتیاطیة من قائمة الملحقات أو لترحیل القائمة إلى خادم مختلف.

### **كیفیة تصدیر واستیراد قائمة ملحقات عامل تصفیة المرفقات في وحدة تحكم الإدارة** [\(MMC\(](javascript:toggleBlock()

- .Kaspersky Security Center Administration Console افتح .1 2. في شجرة وحدة التحكم، حدد Policies. 3. حدد السياسة اللازمة وانقر نقرًا مزدوجًا لفتح خصائص السياسة. .4 في نافذة السیاسة، حدد ← . **الحمایة من التھدیدات الأساسیة الحمایة من تھدیدات البرید** 5. في القسم **مستوى الأمان،** انقر على الزر **الإعدادات**. .6 في النافذة التي تفتح، حدد القسم . **عامل تصفیة المرفقات** .7 لتصدیر قائمة الملحقات: a. حدد الملحقات التي ترید تصدیرھا. لتحدید منافذ متعددة، استخدم مفتاحي أو . **SHIFT CTRL** b. انقر على رابط . **تصدیر** c. في النافذة التي تفتح، حدد اسم ملف XML الذي ترید تصدیر قائمة الملحقات إلیھ وحدد المجلد الذي ترید حفظ ھذا الملف بھ. d. احفظ الملف. یقوم Security Endpoint Kaspersky بتصدیر قائمة الملحقات بالكامل إلى ملف XML. .8 لاستیراد قائمة الملحقات: a. انقر عل*ی ر*ابط ا**ستیراد**. b. في النافذة التي تفتح، حدد ملف XML الذي ترغب في استیراد قائمة الملحقات منھ. c. افتح الملف. إذا كان جھاز الكمبیوتر یحتوي على بالفعل على قائمة ملحقات، فإن Security Endpoint Kaspersky سوف یطلب منك حذف القائمة الحالیة أو إضافة إدخالات جدیدة إلیھا من ملف XML.
	- .9 احفظ تغییراتك.

**كیفیة تصدیر واستیراد قائمة بملحقات عوامل تصفیة المرفقات في** Console Web **و**[Console Cloud](javascript:toggleBlock()

1. في النافذة الرئيسية لـ Web Console ، حدد **Policies & profiles .** في النافذة الرئيسية لـ 2. انقر فوق اسم سیاسة Kaspersky Endpoint Security. فتح نافذة خصائص السیاسة. .3 حدد علامة التبویب . Application settings 4. انتقل إلى Mail Threat Protection ← Essential Threat Protection. 5. لتصدير قائمة الملحقات في القسم Attachment filter: a. حدد الملحقات التي ترید تصدیرھا. b. انقر على رابط . Export c. في النافذة التي تفتح، حدد اسم ملف XML الذي ترید تصدیر قائمة الملحقات إلیھ وحدد المجلد الذي ترید حفظ ھذا الملف بھ. d. احفظ الملف. یقوم Security Endpoint Kaspersky بتصدیر قائمة الملحقات بالكامل إلى ملف XML. 6. لاستير اد قائمة الملحقات في القسم Attachment filter: a. انقر على رابط Import. b. في النافذة التي تفتح، حدد ملف XML الذي ترغب في استیراد قائمة الملحقات منھ. c. افتح الملف. إذا كان جھاز الكمبیوتر یحتوي على بالفعل على قائمة ملحقات، فإن Security Endpoint Kaspersky سوف یطلب منك حذف القائمة الحالیة أو إضافة إدخالات جدیدة إلیھا من ملف XML. .7 احفظ تغییراتك.

# فحص رسائل البرید الإلكتروني في Outlook iceO Microsoft

<span id="page-249-0"></span>أثناء تثبیت Security Endpoint Kaspersky، یتم دمج ملحق الحمایة من تھدیدات البرید في Outlook iceO Microsoft) المشار إلیھ ھنا فیما بعد باسم Outlook(. یسمح الملحق بفحص الرسائل على مستوى عمیل البرید بدلاً من مستوى البروتوكول. وبالإضافة إلى الرسائل، یتیح لك الملحق فحص الكائنات المستلمة عبر واجھة MAPI من مستودعات Exchange Microsoft) على سبیل المثال، الكائنات الموجودة في التقویم). ویجري ھذا الفحص في عمیل البرید.

یمكنك فتح إعدادات الحمایة من تھدیدات البرید من داخل Outlook، وتحدید الوقت الذي یتم فیھ فحص رسائل البرید الإلكتروني للبحث عن الفیروسات والتھدیدات الأخرى.

یدعم ملحق الحمایة من تھدیدات البرید العملیات باستخدام 2010 Outlook و2013 و2016 و.2019

في برنامج Outlook، یتم أولاً فحص رسائل البرید الإلكتروني الواردة بواسطة GIFT) في حالة تحدید خانة الاختیار فحص حركة و3POP وSMTP وNNTP وIMAP في واجھة Security [Endpoint Kaspersky\(](#page-245-0)، ثم بواسطة ملحق الحمایة من تھدیدات البرید لبرنامج Outlook. في حالة اكتشاف مكون الحماية من تهديدات البريد كائنًا ضارًا في رسالة، فإنه يخطرك بهذا الحدث.

یمكن تكوین إعدادات مكون الحمایة من تھدیدات البرید مباشرة في Outlook في حالة تحدید خانة الاختیار ملحق Outlook [Microsoft](#page-245-0) متصل في واجھة Security Endpoint Kaspersky) انظر الشكل أدناه).

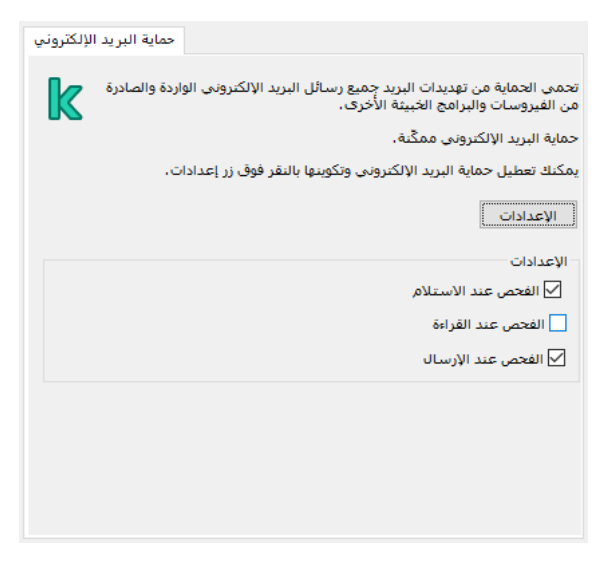

إعدادات مكون الحمایة من تھدیدات البرید في Outlook

ويتم فحص رسائل البريد الإلكتروني الصادرة أولاً بواسطة ملحق الحماية من تهديدات البريد لبرنامج Outlook، ثم بواسطة مكون الحماية من تهديدات البريد.

في حالة فحص البريد باستخدام ملحق الحماية من تهديدات البريد لبرنامج Outlook، فمن المستحسن استخدام وضع Exchange المُخَزَّن مؤقتًا. للمزيد من المعلومات التفصیلیة حول وضع التبادل المخزن مؤقتًا والتوصیات حول استخدامھ، یُرجى الرجوع إلى قاعدة معارف [Microsoft](https://technet.microsoft.com/en-us/library/cc179175.aspx) .

لتكوین وضع التشغیل لملحق الحمایة من تھدیدات البرید لبرنامج Outlook:

- .Kaspersky Security Center Administration Console افتح .1
	- 2. في شجرة وحدة التحكم، حدد Policies.
	- .3 حدد السیاسة اللازمة وانقر نق ًرا مزدو ًجا لفتح خصائص السیاسة.
- .4 في نافذة السیاسة، حدد ← . **الحمایة من التھدیدات الأساسیة الحمایة من تھدیدات البرید**
	- 5. في القسم **مستوى الأمان،** انقر على الزر **الإعدادات**.
		- 6. في القسم ال**اتصال،** انقر على الزر الإع**د**ادات<sub>.</sub>

7. في النافذة **حماية البريد الإلكتروني**، نفذ ما يلي:

- حدد خانة الاختيار ا**لفحص عند الاستلام** إذا كنت تريد أن يقوم ملحق الحماية من تهديدات البريد لبرنامج Outlook بفحص الرسائل الواردة بمجرد وصولھا إلى علبة الوارد.
- حدد خانة الاختيار ا**لفحص عند القراءة** إذا كنت تريد أن يقوم ملحق الحماية من تهديدات البريد لبرنامج Outlook بفحص الرسائل الواردة عندما يفتحها المستخدم.
	- حدد خانة الاختيار ا**لفحص عند الإرسال** إذا كنت تريد أن يقوم ملحق الحماية من تهديدات البريد لبر نامج Outlook بفحص الرسائل الصادر ة بمجر د إرسالھا.

8. احفظ تغییر اتك.

الحمایة من تھدیدات الشبكة

یر اقب مكون الحمایة من تهدیدات الشبكة (یسمى أیضًا نظام اكتشاف التطفل) حركة شبكة الاتصال\ الواردة للبحث عن خاصیة النشاط لهجمات الشبكة. عندما یكتشف Security Endpoint Kaspersky محاولة ھجوم على الشبكة على كمبیوتر المستخدم، فإنھ یحظر اتصال الشبكة مع الكمبیوتر المھاجم. تتوفر أوصاف لأنواع ھجمات الشبكة المعروفة حالیًا وطرق إبطالھا في قواعد بیانات Security Endpoint Kaspersky. یتم تحدیث قائمة ھجمات الشبكة التي یكتشفھا مكون الحمایة من تھدیدات الشبكة أثناء [تحدیثات](#page-171-0) قاعدة البیانات والوحدة النمطیة للتطبیق.

## تمكین وتعطیل الحمایة من تھدیدات الشبكة

بشكل افتراضي، یتم تمكین الحمایة من تھدیدات الشبكة وتشغیلھا في الوضع الأمثل. یراقب Security Endpoint Kaspersky حركة شبكة الاتصال الواردة للبحث عن خاصیة النشاط لھجمات الشبكة ویمنع الھجمات.

**كیفیة تمكین أو تعطیل الحمایة من تھدیدات الشبكة في وحدة تحكم الإدارة** [\(MMC\(](javascript:toggleBlock()

- .Kaspersky Security Center Administration Console افتح .1
	- 2. في شجرة وحدة التحكم، حدد Policies.
	- 3. حدد السياسة اللازمة وانقر نقرًا مزدوجًا لفتح خصائص السياسة.
- .4 في نافذة السیاسة، حدد ← . **الحمایة من التھدیدات الأساسیة الحمایة من تھدیدات الشبكة**
	- 5. استخدم خانة الاختيار ا**لحماية من تهديدات الشبكة ل**تمكين المكون أو تعطيله.
		- .6 احفظ تغییراتك.

### **كیفیة تمكین أو تعطیل الحمایة من تھدیدات الشبكة في** Console Web **و**[Console Cloud](javascript:toggleBlock()

- 1. في النافذة الرئيسية لـ Web Console ، حدد Devices ← Policies & profiles .
	- 2. انقر فوق اسم سیاسة Kaspersky Endpoint Security. فتح نافذة خصائص السیاسة.
		- .3 حدد علامة التبویب . Application settings
- 4. انتقل إلى Network Threat Protection ← Essential Threat Protection.
	- 5. استخدم مفتاح تبدیل Network Threat Protection لتمكین المكون أو تعطیله.
		- .6 احفظ تغییراتك.

**كیفیة تمكین أو تعطیل الحمایة من [تھدیدات](javascript:toggleBlock() الشبكة في واجھة التطبیق**
### .1 في نافذة التطبیق [الرئیسیة](#page-122-0)، انقر فوق الزر .

.2 في نافذة إعدادات التطبیق، اختر ← . **الحمایة من التھدیدات الأساسیة الحمایة من تھدیدات الشبكة**

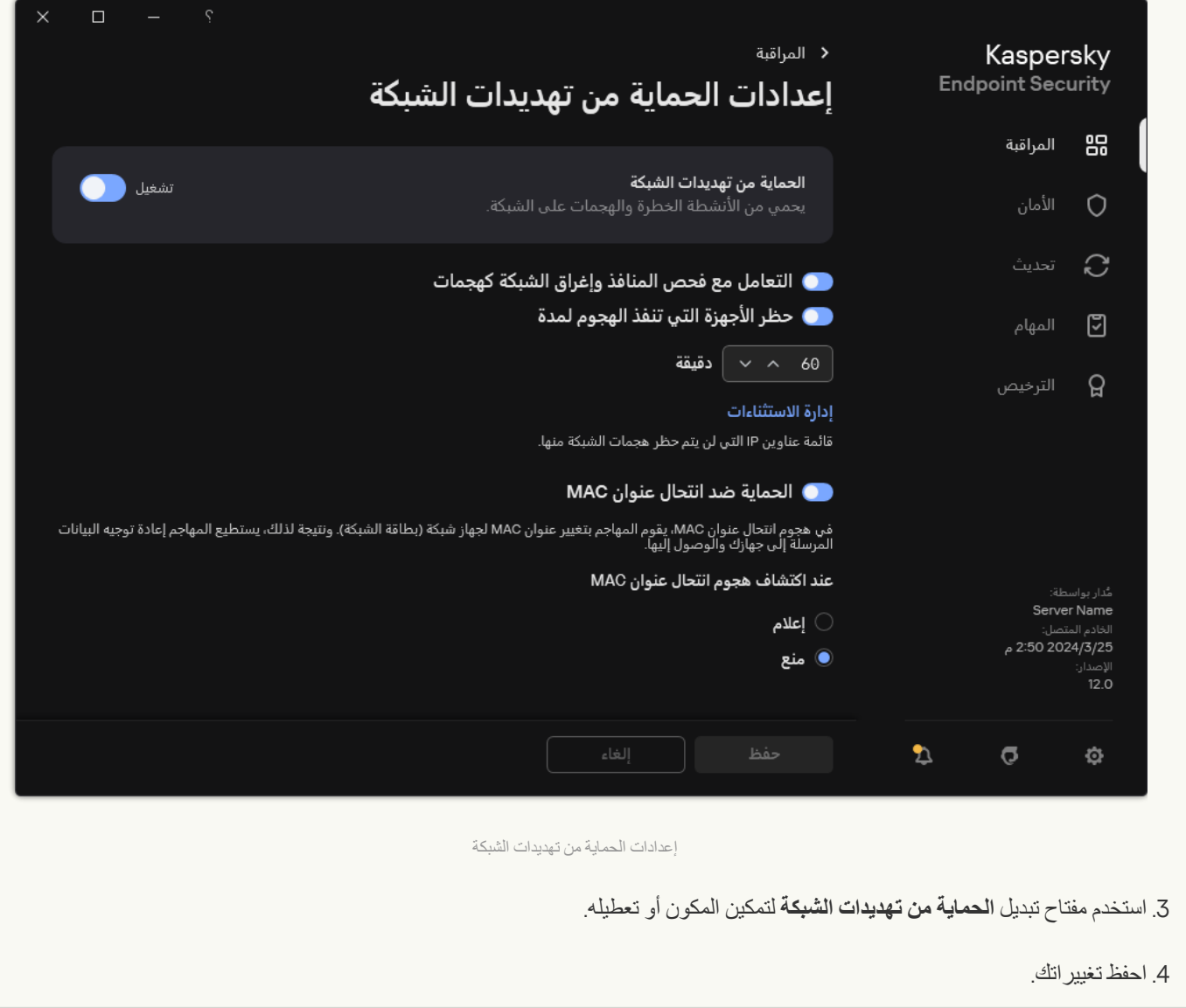

# منع الكمبیوتر المھاجم

في حالة تمكین مكون الحمایة من تھدیدات الشبكة، یمنع Security Endpoint Kaspersky تھدیدات الشبكة تلقائیًا. بالإضافة إلى ذلك، یستطیع التطبیق منع الكمبیوتر المھاجم وتقیید إرسال حزم شبكة الاتصال لفترة زمنیة معینة. وافتراضیًا، یمنع Security Endpoint Kaspersky الكمبیوتر لمدة ساعة واحدة.

#### **كیفیة منع الكمبیوتر المھاجم في وحدة تحكم الإدارة** [\(MMC\(](javascript:toggleBlock()

.Kaspersky Security Center Administration Console افتح .1

2. في شجرة وحدة التحكم، حدد Policies.

3. حدد السياسة اللازمة وانقر نقرًا مزدوجًا لفتح خصائص السياسة.

.4 في نافذة السیاسة، حدد ← . **الحمایة من التھدیدات الأساسیة الحمایة من تھدیدات الشبكة**

5. تحت إعدادات الحماية من تهديدات الشبكة، حدد خانة الاختيار **حظر أجهزة الهجوم لأجل N دقيقة**.

في حالة تمكین الخیار، یضیف مكون الحمایة من تھدیدات الشبكة الكمبیوتر المھاجم إلى قائمة المنع. وھذا یعني أن مكون الحمایة من تھدیدات الشبكة یمنع اتصال الشبكة بالكمبیوتر المھاجم بعد أول محاولة لھجوم الشبكة لمدة محددة من الوقت. ویؤدي ھذا المنع إلى وجود حمایة تلقائیة لكمبیوتر المستخدم ضد ھجمات الشبكة المستقبلیة المحتملة من نفس العنوان. الحد الأدنى للوقت الذي یجب أن یقضیھ الكمبیوتر المھاجم في قائمة الحظر ھو دقیقة واحدة. ویبلغ الحد الأقصى للوقت 999 دقیقة.

.6 قم بتعیین مدة حظر مختلفة لجھاز كمبیوتر مھاجم في الحقل الموجود على یسار خانة الاختیار . **حظر أجھزة الھجوم لأجل** N **دقیقة**

.7 احفظ تغییراتك.

#### **كیفیة منع الكمبیوتر المھاجم في** Console Web **و**[Console Cloud](javascript:toggleBlock()

1. في النافذة الرئيسية لـ Web Console ، حدد **Policies & profiles .** في النافذة الرئيسية لـ

.2 انقر فوق اسم سیاسة Security Endpoint Kaspersky. فتح نافذة خصائص السیاسة.

.3 حدد علامة التبویب . Application settings

4. انتقل إلى Network Threat Protection ← Essential Threat Protection.

5. تحت Network Threat Protection settings، حدد خانة الاختیار Block attacking devices for N min.

في حالة تمكین الخیار، یضیف مكون الحمایة من تھدیدات الشبكة الكمبیوتر المھاجم إلى قائمة المنع. وھذا یعني أن مكون الحمایة من تھدیدات الشبكة یمنع اتصال الشبكة بالكمبیوتر المھاجم بعد أول محاولة لھجوم الشبكة لمدة محددة من الوقت. ویؤدي ھذا المنع إلى وجود حمایة تلقائیة لكمبیوتر المستخدم ضد ھجمات الشبكة المستقبلیة المحتملة من نفس العنوان. الحد الأدنى للوقت الذي یجب أن یقضیھ الكمبیوتر المھاجم في قائمة الحظر ھو دقیقة واحدة. ویبلغ الحد الأقصى للوقت 999 دقیقة.

.6 قم بتعیین مدة منع مختلفة للكمبیوتر المھاجم في الحقل الموجود أسفل خانة الاختیار . Block attacking devices for N min

.7 احفظ تغییراتك.

**كیفیة منع الكمبیوتر المھاجم في واجھة [المستخدم](javascript:toggleBlock() الخاصة بالتطبیق**

#### .1 في نافذة التطبیق [الرئیسیة](#page-122-0)، انقر فوق الزر .

.2 في نافذة إعدادات التطبیق، اختر ← . **الحمایة من التھدیدات الأساسیة الحمایة من تھدیدات الشبكة**

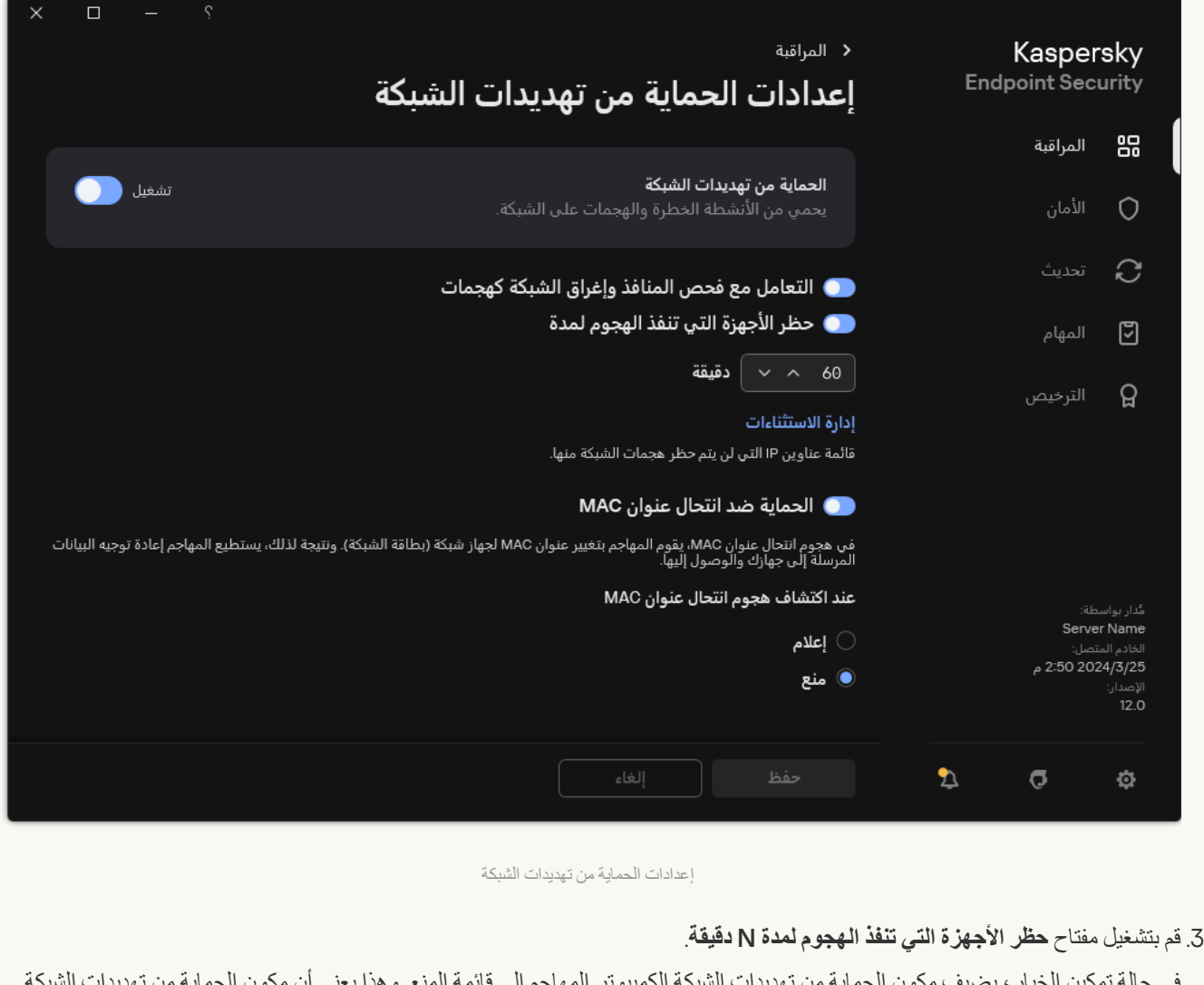

في حالة تمكین الخیار، یضیف مكون الحمایة من تھدیدات الشبكة الكمبیوتر المھاجم إلى قائمة المنع. وھذا یعني أن مكون الحمایة من تھدیدات الشبكة یمنع اتصال الشبكة بالكمبیوتر المھاجم بعد أول محاولة لھجوم الشبكة لمدة محددة من الوقت. ویؤدي ھذا المنع إلى وجود حمایة تلقائیة لكمبیوتر المستخدم ضد ھجمات الشبكة المستقبلیة المحتملة من نفس العنوان. الحد الأدنى للوقت الذي یجب أن یقضیھ الكمبیوتر المھاجم في قائمة الحظر ھو دقیقة واحدة. ویبلغ الحد الأقصى للوقت 999 دقیقة.

.4 قم بتعیین مدة منع مختلفة للكمبیوتر المھاجم في الحقل الموجود أسفل مفتاح التبدیل . **حظر الأجھزة التي تنفذ الھجوم لمدة** N **دقیقة**

.5 احفظ تغییراتك.

نتیجة لذلك، عندما یكتشف Security Endpoint Kaspersky محاولة ھجوم شبكة اتصال تم إطلاقھ على كمبیوتر المستخدم، فسوف یمنع كل الاتصالات بالكمبیوتر المھاجم. وینشئ Security Endpoint Kaspersky حدث detected attack Network. ویحتوي الحدث على معلومات عن الكمبیوتر المھاجم: عناوین IP وMAC.

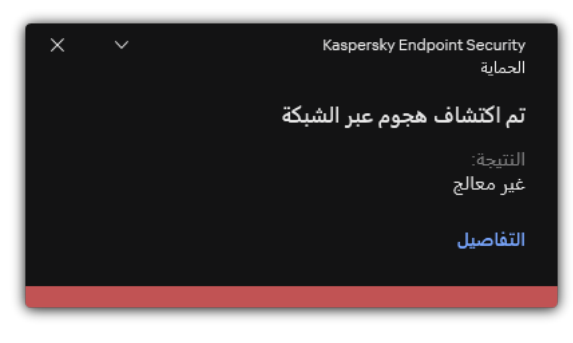

یلغي Security Endpoint Kaspersky منع الكمبیوتر عند انتھاء الوقت المحدد. ولا توفر وحدة تحكم Center Security Kaspersky أدوات لمراقبة أجھزة الكمبیوتر المحظورة بخلاف أحداث detected attack Network في التقریر. ویمكنك فقط عرض قائمة بأجھزة الكمبیوتر المحظورة في واجھة التطبيق ويتم توفير هذه الوظيفة بواسطة أداة مراقبة شبكة [الاتصال](#page-290-0) ويمكنك أيضًا استخدام أداة مراقبة شبكة الاتصال لإلغاء منع جهاز كمبيوتر.

لإلغاء منع جھاز كمبیوتر:

1. في نـافذة التطبيق الرئيسية، في القسم ا**لمر اقبـة**، انقر فوق لوحـة **مر اقبـة شبكـة الاتصـال**.

2. حدد علامة التبويب أ**جهزة الكمبيوتر المحظورة**.

یفتح ھذا قائمة بأجھزة الكمبیوتر المحظورة (انظر الشكل أدناه).

یمسح Security Endpoint Kaspersky قائمة المنع عند إعادة تشغیل التطبیق وعندما تتغیر إعدادات الحمایة من تھدیدات الشبكة.

3. حدد الكمبيوتر الذي تريد إلغاء منعه وانقر فوق إ**لغاء المنع**.

| Ŷ.<br>$\times$<br>$\Box$<br>$\overline{\phantom{0}}$ |                          | <b>ع</b> مراقبة شبكة الاتصال |
|------------------------------------------------------|--------------------------|------------------------------|
| Q بحث                                                | أجهزة الكمبيوتر المحظورة | نشاط الشبكة<br>تم التعطيل    |
| وقت بدء المنع                                        | عنوان الكمبيوتر          | أجهزة الكمبيوتر المحظورة     |
| 1445/9/15 بعد الهجرة 2:49:30 م                       | 192.168.0.1              |                              |
| 1445/9/15 بعد الهجرة 2:49:30 م                       | 192.168.0.2              |                              |
|                                                      |                          |                              |
|                                                      |                          |                              |
|                                                      |                          |                              |
|                                                      |                          |                              |
|                                                      |                          |                              |
|                                                      |                          |                              |
|                                                      |                          |                              |
|                                                      |                          |                              |
|                                                      |                          |                              |
|                                                      |                          |                              |
| إلغاء منع جميع أجهزة الكمبيوتر                       | إلغاء المنع              |                              |

قائمة أجھزة الكمبیوتر المحظورة

تكوین عناوین الاستثناءات من المنع

من الممكن أن يتعرف Kaspersky Endpoint Security على هجوم شبكة اتصال ويمنع اتصال شبكة غير آمن يرسل عددًا كبيرًا من الحزم (على سبيل المثال، من كامیرات المراقبة)<sub>.</sub> للعمل مع الأجهزة الموثوقة، يمكنك إضافة عناوين IP لهذه الأجهزة إلى قائمة الاستثناءات<sub>.</sub> ويمكنك أيضًا تحديد البروتوكول والمنفذ المستخدمین للاتصال والسماح بأنشطة شبكة محددة.

تمت إضافة القدرة على تحدید البروتوكولات والمنافذ للاستثناءات في 12.2 Security Endpoint Kaspersky. وتأكد من تحدیث التطبیق والمكون الإضافي للإدارة إلى الإصدار 12.2 أو أحدث. وإذا كنت تستخدم إصدارًا سابقًا من التطبيق أو المكون الإضافي للإدارة، يستطيع Kaspersky Endpoint Security السماح بأنشطة الشبكة فقط حسب عنوان IP.

#### **كیفیة تكوین عناوین [الاستثناءات](javascript:toggleBlock() من المنع في وحدة التحكم الإدارة** (MMC(

- .Kaspersky Security Center Administration Console افتح .1
	- 2. في شجرة وحدة التحكم، حدد Policies.
	- 3. حدد السیاسة اللاز مة و انقر نقرً ا مز دو جًا لفتح خصبائص السیاسة.
- .4 في نافذة السیاسة، حدد ← . **الحمایة من التھدیدات الأساسیة الحمایة من تھدیدات الشبكة**
	- 5. في القسم إ**عدادات الحماية من تهديدات الشبكة،** انقر على الزر الاستثناءات<sub>.</sub>
		- .6 في النافذة التي تفتح، انقر فوق الزر . **إضافة**
		- .7 أدخل عنوان IP للكمبیوتر الذي یجب عدم منع ھجمات الشبكة منھ. إذا لزم الأمر، حدد البروتوكول والمنافذ التي یتم نقل البیانات من خلالھا.
			- 8. احفظ تغییر اتك.

#### **كیفیة تكوین عناوین الاستثناءات من المنع في** Console Web **و**[Console Cloud](javascript:toggleBlock()

1. في النافذة الرئيسية لـ Web Console ، حدد Devices ← Policies & profiles . .2 انقر فوق اسم سیاسة Security Endpoint Kaspersky. فتح نافذة خصائص السیاسة. .3 حدد علامة التبویب . Application settings 4. انتقل إلى Network Threat Protection ← Essential Threat Protection. 5. في القسم Network Threat Protection settings، انقر على الرابط Exclusions. 6. في النافذة التي تفتح، انقر فوق الزر Add. .7 أدخل عنوان IP للكمبیوتر الذي یجب عدم منع ھجمات الشبكة منھ. إذا لزم الأمر، حدد البروتوكول والمنافذ التي یتم نقل البیانات من خلالھا. .8 احفظ تغییراتك.

**كیفیة تكوین عناوین [الاستثناءات](javascript:toggleBlock() من المنع في واجھة مستخدم التطبیق**

### .1 في نافذة التطبیق [الرئیسیة](#page-122-0)، انقر فوق الزر .

.2 في نافذة إعدادات التطبیق، اختر ← . **الحمایة من التھدیدات الأساسیة الحمایة من تھدیدات الشبكة**

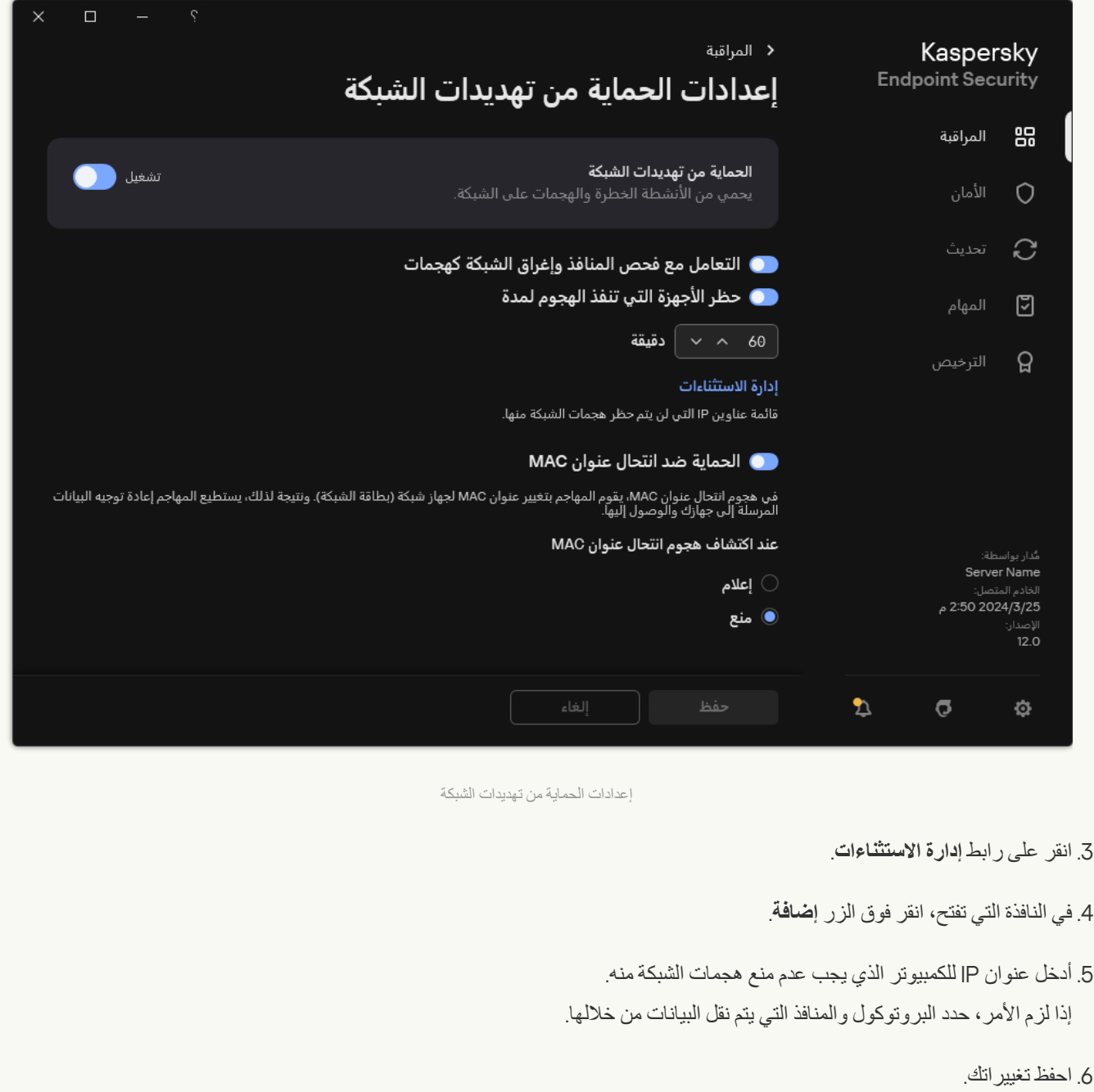

# تصدیر واستیراد قائمة الاستثناءات من المنع

یمكنك تصدیر قائمة الاستثناءات إلى ملف XML. وبعد ذلك یمكنك تعدیل الملف، على سبیل المثال، لإضافة عدد كبیر من العناوین من النوع نفسه. ویمكنك أیضًا استخدام وظیفة التصدیر/الاستیراد لإنشاء نسخة احتیاطیة من قائمة الاستثناءات أو لترحیل القائمة إلى خادم مختلف.

**كیفیة تصدیر واستیراد قائمة [الاستثناءات](javascript:toggleBlock() في وحدة تحكم الإدارة** (MMC(

.Kaspersky Security Center Administration Console افتح .1

2. في شجرة وحدة التحكم، حدد Policies.

3. حدد السياسة اللازمة وانقر نقرًا مزدوجًا لفتح خصائص السياسة.

.4 في نافذة السیاسة، حدد ← . **الحمایة من التھدیدات الأساسیة الحمایة من تھدیدات الشبكة**

5. في القسم إ**عدادات الحماية من تهديدات الشبكة،** انقر على الزر الاستثناءات<sub>.</sub>

.6 لتصدیر قائمة القواعد:

a. حدد الاستثناءات التي ترید تصدیرھا. لتحدید منافذ متعددة، استخدم مفتاحي أو . **SHIFT CTRL**

إذا لم تحدد أي استثناء، فسیقوم Security Endpoint Kaspersky بتصدیر كل الاستثناءات.

b. انقر على رابط . **تصدیر**

c. في النافذة التي تفتح، حدد اسم ملف XML الذي ترید تصدیر قائمة الاستثناءات الموثوقة إلیھ وحدد المجلد الذي ترید حفظ ھذا الملف بھ.

d. احفظ الملف.

یقوم Security Endpoint Kaspersky بتصدیر قائمة الاستثناءات بالكامل إلى ملف XML.

.7 لاستیراد قائمة الاستثناءات:

a. انقر علی ا**ستیراد**.

b. في النافذة التي تفتح، حدد ملف XML الذي ترغب في استیراد قائمة الاستثناءات منھ.

c. افتح الملف.

إذا كان جھاز الكمبیوتر یتضمن قائمة استثناءات بالفعل، فسوف یطلب منك Security Endpoint Kaspersky حذف القائمة الحالیة أو إضافة إدخالات جدیدة إلیھا من ملف XML.

.8 احفظ تغییراتك.

**كیفیة تصدیر واستیراد قائمة الاستثناءات في** Console Web **و**[Console Cloud](javascript:toggleBlock()

- 1. في النافذة الرئيسية لـ Web Console ، حدد **Policies & profiles .** في النافذة الرئيسية لـ
	- .2 انقر فوق اسم سیاسة Security Endpoint Kaspersky. فتح نافذة خصائص السیاسة.
		- .3 حدد علامة التبویب . Application settings
- 4. انتقل إلى Network Threat Protection ← Essential Threat Protection.
- 5. في القسم Network Threat Protection settings، انقر على الرابط Exclusions. تفتح قائمة الاستثناءات.
	- .6 لتصدیر قائمة القواعد:
	- a. حدد الاستثناءات التي ترید تصدیرھا.
		- b. انقر على . Export
	- c. أكد أنك ترید تصدیر الاستثناءات المحددة فقط، أو تصدیر قائمة الاستثناءات بأكملھا.
- d. في النافذة التي تفتح، حدد اسم ملف XML الذي ترید تصدیر قائمة الاستثناءات الموثوقة إلیھ وحدد المجلد الذي ترید حفظ ھذا الملف بھ.
	- e. احفظ الملف.
	- یقوم Security Endpoint Kaspersky بتصدیر قائمة الاستثناءات بالكامل إلى ملف XML.
		- .7 لاستیراد قائمة الاستثناءات:
			- a. انقر على . Import
		- b. في النافذة التي تفتح، حدد ملف XML الذي ترغب في استیراد قائمة الاستثناءات منھ.
			- c. افتح الملف.
- إذا كان جھاز الكمبیوتر یتضمن قائمة استثناءات بالفعل، فسوف یطلب منك Security Endpoint Kaspersky حذف القائمة الحالیة أو إضافة إدخالات جدیدة إلیھا من ملف XML.
	- .8 احفظ تغییراتك.

## تكوین الحمایة ضد ھجمات شبكة الاتصال حسب النوع

یتیح لك Security Endpoint Kaspersky إدارة الحمایة ضد الأنواع التالیة من ھجمات شبكة الاتصال:

- إغراق الشبكة ھو ھجوم على موارد شبكة الاتصال لمؤسسة ما (مثل خوادم الویب). یتكون ھذا الھجوم من إرسال عدد كبیر من الطلبات لزیادة الحمل على النطاق الترددي لموارد شبكة الاتصال. وعند حدوث ذلك، یتعذر على المستخدمین الوصول إلى موارد شبكة الاتصال الخاصة بالمؤسسة.
- یتكون ھجوم فحص المنفذ من فحص منافذ UDP ومنافذ TCP وخدمات الشبكة على الكمبیوتر. ویسمح ھذا الھجوم للمھاجم بتحدید درجة الثغرات الأمنیة للكمبیوتر قبل تنفیذ أنواع أكثر خطورة من هجمات شبكة الاتصال. ویتیح فحص المنفذ أیضًا للمهاجم التعرف على نظام التشغیل على الكمبیوتر وتحدید ھجمات شبكة الاتصال المناسبة لنظام التشغیل ھذا.
- یتألف ھجوم انتحال عنوان MAC من تغییر عنوان MAC الخاص بجھاز شبكة (بطاقة الشبكة). ونتیجة لذلك، یمكن للمھاجم إعادة توجیھ البیانات المرسلة إلى جھاز إلى جھاز آخر والوصول إلى ھذه البیانات. یتیح لك Security Endpoint Kaspersky حظر ھجمات انتحال عنوان MAC وتلقي إشعارات

حول الھجمات.

یمكنك تعطیل اكتشاف ھذه الأنواع من الھجمات في حالة إجراء بعض التطبیقات المسموح بھا عملیات نموذجیة لھذه الأنواع من الھجمات. وسوف یساعد ھذا في تجنب الإنذارات الكاذبة.

بشكل افتراضي ، لا یراقب Security Endpoint Kaspersky ھجمات إغراق الشبكة وفحص المنفذ وانتحال عنوان MAC.

#### **كیفیة تكوین الحمایة من تھدیدات الشبكة حسب النوع في وحدة تحكم الإدارة** [\(MMC\(](javascript:toggleBlock()

- .Kaspersky Security Center Administration Console افتح .1
	- 2. في شجرة وحدة التحكم، حدد Policies.
	- .3 حدد السیاسة اللازمة وانقر نق ًرا مزدو ًجا لفتح خصائص السیاسة.
- .4 في نافذة السیاسة، حدد ← . **الحمایة من التھدیدات الأساسیة الحمایة من تھدیدات الشبكة**
- 5. استخدم خانة الاختيار ا**لتعامل مع فحص المنافذ و إغراق الشبكة كهجمات ل**تمكين أو تعطيل اكتشاف هذه الهجمات.

في حالة تمكین ھذه الوظیفة، یراقب Security Endpoint Kaspersky حركة مرور الشبكة لفحص المنافذ وإغراق الشبكة. وفي حالة اكتشاف ھذا السلوك، یخطر التطبیق المستخدم ویرسل الحدث المقابل إلى Center Security Kaspersky. ویوفر التطبیق معلومات عن الكمبیوتر الذي یقدم الطلبات. وھذه المعلومات ضروریة للرد في الوقت المناسب. ومع ذلك، لا یحظر Security Endpoint Kaspersky الكمبیوتر الذي یقدم الطلبات لأن حركة المرور هذه قد تكون حدثًا عاديًا على شبكة الشركة.

6. في القسم **وضع الحماية من انتحال عنوان MAC،** حدد أحد الخيار ات التالية:

- **عدم تتبع انتحال عنوان** MAC
	- **إعلام**
	- . **منع**

.7 احفظ تغییراتك.

**كیفیة تكوین الحمایة من تھدیدات الشبكة في** Console Web **و**[Console Cloud](javascript:toggleBlock()

1. في النافذة الرئيسية لـ Web Console • حدد **Policies & profiles ←** .

.2 انقر فوق اسم سیاسة Security Endpoint Kaspersky.

فتح نافذة خصائص السیاسة.

- .3 حدد علامة التبویب . Application settings
- 4. انتقل إلى Network Threat Protection ← Essential Threat Protection.
- 5. استخدم خانة الاختیار Treat port scanning and network flooding as attacks لتمكین أو تعطیل اكتشاف هذه الهجمات.

في حالة تمكین ھذه الوظیفة، یراقب Security Endpoint Kaspersky حركة مرور الشبكة لفحص المنافذ وإغراق الشبكة. وفي حالة اكتشاف ھذا السلوك، یخطر التطبیق المستخدم ویرسل الحدث المقابل إلى Center Security Kaspersky. ویوفر التطبیق معلومات عن الكمبیوتر الذي یقدم الطلبات. وھذه المعلومات ضروریة للرد في الوقت المناسب. ومع ذلك، لا یحظر Security Endpoint Kaspersky الكمبیوتر الذي یقدم الطلبات لأن حركة المرور هذه قد تكون حدثًا عاديًا على شبكة الشركة.

6. استخدم مفتاح التبدیل Network Threat Protection ENABLED لتمكین اكتشاف هذه الهجمات. حدد أحد الخیار ات التالیة:

- . Inform
	- . Block
- .7 احفظ تغییراتك.

**كیفیة تكوین الحمایة من [تھدیدات](javascript:toggleBlock() الشبكة حسب النوع في واجھة التطبیق**

#### .1 في نافذة التطبیق [الرئیسیة](#page-122-0)، انقر فوق الزر .

.2 في نافذة إعدادات التطبیق، اختر ← . **الحمایة من التھدیدات الأساسیة الحمایة من تھدیدات الشبكة**

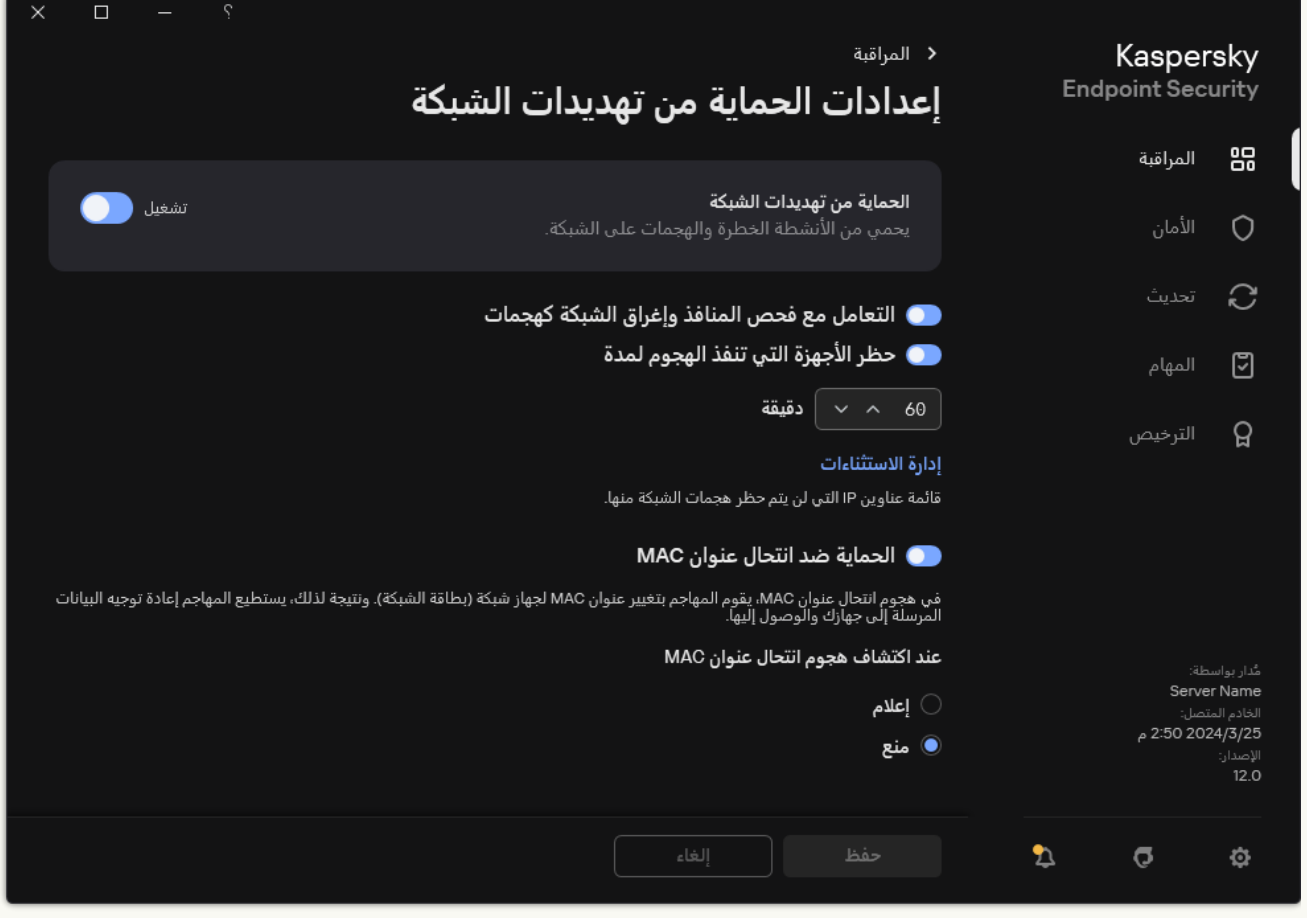

إعدادات الحمایة من تھدیدات الشبكة

3. استخدم مفتاح التبديل ا**لتعامل مع فحص المنافذ و إغراق الشبكة كهجمات** لتمكين أو تعطيل اكتشاف هذه الهجمات<sub>.</sub>

في حالة تمكین ھذه الوظیفة، یراقب Security Endpoint Kaspersky حركة مرور الشبكة لفحص المنافذ وإغراق الشبكة. وفي حالة اكتشاف ھذا السلوك، یخطر التطبیق المستخدم ویرسل الحدث المقابل إلى Center Security Kaspersky. ویوفر التطبیق معلومات عن الكمبیوتر الذي یقدم الطلبات. وھذه المعلومات ضروریة للرد في الوقت المناسب. ومع ذلك، لا یحظر Security Endpoint Kaspersky الكمبیوتر الذي یقدم الطلبات لأن حركة المرور هذه قد تكون حدثًا عاديًا على شبكة الشركة.

.4 استخدم مفتاح التبدیل لتمكین أو تعطیل اكتشاف ھذه الھجمات. **الحمایة ضد انتحال عنوان** MAC

5. في القسم **عند اكتشاف هجوم انتحال عنوان MAC،** حدد أحد الخيار ات التالية:

- . **إعلام**
- . **منع**
- .6 احفظ تغییراتك.

جدار الحمایة

یقوم جدار الحمایة بحظر الاتصالات غیر المصرح بھا للكمبیوتر أثناء العمل على الإنترنت أو الشبكة المحلیة. یتحكم جدار الحمایة كذلك في نشاط الشبكة للتطبیقات على الكمبیوتر. یسمح لك ھذا بحمایة الشبكة المحلیة الخاصة بشركتك من سرقة الھویة والھجمات الأخرى. یوفر المكون حمایة للكمبیوتر بمساعدة قواعد بيانات مكافحة الفيروسات وخدمة السحابة الإلكترونية Kaspersky Security Network وكذلك قواعد الشبكة المحددة مسبقًا

یتم استخدام وكیل الشبكة للتفاعل مع Center Security Kaspersky. ینشئ جدار الحمایة تلقائیًا قواعد الشبكة المطلوبة لكي یعمل التطبیق ووكیل الشبكة. ونتیجة لذلك، یفتح جدار الحمایة عدة منافذ على الكمبیوتر. وتعتمد المنافذ المفتوحة على دور الكمبیوتر (على سبیل المثال، نقطة توزیع). ولمعرفة المزید حول المنافذ التي سیتم فتحھا على الكمبیوتر، یرجى الرجوع إلى تعلیمات [Center Security Kaspersky](https://support.kaspersky.com/KSC/14.2/ar-AE/158830.htm) .

#### قواعد الشبكة

یمكنك تكوین قواعد الشبكة على المستویات التالیة:

- قواعد حزمة الشبكة. تفرض قواعد حزمة الشبكة قیو ًدا على حزمة الشبكة، بغض النظر عن التطبیق. وتُقید ھذه القواعد من حركة مرور الشبكة الصادرة والواردة من خلال منافذ معينة لبروتوكول البيانات المحدد. قام Kaspersky Endpoint Security بتعريف قواعد حزم الشبكة مسبقًا مع الأذونات التي أوصى بھا خبراء Kaspersky.
- قواعد الشبكة للتطبیق. تفرض قواعد الشبكة للتطبیق قیو ًدا على نشاط الشبكة الخاص بتطبیق معین. لا یعتبر العامل بمثابة خصائص لحزمة الشبكة فقط، لكنھ أيضًا تطبيقًا معينًا يقوم بمخاطبة حزمة الشبكة هذه أو أنه أصدر هذه الحزمة.

يتم توفير الوصول المحكوم للتطبيقات إلى موارد نظام التشغيل والعمليات والبيانات الشخصية من خلال <u>مكون منع اختراق المضيف</u> باستخدام حقوق التطبیق.

أثناء بدء التشغیل الأول للتطبیق، یقوم جدار الحمایة بتنفیذ الإجراءات التالیة:

- .1 یتحقق من أمان التطبیق باستخدام قواعد بیانات مكافحة الفیروسات التي تم تنزیلھا.
- .2 سیتحقق من درجة أمان التطبیق في شبكة Network Security Kaspersky. ننصحك بالمشاركة في شبكة [Network Security Kaspersky](#page-352-0) لمساعدة جدار الحمایة على العمل بفعالیة أكثر.
	- 3. يضع التطبيق في إحدى مجموعات الثقة: موثوق، مقيد بشكل منخفض، مقيد بشكل عالٍ، غير موثوق ِ

تحدد [مجموعة](#page-960-0) ثقة الحقوق التي يشير إليها Kaspersky Endpoint Security عند التحكم في نشاط التطبيق. يضع Kaspersky Endpoint Security تطبيقًا في مجموعة ثقة بناءً على مستوى الخطر الذي قد يشكله هذا التطبيق على الكمبيوتر <sub>.</sub>

یضع Security Endpoint Kaspersky التطبیق في مجموعة ثقة لمكونات جدار الحمایة ومنع اختراق المضیف. لا یمكنك تغییر مجموعة الثقة فقط لجدار الحمایة أو منع اختراق المضیف.

إذا رفضت المشاركة في KSN أو لم تكن هناك شبكة، يضع Kaspersky Endpoint Security التطبيق في مجموعة ثقة اعتمادًا على إعدادات مكون منع اختراق المضیف. بعد استلام سمعة التطبیق من KSN، یمكن تغییر مجموعة الثقة تلقائیًا.

4. هذا يحظر نشاط الشبكة للتطبيق، اعتمادًا على مجموعة الثقة. على سبيل المثال: لا يُسمح للتطبيقات الموجودة في مجموعة الثقة مقيد بشكل عالٍ باستخدام أي اتصالات شبكة.

في المرة التالیة التي یعمل فیھا التطبیق، یتحقق Security Endpoint Kaspersky من سلامة التطبیق. في حالة عدم تغیر التطبیق، یستخدم المكون قواعد الشبكة الحالیة علیھ. في حالة تعدیل التطبیق، فإن Security Endpoint Kaspersky یحلل التطبیق كما لو كان یجرى تشغیلھ لأول مرة.

أولویات قاعدة الشبكة

لكل قاعدة أولویة. كلما كانت القاعدة تحتل مرتبة أعلى في القائمة، فإنھا تكون ذات أولویة أعلى. إذا تمت إضافة نشاط شبكة إلى عدة قواعد، ینظم جدار الحمایة نشاط الشبكة وفقًا للقاعدة ذات أعلى أولوية.

قواعد حزمة الشبكة لھا أولویة أعلى من قواعد الشبكة الخاصة بالتطبیقات. إذا تم تحدید كل من قواعد حزمة الشبكة وقواعد الشبكة الخاصة بالتطبیقات لنفس نوع نشاط الشبكة، فسيتم معالجة نشاط هذه الشبكة وفقًا لقواعد حزمة الشبكة.

تعمل قواعد الشبكة للتطبيقات بطريقة معينة. وتتضمن قاعدة الشبكة للتطبيقات قواعد الوصول بناءً على حالة الشبكة: الشبكة العامة والشبكة المحلية والشبكة الموثوقة. على سبيل المثال: التطبيقات في مجموعة الثقة مقيد بشكل عالٍ غير مسموح لها بأي نشاط على الشبكة في الشبكات بجميع الحالات، وذلك في الوضع الافتر اضي. إذا كانت قاعدة شبكة محددة لتطبيق معين (تطبيق أصلي) فإن العمليات الفر عية للتطبيقات الأخرى سوف تسير وفق قاعدة الشبكة للتطبيق الأصلي. في حالة عدم وجود قاعدة شبكة للتطبیق، فإن العملیات الفرعیة سوف تسري وفق قاعدة وصول الشبكة لمجموعة ثقة التطبیق.

على سبیل المثال: لقد منعت أي نشاط على الشبكة في جمیع الشبكات بجمیع الحالات لجمیع التطبیقات باستثناء المستعرض س. بالتالي إذا بدأت تثبیت المستعرض ص (عملیة فرعیة) من المستعرض س (التطبیق الأصل)، فإن مثبت المستعرض ص سیتمكن من الوصول للشبكة وتنزیل الملفات الضروریة. بعد التثبیت لن یقدر المستعرض ص على الاتصال بأي شبكة، وذلك وفق إعدادات جدار الحمایة. لمنع نشاط الشبكة لمثبت المستعرض ص كعملیة فرعیة، یجب أن تضیف قاعدة شبكة لمثبت المستعرض ص.

حالات اتصال الشبكة

یسمح لك جدار الحمایة بالتحكم في نشاط الشبكة اعتما ًدا على حالة اتصال الشبكة. یتلقى Security Endpoint Kaspersky حالة اتصال الشبكة من نظام تشغیل الكمبیوتر. یقوم المستخدم بتعیین حالة اتصال الشبكة في نظام التشغیل عند إعداد الاتصال. یمكنك تغییر حالة اتصال الشبكة في إعدادات Kaspersky <u>Endpoint Security.</u> سيراقب جدار الحماية نشاط الشبكة اعتمادًا على حالة الشبكة في إعدادات Kaspersky Endpoint Security وليس في نظام التشغیل.

یمكن أن یشتمل اتصال الشبكة على أنواع الحالة التالیة:

. الشبكة غیر محمیة بتطبیقات مكافحة الفیروسات أو جدران الحمایة أو المرشحات (مثل Fi-Wi في مقھى). عندما یقوم المستخدم بتشغیل **الشبكة العامة** كمبیوتر متصل بشبكة كهذه، فإن جدار الحمایة یحجب الوصول إلى الملفات والطابعات على هذا الكمبیوتر ویتعذر أیضًا على المستخدمین الخارجین الوصول إلى البیانات من خلال مجلدات المشاركة والوصول عن بُعد إلى سطح مكتب ھذا الكمبیوتر. یقوم جدار الحمایة بتصفیة نشاط الشبكة لكل تطبیق حسب قواعد الشبكة التي تم تعیینھا لھ.

ویقوم جدار الحمایة بتعیین حالة الشبكة العامة إلى الإنترنت بشكل افتراضي. لا یمكنك تغییر حالة الإنترنت.

- . شبكة للمستخدمین الذین لدیھم وصول مقید إلى الملفات والطابعات على ھذا الكمبیوتر (مثل الشبكة المحلیة للشركات أو الشبكة المنزلیة). **الشبكة المحلیة**
- . شبكة آمنة لا یتعرض فیھا الكمبیوتر للھجمات أو محاولات الوصول للبیانات غیر المسموح بھا. ویسمح جدار الحمایة بأي نشاط للشبكة **الشبكة الموثوقة** ضمن الشبكات التي تتمتع بھذه الحالة.

تمكین أو تعطیل جدار الحمایة

افتراضیًا یتم تمكین جدار الحمایة والوظائف في الوضع الأمثل.

**كیفیة تمكین أو تعطیل جدار الحمایة في وحدة تحكم الإدارة** [\(MMC\(](javascript:toggleBlock()

.Kaspersky Security Center Administration Console افتح .1

2. في شجرة وحدة التحكم، حدد Policies.

3. حدد السياسة اللازمة وانقر نقرًا مزدوجًا لفتح خصائص السياسة.

.4 في نافذة السیاسة، حدد ← . **الحمایة من التھدیدات الأساسیة جدار الحمایة**

5. استخدم خانة الاختيار **جدار الحماية ل**تمكين المكون أو تعطيله.

.6 احفظ تغییراتك.

#### **كیفیة تمكین أو تعطیل جدار الحمایة في** Console Web **و**[Console Cloud](javascript:toggleBlock()

1. في النافذة الرئيسية لـ Web Console ، حدد **Policies & profiles .** في النافذة الرئيسية لـ

2. انقر فوق اسم سیاسة Kaspersky Endpoint Security. فتح نافذة خصائص السیاسة.

.3 حدد علامة التبویب . Application settings

4. حدد Essential Threat Protection ← Firewall

5. استخدم مفتاح تبدیل **جدار الحمایة ل**تمكين المكون أو تعطيله.

.6 احفظ تغییراتك.

#### **كیفیة تمكین أو تعطیل جدار الحمایة في واجھة [التطبیق](javascript:toggleBlock()**

.1 في نافذة التطبیق [الرئیسیة](#page-122-0)، انقر فوق الزر .

2. في نافذة إعدادات التطبيق، اختر ا**لحماية من التهديدات الأساسية ← جدار الحماية**.

3. استخدم مفتاح تبدیل **جدار الحمایة ل**تمكین المكون أو تعطیله.

.4 احفظ تغییراتك.

نتیجة لذلك، في حالة تمكین جدار الحمایة، فإن Security Endpoint Kaspersky یتحكم في نشاط الشبكة ویمنع اتصالات الشبكة غیر المصرح بھا بجھاز الكمبیوتر الخاص بك، بالإضافة إلى حظر نشاط الشبكة غیر المصرح به للتطبیقات على جهاز الكمبیوتر الخاص بك. ویتم التحكم أیضًا في نشاط الشبكة بواسطة مكون الحماية من تهديدات الشبكة. يراقب مكون الحماية من تهديدات الشبكة (يسمى أيضًا نظام اكتشاف التطفل) حركة شبكة الاتصال\ الواردة للبحث عن خاصية النشاط لھجمات الشبكة.

<span id="page-265-0"></span>یسجل Security Endpoint Kaspersky أحداث ھجوم الشبكة في تقاریره بصرف النظر عن إعدادات جدار الحمایة. وحتى إذا كان جدار الحمایة یحظر اتصال الشبكة باستخدام القواعد وبالتالي یمنع ھجوم الشبكة، فإن مكون الحمایة من تھدیدات الشبكة یسجل أحداث ھجوم الشبكة. وھو مطلوب لتولید معلومات إحصائیة حول ھجمات الشبكة على أجھزة الكمبیوتر في مؤسستك.

### تغییر حالة اتصال الشبكة

ویقوم جدار الحمایة بتعیین حالة الشبكة العامة إلى الإنترنت بشكل افتراضي. لا یمكنك تغییر حالة الإنترنت.

لتغییر حالة اتصال الشبكة:

- .1 في نافذة التطبیق [الرئیسیة،](#page-122-0) انقر فوق الزر .
- 2. في نافذة إعدادات التطبيق، اختر ا**لحماية من التهديدات الأساسية ← جدار الحماية**.
	- 3. انقر على ا**لشبكات المتاحة**.
	- .4 حدد اتصال الشبكة الذي ترغب في تغییر حالتھ.
	- 5. في العمود **نوع شبكة الاتصال،** حدد حالة اتصال الشبكة:
- . الشبكة غیر محمیة بتطبیقات مكافحة الفیروسات أو جدران الحمایة أو المرشحات (مثل Fi-Wi في مقھى). عندما یقوم المستخدم بتشغیل **الشبكة العامة** كمبیوتر متصل بشبكة كهذه، فإن جدار الحمایة یحجب الوصول إلى الملفات والطابعات على هذا الكمبیوتر ویتعذر أيضًا على المستخدمین الخارجین الوصول إلى البیانات من خلال مجلدات المشاركة والوصول عن بُعد إلى سطح مكتب ھذا الكمبیوتر. یقوم جدار الحمایة بتصفیة نشاط الشبكة لكل تطبیق حسب قواعد الشبكة التي تم تعیینھا لھ.
- . شبكة للمستخدمین الذین لدیھم وصول مقید إلى الملفات والطابعات على ھذا الكمبیوتر (مثل الشبكة المحلیة للشركات أو الشبكة المنزلیة). **الشبكة المحلیة**
- . شبكة آمنة لا یتعرض فیھا الكمبیوتر للھجمات أو محاولات الوصول للبیانات غیر المسموح بھا. ویسمح جدار الحمایة بأي نشاط للشبكة **الشبكة الموثوقة** ضمن الشبكات التي تتمتع بھذه الحالة.
	- .6 احفظ تغییراتك.

### إدارة قواعد حزم الشبكة

یمكنك تنفیذ الإجراءات التالیة عند إدارة قواعد حزمة الشبكة:

- إنشاء قاعدة حزمة شبكة جدیدة. یمكنك إنشاء قاعدة حزمة شبكة جدیدة عن طریق إنشاء مجموعة من الحالات والإجراءات المطبقة على تدفقات البیانات وحزمة الشبكة.
	- تمكین أو تعطیل قاعدة حزمة شبكة.

لكل قواعد حزم الشبكة التي تم إنشاؤھا افتراضیًا بواسطة جدار الحمایة حالة تم التمكین. عندما یتم تمكین قاعدة حزمة الشبكة، یُفعل جدار الحمایة ھذا الدور. یمكنك تعطیل أي قاعدة حزمة الشبكة تم تحدیدھا في قائمة قواعد حزم الشبكة. عندما یتم تعطیل قاعدة حزمة الشبكة، لا یطبق جدار الحمایة ھذا الدور بشكل مؤقت.

تتم إضافة قاعدة حزمة الشبكة مخصصة وجدیدة إلى قائمة قواعد حزم الشبكة افتراضیًا بالحالة تم التمكین.

- تحریر إعدادات قاعدة حزمة الشبكة موجودة. بعد إنشاء قاعدة حزمة الشبكة جدیدة، یمكنك دائمًا الرجوع لتحریر هذه الإعدادات وتعدیلها حسب الحاجة.
- تغییر إجراء جدار الحمایة لقاعدة حزمة الشبكة. من قائمة قواعد حزم الشبكة، یمكنك تعدیل الإجراء الذي یتخذه جدار الحمایة في اكتشاف نشاط شبكة تطابق قاعدة حزمة الشبكة محددة.

#### تغییر أولویة قاعدة حزمة الشبكة.

یمكنك رفع أو خفض الأولویة لقاعدة حزمة الشبكة تم تحدیدھا في القائمة.

إزالة قائمة حزمة الشبكة.

یمكنك إزالة قاعدة حزمة الشبكة لإیقاف جدار الحمایة عن تطبیق ھذا الدور في اكتشاف نشاط شبكة ولإیقاف ھذا الدور من العرض في قائمة قواعد حزم الشبكة بالحالة تم التعطیل.

### إنشاء قاعدة حزمة الشبكة

یمكنك إنشاء قاعدة حزمة شبكة بالطرق التالیة:

استخدام أداة مراقبة شبكة [الاتصال](#page-290-0).

مراقبة شبكة الاتصال عبارة عن أداة تستخدم لعرض معلومات حول نشاط الشبكة الخاصة بكمبیوتر المستخدم في الوقت الحقیقي. وھذا مناسب لأنك لست بحاجة إلى تكوین جمیع إعدادات القاعدة. وسیتم إدراج بعض إعدادات جدار الحمایة تلقائیًا من بیانات مراقبة شبكة الاتصال. وتتوفر مراقبة شبكة الاتصال فقط في واجھة التطبیق.

تكوین إعدادات جدار الحمایة.

یتیح لك ھذا ضبط إعدادات جدار الحمایة. ویمكنك إنشاء قواعد لأي نشاط للشبكة، حتى إذا لم یكن ھناك نشاط للشبكة في الوقت الحالي.

عند إنشاء قواعد حزم الشبكة، تذكر أن لھا الأولویة عن قواعد تطبیقات الشبكة.

**كیفیة [استخدام](javascript:toggleBlock() أداة مراقبة شبكة الاتصال لإنشاء قاعدة حزمة شبكة في واجھة التطبیق**

- 1. في نـافذة التطبيق الر ئيسية، في القسم ا**لمر اقبـة**، انقر فوق لوحـة **مر اقبـة شبكـة الاتصـال**.
- .2 حدد علامة التبویب . **نشاط الشبكة** تعرض علامة التبويب **نشاط الشبكة** كل اتصالات الشبكة الحالية النشطة بالكمبيوتر . ويتم عرض كل من اتصالي الشبكة الواردة والصادرة.
	- .3 في قائمة سیاق اتصال الشبكة، حدد . **تكوین قاعدة حزمة الشبكة** یفتح ھذا خصائص قاعدة الشبكة.
		- .4 قم بتعیین الحالة على لقاعدة الحزمة. **فعال**
		- .5 أدخل اسم خدمة الشبكة یدویًا في الحقل . **الاسم**
	- .6 قم بتكوین إعدادات قاعدة الشبكة (انظر الجدول أدناه). يمكنك تحديد قالب قاعدة محدد مسبقًا بالنقر فوق الر ابط **قالب قاعدة الشبكة**. تصف قوالب القواعد اتصالات الشبكة متكررة الاستخدام. سیتم ملء جمیع إعدادات قواعد الشبكة تلقائیًا.
		- 7. إذا ر غبت في أن تنعكس إجر اءات قاعدة الشبكة في <u>تقرير</u> ، فحدد خانة الاختيار أ**حداث السجل**.
			- 8. انقر عل*ي* **حفظ**

ستتم إضافة قاعدة الشبكة الجدیدة إلى القائمة.

- 9 استخدم الزرين أ**على / أسفل** لتعيين أولوية قاعدة الشبكة<sub>.</sub>
	- .10 احفظ تغییراتك.

**كیفیة [استخدام](javascript:toggleBlock() إعدادات جدار الحمایة لإنشاء قاعدة حزمة شبكة في واجھة التطبیق**

- .1 في نافذة التطبیق [الرئیسیة](#page-122-0)، انقر فوق الزر .
- 2. في نافذة إعدادات التطبيق، اختر ا**لحماية من التهديدات الأساسية ← جدار الحماية**.
- 3. انقر على **قواعد الحزمة**. یؤدي ذلك إلى فتح قائمة بقواعد الشبكة الافتراضیة التي یتم تعیینھا بواسطة جدار الحمایة.
- 4. باستخدام القائمة المنسدلة إ**ضافة**، حدد موقع القاعدة في القائمة: في أعلى القائمة، أو أسفل القائمة، أو بجوار القاعدة المحددة<sub>.</sub> یحدد موضع القاعدة في القائمة أولویة القاعدة. وتكون للقاعدة الموجودة أعلى القائمة الأولویة القصوى.
	- 5. قم بتعيين الحالة على **فعال** لقاعدة الحزمة.
	- .6 أدخل اسم خدمة الشبكة یدویًا في الحقل . **الاسم**
- .7 قم بتكوین إعدادات قاعدة الشبكة (انظر الجدول أدناه). يمكنك تحديد قالب قاعدة محدد مسبقًا بالنقر فوق الر ابط **قالب قاعدة الشبكة**. تصف قوالب القواعد اتصالات الشبكة متكررة الاستخدام. سیتم ملء جمیع إعدادات قواعد الشبكة تلقائیًا.
	- 8. إذا ر غبت في أن تنعكس إجر اءات قاعدة الشبكة في <u>تقرير</u> ، فحدد خانة الاختيار أ**حداث السجل**.
		- 9. انقر على **حفظ**.

ستتم إضافة قاعدة الشبكة الجدیدة إلى القائمة.

- 10 استخدم الزرين أ**عل***ي /* **أسفل** لتعيين أولوية قاعدة الشبكة<sub>.</sub>
	- 11. احفظ تغییر اتك.

**كیفیة إنشاء قاعدة حزمة شبكة في وحدة تحكم الإدارة** [\(MMC\(](javascript:toggleBlock()

.Kaspersky Security Center Administration Console افتح .1 2. في شجرة وحدة التحكم، حدد Policies. 3. حدد السياسة اللازمة وانقر نقرًا مزدوجًا لفتح خصائص السياسة. .4 في نافذة السیاسة، حدد ← . **الحمایة من التھدیدات الأساسیة جدار الحمایة** 5. في القسم إ**عدادات جدار الحماية**، انقر على الزر الإع**دادات**. یفتح ھذا قائمة قواعد حزم الشبكة وقائمة قواعد الشبكة للتطبیق. .6 حدد علامة التبویب . **قواعد حزمة الشبكة** یؤدي ذلك إلى فتح قائمة بقواعد الشبكة الافتراضیة التي یتم تعیینھا بواسطة جدار الحمایة. 7. باستخدام القائمة المنسدلة إ**ضافة**، حدد موقع القاعدة في القائمة: في أعلى القائمة، أو أسفل القائمة، أو بجوار القاعدة المحددة. یحدد موضع القاعدة في القائمة أولویة القاعدة. وتكون للقاعدة الموجودة أعلى القائمة الأولویة القصوى. .8 أدخل اسم خدمة الشبكة یدویًا في الحقل . **الاسم** .9 قم بتكوین إعدادات قاعدة الشبكة (انظر الجدول أدناه). يمكنك تحديد قالب قاعدة محدد مسبقًا بالنقر فوق الزر ۞. تصف قوالب القواعد اتصالات الشبكة متكررة الاستخدام. سیتم ملء جمیع إعدادات قواعد الشبكة تلقائیًا. 10. إذا ر غبت في أن تنعكس إجر اءات قاعدة الشبكة في <u>تقرير</u> ، فحدد خانة الاختيار أ**حداث السجل**. .11 حفظ قاعدة الشبكة الجدیدة 12. استخدم الزرين أع**لى / أسفل** لتعيين أولوية قاعدة الشبكة.

.13 احفظ تغییراتك.

سيتحكم جدار الحماية في حزم الشبكة وفقًا للقاعدة. ويمكنك تعطيل قاعدة حزمة من عملية جدار الحماية دون حذفها من القائمة. ولفعل ذلك، قم بإلغاء تحدید خانة الاختیار بجوار الكائن.

**كیفیة إنشاء قاعدة حزمة شبكة في** Console Web **و**[Console Cloud](javascript:toggleBlock()

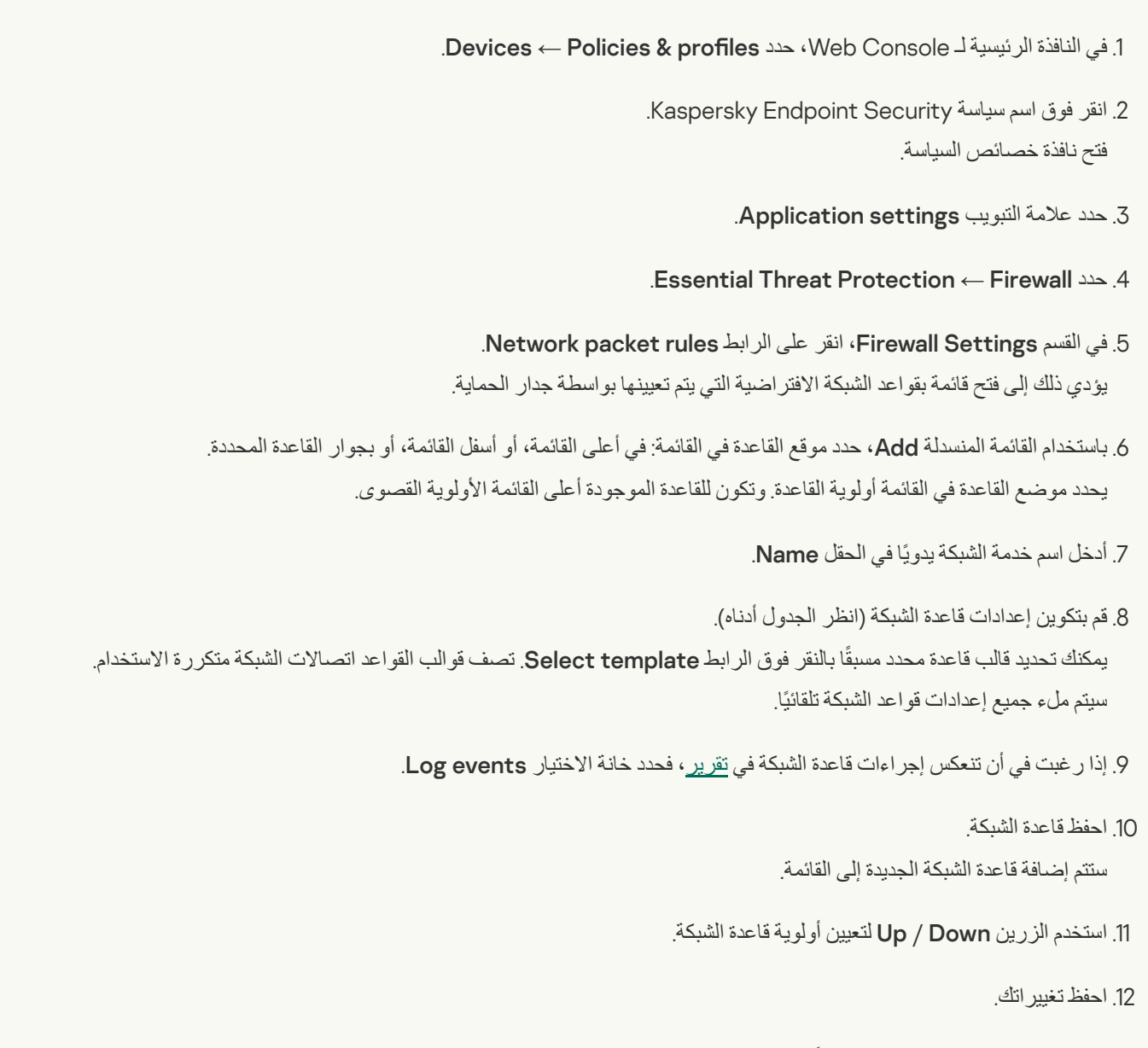

سيتحكم جدار الحماية في حزم الشبكة وفقًا للقاعدة. ويمكنك تعطيل قاعدة حزمة من عملية جدار الحماية دون حذفها من القائمة. استخدم زر التبديل في العمود Status لتمكین قاعدة الحزمة أو تعطیلھا.

إعدادات قاعدة حزم الشبكة

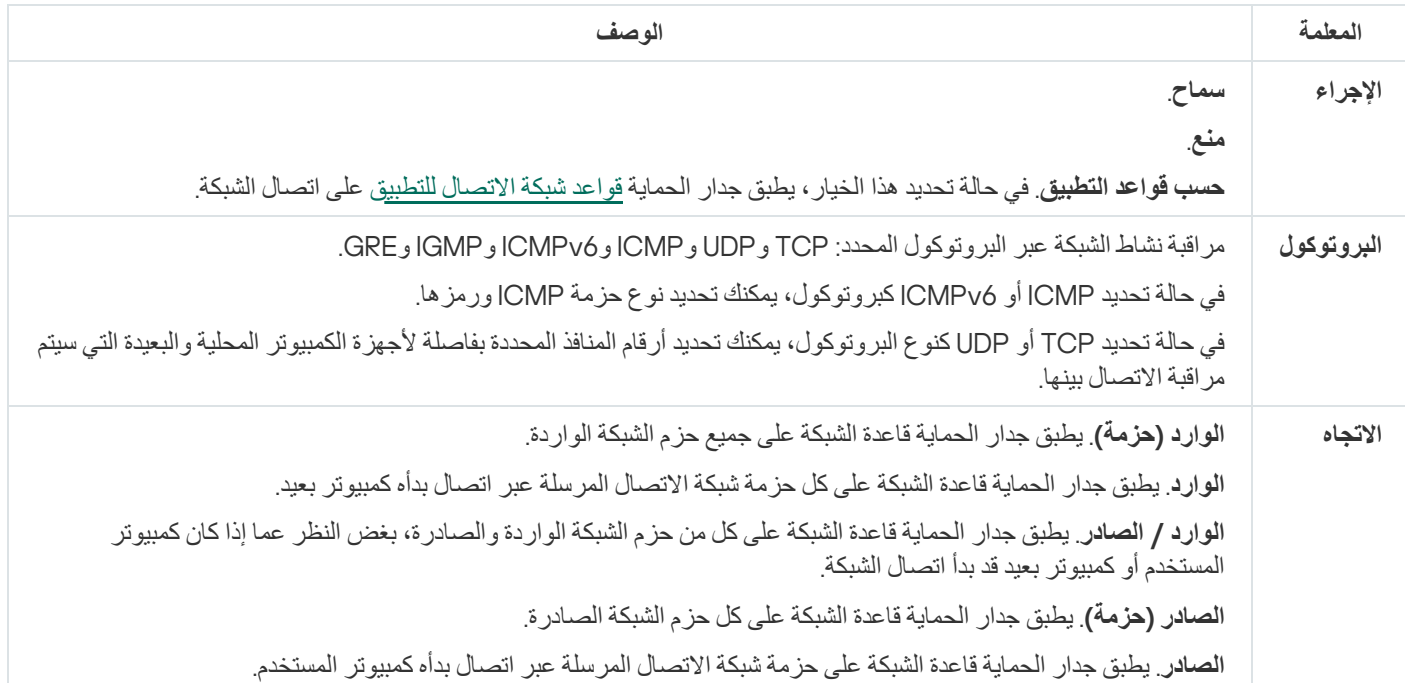

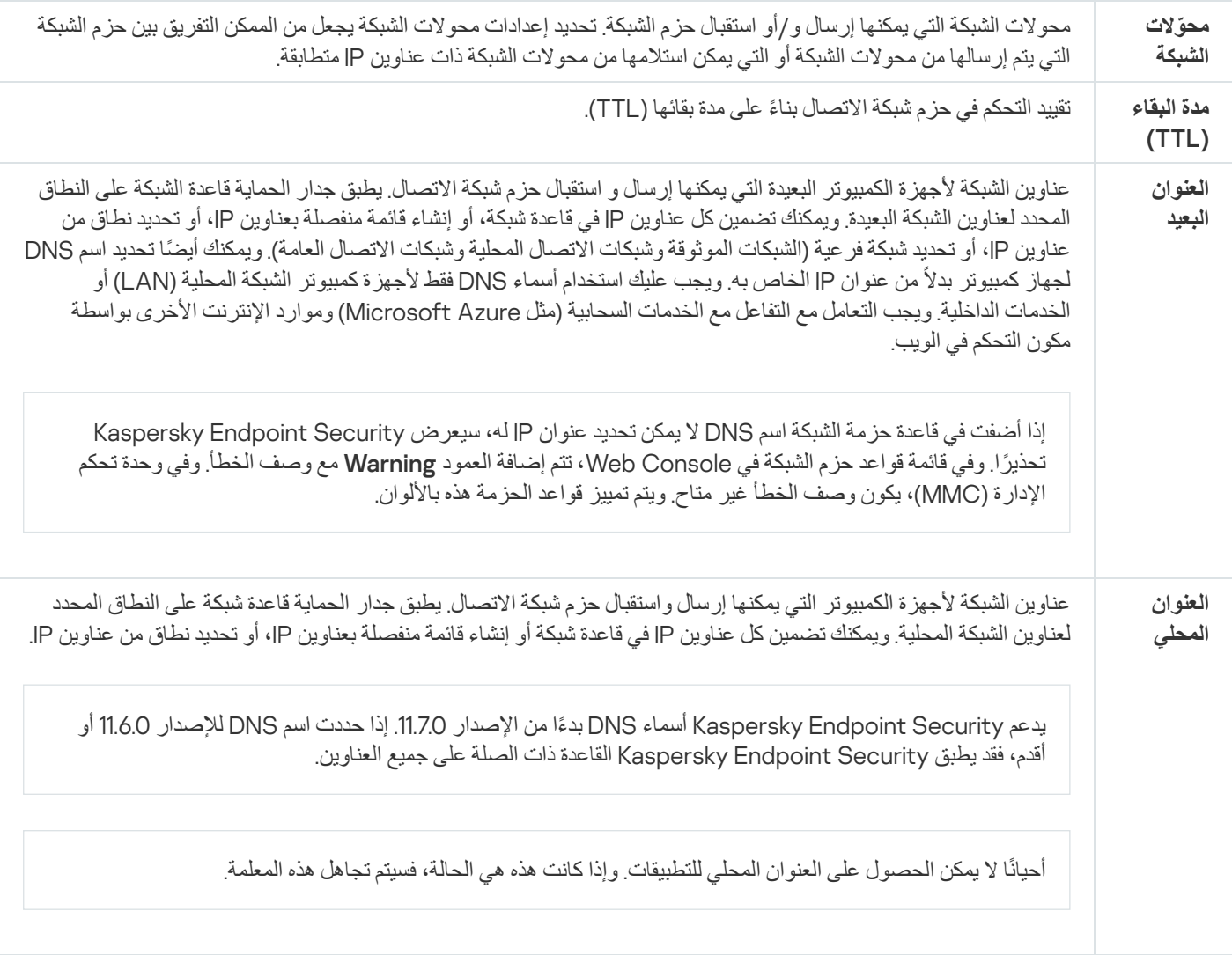

# تمكین أو تعطیل قاعدة حزمة الشبكة

لتمكین أو تعطیل قاعدة حزمة شبكة:

- 1. في <u>نافذة التطبيق الرئيسية</u>، انقر فوق الزر .
- 2. في نافذة إعدادات التطبيق، اختر ا**لحماية من التهديدات الأساسية ← جدار الحماية**.
	- 3. انقر على **قواعد الحزمة**.

یؤدي ذلك إلى فتح قائمة بقواعد حزم الشبكة الافتراضیة التي تم تعیینھا بواسطة جدار الحمایة.

- .4 حدد قاعدة حزمة الشبكة اللازمة في القائمة.
- 5. استخدم زر التبديل ف*ي* عمود ا**لحالة** لتمكين القاعدة أو تعطيلها<sub>.</sub>
	- .6 احفظ تغییراتك.

# تغییر إجراء جدار الحمایة لقاعدة حزمة الشبكة

لتغییر إجراء جدار الحمایة الذي تم تطبیقھ على قاعدة حزمة الشبكة:

- .1 في نافذة التطبیق [الرئیسیة،](#page-122-0) انقر فوق الزر .
- 2. في نافذة إعدادات التطبيق، اختر ا**لحماية من التهديدات الأساسية ← جدار الحماية**.
	- 3. انقر على **قواعد الحزمة**.

یؤدي ذلك إلى فتح قائمة بقواعد حزم الشبكة الافتراضیة التي تم تعیینھا بواسطة جدار الحمایة.

.4 حددھا في قائمة قواعد حزمة الشبكة وانقر فوق الزر . **تحریر**

5. في القائمة المنسدلة الإ**جراء،** حدد الإجراء الذي يقوم جدار الحماية بتنفيذه لحماية هذا النو ع من نشاط الشبكة:

- . **سماح**
	- . **منع**
- . في حالة تحدید ھذا الخیار، یطبق جدار الحمایة قواعد شبكة [الاتصال](#page-282-0) للتطبیق على اتصال الشبكة. **حسب قواعد التطبیق**

.6 احفظ تغییراتك.

## تغییر أولویة قاعدة حزمة الشبكة

يتم تحديد أولوية قاعدة حزمة الشبكة وفقًا لموقعها في قائمة قواعد حزم الشبكة الأعلى في قائمة قواعد حزم الشبكة بأعلى أولوية.

تتم إضافة كل قاعدة حزمة الشبكة يدويًا إلى نهاية قائمة قواعد حزم الشبكة ومن ثّم يكون لها الأولوية الأدنى.

يُنفذ جدار الحماية القواعد بالترتيب التي تظهر عليه في قائمة قواعد حزم الشبكة، وذلك بالترتيب من أعلى إلى أسفل. وفقًا لكل قاعدة حزمة شبكة اتصال تمت معالجتھا والتي تنطبق على اتصال شبكة معینة، إما أن یتیح جدار الحمایة أو یمنع وصول الشبكة إلى العنوان والمنفذ اللذین تم تحدیدھما في إعدادات اتصال ھذه الشبكة.

لتغییر أولویة قاعدة حزمة الشبكة:

- .1 في نافذة التطبیق [الرئیسیة،](#page-122-0) انقر فوق الزر .
- 2. في نافذة إعدادات التطبيق، اختر ا**لحماية من التهديدات الأساسية ← جدار الحماية**.
	- 3. انقر على **قواعد الحزمة**.

یؤدي ذلك إلى فتح قائمة بقواعد حزم الشبكة الافتراضیة التي تم تعیینھا بواسطة جدار الحمایة.

- .4 في القائمة، حدد قاعدة حزمة الشبكة التي ترغب في تغییر أولویتھا.
	- 5. استخدم الزرين أ**على / أسفل** لتعيين أولوية قاعدة الشبكة.
		- .6 احفظ تغییراتك.

### تصدیر واستیراد قواعد حزمة الشبكة

یمكنك تصدیر قائمة قواعد حزمة الشبكة إلى ملف XML. ثم یمكنك تعدیل الملف، على سبیل المثال، إضافة عدد كبیر من القواعد من النوع نفسھ. یمكنك استخدام وظیفة التصدیر/الاستیراد لإنشاء نسخة احتیاطیة من قائمة قواعد حزمة الشبكة أو لترحیل القائمة إلى خادم مختلف.

```
.Kaspersky Security Center Administration Console افتح .1
                                                                             2. في شجرة وحدة التحكم، حدد Policies.
                                                       3. حدد السياسة اللازمة وانقر نقرًا مزدوجًا لفتح خصائص السياسة.
                                               .4 في نافذة السیاسة، حدد ← .
الحمایة من التھدیدات الأساسیة جدار الحمایة
                                                             5. في القسم إعدادات جدار الحماية، انقر  على الزر  الإعدادات<sub>.</sub>
                                                         یفتح ھذا قائمة قواعد حزم الشبكة وقائمة قواعد الشبكة للتطبیق.
                                                                             .6 حدد علامة التبویب .
قواعد حزمة الشبكة
                                                                                  .7 لتصدیر قائمة قواعد حزمة الشبكة:
                            a. حدد القواعد التي ترید تصدیرھا. لتحدید منافذ متعددة، استخدم مفتاحي أو .
SHIFT CTRL
                           إذا لم تحدد أي قاعدة، فسیقوم Security Endpoint Kaspersky بتصدیر كل القواعد.
                                                                                         b. انقر على رابط .
تصدیر
c. في النافذة التي تفتح، حدد اسم ملف XML الذي ترید تصدیر قائمة القواعد إلیھ، وحدد المجلد الذي ترید حفظ ھذا الملف بھ.
                                                                                                  d. احفظ الملف.
                         یقوم Security Endpoint Kaspersky بتصدیر قائمة القواعد بالكامل إلى ملف XML.
                                                                                 .8 لاستیراد قائمة بقواعد حزمة الشبكة:
                                                                                        a. انقر علی رابط استیراد.
                                     في النافذة التي تفتح، حدد ملف XML الذي ترغب في استیراد قائمة القواعد منھ.
```

```
b. افتح الملف.
```
إذا كان جھاز الكمبیوتر یحتوي على قائمة قواعد بالفعل، فسوف یطلب منك Security Endpoint Kaspersky حذف القائمة الحالیة أو إضافة إدخالات جدیدة إلیھا من ملف XML.

.9 احفظ تغییراتك.

**كیفیة تصدیر واستیراد قائمة قواعد حزمة الشبكة في** Console Web **و**[Console Cloud](javascript:toggleBlock()

```
1. في النافذة الرئيسية لـ Web Console • حدد Policies & profiles ← .
                                                .2 انقر فوق اسم سیاسة Security Endpoint Kaspersky.
                                                                            فتح نافذة خصائص السیاسة.
                                                           .3 حدد علامة التبویب .
Application settings
                                                 4. حدد Essential Threat Protection ← Firewall
                              5. في القسم Firewall Settings، انقر على الرابط Network packet rules.
                                                                       .6 لتصدیر قائمة قواعد حزمة الشبكة:
                                                                     a. حدد القواعد التي ترید تصدیرھا.
                                                                                b. انقر على .
Export
                                        c. أكد أنك ترید تصدیر القواعد المحددة فقط، أو تصدیر القائمة بأكملھا.
                                                                                      d. احفظ الملف.
یقوم Security Endpoint Kaspersky بتصدیر قائمة القواعد إلى ملف XML في مجلد التنزیلات الافتراضي.
                                                                      .7 لاستیراد قائمة بقواعد حزمة الشبكة:
                                                                           a. انقر على رابط Import.
```

```
في النافذة التي تفتح، حدد ملف XML الذي ترغب في استیراد قائمة القواعد منھ.
```

```
b. افتح الملف.
```

```
إذا كان جھاز الكمبیوتر یحتوي على قائمة قواعد بالفعل، فسوف یطلب منك Security Endpoint Kaspersky حذف القائمة الحالیة أو
                                                                                 إضافة إدخالات جدیدة إلیھا من ملف XML.
```
.8 احفظ تغییراتك.

## تحدید قواعد حزم الشبكة في XML

یسمح جدار الحمایة بتصدیر قواعد حزم الشبكة بتنسیق XML. ثم یمكنك تعدیل الملف، على سبیل المثال، إضافة عدد كبیر من القواعد من النوع نفسھ.

یحتوي ملف XML على قسمین رئیسیین: Rules وResources. ویسرد قسم Rules قواعد حزمة الشبكة. وتحتوي ھذه العقدة على قواعد تم تكوینھا افتر اضيًا (قواعد محددة مسبقًا) بالإضافة إلى القواعد التي أضافها المستخدم (قواعد مخصصة).

#### علامات قاعدة حزمة الشبكة

```
<"key name="0000>
<tDWORD name="RuleId">100</tDWORD>
<tDWORD name="RuleState">1</tDWORD>
<tDWORD name="RuleTypeId">4</tDWORD>
<tQWORD name="AppIdEx">0</tQWORD>
<tDWORD name="ResIdEx">812</tDWORD>
<tDWORD name="ResIdEx2">0</tDWORD>
```
إعدادات قاعدة حزمة الشبكة بتنسیق XML

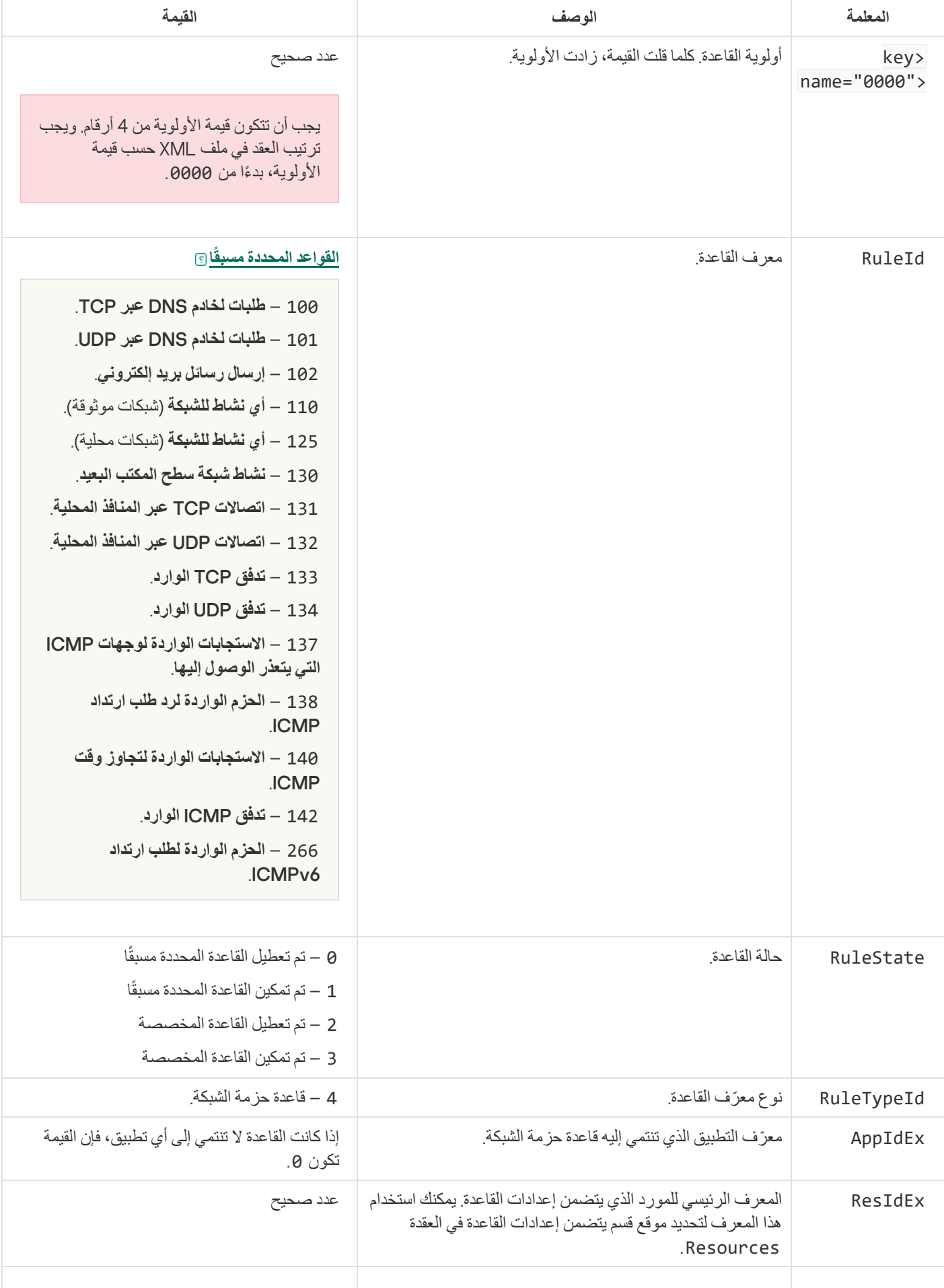

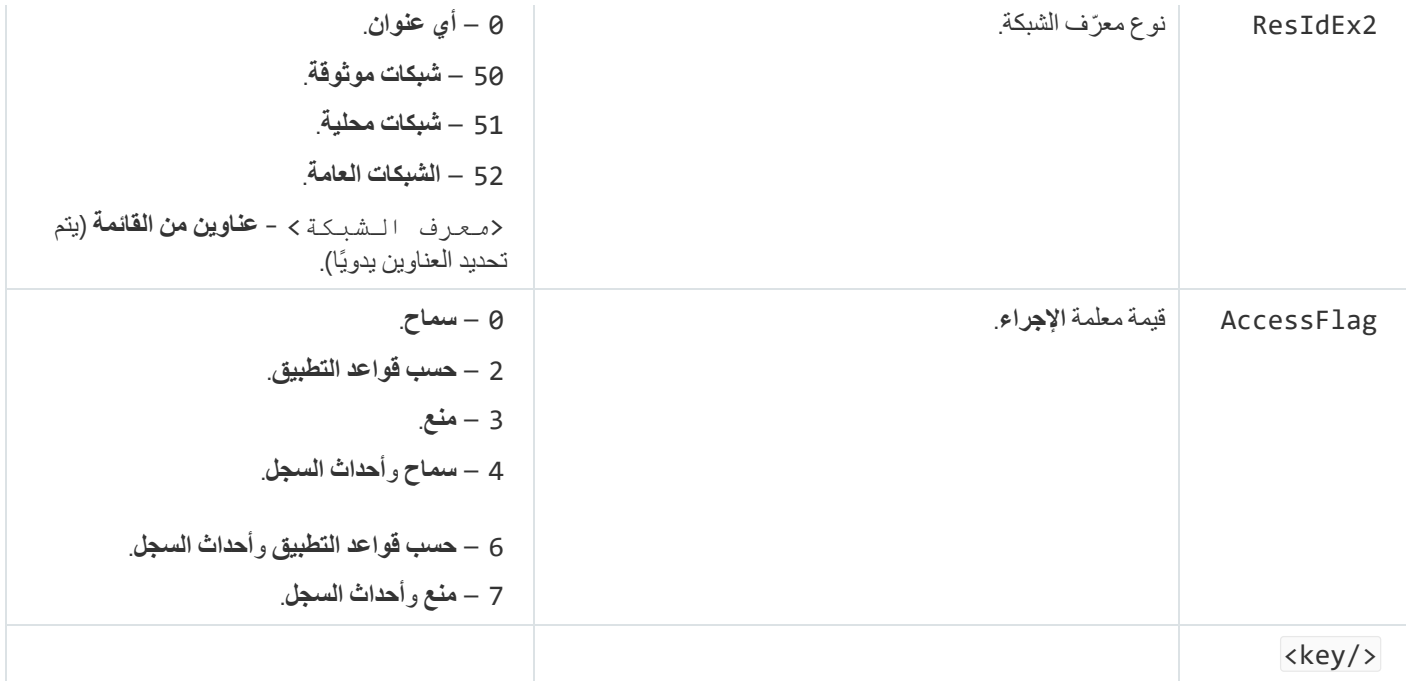

تحتوي عقدة Resources على إعدادات قاعدة حزمة الشبكة. ویتم سرد إعدادات قاعدة حزمة الشبكة المخصصة في القسم <0004"=name key<".

```
علامات قاعدة حزمة الشبكة المخصصة
                                                                  <"key name="0026>
                                                          <"key name="Data>
                                         <key name="RemotePorts"> </key>
                                         <key name="LocalPorts"> </key>
                                         <"key name="AdapterBindings>
                                         <"key name="0000>
                                 <"key name="IpAddresses>
                        <"key name="0000>
                        <"key name="IP>
                <"key name="V6>
                 tQWORD>
                                                               <name="Hi">0</tQWORD
                 tQWORD>
                                                               <name="Lo">0</tQWORD
                 tDWORD>
                                                            <name="Zone">0</tDWORD
         tSTRING>
                                                                   </"name="ZoneStr
                       <key/>
                         tBYTE>
                                                           <name="Version">4</tBYTE
                         tDWORD>
                                                       <name="V4">16909060</tDWORD
<tBYTE name="Mask">32</tBYTE>
                                <key/>
        <key name="AddressIP"> </key>
        </"tSTRING name="Address>
                                        <key/>
                                                <key/>
                        <"key name="MacAddresses>
                        <"key name="0000>
        <tDWORD name="Type">0</tDWORD>
                                  tQWORD>
                                        <name="AddressData0">1108152157446</tQWORD
<tQWORD name="AddressData1">0</tQWORD>
                                        <key/>
                                                <key/>
```

```
<tSTRING name="AdapterName">ADAPTER TEST 123</tSTRING>
                <tDWORD name="InterfaceType">3</tDWORD>
                                                        <key/>
                                                                <key/>
                        <tTYPE_ID name="unique">3213697024</tTYPE_ID>
                                         <tBYTE name="Proto">2</tBYTE>
                                <tBYTE name="Direction">2</tBYTE>
                                        <tBYTE name="IcmpType">0</tBYTE>
                                        <tBYTE name="IcmpCode">0</tBYTE>
                                        <tDWORD name="Flags">1</tDWORD>
                                        <tBYTE name="TTL">255</tBYTE>
                                                                        <key/>
                                                 <key name="Childs"> </key>
                                        <tDWORD name="Id">1073747214</tDWORD>
                                        <tDWORD name="ParentID">7</tDWORD>
                                                 <tDWORD name="Flags">38</tDWORD>
                                        <tSTRING name="Name">TEST1</tSTRING>
                                                                            <key/>
```
إعدادات قاعدة حزمة الشبكة المخصصة

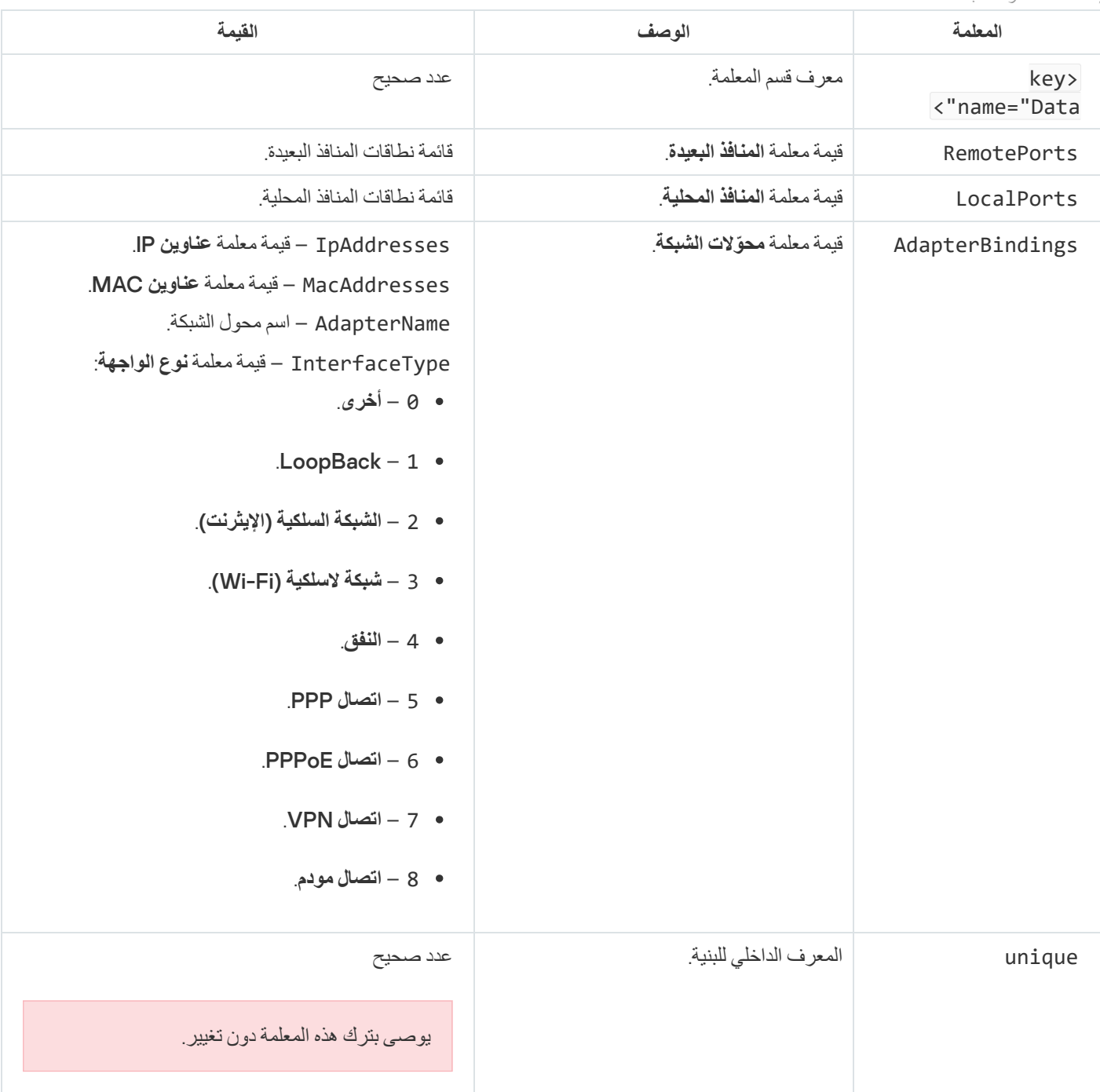

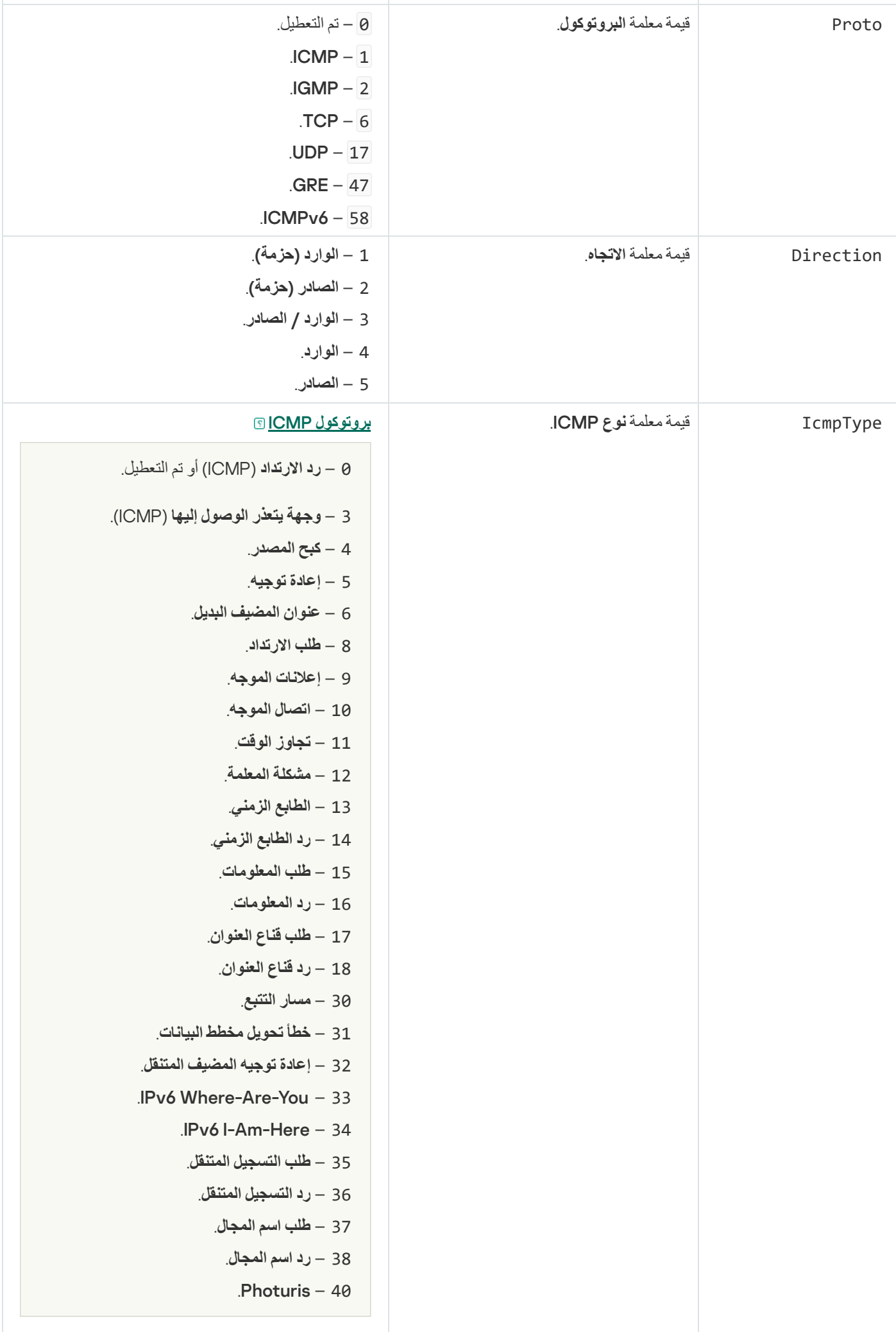

**بروتوكول** [6ICMPv](javascript:toggleBlock()

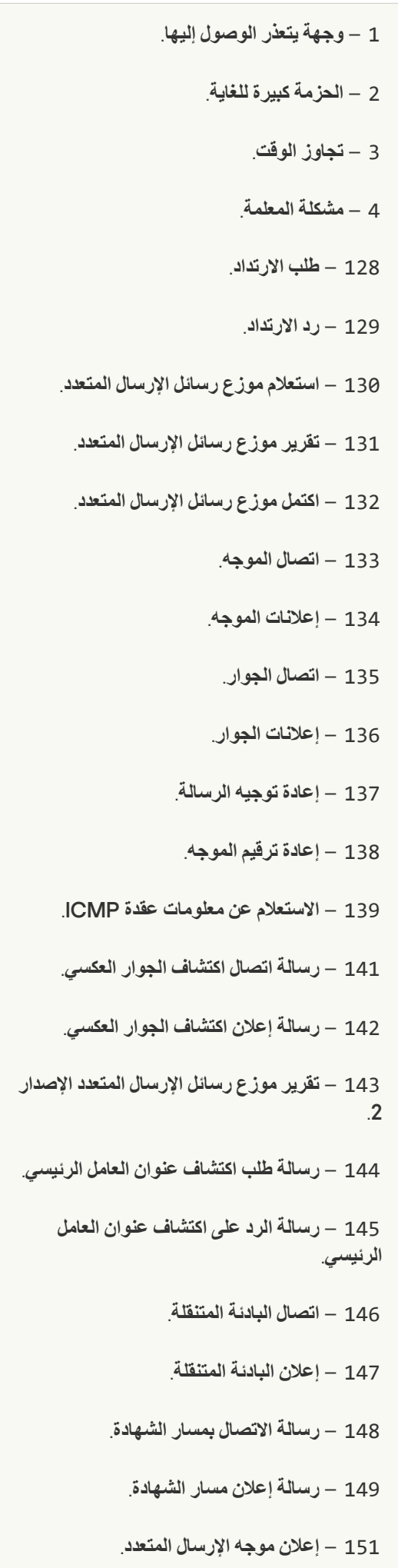

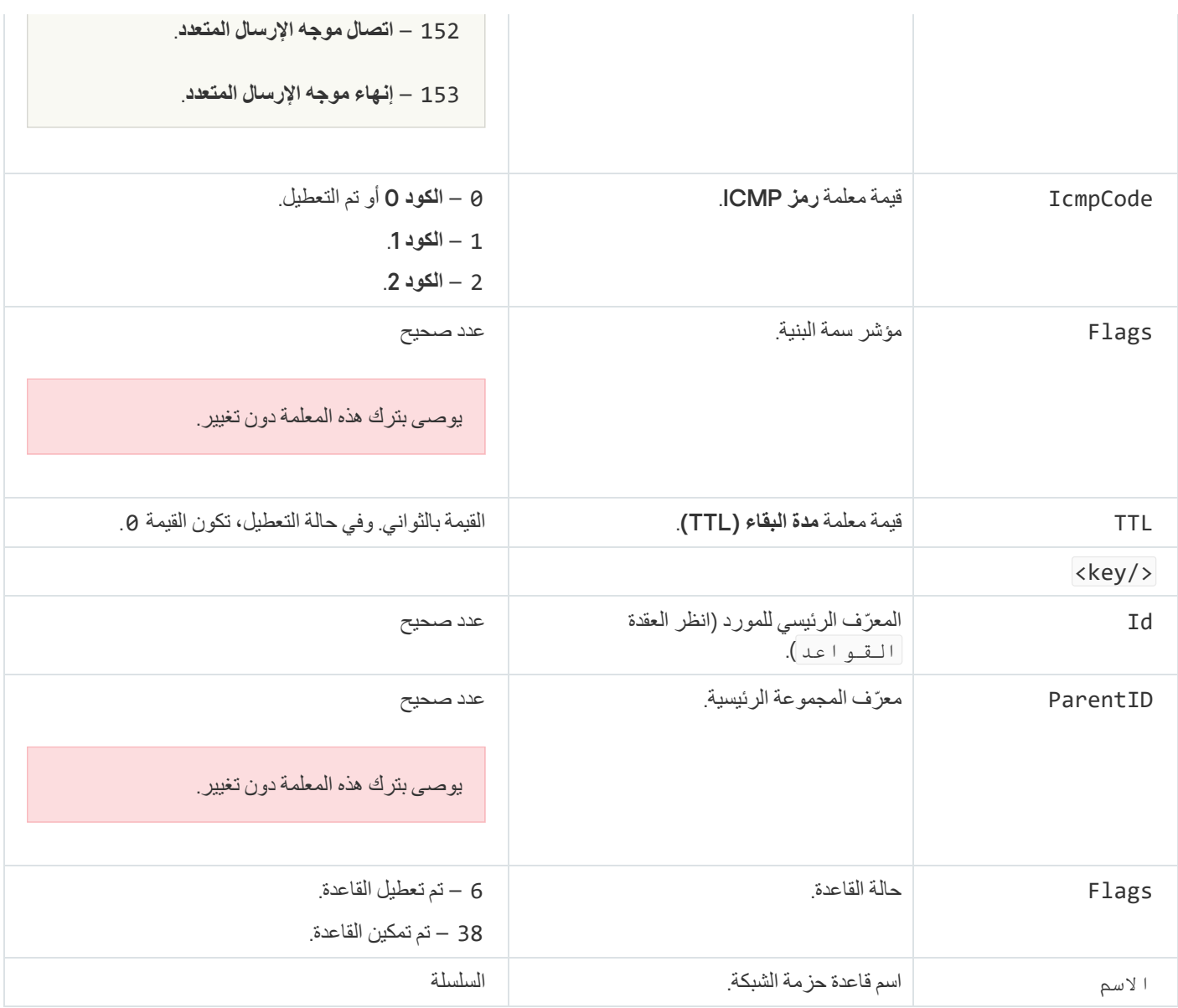

## إدارة قواعد الشبكة للتطبیق

<span id="page-282-0"></span>بشكل افتراضي، یقوم Security Endpoint Kaspersky بتجمیع جمیع التطبیقات المثبتة على الكمبیوتر من خلال اسم بائع البرامج الذي یقوم ھذا البرنامج .<br>بمراقبة الملف أو نشاط الشبكة الخاصة به. یتم تصنیف [مجموعات](#page-960-0) التطبیقات في مجموعات ثقة. ترث جمیع التطبیقات ومجموعات التطبیق الخصائص من المجموعة الأصل الخاصة بھا: قواعد حزمة الشبكة وقواعد شبكة التطبیق وأولویة التنفیذ.

مثل مكون منع اختراق [المضیف،](#page-312-0) یطبق مكون جدار الحمایة بشكل افتراضي قواعد الشبكة لمجموعة تطبیق عند تصفیة نشاط الشبكة لكل التطبیقات داخل المجموعة. تحدد قواعد شبكة مجموعة التطبیقات حقوق التطبیقات داخل المجموعة للوصول إلى مختلف اتصالات الشبكة.

وحسب إعداد التھیئة المبدئیة، یقوم جدار الحمایة بإنشاء مجموعة قواعد شبكة لكل مجموعة تطبیقات یكتشفھا البرنامج Endpoint Kaspersky Security في الكمبیوتر. یمكنك تغییر إجراء جدار الحمایة الذي تم تطبیقھ على قواعد شبكة مجموعة التطبیقات التي تم إنشاؤھا بشكل افتراضي. لا یمكنك تحریر أولویة قواعد شبكة مجموعة التطبیقات التي تم إنشاؤھا بشكل افتراضي أو إزالتھا أو تعطیلھا أو تغییرھا.

يمكنك أيضًا إنشاء قاعدة شبكة لتطبيق فردي. وسيكون لهذه القاعدة أولوية أكبر من قاعدة الشبكة الخاصة بالمجموعة التي ينتمي إليها التطبيق.

## إنشاء قاعدة شبكة للتطبیق

بشكل افتراضي، یتم التحكم في نشاط التطبیقات بواسطة قواعد الشبكة المحددة [لمجموعة](#page-960-0) الثقة التي عیّن لھا Security Endpoint Kaspersky التطبیق عندما بدأت العمل لأول مرة. عند الضرورة، یمكنك إنشاء قواعد الشبكة لمجموعة ثقة بالكامل أو لتطبیق فردي أو لمجموعة من التطبیقات الموجودة ضمن مجموعة ثقة.

تكون لقواعد الشبكة المحددة یدویًا أولویة أعلى من قواعد الشبكة التي تم تحدیدھا لمجموعة ثقة. بمعنى آخر، إذا كانت قواعد التطبیق المحددة یدویًا تختلف عن قواعد التطبيق المحددة لمجمو عة ثقة، يتحكم جدار الحماية في نشاط التطبيق وفقًا للقواعد المحددة يدويًا للتطبيقات.

بشكل افتراضي، ینشئ جدار الحمایة قواعد الشبكة التالیة لكل تطبیق:

- أي نشاط للشبكة في الشبكات الموثوقة.
- أي نشاط للشبكة في شبكات الاتصال المحلیة.
	- أي نشاط للشبكة في الشبكات العامة.

يتحكم Kaspersky Endpoint Security في نشاط الشبكة للتطبيقات وفقًا لقواعد الشبكة المحددة مسبقًا على النحو التالي:

- موثوق ومقید بشكل منخفض: یُسمح بجمیع أنشطة الشبكة.
- مقید بشكل عال وغیر موثوق: یتم منع كل أنشطة الشبكة.

ا. لا یمكن تحریر أو حذف قواعد التطبیق المحددة مسبقً

یمكنك إنشاء قاعدة شبكة لتطبیق بالطرق التالیة:

استخدام أداة مراقبة شبكة [الاتصال](#page-290-0).

مراقبة شبكة الاتصال عبارة عن أداة تستخدم لعرض معلومات حول نشاط الشبكة الخاصة بكمبیوتر المستخدم في الوقت الحقیقي. وھذا مناسب لأنك لست بحاجة إلى تكوین جمیع إعدادات القاعدة. وسیتم إدراج بعض إعدادات جدار الحمایة تلقائیًا من بیانات مراقبة شبكة الاتصال. وتتوفر مراقبة شبكة الاتصال فقط في واجھة التطبیق.

تكوین إعدادات جدار الحمایة.

یتیح لك ھذا ضبط إعدادات جدار الحمایة. ویمكنك إنشاء قواعد لأي نشاط للشبكة، حتى إذا لم یكن ھناك نشاط للشبكة في الوقت الحالي.

عند إنشاء قواعد شبكة للتطبیقات، تذكر أن قواعد حزم الشبكة لھا الأولویة على قواعد الشبكة للتطبیق.

**كیفیة [استخدام](javascript:toggleBlock() أداة مراقبة شبكة الاتصال لإنشاء قاعدة شبكة لتطبیق في واجھة التطبیق**

1. في نـافذة التطبيق الر ئيسية، في القسم ا**لمر اقبـة**، انقر فوق لوحـة **مر اقبـة شبكـة الاتصـال**.

- 2. حدد **نشاط الشبكة** أو علامة التبويب ا**لمنافذ المفتوحة**. تعرض علامة التبويب **نشاط الشبكة** كل اتصالات الشبكة الحالية النشطة بالكمبيوتر . ويتم عرض كل من اتصالي الشبكة الواردة والصادرة. تدر ج علامة التبويب ا**لمنافذ المفتوحة** كل منافذ الشبكة المفتوحة بالكمبيوتر <sub>.</sub>
	- .3 في قائمة سیاق اتصال الشبكة، حدد . **إنشاء قاعدة شبكة للتطبیق** تفتح نافذة قواعد التطبیق والخصائص.
	- .4 حدد علامة التبویب . **قواعد شبكة الاتصال** یؤدي ذلك إلى فتح قائمة بقواعد الشبكة الافتراضیة التي یتم تعیینھا بواسطة جدار الحمایة.
		- 5. انقر عل*ى* إ**ضافة**. یفتح ھذا خصائص قاعدة الشبكة.
		- .6 أدخل اسم خدمة الشبكة یدویًا في الحقل . **الاسم**
	- .7 قم بتكوین إعدادات قاعدة الشبكة (انظر الجدول أدناه). يمكنك تحديد قالب قاعدة محدد مسبقًا بالنقر فوق الر ابط **قالب قاعدة الشبكة**. تصف قوالب القواعد اتصالات الشبكة متكررة الاستخدام. سیتم ملء جمیع إعدادات قواعد الشبكة تلقائیًا.
		- 8. إذا ر غبت في أن تنعكس إجر اءات قاعدة الشبكة في <u>تقرير</u> ، فحدد خانة الاختيار أ**حداث السجل**.
			- 9. انقر عل*ي* **حفظ** ستتم إضافة قاعدة الشبكة الجدیدة إلى القائمة.

10 استخدم الزرين أ**عل***ي /* **أسفل** لتعيين أولوية قاعدة الشبكة<sub>.</sub>

.11 احفظ تغییراتك.

**كیفیة [استخدام](javascript:toggleBlock() إعدادات جدار الحمایة لإنشاء قاعدة شبكة لتطبیق في واجھة التطبیق**

- .1 في نافذة التطبیق [الرئیسیة](#page-122-0)، انقر فوق الزر . 2. في نافذة إعدادات التطبيق، اختر ا**لحماية من التهديدات الأساسية ← جدار الحماية**. 3. انقر على **قواعد التطبيقات**. یؤدي ذلك إلى فتح قائمة بقواعد الشبكة الافتراضیة التي یتم تعیینھا بواسطة جدار الحمایة. .4 في قائمة التطبیقات، حدد التطبیق أو مجموعة التطبیقات التي ترغب في إنشاء قاعدة الشبكة لھا. .5 انقر بزر الماوس الأیمن لفتح قائمة السیاق وحدد . **تفاصیل وقواعد** تفتح نافذة قواعد التطبیق والخصائص. .6 حدد علامة التبویب . **قواعد شبكة الاتصال** 7. انقر على إ**ضافة**. یفتح ھذا خصائص قاعدة الشبكة. .8 أدخل اسم خدمة الشبكة یدویًا في الحقل . **الاسم** .9 قم بتكوین إعدادات قاعدة الشبكة (انظر الجدول أدناه). يمكنك تحديد قالب قاعدة محدد مسبقًا بالنقر فوق الر ابط **قالب قاعدة الشبكة**. تصف قوالب القواعد اتصالات الشبكة متكررة الاستخدام. سیتم ملء جمیع إعدادات قواعد الشبكة تلقائیًا. 10. إذا ر غبت في أن تنعكس إجر اءات قاعدة الشبكة في <u>تقرير</u> ، فحدد خانة الاختيار أ**حداث السجل**. 11. انقر عل*ى حفظ.* 
	- ستتم إضافة قاعدة الشبكة الجدیدة إلى القائمة.
		- 12. استخدم الزرين أع**لى / أسفل** لتعيين أولوية قاعدة الشبكة.

.13 احفظ تغییراتك.

**كیفیة إنشاء قاعدة شبكة للتطبیق في وحدة تحكم الإدارة** [\(MMC\(](javascript:toggleBlock()

.Kaspersky Security Center Administration Console افتح .1 2. في شجرة وحدة التحكم، حدد Policies. 3. حدد السياسة اللازمة وانقر نقرًا مزدوجًا لفتح خصائص السياسة. .4 في نافذة السیاسة، حدد ← . **الحمایة من التھدیدات الأساسیة جدار الحمایة** 5. في القسم إ**عدادات جدار الحماية**، انقر على الزر الإع**دادات**. یفتح ھذا قائمة قواعد حزم الشبكة وقائمة قواعد الشبكة للتطبیق. .6 حدد علامة التبویب . **قواعد شبكة الاتصال للتطبیق** 7. انقر على إ**ضافة**. .8 في النافذة التي تفتح، أدخل معاییر للبحث عن التطبیق الذي ترغب في إنشاء قاعدة شبكة لھ. یمكنك إدخال اسم التطبیق أو اسم البائع. یدعم Security Endpoint Kaspersky متغیرات البیئة وحروف \* و? عند إدخال قناع. 9. انقر عل*ی* **تحدیث**. سیبحث Kaspersky Endpoint Security عن التطبیق في القائمة الموحدة للتطبیقات المثبتة على أجهز ة الكمبیوتر المدار ة سیعرض Security Endpoint Kaspersky قائمة بالتطبیقات التي تلبي معاییر البحث الخاصة بك. .10 حدد التطبیق المطلوب. 11. في القائمة المنسدلة إ**ضافة التطبيق المحدد إلى مجموعة الثقة**، حدد ا**لمجموعات الافتراضية** وانقر فوق **موافق**. ستتم إضافة التطبیق إلى المجموعة الافتراضیة. 12. حدد التطبيق ذي الصلة، ثم حدد **حقوق التطبيق** من قائمة السياق الخاصـة بالتطبيق<sub>.</sub> تفتح نافذة قواعد التطبیق والخصائص. .13 حدد علامة التبویب . **قواعد شبكة الاتصال** یؤدي ذلك إلى فتح قائمة بقواعد الشبكة الافتراضیة التي یتم تعیینھا بواسطة جدار الحمایة. 14. انقر عل*ى* إ**ضافة**. یفتح ھذا خصائص قاعدة الشبكة. .15 أدخل اسم خدمة الشبكة یدویًا في الحقل . **الاسم**

> .16 قم بتكوین إعدادات قاعدة الشبكة (انظر الجدول أدناه). يمكنك تحديد قالب قاعدة محدد مسبقًا بالنقر فوق الزر ۞. تصف قوالب القواعد اتصالات الشبكة متكررة الاستخدام. سیتم ملء جمیع إعدادات قواعد الشبكة تلقائیًا.

> > 17. إذا ر غبت في أن تنعكس إجر اءات قاعدة الشبكة في <u>تقرير</u> ، فحدد خانة الاختيار أ**حداث السجل**.

.18 حفظ قاعدة الشبكة الجدیدة

19. استخدم الزرين أع**لى / أسفل** لتعيين أولوية قاعدة الشبكة.

.20 احفظ تغییراتك.

- 1. في النافذة الرئيسية لـ Web Console ، حدد **Policies & profiles .** في النافذة الرئيسية لـ
	- .2 انقر فوق اسم سیاسة Security Endpoint Kaspersky. فتح نافذة خصائص السیاسة.
		- .3 حدد علامة التبویب . Application settings
	- 4. حدد Essential Threat Protection ← Firewall
- 5. في القسم Firewall Settings، انقر على الرابط Application network rules. یفتح ھذا نافذة تكوین حقوق التطبیق وقائمة الموارد المحمیة.
- .6 حدد علامة التبویب . Application rights سترى قائمة تتضمن مجموعات الثقة على الجانب الأیمن من النافذة وخصائصھا على الجانب الأیسر.
	- 7. انقر على Add. یؤدي ھذا إلى تشغیل المعالج لإضافة تطبیق إلى مجموعة ثقة.
		- .8 حدد مجموعة الثقة ذات الصلة للتطبیق.
- 9. حدد نوع Application. انتقل إلى الخطوة التالية. إذا كنت تريد إنشاء قاعدة شبكة لتطبيقات متعددة، فحدد نوع Group ثم حدد اسمًا لمجموعة التطبيق.
- .10 في قائمة التطبیقات المفتوحة، حدد التطبیقات التي ترغب في إنشاء قاعدة شبكة لھا. استخدم عامل تصفیة. یمكنك إدخال اسم التطبیق أو اسم البائع. یدعم Security Endpoint Kaspersky متغیرات البیئة وحروف \* و? عند إدخال قناع.
	- .11 أغلق المعالج. ستتم إضافة التطبیق إلى مجموعة الثقة.
	- .12 في الجزء الأیمن من النافذة، حدد التطبیق ذي الصلة.
	- .13 في الجزء الأیسر من النافذة، حدد من القائمة المنسدلة. Network rules یؤدي ذلك إلى فتح قائمة بقواعد الشبكة الافتراضیة التي یتم تعیینھا بواسطة جدار الحمایة.
		- 14. انقر على **Add**. یفتح ھذا خصائص قاعدة التطبیق.
		- 15. أدخل اسم خدمة الشبكة يدويًا في الحقل Name.
		- .16 قم بتكوین إعدادات قاعدة الشبكة (انظر الجدول أدناه).

يمكنك تحديد قالب قاعدة محدد مسبقًا بالنقر فوق الر ابط Select template. تصف قوالب القواعد اتصالات الشبكة متكررة الاستخدام. سیتم ملء جمیع إعدادات قواعد الشبكة تلقائیًا.

- 17. إذا ر غبت في أن تنعكس إجراءات قاعدة الشبكة في <u>تقرير</u> ، فحدد خانة الاختيار Log events.
	- .18 احفظ قاعدة الشبكة.

ستتم إضافة قاعدة الشبكة الجدیدة إلى القائمة.

19. استخدم الزرين Up / Down لتعيين أولوية قاعدة الشبكة.
إعدادات قاعدة الشبكة للتطبیق

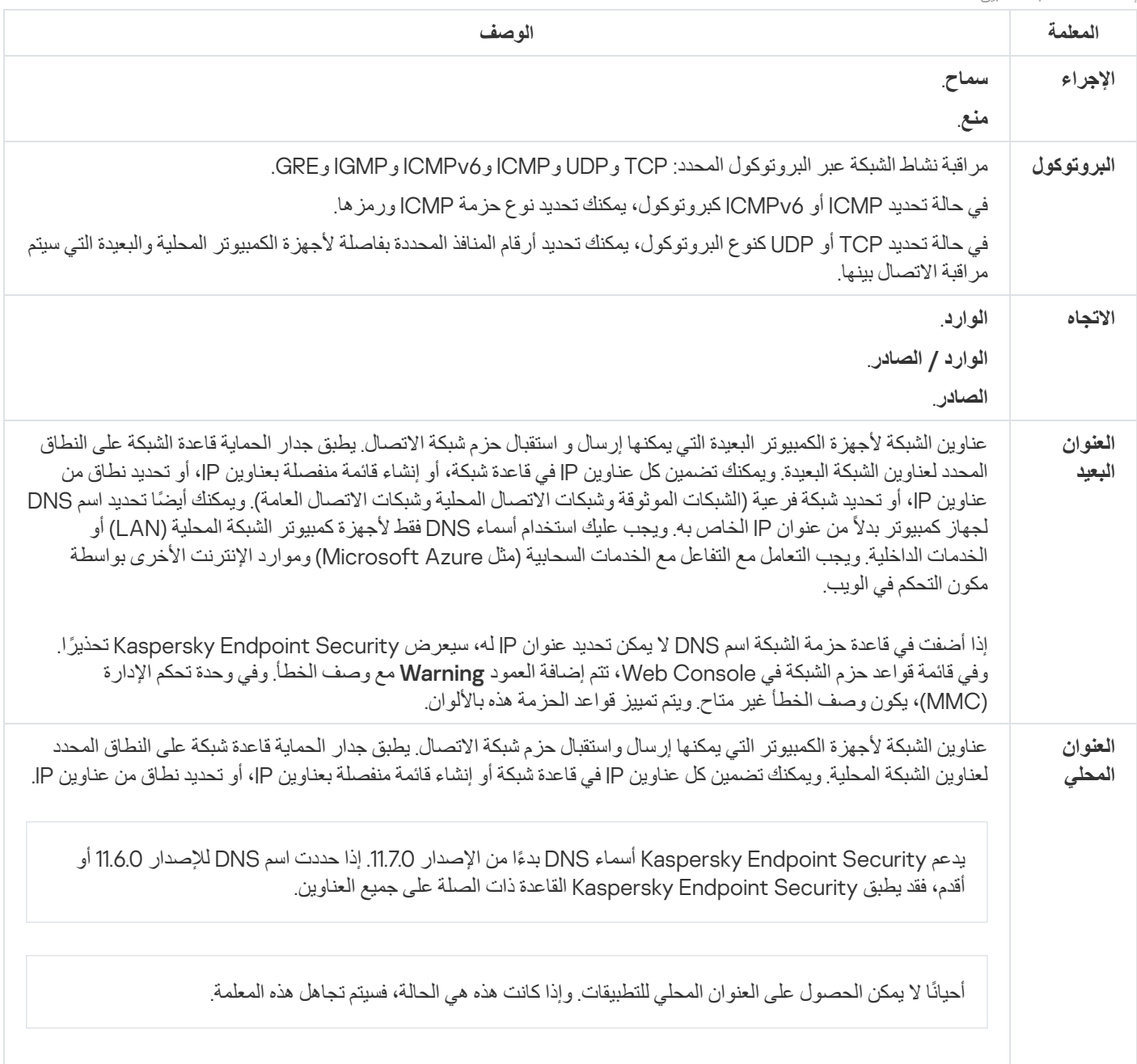

# تمكین وتعطیل قعدة شبكة التطبیق

لتمكین أو تعطیل قاعدة الشبكة الخاصة بالتطبیق:

- 1. في <u>نافذة التطبيق الرئيسية</u>، انقر فوق الزر .
- 2. في نافذة إعدادات التطبيق، اختر ا**لحماية من التهديدات الأساسية ← جدار الحماية**.

#### 3. انقر على **قواعد التطبيقات**.

یفتح ھذا قائمة قواعد التطبیق.

.4 في قائمة التطبیقات، حدد التطبیق أو مجموعة التطبیقات التي ترغب في إنشاء قاعدة الشبكة لھا أو تحریرھا.

.5 انقر بزر الماوس الأیمن لفتح قائمة السیاق وحدد . **تفاصیل وقواعد** تفتح نافذة قواعد التطبیق والخصائص.

- .6 حدد علامة التبویب . **قواعد شبكة الاتصال**
- .7 في قائمة قواعد الشبكة الخاصة بمجموعة تطبیقات، حدد قاعدة الشبكة المعنیة. تفتح نافذة خصائص قاعدة الشبكة.
	- 8. قم بتعيين الحالة **فعال** أو **غير فعال** لقاعدة الشبكة.

لا یمكنك تعطیل قاعدة شبكة الاتصال الخاصة بمجموعة التطبیقات التي تم إنشاؤھا باستخدام جدار الحمایة بشكل افتراضي.

.9 احفظ تغییراتك.

### تغییر إجراء جدار الحمایة الخاص بقاعدة شبكة اتصال لتطبیق

یمكنك تغییر إجراء "جدار الحمایة" المطبق على كل قواعد الشبكة الخاصة بأحد التطبیقات أو بمجموعة تطبیقات تم إنشاؤھا بشكل افتراضي، وتغییر إجراء "جدار الحمایة" الخاص بقاعدة شبكة مخصصة فردیة لتطبیق أو مجموعة تطبیقات.

لتغییر إجراء جدار الحمایة لكل قواعد الشبكة لأحد التطبیقات أو مجموعة تطبیقات:

- .1 في نافذة التطبیق [الرئیسیة،](#page-122-0) انقر فوق الزر .
- 2. في نافذة إعدادات التطبيق، اختر ا**لحماية من التهديدات الأساسية ← جدار الحماية**.
	- 3. انقر على **قواعد التطبيقات**.

یفتح ھذا قائمة قواعد التطبیق.

.4 إذا كنت ترید تغییر إجراء جدار الحمایة المطبق على كل قواعد الشبكة التي تم إنشاؤھا بشكل افتراضي، حدد التطبیق أو مجموعة التطبیقات في القائمة. یتم ترك قواعد الشبكة للتطبیق التي تم إنشاؤھا یدویًا بلا تغییر.

5. انقر بزر الماوس الأيمن لفتح قائمة السياق، وحدد **قواعد شبكة الاتصال**، ثم حدد الإجراء الذي تريد تعيينه:

- . **توریث**
- . **سماح**
- . **منع**

.6 احفظ تغییراتك.

لتغییر استجابة "جدار الحمایة" لإحدى قواعد الشبكة لأحد التطبیقات أو لمجموعة تطبیقات:

- .1 في نافذة التطبیق [الرئیسیة،](#page-122-0) انقر فوق الزر .
- 2. في نافذة إعدادات التطبيق، اختر ا**لحماية من التهديدات الأساسية ← جدار الحماية**.
	- 3. انقر على **قواعد التطبيقات**.

یفتح ھذا قائمة قواعد التطبیق.

- .4 في القائمة، حدد التطبیق أو مجموعة التطبیقات التي ترید لأجلھا تغییر الإجراء قاعدة شبكة واحدة.
	- .5 انقر بزر الماوس الأیمن لفتح قائمة السیاق وحدد . **تفاصیل وقواعد**

تفتح نافذة قواعد التطبیق والخصائص.

.6 حدد علامة التبویب . **قواعد شبكة الاتصال**

.7 حدد قاعدة الشبكة التي ترید لأجلھا تغییر إجراء جدار الحمایة.

8. في العمود ال**إذن،** انقر بزر الماوس الأيمن لعرض القائمة السياقية وتحديد الإجراء الذي تر غب في تعيينه:

- . **توریث**
- . **سماح**
- . **رفض**
- . **أحداث السجل**

.9 احفظ تغییراتك.

# تغییر أولویة قاعدة شبكة تطبیق

يتم تحديد أولوية قاعدة الشبكة حسب موقعها في قائمة قواعد الشبكة. يقوم جدار الحماية بتنفيذ هذه القواعد بالتي تظهر به في قائمة قواعد الشبكة بدءًا من أعلى إلى أسفل ووفقًا لكل قاعدة شبكة تنطبق على اتصال شبكة محددة تمت معالجتها، يقوم جدار الحماية إما بالسماح بوصول الشبكة أو منع وصولها إلى العنوان والمنفذ المحدد في إعدادات اتصال الشبكة ھذا.

یكون لقواعد الشبكة التي تم إنشاؤھا یدویًا أولویة أعلى من قواعد الشبكة الافتراضیة.

لا یمكنك تغییر أولویة قواعد شبكة مجموعة التطبیقات التي تم إنشاؤھا بشكل افتراضي.

لتغییر أولویة قاعدة الشبكة:

- .1 في نافذة التطبیق [الرئیسیة،](#page-122-0) انقر فوق الزر .
- 2. في نافذة إعدادات التطبيق، اختر ا**لحماية من التهديدات الأساسية ← جدار الحماية**.
	- 3. انقر على **قواعد التطبيقات**.

یفتح ھذا قائمة قواعد التطبیق.

- .4 في قائمة التطبیقات، حدد التطبیق أو مجموعة التطبیقات التي ترغب لأجلھا في تغییر أولویة قاعدة شبكة.
	- .5 انقر بزر الماوس الأیمن لفتح قائمة السیاق وحدد . **تفاصیل وقواعد** تفتح نافذة قواعد التطبیق والخصائص.
		- .6 حدد علامة التبویب . **قواعد شبكة الاتصال**
		- .7 حدد قاعدة الشبكة التي ترید تغییر أولویتھا.
		- 8. استخدم الزرين أ**على / أسفل** لتعيين أولوية قاعدة الشبكة<sub>.</sub>
			- .9 احفظ تغییراتك.

مراقبة شبكة الاتصال

مراقبة شبكة الاتصال عبارة عن أداة تستخدم لعرض معلومات حول نشاط الشبكة الخاصة بكمبیوتر المستخدم في الوقت الحقیقي.

لبدء مراقبة شبكة الاتصال:

في نافذة التطبیق الرئیسیة، في القسم **المراقبة**، انقر فوق لوحة **مراقبة شبكة الاتصال**.

تفتح النافذة مراقبة شبكة الاتصال. یتم عرض معلومات حول نشاط الشبكة لھذا الكمبیوتر على أربعة علامات تبویب في ھذه النافذة:

- تعرض علامة التبويب **نشاط الشبكة** كل اتصالات الشبكة الحالية النشطة بالكمبيوتر<sub>.</sub> ويتم عرض كل من اتصالي الشبكة الواردة والصادرة. يمكنك في علامة التبو یب هذه أیضًا إنشاء قواعد حز م [الشبكة](#page-267-0) لعملیة جدار الحمایة.
- تدرج علامة التبويب ا**لمنافذ المفتوحة** كل منافذ [الشبكة](#page-267-0) المفتوحة بالكمبيوتر <sub>.</sub> وفي علامة التبويب هذه، يمكنك أيضًا <u>إنشاء قواعد حزم الشبكة وقواعد التطبي</u>ق لعملیة جدار الحمایة.
- تعرض علامة التبويب **حركة شبكة الاتصال** مقدار الحركة الواردة و الصادرة بين كمبيوتر المستخدم وأجهزة الكمبيوتر في الشبكة التي يتصل بها المستخدم في الوقت الحالي.
- تسرد علامة التبويب أ**جهزة الكمبيوتر المحظورة** عناوين بروتوكول الإنترنت لأجهزة الكمبيوتر البعيدة التي تم حظر نشاط الشبكة الخاص بها يواسطة مكون الحمایة من تھدیدات الشبكة بعد اكتشاف محاولات تنفیذ ھجمات عبر الشبكة من عناوین [بروتوكول](#page-252-0) الإنترنت (IP (ھذه.

### منع ھجمات BadUSB

تقوم بعض الفیروسات بتعدیل البرامج الثابتة لأجھزة USB، بھدف خداع نظام التشغیل لیكتشف جھاز USB على أنھ لوحة مفاتیح. نتیجة لذلك، قد ینفذ الفیروس أوامر من حساب المستخدم الخاص بك لتنزیل البرامج الضارة، على سبیل المثال.

یمنع المكون "منع ھجمات BadUSB "أجھزة USB المصابة من محاكاة لوحة المفاتیح للاتصال بالكمبیوتر.

عند توصیل جھاز USB بالكمبیوتر وتم التعرف علیھ كلوحة مفاتیح بواسطة نظام التشغیل، یطلب التطبیق من المستخدم إدخال رمز رقمي یتم إنشاؤه بواسطة التطبیق من لوحة المفاتیح ھذه أو باستخدام لوحة [المفاتیح](#page-292-0) على الشاشة إذا كانت متاحة (انظر الشكل أدناه). یُعرف ھذا الإجراء باسم مصادقة لوحة المفاتیح.

إذا تم إدخال الرمز بشكل صحیح، فیقوم التطبیق بحفظ معلمات التعریف - PID/VID للوحة المفاتیح ورقم المنفذ الذي تم توصیلھا بھ - في قائمة لوحات المفاتیح المصرح لھا. لا یلزم تكرار مصادقة لوحة المفاتیح عند إعادة توصیل لوحة المفاتیح أو بعد إعادة تشغیل نظام التشغیل.

عندما یتم توصیل لوحة المفاتیح المصرح لھا بمنفذ مختلف في الكمبیوتر، یقوم التطبیق بإظھار مطالبة بالحصول على تصریح للوحة المفاتیح ھذه مرة أخرى.

إذا تم إدخال الرمز الرقمي بطریقة غیر صحیحة، فیقوم التطبیق بإنشاء رمز جدید. یمكنك تكوین عدد [محاولات](#page-292-1) إدخال الرمز العددي. وفي حالة إدخال الرمز العددي بشكل غیر صحیح عدة مرات أو إغلاق نافذة مصادقة لوحة المفاتیح (انظر الشكل أدناه)، فإن التطبیق یحظر الإدخال من لوحة المفاتیح ھذه. وعند انقضاء وقت منع جھاز USB أو إعادة تشغیل نظام التشغیل، یطالب التطبیق المستخدم بإجراء مصادقة للوحة المفاتیح مرة أخرى.

یتیح التطبیق استخدام لوحة مفاتیح مصرح لھا، ویمنع لوحة المفاتیح التي لم یتم التصریح لھا.

لا یتم تثبیت مكون الوقایة من ھجمات USB الخبیثة بشكل افتراضي. إذا كنت بحاجة إلى مكون الوقایة من ھجمات USB الخبیثة، یمكنك إضافة المكون في خصائص حزمة [التثبیت](#page-43-0) قبل تثبیت التطبیق أو تغییر [مكونات](#page-64-0) التطبیق المتاحة بعد تثبیت التطبیق.

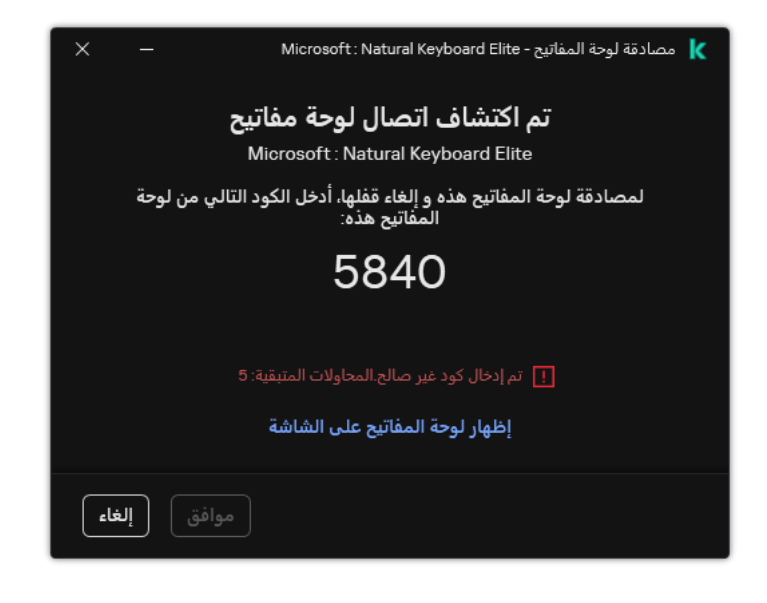

مصادقة لوحة المفاتیح

# تمكین "منع ھجمات BadUSB "أو تعطیلھا

<span id="page-292-1"></span>تعتبر أجھزة USB التي تم التعرف علیھا بواسطة نظام التشغیل على أنھا لوحات مفاتیح وتم توصیلھا بالكمبیوتر قبل تثبیت مكون منع ھجمات BadUSB ُمصرح لھا بعد تثبیت المكون.

لتمكین أو تعطیل منع ھجمات BadUSB:

- .1 في نافذة التطبیق [الرئیسیة،](#page-122-0) انقر فوق الزر .
- .2 في نافذة إعدادات التطبیق، اختر ← . **الحمایة من التھدیدات الأساسیة منع ھجمات** BadUSB
	- .3 استخدم مفتاح تبدیل لتمكین المكون أو تعطیلھ. **منع ھجمات** BadUSB

4. في القسم **مصادقة لوحة مفاتيح USB عند التوصيل،** اضبط إعدادات الأمان لإدخال ر مز التفويض:

- ا**لحد الأقصى لعدد محاولات مصادقة جهاز USB** حظر جهاز USB تلقائيًا في حالة إدخال ر مز المصادقة بشكل غير صحيح لعدد المر ات المحدد<sub>.</sub> القيم الصالحة من 1 إلى 10. على سبيل المثال، إذا سمحت بخمس محاولات لإدخال رمز المصادقة، فسيتم حظر جهاز USB بعد المحاولة الفاشلة الخامسة. ویعرض Security Endpoint Kaspersky مدة الحظر لجھاز USB. وبعد انقضاء ھذا الوقت، یكون لدیك 5 محاولات لإدخال رمز المصادقة.
	- ا**لمهلة عند الوصول إلى الحد الأقصى لعدد المحاولات**. مدة حظر جهاز USB بعد العدد المحدد من المحاولات الفاشلة لإدخال ر مز المصادقة. القيم الصالحة من 1 إلى 180 (دقیقة).

.5 احفظ تغییراتك.

<span id="page-292-0"></span>نتیجة لذلك، في حالة تمكین منع ھجوم BadUSB، فإن Security Endpoint Kaspersky یتطلب مصادقة لجھاز USB موصل تم التعرف علیھ كلوحة مفاتیح بواسطة نظام التشغیل. یتعذر على المستخدم استخدام لوحة مفاتیح غیر مصرح لھا إلى أن یتم التصریح لھا.

استخدام لوحة المفاتیح على الشاشة للمصادقة على أجھزة USB

ینبغي استخدام لوحة المفاتیح على الشاشة فقط للحصول على تصریح لأجھزة USB التي لا تدعم إدخال أحرف عشوائیة (على سبیل المثال، ماسحات الباركود). من غیر المستحسن استخدام لوحة المفاتیح على الشاشة للحصول على تصریح لأجھزة USB غیر المعروفة.

للسماح أو تعطیل استخدام لوحة المفاتیح على الشاشة للحصول على تصریح:

- .1 في نافذة التطبیق [الرئیسیة،](#page-122-0) انقر فوق الزر .
- 2. في نافذة إعدادات التطبيق، اختر ا**لحماية من التهديدات الأساسية ← منع هجمات BadUSB.**
- 3. استخدم خانة الاختيار **منع استخدام لوحة المفاتيح على الشاشة لمصادقة أ<b>جهزة USB** لمنع استخدام لوحة المفاتيح على الشاشة أو السماح باستخدامها للمصادقة.
	- .4 احفظ تغییراتك.

# حمایة AMSI

یكون مكون حمایة AMSI مخصصًا لدعم واجهة فحص البرمجیات الضارة من Microsoft. تتیح واجهة فحص البرمجیات الضارة (AMSI) للتطبيقات الخارجية التي تتمتع بدعم AMSI إرسال الكائنات (على سبيل المثال، البرامج النصية PowerShell) إلى برنامج Kaspersky Endpoint Security لإجراء عملیة فحص إضافیة واستقبال نتائج الفحص لھذه الكائنات. قد تتضمن التطبیقات الخارجیة، على سبیل المثال، تطبیقات iceO Microsoft) انظر الشكل أدناه). ولمعرفة التفاصیل حول AMSI، یُرجى الرجوع إلى وثائق [Microsoft](https://docs.microsoft.com/en-us/windows/desktop/amsi/antimalware-scan-interface-portal) .

لا یستطیع مكون حمایة AMSI سوى اكتشاف التھدیدات وإخطار تطبیق خارجي بالتھدید المكتشف. لا یتیح التطبیق الخارجي بعد استلام الإخطار بوجود تھدید تنفیذ إجراءات مشكوك فیھا (على سبیل المثال، عملیات الإنھاء).

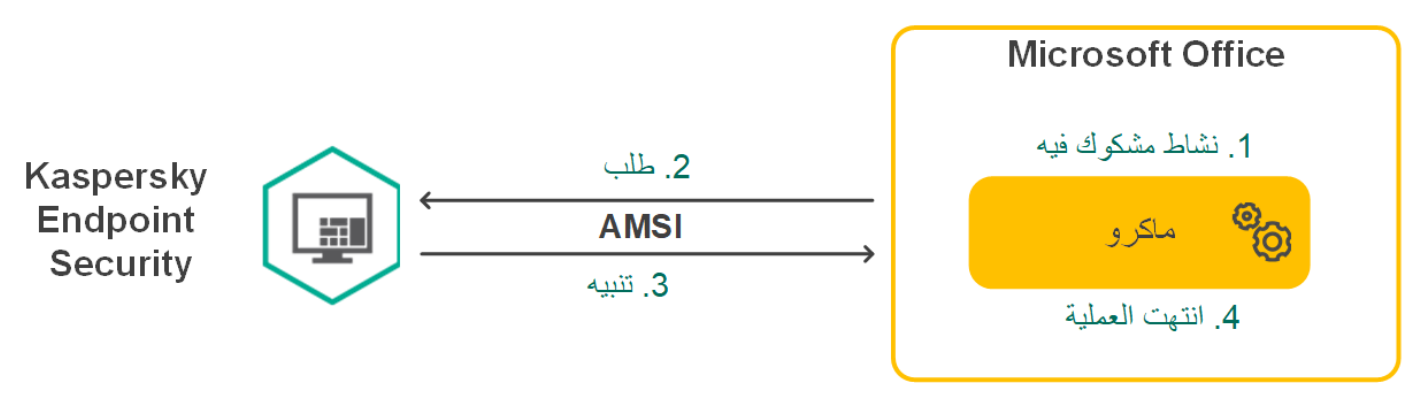

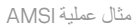

قد یرفض مكون حمایة AMSI طلبًا من تطبیق خارجي، على سبیل المثال، إذا تجاوز ھذا التطبیق الحد الأقصى لعدد الطلبات في خلال فترة زمنیة محددة. یرسل Security Endpoint Kaspersky معلومات بشأن طلب مرفوض من تطبیق تابع لجھة خارجیة إلى خادم الإدارة. لا یرفض مكون حمایة AMSI الطلبات الواردة من تطبیقات الطرف الثالث التي یتم تمكین التكامل [المستمر](#page-544-0) مع مكون حمایة AMSI لأجلھا.

تتوفر وظائف مكون حمایة AMSI لأنظمة التشغیل التالیة المخصصة لمحطات العمل والخوادم:

- الجلسات؛ متعدد Windows 10 Home / Pro / Pro for Workstations / Education / Enterprise / Enterprise
	- ؛Windows 11 Home / Pro / Pro for Workstations / Education / Enterprise
	- ؛)Core Mode ذلك في بما (Windows Server 2016 Essentials / Standard / Datacenter
	- ؛)Core Mode ذلك في بما (Windows Server 2019 Essentials / Standard / Datacenter
- .(Core Mode ذلك في بما (Windows Server 2022 Standard / Datacenter / Datacenter: Azure Edition

## تمكین حمایة AMSI وتعطیلھا

یتم تمكین حمایة AMSI افتراضیًا.

لتمكین حمایة AMSI وتعطیلھا:

.1 في نافذة التطبیق [الرئیسیة،](#page-122-0) انقر فوق الزر .

.2 في نافذة إعدادات التطبیق، اختر ← . **الحمایة من التھدیدات الأساسیة حمایة** AMSI

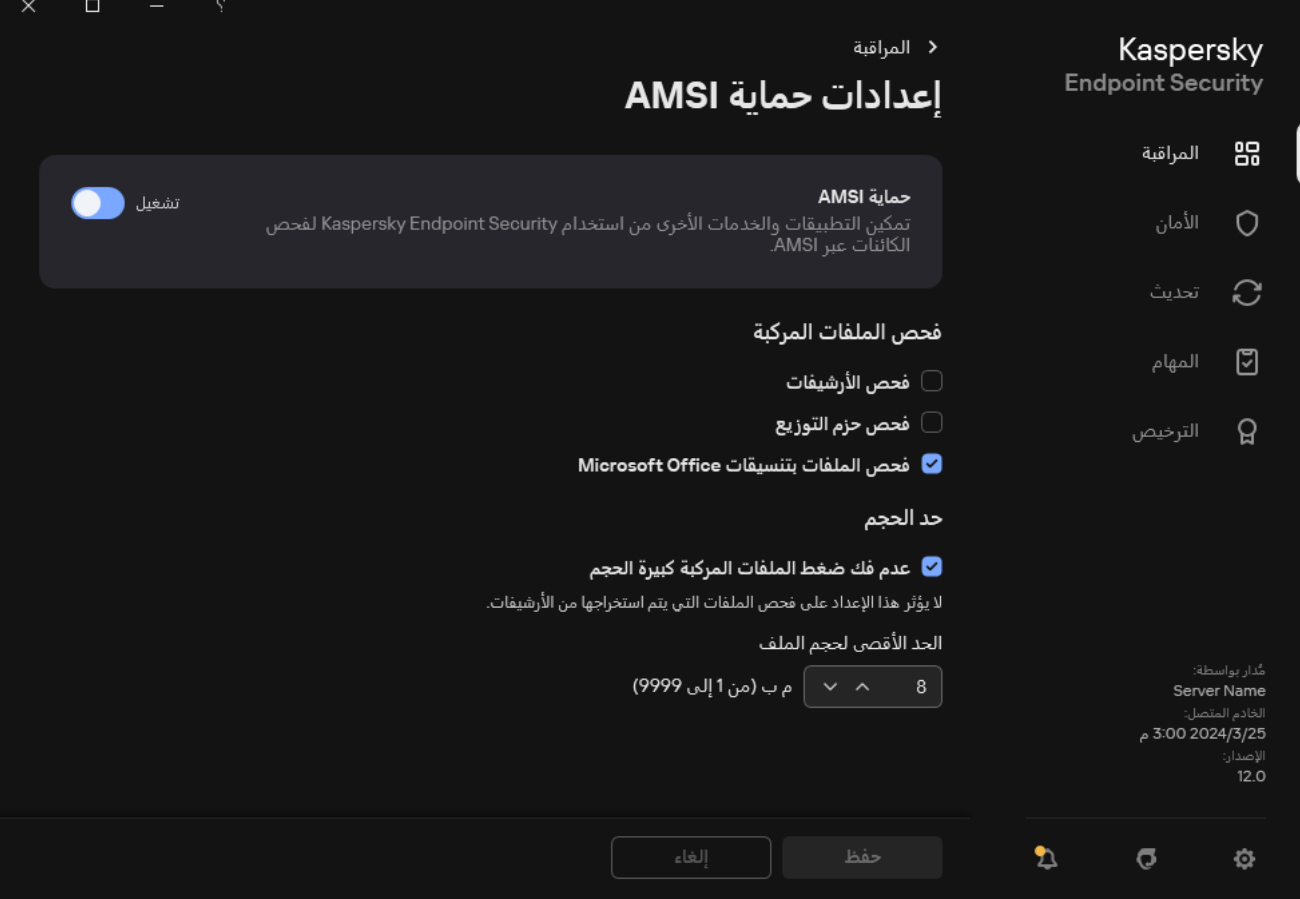

إعدادات حمایة AMSI

.3 استخدم مفتاح تبدیل لتمكین المكون أو تعطیلھ. **حمایة** AMSI

.4 احفظ تغییراتك.

## استخدام حمایة AMSI لفحص الملفات المركبة

یعتبر تضمین الفیروسات والبرمجیات الضارة الأخرى في الملفات المر ّكبة، مثل ملفات الأرشیف من الأسالیب الشائعة لإخفائھا. ولاكتشاف الفیروسات والبرمجیات الضارة الأخرى المختبئة بھذه الطریقة، یجب فك حزمة الملف المركب، وھو الأمر الذي قد یؤدي إلى إبطاء عملیة الفحص. یمكنك تقیید أنواع الملفات المركبة المراد فحصھا، مما یؤدي إلى زیادة سرعة عمیلة الفحص.

لتكوین حمایة AMSI لفحص الملفات المركبة:

.1 في نافذة التطبیق [الرئیسیة،](#page-122-0) انقر فوق الزر .

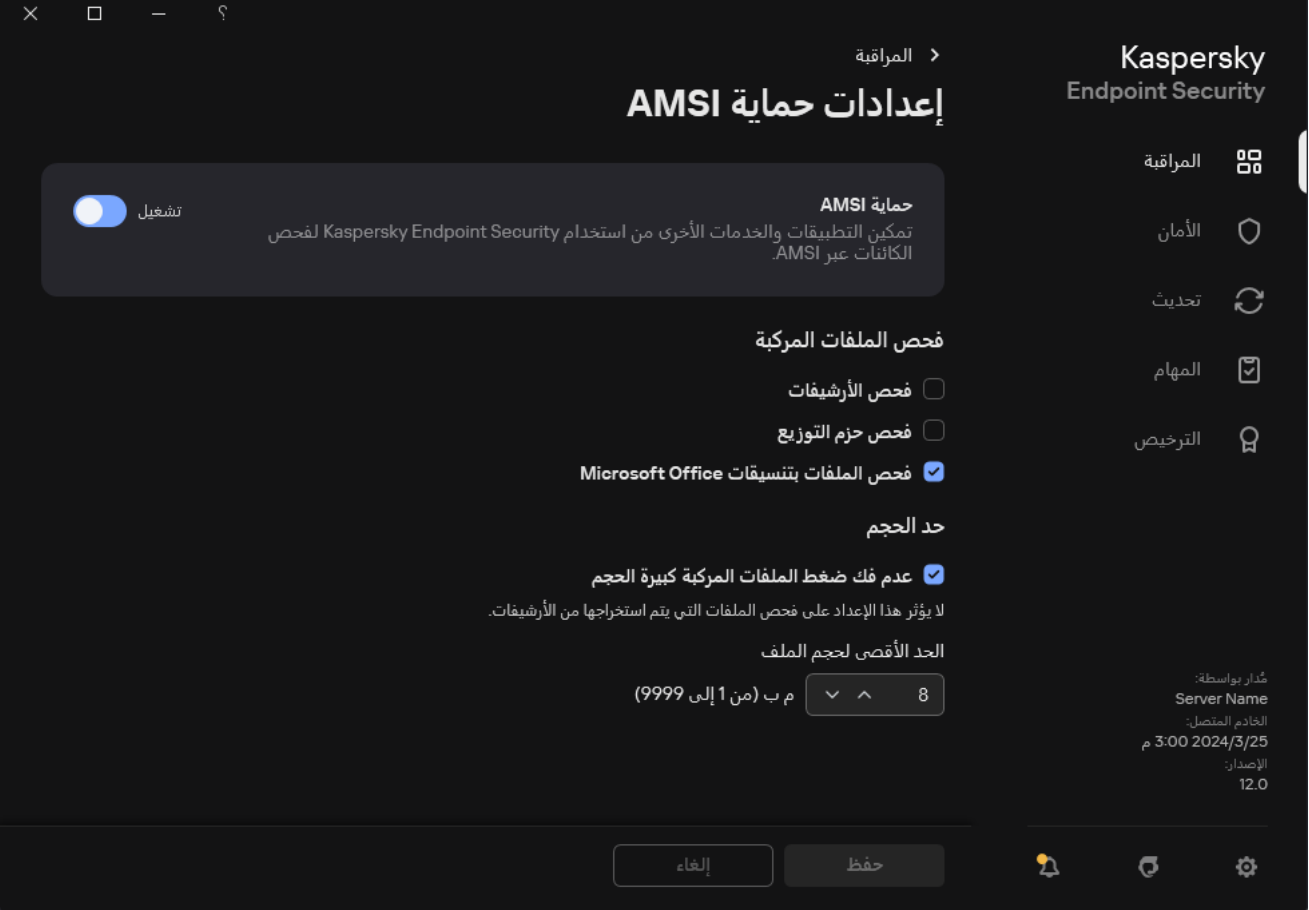

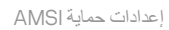

3. في القسم **فحص الملفات المركبة،** حدد أنواع الملفات المركبة التي تريد فحصـها: ملفات الأرشيف، أو حِزم التثبيت، أو الملفات بتنسيقات office.

4. في القسم **حد الحجم،** نفذ أحد الإجر اءات التالية:

- لمنع مكون حماية AMSI من فك حزمة الملفات المركبة كبيرة الحجم، حدد خانة الاختيار **عدم فك ضغط الملفات المركبة كبيرة الحجم** وحدد القيمة المطلوبة في الحقل ا**لحد الأقصى لحجم الملف**. لن يفك مكون الحماية AMSI حزمة الملفات المركبة التي يزيد حجمها عن الحجم المحدد.
	- للسماح لمكون حمایة AMSI بفك حزمة الملفات المركبة كبیرة الحجم، قم بمسح خانة الاختیار . **عدم فك ضغط الملفات المركبة كبیرة الحجم**

یفحص مكون حمایة AMSI الملفات الكبیرة التي یتم استخراجھا من الأرشیفات، بغض النظر عن تحدید خانة الاختیار **عدم فك ضغط الملفات المركبة كبيرة الحجم** أم لا.

.5 احفظ تغییراتك.

## منع الاستغلال

مكون منع الاستغلال يكتشف رمز البرنامج الذي يستفيد من الثغرات الأمنية الموجودة على جهاز الكمبيوتر لاستغلال امتيازات المسؤول أو لتنفيذ أنشطة ضارة<sub>.</sub><br>على سبيل المثال، يمكن أن يستخدم المستغلون هجوم تجاوز سعة المخزن المؤقت للق للاختراق. عند معالجة ھذه البیانات، ینفذ التطبیق المعرض للاختراق تعلیمات برمجیة ضارة. كنتیجة لھذا الھجوم، یمكن أن یبدأ المستغل عملیة تثبیت ُمصرح بھا للبرمجیات الضارة. عند اكتشاف محاولة لتشغیل الملف التنفیذي من تطبیق قابل للاختراق والتي لم یتم تنفیذھا من قِبل المستخدم، یحظر برنامج Kaspersky Security Endpoint تشغیل ھذا الملف ویقوم بإخطار المستخدم.

# تمكین وتعطیل منع الاستغلال

افتراضیًا، یتم تمكین منع الاستغلال والوظائف في الوضع الأمثل. یراقب Security Endpoint Kaspersky الملفات القابلة للتنفیذ التي یتم تشغیلھا بواسطة تطبیقات بھا ثغرات أمنیة. إذا اكتشف Security Endpoint Kaspersky تشغیل ملف قابل للتنفیذ من تطبیق عرضة للاختراق بواسطة شيء آخر غیر المستخدم، فسینفذ Security Endpoint Kaspersky الإجراء المحدد (على سبیل المثال، سیمنع العملیة).

#### **كیفیة تمكین أو تعطیل منع الاستغلال في وحدة تحكم الإدارة** [\(MMC\(](javascript:toggleBlock()

- .Kaspersky Security Center Administration Console افتح .1
	- 2. في شجرة وحدة التحكم، حدد Policies.
	- 3. حدد السياسة اللاز مة وانقر نقرًا مزدوجًا لفتح خصائص السياسة.
	- .4 في نافذة السیاسة، حدد ← . **الحمایة من التھدیدات المتقدمة منع الاستغلال**
		- 5. استخدم خانة الاختيار **منع الاستغلال** لتمكين المكون أو تعطيله.
			- .6 حدد الإجراء المناسب من القسم : **عند اكتشاف استغلال**
- . في حالة تحدید ھذا العنصر، عند اكتشاف استغلال، یمنع Security Endpoint Kaspersky عملیات ھذا الاستغلال ویدون **منع التشغیل** إدخال سجل بالمعلومات حول ھذا الاستغلال.
- یحتوي على معلومات حول . في حالة تحدید ھذا العنصر، عندما یكتشف Security Endpoint Kaspersky استغلالاً فإنھ یسجل إدخالاً **إعلام** الاستغلال ویضیف معلومات حول ھذا الاستغلال إلى قائمة [التھدیدات](#page-211-0) النشطة.

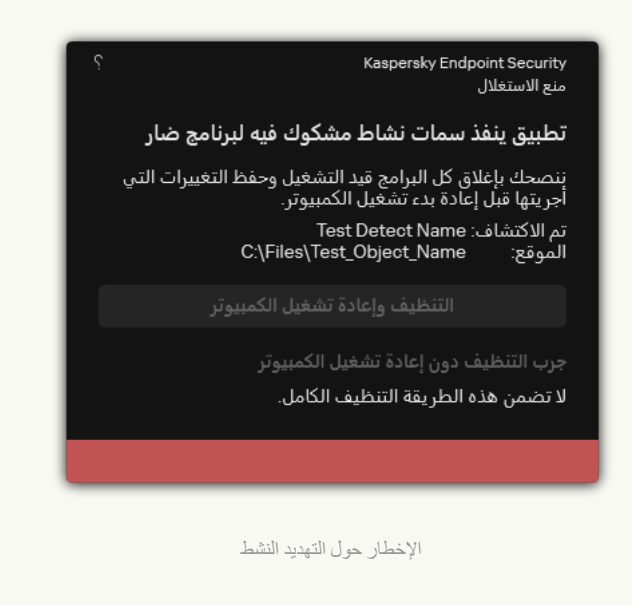

.7 احفظ تغییراتك.

**كیفیة تمكین أو تعطیل منع الاستغلال في** Console Web **و**[Console Cloud](javascript:toggleBlock()

1. في النافذة الرئيسية لـ Web Console • حدد **Policies & profiles ←** .

- .2 انقر فوق اسم سیاسة Security Endpoint Kaspersky. فتح نافذة خصائص السیاسة.
	- .3 حدد علامة التبویب . Application settings
- 4. انتقل إلى Exploit Prevention ← Advanced Threat Protection.
	- 5. استخدم مفتاح تبدیل Exploit Prevention لتمكين المكون أو تعطيله.
		- .6 حدد الإجراء المناسب من القسم : On detecting exploit
- Block operation. في حالة تحديد هذا العنصر ، عند اكتشاف استغلال، يمنع Kaspersky Endpoint Security عمليات هذا الاستغلال ویدون إدخال سجل بالمعلومات حول ھذا الاستغلال.
- یحتوي على معلومات . في حالة تحدید ھذا العنصر، عندما یكتشف Security Endpoint Kaspersky استغلالاً فإنھ یسجل إدخالاً Inform حول الاستغلال ویضیف معلومات حول ھذا الاستغلال إلى قائمة [التھدیدات](#page-211-0) النشطة.

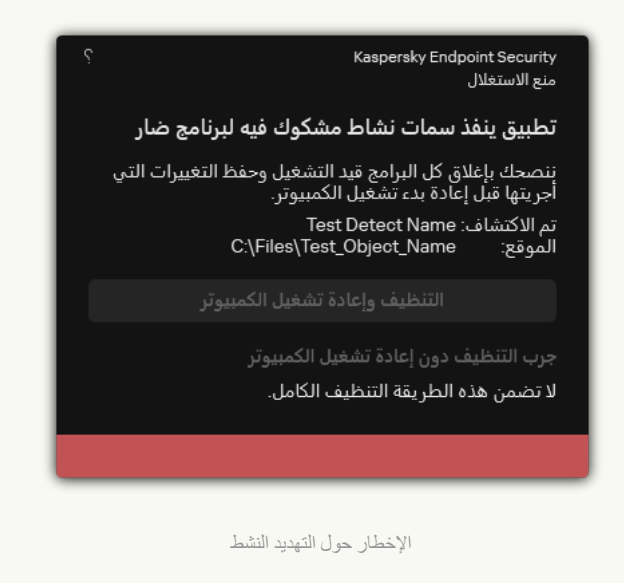

.7 احفظ تغییراتك.

**كیفیة تمكین أو تعطیل منع [الاستغلال](javascript:toggleBlock() في واجھة التطبیق**

- .1 في نافذة التطبیق [الرئیسیة](#page-122-0)، انقر فوق الزر .
- 2. في نافذة إعدادات التطبيق، اختر ا**لحماية من التهديدات المتقدمة ← منع الاستغلال**.

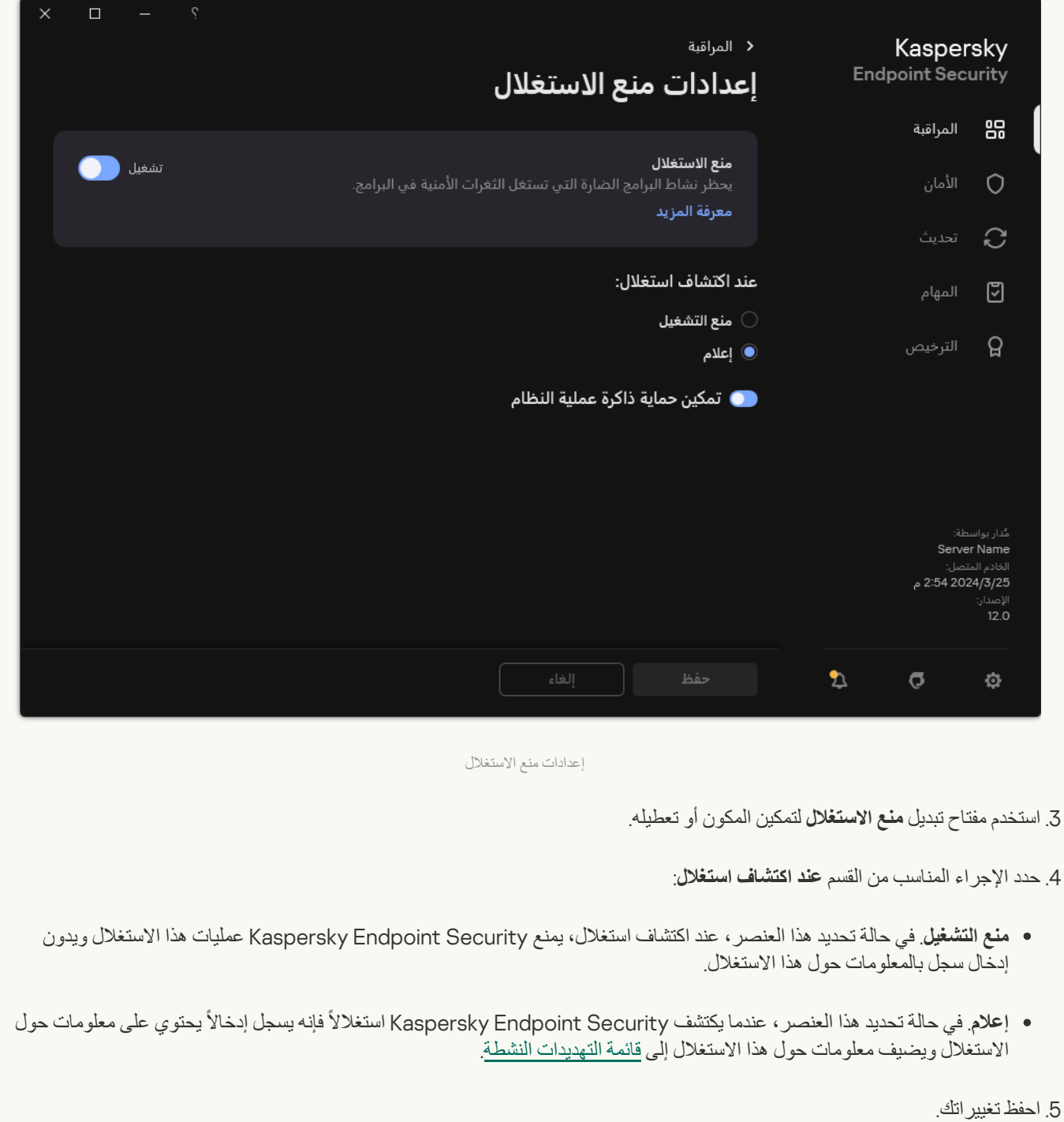

# حمایة ذاكرة عملیات النظام

بشكل افتراضي، یتم تمكین حمایة ذاكرة عملیة النظام. یحظر Security Endpoint Kaspersky العملیات الخارجیة التي تحاول الوصول إلى عملیات النظام.

**كیفیة تمكین أو تعطیل حمایة ذاكرة عملیات النظام في وحدة تحكم الإدارة** [\(MMC\(](javascript:toggleBlock()

.Kaspersky Security Center Administration Console افتح .1

2. في شجرة وحدة التحكم، حدد Policies.

3. حدد السياسة اللازمة وانقر نقرًا مزدوجًا لفتح خصائص السياسة.

.4 في نافذة السیاسة، حدد ← . **الحمایة من التھدیدات المتقدمة منع الاستغلال**

5. استخدم خانة الاختيار **تمكين حماية ذاكرة عملية النظام** لتمكين أو تعطيل الخيار .

.6 احفظ تغییراتك.

**كیفیة تمكین أو تعطیل حمایة ذاكرة عملیات النظام في** Console Web **و**[Console Cloud](javascript:toggleBlock()

1. في النافذة الرئيسية لـ Web Console ، حدد **Policies & profiles .** في النافذة الرئيسية لـ

.2 انقر فوق اسم سیاسة Security Endpoint Kaspersky. فتح نافذة خصائص السیاسة.

.3 حدد علامة التبویب . Application settings

4. انتقل إلى Exploit Prevention ← Advanced Threat Protection.

5. استخدم مفتاح التبدیل System processes memory protection لتمكین هذه المیزة أو تعطیلها.

.6 احفظ تغییراتك.

**كیفیة تمكین أو تعطیل حمایة ذاكرة عملیات النظام في واجھة [التطبیق](javascript:toggleBlock()**

- .1 في نافذة التطبیق [الرئیسیة](#page-122-0)، انقر فوق الزر .
- 2. في نافذة إعدادات التطبيق، اختر ا**لحماية من التهديدات المتقدمة ← منع الاستغلال**.

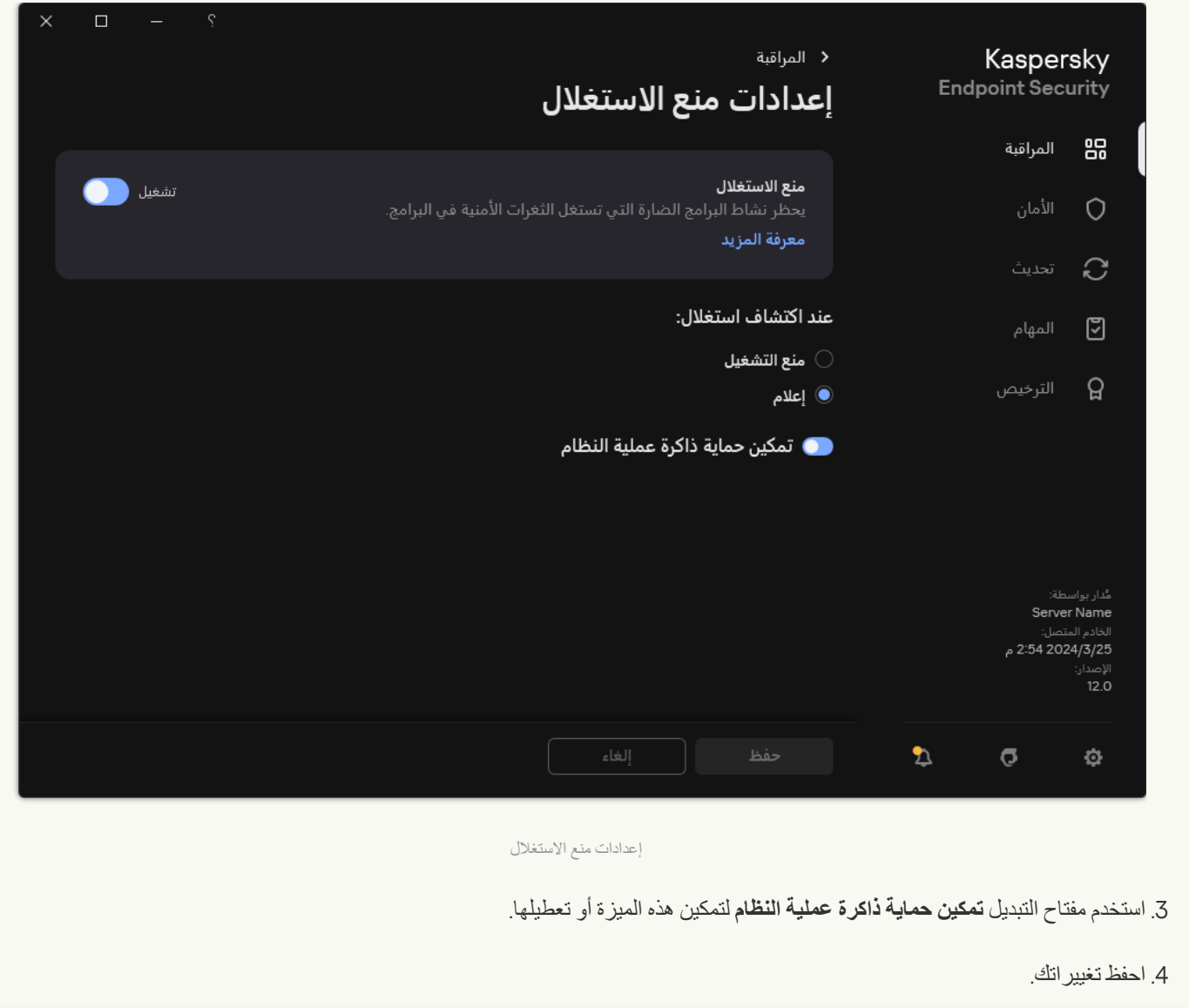

#### اكتشاف السلوك

یتلقى مكون اكتشاف السلوك بیانات حول إجراءات التطبیقات على جھاز الكمبیوتر الخاص بك ویقدم ھذه المعلومات إلى مكونات الحمایة الأخرى لتحسین أدائھا. يستخدم مكون اكتشاف السلوك توقيعات تدفق السلوك (BSS) للتطبيقات. إذا كان نشاط تطبيق متطابقًا مع توقيع تدفق سلوك، ينفذ Kaspersky Endpoint Security إجراء الاستجابة المحدد. ویوفر الأداء الوظیفي لبرنامج Security Endpoint Kaspersky المستند إلى توقیعات تدفق السلوك دفا ًعا وقائیًا للكمبیوتر.

### تمكین وتعطیل اكتشاف السلوك

بشكل افتراضي، یتم تمكین اكتشاف السلوك ویعمل في الوضع الموصى بھ من قبل Kaspersky. یمكنك تعطیل اكتشاف السلوك، إذا لزم الأمر.

من غير المستحسن تعطيل اكتشاف السلوك إلا إذا كان ذلك ضروريًا تمامًا لأن فعل ذلك سوف يقلل من فعالية مكونات الحماية وقد تطلب مكونات الحماية جمع البیانات بواسطة مكون اكتشاف السلوك لاكتشاف التھدیدات.

لتمكین أو تعطیل اكتشاف السلوك:

.1 في نافذة التطبیق [الرئیسیة،](#page-122-0) انقر فوق الزر .

2. في نافذة إعدادات التطبيق، اختر ا**لحماية من التهديدات المتقدمة** ← ا**كتشاف السلوك**.

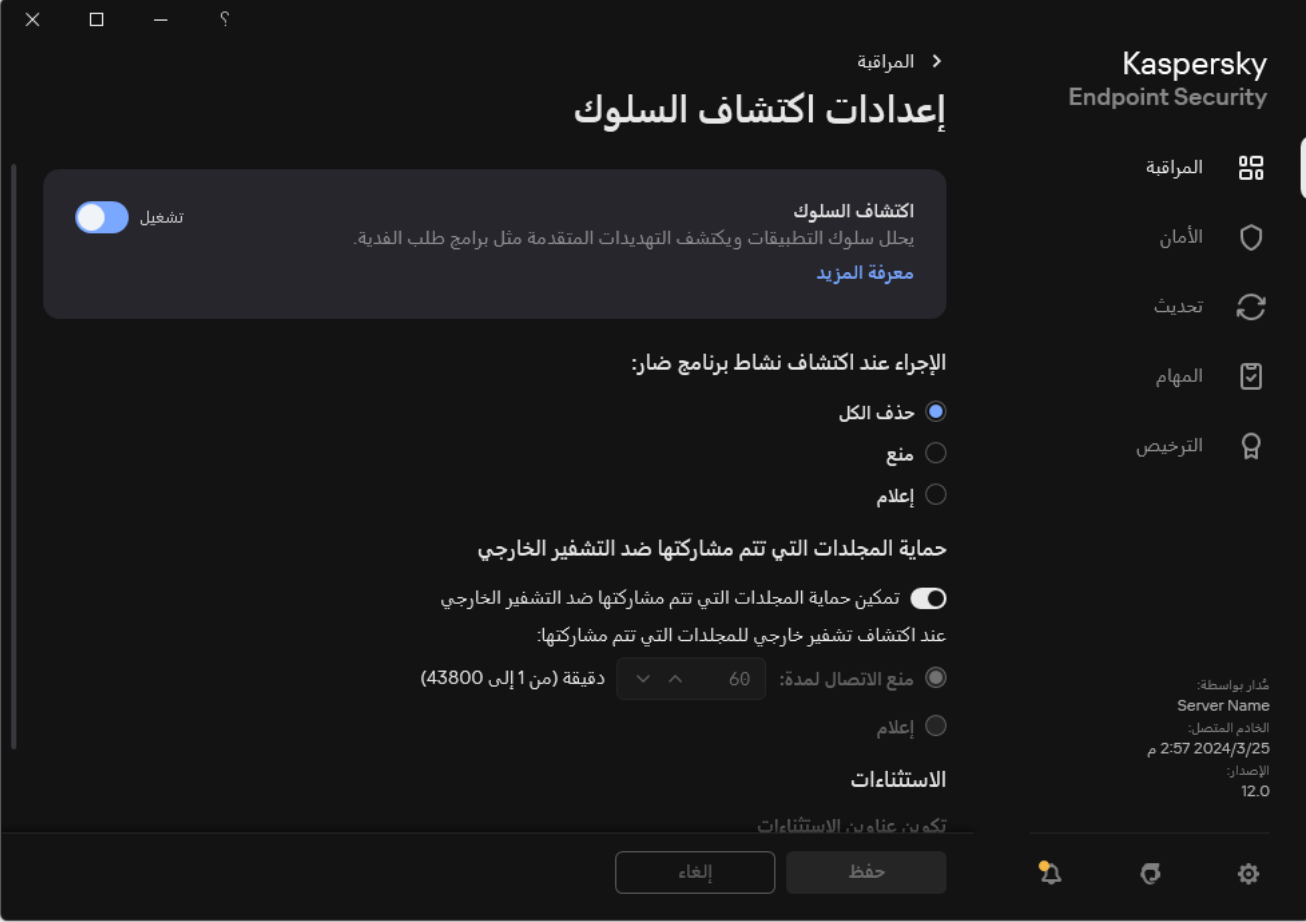

إعدادات اكتشاف السلوك

3. استخدم مفتاح تبدیل ا**كتشاف السلوك** لتمكين المكون أو تعطيله.

.4 احفظ تغییراتك.

نتیجة لذلك، في حالة تمكین اكتشاف السلوك، سیستخدم Security Endpoint Kaspersky توقیعات بث السلوك لتحلیل نشاط التطبیقات في نظام التشغیل.

تحدید الإجراء الذي سیتم اتخاذه عند اكتشاف نشاط برمجیات ضارة

لاختیار ما یجب فعلھ إذا كان تطبیق ما مشتر ًكا في نشاط ضار، نفّذ الخطوات التالیة:

.1 في نافذة التطبیق [الرئیسیة،](#page-122-0) انقر فوق الزر .

2. في نافذة إعدادات التطبيق، اختر ا**لحماية من التهديدات المتقدمة** ← ا**كتشاف السلوك**.

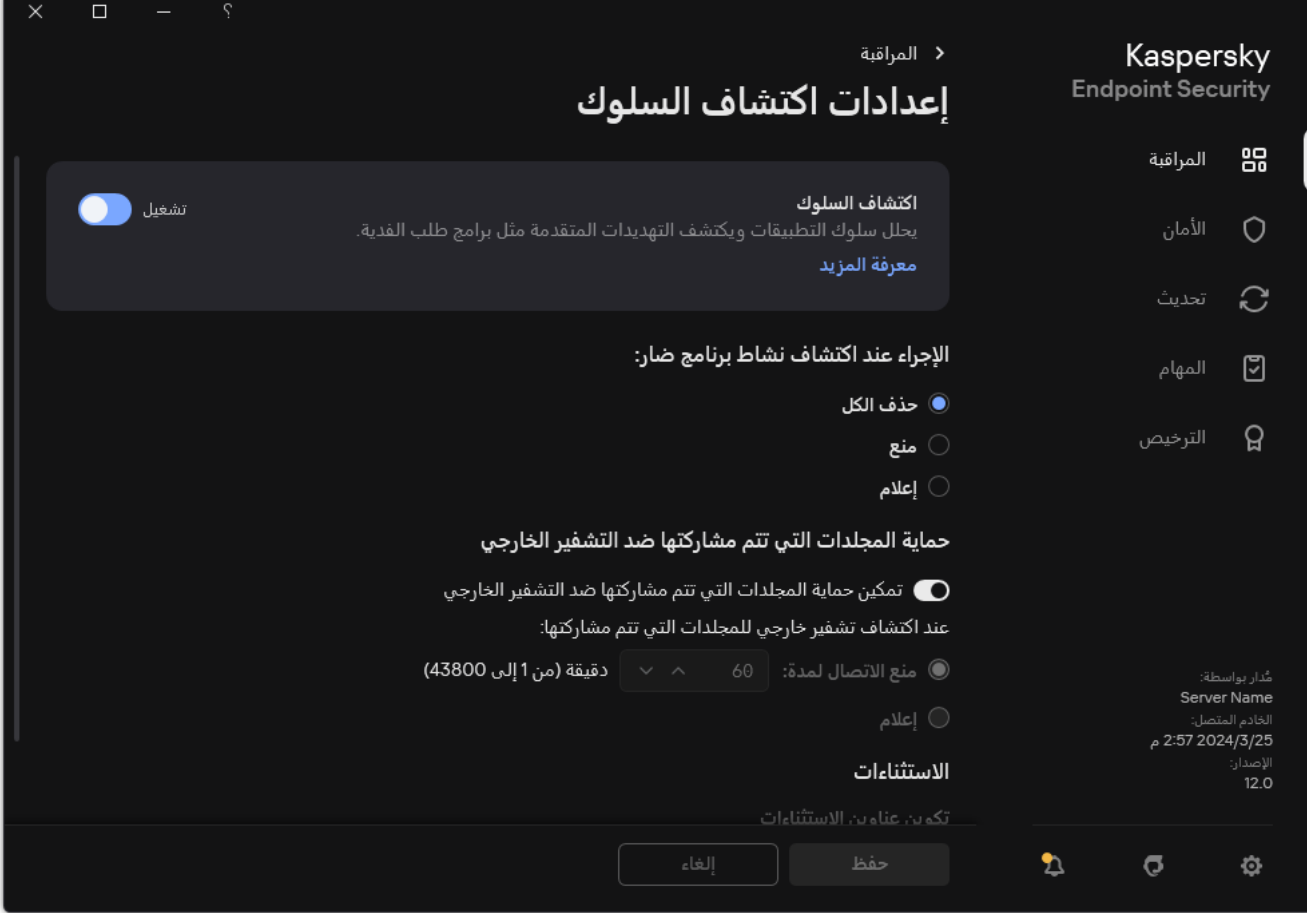

إعدادات اكتشاف السلوك

.3 حدد الإجراء المناسب من القسم : **الإجراء عند اكتشاف نشاط برنامج ضار**

- . في حالة تحدید ھذا العنصر، عند اكتشاف نشاط ضار، یحذف Security Endpoint Kaspersky الملف التنفیذي للتطبیق الضار وینشئ **حذف الكل** نسخة احتیاطیة من الملف في النسخ الاحتیاطي.
	- . في حالة تحدید ھذا العنصر، یقوم برنامج Security Endpoint Kaspersky بإنھاء ھذا التطبیق في حالة اكتشاف وجود أي نشاط خبیث. **منع**
	- . في حالة تحدید ھذا العنصر واكتشاف نشاط برمجیات ضارة لأحد التطبیقات، یضیف Security Endpoint Kaspersky معلومات حول **إعلام** نشاط البرمجیات الضارة للتطبیق إلى قائمة التھدیدات النشطة.

.4 احفظ تغییراتك.

حمایة المجلدات التي تتم مشاركتھا ضد التشفیر الخارجي

یراقب المكون العملیات التي یتم تنفیذھا فقط مع ھذه الملفات المخزنة على أجھزة تخزین كبیرة السعة بنظام ملف NTFS وغیر المشفرة بنظام EFS.

توفر حمایة المجلدات المشتركة ضد التشفیر الخارجي تحلیل الأنشطة في المجلدات المشتركة. إذا توافق ھذا النشاط مع توقیع تدفق السلوك المشابھ للتشفیر الخارجي، فإن Security Endpoint Kaspersky یقوم باتخاذ الإجراء المحدد.

بشكل افتراضي، یتم تعطیل حمایة المجلدات المشتركة ضد التشفیر الخارجي.

بعد تثبیت Security Endpoint Kaspersky، سوف تكون حمایة المجلدات المشتركة ضد التشفیر الخارجي محدودة حتى تتم إعادة تشغیل الكمبیوتر.

بعد تثبیت Security Endpoint Kaspersky، سوف تكون حمایة المجلدات المشتركة ضد التشفیر الخارجي محدودة حتى تتم إعادة تشغیل الكمبیوتر.

لتمكین أو تعطیل حمایة المجلدات المشتركة ضد التشفیر الخارجي:

- 1. في <u>نافذة التطبيق الرئيسية</u>، انقر فوق الزر .
- 2. في نافذة إعدادات التطبيق، اختر ا**لحماية من التهديدات المتقدمة** ← ا**كتشاف السلوك**.

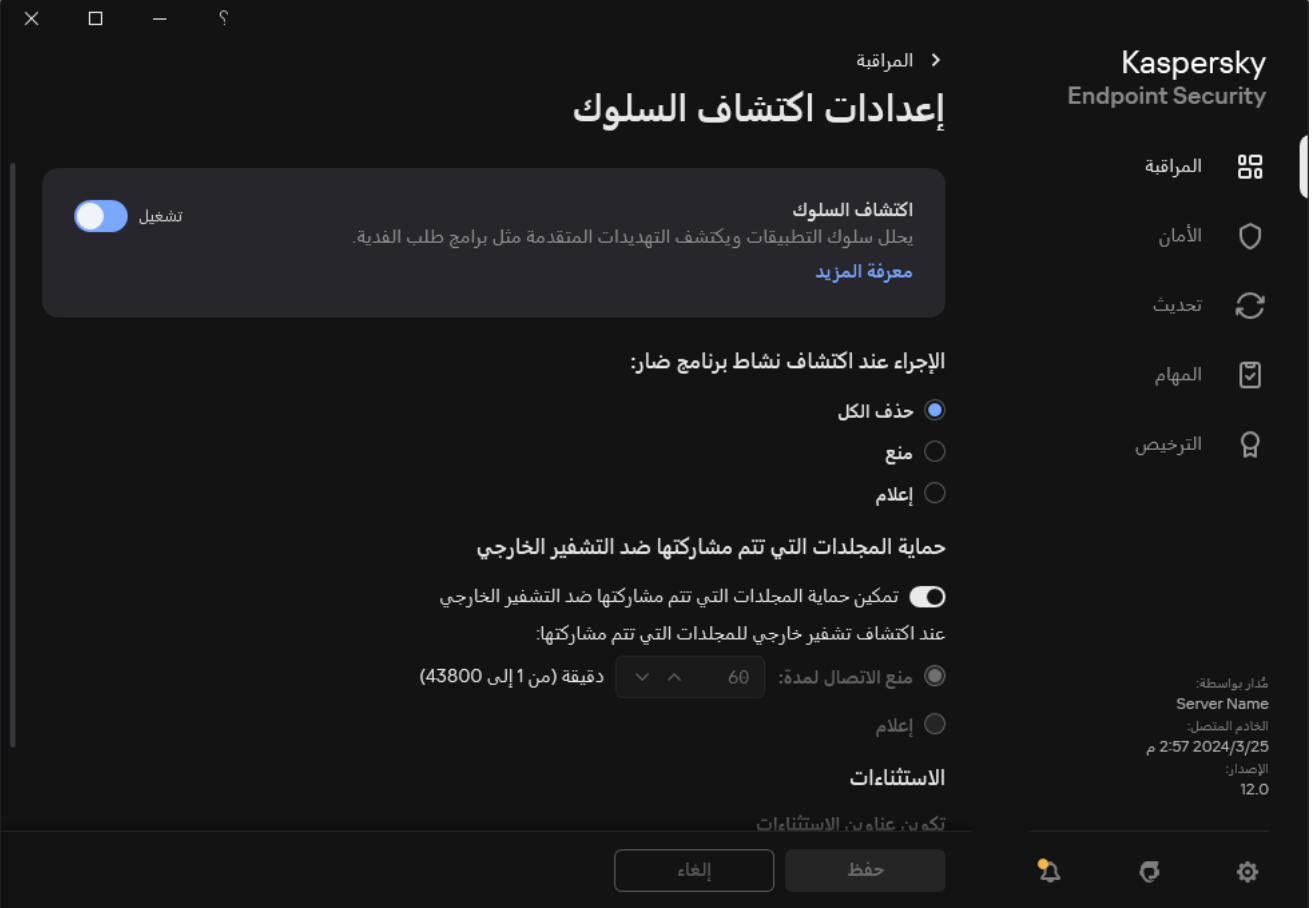

إعدادات اكتشاف السلوك

3. استخدم مفتاح التبديل **تمكين حماية المجلدات التي تتم مشاركتها ضد التشفير الخارجي لتمكين الكشف عن النشاط المعتاد للتشفير الخارجي أو تعطيله.** 

.4 احفظ تغییراتك.

## تحدید الإجراء الذي یمكن اتخاذه عند اكتشاف تشفیر خارجي للمجلدات التي تتم مشاركتھا

لتحدید الإجراء الذي یمكن اتخاذه عند اكتشاف تشفیر خارجي للمجلدات التي تتم مشاركتھا:

- .1 في نافذة التطبیق [الرئیسیة،](#page-122-0) انقر فوق الزر .
- 2. في نافذة إعدادات التطبيق، اختر ا**لحماية من التهديدات المتقدمة** ← ا**كتشاف السلوك**.

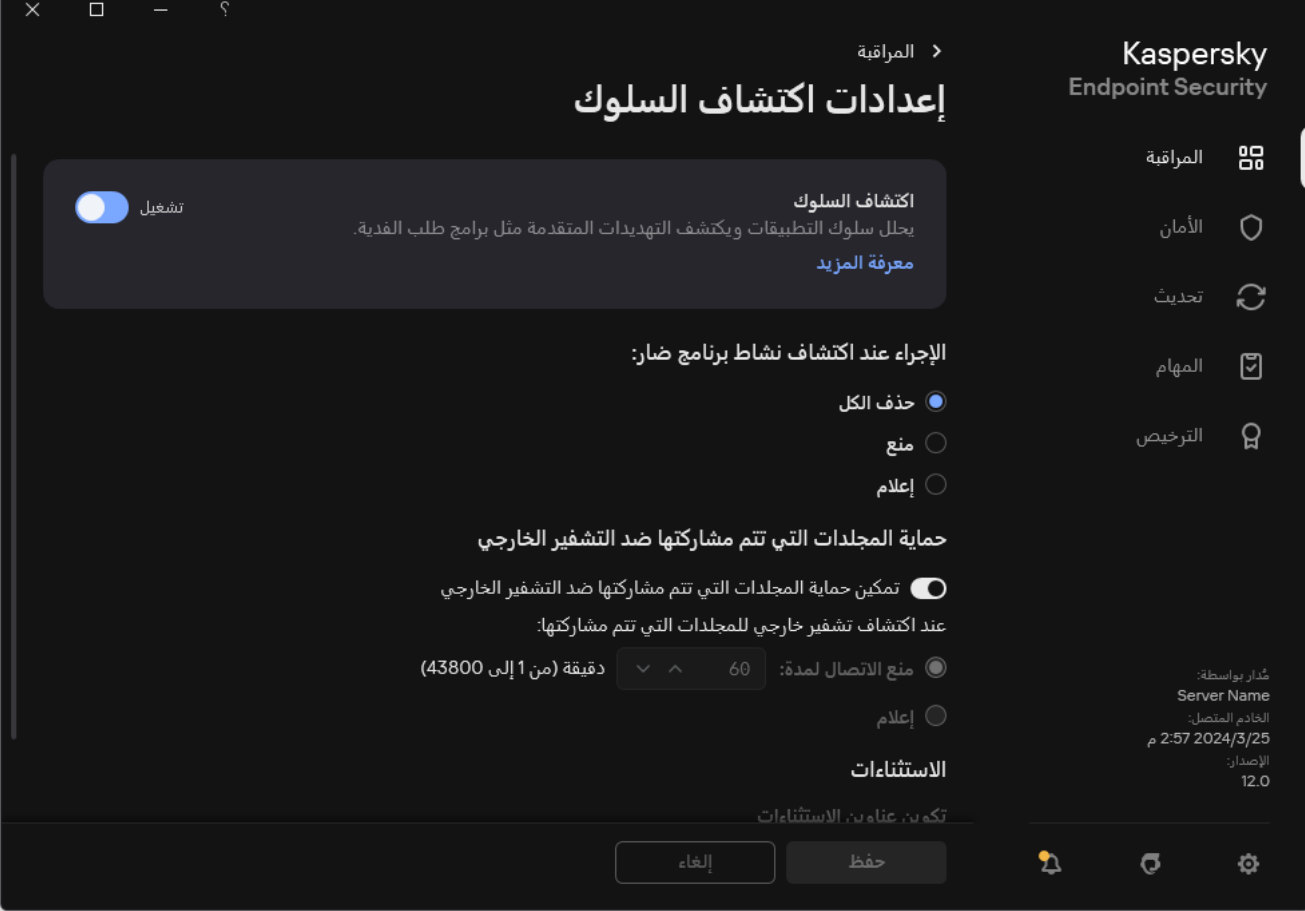

إعدادات اكتشاف السلوك

3. حدد الإجر اء المناسب من القسم **حماية المجلدات التي تتم مشاركتها ضد التشفير الخارجي:** 

- . في حالة تحدید ھذا الخیار واكتشف برنامج Security Endpoint Kaspersky محاولة لتعدیل **منع الاتصال لمدة** N **دقیقة** (**من** 1 **إلى** 43800) الملفات الموجودة في المجلدات المشتركة، فإنھ ینفذ الإجراءات التالیة:
	- یحظر الوصول إلى تعدیل الملف للجلسة التي بدأت النشاط الضار (سیكون الملف للقراءة فقط).
		- یقوم بإنشاء النسخ الاحتیاطي من الملفات التي یتم تعدیلھا.
			- یُضیف إدخال إلى تقاریر واجھة [التطبیق](#page-576-0) المحلیة.
	- یُرسل معلومات حول النشاط الضار الذي تم اكتشافھ إلى Center Security Kaspersky.

وأیضًا، في حال تمكین مكون محرك [المعالجة،](#page-350-0) یتم استرداد الملفات المعدّلة من النسخ الاحتیاطیة.

- . في حالة تحدید ھذا الخیار واكتشف برنامج Security Endpoint Kaspersky محاولة لتعدیل الملفات الموجودة في المجلدات المشتركة، فإنھ **إعلام** ینفذ الإجراءات التالیة:
	- یُضیف إدخال إلى تقاریر واجھة [التطبیق](#page-576-0) المحلیة.
		- يضيف إدخالاً إلى قائمة التهديدات النشطة.
	- یُرسل معلومات حول النشاط الضار الذي تم اكتشافھ إلى Center Security Kaspersky.

.4 احفظ تغییراتك.

# إنشاء استثناء لحمایة المجلدات التي تتم مشاركتھا ضد التشفیر الخارجي

من الممكن أن یؤدي استبعاد مجلد إلى تقلیل مقدار الإیجابیات الخاطئة إذا كانت مؤسستك تستخدم تشفیر البیانات عند تبادل الملفات باستخدام المجلدات المشتركة. على سبیل المثال، من الممكن أن یثیر اكتشاف السلوك إیجابیات خاطئة عندما یعمل المستخدم مع ملفات بامتداد ENC في مجلد مشترك. ویطابق ھذا النشاط نم ًطا سلوكیًا نموذجیًا للتشفیر الخارجي. وإذا قمت بتشفیر الملفات في مجلد مشترك لحمایة البیانات، فأضف ھذا المجلد إلى الاستثناءات.

**كیفیة إنشاء استثناء لحمایة المجلدات المشتركة باستخدام وحدة تحكم الإدارة** [\(MMC\(](javascript:toggleBlock()

- .Kaspersky Security Center Administration Console افتح .1
	- 2. في شجرة وحدة التحكم، حدد Policies.
	- 3. حدد السياسة اللازمة وانقر نقرًا مزدوجًا لفتح خصائص السياسة.
		- .4 في نافذة السیاسة، حدد ← . **الإعدادات العامة الاستثناءات**
- 5. في القسم ا**ستثناءات الفحص والتطبيقات الموثوقة**، انقر على الزر الإع**دادات**.
	- .6 في النافذة التي تفتح، حدد القسم . **استثناءات الفحص**

یفتح ھذا نافذة تحتوي على قائمة استثناءات.

- 7. حدد خانة الاختيار **دمج القيم عند التوريث** إذا كنت تر غب في إنشاء قائمة موحدة بالاستثناءات لجميع أجهزة الكمبيوتر في الشركة. سيتم دمج قوائم الاستثناءات في السیاسات الأصلیة والفرعیة. سیتم دمج القوائم بشرط أن تكون قیم الدمج مفعلة عند التوریث. ویتم عرض الاستثناءات من السیاسة الأصلیة في السیاسات الفرعیة في عرض قراءة فقط. لا یمكن تغییر الاستثناءات أو حذفھا من السیاسة الرئیسیة.
- 8. حدد خانة الاختيار ا**لسماح باستخدام الاستثناءات المحلية** إذا كنت تريد تمكين المستخدم لإنشاء قائمة استثناءات محلية. وبهذه الطريقة، يستطيع المستخدم إنشاء قائمة الاستثناءات المحلیة الخاصة بھ بالإضافة إلى قائمة الاستثناءات العامة التي تم إنشاؤھا في السیاسة. یستطیع المسؤول استخدام Kaspersky Security Center لعرض عناصر القائمة أو إضافتها أو تحریر ها أو حذفها في خصائص الكمبيوتر.

في حالة تحدید خانة الاختیار، یستطیع المستخدم الوصول فقط إلى قائمة الاستثناءات العامة التي تم إنشاؤھا في السیاسة. أی ًضا، في حالة إلغاء تحدید خانة الاختیار ھذه، یخفي Security Endpoint Kaspersky القائمة الموحدة لاستثناءات الفحص في واجھة المستخدم الخاصة بالتطبیق.

- 9. انقر عل*ي* إ**ضافة**.
- 10. في القسم ا**لخصائص،** حدد خانة الاختيار ا**لملف أو المجلد**.
- 11. انقر فوق الر ابط **تحديد ملف أو مجلد** في القسم **وصف الاستثناء من الفحص (انقر فوق العناصر التي تحتها خط لتحرير ها) لفتح النافذة ا<b>سم الملف أو** . **المجلد**
	- 12 انقر فوق ا**ستعراض** وحدد المجلد المشترك.

يمكنك أيضًا إدخال المسار يدويًا. يدعم Kaspersky Endpoint Security حرفي \* و ? عند إدخال قناع:

- حرف \* (العلامة النجمیة)، الذي یحل محل أي مجموعة من الأحرف، باستثناء حرفي \ و / (محددات لأسماء الملفات والمجلدات في مسارات الملفات والمجلدات). على سبیل المثال، سوف یتضمن القناع txt.\\*\\*:C كل المسارات إلى الملفات ذات الامتداد TXT الموجود في المجلدات على محرك الأقراص :C، ولكنھ لیس موجو ًدا في المجلدات الفرعیة.
- تحل علامتان نجمیتان متتالیتان \* محل أي مجموعة من الأحرف (بما في ذلك مجموعة فارغة) في اسم الملف أو المجلد، بما في ذلك حرفي \ و / (محددات لأسماء الملفات والمجلدات في مسارات الملفات والمجلدات). على سبیل المثال، سوف یتضمن القناع txt.\\*\*\\*Folder\:C كل المسارات إلى الملفات ذات الملحق TXT الموجودة في المجلدات المتداخلة في Folder، باستثناء المجلد Folder نفسھ. یجب أن یتضمن القناع مستوى تداخل واحد على الأقل. القناع txt.\\*\*\\*:C ھو قناع غیر صالح.
- حرف ? (علامة الاستفھام)، الذي یحل محل أي حرف فردي، باستثناء حرفي \ و / (محددات لأسماء الملفات والمجلدات في مسارات الملفات والمجلدات). على سبيل المثال، سيتضمن القناع c:\Folder\??? . txt مسارات إلى جميع الملفات الموجودة في المجلد المُسمى Folder الذي یحتوي على الامتداد TXT واسم یتكون من ثلاثة أحرف.

یمكنك استخدام الأقنعة في بدایة مسار الملف أو في منتصفھ أو في نھایتھ. على سبیل المثال، إذا كنت ترید إضافة مجلد لجمیع المستخدمین إلى الاستثناءات، أدخل القناع \Folder\\*\Users\:C.

13. إذا لزم الأمر ، في الحقل **تعليق**، أدخل تعليقًا مختصرً ا على استثناء من الفحص الذي تقوم بإنشائه<sub>.</sub>

14. انقر فوق الر ابط في القسم **وصف الاستثناء من الفحص (انقر فوق العناصر التي تحتها <b>خط لتحرير ها)** لفتح النافذة **مكونات الحماي**ة.

15. حدد خانة الاختيار الموجودة بجوار المكون ا**كتشاف السلوك**.

**كیفیة إنشاء استثناء لحمایة المجلدات المشتركة باستخدام** Console Web **و**[Console Cloud](javascript:toggleBlock()

1. في النافذة الرئيسية لـ Web Console ، حدد **Policies & profiles .** في النافذة الرئيسية لـ

.2 انقر فوق اسم سیاسة Security Endpoint Kaspersky.

فتح نافذة خصائص السیاسة.

- .3 حدد علامة التبویب . Application settings
- 4. انتقل إلى Exclusions and types of detected objects ← General settings.
- 5. في القسم Scan exclusions and trusted applications، انقر على الرابط Scan exclusions.
- 6. حدد خانة الاختیار Merge values when inheriting إذا كنت تر غب في إنشاء قائمة موحدة بالاستثناءات لجمیع أجهزة الكمبیوتر في الشركة. سیتم دمج قوائم الاستثناءات في السیاسات الأصلیة والفرعیة. سیتم دمج القوائم بشرط أن تكون قیم الدمج مفعلة عند التوریث. ویتم عرض الاستثناءات من السیاسة الأصلیة في السیاسات الفرعیة في عرض قراءة فقط. لا یمكن تغییر الاستثناءات أو حذفھا من السیاسة الرئیسیة.
	- 7. حدد خانة الاختيار Allow use of local exclusions إذا كنت تريد تمكين المستخدم لإنشاء قائمة استثناءات محلية. وبهذه الطريقة، يستطيع المستخدم إنشاء قائمة الاستثناءات المحلیة الخاصة بھ بالإضافة إلى قائمة الاستثناءات العامة التي تم إنشاؤھا في السیاسة. یستطیع المسؤول استخدام Center Security Kaspersky لعرض عناصر القائمة أو إضافتھا أو تحریرھا أو حذفھا في خصائص الكمبیوتر.

في حالة تحدید خانة الاختیار، یستطیع المستخدم الوصول فقط إلى قائمة الاستثناءات العامة التي تم إنشاؤھا في السیاسة. أی ًضا، في حالة إلغاء تحدید خانة الاختیار ھذه، یخفي Security Endpoint Kaspersky القائمة الموحدة لاستثناءات الفحص في واجھة المستخدم الخاصة بالتطبیق.

8. انقر على Add.

- .9 حدد كیف ترید إضافة الاستثناء . File or folder
	- 10. انقر فوق ا**ستعراض** وحدد المجلد المشترك.

يمكنك أيضًا إدخال المسار يدويًا. يدعم Kaspersky Endpoint Security حرفي \* و ? عند إدخال قناع:

- حرف \* (العلامة النجمیة)، الذي یحل محل أي مجموعة من الأحرف، باستثناء حرفي \ و / (محددات لأسماء الملفات والمجلدات في مسارات الملفات والمجلدات). على سبیل المثال، سوف یتضمن القناع txt.\\*\\*:C كل المسارات إلى الملفات ذات الامتداد TXT الموجود في المجلدات على محرك الأقراص :C، ولكنھ لیس موجو ًدا في المجلدات الفرعیة.
- تحل علامتان نجمیتان متتالیتان \* محل أي مجموعة من الأحرف (بما في ذلك مجموعة فارغة) في اسم الملف أو المجلد، بما في ذلك حرفي \ و / (محددات لأسماء الملفات والمجلدات في مسارات الملفات والمجلدات). على سبیل المثال، سوف یتضمن القناع txt.\\*\*\\*Folder\:C كل المسارات إلى الملفات ذات الملحق TXT الموجودة في المجلدات المتداخلة في Folder، باستثناء المجلد Folder نفسھ. یجب أن یتضمن القناع مستوى تداخل واحد على الأقل. القناع txt.\\*\*\\*:C ھو قناع غیر صالح.
- حرف ? (علامة الاستفھام)، الذي یحل محل أي حرف فردي، باستثناء حرفي \ و / (محددات لأسماء الملفات والمجلدات في مسارات الملفات والمجلدات). على سبيل المثال، سيتضمن القناع C:\Folder\??? . txt. مسارات إلى جميع الملفات الموجودة في المجلد المُسمى Folder الذي یحتوي على الامتداد TXT واسم یتكون من ثلاثة أحرف.

یمكنك استخدام الأقنعة في بدایة مسار الملف أو في منتصفھ أو في نھایتھ. على سبیل المثال، إذا كنت ترید إضافة مجلد لجمیع المستخدمین إلى الاستثناءات، أدخل القناع \Folder\\*\Users\:C.

11. في القسم **مكونـات الـحمـايـة،** حدد المكون ا**كتشـاف السلوك**.

12<sub>.</sub> إذا لزم الأمر ، في الحقل ا**لتعليق**، أدخل تعليقًا مختصرًا على استثناء من الفحص الذي تقوم بإنشائه<sub>.</sub>

13. حدد الحالة **فعال** للاستثناء.

یمكنك استخدام مفتاح التبدیل إیقاف استثناء في أي وقت.

.14 احفظ تغییراتك.

.1 في نافذة التطبیق [الرئیسیة](#page-122-0)، انقر فوق الزر .

2. في نافذة إعدادات التطبيق، اختر الإع**دادات العامة** ← الاستثنـاءات وأنواع الكائنـات المكتشفة.

3. في القسم الا**ستثناءات،** انقر على الرابط إ**دارة الاستثناءات**.

4. انقر عل*ى* إ**ضافة**.

5. انقر فوق ا**ستعراض** وحدد المجلد المشترك.

يمكنك أيضًا إدخال المسار يدويًا. يدعم Kaspersky Endpoint Security حرفي \* و ? عند إدخال قناع:

- حرف \* (العلامة النجمیة)، الذي یحل محل أي مجموعة من الأحرف، باستثناء حرفي \ و / (محددات لأسماء الملفات والمجلدات في مسارات الملفات والمجلدات). على سبیل المثال، سوف یتضمن القناع txt.\\*\\*:C كل المسارات إلى الملفات ذات الامتداد TXT الموجود في المجلدات على محرك الأقراص :C، ولكنھ لیس موجو ًدا في المجلدات الفرعیة.
- تحل علامتان نجمیتان متتالیتان \* محل أي مجموعة من الأحرف (بما في ذلك مجموعة فارغة) في اسم الملف أو المجلد، بما في ذلك حرفي \ و / (محددات لأسماء الملفات والمجلدات في مسارات الملفات والمجلدات). على سبیل المثال، سوف یتضمن القناع txt.\\*\*\\*Folder\:C كل المسارات إلى الملفات ذات الملحق TXT الموجودة في المجلدات المتداخلة في Folder، باستثناء المجلد Folder نفسھ. یجب أن یتضمن القناع مستوى تداخل واحد على الأقل. القناع txt.\\*\*\\*:C ھو قناع غیر صالح.
- حرف ? (علامة الاستفھام)، الذي یحل محل أي حرف فردي، باستثناء حرفي \ و / (محددات لأسماء الملفات والمجلدات في مسارات الملفات والمجلدات). على سبیل المثال، سیتضمن القناع txt.\???Folder\:C مسارات إلى جمیع الملفات الموجودة في المجلد ال ُمسمى Folder الذي یحتوي على الامتداد TXT واسم یتكون من ثلاثة أحرف.

یمكنك استخدام الأقنعة في بدایة مسار الملف أو في منتصفھ أو في نھایتھ. على سبیل المثال، إذا كنت ترید إضافة مجلد لجمیع المستخدمین إلى الاستثناءات، أدخل القناع \Folder\\*\Users\:C.

6. في القسم **مكونـات الـحمـايـة،** حدد المكون ا**كتشـاف السلوك**.

7. إذا لزم الأمر ، في الحقل ا**لتعليق**، أدخل تعليقًا مختصرًا على استثناء من الفحص الذي تقوم بإنشائه<sub>.</sub>

8. حدد الحالة **فعال** للاستثناء.

یمكنك استخدام مفتاح التبدیل إیقاف استثناء في أي وقت.

.9 احفظ تغییراتك.

# تكوین عناوین الاستثناءات من حمایة المجلدات المشتركة ضد التشفیر الخارجي

یجب تمكین خدمة تسجیل الدخول للتدقیق لتمكین استثناءات العناوین من حمایة للمجلدات المشتركة ضد التشفیر الخارجي. وبشكل افتراضي، یتم تعطیل خدمة تسجیل الدخول للتدقیق (للحصول على معلومات مفصلة حول تمكین خدمة تسجیل الدخول للتدقیق، یرجى زیارة موقع ویب Microsoft(.

لا تعمل وظیفة استثناء العناوین من حمایة المجلد المشترك على كمبیوتر بعید في حالة تشغیل الكمبیوتر البعید قبل بدء تشغیل Endpoint Kaspersky Security. یمكنك إعادة تشغیل ھذا الكمبیوتر البعید بعد بدء تشغیل Security Endpoint Kaspersky لضمان عمل وظیفة استثناء العناوین من حمایة المجلد المشترك على ھذا الكمبیوتر البعید.

لاستثناء أجھزة الكمبیوتر البعیدة التي تنفذ التشفیر الخارجي للمجلدات المشتركة:

- .1 في نافذة التطبیق [الرئیسیة،](#page-122-0) انقر فوق الزر .
- 2. في نافذة إعدادات التطبيق، اختر ا**لحماية من التهديدات المتقدمة** ← ا**كتشاف السلوك**.

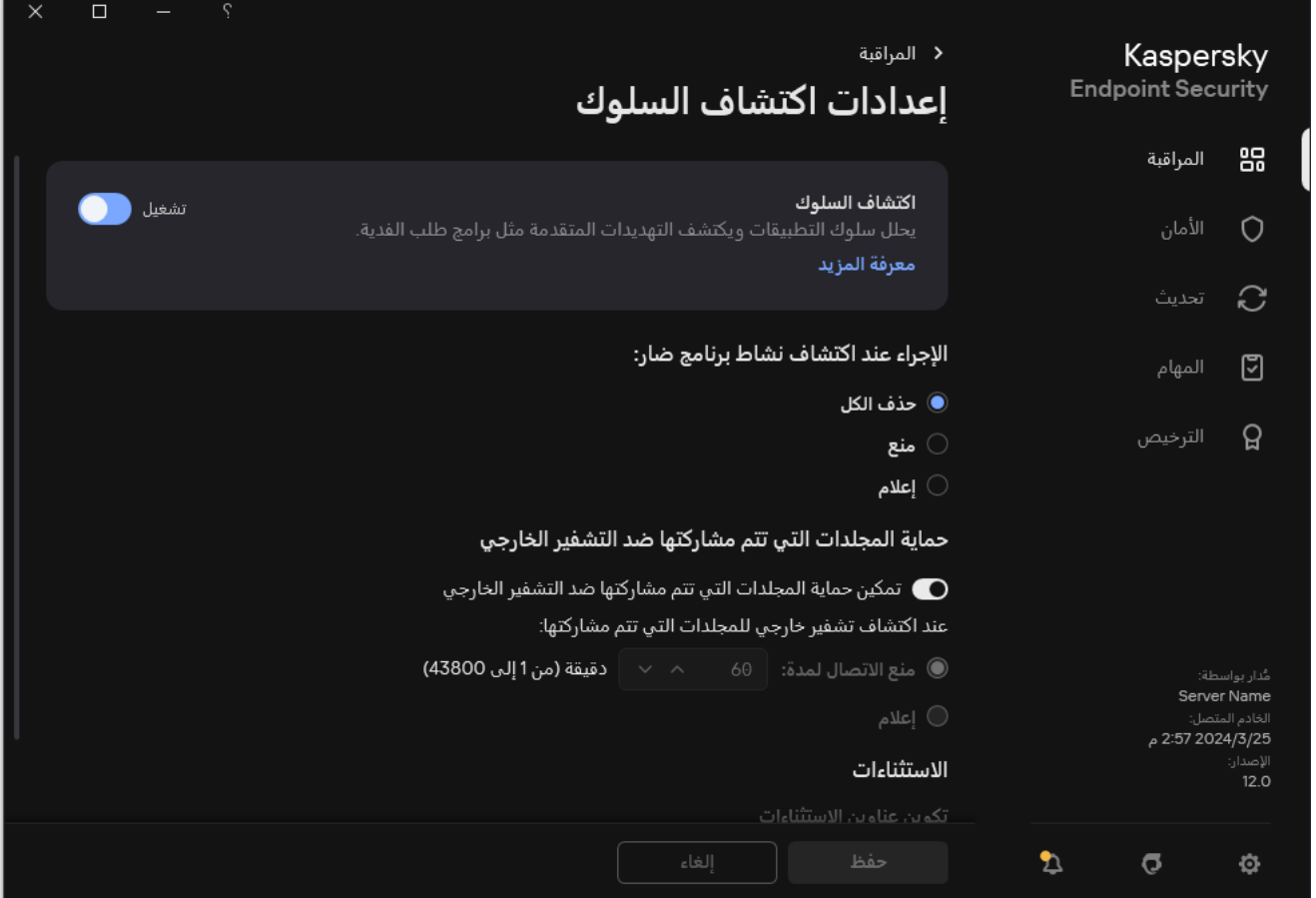

إعدادات اكتشاف السلوك

- 3. في القسم الا**ستثناء**ات، انقر على الر ابط **تكوين عناوين الاستثناء**ات<sub>.</sub>
- 4. إذا كنت تريد إضـافة عنوان IP أو اسم كمبيوتر إلى قائمة الاستثناءات، انقر فوق الزر إ**ضـافَة**.
- .5 أدخل عنوان IP أو اسم الكمبیوتر الذي یجب عدم التعامل مع محاولات التشفیر الخارجي منھ.
	- .6 احفظ تغییراتك.

تصدیر واستیراد قائمة استثناءات من حمایة المجلدات التي تتم مشاركتھا ضد التشفیر الخارجي

یمكنك تصدیر قائمة الاستثناءات إلى ملف XML. وبعد ذلك یمكنك تعدیل الملف، على سبیل المثال، لإضافة عدد كبیر من العناوین من النوع نفسھ. ویمكنك أی ًضا استخدام وظیفة التصدیر/الاستیراد لإنشاء نسخة احتیاطیة من قائمة الاستثناءات أو لترحیل القائمة إلى خادم مختلف.

**كیفیة تصدیر واستیراد قائمة [الاستثناءات](javascript:toggleBlock() في وحدة تحكم الإدارة** (MMC(

- .Kaspersky Security Center Administration Console افتح .1
	- 2. في شجرة وحدة التحكم، حدد Policies.
	- 3. حدد السياسة اللازمة وانقر نقرًا مزدوجًا لفتح خصائص السياسة.
- .4 في نافذة السیاسة، حدد ← . **الحمایة من التھدیدات المتقدمة اكتشاف السلوك**
- 5. في القسم **حماية المجلدات التي تتم مشاركتها ضد التشفير الخارجي،** انقر على الزر الا**ستثناء**ات<sub>.</sub>
	- .6 لتصدیر قائمة القواعد:
- a. حدد الاستثناءات التي ترید تصدیرھا. لتحدید منافذ متعددة، استخدم مفتاحي أو . **SHIFT CTRL**

إذا لم تحدد أي استثناء، فسیقوم Security Endpoint Kaspersky بتصدیر كل الاستثناءات.

b. انقر على رابط . **تصدیر**

c. في النافذة التي تفتح، حدد اسم ملف XML الذي ترید تصدیر قائمة الاستثناءات الموثوقة إلیھ وحدد المجلد الذي ترید حفظ ھذا الملف بھ.

d. احفظ الملف.

یقوم Security Endpoint Kaspersky بتصدیر قائمة الاستثناءات بالكامل إلى ملف XML.

- .7 لاستیراد قائمة الاستثناءات:
	- a. انقر علی ا**ستیراد**.
- b. في النافذة التي تفتح، حدد ملف XML الذي ترغب في استیراد قائمة الاستثناءات منھ.
	- c. افتح الملف.
- إذا كان جھاز الكمبیوتر یتضمن قائمة استثناءات بالفعل، فسوف یطلب منك Security Endpoint Kaspersky حذف القائمة الحالیة أو إضافة إدخالات جدیدة إلیھا من ملف XML.
	- .8 احفظ تغییراتك.

**كیفیة تصدیر واستیراد قائمة الاستثناءات في** Console Web **و**[Console Cloud](javascript:toggleBlock()

1. في النافذة الرئيسية لـ Web Console • حدد **Policies & profiles ←** . .2 انقر فوق اسم سیاسة Security Endpoint Kaspersky. فتح نافذة خصائص السیاسة. .3 حدد علامة التبویب . Application settings 4. انتقل إلى Behavior Detection ← Advanced Threat Protection. 5. لتصدير قائمة الاستثناءات في القسم Exclusions: a. حدد الاستثناءات التي ترید تصدیرھا. b. انقر على . Export c. أكد أنك ترید تصدیر الاستثناءات المحددة فقط، أو تصدیر قائمة الاستثناءات بأكملھا. d. في النافذة التي تفتح، حدد اسم ملف XML الذي ترید تصدیر قائمة الاستثناءات الموثوقة إلیھ وحدد المجلد الذي ترید حفظ ھذا الملف بھ. e. احفظ الملف. یقوم Security Endpoint Kaspersky بتصدیر قائمة الاستثناءات بالكامل إلى ملف XML. .6 لاستیراد قائمة الاستثناءات في القسم : Exclusions a. انقر على . Import b. في النافذة التي تفتح، حدد ملف XML الذي ترغب في استیراد قائمة الاستثناءات منھ.

c. افتح الملف.

إذا كان جھاز الكمبیوتر یتضمن قائمة استثناءات بالفعل، فسوف یطلب منك Security Endpoint Kaspersky حذف القائمة الحالیة أو إضافة إدخالات جدیدة إلیھا من ملف XML.

.7 احفظ تغییراتك.

منع اختراق المضیف

یتوفر ھذا المكون في حالة تثبیت برنامج Security Endpoint Kaspersky على جھاز كمبیوتر یعمل بنظام تشغیل Windows لمحطات العمل. لا یتوفر ھذا المكون في حالة تثبیت برنامج Security Endpoint Kaspersky على جھاز كمبیوتر یعمل بنظام تشغیل Windows للخوادم.

یمنع مكون منع اختراق المضیف التطبیقات من تنفیذ الإجراءات التي قد تكون خطرة على نظام التشغیل ویضمن التحكم في الوصول إلى موارد نظام التشغیل والبیانات الشخصیة. یوفر المكون حمایة للكمبیوتر بمساعدة قواعد بیانات مكافحة الفیروسات وخدمة السحابة الإلكترونیة Network Security Kaspersky.

یتحكم المكون في تشغیل التطبیقات باستخدام حقوق التطبیقات .حقوق التطبیقات تتضمن معلمات الوصول التالیة:

- الوصول إلى موارد نظام التشغیل (على سبیل المثال، خیارات بدء التشغیل التلقائي ومفاتیح التسجیل)
	- الوصول إلى البیانات الشخصیة (مثل الملفات والتطبیقات)

یتم التحكم في نشاط الشبكة للتطبیقات بواسطة جدار [الحمایة](#page-282-1) باستخدام قواعد الشبكة.

أثناء بدء التشغیل الأول للتطبیق، یقوم مكون منع اختراق المضیف بتنفیذ الإجراءات التالیة:

.1 یتحقق من أمان التطبیق باستخدام قواعد بیانات مكافحة الفیروسات التي تم تنزیلھا.

.2 سیتحقق من درجة أمان التطبیق في شبكة Network Security Kaspersky.

ننصحك بالمشاركة في شبكة [Network Security Kaspersky](#page-352-0) لمساعدة مكون منع اختراق المضیف على العمل على نحو أكثر فعالیة.

3. يضع التطبيق في إحدى مجموعات الثقة: موثوق، مقيد بشكل منخفض، مقيد بشكل عالٍ، غير موثوق.

تحدد [مجموعة](#page-960-0) ثقة الحقوق التي یشیر إلیها Kaspersky Endpoint Security عند التحكم في نشاط التطبيق. يضع Kaspersky Endpoint Security تطبيقًا في مجموعة ثقة بناءً على مستوى الخطر الذي قد يشكله هذا التطبيق على الكمبيوتر <sub>.</sub>

یضع Security Endpoint Kaspersky التطبیق في مجموعة ثقة لمكونات جدار الحمایة ومنع اختراق المضیف. لا یمكنك تغییر مجموعة الثقة فقط لجدار الحمایة أو منع اختراق المضیف.

إذا رفضت المشاركة في KSN أو لم تكن هناك شبكة، يضع Kaspersky Endpoint Security التطبيق في مجموعة ثقة اعتمادًا على إعدادات مكون منع اختراق المضیف. بعد استلام سمعة التطبیق من KSN، یمكن تغییر مجموعة الثقة تلقائیًا.

4. يحظر إجراءات التطبيق بناءً على مجموعة الثقة. على سبيل المثال: يتم رفض وصول التطبيقات من مجموعة الثقة مقيد بشكل عال إلى وحدات نظام التشغيل.

في المرة التالیة التي یعمل فیھا التطبیق، یتحقق Security Endpoint Kaspersky من سلامة التطبیق. في حالة عدم تغیر التطبیق، یستخدم المكون حقوق التطبیق الحالیة علیھ. في حالة تعدیل التطبیق، فإن Security Endpoint Kaspersky یحلل التطبیق كما لو كان یجرى تشغیلھ لأول مرة.

تمكین وتعطیل منع اختراق المضیف

بشكل افتراضي، یتم تكوین مكون منع اختراق المضیف وتشغیلھ في الوضع الموصى بھ من خبراء Kaspersky.

**كیفیة تمكین أو تعطیل مكون منع اختراق المضیف في وحدة تحكم الإدارة** [\(MMC\(](javascript:toggleBlock()

.Kaspersky Security Center Administration Console افتح .1

2. في شجرة وحدة التحكم، حدد Policies.

3. حدد السياسة اللازمة وانقر نقرًا مزدوجًا لفتح خصائص السياسة.

.4 في نافذة السیاسة، حدد ← . **الحمایة من التھدیدات المتقدمة منع اختراق المضیف**

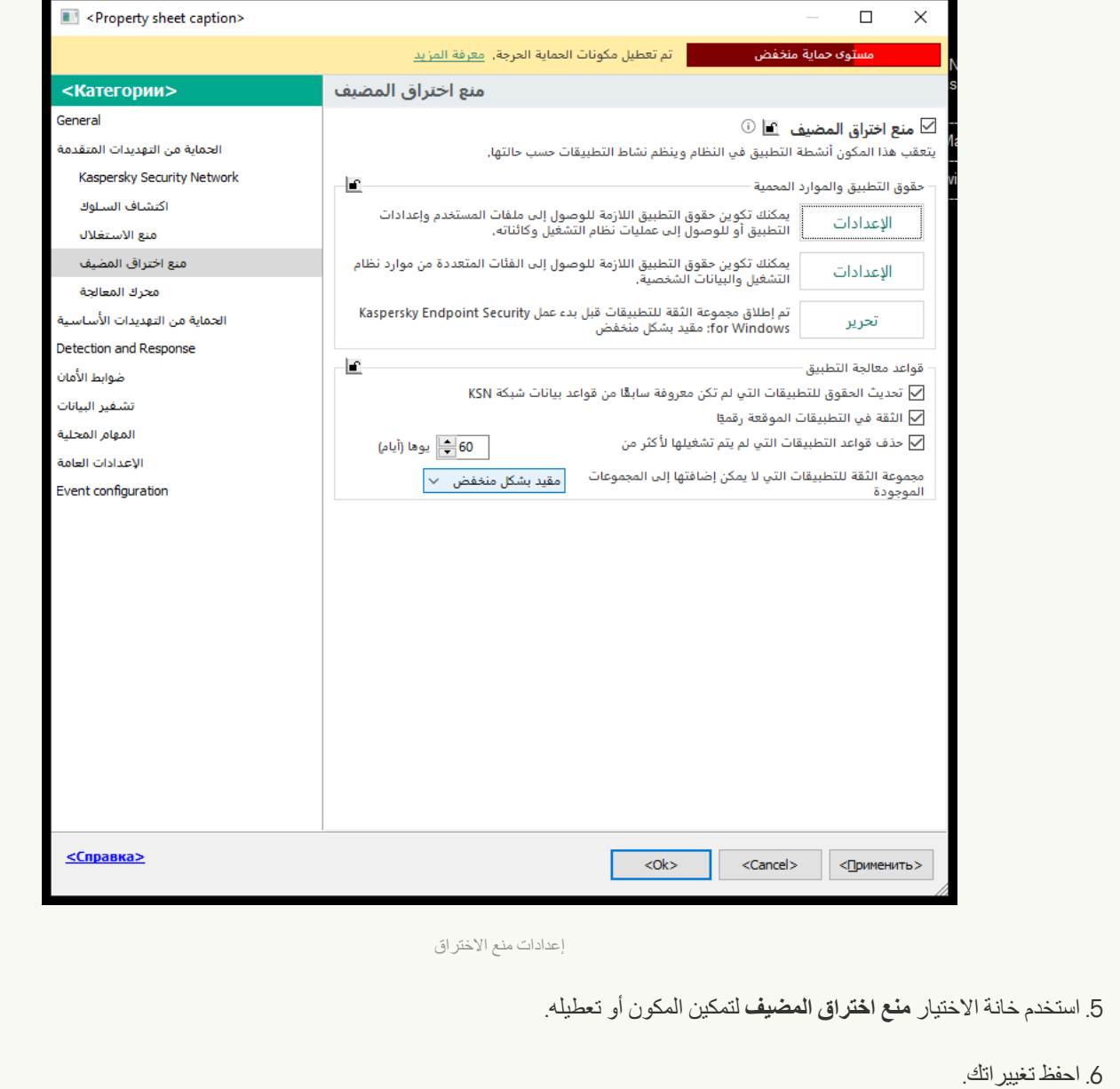

**كیفیة تمكین أو تعطیل مكون منع اختراق المضیف في** Console Web **و**[Console Cloud](javascript:toggleBlock()

1. في النافذة الرئيسية لـ Web Console ، حدد **Policies & profiles .** في النافذة الرئيسية لـ

.2 انقر فوق اسم سیاسة Security Endpoint Kaspersky.

فتح نافذة خصائص السیاسة.

- .3 حدد علامة التبویب . Application settings
- 4. انتقل إلى Host Intrusion Prevention ← Advanced Threat Protection.

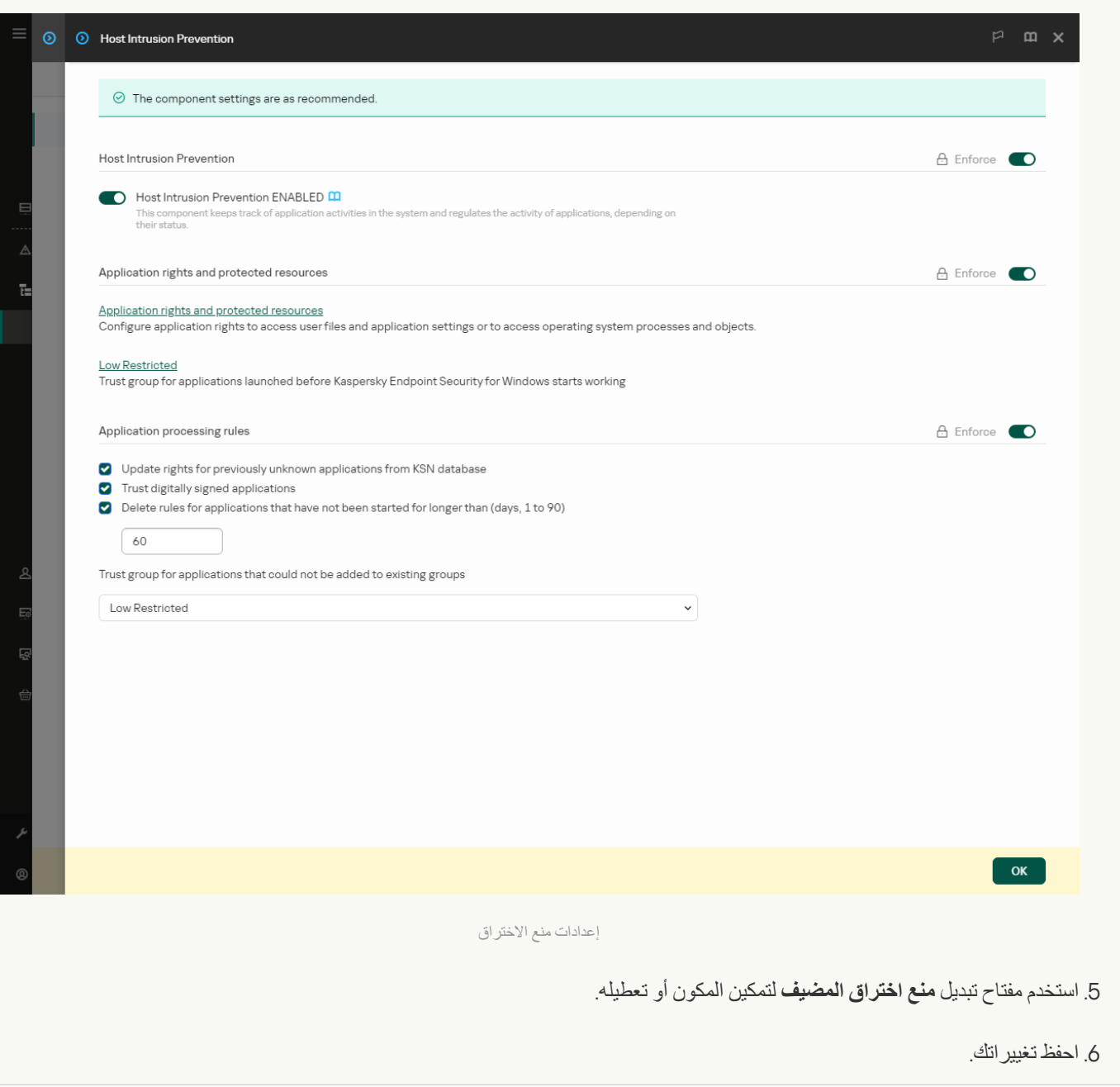

**كیفیة تمكین أو تعطیل مكون منع اختراق [المضیف](javascript:toggleBlock() في واجھة التطبیق**

.1 في نافذة التطبیق [الرئیسیة](#page-122-0)، انقر فوق الزر .

2. في نافذة إعدادات التطبيق، اختر ا**لحماية من التهديدات المتقدمة ← منع اختر اق المض<b>يف**.

3. استخدم مفتاح تبدیل **منع اختراق المضیف** لتمكین المكون أو تعطیله.

.4 احفظ تغییراتك.

في حالة تمكين مكون منع اختراق المضيف، سيضع Kaspersky Endpoint Security تطبيقًا في <u>[مجموعة](#page-960-0) ثقة</u> بناءً على مستوى الخطر الذي قد يشكله هذا التطبیق على الكمبیوتر. سوف یحظر Security Endpoint Kaspersky بعد ذلك إجراءات التطبیق بنا ًء على مجموعة الثقة.

إدارة المجموعات الموثوقة للتطبیق

عند بدء أي تطبیق لأول مرة، یفحص مكون منع اختراق المضیف أمان التطبیق ویضع التطبیق في [مجموعات](#page-960-0) الثقة.

في المرحلة الأولى من فحص التطبیق، یبحث Security Endpoint Kaspersky عن إدخال متوافق في قاعدة البیانات الداخلیة للتطبیقات المعروفة وفي نفس الوقت یرسل طلبًا إلى قاعدة بیانات Network Security Kaspersky) في حالة توفر الاتصال بالإنترنت). بنا ًء على نتیجة البحث في قاعدة البیانات الداخلیة وقاعدة بيانات Kaspersky Security Network، يتم وضع التطبيق داخل مجموعة ثقة. في كل مرة يتم بدء تشغيل التطبيق فيها لاحقًا، يُرسل Kaspersky Endpoint Security استعلامًا جدیدًا إلى قاعدة بیانات KSN ویضع التطبیق في مجموعة ثقة مختلفة إذا تغیرت سمعة التطبیق في قاعدة بیانات KSN.

یمكنك تحدید مجموعة ثقة یجب أن یعین Security Endpoint Kaspersky لھا كل [التطبیقات](#page-327-0) غیر المعروفة بشكل تلقائي. یتم نقل التطبیقات التي تم بدؤھا قبل Kaspersky Endpoint Security تلقائيًا إلى مجموعة الثقة المحددة في إعدادات مكون منع اختراق المضيف.

بالنسبة للتطبيقات التي بدأ تشغيلها قبل Kaspersky Endpoint Security، يتم التحكم في نشاط الشبكة فقط. يتم التحكم وفقًا لقواعد الشبكة <u>المحددة في</u> إعدادات جدار الحمایة.

### تغییر مجموعة الثقة لتطبیق

عند بدء أي تطبیق لأول مرة، یفحص مكون منع اختراق المضیف أمان التطبیق ویضع التطبیق في [مجموعات](#page-960-0) الثقة.

لا یوصي المتخصصون في [Kaspersky](#page-333-0) بنقل التطبیقات من المجموعة الموثوقة التلقائیة إلى مجموعة موثوقة أخرى. بدلاً من ذلك تستطیعتعدیل الحقوق للطلبات الفردیة إذا لزم الأمر|.

**كیفیة تغییر مجموعة الثقة لتطبیق في وحدة تحكم الإدارة** [\(MMC\(](javascript:toggleBlock()

.Kaspersky Security Center Administration Console افتح .1

2. في شجرة وحدة التحكم، حدد Policies.

3. حدد السياسة اللازمة وانقر نقرًا مزدوجًا لفتح خصائص السياسة.

.4 في نافذة السیاسة، حدد ← . **الحمایة من التھدیدات المتقدمة منع اختراق المضیف**

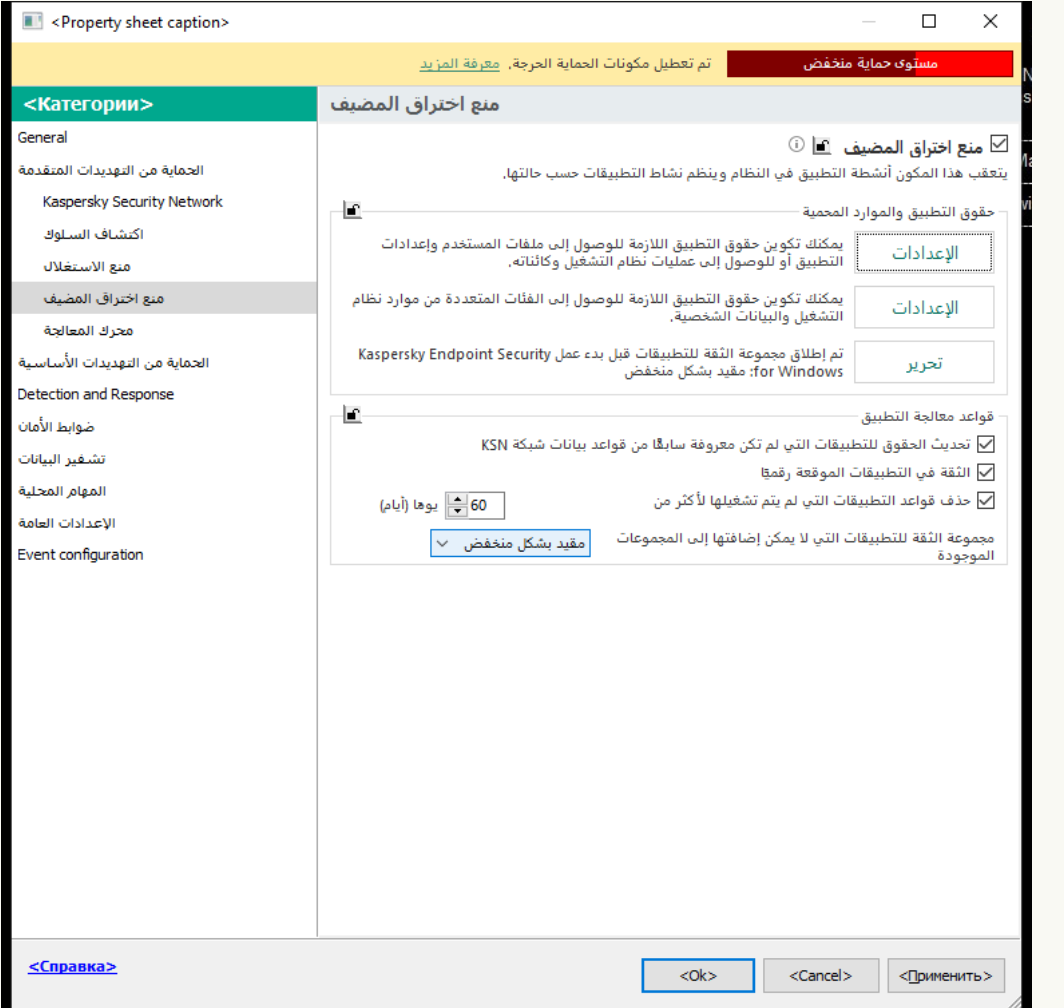

إعدادات منع الاختراق

- 5. في القسم **حقوق التطبيق والموارد المحمي**ة، انقر على الزر الإع**دادات**. یفتح ھذا نافذة تكوین حقوق التطبیق وقائمة الموارد المحمیة.
	- .6 حدد علامة التبویب . **حقوق التطبیق**
		- 7. انقر عل*ي* إ**ضافة**.
- .8 في النافذة التي تفتح، أدخل المعاییر للبحث عن التطبیق الذي ترید تغییر مجموعة الثقة الخاصة بھ.

یمكنك إدخال اسم التطبیق أو اسم البائع. یدعم Security Endpoint Kaspersky متغیرات البیئة وحروف \* و? عند إدخال قناع.

9. انقر عل*ی* **تحدیث**.

سیبحث Security Endpoint Kaspersky عن التطبیق في القائمة الموحدة للتطبیقات المثبتة على أجھزة الكمبیوتر المدارة. سیعرض Security Endpoint Kaspersky قائمة بالتطبیقات التي تلبي معاییر البحث الخاصة بك.

.10 حدد التطبیق المطلوب.

11. في القائمة المنسدلة إ**ضافة التطبيق المحدد إلى مجموعة الثقة**، حدد مجمو عة الثقة اللازمة للتطبيق.

.12 احفظ تغییراتك.

**كیفیة تغییر مجموعة الثقة لتطبیق في** Console Web **و**[Console Cloud](javascript:toggleBlock()

1. في النافذة الرئيسية لـ Web Console • حدد **Policies & profiles ←** .

.2 انقر فوق اسم سیاسة Security Endpoint Kaspersky.

فتح نافذة خصائص السیاسة.

- .3 حدد علامة التبویب . Application settings
- 4. انتقل إلى Host Intrusion Prevention ← Advanced Threat Protection.

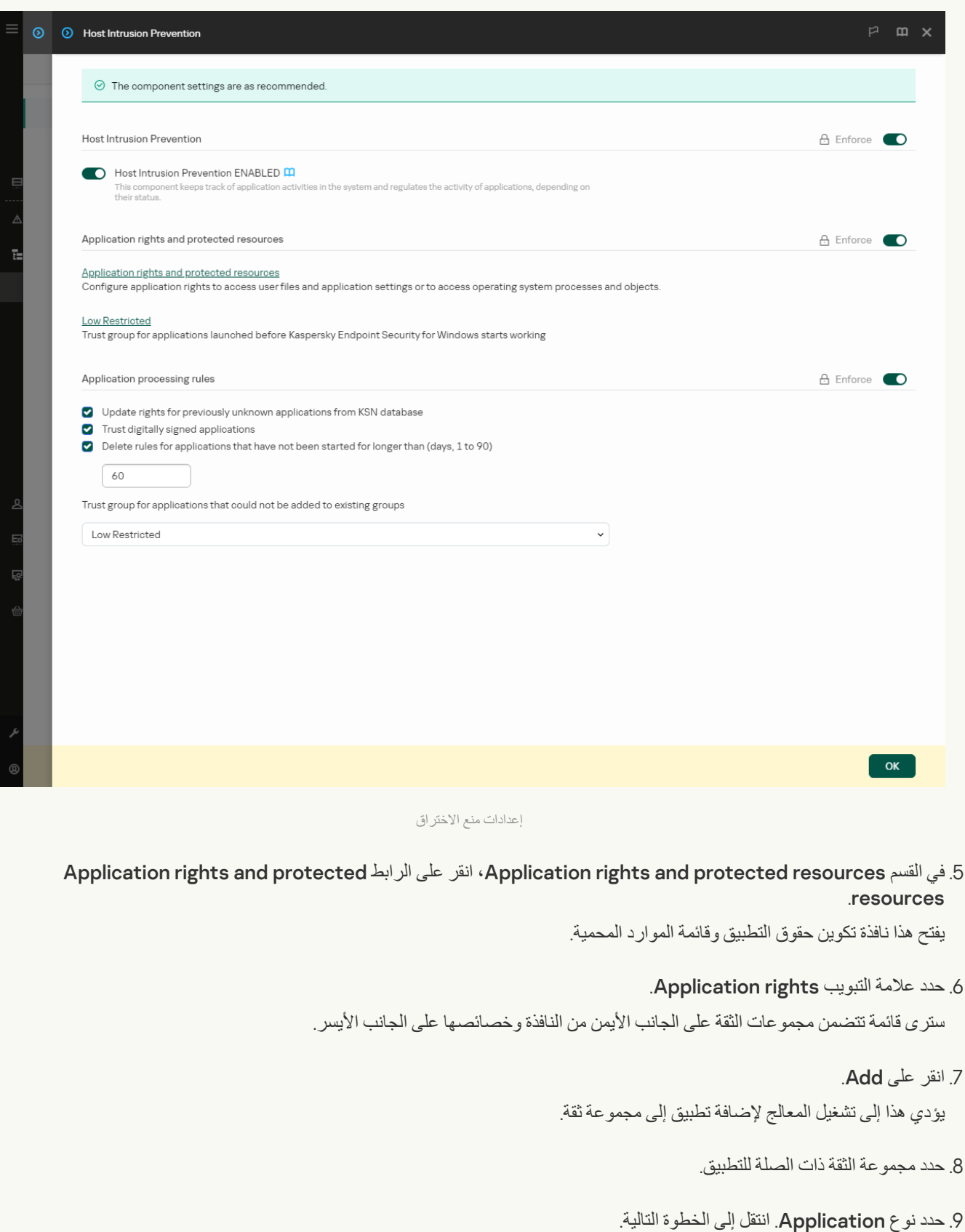

إذا كنت تريد تغيير مجموعة الثقة لتطبيقات متعددة، فحدد نوع Group وحدد اسمًا لمجموعة التطبيقات.

.10 في قائمة التطبیقات المفتوحة، حدد التطبیقات التي ترید تغییر مجموعة الثقة الخاصة بھا.

استخدم عامل تصفیة. یمكنك إدخال اسم التطبیق أو اسم البائع. یدعم Security Endpoint Kaspersky متغیرات البیئة وحروف \* و? عند إدخال قناع.

.11 أغلق المعالج.

ستتم إضافة التطبیق إلى مجموعة الثقة.

.12 احفظ تغییراتك.

#### **كیفیة تغییر [مجموعة](javascript:toggleBlock() الثقة لتطبیق في واجھة التطبیق**

.1 في نافذة التطبیق [الرئیسیة](#page-122-0)، انقر فوق الزر .

2. في نافذة إعدادات التطبيق، اختر ا**لحماية من التهديدات المتقدمة ← منع اختر اق المض<b>يف**.

3. انقر على إ**دارة التطبيقات**.

یفتح ھذا قائمة التطبیقات المثبتة.

.4 حدد التطبیق المطلوب.

5. في قائمة السياق الخاصـة بالتطبيق، انقر فوق ا**لقيود ← <مجموعة الثقة>**.

.6 احفظ تغییراتك.

نتيجة لذلك، سيتم وضع التطبيق في مجموعة الثقة الأخرى. سوف يحظر Kaspersky Endpoint Security بعد ذلك إجراءات التطبيق بناءً على مجموعة الثقة. سیتم تعیین حالة (محدد بواسطة المستخدم) للتطبیق. في حالة تغییر سمعة التطبیق في Network Security Kaspersky، سیترك مكون منع اختراق المضیف مجموعة الثقة الخاصة بھذا التطبیق دون تغییر.

### تكوین حقوق مجموعة الثقة

يتم إنشاء <u>حقوق التطبيق المثلي</u> لمجموعات ثقة مختلفة بشكل افتر اضي. وترث إعدادات حقوق مجموعات التطبيق الموجودة في مجموعة الثقة قيمًا من إعدادات حقوق ھذه المجموعة.

**كیفیة تغییر حقوق مجموعة الثقة في وحدة تحكم الإدارة** [\(MMC\(](javascript:toggleBlock()

.Kaspersky Security Center Administration Console افتح .1

2. في شجرة وحدة التحكم، حدد Policies.

3. حدد السياسة اللازمة وانقر نقرًا مزدوجًا لفتح خصائص السياسة.

.4 في نافذة السیاسة، حدد ← . **الحمایة من التھدیدات المتقدمة منع اختراق المضیف**

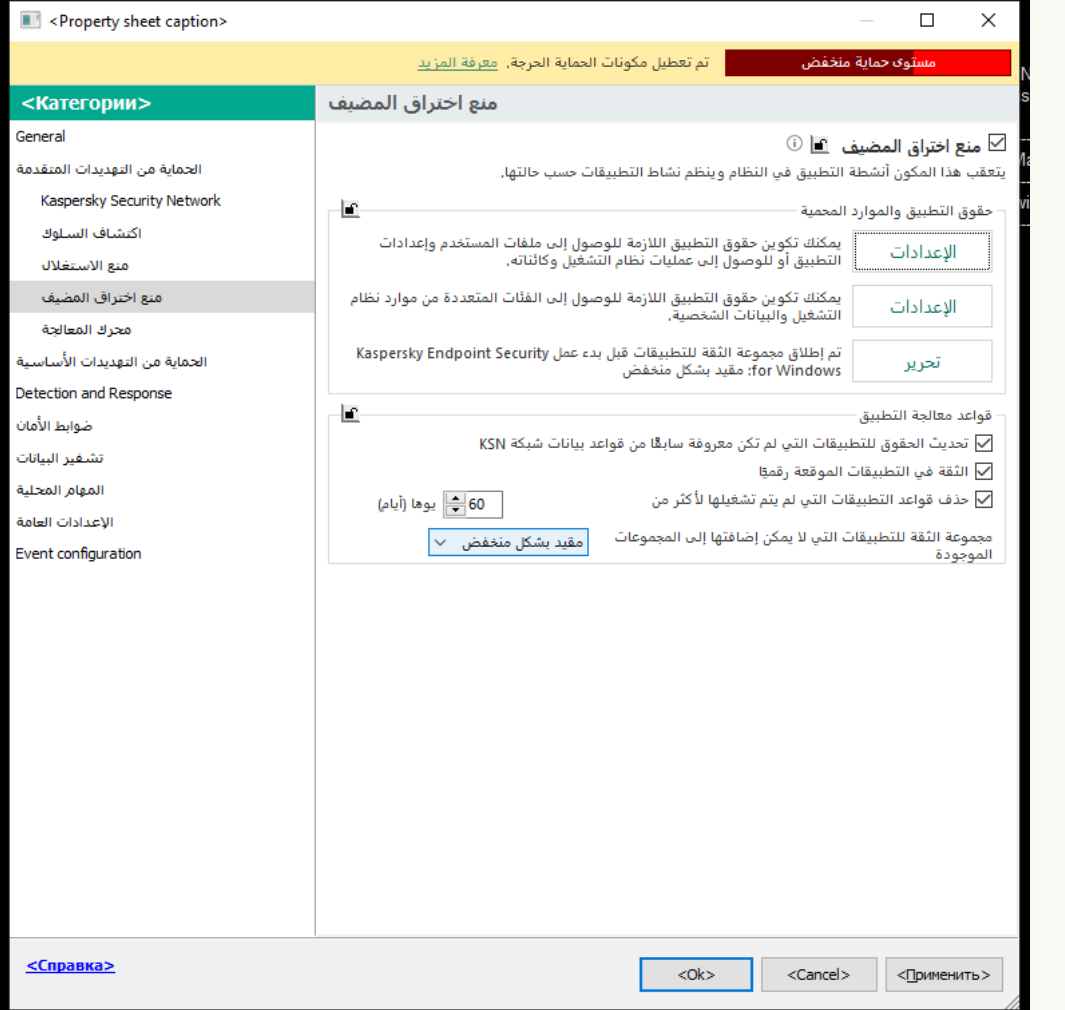

إعدادات منع الاختراق

- 5. في القسم **حقوق التطبيق والموارد المحمي**ة، انقر على الزر الإع**دادات**. یفتح ھذا نافذة تكوین حقوق التطبیق وقائمة الموارد المحمیة.
	- .6 حدد علامة التبویب . **حقوق التطبیق**
	- .7 حدد المجموعة الموثوقة اللازمة.
	- 8. في قائمة السياق الخاصـة بمجموعة الثقة، حدد **حقوق المجموعات**.

یفتح ھذا خصائص مجموعة الثقة.

.9 قم بأحد الإجراءات التالیة:

- إذا كنت ترغب في تحریر حقوق مجموعة الثقة التي تنظم العملیات باستخدام سجل نظام التشغیل وملفات المستخدم وإعدادات التطبیق، فحدد علامة التبويب **سجل الملفات والنظام**.
	- إذا كنت تر غب في تحرير حقوق مجموعة الثقة التي تنظم الوصول إلى عمليات وكائنات نظام التشغيل، فحدد علامة التبويب ا**لحقوق**

یتم التحكم في نشاط الشبكة للتطبیقات بواسطة جدار [الحمایة](#page-282-1) باستخدام قواعد الشبكة.

10. للمورد ذي الصلة، في عمود الإجراء المتوافق، انقر بزر الماوس الأيمن لفتح قائمة السياق وتحديد الخيار اللازم: **توريث** أو **سماح (<sub>V</sub>) أو منع (@**).

11. إذا كنت تريد مر اقبة استخدام موارد الكمبيوتر ، حدد أ**حداث السجل (10 / 10**0).

سوف یسجل Security Endpoint Kaspersky معلومات حول تشغیل مكون منع اختراق المضیف. وتحتوي التقاریر على معلومات حول العمليات باستخدام موارد الكمبيوتر التي ينفذها التطبيق (مسموح بها أو ممنوعة). وتحتوي التقارير أيضًا على معلومات حول التطبيقات التي تستخدم كل مورد.

.12 احفظ تغییراتك.

**كیفیة تغییر حقوق مجموعة الثقة في** Console Web **و**[Console Cloud](javascript:toggleBlock()

1. في النافذة الرئيسية لـ Web Console • حدد **Policies & profiles ←** .

.2 انقر فوق اسم سیاسة Security Endpoint Kaspersky.

فتح نافذة خصائص السیاسة.

- .3 حدد علامة التبویب . Application settings
- 4. انتقل إلى Host Intrusion Prevention ← Advanced Threat Protection.

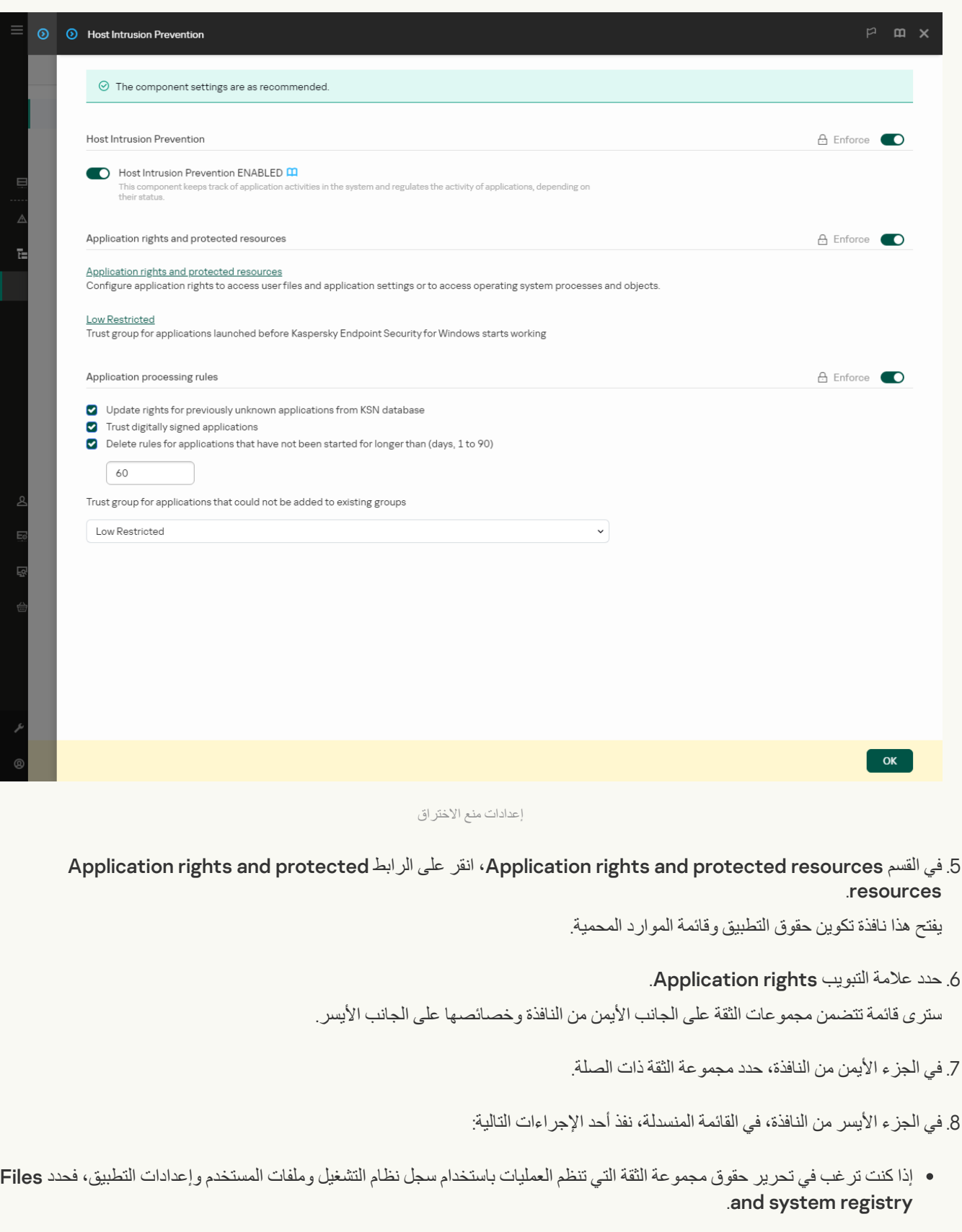
إذا كنت ترغب في تحریر حقوق مجموعة الثقة التي تنظم الوصول إلى عملیات وكائنات نظام التشغیل، فحدد Rights.

یتم التحكم في نشاط الشبكة للتطبیقات بواسطة جدار [الحمایة](#page-282-0) باستخدام قواعد الشبكة.

9. للمورد ذي الصلة، في عمود الإجراء المتوافق، حدد الخيار اللازم: Inherit أو Allow (×). أو Block (×).

10. إذا كنت تريد مراقبة استخدام موارد الكمبيوتر ، حدد Log events (  $\langle \mathbf{v}_1 \rangle$  /  $\langle \mathbf{v}_2 \rangle$ 

سوف یسجل Security Endpoint Kaspersky معلومات حول تشغیل مكون منع اختراق المضیف. وتحتوي التقاریر على معلومات حول العمليات باستخدام موارد الكمبيوتر التي ينفذها التطبيق (مسموح بها أو ممنوعة). وتحتوي التقارير أيضًا على معلومات حول التطبيقات التي تستخدم كل مورد.

.11 احفظ تغییراتك.

#### **كیفیة تغییر حقوق [مجموعة](javascript:toggleBlock() الثقة في واجھة التطبیق**

- .1 في نافذة التطبیق [الرئیسیة](#page-122-0)، انقر فوق الزر .
- 2. في نافذة إعدادات التطبيق، اختر ا**لحماية من التهديدات المتقدمة ← منع اختر اق المض<b>يف**.
	- 3. انقر على إ**دارة التطبيقات**. یفتح ھذا قائمة التطبیقات المثبتة.
	- .4 حدد المجموعة الموثوقة اللازمة.
	- .5 في قائمة السیاق الخاصة بمجموعة الثقة، حدد . **تفاصیل وقواعد**

یفتح ھذا خصائص مجموعة الثقة.

- .6 قم بأحد الإجراءات التالیة:
- إذا كنت ترغب في تحریر حقوق مجموعة الثقة التي تنظم العملیات باستخدام سجل نظام التشغیل وملفات المستخدم وإعدادات التطبیق، فحدد علامة التبويب **سجل الملفات و النظام** 
	- إذا كنت تر غب في تحرير حقوق مجموعة الثقة التي تنظم الوصول إلى عمليات وكائنات نظام التشغيل، فحدد علامة التبويب ا**لحقوق**

یتم التحكم في نشاط الشبكة للتطبیقات بواسطة جدار [الحمایة](#page-282-0) باستخدام قواعد الشبكة.

.7 للمورد ذي الصلة، في عمود الإجراء المتوافق، انقر بزر الماوس الأیمن لفتح قائمة السیاق وتحدید الخیار اللازم: أو ( ) أو ( ). **توریث سماح رفض**

8. إذا كنت تريد مر اقبة استخدام موار د الكمبيوتر ، فحدد أ**حداث السجل (<sub>[...</sub>)**.

سوف یسجل Security Endpoint Kaspersky معلومات حول تشغیل مكون منع اختراق المضیف. وتحتوي التقاریر على معلومات حول العمليات باستخدام موارد الكمبيوتر التي ينفذها التطبيق (مسموح بها أو ممنوعة). وتحتوي التقارير أيضًا على معلومات حول التطبيقات التي تستخدم كل مورد.

.9 احفظ تغییراتك.

سیتم تغییر حقوق مجموعة الثقة. سوف يحظر Kaspersky Endpoint Security بعد ذلك إجراءات التطبيق بناءً على مجموعة الثقة. سيتم تعيين ١٧ الحالة (إعدادات مخصصة) إلى مجموعة الثقة. بالنسبة للتطبيقات التي بدأ تشغيلها قبل Kaspersky Endpoint Security، يتم التحكم في نشاط الشبكة فقط. يتم تنفيذ التحكم وفقًا <u>[لقواعد](#page-282-0) الشبكة</u> المحددة في إعدادات جدار الحمایة. لتحدید أي من قواعد الشبكة یجب تطبیقھا لمراقبة نشاط الشبكة لمثل ھذه التطبیقات، یجب تحدید مجموعة ثقة.

#### **كیفیة تحدید مجموعة ثقة للتطبیقات التي بدأت قبل** [Security Endpoint Kaspersky](javascript:toggleBlock() **في وحدة تحكم الإدارة** (MMC(

- .Kaspersky Security Center Administration Console افتح .1
	- 2. في شجرة وحدة التحكم، حدد Policies.
	- 3. حدد السياسة اللازمة وانقر نقرًا مزدوجًا لفتح خصائص السياسة.
- .4 في نافذة السیاسة، حدد ← . **الحمایة من التھدیدات المتقدمة منع اختراق المضیف**

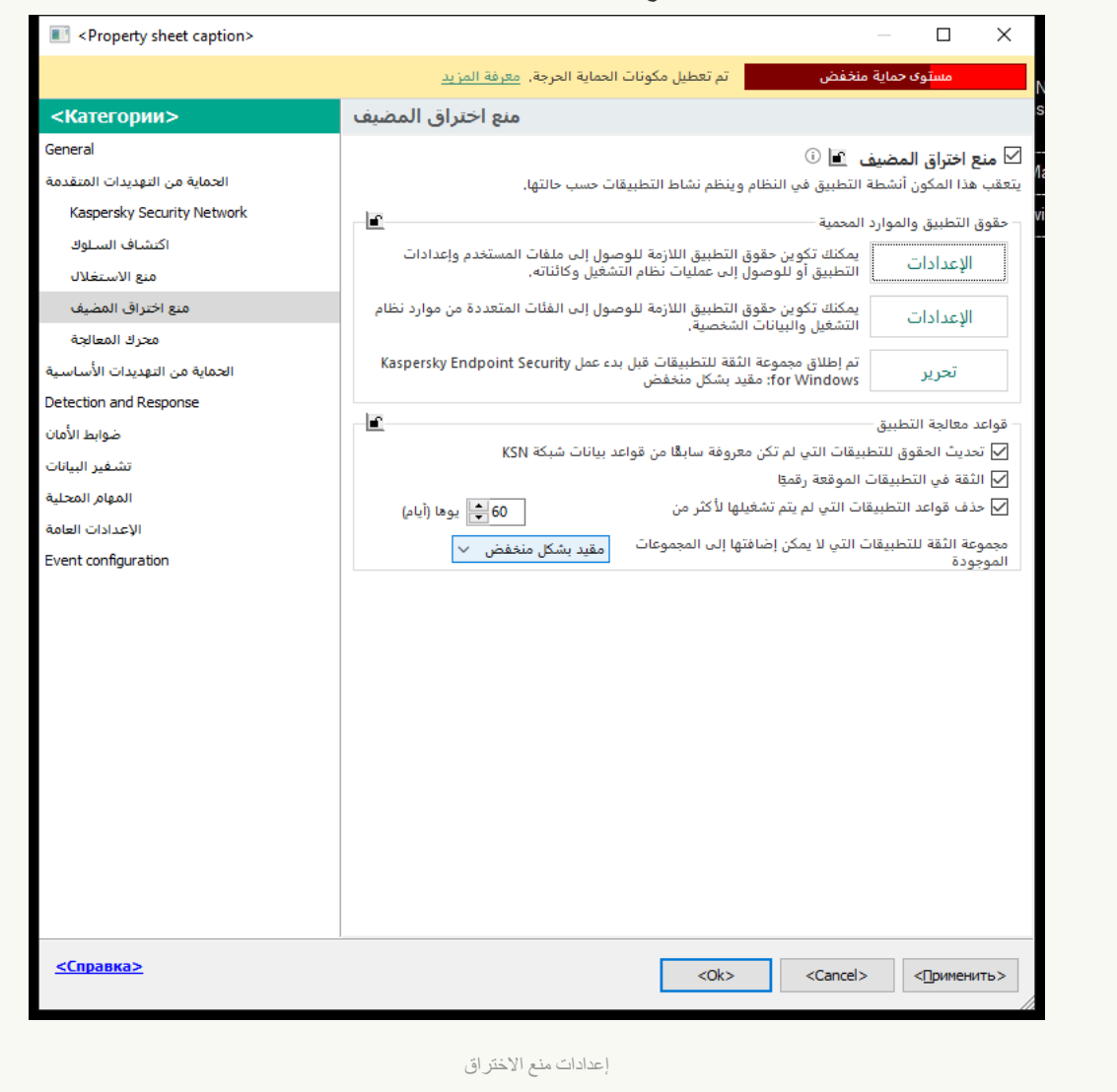

5. في القسم **حقوق التطبيق والموارد المحمية**، انقر على الزر **تحرير** ـ

6. لضبط **تم إطلاق [مجموعة](#page-960-0) الثقة للتطبيقات <b>قبل بدء عمل Kaspersky Endpoint Security** محدد <u>مجموعة الثقة</u> المناسبة.

.7 احفظ تغییراتك.

1. في النافذة الرئيسية لـ Web Console ، حدد Devices ← Policies & profiles .

- .2 انقر فوق اسم سیاسة Security Endpoint Kaspersky. فتح نافذة خصائص السیاسة.
	- .3 حدد علامة التبویب . Application settings

#### 4. انتقل إلى Host Intrusion Prevention ← Advanced Threat Protection.

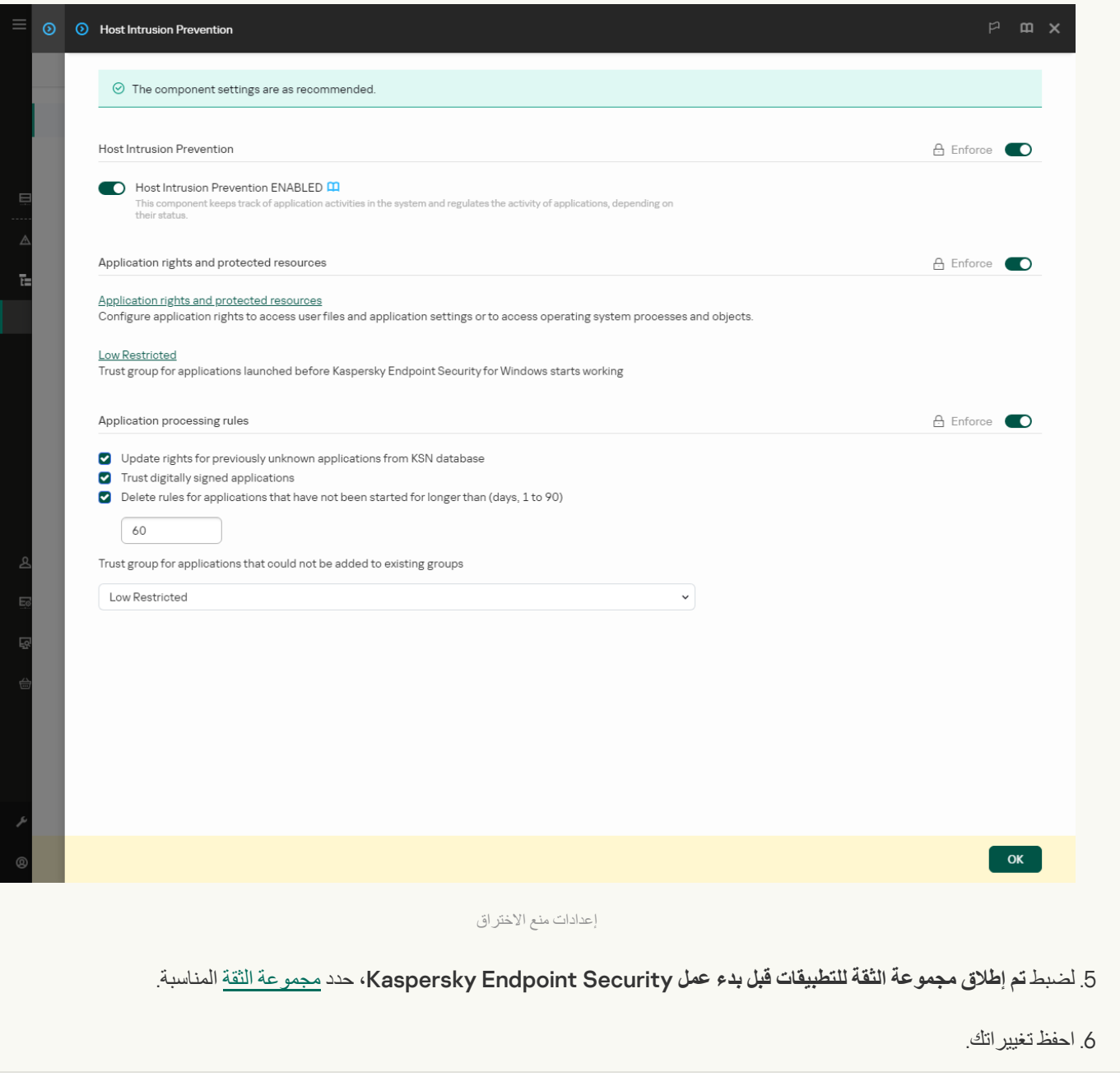

**كیفیة تحدید مجموعة ثقة للتطبیقات التي بدأت قبل** [Security Endpoint Kaspersky](javascript:toggleBlock() **في واجھة التطبیق**

.1 في نافذة التطبیق [الرئیسیة](#page-122-0)، انقر فوق الزر .

2. في نافذة إعدادات التطبيق، اختر ا**لحماية من التهديدات المتقدمة ← منع اختر اق المض<b>يف**.

.3 في القسم ، حدد [مجموعة](#page-960-0) الثقة المناسبة. **مجموعة الثقة للتطبیقات التي یتم بدء تشغیلھا قبل بدء تشغیل** Security Endpoint Kaspersky

.4 احفظ تغییراتك.

نتیجة لذلك، سیتم وضع تطبیق تم بدء تشغیلھ قبل Security Endpoint Kaspersky في مجموعة الثقة الأخرى. سوف یحظر Endpoint Kaspersky Security بعد ذلك إجراءات التطبیق بنا ًء على مجموعة الثقة.

### تحدید مجموعة ثقة للتطبیقات غیر المعروفة

أثناء بدء التشغیل الأول لأحد التطبیقات، یحدد مكون منع اختراق المضیف [مجموعة](#page-960-0) الثقة للتطبیق. وإذا لم یكن لدیك وصول للإنترنت أو إذا لم یكن لدى Network Security Kaspersky أي معلومات حول ھذا التطبیق، فسوف یضع Security Endpoint Kaspersky التطبیق في المجموعة مقید بشكل منخفض افتراضيًا. وعند اكتشاف معلومات حول تطبيق غير معروف سابقًا في شبكة KSN، سوف يقوم Kaspersky Endpoint Security بتحديث حقوق ھذا التطبیق. وتستطیع بعد ذلك تحریر حقوق [التطبیق](#page-333-0) یدویًا.

**كیفیة تحدید مجموعة ثقة للتطبیقات غیر المعروفة في وحدة تحكم الإدارة** [\(MMC\(](javascript:toggleBlock()

.Kaspersky Security Center Administration Console افتح .1

2. في شجرة وحدة التحكم، حدد Policies.

3. حدد السياسة اللازمة وانقر نقرًا مزدوجًا لفتح خصائص السياسة.

.4 في نافذة السیاسة، حدد ← . **الحمایة من التھدیدات المتقدمة منع اختراق المضیف**

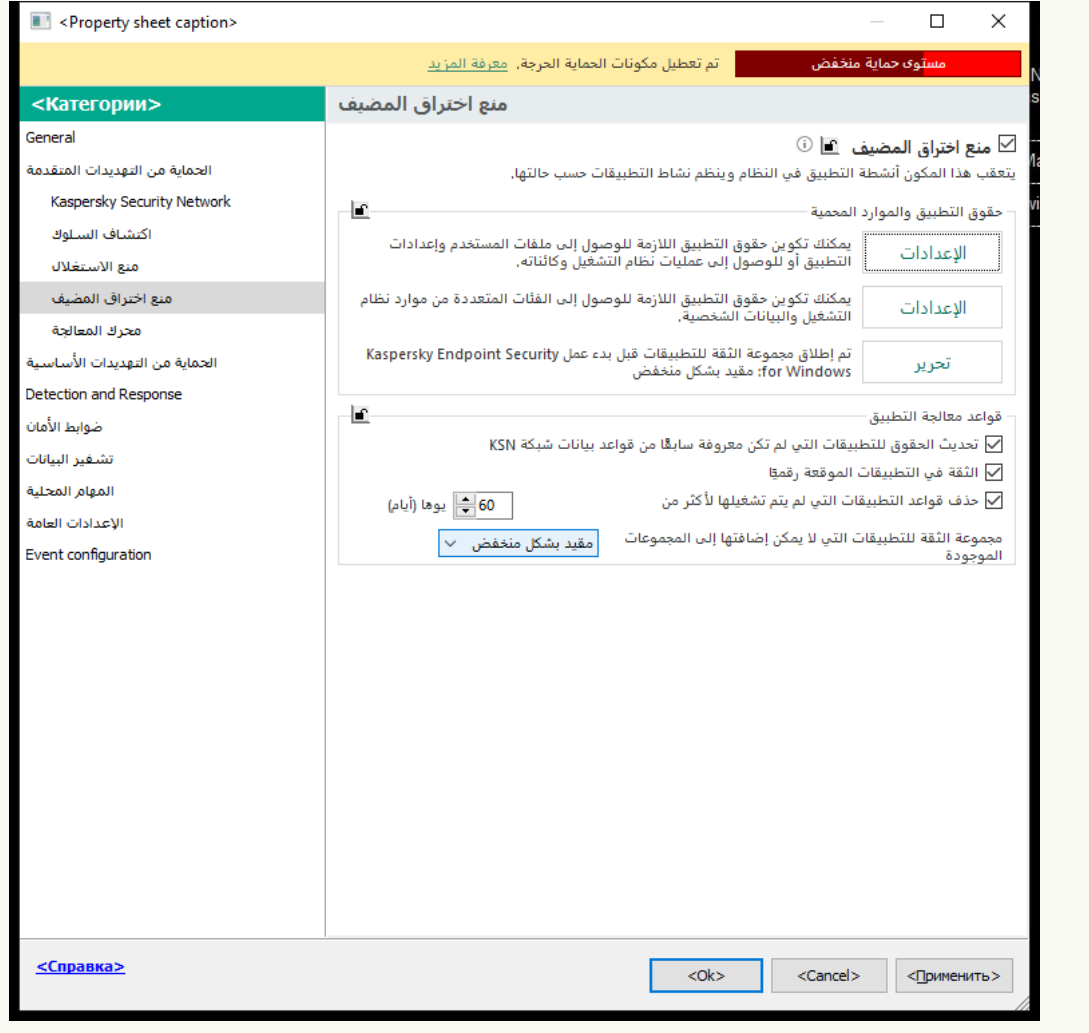

إعدادات منع الاختراق

5. في القسم **قواعد معالجة التطبيق**، استخدم القائمة المنسدلة **مجموعة الثقة للتطبيقات التي لا يمكن إضافتها إلى المجموعات الموجودة ل**تحديد مجموعة الثقة اللازمة.

في حالة تمكین المشاركة في شبكة [Network Security Kaspersky](#page-352-0)، یُرسل Security Endpoint Kaspersky طلبًا إلى شبكة KSN حول سمعة أحد التطبيقات في كل مرة يبدأ تشغيل التطبيق فيها. وبناءً على الرد المستلم، قد يتم نقل التطبيق إلى مجموعة ثقة مختلفة عن المحددة في إعدادات مكون منع اختراق المضیف.

6. استخدم خانة الاختيار **تحديث الحقوق للتطبيقات التي لم تكن معروفة سابقًا <b>من قواعد بيانات شبكة KSN** لتكوين التحديث التلقائي لحقوق التطبيقات غیر المعروفة.

.7 احفظ تغییراتك.

**كیفیة تحدید مجموعة ثقة للتطبیقات غیر المعروفة في** Console Web **و**[Console Cloud](javascript:toggleBlock()

1. في النافذة الرئيسية لـ Web Console • حدد **Policies & profiles ←** .

.2 انقر فوق اسم سیاسة Security Endpoint Kaspersky.

فتح نافذة خصائص السیاسة.

- .3 حدد علامة التبویب . Application settings
- 4. انتقل إلى Host Intrusion Prevention ← Advanced Threat Protection.

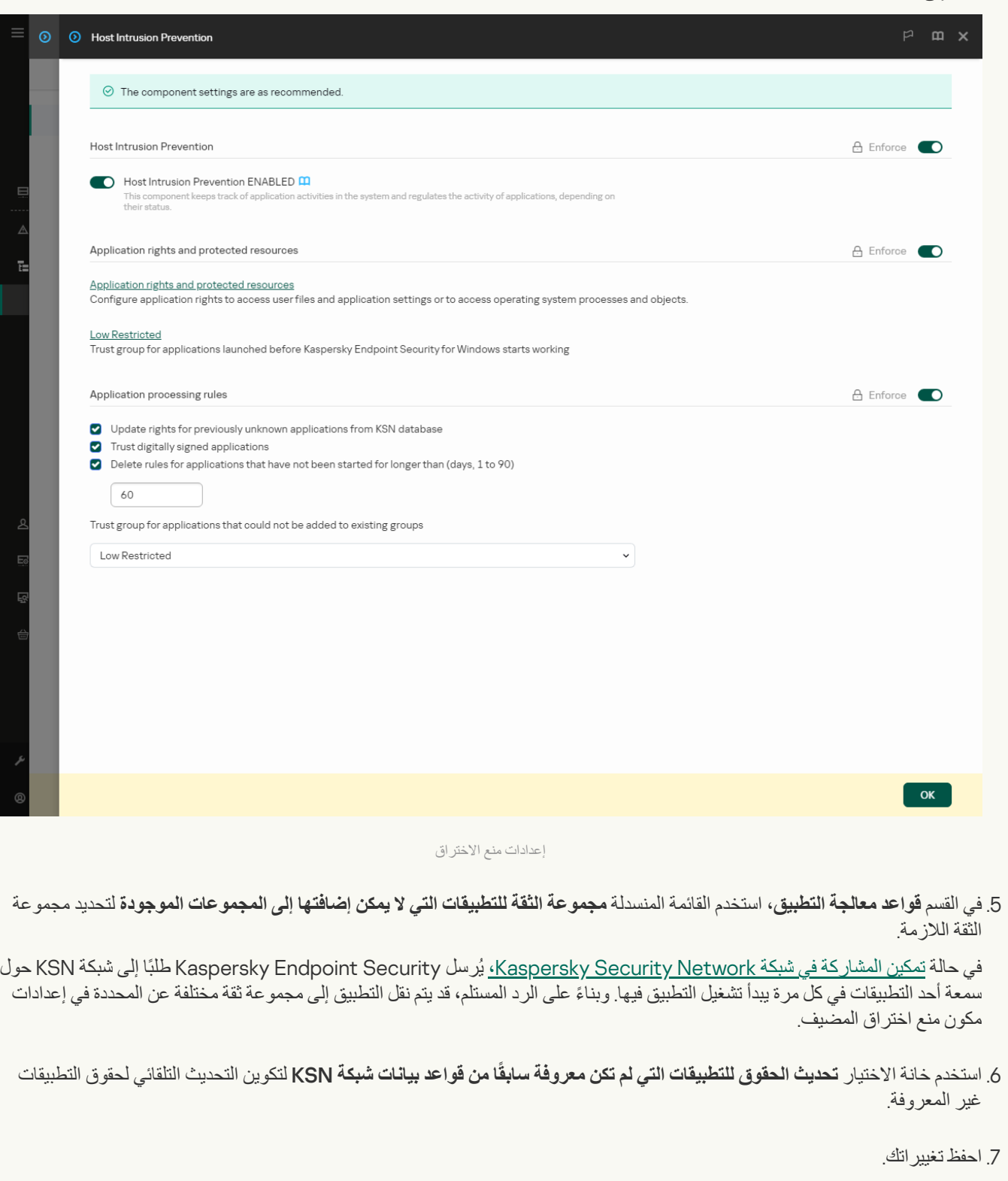

**كیفیة تحدید مجموعة ثقة [للتطبیقات](javascript:toggleBlock() غیر المعروفة في واجھة التطبیق**

.1 في نافذة التطبیق [الرئیسیة](#page-122-0)، انقر فوق الزر .

2. في نافذة إعدادات التطبيق، اختر ا**لحماية من التهديدات المتقدمة ← منع اختر اق المض<b>يف**.

3. في القسم **قواعد معالجة التطبيق**، حدد مجمو عة الثقة المناسبة<sub>.</sub>

في حالة <u>تمكين</u> المشاركة في شبكة K<u>aspersky Security Network،</u> يُرسل Kaspersky Endpoint Security طلبًا إلى شبكة KSN حول سمعة أحد التطبيقات في كل مرة يبدأ تشغيل التطبيق فيها. وبناءً على الرد المستلم، قد يتم نقل التطبيق إلى مجموعة ثقة مختلفة عن المحددة في إعدادات<br>سمعة أحد التطبيقات في كل مرة يبدأ تشغيل التطبيق فيها. وبناءً على الرد المستلم، مكون منع اختراق المضیف.

4. استخدم خانة الاختيار **تحديث القواعد للتطبيقات التي لم تكن معروفة <b>سابقًا من KSN** لتكوين التحديث التلقائي لحقوق التطبيقات غير المعروفة.

.5 احفظ تغییراتك.

تحدید مجموعة ثقة للتطبیقات الموقعة رقمیاً

یضع Kaspersky Endpoint Security دائمًا التطبیقات الموقعة بواسطة شهادات Microsoft أو شهادات Kaspersky في المجموعة موثوق.

**كیفیة تحدید مجموعة ثقة للتطبیقات الموقعة رقمیاً في وحدة تحكم الإدارة** [\(MMC\(](javascript:toggleBlock()

.Kaspersky Security Center Administration Console افتح .1

2. في شجرة وحدة التحكم، حدد Policies.

3. حدد السياسة اللازمة وانقر نقرًا مزدوجًا لفتح خصائص السياسة.

.4 في نافذة السیاسة، حدد ← . **الحمایة من التھدیدات المتقدمة منع اختراق المضیف**

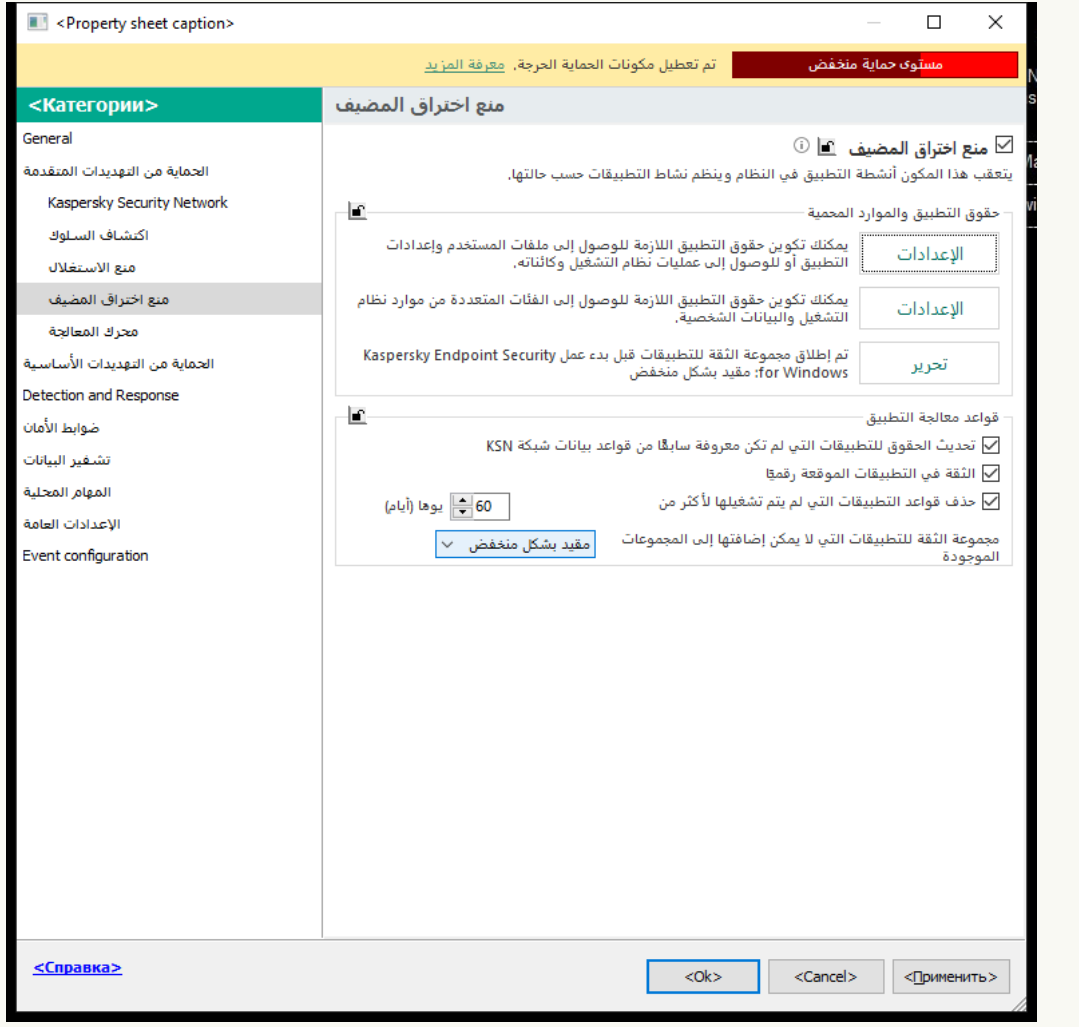

إعدادات منع الاختراق

5. في القسم **قواعد معالجة التطبيق**، استخدم خانة الاختيار ا**لثقة في التطبيقات الموقعة رقميًا** لتمكين التعيين التلقائي أو تعطيله للمجموعة الموثوقة للتطبیقات التي تحتوي على التوقیع الرقمي للبائعین الموثوقین.

البائعون الموثوقون هم بائعو البرامج الذين يتم تضمينهم في المجموعة الموثوقة بواسطة [Kaspersky.](#page-567-0) ويمكنك أيضًا إضافة شهادة البائع إلى مخزن شھادات النظام الموثوق یدویًا.

في حالة إلغاء تحدید خانة الاختیار ھذه، فإن مكون منع اختراق المضیف لا یعتبر التطبیقات الموقعة رقمیًا موثوقة، ویستخدم المعلمات الأخرى لتحدید [مجموعة](#page-960-0) الثقة الخاصة بھا.

.6 احفظ تغییراتك.

**كیفیة تحدید مجموعة ثقة للتطبیقات الموقعة رقمیًا في** Console Web **و**[Console Cloud](javascript:toggleBlock()

1. في النافذة الرئيسية لـ Web Console • حدد **Policies & profiles ←** .

.2 انقر فوق اسم سیاسة Security Endpoint Kaspersky.

فتح نافذة خصائص السیاسة.

- .3 حدد علامة التبویب . Application settings
- 4. انتقل إلى Host Intrusion Prevention ← Advanced Threat Protection.

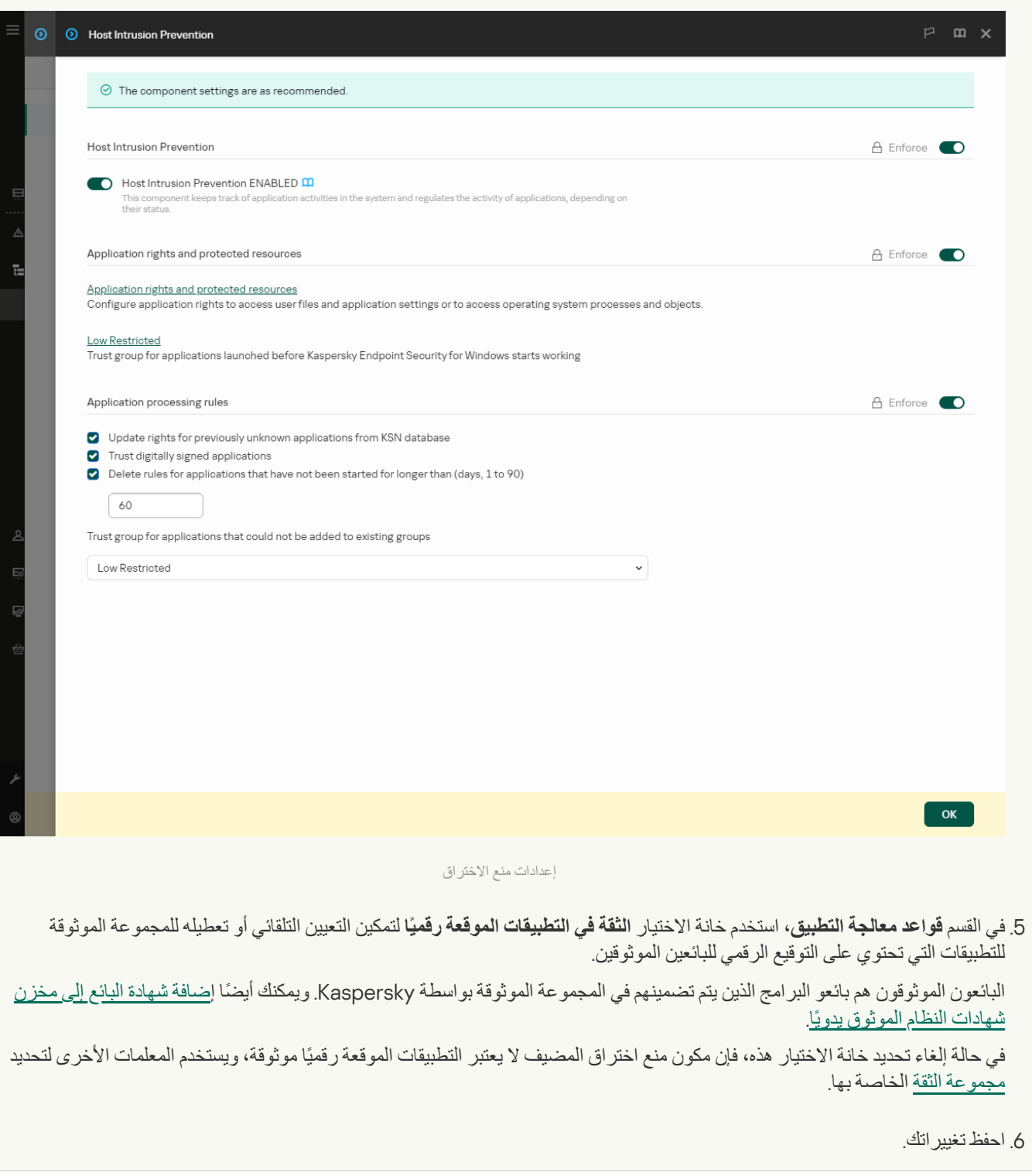

**كیفیة تحدید مجموعة ثقة [للتطبیقات](javascript:toggleBlock() الموقعة رقمیًا في واجھة التطبیق**

1. في نافذة التطبيق الرئيسية، انقر فوق الزر .

2. في نافذة إعدادات التطبيق، اختر ا**لحماية من التهديدات المتقدمة ← منع اختر اق المض<b>يف**.

3. في القسم **قواعد معالجة التطبيق**، استخدم خانة الاختيار ا**لثقة في التطبيقات الموقعة رقميًا** لتمكين التعيين التلقائي أو تعطيله للمجموعة الموثوقة للتطبیقات التي تحتوي على التوقیع الرقمي للبائعین الموثوقین.

البائعون الموثوقون هم بائعو البرامج الذين يتم تضمينهم في المجموعة الموثوقة بواسطة [Kaspersky.](#page-567-0) ويمكنك أيضًا إضافة شهادة البائع إلى مخزن شھادات النظام الموثوق یدویًا.

في حالة إلغاء تحدید خانة الاختیار ھذه، فإن مكون منع اختراق المضیف لا یعتبر التطبیقات الموقعة رقمیًا موثوقة، ویستخدم المعلمات الأخرى لتحدید [مجموعة](#page-960-0) الثقة الخاصة بھا.

.4 احفظ تغییراتك.

## إدارة حقوق التطبیق

<span id="page-333-0"></span>بشكل افتراضي، يتم التحكم في نشاط التطبيق استنادًا إلى حقوق التطبيق المحددة إلى <u>[مجموعة](#page-960-0) الثقة</u> المحددة التي عينها Kaspersky Endpoint Security للتطبیق عند بدء تشغیلھ لأول مرة. وعند الضرورة، یمكنك تحریر قواعد التحكم في امتیازات التطبیق [لمجموعة](#page-320-0) الثقة بأكملھا، لتطبیق فردي أو لمجموعة من التطبیقات الموجودة ضمن مجموعة ثقة.

تمتلك حقوق التطبیق المحددة یدویًا أولویة أعلى من حقوق التطبیق التي تم تحدیدھا لمجموعة ثقة. بمعنى آخر، إذا كانت حقوق التطبیق المحددة یدویًا تختلف عن حقوق التطبيق المحددة لمجمو عة ثقة، يتحكم مكون منع اختر اق المضيف في نشاط التطبيق وفقًا لحقوق التطبيق المحددة يدويًا.

یتم توریث القواعد التي تنشؤھا للتطبیقات بواسطة التطبیقات الفرعیة. على سبیل المثال، إذا رفضت كل أنشطة الشبكة لبرنامج exe.cmd، فسیتم رفض كل أنشطة الشبكة أيضًا لبرنامج notepad.exe إذا بدأ تشغيله باستخدام cmd.exe. عندما لا يكون تطبيق تابعًا للتطبيق الذي يتم تشغيله منه، لا يتم وراثة القواعد.

**كیفیة تغییر حقوق التطبیق في وحدة تحكم الإدارة** [\(MMC\(](javascript:toggleBlock()

.Kaspersky Security Center Administration Console افتح .1

2. في شجرة وحدة التحكم، حدد Policies.

3. حدد السياسة اللازمة وانقر نقرًا مزدوجًا لفتح خصائص السياسة.

.4 في نافذة السیاسة، حدد ← . **الحمایة من التھدیدات المتقدمة منع اختراق المضیف**

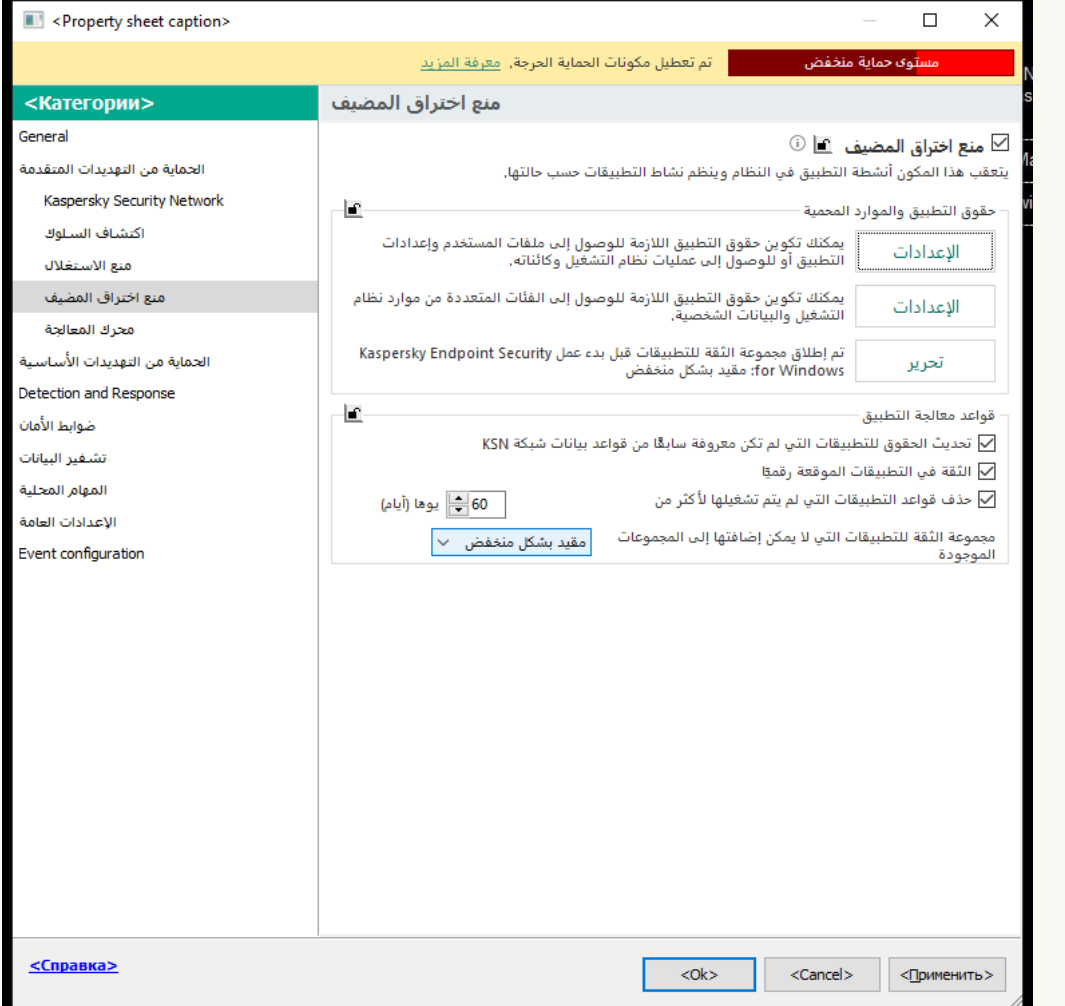

إعدادات منع الاختراق

- 5. في القسم **حقوق التطبيق والموارد المحمي**ة، انقر على الزر الإع**دادات**. یفتح ھذا نافذة تكوین حقوق التطبیق وقائمة الموارد المحمیة.
	- .6 حدد علامة التبویب . **حقوق التطبیق**

7. انقر عل*ي* إ**ضافة**.

.8 في النافذة التي تفتح، أدخل المعاییر للبحث عن التطبیق الذي ترید تغییر حقوقھ.

یمكنك إدخال اسم التطبیق أو اسم البائع. یدعم Security Endpoint Kaspersky متغیرات البیئة وحروف \* و? عند إدخال قناع.

9. انقر عل*ی* **تحدیث**.

سیبحث Security Endpoint Kaspersky عن التطبیق في القائمة الموحدة للتطبیقات المثبتة على أجھزة الكمبیوتر المدارة. سیعرض Security Endpoint Kaspersky قائمة بالتطبیقات التي تلبي معاییر البحث الخاصة بك.

.10 حدد التطبیق المطلوب.

# 11. في القائمة المنسدلة إ**ضافة التطبيق المحدد إلى مجموعة الثقة**، حدد ا**لمجموعات الافتراضية** وانقر فوق **موافق**.

ستتم إضافة التطبیق إلى المجموعة الافتراضیة.

12. حدد التطبيق ذي الصلة، ثم حدد **حقوق التطبيق** من قائمة السياق الخاصـة بالتطبيق<sub>.</sub>

تفتح ھذه الخطوة خصائص التطبیق.

.13 قم بأحد الإجراءات التالیة:

- إذا كنت ترغب في تحریر حقوق مجموعة الثقة التي تنظم العملیات باستخدام سجل نظام التشغیل وملفات المستخدم وإعدادات التطبیق، فحدد علامة التبويب **سجل الملفات و النظام** 
	- إذا كنت تر غب في تحرير حقوق مجموعة الثقة التي تنظم الوصول إلى عمليات وكائنات نظام التشغيل، فحدد علامة التبويب ا**لحقوق**

یتم التحكم في نشاط الشبكة للتطبیقات بواسطة جدار [الحمایة](#page-282-0) باستخدام قواعد الشبكة.

.14 للمورد ذي الصلة، في عمود الإجراء المتوافق، انقر بزر الماوس الأیمن لفتح قائمة السیاق وتحدید الخیار اللازم: أو ( ) أو ( ). **توریث سماح منع**

15. إذا كنت تريد مر اقبة استخدام موارد الكمبيوتر ، حدد أ**حداث السجل (<sub>50 × / 50)**.</sub>

سوف یسجل Security Endpoint Kaspersky معلومات حول تشغیل مكون منع اختراق المضیف. وتحتوي التقاریر على معلومات حول العمليات باستخدام موارد الكمبيوتر التي ينفذها التطبيق (مسموح بها أو ممنوعة). وتحتوي التقارير أيضًا على معلومات حول التطبيقات التي تستخدم كل مورد.

.16 احفظ تغییراتك.

**كیفیة تغییر حقوق التطبیق في** Console Web **و**[Console Cloud](javascript:toggleBlock()

1. في النافذة الرئيسية لـ Web Console ، حدد **Policies & profiles .** في النافذة الرئيسية لـ

.2 انقر فوق اسم سیاسة Security Endpoint Kaspersky.

فتح نافذة خصائص السیاسة.

- .3 حدد علامة التبویب . Application settings
- 4. انتقل إلى Host Intrusion Prevention ← Advanced Threat Protection.

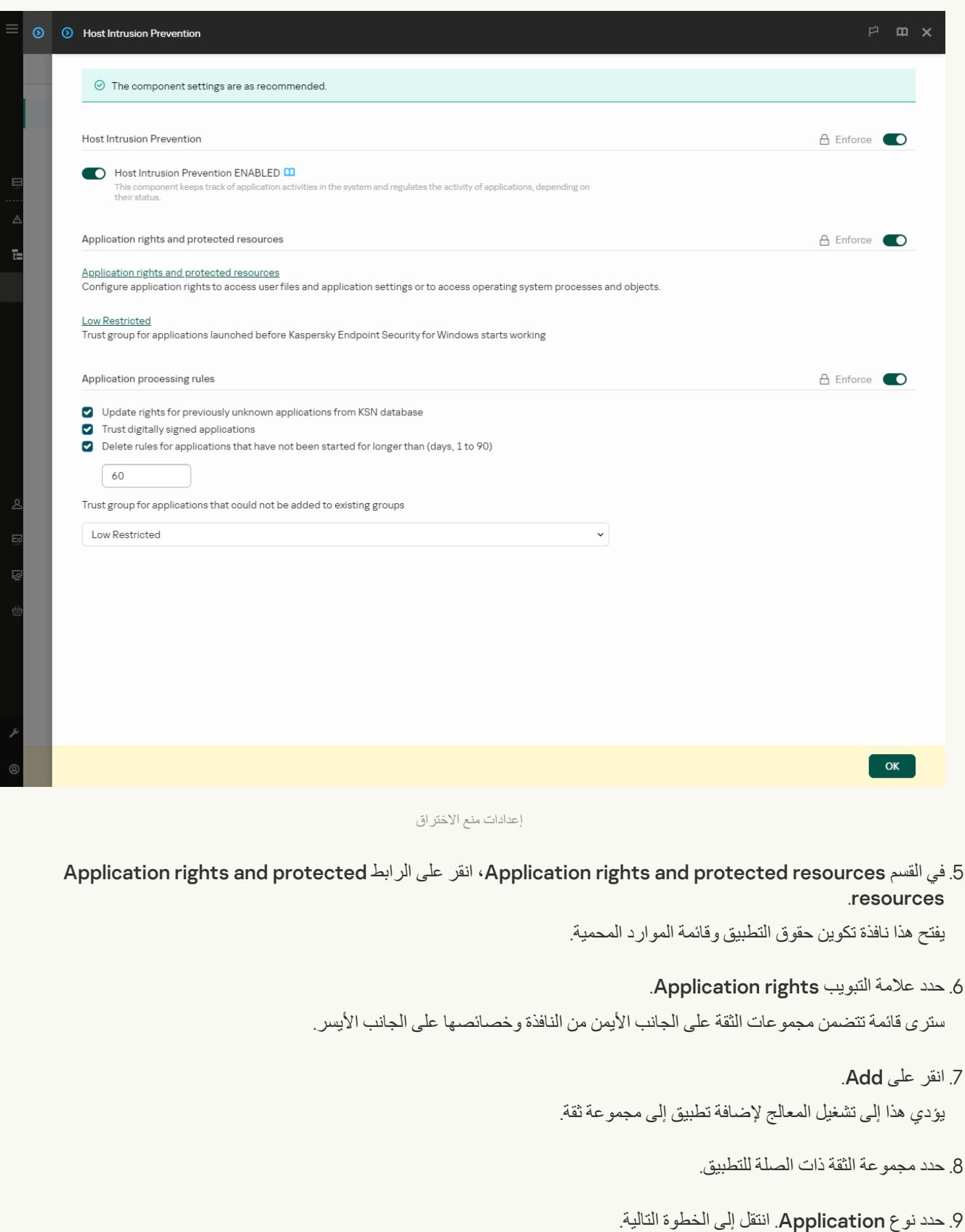

إذا كنت تريد تغيير مجموعة الثقة لتطبيقات متعددة، فحدد نوع Group وحدد اسمًا لمجموعة التطبيقات. .10 في قائمة التطبیقات المفتوحة، حدد التطبیقات التي ترید تغییر حقوق التطبیق الخاصة بھا. استخدم عامل تصفیة. یمكنك إدخال اسم التطبیق أو اسم البائع. یدعم Security Endpoint Kaspersky متغیرات البیئة وحروف \* و? عند إدخال قناع. .11 أغلق المعالج. ستتم إضافة التطبیق إلى مجموعة الثقة. .12 في الجزء الأیمن من النافذة، حدد التطبیق ذي الصلة. .13 في الجزء الأیسر من النافذة، في القائمة المنسدلة، نفذ أحد الإجراءات التالیة: یتم التحكم في نشاط الشبكة للتطبیقات بواسطة جدار [الحمایة](#page-282-0) باستخدام قواعد الشبكة. 14. للمورد ذي الصلة، في عمود الإجراء المتوافق، حدد الخيار اللازم: Inherit أو Allow ( V ) أو Block ( X ). 15. إذا كنت تريد مراقبة استخدام موارد الكمبيوتر ، حدد Log events (X ) (X ). سوف یسجل Security Endpoint Kaspersky معلومات حول تشغیل مكون منع اختراق المضیف. وتحتوي التقاریر على معلومات حول العمليات باستخدام موارد الكمبيوتر التي ينفذها التطبيق (مسموح بها أو ممنوعة). وتحتوي التقارير أيضًا على معلومات حول التطبيقات التي تستخدم كل مورد. إذا كنت ترغب في تحریر حقوق مجموعة الثقة التي تنظم العملیات باستخدام سجل نظام التشغیل وملفات المستخدم وإعدادات التطبیق، فحدد Files . and system registry إذا كنت ترغب في تحریر حقوق مجموعة الثقة التي تنظم الوصول إلى عملیات وكائنات نظام التشغیل، فحدد . Rights

.16 احفظ تغییراتك.

**كیفیة تغییر حقوق التطبیق في واجھة [التطبیق](javascript:toggleBlock()**

.1 في نافذة التطبیق [الرئیسیة](#page-122-0)، انقر فوق الزر .

2. في نافذة إعدادات التطبيق، اختر ا**لحماية من التهديدات المتقدمة ← منع اختر اق المض<b>يف**.

3. انقر على إ**دارة التطبيقات**.

یفتح ھذا قائمة التطبیقات المثبتة.

.4 حدد التطبیق المطلوب.

5. في قائمة السياق الخاصـة بـالتطبيق، حدد **تفـاصيل وقو اعد** ـ

تفتح ھذه الخطوة خصائص التطبیق.

.6 قم بأحد الإجراءات التالیة:

- إذا كنت ترغب في تحریر حقوق مجموعة الثقة التي تنظم العملیات باستخدام سجل نظام التشغیل وملفات المستخدم وإعدادات التطبیق، فحدد علامة التبويب **سجل الملفات والنظام** 
	- إذا كنت تر غب في تحرير حقوق مجموعة الثقة التي تنظم الوصول إلى عمليات وكائنات نظام التشغيل، فحدد علامة التبويب ا**لحقوق**

.7 للمورد ذي الصلة، في عمود الإجراء المتوافق، انقر بزر الماوس الأیمن لفتح قائمة السیاق وتحدید الخیار اللازم: أو ( ) أو ( ). **توریث سماح رفض**

8. إذا كنت تريد مر اقبة استخدام موار د الكمبيوتر ، فحدد أ**حداث السجل (<sub>[π</sub>)**.

سوف یسجل Security Endpoint Kaspersky معلومات حول تشغیل مكون منع اختراق المضیف. وتحتوي التقاریر على معلومات حول العمليات باستخدام موارد الكمبيوتر التي ينفذها التطبيق (مسموح بها أو ممنوعة). وتحتوي التقارير أيضًا على معلومات حول التطبيقات التي تستخدم كل مورد.

9. حدد علامة التبويب الا**ستثناءات** وكوّن الإعدادات المتقدمة للتطبيق (انظر الجدول أدناه)<sub>.</sub>

10. احفظ تغییر اتك.

الإعدادات المتقدمة للتطبیق

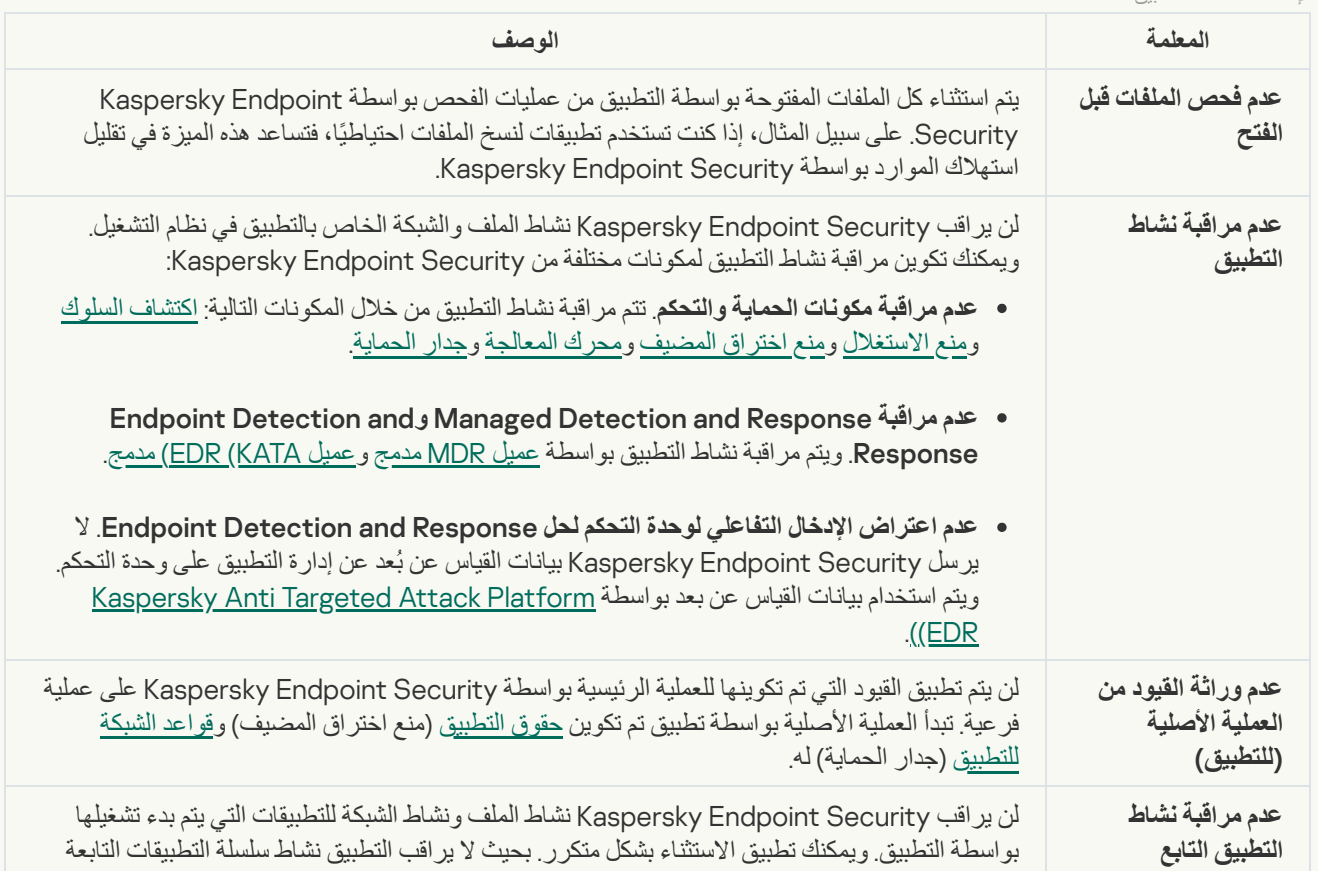

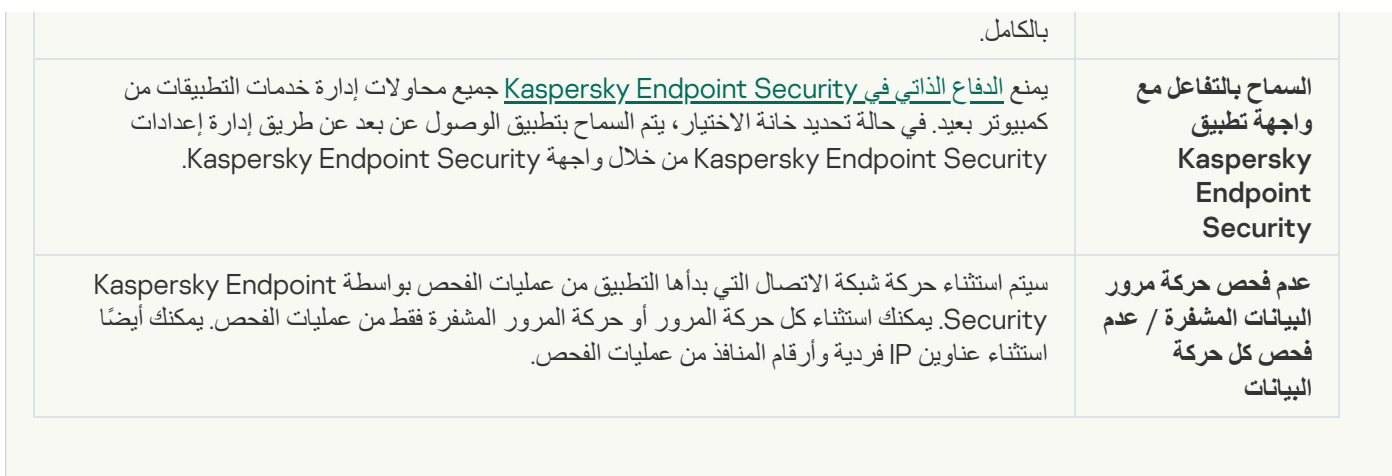

## حمایة موارد نظام التشغیل والبیانات الشخصیة

یدیر مكون منع اختراق المضیف حقوق التطبیقات لاتخاذ إجراءات حول مختلف فئات موارد نظام التشغیل والبیانات الشخصیة. أنشأ مختصو Kaspersky فئات معدة مسبقًا من الموارد المحمية. على سبيل المثال، تتضمن فئة نظام التشغيل فئة فر عية باسم إعدادات بدء التشغيل تسرد جميع مفاتيح التسجيل المرتبطة بالتشغيل التلقائي للتطبيقات. لا يمكنك تحرير أو حذف الفئات المعدة مسبقًا من الموارد المحمية أو الموارد المحمية التي تتضمنها هذه الفئات.

**كیفیة إضافة مورد محمي في وحدة تحكم الإدارة** [\(MMC\(](javascript:toggleBlock()

.Kaspersky Security Center Administration Console افتح .1

2. في شجرة وحدة التحكم، حدد Policies.

3. حدد السياسة اللازمة وانقر نقرًا مزدوجًا لفتح خصائص السياسة.

.4 في نافذة السیاسة، حدد ← . **الحمایة من التھدیدات المتقدمة منع اختراق المضیف**

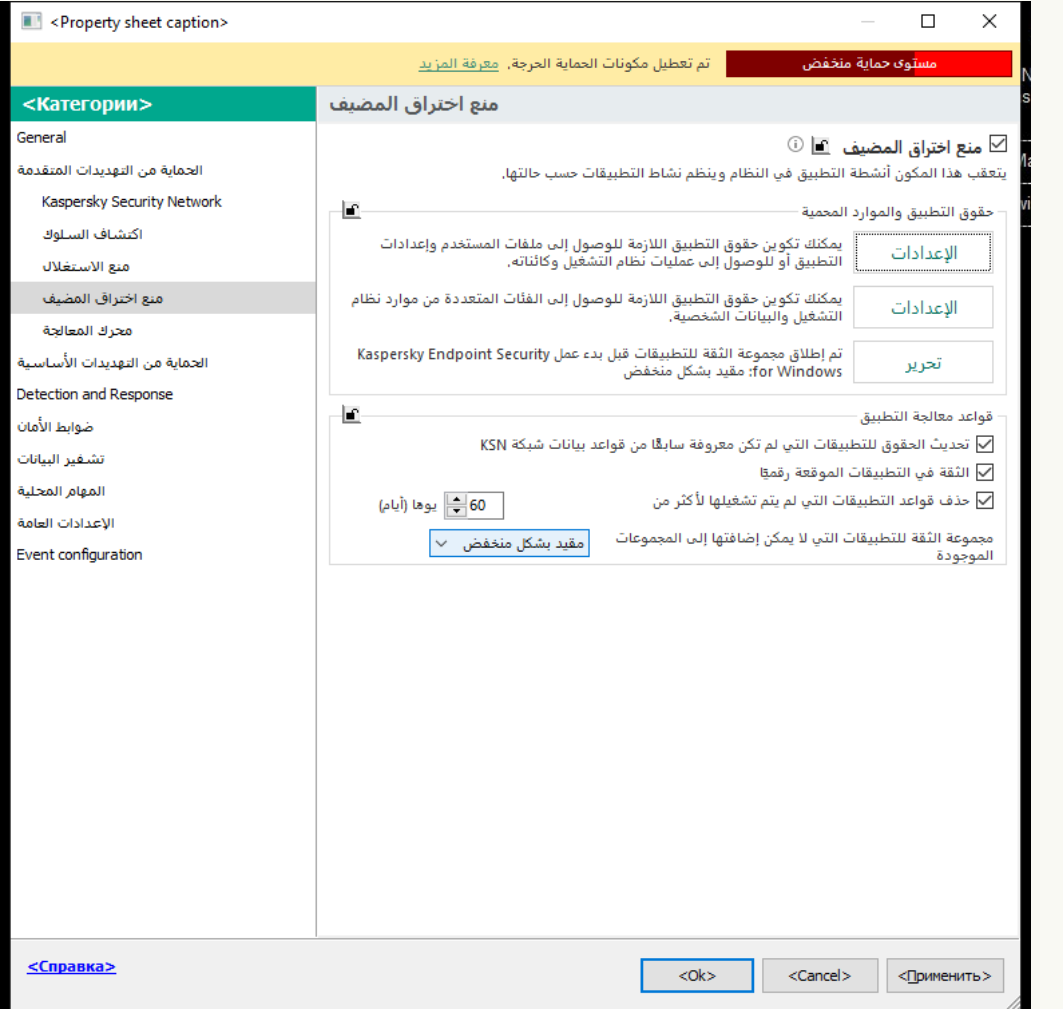

إعدادات منع الاختراق

- 5. في القسم **حقوق التطبيق والموارد المحمي**ة، انقر على الزر الإع**دادات**. یفتح ھذا نافذة تكوین حقوق التطبیق وقائمة الموارد المحمیة.
	- .6 حدد علامة التبویب . **الموارد المحمیة**

سترى قائمة بالموارد المحمیة في الجزء الأیمن من النافذة والحقوق المقابلة للوصول إلى ھذه الموارد حسب مجموعة الثقة المحددة.

- .7 حدد فئة الموارد المحمیة التي ترید إضافة مورد محمي جدید إلیھا. إذا كنت تر غب في إضـافة فئة فر عية، فانقر فوق إ**ضافة** ← ا**لفئة**.
- 8. انقر على الزر إ**ضافة**. في القائمة المنسدلة، حدد نوع المورد الذي تريد إضافته: ا**لملف أو المجلد** أو **مفتاح التسجيل**.

9. في النافذة التي تفتح، حدد ملفًا أو مجلدًا أو مفتاح تسجيل.

يمكنك عرض حقوق التطبيقات للوصول إلى الموارد المضافة. ولفعل ذلك، حدد موردًا مضافًا في الجزء الأيمن من النافذة وسيعرض Kaspersky Endpoint Security حقوق الوصول لكل مجموعة ثقة. ويمكنك أيضًا تعطيل تحكم نشاط التطبيق في الموارد باستخدام خانة الاختيار الموجودة بجوار مورد جدید.

**كیفیة إضافة مورد محمي في** Console Web **و**[Console Cloud](javascript:toggleBlock()

1. في النافذة الرئيسية لـ Web Console ، حدد **Policies & profiles .** في النافذة الرئيسية لـ

.2 انقر فوق اسم سیاسة Security Endpoint Kaspersky.

فتح نافذة خصائص السیاسة.

- .3 حدد علامة التبویب . Application settings
- 4. انتقل إلى Host Intrusion Prevention ← Advanced Threat Protection.

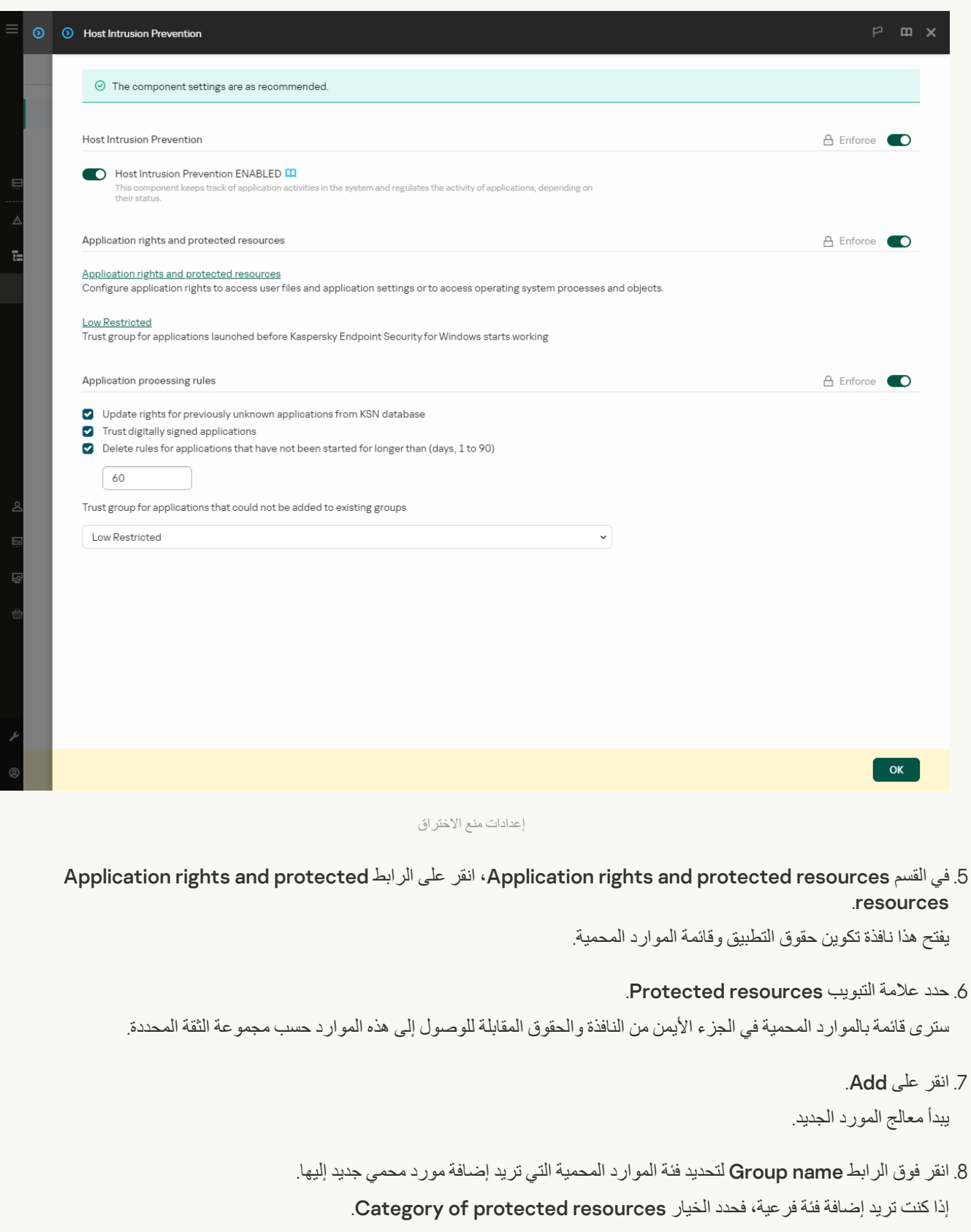

9. حدد نوع المورد الذي تريد إضافته: File or folder أو Registry key.

10. حدد ملفًا أو مجلدًا أو مفتاح تسجيل.

.11 أغلق المعالج.

يمكنك عرض حقوق التطبيقات للوصول إلى الموارد المضافة. ولفعل ذلك، حدد موردًا مضافًا في الجزء الأيمن من النافذة وسيعرض Kaspersky Endpoint Security حقوق الوصول لكل مجموعة ثقة. يمكنك أيضًا استخدام خانة الاختيار في العمود **Status ل**تعطيل تحكم نشاط التطبيقات في الموارد.

.12 احفظ تغییراتك.

#### **كیفیة إضافة مورد محمي في واجھة [التطبیق](javascript:toggleBlock()**

.1 في نافذة التطبیق [الرئیسیة](#page-122-0)، انقر فوق الزر .

2. في نافذة إعدادات التطبيق، اختر ا**لحماية من التهديدات المتقدمة ← منع اختر اق المض<b>يف**.

3. انقر على إ**دارة الموارد**. تفتح قائمة الموارد المحمیة.

.4 حدد فئة الموارد المحمیة التي ترید إضافة مورد محمي جدید إلیھا.

إذا كنت تر غب في إضـافة فئة فر عية، فانقر فوق إ**ضافة** ← ا**لفئة**.

5. انقر على الزر إ**ضافة** في القائمة المنسدلة، حدد نوع المورد الذي تريد إضافته: ا**لملف أو المجلد** أو **مفتاح التسجيل**.

6. في النافذة التي تفتح، حدد ملفًا أو مجلدًا أو مفتاح تسجيل.

يمكنك عرض حقوق التطبيقات للوصول إلى الموارد المضافة. ولفعل ذلك، حدد موردًا مضافًا في الجزء الأيمن من النافذة وسيعرض Kaspersky Endpoint Security قائمة بالتطبيقات وحقوق الوصول لكل تطبيق<sub>.</sub> يمكنك أيضاً تعطيل تحكم نشاط التطبيقات في الموارد باستخدام الزر <u>ه</u>م **تمكين** ا**لتحكم** في العمود ا**لحالة**.

.7 احفظ تغییراتك.

سیتحكم Security Endpoint Kaspersky في الوصول إلى موارد نظام التشغیل المضافة والبیانات الشخصیة. ویتحكم Endpoint Kaspersky Security في وصول التطبیق إلى الموارد بنا ًء على مجموعة الثقة المعینة للتطبیق. ویمكنك تغییر [مجموعة](#page-316-0) الثقة لتطبیق.

## حذف معلومات حول التطبیقات غیر المستخدمة

Security Endpoint Kaspersky یستخدم حقوق التطبیق للتحكم في أنشطة التطبیقات. حقوق التطبیق یحددھا مجموعة الثقة التابعة لھا. یضع Kaspersky Endpoint Security تطبيقًا في <u>[مجموعة](#page-333-0) الثقة</u> عند بدء تشغيل التطبيق لأول مرة. يمكنك <u>تغيير مجموعة الثقة لتطبيق يدويًا</u>. يمكنك كذلك تكوين حقوق تطبيق معین یدویًا. یقوم Security [Endpoint Kaspersky](#page-333-0) بتخزین المعلومات التالیة عن أي تطبیق: مجموعة ثقة التطبیق وحقوق التطبیق.

یقوم Security Endpoint Kaspersky تلقائیًا بحذف المعلومات عن التطبیقات غیر المستخدمة بھدف المحافظة على موارد الكمبیوتر. یقوم Kaspersky Security Endpoint بحذف معلومات التطبیق وفق القواعد التالیة:

- إذا كانت مجموعة الثقة والحقوق لتطبیق محددة بشكل تلقائي، سیقوم Security Endpoint Kaspersky تلقائیًا بحذف معلومات ھذا التطبیق بعد 30 یو ًما. إذا لم یمكن من الممكن تغییر مدة التخزین لمعلومات التطبیق أو إلغاء الحذف.
- إذا كنت تقوم یدویًا بوضع تطبیق في مجموعة ثقة أو تقوم بتكوین حقوق الوصول إلیھ، فإن Security Endpoint Kaspersky یحذف معلومات ذلك التطبیق بعد مرور 60 یو ًما (مدة التخزین الافتراضیة). یمكنك تغییر مدة التخزین لمعلومات تطبیق أو إلغاء الحذف التلقائي (راجع التعلیمات أدناه).

عندما تبدأ تطبيقًا قد تم حذف معلوماته، فإن Kaspersky Endpoint Security يحلل التطبيق كأنه يبدأ لأول مرة.

**كیفیة تكوین الحذف التلقائي للمعلومات حول التطبیقات غیر [المستخدمة](javascript:toggleBlock() في وحدة تحكم الإدارة** (MMC(

.Kaspersky Security Center Administration Console افتح .1

2. في شجرة وحدة التحكم، حدد Policies.

3. حدد السياسة اللازمة وانقر نقرًا مزدوجًا لفتح خصائص السياسة.

.4 في نافذة السیاسة، حدد ← . **الحمایة من التھدیدات المتقدمة منع اختراق المضیف**

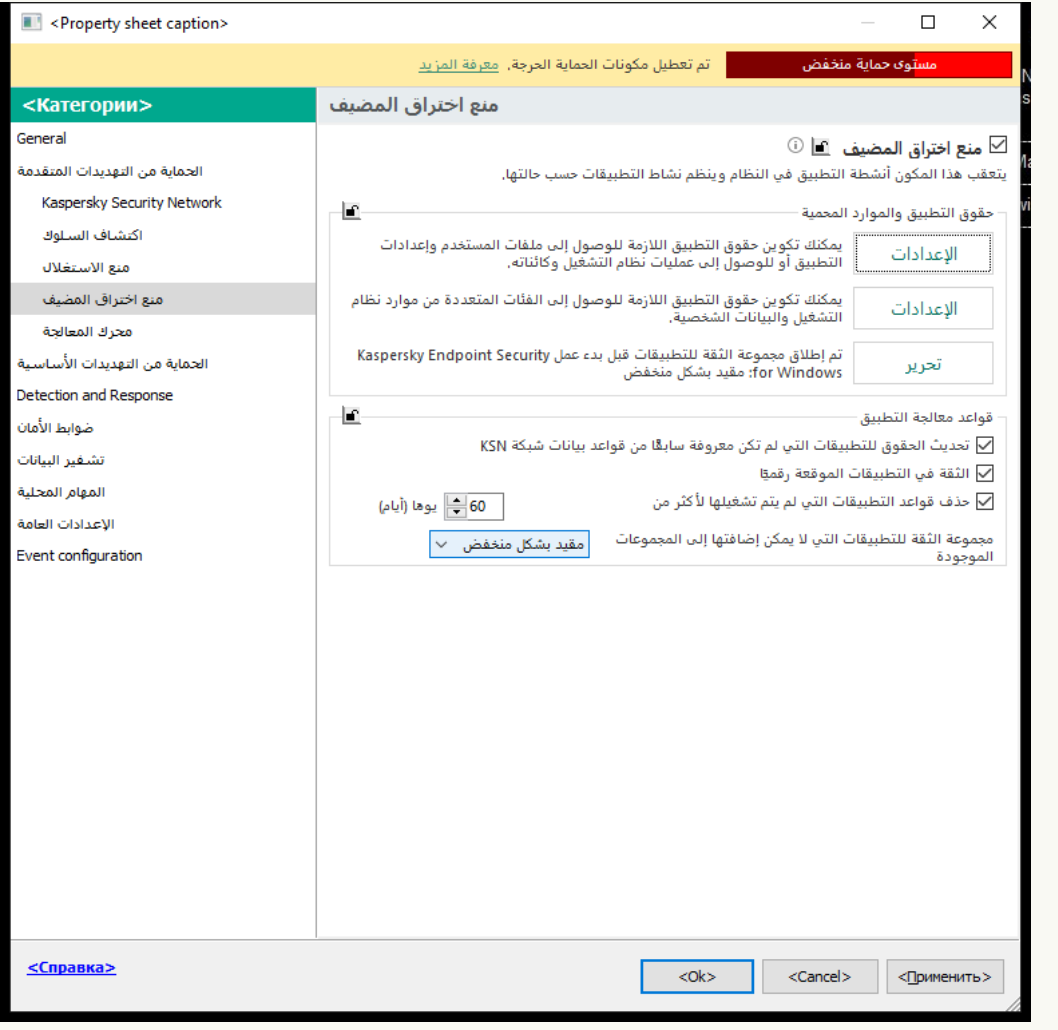

إعدادات منع الاختراق

5. في القسم **قواعد معالجة التطبيق**، نفذ أحد الإجر اءات التالية:

إذا كنت تر غب في تكوين الحذف التلقائي، حدد خانة الاختيار **حذف قواعد التطبيقات التي لم يتم تشغيلها لأكثر <b>من N يو**مً**ا (أيام)** وأدخل عدد الأیام.

سیقوم Security Endpoint Kaspersky بحذف معلومات التطبیقات التي قمت یدویًا بوضعھا في مجموعة ثقة أو قد كونت حقوق الوصول إلیھا بعد مرور عدد الأیام المحددة. المعلومات المتوفرة عن التطبیقات التي قد حددت مجموعة ثقتھا وحقوق التطبیق لھا سوف یحذفھا Kaspersky Endpoint Security أيضًا بعد مرور 30 يومًا.

إذا كنت ترغب في إیقاف تشغیل الحذف التلقائي، فقم بإلغاء تحدید خانة الاختیار **حذف قواعد التطبیقات التي لم یتم تشغیلھا لأكثر من** N **ی ًوما** . (**أیام**)

سیقوم Security Endpoint Kaspersky باستعادة معلومات التطبیقات التي قمت یدویًا بوضعھا في مجموعة ثقة أو قد كونت حقوق الوصول إلیھا إلى الأبد دون أي قیود على مدة التخزین. لن یحذف Security Endpoint Kaspersky إلا معلومات التطبیقات التي قد تم تحدید حذف مجموعة ثقتھا وحقوقھا تلقائیًا بعد مرور 30 یو ًما.

.6 احفظ تغییراتك.

**كیفیة تكوین الحذف التلقائي للمعلومات حول التطبیقات غیر المستخدمة في** Console Web **و**[Console Cloud](javascript:toggleBlock()

1. في النافذة الرئيسية لـ Web Console ، حدد **Policies & profiles .** في النافذة الرئيسية لـ

.2 انقر فوق اسم سیاسة Security Endpoint Kaspersky.

فتح نافذة خصائص السیاسة.

- .3 حدد علامة التبویب . Application settings
- 4. انتقل إلى Host Intrusion Prevention ← Advanced Threat Protection.

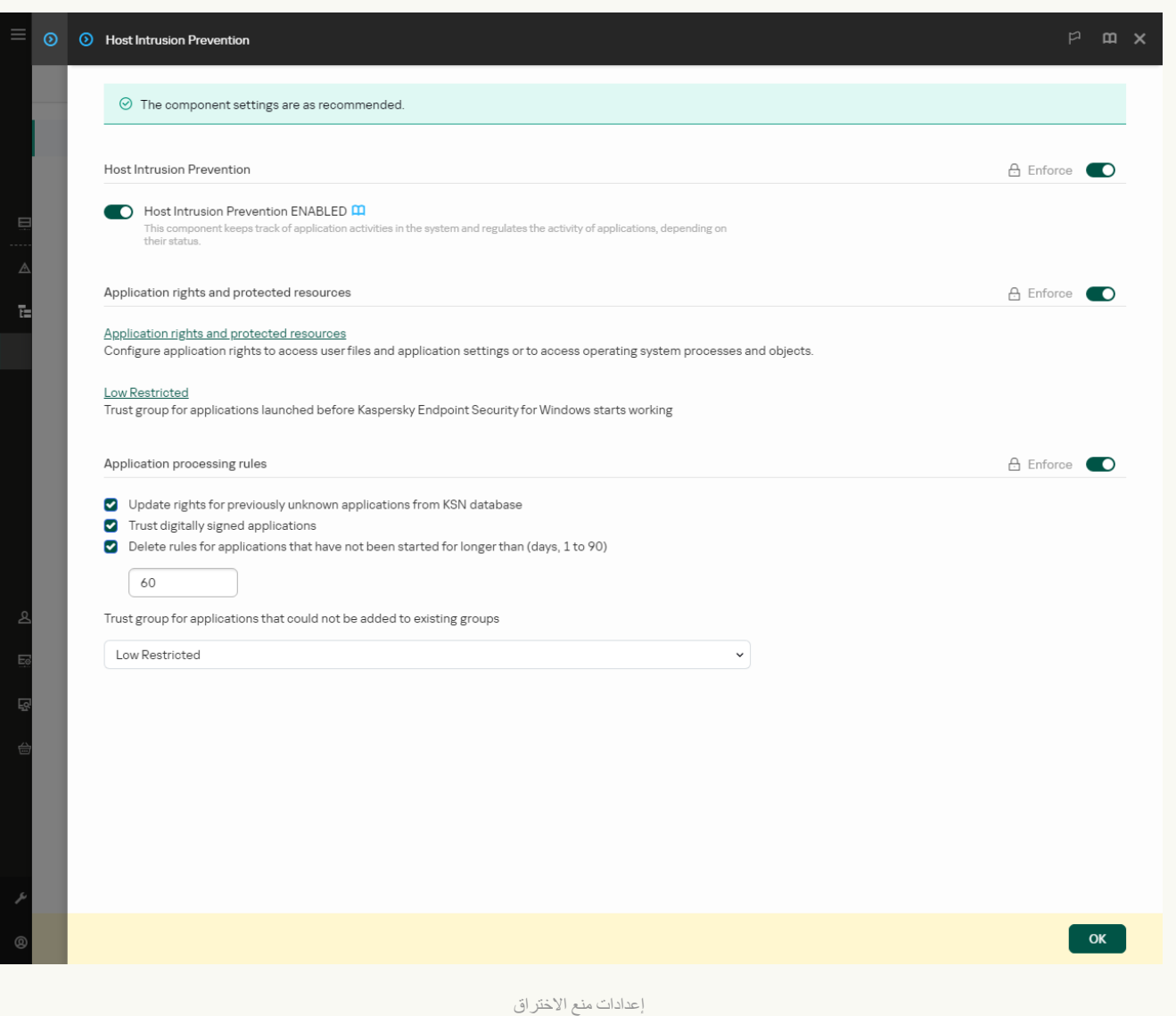

5. في القسم **قواعد معالجة التطبيق**، نفذ أحد الإجر اءات التالية:

إذا كنت تر غب في تكوين الحذف التلقائي، حدد خانة الاختيار **حذف قواعد التطبيقات التي لم يتم تشغيلها لأكثر من N يومًا (أيام) وأدخل عدد** الأیام.

سیقوم Security Endpoint Kaspersky بحذف معلومات التطبیقات التي قمت یدویًا بوضعھا في مجموعة ثقة أو قد كونت حقوق الوصول إلیھا بعد مرور عدد الأیام المحددة. المعلومات المتوفرة عن التطبیقات التي قد حددت مجموعة ثقتھا وحقوق التطبیق لھا سوف یحذفھا Kaspersky Endpoint Security أیضًا بعد مرور 30 یومًا.

إذا كنت ترغب في إیقاف تشغیل الحذف التلقائي، فقم بإلغاء تحدید خانة الاختیار **حذف قواعد التطبیقات التي لم یتم تشغیلھا لأكثر من** N **ی ًوما** . (**أیام**)

سیقوم Security Endpoint Kaspersky باستعادة معلومات التطبیقات التي قمت یدویًا بوضعھا في مجموعة ثقة أو قد كونت حقوق الوصول إلیھا إلى الأبد دون أي قیود على مدة التخزین. لن یحذف Security Endpoint Kaspersky إلا معلومات التطبیقات التي قد تم تحدید حذف مجموعة ثقتھا وحقوقھا تلقائیًا بعد مرور 30 یو ًما.

#### **كیفیة تكوین الحذف التلقائي للمعلومات حول التطبیقات غیر [المستخدمة](javascript:toggleBlock() في واجھة التطبیق**

- .1 في نافذة التطبیق [الرئیسیة](#page-122-0)، انقر فوق الزر .
- 2. في نافذة إعدادات التطبيق، اختر ا**لحماية من التهديدات المتقدمة ← منع اختر اق المض<b>يف**.
	- 3. في القسم **قواعد معالجة التطبيق**، نفذ أحد الإجر اءات التالية:
- إذا كنت تر غب في تكوين الحذف التلقائي، حدد خانة الاختيار **حذف قواعد التطبيقات التي لم يتم تشغيلها لأكثر <b>من N يومًا (أيام)** وأدخل عدد الأیام.

سیقوم Security Endpoint Kaspersky بحذف معلومات التطبیقات التي قمت یدویًا بوضعھا في مجموعة ثقة أو قد كونت حقوق الوصول إلیھا بعد مرور عدد الأیام المحددة. المعلومات المتوفرة عن التطبیقات التي قد حددت مجموعة ثقتھا وحقوق التطبیق لھا سوف یحذفھا Kaspersky Endpoint Security أیضًا بعد مرور 30 یومًا.

إذا كنت ترغب في إیقاف تشغیل الحذف التلقائي، فقم بإلغاء تحدید خانة الاختیار **حذف قواعد التطبیقات التي لم یتم تشغیلھا لأكثر من** N **ی ًوما** . (**أیام**)

سیقوم Security Endpoint Kaspersky باستعادة معلومات التطبیقات التي قمت یدویًا بوضعھا في مجموعة ثقة أو قد كونت حقوق الوصول إلیھا إلى الأبد دون أي قیود على مدة التخزین. لن یحذف Security Endpoint Kaspersky إلا معلومات التطبیقات التي قد تم تحدید حذف مجموعة ثقتھا وحقوقھا تلقائیًا بعد مرور 30 یو ًما.

.4 احفظ تغییراتك.

## مراقبة منع اختراق المضیف

یمكنك تلقي تقاریر حول تشغیل مكون منع اختراق المضیف. وتحتوي التقاریر على معلومات حول العملیات باستخدام موارد الكمبیوتر التي ینفذھا التطبیق (مسموح بها أو ممنوعة). وتحتوي التقارير أيضًا على معلومات حول التطبيقات التي تستخدم كل مورد.

لمراقبة عملیات منع اختراق [المضیف،](#page-333-0) تحتاج إلى تمكین كتابة التقاریر. على سبیل المثال، یمكنك تمكین إعادة توجیھ التقاریر لتطبیقات فردیة في إعدادات مكون منع اختراق المضیف.

عند تكوین مراقبة منع اختراق المضیف، ضع في الاعتبار الحمل المحتمل للشبكة عند إعادة توجیھ الأحداث إلى Center Security Kaspersky. یمكنك أیضًا تمكین حفظ التقاریر فقط في السجل المحلي لتطبیق Kaspersky Endpoint Security.

## حمایة الوصول إلى الصوت والفیدیو

یستطیع مجرمو الإنترنت استخدام برامج خاصة لمحاولة الوصول إلى الأجھزة التي تسجل الصوت والفیدیو (مثل المیكروفونات أو كامیرات الویب). ویتحكم Kaspersky Endpoint Security عندما تتلقى التطبيقات بثًا صوتيًا أو بث فيديو ، ويحمي البيانات من الاعتراض غير المصرح به.

افتراضیًا، یتحكم Security Endpoint Kaspersky في وصول التطبیقات إلى بث الصوت والفیدیو على النحو التالي:

- یُسمح للتطبیقات في فئة موثوق ومقید بشكل منخفض باستقبال بث الصوت والفیدیو من الأجھزة بشكل افتراضي.
- لا يُسمح للتطبيقات في فئة مقيد بشكل عالٍ و غير موثوق باستقبال بث الصوت وبث الفيديو من الأجهزة بشكل افتر اضي.

یمكنك السماح [للتطبیقات](#page-333-0) باستقبال الصوت والفیدیو یدویًا.

میزات خاصة لحمایة بث الصوت

تتضمن حمایة بث الصوت السمات الخاصة التالیة:

- یجب تمكین مكون منع اختراق [المضیف](#page-313-0) لكي تعمل ھذه الوظیفة.
- إذا بدأ التطبیق في استقبال تدفق الصوت قبل بدء مكون منع اختراق المضیف، فسیسمح Security Endpoint Kaspersky للتطبیق باستقبال تدفق الصوت دون إظھار أیة إخطارات.
- إذا قمت بنقل تطبيق إلى مجموعة غير موثوق أو مجموعة مقيد بشكل عال بعد بدء التطبيق في استقبال تدفق الصوت، فيسمح Kaspersky Endpoint Security للتطبیق باستقبال تدفق الصوت ولا یقوم بإظھار أیة إخطارات.
- بعد تغییر إعدادات وصول التطبیق إلى أجھزة تسجیل الصوت (على سبیل المثال، في حالة منع التطبیق من استقبال بث [الصوت](#page-333-0))، فیجب إعادة تشغیل ھذا التطبیق لإیقافھ من استقبال بث الصوت.
	- لا یعتمد التحكم في الوصول إلى تدفق الصوت من أجھزة تسجیل الصوت على إعدادات وصول التطبیق إلى كامیرا الویب.
- یحمي Security Endpoint Kaspersky الوصول إلى أجھزة المیكروفون المدمجة وأجھزة المیكروفون الخارجیة فقط. لا یتم دعم أجھزة تدفق الصوت الأخرى.
	- لا یضمن Security Endpoint Kaspersky حمایة تدفق الصوت من أجھزة مثل كامیرات DSLR وكامیرات الفیدیو المحمولة وكامیرات العمل.
- عندما تقوم بتشغیل تسجیل الصوت والفیدیو أو تطبیقات التشغیل للمرة الأولى منذ تثبیت Security Endpoint Kaspersky، فقد یتم مقاطعة تشغیل أو تسجیل الصوت والفیدیو. ویعد ذلك ضروریًا لتمكین وظائف التحكم في الوصول إلى أجھزة تسجیل الصوت بواسطة التطبیقات. ویتم إعادة تشغیل خدمة النظام التي تتحكم في أجھزة الصوت عند تشغیل Security Endpoint Kaspersky للمرة الأولى.

میزات خاصة لحمایة الوصول إلى كامیرا الویب للتطبیق

لوظائف حمایة الوصول إلى كامیرا الویب الاعتبارات والقیود الخاصة التالیة:

- یتحكم التطبیق في الفیدیو والصور الثابتة المستمدة من معالجة بیانات كامیرا الویب.
- یتحكم التطبیق في تدفق الصوت إذا كان جز ًء من تدفق الفیدیو الذي یتم استلامھ من كامیرا الویب.
- یتحكم التطبیق فقط في كامیرات الویب المتصلة عبر USB أو 1394IEEE والمعروضة كأجھزة تصویر في Manager Device Windows.
	- یدعم Security Endpoint Kaspersky كامیرات الویب التالیة:
		- Logitech HD Webcam C270 .
		- Logitech HD Webcam C310
			- Logitech Webcam C210 •
		- Logitech Webcam Pro 9000 ·
		- Logitech HD Webcam C525 .
		- Microsoft LifeCam VX-1000 .
		- Microsoft LifeCam VX-2000 .

- Microsoft LifeCam VX-3000
	- Microsoft LifeCam VX-800 .
	- Microsoft LifeCam Cinema .
- لا تضمن Kaspersky دعم كامیرات الویب غیر المحددة في ھذه القائمة.

### محرك المعالجة

<span id="page-350-0"></span>یتیح محرك المعالجة لبرنامج Security Endpoint Kaspersky التراجع عن الإجراءات التي تم تنفیذھا باستخدام برمجیات ضارة في نظام التشغیل.

عند التراجع عن نشاط ضار في نظام التشغیل، یتعامل Security Endpoint Kaspersky مع الأنواع التالیة من أنشطة البرمجیات الضارة:

**نشاط الملف**

یقوم Security Endpoint Kaspersky بالإجراءات التالیة:

- یحذف الملفات القابلة للتنفیذ التي تم إنشاؤھا من قبل برمجیات ضارة (في جمیع الوسائط ما عدا محركات الشبكات).
	- یحذف الملفات القابلة للتنفیذ التي تم إنشاؤھا بواسطة البرامج التي تسللت بواسطة البرمجیات الضارة.
		- یستعید الملفات التي تم تعدیلھا أو حذفھا بواسطة البرمجیات الضارة.

لدى میزة استرداد الملف عدد من [القیود](#page-863-0).

**نشاط التسجیل**

یقوم Security Endpoint Kaspersky بالإجراءات التالیة:

- یحذف مفاتیح التسجیل التي تم إنشاؤھا بواسطة البرمجیات الضارة.
- لا یستعید مفاتیح التسجیل التي تم تعدیلھا أو حذفھا بواسطة البرمجیات الضارة.
	- **نشاط النظام**

یقوم Security Endpoint Kaspersky بالإجراءات التالیة:

- ینھي العملیات التي تم بدؤھا بواسطة البرمجیات الضارة.
	- ینھي العملیات التي اخترقھا تطبیق ضار.
- لا یستأنف العملیات التي تم وقفھا باستخدام برمجیات ضارة.
	- **نشاط الشبكة**

یقوم Security Endpoint Kaspersky بالإجراءات التالیة:

- یحظر نشاط شبكة البرمجیات الضارة.
- یحظر نشاط شبكة العملیات التي تسللت بواسطة البرمجیات الضارة.

يمكن بدء التراجع عن إجراءات [البرامج](#page-145-0) الضارة بواسطة مكون <u>الحماية من تهديدات الملفات</u> أو ا<u>كتشا</u>ف السلوك أو أثناء فحص البرامج الضارة.

یؤثر التراجع عن عملیات البرمجیات الضارة على مجموعة محددة من البیانات. التراجع لا یوجد لھ تأثیرات سلبیة على نظام التشغیل أو على سلامة بیانات جھاز الكمبیوتر. .Kaspersky Security Center Administration Console افتح .1

- 2. في شجرة وحدة التحكم، حدد Policies.
- 3. حدد السياسة اللازمة وانقر نقرًا مزدوجًا لفتح خصائص السياسة.
- 4. في نافذة السياسة، حدد ا**لحماية من التهديدات المتقدمة ← محرك المعالجة**.
	- 5. استخدم خانة الاختيار **محرك المعالجة ل**تمكين المكون أو تعطيله.
		- .6 احفظ تغییراتك.

#### **كیفیة تمكین أو تعطیل مكون محرك المعالجة في** Console Web **و**[Console Cloud](javascript:toggleBlock()

- 1. في النافذة الرئيسية لـ Web Console ، حدد Devices ← Policies & profiles .
	- .2 انقر فوق اسم سیاسة Security Endpoint Kaspersky. فتح نافذة خصائص السیاسة.
		- .3 حدد علامة التبویب . Application settings
	- 4. انتقل إلى Remediation Engine ← Advanced Threat Protection.
		- 5. استخدم مفتاح تبديل **محرك المعالجة ل**تمكين المكون أو تعطيله.
			- .6 احفظ تغییراتك.

#### **كیفیة تمكین أو تعطیل مكون محرك [المعالجة](javascript:toggleBlock() في واجھة التطبیق**

- .1 في نافذة التطبیق [الرئیسیة](#page-122-0)، انقر فوق الزر .
- 2. في نافذة إعدادات التطبيق، اختر ا**لحماية من التهديدات المتقدمة ← محرك المعالجة**.
	- 3. استخدم مفتاح تبديل **محرك المعالجة ل**تمكين المكون أو تعطيله.
		- .4 احفظ تغییراتك.

نتیجة لذلك، في حالة تمكین محرك المعالجة، فسوف یلغي Security Endpoint Kaspersky الإجراءات التي اتخذتھا التطبیقات الخبیثة في نظام التشغیل.

## Kaspersky Security Network

لحمایة الكمبیوتر الخاص بك بشكل أكثر فاعلیة، یستخدم برنامج Security Endpoint Kaspersky بیانات تم تلقیھا من المستخدمین من جمیع أنحاء العالم. تم تصمیم Network Security Kaspersky للحصول على ھذه البیانات. تعتبر شبكة (Kaspersky Security Network (KSN بنية تحتية من الخدمات السحابية التي توفر الوصول إلى قاعدة معارف Kaspersky على الإنترنت والتي تحتوي على معلومات عن سمعة الملفات وموارد الویب والبرامج. ویعد استخدام البیانات من Network Security Kaspersky ضمانًا لسرعة وقت استجابات Security Endpoint Kaspersky عند مواجھة تھدیدات جدیدة، كما یعمل ذلك على تحسین أداء بعض مكونات الحمایة ویقلل من خطر وقوع الحالات الإیجابیة الزائفة. إذا كنت تشارك في شبكة Network Security Kaspersky، فإن خدمات شبكة KSN تقوم بتزوید برنامج Kaspersky Endpoint Security بمعلومات حول فئة وسمعة الملفات التي تم فحصها، بالإضافة إلى معلومات حول سمعة عناوين الويب التي تم فحصها.

استخدام شبكة Network Security Kaspersky اختیاري. یطلب منك التطبیق استخدام KSN أثناء التكوین الأولي للتطبیق. یمكن للمستخدمین بدء المشاركة في KSN وعدم المتابعة في أي وقت.

للحصول على مزید من المعلومات التفصیلیة حول إرسال معلومات إحصائیة إلى Kaspersky والتي یتم إنشاؤھا أثناء المشاركة في شبكة KSN، وكذلك حول تخزین تلك المعلومات وتدمیر ها، الرجاء الرجوع إلى بیان [Kaspersky](https://www.kaspersky.com/products-and-services-privacy-policy) Security Network و<u>موقع ویب Kaspersky</u> تا . یتم تضمین الملف txt.>ID language\_<ksn مع نص بیان Network Security Kaspersky في حزمة [توزیع](#page-29-0) التطبیق.

البنیة التحتیة لقواعد بیانات السمعة من Kaspersky

یدعم Security Endpoint Kaspersky حلول البنیة التحتیة التالیة للعمل مع قواعد بیانات السمعة من Kaspersky:

- Network Security Kaspersky ھي المنتج الذي یتم استخدامھ من قِبل أغلب تطبیقات Kaspersky. یتسلم المشتركین في شبكة KSN معلومات من Kaspersky ویرسلوا معلومات إلى Kaspersky حول الكائنات التي تم اكتشافھا على جھاز كمبیوتر المستخدم لیتم تحلیلھا بشكل إضافي من قِبل محللي Kaspersky ولیتم إدراجھا في قواعد بیانات الإحصائیة والخاصة بالسمعة.
- Network Security Private Kaspersky عبارة عن حل یتیح لمستخدمي أجھزة الكمبیوتر التي تستضیف Security Endpoint Kaspersky أو غیره من تطبیقات Kaspersky الحصول على حق الوصول إلى قواعد بیانات السمعة من Kaspersky، وإلى البیانات الإحصائیة الأخرى دون إرسال بیانات إلى Kaspersky من أجھزة الكمبیوتر الخاصة بھم. و ُصممت شبكة KPSN لعملاء الشركات الذین لا یستطیعون المشاركة في شبكة Kaspersky Network Security لأي من الأسباب التالیة:
	- محطات العمل المحلیة غیر متصلة بالإنترنت.
	- يُعتبر نقل أي بيانات خارج البلد أو خارج الشبكة المحلية (LAN) الخاصة بالشركة ممنوعًا بواسطة القانون أو مُقيدًا بواسطة سياسات الأمن الخاصة بالشركة.

افتراضیًا، یستخدم Center Security Kaspersky شبكة KSN. ویمكنك تكوین استخدام شبكة KPSN في وحدة تحكم الإدارة (MMC (في Kaspersky Security Center Web Console وفي سطر [الأوامر](#page-826-0). ولا يمكن تكوين استخدام شبكة KPSN في Kaspersky Security .Center Cloud Console

<span id="page-352-0"></span>للمزید من التفاصیل عن شبكة KPSN، یُرجى الرجوع إلى الوثائق الموجودة على شبكة Network Security Private Kaspersky.

## تمكین وتعطیل استخدام Network Security Kaspersky

لتمكین أو تعطیل استخدام Network Security Kaspersky:

- .1 في نافذة التطبیق [الرئیسیة،](#page-122-0) انقر فوق الزر .
- .2 في نافذة إعدادات التطبیق، اختر ← . **الحمایة من التھدیدات المتقدمة** Network Security Kaspersky
	- .3 استخدم مفتاح تبدیل لتمكین المكون أو تعطیلھ. Kaspersky Security Network

إذا قمت بتمكین استخدام KSN، فسیعرض Security Endpoint Kaspersky بیان Network Security Kaspersky. یُرجى قراءة شروط استخدام بیان KSN (Network Security Kaspersky (وقبولھا إذا كنت توافق علیھا. بشكل افتراضي، Security Endpoint Kaspersky یستخدم وضع KSN الموسع. إن وضع KSN الموسع ھو وضع یقوم فیھ Kaspersky Security Endpoint بإرسال بیانات [إضافیة](#page-98-0) إلى Kaspersky.

.4 عند الحاجة، قم بتغییر خانة الاختیار إلى إیقاف التشغیل. **تمكین وضع** KSN **الموسع**

.5 احفظ تغییراتك.

نتیجة لذلك، في حالة تمكین استخدام KSN، یستخدم Security Endpoint Kaspersky معلومات حول سمعة الملفات وموارد الویب والتطبیقات المستلمة .Kaspersky Security Network من

## Kaspersky Private Security Network قیود

Network Security Private Kaspersky عبارة عن حل یتیح لمستخدمي أجھزة الكمبیوتر التي تستضیف Security Endpoint Kaspersky أو غیره من تطبیقات Kaspersky الحصول على حق الوصول إلى قواعد بیانات السمعة من Kaspersky، وإلى البیانات الإحصائیة الأخرى دون إرسال بیانات إلى Kaspersky من أجھزة الكمبیوتر الخاصة بھم. تتیح لك Network Security Private Kaspersky استخدام قاعدة بیانات السمعة المحلیة لدیك للتحقق من سمعة الكائنات (الملفات أو عناوین الویب). وتتمتع سمعة كائن مضاف إلى قاعدة بیانات السمعة المحلیة بأولویة أعلى من ھذا المضاف إلى KPSN/KSN. على سبیل المثال، تخیل أن تطبیق Security Endpoint Kaspersky یفحص جھاز كمبیوتر ویطلب سمعة ملف في KPSN/KSN. وإذا كان الملف یتمتع بسمعة غیر موثوق في قاعدة بیانات السمعة المحلیة لكنھ یتمتع بسمعة موثوق في KPSN/KSN، فسیقوم Endpoint Kaspersky Security باكتشاف الملف على أنھ غیر موثوق وسیتخذ الإجراء المحدد للتھدیدات المكتشفة.

مع ذلك، في بعض الحالات، قد لا یطلب Security Endpoint Kaspersky سمعة كائن في KPSN/KSN. وإذا كانت ھذه ھي الحالة، فلن یتلقى Kaspersky Endpoint Security بیانات من قاعدة بیانات السمعة المحلیة علی KPSN. قد لا یطلب Kaspersky Endpoint Security سمعة كائن في KPSN/KSN للأسباب التالیة:

- تستخدم تطبیقات Kaspersky قواعد بیانات السمعة غیر المتصلة بالإنترنت. تم تصمیم قواعد بیانات السمعة غیر المتصلة بالإنترنت لتحسین الموارد أثناء تشغیل تطبیقات Kaspersky ولحمایة الكائنات بالغة الأھمیة على الكمبیوتر. ویتم إنشاء قواعد بیانات السمعة غیر المتصلة بالإنترنت بواسطة خبراء Kaspersky استنادًا إلى بیانات من Kaspersky Security Network. وتقوم تطبيقات Kaspersky بتحديث قواعد بيانات السمعة غير المتصلة بالإنترنت باستخدام قواعد بیانات مكافحة الفیروسات الخاصة بالتطبیق المحدد. وإذا كانت قواعد بیانات السمعة غیر المتصلة بالإنترنت تحتوي على معلومات حول كائن یجري فحصھ، فلن یطلب التطبیق سمعة ھذا الكائن من KPSN/KSN.
	- یتم تكوین استثناءات الفحص (المنطقة [الموثوقة](#page-522-0)) في إعدادات التطبیق. وإذا كانت ھذه ھي الحالة، فإن التطبیق لا یأخذ في الاعتبار سمعة الكائن في قاعدة بیانات السمعة المحلیة.
- یستخدم التطبیق تقنیات تحسین الفحص، مثل iSwift أو iChecker، أو یخزن طلبات السمعة مؤقتًا في KPSN / KSN. وإذا كانت ھذه ھي الحالة، فقد لا يطلب التطبيق سمعة الكائنات التي تم فحصـها مسبقًا.
- لتحسین عبء عملھ، یفحص التطبیق الملفات بتنسیق وحجم معینین. ویحدد خبراء Kaspersky قائمة التنسیقات ذات الصلة وحدود الحجم. یتم تحدیث ھذه القائمة بقواعد بيانات برنامج مكافحة الفيروسات الخاصة بالتطبيق. ويمكنك أيضًا تكوين إعدادات تحسين الفحص في واجهة التطبيق، على سبيل المثال، لمكون الحمایة من [تھدیدات](#page-227-0) الملفات.

## تمكین وتعطیل وضع السحابة لمكونات الحمایة

الوضع السحابي تُشير إلى وضع تشغيل التطبيق الذي يستخدم فيه برنامج Kaspersky Endpoint Security إصدارًا خفيفًا من قواعد بيانات مكافحة الفیروسات. تدعم Network Security Kaspersky تشغیل التطبیق عند استخدام إصدار خفیف من قواعد بیانات مكافحة الفیروسات. یُتیح لك الإصدار الخفیف من قواعد بیانات مكافحة الفیروسات استخدام نصف ذاكرة الوصول العشوائي الموجودة بجھاز الكمبیوتر تقریبًا والتي یمكن استخدامھا مع قواعد البیانات المعتادة بطريقة أخرى. إذا لم تشارك في Kaspersky Security Network أو إذا تم تعطيل الوضع السحابي، يقوم برنامج Kaspersky Endpoint Security بتنزیل الإصدار الكامل من قواعد بیانات مكافحة الفیروسات من خوادم Kaspersky.

عند استخدام Network Security Private Kaspersky، تتوافر وظیفة وضع السحابة بدایة من Network Security Private Kaspersky الإصدار .3.0

لتمكین أو تعطیل وضع السحابة لمكونات الحمایة:

.1 في نافذة التطبیق [الرئیسیة،](#page-122-0) انقر فوق الزر .

2. في نافذة إعدادات التطبيق، اختر ا**لحماية من التهديدات المتقدمة ← Kaspersky Security Network.</del>** 

3. استخدم مفتاح تبديل **تمكين وضع السحابة ل**تمكين المكون أو تعطيله.

.4 احفظ تغییراتك.

نتیجة لذلك، یقوم Security Endpoint Kaspersky بتنزیل إصدار خفیف أو إصدار كامل من قواعد بیانات مكافحة الفیروسات أثناء التحدیث التالي.

إذا لم یتوفر الإصدار الخفیف من قواعد بیانات مكافحة الفیروسات للاستخدام، فإن Security Endpoint Kaspersky یتحول تلقائیًا إلى الإصدار الممیز من قواعد بیانات مكافحة الفیروسات.

إعدادات وكیل KSN

یمكن لأجھزة الكمبیوتر المدارة بواسطة خادم إدارة Center Security Kaspersky التفاعل مع شبكة KSN عبر خدمة وكیل KSN.

توفر خدمة وكیل KSN الإمكانیات التالیة:

- یستطیع كمبیوتر المستخدم الاستعلام بسرعة من KSN وتقدیم المعلومات إلیھا، حتى بدون الوصول المباشر إلى الإنترنت.
- تقوم خدمة الوكیل لشبكة KSN بتخزین البیانات المعالجة بشكل مؤقت، مما یؤدي إلى تخفیض التحمیل على قناة اتصال الشبكة الخارجیة والإسراع بعملیة استلام المعلومات التي طلبھا جھاز كمبیوتر المستخدم.

افتراضيًا، بعد تمكين KSN وقبول بيان KSN، يستخدم التطبيق خادمًا وكيلاً للاتصال بشبكة Kaspersky Security Network. ويكون الخادم الوكيل الذي یستخدمھ التطبیق ھو خادم إدارة Center Security Kaspersky عبر منفذ 13111 TCP. لذلك، إذا لم یكن وكیل KSN متا ًحا، فأنت بحاجة إلى التحقق مما یلي:

- خدمة ksnproxy قید التشغیل على خادم الإدارة.
- لا یحظر جدار الحمایة الموجود على الكمبیوتر المنفذ .13111

یمكنك تكوین استخدام وكیل KSN على النحو التالي: تمكین أو تعطیل وكیل KSN، وتكوین المنفذ للاتصال. ولفعل ذلك، تحتاج إلى فتح خصائص خادم الإدارة. وللحصول على التفاصیل عن تكوین وكیل KSN، یُرجى الرجوع إلى تعلیمات Kaspersky Security Center. ویمكنك أیضًا تمكین أو تعطیل وكیل KSN لأجھزة الكمبیوتر الفردیة في سیاسة Security Endpoint Kaspersky.

**كیفیة تمكین أو تعطیل وكیل** KSN **في وحدة تحكم الإدارة** ( [\(MMC](javascript:toggleBlock()

.Kaspersky Security Center Administration Console افتح .1

2. في شجرة وحدة التحكم، حدد Policies.

3. حدد السیاسة اللاز مة و انقر نقرً ا مز دو جًا لفتح خصـائص السیاسة.

4. في نافذة السياسة، حدد ا**لحماية من التهديدات المتقدمة ← Kaspersky Security Network.** 

5. في القسم إ**عدادات وكیل KSN،** استخدم خانة الاختیار ا**ستخدام خادم الإدارة كخادم وكیل لشبكة KSN ل**تمكين أو تعطيل وكيل KSN.

.6 وإذا لزم الأمر، حدد خانة الاختیار . **استخدام خوادم** Network Security Kaspersky **عندما یكون الخادم الوكیل لشبكة** KSN **غیر متاح**

إذا تم تحدید خانة الاختیار، سیقوم برنامج Security Endpoint Kaspersky باستخدام خوادم شبكة KSN عند عدم توافر خدمة الوكیل لشبكة KSN. قد یتم وضع خوادم KSN على جانب Kaspersky وعلى جانب أطراف خارجیة (عند استخدام Security Private Kaspersky .(Network

.7 احفظ تغییراتك.

#### **كیفیة تمكین أو تعطیل وكیل** KSN **في** [Console Web](javascript:toggleBlock()

1. في النافذة الرئيسية لـ Web Console ، حدد **Policies & profiles .** في النافذة الرئيسية لـ

.2 انقر فوق اسم سیاسة Security Endpoint Kaspersky.

فتح نافذة خصائص السیاسة.

.3 حدد علامة التبویب . Application settings

4. انتقل إلى Kaspersky Security Network ← Advanced Threat Protection.

5. استخدم خانة الاختیار Use Administration Server as a KSN proxy server لتمكين أو تعطيل وكيل KSN.

.6 وإذا لزم الأمر، حدد خانة الاختیار . Use Kaspersky Security Network servers if the KSN proxy server is unavailable

إذا تم تحدید خانة الاختیار، سیقوم برنامج Security Endpoint Kaspersky باستخدام خوادم شبكة KSN عند عدم توافر خدمة الوكیل لشبكة KSN. قد یتم وضع خوادم KSN على جانب Kaspersky وعلى جانب أطراف خارجیة (عند استخدام Security Private Kaspersky .(Network

.7 احفظ تغییراتك.

یتطابق عنوان وكیل KSN مع عنوان خادم الإدارة. وعندما یتم تغییر اسم مجال خادم الإدارة، فأنت بحاجة إلى تحدیث عنوان وكیل KSN یدویًا.

لتكوین عنوان وكیل KSN:

.Kaspersky Security Center Administration Console افتح .1

2. في شجرة وحدة التحكم، حدد Remote installation → حجمجلد .lnstallation packages —

3. في قائمة السياق الخاصـة بالمجلد Installation packages ، حدد **خصائص**.

.4 في علامة التبویب في النافذة المفتوحة، حدد العنوان الجدید لخادم وكیل KSN. **عام**

.5 احفظ تغییراتك.

## التحقق من سمعة أحد الملفات في شبكة Network Security Kaspersky

إذا كنت تشك في أمان ملف، یمكنك التأكد من سمعتھ باستخدام Network Security Kaspersky.

یمكنك التحقق من سمعة ملف إذا كنت قد وافقت على شروط بیان [Network Security Kaspersky](#page-352-0).

للتحقق من سمعة ملف في شبكة Network Security Kaspersky:

افتح قائمة السیاق للملف وحدد خیار **فحص السمعة في** KSN) اطلع على الشكل أدناه).

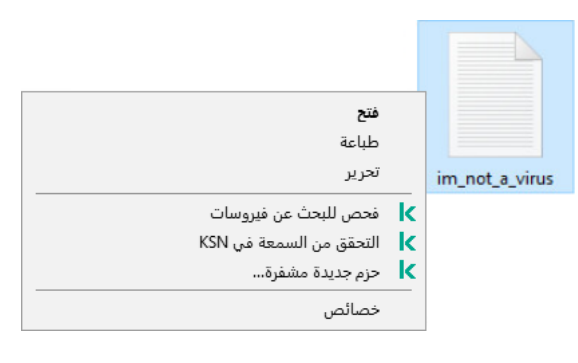

قائمة سیاق الملف

سیعرض Security Endpoint Kaspersky سمعة الملف:

**موثوق** (Network Security Kaspersky(. أكد معظم مستخدمي Network Security Kaspersky أن الملف موثوق.

**بر**امج **قانونية يمكن أن يستخدمها المجرمون لإتلاف جهازك أو بياناتك الشخصية<sub>.</sub> ر غم أنها لا تحتوي على أي وظائف ضار ة، إلا أنه المتسللين** یستطیعون استغلال ھذه التطبیقات. وللحصول على تفاصیل عن البرامج الشرعیة التي یمكن أن یستخدمھا المجرمون لإلحاق الضرر بالكمبیوتر أو البیانات الشخصیة للمستخدم، یرجى الرجوع إلى موقع ویب موسوعة تكنولوجیا معلومات [Kaspersky](https://encyclopedia.kaspersky.com/knowledge/the-classification-tree/) . یمكنك إضافة ھذه [التطبیقات](#page-544-0) إلى القائمة الموثوقة.

**غیر موثوق بھ** (Network Security Kaspersky(. فیروس أو تطبیق آخر [یمثل](#page-211-0) تھدی ًدا.

. لا تتضمن Network Security Kaspersky أي معلومات عن الملف. ویمكنك فحص (Kaspersky Security Network) **معروف غیر** ملف باستخدام قو اعد بيانات مكافحة الفير وسات (الخيار **فحص للبحث عن الفيروسات** في قائمة السياق)<sub>.</sub>

Security Endpoint Kaspersky یعرض حل KSN الذي تم استخدامھ في تحدید سمعة الملف: Network Security Kaspersky أو Kaspersky .Private Security Network

Security Endpoint Kaspersky یعرض كذلك معلومات إضافیة عن الملف (راجع الشكل أدناه).

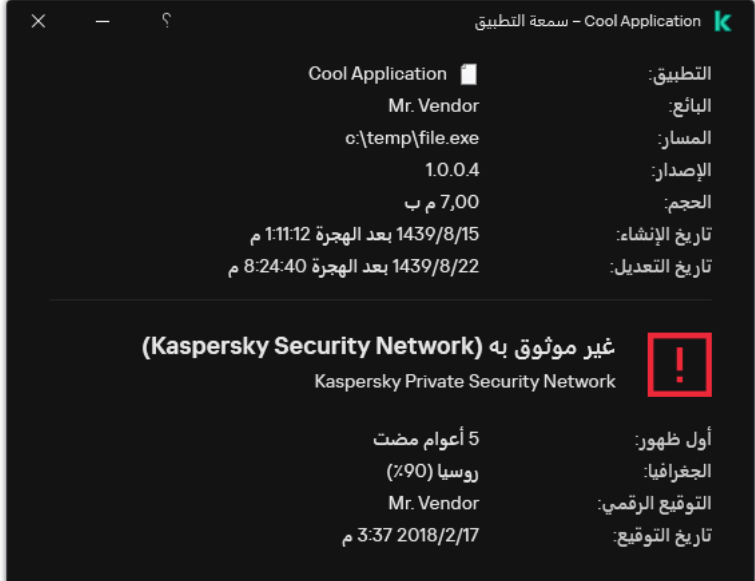

سمعة ملف في Network Security Kaspersky

### فحص الاتصالات المشفرة

بعد التثبیت، یضیف Security Endpoint Kaspersky شھادة Kaspersky إلى محزن النظام للحصول على شھادات موثوقة (مخزن شھادات Windows(. یستخدم Security Endpoint Kaspersky ھذه الشھادة لفحص الاتصالات المشفرة. Security Endpoint Kaspersky یشمل كذلك استخدام تخزین النظام للشھادات الموثوقة في Firefox وThunderbird لفحص المرور على ھذه التطبیقات.

یمكن لمكونات [Control](#page-380-0) Web، والحمایة من [تھدیدات](#page-242-0) البرید، والحمایة من [تھدیدات](#page-229-0) الویب فك تشفیر وفحص حركة الشبكة المرسلة عبر الاتصالات المشفرة باستخدام البروتوكولات التالیة:

- .SSL 3.0
- .TLS 1.3 ،TLS 1.2 ،TLS 1.1 ،TLS 1.0

### تمكین فحص الاتصالات المشفرة

لتمكین فحص الاتصالات المشفرة:

- .1 في نافذة التطبیق [الرئیسیة،](#page-122-0) انقر فوق الزر .
- .2 في نافذة إعدادات التطبیق، اختر ← . **الإعدادات العامة إعدادات الشبكة**

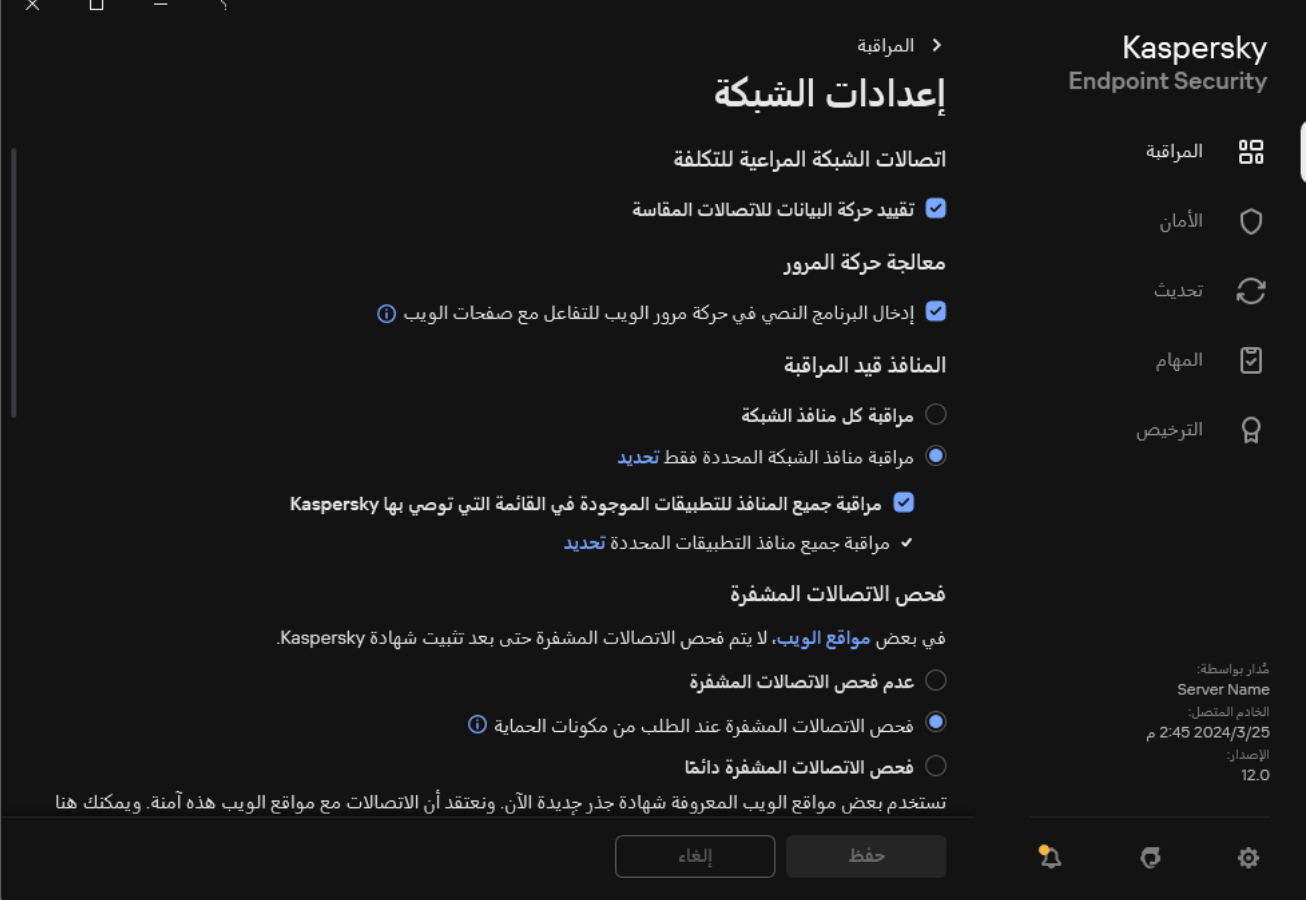

إعدادات فحص الاتصالات المشفرة

3. في القسم **فحص الاتصالات المشفرة،** حدد وضـع فحص الاتصـال المشفر :

- . لن یتمكن Security Endpoint Kaspersky من الوصول إلى محتویات مواقع الویب التي تبدأ بالحروف **عدم فحص الاتصالات المشفرة** .https://
- . سوف یفحص Security Endpoint Kaspersky الحركة المشفرة فقط عند طلبھا **فحص الاتصالات المشفرة عند الطلب من مكونات الحمایة** بواسطة مكونات الحمایة من تھدیدات الویب والحمایة من تھدیدات البرید والتحكم في الویب.
- . سوف یفحص Security Endpoint Kaspersky حركة شبكة الاتصالات المشفرة حتى إذا تم تعطیل مكونات **فحص الاتصالات المشفرة دا ًئما**الحمایة.

لا یفحص Security Endpoint Kaspersky الاتصالات المشفرة التي تم إنشاؤھا بواسطة [تطبیقات](#page-544-0) موثوقة تم تعطیل فحص حركة مرورھا. لا يفحص Kaspersky Endpoint Security الاتصالات المشفرة من قائمة مواقع الويب الموثوقة المحددة مسبقًا. يتم إنشاء القائمة المحددة مسبقًا لمواقع الویب الموثوقة بواسطة خبراء Kaspersky. یتم تحدیث ھذه القائمة بقواعد بیانات برنامج مكافحة الفیروسات الخاصة بالتطبیق. ویمكنك عرض القائمة المحددة مسبقًا لمواقع الويب الموثوقة فقط في واجهة Kaspersky Endpoint Security. ولا يمكنك عرض القائمة في وحدة تحكم .Kaspersky Security Center

.4 یمكنك عند الضرورة إضافة [الاستثناءات](#page-364-0) من الفحص: العناوین والتطبیقات الموثوقة.

.5 یمكنك تكوین الإعدادات لفحص الاتصالات المشفرة (انظر الجدول أدناه).

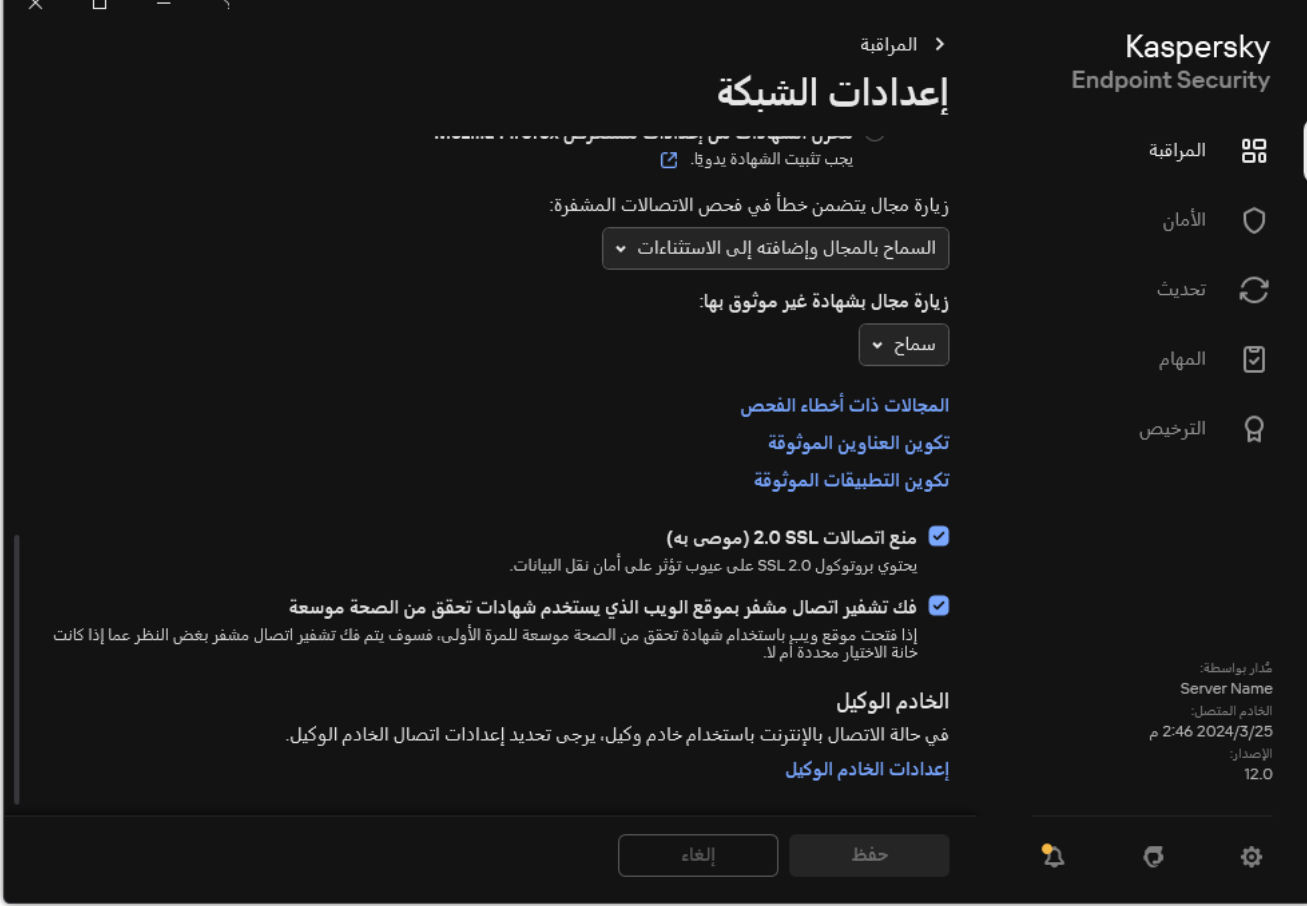

الإعدادات الإضافیة لفحص الاتصالات المشفرة

#### .6 احفظ تغییراتك.

إعدادات فحص الاتصالات المشفرة

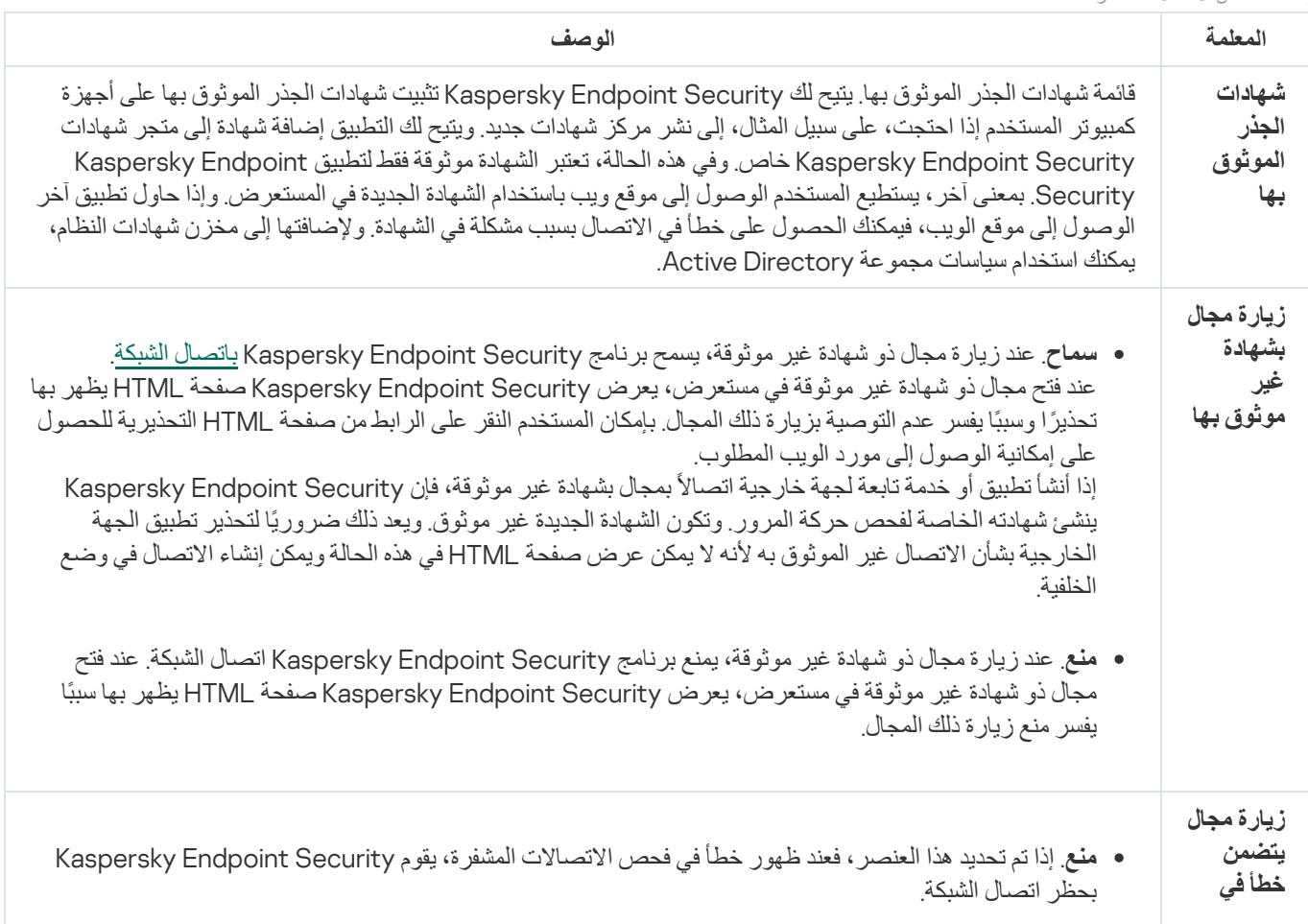
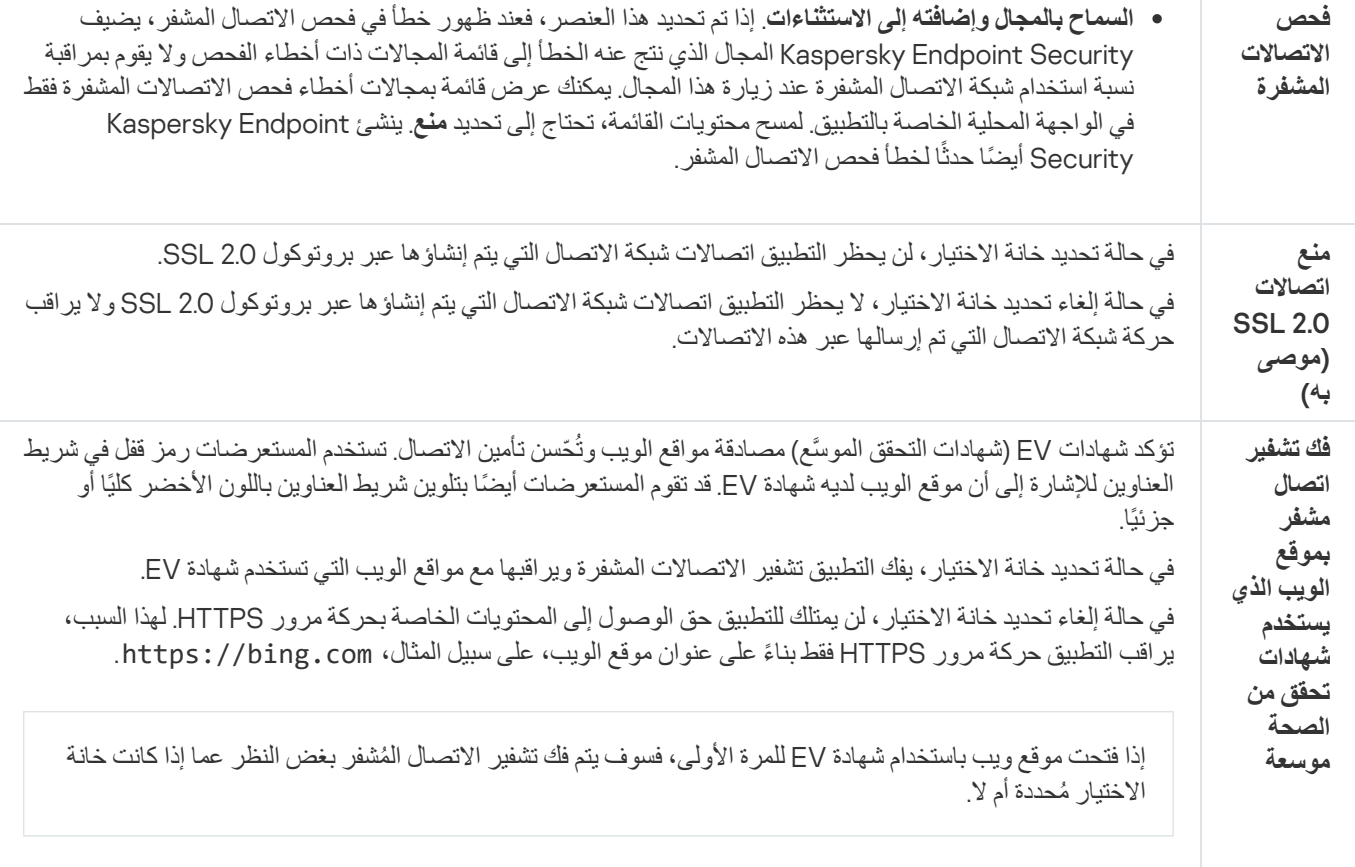

# تثبیت شھادات الجذر الموثوق بھا.

یتیح لك Security Endpoint Kaspersky تثبیت شھادات الجذر الموثوق بھا على أجھزة كمبیوتر المستخدم إذا احتجت، على سبیل المثال، إلى نشر مركز شھادات جدید. ویتیح لك التطبیق إضافة شھادة إلى متجر شھادات Security Endpoint Kaspersky خاص. وفي ھذه الحالة، تعتبر الشھادة موثوقة فقط لتطبیق Security Endpoint Kaspersky. بمعنى آخر، یستطیع المستخدم الوصول إلى موقع ویب باستخدام الشھادة الجدیدة في المستعرض. وإذا حاول تطبیق آخر الوصول إلى موقع الویب، فیمكنك الحصول على خطأ في الاتصال بسبب مشكلة في الشھادة. ولإضافتھا إلى مخزن شھادات النظام، یمكنك استخدام سیاسات مجموعة Directory Active.

## **كیفیة تثبیت شھادات الجذر الموثوق بھا في وحدة تحكم الإدارة** [\(MMC\(](javascript:toggleBlock()

- .Kaspersky Security Center Administration Console افتح .1
	- 2. في شجرة وحدة التحكم، حدد Policies.
	- 3. حدد السياسة اللازمة وانقر نقرًا مزدوجًا لفتح خصائص السياسة.
		- .4 في نافذة السیاسة، حدد ← . **الإعدادات العامة إعدادات الشبكة**
		- 5. في القسم **شهادات الجذر الموثوق بها**، انقر على الزر إ**ضافة**.
		- 6. يفتح هذا نافذة؛ وفي تلك النافذة، حدد شهادة جذر موثوقًا بها.
- .CRTو DERو PEM بملحقات الشھادات Kaspersky Endpoint Security یدعم
	- .7 احفظ تغییراتك.
- 1. في النافذة الرئيسية لـ Web Console ، حدد Devices ← Policies & profiles .
	- 2. انقر فوق اسم سیاسة Kaspersky Endpoint Security. فتح نافذة خصائص السیاسة.
		- .3 حدد علامة التبویب . Application settings
	- 4. انتقل إلى Network Settings ← General settings.
	- 5. انقر على رابط Manage trusted root certificates.
	- 6. يفتح هذا نافذة؛ وفي تلك النافذة، انقر فوق Add وحدد شهادة جذر موثوقًا بها.

.CRTو DERو PEM بملحقات الشھادات Kaspersky Endpoint Security یدعم

.7 احفظ تغییراتك.

#### **كیفیة تثبیت شھادات الجذر [الموثوق](javascript:toggleBlock() بھا في واجھة التطبیق**

.1 في نافذة التطبیق [الرئیسیة](#page-122-0)، انقر فوق الزر .

.2 في نافذة إعدادات التطبیق، اختر ← . **الإعدادات العامة إعدادات الشبكة**

3. في القسم **فحص الاتصالات المشفرة،** انقر على الزر إ**ظهار الشهادات**.

4. يفتح هذا نافذة؛ وفي تلك النافذة، انقر فوق إ**ضافة** وحدد شهادة جذر موثوقًا بها<sub>.</sub>

.CRTو DERو PEM بملحقات الشھادات Kaspersky Endpoint Security یدعم

.5 احفظ تغییراتك.

نتیجة لذلك، عند فحص حركة المرور، بالإضافة إلى مخزن شھادات النظام، یستخدم Security Endpoint Kaspersky مخزن الشھادات الخاص بھ.

## فحص الاتصالات المشفرة التي تتضمن شھادة غیر موثوقة

بعد التثبیت، یضیف Security Endpoint Kaspersky شھادة Kaspersky إلى محزن النظام للحصول على شھادات موثوقة (مخزن شھادات Windows). يستخدم Kaspersky Endpoint Security هذه الشهادة لفحص الاتصالات المشفرة. وعند زيارة مجال له شهادة غير موثوق بها، يمكنك السماح أو وصول المستخدم إلى ھذا المجال أو رفض وصولھ (راجع التعلیمات أدناه).

إذا سمحت للمستخدم بزیارة المجالات ذات الشھادات غیر الموثوقة، فسینفذ Security Endpoint Kaspersky الإجراءات التالیة:

عند زیارة مجال لھ شھادة غیر موثوق بھا في المستعرض، یستخدم Security Endpoint Kaspersky شھادة Kaspersky لفحص حركة المرور. ویعرض Security Endpoint Kaspersky صفحة HTML مع تحذیر ومعلومات حول سبب عدم التوصیة بزیارة المجال ذي الصلة (انظر الشكل أدناه). بإمكان المستخدم النقر على الرابط من صفحة HTML التحذیریة للحصول على إمكانیة الوصول إلى مورد الویب المطلوب. بعد اتباع ھذا الرابط، وفي خلال الساعة التالیة، لن یعرض Security Endpoint Kaspersky تحذیرات بشأن شھادة غیر موثوقة عند زیارة موارد أخرى في نفس ھذا المجال. وينشئ Kaspersky Endpoint Security أيضًا حدثًا حول إنشاء اتصال مشفر بشهادة غير موثوق بها.

في بعض الحالات، یتعذر على Security Endpoint Kaspersky عرض صفحة HTML من الناحیة الفنیة مع تحذیر في المستعرض (انظر الشكل أدناه). على سبيل المثال، إذا كان مورد الويب يستخدم إصدارًا قديمًا من بروتوكول شبكة الاتصال ومنفذًا غير قياسي. وفي هذه الحالات، يمنع Security Endpoint Kaspersky الوصول إلى ھذا المجال وسیعرض المستعرض نافذة RESET\_CONNECTION\_ERR القیاسیة. وللوصول إلى مورد ویب، ذلك إضافة مجال إلى [الاستثناءات](#page-364-0) أو استخدم شھادة موثوقة.

إذا أنشأ تطبيق أو خدمة تابعة لجهة خارجية اتصالاً بمجال بشهادة غير موثوقة، فإن Kaspersky Endpoint Security ينشئ شهادته الخاصة لفحص حركة المرور. وتكون الشھادة الجدیدة غیر موثوقة. ویعد ذلك ضروریًا لتحذیر تطبیق الجھة الخارجیة بشأن الاتصال غیر الموثوق بھ لأنھ لا یمكن عرض صفحة HTML في ھذه الحالة ویمكن إنشاء الاتصال في وضع الخلفیة. لذلك، إذا كان لدى تطبیق جھة خارجیة أدوات مضمنة للتحقق من الشھادة، فقد یتم إنهاء الاتصال وفي هذه الحالة، يجب عليك الاتصال بمالك المجال وإعداد اتصال موثوق وإذا كان إعداد اتصال موثوق مستحيلاً، يمكنك إ<u>ضافة تطبيق الجهة</u> الخارجية هذا إل<u>ى قائمة التطبيقات الموثوقة</u>. زينشئ Kaspersky Endpoint Security أيضًا حدثًا حول إنشاء اتصال مشفر بشهادة غير موثوق بها.

## **كیفیة تكوین فحص الاتصالات المشفرة بشھادة غیر موثوقة في وحدة تحكم الإدارة** [\(MMC\(](javascript:toggleBlock()

- .Kaspersky Security Center Administration Console افتح .1
	- 2. في شجرة وحدة التحكم، حدد Policies.
	- 3. حدد السياسة اللازمة وانقر نقرًا مزدوجًا لفتح خصائص السياسة.
		- .4 في نافذة السیاسة، حدد ← . **الإعدادات العامة إعدادات الشبكة**
	- 5. في القسم **فحص الاتصالات المشفرة،** انقر على الزر إع**دادات متقدمة**.
- 6. في النافذة التي تفتح، حدد وضع تشغيل التطبيق عند زيار ة مجال له شهادة غير موثوق بها: **سماح** أو م**نع**.
	- .7 احفظ تغییراتك.

#### **كیفیة تكوین فحص الاتصالات المشفرة بشھادة غیر موثوقة في** [Console Cloud](javascript:toggleBlock() **و**Console Cloud

1. في النافذة الرئيسية لـ Web Console ، حدد **Policies & profiles .** في النافذة الرئيسية لـ

- 2. انقر فوق اسم سیاسة Kaspersky Endpoint Security. فتح نافذة خصائص السیاسة.
	- .3 حدد علامة التبویب . Application settings
- 4. انتقل إلى Network Settings ← General settings.
- 5. في القسم Encrypted connections scan ، حدد وضع تشغيل التطبيق عند زيارة مجال له شهادة غير موثوق بها: Allow أو Block.
	- .6 احفظ تغییراتك.

**كیفیة تكوین فحص [الاتصالات](javascript:toggleBlock() المشفرة بشھادة غیر موثوقة في واجھة التطبیق**

.1 في نافذة التطبیق [الرئیسیة](#page-122-0)، انقر فوق الزر .

.2 في نافذة إعدادات التطبیق، اختر ← . **الإعدادات العامة إعدادات الشبكة**

3. في القسم **فحص الاتصالات المشفرة** ، حدد وضع تشغيل التطبيق عند زيار ة مجال له شهادة غير موثوق بها: **سماح** أو **منع**.

.4 احفظ تغییراتك.

#### kaspersky

ر زيارة مجال بشهادة غير موثوق بها <u>(</u> انخفض مستوى أمان اتصالك. يستطيع المجرمون اعتراض بياناتك السرية. نوصي بالتوقف عن استخدام موقع الويب هذا.

إخفاء التفاصيل ^ عنوان الويب: D https://dangerous.com تم إبطال الثقة في هذه الشهادة أو إحدى الشهادات الموجودة في السلسلة. السبب:

> عرض الشهادة أفهم المخاطر وأرغب في المتابعة

تحذیر عند زیارة مجال لھ شھادة غیر موثوق بھا

## إضافة شھادة Kaspersky إلى مخزن الشھادات الخاص

تستخدم المستعرضات وعملاء البرید الشهادة للتحقق من أمان ومصادقة موارد الویب. وتوفر الشهادة أيضًا تشفير البيانات بين موارد الويب والمستخدم وتستخدم معظم المستعرضات وعملاء البرید مخزن الشھادات الموثوق بھ (مخزن شھادات Windows(. على سبیل المثال، Chrome Google. وتستخدم بعض المستعرضات وعملاء البرید مخزن الشھادات الخاص بھا بشكل افتراضي بدلاً من مخزن شھادات Windows. على سبیل المثال، Firefox وThunderbird.

بعد التثبیت، یضیف Security Endpoint Kaspersky شھادة Kaspersky إلى محزن النظام للحصول على شھادات موثوقة (مخزن شھادات Windows). وفي حالة نشر Kaspersky Security Center في مؤسستك وتم تطبيق سياسة على جهاز كمبيوتر ، فإن Kaspersky Endpoint Security یقوم تلقائیًا بتمكین استخدام مخزن شھادات Windows في المستعرضات وعملاء البرید لفحص حركة مرور ھذه التطبیقات. وإذا لم یتم تطبیق سیاسة ما على الكمبیوتر، فیمكنك اختیار مخزن الشھادة الذي سیُستخدم بواسطة المستعرضات وعملاء البرید. وإذا حددت مخزن الشھادات الخاص، فأضف شھادة Kaspersky إلى المتجر یدویًا. وسیساعد ھذا في تجنب الأخطاء عند العمل مع حركة مرور HTTPS.

لفحص حركة المرور في مستعرض Firefox Mozilla وعمیل البرید Thunderbird، یجب علیك تمكین فحص [الاتصالات](#page-357-0) المشفرة. وفي حالة تعطیل فحص الاتصالات المشفرة، لا يفحص التطبيق حركة المرور في مستعرض Mozilla Firefox وعميل البريد Thunderbird. ويجب أيضًا تمكين فحص الاتصالات المشفرة لفحص حركة البيانات في عميلي البريد MyOffice Mail و R7-Office Organizer.

قبل إضافة شھادة إلى مخزن الشھادات الخاص بالمستعرض أو عمیل البرید الخاص بك، قم بتصدیر شھادة Kaspersky من لوحة تحكم Windows) خصائص الإنترنت). للحصول على تفاصیل عن تصدیر شھادة Kaspersky، یٌرجى الرجوع إلى قاعدة [معارف](https://support.kaspersky.com/14620) الدعم الفني . ویمكنك معرفة المزید عن إضافة شھادة إلى المخزن، على سبیل المثال، في موقع ویب الدعم الفني من [Mozilla](https://support.mozilla.org/) .

یمكنك اختیار مخزن الشھادات فقط في الواجھة المحلیة للتطبیق.

لاختیار مخزن شھادات لفحص الاتصالات المشفرة في المستعرضات وعملاء البرید:

.1 في نافذة التطبیق [الرئیسیة،](#page-122-0) انقر فوق الزر .

.2 في نافذة إعدادات التطبیق، اختر ← . **الإعدادات العامة إعدادات الشبكة**

3. في القسم **فحص الاتصالات المشفر**ة، حدد خانة الاختيار ا**ستخدام مخزن الشهادات المحدد لفحص الاتصالات المشفرة في <b>تطبيقات M**ozilla.

.4 تحدید مخزن شھادات:

- . تتم إضافة شھادة جذر Kaspersky إلى ھذا المخزن أثناء تثبیت Security Endpoint Kaspersky. **مخزن شھادات** Windows) **مستحسن**)
- . یستخدم Firefox Mozilla وThunderbird مخازن الشھادات الخاصة بھما. في حالة **مخزن الشھادات من إعدادات مستعرض** Firefox Mozilla تحدید مخزن شھادات Mozilla، ستحتاج إلى إضافة شھادة جذر Kaspersky یدویًا إلى ھذا المخزن من خلال خصائص المستعرض.

یستخدم عمیلا البرید MyOffice Mail و R7-Office Organizer أیضًا مخزن الشهادات الخاص بهما.

.5 احفظ تغییراتك.

استثناء الاتصالات المشفرة من الفحص

<span id="page-364-0"></span>معظم موارد الویب تستخدم اتصالات مشفرة. یوصیك خبراء Kaspersky بتفعیل فحص [الاتصالات](#page-357-0) المشفرة. وفي حالة تداخل فحص الاتصالات المشفرة مع نشاط مرتبط بالعمل، یمكنك إضافة موقع إلكتروني إلى الاستثناءات المشار إلیھا باسم العناوین الموثوقة. وفي ھذه الحالة، لا یفحص Endpoint Kaspersky Security حركة مرور HTTPS لعناوین الویب الموثوقة عندما یؤدي مكونات الحمایة من تھدیدات الویب والحمایة من تھدیدات البرید والتحكم في الویب عملھا.

في حال وجود تطبیق موثوق یستخدم اتصال مشفر، یمكنك تعطیل فحص [الاتصالات](#page-544-0) المشفرة للتطبیق. على سبیل المثال: یمكنك تعطیل فحص الاتصالات المشفرة لتطبیقات التخزین السحابي التي تستخدم المصادقة ثنائیة العوامل لشھادتھا الخاصة.

**كیفیة استثناء عنوان ویب من عملیات فحص الاتصال المشفر في وحدة تحكم الإدارة** [\(MMC\(](javascript:toggleBlock()

.Kaspersky Security Center Administration Console افتح .1

2. في شجرة وحدة التحكم، حدد Policies.

3. حدد السياسة اللازمة وانقر نقرًا مزدوجًا لفتح خصائص السياسة.

.4 في نافذة السیاسة، حدد ← . **الإعدادات العامة إعدادات الشبكة**

5. في القسم **فحص الاتصالات المشفرة**، انقر على الزر **تكوين العناوين الموثوقة**.

.6 انقر على . **إضافة**

.7 أدخل اسم مجال أو عنوان IP إذا لم ترغب في أن یقوم Security Endpoint Kaspersky بفحص الاتصالات المشفرة التي تم إنشاؤھا عند زیارة ھذا المجال.

یدعم Security Endpoint Kaspersky حرف \* لإدخال قناع في اسم المجال.

لا یدعم Security Endpoint Kaspersky رموز \* لعناوین IP. ویمكنك تحدید نطاق من عناوین IP باستخدام القناع الشبكة الفرعیة (على سبیل المثال، 198.51.100.0/24).

أمثلة:

- https://www.domain.comو https://domain.com :التالیة العناوین السجل یتضمن domain.com و https://domain.com/page123. ولا يتضمن السجل المجالات الفرعية (على سبيل المثال، subdomain.domain.com).
	- https://subdomain.domain.com :التالیة العناوین السجل یتضمن subdomain.domain.com .domain.com لمجال حصري السجل .https://subdomain.domain.com/page123و
		- https://movies.domain.com :التالیة العناوین السجل یتضمن -\* .domain.com .domain.com لمجال حصري السجل .https://images.domain.com/page123و

.8 احفظ تغییراتك.

**كیفیة استثناء عنوان ویب من عملیات فحص الاتصال المشفر في** Console Web **و**[Console Cloud](javascript:toggleBlock()

1. في النافذة الرئيسية لـ Web Console • حدد **Policies & profiles ←** .

.2 انقر فوق اسم سیاسة Security Endpoint Kaspersky.

فتح نافذة خصائص السیاسة.

- .3 حدد علامة التبویب . Application settings
- 4. انتقل إلى Network Settings ← General settings.
- 5. في القسم Encrypted connections scan، انقر على الزر Configure trusted addresses.

### 6. انقر على Add.

.7 أدخل اسم مجال أو عنوان IP إذا لم ترغب في أن یقوم Security Endpoint Kaspersky بفحص الاتصالات المشفرة التي تم إنشاؤھا عند زیارة ھذا المجال.

یدعم Security Endpoint Kaspersky حرف \* لإدخال قناع في اسم المجال.

لا یدعم Security Endpoint Kaspersky رموز \* لعناوین IP. ویمكنك تحدید نطاق من عناوین IP باستخدام القناع الشبكة الفرعیة (على سبیل المثال، 198.51.100.0/24).

أمثلة:

- https://www.domain.comو https://domain.com :التالیة العناوین السجل یتضمن domain.com و https://domain.com/page123. ولا يتضمن السجل المجالات الفرعية (على سبيل المثال، subdomain.domain.com).
	- https://subdomain.domain.com :التالیة العناوین السجل یتضمن subdomain.domain.com .domain.com لمجال حصري السجل .https://subdomain.domain.com/page123و
		- https://movies.domain.com :التالیة العناوین السجل یتضمن -\* .domain.com .domain.com لمجال حصري السجل .https://images.domain.com/page123و

.8 احفظ تغییراتك.

**كیفیة استثناء عنوان ویب من عملیات فحص [الاتصال](javascript:toggleBlock() المشفر في واجھة التطبیق**

#### .1 في نافذة التطبیق [الرئیسیة](#page-122-0)، انقر فوق الزر .

.2 في نافذة إعدادات التطبیق، اختر ← . **الإعدادات العامة إعدادات الشبكة**

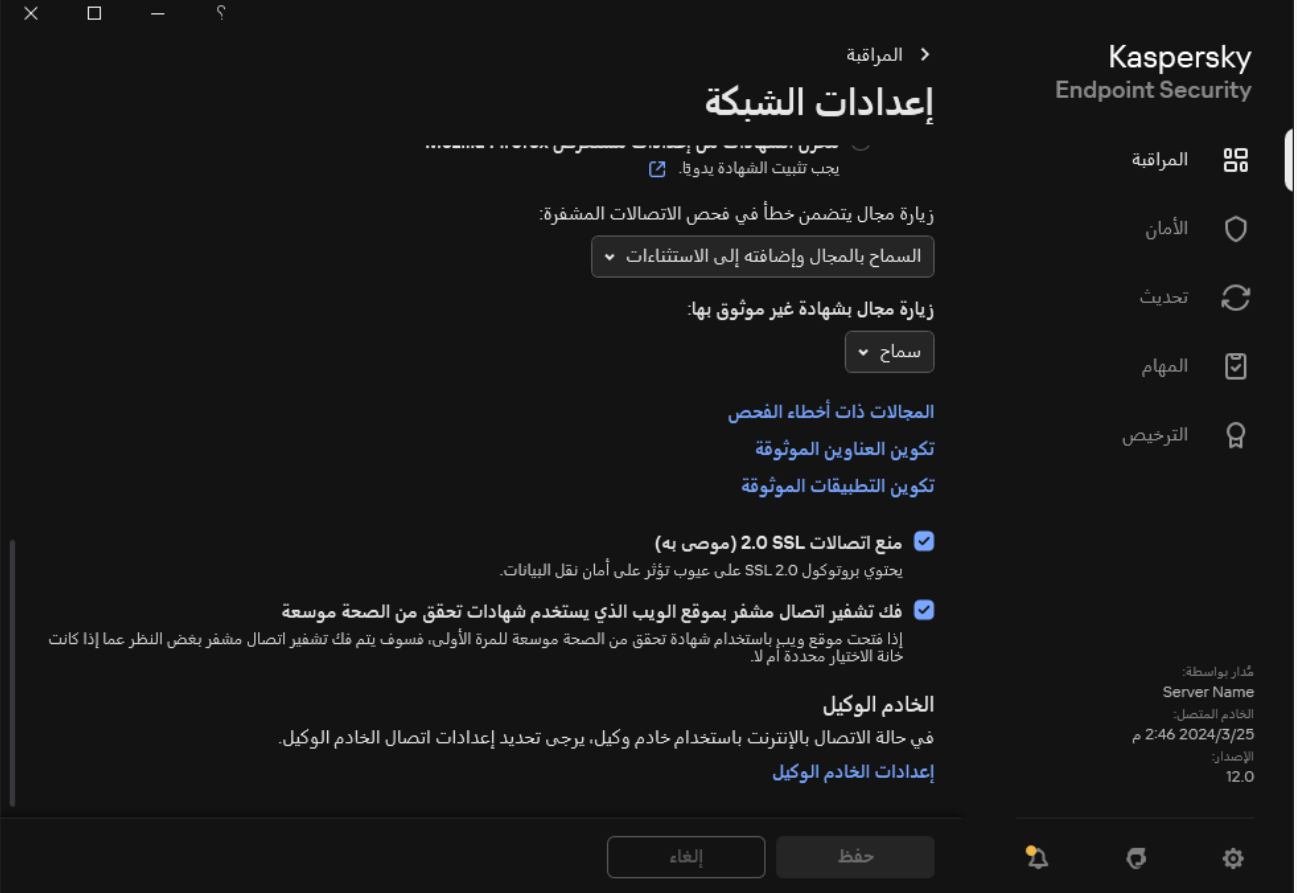

إعدادات شبكة التطبیق

3. في القسم **فحص الاتصالات المشفرة**، انقر على الزر **تكوين العناوين الموثوقة**.

4. انقر عل*ى* إ**ضافة**.

.5 أدخل اسم مجال أو عنوان IP إذا لم ترغب في أن یقوم Security Endpoint Kaspersky بفحص الاتصالات المشفرة التي تم إنشاؤھا عند زیارة ھذا المجال.

یدعم Security Endpoint Kaspersky حرف \* لإدخال قناع في اسم المجال.

لا یدعم Security Endpoint Kaspersky رموز \* لعناوین IP. ویمكنك تحدید نطاق من عناوین IP باستخدام القناع الشبكة الفرعیة (على سبیل المثال، 198.51.100.0/24).

أمثلة:

- https://www.domain.comو https://domain.com :التالیة العناوین السجل یتضمن domain.com و https://domain.com/page123. ولا يتضمن السجل المجالات الفرعية (على سبيل المثال، subdomain.domain.com).
	- https://subdomain.domain.com :التالیة العناوین السجل یتضمن subdomain.domain.com .domain.com لمجال حصري السجل .https://subdomain.domain.com/page123و
		- https://movies.domain.com :التالیة العناوین السجل یتضمن -\* .domain.com .domain.com لمجال حصري السجل .https://images.domain.com/page123و

.6 احفظ تغییراتك.

الوضع الافتراضي أن Security Endpoint Kaspersky لا یفحص الاتصالات المشفرة عند حدوث أخطاء، ویضیف الموقع إلى قائمة خاصة من المجالات ذات أخطاء الفحص. يقوم Kaspersky Endpoint Security بتشكيل قائمة منفصلة لكل مستخدم ولا يرسل البيانات إلى Kaspersky Endpoint Security. یمكنك تفعیل حجب [الاتصال](#page-357-0) عند حدوث خطأ في الفحص. یمكنك عرض قائمة بمجالات أخطاء فحص الاتصالات المشفرة فقط في الواجھة المحلیة الخاصة بالتطبیق.

لعرض قائمة المجالات ذات أخطاء الفحص:

.1 في نافذة التطبیق [الرئیسیة،](#page-122-0) انقر فوق الزر .

.2 في نافذة إعدادات التطبیق، اختر ← . **الإعدادات العامة إعدادات الشبكة**

3. في القسم **فحص الاتصالات المشفرة،** انقر على الزر ا**لمجالات ذات أخطاء الفحص**.

سوف تفتح قائمة بالمجالات ذات أخطاء الفحص. لإعادة تعیین ھذه القائمة، قم بتفعیل حجب الاتصال عند حدوث أخطاء في الفحص في السیاسة وطبق السیاسة ثم أعد ضبط المعامل إلى قیمتھ الأولیة وطبق السیاسة مرة أخرى.

لقد أنشأ متخصصو Kaspersky قائمة من الاستثناءات العامة — المواقع الموثوقة التي لا یفحصھا Security Endpoint Kaspersky بغض النظر عن إعدادات التطبیق.

لعرض الاستثناءات العامة من فحص حركة المرور المشفرة:

.1 في نافذة التطبیق [الرئیسیة،](#page-122-0) انقر فوق الزر .

.2 في نافذة إعدادات التطبیق، اختر ← . **الإعدادات العامة إعدادات الشبكة**

3. في القسم **فحص الاتصالات المشفرة،** انقر على الر ابط مواقع الويب الموثوقة<sub>.</sub>

یفتح ھذا قائمة بمواقع الویب التي جمعھا خبراء Kaspersky. لا یفحص Security Endpoint Kaspersky الاتصالات المحمیة لمواقع الویب المدرجة في القائمة. قد یتم تحدیث القائمة عندما یتم تحدیث قواعد البیانات والوحدات النمطیة لتطبیق Security Endpoint Kaspersky.

## حمایة اتصال خادم الإدارة

يتم توصيل الكمبيوتر بخادم الإدارة باستخدام مكون عميل الشبكة في Kaspersky Security Center. وإذا امتلك لدى أحد المتطفلين حقوقًا كافية لتعديل إعدادات اتصال الخادم، فھناك خطر في احتمال توصیل الكمبیوتر بخادم غیر موثوق بھ. ویسمح ھذا للمتطفل بتطبیق سیاسات المجموعة الخاصة بھ، وعلى سبیل المثال، تعطیل الدفاع الذاتي للتطبیق. ویستطیع Security Endpoint Kaspersky منع إعادة الاتصال غیر المصرح بھ لجھاز كمبیوتر بخادم مختلف. ولحمایة اتصال الخادم، یقترح التطبیق تعیین كلمة مرور واستخدام وظیفة اشتقاق المفتاح المستند إلى كلمة المرور (2PBKDF(. ونتیجة لذلك، فإن الوصول إلى التطبیق دون كلمة مرور أمر مستحیل.

لضمان الحمایة الشاملة لتطبیق Security Endpoint Kaspersky وAgent Network من الوصول غیر المصرح بھ، نوصي بتمكین الحمایة الإضافية. ولتطبيق Kaspersky Endpoint Security، نوصي بتمكين <u>الحماية بكلمة مرور ,</u> ولحماية عميل الشبكة، نوصي بتعيين كلمة مرور لإلغاء التثبیت. وللتفاصیل عن حمایة عمیل الشبكة من الإزالة، یُرجى الرجوع إلى تعلیمات [Center Security Kaspersky](https://support.kaspersky.com/KSC/14.2/ar-AE/158030.htm) .

تتم إدارة اتصال الكمبیوتر بخادم الإدارة باستخدام المھمة حمایة الاتصال بخادم الإدارة. وتُتیح لك المھمة تنفیذ الإجراءات التالیة:

- تعیین كلمة مرور لحمایة اتصال الخادم.
	- تغییر كلمة المرور.
- إعادة توصیل الكمبیوتر بخادم مختلف.

تعطیل حمایة الاتصال بالخادم.

مصادقة جھاز الكمبیوتر عند الاتصال بخادم الإدارة

بعد تعیین كلمة المرور، ینشئ التطبیق مصفوفة بیانات باستخدام تحویل كلمة المرور 2PBKDF. وبعد ذلك بشفر التطبیق مجموعة البیانات ھذه باستخدام مفتاح عمیل الشبكة. ویستخدم التطبیق مصفوفة البیانات المشفرة للتحقق من حقوق وامتیازات خادم الإدارة للاتصالات اللاحقة.

وبعد ذلك، كلما جرت محاولة لإعادة توصیل الكمبیوتر بخادم الإدارة، یفك التطبیق تشفیر مصفوفة البیانات باستخدام مفتاح عمیل الشبكة ویقارنھ بالنسخة المحلیة. إذا لم یكونا متطابقین، فسیتم تقیید الوصول إلى التطبیق.

حمایة اتصال خادم الإدارة

**كیفیة تعیین كلمة مرور لحمایة اتصال الخادم في وحدة تحكم الإدارة** [\(MMC\(](javascript:toggleBlock()

.Kaspersky Security Center Administration Console افتح .1 2. في شجرة وحدة التحكم، حدد Tasks. تفتح قائمة المھام. .3 انقر فوق . New task الخطوة الأولى: تحدید نوع المھمة الخطوة 2. حمایة اتصال خادم الإدارة 1. تحت **حماية الاتصال بخادم الإدارة،** حدد ا**لحماية بكلمة مرور** ـ 2. في القائمة المنسدلة **خادم الإدارة** حدد **خادم جديد**. 3. في الحقل **كلمة المرور للاتصال بخادم الإدارة،** قم بتعيين كلمة مرور للاتصـال بخادم الإدار ة وأكدها<sub>.</sub> إذا نسیت كلمة المرور، فیمكنك تغییر كلمة المرور باستخدام مھمة. الخطوة الثالثة: اختیار الحساب لتشغیل المھمة الخطوة الرابعة: تكوین جدول بدء المھمة الخطوة الخامسة: تحدید اسم المھمة یبدأ معالج المھمة. اتبع تعلیمات المعالج. حدد 12.5) Windows for Security Endpoint Kaspersky ← (**حمایة الاتصال بخادم الإدارة**. تعیین كلمة مرور لحمایة اتصال خادم الإدارة: حدد Default account. افتر اضيًا، يبدأ Kaspersky Endpoint Security المهمة كحساب مستخدم للنظام (SYSTEM). .Manually حدد ،Scheduled start تحت أدخل اسم المھمة، مثل كلمة مرور الاتصال بخادم البرید.

الخطوة 6 إكمال إنشاء المھمة

أغلق المعالج حدد خانة الاختيار Run the task after the wizard finishes أو قم بتشغيل المهمة يدويًا. يمكنك متابعة تقدم المهمة من خصائص المھمة.

**كیفیة تعیین كلمة مرور لحمایة اتصال الخادم في** Console Web **و**[Console Cloud](javascript:toggleBlock()

1. في النافذة الرئيسية لـ Web Console، حدد Devices ← Tasks. تفتح قائمة المھام.

- 2. انقر على Add. یبدأ معالج المھمة.
- .3 تكوین إعدادات المھمة:
- a. في القائمة المنسدلة Application حدد 12.5) Kaspersky Endpoint Security for Windows.
	- h. في القائمة المنسدلة Task type حدد Administration Server connection protection.
		- p. في الحقل Task name، أدخل وصفًا موجزًا، على سبيل المثال، كلمة مرور الاتصال بالخادم الرئيسي.
			- d. في القسم ، حدد نطاق المھمة. Select devices to which the task will be assigned
				- 4. حدد الأجهزة وفقًا لخيار نطاق المهمة المحدد. انتقل إلى الخطوة التالية.
- .5 حدد حساب مستخدم افتراضیًا. افتراضیًا، یبدأ Security Endpoint Kaspersky المھمة كحساب مستخدم للنظام (SYSTEM(.
	- .6 أغلق المعالج.
	- سیتم عرض مھمة جدیدة في قائمة المھام.
- 7. انقر فوق المهمة Administration Server connection protection في برنامج Kaspersky Endpoint Security. نافذة خصائص المھمة.
	- .8 حدد علامة التبویب . Application settings
	- .9 تحت ، حدد . Protect with a password Administration Server connection protection
		- 10. في القائمة المنسدلة Connection to the Administration Server حدد Onnection to the Administration.
			- 11. في الحقل Password، قم بتعيين كلمة مرور للاتصال بخادم الإدارة وأكدها. إذا نسیت كلمة المرور، فیمكنك تغییر كلمة المرور باستخدام مھمة.
				- .12 احفظ تغییراتك.
				- .13 حدد خانة الاختیار المجاورة للمھمة.
					- 14. انقر على Start.
		- یمكنك مراقبة حالة المھمة وعدد الأجھزة التي تم استكمال المھمة علیھا بنجاح أو اكتمل تنفیذھا مع وجود خطأ.

إعادة توصیل الكمبیوتر بخادم إدارة مختلف

تتضمن إعادة توصیل الكمبیوتر بخادم إدارة مختلف الخطوات التالیة:

.1 في وحدة تحكم خادم [1KSC [الحالي، قم بتشغیل مھمة Server Administration Change لعمیل الشبكة. بعد تشغیل المھمة، یتم إعادة توصیل الكمبیوتر بخادم [2KSC [الجدید. تعرض وحدة التحكم الكمبیوتر مع حالة حرج . من المستحیل تكوین التطبیق باستخدام السیاسات أو تشغیل المھام عن بعد على الكمبیوتر.

### .2 في وحدة تحكم خادم [2KSC [الجدید، أنشئ مھمة حمایة الاتصال بخادم الإدارة جدیدة لتطبیق Security Endpoint Kaspersky. في خصائص المھمة، أدخل كلمة المرور للخادم السابق وقم بتعیین كلمة مرور للخادم الجدید.

#### **كیفیة تعیین كلمة مرور جدیدة لإعادة الاتصال بخادم جدید في وحدة تحكم الإدارة** [\(MMC\(](javascript:toggleBlock()

.Kaspersky Security Center Administration Console افتح .1

2. في شجر ة وحدة التحكم، حدد Tasks. تفتح قائمة المھام.

#### .3 انقر فوق . New task

یبدأ معالج المھمة. اتبع تعلیمات المعالج.

الخطوة الأولى: تحدید نوع المھمة

### حدد 12.5) Windows for Security Endpoint Kaspersky ← (**حمایة الاتصال بخادم الإدارة**.

الخطوة 2. حمایة اتصال خادم الإدار ة

قم بتعیین كلمة مرور لحمایة الاتصال بخادم الإدارة الجدید:

1. تحت **حماية الاتصال بخادم الإدارة،** حدد ا**لحماية بكلمة مرور** ـ

2. في القائمة المنسدلة **خادم الإدارة** حدد إ**عادة الاتصال من خادم آخر** ِ

3. في الحقل **كلمة المرور الحالية**، أدخل كلمة المرور المعينة للاتصال بالخادم الموثوق به الذي تم استخدامه من قبل<sub>.</sub>

4. في الحقل **كلمة المرور الجديدة،** قم بتعيين كلمة مرور للاتصال بخادم الإدارة الجديد وأكد كلمة المرور <sub>.</sub> إذا نسیت كلمة المرور، فیمكنك تغییر كلمة المرور باستخدام مھمة.

الخطوة الثالثة: اختیار الحساب لتشغیل المھمة

حدد Default account. افتر اضيًا، يبدأ Kaspersky Endpoint Security المهمة كحساب مستخدم للنظام (SYSTEM).

الخطوة الرابعة: تكوین جدول بدء المھمة

.Manually حدد ،Scheduled start تحت

الخطوة الخامسة: تحدید اسم المھمة

أدخل اسم المھمة، مثل كلمة مرور الاتصال بخادم البرید.

الخطوة 6 إكمال إنشاء المھمة

أغلق المعالج. حدد خانة الاختيار Run the task after the wizard finishes أو قم بتشغيل المهمة يدويًا. يمكنك متابعة تقدم المهمة من خصائص المھمة.

#### **كیفیة تعیین كلمة مرور جدیدة لإعادة الاتصال بخادم جدید في** Console Web **و**[Console Cloud](javascript:toggleBlock()

- 1. في النافذة الرئيسية لـ Web Console، حدد Devices ← Tasks. تفتح قائمة المھام.
	- 2. انقر على Add. یبدأ معالج المھمة.
	- .3 تكوین إعدادات المھمة:
- a. في القائمة المنسدلة Application حدد 12.5) Kaspersky Endpoint Security for Windows.
	- h. في القائمة المنسدلة Task type حدد Administration Server connection protection.
		- p. في الحقل Task name، أدخل وصفًا موجزًا، على سبيل المثال، كلمة مرور الاتصال بالخادم الرئيسي.
			- d. في القسم ، حدد نطاق المھمة. Select devices to which the task will be assigned
				- 4. حدد الأجهزة وفقًا لخيار نطاق المهمة المحدد. انتقل إلى الخطوة التالية.
- .5 حدد حساب مستخدم افتراضیًا. افتراضیًا، یبدأ Security Endpoint Kaspersky المھمة كحساب مستخدم للنظام (SYSTEM(.
	- .6 أغلق المعالج. سیتم عرض مھمة جدیدة في قائمة المھام.
- 7. انقر فوق المهمة Administration Server connection protection في برنامج Kaspersky Endpoint Security. نافذة خصائص المھمة.
	- .8 حدد علامة التبویب . Application settings
	- .9 تحت ، حدد . Protect with a password Administration Server connection protection
	- 10. في القائمة المنسدلة Connection to the Administration Server حدد Reconnect from another server.
		- 11. في الحقل Current password، أدخل كلمة المرور المعينة للاتصال بالخادم الموثوق به المستخدم من قبل.
			- 12. في الحقل New password، قم بتعيين كلمة مرور للاتصال بخادم الإدارة الجديد و أكد كلمة المرور . إذا نسیت كلمة المرور، فیمكنك تغییر كلمة المرور باستخدام مھمة.
				- .13 احفظ تغییراتك.
				- .14 حدد خانة الاختیار المجاورة للمھمة.
					- 15. انقر على Start.

یمكنك مراقبة حالة المھمة وعدد الأجھزة التي تم استكمال المھمة علیھا بنجاح أو اكتمل تنفیذھا مع وجود خطأ.

بعد إكمال المھمة، تأكد من أن الكمبیوتر في وحدة التحكم الخاصة بخادم [2KSC [الجدید في حالة جیدة . اختبر ما إذا كان بإمكانك تشغیل المھام عن بُعد وتكوین التطبیق باستخدام السیاسات.

إعادة تعیین كلمة مرور الاتصال بخادم الإدارة

إذا نسيت كلمة مرور الاتصال بخادم الإدارة أو تم اختراق كلمة المرور ، فيمكنك إعادة تعيين كلمة المرور في خصائص المهمة. ويمكنك أيضًا إعادة تعيين كلمة المرور وتعیین كلمة مرور جدیدة لمجموعة من أجھزة الكمبیوتر ذات حالات حمایة الاتصال بخادم الإدارة المختلفة. بمعنى، إذا تم تمكین الحمایة في بعض أجھزة الكمبیوتر وتم تعطیلھا في بعضھا الآخر، فإن المھمة تقوم بتعیین كلمة مرور لجمیع أجھزة الكمبیوتر.

یمكنك فقط إعادة تعیین كلمة مرور الاتصال بخادم الإدارة في وحدة التحكم الخاصة بالخادم الذي یتصل بھ الكمبیوتر.

#### **كیفیة إعادة تعیین كلمة مرور الاتصال بخادم الإدارة باستخدام وحدة تحكم الإدارة** [\(MMC\(](javascript:toggleBlock()

- .Kaspersky Security Center Administration Console افتح .1
	- 2. في شجر ة وحدة التحكم، حدد Tasks.
- 3. حدد مهمة **حماية الاتصال بخادم الإدارة** وانقر نقرًا مزدوجًا لفتح خصائص المهمة.
	- 4. من نافذة خصـائص المـهام، حدد القسم الإ**عدادات**.
	- 5. تحت **حماية الاتصال بخادم الإدارة،** حدد ا**لحماية وتغيير كلمة المرور** ـ
- 6. في الحقل **كلمة المرور للاتصال بخادم الإدارة**، قم بتعيين كلمة مرور جديدة للاتصـال بالخادم الموثوق الحالي وتأكيد كلمة المرور <sub>.</sub>
	- .7 احفظ تغییراتك.
	- .8 قم بتشغیل المھمة.

## **كیفیة إعادة تعیین كلمة مرور الاتصال بخادم الإدارة في** Console Web **و**[Console Cloud](javascript:toggleBlock()

- 1. في النافذة الرئيسية لـ Web Console، حدد Devices ← Tasks. تفتح قائمة المھام.
- 2. انقر فوق المهمة Administration Server connection protection في برنامج Kaspersky Endpoint Security. نافذة خصائص المھمة.
	- .3 حدد علامة التبویب . Application settings
	- .4 تحت ، حدد . Protect and change password Administration Server connection protection
		- 5. في الحقل Password، قم بتعيين كلمة مرور جديدة للاتصـال بالخادم الموثوق الحالي وتأكيد كلمة المرور ـ
			- .6 احفظ تغییراتك.
			- .7 حدد خانة الاختیار المجاورة للمھمة.
				- 8. انقر على Start.

ونتیجة لذلك، تتم إعادة تعیین كلمة مرور الاتصال بخادم الإدارة بعد انتھاء المھمة.

```
تعطیل حمایة الاتصال بخادم الإدارة
```
یمكنك فقط تعطیل حمایة الاتصال بخادم الإدارة عن بعد في وحدة التحكم الخاصة بالخادم الذي یتصل بھ الكمبیوتر. ویمكنك أی ًضا تعطیل الحمایة محلیًا في سطر الأوامر.

## **كیفیة تعطیل حمایة الاتصال بالخادم في وحدة تحكم الإدارة** [\(MMC\(](javascript:toggleBlock()

- .Kaspersky Security Center Administration Console افتح .1
	- 2. في شجرة وحدة التحكم، حدد Tasks.
- 3. حدد مهمة **حماية الاتصال بخادم الإدارة** وانقر نقرًا مزدوجًا لفتح خصائص المهمة.
	- 4. من نافذة خصـائص المـهام، حدد القسم الإ**عدادات**.
	- 5. تحت **حماية الاتصال بخادم الإدارة،** حدد **عدم الحماية**.
		- .6 احفظ تغییراتك.
- .7 قم بتشغیل المھمة. یمكنك مراقبة حالة المھمة وعدد الأجھزة التي تم استكمال المھمة علیھا بنجاح أو اكتمل تنفیذھا مع وجود خطأ.

## **كیفیة تعطیل حمایة الاتصال بالخادم في** Console Web **و**[Console Cloud](javascript:toggleBlock()

- 1. في النافذة الرئيسية لـ Web Console، حدد Devices ← Tasks. تفتح قائمة المھام.
- 2. انقر فوق المهمة Administration Server connection protection في برنامج Kaspersky Endpoint Security. نافذة خصائص المھمة.
	- .3 حدد علامة التبویب . Application settings
	- 4. تحت Administration Server connection protection، حدد Do not protect
		- .5 احفظ تغییراتك.
		- .6 حدد خانة الاختیار المجاورة للمھمة.
			- 7. انقر على Start.
	- یمكنك مراقبة حالة المھمة وعدد الأجھزة التي تم استكمال المھمة علیھا بنجاح أو اكتمل تنفیذھا مع وجود خطأ.

**كیفیة تعطیل حمایة [الاتصال](javascript:toggleBlock() بالخادم في سطر الأوامر**

.1 قم بتشغیل سطر الأوامر الخاص بالمفسر (exe.cmd (كمسؤول.

.2 انتقل إلى المجلد الذي یحتوي على الملف التنفیذي الخاص ببرنامج Security Endpoint Kaspersky.

.3 قم بتشغیل الأمر التالي:

```
[<avp.com SERVERBINDINGDISABLE [/password=<password
```

```
KLAdmin</u> أو كلمة المرور من مهمة حماية الاتصال بخادم الإدارة. وإذا لم يتم تحديد
                  المعلمة، فسیطالبك Security Endpoint Kaspersky بإدخال كلمة مرور في السطر التالي.
```
لتنفیذ ھذا الأمر، یجب أن تكون الحمایة بكلمة [المرور](#page-510-0) ممكنة.

avp.com SERVERBINDINGDISABLE /password=!Password1

## مسح البیانات

مثال:

یُتیح لك برنامج Security Endpoint Kaspersky استخدام مھمة لحذف البیانات عن بُعد من كمبیوتر المستخدم.

یقوم برنامج Security Endpoint Kaspersky بحذف البیانات على النحو التالي:

- في الوضع الصامت؛
- على محركات الأقراص الصلبة ومحركات الأقراص القابلة للإزالة؛
	- لجمیع حسابات المستخدمین على الكمبیوتر.

یقوم برنامج Security Endpoint Kaspersky بمھمة مسح البیانات بغض النظر عن نوع الترخیص الذي یتم استخدامھ، حتى بعد انتھاء صلاحیة الترخیص.

## أوضاع مسح البیانات

تُمكنك ھذه المھمة من حذف البیانات في الأوضاع التالیة:

- حذف البیانات بشكل فوري. في ھذا الوضع، على سبیل المثال، یُمكنك حذف البیانات القدیمة لتفریغ مساحة على القرص.
	- حذف البیانات المؤجل.

یختص ھذا الوضع، على سبیل المثال، بحمایة البیانات الموجودة على الكمبیوتر المحمول في حال فقدانھ أو سرقتھ. یُمكنك تكوین حذف البیانات التلقائي إذا كان الكمبیوتر المحمول موجود خارج حدود شبكة الشركة ولم تتم مزامنتھ مع Center Security Kaspersky منذ وقت طویل. لا یمكن تعیین جدول زمني لحذف البیانات في خصائص المھمة. یمكنك فقط حذف البیانات مباشرةً بعد بدء المھمة یدویًا، أو تكوین حذف البیانات المؤجل إذا لم یوجد اتصال بـCenter Security Kaspersky.

قیود

یخضع مسح البیانات إلى القیود التالیة:

- لا یمكن إلا لمدیر Center Security Kaspersky إدارة مھمة مسح البیانات. لا یمكنك تكوین أو بدء مھمة في الواجھة المحلیة لـ Kaspersky .Endpoint Security
- في نظام الملفات NTFS، یحذف Security Endpoint Kaspersky أسماء تدفقات البیانات الرئیسیة فقط. ولا یمكن حذف أسماء تدفقات البیانات البدیلة.
	- عندما تحذف ملف الرابط الرمزي، يحذف Kaspersky Endpoint Security أيضًا الملفات التي تم تحديد مساراتها في الرابط الرمزي.

إنشاء مھمة مسح بیانات

لمسح البیانات الموجودة على كمبیوتر المستخدم:

- 1. في النافذة الرئيسية لـ Web Console، حدد Devices ← Tasks. تفتح قائمة المھام.
	- 2. انقر على Add. یبدأ معالج المھمة.
	- .3 تكوین إعدادات المھمة:
- a. في القائمة المنسدلة Application حدد 12.5) Kaspersky Endpoint Security for Windows).
	- b. في القائمة المنسدلة Task type حدد Wipe data.
	- c. في الحقل Task name ، أدخل وصفًا موجزًا، على سبيل المثال، مسح البيانات (مكافحة السرقة).

d. في القسم ، حدد نطاق المھمة. Select devices to which the task will be assigned

4. حدد الأجهزة وفقًا لخيار نطاق المهمة المحدد. انتقل إلى الخطوة التالية.

إذا تمت إضافة أجھزة كمبیوتر جدیدة إلى مجموعة الإدارة خلال نطاق المھمة، یتم تشغیل مھمة حذف البیانات بشكل فوري على أجھزة الكمبیوتر الجدیدة فقط إذا اكتملت المھمة خلال 5 دقائق من إضافة أجھزة الكمبیوتر الجدیدة.

- .5 أغلق المعالج.
- سیتم عرض مھمة جدیدة في قائمة المھام.
- 6. انقر فوق المهمة **Wipe data في** برنامج Kaspersky Endpoint Security. نافذة خصائص المھمة.
	- .7 حدد علامة التبویب . Application settings
		- .8 حدد طریقة حذف البیانات:
- . یستخدم برنامج Security Endpoint Kaspersky موارد نظام التشغیل لحذف Delete by means of the operating system الملفات دون إرسالھم إلى سلة المحذوفات.
- . یستبدل برنامج Security Endpoint Kaspersky الملفات باستخدام بیانات عشوائیة. Delete completely, no recovery possible من المستحیل عملیا استعادة البیانات بعد حذفھا.
	- .9 إذا أردت تأجیل حذف البیانات، حدد خانة الاختیار Automatically wipe data when there is no connection to Kaspersky . حدد عدد الأیام. Security Center for more than N days

سیتم تنفیذ مهمة حذف البیانات المؤجلة في كل مرة لا یتواجد اتصال بـ Kaspersky Security Center للمدة الزمنیة المُحددة.

عند تكوین مھمة حذف البیانات المؤجلة، ضع في اعتبارك أن الموظفین قد یقوموا بإیقاف تشغیل أجھزة الكمبیوتر الخاصة بھم قبل ذھابھم في عطلة. في ھذه الحالة، قد تمتد المدة التي يكون بها الاتصال غير موجود وسيتم حذف البيانات. ضع في اعتبارك أيضًا جدول الأعمال الخاص بالمستخدمين غير المتصلين. للمزید من التفاصیل عن العمل مع أجھزة الكمبیوتر غیر المتصلة بالإنترنت والمستخدمین خارج المكتب، یُرجى الرجوع إلى تعلیمات Kaspersky .<sup>12</sup> [Security Center](https://support.kaspersky.com/help/KSC/14.2/ar-AE/index.htm)

في حالة إلغاء تحدید خانة الاختیار، سیتم تنفیذ المھمة على الفور بعد إجراء مزامنة مع Center Security Kaspersky.

.10 إنشاء قائمة بالكائنات التي ستقوم بحذفھا:

- . یحذف برنامج Security Endpoint Kaspersky جمیع الملفات الموجودة في المجلدات، والمجلدات الفرعیة. لا یدعم Kaspersky **المجلدات** Security Endpoint استخدام الأقنعة ومتغیرات البیئة لإدخال مسار المجلد.
	- . یقوم برنامج Security Endpoint Kaspersky بالبحث عن ملفات باستخدام الامتدادات المحددة على جمیع محركات **الملفات حسب الملحق** أقراص الكمبیوتر، بما في ذلك محركات الأقراص القابلة للإزالة. استخدم الأحرف "؛" أو "،" لتحدید امتدادات متعددة.
		- . Security Endpoint Kaspersky سوف یحذف ملفات من المناطق التالیة: **النطاق المحدد مسبقًا**
			- . الملفات في مجلد المستندات القیاسي لنظام التشغیل والمجلدات الفرعیة بھ. Documents
	- . الملفات التي یقوم المستعرض فیھا بحفظ البیانات التي یجمعھا من المواقع التي یزورھا المستخدم (مثل بیانات مصادقة المستخدم). Cookies
		- . الملفات في مجلد سطح المكتب القیاسي لنظام التشغیل والمجلدات الفرعیة بھ. Desktop
	- . الملفات المؤقتة المتعلقة بعمل مستعرض Explorer Internet، مثل نسخ صفحات الویب Temporary Internet Explorer les والصور وملفات الوسائط.
- Temporary files الملفات المؤقتة المتعلقة بعمل التطبيقات المثبتة على الكمبيوتر <sub>.</sub> على سبيل المثال: تطبيقات Microsoft Office تنشئ ملفات مؤقتة تحتوي على نسخ احتیاطیة من المستندات.
	- . الملفات المتعلقة بعمل عمیل برید Outlook: ملفات البیانات (PST(، وملفات بیانات عدم الاتصال (OST(، وملفات دفتر Outlook les العناوین غیر المتصل (OAB(، وملفات دفتر العناوین الشخصي (PAB(.
		- User profile. مجموعة من الملفات والمجلدات التي تقوم بتخزين إعدادات نظام التشغيل الخاصـة بحساب المستخدم المحلي.

یمكنك إنشاء قائمة بالكائنات التي ستقوم بحذفھا في كل علامة تبویب. سیقوم Security Endpoint Kaspersky بإنشاء قائمة موحدة وسیحذف ملفات من القائمة عند إكمال مھمة.

لا یمكنك حذف الملفات المطلوبة لتشغیل Security Endpoint Kaspersky.

11. احفظ تغییر اتك.

```
.12 حدد خانة الاختیار المجاورة للمھمة.
```
#### .13 انقر على Start.

كنتيجة لذلك، سيتم حذف البيانات الموجودة على أجهزة كمبيوتر المستخدمين وذلك وفقًا للوضع المُحدد: بشكل فوري أو في حالة عدم وجود اتصال. إذا لم يتمكن برنامج Kaspersky Endpoint Security من حذف ملف ما، مثلًا عندما يستخدم المستخدم ملفًا في الوقت الحالي، لن يحاول التطبيق حذفه مرة أخرى. لإكمال حذف البیانات، قم بتشغیل المھمة مرة أخرى.

التحكم في الویب

یقوم المكون التحكم في الویب بإدارة وصول المستخدمین إلى موارد الویب. ھذا یساعد على تقلیل حركة المرور والاستخدام غیر المناسب لوقت العمل. عندما یحاول مستخدم فتح موقع إلكتروني محجوب من التحكم في الویب، فإن Security Endpoint Kaspersky سوف یحجب الوصول إلى ذلك الموقع أو یعرض تحذیرًا (راجع الشكل أدناه).

یراقب برنامج Security Endpoint Kaspersky حركة مرور HTTP، وHTTPS فقط.

لمراقبة حركة مرور HTTPS، تحتاج إلى تمكین عملیات فحص [الاتصالات](#page-357-0) المشفرة.

طرق لإدارة الوصول إلى مواقع الویب

یُتیح لك المكون التحكم في الویب تكوین الوصول إلى مواقع الویب باستخدام الطرق التالیة:

- فئ**ة موقع الويب** يتم تصنيف مواقع الويب وفقًا لخدمة سحابة Kaspersky Security Network، والتحليل الموجه، وقاعدة بيانات المواقع المعروفة (المُضمنة في قواعد بيانات التطبيق). على سبيل المثال، يمكنك تقييد وصول المستخدم إلى فئة الشبكات الاجتماعية أو إلى فئات [أخرى](https://support.kaspersky.com/Legal/WebCategories/ar-AE/206917.htm) ⊠
	- . یمكنك تقیید وصول المستخدمین إلى البیانات الموجودة على موقع الویب، وإخفاء الصور، على سبیل المثال. یحدد برنامج Kaspersky **نوع البیانات** Endpoint Security نوع البیانات بناءً على تنسیق الملف ولیس بناءً على ملحقاته.

لا یفحص برنامج Security Endpoint Kaspersky الملفات الموجودة في الأرشیفات. على سبیل المثال، إذا تم وضع ملفات الصور في الأرشیف، فإن برنامج Security Endpoint Kaspersky یحدد نوع البیانات لتكون الأرشیفات ولیس الرسومات.

. یمكنك إدخال عنوان الویب أو [استخدام](#page-406-0) الأقنعة. **العنوان الفردي**

یمكنك في الوقت نفسھ استخدام طرق متعددة لتنظیم الوصول إلى مواقع الویب. على سبیل المثال، یمكنك تقیید الوصول إلى نوع البیانات "ملفات iceO" وحصره فقط على فئة موقع الویب البرید الإلكتروني على الویب.

قواعد الوصول لموقع الویب

يقوم المكون التحكم في الويب بإدارة وصول المستخدم إلى مواقع الويب باستخدام قواعد الوصول. يمكنك تكوين الإعدادات المتقدمة التالية الخاصة بقاعدة الوصول إلى موقع الویب:

- المستخدمین الذین تنطبق علیھم القاعدة. على سبیل المثال، یمكنك تقیید وصول جمیع مستخدمي الشركة إلى الإنترنت من خلال المستعرض باستثناء قسم تكنولوجیا المعلومات.
	- جدول القاعدة.

على سبیل المثال، یمكنك تقیید الوصول إلى الإنترنت من خلال المستعرض خلال ساعات العمل فقط.

أولویة قاعدة الوصول

لكل قاعدة أولویة. كلما كانت القاعدة تحتل مرتبة أعلى في القائمة، فإنھا تكون ذات أولویة أعلى. إذا تمت إضافة موقع ویب إلى قواعد متعددة، ینظم المكون التحكم في الويب الوصول إلى موقع الويب بناءً إلى القاعدة ذات أعلى أولوية. على سبيل المثال، قد يحدد برنامج Kaspersky Endpoint Security بوابة شركة لتكون شبكة اجتماعیة. لتقیید الوصول إلى الشبكات الاجتماعیة وتوفیر الوصول إلى بوابة الویب الخاصة بالشركة، قم بإنشاء قاعدتین: قاعدة واحدة لحظر الوصول إلى فئة موقع الویب الشبكات الاجتماعیة وقاعدة واحدة للسماح بالوصول إلى بوابة الویب الخاصة بالشركة. یجب أن یكون لقاعدة الوصول لبوابة الویب الخاصة بالشركة أولویة أعلى من قاعدة الوصول إلى الشبكات الاجتماعیة.

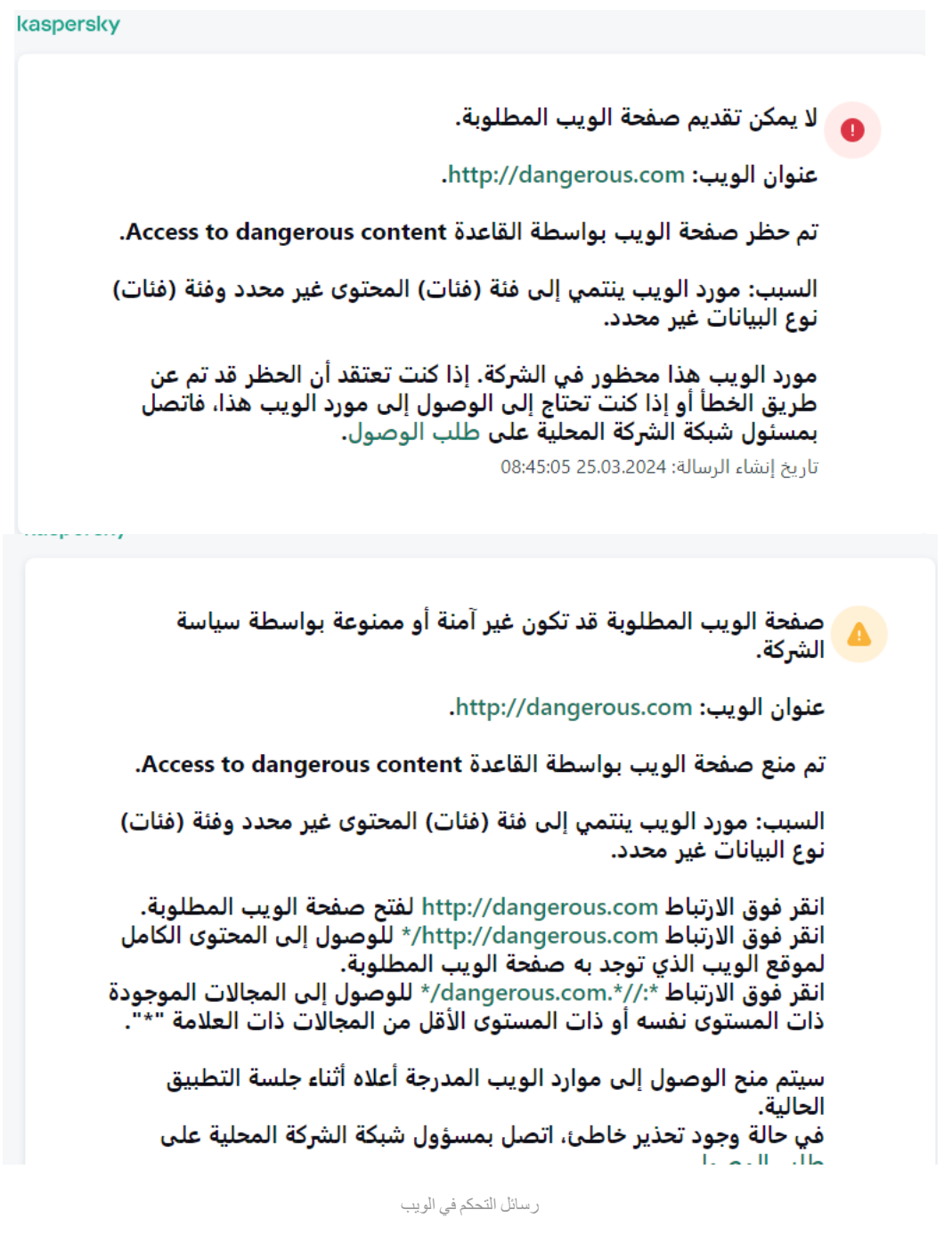

إضافة قاعدة وصول إلى موارد الویب

قاعدة الوصول إلى موارد الویب ھي مجموعة من عوامل التصفیة والإجراءات التي یطبقھا Security Endpoint Kaspersky عندما یزور المستخدمون موارد الویب. ویمكن أن تتضمن قواعد الوصول جدو ًلا زمنیًا للقواعد.

من غیر المستحسن إنشاء أكثر من 1000 قاعدة للوصول إلى موارد الویب لأن ھذا قد یتسبب في جعل النظام غیر مستقر.

قاعدة الوصول إلى موارد الویب ھي مجموعة من عوامل التصفیة والإجراءات التي یجریھا Security Endpoint Kaspersky عندما یزور المستخدم موارد الويب الموضحة في القاعدة أثناء الفترة الزمنية المشار إليها في جدولة القاعدة. تتيح لك عوامل التصفية التحديد الدقيق لمجموعة من موارد الويب التي يتم التحكم في الوصول إلیھا عبر مكون التحكم في الویب.

تتوافر عوامل التصفیة التالیة:

- **التصفية حسب [المحتوى](https://support.kaspersky.com/Legal/WebCategories/ar-AE/206917.htm)** يصنف التحكم في الويب <u>موارد الويب حسب المحتوى</u> ⊠ ونوع البيانات. يمكنك التحكم في وصول المستخدم إلى موارد الويب التي تضم محتوى وبیانات تندرج ضمن أنواع محددة بواسطة ھذه الفئات. عندما یزور المستخدمون موارد الویب التي تنتمي إلى فئة المحتوى المحدد و/أو فئة نوع البیانات، یتخذ Security Endpoint Kaspersky الإجراء المحدد في القاعدة.
	- ا**لتصفية حسب عناوين موارد الويب** يمكنك التحكم في وصول مستخدم إلى كل عناوين موارد الويب أو إلى عناوين موارد ويب مفردة و/أو مجموعات من عناوین موارد الویب.

إذا تم تحدید التصفیة حسب المحتوى والتصفیة حسب عناوین موارد الویب، وكانت عناوین موارد الویب المحددة و/أو مجموعات عناوین موارد الویب تنتمي إلى فئات المحتویات أو فئات أنواع البیانات المحددة، فلا یتحكم Security Endpoint Kaspersky في الوصول إلى كل موارد الویب في فئات المحتویات و/أو فئات أنواع البیانات المحددة. بدلاً من ذلك، یتحكم التطبیق فقط في الوصول إلى عناوین موارد الویب و/أو مجموعات عناوین موارد الویب المحددة.

- **التصفية حسب أسماء المستخدمين ومجمو عات المستخدمين** يمكنك تحديد أسماء المستخدمين و /أو مجمو عات المستخدمين الذين يتم التحكم في وصولهم إلى موارد الويب وفقًا للقاعدة.
- . یمكنك تحدید جدول القاعدة. یحدد جدول القاعدة الفترة الزمنیة التي یقوم خلالھا Security Endpoint Kaspersky بمراقبة الوصول إلى **جدولة القاعدة** موارد الویب الخاضعة للقاعدة.

بعد تثبيت Kaspersky Endpoint Security، لا تكون قائمة قواعد مكون التحكم في الويب فار غة. ويتم ضبط القاعدة الافتراضية مسبقًا. يتم تطبيق هذه القاعدة لأي من موارد الویب التي لا تشملھا قواعد أخرى، و تسمح أو تمنع الوصول إلى موارد الویب تلك لجمیع المستخدمین.

لكل قاعدة أولویة. كلما كانت القاعدة تحتل مرتبة أعلى في القائمة، فإنھا تكون ذات أولویة أعلى. إذا تمت إضافة موقع ویب إلى قواعد متعددة، ینظم المكون التحكم في الويب الوصول إلى موقع الويب بناءً إلى القاعدة ذات أعلى أولوية. على سبيل المثال، قد يحدد برنامج Kaspersky Endpoint Security بوابة شركة لتكون شبكة اجتماعیة. لتقييد الوصول إلى الشبكات الاجتماعية وتوفير الوصول إلى بوابة الويب الخاصة بالشركة، قم بإنشاء قاعدتين: قاعدة واحدة لحظر الوصول إلى فئة موقع الویب الشبكات الاجتماعیة وقاعدة واحدة للسماح بالوصول إلى بوابة الویب الخاصة بالشركة. یجب أن یكون لقاعدة الوصول لبوابة الویب الخاصة بالشركة أولویة أعلى من قاعدة الوصول إلى الشبكات الاجتماعیة.

## **كیفیة إضافة قاعدة الوصول إلى موارد الویب في وحدة تحكم الإدارة** [\(MMC\(](javascript:toggleBlock()

.Kaspersky Security Center Administration Console افتح .1 2. في شجرة وحدة التحكم، حدد Policies.

3. حدد السياسة اللازمة وانقر نقرًا مزدوجًا لفتح خصائص السياسة.

.4 في نافذة السیاسة، حدد ← . **ضوابط الأمان التحكم في الویب**

- .5 حدد خانة الاختیار . **التحكم في الویب**
- 6. في القسم إ**عدادات التحكم في الويب**، انقر على الزر إ**ضافة**. تفتح النافذة . **قاعدة الوصول إلى موارد الویب**
- .7 كّون قاعدة الوصول إلى موارد الویب (انظر الجدول أدناه).
	- .8 احفظ تغییراتك.

**كیفیة إضافة قاعدة الوصول إلى موارد الویب في** Console Web **و**[Console Cloud](javascript:toggleBlock()

1. في النافذة الرئيسية لـ Web Console ، حدد **Policies & profiles .** في النافذة الرئيسية لـ

.2 انقر فوق اسم سیاسة Security Endpoint Kaspersky. فتح نافذة خصائص السیاسة.

- .3 حدد علامة التبویب . Application settings
- 4. انتقل إلى Web Control ← Security Controls.

.5 قم بتشغیل مفتاح . Web Control

- .6 في القسم ، انقر على الزر . **إضافة** Web Control Settings
	- .7 كّون قاعدة الوصول إلى موارد الویب (انظر الجدول أدناه).

.8 احفظ تغییراتك.

**كیفیة إضافة قاعدة [الوصول](javascript:toggleBlock() إلى موارد الویب في واجھة التطبیق**

## .1 في نافذة التطبیق [الرئیسیة](#page-122-0)، انقر فوق الزر .

2. في نافذة إعدادات التطبيق، اختر **ضوابط الأمان ← التحكم في الويب**.

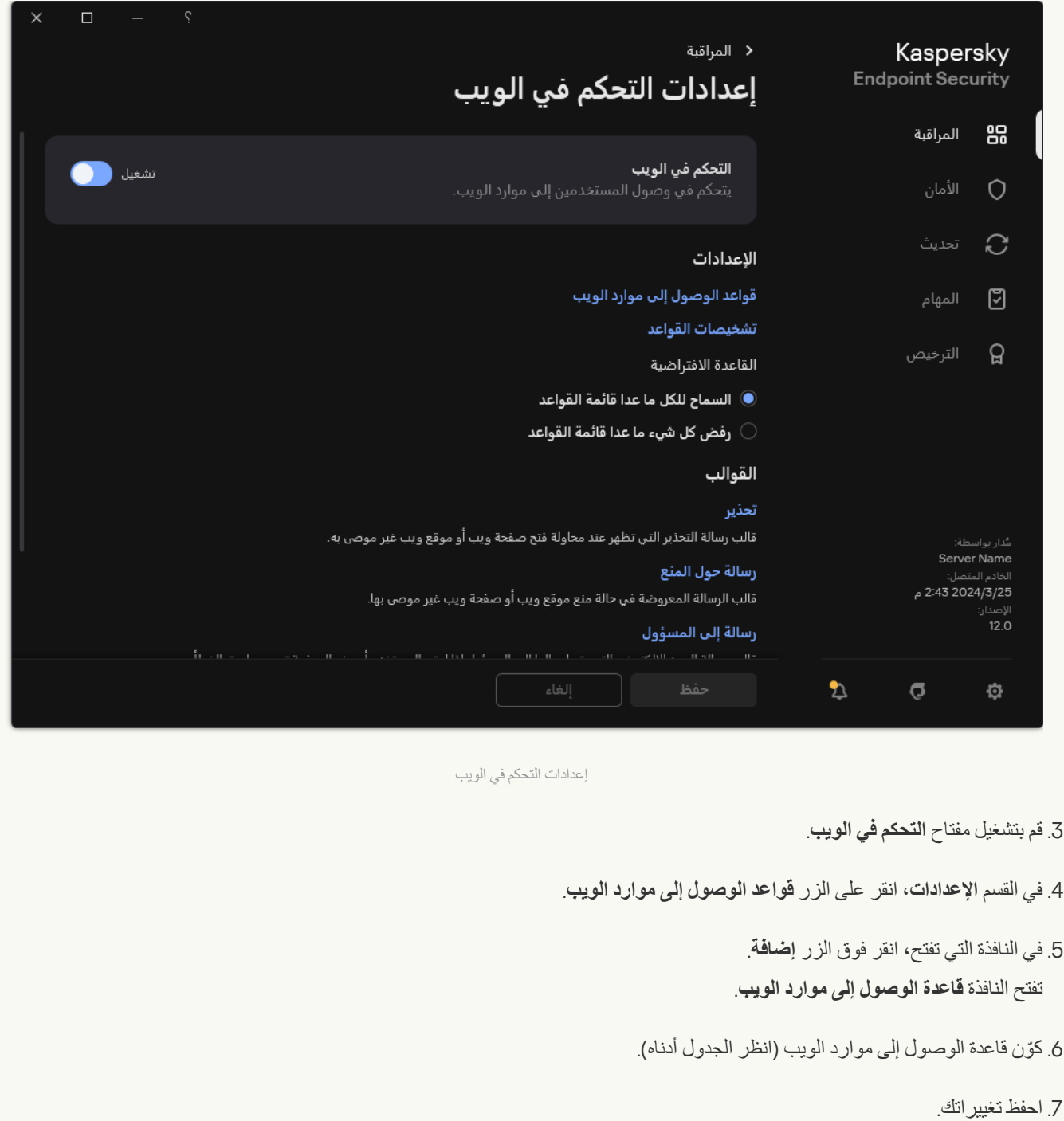

نتیجة لذلك، تتم إضافة قاعدة التحكم في الويب الجديدة إلى القائمة. إذا لزم الأمر ، قم بتغيير أولوية قاعدة التحكم في الويب. ويمكنك أيضّت استخدام مفتاح التبديل لتعطیل قاعدة الوصول إلى موارد الویب في أي وقت دون إزالتھا من القائمة.

معلمات قاعدة التحكم في الویب

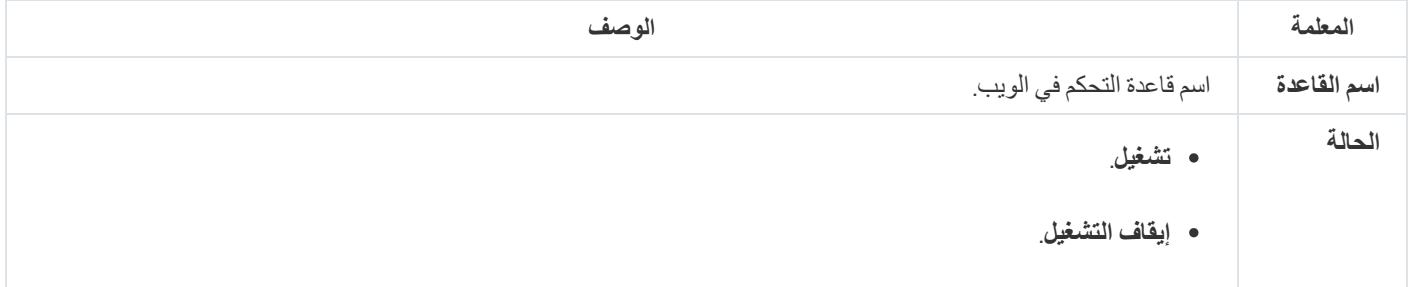

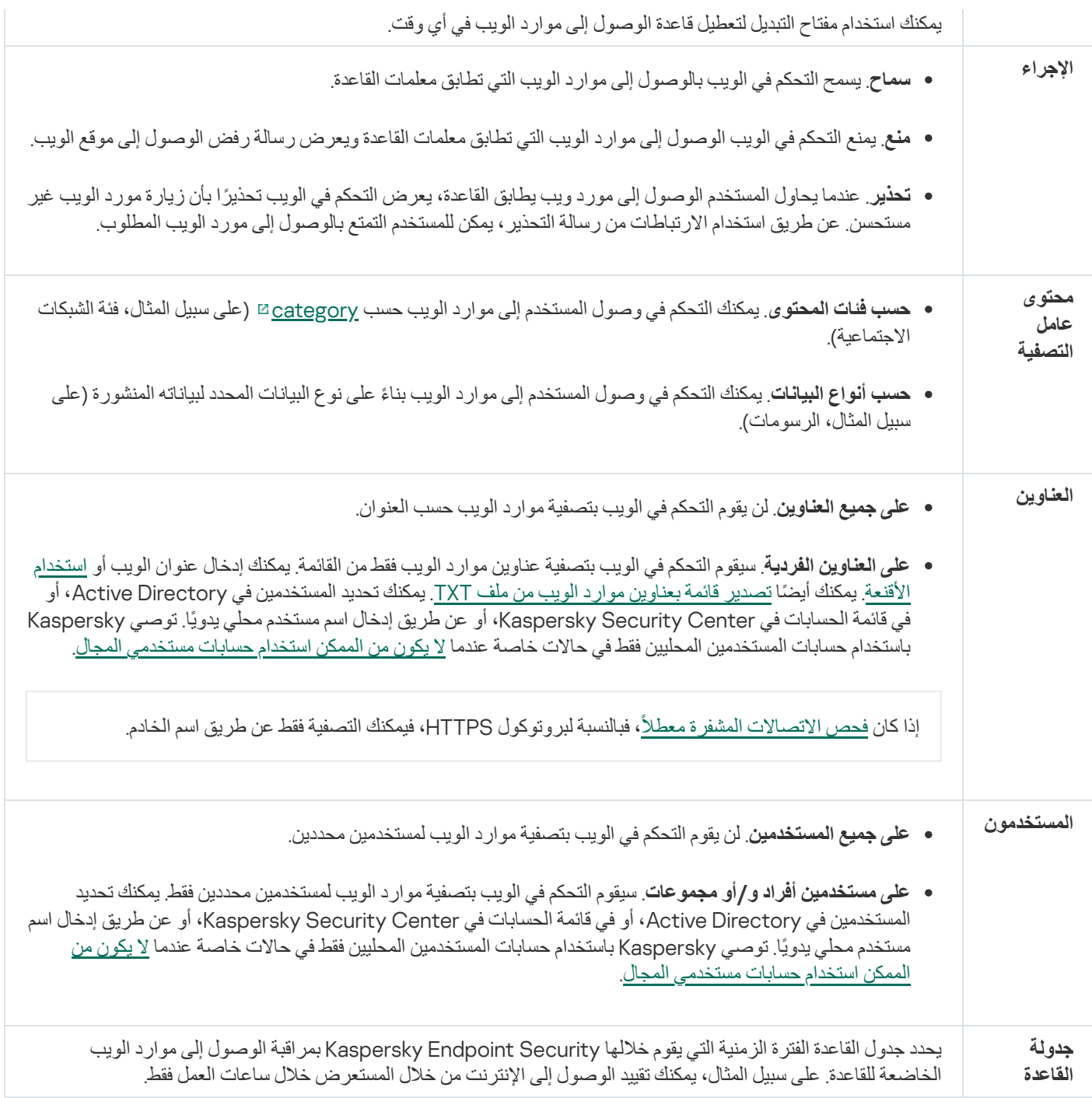

التصفیة حسب عناوین موارد الویب

للتحكم في الوصول إلى موارد الویب الفردیة، یجب علیك إنشاء قاعدة التحكم في الویب، وإنشاء قائمة بعناوین الویب، وتحدید إجراء التحكم في الویب. وعند إنشاء قائمة عناوین الویب، یمكنك إدخال عناوین URL أو استخدام الأقنعة.

قد تتضمن القواعد جدو ًلا زمنیًا للقواعد وقائمة بالمستخدمین الذین تنطبق علیھم القاعدة. على سبیل المثال، یمكنك تقیید الوصول إلى مواقع الویب أثناء ساعات العمل فقط، أو السماح بزیارة مواقع الویب لمستخدمین في مجموعات معینة.

**كیفیة تمكین عامل تصفیة عنوان مورد الویب في وحدة تحكم الإدارة** [\(MMC\(](javascript:toggleBlock()

- .Kaspersky Security Center Administration Console افتح .1
	- 2. في شجرة وحدة التحكم، حدد Policies.
	- 3. حدد السياسة اللازمة وانقر نقرًا مزدوجًا لفتح خصائص السياسة.
		- .4 في نافذة السیاسة، حدد ← . **ضوابط الأمان التحكم في الویب**
			- .5 حدد خانة الاختیار . **التحكم في الویب**
		- 6. في القسم إ**عدادات التحكم في الويب**، انقر على الزر إ**ضافة**. تفتح النافذة . **قاعدة الوصول إلى موارد الویب**
			- .7 لتكوین قاعدة الوصول إلى موارد الویب:
				- a. في الحقل أدخل اسم القاعدة. **الاسم**
	- b. في القائمة المنسدلة حدد . **تطبیق على العناوین على العناوین الفردیة**
- c. أنشئ قائمة بعناوین موارد الویب. یمكنك إدخال عنوان الویب أو [استخدام](#page-406-0) الأقنعة. یمكنك أیضًا تصدیر قائمة [بعناوین](#page-398-0) موارد الویب من ملف TXT.

إذا كان فحص [الاتصالات](#page-357-1) المشفرة معطلا،ً فبالنسبة لبروتوكول HTTPS، فیمكنك التصفیة فقط عن طریق اسم الخادم.

- d. في القائمة المنسدلة **تطبيق على المستخدمين،** حدد عامل التصفية ذي الصلة للمستخدمين:
- **على جميع المستخدمين** لن يقوم التحكم في الويب بتصفية موار د الويب حسب العنوان ِ
- **على مستخدمين أفراد أو مجموعات** سيقوم التحكم في الويب بتصفية عناوين موارد الويب فقط من القائمة يمكنك إدخال عنوان الويب أو [استخدام](#page-406-0) الأقنعة. یمكنك أيضًا تصدير قائمة بعناوين موارد الويب من ملف TXT. يمكنك تحديد المستخدمين في Active Directory، أو في قائمة الحسابات في Center Security Kaspersky، أو عن طریق إدخال اسم مستخدم محلي یدویًا. توصي Kaspersky باستخدام حسابات المستخدمین المحلیین فقط في حالات خاصة عندما لا یكون من الممكن استخدام حسابات [مستخدمي](#page-1088-0) المجال.

e. في القائمة المنسدلة ، حدد خیا ًرا: **الإجراء**

- . یسمح التحكم في الویب بالوصول إلى موارد الویب التي تطابق معلمات القاعدة. **سماح**
- . یمنع التحكم في الویب الوصول إلى موارد الویب التي تطابق معلمات القاعدة ویعرض رسالة رفض الوصول إلى موقع الویب. **منع**
- . عندما یحاول المستخدم الوصول إلى مورد ویب یطابق القاعدة، یعرض التحكم في الویب تحذی ًرا بأن زیارة مورد الویب غیر مستحسن. **تحذیر** عن طریق استخدام الارتباطات من رسالة التحذیر، یمكن للمستخدم التمتع بالوصول إلى مورد الویب المطلوب.
	- f. في القائمة المنسدلة **جدولة القاعدة،** حدد جدو لاً أو أنشئ جدو لاً جديدًا.
		- .8 احفظ تغییراتك.

**كیفیة تمكین عامل تصفیة عنوان مورد الویب في** Console Web **و**[Console Cloud](javascript:toggleBlock()

1. في النافذة الرئيسية لـ Web Console • حدد **Policies & profiles ←** .

.2 انقر فوق اسم سیاسة Security Endpoint Kaspersky. فتح نافذة خصائص السیاسة.

- .3 حدد علامة التبویب . Application settings
- 4. انتقل إلى Web Control ← Security Controls.
- 5. في القسم Web Control Settings ، انقر على الزر Add.

.6 لتكوین قاعدة الوصول إلى موارد الویب:

- a. في الحقل أدخل اسم القاعدة. Rule name
- b. حدد الحالة لقاعدة الوصول إلى موارد الویب. Active یمكنك استخدام مفتاح التبدیل لتعطیل قاعدة الوصول إلى موارد الویب في أي وقت دون إزالتھا من القائمة.
	- c. في القسم **Action،** حدد الخيار المناسب:
	- . یسمح التحكم في الویب بالوصول إلى موارد الویب التي تطابق معلمات القاعدة. Allow
- . یمنع التحكم في الویب الوصول إلى موارد الویب التي تطابق معلمات القاعدة ویعرض رسالة رفض الوصول إلى موقع الویب. Block
	- . Warn. عندما يحاول المستخدم الوصول إلى مورد ويب يطابق القاعدة، يعرض التحكم في الويب تحذيرًا بأن زيارة مورد الويب غير مستحسن. عن طریق استخدام الارتباطات من رسالة التحذیر، یمكن للمستخدم التمتع بالوصول إلى مورد الویب المطلوب.

### d. تحت Addresses و Apply to individual addresses and/or groups.

e. أنشئ قائمة بعناوین موارد الویب. یمكنك إدخال عنوان الویب أو [استخدام](#page-406-0) الأقنعة. یمكنك أیضًا تصدیر قائمة [بعناوین](#page-398-0) موارد الویب من ملف TXT.

إذا كان فحص [الاتصالات](#page-357-1) المشفرة معطلا،ً فبالنسبة لبروتوكول HTTPS، فیمكنك التصفیة فقط عن طریق اسم الخادم.

- f. في القسم ، حدد عامل التصفیة المناسب للمستخدمین: Users
- . لن یقوم التحكم في الویب بتصفیة موارد الویب حسب العنوان. Apply to all users
- . سیقوم التحكم في الویب بتصفیة عناوین موارد الویب فقط من القائمة. یمكنك Apply to individual users and / or groups إدخال عنوان الویب أو <u>[استخدام](#page-406-0) الأقنعة</u>. یمكنك أیضًا <u>تصدیر</u> قائمة [بعناوین](#page-398-0) موارد الویب من ملف <u>TXT</u>. یمكنك تحدید المستخدمین في Directory Active، أو في قائمة الحسابات في Center Security Kaspersky، أو عن طریق إدخال اسم مستخدم محلي یدویًا. توصي [Kaspersky](#page-1088-0) باستخدام حسابات المستخدمین المحلیین فقط في حالات خاصة عندما لا یكون من الممكن استخدام حسابات مستخدمي المجال.
	- g. في القسم Rule schedule، حدد جدو لاً أو أنشئ جدو لاً جديدًا.

.7 احفظ تغییراتك.

**كیفیة تمكین عامل تصفیة عنوان مورد ویب في واجھة [التطبیق](javascript:toggleBlock()**

#### .1 في نافذة التطبیق [الرئیسیة](#page-122-0)، انقر فوق الزر .

2. في نافذة إعدادات التطبيق، اختر **ضوابط الأمان ← التحكم في الويب**.

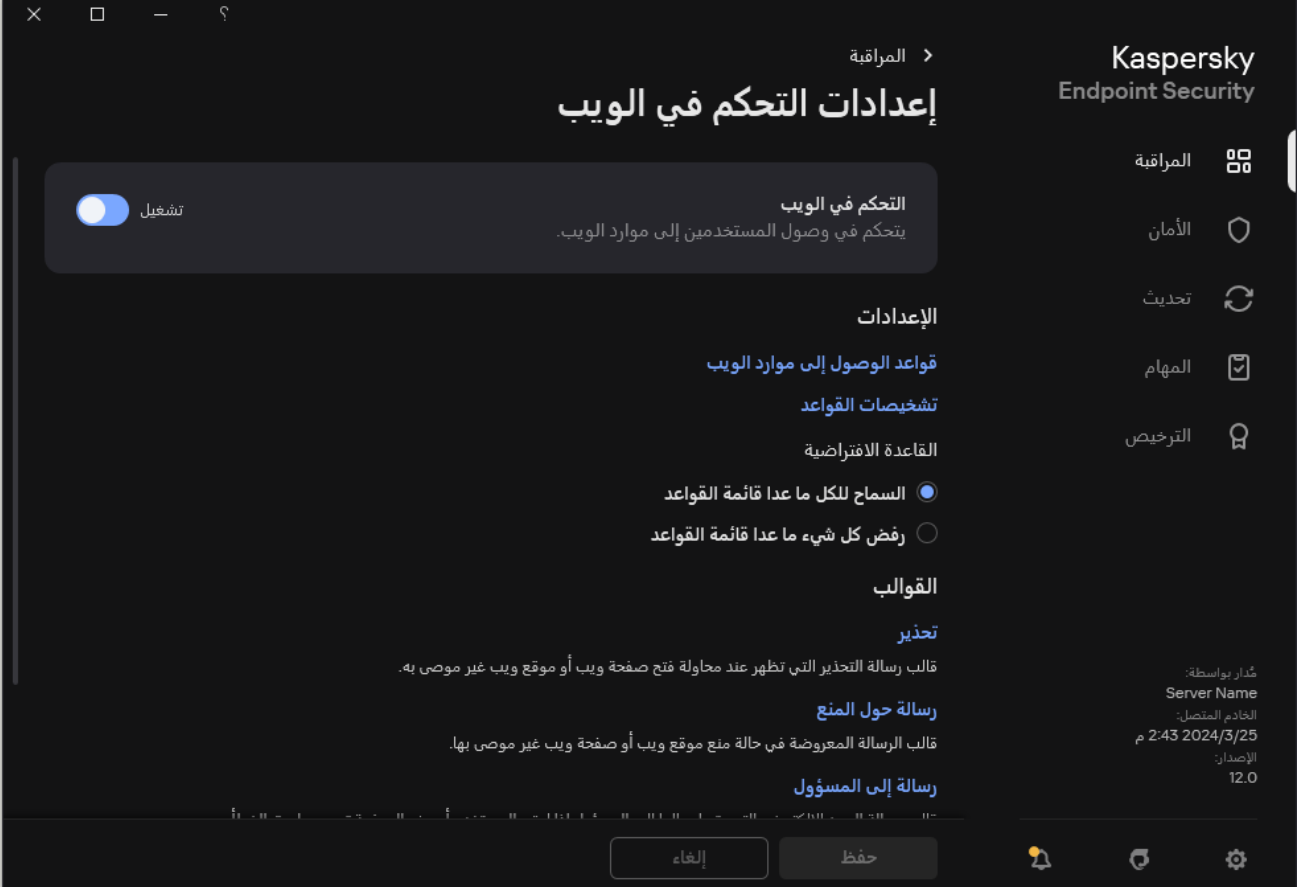

إعدادات التحكم في الویب

- 3. في القسم الإعدادات، انقر على الزر **قواعد الوصول إلى موارد الويب**.
	- 4. في النافذة التي تفتح، انقر فوق الزر إ**ضافة**. تفتح النافذة . **قاعدة الوصول إلى موارد الویب**
		- 5. في الحقل ا**سم القاعدة** أدخل اسم القاعدة<sub>.</sub>
- .6 حدد الحالة لقاعدة الوصول إلى موارد الویب. **تشغیل** یمكنك استخدام مفتاح التبدیل لتعطیل قاعدة الوصول إلى موارد الویب في أي وقت.
	- 7. في القسم الإ**جر**ا**ء،** حدد الخيار المناسب:
- . یسمح التحكم في الویب بالوصول إلى موارد الویب التي تطابق معلمات القاعدة. **سماح**
- . یمنع التحكم في الویب الوصول إلى موارد الویب التي تطابق معلمات القاعدة ویعرض رسالة رفض الوصول إلى موقع الویب. **منع**
- . عندما یحاول المستخدم الوصول إلى مورد ویب یطابق القاعدة، یعرض التحكم في الویب تحذی ًرا بأن زیارة مورد الویب غیر مستحسن. عن **تحذیر** طریق استخدام الارتباطات من رسالة التحذیر، یمكن للمستخدم التمتع بالوصول إلى مورد الویب المطلوب.
	- 8. تحت ا**لعناوین**، حدد ع**لى العناوین الفردیة**.

أنشئ قائمة بعناوین موارد الویب. یمكنك إدخال عنوان الویب أو <u>[استخدام](#page-406-0) الأقنعة.</u> یمكنك أیضًا تصدیر قائمة [بعناوین](#page-398-0) موارد الویب من ملف TXT.

إذا كان فحص [الاتصالات](#page-357-1) المشفرة معطلا،ً فبالنسبة لبروتوكول HTTPS، فیمكنك التصفیة فقط عن طریق اسم الخادم.

9. في القسم ا**لمستخدمون،** حدد عامل التصفية المناسب للمستخدمين:

- **على جميع المستخدمين** لن يقوم التحكم في الويب بتصفية موارد الويب لمستخدمين محددين ِ
- على مستخدمين أفراد و /أو مجموعات سيقوم التحكم في الويب بتصفية عناوين موارد الويب فقط من القائمة. يمكنك إدخال عنوان الويب أو [استخدام](#page-406-0) الأقنعة. يمكنك أيضًا تصدير قائمة بعناوين موارد الويب من ملف TXT. يمكنك تحديد المستخدمين في Active Directory، أو في قائمة الحسابات في Center Security Kaspersky، أو عن طریق إدخال اسم مستخدم محلي یدویًا. توصي Kaspersky باستخدام حسابات المستخدمین المحلیین فقط في حالات خاصة عندما لا یكون من الممكن استخدام حسابات [مستخدمي](#page-1088-0) المجال.

10. في القائمة المنسدلة **جدولة القاعدة،** حدد جدو لاً أو أنشئ جدو لاً جديدًا.

.11 احفظ تغییراتك.

نتیجة لذلك، تتم إضافة قاعدة التحكم في الویب الجدیدة إلى القائمة. إذا لزم الأمر ، قم بتغییر أولویة قاعدة التحكم في الویب. ویمكنك أیضّت استخدام مفتاح التبدیل لتعطیل قاعدة الوصول إلى موارد الویب في أي وقت دون إزالتھا من القائمة.

التصفیة حسب محتوى مورد الویب

للتحكم في الوصول عن طریق محتوى موارد الویب، یوفر التحكم في الویب عامل تصفیة للفئة وعامل تصفیة لنوع البیانات.

يتم تصنيف مواقع الويب وفقًا لخدمة سحابة Kaspersky Security Network، والتحليل الموجه، وقاعدة بيانات المواقع المعروفة (المُضمنة في قواعد بیانات التطبیق). على سبیل المثال، یمكنك تقیید وصول المستخدم إلى فئة الشبكات الاجتماعیة أو إلى فئات [أخرى](https://support.kaspersky.com/Legal/WebCategories/ar-AE/206917.htm)

یمكنك تقیید وصول المستخدم إلى موقع ویب بنا ًء على نوع البیانات، على سبیل المثال، لإخفاء الصور. یحدد برنامج Security Endpoint Kaspersky نوع البیانات بناءً على تنسیق الملف ولیس بناءً على ملحقاته. ویمیز التحكم في الویب بین أنواع البیانات التالیة:

- الفیدیو
- صوت
- ملفات تطبیقات iceO
	- الملفات القابلة للتنفیذ
		- الأرشیفات
		- الرسومات
		- البرامج النصیة

لا یفحص برنامج Security Endpoint Kaspersky الملفات الموجودة في الأرشیفات. على سبیل المثال، إذا تم وضع ملفات الصور في الأرشیف، فإن برنامج Security Endpoint Kaspersky یحدد نوع البیانات لتكون الأرشیفات ولیس الرسومات.

قد تتضمن القواعد جدو لًا زمنيًا للقواعد وقائمة بالمستخدمين الذين تنطبق عليهم القاعدة. على سبيل المثال، يمكنك تقييد الوصول إلى مواقع الويب أثناء ساعات العمل فقط، أو السماح بزیارة مواقع الویب لمستخدمین في مجموعات معینة.

**كیفیة تمكین عامل تصفیة محتوى موارد الویب في وحدة تحكم الإدارة** [\(MMC\(](javascript:toggleBlock()

- .Kaspersky Security Center Administration Console افتح .1
	- 2. في شجرة وحدة التحكم، حدد Policies.
	- 3. حدد السياسة اللازمة وانقر نقرًا مزدوجًا لفتح خصائص السياسة.
		- .4 في نافذة السیاسة، حدد ← . **ضوابط الأمان التحكم في الویب**
			- .5 حدد خانة الاختیار . **التحكم في الویب**
		- 6. في القسم إ**عدادات التحكم في الويب**، انقر على الزر إ**ضافة**. تفتح النافذة . **قاعدة الوصول إلى موارد الویب**
			- .7 لتكوین قاعدة الوصول إلى موارد الویب:

a. في الحقل أدخل اسم القاعدة. **الاسم**

- b. في القائمة المنسدلة **تصفية المحتوى،** حدد عامل تصفية المحتوى ذي الصلة:
- **حسب فنات المحتوى** يمكنك التحكم في وصـول المستخدم إلى موارد الويب حسب [category](https://support.kaspersky.com/Legal/WebCategories/ar-AE/206917.htm) ¤ (على سبيل المثال، فئة الشبكات الاجتماعیة).
- حسب أنواع البيانات يمكنك التحكم في وصول المستخدم إلى موارد الويب بناءً على نوع البيانات المحدد لبياناته المنشورة (على سبيل المثال، الرسومات).
	- **حسب فئات المحتوى وأنواع البيانات**. يتم تمكين عوامل التصفية حسب فئات المحتوى وأنواع البيانات.

بعد تحدید عوامل التصفیة، قم بتكوین معلمات عامل التصفیة.

c. في القائمة المنسدلة **تطبيق على المستخدمين،** حدد عامل التصفية ذي الصلة للمستخدمين:

- **على جميع المستخدمين** لن يقوم التحكم في الويب بتصفية موارد الويب حسب العنوان ِ
- **على مستخدمين أفراد أو مجموعات** سيقوم التحكم في الويب بتصفية عناوين موارد الويب فقط من القائمة. يمكنك إدخال عنوان الويب أو [استخدام](#page-406-0) الأقنعة. یمكنك أیضًا تصدیر قائمة [بعناوین](#page-398-0) موارد الویب من ملف TXT. یمكنك تحدید المستخدمین في Active Directory، أو في قائمة الحسابات في Center Security Kaspersky، أو عن طریق إدخال اسم مستخدم محلي یدویًا. توصي Kaspersky باستخدام حسابات المستخدمین المحلیین فقط في حالات خاصة عندما لا یكون من الممكن استخدام حسابات [مستخدمي](#page-1088-0) المجال.

d. في القائمة المنسدلة ، حدد خیا ًرا: **الإجراء**

- . یسمح التحكم في الویب بالوصول إلى موارد الویب التي تطابق معلمات القاعدة. **سماح**
- . یمنع التحكم في الویب الوصول إلى موارد الویب التي تطابق معلمات القاعدة ویعرض رسالة رفض الوصول إلى موقع الویب. **منع**
- . عندما یحاول المستخدم الوصول إلى مورد ویب یطابق القاعدة، یعرض التحكم في الویب تحذی ًرا بأن زیارة مورد الویب غیر مستحسن. **تحذیر** عن طریق استخدام الارتباطات من رسالة التحذیر، یمكن للمستخدم التمتع بالوصول إلى مورد الویب المطلوب.

e. في القائمة المنسدلة **جدولة القاعدة،** حدد جدو لاً أو أنشئ جدو لاً جديدًا.

.8 احفظ تغییراتك.

**كیفیة تمكین عامل تصفیة محتوى مورد الویب في** Console Web **و**[Console Cloud](javascript:toggleBlock()

- 1. في النافذة الرئيسية لـ Web Console ، حدد **Policies & profiles .** في النافذة الرئيسية لـ
	- .2 انقر فوق اسم سیاسة Security Endpoint Kaspersky. فتح نافذة خصائص السیاسة.
		- .3 حدد علامة التبویب . Application settings
		- 4. انتقل إلى Web Control ← Security Controls.
			- .5 قم بتشغیل مفتاح . Web Control
	- 6. في القسم Web Control Settings ، انقر على الزر Add.

.7 لتكوین قاعدة الوصول إلى موارد الویب:

a. في الحقل أدخل اسم القاعدة. Rule name

b. حدد الحالة لقاعدة الوصول إلى موارد الویب. Active

یمكنك استخدام مفتاح التبدیل لتعطیل قاعدة الوصول إلى موارد الویب في أي وقت.

c. في القسم ، حدد الخیار المناسب: Actions

- . یسمح التحكم في الویب بالوصول إلى موارد الویب التي تطابق معلمات القاعدة. Allow
- . یمنع التحكم في الویب الوصول إلى موارد الویب التي تطابق معلمات القاعدة ویعرض رسالة رفض الوصول إلى موقع الویب. Block
	- . Warn. عندما يحاول المستخدم الوصول إلى مورد ويب يطابق القاعدة، يعرض التحكم في الويب تحذيرًا بأن زيارة مورد الويب غير مستحسن. عن طریق استخدام الارتباطات من رسالة التحذیر، یمكن للمستخدم التمتع بالوصول إلى مورد الویب المطلوب.

d. في القسم **Content of the filter ،** حدد عامل تصفية المحتوى ذي الصلة:

- . یمكنك التحكم في وصول المستخدم إلى موارد الویب حسب [category](https://support.kaspersky.com/Legal/WebCategories/ar-AE/206917.htm)) على سبیل المثال، فئة الشبكات By content categories الاجتماعیة).
	- . یمكنك التحكم في وصول المستخدم إلى موارد الویب بنا ًء على نوع البیانات المحدد لبیاناتھ المنشورة (على سبیل By types of data المثال، الرسومات).
		- بعد تحدید عوامل التصفیة، قم بتكوین معلمات عامل التصفیة.

e. في القسم ، حدد عامل التصفیة المناسب للمستخدمین: Users

- . لن یقوم التحكم في الویب بتصفیة موارد الویب حسب العنوان. Apply to all users
- . سیقوم التحكم في الویب بتصفیة عناوین موارد الویب فقط من القائمة. یمكنك Apply to individual users and / or groups إدخال عنوان الویب أو <u>[استخدام](#page-406-0) الأقنعة</u>. یمكنك أیضاً <u>تصدیر</u> قائمة [بعناوین](#page-398-0) موارد الویب من ملف <u>TXT</u>. یمكنك تحدید المستخدمین في Directory Active، أو في قائمة الحسابات في Center Security Kaspersky، أو عن طریق إدخال اسم مستخدم محلي یدویًا. توصي [Kaspersky](#page-1088-0) باستخدام حسابات المستخدمین المحلیین فقط في حالات خاصة عندما لا یكون من الممكن استخدام حسابات مستخدمي المجال.

f. في القسم Rule schedule، حدد جدو لاً أو أنشئ جدو لاً جديدًا.

8. احفظ تغییر اتك.

**كیفیة تمكین عامل تصفیة محتوى مورد ویب في واجھة [التطبیق](javascript:toggleBlock()**

#### .1 في نافذة التطبیق [الرئیسیة](#page-122-0)، انقر فوق الزر .

2. في نافذة إعدادات التطبيق، اختر **ضوابط الأمان ← التحكم في الويب**.

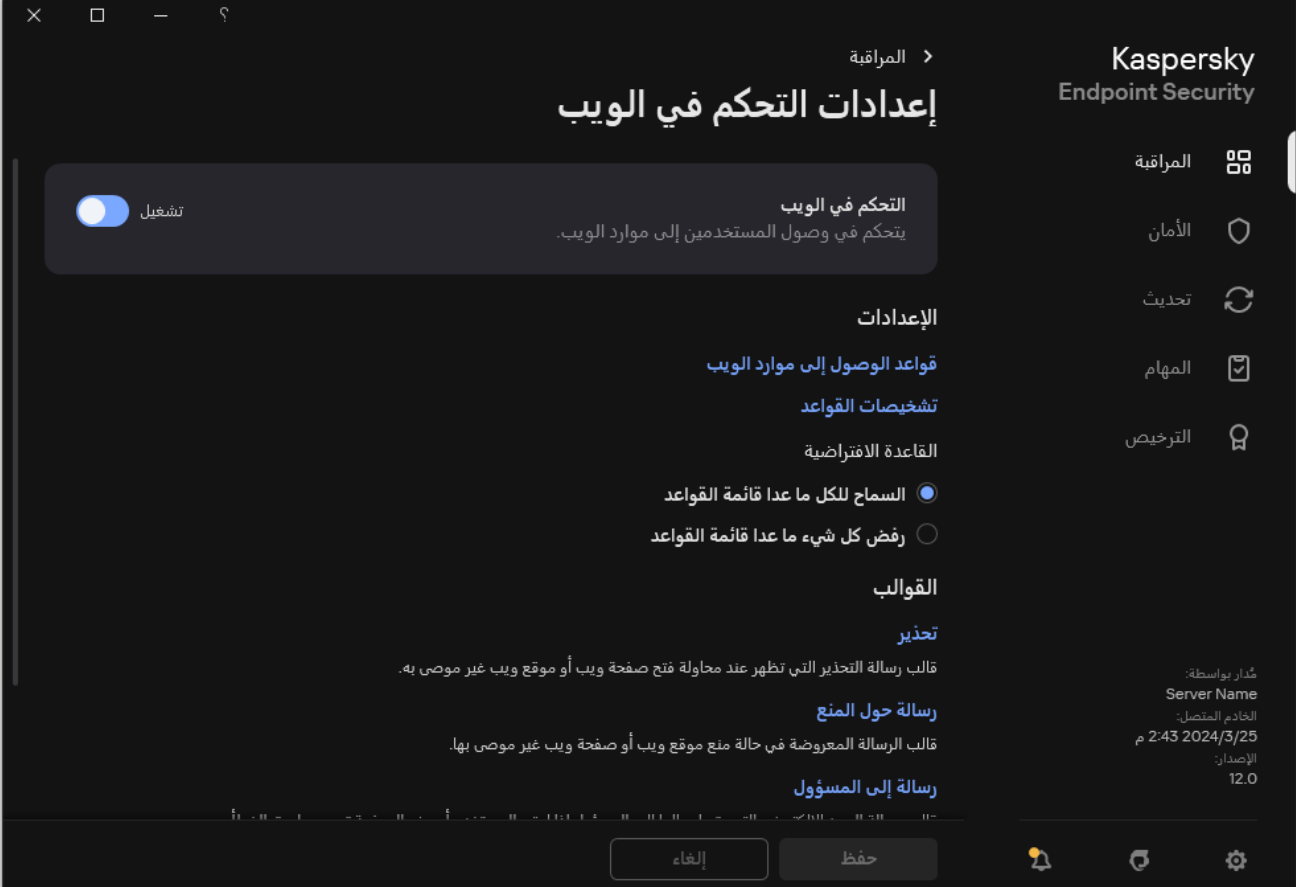

إعدادات التحكم في الویب

- 3. في القسم الإعدادات، انقر على الزر **قواعد الوصول إلى موارد الويب**.
	- 4. في النافذة التي تفتح، انقر فوق الزر إ**ضافة**. تفتح النافذة . **قاعدة الوصول إلى موارد الویب**
		- 5. في الحقل ا**سم القاعدة** أدخل اسم القاعدة<sub>.</sub>
- .6 حدد الحالة لقاعدة الوصول إلى موارد الویب. **تشغیل** یمكنك استخدام مفتاح التبدیل لتعطیل قاعدة الوصول إلى موارد الویب في أي وقت.
	- 7. في القسم الإ**جر**ا**ء،** حدد الخيار المناسب:
- . یسمح التحكم في الویب بالوصول إلى موارد الویب التي تطابق معلمات القاعدة. **سماح**
- . یمنع التحكم في الویب الوصول إلى موارد الویب التي تطابق معلمات القاعدة ویعرض رسالة رفض الوصول إلى موقع الویب. **منع**
- . عندما یحاول المستخدم الوصول إلى مورد ویب یطابق القاعدة، یعرض التحكم في الویب تحذی ًرا بأن زیارة مورد الویب غیر مستحسن. عن **تحذیر** طریق استخدام الارتباطات من رسالة التحذیر، یمكن للمستخدم التمتع بالوصول إلى مورد الویب المطلوب.

8. في القسم **محتوى عامل التصفية ،** حدد عامل تصفية المحتوى ذي الصلة:

**حسب فئات المحتوى**. یمكنك التحكم في وصول المستخدم إلى موارد الویب حسب [category](https://support.kaspersky.com/Legal/WebCategories/ar-AE/206917.htm)) على سبیل المثال، فئة الشبكات الاجتماعیة).

. یمكنك التحكم في وصول المستخدم إلى موارد الویب بنا ًء على نوع البیانات المحدد لبیاناتھ المنشورة (على سبیل المثال، **حسب أنواع البیانات** الرسومات).

لتكوین عامل تصفیة للمحتوى:

a. انقر على رابط الإ**عدادات**.

b. حدد خانات الاختیار الموجودة بجوار أسماء الفئات المطلوبة للمحتوى و/أو أنواع البیانات.

المقصود بتحدید خانة الاختیار الموجودة بجوار اسم فئة المحتوى و/أو نوع البیانات ھو أن برنامج Security Endpoint Kaspersky یقوم بتطبیق القاعدة للتحكم في الوصول إلى موارد الویب التي تنتمي إلى الفئات المحددة للمحتوى و/أو أنواع البیانات.

c. ارجع إلى النافذة لتكوین قاعدة الوصول إلى مورد الویب.

9. في القسم ا**لمستخدمون،** حدد عامل التصفية المناسب للمستخدمين:

- **على جميع المستخدمين** لن يقوم التحكم في الويب بتصفية موارد الويب حسب العنوان ِ
- **على مستخدمين أفراد و/أو مجموعات** سيقوم التحكم في الويب بتصفية عناوين موارد الويب فقط من القائمة. يمكنك إدخال عنوان الويب أو [استخدام](#page-406-0) الأقنعة. يمكنك أيضًا تصدير قائمة بعناوين موارد الويب من ملف TXT. يمكنك تحديد المستخدمين في Active Directory، أو في قائمة الحسابات في Center Security Kaspersky، أو عن طریق إدخال اسم مستخدم محلي یدویًا. توصي Kaspersky باستخدام حسابات المستخدمین المحلیین فقط في حالات خاصة عندما لا یكون من الممكن استخدام حسابات [مستخدمي](#page-1088-0) المجال. لإنشاء قائمة بالمستخدمین الذین ترید تطبیق القاعدة علیھم:

a. انقر عل*ى* إ**ضافة**.

b. في النافذة التي تفتح، حدد المستخدمین أو مجموعات المستخدمین الذین ترید تطبیق قاعدة الوصول إلى موارد الویب علیھم.

c. ارجع إلى النافذة لتكوین قاعدة الوصول إلى مورد الویب.

10. من القائمة المنسدلة **جدولة القاعدة،** حدد اسم الجدولة المطلوبة أو أنشئ جدولة جديدة تعتمد على جدولة القاعدة المحددة. للقيام بذلك:

a. انقر على . **تحریر أو إضافة جدید**

b. في النافذة التي تفتح، انقر فوق الزر . **إضافة**

c. في النافذة التي تفتح، أدخل اسم جدولة القاعدة.

d. قم بتكوین جدول الوصول إلى مورد الویب للمستخدمین.

e. ارجع إلى النافذة لتكوین قاعدة الوصول إلى مورد الویب.

11. احفظ تغییر اتك.

نتیجة لذلك، تتم إضافة قاعدة التحكم في الویب الجدیدة إلى القائمة. إذا لزم الأمر ، قم بتغییر أولویه قاعدة التحكم في الویب. ویمكنك أیضّت استخدام مفتاح التبدیل لتعطیل قاعدة الوصول إلى موارد الویب في أي وقت دون إزالتھا من القائمة.

# اختبار قواعد الوصول إلى موارد الویب

عند تكوين التحكم في الويب، قد تمنع دون قصد الوصول إلى موارد الويب التي يحتاجها المستخدمون لعملهم. ولمعرفة قاعدة التحكم في الويب التي تمنع الوصول إلى موارد الویب، یمكنك استخدام أداة تشخیص قواعد التحكم في الویب. وتتوفر تشخیصات قواعد التحكم في الویب فقط في واجھة Endpoint Kaspersky Security. وفي وحدة تحكم Center Security Kaspersky، لا یمكنك معرفة قاعدة التحكم في الویب التي تتضمن مور ًدا معینًا.

إذا اعتقد [المستخدم](#page-405-0) أنه قد تم منع مورد الويب عن طريق الخطأ، يمكن للمستخدم النقر فوق الرابط في رسالة إخطار منع مورد الويب لإرسال رسالة التي تم إنشاؤها مسبقًا إلى مسؤول الشبكة المحلية للشركة.

لاختبار قواعد الوصول إلى موارد الویب:

.1 في نافذة التطبیق [الرئیسیة،](#page-122-0) انقر فوق الزر .

2. في نافذة إعدادات التطبيق، اختر **ضوابط الأمان ← التحكم في الويب**.

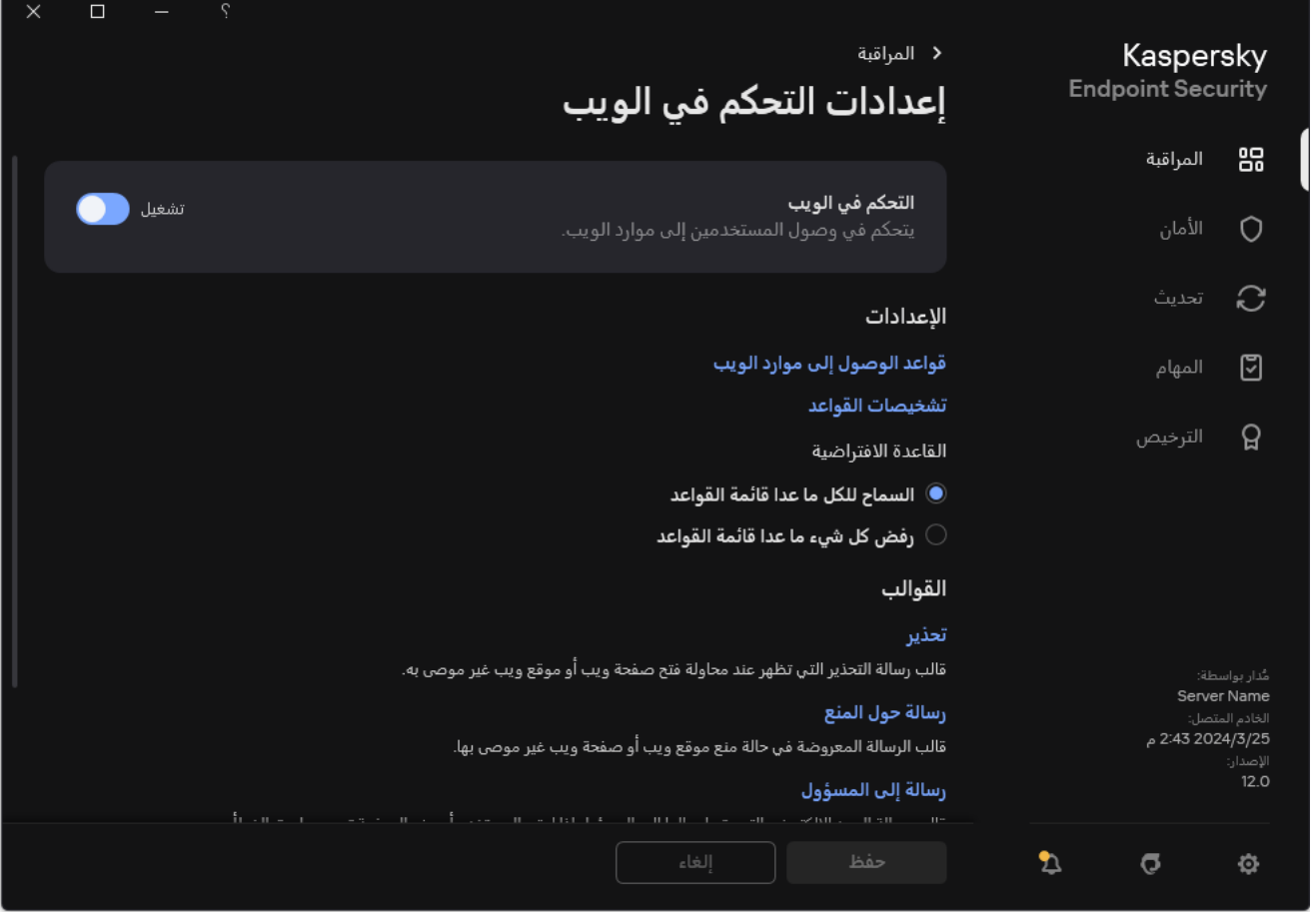

إعدادات التحكم في الویب

#### 3. في القسم الإع**دادات**، انقر على الر ابط **تشخیصات القو**اعد<sub>.</sub>

تفتح النافذة **تشخيصات القواعد**.

- .4 إذا كنت ترید اختبار القواعد التي یستخدمھا Security Endpoint Kaspersky للتحكم في الوصول إلى مورد محدد من موارد الویب، فحدد مربع الاختيار **تحديد عنو**ان أدخل عنوان مورد الويب في الحقل الموجود أدناه.
- 5. إذا كنت تريد اختبار القواعد التي يستخدمها Kaspersky Endpoint Security للتحكم في الوصول إلى موارد الويب بالنسبة إلى مستخدمين معيّنين و / أو مجموعات معیّنة من المستخدمین، فحدد قائمة بھؤلاء المستخدمین و / أو مجموعات المستخدمین.
- .6 إذا كنت ترید اختبار القواعد التي یستخدمھا Security Endpoint Kaspersky للتحكم في الوصول إلى موارد الویب التي تعرض فئات معیّنة للمحتوى و/أو لأنواع البيانات، فحدد خانة الاختيار **تصفية المحتوى** واختر الخيار المناسب من القائمة المنسدلة (ح**سب فُنات المحتوى** أو **حسب أنواع البيانات** أو .( **حسب فئات المحتوى وأنواع البیانات**
	- 7. إذا كنت تريد اختبار القواعد مع اعتبار الوقت واليوم الذي حدثت فيه محاولة الوصول إلى موارد الويب المحددة في شروط تشخيص القواعد، فحدد مربع الاختيار **تضمين وقت محاولة الوصول** ثم حدد بعد ذلك اليوم والوقت.

#### 8. انقر عل*ي* **فحص**.

بعد اكتمال الاختبار ، تظهر رسالة تتضمن معلومات عن الإجراء الذي اتخذه Kaspersky Endpoint Security وفقًا لأول قاعدة تم تشغيلها عند محاولة الوصول إلى مورد الویب المحدد (سماح أو منع، أو تحذیر). إن أول قاعدة یتم تشغیلھا ھي تلك التي تحتل ترتیبًا في قائمة قواعد التحكم في الویب أعلى من ترتيب بقية العناصر الأخرى التي تتوافق مع شروط التشخيص<sub>.</sub> يتم عرض الرسالة على يمين الزر **فحص** ويعرض الجدول التالي بقية القواعد التي تم تشغيلها، مع تحديد الإجراء الذي اتخذه Kaspersky Endpoint Security. وقد تم إدراج القواعد بالترتيب من الأعلى أولويةً للأدنى
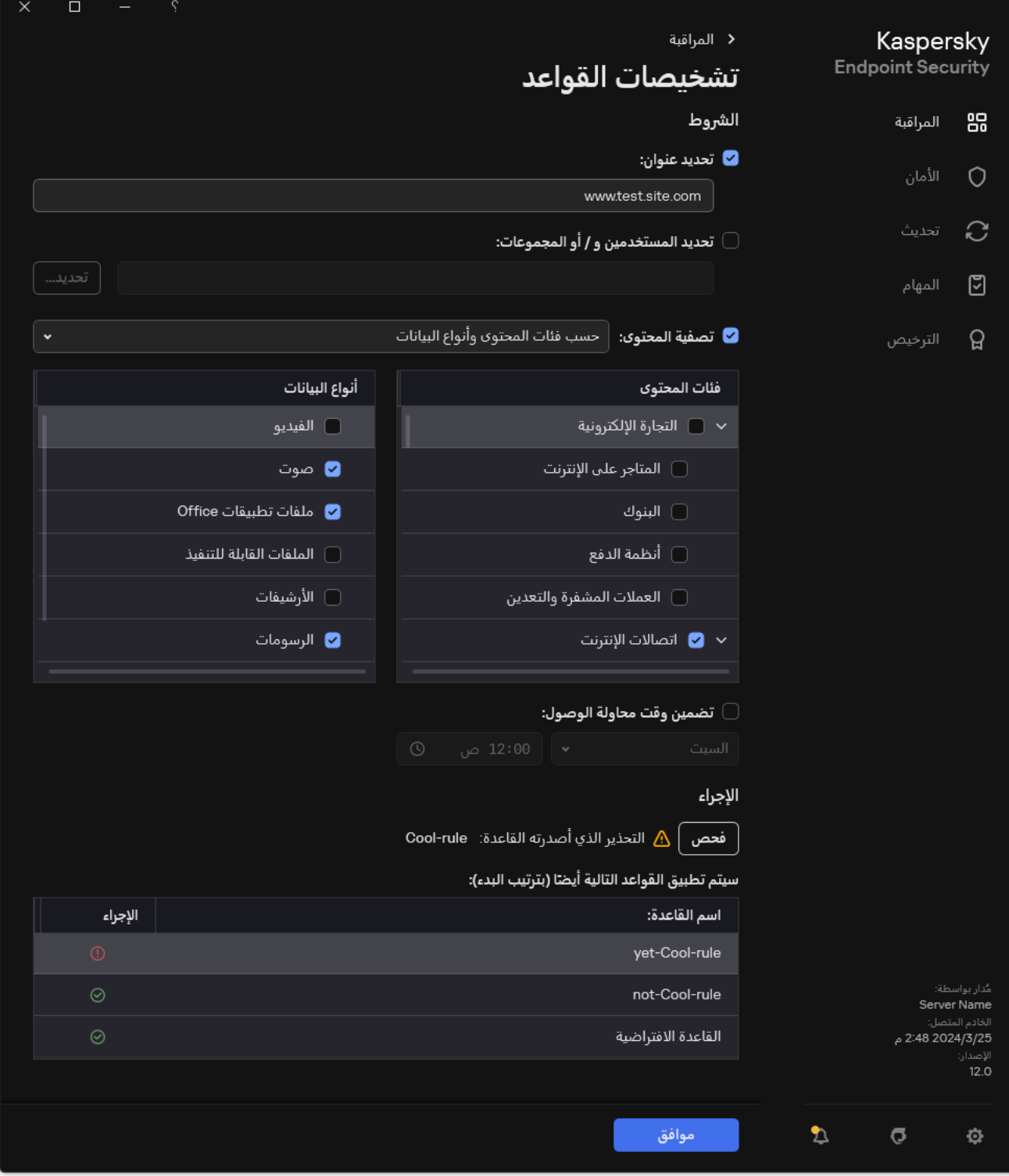

نتیجة اختبار الوصول إلى موارد الویب

تصدیر واستیراد قواعد التحكم في الویب

<span id="page-396-0"></span>یمكنك تصدیر قائمة قواعد التحكم في الویب إلى ملف XML. وبعد ذلك یمكنك تعدیل الملف، على سبیل المثال، لإضافة عدد كبیر من العناوین من النوع نفسھ. ویمكنك استخدام وظیفة التصدیر / الاستیراد لإنشاء نسخة احتیاطیة من قائمة قواعد التحكم في الویب أو لترحیل القائمة إلى خادم مختلف.

**كیفیة تصدیر واستیراد قائمة قواعد التحكم في الویب في وحدة تحكم الإدارة** [\(MMC\(](javascript:toggleBlock()

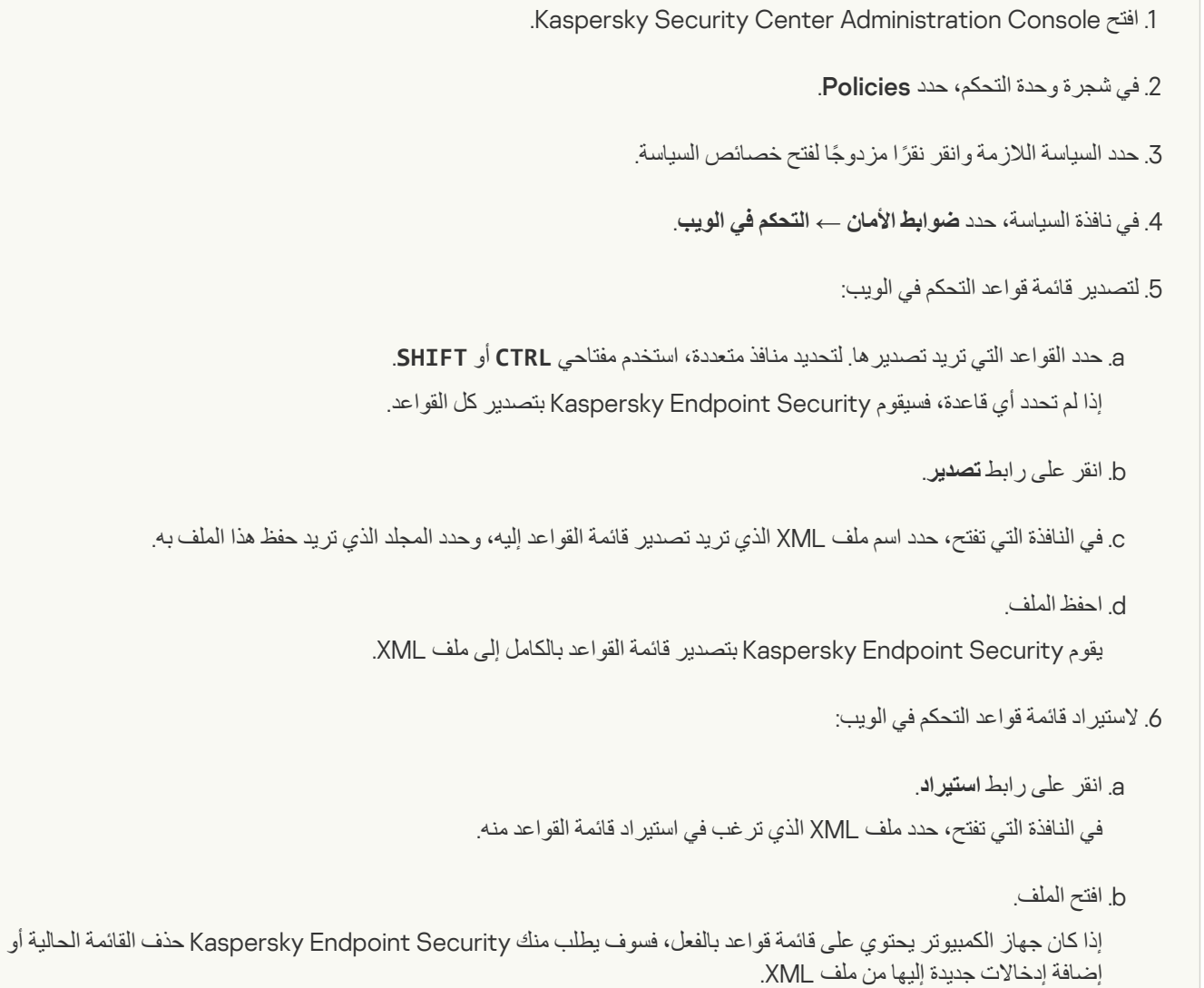

.7 احفظ تغییراتك.

**كیفیة تصدیر واستیراد قائمة قواعد التحكم في الویب في** Console Web **و**[Console Cloud](javascript:toggleBlock()

```
1. في النافذة الرئيسية لـ Web Console ، حدد Policies & profiles . في النافذة الرئيسية لـ
                                                   .2 انقر فوق اسم سیاسة Security Endpoint Kaspersky.
                                                                                 فتح نافذة خصائص السیاسة.
                                                              .3 حدد علامة التبویب .
Application settings
                                                     4. انتقل إلى Web Control ← Security Controls.
                                                                  .5 لتصدیر قائمة القواعد، في القسم :
Rule List
                                                                         a. حدد القواعد التي ترید تصدیرھا.
                                                                                    b. انقر على .
Export
                                          c. أكد أنك ترید تصدیر القواعد المحددة فقط، أو تصدیر القائمة بأكملھا.
                                                                                           d. احفظ الملف.
یقوم Security Endpoint Kaspersky بتصدیر قائمة القواعد إلى ملف XML في مجلد التنزیلات الافتراضي.
                                                                 .6 لاستیراد قائمة القواعد، في القسم :
Rule List
                                                                               a. انقر على رابط !mport.
                               في النافذة التي تفتح، حدد ملف XML الذي ترغب في استیراد قائمة القواعد منھ.
```
b. افتح الملف.

إذا كان جھاز الكمبیوتر یحتوي على قائمة قواعد بالفعل، فسوف یطلب منك Security Endpoint Kaspersky حذف القائمة الحالیة أو إضافة إدخالات جدیدة إلیھا من ملف XML.

.7 احفظ تغییراتك.

# تصدیر واستیراد عناوین موارد الویب لقاعدة التحكم في الویب

إذا قمت بإنشاء قائمة بعناوین مورد ویب في قاعدة الوصول إلى موارد الویب، فیمكنك تصدیرھا إلى ملف .txt. ویمكنك بالتالي استیراد القائمة من ھذا الملف لتجنب إنشاء قائمة جديدة لعناوين مورد الويب يدويًا عند تكوين قاعدة وصول. قد يكون خيار تصدير واستيراد قائمة عناوين مورد الويب مفيدًا، عند إنشاء قاعدة وصول بمعلمات متشابھة.

یمكنك أیضًا تصدیر /استیر اد كل قواعد التحكم في الویب ولیس فقط عناوین موارد الویب الخاصـة بقاعدة فردیة.

لا یمكنك تصدیر/استیراد عناوین موارد الویب لقاعدة التحكم في الویب في Console Web أو Console Cloud.

**كیفیة تصدیر**/**استیراد عناوین موارد الویب لقاعدة التحكم في الویب في وحدة تحكم الإدارة** [\(MMC\(](javascript:toggleBlock()

.Kaspersky Security Center Administration Console افتح .1 2. في شجرة وحدة التحكم، حدد Policies. 3. حدد السياسة اللازمة وانقر نقرًا مزدوجًا لفتح خصائص السياسة. .4 في نافذة السیاسة، حدد ← . **ضوابط الأمان التحكم في الویب** 5. في القسم إ**عدادات التحكم في الويب،** حدد القاعدة التي تريد تصدير أو استير اد قائمة عناوين موارد الويب الخاصـة بها. یتم عرض خصائص قاعدة التحكم في الویب. .6 لتصدیر قائمة موارد الویب، نفذ ما یلي في قائمة العناوین:

> a. حدد العناوین التي ترید تصدیرھا. إذا لم تحدد أي عنوان، فسیقوم Security Endpoint Kaspersky بتصدیر كل العناوین.

> > b. انقر فوق الزر .

c. في النافذة التي تفتح، أدخل اسم ملف TXT الذي ترید تصدیر قائمة عناوین موارد الویب إلیھ، وحدد المجلد الذي ترید حفظ ھذا الملف فیھ.

d. احفظ الملف.

یقوم Security Endpoint Kaspersky بتصدیر قائمة عناوین موارد الویب إلى ملف TXT.

.7 لاستیراد قائمة موارد الویب، نفذ ما یلي في قائمة العناوین:

a. انقر فوق الزر .

في النافذة التي تفتح، حدد ملف TXT الذي ترید استیراد قائمة موارد الویب منھ.

b. افتح الملف.

إذا كان جھاز الكمبیوتر یتضمن قائمة أجھزة موثوقة بالفعل، فسوف یطلب منكSecurity Endpoint Kaspersky حذف القائمة الحالیة أو إضافة إدخالات جدیدة إلیھا من ملف XML.

.8 احفظ تغییراتك.

**كیفیة تصدیر**/**استیراد عناوین موارد الویب لقاعدة التحكم في الویب في واجھة [التطبیق](javascript:toggleBlock()**

#### .1 في نافذة التطبیق [الرئیسیة](#page-122-0)، انقر فوق الزر .

2. في نافذة إعدادات التطبيق، اختر **ضوابط الأمان ← التحكم في الويب**.

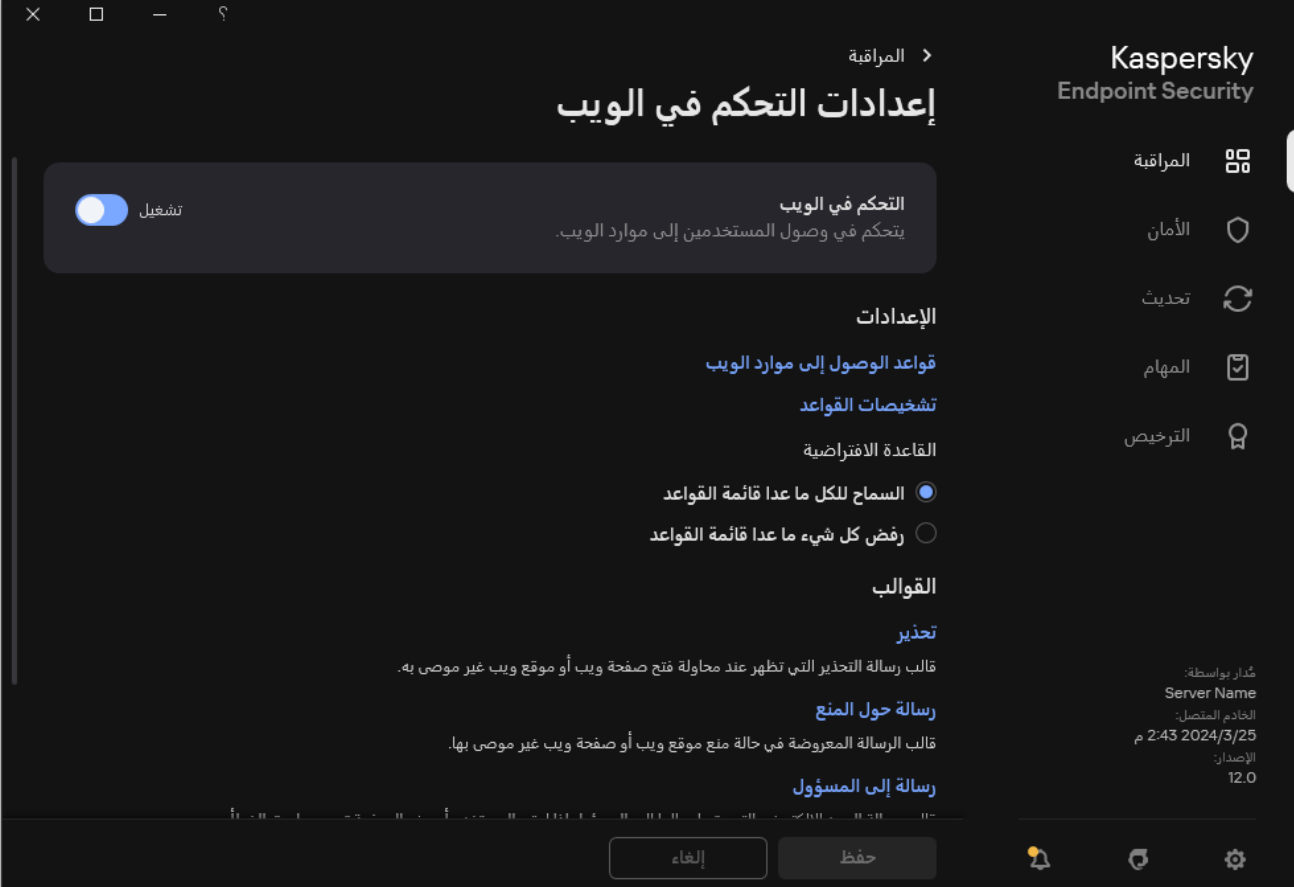

إعدادات التحكم في الویب

3. في القسم الإعدادات، انقر على الزر **قواعد الوصول إلى موارد الويب**.

.4 حدد القاعدة التي ترید تصدیر أو استیراد قائمة عناوین موارد الویب الخاصة بھا.

5. لتصدير قائمة عناوين الويب الموثوقة، نفذ ما يلي في القسم ا**لعناوين**:

a. حدد العناوین التي ترید تصدیرھا.

إذا لم تحدد أي عنوان، فسیقوم Security Endpoint Kaspersky بتصدیر كل العناوین.

b. انقر على . **تصدیر**

c. في النافذة التي تفتح، أدخل اسم ملف TXT الذي ترید تصدیر قائمة عناوین موارد الویب إلیھ، وحدد المجلد الذي ترید حفظ ھذا الملف فیھ.

d. احفظ الملف.

یقوم Security Endpoint Kaspersky بتصدیر قائمة عناوین موارد الویب إلى ملف TXT.

.6 لاستیراد قائمة موارد الویب، نفذ ما یلي في القسم : **العناوین**

a. انقر عل*ی* ا**ستیراد**.

في النافذة التي تفتح، حدد ملف TXT الذي ترید استیراد قائمة موارد الویب منھ.

b. افتح الملف.

.7 احفظ تغییراتك.

# مراقبة نشاط إنترنت المستخدم

یُتیح لك برنامج Security Endpoint Kaspersky تسجیل بیانات عن زیارات المستخدم لجمیع مواقع الویب، بما في ذلك مواقع الویب المسموح بھا. یُ ّمكنك ھذا من الحصول على السجل الكامل لمشاھدات المستعرض. یُرسل برنامج Security Endpoint Kaspersky الأحداث الخاصة بنشاط المستخدم إلى Center Security Kaspersky، وإلى السجل المحلي لبرنامج Security [Endpoint Kaspersky](#page-576-0)، وإلى سجل أحداث Windows. لاستلام أحداث في Center Security Kaspersky، تحتاج إلى تكوین الإعدادات الخاصة بالأحداث في سیاسة في وحدة تحكم الإدارة أو في Console Web. یمكنك أيضًا تكوين الإرسال الخاص بأحداث التحكم في الويب عن طريق البريد الإلكتروني وعرض الإخطارات التي تظهر على الشاشة على جهاز كمبيوتر المستخدم.

المستعرضات التي تدعم وظيفة المراقبة: Microsoft Internet Explorer و Microsoft Internet و Google Chrome و Yandex Browser وFirefox Mozilla. ولا تعمل مراقبة نشاط المستخدم في المستعرضات الأخرى.

یقوم برنامج Security Endpoint Kaspersky بإنشاء أحداث نشاط إنترنت المستخدم التالیة:

- حظر موقع الویب (أحداث حرجة حالة ).
- زیارة لموقع غیر مرغوبة (حالة التحذیرات ).
- قم بزیارة موقع ویب مسموح بھ (رسائل معلوماتیة حالة ).

قبل تمكین مراقبة نشاط الإنترنت للمستخدم، یجب علیك تنفیذ ما یلي:

- أدخل برنامجًا نصيًا للتفاعل لصفحة الويب في حركة المرور على الويب (راجع الإرشادات أدناه). يتيح البرنامج النصبي تسجيل أحداث التحكم في الويب.
	- لمراقبة حركة مرور HTTPS، تحتاج إلى تمكین عملیات فحص [الاتصالات](#page-357-0) المشفرة.

حقن برنامج نصي للتفاعل مع صفحة الویب

**كیفیة إدخال برنامج نصي لتفاعل صفحة الویب في حركة مرور الویب في وحدة تحكم الإدارة** [\(MMC\(](javascript:toggleBlock()

- .Kaspersky Security Center Administration Console افتح .1
	- 2. في شجرة وحدة التحكم، حدد Policies.
	- 3. حدد السياسة اللاز مة وانقر نقرًا مزدوجًا لفتح خصائص السياسة.
		- .4 في نافذة السیاسة، حدد ← . **الإعدادات العامة إعدادات الشبكة**
- 5. في القسم **فحص الاتصالات المشفرة،** حدد خانة الاختيار **إدخال البرنامج النصي في حركة مرور الويب للتفاعل <b>مع صفحات الويب** 
	- .6 احفظ تغییراتك.

**كیفیة إدخال برنامج نصي لتفاعل صفحة الویب في حركة مرور الویب في** Console Web **و**[Console Cloud](javascript:toggleBlock()

1. في النافذة الرئيسية لـ Web Console ، حدد **Policies & profiles .** في النافذة الرئيسية لـ

.2 انقر فوق اسم سیاسة Security Endpoint Kaspersky.

فتح نافذة خصائص السیاسة.

- .3 حدد علامة التبویب . Application settings
- 4. في نافذة السياسة، حدد General settings ← . في نافذة السياسة، حدد Network Settings
- 5. في القسم Encrypted connections scan، حدد خانة الاختيار Inject script into web traffic to interact with web . pages

.6 احفظ تغییراتك.

### **كیفیة إدخال برنامج نصي لتفاعل صفحة الویب في حركة مرور الویب في واجھة [التطبیق](javascript:toggleBlock()**

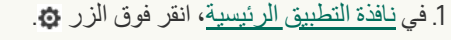

.2 في نافذة إعدادات التطبیق، اختر ← . **الإعدادات العامة إعدادات الشبكة**

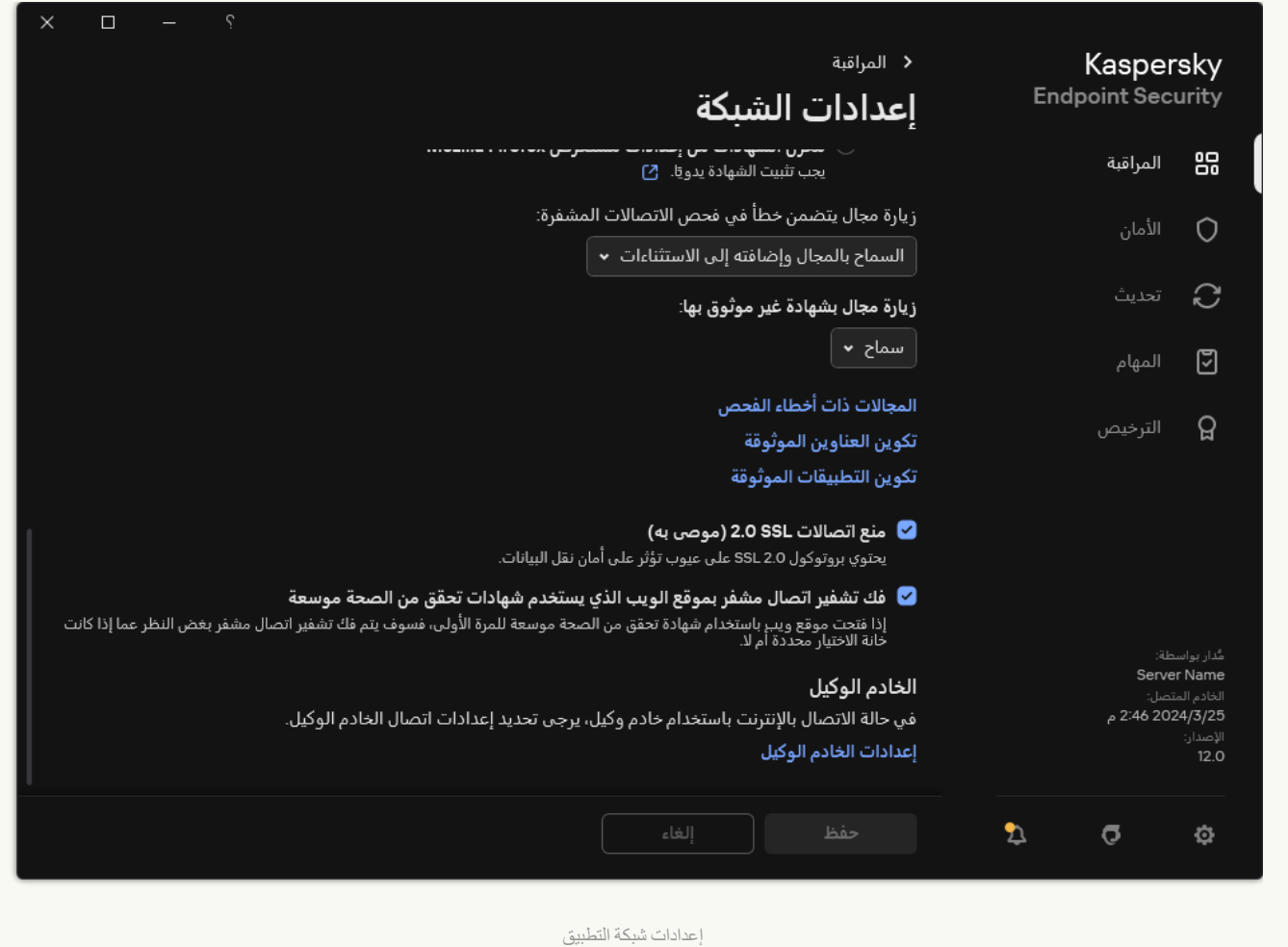

3. في القسم **معالجة حركة المرور** ، حدد خانة الاختيار إ**دخال البرنامج النصي في حركة مرور الويب للتفاعل مع صفحات الويب.** 

.4 احفظ تغییراتك.

نتیجة لذلك، سیقوم Security Endpoint Kaspersky بإدخال برنامج نصي لتفاعل صفحة الویب في حركة المرور على الویب. یتیح ھذا البرنامج النصي تسجیل أحداث التحكم في الویب لسجل أحداث التطبیق، وسجل أحداث نظام التشغیل، [والتقاریر](#page-576-0).

تكوین تسجیل أحداث التحكم في الویب

لتمكین تسجیل الأحداث الخاصة بالتحكم في الویب على كمبیوتر المستخدم:

- .1 في نافذة التطبیق [الرئیسیة،](#page-122-0) انقر فوق الزر .
- .2 في نافذة إعدادات التطبیق، اختر ← . **الإعدادات العامة الواجھة**
	- 3. في القسم الإ**خطار**ات، انقر على الزر ت**كوين الإخطارات**.
- 4. في النافذة التي تفتح، حدد القسم ا**لتحكم في الويب**. ھذا یفتح الجدول الخاص بأحداث التحكم في الویب وطرق عرض الإخطارات.
- 5. تكوين طريقة عرض الإخطار ات لكل حدث: **حفظ في تقرير محلي** أو **حفظ في سجل أحداث Windows**. لتسجيل أحداث الزيارة الخاصة بموقع الويب المسموح به، تحتاج أيضًا إلى تكوين التحكم في الويب (راجع الإرشادات الموجودة أدناه). في جدول الأحداث، يمكنك أيضًا تمكين الإخطارات التي تظهر على الشاشة وإخطارات البريد الإلكتروني. لإرسال الإخطارات عن طريق البريد الإلكتروني، تحتاج إلى تكوین إعدادات خادم SMTP. وللمزید من التفاصیل حول إرسال الإخطارات عن طریق البرید الإلكتروني، یُرجى الرجوع إلى تعلیمات .<sup>12</sup> [Kaspersky Security Center](https://support.kaspersky.com/help/KSC/14.2/ar-AE/index.htm)
	- .6 احفظ تغییراتك.

كنتیجة لذلك، سیبدأ برنامج Security Endpoint Kaspersky بتسجیل أحداث نشاط إنترنت المستخدم.

التحكم في الویب ترسل أحداث النشاط إلى Center Security Kaspersky كما یلي:

- إذا كنت تستخدم Center Security Kaspersky، فإن التحكم في الویب ترسل الأحداث لجمیع الكائنات التي تكون صفحة الویب. لھذا السبب، قد یتم إنشاء أحداثًا متعددة عند حظر صفحة ويب واحدة على سبيل المثال، عند حظر صفحة الويب http://www.example.com، قد يقوم برنامج و ،http://www.example.com :التالیة للكائنات الأحداث بترحیل Kaspersky Endpoint Security .إلخ ،http://www.example.com/le.js و ،http://www.example.com/icon.ico
- إذا كنت تستخدم Console Cloud Center Security Kaspersky، فإن التحكم في الویب تقوم بتجمیع الأحداث وترسل فقط البروتوكول والنطاق للموقع الإلكتروني. على سبیل المثال: إذا كان مستخدم یزور صفحات ویب غیر مرغوبة main/com.example.www://http أو إلا یرسل لن Kaspersky Endpoint Security فإن ،http://www.example.com/gallery أو http://www.example.com/contact .http://www.example.com بكائن واحد حدث

تسجیل الأحداث عند زیارة المواقع المسموح بھا

لتمكین تسجیل الأحداث عند زیارة مواقع الویب المسموح بھا:

.1 في نافذة التطبیق [الرئیسیة،](#page-122-0) انقر فوق الزر .

2. في نافذة إعدادات التطبيق، اختر **ضوابط الأمان ← التحكم في الويب**.

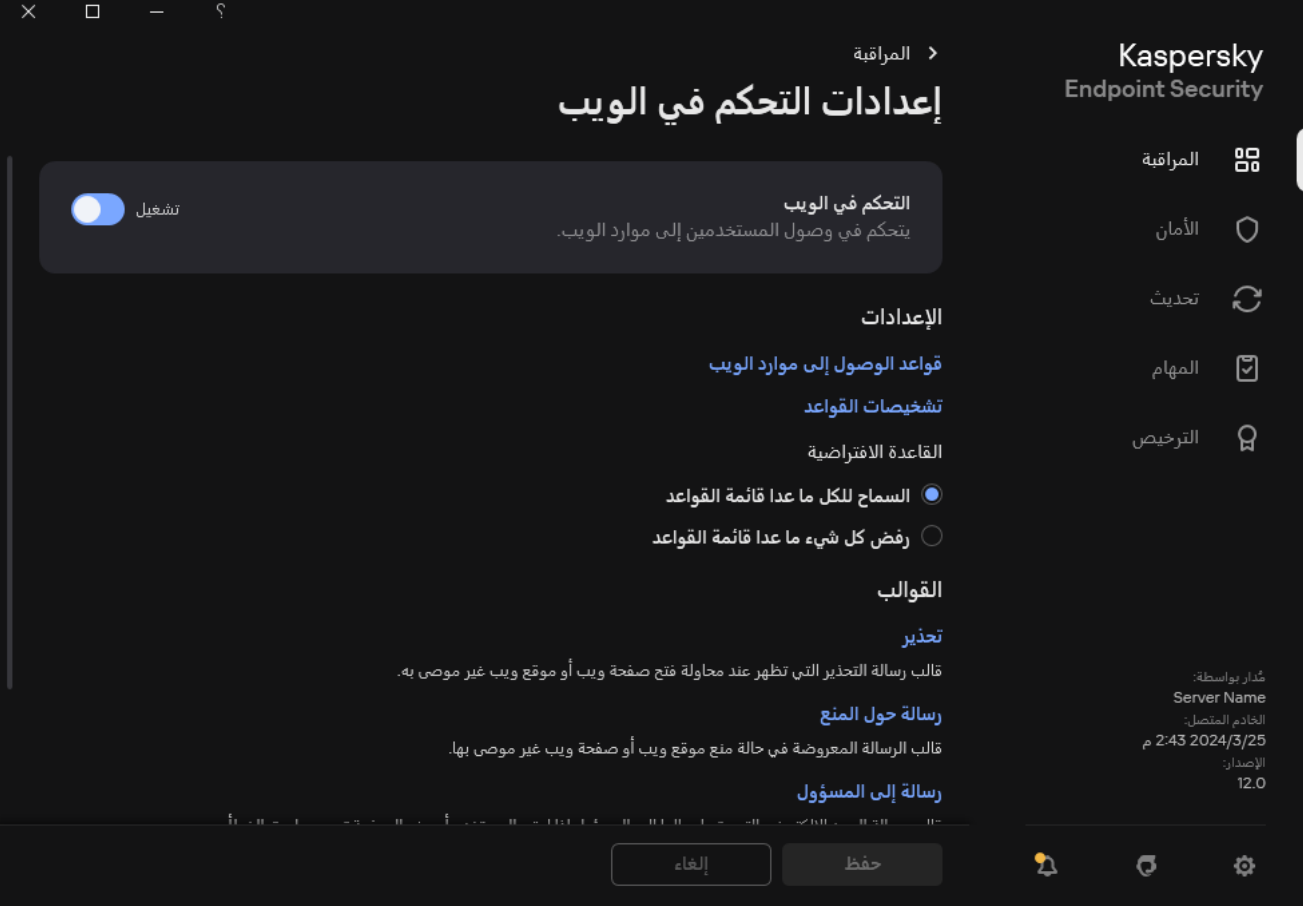

إعدادات التحكم في الویب

3. في القسم إ**ضافي**، انقر على الزر إ**عدادات متقدمة**.

.4 في النافذة التي تفتح، حدد خانة الاختیار . **تسجیل فتح الصفحات المسموح بھا**

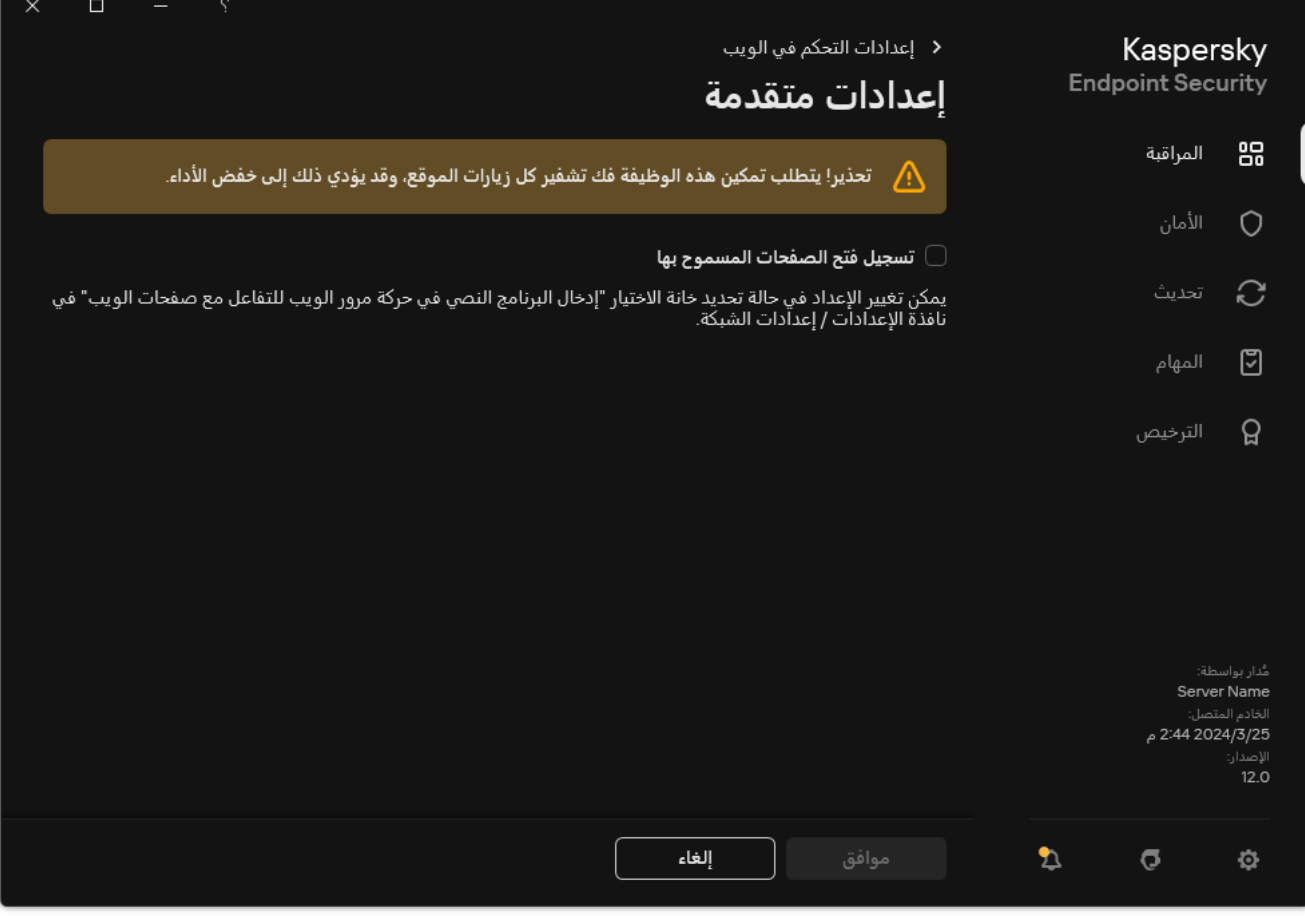

الإعدادات المتقدمة لمكون التحكم في الویب

.5 احفظ تغییراتك.

كنتیجة لذلك، ستتمكن من عرض السجل الكامل للمستعرض.

تحریر قوالب رسائل التحكم في الویب

حسب نوع الإجراء المحدد في خصائص قواعد التحكم في الویب، یعرض Security Endpoint Kaspersky أحد أنواع الرسائل التالیة عندما یحاول المستخدمون الوصول إلى موارد الإنترنت (يحجب التطبيق صفحة HTML ويعرض بدلاً منها رسالةً توضح استجابة خادم HTTP):

رسالة تحذیر. تحذر ھذه الرسالة المستخدم من أن زیارة موارد الویب غیر موصى بھا و / أو تمثل انتھا ًكا لسیاسة أمن الشركة. یعرض Kaspersky Endpoint Security رسالة تحذير في حالة تحديد الخيار **تحذير** في إعدادات القاعدة التي تصِف مورد الويب هذا.

إذا اعتقد المستخدم أن التحذير خطأ، يمكن للمستخدم النقر فوق الرابط الموجود في التحذير لإرسال رسالة مُعَدّة مسبقًا إلى مسؤول الشبكة المحلية للشركة.

رسالة إبلاغ بمنع مورد الويب. يعرض Kaspersky Endpoint Security رسالة تفيد بأن مورد الويب ممنوع في حالة تحديد الخيار **منع** في إعدادات القاعدة التي ت ِصف مورد الویب ھذا.

إذا اعتقد المستخدم أنھ قد تم منع مورد الویب عن طریق الخطأ، یمكن للمستخدم النقر فوق الرابط في رسالة إخطار منع مورد الویب لإرسال الرسالة التي تم إنشاؤها مسبقًا إلى مسؤول الشبكة المحلية للشركة.

تتوفر قوالب خاصة لرسائل التحذیر، والرسائل التي تبلّغ بأن مورد الویب ممنوع، ورسالة یتم إرسالھا إلى مسؤول الشبكة المحلیة. ویمكنك تعدیل محتوى ھذه الرسائل.

لتغییر قالب رسائل التحكم في الویب:

.1 في نافذة التطبیق [الرئیسیة،](#page-122-0) انقر فوق الزر .

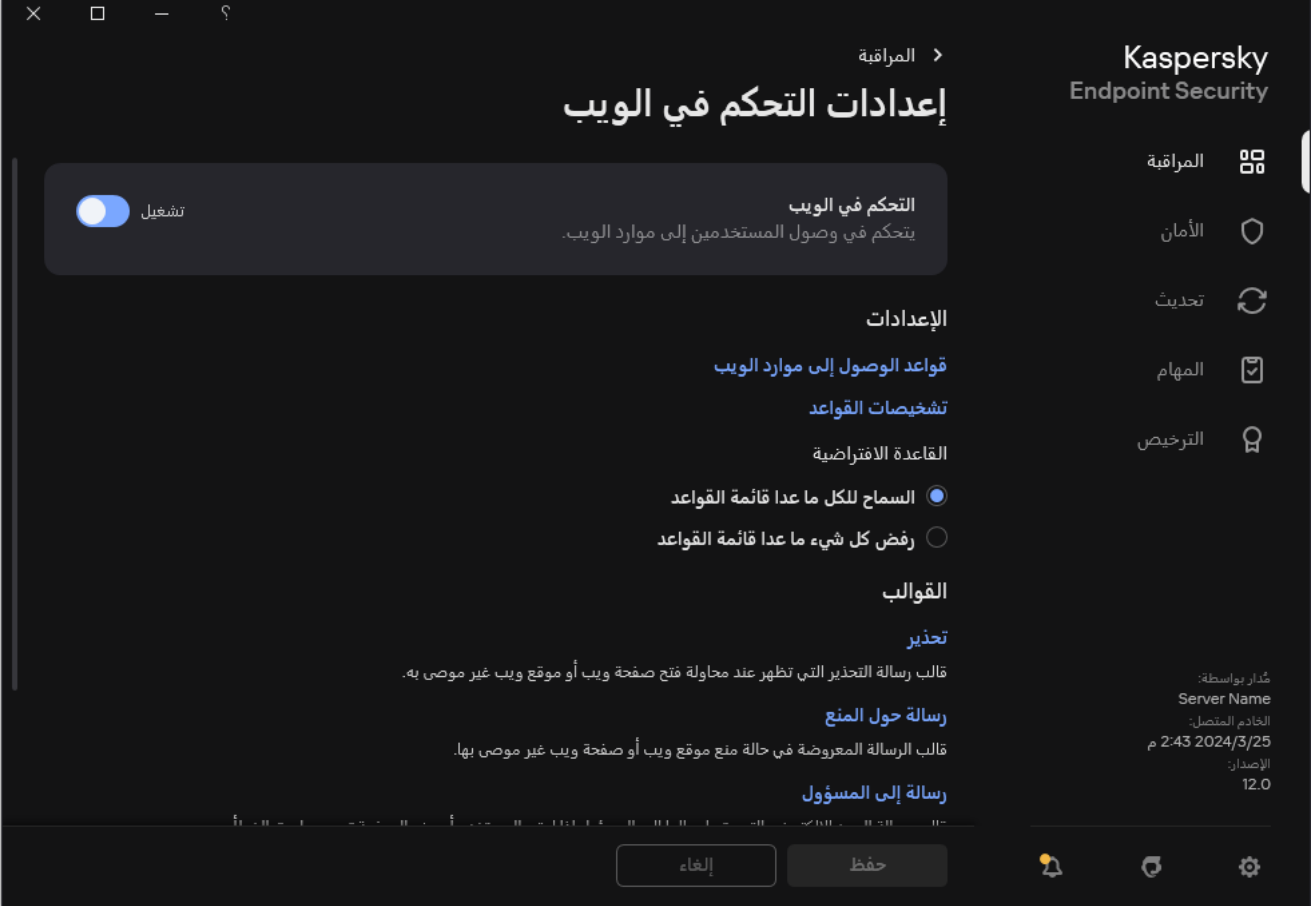

إعدادات التحكم في الویب

3. في القسم ا**لقوالب،** كوّن القوالب لرسائل التحكم في الويب:

- . یتكون حقل الإدخال من قالب للرسالة التي یتم عرضھا إذا تم تشغیل قاعدة للتحذیر بشأن محاولات وصول إلى مورد ویب غیر مرغوب فیھ. **تحذیر**
	- . یحتوي حقل الإدخال على قالب الرسالة التي تظھر في حالة تشغیل قاعدة تمنع الوصول إلى أحد موارد الویب. **رسالة حول المنع**
- ر**سالة إلى المسؤول** قالب الرسالة المقرر إرسالها إلى مسؤول الشبكة المحلية إذا كان المستخدم يعتقد أن المنع تم عن طريق الخطأ بعد أن يطلب :Kaspersky Security Center إلى ا المستخدم توفیر الوصول، یرسل Security Endpoint Kaspersky حدثً **رسالة منع الوصول لصفحة** . ویحتوي وصف الحدث على رسالة إلى المسؤول بالمتغیرات المستبدلة. ویمكنك عرض ھذه الأحداث في وحدة تحكم Kaspersky **الویب إلى المسؤول** Security Center باستخدام تحدید الحدث المحدد مسبقًا User requests. وإذا لم يتم نشر Kaspersky Security Center في مؤسستك أو لم یكن ھناك اتصال بخادم الإدارة، سیرسل التطبیق رسالة إلى المسؤول إلى عنوان البرید الإلكتروني المحدد.

.4 احفظ تغییراتك.

# تحریر أقنعة عناوین مصادر الویب

قد يكون استخدام قناع عنوان مورد ويب (يشار إليه أيضًا "بقناع العنوان") مفيدًا إذا كنت بحاجة لإدخال العديد من عناوين موارد الويب المتشابهة عند إنشاء قاعدة وصول إلى مورد ویب. إذا تم إنشاء القناع بشكل جید، فإن قناع عنوان واحد یمكنھ استبدال عدد كبیر من عناوین مورد الویب.

عند إنشاء قناع عنوان، اتبع ھذه القواعد:

.1 یستبدل الرمز \* أي تسلسل یحتوي على رمز صفر أو أكثر.

على سبیل المثال، إذا قمت بإدخال قناع العنوان \*abc\*، فسیتم تطبیق قاعدة الوصول على كل موارد الویب التي تحتوي على abc. مثال: .http://www.example.com/page\_0-9abcdef.html

.2 یتیح لك تسلسل أحرف .\* (المعروفة باسم قناع نطاق) تحدید كل نطاقات عنوان ما. یمثل قناع النطاق .\* أي اسم نطاق أو اسم نطاق فرعي أو سطر فارغ. مثال: یمثل قناع com.example. \*العناوین التالیة:

- .pictures. \*. النطاق قناع یمثل .http://pictures.example.com
- .user.و pictures.\*. النطاق قناع یمثل .http://user.pictures.example.com
	- com.example://http. یُفسر قناع النطاق .\* على أنھ سطر فارغ.
		- .3 یتم تفسیر تسلسل الرمز .www في بدایة قناع العنوان باعتباره تسلسل .\*.

مثال: تتم معاملة قناع العنوان com.example.www یترجم إلى com.example.\*. یغطي ھذا القناع العنوانین com.example2.www .www.pictures.example.comو

- .4 إذا لم یكن قناع العنوان یبدأ بالرمز \*، فإن محتوى قناع العنوان یعتبر مكافئًا لنفس المحتوى الذي یشتمل على رمز البادئة .\*.
- .5 إذا كان قناع العنوان ینتھي برمز غیر / أو \*، فإن محتوى قناع العنوان سیكون مكافئًا لنفس المحتوى الذي یشتمل على اللاحقة \*./ عن cو bو a تعبر حیث ،http://www.example.com/abc مثل عناوین یغطي http://www.example.com العنوان قناع :مثال أي رمز.
	- 6. إذا كان قناع العنوان ينتهي بر مز /، فإن محتوى قناع العنوان يعتبر مكافئًا لنفس المحتوى الذي يشتمل على رمز اللاحقة . \*/.
		- .7 یتم تفسیر تسلسل الرمز \*/ في نھایة قناع العنوان باعتباره \*/ أو سلسلة فارغة.

.8 یتم التحقق من عناوین مورد الویب في مقابل قناع عنوان معین مع وضع في الاعتبار البروتوكول المستخدم (http أو https(:

- إذا كان قناع العنوان لا یحتوي على بروتوكول شبكة، فإن قناع العنوان ھذا یغطي عناوین مزودة بأي بروتوكول شبكة. مثال: يغطي قناع العنوان example.com العنوانين https://example.com وhttp://example.com.
- إذا كان قناع العنوان یحتوي على بروتوكول شبكة، فإن قناع العنوان ھذا سیغطي فقط العناوین التي تستخدم نفس بروتوكول الشبكة المحددة في قناع العنوان.

مثال: قناع العنوان http://www.example.com يغطي العنوان http://www.example.com ولكنه لا يغطي .https://www.example.com

.9 تتم معاملة قناع العنوان الموجود داخل علامات اقتباس مزدوجة بدون اعتبار أي استبدالات إضافیة، باستثناء الرمز \* إذا كان مضمنًا بشكل أولي في قناع العنوان. لا تنطبق القواعد 5 و7 على أقنعة العناوین المحاطة بین علامتي اقتباس مزدوجة (راجع الأمثلة من 14 إلى 18 في الجدول أدناه).

.10 ولا یتم اعتبار اسم المستخدم وكلمة المرور ومنفذ الاتصال وحالة الحرف خلال المقارنة مع قناع العنوان الخاص بمورد الویب.

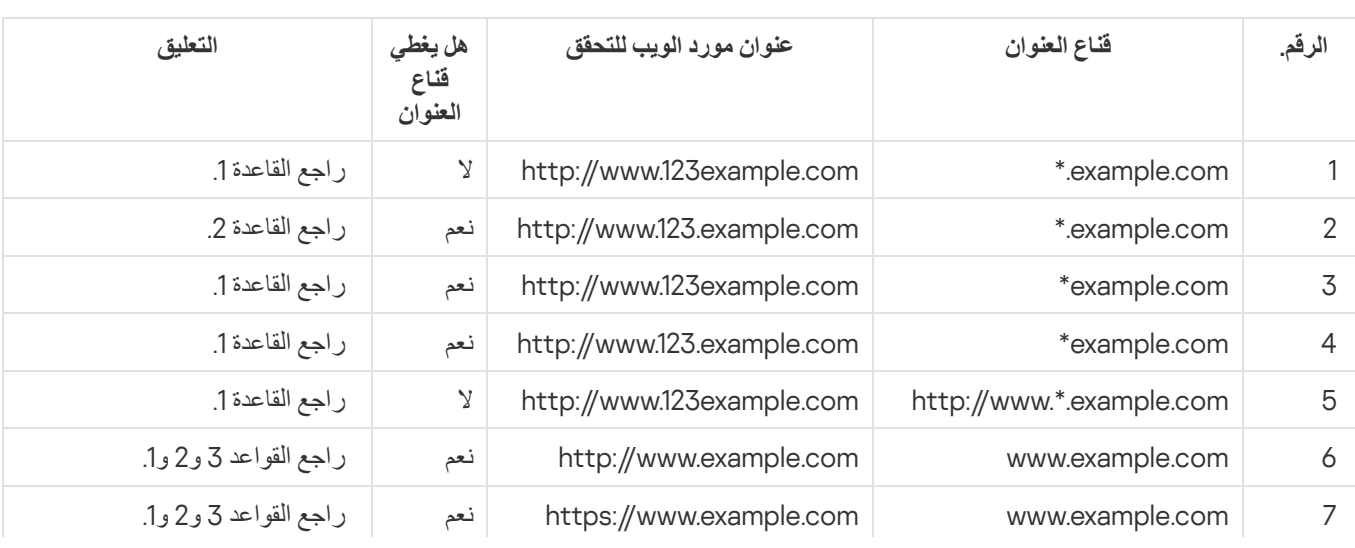

أمثلة حول كیفیة استخدام قواعد إنشاء أقنعة عنوان

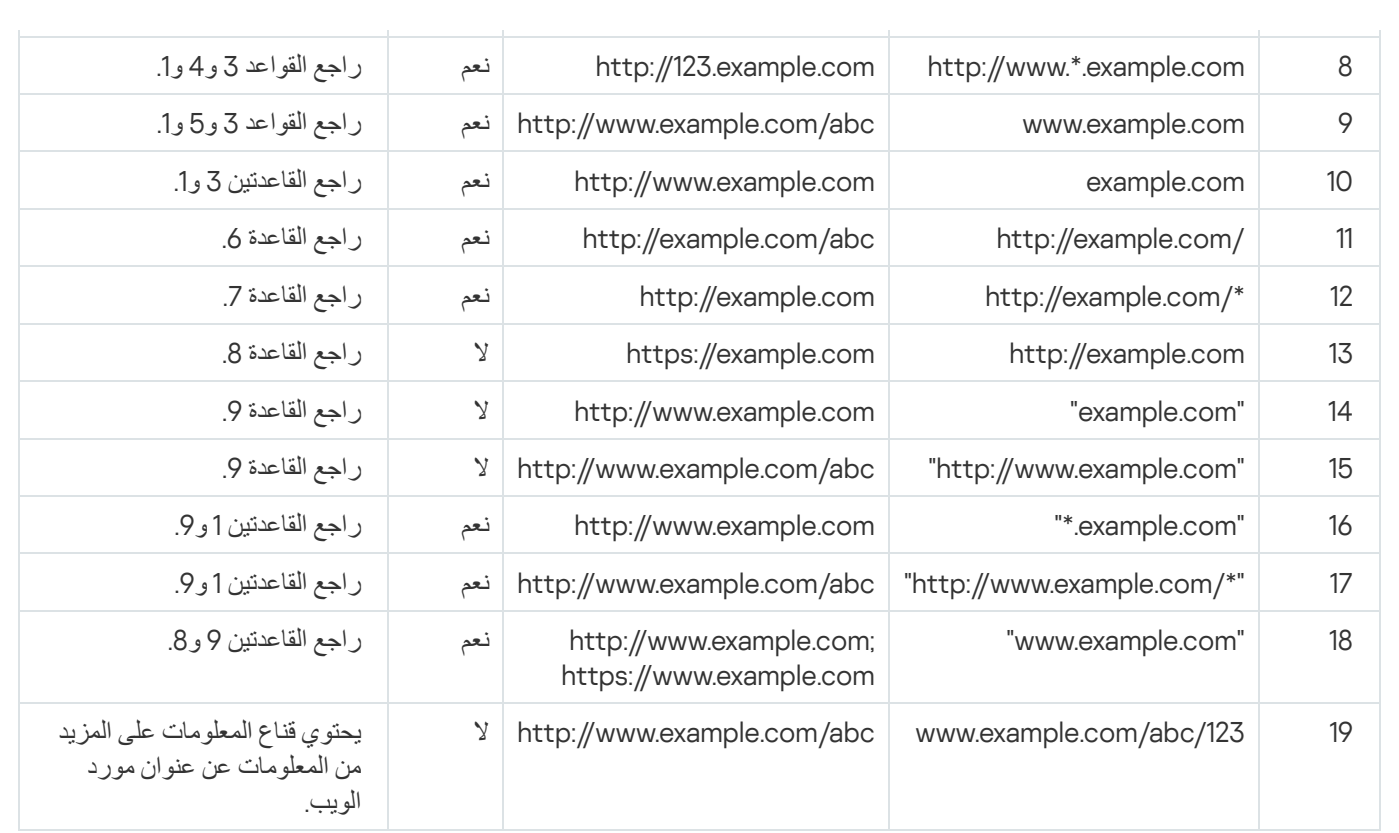

## التحكم في الجھاز

یعمل التحكم في الجھاز على إدارة إمكانیة وصول المستخدم إلى الأجھزة المثبت علیھا أو المتصلة بجھاز الكمبیوتر (على سبیل المثال، الأقراص الصلبة أو الكامیرات أو وحدات شبكة Fi-Wi(. یتیح لك ھذا حمایة جھاز الكمبیوتر من الإصابة بالفیروسات عند اتصال مثل ھذه الأجھزة بھ بالإضافة إلى الوقایة من فقدان البیانات أو تسریبھا.

## مستویات الوصول إلى الجھاز

یعمل التحكم في الجھاز على التحكم في إمكانیة الوصول عند المستویات التالیة:

- . على سبیل المثال، آلات الطباعة ومحركات الأقراص القابلة للإزالة ومحركات الأقراص المضغوطة / أقراص DVD. **نوع الجھاز** یمكنك تكوین إمكانیة الوصول إلى الجھاز على النحو التالي:
	- سماح .
		- $\mathbf{Q} \mathbf{Q}$ .
	- حسب القواعد (الطابعات والأجھزة المحمولة فقط) .
		- یعتمد على ناقل الاتصال (باستثناء Fi-Wi (.
			- حظر مع استثناءات (Fi-Wi فقط) .
- . ناقل الاتصال عبارة عن واجھة تستخدم لتوصیل الأجھزة بجھاز الكمبیوتر (على سبیل المثال، أجھزة USB أو FireWire(. ولذلك، یمكنك **ناقل الاتصال**تقیید اتصال جمیع الأجھزة، على سبیل المثال، ما یزید عن USB. یمكنك تكوین إمكانیة الوصول إلى الجھاز على النحو التالي:
- $\mathbf{v}$   $\mathbf{v}$   $\mathbf{v}$ .
	- $\alpha$  منع  $\alpha$
- **الأجهزة الموثوقة** الأجهزة الموثوقة هي الأجهزة التي يتمتع المستخدمون المحددون في إعدادات الأجهزة الموثوقة بالوصول الكامل إليها في جميع الأوقات. يمكنك إضافة الأجهزة الموثوقة وفقًا للبيانات التالية:
- الأ**جهزة حسب المُعرِّف** كل جهاز له معرف فريد (معرف الأجهزة أو HWID). يمكنك عرض المُعرّف في خصائص الجهاز من خلال استخدام أدوات نظام التشغیل. مثال على معرف الجھاز: رفِّمعُ ال حسب الأجھزة إضافة .SCSI\CDROM&VEN\_NECVMWAR&PROD\_VMWARE\_SATA\_CD00\5&354AE4D7&0&000000 عملیة ملائمة إذا كنت ترغب في إضافة مجموعة أجھزة محددة.
- الأ**جهزة حسب الموديل** كل جهاز له معرف بائع (VID) ومعرف منتج (PID). يمكنك عرض المُعرّفات في خصائص الجهاز من خلال استخدام أدوات نظام التشغیل. قالب إدخال معرف البائع ومعرف المنتج: 5678\_PID&1234\_VID. إضافة أجھزة حسب المودیل طریقة ملائمة إذا كنت تستخدم أجھزة ذات مودیل معین في مؤسستك. بھذه الطریقة، یمكنك إضافة جمیع الأجھزة من ھذا المودیل.
- . إذا كنت تستخدم عدة أجھزة ذات معرفات متشابھة، یمكنك إضافة الأجھزة إلى القائمة الموثوقة باستخدام الأقنعة. الحرف \* **الأجھزة حسب قناع ا ُلمعِّرف** یستبدل أي مجموعة من الرموز. لا یدعم برنامج Security Endpoint Kaspersky الحرف ? عند إدخال قناع. على سبیل المثال: C\_WDC\*.
- . إذا كنت تستخدم عدة أجھزة لھا معرفات البائعین ومعرفات المنتجین نفسھا (مثل أجھزة من الشركة المصنعة ذاتھا)، عندھا **الأجھزة حسب قناع الطراز** یمكنك إضافة أجھزة إلى القائمة الموثوقة باستخدام الأقنعة. الحرف \* یستبدل أي مجموعة من الرموز. لا یدعم برنامج Endpoint Kaspersky Security الحرف ? عند إدخال قناع. على سبیل المثال، \* \_PID & AC05\_VID.

یقوم التحكم في الجھاز بتنظیم وصول المستخدم إلى الأجھزة باستخدام قواعد [الوصول](#page-411-0). وكذلك یتیح لك التحكم في الجھاز القیام بحفظ أحداث اتصال الجھاز/انقطاع اتصالھ. لحفظ الأحداث، تحتاج إلى تكوین تسجیل الأحداث في السیاسة.

إذا كان یعتمد الوصول إلى جھاز ما على ناقل الاتصال ( الحالة)، لا یقوم برنامج Security Endpoint Kaspersky بحفظ أحداث اتصال الجھاز/ انقطاع اتصالھ. لتمكین برنامج Security Endpoint Kaspersky من حفظ أحداث اتصال الجھاز/انقطاع اتصالھ، قم بالسماح بالوصول إلى نوع الجھاز المتطابق ( الحالة) أو قم بإضافة الجھاز إلى القائمة الموثوقة.

عند حظر جھاز متصل بجھاز كومبیوتر بواسطة التحكم في الجھاز، فإن برنامج Security Endpoint Kaspersky سیقوم بحظر الوصول وإظھار إخطار (انظر الشكل أدناه).

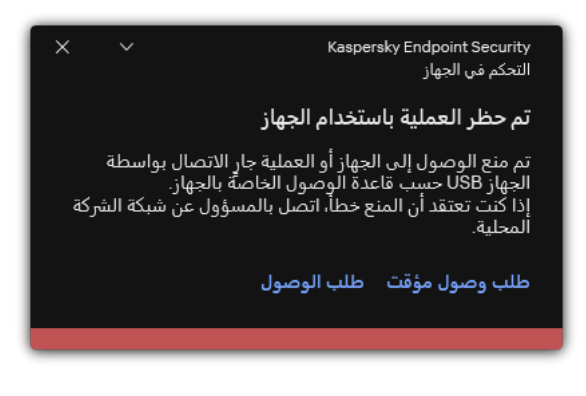

إخطار التحكم في الجھاز

خوارزمیة تشغیل التحكم في الجھاز

یتخذ برنامج Security Endpoint Kaspersky قرا ًرا بشأن السماح بالوصول إلى الجھاز بعد أن یقوم المستخدم بتوصیل ھذا الجھاز بجھاز الكمبیوتر (انظر الشكل أدناه).

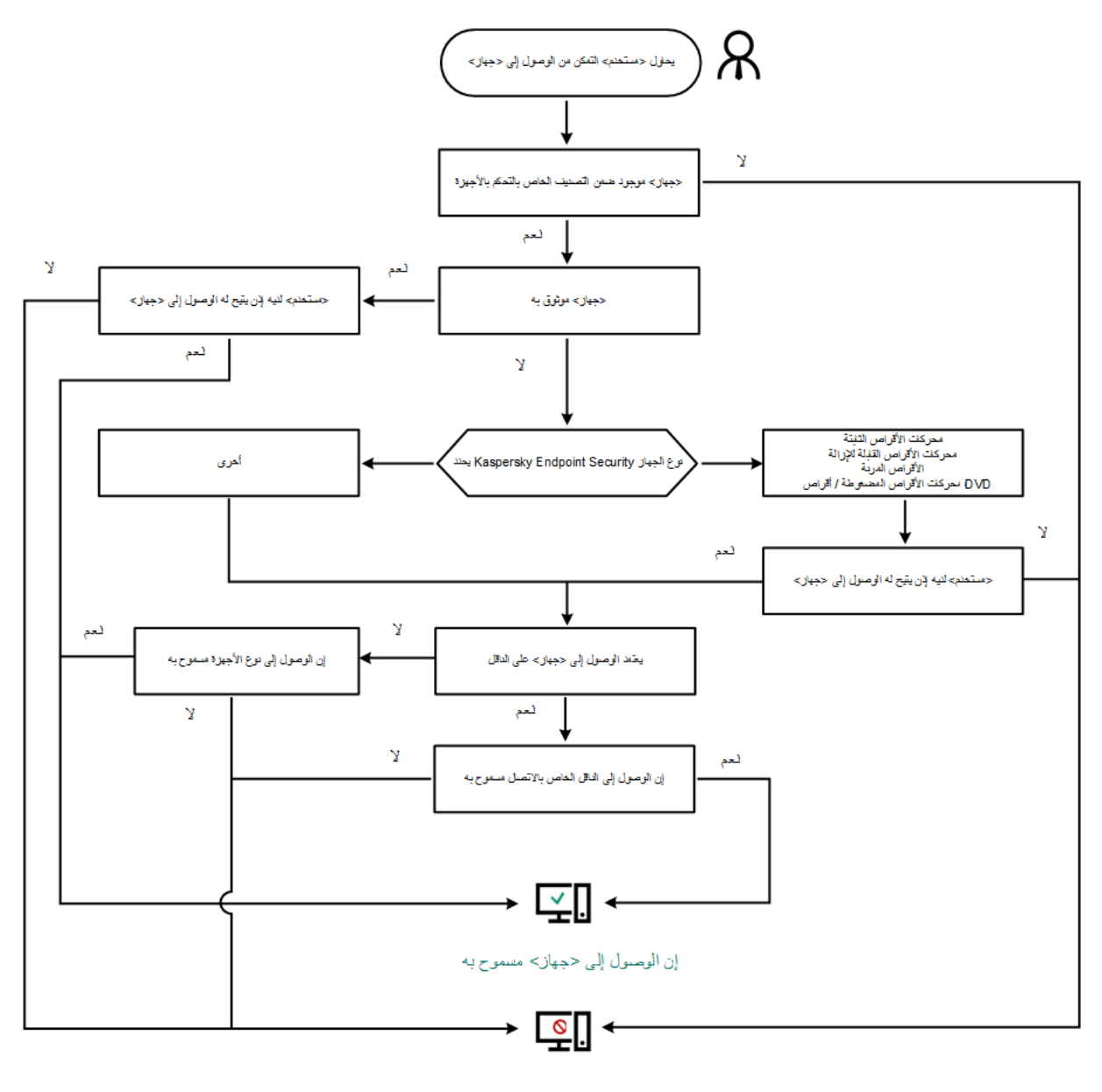

مملوع حجهاز> إلى الوصول

خوارزمیة تشغیل التحكم في الجھاز

إذا كان الجھاز متصًلا وكان الوصول مسمو ًحا بھ، یمكنك تحریر قاعدة الوصول وحظر الوصول. في ھذه الحالة، في المرة التالیة التي یحاول فیھا شخص ما الوصول إلى الجھاز (على سبیل المثال عرض شجرة المجلدات، أو تنفیذ عملیات القراءة أو الكتابة)، سیقوم برنامج Security Endpoint Kaspersky بحظر الوصول. یتم منع أي جھاز لا یحتوي على ملف نظام، ولكن في المرة التالیة التي یتم فیھا توصیل الجھاز.

إذا كان یجب على مستخدم جھاز كمبیوتر مثبت علیھ Security Endpoint Kaspersky طلب الوصول إلى جھاز یعتقد المستخدم أنھ تم منعھ عن طریق الخطأ، فأرسل للمستخدم تعلیمات طلب [الوصول](#page-443-0).

تمكین وتعطیل التحكم في الجھاز

افتراضیًا، یتم تمكین التحكم في الجھاز.

لتمكین أو تعطیل التحكم في الجھاز:

.1 في نافذة التطبیق [الرئیسیة،](#page-122-0) انقر فوق الزر .

2. في نافذة إعدادات التطبيق، اختر **ضوابط الأمان ← التحكم في الجهاز** .

3. استخدم مفتاح تبديل ا**لتحكم في الجهاز** لتمكين المكون أو تعطيله.

.4 احفظ تغییراتك.

<span id="page-411-0"></span>نتیجة لذلك، في حالة تمكین التحكم في الجھاز، ینقل التطبیق معلومات حول الأجھزة المتصلة إلى Center Security Kaspersky. یمكنك عرض قائمة .Advanced ← Repositories ← Hardware المجلد في Kaspersky Security Center في المتصلة الأجھزة

# حول قواعد الوصول

قواعد الوصول إلى الجھاز عبارة عن مجموعة من الإعدادات التي تحدد كیفیة وصول المستخدمین إلى الأجھزة المثبتة أو المتصلة بالكمبیوتر. وتتضمن ھذه الإعدادات الوصول إلى جھاز معین وجدول وصول وأذونات القراءة أو الكتابة. لا یمكنك إضافة جھاز یوجد خارج تصنیف التحكم في الجھاز. یتم السماح بالوصول إلى كل الأجھزة لجمیع المستخدمین.

قواعد الوصول إلى الجھاز

تختلف مجموعة إعدادات قاعدة الوصول وفقًا لنوع الجهاز (انظر الجدول أدناه).

إعدادات قاعدة الوصول

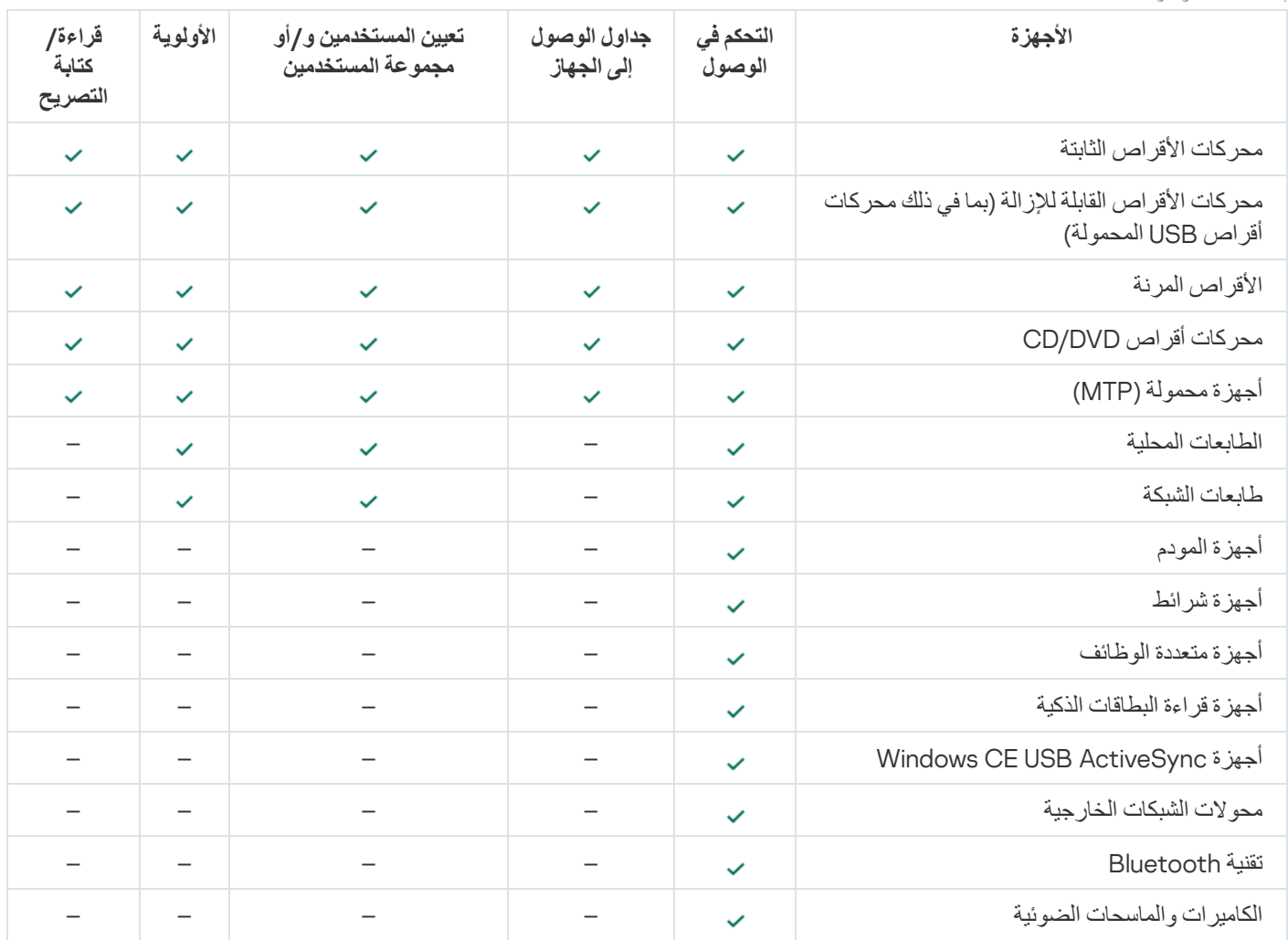

## قواعد الوصول لشبكات Fi-Wi

تحدد قاعدة الوصول لشبكة Fi-Wi ما إذا كان یسمح باستخدام شبكات Fi-Wi) الحالة ) أم یحظر استخدامھا (الحالة ). یمكنك إضافة شبكة Fi-Wi موثوقة (الحالة ) إلى القاعدة. یسمح باستخدام شبكة Fi-Wi موثوقة دون قیود. بشكل افتراضي، تسمح قاعدة الوصول لشبكة Fi-Wi بالوصول إلى أي شبكة Fi-Wi.

## قواعد الوصول إلى ناقل الاتصال

تحدد قواعد وصول ناقل الاتصال ما إذا كان يسمح الاتصال بالجهاز مسموح (الحالة ر) أم محظور (الحالة ر). القواعد التي تسمح للنواقل التي تم إنشاؤها بشكل افتراضي لجمیع نواقل الاتصال الموجودة في تصنیف مكون التحكم في الجھاز.

<span id="page-412-0"></span>لا یمكن قفل لوحة المفاتیح والماوس باستخدام التحكم في الجھاز. وإذا منعت الوصول إلى ناقل اتصال USB، سیستمر المستخدم في العمل باستخدام لوحة المفاتیح والماوس المتصلین عبر USB. تم تصمیم مكون منع ھجمات [BadUSB](#page-291-0) لمنع أجھزة USB المصابة التي تحاكي لوحات المفاتیح من الاتصال بالكمبیوتر.

## تحریر قاعدة الوصول للجھاز

قواعد الوصول إلى الجھاز عبارة عن مجموعة من الإعدادات التي تحدد كیفیة وصول المستخدمین إلى الأجھزة المثبتة أو المتصلة بالكمبیوتر. وتتضمن ھذه الإعدادات الوصول إلى جھاز معین وجدول وصول وأذونات القراءة أو الكتابة. لا یمكنك إضافة جھاز یوجد خارج تصنیف التحكم في الجھاز. یتم السماح بالوصول إلى كل الأجھزة لجمیع المستخدمین.

لتحریر قاعدة الوصول إلى الأجھزة:

- 1. في <u>نافذة التطبيق الرئيسية</u>، انقر فوق الزر .
- 2. في نافذة إعدادات التطبيق، اختر **ضوابط الأمان ← التحكم في الجهاز** .
- 3. في القسم إ**عدادات الوصول،** انقر على الزر الأ**جهزة وشبكات Wi-Fi**. تعرض النافذة المفتوحة قواعد الوصول لجمیع الأجھزة المدرجة في تصنیف مكون التحكم في الجھاز.

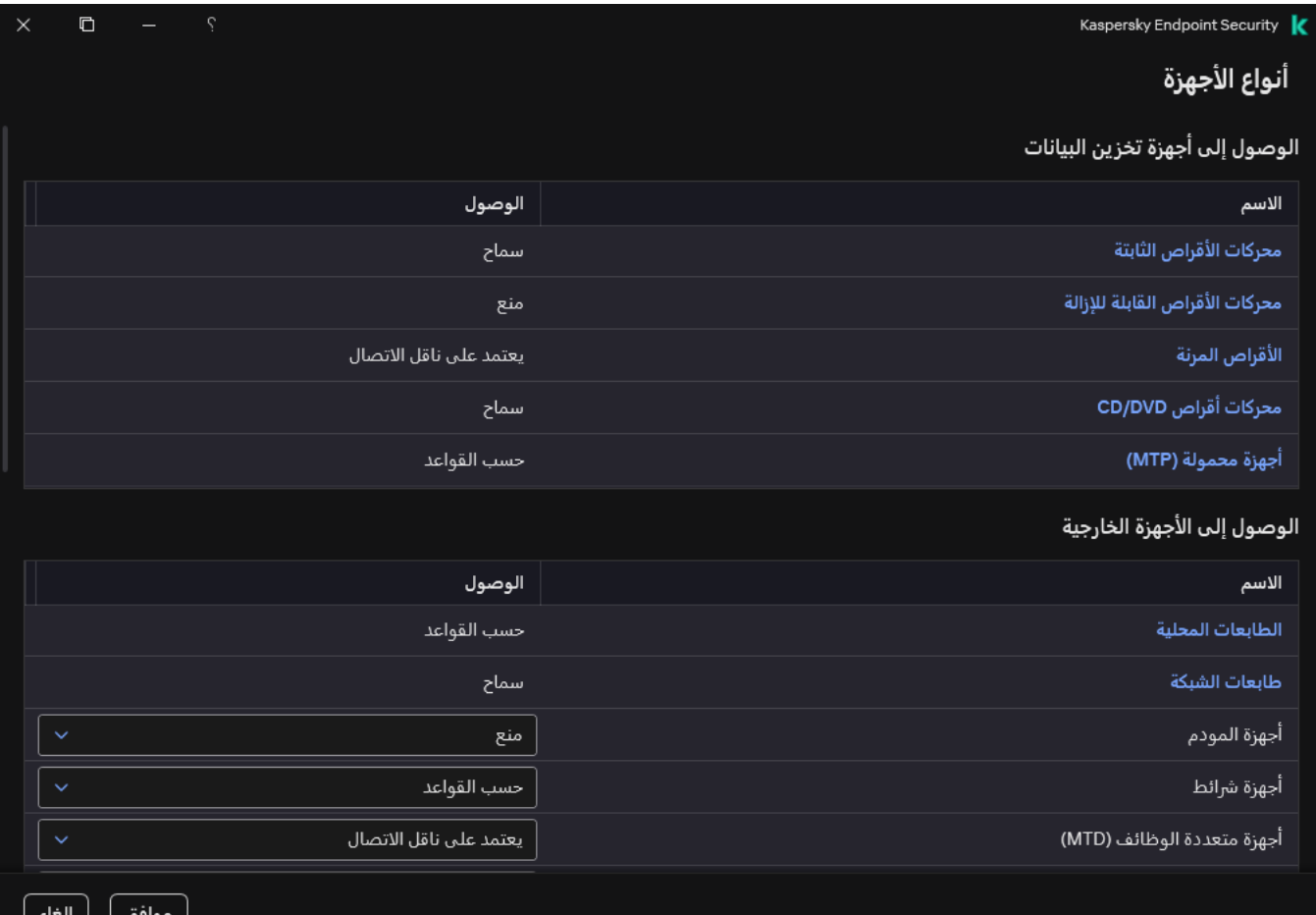

أنواع الأجھزة في مكون التحكم في الجھاز

4. في القسم ا**لوصول إلى أجهزة تخزين البيانات**، حدد قاعدة الوصول التي تريد تحرير ها. يحتوي المنع على الأجهزة التي تتضمن نظام ملفات يمكنك تكوين إعدادات وصول إضافية له. تمنح قاعدة الوصول إلى الأجهزة - افتراضيًا - جميع المستخدمين وصولاً كاملاً إلى أنواع الأجهزة المحددة في أي وقت.

a. في العمود ا**لوصول،** حدد خيار الوصول إلى الجهاز المناسب:

- . **سماح**
	- . **منع**
- . **یعتمد على ناقل الاتصال** لمنع الوصول إلى جھاز أو السماح بھ، كّون [الوصول](#page-414-0) إلى ناقل الاتصال.
	- . **حسب القواعد**

یتیح لك ھذا الخیار تكوین حقوق المستخدم والأذونات ولجدول الوصول إلى الجھاز.

#### b. في القسم **حقوق المستخدمين،** انقر على الزر إ**ضافة**.

یفتح ھذا نافذة لإضافة قاعدة وصول جدیدة للجھاز.

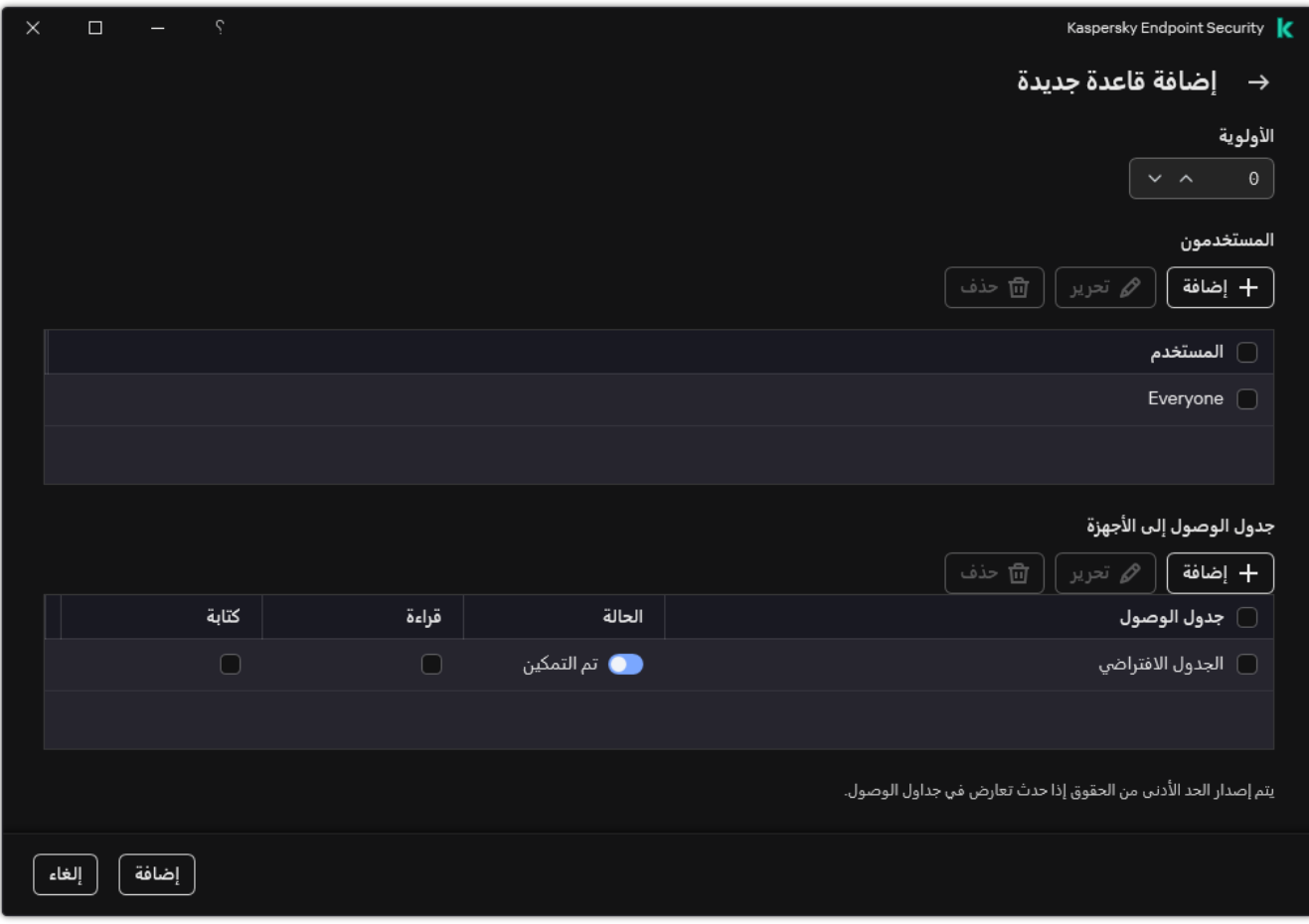

إعدادات قاعد التحكم في الجھاز

a. قم بتعیین أولویة للقاعدة. تتضمن القاعدة السمات التالیة: حساب المستخدم والجدول والأذونات (القراءة/الكتابة) والأولویة.

تتضمن القاعدة أولوية محددة. وفي حالة إضافة مستخدم إلى مجموعات متعددة، ينظم Kaspersky Endpoint Security الوصول إلى الجهاز بناءً على القاعدة ذات الأولویة الأعلى. یسمح Security Endpoint Kaspersky بتعیین الأولویة من 0 إلى .10.000 كلما ارتفعت القیمة، زادت الأولویة. بمعنى آخر، یكون الإدخال بقیمة 0 بالأولویة الأدنى.

على سبیل المثال، یمكنك منح أذونات القراءة فقط لمجموعة "الجمیع" ومنح أذونات القراءة/الكتابة لمجموعة المسؤولین. ولفعل ذلك، قم بتعیین أولویة من 1 لمجموعة المسؤولین وقم بتعیین أولویة من 0 لمجموعة "الجمیع".

تكون أولویة أیة قاعدة منع أعلى من أولویة أیة قاعدة سماح. بمعنى آخر، في حالة إضافة مستخدم إلى مجموعات متعددة وكانت أولویة جمیع القواعد متشابهة، ينظم Kaspersky Endpoint Security الوصول إلى الجهاز استنادًا إلى أي قاعدة منع موجودة.

b. حدد الحالة لقاعدة الوصول إلى الجھاز. **تم التمكین**

c. كّون أذونات الوصول إلى أجھزة المستخدمین: القراءة و/أو الكتابة.

یمكنك تحدید المستخدمین في Directory Active، أو في قائمة الحسابات في Center Security Kaspersky، أو عن طریق إدخال اسم مستخدم محلي یدویًا. توصي [Kaspersky](#page-1088-0) باستخدام حسابات المستخدمین المحلیین فقط في حالات خاصة عندما لا یكون من الممكن استخدام حسابات مستخدمي المجال.

للوصول إلى الجھاز للمستخدمین. d. كّون جدولاً

e. انقر على . **إضافة**

- 5. في القسم ا**لوصول إلى الأجهزة الخارجية،** حدد القاعدة وكوّن الوصول: **سماح** أو م**نع** أو **يعتمد على ناقل الاتصال** إذا لزم الأمر ، <u>كوّن الوصول إلى ناقل</u> الاتصال.
- 6. في القسم ا**لوصول إلى شبكات Wi-Fi،** انقر فوق الرابط **Wi-Fi و**كوّن الوصول: **سماح** أو **منع** أو **حظر مع [استثناءات](#page-430-0)**. إذا لزم الأمر ، <u>أضف شبكات Wi-Fi</u> إلى القائمة الموثوقة.

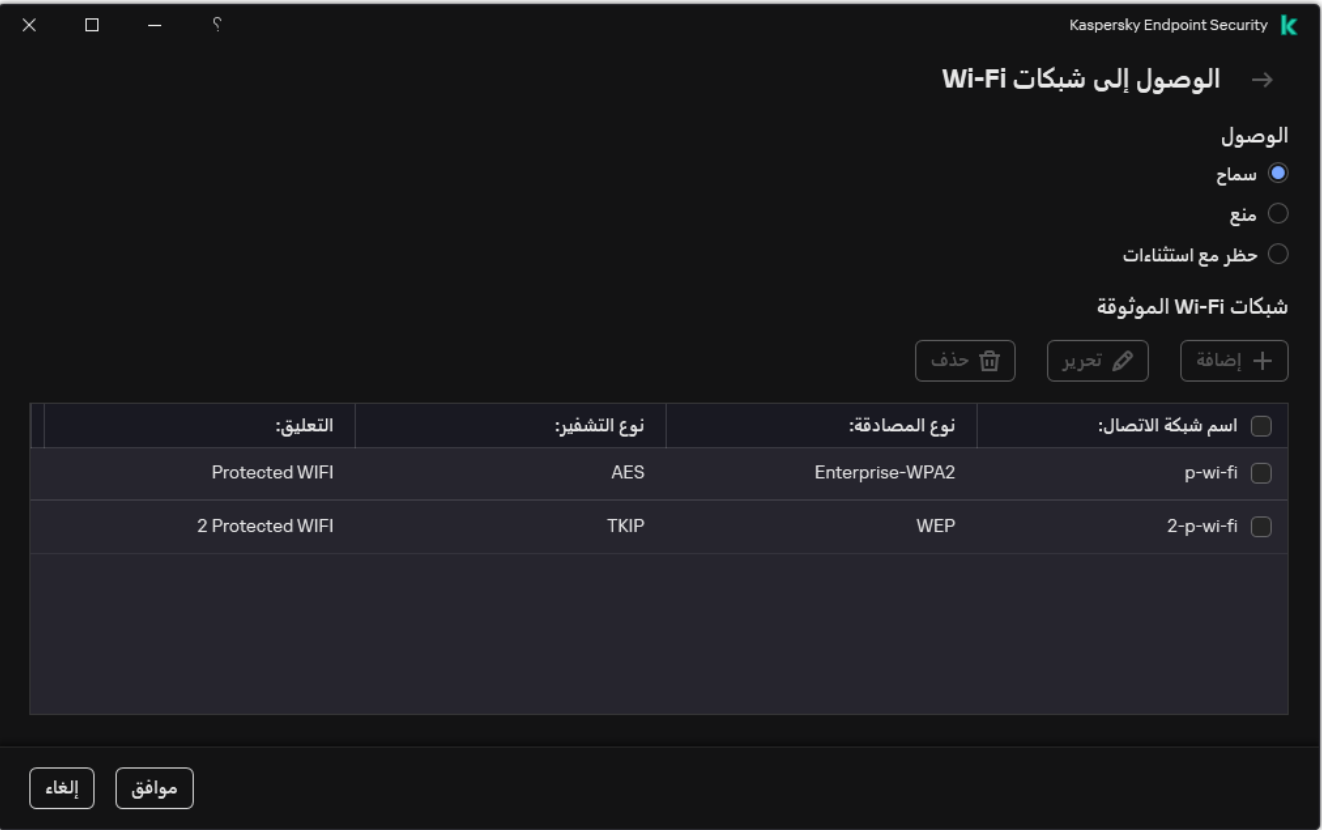

<span id="page-414-0"></span>إعدادات الوصول إلى Fi-Wi

.7 احفظ تغییراتك.

تحریر قاعدة الوصول إلى ناقل الاتصال

لتحریر قاعدة الوصول إلى ناقل الاتصال:

- .1 في نافذة التطبیق [الرئیسیة،](#page-122-0) انقر فوق الزر .
- 2. في نافذة إعدادات التطبيق، اختر **ضوابط الأمان ← التحكم في الجهاز** .
	- 3. في القسم إ**عدادات الوصول،** انقر على الزر **نـاقلات الاتصـال**.

تعرض النافذة المفتوحة قواعد الوصول لجمیع ناقلات الاتصال المضمنة في تصنیف مكون التحكم في الجھاز.

.4 حدد قاعدة الوصول التي ترید تحریرھا.

5. في العمود ا**لوصول،** حدد ما إذا كنت تريد السماح بالوصول إلى ناقل الاتصال أم لا: **سماح** أو **منع**.

إذا غيرت الوصول إلى ناقل الاتصال ا**لمنفذ التسلسلي** (COM) أو ا**لمنفذ المتوازي (L**PT)، يجب إعادة تشغيل الكمبيوتر لتفعيل قاعدة الوصول<sub>.</sub>

.6 احفظ تغییراتك.

إدارة الوصول إلى الأجھزة المحمولة

یتیح لك Security Endpoint Kaspersky التحكم في الوصول إلى البیانات على الأجھزة المحمولة التي تعمل بنظامي Android وiOS. وتنتمي الأجھزة المحمولة إلى فئة الأجھزة المحمولة (MTP(. لذلك، لتكوین الوصول إلى البیانات على الأجھزة المحمولة، تحتاج إلى تحریر إعدادات الوصول للأجھزة المحمولة .(MTP)

عند اتصال جھاز محمول بالكمبیوتر، یقوم نظام التشغیل بتحدید نوع الجھاز. إذا تم تثبیت الوضع ADB (Bridge Debug Android (أو iTunes أو ما یعادلھا من التطبیقات على الكمبیوتر، یقوم نظام التشغیل بتحدید الأجھزة المحمولة كأجھزة ADB أو iTunes. في جمیع الحالات الأخرى، قد یحدد نظام التشغیل نوع الجھاز المحمول كجھاز متنقل (MTP (لنقل الملفات أو جھاز PTP) الكامیرا) لنقل الصور أو جھاز آخر. ویعتمد نوع الجھاز على طراز الجھاز المحمول ووضع اتصال USB المحدد. ویتیح لك Security Endpoint Kaspersky تكوین أذونات الوصول الفردیة للبیانات الموجودة على الأجھزة المحمولة في تطبيقات ADB أو iTunes أو برنامج إدارة الملفات. وفي جميع الحالات الأخرى، يسمح التحكم في الجهاز بالوصول إلى الأجهزة المحمولة وفقًا لقواعد الوصول إلى الأجھزة المحمولة (MTP(.

الوصول إلى الأجھزة المحمولة

تنتمي الأجھزة المحمولة إلى فئة الأجھزة المحمولة (MTP(، وبالتالي فإن [الإعدادات](#page-412-0) الخاصة بھا واحدة. یمكنك تحدید أحد الأوضاع التالیة للوصول إلى الأجھزة المحمولة:

- . یتیح تطبیق Security Endpoint Kaspersky الوصول الكامل إلى الأجھزة المحمولة. ویمكنك فتح الملفات أو إنشائھا أو تعدیلھا أو نسخھا أو **سماح** حذفها على الأجهزة المحمولة باستخدام مدير الملفات أو تطبيقي ADB وiTunes. ويمكنك أيضًا شحن بطارية الجهاز عن طريق توصيل الجهاز المحمول بمنفذ USB بالكمبیوتر.
	- . یقید تطبیق Security Endpoint Kaspersky الوصول إلى الأجھزة المحمولة في مدیر الملفات وتطبیقي ADB وiTunes. ویسمح التطبیق **منع** بالوصول فقط إلى الأجهزة [المحمولة](#page-439-0) الموثوقة. ويمكنك أيضًا شحن بطارية الجهاز عن طريق توصيل الجهاز المحمول بمنفذ USB بالكمبيوتر.
- ا حالة توصیل USB ) أو . یسمح تطبیق Security Endpoint Kaspersky بالاتصال بالأجھزة المحمولة وفقً **یعتمد على ناقل الاتصالسماح منع**  $\mathcal{L}$
- حسب القواعد <sub>اته</sub> يقيد تطبيق Kaspersky Endpoint Security الوصول إلى الأجهزة المحمولة وفقًا للقواعد<sub>.</sub> وفي القواعد، يمكنك تكوين حقوق الوصول (القراءة / الكتابة)، وتحدید المستخدمین أو مجموعة من المستخدمین الذین یمكنھم الوصول إلى الأجھزة المحمولة (MTP(، وتكوین جدول وصول للأجهزة المحمولة. ويمكنك أيضًا تقييد الوصول إلى الأجهزة من خلال تطبيقي ADB و iTunes.

تكوین قواعد الوصول إلى الجھاز المحمول

یتم تكوین قواعد الوصول للأجھزة المحمولة (MTP (وأجھزة ADB وأجھزة iTunes بشكل مختلف. وبالنسبة للأجھزة المحمولة (MTP (وأجھزة ADB، یمكنك تكوین القواعد للمستخدمین الفردیین أو مجموعات المستخدمین وإنشاء جدول زمني لتطبیق القواعد. وبالنسبة لأجھزة iTunes، لا یمكنك فعل ذلك. ویمكنك فقط السماح بالوصول إلى البیانات أو رفضھ من خلال تطبیق iTunes لجمیع المستخدمین.

**كیفیة تكوین قواعد الوصول إلى الجھاز المحمول في وحدة تحكم الإدارة** [\(MMC\(](javascript:toggleBlock()

.Kaspersky Security Center Administration Console افتح .1

2. في شجرة وحدة التحكم، حدد Policies.

3. حدد السياسة اللازمة وانقر نقرًا مزدوجًا لفتح خصائص السياسة.

4. في نافذة السياسة، حدد **ضوابط الأمان ← التحكم في الجهاز** ِ.

5. تحت إ**عدادات التحكم في الجهاز ،** حدد علامة التبويب أ**نواع الأجهزة**. یسرد الجدول قواعد الوصول لجمیع الأجھزة الموجودة في تصنیف مكون التحكم في الجھاز.

6. في قائمة السياق لنوع الجهاز أ**جهزة محمولة (MTP)**، فم بتكوين وضع الوصول إلى الجهاز المحمول: **سماح <sub>V</sub> أو منع <sub>O</sub> أو يعتمد على ناقل الاتصال** .

.7 لتكوین قواعد الوصول إلى الأجھزة المحمولة، انقر نق ًرا مزدو ًجا لفتح قائمة القواعد.

.8 تكوین قاعدة الوصول إلى الجھاز المحمول:

a. في القسم **قواعد الوصول،** انقر على الزر إ**ضافة**. یفتح ھذا نافذة لإضافة قاعدة وصول جدیدة للجھاز المحمول.

b. في الحقل الأ**ولوية**، قم بتعيين أولوية كتابة القاعدة. تتضمن القاعدة السمات التالية: حساب المستخدم والجدول والأذونات (القراءة / الكتابة / الوصول إلى ADB (والأولویة.

تتضمن القاعدة أولویة محددة. وفي حالة إضافة مستخدم إلى مجموعات متعددة، ینظم Security Endpoint Kaspersky الوصول إلى الجهاز بناءً على القاعدة ذات الأولوية الأعلى. يسمح Kaspersky Endpoint Security بتعيين الأولوية من 0 إلى 10.000 كلما ارتفعت القیمة، زادت الأولویة. بمعنى آخر، یكون الإدخال بقیمة 0 بالأولویة الأدنى.

على سبیل المثال، یمكنك منح أذونات القراءة فقط لمجموعة "الجمیع" ومنح أذونات القراءة/الكتابة لمجموعة المسؤولین. ولفعل ذلك، قم بتعیین أولویة من 1 لمجموعة المسؤولین وقم بتعیین أولویة من 0 لمجموعة "الجمیع".

تكون أولویة أیة قاعدة منع أعلى من أولویة أیة قاعدة سماح. بمعنى آخر، في حالة إضافة مستخدم إلى مجموعات متعددة وكانت أولویة جمیع القواعد متشابھة، ینظم Security Endpoint Kaspersky الوصول إلى الجھاز استنا ًدا إلى أي قاعدة منع موجودة.

c. تحت ا**لقاعدة للمستخدمین والمجموعات**، حدد المستخدمین أو مجموعات المستخدمین يمكنك تحديد المستخدمين في Active Directory أو في قائمة الحسابات في Center Security Kaspersky، أو عن طریق إدخال اسم مستخدم محلي یدویًا. توصي Kaspersky باستخدام حسابات المستخدمین المحلیین فقط في حالات خاصة عندما لا یكون من الممكن استخدام حسابات [مستخدمي](#page-1088-0) المجال.

d. انقر على . **موافق**

9. تحت **جداول قاعدة الوصول المحددة**، كوّن جدو لاً للوصول إلى الجهاز المحمول للمستخدمين.

لا یمكن تكوین جدول وصول منفصل لأجھزة ADB. ویمكنك تكوین جدول وصول مشترك لأجھزة ADB والأجھزة المحمولة (MTP(.

10. كوّن أذونات وصول المستخدمين إلى الأجهزة المحمولة في برنامج إدارة الملفات (**قراءة / كتابة**).

.11 كّون الوصول إلى البیانات على جھاز محمول من خلال تطبیق ADB باستخدام خانة الاختیار . **الوصول عبر** ADB

في حالة إلغاء تحدید خانة الاختیار، عند توصیل الجھاز المحمول، یتم منع تطبیق ADB من اكتشاف الجھاز.

12. تحت ا**لوصول عبر iTunes**، كرّن الوصول إلى البيانات الموجودة على الجهاز المحمول من خلال تطبيق iTunes.

یطبق Security Endpoint Kaspersky الإعدادات الخاصة بالوصول إلى الجھاز المحمول من خلال تطبیق iTunes لجمیع المستخدمین. ولا یمكن تكوین جدول وصول منفصل لأجھزة iTunes. **كیفیة تكوین قواعد الوصول إلى الجھاز المحمول في** Console Web **و**[Console Cloud](javascript:toggleBlock()

1. في النافذة الرئيسية لـ Web Console ، حدد **Policies & profiles .** في النافذة الرئيسية لـ

- .2 انقر فوق اسم سیاسة Security Endpoint Kaspersky. فتح نافذة خصائص السیاسة.
	- .3 حدد علامة التبویب . Application settings
- 4. انتقل إلى Device Control ← Security Controls.
- 5. في القسم Device Control Settings، انقر على الرابط Access rules for devices and Wi-Fi networks. یسرد الجدول قواعد الوصول لجمیع الأجھزة الموجودة في تصنیف مكون التحكم في الجھاز.
	- .6 حدد نوع الجھاز . (Portable devices (MTP یفتح ھذا حقوق الوصول إلى الأجھزة المحمولة (MTP(.
- 7. تحت Gonfiguring device access rules كقم بتكوين وضع الوصول إلى الأجهزة المحمولة: Block أو Depends on أو . By rules connection bus
- 8. إذا حددت الوضع By rules، يجب عليك إضافة قواعد الوصول للأجهزة. ولفعل ذلك، تحت Users، انقر على الزر Add وكوَن قاعدة الوصول إلى الجھاز المحمول:
	- a. في الحقل Rule of access to devices، قم بتعيين أولوية كتابة القاعدة. تتضمن القاعدة السمات التالية: حساب المستخدم والجدول والأذونات (القراءة / الكتابة / الوصول إلى ADB (والأولویة.

تتضمن القاعدة أولویة محددة. وفي حالة إضافة مستخدم إلى مجموعات متعددة، ینظم Security Endpoint Kaspersky الوصول إلى الجهاز بناءً على القاعدة ذات الأولوية الأعلى. يسمح Kaspersky Endpoint Security بتعيين الأولوية من 0 إلى 10.000 كلما ارتفعت القیمة، زادت الأولویة. بمعنى آخر، یكون الإدخال بقیمة 0 بالأولویة الأدنى.

على سبیل المثال، یمكنك منح أذونات القراءة فقط لمجموعة "الجمیع" ومنح أذونات القراءة/الكتابة لمجموعة المسؤولین. ولفعل ذلك، قم بتعیین أولویة من 1 لمجموعة المسؤولین وقم بتعیین أولویة من 0 لمجموعة "الجمیع".

تكون أولویة أیة قاعدة منع أعلى من أولویة أیة قاعدة سماح. بمعنى آخر، في حالة إضافة مستخدم إلى مجموعات متعددة وكانت أولویة جمیع القواعد متشابهة، ينظم Kaspersky Endpoint Security الوصول إلى الجهاز استنادًا إلى أي قاعدة منع موجودة.

b. تحت ، حدد المستخدمین أو مجموعات المستخدمین للوصول إلى الأجھزة المحمولة. یمكنك تحدید المستخدمین في Directory Active، Users أو في قائمة الحسابات في Center Security Kaspersky، أو عن طریق إدخال اسم مستخدم محلي یدویًا. توصي Kaspersky باستخدام حسابات المستخدمین المحلیین فقط في حالات خاصة عندما لا یكون من الممكن استخدام حسابات [مستخدمي](#page-1088-0) المجال.

للوصول إلى الجھاز المحمول للمستخدمین. c. تحت ، كّون جدولاً Schedule for access to devices

لا یمكن تكوین جدول وصول منفصل لأجھزة ADB. ویمكنك تكوین جدول وصول مشترك لأجھزة ADB والأجھزة المحمولة (MTP(.

d. كوّن أذونات وصول المستخدمين إلى الأجهزة المحمولة في برنامج إدارة الملفات (Read / Write).

- e. كّون الوصول إلى البیانات على جھاز محمول من خلال تطبیق ADB باستخدام خانة الاختیار . Access via ADB في حالة إلغاء تحدید خانة الاختیار، عند توصیل الجھاز المحمول، یتم منع تطبیق ADB من اكتشاف الجھاز.
- f. تحت Access via iTunes، كوّن الوصول إلى البيانات الموجودة على الجهاز المحمول من خلال تطبيق iTunes.

یطبق Security Endpoint Kaspersky الإعدادات الخاصة بالوصول إلى الجھاز المحمول من خلال تطبیق iTunes لجمیع المستخدمین. ولا یمكن تكوین جدول وصول منفصل لأجھزة iTunes.

**كیفیة تكوین قواعد الوصول إلى الجھاز [المحمول](javascript:toggleBlock() في واجھة التطبیق**

 $\mathcal{L}_{\mathcal{A}}$ 

.1 في نافذة التطبیق [الرئیسیة](#page-122-0)، انقر فوق الزر .

2. في نافذة إعدادات التطبيق، اختر **ضوابط الأمان ← التحكم في الجهاز** .

3. في القسم إ**عدادات الوصول،** انقر على الزر الأ**جهزة وشبكات Wi-Fi**.

تعرض النافذة المفتوحة قواعد الوصول لجمیع الأجھزة المدرجة في تصنیف مكون التحكم في الجھاز.

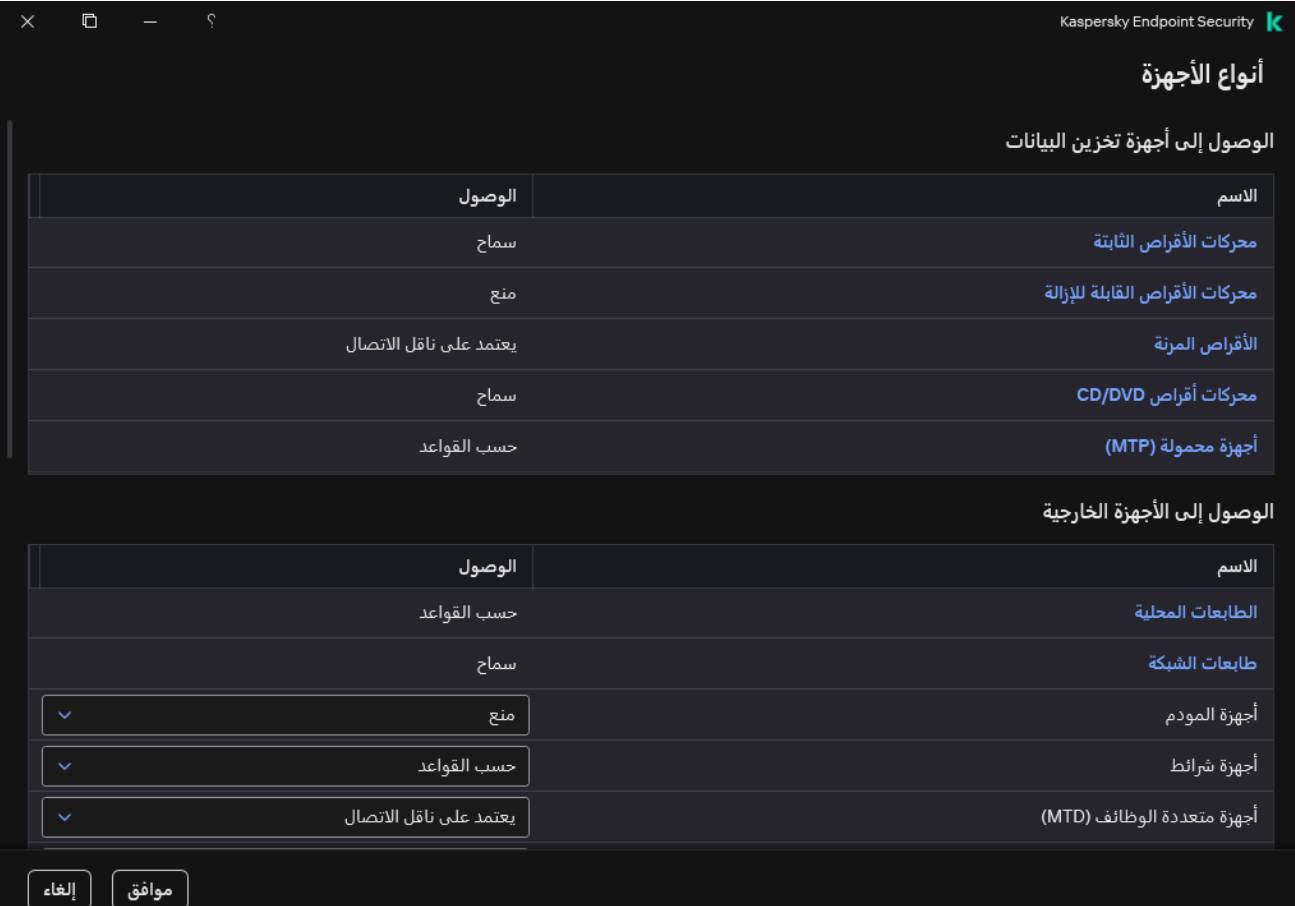

أنواع الأجھزة في مكون التحكم في الجھاز

4. في القسم ا**لوصول إلى أجهزة تخزين البيانات**، انقر على الرابط أ**جهزة محمولة (MTP)**.

یفتح ھذا نافذة تحتوي على قواعد الوصول للأجھزة المحمولة (MTP(.

5. تحت ا**لوصول**، قم بتكوين وضع الوصول إلى الأجهزة المحمولة: سماح أو **منع** أو **يعتمد على ناقل الاتصال** أو **حسب القو**اعد.

6. إذا حددت الوضع حسب القواعد، يجب عليك إضافة قواعد الوصول للأجهزة.

a. في القسم **حقوق المستخدمين**، انقر على الزر إ**ضافة**.

یفتح ھذا نافذة لإضافة قاعدة وصول جدیدة للجھاز المحمول.

b. في الحقل الأ**ولوية**، قم بتعيين أولوية كتابة القاعدة تتضمن القاعدة السمات التالية: حساب المستخدم والجدول والأذونات (القراءة / الكتابة / الوصول إلى ADB (والأولویة.

تتضمن القاعدة أولویة محددة. وفي حالة إضافة مستخدم إلى مجموعات متعددة، ینظم Security Endpoint Kaspersky الوصول إلى الجهاز بناءً على القاعدة ذات الأولوية الأعلى. يسمح Kaspersky Endpoint Security بتعيين الأولوية من 0 إلى 10.000 كلما ارتفعت القیمة، زادت الأولویة. بمعنى آخر، یكون الإدخال بقیمة 0 بالأولویة الأدنى.

على سبیل المثال، یمكنك منح أذونات القراءة فقط لمجموعة "الجمیع" ومنح أذونات القراءة/الكتابة لمجموعة المسؤولین. ولفعل ذلك، قم بتعیین أولویة من 1 لمجموعة المسؤولین وقم بتعیین أولویة من 0 لمجموعة "الجمیع".

تكون أولویة أیة قاعدة منع أعلى من أولویة أیة قاعدة سماح. بمعنى آخر، في حالة إضافة مستخدم إلى مجموعات متعددة وكانت أولویة جمیع القواعد متشابهة، ينظم Kaspersky Endpoint Security الوصول إلى الجهاز استنادًا إلى أي قاعدة منع موجودة.

c. تحت ، قم بتشغیل قاعدة الوصول إلى الجھاز المحمول. **الحالة**

d. تحت **قواعد الوصول،** كوّن أذونات الوصول إلى الجهاز المحمول للمستخدمين<sub>.</sub>

- كوّن أذونات وصول المستخدمين إلى الأجهزة المحمولة في برنامج إدارة الملفات (**قراءة / كتابة**).
- كّون الوصول إلى البیانات على جھاز محمول من خلال تطبیق ADB باستخدام خانة الاختیار . **الوصول عبر** ADB في حالة إلغاء تحدید خانة الاختیار، عند توصیل الجھاز المحمول، یتم منع تطبیق ADB من اكتشاف الجھاز.

e. تحت ، حدد المستخدمین أو مجموعات المستخدمین للوصول إلى الأجھزة المحمولة. یمكنك تحدید المستخدمین في Active **المستخدمون** Directory، أو في قائمة الحسابات في Kaspersky Security Center، أو عن طريق إدخال اسم مستخدم محلي يدويًا. توصيي Kaspersky باستخدام حسابات المستخدمین المحلیین فقط في حالات خاصة عندما لا یكون من الممكن استخدام حسابات [مستخدمي](#page-1088-0) المجال.

f. تحت **جدول الوصول إلى الأجهزة،** كوّن جدول وصول للجهاز للمستخدمين.

لا یمكن تكوین جدول وصول منفصل لأجھزة ADB. ویمكنك تكوین جدول وصول مشترك لأجھزة ADB والأجھزة المحمولة (MTP(.

g. تحت ا**لوصول عبر iTunes**، كوّن الوصول إلى البيانات الموجودة على الجهاز المحمول من خلال تطبيق iTunes.

یطبق Security Endpoint Kaspersky الإعدادات الخاصة بالوصول إلى الجھاز المحمول من خلال تطبیق iTunes لجمیع المستخدمین. ولا یمكن تكوین جدول وصول منفصل لأجھزة iTunes.

.7 احفظ تغییراتك.

نتيجة لذلك، يتم تقييد وصول المستخدم إلى الأجهزة المحمولة وفقًا للقواعد. إذا كان لديك وصول محظور إلى الأجهزة المحمولة في تطبيقي ADB و iTunes عند توصیل جھاز محمول، یتم منع تطبیقي ADB وiTunes من اكتشاف الجھاز المحمول.

الأجھزة المحمولة الموثوقة

الأجھزة الموثوقة ھي الأجھزة التي یتمتع المستخدمون المحددون في إعدادات الأجھزة الموثوقة بالوصول الكامل إلیھا في جمیع الأوقات.

يشبه إجراء إضافة جهاز [محمول](#page-439-0) موثوق تمامًا إضافة الأنواع الأخرى من الأجهزة الموثوقة. ويمكنك إضافة جهاز محمول حسب المعرف أو طراز الجهاز.

لإضافة جھاز محمول موثوق بواسطة المعرف، ستحتاج إلى معرف فرید (معرف الجھاز - HWID(. ویمكنك العثور على المعرف في خصائص الجھاز باستخدام أدوات نظام التشغیل (انظر الشكل أدناه). وتتیح لك أداة إدارة الأجھزة فعل ذلك. وتختلف معرفات الأجھزة المحمولة (MTP (وأجھزة ADB وiTunes حتى للجھاز المحمول نفسھ. قد یبدو معّرف الجھاز المحمول (MTP (كما یلي: 07440JECB.15131 وقد یبدو معرف جھاز ADB كما یلي: 370DEC2A&0&C000&6. إضافة الأجهزة حسب المُعرّف عملية ملائمة إذا كنت ترغب في إضافة مجموعة أجهزة محددة. ويمكنك أيضًا استخدام الأقنعة.

إذا قمت بتثبیت تطبیقات ADB أو iTunes بعد توصیل جھاز بالكمبیوتر، فقد یتم إعادة تعیین المعرف الفرید للجھاز. یعني ھذا أن Kaspersky Endpoint Security سوف يتعرف على هذا الجهاز كأنه جهاز جديد. إذا كان الجهاز موثوقًا، أضف الجهاز إلى القائمة الموثوقة مرة أخرى.

لإضافة جھاز محمول موثوق حسب مودیل الجھاز، ستحتاج إلى معرف البائع (VID (ومعرف المنتج (PID(. ویمكنك العثور على المعرفات في خصائص الجھاز باستخدام أدوات نظام التشغیل (انظر الشكل أدناه). قالب إدخال معرف البائع ومعرف المنتج: 5EE4\_PID&1D18\_VID. إضافة أجھزة حسب المودیل طریقة ملائمة إذا كنت تستخدم أجھزة ذات مودیل معین في مؤسستك. بھذه الطریقة، یمكنك إضافة جمیع الأجھزة من ھذا المودیل.

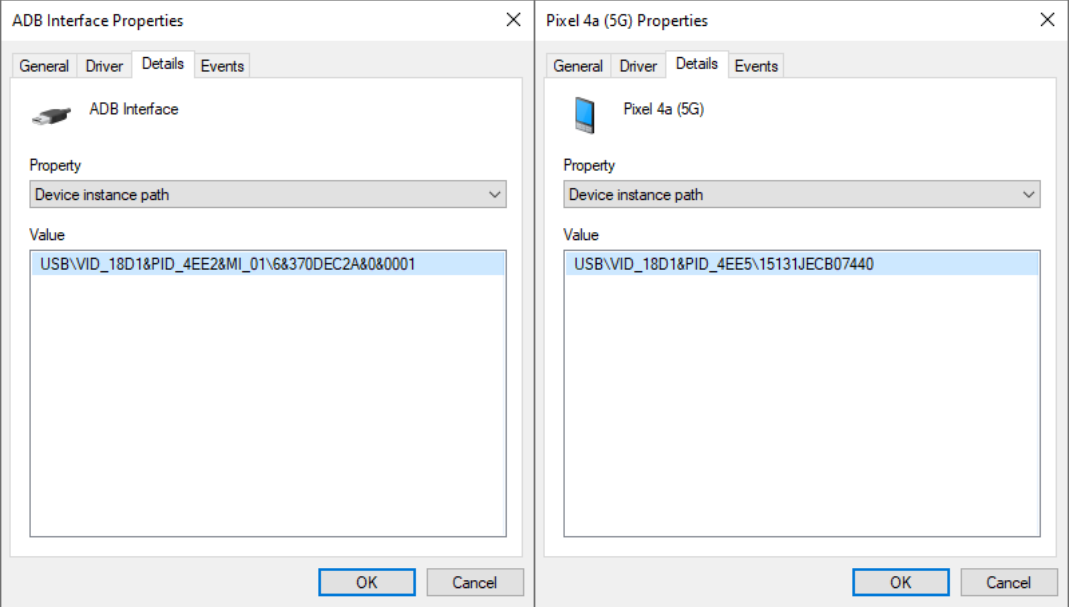

معرف الجھاز في إدارة الأجھزة

# إدارة الوصول إلى أجھزة Bluetooth

یسمح Security Endpoint Kaspersky بإدارة الوصول إلى أجھزة Bluetooth. وتتضمن أجھزة Bluetooth لوحات المفاتیح وأجھزة الماوس وسماعات الر أس والطابعات اللاسلكیة وما إلى ذلك. ویمكنك أیضًا استخدام Bluetooth للاتصال بجھاز محمول على سبیل المثال.

عند توصیل أجھزة Bluetooth أو فصلھا، قد یقوم التطبیق بإنشاء أحداث متعددة حول الجھاز. والسبب ھو أن نظام التشغیل قد یكتشف جھاز Bluetooth على أنه أجهزة متعددة من أنواع مختلفة. ويدير Kaspersky Endpoint Security أيضًا محول Bluetooth الذي يتم من خلاله توصيل الجهاز كجهاز منفصل ولهذا السبب ينشئ التطبيق حدثًا لكل جهاز من الأجهزة المكتشفة.

## یمكنك تحدید أحد الأوضاع التالیة للوصول إلى أجھزة Bluetooth:

- ا**لسماح و عدم التسجيل <sub>ه</sub>ي.** يسمح Kaspersky Endpoint Security بتوصيل أي أجهزة Bluetooth ولا يحفظ معلومات حول الاتصال في سجل الأحداث. ویمكنك توصیل أجھزة الإدخال التي تعمل عن طریق Bluetooth) لوحات المفاتیح وأجھزة الماوس وما إلى ذلك)، وإرسال البیانات عبر Bluetooth، وإدارة أجھزة Bluetooth الأخرى (سماعات الرأس، وما إلى ذلك).
- س**ماح <sub>V</sub>. يسمح Kaspersky Endpoint Security بتوصيل أي أجهزة تعمل بتقنية Bluetooth. ويمكنك توصيل أجهزة الإدخال التي تعمل عن** طریق Bluetooth) لوحات المفاتیح وأجھزة الماوس وما إلى ذلك)، وإرسال البیانات عبر Bluetooth، وإدارة أجھزة Bluetooth الأخرى (سماعات الرأس، وما إلى ذلك).
	- . یقید Security Endpoint Kaspersky الوصول إلى أجھزة Bluetooth. ویمكنك السماح بتوصیل أجھزة إدخال Bluetooth فقط (فئة **منع** أجھزة الواجھة البشریة). وتتضمن ھذه الأجھزة لوحات المفاتیح والماوس وعصا التحكم وما إلى ذلك.

لا یمكن إنشاء قائمة بأجھزة Bluetooth الموثوقة. وإذا كان لدیك وصول مقید إلى أجھزة Bluetooth، فیمكنك فقط الاتصال بأجھزة الإدخال المزودة باتصال Bluetooth.

یمكنك السماح بتوصیل أجھزة الإدخال فقط في واجھة المستخدم الخاصة بالتطبیق أو في Console Web. ولا یمكنك السماح بتوصیل أجھزة الإدخال في وحدة تحكم الإدارة (MMC).

**كیفیة تكوین قواعد الوصول إلى جھاز** [Bluetooth](javascript:toggleBlock() **في وحدة تحكم الإدارة** (MMC(

.Kaspersky Security Center Administration Console افتح .1

2. في شجرة وحدة التحكم، حدد Policies.

3. حدد السياسة اللازمة وانقر نقرًا مزدوجًا لفتح خصائص السياسة.

4. في نافذة السياسة، حدد **ضوابط الأمان ← التحكم في الجهاز** ِ.

5. تحت إ**عدادات التحكم في الجهاز ،** حدد علامة التبويب أ**نواع الأجهزة**. یسرد الجدول قواعد الوصول لجمیع الأجھزة الموجودة في تصنیف مكون التحكم في الجھاز.

6. في قائمة السياق لنوع الجهاز ت**قنية Bluetooth،** كوّن وضع الوصول إلى جهاز Bluetooth: **سماح <sub>V</sub>، منع @، السماح وعدم التسجيل <sub>گ</sub>ي**.

إذا حظرت الوصول إلى أجھزة Bluetooth، یمكنك السماح بتوصیل أجھزة الإدخال فقط (لوحات المفاتیح وأجھزة الماوس وما إلى ذلك) في واجھة المستخدم الخاصة بالتطبیق أو في Console Web. ولا یمكنك السماح بتوصیل أجھزة الإدخال في وحدة تحكم الإدارة (MMC(.

.7 احفظ تغییراتك.

#### **كیفیة تكوین قواعد الوصول إلى جھاز** Bluetooth **في** Console Web **و**[Console Cloud](javascript:toggleBlock()

1. في النافذة الرئيسية لـ Web Console ، حدد **Policies & profiles .** في النافذة الرئيسية لـ

.2 انقر فوق اسم سیاسة Security Endpoint Kaspersky. فتح نافذة خصائص السیاسة.

.3 حدد علامة التبویب . Application settings

4. انتقل إلى Device Control ← Security Controls.

5. في القسم Device Control Settings، انقر على الرابط Access rules for devices and Wi-Fi networks. یسرد الجدول قواعد الوصول لجمیع الأجھزة الموجودة في تصنیف مكون التحكم في الجھاز.

> .6 حدد نوع الجھاز . Bluetooth یؤدي ھذا إلى فتح إعدادات الوصول إلى جھاز Bluetooth.

7. تكوين وضع الوصول إلى جهاز Allow، Block، Allow and do not log :Bluetooth.

8. إذا حددت وضع Block، بمكنك السماح بتوصيل أجهزة إدخال Bluetooth فقط (لوحات المفاتيح، وأجهزة الماوس، وما إلى ذلك). ولفعل ذلك، تحت .(Input devices (mice and keyboards حدد خانة الاختیار).

.9 احفظ تغییراتك.

**كیفیة تكوین قواعد الوصول إلى جھاز** [Bluetooth](javascript:toggleBlock() **في واجھة التطبیق**

.1 في نافذة التطبیق [الرئیسیة](#page-122-0)، انقر فوق الزر .

2. في نافذة إعدادات التطبيق، اختر **ضوابط الأمان ← التحكم في الجهاز** .

3. في القسم إ**عدادات الوصول،** انقر على الزر الأ**جهزة وشبكات Wi-Fi**.

تعرض النافذة المفتوحة قواعد الوصول لجمیع الأجھزة المدرجة في تصنیف مكون التحكم في الجھاز.

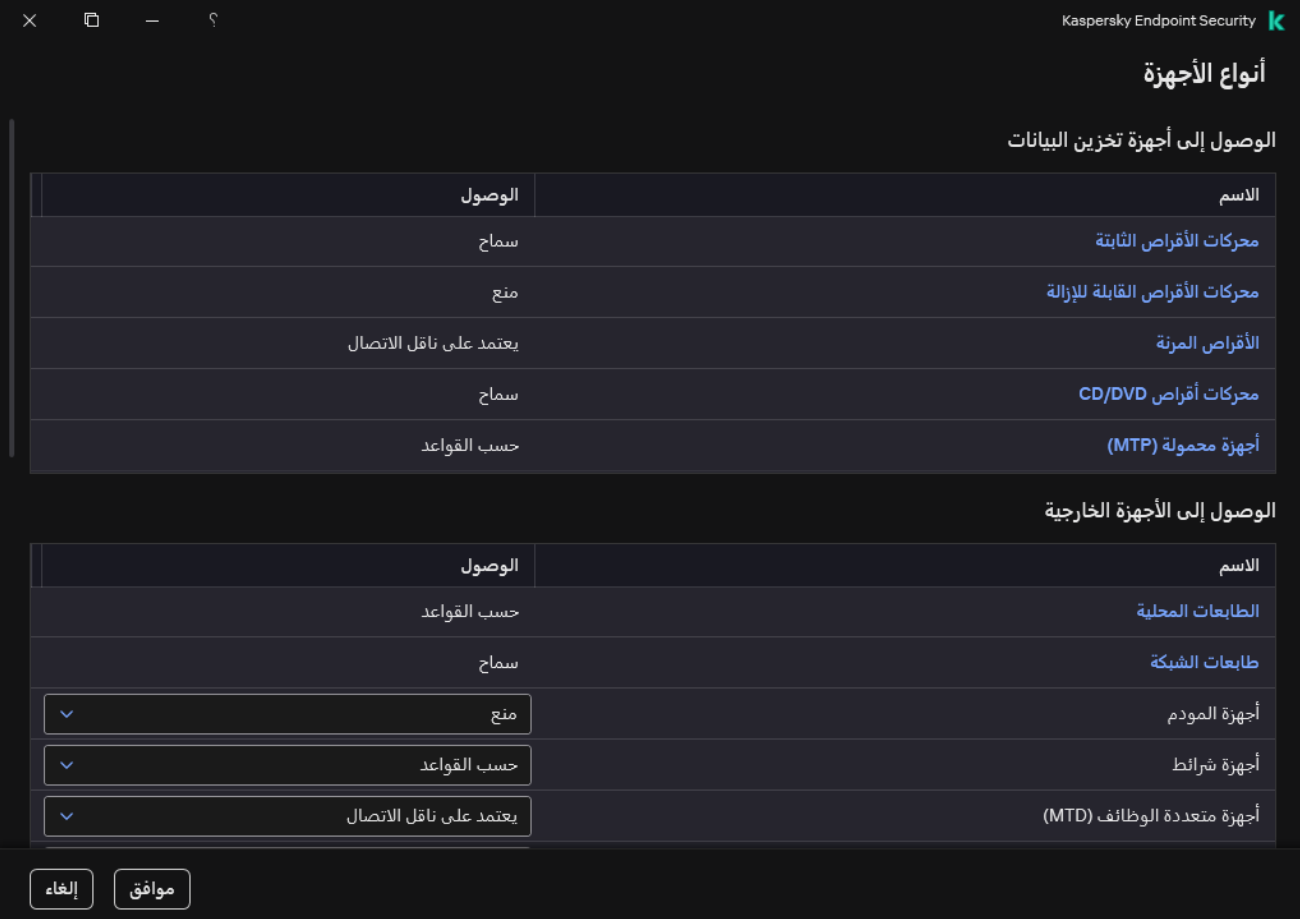

أنواع الأجھزة في مكون التحكم في الجھاز

4. في القسم ا**لوصول إلى الأجهزة الخارجي**ة، انقر على الر ابط **تقنية Bluetooth**.

یؤدي ھذا إلى فتح إعدادات الوصول إلى جھاز Bluetooth.

5. تحت ا**لوصول،** كوّن وضع الوصول إلى جهاز Bluetooth: **سماح، منع، السماح وعدم التسجيل** 

6. إذا حددت وضع **منع**، يمكنك السماح بتوصيل أجهزة إدخال Bluetooth فقط (لوحات المفاتيح، وأجهزة الماوس، وما إلى ذلك)<sub>.</sub> ولفعل ذلك، تحت الاستثناءات، حدد خانة الاختيار أ**جهزة الإدخال (الماوس ولوحات المفاتيح)**.

.7 احفظ تغییراتك.

التحكم في الطباعة

یمكنك استخدام التحكم في الطباعة لتكوین وصول المستخدم إلى الطابعات المحلیة وطابعات الشبكة.

### التحكم في الطابعة المحلیة

یتیح Security Endpoint Kaspersky تكوین الوصول إلى الطابعات المحلیة على مستویین: جا ٍر التوصیل والطباعة.

یتحكم Security Endpoint Kaspersky في اتصال الطابعة المحلیة عبر النواقل التالیة: USB والمنفذ التسلسلي (COM(، المنفذ المتوازي (LPT(.

یتحكم تطبیق Security Endpoint Kaspersky في اتصال الطابعات المحلیة بمنافذ COM وLPT على مستوى الناقل فقط. أي لمنع اتصال الطابعات بمنافذ COM وLPT، یجب حظر اتصال كل أنواع [الأجھزة](#page-414-0) بنواقل COM وLPT. وبالنسبة للطابعات المتصلة بمنفذ USB، یمارس التطبیق التحكم على مستویین: نوع الجھاز (الطابعات المحلیة) وناقل الاتصال (USB(. لذلك یمكنك السماح لجمیع أنواع الأجھزة باستثناء الطابعات المحلیة بالاتصال بمنفذ USB.

تستطیع تحدید أحد أوضاع الوصول إلى [الطابعات](#page-412-0) المحلیة التالیة عبر :USB

- س**ماح <sub>V</sub>.** يمنح Kaspersky Endpoint Security وصولاً كاملاً إلى الطابعات المحلية لجميع المستخدمين ويستطيع المستخدمون توصيل الطابعات وطباعة المستندات باستخدام الوسائل التي یوفرھا نظام التشغیل.
	- . یحظر Security Endpoint Kaspersky اتصال الطابعات المحلیة. ویسمح التطبیق باتصال [الطابعات](#page-439-0) الموثوقة فقط. **منع**
- . یسمح Security Endpoint Kaspersky بالاتصال بالطابعات المحلیة حسب حالة اتصال ناقل USB ) أو **یعتمد على ناقل الاتصالسماح منع** .(
	- . للتحكم في الطباعة، یجب علیك إضافة قواعد الطباعة. وفي القواعد، یمكنك تحدید المستخدمین أو مجموعة من المستخدمین الذین ترید **حسب القواعد** السماح لھم أو حتى منعھم من الوصول إلى طباعة المستندات على الطابعات المحلیة.

التحكم في طابعة الشبكة

یتیح Security Endpoint Kaspersky تكوین الوصول إلى الطباعة على طابعات الشبكة. وتستطیع تحدید أحد أوضاع [الوصول](#page-412-0) التالیة على طابعات الشبكة:

- . لا یتحكم Security Endpoint Kaspersky في الطباعة على طابعات الشبكة. یمنح التطبیق حق الوصول إلى الطباعة **السماح وعدم التسجیل** لجمیع المستخدمین ولا یحفظ معلومات عن الطباعة في سجل الأحداث.
	- . یمنح Security Endpoint Kaspersky الوصول إلى الطباعة على طابعات الشبكة لجمیع المستخدمین. **سماح**
- . یقید Security Endpoint Kaspersky الوصول إلى طابعات الشبكة لجمیع المستخدمین. ویسمح التطبیق بالوصول فقط إلى [الطابعات](#page-439-0) الموثوقة. **منع**
- حسب القواعد <sub>لقا</sub> يمنح Kaspersky Endpoint Security إمكانية الوصول إلى الطباعة وفقًا لقواعد الطباعة<sub>.</sub> وفي القواعد، يمكنك تحديد المستخدمين أو مجموعة من المستخدمین الذین سیتم السماح لھم أو حتى منعھم من طباعة المستندات على طابعة الشبكة.

إضافة قواعد الطباعة للطابعات

**كیفیة إضافة قواعد مخصصة في وحدة تحكم الإدارة** [\(MMC\(](javascript:toggleBlock()

.Kaspersky Security Center Administration Console افتح .1

2. في شجرة وحدة التحكم، حدد Policies.

3. حدد السیاسة اللاز مة و انقر نقرً ا مز دو جًا لفتح خصـائص السیاسة.

4. في نافذة السياسة، حدد **ضوابط الأمان ← التحكم في الجهاز** ِ.

5. تحت إ**عدادات التحكم في الجهاز ،** حدد علامة التبويب أ**نواع الأجهزة**.

یسرد الجدول قواعد الوصول لجمیع الأجھزة الموجودة في تصنیف مكون التحكم في الجھاز.

6. في قائمة السياق لأنواع أجهزة ا**لطابعات المحلية وطابعات الشبكة،** كوّن وضع الوصول للطابعات ذات الصلة: سماح م وم**نع <sub>۞</sub> والسماح و**عدم ا**لتسجيل <sub>ه</sub>ي (**لطابعات الشبكة فقط)، أو **يعتمد على ناقل الاتصال ۞** (للطابعات المحلية فقط)<sub>.</sub>

7. لتكوين قواعد الطباعة على الطابعات المحلية وطابعات الشبكة، انقر نقرًا مزدوجًا فوق قوائم القواعد لفتحها.

8 يختار **حسب القواعد** كوضع وصول للطابعة<sub>.</sub>

.9 حدد المستخدمین أو مجموعة المستخدمین الذین ترید تطبیق قاعدة الطباعة علیھم.

a. انقر عل*ى* إ**ضافة**.

یفتح ھذا نافذة لإضافة قاعدة طباعة جدیدة.

b. قم بتعیین أولویة إدخال القاعدة. یتضمن إدخال القاعدة السمات التالیة: حساب المستخدم والإجراء (سماح/منع) والأولویة.

تتضمن القاعدة أولویة محددة. وفي حالة إضافة مستخدم إلى مجموعات متعددة، ینظم Security Endpoint Kaspersky الوصول إلى الجهاز بناءً على القاعدة ذات الأولوية الأعلى. يسمح Kaspersky Endpoint Security بتعيين الأولوية من 0 إلى 10.000 كلما ارتفعت القیمة، زادت الأولویة. بمعنى آخر، یكون الإدخال بقیمة 0 بالأولویة الأدنى.

على سبیل المثال، یمكنك منح أذونات القراءة فقط لمجموعة "الجمیع" ومنح أذونات القراءة/الكتابة لمجموعة المسؤولین. ولفعل ذلك، قم بتعیین أولویة من 1 لمجموعة المسؤولین وقم بتعیین أولویة من 0 لمجموعة "الجمیع".

تكون أولویة أیة قاعدة منع أعلى من أولویة أیة قاعدة سماح. بمعنى آخر، في حالة إضافة مستخدم إلى مجموعات متعددة وكانت أولویة جمیع القواعد متشابهة، ينظم Kaspersky Endpoint Security الوصول إلى الجهاز استنادًا إلى أي قاعدة منع موجودة.

c. تحت ، كّون وصول المستخدم إلى الطباعة على الطابعة. **الإجراء**

d. تحت ا**لمستخدمون والمجموعات**، حدد المستخدمين أو مجموعات المستخدمين للوصول إلى الطباعة. يمكنك تحديد المستخدمين في Active Directory، أو في قائمة الحسابات في Kaspersky Security Center، أو عن طريق إدخال اسم مستخدم محلي يدويًا. توصيي Kaspersky باستخدام حسابات المستخدمین المحلیین فقط في حالات خاصة عندما لا یكون من الممكن استخدام حسابات [مستخدمي](#page-1088-0) المجال.

e. انقر على . **موافق**

.10 احفظ تغییراتك.

**كیفیة إضافة قواعد طباعة في** Console Web **و**[Console Cloud](javascript:toggleBlock()

1. في النافذة الرئيسية لـ Web Console ، حدد **Policies & profiles .** في النافذة الرئيسية لـ

- .2 انقر فوق اسم سیاسة Security Endpoint Kaspersky. فتح نافذة خصائص السیاسة.
	- .3 حدد علامة التبویب . Application settings
- 4. انتقل إلى Device Control ← Security Controls.
- 5. في القسم Device Control Settings، انقر على الرابط Access rules for devices and Wi-Fi networks. یسرد الجدول قواعد الوصول لجمیع الأجھزة الموجودة في تصنیف مكون التحكم في الجھاز.
	- 6. حدد نو ع الجهاز Local printers أو Network printers. یفتح ھذا قواعد وصول الطابعة.
- 7. كوّن وضع الوصول للطابعات ذات الصلة: Block و Allow and do not log (لطابعات الشبكة فقط)، وDepends on (للطابعات المحلیة فقط)، أو . By rules connection bus
- 8. إذا حددت وضع By rules، يجب إضافة قواعد الطباعة للطابعات المحلية أو طابعات الشبكة. ولفعل ذلك، انقر فوق الزر Add في جدول قواعد الطباعة.

یفتح ھذا إعدادات قاعدة الطباعة الجدیدة.

.9 قم بتعیین أولویة إدخال القاعدة. یتضمن إدخال القاعدة السمات التالیة: حساب المستخدم والإجراء (سماح/منع) والأولویة.

تتضمن القاعدة أولوية محددة. وفي حالة إضافة مستخدم إلى مجموعات متعددة، ينظم Kaspersky Endpoint Security الوصول إلى الجهاز بناءً على القاعدة ذات الأولویة الأعلى. یسمح Security Endpoint Kaspersky بتعیین الأولویة من 0 إلى .10.000 كلما ارتفعت القیمة، زادت الأولویة. بمعنى آخر، یكون الإدخال بقیمة 0 بالأولویة الأدنى.

على سبیل المثال، یمكنك منح أذونات القراءة فقط لمجموعة "الجمیع" ومنح أذونات القراءة/الكتابة لمجموعة المسؤولین. ولفعل ذلك، قم بتعیین أولویة من 1 لمجموعة المسؤولین وقم بتعیین أولویة من 0 لمجموعة "الجمیع".

تكون أولویة أیة قاعدة منع أعلى من أولویة أیة قاعدة سماح. بمعنى آخر، في حالة إضافة مستخدم إلى مجموعات متعددة وكانت أولویة جمیع القواعد متشابھة، ینظم Security Endpoint Kaspersky الوصول إلى الجھاز استنا ًدا إلى أي قاعدة منع موجودة.

10 تحت Action، كوّن وصول المستخدم إلى الطباعة على الطابعة.

11. تحت **Users and groups،** حدد المستخدمين أو مجموعات المستخدمين للوصول إلى الطباعة. يمكنك تحديد المستخدمين في Active Directory، أو في قائمة الحسابات في Center Security Kaspersky، أو عن طریق إدخال اسم مستخدم محلي یدویًا. توصي Kaspersky باستخدام حسابات المستخدمین المحلیین فقط في حالات خاصة عندما لا یكون من الممكن استخدام حسابات [مستخدمي](#page-1088-0) المجال.

.12 احفظ تغییراتك.

**كیفیة إضافة قواعد طباعة في واجھة [التطبیق](javascript:toggleBlock()**

.1 في نافذة التطبیق [الرئیسیة](#page-122-0)، انقر فوق الزر .

2. في نافذة إعدادات التطبيق، اختر **ضوابط الأمان ← التحكم في الجهاز** .

3. في القسم إ**عدادات الوصول،** انقر على الزر الأ**جهزة وشبكات Wi-Fi**.

تعرض النافذة المفتوحة قواعد الوصول لجمیع الأجھزة المدرجة في تصنیف مكون التحكم في الجھاز.

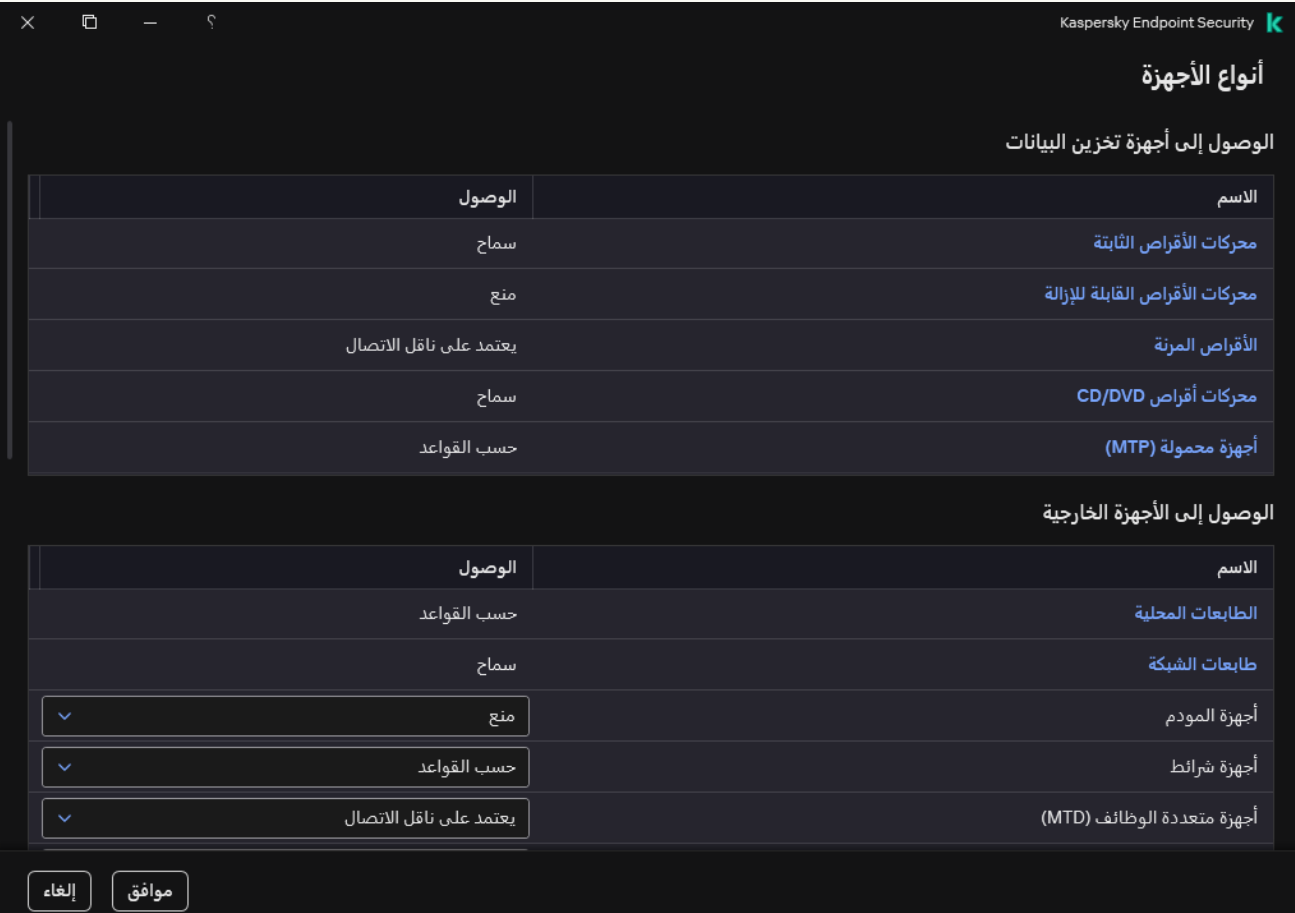

أنواع الأجھزة في مكون التحكم في الجھاز

4. تحت ا**لوصول إلى الأجهزة الخارجية،** انقر على ا**لطابعات المحلية** أو **طابعات الشبكة**.

یفتح ھذا نافذة بقواعد وصول الطابعة.

5. تحت الوصول إلى الطابعات المحلية or الوصول إلى طابعات الشبكة، كوّن وضع الوصول للطابعات: سماح أو منع أو السماح وعدم التسجيل (لطابعات الشبكة فقط)، أو **يعتمد على ناقل الاتصال** (للطابعات المحلية فقط)، أو حسب القواعد<sub>.</sub>

6. إذا حددت الوضع حسب القواعد، يجب إضافة قواعد الطباعة للطابعات<sub>.</sub> حدد المستخدمين أو مجموعة المستخدمين الذين تريد تطبيق قاعدة الطباعة علیھم.

a. انقر عل*ى* إ**ضافة**.

یفتح ھذا نافذة لإضافة قاعدة طباعة جدیدة.

b. قم بتعیین أولویة إدخال القاعدة. ویتضمن إدخال القاعدة السمات التالیة: حساب المستخدم والأذونات (سماح/منع) والأولویة.

تتضمن القاعدة أولویة محددة. وفي حالة إضافة مستخدم إلى مجموعات متعددة، ینظم Security Endpoint Kaspersky الوصول إلى الجهاز بناءً على القاعدة ذات الأولوية الأعلى. يسمح Kaspersky Endpoint Security بتعيين الأولوية من 0 إلى 10.000 كلما ارتفعت القیمة، زادت الأولویة. بمعنى آخر، یكون الإدخال بقیمة 0 بالأولویة الأدنى.

على سبیل المثال، یمكنك منح أذونات القراءة فقط لمجموعة "الجمیع" ومنح أذونات القراءة/الكتابة لمجموعة المسؤولین. ولفعل ذلك، قم بتعیین أولویة من 1 لمجموعة المسؤولین وقم بتعیین أولویة من 0 لمجموعة "الجمیع". تكون أولویة أیة قاعدة منع أعلى من أولویة أیة قاعدة سماح. بمعنى آخر، في حالة إضافة مستخدم إلى مجموعات متعددة وكانت أولویة جمیع القواعد متشابھة، ینظم Security Endpoint Kaspersky الوصول إلى الجھاز استنا ًدا إلى أي قاعدة منع موجودة.

c. تحت ، كّون أذونات المستخدم للوصول إلى الطباعة. **الإجراء**

d. تحت ا**لمستخدمون والمجموعات**، حدد المستخدمين أو مجموعات المستخدمين للوصول إلى الطباعة. يمكنك تحديد المستخدمين في Active Directory، أو في قائمة الحسابات في Kaspersky Security Center، أو عن طريق إدخال اسم مستخدم محلي يدويًا. توصي Kaspersky باستخدام حسابات المستخدمین المحلیین فقط في حالات خاصة عندما لا یكون من الممكن استخدام حسابات [مستخدمي](#page-1088-0) المجال.

.7 احفظ تغییراتك.

الطابعات الموثوقة

الأجھزة الموثوقة ھي الأجھزة التي یتمتع المستخدمون المحددون في إعدادات الأجھزة الموثوقة بالوصول الكامل إلیھا في جمیع الأوقات.

يشبه إجراء إضافة [طابعات](#page-439-0) موثوقة تمامًا إضافة الأنواع الأخرى من الأجهزة الموثوقة. ويمكنك إضافة طابعات محلية حسب المعرف أو موديل الجهاز. ويمكنك فقط إضافة طابعات الشبكة من خلال معرف الجھاز.

لإضافة طابعة محلیة موثوقة بواسطة المعرف، ستحتاج إلى معرف فرید (معرف الجھاز - HWID(. ویمكنك العثور على المعرف في خصائص الجھاز باستخدام أدوات نظام التشغیل (انظر الشكل أدناه). وتتیح لك أداة إدارة الأجھزة فعل ذلك. وقد یبدو معرف الطابعة المحلیة كما یلي: 6&000C&1&AF5F09D.2 إضافة الأجهزة حسب المُعرّف عملية ملائمة إذا كنت ترغب في إضافة مجموعة أجهزة محددة. ويمكنك أيضًا استخدام الأقنعة.

لإضافة طابعة محلیة موثوقة حسب مودیل الجھاز، ستحتاج إلى معرف البائع (VID (ومعرف المنتج (PID(. ویمكنك العثور على المعرفات في خصائص الجھاز باستخدام أدوات نظام التشغیل (انظر الشكل أدناه). قالب إدخال معرف البائع ومعرف المنتج: FD27\_PID&9A04\_VID. إضافة أجھزة حسب المودیل طریقة ملائمة إذا كنت تستخدم أجھزة ذات مودیل معین في مؤسستك. بھذه الطریقة، یمكنك إضافة جمیع الأجھزة من ھذا المودیل.

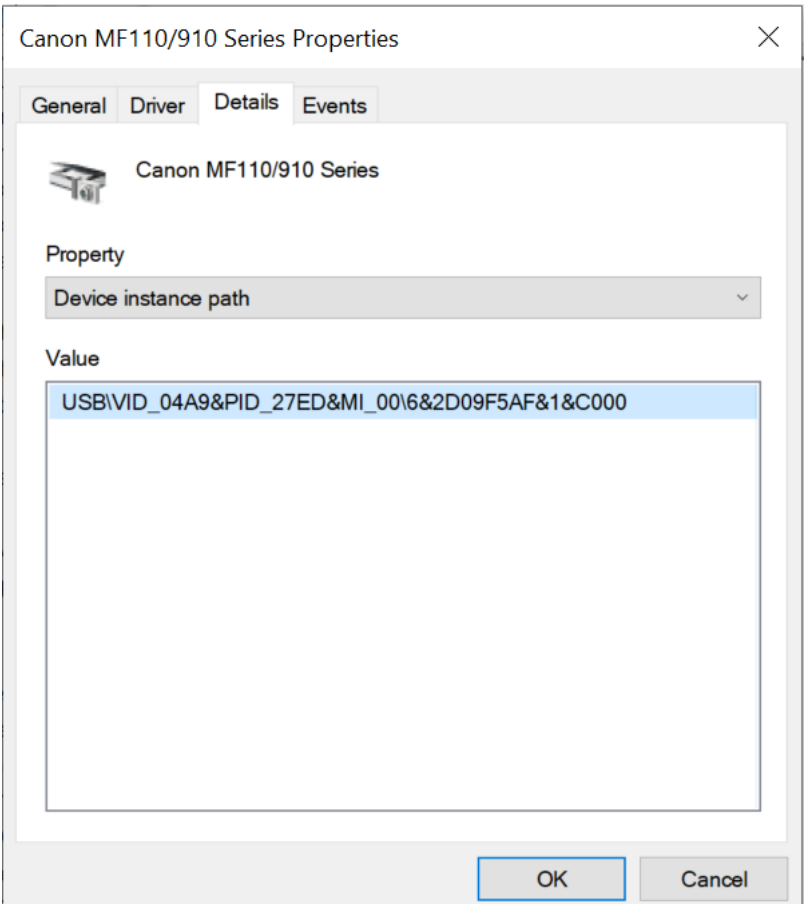

معرف الجھاز في إدارة الأجھزة

<span id="page-430-0"></span>لإضافة طابعة شبكة موثوقة، ستحتاج إلى معرف الجھاز الخاص بھا. وبالنسبة لطابعات الشبكة، یمكن أن یكون معرف الجھاز ھو اسم الشبكة الخاص بالطابعة (اسم الطابعة المشتركة) أو عنوان IP الخاص بالطابعة أو عنوان URL الخاص بالطابعة.

# التحكم في اتصالات Fi-Wi

یسمح التحكم في الجھاز بإدارة اتصال Fi-Wi للكمبیوتر (الكمبیوتر المحمول). وقد تكون شبكات Fi-Wi العامة غیر آمنة، وقد یؤدي استخدام ھذه الشبكات إلى فقدان البیانات. ویتیح لك التحكم في الجھاز حظر المستخدم من الاتصال بشبكة Fi-Wi أو السماح بالاتصال فقط بالشبكات الموثوقة. على سبیل المثال، یمكنك السماح بالاتصال فقط بشبكة Fi-Wi الخاصة بالشركة التي تكون آمنة بدرجة كافیة. سیقوم مكون التحكم في الجھاز بمنع الوصول إلى شبكات Fi-Wi باستثناء الشبكات المحددة في القائمة الموثوقة.

على أجھزة الكمبیوتر التي تعمل بنظام التشغیل 11 Windows، تحتاج إلى تمكین خدمات الموقع للتحكم في اتصالات Fi-Wi. ولفعل ذلك ، تحتاج إلى تمكين مفتاح **خدمات الموقع** في إعدادات نظام التشغيل (الإع**دادات ← الخصوصية والأمان ← الموقع**). وفي حالة تعطيل خدمات الموقع، فلن يتحكم .Wi-Fi بشبكات الاتصالات في Kaspersky Endpoint Security

**كیفیة تقیید اتصالات** Fi-Wi **في وحدة تحكم الإدارة** [\(MMC\(](javascript:toggleBlock()

.Kaspersky Security Center Administration Console افتح .1

2. في شجرة وحدة التحكم، حدد Policies.

3. حدد السياسة اللازمة وانقر نقرًا مزدوجًا لفتح خصائص السياسة.

- 4. في نافذة السياسة، حدد **ضوابط الأمان ← التحكم في الجهاز** ِ.
- 5. تحت إ**عدادات التحكم في الجهاز ،** حدد علامة التبويب أ**نواع الأجهزة**. یسرد الجدول قواعد الوصول لجمیع الأجھزة الموجودة في تصنیف مكون التحكم في الجھاز.
- 6. في قائمة السياق لنو ع جهاز Wi-Fi، حدد إجراء التحكم في الجهاز الذي يتم اتخاذه عند الاتصال بشبكة Wi-Fi. **سماح** (<sub>V</sub>) أو م**نع (ج)** أو **حظر** م**ع** .( ) **استثناءات**

7. إذا حددت الخيار **حظر مع استثناءات**، أنشئ قائمة بشبكات Wi-Fi الموثوقة:

a. انقر نق ًرا مزدو ًجا لفتح قائمة شبكات Fi-Wi الموثوقة.

b. في القسم ، انقر على الزر . **شبكات** Fi-Wi **الموثوقة إضافة**

c. یفتح ھذا نافذة، وفي تلك النافذة، قم بتھیئة شبكة Fi-Wi الموثوقة (انظر الشكل أدناه):

- . الاسم أو SSID) معرف مجموعة الخدمات) لشبكة Fi-Wi. **اسم شبكة الاتصال**
	- . نوع المصادقة المستخدم عند الاتصال بشبكة Fi-Wi. **نوع المصادقة**

بد ًءا من Windows for Security Endpoint Kaspersky الإصدار ،12.0 تمت إضافة دعم بروتوكول 3WPA إلى التطبیق. وفي حالة تطبیق سیاسة Security Endpoint Kaspersky الإصدار 12.2 على جھاز كمبیوتر، سیتم تحدید بروتوكول 2WPA على أجھزة الكمبیوتر التي یعمل علیھا تطبیق Security Endpoint Kaspersky الإصدار 11.11.0 والإصدارات الأقدم؛ وتم تحدید 3WPA / 2WPA للإصدارات من 12.0 إلى 12.1؛ وتم تحدید 3WPA للإصدار 12.2 والإصدارات الأحدث.

- . نوع التشفیر المستخدم لحمایة حركة مرور Fi-Wi. **نوع التشفیر**
	- . المزید من المعلومات عن شبكة Fi-Wi المضافة. **تعلیق**

یمكنك عرض إعدادات شبكة Fi-Wi الموثوقة في إعدادات جھاز التوجیھ.

یتم اعتبار شبكة Fi-Wi موثوقة إذا تطابقت إعداداتھا مع كل الإعدادات المحددة في القاعدة.

.8 احفظ تغییراتك.

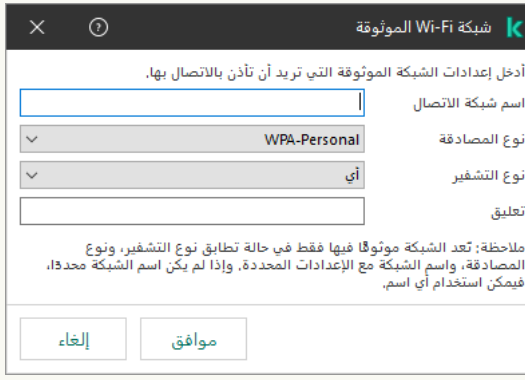
[Cloud Console](javascript:toggleBlock()**و** Web Console **في** Wi-Fi **اتصالات تقیید كیفیة**

- 1. في النافذة الرئيسية لـ Web Console ، حدد **Policies & profiles .** في النافذة الرئيسية لـ
	- .2 انقر فوق اسم سیاسة Security Endpoint Kaspersky. فتح نافذة خصائص السیاسة.
		- .3 حدد علامة التبویب . Application settings
	- 4. انتقل إلى Device Control ← Security Controls.
- 5. في القسم Device Control Settings، انقر على الرابط Access rules for devices and Wi-Fi networks. یسرد الجدول قواعد الوصول لجمیع الأجھزة الموجودة في تصنیف مكون التحكم في الجھاز.
	- 6. في القسم Access to Wi-Fi networks، انقر على الرابط Wi-Fi.
- 7. ضمن Access to Wi-Fi networks؛ اختر إجراء التحكم في الجهاز الذي تم اتخاذه عند الاتصـال بشبكة Allow :Wi-Fi أو Block أو . Block with exceptions
	- 8. إذا حددت الخيار Block with exceptions، أنشئ قائمة بشبكات Wi-Fi الموثوقة:
		- a. انقر نق ًرا مزدو ًجا لفتح قائمة شبكات Fi-Wi الموثوقة.
		- b. في القسم Trusted Wi-Fi networks ، انقر على الزر Add.
	- c. یفتح ھذا نافذة، وفي تلك النافذة، قم بتھیئة شبكة Fi-Wi الموثوقة (انظر الشكل أدناه):
	- . الاسم أو SSID) معرف مجموعة الخدمات) لشبكة Fi-Wi. Network name
	- . نوع المصادقة المستخدم عند الاتصال بشبكة Fi-Wi. Authentication type

بد ًءا من Windows for Security Endpoint Kaspersky الإصدار ،12.0 تمت إضافة دعم بروتوكول 3WPA إلى التطبیق. وفي حالة تطبیق سیاسة Security Endpoint Kaspersky الإصدار 12.2 على جھاز كمبیوتر، سیتم تحدید بروتوكول 2WPA على أجھزة الكمبیوتر التي یعمل علیھا تطبیق Security Endpoint Kaspersky الإصدار 11.11.0 والإصدارات الأقدم؛ وتم تحدید 3WPA / 2WPA للإصدارات من 12.0 إلى 12.1؛ وتم تحدید 3WPA للإصدار 12.2 والإصدارات الأحدث.

- . نوع التشفیر المستخدم لحمایة حركة مرور Fi-Wi. Encryption type
	- . المزید من المعلومات عن شبكة Fi-Wi المضافة. Comment

یمكنك عرض إعدادات شبكة Fi-Wi الموثوقة في إعدادات جھاز التوجیھ.

یتم اعتبار شبكة Fi-Wi موثوقة إذا تطابقت إعداداتھا مع كل الإعدادات المحددة في القاعدة.

.9 احفظ تغییراتك.

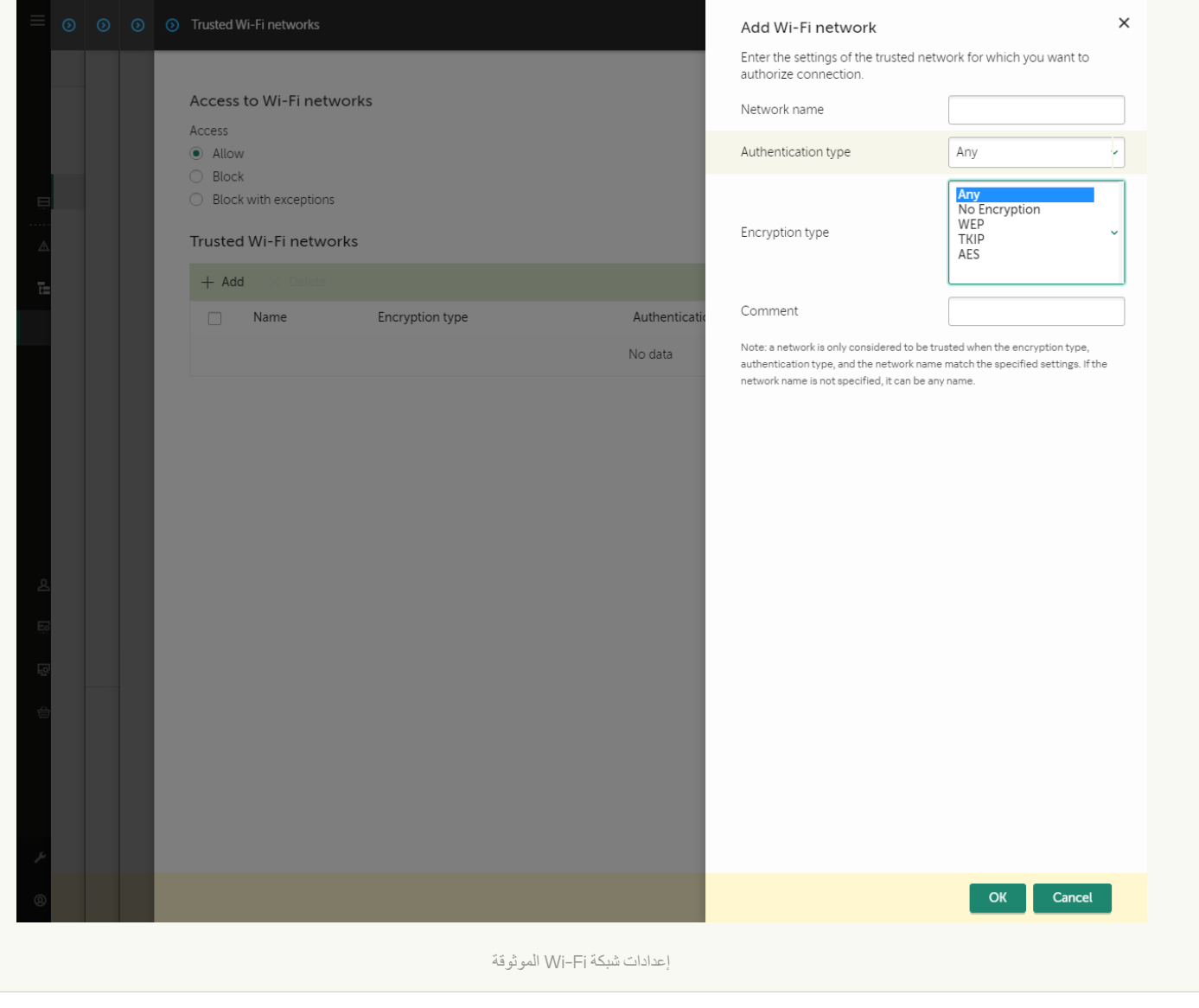

**كیفیة تقیید [اتصالات](javascript:toggleBlock()** Fi-Wi **في واجھة التطبیق**

- 1. في نافذة التطبيق الرئيسية، انقر فوق الزر .
- 2. في نافذة إعدادات التطبيق، اختر **ضوابط الأمان ← التحكم في الجهاز** .
- 3. في القسم إ**عدادات الوصول،** انقر على الزر الأ**جهزة وشبكات Wi-Fi**.

تعرض النافذة المفتوحة قواعد الوصول لجمیع الأجھزة المدرجة في تصنیف مكون التحكم في الجھاز.

.4 في القسم ، انقر على الرابط . Wi-Fi Wi-Fi **شبكات إلى الوصول**

تعرض النافذة المفتوحة قواعد الوصول إلى شبكة Fi-Wi.

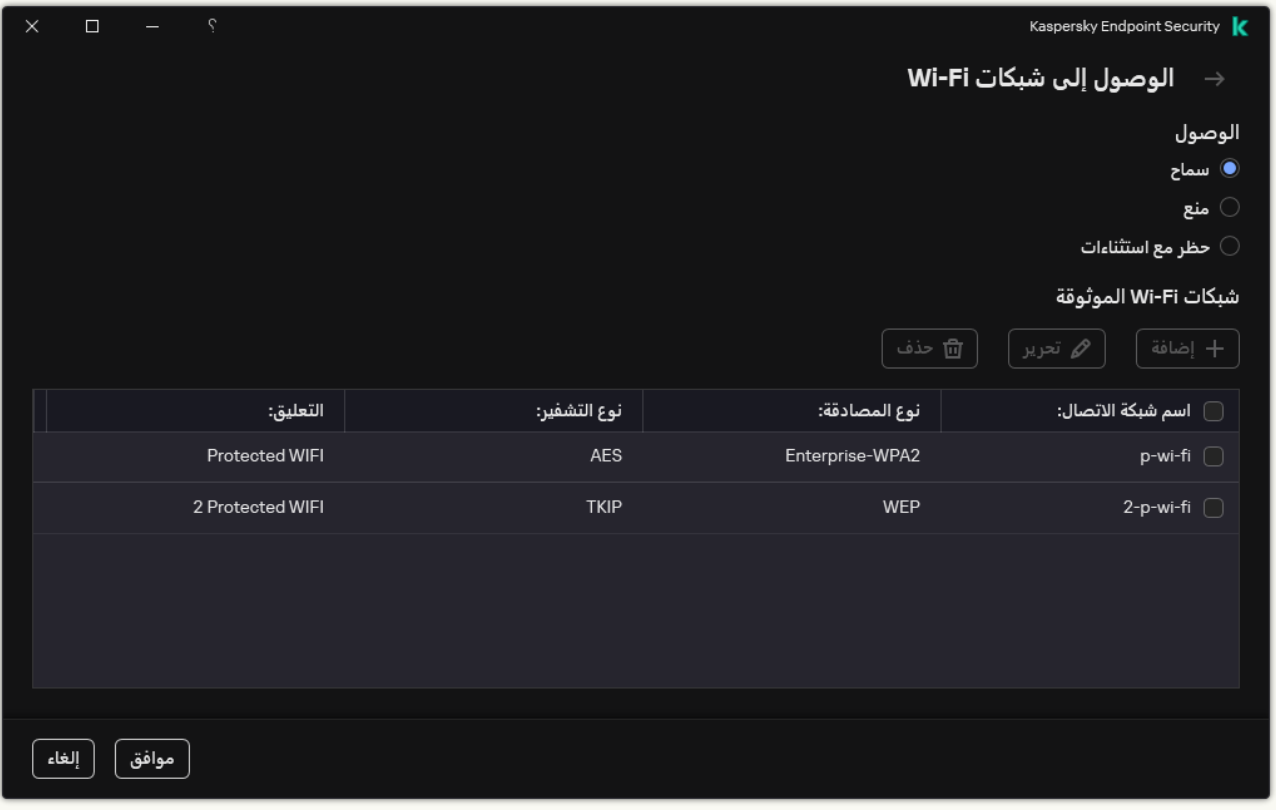

إعدادات الوصول إلى Fi-Wi

5. ضمن ا**لوصول**، اختر إجراء التحكم في الجهاز الذي تم اتخاذه عند الاتصال بشبكة Wi-Fi: **سماح** أو **منع** أو **حظر مع استثناءات**.

- 6. إذا حددت الخيار **حظر مع استثناءات**، أنشئ قائمة بشبكات Wi-Fi الموثوقة:
	- a. في القسم **شبكات Wi-Fi الموثوقة**، انقر على الزر إ**ضافة**.

b. یفتح ھذا نافذة، وفي تلك النافذة، قم بتھیئة شبكة Fi-Wi الموثوقة (انظر الشكل أدناه):

- . الاسم أو SSID) معرف مجموعة الخدمات) لشبكة Fi-Wi. **اسم شبكة الاتصال**
	- . نوع المصادقة المستخدم عند الاتصال بشبكة Fi-Wi. **نوع المصادقة**

بد ًءا من Windows for Security Endpoint Kaspersky الإصدار ،12.0 تمت إضافة دعم بروتوكول 3WPA إلى التطبیق. وفي حالة تطبیق سیاسة Security Endpoint Kaspersky الإصدار 12.2 على جھاز كمبیوتر، سیتم تحدید بروتوكول 2WPA على أجھزة الكمبیوتر التي یعمل علیھا تطبیق Security Endpoint Kaspersky الإصدار 11.11.0 والإصدارات الأقدم؛ وتم تحدید 3WPA / 2WPA للإصدارات من 12.0 إلى 12.1؛ وتم تحدید 3WPA للإصدار 12.2 والإصدارات الأحدث.

<sup>.</sup> نوع التشفیر المستخدم لحمایة حركة مرور Fi-Wi. **نوع التشفیر**

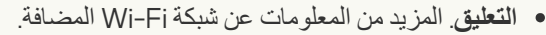

یمكنك عرض إعدادات شبكة Fi-Wi الموثوقة في إعدادات جھاز التوجیھ.

یتم اعتبار شبكة Fi-Wi موثوقة إذا تطابقت إعداداتھا مع كل الإعدادات المحددة في القاعدة.

.7 احفظ تغییراتك.

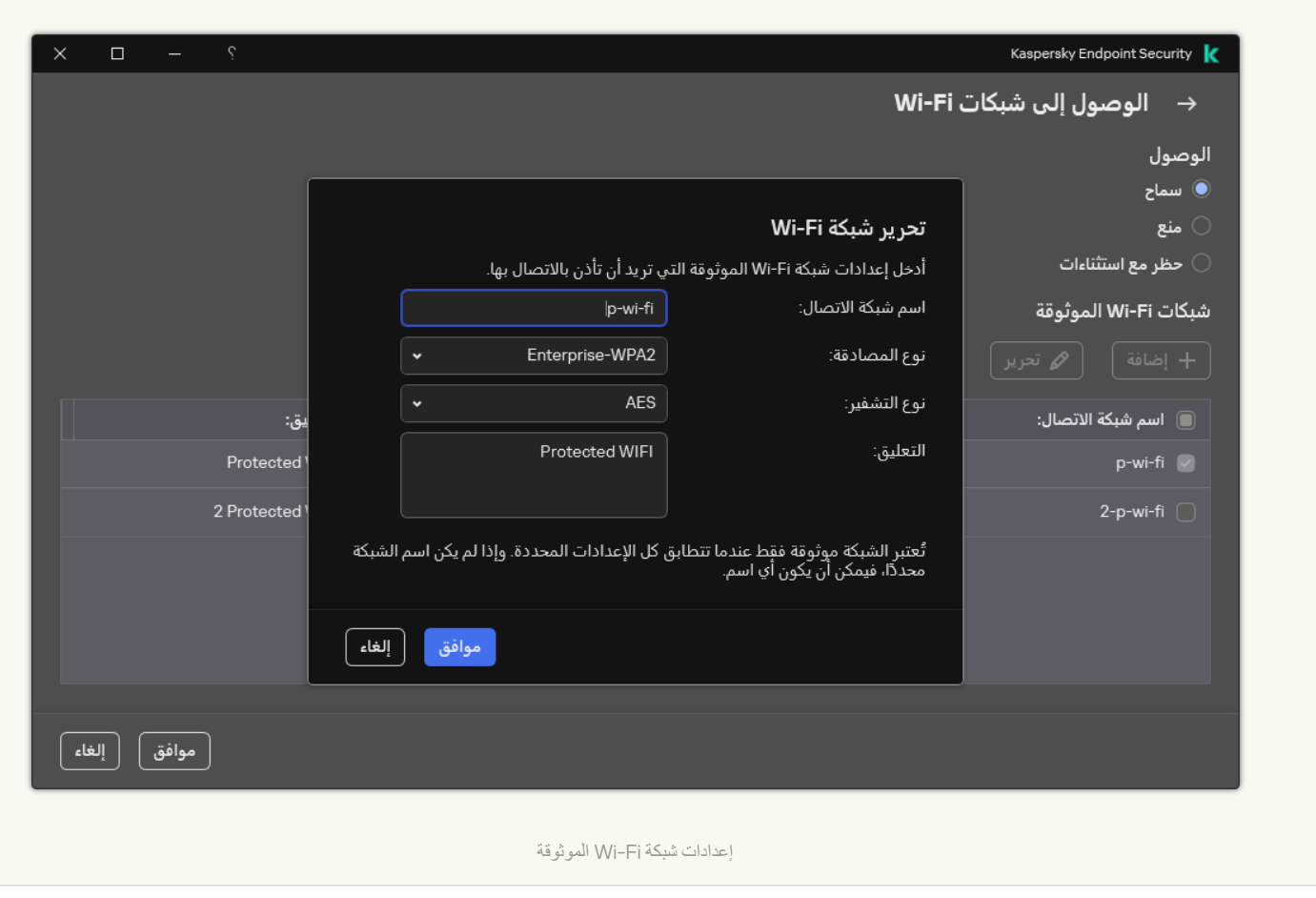

نتیجة لذلك، عندما یحاول المستخدم الاتصال بشبكة Fi-Wi غیر مدرجة كموثوقة، یحظر التطبیق الاتصال ویعرض إخطا ًرا (انظر الشكل أدناه).

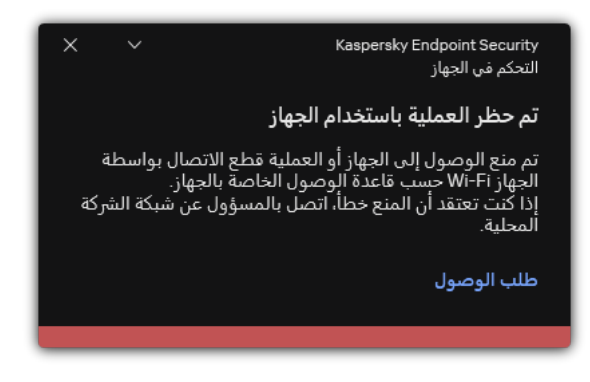

إخطار التحكم في الجھاز

مراقبة استخدام محركات الأقراص القابلة للإزالة

تتضمن مراقبة استخدام محركات الأقراص القابلة للإزالة:

- مراقبة العملیات على الملفات الموجودة على محركات الأقراص القابلة للإزالة.
	- مراقبة الاتصال وقطع الاتصال لمحركات الأقراص القابلة للإزالة الموثوقة.

یسمح Security Endpoint Kaspersky بمراقبة الاتصال وقطع الاتصال لجمیع الأجھزة الموثوقة ولیس فقط محركات الأقراص القابلة للإزالة. ویمكنك تشغیل تسجیل الأحداث في إعدادات [الإخطار](#page-573-0) لمكون التحكم في الجھاز. لدى الأحداث مستوى الخطورة معلوماتي.

لتمكین مراقبة استخدام محرك الأقراص القابل للإزالة:

.1 في نافذة التطبیق [الرئیسیة،](#page-122-0) انقر فوق الزر .

- 2. في نافذة إعدادات التطبيق، اختر **ضوابط الأمان ← التحكم في الجهاز** .
- 3. في القسم إ**عدادات الوصول،** انقر على الزر الأ**جهزة وشبكات Wi-Fi**.

تعرض النافذة المفتوحة قواعد الوصول لجمیع الأجھزة المدرجة في تصنیف مكون التحكم في الجھاز.

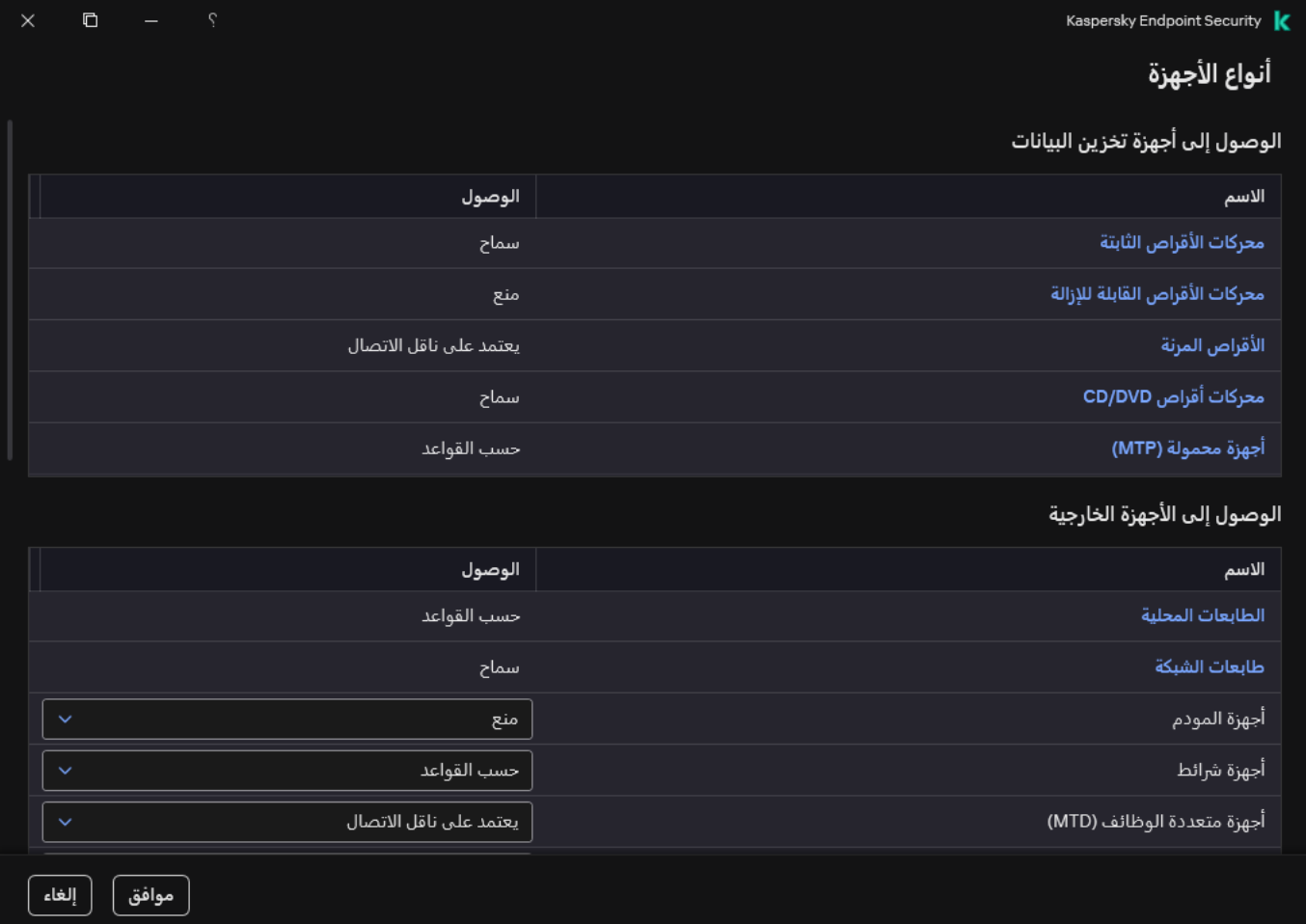

أنواع الأجھزة في مكون التحكم في الجھاز

4. في القسم ا**لوصول إلى أجهزة تخزين البيانات،** حدد **محركات الأقراص القابلة للإزالة**.

5. في النافذة التي تفتح، حدد القسم **تسجيل الدخول**.

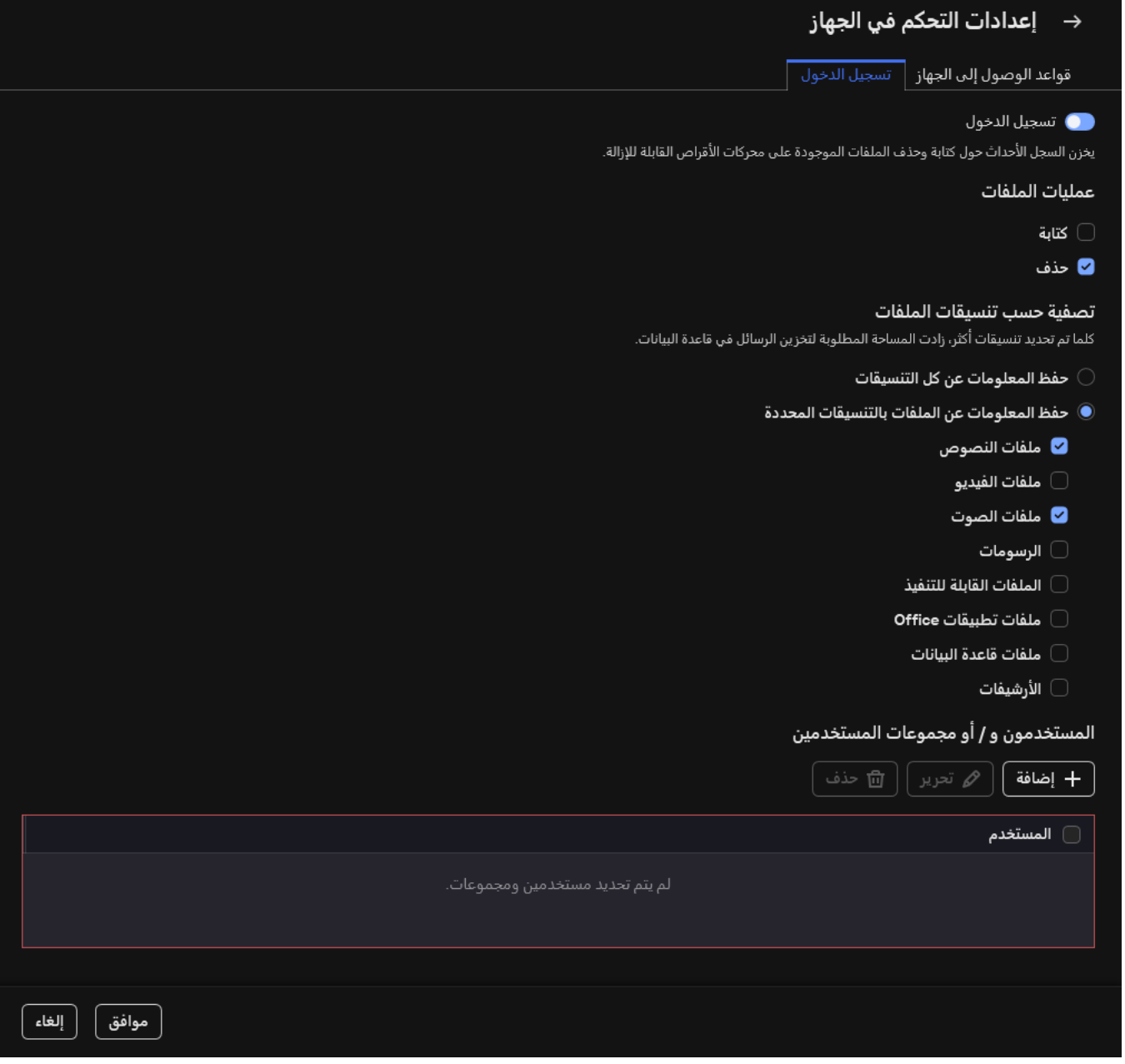

إعدادات مراقبة استخدام محرك الأقراص القابل للإزالة

.6 قم بتشغیل مفتاح . **تسجیل الدخول**

7. في القسم **عمليات الملفات،** حدد العمليات التي تريد مر اقبتها: **كتابة، حذف**.

8. في القسم **تصفية حسب تنسيقات الملفات**، حدد تنسيقات الملفات التي يجب تسجيل العمليات المرتبطة بها عن طريق التحكم في الجهاز .

.9 حدد المستخدمین أو مجموعة المستخدمین الذین ترید مراقبة استخدامھم لمحركات الأقراص القابلة للإزالة.

.10 احفظ تغییراتك.

نتیجة لذلك، عندما یكتب المستخدمون إلى الملفات الموجودة على محركات الأقراص القابلة للإزالة أو یحذفون الملفات من محركات الأقراص القابلة للإزالة، سیحفظ Security Endpoint Kaspersky المعلومات حول ھذه العملیات في سجل الأحداث ویرسل الأحداث إلى Center Security Kaspersky. یمكنك عرض الأحداث المرتبطة بالملفات على محركات الأقراص القابلة للإزالة في وحدة تحكم إدارة Center Security Kaspersky في عقدة مساحة عمل **خادم الإدارة** من علامة التبويب **الأحداث** بالنسبة للأحداث المُر اد عرضها في سجل الأحداث المحلي لتطبيق Kaspersky Endpoint Security، يجب تحديد خانة الاختيار **تم تنفيذ عملية الملف** في <u>notifications settings</u> لمكون التحكم في الجهاز .

### تغییر مدة التخزین المؤقت

یسجل مكون التحكم في الجھاز الأحداث المتعلقة بالأجھزة التي یتم مراقبتھا، مثل توصیل الجھاز وفصلھ وقراءة ملف من الجھاز وكتابة ملف إلى الجھاز والأحداث الأخرى. ثم يسمح التحكم في الجهاز بالإجراء أو يحظره وفقًا لإعدادات Kaspersky Endpoint Security.

یحفظ التحكم في الجھاز معلومات حول الأحداث لفترة زمنیة محددة تسمى فترة التخزین المؤقت. وفي حالة تخزین معلومات حول حدث ما مؤقتًا وتكرر ھذا الحدث، فلا داعي لإخطار Security Endpoint Kaspersky بھ أو لإظھار مطالبة أخرى لمنح الوصول إلى الإجراء المقابل، مثل توصیل جھاز. ویجعل ھذا العمل مع الجھاز أكثر سھولة.

یعتبر الحدث مكر ًرا إذا تطابقت جمیع إعدادات الحدث التالیة مع السجل الموجود في ذاكرة التخزین المؤقت:

- معّرف الجھاز
- یحاول SID لحساب المستخدم الوصول
	- فئة الجھاز
	- الإجراء الذي تم اتخاذه مع الجھاز
- إذن التطبیق لھذا الإجراء: مسموح بھ أو مرفوض
	- المسار إلى العملیة المستخدمة لاتخاذ الإجراء
		- الملف الذي یتم الوصول إلیھ

قبل تغییر فترة التخزین المؤقت، قم <u>بتعطیل الدفاع الذاتي في Kaspersky Endpoint Security.</u> بعد تغییر فترة التخزین المؤقت، یرجی تمكین الدفاع الذاتي.

لتغییر فترة التخزین المؤقت:

.1 افتح محرر التسجیل على الكمبیوتر.

.2 في محرر التسجیل، انتقل إلى القسم التالي:

- لأنظمة تشغیل 64 بت: [HKEY\_LOCAL\_MACHINE\SOFTWARE\WOW6432Node\KasperskyLab\protected\KES\environment]
- <span id="page-439-0"></span>[HKEY\_LOCAL\_MACHINE\SOFTWARE\KasperskyLab\protected\KES\environment] :بت 32 تشغیل لأنظمة

.3 افتح DeviceControlEventsCachePeriod لتحریره.

.4 حدد عدد الدقائق التي یجب أن یحفظ فیھا التحكم في الجھاز معلومات حول حدث ما قبل حذف ھذه المعلومات.

### الإجراءات المصاحبة للأجھزة الموثوقة

الأجھزة الموثوقة ھي الأجھزة التي یتمتع المستخدمون المحددون في إعدادات الأجھزة الموثوقة بالوصول الكامل إلیھا في جمیع الأوقات.

للعمل مع الأجھزة الموثوقة، یمكنك منح الوصول إلى مستخدم على حدة أو مجموعة مستخدمین أو إلى جمیع المستخدمین في المؤسسة.

على سبیل المثال: إذا كانت مؤسستك لا تسمح لمستخدم محركات الأقراص القابلة للإزالة لكن یمكن للمسؤولین استخدام محركات الأقراص القابلة للإزالة في عملھم، یمكنك إتاحة محركات الأقراص القابلة للإزالة لمجموعة محددة من المسؤولین. لفعل ذلك، أضف محركات الأقراص القابلة للإزالة إلى قائمة "موثوق" وقم بتحدید أذونات وصول المستخدمین.

لا یوصى بإضافة أكثر من 1000 جھاز موثوق، حیث یمكن أن یتسبب ذلك في عدم استقرار النظام.

Security Endpoint Kaspersky یتیح لك إضافة جھاز إلى قائمة "الموثوق" بالطرق التالیة:

- إذا كان [Center Security Kaspersky](#page-440-0) غیر مطبق في مؤسستك، یمكنك توصیل الجھاز بجھاز الكمبیوتر ثم إضافتھ إلى قائمة "موثوق" في إعدادات التطبیق. لتوزیع قائمة الأجھزة الموثوقة على جمیع أجھزة الكمبیوتر في [مؤسستك،](#page-442-0) یمكنك تفعیل دمج قوائم الأجھزة الموثوقة في سیاسة استخدام إجراء تصدیر/استیراد.
- إذا كان Kaspersky Security Center مطبقًا في مؤسستك، يمكنك اكتشاف جميع الأجهزة المتصلة عن بعد وكذلك إنشاء قائمة بالأجهزة الموثوقة في السیاسة. ستكون قائمة الأجھزة الموثوقة متوفرة على جمیع أجھزة الكمبیوتر المطبق السیاسة فیھا.

<span id="page-440-0"></span>یسمح Security [Endpoint Kaspersky](#page-573-0) بالتحكم في استخدام الأجھزة الموثوقة (الاتصال وقطع الاتصال). ویمكنك تشغیل تسجیل الأحداث في إعدادات الإخطار لمكون التحكم في الجھاز. لدى الأحداث مستوى الخطورة معلوماتي.

### إضافة جھاز إلى القائمة الموثوقة من واجھة التطبیق

عندما تتم إضافة جھاز لقائمة الأجھزة الموثوقة، یتم منح حق الوصول للجھاز، بشكل افتراضي، لجمیع المستخدمین (مجموعة المستخدمین "الكل").

- لإضافة جھاز إلى القائمة الموثوقة من واجھة التطبیق:
	- .1 في نافذة التطبیق [الرئیسیة،](#page-122-0) انقر فوق الزر .
- 2. في نافذة إعدادات التطبيق، اختر **ضوابط الأمان ← التحكم في الجهاز** .
	- 3. في القسم إ**عدادات الوصول،** انقر على الزر **الأجهزة الموثوقة**. یفتح ھذا قائمة الأجھزة الموثوقة.
- 4. انقر عل*ی* **تحدید**. یفتح ھذا قائمة الأجھزة المتصلة. تعتمد قائمة الأجھزة على القیمة المحددة في القائمة المنسدلة . **عرض الأجھزة المتصلة**
	- .5 في قائمة الأجھزة، حدد الجھاز الذي ترید إضافتھ إلى القائمة الموثوقة.
	- 6. في الحقل ا**لتعليق**، يمكنك تقديم أي معلومات ذات صلة بالجهاز الموثوق به.
	- .7 حدد المستخدمین أو مجموعات المستخدمین الذین ترید السماح لھم بالوصول إلى الأجھزة الموثوقة.

<span id="page-440-1"></span>یمكنك تحدید المستخدمین في Directory Active، أو في قائمة الحسابات في Center Security Kaspersky، أو عن طریق إدخال اسم مستخدم محلي یدویًا. توصي [Kaspersky](#page-1088-0) باستخدام حسابات المستخدمین المحلیین فقط في حالات خاصة عندما لا یكون من الممكن استخدام حسابات مستخدمي المجال.

.8 احفظ تغییراتك.

# إضافة جھاز إلى القائمة الموثوقة من Center Security Kaspersky

Kaspersky Security Center یستقبل معلومات عن الأجهزة إذا كان Kaspersky Endpoint Security مثبتًا على أجهزة الكمبيوتر وكان <u>التحكم في</u> الجهاز مفعلاً من غير الممكن إضافة جهاز إلى القائمة الموثوقة ما لم تكن المعلومات عن الجهاز متوفرة في Kaspersky Security Center.

یمكنك إضافة جھاز إلى القائمة الموثوقة وفق البیانات التالیة:

- الأجهزة حسب المُعرِّف كل جهاز له معرف فريد (معرف الأجهزة أو HWID). يمكنك عرض المُعرّف في خصائص الجهاز من خلال استخدام أدوات نظام .SCSI\CDROM&VEN\_NECVMWAR&PROD\_VMWARE\_SATA\_CD00\5&354AE4D7&0&000000 :الجھاز معرف على مثال .التشغیل إضافة الأجهزة حسب المُعرّف عملية ملائمة إذا كنت ترغب في إضافة مجموعة أجهزة محددة.
- الأجهزة حسب الموديل كل جهاز له معرف بائع (VID) ومعرف منتج (PID). يمكنك عرض المُعرّفات في خصائص الجهاز من خلال استخدام أدوات نظام التشغیل. قالب إدخال معرف البائع ومعرف المنتج: 5678\_PID&1234\_VID. إضافة أجھزة حسب المودیل طریقة ملائمة إذا كنت تستخدم أجھزة ذات مودیل معین في مؤسستك. بھذه الطریقة، یمكنك إضافة جمیع الأجھزة من ھذا المودیل.
	- . إذا كنت تستخدم عدة أجھزة ذات معرفات متشابھة، یمكنك إضافة الأجھزة إلى القائمة الموثوقة باستخدام الأقنعة. الحرف \* **الأجھزة حسب قناع ا ُلمعِّرف** یستبدل أي مجموعة من الرموز. لا یدعم برنامج Security Endpoint Kaspersky الحرف ? عند إدخال قناع. على سبیل المثال: C\_WDC\*.
- . إذا كنت تستخدم عدة أجھزة لھا معرفات البائعین ومعرفات المنتجین نفسھا (مثل أجھزة من الشركة المصنعة ذاتھا)، عندھا یمكنك **الأجھزة حسب قناع الطراز** إضافة أجھزة إلى القائمة الموثوقة باستخدام الأقنعة. الحرف \* یستبدل أي مجموعة من الرموز. لا یدعم برنامج Security Endpoint Kaspersky الحرف ? عند إدخال قناع. على سبیل المثال، \* \_PID & AC05\_VID.

لإضافة أجھزة إلى قائمة الأجھزة الموثوقة:

.Kaspersky Security Center Administration Console افتح .1

2. في شجرة وحدة التحكم، حدد Policies.

- 3. حدد السياسة اللازمة وانقر نقرًا مزدوجًا لفتح خصائص السياسة.
	- 4. في نافذة السياسة، حدد **ضوابط الأمان ← التحكم في الجهاز** ِ
- .5 في الجزء الأیسر من النافذة، حدد علامة التبویب . **الأجھزة الموثوقة**
- 6. حدد خانة الاختيار **دمج القيم عند التوريث** إذا كنت تر غب في إنشاء قائمة موحدة من الأجهز ة الموثوقة لجميع أجهزة الكمبيوتر في الشركة.

سیتم دمج قوائم الأجھزة الموثوقة في السیاسات الأصلیة والفرعیة. سیتم دمج القوائم بشرط أن تكون قیم الدمج مفعلة عند التوریث. الأجھزة الموثوقة من السیاسة الأصلیة ستصبح معروضة في السیاسات الفرعیة في عرض القراءة فقط. تغییر الأجھزة الموثوقة أو حذفھا من السیاسة الرئیسیة أمر غیر ممكن.

- 7. انقر فوق زر إ**ضافة** واختر طريقة لإضافة جهاز إلى القائمة الموثوقة<sub>.</sub>
- 8. لتصفية الأجهز ة، حدد نو ع جهاز من القائمة المنسدلة **نوع الجهاز** (مثل **محركات الأقراص القابلة للإزالة**).
- 9. في حقل الا**سم / الطر**از ، أدخل معرف الجهاز أو (معرف البائع ومعرف المنتج) للموديل أو القناع، حسب طريقة الإضافة المحددة.

إضافة أجھزة عن طریق أقنعة الطراز (معرف البائع ومعرف المنتج) یجري كما یلي: إذا أدخلت قناع مودیل لا یطابق أي مودیل، فإن Kaspersky Security Endpoint سیتحقق من إن كان معرف الجھاز (HWID (یطابق القناع. لا یتحقق Security Endpoint Kaspersky إلا من جزء معرف الجھاز الذي یحدد الشركة المصنعة ونوع الجھاز

یطابق المودیل قناع كان إذا .)SCSI\CDROM&VEN\_NECVMWAR&PROD\_VMWARE\_SATA\_CD00\5&354AE4D7&0&000000) ھذا الجزء من معرف الجھاز، فإن الأجھزة التي تطابق القناع سوف تضاف إلى قائمة الأجھزة الموثوقة على الكمبیوتر. وفي الوقت نفسھ، فإن قائمة الأجهزة في Kaspersky Security Center تبقى خالية عندما تنقر على زر **تحديث** لعرض قائمة الأجهزة بشكل صحيح، يمكنك إضافة أجهزة عن طریق قناع معرف الجھاز.

10 لتصفية الأجهزة، في حقل ا**لكمبيوتر** أدخل اسم الكمبيوتر أو قناعًا لاسم الكمبيوتر الذ*ي* يتصل الجهاز به<sub>.</sub>

الحرف \* یستبدل أي مجموعة من الرموز. الحرف ؟ یستبدل أي حرف مفرد.

11. انقر فوق الزر **تحدیث**.

تعرض الطاولة قائمة بالأجھزة التي تطابق معاییر التصفیة المحددة.

.12 حدد مربعات الاختیار المجاورة لأسماء الأجھزة التي ترغب في إضافتھا إلى قائمة الأجھزة الموثوقة.

13. في حقل **تعليق**، أدخل وصفًا لسبب إضافة الأجهزة إلى القائمة الموثوقة<sub>.</sub>

14. انقر فوق الزر Select على يمين الحقل ا**لسماح للمستخدمين و / أو مجموعات المستخدمين**.

.15 یمكنك تحدید المستخدمین في Directory Active، أو في قائمة الحسابات في Center Security Kaspersky، أو عن طریق إدخال اسم مستخدم محلي یدویًا. توصي [Kaspersky](#page-1088-0) باستخدام حسابات المستخدمین المحلیین فقط في حالات خاصة عندما لا یكون من الممكن استخدام حسابات مستخدمي المجال.

الوصول إلى الأجھزة الموثوقة متاح لمجموعة "الكل" بشكل افتراضي.

.16 احفظ تغییراتك.

<span id="page-442-0"></span>عندما يكون الجهاز متصلاً، يتحقق Kaspersky Endpoint Security من قائمة الأجهزة الموثوقة لمستخدم معتمد. إذا كان الجهاز موثوقًا، فإن Kaspersky Endpoint Security يسمح بالوصول إلى الجهاز بكل الأذونات حتى إذا تم رفض الوصول إلى نوع الجهاز أو ناقل الاتصال. إذا كان الجهاز غير موثوقٍ وكان [الوصول](#page-443-0) مرفوضًا، يمكنك <u>طلب الوصول إلى الجهاز المُقفل</u>.

## تصدیر واستیراد قائمة بالأجھزة الموثوقة

لتوزیع قائمة الأجھزة الموثوقة على جمیع أجھزة الكمبیوتر في مؤسستك، یمكنك استخدام إجراء تصدیر/استیراد.

على سبیل المثال: إذا كنت تحتاج إلى توزیع قائمة بمحركات الأقراص القابلة للإزالة الموثوقة، ستحتاج إلى فعل التالي:

- 1. توصیل محركات الأقراص القابلة للإزالة بشكل متتالٍ.
- .2 في إعدادات Security Endpoint Kaspersky، أضف محركات [الأقراص](#page-440-0) القابلة للإزالة إلى القائمة الموثوقة. قم بتكوین أذونات وصول المستخدم، إذا كان ذلك ضروریًا. على سبیل المثال، اسمح للمسؤولین فقط بالوصول إلى محركات الأقراص القابلة للإزالة.

.3 قد بتصدیر قائمة بالأجھزة الموثوقة في إعدادات Security Endpoint Kaspersky) انظر التعلیمات أدناه).

.4 قم بتوزیع ملف قائمة الأجھزة الموثوقة إلى أجھزة كمبیوتر أخرى في مؤسستك. مثال: ضع الملف في مجلد مشترك.

.5 قد باستیراد قائمة بالأجھزة الموثوقة في إعدادات Security Endpoint Kaspersky على أجھزة الكمبیوتر في المؤسسة (انظر التعلیمات أدناه).

لاستیراد قائمة الأجھزة الموثوقة:

- .1 في نافذة التطبیق [الرئیسیة،](#page-122-0) انقر فوق الزر .
- 2. في نافذة إعدادات التطبيق، اختر **ضوابط الأمان ← التحكم في الجهاز** .
	- 3. في القسم إ**عدادات الوصول،** انقر على الزر **الأجهزة الموثوقة**. یفتح ھذا قائمة الأجھزة الموثوقة.
		- .4 لتصدیر قائمة بالأجھزة الموثوقة:

a. حدد الأجھزة الموثوقة التي ترید تصدیرھا.

b. انقر على . **تصدیر**

c. في النافذة التي تفتح، حدد اسم ملف XML الذي ترید تصدیر قائمة الأجھزة الموثوقة إلیھ وحدد المجلد الذي ترید حفظ ھذا الملف بھ.

d. احفظ الملف.

یقوم Security Endpoint Kaspersky بتصدیر كامل قائمة الأجھزة الموثوقة إلى ملف XML.

5. لاستیر اد قائمة بالأجهز ة المو ثو قة:

a. في القائمة المنسدلة ا**ستیر**اد، حدد الإجراء المناسب: ا**ستیراد وإضافة إلى الموجود** أو ا**ستیراد واستبدال الموجود**.

b. في النافذة التي تفتح، حدد ملف XML الذي ترغب في استیراد قائمة الأجھزة الموثوقة منھ.

c. افتح الملف.

إذا كان جھاز الكمبیوتر بھ قائمة أجھزة موثوقة بالفعل، فإن Security Endpoint Kaspersky سوف یطلب منك حذف القائمة الحالیة أو إضافة مدخلات جدیدة إلیھا من ملف XML.

.6 احفظ تغییراتك.

<span id="page-443-0"></span>عندما يكون الجهاز متصلاً، يتحقق Kaspersky Endpoint Security من قائمة الأجهزة الموثوقة لمستخدم معتمد. إذا كان الجهاز موثوقًا، فإن Kaspersky Endpoint Security يسمح بالوصول إلى الجهاز بكل الأذونات حتى إذا تم رفض الوصول إلى نوع الجهاز أو ناقل الاتصال.

## الوصول إلى جھاز ممنوع

عند تكوین التحكم في الجھاز، یمكنك عن طریق الخطأ حظر الوصول إلى جھاز ضروري للعمل.

إذا لم يتم نشر Kaspersky Security Center في المؤسسة التي تكون تابع إليها، يمكنك توفير الوصول إلى جهاز في إعدادات برنامج Kaspersky Endpoint Security. على سبيل المثال، يمكنك إضافة الجهاز إلى القائمة [الموثوقة](#page-439-0) أو أن تقوم مؤقتًا بتعطيل التحكم في الجهاز.

إذا تم نشر Center Security Kaspersky في المؤسسة التي تكون تابع إلیھا وتم تطبیق سیاسة على أجھزة الكمبیوتر، یمكنك توفیر الوصول إلى جھاز في وحدة تحكم الإدارة.

وضع الاتصال بالإنترنت لمنح صلاحیة الوصول

یمكنك منح صلاحیة الوصول إلى جھاز محظور بوضع الاتصال بالإنترنت إذا تم نشر Center Security Kaspersky في المؤسسة وتم تطبیق سیاسة على الكمبیوتر. یجب أن یكون لدى الكمبیوتر القدرة على تأسیس اتصال مع خادم الإدارة.

منح صلاحیة الوصول في وضع الاتصال بالإنترنت یتضمن الخطوات التالیة:

.1 یرسل [المستخدم](#page-444-0) رسالة إلى المسؤول تحتوي على طلب وصول.

- 2. يتلقى المسؤول رسالة بالطلب في وحدة تحكم Kaspersky Security Center. تحتوي وحدة تحكم Kaspersky Security Center على User requests كتحديد لحدث معين مسبقًا لسهولة تتبع الرسائل من المستخدمين.
	- .3 یضف [المسؤول](#page-440-1) الجھاز إلى القائمة الموثوقة.

یمكنك إضافة جھاز موثوق في سیاسة ما لمجموعة الإدارة أو في إعدادات التطبیق المحلیة لجھاز كمبیوتر فردي.

.4 یقوم المسؤول بتحدیث إعدادات برنامج Security Endpoint Kaspersky الموجود على جھاز كمبیوتر المستخدم.

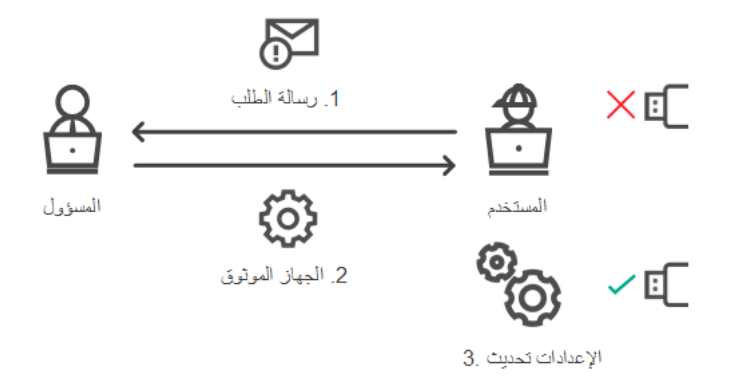

رسم تخطیطي لمنح صلاحیة وصول إلى جھاز بوضع الاتصال بالإنترنت

والوضع غیر متصل بالإنترنت لمنح صلاحیة الوصول

یمكنك منح حق الوصول إلى جھاز محظور عندما یكون بالوضع غیر متصل بالإنترنت إذا تم نشر Center Security Kaspersky في المؤسسة وتم تطبيق سياسة على الكمبيوتر <sub>.</sub> في إعدادات السياسة، في قسم ا**لتحكم في الجهاز ،** يجب أن يتم تحديد خانة الاختيار **السماح بطلب للوصول الموقت** 

إذا كنت تحتاج إلى منح صلاحية وصول مؤقت إلى جهاز محظور ولكن لا يمكنك <u>إضافة الجهاز إلى القائمة [الموثوقة](#page-439-0)</u>، يمكنك منح صلاحية الوصول إلى الجهاز بالوضع غیر متصل بالإنترنت. وبھذه الطریقة، یمكنك منح صلاحیة الوصول إلى جھاز محظور حتى إذا لم یكن جھاز الكمبیوتر لدیھ حق الوصول إلى الشبكة أو إذا كان جھاز الكمبیوتر خارج شبكة الشركة.

منح صلاحیة الوصول في الوضع غیر متصل بالإنترنت یتضمن الخطوات التالیة:

- .1 یقوم المستخدم بإنشاء ملف طلب الوصول ویرسلھ إلى المسؤول.
- .2 یقوم المسؤول بإنشاء مفتاح وصول من ملف طلب الوصول ویرسلھ إلى المستخدم.

.3 یقوم المستخدم بتفعیل مفتاح الوصول.

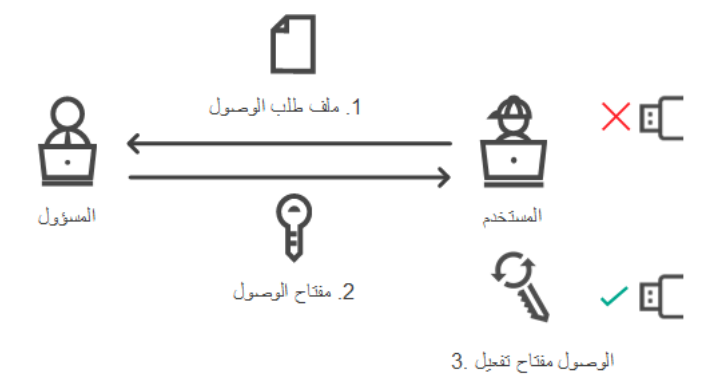

رسم تخطیطي لمنح صلاحیة وصول إلى جھاز بالوضع غیر متصل بالإنترنت

# وضع الاتصال بالإنترنت لمنح صلاحیة الوصول

<span id="page-444-0"></span>یمكنك منح صلاحیة الوصول إلى جھاز محظور بوضع الاتصال بالإنترنت إذا تم نشر Center Security Kaspersky في المؤسسة وتم تطبیق سیاسة على الكمبیوتر. یجب أن یكون لدى الكمبیوتر القدرة على تأسیس اتصال مع خادم الإدارة.

یطلب المستخدم الوصول إلى جھاز محظور على النحو التالي:

#### .1 توصیل الجھاز بجھاز الكمبیوتر.

سیعرض برنامج Kaspersky Endpoint Security إخطارًا لیشیر أن الوصول إلى الجهاز محظور (انظر الشكل أدناه).

#### 2. انقر عل*ي ر* ابط **ظلب الوصول**.

یفتح ھذا نافذة تحتوي على رسالة للمسؤول. تحتوي ھذه الرسالة على معلومات حول الجھاز المحظور.

3. انقر عل*ي* إ**رسال**.

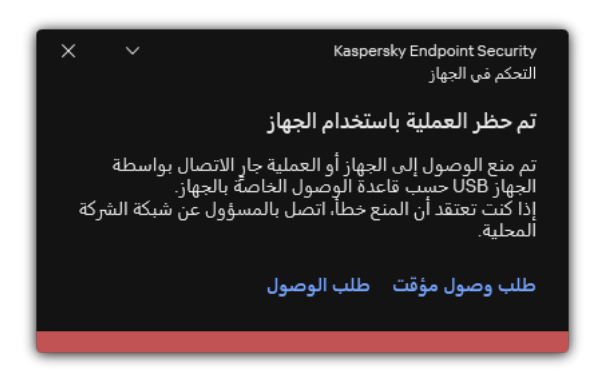

إخطار التحكم في الجھاز

بعد ذلك، یتلقى المسؤول في وحدة تحكم Center Security Kaspersky الحدث رسالة منع الوصول للجھاز إلى المسؤول. ویتضمن الحدث اسم المستخدم واسم الكمبیوتر وتفاصیل الجھاز الذي یحاول المستخدم الوصول إلیھ ومعلومات أخرى. ویمكنك تكوین كیفیة إخطار المسؤول بھذه الأحداث، وعلى سبیل المثال، تحديد إخطارات البريد الإلكتروني. تحتوي وحدة تحكم Kaspersky Security Center على طلبات المستخدم كتحديد لحدث معين مسبقًا لسهولة تتبع الرسائل من المستخدمین.

للسماح بالوصول، يجب عليك إضافة الجهاز إلى القائمة [الموثوق](#page-439-0) بها. وبعد تحديث إعدادات Kaspersky Endpoint Security على الكمبيوتر، يستطيع المستخدم الوصول إلى الجھاز.

# والوضع غیر متصل بالإنترنت لمنح صلاحیة الوصول

یمكنك منح حق الوصول إلى جھاز محظور عندما یكون بالوضع غیر متصل بالإنترنت إذا تم نشر Center Security Kaspersky في المؤسسة وتم تطبيق سياسة على الكمبيوتر . في إعدادات السياسة، في قسم ا**لتحكم في الجهاز** ، يجب أن يتم تحديد خانة الاختيار ا**لسماح بطلب للوصول الموقت** .

یطلب المستخدم الوصول إلى جھاز محظور على النحو التالي:

.1 توصیل الجھاز بجھاز الكمبیوتر.

سیعرض برنامج Kaspersky Endpoint Security إخطارًا لیشیر أن الوصول إلى الجهاز محظور (انظر الشكل أدناه).

- 2. انقر على ر ابط **طلب وصول مؤقت**.
- یفتح ھذا نافذة تحتوي على قائمة بالأجھزة المتصلة.
- .3 في قائمة الأجھزة المتصلة، حدد الجھاز الذي تود الحصول على صلاحیة الوصول إلیھ.
	- .4 انقر على . **إنشاء ملف طلب الوصول**
- 5. في الحقل **مدة صلاحية الوصول،** حدد الفتر ة الزمنية التي تر غب خلالها في الوصول إلى الجهاز .
	- .6 احفظ الملف في ذاكرة جھاز الكمبیوتر.

كنتیجة لذلك، سیتم تنزیل ملف طلب الوصول مع ملحق \*.akey في ذاكرة جھاز الكمبیوتر. استخدم أي طریقة متاحة لإرسال ملف طلب الوصول إلى الجھاز إلى مسؤول الشبكة المحلیة الخاصة بالشركة.

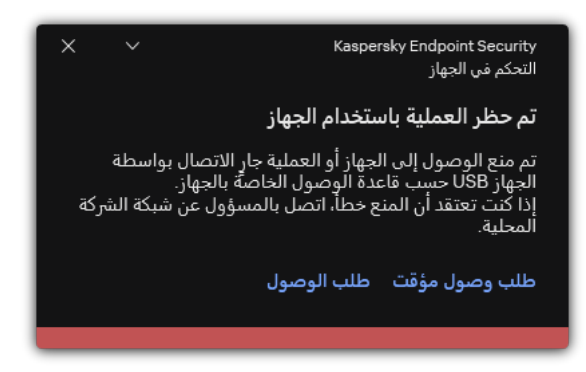

إخطار التحكم في الجھاز

### **كیف یستطیع المسؤول إنشاء مفتاح وصول للجھاز الممنوع في وحدة تحكم الإدارة** ( [\(MMC](javascript:toggleBlock()

- .Kaspersky Security Center Administration Console افتح .1
- 2. في المجلد Managed devices الخاص بشجرة وحدة تحكم الإدارة، افتح المجلد الذي يحمل اسم مجموعة الإدارة التي ينتمي إليها جهاز الكمبيوتر العمیل المناسب.
	- .3 في مساحة العمل، حدد علامة تبویب . Devices
	- .4 في قائمة أجھزة الكمبیوتر العمیلة، حدد جھاز الكمبیوتر الذي یجب أن یحصل على حق وصول مؤقت إلى جھاز ممنوع.
		- 5. في قائمة السياق الخاصــة بالكمبيوتر ، حدد العنصـر **منح إمكانية الوصول في وضع عدم الاتصال**.
			- .6 في النافذة التي تفتح، حدد القسم . **التحكم في الجھاز**
			- 7. انقر فوق الزر ا**ستعراض** وقم بتنزيل ملف طلب الوصول الذي تم استلامه من المستخدم. سترى معلومات حول الجھاز المحظور الذي طلب المستخدم الوصول إلیھ.
	- 8. إذا لزم الأمر ، قم بتغيير قيمة الإعداد **مدة صلاحية الوصول**. في الوضع الافتر اضي، يأخذ إعداد **مدة صلاحية الوصول** القيمة التي أشار إليها المستخدم عند إنشاء ملف طلب الوصول<sub>.</sub>
	- .9 حدد قیمة إعداد . **تفعیل بحلول** یحدد ھذا الإعداد الفترة الزمنیة التي یمكن للمستخدم أن یقوم خلالھا بتفعیل الوصول إلى الجھاز المحظور باستخدام مفتاح الوصول الذي تم توفیره.
		- .10 احفظ ملف مفتاح الوصول في ذاكرة جھاز الكمبیوتر.

#### **كیف یستطیع المسؤول إنشاء مفتاح وصول للجھاز الممنوع في** Console Web **و**[Console Cloud](javascript:toggleBlock()

1. في النافذة الرئيسية لـ Web Console ، حدد **Managed devices →.** . .2 في قائمة أجھزة الكمبیوتر العمیلة، حدد جھاز الكمبیوتر الذي یجب أن یحصل على حق وصول مؤقت إلى جھاز ممنوع. 3. انقر فوق زر علامة الحذف ( … ) أعلى قائمة أجهزة الكمبيوتر ، ثم انقر فوق الزر Grant access to the device in offline mode. .4 في النافذة التي تفتح، حدد القسم . Device Control 5. انقر فوق الزر Browse وقم بتنزيل ملف طلب الوصول الذي تم استلامه من المستخدم. سترى معلومات حول الجھاز المحظور الذي طلب المستخدم الوصول إلیھ. .6 إذا لزم الأمر، قم بتغییر قیمة الإعداد . (Access duration (hours في الوضع الافتر اضي، يأخذ إعداد Access duration (hours) القيمة التي أشار إليها المستخدم عند إنشاء ملف طلب الوصول .7 حدد الفترة الزمنیة التي یمكن خلالھا تفعیل مفتاح الوصول على الجھاز.

.8 احفظ ملف مفتاح الوصول في ذاكرة جھاز الكمبیوتر.

كنتیجة لذلك، سیتم تنزیل مفتاح الوصول الخاص بالجھاز المحظور في ذاكرة جھاز الكمبیوتر. یحتوي ملف مفتاح الوصول على ملحق \*.acode. استخدم أي طریقة متاحة لإرسال مفتاح الوصول الخاص بالجھاز المحظور إلى المستخدم.

یحدد ھذا الإعداد الفترة الزمنیة التي یمكن للمستخدم أن یقوم خلالھا بتفعیل الوصول إلى الجھاز المحظور باستخدام مفتاح الوصول الذي تم توفیره.

یقوم المستخدم بتفعیل مفتاح الوصول على النحو التالي:

- .1 في نافذة التطبیق [الرئیسیة،](#page-122-0) انقر فوق الزر .
- 2. في نافذة إعدادات التطبيق، اختر **ضوابط الأمان ← التحكم في الجهاز** .
	- 3. في القسم **طلب الوصول**، انقر على الزر **طلب الوصول إلى الجهاز** ـ
		- .4 في النافذة التي تفتح، انقر فوق الزر . **تفعیل مفتاح الوصول**
- .5 في النافذة التي تفتح، حدد الملف باستخدام مفتاح الوصول الخاص بالجھاز الذي تم استلامھ من مسؤول الشبكة المحلیة الخاصة بالشركة. یؤدي ذلك إلى فتح نافذة تحتوي على معلومات حول إتاحة الوصول.

.6 انقر على . **موافق**

كنتیجة لذلك، یقوم المستخدم باستلام حق الوصول إلى الجھاز للفترة الزمنیة التي یحددھا المسؤول. یقوم المستخدم باستلام مجموعة كاملة من حقوق الوصول إلى الجھاز (للقراءة والكتابة). عندما تنتھي صلاحیة المفتاح، سیكون الوصول إلى الجھاز محظو ًرا. إذا كان [المستخدم](#page-439-0) یطلب مفتاح دائم للوصول إلى الجھاز، قم بإضافة الجھاز إلى القائمة الموثوقة.

## تحریر قوالب رسائل التحكم في الجھاز

بمجرد محاولة المستخدم الوصول إلى أحد الأجھزة المحظورة، یعرض برنامج Security Endpoint Kaspersky رسالة تفید بأنھ یُحظر الوصول إلى الجهاز أو يُحظر التشغيل باستخدام محتويات الجهاز ٍ إذا كان المستخدم يعتقد أن الجهاز تم منعه عن طريق الخطأ، أو أنه تم منع عملية باستخدام محتويات الجهاز عن طريق الخطأ، فبإمكان المستخدم إرسال رسالة إلى مسؤول شبكة الشركة المحلية عن طريق النقر فوق الرابط الموجود في الرسالة التي تم عرضها حول الإجراء الممنوع.

تتوفر قوالب للرسائل التي تدور حول الوصول المحظور للأجھزة أو عملیات التشغیل المحظورة باستخدام محتویات الجھاز، وكذلك للرسائل التي یتم إرسالھا إلى المسؤول. ویمكنك تعدیل قوالب الرسالة.

لتحریر القوالب لرسائل التحكم في الجھاز:

.1 في نافذة التطبیق [الرئیسیة،](#page-122-0) انقر فوق الزر .

2. في نافذة إعدادات التطبيق، اختر **ضوابط الأمان ← التحكم في الجهاز** .

3. في القسم **قوالب الرسائل،** كوّن القوالب لرسائل التحكم في الجهاز :

- ر**سالة حول المنع** قالب الرسالة الذي يظهر عندما يحاول المستخدم الوصول إلى جهاز محظور تظهر هذه الرسالة أيضًا عندما يحاول المستخدم تنفيذ عملیة على محتویات الجھاز الذي تم حظره لھذا المستخدم.
- ر**سالة إلى المسؤول** قالب الرسالة الذي يتم إرساله إلى مسؤول الشبكة المحلية (LAN) عندما يعتقد المستخدم أنه قد تم حظر وصوله إلى الجهاز أو منعه من إجراء عملیة باستخدام محتوى الجھاز عن طریق الخطأ. بعد أن یطلب المستخدم توفیر الوصول، یرسل Security Endpoint Kaspersky حدثًا إلى Kaspersky Security Center: **رسالة منع الوصول للجهاز إلى المسؤول** ويحتوي وصف الحدث على رسالة إلى المسؤول بالمتغيرات المستبدلة. ويمكنك عرض هذه الأحداث في وحدة تحكم Kaspersky Security Center باستخدام تحديد الحدث المحدد مسبقًا **طلبات المستخدم**. وإذا لم یتم نشر Center Security Kaspersky في مؤسستك أو لم یكن ھناك اتصال بخادم الإدارة، سیرسل التطبیق رسالة إلى المسؤول إلى عنوان البرید الإلكتروني المحدد.

.4 احفظ تغییراتك.

### منع تعدد الاتصال

تمنع مكافحة اتصالات الجسر إنشاء جسور شبكة عن طریق منع التأسیس المتزامن لاتصالات الشبكة المتعددة لجھاز الكمبیوتر. یتیح لك ذلك حمایة شبكة الشركة من الھجمات عبر شبكات غیر محمیة وغیر ُمصرح بھا.

تنظم مكافحة اتصالات الجسر إنشاء اتصالات الشبكة عن طریق استخدام قواعد الاتصال.

یتم إنشاء قواعد الاتصال للأنواع التالیة سابقة التحدید من الأجھزة:

- محوّ لات الشبكة؛
- محولات Fi-Wi؛
	- أجھزة المودم.

في حالة تمكین قاعدة اتصال، ینفذ Security Endpoint Kaspersky التالي:

- یمنع الاتصال النشط عند إنشاء اتصال جدید، في حالة تحدید نوع الجھاز في القاعدة المستخدمة لكلا الاتصالین؛
	- یمنع الاتصالات التي یتم إنشاؤھا باستخدام أنواع الأجھزة التي یتم استخدام قواعد منخفضة الأولویة لھا.

## تمكین منع تعدد الاتصال

یتم تعطیل مكافحة اتصالات الجسر بشكل افتراضي.

تمكین منع تعدد الاتصال:

- .1 في نافذة التطبیق [الرئیسیة،](#page-122-0) انقر فوق الزر .
- 2. في نافذة إعدادات التطبيق، اختر **ضوابط الأمان ← التحكم في الجهاز** .

3. في القسم إ**عدادات الوصول،** انقر على الزر **منع تعدد الاتصال**.

- .4 استخدم مفتاح التبدیل لتمكین ھذه المیزة أو تعطیلھا. **تمكین منع تعدد الاتصال**
	- .5 احفظ تغییراتك.

بعد تمكين مكافحة اتصالات الجسر ، يمنع Kaspersky Endpoint Security بالفعل الاتصالات التي تم إنشاؤها وفقًا لقواعد الاتصال.

### تغییر حالة قاعدة اتصال

لتغییر حالة قاعدة اتصال:

- .1 في نافذة التطبیق [الرئیسیة،](#page-122-0) انقر فوق الزر .
- 2. في نافذة إعدادات التطبيق، اختر **ضوابط الأمان ← التحكم في الجهاز** .
	- 3. في القسم إ**عدادات الوصول،** انقر على الزر **منع تعدد الاتصال**.
	- 4. في القسم **قواعد الأجهزة،** حدد القاعدة التي تريد تغيير حالتها<sub>.</sub>
	- .5 استخدم مفاتیح التبدیل في العمود لتمكین القاعدة أو تعطیلھا. **التحكم**
		- .6 احفظ تغییراتك.

# تغییر أولویة قاعدة اتصال

### لتغییر أولویة قاعدة اتصال:

- 1. في نافذة التطبيق الرئيسية، انقر فوق الزر &.
- 2. في نافذة إعدادات التطبيق، اختر **ضوابط الأمان ← التحكم في الجهاز** .
	- 3. في القسم إ**عدادات الوصول،** انقر على الزر **منع تعدد الاتصال**.
	- 4. في المجمو عة **قواعد الأجهزة،** حدد القاعدة التي تريد تغيير أولويتها<sub>.</sub>

5. استخدم الزرين أ**عل***ي |* **أسفل** لتعيين أولوية قاعدة الاتصـال<sub>.</sub> كلما كانت القاعدة تحتل رتبة أعلى في جدول القواعد، أصبحت تتمتع بدرجة أعلى من الأولویة. تمنع مكافحة اتصالات الجسر كل الاتصالات باستثناء اتصال واحد یتم إنشاؤه باستخدام نوع الجھاز الذي یتم استخدام قاعدة الأولویة العلیا لھ.

.6 احفظ تغییراتك.

### مراقبة عیوب التكیف

یتوفر ھذا المكون في حالة تثبیت برنامج Security Endpoint Kaspersky على جھاز كمبیوتر یعمل بنظام تشغیل Windows لمحطات العمل. لا یتوفر ھذا المكون في حالة تثبیت برنامج Security Endpoint Kaspersky على جھاز كمبیوتر یعمل بنظام تشغیل Windows للخوادم.

یراقب مكون مراقبة عیوب التكیف ویمنع الإجراءات التي لا تعتبر معتادة لأجھزة الكمبیوتر الموجودة في شبكة الشركة. یستخدم نظام مراقبة عیوب التكیف مجموعة من القواعد لتتبع السلوك غير النموذجي (على سبيل المثال، قاعدة بدء تشغيل Windows PowerShell من خلال تطبيق Office). تم إنشاء القواعد من قِبل متخصصي Kaspersky استنادًا إلى سيناريوهات نموذجية للنشاط الضار. تستطيع تكوين كيفية قيام نظام مراقبة عيوب التكيف بمعالجة كل قاعدة، وعلى سبیل المثال، یسمح بتنفیذ نصوص PowerShell التي تقوم بالتشغیل التلقائي لبعض مھام سیر العمل. یقوم Security Endpoint Kaspersky بتحدیث مجموعة القواعد إلى جانب قواعد بیانات التطبیق. یجب تأكید إجراء تحدیثات لمجموعات القواعد [یدویًا](#page-455-0).

إعدادات مراقبة عیوب التكیف

یتضمن تكوین نظام مراقبة عیوب التكیف الخطوات التالیة:

.1 تدریب نظام مراقبة عیوب التكیف.

بعد تمكین نظام مراقبة عیوب التكیف، تعمل قواعده في وضع التدریب. خلال التدریب، یقوم نظام مراقبة عیوب التكیف بمراقبة تشغیل القاعدة وإرسال أحداث التشغیل إلى Center Security Kaspersky. لكل قاعدة المدة الزمنیة الخاصة بھا لوضع التدریب. یتم تعیین المدة الزمنیة لوضع التدریب من جانب خبراء Kaspersky. عادة،ً یكون وضع التدریب نشط لمدة أسبوعین.

في حال عدم تشغيل قاعدة ما أبدًا خلال التدريب، سيعتبر نظام مراقبة عيوب التكيف الإجراءات المرتبطة بهذه القاعدة غير نموذجية. سيقوم Kaspersky Security Endpoint بحظر جمیع الإجراءات المرتبطة بھذه القاعدة.

في حالة تشغیل قاعدة ما خلال التدریب، سیسجل Security Endpoint Kaspersky أحداث في تقریر تشغیل [القاعدة](#page-456-0) ومستودع **تشغیل القواعد في حالة** . **التدریب الذكي**

.2 تحلیل تقریر تشغیل القاعدة.

بحلل المسؤول <u>تقرير تشغيل [القاعدة](#page-456-0)</u> أو محتويات مستودع **تشغيل القواعد في حالة التدريب الذكي** يمكن أن يحدد المسؤول سلوك مراقبة عيوب التكيف عند تشغيل القاعدة: إما الحظر أو السماح. يمكن أن يستمر المسؤول أيضًا في مراقبة كيفية عمل القاعدة وتمديد المدة الزمنية لوضع التدريب. إذا لم يتخذ المسؤول أي إجراء، سيستمر التطبيق أيضًا في العمل بوضع التدريب. تم إعادة تشغيل فترة وضع التدريب.

یتم تكوین مراقبة عیوب التكیف في الوقت الحقیقي. یتم تكوین مراقبة عیوب التكیف عبر القنوات التالیة:

- یتم بدء تشغیل مر اقبة عیوب التكیف تلقائیًا لحظر الإجراءات المر تبطة بالقواعد التي لم یتم تشغیلها أبدًا في وضع التدریب.
	- یضیف Security Endpoint Kaspersky قواعد جدیدة أو یحذف قواعد قدیمة.
- يكون المسؤول عملية مراقبة عيوب التكيف بعد مر اجعة تقرير تشغيل القاعدة ومحتويات مستودع **تشغيل القواعد في حالة التدريب الذكي** ويُوصـي بالتحقق من تقریر تشغیل القاعدة ومحتویات مستودع . **تشغیل القواعد في حالة التدریب الذكي**

عندما یحاول تطبیق ضار تنفیذ إجراء ما، سیحظر Security Endpoint Kaspersky الإجراء ویعرض إخطا ًرا (انظر الشكل أدناه).

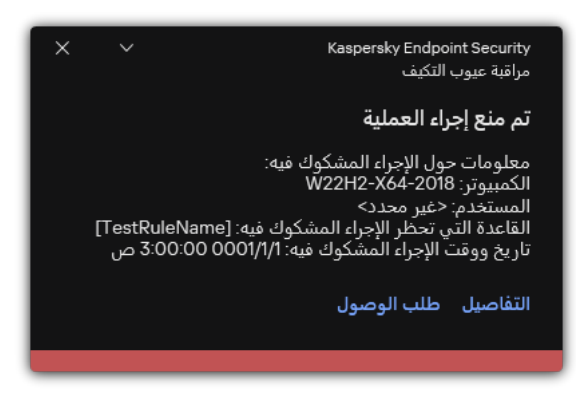

إخطار مراقبة عیوب التكیف

خوارزمیة تشغیل مراقبة عیوب التكیف

یقرر Security Endpoint Kaspersky ما إذا كان یجب السماح بإجراء مرتبط بقاعدة أو حظره استنا ًدا على الخوارزمیة التالیة (انظر الشكل أدناه).

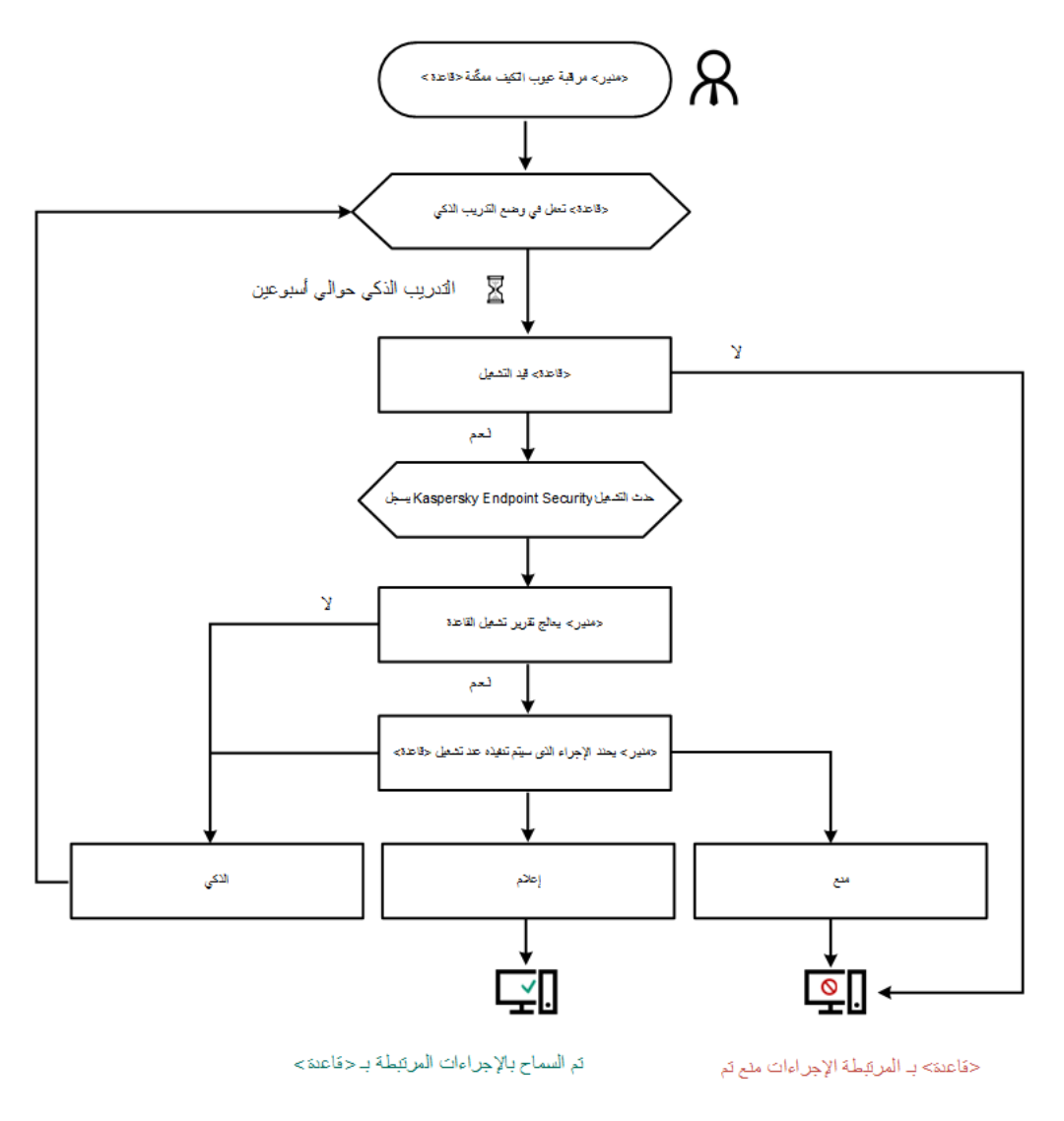

خوارزمیة تشغیل مراقبة عیوب التكیف

## تمكین وتعطیل مراقبة عیوب التكیف

یتم تمكین مراقبة عیوب التكیف بصورة افتراضیة.

لتمكین أو تعطیل مراقبة عیوب التكیف:

- .1 في نافذة التطبیق [الرئیسیة،](#page-122-0) انقر فوق الزر .
- 2. في نافذة إعدادات التطبيق، اختر **ضوابط الأمان ← مراقبة عيوب التكيف**.
	- 3. استخدم مفتاح تبديل **مراقبة عيوب التكيف** لتمكين المكون أو تعطيله.
		- .4 احفظ تغییراتك.

نتیجة لذلك، ستتحول مراقبة عیوب التكیف إلى وضع التدریب. وأثناء التدریب، تراقب مراقبة عیوب التكیف بدء تشغیل القاعدة. وعند اكتمال التدریب، تبدأ مراقبة عیوب التكیف في حظر الإجراءات غیر المعتادة لأجھزة الكمبیوتر في شبكة الشركة.

إذا بدأت مؤسستك في استخدام بعض الأدوات الجدیدة، وحظرت مراقبة عیوب التكیف إجراءات تلك الأدوات، یمكنك إعادة تعیین نتائج وضع التدریب وتكرار التدريب<sub>.</sub> ولفعل ذلك، تحتاج إلى <u>تغيير [الإجراء](#page-452-0) الذي يتم تنفيذه عند تشغيل القاعدة</u> (على سبيل المثال، ضبطه على إ**علام**). وبعد ذلك تحتاج إلى إعادة تمكين وضـع التدريب (ضبط قيمة ا**لذكي**).

## تمكین وتعطیل قاعدة مراقبة عیوب التكیف

لتمكین أو تعطیل قاعدة مراقبة عیوب التكیف:

.1 في نافذة التطبیق [الرئیسیة،](#page-122-0) انقر فوق الزر .

2. في نافذة إعدادات التطبيق، اختر **ضوابط الأمان ← مراقبة عيوب التكيف**.

3. في القسم ا**لقواعد**، انقر على الزر **تحرير القواعد**. تفتح قائمة قاعدة مراقبة عیوب التكیف.

4. في الجدول، حدد مجموعة قواعد (على سبيل المثال، نشاط تطبيقات Office) وقم بتوسيع المجموعة.

<span id="page-452-0"></span>5. حدد القاعدة (على سبيل المثال، بدء تشغيل Windows PowerShell من خلال تطبيق Office).

.6 استخدم مفتاح التبدیل في العمود لتمكین أو تعطیل قاعدة مراقبة عیوب التكیف. **الحالة**

.7 احفظ تغییراتك.

### تعدیل الإجراء المتخذ عند إطلاق قاعدة مراقبة عیوب التكیف

لتعدیل الإجراء المتخذ عند بدء تنفیذ قاعدة مراقبة عیوب التكیف:

- .1 في نافذة التطبیق [الرئیسیة،](#page-122-0) انقر فوق الزر .
- 2. في نافذة إعدادات التطبيق، اختر **ضوابط الأمان ← مراقبة عيوب التكيف**.
	- 3. في القسم ا**لقو**اعد، انقر على الزر **تحرير القواعد**. تفتح قائمة قاعدة مراقبة عیوب التكیف.
		- .4 حدد قاعدة في الجدول.
	- 5. انقر عل*ی* **تحریر** تفتح نافذة خصائص قاعدة التحكم غیر الطبیعي التكیفي.

6. في القسم ال**إجر**ا**ء،** حدد أحد الخيار ات التالية:

- . في حالة تحدید ھذا الخیار، فإن قاعدة مراقبة عیوب التكیف تعمل في حالة التدریب الذكي لفترة زمنیة یحددھا خبراء Kaspersky. وفي ھذا **الذكي** الوضع، عند تشغیل قاعدة مراقبة عیوب التكیف، یسمح Security Endpoint Kaspersky بإجراء النشاط الذي تشملھ القاعدة ویسجل حالة إدخال في المخزن **تشغيل القواعد في حالة التدريب الذكي** الخاص بخادم إدارة Kaspersky Security Center. عندما تنتهي الفترة الزمنية المحددة للعمل في حالة التدریب الذكي، یمنع Security Endpoint Kaspersky النشاط الذي تشملھ قاعدة مراقبة عیوب التكیف ویسجل إدخالاً یتضمن معلومات عن النشاط.
- . إذا تم تحدید ھذا الإجراء، وعندما یتم تشغیل قاعدة مراقبة عیوب التكیف، یمنع Security Endpoint Kaspersky النشاط الذي تشملھ القاعدة **منع** ویقوم بتسجیل إدخال یحتوي على معلومات بشأن النشاط.
	- . إذا تم تحدید ھذا الإجراء، وعندما یتم تشغیل قاعدة مراقبة عیوب التكیف، یسمح Security Endpoint Kaspersky بالنشاط الذي تشملھ **إعلام**القاعدة ویقوم بتسجیل إدخال یحتوي على معلومات بشأن النشاط.

لا یمكنك إنشاء أكثر من 1.000 استثناء لقواعد مراقبة عیوب التكیف. من غیر المستحسن إنشاء ما یزید عن 200 استثناء. لتقلیل عدد الاستثناءات المستخدمة، یُوصى باستخدام الأقنعة في إعدادات الاستثناءات.

تتضمن استثناءات قاعدة مراقبة عیوب التكیف وصف لكائنات المصدر والھدف. الكائن المصدر ھو الكائن الذي یقوم بإجراء الإجراءات. الكائن الھدف ھو الكائن الذي یتم إجراء الإجراءات علیھ. على سبیل المثال، لقد قمت بفتح ملف یسمى xlsx.file. ونتیجة لھذا، یتم تحمیل ملف مكتبة لھ امتداد DLL في ذاكرة جھاز الكمبيوتر ِ يتم استخدام هذه المكتبة بواسطة المستعرض (الملف التنفيذي المسمى browser , exe) في هذا المثال، يعتبر file.xlsx هو الملف المصدر ، و Excel ھو العملیة المصدر وexe.browser ھو الكائن الھدف وBrowser ھو العملیة الھدف.

لإنشاء استثناء لقاعدة التحكم غیر الطبیعي التكیفي:

- .1 في نافذة التطبیق [الرئیسیة،](#page-122-0) انقر فوق الزر .
- 2. في نافذة إعدادات التطبيق، اختر **ضوابط الأمان ← مراقبة عيوب التكيف**.
	- 3. في القسم ا**لقواعد**، انقر على الزر **تحرير القواعد**. تفتح قائمة قاعدة مراقبة عیوب التكیف.
		- .4 حدد قاعدة في الجدول.
	- 5. انقر عل*ی* **تحریر** تفتح نافذة خصائص قاعدة التحكم غیر الطبیعي التكیفي.
		- 6. في القسم الا**ستثناءات**، انقر على الزر إ**ضافة**. تفتح نافذة خصائص الاستثناء.
			- .7 حدد المستخدم الذي ترید تكوین استثناء لھ.

یمكنك تحدید المستخدمین في Directory Active، أو في قائمة الحسابات في Center Security Kaspersky، أو عن طریق إدخال اسم مستخدم محلي یدویًا. توصي [Kaspersky](#page-1088-0) باستخدام حسابات المستخدمین المحلیین فقط في حالات خاصة عندما لا یكون من الممكن استخدام حسابات مستخدمي المجال.

لا تدعم مراقبة عیوب التكیف الاستثناءات لمجموعات المستخدمین. وإذا حددت مجموعة مستخدمین، فلن یطبق Endpoint Kaspersky Security الاستثناء.

8. في الحقل ا**لوصف** أدخل وصفًا للاستثناء<sub>.</sub>

.9 حدد إعدادات الكائن المصدر أو العملیة المصدر التي تم بدؤھا بواسطة الكائن:

- . مسار أو قناع المسار إلى الملف أو المجلد الذي یحتوي على الملفات (على سبیل المثال، exe.File\Dir\:C أو **العملیة المصدر** .(Dir\\*.exe
	- . رمز تجزئة الملف. **تجزئة العملیة المصدر**
- . مسار أو قناع المسار إلى الملف أو المجلد الذي یحتوي على الملفات (على سبیل المثال، exe.File\Dir\:C أو **الكائن المصدر**exe.\\*Dir(. على سبیل المثال، مسار الملف docm.document الذي یستخدم نص أو ماكرو لبدء العملیات الھدف.

وكذلك یمكنك القیام بتحدید كائنات أخرى لاستبعادھا، مثل عنوان الویب أو ماكرو أو أحد الأوامر في سطر الأوامر أو مسار التسجیل أو غیرھا. حدد الكائن وفقًا للقالب التالي: <object : //<object، حيث يشير <object، إلى اسم الكائن، على سبيل المثال، .object://HKEY\_USERS أو object://VBA, object://ipconfig أو object://web.site.example.com یمكنك أیضًا استخدام الأقنعة، على سبیل المثال، \*\object: //\*C: \Windows\temp\.

**تجزئة الكائن المصدر**. رمز تجزئة الملف.

لا یتم تطبیق قاعدة مراقبة عیوب التكیف على الإجراءات التي یتم إجراؤھا بواسطة الكائن أو على العملیات التي یتم بدؤھا من قبل الكائن.

.10 حدد الإعدادات الخاصة بالكائن الھدف أو العملیات الھدف التي تم بدؤھا على الكائن.

- . مسار أو قناع المسار إلى الملف أو المجلد الذي یحتوي على الملفات (على سبیل المثال، exe.File\Dir\:C أو exe.\\*Dir(. **العملیة الھدف**
	- . رمز تجزئة الملف. **تجزئة العملیة الھدف**
	- . الأمر لبدء العملیة الھدف. حدد الأمر باستخدام النمط التالي command<://object<، على سبیل المثال، **الكائن الھدف** object://cmdline:powershell -Command "\$result = ." 'c:\Windows\temp\result\_local\_users\_pwdage.txt' يمكنك أيضًا استخدام الأقنعة، على سبيل المثال، .object://\*C:\Windows\temp\\*
		- . رمز تجزئة الملف. **تجزئة الكائن الھدف**

لا یتم تطبیق قاعدة مراقبة عیوب التكیف على الإجراءات التي یتم إجراؤھا على الكائن أو على العملیات التي یتم بدؤھا على الكائن.

11. احفظ تغییر اتك.

تصدیر واستیراد الاستثناءات لقواعد التحكم غیر الطبیعي التكیفي

لتصدیر أو استیراد قائمة الاستثناءات للقواعد المحددة:

- .1 في نافذة التطبیق [الرئیسیة،](#page-122-0) انقر فوق الزر .
- 2. في نافذة إعدادات التطبيق، اختر **ضوابط الأمان ← مراقبة عيوب التكيف**.
	- 3. في القسم ا**لقواعد**، انقر على الزر **تحرير القواعد**. تفتح قائمة قاعدة مراقبة عیوب التكیف.
		- .4 لتصدیر قائمة القواعد:
		- a. حدد القواعد التي ترید تصدیر استثناءاتھا.
			- b. انقر على . **تصدیر**
- c. في النافذة التي تفتح، حدد اسم ملف XML الذي ترید تصدیر قائمة الاستثناءات الموثوقة إلیھ وحدد المجلد الذي ترید حفظ ھذا الملف بھ.
	- d. أكد أنك ترید تصدیر الاستثناءات المحددة فقط، أو تصدیر قائمة الاستثناءات بأكملھا.
		- e. احفظ الملف.
		- .5 لاستیراد قائمة القواعد:
		- a. انقر عل*ی* ا**ستیراد**.

b. في النافذة التي تفتح، حدد ملف XML الذي ترغب في استیراد قائمة الاستثناءات منھ.

c. افتح الملف.

إذا كان جھاز الكمبیوتر یتضمن قائمة استثناءات بالفعل، فسوف یطلب منك Security Endpoint Kaspersky حذف القائمة الحالیة أو إضافة إدخالات جدیدة إلیھا من ملف XML.

.6 احفظ تغییراتك.

تطبیق التحدیثات لقواعد مراقبة عیوب التكیف

<span id="page-455-0"></span>قد تتم إضافة قواعد مراقبة عیوب التكیف الجدیدة إلى جدول القواعد وقد یتم حذف قواعد مراقبة عیوب التكیف الموجودة بالفعل من جدول القواعد عند تحدیث قواعد بیانات مكافحة الفیروسات. یقوم Security Endpoint Kaspersky بالتمییز بین قواعد مراقبة عیوب التكیف المراد حذفھا أو إضافتھا في حال لم یتم تطبیق تحدیث لھذه القواعد.

إلى حین تطبیق التحدیث، یعرضSecurity Endpoint Kaspersky مجموعة قواعد مراقبة عیوب التكیف المراد حذفھا من خلال التحدیث في جدول القواعد ویقوم بتعیین الحالة تم التعطیل لھا. من غیر الممكن تغییر إعدادات ھذه القواعد.

لتطبیق التحدیثات لقواعد مراقبة عیوب التكیف:

.1 في نافذة التطبیق [الرئیسیة،](#page-122-0) انقر فوق الزر .

2. في نافذة إعدادات التطبيق، اختر **ضوابط الأمان ← مراقبة عيوب التكيف**.

3. في القسم ا**لقو**اعد، انقر على الزر **تحرير القواعد**. تفتح قائمة قاعدة مراقبة عیوب التكیف.

.4 في النافذة التي تفتح، انقر فوق الزر . **الموافقة على التحدیثات** يتوفر الزر ا**لموافقة على التحدیثات** إذا توفر تحدیث لقواعد مراقبة عیوب التكیف.

.5 احفظ تغییراتك.

### تحریر قالب رسالة مراقبة عیوب التكیف

عندما یحاول المستخدم القیام بإجراء ما، ممنوع من جانب قواعد مراقبة عیوب التكیف، یعرض Security Endpoint Kaspersky رسالة تفید بمنع إجراءات یُحتمل أن تكون ضارة. إذا كان المستخدم یظن بأن الإجراء قد تم منعھ عن طریق الخطأ، فیمكن للمستخدم استخدام الرابط الموجود في نص الرسالة لإرسال رسالة إلى مسؤول شبكة الشركة المحلیة.

تتوفر قوالب خاصة للرسالة المتعلقة بمنع إجراءات یُحتمل أن تكون ضارة وللرسالة المراد إرسالھا إلى المسؤول. ویمكنك تعدیل قوالب الرسالة.

لتحریر قالب رسالة:

.1 في نافذة التطبیق [الرئیسیة،](#page-122-0) انقر فوق الزر .

2. في نافذة إعدادات التطبيق، اختر **ضوابط الأمان ← مراقبة عيوب التكيف**.

- 3. في القسم ا**لقوالب**، كوّن القوالب لرسائل التحكم غير الطبيعي التكيفي:
- **رسالة حول المنع**. قالب الرسالة المعروض لمستخدم عند تشغیل قاعدة مراقبة عیوب التكیف والتي تمنع وجود الإجراء غیر النموذجي.

<span id="page-456-0"></span>ر**سالة إلى المسؤول** قالب الرسالة التي يمكن أن يرسلها مستخدم إلى المسؤول عن شبكة المؤسسة المحلية إذا كان المستخدم يعتبر عملية المنع حدثت عن طريق الخطأ. بعد أن يطلب المستخدم توفير الوصول، يرسل Kaspersky Endpoint Security حدثًا إلى Kaspersky Security Center: ر**سالة منع نشاط التطبيق إلى المسؤول** ويحتوي وصف الحدث على رسالة إلى المسؤول بالمتغيرات المستبدلة ويمكنك عرض هذه الأحداث في وحدة تحكم Kaspersky Security Center باستخدام تحدید الحدث المحدد مسبقًا **User requests.** وإذا لم يتم نشر Kaspersky Security Center في مؤسستك أو لم یكن ھناك اتصال بخادم الإدارة، سیرسل التطبیق رسالة إلى المسؤول إلى عنوان البرید الإلكتروني المحدد.

.4 احفظ تغییراتك.

## عرض تقاریر مراقبة عیوب التكیف

لعرض تقاریر مراقبة عیوب التكیف:

.Kaspersky Security Center Administration Console افتح .1

2. في شجرة وحدة التحكم، حدد Policies.

.3 حدد السیاسة اللازمة وانقر نق ًرا مزدو ًجا لفتح خصائص السیاسة.

4. في نافذة السياسة، حدد **ضوابط الأمان ← مراقبة عيوب التكيف**.

یتم عرض إعدادات مكون مراقبة عیوب التكیف في الجزء الأیمن من النافذة.

.5 قم بأحد الإجراءات التالیة:

- إذا كنت تريد عرض التقرير عن حالة قواعد مر اقبة عيوب التكيف، فانقر فوق **تقرير حول حالة قواعد مراقبة عيوب التكيف**.
- إذا كنت تريد عرض التقرير عن قواعد مراقبة عيوب التكيف التي تم تشغيلها، فانقر فوق **تقرير حول قواعد مراقبة عيوب التكيف التي تم تشغيلها**.

.6 تبدأ عملیة إنشاء التقریر.

یتم عرض التقریر في نافذة جدیدة.

## التحكم في التطبیقات

یدیر التحكم في التطبیقات بدء تشغیل التطبیقات على أجھزة كمبیوتر المستخدمین. یتیح لك ھذا تنفیذ سیاسة أمان الشركة عند استخدام التطبیقات. التحكم في التطبیقات یقال أیضًا من خطر إصابة الكمبیوتر بتقیید الوصول إلى التطبیقات.

یتضمن تكوین نظام مراقبة عیوب التكیف الخطوات التالیة:

.1 إنشاء فئات [التطبیقات](#page-465-0).

یقوم المسؤول بإنشاء فئات التطبیقات التي یرید المسؤول إدارتھا. فئات التطبیقات مخصصة لجمیع أجھزة الكمبیوتر في شبكة الشركة، بغض النظر عن مجموعات الإدارة. لإنشاء فئة، یمكنك استخدام المعاییر التالیة: فئة KL) على سبیل المثال المستعرضات) وتجزئة الملف وبائع التطبیق ومعاییر أخرى.

.2 إنشاء قواعد التحكم في التطبیق.

یقوم المسؤول بإنشاء قواعد التحكم في التطبیقات في السیاسة لمجموعة الإدارة. تتضمن القاعدة فئات التطبیقات وحالة بدء تشغیل التطبیقات من ھذه الفئات: محظورة أو مسموح بھا.

.3 تحدید وضع التحكم في [التطبیق](#page-463-0).

یختار المسؤول وضع العمل مع التطبیقات غیر المدرجة في أي من القواعد (قائمة السماح وقائمة الرفض الخاصة بالتطبیق).

عندما يحاول مستخدم بدء تشغيل تطبيق محظور ، سيحظر Kaspersky Endpoint Security التطبيق من بدء التشغيل وسيعرض إشعارًا (انظر الشكل أدناه).

یتم توفیر وضع اختبار للتحقق من تكوین التحكم في التطبیقات. في ھذا الوضع، یقوم Security Endpoint Kaspersky بما یلي:

- یسمح ببدء تشغیل التطبیقات، بما في ذلك التطبیقات المحظورة.
- یعرض إشعا ًرا حول بدء تشغیل تطبیق محظور ویضیف معلومات إلى التقریر على جھاز الكمبیوتر الخاص بالمستخدم.
	- یرسل بیانات حول بدء تشغیل التطبیقات المحظورة إلى Center Security Kaspersky.

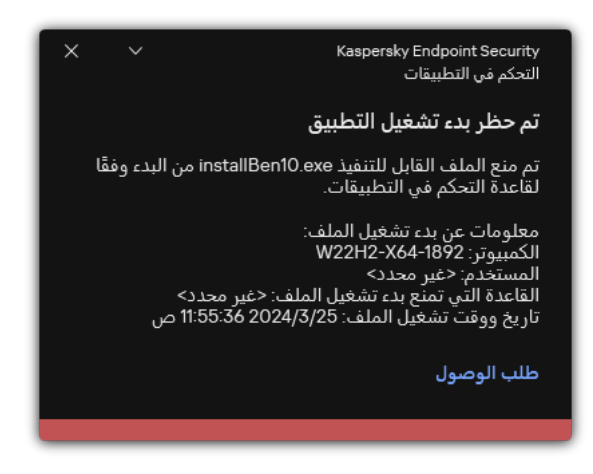

إشعار التحكم في التطبیقات

أوضاع تشغیل التحكم في التطبیقات

یعمل مكون التحكم في التطبیقات في وضعین:

. في ھذا الوضع، یتیح التحكم في التطبیقات للمستخدمین بدء تشغیل جمیع التطبیقات باستثناء التطبیقات المحظورة في قواعد التحكم في **قائمة الرفض** التطبیقات.

یتم تمكین وضع المنع لإجراءات التحكم في التطبیقات بشك ٍل افتراضي.

. في ھذا الوضع، یمنع التحكم في التطبیقات المستخدمین من بدء أي تطبیقات باستثناء التطبیقات المسموح بھا وغیر المحظورة في قواعد التحكم **قائمة السماح** في التطبیقات.

إذا تم تكوین قواعد السماح للتحكم في التطبیقات بالكامل، فسیحظر المكون بدء تشغیل جمیع التطبیقات الجدیدة التي لم یتم التحقق منھا بواسطة مسؤول الشبكة المحلیة، وذلك مع السماح بتشغیل نظام التشغیل والتطبیقات الموثوقة التي یعتمد علیھا المستخدمون في عملھم.

یمكنك قراءة [التوصیات](#page-481-0) الخاصة بتكوین قواعد التحكم في التطبیقات في وضع قائمة السماح.

یمكن تكوین التحكم في التطبیقات للعمل في ھذه الأوضاع باستخدام واجھة Security Endpoint Kaspersky المحلیة واستخدام Security Kaspersky .Center

ومع ذلك، يقدم Kaspersky Security Center أدوات غير متوفرة في واجهة Kaspersky Endpoint Security المحلية، مثل الأدوات اللازمة للمهام التالیة:

إنشاء فئات [التطبیقات](#page-465-0).

تستند قواعد التحكم في التطبیقات التي تم إنشاؤھا في وحدة تحكم إدارة Center Security Kaspersky إلى فئات التطبیقات المخصصة ولیس على شروط التضمین والاستبعاد كما ھو الحال في الواجھة المحلیة لـ Security Endpoint Kaspersky.

استلام معلومات حول [التطبیقات](#page-460-0) المثبَّتة على أجھزة كمبیوتر الشبكة المحلیة للشركة.

ولھذا یوصى باستخدام Center Security Kaspersky لتكوین تشغیل مكون التحكم في التطبیقات.

یستخدم Security Endpoint Kaspersky خوارزمیة لاتخاذ قرار بشأن تطبیق (انظر الشكل أدناه).

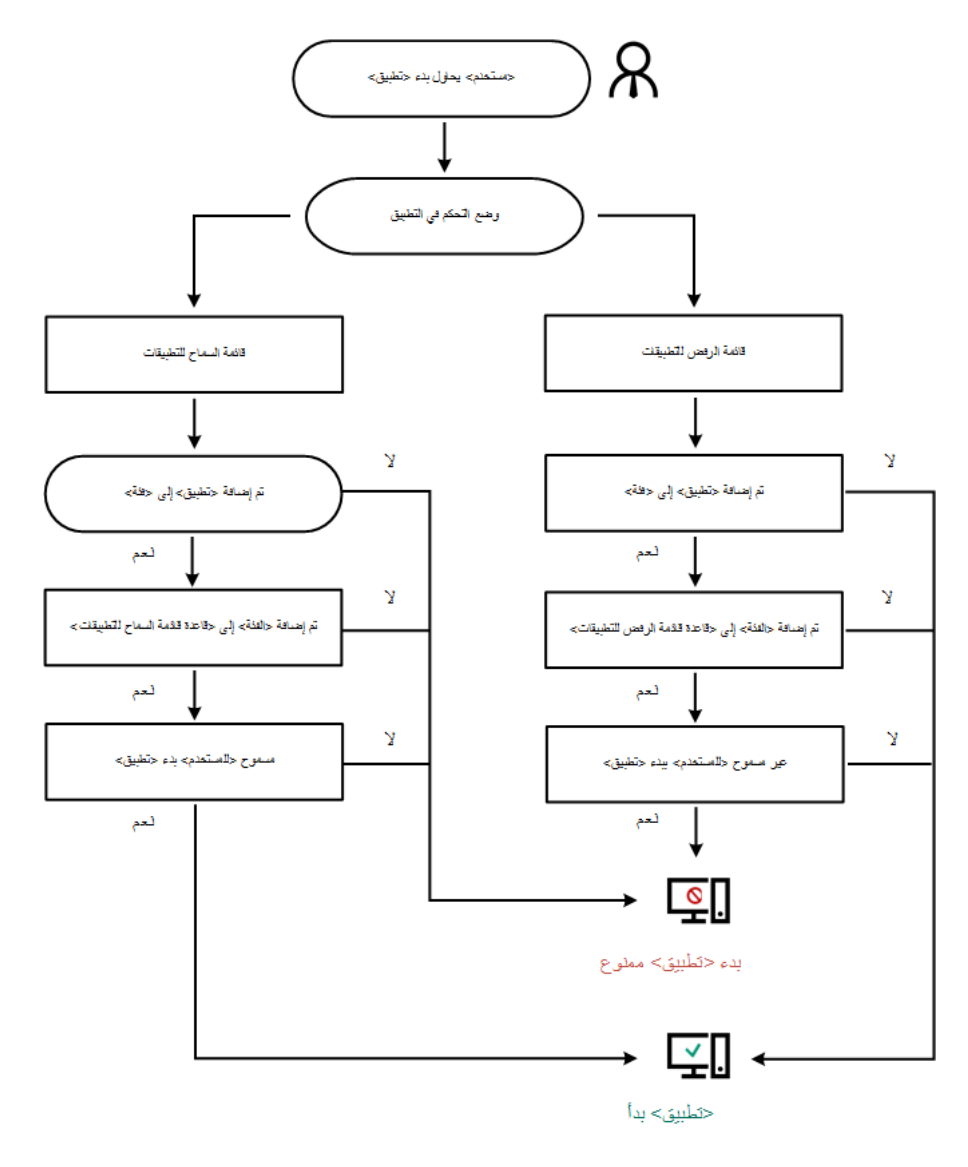

خوارزمیة تشغیل التحكم في التطبیقات

## قیود وظیفة التحكم في التطبیق

یتم تقیید تشغیل مكون التحكم في التطبیقات في الحالات التالیة:

- عندما یتم ترقیة إصدار التطبیق، لا یتم دعم استیراد |عدادات مكون التحكم في التطبیق.
- في حالة عدم وجود اتصال بخوادم KSN، یتلقى Security Endpoint Kaspersky معلومات حول سمعة التطبیقات والوحدات النمطیة الخاصة بھا من قواعد البیانات المحلیة فقط.

قد تختلف قائمة التطبیقات التي یعینھا Security Endpoint Kaspersky كفئة KL\ **التطبیقات الأخرى التطبیقات، الموثوقة وفقًا للسمعة في** ش**بكة KSN بناءً** على ما إذا كان الاتصال بخوادم KSN متاحًا أم لا.

في قاعدة بیانات Center Security Kaspersky، یمكن تخزین معلومات حول 150.000 ملف تمت معالجتھ. وبمجرد تحقق ھذا العدد من السجلات، لن تتم معالجة ملفات جديدة. لاستئناف عمليات التخزين، يجب حذف الملفات التي تم تخزينها مسبقًا في قاعدة بيانات Kaspersky Security Center من على الكمبيوتر المثبت عليه Kaspersky Endpoint Security.

ولا یتحكم المكون في البرامج النصیة لبدء التشغیل حتى یتم إرسال البرنامج النصي إلى المفسر عبر سطر الأوامر.

في حالة السماح ببدء تشغیل المفسر بواسطة قواعد التحكم في التطبیق، فلن یقوم المكون بمنع بدء برنامج نصي من ھذا المفسر.

في حال منع بدء تشغیل واحد على الأقل من البرامج النصیة المحددة في سطر الأوامر الخاص بالمفسر من جانب قواعد التحكم في التطبیق، فإن المكون یقوم بمنع جمیع البرامج النصیة، المحددة في سطر الأوامر الخاص بالمفسر.

- لا یتحكم المكون في بدء تشغیل البرامج النصیة من المفسرین غیر المدعومین بوسطة Security Endpoint Kaspersky. یدعم Security Endpoint Kaspersky المفسرین التالیین:
	- Java
	- PowerShell •

یتم دعم أنواع المفسرین التالیة:

- %ComSpec%؛
- ؛%SystemRoot%\\system32\\regedit.exe
	- ؛%SystemRoot%\\regedit.exe
- ؛%SystemRoot%\\system32\\regedt32.exe
	- ؛%SystemRoot%\\system32\\cscript.exe
	- ؛%SystemRoot%\\system32\\wscript.exe
	- ؛%SystemRoot%\\system32\\msiexec.exe
		- ؛%SystemRoot%\\system32\\mshta.exe
- ؛%SystemRoot%\\system32\\rundll32.exe
- ؛%SystemRoot%\\system32\\wwahost.exe
	- ؛%SystemRoot%\\syswow64\\cmd.exe
- ؛%SystemRoot%\\syswow64\\regedit.exe
- ؛%SystemRoot%\\syswow64\\regedt32.exe
	- ؛%SystemRoot%\\syswow64\\cscript.exe
	- ؛%SystemRoot%\\syswow64\\wscript.exe
	- ؛%SystemRoot%\\syswow64\\msiexec.exe
	- ؛%SystemRoot%\\syswow64\\mshta.exe
	- ؛%SystemRoot%\\syswow64\\rundll32.exe
- .%SystemRoot%\\syswow64\\wwahost.exe •

## استلام المعلومات حول التطبیقات المثبَّتة على أجھزة كمبیوتر المستخدمین

<span id="page-460-0"></span>لإنشاء القواعد المثلي للتحكم في التطبيق، يوصىي أولاً بالحصول على صورة للتطبيقات المستخدمة على أجهزة الكمبيوتر على الشبكة المحلية للشركة. للقيام بذلك، یمكنك الحصول على المعلومات التالیة:

- بائعو التطبیقات المستخدمة على الشبكة المحلیة بالشركة وإصداراتھا وترجمتھا.
	- عدد مرات تحدیث التطبیق.
- سیاسات استخدام التطبیق المتبعة في الشركة (قد یكون ذلك سیاسات الأمان أو سیاسات إداریة).
	- مكان تخزین حزم توزیع التطبیق.

يتم توفير المعلومات حول التطبيقات المثبتة بواسطة عميل شبكة Kaspersky Security Center (مجلد **Applications registry**). ويمكنك أيضًا الحصول على قائمة بالملفات القابلة للتنفيذ باستخدام مهمة المخزون(مجلد Executable files).

عرض معلومات التطبیق

تتوافر معلومات حول التطبيقات المستخدمة على أجهزة الكمبيوتر في شبكة المحلية بالشركة في مجلد Applications registry وفي المجلد Executable . les

لفتح نافذة خصائص التطبیقات في مجلد سجل التطبیقات:

- .Kaspersky Security Center Administration Console افتح .1
- 2. في شجرة وحدة تحكم الإدارة، حدد المجلد Advanced ← Application management ← Applications registry.
	- 3. حدد تطبیقًا.
	- 4. في قائمة السياق الخاصـة بالتطبيق، حدد ا**لخصـائص**.
	- لفتح نافذة الخصائص لملف قابل للتنفیذ في المجلد الملفات القابلة للتنفیذ:
	- .Kaspersky Security Center Administration Console افتح .1
	- 2. في شجرة وحدة تحكم الإدارة، حدد المجلد Ádvanced ← Application management ← Executable files.
		- 3. حدد ملفًا قابلاً للتنفيذ.
		- 4. في قائمة سياق الملف التنفيذ*ي*، حدد ا**لخصائص**.

لعرض معلومات عامة حول التطبیق وملفاتھ التنفیذیة، وقائمة بأجھزة الكمبیوتر المثبت علیھا تطبیق ما، افتح نافذة خصائص في تطبیق ما تم تحدیده في المجلد Applications registry أو في المجلد Executable files.

#### تحدیث المعلومات عن التطبیقات المثبتة والملفات القابلة للتنفیذ

بد ًءا من الإصدار Windows for 12.3 Security Endpoint Kaspersky، تم تحسین تشغیل مكون التحكم في التطبیقات مع قاعدة بیانات الملفات القابلة للتنفیذ. ویُحدث Windows for 12.3 Security Endpoint Kaspersky تلقائیًا قاعدة البیانات بعد إزالة الملف من الكمبیوتر. ویسمح ذلك بالحفاظ على قاعدة البیانات ُمحدثة وحفظ موارد Center Security Kaspersky.

وللحفاظ على تحدیث قاعدة بیانات التطبیقات المثبتة، یجب تمكین إرسال معلومات التطبیق إلى خادم الإدارة (یتم تمكینھ افتراضیًا).

- .Kaspersky Security Center Administration Console افتح .1
	- 2. في شجرة وحدة التحكم، حدد Policies.
	- 3. حدد السياسة اللازمة وانقر نقرًا مزدوجًا لفتح خصائص السياسة.
		- .4 في نافذة السیاسة، حدد ← . **الإعدادات العامة التقاریر والمخزن**
	- 5. في القسم **نقل البيانات إلى خادم الإدارة**، انقر على الزر الإعدادات<sub>.</sub>
		- .6 حدد خانة الاختیار . **حول التطبیقات التي تم بدؤھا**
			- .7 احفظ تغییراتك.

**كیفیة تمكین إرسال معلومات التطبیق في** Console Web **و**[Console Cloud](javascript:toggleBlock()

1. في النافذة الرئيسية لـ Web Console ، حدد **Policies & profiles .** في النافذة الرئيسية لـ

.2 انقر فوق اسم سیاسة Security Endpoint Kaspersky.

فتح نافذة خصائص السیاسة.

- .3 حدد علامة التبویب . Application settings
- 4. انتقل إلى Reports and Storage ← General settings.

5. في القسم Data transfer to Administration Server، حدد خانة الاختیار About started applications.

.6 احفظ تغییراتك.

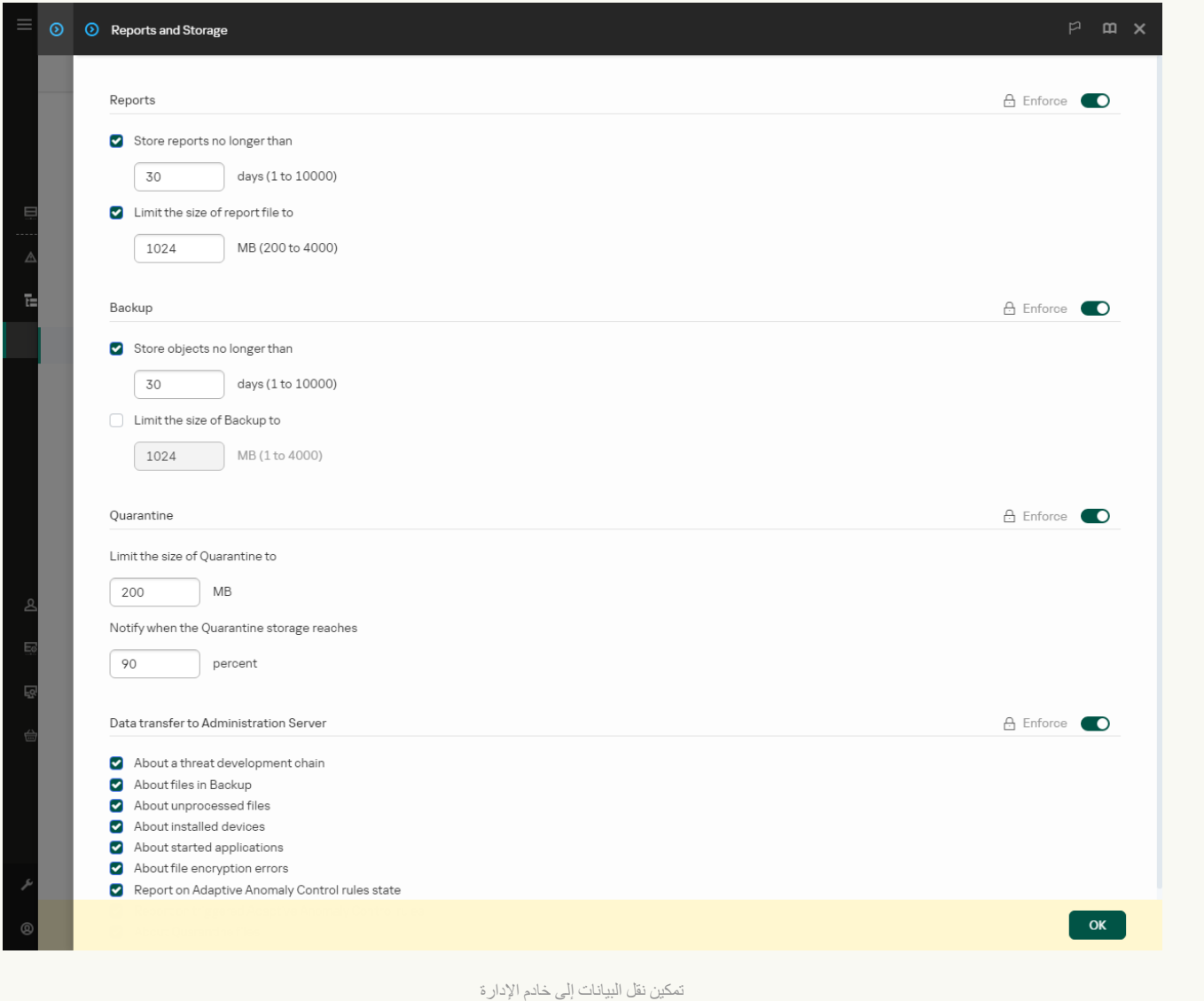

تمكین وتعطیل التحكم في التطبیق

یتم تعطیل التحكم في التطبیقات بشكل افتراضي.

تمكین وتعطیل التحكم في التطبیق:

.1 في نافذة التطبیق [الرئیسیة،](#page-122-0) انقر فوق الزر .

2. في نافذة إعدادات التطبيق، اختر **ضوابط الأمان ← التحكم في التطبيقات**.

3. استخدم مفتاح تبديل ا**لتحكم في التطبيقات** لتمكين المكون أو تعطيله.

.4 احفظ تغییراتك.

<span id="page-463-0"></span>نتیجة لذلك، في حالة تمكین التحكم في التطبیقات، یعید التطبیق توجیھ المعلومات حول تشغیل الملفات القابلة للتنفیذ إلى Center Security Kaspersky. ويمكنك عرض قائمة تشغيل الملفات القابلة للتنفيذ في Kaspersky Security Center في المجلد ا**لملفات القابلة للتنفيذ**. لتلقي معلومات عن كل الملفات القابلة للتنفیذ بدلاً من الملفات القابلة للتنفیذ قید التشغیل فقط، قم بتشغیل مھمة [المخزون](#page-460-0).

تحدید وضع التحكم في التطبیق

لتحدید وضع التحكم في التطبیقات:

.1 في نافذة التطبیق [الرئیسیة،](#page-122-0) انقر فوق الزر .

2. في نافذة إعدادات التطبيق، اختر **ضوابط الأمان ← التحكم في التطبيقات**.

3. في القسم **وضع التحكم في بدء تشغيل التطبيق،** حدد أحد الخيار ات التالية:

- . في حالة تحدید ھذا الخیار، یسمح التحكم في التطبیقات لكل المستخدمین بدء تشغیل أي تطبیقات، إلا في الحالات التي تفي بشروط **تطبیقات ممنوعة** قواعد منع التحكم في التطبیقات.
- . في حالة تحدید ھذا الخیار، یمنع التحكم في التطبیقات جمیع المستخدمین من بدء تشغیل أي تطبیقات، إلا في الحالات التي تفي **التطبیقات المسموح بھا** بشروط قواعد السماح بالتحكم في التطبیقات.

يتم تحديد القاعدة **صورة ذهبية** والقاعدة **برامج التحديث الموثوقة** مبدئيًا لوضع قائمة السماح. تتوافق قواعد التحكم في التطبيقات هذه مع فئات KL. تتضمن فئة KL" صورة ذھبیة" برامج تضمن التشغیل العادي لنظام التشغیل. تتضمن فئة KL" برامج التحدیث الموثوقة" برامج تحدیث لبائعي البر امج الأكثر شهرة. كما لا يمكنك حذف تلك القواعد. ولا يمكن تحرير إعدادات هذه القواعد بشكل افتراضـي، يتم تمكين القاعدة **صورة ذهبية**، وتعطيل القاعدة **برامج التحديث الموثوقة**. يتم السماح لكل المستخدمين من بدء تشغيل التطبيقات التي تطابق شروط تشغيل تلك القواعد.

ویتم حفظ كل القواعد التي تم إنشاؤھا خلال الوضع المحدد بعد تغییر الوضع حتى یمكن استخدام القواعد مرة أخرى. للعودة إلى استخدام ھذه القواعد، كل ما علیك فعلھ ھو تحدید الوضع اللازم.

- 4. في القسم الإ**جراء عند بدء تشغيل التطبيقات الممنوعة بواسطة القواعد،** حدد الإجراء الذي سيتم تنفيذه بواسطة المكون عندما بحاول أحد المستخدمين بدء أحد التطبیقات التي تم منعھا بواسطة قواعد التحكم في التطبیقات.
- 5. حدد خانة الاختيار ا**لتحكم في تحميل وحدات DLL** إذا كنت تريد أن ير اقب Kaspersky Endpoint Security تحميل وحدات DLL عند بدء التطبيقات بواسطة المستخدمین.

سوف یتم حفظ المعلومات حول الوحدة النمطیة والتطبیق الذي قام بتحمیل الوحدة النمطیة في تقریر.

یراقب Security Endpoint Kaspersky وحدات DLL وبرامج التشغیل التي تم تحمیلھا منذ تحدید خانة الاختیار. أعد تشغیل الكمبیوتر بعد تحدید خانة الاختیار إذا كنت ترید أن یراقب Security Endpoint Kaspersky جمیع وحدات DLL وبرامج التشغیل، بما في ذلك تلك التي تم تحمیلھا قبل بدء .Kaspersky Endpoint Security تشغیل

عند تمكین التحكم في تحمیل وحدات DLL وبرامج التشغیل، تأكد من تمكین إحدى القواعد التالیة في إعدادات التحكم في التطبیقات: القاعدة الافتراضیة أو قاعدة أخرى تتضمن فئة KL للشھادات الموثوقة وتضمن تحمیل وحدات DLL و برامج التشغیل قبل بدء تشغیل Kaspersky **صورة ذھبیة** Endpoint Security. وقد يتسبب تمكين التحكم في تحميل وحدات DLL وبر امج التشغيل عند تعطيل قاعدة **صورة ذهبية** في عدم استقر ار في نظام التشغیل. نوصي بتشغیل خاصیة حمایة كلمة [المرور](#page-510-0) لتكوین إعدادات التطبیق، بحیث یكون من الممكن إیقاف القواعد التي تمنع بدء تشغیل الوحدات النمطیة DLL وبرامج التشغیل المھمة، من دون تعدیل إعدادات سیاسة Center Security Kaspersky.

.6 احفظ تغییراتك.

إدارة قواعد التحكم في التطبیق

یتحكم Security Endpoint Kaspersky في بدء تشغیل التطبیقات بواسطة المستخدمین والقواعد. تحدد قاعدة التحكم في التطبیق شروط بدء التشغیل والإجراءات التي یتم تنفیذھا بواسطة مكون التحكم في التطبیقات عند بدء تشغیل القاعدة (مما یسمح ببدء تشغیل التطبیق بواسطة المستخدمین أو منعھ).

شروط بدء تشغیل القاعدة

یتضمن شرط بدء تشغیل القاعدة الترابط التالي: "نوع الشرط - معیار الشرط - قیمة الشرط". وبنا ًء على شروط بدء تشغیل القاعدة، یُطبق Kaspersky Security Endpoint) أو لا یطبق) قاعدة على تطبیق.

یتم استخدام الأنواع التالیة من الشروط في القواعد:

- شروط التضمین. یطبق Security Endpoint Kaspersky القاعدة إذا توافق التطبیق مع شرط واحد من شروط التضمین على الأقل.
- شروط الاستثناء. لا یطبق Security Endpoint Kaspersky القاعدة على التطبیق إذا توافق التطبیق مع شرط واحد من شروط الاستثناء على الأقل ولا یتوافق مع أي من شروط التضمین.

یتم إنشاء شروط بدء تشغیل التطبیق باستخدام المعاییر. یتم استخدام المعاییر التالیة لإنشاء قواعد في Security Endpoint Kaspersky:

- مسار یقود إلى المجلد الذي یحتوي على الملف التنفیذي للتطبیق أو مسار یقود إلى الملف التنفیذي للتطبیق.
- البیانات الوصفیة: اسم الملف التنفیذي الخاص بالتطبیق، إصدار الملف التنفیذي الخاص بالتطبیق، اسم التطبیق، إصدار التطبیق، بائع التطبیق.
	- تجزئة الملف التنفیذي الخاص بالتطبیق.
	- الشھادة: جھة الإصدار، الموضوع، البصمة.
		- تضمین التطبیق في فئة KL.
	- مكان الملف التنفیذي الخاص بالتطبیق على محرك القرص القابل للإزالة.

یجب تحدید قیمة المعیار لكل معیار مستخدم في الشرط. إذا تطابقت معلمات التطبیق الجاري بدء تشغیلھا مع قیم المعاییر المحددة في شرط التضمین، فیتم بدء تشغیل القاعدة. وفي ھذه الحالة، ینفذ مكون التحكم في التطبیقات الإجراء المحدد في القاعدة. إذا تطابقت معلمات التطبیق مع قیم المعیار المحددة في شرط الاستثناء، فلا یتحكم مكون التحكم في التطبیقات في بدء تشغیل التطبیق.

إذا كنت قد حددت شھادة كشرط لتشغیل القاعدة، فستحتاج إلى التأكد من إضافة ھذه الشھادة إلى وحدة تخزین النظام الموثوقة على الكمبیوتر، وتحقق من إعدادات استخدام وحدة تخزین النظام [الموثوقة](#page-567-0) في التطبیق.

القرارات التي یتم اتخاذھا بواسطة مكون التحكم في التطبیقات عند تشغیل قاعدة

عند بدء تشغيل قاعدة، يسمح التحكم في التطبيقات للمستخدمين (أو مجموعات المستخدمين) ببدء التطبيقات أو منع بدء التشغيل وفقًا للقاعدة يمكنك تحديد مستخدمین فردیین أو مجموعة مستخدمین المسموح لھم أو غیر المسموح لھم ببدء تشغیل التطبیقات التي تؤدي لتشغیل قاعدة. یُطلق على القاعدة التي لا تحدد ھؤلاء المستخدمین المسموح لھم ببدء التطبیقات التي تفي بالقاعدة قاعدة منع.

یطلق على القاعدة التي لا تحدد أیًا من المستخدمین غیر المسموح لھم ببدء التطبیقات التي تطابق القاعدة قاعدة السماح.

تكون أولوية أية قاعدة منع أعلى من أولوية أية قاعدة سماح. على سبيل المثال، في حالة تعيين قاعدة سماح للتحكم في التطبيق لمجموعة مستخدمين بينما يتم تعيين قاعدة منع للتحكم في التطبیق لمستخدم واحد في مجموعة المستخدمین ھذه، فسیتم منع ھذا المستخدم من بدء التطبیق.

### حالة التشغیل للقاعدة

من الممكن أن تكون قواعد التحكم في التطبیق بواحدة من حالات التشغیل التالیة:

- . تعني ھذه الحالة أن القاعدة مستخدمة عند تشغیل مكون التحكم في التطبیقات. **تم التمكین**
- . تعني ھذه الحالة أن القاعدة یتم تجاھلھا عند تشغیل مكون التحكم في التطبیقات. **تم التعطیل**
- <span id="page-465-0"></span>. تشیر ھذه الحالة إلى أن Security Endpoint Kaspersky یسمح ببدء تشغیل التطبیقات التي تنطبق علیھا القواعد ولكنھ یسجل معلومات **وضع الاختبار** حول بدء تشغیل ھذه التطبیقات في التقریر.

### إضافة شرط تشغیل لقاعدة التحكم في التطبیقات

لمزید من الراحة عند إنشاء قواعد التحكم في التطبیقات، یمكنك إنشاء فئات التطبیقات.

یوصى بإنشاء فئة "تطبیقات العمل" التي تغطي مجموعة التطبیقات القیاسیة التي تستخدم في الشركة. في حالة وجود مجموعات مستخدمین مختلفة تستخدم مجموعات تطبیقات في أعمالھا، یمكن إنشاء فئة تطبیق منفصلة لكل مجموعة مستخدمین.

### لإنشاء فئة تطبیق في وحدة تحكم الإدارة:

- .Kaspersky Security Center Administration Console افتح .1
- 2. في شجر ة و حدة تحكم الإدار ة، حدد Advanced ← إ**دار ة التطبيق ← ال**مجلد **فئات التطبيق**.
	- 3. انقر فوق الزر **فئة جدیدة** في مساحة العمل. یبدأ معالج إنشاء فئة المستخدم.

.4 اتبع تعلیمات معالج إنشاء فئة المستخدم.

### الخطوة 1 تحدید نوع الفئة

یمكنك في ھذه الخطوة تحدید أحد أنواع فئات التطبیق التالیة:

- **فئة ذات محتوى مضاف يدويً**ا إذا حددت هذا النوع من الفئات، فسوف تتمكن في خطوة "تكوين الشروط لتضمين التطبيقات في فئة" وخطوة "تكوين الشروط لاستثناء التطبیقات من فئة" من تحدید المعاییر التي سیتم تضمین الملفات القابلة للتنفیذ بموجبھا في الفئة.
- **فئة تتضمن ملفات تنفيذية من الأجهزة المحددة**. إذا حددت هذا النو ع من الفئات، فسوف تتمكن في خطوة "الإعدادات" من تحديد كمبيوتر سيتم تضمين الملفات القابلة للتنفیذ الخاصة بھ في الفئة بشكل آلي.
	- قنة **تحتوي على ملفات تنفيذية من مجلد محدد** إذا حددت هذا النوع من الفئة، فسوف تتمكن في خطوة "مجلد المستودع" من تحديد مجلد سوف يتم تضمين الملفات القابلة للتنفیذ منھ في الفئة.

الخطوة 2. إدخال اسم فئة مستخدم

في ھذه الخطوة، حدد اس ًما لفئة التطبیق.

الخطوة .3 تكوین الشروط لتضمین التطبیقات في فئة

تتوافر ھذه الخطوة إذا حددت نوع الفئة . **فئة ذات محتوى مضاف یدویًا**

في ھذه الخطوة، في القائمة المنسدلة Add، حدد شروط إضافة التطبیقات إلى الفئة:

- From the list of executable files. إضافة تطبيقات من قائمة الملفات القابلة للتنفيذ على الجهاز العميل إلى الفئة المخصصة.
	- . حدد البیانات التفصیلیة للملفات التنفیذیة كشرط لإضافة التطبیقات إلى الفئة المخصصة. From le properties
- . Metadata from files in folder حدد مجلدًا على الجهاز العميل يحتوي على الملفات القابلة للتنفيذ. سوف يشير Kaspersky Security Center إلى البیانات الوصفیة الخاصة بھذه الملفات كشرط لإضافة التطبیقات إلى الفئة المخصصة.
	- .Checksums of the files in the folder حدد مجلدًا على الجهاز العميل يحتوي على الملفات القابلة للتنفيذ. سوف يشير Center Security إلى تجزئات ھذه الملفات كشرط لإضافة التطبیقات إلى الفئة المخصصة.
- Certificates for the files from the folder. حدد مجلدًا على الجهاز العميل يحتوي على الملفات القابلة للتنفيذ الموقعة بهذه الشهادات سوف یشیر Center Security Kaspersky إلى شھادات ھذه الملفات كشرط لإضافة التطبیقات إلى الفئة المخصصة.

لا ينصح باستخدام الشروط التي لم يتم تحديد المعلمة Certificate thumbprint في خصائصها.

- ـ MSI installer files metadata. حدد حزمة MSI. سوف يشير Kaspersky Security Center إلى بيانات تعريف الملفات القابلة للتنفيذ المجمعة في حزمة MSI ھذه كشرط لإضافة التطبیقات إلى الفئة المخصصة.
- Kaspersky Security .سوف یشیر MSI. MSI. مدد حزمة MSI. سوف یشیر Kaspersky Security Center إلى تجزئات الملفات القابلة للتنفیذ المجمعة في حزمة MSI ھذه كشرط لإضافة التطبیقات إلى الفئة المخصصة.
- . حدد فئة KL كشرط لإضافة التطبیقات إلى الفئة المخصصة. تعتبر فئة KL عبارة عن قائمة تضم التطبیقات التي لھا سمات سمة From KL category مشتركة. وتتم إدارة ھذه القائمة بواسطة خبراء Kaspersky. على سبیل المثال، تتضمن فئة KL المعروفة باسم "تطبیقات iceO "التطبیقات من مجموعة .وغیرھا Adobe Acrobatو Microsoft Oice

یمكنك تحدید كل فئات KL لتولید قائمة موسعة بالتطبیقات الموثوقة.

- . Specify path to application (masks supported). حدد مجلدًا على الجهاز العميل سوف يضيف Center Security Center الملفات القابلة للتنفیذ من ھذا المجلد إلى الفئة المخصصة.
- Select certificate from repository. حدد الشهادات التي تم استخدامها لتوقيع الملفات القابلة للتنفيذ باعتبار ها شرط لإضافة تطبيقات إلى الفئة المخصصة.

لا ينصح باستخدام الشروط التي لم يتم تحديد المعلمة Certificate thumbprint في خصائصها.

. حدد نوع جھاز التخزین (كل محركات الأقراص الثابتة ومحركات الأقراص القابلة للإزالة، أو محركات الأقراص القابلة للإزالة فقط) كشرط Drive type لإضافة التطبیقات إلى الفئة المخصصة.

الخطوة .4 تكوین الشروط لاستثناء التطبیقات من فئة

تتوافر ھذه الخطوة إذا حددت نوع الفئة . **فئة ذات محتوى مضاف یدویًا**

یتم استثناء التطبیقات المحددة في ھذه الخطوة من الفئة حتى في حالة تحدید ھذه التطبیقات في الخطوة "تكوین الشروط لتضمین التطبیقات في فئة".

في ھذه الخطوة، في القائمة المنسدلة Add، حدد شروط استثناء التطبیقات من الفئة:

- From the list of executable files. إضافة تطبيقات من قائمة الملفات القابلة للتنفيذ على الجهاز العميل إلى الفئة المخصصة.
	- . حدد البیانات التفصیلیة للملفات التنفیذیة كشرط لإضافة التطبیقات إلى الفئة المخصصة. From le properties
- Kaspersky Security .حدد مجلدًا على الجهاز العميل يحتوي على الملفات القابلة للتنفيذ. سوف يشير Kaspersky Security Center إلى البیانات الوصفیة الخاصة بھذه الملفات كشرط لإضافة التطبیقات إلى الفئة المخصصة.
	- .Checksums of the files in the folder حدد مجلدًا على الجهاز العميل يحتوي على الملفات القابلة للتنفيذ. سوف يشير Center Security إلى تجزئات ھذه الملفات كشرط لإضافة التطبیقات إلى الفئة المخصصة.
- Certificates for the files from the folder. حدد مجلدًا على الجهاز العميل يحتوي على الملفات القابلة للتنفيذ الموقعة بهذه الشهادات سوف یشیر Center Security Kaspersky إلى شھادات ھذه الملفات كشرط لإضافة التطبیقات إلى الفئة المخصصة.
	- . حدد حزمة MSI. سوف یشیر Center Security Kaspersky إلى بیانات تعریف الملفات القابلة للتنفیذ MSI installer les metadata المجمعة في حزمة MSI ھذه كشرط لإضافة التطبیقات إلى الفئة المخصصة.
	- Kaspersky Security .سوف یشیر MSI. سوف یشیر Checksums of the files from the MSI installer of the application Center إلى تجزئات الملفات القابلة للتنفیذ المجمعة في حزمة MSI ھذه كشرط لإضافة التطبیقات إلى الفئة المخصصة.
- . حدد فئة KL كشرط لإضافة التطبیقات إلى الفئة المخصصة. تعتبر فئة KL عبارة عن قائمة تضم التطبیقات التي لھا سمات سمة From KL category مشتركة. وتتم إدارة ھذه القائمة بواسطة خبراء Kaspersky. على سبیل المثال، تتضمن فئة KL المعروفة باسم "تطبیقات iceO "التطبیقات من مجموعة .وغیرھا Adobe Acrobatو Microsoft Oice

یمكنك تحدید كل فئات KL لتولید قائمة موسعة بالتطبیقات الموثوقة.

- . Specify path to application (masks supported). حدد مجلدًا على الجهاز العميل سوف يضيف Center Security Center الملفات القابلة للتنفیذ من ھذا المجلد إلى الفئة المخصصة.
- Select certificate from repository. حدد الشهادات التي تم استخدامها لتوقيع الملفات القابلة للتنفيذ باعتبار ها شرط لإضافة تطبيقات إلى الفئة المخصصة.
- . حدد نوع جھاز التخزین (كل محركات الأقراص الثابتة ومحركات الأقراص القابلة للإزالة، أو محركات الأقراص القابلة للإزالة فقط) كشرط Drive type لإضافة التطبیقات إلى الفئة المخصصة.

الخطوة 5. الإعدادات

تتوفر هذه الخطوة إذا حددت نو ع الفئة **فئة تتضمن ملفات تنفيذية من الأجهزة المحددة**.
في هذه الخطوة، انقر فوق الزر Add وحدد أجهزة الكمبيوتر التي سنتم إضافة ملفات القابلة للتنفيذ الخاصة بها إلى فئة التطبيق بواسطة Kaspersky Security Center. سوف تضاف كل [الملفات](#page-460-0) القابلة للتنفيذ من أجهزة الكمبيوتر المحددة المعروضة في مجلد <mark>الملفات القابلة للتنفيذ</mark> إلى فئة التطبيق بواسطة .Kaspersky Security Center

في ھذه الخطوة، یمكنك تكوین الإعدادات التالیة:

- خوارزمیة لحساب دالة التجزئة. لتحدید خوارزمیة، یجب أن تحدد واحدة على الأقل من خانات الاختیار التالیة:
- . (Pack 2 for Windows and later versions Calculate SHA-256 for files in this category (supported by Kaspersky Endpoint Security 10 Service •
	- . (Security 10 Service Pack 2 for Windows Calculate MD5 for files in this category (supported by versions earlier than Kaspersky Endpoint •
- خانة الاختيار **مزامنة البيانات مع مستودع خادم الإدارة** حدد خانة الاختيار هذه إذا كنت تريد أن يمسح Kaspersky Security Center بصفة دورية فئة التطبيق ويضيفها إلى كل الملفات القابلة للتنفيذ من أجهز ة الكمبيوتر المحددة الموجودة في المجلد ا**لملفات القابلة للتنفيذ**.

إذا تم مسح خانة الاختيار **مزامنة البيانات مع مستودع خادم الإدار**ة، فإن Kaspersky Security Center لن يقوم بإجراء أي تعديلات لفئة التطبيق بعد إنشائھا.

الحقل **مدة الفحص (بالساعات)**. في هذا الحقل، يمكنك تحديد الفتر ة الزمنية (بالساعات) التي يمسح Kaspersky Security Center بعدها فئة التطبيق ويضيفها إلى كل الملفات القابلة للتنفيذ من أجهز ة الكمبيوتر المحددة الموجودة في المجلد ا**لملفات القابلة للتنفيذ**.

یتوفر الحقل في حالة تحدید خانة الاختیار . **مزامنة البیانات مع مستودع خادم الإدارة**

الخطوة 6 مجلد المستودع

تتوفر هذه الخطوة إذا حددت نو ع الفئة **فئة تحتوي على ملفات تنفيذية من مجلد محدد**.

في ھذه الخطوة، دد المجلد الذي سیبحث فیھ Center Security Kaspersky عن الملفات القابلة للتنفیذ لإضافة التطبیقات تلقائیًا إلى فئة التطبیق.

في ھذه الخطوة، یمكنك تكوین الإعدادات التالیة:

خانة الاختيار Include dynamic-link libraries (DLL) in this category. حدد خانة الاختيار هذه إذا كنت تر غب في أن تكون مكتبات الربط الدینامیكي (ملفات DLL (ضمن فئة التطبیق.

قد یقلل تضمین ملفات DLL في فئة التطبیق من أداء Center Security Kaspersky.

خانة الاختيار Include script data in this category. حدد خانة الاختيار هذه إذا كنت تر غب في أن تكون البر امج النصية ضمن فئة التطبيق.

قد یقلل تضمین ملفات السیناریوھات في فئة التطبیق من أداء Center Security Kaspersky.

- خوارزمیة لحساب دالة التجزئة. لتحدید خوارزمیة، یجب أن تحدد واحدة على الأقل من خانات الاختیار التالیة:
- . (Pack 2 for Windows and later versions Calculate SHA-256 for files in this category (supported by Kaspersky Endpoint Security 10 Service •
	- . (Security 10 Service Pack 2 for Windows Calculate MD5 for files in this category (supported by versions earlier than Kaspersky Endpoint •
- خانة الاختيار Force folder scan for changes. حدد خانة الاختيار هذه إذا كنت تريد أن يبحث Kaspersky Security Center بشكل دوري عن الملفات القابلة للتنفیذ في المجلد المستخدم للإضافة تلقائیًا إلى فئة التطبیق.

في حالة إلغاء تحديد خانة الاختيار Force folder scan for changes، ببحث Kaspersky Security Center عن الملفات القابلة للتنفيذ في المجلد المستخدم للإضافة تلقائیًا إلى فئة التطبیق فقط في حالة إجراء تغییرات في المجلد أو تمت إضافة ملفات إلیھ أو حذفھا منھ.

الحقل **مدة الفحص (بالساعات)** في هذا الحقل، بمكنك تحديد الفاصل الزمني (بالساعات) الذي سيبدأ بعده Kaspersky Security Center البحث عن الملفات القابلة للتنفیذ في المجلد المستخدم للإضافة تلقائیًا إلى فئة التطبیق.

یتوفر الحقل في حالة تحدید خانة الاختیار . Force folder scan for changes

الخطوة 7. إنشاء فئة مخصصة

أغلق المعالج.

لإضافة شرط تفعیل جدید إلى قاعدة التحكم في التطبیق في واجھة التطبیق:

- .1 في نافذة التطبیق [الرئیسیة،](#page-122-0) انقر فوق الزر .
- 2. في نافذة إعدادات التطبيق، اختر **ضوابط الأمان ← التحكم في التطبيقات**.
	- 3. انقر فوق الزر **تطبیقات ممنوعة** أو ا**لتطبیقات المسموح بھا**. یفتح ھذا قائمة قواعد التحكم في التطبیقات.
		- .4 حدد القاعدة التي ترید تكوین شرط تشغیل لھا. یتم فتح خصائص قاعدة التحكم في التطبیقات.

5. حدد علامة التبويب ا**لشروط: N** أو علامة التبويب الاستثناءات: N وانقر فوق الزر إ**ضافة**.

.6 حدد شروط التشغیل لقاعدة التحكم في التطبیقات:

- **شروط من خصائص التطبيقات التي تم بدء تشغيلها**. في قائمة التطبيقات قيد التشغيل، يمكنك تحديد التطبيقات التي سيتم تطبيق قاعدة التحكم في التطبيقات عليها. يسرد Kaspersky Endpoint Security أيضاً التطبيقات التي كانت تعمل مسبقًا على الكمبيوتر . تحتاج إلى تحديد المعيار الذي تريد استخدامه لإنشاء شرط تشغيل قاعدة واحد أو عدة شروط: **مسار الملف** أو **الشهادة** أو **فئة KL أو البيانات الوصفية** أو ا**لمسار المؤدي للملف أو المجلد**.
- . تعتبر فئة KL عبارة عن قائمة تضم التطبیقات التي لھا سمات سمة مشتركة. وتتم إدارة ھذه القائمة بواسطة خبراء Kaspersky. على **شروط** "**فئة** KL" سبيل المثال، تتضمن فئة KL المعروفة باسم "تطبيقات Office" التطبيقات من مجموعة Microsoft Office و @Adobe وغير ها.
- شرط مخصص يمكنك تحديد ملف التطبيق وتحديد أحد شروط تشغيل القاعدة: مسار ا**لملف** أو ا**لشهادة** أو ا**لبيانات الوصفية** أو ا**لمسار المودي للملف أو** . **المجلد**
- **الحالة عن طريق محرك أقراص الملفات (محرك الأقراص القابل للإزالة)<sub>.</sub> يتم تطبيق قاعدة التحكم في التطبيقات فقط على الملفات التي يتم تشغيلها على** محرك أقراص قابل للإزالة.
	- **شروط من خصائص الملفات في المجلد المُحدد**. يتم تطبيق قاعدة التحكم في التطبيقات فقط على الملفات الموجودة داخل المجلد المحدد. يمكنك أيضًا تضمین أو استثناء الملفات من المجلدات الفرعیة. تحتاج إلى تحدید المعیار الذي ترید استخدامھ لإنشاء شرط تشغیل قاعدة واحد أو عدة شروط: **مسار** أو أو أو أو . **الملف الشھادة فئة** KL **البیانات الوصفیة المسار المؤدي للملف أو المجلد**

.7 احفظ تغییراتك.

عند إضافة الشروط، یرجى مراعاة الاعتبارات الخاصة التالیة للتحكم في التطبیقات:

- لا یدعم Security Endpoint Kaspersky تجزئة الملف 5MD ولا یتحكم في بدء تشغیل التطبیقات بنا ًء على تجزئة 5MD. یتم استخدام تجزئة 256SHA كشرط لتشغیل القاعدة.
	- لا یوصى باستخدام معیاري **جھة الإصدار** و**موضوع الشھادة** فقط كشروط لإطلاق القاعدة. حیث أن استخدام تلك المعاییر غیر موثوق بھ.

إذا كنت تستخدم ر ابطًا ر مزيًا في الحقل ا**لمسار المودي للملف أو المجلد**، فننصحك بحل الر ابط الر مزي للتشغيل الصحيح لقاعدة التحكم في التطبيق. للقيام بذلك، انقر فوق الزر **حل الرابط الرمز***ي.* 

### إضافة الملفات التنفیذیة من مجلد الملفات التنفیذیة إلى فئة التطبیق

في المجلد ، یتم عرض قائمة الملفات القابلة للتنفیذ المكتشفة على أجھزة الكمبیوتر. یقوم برنامج Security Endpoint Kaspersky **الملفات القابلة للتنفیذ** بإنشاء قائمة بالملفات القابلة للتنفیذ بعد تنفیذ مھمة المخزون.

لإضافة الملفات القابلة للتنفیذ من مجلد الملفات القابلة للتنفیذ إلى فئة التطبیق:

.Kaspersky Security Center Administration Console افتح .1

2. في شجر ة و حدة تحكم الإدار ة، حدد المجلد Advanced ← إ**دارة التطبيق** ← ا**لملفات القابلة للتنفيذ** .

.3 في مساحة العمل، حدد الملفات القابلة للتنفیذ التي ترید إضافتھا إلى فئة التطبیق.

.4 انقر بزر الماوس الأیمن لفتح قائمة السیاق الخاصة بالملفات القابلة للتنفیذ المحددة وحدد . **إضافة إلى فئة**

.5 في النافذة التي تفتح، افعل ما یلي:

- في الجزء العلویة من النافذة، اختر أحد الخیارات التالیة:
- إ**ضافة إلى فئة تطبيق جديدة**. اختر هذا الخيار إذا كنت تريد إنشاء فئة تطبيق جديدة، وأضف الملفات القابلة للتنفيذ إليه.
- إ**ضافة إلى فئة تطبيق حالي**. اختر هذا الخيار إذا كنت تريد تحديد فئة تطبيق موجودة و إضـافة الملفات القابلة للتنفيذ إليها.
	- في القسم **نوع القاعدة،** حدد أحد الخيار ات التالية:
- **قواعد الإضافة إلى التضمينات**. حدد هذا الخيار إذا كنت تريد إنشاء شرط يضيف الملفات القابلة للتنفيذ إلى فئة التطبيق.
- <span id="page-470-0"></span>**قواعد الإضافة إلى الاستثناءات** حدد هذا الخيار إذا كنت تريد إنشاء شرط يستثني الملفات القابلة للتنفيذ إلى فئة التطبيق.
	- في القسم ا**لمعلمة المستخدمة كشرط،** حدد أحد الخيار ات التالية:
	- . **تفاصیل الشھادة** (**أو تجزئات** -256SHA **للملفات التي لا تحتوي على شھادة**)
		- . **تفاصیل الشھادة** (**سیتم تخطي الملفات التي لا یوجد لدیھا شھادة**)
		- . -256SHA **فقط** (**سیتم تخطي الملفات التي لا تحتوي على تجزئة**)
	- . (**فقط** Kaspersky Endpoint Security 10 Service Pack 1 **لإصدار ،المتوقف الوضع** (**فقط** MD5

.6 احفظ تغییراتك.

إضافة الملفات التنفیذیة ذات الصلة بالحدث إلى فئة التطبیق

لإضافة الملفات القابلة للتنفیذ المرتبطة بأحداث التحكم في التطبیق إلى فئة التطبیق:

.Kaspersky Security Center Administration Console افتح .1

2. في العقدة **خادم الإدارة** من شجر ة وحدة تحكم الإدار ة، حدد علامة التبويب ا**لأحداث**.

.3 اختر مجموعة أحداث متعلقة بتشغیل مكون التحكم في التطبیقات (عرض الأحداث الناتجة عن تشغیل مكون التحكم في [التطبیقات](#page-476-0)[،](#page-479-0) عرض الأحداث الناتجة عن عملیة اختبار مكون التحكم في التطبیقات) في القائمة المنسدلة . **تحدیدات الأحداث**

.4 انقر فوق الزر . **تشغیل التحدید**

.5 حدد الأحداث التي ترید إضافة ملفاتھا التنفیذیة المرتبطة إلى فئة التطبیق.

.6 انقر بزر الماوس الأیمن لفتح قائمة السیاق الخاصة بالأحداث المحددة وحدد . **إضافة إلى فئة**

.7 في النافذة التي تفتح، كّون إعدادات فئة التطبیق:

- في الجزء العلویة من النافذة، اختر أحد الخیارات التالیة:
- إ**ضافة إلى فئة تطبيق جديدة**. اختر هذا الخيار إذا كنت تريد إنشاء فئة تطبيق جديدة، و أضف الملفات القابلة للتنفيذ إليه.
- إ**ضافة إلى فئة تطبيق حالي**. اختر هذا الخيار إذا كنت تريد تحديد فئة تطبيق موجودة و إضـافة الملفات القابلة للتنفيذ إليها.
	- في القسم **نوع القاعدة،** حدد أحد الخيار ات التالية:
- **قواعد الإضافة إلى التضمينات**. حدد هذا الخيار إذا كنت تريد إنشاء شرط يضيف الملفات القابلة للتنفيذ إلى فئة التطبيق.
- <span id="page-471-0"></span>**قواعد الإضافة إلى الاستثناءات** حدد هذا الخيار إذا كنت تريد إنشاء شرط يستثني الملفات القابلة للتنفيذ إلى فئة التطبيق.
	- في القسم ا**لمعلمة المستخدمة كشرط،** حدد أحد الخيار ات التالية:
	- . **تفاصیل الشھادة** (**أو تجزئات** -256SHA **للملفات التي لا تحتوي على شھادة**)
		- . **تفاصیل الشھادة** (**سیتم تخطي الملفات التي لا یوجد لدیھا شھادة**)
		- . -256SHA **فقط** (**سیتم تخطي الملفات التي لا تحتوي على تجزئة**)
	- . (**فقط** Kaspersky Endpoint Security 10 Service Pack 1 **لإصدار ،المتوقف الوضع** (**فقط** MD5

.8 احفظ تغییراتك.

إضافة قاعدة التحكم في التطبیقات

لإضافة قاعدة تحكم في التطبیق باستخدام Center Security Kaspersky:

- .Kaspersky Security Center Administration Console افتح .1
	- 2. في شجرة وحدة التحكم، حدد Policies.
	- 3. حدد السياسة اللازمة وانقر نقرًا مزدوجًا لفتح خصائص السياسة.
- 4. في نافذة السياسة، حدد **ضو ابط الأمان ← التحكم في التطبيقات**. في الجزء الأیسر من النافذة، یتم عرض إعدادات مكون التحكم في التطبیقات.
	- 5. انقر عل*ي* إ**ضافة**.

تفتح النافذة **قاعدة التحكم في التطبيقات**.

.6 قم بأحد الإجراءات التالیة:

إذا كنت ترید إنشاء فئة جدیدة:

a. انقر على . **إنشاء فئة** یبدأ معالج إنشاء فئة المستخدم.

b. اتبع تعلیمات معالج إنشاء فئة المستخدم.

c. في القائمة المنسدلة ا**لفئة**حدد فئة التطبيق التي تم إنشاؤ ها<sub>.</sub>

إذا كنت ترید تحریر فئة موجودة:

a. في القائمة المنسدلة ا**لفئة**، حدد فئة التطبيق التي تم إنشاؤ ها و المر اد تحرير ها<sub>.</sub>

b. انقر على . **الخصائص**

c. قم بتعدیل إعدادات فئة التطبیق المختارة.

d. احفظ تغییراتك.

e. في القائمة المنسدلة ا**لڤئـة،** حدد فئة التطبيق التي تم إنشاؤ ها والتي تريد إنشاء قاعدة بناءً عليها.

7. في الجدول ا**لمستخدمون وحقوقهم**، انقر فوق الزر إ**ضافة**.

یمكنك تحدید المستخدمین في Directory Active، أو في قائمة الحسابات في Center Security Kaspersky، أو عن طریق إدخال اسم مستخدم محلي یدویًا. توصي [Kaspersky](#page-1088-0) باستخدام حسابات المستخدمین المحلیین فقط في حالات خاصة عندما لا یكون من الممكن استخدام حسابات مستخدمي المجال.

- 8. في الجدول ا**لمستخدمون وحقوقهم**، نفذ التالي:
- إذا كنت ترید تحدید مستخدمین و/أو مجموعات ببدء التطبیقات التي تنتمي إلى الفئة المحددة، حدد خانة الاختیار في الصفوف ذات الصلة. **سماح**
- إذا كنت ترید منع المستخدمین و /أو مجموعات المستخدمین من بدء التطبیقات التي تنتمي للفئة المحددة، فحدد خانة الاختیار في الصفوف ذات **منع** الصلة.
- 9. حدد خانة الاختيار **رفض للمستخدمين الآخرين** إذا كنت تريد منع جميع المستخدمين الذين لا يظهرون في العمود ا**لمستخدم أو المجموعة** والذين ليسوا جزءًا من مجمو عة المستخدمين المحددة في العمود ا**لمستخدم أو المجموعة** من بدء التطبيقات التي تنتمي للفئة المحددة.
	- 10 إذا كنت تريد أن يضع برنامج Kaspersky Endpoint Security في الاعتبار التطبيقات التي تتضمنها فئة التطبيقات المحددة كبرامج تحديث موثوقة مسموح لها بإنشاء الملفات التنفيذية سيتم السماح لها لاحقًا بالعمل، حدد خانة الاختيار **برامج التحديث الموثوقة**.

عند ترحیل إعدادات Kaspersky Endpoint Security، یتم ترحیل قائمة الملفات القابلة للتنفیذ التي تم إنشاؤها من جانب برامج التحدیث الموثوقة كذلك.

.11 احفظ تغییراتك.

لإضافة قاعدة للتحكم في التطبیقات:

- .1 في نافذة التطبیق [الرئیسیة،](#page-122-0) انقر فوق الزر .
- 2. في نافذة إعدادات التطبيق، اختر **ضوابط الأمان ← التحكم في التطبيقات**.
	- 3. انقر فوق الزر **تطبیقات ممنوعة** أو ا**لتطبیقات المسموح بھا**. یفتح ھذا قائمة قواعد التحكم في التطبیقات.
		- 4. انقر عل*ى* إ**ضافة**.

یؤدي ھذا إلى فتح نافذة إعدادات قاعدة التحكم في التطبیقات.

5. في علامة التبويب ا**لإعدادات العامة،** حدد الإعدادات الرئيسية للقاعدة:

a. في الحقل أدخل اسم القاعدة. **اسم القاعدة**

b. في الحقل أدخل وصفًا للقاعدة. **الوصف**

c. في الجدول ، انقر فوق الزر . **المستخدمون وحقوقھم إضافة**

یمكنك تحدید المستخدمین في Directory Active، أو في قائمة الحسابات في Center Security Kaspersky، أو عن طریق إدخال اسم مستخدم محلي یدویًا. توصي [Kaspersky](#page-1088-0) باستخدام حسابات المستخدمین المحلیین فقط في حالات خاصة عندما لا یكون من الممكن استخدام حسابات مستخدمي المجال.

تُطبق القاعدة على كل المستخدمین افتراضیًا.

إذا لم یتم تحدید مستخدم في الجدول، فلا یمكن حفظ القاعدة.

d. في الجدول ا**لمستخدمون وحقوقهم**، استخدم مفتاح التبديل لتحديد حق المستخدمين في بدء التطبيقات<sub>.</sub>

e. حدد خانة الاختيار **رفض للمستخدمين الآخرين** إذا كنت تريد من التطبيق أن يمنع التطبيقات التي تلبي شروط تشغيل القاعدة من التشغيل لجميع المستخدمين غير المدر جين في الجدول ا**لمستخدمون وحقوقهم** وليسوا أعضاء في مجمو عات المستخدمين المدرجة في الجدول ا**لمستخدمون وحقوقه**م.

إذا تم إلغاء تحديد خانة الاختيار **رفض للمستخدمين الآخرين،** فإ*ن* Kaspersky Endpoint Security لا يتحكم في بدء تشغيل التطبيقات بواسطة المستخدمين غير المحددين في الجدول ا**لمستخدمون وحقوقهم** والذين لا ينتمون إلى مجمو عات المستخدمين المحددة في الجدول . **المستخدمون وحقوقھم**

f. حدد خانة الاختيار **برامج التحديث الموثوقة** إذا كنت تريد أن يضع Kaspersky Endpoint Security في الاعتبار التطبيقات المطابقة لشروط تشغيل القاعدة كبرامج تحديث موثوقة. برامج التحديث الموثوقة هي التطبيقات التي يُسمح لها بإنشاء ملفات قابلة للتنفيذ أخرى سيسمح بتشغيلها لاحقًا.

إذا قام أحد التطبیقات بتشغیل قواعد متعددة، فإن Security Endpoint Kaspersky یعیّن علامة برامج التحدیث الموثوقة في حالة استیفاء الشروط التالیة:

- تسمح كل القواعد بتشغیل التطبیق.
- تمتلك قاعدة واحدة على الأقل خانة الاختیار **برامج التحدیث الموثوقة**.

6. في علامة التبويب ا**لشروط: N**، أنشئ أو حرر قائمة تضمين الشروط لتشغيل القاعدة.

7. في علامة التبويب الا**ستثناءات: N،** أنشئ قائمة شروط الاستثناء أو قم بتحرير ها لتشغيل القاعدة<sub>.</sub>

عند ترحیل إعدادات Kaspersky Endpoint Security، يتم ترحيل قائمة الملفات القابلة للتنفيذ التي تم إنشاؤها من جانب برامج التحديث الموثوقة كذلك.

.8 احفظ تغییراتك.

## تغییر حالة قاعدة التحكم في التطبیق عبر Center Security Kaspersky

لتغییر حالة قاعدة التحكم في التطبیق في وحدة تحكم الإدارة:

.Kaspersky Security Center Administration Console افتح .1

2. في شجرة وحدة التحكم، حدد Policies.

3. حدد السياسة اللازمة وانقر نقرًا مزدوجًا لفتح خصائص السياسة.

- 4. في نافذة السياسة، حدد **ضوابط الأمان ← التحكم في التطبيقات**. في الجزء الأیسر من النافذة، یتم عرض إعدادات مكون التحكم في التطبیقات.
- 5. في العمود ا**لحالة،** انقر بزر الماوس الأيسر لعرض قائمة السياق وتحديد أحد ما يلي:
- . تعني ھذه الحالة أن القاعدة مستخدمة عند تشغیل مكون التحكم في التطبیقات. **تشغیل**
- . تعني ھذه الحالة أن القاعدة یتم تجاھلھا عند تشغیل مكون التحكم في التطبیقات. **إیقاف**
- ا**ختبا**ر تعني هذه الحالة أن Kaspersky Endpoint Security يسمح دائمًا ببدء تشغيل التطبيقات التي تنطبق عليها القاعدة ولكنه يسجل معلومات حول بدء تشغیل ھذه التطبیقات في التقریر.

.6 احفظ تغییراتك.

لتغییر حالة قاعدة تحكم في التطبیقات في واجھة التطبیق:

.1 في نافذة التطبیق [الرئیسیة،](#page-122-0) انقر فوق الزر .

- 2. في نافذة إعدادات التطبيق، اختر **ضوابط الأمان ← التحكم في التطبيقات**.
	- 3. انقر فوق الزر **تطبیقات ممنوعة** أو ا**لتطبیقات المسموح بھا**. یفتح ھذا قائمة قواعد التحكم في التطبیقات.
	- 4. في العمود ا**لحالة**، افتح قائمة السياق وحدد أحد الخيار ات التالية:
- . تعني ھذه الحالة أن القاعدة مستخدمة عند تشغیل مكون التحكم في التطبیقات. **تم التمكین**
- . تعني ھذه الحالة أن القاعدة یتم تجاھلھا عند تشغیل مكون التحكم في التطبیقات. **تم التعطیل**
- **وضع الاختبا**ر تعني هذه الحالة أن Kaspersky Endpoint Security يسمح دائمًا ببدء تشغيل التطبيقات التي تنطبق عليها هذه القاعدة ولكنه يسجل معلومات حول بدء تشغیل ھذه التطبیقات في التقریر.

.5 احفظ تغییراتك.

# تصدیر واستیراد قواعد التحكم في التطبیقات

یمكنك تصدیر قائمة قواعد التحكم في التطبیقات إلى ملف XML. یمكنك استخدام وظیفة التصدیر/الاستیراد لإنشاء نسخة احتیاطیة من قائمة قواعد التحكم في التطبیقات أو لترحیل القائمة إلى خادم مختلف.

عند تصدیر واستیراد قواعد التحكم في التطبیقات، یرجى مراعاة الاعتبارات الخاصة التالیة:

- یستطیع Security Endpoint Kaspersky تصدیر قائمة القواعد فقط لوضع التحكم في التطبیقات الفعال. بمعنى آخر، إذا كان التحكم في التطبیقات یعمل في وضع قائمة الرفض، فإن Security Endpoint Kaspersky یستطیع تصدیر قواعد لھذا الوضع فقط. ولتصدیر قائمة القواعد الخاصة بوضع قائمة السماح، تحتاج إلى تبدیل الوضع وتشغیل عملیة التصدیر مرة أخرى.
	- یستخدم Security Endpoint Kaspersky فئات التطبیقات لكي تعمل قواعد التحكم في التطبیقات. وعند ترحیل قائمة قواعد التحكم في التطبیقات إلى خادم مختلف، فإنك تحتاج أيضًا إلى ترحيل قائمة فئات التطبيقات. وللمزيد من التفاصيل عن تصدير أو استيراد فئات التطبيقات، يرجى الرجوع إلى <u>تعليمات</u> .<sup>12</sup> [Kaspersky Security Center](https://support.kaspersky.com/help/KSC/14.2/ar-AE/index.htm)

**كیفیة تصدیر واستیراد قائمة قواعد التحكم في التطبیقات في وحدة التحكم الإدارة** [\(MMC\(](javascript:toggleBlock()

```
.Kaspersky Security Center Administration Console افتح .1
                                                                                           2. في شجرة وحدة التحكم، حدد Policies.
                                                                     3. حدد السياسة اللازمة وانقر نقرًا مزدوجًا لفتح خصائص السياسة.
                                                                       4. في نافذة السياسة، حدد ضوابط الأمان ← التحكم في التطبيقات.
                                                                                         .5 لتصدیر قائمة قواعد التحكم في التطبیقات:
                                           a. حدد القواعد التي ترید تصدیرھا. لتحدید منافذ متعددة، استخدم مفتاحي أو .
SHIFT CTRL
                                          إذا لم تحدد أي قاعدة، فسیقوم Security Endpoint Kaspersky بتصدیر كل القواعد.
                                                                                                      b. انقر على رابط .
تصدیر
               c. في النافذة التي تفتح، حدد اسم ملف XML الذي ترید تصدیر قائمة القواعد إلیھ، وحدد المجلد الذي ترید حفظ ھذا الملف بھ.
                                                                                                               d. احفظ الملف.
                                        یقوم Security Endpoint Kaspersky بتصدیر قائمة القواعد بالكامل إلى ملف XML.
                                                                                         .6 لاستیراد قائمة قواعد التحكم في التطبیقات:
                                                                                                      a. انقر علی رابط استیراد.
                                                    في النافذة التي تفتح، حدد ملف XML الذي ترغب في استیراد قائمة القواعد منھ.
                                                                                                                b. افتح الملف.
إذا كان جھاز الكمبیوتر یحتوي على قائمة قواعد بالفعل، فسوف یطلب منك Security Endpoint Kaspersky حذف القائمة الحالیة أو
                                                                                   إضافة إدخالات جدیدة إلیھا من ملف XML.
```

```
.7 احفظ تغییراتك.
```
**كیفیة تصدیر واستیراد قائمة قواعد التحكم في التطبیق في** Console Web **و**[Console Cloud](javascript:toggleBlock()

1. في النافذة الرئيسية لـ Web Console ، حدد **Policies & profiles .** في النافذة الرئيسية لـ

.2 انقر فوق اسم سیاسة Security Endpoint Kaspersky. فتح نافذة خصائص السیاسة.

- .3 حدد علامة التبویب . Application settings
- 4. انتقل إلى Application Control ← Security Controls.

```
5. انقر على رابط Configure rules.
```
.6 حدد قائمة القواعد: قائمة الرفض أو قائمة السماح الخاصة بالتطبیق.

.7 لتصدیر قائمة قواعد التحكم في التطبیقات:

a. حدد القواعد التي ترید تصدیرھا.

b. انقر على . Export

c. أكد أنك ترید تصدیر القواعد المحددة فقط، أو تصدیر القائمة بأكملھا.

d. احفظ الملف.

یقوم Security Endpoint Kaspersky بتصدیر قائمة القواعد إلى ملف XML في مجلد التنزیلات الافتراضي.

.8 لاستیراد قائمة قواعد التحكم في التطبیقات:

a. انقر على رابط Import. في النافذة التي تفتح، حدد ملف XML الذي ترغب في استیراد قائمة القواعد منھ.

b. افتح الملف.

<span id="page-476-0"></span>إذا كان جھاز الكمبیوتر یحتوي على قائمة قواعد بالفعل، فسوف یطلب منك Security Endpoint Kaspersky حذف القائمة الحالیة أو إضافة إدخالات جدیدة إلیھا من ملف XML.

.9 احفظ تغییراتك.

```
عرض الأحداث الناتج عن تشغیل مكون التحكم في التطبیقات
```
لعرض الأحداث الناتجة عن تشغيل مكون التحكم في التطبيقات المستلمة بواسطة Kaspersky Security Center:

.Kaspersky Security Center Administration Console افتح .1

2. في العقدة **خادم الإدارة** من شجر ة وحدة تحكم الإدار ة، حدد علامة التبويب ا**لأحداث**.

.3 انقر فوق الزر . **إنشاء مجموعة محددة**

4. في النافذة التي تفتح، حدد القسم ا**لأحد**ا**ث**.

5. انقر فوق الزر **مسح الكل** 

6. في الجدول **Events،** حدد خانة الاختيار **تم حظر بدء تشغيل التطبيق**.

.7 احفظ تغییراتك.

- 8. في القائمة المنسدلة **تحديدات الأحداث،** حدد المجمو عة التي تم إنشاؤ ها<sub>.</sub>
	- .9 انقر فوق الزر . **تشغیل التحدید**

## عرض تقریر حول التطبیقات المحجوبة

لعرض تقریر حول التطبیقات المحجوبة:

- .Kaspersky Security Center Administration Console افتح .1
- 2. في العقدة **خادم الإدارة** من شجرة وحدة تحكم الإدار ة، حدد علامة التبويب Reports.
	- .3 انقر فوق الزر . **قالب التقاریر الجدید** بدء تشغیل معالج قالب تقریر جدید.
- <span id="page-477-2"></span>4. اتبع تعليمات معالج قالب التقرير <sub>.</sub> في الخطوة Selecting the report template type، حدد Other ـــ> **تقرير حول التطبيقات الممنوعة** ـ بعد الانتھاء من استخدام معالج قالب تقریر جدید، یظھر قالب التقریر الجدید في الجدول في علامة التبویب . Reports
	- .5 افتح التقریر بالنقر المزدوج علیھ.

تبدأ عملیة إنشاء التقریر. یتم عرض التقریر في نافذة جدیدة.

# اختبار قواعد التحكم في التطبیق

<span id="page-477-0"></span>للتأكد من عدم منع قواعد التحكم في التطبیقات للتطبیقات المطلوبة للعمل، یوصى بتمكین اختبار قواعد التحكم في التطبیقات وتحلیل عملیاتھا بعد إنشاء القواعد الجدیدة. عند تمكین اختبار قواعد التحكم في التطبیقات، لن یمنع Security Endpoint Kaspersky التطبیقات الممنوع بدء تشغیلھا بواسطة التحكم في التطبیقات، ولكنھ سیرسل إخطارات حول بدء تشغیلھا إلى خادم الإدارة.

<span id="page-477-1"></span>یتطلب تحلیل قواعد التحكم في التطبیق مراجعة لأحداث التحكم في التطبیقات الناتجة التي تم إبلاغھا إلى Center Security Kaspersky. إذا تسبب وضع الاختبار في عدم وجود أحداث بدء تشغیل ممنوعة لكل التطبیقات المطلوبة لعمل مستخدم الكمبیوتر، فإن ھذا یعني أنھ تم إنشاء القواعد الصحیحة. وإلا فإننا ننصحك بتحدیث إعدادات القواعد التي قمت بإنشائھا أو إنشاء قواعد إضافیة أو حذف القواعد الحالیة.

الوضع الافتراضي أن Security Endpoint Kaspersky یسمح لبدء تشغیل جمیع التطبیقات باستثناء التطبیقات التي تحظرھا القواعد.

## تمكین وتعطیل اختبار قاعدة التحكم في التطبیقات

لتمكین أو تعطیل اختبار قواعد التحكم في التطبیقات في Center Security Kaspersky:

- .Kaspersky Security Center Administration Console افتح .1
	- 2. في شجرة وحدة التحكم، حدد Policies.
	- 3. حدد السياسة اللازمة وانقر نقرًا مزدوجًا لفتح خصائص السياسة.
	- 4. في نافذة السياسة، حدد **ضوابط الأمان ← التحكم في التطبيقات**. في الجزء الأیسر من النافذة، یتم عرض إعدادات مكون التحكم في التطبیقات.
- 5. في القائمة المنسدلة **وضع التحكم،** حدد أحد العناصر التالية:
- . في حالة تحدید ھذا الخیار، یسمح التحكم في التطبیقات لكل المستخدمین بدء تشغیل أي تطبیقات، إلا في الحالات التي تفي بشروط قواعد **قائمة الرفض** منع التحكم في التطبیقات.
- . في حالة تحدید ھذا الخیار، یمنع التحكم في التطبیقات جمیع المستخدمین من بدء تشغیل أي تطبیقات، إلا في الحالات التي تفي بشروط **قائمة السماح** قواعد السماح بالتحكم في التطبیقات.

.6 قم بأحد الإجراءات التالیة:

- إذا كنت تريد تمكين الاختبار لقو اعد التحكم في التطبيقات، حدد خيار ا**ختبار القواعد** في القائمة المنسدلة الإ**جر**اء
- إذا كنت ترغب في تمكین التحكم في التطبیقات لإدارة بدء تشغیل التطبیقات على أجھزة كمبیوتر المستخدم، في القائمة المنسدلة، حدد . **تطبیق القواعد**

.7 احفظ تغییراتك.

لتمكین اختبار قواعد التحكم في التطبیقات أو لتحدید إجراء منع للتحكم في التطبیقات:

.1 في نافذة التطبیق [الرئیسیة،](#page-122-0) انقر فوق الزر .

2. في نافذة إعدادات التطبيق، اختر **ضوابط الأمان ← التحكم في التطبيقات**.

- 3. انقر فوق الزر **تطبیقات ممنوعة** أو ا**لتطبیقات المسموح بھا**. یفتح ھذا قائمة قواعد التحكم في التطبیقات.
	- 4. في العمود ا**لحالة،** حدد **وضع الاختبار** ِ

تعني هذه الحالة أن Kaspersky Endpoint Security يسمح دائمًا ببدء تشغيل التطبيقات التي تنطبق عليها هذه القاعدة ولكنه يسجل معلومات حول بدء تشغیل ھذه التطبیقات في التقریر.

.5 احفظ تغییراتك.

لن یمنع Security Endpoint Kaspersky التطبیقات الممنوع بدء تشغیلھا بواسطة مكون التحكم في التطبیقات، ولكنھ سیرسل إخطارات حول بدء تشغیلھا إلى خادم الإدارة. ومكنك أیضا تكوین عرض [الإخطارات](#page-574-0) حول اختبار القواعد على كمبیوتر المستخدم (انظر الشكل أدناه).

<span id="page-478-0"></span>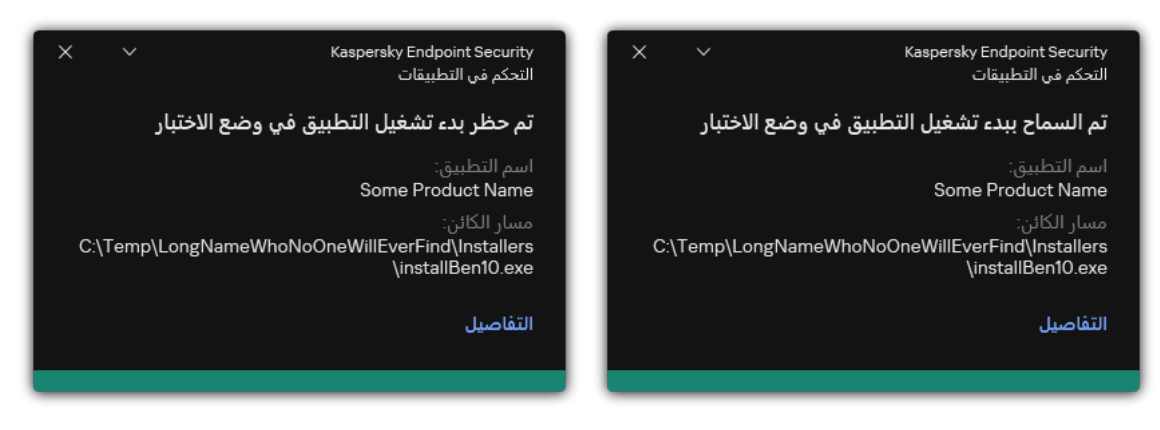

إخطارات التحكم في التطبیقات في وضع الاختبار

لعرض التقریر الخاص بالتطبیقات المحجوبة في وضع الاختبار

لعرض التقریر الخاص بالتطبیقات المحجوبة في وضع الاختبار:

.Kaspersky Security Center Administration Console افتح .1

- 2. في العقدة **خادم الإدارة** من شجرة وحدة تحكم الإدارة، حدد علامة التبويب Reports.
	- .3 انقر فوق الزر . **قالب التقاریر الجدید** بدء تشغیل معالج قالب تقریر جدید.
- <span id="page-479-0"></span>.4 اتبع تعلیمات معالج قالب التقریر. في الخطوة ، حدد ← **في الممنوعة التطبیقات عن تقریر** Other Selecting the report template type . **وضع الاختبار**

بعد الانتھاء من استخدام معالج قالب تقریر جدید، یظھر قالب التقریر الجدید في الجدول في علامة التبویب . Reports

.5 افتح التقریر بالنقر المزدوج علیھ.

تبدأ عملیة إنشاء التقریر. یتم عرض التقریر في نافذة جدیدة.

## عرض الأحداث الناتجة عن عملیة اختبار مكون التحكم في التطبیقات

لعرض أحداث اختبار التحكم في التطبيقات بواسطة Kaspersky Security Center:

- .Kaspersky Security Center Administration Console افتح .1
- 2. في العقدة **خادم الإدارة** من شجر ة وحدة تحكم الإدار ة، حدد علامة التبويب ا**لأحداث**.
	- .3 انقر فوق الزر . **إنشاء مجموعة محددة**
	- 4. في النافذة التي تفتح، حدد القسم ا**لأحد**ا**ث**.
		- 5. انقر فوق الزر **مسح الكل**
- 6. في الجدول Events، حدد خانتي الاختيار **تم حظر بدء تشغيل التطبيق في وضع الاختبار** و**تم السماح ببدء تشغيل التطبيق في وضع الاختبا**ر.
	- .7 احفظ تغییراتك.
	- 8. في القائمة المنسدلة **تحديدات الأحداث،** حدد المجمو عة التي تم إنشاؤ ها<sub>.</sub>
		- .9 انقر فوق الزر . **تشغیل التحدید**

### مراقبة نشاط التطبیقات

مراقبة نشاط التطبیقات أداة مصممة لعرض معلومات حول نشاط التطبیقات على كمبیوتر المستخدم في الوقت الحقیقي.

یتطلب استخدام مراقبة نشاط التطبیقات تثبیت مكوني التحكم في التطبیقات ومنع اختراق المضیف. وإذا لم یتم تثبیت ھذین المكونین، فإن قسم مراقبة نشاط التطبیقات في نافذة التطبیق [الرئیسیة](#page-122-0) یكون مخفیًا.

### لبدء مراقبة نشاط التطبیقات:

في نافذة التطبیق الرئیسیة، في القسم **المراقبة**، انقر فوق لوحة **مراقبة نشاط التطبیقات**.

في ھذه النافذة، یتم تقدیم معلومات حول نشاط التطبیقات على كمبیوتر المستخدم في ثلاث علامات تبویب:

- تعرض علامة التبويب **كل التطبيقات** معلومات حول كل التطبيقات المثبتة على الكمبيوتر <sub>.</sub>
- تعرض علامة التبويب **قيد التشغيل** معلومات حول استهلاك موارد الكمبيوتر بواسطة كل تطبيق في الوقت الحقيقي<sub>.</sub> ويمكنك من علامة التبويب هذه أيضًا المتابعة إلى تكوین الأذونات لتطبیق فردي.
	- تعرض علامة التبويب **تشغيل عند بدء التشغيل** قائمة التطبيقات التي تم تشغيلها عند بدء تشغيل نظام التشغيل.

إذا كنت ترید إخفاء معلومات نشاط التطبیق على كمبیوتر المستخدم، فیمكنك تقیید وصول المستخدم إلى أداة مراقبة نشاط التطبیق.

### **كیفیة إخفاء مراقبة نشاط التطبیق في واجھة التطبیق باستخدام وحدة تحكم الإدارة** [\(MMC\(](javascript:toggleBlock()

.Kaspersky Security Center Administration Console افتح .1

2. في شجرة وحدة التحكم، حدد Policies.

3. حدد السياسة اللاز مة و انقر نقرً ا مز دو جًا لفتح خصـائص السياسة.

.4 في نافذة السیاسة، حدد ← . **الإعدادات العامة الواجھة**

5. استخدم خانة الاختيار إ**خفاء قسم مراقبة نشاط التطبيقات** لمنح حق الوصول إلى الأداة أو إبطاله<sub>.</sub>

.6 احفظ تغییراتك.

### **كیفیة إخفاء مراقبة نشاط التطبیقات في واجھة التطبیق باستخدام** Console Web **و**[Console Cloud](javascript:toggleBlock()

1. في النافذة الرئيسية لـ Web Console ، حدد **Policies & profiles .** في النافذة الرئيسية لـ

.2 انقر فوق اسم سیاسة Security Endpoint Kaspersky. فتح نافذة خصائص السیاسة.

.3 حدد علامة التبویب . Application settings

4. انتقل إلى Interface ← General settings.

5. استخدم خانة الاختيار Hide Application Activity Monitor section لمنح حق الوصول إلى الأداة أو إبطاله.

.6 احفظ تغییراتك.

## قواعد لإنشاء أقنعة أسماء للملفات أو المجلدات

قناع اسم الملف أو المجلد ھو تمثیل لاسم مجلد أو اسم وامتداد لملف باستخدام أحرف شائعة.

یمكنك استخدام الأحرف الشائعة التالیة لتشكیل قناع اسم ملف أو مجلد:

حرف \* (العلامة النجمیة)، الذي یحل محل أي مجموعة من الأحرف (بما في ذلك مجموعة فارغة). على سبیل المثال، سیتضمن القناع txt.\\*:C كل المسارات إلى الملفات بامتداد txt الموجودة في المجلدات على محرك الأقراص (:C(.

حرف ? (علامة الاستفھام)، الذي یحل محل أي حرف فردي، باستثناء حرفي \ و / (محددات لأسماء الملفات والمجلدات في مسارات الملفات والمجلدات). على سبیل المثال، سیتضمن القناع txt.\???Folder\:C مسارات إلى جمیع الملفات الموجودة في المجلد ال ُمسمى Folder الذي یحتوي على الامتداد TXT واسم یتكون من ثلاثة أحرف.

## تحریر قوالب رسالة التحكم في التطبیقات

عندما یحاول أحد المستخدمین بدء تشغیل تطبیق تم منعھ بواسطة قاعدة التحكم في التطبیق، یعرض Security Endpoint Kaspersky رسالة تفید بأن التطبيق قد تم منع بدء تشغيله. إذا كان المستخدم يظن بأن التطبيق قد تم منعه من الزين الخطأ، فيمكنه استخدام الرابط الموجود في نص الرسالة لإرسال رسالة لمسؤول شبكة الشركة المحلیة.

تتوفر قوالب خاصة للرسالة التي یتم عرضھا عند منع تشغیل التطبیق وللرسالة التي یتم إرسالھا إلى المسؤول. ویمكنك تعدیل قوالب الرسالة.

لتحریر قالب رسالة:

- .1 في نافذة التطبیق [الرئیسیة،](#page-122-0) انقر فوق الزر .
- 2. في نافذة إعدادات التطبيق، اختر **ضوابط الأمان ← التحكم في التطبيقات**.

3. في القسم **قوالب رسائل عن منع التطبيق**، كوّن قوالب لرسائل التحكم في التطبيقات:

. قالب الرسالة التي یتم عرضھا عندما یتم بدء تشغیل قاعدة التحكم في التطبیق التي تمنع بدء تشغیل تطبیق ما. نعرض الإخطار حول **رسالة حول المنع** تطبیق ممنوع في الشكل أدناه.

لا يمكنك تكوين قوالب الرسائل للتحكم في التطبيقات في <u>وضع [الاختبار](#page-477-0) .</u> ويعرض التحكم في التطبيقات في وضع الاختبار إخطار ات محددة مسبقًا.

**رسالة إلى المسؤول** قالب الرسالة التي يمكن للمستخدم إرسالها إلى مسؤول الشبكة المحلية للشركة إذا كان المستخدم يعتقد أنه قد تم حظر التطبيق عن طريق الخطأ. بعد أن يطلب المستخدم توفير الوصول، يرسل Kaspersky Endpoint Security حدثًا إلى Kaspersky Security Center: ر**سالة منع بدء تشغيل التطبيق إلى المسؤول** ويحتوي وصف الحدث على رسالة إلى المسؤول بالمتغير ات المستبدلة ويمكنك عرض هذه الأحداث في وحدة تحكم Kaspersky Security Center باستخدام تحديد الحدث المحدد مسبقًا **طلبات المستخدم** وإذا لم يتم نشر Kaspersky Security Center في مؤسستك أو لم یكن ھناك اتصال بخادم الإدارة، سیرسل التطبیق رسالة إلى المسؤول إلى عنوان البرید الإلكتروني المحدد.

.4 احفظ تغییراتك.

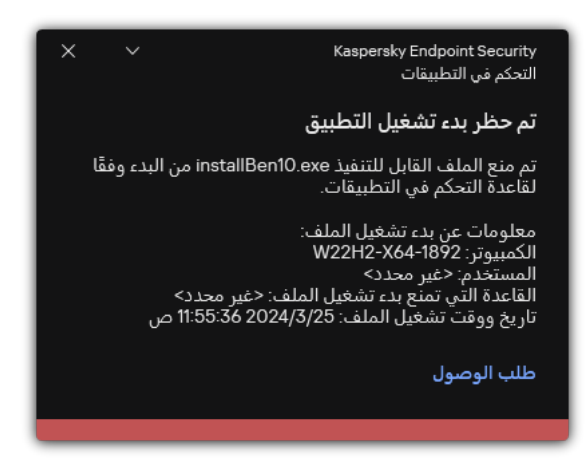

إشعار التحكم في التطبیقات

أفضل الممارسات لتنفیذ قائمة التطبیقات المسموح بھا

عند تخطیط تنفیذ قائمة تطبیقات مسموح بھا، یوصى بتنفیذ الإجراءات التالیة:

.1 من أنواع المجموعات التالیة:

- مجموعات المستخدمین. مجموعات المستخدمین الذین تحتاج السماح لھم باستخدام مجموعات التطبیقات المتنوعة.
- مجموعات الإدارة. مجموعة واحدة أو عدة مجموعات من أجھزة الكمبیوتر التي سیطبق Center Security Kaspersky علیھا قائمة التطبیقات المسموح بھا. من الضروري إنشاء مجموعات متعددة من أجھزة الكمبیوتر في حالة استخدام إعدادات مختلفة لقائمة السماح لتلك المجموعات.

.2 إنشاء قائمة بالتطبیقات التي یجب السماح ببدء تشغیلھا.

قبل إنشاء قائمة، ننصحك بتنفیذ ما یلي:

a. تشغیل مھمة المخزون.

وتتوافر معلومات حول إنشاء وإعادة تكوین وبدء تشغیل مھمة مخزون في القسم إدارة المھام.

b. اعرض قائمة [الملفات](#page-460-0) القابلة للتنفیذ.

تكوین وضع قائمة السماح للتطبیقات

عند تكوین وضع قائمة السماح، یوصى بتنفیذ الإجراءات التالیة:

- .1 إنشاء فئات [التطبیق](#page-465-0) التي تحتوي على التطبیقات التي یجب السماح ببدء تشغیلھا. یمكنك تحدید واحدة من الطرق التالیة لإنشاء فئات التطبیق:
- . یمكنك یدویًا إضافة ھذه الفئة باستخدام الشروط التالیة: **فئة ذات محتوى مضاف یدویًا**
- بیانات تعریف الملف. یضیف Center Security Kaspersky كل الملفات القابلة للتنفیذ مصحوبة بالبیانات الوصفیة المحددة إلى فئة التطبیق.
	- رمز تجزئة الملف. یضیف Center Security Kaspersky كل الملفات القابلة للتنفیذ مع التجزئة المحددة إلى فئة التطبیق.

یستثني استخدام ھذا الشرط القدرة على تثبیت التحدیثات تلقائیًا لأن الإصدارات المختلفة من الملفات ستتضمن تجزئة مختلفة.

- شھادة الملف. یضیف Center Security Kaspersky كل الملفات القابلة للتنفیذ مع الشھادة المحددة إلى فئة التطبیق.
	- فئة KL. یضیف Center Security Kaspersky كل التطبیقات الموجودة في فئة KL المحددة إلى فئة التطبیق.
	- مجلد التطبیق. یضیف Center Security Kaspersky الملفات القابلة للتنفیذ من ھذا المجلد إلى الفئة المخصصة.

قد یكون استخدام مجلد التطبیق غیر آمن لأن أي تطبیق من المجلد المحدد سیتم السماح ببدء تشغیلھ. ویوصى بتطبیق القواعد التي تستخدم فئات التطبیق مع حالة مجلد التطبیق فقط للمستخدمین الذین یجب السماح لھم بالتثبیت التلقائي للتحدیثات.

- **فئة تحتوي على ملفات تنفيذية من مجلد محدد**. يمكنك تحديد مجلد سيتم تعيين الملفات القابلة للتنفيذ منه تلقائيًا إلى فئة التطبيق التي تم إنشاؤ ها.
- **فئة تتضمن ملفات تنفيذية من الأجهزة المحددة**. بمكنك تحديد كمبيوتر سيتم تعيين كل الملفات القابلة للتنفيذ له تلقائيًا إلى فئة التطبيق التي تم إنشاؤها.

عند استخدام طریقة إنشاء فئات التطبیق ھذه، یستلم Center Security Kaspersky معلومات حول التطبیقات على الكمبیوتر من المجلد . **[الملفات](#page-460-0) القابلة للتنفیذ**

<sup>.2</sup> تحدید وضع قائمة [السماح](#page-463-0) لمكون التحكم في التطبیقات.

يتم تحديد القاعدة **صورة ذهبية** والقاعدة **برامج التحديث الموثوقة** مبدئيًا لوضع قائمة السماح. تتوافق قواعد التحكم في التطبيقات هذه مع فئات KL. تتضمن فئة KL" صورة ذھبیة" برامج تضمن التشغیل العادي لنظام التشغیل. تتضمن فئة KL" برامج التحدیث الموثوقة" برامج تحدیث لبائعي البرامج الأكثر شهر ة كما لا يمكنك حذف تلك القواعد. و لا يمكن تحرير إعدادات هذه القواعد. بشكل افتر اضـي، يتم تمكين القاعدة **صورة ذهبية**، وتعطيل القاعدة **برامج التحديث الموثوقة**. يتم السماح لكل المستخدمين من بدء تشغيل التطبيقات التي تطابق شروط تشغيل تلك القواعد.

.4 تحدید التطبیقات التي یجب السماح لھا بالتثبیت التلقائي للتحدیثات.

یمكنك السماح بالتثبیت التلقائي للتحدیثات بواحدة من الطرق التالیة:

- تحدید قائمة موسعة بالتطبیقات المسموح بھا عن طریق السماح ببدء تشغیل كل التطبیقات التي تنتمي إلى أي فئة KL.
- تحدید قائمة موسعة بالتطبیقات المسموح بھا عن طریق السماح ببدء تشغیل كل التطبیقات التي تم توقیعھا بالشھادات.
- للسماح ببدء تشغيل كل التطبيقات الموقعة بالشهادات، يمكنك إنشاء فئة بشرط مستند إلى شهادة يستخدم المعلمة ا**لموضوع** فقط مع القيمة \*.
- فيما يتعلق بقو اعد التحكم في التطبيقات، حدد المعلمة **بر امج التحديث الموثوقة**. إذا تم تحديد خانة الاختيار هذه، فإن Kaspersky Endpoint Security سیعتبر التطبیقات التي تشملھا القاعدة بمثابة برامج تحدیث موثوقة. ویسمح Security Endpoint Kaspersky ببدء تشغیل التطبیقات التي تم تثبیتھا أو تحدیثھا بواسطة التطبیقات التي تشملھا القاعدة، شریطة عدم تطبیق قواعد المنع على ھذه التطبیقات.

عند ترحیل إعدادات Kaspersky Endpoint Security، یتم ترحیل قائمة الملفات القابلة للتنفیذ التي تم إنشاؤها من جانب بر امج التحدیث الموثوقة كذلك.

قم بإنشاء مجلد وضع بداخلھ الملفات القابلة للتنفیذ الخاصة بالتطبیقات التي ترغب في السماح بالتثبیت التلقائي للتحدیثات الخاصة بھا. ثم قم بإنشاء فئة التطبیق من خلال الشرط "مجلد التطبیق" وحدد المسار المؤدي إلى ذلك المجلد. ثم قم بإنشاء قاعدة سماح وحدد ھذه الفئة.

قد یكون استخدام مجلد التطبیق غیر آمن لأن أي تطبیق من المجلد المحدد سیتم السماح ببدء تشغیلھ. ویوصى بتطبیق القواعد التي تستخدم فئات التطبیق مع حالة مجلد التطبیق فقط للمستخدمین الذین یجب السماح لھم بالتثبیت التلقائي للتحدیثات.

# اختبار وضع قائمة السماح

للتأكد من عدم منع قواعد التحكم في التطبیقات للتطبیقات المطلوبة للعمل، یوصى بتمكین اختبار قواعد التحكم في التطبیقات وتحلیل عملیاتھا بعد إنشاء القواعد الجدیدة. عند تمكین الاختبار، لن یمنع Security Endpoint Kaspersky التطبیقات الممنوع بدء تشغیلھا بواسطة قواعد التحكم في التطبیقات، ولكن سیرسل إخطارات حول بدء تشغیلھا إلى خادم الإدارة.

عند اختبار وضع قائمة السماح، یوصى بتنفیذ الإجراءات التالیة:

.1 تحدید فترة الاختبار (تتراوح من عدة أیام إلى شھرین).

- .2 تمكین اختبار قواعد التحكم في [التطبیقات](#page-477-1).
- .3 افحص الأحداث الناتجة عن اختبار تشغیل التحكم في [التطبیقات](#page-479-0) والتقاریر حول [التطبیقات](#page-478-0) المحجوبة في وضع الاختبار لتحلیل نتائج الاختبار.
	- .4 بنا ًء على نتائج التحلیل، قم بإجراء تغییرات على إعدادات وضع قائمة السماح.

على وجھ الخصوص بنا ًء على نتائج الاختبار، یمكنك إضافة الملفات القابلة للتنفیذ متعلقة [بأحداث](#page-470-0) إلى فئة تطبیق.

بعد تحدید إجراء منع للتحكم في [التطبیقات،](#page-477-1) یوصى بمواصلة دعم وضع قائمة السماح عن طریق تنفیذ الإجراءات التالیة:

- فحص الأحداث الناتجة عن تشغیل التحكم في [التطبیقات](#page-476-0) والتقاریر حول مرات التشغیل [الممنوعة](#page-477-2) لتحلیل فعالیة التحكم في التطبیقات.
	- تحلیل طلبات المستخدمین للوصول إلى التطبیقات.
	- حلل الملفات القابلة للتنفیذ غیر المألوفة بالتحقق من سمعتھا في [Network Security Kaspersky.](#page-356-0)
- قبل تثبیت التحدیثات لنظام التشغیل أو البرامج، قم بتثبیت ھذه التحدیثات في مجموعة اختبار من أجھزة الكمبیوتر لمعرفة كیف سیتم معالجتھا بواسطة قواعد التحكم في التطبیقات.
	- أضف التطبیقات اللازمة إلى الفئات المستخدمة في قواعد التحكم في التطبیقات.

## مراقبة منافذ الشبكة

أثناء تشغيل برنامج Kaspersky Endpoint Security، تراقب مكونات [التحكم](#page-242-0) في الويب، والحماية من تهديدات البريد، والحماية من تهديدات الويب تدفقات البیانات التي یتم إرسالھا عبر بروتوكولات محددة والتي تمر عبر منافذ TCP وUDP مفتوحة محددة على كمبیوتر المستخدم. على سبیل المثال، یحلل مكون الحمایة من تھدیدات البرید المعلومات التي یتم إرسالھا عبر SMTP، بینما یحلل مكون الحمایة من تھدیدات الویب المعلومات التي یتم إرسالھا عبر HTTP وFTP.

<span id="page-484-0"></span>يقوم Kaspersky Endpoint Security بتقسيم منافذ UDP و UDP الخاصة بكمبيوتر المستخدم إلى مجموعات متعددة، وفقًا لاحتمالية تكوينها. تم حجز بعض منافذ الشبكة للخدمات القابلة للاختراق. أنت مُوصىي بمراقبة هذه المنافذ بعناية أكبر لانستمالية أكبر لاستهدافها من قِبل هجوم شبكة اتصال. إذا كنت تستخدم خدمات غیر قیاسیة تعتمد على منافذ شبكة غیر قیاسیة، فإن منافذ الشبكة هذه قد تكون مستهدفة أیضًا من قبل كمبیوتر مهاجم. یمكنك تحدید قائمة بمنافذ الشبكة وقائمة بالتطبیقات التي تتطلب الوصول إلى الشبكة. وبعد ذلك تحصل ھذه المنافذ والتطبیقات على اھتمام خاص من مكوني الحمایة من تھدیدات البرید والحمایة من تھدیدات الویب أثناء مراقبة حركة المرور على شبكة الاتصال.

تمكین مراقبة جمیع منافذ الشبكة

لتمكین مراقبة جمیع منافذ الشبكة:

.1 في نافذة التطبیق [الرئیسیة،](#page-122-0) انقر فوق الزر .

.2 في نافذة إعدادات التطبیق، اختر ← . **الإعدادات العامة إعدادات الشبكة**

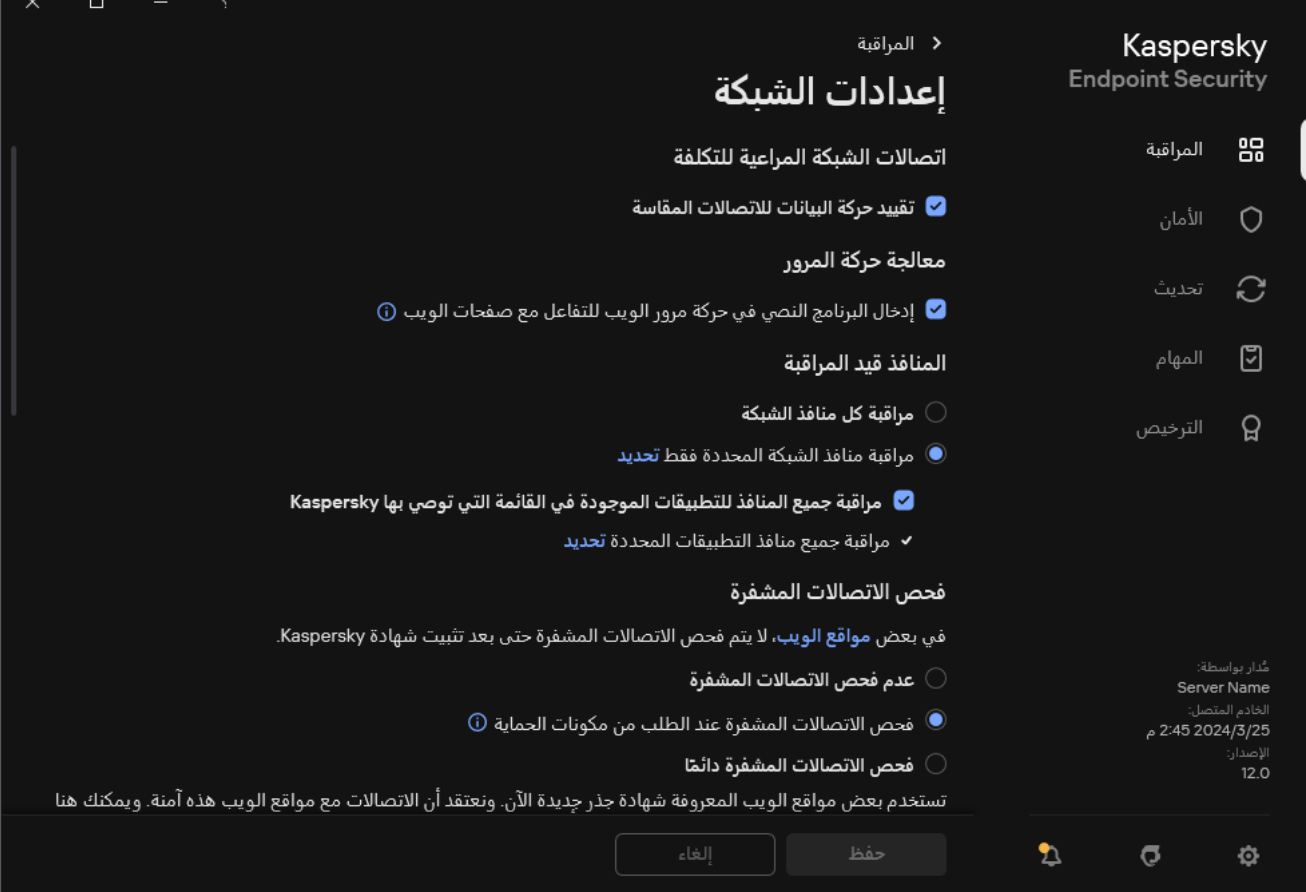

إعدادات مراقبة منافذ الشبكة

3. في القسم ا**لمنافذ قيد المراقبة،** حدد **مراقبة كل منافذ الشبكة**.

.4 احفظ تغییراتك.

إنشاء قائمة بمنافذ الشبكة المراقبة

لإنشاء قائمة بمنافذ الشبكة المراقبة:

- .1 في نافذة التطبیق [الرئیسیة،](#page-122-0) انقر فوق الزر .
- .2 في نافذة إعدادات التطبیق، اختر ← . **الإعدادات العامة إعدادات الشبكة**
- 3. في القسم ا**لمنافذ قيد المر**ا**قبة،** حدد **مراقبة منافذ الشبكة المحددة فقط**.
	- 4. انقر عل*ی* **تحدید**.

یؤدي ھذا إلى فتح قائمة تتضمن منافذ الشبكة التي تُستخدم عادة لإرسال البرید الإلكتروني وحركة شبكة الاتصال. ھذه القائمة من منافذ الشبكة مضمنة في .Kaspersky Endpoint Security برنامج حزمة

5. استخدم مفتاح التبديل في عمود ا**لحالة ل**تمكين أو تعطيل مر اقبة منفذ شبكة الاتصـال<sub>.</sub>

.6 إذا لم یظھر منفذ شبكة في قائمة منافذ الشبكة، فیجب إضافتھ بإجراء ما یلي:

a. انقر عل*ى* إ**ضافة**.

b. في النافذة التي تفتح، أدخل رقم منفذ شبكة الاتصال ووصفًا موج ًزا.

c. قم بتعیین الحالة على أو لمراقبة منفذ شبكة الاتصال. **فعال غیر فعال**

.7 احفظ تغییراتك.

<span id="page-486-0"></span>عند عمل بروتوكول FTP في الوضع الخامل، يمكن إجراء الاتصال عبر منفذ شبكة عشوائي، والذي تتم إضافته إلى قائمة منافذ الشبكة المُرَاقَبة. لحماية هذه الاتصالات، یرجى تمكین مراقبة كل منافذ شبكة [الاتصال](#page-484-0)' أو تكوین التحكم في منافذ شبكة الاتصال [للتطبیقات](#page-486-0) التي تنشئ اتصالات FTP.

# إنشاء قائمة بالتطبیقات التي یتم مراقبة كافة منافذ الشبكة من أجلھا

یمكنك إنشاء قائمة بالتطبیقات التي یقوم برنامج Security Endpoint Kaspersky بمراقبة جمیع منافذ الشبكة الخاصة بھا.

ونوصي بتضمین التطبیقات التي تستلم البیانات أو ترسلھا عبر بروتوكول FTP في قائمة التطبیقات التي یقوم برنامج Endpoint Kaspersky Security بمراقبة جمیع منافذ الشبكة الخاصة بھا.

لإنشاء قائمة بالتطبیقات التي تتم مراقبة جمیع منافذ الشبكة الخاصة بھا:

- .1 في نافذة التطبیق [الرئیسیة،](#page-122-0) انقر فوق الزر .
- .2 في نافذة إعدادات التطبیق، اختر ← . **الإعدادات العامة إعدادات الشبكة**
- 3. في القسم ا**لمنافذ قيد المر اقبة**، حدد **مر اقبة منافذ الشبكة المحددة فقط**.
- .4 حدد خانة الاختیار . **مراقبة جمیع المنافذ للتطبیقات الموجودة في القائمة التي توصي بھا** Kaspersky

إذا تم تحدید خانة الاختیار ھذه، فإن Security Endpoint Kaspersky یراقب جمیع المنافذ المخصصة للتطبیقات التالیة:

- .Adobe Acrobat Reader
- .(Apple تطبیق دعم (Apple Application Support
	- .Google Chrome
	- .Microsoft Edge
		- .Mozilla Firefox
	- .Internet Explorer
		- .Java
		- .mIRC
		- .Opera
		- .Pidgin
		- .Safari
		- .Mail.ru Agent
		- مستعرض Yandex.

.5 حدد خانة الاختیار . **مراقبة جمیع منافذ التطبیقات المحددة**

.6 انقر على . **تحدید**

یؤدي ذلك إلى فتح قائمة بالتطبیقات التي یراقب Security Endpoint Kaspersky منافذ الشبكة الخاصة بھا.

7. استخدم مفتاح التبديل في عمود ا**لحالة ل**تمكين أو تعطيل مر اقبة منفذ شبكة الاتصـال<sub>.</sub>

.8 إذا لم یكن التطبیق مضمنًا في قائمة التطبیقات، فقم بإضافتھ كالتالي:

a. انقر عل*ى* إ**ضافة**.

b. في النافذة التي تفتح، أدخل المسار إلى الملف القابل للتنفیذ الخاص بالتطبیق ووصفًا موج ًزا.

a. قم بتعيين الحالة على **فعال** أو **غير فعال** لمر اقبة منافذ شبكة الاتصـال<sub>.</sub>

.9 احفظ تغییراتك.

تصدیر واستیراد قوائم المنافذ قید المراقبة

یستخدم Security Endpoint Kaspersky القوائم التالیة لمراقبة منافذ شبكة الاتصال: قائمة منافذ شبكة الاتصال وقائمة التطبیقات التي تتم مراقبة منافذھا بواسطة Security Endpoint Kaspersky. یمكنك تصدیر قوائم المنافذ قید المراقبة إلى ملف XML. ثم یمكنك تعدیل الملف، على سبیل المثال، لإضافة عدد كبیر من المنافذ بالوصف نفسه. یمكنك أیضًا استخدام وظیفة التصدیر/الاستیراد لإنشاء نسخة احتیاطیة من قوائم المراقبة أو لتراول القوائم إلى خادم مختلف.

**كیفیة تصدیر واستیراد قوائم المنافذ قید المراقبة في وحدة تحكم الإدارة** [\(MMC\(](javascript:toggleBlock()

.Kaspersky Security Center Administration Console افتح .1

2. في شجرة وحدة التحكم، حدد Policies.

3. حدد السياسة اللازمة وانقر نقرًا مزدوجًا لفتح خصائص السياسة.

.4 في نافذة السیاسة، حدد ← . **الإعدادات العامة إعدادات الشبكة**

5. في القسم ا**لمنافذ قيد المر**اقبة، حدد **مراقبة منافذ الشبكة المحددة فقط**.

.6 انقر على . **الإعدادات**

تفتح النافذة **منافذ شبكة الاتصال** تعرض النافذة **منافذ شبكة الاتصال** قائمة بمنافذ الشبكة التي يتم استخدامها بشكل طبيعي في إرسال البريد الإلكتر وني وحركة مرور الشبكة. ھذه القائمة من منافذ الشبكة مضمنة في حزمة برنامج Security Endpoint Kaspersky.

.7 لتصدیر قائمة منافذ شبكة الاتصال:

a. في قائمة منافذ شبكة الاتصال، حدد المنافذ التي ترید تصدیرھا. لتحدید منافذ متعددة، استخدم مفتاحي أو . **SHIFT CTRL** إذا لم تحدد أي منفذ، فسیقوم Security Endpoint Kaspersky بتصدیر كل المنافذ.

b. انقر على . **تصدیر**

c. في النافذة التي تفتح، أدخل اسم ملف XML الذي ترید تصدیر قائمة منافذ شبكة الاتصال إلیھ وحدد المجلد الذي ترید حفظ ھذا الملف بھ.

d. احفظ الملف.

یقوم Security Endpoint Kaspersky بتصدیر قائمة منافذ الشبكة بالكامل إلى ملف XML.

.8 لتصدیر قائمة التطبیقات التي تتم مراقبة منافذھا بواسطة Security Endpoint Kaspersky:

a. حدد خانة الاختیار . **مراقبة جمیع منافذ التطبیقات المحددة**

b. في قائمة التطبیقات، حدد التطبیقات التي ترید تصدیرھا. لتحدید منافذ متعددة، استخدم مفتاحي أو . **SHIFT CTRL** إذا لم تحدد أي تطبیق، فسیقوم Security Endpoint Kaspersky بتصدیر كل التطبیقات.

c. انقر على . **تصدیر**

d. في النافذة التي تفتح، حدد اسم ملف XML الذي ترید تصدیر قائمة التطبیقات إلیھ، وحدد المجلد الذي ترید حفظ ھذا الملف بھ.

e. احفظ الملف.

یقوم Security Endpoint Kaspersky بتصدیر قائمة التطبیقات بالكامل إلى ملف XML.

.9 لاستیراد قائمة منافذ شبكة الاتصال:

- a. في قائمة منافذ شبكة الاتصال انقر فوق الزر . **استیراد** في النافذة التي تفتح، حدد ملف XML الذي ترغب في استیراد قائمة منافذ الشبكة منھ.
	- b. افتح الملف.

إذا كان جھاز الكمبیوتر یحتوي بالفعل على قائمة بمنافذ شبكة الاتصال، فسوف یطلب منك Security Endpoint Kaspersky حذف القائمة الحالیة أو إضافة إدخالات جدیدة إلیھا من ملف XML.

.10 لاستیراد قائمة التطبیقات التي تتم مراقبة منافذھا بواسطة Security Endpoint Kaspersky:

a. في قائمة التطبيقات، انقر فوق الزر ا**ستير**ا**د**.

في النافذة التي تفتح، حدد ملف XML الذي ترغب في استیراد قائمة التطبیقات منھ.

b. افتح الملف.

إذا كان جھاز الكمبیوتر یحتوي بالفعل على قائمة تطبیقات، فسوف یطلب منك Security Endpoint Kaspersky حذف القائمة الحالیة أو إضافة إدخالات جدیدة إلیھا من ملف XML.

.11 احفظ تغییراتك.

**كیفیة تصدیر** / **استیراد قوائم المنافذ قید المراقبة في** Console Web **و**[Console Cloud](javascript:toggleBlock()

1. في النافذة الرئيسية لـ Web Console ، حدد **Policies & profiles .** في النافذة الرئيسية لـ

- .2 انقر فوق اسم سیاسة Security Endpoint Kaspersky. فتح نافذة خصائص السیاسة.
	- .3 حدد علامة التبویب . Application settings
- 4. انتقل إلى Network Settings ← General settings.

```
.5 لتصدیر قائمة منافذ شبكة الاتصال:
```
a. في القسم Monitor selected network ports only حدد Monitored ports.

b. انقر فوق الرابط . selected N ports

تفتح النافذة Network ports. تعرض النافذة Network ports قائمة بمنافذ الشبكة التي يتم استخدامها بشكل طبيعي في إرسال البريد الإلكتروني وحركة مرور الشبكة. ھذه القائمة من منافذ الشبكة مضمنة في حزمة برنامج Security Endpoint Kaspersky.

c. في قائمة منافذ شبكة الاتصال، حدد المنافذ التي ترید تصدیرھا.

d. انقر على . Export

e. في النافذة التي تفتح، أدخل اسم ملف XML الذي ترید تصدیر قائمة منافذ شبكة الاتصال إلیھ وحدد المجلد الذي ترید حفظ ھذا الملف بھ.

f. احفظ الملف.

یقوم Security Endpoint Kaspersky بتصدیر قائمة منافذ الشبكة بالكامل إلى ملف XML.

.6 لتصدیر قائمة التطبیقات التي تتم مراقبة منافذھا بواسطة Security Endpoint Kaspersky:

a. في القسم Monitored ports و a-Monitor all ports for specified applications ، حدد خانة الاختيار

b. انقر فوق الرابط . selected N applications

c. في قائمة التطبیقات، حدد التطبیقات التي ترید تصدیرھا.

d. انقر على . Export

e. في النافذة التي تفتح، حدد اسم ملف XML الذي ترید تصدیر قائمة التطبیقات إلیھ، وحدد المجلد الذي ترید حفظ ھذا الملف بھ.

f. احفظ الملف.

یقوم Security Endpoint Kaspersky بتصدیر قائمة التطبیقات بالكامل إلى ملف XML.

.7 لاستیراد قائمة منافذ شبكة الاتصال:

a. في قائمة منافذ شبكة الاتصـال انقر فوق الزر Import.

في النافذة التي تفتح، حدد ملف XML الذي ترغب في استیراد قائمة منافذ الشبكة منھ.

b. افتح الملف.

إذا كان جھاز الكمبیوتر یحتوي بالفعل على قائمة بمنافذ شبكة الاتصال، فسوف یطلب منك Security Endpoint Kaspersky حذف القائمة الحالیة أو إضافة إدخالات جدیدة إلیھا من ملف XML.

.8 لاستیراد قائمة التطبیقات التي تتم مراقبة منافذھا بواسطة Security Endpoint Kaspersky:

a. في قائمة التطبيقات، انقر فوق الزر Import.

في النافذة التي تفتح، حدد ملف XML الذي ترغب في استیراد قائمة التطبیقات منھ.

b. افتح الملف.

إذا كان جھاز الكمبیوتر یحتوي بالفعل على قائمة تطبیقات، فسوف یطلب منك Security Endpoint Kaspersky حذف القائمة الحالیة أو إضافة إدخالات جدیدة إلیھا من ملف XML.

.9 احفظ تغییراتك.

فحص السجل

یتوفر ھذا المكون في حالة تثبیت برنامج Security Endpoint Kaspersky على جھاز كمبیوتر یعمل بنظام تشغیل Windows للخوادم. ولا یتوفر ھذا المكون في حالة تثبیت برنامج Security Endpoint Kaspersky على جھاز كمبیوتر یعمل بنظام تشغیل Windows لمحطات العمل.

بد ًء من الإصدار 11.11.0 یتضمن Windows for Security Endpoint Kaspersky مكون فحص السجل. یراقب فحص السجل سلامة البیئة المحمیة استنادًا إلى تحليل سجل أحداث Windows. و عندما يكتشف التطبيق علامات سلوك غير نمطي في النظام، فإنه يُبلغ المسؤول، لأن هذا السلوك قد يشير إلى محاولة ھجوم إلكتروني.

يحلل Kaspersky Endpoint Security سجلات أحداث Windows ويكتشف الانتهاك وفقًا للقواعد. ويتضمن المكون <u>predefined rules وي</u>تم تشغيل القواعد المحددة مسبقًا من خلال التحليل المساعد على الاكتشاف. ويمكنك أيضا إ<u>ضافة القواعد [الخاصة](#page-496-0) بك</u> (قواعد مخصصة). وعند تشغيل قاعدة، ينشئ التطبيق ا بحالة Critical) انظر الشكل أدناه). حدثً

إذا كنت ترغب في استخدام فحص السجل، تأكد من تكوین سیاسة التدقیق وأن النظام یسجل الأحداث ذات الصلة (للحصول على التفاصیل، یرجى الرجوع إلى موقع ویب الدعم الفني من [Microsoft](https://docs.microsoft.com/en-us/windows/security/threat-protection/security-policy-settings/audit-policy)( .

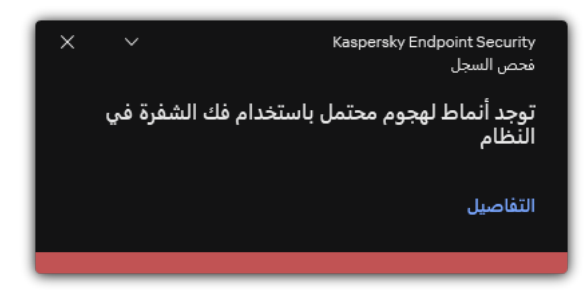

إخطار فحص السجل

# ا تكوین القواعد المحددة مسبقً

<span id="page-491-0"></span>تتضمن القواعد المحددة مسبقًا قوالب للنشاط غير الطبيعي على الكمبيوتر المحمي. ويمكن أن يشير النشاط غير الطبيعي إلى محاولة هجوم ويتم تشغيل القواعد المحددة مسبقًا من خلال التحليل المساعد على الاكتشاف تتوفر سبع قواعد محددة مسبقًا لفحص السجل ويمكنك تمكين أو تعطيل هذه القواعد ولا يمكن حذف ا. القواعد المحددة مسبقً

یمكنك تكوین معاییر بدء تشغیل القواعد التي تراقب الأحداث للعملیات التالیة:

- اكتشاف ھجوم فك الشفرة لكلمة المرور
	- اكتشاف تسجیل الدخول إلى الشبكة

**كیفیة تكوین القواعد المحددة مسبقًا في وحدة تحكم الإدارة** [\(MMC\(](javascript:toggleBlock()

- .Kaspersky Security Center Administration Console افتح .1
	- 2. في شجرة وحدة التحكم، حدد Policies.
	- 3. حدد السياسة اللازمة وانقر نقرًا مزدوجًا لفتح خصائص السياسة.
		- 4. في نافذة السياسة، حدد **ضوابط الأمان ← فحص السجل**.
			- 5. تأكد من تحديد خانة الاختيار **فحص السجل**.
		- 6. في القسم ا**لقواعد المحددة مسبقًا**، انقر على الزر الإ**عدادات**.

7. حدد خانات الاختيار أو امسحها لتكوين القواعد المحددة مسبقًا:

- . **توجد أنماط لھجوم محتمل باستخدام فك الشفرة في النظام**
- . **یوجد نشاط غیر نمطي تم اكتشافھ أثناء جلسة عمل تسجیل الدخول إلى الشبكة**
	- . **توجد أنماط لإساءة استخدام محتملة لسجل أحداث** Windows
		- . **تم اكتشاف إجراءات غیر نمطیة نیابة عن خدمة جدیدة مثبتة**
	- . **تم اكتشاف تسجیل دخول غیر نمطي یستخدم بیانات اعتماد صریحة**
- . **توجد أنماط لھجوم** 14-068MS (PAC forged Kerberos (**محتمل في النظام**
	- . **تم اكتشاف تغییرات مریبة في مجموعة المسؤولین المضمنة ذات الامتیازات**
- 8. إذا لزم الأمر ، قم بتكوين القاعدة **توجد أنماط لهجوم محتمل باستخدام فك الشفرة في ا<b>لنظام**:

a. انقر فوق الزر تحت القاعدة. **الإعدادات**

b. في النافذة التي تفتح، حدد عدد المحاولات والفترة الزمنیة التي یجب خلالھا تنفیذ محاولات إدخال كلمة المرور حتى یتم تشغیل القاعدة.

c. انقر فوق . **موافق**

9. إذا حددت القاعدة **يوجد نشاط غير نمطي تم اكتشافه أثناء جلسة عمل تسجيل الدخول إلى الشبكة، تحتاج إلى تكوين إعداداتها:** 

- a. انقر فوق الزر تحت القاعدة. **الإعدادات**
- h في القسم ا**كتشاف تسجيل الدخول إلى الشبكة،** حدد بداية الفاصل الزمني ونهايته.

یعتبر Security Endpoint Kaspersky محاولات تسجیل الدخول التي یتم إجراؤھا خلال ھذا الفاصل الزمني المحدد نشا ًطا غیر طبیعي. بشكل افتراضي، لا یتم تعیین الفاصل الزمني ولا یراقب التطبیق محاولات تسجیل الدخول. ولكي یراقب التطبیق محاولات تسجیل الدخول بشكل مستمر ، قم بتعيين الفاصل الزمني إلى 12:00 صباحًا – 11:59 مساءً. ويجب ألا تتطابق بداية الفاصل الزمني مع نهايته. وإذا كانت متطابقين، لا یراقب التطبیق محاولات تسجیل الدخول.

c. أنشئ قائمة بالمستخدمین الموثوق بھم وعناوین IP الموثوقة (4IPv و6IPv(.

یمكنك تحدید المستخدمین في Directory Active، أو في قائمة الحسابات في Center Security Kaspersky، أو عن طریق إدخال اسم مستخدم محلي یدویًا. توصي Kaspersky باستخدام حسابات المستخدمین المحلیین فقط في حالات خاصة عندما لا یكون من الممكن استخدام حسابات مستخدمي المجال. لا یراقب Security [Endpoint Kaspersky](#page-1088-0) محاولات تسجیل الدخول لھؤلاء المستخدمین وأجھزة الكمبیوتر.

d. انقر فوق . **موافق**

**كیفیة تكوین القواعد المحددة مسبقًا في** Console Web **و**[Console Cloud](javascript:toggleBlock()

- 1. في النافذة الرئيسية لـ Web Console ، حدد **Policies & profiles .** في النافذة الرئيسية لـ
	- .2 انقر فوق اسم سیاسة Security Endpoint Kaspersky. فتح نافذة خصائص السیاسة.
		- .3 حدد علامة التبویب . Application settings
	- 4. انتقل إلى Log Inspection ← Security Controls.
		- .5 تأكد أن مفتاح التبدیل قید التشغیل. Log Inspection

6. في القسم Predefined rules قم بتمكين او تعطيل القواعد المحددة مسبقًا باستخدام مفاتيح التبديل:

- . There are patterns of a possible brute-force attack in the system
- . There is an atypical activity detected during a network logon session
	- . There are patterns of a possible Windows Event Log abuse
	- . Atypical actions detected on behalf of a new service installed
		- . Atypical logon that uses explicit credentials detected
- . There are patterns of a possible Kerberos forged PAC (MS14-068) attack in the system

.Suspicious changes detected in the privileged built-in Administrators group a

.7 إذا لزم الأمر، قم بتكوین القاعدة : There are patterns of a possible brute-force attack in the system

- a. انقر فوق تحت القاعدة. Settings
- b. في النافذة التي تفتح، حدد عدد المحاولات والفترة الزمنیة التي یجب خلالھا تنفیذ محاولات إدخال كلمة المرور حتى یتم تشغیل القاعدة.
	- c. انقر على . OK
- 8. إذا حددت القاعدة There is an atypical activity detected during a network logon session، تحتاج إلى تكوين إعداداتها:
	- a. انقر فوق تحت القاعدة. Settings
	- b. في القسم ، حدد بدایة الفاصل الزمني ونھایتھ. Network logon detection

یعتبر Security Endpoint Kaspersky محاولات تسجیل الدخول التي یتم إجراؤھا خلال ھذا الفاصل الزمني المحدد نشا ًطا غیر طبیعي. بشكل افتراضي، لا یتم تعیین الفاصل الزمني ولا یراقب التطبیق محاولات تسجیل الدخول. ولكي یراقب التطبیق محاولات تسجیل الدخول بشكل مستمر ، قم بتعيين الفاصل الزمني إلى 12:00 صباحًا – 11:59 مساءً. ويجب ألا تتطابق بداية الفاصل الزمني مع نهايته. وإذا كانت متطابقين، لا یراقب التطبیق محاولات تسجیل الدخول.

c. في القسم Exclusions أضف مستخدمين موثوقين و عناوين IP موثوقة (4vك) و IPv).

یمكنك تحدید المستخدمین في Directory Active، أو في قائمة الحسابات في Center Security Kaspersky، أو عن طریق إدخال اسم مستخدم محلي یدویًا. توصي Kaspersky باستخدام حسابات المستخدمین المحلیین فقط في حالات خاصة عندما لا یكون من الممكن استخدام حسابات مستخدمي المجال. لا یراقب Security [Endpoint Kaspersky](#page-1088-0) محاولات تسجیل الدخول لھؤلاء المستخدمین وأجھزة الكمبیوتر.

d. انقر على OK.

.9 احفظ تغییراتك.

- .1 في نافذة التطبیق [الرئیسیة](#page-122-0)، انقر فوق الزر .
- 2. في نافذة إعدادات التطبيق، اختر **ضوابط الأمان ← فحص السجل**.
	- .3 تأكد أن مفتاح التبدیل قید التشغیل. **فحص السجل**
	- 4. في القسم ا**لقواعد المحددة مسبقًا،** انقر على الزر **تكوين**.
	- 5. حدد خانات الاختيار أو امسحها لتكوين القواعد المحددة مسبقًا:
	- . **توجد أنماط لھجوم محتمل لتخمین كلمة المرور في النظام**
- . **یوجد نشاط غیر نمطي تم اكتشافھ أثناء جلسة عمل تسجیل الدخول إلى الشبكة**
	- . **توجد أنماط لإساءة استخدام محتملة لسجل أحداث** Windows
		- . **تم اكتشاف إجراءات غیر نمطیة نیابة عن خدمة جدیدة مثبتة**
	- . **تم اكتشاف تسجیل دخول غیر نمطي یستخدم بیانات اعتماد صریحة**
- . **توجد أنماط لھجوم** 14-068MS (PAC forged Kerberos (**محتمل في النظام**

. .a **تم اكتشاف تغییرات مریبة في مجموعة المسؤولین المضمنة ذات الامتیازات**

.6 إذا لزم الأمر، قم بتكوین القاعدة : **توجد أنماط لھجوم محتمل لتخمین كلمة المرور في النظام**

a. انقر فوق الإ**عدادات** تحت القاعدة<sub>.</sub>

b. في النافذة التي تفتح، حدد عدد المحاولات والفترة الزمنیة التي یجب خلالھا تنفیذ محاولات إدخال كلمة المرور حتى یتم تشغیل القاعدة.

7. إذا حددت القاعدة **بوجد نشاط غير نمطي تم اكتشافه أثناء جلسة عمل ت<b>سجيل الدخول إلى الشبكة**، تحتاج إلى تكوين إعداداتها:

a. انقر فوق الإ**عدادات** تحت القاعدة<sub>.</sub>

h في القسم ا**كتشاف تسجيل الدخول إلى الشبكة،** حدد بداية الفاصل الز مني ونهايته.

یعتبر Security Endpoint Kaspersky محاولات تسجیل الدخول التي یتم إجراؤھا خلال ھذا الفاصل الزمني المحدد نشا ًطا غیر طبیعي. بشكل افتراضي، لا یتم تعیین الفاصل الزمني ولا یراقب التطبیق محاولات تسجیل الدخول. ولكي یراقب التطبیق محاولات تسجیل الدخول بشكل مستمر، قم بتعیین الفاصل الزمني إلى 12:00 صبا ًحا – 11:59 مسا ًء. ویجب ألا تتطابق بدایة الفاصل الزمني مع نھایتھ. وإذا كانت متطابقین، لا یراقب التطبیق محاولات تسجیل الدخول.

c. في القسم أضف مستخدمین موثوقین وعناوین IP موثوقة (4IPv و6IPv(. **الاستثناءات**

<span id="page-496-0"></span>یمكنك تحدید المستخدمین في Directory Active، أو في قائمة الحسابات في Center Security Kaspersky، أو عن طریق إدخال اسم مستخدم محلي یدویًا. توصي Kaspersky باستخدام حسابات المستخدمین المحلیین فقط في حالات خاصة عندما لا یكون من الممكن استخدام حسابات مستخدمي المجال. لا یراقب Security [Endpoint Kaspersky](#page-1088-0) محاولات تسجیل الدخول لھؤلاء المستخدمین وأجھزة الكمبیوتر.

.8 احفظ تغییراتك.

نتیجة لذلك، عند تشغیل القاعدة، ینشئ Security Endpoint Kaspersky حدث Critical.

## إضافة قواعد مخصصة

یمكنك تعیین معاییر تشغیل قاعدة فحص السجل الخاصة بك. ولفعل ذلك، یجب علیك إدخال معرف الحدث وتحدید مصدر حدث. ویمكنك البحث عن معرف الحدث على موقع ویب الدعم الفني من [Microsoft](https://docs.microsoft.com/en-us/windows-server/identity/ad-ds/plan/appendix-l--events-to-monitor) . ویمكنك تحدید مصدر حدث من بین السجلات القیاسیة: Application أو Security أو System. ویمكنك أيضًا تحديد سجل تطبيق جهة خارجية. ويمكنك معرفة اسم سجل تطبيق الجهة الخارجية باستخدام أداة عارض الأحداث. ويتم الاحتفاظ بسجلات تطبيقات الجهة الخارجیة في مجلد "Application and Services Logs" (على سبیل المثال، سجل Windows PowerShell).

لا یتحقق التطبیق مما إذا كان السجل المحدد موجو ًدا بالفعل في سجل أحداث Windows. وإذا كان ھناك خطأ في اسم السجل، فلن یراقب التطبیق الأحداث من ذلك السجل.

تتضمن قائمة القواعد المخصصة بالفعل ثلاث قواعد أنشأھا خبراء Kaspersky.

### **كیفیة إضافة قواعد مخصصة في وحدة تحكم الإدارة** [\(MMC\(](javascript:toggleBlock()

- .Kaspersky Security Center Administration Console افتح .1
	- 2. في شجرة وحدة التحكم، حدد Policies.
	- 3. حدد السیاسة اللاز مة و انقر نقرً ا مز دو جًا لفتح خصائص السیاسة.
		- 4. في نافذة السياسة، حدد **ضوابط الأمان ← فحص السجل**.
			- 5. تأكد من تحديد خانة الاختيار **فحص السجل**.
			- 6. في القسم **قواعد مخصصة**، انقر على الزر الإ**عدادات**.
- .7 في النافذة التي تفتح، حدد خانات الاختیار بجوار القواعد المخصصة التي ترید تمكینھا.
	- 8. إذا لزم الأمر ، انقر فوق إ**ضافة** لإنشاء القواعد المخصصة الخاصة بك.

.9 یفتح نافذة ھذا وفي تلك النافذة، كّون القاعدة المخصصة:

- . **اسم القاعدة**
- . سجلات أحداث Windows. تتاح السجلات التالیة: Application أو Security أو System. **اسم السجل**
- . سجلات تطبیق الجھة الخارجیة. ویمكنك معرفة اسم سجل تطبیق الجھة الخارجیة باستخدام أداة عارض الأحداث. ویتم الاحتفاظ بسجلات **المصدر** تطبیقات الجهة الخارجیة في مجلد "Application and Services Logs" (على سبیل المثال، سجل Windows PowerShell).
	- . معرفات الحدث في سجل أحداث Windows. یمكنك البحث عن معرف الحدث في المستندات الفنیة من [Microsoft](https://docs.microsoft.com/en-us/windows-server/identity/ad-ds/plan/appendix-l--events-to-monitor) . **معرفات الحدث**

.10 احفظ تغییراتك.

### **كیفیة إضافة قاعدة مخصصة في** Console Web **و**[Console Cloud](javascript:toggleBlock()

- 1. في النافذة الرئيسية لـ Web Console ، حدد **Policies & profiles .** في النافذة الرئيسية لـ
	- .2 انقر فوق اسم سیاسة Security Endpoint Kaspersky. فتح نافذة خصائص السیاسة.
		- .3 حدد علامة التبویب . Application settings
	- 4. انتقل إلى Log Inspection ← Security Controls.
		- .5 تأكد أن مفتاح التبدیل قید التشغیل. Log Inspection
	- 6. في القسم Custom rules، حدد القواعد المخصصـة التي تريد تمكينـها.
		- 7. إذا لزم الأمر ، انقر فوق Add لإنشاء القواعد المخصصة الخاصة بك.

.8 یفتح نافذة ھذا وفي تلك النافذة، كّون القاعدة المخصصة:

- . Rule name
- . سجلات أحداث Windows. تتاح السجلات التالیة: Application أو Security أو System. Windows Event Log name
- . سجلات تطبیق الجھة الخارجیة. ویمكنك معرفة اسم سجل تطبیق الجھة الخارجیة باستخدام أداة عارض الأحداث. ویتم الاحتفاظ Source بسجلات تطبیقات الجهة الخارجیة في مجلد "Application and Services Logs" (على سبیل المثال، سجل Windows PowerShell).
- . Windows Event Log identifier . معرفات الحدث في سجل أحداث Windows. يمكنك البحث عن معرف الحدث في المستندات الفنية من Microsoft .

.9 احفظ تغییراتك.

**كیفیة إضافة قاعدة [مخصصة](javascript:toggleBlock() في واجھة التطبیق**

- 1. في نافذة التطبيق الرئيسية، انقر فوق الزر .
- 2. في نافذة إعدادات التطبيق، اختر **ضوابط الأمان ← فحص السجل**.
	- .3 تأكد أن مفتاح التبدیل قید التشغیل. **فحص السجل**
	- 4. في القسم **قواعد مخصصة**، انقر على الزر **تكوين**.
- .5 في النافذة التي تفتح، حدد خانات الاختیار بجوار القواعد المخصصة التي ترید تمكینھا.
	- .6 إذا لزم الأمر، انقر فوق لإنشاء القواعد المخصصة الخاصة بك. **إضافة**

.7 یفتح نافذة ھذا وفي تلك النافذة، كّون القاعدة المخصصة:

- . **اسم القاعدة**
- . سجلات أحداث Windows. تتاح السجلات التالیة: Application أو Security أو System. **اسم السجل**
- . سجلات تطبیق الجھة الخارجیة. ویمكنك معرفة اسم سجل تطبیق الجھة الخارجیة باستخدام أداة عارض الأحداث. ویتم الاحتفاظ بسجلات **المصدر** تطبیقات الجهة الخارجیة في مجلد "Application and Services Logs" (على سبیل المثال، سجل Windows PowerShell).
	- . معرفات الحدث في سجل أحداث Windows. یمكنك البحث عن معرف الحدث في المستندات الفنیة من [Microsoft](https://docs.microsoft.com/en-us/windows-server/identity/ad-ds/plan/appendix-l--events-to-monitor) . **معرف الحدث**

.8 احفظ تغییراتك.

نتیجة لذلك، عند تشغیل القاعدة، ینشئ Security Endpoint Kaspersky حدث Critical.

## مراقبة سلامة الملف

یتوفر ھذا المكون في حالة تثبیت برنامج Security Endpoint Kaspersky على جھاز كمبیوتر یعمل بنظام تشغیل Windows للخوادم. ولا یتوفر ھذا المكون في حالة تثبیت برنامج Security Endpoint Kaspersky على جھاز كمبیوتر یعمل بنظام تشغیل Windows لمحطات العمل.

یعمل مكون مراقبة سلامة الملف فقط على الخوادم التي تحتوي على نظام ملفات NTFS أو ReFS.

بد ًء من الإصدار 11.11.0 یتضمن Windows for Security Endpoint Kaspersky مكون مراقبة سلامة الملف. ویكتشف مكون مراقبة سلامة الملف التغییر ات في الكائنات (الملفات و المجلدات) في منطقة مر اقبة معینة. وقد تشیر هذه التغییر ات إلى حدوث خرق لأمان الكمبیو تر , و عند اكتشاف تغییر ات الكائن، یُبلغ التطبیق المسؤول.

لاستخدام مكون مراقبة سلامة الملف تحتاج إلى تكوین نطاق [المكون،](#page-499-0) أي تحدید الكائنات التي یجب أن یراقب المكون حالتھا.

<span id="page-499-0"></span>یمكنك عرض [معلومات](#page-503-0) حول نتائج عملية مراقبة سلامة الملف في Kaspersky Security Center وفي واجهة Kaspersky Endpoint Security .for Windows

تحریر نطاق المراقبة

لا يمكن أن يعمل مكون مراقبة سلامة الملف بدون نطاق مراقبة محدد. ويعني هذا أنه يجب عليك تحديد المسارات إلى الملفات والمجلدات التي يتحكم في تغييراتها مراقبة سلامة الملف ونوصي بإضافة الكائنات التي نادرًا ما يتم تعديلها أو الكائنات التي يمتلك المسؤول فقط حق الوصول إليها. وسيؤدي هذا إلى تقليل عدد أحداث مراقبة سلامة الملف.

لتقليل عدد الأحداث، يمكنك أيضًا إضافة استثناءات إلى قواعد المراقبة. وتتمتع إدخالات الاستثناء بأولوية أعلى من إدخالات نطاق المراقبة. على سبيل المثال، تستخدم المؤسسة تطبيقًا تريد مراقبة ملفاته للتأكد من سلامتها. ولفعل ذلك، تحتاج إلى إضافة المسار إلى المجلد الذي يحتوي على التطبيق (على سبيل المثال، .(Utilities\Desktop\Testadmin\Users\:C ویمكنك استثناء ملفات السجل من قاعدة المراقبة لأن ھذه الملفات لا تؤثر على أمان النظام. علاوة على ذلك، يقوم التطبيق بتعديل ملفات السجل باستمرار ، مما ينتج عنه عددًا كبيرًا من الأحداث المماثلة. ولتجنب ذلك، أضف ملفات السجل إلى الاستثناءات .(C:\Users\Testadmin\Desktop\Utilities\\*.log ،المثال سبیل على(

**كیفیة إنشاء نطاق المراقبة في وحدة تحكم الإدارة** [\(MMC\(](javascript:toggleBlock()

.Kaspersky Security Center Administration Console افتح .1

2. في شجرة وحدة التحكم، حدد Policies.

- 3. حدد السياسة اللازمة وانقر نقرًا مزدوجًا لفتح خصائص السياسة.
- .4 في نافذة السیاسة، حدد ← . **ضوابط الأمان مراقبة سلامة الملف**
	- .5 تأكد من تحدید خانة الاختیار . **مراقبة سلامة الملف**

6. في القسم **قواعد المراقبة،** انقر على الزر إ**ضافة**.

.7 یفتح نافذة ھذا وفي تلك النافذة، كّون قاعدة المراقبة:

- . أدخل اسم القاعدة، على سبیل المثال ، مراقبة التطبیق أ. **اسم القاعدة**
- م**ستوى خطورة الحدث** حدد مستوى خطورة الحدث الذي سيسجله مكون مراقبة سلامة الملف: معلوماتي ۞، تحذير ٨، حرج ۞.
	- . أدخل المسار إلى الملف أو المجلد. **نطاق المراقبة**

عند تكوین نطاق المراقبة، تأكد أن المسار إلى المجلد أو الملف یبدأ بحرف محرك أقراص أو متغیر بیئة النظام. ولا یدعم التطبیق متغیرات البیئة بواسطة المستخدم. وفي حالة تحدید المسار إلى المجلد أو الملف بشكل غیر صحیح، فلن یضیف Endpoint Kaspersky Security نطاق المراقبة المحدد.

استخدم الأقنعة:

- حرف \* (العلامة النجمیة)، الذي یحل محل أي مجموعة من الأحرف، باستثناء حرفي \ و / (محددات لأسماء الملفات والمجلدات في مسارات الملفات والمجلدات). على سبیل المثال، سوف یتضمن القناع txt.\\*\\*:C كل المسارات إلى الملفات ذات الامتداد TXT الموجود في المجلدات على محرك الأقراص :C، ولكنھ لیس موجو ًدا في المجلدات الفرعیة.
- تحل علامتان نجمیتان متتالیتان \* محل أي مجموعة من الأحرف (بما في ذلك مجموعة فارغة) في اسم الملف أو المجلد، بما في ذلك حرفي \ و / (محددات لأسماء الملفات والمجلدات في مسارات الملفات والمجلدات). على سبیل المثال، سوف یتضمن القناع txt.\\*\*\\*Folder\:C كل المسارات إلى الملفات ذات الملحق TXT الموجودة في المجلدات المتداخلة في Folder، باستثناء المجلد Folder نفسھ. یجب أن یتضمن القناع مستوى تداخل واحد على الأقل. القناع txt.\\*\*\\*:C ھو قناع غیر صالح.
	- حرف ? (علامة الاستفھام)، الذي یحل محل أي حرف فردي، باستثناء حرفي \ و / (محددات لأسماء الملفات والمجلدات في مسارات الملفات والمجلدات). على سبیل المثال، سیتضمن القناع txt.\???Folder\:C مسارات إلى جمیع الملفات الموجودة في المجلد ال ُمسمى Folder الذي یحتوي على الامتداد TXT واسم یتكون من ثلاثة أحرف.
- . أدخل المسار إلى الملف أو المجلد. یدعم Security Endpoint Kaspersky متغیرات البیئة وحروف \* و? عند إدخال قناع. **الاستثناءات** وتتمتع إدخالات الاستثناء بأولویة أعلى من إدخالات نطاق المراقبة.

### 8. انقر فوق **موافق**.

تمت إضافة قاعدة جدیدة إلى قائمة قواعد المراقبة. ویمكنك تعطیل قاعدة المراقبة دون إزالتھا من قائمة القواعد. ولفعل ذلك، قم بإلغاء تحدید خانة الاختیار بجوار الكائن.

.9 احفظ تغییراتك.

**كیفیة تحریر نطاق مراقبة في** [Console Web](javascript:toggleBlock()

- 1. في النافذة الرئيسية لـ Web Console ، حدد **Policies & profiles .** في النافذة الرئيسية لـ
	- .2 انقر فوق اسم سیاسة Security Endpoint Kaspersky. فتح نافذة خصائص السیاسة.
		- .3 حدد علامة التبویب . Application settings
	- 4. انتقل إلى File Integrity Monitor ← Security Controls.
		- 5. تأكد أن مفتاح التبديل File Integrity Monitor قيد التشغيل.
			- 6. في القسم Monitoring rules، انقر على الزر Add.
				- .7 یفتح نافذة ھذا وفي تلك النافذة، كّون قاعدة المراقبة:
	- . أدخل اسم القاعدة، على سبیل المثال ، مراقبة التطبیق أ. Rule name
- . حدد مستوى خطورة الحدث الذي سیسجلھ مكون مراقبة سلامة الملف: ، Warning ، Informational Event severity level **. C**ritical
	- . أدخل المسار إلى الملف أو المجلد. Monitoring scope

عند تكوین نطاق المراقبة، تأكد أن المسار إلى المجلد أو الملف یبدأ بحرف محرك أقراص أو متغیر بیئة النظام. ولا یدعم التطبیق متغیرات البیئة بواسطة المستخدم. وفي حالة تحدید المسار إلى المجلد أو الملف بشكل غیر صحیح، فلن یضیف Endpoint Kaspersky Security نطاق المراقبة المحدد.

### استخدم الأقنعة:

- حرف \* (العلامة النجمیة)، الذي یحل محل أي مجموعة من الأحرف، باستثناء حرفي \ و / (محددات لأسماء الملفات والمجلدات في مسارات الملفات والمجلدات). على سبیل المثال، سوف یتضمن القناع txt.\\*\\*:C كل المسارات إلى الملفات ذات الامتداد TXT الموجود في المجلدات على محرك الأقراص :C، ولكنھ لیس موجو ًدا في المجلدات الفرعیة.
- تحل علامتان نجمیتان متتالیتان \* محل أي مجموعة من الأحرف (بما في ذلك مجموعة فارغة) في اسم الملف أو المجلد، بما في ذلك حرفي \ و / (محددات لأسماء الملفات والمجلدات في مسارات الملفات والمجلدات). على سبیل المثال، سوف یتضمن القناع txt.\\*\*\\*Folder\:C كل المسارات إلى الملفات ذات الملحق TXT الموجودة في المجلدات المتداخلة في Folder، باستثناء المجلد Folder نفسھ. یجب أن یتضمن القناع مستوى تداخل واحد على الأقل. القناع txt.\\*\*\\*:C ھو قناع غیر صالح.
	- حرف ? (علامة الاستفھام)، الذي یحل محل أي حرف فردي، باستثناء حرفي \ و / (محددات لأسماء الملفات والمجلدات في مسارات الملفات والمجلدات). على سبیل المثال، سیتضمن القناع txt.\???Folder\:C مسارات إلى جمیع الملفات الموجودة في المجلد ال ُمسمى Folder الذي یحتوي على الامتداد TXT واسم یتكون من ثلاثة أحرف.
	- . أدخل المسار إلى الملف أو المجلد. یدعم Security Endpoint Kaspersky متغیرات البیئة وحروف \* و? عند إدخال Exclusions قناع. وتتمتع إدخالات الاستثناء بأولویة أعلى من إدخالات نطاق المراقبة.

8. انقر على OK.

تمت إضافة قاعدة جدیدة إلى قائمة قواعد المراقبة. ویمكنك تعطیل قاعدة المراقبة دون إزالتھا من قائمة القواعد. ولفعل ذلك، اضبط مفتاح التبدیل المجاور لھ على وضع إیقاف التشغیل.

.9 احفظ تغییراتك.

**كیفیة تحریر نطاق مراقبة في واجھة [التطبیق](javascript:toggleBlock()**

.1 في نافذة التطبیق [الرئیسیة](#page-122-0)، انقر فوق الزر .

2. في نافذة إعدادات التطبيق، اختر **ضوابط الأمان ← مراقبة سلامة الملف**.

.3 تأكد أن مفتاح التبدیل قید التشغیل. **مراقبة سلامة الملف**

4. في القسم **قواعد المراقبة** انقر على **تكوين القواعد**.

5. في القسم **قواعد المراقبة،** انقر على الزر إ**ضافة**.

.6 یفتح نافذة ھذا وفي تلك النافذة، كّون قاعدة المراقبة:

- . أدخل اسم القاعدة، على سبیل المثال ، مراقبة التطبیق أ. **اسم القاعدة**
- م**ستوى خطورة الحدث** حدد مستوى خطورة الحدث الذي سيسجله مكون مراقبة سلامة الملف: معلوماتي (i)، تحذير <u>A</u>)، حرج (f).
	- . أدخل المسار إلى الملف أو المجلد. **نطاق المراقبة**

عند تكوین نطاق المراقبة، تأكد أن المسار إلى المجلد أو الملف یبدأ بحرف محرك أقراص أو متغیر بیئة النظام. ولا یدعم التطبیق متغیرات البیئة بواسطة المستخدم. وفي حالة تحدید المسار إلى المجلد أو الملف بشكل غیر صحیح، فلن یضیف Endpoint Kaspersky Security نطاق المراقبة المحدد.

استخدم الأقنعة:

- حرف \* (العلامة النجمیة)، الذي یحل محل أي مجموعة من الأحرف، باستثناء حرفي \ و / (محددات لأسماء الملفات والمجلدات في مسارات الملفات والمجلدات). على سبیل المثال، سوف یتضمن القناع txt.\\*\\*:C كل المسارات إلى الملفات ذات الامتداد TXT الموجود في المجلدات على محرك الأقراص :C، ولكنھ لیس موجو ًدا في المجلدات الفرعیة.
- تحل علامتان نجمیتان متتالیتان \* محل أي مجموعة من الأحرف (بما في ذلك مجموعة فارغة) في اسم الملف أو المجلد، بما في ذلك حرفي \ و / (محددات لأسماء الملفات والمجلدات في مسارات الملفات والمجلدات). على سبیل المثال، سوف یتضمن القناع txt.\\*\*\\*Folder\:C كل المسارات إلى الملفات ذات الملحق TXT الموجودة في المجلدات المتداخلة في Folder، باستثناء المجلد Folder نفسھ. یجب أن یتضمن القناع مستوى تداخل واحد على الأقل. القناع txt.\\*\*\\*:C ھو قناع غیر صالح.
	- حرف ? (علامة الاستفھام)، الذي یحل محل أي حرف فردي، باستثناء حرفي \ و / (محددات لأسماء الملفات والمجلدات في مسارات الملفات والمجلدات). على سبیل المثال، سیتضمن القناع txt.\???Folder\:C مسارات إلى جمیع الملفات الموجودة في المجلد ال ُمسمى Folder الذي یحتوي على الامتداد TXT واسم یتكون من ثلاثة أحرف.
- . أدخل المسار إلى الملف أو المجلد. یدعم Security Endpoint Kaspersky متغیرات البیئة وحروف \* و? عند إدخال قناع. **الاستثناءات** وتتمتع إدخالات الاستثناء بأولویة أعلى من إدخالات نطاق المراقبة.

#### 7. انقر على **موافق**.

<span id="page-503-0"></span>تمت إضافة قاعدة جدیدة إلى قائمة قواعد المراقبة. ویمكنك تعطیل قاعدة المراقبة دون إزالتھا من قائمة القواعد. ولفعل ذلك، اضبط مفتاح التبدیل المجاور لھ على وضع إیقاف التشغیل.

.8 احفظ تغییراتك.

عرض معلومات سلامة النظام

یتم عرض المعلومات حول نتائج عملیة مراقبة سلامة الملف بالطرق التالیة:
Kaspersky Endpoint Security واجھة وفي Kaspersky Security Center Console في الأحداث

ير سل Kaspersky Endpoint Security حدثًا إلى Kaspersky Security Center في حالة اكتشاف تغيير في الملفات. ويمكنك تكوين تحديد الحدث لعرض الأحداث من مكون مراقبة سلامة الملف. وللمزید من التفاصیل حول إعدادات تحدید الحدث، یُرجى الرجوع إلى تعلیمات [Security Kaspersky](https://support.kaspersky.com/help/KSC/14.2/ar-AE/166234.htm) . Center

توفر واجهة Kaspersky Endpoint Security تقریرًا منفصلاً عن مكون [مراقبة](#page-578-0) سلامة الملف.

یحتوي Security Endpoint Kaspersky على أدوات تجمیع الأحداث لتقلیل عدد أحداث مراقبة سلامة الملف. ویتیح Endpoint Kaspersky Security تجمیع الأحداث في الحالات التالیة:

- كثرة التغییرات المتكررة لكائن واحد (أكثر من خمس مرات في الدقیقة)
- كثرة التشغیل المتكرر لقاعدة مراقبة واحدة (أكثر من 10 مرات في الدقیقة)

نتيجة لذلك، ينشئ Kaspersky Endpoint Security أحداثًا منفصلة عن تعديلات الكائن حتى يتم تشغيل أدوات التجميع. وفي هذه المرحلة، يتيح Kaspersky Endpoint Security تجمیع الأحداث وينشئ حدثًا مطابقًا. ينفذ Kaspersky Endpoint Security تجميع الأحداث لمدة 24 ساعة (فترة التجمیع) أو حتى یتم إیقاف Security Endpoint Kaspersky. بعد إعادة تشغیل Security Endpoint Kaspersky أو بعد انتھاء فترة التجمیع، یُنشئ التطبيق أحداثًا خاصة: الإبلاغ عن حدث غير نمطي لفترة التجميع والإبلاغ عن حدوث تغيير في الكائن لفترة التجميع تحتوي هذه التقارير على معلومات عن بداية ونھایة فترة التجمیع وعدد الأحداث المجمعة.

حالة أجھزة الكمبیوتر في Console Center Security Kaspersky

عندما تكون الأحداث في مستوى الخطورة حرج D أو تحذير هي قد تم استلامها من مكون File Integrity Monitor، يقوم Kaspersky Security Center بتغییر حالة الكمبیوتر إلى حرج <mark>سسا</mark> أو تحذیر اسسا.

يجب تفعيل استلام حالة الكمبيوتر من تطبيق مُدار (حالة ا**لجهاز المحددة بواسطة التطبيق)** في Kaspersky Security Center في قوائم الشروط التي یجب الوفاء بھا لتعیین حالة حرج ۞ أو تحذیر ۞ للجهاز . ویتم تكوین شروط تعیین حالة لجهاز في نافذة الخصائص الخاصة بمجموعة الإدارة.

یتم عرض حالة الكمبیوتر وجمیع أسباب تغییرات الحالة في قائمة الأجھزة الخاصة بمجموعة الإدارة. وللمزید من التفاصیل حول حالات الكمبیوتر، یُرجى الرجوع . [Kaspersky Security Center](https://support.kaspersky.com/help/KSC/14.2/ar-AE/191051.htm) تعلیمات إلى

Kaspersky Security Center Console في التقاریر

یوفر Center Security Kaspersky نوعین من التقاریر:

- أكثر 10 أجھزة یتم تشغیلھا بشكل متكرر مزودة بقواعد مراقبة سلامة الملف/مراقبة نظام التكامل.
- أكثر 10 أجھزة یتم تشغیلھا بشكل متكرر على الأجھزة المزودة بقواعد مراقبة سلامة الملف/مراقبة نظام التكامل.

# Cloud Discovery

یعد Discovery Cloud أحد مكونات حل CASB (Broker Security Access Cloud (الذي یحمي البنیة التحتیة السحابیة لأي مؤسسة. ویدیر Discovery Cloud وصول المستخدم إلى الخدمات السحابیة. وتشمل الخدمات السحابیة، على سبیل المثال، Teams Microsoft وSalesforce و365 iceO Microsoft. ویتم تجمیع الخدمات السحابیة في فئات، على سبیل المثال، تبادل البیانات وبرامج المراسلة والبرید الإلكتروني. ویتولى خبراء Kaspersky تحدیث فئات Discovery Cloud والخدمات السحابیة المصنفة في الفئات بانتظام. ویحّدث Security Endpoint Kaspersky مجموعة الفئات والخدمات السحابیة مع قواعد بیانات التطبیق. ویعني ھذا أن Discovery Cloud لا یستخدم شبكة Network Security Kaspersky لتصنیف الخدمات السحابیة.

یوفر Discovery Cloud الوظائف التالیة:

- مراقبة استخدام الخدمة السحابیة
- منع وصول المستخدم إلى الخدمات السحابیة

### متطلبات النظام

یتوفر Discovery Cloud في حالة استیفاء الشروط التالیة:

- تثبیت التطبیق على كمبیوتر یعمل بنظام workstations for Windows. لا یتوفر المكون للخوادم.
- .وأحدث Kaspersky Security Center Cloud Console 15.1 لا يتوفر المكون في وحدة تحكم إدارة Kaspersky Center (MMC) (Kaspersky Security Center Web Console).
	- .Kaspersky Next ترخیص
	- تم تمكین مراقبة نشاط [المستخدم](#page-401-0) على الإنترنت. قبل تمكین مراقبة نشاط الإنترنت للمستخدم، یجب علیك تنفیذ ما یلي:
- إدخال برنامج نصي لتفاعل صفحة الویب في حركة المرور على الویب. یتیح البرنامج النصي تسجیل أحداث Discovery Cloud. یوفر البرنامج النصي أيضًا حظرًا كاملاً للوصول إلى الخدمات السحابية. وبدون البرنامج النصي، يحظر التطبيق الوصول فقط عن طريق مجالات الخدمة السحابية.
- للحصول على إحصائیات أكثر دقة عن استخدام الخدمات السحابیة، تحتاج إلى تمكین تسجیل البیانات حول الزیارات إلى الصفحات المسموح بھا. وتتضمن الوظیفة تجمیع الأحداث عندما یزور المستخدم صفحات الویب التي تنتمي إلى المجال نفسھ. وبھذه الطریقة، عندما یستخدم المستخدم خدمة سحابية، يسجل حل Cloud Discovery حدثًا واحدًا فقط بدلاً من أحداث متعددة لكل صفحة ويب.
	- لمراقبة حركة مرور HTTPS، تحتاج إلى تمكین عملیات فحص [الاتصالات](#page-357-0) المشفرة.

مراقبة الخدمات السحابیة

عندما یبدأ المستخدم في استخدام خدمة سحابیة، یسجل Security Endpoint Kaspersky ھذا الحدث وینشئ إدخالاً في التقریر. ویتحكم Cloud Discovery في استخدام الخدمة السحابیة في المستعرض وكذلك في التطبیقات المقابلة. ویتحكم Discovery Cloud في استخدام الخدمة السحابیة عبر .HTTPS, HTTP

**كیفیة تمكین مراقبة الخدمة السحابیة في** [Console Cloud](javascript:toggleBlock()

1. في النافذة الرئيسية لـ Web Console ، حدد **Policies & profiles .** في النافذة الرئيسية لـ

.2 انقر فوق اسم سیاسة Security Endpoint Kaspersky. فتح نافذة خصائص السیاسة.

.3 حدد علامة التبویب . Application settings

4. انتقل إلى Cloud Discovery ← Security Controls.

.5 قم بتشغیل مفتاح . Cloud Discovery

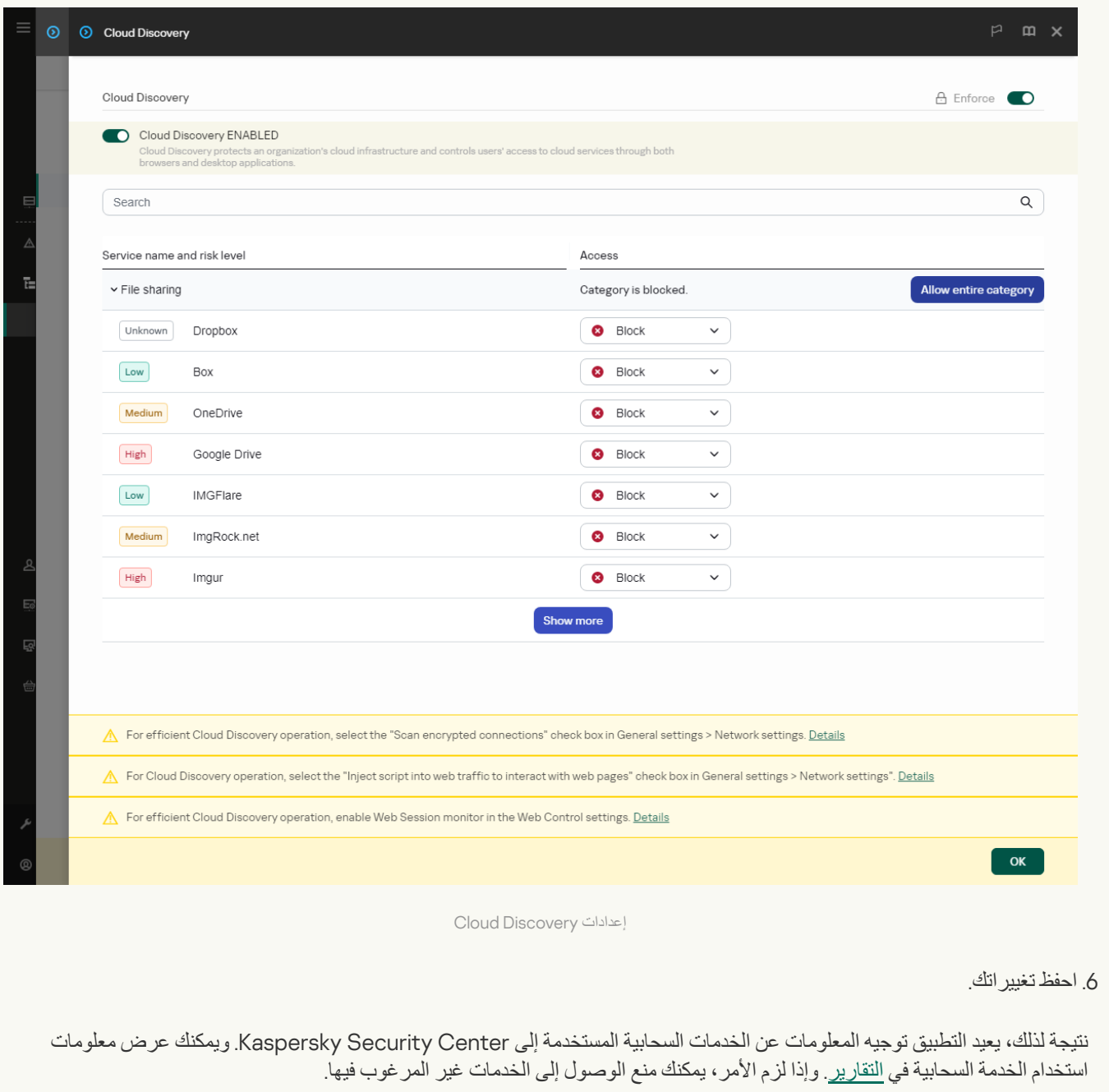

منع الوصول إلى الخدمات السحابیة

یستطیع المسؤول تقیید وصول المستخدم إلى فئات Discovery Cloud أو الخدمات السحابیة الفردیة. وبھذه الطریقة، یستطیع المسؤول السماح بالخدمات السحابیة الآمنة فقط وتجنب تسرب البیانات. یتم عرض معلومات مستوى المخاطر لكل خدمة سحابیة في Discovery Cloud. ویساعد مستوى المخاطرة في اكتشاف الخدمات التي لا تلبي متطلبات الأمان الخاصة بالمؤسسة. یكون مستوى المخاطرة عبارة عن تقدیر ولا یتضمن أي بیانات حول جودة الخدمة السحابیة أو بائعھا. ویمثل مستوى المخاطرة مجرد توصیة من خبراء .Kaspersky

یتم عرض مستویات المخاطر للخدمات السحابیة في القسم Discovery Cloud في السیاسة في قائمة جمیع الخدمات السحابیة الخاضعة للتحكم.

وتوفر مكونات Security Endpoint Kaspersky الأخرى الحمایة من التھدیدات وتتبع نشاط المستخدم المشبوه عند استخدام الخدمات السحابیة.

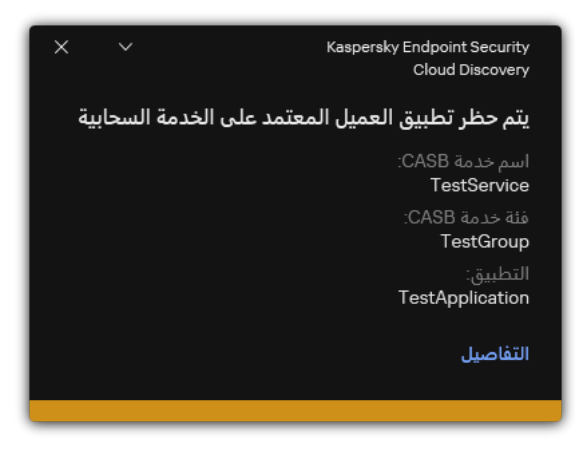

Cloud Discovery إخطار

لا یمنع Discovery Cloud التطبیقات السحابیة التي تم تشغیلھا قبل Security Endpoint Kaspersky.

لا يتوفر منع الوصول إلى الخدمات السحابية غير المرغوب فيها إلا لترخيص Kaspersky Next EDR Foundations.

**كیفیة منع الوصول إلى الخدمات السحابیة غیر المرغوب فیھا في** [Console Cloud](javascript:toggleBlock()

1. في النافذة الرئيسية لـ Web Console ، حدد **Policies & profiles .** في النافذة الرئيسية لـ

.2 انقر فوق اسم سیاسة Security Endpoint Kaspersky.

فتح نافذة خصائص السیاسة.

- .3 حدد علامة التبویب . Application settings
- 4. انتقل إلى Cloud Discovery ← Security Controls.

### .5 قم بتشغیل مفتاح . Cloud Discovery

یتم عرض قائمة بجمیع الخدمات السحابیة. ویتم تجمیع الخدمات السحابیة في فئات، على سبیل المثال، تبادل البیانات وبرامج المراسلة والبرید الإلكتروني. ویتولى خبراء Kaspersky تحدیث فئات Discovery Cloud والخدمات السحابیة المصنفة في الفئات بانتظام. ویحّدث Kaspersky Security Endpoint مجموعة الفئات والخدمات السحابیة مع قواعد بیانات التطبیق.

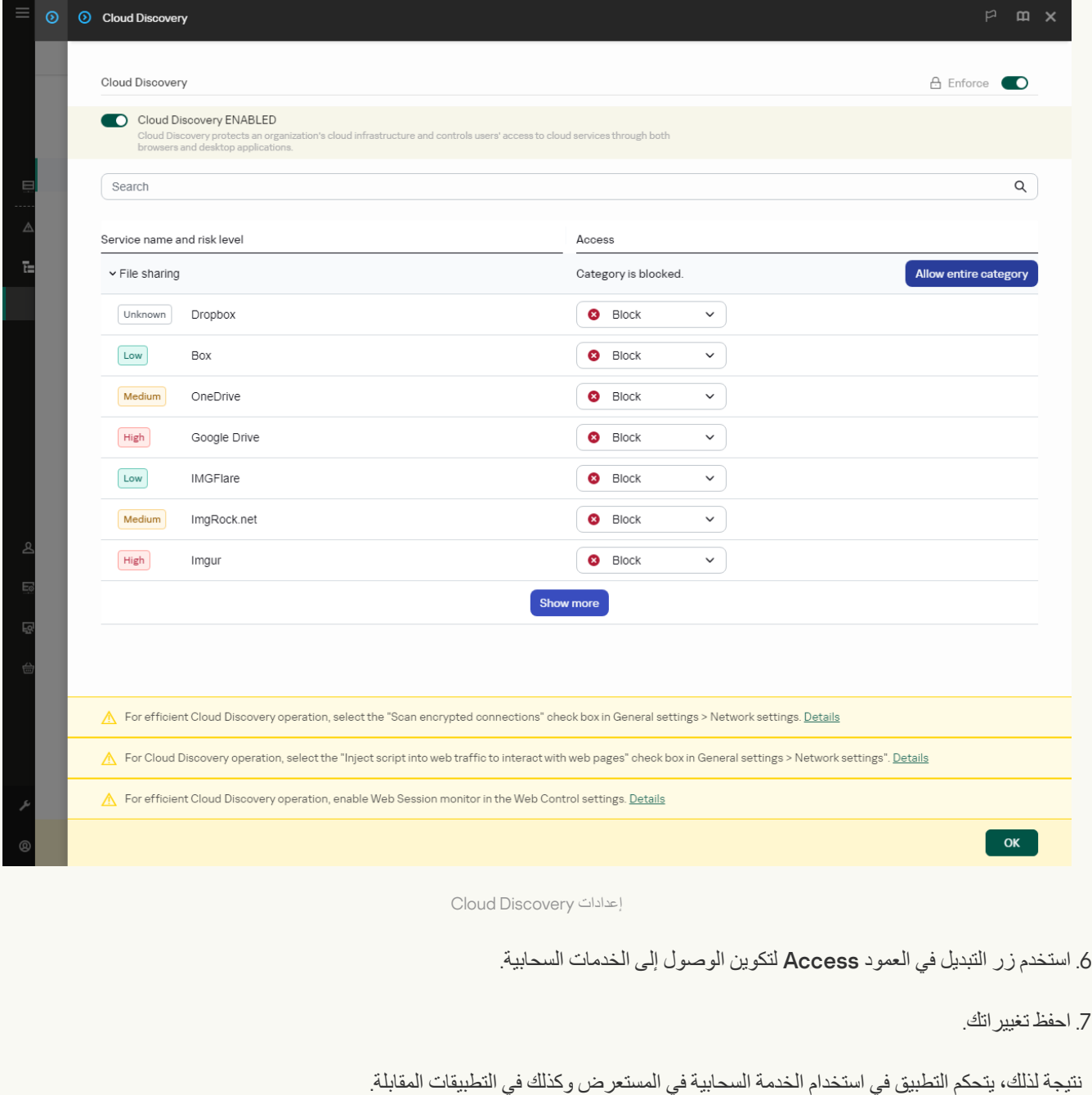

# الحمایة بكلمة مرور

یمكن للعدید من المستخدمین ذوي مستویات المعرفة المختلفة بالكمبیوتر مشاركة جھاز كمبیوتر. إذا كان المستخدمون یتمتعون بإمكانیة وصول غیر مقید إلى Kaspersky Endpoint Security وإعداداته، فقد ينخفض مستوى حماية الكمبيوتر الإجمالي. تتيح لك الحماية بكلمة المرور تقييد وصول المستخدمين إلى Security Endpoint Kaspersky طبقا للأذونات الممنوحة لھم (على سبیل المثال، إذن الخروج من التطبیق).

إذا كان المستخدم الذي بدأ جلسة عمل Windows ) مستخدم الجلسة ) لدیھ الإذن بتنفیذ الإجراء، فإن Security Endpoint Kaspersky لا یطلب اسم المستخدم وكلمة المرور أو كلمة المرور المؤقتة. يتلقى المستخدم الوصول إلى Kaspersky Endpoint Security وفقًا للأذونات الممنوحة.

إذا لم یكن لدى مستخدم الجلسة إذن للقیام بعمل ما، یمكن للمستخدم الحصول على حق الوصول إلى التطبیق بالطرق التالیة:

أدخل اسم المستخدم وكلمة المرور.

ھذه الطریقة ملائمة للعملیات الیومیة. لتنفیذ إجراء محمي بكلمة مرور، یجب إدخال بیانات اعتماد حساب المجال الخاصة بالمستخدم مع الإذن المطلوب. في ھذه الحالة، یجب أن یكون جھاز الكمبیوتر في المجال. وإذا لم یكن الكمبیوتر موجو ًدا في المجال، فیمكنك استخدام حساب KLAdmin أو حساب تمت إضافتھ یدویًا.

أدخل كلمة مرور مؤقتة.

ھذه الطریقة ملائمة لمنح أذونات مؤقتة لتنفیذ الإجراءات المحظورة (على سبیل المثال، الخروج من التطبیق) للمستخدمین خارج شبكة الشركة. عند انتھاء صلاحیة كلمة مرور مؤقتة أو انتھاء جلسة، سیعید Security Endpoint Kaspersky الإعدادات الخاصة بھ إلى حالتھا السابقة.

عندما یحاول المستخدم تنفیذ إجراء محمي بكلمة مرور، سیطالب Security Endpoint Kaspersky المستخدم باسم المستخدم وكلمة المرور أو كلمة المرور المؤقتة (انظر الشكل أدناه).

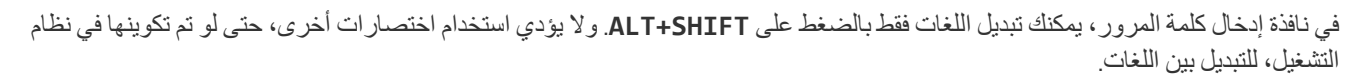

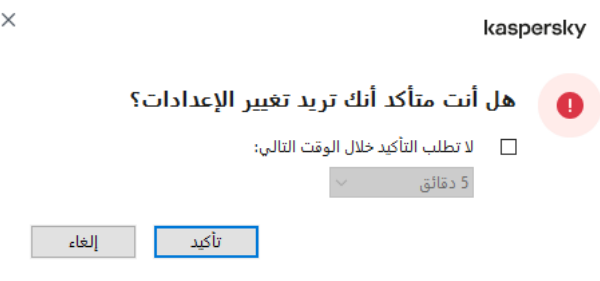

كلمة مرور الوصول إلى Security Endpoint Kaspersky یطالب

## اسم المستخدم وكلمة المرور

للوصول إلى Security Endpoint Kaspersky، یجب علیك إدخال بیانات اعتماد الحساب. الحمایة بكلمة المرور تدعم الحسابات التالیة:

- KLAdmin. حساب المسؤول مع وصول غير مقيد إلى Kaspersky Endpoint Security. لحساب KLAdmin الحق في اتخاذ أي إجراء محمي بكلمة مرور. لا یمكن إبطال الأذونات الخاصة بحساب KLAdmin. عندما تقوم بتمكین الحمایة بكلمة المرور، سیطالبك Endpoint Kaspersky Security بتعیین كلمة مرور لحساب KLAdmin.
- . حساب خارج مجال Directory Active. ویمكنك استخدام حساب الخدمة ھذا بدلاً من KLAdmin إذا كنت لا ترغب في **تمت إضافة الحساب یدویًا** مشاركة كلمة مرور المسؤول. ویمكنك تعیین أي اسم مستخدم وكلمة مرور وتكوین الأذونات الفردیة.
- . مجموعة Windows مدمجة والتي تتضمن جمیع المستخدمین داخل شبكة الشركة. یمكن للمستخدمین في المجموعة "الكل" الوصول إلى **مجموعة** "**الكل**" التطبیق طبقا للأذونات الممنوحة لھم.
- **مستخدمين أفراد أو مجموعات** حسابات المستخدمين التي يمكنك تكوين أدونات فردية لها. على سبيل المثال، إذا تم حظر إجراء لمجموعة "الكل"، يمكنك السماح بھذا الإجراء لمستخدم فردي أو مجموعة.

. حساب المستخدم الذي بدأ جلسة Windows. یمكنك التبدیل إلى مستخدم جلسة آخر عندما تتم مطالبتك بكلمة مرور (خانة الاختیار **مستخدم جلسة حفظ كلمة** ). في ھذه الحالة، یعتبر Security Endpoint Kaspersky المستخدم الذي تم إدخال بیانات اعتماد حسابھ كمستخدم جلسة بدلا من **المرور للجلسة الحالیة** المستخدم الذي بدأ جلسة Windows.

كلمة المرور المؤقتة

یمكن استخدام كلمة مرور مؤقتة لمنح وصول مؤقت إلى Security Endpoint Kaspersky لكمبیوتر فردي خارج شبكة الشركة. یقوم المسؤول بإنشاء كلمة مرور مؤقتة لكمبیوتر فردي في خصائص الكمبیوتر في Center Security Kaspersky. یختار المسؤول الإجراءات التي سیتم حمایتھا بكلمة المرور المؤقتة، ویحدد فترة صلاحیة كلمة المرور المؤقتة.

الحمایة بكلمة المرور خوارزمیة التشغیل

یقرر Kaspersky Endpoint Security إذا كان یجب السماح بإجراء محمي بكلمة مرور أو حظره استنادًا على الخوارزمية التالية (انظر الشكل أدناه).

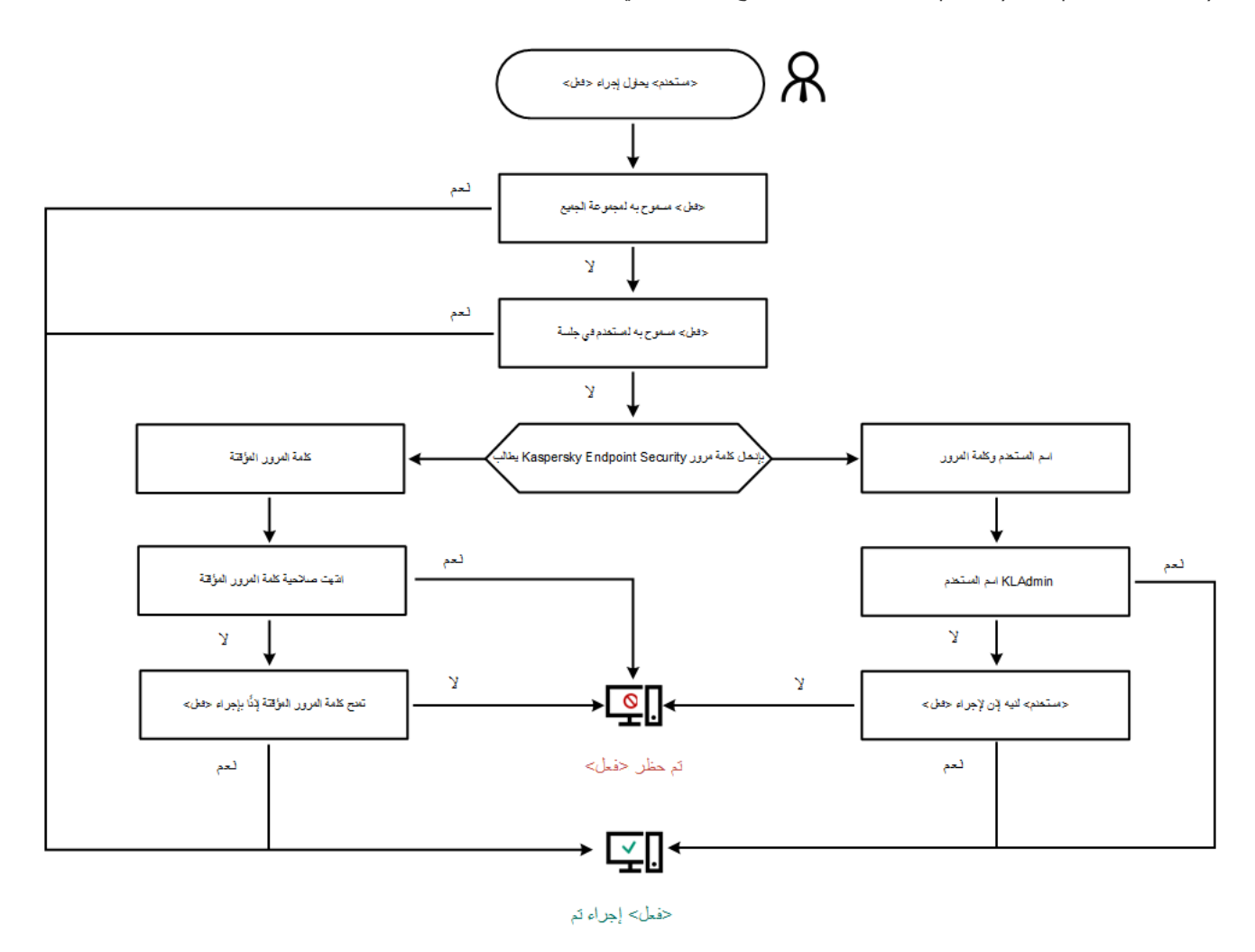

الحمایة بكلمة المرور خوارزمیة التشغیل

# تمكین الحمایة بكلمة مرور

تتیح لك الحمایة بكلمة المرور تقیید وصول المستخدمین إلى Security Endpoint Kaspersky طبقا للأذونات الممنوحة لھم (على سبیل المثال، إذن الخروج من التطبیق).

**كیفیة تمكین الحمایة بكلمة مرور في وحدة تحكم الإدارة** [\(MMC\(](javascript:toggleBlock()

- .Kaspersky Security Center Administration Console افتح .1
	- 2. في شجرة وحدة التحكم، حدد Policies.
	- 3. حدد السياسة اللازمة وانقر نقرًا مزدوجًا لفتح خصائص السياسة.
		- .4 في نافذة السیاسة، حدد ← . **الإعدادات العامة الواجھة**
		- 5. في القسم ا**لحماية بكلمة مرور** ، انقر على الزر الإ**عدادات**. یفتح ھذا نافذة تتضمن إعدادات الحمایة بكلمة مرور.
- .6 استخدم خانة الاختیار لتمكین المكون أو تعطیلھ. **تمكین الحمایة بكلمة مرور**
	- .7 تحت ، حدد حساب KLAdmin. **الأذونات**
- 8. يفتح هذا نـافذة؛ وفي تلك النـافذة، انقر فوق **كلمة المرور** وقم بتعيين كلمة مرور لـحساب KLAdmin. لحساب KLAdmin الحق في اتخاذ أي إجراء محمي بكلمة مرور.

إذا نسیت كلمة مرور حساب KLAdmin، فیمكنك إعادة تعیین كلمة المرور في [خصائص](#page-521-0) السیاسة.

- .9 ارجع إلى قائمة الحسابات.
- .10 تعیین/حدد الأذونات لجمیع المستخدمین داخل شبكة الشركة المحلیة:
	- a. تحت ال**أذونـات،** حدد مجمو عة "الكل".

مجموعة "الكل" ھي مجموعة Windows مدمجة والتي تتضمن جمیع المستخدمین داخل شبكة الشركة.

b. في النافذة التي فتحت، حدد خانات الاختیار بجانب الإجراءات التي سیسمح للمستخدمین بتنفیذھا دون إدخال كلمة المرور.

إذا تم إلغاء تحدید خانة اختیار، فسیتم حظر المستخدمین من تنفیذ الإجراء. على سبیل المثال، إذا تم إلغاء تحدید خانة الاختیار الموجودة بجوار إذن ، فیمكنك الخروج من التطبیق فقط إذا كنت قد قمت بتسجیل الدخول باسم KLAdmin، أو باسم مستخدم فردي لدیھ الإذن [المطلوب،](#page-513-0) **إنھاء التطبیق** أو إذا كنت قد قمت بإدخال كلمة [مرور](#page-517-0) مؤقتة.

لدى أذونات حمایة كلمة المرور بعض [الجوانب](#page-519-0) التي یجب وضعھا في الاعتبار والتي تعتبر مھمة. تأكد من استیفاء جمیع الشروط للوصول .Kaspersky Endpoint Security إلى

.11 احفظ تغییراتك.

**كیفیة تمكین الحمایة بكلمة مرور في** Console Web **و**[Console Cloud](javascript:toggleBlock()

1. في النافذة الرئيسية لـ Web Console ، حدد **Policies & profiles .** في النافذة الرئيسية لـ

.2 انقر فوق اسم سیاسة Security Endpoint Kaspersky. فتح نافذة خصائص السیاسة.

- .3 حدد علامة التبویب . Application settings
- 4. انتقل إلى Interface ← General settings.

5. تحت Password protection، استخدم مفتاح التبدیل Password protection لتمكین المكون أو تعطیله.

.6 حدد كلمة المرور الخاصة بحساب KLAdmin وقم بتأكیدھا. لحساب KLAdmin الحق في اتخاذ أي إجراء محمي بكلمة مرور.

إذا نسیت كلمة مرور حساب KLAdmin، فیمكنك إعادة تعیین كلمة المرور في [خصائص](#page-521-0) السیاسة.

.7 ارجع إلى قائمة الحسابات.

.8 تعیین/حدد الأذونات لجمیع المستخدمین داخل شبكة الشركة المحلیة:

a. في جدول الحسابات، حدد مجموعة "الكل".

مجموعة "الكل" ھي مجموعة Windows مدمجة والتي تتضمن جمیع المستخدمین داخل شبكة الشركة.

b. في النافذة التي فتحت، حدد خانات الاختیار بجانب الإجراءات التي سیسمح للمستخدمین بتنفیذھا دون إدخال كلمة المرور.

إذا تم إلغاء تحدید خانة اختیار، فسیتم حظر المستخدمین من تنفیذ الإجراء. على سبیل المثال، إذا تم إلغاء تحدید خانة الاختیار الموجودة بجوار إذن ، فیمكنك الخروج من التطبیق فقط إذا كنت قد قمت بتسجیل الدخول باسم KLAdmin، أو باسم مستخدم فردي لدیھ Exit the [application](#page-513-0) الإذن المطلوب، أو إذا كنت قد قمت بإدخال كلمة [مرور](#page-517-0) مؤقتة.

لدى أذونات حمایة كلمة المرور بعض [الجوانب](#page-519-0) التي یجب وضعھا في الاعتبار والتي تعتبر مھمة. تأكد من استیفاء جمیع الشروط للوصول .Kaspersky Endpoint Security إلى

.9 احفظ تغییراتك.

**كیفیة تمكین الحمایة بكلمة مرور في واجھة [التطبیق](javascript:toggleBlock()**

1. في <u>ناف</u>ذة التطبيق الرئيسية، انقر فوق الزر .

2. في نافذة إعدادات التطبيق، اختر ا**لإعدادات العامة** ← ا**لواجهة**.

.3 استخدم مفتاح تبدیل لتمكین المكون أو تعطیلھ. **الحمایة بكلمة مرور**

.4 حدد كلمة المرور الخاصة بحساب KLAdmin وقم بتأكیدھا.

لحساب KLAdmin الحق في اتخاذ أي إجراء محمي بكلمة مرور.

إذا كان الكمبیوتر یعمل بموجب سیاسة، فیمكن للمسؤول إعادة تعیین كلمة المرور الخاصة بحساب [KLAdmin](#page-521-0) في خصائص السیاسة. إذا لم یكن الكمبيوتر متصلاً بـ Kaspersky Security Center ونسيت كلمة المرور الخاصة بحساب KLAdmin، فلن يكون من الممكن استرداد كلمة المرور.

.5 تعیین/حدد الأذونات لجمیع المستخدمین داخل شبكة الشركة المحلیة:

a. في جدول الحساب، انقر فوق لفتح قائمة الأذونات لمجموعة "الجمیع". **تحریر**

مجموعة "الكل" ھي مجموعة Windows مدمجة والتي تتضمن جمیع المستخدمین داخل شبكة الشركة.

b. حدد خانات الاختیار بجانب الإجراءات التي سیسمح للمستخدمین بتنفیذھا دون إدخال كلمة المرور.

إذا تم إلغاء تحدید خانة اختیار، فسیتم حظر المستخدمین من تنفیذ الإجراء. على سبیل المثال، إذا تم إلغاء تحدید خانة الاختیار الموجودة بجوار إذن ، فیمكنك الخروج من التطبیق فقط إذا كنت قد قمت بتسجیل الدخول باسم KLAdmin، أو باسم مستخدم فردي لدیھ الإذن [المطلوب،](#page-513-0) **إنھاء التطبیق** أو إذا كنت قد قمت بإدخال كلمة [مرور](#page-517-0) مؤقتة.

لدى أذونات حمایة كلمة المرور بعض [الجوانب](#page-519-0) التي یجب وضعھا في الاعتبار والتي تعتبر مھمة. تأكد من استیفاء جمیع الشروط للوصول .Kaspersky Endpoint Security إلى

.6 احفظ تغییراتك.

عند تمكين الحماية بكلمة مرور ، سيقيد التطبيق وصول المستخدمين اِلىKaspersky Endpoint Security وفقًا للأذونات الممنوحة لمجموعة "الكل". يمكنك تنفیذ الإجراءات المحظورة لمجموعة "الكل" فقط إذا كنت تستخدم حساب KLAdmin، حساب آخر تم منحھ [الأذونات](#page-513-0) المطلوبة، أو إذا أدخلت كلمة [مرور](#page-517-0) مؤقتة.

لا یمكنك تعطیل الحمایة بكلمة المرور إلا إذا قمت بتسجیل الدخول كـKLAdmin. من غیر الممكن القیام بتعطیل الحمایة بكلمة مرور إذا كنت تستخدم أي حساب مستخدم آخر أو كلمة مرور مؤقتة.

<span id="page-513-0"></span>أثناء التحقق من كلمة المرور ، يمكنك تحديد خانة الاختيار **حفظ كلمة المرور للجلسة الحالية**. في هذه الحالة، لن يطالب Kaspersky Endpoint Security بكلمة مرور عندما یحاول المستخدم تنفیذ إجراء آخر محمي بكلمة مرور خلال المدة الزمنیة للجلسة.

منح أذونات للمستخدمین الأفراد أو المجموعات

تسمح حمایة كلمة المرور بمنح Security Endpoint Kaspersky حق الوصول إلى حسابات مستخدمي Directory Active الفردیة وحسابات المستخدمین المضافة یدویًا.

حسابات مستخدمي Directory Active

یمكنك منح Security Endpoint Kaspersky حق الوصول لمستخدمین فردیین أو مجموعات داخل مجال Directory Active. على سبیل المثال، إذا تم حظر الخروج من التطبيق لمجموعة "الكل"، فيمكنك منح إذن إ**نهاء التطبيق** إلى مستخدم فردي<sub>.</sub> نتيجة لذلك، لا يمكنك الخروج من التطبيق إلا إذا كنت قد قمت بتسجیل الدخول كمستخدم أو باسم KLAdmin.

لا یمكنك استخدام بیانات اعتماد الحساب في الوصول إلى التطبیق إلا إذا كان الكمبیوتر في المجال. أما إذا لم یكن الكمبیوتر في المجال، یمكنك استخدام حساب KLAdmin أو كلمة [مرور](#page-517-0) مؤقتة.

إضافة حسابات المستخدمین یدویًا

یمكنك إنشاء حساب مستخدم غیر موجود في Directory Active وتعیین أذونات فردیة لحساب المستخدم ھذا. أي أنھ یمكنك إنشاء حساب مستخدم الخدمة واستخدامھ بدلاً من KLAdmin. وبھذه الطریقة، لن تحتاج إلى مشاركة كلمة مرور KLAdmin الخاصة بك مع مستخدمین آخرین أو إنشاء حسابات مستخدم Active Directory جديدة. ويمكنك تحديد أي اسم مستخدم وكلمة مرور <sub>.</sub> على سبيل المثال، يمكنك منح إذن **عرض التقارير** إلى حساب مستخدم الخدمة. ونتيجة لذلك، إذا كان عرض التقاریر محظو ًرا على مجموعة "الكل"، فیمكنك فتح التقاریر باستخدام حساب مستخدم الخدمة أو حساب مستخدم KLAdmin.

منح أذونات للمستخدمین الأفراد أو المجموعات

**كیفیة منح الأذونات [للمستخدمین](javascript:toggleBlock() الفردیین أو المجموعات في وحدة تحكم الإدارة** (MMC(

- .Kaspersky Security Center Administration Console افتح .1
	- 2. في شجرة وحدة التحكم، حدد Policies.
	- 3. حدد السیاسة اللاز مة و انقر نقرً ا مز دو جًا لفتح خصـائص السیاسة.
		- .4 في نافذة السیاسة، حدد ← . **الإعدادات العامة الواجھة**
		- 5. في القسم ا**لحماية بكلمة مرور** ، انقر على الزر الإ**عدادات**. یفتح ھذا نافذة تتضمن إعدادات الحمایة بكلمة مرور.
			- 6. في جدول الحساب، انقر فوق إ**ضافة**.
			- .7 حدد نوع حساب المستخدم الذي ترید إضافتھ:
- لحسابات مستخدمي Directory Active. **حدد من القائمة** لتحدید حساب مستخدم، انقر فوق **تحدید** حدد مستخدم أو مجموعة في Active Directory وقم بتأكید اختیارك.
	- **اسم مستخدم وكلمة مرور مخصصين ل**حساب مستخدم الخدمة المُضىاف بدويًا.

لإضافة حساب مستخدم خدمة، أدخل اسم مستخدم وكلمة مرور (على سبیل المثال، SecureAdmin(.

یمكنك إعادة تعیین كلمة مرور حساب مستخدم الخدمة في إعدادات السیاسة. ویجب إعادة تعیین كلمة مرور حساب مستخدم الخدمة بالطریقة ذاتھا لكلمة مرور [KLAdmin](#page-521-0). إذا كان تحریر إعدادات حمایة كلمة المرور مسمو ًحا بھ (یكون "القفل" مفتو ًحا) أو لم یتم تطبیق أي سیاسة على الكمبیوتر، فیمكنك إعادة تعیین كلمة المرور لحساب مستخدم الخدمة في واجھة التطبیق. للقیام بذلك، قم بتأكید التغییرات في معلومات حساب مستخدم الخدمة باستخدام كلمة مرور KLAdmin.

8. في القائمة ال**أذونات،** حدد خانات الاختيار الموجودة بجوار الإجراءات التي سيُسمح للمستخدم أو المجموعة المحددة بتنفيذها دون المطالبة بكلمة مرور <sub>.</sub>

إذا تم إلغاء تحدید خانة اختیار، فسیتم حظر المستخدمین من تنفیذ الإجراء. على سبیل المثال، إذا تم إلغاء تحدید خانة الاختیار الموجودة بجوار إذن **إنھاء** ، فیمكنك الخروج من التطبیق فقط إذا كنت قد قمت بتسجیل الدخول باسم KLAdmin، أو باسم مستخدم فردي لدیھ الإذن [المطلوب](#page-513-0)، أو إذا كنت **التطبیق** قد قمت بإدخال كلمة [مرور](#page-517-0) مؤقتة.

لدى أذونات حمایة كلمة المرور بعض [الجوانب](#page-519-0) التي یجب وضعھا في الاعتبار والتي تعتبر مھمة. تأكد من استیفاء جمیع الشروط للوصول إلى .Kaspersky Endpoint Security

.9 احفظ تغییراتك.

**كیفیة منح أذونات للمستخدمین الفردیین أو المجموعات في** Console Web **و**[Console Cloud](javascript:toggleBlock()

1. في النافذة الرئيسية لـ Web Console ، حدد **Policies & profiles .** في النافذة الرئيسية لـ

- .2 انقر فوق اسم سیاسة Security Endpoint Kaspersky. فتح نافذة خصائص السیاسة.
	- .3 حدد علامة التبویب . Application settings
	- 4. انتقل إلى Interface ← General settings.
- 5. تحت Password protection، في جدول الحسابات، انقر فوق Add.
	- .6 حدد نوع حساب المستخدم الذي ترید إضافتھ:
	- لحسابات مستخدمي Directory Active. **حدد من القائمة**

لتحدید حساب مستخدم، انقر فوق Select user or group. حدد مستخدم أو مجموعة في Active Directory وقم بتأكيد اختيارك.

**اسم مستخدم وكلمة مرور مخصصين ل**حساب مستخدم الخدمة المُضىاف بدويًا. لإضافة حساب مستخدم خدمة، أدخل اسم مستخدم وكلمة مرور (على سبیل المثال، SecureAdmin(.

یمكنك إعادة تعیین كلمة مرور حساب مستخدم الخدمة في إعدادات السیاسة. ویجب إعادة تعیین كلمة مرور حساب مستخدم الخدمة بالطریقة ذاتها لكلمة مرور <u>[KLAdmin](#page-521-0).</u> إذا كان تحرير إعدادات حماية كلمة المرور مسموحًا به (يكون "القفل" مفتوحًا) أو لم يتم تطبيق أي سياسة على الكمبیوتر، فیمكنك إعادة تعیین كلمة المرور لحساب مستخدم الخدمة في واجھة التطبیق. للقیام بذلك، قم بتأكید التغییرات في معلومات

حساب مستخدم الخدمة باستخدام كلمة مرور KLAdmin.

7. في القائمة Permissions، حدد خانات الاختيار الموجودة بجوار الإجراءات التي سيُسمح للمستخدم أو المجموعة المحددة بتنفيذها دون المطالبة بكلمة مرور.

إذا تم إلغاء تحدید خانة اختیار، فسیتم حظر المستخدمین من تنفیذ الإجراء. على سبیل المثال، إذا تم إلغاء تحدید خانة الاختیار الموجودة بجوار إذن Exit ، فیمكنك الخروج من التطبیق فقط إذا كنت قد قمت بتسجیل الدخول باسم KLAdmin، أو باسم مستخدم فردي لدیھ الإذن the [application](#page-513-0) المطلوب، أو إذا كنت قد قمت بإدخال كلمة [مرور](#page-517-0) مؤقتة.

لدى أذونات حمایة كلمة المرور بعض [الجوانب](#page-519-0) التي یجب وضعھا في الاعتبار والتي تعتبر مھمة. تأكد من استیفاء جمیع الشروط للوصول إلى .Kaspersky Endpoint Security

.8 احفظ تغییراتك.

**كیفیة منح أذونات [للمستخدمین](javascript:toggleBlock() الفردیین أو المجموعات في واجھة مستخدم التطبیق**

1. في <u>ناف</u>ذة التطبيق الرئيسية، انقر فوق الزر .

2. في نافذة إعدادات التطبيق، اختر ا**لإعدادات العامة** ← ا**لواجهة**.

3. في جدول الحساب، انقر فوق إ**ضافة**.

.4 حدد نوع حساب المستخدم الذي ترید إضافتھ:

- لحسابات مستخدمي Directory Active. **حدد من القائمة** لتحدید حساب مستخدم، انقر فوق **تحدید مستخدم أو مجموعة** حدد مستخدم أو مجموعة في Active Directory وقم بتأكید اختیارك.
	- **اسم مستخدم وكلمة مرور مخصصين ل**حساب مستخدم الخدمة المُضىاف بدويًا. لإضافة حساب مستخدم خدمة، أدخل اسم مستخدم وكلمة مرور (على سبیل المثال، SecureAdmin(.

یمكنك إعادة تعیین كلمة مرور حساب مستخدم الخدمة في إعدادات السیاسة. ویجب إعادة تعیین كلمة مرور حساب مستخدم الخدمة بالطریقة ذاتها <u>لكلمة مرور [KLAdmin](#page-521-0).</u> إذا كان تحرير إعدادات حماية كلمة المرور مسموحًا به (يكون "القفل" مفتوحًا) أو لم يتم تطبيق أي سياسة على الكمبیوتر، فیمكنك إعادة تعیین كلمة المرور لحساب مستخدم الخدمة في واجھة التطبیق. للقیام بذلك، قم بتأكید التغییرات في معلومات حساب مستخدم الخدمة باستخدام كلمة مرور KLAdmin.

5. في القائمة ال**أذونات،** حدد خانات الاختيار الموجودة بجوار الإجراءات التي سيُسمح للمستخدم أو المجموعة المحددة بتنفيذها دون المطالبة بكلمة مرور <sub>.</sub>

إذا تم إلغاء تحدید خانة اختیار، فسیتم حظر المستخدمین من تنفیذ الإجراء. على سبیل المثال، إذا تم إلغاء تحدید خانة الاختیار الموجودة بجوار إذن **إنھاء** ، فیمكنك الخروج من التطبیق فقط إذا كنت قد قمت بتسجیل الدخول باسم KLAdmin، أو باسم مستخدم فردي لدیھ الإذن [المطلوب](#page-513-0)، أو إذا كنت **التطبیق** قد قمت بإدخال كلمة [مرور](#page-517-0) مؤقتة.

لدى أذونات حمایة كلمة المرور بعض [الجوانب](#page-519-0) التي یجب وضعھا في الاعتبار والتي تعتبر مھمة. تأكد من استیفاء جمیع الشروط للوصول إلى .Kaspersky Endpoint Security

.6 احفظ تغییراتك.

<span id="page-517-0"></span>نتيجة لذلك، إذا كان الوصول إلى التطبيق تم تقييده لمجموعة "الكل"، فسيتم منح المستخدمين أذونات للوصول إلى Kaspersky Endpoint Security طبقا للأذونات الفردیة للمستخدمین.

استخدام كلمة مرور مؤقتة لمنح الأذونات

یمكن استخدام كلمة مرور مؤقتة لمنح وصول مؤقت إلى Security Endpoint Kaspersky لكمبیوتر فردي خارج شبكة الشركة. ھذا ضروري للسماح للمستخدم بتنفیذ إجراء محظور دون الحصول على بیانات اعتماد حساب KLAdmin. لاستخدام كلمة مرور مؤقتة، یجب إضافة الكمبیوتر إلى Kaspersky .Security Center

**كیفیة السماح لمستخدم بتنفیذ إجراء محظور [باستخدام](javascript:toggleBlock() كلمة مرور مؤقتة من خلال وحدة تحكم الإدارة** ( (MMC

- .Kaspersky Security Center Administration Console افتح .1
- 2. في مجلد Managed devices الخاص بشجرة وحدة تحكم الإدارة، افتح المجلد الذي يحمل اسم مجمو عة الإدارة التي تنتمي إليها أجهزة الكمبيوتر العمیلة ذات الصلة.
	- .3 في مساحة العمل، حدد علامة تبویب . Devices
	- 4. انقر نقرًا مزدوجًا فوق نافذة خصائص الكمبيوتر لفتحها.
	- 5. من نافذة خصائص الكمبيوتر ، حدد القسم Applications.
- 6. في قائمة تطبيقات Kaspersky المثبتة على الكمبيوتر ، حدد **Kaspersky Endpoint Security for Windows** وانقر نقرًا مزدوجًا لفتح خصائص التطبیق.
	- .7 في نافذة إعدادات التطبیق، اختر ← . **الإعدادات العامة الواجھة**
		- 8. في القسم ا**لحماية بكلمة مرور** ، انقر على الزر الإ**عدادات**.
		- 9. في القسم **كلمة المرور المؤقتة**، انقر فوق الزر الإ**عدادات**.
			- .10 تفتح النافذة . **إنشاء كلمة مرور مؤقتة**
	- 11. في حقل **تاريخ انتهاء الصلاحية**، حدد تاريخ انتهاء الصلاحية عندما تنتهي صلاحية كلمة المرور المؤقتة<sub>.</sub>
	- 12. في الجدول **نطاق كلمة المرور الموقتة**، حدد خانات الاختيار الموجودة جانب العمليات التي يجب إتاحتها للمستخدم بعد إدخال كلمة المرور المؤقتة.
		- 13. انقر على إ**نشاء**.

تفتح نافذة تحتوي على كلمة المرور المؤقتة (انظر الشكل أدناه).

.14 انسخ كلمة المرور وقدمھا للمستخدم.

**كیفیة السماح لمستخدم بتنفیذ إجراء محظور باستخدام كلمة مرور مؤقتة من خلال** Console Web **و**[Console Cloud](javascript:toggleBlock()

- 1. في النافذة الرئيسية لـ Web Console ، حدد Managed devices → .
	- .2 انقر فوق اسم الكمبیوتر الذي ترید السماح لمستخدم بتنفیذ إجراء محظور علیھ.
		- .3 حدد علامة التبویب . Applications
		- .4 انقر على . Kaspersky Endpoint Security for Windows تقوم ھذه الخطوة بفتح الإعدادات الخاصة بالتطبیق المحلي.
			- .5 حدد علامة التبویب . Application settings

6. في نافذة إعدادات التطبيق، اختر General settings ← Interface.

7. في القسم ا**لحماية بكلمة مرور ،** انقر على الزر **كلمة المرور المؤقتة**.

8. في حقل **تاريخ انتهاء الصلاحية**، حدد تاريخ انتهاء الصلاحية عندما تنتهي صلاحية كلمة المرور المؤقتة<sub>.</sub>

9. في الجدول **نطاق كلمة المرور الموقتة،** حدد خانات الاختيار الموجودة جانب العمليات التي يجب إتاحتها للمستخدم بعد إدخال كلمة المرور الموقتة.

10 انقر على إ**نشاء**.

تفتح نافذة تحتوي على كلمة المرور المؤقتة.

.11 انسخ كلمة المرور وقدمھا للمستخدم.

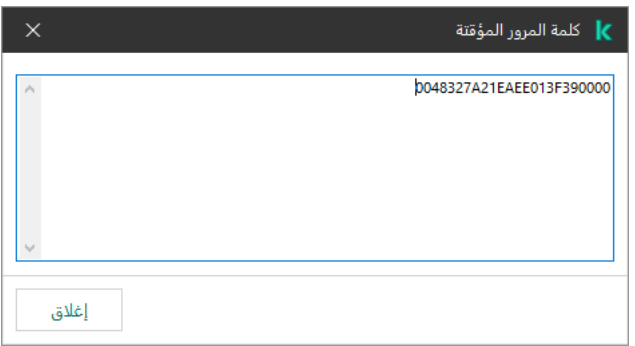

كلمة المرور المؤقتة

الجوانب الخاصة لأذونات الحمایة بكلمة المرور

أذونات الحمایة بكلمة المرور لھا بعض الجوانب والحدود المھمة التي یجب وضعھا في الاعتبار.

تكوین إعدادات التطبیق

<span id="page-519-0"></span>إذا كان كمبیوتر المستخدم یعمل بموجب سیاسة، فتأكد من أن جمیع الإعدادات المطلوبة في السیاسة متاحة للتحریر ( السمات مفتوحة).

إنھاء التطبیق

لا توجد اعتبارات خاصة أو حدود.

- من غیر الممكن منح إذن تعطیل مكونات الحمایة لمجموعة الكل. للسماح للمستخدمین غیر [KLAdmin](#page-513-0) بتعطیل مكونات التحكم، قم بإضافة مستخدم أو <mark>مجموعة لدیهم إذن **تعطیل مكونات الحمایة** في</mark> إعدادات الحمایة بكلمة المرور <sub>.</sub>
	- إذا كان كمبیوتر المستخدم یعمل بموجب سیاسة، فتأكد من أن جمیع الإعدادات المطلوبة في السیاسة متاحة للتحریر ( السمات مفتوحة).
		- لتعطیل مكونات الحمایة في إعدادات التطبیق، یجب أن یكون لدى المستخدم إذن . **تكوین إعدادات التطبیق**
- لتعطيل مكونات الحماية من قائمة السياق (باستخدام عنصر قائمة إ**يقاف الحماية مؤقتًا**)، يجب أن يكون لدى المستخدم إذن **تعطيل مكونات الحماية** بالإضافة إلى إذن . **تعطیل مكونات التحكم**

### تعطیل مكونات التحكم

- من غیر الممكن منح إذن تعطیل مكونات التحكم لمجموعة الكل. للسماح للمستخدمین غیر [KLAdmin](#page-513-0) بتعطیل مكونات التحكم، قم بإضافة مستخدم أو <mark>مجموعة لديهم إذن **تعطيل مكونات التحكم** في</mark> إعدادات الحماية بكلمة المرور ـ
	- إذا كان كمبیوتر المستخدم یعمل بموجب سیاسة، فتأكد من أن جمیع الإعدادات المطلوبة في السیاسة متاحة للتحریر ( السمات مفتوحة).
		- لتعطیل مكونات التحكم في إعدادات التطبیق، یجب أن یكون لدى المستخدم إذن . **تكوین إعدادات التطبیق**
- لتعطيل مكونات التحكم من قائمة السياق (باستخدام عنصر القائمة إ**يقاف الحماية مؤقتًا)،** يجب أن يكون لدى المستخدم إذن **تعطيل مكونات التحكم** بالإضافة إلى إذن **تعطيل مكونـات الحمـايـة**.

### تعطیل سیاسة مركز Center Security Kaspersky

لا یمكنك منح مجموعة "الجمیع" الإذن لتعطیل سیاسة [Center Security Kaspersky.](#page-513-0) للسماح للمستخدمین غیر KLAdmin بتعطیل إعدادات التطبیق، قم بإضافة مستخدم أو مجموعة لدیھا إذن **تعطیل سیاسة مركز** Center Security Kaspersky في إعدادات الحمایة بكلمة مرور.

إزالة المفتاح

لا توجد اعتبارات خاصة أو حدود.

## إزالة / تعدیل / استعادة التطبیق

إذا سمحت بإزالة التطبیق وتعدیلھ واستعادتھ لمجموعة "الكل"، لا یطلب Security Endpoint Kaspersky كلمة مرور عندما یحاول المستخدم تنفیذ ھذه العملیات. ولذلك، یستطیع أي مستخدم بما في ذلك المستخدمین من خارج المجال تثبیت التطبیق أو تعدیلھ أو استعادتھ.

استعادة الوصول إلى البیانات على محركات الأقراص المشفرة

یمكنك استعادة الوصول إلى البیانات على محركات الأقراص المشفرة فقط إذا قمت بتسجیل الدخول كـ KLAdmin. لا یمكن منح الإذن بتنفیذ ھذا الإجراء لأي مستخدم آخر.

عرض التقاریر

لا توجد اعتبارات خاصة أو حدود.

الاستعادة من نسخة احتیاطیة

لا توجد اعتبارات خاصة أو حدود.

# إعادة تعیین كلمة مرور KLAdmin

<span id="page-521-0"></span>إذا نسیت كلمة مرور حساب KLAdmin، فیمكنك إعادة تعیین كلمة المرور في خصائص السیاسة. ولا یمكنك إعادة تعیین كلمة المرور في واجھة التطبیق.

یمكنك تنفیذ إجراءات محمیة بكلمة مرور باستخدام كلمة [مرور](#page-517-0) مؤقتة. وفي ھذه الحالة لا تحتاج إلى إدخال بیانات اعتماد KLAdmin.

إذا لم يكن الكمبيوتر متصلاً بـ Kaspersky Security Center ونسيت كلمة المرور الخاصة بحساب KLAdmin، فلن يكون من الممكن استرداد كلمة المرور.

## **كیفیة إعادة تعیین كلمة مرور حساب** [KLAdmin](javascript:toggleBlock() **باستخدام وحدة تحكم الإدارة** ( (MMC

- .Kaspersky Security Center Administration Console افتح .1
	- 2. في شجرة وحدة التحكم، حدد Policies.
	- 3. حدد السياسة اللازمة وانقر نقرًا مزدوجًا لفتح خصائص السياسة.
		- .4 في نافذة السیاسة، حدد ← . **الإعدادات العامة الواجھة**
		- 5. في القسم ا**لحماية بكلمة مرور** ، انقر على الزر الإ**عدادات**.
	- .6 في النافذة التي تفتح، امسح خانة الاختیار **تمكین الحمایة بكلمة مرور**
		- .7 احفظ تغییراتك.
		- 8. حدد خانة الاختيار **تمكين الحماية بكلمة مرور** مرة أخر *ي.* 
			- 9. انقر فوق **موافق**. یفتح ھذا نافذة كلمة مرور المسؤول.
		- .10 حدد كلمة المرور الجدیدة لحساب KLAdmin وقم بتأكیدھا.
			- .11 احفظ تغییراتك.

**كیفیة إعادة تعیین كلمة مرور حساب** KLAdmin **في** Console Web **و**[Console Cloud](javascript:toggleBlock()

1. في النافذة الرئيسية لـ Web Console ، حدد Managed devices → . .2 حدد الكمبیوتر الذي ترید تكوین إعدادات التطبیق المحلیة لھ. تقوم ھذه الخطوة بفتح خصائص الكمبیوتر. .3 حدد علامة التبویب . Applications .4 انقر على . Kaspersky Endpoint Security for Windows تقوم ھذه الخطوة بفتح الإعدادات الخاصة بالتطبیق المحلي. .5 حدد علامة التبویب . Application settings 6. انتقل إلى Interface ← General settings. 7. تحت ا**لحماية بكلمة مرور** ، أوقف تشغيل المفتاح ا**لحماية بكلمة مرور** ـ .8 احفظ تغییراتك. 9. أعد تشغيل ا**لحماية بكلمة مرور** مرة أخرى<sub>.</sub> .10 حدد كلمة المرور الجدیدة لحساب KLAdmin وقم بتأكیدھا. .11 احفظ تغییراتك.

نتیجة لذلك، یتم تحدیث كلمة مرور حساب KLAdmin الخاص بك بعد تطبیق السیاسة.

# منطقة موثوقة

تُعد المنطقة الموثوقة بمثابة قائمة یتم تكوینھا بواسطة مسؤول النظام تضم كائنات وتطبیقات لا یقوم Security Endpoint Kaspersky بمراقبتھا عندما یكون نش ًطا.

یقوم المسؤول بتكوین المنطقة الموثوقة بشكل فردي، مع الأخذ في الاعتبار المیزات المتوفرة بالكائنات التي تمت معالجتھا والتطبیقات التي تم تثبیتھا على الكمبیوتر. قد یكون من الضروري تضمین الكائنات والتطبیقات في المنطقة الموثوقة عند قیام Security Endpoint Kaspersky بمنع الوصول إلى كائن أو تطبیق معین، إذا كنت على یقین بأن الكائن أو التطبیق غیر ضار يستطیع المسؤول أيضًا السماح لمستخدم بإنشاء منطقته الموثوقة المحلية لجهاز كمبيوتر معين. وبھذه الطریقة، یستطیع المستخدمون إنشاء قوائم محلیة من الاستثناءات والتطبیقات الموثوقة الخاصة بھم بالإضافة إلى المنطقة العامة الموثوقة في سیاسة ما.

بدءًا من Kaspersky Endpoint Security 12.5 for Windows، يمكنك إضافة قياس EDR عن بُعد إلى المنطقة [الموثوقة](#page-749-0). ويسمح ذلك بتحسين البيانات التي يرسلها التطبيق إلى خادم القياس عن بُعد لحل Kaspersky Anti Targeted Attack Platform (EDR).

# إنشاء استثناء من الفحص

استثناءات من الفحص ھي عبارة عن مجموعة من الشروط التي یجب تنفیذھا حتي لا یقوم Security Endpoint Kaspersky بفحص كائن معین للبحث عن الفیروسات والتھدیدات الأخرى.

تجعل استثناءات من الفحص من الممكن استخدام البرامج القانونیة التي یمكن استغلالھا من قِبل المجرمین للإضرار بالكمبیوتر أو بیانات المستخدم. على الرغم من عدم احتوائھا على أیة وظائف ضارة، یمكن للدخلاء استغلال مثل ھذه التطبیقات. وللحصول على تفاصیل حول البرامج الشرعیة التي یمكن أن یستخدمھا المجرمون للإضرار بجھاز الكمبیوتر أو البیانات الشخصیة لمستخدم ما، یرجى الرجوع إلى موقع ویب موسوعة تكنولوجیا معلومات [Kaspersky](https://encyclopedia.kaspersky.com/knowledge/the-classification-tree/) .

قد یتم منع ھذه التطبیقات بواسطة Security Endpoint Kaspersky. لمنع أن یتم حظرھم، یمكنك تكوین استثناءات من الفحص للتطبیقات التي یتم استخدامھا. للقیام بذلك، قم بإضافة الاسم أو قناع الاسم المدرج في موسوعة تكنولوجیا المعلومات من Kaspersky إلى المنطقة الموثوقة. على سبیل المثال، تستخدم في معظم الأحيان تطبيق Radmin لإدارة أجهزة الكمبيوتر عن بُعد. يعتبر Kaspersky Endpoint Security هذا النشاط نشاطًا مشكوكًا فيه وربما يقوم بمنعه. لمنع التطبيق من الحظر ، قم بإنشاء استثناء من الفحص يحمل الاسم أو قناع الاسم المدرج في موسوعة تكنولوجيا المعلومات من Kaspersky.

إذا كان أحد التطبیقات التي تجمع المعلومات وترسلھا لكي تتم معالجتھا مثبت على الكمبیوتر لدیك، فقد یُصنف Security Endpoint Kaspersky ھذا التطبیق كبرمجیات ضارة. ولتجنب حدوث ذلك، یمكنك استثناء التطبیق من الفحص عبر تكوین Security Endpoint Kaspersky على النحو الموضح في ھذا المستند.

یمكن استخدام استثناءات من الفحص بواسطة مكونات التطبیقات التالیة والمھام التي تم تكوینھا بواسطة مسؤول النظام:

- [اكتشاف](#page-300-0) السلوك.
- منع [الاستغلال](#page-295-0).
- منع اختراق [المضیف](#page-312-0).
- الحمایة من [تھدیدات](#page-219-0) الملفات.
- الحمایة من [تھدیدات](#page-229-0) الویب.
- الحمایة من [تھدیدات](#page-242-0) البرید.
- مھمة فحص [البرامج](#page-145-0) الضارة.

لا یفحص Security Endpoint Kaspersky كائن ما إذا كان محرك القرص أو المجلد الذي یحتوي ھذا الملف مضمن في نطاق الفحص عند بدء إحدى مھام الفحص. ومع ھذا، لا یتم تطبیق استثناء من الفحص عندما یتم بدء مھمة فحص مخصص لھذا الكائن الخاص.

**كیفیة إنشاء استثناء من الفحص في وحدة تحكم الإدارة** [\(MMC\(](javascript:toggleBlock()

- .Kaspersky Security Center Administration Console افتح .1
	- 2. في شجرة وحدة التحكم، حدد Policies.
	- 3. حدد السياسة اللازمة وانقر نقرًا مزدوجًا لفتح خصائص السياسة.
		- .4 في نافذة السیاسة، حدد ← . **الإعدادات العامة الاستثناءات**
- 5. في القسم ا**ستثناءات الفحص والتطبيقات الموثوقة**، انقر على الزر الإع**دادات**.
	- .6 في النافذة التي تفتح، حدد القسم . **استثناءات الفحص**

یفتح ھذا نافذة تحتوي على قائمة استثناءات.

- 7. حدد خانة الاختيار **دمج القيم عند التوريث** إذا كنت تر غب في إنشاء قائمة موحدة بالاستثناءات لجميع أجهزة الكمبيوتر في الشركة. سيتم دمج قوائم الاستثناءات في السیاسات الأصلیة والفرعیة. سیتم دمج القوائم بشرط أن تكون قیم الدمج مفعلة عند التوریث. ویتم عرض الاستثناءات من السیاسة الأصلیة في السیاسات الفرعیة في عرض قراءة فقط. لا یمكن تغییر الاستثناءات أو حذفھا من السیاسة الرئیسیة.
- 8. حدد خانة الاختيار ا**لسماح باستخدام الاستثناءات المحلية** إذا كنت تريد تمكين المستخدم لإنشاء قائمة استثناءات محلية. وبهذه الطريقة، يستطيع المستخدم إنشاء قائمة الاستثناءات المحلیة الخاصة بھ بالإضافة إلى قائمة الاستثناءات العامة التي تم إنشاؤھا في السیاسة. یستطیع المسؤول استخدام Kaspersky Security Center لعرض عناصر القائمة أو إضافتها أو تحریرها أو حذفها في خصائص الكمبيوتر.

في حالة تحدید خانة الاختیار، یستطیع المستخدم الوصول فقط إلى قائمة الاستثناءات العامة التي تم إنشاؤھا في السیاسة. أی ًضا، في حالة إلغاء تحدید خانة الاختیار ھذه، یخفي Security Endpoint Kaspersky القائمة الموحدة لاستثناءات الفحص في واجھة المستخدم الخاصة بالتطبیق.

9. انقر عل*ي* إ**ضافة**.

.10 لاستثناء ملف أو مجلد من الفحص:

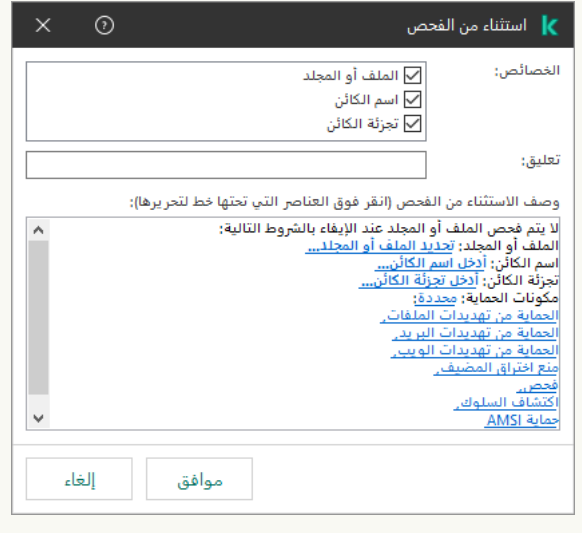

إعدادات الاستثناءات

a. في القسم ا**لخصائص،** حدد خانة الاختيار ا**لملف أو المجلد**.

b. انقر فوق الرابط في القسم **وصف الاستثناء من الفحص (انقر فوق العناصر التي تحتها خط لتحرير ها) ل**فتح النافذة ا**سم الملف أو المجلد**.

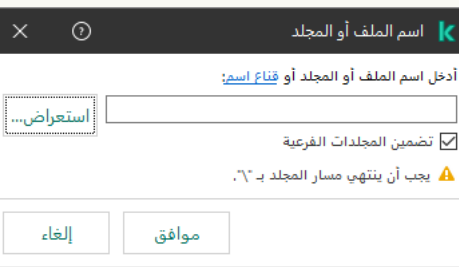

- a. أدخل اسم الملف أو المجلد أو قناع اسم الملف أو المجلد أو حدد الملف أو المجلد من شجرة المجلدات عبر النقر فوق ا**ستعراض** استخدم الأقنعة:
- حرف \* (العلامة النجمیة)، الذي یحل محل أي مجموعة من الأحرف، باستثناء حرفي \ و / (محددات لأسماء الملفات والمجلدات في مسارات الملفات والمجلدات). على سبیل المثال، سوف یتضمن القناع txt.\\*\\*:C كل المسارات إلى الملفات ذات الامتداد TXT الموجود في المجلدات على محرك الأقراص :C، ولكنھ لیس موجو ًدا في المجلدات الفرعیة.
- تحل علامتان نجمیتان متتالیتان \* محل أي مجموعة من الأحرف (بما في ذلك مجموعة فارغة) في اسم الملف أو المجلد، بما في ذلك حرفي \ و / (محددات لأسماء الملفات والمجلدات في مسارات الملفات والمجلدات). على سبیل المثال، سوف یتضمن القناع txt.\\*\*\\*Folder\:C كل المسارات إلى الملفات ذات الملحق TXT الموجودة في المجلدات المتداخلة في Folder، باستثناء المجلد Folder نفسھ. یجب أن یتضمن القناع مستوى تداخل واحد على الأقل. القناع txt.\\*\*\\*:C ھو قناع غیر صالح.
	- حرف ? (علامة الاستفھام)، الذي یحل محل أي حرف فردي، باستثناء حرفي \ و / (محددات لأسماء الملفات والمجلدات في مسارات الملفات والمجلدات). على سبیل المثال، سیتضمن القناع txt.\???Folder\:C مسارات إلى جمیع الملفات الموجودة في المجلد المُسمى Folder الذي يحتوي على الامتداد TXT واسم يتكون من ثلاثة أحرف.

یمكنك استخدام الأقنعة في بدایة مسار الملف أو في منتصفھ أو في نھایتھ. على سبیل المثال، إذا كنت ترید إضافة مجلد لجمیع المستخدمین إلى الاستثناءات، أدخل القناع \Folder\\*\Users\:C.

یدعم Security Endpoint Kaspersky متغیرات البیئة

لا یدعم Security Endpoint Kaspersky متغیر البیئة %userprofile% عند تولید قائمة الاستثناءات باستخدام وحدة تحكم Kaspersky Security Center . ولتطبيق الإدخال على كل حسابات المستخدمين، يمكنك استخدام الحرف \* (على سبيل المثال، .(C:\Users\\*\Documents\File.exe كلما أضفت متغیر بیئة جدیدًا، فأنت بحاجة إلى إعادة تشغیل التطبیق.

b. احفظ تغییراتك.

.11 لاستبعاد كائنات ذات اسم محدد من الفحص:

a. في القسم ا**لخصائص،** حدد خانة الاختيار ا**سم الكائن**.

وا انقر فوق الر ابط في القسم **وصف الاستثناء من الفحص (انقر فوق العناصر التي <b>تحتها خط لتحرير ها)** لفتح النافذة ا**سم الكائن**.

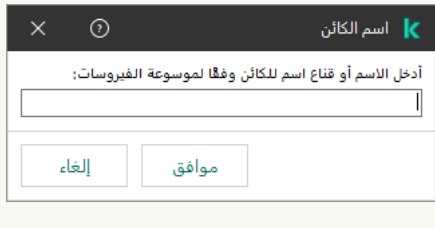

تحدید كائن

a. أدخل اسم الكائن وفقًا لتصنيف <u>موسوعة [Kaspersky](https://encyclopedia.kaspersky.com/knowledge/the-classification-tree/)</u> ¤ (على سبيل المثال، Email-Worm أو Rootkit أو RemoteAdmin).

یمكنك استخدام الأقنعة مع حرف ? (یستبدل أي حرف مفرد) و\* (یحل محل أي عدد من الأحرف). على سبیل المثال، في حالة تحدید القناع عملیات من Client-SMTPو Client-P2Pو Client-IRC كائنات Kaspersky Endpoint Security یستثني ،Client\* الفحص.

b. احفظ تغییراتك.

.12 إذا كنت ترغب في استثناء ملف فردي من عملیات الفحص:

a. في القسم ا**لخصائص،** حدد خانة الاختيار **تجز**ئ**ة الكائن**.

b. انقر فوق الر ابط في القسم **وصف الاستثناء من الفحص (انقر فوق العناصر التي تحتها <b>خط لتحرير ها)** لفتح النافذة **تجزئة الكائن**.

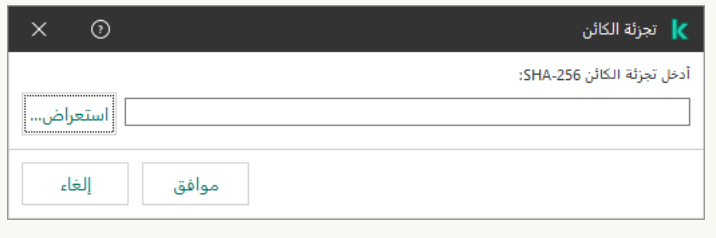

تحدید ملف

a. أدخل تجزئة الملف أو حدد الملف بالنقر فوق الزر ا**ستعراض**.

في حالة تعدیل الملف، سیتم أیضاً تعدیل تجزئة الملف. إذا حدث هذا، فلن تتم إضافة الملف المعدل إلى الاستثناءات.

b. احفظ تغییراتك.

13. إذا لزم الأمر ، في الحقل **تعليق**، أدخل تعليقًا مختصرً ا على استثناء من الفحص الذي تقوم بإنشائه<sub>.</sub>

.14 حدد مكونات Security Endpoint Kaspersky التي یجب أن تستخدم استثناء من الفحص:

a. انقر فوق الر ابط في القسم **وصف الاستثناء من الفحص (انقر فوق العناصر التي تحتها <b>خط لتحرير ها)** لفتح النافذة **مكونات الحماي**ة.

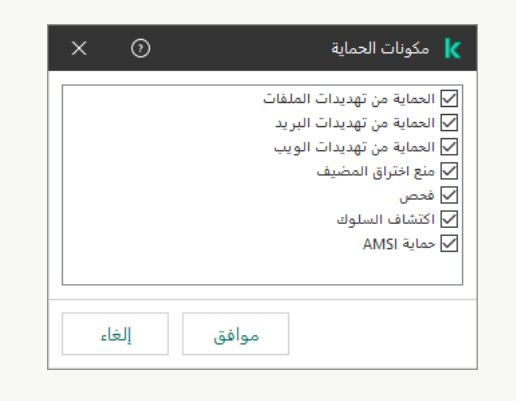

تحدید مكونات الحمایة

a. حدد خانات الاختیار المقابلة للمكونات التي یجب تطبیق استثناء من الفحص إلیھا.

b. احفظ تغییراتك.

في حالة تحدید المكونات في إعدادات استثناء من الفحص، فإنھ یتم تطبیق ھذا الاستثناء فقط أثناء الفحص بواسطة مكونات Endpoint Kaspersky Security ھذه.

في حالة عدم تحدید المكونات في إعدادات استثناء من الفحص یتم تطبیق ھذا الاستثناء أثناء الفحص بواسطة جمیع مكونات Endpoint Kaspersky .Security

.15 یمكنك إیقاف الاستثناءات في أي وقت باستخدام خانة الاختیار.

.16 احفظ تغییراتك.

**كیفیة إنشاء استثناء من الفحص في** Console Web **و**[Console Cloud](javascript:toggleBlock()

1. في النافذة الرئيسية لـ Web Console ، حدد **Policies & profiles .** في النافذة الرئيسية لـ

.2 انقر فوق اسم سیاسة Security Endpoint Kaspersky.

فتح نافذة خصائص السیاسة.

- .3 حدد علامة التبویب . Application settings
- 4. انتقل إلى Exclusions and types of detected objects ← General settings.

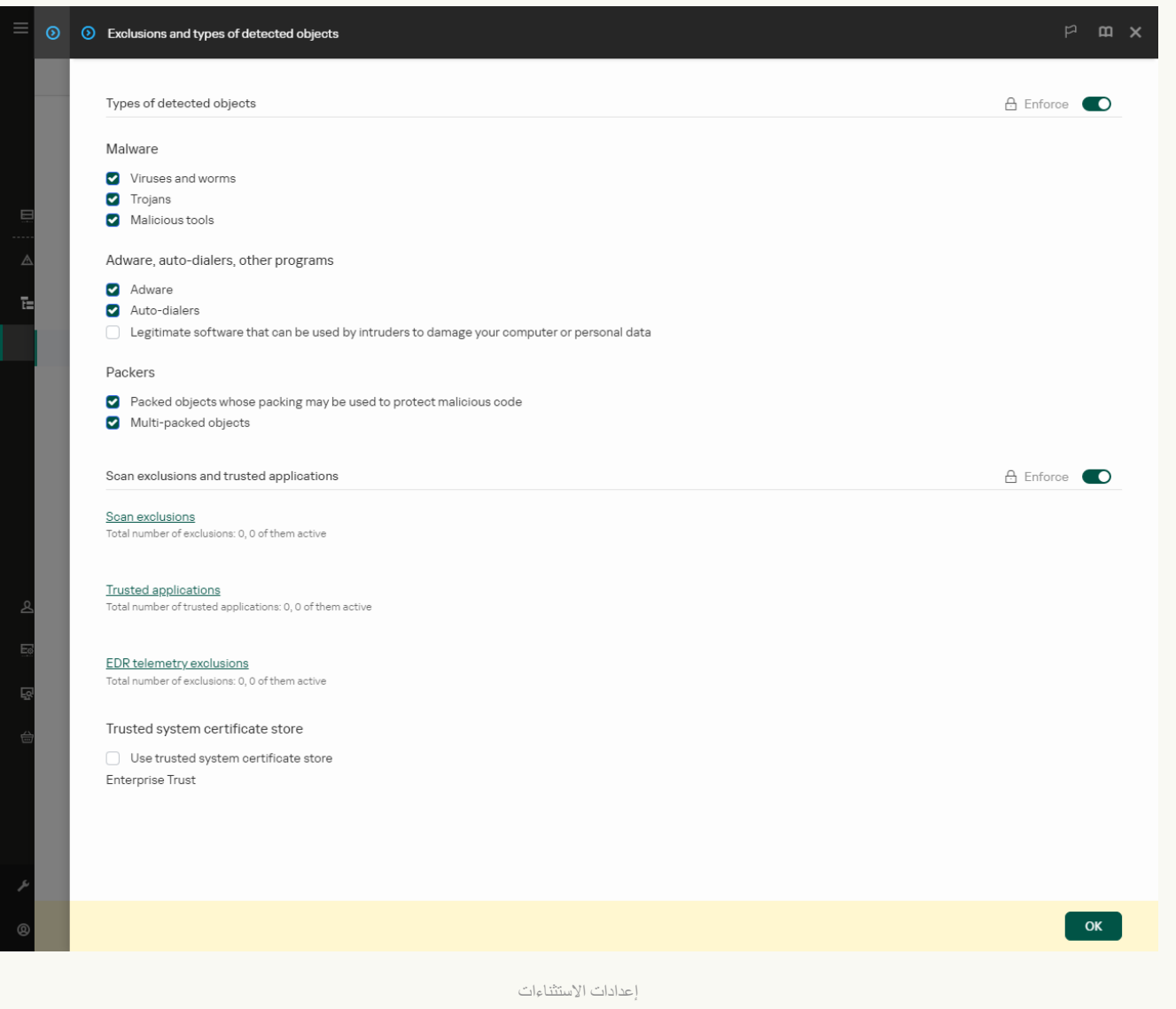

## 5. في القسم Scan exclusions and trusted applications، انقر على الرابط Scan exclusions.

- 6. حدد خانة الاختیار Merge values when inheriting إذا كنت تر غب في إنشاء قائمة موحدة بالاستثناءات لجمیع أجهزة الكمبیوتر في الشركة. سیتم دمج قوائم الاستثناءات في السیاسات الأصلیة والفرعیة. سیتم دمج القوائم بشرط أن تكون قیم الدمج مفعلة عند التوریث. ویتم عرض الاستثناءات من السیاسة الأصلیة في السیاسات الفرعیة في عرض قراءة فقط. لا یمكن تغییر الاستثناءات أو حذفھا من السیاسة الرئیسیة.
	- 7. حدد خانة الاختيار Allow use of local exclusions إذا كنت تريد تمكين المستخدم لإنشاء قائمة استثناءات محلية. وبهذه الطريقة، يستطيع المستخدم إنشاء قائمة الاستثناءات المحلیة الخاصة بھ بالإضافة إلى قائمة الاستثناءات العامة التي تم إنشاؤھا في السیاسة. یستطیع المسؤول استخدام Center Security Kaspersky لعرض عناصر القائمة أو إضافتھا أو تحریرھا أو حذفھا في خصائص الكمبیوتر.

في حالة تحدید خانة الاختیار ، یستطیع المستخدم الوصول فقط إلى قائمة الاستثناءات العامة التي تم إنشاؤها في السیاسة. أيضًا، في حالة إلغاء تحدید خانة الاختیار ھذه، یخفي Security Endpoint Kaspersky القائمة الموحدة لاستثناءات الفحص في واجھة المستخدم الخاصة بالتطبیق.

8. انقر على الزر Add.

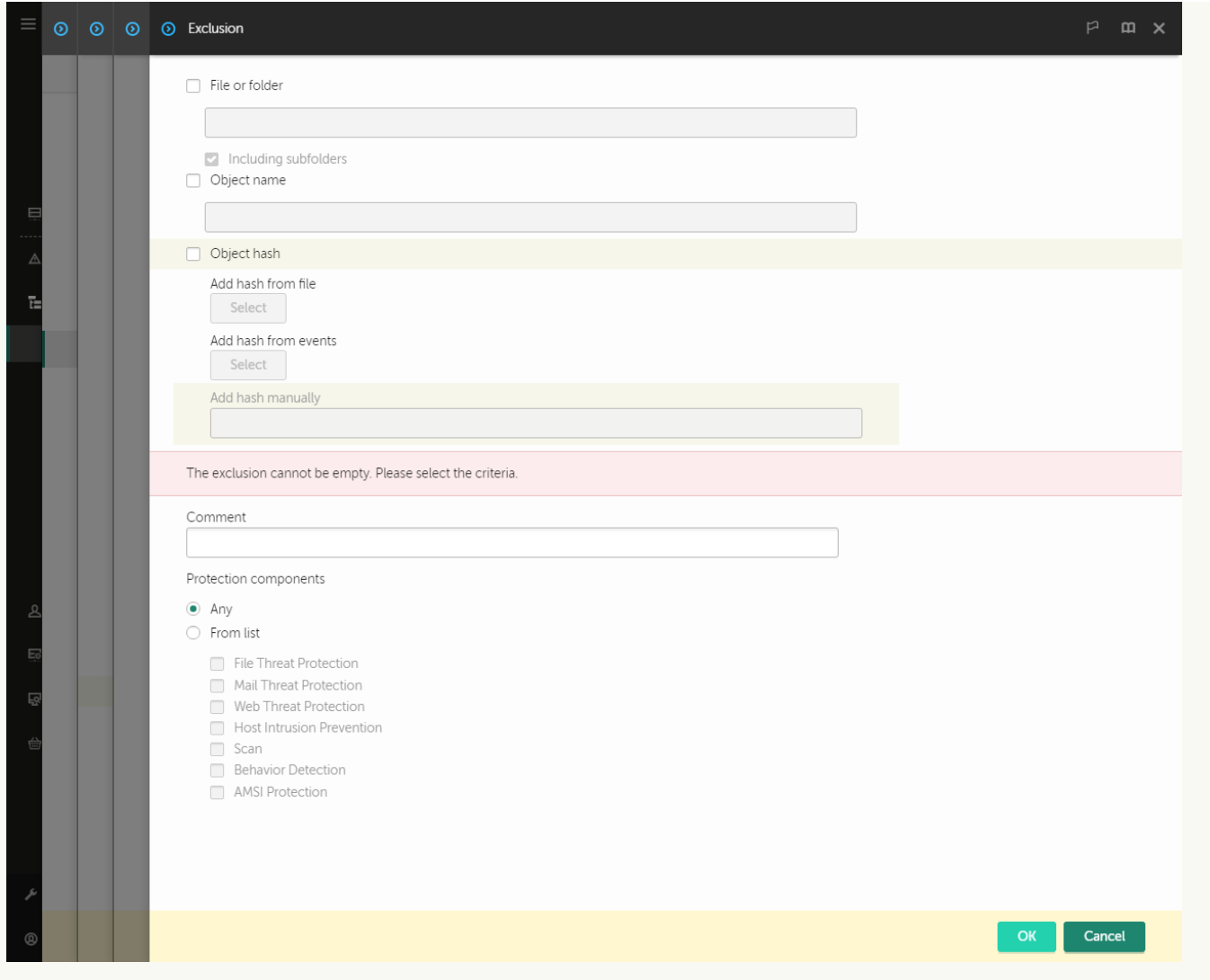

إعدادات الاستثناءات

9. حدد كيف تريد إضافة الاستثناء: File or folder أو Object hash أو Object hash.

.10 لاستثناء ملف أو مجلد من الفحص، أدخل المسار یدویًا. یدعم Security Endpoint Kaspersky متغیرات البیئة وحروف \* و? عند إدخال قناع:

- حرف \* (العلامة النجمیة)، الذي یحل محل أي مجموعة من الأحرف، باستثناء حرفي \ و / (محددات لأسماء الملفات والمجلدات في مسارات الملفات والمجلدات). على سبیل المثال، سوف یتضمن القناع txt.\\*\\*:C كل المسارات إلى الملفات ذات الامتداد TXT الموجود في المجلدات على محرك الأقراص :C، ولكنھ لیس موجو ًدا في المجلدات الفرعیة.
- تحل علامتان نجمیتان متتالیتان \* محل أي مجموعة من الأحرف (بما في ذلك مجموعة فارغة) في اسم الملف أو المجلد، بما في ذلك حرفي \ و / (محددات لأسماء الملفات والمجلدات في مسارات الملفات والمجلدات). على سبیل المثال، سوف یتضمن القناع txt.\\*\*\\*Folder\:C كل المسارات إلى الملفات ذات الملحق TXT الموجودة في المجلدات المتداخلة في Folder، باستثناء المجلد Folder نفسھ. یجب أن یتضمن القناع مستوى تداخل واحد على الأقل. القناع txt.\\*\*\\*:C ھو قناع غیر صالح.
- حرف ? (علامة الاستفھام)، الذي یحل محل أي حرف فردي، باستثناء حرفي \ و / (محددات لأسماء الملفات والمجلدات في مسارات الملفات والمجلدات). على سبیل المثال، سیتضمن القناع txt.\???Folder\:C مسارات إلى جمیع الملفات الموجودة في المجلد ال ُمسمى Folder الذي یحتوي على الامتداد TXT واسم یتكون من ثلاثة أحرف.

یمكنك استخدام الأقنعة في بدایة مسار الملف أو في منتصفھ أو في نھایتھ. على سبیل المثال، إذا كنت ترید إضافة مجلد لجمیع المستخدمین إلى الاستثناءات، أدخل القناع \Folder\\*\Users\:C.

11. إذا كنت تر غب في استثناء نوع معين من الكائنات من عمليات الفحص، في الحقل Object name أدخل اسم نوع الكائن وفقًا لتصنيف موسوعة [Kaspersky\)](https://encyclopedia.kaspersky.com/knowledge/the-classification-tree/) على سبیل المثال، البرید الإلكتروني-فیروس متنقل أو مجموعة الجذر أو الإدارة عن بعد).

یمكنك استخدام الأقنعة مع حرف ? (یستبدل أي حرف مفرد) و\* (یحل محل أي عدد من الأحرف). على سبیل المثال، في حالة تحدید القناع عملیات من Client-SMTPو Client-P2Pو Client-IRC كائنات Kaspersky Endpoint Security یستثني ،Client\* الفحص.

> 12. إذا كنت تر غب في استثناء ملف فردي من عمليات الفحص، فأدخل تجزئة الملف في الحقل Object hash. في حالة تعدیل الملف، سیتم أیضًا تعدیل تجزئة الملف. إذا حدث هذا، فلن تتم إضافة الملف المعدل إلى الاستثناءات.

> > 13. في القسم Protection components، حدد المكونات التي تريد تطبيق استثناء الفحص عليها.

14. إذا لزم الأمر ، في الحقل Comment، أدخل تعليقًا مختصرًا على استثناء من الفحص الذي تقوم بإنشائه.

.15 یمكنك استخدام مفتاح التبدیل إیقاف استثناء في أي وقت.

.16 احفظ تغییراتك.

**كیفیة إنشاء استثناء من الفحص في واجھة [التطبیق](javascript:toggleBlock()**

1. في <u>ناف</u>ذة التطبيق الرئيسية، انقر فوق الزر .

2. في نافذة إعدادات التطبيق، اختر الإع**دادات العامة ← الاستثناءات وأنواع الكائنات المكتشفة.** 

3. في القسم الا**ستثناءات،** انقر على الرابط إ**دارة الاستثناءات**.

یخفي Security Endpoint Kaspersky قائمة استثناءات الفحص في واجھة المستخدم الخاصة بالتطبیق إذا تم حظر تكوین استثناءات الفحص بواسطة المسؤول في وحدة التحكم (رمز "القفل المغلق") وتم حظر استثناءات الفحص المحلیة (تم إلغاء تحدید خانة الاختیار **السماح** .( **باستخدام الاستثناءات المحلیة**

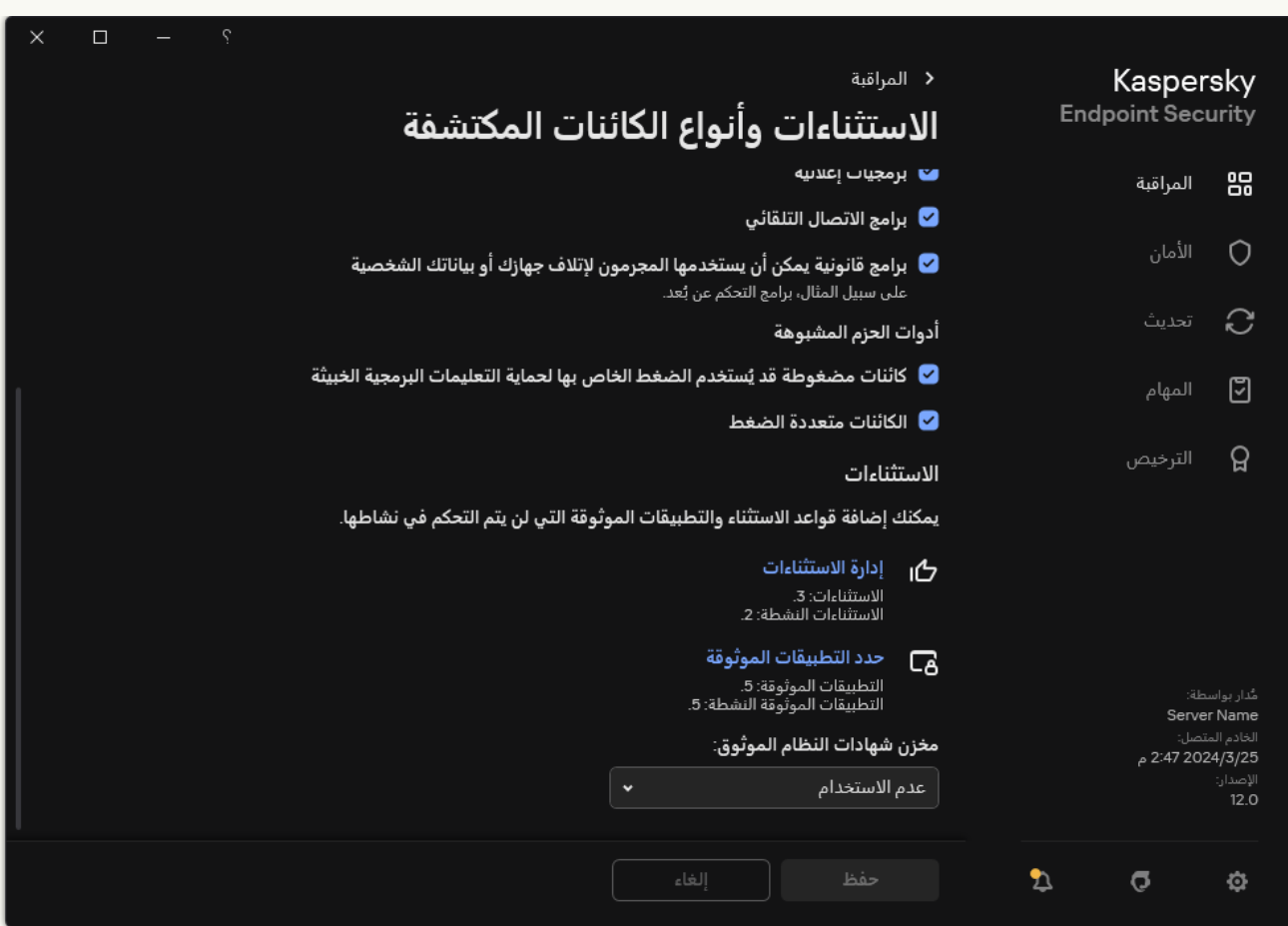

إعدادات الاستثناءات

#### 4. انقر عل*ى* إ**ضافة**.

5. إذا كنت تر غب في استثناء ملف أو مجلد من عمليات الفحص، فحدد الملف أو المجلد بالنقر فوق الزر **استعراض**.

یمكنك أيضًا إدخال المسار یدویًا. یدعم Kaspersky Endpoint Security متغیرات البیئة وحروف \* و ? عند إدخال قناع:

- حرف \* (العلامة النجمیة)، الذي یحل محل أي مجموعة من الأحرف، باستثناء حرفي \ و / (محددات لأسماء الملفات والمجلدات في مسارات الملفات والمجلدات). على سبیل المثال، سوف یتضمن القناع txt.\\*\\*:C كل المسارات إلى الملفات ذات الامتداد TXT الموجود في المجلدات على محرك الأقراص :C، ولكنھ لیس موجو ًدا في المجلدات الفرعیة.
- تحل علامتان نجمیتان متتالیتان \* محل أي مجموعة من الأحرف (بما في ذلك مجموعة فارغة) في اسم الملف أو المجلد، بما في ذلك حرفي \ و / (محددات لأسماء الملفات والمجلدات في مسارات الملفات والمجلدات). على سبیل المثال، سوف یتضمن القناع txt.\\*\*\\*Folder\:C كل المسارات إلى الملفات ذات الملحق TXT الموجودة في المجلدات المتداخلة في Folder، باستثناء المجلد Folder نفسھ. یجب أن یتضمن القناع مستوى تداخل واحد على الأقل. القناع txt.\\*\*\\*:C ھو قناع غیر صالح.

حرف ? (علامة الاستفھام)، الذي یحل محل أي حرف فردي، باستثناء حرفي \ و / (محددات لأسماء الملفات والمجلدات في مسارات الملفات والمجلدات). على سبيل المثال، سيتضمن القناع c:\Folder\??? . txt\_ مسارات إلى جميع الملفات الموجودة في المجلد المُسمى Folder الذي یحتوي على الامتداد TXT واسم یتكون من ثلاثة أحرف.

یمكنك استخدام الأقنعة في بدایة مسار الملف أو في منتصفھ أو في نھایتھ. على سبیل المثال، إذا كنت ترید إضافة مجلد لجمیع المستخدمین إلى الاستثناءات، أدخل القناع \Folder\\*\Users\:C.

- 6. إذا كنت تر غب في استثناء نوع معين من الكائنات من عمليات الفحص، في الحقل ا**لكانن** أدخل اسم نوع الكائن وفقًا لتصنيف موسوعة <u>[Kaspersky](https://encyclopedia.kaspersky.com/knowledge/the-classification-tree/)</u> (على سبیل المثال، البرید الإلكتروني-فیروس متنقل أو مجموعة الجذر أو الإدارة عن بعد). یمكنك استخدام الأقنعة مع حرف ? (یستبدل أي حرف مفرد) و\* (یحل محل أي عدد من الأحرف). على سبیل المثال، في حالة تحدید القناع عملیات من Client-SMTPو Client-P2Pو Client-IRC كائنات Kaspersky Endpoint Security یستثني ،Client\* الفحص.
	- .7 إذا كنت ترغب في استثناء ملف فردي من عملیات الفحص، فأدخل تجزئة الملف في الحقل . **رمز تجزئة الملف** في حالة تعدیل الملف، سیتم أیضًا تعدیل تجزئة الملف. إذا حدث هذا، فلن تتم إضافة الملف المعدل إلى الاستثناءات.

8. في القسم **مكونـات الـحمـايـة،** حدد المكونـات التي تريد تطبيق استثنـاء الفحص عليهـا<sub>.</sub>

9. إذا لزم الأمر ، في الحقل ا**لتعليق**، أدخل تعليقًا مختصرًا على استثناء من الفحص الذي تقوم بإنشائه<sub>.</sub>

.10 حدد الحالة للاستثناء. **فعال**

یمكنك إیقاف الاستثناءات في أي وقت باستخدام مفتاح التبدیل.

.11 احفظ تغییراتك.

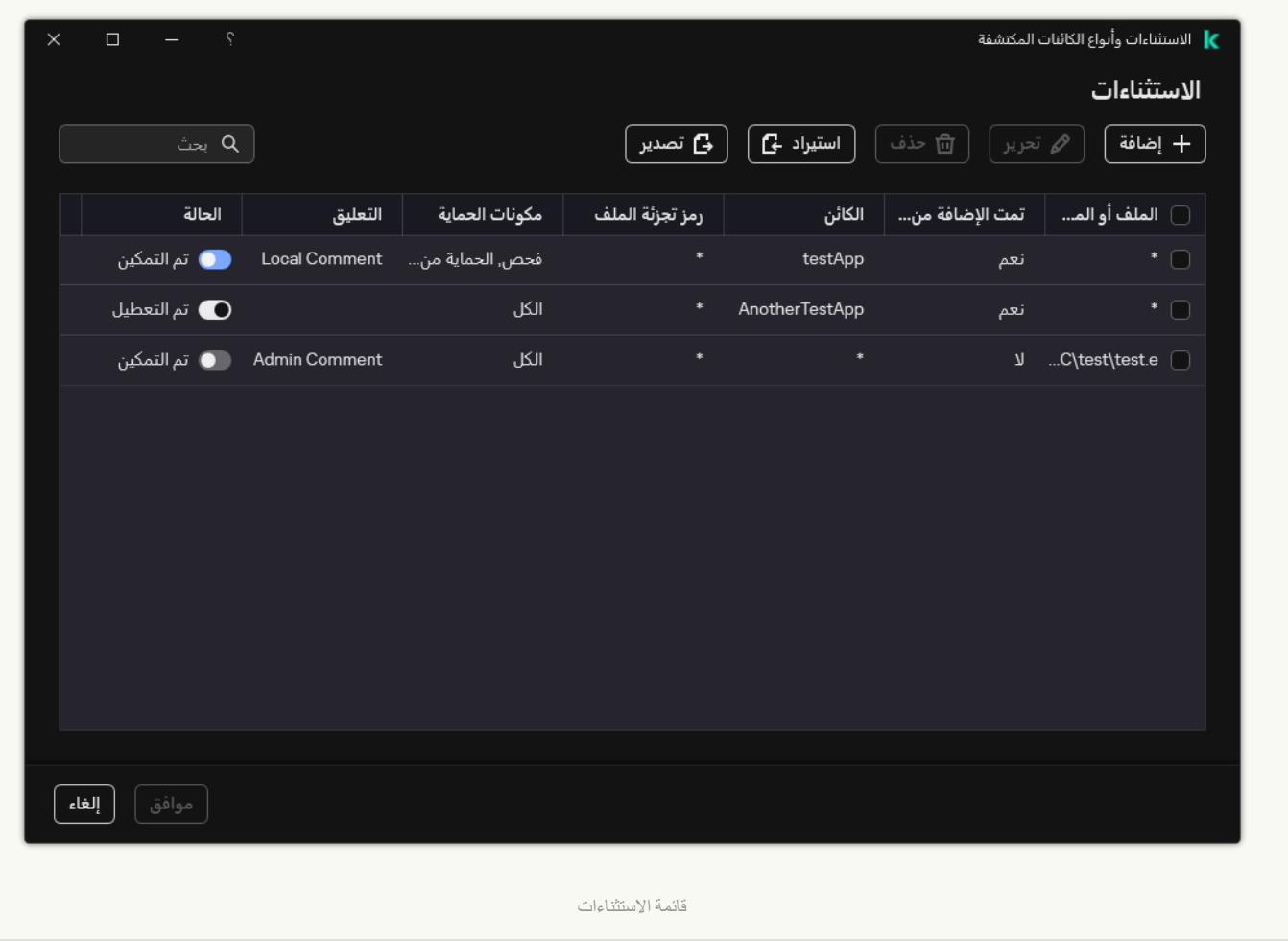

- سیشمل القناع \*.exe كافة المسارات إلي الملفات التي لھا امتداد exe.
- سیشمل \*example القناع كل المسارات إلى الملفات المسماة EXAMPLE.

مسارات الملفات الموجودة في مجلد محدد:

- سیشمل القناع \*.\*\dir\:C جمیع المسارات إلي الملفات الموجودة في مجلد \dir\:C ولكنھا لیست موجودة في الملف الفرعي \dir\:C.
	- سیشمل القناع \*\dir\:C كل المسارات إلي الملفات الموجودة في المجلد \dir\:C بما في ذلك المجلدات الفرعیة.
	- سیشمل القناع \*\dir\:C كل المسارات إلي الملفات الموجودة في المجلد \dir\:C، بما في ذلك المجلدات الفرعیة.
- سیشمل القناع exe.\\*dir\:C جمیع المسارات إلى الملفات ذات امتداد EXE الموجود في مجلد \dir\:C ولكنھا لیست موجودة في المجلدات الفرعیة لـ \dir\:C.
- سیشمل القناع test\dir\:C جمیع المسارات إلى الملفات المسماة "test "والموجودة في مجلد \dir\:C ولكنھا لیست موجودة في المجلدات الفرعیة لـ \dir\:C.
- سیشمل القناع test\\*\dir\:C جمیع المسارات إلى الملفات المسماة 'test 'والموجودة في المجلد \dir\:C وفي المجلدات الفرعیة \dir\:C.
	- سوف یشمل القناع \3dir\\*\1dir\:C جمیع مسارات الملفات الموجودة في مجلدات 3dir الفرعیة بمستوى واحد في المجلد \1dir\:C.
		- سوف یشمل القناع \dirN\\*\*\1dir\:C جمیع مسارات الملفات في مجلدات dirN الفرعیة في المجلد \1dir\:C على أي مستوى.

المسارات إلى الملفات الموجودة في جمیع المجلدات ذات الاسم المحدد:

- سیشمل القناع "dir\*\. \*جمیع المسارات إلى الملفات في مجلدات باسم "dir "ولكنھا لیست موجودة في المجلدات الفرعیة لھذه المجلدات.
	- سیشمل القناع dir "\*\جمیع المسارات إلى الملفات في مجلدات باسم "dir "ولكنھا لیست موجودة في المجلدات الفرعیة لھذه المجلدات.
		- سیشمل القناع dir \جمیع المسارات إلى الملفات في مجلدات باسم "dir "ولكنھا لیست موجودة في المجلدات الفرعیة لھذه المجلدات.
- سیشمل القناع exe.\\*dir جمیع المسارات إلى الملفات ذات امتداد EXE في المجلدات المسماة "dir "ولكنھا لیست موجودة في المجلدات الفرعیة لھذه المجلدات.
	- سیشمل القناع test\dir كافة المسارات إلى الملفات المسماة "test "في مجلدات باسم "dir "ولكنھا لیست موجودة في المجلدات الفرعیة لھذه المجلدات.

# تحدید أنواع الكائنات القابلة للاكتشاف

لتحدید أنواع الكائنات القابلة للاكتشاف:

- .1 في نافذة التطبیق [الرئیسیة،](#page-122-0) انقر فوق الزر .
- 2. في نافذة إعدادات التطبيق، اختر الإع**دادات العامة** ← الاستثنـاءات وأنواع الكائنـات المكتشفة.
- 3. في القسم أ**نواع الكائنات المكتشفة**، حدد خانات الاختيار المقابلة لأنواع الكائنات التي تريد أن يكتشفها Kaspersky Endpoint Security:
	- **الفیروسات [والفیروسات](javascript:toggleBlock() المتنقلة** ;

**الفئة الفرعیة**: الفیروسات والفیروسات المتنقلة (الفیروسات\_و\_الفیروسات المتنقلة)

## **مستوى التھدید**: عالي

تقوم الفیروسات التقلیدیة والفیروسات المتنقلة بإجراءات غیر مسموح بھا من قِبل المستخدم. فیمكنھا إنشاء نسخ من أنفسھا كما تتمكن ھذه النسخ من نسخ نفسھا.

### **الفیروس التقلیدي**

عند اختراق فیروس تقلیدي للكمبیوتر ، فإنه یصیب أحد الملفات، ویقوم بتفعیل نفسه، وینفذ إجراءات ضارة، ویضیف نُسخًا من نفسه إلى ملفات أخرى.

یتضاعف الفیروس التقلیدي فقط على الموارد المحلیة للكمبیوتر؛ ولا یمكنھ اختراق أجھزة الكمبیوتر الأخرى بمفرده. ویمكنھ فقط المرور إلى كمبیوتر آخر إذا قام بإضافة نسخة من نفسھ على ملف ُمخزن في مجلد مشترك أو ُمخزن على قرص مدمج، أو إذا قام المستخدم بإعادة توجیھ رسالة برید إلكتروني وكان بھا ملف مرفق مصاب.

یتمكن رمز الفیروس التقلیدي من اختراق مناطق مختلفة في أجھزة الكمبیوتر وأنظمة التشغیل والتطبیقات. حسب بیئة التشغیل, یتم تقسیم الفیروسات إلى فیروسات الملفات وفیروسات التمھید وفیروسات البرامج النصیة وفیروسات الماكرو.

تتمكن الفیروسات من إصابة الملفات باستخدام مجموعة متنوعة من الأسالیب. الكتابة فوق الملفات بكتابة رمزھا الخاص فوق الرمز الخاص بالملف المصاب، ومن ثم تمسح محتواه. ولذا، یتوقف ملف مصاب عن العمل ویتعذر استعادتھ. التطفلیة على تعدیل الملفات مع تركھا تعمل كلیًا أو جزئیًا. الفیروسات المصاحبة بتعدیل الملفات، ولكنھا تنشئ نُسخ متماثلة. عندما یتم فتح ملف مصاب، یبدأ النسخ المتماثل من ھذا الملف (والذي یكون في الواقع عبارة عن فیروس). تتم أیضًا مواجهة الأنواع التالیة من الفیروسات: فیروسات الروابط وفیروسات OBJ وفیروسات LIB ورمز المصدر والعدید من الفیروسات الأخرى.

### Worm

وكما ھو الحال مع الفیروس التقلیدي، یتم تفعیل رمز الفیروس المتنقل وینفذ ھذا الفیروس إجراءات ضارة بعد اختراقھ للكمبیوتر. تم تسمیة الفيروسات المتنقلة بهذا الاسم نظرًا لقدرتها على "التسلل" من كمبيوتر إلى آخر ونشر نُسخها عبر العديد من قنوات بيانات دون إذن المستخدم.

أما السمة الرئیسیة التي تتیح التفریق بین الأنواع المختلفة من الفیروسات المتنقلة ھي الطریقة التي تنتشر بھا. یوفر الجدول التالي نظرة عامة على الأنواع المختلفة من الفیروسات المتنقلة، والتي یتم تصنیفھا حسب طریقة انتشارھا.

طرق انتشار الفیروسات المتنقلة

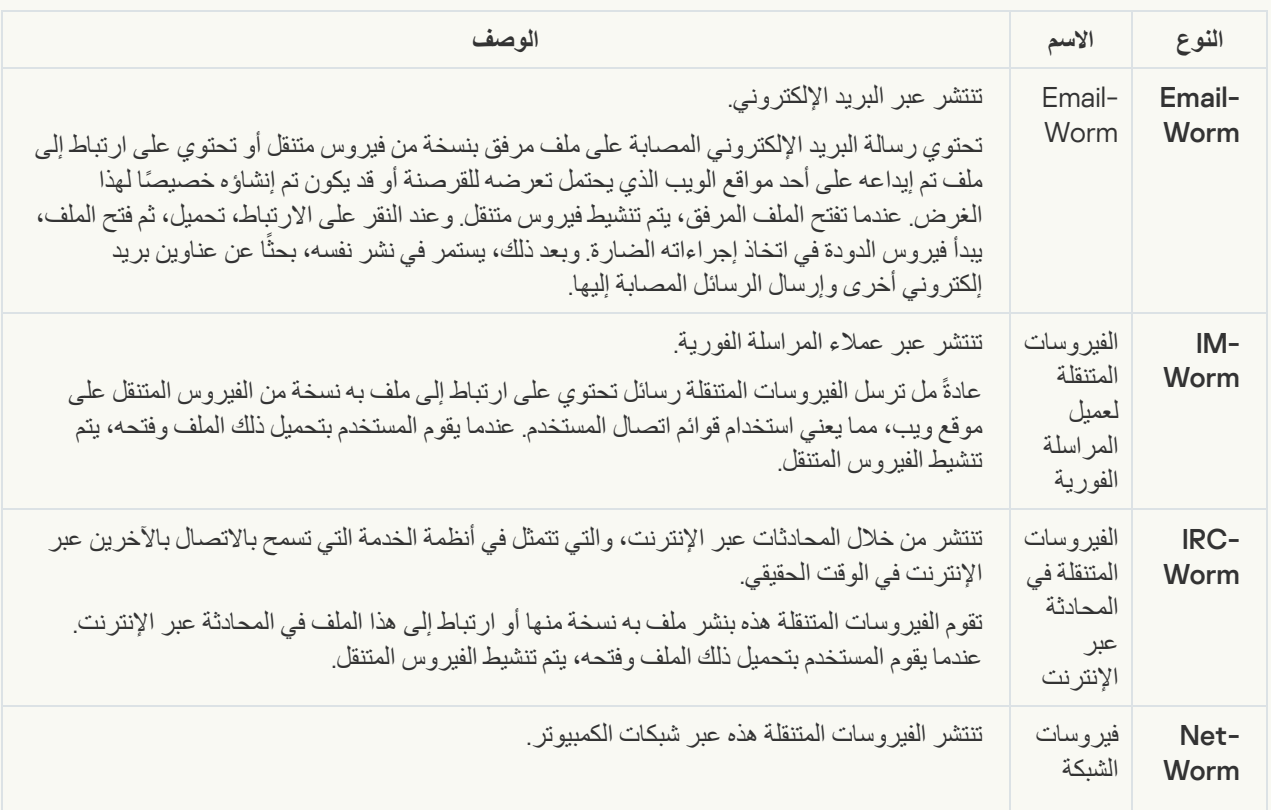

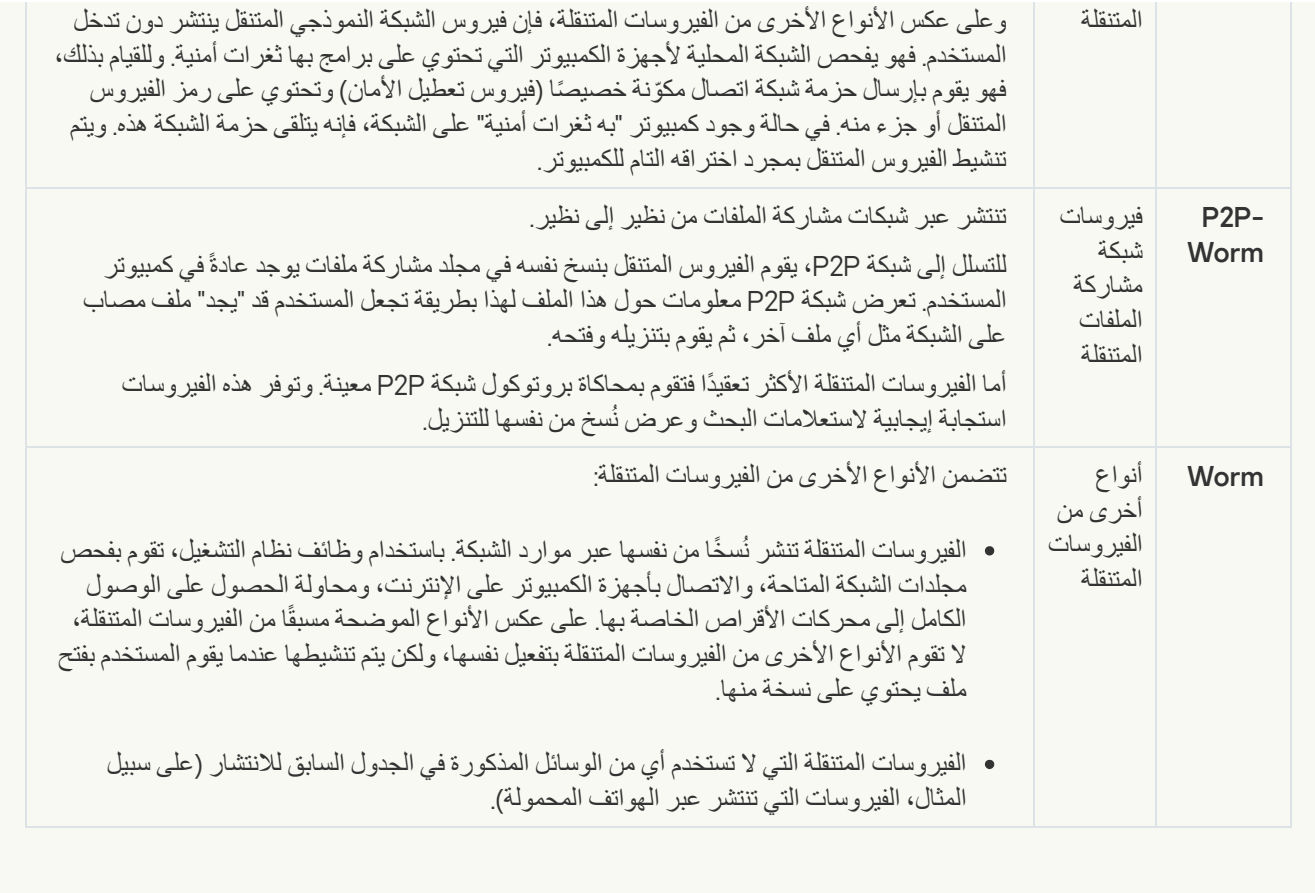

; **[فیروسات](javascript:toggleBlock() حصان طروادة** (**بما في ذلك برامج طلب الفدیة**)

**الفئة الفرعیة**: فیروسات حصان طروادة

**مستوى التھدید**: عالي

على عكس الفیروسات التقلیدیة، لا تقوم برامج حصان طروادة بالنسخ المتماثل لنفسھا. على سبیل المثال، فإنھا تخترق الكمبیوتر عبر البرید الإلكتروني أو المستعرض عند زیارة المستخدم لصفحة ویب مصابة. یتم بدء برامج حصان طروادة بعد تدخل من المستخدم. تبدأ في اتخاذ إجراءاتھا الضارة مباشرة بعد أن یبدأ تشغیلھا.

وتعمل برامج حصان طروادة الأخرى بشكل مختلف على أجھزة الكمبیوتر المصابة. تتضمن الوظائف الأساسیة لبرامج حصان طروادة منع المعلومات أو تعدیلها أو تدمیرها، وتعطیل أجهزة الكمبیوتر أو الشبكات یمكن أیضًا لبرامج حصان طروادة استلام الملفات أو إرسالها، وتشغیلها، وعرض الرسائل على الشاشة، وطلب صفحات الویب، وتنزیل البرامج وتثبیتھا، وإعادة تشغیل جھاز الكمبیوتر.

غالبًا ما یستخدم القراصنة "مجموعات" من برامج حصان طروادة.

یوضح الجدول التالي أنواع سلوكیات برامج حصان طروادة.

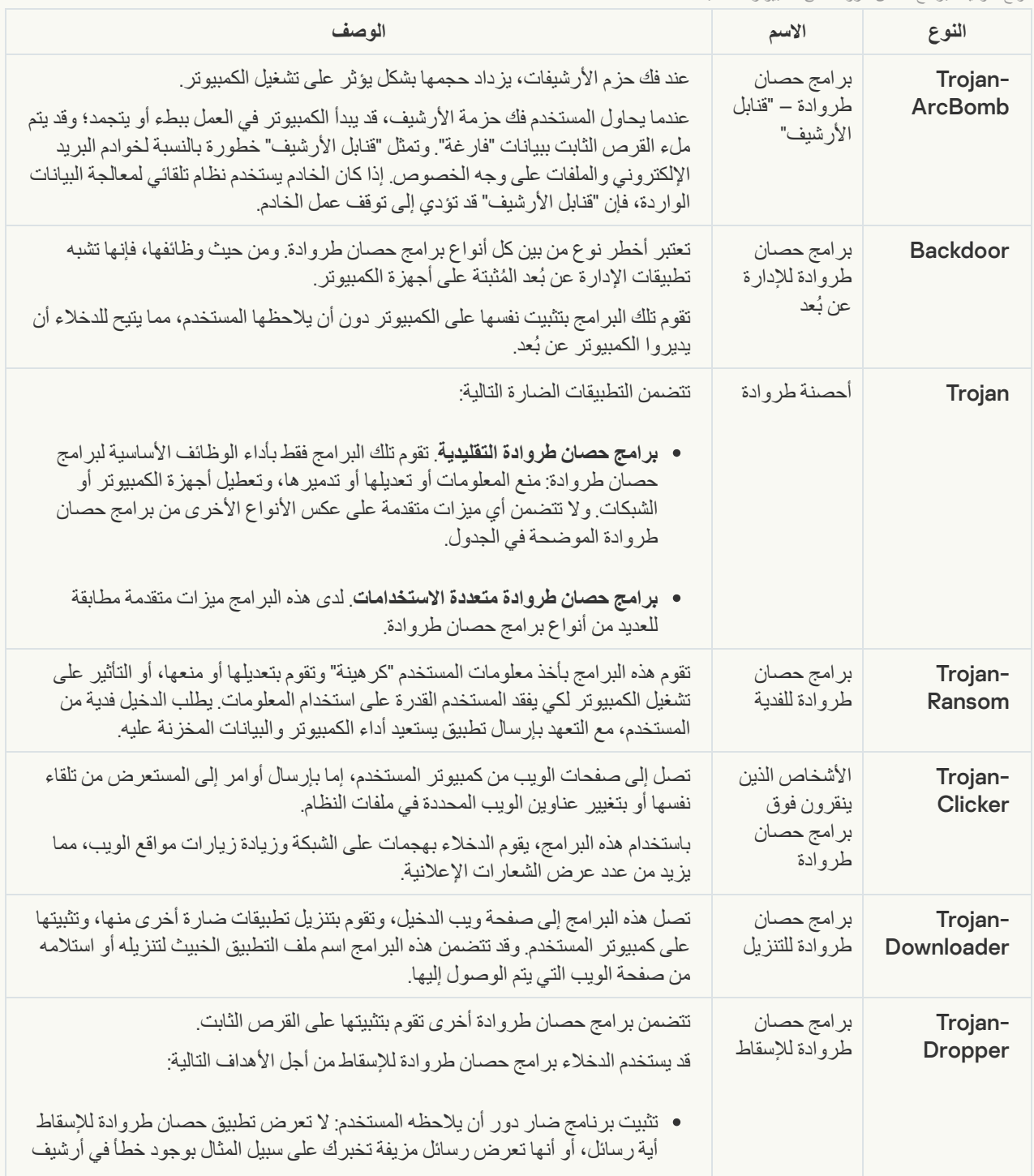

أنواع سلوكیات برامج حصان طروادة على الكمبیوتر المصاب

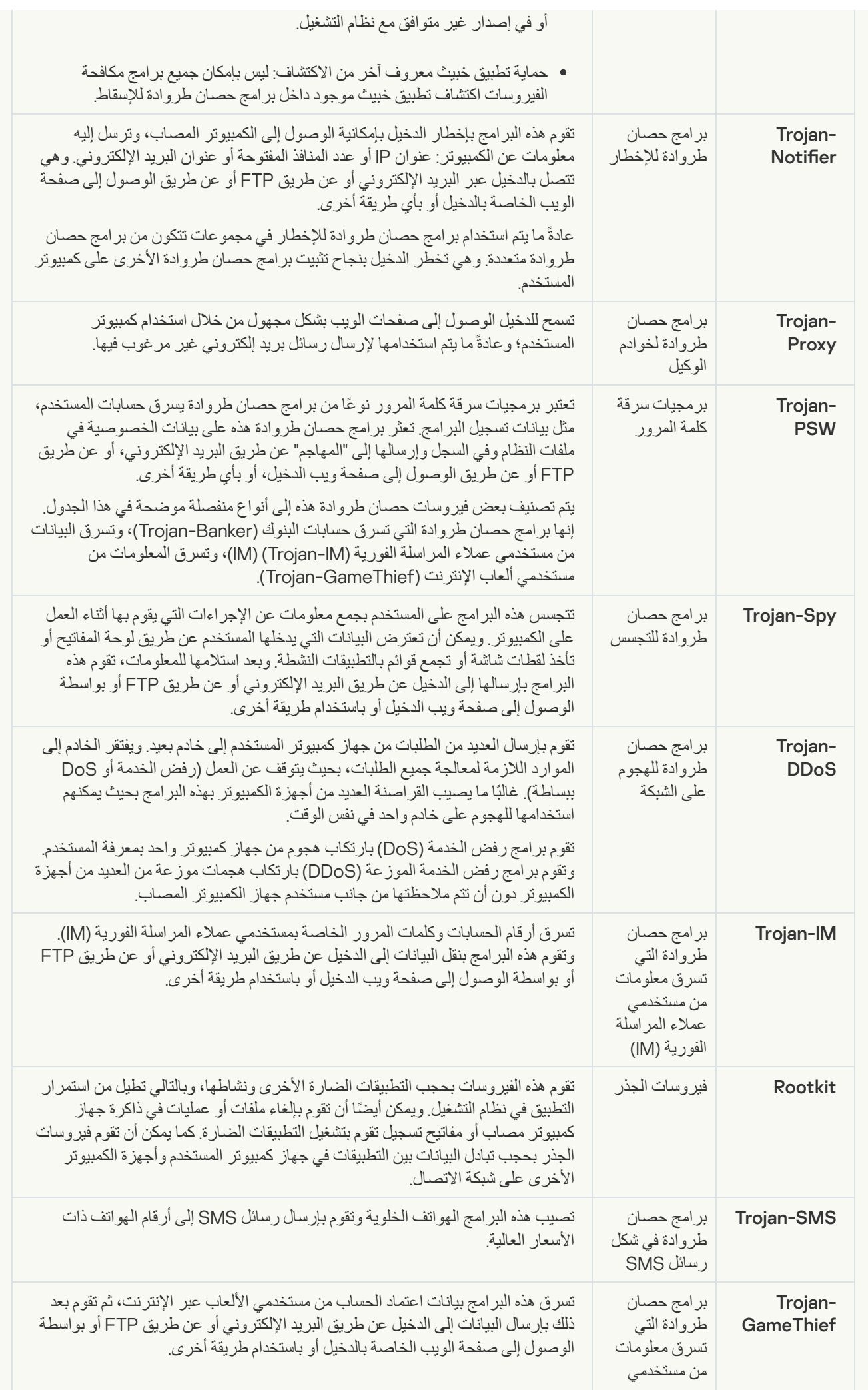

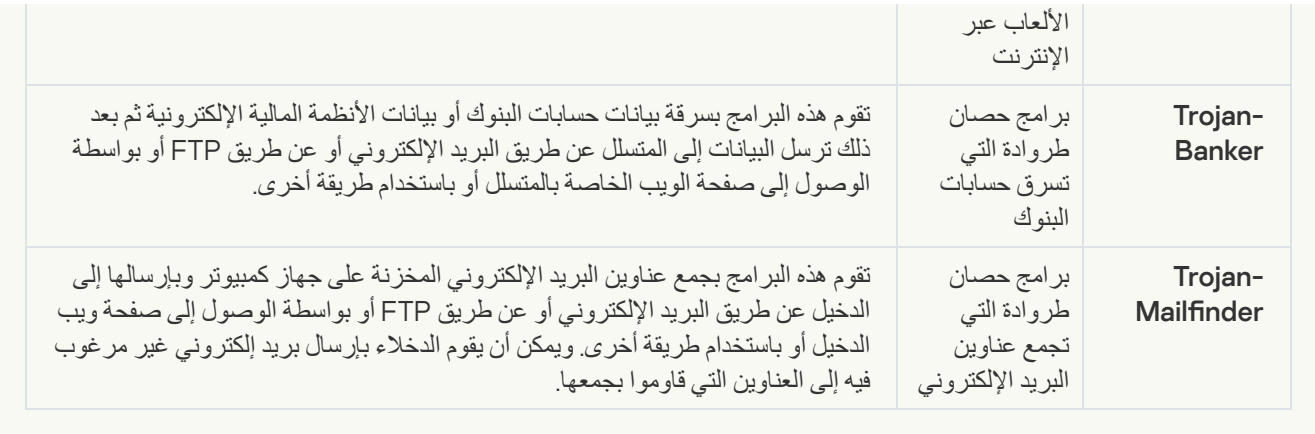

## ; **[أدوات](javascript:toggleBlock() خبیثة**

#### **الفئة الفرعیة**: الأدوات الخبیثة

### **مستوي الخطر**: متوسط

على عكس الأنواع الأخرى من البرمجیات الضارة، لا تقوم الأدوات الخبیثة بإجراءاتھا فور بدء تشغیلھا. فیمكن تخزینھا بأمان وبدء تشغلھا على كمبیوتر المستخدم. وغالبًا ما یستخدم الدخلاء میزات ھذه البرامج لإنشاء فیروسات وفیروسات دودة وبرامج حصان طروادة أو القیام بھجمات الشبكة على الخوادم البعیدة أو قرصنة أجھزة كمبیوتر أو القیام بأنشطة ضارة أخرى.

يتم تصنيف مختلف ميز ات الأدوات الخبيثة وفقًا للأنواع الوارد وصفها في الجدول التالي.

خصائص الأدوات الخبیثة

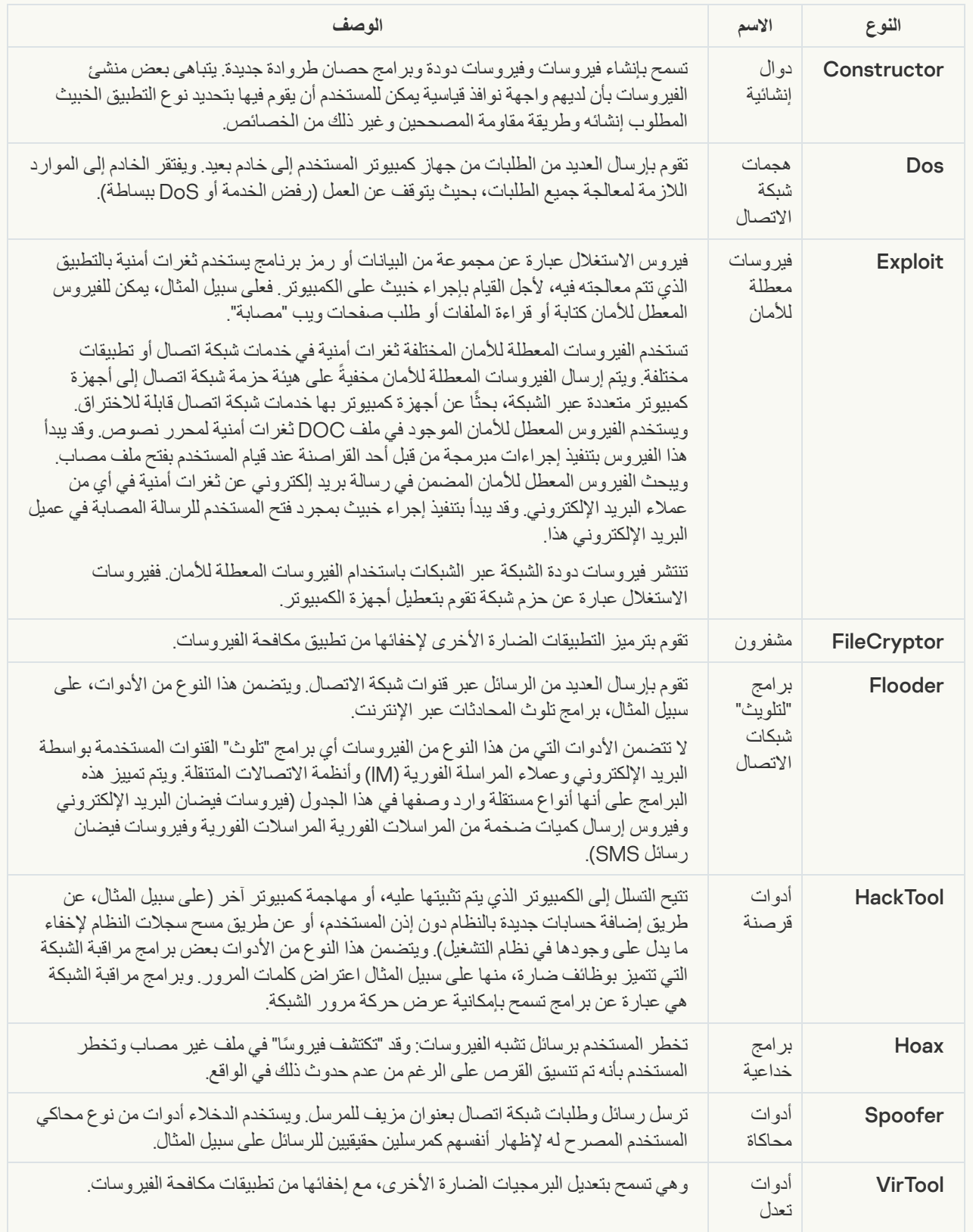

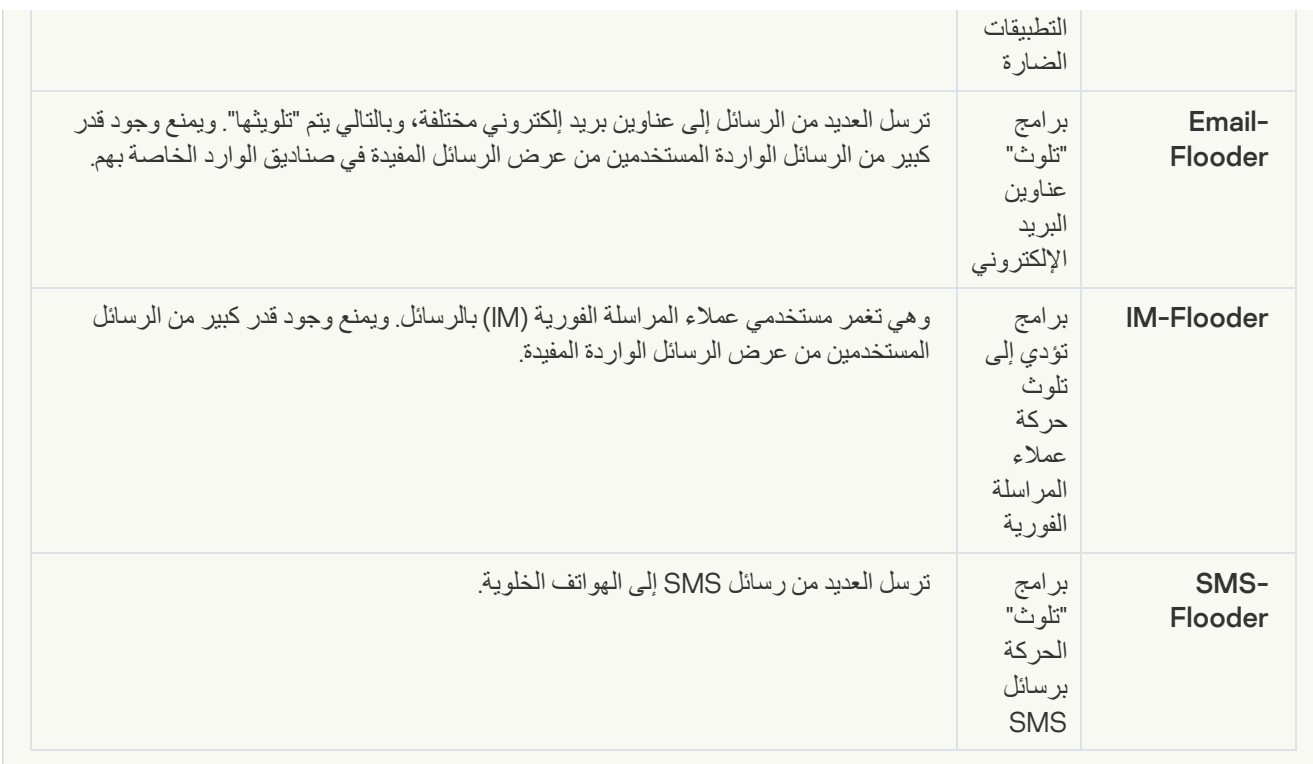

### ; **[برمجیات](javascript:toggleBlock() إعلانیة**

**الفئة الفرعیة**: البرامج الإعلانیة (Adware(؛

**مستوى التھدید**: متوسط

البرمجیات الإعلانیة ھي برمجیات تعرض معلومات إعلانیة للمستخدم. وتقوم البرامج الإعلانیة بعرض شعارات إعلانیة في واجھات برامج أخرى وتعید توجیھ استعلامات البحث إلى مواقع ویب إعلانیة. وتقوم بعضھا بجمع معلومات تسویقیة عن المستخدم وإرسالھا إلى المطور: وقد تتضمن ھذه المعلومات أسماء مواقع الویب التي تمت زیارتھا من جانب المستخدم أو محتوى استعلامات البحث الخاصة بھ. وعلى عكس برامج حصان طروادة-Spy، ترسل البرامج الإعلانیة ھذه المعلومات إلى المطور بإذن المستخدم.

; **برامج [الاتصال](javascript:toggleBlock() التلقائي**
**الفئة الفرعیة**: البرامج القانونیة التي یمكن أن یستخدمھا المجرمون لإتلاف الكمبیوتر أو بیاناتك الشخصیة.

**مستوي الخطر**: متوسط

معظم ھذه التطبیقات مفیدة، ولذلك یقوم الكثیر من المستخدمین بتشغیلھا. تتضمن ھذه التطبیقات عملاء المحادثة عبر الإنترنت (IRC(، وبرامج الاتصال التلقائي، وبرامج تنزیل الملفات، وبرامج مراقبة أنشطة نظام الكمبیوتر، والأدوات المساعدة لكلمات المرور، وخوادم الإنترنت لشبكات .Telnetو HTTPو FTP

ومع ذلك، إذا تمكن الدخلاء من الوصول إلى ھذه البرامج أو إذا زرعوھا على كمبیوتر المستخدم، قد یتم استخدام ھذه میزات التطبیق لانتھاك الأمان.

تختلف ھذه التطبیقات حسب الوظیفة؛ ویتم توضیح أنواعھا في الجدول التالي.

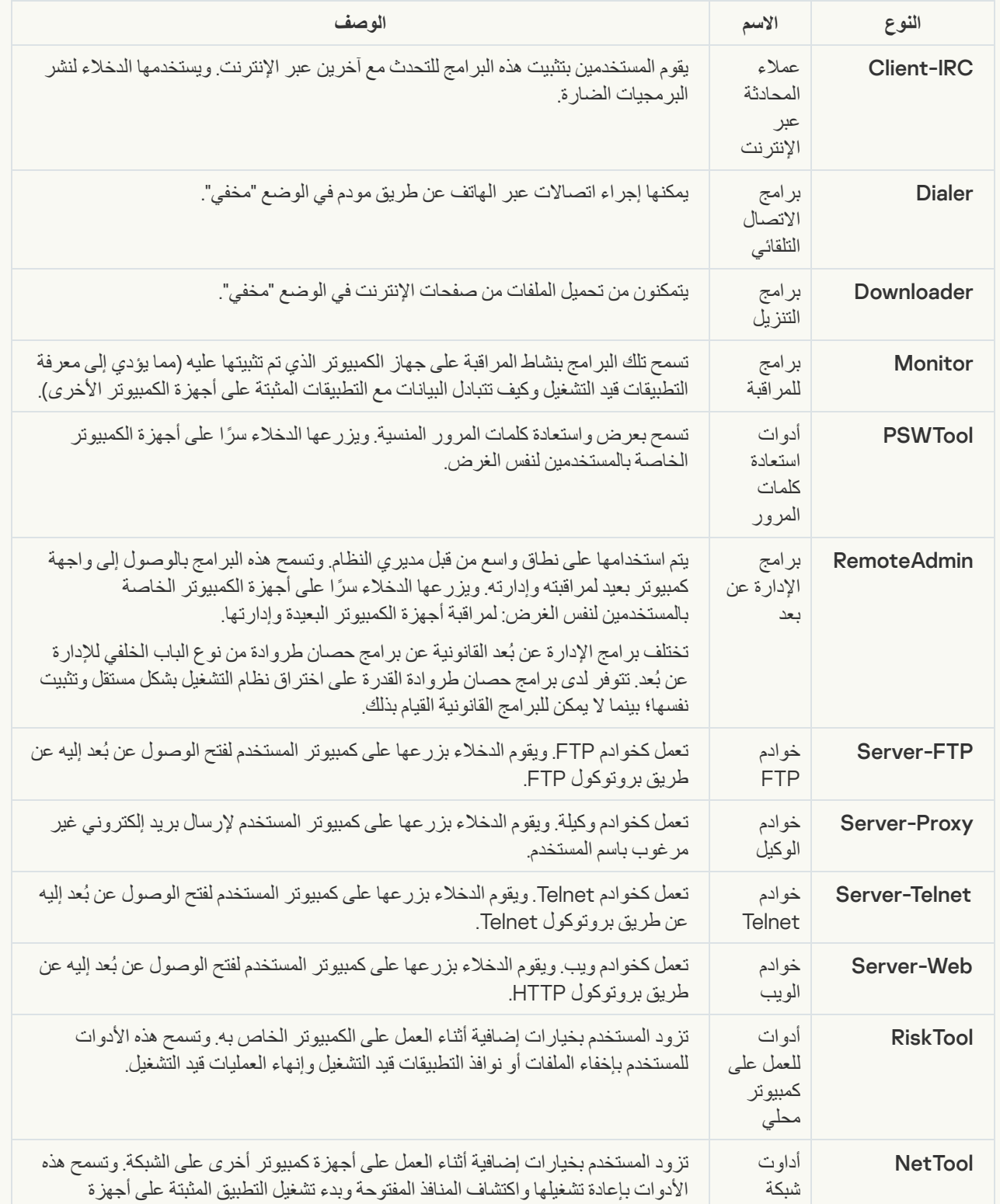

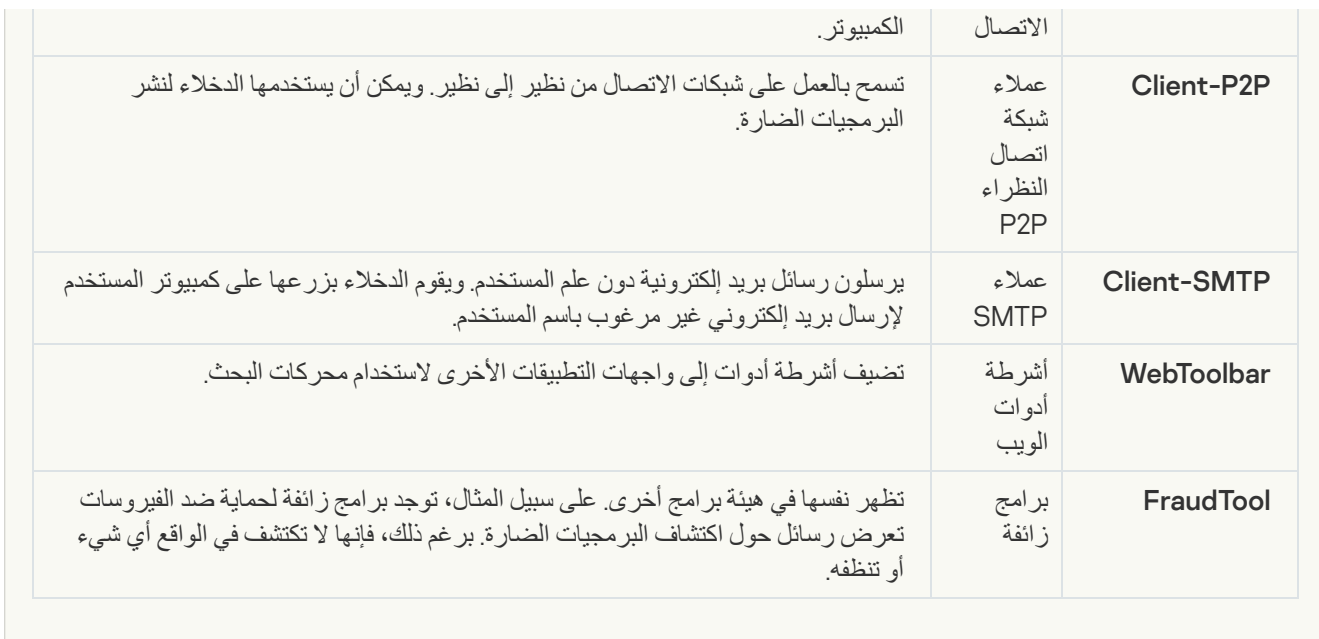

; **برامج قانونیة یمكن أن یستخدمھا [المجرمون](javascript:toggleBlock() لإتلاف جھازك أو بیاناتك الشخصیة**

**الفئة الفرعیة**: البرامج القانونیة التي یمكن أن یستخدمھا المجرمون لإتلاف الكمبیوتر أو بیاناتك الشخصیة.

**مستوي الخطر**: متوسط

معظم ھذه التطبیقات مفیدة، ولذلك یقوم الكثیر من المستخدمین بتشغیلھا. تتضمن ھذه التطبیقات عملاء المحادثة عبر الإنترنت (IRC(، وبرامج الاتصال التلقائي، وبرامج تنزیل الملفات، وبرامج مراقبة أنشطة نظام الكمبیوتر، والأدوات المساعدة لكلمات المرور، وخوادم الإنترنت لشبكات .Telnetو HTTPو FTP

ومع ذلك، إذا تمكن الدخلاء من الوصول إلى ھذه البرامج أو إذا زرعوھا على كمبیوتر المستخدم، قد یتم استخدام ھذه میزات التطبیق لانتھاك الأمان.

تختلف ھذه التطبیقات حسب الوظیفة؛ ویتم توضیح أنواعھا في الجدول التالي.

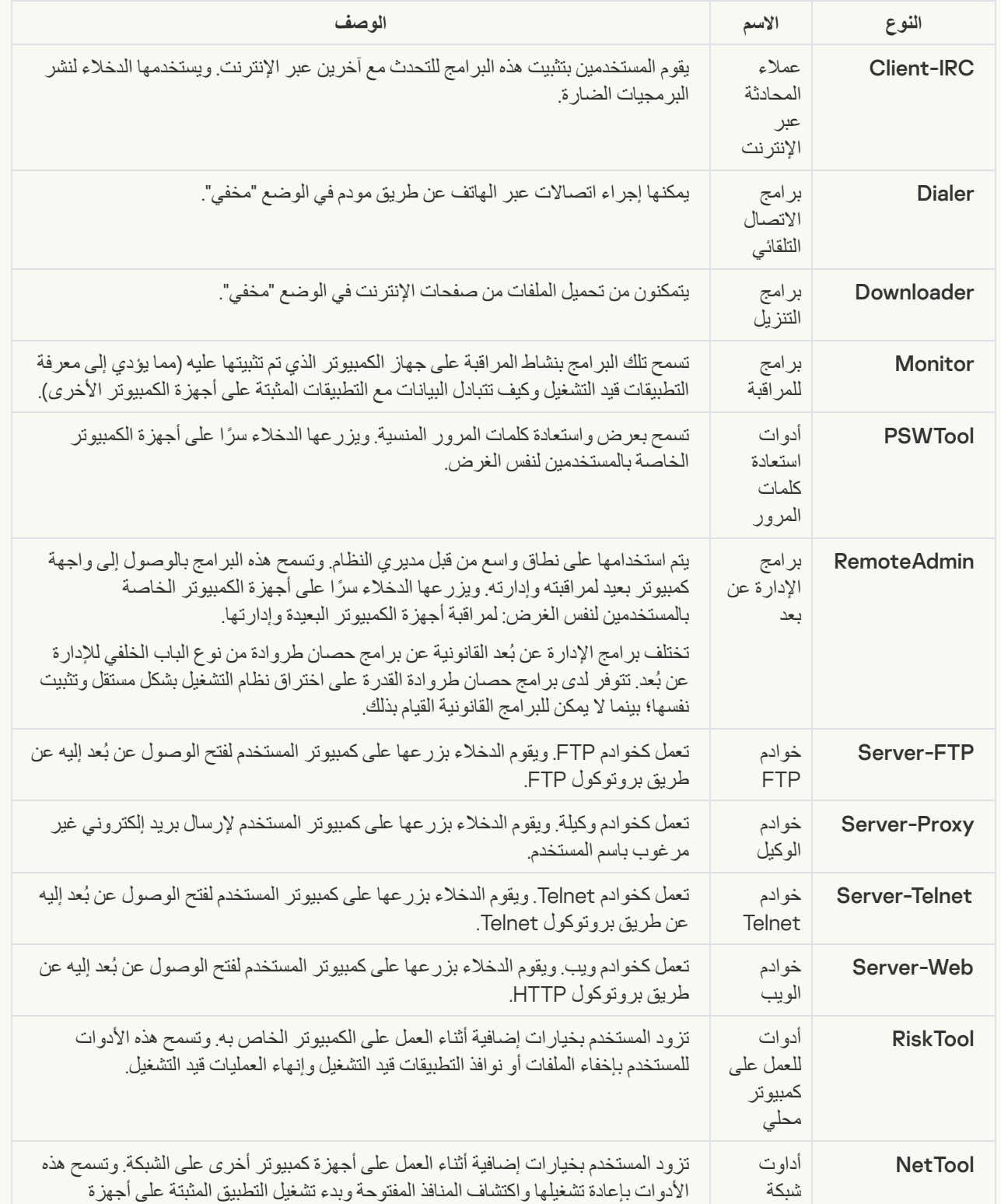

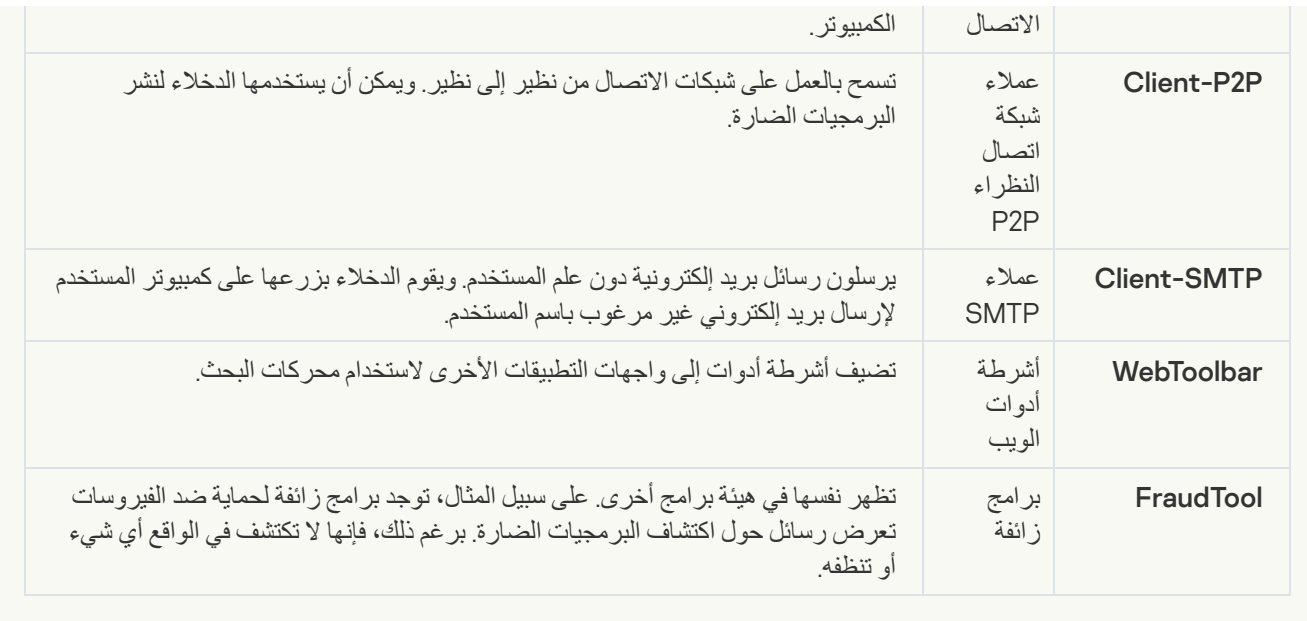

### ; **كائنات [مضغوطة](javascript:toggleBlock() قد یُستخدم الضغط الخاص بھا لحمایة التعلیمات البرمجیة الخبیثة**

یقوم Security Endpoint Kaspersky بمسح الكائنات المضغوطة والوحدة النمطیة لفك الحزمة داخل الأرشیفات ذاتیة الاستخراج (SFX(.

لإخفاء البرامج الخطرة من تطبیقات مكافحة الفیروسات، یقوم الدخلاء بأرشفتھا باستخدام منشئي حزم خاصة أو إنشاء الملفات متعددة الحزم.

حدد محللو الفیروسات في Kaspersky برامج الحزم الأكثر شیو ًعا بین القراصنة.

إذا اكتشف Security Endpoint Kaspersky وجود أحد برامج الحزم من ھذا النوع في ملف، فیكون من الأرجح أن یحتوي ھذا الملف على تطبیق ضار أو تطبیق ربما یتم استخدامھ بواسطة المجرمین للإضرار بالكمبیوتر أو بیاناتك الشخصیة.

ینتقي Security Endpoint Kaspersky الأنواع التالیة من البرامج:

- الملفات المضغوطة التي قد تسبب ضر ًرا یتم استخدامھا لحزم البرمجیات الضارة مثل الفیروسات التقلیدیة والفیروسات المتنقلة وبرامج حصان طروادة.
	- الملفات متعددة الحزم (مستوى التھدید المتوسط) تم حزم الكائن ثلاث مرات بواسطة واحد أو أكثر من برامج الحزم.

#### . **[الكائنات](javascript:toggleBlock() متعددة الضغط**

یقوم Security Endpoint Kaspersky بمسح الكائنات المضغوطة والوحدة النمطیة لفك الحزمة داخل الأرشیفات ذاتیة الاستخراج (SFX(.

لإخفاء البرامج الخطرة من تطبیقات مكافحة الفیروسات، یقوم الدخلاء بأرشفتھا باستخدام منشئي حزم خاصة أو إنشاء الملفات متعددة الحزم.

حدد محللو الفیروسات في Kaspersky برامج الحزم الأكثر شیو ًعا بین القراصنة.

إذا اكتشف Security Endpoint Kaspersky وجود أحد برامج الحزم من ھذا النوع في ملف، فیكون من الأرجح أن یحتوي ھذا الملف على تطبیق ضار أو تطبیق ربما یتم استخدامھ بواسطة المجرمین للإضرار بالكمبیوتر أو بیاناتك الشخصیة.

ینتقي Security Endpoint Kaspersky الأنواع التالیة من البرامج:

- الملفات المضغوطة التي قد تسبب ضر ًرا یتم استخدامھا لحزم البرمجیات الضارة مثل الفیروسات التقلیدیة والفیروسات المتنقلة وبرامج حصان طروادة.
	- الملفات متعددة الحزم (مستوى التھدید المتوسط) تم حزم الكائن ثلاث مرات بواسطة واحد أو أكثر من برامج الحزم.

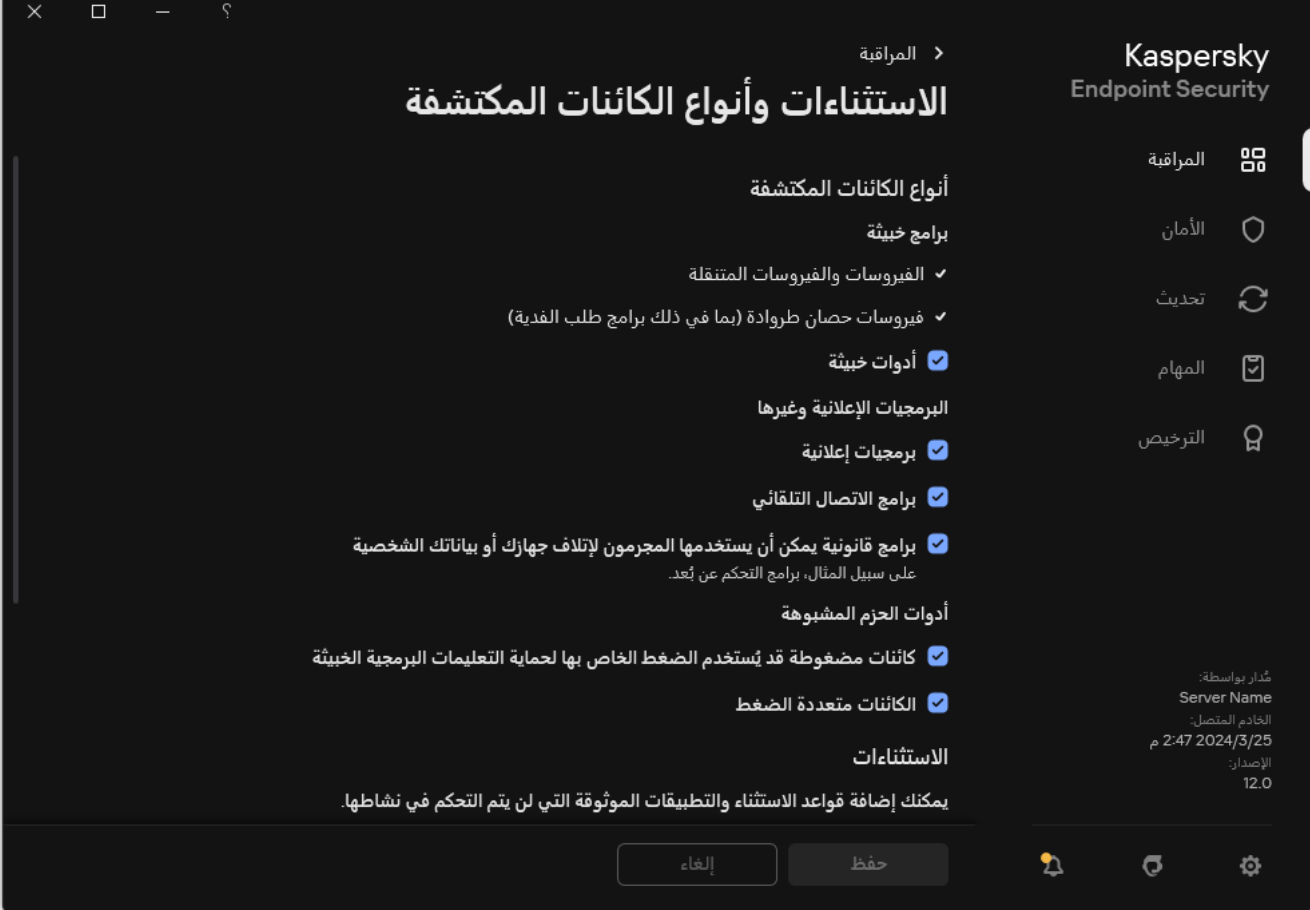

أنواع الكائنات القابلة للاكتشاف

## تحریر قائمة التطبیقات الموثوقة

<span id="page-544-0"></span>قائمة التطبیقات الموثوقة عبارة عن قائمة تطبیقات لا یتم مراقبة نشاط الملف والشبكة (بما في ذلك النشاط الخبیث) والوصول إلى سجل النظام بواسطة Security Endpoint Kaspersky. افتراضیًا، یراقب برنامج Security Endpoint Kaspersky الكائنات التي یتم فتحھا أو تشغیلھا أو حفظھا بواسطة أي عملیة تطبیق، ویراقب نشاط كل التطبیقات وحركة الشبكة التي تنشئھا ھذه التطبیقات. بعد إضافة تطبیق إلى قائمة التطبیقات الموثوقة، یتوقف Security Endpoint Kaspersky عن مراقبة نشاط التطبیقات.

یتمثل الاختلاف بین استثناءات الفحص والتطبیقات الموثوقة أنھ بالنسبة للاستثناءات لا یفحص Security Endpoint Kaspersky الملفات، بینما بالنسبة للتطبيقات الموثوقة، فإنه لا يتحكم في العمليات التي بدأت. وإذا أنشأ تطبيق موثوق ملفًا ضارًا في مجلد غير مُضمن في استثناءات الفحص، سيكتشف Kaspersky Endpoint Security الملف ويزيل التهديد. وإذا تمت إضافة المجلد إلى الاستثناءات، سيتخطى Kaspersky Endpoint Security هذا الملف.

على سبيل المثال، إذا اعتبرتَ أن الكائنات التي يتم استخدامها بواسطة تطبيق Microsoft Windows Notepad القياسي آمنة، بمعنى أنك تثق في هذا التطبیق، یمكنك إضافة Notepad Windows Microsoft إلى قائمة التطبیقات الموثوقة بحیث لا تتم مراقبة الكائنات المستخدمة بواسطة ھذا التطبیق. وسیؤدي ذلك إلى زیادة أداء الكمبیوتر، وھو أمر مھم خاصة عند استخدام تطبیقات الخادم.

بالإضافة إلى ذلك، قد تكون بعض التطبیقات التي تم تصنیفھا بواسطة Security Endpoint Kaspersky كتطبیقات ضارة آمنة في سیاق الوظائف المتوفرة بعدد من التطبیقات. على سبیل المثال، یكون اعتراض النص الذي تمت كتابتھ من لوحة المفاتیح عملیة روتینیة لتطبیقات تبدیل تخطیط لوحة المفاتیح تلقائیًا (مثل Punto Switcher). لتقديم تفاصيل هذه البرامج واستثناء نشاطها من المراقبة، نوصي بإضافة هذه التطبيقات إلى قائمة التطبيقات الموثوقة.

تساعد التطبیقات الموثوقة على تجنب مشكلات التوافق بین Security Endpoint Kaspersky والتطبیقات الأخرى (على سبیل المثال، مشكلة الفحص المزدوج لحركة شبكة الاتصال لجھاز كمبیوتر تابع لجھة خارجیة بواسطة Security Endpoint Kaspersky وتطبیق آخر لمكافحة الفیروسات).

في نفس الوقت، یستمر فحص الملف التنفیذي وعملیة التطبیق الموثوق للبحث عن الفیروسات والبرمجیات الضارة الأخرى. یمكن استثناء تطبیق بالكامل من فحص Security Endpoint Kaspersky عن طریق [استثناءات](#page-523-0) من الفحص.

**كیفیة إضافة تطبیق إلى القائمة الموثوقة في وحدة التحكم الإداریة** [\(MMC\(](javascript:toggleBlock()

.Kaspersky Security Center Administration Console افتح .1

2. في شجرة وحدة التحكم، حدد Policies.

- 3. حدد السياسة اللازمة وانقر نقرًا مزدوجًا لفتح خصائص السياسة.
	- .4 في نافذة السیاسة، حدد ← . **الإعدادات العامة الاستثناءات**
- 5. في القسم ا**ستثناءات الفحص والتطبيقات الموثوقة**، انقر على الزر الإع**دادات**.
	- .6 في النافذة التي تفتح، حدد القسم . **التطبیقات الموثوقة**

یفتح ھذا نافذة تحتوي على قائمة بالتطبیقات الموثوقة.

- 7. حدد خانة الاختيار **دمج القيم عند التوريث** إذا كنت تر غب في إنشاء قائمة موحدة بالتطبيقات الموثوقة لجميع أجهزة الكمبيوتر في الشركة. سيتم دمج قوائم التطبیقات الموثوقة في السیاسات الأصلیة والفرعیة. سیتم دمج القوائم بشرط أن تكون قیم الدمج مفعلة عند التوریث. التطبیقات الموثوقة من السیاسة الأصلیة ستصبح معروضة في السیاسات الفرعیة في عرض القراءة فقط. تغییر التطبیقات الموثوقة أو حذفھا من السیاسة الرئیسیة أمر غیر ممكن.
	- 8. حدد خانة الاختيار **السماح باستخدام التطبيقات الموثوقة المحلية** إذا كنت تريد تمكين المستخدم من إنشاء قائمة محلية بالتطبيقات الموثوقة<sub>.</sub> بهذه الطریقة، یستطیع المستخدم إنشاء القائمة المحلیة الخاصة للتطبیقات الموثوقة بالإضافة إلى القائمة العامة للتطبیقات الموثوقة التي یتم إنشاؤھا في السیاسة. یستطیع المسؤول استخدام Center Security Kaspersky لعرض عناصر القائمة أو إضافتھا أو تحریرھا أو حذفھا في خصائص الكمبیوتر.

في حالة إلغاء تحدید خانة الاختیار ، لا یستطیع المستخدم الوصول سوى إلى القائمة التحامة للتطبیقات الموثوقة التي یتم إنشاؤها في السیاسة. أیضًا، إذا تم إلغاء تحدید خانة الاختیار ھذه ، یخفي Security Endpoint Kaspersky القائمة الموحدة للتطبیقات الموثوقة في واجھة المستخدم الخاصة بالتطبیق.

9. انقر عل*ي* إ**ضافة**.

.10 في النافذة التي تفتح، أدخل المسار إلى الملف القابل للتنفیذ للتطبیق الموثوق (انظر الشكل أدناه).

یدعم Security Endpoint Kaspersky متغیرات البیئة وحروف \* و? عند إدخال قناع.

لا یدعم Security Endpoint Kaspersky متغیر البیئة %userprofile% عند تولید قائمة بالتطبیقات الموثوقة على وحدة تحكم Kaspersky Security Center. ولتطبيق الإدخال على كل حسابات المستخدمين، يمكنك استخدام الحرف \* (على سبيل المثال، .(ety.S >\Users\\*\Documents\File. exe) كلما أضفت متغیر بیئة جدیدًا، فأنت بحاجة إلى إعادة تشغیل التطبیق.

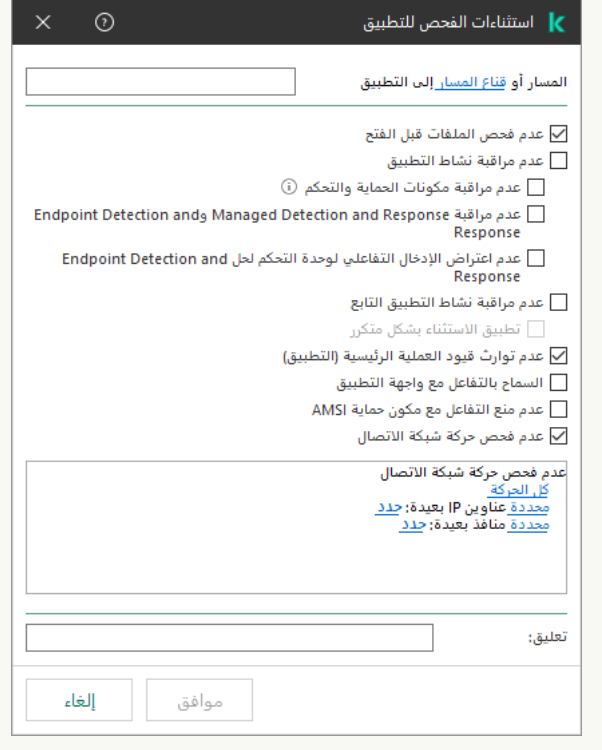

إعدادات التطبیق الموثوق

.11 قم بتكوین الإعدادات المتقدمة للتطبیق الموثوق بھ (انظر الجدول أدناه).

.12 یمكنك استخدام مربع الاختیار لاستثناء تطبیق من المنطقة الموثوقة في أي وقت (انظر الشكل أدناه).

.13 احفظ تغییراتك.

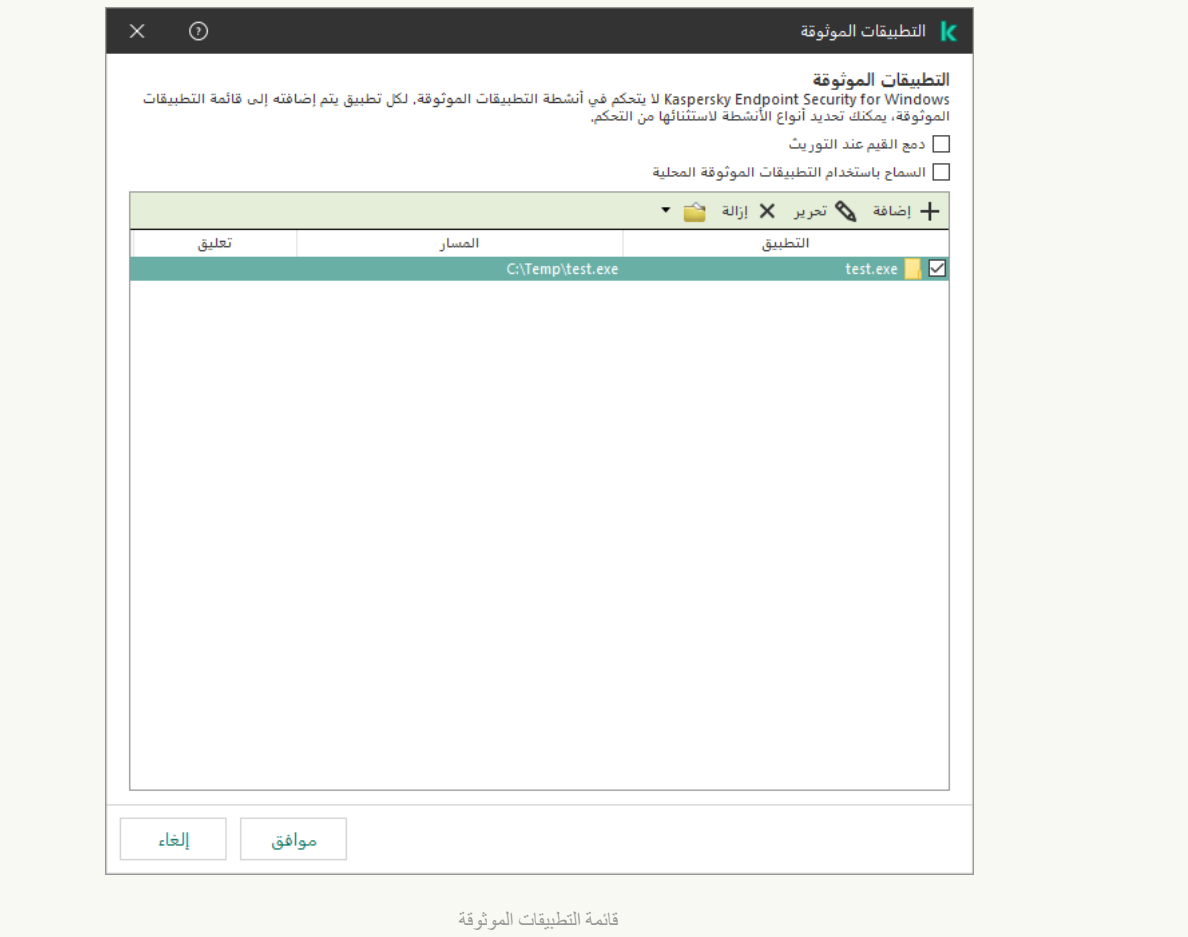

**كیفیة إضافة تطبیق إلى القائمة الموثوقة في** Console Web **و**[Console Cloud](javascript:toggleBlock()

1. في النافذة الرئيسية لـ Web Console ، حدد **Policies & profiles .** في النافذة الرئيسية لـ

.2 انقر فوق اسم سیاسة Security Endpoint Kaspersky.

فتح نافذة خصائص السیاسة.

- .3 حدد علامة التبویب . Application settings
- 4. انتقل إلى Exclusions and types of detected objects ← General settings.

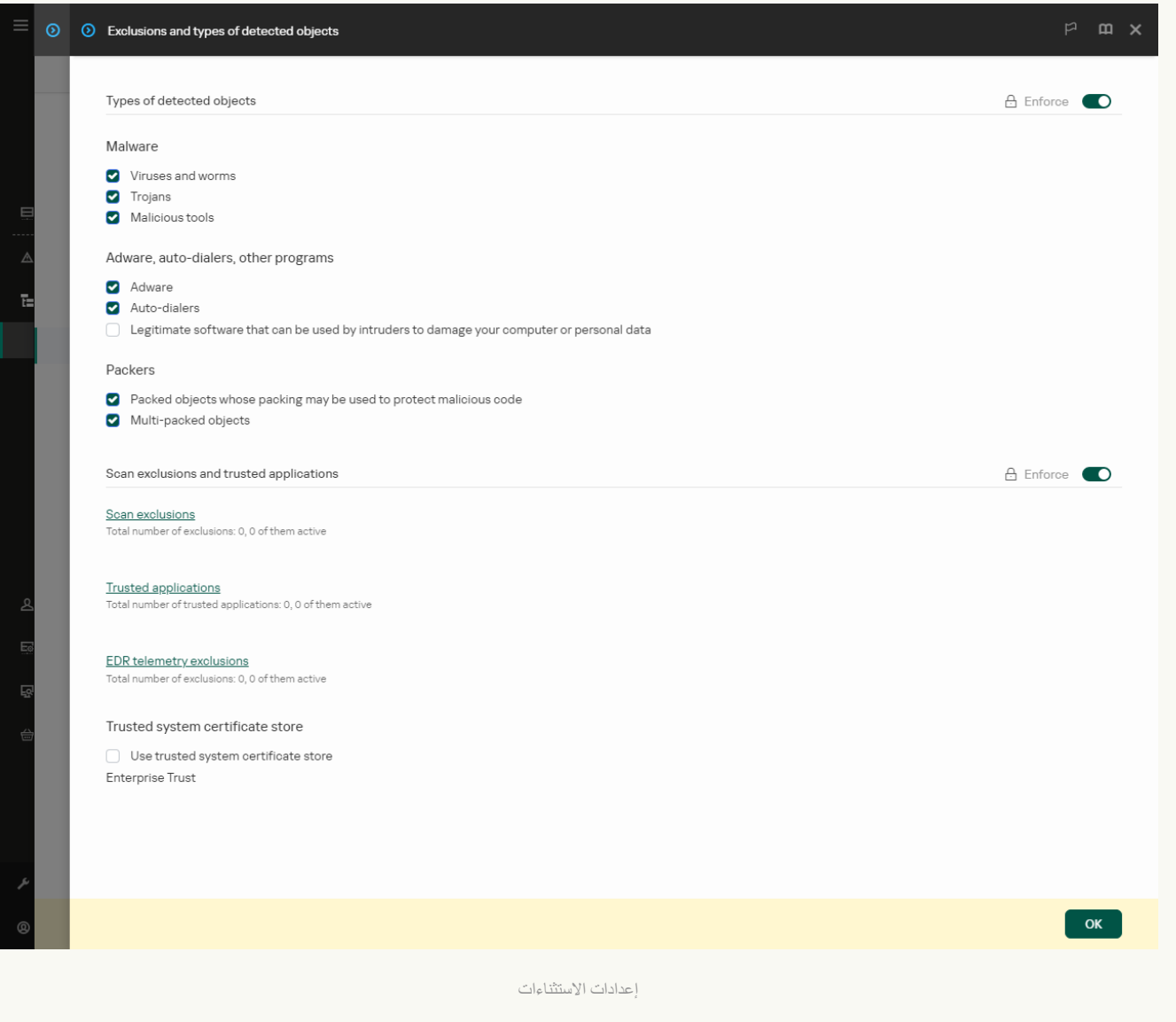

### 5. في القسم Scan exclusions and trusted applications، انقر على الرابط Trusted applications.

یفتح ھذا نافذة تحتوي على قائمة بالتطبیقات الموثوقة.

- 6. حدد خانة الاختيار Merge values when inheriting إذا كنت تر غب في إنشاء قائمة موحدة بالتطبيقات الموثوقة لجميع أجهزة الكمبيوتر في الشركة. سیتم دمج قوائم التطبیقات الموثوقة في السیاسات الأصلیة والفرعیة. سیتم دمج القوائم بشرط أن تكون قیم الدمج مفعلة عند التوریث. التطبیقات الموثوقة من السیاسة الأصلیة ستصبح معروضة في السیاسات الفرعیة في عرض القراءة فقط. تغییر التطبیقات الموثوقة أو حذفھا من السیاسة الرئیسیة أمر غیر ممكن.
- 7. حدد خانة الاختيار Allow use of local trusted applications إذا كنت تريد تمكين المستخدم من إنشاء قائمة محلية بالتطبيقات الموثوقة. بھذه الطریقة، یستطیع المستخدم إنشاء القائمة المحلیة الخاصة للتطبیقات الموثوقة بالإضافة إلى القائمة العامة للتطبیقات الموثوقة التي یتم إنشاؤھا في السیاسة. یستطیع المسؤول استخدام Center Security Kaspersky لعرض عناصر القائمة أو إضافتھا أو تحریرھا أو حذفھا في خصائص الكمبیوتر.

في حالة إلغاء تحدید خانة الاختیار ، لا یستطیع المستخدم الوصول سوى إلى القائمة العامة للتطبیقات الموثوقة التي یتم إنشاؤها في السیاسة. أیضًا، إذا تم إلغاء تحدید خانة الاختیار ھذه ، یخفي Security Endpoint Kaspersky القائمة الموحدة للتطبیقات الموثوقة في واجھة المستخدم الخاصة بالتطبیق.

8. انقر فوق الزر إ**ضافة**.

.9 في النافذة التي تفتح، أدخل المسار إلى الملف القابل للتنفیذ للتطبیق الموثوق (انظر الشكل أدناه).

یدعم Security Endpoint Kaspersky متغیرات البیئة وحروف \* و? عند إدخال قناع.

لا یدعم Security Endpoint Kaspersky متغیر البیئة %userprofile% عند تولید قائمة بالتطبیقات الموثوقة على وحدة تحكم Center Security Kaspersky. ولتطبیق الإدخال على كل حسابات المستخدمین، یمكنك استخدام الحرف \* (على سبیل المثال، .(C:\Users\\*\Documents\File.exe كلما أضفت متغیر بیئة جدیدًا، فأنت بحاجة إلى إعادة تشغیل التطبیق.

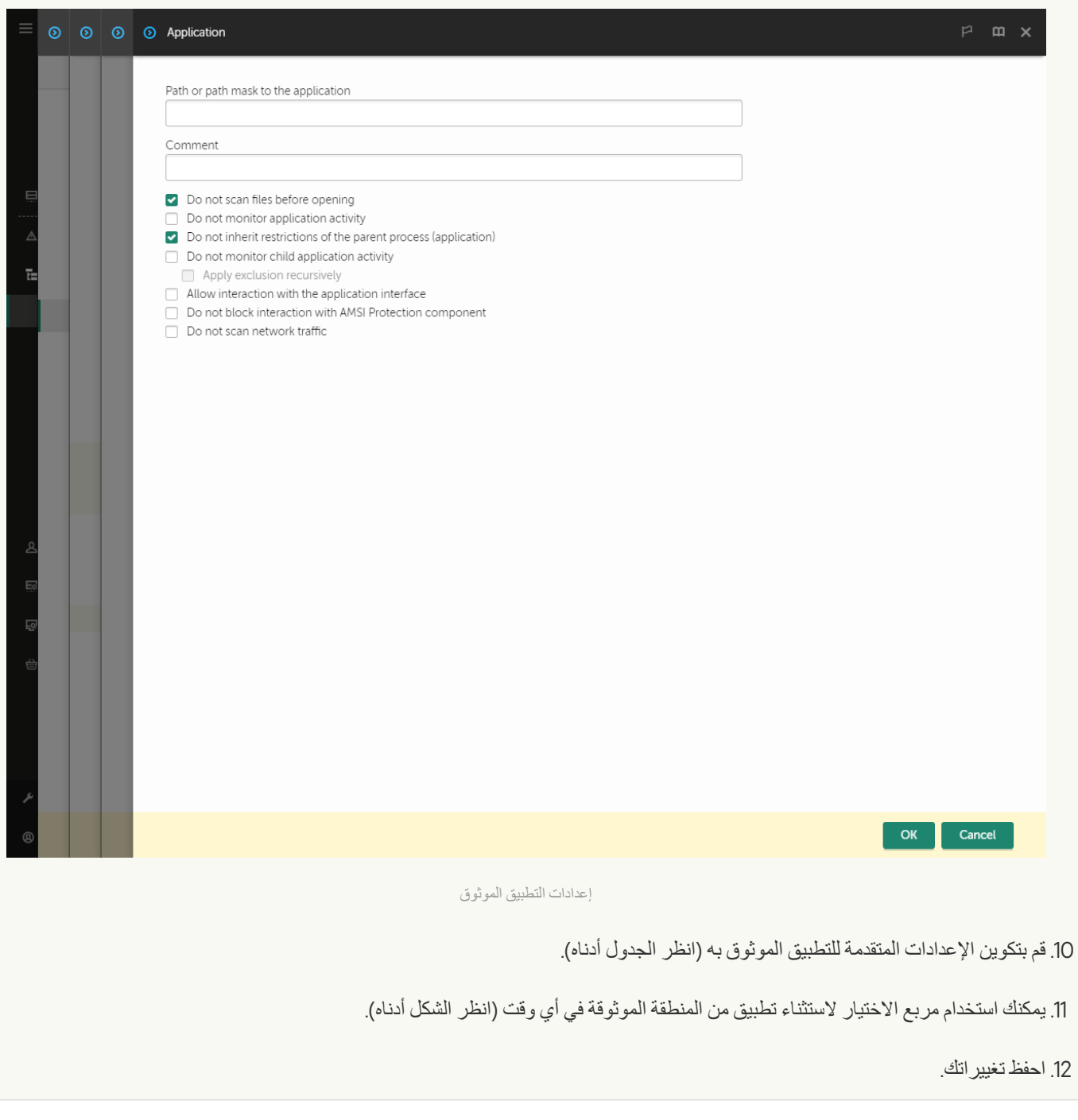

**كیفیة إضافة تطبیق إلى القائمة [الموثوقة](javascript:toggleBlock() في واجھة التطبیق**

1. في نافذة التطبيق الرئيسية، انقر فوق الزر .

2. في نافذة إعدادات التطبيق، اختر الإع**دادات العامة ← الاستثناءات وأنواع الكائنات المكتشفة.** 

3. في القسم الا**ستثنـاءات،** انقر على الر ابط **حدد التطبيقات الموثوقة**.

یخفي Security Endpoint Kaspersky القائمة الموحدة للتطبیقات الموثوقة في واجھة المستخدم الخاصة بالتطبیق إذا تم حظر تكوین التطبیقات الموثوقة بواسطة المسؤول في وحدة التحكم (رمز "القفل المغلق") وتم حظر التطبیقات الموثوقة المحلیة (تم إلغاء تحدید خانة الاختیار .( **السماح باستخدام التطبیقات الموثوقة المحلیة**

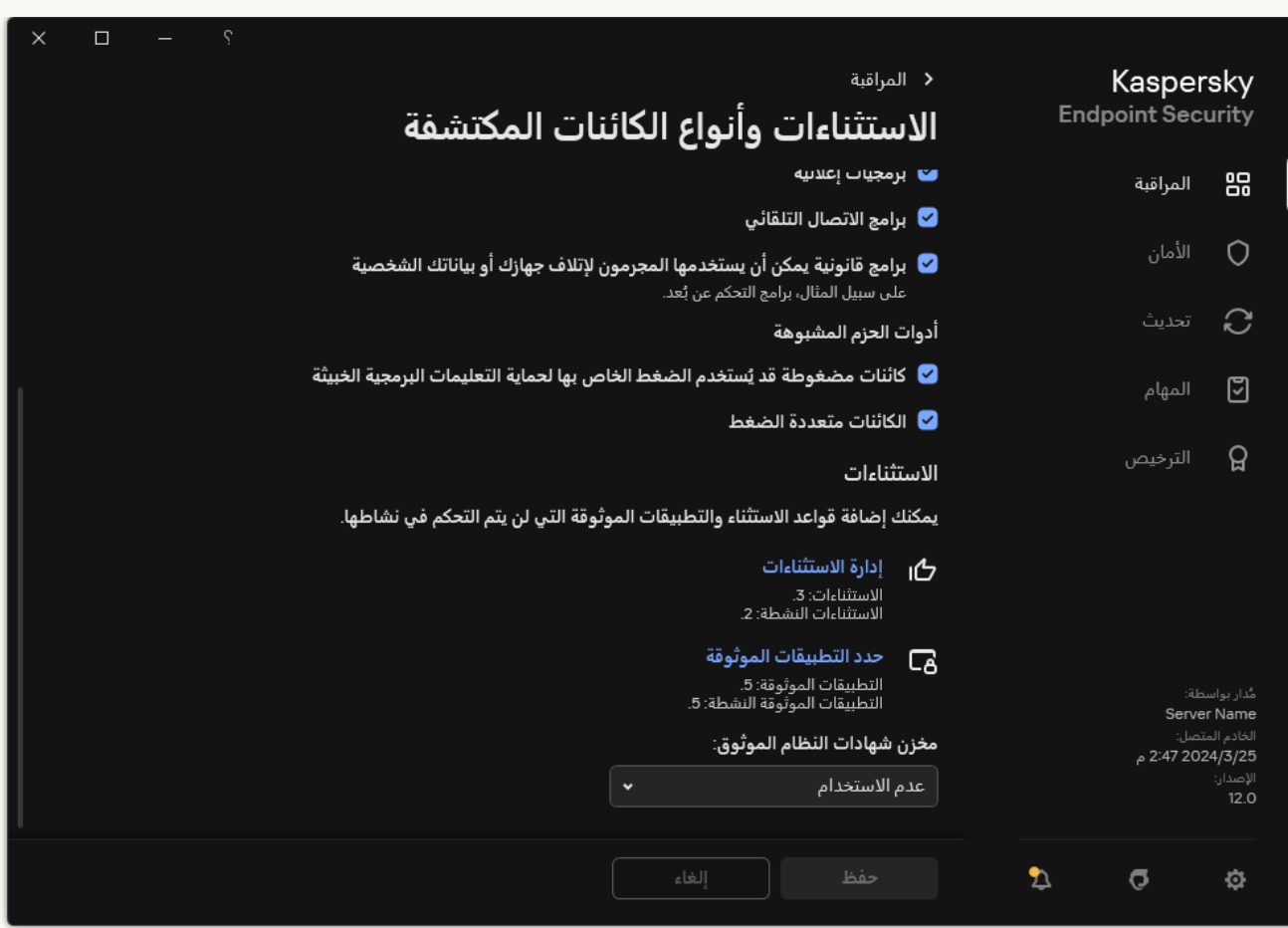

إعدادات الاستثناءات

4. في النافذة التي تفتح، انقر فوق الزر إ**ضافة**.

.5 حدد الملف القابل للتنفیذ للتطبیق الموثوق.

یمكنك أی ًضا إدخال المسار یدویًا. یدعم Security Endpoint Kaspersky متغیرات البیئة وحروف \* و? عند إدخال قناع.

یدعم Security Endpoint Kaspersky متغیرات البیئة ویحول المسار في الواجھة المحلیة للتطبیق. بعبارة أخرى، إذا أدخلت مسار الملف في C:\Users\Fred123\Documents\File.exe سجل إضافة یتم ،userprofile%\Documents\File.exe% الواجهة المحلية للتطبيق للمستخدم Fred123. ووفقًا لذلك، يتجاهل Kaspersky Endpoint Security البرنامج الموثوق File.exe للمستخدمین الآخرین. ولتطبیق الإدخال على كل حسابات المستخدمین، یمكنك استخدام الحرف \* (على سبیل المثال، .(C:\Users\\*\Documents\File.exe

كلما أضفت متغیر بیئة جدیدًا، فأنت بحاجة إلى إعادة تشغیل التطبیق.

.6 في نافذة خصائص التطبیق الموثوق، كّون [الإعدادات](#page-544-0) المتقدمة.

.7 یمكنك استخدام مفتاح التبدیل لاستثناء تطبیق من المنطقة [الموثوقة](#page-552-0) في أي وقت (انظر الشكل أدناه).

.8 احفظ تغییراتك.

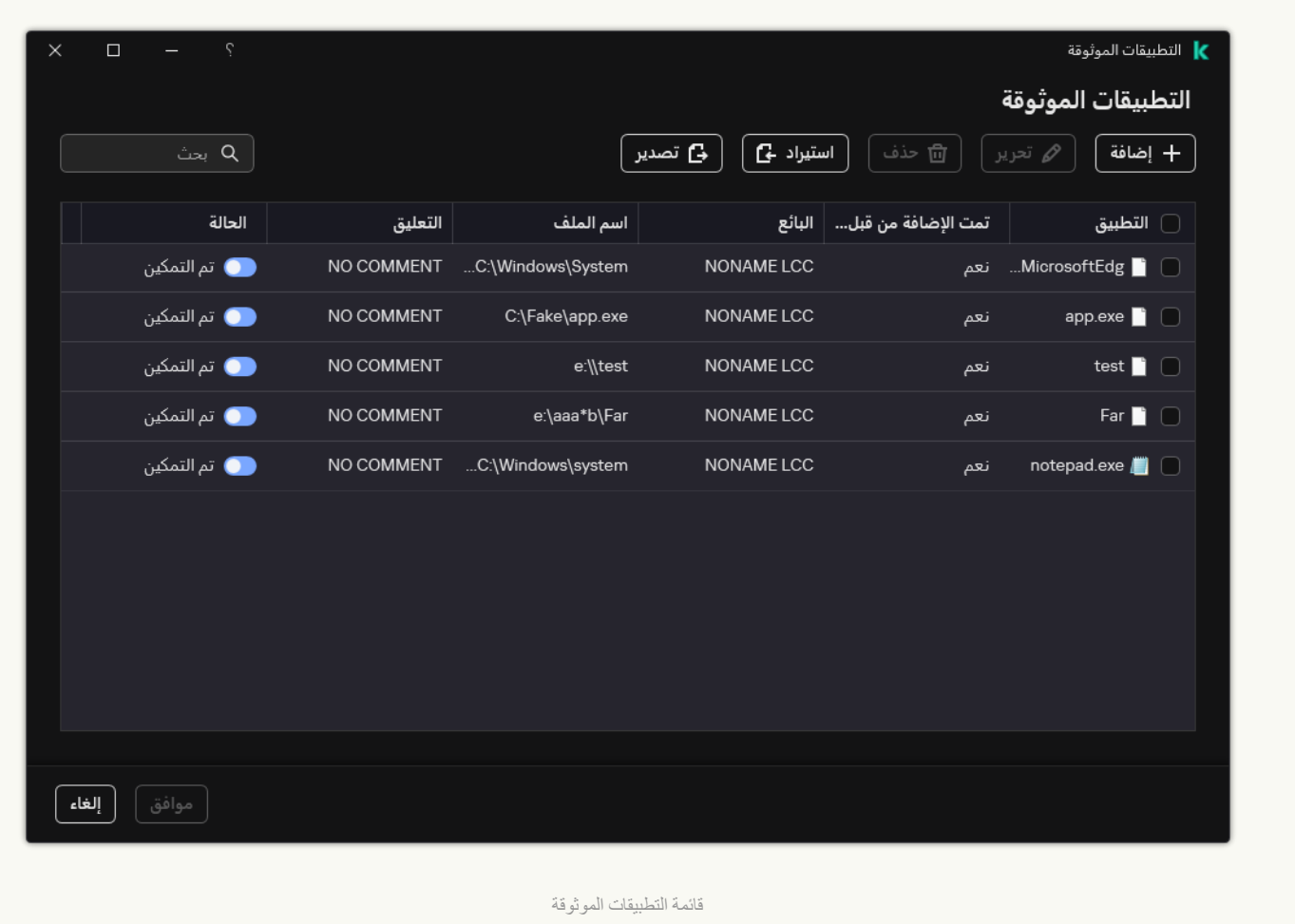

إعدادات التطبیق الموثوق

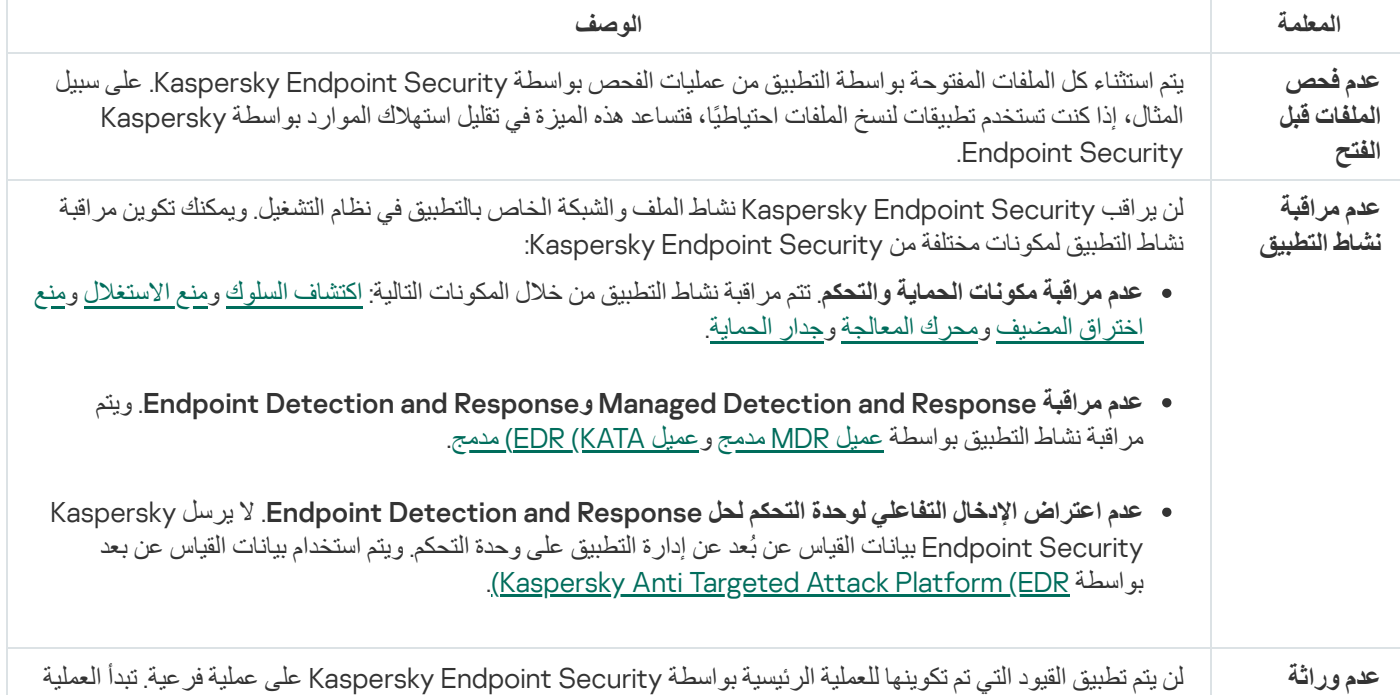

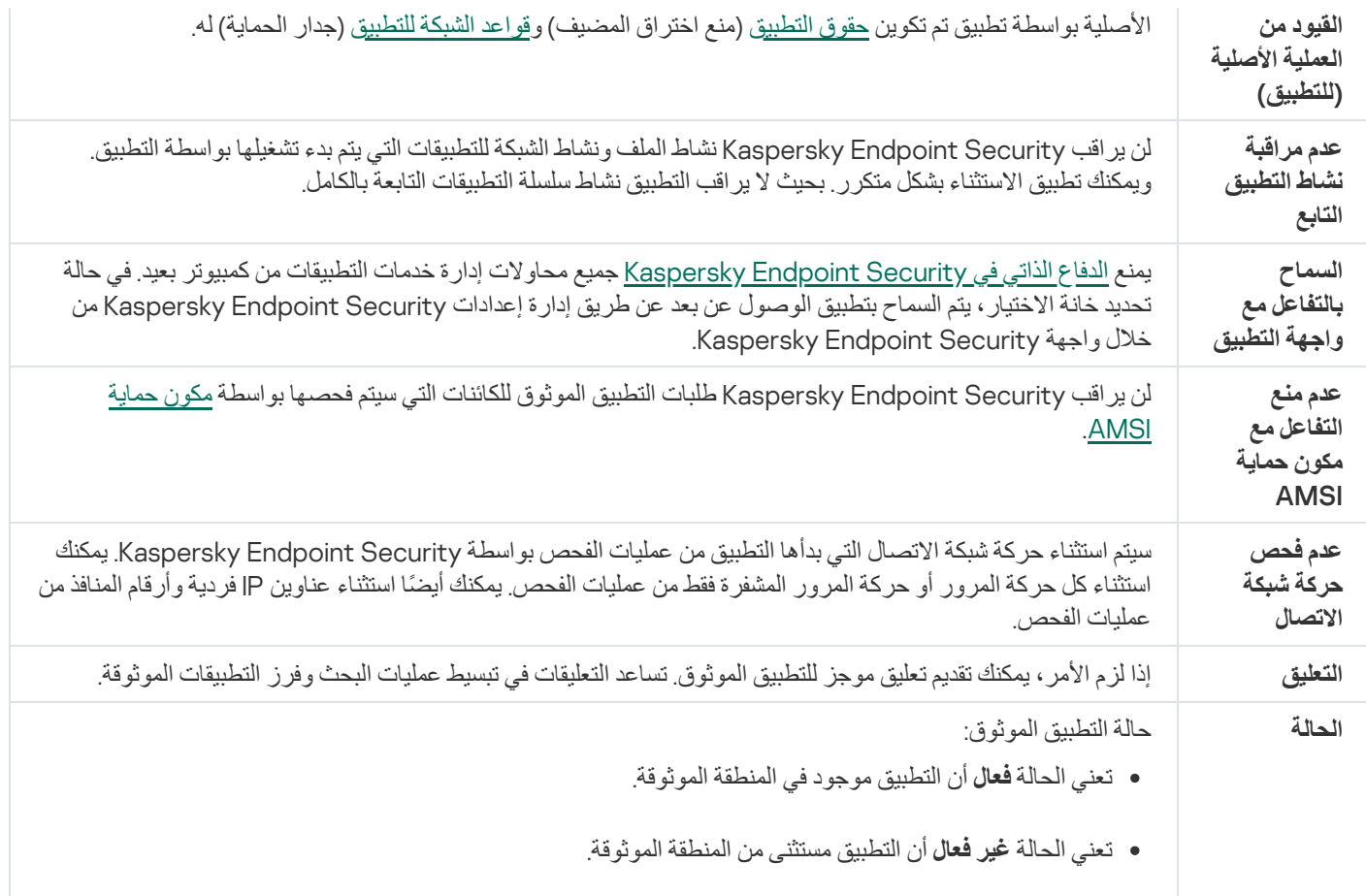

## إنشاء منطقة موثوقة محلیة

<span id="page-552-0"></span>یمكن للمستخدم الآن إنشاء المنطقة المحلیة الموثوقة الخاصة بھ لجھاز كمبیوتر معین. وبھذه الطریقة، یستطیع المستخدم إنشاء قوائم محلیة من استثناءات الفحص والتطبیقات الموثوقة الخاصة بھ بالإضافة إلى المنطقة العامة الموثوقة في سیاسة ما. ویستطیع المسؤول باستخدام الاستثناءات المحلیة أو التطبیقات الموثوقة المحلية أو منعها في إعدادات السياسة. ولفعل ذلك، استخدم خانتي الاختيار ا**لسماح باستخدام الاستثناءات المحلية و السماح باستخدام ال<b>تطبيقات** ا**لموثوقة المحلية** في قسم من السیاسة. **الاستثناءات**

إذا كان المسؤول يسمح بإنشاء منطقة محلية موثوقة، يستطيع المستخدم إضافة [استثناءات](#page-523-0) الفحص الخاصة به والتطبيقات الموثوقة في واجهة المستخدم الخاصة بالتطبيق. وفي الوقت نفسه، ليس لدى المستخدم أذونات لتعدیل الكائنات أو حذفها من المنطقة الموثوقة التي تم تكوينها في السياسة. ویمكن للمسؤول أيضًا عرض عناصر القائمة أو إضافتھا أو تعدیلھا أو حذفھا في وحدة تحكم Center Security Kaspersky إذا كانت ھناك حاجة إلى إضافة الاستثناءات لجھاز كمبیوتر فردي.

یخفي Security Endpoint Kaspersky قوائم استثناءات الفحص والتطبیقات الموثوقة في واجھة المستخدم الخاصة بالتطبیق إذا تم حظر تكوین المنطقة الموثوقة بواسطة المسؤول في وحدة التحكم (رمز "القفل المغلق") وتم حظر استثناءات الفحص المحلیة والتطبیقات الموثوقة.

**كیفیة إضافة كائن إلى المنطقة الموثوقة في وحدة تحكم الإدارة** [\(MMC\(](javascript:toggleBlock()

- .Kaspersky Security Center Administration Console افتح .1
- 2. في مجلد Managed devices الخاص بشجرة وحدة تحكم الإدارة، افتح المجلد الذي يحمل اسم مجمو عة الإدارة التي تنتمي إليها أجهزة الكمبيوتر العمیلة ذات الصلة.
	- .3 في مساحة العمل، حدد علامة تبویب . Devices
	- 4. انقر نقرًا مزدوجًا فوق نافذة خصائص الكمبيوتر لفتحها.
	- 5. من نافذة خصائص الكمبيوتر ، حدد القسم Applications.
- 6. في قائمة تطبيقات Kaspersky المثبتة على الكمبيوتر ، حدد **Kaspersky Endpoint Security for Windows** وانقر نقرًا مزدوجًا لفتح خصائص التطبیق.
	- .7 في نافذة إعدادات التطبیق، اختر ← . **الإعدادات العامة الاستثناءات**
	- .8 في القسم ← ، انقر على الزر . **استثناءات الفحص والتطبیقات الموثوقة استثناءات الفحص المحلي الإعدادات**
		- یفتح ھذا نافذة تحتوي على قائمة الاستثناءات المحلیة.

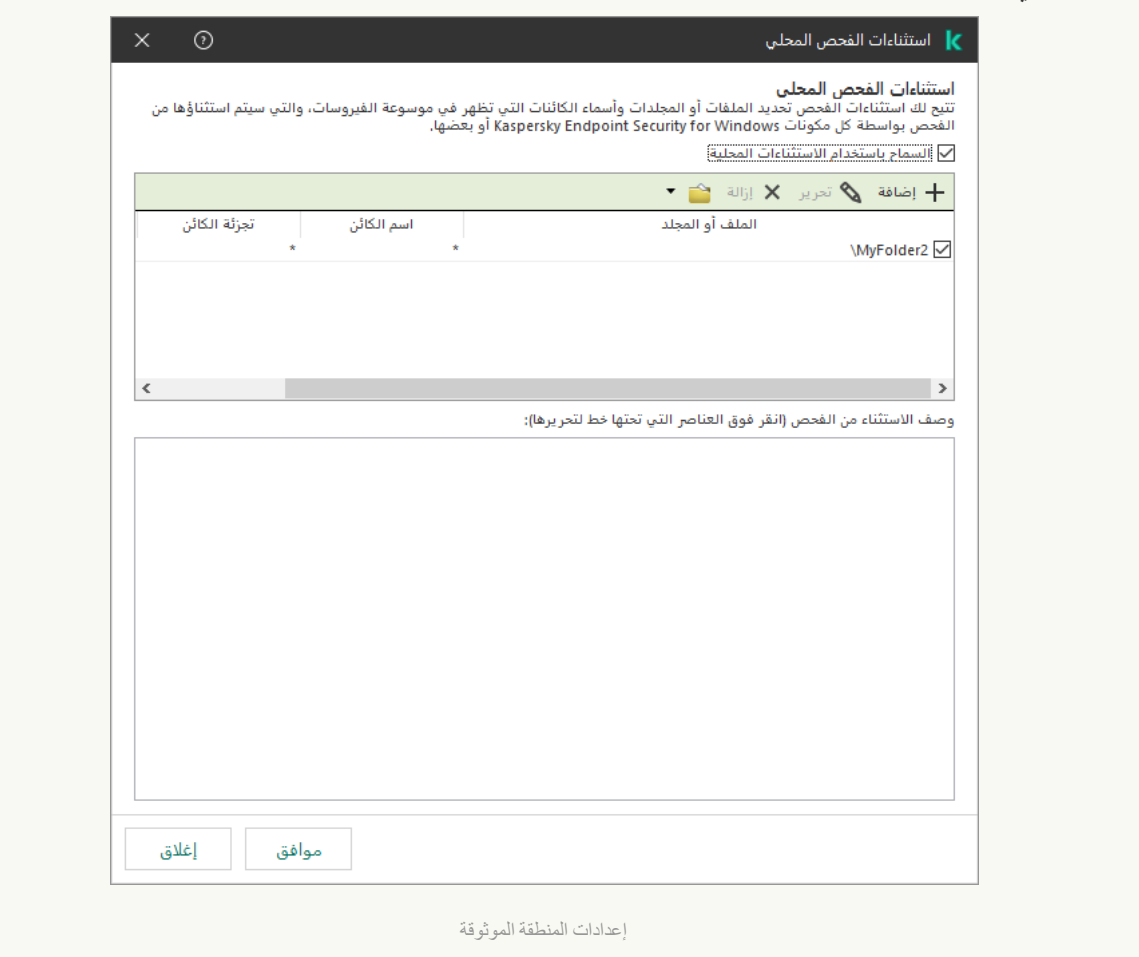

.9 أنشئ قائمة باستثناءات الفحص المحلي.

قواعد إنشاء استثناءات الفحص المحلي ھي نفسھا الخاصة [بالاستثناءات](#page-523-0) العامة. یدعم Security Endpoint Kaspersky متغیرات البیئة وحروف \* و? عند إدخال قناع.

10. في القسم ا**ستثناءات الفحص و التطبيقات الموثوقة** ← ا**لتطبيقات الموثوقة المحلية**، انقر على الزر الإعدادات.

یفتح ھذا نافذة تحتوي على قائمة بالتطبیقات الموثوقة المحلیة.

.11 أنشئ قائمة بالتطبیقات الموثوقة المحلیة.

تعتبر قواعد إضافة التطبیقات إلى قائمة التطبیقات الموثوقة المحلیة ھي نفس قواعد [الإضافة](#page-544-0) إلى القائمة العامة. یدعم Endpoint Kaspersky Security متغیرات البیئة وحروف \* و? عند إدخال قناع.

.12 احفظ تغییراتك.

#### **كیفیة إضافة كائن إلى المنطقة الموثوقة المحلیة في** Console Web **و**[Console Cloud](javascript:toggleBlock()

- 1. في النافذة الرئيسية لـ Web Console، حدد **Managed devices →.**<br>1. في النافذة الرئيسية لـ Web Console ،
	- .2 انقر فوق اسم الكمبیوتر الذي ترید السماح لمستخدم بتنفیذ إجراء محظور علیھ.
		- .3 حدد علامة التبویب . Applications
		- .4 انقر على . Kaspersky Endpoint Security for Windows تقوم ھذه الخطوة بفتح الإعدادات الخاصة بالتطبیق المحلي.
			- .5 حدد علامة التبویب . Application settings
- .6 في نافذة إعدادات التطبیق، اختر ← . General settings Exclusions and types of detected objects
	- 7. في القسم Scan exclusions and trusted applications ، انقر على الرابط Local scan exclusions.
		- .8 أنشئ قائمة باستثناءات الفحص المحلي.

تعتبر قواعد إنشاء الاستثناءات المحلیة ھي نفسھا قواعد إنشاء [الاستثناءات](#page-523-0) العامة. یدعم Security Endpoint Kaspersky متغیرات البیئة وحروف \* و? عند إدخال قناع.

- 9. في القسم Scan exclusions and trusted applications، انقر على الرابط Local trusted applications.
	- .10 أنشئ قائمة بالتطبیقات الموثوقة المحلیة.

تعتبر قواعد إضافة التطبیقات إلى قائمة التطبیقات الموثوقة المحلیة ھي نفس قواعد [الإضافة](#page-544-0) إلى القائمة العامة. یدعم Endpoint Kaspersky Security متغیرات البیئة وحروف \* و? عند إدخال قناع.

.11 احفظ تغییراتك.

**كیفیة إنشاء استثناء فحص محلي في واجھة [التطبیق](javascript:toggleBlock()**

.1 في نافذة التطبیق [الرئیسیة](#page-122-0)، انقر فوق الزر .

2. في نافذة إعدادات التطبيق، اختر الإع**دادات العامة ← الاستثناءات وأنواع الكائنات المكتشفة.** 

3. في القسم الا**ستثناءات،** انقر على الرابط إ**دارة الاستثناء**ات<sub>.</sub>

یخفي Security Endpoint Kaspersky قائمة استثناءات الفحص في واجھة المستخدم الخاصة بالتطبیق إذا تم حظر تكوین استثناءات الفحص بواسطة المسؤول في وحدة التحكم (رمز "القفل المغلق") وتم حظر استثناءات الفحص المحلیة (تم إلغاء تحدید خانة الاختیار **السماح** .( **باستخدام الاستثناءات المحلیة**

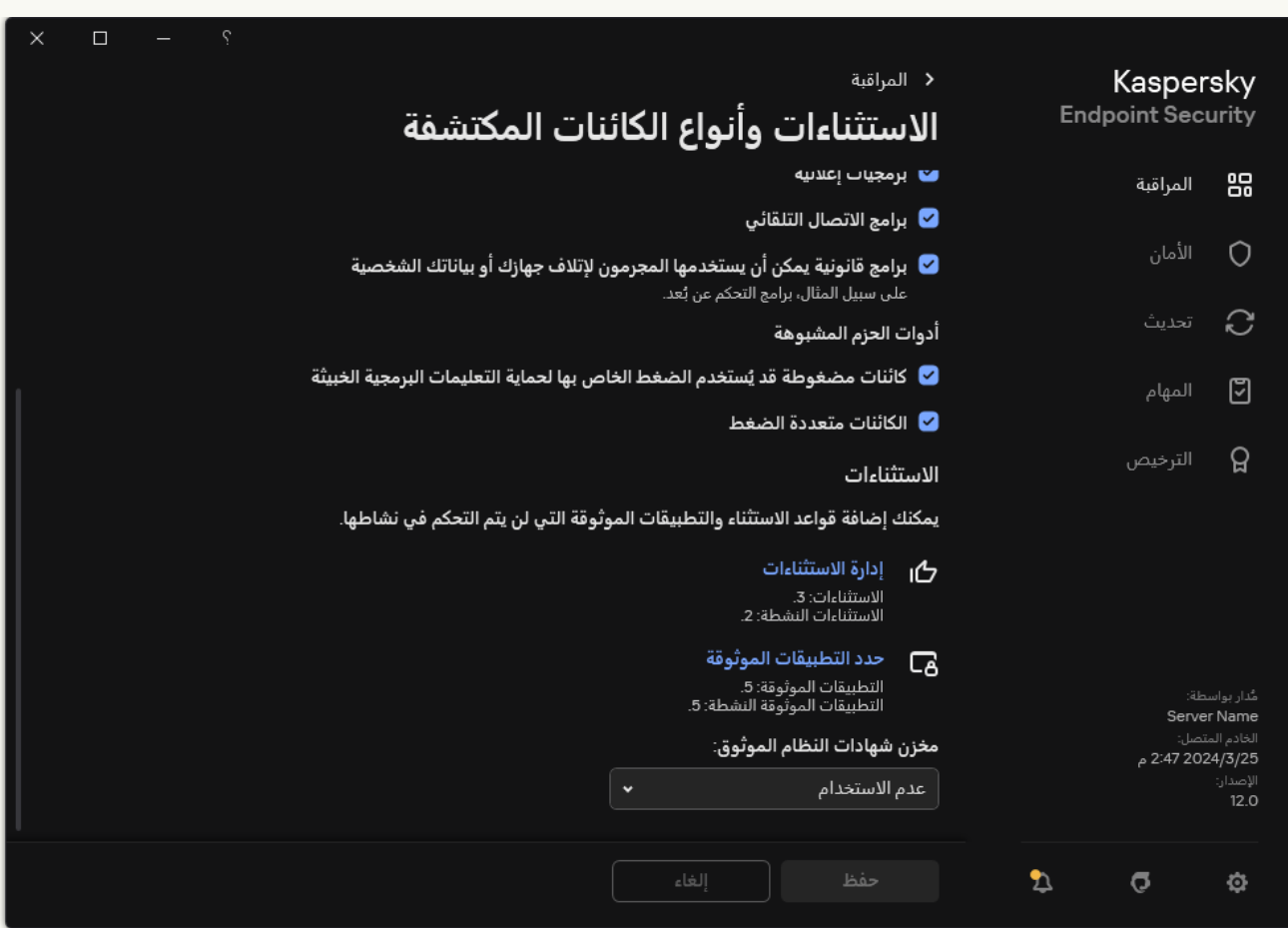

إعدادات الاستثناءات

#### 4. انقر عل*ى* إ**ضافة**.

5. إذا كنت تر غب في استثناء ملف أو مجلد من عمليات الفحص، فحدد الملف أو المجلد بالنقر فوق الزر **استعراض**.

یمكنك أيضًا إدخال المسار یدویًا. یدعم Kaspersky Endpoint Security متغیرات البیئة وحروف \* و ? عند إدخال قناع:

- حرف \* (العلامة النجمیة)، الذي یحل محل أي مجموعة من الأحرف، باستثناء حرفي \ و / (محددات لأسماء الملفات والمجلدات في مسارات الملفات والمجلدات). على سبیل المثال، سوف یتضمن القناع txt.\\*\\*:C كل المسارات إلى الملفات ذات الامتداد TXT الموجود في المجلدات على محرك الأقراص :C، ولكنھ لیس موجو ًدا في المجلدات الفرعیة.
- تحل علامتان نجمیتان متتالیتان \* محل أي مجموعة من الأحرف (بما في ذلك مجموعة فارغة) في اسم الملف أو المجلد، بما في ذلك حرفي \ و / (محددات لأسماء الملفات والمجلدات في مسارات الملفات والمجلدات). على سبیل المثال، سوف یتضمن القناع txt.\\*\*\\*Folder\:C كل المسارات إلى الملفات ذات الملحق TXT الموجودة في المجلدات المتداخلة في Folder، باستثناء المجلد Folder نفسھ. یجب أن یتضمن القناع مستوى تداخل واحد على الأقل. القناع txt.\\*\*\\*:C ھو قناع غیر صالح.

حرف ? (علامة الاستفھام)، الذي یحل محل أي حرف فردي، باستثناء حرفي \ و / (محددات لأسماء الملفات والمجلدات في مسارات الملفات والمجلدات). على سبيل المثال، سيتضمن القناع c:\Folder\??? . txt\_ مسارات إلى جميع الملفات الموجودة في المجلد المُسمى Folder الذي یحتوي على الامتداد TXT واسم یتكون من ثلاثة أحرف.

یمكنك استخدام الأقنعة في بدایة مسار الملف أو في منتصفھ أو في نھایتھ. على سبیل المثال، إذا كنت ترید إضافة مجلد لجمیع المستخدمین إلى الاستثناءات، أدخل القناع \Folder\\*\Users\:C.

- 6. إذا كنت تر غب في استثناء نوع معين من الكائنات من عمليات الفحص، في الحقل ا**لكانن** أدخل اسم نوع الكائن وفقًا لتصنيف موسوعة <u>[Kaspersky](https://encyclopedia.kaspersky.com/knowledge/the-classification-tree/)</u> (على سبیل المثال، البرید الإلكتروني-فیروس متنقل أو مجموعة الجذر أو الإدارة عن بعد). یمكنك استخدام الأقنعة مع حرف ? (یستبدل أي حرف مفرد) و\* (یحل محل أي عدد من الأحرف). على سبیل المثال، في حالة تحدید القناع عملیات من Client-SMTPو Client-P2Pو Client-IRC كائنات Kaspersky Endpoint Security یستثني ،Client\* الفحص.
	- .7 إذا كنت ترغب في استثناء ملف فردي من عملیات الفحص، فأدخل تجزئة الملف في الحقل . **رمز تجزئة الملف** في حالة تعدیل الملف، سیتم أیضًا تعدیل تجزئة الملف. إذا حدث هذا، فلن تتم إضافة الملف المعدل إلى الاستثناءات.
		- 8. في القسم **مكونـات الـحمـايـة،** حدد المكونـات التي تريد تطبيق استثنـاء الفحص عليهـا<sub>.</sub>
		- 9. إذا لزم الأمر ، في الحقل ا**لتعليق**، أدخل تعليقًا مختصرًا على استثناء من الفحص الذي تقوم بإنشائه<sub>.</sub>
			- .10 حدد الحالة للاستثناء. **فعال**

یمكنك إیقاف الاستثناءات في أي وقت باستخدام مفتاح التبدیل.

.11 احفظ تغییراتك.

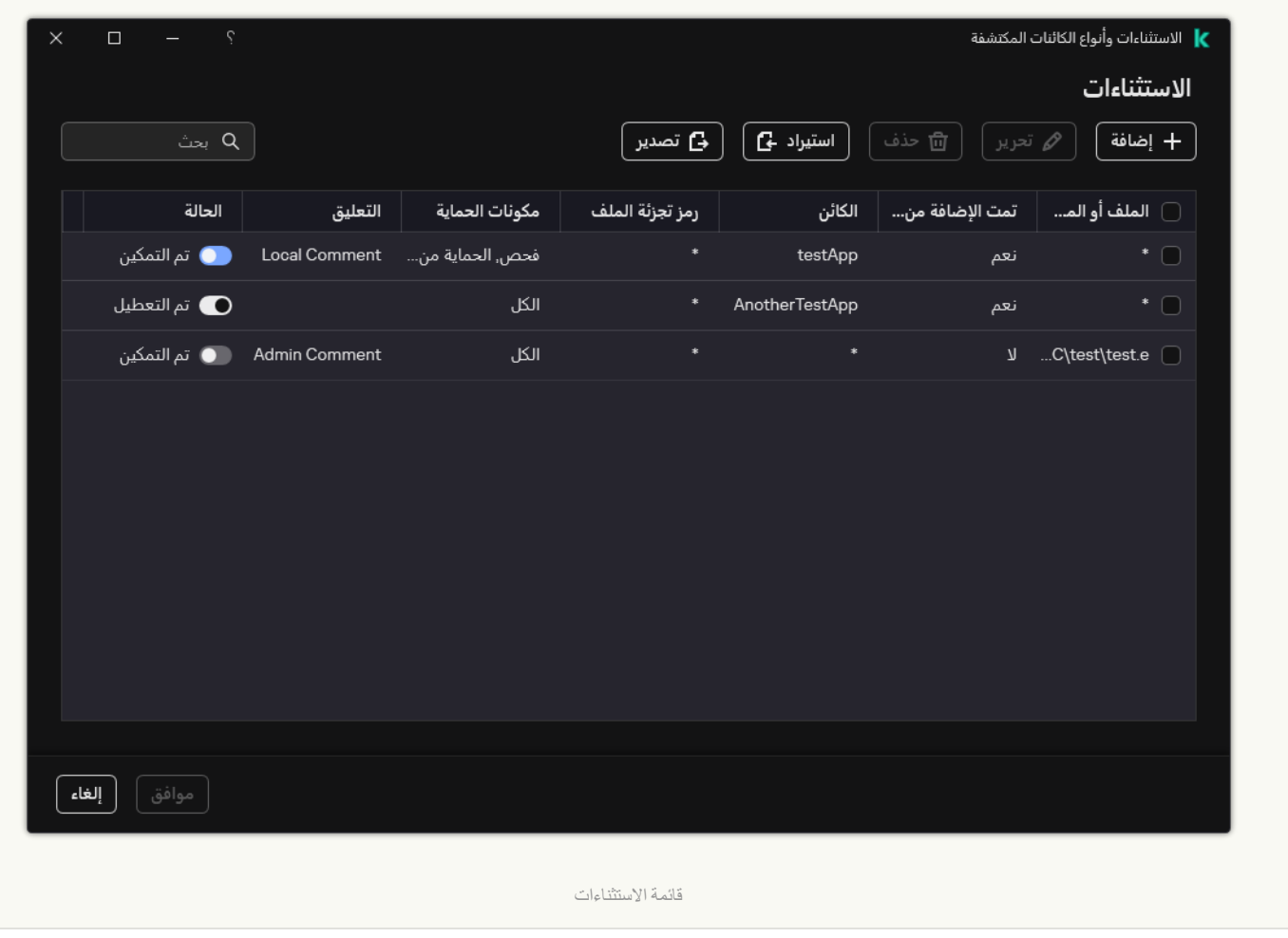

**كیفیة إضافة تطبیق إلى قائمة [التطبیقات](javascript:toggleBlock() المحلیة الموثوقة في واجھة التطبیق**

1. في نافذة التطبيق الرئيسية، انقر فوق الزر .

2. في نافذة إعدادات التطبيق، اختر الإع**دادات العامة ← الاستثناءات وأنواع الكائنات المكتشفة.** 

3. في القسم الا**ستثنـاءات،** انقر على الر ابط **حدد التطبيقات الموثوقة**.

یخفي Security Endpoint Kaspersky القائمة الموحدة للتطبیقات الموثوقة في واجھة المستخدم الخاصة بالتطبیق إذا تم حظر تكوین التطبیقات الموثوقة بواسطة المسؤول في وحدة التحكم (رمز "القفل المغلق") وتم حظر التطبیقات الموثوقة المحلیة (تم إلغاء تحدید خانة الاختیار .( **السماح باستخدام التطبیقات الموثوقة المحلیة**

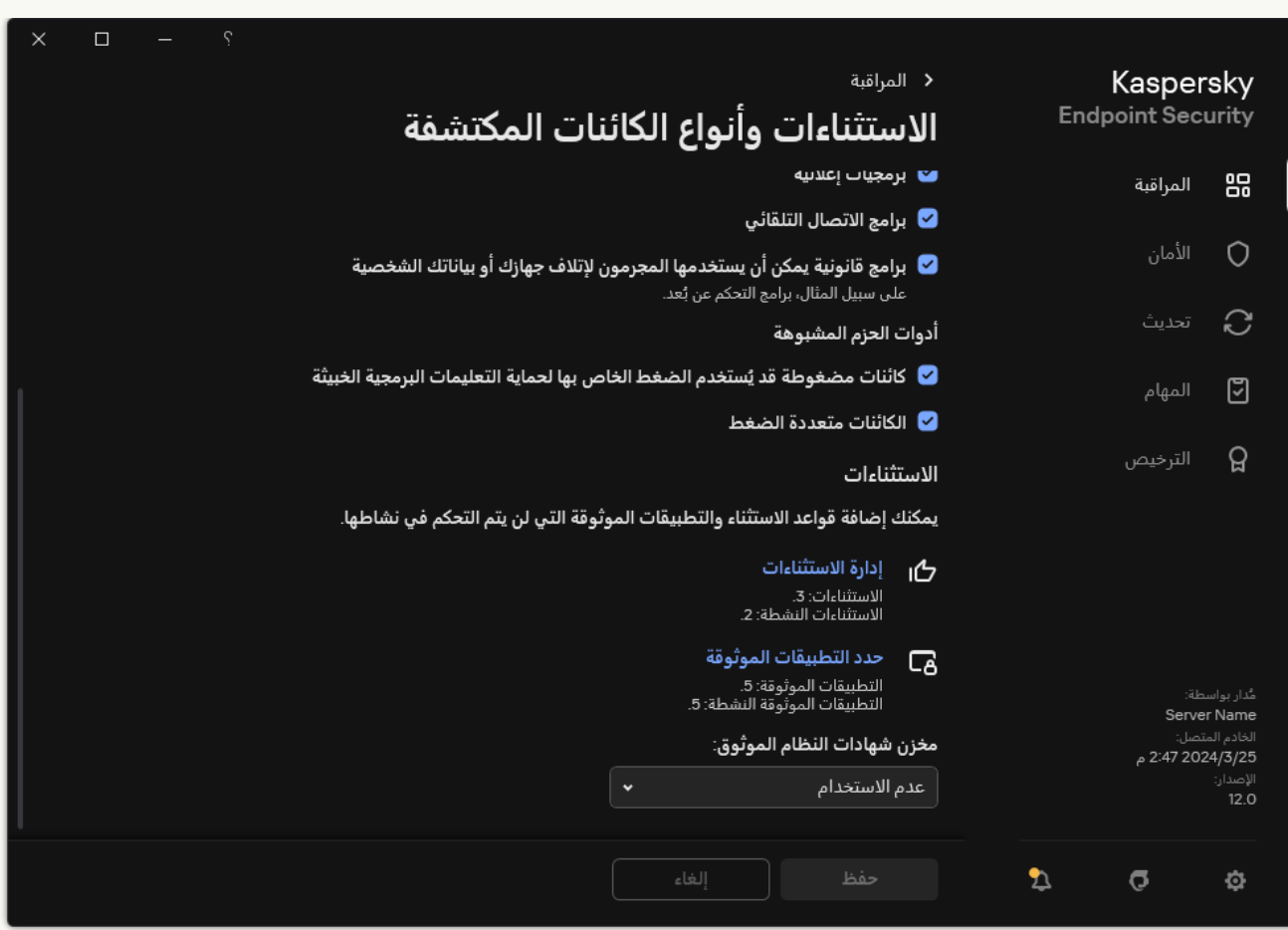

إعدادات الاستثناءات

4. في النافذة التي تفتح، انقر فوق الزر إ**ضافة**.

.5 حدد الملف القابل للتنفیذ للتطبیق الموثوق.

یمكنك أيضًا إدخال المسار يدويًا. يدعم Kaspersky Endpoint Security متغير ات البيئة وحروف \* و ? عند إدخال قناع.

یدعم Security Endpoint Kaspersky متغیرات البیئة ویحول المسار في الواجھة المحلیة للتطبیق. بعبارة أخرى، إذا أدخلت مسار الملف في C:\Users\Fred123\Documents\File.exe سجل إضافة یتم ،userprofile%\Documents\File.exe% الواجهة المحلية للتطبيق للمستخدم Fred123. ووفقًا لذلك، يتجاهل Kaspersky Endpoint Security البرنامج الموثوق File.exe للمستخدمین الآخرین. ولتطبیق الإدخال على كل حسابات المستخدمین، یمكنك استخدام الحرف \* (على سبیل المثال، .(C:\Users\\*\Documents\File.exe

كلما أضفت متغیر بیئة جدیدًا، فأنت بحاجة إلى إعادة تشغيل التطبيق.

.6 في نافذة خصائص التطبیق الموثوق، كّون [الإعدادات](#page-544-0) المتقدمة.

.7 یمكنك استخدام مفتاح التبدیل لاستثناء تطبیق من المنطقة [الموثوقة](#page-552-0) في أي وقت (انظر الشكل أدناه).

.8 احفظ تغییراتك.

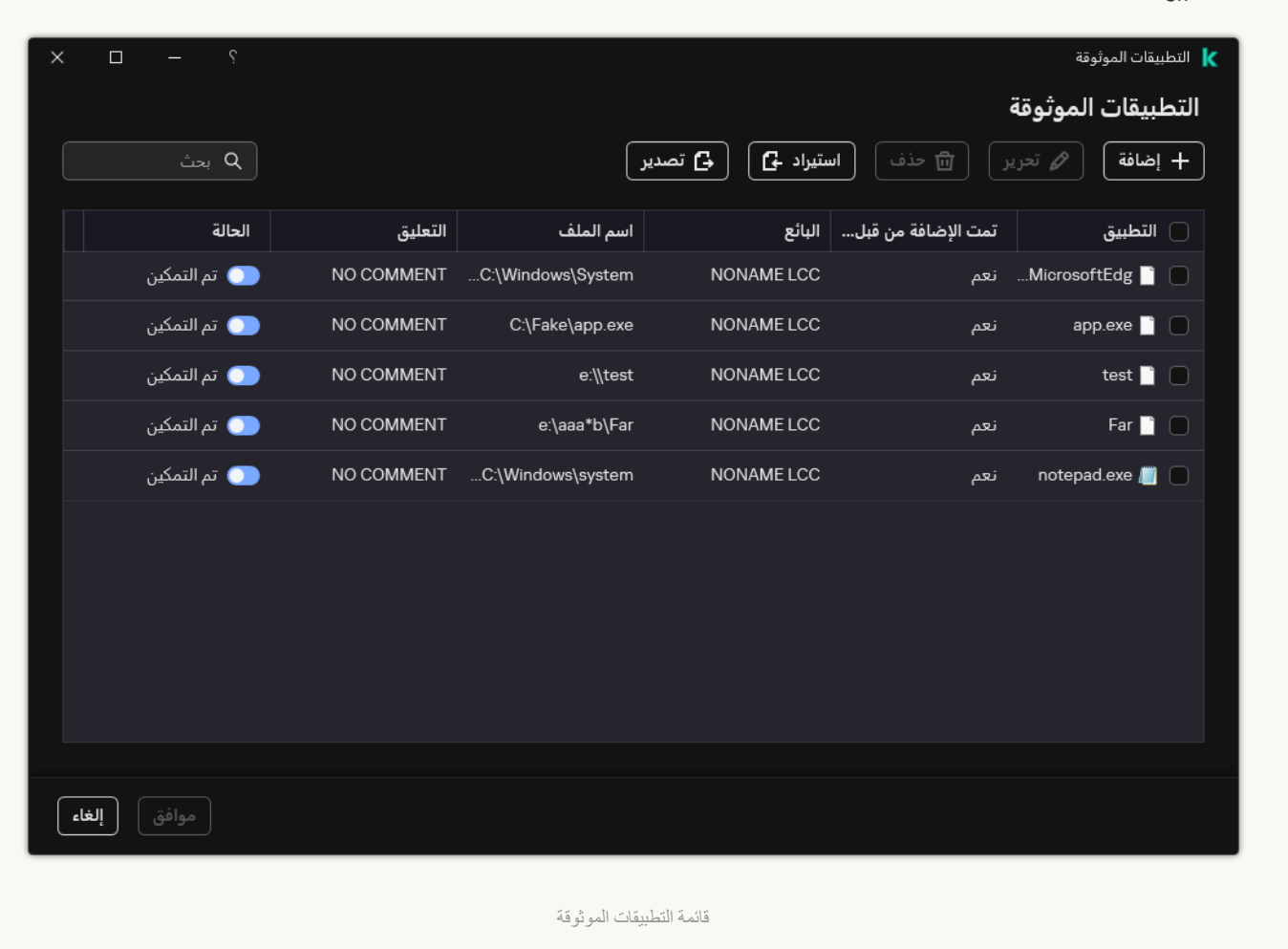

# تصدیر واستیراد المنطقة الموثوقة

تُعد المنطقة الموثوقة بمثابة قائمة یتم تكوینھا بواسطة مسؤول النظام تضم كائنات وتطبیقات لا یقوم Security Endpoint Kaspersky بمراقبتھا عندما یكون نشطًا. تتكون المنطقة الموثوقة من القوائم التالیة: scan [exclusions](#page-523-0) و<u>trusted [applications](#page-544-0) و</u>یمكنك تصدیر هذه القوائم إلى ملفات XML وتنسیقات أخرى. ثم يمكنك تعديل الملف، على سبيل المثال، لإضافة عدد كبير من الاستثناءات من النوع نفسه. ويمكنك أيضًا استخدام وظيفة التصدير/الاستيراد لإنشاء نسخة احتیاطیة من قائمة الاستثناءات وقائمة تطبیقات الموثوقة أو لترحیل القوائم إلى خادم مختلف.

یستخدم التطبیق التنسیقات التالیة لتصدیر واستیراد قائمة الاستثناءات:

- یتوفر XML في وحدة تحكم الإدارة (MMC (وConsole Cloud وConsole Cloud.
- یتوفر DAT فقط للاستیراد في وحدة تحكم الإدارة (MMC(. ویكون الغرض من ھذا التنسیق الحفاظ على التوافق مع الإصدارات القدیمة من التطبیق. ویمكنك تحویل ملف DAT إلى XML في وحدة تحكم الإدارة (MMC (لترحیل قوائم الاستثناء إلى Console Web.
	- یتوفر CSV فقط في الواجھة المحلیة للتطبیق.

یستخدم Security Endpoint Kaspersky تنسیق XML لتصدیر واستیراد قائمة التطبیقات الموثوقة.

**كیفیة تصدیر واستیراد المنطقة الموثوقة في وحدة تحكم الإدارة** [\(MMC\(](javascript:toggleBlock()

.Kaspersky Security Center Administration Console افتح .1

2. في شجرة وحدة التحكم، حدد Policies.

3. حدد السياسة اللازمة وانقر نقرًا مزدوجًا لفتح خصائص السياسة.

.4 في نافذة السیاسة، حدد ← . **الإعدادات العامة الاستثناءات**

5. في القسم ا**ستثناءات الفحص والتطبيقات الموثوقة**، انقر على الزر الإع**دادات**.

.6 لتصدیر قائمة القواعد:

a. حدد علامة التبویب . **استثناءات الفحص**

یفتح ھذا نافذة تحتوي على قائمة استثناءات.

b. حدد الاستثناءات التي ترید تصدیرھا. لتحدید منافذ متعددة، استخدم مفتاحي أو . **SHIFT CTRL**

إذا لم تحدد أي استثناء، فسیقوم Security Endpoint Kaspersky بتصدیر كل الاستثناءات.

c. انقر على رابط . **تصدیر**

d. في النافذة التي تفتح، حدد اسم ملف XML الذي ترید تصدیر قائمة الاستثناءات الموثوقة إلیھ وحدد المجلد الذي ترید حفظ ھذا الملف بھ.

e. احفظ الملف.

یقوم Security Endpoint Kaspersky بتصدیر قائمة الاستثناءات بالكامل إلى ملف XML. یدعم Security Endpoint Kaspersky أیضًا تصدیر قائمة الاستثناءات إلى ملف DAT.

.7 لتصدیر قائمة التطبیقات الموثوقة:

a. حدد علامة التبویب . **التطبیقات الموثوقة**

یفتح ھذا نافذة تحتوي على قائمة بالتطبیقات الموثوقة.

b. حدد التطبیقات الموثوقة التي ترید تصدیرھا. لتحدید منافذ متعددة، استخدم مفتاحي أو . **SHIFT CTRL** إذا لم تحدد أي تطبیق موثوق، سیقوم Security Endpoint Kaspersky بتصدیر كل التطبیقات الموثوقة.

c. انقر على رابط . **تصدیر**

d. یفتح ھذا نافذة، وفي تلك النافذة، أدخل اسم ملف XML الذي ترید تصدیر قائمة التطبیقات الموثوقة إلیھ وحدد المجلد الذي ترید حفظ ھذا الملف بھ.

e. احفظ الملف.

یقوم Security Endpoint Kaspersky بتصدیر قائمة التطبیقات الموثوقة إلى ملف XML.

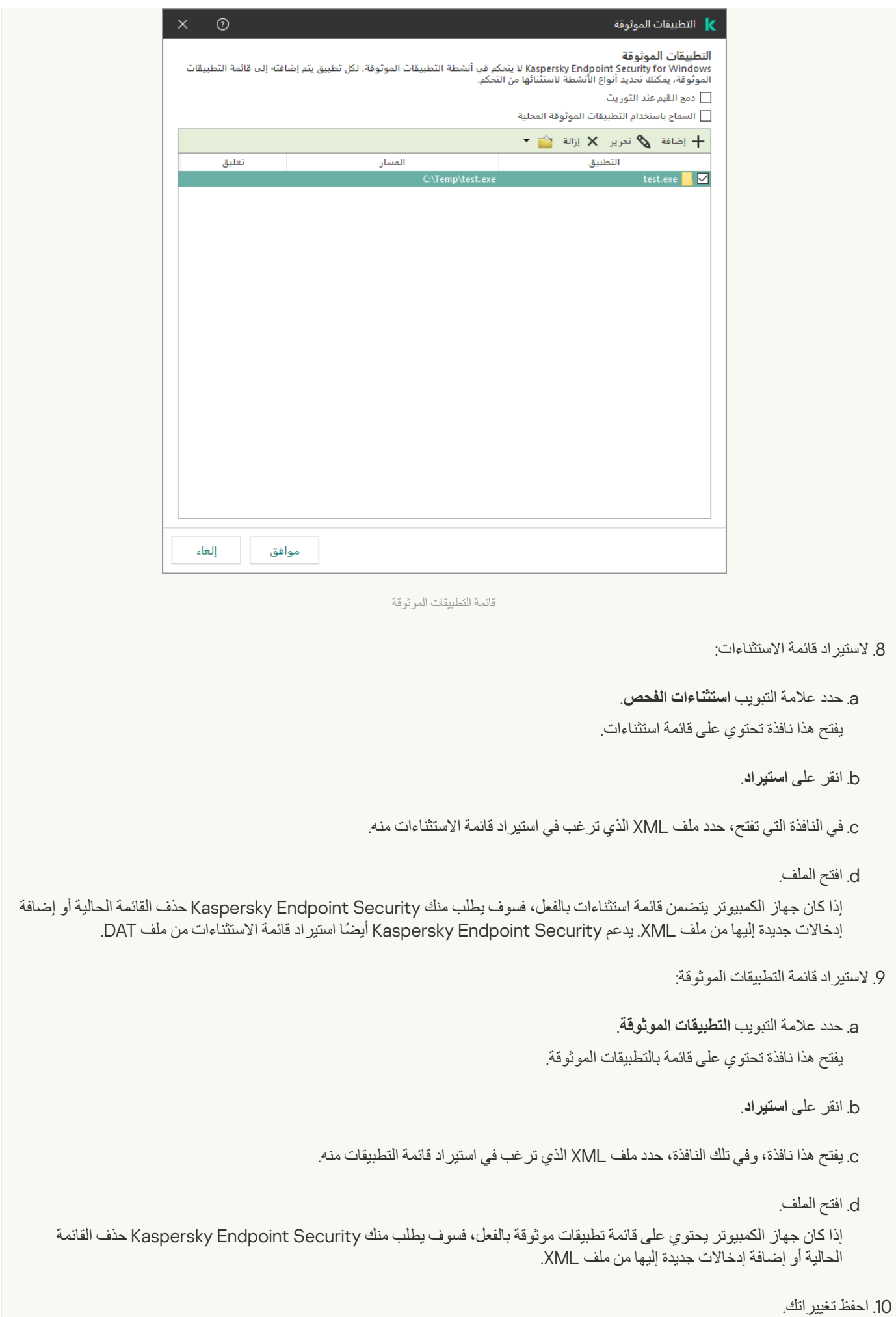

1. في النافذة الرئيسية لـ Web Console ، حدد **Policies & profiles .** في النافذة الرئيسية لـ

.2 انقر فوق اسم سیاسة Security Endpoint Kaspersky.

فتح نافذة خصائص السیاسة.

- .3 حدد علامة التبویب . Application settings
- 4. انتقل إلى Exclusions and types of detected objects ← General settings.

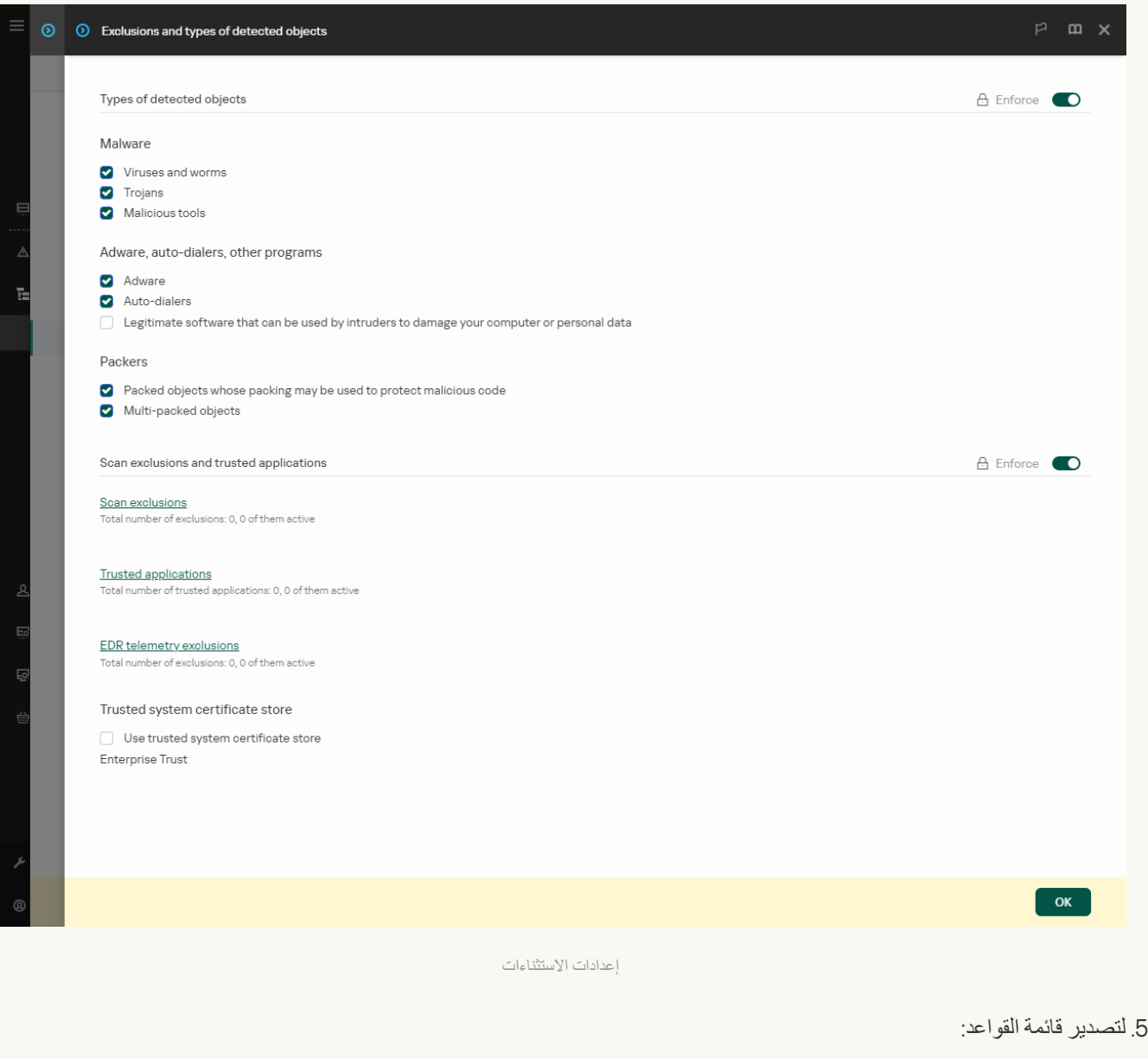

#### a. في القسم Scan exclusions and trusted applications، انقر على الرابط Scan exclusions.

- b. حدد الاستثناءات التي ترید تصدیرھا.
	- c. انقر على . Export

d. أكد أنك ترید تصدیر الاستثناءات المحددة فقط، أو تصدیر قائمة الاستثناءات بأكملھا.

e. في النافذة التي تفتح، حدد اسم ملف XML الذي ترید تصدیر قائمة الاستثناءات الموثوقة إلیھ وحدد المجلد الذي ترید حفظ ھذا الملف بھ.

f. احفظ الملف.

#### g. یقوم Security Endpoint Kaspersky بتصدیر قائمة الاستثناءات بالكامل إلى ملف XML.

.6 لتصدیر قائمة التطبیقات الموثوقة:

#### a. في القسم Scan exclusions and trusted applications، انقر على الرابط Trusted applications.

b. حدد الاستثناءات التي ترید تصدیرھا.

#### c. انقر على . Export

d. أكد أنك ترید تصدیر الاستثناءات المحددة فقط، أو تصدیر قائمة الاستثناءات بأكملھا.

e. في النافذة التي تفتح، حدد اسم ملف XML الذي ترید تصدیر قائمة الاستثناءات الموثوقة إلیھ وحدد المجلد الذي ترید حفظ ھذا الملف بھ.

f. احفظ الملف.

یقوم Security Endpoint Kaspersky بتصدیر قائمة الاستثناءات بالكامل إلى ملف XML.

#### .7 لاستیراد قائمة الاستثناءات:

### a. انقر على . Import

b. في النافذة التي تفتح، حدد ملف XML الذي ترغب في استیراد قائمة الاستثناءات منھ.

c. افتح الملف.

إذا كان جھاز الكمبیوتر یتضمن قائمة استثناءات بالفعل، فسوف یطلب منك Security Endpoint Kaspersky حذف القائمة الحالیة أو إضافة إدخالات جدیدة إلیھا من ملف XML.

#### .8 لاستیراد قائمة التطبیقات الموثوقة:

a. في القسم Scan exclusions and trusted applications، انقر على الرابط Trusted applications.

b. انقر على . Import

c. یفتح ھذا نافذة، وفي تلك النافذة، حدد ملف XML الذي ترغب في استیراد قائمة التطبیقات منھ.

d. افتح الملف.

إذا كان جھاز الكمبیوتر یحتوي على قائمة تطبیقات موثوقة بالفعل، فسوف یطلب منك Security Endpoint Kaspersky حذف القائمة الحالیة أو إضافة إدخالات جدیدة إلیھا من ملف XML.

.9 احفظ تغییراتك.

**كیفیة تصدیر أو استیراد المنطقة [الموثوقة](javascript:toggleBlock() في واجھة التطبیق**

### .1 في نافذة التطبیق [الرئیسیة](#page-122-0)، انقر فوق الزر .

2. في نافذة إعدادات التطبيق، اختر الإع**دادات العامة ← الاستثناءات وأنواع الكائنات المكتشفة.** 

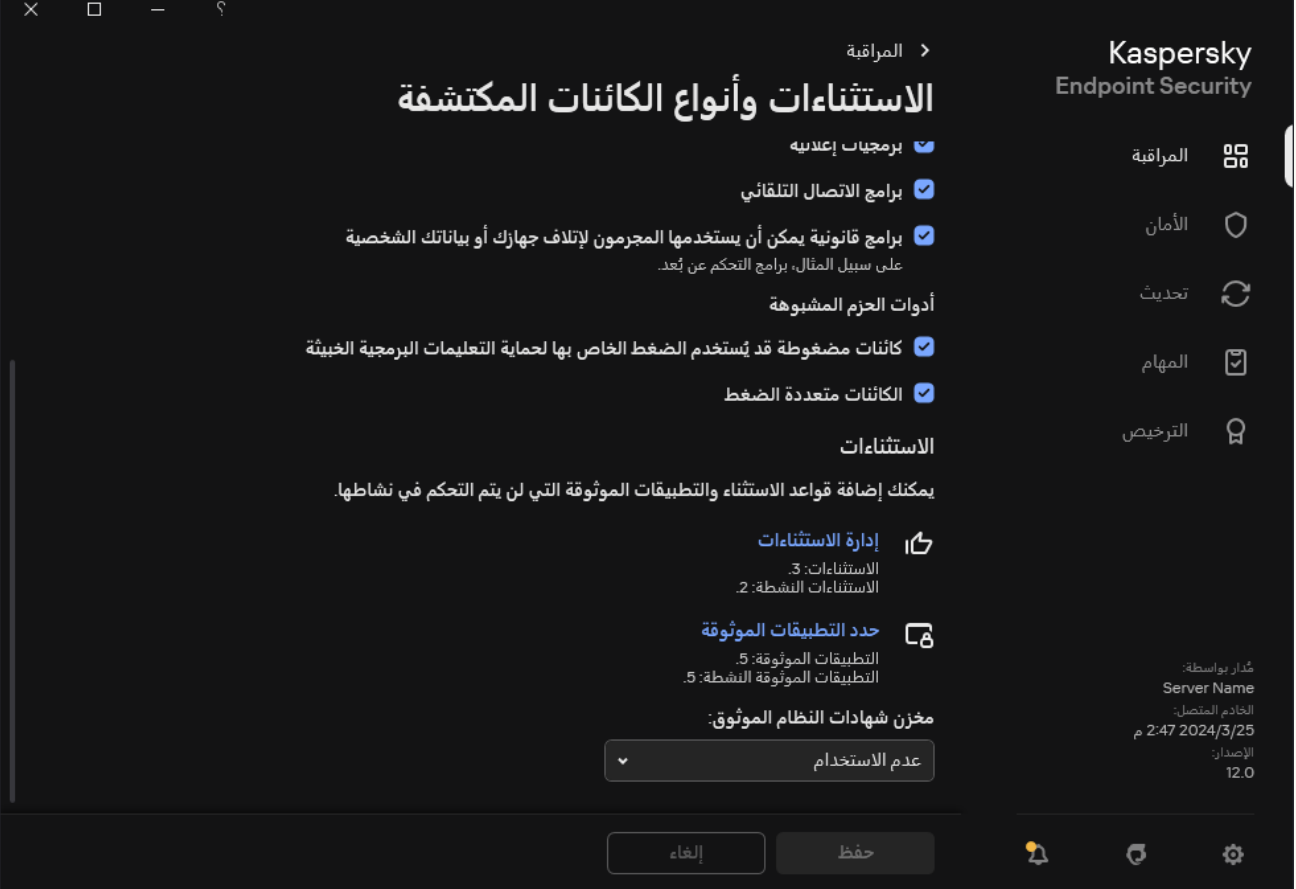

إعدادات الاستثناءات

- .3 لتصدیر قائمة القواعد:
- a. في القسم ال**استثناءات**، انقر على الرابط إ**دارة الاستثناءات**.
	- b. حدد الاستثناءات التي ترید تصدیرھا.
		- c. انقر على . **تصدیر**
- d. أكد أنك ترید تصدیر الاستثناءات المحددة فقط، أو تصدیر قائمة الاستثناءات بأكملھا.
- e. في النافذة التي تفتح، حدد اسم ملف CSV الذي ترید تصدیر قائمة الاستثناءات الموثوقة إلیھ وحدد المجلد الذي ترید حفظ ھذا الملف بھ.
	- f. احفظ الملف.
	- یقوم Security Endpoint Kaspersky بتصدیر قائمة الاستثناءات بالكامل إلى ملف CSV.

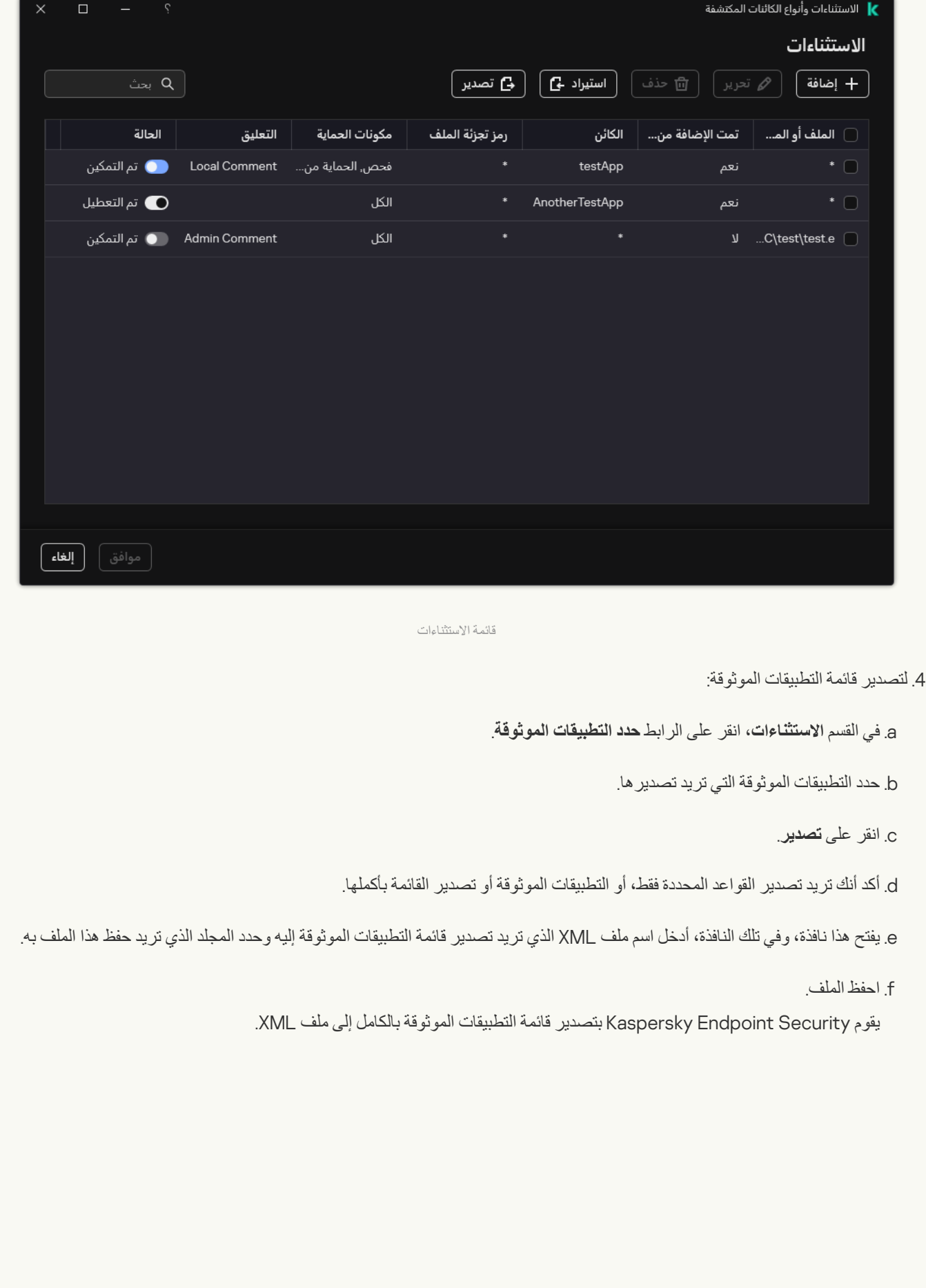

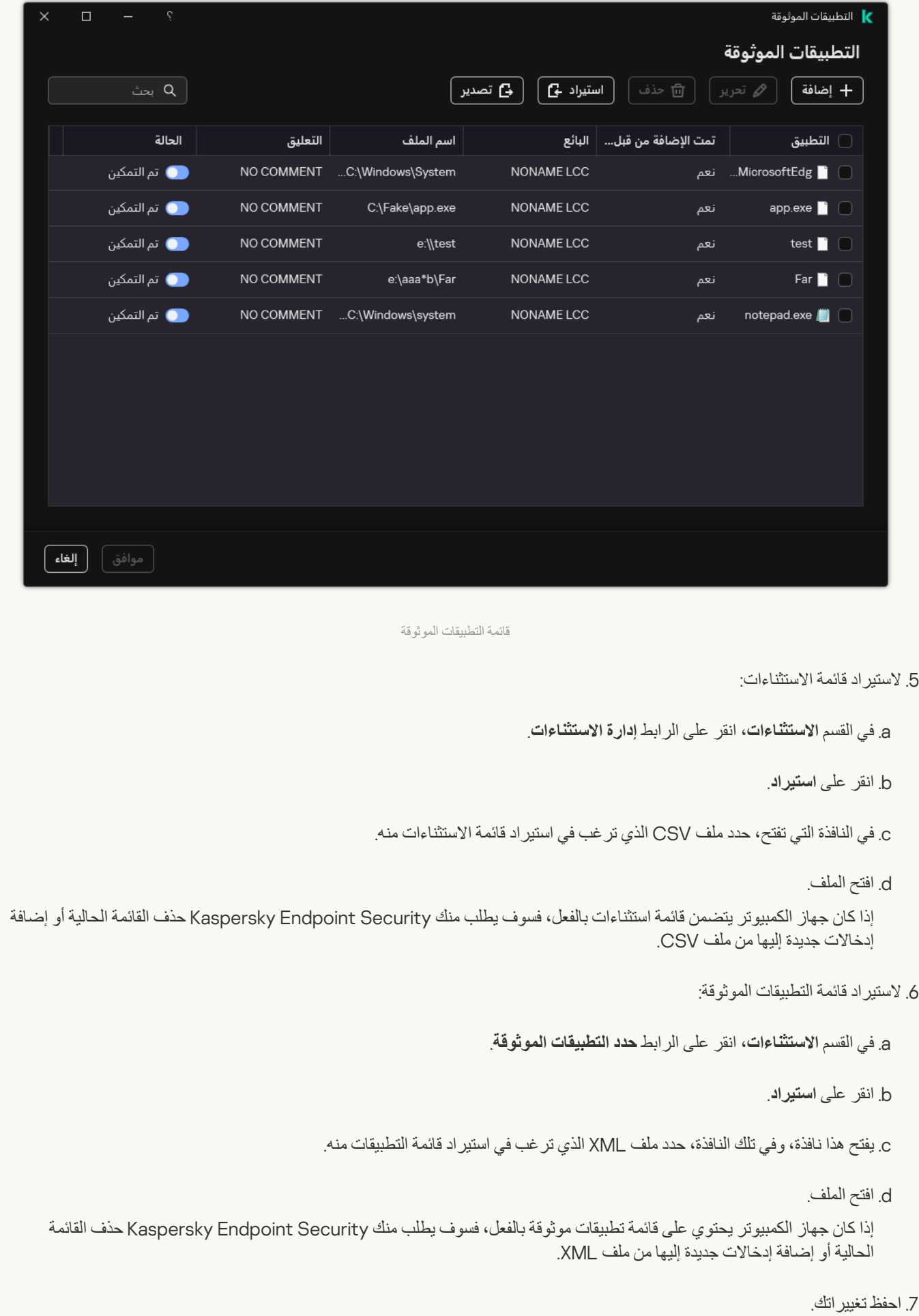

# استخدام مخزن شھادات النظام الموثوق

يتيح لك استخدام مخزن شهادات النظام استثناء التطبيقات الموقعة بواسطة توقيع رقمي موثوق من عمليات الفحص بحثًا عن فيروسات ويُعين Kaspersky Security Endpoint تلقائیًا ھذه التطبیقات إلى المجموعة الموثوقة.

لبدء استخدام مخزن شھادات النظام الموثوق:

1. في <u>نافذة التطبيق الرئيسي</u>ة، انقر فوق الزر .

- 2. في نافذة إعدادات التطبيق، اختر الإع**دادات العامة ← الاستثناءات وأنواع الكائنات المكتشفة.**
- 3. في القائمة المنسدلة **مخزن شهادات النظام الموثوق،** حدد مخزن النظام الذي يجب وضعه في الاعتبار كموثوق بواسطة Kaspersky Endpoint .Security

.4 احفظ تغییراتك.

# إدارة النسخ الاحتیاطي

يخزن النسخ الاحتیاطي نسخًا احتیاطیة من الملفات التي تم حذفها أو تعدیلها أثناء التنظیف. ویتم تعریف النسخة الاحتیاطیة بأنها نسخة ملف یتم إنشاؤها قبل تنظیف الملف أو حذفھ. ویتم تخزین ملفات النسخ الاحتیاطي بتنسیق خاص ولا تُمثل تھدی ًدا.

یتم تخزین النسخ الاحتیاطیة للملفات في المجلد QB\.21.17KES\Lab Kaspersky\ProgramData\:C.

یتم منح المستخدمین في مجموعة المسؤولین الإذن الكامل للوصول إلى ھذا المجلد. ویتم منح حقوق الوصول المحدود إلى ھذا المجلد للمستخدم الذي تم استخدام .Kaspersky Endpoint Security لتثبیت حسابھ

لا یوفر Security Endpoint Kaspersky القدرة على تكوین أذونات وصول المستخدم إلى النسخ الاحتیاطیة من الملفات.

في بعض الأحیان یكون من غیر الممكن الحفاظ على تكامل الملفات أثناء عملیة التنظیف. إذا فقدت القدرة جزئیًا أو كلیًا على الوصول إلى بعض المعلومات الھامة الموجودة في ملف تم تنظیفھ بعد التنظیف، یمكنك محاولة استعادة الملف من النسخ الاحتیاطي إلى المجلد الأصلي الخاص بھ.

إذا كان Security Endpoint Kaspersky یعمل تحت إدارة Center Security Kaspersky، فقد یتم نقل النسخ الاحتیاطیة من الملفات إلى خادم إدارة Kaspersky Security Center للحصول المزيد من التفاصيل حول إدارة النسخ الاحتياطية من الملفات في Kaspersky Security Center، يرجى الرجوع إلى نظام تعلیمات Center Security Kaspersky.

## تكوین أقصى فترة تخزین للملفات في النسخ الاحتیاطي

أقصى فترة تخزین افتراضیة لنسخ الملفات في النسخ الاحتیاطي ھي 30 یو ًما. وبعد انتھاء فترة التخزین القصوى، یحذف Endpoint Kaspersky Security أقدم الملفات من النسخ الاحتیاطي.

لتكوین أقصى فترة تخزین لنُسخ الملفات في النسخ الاحتیاطي:

.1 في نافذة التطبیق [الرئیسیة،](#page-122-0) انقر فوق الزر .

.2 في نافذة إعدادات التطبیق، اختر ← . **الإعدادات العامة التقاریر والمخزن**

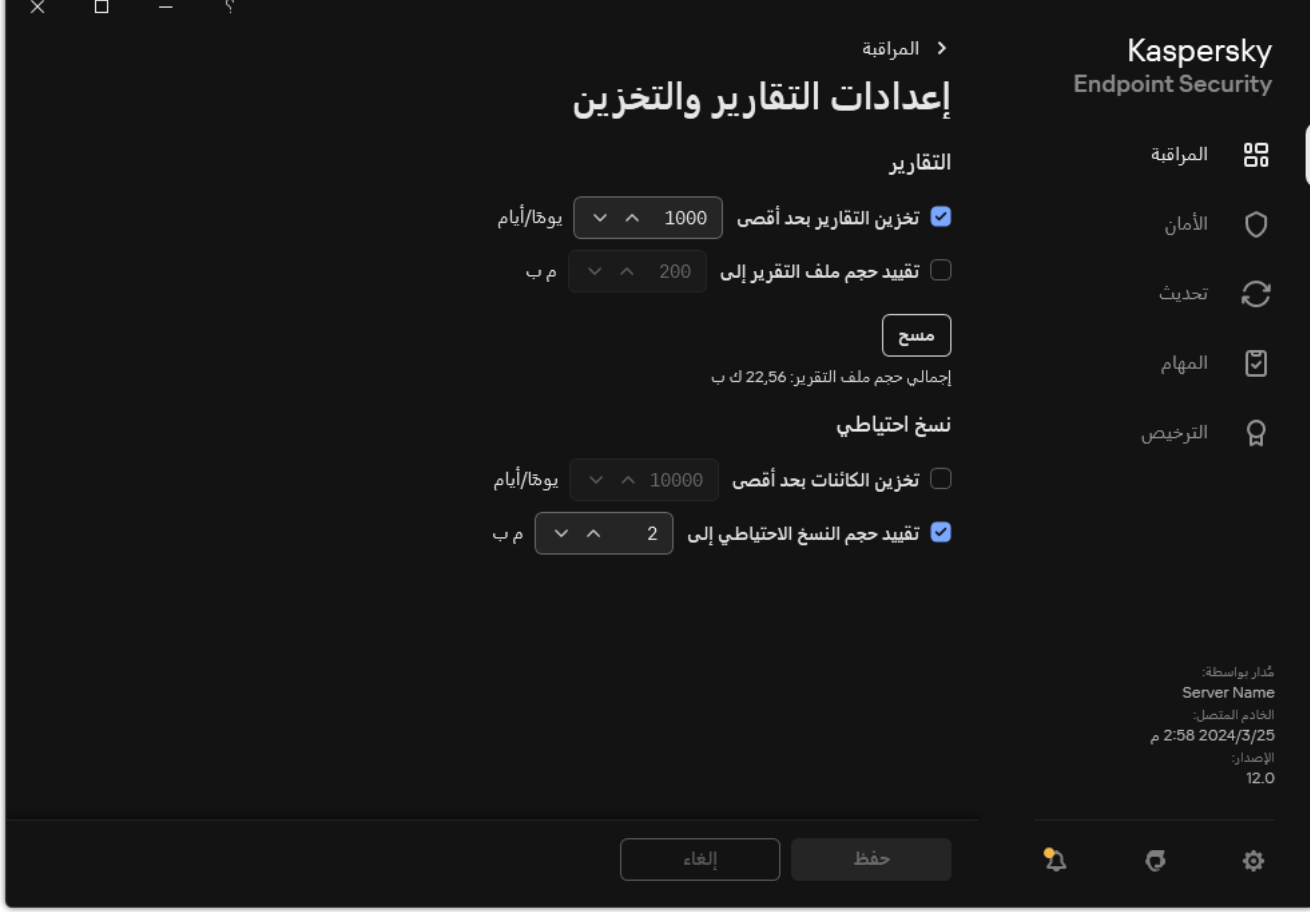

إعدادات النسخ الاحتیاطي

- 3. إذا كنت تريد تحديد فترة التخزين لنُسخ الملفات في النسخ الاحتياطي، فاختر خانة الاختيار **تخزين الكائنات بحد أقصى N يومًا (أيام)** في القسم **نسخ احتياطي**. أدخل أقصى مدة تخزین للملفات في النسخ الاحتیاطي. **تخزین الكائنات بحد أقصى** N **ی ًوما** (**أیام**) **نسخ احتیاطي**
	- .4 احفظ تغییراتك.

# تكوین أقصى حجم للنسخ الاحتیاطي

یمكنك تحدید الحجم الأقصى للنسخ الاحتیاطي. یكون حجم النسخ الاحتیاطي غیر محدود بشكل افتراضي. بعد الوصول إلى الحد الأقصى للحجم، یحذف Security Endpoint Kaspersky تلقائیًا أقدم الملفات من النسخ الاحتیاطي.

- لتكوین أقصى حجم للنسخ الاحتیاطي:
- .1 في نافذة التطبیق [الرئیسیة،](#page-122-0) انقر فوق الزر .
- .2 في نافذة إعدادات التطبیق، اختر ← . **الإعدادات العامة التقاریر والمخزن**

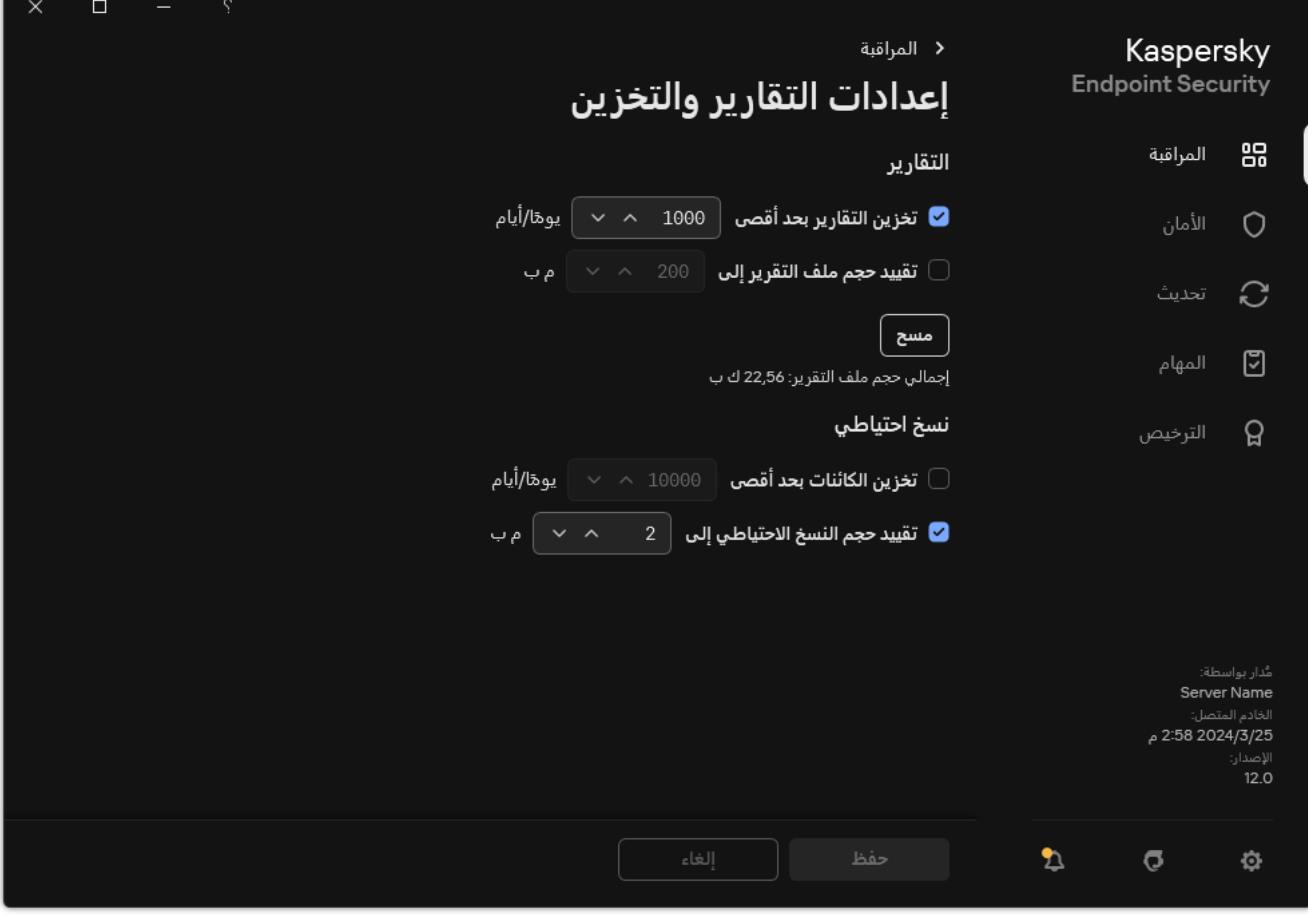

إعدادات النسخ الاحتیاطي

3. في القسم **نسخ احتياطي،** حدد خانة الاختيار **تقييد حجم النسخ الاحتياطي إلى N MB**. إذا تم تحديد الاختيار ، يتم تحديد الحد الأقصىي لحجم التخزين ليكون بالقيمة المُحددة. والإعداد الافتراضي لهذا الخيار هو 1024 ميجا بايت. لتجنب تجاوز الحد الأقصى لحجم التخزين، يقوم برنامج Kaspersky Security Endpoint بشكل تلقائي بحذف الملفات القدیمة من المخزن عندما یتم الوصول إلى الحد الأقصى لحجم التخزین.

.4 احفظ تغییراتك.

# استعادة الملفات من النسخ الاحتیاطي

في حالة اكتشاف تعلیمات برمجیة ضارة في ملف، یمنع Security Endpoint Kaspersky الملف ویعني الحالة مصاب لھ ویضع نسخة منھ في النسخ الاحتياطي ويحاول تنظيفه. في حالة نجاح تنظيف الملف، تتغير حالة النسخة الاحتياطية للملف إلى تم التنظيف. ويصبح الملف متوفرًا في مجلده الأصلي. وفي حالة تعذّر تنظیف ملف ما، یقوم Security Endpoint Kaspersky بحذفھ من مجلده الأصلي. یمكنك استعادة الملف من نسختھ الاحتیاطیة إلى مجلده الأصلي.

لا یمكن استعادة الملفات التي تنطبق علیھا حالة سیتم حذفھا عند إعادة تشغیل الكمبیوتر. أعد تشغیل الكمبیوتر لیتم تغییر حالة الملف إلى تم التنظیف أو تم الحذف. یمكنك أیضًا استعادة الملف من نسخته الاحتیاطیة إلى مجلده الأصلي.

عند اكتشاف تعلیمات برمجیة ضارة في ملف یمثل جز ًءا من تطبیق متجر Windows، یقوم Security Endpoint Kaspersky على الفور بحذف الملف دون نقل نسخة منھ إلى النسخ الاحتیاطي. یمكنك استعادة سلامة تطبیق متجر Windows باستخدام أدوات المناسبة لنظام تشغیل Microsoft 8 Windows) راجع ملفات تعلیمات 8 Windows Microsoft للحصول على تفاصیل عند استعادة تطبیق متجر Windows(.

یتم عرض مجموعة النسخ الاحتیاطیة للملفات في جدول. یتم عرض المسار إلى المجلد الأصلي للملف فیما یتعلق بنسخة احتیاطیة من ملف. وقد یحتوي المسار إلى المجلد الأصلي للملف على بیانات شخصیة. في حالة نقل العدید من الملفات ذات أسماء متطابقة ومحتوى مختلف موجودة في نفس المجلد إلى النسخ الاحتیاطي، فمن الممكن استعادة آخر ملفات تم وضعھا في النسخ الاحتیاطي فقط.

لاستعادة الملفات من النسخ الاحتیاطي:

1. في نـافذة التطبيق الرئيسية، في القسم ا**لمر اقبـة**، انقر فوق لوحـة **نسـخ احتياطي**.

2. يفتح هذا قائمة الملفات في النسخ الاحتياطي؛ وفي تلك القائمة، حدد الملفات التي تريد استعادتها و انقر فوق ا**ستعادة**.

یستعید Security Endpoint Kaspersky الملفات المحددة من النسخ الاحتیاطي إلى مجلداتھا الأصلیة.

## حذف النسخ الاحتیاطیة للملفات من النسخ الاحتیاطي

یحذف Security Endpoint Kaspersky تلقائیًا النسخ الاحتیاطیة للملفات بأي حالة من النسخ الاحتیاطي بعد انقضاء فترة التخزین المحددة في إعدادات التطبيق. ويمكنك أيضًا حذف أي نسخة من الملف من النسخ الاحتياطي يدويًا.

لحذف النسخ الاحتیاطیة للملفات من النسخ الاحتیاطي:

1. في نـافذة التطبيق الرئيسية، في القسم ا**لمر اقبـة**، انقر فوق لوحـة **نسـخ احتياطي**.

2. يفتح هذا قائمة الملفات في النسخ الاحتياطي؛ وفي هذه القائمة، حدد الملفات التي تريد حذفها من النسخة الاحتياطية وانقر فوق **حذف**.

یحذف Security Endpoint Kaspersky النسخ الاحتیاطیة المحددة للملفات من النسخ الاحتیاطي.

## خدمة الإخطارات

تقع جمیع أنواع الأحداث أثناء تشغیل Security Endpoint Kaspersky. قد تكون إخطارات ھذه الأحداث إما معلوماتیة بحتة أو تحتوي على معلومات مھمة. على سبیل المثال، قد تخبرك الإخطارات بنجاح تحدیث قاعدة البیانات والوحدات النمطیة للتطبیق أو أخطاء مكونات السجل الواجب إصلاحھا.

یدعم برنامج Security Endpoint Kaspersky تسجیل دخول معلومات حول الأحداث عند تشغیل سجل تطبیق Windows Microsoft و/أو سجل .Kaspersky Endpoint Security أحداث

یقدم Security Endpoint Kaspersky إخطارات بالطرق التالیة:

- باستخدام الإخطارات المنبثقة في منطقة إخطارات شریط المھام لـ Windows Microsoft؛
	- عن طریق البرید الإلكتروني.

یمكنك تكوین إرسال إخطارات الأحداث. یتم تكوین طریقة عرض الإخطارات لكل نوع من أنواع الأحداث المختلفة.

عند استخدام جدول الأحداث لتكوین خدمة الإخطارات، یمكنك تنفیذ الإجراءات التالیة:

- تصفیة أحداث خدمة الإخطارات بواسطة قیم العمود أو حالات عامل التصفیة المخصصة.
	- استخدام وظیفة البحث لأحداث خدمة الإخطارات.
		- تصنیف أحداث خدمة الإخطارات.
	- تغییر ترتیب الأعمدة المعروضة في قائمة أحداث خدمة الإخطارات وتعیینھا.

## تكوین إعدادات سجل الحدث

لتكوین إعدادات سجل الأحداث:

- .1 في نافذة التطبیق [الرئیسیة،](#page-122-0) انقر فوق الزر .
- .2 في نافذة إعدادات التطبیق، اختر ← . **الإعدادات العامة الواجھة**
	- 3. في القسم الإ**خطار**ات، انقر على الزر ت**كوين الإخطارات**.

تظھر مكونات ومھام برنامج Security Endpoint Kaspersky في الجزء الأیسر من النافذة. یظھر بالجزء الأیمن من النافذة سر ًدا للأحداث التي تم إنشاؤھا للمكون أو المھمة المحددة.

قد تتضمن الأحداث بیانات المستخدم التالیة:

- المسارات إلى الملفات التي یتم فحصھا بواسطة Security Endpoint Kaspersky.
- المسارات المؤدیة إلى مفاتیح التسجیل ال ُمعّدلة في أثناء تشغیل Security Endpoint Kaspersky.
	- اسم مستخدم Windows Microsoft.
	- عناوین صفحات الویب المفتوحة بواسطة المستخدم.
	- .4 في الجزء الأیسر من النافذة، حدد المكون أو المھمة التي ترغب في تكوین إعدادات سجل الأحداث بشأنھا.
- 5. حدد خانات الاختيار المقابلة للأحداث ذات الصلة الموجودة في العمود **حفظ في تقرير محلي** والعمود **حفظ في سجل أحداث Windows**.

يتم عرض الأحداث التي تم تحديد خانات الاختيار الخاصة بها في العمود **حفظ في تقرير محلي** في <u>[application](#page-576-0) logs.</u> يتم عرض الأحداث التي تم تحديد يتم عرض الأحداث التي تم تحديد خانات الاختيار الخاصـة بـها في العمود **حفظ في تقرير محلي** في <u>application logs</u>. يتم عرض<br>خانات الاختيار الخاصـة بـها في العمود **حفظ في سجل أحداث Windows ف**ي سجلات Windows في القسم Applicati

## تكوین عرض وتسلیم الإخطارات

- لتكوین عرض الإخطارات وتسلیمھا:
- .1 في نافذة التطبیق [الرئیسیة،](#page-122-0) انقر فوق الزر .
- .2 في نافذة إعدادات التطبیق، اختر ← . **الإعدادات العامة الواجھة**
- 3. في القسم الإ**خطار**ات، انقر على الزر ت**كوين الإخطارات**. تظھر مكونات ومھام برنامج Security Endpoint Kaspersky في الجزء الأیسر من النافذة. یظھر بالجزء الأیمن من النافذة سر ًدا للأحداث التي تم إنشاؤھا للمكون أو المھمة المحددة. قد تتضمن الأحداث بیانات المستخدم التالیة:
	- المسارات إلى الملفات التي یتم فحصھا بواسطة Security Endpoint Kaspersky.
	- المسارات المؤدیة إلى مفاتیح التسجیل ال ُمعّدلة في أثناء تشغیل Security Endpoint Kaspersky.
		- اسم مستخدم Windows Microsoft.
		- عناوین صفحات الویب المفتوحة بواسطة المستخدم.
		- .4 في الجزء الأیسر من النافذة، حدد المكون أو المھمة التي ترغب في تكوین إرسال الإخطارات بشأنھا.
	- 5. في العمود إ**شعار على الشاشة،** حدد خانات الاختيار بجوار الأحداث ذات الصلة<sub>.</sub> یتم عرض معلومات حول الأحداث المحددة على الشاشة كرسائل منبثقة في منطقة إخطار شریط المھام بنظام التشغیل Windows Microsoft.
		- 6. في العمود إ**شعار عبر البريد الإلكتروني،** حدد خانات الاختيار بجوار الأحداث ذات الصلة<sub>.</sub> یتم تسلیم المعلومات حول الأحداث المحددة عبر البرید الإلكتروني في حالة تكوین إعدادات تسلیم إخطارات البرید.
			- 7. انقر على **موافق**.
			- .8 إذا قمت بتمكین إخطارات البرید الإلكتروني، فقم بتكوین الإعدادات لتسلیم البرید الإلكتروني:
				- a. انقر على . **تكوین الإخطارات عبر البرید الإلكتروني**
- b. حدد خانة الاختیار لتمكین تسلیم المعلومات حول أحداث Security Endpoint Kaspersky المحددة في العمود **إخطار بالأحداث إشعار عبر البرید** . **الإلكتروني**
	- c. حدد إعدادات تسلیم إشعار عبر البرید الإلكتروني.
		- d. انقر على . **موافق**
			- .9 احفظ تغییراتك.

## تكوین عرض التحذیرات حول حالة التطبیق في منطقة الإخطارات

لتكوین عرض تحذیرات حالة التطبیق في منطقة الإخطارات:

.1 في نافذة التطبیق [الرئیسیة،](#page-122-0) انقر فوق الزر .

- .2 في نافذة إعدادات التطبیق، اختر ← . **الإعدادات العامة الواجھة**
- 3. في القسم إ**ظهار حالة التطبيق في منطقة الإخطارات**، حدد خانات الاختيار المقابلة لفئات الأحداث التي تريد ر وية الإخطارات في منطقة الإخطار ات حولها في .Microsoft Windows نظام

.4 احفظ تغییراتك.

عند وقوع أحداث مرتبطة بالفئات المحددة، سوف يتغير رمز التطبيق في منطقة الإخطارات إلى م او م وفقًا لمدى خطورة التحذير .

## تبادل الرسائل بین المستخدمین والمدیر

تقوم المكونات ا<u>لتحكم في التطبيقات</u>، وا<u>لتحكم في الجهاز</u>، و<u>OWeb [Control](#page-405-0) ومراقبة عيوب التكيف</u> بتمكين مستخدمي الشبكة المحلية الذين يمتلكون أجهزة كمبیوتر مثبت علیھا برنامج Security Endpoint Kaspersky من إرسال رسائل إلى المسؤول.

قد یحتاج المستخدم إلى إرسال رسالة إلى مسؤول شبكة الشركة المحلیة في الحالات التالیة:

- منع مكون التحكم في الجھاز الوصول إلى الجھاز. یتوفر قالب الرسالة لطلب الوصول إلى جھاز ممنوع في واجھة Security Endpoint Kaspersky في القسم التحكم في [الجھاز](#page-447-0).
- منع التحكم في التطبیقات من بدء تشغیل تطبیق. یتوفر قالب الرسالة لطلب إتاحة بدء تشغيل تطبيق ممنوع في واجهة Kaspersky Endpoint Security في القسم <u>التحكم في التطبيقات</u>.
- منع مكون Control Web أحد موارد الویب. يتوفر قالب الرسالة لطلب الوصول إلى مورد ويب ممنوع في واجهة Kaspersky Endpoint Security في القسم Web [Control](#page-405-0).

تعتمد طریقة إرسال الرسائل والقالب المستخدم على ما إذا كانت ھناك سیاسة نشطة لـ Center Security Kaspersky تعمل على الكمبیوتر المثبت علیھ Security Endpoint Kaspersky، وما إذا كان ھناك اتصال مع خادم إدارة Center Security Kaspersky. السیناریوھات التالیة ممكنة:

في حالة عدم وجود سیاسة Center Security Kaspersky تعمل على الكمبیوتر المثبت علیھ Security Endpoint Kaspersky، فیتم إرسال رسالة مستخدم إلى مسؤول الشبكة المحلیة عن طریق البرید الإلكتروني.

یتم ملء حقول الرسائل بقیم الحقول من القالب المحدد في الواجھة المحلیة لـ Security Endpoint Kaspersky.

في حالة عمل سیاسة Center Security Kaspersky على الكمبیوتر المثبت علیھ Security Endpoint Kaspersky، فیتم إرسال الرسالة القیاسیة إلى خادم إدارة Center Security Kaspersky.

وفي ھذه الحالة، تتوفر رسائل المستخدمین للعرض في مخزن أحداث Center Security Kaspersky) انظر التعلیمات أدناه). یتم ملء حقول الرسائل بقیم الحقول من القالب المحدد في سیاسة Center Security Kaspersky.

- في حالة عمل سیاسة الوجود خارج المكتب الخاصة بـ Center Security Kaspersky على الكمبیوتر المثبت علیھ Endpoint Kaspersky Security، فتعتمد طریقة إرسال الرسائل على ما إذا كان ھناك اتصال بـ Center Security Kaspersky أم لا.
- في حالة وجود اتصال بـ Center Security Kaspersky، فیقوم Security Endpoint Kaspersky بإرسال الرسالة القیاسیة إلى خادم إدارة .Kaspersky Security Center
- في حالة عدم وجود اتصال بـ Center Security Kaspersky، فیتم إرسال رسالة مستخدم إلى مسؤول الشبكة المحلیة عن طریق البرید الإلكتروني.

وفي كلتا الحالتین، یتم ملء حقول الرسائل بقیم الحقول من القالب المحدد في سیاسة Center Security Kaspersky.

لعرض شكاوى المستخدم في مخزن أحداث Center Security Kaspersky:

.Kaspersky Security Center Administration Console افتح .1
2. في العقدة **خادم الإدارة** من شجر ة وحدة تحكم الإدار ة، حدد علامة التبويب ا**لأحداث**.

تعرض مساحة عمل Center Security Kaspersky كل الأحداث التي تحدث أثناء تشغیل Security Endpoint Kaspersky، بما في ذلك الرسائل إلى المسؤول التي تم تلقیھا من مستخدمي شبكة LAN.

3. لتكوين تصفية الأحداث، في القائمة المنسدلة **تحديدات الأحداث،** حدد **طلبات المستخدم**.

.4 حدد الرسالة التي تم إرسالھا إلى المسؤول.

5. انقر فوق الزر **فتح نافذة خصائص الحدث** في الجزء الأيسر من مساحة عمل وحدة تحكم الإدارة.

## إدارة التقاریر

یتم تسجیل معلومات حول تشغیل كل مكون من مكونات Security Endpoint Kaspersky، وحالات تشفیر البیانات، وأداء كل مھمة فحص، ومھمة التحدیث، ومھمة التحقق من السلامة، والتشغیل الإجمالي للتطبیق في التقاریر.

.C:\ProgramData\Kaspersky Lab\KES.21.17\Report المجلد في التقاریر تخزین یتم

قد تتضمن التقاریر بیانات المستخدم التالیة:

- المسارات إلى الملفات التي یتم فحصھا بواسطة Security Endpoint Kaspersky.
- المسارات المؤدیة إلى مفاتیح التسجیل ال ُمعّدلة في أثناء تشغیل Security Endpoint Kaspersky.
	- اسم مستخدم Windows Microsoft.
	- عناوین صفحات الویب المفتوحة بواسطة المستخدم.

البیانات في التقریر معروضة في شكل مجدول. ویحتوي كل صف في الجدول على معلومات حول حدث منفصل. وتوجد سمات الحدث في أعمدة الجدول. ویتم تجمیع بعض الأعمدة التي تحتوي على أعمدة متداخلة مع سمات إضافیة. لعرض السمات الإضافیة، انقر فوق الزر الموجود بجوار اسم العمود. تمتلك الأحداث التي یتم تسجیلھا أثناء عمل مكونات مختلفة أو أثناء أداء مھام مختلفة مجموعات مختلفة من السمات.

تتوافر التقاریر التالیة:

- تقرير **تدقيق النظام** يحتوي على معلومات حول أحداث حدثت أثناء التفاعل بين المستخدم والتطبيق وأثناء تشغيل التطبيق بوجه عام، وليس لها صلة بأي مكونات أو مھام لبرنامج Security Endpoint Kaspersky.
	- التقاریر عن عمل مكونات Security Endpoint Kaspersky.
		- .Kaspersky Endpoint Security مھام تقاریر
	- تقرير **تشفير البيانات** يحتوي على معلومات حول الأحداث التي تحدث أثناء تشفير وفك تشفير البيانات<sub>.</sub>

تستخدم التقاریر مستویات أھمیة الحدث التالیة:

**رسائل معلوماتیة**. الأحداث المرجعیة التي لا تحتوي عادة على معلومات ھامة.

**تحذیرات**. أحداث تحتاج إلى الانتباه لأنھا تعكس مواقف ھامة أثناء تشغیل برنامج Security Endpoint Kaspersky.

. الأحداث ذات الأھمیة الحرجة التي تشیر إلى مشكلات في تشغیل Security Endpoint Kaspersky أو وجود ثغرات أمنیة في حمایة **أحداث حرجة** كمبیوتر المستخدم.

للحصول على معالجة مناسبة للتقاریر، یمكنك تعدیل عرض البیانات على الشاشة بالطرق التالیة:

- تصفیة قائمة الأحداث حسب معاییر مختلفة.
- استخدام وظیفة البحث للعثور على حدث محدد.
	- عرض حدث محدد في قسم منفصل.
- فرز قائمة الأحداث حسب كل عمود في التقریر.
- عرض وإخفاء الأحداث المجمعة بواسطة عامل تصفیة الأحداث باستخدام زر .
	- تغییر ترتیب الأعمدة التي تظھر في التقریر وتنظیمھا.

یمكنك حفظ التقریر الناتج كملف نصبي، عند الضرورة. ویمكنك أیضًا حذف [معلومات](#page-581-0) التقریر الموجودة على مكونات Kaspersky Endpoint Security ومھامھ المجمعة في مجموعات.

إذا كان Security Endpoint Kaspersky یعمل تحت إدارة Center Security Kaspersky، فإن المعلومات المتوفرة عن الأحداث قد تُرحل إلى خادم إدارة Kaspersky Security Center (للمزيد من التفاصيل، يرجى الرجوع إلى تعليمات <u>Kaspersky Security Center )</u>.

عرض التقاریر

إذا كان أحد المستخدمین یستطیع عرض التقاریر ، فإن المستخدم یستطیع أیضًا عرض كل الأحداث المذكورة في التقاریر.

لعرض التقاریر:

1. في نـافذة التطبيق الرئيسية، في القسم ا**لمر اقبـة**، انقر فوق لوحة ا**لتقارير** ـ

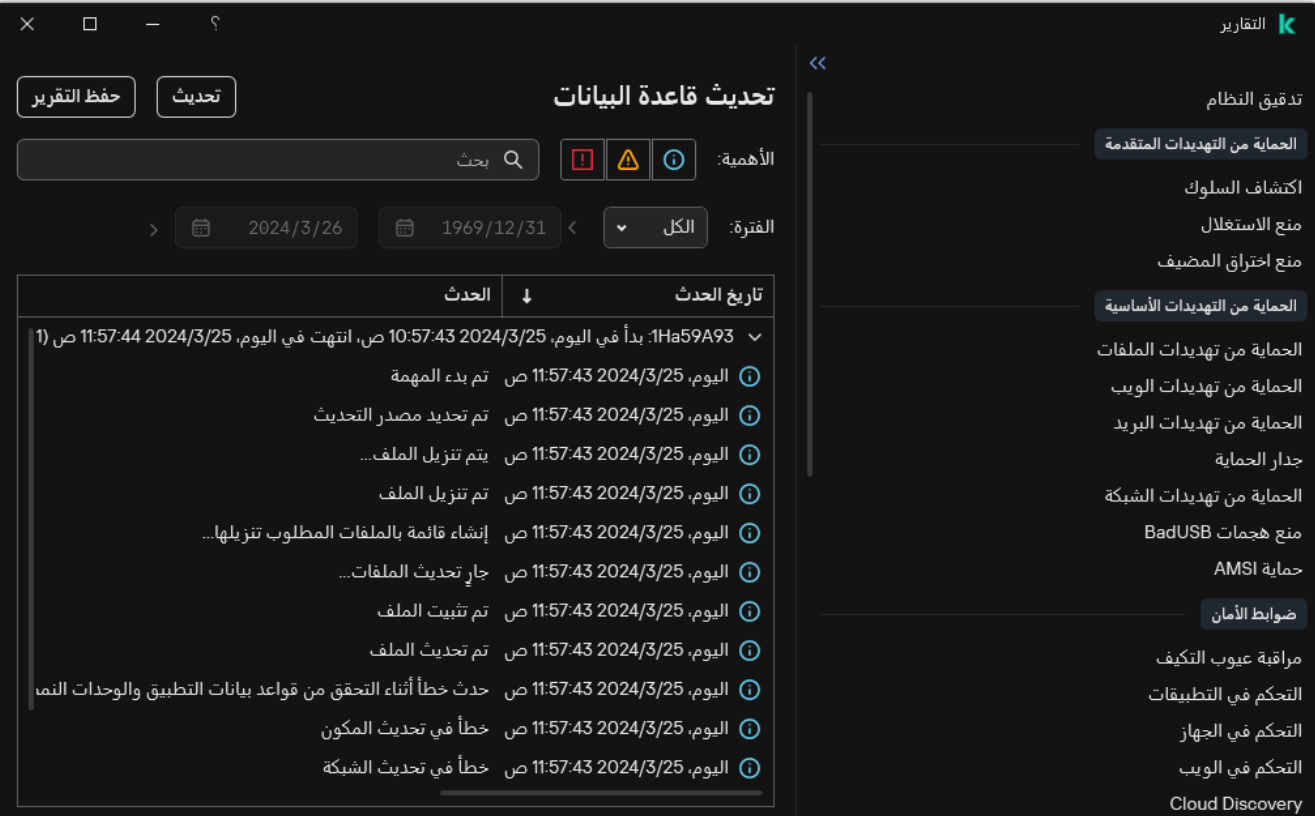

التقاریر

.2 في قائمة المكونات والمھام، حدد مكونًا أو مھمة.

یعرض الجزء الأیمن من النافذة تقری ًرا یتضمن قائمة بالأحداث الناتجة عن تشغیل المكون المحدد أو مھمة Security Endpoint Kaspersky المحددة. یمكنك فرز الأحداث في التقریر بنا ًء على القیم في خلایا أحد الأعمدة.

.3 لعرض معلومات تفصیلیة عن حدث، حدد الحدث في التقریر.

یتم عرض قسم یحتوي على ملخص الحدث في الجزء السفلي من النافذة.

## تكوین الفترة الزمنیة القصوى لتخزین التقریر

تصل القیمة الافتراضیة للحد الأقصى لمدة تخزین التقاریر الخاصة بالأحداث المسجلة بواسطة برنامج Security Endpoint Kaspersky إلى 30 یو ًما. وبعد انتھاء ھذه الفترة، یقوم برنامج Security Endpoint Kaspersky بشكل تلقائي بحذف الإدخالات القدیمة من ملف التقاریر.

لتعدیل الفترة الزمنیة القصوى لتخزین التقریر:

- .1 في نافذة التطبیق [الرئیسیة،](#page-122-0) انقر فوق الزر .
- .2 في نافذة إعدادات التطبیق، اختر ← . **الإعدادات العامة التقاریر والمخزن**

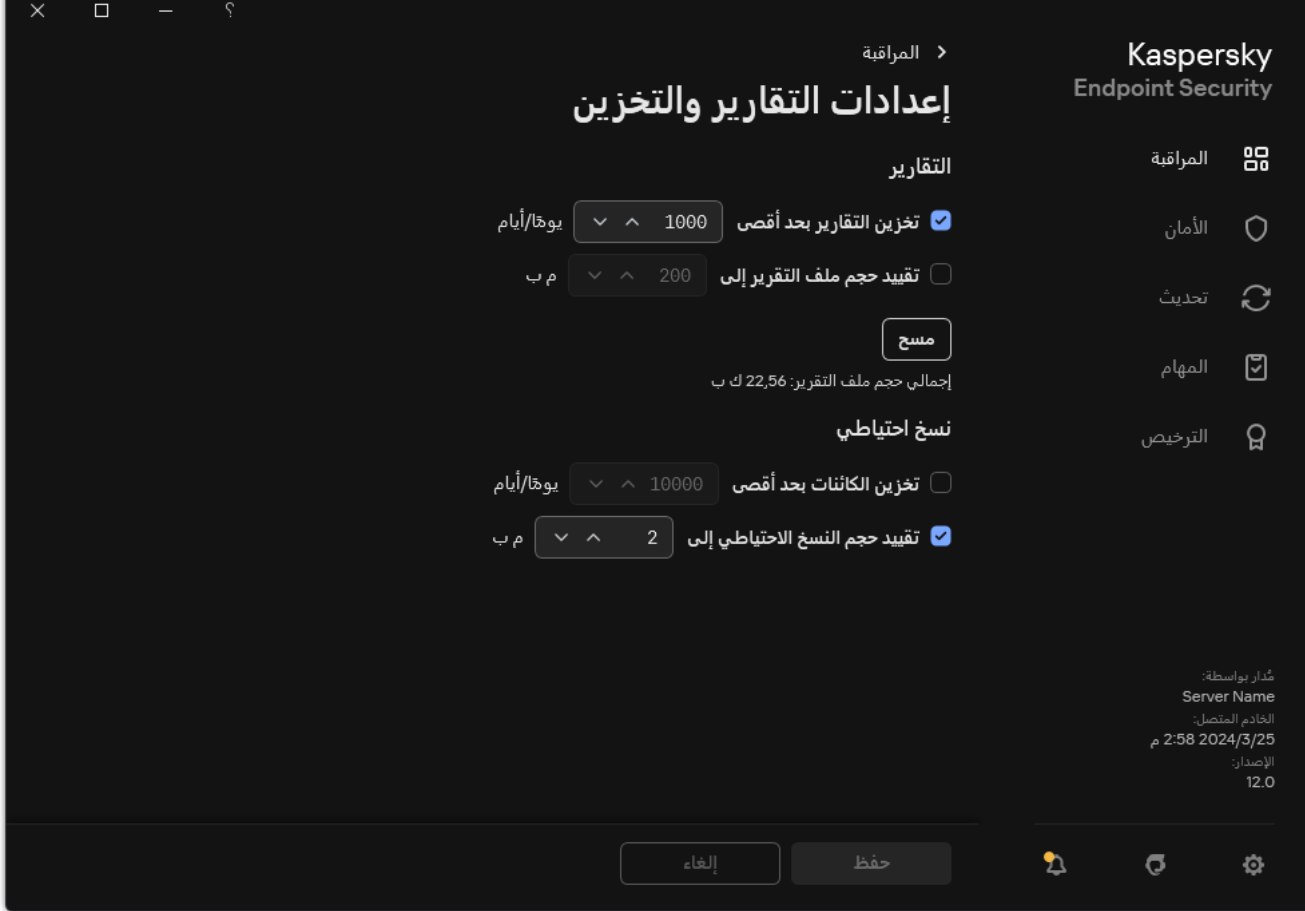

إعدادات التقریر

3. إذا كنت تريد تقييد مدة تخزين التقرير ، حدد خانة الاختيار **تخزين التقارير بحد أقصى N days في القسم التقارير**. تحديد أقصـي فترة زمنية لتخزين التقرير.

.4 احفظ تغییراتك.

تكوین الحجم الأقصى لملف التقریر

یمكنك تحدید الحد الأقصى لحجم الملف الذي یحتوي على التقاریر. والإعداد الافتراضي للحد الأقصى لحجم ملف التقاریر ھو 1024 میجا بایت. لتجنب تجاوز الحد الأقصى لحجم ملف التقاریر، یقوم برنامج Security Endpoint Kaspersky بشكل تلقائي بحذف الإدخالات القدیمة من ملف التقاریر عندما یتم الوصول إلى الحد الأقصى لحجم ملف التقاریر.

لتكوین الحجم الأقصى لملف التقریر:

- .1 في نافذة التطبیق [الرئیسیة،](#page-122-0) انقر فوق الزر .
- .2 في نافذة إعدادات التطبیق، اختر ← . **الإعدادات العامة التقاریر والمخزن**

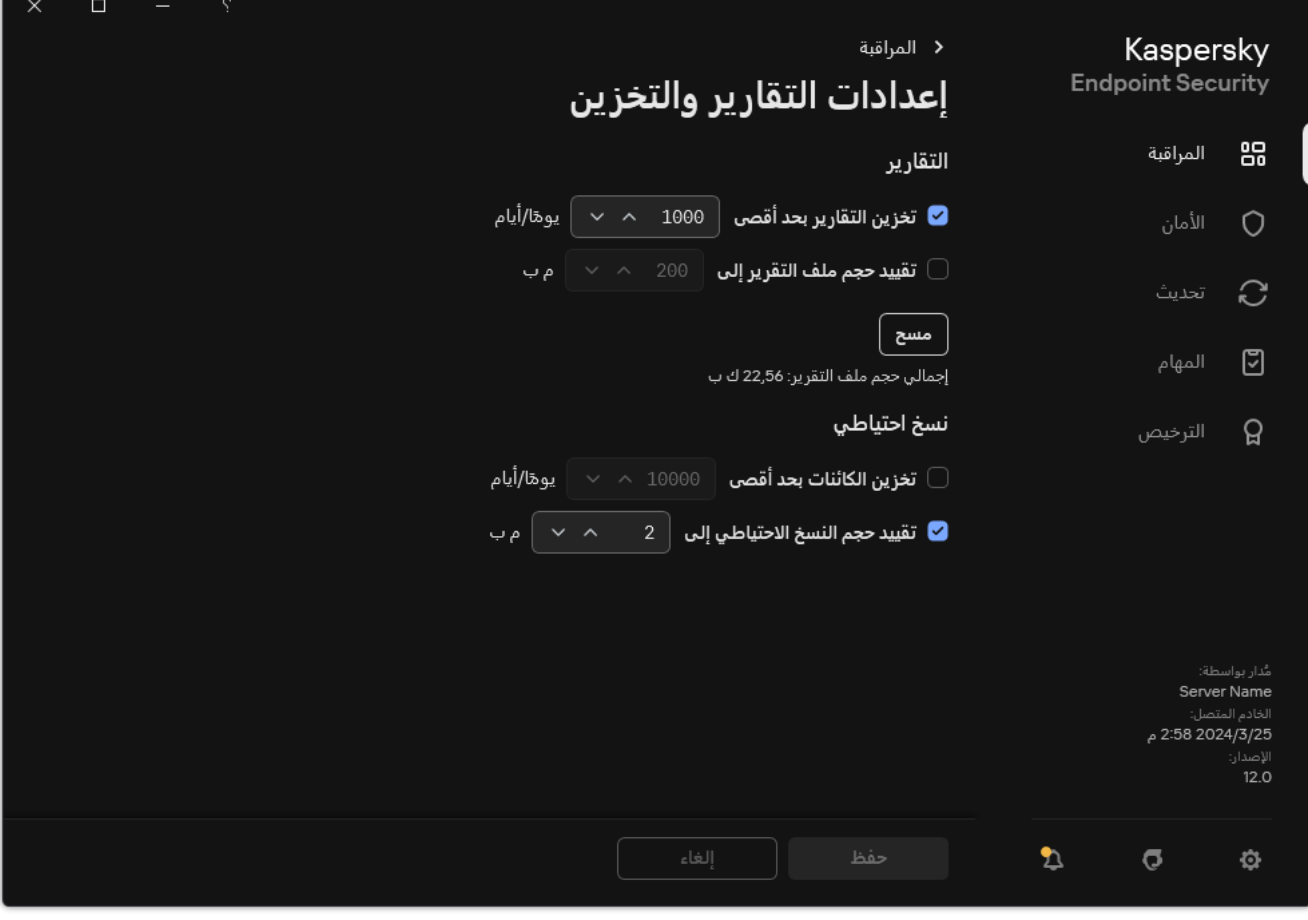

إعدادات التقریر

3. في القسم ا**لتقارير** ، حدد خانة الاختيار **تقييد حجم ملف التقرير إلى N MB إ**ذا كنت تريد تحديد حجم ملف التقرير ـ تحديد أقصـى حجم لملف التقرير ـ

.4 احفظ تغییراتك.

# حفظ التقریر إلى ملف

یتحمل المستخدم شخصیًا مسؤولیة ضمان أمن المعلومات من تقریر تم حفظھ إلى ملف، وخاصة لمراقبة وتقیید الوصول إلى ھذه المعلومات.

یمكنك حفظ التقریر الذي قمت بإنشائھ إلى ملف بتنسیق نص (TXT (أو ملف CSV.

یقوم برنامج Security Endpoint Kaspersky بتسجیل الأحداث في التقریر بنفس الطریقة التي یتم عرضھا على الشاشة: أو بمعنى آخر، أن یكون لھا نفس مجموعة سمات الأحداث وتتابعھا.

لحفظ تقریر إلى ملف:

1. في نـافذة التطبيق الرئيسية، في القسم ا**لمر اقبـة**، انقر فوق لوحة ا**لتقارير** ـ

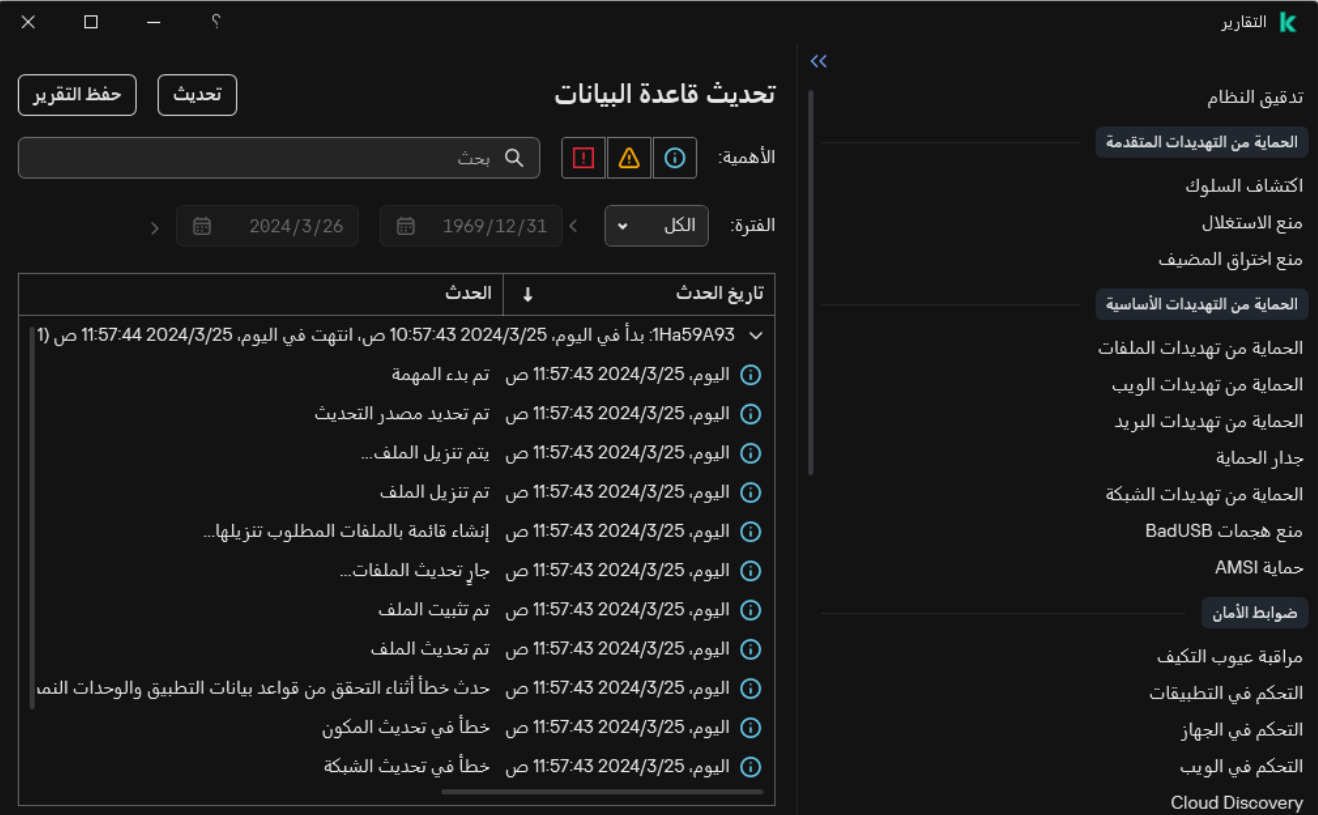

التقاریر

.2 یفتح ھذا نافذة؛ وفي ھذه النافذة، حدد المكون أو المھمة.

یتم عرض تقریر في الجزء الأیمن من النافذة، التي تحتوي على قائمة الأحداث التي تقوم بتشغیل المكون أو المھمة المحددة لبرنامج Kaspersky .Endpoint Security

.3 إذا لزم الأمر، یمكنك تعدیل تمثیل البیانات في التقریر عن طریق:

- تصفیة الأحداث
- تشغیل البحث عن الأحداث
	- إعادة ترتیب الأعمدة
		- فرز الأحداث

<span id="page-581-0"></span>4. انقر فوق الزر **حفظ التقرير** في الجزء العلوي بالجانب الأيمن من النافذة.

.5 في النافذة التي تفتح، حدد مجلد الوجھة لملف التقریر.

.6 أدخل اسم ملف التقریر.

.7 تحدید تنسیق ملف التقریر اللازم: TXT أو CSV.

.8 احفظ تغییراتك.

مسح التقاریر

لإزالة معلومات من التقاریر:

.2 في نافذة إعدادات التطبیق، اختر ← . **الإعدادات العامة التقاریر والمخزن**

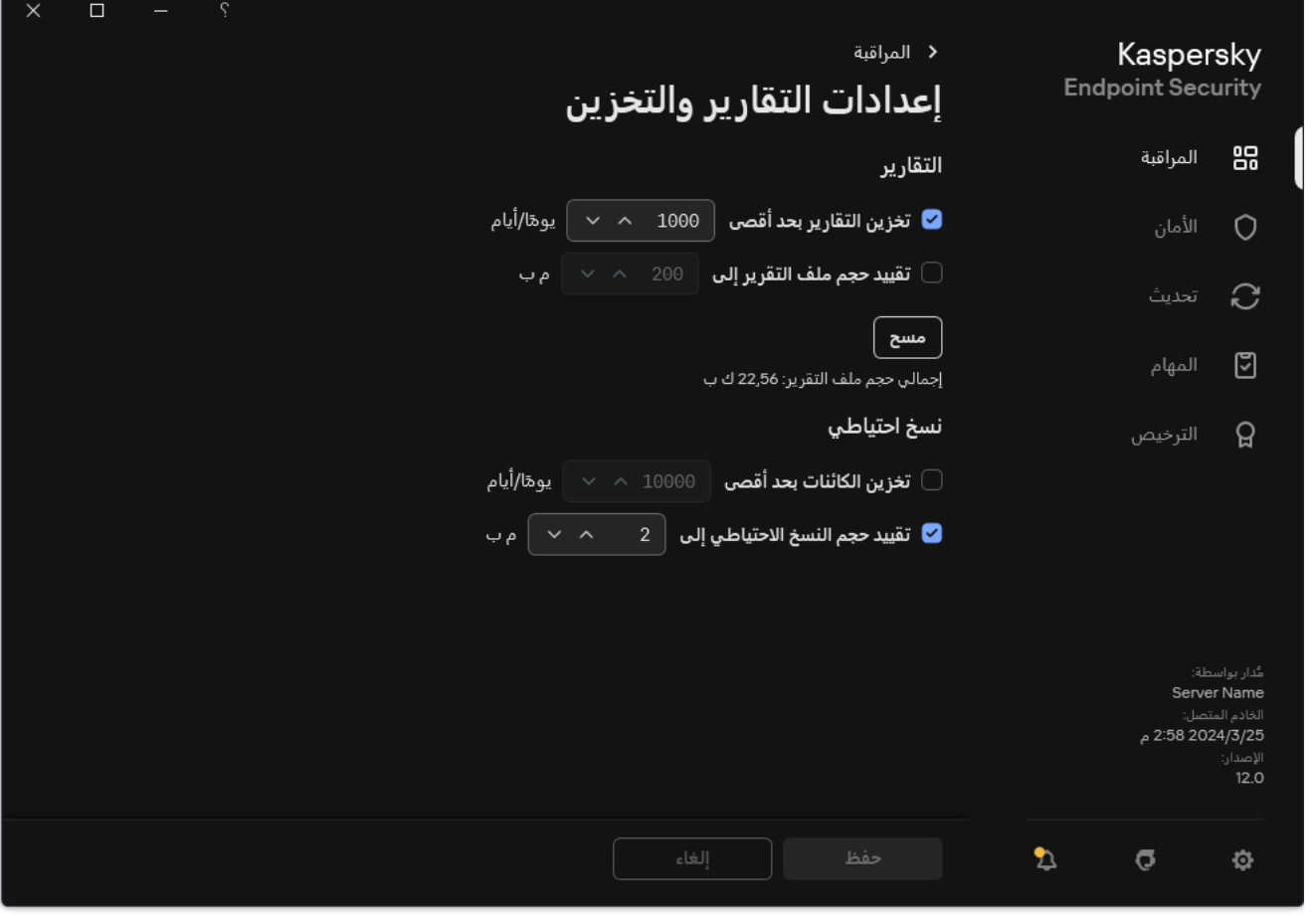

إعدادات التقریر

- 3. في القسم ا**لتقارير ،** انقر على الزر **مسح**.
- 4. في حالة <u>ت</u>مكين الحماية بكلمة مرور ، قد يطالبك Kaspersky Endpoint Security ببيانات اعتماد حساب المستخدم. يطالب التطبيق ببيانات اعتماد الحساب إذا لم یكن المستخدم یمتلك الأذونات المطلوبة.

سیحذف Security Endpoint Kaspersky كل التقاریر لكل مكونات التطبیق ومھامھ.

# الدفاع الذاتي لبرنامج Security Endpoint Kaspersky

یمنع الدفاع الذاتي التطبیقات الأخرى من تنفیذ الإجراءات التي یمكن أن تتداخل مع تشغیل Security Endpoint Kaspersky، على سبیل المثال، إزالة Security Endpoint Kaspersky من الكمبیوتر. وتعتمد مجموعة تقنیات الدفاع الذاتي المتوفرة لتطبیق Security Endpoint Kaspersky على ما إذا كان نظام التشغیل 32 بت أو 64 بت (راجع الجدول أدناه).

الدفاع الذاتي لتطبیق Security Endpoint Kaspersky

| كمبيوتر<br>x64              | كمبيو تر<br>x86 | الوصف                                                                                                    | التقنبة                                                             |
|-----------------------------|-----------------|----------------------------------------------------------------------------------------------------|---------------------------------------------------------------------|
| $\checkmark$                | $\checkmark$    | تمنع التقنية الوصول إلى مكونات التطبيق التالية:<br>•   الملفات الموجودة في مجلد تثبيت Kaspersky Endpoint Security والملفات<br>الأخر ي للتطبيق؛<br>• مفاتيح التسجيل التي تتضمن سجلات تنتمي إلى التطبيق؛<br>• العمليات التي يقوم التطبيق بتشغيلها.                                                     | آلية الدفاع الذاتى                                                  |
|                             | $\checkmark$    | تحمي التقنية عمليات Kaspersky Endpoint Security من الإجراءات الضارة.<br>للحصول على المزيد من التفاصيل حول تقنية AM-PPL، يُرجى زيارة موقع ويب<br>. <sup>¤</sup> Microsoft<br>إن تقنية AM-PPL متاحة للإصدار 1703 من نظام التشغيل Windows 10<br>(RS2) أو إصدار أحدث، ونظام التشغيل Windows Server 2019. | <b>AM-PPL</b><br>(Antimalware<br><b>Protected Process</b><br>Light) |
| (باستثناء<br>Windows<br>(7) | $\checkmark$    | تمنع هذه التقنية تطبيقات الإدار ة عن بُعد (على سبيل المثال، TeamViewer أو<br>RemotelyAnywhere) من الوصول إلى Kaspersky Endpoint Security.                                                                                                    | آلية دفاع الإدارة الخارجية                                          |

# تمكین وتعطیل الدفاع الذاتي

<span id="page-583-0"></span>یمنع Security Endpoint Kaspersky أي تغییر أو حذف لملفات التطبیق على محرك الأقراص الثابت وعملیات الذاكرة وإدخالات تسجیل النظام. تمنع التقنیة الوصول إلى مكونات التطبیق التالیة:

- الملفات الموجودة في مجلد تثبیت Security Endpoint Kaspersky والملفات الأخرى للتطبیق؛
	- مفاتیح التسجیل التي تتضمن سجلات تنتمي إلى التطبیق؛
		- العملیات التي یقوم التطبیق بتشغیلھا.

یتم تمكین آلیة الدفاع الذاتي ببرنامج Security Endpoint Kaspersky افتراضیًا.

**كیفیة تمكین أو تعطیل الدفاع الذاتي في وحدة تحكم الإدارة** [\(MMC\(](javascript:toggleBlock()

- .Kaspersky Security Center Administration Console افتح .1
	- 2. في شجرة وحدة التحكم، حدد Policies.
	- 3. حدد السياسة اللازمة وانقر نقرًا مزدوجًا لفتح خصائص السياسة.
		- .4 في نافذة السیاسة، حدد ← . **الإعدادات العامة إعدادات التطبیق**
- 5. استخدم خانة الاختيار **تمكين الدفاع الذاتي ل**تمكين أو تعطيل آلية الدفاع الذاتي<sub>.</sub>
	- .6 احفظ تغییراتك.

**كیفیة تمكین أو تعطیل الدفاع الذاتي في** Console Web **و**[Console Cloud](javascript:toggleBlock()

1. في النافذة الرئيسية لـ Web Console ، حدد **Policies & profiles .** في النافذة الرئيسية لـ

.2 انقر فوق اسم سیاسة Security Endpoint Kaspersky.

فتح نافذة خصائص السیاسة.

- .3 حدد علامة التبویب . Application settings
- 4. انتقل إلى Application Settings ← General settings.

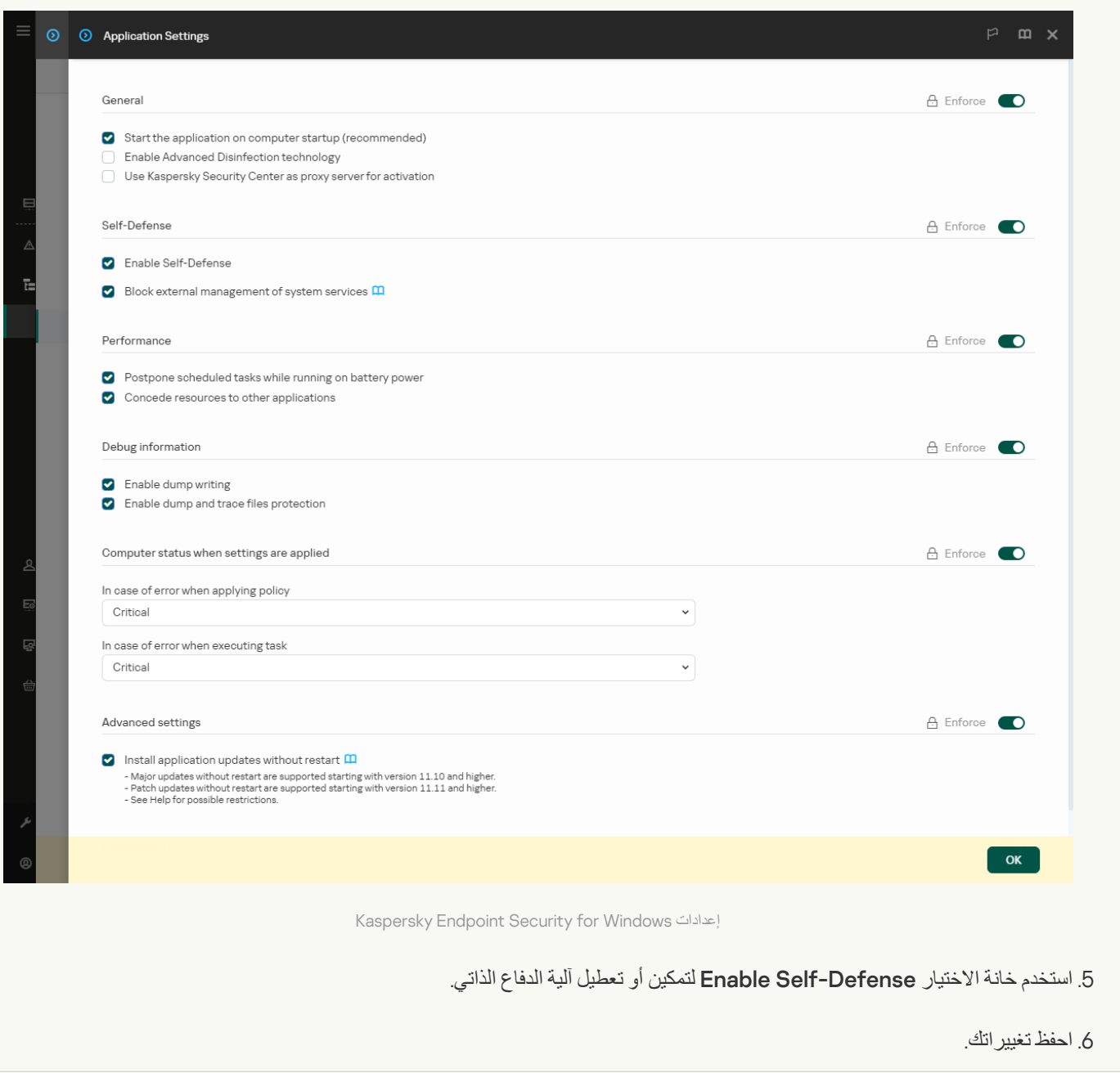

**كیفیة تمكین أو تعطیل الدفاع الذاتي في واجھة [التطبیق](javascript:toggleBlock()**

#### .1 في نافذة التطبیق [الرئیسیة](#page-122-0)، انقر فوق الزر .

2. في نافذة إعدادات التطبيق، اختر ا**لإعدادات العامة** ← إ**عدادات التطبيق**.

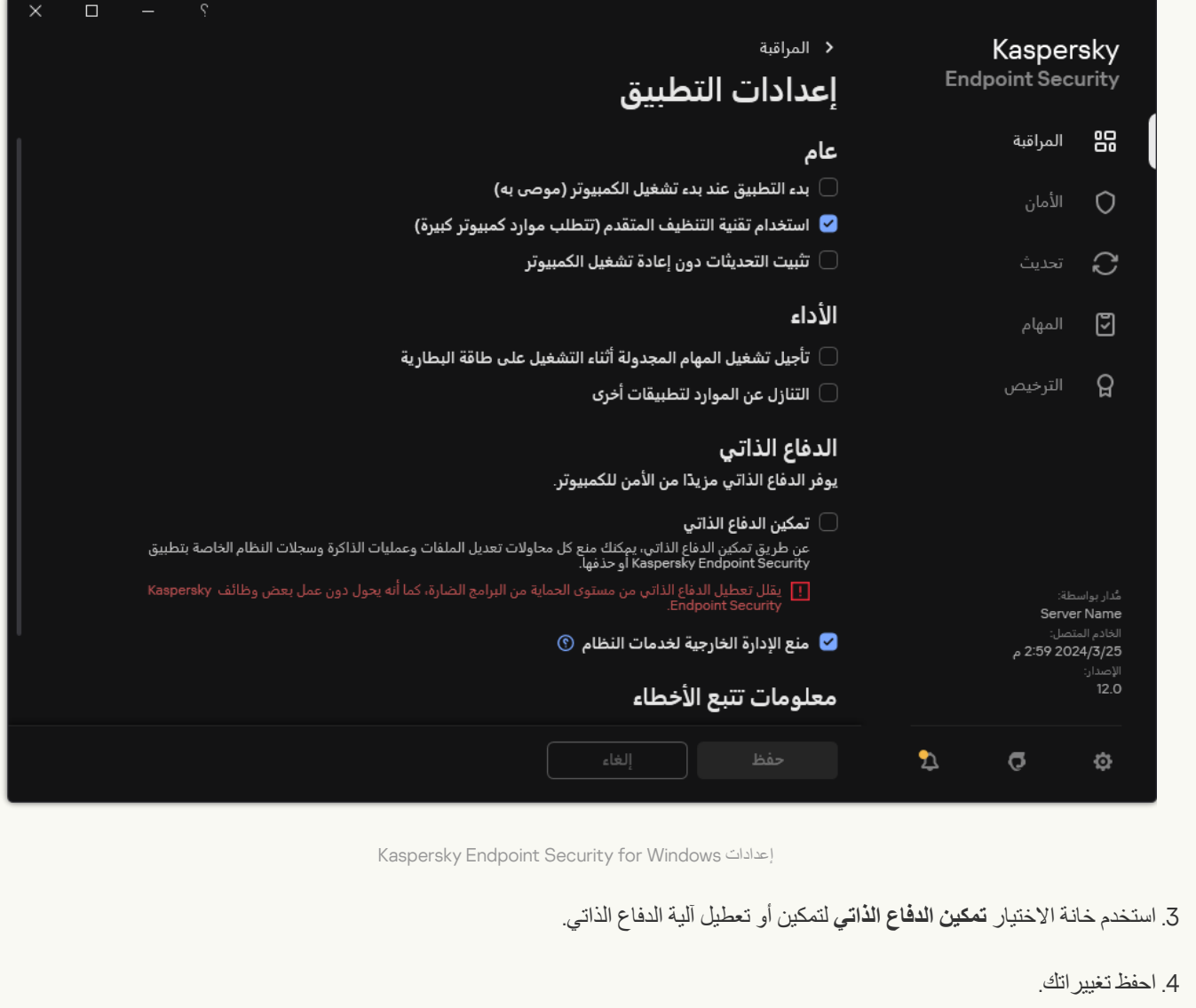

# تمكین دعم PPL-AM وتعطیلھ

یدعم Security Endpoint Kaspersky تقنیة Light Process Protected Antimalware) المشار إلیھا فیما یلي في ھذا المستند باسم "-AM PPL ("المقدمة من شركة Microsoft. تحمي تقنیة PPL-AM العملیات التي یتم تنفیذھا من خلال Security Endpoint Kaspersky من الإجراءات الضارة (على سبیل المثال، إنھاء التطبیق). وتسمح تقنیة PPL-AM بتفعیل العملیات الموثوق بھا فقط. تم تصمیم العملیات التي تتم من خلال Kaspersky Endpoint Security وفقًا لمتطلبات الأمان في نظام Windows، وبناءً على ذلك تكتسب الثقة. للحصول على المزيد من التفاصيل حول تقنية AM-PPL، یُرجى زیارة موقع ویب [Microsoft](https://learn.microsoft.com/en-us/windows/win32/services/protecting-anti-malware-services-/) . یتم تمكین تقنیة PPL-AM بشكل افتراضي.

یوجد في Kaspersky Endpoint Security أيضًا آليات مدمجة لحماية العمليات التي تتم من خلال التطبيق. يتيح لك دعم تقنية AM-PPL تفويض نظام التشغیل لأداء العملیة الخاصة بوظائف أمان. ویمكنك بالتالي زیادة سرعة التطبیق وتقلیل استھلاك موارد الكمبیوتر.

إن تقنیة PPL-AM متاحة للإصدار 1703 من نظام التشغیل 10 Windows) 2RS (أو إصدار أحدث، ونظام التشغیل 2019 Server Windows.

تتوافر تقنیة PPL-AM فقط لأجھزة الكمبیوتر التي تعمل بأنظمة تشغیل 32 بت. ولا تتوافر ھذه التقنیة لأجھزة الكمبیوتر التي تعمل بأنظمة تشغیل 64 بت.

لتمكین أو تعطیل تقنیة PPL-AM:

- .1 أوقف تشغیل آلیة الدفاع الذاتي [بالتطبیق](#page-583-0). تمنع آلیة الدفاع الذاتي التعدیل في العملیات التي تتم من خلال التطبیق وحذفھا في ذاكرة الكمبیوتر، بما یشمل تغییر حالة تقنیة PPL-AM.
	- .2 قم بتشغیل سطر الأوامر الخاص بالمفسر (exe.cmd (كمسؤول.
	- .3 انتقل إلى المجلد الذي یحتوي على الملف التنفیذي الخاص ببرنامج Security Endpoint Kaspersky. یمكنك إضافة مسار إلى الملف القابل للتنفیذ إلى متغیر النظام %PATH% أثناء تثبیت [التطبیق](#page-54-0).
		- .4 اكتب ما یلي في سطر الأوامر:
		- enable exe.klpsm تمكین دعم تقنیة PPL-AM) انظر الشكل أدناه).
			- .AM-PPL تقنیة دعم تعطیل klpsm.exe disable

.Kaspersky Endpoint Security تشغیل إعادة .5

#### .6 استئناف تشغیل آلیة الدفاع الذاتي [بالتطبیق](#page-583-0).

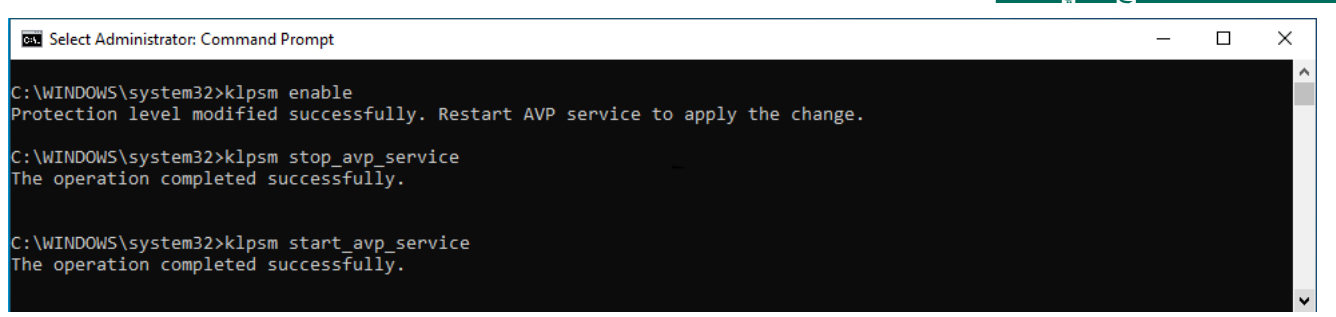

تمكین دعم تقنیة PPL-AM

## حمایة خدمات التطبیق من الإدارة الخارجیة

تحظر حمایة خدمات التطبیق من الإدارة الخارجیة محاولات المستخدمین والتطبیقات الأخرى لإیقاف خدمات Security Endpoint Kaspersky. وتضمن الحمایة تشغیل الخدمات التالیة:

- (Kaspersky Endpoint Security (AVP.KES.21.17 خدمة
- خدمة التحدیث السلس من Kaspersky) .21.17KES.AVPSUS(

لإیقاف التطبیق من سطر الأوامر، قم بتعطیل حمایة خدمات Security Endpoint Kaspersky من الإدارة الخارجیة.

**كیفیة تمكین أو تعطیل حمایة خدمات التطبیقات من الإدارة الخارجیة في وحدة تحكم الإدارة** [\(MMC\(](javascript:toggleBlock()

- .Kaspersky Security Center Administration Console افتح .1
	- 2. في شجرة وحدة التحكم، حدد Policies.
	- 3. حدد السياسة اللازمة وانقر نقرًا مزدوجًا لفتح خصائص السياسة.
		- .4 في نافذة السیاسة، حدد ← . **الإعدادات العامة إعدادات التطبیق**
- 5. استخدم مربع الاختيار **منع الإدارة الخارجية لخدمات النظام ل**تمكين أو تعطيل حماية خدمات Kaspersky Endpoint Security من الإدارة الخارجیة.

.6 احفظ تغییراتك.

**كیفیة تمكین أو تعطیل حمایة خدمات التطبیقات من الإدارة الخارجیة في** Console Web **و**[Console Cloud](javascript:toggleBlock()

1. في النافذة الرئيسية لـ Web Console ، حدد **Policies & profiles .** في النافذة الرئيسية لـ

.2 انقر فوق اسم سیاسة Security Endpoint Kaspersky.

فتح نافذة خصائص السیاسة.

- .3 حدد علامة التبویب . Application settings
- 4. انتقل إلى Application Settings ← General settings.

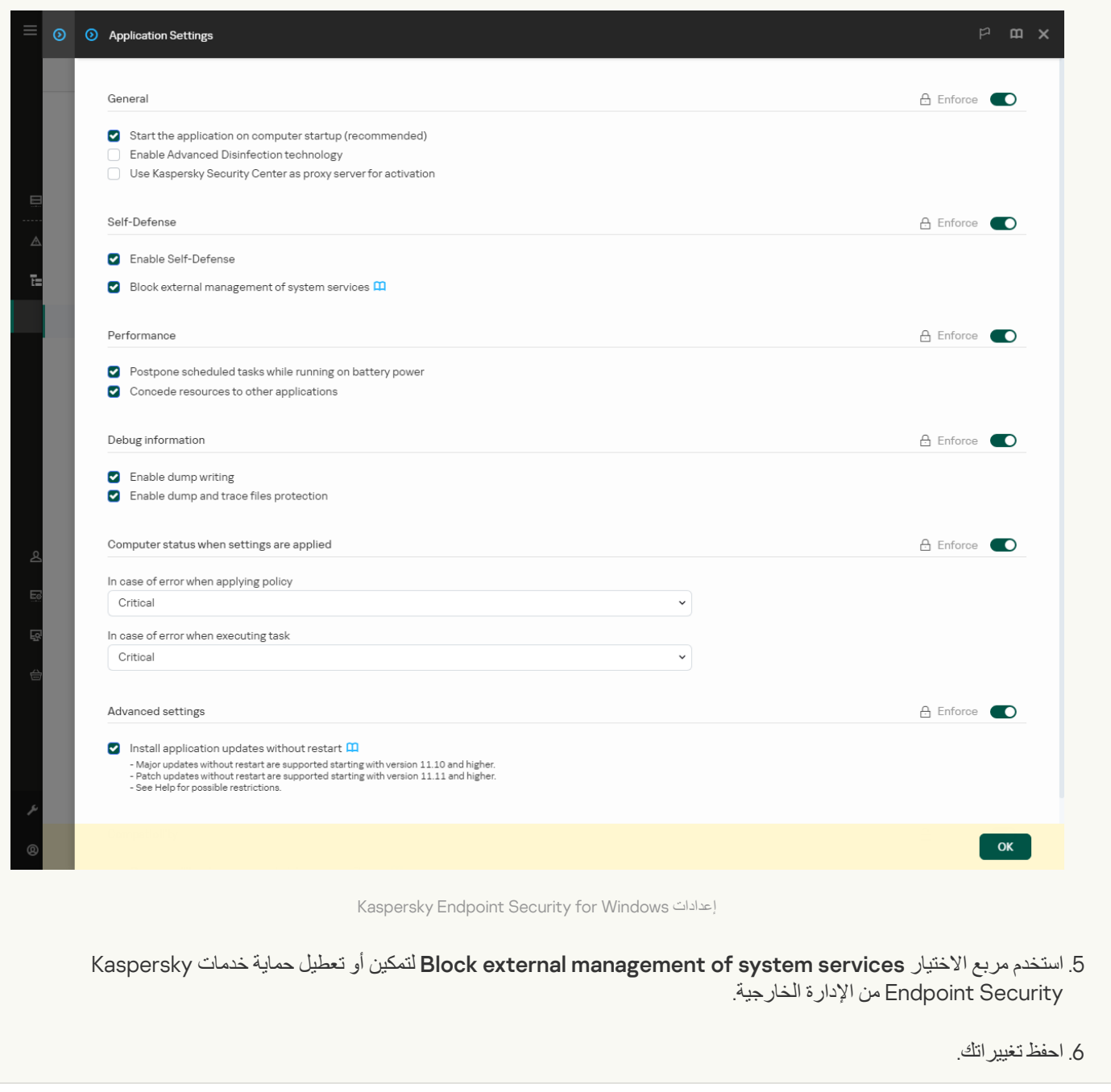

**كیفیة تمكین أو تعطیل حمایة خدمات [التطبیقات](javascript:toggleBlock() من الإدارة الخارجیة في واجھة التطبیق**

#### .1 في نافذة التطبیق [الرئیسیة](#page-122-0)، انقر فوق الزر .

2. في نافذة إعدادات التطبيق، اختر ا**لإعدادات العامة** ← إ**عدادات التطبيق**.

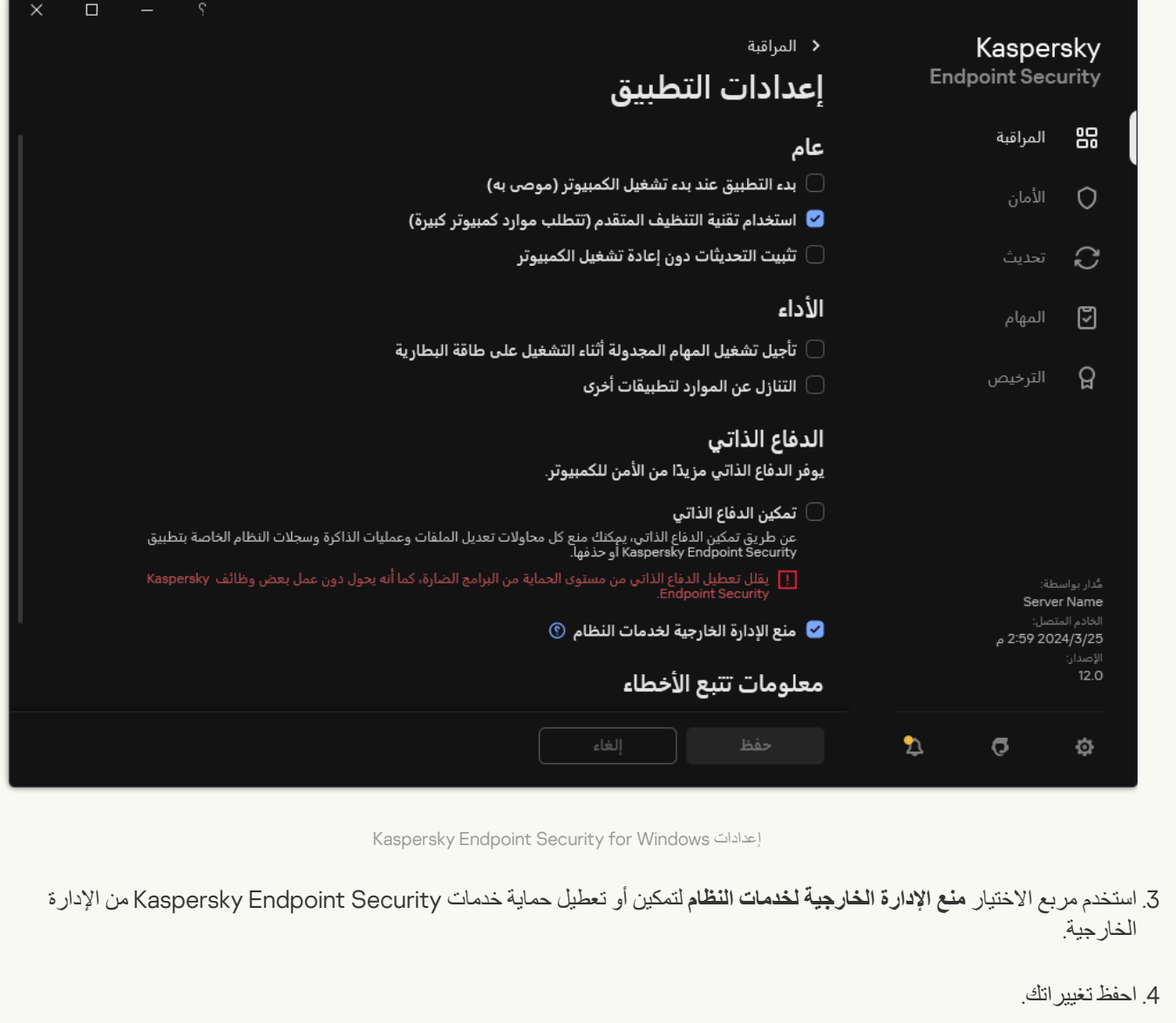

نتیجة لذلك ، عندما یحاول المستخدم إیقاف خدمات التطبیق، تظھر نافذة نظام تتضمن رسالة خطأ. ویستطیع المستخدم إدارة خدمات التطبیقات فقط من واجھة .Kaspersky Endpoint Security

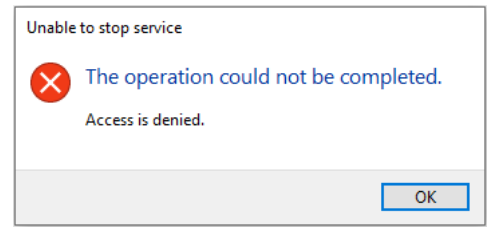

خطأ في الوصول إلى خدمات التطبیقات

دعم تطبیقات الإدارة عن بعد

قد تحتاج أحیانًا إلى استخدام تطبیق الإدارة عن بُعد بینما تكون دفاع الإدارة الخارجیة ممَّكنًا.

لتمكین تشغیل تطبیقات الإدارة عن بعد:

- .1 في نافذة التطبیق [الرئیسیة،](#page-122-0) انقر فوق الزر .
- 2. في نافذة إعدادات التطبيق، اختر الإع**دادات العامة ← الاستثناءات وأنواع الكائنات المكتشفة.** 
	- 3. في القسم الا**ستثنـاءات،** انقر على الر ابط **حدد التطبيقات الموثوقة**.
		- 4. في النافذة التي تفتح، انقر فوق الزر إ**ضافة**.
		- .5 حدد الملف القابل للتنفیذ لتطبیق الإدارة عن بُعد.

یمكنك أی ًضا إدخال المسار یدویًا. یدعم Security Endpoint Kaspersky متغیرات البیئة وحروف \* و? عند إدخال قناع.

.6 حدد خانة الاختیار . **السماح بالتفاعل مع واجھة تطبیق** Security Endpoint Kaspersky

.7 احفظ تغییراتك.

# أداء Security Endpoint Kaspersky والتوافق مع التطبیقات الأخرى

یشیر أداء Security Endpoint Kaspersky إلى عدد أنواع الكائنات التي تم اكتشافھا والتي قد تلحق الضرر بالكمبیوتر، بالإضافة إلى استھلاك الطاقة واستخدام موارد الكمبیوتر.

تحدید أنواع الكائنات القابلة للاكتشاف

یسمح لك Security Endpoint Kaspersky بتكوین الحمایة الخاصة بجھازك وتحدید أنواع [الكائنات](#page-532-0) التي یكتشفھا التطبیق خلال التشغیل. یقوم أمان نقطة النهاية من Kaspersky دائمًا بفحص نظام التشغيل بحثًا عن فيروسات أو الفيروسات المتنقلة أو فيروسات أحصنة طروادة. لا يمكنك تعطيل فحص هذه الأنواع من الكائنات. فقد تؤدي مثل ھذه البرمجیات الضارة إلى حدوث ضرر بالغ بالكمبیوتر. للمزید من الحمایة على جھازك، یمكنك توسیع نطاق أنواع الكائنات القابلة للاكتشاف بواسطة تمكین مراقبة البرامج القانونیة التي یمكن للمجرمین استخدامھا لإلحاق الضرر بالكمبیوتر أو بیاناتك الشخصیة.

استخدام وضع توفیر الطاقة

يعتبر استهلاك التطبيقات للطاقة أمرًا هامًا بالنسبة لأجهزة الكمبيوتر المحمولة. وعادةً ما تستخدم المهام المجدولة من Kaspersky Endpoint Security موارد كبیرة. فعندما یعمل الكمبیوتر على طاقة البطاریة، یمكنك استخدام وضع توفیر الطاقة لاستھلاك الطاقة باعتدال أكثر.

في وضع توفیر الطاقة، یتم تأجیل المھام المجدولة التالیة تلقائیًا:

- مھمة التحدیث؛
- مھمة الفحص الكامل؛
- مھمة فحص المناطق الحرجة؛
	- مھمة فحص مخصص؛
	- مھمة التحقق من السلامة.

سواء تم تمكین وضع توفیر الطاقة أم لا، یوقف Security Endpoint Kaspersky مھام التشفیر عندما یتحول الكمبیوتر المحمول إلى طاقة البطاریة. یستأنف التطبیق مھام التشفیر عندما یتحول الكمبیوتر المحمول من طاقة البطاریة إلى طاقة التیار الرئیسي.

منح موارد الكمبیوتر إلى التطبیقات الأخرى

قد یؤدي استھلاك موارد الكمبیوتر بواسطة Security Endpoint Kaspersky عند فحص الكمبیوتر إلى زیادة الحمل على الأنظمة الفرعیة لوحدة المعالجة المركزیة. لحل مشكلة التشغیل الفوري خلال الحمل الزائد على وحدة المعالجة المركزیة والنظم الفرعیة لمحرك القرص الثابت، یستطیع Kaspersky Endpoint Security منح الموارد للتطبيقات الأخرى.

استخدام تقنیة التنظیف المتقدمة

يمكن للتطبيقات الضارة الأن اختر اق أضعف مستويات نظام التشغيل، مما يجعل من القضاء عليها أمرًا مستحيلاً بشكل فعلي بعد اكتشاف نشاط خبيث في نظام التشغیل، یقوم Security Endpoint Kaspersky بإجراء تنظیف شامل یستخدم فیھ تقنیة التنظیف المتقدمة. تقنیة التنظیف المتقدمة تھدف إلى تطھیر نظام التشغیل من التطبیقات الضارة التي بدأت بالفعل عملیاتھا في ذاكرة الوصول العشوائي والتي تمنع Security Endpoint Kaspersky من إزالتھا باستخدام طرق أخرى. يتم إبطال التهديد كنتيجة. أثناء تقدم إجراء التنظيف المتقدم، ننصحك بعدم بدء أي عمليات جديدة أو تحرير تسجيل نظام التشغيل. تستخدم تقنية التنظیف المتقدمة موارد نظام التشغیل بدرجة كبیرة، وھو ما یبطئ من التطبیقات الأخرى.

بعد إتمام عملية التنظيف المتقدم على كمبيوتر يعمل بنظام التشغيل Microsoft Windows لمحطات العمل، يطلب Kaspersky Endpoint Security إذن المستخدم لإعادة تمھید الكمبیوتر. بعد إعادة تمھید النظام، یقوم Security Endpoint Kaspersky بحذف ملفات البرمجیات الضارة وبدء فحص كامل "بسیط" للكمبیوتر.

یستحیل المطالبة بإعادة التشغیل على كمبیوتر یعمل بنظام التشغیل Microsoft Windows للخوادم نظرًا لخصائص Kaspersky Endpoint Security. وقد یؤدي إعادة تمھید خادم الملفات غیر المخطط لھ إلى حدوث مشاكل تتضمن عدم توفر بیانات خادم الملفات مؤقتًا أو فقدان البیانات غیر المحفوظة. ویوصى بإعادة تمهيد خادم الملفات وفقًا للجدول تمامًا. هذا هو السبب ور اء <u>تعطيل</u> تقنية التنظيف المتقدمة بشكل افتر اضىي لخوادم الملفات.

<span id="page-593-0"></span>في حالة اكتشاف إصابة نشطة على خادم الملفات، يتم ترحيل حدث إلى Kaspersky Security Center مع معلومات بالحاجة إلى التنظيف المتقدم لتنظيف إصابة نشطة لخادم، قم بتمكین تقنیة التنظیف المتقدم للخوادم وابدأ مھمة جماعیة فحص البرامج الضارة في وقت مناسب لمستخدمي الخادم.

تمكین أو تعطیل وضع توفیر الطاقة

لتمكین أو تعطیل وضع توفیر الطاقة:

.1 في نافذة التطبیق [الرئیسیة،](#page-122-0) انقر فوق الزر .

2. في نافذة إعدادات التطبيق، اختر ا**لإعدادات العامةَ** ← إ**عدادات التطبيق**.

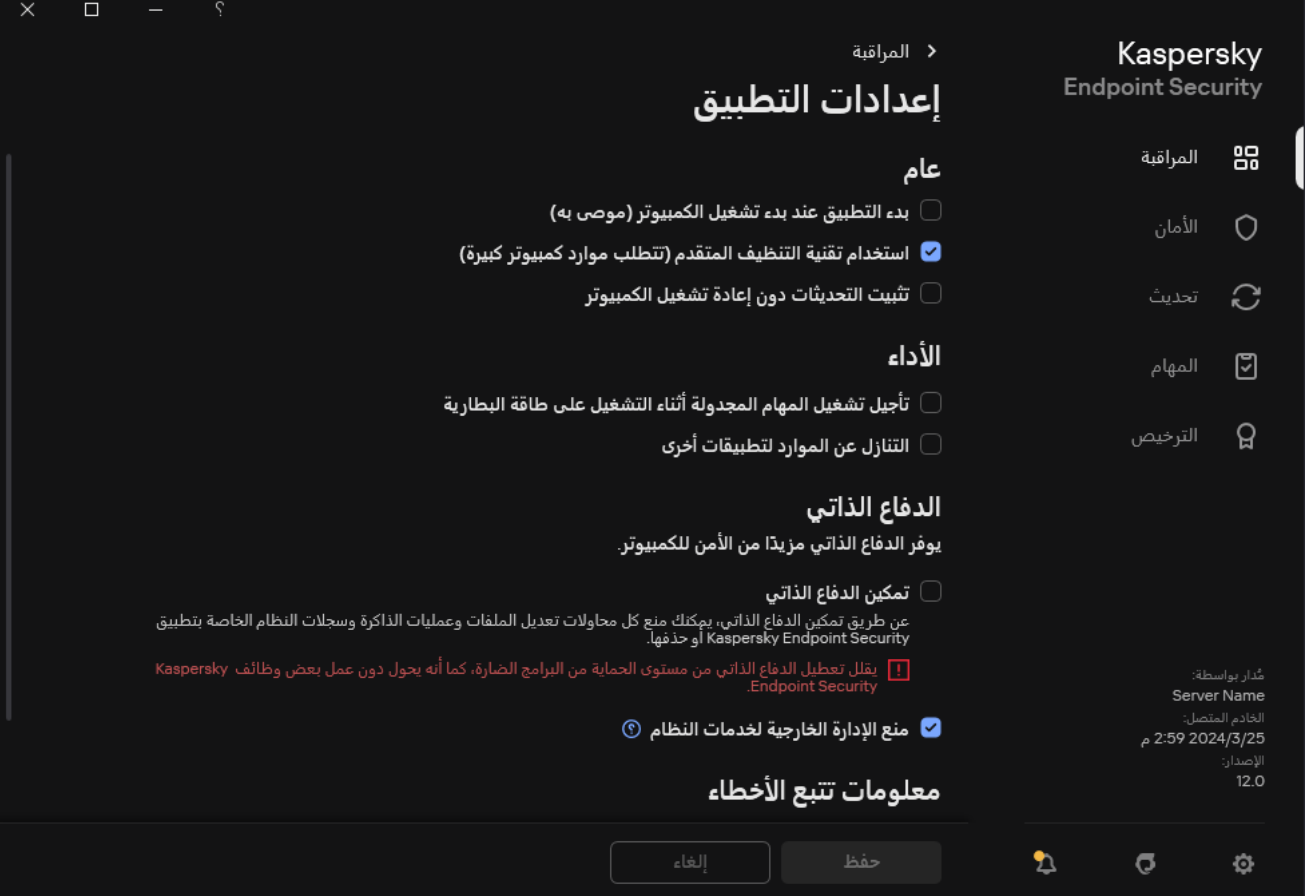

Kaspersky Endpoint Security for Windows إعدادات

3. في القسم الأداء، استخدم خانة الاختيار تأ**جيل تشغيل المهام المجدولة أثناء التشغيل على <b>طاقة البطاري**ة لتمكين وضم توفير الطاقة أو تعطيله. عند تمكین وضع توفیر الطاقة وتشغیل الكمبیوتر باستخدام طاقة البطاریة، لا یتم تشغیل المھام التالیة حتى وإن كانت مجدولة:

- تحدیث
- فحص كامل
- فحص المناطق الحرجة
	- فحص مخصص

- التحقق من السلامة
	- فحص IOC.
		- .4 احفظ تغییراتك.

# تمكین أو تعطیل منح الموارد للتطبیقات الأخرى

<span id="page-594-0"></span>قد یؤدي استھلاك موارد الكمبیوتر بواسطة Security Endpoint Kaspersky عند فحص الكمبیوتر إلى زیادة الحمل على الأنظمة الفرعیة لوحدة المعالجة المركزیة. وقد یؤدي ھذا إلى إبطاء التطبیقات الأخرى. ولتحسین الأداء، یوفر Security Endpoint Kaspersky وضعًا لنقل الموارد إلى التطبیقات الأخرى. وفي ھذا الوضع، یستطیع نظام التشغیل تقلیل أولویة سلاسل مھام فحص Security Endpoint Kaspersky عندما یكون حمل وحدة المعالجة المركزیة مرتفعًا. ویسمح ھذا بإعادة توزیع موارد نظام التشغیل على التطبیقات الأخرى. وبالتالي، ستتلقى مھام الفحص وقتًا أقل لوحدة المعالجة المركزیة. ونتیجة لذلك، سیستغرق Security Endpoint Kaspersky وقتًا أطول لفحص الكمبیوتر. بشكل افتراضي، یتم تكوین التطبیق بحیث یتم السماح بالتنازل عن الموارد للتطبیقات الأخرى.

#### **كیفیة تمكین أو تعطیل التنازل عن الموارد للتطبیقات الأخرى في وحدة تحكم الإدارة** [\(MMC\(](javascript:toggleBlock()

- .Kaspersky Security Center Administration Console افتح .1
	- 2. في شجرة وحدة التحكم، حدد Policies.
	- 3. حدد السياسة اللاز مة وانقر نقرًا مزدوجًا لفتح خصائص السياسة.
		- .4 في نافذة السیاسة، حدد ← . **الإعدادات العامة إعدادات التطبیق**
- 5. في القسم الأداء، استخدم خانة الاختيار ا**لتنازل عن الموارد لتطبيقات أخرى** لتمكين أو تعطيل التنازل عن الموارد للتطبيقات الأخرى
	- .6 احفظ تغییراتك.

**كیفیة تمكین أو تعطیل التنازل عن الموارد للتطبیقات الأخرى في** Console Web **و**[Console Cloud](javascript:toggleBlock()

1. في النافذة الرئيسية لـ Web Console ، حدد **Policies & profiles .** في النافذة الرئيسية لـ

.2 انقر فوق اسم سیاسة Security Endpoint Kaspersky.

فتح نافذة خصائص السیاسة.

- .3 حدد علامة التبویب . Application settings
- 4. انتقل إلى Application Settings ← General settings.

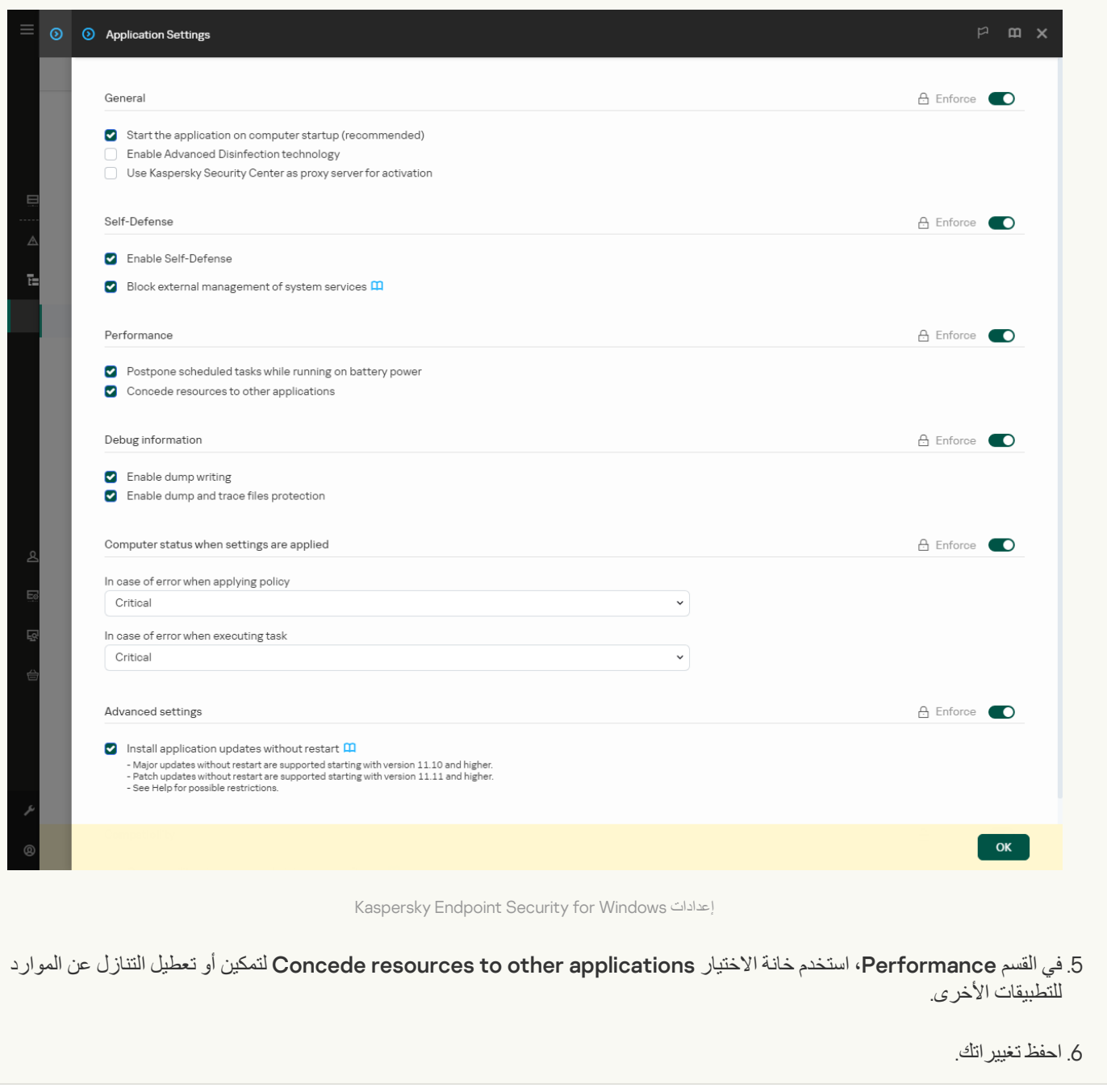

**كیفیة تمكین أو تعطیل التنازل عن الموارد [للتطبیقات](javascript:toggleBlock() الأخرى في واجھة التطبیق**

#### .1 في نافذة التطبیق [الرئیسیة](#page-122-0)، انقر فوق الزر .

2. في نافذة إعدادات التطبيق، اختر ا**لإعدادات العامة** ← إ**عدادات التطبيق**.

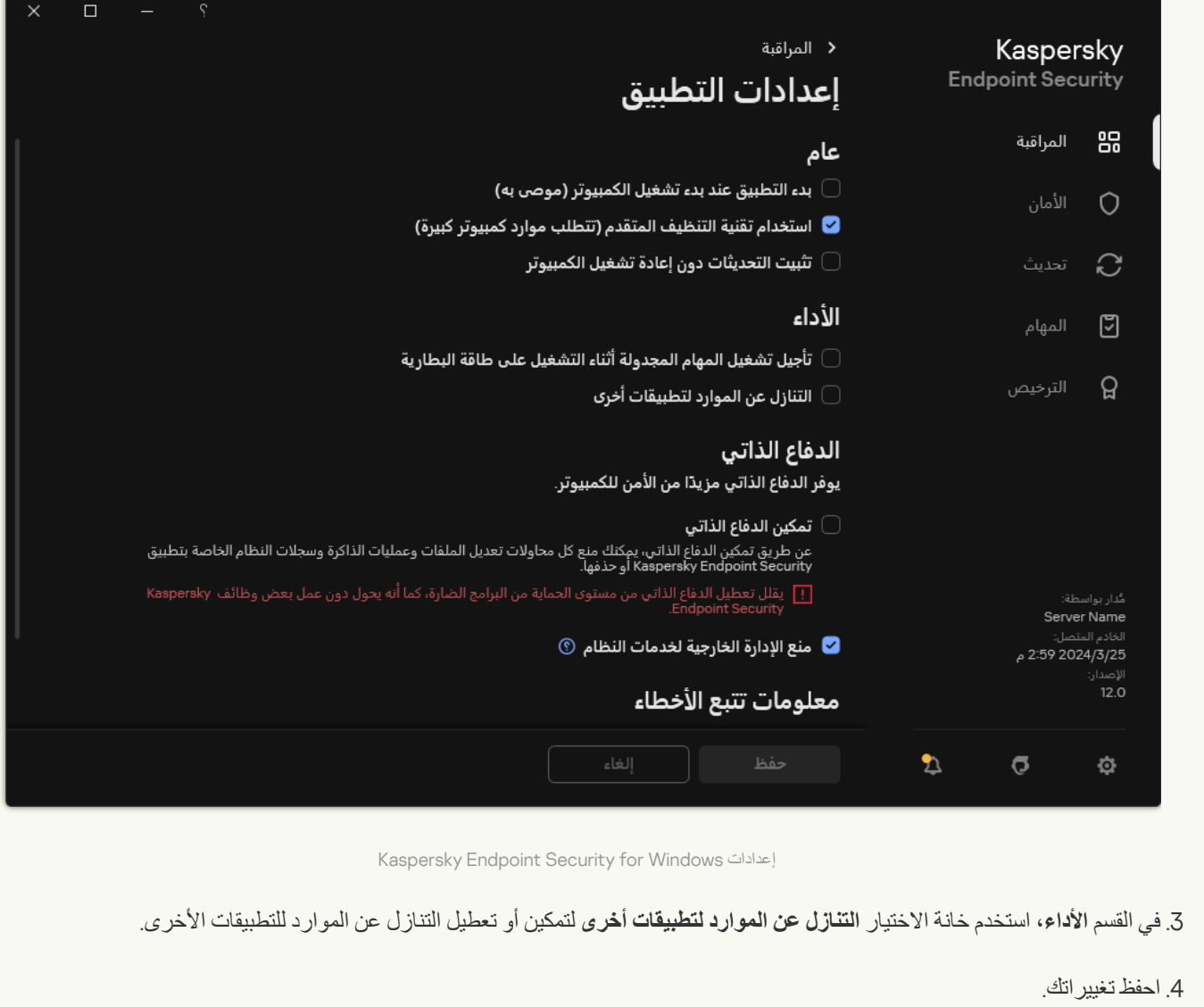

# أفضل الممارسات لتحسین أداء Security Endpoint Kaspersky

عند نشر Security Endpoint Kaspersky لنظام التشغیل Windows، یمكنك استخدام التوصیات التالیة لتكوین حمایة الكمبیوتر وتحسین الأداء.

عام

قم بتكوين الإعدادات العامة للتطبيق وفقًا للتوصيات التالية:

.1 قم ترقیة Security [Endpoint Kaspersky](#page-69-0) إلى أحدث إصدار.

في الإصدارات الأحدث من التطبیق تم إصلاح الأخطاء وتحسین الاستقرار وتحسین الأداء.

.2 قم بتمكین مكونات الحمایة بالإعدادات الافتراضیة.

تعتبر الإعدادات الافتراضیة ھي الأمثل. ویوصي خبراء Kaspersky بھذه الإعدادات. وتوفر الإعدادات الافتراضیة مستوى الحمایة الموصى بھ والاستخدام الأمثل للموارد. وإذا لزم الأمر، یمكنك استعادة إعدادات التطبیق [الافتراضیة](#page-144-0).

#### .3 قم بتمكین میزات تحسین أداء التطبیق.

یحتوي التطبیق على میزات تحسین الأداء: وضع توفیر [الطاقة](#page-593-0) والتنازل عن الموارد [لتطبیقات](#page-594-0) أخرى. وتأكد من تمكین ھذه الخیارات.

فحص البرامج الضارة في محطات العمل

یوصى بتمكین [الفحص](#page-153-0) في الخلفیة" لفحص البرامج الضارة لمحطات العمل. فحص في الخلفیة ھو وضع فحص من Security Endpoint Kaspersky لا یقوم بعرض إخطارات للمستخدم. تتطلب عملیة الفحص في الخلفیة استخدام موارد أقل من جھاز الكمبیوتر بخلاف أنواع الفحص الأخرى (مثل الفحص الكامل). وفي ھذا الوضع یفحص برنامج Security Endpoint Kaspersky كائنات بدء التشغیل ومقطع التمھید وذاكرة النظام وقسم النظام. وتعتبر إعدادات الفحص في الخلفیة ھي الأمثل. ویوصي خبراء Kaspersky بھذه الإعدادات. وبالتالي لإجراء فحص برامج ضارة للكمبیوتر، یمكنك استخدام وضع الفحص في الخلفیة فقط دون استخدام مھام الفحص الأخرى.

إذا كان الفحص في الخلفية لا يناسب احتياجاتك، فقم بتكوين مهمة فحص البر امج الضار ة وفقًا للتوصيات التالية:

#### .1 قم بتكوین جدولة فحص [الكمبیوتر](#page-164-0) المثلى.

يمكنك تكوين المهمة لتعمل عندما يعمل الكمبيوتر تحت الحد الأدنى من الحمل. على سبيل المثال، يمكنك تكوين المهمة لتعمل ليلأ أو في عطلات نهاية الأسبوع.

إذا أوقف المستخدمون تشغیل الكمبیوتر خارج ساعات العمل، فیمكنك تمكین وظیفة [التشغیل](#page-164-0) عن بُعد عبر الشبكة المحلیة. وتتیح میزة التشغیل عن بُعد عبر الشبكة المحلیة تشغیل الكمبیوتر عن بُعد بواسطة إرسال إشارة خاصة عبر الشبكة المحلیة. ولاستخدام ھذه المیزة، یجب تمكین التشغیل عن بُعد عبر الشبكة المحلية في إعدادات BIOS. يمكنك أيضًا إيقاف تشغيل الكمبيوتر تلقائيًا بعد انتهاء الفحص.

إذا لم تتمكن من تكوين جدولة الفحص المثلي، فاضبط المهام لتعمل فقط عندما يكون الكمبيوتر خاملاً. يبدأ Kaspersky Endpoint Security مهمة الفحص إذا كان الكمبيوتر مقفلاً أو إذا كانت شاشة التوقف قيد التشغيل إذا قاطعت تنفيذ المهمة، على سبيل المثال بواسطة إلغاء تأمين الكمبيوتر ، يجري Security Endpoint Kaspersky تشغیل المھمة تلقائیًا، ویستمر من النقطة التي توقفت عندھا.

#### .2 حدد نطاق [فحص](#page-161-0).

حدد الكائنات التالیة لفحصھا:

- ذاكرة Kernel؛
- العملیات قید التشغیل وكائنات بدء التشغیل؛
	- قطاعات التمھید؛
- محرك أقراص النظام (%systemdrive%(.

#### .3 قم بتشغیل تقنیتي iSwift و[iChecker.](#page-167-0)

تقنیة iSwift.

تسمح ھذه التقنیة بزیادة سرعة الفحص من خلال استثناء ملفات معینة من الفحص. یتم استثناء الملفات من عملیات الفحص باستخدام خوارزمیة خاصة تراعي تاریخ إصدار قواعد بیانات Security Endpoint Kaspersky وآخر تاریخ لفحص الكائن وأي تعدیلات على إعدادات الفحص. وتعتبر تقنیة iSwift تقدًما لتقنیة iChecker لنظام الملفات NTFS.

تقنیة iChecker.

تسمح ھذه التقنیة بزیادة سرعة الفحص من خلال استثناء ملفات معینة من الفحص. یتم استثناء الملفات من عملیات الفحص باستخدام خوارزمیة خاصة تراعي تاریخ إصدار قواعد بیانات Security Endpoint Kaspersky وآخر تاریخ لفحص الكائن وأي تعدیلات على إعدادات الفحص. توجد قیود على تقنیة iChecker: لا تعمل ھذه التقنیة مع الملفات الكبیرة ولا تنطبق إلا على الملفات التي یمكن للتطبیق التعرف على بنیتھا (على سبیل المثال، EXE و LNKو LNK و INF و SYSو COM و CHM و CHM و RAR).

یمكنك فقط تشغیل تقنیي iSwift و iChecker في وحدة تحكم الإدارة (MMC (وواجھة Security Endpoint Kaspersky. ولا یمكنك تشغیل .Kaspersky Security Center Web Console في التقنیتین ھاتین

<sup>.4</sup> قم بتعطیل فحص [الأرشیفات](#page-147-0) المحمیة بكلمة مرور.

في حالة تم تمكین فحص الأرشیفات المحمیة بكلمة مرور، سیتم عرض مطالبة بكلمة مرور قبل فحص الأرشیف. ولأنھ یوصى بجدولة المھمة خارج ساعات العمل، لا یستطیع المستخدم إدخال كلمة المرور. ویمكنك فحص [الأرشیفات](#page-155-0) المحمیة بكلمة مرور یدویًا.

فحص البرامج الضارة على الخوادم

قم بتكوين مهمة فحص البر امج الضارة وفقًا للتوصيات التالية:

#### .1 قم بتكوین جدولة فحص [الكمبیوتر](#page-164-0) المثلى.

يمكنك تكوين المهمة لتعمل عندما يعمل الكمبيوتر تحت الحد الأدنى من الحمل على سبيل المثال، يمكنك تكوين المهمة لتعمل ليلأ أو في عطلات نهاية الأسبوع.

### .2 قم بتشغیل تقنیتي iSwift و[iChecker.](#page-167-0)

تقنیة iSwift.

تسمح ھذه التقنیة بزیادة سرعة الفحص من خلال استثناء ملفات معینة من الفحص. یتم استثناء الملفات من عملیات الفحص باستخدام خوارزمیة خاصة تراعي تاریخ إصدار قواعد بیانات Security Endpoint Kaspersky وآخر تاریخ لفحص الكائن وأي تعدیلات على إعدادات الفحص. وتعتبر تقنیة iSwift تقدًما لتقنیة iChecker لنظام الملفات NTFS.

تقنیة iChecker.

تسمح ھذه التقنیة بزیادة سرعة الفحص من خلال استثناء ملفات معینة من الفحص. یتم استثناء الملفات من عملیات الفحص باستخدام خوارزمیة خاصة تراعي تاریخ إصدار قواعد بیانات Security Endpoint Kaspersky وآخر تاریخ لفحص الكائن وأي تعدیلات على إعدادات الفحص. توجد قیود على تقنیة iChecker: لا تعمل ھذه التقنیة مع الملفات الكبیرة ولا تنطبق إلا على الملفات التي یمكن للتطبیق التعرف على بنیتھا (على سبیل المثال، EXE و LNKو LNK و INF و ISYS و COM و CHM و ZIP و RAR).

یمكنك فقط تشغیل تقنیي iSwift و iChecker في وحدة تحكم الإدارة (MMC (وواجھة Security Endpoint Kaspersky. ولا یمكنك تشغیل .Kaspersky Security Center Web Console في التقنیتین ھاتین

### .3 قم بتعطیل فحص [الأرشیفات](#page-147-0) المحمیة بكلمة مرور.

في حالة تم تمكین فحص الأرشیفات المحمیة بكلمة مرور، سیتم عرض مطالبة بكلمة مرور قبل فحص الأرشیف. ولأنھ یوصى بجدولة المھمة خارج ساعات العمل، لا یستطیع المستخدم إدخال كلمة المرور. ویمكنك فحص [الأرشیفات](#page-155-0) المحمیة بكلمة مرور یدویًا.

## Kaspersky Security Network

لحمایة الكمبیوتر الخاص بك بشكل أكثر فاعلیة، یستخدم برنامج Security Endpoint Kaspersky بیانات تم تلقیھا من المستخدمین من جمیع أنحاء العالم. تم تصمیم Network Security Kaspersky للحصول على ھذه البیانات.

تعتبر شبكة (KSN (Network Security Kaspersky بنیة تحتیة من الخدمات السحابیة التي توفر الوصول إلى قاعدة معارف Kaspersky على الإنترنت والتي تحتوي على معلومات عن سمعة الملفات وموارد الویب والبرامج. ویعد استخدام البیانات من Network Security Kaspersky ضمانًا لسرعة وقت استجابات Security Endpoint Kaspersky عند مواجھة تھدیدات جدیدة، كما یعمل ذلك على تحسین أداء بعض مكونات الحمایة ویقلل من خطر وقوع الحالات الإیجابیة الزائفة. إذا كنت تشارك في شبكة Network Security Kaspersky، فإن خدمات شبكة KSN تقوم بتزوید برنامج Kaspersky Endpoint Security بمعلومات حول فئة وسمعة الملفات التي تم فحصها، بالإضافة إلى معلومات حول سمعة عناوين الويب التي تم فحصها.

قم بتحرير إعدادات Kaspersky Security Network وفقًا للتوصيات التالية:

### .1 تعطیل وضع KSN [الموسع](#page-352-0).

إن وضع KSN الموسع هو وضع یقوم فیه Kaspersky Endpoint Security بإرسال بیانات [إضافیة](#page-98-0) إلى Kaspersky.

### .Kaspersky Private Security Network تكوین .2

Kaspersky Private Security Network عبارة عن حل يتيح لمستخدمي أجهزة الكمبيوتر التي تستضيف Kaspersky Endpoint Security أو غیره من تطبیقات Kaspersky الحصول على حق الوصول إلى قواعد بیانات السمعة من Kaspersky، وإلى البیانات الإحصائیة الأخرى دون إرسال بیانات إلى Kaspersky من أجھزة الكمبیوتر الخاصة بھم.

#### .3 تمكین وضع [السحابة](#page-353-0).

الوضع السحابي تُشير إلى وضع تشغيل التطبيق الذي يستخدم فيه برنامج Kaspersky Endpoint Security إصدارًا خفيفًا من قواعد بيانات مكافحة الفیروسات. تدعم Network Security Kaspersky تشغیل التطبیق عند استخدام إصدار خفیف من قواعد بیانات مكافحة الفیروسات. یُتیح لك الإصدار الخفیف من قواعد بیانات مكافحة الفیروسات استخدام نصف ذاكرة الوصول العشوائي الموجودة بجھاز الكمبیوتر تقریبًا والتي یمكن استخدامھا مع قواعد البیانات المعتادة بطریقة أخرى. إذا لم تشارك في Network Security Kaspersky أو إذا تم تعطیل الوضع السحابي، یقوم برنامج Kaspersky Security Endpoint بتنزیل الإصدار الكامل من قواعد بیانات مكافحة الفیروسات من خوادم Kaspersky.

## تشفیر البیانات

یتیح لك Security Endpoint Kaspersky تشفیر الملفات والمجلدات المخزنة على محركات الأقراص المحلیة ومحركات الأقراص القابلة للإزالة، أو محركات الأقراص القابلة للإزالة ومحركات الأقراص الصلبة بأكملھا. ویقلل تشفیر البیانات من خطورة تسریب المعلومات والذي قد یحدث عند فقدان كمبیوتر محمول أو محرك قرص قابل للإزالة أو محرك قرص صلب أو سرقتھ، أو عند الوصول إلى البیانات عن طریق مستخدمین أو تطبیقات غیر مصرح بھ. یستخدم برنامج Security Endpoint Kaspersky خوارزمیة التشفیر معیار التشفیر المتقدم (AES(.

في حالة انتھاء صلاحیة الترخیص، لا یقوم التطبیق بتشفیر البیانات الجدیدة مع الاحتفاظ بتشفیر البیانات القدیمة المشفرة والمتوفرة للاستخدام. وفي ھذه الحالة، یتطلب تشفیر بیانات جدیدة تفعیل التطبیق بترخیص جدید یسمح باستخدام التشفیر.

إذا انتھت صلاحیة الترخیص أو تم انتھاك اتفاقیة ترخیص المستخدم النھائي أو تمت إزالة مفتاح ترخیص أو Security Endpoint Kaspersky أو مكونات التشفير ، فلا يمكن أن نضمن حالة تشفير الملفات التي تم تشفير ها سابقًا. وذلك بسبب أن بعض التطبيقات، مثل Microsoft Office Word، تقوم بإنشاء نسخة مؤقتة للملفات أثناء التحریر. عند حفظ الملف الأصلي، تستبدل النسخة المؤقتة الملف الأصلي. ونتیجة لذلك، یظل الملف غیر مشفر على كمبیوتر لیس لھ وظیفة تشفیر أو یتعذّر الوصول إلیھ.

یعرض Security Endpoint Kaspersky جوانب حمایة البیانات التالیة:

- ا**لتشفير على مستوى الملف على محركات الأقراص الثابتة المحلية** يمكنك <u>تجميع قوائم [الملفات](#page-650-0)</u> حسب الملحق أو مجموعة الملحقات وقوائم المجلدات المخزنة على محركات أقراص الكمبيوتر المحلية، وإنشاء <u>قواعد لتشفير الملفات التي تم إنشاؤها بواسطة تطبيقات محددة</u> بعد تطبيق سياسة، يقوم Security Endpoint Kaspersky بتشفیر الملفات التالیة وفك تشفیرھا:
	- الملفات التي تمت إضافتھا بشكل فردي إلى قوائم التشفیر وفك التشفیر؛
	- الملفات المخزنة في المجلدات التي تمت إضافتھا إلى قوائم التشفیر وفك التشفیر؛
		- الملفات التي تم إنشاؤھا بواسطة تطبیقات منفصلة.
- **تشفير محركات الأقراص القابلة للإزالة**. يمكنك تحديد قاعدة التشفير الافتر اضية وفقًا لأي تطبيق يقوم بتطبيق نفس الإجر اء على جميع محركات الأقر اص القابلة للإزالة، أو تحدید قواعد التشفیر لمحركات الأقراص القابلة للإزالة الفردیة.

تمتلك قاعدة التشفیر الافتراضیة أولویة منخفضة عن قواعد التشفیر التي تم إنشاؤھا لمحركات الأقراص القابلة للإزالة الفردیة. تمتلك قواعد التشفیر التي تم إنشاؤھا لمحركات الأقراص القابلة للإزالة ذات طراز الأجھزة المحدد أولویة منخفضة عن قواعد التشفیر التي تم إنشاؤھا لمحركات الأقراص القابلة للإزالة ذات ُمعرف جھاز محدد.

لتحدید قاعدة تشفیر للملفات على محرك قرص قابل للإزالة، یقوم Security Endpoint Kaspersky بفحص ما إذا كان طراز ومعرف الجھاز معروفین أم لا. ثم یقوم التطبیق بإجراء إحدى العملیات التالیة:

- إذا كان طراز الجهاز معروفًا فقط، فيستخدم التطبيق قاعدة التشفير (إن وجدت) التي تم إنشاؤها لمحركات لأقراص القابلة للإزالة الخاصة بطراز الجهاز المحدد.
- إذا كان معرف الجهاز معروفًا فقط، فيستخدم التطبيق قاعدة التشفير (إن وجدت) التي تم إنشاؤها لمحركات الأقراص القابلة للإزالة ذات معرف الجهاز المحدد.
- إذا كان طراز ومعرف الجھاز معروفان، فیطبق التطبیق قاعدة التشفیر (إن وجدت) التي تم إنشاؤھا لمحركات الأقراص القابلة للإزالة ذات معرف الجھاز المحدد. إذا لم توجد مثل ھذه القاعدة، ولكن توجد قاعدة تشفیر تم إنشاؤھا لمحركات الأقراص القابلة للإزالة ذات طراز الجھاز المحدد، فیطبق التطبیق ھذه القاعدة. إذا لم یتم تحدید قاعدة تشفیر لمعرف الجھاز المحدد ولا لطراز الجھاز المحدد، فیطبق التطبیق قاعدة التشفیر الافتراضیة.
	- إذا لم یكن طراز أو معرف الجھاز معروفین، فیستخدم التطبیق قاعدة التشفیر الافتراضیة.

یتیح لك التطبیق إعداد قرص قابل للإزالة لاستخدام البیانات المشفرة المخزنة علیھ في الوضع المحمول. بعد تمكین الوضع المحمول، یمكنك الوصول إلى الملفات المشفرة على محركات الأقراص القابلة للإزالة المتصلة بكمبیوتر بدون وظائف تشفیر.

إ**دارة قواعد وصول التطبيق إلى الملفات المشفرة** بالنسبة لأي تطبيق، يمكنك إنشاء قاعدة وصول للملف المشفر التي تمنع الوصول إلى الملفات المشفرة أو تتیح الوصول إلیھا كنص مشفر فقط، والذي یتكون من سلسلة من الأحرف تم الحصول علیھا عند تطبیق التشفیر.

- . یمكنك إنشاء أرشیفات مشفرة وحمایة الوصول إلى مثل ھذه الأرشیفات باستخدام كلمة مرور. یمكن الوصول إلى محتویات الأرشیفات **إنشاء حزم مشفرة** المشفرة فقط عن طریق إدخال كلمات المرور التي من خلالھا قمت بحمایة الوصول إلى تلك الأرشیفات. ویمكن نقل ھذه الأرشیفات بأمان عبر الشبكات أو على محركات الأقراص القابلة للإزالة.
- . یمكنك تحدید تقنیة تشفیر: تشفیر القرص من Kaspersky أو تشفیر محرك الأقراص من BitLocker) المشار إلیھا فیما بعد بمجرد **تشفیر القرص بالكامل** .("BitLocker"

إن BitLocker تقنیة تمثل جز ًءا من نظام التشغیل Windows. إذا كان الكمبیوتر مجھًزا بالوحدة النمطیة للنظام الأساسي الموثوق بھ (TPM(، فتستخدمھا تقنیة BitLocker لتخزین ملفات الاسترداد التي توفر الوصول إلى محرك الأقراص المشفر. عند بدء الكمبیوتر، تطلب تقنیة BitLocker مفاتیح استرداد محرك الأقراص الصلبة من الوحدة النمطیة للنظام الأساسي الموثوق بھ وتقوم بإلغاء قفل الجھاز. یمكنك تكوین استخدام كلمة مرور و/أو رمز PIN للوصول إلى مفاتیح الاسترداد.

یمكنك تحدید قاعد تشفیر القرص بالكامل الافتراضیة وإنشاء قائمة بمحركات الأقراص الثابتة لیتم استثناؤھا من التشفیر. ینفذ Endpoint Kaspersky Security تشفیر القرص بالكامل حسب المقطع بعد تطبیق سیاسة Center Security Kaspersky. یقوم التطبیق بتشفیر جمیع الأجزاء المنطقیة لمحركات الأقراص الصلبة في وقت واحد.

بعد تشفیر محركات الأقراص الصلبة للنظام، عند بدء التشغیل التالي للكمبیوتر، یجب أن یكمل المستخدم المصادقة باستخدام وكیل [المصادقة](javascript:void(0)) قبل إمكانیة الوصول إلى محركات الأقراص الصلبة وتحمیل نظام التشغیل. ویتطلب ذلك إدخال كلمة المرور للرمز الممیز أو البطاقة الذكیة الموصلة بالكمبیوتر، أو اسم المستخدم وكلمة مرور حساب وكیل المصادقة الذي تم إنشاؤه بواسطة مسؤول الشبكة المحلیة باستخدام مھمة إدارة حسابات وكیل [المصادقة](#page-617-0). وتعتمد ھذه الحسابات على حسابات Windows [Microsoft](#page-615-0) التي یقوم المستخدمون من خلالھا بتسجیل الدخول إلى نظام التشغیل. یمكنك كذلك استخدام تقنیة تسجیل الدخول الأحادي (SSO (التي تتیح لك الولوج تلقائیًا إلى نظام التشغیل باستخدام اسم المستخدم وكلمة المرور لحساب وكیل المصادقة.

إذا قمت بنسخ الكمبیوتر احتیاطیًا ثم قمت بتشفیر بیانات الكمبیوتر، ثم بعد ذلك قمت باستعادة النسخة الاحتیاطیة للكمبیوتر وتشفیر بیانات الكمبیوتر مرة أخرى، فيقوم Kaspersky Endpoint Security بإنشاء تكرارات حسابات وكيل المصادقة. لإزالة الحسابات المكررة، يجب استخدام أداة klmover المزودة بمفتاح dupfix. یتم تضمین أداة klmover في إصدار Center Security Kaspersky. یمكنك قراءة المزید حول تشغیلھا .Kaspersky Security Center تعلیمات في

لا یمكن الوصول إلى محركات الأقراص الصلبة المشفرة إلا من أجھزة الكمبیوتر التي تم تثبیت Security Endpoint Kaspersky المزود بوظائف تشفیر القرص بالكامل علیھا. ویقلل ھذا الإجراء الاحتیاطي من مخاطر تسریب البیانات من محرك قرص صلب مشفر عند محاولة الوصول إلیھ خارج الشبكة المحلیة للشركة.

لتشفیر محركات الأقراص الصلبة ومحركات الأقراص القابلة للإزالة، یمكنك استخدام وظیفة تشفیر مساحة القرص [المستخدمة](#page-608-0) فقط. من المستحسن استخدام ھذه الوظيفة للأجهزة الجديدة فقط التي لم يتم استخدامها مسبقًا. إذا كنت تقوم بتشفير جهاز ما مستخدم بالفعل، فمن المستحسن تشفير الجهاز بالكامل يضمن ذلك حماية كل البیانات – حتى الملفات التي تم حذفھا والتي قد لا تزال تحتوي على معلومات یمكن استرجاعھا.

قبل بدء التشفیر، یحصل Security Endpoint Kaspersky على خریطة قطاعات نظام الملفات. تتضمن الدفعة الأولى من التشفیر القطاعات الممتلئة بالملفات في اللحظة التي يبدأ فيها التشفير . وتتضمن الدفعة الثانية من القطاعات التي تمت الكتابة عليها بعد بدء التشفير . بعد اكتمال التشفير ، تكون كل القطاعات التي تحتوي على بیانات قد تم تشفیرھا.

بعد اكتمال التشفير وقيام المستخدم بحذف ملف، تصبح القطاعات التي كان قد تم تخزين الملف الذي تم حذفه عليها متوفرة لتخزين معلومات جديدة على مستوى نظام الملفات ولكن تظل مشفرة. وھكذا، عندما تتم كتابة الملفات إلى جھاز جدید ویتم تشفیر الجھاز بشكل منتظم باستخدام وظیفة **تشفیر مساحة القرص المستخدمة** ، سیتم تشفیر جمیع القطاعات بعد مرور بعض الوقت. **فقط**

ویتم تقدیم البیانات التي تحتاج إلى فك تشفیر من قبل خادم إدارة Center Security Kaspersky الذي یتحكم في الكمبیوتر في وقت التشفیر. إذا خضع الكمبيوتر المحتوي على الكائنات المشفرة إلى الإدارة من خلال خادم إدارة مختلف لسببٍ ما، فيمكنك الحصول على صلاحية الوصول إلى البيانات المشفرة بإحدى الطرق التالیة:

- خوادم الإدارة بنفس الترتیب التسلسلي:
- إنك لا تحتاج إلى اتخاذ أي إجراءات إضافیة. سیظل المستخدم متمتعًا بإمكانیة الوصول إلى الكائنات المشفرة. یتم توزیع مفاتیح التشفیر لكل خوادم الإدارة.
	- خوادم إدارة منفصلة:
	- اطلب الحصول على صلاحیة الوصول إلى الكائنات المشفرة من مسؤول شبكة LAN.
		- استعادة البیانات الموجودة على الأجھزة المشفرة باستخدام أداة الاستعادة.

استعادة تكوین خادم إدارة Center Security Kaspersky الذي تحكم في الكمبیوتر في وقت التشفیر من نسخة احتیاطیة واستخدم ھذا التكوین على خادم الإدارة الذي یتحكم الآن في الكمبیوتر الذي یتضمن الكائنات المشفرة.

في حال عدم توافر وصول إلى البیانات المشفرة، اتبع [التعلیمات](#page-676-0) الخاصة للعمل مع البیانات المشفرة (استعادة [الوصول](#page-657-0) إلى الملفات المشفرة، العمل مع الأجھزة المشفرة في حالة عدم توافر الوصول إلیھا).

قیود وظیفة التشفیر

یخضع تشفیر البیانات للقیود التالیة:

- یقوم التطبیق بإنشاء ملفات الخدمة أثناء التشفیر. یلزم توفر %0.5 من المساحة الخالیة غیر المجزئة على محرك الأقراص الصلبة لتخزینھا. في حال عدم وجود ما یكفي من المساحة المتاحة غیر المجزأة على محرك الأقراص الصلبة، فإن التشفیر لن یبدأ حتى یتم توفیر مساحة كافیة.
	- یمكنك إدارة كل مكونات تشفیر البیانات في Center Security Kaspersky وفي Console Web Center Security Kaspersky. في .Bitlocker إدارة فقط یمكنك ،Kaspersky Security Center Cloud Console
- یتوافر تشفیر البیانات فقط عند استخدام Security Endpoint Kaspersky مع نظام إدارة Center Security Kaspersky أو Kaspersky Console Cloud Center Security) BitLocker فقط). لا یمكن تشفیر البیانات عند استخدام Security Endpoint Kaspersky في وضع عدم الاتصال بالإنترنت لأن Kaspersky Endpoint Security يخزن مفاتيح التشفير في Kaspersky Security Center.
- إذا كان Security Endpoint Kaspersky مثبتًا على كمبیوتر یعمل بنظام تشغیل Servers File for Windows [Microsoft](#page-29-0)، فلن یتوفر إلا تشفیر القرص بالكامل باستخدام تقنیة تشفیر محرك الأقراص من BitLocker. إذا كان Security Endpoint Kaspersky مثبتًا على كمبیوتر یعمل بنظام Windows لأجھزة محطات العمل، فسوف تتوفر وظیفة تشفیر البیانات بشك ٍل كامل.

لا یتوفر تشفیر القرص بالكامل باستخدام تقنیة تشفیر القرص من Kaspersky لمحركات الأقراص الصلبة التي لا تفي بمتطلبات الأجھزة والبرامج.

التوافق بین تشفیر القرص بالكامل من Security Endpoint Kaspersky وتطبیق UEFI for Virus-Anti Kaspersky غیر مدعوم. یبدأ تطبیق Kaspersky Anti-Virus for UEFI قبل تحمیل نظام التشغیل. عند استخدام تشفیر القرص بالكامل، فإن التطبیق سیكتشف عدم وجود نظام تشغیل مثبت على جهاز الكمبيوتر ِ ونتيجةً لذلك، عمل Kaspersky Anti-Virus for UEFI سوف ينتهي بخطأ. التشفير على مستوى الملف (FLE) لا يؤثر على عمل .Kaspersky Anti-Virus for UEFI

یدعم Security Endpoint Kaspersky التكوینات التالیة:

محركات أقراص HDD وSSD وUSB.

تدعم تقنیة تشفیر القرص من Kaspersky) FDE (العمل مع أقراص SSD مع الحفاظ على الأداء وعمر الخدمة لمحركات أقراص SSD.

- محركات الأقراص الموصلة عبر ناقل: SCSI وATA و1934IEEE وUSB وRAID وSAS وSATA وNVME.
	- محركات الأقراص غیر القابلة للإزالة المتصلة عبر ناقل SD أو MMC.
		- محركات الأقراص ذات مقاطع 512 بایت.
		- محركات الأقراص ذات مقاطع 4096 بایت التي تحاكي 512 بایت.
	- محركات الأقراص من النوع التالي من المقاطع: GPT وMBR وVBR) محركات الأقراص القابلة للإزالة).
		- برنامج مضمن لمعیار 64 UEFI وBIOS Legacy.
			- برنامج مضمن لمعیار UEFI مع دعم التمھید الآمن.

التمھید الآمن تقنیة مصممة للتحقق من التوقیعات الرقمیة لتطبیقات وبرامج تشغیل أداة تحمیل UEFI. یمنع التمھید الآمن بدء تشغیل تطبیقات وبرامج تشغیل UEFI غیر الموقعة أو الموقعة من قبل ناشرین غیر معروفین. یدعم تشفیر القرص من Kaspersky) FDE (التمھید الآمن بالكامل. ویتم توقیع عامل .Microsoft Windows UEFI Driver Publisher شھادة بواسطة المصادقة

على بعض الأجھزة (على سبیل المثال، Pro Surface Microsoft و2 Pro Surface Microsoft(، قد یتم تثبیت قائمة قدیمة من شھادات التحقق من التوقیع الرقمي افتراضیًا. قبل تشفیر محرك الأقراص، تحتاج إلى تحدیث قائمة الشھادات.

برنامج مضمن لمعیار UEFI مع دعم التمھید السریع.

التمھید السریع تقنیة تساعد الكمبیوتر على بدء التشغیل بشكل أسرع. وعند تمكین تقنیة التمھید السریع، یقوم الكمبیوتر عادة بتحمیل الحد الأدنى من مجموعة برامج تشغیل UEFI المطلوبة لبدء نظام التشغیل. عند تمكین تقنیة التمھید السریع، قد لا تعمل لوحات مفاتیح USB وأجھزة الماوس ورموز USB الممیزة ولوحات اللمس وشاشات اللمس أثناء تشغیل وكیل المصادقة.

لاستخدام تشفیر القرص من Kaspersky) FDE(، یوصى بتعطیل تقنیة التمھید السریع. یمكنك استخدام أداة [اختبار](https://support.kaspersky.com/14328) FDE لاختبار تشغیل تشفیر القرص من Kaspersky) FDE(.

لا یدعم Security Endpoint Kaspersky التكوینات التالیة:

- یوجد ُمحمل التمھید على محرك أقراص بینما یوجد نظام التشغیل على محرك أقراص مختلف.
	- یتضمن النظام برنامج مضمن للمقیاس 32 UEFI.
- یحتوي النظام على تقنیة Technology Start Rapid® Intel ومحركات الأقراص التي تتضمن قسم إسبات حتى عند تعطیل تقنیة Rapid® Intel .Start
	- محركات الأقراص بتنسیق MBR التي تتضمن أكثر من 10 أقسام ممتدة.
	- یحتوي النظام على ملف مبادلة موجود على محرك أقراص غیر تابع للنظام.
		- نظام متعدد التمھید مع أنظمة تشغیل متعددة مثبتة في الوقت نفسھ.
			- أقسام دینامیكیة (یتم دعم الأقسام الرئیسیة فقط).
	- محركات الأقراص مع مساحة القرص غير المجزئة الخالية بنسبة أقل من 0.5%.
	- محركات الأقراص مع حجم قطاع مختلف عن 512 بایت أو 4096 بایت والتي تحاكي 512 بایت.
		- محركات أقراص مختلطة.
		- یحتوي النظام على أدوات تحمیل خارجیة.
		- محركات الأقراص التي تتضمن أدلة NTFS مضغوطة.
- لا تتوافق تقنیة تشفیر القرص من Kaspersky) FDE (مع تقنیات تشفیر القرص الكامل الأخرى (مثل BitLocker وEncryption Drive McAfee .(WinMagic SecureDocو
	- لا تتوافق تقنیة تشفیر القرص من Kaspersky) FDE (مع تقنیة ExpressCache.
		- لا یتم دعم إنشاء أقسام وحذفھا وتعدیلھا على محرك أقراص مشفر. قد تفقد البیانات.
			- تنسیق نظام الملفات غیر مدعوم. قد تفقد البیانات.

إذا كنت بحاجة إلى تھیئة محرك أقراص تم تشفیره باستخدام تقنیة تشفیر القرص من Kaspersky) FDE(، فقم بتھیئة محرك الأقراص على جھاز كمبیوتر لا یحتوي على Windows for Security Endpoint Kaspersky واستخدم تشفیر القرص الكامل فقط.

قد يتم تحديد محرك أقراص مشفر مهيأ بخيار التهيئة السريعة عن طريق الخطأ على أنه مشفر في المرة التالية التي يتم فيها توصيله بجهاز كمبيوتر مثبت عليه Windows for Security Endpoint Kaspersky. ولن تكون بیانات المستخدم متاحة.

- لا یدعم وكیل المصادقة أكثر من 100 حساب.
- لا تتوافق تقنیة تسجیل الدخول الأحادي مع التقنیات الأخرى لمطوري الطرف الثالث.
- لا یتم دعم تقنیة تشفیر القرص من Kaspersky) FDE (في طرازات الأجھزة التالیة:
	- (UEFI وضع (Dell Latitude E6410
	- (القدیم BIOS وضع (HP Compaq nc8430
	- .(القدیم BIOS وضع (Lenovo ThinkCenter 8811
- لا یدعم عامل المصادقة العمل مع رموز USB الممیزة عند تمكین دعم USB القدیم. ستكون المصادقة المستندة إلى كلمة المرور فقط ممكنة على الكمبیوتر.
	- عند تشفیر محرك أقراص في وضع BIOS القدیم، یُنصح بتمكین دعم USB القدیم على الطرازات التالیة من الأجھزة:
		- Acer Aspire 5560G ·
			- Acer Aspire 6930 ·
		- Acer TravelMate 8572T
			- Dell Inspiron 1420 .
			- Dell Inspiron 1545 .
			- Dell Inspiron 1750 .
			- Dell Inspiron N4110 .
			- Dell Latitude E4300 ·
				- Dell Studio 1537 ·
				- Dell Studio 1569 ·
				- Dell Vostro 1310 ·
				- Dell Vostro 1320 ·
				- Dell Vostro 1510 ·
				- Dell Vostro 1720 ·
				- Dell Vostro V13 ·
				- Dell XPS L502x ·
			- Fujitsu Celsius W370
		- Fujitsu LifeBook A555
		- HP Compaq dx2450 Microtower PC
			- Lenovo G550 ·

- Lenovo ThinkPad L530 ·
- Lenovo ThinkPad T510 •
- Lenovo ThinkPad W540 •
- Lenovo ThinkPad X121e •
- Lenovo ThinkPad X200s (74665YG) .
	- Samsung R530 ·
	- Toshiba Satellite A350
	- Toshiba Satellite U400 100 .
		- (الأم اللوحة (MSI 760GM-E51

# تغییر طول مفتاح التشفیر (256AES / 56AES(

یستخدم برنامج Security Endpoint Kaspersky خوارزمیة التشفیر معیار التشفیر المتقدم (AES(. یدعم Security Endpoint Kaspersky خوارزمیة تشفیر AES بطول مفتاح فعال یبلغ 256 أو 56 بت. تعتمد خوارزمیة تشفیر البیانات على مكتبة تشفیر AES المضمنة في حزمة التوزیع: تشفیر قوي (256AES (أو تشفیر خفیف (56AES(. یتم تثبیت مكتبة تشفیر AES مع التطبیق.

إن تغییر طول مفتاح التشفیر متاح فقط في الإصدار 11.2.0 من Security Endpoint Kaspersky أو إصدار أحدث.

یتألف تغییر طول مفتاح التشفیر من الخطوات التالیة:

.1 قم بفك تشفیر الكائنات التي قام بتشفیرھا Security Endpoint Kaspersky قبل بدء تغییر طول مفتاح التشفیر:

a. فك تشفیر محركات [الأقراص](#page-626-0) الصلبة.

- b. فك تشفیر الملفات [الموجودة](#page-654-0) على محركات الأقراص المحلیة.
	- c. فك تشفیر محركات [الأقراص](#page-673-0) القابلة للإزالة.

بعد تغییر طول مفتاح التشفیر ، تُصبح الكائنات التي تم تشفیر ها مسبقًا غیر متوفر ة.

[.Kaspersky Endpoint](#page-73-0) Security إزالة .2

3. <u>قم بتثبيت Kaspersky Endpoint Security</u> من حزمة توزيع Kaspersky Endpoint Security التي تحتوي على مكتبة تشفير مختلفة.

يمكنك أيضًا تغيير طول مفتاح التشفير عن طريق ترقية التطبيق. يمكن تغيير طول المفتاح من خلال ترقية التطبيق فقط إذا تم استيفاء الشروط التالية:

یتم تثبیت Security Endpoint Kaspersky إصدار 10 2 Pack Service أو الأحدث على الكمبیوتر.

مكونات تشفیر البیانات (التشفیر على مستوى الملفات، تشفیر القرص بالكامل) غیر مثبتة على الكمبیوتر. بشكل افتراضي، لا یتم تضمین مكونات تشفیر البیانات في Security Endpoint Kaspersky. لا یؤثر مكون إدارة BitLocker على التغییر في طول مفتاح التشفیر.

لتغيير طول مفتاح التشفير ، قم بتشغيل ملف kes\_win.msi أو ملف setup\_kes.exe من حزمة التوزيع التي تحتوي على مكتبة التشفير الضرورية. يمكنك أیضًا ترقیة التطبیق عن بُعد باستخدام حزمة التثبیت.

یستحیل تغییر طول مفتاح التشفیر باستخدام حزمة التوزیع الخاصة بنفس إصدار التطبیق الذي تم تثبیتھ على جھاز الكمبیوتر الخاص بك دون إلغاء تثبیت . التطبیق أولاً

# تشفیر القرص من Kaspersky

تشفیر القرص من Kaspersky غیر متوفر إلا لأجھزة الكمبیوتر العاملة بنظام التشغیل Windows لمحطات العمل. لأجھزة الكمبیوتر التي تعمل بنظام التشغیل Windows للخوادم، استخدم تقنیة تشفیر محرك الأقراص من BitLocker.

یدعم Security Endpoint Kaspersky تشفیر القرص بالكامل في ملفات النظام 32FAT و NTFS.

قبل بدء تشفیر القرص بالكامل، یُجري التطبیق سلسلة من الفحوصات لتحدید ما إذا كان من الممكن تشفیر الجھاز وتتضمن فحص محرك الأقراص الصلبة الخاص بالنظام للتحقق من توافقھ مع وكیل المصادقة أو مع مكونات التشفیر من BitLocker. للتحقق من التوافق، یجب إعادة تشغیل الكمبیوتر. بعد إعادة تشغیل الكمبیوتر ، يُجري التطبيق جميع الفحوصات اللازمة تلقائيًا. إذا نجح فحص التوافق، سيبدأ تشفير القرص بالكامل بعد تمهيد نظام التشغيل وتشغيل التطبيق. إذا تم تحدید أن محرك الأقراص الصلبة الخاص بالنظام غیر متوافق مع وكیل المصادقة أو مع مكونات التشفیر من BitLocker، فیجب إعادة تشغیل الكمبیوتر من خلال الضغط على زر إعادة ضبط الجهاز (Reset). يسجل Kaspersky Endpoint Security معلومات حول عدم التوافق وفقًا لهذه المعلومات، لا يبدأ التطبیق عملیة تشفیر القرص بالكامل عند بدء نظام التشغیل. یتم تسجیل معلومات حول ھذا الحدث في تقاریر Center Security Kaspersky.

إذا تم تغيير مواصفات مكونات الكمبيوتر المادية، فينبغي حذف معلومات عدم التوافق المسجلة بواسطة التطبيق من أجل فحص محرك الأقراص الصلبة الخاص بالنظام للتحقق من توافقھ مع وكیل المصادقة ومكونات التشفیر من BitLocker. للقیام بذلك، أدخل pbatestreset avp في سطر الأوامر قبل تشفیر القرص بالكامل. إذا فشل تحمیل نظام التشغیل بعد الانتھاء من فحص محرك الأقراص الصلبة الخاص بالنظام للتحقق من توافقھ مع وكیل المصادقة، فیجب إزالة الكائنات والبیانات المتبقیة بعد التشغیل الاختباري لوكیل المصادقة باستخدام أداة الاستعادة، ثم قم ببدء Security [Endpoint Kaspersky](#page-636-0) وتنفیذ الأمر avp pbatestreset مرة أخرى.

بعد بدء تشفیر القرص بالكامل، یشفر Security Endpoint Kaspersky جمیع البیانات التي تمت كتابتھا إلى محركات الأقراص الصلبة.

إذا قام المستخدم بإيقاف تشغيل الكمبيوتر أو إعادة تشغيله أثناء تشفير القرص بالكامل، يتم تحميل وكيل المصادقة قبل بدء التشغيل التالي لنظام التشغيل يستأنف Kaspersky Endpoint Security تشفیر القرص بالكامل بعد المصادقة الناجحة في وكیل المصادقة وبدء تشغیل نظام التشغیل.

إذا تحول نظام التشغیل إلى وضع الإسبات أثناء تشفیر القرص بالكامل، يتم تحميل وكيل المصادقة عند تحول نظام التشغيل مرة أخرى من وضع الإسبات. يستأنف Kaspersky Endpoint Security تشفیر القرص بالكامل بعد المصادقة الناجحة في وكیل المصادقة وبدء تشغیل نظام التشغیل

في حالة انتقال نظام التشغیل إلى وضع السكون أثناء تشفیر القرص بالكامل، یستأنف Security Endpoint Kaspersky تشفیر محرك الأقراص الصلبة عند خروج نظام التشغیل من وضع السكون دون تحمیل وكیل المصادقة.

یمكن إجراء مصادقة المستخدم في وكیل المصادقة بطریقتین:

- أدخل اسم وكلمة مرور حساب وكیل المصادقة الذي تم إنشاؤه بواسطة مسؤول الشبكة المحلیة باستخدام أدوات Center Security Kaspersky.
	- أدخل كلمة مرور الرمز الممیز أو البطاقة الذكیة المتصلة بالكمبیوتر.

یتوفر استخدام رمز ممیز أو بطاقة ذكیة فقط إذا تم تشفیر محركات الأقراص الصلبة للكمبیوتر باستخدام لوغاریتم التشفیر 256AES. إذا تم تشفیر محركات الأقراص الصلبة في الكمبیوتر باستخدام خوارزمیة التشفیر 56AES، فسیتم رفض إضافة ملف الشھادة الإلكترونیة إلى الأمر.

یدعم وكیل المصادقة تخطیطات لوحة المفاتیح للغات التالیة:

- الإنجلیزیة (المملكة المتحدة)
- الإنجلیزیة (الولایات المتحدة الأمریكیة)
- العربیة (الجزائر، المغرب، تونس، تخطیط AZERTY(
	- الإسبانیة (أمریكا اللاتینیة)
		- الإیطالیة
	- الألمانیة (ألمانیا والنمسا)
		- الألمانیة (سویسرا)
	- البرتغالیة (البرازیل، تخطیط 2ABNT(
- الروسیة (للوحات المفاتیح -105Windows / IBM key بتخطیط QWERTY(
	- التركیة (تخطیط QWERTY(
		- الفرنسیة (فرنسا)
		- الفرنسیة (سویسرا)
	- الفرنسیة (بلجیكا، تخطیط AZERTY(
	- الیابانیة (للوحات المفاتیح -106key بتخطیط QWERTY(

یصبح تخطیط لوحة المفاتیح متوف ًرا في وكیل المصادقة في حالة إضافة ھذا التخطیط في إعدادات اللغة والمعاییر الإقلیمیة لنظام التشغیل وأصبح متوف ًرا على شاشة ترحیب Windows Microsoft.

إذا كان اسم حساب وكیل المصادقة یحتوى على الرموز التي لا یمكن إدخالھا باستخدام تخطیطات لوحة المفاتیح المتوفرة في وكیل المصادقة، یمكن الوصول إلى محركات الأقراص الصلبة المشفرة فقط بعد أن یتم استعادتھم باستخدام أداة المساعدة أو عقب استعادة اسم وكلمة مرور حساب وكیل [المصادقة](#page-627-0).

## میزات خاصة لتشفیر محرك أقراص SSD

یدعم التطبیق تشفیر محركات أقراص SSD ومحركات أقراص SSHD الھجینة ومحركات الأقراص المزودة بمیزة Response Smart Intel. لا یدعم التطبیق تشفیر محركات الأقراص باستخدام میزة Start Rapid Intel. قم بتعطیل میزة Start Rapid Intel قبل تشفیر محرك الأقراص ھذا.

یتضمن تشفیر محركات أقراص SSD المزایا الخاصة التالیة:

- إذا كان محرك أقراص SSD جديدًا ولا يحتوي على بيانات سرية، فقم بتمكين تشفير المساحة [المشغولة](#page-608-0) فقط. يتيح لك ذلك الكتابة فوق مقاطع محرك الأقراص ذات الصلة.
	- إذا كان محرك أقراص SSD قید الاستخدام ویحتوي على بیانات سریة، فحدد أحد الخیارات التالیة:
	- امسح محرك أقراص SSD بالكامل (المسح الآمن)، وقم بتثبیت نظام التشغیل وقم بتشغیل تشفیر محرك أقراص SSD مع تمكین خیار تشفیر المساحة [المشغولة](#page-608-0) فقط.
		- قم بتشغیل تشفیر محرك أقراص SSD مع خیار تعطیل تشفیر المساحة المشغولة فقط.

یتطلب تشفیر محرك أقراص SSD مساحة خالیة تتراوح من 5 إلى 10 جیجابایت. یتم توفیر متطلبات المساحة الخالیة لتخزین بیانات إدارة التشفیر في الجدول أدناه.

متطلبات المساحة الخالیة لتخزین بیانات إدارة التشفیر

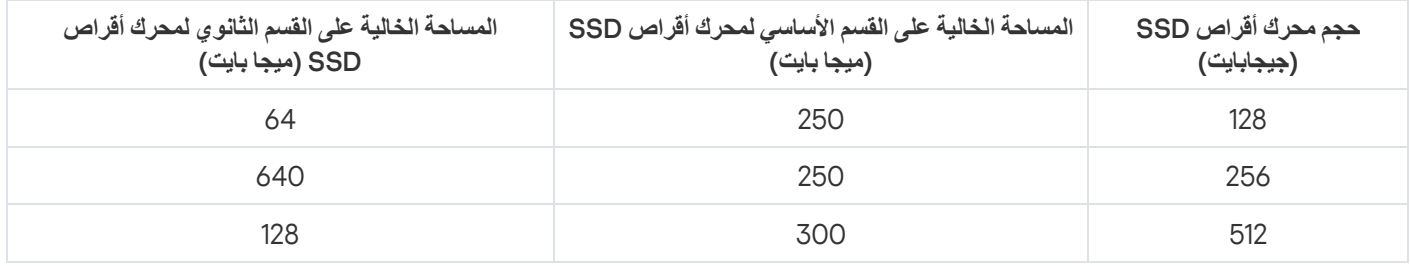

## بدء تشفیر القرص من Kaspersky

<span id="page-608-0"></span>قبل بدء ي تشفیر القرص بالكامل، ننصحك بالتأكد من عدم تعرض الكمبیوتر للإصابة. للقیام بذلك، ابدأ مھمة الفحص الكامل أو فحص المناطق الحرجة. وقد یتسبب تنفیذ تشفیر القرص بالكامل على جھاز كمبیوتر مصاب بفیروس جذر إلى جعل الكمبیوتر غیر صالح للعمل.

قبل أن تبدأ تشفیر القرص، یجب علیك التحقق من إعدادات حسابات وكیل المصادقة. وكیل المصادقة مطلوب للعمل مع المحركات المحمیة باستخدام تقنیة تشفیر القرص من Kaspersky) FDE(. قبل تحمیل نظام التشغیل، یحتاج المستخدم إلى إكمال المصادقة مع الوكیل. Security Endpoint Kaspersky یتیح لك إنشاء حسابات وكیل المصادقة بشكل آلي قبل تشفیر محرك أقراص. ویمكنك تفعیل الإنشاء الآلي لحسابات وكیل المصادقة في إعدادات سیاسة تشفیر القرص بالكامل (انظر التعلیمات أدناه). یمكنك كذلك استخدام تقنیة تسجیل الدخول الأحادي [\(SSO\(.](#page-615-0)

یتیح لك Security Endpoint Kaspersky إنشاء وكیل مصادقة تلقائیًا لمجموعات المستخدمین التالیة:

- **جميع الحسابات على الكمبيوتر** ِ جميع الحسابات على الكمبيوتر التي كانت نشطة في أي وقت.
- **جميع حسابات المجال على الكمبيوتر** ـ جميع الحسابات على الكمبيوتر التي تنتمي إلى مجال ما و التي كانت نشطة في أي وقت ـ
	- **جميع الحسابات المحلية على الكمبيوتر** ِ جميع الحسابات المحلية على الكمبيوتر التي كانت نشطة في أي وقت ِ
- **حساب الخدمة مع كلمة مرور لمرة واحدة** ويعد حساب الخدمة ضروريًا للوصول إلى الكمبيوتر ، على سبيل المثال، عندما ينسى المستخدم كلمة المرور <sub>.</sub> ويمكنك أيضًا استخدام حساب الخدمة كحساب احتياطي. يجب عليك إدخال اسم الحساب (افتر اضيًا، ServiceAccount). يُنشئ Kaspersky Endpoint Security كلمة مرور تلقائيًا. ويمكنك العثور على كلمة المرور في وحدة تحكم Kaspersky Security Center.
	- . ینشئ Security Endpoint Kaspersky حساب مستخدم وكیل مصادقة للمسؤول المحلي للكمبیوتر. **المسؤول المحلي**
- . یُنشئ Security Endpoint Kaspersky حساب مستخدم وكیل مصادقة لحساب إدارة الكمبیوتر. یمكنك معرفة الحساب الذي یتمتع **إدارة الكمبیوتر** بدور إدارة الكمبیوتر في خصائص الكمبیوتر في Directory Active. وبشكل افتراضي، لم یتم تحدید دور إدارة الكمبیوتر، أي أنھ لا یتوافق مع أي حساب.
	- . یُنشئ Security Endpoint Kaspersky تلقائیًا حساب وكیل مصادقة للحساب النشط في وقت تشفیر القرص. **الحساب النشط**

تم تصمیم مھمة إدارة حسابات وكیل [المصادقة](#page-617-0) لتكوین إعدادات المصادقة للمستخدم. ویمكنك استخدام ھذه المھمة لإضافة حسابات جدیدة أو تعدیل إعدادات الحسابات الحالیة أو إزالة الحسابات إذا لزم الأمر. یمكنك استخدام المھام المحلیة لأجھزة كمبیوتر فردیة أو مھام جماعیة لأجھزة كمبیوتر لمجموعات إدارة متفرقة أو مجموعة محددة من أجھزة الكمبیوتر.

**كیفیة تشغیل تشفیر القرص من** [Kaspersky](javascript:toggleBlock() **من خلال وحدة تحكم الإدارة** (MMC(

.Kaspersky Security Center Administration Console افتح .1

2. في شجرة وحدة التحكم، حدد Policies.

3. حدد السياسة اللازمة وانقر نقرًا مزدوجًا لفتح خصائص السياسة.

.4 في نافذة السیاسة، حدد ← . **تشفیر البیانات تشفیر القرص بالكامل**

5. في القائمة المنسدلة **تقنية التشفير** حدد **تشفير القرص من Kaspersky**.

یتعذر استخدام تشفیر القرص من Kaspersky في حالة وجود محركات أقراص صلبة على الكمبیوتر تم تشفیرھا بواسطة BitLocker.

.6 في القائمة المنسدلة حدد . **وضع التشفیر تشفیر جمیع محركات الأقراص الصلبة**

في حالة تثبیت العدید من أنظمة التشغیل على الكمبیوتر، فسوف یمكنك بعد تشفیر كل محركات الأقراص الثابتة تحمیل نظام التشغیل المثبت علیھ التطبیق فقط.

إذا كنت بحاجة إلى استثناء بعض من محركات الأقراص الصلبة من التشفیر، قم بإنشاء قائمة [بمحركات](#page-612-0) الأقراص الصلبة ھذه.

.7 قم بتكوین خیارات تشفیر القرص من Kaspersky المتقدمة (انظر الجدول أدناه).

.8 احفظ تغییراتك.

**كیفیة تشغیل تشفیر القرص من** Kaspersky **من خلال** Console Web **و**[Console Cloud](javascript:toggleBlock()

1. في النافذة الرئيسية لـ Web Console • حدد **Policies & profiles ←** .

.2 انقر فوق اسم سیاسة Security Endpoint Kaspersky. فتح نافذة خصائص السیاسة.

- .3 حدد علامة التبویب . Application settings
- 4. انتقل إلى Full Disk Encryption ← Data Encryption.
- 5. في القسم Manage encryption، حدد Kaspersky Disk Encryption.
	- .6 انقر على رابط . Kaspersky Disk Encryption

سیفتح ھذا نافذة إعدادات تشفیر القرص من Kaspersky.

یتعذر استخدام تشفیر القرص من Kaspersky في حالة وجود محركات أقراص صلبة على الكمبیوتر تم تشفیرھا بواسطة BitLocker.

7. في القائمة المنسدلة Encryption mode حدد Encrypt all hard drives.

في حالة تثبیت العدید من أنظمة التشغیل على الكمبیوتر، فسوف یمكنك بعد التشفیر تحمیل نظام التشغیل الذي تم إجراء التشفیر علیھ.

إذا كنت بحاجة إلى استثناء بعض من محركات الأقراص الصلبة من التشفیر، قم بإنشاء قائمة [بمحركات](#page-612-0) الأقراص الصلبة ھذه.

.8 قم بتكوین خیارات تشفیر القرص من Kaspersky المتقدمة (انظر الجدول أدناه).

.9 احفظ تغییراتك.

یمكنك استخدام أداة مراقبة التشفیر للتحكم في عملیة تشفیر القرص أو فك تشفیره على كمبیوتر [المستخدم](#page-122-0). یمكنك تشغیل أداة مراقبة التشفیر من نافذة التطبیق الرئیسیة.

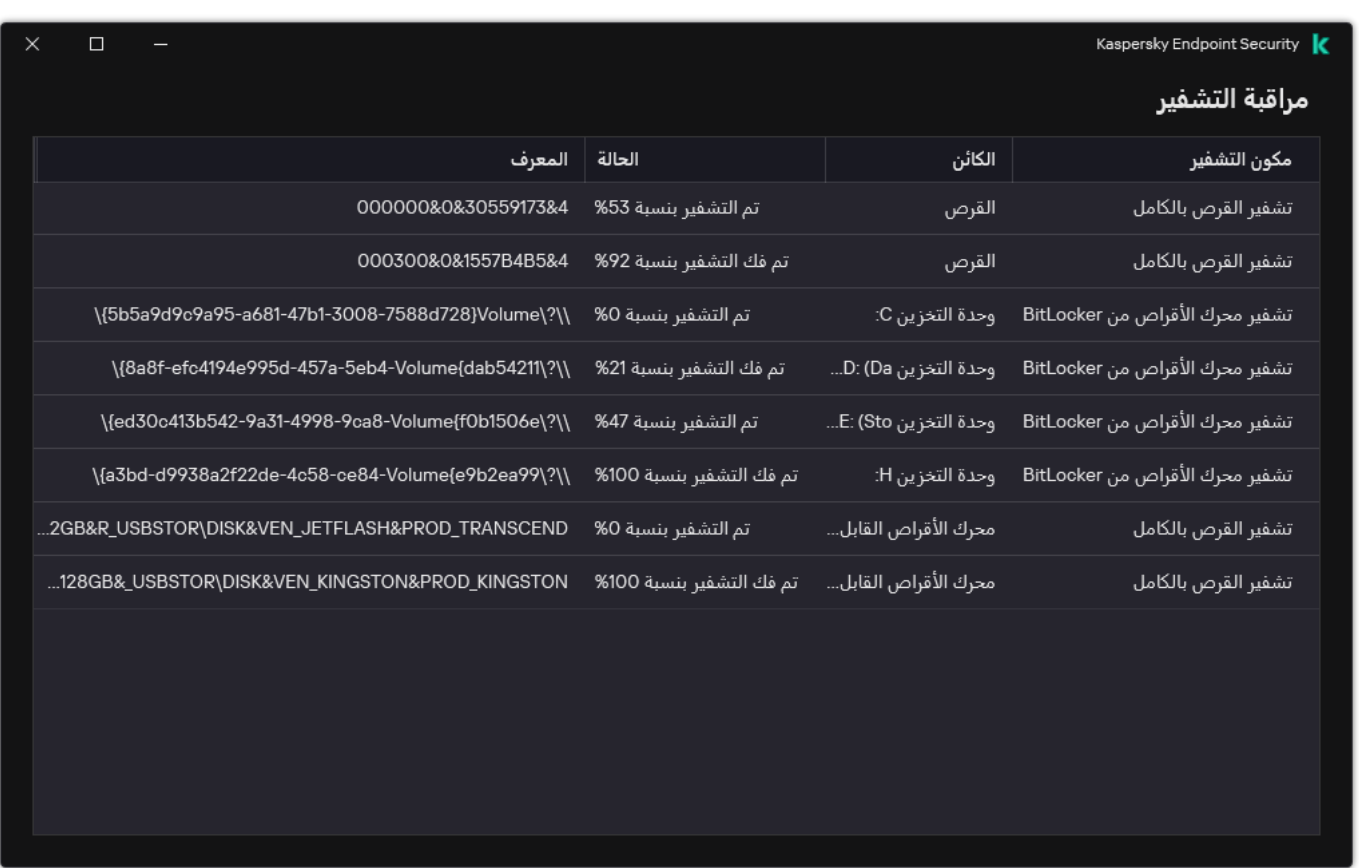

مراقبة التشفیر

إذا تم تشفیر محركات الأقراص الصلبة للنظام، یتم تحمیل وكیل المصادقة قبل بدء تشغیل نظام التشغیل. استخدم وكیل المصادقة لإكمال المصادقة للحصول على حق الوصول إلى محركات الأقراص الصلبة المشفرة للنظام وتحمیل نظام التشغیل. بعد اكتمال إجراء المصادقة بنجاح، یتم تحمیل نظام التشغیل. یتم تكرار عملیة المصادقة كل مرة یتم فیھا إعادة تشغیل نظام التشغیل.

إعدادات مكون تشفیر القرص من Kaspersky

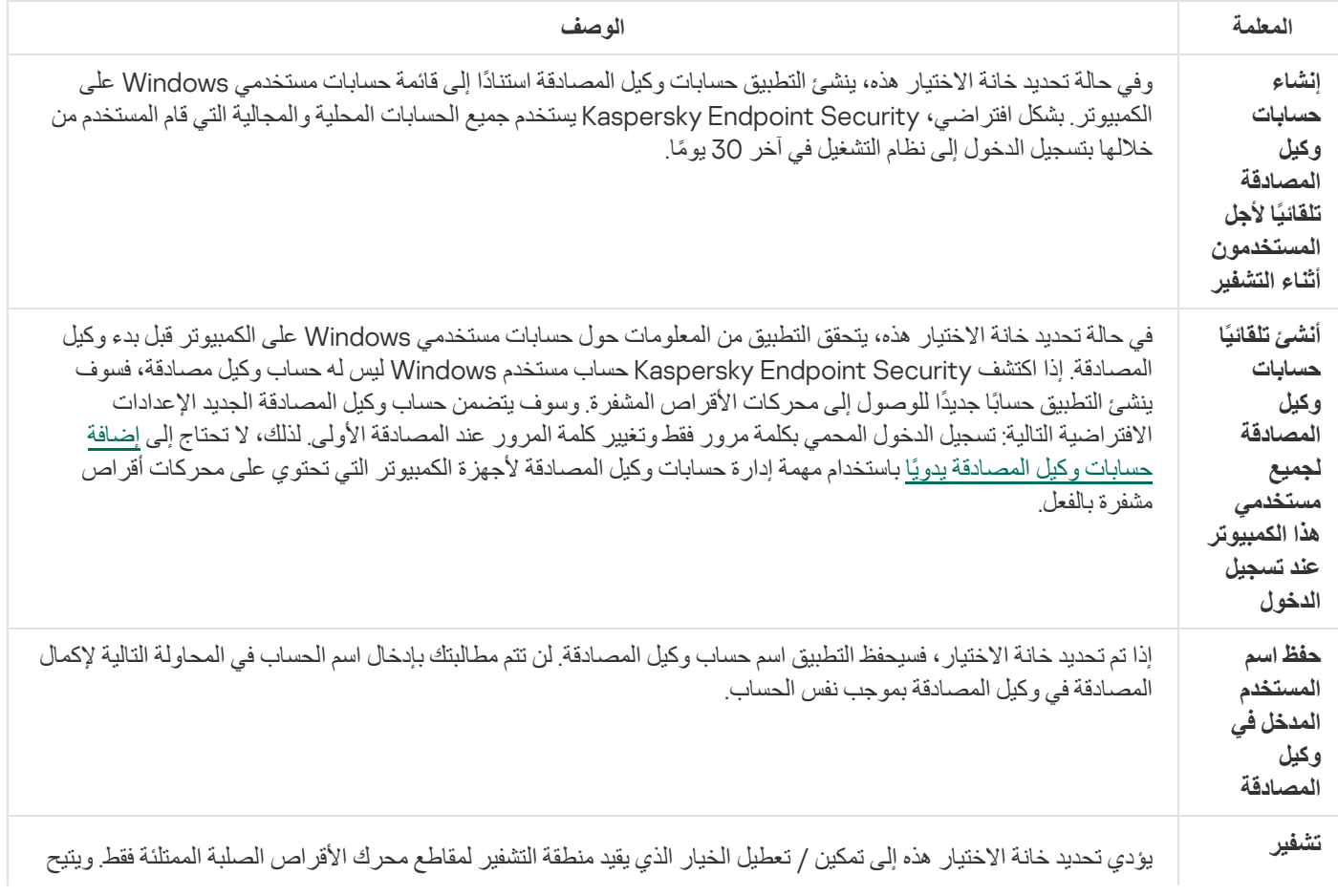
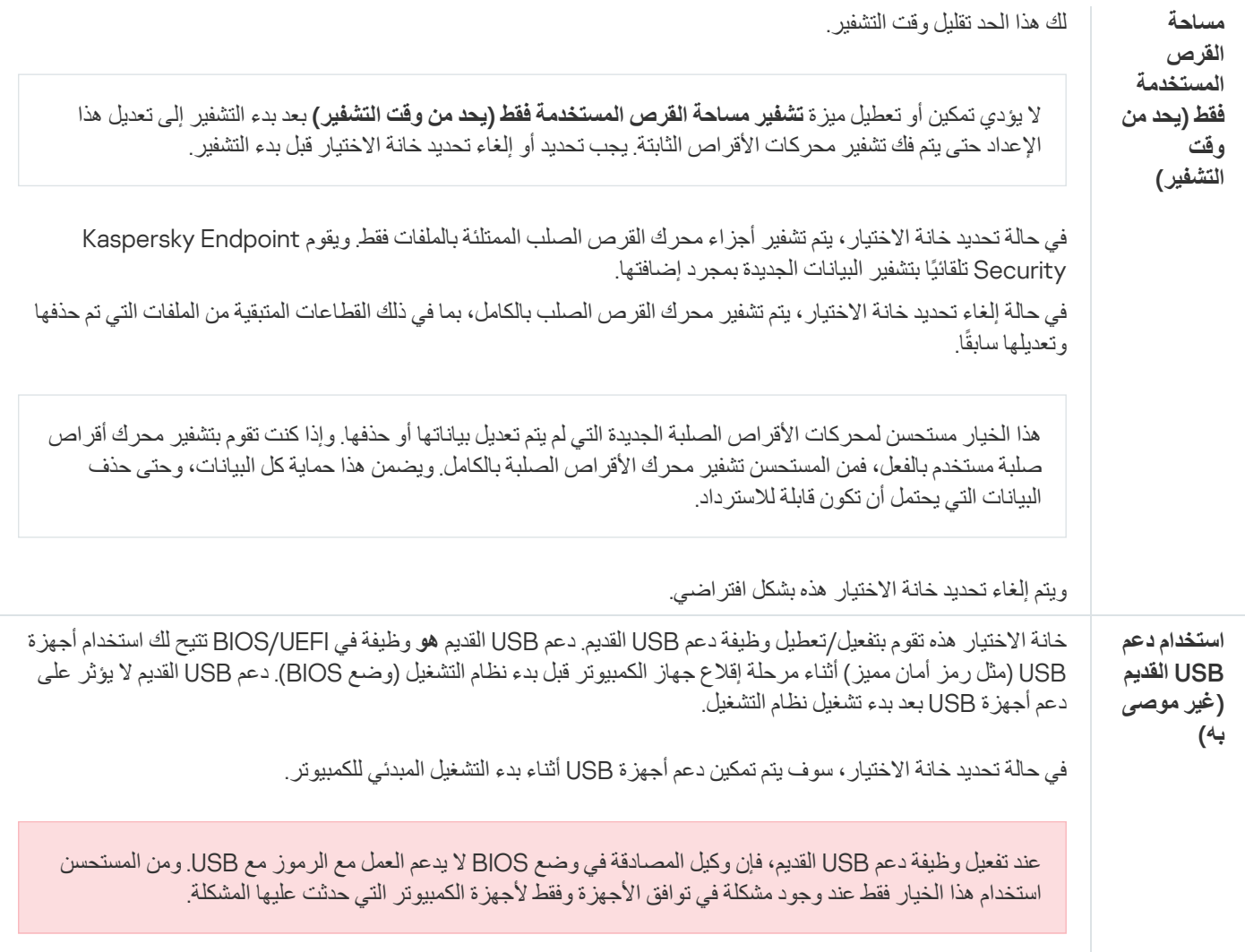

# إنشاء قائمة بمحركات الأقراص الصلبة التي تم استثناؤھا من التشفیر

یمكنك إنشاء قائمة بالاستثناءات من التشفیر فقط لتقنیة تشفیر القرص من Kaspersky.

لتشكیل قائمة بمحركات الأقراص الصلبة التي تم استثناؤھا من التشفیر:

.Kaspersky Security Center Administration Console افتح .1

- 2. في شجرة وحدة التحكم، حدد Policies.
- 3. حدد السياسة اللازمة وانقر نقرًا مزدوجًا لفتح خصائص السياسة.
- .4 في نافذة السیاسة، حدد ← . **تشفیر البیانات تشفیر القرص بالكامل**
- 5. في القائمة المنسدلة **تقنية التشفير** حدد **تشفير القرص من Kaspersky**.

تظهر الإدخالات المتوافقة مع محركات الأقر اص الصلبة التي تم استثناؤ ها من التشفير في الجدول لا **تشفر محركات الأقراص الصلبة التالية** يكون هذا الجدول فار غًا إذا لم تقم مسبقًا بتشكيل قائمة بمحر كات الأقر اص الصلبة التي تم استثناؤ ها من التشفير .

.6 لإضافة محركات أقراص صلبة إلى قائمة محركات الأقراص الصلبة التي تم استثناؤھا من التشفیر:

a. انقر عل*ى* إ**ضافة**.

b. في النافذة التي تفتح، حدد قيم ا**سم الجهاز** و **الكمبيوتر ونوع القرص و تشفير القرص من Kaspersky.** 

c. انقر على . **تحدیث**

d. في العمود ال**اسم** حدد خانات الاختيار الموجودة في صفوف الجدول المتوافقة مع محركات الأقراص الصلبة التي تريد إضافتها إلى قائمة محركات الأقراص الصلبة التي تم استثناؤھا من التشفیر.

e. انقر على . **موافق**

تظھر محركات الأقراص الصلبة المحددة في الجدول . **لا تشفر محركات الأقراص الصلبة التالیة**

.7 احفظ تغییراتك.

## تصدیر واستیراد قائمة بمحركات الأقراص الصلبة التي تم استثناؤھا من التشفیر

یمكنك تصدیر قائمة استثناءات تشفیر محرك الأقراص الصلبة إلى ملف XML. ثم یمكنك تعدیل الملف، على سبیل المثال، لإضافة عدد كبیر من الاستثناءات من النوع نفسه. ويمكنك أيضًا استخدام وظيفة التصدير /الاستير اد لإنشاء نسخة احتياطية من قائمة الاستثناءات الاستثناءات إلى خادم مختلف.

**كیفیة تصدیر واستیراد قائمة [استثناءات](javascript:toggleBlock() تشفیر محرك الأقراص الصلبة في وحدة تحكم الإدارة** (MMC(

.Kaspersky Security Center Administration Console افتح .1 2. في شجرة وحدة التحكم، حدد Policies. 3. حدد السياسة اللازمة وانقر نقرًا مزدوجًا لفتح خصائص السياسة. .4 في نافذة السیاسة، حدد ← . **تشفیر البیانات تشفیر القرص بالكامل** 5. في القائمة المنسدلة **تقنية التشفير** حدد **تشفير القرص من Kaspersky**. تظهر الإدخالات المتوافقة مع محركات الأقراص الصلبة التي تم استثناؤ ها من التشفير في الجدول لا **تشفر محركات الأقراص الصلبة التالية**. .6 لتصدیر قائمة الاستثناءات: a. حدد الاستثناءات التي ترید تصدیرھا. لتحدید منافذ متعددة، استخدم مفتاحي أو . **SHIFT CTRL** إذا لم تحدد أي استثناء، فسیقوم Security Endpoint Kaspersky بتصدیر كل الاستثناءات. b. انقر على رابط . **تصدیر** c. في النافذة التي تفتح، حدد اسم ملف XML الذي ترید تصدیر قائمة الاستثناءات الموثوقة إلیھ وحدد المجلد الذي ترید حفظ ھذا الملف بھ. d. احفظ الملف. یقوم Security Endpoint Kaspersky بتصدیر قائمة الاستثناءات بالكامل إلى ملف XML. .7 لاستیراد قائمة القواعد: a. انقر علی ا**ستیراد**.

b. في النافذة التي تفتح، حدد ملف XML الذي ترغب في استیراد قائمة الاستثناءات منھ.

c. افتح الملف.

إذا كان جھاز الكمبیوتر یتضمن قائمة استثناءات بالفعل، فسوف یطلب منك Security Endpoint Kaspersky حذف القائمة الحالیة أو إضافة إدخالات جدیدة إلیھا من ملف XML.

.8 احفظ تغییراتك.

**كیفیة تصدیر واستیراد قائمة [استثناءات](javascript:toggleBlock() تشفیر محرك الأقراص الصلبة في وحدة تحكم الویب**

1. في النافذة الرئيسية لـ Web Console ، حدد **Policies & profiles .** في النافذة الرئيسية لـ

- .2 انقر فوق اسم سیاسة Security Endpoint Kaspersky. فتح نافذة خصائص السیاسة.
	- .3 حدد علامة التبویب . Application settings
- 4. انتقل إلى Full Disk Encryption ← Data Encryption.
- 5. حدد تقنیة Kaspersky Disk Encryption و اتبع الر ابط لتكوين الإعدادات. ستفتح إعدادات التشفیر.
	- .6 انقر على رابط . Exclusions
		- .7 لتصدیر قائمة القواعد:
	- a. حدد الاستثناءات التي ترید تصدیرھا.
		- b. انقر على . Export
- c. أكد أنك ترید تصدیر الاستثناءات المحددة فقط، أو تصدیر قائمة الاستثناءات بأكملھا.
- d. في النافذة التي تفتح، حدد اسم ملف XML الذي ترید تصدیر قائمة الاستثناءات الموثوقة إلیھ وحدد المجلد الذي ترید حفظ ھذا الملف بھ.
	- e. احفظ الملف.
	- یقوم Security Endpoint Kaspersky بتصدیر قائمة الاستثناءات بالكامل إلى ملف XML.
		- .8 لاستیراد قائمة القواعد:
		- a. انقر على . Import
		- b. في النافذة التي تفتح، حدد ملف XML الذي ترغب في استیراد قائمة الاستثناءات منھ.
			- c. افتح الملف.
- إذا كان جھاز الكمبیوتر یتضمن قائمة استثناءات بالفعل، فسوف یطلب منك Security Endpoint Kaspersky حذف القائمة الحالیة أو إضافة إدخالات جدیدة إلیھا من ملف XML.
	- .9 احفظ تغییراتك.

## تمكین تقنیة تسجیل الدخول الأحادي (SSO(

<span id="page-615-0"></span>تقنیة تسجیل الدخول الأحادي (SSO (تتیح لك الولوج بشكل تلقائي إلى نظام التشغیل باستخدام بیانات اعتماد وكیل المصادقة. وھذا یعني أن المستخدم یحتاج إلى إدخال كلمة مرور مرة واحدة فقط عند تسجيل الدخول إلى Windows (كلمة مرور حساب وكيل المصادقة) وتتيح لك تقنية تسجيل الدخول الأحادي أيضًا تحديث كلمة مرور حساب وكیل المصادقة تلقائیًا عند تغییر كلمة مرور حساب Windows.

عند استخدام تقنیة تسجیل الدخول الأحادي فإن وكیل المصادقة یتجاھل متطلبات قوة كلمة المرور المحددة في Center Security Kaspersky. یمكنك وضع متطلبات قوة كلمة المرور في إعدادات نظام التشغیل.

تمكین تقنیة تسجیل الدخول الأحادي

.Kaspersky Security Center Administration Console افتح .1

2. في شجرة وحدة التحكم، حدد Policies.

3. حدد السياسة اللازمة وانقر نقرًا مزدوجًا لفتح خصائص السياسة.

.4 في نافذة السیاسة، حدد ← . Encryption Data **إعدادات التشفیر العامة**

5. في القسم إ**عدادات كلمة المرور** ، انقر على الزر الإع**دادات**.

6. في النافذة التي تفتح، في علامة تبويب **وكيل المصادقة،** حدد خانة الاختيار ا**ستخدام تقنية تسجيل الدخول الأحادي (SSO)**.

.7 إذا كنت تستخدم موفر بیانات اعتماد خارجیًا، حدد خانة الاختیار . Wrap third-party credential providers

.8 احفظ تغییراتك.

ونتیجة لذلك، یحتاج المستخدم إلى إكمال إجراء المصادقة مرة واحدة فقط مع الوكیل. إجراء المصادقة غیر مطلوب لتحمیل نظام التشغیل. یتم تحمیل نظام التشغیل تلقائیًا.

#### **كیفیة تمكین استخدام تقنیة تسجیل الدخول الأحادي في** [Console Web](javascript:toggleBlock()

1. في النافذة الرئيسية لـ Web Console ، حدد **Policies & profiles .** في النافذة الرئيسية لـ

2. انقر فوق اسم سیاسة Kaspersky Endpoint Security.

فتح نافذة خصائص السیاسة.

.3 حدد علامة التبویب . Application settings

4. انتقل إلى Full Disk Encryption ← Data Encryption.

5. حدد تقنیة Kaspersky Disk Encryption و اتبع الر ابط لتكوين الإعدادات. ستفتح إعدادات التشفیر.

6. في القسم Password settings، حدد خانة الاختیار Use Single Sign-On (SSO) technology.

.7 إذا كنت تستخدم موفر بیانات اعتماد خارجیًا، حدد خانة الاختیار . Wrap third-party credential providers

.8 احفظ تغییراتك.

ونتیجة لذلك، یحتاج المستخدم إلى إكمال إجراء المصادقة مرة واحدة فقط مع الوكیل. إجراء المصادقة غیر مطلوب لتحمیل نظام التشغیل. یتم تحمیل نظام التشغیل تلقائیًا.

كي تعمل تقنیة تسجیل الدخول الأحادي، فإن كلمة مرور حساب Windows وكلمة مرور حساب وكیل المصادقة یجب أن یتطابقا. إذا كانت كلمتا المرور غیر متطابقتین، فإن المستخدم یحتاج إلى تنفیذ إجراء المصادقة مرتین: مرة في واجھة وكیل المصادقة والأخرى قبل تحمیل نظام التشغیل. ویجب تنفیذ ھذه الإجراءات مرة واحدة فقط لمزامنة كلمات المرور. بعد ذلك، سوف یستبدل Security Endpoint Kaspersky كلمة مرور حساب وكیل المصادقة ویستخدم بدلاً منھا كلمة مرور حساب Windows. وعندما یتم تغییر كلمة مرور حساب Windows، سیقوم التطبیق تلقائیًا بتحدیث كلمة المرور لحساب وكیل المصادقة. یدعم Security Endpoint Kaspersky موفر بیانات الاعتماد الخارجي Plus ADSelfService.

عند العمل مع موفري بیانات اعتماد خارجیین، یعترض عامل المصادقة كلمة المرور قبل تحمیل نظام التشغیل. وھذا یعني أن المستخدم یحتاج إلى إدخال كلمة مرور مرة واحدة فقط عند تسجیل الدخول إلى Windows. وبعد تسجیل الدخول إلى Windows، یستطیع المستخدم الاستفادة من إمكانات موفر بیانات اعتماد خارجي للمصادقة على سبیل المثال في خدمات الشركات. ویسمح موفرو بیانات الاعتماد الخارجیون كذلك للمستخدمین بإعادة تعیین كلمات المرور الخاصة بھم بشكل مستقل. وفي ھذه الحالة، سیقوم Security Endpoint Kaspersky تلقائیًا بتحدیث كلمة المرور لوكیل المصادقة.

إذا كنت تستخدم موفر بيانات اعتماد خارجيًا لا يدعمه التطبيق، فقد تواجه بعض القيود في تشغيل تقنية تسجيل الدخول الأحادي. وعند تسجيل الدخول إلى Windows، سیتوفر ملفا تعریف للمستخدم: موفر بیانات الاعتماد داخل النظام وموفر بیانات الاعتماد الخارجي. وستكون أیقونتا ملفا التعریف ھذین متطابقین (انظر الشكل أدناه). وسیكون لدى المستخدم الخیارات التالیة للمتابعة:

- إذا اختار المستخدم موفر بیانات الاعتماد الخارجي، لن یتمكن وكیل المصادقة من مزامنة كلمة المرور مع حساب Windows. لذلك، إذا قام المستخدم بتغییر كلمة مرور حساب Windows، فلن یتمكن Security Endpoint Kaspersky من تحدیث كلمة المرور لحساب وكیل المصادقة. ونتیجة لذلك، یحتاج المستخدم إلى تنفیذ إجراء المصادقة مرتین: مرة في واجھة وكیل المصادقة والأخرى قبل تحمیل نظام التشغیل. وفي ھذه الحالة، یستطیع المستخدم الاستفادة من إمكانات موفر بیانات اعتماد خارجي للمصادقة على سبیل المثال في خدمات الشركات.
- إذا اختار المستخدم موفر بیانات الاعتماد داخل النظام، سیزامن وكیل المصادقة كلمات المرور مع حساب Windows. وفي ھذه الحالة، لا یستطیع المستخدم الاستفادة من إمكانیات موفر بیانات اعتماد خارجي للمصادقة على سبیل المثال في خدمات الشركة.

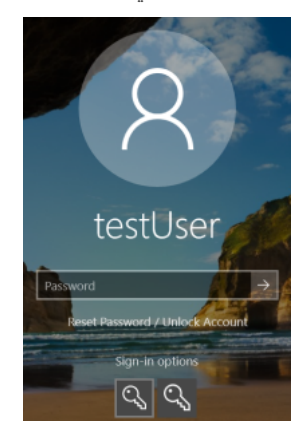

ملف تعریف مصادقة النظام وملف تعریف مصادقة الجھة الخارجیة لتسجیل الدخول إلى Windows

### إدارة حسابات وكیل المصادقة

<span id="page-617-0"></span>وكیل المصادقة مطلوب للعمل مع المحركات المحمیة باستخدام تقنیة تشفیر القرص من Kaspersky) FDE(. قبل تحمیل نظام التشغیل، یحتاج المستخدم إلى إكمال المصادقة مع الوكیل. إن مھمةإدارة حسابات وكیل المصادقة مصممة لتكوین إعدادات المصادقة للمستخدم. یمكنك استخدام المھام المحلیة لأجھزة كمبیوتر فردیة أو مھام جماعیة لأجھزة كمبیوتر لمجموعات إدارة متفرقة أو مجموعة محددة من أجھزة الكمبیوتر.

لا یمكنك تكوین جدول لبدء مھمة إدارة حسابات وكیل المصادقة. من المستحیل كذلك إجبار مھمة على التوقف.

#### **كیفیة نشاء مھمة إدارة حسابات وكیل المصادقة في وحدة تحكم الإدارة** [\(MMC\(](javascript:toggleBlock()

.Kaspersky Security Center Administration Console افتح .1

2. في شجرة وحدة التحكم، حدد Tasks. تفتح قائمة المھام.

.3 انقر فوق . New task

یبدأ معالج المھمة. اتبع تعلیمات المعالج.

الخطوة الأولى: تحدید نوع المھمة

حدد 12.5) Windows for Security Endpoint Kaspersky ← (**إدارة حسابات وكیل المصادقة**.

الخطوة الثانیة: تحدید أمر إدارة حساب وكیل المصادقة

أنشئ قائمة بأوامر إدارة حساب وكیل المصادقة. تسمح لك أوامر الإدارة بإضافة حسابات وكیل المصادقة وتعدیلھا وحذفھا (راجع التعلیمات أدناه). لا یمكن إلا للمستخدمین الذین لدیھم حساب وكیل مصادقة إكمال إجراء المصادقة وتحمیل نظام التشغیل والوصول إلى محرك الأقراص المشفر.

الخطوة الثالثة: تحدید الأجھزة التي سیتم تعیین المھمة إلیھا

حدد أجھزة الكمبیوتر التي سیتم تنفیذ المھمة علیھا. الخیارات التالیة متاحة:

- تعيين المهمة إلى مجموعة إدارة. في هذه الحالة يتم تعيين المهمة لأجهزة الكمبيوتر ضمن مجموعة إدارة تم إنشاؤها مسبقًا.
- حدد أجھزة الكمبیوتر التي تم اكتشافھا بواسطة خادم الإدارة في الشبكة :الأجھزة غیر المخصصة. یمكن أن تتضمن الأجھزة المحددة أجھزة خاصة بمجموعة الإدارة بالإضافة إلى الأجھزة غیر المخصصة.
- حدد عناوین الأجھزة یدویًا أو قم باستیراد عناوین من القائمة. یمكنك تحدید أسماء NetBIOS وعناوین IP وشبكات IP الفرعیة للأجھزة التي ترید تعیین المھمة لھا.

الخطوة الرابعة: تحدید اسم المھمة

أدخل اسم المھمة، مثل حسابات المسؤول.

الخطوة 5 إكمال إنشاء المھمة

أغلق المعالج. حدد خانة الاختيار Run the task after the wizard finishes إذا كان ذلك ضروريًا. يمكنك متابعة تقدم المهمة من خصائص المھمة.

ونتيجةً لذلك، بعد اكتمال المهمة عند بدء تشغيل الكمبيوتر التالي، يمكن للمستخدم الجديد إكمال إجراء المصادقة وتحميل نظام التشغيل والوصول إلى محرك الأقراص المشفر.

**كیفیة نشاء مھمة إدارة حسابات وكیل المصادقة في** [Console Web](javascript:toggleBlock()

1. في النافذة الرئيسية لـ Web Console، حدد Devices ← Tasks. تفتح قائمة المھام.

2. انقر على Add.

یبدأ معالج المھمة. اتبع تعلیمات المعالج.

الخطوة 1 تكوين إعدادات المهمة العامة

تكوین إعدادات المھمة:

1. في القائمة المنسدلة Application حدد 12.5) Kaspersky Endpoint Security for Windows).

2. في القائمة المنسدلة Task type حدد Manage Authentication Agent accounts.

3. في الحقل Task name، أدخل وصفًا موجزًا، مثل حسابات المسؤول

.4 في القسم ، حدد نطاق المھمة. Select devices to which the task will be assigned

الخطوة الثانیة: إدارة حسابات وكیل المصادقة

أنشئ قائمة بأوامر إدارة حساب وكیل المصادقة. تسمح لك أوامر الإدارة بإضافة حسابات وكیل المصادقة وتعدیلھا وحذفھا (راجع التعلیمات أدناه). لا یمكن إلا للمستخدمین الذین لدیھم حساب وكیل مصادقة إكمال إجراء المصادقة وتحمیل نظام التشغیل والوصول إلى محرك الأقراص المشفر.

الخطوة 3 إكمال إنشاء المھمة

أغلق المعالج. سیتم عرض مھمة جدیدة في قائمة المھام.

لتشغیل المھمة، حدد خانة الاختیار المقابلة لھا وانقر فوق الزر Start.

ونتيجةً لذلك، بعد اكتمال المهمة عند بدء تشغيل الكمبيوتر التالي، يمكن للمستخدم الجديد إكمال إجراء المصادقة وتحميل نظام التشغيل والوصول إلى محرك الأقراص المشفر.

لإضافة حساب وكیل المصادقة، ستحتاج إلى إضافة أمر خاص إلى مھمة إدارة حسابات وكیل المصادقة. قد یكون من المریح استخدام مھمة جماعیة، مثل إضافة حساب مسؤول إلى جمیع أجھزة الكمبیوتر.

Kaspersky Endpoint Security يتيح لك إنشاء حسابات وكيل المصادقة بشكل آلي قبل تشفير محرك أقراص. يمكنك تفعيل الإنشاء الآلي لحسابات وكيل المصادقة في [إعدادات](#page-608-0) سیاسة تشفیر القرص بالكامل. یمكنك كذلك استخدام تقنیة تسجیل الدخول الأحادي [\(SSO\(](#page-615-0).

**كیفیة إضافة حساب وكیل المصادقة من خلال وحدة تحكم الإدارة** [\(MMC\(](javascript:toggleBlock()

.1 افتح خصائص مھمة إدارة حسابات وكیل المصادقة.

2. في خصــائص المـهمـة، حدد القسم ا**لإعدادات**.

.3 انقر فوق ← . **إضافة أمر إضافة الحساب**

4. في النافذة التي تفتح، في حقل **حساب Windows،** حدد اسم حساب Microsoft Windows الذي سيتم استخدامه في إنشاء حساب وكيل المصادقة<sub>.</sub>

5. إذا أدخلت اسم حساب Windows بدويًا، فانقر فوق الزر **سماح ل**تعريف معرف أمان الحساب (SID).

إذا اخترت عدم تحدید معرف الأمان عن طریق النقر فوق الزر فسیتم تحدیده عند تنفیذ المھمة على الكمبیوتر. **سماح**

تحدید معرف أمان حساب Windows أمر ضروري للتحقق من أنك أدخلت اسم حساب Windows بشكل صحیح. إذا كان حساب Windows غیر موجود على الكمبیوتر أو في المجال الموثوق بھ، فإن مھمة إدارة حسابات وكیل المصادقة سوف تنتھي بخطأ.

6. حدد خانة الاختيار ا**ستبدال الحساب الحالي** إذا كنت تريد استبدال حساب تم إنشاؤه سابقًا لوكيل المصـادقة بالحساب الذي يتم إنشاؤه.

تتوفر ھذه الخطوة عند إضافة أمر إنشاء حساب وكیل المصادقة في خصائص مھمة جماعیة لإدارة حسابات وكیل المصادقة. لا تتوفر ھذه الخطوة عندما تضیف أمر إنشاء حساب وكیل المصادقة في خصائص المھمة المحلیة إدارة حسابات وكیل المصادقة.

7. في الحقل ا**سم المستخدم** اكتب اسم حساب وكيل المصادقة الذي يجب إدخاله أثناء المصادقة من أجل الوصول إلى محركات الأقراص الصلبة المشفرة.

8. حدد خانة الاختيار ا**لسماح بالمصادقة القائمة على كلمة مرور** إذا كنت تر غب في أن يقوم التطبيق بمطالبة المستخدم بإدخال كلمة مرور حساب وكيل المصادقة أثناء المصادقة لأجل الوصول إلى محركات الأقراص الصلبة المشفرة. قم بتعیین كلمة مرور لحساب وكیل المصادقة. یمكنك طلب كلمة مرور جدیدة من المستخدم بعد المصادقة الأولى، إذا كان ذلك ضروریًا.

9. حدد خانة الاختيار ا**لسماح بالمصادقة القائمة على شهادة** إذا أردت أن يقوم التطبيق بمطالبة المستخدم بتوصيل الرمز المميز أو البطاقة الذكية بالكمبیوتر أثناء المصادقة لأجل الوصول إلى محركات الأقراص الصلبة المشفرة. حدد ملف شھادة للمصادقة باستخدام بطاقة ذكیة أو رمز ممیز.

10. في حالة المطالبة بذلك، في الحقل **وصف الأمر** أدخل تفاصيل حساب وكيل المصـادقة التي تحتاجها لإدار ة الأمر .

11. في القسم ا**لوصول إلى المصادقة في وكيل المصادقة**، كوّن الوصول إلى المصادقة في وكيل المصادقة للمستخدم الذي يستخدم الحساب المحدد في الأمر .

12. احفظ تغبیر اتك.

**كیفیة إضافة حساب وكیل المصادقة من خلال** [Console Web](javascript:toggleBlock()

- 1. في النافذة الرئيسية لـ Web Console، حدد Devices ← Tasks. تفتح قائمة المھام.
- 2. انقر فوق المهمة Manage Authentication Agent accounts في برنامج Kaspersky Endpoint Security. نافذة خصائص المھمة.
	- .3 حدد علامة التبویب . Application settings
	- 4. في قائمة حسابات وكيل المصـادقة، انقر فوق زر Add. یؤدي ھذا إلى تشغیل معالج إدارة حساب وكیل المصادقة.

.6 حدد حساب مستخدم. یمكنك تحدید حساب من قائمة حسابات المجال أو إدخال اسم الحساب یدویًا. انتقل إلى الخطوة التالیة.

یحدد Security Endpoint Kaspersky معرف أمان الحساب (SID(. ھذا ضروري للتحقق من الحساب. إذا أدخلت اسم المستخدم بشكل غیر صحیح، فسیقوم Security Endpoint Kaspersky بإنھاء المھمة مع خطأ.

- .7 قم بتكوین إعدادات حساب وكیل المصادقة.
- Create a new Authentication Agent account to replace the existing account. Kaspersky Endpoint Security يفحص الحسابات الموجودة على الكمبيوتر <sub>.</sub> إذا كان معرّف أمان المستخدم على الكمبيوتر وفي المهمة متطابقًا، فسوف يغير Kaspersky Endpoint Security إعدادات حساب مستخدم وفقًا للمهمة.
	- . یتوافق اسم المستخدم الافتراضي لحساب وكیل المصادقة مع اسم مجال المستخدم. User name
- . قم بتعیین كلمة مرور لحساب وكیل المصادقة. یمكنك طلب كلمة مرور جدیدة من Allow password-based authentication المستخدم بعد المصادقة الأولى، إذا كان ذلك ضروریًا. بھذه الطریقة سیكون لكل مستخدم كلمة مرور فریدة خاصة بھ. یمكنك كذلك تعیین متطلبات قوة كلمة المرور لحساب وكیل المصادقة في السیاسة.
- Allow certificate-based authentication. حدد ملف شهادة للمصادقة باستخدام بطاقة ذكية أو رمز مميز بهذه الطريقة، سيحتاج المستخدم إلى إدخال كلمة مرور البطاقة الذكیة أو الرمز الممیز.
- . قم بتكوین وصول المستخدم إلى محرك الأقراص المشفر. یمكنك مثًلا أن تقوم بتعطیل مصادقة Account access to encrypted data المستخدم مؤقتًا بدًلا من حذف حساب وكیل المصادقة.
	- . أدخل وصفًا للحساب إذا لزم الأمر. Comment

.8 احفظ تغییراتك.

.9 حدد خانة الاختیار المقابلة للمھمة وانقر فوق الزر . Start

ونتيجةً لذلك، بعد اكتمال المهمة عند بدء تشغيل الكمبيوتر التالي، يمكن للمستخدم الجديد إكمال إجراء المصادقة وتحميل نظام التشغيل والوصول إلى محرك الأقراص المشفر.

لتغییر كلمة المرور والإعدادات الأخرى لحساب وكیل المصادقة، ستحتاج إلى إضافة أمر خاص إلى مھمة إدارة حسابات وكیل المصادقة. قد یكون من المریح استخدام مھمة جماعیة، مثل استبدال شھادة الرمز الممیز للمسؤول علة جمیع أجھزة الكمبیوتر.

**كیفیة تغییر حساب وكیل المصادقة من خلال وحدة تحكم الإدارة** [\(MMC\(](javascript:toggleBlock()

<sup>5.</sup> حدد نوع الأمر Add.

.1 افتح خصائص مھمة إدارة حسابات وكیل المصادقة.

2. في خصــائص المـهمـة، حدد القسم ا**لإعدادات**.

.3 انقر فوق ← . **إضافة أمر تحریر الحساب**

4. في النافذة التي تفتح، في حقل **حساب Windows،** حدد اسم حساب مستخدم Microsoft Windows الذي تر غب في تغيير ه.

5. إذا أدخلت اسم حساب Windows بدويًا، فانقر فوق الزر **سماح ل**تعريف معرف أمان الحساب (SID).

إذا اخترت عدم تحدید معرف الأمان عن طریق النقر فوق الزر فسیتم تحدیده عند تنفیذ المھمة على الكمبیوتر. **سماح**

تحدید معرف أمان حساب Windows أمر ضروري للتحقق من أنك أدخلت اسم حساب Windows بشكل صحیح. إذا كان حساب Windows غیر موجود على الكمبیوتر أو في المجال الموثوق بھ، فإن مھمة إدارة حسابات وكیل المصادقة سوف تنتھي بخطأ.

6. حدد خانة الاختيار **تغيير اسم المستخدم** وأدخل اسمًا جديدًا لحساب وكيل المصـادقة إذا كنت ترغب في أن يقوم Kaspersky Endpoint Security بتغيير اسم المستخدم لجميع حسابات وكيل المصـادقة التي تم إنشاؤ ها باستخدام حساب Microsoft Windows بالاسم المشار إليه في الحقل **حساب**<br>Windows إلى الاسم الذي تمت كتابته في الحقل أدناه<sub>.</sub> إلى الاسم الذي تمت كتابتھ في الحقل أدناه.

7. حدد خانة الاختيار **تعديل إعدادات المصادقة القائمة على كلمة مرور** لجعل إعدادات المصادقة المستندة إلى كلمة المرور قابلة للتحرير.

- 8. حدد خانة الاختيار ا**لسماح بالمصادقة القائمة على كلمة مرور** إذا كنت تر غب في أن يقوم التطبيق بمطالبة المستخدم بإدخال كلمة مرور حساب وكيل المصادقة أثناء المصادقة لأجل الوصول إلى محركات الأقراص الصلبة المشفرة. قم بتعیین كلمة مرور لحساب وكیل المصادقة.
- 9. حدد خانة الاختيار **تحرير قاعدة تغيير كلمة المرور عند المصادقة في <b>وكيل المصادقة** إذا كنت تر غب أن يُغير Kaspersky Endpoint Security قیمة إعداد تغییر كلمة المرور لجمیع حسابات وكیل المصادقة التي تم إنشاؤھا باستخدام حساب Windows Microsoft بالاسم المشار إلیھ في حقل إلى قیمة الإعداد المحدد أدناه. **حساب** Windows

.10 حدد قیمة إعداد تغییر كلمة المرور عند المصادقة في وكیل المصادقة.

- 11. حدد خانة الاختيار **تعديل إعدادات المصادقة القائمة على شهادة ل**جعل إعدادات المصادقة المستندة إلى الشهادة الإلكترونية للرمز المميز أو البطاقة الذكیة قابلة للتحریر.
- 12. حدد خانة الاختيار ا**لسماح بالمصادقة القائمة على شهادة** إذا أردت أن يقوم التطبيق بمطالبة المستخدم بإدخال كلمة المرور إلى الرمز المميز أو البطاقة الذكیة المتصلة بالكمبیوتر أثناء عملیة المصادقة لأجل الوصول إلى محركات الأقراص الصلبة المشفرة. حدد ملف شھادة للمصادقة باستخدام بطاقة ذكیة أو رمز ممیز.
	- 13. حدد خانة الاختيار **تحرير وصف الأمر** وقم بتحرير وصف الأمر إذا كنت تر غب في تغيير Kaspersky Endpoint Security وصف الأمر لجميع حسابات وكيل المصـادقة التي تم إنشاؤها باستخدام حساب Microsoft Windows بالاسم المشار إليه في الحقل **حساب Windows**.
	- 14. حدد خانة الاختيار **تحرير قاعدة الوصول إلى المصادقة في وكيل المصادقة** إذا كنت تر غب أن يُغير Kaspersky Endpoint Security قاعدة وصول المستخدم إلى حوار المصادقة في وكیل المصادقة إلى القیمة المحددة أدناه لجمیع حسابات وكیل المصادقة التي تم إنشاؤھا باستخدام حساب Windows Microsoft بالاسم المشار إلیھ في الحقل . **حساب** Windows

.15 حدد القاعدة للوصول إلى حوار المصادقة في وكیل المصادقة.

.16 احفظ تغییراتك.

**كیفیة تغییر حساب وكیل المصادقة من خلال** [Console Web](javascript:toggleBlock()

- 1. في النافذة الرئيسية لـ Web Console، حدد Devices ← Tasks. تفتح قائمة المھام.
- 2. انقر فوق المهمة Manage Authentication Agent accounts في برنامج Kaspersky Endpoint Security. نافذة خصائص المھمة.
	- .3 حدد علامة التبویب . Application settings
	- 4. في قائمة حسابات وكيل المصـادقة، انقر فوق زر Add. یؤدي ھذا إلى تشغیل معالج إدارة حساب وكیل المصادقة.
		- .5 حدد نوع الأمر . Change
	- .6 حدد حساب مستخدم. یمكنك تحدید حساب من قائمة حسابات المجال أو إدخال اسم الحساب یدویًا. انتقل إلى الخطوة التالیة.
- یحدد Security Endpoint Kaspersky معرف أمان الحساب (SID(. ھذا ضروري للتحقق من الحساب. إذا أدخلت اسم المستخدم بشكل غیر صحیح، فسیقوم Security Endpoint Kaspersky بإنھاء المھمة مع خطأ.
	- .7 حدد خانات الاختیار المجاورة للإعدادات التي ترغب في تعدیلھا.
		- .8 قم بتكوین إعدادات حساب وكیل المصادقة.
- Create a new Authentication Agent account to replace the existing account. Kaspersky Endpoint Security يفحص الحسابات الموجودة على الكمبيوتر <sub>.</sub> إذا كان معرّف أمان المستخدم على الكمبيوتر وفي المهمة متطابقًا، فسوف يغير Kaspersky Endpoint Security إعدادات حساب مستخدم وفقًا للمهمة.
	- . یتوافق اسم المستخدم الافتراضي لحساب وكیل المصادقة مع اسم مجال المستخدم. User name
- . قم بتعیین كلمة مرور لحساب وكیل المصادقة. یمكنك طلب كلمة مرور جدیدة من Allow password-based authentication المستخدم بعد المصادقة الأولى، إذا كان ذلك ضروریًا. بھذه الطریقة سیكون لكل مستخدم كلمة مرور فریدة خاصة بھ. یمكنك كذلك تعیین متطلبات قوة كلمة المرور لحساب وكیل المصادقة في السیاسة.
	- . Allow certificate-based authentication حدد ملف شهادة للمصادقة باستخدام بطاقة ذكية أو رمز مميز ِ بهذه الطريقة، سيحتاج المستخدم إلى إدخال كلمة مرور البطاقة الذكیة أو الرمز الممیز.
- . قم بتكوین وصول المستخدم إلى محرك الأقراص المشفر. یمكنك مثًلا أن تقوم بتعطیل مصادقة Account access to encrypted data المستخدم مؤقتًا بدًلا من حذف حساب وكیل المصادقة.
	- . أدخل وصفًا للحساب إذا لزم الأمر. Comment

.9 احفظ تغییراتك.

10 حدد خانة الاختيار المقابلة للمهمة وانقر فوق الزر Start.

لحذف حساب وكیل المصادقة، ستحتاج إلى إضافة أمر خاص إلى مھمة إدارة حسابات وكیل المصادقة. قد یكون من المریح استخدام مھمة جماعیة، مثل لحذف حساب موظف مفصول.

**كیفیة حذف حساب وكیل المصادقة من خلال وحدة تحكم الإدارة** [\(MMC\(](javascript:toggleBlock()

.1 افتح خصائص مھمة إدارة حسابات وكیل المصادقة.

2. في خصــائص المـهمـة، حدد القسم ا**لإعدادات**.

.3 انقر فوق ← . **إضافة أمر حذف الحساب**

4. في النافذة التي تفتح، في حقل **حساب Windows،** حدد اسم حساب مستخدم Windows الذي تم استخدامه لإنشاء حساب وكيل المصادقة الذي تريد حذفھ.

5. إذا أدخلت اسم حساب Windows بدويًا، فانقر فوق الزر **سماح ل**تعريف معرف أمان الحساب (SID).

إذا اخترت عدم تحدید معرف الأمان عن طریق النقر فوق الزر فسیتم تحدیده عند تنفیذ المھمة على الكمبیوتر. **سماح**

تحدید معرف أمان حساب Windows أمر ضروري للتحقق من أنك أدخلت اسم حساب Windows بشكل صحیح. إذا كان حساب Windows غیر موجود على الكمبیوتر أو في المجال الموثوق بھ، فإن مھمة إدارة حسابات وكیل المصادقة سوف تنتھي بخطأ.

.6 احفظ تغییراتك.

#### **كیفیة حذف حساب وكیل المصادقة من خلال** [Console Web](javascript:toggleBlock()

- 1. في النافذة الرئيسية لـ Web Console، حدد Devices ← Tasks. تفتح قائمة المھام.
- 2. انقر فوق المهمة Manage Authentication Agent accounts في برنامج Kaspersky Endpoint Security. نافذة خصائص المھمة.
	- .3 حدد علامة التبویب . Application settings
	- 4. في قائمة حسابات وكيل المصـادقة، انقر فوق زر Add. یؤدي ھذا إلى تشغیل معالج إدارة حساب وكیل المصادقة.
		- .5 حدد نوع الأمر . Delete
	- .6 حدد حساب مستخدم. یمكنك تحدید حساب من قائمة حسابات المجال أو إدخال اسم الحساب یدویًا.
		- .7 احفظ تغییراتك.
		- .8 حدد خانة الاختیار المقابلة للمھمة وانقر فوق الزر . **بدء التشغیل**

نتيجةً لذلك، بعد إكمال المهمة في بدء التشغيل التالي، لن يقدر المستخدم على إكمال إجراء المصادقة وتحميل نظام التشغيل. Kaspersky Endpoint Security سوف یرفض الوصول إلى البیانات المشفرة.

لعرض قائمة بالمستخدمین الذین یمكنھم إكمال المصادقة مع الوكیل وتحمیل نظام التشغیل، ستحتاج إلى الذھاب إلى خصائص الكمبیوتر المدار.

**كیفیة عرض قائمة حسابات وكیل المصادقة من خلال وحدة تحكم الإدارة** [\(MMC\(](javascript:toggleBlock()

.Kaspersky Security Center Administration Console افتح .1

2. في شجرة وحدة التحكم، حدد Devices.

3. انقر نقرًا مزدوجًا فوق نافذة خصائص الكمبيوتر لفتحها.

4. من نافذة خصـائص الكمبيوتر ، حدد قسم ا**لمـهام**.

5. في قائمة المهام، حدد إ**دار ة حسابات وكيل المصادقة** وافتح خصائص المهمة عن طريق النقر المزدوج.

.6 في خصائص المھمة، حدد القسم . **الإعدادات**

ونتیجة لذلك، ستتمكن من الوصول إلى قائمة حسابات وكیل المصادقة على ھذا الكمبیوتر. لا یمكن إلا للمستخدمین في القائمة إكمال المصادقة مع الوكیل وتحمیل نظام التشغیل.

#### **كیفیة عرض قائمة حسابات وكیل المصادقة من خلال** [Console Web](javascript:toggleBlock()

1. في النافذة الرئيسية لـ Web Console، حدد **Managed devices →.**<br>1. في النافذة الرئيسية لـ Web Console ،

.2 انقر فوق اسم الكمبیوتر الذي ترغب في عرض قائمة حسابات وكیل المصادقة علیھ.

.3 في خصائص الكمبیوتر، حدد علامة التبویب . Tasks

4. في قائمة المهام، حدد Manage Authentication Agent accounts.

.5 من خصائص الكمبیوتر، حدد قسم . Application settings

ونتیجة لذلك، ستتمكن من الوصول إلى قائمة حسابات وكیل المصادقة على ھذا الكمبیوتر. لا یمكن إلا للمستخدمین في القائمة إكمال المصادقة مع الوكیل وتحمیل نظام التشغیل.

## استخدام رمز ممیز وبطاقة ذكیة مع وكیل المصادقة

یمكن استخدام رمز ممیز أو بطاقة ذكیة للمصادقة عند الوصول لمحركات الأقراص الصلبة المشفرة. لفعل ذلك، یجب أن تضیف ملف الشھادة الإلكترونیة لرمز ممیز أو بطاقة ذكیة إلى مھمة إدارة حسابات وكیل [المصادقة](#page-617-0).

یتوفر استخدام رمز ممیز أو بطاقة ذكیة فقط إذا تم تشفیر محركات الأقراص الصلبة للكمبیوتر باستخدام لوغاریتم التشفیر 256AES. إذا تم تشفیر محركات الأقراص الصلبة في الكمبیوتر باستخدام خوارزمیة التشفیر 56AES، فسیتم رفض إضافة ملف الشھادة الإلكترونیة إلى الأمر.

یدعم Security Endpoint Kaspersky الرموز الممیزة وأجھزة قراءة البطاقات الذكیة والبطاقات الذكیة التالیة:

- ؛SafeNet eToken PRO 64K (4.2b)
	- ؛SafeNet eToken PRO 72K Java
- ؛SafeNet eToken 4100-72K Java
	- ؛SafeNet eToken 5100

- ؛SafeNet eToken 5105
- ؛SafeNet eToken 7300
	- ؛EMC RSA SID 800
- ؛Gemalto IDPrime.NET 510
- ؛Gemalto IDPrime.NET 511
	- ؛Rutoken ECP
	- ؛Rutoken ECP Flash
- ؛Athena IDProtect Laser
- ؛SafeNet eToken PRO 72K Java
	- .Aladdin-RD JaCarta PKI

لإضافة ملف الشھادة الإلكترونیة للرمز الممیز أو البطاقة الذكیة إلى الأمر الخاص بإنشاء حساب وكیل مصادقة، یجب أولاً حفظ الملف باستخدام برنامج لإدارة الشھادات تابع لجھة خارجیة.

یجب أن یكون لشھادة الرمز الممیز أو الشھادة الإلكترونیة الخصائص التالیة:

- یجب أن تكون الشھادة متوافقة مع معیار .509X، ویجب أن یكون لملف الشھادة ترمیز DER.
	- تحتوي الشھادة على مفتاح RSA بطول لا یقل عن 1024 بت.

إذا كانت الشھادة الإلكترونیة لرمز الترمیز أو البطاقة الذكیة لا تفي بھذه المتطلبات، فلن تتمكن من تحمیل ملف الشھادة في أمر إنشاء حساب وكیل المصادقة.

یجب أن یكون لمعلمة KeyUsage للشھادة القیمة keyEncipherment أو dataEncipherment. تحدد معلمة KeyUsage غرض الشھادة. إذا كان للمعلمة قیمة مختلفة، فإن Kaspersky Security Center سوف یقوم بتحمیل ملف الشهادة ولكن سیعرض تحذیرًا.

<span id="page-626-0"></span>إذا فقد المستخدم الرمز الممیز أو البطاقة الذكیة، فیجب على المسؤول إضافة ملف الشھادة الإلكترونیة للمرز الممیز أو البطاقة الذكیة إلى الأمر لإنشاء حساب وكیل المصادقة. یجب على المستخدم بعد ذلك إكمال إجراء استلام [الوصول](#page-676-0) إلى الأجھزة المشفرة أو استعادة البیانات على الأجھزة المشفرة.

### فك تشفیر محرك الأقراص الصلبة

یمكنك فك تشفیر محركات الأقراص الصلبة حتى إذا لم یكن ھناك أي ترخیص حالي یسمح بتشفیر البیانات.

لفك تشفیر محركات الأقراص الصلبة:

- .Kaspersky Security Center Administration Console افتح .1
	- 2. في شجرة وحدة التحكم، حدد Policies.
	- 3. حدد السياسة اللازمة وانقر نقرًا مزدوجًا لفتح خصائص السياسة.
	- .4 في نافذة السیاسة، حدد ← . **تشفیر البیانات تشفیر القرص بالكامل**
- 5. في القائمة المنسدلة **تقنية التشفير ،** حدد التقنية التي سيتم تشفير محر كات الأقر اص الصلبة باستخدامها.
- في القائمة المنسدلة **وضع التشفير** حدد الخيار **فك تشفير جميع محركات الأقراص الصلبة** إذا كنت تريد فك تشفير جميع محركات الأقر اص الصلبة المشفرة.
	- قم بإضافة محركات الأقر اص الصلبة التي تريد فك تشفير ها إلى جدول لا **تشفر محركات الأقراص الصلبة التالية**.

یتوفر ھذا الخیار فقط لتقنیة تشفیر القرص من Kaspersky.

#### .7 احفظ تغییراتك.

یمكنك استخدام أداة مراقبة التشفیر للتحكم في عملیة تشفیر القرص أو فك تشفیره على كمبیوتر [المستخدم](#page-122-0). یمكنك تشغیل أداة مراقبة التشفیر من نافذة التطبیق الرئیسیة.

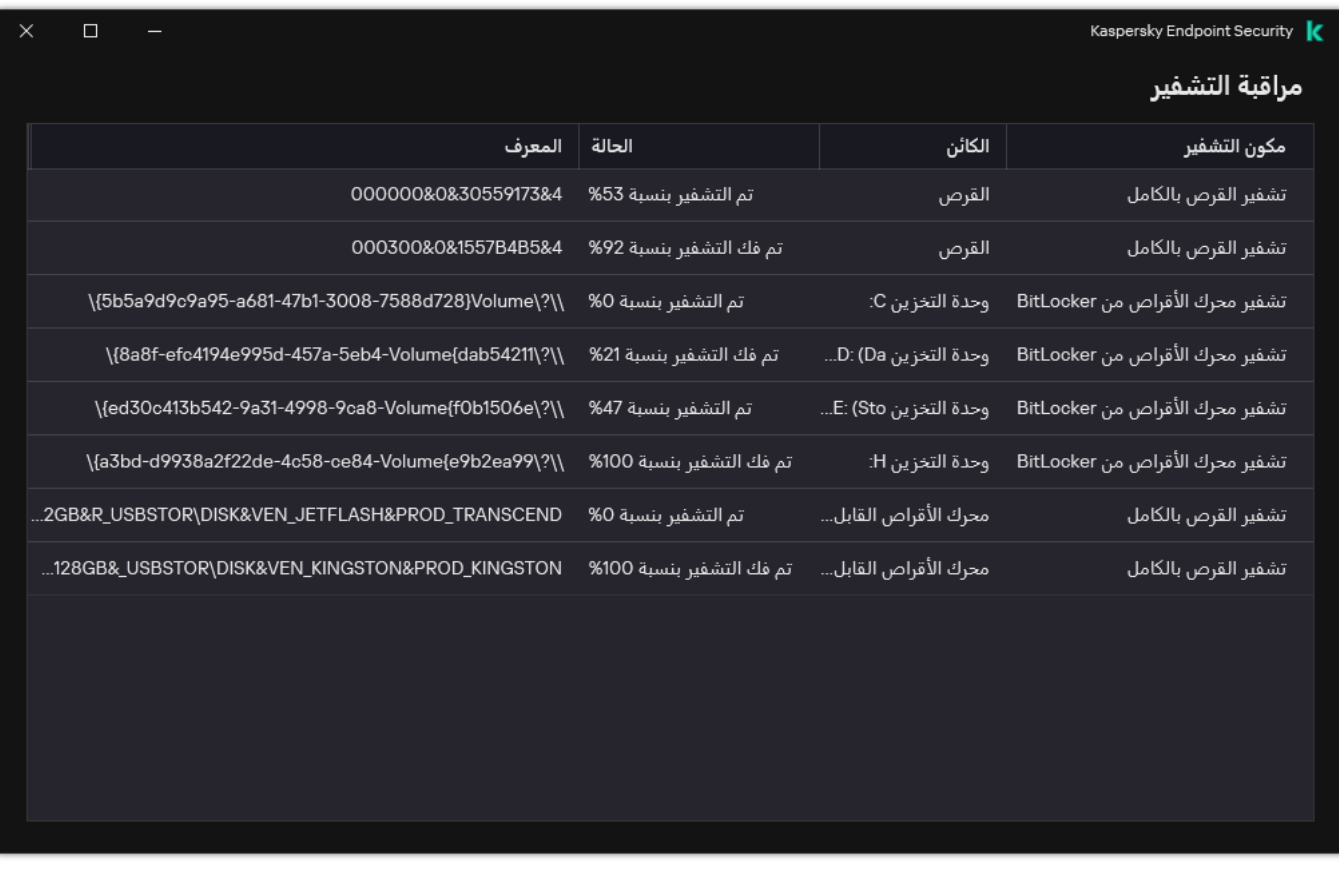

مراقبة التشفیر

إذا قام المستخدم بإیقاف تشغیل الكمبیوتر أو إعادة تشغیلھ أثناء فك تشفیر محركات الأقراص الصلبة التي تم تشفیرھا باستخدام تقنیة تشفیر القرص من Kaspersky، فسیتم تحمیل وكیل المصادقة قبل بدء التشغیل التالي لنظام التشغیل. یستأنف Security Endpoint Kaspersky فك تشفیر محرك الأقراص الصلبة بعد المصادقة الناجحة في وكیل المصادقة وبدء تشغیل نظام التشغیل.

إذا تحول نظام التشغیل إلى وضع الإسبات أثناء تشفیر محركات الأقراص الصلبة التي تم تشفیرھا باستخدام تقنیة تشفیر القرص من Kaspersky، فسیتم تحمیل وكیل المصادقة عند خروج نظام التشغیل من وضع الإسبات. یستأنف Security Endpoint Kaspersky فك تشفیر محرك الأقراص الصلبة بعد المصادقة الناجحة في وكیل المصادقة وبدء تشغیل نظام التشغیل. بعد فك تشفیر محرك الأقراص الصلبة، لا یتوفر وضع الإسبات حتى إعادة التمھید الأولي لنظام التشغیل.

في حالة انتقال نظام التشغیل إلى وضع النوم أثناء فك تشفیر محرك الأقراص الصلبة، یستأنف Security Endpoint Kaspersky فك تشفیر محرك الأقراص الصلبة عند خروج نظام التشغیل من وضع النوم دون تحمیل وكیل المصادقة.

## استعادة الوصول إلى محرك محمي بواسطة تقنیة تشفیر القرص من Kaspersky

إذا نسي مستخدم كلمة المرور للوصول إلى محرك أقراص صلب محمي بتقنیة تشفیر القرص من Kaspersky، فسوف تحتاج إلى بدء إجراء الاستعادة (طلب- رد)<sub>.</sub> يمكنك أيضًا استخدام <u>حساب [الخدمة](#page-632-0)</u> للوصول إلى القرص الثابت في حالة تمكين هذه الميز ة في إعدادات تشفير القرص.

استعادة الوصول إلى محرك الأقراص الصلبة للنظام

استعادة الوصول إلى محرك أقراص ثابتة لنظام محمي بتقنیة تشفیر القرص من Kaspersky یتكون من الخطوات التالیة:

.1 یبلغ المستخدم المسؤول بكتل الطلب (راجع الشكل أدناه).

.2 یدخل المسؤول كتل الطلب في Center Security Kaspersky ویستلم كتل الرد ثم یبلغ المستخدم بكتل الرد.

.3 یدخل المستخدم كتل الرد في واجھة وكیل المصادقة ویطلب الوصول إلى محرك الأقراص الصلبة.

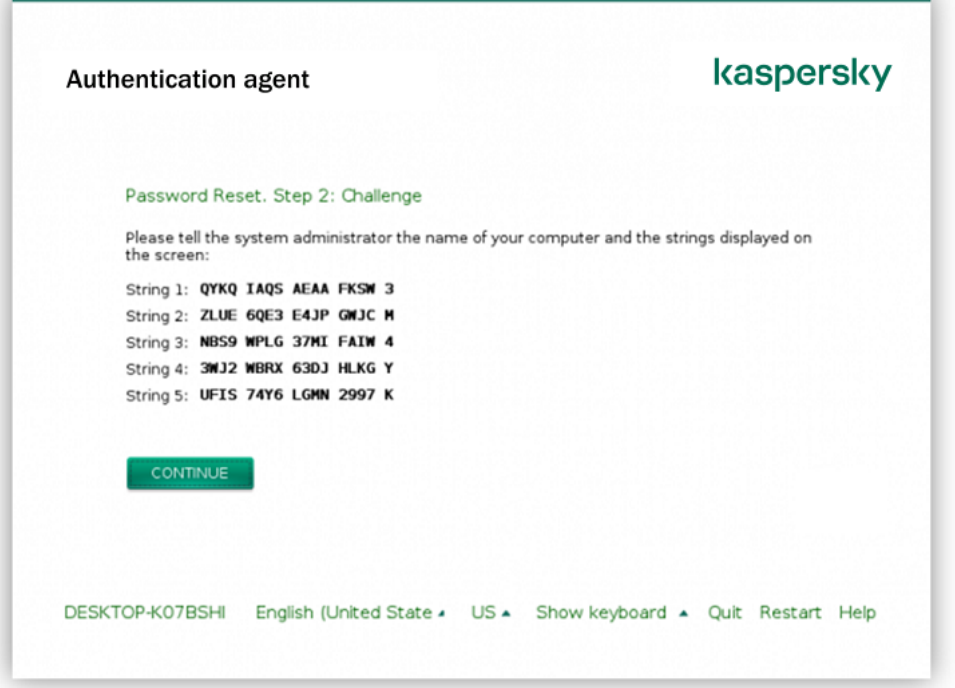

استعادة الوصول إلى محرك أقراص لنظام محمي بواسطة تقنیة تشفیر القرص من Kaspersky

لبدء إجراء الاستعادة، يحتاج المستخدم إلى النقر فوق الزر Forgot your password في واجهة وكيل المصادقة.

كيفية الحصول على كتل الرد لمحرك أفراص نظام محمى بتقنية تشفير الفرص من [Kaspersky](javascript:toggleBlock() في وحدة تحكم الإدارة (MMC) @

- .Kaspersky Security Center Administration Console افتح .1
	- 2. في شجرة وحدة التحكم، حدد Devices.
- 3. في علامة التبويب Devices، حدد اسم الكمبيوتر الخاص بالمستخدم الذي يطالب بالوصول إلى الملفات المشفرة وانقر بزر الماوس الأيمن لفتح القائمة السیاقیة.
	- 4. في قائمة السياق، حدد **منح** إ**مكانية الوصول في وضع عدم الاتصال**.
		- 5. في النافذة التي تفتح، حدد القسم **وكيل المصادقة**.
	- 6. في القسم **خوارزمية التشفير قيد الاستخدام،** حدد خوارزمية التشفير : AES56 أو AES256.

تعتمد خوارزمیة تشفیر البیانات على مكتبة تشفیر AES المضمنة في حزمة التوزیع: تشفیر قوي (256AES (أو تشفیر خفیف (56AES(. یتم تثبیت مكتبة تشفیر AES مع التطبیق.

7. في القائمة المنسدلة ا**لحساب،** حدد اسم وكيل المصـادقة للمستخدم الذي طلب استعادة الوصـول إلى المحرك.

8. في القائمة المنسدلة **محرك الأقراص الثابت،** حدد محرك الأقر اص الصلبة المشفر الذي تريد استعادة الوصول إليه<sub>.</sub>

9. في القسم **طلب المستخدم** أدخل كتل الطلب التي تم أملاها المستخدم.

ونتيجةً لهذا، سيتم عرض محتويات كتل الرد إلى طلب المستخدم لاستعادة اسم المستخدم وكلمة مرور حساب وكيل المصـادقة في الحقل **مفتاح الوصول** نقل محتویات كتل الرد إلى المستخدم.

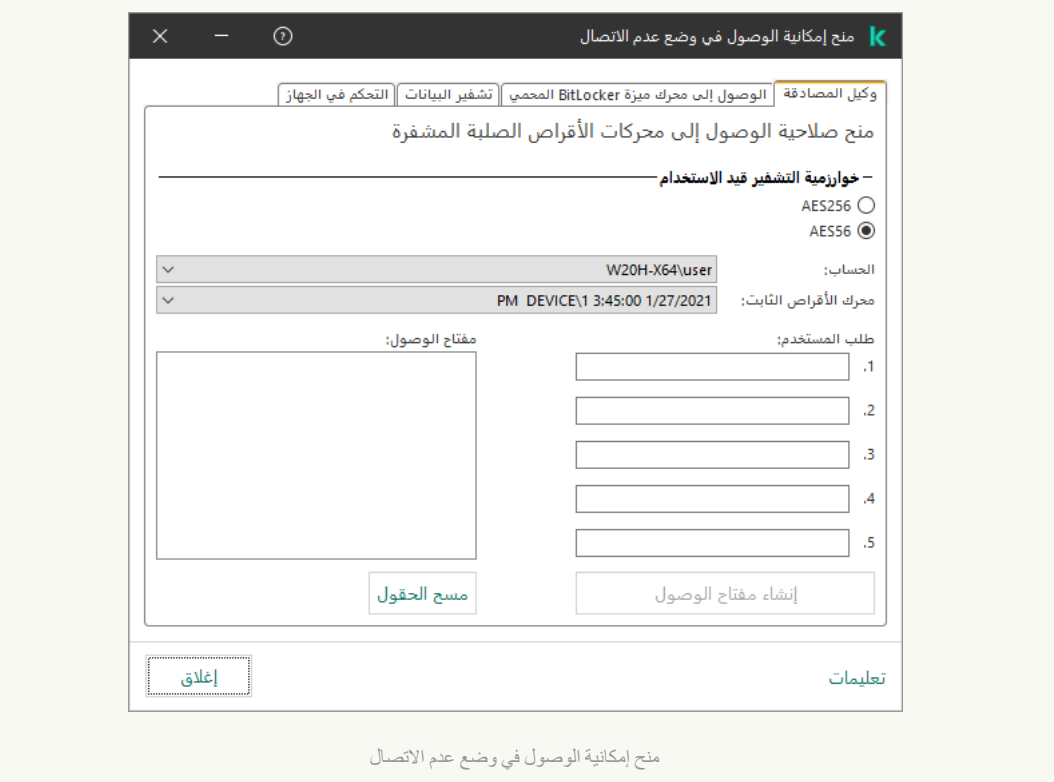

**كیفیة الحصول على كتل الرد لمحرك أقراص نظام محمي بتقنیة تشفیر القرص من** Kaspersky **في** [Console Web](javascript:toggleBlock()

1. في النافذة الرئيسية لـ Web Console ، حدد Managed devices → .

.2 حدد خانة الاختیار بجوار اسم الكمبیوتر الذي ترید استعادة الوصول إلى محركھ.

.3 انقر على . Grant access to the device in oline mode

.4 في النافذة التي تفتح، حدد القسم . Authentication Agent

5. في القائمة المنسدلة Account، حدد اسم وكيل المصـادقة الذي تم إنشاؤه للمستخدم الذي يطلب استعادة اسم وكلمة مرور حساب وكيل المصـادقة.

.6 أدخل كتل الطلب التي ینقلھا المستخدم.

سیتم عرض محتویات كتل الرد إلى طلب المستخدم لاستعادة اسم المستخدم وكلمة مرور حساب وكیل المصادقة في أسفل النافذة. نقل محتویات كتل الرد إلى المستخدم.

بعد إكمال إجراء الاستعادة، سوف یطلب وكیل المصادقة من المستخدم تغییر كلمة المرور.

استعادة الوصول إلى محرك أقراص ثابتة غیر خاص بالنظام

استعادة الوصول إلى محرك أقراص ثابتة غیر خاص بالنظام محمي بتقنیة تشفیر القرص من Kaspersky یتكون من الخطوات التالیة:

.1 یقوم المستخدم بإرسال ملف طلب الوصول إلى المسؤول.

.2 یضیف المسؤول ملف الوصول إلى الطلب إلى Center Security Kaspersky ثم ینشئ ملف مفتاح وصول ویرسل الملف إلى المستخدم.

.3 یضیف المستخدم ملف مفتاح الوصول إلى Security Endpoint Kaspersky ویحصل على الوصول إلى محرك الأقراص الصلبة.

لبدء إجراء الاستعادة، فإن المستخدم یحتاج إلى محاولة الوصول إلى محرك أقراص ثابتة. ونتیجة لذلك، سیقوم Security Endpoint Kaspersky بإنشاء ملف وصول طلب (ملف بامتداد KESDC(، والذي یحتاج المستخدم إلى إرسالھ إلى المسؤول (عبر البرید الإلكتروني على سبیل المثال).

**كیفیة الحصول على ملف مفتاح الوصول لمحرك أقراص ثابتة غیر خاص بالنظام مشفر في وحدة تحكم الإدارة** [\(MMC\(](javascript:toggleBlock()

- .Kaspersky Security Center Administration Console افتح .1
	- 2. في شجرة وحدة التحكم، حدد Devices.
- 3. في علامة التبويب Devices، حدد اسم الكمبيوتر الخاص بالمستخدم الذي يطالب بالوصول إلى الملفات المشفرة وانقر بزر الماوس الأيمن لفتح القائمة السیاقیة.
	- 4. في قائمة السياق، حدد **منح** إ**مكانية الوصول في وضع عدم الاتصال**.
		- 5. في النافذة التي تفتح، حدد القسم **تشفير البيانات**.
		- 6. في علامة التبويب **تشفير البيانات،** انقر فوق الزر ا**ستعراض**.
	- .7 في نافذة تحدید ملف وصول طلب، حدد المسار للملف المستلم من المستخدم.

سترى معلومات حول طلب المستخدم. یقوم Center Security Kaspersky بإنشاء ملف مفتاح. أرسل ملف مفتاح الوصول إلى البیانات المشفرة الذي تم إنشاؤه إلى المستخدم بالبرید الإلكتروني. أو احفظ ملف الوصول واستخدم أي طریقة متاحة لنقل الملف.

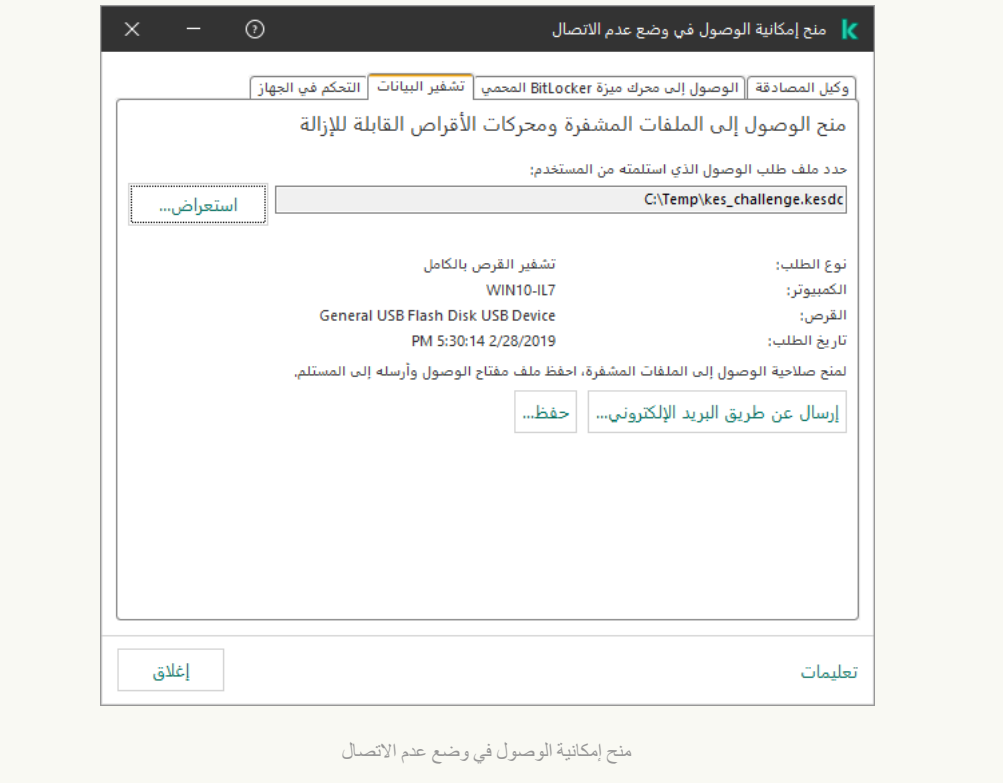

**كیفیة الحصول على ملف مفتاح وصول إلى ملف مفتاح محرك أقراص ثابتة غیر خاص بالنظام في** [Console Web](javascript:toggleBlock()

1. في النافذة الرئيسية لـ Web Console ، حدد Managed devices → .

.2 حدد خانة الاختیار بجوار اسم الكمبیوتر الذي ترید استعادة الوصول إلى بیاناتھ.

.3 انقر على . Grant access to the device in oline mode

#### .4 حدد . Data Encryption

5. انقر فوق الزر Select file وحدد ملف وصول الطلب الذي تلقيته من المستخدم (ملف بامتداد KESDC). سیعرض مكون Console Web معلومات حول الطلب. وسیشمل ھذا اسم الكمبیوتر الذي یطلب المستخدم الوصول إلى الملف علیھ.

6. انقر على الزر Save key وحدد مجلدًا لحفظ ملف مفتاح الوصول إلى البيانات المشفرة (ملف بامتداد KESDR).

ونتیجة لذلك، ستتمكن من الحصول على مفتاح الوصول إلى البیانات المشفرة، والذي ستحتاج إلى نقلھ إلى المستخدم.

### تسجیل الدخول باستخدام حساب خدمة وكیل المصادقة

<span id="page-632-0"></span>یتیح لك Security Endpoint Kaspersky إضافة حساب خدمة وكیل المصادقة عند تشفیر محرك [أقراص](#page-608-0). ویعد حساب الخدمة ضروریًا للوصول إلى الكمبیوتر ، على سبیل المثال، عندما ینسى المستخدم كلمة المرور<sub>.</sub> ویمكنك أیضًا استخدام حساب الخدمة كحساب احتیاطي. ولإضافة حساب، حدد حساب الخدمة في [إعدادات](#page-608-0) تشفیر القرص وأدخل اسم حساب المستخدم (افتراضیًا، ServiceAccount(. وللمصادقة باستخدام الوكیل، ستحتاج إلى كلمة مرور لمرة واحدة.

#### **كیفیة معرفة كلمة المرور لمرة واحدة في وحدة تحكم الإدارة** [\(MMC\(](javascript:toggleBlock()

.Kaspersky Security Center Administration Console افتح .1

2. في شجرة وحدة التحكم، حدد Devices.

3. انقر نقرًا مزدوجًا فوق نافذة خصائص الكمبيوتر لفتحها.

4. من نافذة خصـائص الكمبيوتر ، حدد قسم ا**لمـهام**.

5. في قائمة المهام، حدد إ**دار ة حسابات وكيل المصادقة** وافتح خصـائص المهمة عن طريق النقر المز دو ج<sub>.</sub>

.6 من نافذة خصائص المھام، حدد القسم . **الإعدادات**

7. في قائمة الحسابات، حدد حساب خدمة وكيل المصادقة (على سبيل المثال، WIN10-USER\ServiceAccount).

8. في القائمة المنسدلة الإ**ج**راء حدد **عرض الحساب**.

.9 في خصائص الحساب، حدد خانة الاختیار . **عرض كلمة المرور الأصلیة**

.10 انسخ كلمة المرور لمرة واحدة لتسجیل الدخول باستخدام حساب الخدمة.

#### **كیفیة معرفة كلمة المرور لمرة واحدة في** [Console Web](javascript:toggleBlock()

1. في النافذة الرئيسية لـ Web Console ، حدد **Managed devices →.** .

.2 انقر فوق اسم الكمبیوتر الذي ترغب في عرض قائمة حسابات وكیل المصادقة علیھ.

تقوم ھذه الخطوة بفتح خصائص الكمبیوتر.

.3 في خصائص الكمبیوتر، حدد علامة التبویب . Tasks

4. في قائمة المهام، حدد Manage Authentication Agent accounts.

.5 من خصائص الكمبیوتر، حدد قسم . Application settings

.6 في قائمة الحسابات، حدد حساب خدمة وكیل المصادقة (على سبیل المثال، ServiceAccount\USER10-WIN(.

.7 في خصائص الحساب، حدد خانة الاختیار . Show password

.8 انسخ كلمة المرور لمرة واحدة لتسجیل الدخول باستخدام حساب الخدمة.

یتولى Security Endpoint Kaspersky تلقائیًا تحدیث كلمة المرور في كل مرة یقوم فیھا المستخدم بالمصادقة باستخدام حساب الخدمة. وبعد المصادقة باستخدام الوكیل، یجب علیك إدخال كلمة مرور حساب Windows. وعند تسجیل الدخول باستخدام حساب الخدمة، لا یمكنك استخدام تقنیة تسجیل الدخول الأحادي (SSO).

### تحدیث نظام التشغیل

ھناك عدد من الاعتبارات الخاصة لتحدیث نظام التشغیل لجھاز كمبیوتر محمي بواسطة تشفیر القرص بالكامل (FDE(. قم بتحدیث نظام التشغیل كما یلي: قم أولاً بتحدیث نظام التشغیل على جھاز كمبیوتر واحد، ثم قم بتحدیث نظام التشغیل على جزء صغیر من أجھزة الكمبیوتر، ثم قم بتحدیث نظام التشغیل على جمیع أجھزة الكمبیوتر على الشبكة.

إذا كنت تستخدم تقنیة تشفیر القرص من Kaspersky، فسیتم تحمیل وكیل المصادقة قبل بدء تشغیل نظام التشغیل. باستخدام وكیل المصادقة، یمكن للمستخدم تسجیل الدخول إلى النظام وتلقي الوصول إلى محركات الأقراص المشفرة. ثم یبدأ نظام التشغیل في التحمیل.

إذا قمت ببدء تحدیث لنظام التشغیل على جھاز كمبیوتر محمي باستخدام تقنیة تشفیر القرص من Kaspersky، فسیقوم معالج تحدیث نظام التشغیل بإزالة وكیل المصادقة. نتيجة لذلك، يمكن قفل الكمبيوتر لأن محمل نظام التشغيل لن يكون قادرًا على الوصول إلى محرك الأقراص المشفر .

للحصول على تفاصیل حول تحدیث نظام التشغیل بأمان، یٌرجى الرجوع إلى قاعدة [معارف](https://support.kaspersky.com/14666) الدعم الفني .

التحدیث الآلي لنظام التشغیل متوفر في الظروف التالیة:

.1 یتم تحدیث نظام التشغیل من خلال (Services Update Server Windows (WSUS.

.2 إصدار (1RS (1607 10 Windows أو الإصدار الأحدث مثبت على الكمبیوتر.

.3 Security Endpoint Kaspersky إصدار 11.2.0 أو أحدث مثبت على الكمبیوتر.

إذا تم تحقیق جمیع الشروط، یمكنك تحدیث نظام التشغیل بالطریقة المعتادة.

إذا كنت تستخدم تقنیة تشفیر القرص من Kaspersky) FDE (وكان الإصدار 11.1.0 أو 11.1.1 من Windows for Security Endpoint Kaspersky مثبتًا على الكمبیوتر، فلن تحتاج إلى فك تشفیر محركات الأقراص الصلبة لتحدیث 10 Windows.

لتحدیث نظام التشغیل، یجب علیك تنفیذ ما یلي:

1. قبل تحدیث النظام، انسخ بر امج التشغیل المسماة cm\_km.inf و klfde.catو klfde.infو klfdefsf.catو klfdefsf.cat و klfdefsf.inf و klfdefsf.sys إلى مجلد محلي. على سبيل المثال، C:\fde\_drivers.

.2 قم بتشغیل تثبیت تحدیث النظام باستخدام مفتاح التبدیل ReflectDrivers / وحدد المجلد الذي یحتوي على برامج التشغیل المحفوظة: setup.exe /ReflectDrivers C:\fde drivers

إذا كنت تستخدم تقنیة تشفیر محرك الأقراص من BitLocker، فلن تحتاج إلى فك تشفیر محركات الأقراص الثابتة لتحدیث نظام التشغیل 10 Windows. للحصول على المزید من المعلومات حول BitLocker، یُرجى زیارة موقع [Microsoft](https://docs.microsoft.com/en-us/windows/security/information-protection/bitlocker/bitlocker-overview) الإلكتروني .

### استبعاد الأخطاء الخاصة بتحدیث وظیفة التشفیر

یتم تحدیث وظیفة تشفیر القرص بالكامل عندما تتم ترقیة إصدار سابق من التطبیق إلى 12.5. Windows for Security Endpoint Kaspersky

عند البدء في تحدیث وظیفة تشفیر القرص بالكامل، قد تحدث الأخطاء التالیة:

- یتعذر بدء التحدیث.
- الجھاز غیر متوافق مع وكیل المصادقة.

قم بما یلي لاستبعاد الأخطاء التي حدثت عند قیامك ببدء عملیة التحدیث لوظیفة تشفیر القرص بالكامل في إصدار التطبیق الجدید:

- .1 فك تشفیر محركات [الأقراص](#page-626-0) الصلبة.
- .2 تشفیر محركات [الأقراص](#page-608-0) الصلبة مرة أخرى.

في أثناء تحدیث وظیفة تشفیر القرص بالكامل، قد تحدث الأخطاء التالیة:

- یتعذر استكمال التحدیث.
- اكتملت إجراءات التراجع عن ترقیة تشفیر القرص بالكامل مع ظھور خطأ.

لاستبعاد الأخطاء التي حدثت أثناء عملیة التحدیث لوظیفة تشفیر القرص بالكامل،

قم باستعادة الوصول إلى الأجھزة المشفرة باستخدام أداة [الاستعادة](#page-677-0) المساعدة.

## تحدید مستوى تتبع وكیل المصادقة

یقوم التطبیق بتسجیل معلومات الخدمة حول تشغیل وكیل المصادقة والمعلومات حول عملیات المستخدم مع وكیل المصادقة في ملف التتبع.

#### لتحدید مستوى تتبع وكیل المصادقة:

.1 بمجرد بدء تشغیل الكمبیوتر ذو محركات الأقراص الصلبة المشفرة، اضغط على الزر لاستدعاء نافذة تكوین إعدادات وكیل المصادقة. **F3**

.2 حدد مستوى التتبع في نافذة إعدادات وكیل المصادقة:

- . إذا تم تحدید ھذا الخیار، لا یسجل التطبیق المعلومات حول أحداث وكیل المصادقة في ملف التتبع. (Disable debug logging (default
- . إذا تم تحدید ھذا الخیار، یقوم التطبیق بتسجیل المعلومات حول تشغیل وكیل المصادقة وعملیات المستخدم التي تم Enable debug logging إجراؤھا باستخدام وكیل المصادقة في ملف التتبع.
- Enable verbose logging. إذا تم تحديد هذا الخيار ، يقوم التطبيق بتسجيل معلومات تفصيلية حول تشغيل وكيل المصادقة وعمليات المستخدم التي تم إجراؤھا باستخدام وكیل المصادقة في ملف التتبع.

يكون مستوى تفاصيل الإدخالات بموجب هذا الخيار أعلى مقارنة بمستوى الخيار Enable debug logging. يؤدي مستوى تفاصيل الإدخالات العالي إلى إبطاء بدء تشغیل وكیل المصادقة ونظام التشغیل.

. إذا تم تحدید ھذا الخیار، یقوم التطبیق بتسجیل معلومات حول تشغیل وكیل المصادقة Enable debug logging and select serial port وعملیات المستخدم التي تم إجراؤھا مع وكیل المصادقة في ملف التتبع وترحیلھم عبر المنفذ COM.

في حالة اتصال كمبیوتر ذو محركات أقراص صلبة مشفرة بكمبیوتر آخر عبر المنفذ COM، فیمكن فحص أحداث وكیل المصادقة من الكمبیوتر الآخر.

. إذا تم تحدید ھذا الخیار، یقوم التطبیق بتسجیل معلومات تفصیلیة حول Enable verbose debug logging and select serial port تشغیل وكیل المصادقة وعملیات المستخدم التي تم إجراؤھا مع وكیل المصادقة في ملف التتبع وترحیلھم عبر المنفذ COM.

یكون مستوى تفاصیل الإدخالات بموجب ھذا الخیار أعلى مقارنة بمستوى الخیار . Enable debug logging and select serial port یؤدي مستوى تفاصیل الإدخالات العالي إلى إبطاء بدء تشغیل وكیل المصادقة ونظام التشغیل.

یتم تسجیل البیانات في ملف تتبع وكیل المصادقة إذا كانت ھناك محركات أقراص صلبة مشفرة على الكمبیوتر أو أثناء تشفیر القرص بالكامل.

لا یتم إرسال ملف تتبع وكیل المصادقة إلى Kaspersky وذلك بعكس ملفات تتبع التطبیق الأخرى. إذا لزم الأمر، یمكنك إرسال ملف تتبع وكیل المصادقة یدویًا إلى Kaspersky لتحلیلھ.

تحریر نصوص تعلیمات وكیل المصادقة

قبل تحریر رسائل التعلیمات لوكیل المصادقة، الرجاء مراجعة قائمة الأحرف المدعومة في بیئة ما قبل التمھید (اطلع علیھا أدناه).

لتحریر رسائل تعلیمات وكیل المصادقة:

.Kaspersky Security Center Administration Console افتح .1

2. في شجرة وحدة التحكم، حدد Policies.

3. حدد السياسة اللازمة وانقر نقرًا مزدوجًا لفتح خصائص السياسة.

.4 في نافذة السیاسة، حدد ← . **تشفیر البیانات إعدادات التشفیر العامة**

5. في القسم ا**لقو**الب، انقر على الزر **تعليمات**.

.6 في النافذة التي تفتح، افعل ما یلي:

- حدد علامة التبويب ا**لمصادقة** لتحرير نص التعليمات الموضح في نافذة وكيل المصـادقة عند إدخال بيانات اعتماد الحساب.
- حدد علامة التبويب **تغيير كلمة المرور** لتحرير نص التعليمات الموضح في نافذة وكيل المصادقة عند تغيير كلمة المرور لحساب وكيل المصادقة.
- حدد علامة التبويب ا**سترداد كلمة المرور** لتحرير نص التعليمات الموضح في نافذة وكيل المصادقة عند استرداد كلمة المرور لحساب وكيل المصادقة<sub>.</sub>

.7 تحریر رسائل التعلیمات.

إذا كنت تريد استعادة النص الأصلي، انقر فوق الزر ا**فتراضيًا**.

يمكنك إدخال نص التعليمات الذي يحتوي على 16 سطرًا أو أقل. الحد الأقصىي لطول سطر هو 64 حرفًا.

دعم محدود للأحرف في رسائل تعلیمات وكیل المصادقة

في بیئة ما قبل التشغیل، یتم دعم أحرف Unicode التالیة:

- الأبجدیة اللاتینیة الأساسیة (0000 F007(
- أحرف إضافية لاتينية (Latin-1) (OO8O 00FF)
	- (Latin-A) (0100 017F) الموسعة اللاتینیة
	- (Latin-B) (0180 024F) الموسعة اللاتینیة
- أحرف المعرف الممتدة غیر المدمجة (FF02 0B02(
	- علامات التشكیل المدمجة (0300 F036(
	- الأبجدیة الیونانیة والقبطیة (0370 FF03(
		- السیریلیة (0400 FF04(
			- العبریة (0590 FF05(
		- الخط العربي (0600 FF06(
	- اللاتینیة الإضافیة الموسعة (EFF1 00E1(
		- علامات الترقیم (2000 F206(
		- رموز العملات (CF20 0A20(
		- الرموز شبیھة الأحرف (2100 F214(
			- الأشكال الھندسیة (FF25 0A25(
- أشكال العرض من الكتابة العربیة-(FEFF 70FE (B-script Arabic

لا یتم دعم الأحرف غیر المحددة في ھذه القائمة في بیئة ما قبل التشغیل. ولا یوصى باستخدام ھذه الأحرف في رسائل تعلیمات وكیل المصادقة.

### إزالة الكائنات والبیانات الباقیة بعد اختبار تشغیل وكیل المصادقة

إثناء إزالة تثبیت التطبیق، إذا اكتشف Security Endpoint Kaspersky كائنات وبیانات متبقیة على محرك قرص النظام بعد التشغیل الاختباري لوكیل المصادقة، فسیتم قطع عملیة إزالة تثبیت التطبیق ویصبح من المستحیل إجراؤھا حتى یتم إزالة تلك الكائنات والبیانات.

قد تتبقى كائنات وبیانات على محرك الأقراص الصلبة الخاص بالنظام بعد التشغیل الاختباري لوكیل المصادقة في حالات استثنائیة فقط. على سبیل المثال، قد یحدث ذلك إذا لم تتم إعادة تشغیل الكمبیوتر بعد أن تم تطبیق سیاسة Center Security Kaspersky مع إعدادات التشفیر، أو إذا فشل بدء التطبیق بعد التشغیل الاختباري لوكیل المصادقة.

یمكنك إزالة الكائنات والبیانات المتبقیة على محرك الأقراص الصلبة الخاص بالنظام بعد التشغیل الاختباري لوكیل المصادقة بالطرق التالیة:

- .Kaspersky Security Center سیاسة استخدام
	- استخدام أداة [الاستعادة](#page-677-0).

لاستخدام سیاسة Center Security Kaspersky لإزالة الكائنات والبیانات المتبقیة بعد التشغیل الاختباري لوكیل المصادقة:

.1 طبق على الكمبیوتر إحدى سیاسات Center Security Kaspersky مع تھیئة الإعدادات لفك [تشفیر](#page-626-0) جمیع محرك الأقراص الصلبة بالكمبیوتر.

.Kaspersky Endpoint Security تشغیل ابدأ .2

لإزالة المعلومات حول عدم توافق التطبیق مع وكیل المصادقة،

أدخل الأمر pbatestreset avp في سطر الأوامر.

### إدارة BitLocker

BitLocker ھي تقنیة تشفیر مدمجة في نظام التشغیل Security Endpoint Kaspersky .Windows یسمح لك بالتحكم في Bitlocker وإدارتھا باستخدام BitLocker .Center Security Kaspersky تقوم بتشفیر أحجام منطقیة. لا یمكن استخدام تقنیة BitLocker في تشفیر محركات الأقراص القابلة للإزالة. وللحصول على مزید من التفاصیل عن BitLocker، یُرجى الرجوع إلى مستندات [Microsoft](https://docs.microsoft.com/en-us/windows/security/information-protection/bitlocker/bitlocker-overview) .

BitLocker توفر تخزین آمن لمفاتیح الوصول باستخدام وحدة نمطیة للنظام الأساسي الموثوق بھ. الوحدة النمطیة للنظام الأساسي الموثوق بھ (TPM (ھي رقاقة إلكترونیة تم تصمیمھا لتوفیر الوظائف الأساسیة المرتبطة بالأمن (على سبیل المثال، لتخزین مفاتیح التشفیر). عادة یتم تركیب الوحدة النمطیة للنظام الأساسي الموثوق بھ على اللوحة الأم في جھاز الكمبیوتر وتتفاعل مع كل مكونات النظام الأخرى عبر ناقل الأجھزة. استخدام TPM ھي أكثر طریقة آمنة لتخزین مفاتیح وصول BitLocker حیث إن TPM توفر تحقق من سلامة النظام قبل التشغیل. لا یزال بإمكانك تشفیر محركات الأقراص على جھاز كمبیوتر بدون استخدام TPM. في ھذه الحالة، سیتم تشفیر مفتاح الوصول بكلمة مرور. BitLocker یستخدم أسالیب المصادقة التالیة:

- .TPM
- .PIN ورمز TPM
	- كلمة المرور.

بعد تشفیر محرك أقراص، یقوم BitLocker بإنشاء مفتاح رئیسي. یقوم Security Endpoint Kaspersky بإرسال المفتاح الرئیسي إلى Kaspersky Security Center حتى يمكنك استعاد [الوصول](#page-643-0) إلى القرص إذا، مثلًا، نسي المستخدم كلمة المرور.

إذا قام مستخدم بتشفیر قرص باستخدام BitLocker، فسوف یرسل Security Endpoint Kaspersky معلومات عن تشفیر القرص إلى Kaspersky Center Security. مع ذلك، سوف یقوم Security Endpoint Kaspersky بإرسال المفتاح الرئیسي إلى [Center Security Kaspersky](#page-674-0) حتى یكون من المستحیل استعادة الوصول إلى القرص باستخدام Center Security Kaspersky. كي تعمل تقنیة BitLocker بشكل صحیح مع Kaspersky Security Center، <u>قم بفك</u> تشفیر محرك [الأقراص](#page-641-0) وأعد [تشفیره](#page-637-0) باستخدام سیاسة. یمكنك فك تشفیر محرك أقراص محليًا أو باستخدام سیاسة.

بعد تشفیر محرك أقراص النظام، یحتاج المستخدم إلى تجاوز مصادقة BitLocker لإقلاع نظام التشغیل. وبعد إجراء المصادقة، سوف تسمح تقنیة BitLocker للمستخدمین بتسجیل الدخول. ولا تدعم BitLocker تقنیة تسجیل الدخول الأحادي (SSO(.

<span id="page-637-0"></span>إذا كنت تستخدم سیاسات مجموعات Windows، أوقف تشغیل إدارة BitLocker في إعدادات السیاسة. یمكن أن تتعارض إعدادات السیاسة لنظام Windows مع إعدادات سیاسة Security Endpoint Kaspersky. عند تشفیر محرك أقراص، یمكن أن تحدث أخطاء.

## بدء تشغیل تشفیر محرك الأقراص من BitLocker

قبل بدء ي تشفیر القرص بالكامل، ننصحك بالتأكد من عدم تعرض الكمبیوتر للإصابة. للقیام بذلك، ابدأ مھمة الفحص الكامل أو فحص المناطق الحرجة. وقد یتسبب تنفیذ تشفیر القرص بالكامل على جھاز كمبیوتر مصاب بفیروس جذر إلى جعل الكمبیوتر غیر صالح للعمل. لاستخدام تشفیر محرك الأقراص من BitLocker على أجھزة الكمبیوتر التي تعمل بأنظمة التشغیل Windows للخوادم، فإن تثبیت مكون تشفیر محرك الأقراص من BitLocker قد یكون مطلوبًا. تثبیت المكون باستخدام أدوات نظام التشغیل (إضافة أدوار ومعالج المكونات). وللمزید من المعلومات عن تثبیت تشفیر محرك الأقراص من BitLocker، یرجى الرجوع إلى مستندات [Microsoft](https://docs.microsoft.com/en-us/windows/security/information-protection/bitlocker/bitlocker-how-to-deploy-on-windows-server) .

#### **كیفیة تشغیل تشفیر محرك الأقراص باستخدام** [BitLocker](javascript:toggleBlock() **من خلال وحدة تحكم الإدارة** (MMC(

- .Kaspersky Security Center Administration Console افتح .1
	- 2. في شجرة وحدة التحكم، حدد Policies.
	- 3. حدد السياسة اللازمة وانقر نقرًا مزدوجًا لفتح خصائص السياسة.
	- .4 في نافذة السیاسة، حدد ← . **تشفیر البیانات تشفیر القرص بالكامل**
- 5. في القائمة المنسدلة **تقنية التشفير** حدد **تشفير محرك الأقراص من BitLocker**.
	- .6 في القائمة المنسدلة حدد . **وضع التشفیر تشفیر جمیع محركات الأقراص الصلبة**

في حالة تثبیت العدید من أنظمة التشغیل على الكمبیوتر، فسوف یمكنك بعد التشفیر تحمیل نظام التشغیل الذي تم إجراء التشفیر علیھ.

.7 قم بتكوین خیارات تشفیر محرك الأقراص من BitLocker المتقدمة (انظر الجدول أدناه).

.8 احفظ تغییراتك.

**كیفیة تشغیل تشفیر محرك الأقراص باستخدام** BitLocker **من خلال** Console Web **و**[Console Cloud](javascript:toggleBlock()

1. في النافذة الرئيسية لـ Web Console ، حدد **Policies & profiles .** في النافذة الرئيسية لـ

.2 انقر فوق اسم سیاسة Security Endpoint Kaspersky. فتح نافذة خصائص السیاسة.

- .3 حدد علامة التبویب . Application settings
- 4. انتقل إلى Full Disk Encryption ← Data Encryption.
- 5. في القسم Manage encryption ، حدد BitLocker Drive Encryption .
	- .6 انقر على رابط . BitLocker Drive Encryption

ھذا سیفتح نافذة إعدادات تشفیر محرك الأقراص من BitLocker.

7. في القائمة المنسدلة Encryption mode حدد Encrypt all hard drives.

في حالة تثبیت العدید من أنظمة التشغیل على الكمبیوتر، فسوف یمكنك بعد التشفیر تحمیل نظام التشغیل الذي تم إجراء التشفیر علیھ.

- .8 قم بتكوین خیارات تشفیر محرك الأقراص من BitLocker المتقدمة (انظر الجدول أدناه).
	- .9 احفظ تغییراتك.

یمكنك استخدام أداة مراقبة التشفیر للتحكم في عملیة تشفیر القرص أو فك تشفیره على كمبیوتر [المستخدم](#page-122-0). یمكنك تشغیل أداة مراقبة التشفیر من نافذة التطبیق الرئیسیة.

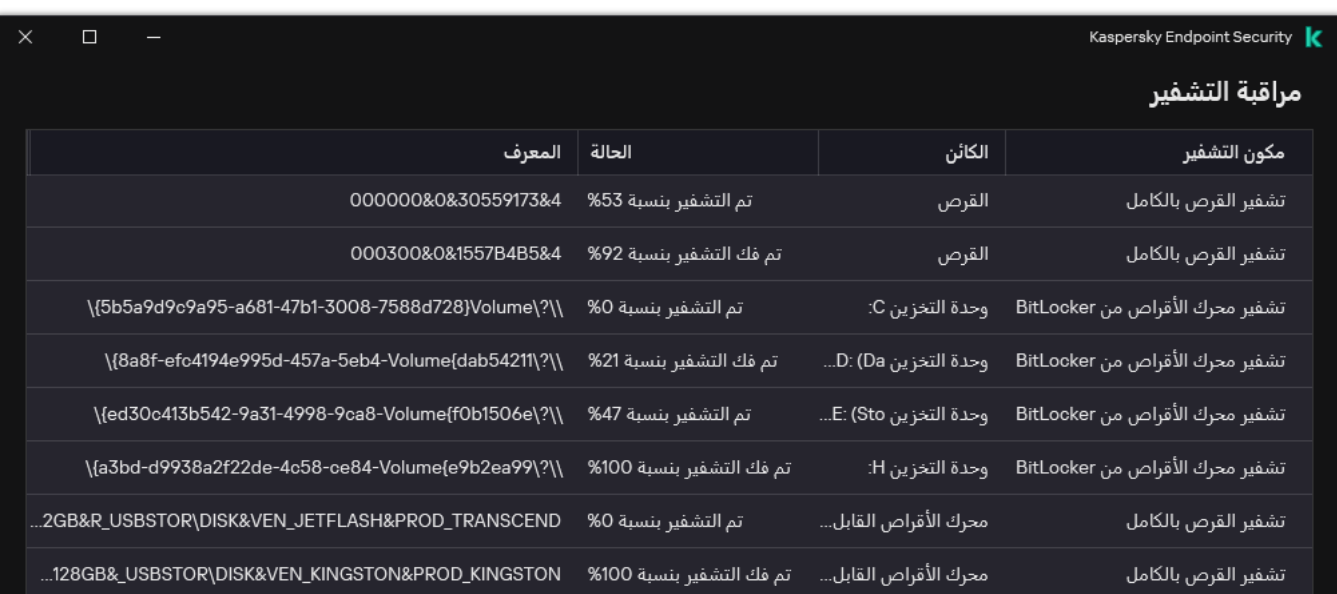

بعد تطبیق السیاسة، سیعرض التطبیق الاستعلامات التالیة، بنا ًء على إعدادات المصادقة:

- TPM فقط. لا یوجد إدخال مطلوب من المستخدم. سیتم تشفیر القرص عند إعادة تشغیل الكمبیوتر.
- PIN + TPM / كلمة المرور. إذا كانت الوحدة النمطیة للنظام الأساسي الموثوق بھ (TPM (متاحة، فستظھر نافذة المطالبة برمز PIN. إذا كانت الوحدة النمطیة للنظام الأساسي الموثوق بھ (TPM (غیر متاحة، فسترى نافذة المطالبة بكلمة المرور لمصادقة ما قبل التشغیل.
	- كلمة المرور فقط. وسترى نافذة مطالبة بكلمة المرور لمصادقة ما قبل التمھید.

إذا تم تمكین وضع التوافق مع معیار معالجة المعلومات الفیدرالیة لنظام التشغیل بالكمبیوتر، فعندئذ یتم عرض طلب لتوصیل جھاز تخزین لحفظ ملف مفتاح الاسترداد، وذلك في إصدار نظام التشغیل 8 Windows والإصدارات الأقدم. یمكنك حفظ عدة ملفات لمفاتیح الاسترداد على جھاز تخزین واحد.

بعد تعیین كلمة مرور أو رمز PIN، سوف یطلب منك BitLocker إعادة تشغیل الكمبیوتر لإكمال التشفیر. بعد ذلك، سیحتاج المستخدم إلى العمل من خلال إجراء مصادقة BitLocker. بعد إجراء المصادقة، یجب على المستخدم تسجیل الدخول على النظام. بعد تحمیل نظام التشغیل، سوف یكمل BitLocker التشفیر.

إذا لم تكن ھناك إمكانیة الوصول إلى مفاتیح التشفیر، فقد یطلب المستخدم من مسؤول الشبكة المحلیة بتوفیر مفتاح [الاسترداد](#page-643-0) (إذا لم یكن مفتاح الاسترداد قد تم حفظھ في وقت سابق على جھاز تخزین أو تم فقدانھ).

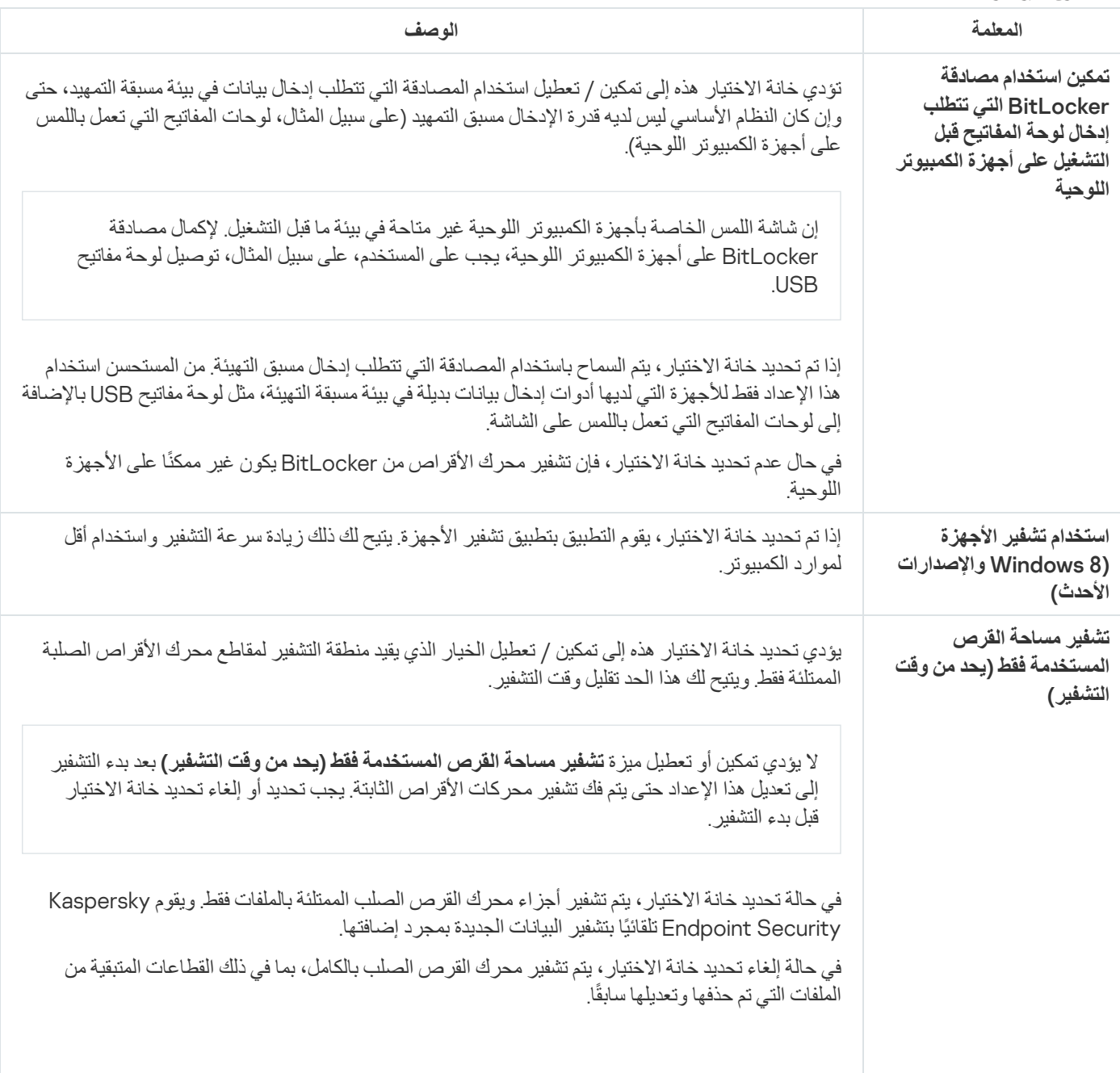

إعدادات مكون تشفیر محرك BitLocker

<span id="page-641-0"></span>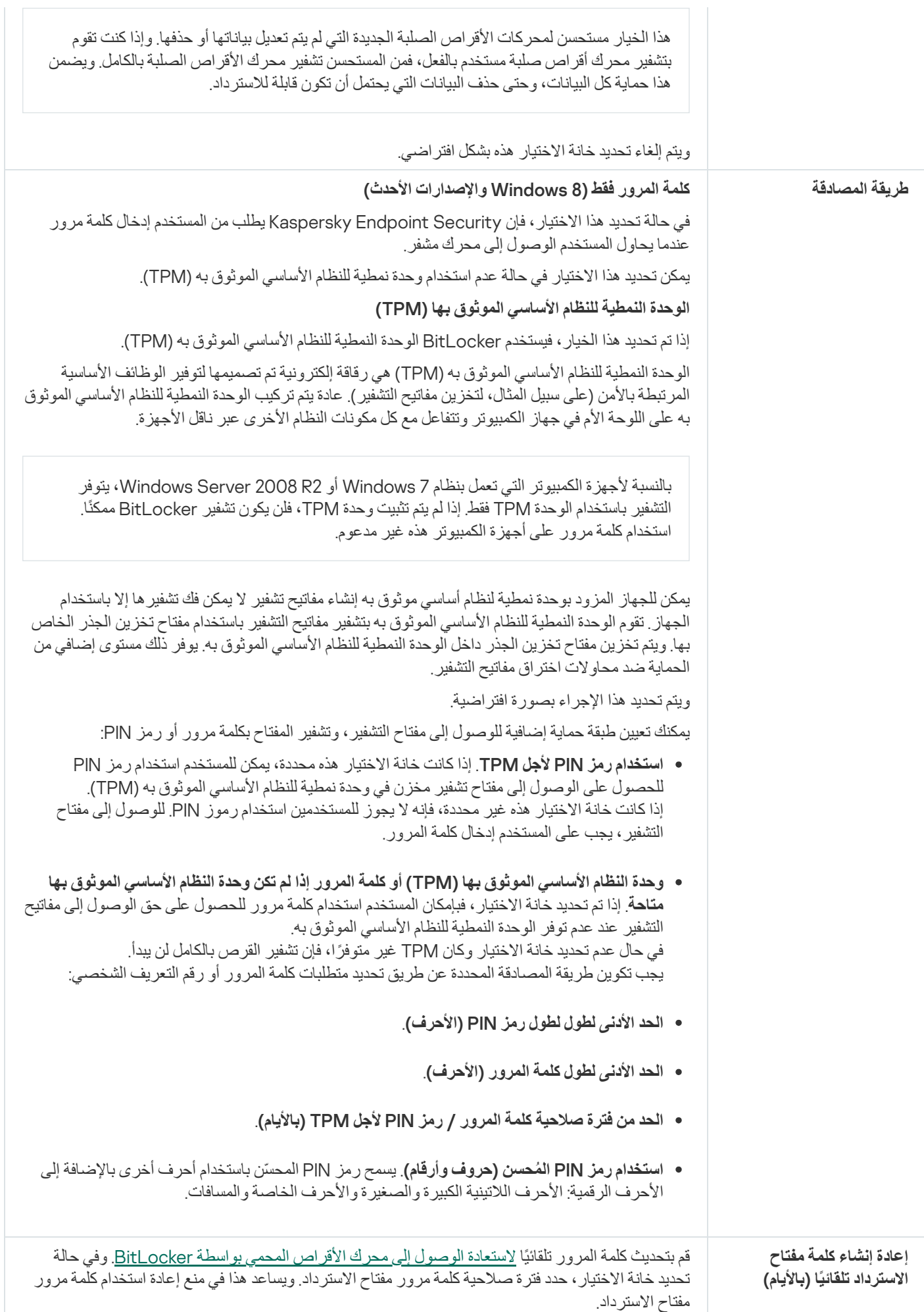

## فك تشفیر محرك أقراص محمي بتقنیة BitLocker

یمكن للمستخدمین فك محرك أقراص باستخدام نظام التشغیل (وظیفة إیقاف BitLocker(. بعد ذلك، سوف یطلب Security Endpoint Kaspersky من المستخدم تشفیر القرص مرة أخرى. Security Endpoint Kaspersky سوف یطلب تشفیر القرص إلا إذا قمت بتفعیل تشفیر القرص في السیاسة.

#### **كیفیة فك تشفیر محرك أقراص محمي بتقنیة** [BitLocker](javascript:toggleBlock() **من خلال وحدة تحكم الإدارة** (MMC(

- .Kaspersky Security Center Administration Console افتح .1
	- 2. في شجرة وحدة التحكم، حدد Policies.
	- 3. حدد السياسة اللاز مة و انقر نقرًا مزدوجًا لفتح خصائص السياسة.
	- .4 في نافذة السیاسة، حدد ← . **تشفیر البیانات تشفیر القرص بالكامل**
- 5. في القائمة المنسدلة **تقنية التشفير** حدد **تشفير محرك الأقراص من BitLocker.**
- 6. في القائمة المنسدلة **وضع التشفير** حدد **فك تشفير جميع محركات الأقراص الصلبة** .
	- .7 احفظ تغییراتك.

#### **كیفیة فك تشفیر محرك أقراص صلبة مشفر باستخدام** BitLocker **من خلال** Console Web **و**[Console Cloud](javascript:toggleBlock()

1. في النافذة الرئيسية لـ Web Console ، حدد Devices ← Policies & profiles .

- .2 انقر فوق اسم سیاسة Security Endpoint Kaspersky. فتح نافذة خصائص السیاسة.
	- .3 حدد علامة التبویب . Application settings
- 4. انتقل إلى Full Disk Encryption ← Data Encryption.
- 5. حدد تقنیة BitLocker Drive Encryption و اتبع الر ابط لتكوين الإعدادات. ستفتح إعدادات التشفیر.
- .6 في القائمة المنسدلة حدد . Decrypt all hard drives Encryption mode
	- .7 احفظ تغییراتك.

یمكنك استخدام أداة مر اقبة التشفیر للتحكم في عملیة تشفیر القر ص أو فك تشفیر م على كمبیوتر [المستخدم](#page-122-0) بمكنك تشغیل أداة مر اقبة التشفیر من نافذة التطبیق الرئیسیة.

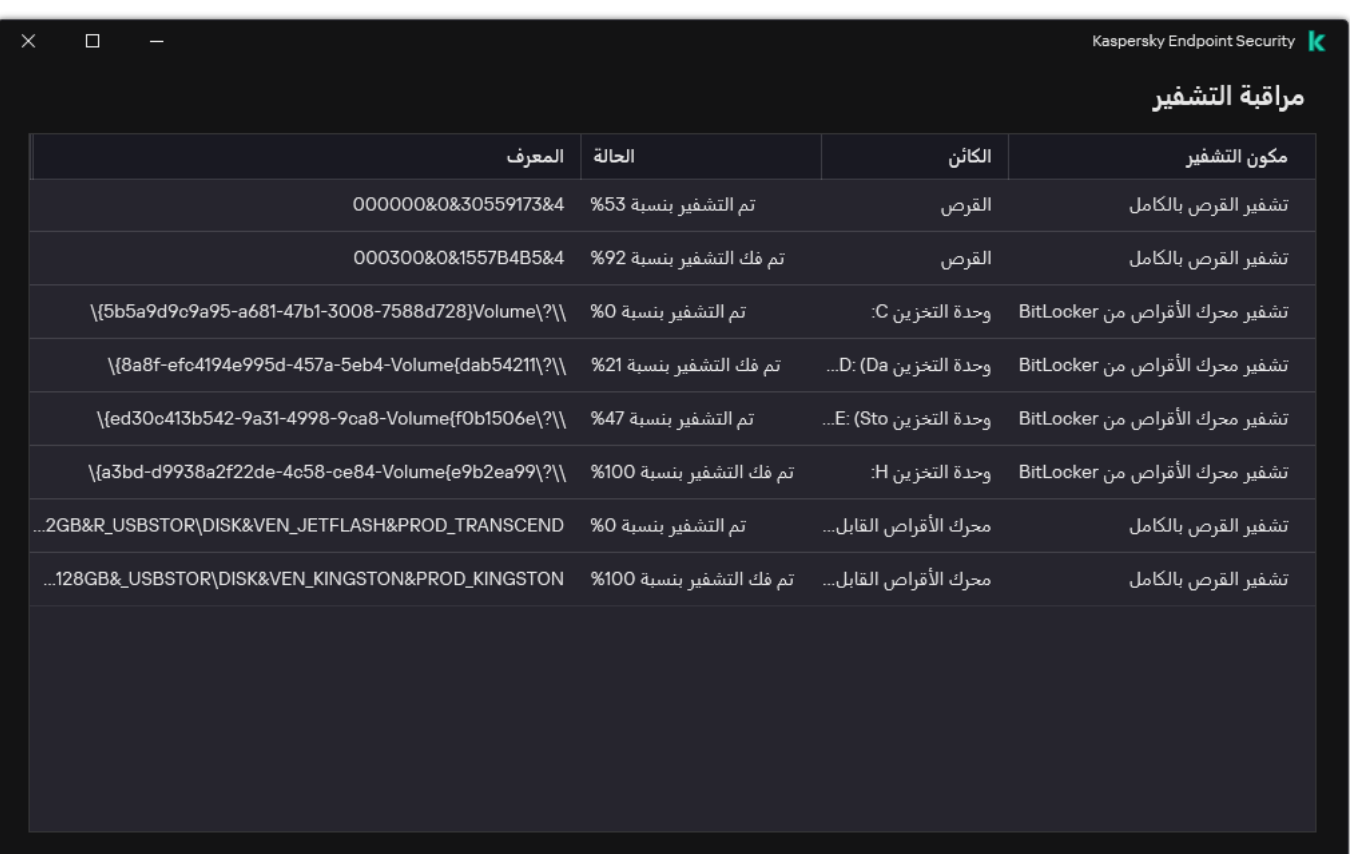

مراقبة التشفیر

# استعادة الوصول إلى محرك محمي باستخدام BitLocker

<span id="page-643-0"></span>إذا نسي مستخدم كلمة المرور للوصول إلى محرك أقراص صلب محمي بتقنیة تشفیر من BitLocker، فسوف تحتاج إلى بدء إجراء الاسترداد (طلب-رد).

إذا كان نظام تشغیل الكمبیوتر علیھ وضع التوافق مع معیار معالجة المعلومات الفیدرالیة مفعًلا، فإنھ في إصدارات 8 Windows والأقدم منھا یتم حفظ ملف مفتاح الاسترداد في محرك الأقراص القابل للإزالة قبل التشفیر. لاستعادة الوصول إلى المحرك، أدخل محرك الأقراص القابل للإزالة واتبع التعلیمات الظاھرة على الشاشة.

استعادة الوصول إلى قرص صلب مشفر بتقنیة BitLocker یتضمن الخطوات التالیة:

- .1 إخبار المستخدم للمسؤول بمعرف مفتاح الاسترداد (انظر الشكل أدناه).
- .2 تحقق المسؤول من معرف مفتاح الاسترداد في خصائص الكمبیوتر في Center Security Kaspersky. یجب أن یتطابق المعرف المقدم من قبل المستخدم مع المعرف المعروض في إعدادات الكمبیوتر.
	- .3 إذا كان معرف مفتاح الاسترداد متطابقین، یقوم المسؤول بتوفیر للمستخدم مفتاح الاسترداد أو یرسل إلیھ ملف مفتاح الاسترداد. یتم استخدام ملف مفتاح الاسترداد مع أجھزة الكمبیوتر التي تعمل بأنظمة التشغیل التالیة:
		- 7 Windows؛
		- 8 Windows؛
		- ؛Windows Server 2008
		- ؛Windows Server 2011

.Windows Server 2012

لجمیع أنظمة التشغیل الأخرى، یتم استخدام مفتاح الاسترداد.

لمنع إعادة استخدام كلمة مرور مفتاح الاسترداد، یمكنك تكوین التحدیث التلقائي لكلمة المرور في [إعدادات](#page-637-0) السیاسة.

.4 یدخل المستخدم مفتاح الاسترداد ویكتسب حق الوصول إلى محرك الأقراص الصلبة.

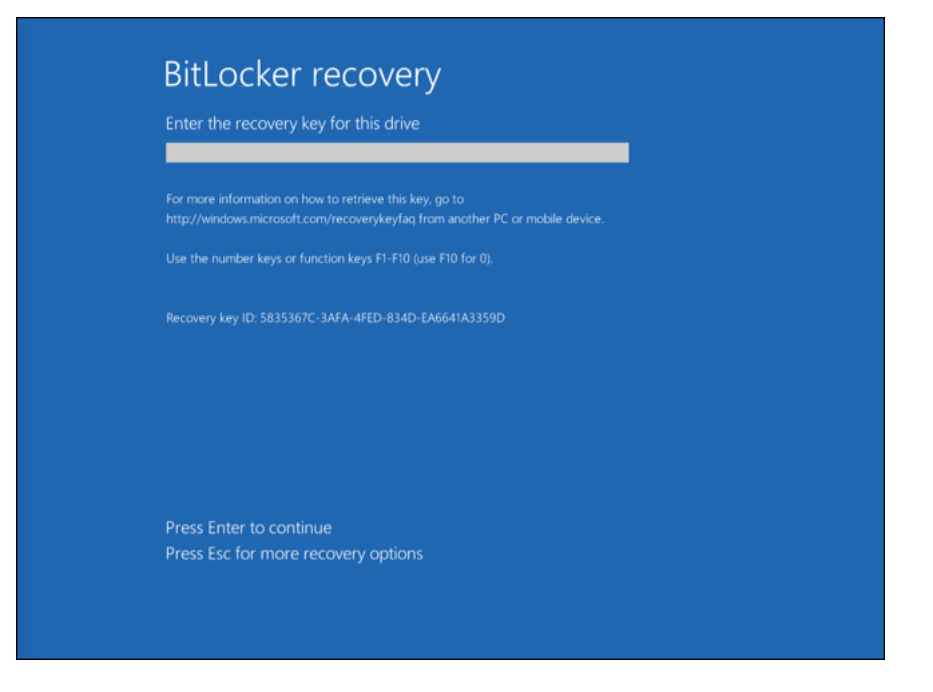

استعادة الوصول إلى محرك أقراص مشفر باستخدام BitLocker

استعادة الوصول إلى محرك خاص بالنظام

لبدء إجراء الاسترداد، فإن المستخدم یحتاج إلى الضغط على مفتاح **Esc** في مرحلة المصادقة قبل الإقلاع.

**كیفیة عرض مفتاح الاسترداد لمحرك أقراص نظامي مشفر بتقنیة** [BitLocker](javascript:toggleBlock() **في وحدة تحكم الإدارة** (MMC(

- .Kaspersky Security Center Administration Console افتح .1
	- 2. في شجرة وحدة التحكم، حدد Managed devices.
- 3. في علامة التبويب Devices عدد اسم الكمبيوتر الخاص بالمستخدم الذي يطالب بالوصول إلى الملفات المشفرة وانقر بزر الماوس الأيمن لفتح القائمة السیاقیة.
	- 4. في قائمة السياق، حدد **منح** إ**مكانية الوصول في وضع عدم الاتصال**.
	- .5 في النافذة التي تفتح، حدد القسم . **الوصول إلى محرك میزة** BitLocker **المحمي**
	- .6 قم بمطالبة المستخدم بمعرف مفتاح الاسترداد الموضح في نافذة إدخال كلمة مرور BitLocker، وقم بمقارنتھ بالمعرف الموجود في الحقل **معرف** . **مفتاح الاسترداد**

في حالة عدم تطابق المعرفات، یكون ھذا المفتاح غیر صالح لاستعادة الوصول إلى محرك النظام المحدد. تأكد من تطابق اسم الكمبیوتر المحدد مع اسم كمبیوتر المستخدم.

ونتيجةً لذلك، سوف تحصل على الوصول إلى مفتاح الاسترداد أو ملف مفتاح الاسترداد، والذي ستحتاج إلى نقله إلى المستخدم.

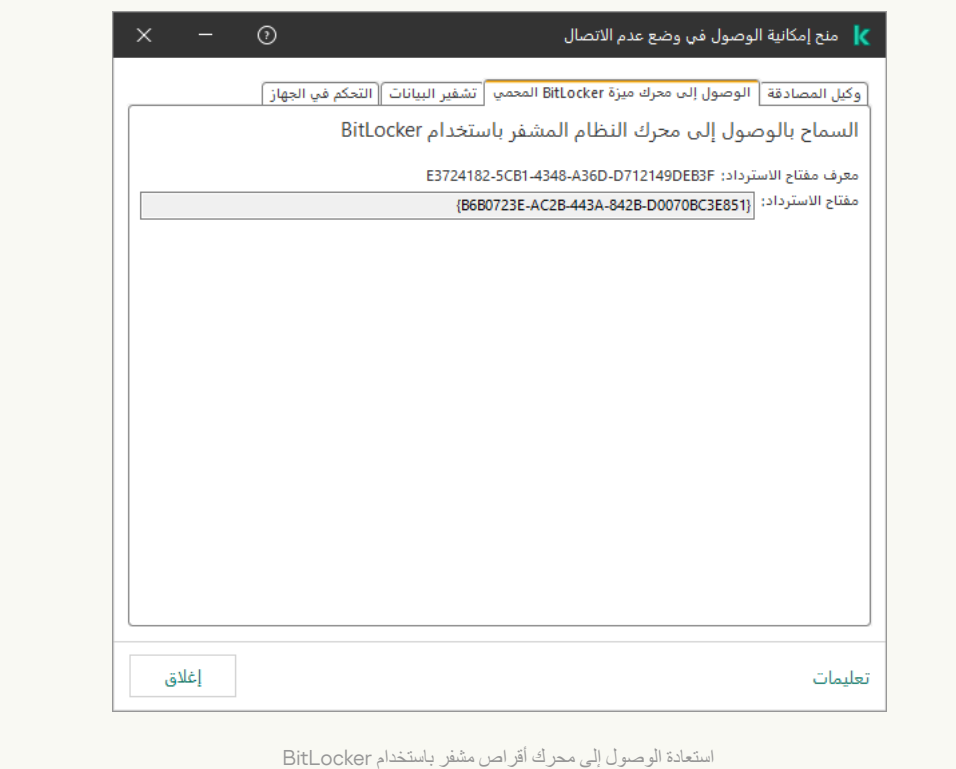

**كیفیة عرض مفتاح الاسترداد لمحرك أقراص نظام مشفر بتقنیة** BitLocker **في** Console Web **و**[Console Cloud](javascript:toggleBlock()

1. في النافذة الرئيسية لـ Web Console ، حدد Managed devices → .

.2 حدد خانة الاختیار بجوار اسم الكمبیوتر الذي ترید استعادة الوصول إلى محركھ.

.3 انقر على . Grant access to the device in oline mode

.4 في النافذة التي تفتح، حدد القسم . BitLocker

.5 تحقق من معرف مفتاح الاسترداد. المعرف الذي یوفره المستخدم یجب أن یطابق المعرف المعروض في إعدادات الكمبیوتر.

في حالة عدم تطابق المعرفات، یكون ھذا المفتاح غیر صالح لاستعادة الوصول إلى محرك النظام المحدد. تأكد من تطابق اسم الكمبیوتر المحدد مع اسم كمبیوتر المستخدم.

.6 انقر على . Receive key

ونتيجةً لذلك، سوف تحصل على الوصول إلى مفتاح الاسترداد أو ملف مفتاح الاسترداد، والذي ستحتاج إلى نقله إلى المستخدم.

بعد تحمیل نظام التشغیل، یطالب Security Endpoint Kaspersky المستخدم بتغییر كلمة المرور أو رمز PIN. بعد تعیین كلمة مرور جدیدة أو رمز PIN جدید، سینشئ BitLocker مفتاحًا رئیسیًا جدیدًا ویرسل المفتاح إلى Kaspersky Security Center. نتیجة لذلك، سیتم تحدیث مفتاح الاسترداد وملف مفتاح الاسترداد. إذا لم یغیر المستخدم كلمة المرور، یمكنك استخدام مفتاح الاسترداد القدیم في المرة القادمة التي یحمل فیھا نظام التشغیل.

لا تسمح أجھزة الكمبیوتر التي تعمل بنظام التشغیل 7 Windows بتغییر كلمة المرور أو رمز PIN. وبعد إدخال مفتاح الاسترداد وتحمیل نظام التشغیل، لن یطالب Security Endpoint Kaspersky المستخدم بتغییر كلمة المرور أو رمز PIN. وبالتالي، من المستحیل تعیین كلمة مرور جدیدة أو رمز PIN جدید. وتنشأ ھذه المشكلة من خصوصیات نظام التشغیل. وللمتابعة، تحتاج إلى إعادة تشفیر محرك الأقراص الصلبة.

استعادة الوصول إلى محرك أقراص غیر خاص بالنظام

لبدء إجراء الاسترداد، يحتاج المستخدم إلى النقر فوق الزر **هل نسيت كلمة المرور؟** في النافذة التي توفر الوصول إلى المحرك. بعد الحصول على الوصول إلى محرك مشفر، یمكن للمستخدم تفعیل إلغاء القفل الآلي للمحرك أثناء مصادقة Windows في إعدادات BitLocker.

**كیفیة عرض مفتاح الاسترداد لمحرك أقراص غیر خاص بالنظام مشفر بتقنیة** [BitLocker](javascript:toggleBlock() **في وحدة تحكم الإدارة** (MMC(

.Kaspersky Security Center Administration Console افتح .1

2. في شجرة وحدة تحكم الإدارة، حدد المجلد Æncrypted drives ← المجلّد .Encrypted drives ← المجلّد .Encrypted ظميلة

.3 في مساحة العمل، حدد الجھاز المشفر الذي ترید إنشاء ملف مفتاح وصول لھ، ثم في قائمة سیاق الجھاز، انقر فوق **الحصول على حق الوصول إلى** . Kaspersky Endpoint Security for Windows **في الجھاز**

.4 قم بمطالبة المستخدم بمعرف مفتاح الاسترداد الموضح في نافذة إدخال كلمة مرور BitLocker، وقم بمقارنتھ بالمعرف الموجود في الحقل **معرف** . **مفتاح الاسترداد**

في حالة عدم تطابق المعرفات، یكون ھذا المفتاح غیر صالح لاستعادة الوصول إلى المحرك المحدد. تأكد من تطابق اسم الكمبیوتر المحدد مع اسم كمبیوتر المستخدم.

5. أرسل إلى المستخدم المفتاح الموضح في الحقل **مفتاح الاسترداد**.

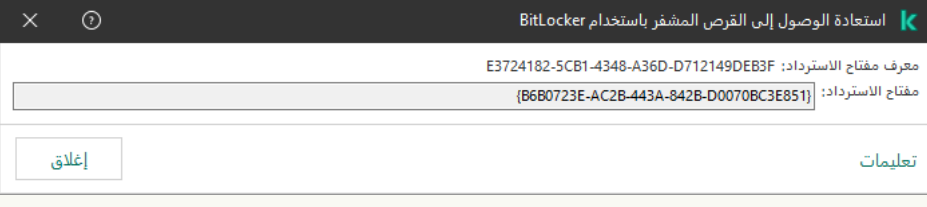

استعادة الوصول إلى محرك أقراص مشفر باستخدام BitLocker

**كیفیة عرض مفتاح الاسترداد لمحرك أقراص نظام غیر مشفر بتقنیة** BitLocker **في** Console Web **و**[Console Cloud](javascript:toggleBlock()

1. في نافذة Web Console الرئيسية، حدد **Console Operations ← Data encryption and protection ← Encrypted Drives** 

.2 حدد خانة الاختیار بجوار اسم الكمبیوتر الذي ترید استعادة الوصول إلى محركھ.

3. انقر على الزر Grant access to the device in offline mode. ھذا یبدأ المعالج لمنح الوصول إلى جھاز.

.4 اتبع تعلیمات المعالج لمنح الوصول إلى جھاز:

a. تحدید المكون الإضافي . Kaspersky Endpoint Security for Windows

b. تحقق من معرف مفتاح الاسترداد. المعرف الذي یوفره المستخدم یجب أن یطابق المعرف المعروض في إعدادات الكمبیوتر.

في حالة عدم تطابق المعرفات، یكون ھذا المفتاح غیر صالح لاستعادة الوصول إلى محرك النظام المحدد. تأكد من تطابق اسم الكمبیوتر المحدد مع اسم كمبیوتر المستخدم.

c. انقر على . Receive key

ونتيجةً لذلك، سوف تحصل على الوصول إلى مفتاح الاسترداد أو ملف مفتاح الاسترداد، والذي ستحتاج إلى نقله إلى المستخدم.

### إیقاف حمایة BitLocker مؤقتًا لتحدیث البرنامج
یوجد عدد من الاعتبارات الخاصة لتحدیث نظام التشغیل أو تثبیت حزم التحدیث لنظام التشغیل أو تحدیث البرامج الأخرى وحمایة BitLocker قید التشغیل. وقد یتطلب تثبیت التحدیثات إعادة تشغیل الكمبیوتر عدة مرات. وبعد كل إعادة تشغیل، یجب على المستخدم إكمال مصادقة BitLocker. للتأكد من تثبیت التحدیثات بشكل صحیح، یمكنك إیقاف تشغیل مصادقة BitLocker مؤقتًا. وفي ھذه الحالة یظل القرص مشف ًرا ویمكن للمستخدم الوصول إلى البیانات بعد تسجیل الدخول إلى النظام. ولإدارة مصادقة BitLocker، یمكنك استخدام مھمة إدارة حمایة BitLocker. ویمكنك استخدام ھذه المھمة لتحدید عدد مرات إعادة تشغیل الكمبیوتر التي لا تتطلب مصادقة BitLocker. وبھذه الطریقة، بعد تثبیت التحدیثات و اكتمال مھمة إدارة حمایة BitLocker ، یتم تمكین مصادقة BitLocker تلقائیًا. ویمكنك تمكین مصادقة BitLocker في أي وقت.

### **كیفیة إیقاف حمایة** [BitLocker](javascript:toggleBlock() **مؤقتًا باستخدام وحدة تحكم الإدارة** (MMC(

.Kaspersky Security Center Administration Console افتح .1

2. في شجر ة وحدة التحكم، حدد Tasks. تفتح قائمة المھام.

.3 انقر فوق . New task

یبدأ معالج المھمة. اتبع تعلیمات المعالج.

الخطوة الأولى: تحدید نوع المھمة

.BitLocker **حمایة إدارة**) ← Kaspersky Endpoint Security for Windows (12.5 حدد

الخطوة :2 إدارة حمایة BitLocker

كوّن مصادقة BitLocker. لإيقاف حماية BitLocker مؤقتًا، حدد ا**لسماح مؤقتًا بتخطي مصادقة BitLocker و**أدخل عدد مرات إعادة التشغيل بدون مصادقة BitLocker) من 1 إلى 15 مرة). وإذا لزم الأمر، أدخل تاریخ ووقت انتھاء الصلاحیة للمھمة. وفي الوقت المحدد، یتم إیقاف المھمة تلقائیًا، ویجب على المستخدم إكمال مصادقة BitLocker عند إعادة تشغیل الكمبیوتر.

الخطوة الثالثة: تحدید الأجھزة التي سیتم تعیین المھمة إلیھا

حدد أجھزة الكمبیوتر التي سیتم تنفیذ المھمة علیھا. الخیارات التالیة متاحة:

- تعيين المهمة إلى مجموعة إدارة. في هذه الحالة يتم تعيين المهمة لأجهزة الكمبيوتر ضمن مجموعة إدارة تم إنشاؤها مسبقًا.
- حدد أجھزة الكمبیوتر التي تم اكتشافھا بواسطة خادم الإدارة في الشبكة :الأجھزة غیر المخصصة. یمكن أن تتضمن الأجھزة المحددة أجھزة خاصة بمجموعة الإدارة بالإضافة إلى الأجھزة غیر المخصصة.
- حدد عناوین الأجھزة یدویًا أو قم باستیراد عناوین من القائمة. یمكنك تحدید أسماء NetBIOS وعناوین IP وشبكات IP الفرعیة للأجھزة التي ترید تعیین المھمة لھا.

الخطوة الرابعة: تحدید اسم المھمة

أدخل اسم المھمة، مثل التحدیث إلى 10 Windows.

الخطوة 5 إكمال إنشاء المھمة

أغلق المعالج. حدد خانة الاختيار Run the task after the wizard finishes إذا كان ذلك ضروريًا. يمكنك متابعة تقدم المهمة من خصائص المھمة.

1. في النافذة الرئيسية لـ Web Console، حدد Devices ← Tasks. تفتح قائمة المھام.

2. انقر على Add.

یبدأ معالج المھمة. اتبع تعلیمات المعالج.

الخطوة 1 تكوين إعدادات المهمة العامة

تكوین إعدادات المھمة:

1. في القائمة المنسدلة Application حدد 12.5) Kaspersky Endpoint Security for Windows).

2. في القائمة المنسدلة Task type حدد BitLocker protection management.

3. في الحقل **Task name،** أدخل وصفًا موجزًا، على سبيل المثال، التحديث إلى Windows 10.

.4 في القسم ، حدد نطاق المھمة. Select devices to which the task will be assigned

الخطوة :2 إدارة حمایة BitLocker

كوّن مصادقة BitLocker. لإيقاف حماية BitLocker مؤقتًا، حدد Temporarily allow skipping BitLocker authentication وأدخل عدد مرات إعادة التشغیل بدون مصادقة BitLocker) من 1 إلى 15 مرة). وإذا لزم الأمر، أدخل تاریخ ووقت انتھاء الصلاحیة للمھمة. وفي الوقت المحدد، یتم إیقاف المھمة تلقائیًا، ویجب على المستخدم إكمال مصادقة BitLocker عند إعادة تشغیل الكمبیوتر.

الخطوة 3 إكمال إنشاء المھمة

أغلق المعالج. سیتم عرض مھمة جدیدة في قائمة المھام.

لتشغیل المھمة، حدد خانة الاختیار المقابلة لھا وانقر فوق الزر Start.

ونتیجة لذلك، عند تشغیل المھمة، بعد إعادة التشغیل التالیة للكمبیوتر، لا یطالب BitLocker المستخدم بالمصادقة. وبعد كل إعادة تشغیل للكمبیوتر بدون مصادقة Kaspersky Endpoint Security ، ينشئ Kaspersky Endpoint Security حدثًا مطابقًا ويسجل عدد عمليات إعادة التشغيل المتبقية. ثم يرسل Endpoint ، ينشئ Security الحدث إلى Kaspersky Security Center لتتم مراقبته من قبل المسؤول. ويمكنك أيضًا الاطلاع على عدد مرات إعادة التشغيل المتبقية في مجلد Managed devices في وحدة تحكم Kaspersky Security Center في وصف حالة الجهاز.

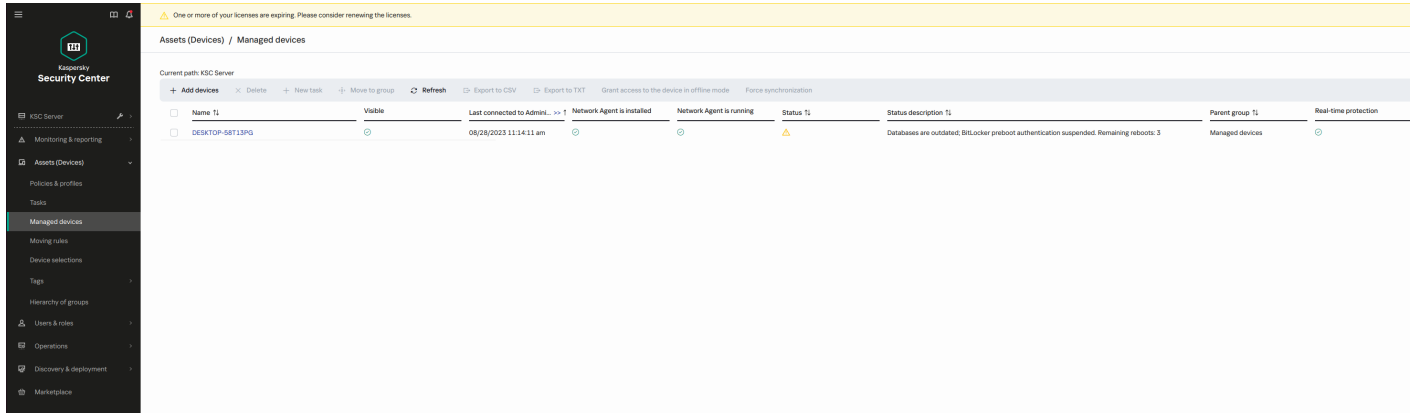

عند الوصول إلى العدد المحدد لعملیات إعادة التشغیل أو وقت انتھاء صلاحیة المھمة، یتم تشغیل مصادقة BitLocker تلقائیًا. وللوصول إلى البیانات، یجب على المستخدم إكمال مصادقة BitLocker.

على أجھزة الكمبیوتر التي تعمل بنظام 7 Windows، لا یستطیع BitLocker إحصاء عملیات إعادة تشغیل الكمبیوتر. وتتم معالجة إحصاء عملیات إعادة التشغیل على أجھزة الكمبیوتر التي تعمل بنظام 7 Windows بواسطة Security Endpoint Kaspersky. وبالتالي، لتشغیل مصادقة BitLocker تلقائیًا بعد كل إعادة تشغیل، یجب بدء تشغیل Security Endpoint Kaspersky.

لتشغیل مصادقة BitLocker مسبقً **طلب المصادقة في كل مرة قبل التمھید** ا، افتح خصائص مھمة إدارة حمایة BitLocker وحدد .

التشفیر على مستوى الملف على محركات الأقراص الثابتة المحلیة

یتوفر ھذا المكون في حالة تثبیت برنامج Security Endpoint Kaspersky على جھاز كمبیوتر یعمل بنظام تشغیل Windows لمحطات العمل. لا یتوفر ھذا المكون في حالة تثبیت برنامج Security Endpoint Kaspersky على جھاز كمبیوتر یعمل بنظام تشغیل Windows للخوادم.

یحتوي تشفیر الملف على المیزات الخاصة التالیة:

- يقوم Kaspersky Endpoint Security بتشفير / فك تشفير الملفات في المجلدات المحددة مسبقًا فقط لملفات بيانات المستخدمين المحليين لنظام التشغيل. لا يقوم Kaspersky Endpoint Security بتشفير /فك تشفير الملفات في المجلدات المحددة مسبقًا لملفات بيانات مستخدمي التجوال وملفات بيانات المستخدم الإلزامي وملفات بیانات المستخدمین المؤقتین والمجلدات المعاد توجیھھا.
	- لا یشفر Security Endpoint Kaspersky الملفات التي قد یتسبب تعدیلھا في الإضرار بنظام التشغیل والتطبیقات المثبتة. على سبیل المثال، توجد الملفات والمجلدات التالیة ذات المجلدات المتداخلة في قسم استثناءات التشفیر:
		- %WINDIR%؛
		- ؛%PROGRAMFILES(X86)% وكذلك %PROGRAMFILES%
			- ملفات تسجیل Windows.

لا یمكن عرض قائمة استثناءات التشفیر أو تحریرھا. على الرغم من إمكانیة إضافة الملفات والمجلدات الموجودة في قائمة استثناءات التشفیر إلى قائمة التشفیر، فإنھ لن یتم تشفیرھا أثناء تشفیر الملفات.

## تشفیر الملفات على محركات أقراص الكمبیوتر المحلیة

لا یشفر Security Endpoint Kaspersky الملفات الموجودة في التخزین السحابي في OneDrive أو في مجلدات أخرى یكون اسمھا OneDrive. ويحظر Kaspersky Endpoint Security أيضًا نسخ الملفات المشفرة إلى مجلدات OneDrive إذا لم تتم إضافة هذه الملفات إلى قاعدة فك التشفير.

لتشفیر الملفات على محركات الأقراص المحلیة:

.Kaspersky Security Center Administration Console افتح .1

2. في شجرة وحدة التحكم، حدد Policies.

3. حدد السياسة اللازمة وانقر نقرًا مزدوجًا لفتح خصائص السياسة.

4. في نافذة السياسة، حدد File Level Encryption ← Data Encryption.

#### .5 في القائمة المنسدلة حدد . **وضع التشفیر وفقًا للقواعد**

6. في علامة التبويب ا**لتشفير** ، انقر فوق الزر إ**ضافة**، وحدد أحد العناصر التالية في القائمة المنسدلة:

a. حدد العنصر ا**لمجلدات المحددة مسبقًا** لإضافة ملفات من المجلدات الخاصة بملفات تعريف المستخدمين المحلية المقترحة بواسطة خبر اء Kaspersky إلى قاعدة التشفیر.

- ا**لمستندات** الملفات في مجلد المستندات القياسي لنظام التشغيل و المجلدات الفر عية به.
- ا**لمفضلات** الملفات في مجلد المفضلة القياسي لنظام التشغيل و المجلدات الفر عية به.
- . الملفات في مجلد سطح المكتب القیاسي لنظام التشغیل والمجلدات الفرعیة بھ. **سطح المكتب**
- . الملفات المؤقتة المتعلقة بعمل التطبیقات المثبتة على الكمبیوتر. على سبیل المثال: تطبیقات iceO Microsoft تنشئ ملفات مؤقتة **ملفات مؤقتة** تحتوي على نسخ احتیاطیة من المستندات.

لا یوصى بتشفیر الملفات المؤقتة، لأن ذلك قد یؤدي إلى فقدان البیانات. على سبیل المثال، ینشئ Word Microsoft ملفات مؤقتة عند معالجة مستند. وفي حالة تشفیر الملفات المؤقتة، لكن لم یتم تشفیر الملف الأصلي، فقد یتلقى المستخدم خطأ تم رفض الوصول عند محاولة حفظ المستند. بالإضافة إلى ذلك، قد يحفظ Microsoft Word الملف، لكن لن يكون من الممكن فتح المستند في المرة القادمة، أي ستفقد البيانات.

. الملفات المتعلقة بعمل عمیل برید Outlook: ملفات البیانات (PST(، وملفات بیانات عدم الاتصال (OST(، وملفات دفتر **ملفات** Outlook العناوین غیر المتصل (OAB(، وملفات دفتر العناوین الشخصي (PAB(.

b. حدد العنصر **مجلد مخصص** لإضافة مسار مجلد تم إدخاله يدويًا إلى قاعدة التشفير .

عند إضافة مسار مجلد، التزم بالقواعد التالیة:

- استخدم متغیر بیئة (على سبیل المثال: UserFolder\%FOLDER%(\. یمكنك استخدام متغیر بیئة مرة واحدة وفقط في بدایة المسار.
	- لا تستخدم المسارات النسبیة.
	- لا تستخدم الحروف \* أو ?.
	- لا تستخدم مسارات UNC.
	- ستخدم ؛ أو ، كحرف فاصل.
- c. حدد العنصر لإضافة ملحقات ملف واحد إلى قاعدة تشفیر. یقوم Security Endpoint Kaspersky بتشفیر الملفات باستخدام **الملفات حسب الملحق** الملحقات المحددة على جمیع محركات أقراص الكمبیوتر المحلیة.
	- d. حدد العنصر ا**لملفات حسب مجموعات الملحقات** لإضافة مجموعات ملحقات الملفات إلى قاعدة تشفير (على سبيل المثال Microsoft Office documents). یقوم Kaspersky Endpoint Security بتشفیر الملفات ذات الامتدادات المدرجة في مجموعات الامتدادات على كل محركات الأقراص المحلیة للكمبیوتر.

#### .7 احفظ تغییراتك.

بمجرد تطبیق السیاسة، یقوم Security Endpoint Kaspersky بتشفیر الملفات المضمنة في قاعدة التشفیر وغیر المضمنة في قاعدة فك [التشفیر](#page-654-0).

یحتوي تشفیر الملف على المیزات الخاصة التالیة:

- في حال إضافة الملف نفسھ إلى ك ٍل من قاعدة تشفیر وقاعدة فك تشفیر، فإن Security Endpoint Kaspersky سیتخذ الإجراءات التالیة:
	- إذا كان الملف غیر مشفٍر، فإن Security Endpoint Kaspersky لا یشفر ھذا الملف.
	- أما إذا كان الملف مشف ًرا، فإن Security Endpoint Kaspersky یفك تشفیر ھذا الملف.
- یستمر Security Endpoint Kaspersky في تشفیر الملفات الجدیدة إذا كانت توافق معاییر قاعدة التشفیر. على سبیل المثال: عندما تغیر خصائص ملف غیر مشفر (مساره أو امتداده) فإن الملف یفي بمعاییر قاعدة التشفیر. عندھا یشفر Security Endpoint Kaspersky ھذا الملف.
- عندما یقوم المستخدم بإنشاء ملف جدید تتطابق خصائصھ مع معاییر قاعدة التشفیر، یقوم Security Endpoint Kaspersky بتشفیر الملف بمجرد فتحھ.
	- یقوم Security Endpoint Kaspersky بتأجیل تشفیر الملفات المفتوحة حتى یتم غلقھا.
	- إذا قمت بنقل ملف مشفر إلى مجلد آخر على محرك القر ص المحلي، فيظل الملف مشفرً ا بغض النظر عما إذا كان هذا المجلد في قاعدة التشفير أم لا.
- إذا قمت بفك تشفیر ملف ونسخھ إلى مجلد محلي آخر غیر مدرج في قاعدة التشفیر، فیمكن تشفیر ھذه النسخة. ولمنع تشفیر الملف المنسوخ، قم بإنشاء قاعدة فك تشفیر للمجلد الھدف.

## تشكیل قواعد الوصول إلى الملفات المشفرة للتطبیقات

لتشكیل قواعد الوصول إلى الملفات المشفرة للتطبیقات:

- .Kaspersky Security Center Administration Console افتح .1
	- 2. في شجرة وحدة التحكم، حدد Policies.
	- 3. حدد السياسة اللاز مة وانقر نقرًا مزدوجًا لفتح خصائص السياسة.
- 4. في نافذة السياسة، حدد File Level Encryption ← Data Encryption.
	- .5 في القائمة المنسدلة حدد . **وضع التشفیر وفقًا للقواعد**

يتم تطبيق قواعد الوصول فقط في وضع **وفقًا للقواعد** بعد تطبيق قواعد الوصول في وضع **وفقًا للقواعد**، إذا قمت بالتحويل إلى وضع **عدم التغيير** ، فسیتجاھل Security Endpoint Kaspersky كل قواعد الوصول. وسیكون لكل التطبیقات حق الوصول إلى كل الملفات المشفرة.

- 6. في الجز ء الأيسر من النافذة، حدد علامة التبويب **قواعد التطبيقات**.
- .7 إذا كنت ترید تحدید التطبیقات من قائمة Center Security Kaspersky بشكل حصري، انقر فوق الزر وحدد العنصر **إضافة تطبیقات من قائمة** في القائمة المنسدلة. Kaspersky Security Center
- a. حدد عوامل التصفية لتضييق قائمة التطبيقات في الجدول ولفعل ذلك، حدد قيم المعلمات ا**لتطبيق** وا**لبائع** وا**لفترة المضافة**، وكل خانات الاختيار في القسم . **المجموعة**
	- b. انقر على . **تحدیث**
	- c. یدرج الجدول التطبیقات التي تطابق مع عوامل التصفیة المطبقة.
	- d. في العمود ا**لتطبيق** حدد خانات الاختيار المقابلة للتطبيقات التي تريد تشكيل قواعد الوصول إلى الملف المشفر لـها<sub>.</sub>
		- e. في القائمة المنسدلة **قاعدة التطبيقات**، حدد القاعدة التي سوف تحدد وصول التطبيقات إلى الملفات المشفر ة<sub>.</sub>
	- f. في القائمة المنسدلة إ**جراءات التطبيقات التي تم تحديدها مسبقًا** حدد الإجراء الذي سيتم اتخاذه بواسطة Kaspersky Endpoint Security على قواعد الوصول إلى الملف المشفر والتي تم تشكيلها مسبقًا لهذه التطبيقات.

تظهر تفاصيل قاعدة الوصول إلى ملف مشفر للتطبيقات في الجدول الموجود في علامة التبويب **قواعد التطبيقات**.

8. إذا كنت تريد تحديد تطبيقات يدويًا، فانقر فوق الزر إ**ضافة**، وحدد العنصر ا**لتطبيقات المخصصة** في القائمة المنسدلة<sub>.</sub>

a. في حقل الإدخال، اكتب اسم أو قائمة أسماء الملفات القابلة للتنفیذ الخاصة بالتطبیقات بما في ذلك ملحقاتھا.

لإضافة أسماء الملفات التنفیذیة الخاصة بالتطبیقات من قائمة Center Security Kaspersky، انقر فوق الزر **إضافة من قائمة** Kaspersky . Security Center

b. إذا لزم الأمر، في الحقل أدخل وصفًا لقائمة التطبیقات. **الوصف**

c. في القائمة المنسدلة **قاعدة التطبيقات**، حدد القاعدة التي سوف تحدد وصول التطبيقات إلى الملفات المشفر ة<sub>.</sub>

تظهر تفاصيل قاعدة الوصول إلى ملف مشفر للتطبيقات في الجدول الموجود في علامة التبويب **قواعد التطبيقات**.

.9 احفظ تغییراتك.

### تشفیر الملفات التي تم إنشاؤھا أو تعدیلھا بواسطة تطبیقات محددة

یمكنك إنشاء قاعدة یقوم بموجبھا Security Endpoint Kaspersky بتشفیر جمیع الملفات التي تم إنشاؤھا أو تعدیلھا بواسطة التطبیقات المحددة في القاعدة.

ولن یتم تشفیر الملفات التي كان قد تم إنشاؤھا أو تعدیلھا بواسطة التطبیقات المحددة قبل أن یتم تطبیق قاعدة التشفیر.

لتكوین تشفیر الملفات التي تم إنشاؤھا أو تعدیلھا بواسطة تطبیقات محددة:

- .Kaspersky Security Center Administration Console افتح .1
	- 2. في شجرة وحدة التحكم، حدد Policies.
	- 3. حدد السياسة اللاز مة و انقر نقرً ا مز دو جًا لفتح خصـائص السياسة.
- 4. في نافذة السياسة، حدد File Level Encryption ← Data Encryption.
	- .5 في القائمة المنسدلة حدد . **وضع التشفیر وفقًا للقواعد**

يتم تطبيق قواعد التشفير في وضع **وفقًا للقواعد** فقط. بعد تطبيق قواعد التشفير في وضع **وفقًا للقواعد** ، إذا قمت بالتبديل إلى الوضع **عدم التغيير** ، فسيتجاهل Kaspersky Endpoint Security كل قواعد التشفير . وستظل الملفات التي تم تشفير ها مسبقًا مشفر ة.

- .6 في الجزء الأیسر من النافذة، حدد علامة التبویب . **قواعد التطبیقات**
- .7 إذا كنت ترید تحدید التطبیقات من قائمة Center Security Kaspersky بشكل حصري، انقر فوق الزر وحدد العنصر **إضافة تطبیقات من قائمة** في القائمة المنسدلة. Kaspersky Security Center

a. حدد عوامل التصفية لتضييق قائمة التطبيقات في الجدول ولفعل ذلك، حدد قيم المعلمات ا**لتطبيق** وا**لبائع** وا**لفترة المضافة**، وكل خانات الاختيار في القسم . **المجموعة**

- b. انقر على . **تحدیث**
- یدرج الجدول التطبیقات التي تطابق مع عوامل التصفیة المطبقة.
- c. في العمود ا**لتطبيق**، حدد خانات الاختيار بجوار التطبيقات التي تريد تشفير الملفات التي تم إنشاؤها بواسطتها.
	- d. في القائمة المنسدلة حدد . **قاعدة التطبیقات تشفیر جمیع الملفات التي تم إنشاؤھا**
- e. في القائمة المنسدلة إ**جراءات التطبيقات التي تم تحديدها مسبقًا** حدد الإجراء الذي سيتم اتخاذه بواسطة Kaspersky Endpoint Security على قواعد تشفير الملفات والتي تم تشكيلها للتطبيقات المذكورة مسبقًا.

تظهر المعلومات حول قواعد تشفير الملفات التي تم إنشاؤها أو تعديلها بواسطة التطبيقات المحددة في الجدول في علامة التبويب **قواعد التطبيقات**.

8. إذا كنت تريد تحديد تطبيقات يدويًا، فانقر فوق الزر إ**ضافة**، وحدد العنصر ا**لتطبيقات المخصصة** في القائمة المنسدلة<sub>.</sub>

a. في حقل الإدخال، اكتب اسم أو قائمة أسماء الملفات القابلة للتنفیذ الخاصة بالتطبیقات بما في ذلك ملحقاتھا. لإضافة أسماء الملفات التنفیذیة الخاصة بالتطبیقات من قائمة Center Security Kaspersky، انقر فوق الزر **إضافة من قائمة** Kaspersky . Security Center

b. إذا لزم الأمر، في الحقل أدخل وصفًا لقائمة التطبیقات. **الوصف**

c. في القائمة المنسدلة حدد . **قاعدة التطبیقات تشفیر جمیع الملفات التي تم إنشاؤھا**

<span id="page-654-0"></span>تظھر المعلومات حول قواعد تشفیر الملفات التي تم إنشاؤھا أو تعدیلھا بواسطة التطبیقات المحددة في الجدول في علامة التبویب . **قواعد التطبیقات**

.9 احفظ تغییراتك.

إنشاء قاعدة فك تشفیر

لإنشاء قاعدة فك تشفیر:

.Kaspersky Security Center Administration Console افتح .1

2. في شجرة وحدة التحكم، حدد Policies.

3. حدد السياسة اللاز مة و انقر نقرً ا مز دو جًا لفتح خصبائص السياسة.

4. في نافذة السياسة، حدد File Level Encryption ← Data Encryption.

.5 في القائمة المنسدلة حدد . **وضع التشفیر وفقًا للقواعد**

6. في علامة التبويب **فك التشفير ،** انقر فوق الزر إ**ضافة ،** وحدد أحد العناصر التالية في القائمة المنسدلة:

a. حدد العنصر **المجلدات المحددة مسبقً**ا لإضافة ملفات من المجلدات الخاصـة بملفات تعريف المستخدمين المحليين المقترحة بواسطـة خبر اء Kaspersky إلى قاعدة فك التشفیر.

b. حدد العنصر لإضافة مسار مجلد تم إدخالھ یدویًا إلى قاعدة فك التشفیر. **مجلد مخصص**

c. حدد العنصر لإضافة ملحقات ملف واحد إلى قاعدة فك التشفیر. لا یقوم Security Endpoint Kaspersky بتشفیر الملفات **الملفات حسب الملحق** باستخدام الملحقات المحددة على جمیع محركات الأقراص المحلیة.

d. حدد العنصر ا**لملفات حسب مجموعات الملحقات** لإضافة مجموعات ملحقات الملفات إلى قاعدة فك تشفير (على سبيل المثال Microsoft Office documents(. لا یقوم Security Endpoint Kaspersky بتشفیر الملفات ذات الامتدادات المدرجة في مجموعات الامتدادات على كل محركات الأقراص المحلیة للكمبیوتر.

.7 احفظ تغییراتك.

إذا تمت إضافة نفس الملف إلى قاعدة التشفیر وقاعدة فك التشفیر، لا یقوم Security Endpoint Kaspersky بتشفیر ھذا الملف في حالة عدم تشفیره ویقوم بفك تشفیر الملف إذا تم تشفیره.

# فك تشفیر الملفات على محركات أقراص الكمبیوتر المحلیة

- لفك تشفیر الملفات الموجودة على محركات الأقراص المحلیة:
- .Kaspersky Security Center Administration Console افتح .1
	- 2. في شجرة وحدة التحكم، حدد Policies.
	- .3 حدد السیاسة اللازمة وانقر نق ًرا مزدو ًجا لفتح خصائص السیاسة.
- 4. في نافذة السياسة، حدد File Level Encryption ← Data Encryption.
	- .5 في الجزء الأیسر من النافذة، حدد علامة التبویب . **التشفیر**
- 6. قم بإز الة الملفات والمجلدات التي تريد فك تشفير ها من قائمة التشفير <sub>.</sub> للقيام بذلك، حدد الملفات وحدد العنصر ح**ذف القاعدة وفك تشفير الملفات** في قائمة السياق للزر إ**زالة**.
	- تتم إضافة الملفات والمجلدات التي تمت إزالتھا من قائمة التشفیر تلقائیًا إلى قائمة فك التشفیر.
		- .7 تشكیل قائمة فك تشفیر [الملفات](#page-654-0).
			- .8 احفظ تغییراتك.

بمجرد تطبیق السیاسة، یقوم Security Endpoint Kaspersky بفك تشفیر الملفات المشفرة التي تمت إضافتھا إلى قائمة فك التشفیر.

<span id="page-655-0"></span>یقوم Security Endpoint Kaspersky بفك تشفیر الملفات غیر المشفرة إذا تم تغییر المعلمات الخاصة بھا (مسار الملف / اسم الملف / ملحق الملف) لتطابق معلمات الكائنات التي تمت إضافتھا إلى قائمة فك التشفیر.

یقوم Security Endpoint Kaspersky بتأجیل فك تشفیر الملفات المفتوحة حتى یتم غلقھا.

### إنشاء حزم مشفرة

یمكنك استخدام الحزم المشفرة عند إرسال ملفات إلى مستخدمین خارج شبكة الشركة من أجل حمایة بیاناتك. یمكن أن تكون الحزم المشفرة ملائمة لنقل ملفات كبیرة الحجم على محركات أقراص قابلة للإزالة بما أن خدمات البرید الإلكتروني تضع قیو ًدا على أحجام الملفات.

قبل إنشاء حزم مشفرة، سوف یطلب Security Endpoint Kaspersky من المستخدم إدخال كلمة المرور. لحمایة بیاناتك بشكل موثوق، یمكنك تفعیل التحقق من قوة كلمة المرور وتحدید متطلبات قوة كلمة المرور. ھذا سوف یمنع المستخدمین من استخدام كلمات مرور بسیطة وقصیرة، مثل .1234

**كیفیة تفعیل التحقق من قوة كلمة المرور عند إنشاء أجھزة مشفرة في وحدة تحكم الإدارة** [\(MMC\(](javascript:toggleBlock()

.Kaspersky Security Center Administration Console افتح .1

2. في شجرة وحدة التحكم، حدد Policies.

3. حدد السياسة اللازمة وانقر نقرًا مزدوجًا لفتح خصائص السياسة.

.4 في نافذة السیاسة، حدد ← . **تشفیر البیانات إعدادات التشفیر العامة**

5. في القسم إ**عدادات كلمة المرور** ، انقر على الزر الإ**عدادات**.

.6 في النافذة التي تفتح، حدد القسم . **الحزم المشفرة**

.7 إعدادات تكوین كلمة المرور عند إنشاء حزم مشفرة.

#### **كیفیة تفعیل [التحقق](javascript:toggleBlock() من قوة كلمة المرور عند إنشاء أجھزة مشفرة في وحدة تحكم الویب**

1. في النافذة الرئيسية لـ Web Console ، حدد **Policies & profiles .** في النافذة الرئيسية لـ

.2 انقر فوق اسم سیاسة Security Endpoint Kaspersky. فتح نافذة خصائص السیاسة.

.3 حدد علامة التبویب . Application settings

4. انتقل إلى File Level Encryption ← Data Encryption.

5. في القسم Encrypted package password settings، كوّن معايير قوة كلمة المرور المطلوبة عند إنشاء حزم مشفرة.

یمكنك إنشاء حزم مشفرة على أجھزة الكمبیوتر المثبت علیھا Security Endpoint Kaspersky مع تفعیل التشفیر على مستوى الملف.

عند إضافة ملف ما إلى الحزمة المشفرة التي تتواجد محتویاتھا في التخزین السحابي لـ OneDrive، یقوم Security Endpoint Kaspersky بتنزیل محتویات الملف وإجراء عملیة التشفیر.

لإنشاء حزمة مشفرة:

.1 في أي مدیر ملفات، اختر الملفات أو المجلدات التي ترغب في إضافتھا إلى الحزمة المشفر. انقر بزر الماوس الأیمن لفتح القائمة السیاقیة الخاصة بھا.

2. في القائمة السياقية**،** حدد **حزم جديدة مشفرة** (انظر الشكل أدناه)<sub>.</sub>

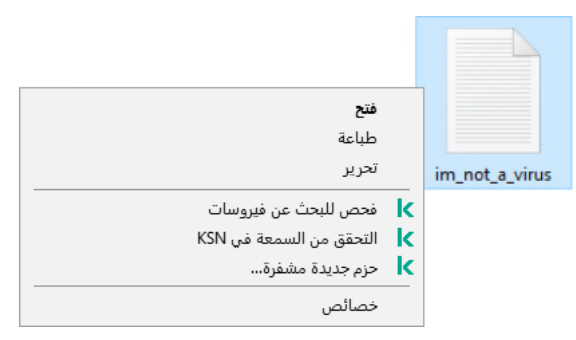

إنشاء حزمة مشفرة

یجب أن تفي كلمة المرور بمعاییر التعقید المحددة في السیاسة.

.4 انقر على . **إنشاء**

تبدأ عملیة إنشاء حزمة مشفرة. لا یقوم Security Endpoint Kaspersky بضغط الملف عند إنشاء حزمة مشفرة. عند انتھاء العملیة، یتم إنشاء حزمة مشفرة محمیة بكلمة مرور ذاتیة الاستخراج (ملف تنفیذي بامتداد .exe ( – في المجلد الواجھة المحدد.

<span id="page-657-0"></span>للوصول إلى الملفات في الحزمة المشفرة، انقر مرتین علیھا لبدء معالج فك الحزمة ثم أدخل كلمة المرور. إذا نسیت كلمة المرور أو فقدتھا، فلا یمكن استرداد الملفات الموجودة في الحزمة المشفرة أو الوصول إلیھا. یمكنك إعادة إنشاء الحزمة المشفرة.

### طلب الوصول إلى الملفات المشفرة

عند تشفیر الملفات، فإن Security Endpoint Kaspersky یستقبل مفتاح تشفیر مطلوب للوصول إلى الملفات المشفرة مباشرة.ً باستخدام مفتاح التشفیر ھذا، یمكن لمستخدم یعمل تحت أي حساب مستخدم Windows تم تفعیلھ أثناء تشفیر الملف الوصول مباشرةً إلى الملفات المشفرة. ینبغي على المستخدمین الذي یعملون تحت حسابات Windows غیر النشطة أثناء تشفیر الملفات الاتصال بمركز Center Security Kaspersky من أجل الوصول إلى الملفات المشفرة.

قد یتعذّر الوصول إلى الملفات المشفرة في الظروف التالیة:

قیام كمبیوتر المستخدم بتخزین مفاتیح التشفیر، لكن لا یوجد اتصال مع Center Security Kaspersky لإدارتھا. في ھذه الحالة، یجب على المستخدم طلب الوصول إلى الملفات المشفرة من مسؤول الشبكة المحلیة.

في حالة تعذّر الوصول إلى Center Security Kaspersky، فیجب علیك القیام بما یلي:

- طلب مفتاح وصول للوصول إلى الملفات المشفرة على محركات الأقراص الصلبة للكمبیوتر؛
- للوصول إلى الملفات المشفرة المخزنة على محركات الأقراص القابلة للإزالة، اطلب مفاتیح وصول منفصلة للملفات المشفرة على كل محرك أقراص قابل للإزالة.
- یتم حذف مكونات التشفیر من كمبیوتر المستخدم. وفي ھذه الحالة، قد یقوم المستخدم بفتح الملفات المشفرة على أقراص محلیة وأقراص قابلة للإزالة لكن سوف تظھر محتویات ھذه الملفات مشفرة.

قد یتم استخدام الملفات المشفرة من قِبل المستخدم في ظل الظروف التالیة:

- وضع الملفات داخل الحزم [المشفرة](#page-655-0) التي تم إنشاؤھا على كمبیوتر مثبت علیھ Security Endpoint Kaspersky.
	- تخزین الملفات على محرك أقراص قابل للإزالة یسمح بـ الوضع [المحمول](#page-667-0) علیھ.

للتمتع بالوصول إلى الملفات المشفرة، یحتاج المستخدم إلى بدء إجراء الاسترداد (طلب-رد).

الحصول على الوصول إلى الملفات المشفرة یتضمن الخطوات التالیة:

.1 إرسال المستخدم لملف طلب الوصول إلى المسؤول (راجع الشكل أدناه).

.2 یضیف المسؤول ملف الوصول إلى الطلب إلى Center Security Kaspersky ثم ینشئ ملف مفتاح وصول ویرسل الملف إلى المستخدم.

.3 یضیف المستخدم ملف مفتاح الوصول إلى Security Endpoint Kaspersky ویتمتع بالوصول إلى الملفات.

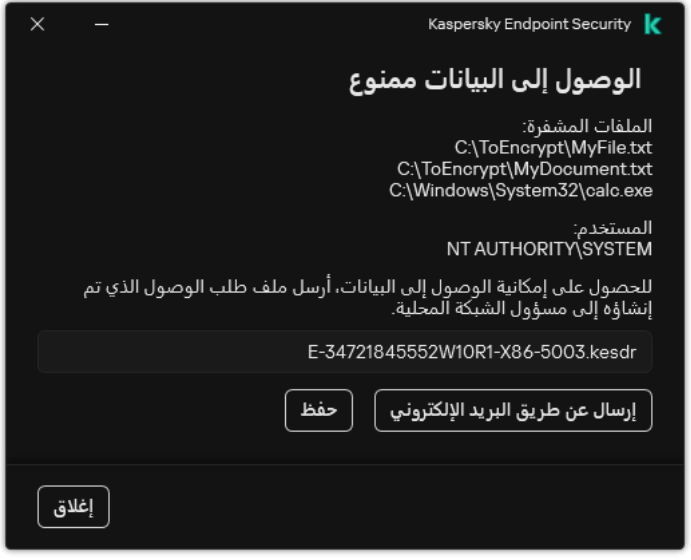

طلب الوصول إلى الملفات المشفرة

لبدء إجراء الاسترداد، فإن المستخدم یحتاج إلى محاولة الوصول إلى ملف. ونتیجة لذلك، سیقوم Security Endpoint Kaspersky بإنشاء ملف وصول طلب (ملف بامتداد KESDC(، والذي یحتاج المستخدم إلى إرسالھ إلى المسؤول (عبر البرید الإلكتروني على سبیل المثال).

ینشئ Security Endpoint Kaspersky ملف طلب وصول للوصول إلى كل الملفات المشفرة المخزنة على محرك أقراص الكمبیوتر (محرك الأقراص المحلي أو محرك الأقراص القابل للإزالة).

**كیفیة الحصول على ملف مفتاح الوصول إلى البیانات المشفرة في وحدة تحكم الإدارة** [\(MMC\(](javascript:toggleBlock()

- .Kaspersky Security Center Administration Console افتح .1
	- 2. في شجرة وحدة التحكم، حدد Devices.
- 3. في علامة التبويب Devices عدد اسم الكمبيوتر الخاص بالمستخدم الذي يطالب بالوصول إلى الملفات المشفرة وانقر بزر الماوس الأيمن لفتح القائمة السیاقیة.
	- .4 في قائمة السیاق، حدد . **منح إمكانیة الوصول في وضع عدم الاتصال**
		- 5. في النافذة التي تفتح، حدد القسم **تشفير البيانات**.
		- 6. في علامة التبويب **تشفير البيانات،** انقر فوق الزر ا**ستعراض**.
	- .7 في نافذة تحدید ملف وصول طلب، حدد المسار للملف المستلم من المستخدم.

سترى معلومات حول طلب المستخدم. یقوم Center Security Kaspersky بإنشاء ملف مفتاح. أرسل ملف مفتاح الوصول إلى البیانات المشفرة الذي تم إنشاؤه إلى المستخدم بالبرید الإلكتروني. أو احفظ ملف الوصول واستخدم أي طریقة متاحة لنقل الملف.

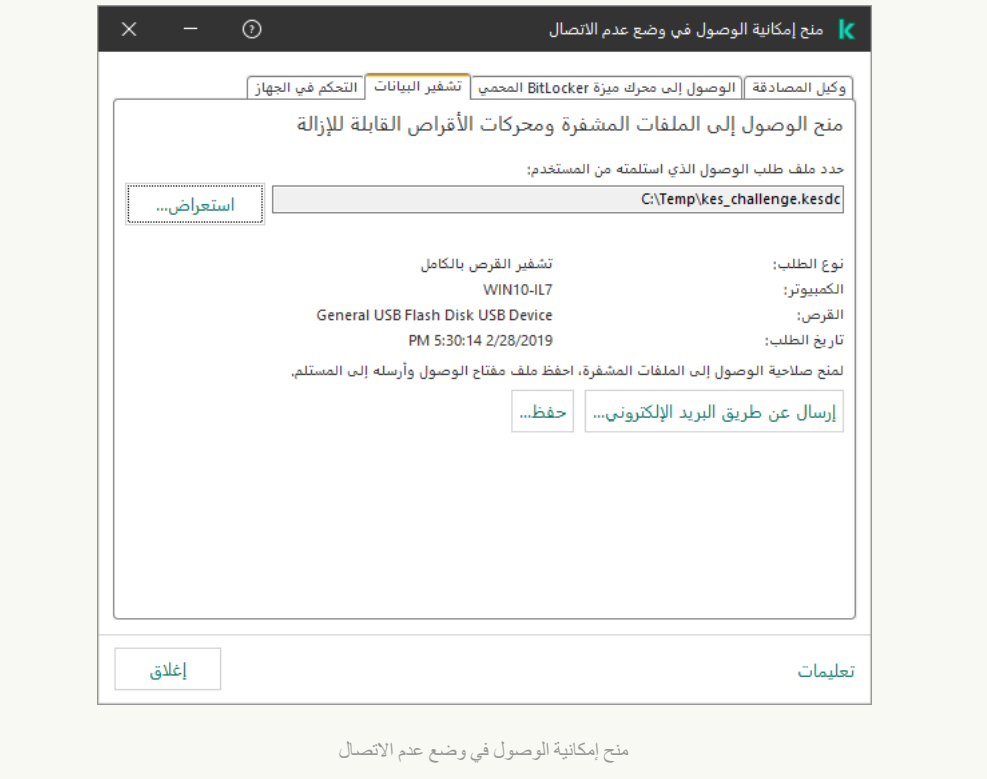

**كیفیة الحصول على ملف مفتاح الوصول إلى البیانات المشفرة في** [Console Web](javascript:toggleBlock()

1. في النافذة الرئيسية لـ Web Console ، حدد Managed devices → .

.2 حدد خانة الاختیار بجوار اسم الكمبیوتر الذي ترید استعادة الوصول إلى بیاناتھ.

.3 انقر على . Grant access to the device in oline mode

#### .4 حدد . Data Encryption

5. انقر فوق الزر Select file وحدد ملف وصول الطلب الذي تلقيته من المستخدم (ملف بامتداد KESDC). سیعرض مكون Console Web معلومات حول الطلب. وسیشمل ھذا اسم الكمبیوتر الذي یطلب المستخدم الوصول إلى الملف علیھ.

6. انقر على الزر Save key وحدد مجلدًا لحفظ ملف مفتاح الوصول إلى البيانات المشفرة (ملف بامتداد KESDR).

ونتیجة لذلك، ستتمكن من الحصول على مفتاح الوصول إلى البیانات المشفرة، والذي ستحتاج إلى نقلھ إلى المستخدم.

بعد استلام مفتاح الوصول إلى الملفات المشفرة، فإن المستخدم يحتاج إلى تشغيل الملف بالنقر المزدوج عليه. ونتيجةً لهذا، فإن Kaspersky Endpoint Security سوف یمنح الوصول إلى جمیع الملفات المشفرة المخزنة على محرك الأقراص. للوصول إلى الملفات المشفرة المخزنة على محركات أقراص أخرى، یجب علیك الحصول على ملف مفتاح وصول منفصل لكل محرك أقراص.

### استعادة الوصول إلى البیانات المشفرة بعد فشل نظام التشغیل

یمكنك استعادة الوصول إلى البیانات بعد فشل نظام التشغیل فقط للتشفیر على مستوى الملف (FLE(. لا یمكنك استعادة الوصول إلى البیانات إذا تم استخدام تشفیر القرص بالكامل (FDE(.

استعادة الوصول إلى البیانات المشفرة بعد فشل نظام التشغیل:

.1 قم بإعادة تثبیت نظام التشغیل بدون تھیئة محرك الأقراص الصلبة.

.[Kaspersky Endpoint](#page-37-0) Security تثبیت .2

.3 تأسیس اتصال بین الكمبیوتر وخادم إدارة Center Security Kaspersky الذي تحكم في الكمبیوتر عندما تم تشفیر البیانات.

سیتم منح الوصول إلى البیانات المشفرة في نفس الحالات المطبقة قبل فشل نظام التشغیل.

### تحریر قوالب رسائل الوصول إلى الملفات المشفرة

لتحریر قوالب رسائل الوصول إلى الملفات المشفرة:

.Kaspersky Security Center Administration Console افتح .1

2. في شجرة وحدة التحكم، حدد Policies.

3. حدد السیاسة اللاز مة و انقر نقرً ا مز دو جًا لفتح خصبائص السیاسة.

.4 في نافذة السیاسة، حدد ← . **تشفیر البیانات إعدادات التشفیر العامة**

5. في القسم ا**لقوالب**، انقر على الزر ا**لقوالب**.

- إذا كنت تريد تحرير قالب رسالة المستخدم، فحدد علامة التبويب **رسالة المستخدم** تفتح النافذة التالية عند محاولة المستخدم الوصول إلى ملف مشفر أثناء عدم وجود مفتاح متوفر على الكمبيوتر للوصول إلى الملفات المشفرة. يؤدي النقر فوق الزر إ**رسال عن طريق البريد الإلكتروني** إلى إنشاء رسالة مستخدم تلقائیًا. یتم إرسال ھذه الرسالة إلى مسؤول الشبكة المحلیة للشركة إلى جانب ملف طلب الوصول إلى الملفات المشفرة.
	- إذا كنت تريد تحرير قالب رسالة المسؤول، فحدد علامة التبويب **رسالة المسؤول** ويتلقى المستخدم هذه الرسالة بعد منح الوصول إلى الملفات المشفرة.

.7 قم بتحریر قوالب الرسالة.

.8 احفظ تغییراتك.

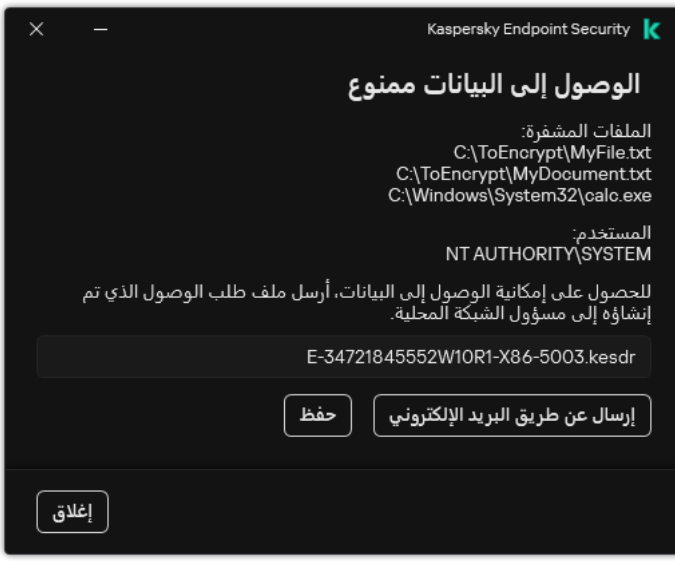

طلب الوصول إلى الملفات المشفرة

## تشفیر محركات الأقراص القابلة للإزالة

یتوفر ھذا المكون في حالة تثبیت برنامج Security Endpoint Kaspersky على جھاز كمبیوتر یعمل بنظام تشغیل Windows لمحطات العمل. لا یتوفر ھذا المكون في حالة تثبیت برنامج Security Endpoint Kaspersky على جھاز كمبیوتر یعمل بنظام تشغیل Windows للخوادم.

یدعم Security Endpoint Kaspersky تشفیر الملفات في أنظمة ملفات 32FAT وNTFS. في حالة توصیل محرك أقراص قابل للإزالة مزود بنظام ملفات غیر مدعوم بجھاز الكمبیوتر، تنتھي مھمة التشفیر الخاصة بمحرك الأقراص القابل للإزالة ھذا بالخطأ ویقوم Endpoint Kaspersky Security بتعیین الحالة للقراءة فقط إلى محرك الأقراص القابل للإزالة.

لحمایة البیانات الموجودة على محركات الأقراص القابلة للإزالة، یمكنك استخدام أنواع التشفیر التالیة:

تشفیر القرص بالكامل (FDE(.

تشفیر محر ك الأقر اص القابل للإز الة بالكامل، بما في ذلك نظام الملفات.

لا يمكن الوصول إلى البيانات المشفرة خارج شبكة الشركة. من المستحيل أيضًا الوصول إلى البيانات المشفرة داخل شبكة الشركة إذا لم يكن الكمبيوتر متصلاً بـ Kaspersky Security Center (مثل على كمبيوتر "الضيف").

التشفیر على مستوى الملف (FLE(.

تشفیر الملفات الموجودة على محرك الأقراص القابل للإزالة فقط. نظام الملفات یبقى دون تغییر.

تشفیر الملفات الموجودة على محركات الأقراص القابلة للإزالة یوفر القدرة على الوصول إلى البیانات خارج شبكة الشركة باستخدام وضع خاص یسمى الوضع [المحمول](#page-667-0) .

أثناء التشفیر، یقوم Security Endpoint Kaspersky بإنشاء مفتاح رئیسي. یحفظ Security Endpoint Kaspersky المفتاح الرئیسي في المستودعات التالیة:

- .Kaspersky Security Center
- كمبیوتر المستخدم. یتم تشفیر المفتاح الرئیسي باستخدام المفتاح السري للمستخدم.
- محرك أقراص قابل للإزالة. یتم تشفیر المفتاح الرئیسي بالمفتاح العام لـ Center Security Kaspersky.

بعد اكتمال التشفیر، یمكن الوصول إلى البیانات الموجودة على محرك الأقراص القابل للإزالة داخل شبكة الشركة كما لو كانت على محرك أقراص قابل للإزالة من النوع التقلیدي بدون تشفیر.

الوصول إلى البیانات المشفرة

عند توصیل محرك أقراص قابل للإزالة مع بیانات مشفرة، یقوم Security Endpoint Kaspersky باتخاذ الإجراءات التالیة:

- .1 التحقق من وجود مفتاح رئیسي في التخزین المحلي على كمبیوتر المستخدم. إذا تم العثور على المفتاح الرئیسي، یحصل المستخدم على حق الوصول إلى البیانات الموجودة على محرك الأقراص القابل للإزالة. إذا لم یتم العثور على المفتاح الرئیسي، یقوم Security Endpoint Kaspersky بتنفیذ الإجراءات التالیة:
	- a. یرسل طلبًا إلى Center Security Kaspersky. بعد استلام الطلب، یرسل Center Security Kaspersky ر ًدا یحتوي على المفتاح الرئیسي.
- b. یحفظ Security Endpoint Kaspersky المفتاح الرئیسي في التخزین المحلي على كمبیوتر المستخدم للعملیات اللاحقة باستخدام محرك الأقراص القابل للإزالة المشفر.

.2 یفك تشفیر البیانات.

میزات خاصة لتشفیر محرك الأقراص القابل للإزالة

تشفیر محركات الأقراص القابلة للإزالة لھ المزایا الخاصة التالیة:

- يتم تشكيل السياسة المزودة بالإعدادات المعدة مسبقًا لتشفير محرك الأقراص القابل للإزالة لمجموعة محددة من أجهزة الكمبيوتر المدارة لذلك، فإن نتيجة تطبیق سیاسة Center Security Kaspersky المكونة لتشفیر / فك تشفیر الأقراص القابلة للإزالة تعتمد على الكمبیوتر الذي یتم توصیل محرك الأقراص القابلة للإزالة بھ.
	- لا یقوم Security Endpoint Kaspersky بتشفیر/فك تشفیر ملفات القراءة فقط والمخزنة على محركات الأقراص القابلة للإزالة.
		- یتم دعم أنواع الأجھزة التالیة كمحركات أقراص قابلة للإزالة:
			- وسائط البیانات المتصلة عبر ناقل USB
		- محركات الأقراص الصلبة المتصلة عبر نواقل USB وFireWire

محركات أقراص SSD المتصلة عبر نواقل USB وFireWire

### بدء تشفیر محركات الأقراص القابلة للإزالة

یمكنك استخدام سیاسة لفك تشفیر محرك أقراص قابل للإزالة. یتم إنشاء سیاسة ذات إعدادات محددة لتشفیر محرك الأقراص القابل للإزالة لمجموعة إدارة محددة. لذلك، تعتمد نتیجة فك تشفیر البیانات على محركات الأقراص القابلة للإزالة على الكمبیوتر المتصل بھ محرك القرص القابل للإزالة.

یدعم Security Endpoint Kaspersky تشفیر الملفات في أنظمة ملفات 32FAT وNTFS. في حالة توصیل محرك أقراص قابل للإزالة مزود بنظام ملفات غیر مدعوم بجھاز الكمبیوتر، تنتھي مھمة التشفیر الخاصة بمحرك الأقراص القابل للإزالة ھذا بالخطأ ویقوم Endpoint Kaspersky Security بتعیین الحالة للقراءة فقط إلى محرك الأقراص القابل للإزالة.

قبل تشفير الملفات على محرك أقراص قابل للإزالة، تأكد من تهيئته و عدم وجود أقسام مخفية (مثل قسم نظام EFI). وإذا كان محرك الأقراص يحتوي على أقسام غیر مھیأة أو مخفیة، فقد یفشل تشفیر الملف مع حدوث خطأ.

- لتشفیر محركات الأقراص القابلة للإزالة:
- .Kaspersky Security Center Administration Console افتح .1
	- 2. في شجرة وحدة التحكم، حدد Policies.
	- .3 حدد السیاسة اللازمة وانقر نق ًرا مزدو ًجا لفتح خصائص السیاسة.
- .4 في نافذة السیاسة، حدد ← . **تشفیر البیانات تشفیر محركات الأقراص القابلة للإزالة**
- 5. في القائمة المنسدلة **وضع التشفير** ، حدد الإجراء الافتراضي الذي تريد أن يتم إجراؤه بواسطة برنامج Kaspersky Endpoint Security على محركات الأقراص القابلة للإزالة:
	- **تشفیر محرك الأقراص القابل للإزالة بالكامل (FDE). يقوم برنامج Kaspersky Endpoint Security بتشفیر محتویات قطاع محرك الأقراص** القابل للإزالة حسب القطاع. كنتيجة لذلك، لا يقوم التطبيق بتشفير الملفات التي تم تخزينها على محرك الأقراص القابل للإزالة فحسب، بل أيضًا أنظمة الملفات الخاصة بھ، بما في ذلك أسماء الملفات وھیاكل المجلدات الموجودة على محرك الأقراص القابل للإزالة.
	- (FLE(. یقوم برنامج Security Endpoint Kaspersky بتشفیر جمیع الملفات التي تم تخزینھا على محرك الأقراص القابل **تشفیر جمیع الملفات** للإزالة. لا یقوم التطبیق بتشفیر أنظمة ملفات محركات الأقراص القابلة للإزالة، بما في ذلك أسماء الملفات المشفرة وھیاكل المجلدات.
		- **تشفير الملفات الجديدة فقط (FLE)**. لا يقوم برنامج Kaspersky Endpoint Security إلا بتشفير الملفات التي تمت إضافتها إلى محركات الأقراص القابلة للإزالة أو التي تم تخزینھا على محركات أقراص القابلة للإزالة و التي تم تعدیلھا بعد تطبیق سیاسة Security Kaspersky Center آخر مرة.

لا یقوم برنامج Security Endpoint Kaspersky بتشفیر محرك الأقراص القابل للإزالة الذي تم تشفیره بالفعل.

.6 إذا كنت ترید استخدام الوضع [المحمول](#page-667-0) لتشفیر محركات الأقراص القابلة للإزالة، حدد خانة الاختیار . **الوضع المحمول**

الوضع المحمول ھو وضع لتشفیر الملفات (FLE (على محركات الأقراص القابلة للإزالة یوفر القدرة على الوصول إلى البیانات خارج شبكة الشركة. الوضع المحمول یوفر لك كذلك القدرة على العمل مع البیانات المشفرة على أجھزة الكمبیوتر غیر المثبت علیھا Security Endpoint Kaspersky.

- 7. إذا أردت تشفير محرك أقراص قابل للإزالة جديد، يُوصىي بتحديد خانة الاختيار **تشفير مساحة القرص المستخدمة فقط**. إذا تم إلغاء تحديد خانة الاختيار ، فسیقوم برنامج Security Endpoint Kaspersky بتشفیر جمیع الملفات، بما في ذلك القطاعات المتبقیة من الملفات التي تم حذفھا أو تعدیلھا.
	- .8 إذا كنت ترید تكوین تشفیر لمحركات الأقراص الفردیة القابلة للإزالة، قم بتحدید قواعد [التشفیر](#page-664-0).

9. إذا كنت تريد استخدام تشفير محركات الأقراص بالكامل لمحركات الأقراص القابلة للإز الة في وضع عدم الاتصال، حدد خانة الاختيار ا**لسماح بتشفير** . **محركات الأقراص القابلة للإزالة في وضع عدم الاتصال**

وضع التشفیر غیر متصل یشیر إلى تشفیر محركات الأقراص القابلة للإزالة (FDE (أثناء عدم وجود اتصال بـ Center Security Kaspersky. أثناء عملیة التشفیر، یحفظ برنامج Security Endpoint Kaspersky المفتاح الأساسي على كمبیوتر المستخدم فقط. سیرسل برنامج Kaspersky Security Endpoint المفتاح الأساسي إلى Center Security Kaspersky أثناء إجراء المزامنة التالیة.

في حالة تلف جھاز الكمبیوتر الذي تم حفظ المفتاح الأساسي فیھ ولم یتم إرسال البیانات إلى Center Security Kaspersky، لا یمكن الحصول على حق الوصول إلى محرك الأقراص القابل للإزالة.

في حالة إلغاء تحديد خانة الاختيار ا**لسماح بتشفير محركات الأقراص القابلة للإزالة في وضع عدم الاتصال و لا يوجد اتصال بـ Kaspersky Security** Center، فلا یمكن تشفیر محرك الأقراص القابل للإزالة.

10. احفظ تغییر اتك.

بعد تطبيق السياسة، عندما يقوم المستخدم بتوصيل محرك أقراص قابل للإزالة أو إذا كان محرك أقراص قابل للإزالة متصلاً بالفعل، يطالب برنامج Security Endpoint Kaspersky المستخدم بتأكید إجراء عملیة التشفیر (انظر الشكل أدناه).

یُتیح لك التطبیق تنفیذ الإجراءات التالیة:

- إذا أكد المستخدم طلب التشفیر، یقوم برنامج Security Endpoint Kaspersky بتشفیر البیانات.
- إذا رفض المستخدم طلب التشفیر، یترك برنامج Security Endpoint Kaspersky البیانات دون تغییر ویقوم بتعیین الوصول للقراءة فقط لمحرك الأقراص القابل للإزالة ھذا.
- إذا لم یستجب المستخدم لطلب التشفیر، یترك برنامج Security Endpoint Kaspersky البیانات دون تغییر ویقوم بتعیین الوصول للقراءة فقط لمحرك الأقر اص القابل للإز الة هذا. يطالبك التطبيق بالتأكيد مرة أخرى عند تطبيق سياسة لاحقًا أو في المرة التالية التي يتم فيها توصيل محرك الأقر اص القابل للإزالة ھذا.

إذا بدأ المستخدم بالإزالة الآمنة لمحرك قرص قابل للإزالة أثناء تشفیر البیانات، فیقوم Security Endpoint Kaspersky بمقاطعة عملیة تشفیر البیانات والسماح بإزالة محرك القرص القابل للإزالة قبل انتھاء عملیة التشفیر. سیستمر تشفیر البیانات في المرة التالیة التي یتصل فیھا محرك الأقراص القابل للإزالة بجھاز الكمبیوتر ھذا.

في حال تعذر تشفير محرك أقراص قابل للإزالة، يمكن عرض تقرير **تشفير البيانات** في واجهة Kaspersky Endpoint Security. يمكن أن يكون الوصول إلى البیانات محجوبًا بسبب تطبیق آخر. في ھذه الحالة، جرب فصل محرك الأقراص القابل للإزالة من الكمبیوتر ثم إعادة توصیلھ مرة أخرى.

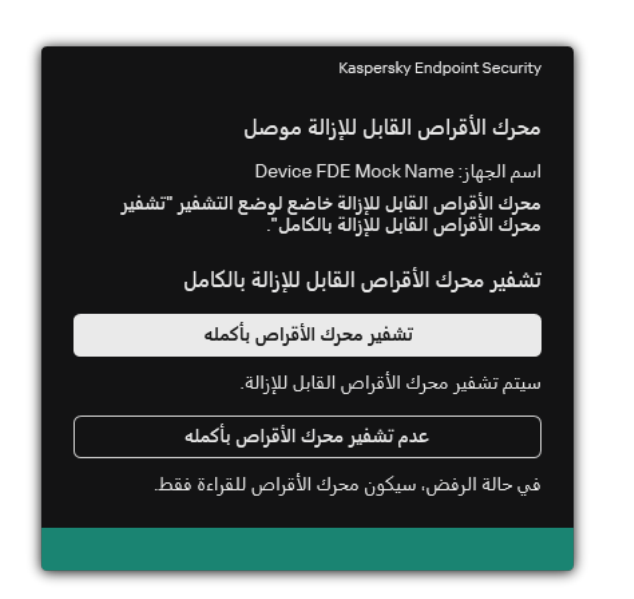

<span id="page-664-0"></span>طلب تشفیر محرك الأقراص القابل للإزالة

### إضافة قاعدة تشفیر لمحركات الأقراص القابلة للإزالة

- لإضافة قاعدة تشفیر لمحركات الأقراص القابلة للإزالة:
- .Kaspersky Security Center Administration Console افتح .1
	- 2. في شجرة وحدة التحكم، حدد Policies.
	- 3. حدد السياسة اللاز مة و انقر نقرً ا مز دو جًا لفتح خصبائص السياسة.
- .4 في نافذة السیاسة، حدد ← . **تشفیر البیانات تشفیر محركات الأقراص القابلة للإزالة**
	- 5. انقر على الزر إ**ضافة** وفي القائمة المنسدلة حدد أحد العناصر التالية:
- إذا كنت ترید إضافة قواعد تشفیر لمحركات الأقراص القابلة للإزالة الموجودة في قائمة الأجھزة الموثوقة من مكون التحكم في الجھاز، فحدد **من قائمة** . **الأجھزة الموثوقة الخاصة بھذه السیاسة**
- إذا كنت ترید إضافة قواعد تشفیر لمحركات الأقراص القابلة للإزالة الموجودة في قائمة Center Security Kaspersky، فحدد **من قائمة الأجھزة** . Kaspersky Security Center **بـ الخاصة**
- 6. في القائمة المنسدلة **وضع تشفير الأجهزة المحددة** حدد الإجراء الذي تريد تنفيذه بواسطة Kaspersky Endpoint Security على الملفات المخزنة على محركات الأقراص القابلة للإزالة المحددة.
	- 7. حدد خانة الاختيار ا**لوضع المحمول** إذا كنت تر غب في أن يقوم Kaspersky Endpoint Security بإعداد محركات الأقراص القابلة للإزالة قبل التشفیر، مما یجعل من السھل استخدام الملفات المشفرة المخزنة علیھا في الوضع المحمول.

یتیح لك الوضع المحمول استخدام الملفات المشفرة المخزنة على محركات الأقراص القابلة للإزالة المتصلة بأجھزة الكمبیوتر بدون [وظائف](#page-657-0) التشفیر.

8. حدد خانة الاختيار **تشفير مساحة القرص المستخدمة فقط** إذا كنت تريد أن يقوم Kaspersky Endpoint Security بتشفير قطاعات القرص الممتلئة بالملفات فقط.

إذا كنت تقوم بتشفیر محرك أقراص مستخدم بالفعل، فمن المستحسن تشفیر محرك الأقراص بالكامل. یضمن ذلك حمایة كل البیانات – حتى الملفات التي تم حذفها والتي قد لا تزال تحتوي على معلومات يمكن استرجاعها. يوصـي باستخدام وظيفة **تشفير مساحة القرص المستخدمة فقط** لمحركات الأقراص الجديدة التي لم يتم استخدامها مسبقًا.

إذا تم تشفير جهاز مسبقًا باستخدام وظيفة **تشفير مساحة القرص المستخدمة فقط**، وبعد تطبيق سياسة في وضع **تشفير محرك الأقراص القابل للإزالة** ، سوف تزال القطاعات غیر الممتلئة بالملفات غیر مشفرة. **بالكامل**

- 9. في القائمة المنسدلة إ**جراءات الأجهزة التي تم تحديدها مسبقًا** حدد الإجراء الذي تريد تنفيذه بواسطة Kaspersky Endpoint Security وفقًا لقواعد التشفير التي تم تحديدها مسبقًا لمحركات الأقراص القابلة للإزالة:
	- إذا كنت تريد أن تظل قاعدة التشفير التي تم إنشاؤها مسبقًا لمحرك الأقر اص القابل للإز الة دون تغيير ، فحدد **تخطي**
	- إذا كنت تريد استبدال قاعدة التشفير التي تم إنشاؤ ها مسبقًا لمحرك الأقر اص القابل للإز الة بقاعدة جديدة، فحدد **تحديث**.

.10 احفظ تغییراتك.

سوف یتم تطبیق قواعد التشفیر المضافة لمحركات الأقراص القابلة للإزالة على محركات الأقراص القابلة للإزالة المتصلة بأي جھاز كمبیوتر في المؤسسة.

تصدیر واستیراد قائمة بقواعد التشفیر لمحركات الأقراص القابلة للإزالة

یمكنك تصدیر قائمة قواعد تشفیر محرك الأقراص القابل للإزالة إلى ملف XML. ثم یمكنك تعدیل الملف، على سبیل المثال، لإضافة عدد كبیر من القواعد للنوع نفسه من محركات الأقراص القابلة للإزالة. ويمكنك أيضًا استخدام وظيفة التصدير /الاستيراد لإنشاء نسخة احتياطية من قائمة القواعد أو لترحيل القواعد إلى خادم مختلف.

**كیفیة تصدیر واستیراد قائمة قواعد تشفیر محرك الأقراص القابل للإزالة في وحدة تحكم الإدارة** [\(MMC\(](javascript:toggleBlock()

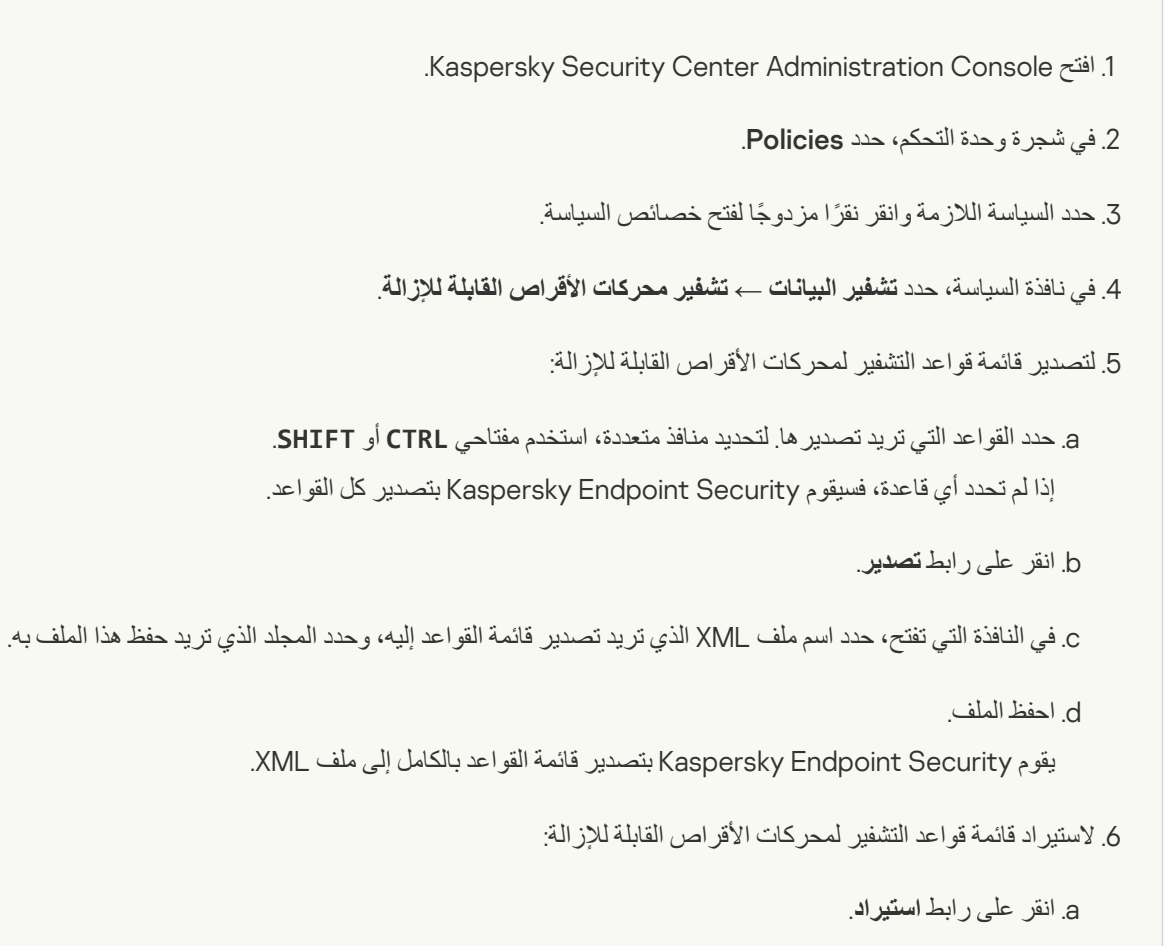

في النافذة التي تفتح، حدد ملف XML الذي ترغب في استیراد قائمة القواعد منھ.

```
b. افتح الملف.
```
إذا كان جھاز الكمبیوتر یحتوي على قائمة قواعد بالفعل، فسوف یطلب منك Security Endpoint Kaspersky حذف القائمة الحالیة أو إضافة إدخالات جدیدة إلیھا من ملف XML.

.7 احفظ تغییراتك.

**كیفیة تصدیر [واستیراد](javascript:toggleBlock() قائمة قواعد تشفیر محرك الأقراص القابل للإزالة في وحدة تحكم الویب**

1. في النافذة الرئيسية لـ Web Console ، حدد **Policies & profiles .** في النافذة الرئيسية لـ

.2 انقر فوق اسم سیاسة Security Endpoint Kaspersky. فتح نافذة خصائص السیاسة.

- .3 حدد علامة التبویب . Application settings
- 4. انتقل إلى Encryption of removable drives ← Data Encryption.
- 5. في القسم Encryption rules for selected devices انقر على الرابط Encryption rules. یفتح ھذا قائمة قواعد التشفیر لمحركات الأقراص القابلة للإزالة.
	- .6 لتصدیر قائمة قواعد التشفیر لمحركات الأقراص القابلة للإزالة:
		- a. حدد القواعد التي ترید تصدیرھا.
			- b. انقر على . Export
	- c. أكد أنك ترید تصدیر القواعد المحددة فقط، أو تصدیر القائمة بأكملھا.
		- d. احفظ الملف.

یقوم Security Endpoint Kaspersky بتصدیر قائمة القواعد إلى ملف XML في مجلد التنزیلات الافتراضي.

- .7 لاستیراد قائمة القواعد:
- a. انقر على رابط Import.
- في النافذة التي تفتح، حدد ملف XML الذي ترغب في استیراد قائمة القواعد منھ.
	- b. افتح الملف.

إذا كان جھاز الكمبیوتر یحتوي على قائمة قواعد بالفعل، فسوف یطلب منك Security Endpoint Kaspersky حذف القائمة الحالیة أو إضافة إدخالات جدیدة إلیھا من ملف XML.

.8 احفظ تغییراتك.

الوضع المحمول للوصول إلى الملفات المشفرة على محركات الأقراص القابلة للإزالة

<span id="page-667-0"></span>الوضع المحمول ھو وضع لتشفیر الملفات (FLE (على محركات الأقراص القابلة للإزالة یوفر القدرة على الوصول إلى البیانات خارج شبكة الشركة. الوضع المحمول یوفر لك كذلك القدرة على العمل مع البیانات المشفرة على أجھزة الكمبیوتر غیر المثبت علیھا Security Endpoint Kaspersky.

یمكن استخدام الوضع المحمول في الحالات التالیة:

- لا یوجد اتصال بین الكمبیوتر وخادم إدارة Center Security Kaspersky.
	- قد تغیرت البنیة التحتیة بتغیر خادم إدارة Center Security Kaspersky.
		- Security Endpoint Kaspersky غیر مثبت على الكمبیوتر.

للعمل في الوضع المحمول، فإن Security Endpoint Kaspersky یقوم بتثبیت وحدة تشفیر خاصة اسمھا مدیر الملفات المحمولة على محرك الأقراص القابل للإزالة. مدیر الملفات المحمولة توفر واجھة للعمل مع الملفات المشفرة إذا كان Security Endpoint Kaspersky غیر مثبت على الكمبیوتر (انظر الشكل أدناه). إذا كان Security Endpoint Kaspersky مثبتًا على جھاز الكمبیوتر، یمكنك العمل مع محركات الأقراص القابلة للإزالة المشفرة باستخدام مدیر الملفات المعتاد (Explorer على سبیل المثال).

یقوم مدیر الملفات المحمولة بتخزین مفتاح لتشفیر الملفات على محرك أقراص قابل للإزالة. یتم تشفیر المفتاح بكلمة مرور المستخدم. یضع المستخدم كلمة مرور قبل تشفیر الملفات على محرك أقراص قابل للإزالة.

یبدأ مدیر الملفات المحمولة في العمل بشكل تلقائي عند توصیل محرك أقراص قابل للإزالة بجھاز كمبیوتر غیر مثبت علیھ Endpoint Kaspersky Security. إذا كان بدء التشغیل التلقائي للتطبیقات معطل على جھاز الكمبیوتر، ابدأ بنفسك تشغیل مدیر الملفات المحمولة. لفعل ھذا، قم بفتح الملف باسم exe.pmv الموجود على محرك الأقراص القابل للإزالة.

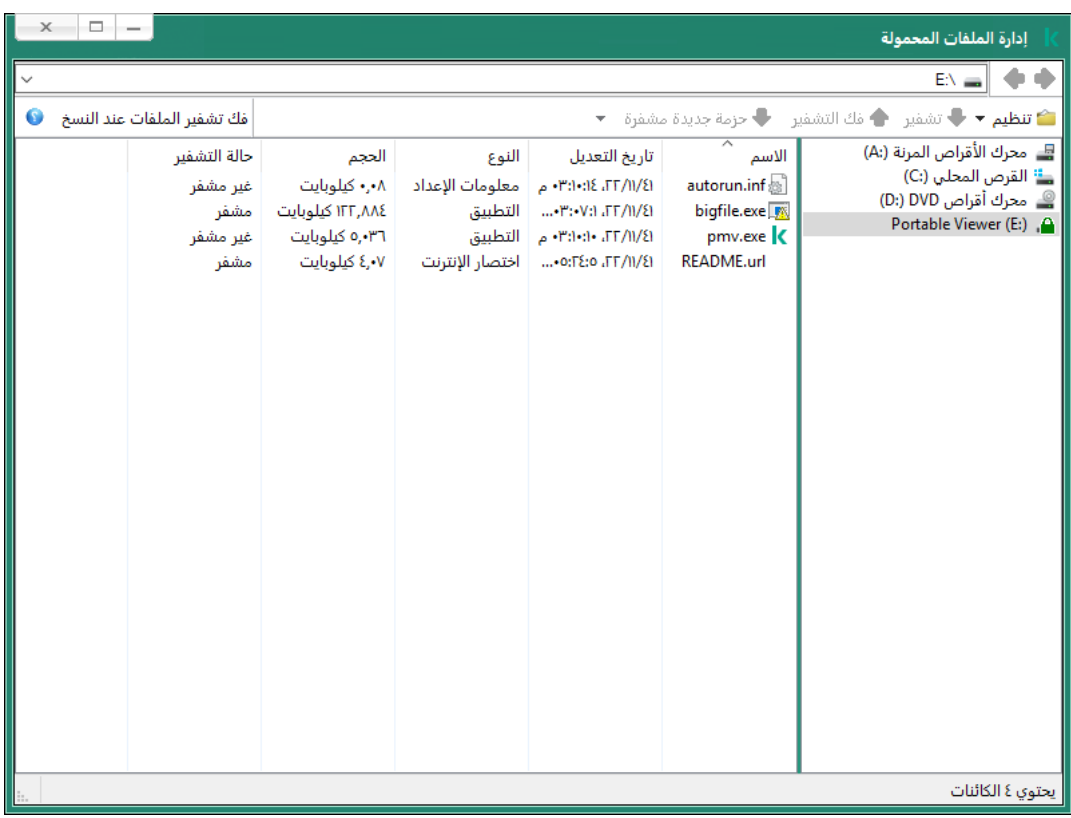

إدارة الملفات المحمولة

دعم الوضع المحمول للعمل مع الملفات المشفرة

كيفية تفعيل دعم الوصع المحمول للعمل مع الملفات المشفرة الموجودة على محركات الأقراص القابلة للإزالة في وحدة تحكم الإدارة (MMC) @

.Kaspersky Security Center Administration Console افتح .1

2. في شجرة وحدة التحكم، حدد Policies.

3. حدد السياسة اللازمة وانقر نقرًا مزدوجًا لفتح خصائص السياسة.

.4 في نافذة السیاسة، حدد ← . **تشفیر البیانات تشفیر محركات الأقراص القابلة للإزالة**

5. في القائمة المنسدلة **وضع تشفیر الأجهزة المحددة،** حدد **تشفیر جمیع الملفات** أو **تشفیر الملفات الجدیدة فقط**.

الوضع المحمول متوفر فقط مع التشفیر على مستوى الملف (FLE(. من غیر الممكن تفعیل دعم الوضع المحمول لتشفیر القرص بالكامل .(FDE)

.6 حدد خانة الاختیار . **الوضع المحمول**

.7 یمكنك إضافة قواعد التشفیر [لمحركات](#page-664-0) الأقراص القابلة للإزالة الفردیة إذا كان ذلك ضروریًا.

.8 احفظ تغییراتك.

.9 بعد تطبیق السیاسة، قم بتوصیل محرك الأقراص القابل للإزالة بجھاز الكمبیوتر.

.10 قم بتأكید عملیة تشفیر محرك الأقراص القابل للإزالة.

سیؤدي ھذا إلى فتح نافذة یمكنك فیھا إنشاء كلمة مرور لمدیر الملفات المحمولة.

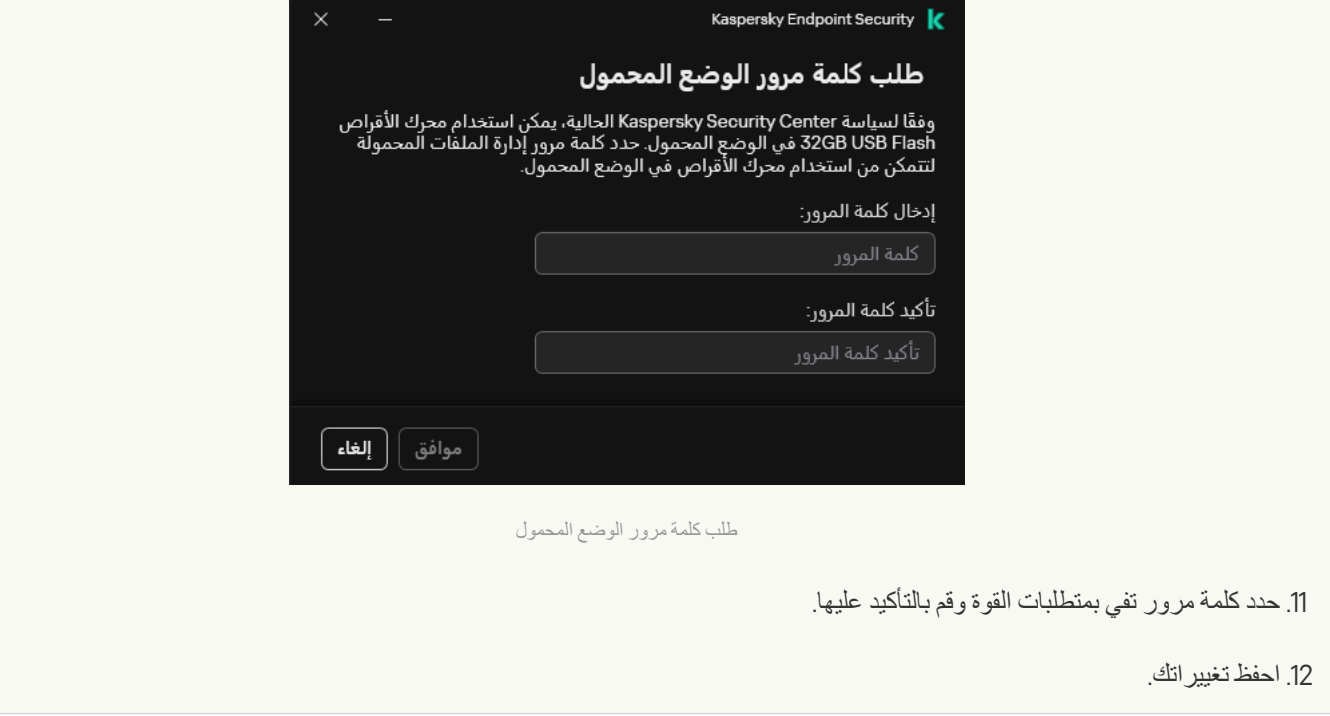

كيفية تفعيل دعم الوضع المحمول للعمل مع الملفات المشفرة الموجودة على محركات الأقراص الفابلة للإزالة في Web Console @

1. في النافذة الرئيسية لـ Web Console ، حدد **Policies & profiles .** في النافذة الرئيسية لـ

.2 انقر فوق اسم سیاسة Security Endpoint Kaspersky. فتح نافذة خصائص السیاسة.

- .3 حدد علامة التبویب . Application settings
- 4. انتقل إلى Encryption of removable drives ← Data Encryption.

5. تحت القسم Manage encryption، حدد Encrypt all files أو Encrypt new files only.

الوضع المحمول متوفر فقط مع التشفیر على مستوى الملف (FLE(. من غیر الممكن تفعیل دعم الوضع المحمول لتشفیر القرص بالكامل .(FDE)

.6 حدد خانة الاختیار . Portable mode

.7 یمكنك إضافة قواعد التشفیر [لمحركات](#page-664-0) الأقراص القابلة للإزالة الفردیة إذا كان ذلك ضروریًا.

.8 احفظ تغییراتك.

.9 بعد تطبیق السیاسة، قم بتوصیل محرك الأقراص القابل للإزالة بجھاز الكمبیوتر.

.10 قم بتأكید عملیة تشفیر محرك الأقراص القابل للإزالة.

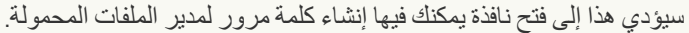

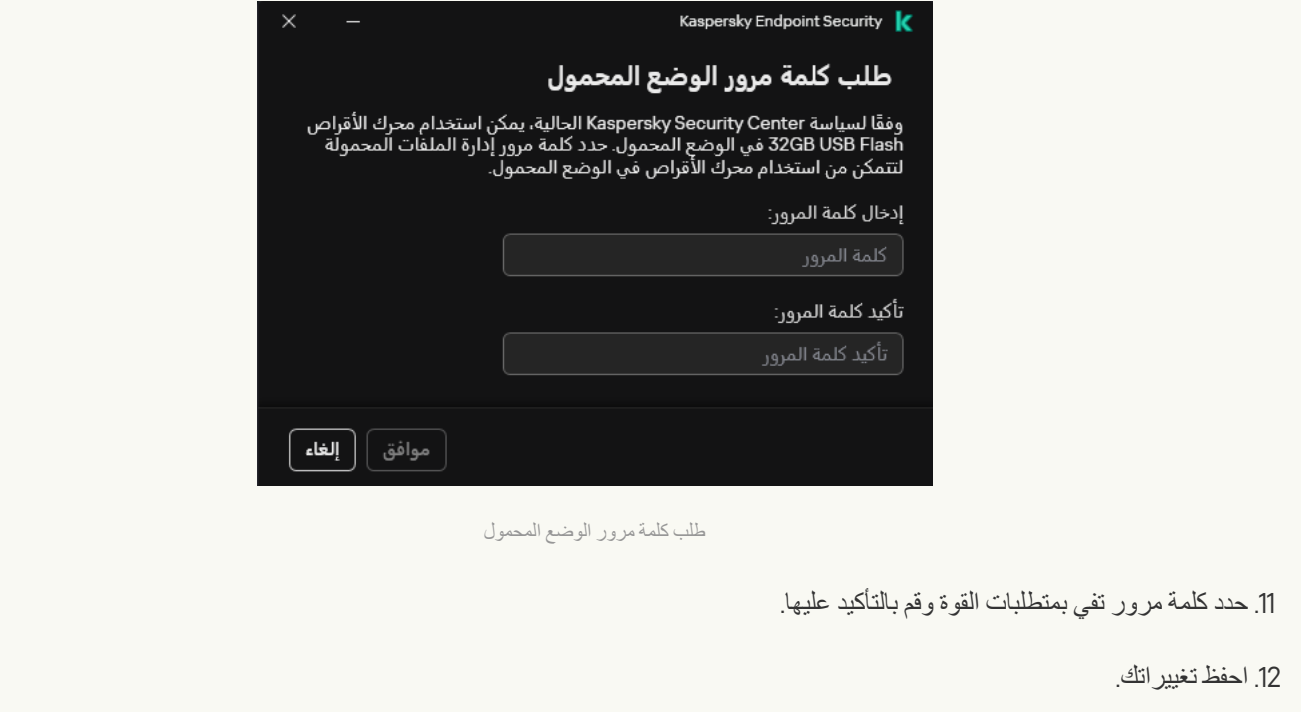

سیقوم Kaspersky Endpoint Security بتشفیر الملفات على محرك الأقراص القابل للإزالة. ستتم أيضًا إضافة مدیر الملفات المحمولة المستخدم للعمل مع الملفات المشفرة إلى محرك الأقراص القابل للإزالة. إذا كان یوجد بالفعل ملفات مشفرة على محرك الأقراص القابل للإزالة، فإن Endpoint Kaspersky Security سوف یشفر جمیع الملفات مرة أخرى باستخدام مفتاحھ الخاص. ھذا یتیح للمستخدم الوصول إلى جمیع الملفات الموجودة على محرك الأقراص القابل للإزالة في الوضع المحمول.

الوصول إلى الملفات المشفرة على محرك الأقراص القابل للإزالة

بعد تشفیر الملفات على محرك أقراص قابل للإزالة مع دعم الوضع المحمول، فإن طرق الوصول للملفات التالیة تكون متوفرة:

- إذا كان Security Endpoint Kaspersky غیر مثبت على الكمبیوتر، فإن مدیر الملفات المحمولة سوف یطلب منك إدخال كلمة المرور. سوف تحتاج إلى إدخال كلمة المرور في كل مرة تعید فیھا تشغیل الكمبیوتر أو تعید توصیل محرك قرص قابل للإزالة.
- إذا كان الكمبیوتر موجو ًدا خارج شبكة الشركة وكان Security Endpoint Kaspersky مثبتًا على الكمبیوتر، فإن التطبیق سوف یطلب منك إدخال كلمة المرور أو إرسال طلب الوصول إلى الملفات إلى المسؤول. بعد الحصول على الوصول إلى الملفات على محرك أقرص قابل للإزالة، سیقوم Kaspersky Endpoint Security بحفظ المفتاح السري في تخزين مفاتيح الكمبيوتر . وسوف يسمح هذا بالوصول إلى الملفات في المستقبل دون الحاجة إلى إدخال كلمة مرور أو طلب ذلك من المرور (انظر الشكل أدناه).
- ذا كان الكمبیوتر موجو ًدا داخل شبكة الشركة وكان Security Endpoint Kaspersky مثبتًا على الكمبیوتر، فسوف یكون بإمكانك الوصول إلى الجھاز دون إدخال كلمة المرور. سوف یقوم Security Endpoint Kaspersky باستلام المفتاح السري من خادم إدارة Center Security Kaspersky المتصل بھ الكمبیوتر.

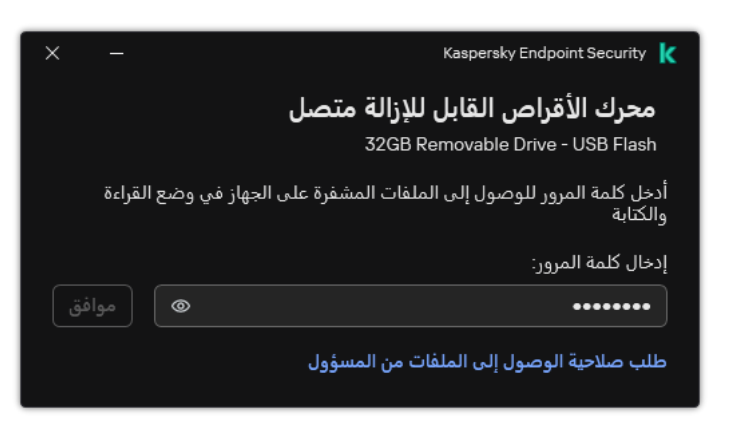

الوصول إلى الملفات المشفرة على محرك الأقراص القابل للإزالة

استعادة كلمة المرور للعمل في الوضع المحمول

إذا كنت قد نسیت كلمة مرور العمل في الوضع المحمول، فأنت بحاجة إلى توصیل محرك القراص القابل للإزالة بجھاز كمبیوتر مثبت علیھ Kaspersky Endpoint Security داخل شبكة الشركة. سوف تتمكن من الوصول إلى الملفات لأن المفتاح السري مخزن في مخزن المفاتيح على الكمبيوتر أو على خادم الإدارة. فك تشفیر الملفات وتشفیرھا بكلمة مرور جدیدة.

مزایا الوضع المحمول عند توصیل محرك أقراص قابل للإزالة بجھاز كمبیوتر من شبكة أخرى

إذا كان الكمبیوتر موجو ًدا خارج شبكة الشركة وكان Security Endpoint Kaspersky مثبتًا على الكمبیوتر، فسوف یكون بإمكانك الوصول إلى الملفات بإحدى الطرق التالیة:

**الوصول القائم على كلمة مرور**

بعد إدخال كلمة المرور، سوف تقدر على عرض الملفات الموجدة على محرك الأقراص القابل للإزالة وتعدیلھا وحفظھا (وصول شفاف). یمكن أن یقوم Kaspersky Endpoint Security بوضع حق وصول القراءة فقط لمحرك أقراص قابل للإزالة إذا تم تهيئة المعلمات التالية في إعدادات السياسة من أجل تشفیر محركات الأقراص القابلة للإزالة:

- دعم الوضع المحمول معطل.
- تم اختیار وضع **تشفیر جمیع الملفات** أو **تشفیر الملفات الجدیدة فقط**.

في جمیع الحالات الأخرى، سوف تحصل على وصول كامل لمحرك الأقراص القابلة للإزالة (إذن القراءة/الكتابة). سوف تقدر على إضافة ملفات أو حذفھا. یمكنك تغییر أذونات الوصول إلى محرك الأقراص القابل للإزالة حتى عند توصیل محرك الأقراص القابل للإزالة بالكمبیوتر. في حالة تغییر أذونات الوصول لمحرك الأقراص القابلة للإزالة، فإن Security Endpoint Kaspersky سوف یحجب الوصول إلى الملفات ویطالبك بكلمة المرور مرة أخرى.

بعد إدخال كلمة المرور، لا یمكنك تطبیق إعدادات سیاسة التشفیر على محرك الأقراص القابلة للإزالة. في ھذه الحالة، من المستحیل فك تشفیر ملفات على محرك الأقراص القابلة للإزالة أو إعادة تشفیرھا.

#### **اطلب من المسؤول الوصول إلى الملفات**

إذا نسیت كلمة المرور للعمل في الوضع المحمول، اطلب الوصول إلى الملفات من المسؤول. للوصول إلى الملفات، یحتاج المستخدم أن یرسل إلى المسؤول طلب وصول للملفات (ملف بامتداد KESDC(. یمكن للمستخدم إرسال ملف طلب الوصول عبر البرید الإلكتروني على سبیل المثال. سوف یرسل المسؤول ملف الوصول إلى البیانات المشفرة (ملف بامتداد KESDR(.

بعد إكمال إجراء الطلب-الرد لاستعادة كلمة المرور، سوف تستلم وصول صریح إلى الملفات على محرك الأقراص القابل للإزالة، ووصول كامل إلى محرك الأقراص القابل للإزالة (إذن القراءة/الكتابة).

یمكنك على سبیل المثال تطبیق سیاسة تشفیر محرك الأقراص القابل للإزالة وإلغاء تشفیر الملفات. بعد استعادة كلمة المرور، سیطلب Kaspersky Security Endpoint منك تأكید التغییرات.

#### **كیفیة طلب ملف الوصول إلى البیانات المشفرة في وحدة تحكم الإدارة** [\(MMC\(](javascript:toggleBlock()

- .Kaspersky Security Center Administration Console افتح .1
	- 2. في شجرة وحدة التحكم، حدد Devices.
- 3. في علامة التبويب Devices، حدد اسم الكمبيوتر الخاص بالمستخدم الذي يطالب بالوصول إلى الملفات المشفرة وانقر بزر الماوس الأيمن لفتح القائمة السیاقیة.
	- .4 في قائمة السیاق، حدد . **منح إمكانیة الوصول في وضع عدم الاتصال**
		- 5. في النافذة التي تفتح، حدد القسم **تشفير البيانات**.
		- 6. في علامة التبويب **تشفير البيانات،** انقر فوق الزر ا**ستعراض**.
	- .7 في نافذة تحدید ملف وصول طلب، حدد المسار للملف المستلم من المستخدم.

سترى معلومات حول طلب المستخدم. یقوم Center Security Kaspersky بإنشاء ملف مفتاح. أرسل ملف مفتاح الوصول إلى البیانات المشفرة الذي تم إنشاؤه إلى المستخدم بالبرید الإلكتروني. أو احفظ ملف الوصول واستخدم أي طریقة متاحة لنقل الملف.

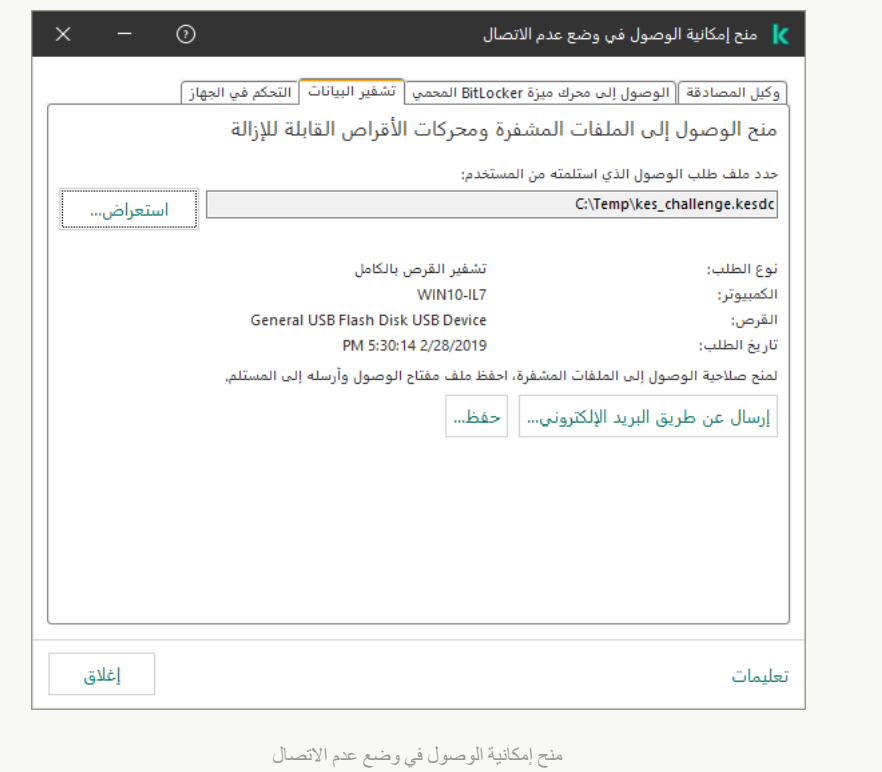

**كیفیة طلب ملف الوصول إلى البیانات المشفرة في** [Console Web](javascript:toggleBlock()

1. في النافذة الرئيسية لـ Web Console ، حدد **Managed devices →.** .

.2 حدد خانة الاختیار بجوار اسم الكمبیوتر الذي ترید استعادة الوصول إلى بیاناتھ.

.3 انقر على . Grant access to the device in oline mode

#### .4 حدد . Data Encryption

5. انقر فوق الزر Select file وحدد ملف وصول الطلب الذي تلقيته من المستخدم (ملف بامتداد KESDC). سیعرض مكون Console Web معلومات حول الطلب. وسیشمل ھذا اسم الكمبیوتر الذي یطلب المستخدم الوصول إلى الملف علیھ.

6. انقر على الزر Save key وحدد مجلدًا لحفظ ملف مفتاح الوصول إلى البيانات المشفرة (ملف بامتداد KESDR).

ونتیجة لذلك، ستتمكن من الحصول على مفتاح الوصول إلى البیانات المشفرة، والذي ستحتاج إلى نقلھ إلى المستخدم.

## فك تشفیر محركات الأقراص القابلة للإزالة

یمكنك استخدام سیاسة لفك تشفیر محرك أقراص قابل للإزالة. یتم إنشاء سیاسة ذات إعدادات محددة لتشفیر محرك الأقراص القابل للإزالة لمجموعة إدارة محددة. لذلك، تعتمد نتیجة فك تشفیر البیانات على محركات الأقراص القابلة للإزالة على الكمبیوتر المتصل بھ محرك القرص القابل للإزالة.

لفك تشفیر محركات الأقراص القابلة للإزالة:

- .Kaspersky Security Center Administration Console افتح .1
	- 2. في شجرة وحدة التحكم، حدد Policies.
	- .3 حدد السیاسة اللازمة وانقر نق ًرا مزدو ًجا لفتح خصائص السیاسة.
- .4 في نافذة السیاسة، حدد ← . **تشفیر البیانات تشفیر محركات الأقراص القابلة للإزالة**
- .5 إذا كنت ترید فك تشفیر جمیع الملفات المشفرة المخزنة على محركات الأقراص القابلة للإزالة، في القائمة المنسدلة حدد **وضع التشفیر فك تشفیر محرك** . **الأقراص القابل للإزالة بالكامل**
- .6 لفك تشفیر البیانات المخزنة على محركات الأقراص القابلة للإزالة الفردیة، قم بتحریر قواعد التشفیر لمحركات الأقراص القابلة للإزالة التي ترید فك تشفیر البیانات الخاصة بھا. للقیام بذلك:
	- a. في قائمة محركات الأقراص القابلة للإزالة التي تم تكوین قواعد التشفیر لھا، حدد إدخال موافق لمحرك القرص القابل للإزالة الذي تحتاجھ.

b. انقر فوق الزر لتحریر قاعدة التشفیر لمحرك القرص القابل للإزالة المحدد. **تعیین قاعدة**

c. في قائمة السیاق للزر ، حدد العنصر . **تعیین قاعدة فك تشفیر محرك الأقراص القابل للإزالة بالكامل**

.7 احفظ تغییراتك.

ونتيجةً لهذا، إذا كان المستخدم يوصل محرك أقراص قابل للإزالة أو إذا كان متصلاً بالفعل، فإن Kaspersky Endpoint Security سيفك تشفير محرك الأقراص القابل للإزالة. یحذر التطبیق المستخدم من أن عملیة فك التشفیر قد تستغرق بعض الوقت. إذا بدأ المستخدم بالإزالة الآمنة لمحرك قرص قابل للإزالة أثناء فك تشفیر البیانات، فیقوم Security Endpoint Kaspersky بمقاطعة عملیة فك تشفیر البیانات والسماح بإزالة محرك القرص القابل للإزالة قبل انتھاء عملیة فك التشفیر. سیستمر فك تشفیر البیانات في المرة التالیة التي یتصل فیھا محرك الأقراص القابل للإزالة بجھاز الكمبیوتر ھذا. في حال تعذر فك تشفير محرك أقراص قابل للإزالة، يمكن عرض تقرير **تشفير البيانات** في واجهة Kaspersky Endpoint Security. يمكن أن يكون الوصول إلى البیانات محجوبًا بسبب تطبیق آخر. في ھذه الحالة، جرب فصل محرك الأقراص القابل للإزالة من الكمبیوتر ثم إعادة توصیلھ مرة أخرى.

### عرض تفاصیل تشفیر البیانات

أثناء تقدم عملیة التشفیر أو فك التشفیر، یُرحل Security Endpoint Kaspersky معلومات حول حالة معلمات التشفیر المطبقة على أجھزة الكمبیوتر العمیلة .Kaspersky Security Center إلى

### عرض حالة التشفیر

یمكنك إلقاء نظرة على الحالة لمراقبة تشفیر البیانات. ویعیّن Security Endpoint Kaspersky حالات التشفیر التالیة:

- **عدم استيفاء السياسة؛ تم الإلغاء بواسطة المستخدم** ألغى المستخدم تشفير البيانات.
- **لا يتوافق مع السياسة بسبب وجود خطأ** خطأ في تشفير البيانات، على سبيل المثال، تر خيص مفقود.
- **تطبيق السياسة. يلزم إعادة التشغيل** تشفير البيانات قيد التقدم على الكمبيوتر <sub>.</sub> أعد تشغيل الكمبيوتر لإكمال تشفير البيانات.
	- **لا توجد سياسة تشفير محددة**. تم إيقاف تشفير البيانات في إعدادات السياسة.
		- . لم یتم تثبیت مكونات تشفیر البیانات على الكمبیوتر. (**غیر مدعوم**)
		- **تطبیق السیاسة** تشفیر و / أو فك تشفیر البیانات قید التقدم على الكمبیوتر ِ

لعرض حالة تشفیر بیانات الكمبیوتر:

.Kaspersky Security Center Administration Console افتح .1

- 2. في شجرة وحدة التحكم، حدد Managed devices.
- 3. من علامة التبويب Devices في مساحة العمل، حرك شريط التمرير إلى اليسار <sub>.</sub> إذا كان العمود **حالة التشفير** غير معروض، أضف هذا العمود في إعدادات .Kaspersky Security Center تحكم وحدة

يعرض عمود **حالة التشفير** حالة تشفير البيانات على أجهزة الكمبيوتر في مجموعة الإدارة المحددة<sub>.</sub> تتكون هذه الحالة بناءً على المعلومات حول تشفير الملف على الأقراص المحلیة للكمبیوتر، وحول تشفیر القرص بالكامل.

- 4. إذا كانت حالة تشفير البيانات للكمبيوتر هي **تطبيق السياسة،** يمكنك مر اقبة لوحة تقدم التشفير :
	- a. افتح خصائص الكمبیوتر التي تتضمن حالة بالنقر المزدوج علیھا. **تطبیق السیاسة**
		- b. من نافذة خصائص الكمبیوتر، حدد القسم . **التطبیقات**
- c. في قائمة تطبیقات Kaspersky المثبتة على الكمبیوتر، حدد . Kaspersky Endpoint Security for Windows
	- d. انقر عل*ى* إ**حصائيات**.
	- e. تحت یمكنك أن ترى التقدم الحالي لتشفیر البیانات كنسبة مئویة. **تشفیر الأجھزة**

## عرض إحصائیات عن لوحات تحكم Center Security Kaspersky

- لعرض حالة التشفیر في لوحات تحكم Center Security Kaspersky:
- .Kaspersky Security Center Administration Console افتح .1
	- .2 في شجرة وحدة التحكم، حدد العقدة . **خادم الإدارة**
- 3. في محطة العمل الموجودة على يسار شجرة وحدة تحكم الإدارة، حدد علامة التبويب الإ**حصائيات**.
- .4 قم بإنشاء صفحة جدیدة تحتوي على أجزاء تفاصیل تحتوي على إحصائیات تشفیر البیانات. للقیام بذلك:
	- a. في علامة التبويب الإ**حصائيات**، انقر فوق الزر ت**خصيص العرض**.
		- b. في النافذة التي ستفتح، انقر فوق الزر . **إضافة**
	- c. یفتح ھذا نافذة، وفي تلك النافذة، في القسم ، أدخل اسم الصفحة. **عام**
		- d. في القسم ، انقر فوق الزر . **جزء المعلومات إضافة**
	- e. في النافذة التي تفتح، في المجموعة ، حدد العنصر . **حالة الحمایة تشفیر الأجھزة**
		- f. انقر فوق . **موافق**
- g. إذا لزم الأمر، قم بتحریر إعدادات جزء التفاصیل. ولفعل ھذا، استخدم القسمین و . **عرض** Devices
	- h. انقر فوق . **موافق**
- i. كرر الخطوات من د إلى ح من الإرشادات، مع تحديد العنصر **تشفير محركات الأقراص القابلة للإزالة** في القسم **حالة الحماية**. تظھر أجزاء التفاصیل التي تمت إضافتھا في قائمة . **لوحات المعلومات**
	- j. انقر فوق . **موافق** يظهر اسم الصفحة مع أجز اء التفاصيل التي تم إنشاؤ ها في الخطو ات السابقة في قائمة ا**لصفحات**.
		- k. انقر فوق الزر إ**غلاق**.
		- 5. في علامة التبويب الإ**حصائيات**، افتح الصفحة التي تم إنشاؤها في خطوات التعليمات السابقة<sub>.</sub>

تظھر أجزاء التفاصیل، والتي توضح حالة تشفیر أجھزة الكمبیوتر ومحركات الأقراص القابلة للإزالة.

# عرض أخطاء تشفیر الملفات على محركات أقراص الكمبیوتر المحلیة

لعرض أخطاء تشفیر الملفات على محركات أقراص الكمبیوتر المحلیة:

- .Kaspersky Security Center Administration Console افتح .1
	- 2. في شجرة وحدة التحكم، حدد Managed devices.
- 3. في علامة التبويب Devices، حدد اسم الكمبيوتر في القائمة وانقر بزر الماوس الأيمن لفتح قائمة السياق.

4. في القائمة السياقية للكمبيوتر ، حدد العنصر ا**لخصائص** في النافذة التي تفتح، حدد القسم ا**لحماية** .

5. انقر فوق الر ابط **عرض أخطاء تشفیر البیانات ل**فتح النافذة **أخطاء تشفیر البیانات**.

تعرض ھذه النافذة تفاصیل أخطاء تشفیر الملفات على أقراص الكمبیوتر المحلیة. عند تصحیح خطأ، یقوم Center Security Kaspersky بإزالة تفاصیل الخطأ من نافذة **أخطاء تشفیر البیانات**.

## عرض تقریر تشفیر البیانات

یتیح لك Center Security Kaspersky إنشاء تقاریر تشفیر البیانات:

- . ویتضمن التقریر معلومات عما إذا كانت حالة تشفیر الكمبیوتر تتوافق مع سیاسة Report on encryption status of managed devices التشفیر.
	- . ویتضمن التقریر معلومات عن حالة تشفیر الأجھزة الخارجیة وأجھزة Report on encryption status of mass storage devices التخزین.
- . ویتضمن التقریر معلومات عن حالة الحسابات التي یمكنھا الوصول إلى محركات الأقراص Report on rights to access encrypted drives المشفرة.
- . ویتضمن التقریر معلومات عن الأخطاء التي حدثت أثناء تنفیذ مھام تشفیر البیانات أو فك تشفیرھا على أجھزة Report on le encryption errors الكمبیوتر.
	- . ویتضمن التقریر معلومات عن التطبیقات التي تم حظرھا من الوصول إلى الملفات Report on blockage of access to encrypted les المشفرة.

#### لعرض تقریر تشفیر البیانات:

.Kaspersky Security Center Administration Console افتح .1

2. في العقدة **خادم الإدارة** من شجرة وحدة تحكم الإدارة، حدد علامة التبويب Reports.

- .3 انقر فوق الزر . **قالب التقاریر الجدید** بدء تشغیل معالج قالب تقریر جدید.
- 4. اتبع تعليمات معالج قالب التقرير . في النافذة Selecting the report template type في القسم Other حدد أحد تقارير تشفير البيانات. بعد الانتهاء من استخدام معالج قالب تقرير جديد، يظهر قالب التقرير الجديد في الجدول في علامة التبويب Reports.

.5 حدد قالب التقریر الذي تم إنشاؤه في الخطوة السابقة من الإرشادات.

.6 في قائمة السیاق الخاصة القالب، حدد . **إظھار التقریر**

تبدأ عملیة إنشاء التقریر. یتم عرض التقریر في نافذة جدیدة.

استخدام الأجھزة المشفرة في حالة عدم توافر الوصول إلیھا

الحصول على حق الوصول إلى الأجھزة المشفرة

قد یحتاج المستخدم طلب الوصول إلى الأجھزة المشفرة في الحالات التالیة:

- تم تشفیر محرك الأقراص الصلبة على كمبیوتر آخر.
- مفتاح التشفیر لجھاز ما غیر موجود على الكمبیوتر (على سبیل المثال، عند أول محاولة للوصول إلى محرك الأقراص القابل للإزالة المشفّر على الكمبیوتر)، والكمبیوتر غیر متصل بـ Center Security Kaspersky. بعد استخدام المستخدم لمفتاح الوصول إلى الجھاز المشفر، یحفظ Security Endpoint Kaspersky مفتاح التشفیر على كمبیوتر المستخدم ویسمح بالوصول إلى ھذا الجھاز عند محاولات الوصول اللاحقة حتى إذا لم یكن ھناك أي اتصال بـ Center Security Kaspersky.

یمكن الحصول على حق الوصول إلى الأجھزة المشفرة على النحو التالي:

.1 یقوم المستخدم باستخدام واجھة تطبیق Security Endpoint Kaspersky لإنشاء ملف طلب وصول بامتداد kesdc وإرسالھ إلى مسؤول الشبكة المحلیة بالشركة.

.2 یقوم المسؤول باستخدام وحدة تحكم إدارة Center Security Kaspersky لإنشاء ملف مفتاح الوصول بامتداد kesdr وإرسالھ إلى المستخدم.

.3 یقوم المستخدم بتطبیق مفتاح الوصول.

استعادة البیانات الموجودة على الأجھزة المشفرة

یمكن للمستخدم استخدام أداة [الاستعادة](#page-677-0) المساعدة للجھاز المشفر (والمشار إلیھ فیما بعد بأداة الاستعادة) للتعامل مع الأجھزة المشفرة. قد یكون ذلك مطلوبًا في الحالات التالیة:

- كان الإجراء الخاص باستخدام مفتاح وصول للحصول على حق الوصول غیر ناج ًحا.
	- لم یتم تثبیت مكونات التشفیر على الكمبیوتر من خلال الجھاز المشفر.

البیانات اللازمة لاستعادة الوصول إلى الأجھزة المشفرة باستخدام "أداة الاستعادة" موجودة في ذاكرة كمبیوتر المستخدم في صورة غیر مشفرة لبعض الوقت. لتقلیل مخاطر الوصول غیر المصرح بھ لمثل ھذه البیانات، ننصحك باستعادة الوصول إلى الأجھزة المشفرة على أجھزة الكمبیوتر الموثوقة.

یمكن استعادة البیانات الموجودة على الأجھزة المشفرة على النحو التالي:

.1 یقوم المستخدم باستخدام أداة الاستعادة لإنشاء ملف طلب الوصول بامتداد fdertc وإرسالھ إلى مسؤول الشبكة المحلیة بالشركة.

.2 یقوم المسؤول باستخدام وحدة تحكم إدارة Center Security Kaspersky لإنشاء ملف مفتاح الوصول بامتداد fdertr وإرسالھ إلى المستخدم.

.3 یقوم المستخدم بتطبیق مفتاح الوصول.

لاستعادة البيانات الموجودة على محركات الأقراص الصلبة المشفرة للنظام، يمكن للمستخدم أيضًا تحديد بيانات اعتماد حساب وكيل المصادقة في "أداة الاستعادة". في حالة تلف بیانات تعریف حساب وكیل المصادقة، یجب على المستخدم إكمال إجراء الاستعادة باستخدام ملف طلب الوصول.

<span id="page-677-0"></span>قبل استعادة البیانات على الأجھزة المشفرة، من المستحسن إلغاء سیاسة Center Security Kaspersky أو تعطیل التشفیر في إعدادات سیاسة Kaspersky Security Center على الكمبيوتر حيث سيتم تنفيذ هذا الإجراء. يمنع هذا الجهاز من التشفير مرة أخرى.

استرداد البیانات باستخدام الأداة المساعدة FDERT

في حال فشل عمل محرك الأقراص الصلبة، فإن نظام الملفات قد یكون تالفًا. إذا كان ھذا ھو السبب، فإن البیانات المحمیة بتقنیة تشفیر القرص من Kaspersky ستكون غیر متاحة. یمكنك فك تشفیر البیانات ونسخھا إلى محرك أقراص جدید. استرداد البیانات إلى محرك أقراص محمي بتقنیة تشفیر القرص من Kaspersky یتكون من الخطوات التالیة:

.1 إنشاء أداة الاستعادة المساعدة المستقلة (راجع الشكل أدناه).

2. توصیل محرك أقراص بالكمبیوتر غیر مثبت علیه مكونات تشفیر Kaspersky Endpoint Security.

.3 تشغیل أداة الاستعادة وتشخیص محرك الأقراص الصلبة.

.4 الوصول للبیانات على محرك الأقراص. لفعل ذلك، أدخل بیانات الاعتماد لوكیل المصادقة أو ابدأ إجراء الاسترداد (طلب-رد).

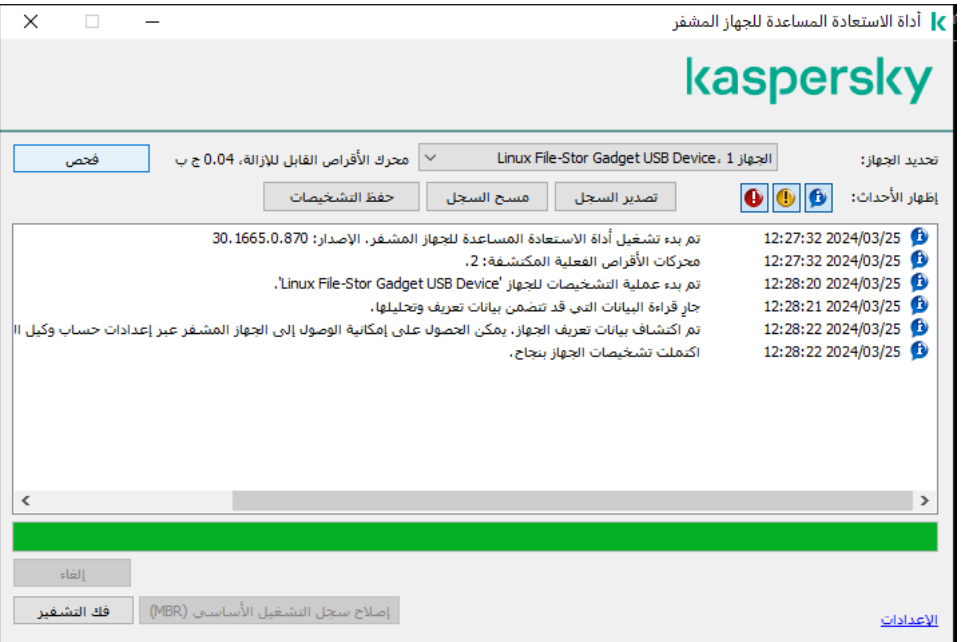

أداة الاستعادة FDERT

إنشاء أداة الاستعادة المساعدة المستقلة

لإنشاء ملف تنفیذي لأداة الاستعادة:

.1 في نافذة التطبیق الرئیسیة، انقر فوق الزر .

2. في النافذة التي تفتح، انقر فوق الزر ا**ستعادة الجهاز المشفر** ِ تبدأ أداة الاستعادة المساعدة للجھاز المشفر.

3. انقر فوق الزر إ**نشاء أداة الاستعادة المساعدة المستقلة** في نافذة أداة الاستعادة<sub>.</sub>

.4 احفظ أداة الاستعادة المساعدة المستقلة على ذاكرة الكمبیوتر.

نتيجةً لذلك، سيتم حفظ الملف التنفيذي لأداة الاستعادة (fdert.exe) في المجلد المحدد. انسخ أداة الاستعادة على كمبيوتر غير مثبت عليه مكونات تشفير Security Endpoint Kaspersky. یمنع ھذا محرك الأقراص من تشفیره مرة أخرى.

البیانات اللازمة لاستعادة الوصول إلى الأجھزة المشفرة باستخدام "أداة الاستعادة" موجودة في ذاكرة كمبیوتر المستخدم في صورة غیر مشفرة لبعض الوقت. لتقلیل مخاطر الوصول غیر المصرح بھ لمثل ھذه البیانات، ننصحك باستعادة الوصول إلى الأجھزة المشفرة على أجھزة الكمبیوتر الموثوقة.

استرداد البیانات على محرك أقراص ثابتة

لاستعادة الوصول إلى جھاز مشفر باستخدام أداة الاستعادة:

1. قم بتشغيل الملف باسم fdert.exe، وهو الملف التنفيذي لأداة الاستعادة. تم إنشاء هذا الملف بواسطة Kaspersky Endpoint Security.

.2 في نافذة Utility Restore) أداة الاستعادة)، حدد الجھاز المشفر الذي ترید استعادة الوصول إلیھ.

3. انقر فوق الزر **فحص** للسماح للأداة بتحديد أي الإجراءات التي ينبغي اتخاذها على الجهاز : سواء كانت إلغاء القفل أو فك التشفير .

إذا كان للكمبیوتر حق الوصول إلى وظیفة تشفیر Security Endpoint Kaspersky، فسوف تطالبك أداة الاستعادة بإلغاء تأمین الجھاز. وعلى الرغم من أن إلغاء منع الجھاز لا یؤدي إلى فك تشفیره، یمكن الوصول إلى الجھاز مباشرة نتیجة إلغاء المنع. إذا لم یكن للكمبیوتر حق الوصول إلى وظیفة تشفیر Security Endpoint Kaspersky، فسوف تطالبك أداة الاستعادة بفك تشفیر الجھاز.

.4 إذا كنت ترغب في استرداد معلومات التشخیص، انقر فوق زر . **حفظ التشخیصات**

ستقوم الأداة بحفظ أرشیف بالملفات التي تحتوي على معلومات التشخیص.

5. انقر فوق زر إ**صلاح سجل التشغيل الأساسي (MBR)** إذا عادت عمليات تشخيص محرك قرص النظام المشفر برسالة حول المشكلات التي تخص سجل التشغیل الرئیسي (MBR) للجھاز ِ

یمكن أن یؤدي إصلاح سجل التشغیل الرئیسي للجھاز إلى تسریع عملیة الحصول على المعلومات الضروریة لإلغاء منع الجھاز أو فك تشفیره.

- 6. انقر فوق الزر إ**لغاء تأمین أو فك التشفیر** وفقًا لنتائج التشخیص.
- 7. إذا كنت تر غب في استعادة البيانات باستخدام حساب وكيل المصـادقة، حدد خيار ا**ستخدام إعدادات حساب وكيل المصـادقة** وأدخل بيانات اعتماد وكيل المصادقة.

لن تكون ھذه الطریقة ممكنة إلا عند استعادة البیانات الموجودة على محرك أقراص النظام. إذا تم تلف محرك أقراص النظام وتم فقد بیانات حساب وكیل المصادقة، فیجب علیك الحصول على مفتاح وصول من مسؤول الشبكة المحلیة بالشركة لاستعادة البیانات الموجودة على الجھاز المشفر.

.8 إذا كنت ترغب في بدء إجراء الاسترداد، اتبع الخطوات التالیة:

a. فحدد الخیار . **حدد مفتاح الوصول للجھاز یدویًا**

- b. انقر فوق زر **تلقي مفتاح الوصول** واحفظ ملف طلب الوصول على ذاكرة الكمبيوتر (ملف بامتداد FDERTC).
	- c. أرسل ملف طلب الوصول إلى مسؤول الشبكة المحلیة بالشركة.

لا تغلق نافذة ا**ستقبال مفتاح الوصول للجهاز** حتى تحصل على مفتاح الوصول ِ عندما يتم فتح هذه النافذة مرة أخرى، لن يكون بإمكانك استخدام مفتاح الوصول الذي تم إنشاؤه مسبقًا من قِبل المسؤول.

d. استقبل واحفظ ملف الوصول (ملف بامتداد FDERTR (الذي تم إنشاؤه وإرسالھ إلیك من قبل مسؤول الشبكة المحلیة للشركة (راجع التعلیمات أدناه).

e. قم بتحمیل ملف الوصول في نافذة . **استقبال مفتاح الوصول للجھاز**

.9 إذا كنت تعمل على فك تشفیر ملف، فیجب أن تقوم بتكوین إعدادات فك التشفیر الإضافیة:

- حدد منطقة لفك التشفیر:
- إذا كنت ترید فك تشفیر الجھاز بأكملھ، فحدد خیار . **فك تشفیر الجھاز بأكملھ**
- إذا كنت تر غب في فك تشفير جز ء البيانات الموجود على جهاز ما، فحدد خيار **فك تشفير مناطق الجهاز الفردية** وحدد حدود منطقة فك التشفير .
	- حدد موقعًا لكتابة البیانات التي تم فك تشفیرھا:
- إذا كنت ترید إعادة كتابة البیانات الموجودة على الجھاز الأصلي من خلال البیانات التي تم فك تشفیرھا، فامسح خانة الاختیار **فك تشفیر لملف صورة** . **القرص**
	- إذا كنت تريد حفظ البيانات التي تم فك تشفير ها بشكلٍ منفصل عن البيانات المشفر ة الأصلية، فحدد خانة الاختيار **فك تشفير لملف صورة القرص** واستخدم الزر ا**ستعراض ل**تحديد المسار الذي سيتم حفظ ملف VHD فيه.

10. انقر على **موافق**.

تبدأ عملیة إلغاء منع / فك تشفیر الجھاز.

#### **كیفیة إنشاء ملف الوصول إلى البیانات المشفرة في وحدة تحكم الإدارة** [\(MMC\(](javascript:toggleBlock()

- .Kaspersky Security Center Administration Console افتح .1
- 2. في شجرة وحدة تحكم الإدارة، حدد المجلد Æncrypted drives ← المجلّد .Encrypted drives ← المجلّد .Encrypted ظل
- .3 في مساحة العمل، حدد الجھاز المشفر الذي ترید إنشاء ملف مفتاح وصول لھ، ثم في قائمة سیاق الجھاز، انقر فوق **الحصول على حق الوصول إلى** . Kaspersky Endpoint Security for Windows **في الجھاز**

إذا لم تكن متأكًدا من الكمبیوتر الذي تم إنشاء ملف طلب الوصول لھ، ففي شجرة وحدة تحكم الإدارة حدد المجلد ← Advanced Data وفي مساحة العمل، انقر فوق protection and encryption **الحصول على مفتاح تشفیر الجھاز في** Endpoint Kaspersky . Security for Windows

.4 في النافذة التي تفتح، حدد خوارزمیة التشفیر لاستخدام: 256AES أو 56AES.

تعتمد خوارزمیة تشفیر البیانات على مكتبة تشفیر AES المضمنة في حزمة التوزیع: تشفیر قوي (256AES (أو تشفیر خفیف (56AES(. یتم تثبیت مكتبة تشفیر AES مع التطبیق.

5. انقر فوق ا**ستعراض ل**فتح نافذة، وفي هذه النافذة، حدد المسار إلى ملف الطلب بامتداد fdertc الذي تم استلامه من المستخدم<sub>.</sub>

.6 انقر على . **إلغاء تأمین**

سترى معلومات حول طلب المستخدم. یقوم Center Security Kaspersky بإنشاء ملف مفتاح. أرسل ملف مفتاح الوصول إلى البیانات المشفرة الذي تم إنشاؤه إلى المستخدم بالبرید الإلكتروني. أو احفظ ملف الوصول واستخدم أي طریقة متاحة لنقل الملف.

**كیفیة إنشاء ملف الوصول إلى البیانات المشفرة في** [Console Web](javascript:toggleBlock()

1. في نافذة Web Console الرئيسية، حدد **Console A الرئيسية، حدد Coperations ← Data encryption and protection ← Encrypted drives** 

.2 حدد خانة الاختیار بجوار اسم الكمبیوتر الذي ترغب في استرداد البیانات علیھ.

- .3 انقر على . Grant access to the device in oline mode ھذا یبدأ المعالج لمنح الوصول إلى جھاز.
	- .4 اتبع تعلیمات المعالج لمنح الوصول إلى جھاز:

a. تحدید المكون الإضافي Kaspersky Endpoint Security for Windows.

b. حدد خوارزمیة التشفیر التي سیتم استخدامھا: 256AES أو 56AES. تعتمد خوارزمیة تشفیر البیانات على مكتبة تشفیر AES المضمنة في حزمة التوزیع: تشفیر قوي (256AES (أو تشفیر خفیف (56AES(. یتم تثبیت مكتبة تشفیر AES مع التطبیق.

c. حدد ملف طلب الوصول المستلم من المستخدم (ملف بامتداد FDERTC(.

d. حدد مجل ًدا لحفظ ملف مفتاح الوصول إلى البیانات المشفر (ملف بملحق FDERTR(.

ونتیجة لذلك، ستتمكن من الحصول على مفتاح الوصول إلى البیانات المشفرة، والذي ستحتاج إلى نقلھ إلى المستخدم.

### إنشاء قرص إنقاذ نظام تشغیل

يمكن أن يكون قرص إنقاذ نظام التشغيل مفيدًا عند تعذر الوصول إلى محرك الأقراص الصلبة المشفر لبعض الأسباب مع تعذر تحميل نظام التشغيل.

یمكنك تحمیل صورة نظام تشغیل Windows باستخدام قرص الإنقاذ واستعادة الوصول إلى محرك الأقراص الصلبة المشفر باستخدام أداة الاستعادة المضمنة في صورة نظام التشغیل.

لإنشاء قرص إنقاذ نظام تشغیل:

- .1 قم بإنشاء الملف التنفیذي لأداة [الاستعادة](#page-677-0) المساعدة للجھاز المشفر.
- .2 قم بإنشاء صورة مخصصة لبیئة ما قبل تمھید Windows. أثناء إنشاء صورة مخصصة لبیئة ما قبل تمھید Windows، قم بإضافة ملف تنفیذي لأداة استعادة الصورة.
	- .3 قم بحفظ الصورة المخصصة لبیئة ما قبل تمھید Windows إلى أحد الوسائط المحمولة مثل القرص المدمج أو محرك أقراص قابل للإزالة.

راجع ملفات تعلیمات Microsoft للحصول على إرشادات حول إنشاء صورة مخصصة لبیئة ما قبل تمھید [Windows\)](https://technet.microsoft.com/en-us/library/cc709665(v=ws.10)) على سبیل المثال، في مورد .( Microsoft TechNet

# Detection and Response حلول

حلول Kaspersky Detection and Response هي أنظمة أمان لاكتشاف التهديدات المتقدمة ومؤشرات الهجوم على مستويات مختلفة من البنية التحتية للمؤسسة. وتوفر حلول Response and Detection معلومات عن التھدید المكتشف وتسمح بإدارة إجراءات الاستجابة للتھدیدات.

لذلك، ینفذ حل Response and Detection ما یلي:

- استلام معلومات عن تشغیل الكمبیوتر أو الخادم أو الأجھزة الأخرى (القیاس عن بُعد).
	- تحلیل المعلومات تلقائیًا لاكتشاف التھدیدات.
- إنشاء تفاصیل التنبیھ كأعمدة في سلسلة تطویر التھدید لتحلیلھا واختیار إجراءات الاستجابة للتھدید.
	- تنفیذ إجراءات الاستجابة للتھدید (على سبیل المثال، عزل شبكة الاتصال الخاصة بالكمبیوتر).

یدعم Security Endpoint Kaspersky حلول Response and Detection باستخدام عامل مضمن. ویرسل العمیل المدمج القیاس عن بُعد إلى خوادم الحلول وینفذ إجراءات الاستجابة للتھدید. ویدعم العامل المضمن:

- ؛Kaspersky Managed Detection and Response (MDR)
- ؛Kaspersky Endpoint Detection and Response Optimum 2.0 (EDR Optimum)
	- ؛)Kaspersky Endpoint Detection and Response Expert (EDR Expert
- ؛)Endpoint Detection and Response مكون (Kaspersky Anti Targeted Attack Platform
	- .Kaspersky Sandbox 2.0

[MDR+EDR ، المثال سبیل على ،مختلفة تكوینات في Kaspersky Endpoint Security with Detection and Response استخدام یمكنك .Optimum 2.0+Kaspersky Sandbox 2.0]

## Kaspersky Endpoint Agent

یدعم Agent Endpoint Kaspersky التفاعل بین التطبیق وحلول Kaspersky الأخرى لاكتشاف التھدیدات المتقدمة (على سبیل المثال Kaspersky Sandbox(. حلول Kaspersky متوافقة مع إصدارات معینة من Agent Endpoint Kaspersky.

لاستخدام Agent Endpoint Kaspersky كجزء من حلول Kaspersky، یجب علیك تفعیل ھذه الحلول باستخدام مفتاح ترخیص مطابق.

للحصول على معلومات كاملة عن Agent Endpoint Kaspersky المضمن في حل البرنامج الذي تستخدمھ، وللحصول على معلومات كاملة عن الحل المستقل، یرجى الرجوع إلى دلیل التعلیمات الخاص بالمنتج ذي الصلة:

- Kaspersky Anti Targeted Attack Platform تعلیمات
	- Kaspersky Sandbox تعلیمات
- Kaspersky Endpoint Detection and Response Optimum تعلیمات
	- Kaspersky Managed Detection and Response تعلیمات

تتضمن مجموعة أدوات التوزیع لتطبیق Security Endpoint Kaspersky الإصدارات 11.2.0 - 11.8.0 مكون Agent Endpoint Kaspersky. ویمكنك تحدید Agent Endpoint Kaspersky عند تثبیت Windows for Security Endpoint Kaspersky. نتیجة لذلك، سیتم تثبیت تطبیقین على جهاز الكمبيوتر الخاص بك: KEA وKES. في Kaspersky Endpoint Security 11.9.0، لم تعد حزمة توزيع Kaspersky Endpoint Agent جزءًا من مجموعة توزیع Security Endpoint Kaspersky.

مطابقة إصدارات KEA) كجزء من KES (لإصدارات KES

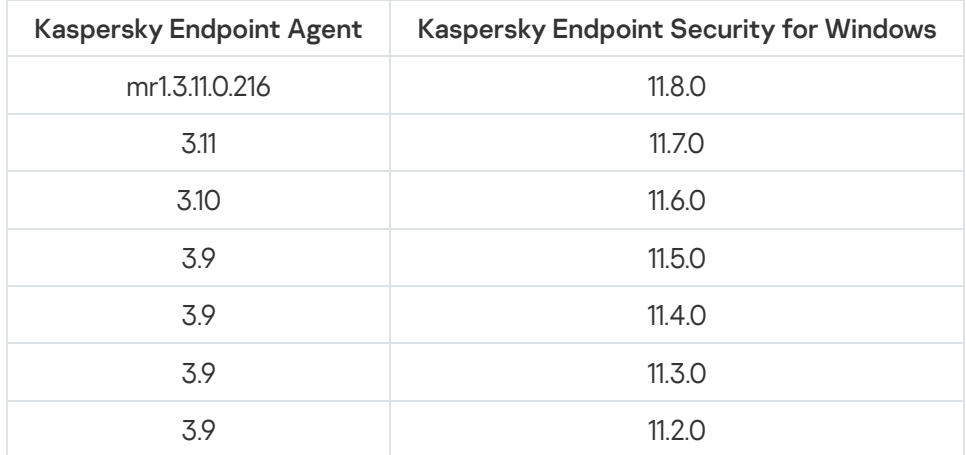

تحّول Kaspersky كل مھام Response and Detection للعمل مع عامل Security Endpoint Kaspersky المضمن بدلاً من Kaspersky Agent Endpoint. وتضیف Kaspersky دع ًما تدریجیًا لھذه الحلول وتتخلص تدریجیًا من Agent Endpoint Kaspersky) انظر الجدول أدناه). وبد ًءا من الإصدار 12.1، يدعم التطبيق جميع حلول Detection and Response. بالإضافة إلى ذلك، بدءًا من الإصدار 12.1، لم يعد التطبيق متوافقًا مع Agent Endpoint Kaspersky، ولم یعد تثبیت كلا التطبیقین جنبًا إلى جنب على الكمبیوتر نفسھ ممكنًا.

نشر العامل المضمن لإدارة حلول Response and Detection

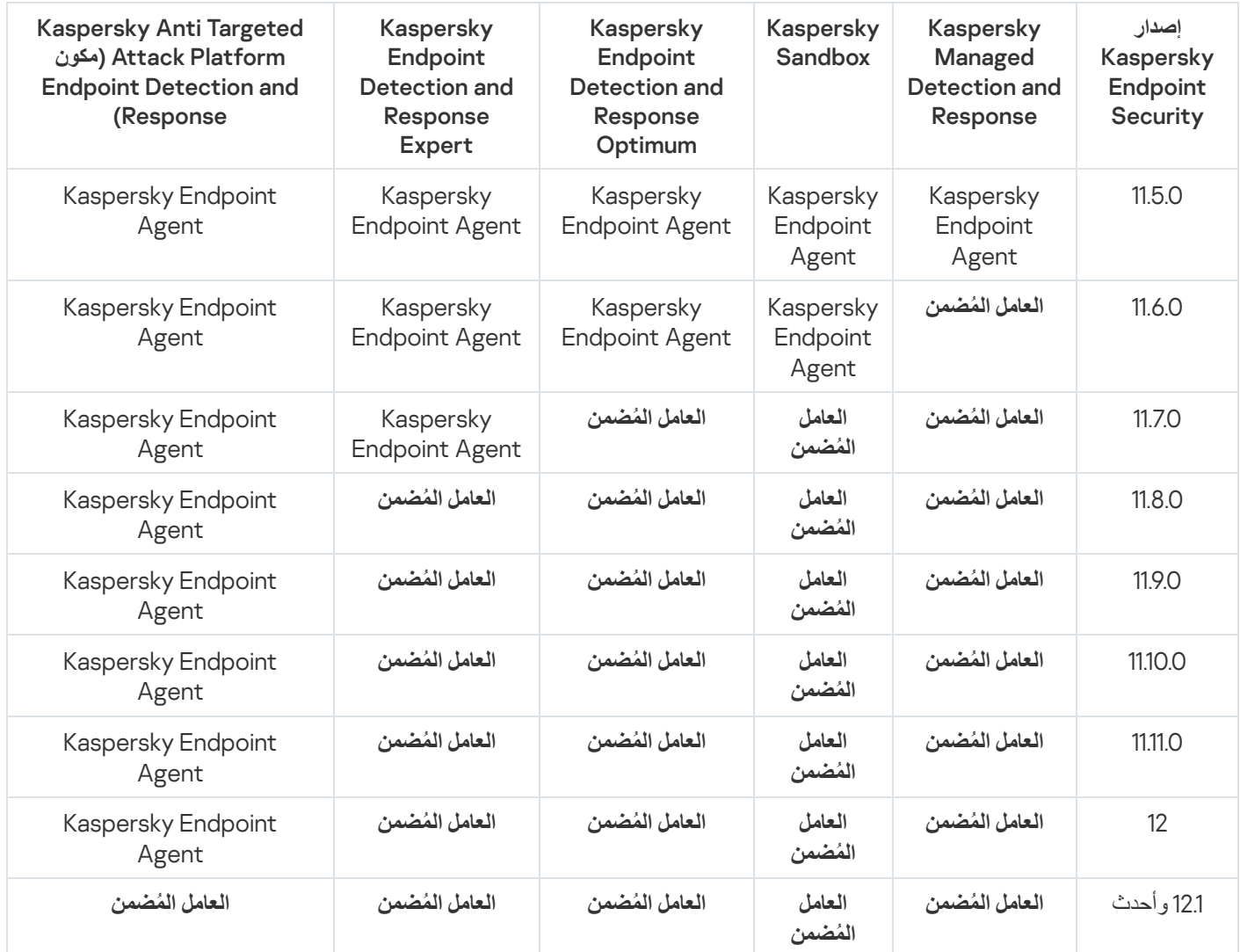
# ترحیل تكوین [KEA+KES [إلى تكوین [KES+العامل المضمن]

یتضمن Security Endpoint Kaspersky عوامل مضمنة للعمل مع حلول Response and Detection. ولم تعد بحاجة إلى تطبیق Kaspersky Agent Endpoint منفصل للعمل مع ھذین الحلین. وعند نشر Security Endpoint Kaspersky على أجھزة الكمبیوتر ال ُمثبت علیھا Kaspersky Agent Endpoint، ستستمر حلول Response and Detection في العمل مع Security Endpoint Kaspersky. بالإضافة إلى ذلك، ستتم إزالة .الكمبیوتر من Kaspersky Endpoint Agent

تتضمن مجموعة أدوات التوزیع لتطبیق Security Endpoint Kaspersky الإصدارات 11.2.0 - 11.8.0 مكون Endpoint Kaspersky Agent . ویمكنك تحدید Kaspersky Endpoint Agent عند تثبیت Kaspersky Endpoint Security for Windows تتیجة لذلك، سيتم تثبیت تطبیقین على جھاز الكمبیوتر الخاص بك: KEA وKES. في 11.9.0 Security Endpoint Kaspersky، لم تعد حزمة توزیع Kaspersky Agent Endpoint جز ًءا من مجموعة توزیع Security Endpoint Kaspersky.

یتضمن ترحیل تكوین [KEA+KES [إلى [KES+العامل المضمن] الخطوات التالیة:

### Kaspersky Security Center **ترقیة** <sup>1</sup>

ترقیة كل مكونات Center Security Kaspersky إلى الإصدار 13.2 أو أحدث، بما في ذلك عمیل الشبكة: على أجھزة كمبیوتر المستخدم وWeb .Console

### <sup>2</sup> **ترقیة المكون الإضافي للویب لتطبیق** Security Endpoint Kaspersky

في Console Web Center Security Kaspersky، ترقیة المكون الإضافي للویب لتطبیق Security Endpoint Kaspersky إلى الإصدار 11.7.0 أو أحدث. ولإدارة مكوني Optimum EDR وSandbox Kaspersky، یجب علیك استخدام وحدة تحكم الویب.

لاستخدام EDR (Platform [Attack Targeted Anti Kaspersky\(](#page-741-0)، ستحتاج إلى مكون ویب إضافي للإصدار 12.1 من Endpoint Kaspersky Security أو أحدث.

### <sup>3</sup> **ترحیل السیاسة والمھام**

استخدم معالج ترحیل سیاسة ومھام [Agent Endpoint Kaspersky](#page-685-0) لترحیل إعدادات Agent Endpoint Kaspersky إلى Kaspersky .Endpoint Security for Windows

ینشئ ھذا سیاسة Security Endpoint Kaspersky جدیدة. وتكون حالة السیاسة الجدیدة Inactive. ولتطبیق السیاسة، افتح خصائص السیاسة، واقبل بیان Network Security Kaspersky واضبط الحالة على Active.

### <sup>4</sup> **وظیفة الترخیص**

إذا كنت تستخدم ترخیص Kaspersky Endpoint Detection and Response Optimum أو Kaspersky Optimum Security و Kaspers اًتلقائی EDR Optimum وظیفة تفعیل فسیتم ،Kaspersky Endpoint Agentو Windows التشغیل لنظام Kaspersky Endpoint Security بعد ترقیة التطبیق إلى الإصدار .11.7.0 ولست بحاجة إلى فعل أي شيء آخر.

إذا كنت تستخدم ترخيص المكون الإضافي EDR الفافي EDR مستقلاً لتفعيل وظيفة EDR Optimum، فیجب علیك التأكد من إضافة مفتاح Optimum EDR إلى مستودع [Center Security Kaspersky](#page-87-0) وتمكین وظیفة توزیع مفتاح الترخیص التلقائي. وبعد ترقیة التطبیق إلى الإصدار ،11.7.0 یتم تفعیل وظیفة Optimum EDR تلقائیًا.

إذا كنت تستخدم ترخیص Kaspersky Optimum Security أو Kaspersky Endpoint Detection and Response Optimum لتفعيل Agent Endpoint Kaspersky، وترخی ًصا مختلفًا لتفعیل Windows for Security Endpoint Kaspersky، فیجب علیك استبدال مفتاح Response ومفتاح المشترك Kaspersky Endpoint Detection مفتاح محلھ لیحل Kaspersky Endpoint Security for Windows Optimum أو Security Optimum Kaspersky. یمكنك استبدال المفتاح باستخدام مھمة [key Add](#page-87-0).

لا تحتاج إلى تفعیل وظیفة Sandbox Kaspersky. وستتوفر وظیفة Sandbox Kaspersky فور ترقیة وتفعیل Endpoint Kaspersky .Security for Windows

یمكن استخدام ترخیص Platform Attack Targeted Anti Kaspersky فقط لتفعیل Security Endpoint Kaspersky كجزء من حل Platform Attack Targeted Anti Kaspersky. وبعد ترقیة التطبیق إلى الإصدار ،12.1 یتم تفعیل وظیفة KATA (EDR (تلقائیًا. ولست بحاجة إلى فعل أي شيء آخر.

### Kaspersky Endpoint Security **تطبیق ترقیة** <sup>5</sup>

ولترقیة التطبیق باستخدام مھمة التثبیت عن بُعد، یجب علیك تحریر الإعدادات التالیة:

- حدد مكونات حلول Response and Detection في إعدادات حزمة التثبیت.
- قم باستثناء مكون Agent Endpoint Kaspersky في إعدادات حزمة التثبیت (لتطبیق Windows for Security Endpoint Kaspersky الإصدارات 11.2.0 - 11.8.0).

یمكنك أیضًا ترقیة التطبیق باستخدام الطرق التالیة:

- استخدام خدمة التحدیث من Kaspersky) التحدیث المستمر SMU(.
	- محلیًا، عن طریق استخدام معالج الإعداد.

یدعم Security Endpoint Kaspersky تحدید المكونات تلقائیًا عند ترقیة التطبیق على جھاز كمبیوتر ُمثبت علیھ تطبیق Endpoint Kaspersky Agent. ویعتمد التحدید التلقائي للمكونات على أذونات حساب المستخدم الذي ینفذ ترقیة التطبیق.

إذا كنت تقوم بترقیة Security Endpoint Kaspersky باستخدام ملف EXE أو MSI تحت حساب النظام (SYSTEM(، فإن Kaspersky Security Endpoint یكتسب الوصول إلى التراخیص الحالیة لحلول Kaspersky. ولذلك، إذا كان الكمبیوتر ُمثبتًا علیھ على سبیل المثال، Kaspersky Agent Endpoint وتم تفعیل حل Optimum EDR، فإن برنامج تثبیت Security Endpoint Kaspersky یكّون تلقائیًا مجموعة المكونات ویحدد مكون EDR Optimum. ويؤدي هذا إلى تبديل Kaspersky Endpoint Security إلى استخدام العامل المضمن ويزيل Kaspersky Endpoint Agent. ویتم عادة تشغیل ُمثبّت MSI تحت حساب النظام (SYSTEM (عند الترقیة عبر خدمة تحدیث Kaspersky) SMU (أو عند نشر حزمة تثبیت عبر .Kaspersky Security Center

إذا كنت تنفذ ترقیة Security Endpoint Kaspersky باستخدام ملف MSI تحت حساب مستخدم غیر ذي امتیازات، فإن Endpoint Kaspersky Security یفتقر إلى الوصول إلى التراخیص الحالیة لحلول Kaspersky. وفي ھذه الحالة، یحدد Security Endpoint Kaspersky تلقائیًا المكونات بناءً على تكوین Kaspersky Endpoint Agent. وبعد ذلك، یقوم Kaspersky Endpoint Security بالتبدیل إلى استخدام العامل المضمن ویزیل .Kaspersky Endpoint Agent

### <sup>6</sup> **إعادة تشغیل الكمبیوتر**

أعد تشغیل الكمبیوتر لإنھاء ترقیة التطبیق باستخدام العامل المضمن. عند ترقیة التطبیق، یزیل المثبِّت Agent Endpoint Kaspersky قبل إعادة تشغیل الكمبيوتر ٍ بعد إعادة تشغيل الكمبيوتر ، يضيف المُثبت العامل المضمن. ويعني هذا أن Kaspersky Endpoint Security لا يؤدي وظائف EDR وSandbox Kaspersky حتى یتم إعادة تشغیل الكمبیوتر.

Kaspersky Sandbox**و** Kaspersky Endpoint Detection and Response Optimum **صحة من التحقق** <sup>7</sup>

إذا كانت حالة الكمبيوتر بعد الترقية هي Critical في Kaspersky Security Center console:

تأكد من تثبیت الإصدار 13.2 أو أحدث من عمیل الشبكة على الكمبیوتر.

- تحقق من حالة تشغیل العامل ال ُمضمن عن طریق عرض report status components Application. إذا كانت حالة أحد المكونات Not installed ، فقم بتثبیت المكونات باستخدام مھمة [components application Change](#page-64-0).
- <span id="page-685-0"></span>تأكد من قبولك لبیان Network Security Kaspersky في السیاسة الجدیدة لتطبیق Windows for Security Endpoint Kaspersky.
	- تأكد من تفعیل وظیفة Optimum EDR باستخدام report status components Application. وإذا كانت حالة مكون ما غیر مشمول بالترخیص ، فتأكد من تشغیل وظیفة توزیع مفتاح الترخیص التلقائي لمكون [Optimum EDR](#page-87-0).

# ترحیل السیاسة والمھام لـ Agent Endpoint Kaspersky

بد ًءا من الإصدار ،11.7.0 یتضمن Windows for Security Endpoint Kaspersky معال ًجا للترحیل من Agent Endpoint Kaspersky إلى Kaspersky Endpoint Security. ويمكنك ترحيل السياسة وإعدادات المهام للحلول التالية:

Kaspersky Sandbox •

- (Kaspersky Endpoint Detection and Response Optimum (EDR Optimum
	- (Kaspersky Anti Targeted Attack Platform (EDR

لا يعمل معالج الترحیل من Kaspersky Endpoint Agent إلى Kaspersky Endpoint Security إلا في Web Console و Cloud Console. في وحدة تحكم الإدارة (MMC(، یمكنك فقط ترحیل إعدادات حل EDR (Platform Attack Targeted Anti Kaspersky (باستخدام معالج ترحیل سیاسة ومھمة Center Security Kaspersky القیاسي.

یوصى بالبدء بترحیل Agent Endpoint Kaspersky إلى Security Endpoint Kaspersky على كمبیوتر واحد، ثم فعل ذلك على مجموعة من أجھزة الكمبیوتر، ثم إكمال الترحیل على كل أجھزة الكمبیوتر في المؤسسة.

لترحیل إعدادات السیاسة والمھام من Agent Endpoint Kaspersky إلى ،Security Endpoint Kaspersky

.Operations ← Migration from Kaspersky Endpoint Agent حدد ،الرئیسیة Web Console نافذة في

یؤدي ھذا إلى تشغیل معالج ترحیل السیاسات والمھام. اتبع تعلیمات المعالج.

الخطوة 1 سیاسة الترحیل

ینشئ معالج الترحیل سیاسة جدیدة تدمج إعدادات Security Endpoint Kaspersky وسیاسات Agent Endpoint Kaspersky. وفي قائمة السیاسات، حدد سیاسات Agent Endpoint Kaspersky التي ترید دمج إعداداتھا مع سیاسة Security Endpoint Kaspersky. وانقر فوق سیاسة Kaspersky Endpoint Agent لتحدید سیاسة Kaspersky Endpoint Security التي ترید دمج الإعدادات معها. وتأكد من تحدید السیاسات الصحیحة وانتقل إلى الخطوة التالیة.

الخطوة 2 ترحیل المهام

ینشئ معالج الترحیل مھام جدیدة لبرنامج Security Endpoint Kaspersky. في قائمة المھام، حدد مھام Agent Endpoint Kaspersky التي ترید Kasperskyو Kaspersky Endpoint Detection and Response مھام المعالج ویدعم .Kaspersky Endpoint Security لسیاسة إنشاءھا Sandbox. انتقل إلى الخطوة التالیة.

الخطوة 3. اكتمال المعالج

أغلق المعالج. نتیجة لذلك، ینفذ المعالج ما یلي:

ینشئ سیاسة Security Endpoint Kaspersky جدیدة.

تدمج السیاسة الإعدادات من Security Endpoint Kaspersky وAgent Endpoint Kaspersky. ویطلق على السیاسة اسم <اسم سیاسة Security Endpoint Kaspersky <و<اسم سیاسة Agent Endpoint Kaspersky<. وتكون حالة السیاسة الجدیدة Inactive. وللمتابعة، قم بتغییر حالات سیاسات Agent Endpoint Kaspersky وSecurity Endpoint Kaspersky إلى Inactive وقم بتفعیل السیاسة المدمجة الجدیدة.

بعد الترحیل من Agent Endpoint Kaspersky إلى Windows for Security Endpoint Kaspersky، یرجى التأكد أن السیاسة الجدیدة تتضمن إعداد وظیفة نقل [البیانات](#page-952-0) إلى خادم الإدارة (بیانات ملف العزل وبیانات سلسلة تطویر التھدید). ولا یتم ترحیل قیم معلمات نقل البیانات من سیاسة في برنامج Agent Endpoint Kaspersky.

Kaspersky Anti Targeted Attack لحل [Kaspersky Endpoint](#page-742-0) Security إلى Kaspersky Endpoint Agent من الترحیل عند EDR (Platform(، قد تواجھ أخطاء عند توصیل الكمبیوتر بخوادم Node Central. ویرجع السبب في ذلك إلى أن معالج الترحیل في وحدة تحكم الویب یتخطى إعدادات السیاسة التالیة ولا یقوم بترحیلھا:

حظر تعدیل الإعدادات ("قفل"). Settings for connecting to KATA serversبشكل افتراضي، یمكن تعدیل الإعدادات ("القفل" مفتوح). لذلك لا یتم تطبیق الإعدادات على الكمبیوتر. ویجب حظر تعدیل الإعدادات وإغلاق "القفل".

حاویة التشفیر.

إذا كنت تستخدم المصادقة ثنائیة الاتجاه للاتصال بخوادم Node Central، فیجب إعادة إضافة حاویة التشفیر. ویقوم معالج الترحیل بترحیل شھادة TLS الخاصة بالخادم بشكل صحیح.

یقوم معالج ترحیل السیاسة والمھام في وحدة تحكم الإدارة (MMC (بترحیل جمیع الإعدادات الخاصة بحل Attack Targeted Anti Kaspersky .(Platform (EDR

ینشئ مھام Security Endpoint Kaspersky جدیدة.

تكون المهام الجديدة نسخًا من مهام Kaspersky Endpoint Agent لحل Kaspersky Endpoint Detection and Response وSandbox Kaspersky. وفي الوقت نفسھ، یترك المعالج مھام وكیل Endpoint Kaspersky دون تغییر.

.1 في وحدة تحكم الإدارة ، حدد خادم الإدارة وانقر بزر الماوس الأیمن لفتح قائمة السیاق.

2. حدد **كل المهام ← معالج تحويل تصحيح المهام والسياسات**.

سیبدأ معالج تحویل تصحیح المھام والسیاسات. اتبع تعلیمات المعالج.

الخطوة 1 حدد التطبیق الذي ترغب في تحویل السیاسات والمهام الخاصة به

في ھذه الخطوة، تحتاج إلى تحدید Windows for Security Endpoint Kaspersky. انتقل إلى الخطوة التالیة.

الخطوة .2 تحویل السیاسات

ینشئ معالج الترحیل سیاسة Security Endpoint Kaspersky جدیدة حیث سیتم ترحیل إعدادات سیاسة Agent Endpoint Kaspersky إلیھا. وفي قائمة السیاسات، حدد سیاسات Agent Endpoint Kaspersky التي ترید نقل إعداداتھا إلى سیاسة Security Endpoint Kaspersky. انتقل إلى الخطوة التالیة.

سیبدأ معالج الترحیل بعد ذلك في تحویل السیاسات. وأثناء تحویل السیاسة، یطالبك معالج الترحیل بقبول بیان Network Security Kaspersky. وسیتم تسمية السياسات الجديدة <Policy name> (محوّلة).

الخطوة .3 تحویل المھام

<span id="page-687-0"></span>تخط هذه الخطوة. ویدعم المعالج مهام Kaspersky Sandbox و Kaspersky Endpoint Detection and Response Optimum فقط. وتتوافر إدارة ھذه المكونات فقط في Console Web. انتقل إلى الخطوة التالیة.

الخطوة 4 اكتمال المعالج

أغلق المعالج. ونتیجة للمعالج، سیتم إنشاء سیاسة Security Endpoint Kaspersky جدیدة.

Endpoint Detection and Response Agent

Endpoint Detection and Response وكیل تكوین التطبیق یتضمن ،Kaspersky Endpoint Security 12.3 for Windows من ءاً بد Agent (EDR Agent) . ويعد Endpoint Detection and Response Agent تطبيقًا بتم تثبيته على محطات العمل والخوادم الفردية في البنية التحتية لتكنولوجيا المعلومات الخاصة بالمؤسسة لدعم حلي Kaspersky Managed Detection and Response وKaspersky Anti Targeted EDR (Platform Attack(. ویراقب Agent EDR العملیات التي یتم تشغیلھا على أجھزة الكمبیوتر ھذه بشكل مستمر، واتصالات الشبكة المفتوحة، والملفات التي یتم تعدیلھا. لا تتوفر مكونات الحمایة والتحكم لحل Agent EDR.

یتوافق Agent EDR مع [تطبیقات](#page-701-0) EPP التابعة لجھات خارجیة. ویتیح لك ذلك استخدام أدوات أمان البنیة التحتیة التابعة لجھات خارجیة إلى جانب .Kaspersky بواسطة Detection and Response

لنشر Agent EDR، یجب أن یكون عمیل الشبكة مثبتًا على الكمبیوتر، ویجب إضافة الكمبیوتر في وحدة تحكم Center Security Kaspersky. ولتمكین Kaspersky Endpoint Security for لإدارة الإضافي المكون تثبیت علیك یجب ،Kaspersky Security Center مع EDR Agent تفاعل Windows. ویمكنك تحدید إعدادات Agent EDR باستخدام سیاسة المجموعة. ولدمج Agent EDR، یجب علیك تكوین التكامل في أقسام السیاسة المناسبة.

یجب تثبیت تطبیقات Kaspersky التالیة على البنیة التحتیة لدعم تشغیل :(EDR (KATA / MDR

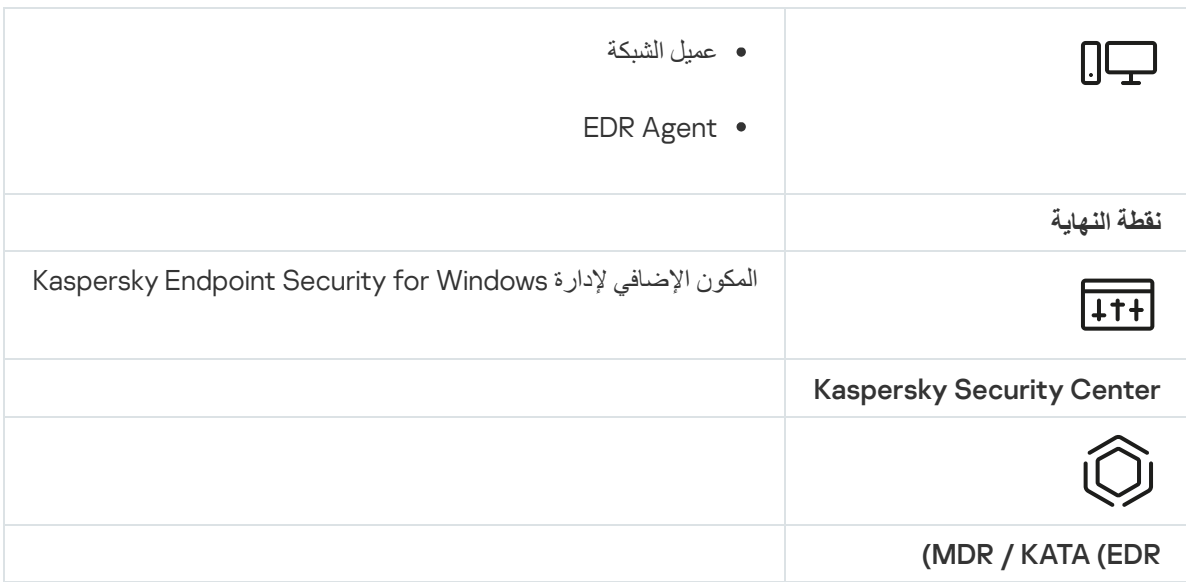

# EDR Agent تثبیت

Kaspersky لحلي) Response Agent (EDR Agentو Endpoint Detection في [Kaspersky Endpoint](#page-703-0) Security تكوین تثبیت یتم .نفسھا بالطریقة) [Kaspersky Anti](#page-698-0) Targeted Attack Platform (EDRو Managed Detection and Response

یمكن تثبیت Agent EDR على الكمبیوتر بإحدى الطرق التالیة:

- عن بُعد باستخدام Center Security Kaspersky.
	- محلیًا، باستخدام معالج الإعداد.
	- محلیًا على سطر الأوامر (فقط لحل EDR (KATA((.

لتثبیت Agent EDR، یجب علیك تحدید التكوین المناسب في [إعدادات](#page-43-0) حزمة التثبیت أو في معالج [الاعداد](#page-54-0).

**كیفیة تثبیت** [Agent EDR](javascript:toggleBlock() **باستخدام معالج الإعداد**

.1 انسخ مجلد حزمة [التوزیع](#page-29-0) إلى كمبیوتر المستخدم.

.setup\_kes.exe بتشغیل قم .2

یبدأ معالج الإعداد.

Kaspersky Endpoint Security تكوین

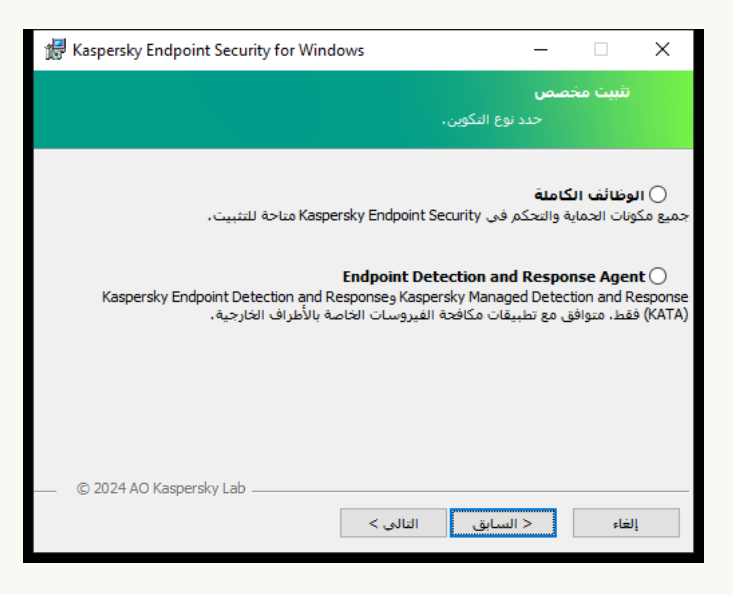

اختیار تكوین التطبیق

حدد تكوين Endpoint Detection and Response Agent. في هذا التكوين، يمكنك فقط تثبيت المكونات التي توفر الدعم لحلول Detection التكوین ھذا ویعد .Managed [Detection](#page-702-0) and Response أو) Endpoint [Detection](#page-741-0) and Response (KATA :and Response ضروريًا إذا تم نشر منصة لحماية نقطة النهاية (EPP) تابعة لجهة خارجية في مؤسستك جنبًا إلى جنب مع حل Kaspersky Detection and . Response وهذا يجعل Kaspersky Endpoint Security في تكوين Endpoint Detection and Response Agent متوافقًا مع تطبیقات EPP التابعة لجھات خارجیة.

Kaspersky Endpoint Security برنامج مكونات

حدد المكونات التي ترید تثبیتھا (انظر الشكل أدناه). یمكنك تغییر مكونات [التطبیقات](#page-64-0) المتاحة بعد تثبیت التطبیق. لفعل ذلك، سوف تحتاج إلى تشغیل معالج الإعداد مرة أخرى واختیار تغییر المكونات المتاحة.

إعدادات متقدمة

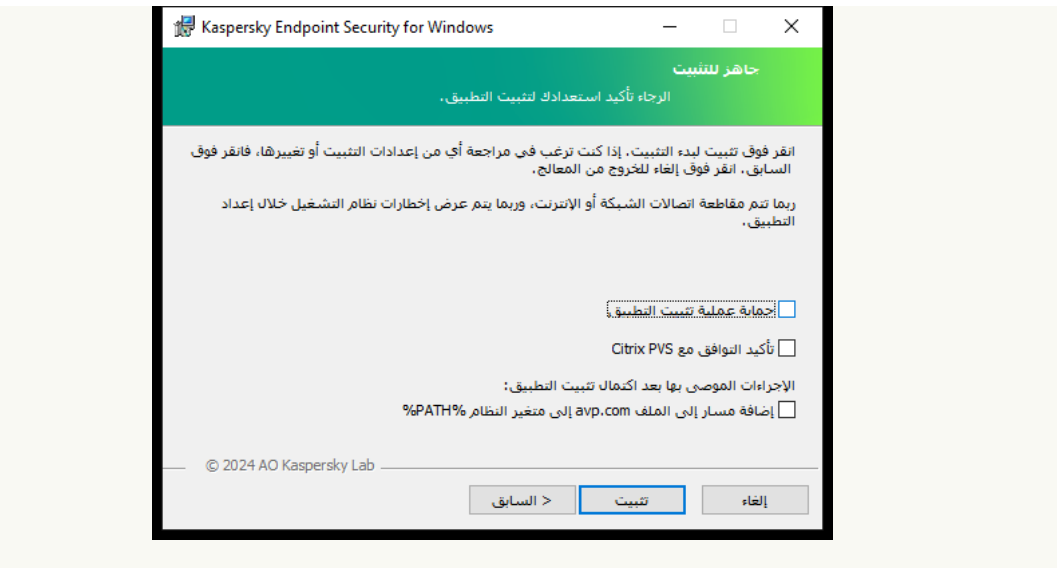

إعدادات تثبیت التطبیق المتقدمة

**حمایة علیة تثبیت التطبیق** تتضمن حمایة التثبیت الحمایة من استبدال حزمة التوزیع باستخدام التطبیقات الضارة ومنع الوصول إلى مجلد تثبیت برنامج Kaspersky Endpoint Security ومنع الوصول إلى قسم تسجيل النظام الذي يحتوي على مفاتيح التطبيق. وعلى الرغم من ذلك، إذا تعذر تثبيت التطبیق (على سبیل المثال، عند إجراء التثبیت عن بُعد باستخدام تعلیمات Desktop Remote Windows(، ینصح حینئذ بتعطیل حمایة عملیة التثبیت.

**تأكید التوافق مع** PVS Citrix. یمكنك تمكین دعم خدمات Citrix التزوید لتثبیت برنامج Security Endpoint Kaspersky إلى جھاز ظاھري.

إ**ضافة مسار إلى الملف avp.com إلى متغير النظام %PATH**%. يمكنك إضافة مسار التثبيت إلى المتغير [%PATH%](#page-807-0) من أجل <u>الاستخدام السهل</u> لواجھة سطر الأوامر.

### **كیفیة تثبیت** Agent EDR **على سطر الأوامر** (**فقط لحل** [EDR \(KATA\(\(](javascript:toggleBlock()

.1 قم بتشغیل سطر الأوامر الخاص بالمفسر (exe.cmd (كمسؤول.

2. انتقل إلى المجلد الذي يحتوي على حزمة التوزيع الخاصة بـ Kaspersky Endpoint Security.

.3 قم بتشغیل الأمر التالي:

```
[setup_kes.exe /pEULA=1 /pPRIVACYPOLICY=1 /pKSN=1 /pSTANDALONEMODE=1 [/s
```
أو

msiexec /i <distribution kit name> EULA=1 PRIVACYPOLICY=1 KSN=1 STANDALONEMODE=1 [[/qn

ونتیجة لذلك، یتم تثبیت تطبیق Agent EDR للتكامل مع EDR (Platform Attack Targeted Anti Kaspersky (على الكمبیوتر. ویمكنك التأكد من تثبیت التطبیق والتحقق من إعدادات التطبیق عن طریق إصدار أمر [status](#page-820-0).

**كیفیة تثبیت** [Agent EDR](javascript:toggleBlock() **باستخدام وحدة تحكم الإدارة** (MMC(

- .Kaspersky Security Center Administration Console افتح .1
- 2. في شجرة وحدة التحكم، حدد Remote installation → حجمجلد .lnstallation packages —

یؤدي ذلك إلى فتح قائمة بحزم التثبیت التي تم تنزیلھا إلى Center Security Kaspersky.

- .3 افتح خصائص حزمة التثبیت. اذا كان ضروریًا، أنشئ [حزمة](#page-43-0) تثبیت جدیدة.
	- 4. انتقل إلى القسم ا**لإعدادات**.
- 5. حدد تكوين Endpoint Detection and Response Agent. في هذا التكوين، يمكنك فقط تثبيت المكونات التي توفر الدعم لحلول .Managed [Detection](#page-702-0) and Response أو) Endpoint [Detection](#page-741-0) and Response (KATA :Detection and Response ویعد ھذا التكوین ضروریًا إذا تم نشر منصة لحمایة نقطة النھایة (EPP (تابعة لجھة خارجیة في مؤسستك جنبًا إلى جنب مع حل Kaspersky Endpoint Detection and Response وهذا يجعل Kaspersky Endpoint Security في تكوين Endpoint Detection and Response ا مع تطبیقات EPP التابعة لجھات خارجیة. Agent متوافقً
	- .6 حدد المكونات التي ترید تثبیتھا.

یمكنك تغییر مكونات [التطبیقات](#page-64-0) المتاحة بعد تثبیت التطبیق.

.7 احفظ تغییراتك.

.8 أنشئ مھمة [التثبیت](#page-50-0) عن بعد. في خصائص المھمة، حدد حزمة التثبیت التي أنشأتھا.

[Web Console](javascript:toggleBlock() **باستخدام** EDR **ِ**Agent **تثبیت كیفیة**

1. في نافذة Web Console الرئيسية، حدد Discovery & deployment ← Deployment & assignment ← Installation . packages

یؤدي ذلك إلى فتح قائمة بحزم التثبیت التي تم تنزیلھا إلى Center Security Kaspersky. DISCOVERY & DEPLOYMENT / DEPLOYMENT & ASSIGNMENT / INSTALLATION PACKAGES  $\sqrt{m}$ Downloaded In progress (0) KASPERSKY<br>SECURITY CENTER **Q** Search...  $\Rightarrow$   $\nabla$  $\boxed{+$  Add  $\boxed{\times}$  Delete  $\boxed{\circledcirc}$  Refresh  $\boxed{+}$  Deploy  $\boxed{\phantom{+} }$  View the list of stand-alone packages  $\Box$  Name Source Application Version Language Type Exchange ActiveSync Mobile Devices Server (14.0.0.10902) Kaspersky Kaspersky application Сервер мобильных устройств ... >> 14.0.0.10902  $\overline{t}$  DEVICES 14.0.0.10902 Kaspersky application Kaspersky Security Center 14 Administration Agent (14.0.0... >> Kaspersky Агент администрирования Каs... >> 14.0.0.10902  $n_{\rm H}$ Kasnersky annlication Kaspersky Endpoint Security for ... >> 11.9.0.351 en Kaspersky application Kaspersky Endpoint Agent 3.12 (... >> 3.12.0.382  $en$ Kaspersky application **E** DISCOVERY & DEPLOYMENT V **UNASSIGNED DEVICES** ← Previous 1 Next > 20 → Result 1-5 / 5 total **DISCOVERY**  $Q$  DEPLOYMENT & ASSIGN... INSTALLATION PACKAGES DEVICE SELECTIONS  $\overline{\mathcal{L}}$  console settings C 2022 AO Kaspersky Lab | Privacy Policy<br>Version: 14.0.3261 kaspersky

قائمة حزم التثبیت

.2 افتح خصائص حزمة التثبیت.

اذا كان ضروریًا، أنشئ [حزمة](#page-43-0) تثبیت جدیدة.

.3 حدد علامة التبویب . Settings

.4 انتقل إلى القسم . Protection components

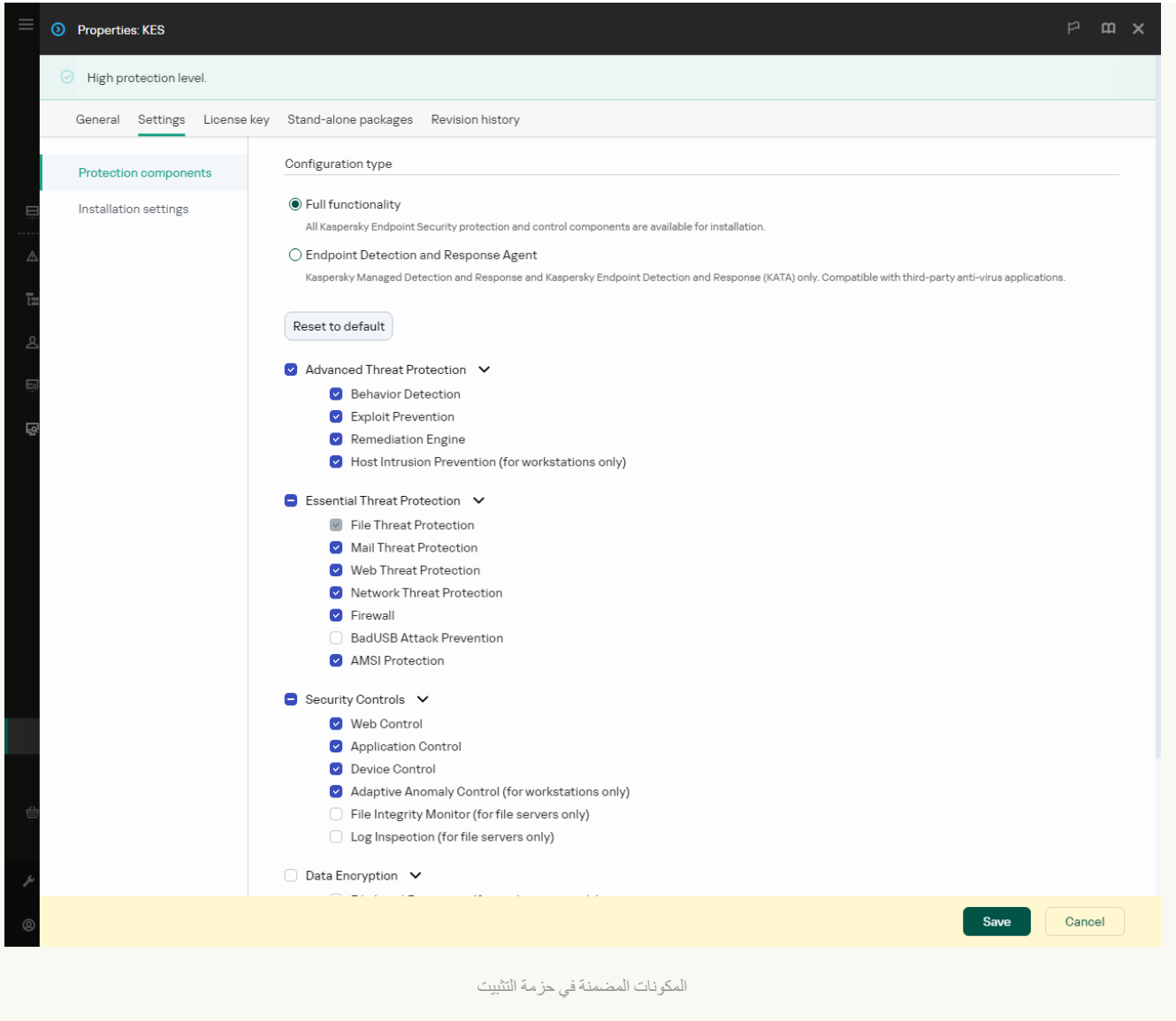

- 5. حدد تكوين Endpoint Detection and Response Agent. في هذا التكوين، يمكنك فقط تثبيت المكونات التي توفر الدعم لحلول .Managed [Detection](#page-702-0) and Response أو) Endpoint [Detection](#page-741-0) and Response (KATA :Detection and Response ویعد ھذا التكوین ضروریًا إذا تم نشر منصة لحمایة نقطة النھایة (EPP (تابعة لجھة خارجیة في مؤسستك جنبًا إلى جنب مع حل Kaspersky Endpoint Detection and Response وهذا يجعل Kaspersky Endpoint Security في تكوين Endpoint Detection and Response ا مع تطبیقات EPP التابعة لجھات خارجیة. Agent متوافقً
	- .6 حدد المكونات التي ترید تثبیتھا.

یمكنك تغییر مكونات [التطبیقات](#page-64-0) المتاحة بعد تثبیت التطبیق.

.7 احفظ تغییراتك.

.8 أنشئ مھمة [التثبیت](#page-50-0) عن بعد. في خصائص المھمة، حدد حزمة التثبیت التي أنشأتھا.

نتیجة لذلك، یتم تثبیت Agent EDR على الكمبیوتر. ویمكنك استخدام واجھة التطبیق ویتم عرض أیقونة التطبیق في منطقة الإخطارات .

في Kaspersky Security Center، يحتوي الكمبيوتر المثبت عليه التطبيق في تكوين EDR Agent على حالة حرج - <mark>. ...</mark> ويتمتع الكمبيوتر بهذه الحالة لأن مكون الحمایة من تھدیدات الملفات مفقود. ولا یتعین علیك اتخاذ أي إجراء.

إذا لم تتمكن من تثبیت Agent EDR على جھاز كمبیوتر مزود بتطبیق EPP لجھة خارجیة لأن برنامج التثبیت عثر على برنامج غیر متوافق على جھاز الكمبیوتر، یمكنك تخطي فحص البرامج غیر [المتوافقة](#page-35-0).

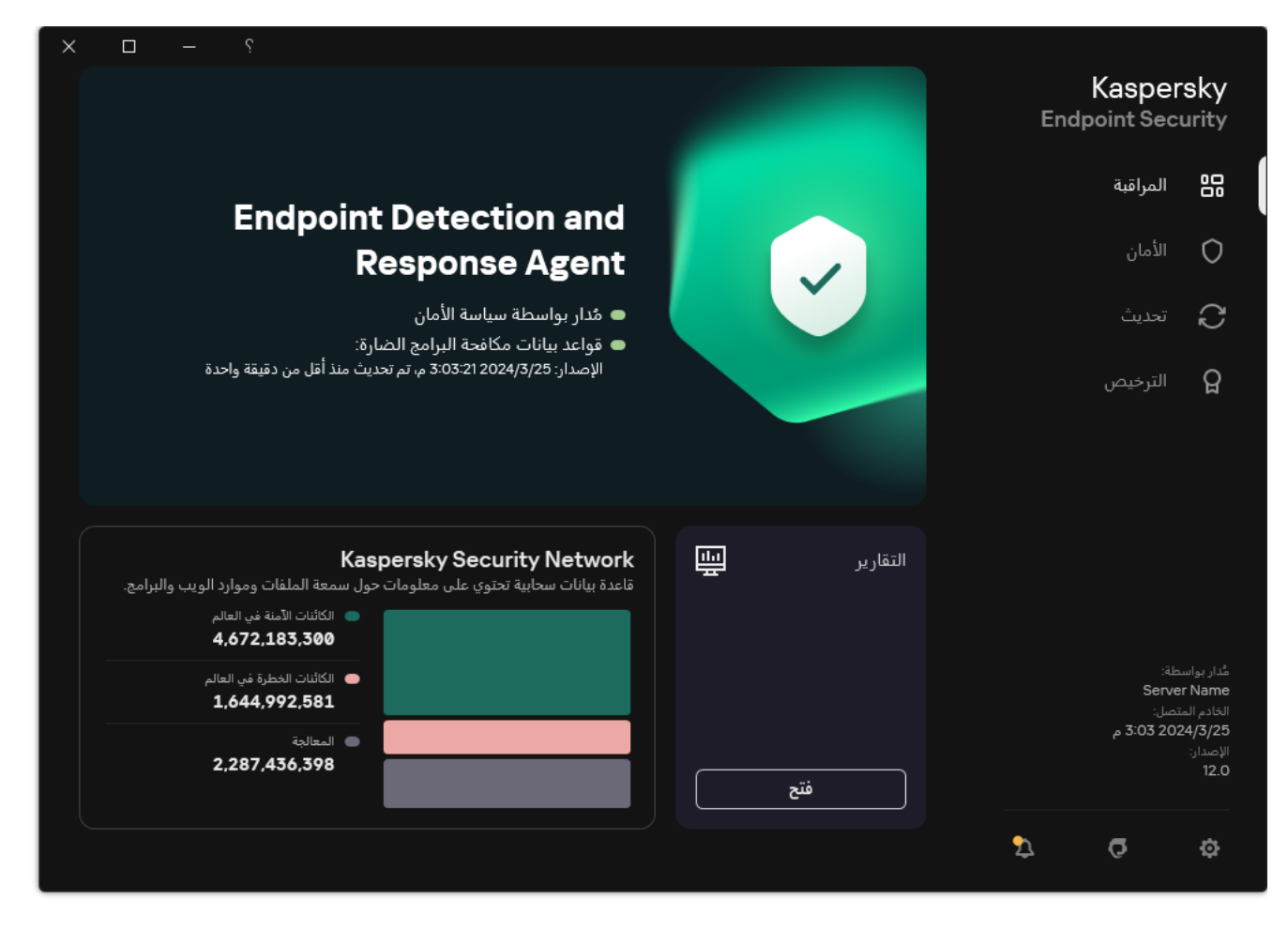

النافذة الرئیسیة لحل Agent EDR

الآن يجب عليك تكوين التكامل مع <u>[Kaspersky Managed](#page-694-0) Detection and Response أو</u> حل <u>Kaspersky Anti Targeted Attack (EDR</u>). ویمكنك أی ًضا تحدید الإعدادات المتقدمة للتطبیق، على سبیل المثال، إنشاء منطقة [موثوقة](#page-522-0) أو إخفاء واجھة [التطبیق](#page-125-0). تتوفر الإعدادات في الأقسام التالیة:

- [Kaspersky Security Network](#page-905-0)
	- [إعدادات](#page-950-0) التطبیق
	- [إعدادات](#page-954-0) الشبكة
		- [الاستثناءات](#page-934-0)
			- [التقاریر](#page-952-0)
			- [الواجھة](#page-956-0)
	- إدارة [الإعدادات](#page-958-0)

### MDR مع EDR Agent دمج

<span id="page-694-0"></span>یتم تثبیت Agent EDR على محطات العمل والخوادم في البنیة التحتیة لتكنولوجیا المعلومات الخاصة بالمؤسسة. ویعالج Agent EDR البیانات ویرسلھا عبر .Kaspersky Managed Detection and Response إلى Kaspersky Security Network شبكة تدفقات

Managed Detection and Response مكون تمكین علیك یجب ،Kaspersky Managed Detection and Response مع التكامل لإعداد Kaspersky عبر Administration Server مع Kaspersky Managed Detection and Response یعمل لكي . EDR Agent وتكوین Gecurity Center Web Console، يجب عليك أيضًا إنشاء اتصال آمن جديد، اتصال في الخلفية. ويطالبك Kaspersky Managed Detection Response and بإنشاء اتصال في الخلفیة عند نشر الحل. تأكد من إنشاء اتصال في الخلفیة. 1. في النافذة الرئيسية لـ Web Console ، حدد Mettings ← Integration.

2. انتقل إلى القسم Integration.

.3 قم بتشغیل مفتاح . Establish a background connection for integration Enabled

.4 احفظ تغییراتك.

یتكون التكامل مع Response and Detection Managed Kaspersky من الخطوات التالیة:

#### Managed Detection and Response **مكون تثبیت** <sup>1</sup>

ویمكنك تحدید مكون MDR أثناء [التثبیت](#page-37-0) أو [الترقیة،](#page-69-0) وكذلك استخدام مھمة تغییر [مكونات](#page-64-0) التطبیق.

یجب إعادة تشغیل الكمبیوتر لإنھاء ترقیة التطبیق بالمكونات الجدیدة.

#### Kaspersky Private Security Network **تكوین** <sup>2</sup>

Kaspersky Security Center Cloud ویتولى .Kaspersky Security Center Cloud Console تستخدم كنت إذا الخطوة ھذه تخط Console تلقائیًا تكوین Network Security Private Kaspersky عند تثبیت المكون الإضافي MDR.

Network Security Private Kaspersky عبارة عن حل یتیح لمستخدمي أجھزة الكمبیوتر التي تستضیف Security Endpoint Kaspersky أو غیره من تطبیقات Kaspersky الحصول على حق الوصول إلى قواعد بیانات السمعة من Kaspersky، وإلى البیانات الإحصائیة الأخرى دون إرسال بیانات إلى Kaspersky من أجھزة الكمبیوتر الخاصة بھم.

تحمیل ملف تكوین Network Security Kaspersky في خصائص خادم الإدارة. ویوجد ملف تكوین Network Security Kaspersky داخل أرشیف ZIP الخاص بملف تكوین MDR. ویمكنك الحصول على أرشیف ZIP في لوحة تحكم Response and Detection Managed Kaspersky. وللحصول على التفاصيل عن تكوين Kaspersky Private Security Network، يرجى الرجوع إلى تعليمات Kaspersky Security Center . ويمكنك أيضًا تحميل ملف تكوين Kaspersky Security Network على الكمبيوتر من سطر الأوامر (انظر التعليمات أدناه).

**كیفیة تكوین** Network Security Private [Kaspersky](javascript:toggleBlock() **من سطر الأوامر**

.1 قم بتشغیل سطر الأوامر الخاص بالمفسر (exe.cmd (كمسؤول.

.2 انتقل إلى المجلد الذي یحتوي على الملف التنفیذي الخاص ببرنامج Security Endpoint Kaspersky.

.3 قم بتشغیل الأمر التالي:

avp.com KSN /private <file name>

حیث <اسم الملف> ھو اسم ملف التكوین الذي یحتوي على إعدادات Network Security Private Kaspersky) تنسیق الملف .(PEM أو PKCS7

مثال:

avp.com KSN /private C:\kpsn\_config.pkcs7

نتیجة لذلك، سیستخدم Security Endpoint Kaspersky شبكة Network Security Private Kaspersky لتحدید سمعة الملفات والتطبیقات ومواقع الويب. سيعرض قسم Kaspersky Security Network في إعدادات السياسة حالة التشغيل التالية: البنية التحتية: Kaspersky Private .Security Network یجب علیك تمكین وضع KSN [الموسع](#page-352-0) لكي یعمل مكون Response and Detection Managed.

### Kaspersky Managed Detection and Response **تفعیل** <sup>3</sup>

:التالیة الترخیص طرق Kaspersky Managed Detection and Response یدعم

.Kaspersky Endpoint Security for Windows ترخیص بواسطة Managed Detection and Response وظیفة تغطیة تتم

[.Kaspersky Endpoint Security for](#page-87-0) Windows تفعیل فور المیزة ستتوفر

یتم استخدام ترخیص منفصل لحل MDR) الوظیفة الإضافیة لحل Response and Detection Managed Kaspersky(.

ستتوفر المیزة بعد إضافة مفتاح منفصل لحل Response and Detection Managed Kaspersky. ونتیجة لذلك، یتم تثبیت مفتاحین على .Kaspersky Managed Detection and Response لحل ومفتاح Kaspersky Endpoint Security لحل مفتاح :الكمبیوتر

الترخیص لوظیفة Kaspersky Endpoint Security المستقلة هو ترخیص Kaspersky Endpoint Security نفسه.

تأكد من تضمین وظیفة MDR في الترخیص وتشغیلھا في [الواجھة](#page-94-0) المحلیة للتطبیق.

### Managed Detection and Response **مكون تمكین** <sup>4</sup>

قم بتحمیل ملف تكوین BLOB في سیاسة Security Endpoint Kaspersky) انظر التعلیمات أدناه). ویحتوي ملف BLOB على معّرف العمیل ومعلومات حول ترخیص Response and Detection Managed Kaspersky. ویوجد ملف BLOB داخل أرشیف ZIP الخاص بملف تكوین MDR. ویمكنك الحصول على أرشیف ZIP في لوحة تحكم Response and Detection Managed Kaspersky. وللحصول على معلومات تفصیلیة عن ملف BLOB، یرجى الرجوع إلى تعلیمات Kaspersky Managed Detection and Response .

### **كیفیة تمكین مكون** Response and [Detection](javascript:toggleBlock() Managed **في وحدة تحكم الإدارة** (MMC(

.Kaspersky Security Center Administration Console افتح .1

2. في شجرة وحدة التحكم، حدد Policies.

3. حدد السیاسة اللاز مة وانقر نقرًا مزدوجًا لفتح خصائص السیاسة.

.4 في نافذة السیاسة، حدد ← . Managed Detection and Response Detection and Response

.5 حدد خانة الاختیار . Managed Detection and Response

6. في القسم الإ**عدادات،** انقر فوق **تحميل** وحدد ملف BLOB المستلم في وحدة تحكم Kaspersky Managed Detection and Response. یكون امتداد الملف 7P.

.7 احفظ تغییراتك.

### Cloud Console**و** Web Console **في** Managed [Detection](javascript:toggleBlock() and Response **مكون تكوین كیفیة**

1. في النافذة الرئيسية لـ Web Console، حدد **Policies & profiles ←** .

2. انقر فوق اسم سیاسة Kaspersky Endpoint Security. فتح نافذة خصائص السیاسة.

.3 حدد علامة التبویب . Application settings

4. انتقل إلى Managed Detection and Response ← Detection and Response.

.5 قم بتشغیل مفتاح . Managed Detection and Response

6. انقر فوق Upload وحدد ملف BLOB الذي تم الحصول عليه في وحدة تحكم Kaspersky Managed Detection and Response. یكون امتداد الملف 7P.

.7 احفظ تغییراتك.

#### **كیفیة تمكین مكون** Response and [Detection](javascript:toggleBlock() Managed **من سطر الأوامر**

.1 قم بتشغیل سطر الأوامر الخاص بالمفسر (exe.cmd (كمسؤول.

2. انتقل إلى المجلد الذي يحتوي على الملف التنفيذي الخاص ببرنامج Kaspersky Endpoint Security.

.3 قم بتشغیل الأمر التالي:

avp.com MDRLICENSE /ADD <file name> /login=<user name> /password=<password>

لتنفیذ ھذا الأمر، یجب أن تكون الحمایة بكلمة [المرور](#page-508-0) ممكنة. یجب أن یكون لدى المستخدم إذن . **تكوین إعدادات التطبیق**

نتیجة لذلك، سوف یتحقق Security Endpoint Kaspersky من ملف BLOB. ویتضمن التحقق من ملف BLOB التحقق من التوقیع الرقمي ومدة الترخیص. وفي حالة التحقق من ملف BLOB بنجاح، سوف یقوم Security Endpoint Kaspersky بتنزیل الملف وإرسال الملف إلى الكمبیوتر أثناء المزامنة التالیة مع Kaspersky Security Center. تحقق من حالة تشغیل المكون عن طریق عرض تقریر حالة مكونات التطبیق. ویمكنك أیضاً عرض حالة تشغيل أحد المكونات في التقارير في الواجهة المحلية لتطبيق Kaspersky Endpoint Security. وستتم إضافة مكون Managed Detection .Kaspersky Endpoint Security إلى قائمة مكونات Kaspersky Endpoint Security.

.Kaspersky Security Center Administration Console افتح .1

2. في شجرة وحدة التحكم، حدد Policies.

3. حدد السياسة اللاز مة وانقر نقرًا مزدوجًا لفتح خصائص السياسة.

4. في نافذة السياسة، حدد Managed Detection and Response ← Detection and Response.

.5 حدد خانة الاختیار . Managed Detection and Response

.6 احفظ تغییراتك.

Cloud Console**و** Web Console **في** Managed [Detection](javascript:toggleBlock() and Response **مكون تكوین كیفیة**

1. في النافذة الرئيسية لـ Web Console، حدد **Policies & profiles ←** .

.2 انقر فوق اسم سیاسة Security Endpoint Kaspersky.

فتح نافذة خصائص السیاسة.

.3 حدد علامة التبویب . Application settings

4. انتقل إلى Managed Detection and Response ← Detection and Response.

.5 قم بتشغیل مفتاح . Managed Detection and Response

.6 احفظ تغییراتك.

<span id="page-698-0"></span>یتم تمكین مكون Response and Detection Managed Kaspersky. تحقق من حالة تشغیل المكون عن طریق عرض تقریر حالة مكونات التطبیق. ويمكنك أيضًا عرض حالة تشغيل أحد المكونات في التقارير في الواجهة المحلية لتطبيق Kaspersky Endpoint Security. وستتم إضافة مكون .Kaspersky Endpoint Security مكونات قائمة إلى Managed Detection and Response

### (KATA (EDR مع EDR Agent دمج

یتم تثبیت Agent EDR على محطات العمل والخوادم في البنیة التحتیة لتكنولوجیا المعلومات الخاصة بالمؤسسة. وعلى أجھزة الكمبیوتر ھذه، یراقب EDR Agent بشكل مستمر العملیات واتصالات الشبكة المفتوحة والملفات التي یتم تعدیلھا، ویرسل بیانات المراقبة إلى الخادم باستخدام مكون العقدة المركزیة.

للتكامل مع EDR (KATA)، يجب عليك تمكين مكون Endpoint Detection and Response (KATA) وتكوين EDR Agent.

یجب استیفاء الشروط التالیة لكي یعمل :(KATA (Response and Detection Endpoint

- .أحدث أو 5.0 الإصدار Kaspersky Anti Targeted Attack Platform
- Center Security Kaspersky الإصدار 14.2 أو أحدث. في الإصدارات السابقة من Center Security Kaspersky، من المستحیل تفعیل میزة .(Endpoint Detection and Response (KATA

یتكون التكامل مع KATA (Response and Detection Endpoint (من الخطوات التالیة:

### (Endpoint Detection and Response (KATA **تفعیل** <sup>1</sup>

تحتاج إلى شراء ترخیص منفصل لمكون KATA (EDR) (الوظیفة الإضافیة لمكون Response and Detection Endpoint Kaspersky .(((KATA

ستتوفر المیزة بعد إضافة مفتاح منفصل لحل KATA (Response and Detection Endpoint Kaspersky(. الترخیص لوظیفة Endpoint .نفسھ [Kaspersky Endpoint Security](#page-87-0) ترخیص ھو المستقلة) Detection and Response (KATA

تأكد من تضمین وظیفة KATA (EDR (في الترخیص وتشغیلھا في [الواجھة](#page-94-0) المحلیة للتطبیق.

### <sup>2</sup> **الاتصال بمكون** Node Central

Central ونّومك Kaspersky Endpoint Security بین بھ موثوق اتصال إنشاء Kaspersky Anti Targeted Attack Platform یتطلب Node. لتكوین اتصال موثوق، یجب علیك استخدام شھادة TLS. ویمكنك الحصول على شھادة TLS في وحدة تحكم Targeted Anti Kaspersky Platform Attack) راجع الإرشادات في تعلیمات Platform [Attack Targeted Anti Kaspersky](https://support.kaspersky.com/KATA/5.1/en-US/247872.htm)( . وبعد ذلك یجب علیك إضافة شھادة TLS إلى Security Endpoint Kaspersky) انظر الإرشادات أدناه).

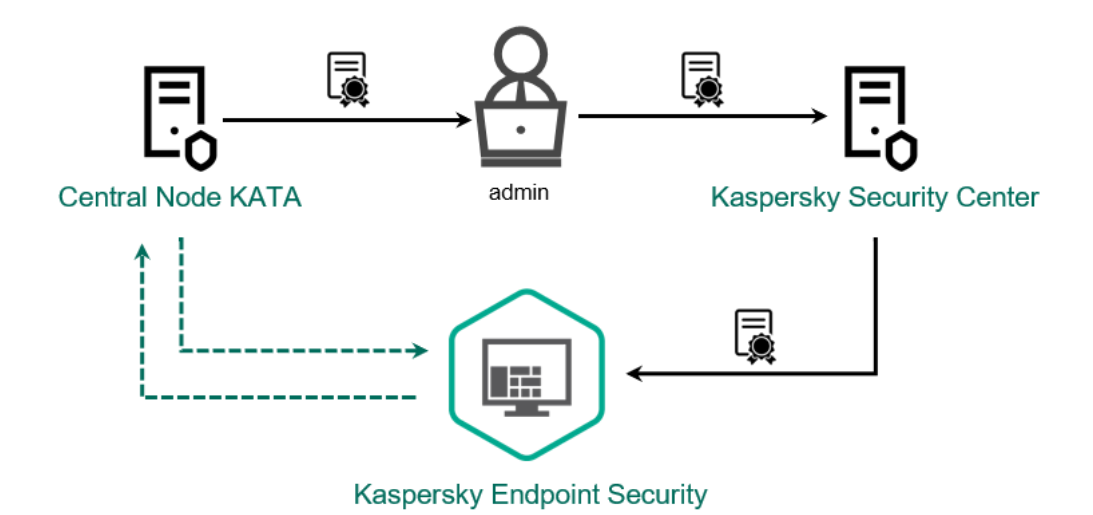

Kaspersky Endpoint Security **إلى** TLS **شھادة إضافة**

بشكل افتراضي، يتحقق Kaspersky Endpoint Security فقط من شهادة TLS لمكون Central Node. ولجعل الاتصال أكثر أمانًا، يمكنك أيضًا تمكین التحقق من الكمبیوتر على مكون Node Central) المصادقة ثنائیة الاتجاه). ولتمكین ھذا التحقق، یجب علیك تشغیل المصادقة ثنائیة الاتجاه في إعدادات Central Node و Kaspersky Endpoint Security. و لاستخدام المصادقة ثنائية الاتجاه، ستحتاج أيضنًا إلى حاوية تشفير. وحاوية التشفير ھي أرشیف PFX مع شھادة ومفتاح خاص. ویمكنك الحصول على حاویة تشفیر في Platform Attack Targeted Anti Kaspersky) راجع الإرشادات في تعليمات E [Kaspersky Anti Targeted Attack](https://support.kaspersky.com/KATA/5.1/en-US/247877.htm) Platform ).

**كیفیة توصیل كمبیوتر** Security Endpoint [Kaspersky](javascript:toggleBlock() **بمكون** Node Central **باستخدام وحدة تحكم الإدارة** (MMC(

.Kaspersky Security Center Administration Console افتح .1

2. في شجرة وحدة التحكم، حدد Policies.

3. حدد السیاسة اللاز مة و انقر نقرً ا مز دو جًا لفتح خصائص السیاسة.

4. في نافذة السياسة، حدد Endpoint Detection and Response (KATA) ← Detection and Response.

.5 حدد خانة الاختیار . Endpoint Detection and Response (KATA)

.6 انقر على . Settings for connecting to KATA servers

.7 تكوین اتصال الخادم:

- . Timeout الحد الأقصى لمهلة استجابة خادم Central Node. عندما تنتهي المهلة، يحاول Kaspersky Endpoint Security الاتصال بخادم Node Central مختلف.
	- ـ Server TLS certificate. شهادة TLS لإنشاء اتصال موثوق به مع خادم Central Node. ويمكنك الحصول على شهادة Kaspersky Anti تعلیمات في الإرشادات راجع [\(Kaspersky Anti](https://support.kaspersky.com/KATA/5.1/en-US/247872.htm) Targeted Attack Platform تحكم وحدة في TLS .( Targeted Attack Platform
- . المصادقة ثنائیة الاتجاه عند إنشاء اتصال آمن بین Security Endpoint Kaspersky Use two-way authentication وCentral Node. لاستخدام المصادقة ثنائية الاتجاه، تحتاج إلى تمكين المصادقة ثنائية الاتجاه في إعدادات Central Node، ثم الحصول على حاویة تشفیر وتعیین كلمة مرور لحمایة حاویة التشفیر. وحاویة التشفیر ھي أرشیف PFX مع شھادة ومفتاح خاص. ویمكنك الحصول على حاویة تشفیر في Platform Attack Targeted Anti Kaspersky) راجع الإرشادات في تعلیمات E Kaspersky Anti Targeted Attack Platform ). وبعد تكوین إعدادات Central Node ، تحتاج أيضًا إلى تمكين المصادقة ثنائیة الاتجاه في إعدادات Security Endpoint Kaspersky وتحمیل حاویة تشفیر محمیة بكلمة مرور.

یجب أن تكون حاویة التشفیر محمیة بكلمة مرور. ولا یمكن إضافة حاویة تشفیر بكلمة مرور فارغة.

8. انقر على OK.

.9 أضف خوادم العقدة المركزیة. ولفعل ذلك، حدد عنوان الخادم (4IPv، 6IPv (والمنفذ للاتصال بالخادم.

.10 احفظ تغییراتك.

Web Console **باستخدام** Central Node **بمكون** [Kaspersky](javascript:toggleBlock() Endpoint Security **كمبیوتر توصیل كیفیة**

1. في النافذة الرئيسية لـ Web Console ، حدد Devices ← Policies & profiles .

.2 انقر فوق اسم سیاسة Security Endpoint Kaspersky.

فتح نافذة خصائص السیاسة.

- .3 حدد علامة التبویب . Application settings
- 4. انتقل إلى Endpoint Detection and Response (KATA ← Detection and Response).

.5 قم بتشغیل مفتاح . Endpoint Detection and Response (KATA) ENABLED

### .6 انقر على . Settings for connecting to KATA servers

.7 تكوین اتصال الخادم:

- . Timeout الحد الأقصىي لمهلة استجابة خادم Central Node. عندما تنتهي المهلة، يحاول Kaspersky Endpoint Security الاتصال بخادم Node Central مختلف.
	- ـ Server TLS certificate. شهادة TLS لإنشاء اتصال موثوق به مع خادم Central Node. ويمكنك الحصول على شهادة Kaspersky Anti تعلیمات في الإرشادات راجع [\(Kaspersky Anti](https://support.kaspersky.com/KATA/5.1/en-US/247872.htm) Targeted Attack Platform تحكم وحدة في TLS .( Targeted Attack Platform
	- . المصادقة ثنائیة الاتجاه عند إنشاء اتصال آمن بین Security Endpoint Kaspersky Use two-way authentication و Central Node . لاستخدام المصادقة ثنائية الاتجاه، تحتاج إلى تمكين المصادقة ثنائية الاتجاه في إعدادات Central، Node ، ثم الحصول على حاویة تشفیر وتعیین كلمة مرور لحمایة حاویة التشفیر. وحاویة التشفیر ھي أرشیف PFX مع شھادة ومفتاح خاص. ویمكنك الحصول على حاویة تشفیر في Platform Attack Targeted Anti Kaspersky) راجع الإرشادات في تعلیمات Platform Attack Targeted [Anti Kaspersky\(](https://support.kaspersky.com/KATA/5.1/en-US/247877.htm) . وبعد تكوین إعدادات Node Central، تحتاج أی ًضا إلى تمكین المصادقة ثنائیة الاتجاه في إعدادات Security Endpoint Kaspersky وتحمیل حاویة تشفیر محمیة بكلمة مرور.

یجب أن تكون حاویة التشفیر محمیة بكلمة مرور. ولا یمكن إضافة حاویة تشفیر بكلمة مرور فارغة.

8. انقر على OK.

.9 أضف خوادم العقدة المركزیة. ولفعل ذلك، حدد عنوان الخادم (4IPv، 6IPv (والمنفذ للاتصال بالخادم.

.10 احفظ تغییراتك.

<span id="page-701-0"></span>نتیجة لذلك، تمت إضافة الكمبیوتر إلى وحدة تحكم Platform Attack Targeted Anti Kaspersky. تحقق من حالة تشغیل المكون عن طریق عرض تقریر حالة مكونات التطبیق. ویمكنك أیضًا عرض حالة تشغیل أحد المكونات في [التقاریر](#page-578-0) في الواجهة المحلية لتطبیق Kaspersky Endpoint Security. وستتم إضافة مكون [KATA] Endpoint Detection and Response إلى قائمة مكونات Kaspersky Endpoint Security.

### التوافق مع تطبیقات EPP للجھات الخارجیة

یدعم Agent EDR وظائف حلول Response and Detection Kaspersky. لا تتوفر مكونات الحمایة والتحكم لحل Agent EDR. ویسمح ھذا التكوین بتثبیت تطبیقات EPP التابعة لجھات خارجیة ونشر حلول Response and Detection Kaspersky في البنیة التحتیة للمؤسسة. ویدعم EDR [.\(Kaspersky Anti](#page-698-0) Targeted Attack Platform (EDRو [Kaspersky Managed](#page-703-0) Detection and Response تطبیق Agent

یتوافق Agent EDR مع تطبیقات EPP من الموردین التالیین:

يتوافق EDR Agent مع Dr.Web for Windows الإصدار 13.0 أو أحدث (بما في ذلك AV-Desk Agent و Dr.Web Server).

Dallas Lock .

یتوافق Agent EDR مع C8.0- Lock Dallas الإصدار 8.0.803.0 أو أحدث.

### Secret Net Studio

یتوافق Agent EDR مع Studio Net Secret الإصدار 8.10.18997.00 أو أحدث.

ولا يمكن تثبيت التطبيق على جهاز كمبيوتر حيث يتم نشر Secret Net Studio مع مكون مكافحة الفيروسات. ولجعل التشغيل البيني ممكنًا، يجب إزالة مكون مكافحة الفيروسات من Secret Net Studio.

### Trend Micro •

یتوافق Agent EDR مع One Apex Micro Trend الإصدار 14.0.12380 أو أحدث (بما في ذلك Agent Security(.

Windows Defender •

### Sophos ·

یتوافق Agent EDR مع X Intercept Sophos الإصدار 2023.1.1.6 أو أحدث (بما في ذلك Agent Endpoint(.

### Bitdefender ·

.أحدث أو 7.9.8.350 الإصدار Bitdefender Endpoint Security Tools مع EDR Agent یتوافق

### ESET .

 $\odot$ 

یتوافق Agent EDR مع Antivirus Endpoint ESET الإصدار 11.0.2032.0 أو أحدث وAgent Management ESET الإصدار 11 أو أحدث.

یجب تثبیت التطبیقات بالترتیب التالي: أولا،ً قم بتثبیت تطبیق EPP، ثم Agent Network Center Security Kaspersky، ثم Agent EDR. ویعد ذلك ضرور يًا لأن أداة تثبيت تطبيق EPP قد تكتشف أن EDR Agent و عميل الشبكة كبر نامجين غير متوافقين وتقوم بإز التهما. ويجب أيضًا التحقق من تشغيل EDR Agent و Network Agent بعد تحديث تطبيق EPP التابع لجهة خارجية لأن المثبت الخاص به قد يعيد فحص الكمبيوتر بحثًا عن البرامج غیر المتوافقة ویزیل التطبیقات.

<span id="page-702-0"></span>إذا لم تتمكن من تثبیت Agent EDR على جھاز كمبیوتر مزود بتطبیق EPP لجھة خارجیة لأن برنامج التثبیت عثر على برنامج غیر متوافق على جھاز الكمبیوتر، یمكنك تخطي فحص البرامج غیر [المتوافقة](#page-35-0).

## Managed Detection and Response

یكتشف .Managed Detection and Response حل مع التكامل Kaspersky Endpoint Security for Windows یدعم حل (MDR (Response and Detection Managed Kaspersky تلقائیًا ویحلل الحوادث الأمنیة في البنیة التحتیة الخاصة بك. ولفعل ذلك، یستخدم MDR بیانات القیاس عن بُعد الواردة من نقاط النھایة والتعلم الآلي. ویرسل MDR بیانات الحادث إلى خبراء Kaspersky. ویستطیع الخبراء بعد ذلك معالجة الحادث، وعلى سبیل المثال، إضافة إدخال جدید إلى قواعد بیانات مكافحة الفیروسات. وبدلاً من ذلك، یستطیع الخبراء إصدار توصیات بشأن معالجة الحادث، وعلى سبیل المثال، اقتراح عزل الكمبیوتر من الشبكة. وللحصول على معلومات مفصلة حول طریقة عمل الحل، یرجى الرجوع إلى تعلیمات Response and Detection [Managed Kaspersky](https://support.kaspersky.com/MDR/en-US/%E2%80%8E) .

MDR مع للتكامل Kaspersky Endpoint Security تكوینات

### یمكن استخدام التكوینات التالیة للعمل مع MDR:

. في ھذا التكوین، یعمل Security Endpoint Kaspersky كتطبیق یضمن أمان الكمبیوتر وتطبیق للعمل مع MDR. ویتوفر [KES+**العمیل المدمج**]العمیل المدمج في Windows for 11.6.0 Security Endpoint Kaspersky أو أحدث.

EPP] ا**لتابع لجهة خارجية+EDR Agent]** في هذا التكوين، يتم توفير أمان البنية التحتية لتكنولوجيا المعلومات من خلال منصات حماية نقطة النهاية (EPP) التابعة لجهة خارجية. ويتم توفير التفاعل مع MDR بواسطة Kaspersky Endpoint Security في تكوين Endpoint Detection Response Agent (EDR Agent). وفي هذا التكوين، يكون EDR Agent متوافقًا مع تطبيقات EPP التابعة لجهات خارجية. يتوفر .أحدث أو Kaspersky Endpoint Security 12.3 for Windows في

دعم الإصدارات السابقة من Security Endpoint Kaspersky

یدعم الإصدار 11 من Security Endpoint Kaspersky والإصدارات الأحدث حل MDR. ترسل الإصدارات 11 - 11.5.0 من Endpoint Kaspersky Security بیانات القیاس عن بُعد فقط إلى مكون Response and Detection Managed Kaspersky لتمكین اكتشاف التھدیدات. ویحتوي الإصدار 11.6.0 من Security Endpoint Kaspersky على جمیع وظائف العامل المضمن (Agent Endpoint Kaspersky(.

إذا كنت تستخدم 11.5.0 - 11 Security Endpoint Kaspersky، فیجب علیك تحدیث قواعد البیانات إلى أحدث إصدار للعمل مع حل MDR. ویجب علیك أیضًا تثبیت Kaspersky Endpoint Agent.

إذا كنت تستخدم 11.6.0 Security Endpoint Kaspersky أو أحدث، فلن تحتاج إلى تثبیت Agent Endpoint Kaspersky لاستخدام حل MDR.

<span id="page-703-0"></span>إذا كانت سياسة Kaspersky Endpoint Security تنطبق أيضًا على أجهزة الكمبيوتر التي لم يتم تثبيت - 11 Kaspersky Endpoint Security 11.5.0 علیھا، فیجب علیك أولاً إنشاء سیاسة Agent Endpoint Kaspersky منفصلة لأجھزة الكمبیوتر ھذه. وفي السیاسة الجدیدة، كّون التكامل مع .Kaspersky Managed Detection and Response

### تكامل العمیل المدمج مع MDR

Managed Detection and Response مكون تمكین علیك یجب ،Kaspersky Managed Detection and Response مع التكامل لإعداد .Kaspersky Endpoint Security وتكوین

یجب علیك تمكین المكونات التالیة لكي یعمل مكون Response and Detection Managed:

- .(الموسع الوضع [\(Kaspersky Security Network](#page-352-0)
	- [اكتشاف](#page-300-0) السلوك.

تمكین ھذه المكونات غیر اختیاري. وبخلاف ذلك، لا یستطیع مكون Response and Detection Managed Kaspersky العمل لأنھ لا یتلقى بیانات القیاس عن بُعد المطلوبة.

بالإضافة إلى ذلك، یستخدم مكون Response and Detection Managed Kaspersky البیانات الواردة من مكونات التطبیق الأخرى. تمكین ھذه المكونات اختیاري. تتضمن المكونات التي توفر بیانات إضافیة ما یلي:

- الحمایة من [تھدیدات](#page-230-0) الویب.
- الحمایة من [تھدیدات](#page-243-0) البرید.
	- جدار [الحمایة](#page-264-0).

Kaspersky Security Center Web عبر Administration Server مع Kaspersky Managed Detection and Response یعمل لكي Console، يجب عليك أيضًا إنشاء اتصال آمن جديد، اتصال في الخلفية. ويطالبك Kaspersky Managed Detection and Response بإنشاء اتصال في الخلفیة عند نشر الحل. تأكد من إنشاء اتصال في الخلفیة.

### **إنشاء اتصال في الخلفیة في** [Console Web](javascript:toggleBlock()

1. في النافذة الرئيسية لـ Web Console، حدد S**ettings ← Integration**.

2. انتقل إلى القسم Integration.

.3 قم بتشغیل مفتاح . Establish a background connection for integration Enabled

.4 احفظ تغییراتك.

یتكون التكامل مع Response and Detection Managed Kaspersky من الخطوات التالیة:

### Managed Detection and Response **مكون تثبیت** <sup>1</sup>

ویمكنك تحدید مكون MDR أثناء [التثبیت](#page-37-0) أو [الترقیة،](#page-69-0) وكذلك استخدام مھمة تغییر [مكونات](#page-64-0) التطبیق.

یجب إعادة تشغیل الكمبیوتر لإنھاء ترقیة التطبیق بالمكونات الجدیدة.

Kaspersky Private Security Network **تكوین** <sup>2</sup>

تخط هذه الخطوة إذا كنت تستخدم .Kaspersky Security Center Cloud ویتولى Kaspersky Security Center Cloud ویتولى Console تلقائیًا تكوین Network Security Private Kaspersky عند تثبیت المكون الإضافي MDR.

Network Security Private Kaspersky عبارة عن حل یتیح لمستخدمي أجھزة الكمبیوتر التي تستضیف Security Endpoint Kaspersky أو غیره من تطبیقات Kaspersky الحصول على حق الوصول إلى قواعد بیانات السمعة من Kaspersky، وإلى البیانات الإحصائیة الأخرى دون إرسال بیانات إلى Kaspersky من أجھزة الكمبیوتر الخاصة بھم.

تحمیل ملف تكوین Network Security Kaspersky في خصائص خادم الإدارة. ویوجد ملف تكوین Network Security Kaspersky داخل أرشیف ZIP الخاص بملف تكوین MDR. ویمكنك الحصول على أرشیف ZIP في لوحة تحكم Response and Detection Managed Kaspersky. وللحصول على التفاصیل عن تكوین Network Security Private Kaspersky، یرجى الرجوع إلى تعلیمات [Center Security Kaspersky](https://support.kaspersky.com/KSC/12/ar-AE/89312.htm) . ویمكنك أیضًا تحمیل ملف تكوین Kaspersky Security Network على الكمبیوتر من سطر الأوامر (انظر التعلیمات أدناه).

**كیفیة تكوین** Network Security Private [Kaspersky](javascript:toggleBlock() **من سطر الأوامر**

.1 قم بتشغیل سطر الأوامر الخاص بالمفسر (exe.cmd (كمسؤول.

.2 انتقل إلى المجلد الذي یحتوي على الملف التنفیذي الخاص ببرنامج Security Endpoint Kaspersky.

.3 قم بتشغیل الأمر التالي:

مثال:

avp.com KSN /private <file name>

حیث <اسم الملف> ھو اسم ملف التكوین الذي یحتوي على إعدادات Network Security Private Kaspersky) تنسیق الملف PEM أو PKCS7).

avp.com KSN /private C:\kpsn\_config.pkcs7

نتیجة لذلك، سیستخدم Security Endpoint Kaspersky شبكة Network Security Private Kaspersky لتحدید سمعة الملفات والتطبیقات ومواقع الويب. سيعرض قسم **Kaspersky Security Network في** إعدادات السياسة حالة التشغيل التالية: البنية التحتية: Kaspersky Private .Security Network یجب علیك تمكین وضع KSN [الموسع](#page-352-0) لكي یعمل مكون Response and Detection Managed.

### Kaspersky Managed Detection and Response **تفعیل** <sup>3</sup>

:التالیة الترخیص طرق Kaspersky Managed Detection and Response یدعم

.Kaspersky Endpoint Security for Windows ترخیص بواسطة Managed Detection and Response وظیفة تغطیة تتم [.Kaspersky Endpoint Security for](#page-87-0) Windows تفعیل فور المیزة ستتوفر

یتم استخدام ترخیص منفصل لحل MDR) الوظیفة الإضافیة لحل Response and Detection Managed Kaspersky(.

ستتوفر المیزة بعد إضافة مفتاح منفصل لحل Response and Detection Managed Kaspersky. ونتیجة لذلك، یتم تثبیت مفتاحین على .Kaspersky Managed Detection and Response لحل ومفتاح Kaspersky Endpoint Security لحل مفتاح :الكمبیوتر

الترخیص لوظیفة Kaspersky Endpoint Security المستقلة هو ترخیص Kaspersky Endpoint Security نفسه.

تأكد من تضمین وظیفة MDR في الترخیص وتشغیلھا في [الواجھة](#page-94-0) المحلیة للتطبیق.

### Managed Detection and Response **مكون تمكین** <sup>4</sup>

قم بتحمیل ملف تكوین BLOB في سیاسة Security Endpoint Kaspersky) انظر التعلیمات أدناه). ویحتوي ملف BLOB على معّرف العمیل ومعلومات حول ترخیص Response and Detection Managed Kaspersky. ویوجد ملف BLOB داخل أرشیف ZIP الخاص بملف تكوین MDR. ویمكنك الحصول على أرشیف ZIP في لوحة تحكم Response and Detection Managed Kaspersky. وللحصول على معلومات تفصیلیة عن ملف BLOB، یرجى الرجوع إلى تعلیمات Kaspersky Managed Detection and Response .

### **كیفیة تمكین مكون** Response and [Detection](javascript:toggleBlock() Managed **في وحدة تحكم الإدارة** (MMC(

.Kaspersky Security Center Administration Console افتح .1

2. في شجرة وحدة التحكم، حدد Policies.

3. حدد السیاسة اللاز مة وانقر نقرًا مزدوجًا لفتح خصائص السیاسة.

.4 في نافذة السیاسة، حدد ← . Managed Detection and Response Detection and Response

.5 حدد خانة الاختیار . Managed Detection and Response

6. في القسم الإ**عدادات،** انقر فوق **تحميل** وحدد ملف BLOB المستلم في وحدة تحكم Kaspersky Managed Detection and Response. یكون امتداد الملف 7P.

.7 احفظ تغییراتك.

### Cloud Console**و** Web Console **في** Managed [Detection](javascript:toggleBlock() and Response **مكون تكوین كیفیة**

1. في النافذة الرئيسية لـ Web Console ، حدد Devices ← Policies & profiles .

2. انقر فوق اسم سیاسة Kaspersky Endpoint Security. فتح نافذة خصائص السیاسة.

.3 حدد علامة التبویب . Application settings

4. انتقل إلى Managed Detection and Response ← Detection and Response.

.5 قم بتشغیل مفتاح . Managed Detection and Response

6. انقر فوق Upload وحدد ملف BLOB الذي تم الحصول عليه في وحدة تحكم Kaspersky Managed Detection and Response. یكون امتداد الملف 7P.

.7 احفظ تغییراتك.

#### **كیفیة تمكین مكون** Response and [Detection](javascript:toggleBlock() Managed **من سطر الأوامر**

.1 قم بتشغیل سطر الأوامر الخاص بالمفسر (exe.cmd (كمسؤول.

2. انتقل إلى المجلد الذي يحتوي على الملف التنفيذي الخاص ببرنامج Kaspersky Endpoint Security.

.3 قم بتشغیل الأمر التالي:

avp.com MDRLICENSE /ADD <file name> /login=<user name> /password=<password>

لتنفیذ ھذا الأمر، یجب أن تكون الحمایة بكلمة [المرور](#page-508-0) ممكنة. یجب أن یكون لدى المستخدم إذن . **تكوین إعدادات التطبیق**

نتیجة لذلك، سوف یتحقق Security Endpoint Kaspersky من ملف BLOB. ویتضمن التحقق من ملف BLOB التحقق من التوقیع الرقمي ومدة الترخیص. وفي حالة التحقق من ملف BLOB بنجاح، سوف یقوم Security Endpoint Kaspersky بتنزیل الملف وإرسال الملف إلى الكمبیوتر أثناء المزامنة التالیة مع Kaspersky Security Center. تحقق من حالة تشغیل المكون عن طریق عرض تقریر حالة مكونات التطبیق ویمكنك أیضًا عرض حالة تشغيل أحد المكونات في التقارير في الواجهة المحلية لتطبيق Kaspersky Endpoint Security. وستتم إضافة مكون Managed Detection .Kaspersky Endpoint Security إلى قائمة مكونات Kaspersky Endpoint Security.

.Kaspersky Security Center Administration Console افتح .1

2. في شجرة وحدة التحكم، حدد Policies.

3. حدد السياسة اللاز مة وانقر نقرًا مزدوجًا لفتح خصائص السياسة.

4. في نافذة السياسة، حدد Managed Detection and Response ← Detection and Response.

.5 حدد خانة الاختیار . Managed Detection and Response

.6 احفظ تغییراتك.

Cloud Console**و** Web Console **في** Managed [Detection](javascript:toggleBlock() and Response **مكون تكوین كیفیة**

1. في النافذة الرئيسية لـ Web Console، حدد **Policies & profiles ←** .

.2 انقر فوق اسم سیاسة Security Endpoint Kaspersky.

فتح نافذة خصائص السیاسة.

.3 حدد علامة التبویب . Application settings

4. انتقل إلى Managed Detection and Response ← Detection and Response.

.5 قم بتشغیل مفتاح . Managed Detection and Response

.6 احفظ تغییراتك.

یتم تمكین مكون Response and Detection Managed Kaspersky. تحقق من حالة تشغیل المكون عن طریق عرض تقریر حالة مكونات التطبیق. ويمكنك أيضًا عرض حالة تشغيل أحد المكونات في التقارير في الواجهة المحلية لتطبيق Kaspersky Endpoint Security. وستتم إضافة مكون .Kaspersky Endpoint Security مكونات قائمة إلى Managed Detection and Response

# دلیل الترحیل من KEA إلى KES لحل MDR

بد ًءا من الإصدار ،11.6.0 یتضمن Windows for Security Endpoint Kaspersky عاملاً مضمنًا لحل Detection Managed Kaspersky Response and. ولم تعد بحاجة إلى تطبیق Agent Endpoint Kaspersky منفصل للعمل مع MDR. وسیتم تنفیذ جمیع وظائف Kaspersky .Kaspersky Endpoint Security بواسطة Endpoint Agent

عند نشر Kaspersky Endpoint Security على أجهزة الكمبيوتر المُثبت علیها Kaspersky Endpoint Agent، سيستمر حل Kaspersky Response and Detection Managed في العمل مع Security Endpoint Kaspersky. بالإضافة إلى ذلك، ستتم إزالة Kaspersky Agent Endpoint من الكمبیوتر. وسیحدث السلوك نفسھ في النظام عند تحدیث Security Endpoint Kaspersky إلى الإصدار 11.6.0 أو أحدث.

لا یتوافق Security Endpoint Kaspersky مع Agent Endpoint Kaspersky. ولا یمكنك تثبیت كلا ھذین التطبیقین على الكمبیوتر نفسھ.

یجب استیفاء الشروط التالیة لكي یعمل Security Endpoint Kaspersky كجزء من Response and Detection Managed Kaspersky:

- الإصدار 13.2 من Center Security Kaspersky أو أحدث (بما في ذلك عمیل الشبكة). في الإصدارات السابقة من Security Kaspersky .Managed Detection and Response میزة تفعیل المستحیل من ،Center
	- یتم إنشاء اتصال في الخلفیة بین Console Web [Center Security Kaspersky](#page-703-0) وخادم الإدارة. لكي یعمل MDR مع خادم الإدارة عبر Console Web Center Security Kaspersky، یجب علیك إنشاء اتصال آمن جدید، اتصال في الخلفیة.

خطوات ترحیل تكوین [KEA+KES [إلى [KES+العامل المضمن] لحل MDR

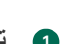

### <sup>1</sup> **ترقیة المكون الإضافي لتطبیق** Management Security Endpoint Kaspersky

یمكن إدارة مكون MDR باستخدام in-Plug Management Security Endpoint Kaspersky الإصدار 11.6 أو أحدث. بنا ًء على نوع وحدة تحكم Kaspersky Security Center التي تستخدمها، قم بتحديث المكون الإضافي للإدارة في وحدة تحكم الإدارة (MMC) أو المكون الإضافي للويب في .Web Console

#### <sup>2</sup> **ترحیل السیاسات والمھام**

انقل إعدادات Kaspersky Endpoint Agent إلى Kaspersky Endpoint Security for Windows. الخيارات التالية متاحة:

Kaspersky من الترحیل معالج یعمل لا .Kaspersky Endpoint Security إلى Kaspersky Endpoint Agent من ترحیل معالج Web Console في إلا Kaspersky Endpoint Security إلى Endpoint Agent

**كیفیة ترحیل إعدادات السیاسة والمھام من** Agent Endpoint [Kaspersky](javascript:toggleBlock() **إلى** Security Endpoint Kaspersky **في** Console Web

.Operations ← Migration from Kaspersky Endpoint Agent حدد ،Web Console لـ الرئیسیة النافذة في

یؤدي ھذا إلى تشغیل معالج ترحیل السیاسات والمھام. اتبع تعلیمات المعالج.

الخطوة 1 سیاسة الترحیل

ینشئ معالج الترحیل سیاسة جدیدة تدمج إعدادات Security Endpoint Kaspersky وسیاسات Agent Endpoint Kaspersky. وفي قائمة السیاسات، حدد سیاسات Agent Endpoint Kaspersky التي ترید دمج إعداداتھا مع سیاسة Endpoint Kaspersky Security. وانقر فوق سیاسة Agent Endpoint Kaspersky لتحدید سیاسة Security Endpoint Kaspersky التي ترید دمج الإعدادات معھا. وتأكد من تحدید السیاسات الصحیحة وانتقل إلى الخطوة التالیة.

الخطوة 2 ترحیل المهام

لا یدعم معالج الترحیل مھام MDR. تخط ھذه الخطوة.

الخطوة 3. اكتمال المعالج

أغلق المعالج. ونتیجة للمعالج، سیتم إنشاء سیاسة Security Endpoint Kaspersky جدیدة. تدمج السیاسة الإعدادات من Kaspersky Security Endpoint وAgent Endpoint Kaspersky. ویطلق على السیاسة اسم <اسم سیاسة Endpoint Kaspersky Security <و<اسم سیاسة Agent Endpoint Kaspersky<. وتكون حالة السیاسة الجدیدة Inactive. وللمتابعة، قم بتغییر حالات سیاسات Agent Endpoint Kaspersky وSecurity Endpoint Kaspersky إلى Inactive وقم بتفعیل السیاسة المدمجة الجدیدة.

معالج قیاسي لتحویل مجموعة السیاسات والمھام. لا یتوفر معالج تحویل مجموعة السیاسات والمھام إلا في وحدة تحكم الإدارة (MMC(. للحصول على المزید من التفاصیل عن معالج تحویل مجموعة السیاسات والمھام، یُرجى الرجوع إلى تعلیمات [Center Security Kaspersky](https://support.kaspersky.com/help/KSC/14.2/ar-AE/17335.htm) .

### <sup>3</sup> **ترخیص وظیفة** MDR

لتفعیل Security Endpoint Kaspersky كجزء من حل Response and Detection Managed Kaspersky، تحتاج إلى ترخیص منفصل للوظیفة الإضافیة لحل Kaspersky Managed Detection and Response. یمكنك استبدال المفتاح باستخدام مهمة Add key. نتیجة لذلك، ستتم .Kaspersky Managed Detection and Responseو Kaspersky Endpoint Security :التطبیق إلى مفتاحین إضافة

### <sup>4</sup> **تثبیت** / **ترقیة تطبیق** Security Endpoint Kaspersky

لترحیل وظائف MDR أثناء تثبیت تطبیق أو ترقیتھ، یوصى باستخدام مھمة [التثبیت](#page-50-0) عن بعد. وعند إنشاء مھمة تثبیت عن بُعد، تحتاج إلى تحدید مكون MDR في إعدادات حزمة التثبیت.

یمكنك أیضًا ترقیة التطبیق باستخدام الطرق التالیة:

استخدام خدمة تحدیث Kaspersky.

محلیًا، عن طریق استخدام معالج الإعداد.

یدعم Security Endpoint Kaspersky تحدید المكونات تلقائیًا عند ترقیة التطبیق على جھاز كمبیوتر ُمثبت علیھ تطبیق Endpoint Kaspersky Agent. ویعتمد التحدید التلقائي للمكونات على أذونات حساب المستخدم الذي ینفذ ترقیة التطبیق.

إذا كنت تقوم بترقیة Security Endpoint Kaspersky باستخدام ملف EXE أو MSI تحت حساب النظام (SYSTEM(، فإن Kaspersky Security Endpoint یكتسب الوصول إلى التراخیص الحالیة لحلول Kaspersky. ولذلك، إذا كان الكمبیوتر ُمثبتًا علیھ على سبیل المثال، Kaspersky Agent Endpoint وتم تفعیل حل MDR، یقوم ُمثبّت Security Endpoint Kaspersky تلقائیًا بتكوین مجموعة المكونات ویحدد مكون MDR. ویؤدي ھذا إلى تبدیل Security Endpoint Kaspersky إلى استخدام العامل المضمن ویزیل Agent Endpoint Kaspersky. ویتم عادة تشغیل ُمثبّت MSI تحت حساب النظام (SYSTEM (عند الترقیة عبر خدمة تحدیث Kaspersky أو عند نشر حزمة تثبیت عبر Security Kaspersky .Center

إذا كنت تنفذ ترقیة Security Endpoint Kaspersky باستخدام ملف MSI تحت حساب مستخدم غیر ذي امتیازات، فإن Endpoint Kaspersky Security یفتقر إلى الوصول إلى التراخیص الحالیة لحلول Kaspersky. وفي ھذه الحالة، یحدد Security Endpoint Kaspersky تلقائیًا المكونات وفقًا لمجموعة من مكونات Kaspersky Endpoint Agent. وبعد ذلك، يقوم Kaspersky Endpoint Security بالتبديل إلى استخدام العامل .Kaspersky Endpoint Agent ویزیل المضمن

یدعم Security Endpoint Kaspersky الترقیة بدون إعادة تشغیل الكمبیوتر. ویمكنك تحدید وضع ترقیة التطبیق في [خصائص](#page-69-0) السیاسة.

### <sup>5</sup> **التحقق من تشغیل التطبیق**

إذا كانت حالة الكمبیوتر بعد تثبیت التطبیق أو ترقیتھ ھي Critical في وحدة تحكم Center Security Kaspersky:

- تأكد من تثبیت الإصدار 13.2 أو أحدث من عمیل الشبكة على الكمبیوتر.
- تحقق من حالة تشغیل العامل ال ُمضمن عن طریق عرض report status components Application. إذا كانت حالة أحد المكونات Not installed ، فقم بتثبیت المكونات باستخدام مھمة [components application Change](#page-64-0). إذا كانت حالة أحد المكونات ھي غیر مشمول بالترخیص، تأكد من تفعیل الوظیفة [المضمنة](#page-94-0).
- تأكد من قبولك لبیان Network Security Kaspersky في السیاسة الجدیدة لتطبیق Windows for Security Endpoint Kaspersky.

### Endpoint Detection and Response

بد ًءا من الإصدار ،11.7.0 یتضمن Windows for Security Endpoint Kaspersky عامًلا مضمنًا لحل Endpoint Kaspersky Detection and Response Optimum) (يشار إليه فيما يلي أيضًا باسم "EDR Optimum"). وبدءًا من الإصدار 11.8.0، يتضمن Kaspersky Endpoint Detection and لحل اًمضمن ًعاملا Kaspersky Endpoint Security for Windows Response Expert (یشار إلیه فیما یلی أیضاً باسم "EDR Expert"). ویعد Kaspersky Endpoint Detection and Response مجموعة حلول لحمایة البنیة التحتیة لتكنولوجیا المعلومات في الشركة من التھدیدات الإلكترونیة المتقدمة. وتجمع وظائف الحلول بین الاكتشاف التلقائي للتھدیدات والقدرة على الرد على ھذه التھدیدات لمواجھة الھجمات المتقدمة بما في ذلك عملیات الاستغلال الجدیدة وبرامج الفدیة والھجمات الخالیة من الملفات، بالإضافة إلى الأسالیب التي تستخدم أدوات النظام المشروعة. ویوفر Expert EDR وظائف أكثر لرصد التھدیدات والاستجابة لھا من Optimum EDR. وللحصول على التفاصیل عن الحلول، یرجى الرجوع إلى تعلیمات Kaspersky Endpoint Detection and وتعلیمات [Kaspersky Endpoint](https://support.kaspersky.com/KEDR_Optimum/2.3/en-US/index.htm) Detection and Response Optimum . Response Expert

### أدوات معلومات التھدیدات

 $\sum_{i=1}^{N} a_i$ 

یستخدم Response and Detection Endpoint Kaspersky أدوات معلومات التھدیدات التالیة:

- التكامل مع Portal Intelligence [Threat Kaspersky](https://opentip.kaspersky.com/) ، الذي یحتوي على معلومات عن سمعة الملفات وعناوین الویب ویعرضھا.
	- قاعدة بیانات التھدیدات الخاصة بشركة [Kaspersky](https://threats.kaspersky.com/) .
- البنية التحتية السحابية لشبكة Kaspersky Security Network (المشار إليها فيما يلي أيضًا باسم "KSN")، التي توفر الوصول إلى معلومات سمعة البرامج وموقع الویب والملف في الوقت الحقیقي من قاعدة معارف Kaspersky. ویضمن استخدام البیانات من Network Security Kaspersky استجابات أسرع من قبل تطبیقات Kaspersky للتھدیدات، ویحسن أداء بعض مكونات الحمایة، ویقلل من احتمالیة الاكتشافات الإیجابیة الزائفة. یستخدم EDR Expert حل Kaspersky Private Security Network (KPSN)، الذي يرسل البيانات إلى خوادم إقليمية دون إرسال البيانات من الأجهزة إلى شبكة KSN.

تقنیة Sandbox Cloud التي تتیح لك تشغیل الملفات المكتشفة في بیئة معزولة والتحقق من سمعتھا.

مبدأ تشغیل الحل

یراجع حل Response and Detection Endpoint Kaspersky ویحلل تطور التھدیدات ویزود أفراد الأمن أو المسؤول بمعلومات حول الھجوم المحتمل اللازمة للاستجابة في وقت مناسب. یعرض Response and Detection Endpoint Kaspersky تفاصیل الاكتشاف في نافذة منفصلة. تفاصیل الاكتشاف عبارة عن أداة لعرض كامل المعلومات التي تم جمعھا حول التھدید المكتشف. وتتضمن تفاصیل الاكتشاف، على سبیل المثال، محفوظات الملفات التي تظهر على الكمبيوتر. وللحصول على التفاصيل عن إدارة تفاصيل الاكتشاف، يرجى الرجوع إلى تعليمات Kaspersky Endpoint Detection and . [Kaspersky Endpoint](https://support.kaspersky.com/KEDR_Optimum/2.3/en-US/index.htm) Detection and Response Expert وتعلیمات Response Optimum

دعم الإصدارات السابقة من Security Endpoint Kaspersky

إذا كنت تستخدم 11.6.0–11.2.0 Security Endpoint Detection and لإمكانية التشغيل التفاعلي مع Kaspersky Endpoint Detection and تثبیت مع Kaspersky Endpoint Agent تثبیت یمكنك .Kaspersky Endpoint Agent یتضمن التطبیق فإن ،Response Optimum ءاً جز Kaspersky Endpoint Agent توزیع حزمة تعد لم ،Kaspersky Endpoint Security 11.9.0 في .Kaspersky Endpoint Security من مجموعة توزیع Security Endpoint Kaspersky.

.Kaspersky Endpoint Agent مع التبادلي التشغیل قابلیة Kaspersky Endpoint Detection and Response Expert حل یدعم لا المدمج العامل مع Kaspersky Endpoint Security تطبیق Kaspersky Endpoint Detection and Response Expert حل ویستخدم (الإصدار 11.8.0 وأحدث).

# تكامل العمیل المدمج مع Expert EDR / Optimum EDR

Endpoint Detection and Response Optimum مكون إضافة یجب ،Kaspersky Endpoint Detection and Response مع للتكامل .Kaspersky Endpoint Security وتكوین) Endpoint Detection and Response Expert (EDR Expert مكون أو)) EDR Optimum

لا تتوافق المكونات Optimum EDR وExpert EDR وKATA [\(EDR](#page-741-0) (مع بضعھا البعض.

یجب استیفاء الشروط التالیة لكي یعمل Response and Detection Endpoint:

- Center Security Kaspersky الإصدار 13.2 أو أحدث. في الإصدارات السابقة من Center Security Kaspersky، من المستحیل تفعیل میزة .Endpoint Detection and Response
	- Kaspersky Endpoint Detection and حل مع التفاعل Kaspersky Endpoint Security من كجزء EDR Optimum مكون یدعم .1.0 الإصدار Kaspersky Endpoint Detection and Response Optimum مع التفاعل دعم یتم ولا .Response Optimum 2.0
- .Kaspersky Security Center Cloud Consoleو Kaspersky Security Center Web Console في EDR Optimum إدارة یمكن یمكن إدارة Expert EDR فقط باستخدام Console Web Center Security Kaspersky. لا یمكنك إدارة ھذه الوظیفة باستخدام وحدة تحكم الإدارة .(MMC)
	- تم تفعیل التطبیق ویغطي الترخیص الوظیفة.
	- .Endpoint Detection and Response مكون تشغیل تم
	- یتم تمكین وتشغیل مكونات التطبیق التي یعتمد علیھا Response and Detection Endpoint. ویعتمد and Detection Endpoint Response على المكونات التالیة:
		- الحمایة من [تھدیدات](#page-219-0) الملفات.

- الحمایة من [تھدیدات](#page-230-0) الویب.
- الحمایة من [تھدیدات](#page-243-0) البرید.
	- منع [الاستغلال](#page-295-0).
	- [اكتشاف](#page-300-0) السلوك.
	- منع اختراق [المضیف](#page-313-0).
		- محرك [المعالجة](#page-350-0).
	- مراقبة عیوب [التكیف](#page-451-0).

یتكون التكامل مع Response and Detection Endpoint Kaspersky من الخطوات التالیة:

### Endpoint Detection and Response **مكون تثبیت** <sup>1</sup>

یمكنك تحدید مكون Expert EDR or Optimum EDR أثناء [التثبیت](#page-37-0) أو [الترقیة،](#page-69-0) وكذلك استخدام مھمة تغییر [مكونات](#page-64-0) التطبیق.

یجب إعادة تشغیل الكمبیوتر لإنھاء ترقیة التطبیق بالمكونات الجدیدة.

### Kaspersky Endpoint Detection and Response **تفعیل** <sup>2</sup>

یمكنك الحصول على ترخیص لاستخدام Response and Detection Endpoint Kaspersky بالطرق التالیة:

.Kaspersky Endpoint Security for Windows ترخیص في Endpoint Detection and Response وظائف تضمین یتم

[.Kaspersky Endpoint Security for](#page-87-0) Windows تفعیل فور المیزة ستتوفر

شراء ترخیص منفصل لمكون Optimum EDR أو Expert EDR) الوظیفة الإضافیة لمكون and Detection Endpoint Kaspersky .(Response

ستتوفر المیزة بعد إضافة مفتاح منفصل لحل Response and Detection Endpoint Kaspersky. ونتیجة لذلك، یتم تثبیت مفتاحین على .Kaspersky Endpoint Detection and Response لحل ومفتاح Kaspersky Endpoint Security لحل مفتاح :الكمبیوتر

الترخیص لوظیفة Endpoint Detection and Response المستقلة هو ترخیص Kaspersky Endpoint Security نفسه.

تأكد من تضمین وظیفة Optimum EDR أو Expert EDR في الترخیص وتشغیلھا في [الواجھة](#page-94-0) المحلیة للتطبیق.

للمزيد من المعلومات عن اتفاقية ترخيص المستخدم النهائي لحل EDR Optimum، يرجى الرجوع إلى تعليمات Kaspersky Endpoint Detection .<sup>12</sup> and Response Optimum

Endpoint Detection and Response **مكون تمكین** <sup>3</sup>

یمكنك تمكین أو تعطیل المكون في إعدادات سیاسة Windows for Security Endpoint Kaspersky.

Cloud Console**و** Web Console **في** Endpoint [Detection](javascript:toggleBlock() and Response **مكون تعطیل أو تمكین كیفیة**

1. في النافذة الرئيسية لـ Web Console، حدد **Policies & profiles ←** .

.2 انقر فوق اسم سیاسة Security Endpoint Kaspersky.

فتح نافذة خصائص السیاسة.

.3 حدد علامة التبویب . Application settings

4. انتقل إلى Endpoint Detection and Response ← Detection and Response.

.5 قم بتشغیل مفتاح . Endpoint Detection and Response

.6 احفظ تغییراتك.

یتم تمكین مكون Response and Detection Endpoint Kaspersky. تحقق من حالة تشغیل المكون عن طریق عرض تقریر حالة مكونات التطبیق. ويمكنك أيضًا عرض حالة تشغيل أحد المكونات في التقارير في الواجهة المحلية لتطبيق Kaspersky Endpoint Security. وستتم إضافة مكون أو إلى قائمة مكونات Endpoint Detection and Response Expert Endpoint Detection and Response Optimum .Kaspersky Endpoint Security

### <sup>4</sup> **تمكین نقل البیانات إلى خادم الإدارة**

لتمكین كل میزات Response and Detection Endpoint، یجب تمكین النقل لأنواع البیانات التالیة:

بیانات ملف العزل.

البیانات مطلوبة للحصول على معلومات حول الملفات المعزولة على جھاز كمبیوتر من خلال Console Web وConsole Cloud. على سبیل المثال، یمكنك تنزیل ملف من العزل للتحلیل في Console Web وConsole Cloud.

بیانات سلسلة تطور التھدید.

البیانات مطلوبة للحصول على معلومات عن التھدیدات المكتشفة على جھاز كمبیوتر في Console Web وConsole Cloud. ویمكنك عرض تفاصیل الاكتشاف واتخاذ إجراءات الاستجابة في Console Web وConsole Cloud.

**كیفیة تمكین نقل البیانات إلى خادم الإدارة في** [Console](javascript:toggleBlock() Web **و**Console Cloud

1. في النافذة الرئيسية لـ Web Console، حدد **Policies & profiles ←** .

.2 انقر فوق اسم سیاسة Security Endpoint Kaspersky.

فتح نافذة خصائص السیاسة.

- .3 حدد علامة التبویب . Application settings
- 4. انتقل إلى Reports and Storage ← General settings.

.5 یرجى اختیار الخانات التالیة في القسم : Data transfer to Administration Server

- About Quarantine files
- . About a threat development chain

.6 احفظ تغییراتك.

### الفحص للبحث عن مؤشرات الاختراق (مھمة قیاسیة).

مؤشر الاختراق (IOC (عبارة عن مجموعة من البیانات حول كائن أو نشاط یشیر إلى وصول غیر مصرح بھ إلى الكمبیوتر (اختراق البیانات). على سبیل المثال، من الممكن أن تشكل العديد من المحاولات الفاشلة لتسجيل الدخول إلى النظام مؤشرًا على الاختراق. تتيح مهمة فحص IOC العثور على مؤشرات الاختراق على الكمبیوتر واتخاذ إجراءات الاستجابة للتھدیدات.

یبحث Security Endpoint Kaspersky عن مؤشرات الاختراق باستخدام ملفات IOC. ملفات IOC ھي ملفات تحتوي على مجموعات المؤشرات التي یحاول التطبیق مطابقتھا لإحصاء الاكتشاف. ویجب أن تتوافق ملفات IOC مع معیار [OpenIOC](#page-1087-0).

### وضع تشغیل مھمة فحص IOC

یتیح لك Response and Detection Endpoint Kaspersky إنشاء مھام فحص IOC قیاسیة لاكتشاف البیانات المخترقة. مھمة فحص IOC القیاسیة ھي مجموعة أو مھمة محلیة یتم إنشاؤھا وتكوینھا یدویًا في Console Web. ویتم تشغیل المھام باستخدام ملفات IOC التي أعدھا المستخدم. إذا كنت ترغب في إضافة مؤشر الاختراق یدویًا، فیرجى قراءة [متطلبات](#page-1087-0) ملفات IOC.

یحتوي الملف الذي یمكنك تنزیلھ بالنقر فوق الارتباط أدناه على جدول یحتوي على قائمة كاملة بشروط IOC لمعیار OpenIOC.

# DOWNLOAD THE [IOC\\_TERMS.XLSX](https://support.kaspersky.com/Help/KESWin/12.5/IOC_Terms/IOC_TERMS.xlsx) **ملف تنزیل**

یدعم Security Endpoint Kaspersky أی ًضا مھام مسح IOC [المستقلة](#page-738-0) عند استخدام التطبیق كجزء من حل [Sandbox Kaspersky](#page-733-0).

إنشاء مھمة فحص IOC

تستطیع إنشاء مھام فحص IOC یدویًا:

في تفاصیل التنبیھ (لتطبیق Optimum EDR فقط).

تفاصیل الاكتشاف عبارة عن أداة لعرض كامل المعلومات التي تم جمعھا حول التھدید المكتشف. وتتضمن تفاصیل الاكتشاف، على سبیل المثال، محفوظات الملفات التي تظھر على الكمبیوتر. وللحصول على التفاصیل عن إدارة تفاصیل الاكتشاف، یرجى الرجوع إلى تعلیمات Endpoint Kaspersky . [Kaspersky Endpoint](https://support.kaspersky.com/KEDR_Optimum/2.3/en-US/index.htm) Detection and Response Expert وتعلیمات Detection and Response Optimum

استخدام معالج المھام.

یمكنك تكوین مھمة Optimum EDR في Console Web وConsole Cloud. وتتوفر إعدادات مھام Expert EDR فقط في Cloud .Console

لإنشاء مھمة فحص IOC:

1. في النافذة الرئيسية لـ Web Console، حدد Devices ← Tasks. تفتح قائمة المھام.

> 2. انقر على Add. یبدأ معالج المھمة.

.3 تكوین إعدادات المھمة:

a. في القائمة المنسدلة Application حدد 12.5) Kaspersky Endpoint Security for Windows).

b. في القائمة المنسدلة Task type حدد IOC Scan.

c. في الحقل Task name، أدخل وصفًا مختصرًا.

### d. في القسم ، حدد نطاق المھمة. Select devices to which the task will be assigned

```
4. حدد الأجهزة وفقًا لخيار نطاق المهمة المحدد. انتقل إلى الخطوة التالية.
```
.5 أدخل بیانات اعتماد حساب المستخدم الذي ترید استخدام حقوقھ لتشغیل المھمة. انتقل إلى الخطوة التالیة.

افتراضیًا، یبدأ Security Endpoint Kaspersky المھمة كحساب مستخدم للنظام (SYSTEM(.

لا یمتلك حساب النظام (SYSTEM (إذنًا لأداء مھمة فحص IOC على محركات أقراص الشبكة. وإذا كنت ترید تشغیل المھمة لمحرك أقراص الشبكة، فحدد حساب المستخدم الذي یمتلك حق الوصول إلى محرك الأقراص ھذا.

لمھام فحص IOC المستقلة على محركات أقراص الشبكة، في خصائص المھمة، تحتاج إلى تحدید حساب المستخدم الذي یمتلك حق الوصول إلى محرك الأقراص ھذا یدویًا.

.6 أغلق المعالج.

سیتم عرض مھمة جدیدة في قائمة المھام.

.7 انقر فوق المھمة الجدیدة.

نافذة خصائص المھمة.

- .8 حدد علامة التبویب . Application settings
	- .9 انتقل إلى القسم . IOC scan settings
- .10 قم بتحمیل ملفات IOC للبحث عن مؤشرات الاختراق.

بعد تحمیل ملفات IOC، یمكنك عرض قائمة المؤشرات من ملفات IOC.

لا یوصى بإضافة ملفات IOC أو إزالتھا بعد تشغیل المھمة. ومن الممكن أن یتسبب ھذا في عرض نتائج فحص IOC بشكل غیر صحیح لعملیات التشغیل السابقة للمھمة. وللبحث في مؤشرات الاختراق حسب ملفات IOC الجدیدة، یوصى بإضافة مھام جدیدة.

.11 تكوین الإجراءات عند اكتشاف IOC:

- . في حالة تحدید ھذا الخیار، یعزل Security Endpoint Kaspersky الكمبیوتر من الشبكة Isolate computer from the network لمنع انتشار التهدید. ویمكنك تكوین مدة العزل في إعدادات مكون Endpoint [Detection](#page-922-0) and Response .
- . في حالة تحدید ھذا الخیار، یحذف Security Endpoint Kaspersky الكائن الضار Move copy to Quarantine, delete object الموجود على الكمبيوتر . قبل حذف الكائن، يُنشئ Kaspersky Endpoint Security نسخة احتياطية في حالة الحاجة إلى استعادة الكائن لاحقًا. ينقل Security Endpoint Kaspersky النسخة الاحتیاطیة إلى العزل.
- .Run scan of critical areas في حالة تحديد هذا الخيار ، يُشغل Kaspersky Endpoint Security مهمة <u>فحص [المناطق](#page-145-0) الحرجة</u> بشكلٍ افتراضي، یفحص Security Endpoint Kaspersky ذاكرة kernel والعملیات قید التشغیل وقطاعات تمھید القرص.

12. انتقل إلى القسم Advanced.

.13 حدد أنواع البیانات (مستندات IOC (التي یجب تحلیلھا كجزء من المھمة.

يحدد Kaspersky Endpoint Security تلقائيًا أنواع البيانات (مستندات IOC) لمهمة فحص IOC وفقًا لمحتوى ملفات IOC الذي تم تحميله. ولا یوصى بإلغاء تحدید أنواع البیانات.

بمكنك أبضًا تكوين نطاقات الفحص لأنواع البیانات التالیة:

ا. . قم بتعیین نطاق فحص IOC على الكمبیوتر باستخدام نطاقات محددة مسبقً Files - FileItem

بشكل افتراضي، یبحث Security Endpoint Kaspersky عن مھام IOC فقط في المناطق المھمة على الكمبیوتر، مثل مجلد التنزیلات وسطح المكتب والمجلد الذي يحتوي على ملفات نظام التشغيل المؤقتة، وما إلى ذلك. ويمكنك أيضًا إضافة نطاق الفحص يدويًا.

· Windows event logs - EventLogItem. أدخل الفترة الزمنية التي تم تسجيل الأحداث فيها. يمكنك أيضًا تحديد سجلات أحداث Windows التي یجب استخدامھا لفحص IOC. وبشكل افتراضي، یتم تحدید سجلات الأحداث التالیة: سجل أحداث التطبیق وسجل أحداث النظام وسجل أحداث الأمان.

لنوع البيانات Windows registry - RegistryItem، يفحص Kaspersky Endpoint Security <u>[مجموعة](#page-1086-0) من مفاتيح التسجيل</u>.

14. من نافذة خصـائص الكمبيوتر ، حدد علامة التبويب Schedule.

.15 تكوین جدول المھمة.

لا یتوفر التشغیل عن بُعد عبر الشبكة المحلیة لھذه المھمة. تأكد من تشغیل الكمبیوتر لتشغیل المھمة.

- .16 احفظ تغییراتك.
- .17 حدد خانة الاختیار المجاورة للمھمة.

18. انقر على Start.

نتيجة لذلك، يقوم Kaspersky Endpoint Security بتشغيل البحث عن مؤشرات الاختراق على الكمبيوتر. ويمكنك عرض نتائج المهمة في خصائص<br>المهمة في القسم Results. ويمكنك عرض المعلومات حول المؤشرات المكتشفة للاختراق في خصائص المهمة: A . Scan Results

یتم الاحتفاظ بنتائج فحص IOC لمدة 30 یو ًما. وبعد ھذه الفترة، یحذف برنامج Security Endpoint Kaspersky تلقائیًا الإدخالات القدیمة.

نقل الملف إلى العزل

عند الرد على التھدیدات، یستطیع مكون Response and Detection Endpoint Kaspersky إنشاء مھام نقل الملف إلى العزل. وھذا ضروري لتقلیل عواقب التھدید. العزل ھو مخزن محلي خاص على الكمبیوتر. ویستطیع المستخدم عزل الملفات التي یعتبرھا المستخدم خطرة على جھاز الكمبیوتر. ویتم تخزین الملفات المعزولة في حالة مشفرة ولا تھدد أمن الجھاز. ولا یستخدم Security Endpoint Kaspersky العزل إلا عند العمل مع حلول and Detection Kaspersky Endpoint یضع ،أخرى حالات وفي .Kaspersky Sandboxو) KATA (EDRو EDR Expertو EDR Optimum :Response Security الملف ذي الصلة في النسخ [الاحتیاطي](#page-568-0). وللحصول على تفاصیل حول إدارة العزل كجزء من الحلول، یرجى الرجوع إلى تعلیمات Kaspersky Kaspersky Endpoint Detection وتعلیمات [Kaspersky Endpoint](https://support.kaspersky.com/KSB/2.0/en-US/index.htm) Detection and Response Optimum وتعلیمات Sandbox . [Kaspersky Anti](https://support.kaspersky.com/KATA/5.0/en-US/index.htm) Targeted Attack Platform وتعلیمات and Response Expert

تستطیع أن تنشئ مھام نقل الملف إلى العزل بالطرق التالیة:

في تفاصیل التنبیھ (لتطبیق Optimum EDR فقط).

تفاصیل الاكتشاف عبارة عن أداة لعرض كامل المعلومات التي تم جمعھا حول التھدید المكتشف. وتتضمن تفاصیل الاكتشاف، على سبیل المثال، محفوظات الملفات التي تظھر على الكمبیوتر. وللحصول على التفاصیل عن إدارة تفاصیل الاكتشاف، یرجى الرجوع إلى تعلیمات Endpoint Kaspersky . [Kaspersky Endpoint](https://support.kaspersky.com/KEDR_Optimum/2.3/en-US/index.htm) Detection and Response Expert وتعلیمات Detection and Response Optimum

> استخدام معالج المھام. یجب إدخال مسار الملف أو التجزئة (256SHA أو 5MD(، أو كل من مسار الملف وتجزئة الملف.

> > تتضمن مھمة نقل الملف إلى العزل القیود التالیة:

.1 یجب ألا یتجاوز حجم الملف 100 میجابایت.

2. لا يمكن عزل كائنات النظام الحرجة (SCO). SCO هي الملفات التي يتطلبها نظام التشغيل وتطبيق Kaspersky Endpoint Security for Windows لیتمكن من العمل.

.3 یمكنك تكوین مھمة Optimum EDR في Console Web وConsole Cloud. وتتوفر إعدادات مھام Expert EDR فقط في Console Cloud.

لإنشاء مھمة نقل الملف إلى العزل:

- 1. في النافذة الرئيسية لـ Web Console، حدد Devices ← Tasks. تفتح قائمة المھام.
	- 2. انقر على Add. یبدأ معالج المھمة.
	- .3 تكوین إعدادات المھمة:

a. في القائمة المنسدلة Application حدد 12.5) Kaspersky Endpoint Security for Windows.

b. في القائمة المنسدلة Task type حدد Move file to Quarantine.

o. في الحقل Task name، أدخل وصفًا مختصرًا.

d. في القسم ، حدد نطاق المھمة. Select devices to which the task will be assigned

4. حدد الأجهزة وفقًا لخيار نطاق المهمة المحدد. انقر على Next.

5. أدخل بيانات اعتماد حساب المستخدم الذي تريد استخدام حقوقه لتشغيل المهمة. انقر على Next.

افتراضیًا، یبدأ Security Endpoint Kaspersky المھمة كحساب مستخدم للنظام (SYSTEM(.

- .6 قم بإنھاء المعالج عن طریق النقر فوق الزر . Finish سیتم عرض مھمة جدیدة في قائمة المھام.
	- .7 انقر فوق المھمة الجدیدة. نافذة خصائص المھمة.
	- .8 حدد علامة التبویب . Application settings
		- 9. في قائمة الملفات، انقر فوق Add. یبدأ معالج إضافة الملف.

.10 لإضافة الملف، یجب علیك إدخال المسار الكامل للملف، أو كل من التجزئة والمسار.

إذا كان الملف موجو ًدا على محرك أقراص شبكي، أدخل مسار الملف بد ًءا من \\، ولیس حرف محرك الأقراص. على سبیل المثال، server\shared\_folder\file.exe\. إذا كان مسار الملف يحتوي على حرف محرك أقراص الشبكة، فمن الممكن تلقي الخطأ لم يتم العثور على الملف.

11. من نافذة خصـائص الكمبيوتر ، حدد علامة التبويب Schedule.

.12 تكوین جدول المھمة.

لا یتوفر التشغیل عن بُعد عبر الشبكة المحلیة لھذه المھمة. تأكد من تشغیل الكمبیوتر لتشغیل المھمة.

13. انقر على الزر Save.

.14 حدد خانة الاختیار المجاورة للمھمة.

15. انقر على **Start**.

نتیجة لذلك، ینقل Security Endpoint Kaspersky الملف إلى العزل.

وفي حالة تأمین الملف من خلال عملیة مختلفة، یتم عرض المھمة على أنھا مكتملة، لكن یتم عزل الملف نفسھ فقط بعد إعادة تشغیل الكمبیوتر. وبعد إعادة تشغیل الكمبیوتر، تأكد من حذف الملف.

من الممكن أن تنتھي مھمة نقل الملف إلى العزل بالخطأ تم رفض الوصول إذا كنت تحاول عزل ملف تنفیذي قید التشغیل حالیًا. قم [بإنشاء](#page-721-0) مھمة عملیة إنھاء للملف وحاول مرة أخرى.

من [الممكن](#page-922-0) أن تفشل مهمة نقل الملف إلى العزل بالخطأ لا تتوفر مساحة كافية في مخزن العزل إذا كنت تحاول عزل ملف كبير جدًا. أفرغ العزل أو قم بزيادة مساحة العزل. ثم حاول مرة أخرى.

یمكنك استعادة ملف من العزل أو إفراغ العزل باستخدام Console Web. ویمكنك استعادة الكائنات محلیًا على الكمبیوتر باستخدام سطر [الأوامر](#page-835-0).

### الحصول على الملف

یمكنك الحصول على الملفات من أجھزة كمبیوتر المستخدم. على سبیل المثال، یمكنك تكوین الحصول على ملف سجل أحداث تم إنشاؤه بواسطة تطبیق طرف ثالث. وللحصول على الملف، یجب علیك إنشاء مھمة مخصصة. ونتیجة لتنفیذ المھمة، یتم حفظ الملف في العزل. ویمكنك تنزیل ھذا الملف من العزل إلى جھاز الكمبیوتر الخاص بك باستخدام Console Web. وعلى جھاز الكمبیوتر الخاص بالمستخدم، یظل الملف في مجلده الأصلي.

یجب ألا یتجاوز حجم الملف 100 میجابایت.

یمكنك تكوین مھمة Optimum EDR في Console Web وConsole Cloud. وتتوفر إعدادات مھام Expert EDR فقط في Cloud .Console

لإنشاء مھمة الحصول على الملف:

1. في النافذة الرئيسية لـ Web Console، حدد Devices ← Tasks. تفتح قائمة المھام.

> 2. انقر على Add. یبدأ معالج المھمة.

.3 تكوین إعدادات المھمة:

a. في القائمة المنسدلة Application حدد 12.5) Kaspersky Endpoint Security for Windows).

b. في القائمة المنسدلة Task type حدد Get file.

o. في الحقل Task name، أدخل وصفًا مختصرًا.

d. في القسم ، حدد نطاق المھمة. Select devices to which the task will be assigned

4. حدد الأجهزة وفقًا لخيار نطاق المهمة المحدد. انقر على Next.

5. أدخل بيانات اعتماد حساب المستخدم الذي تريد استخدام حقوقه لتشغيل المهمة. انقر على Next.

افتراضیًا، یبدأ Security Endpoint Kaspersky المھمة كحساب مستخدم للنظام (SYSTEM(.

- .6 قم بإنھاء المعالج عن طریق النقر فوق الزر . Finish سیتم عرض مھمة جدیدة في قائمة المھام.
	- .7 انقر فوق المھمة الجدیدة. نافذة خصائص المھمة.
- .8 حدد علامة التبویب . Application settings
	- 9. في قائمة الملفات، انقر فوق Add. یبدأ معالج إضافة الملف.

.10 لإضافة الملف، یجب علیك إدخال المسار الكامل للملف، أو كل من التجزئة والمسار.

إذا كان الملف موجو ًدا على محرك أقراص شبكي، أدخل مسار الملف بد ًءا من \\، ولیس حرف محرك الأقراص. على سبیل المثال، server\shared folder\file . exe. إذا كان مسار الملف یحتوي على حرف محرك أقراص الشبكة، فمن الممكن تلقي الخطأ لم يتم العثور على الملف.

11. من نافذة خصـائص الكمبيوتر ، حدد علامة التبويب Schedule.

.12 تكوین جدول المھمة.

لا یتوفر التشغیل عن بُعد عبر الشبكة المحلیة لھذه المھمة. تأكد من تشغیل الكمبیوتر لتشغیل المھمة.

13. انقر على الزر Save.

.14 حدد خانة الاختیار المجاورة للمھمة.

15. انقر على **Start**.

نتیجة لذلك ، یُنشئ Security Endpoint Kaspersky نسخة من الملف وینقل تلك النسخة إلى العزل. ویمكنك تنزیل الملف من العزل في Web .Console

### حذف الملف

یمكنك حذف الملفات عن بعد باستخدام المھمة حذف الكل. على سبیل المثال، یمكنك حذف ملف عن بُعد عند الاستجابة للتھدیدات.

تتضمن مھمة حذف الكل القیود التالیة:

- یتعذر حذف كائنات النظام الحرجة (SCO .)SCO ھي الملفات التي یتطلبھا نظام التشغیل وتطبیق for Security Endpoint Kaspersky Windows لیتمكن من العمل.
- یمكنك تكوین مھمة Optimum EDR في Console Web وConsole Cloud. وتتوفر إعدادات مھام Expert EDR فقط في Console Cloud.

لإنشاء مھمة حذف الكل:

- 1. في النافذة الرئيسية لـ Web Console، حدد Devices ← Tasks. تفتح قائمة المھام.
	- 2. انقر على Add.

یبدأ معالج المھمة.

- .3 تكوین إعدادات المھمة:
- a. في القائمة المنسدلة Application حدد 12.5) Kaspersky Endpoint Security for Windows).
	- b. في القائمة المنسدلة Task type حدد Delete file.
		- o. في الحقل Task name، أدخل وصفًا مختصرًا.
	- d. في القسم ، حدد نطاق المھمة. Select devices to which the task will be assigned
		- 4. حدد الأجهزة وفقًا لخيار نطاق المهمة المحدد. انقر على Next.
		- 5. أدخل بيانات اعتماد حساب المستخدم الذي تريد استخدام حقوقه لتشغيل المهمة. انقر على Next.

افتراضیًا، یبدأ Security Endpoint Kaspersky المھمة كحساب مستخدم للنظام (SYSTEM(.

- .6 قم بإنھاء المعالج عن طریق النقر فوق الزر . Finish سیتم عرض مھمة جدیدة في قائمة المھام.
	- .7 انقر فوق المھمة الجدیدة. نافذة خصائص المھمة.
	- .8 حدد علامة التبویب . Application settings
		- 9. في قائمة الملفات، انقر فوق Add. یبدأ معالج إضافة الملف.
- .10 لإضافة الملف، یجب علیك إدخال المسار الكامل للملف، أو كل من التجزئة والمسار.
إذا كان الملف موجو ًدا على محرك أقراص شبكي، أدخل مسار الملف بد ًءا من \\، ولیس حرف محرك الأقراص. على سبیل المثال، server\shared folder\file . exe)\. إذا كان مسار الملف يحتوي على حرف محرك أقراص الشبكة، فمن الممكن تلقي الخطأ لم يتم العثور على الملف.

11. من نافذة خصـائص الكمبيوتر ، حدد علامة التبويب Schedule.

.12 تكوین جدول المھمة.

لا یتوفر التشغیل عن بُعد عبر الشبكة المحلیة لھذه المھمة. تأكد من تشغیل الكمبیوتر لتشغیل المھمة.

13. انقر على الزر Save.

.14 حدد خانة الاختیار المجاورة للمھمة.

15. انقر على **Start**.

نتیجة لذلك، یحذف Security Endpoint Kaspersky الملف من الكمبیوتر. وفي حالة تأمین الملف من خلال عملیة مختلفة، یتم عرض المھمة على أنھا مكتملة، لكن یتم حذف الملف نفسھ فقط بعد إعادة تشغیل الكمبیوتر. وبعد إعادة تشغیل الكمبیوتر، تأكد من حذف الملف.

<span id="page-720-0"></span>من الممكن أن تنتهي مهمة حذف الكل بالخطأ تم رفض الوصول إذا كنت تحاول حذف ملف تنفيذي قيد التشغيل حاليًا. قم [بإنشاء](#page-721-0) مهمة عملية إنهاء للملف وحاول مرة أخرى.

## بدء العملیة

یمكنك تشغیل الملفات عن بعد باستخدام المھمة بدء العملیة. على سبیل المثال، یمكنك تشغیل أداة مساعدة تنشئ ملف تكوین الكمبیوتر عن بُعد. بعد ذلك یمكنك استخدام المهمة [الحصول](#page-717-0) على الملف لتلقي الملف الذي تم إنشاؤه في Kaspersky Security Center Web Console.

یمكنك تكوین مھمة Optimum EDR في Console Web وConsole Cloud. وتتوفر إعدادات مھام Expert EDR فقط في Cloud .Console

لإنشاء مھمة بدء العملیة:

1. في النافذة الرئيسية لـ Web Console، حدد Devices ← Tasks. تفتح قائمة المھام.

> 2. انقر على Add. یبدأ معالج المھمة.

.3 تكوین إعدادات المھمة:

a. في القائمة المنسدلة Application حدد 12.5) Kaspersky Endpoint Security for Windows.

b. في القائمة المنسدلة Task type حدد Start process.

c. في الحقل Task name، أدخل وصفًا مختصرًا.

d. في القسم ، حدد نطاق المھمة. Select devices to which the task will be assigned

4. حدد الأجهزة وفقًا لخيار نطاق المهمة المحدد. انقر على Next.

افتراضیًا، یبدأ Security Endpoint Kaspersky المھمة كحساب مستخدم للنظام (SYSTEM(.

.6 قم بإنھاء المعالج عن طریق النقر فوق الزر . Finish

سیتم عرض مھمة جدیدة في قائمة المھام.

- .7 انقر فوق المھمة الجدیدة.
	- .8 نافذة خصائص المھمة.
- .9 حدد علامة التبویب . Application settings
	- .10 أدخل أمر بدء العملیة.

على سبیل المثال، إذا كنت ترید تشغیل أداة مساعدة (exe.Utility (تحفظ المعلومات حول تكوین الكمبیوتر في ملف یسمى txt.conf، یجب علیك إدخال القیم التالیة:

- Executable command utility.exe
- Command line arguments (optional)  $-$  /R conf.txt
- \Path to the working folder (optional) C:\Users\admin\Diagnostic

بدلا من ذلك، في الحقل Executable command ، يمكنك إدخال C: \Users \admin \Diagnostic \utility . exe /R بمكنك txt.conf. وفي ھذه الحالة لا تحتاج إلى إدخال باقي الإعدادات.

11. من نافذة خصـائص الكمبيوتر ، حدد علامة التبويب Schedule.

.12 تكوین جدول المھمة.

لا یتوفر التشغیل عن بُعد عبر الشبكة المحلیة لھذه المھمة. تأكد من تشغیل الكمبیوتر لتشغیل المھمة.

- 13. انقر على الزر Save.
- .14 حدد خانة الاختیار المجاورة للمھمة.
	- 15. انقر على **Start**.

<span id="page-721-0"></span>نتیجة لذلك، یقوم Security Endpoint Kaspersky بتشغیل الأمر في الوضع الصامت ویبدأ العملیة. ویمكنك عرض نتائج المھمة في خصائص المھمة في القسم results Execution.

## إنھاء العملیة

یمكنك إنھاء العملیات عن بعد باستخدام المھمة إنھاء العملیة. على سبیل المثال، یمكنك عن بُعد إنھاء أداة مساعدة اختبار سرعة الإنترنت التي كانت قد بدأت باستخدام المھمة تشغیل [العملیة](#page-720-0).

إذا كنت تريد منع تشغيل أحد الملفات، فيمكنك تكوين [مكون](#page-723-0) منع التنفيذ. ويمكنك منع تنفيذ الملفات القابلة للتنفيذ والبرامج النصية وملفات تنسيق Office.

تتضمن مھمة إنھاء العملیة القیود التالیة:

- یتعذر إنھاء عملیات كائنات النظام الحرجة (SCO .)SCO ھي الملفات التي یتطلبھا نظام التشغیل وتطبیق Security Endpoint Kaspersky لیتمكن من العمل.
- یمكنك تكوین مھمة Optimum EDR في Console Web وConsole Cloud. وتتوفر إعدادات مھام Expert EDR فقط في Console Cloud.

لإنشاء مھمة إنھاء العملیة:

- 1. في النافذة الرئيسية لـ Web Console، حدد Devices ← Tasks. تفتح قائمة المھام.
	- 2. انقر على Add. یبدأ معالج المھمة.
	- .3 تكوین إعدادات المھمة:
- a. في القائمة المنسدلة Application حدد 12.5) Kaspersky Endpoint Security for Windows.
	- b. في القائمة المنسدلة Task type حدد Terminate process.
		- c. في الحقل Task name، أدخل وصفًا مختصرًا.

d. في القسم ، حدد نطاق المھمة. Select devices to which the task will be assigned

- 4. حدد الأجهزة وفقًا لخيار نطاق المهمة المحدد. انقر على Next.
- 5. أدخل بيانات اعتماد حساب المستخدم الذي تريد استخدام حقوقه لتشغيل المهمة. انقر على Next.

افتراضیًا، یبدأ Security Endpoint Kaspersky المھمة كحساب مستخدم للنظام (SYSTEM(.

.6 قم بإنھاء المعالج عن طریق النقر فوق الزر . Finish سیتم عرض مھمة جدیدة في قائمة المھام.

```
.7 انقر فوق المھمة الجدیدة.
 نافذة خصائص المھمة.
```
- .8 حدد علامة التبویب . Application settings
- .9 لإكمال العملیة، یجب علیك تحدید الملف الذي ترید إنھاءه. یمكنك تحدید ملف بإحدى الطرق التالیة:
	- أدخل الاسم الكامل للملف.
	- أدخل تجزئة الملف والمسار إلى الملف.
	- أدخل معرف العملیة (للمھام المحلیة فقط).

```
إذا كان الملف موجو ًدا على محرك أقراص شبكي، أدخل مسار الملف بد ًءا من \\، ولیس حرف محرك الأقراص. على سبیل المثال،
server\shared_folder\file.exe\. إذا كان مسار الملف يحتوي على حرف محرك أقراص الشبكة، فمن الممكن تلقي الخطأ لم يتم
                                                                                                          العثور على الملف.
```

```
10 من نافذة خصـائص الكمبيوتر ، حدد علامة التبويب Schedule.
```
لا یتوفر التشغیل عن بُعد عبر الشبكة المحلیة لھذه المھمة. تأكد من تشغیل الكمبیوتر لتشغیل المھمة.

#### 12. انقر على **Save**.

#### .13 حدد خانة الاختیار المجاورة للمھمة.

#### 14. انقر على Start.

<span id="page-723-0"></span>نتیجة لذلك، ینھي Security Endpoint Kaspersky العملیة على الكمبیوتر. على سبیل المثال، إذا كان تطبیق "GAME "قید التشغیل وأنھیت عملیة exe.game، فسیتم إغلاق التطبیق دون حفظ البیانات. ویمكنك عرض نتائج المھمة في خصائص المھمة في القسم Results.

# منع التنفیذ

یسمح منع التنفیذ بإدارة تشغیل الملفات القابلة للتنفیذ والبرامج النصیة، بالإضافة إلى فتح ملفات تنسیق iceO. وبھذه الطریقة، یمكنك ،على سبیل المثال، منع تنفيذ التطبيقات التي تعتبر ها غير آمنة. نتيجة لذلك، يمكن وقف انتشار التهديد. ويدعم منع التنفيذ <u>مجموعة من امتدادات ملفات Office [ومجموعة](#page-1085-0) من مترجمي</u> البرنامج النصي.

#### قاعدة منع التنفیذ

یدیر منع التنفیذ وصول المستخدم إلى الملفات عن طریق قواعد منع التنفیذ. قاعدة منع التنفیذ ھي مجموعة من المعاییر التي یضعھا التطبیق في الاعتبار عند الاستجابة لتنفیذ كائن، على سبیل المثال عند منع تنفیذ الكائن. یتعرف التطبیق على الملفات حسب مساراتھا أو المجامیع الاختباریة المحسوبة باستخدام خوارزمیات التجزئة 5MD و256SHA.

#### یمكنك إنشاء قواعد منع التنفیذ:

في تفاصیل التنبیھ (لتطبیق Optimum EDR فقط).

تفاصیل الاكتشاف عبارة عن أداة لعرض كامل المعلومات التي تم جمعھا حول التھدید المكتشف. وتتضمن تفاصیل الاكتشاف، على سبیل المثال، محفوظات الملفات التي تظھر على الكمبیوتر. وللحصول على التفاصیل عن إدارة تفاصیل الاكتشاف، یرجى الرجوع إلى تعلیمات Endpoint Kaspersky . [Kaspersky Endpoint](https://support.kaspersky.com/KEDR_Optimum/2.3/en-US/index.htm) Detection and Response Expert وتعلیمات Detection and Response Optimum

> استخدام سیاسة المجموعة أو إعدادات التطبیق المحلیة. یجب إدخال مسار الملف أو التجزئة (256SHA أو 5MD(، أو كل من مسار الملف وتجزئة الملف.

> > یمكنك أیضًا إدارة منع التنفیذ محليًا باستخدام سطر [الأوامر](#page-834-0).

#### یخضع منع التنفیذ للقیود التالیة:

.1 لا تغطي قواعد المنع الملفات الموجودة على الأقراص المضغوطة أو في صور ISO. ولا یمنع التطبیق تنفیذ أو فتح ھذه الملفات.

.2 من المستحیل منع بدء تشغیل كائنات النظام الحرجة (SCO(. SCO ھي الملفات التي یتطلبھا نظام التشغیل وتطبیق Endpoint Kaspersky Windows for Security لیتمكن من العمل.

.3 لا یوصى بإنشاء أكثر من 5000 قاعدة لمنع التشغیل، حیث یمكن أن یتسبب ذلك في عدم استقرار النظام.

## أوضاع قاعدة منع التنفیذ

من الممكن أن یعمل مكون منع التنفیذ في وضعین:

**الإحصائیات فقط**

في هذا الوضع، ينشر Kaspersky Endpoint Security حدثًا حول محاولات تشغيل الكائنات القابلة للتنفيذ أو فتح مستندات تطابق معايير قاعدة المنع مع سجل أحداث Windows وCenter Security Kaspersky، لكنھا لا تمنع محاولة تشغیل أو فتح الكائن أو المستند. ویتحدد ھذا الوضع بشكل افتراضي.

## **فعال**

في هذا الوضع، يحظر التطبيق تنفيذ الكائنات أو فتح المستندات التي تطابق معايير قاعدة المنع وينشر التطبيق أيضًا حدثًا حول محاولات تنفيذ الكائنات أو فتح المستندات في سجل أحداث Windows وسجل أحداث Center Security Kaspersky.

## إدارة منع التنفیذ

یمكنك تكوین إعدادات المكون فقط في Console Web.

### لمنع التنفیذ:

- 1. في النافذة الرئيسية لـ Web Console ، حدد Devices ← Policies & profiles .
	- .2 انقر فوق اسم سیاسة Security Endpoint Kaspersky. فتح نافذة خصائص السیاسة.
		- .3 حدد علامة التبویب . Application settings
- 4. انتقل إلى Endpoint Detection and Response ← Detection and Response.
	- .5 قم بتشغیل مفتاح . Execution Prevention ENABLED
- .6 في القسم ، حدد وضع تشغیل المكون: Action on execution or opening of forbidden object
- . في ھذا الوضع، یحظر التطبیق تنفیذ الكائنات أو فتح المستندات التي تطابق معاییر قاعدة المنع. وینشر التطبیق Block and write to report ايضاً حدثًا حول محاولات تنفيذ الكائنات أو فتح المستندات في سجل أحداث Windows وسجل أحداث Kaspersky Security Center.
- Log events only. في هذا الوضع، ينشر Kaspersky Endpoint Security حدثًا حول محاولات تشغيل الكائنات القابلة للتنفيذ أو فتح مستندات تطابق معاییر قاعدة المنع مع سجل أحداث Windows وCenter Security Kaspersky، لكنھا لا تمنع محاولة تشغیل أو فتح الكائن أو المستند. ویتحدد ھذا الوضع بشكل افتراضي.

#### .7 إنشاء قائمة بقواعد منع التنفیذ:

## a. انقر عل*ى A*dd.

- b. یفتح ھذا نافذة؛ وفي ھذه النافذة، أدخل اسم قاعدة منع التنفیذ (على سبیل المثال ، التطبیق أ).
- c. في القائمة المنسدلة Type ، حدد الكائن الذي تريد منعه: Executable file أو Script أو Microsoft Office document.
	- إذا حددت نوع كائن خطأ، فلن یمنع Security Endpoint Kaspersky الملف أو البرنامج النصي.
	- d. لإضافة الملف، یجب علیك إدخال تجزئة الملف (256SHA أو 5MD(، أو المسار الكامل للملف، أو كل من التجزئة والمسار.

إذا كان الملف موجو ًدا على محرك أقراص شبكي، أدخل مسار الملف بد ًءا من \\، ولیس حرف محرك الأقراص. على سبیل المثال، exe.file\folder\_shared\server\\. وإذا كان مسار الملف یحتوي على حرف محرك أقراص شبكة، فلن یمنع Kaspersky Security Endpoint الملف أو البرنامج النصي.

ويدعم منع التنفيذ <u>مجموعة من امتدادات ملفات Office</u> و<u>مجموعة من [مترجمي](#page-1085-0) البرنامج النصبي</u>.

#### e. انقر على . OK

#### .8 احفظ تغییراتك.

نتيجة لذلك، يمنع Kaspersky Endpoint Security تنفيذ الكائنات: تشغيل الملفات القابلة للتنفيذ والبرامج النصية وفتح ملفات تنسيق Office. ومع ذلك، یمكنك، على سبیل المثال، فتح ملف نصي في محرر نصوص حتى في حالة منع تشغیل البرنامج النصي. عند منع تنفیذ كائن، یعرض Kaspersky Endpoint Security إخطارًا قیاسیًا ۖ (انظّر الشكل أدناه) في حالة تمكین الإخطار ات في إعدادات التطبیق.

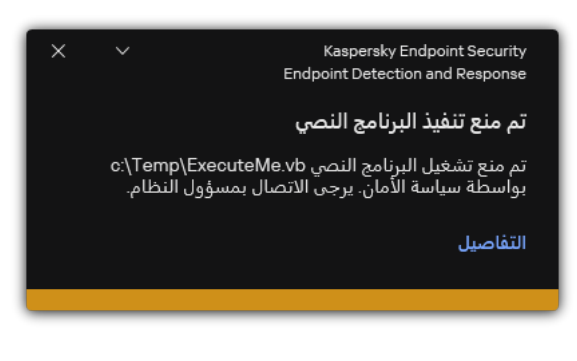

إخطار منع التنفیذ

# عزل شبكة الاتصال

یسمح عزل شبكة الاتصال الخاصة بالكمبیوتر تلقائیًا بعزل كمبیوتر عن الشبكة استجابة لاكتشاف مؤشر اختراق (IOC (- ھذا ھو الوضع التلقائي. ویمكنك تشغیل عزل الشبكة یدویًا أثناء التحقیق في التھدید المكتشف - ھذا ھو الوضع الیدوي.

وعند تشغیل عزل شبكة الاتصال، یقطع التطبیق جمیع الاتصالات النشطة ویحظر جمیع اتصالات IP/TCP الجدیدة على الكمبیوتر باستثناء الاتصالات التالیة:

- الاتصالات المدرجة في استثناءات عزل شبكة الاتصال.
- الاتصالات التي بدأتھا خدمات Security Endpoint Kaspersky.
- الاتصالات التي بدأھا عمیل شبكة Center Security Kaspersky.

یمكنك تكوین إعدادات المكون فقط في Console Web.

وضع عزل الشبكة التلقائي

یمكنك تكوین عزل شبكة الاتصال لتشغیلھ تلقائیًا استجابة لاكتشاف مؤشر اختراق (IOC(. یمكنك تكوین وضع عزل الشبكة التلقائي من خلال سیاسة المجموعة.

**كیفیة تكوین عزل شبكة الاتصال لتشغیلھ تلقائیًا استجابة [لاكتشاف](javascript:toggleBlock() مؤشر اختراق** ( (IOC

- 1. في النافذة الرئيسية لـ Web Console، حدد Devices ← Tasks. تفتح قائمة المھام.
- 2. انقر فوق المهمة **IOC Scan** في برنامج Kaspersky Endpoint Security. نافذة خصائص المھمة.

إذا لزم الأمر، أنشئ مھمة [فحص](#page-712-0) IOC.

- .3 حدد علامة التبویب . Application settings
- 4. في القسم Action on IOC detection، حدد خانتي الاختیار Isolate response actions after an IOC is found و Isolate . computer from the network

.5 احفظ تغییراتك.

نتیجة لذلك، عند اكتشاف مؤشر اختراق (IOC(، یعزل التطبیق الكمبیوتر عن الشبكة لمنع انتشار التھدید.

یمكنك تكوین عزل شبكة الاتصال لإیقاف تشغیلھ تلقائیًا بعد انقضاء فترة زمنیة محددة. وافتراضیًا، یوقف التطبیق تشغیل عزل شبكة الاتصال بعد مرور 8 ساعات من وقت تشغیله. ویمكنك أیضًا إیقاف تشغیل عزل الشبكة یدویًا (انظر التعلیمات أدناه). وبعد إیقاف تشغیل عزل شبكة الاتصال ، یستطیع الكمبیوتر استخدام الشبكة دون قیود.

#### **كیفیة تكوین التأخیر لإیقاف عزل الشبكة لجھاز [الكمبیوتر](javascript:toggleBlock() في الوضع التلقائي**

1. في النافذة الرئيسية لـ Web Console ، حدد Devices ← Policies & profiles .

2. انقر فوق اسم سیاسة Kaspersky Endpoint Security.

فتح نافذة خصائص السیاسة.

.3 حدد علامة التبویب . Application settings

4. انتقل إلى Endpoint Detection and Response ← Detection and Response.

5. في القسم Network isolation انقر على Configure computer unlock settings.

.6 یفتح ھذا نافذة؛ وفي ھذه النافذة، حدد خانة الاختیار وأدخل التأخیر لإیقاف **ساعة** Automatically unlock isolated computer in N تشغیل عزل شبكة الاتصال تلقائیًا.

.7 احفظ تغییراتك.

وضع عزل الشبكة الیدوي

یمكنك تشغیل عزل شبكة الاتصال وإیقاف تشغیلھ یدویًا. یمكنك تكوین وضع عزل الشبكة الیدوي باستخدام خصائص الكمبیوتر في وحدة تحكم Kaspersky .Security Center

یمكنك تشغیل عزل شبكة الاتصال:

في تفاصیل التنبیھ (لتطبیق Optimum EDR فقط).

تفاصیل الاكتشاف عبارة عن أداة لعرض كامل المعلومات التي تم جمعھا حول التھدید المكتشف. وتتضمن تفاصیل الاكتشاف، على سبیل المثال، محفوظات الملفات التي تظھر على الكمبیوتر. وللحصول على التفاصیل عن إدارة تفاصیل الاكتشاف، یرجى الرجوع إلى تعلیمات Endpoint Kaspersky . [Kaspersky Endpoint](https://support.kaspersky.com/KEDR_Optimum/2.3/en-US/index.htm) Detection and Response Expert وتعلیمات Detection and Response Optimum

استخدام إعدادات التطبیق المحلیة.

#### **كیفیة تشغیل عزل شبكة الاتصال لجھاز [الكمبیوتر](javascript:toggleBlock() یدویًا**

- 1. في النافذة الرئيسية لـ Web Console، حدد **Managed devices ←** .
	- .2 حدد الكمبیوتر الذي ترید تكوین إعدادات التطبیق المحلیة لھ. تقوم ھذه الخطوة بفتح خصائص الكمبیوتر.
		- .3 حدد علامة التبویب . Applications
	- .4 انقر على . Kaspersky Endpoint Security for Windows تقوم ھذه الخطوة بفتح الإعدادات الخاصة بالتطبیق المحلي.
		- .5 حدد علامة التبویب . Application settings
- 6. انتقل إلى Endpoint Detection and Response ← Detection and Response.
	- 7. في القسم Network isolation انقر على lsolate computer from the network.

یمكنك تكوین عزل شبكة الاتصال لإیقاف تشغیلھ تلقائیًا بعد انقضاء فترة زمنیة محددة. وافتراضیًا، یوقف التطبیق تشغیل عزل شبكة الاتصال بعد مرور 8 ساعات من وقت تشغیلھ. وبعد إیقاف تشغیل عزل شبكة الاتصال ، یستطیع الكمبیوتر استخدام الشبكة دون قیود.

#### **كیفیة تكوین التأخیر لإیقاف عزل الشبكة لجھاز [الكمبیوتر](javascript:toggleBlock() في الوضع الیدوي**

1. في النافذة الرئيسية لـ Web Console ، حدد Managed devices → .

- .2 حدد الكمبیوتر الذي ترید تكوین إعدادات التطبیق المحلیة لھ. تقوم ھذه الخطوة بفتح خصائص الكمبیوتر.
	- .3 حدد علامة التبویب . Tasks یؤدي ذلك إلى عرض قائمة المھام المتاحة على الكمبیوتر.
		- .4 حدد مھمة . Network isolation
		- .5 حدد علامة التبویب . Application settings
- .6 یفتح ھذا نافذة، في ھذه النافذة، حدد التأخیر لإیقاف تشغیل عزل الشبكة.

.7 احفظ تغییراتك.

**كیفیة إیقاف تشغیل عزل شبكة الاتصال لجھاز [الكمبیوتر](javascript:toggleBlock() یدویًا**

1. في النافذة الرئيسية لـ Web Console ، حدد Managed devices → .

.2 حدد الكمبیوتر الذي ترید تكوین إعدادات التطبیق المحلیة لھ.

تقوم ھذه الخطوة بفتح خصائص الكمبیوتر.

.3 حدد علامة التبویب . Applications

.4 انقر على . Kaspersky Endpoint Security for Windows تقوم ھذه الخطوة بفتح الإعدادات الخاصة بالتطبیق المحلي.

.5 حدد علامة التبویب . Application settings

6. انتقل إلى Endpoint Detection and Response ← Detection and Response.

7. في القسم Network isolation انقر على Unblock computer isolated from the network.

یمكنك أیضًا تعطیل عزل شبكة الاتصال محليًا باستخدام سطر [الأوامر](#page-835-0).

استثناءات عزل شبكة الاتصال

یمكنك تكوین استثناءات عزل شبكة الاتصال. لا یتم حظر اتصالات شبكة الاتصال التي تطابق القواعد على الكمبیوتر عند تشغیل عزل شبكة الاتصال.

لتكوین استثناءات عزل الشبكة، یمكنك استخدام قائمة ملفات تعریف الشبكة القیاسیة. افتراضیًا، تتضمن الاستثناءات ملفات تعریف الشبكة التي تحتوي على قواعد تضمن التشغیل المتواصل للأجهزة مع خادم DNS/DHCP وأدوار عمیل DNS/DHCP. ویمكنك أیضًا تعدیل إعدادات ملفات تعریف الشبكة القیاسیة أو تحدید الاستثناءات یدویًا (انظر التعلیمات أدناه).

یتم تطبیق الاستثناءات المحددة في خصائص السیاسة فقط في حالة تشغیل عزل شبكة الاتصال تلقائیًا استجابة لتھدید مكتشف. ویتم تطبیق الاستثناءات المحددة في خصائص الكمبیوتر فقط في حالة تشغیل عزل شبكة الاتصال یدویًا في خصائص الكمبیوتر في وحدة تحكم Security Kaspersky Center أو في تفاصیل التنبیھ.

لا تمنع سیاسة نشطة تطبیق الاستثناءات من عزل شبكة الاتصال المكونة في خصائص الكمبیوتر لأن ھذه المعلمات تتضمن سیناریوھات استخدام مختلفة.

**كیفیة إضافة استثناء عزل الشبكة في الوضع [التلقائي](javascript:toggleBlock()**

1. في النافذة الرئيسية لـ Web Console ، حدد **Policies & profiles .** في النافذة الرئيسية لـ

- .2 انقر فوق اسم سیاسة Security Endpoint Kaspersky. فتح نافذة خصائص السیاسة.
	- .3 حدد علامة التبویب . Application settings
- 4. انتقل إلى Endpoint Detection and Response ← Detection and Response.
	- 5. في القسم Network isolation exclusions انقر على Exclusions.
- 6. يفتح هذا نافذة؛ وفي هذه النافذة، انقر فوق Add from profile وحدد ملفات تعريف الشبكة القياسية لتكوين الاستثناءات.

تتم إضافة استثناءات عزل شبكة الاتصال من ملف التعریف إلى قائمة استثناءات عزل شبكة الاتصال. ویمكنك عرض خصائص اتصالات الشبكة. وإذا لزم الأمر، یمكنك تعدیل إعدادات اتصال الشبكة.

7. إذا لزم الأمر ، أضف استثناء عزل شبكة الاتصال يدويًا. ولفعل ذلك، في النافذة التي تتضمن قائمة الاستثناءات، انقر فوق Add وحرر إعدادات اتصال الشبكة یدویًا.

.8 احفظ تغییراتك.

#### **كیفیة إضافة [استثناءات](javascript:toggleBlock() عزل شبكة الاتصال في الوضع الیدوي**

1. في النافذة الرئيسية لـ Web Console ، حدد Managed devices → .

.2 حدد الكمبیوتر الذي ترید تكوین إعدادات التطبیق المحلیة لھ.

تقوم ھذه الخطوة بفتح خصائص الكمبیوتر.

.3 حدد علامة التبویب . Tasks

یؤدي ذلك إلى عرض قائمة المھام المتاحة على الكمبیوتر.

- .4 حدد مھمة . Network isolation
- .5 حدد علامة التبویب . Application settings
- .6 یفتح ھذا نافذة، في ھذه النافذة، انقر فوق . Exclusions
- 7. يفتح هذا نافذة؛ وفي هذه النافذة، انقر فوق Add from profile وحدد ملفات تعريف الشبكة القياسية لتكوين الاستثناءات.

تتم إضافة استثناءات عزل شبكة الاتصال من ملف التعریف إلى قائمة استثناءات عزل شبكة الاتصال. ویمكنك عرض خصائص اتصالات الشبكة. وإذا لزم الأمر، یمكنك تعدیل إعدادات اتصال الشبكة.

- 8. إذا لزم الأمر ، أضف استثناء عزل شبكة الاتصال يدويًا. ولفعل ذلك، في النافذة التي تتضمن قائمة الاستثناءات، انقر فوق Add وحرر إعدادات اتصال الشبكة یدویًا.
	- .9 احفظ تغییراتك.

يمكنك أيضًا عرض استثناء عزل شبكة الاتصال محليًا باستخدام <u>سطر [الأوامر](#page-835-0) .</u> في هذه الحالة، يجب أن يكون جهاز الكمبيوتر معزولاً.

# Cloud Sandbox

Sandbox Cloud ھي تقنیة تتیح لك اكتشاف التھدیدات المتقدمة على جھاز كمبیوتر. ویعید Security Endpoint Kaspersky تلقائیًا توجیھ الملفات المكتشفة إلى Sandbox Cloud لتحلیلھا. ویقوم Sandbox Cloud بتشغیل ھذه الملفات في بیئة معزولة لتحدید النشاط الضار وتحدید سمعتھا. ثم یتم إرسال البیانات الموجودة في ھذه الملفات إلى Network Security Kaspersky. لذلك، إذا اكتشف Sandbox Cloud ملفًا ضا ًرا، فسوف ینفذ Kaspersky Security Endpoint الإجراء المناسب للقضاء على ھذا التھدید على جمیع أجھزة الكمبیوتر التي تم اكتشاف ھذا الملف علیھا.

لكي یعمل Cloud Sandbox، یجب علیك تمكین استخدام <u>Kaspersky Security Network.</u>

إذا كنت تستخدم Network Security [Private Kaspersky](https://www.kaspersky.com/enterprise-security/private-security-network) ، فإن تقنیة Sandbox Cloud ستكون غیر متاحة.

یتم تمكین تقنیة Sandbox Cloud بشكل دائم وھي متاحة لجمیع مستخدمي Network Security Kaspersky بغض النظر عن نوع الترخیص الذي یستخدمونھ. وإذا نشرت بالفعل حل Response and Detection Endpoint) Optimum EDR أو Expert EDR(، یمكنك تمكین عداد منفصل للتھدیدات المكتشفة بواسطة Sandbox Cloud. ویمكنك استخدام ھذا العداد لإنشاء إحصائیات أثناء تحلیل التھدیدات المكتشفة.

لتمكین عداد Sandbox Cloud:

1. في النافذة الرئيسية لـ Web Console ، حدد **Policies & profiles .** في النافذة الرئيسية لـ

.2 انقر فوق اسم سیاسة Security Endpoint Kaspersky.

فتح نافذة خصائص السیاسة.

- .3 حدد علامة التبویب . Application settings
- 4. انتقل إلى Endpoint Detection and Response ← Detection and Response.
	- .5 قم بتشغیل مفتاح . Cloud Sandbox
		- .6 احفظ تغییراتك.

عند وجود تھدید، یقوم Security Endpoint Kaspersky بتفعیل عداد التھدیدات المكتشفة باستخدام Sandbox Cloud في نافذة التطبیق [الرئیسیة](#page-122-0) تحت **تقنيات اكتشاف التهديدات** وسيشير Kaspersky Endpoint Security أيضاً إلى تقنية اكتشاف التهديدات في Cloud Sandbox في التقرير عن التھدیدات وفي وحدة تحكم Center Security Kaspersky.

# دلیل الترحیل من KEA إلى KES لحل Optimum EDR

بد ًءا من الإصدار ،11.7.0 یتضمن Windows for Security Endpoint Kaspersky عاملاً مضمنًا لحل Detection Endpoint Kaspersky Optimum Response and. ولم تعد بحاجة إلى تطبیق Agent Endpoint Kaspersky منفصل للعمل مع Optimum EDR. وسیتم تنفیذ جمیع .Kaspersky Endpoint Security بواسطة Kaspersky Endpoint Agent وظائف

عند نشر Kaspersky Endpoint Security على أجهزة الكمبيوتر المُثبت علیها Kaspersky Endpoint Agent، سیستمر حل Kaspersky Optimum Response and Detection Endpoint في العمل مع Security Endpoint Kaspersky. بالإضافة إلى ذلك، ستتم إزالة Agent Endpoint Kaspersky من الكمبیوتر. وسیحدث السلوك نفسھ في النظام عند تحدیث Security Endpoint Kaspersky إلى الإصدار 11.7.0 أو أحدث.

لا یتوافق Security Endpoint Kaspersky مع Agent Endpoint Kaspersky. ولا یمكنك تثبیت كلا ھذین التطبیقین على الكمبیوتر نفسھ.

یجب استیفاء الشروط التالیة لكي یعمل Security Endpoint Kaspersky كجزء من Response and Detection Endpoint Kaspersky :Optimum

أحدث أو 2.0 الإصدار Kaspersky Endpoint Detection and Response Optimum

- الإصدار 13.2 من Center Security Kaspersky أو أحدث (بما في ذلك عمیل الشبكة). في الإصدارات السابقة من Security Kaspersky Center، من المستحیل تفعیل میزة Optimum EDR.
	- .Kaspersky Security Center Web Console باستخدام إلا EDR Optimum إدارة یمكن لا
- یتم تمكین نقل [البیانات](#page-710-0) إلى خادم الإدارة. البیانات مطلوبة للحصول على معلومات حول الملفات المعزولة على جھاز كمبیوتر من خلال وحدة تحكم الویب.
- یتم إنشاء اتصال في الخلفیة بین Console Web [Center Security Kaspersky](#page-710-0) وخادم الإدارة. لكي یعمل Optimum EDR مع خادم الإدارة عبر Console Web Center Security Kaspersky، یجب علیك إنشاء اتصال آمن جدید، اتصال في الخلفیة.

# خطوات ترحیل تكوین [KEA+KES [إلى [KES+العامل المضمن] لحل Optimum EDR

## <sup>1</sup> **ترقیة المكون الإضافي للویب لتطبیق** Security Endpoint Kaspersky

يمكن إدار ة مكون EDR Optimum باستخدام Kaspersky Endpoint Security Management Plug-in الإصدار 11.7.0 أو أحدث.

<sup>2</sup> **ترحیل السیاسات والمھام**

انقل إعدادات Agent Endpoint Kaspersky إلى Windows for Security Endpoint Kaspersky. ولفعل ذلك، استخدم المعالج للترحیل من .Web Console في Kaspersky Endpoint Agent

**كیفیة ترحیل إعدادات السیاسة والمھام من** Agent Endpoint [Kaspersky](javascript:toggleBlock() **إلى** Security Endpoint Kaspersky **في** Console Web

.Operations ← Migration from Kaspersky Endpoint Agent حدد ،Web Console لـ الرئیسیة النافذة في

یؤدي ھذا إلى تشغیل معالج ترحیل السیاسات والمھام. اتبع تعلیمات المعالج.

الخطوة 1 سیاسة الترحیل

ینشئ معالج الترحیل سیاسة جدیدة تدمج إعدادات Security Endpoint Kaspersky وسیاسات Agent Endpoint Kaspersky. وفي قائمة السیاسات، حدد سیاسات Agent Endpoint Kaspersky التي ترید دمج إعداداتھا مع سیاسة Security Endpoint Kaspersky. وانقر فوق سیاسة Agent Endpoint Kaspersky لتحدید سیاسة Security Endpoint Kaspersky التي ترید دمج الإعدادات معھا. وتأكد من تحدید السیاسات الصحیحة وانتقل إلى الخطوة التالیة.

الخطوة 2 تر حیل المهام

ینشئ معالج الترحیل مھام جدیدة لبرنامج Security Endpoint Kaspersky. في قائمة المھام، حدد مھام Endpoint Kaspersky Agent التي ترید إنشاءھا لسیاسة Security Endpoint Kaspersky. انتقل إلى الخطوة التالیة.

الخطوة 3. اكتمال المعالج

أغلق المعالج. نتیجة لذلك، ینفذ المعالج ما یلي:

ینشئ سیاسة Security Endpoint Kaspersky جدیدة.

تدمج السیاسة الإعدادات من Security Endpoint Kaspersky وAgent Endpoint Kaspersky. ویطلق على السیاسة اسم <اسم سیاسة Security Endpoint Kaspersky <و<اسم سیاسة Agent Endpoint Kaspersky<. وتكون حالة السیاسة الجدیدة Inactive. وللمتابعة، قم بتغییر حالات سیاسات Agent Endpoint Kaspersky وSecurity Endpoint Kaspersky إلى Inactive وقم بتفعیل السیاسة المدمجة الجدیدة.

بعد الترحیل من Kaspersky Endpoint Agent إلى Kaspersky Endpoint Security for Windows وبعد التأكد أن السیاسة الجدیدة تتضمن إعداد وظیفة نقل [البیانات](#page-952-0) إلى خادم الإدارة (بیانات ملف العزل وبیانات سلسلة تطویر التھدید). ولا یتم ترحیل قیم معلمات نقل البیانات من سیاسة في برنامج Agent Endpoint Kaspersky.

ینشئ مھام Security Endpoint Kaspersky جدیدة.

تعد المھام الجدیدة نس ًخا من مھام Agent Endpoint Kaspersky. وفي الوقت نفسھ، یترك المعالج مھام وكیل Kaspersky Endpoint دون تغییر.

## <sup>3</sup> **ترخیص وظیفة** Optimum EDR

إذا كنت تستخدم ترخیص Kaspersky Optimum Security أو Kaspersky Endpoint Detection and Response Optimum تقعيل اًتلقائی EDR Optimum وظیفة تفعیل فسیتم ،Kaspersky Endpoint Agentو Windows التشغیل لنظام Kaspersky Endpoint Security بعد ترقیة التطبیق إلى الإصدار 11.7.0 أو أحدث. ولست بحاجة إلى فعل أي شيء آخر.

إذا كنت تستخدم ترخيص المكون الإضافي EDR المكون الإضافي EDR مستقلاً لتفعيل وظيفة EDR Optimum، فیجب علیك التأكد من إضافة مفتاح Optimum EDR إلى مستودع [Center Security Kaspersky](#page-87-0) وتمكین وظیفة توزیع مفتاح الترخیص التلقائي. وبعد ترقیة التطبیق إلى الإصدار 11.7.0 أو أحدث، یتم تفعیل وظیفة Optimum EDR تلقائیًا.

إذا كنت تستخدم ترخیص Kaspersky Optimum Security أو Kaspersky Endpoint Detection and Response Optimum لتفعيل Agent Endpoint Kaspersky، وترخی ًصا مختلفًا لتفعیل Windows for Security Endpoint Kaspersky، فیجب علیك استبدال مفتاح Response ومفتاح المشترك Kaspersky Endpoint Detection مفتاح محلھ لیحل Kaspersky Endpoint Security for Windows Optimum أو Security Optimum Kaspersky. یمكنك استبدال المفتاح باستخدام مھمة [key Add](#page-87-0).

<sup>4</sup> **تثبیت** / **ترقیة تطبیق** Security Endpoint Kaspersky

لترحیل وظائف Optimum EDR أثناء تثبیت تطبیق أو ترقیتھ، یوصى باستخدام مھمة [التثبیت](#page-50-0) عن بعد. وعند إنشاء مھمة تثبیت عن بُعد، تحتاج إلى تحدید مكون Optimum EDR في إعدادات حزمة التثبیت.

یمكنك أیضًا ترقیة التطبیق باستخدام الطرق التالیة:

- استخدام خدمة تحدیث Kaspersky.
- محلیًا، عن طریق استخدام معالج الإعداد.

یدعم Security Endpoint Kaspersky تحدید المكونات تلقائیًا عند ترقیة التطبیق على جھاز كمبیوتر ُمثبت علیھ تطبیق Endpoint Kaspersky Agent. ویعتمد التحدید التلقائي للمكونات على أذونات حساب المستخدم الذي ینفذ ترقیة التطبیق.

إذا كنت تقوم بترقیة Security Endpoint Kaspersky باستخدام ملف EXE أو MSI تحت حساب النظام (SYSTEM(، فإن Kaspersky Security Endpoint یكتسب الوصول إلى التراخیص الحالیة لحلول Kaspersky. ولذلك، إذا كان الكمبیوتر ُمثبتًا علیھ على سبیل المثال، Kaspersky Agent Endpoint وتم تفعیل حل Optimum EDR، فإن برنامج تثبیت Security Endpoint Kaspersky یكّون تلقائیًا مجموعة المكونات ویحدد مكون Optimum EDR. ویؤدي ھذا إلى تبدیل Security Endpoint Kaspersky إلى استخدام العامل المضمن ویزیل Endpoint Kaspersky Agent. ویتم عادة تشغیل ُمثبّت MSI تحت حساب النظام (SYSTEM (عند الترقیة عبر خدمة تحدیث Kaspersky أو عند نشر حزمة تثبیت عبر .Kaspersky Security Center

إذا كنت تنفذ ترقیة Security Endpoint Kaspersky باستخدام ملف MSI تحت حساب مستخدم غیر ذي امتیازات، فإن Endpoint Kaspersky Security یفتقر إلى الوصول إلى التراخیص الحالیة لحلول Kaspersky. وفي ھذه الحالة، یحدد Security Endpoint Kaspersky تلقائیًا المكونات بناءً على تكوين Kaspersky Endpoint Agent. وبعد ذلك، يقوم Kaspersky Endpoint Security بالتبدیل إلى استخدام العامل المضمن ویزیل .Kaspersky Endpoint Agent

یدعم Security Endpoint Kaspersky الترقیة بدون إعادة تشغیل الكمبیوتر. ویمكنك تحدید وضع ترقیة التطبیق في [خصائص](#page-69-0) السیاسة.

<sup>5</sup> **التحقق من تشغیل التطبیق**

إذا كانت حالة الكمبیوتر بعد تثبیت التطبیق أو ترقیتھ ھي Critical في وحدة تحكم Center Security Kaspersky:

- تأكد من تثبیت الإصدار 13.2 أو أحدث من عمیل الشبكة على الكمبیوتر.
- تحقق من حالة تشغیل العامل ال ُمضمن عن طریق عرض report status components Application. إذا كانت حالة أحد المكونات Not installed ، فقم بتثبیت المكونات باستخدام مھمة [components application Change](#page-64-0). إذا كانت حالة أحد المكونات ھي غیر مشمول بالترخیص، تأكد من تفعیل الوظیفة [المضمنة](#page-94-0).
- تأكد من قبولك لبیان Network Security Kaspersky في السیاسة الجدیدة لتطبیق Windows for Security Endpoint Kaspersky.

# Kaspersky Sandbox

 $Q_{\vec{Y}}$ 

بد ًءا من الإصدار ،11.7.0 یتضمن Windows for Security Endpoint Kaspersky عاملاً مضمنًا للتكامل مع حل Kaspersky Sandbox. ویكتشف حل Sandbox Kaspersky ویمنع تلقائیًا التھدیدات المتقدمة على أجھزة الكمبیوتر. ویحلل Kaspersky Sandbox سلوك الكائن لاكتشاف النشاط الخبیث وخصائص النشاط للھجمات المستھدفة على البنیة التحتیة لتكنولوجیا المعلومات في المؤسسة. ویحلل Sandbox Kaspersky الكائنات ویفحصھا على خوادم خاصة باستخدام صور افتراضیة منشورة لأنظمة تشغیل Windows Microsoft) خوادم [Sandbox Kaspersky\(.](https://support.kaspersky.com/KSB/2.0/en-US/index.htm) وللحصول على تفاصیل حول الحل، یرجى الرجوع إلى تعلیمات .<sup>12</sup> Kaspersky Sandbox

یمكن إجراء التكوینات التالیة لحل Sandbox Kaspersky:

## Kaspersky Sandbox 2.0

یدعم 2.0 Sandbox Kaspersky تكوین [KES+العمیل المدمج].

- .أحدث أو Kaspersky Endpoint Security 11.7.0 for Windows
	- Agent Endpoint Kaspersky لیس مطلوبًا.
		- Kaspersky Security Center 13.2 .
			- Kaspersky Sandbox 1.0

.[KES+KEA] تكوین Kaspersky Sandbox 1.0 یدعم

الحد الأدنى للمتطلبات:

- .Kaspersky Endpoint Security 11.2.0 11.6.0 for Windows
	- .Kaspersky Endpoint Agent 3.8

.Kaspersky Endpoint Security for Windows توزیع مجموعة من Kaspersky Endpoint Agent تثبیت یمكنك

تتضمن مجموعة أدوات التوزیع لتطبیق Security Endpoint Kaspersky الإصدارات 11.2.0 - 11.8.0 مكون Endpoint Kaspersky Agent، ويمكنك نحديد Kaspersky Endpoint Agent عند تثبيت Kaspersky Endpoint Security for Windows. تتيجة لذلك، سیتم تثبیت تطبیقین على جھاز الكمبیوتر الخاص بك: KEA وKES. في 11.9.0 Security Endpoint Kaspersky، لم تعد حزمة توزیع .Kaspersky Endpoint Security توزیع مجموعة من ءاً جز Kaspersky Endpoint Agent

Kaspersky Security Center 11 .

# تكامل العمیل المدمج مع Sandbox Kaspersky

<span id="page-734-0"></span>إضافة مكون Sandbox Kaspersky مطلوبة للتكامل مع مكون Sandbox Kaspersky. ویمكنك تحدید مكون Sandbox Kaspersky أثناء [التثبیت](#page-37-0) أو [الترقیة،](#page-69-0) وكذلك استخدام مھمة تغییر [مكونات](#page-64-0) التطبیق.

لاستخدام المكون، یجب استیفاء الشروط التالیة:

- 13.2 Center Security Kaspersky. ولا تسمح الإصدارات السابقة من Center Security Kaspersky بإنشاء مھام فحص IOC مستقلة للاستجابة للتھدیدات.
	- یمكن إدارة المكون فقط باستخدام Console Web. لا یمكنك إدارة ھذا المكون باستخدام وحدة تحكم الإدارة (MMC(.
		- تم تفعیل التطبیق ویغطي الترخیص الوظیفة.
			- یتم تمكین نقل البیانات إلى خادم الإدارة.

لاستخدام كل میزات Sandbox Kaspersky، تأكد من تمكین نقل بیانات ملف العزل. البیانات مطلوبة للحصول على معلومات حول الملفات المعزولة على جھاز كمبیوتر من خلال وحدة تحكم الویب. على سبیل المثال، یمكنك تنزیل ملف من العزل للتحلیل في وحدة تحكم ویب.

**كیفیة تمكین نقل [البیانات](javascript:toggleBlock() إلى خادم الإدارة في وحدة تحكم الویب**

1. في النافذة الرئيسية لـ Web Console ، حدد **Policies & profiles .** في النافذة الرئيسية لـ

.2 انقر فوق اسم سیاسة Security Endpoint Kaspersky. فتح نافذة خصائص السیاسة.

- .3 حدد علامة التبویب . Application settings
- 4. انتقل إلى Reports and Storage ← General settings.
- 5. في القسم Data transfer to Administration Server، حدد خانة الاختیار About Quarantine files.
	- .6 احفظ تغییراتك.

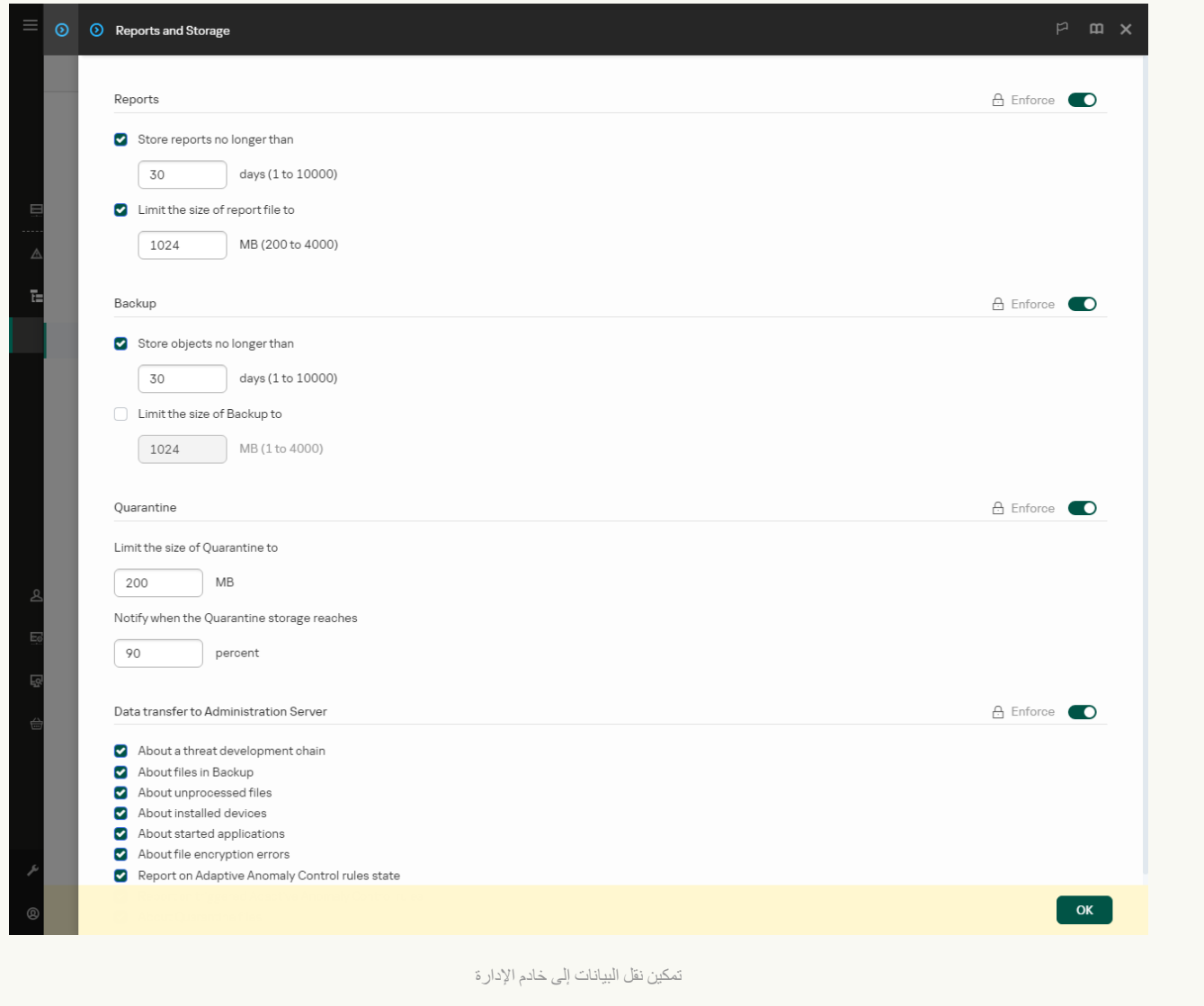

یتم إنشاء اتصال في الخلفیة بین Console Web Center Security Kaspersky وخادم الإدارة

إنشاء علیك یجب ،Kaspersky Security Center Web Console عبر Administration Server مع Kaspersky Sandbox یعمل لكي اتصال آمن جدید، اتصال في الخلفیة. وللحصول على تفاصیل حول تكامل Center Security Kaspersky مع حلول Kaspersky الأخرى، یرجى الرجوع إلى تعليمات Kaspersky Security Center .

**إنشاء اتصال في الخلفیة في** [Console Web](javascript:toggleBlock()

1. في النافذة الرئيسية لـ Web Console ، حدد S**ettings ← Integration**.

2. انتقل إلى القسم Integration.

.3 قم بتشغیل مفتاح . Establish a background connection for integration Enabled

.4 احفظ تغییراتك.

إذا لم یتم إنشاء اتصال في الخلفیة بین Console Web Center Security Kaspersky وخادم الإدارة، فلا یمكن إنشاء مھام فحص IOC المستقلة كجزء من الاستجابة للتھدیدات.

> تم تمكین مكون Sandbox Kaspersky. یمكنك تمكین أو تعطیل التكامل مع Sandbox Kaspersky في Console Web أو محلیًا باستخدام سطر [الأوامر](#page-833-0).

> > لتمكین التكامل مع Sandbox Kaspersky أو تعطیلھ:

1. في النافذة الرئيسية لـ Web Console ، حدد **Policies & profiles .** في النافذة الرئيسية لـ

.2 انقر فوق اسم سیاسة Security Endpoint Kaspersky. فتح نافذة خصائص السیاسة.

- .3 حدد علامة التبویب . Application settings
- 4. انتقل إلى Kaspersky Sandbox ← Detection and Response.
- .5 استخدم مفتاح تبدیل لتمكین المكون أو تعطیلھ. Integration with Kaspersky Sandbox ENABLED
	- .6 احفظ تغییراتك.

نتيجة لذلك، يتم تمكين مكون Kaspersky Sandbox تحقق من حالة تشغيل المكون عن طريق عرض تقرير حالة مكونات التطبيق. ويمكنك أيضًا عرض حالة تشغيل أحد المكونات في <u>التقارير</u> في الواجهة المحلية لتطبيق Kaspersky Endpoint Security. وستتم إضافة مكون **Kaspersky Sandbox** إلى قائمة مكونات Security Endpoint Kaspersky.

یحفظ Security Endpoint Kaspersky معلومات حول أداء مكون Sandbox Kaspersky في تقریر. ویحتوي التقریر أی ًضا على معلومات عن الأخطاء. وإذا تلقیت خطأ مع وصف یناسب تنسیق XXX :code Error) على سبیل المثال، 4f01b67xa0(، اتصل [بالدعم](#page-852-0) الفني.

# إضافة شھادة TLS

لتكوین اتصال موثوق بھ مع خوادم Sandbox Kaspersky، یجب علیك إعداد شھادة TLS. وبعد ذلك، یجب إضافة الشھادة إلى خوادم Kaspersky Sandbox وسیاسة Security Endpoint Kaspersky. وللحصول على تفاصیل عن إعداد الشھادة وإضافة الشھادة إلى الخوادم، یرجى الرجوع إلى . [Kaspersky Sandbox](https://support.kaspersky.com/KSB/2.0/en-US/index.htm) تعلیمات

يمكنك أيضًا إضافة شهادة TLS إلى Web Console أو محليًا باستخدام سطر [الأوامر](#page-833-0).

لإضافة شھادة TLS في Console Web:

1. في النافذة الرئيسية لـ Web Console ، حدد **Policies & profiles .** في النافذة الرئيسية لـ

.2 انقر فوق اسم سیاسة Security Endpoint Kaspersky.

فتح نافذة خصائص السیاسة.

#### .3 حدد علامة التبویب . Application settings

### 4. انتقل إلى Kaspersky Sandbox ← Detection and Response.

#### .5 انقر على رابط . Server connection settings

یفتح ھذا نافذة إعدادات الاتصال بخادم Sandbox Kaspersky.

#### 6. في القسم Server TLS certificate، انقر فوق Add وحدد ملف شهادة TLS.

من الممكن أن یتضمن Security Endpoint Kaspersky شھادة TLS واحدة فقط لخادم Sandbox Kaspersky. وإذا كنت قد أضفت شھادة TLS من قبل، فسیتم إبطال ھذه الشھادة. ویتم استخدام آخر شھادة مضافة فقط.

#### .7 تكوین إعدادات الاتصالات المتقدمة لخوادم Sandbox Kaspersky:

- . انتهت مهلة الاتصال لخادم Kaspersky Sandbox. بعد انقضاء المهلة التي تم تكوينها، يرسل Timeout انتهت مهلة الاتصال لخادم طلبًا إلى الخادم التالي. ویمكنك زیادة مھلة الاتصال لتطبیق Sandbox Kaspersky إذا كانت سرعة الاتصال لدیك منخفضة أو إذا كان الاتصال غیر مستقر. مھلة الطلب الموصى بھا 0.5 ثانیة أو أقل.
	- . حجم مجلد قائمة انتظار الطلبات. عند الوصول إلى كائن على الكمبیوتر (تم تشغیل الملف القابل Kaspersky Sandbox request queue للتنفیذ أو فتح المستند، على سبیل المثال بتنسیق DOCX أو Raspersky Endpoint Security أیضًا إرسال الكائن لفحصھ بواسطة Sandbox Kaspersky. في حالة وجود طلبات متعددة، یُنشئ Security Endpoint Kaspersky قائمة انتظار الطلبات. وافتراضیًا، یقتصر حجم مجلد قائمة انتظار الطلبات على 100 میجابایت. وبعد الوصول إلى الحد الأقصى للحجم، یتوقف Sandbox Kaspersky عن إضافة طلبات جدیدة إلى قائمة الانتظار ویرسل الحدث المقابل إلى Center Security Kaspersky. ویمكنك تكوین حجم مجلد قائمة انتظار الطلبات بنا ًء على تكوین خادمك.

#### .8 احفظ تغییراتك.

نتیجة لذلك، یتحقق Security Endpoint Kaspersky من ملف TLS. وفي حالة التحقق من الشھادة بنجاح، یقوم Endpoint Kaspersky Security بتحمیل ملف الشھادة إلى الكمبیوتر أثناء المزامنة التالیة مع Center Security Kaspersky. إذا أضفت شھادتي TLS، سیستخدم Sandbox Kaspersky أحدث شھادة لإنشاء اتصال موثوق.

# إضافة خوادم Sandbox Kaspersky

لتوصیل أجھزة الكمبیوتر بخوادم Sandbox Kaspersky باستخدام صور افتراضیة لأنظمة التشغیل، یجب إدخال عنوان الخادم والمنفذ. وللحصول على التفاصیل حول نشر الصور الافتراضیة وتكوین خوادم Sandbox Kaspersky، یرجى الرجوع إلى تعلیمات [Sandbox Kaspersky](https://support.kaspersky.com/KSB/2.0/en-US/index.htm) .

:Web Console إلى Kaspersky Sandbox خوادم لإضافة

- 1. في النافذة الرئيسية لـ Web Console ، حدد **Policies & profiles .** في النافذة الرئيسية لـ
	- 2. انقر فوق اسم سیاسة Kaspersky Endpoint Security. فتح نافذة خصائص السیاسة.
		- .3 حدد علامة التبویب . Application settings
	- 4. انتقل إلى Kaspersky Sandbox ← Detection and Response.

#### 5. في القسم Kaspersky Sandbox servers انقر على Add.

.6 یفتح ھذا نافذة؛ وداخل النافذة، أدخل عنوان خادم Sandbox Kaspersky) 4IPv و6IPv وDNS (والمنفذ.

# الفحص للبحث عن مؤشرات الاختراق (مھمة مستقلة)

مؤشر الاختراق (IOC (عبارة عن مجموعة من البیانات حول كائن أو نشاط یشیر إلى وصول غیر مصرح بھ إلى الكمبیوتر (اختراق البیانات). على سبیل المثال، من الممكن أن تشكل العديد من المحاولات الفاشلة لتسجيل الدخول إلى النظام مؤشرًا على الاختراق. تتيح مهمة فحص IOC العثور على مؤشرات الاختراق على الكمبیوتر واتخاذ إجراءات الاستجابة للتھدیدات.

یبحث Security Endpoint Kaspersky عن مؤشرات الاختراق باستخدام ملفات IOC. ملفات IOC ھي ملفات تحتوي على مجموعات المؤشرات التي یحاول التطبیق مطابقتھا لإحصاء الاكتشاف. ویجب أن تتوافق ملفات IOC مع معیار [OpenIOC](#page-1087-0). یُنشئ Security Endpoint Kaspersky تلقائیًا ملفات .Kaspersky Sandbox لحل IOC

## وضع تشغیل مھمة فحص IOC

ینشئ التطبیق مھام فحص IOC مستقلة لحل Sandbox Kaspersky. مھمة فحص IOC المستقلة ھي مھمة جماعیة یتم إنشاؤھا تلقائیًا عند الرد على تھدید تم اكتشافھ بواسطة Sandbox Kaspersky. وینشئ Security Endpoint Kaspersky ملف IOC تلقائیًا. ولا یتم دعم ملفات IOC المخصصة. ویتم حذف المهام تلقائيًا بعد 30 يومًا من وقت الإنشاء. وللمزيد من التفاصيل حول مهام فحص IOC المستقلة، يرجى الرجوع إلى تعليمات Kaspersky Sandbox .

إعدادات مھمة فحص IOC

قد ینشئ Kaspersky Sandbox ویُشّغل مهام فحص IOC تلقائیًا عند الر د على التهدیدات.

یمكنك تكوین الإعدادات فقط في Console Web.

وتحتاج إلى برنامج 13.2 Kaspersky Security Center لكي تعمل مهام فحص IOC المستقلة في Kaspersky Sandbox.

لتغییر إعدادات مھمة فحص IOC:

- 1. في النافذة الرئيسية لـ Web Console، حدد Devices ← Tasks. تفتح قائمة المھام.
- 2. انقر فوق المهمة **IOC Scan** في برنامج Kaspersky Endpoint Security. نافذة خصائص المھمة.
	- .3 حدد علامة التبویب . Application settings
		- .4 انتقل إلى القسم . IOC scan settings

.5 تكوین الإجراءات عند اكتشاف IOC:

- . في حالة تحدید ھذا الخیار، یحذف Security Endpoint Kaspersky الكائن الضار Move copy to Quarantine, delete object الموجود على الكمبيوتر . قبل حذف الكائن، يُنشئ Kaspersky Endpoint Security نسخة احتياطية في حالة الحاجة إلى استعادة الكائن لاحقًا. ينقل Security Endpoint Kaspersky النسخة الاحتیاطیة إلى العزل.
	- Run scan of critical areas. في حالة تحديد هذا الخيار ، يُشغل Kaspersky Endpoint Security مهمة <u>فحص [المناطق](#page-145-0) الحرجة</u> بشكلٍ افتراضي، یفحص Security Endpoint Kaspersky ذاكرة kernel والعملیات قید التشغیل وقطاعات تمھید القرص.

6. قم بتكوين وضع تشغيل مهمة فحص IOC باستخدام خانة الاختيار Run only when the computer is idle. تؤدي خانة الاختيار هذه إلى تمكين/ تعطیل وظیفة فحص IOC عندما تكون موارد الكمبیوتر محدودة. یوقف Security Endpoint Kaspersky مھمة فحص IOC مؤقتًا في حالة إیقاف تشغیل حافظة الشاشة وإلغاء قفل الكمبیوتر.

یتیح لك خیار الجدولة ھذا الحفاظ على موارد الكمبیوتر عند استخدام الكمبیوتر.

.7 احفظ تغییراتك.

ويمكنك عرض نتائج المهمة في خصائص المهمة في القسم Results. ويمكنك عرض المعلومات حول المؤشر ات المكتشفة للاختر اق في خصائص المهمة:  $\Delta$ Application settings  $\leftarrow$  IOC Scan Results

یتم الاحتفاظ بنتائج فحص IOC لمدة 30 یو ًما. وبعد ھذه الفترة، یحذف برنامج Security Endpoint Kaspersky تلقائیًا الإدخالات القدیمة.

# دلیل الترحیل من KEA إلى KES لحل Sandbox Kaspersky

بد ًءا من الإصدار ،11.7.0 یتضمن Windows for Security Endpoint Kaspersky عاملاً مضمنًا لحل Sandbox Kaspersky. ولم تعد بحاجة إلى تطبیق Agent Endpoint Kaspersky منفصل للعمل مع Sandbox Kaspersky. وسیتم تنفیذ جمیع وظائف Agent Endpoint Kaspersky .Kaspersky Endpoint Security بواسطة

وعند نشر Kaspersky Endpoint Security على أجهزة الكمبيوتر المُثبت عليها Kaspersky Endpoint Agent، سيستمر حل Kaspersky Sandbox في العمل مع Security Endpoint Kaspersky. بالإضافة إلى ذلك، ستتم إزالة Agent Endpoint Kaspersky من الكمبیوتر. وسیحدث السلوك نفسھ في النظام عند تحدیث Security Endpoint Kaspersky إلى الإصدار 11.7.0 أو أحدث.

لا یتوافق Security Endpoint Kaspersky مع Agent Endpoint Kaspersky. ولا یمكنك تثبیت كلا ھذین التطبیقین على الكمبیوتر نفسھ.

یجب استیفاء الشروط التالیة لكي یعمل Security Endpoint Kaspersky كجزء من Sandbox Kaspersky:

- Sandbox Kaspersky الإصدار 2.0 أو أحدث.
- الإصدار 13.2 من Center Security Kaspersky أو أحدث (بما في ذلك عمیل الشبكة). في الإصدارات السابقة من Security Kaspersky Center، من المستحیل تفعیل میزة Sandbox Kaspersky.
	- .Kaspersky Security Center Web Console باستخدام فقط Kaspersky Sandbox إدارة یمكن
- یتم تمكین نقل [البیانات](#page-734-0) إلى خادم الإدارة. البیانات مطلوبة للحصول على معلومات حول الملفات المعزولة على جھاز كمبیوتر من خلال وحدة تحكم الویب.
	- یتم إنشاء اتصال في الخلفیة بین Console Web [Center Security Kaspersky](#page-734-0) وخادم الإدارة. لكي یعمل Sandbox Kaspersky مع Server Administration عبر Console Web Center Security Kaspersky، یجب علیك إنشاء اتصال آمن جدید، اتصال في الخلفیة.

خطوات ترحیل تكوین [KEA+KES [إلى [KES+العامل المدمج] لحل Sandbox Kaspersky

<sup>1</sup> **ترقیة المكون الإضافي للویب لتطبیق** Security Endpoint Kaspersky

یمكن إدارة مكون Sandbox Kaspersky باستخدام الإصدار 11.7.0 من in-Plug Web Security Endpoint Kaspersky أو أحدث.

<sup>2</sup> **ترحیل السیاسات والمھام**

انقل إعدادات Agent Endpoint Kaspersky إلى Windows for Security Endpoint Kaspersky. ولفعل ذلك، استخدم المعالج للترحیل من .Web Console في Web Console.

**كیفیة ترحیل إعدادات السیاسة والمھام من** Agent Endpoint [Kaspersky](javascript:toggleBlock() **إلى** Security Endpoint Kaspersky **في** Console Web

.Operations ← Migration from Kaspersky Endpoint Agent حدد ،Web Console لـ الرئیسیة النافذة في

یؤدي ھذا إلى تشغیل معالج ترحیل السیاسات والمھام. اتبع تعلیمات المعالج.

الخطوة 1 سیاسة الترحیل

ینشئ معالج الترحیل سیاسة جدیدة تدمج إعدادات Security Endpoint Kaspersky وسیاسات Agent Endpoint Kaspersky. وفي قائمة السیاسات، حدد سیاسات Agent Endpoint Kaspersky التي ترید دمج إعداداتھا مع سیاسة Security Endpoint Kaspersky. وانقر فوق سیاسة Agent Endpoint Kaspersky لتحدید سیاسة Security Endpoint Kaspersky التي ترید دمج الإعدادات معھا. وتأكد من تحدید السیاسات الصحیحة وانتقل إلى الخطوة التالیة.

الخطوة 2 تر حبل المهام

ینشئ معالج الترحیل مھام جدیدة لبرنامج Security Endpoint Kaspersky. في قائمة المھام، حدد مھام Endpoint Kaspersky Agent التي ترید إنشاءھا لسیاسة Security Endpoint Kaspersky. انتقل إلى الخطوة التالیة.

الخطوة 3. اكتمال المعالج

أغلق المعالج. نتیجة لذلك، ینفذ المعالج ما یلي:

ینشئ سیاسة Security Endpoint Kaspersky جدیدة.

تدمج السیاسة الإعدادات من Security Endpoint Kaspersky وAgent Endpoint Kaspersky. ویطلق على السیاسة اسم <اسم سیاسة Security Endpoint Kaspersky <و<اسم سیاسة Agent Endpoint Kaspersky<. وتكون حالة السیاسة الجدیدة Inactive. وللمتابعة، قم بتغییر حالات سیاسات Agent Endpoint Kaspersky وSecurity Endpoint Kaspersky إلى Inactive وقم بتفعیل السیاسة المدمجة الجدیدة.

بعد الترحیل من Kaspersky Endpoint Agent إلى Kaspersky Endpoint Security for Windows وبعد التأكد أن السیاسة الجدیدة تتضمن إعداد وظیفة نقل [البیانات](#page-952-0) إلى خادم الإدارة (بیانات ملف العزل وبیانات سلسلة تطویر التھدید). ولا یتم ترحیل قیم معلمات نقل البیانات من سیاسة في برنامج Agent Endpoint Kaspersky.

ینشئ مھام Security Endpoint Kaspersky جدیدة.

تعد المھام الجدیدة نس ًخا من مھام Agent Endpoint Kaspersky. وفي الوقت نفسھ، یترك المعالج مھام وكیل Kaspersky Endpoint دون تغییر.

#### <sup>3</sup> **ترخیص وظیفة** Sandbox Kaspersky

لتفعیل Security Endpoint Kaspersky كجزء من حل Sandbox Kaspersky، تحتاج إلى ترخیص منفصل للوظیفة الإضافیة لحل Kaspersky Sandbox. یمكنك استبدال المفتاح باستخدام مھمة [key Add.](#page-87-0) نتیجة لذلك، ستتم إضافة مفتاحین إلى التطبیق: Security Endpoint Kaspersky .Kaspersky Sandboxو

## <sup>4</sup> **تثبیت** / **ترقیة تطبیق** Security Endpoint Kaspersky

لترحیل وظائف Sandbox Kaspersky أثناء تثبیت تطبیق أو ترقیتھ، یوصى باستخدام مھمة [التثبیت](#page-50-0) عن بعد. وعند إنشاء مھمة تثبیت عن بُعد، تحتاج إلى تحدید مكون Sandbox Kaspersky في إعدادات حزمة التثبیت.

یمكنك أیضًا تر قیة التطبیق باستخدام الطر ق التالیة:

- استخدام خدمة تحدیث Kaspersky.
- محلیًا، عن طریق استخدام معالج الإعداد.

یدعم Security Endpoint Kaspersky تحدید المكونات تلقائیًا عند ترقیة التطبیق على جھاز كمبیوتر ُمثبت علیھ تطبیق Endpoint Kaspersky Agent. ویعتمد التحدید التلقائي للمكونات على أذونات حساب المستخدم الذي ینفذ ترقیة التطبیق.

إذا كنت تقوم بترقیة Security Endpoint Kaspersky باستخدام ملف EXE أو MSI تحت حساب النظام (SYSTEM(، فإن Kaspersky Security Endpoint یكتسب الوصول إلى التراخیص الحالیة لحلول Kaspersky. ولذلك، إذا كان الكمبیوتر ُمثبتًا علیھ على سبیل المثال، Kaspersky Agent Endpoint وتم تفعیل حل Sandbox Kaspersky، فإن برنامج تثبیت Security Endpoint Kaspersky یكّون تلقائیًا مجموعة المكونات ویحدد مكون Sandbox Kaspersky. ویؤدي ھذا إلى تبدیل Security Endpoint Kaspersky إلى استخدام العامل المضمن ویزیل Kaspersky Agent Endpoint. ویتم عادة تشغیل ُمثبّت MSI تحت حساب النظام (SYSTEM (عند الترقیة عبر خدمة تحدیث Kaspersky أو عند نشر حزمة تثبیت .Kaspersky Security Center عبر

إذا كنت تنفذ ترقیة Security Endpoint Kaspersky باستخدام ملف MSI تحت حساب مستخدم غیر ذي امتیازات، فإن Endpoint Kaspersky Security یفتقر إلى الوصول إلى التراخیص الحالیة لحلول Kaspersky. وفي ھذه الحالة، یحدد Security Endpoint Kaspersky تلقائیًا المكونات بناءً على تكوين Kaspersky Endpoint Agent. وبعد ذلك، يقوم Kaspersky Endpoint Security بالتبدیل إلى استخدام العامل المضمن ویزیل .Kaspersky Endpoint Agent

یدعم Security Endpoint Kaspersky الترقیة بدون إعادة تشغیل الكمبیوتر. ویمكنك تحدید وضع ترقیة التطبیق في [خصائص](#page-69-0) السیاسة.

<sup>5</sup> **التحقق من تشغیل التطبیق**

إذا كانت حالة الكمبیوتر بعد تثبیت التطبیق أو ترقیتھ ھي Critical في وحدة تحكم Center Security Kaspersky:

- تأكد من تثبیت الإصدار 13.2 أو أحدث من عمیل الشبكة على الكمبیوتر.
- ه تحقق من حالة تشغيل العامل المُضمن عن طريق عرض Application components status report. إذا كانت حالة أحد المكونات Not installed ، فقم بتثبیت المكونات باستخدام مھمة [components application Change](#page-64-0). إذا كانت حالة أحد المكونات ھي غیر مشمول بالترخیص، تأكد من تفعیل الوظیفة [المضمنة](#page-94-0).
- تأكد من قبولك لبیان Network Security Kaspersky في السیاسة الجدیدة لتطبیق Windows for Security Endpoint Kaspersky.

# (Kaspersky Anti Targeted Attack Platform (EDR

Kaspersky Endpoint Detection and مكون مع العمل Kaspersky Endpoint Security for Windows یدعم Kaspersky Anti منصة .))Kaspersky Anti Targeted Attack Platform (EDR (KATA حل من كجزء Response Targeted Attack عبارة عن حل تم تصمیمه لاكتشاف التهدیدات المتطورة في الوقت المناسب، مثل الهجمات المستهدِفة، والتهدیدات المستمرة المتقدمة (APT(، وھجمات یوم الصفر، وغیر ذلك. ویتضمن Platform Attack Targeted Anti Kaspersky مكونین Kaspersky Endpoint Detection والثاني") KATA" باسم ھنا إلیھ ویشار (Kaspersky Anti Targeted Attack :وظیفیین and Response (ويشار إليه هنا باسم "EDR (KATA)"). ويمكنك شراء EDR (KATA) بشكل منفصل. وللحصول على التفاصيل عن الحل، یُرجى الرجوع إلى تعلیمات Platform Attack Targeted [Anti Kaspersky](https://support.kaspersky.com/KATA/5.0/en-US/index.htm) .

أدوات معلومات التھدیدات

 $\circledcirc$ 

یستخدم Response and Detection Endpoint Kaspersky أدوات معلومات التھدیدات التالیة:

- التكامل مع Portal Intelligence [Threat Kaspersky](https://opentip.kaspersky.com/) ، الذي یحتوي على معلومات عن سمعة الملفات وعناوین الویب ویعرضھا.
	- قاعدة بیانات التھدیدات الخاصة بشركة [Kaspersky](https://threats.kaspersky.com/) .
- البنية التحتية السحابية لشبكة Kaspersky Security Network (المشار إليها فيما يلي أيضًا باسم "KSN)، التي توفر الوصول إلى معلومات سمعة البرامج وموقع الویب والملف في الوقت الحقیقي من قاعدة معارف Kaspersky. ویضمن استخدام البیانات من Network Security Kaspersky استجابات أسرع من قبل تطبیقات Kaspersky للتھدیدات، ویحسن أداء بعض مكونات الحمایة، ویقلل من احتمالیة الاكتشافات الإیجابیة الزائفة.

یتم تثبیت Security Endpoint Kaspersky على أجھزة كمبیوتر فردیة على البنیة التحتیة لتكنولوجیا المعلومات بالشركة ویراقب باستمرار العملیات واتصالات الشبكة المفتوحة والملفات التي یتم تعدیلھا. ویتم إرسال معلومات عن الأحداث على الكمبیوتر (بیانات القیاس عن بُعد) إلى خادم Anti Kaspersky Targeted Attack Platform وفي هذه الحالة، يرسل Kaspersky Endpoint Security أيضًا معلومات إلى خادم Kaspersky Anti Platform Attack Targeted حول التھدیدات التي اكتشفتھا Kaspersky بالإضافة إلى معلومات عن نتائج معالجة ھذه التھدیدات.

تم تكوین تكامل KATA (EDR (على وحدة تحكم Center Security Kaspersky. وبعد ذلك تتم إدارة العامل المضمن باستخدام وحدة تحكم Kaspersky Platform Attack Targeted Anti، بما في ذلك مھام التشغیل وإدارة الكائنات المعزولة وعرض التقاریر والإجراءات الأخرى.

(KATA (EDR مع للعمل Kaspersky Endpoint Security تكوینات

یمكن استخدام التكوینات التالیة للعمل مع :(EDR (KATA

- . في ھذا التكوین، یعمل Security Endpoint Kaspersky كتطبیق یضمن أمان الكمبیوتر وتطبیق للعمل مع EDR (KATA(. [KES+**العمیل المدمج**] ویتوفر العمیل المدمج في Windows for 12.1 Security Endpoint Kaspersky أو أحدث.
	- [EPP ا**لتابع لجهة خارجية+EDR Agent**]. في هذا التكوين، يتم توفير أمان البنية التحتية لتكنولوجيا المعلومات من خلال منصـات حماية نقطة النهاية (EPP (التابعة لجھة خارجیة. ویتم توفیر التفاعل مع EDR (KATA (بواسطة Security [Endpoint Kaspersky](#page-687-0) في تكوین Endpoint Detection and Response Agent. وفي هذا التكوين، يكون EDR Agent متوافقًا مع تطبيقات EPP التابعة لجهات خارجية. يتوفر EDR .أحدث أو Kaspersky Endpoint Security 12.3 for Windows في Agent

دعم الإصدارات السابقة من Security Endpoint Kaspersky

إذا كنت تستخدم 11.8.0 – 11.2.0 Security Endpoint Kaspersky لإمكانیة التشغیل التفاعلي مع Attack Targeted Anti Kaspersky Kaspersky تان التطبیق بتضمن Kaspersky Endpoint Agent و Kaspersky Endpoint Agent و Kaspersky آمع تثبیت Kaspersky .Endpoint Security

<span id="page-742-0"></span>إذا كنت تستخدم 12.0 - 11.9.0 Security Endpoint Kaspersky، فأنت بحاجة إلى تثبیت Agent Endpoint Kaspersky بشكل منفصل لأنھ بد ًءا من 11.9.0 Security Endpoint Kaspersky، لم تعد حزمة توزیع Agent Endpoint Kaspersky جز ًءا من مجموعة توزیع Endpoint Kaspersky .Security

# تكامل العمیل المدمج مع KATA (EDR(

للتكامل مع EDR (KATA)، يجب عليك إضافة مكون Endpoint Detection and Response (KATA). ويمكنك تحديد مكون EDR (KATA) أثناء [التثبیت](#page-37-0) أو [الترقیة،](#page-69-0) وكذلك استخدام مھمة تغییر [مكونات](#page-64-0) التطبیق.

لا تتوافق المكونات Optimum EDR وExpert EDR وKATA (EDR (مع بعضھا البعض.

یجب استیفاء الشروط التالیة لكي یعمل :(KATA (Response and Detection Endpoint

- .أحدث أو 5.0 الإصدار Kaspersky Anti Targeted Attack Platform
- Center Security Kaspersky الإصدار 14.2 أو أحدث. في الإصدارات السابقة من Center Security Kaspersky، من المستحیل تفعیل میزة .(Endpoint Detection and Response (KATA
	- تم تفعیل التطبیق ویغطي الترخیص الوظیفة.
	- .(Endpoint Detection and Response (KATA مكون تشغیل تم
	- یتم تمكین وتشغیل مكونات التطبیق التي یعتمد علیھا KATA (Response and Detection Endpoint(. وتضمن المكونات التالیة تشغیل EDR :((KATA

- الحمایة من [تھدیدات](#page-219-0) الملفات.
- الحمایة من [تھدیدات](#page-230-0) الویب.
- الحمایة من [تھدیدات](#page-243-0) البرید.
	- منع [الاستغلال](#page-295-0).
	- [اكتشاف](#page-300-0) السلوك.
	- منع اختراق [المضیف](#page-313-0).
		- محرك [المعالجة](#page-350-0).
	- مراقبة عیوب [التكیف](#page-451-0).

یتكون التكامل مع KATA (Response and Detection Endpoint (من الخطوات التالیة:

#### (Endpoint Detection and Response (KATA **مكون تثبیت** <sup>1</sup>

ویمكنك تحدید مكون KATA (EDR (أثناء [التثبیت](#page-37-0) أو [الترقیة،](#page-69-0) وكذلك استخدام مھمة تغییر [مكونات](#page-64-0) التطبیق.

یجب إعادة تشغیل الكمبیوتر لإنھاء ترقیة التطبیق بالمكونات الجدیدة.

#### (Endpoint Detection and Response (KATA **تفعیل** <sup>2</sup>

تحتاج إلى شراء ترخیص منفصل لمكون KATA (EDR) (الوظیفة الإضافیة لمكون Response and Detection Endpoint Kaspersky .(((KATA

ستتوفر المیزة بعد إضافة مفتاح منفصل لحل KATA (Response and Detection Endpoint Kaspersky(. ونتیجة لذلك، یتم تثبیت مفتاحین على .(Kaspersky Endpoint Detection and Response (KATA لحل ومفتاح Kaspersky Endpoint Security لحل مفتاح :الكمبیوتر

الترخیص لوظیفة [Kaspersky Endpoint Security](#page-87-0) الترخیص Kaspersky Endpoint Security الترخیص لوظیفة Kaspersky Endpoint Security

تأكد من تضمین وظیفة KATA (EDR (في الترخیص وتشغیلھا في [الواجھة](#page-94-0) المحلیة للتطبیق.

#### <sup>3</sup> **الاتصال بمكون** Node Central

Central ونّومك Kaspersky Endpoint Security بین بھ موثوق اتصال إنشاء Kaspersky Anti Targeted Attack Platform یتطلب Node. لتكوین اتصال موثوق، یجب علیك استخدام شھادة TLS. ویمكنك الحصول على شھادة TLS في وحدة تحكم Targeted Anti Kaspersky Platform Attack) راجع الإرشادات في تعلیمات Platform [Attack Targeted Anti Kaspersky](https://support.kaspersky.com/KATA/5.1/en-US/247872.htm)( . وبعد ذلك یجب علیك إضافة شھادة TLS إلى Security Endpoint Kaspersky) انظر الإرشادات أدناه).

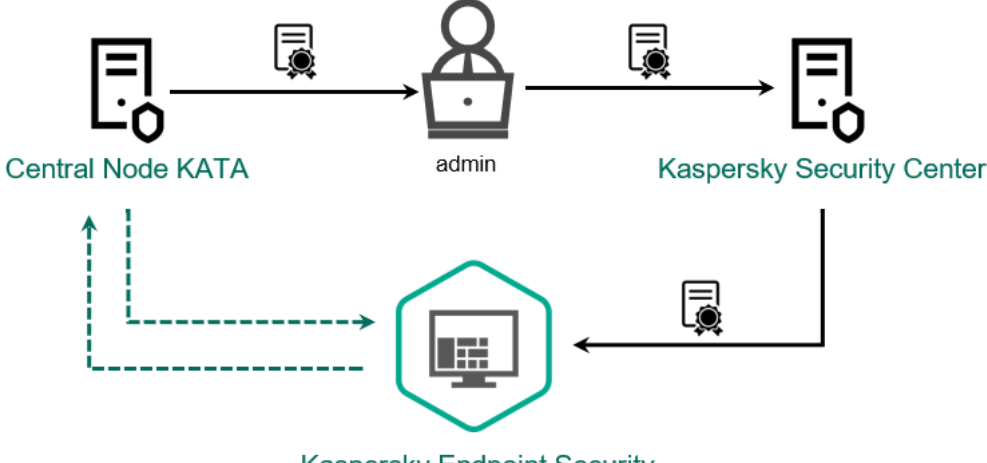

**Kaspersky Endpoint Security** 

Kaspersky Endpoint Security **إلى** TLS **شھادة إضافة**

بشكل افتراضي، يتحقق Kaspersky Endpoint Security فقط من شهادة TLS لمكون Central Node. ولجعل الاتصال أكثر أمانًا، يمكنك أيضًا تمكین التحقق من الكمبیوتر على مكون Node Central) المصادقة ثنائیة الاتجاه). ولتمكین ھذا التحقق، یجب علیك تشغیل المصادقة ثنائیة الاتجاه في إعدادات Central Node و Kaspersky Endpoint Security. ولاستخدام المصادقة ثنائية الاتجاه، ستحتاج أيضًا إلى حاوية تشفير. وحاوية التشفير ھي أرشیف PFX مع شھادة ومفتاح خاص. ویمكنك الحصول على حاویة تشفیر في Platform Attack Targeted Anti Kaspersky) راجع الإرشادات في تعليمات <u>[Kaspersky Anti Targeted Attack](https://support.kaspersky.com/KATA/5.1/en-US/247877.htm) Platform</u> ).

**كیفیة توصیل كمبیوتر** Security Endpoint [Kaspersky](javascript:toggleBlock() **بمكون** Node Central **باستخدام وحدة تحكم الإدارة** (MMC(

- .Kaspersky Security Center Administration Console افتح .1
	- 2. في شجرة وحدة التحكم، حدد Policies.
	- 3. حدد السياسة اللازمة وانقر نقرًا مزدوجًا لفتح خصائص السياسة.
- 4. في نافذة السياسة، حدد Endpoint Detection and Response (KATA) ← Detection and Response.

.5 حدد خانة الاختیار . Endpoint Detection and Response (KATA)

.6 انقر على . Settings for connecting to KATA servers

.7 تكوین اتصال الخادم:

- . Timeout الحد الأقصىي لمهلة استجابة خادم Central Node. عندما تنتهي المهلة، يحاول Kaspersky Endpoint Security الاتصال بخادم Node Central مختلف.
	- ـ Server TLS certificate. شهادة TLS لإنشاء اتصال موثوق به مع خادم Central Node. ويمكنك الحصول على شهادة Kaspersky Anti تعلیمات في الإرشادات راجع [\(Kaspersky Anti](https://support.kaspersky.com/KATA/5.1/en-US/247872.htm) Targeted Attack Platform تحكم وحدة في TLS .( Targeted Attack Platform
- . المصادقة ثنائیة الاتجاه عند إنشاء اتصال آمن بین Security Endpoint Kaspersky Use two-way authentication وCentral Node. لاستخدام المصادقة ثنائية الاتجاه، تحتاج إلى تمكين المصادقة ثنائية الاتجاه في إعدادات Central Node، ثم الحصول على حاویة تشفیر وتعیین كلمة مرور لحمایة حاویة التشفیر. وحاویة التشفیر ھي أرشیف PFX مع شھادة ومفتاح خاص. ویمكنك الحصول على حاویة تشفیر في Platform Attack Targeted Anti Kaspersky) راجع الإرشادات في تعلیمات e <u>Kaspersky Anti Targeted Attack Platform )</u>. وبعد تكوین إعدادات Central Node، تحتاج أيضًا إلى تمكين المصادقة ثنائیة الاتجاه في إعدادات Security Endpoint Kaspersky وتحمیل حاویة تشفیر محمیة بكلمة مرور.

یجب أن تكون حاویة التشفیر محمیة بكلمة مرور. ولا یمكن إضافة حاویة تشفیر بكلمة مرور فارغة.

8. انقر على OK.

.9 أضف خوادم العقدة المركزیة. ولفعل ذلك، حدد عنوان الخادم (4IPv، 6IPv (والمنفذ للاتصال بالخادم.

.10 احفظ تغییراتك.

Web Console **باستخدام** Central Node **بمكون** [Kaspersky](javascript:toggleBlock() Endpoint Security **كمبیوتر توصیل كیفیة**

1. في النافذة الرئيسية لـ Web Console، حدد **Policies & profiles ←** .

.2 انقر فوق اسم سیاسة Security Endpoint Kaspersky.

فتح نافذة خصائص السیاسة.

- .3 حدد علامة التبویب . Application settings
- 4. انتقل إلى Endpoint Detection and Response (KATA ← Detection and Response).

.5 قم بتشغیل مفتاح . Endpoint Detection and Response (KATA) ENABLED

#### .6 انقر على . Settings for connecting to KATA servers

.7 تكوین اتصال الخادم:

- . Timeout الحد الأقصىي لمهلة استجابة خادم Central Node. عندما تنتهي المهلة، يحاول Kaspersky Endpoint Security الاتصال بخادم Node Central مختلف.
	- ـ Server TLS certificate. شهادة TLS لإنشاء اتصال موثوق به مع خادم Central Node. ويمكنك الحصول على شهادة Kaspersky Anti تعلیمات في الإرشادات راجع [\(Kaspersky Anti](https://support.kaspersky.com/KATA/5.1/en-US/247872.htm) Targeted Attack Platform تحكم وحدة في TLS .( Targeted Attack Platform
	- . المصادقة ثنائیة الاتجاه عند إنشاء اتصال آمن بین Security Endpoint Kaspersky Use two-way authentication و Central Node . لاستخدام المصادقة ثنائية الاتجاه، تحتاج إلى تمكين المصادقة ثنائية الاتجاه في إعدادات Central، Node ، ثم الحصول على حاویة تشفیر وتعیین كلمة مرور لحمایة حاویة التشفیر. وحاویة التشفیر ھي أرشیف PFX مع شھادة ومفتاح خاص. ویمكنك الحصول على حاویة تشفیر في Platform Attack Targeted Anti Kaspersky) راجع الإرشادات في تعلیمات Platform Attack Targeted [Anti Kaspersky\(](https://support.kaspersky.com/KATA/5.1/en-US/247877.htm) . وبعد تكوین إعدادات Node Central، تحتاج أی ًضا إلى تمكین المصادقة ثنائیة الاتجاه في إعدادات Security Endpoint Kaspersky وتحمیل حاویة تشفیر محمیة بكلمة مرور.

یجب أن تكون حاویة التشفیر محمیة بكلمة مرور. ولا یمكن إضافة حاویة تشفیر بكلمة مرور فارغة.

8. انقر على OK.

.9 أضف خوادم العقدة المركزیة. ولفعل ذلك، حدد عنوان الخادم (4IPv، 6IPv (والمنفذ للاتصال بالخادم.

.10 احفظ تغییراتك.

نتیجة لذلك، تمت إضافة الكمبیوتر إلى وحدة تحكم Platform Attack Targeted Anti Kaspersky. تحقق من حالة تشغیل المكون عن طریق عرض تقریر حالة مكونات التطبیق. ویمكنك أیضًا عرض حالة تشغیل أحد المكونات في [التقاریر](#page-578-0) في الواجهة المحلية لتطبیق Kaspersky Endpoint Security. وستتم إضافة مكون [KATA] Endpoint Detection and Response إلى قائمة مكونات Kaspersky Endpoint Security.

تكوین القیاس عن بعد

القیاس عن بعد عبارة عن قائمة الأحداث التي وقعت على الكمبیوتر المحمي. ویحلل Security Endpoint Kaspersky بیانات القیاس عن بُعد ویرسلھا إلى Platform Attack Targeted Anti Kaspersky أثناء المزامنة. وتصل أحداث التتبع عن بُعد إلى الخادم بشكل شبھ مستمر. ویبدأ Kaspersky Endpoint Security المزامنة مع الخادم عند استیفاء أي من الشروط التالیة:

- نفد الفاصل الزمني للمزامنة.
- عدد الأحداث في المخزن المؤقت یتجاوز الحد الأعلى.

لذلك، يتزامن التطبيق افتراضيًا كل 30 ثانية أو كلما احتوى المخزن المؤقت على 1024 حدثًا. ويمكنك تكوين سلوك المزامنة في سياسة Kaspersky Security Endpoint وتحدید القیم المثلى لمطابقة حمل الشبكة (انظر التعلیمات أدناه).

إذا لم یكن ھناك اتصال بین Security Endpoint Kaspersky والخادم، فإن التطبیق یضع الأحداث الجدیدة في قائمة الانتظار. وعند استعادة الاتصال، یرسل Security Endpoint Kaspersky الأحداث في قائمة الانتظار إلى الخادم بالترتیب الصحیح. ولتجنب الحمل الزائد على الخادم، قد یتخطى Kaspersky Endpoint Security بعض الأحداث. ولتمكين هذا، يمكنك تحسين إعدادات إرسال الأحداث، على سبيل المثال، لتعيين الحد الأقصى لقيمة الأحداث في الساعة (انظر الإرشادات أدناه).

وإذا كنت تستخدم Kaspersky Anti Targeted Attack Platform جنبًا إلى جنب مع حل آخر يستخدم أيضًا القياس عن بُعد، يمكنك إيقاف تشغيل القياس عن بُعد لحل EDR (KATA) (راجع الإرشادات أعلاه). ویتیح لك ھذا تحسین حمل الخادم لھذه الحلول. على سبیل المثال، إذا كان لدیك حل Managed Detection and Response وتم نشر KATA (EDR)، يمكنك استخدام القياس عن بُعد في MDR وإنشاء مهام الاستجابة للتهديد في KATA (EDR).

#### **كیفیة تكوین القیاس عن بُعد في** EDR **على وحدة تحكم الإدارة** ( [\(MMC](javascript:toggleBlock()

- .Kaspersky Security Center Administration Console افتح .1
	- 2. في شجرة وحدة التحكم، حدد Policies.
	- .3 حدد السیاسة اللازمة وانقر نق ًرا مزدو ًجا لفتح خصائص السیاسة.
- 4. في نافذة السياسة، حدد Endpoint Detection and Response (KATA) ← Detection and Response.
- 5. كوّن إعداد إ**رسال طلب مزامنة إلى خادم KATA كل (دقيقة)**. عدد مرات إرسال طلبات المزامنة إلى خادم العقدة المركزية. أثناء المزامنة، يرسل Security Endpoint Kaspersky معلومات عن إعدادات ومھام التطبیق المعدلة.
	- .6 تأكد من تحدید خانة الاختیار . **إرسال القیاس عن بعد إلى** KATA
- 7. إذا لزم الأمر ، كوّن إعداد ا**لحد الأقصى لتأخير إرسال الأحداث (ثانية)** في القسم إ**عدادات نقل البيانات**. يتز امن التطبيق مع الخادم لإرسال الأحداث بعد انتھاء صلاحیة الفاصل الزمني للمزامنة. الإعداد الافتراضي ھو 30 ثانیة.
	- 8. إذا لزم الأمر ، حدد خانة الاختيار **تمكين تقييد الطلب** في القسم **تقييد الطلب**.

تساعد ھذه المیزة في تحسین الحمل على الخادم. وفي حالة تحدید خانة الاختیار، فإن التطبیق یُقید الأحداث المرسلة. وإذا تجاوز عدد الأحداث الحدود التي تم تكوینھا، یتوقف Security Endpoint Kaspersky عن إرسال الأحداث.

.9 تكوین إعدادات التحسین لإرسال الأحداث إلى الخادم:

- **الحد الأقصى لعدد الأحداث في الساعة**. يحلل التطبيق تدفق بيانات القياس عن بُعد ويُقيد إرسال الأحداث إذا تجاوز تدفق الحدث حد الأحداث المكون لكل ساعة. ویستأنف Security Endpoint Kaspersky إرسال الأحداث بعد ساعة. الإعداد الافتراضي ھو 3000 حدث في الساعة.
- ا**لنسبة المئوية لفائض حد الحدث** يفرز التطبيق الأحداث حسب النو ع (على سبيل المثال" أحداث "التغيير ات في السجل") ويقيد إرسال الأحداث إذا تجاوزت نسبة الأحداث من النوع نفسھ إلى العدد الإجمالي للأحداث الحد الذي تم تكوینھ بالنسبة المئویة. ویستأنف Endpoint Kaspersky Security إرسال الأحداث عندما تصبح نسبة الأحداث الأخرى إلى العدد الإجمالي للأحداث كبیرة بما یكفي مرة أخرى. الإعداد الافتراضي ھو .%15

.10 احفظ تغییراتك.

**كیفیة تكوین** EDR **عن بعد على** [Console Web](javascript:toggleBlock()

1. في النافذة الرئيسية لـ Web Console ، حدد **Policies & profiles .** في النافذة الرئيسية لـ

.2 انقر فوق اسم سیاسة Security Endpoint Kaspersky.

فتح نافذة خصائص السیاسة.

- .3 حدد علامة التبویب . Application settings
- 4. انتقل إلى Endpoint Detection and Response (KATA ← Detection and Response).
- 5. كَرّن إعداد Send sync request to KATA server every (min). عدد مرات إرسال طلبات المزامنة إلى خادم العقدة المركزية. أثناء المزامنة، یرسل Security Endpoint Kaspersky معلومات عن إعدادات ومھام التطبیق المعدلة.
	- .6 تأكد من تحدید خانة الاختیار . Send telemetry to KATA
- 7. إذا لزم الأمر ، كوّن إعداد Maximum events transmission delay (sec) في القسم Data transmission settings. يتزامن التطبیق مع الخادم لإرسال الأحداث بعد انتھاء صلاحیة الفاصل الزمني للمزامنة. الإعداد الافتراضي ھو 30 ثانیة.

8. إذا لزم الأمر ، حدد خانة الاختيار Enable request throttling في القسم Request throttling.

تساعد هذه الميز ة في تحسين الحمل على الخادم. وفي حالة تحديد خانة الاختيار ، فإن التطبيق يُقيد الأحداث الحرمات الحدود التي تم تكوینھا، یتوقف Security Endpoint Kaspersky عن إرسال الأحداث.

.9 تكوین إعدادات التحسین لإرسال الأحداث إلى الخادم:

- Maximum number of events per hour. يحلل التطبيق تدفق بيانات القياس عن بُعد ويُقيد إرسال الأحداث إذا تجاوز تدفق الحدث حد الأحداث المكون لكل ساعة. ویستأنف Security Endpoint Kaspersky إرسال الأحداث بعد ساعة. الإعداد الافتراضي ھو 3000 حدث في الساعة.
	- Percentage of event limit excess. يفرز النطبيق الأحداث حسب النوع (على سبيل المثال" أحداث "النغيير ات في السجل") ويقيد إرسال الأحداث إذا تجاوزت نسبة الأحداث من النوع نفسھ إلى العدد الإجمالي للأحداث الحد الذي تم تكوینھ بالنسبة المئویة. ویستأنف Kaspersky Endpoint Security إرسال الأحداث عندما تصبح نسبة الأحداث الأخرى إلى العدد الإجمالي للأحداث كبيرة بما يكفي مرة أخر ي الإعداد الافتر اضي ھو 15%.

.10 احفظ تغییراتك.

1. في النافذة الرئيسية لـ Web Console ، حدد **Policies & profiles .** في النافذة الرئيسية لـ

- .2 انقر فوق اسم سیاسة Security Endpoint Kaspersky. فتح نافذة خصائص السیاسة.
	- .3 حدد علامة التبویب . Application settings
- .4 انتقل إلى ← القسم . **تكامل** KATA **استثناءات القیاس عن بعد**
- 5. تحت إ**عدادات نقل البيانات**، حدد خانة الاختيار ا**ستخدام الاستثناءات**.

.6 انقر على وقم بتكوین الاستثناءات: **إضافة**

یتم الجمع بین المعاییر باستخدام المنطق AND.

- . المسار الكامل للملف بما في ذلك اسمھ وامتداده. یدعم Security Endpoint Kaspersky متغیرات البیئة وحروف \* و? عند إدخال **المسار** قناع. ولكي یعمل الاستثناء، یجب تحدید المسار إلى الملف.
	- . الأمر المستخدم لتشغیل الكائن. **سطر الأوامر**
	- . قیمة المعلمة FileDescription من مورد VersionInfo (VERSION\_RT(. **الوصف** للحصول على المزید من المعلومات عن مورد VersionInfo، یُرجى زیارة موقع ویب Microsoft.
	- . قیمة المعلمة OriginalFilename من مورد VersionInfo (VERSION\_RT(. **اسم الملف الأصلي**
		- . قیمة معلمة FileVersion من مورد VersionInfo (VERSION\_RT(. **الإصدار**
			- . تجزئة 5MD للملف. MD5
			- . تجزئة 256SHA للملف. SHA256
			- . لكي یعمل الاستثناء، یجب تحدید نوع حدث واحد على الأقل. **أنواع الأحداث**

.7 احفظ تغییراتك.

- .Kaspersky Security Center Administration Console افتح .1
	- 2. في شجرة وحدة التحكم، حدد Policies.
	- 3. حدد السياسة اللازمة وانقر نقرًا مزدوجًا لفتح خصائص السياسة.
	- .4 في نافذة السیاسة، حدد ← . **تكامل** KATA **استثناءات القیاس عن بعد**
	- 5. تحت إ**عدادات نقل البيانات،** حدد خانة الاختيار ا**ستخدام الاستثناءات**.
		- .6 انقر على وقم بتكوین الاستثناءات: **إضافة**

یتم الجمع بین المعاییر باستخدام المنطق AND.

- . المسار الكامل للملف بما في ذلك اسمھ وامتداده. یدعم Security Endpoint Kaspersky متغیرات البیئة وحروف \* و? عند إدخال **المسار** قناع. ولكي یعمل الاستثناء، یجب تحدید المسار إلى الملف.
	- . الأمر المستخدم لتشغیل الكائن. **سطر الأوامر**
	- . قیمة المعلمة FileDescription من مورد VersionInfo (VERSION\_RT(. **الوصف** للحصول على المزید من المعلومات عن مورد VersionInfo، یُرجى زیارة موقع ویب Microsoft.
	- . قیمة المعلمة OriginalFilename من مورد VersionInfo (VERSION\_RT(. **اسم الملف الأصلي**
		- . قیمة معلمة FileVersion من مورد VersionInfo (VERSION\_RT(. **الإصدار**
			- . تجزئة 5MD للملف. MD5
			- . تجزئة 256SHA للملف. SHA256
			- . لكي یعمل الاستثناء، یجب تحدید نوع حدث واحد على الأقل. **أنواع الأحداث**

.7 احفظ تغییراتك.

استثناءات القیاس عن بعد لحل EDR

لتحسین الأداء وتحسین إرسال البیانات إلى خادم القیاس عن بُعد، یمكنك تكوین استثناءات القیاس عن بعد لحل EDR. على سبیل المثال، یمكنك اختیار عدم إرسال بیانات اتصالات الشبكة لتطبیقات فردیة.

**كیفیة إنشاء استثناء للقیاس عن بعد لحل** EDR **في وحدة تحكم الإدارة** [\(MMC\(](javascript:toggleBlock()

.Kaspersky Security Center Administration Console افتح .1

2. في شجرة وحدة التحكم، حدد Policies.

3. حدد السياسة اللازمة وانقر نقرًا مزدوجًا لفتح خصائص السياسة.

.4 في نافذة السیاسة، حدد ← . **الإعدادات العامة الاستثناءات**

5. في القسم ا**ستثناءات الفحص و التطبيقات الموثوقة** ← ا**لقياس عن بعد لحل EDR ،** انقر على الزر الإعدادات.

.6 یفتح ھذا نافذة؛ وفي تلك النافذة، كّون استثناءات القیاس عن بعد لحل EDR) راجع الجدول أدناه).

.7 احفظ تغییراتك.

### **كیفیة إنشاء استثناء قیاس عن بعد لحل** EDR **في** Console Web **و**[Console Cloud](javascript:toggleBlock()

1. في النافذة الرئيسية لـ Web Console ، حدد Devices ← Policies & profiles .

.2 انقر فوق اسم سیاسة Security Endpoint Kaspersky. فتح نافذة خصائص السیاسة.

.3 حدد علامة التبویب . Application settings

4. انتقل إلى Exclusions and types of detected objects ← General settings.

5. في القسم Scan exclusions and trusted applications؟ انقر على الرابط EDR telemetry exclusions.

.6 یفتح ھذا نافذة؛ وفي تلك النافذة، كّون استثناءات القیاس عن بعد لحل EDR) راجع الجدول أدناه).

.7 احفظ تغییراتك.

معلمات استثناء القیاس عن بُعد لحل EDR

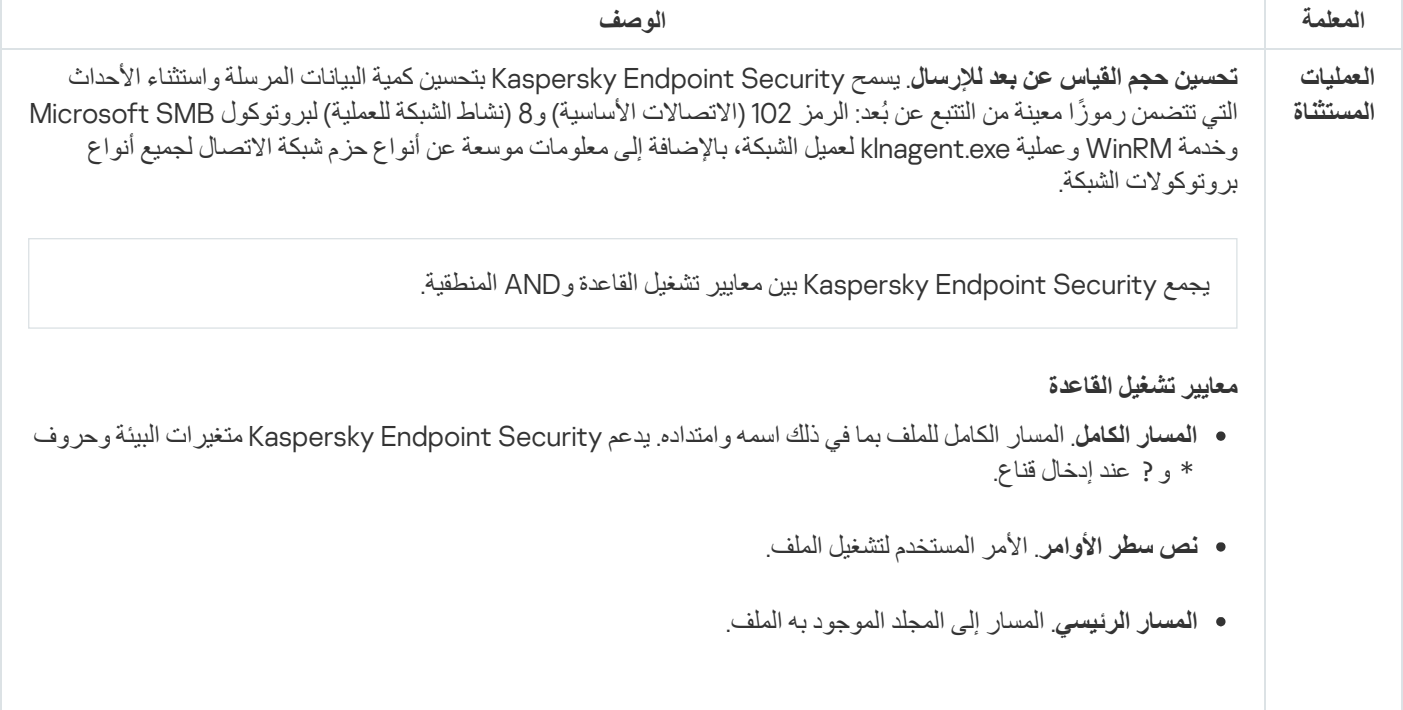

- . قیمة المعلمة FileDescription من مورد VersionInfo (VERSION\_RT(. **الوصف**
- . قیمة المعلمة OriginalFilename من مورد VersionInfo (VERSION\_RT(. **اسم الملف الأصلي**
	- . قیمة معلمة FileVersion من مورد VersionInfo (VERSION\_RT(. **الإصدار**
		- .SHA256و MD5 . **المجامیع الاختباریة للملف**
	- ا**لتعبئة بناءً على خصائص الملف** يعبئ التطبيق الحقول تلقائيًا بالمعلومات من الملف المحدد<sub>.</sub>

```
وفي أنظمة تشغیل 64 بت، یجب علیك إدخال معلمات إصدار 64 بت للملف القابل للتنفیذ یدویًا لعملیة من المجلد
32system\windows\:C لأن التطبیق یعبئ حقول معلمات الملف القابل للتنفیذ ببیانات من خصائص 32 بت من الملف
                           القابل للتنفیذ نفسھ في المجلد 64syswow\windows\:C. على سبیل المثال، إذا حددت
                                معلمات الإضافي المكون فسیعرض ،C:\windows\system32\cmd.exe
                 exe.cmd\64syswow\windows\:C. وینجم ھذا السلوك من خلال خصوصیات نظام التشغیل.
```
**الاستخدام لأنواع الأحداث التالیة**

- . **تعدیل الملف**
- . **أحداث الشبكة**
- . **العملیة**: **الإدخال التفاعلي لوحدة التحكم**
	- . **تم تحمیل الوحدة**
	- . **تم تعدیل التسجیل**

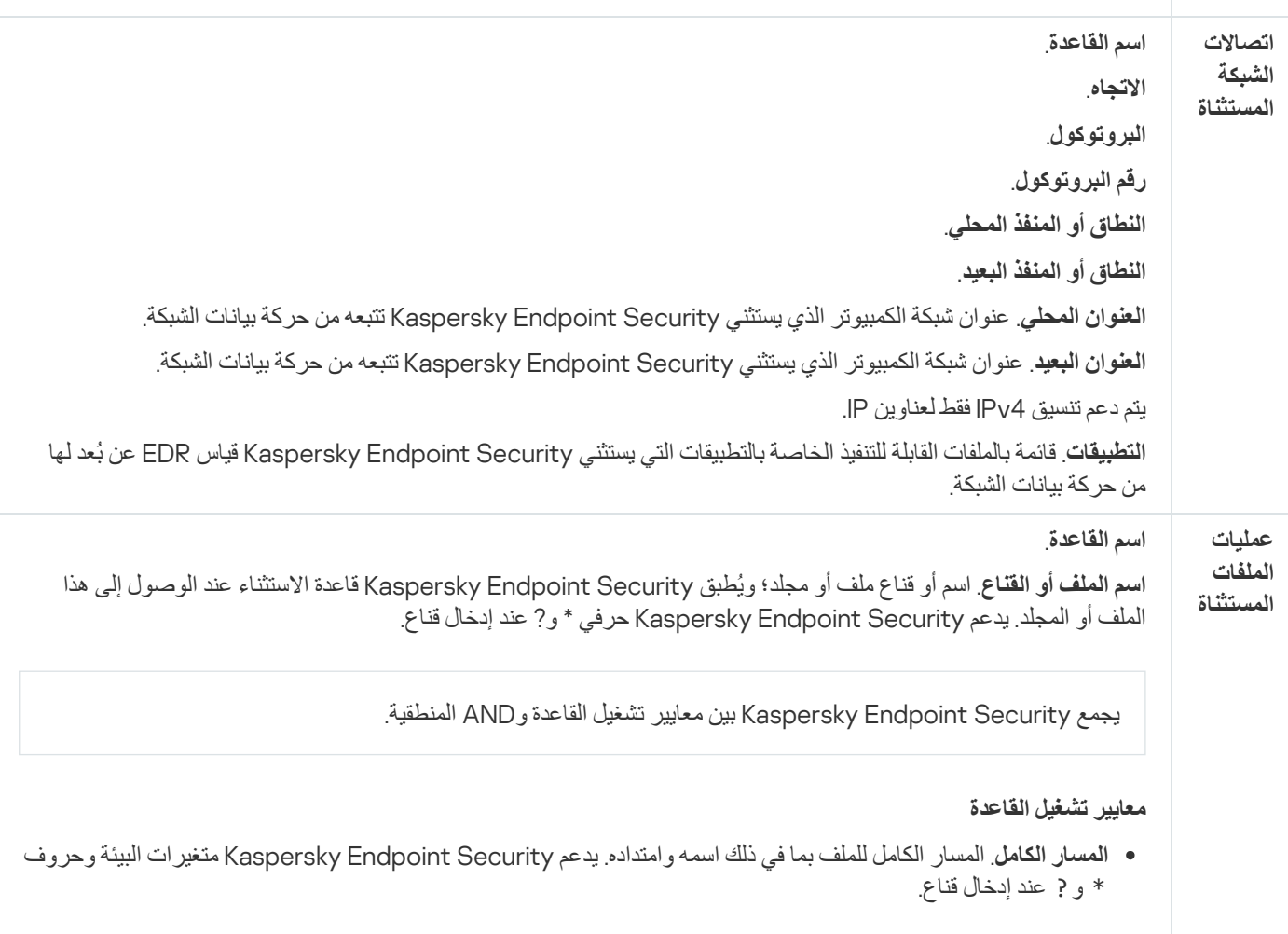

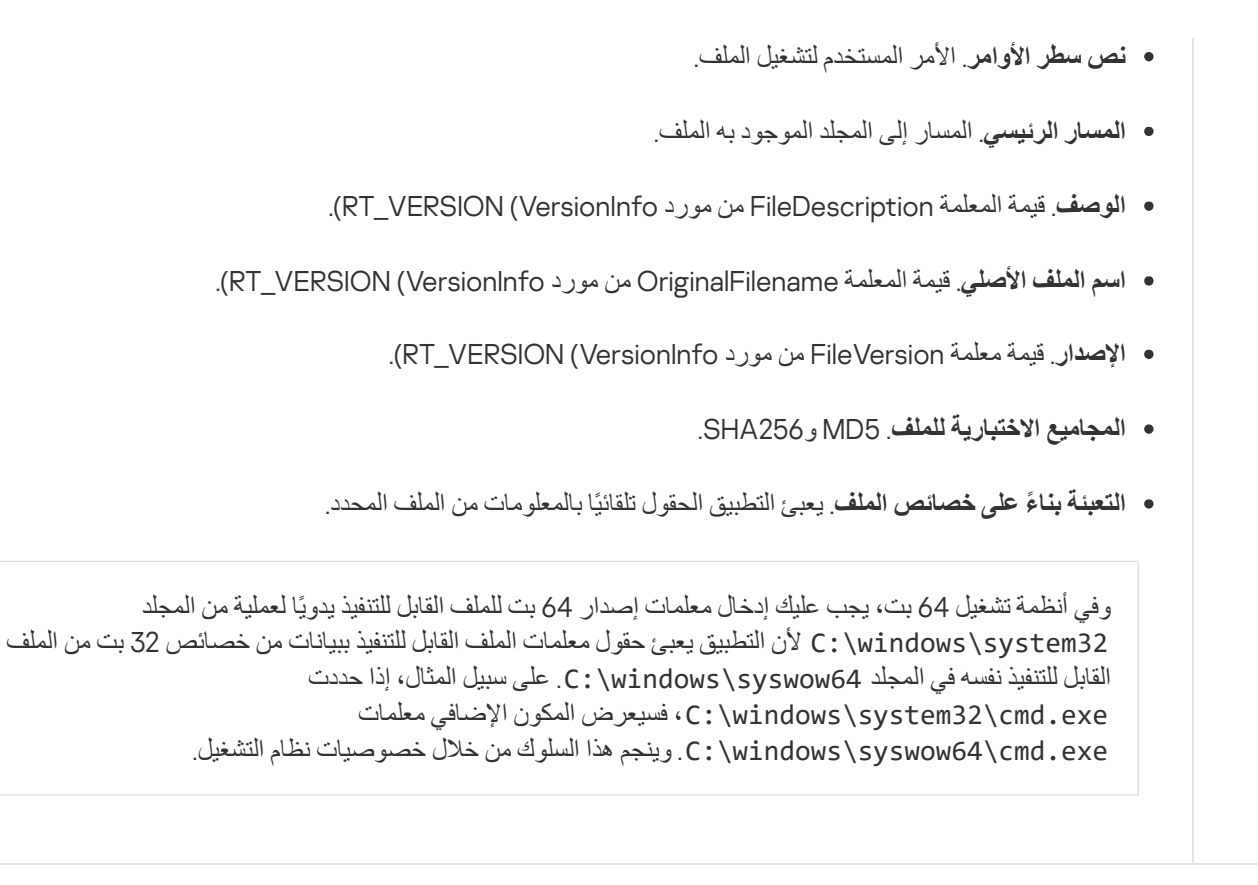

# دلیل الترحیل من KEA إلى KES لحل KATA (EDR(

بد ًءا من الإصدار ،12.1 یتضمن Windows for Security Endpoint Kaspersky عاملاً مضمنًا لإدارة مكون Endpoint Kaspersky Kaspersky تطبیق إلى بحاجة تعد ولم .Kaspersky Anti Targeted Attack Platform حل من كجزء Detection and Response Kaspersky Endpoint بواسطة Kaspersky Endpoint Agent وظائف جمیع تنفیذ وسیتم .)EDR (KATA مع للعمل منفصل Endpoint Agent Security. وسیبقى الحمل على خوادم Platform Attack Targeted Anti Kaspersky كما ھو.

عند نشر Kaspersky Endpoint Security على أجهزة الكمبيوتر المُثبت عليها Kaspersky Anti، سیستمر حل Kaspersky Anti Kaspersky Endpoint (Humit ) في العمل مع Kaspersky Endpoint Security . بالإضافة إلى ذلك، ستتم إزالة Kaspersky Endpoint Agent من الكمبیوتر. وسیحدث السلوك نفسھ في النظام عند تحدیث Security Endpoint Kaspersky إلى الإصدار 12.1 أو أحدث.

لا یتوافق Security Endpoint Kaspersky مع Agent Endpoint Kaspersky. ولا یمكنك تثبیت كلا ھذین التطبیقین على الكمبیوتر نفسھ.

یجب استیفاء الشروط التالیة لكي یعمل Security Endpoint Kaspersky كجزء من :(KATA (Response and Detection Endpoint

- .أحدث أو 5.0 الإصدار Kaspersky Anti Targeted Attack Platform
- الإصدار 14.2 من Center Security Kaspersky أو أحدث (بما في ذلك عمیل الشبكة). في الإصدارات السابقة من Security Kaspersky .(Endpoint Detection and Response (KATA میزة تفعیل المستحیل من ،Center

خطوات ترحیل تكوین [KEA+KES [إلى [KES+العامل المضمن] لحل KATA (EDR(

#### <sup>1</sup> **ترقیة المكون الإضافي لتطبیق** Management Security Endpoint Kaspersky

يمكن إدارة مكون EDR (KATA) باستخدام الإصدار 12.1 من Kaspersky Endpoint Security Management Plug-in أو أحدث. بناءً على نوع وحدة تحكم Center Security Kaspersky التي تستخدمھا، قم بتحدیث المكون الإضافي للإدارة في وحدة تحكم الإدارة (MMC (أو المكون الإضافي للویب في Console Web.

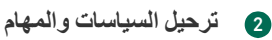

انقل إعدادات Kaspersky Endpoint Agent إلى Kaspersky Endpoint Security for Windows الخيارات التالية متاحة:

Kaspersky من الترحیل معالج یعمل لا .Kaspersky Endpoint Security إلى Kaspersky Endpoint Agent من ترحیل معالج Web Console في إلا Kaspersky Endpoint Security إلى Endpoint Agent

**كیفیة ترحیل إعدادات السیاسة والمھام من** Agent Endpoint [Kaspersky](javascript:toggleBlock() **إلى** Security Endpoint Kaspersky **في** Console Web

.Operations ← Migration from Kaspersky Endpoint Agent حدد ،Web Console لـ الرئیسیة النافذة في

یؤدي ھذا إلى تشغیل معالج ترحیل السیاسات والمھام. اتبع تعلیمات المعالج.

الخطوة 1 سیاسة الترحیل

ینشئ معالج الترحیل سیاسة جدیدة تدمج إعدادات Security Endpoint Kaspersky وسیاسات Agent Endpoint Kaspersky. وفي قائمة السیاسات، حدد سیاسات Agent Endpoint Kaspersky التي ترید دمج إعداداتھا مع سیاسة Endpoint Kaspersky Security. وانقر فوق سیاسة Agent Endpoint Kaspersky لتحدید سیاسة Security Endpoint Kaspersky التي ترید دمج الإعدادات معھا. وتأكد من تحدید السیاسات الصحیحة وانتقل إلى الخطوة التالیة.

الخطوة .2 ترحیل المھام

لا یدعم معالج الترحیل مھام KATA (EDR(. تخط ھذه الخطوة.

الخطوة 3. اكتمال المعالج

أغلق المعالج. ونتیجة للمعالج، سیتم إنشاء سیاسة Security Endpoint Kaspersky جدیدة. تدمج السیاسة الإعدادات من Kaspersky Security Endpoint وAgent Endpoint Kaspersky. ویطلق على السیاسة اسم <اسم سیاسة Endpoint Kaspersky Security <و<اسم سیاسة Agent Endpoint Kaspersky<. وتكون حالة السیاسة الجدیدة Inactive. وللمتابعة، قم بتغییر حالات سیاسات Agent Endpoint Kaspersky وSecurity Endpoint Kaspersky إلى Inactive وقم بتفعیل السیاسة المدمجة الجدیدة.

یتخطى معالج الترحیل في Console Web إعدادات السیاسة التالیة ولا یقوم بترحیلھا:

- حظر تعدیل الإعدادات ("قفل"). Settings for connecting to KATA servers بشكل افتراضي، یمكن تعدیل الإعدادات ("القفل" مفتوح). لذلك لا یتم تطبیق الإعدادات على الكمبیوتر. ویجب حظر تعدیل الإعدادات وإغلاق "القفل".
	- حاویة التشفیر.

إذا كنت تستخدم المصادقة ثنائیة الاتجاه للاتصال بخوادم Node Central، فیجب إعادة إضافة حاویة التشفیر.

نظرًا لأن معالج الترحیل لا یقوم بترحیل هذه الإعدادات، فقد تواجه أخطاء عند توصیل الكمبیوتر بخوادم Central Node. ولإصلاح الأخطاء، تحتاج إلى الانتقال إلى خصائص السیاسة وتكوین إعدادات الاتصال.

معالج قیاسي لتحویل مجموعة السیاسات والمھام. لا یتوفر معالج تحویل مجموعة السیاسات والمھام إلا في وحدة تحكم الإدارة (MMC(. للحصول على المزید من التفاصیل عن معالج تحویل مجموعة السیاسات والمھام، یُرجى الرجوع إلى تعلیمات [Center Security Kaspersky](https://support.kaspersky.com/help/KSC/14.2/ar-AE/17335.htm) .

للتأكد من عمل Security Endpoint Kaspersky بشكل صحیح على الخوادم، یوصى بإضافة الملفات المھمة لعمل الخادم إلى المنطقة الموثوقة. وبالنسبة لخوادم SQL، یجب إضافة ملفات قاعدة بیانات MDF وLDF. وبالنسبة لخوادم Exchange Microsoft، یجب إضافة ملفات CHK وEDB وJRS وLOG وJSL. ویمكنك استخدام الأقنعة، على سبیل المثال، SQL Microsoft)\86x (Files Program\:C .Server\\*.mdf

لا یتم ترحیل استثناءات القیاس عن بعد لحل EDR من سیاسة Agent Endpoint Kaspersky إلى سیاسة Security Endpoint Kaspersky. ویحتوي Kaspersky Endpoint Security على أدوات استثناءات خاصة به - التطبيقات الموثوقة. وتم تحسين تشغيل Kaspersky Endpoint Security بحیث لا یتسبب غیاب استثناءات القیاس عن بعد الفردیة لحل EDR في أي حمل إضافي على الكمبیوتر الخاص بك مقارنة بتطبیق Kaspersky Endpoint Agent). يستخدم Kaspersky Endpoint Security القياس عن بُعد ليس فقط لحل EDR (KATA)، لكن أيضًا لتشغیل مكونات حمایة التطبیق. ولذلك، لیست ھناك حاجة لنقل استثناءات القیاس عن بعد الفردیة لحل EDR. وإذا واجھت انخفا ًضا في أداء الكمبیوتر، تحقق من تشغیل التطبیق (راجع الخطوة 7 التحقق من الأداء).

## <sup>3</sup> **ترخیص وظیفة** KATA (EDR(

لتفعیل Security Endpoint Kaspersky كجزء من حل Platform Attack Targeted Anti Kaspersky، تحتاج إلى ترخیص منفصل للوظیفة الإضافية لحل Kaspersky Endpoint Detection and Response. يمكنك استبدال المفتاح باستخدام مهمة Add key. نتيجة لذلك، ستتم إضافة مفتاحین إلى التطبیق: Kaspersky Endpoint Detection and Response (KATAو Kaspersky Endpoint Detection and Response).

یتضمن ترخیص الوظیفة الإضافیة لحل KATA (Response and Detection Endpoint Kaspersky (على أجھزة الكمبیوتر المزودة بمیزات EDR Optimum أو EDR Expert التي تم تفعيلها مسبقًا الاعتبار ات الخاصـة التالية:

- إذا كنت تستخدم ملف مفتاح لترخیص Security Endpoint Kaspersky مع میزات Optimum EDR أو Expert EDR، لا یمكنك إضافة مفتاح منفصل للوظیفة الإضافیة لحل Kaspersky Endpoint Detection and Response (KATA). ویمكنك إما التبدیل إلى استخدام رمز تفعیل للترخیص، أو الاتصال بمزود الخدمة للحصول على ملف مفتاح جدید لتفعیل میزات Security Endpoint Kaspersky وEDR. وسیوفر مزود الخدمة ملف مفتاح واحدًا أو أكثر للترخيص.
	- إذا كنت تستخدم ملف مفتاح لترخیص Security Endpoint Kaspersky بدون میزات Optimum EDR أو Expert EDR، یمكنك إضافة الوظیفة الإضافیة لحل Kaspersky Endpoint Detection and Response (KATA).
- إذا كنت تستخدم رمز تفعیل للترخیص، سیعید خادم تفعیل Kaspersky إصدار المفاتیح تلقائیًا، وستصبح میزات KATA (EDR (متاحة تلقائیًا. وفي ھذه الحالة، سیتم تعطیل Optimum EDR وExpert EDR.
- یتیح لك Security Endpoint Kaspersky إضافة ما یصل إلى مفتاحین فعالین: مفتاح Security Endpoint Kaspersky ومفتاح نوع الوظیفة الإضافية. ويمكنك أيضًا إضافة ما يصل إلى مفتاحين احتياطيين. مفتاح احتياطي لتطبيق Kaspersky Endpoint Security واحد ومفتاح احتياطي لنوع الوظیفة الإضافیة.

## <sup>4</sup> **تثبیت** / **ترقیة تطبیق** Security Endpoint Kaspersky

لترحیل وظائف KATA (EDR (أثناء تثبیت تطبیق أو ترقیتھ، یوصى باستخدام مھمة [التثبیت](#page-50-0) عن بعد. وعند إنشاء مھمة تثبیت عن بُعد، تحتاج إلى تحدید مكون KATA (EDR (في إعدادات حزمة التثبیت.

یمكنك أیضًا تر قیة التطبیق باستخدام الطر ق التالیة:

- استخدام خدمة تحدیث Kaspersky.
- محلیًا، عن طریق استخدام معالج الإعداد.

یدعم Security Endpoint Kaspersky تحدید المكونات تلقائیًا عند ترقیة التطبیق على جھاز كمبیوتر ُمثبت علیھ تطبیق Endpoint Kaspersky Agent. ویعتمد التحدید التلقائي للمكونات على أذونات حساب المستخدم الذي ینفذ ترقیة التطبیق.

إذا كنت تقوم بترقیة Security Endpoint Kaspersky باستخدام ملف EXE أو MSI تحت حساب النظام (SYSTEM(، فإن Kaspersky Security Endpoint یكتسب الوصول إلى التراخیص الحالیة لحلول Kaspersky. ولذلك، إذا كان الكمبیوتر ُمثبتًا علیھ على سبیل المثال، Kaspersky Agent Endpoint وتم تفعیل حل KATA (EDR(، یقوم ُمثبّت Security Endpoint Kaspersky تلقائیًا بتكوین مجموعة المكونات ویحدد مكون EDR (KATA). ویؤدي هذا إلى تبدیل Kaspersky Endpoint Security إلى استخدام العامل المضمن ویزیل Kaspersky Endpoint Agent. ویتم عادة تشغیل ُمثبّت MSI تحت حساب النظام (SYSTEM (عند الترقیة عبر خدمة تحدیث Kaspersky أو عند نشر حزمة تثبیت عبر Kaspersky .Security Center

إذا كنت تنفذ ترقیة Security Endpoint Kaspersky باستخدام ملف MSI تحت حساب مستخدم غیر ذي امتیازات، فإن Endpoint Kaspersky Security یفتقر إلى الوصول إلى التراخیص الحالیة لحلول Kaspersky. وفي ھذه الحالة، یحدد Security Endpoint Kaspersky تلقائیًا المكونات وفقًا لمجموعة من مكونات Kaspersky Endpoint Agent. وبعد ذلك، يقوم Kaspersky Endpoint Security بالتبديل إلى استخدام العامل .Kaspersky Endpoint Agent ویزیل المضمن

یدعم Security Endpoint Kaspersky الترقیة بدون إعادة تشغیل الكمبیوتر. ویمكنك تحدید وضع ترقیة التطبیق في [خصائص](#page-69-0) السیاسة.

#### <sup>5</sup> **التحقق من تشغیل التطبیق**

إذا كانت حالة الكمبیوتر بعد تثبیت التطبیق أو ترقیتھ ھي Critical في وحدة تحكم Center Security Kaspersky:

تأكد من تثبیت الإصدار 13.2 أو أحدث من عمیل الشبكة على الكمبیوتر.

- تحقق من حالة تشغیل العامل ال ُمضمن عن طریق عرض report status components Application. إذا كانت حالة أحد المكونات Not installed ، فقم بتثبیت المكونات باستخدام مھمة [components application Change](#page-64-0). إذا كانت حالة أحد المكونات ھي غیر مشمول بالترخیص، تأكد من تفعیل الوظیفة [المضمنة](#page-94-0).
- تأكد من قبولك لبیان Network Security Kaspersky في السیاسة الجدیدة لتطبیق Windows for Security Endpoint Kaspersky.

Kaspersky Anti Targeted Attack Platform **بخادم الاتصال من التحقق** <sup>6</sup>

التحقق من الاتصال بخادم Platform Attack Targeted Anti Kaspersky. للقیام بذلك:

- .1 التحقق من [امتلاكك](#page-742-0) لشھادة صالحة.
- .2 التحقق من [إعدادات](#page-742-0) اتصال الخادم.
	- .3 التحقق من سجل الأحداث.

في حالة إنشاء اتصال بالخادم، برسل التطبيق الحدث Successful connection to the Kaspersky Anti Targeted Attack Platform server. وإذا لم یكن ھناك حدث اتصال ناجح ولم تكن ھناك أحداث بھا أخطاء اتصال، تحقق من إعدادات سجل الأحداث وقم بتمكین إرسال الأحداث [.\(Endpoint Detection and Response](#page-573-0) (KATA لتطبیق

لا تؤثر حالة اتصال الخادم على حالة الكمبیوتر في وحدة تحكم Center Security Kaspersky. ولذلك، إذا لم یكن ھناك اتصال بالخادم، فلا یزال بإمكان الكمبیوتر الحصول على الحالة OK. تحقق من سجل الأحداث للتحقق من الاتصال بالخادم.

#### <sup>7</sup> **التحقق من الأداء**

إذا كان أداء الكمبیوتر الخاص بك قد تباطأ بعد تثبیت أو تحدیث أحد التطبیقات، یمكنك تحسین نقل البیانات. للقیام بذلك:

.1 قم بتعطیل مكون [KATA \(EDR](#page-742-0) (وتحقق من أن تدھور الأداء سببھ KATA (EDR(.

- .2 [للتطبیقات](#page-544-0) الموثوقة، أوقف تشغیل مجموعة القیاس عن بُعد في عملیات الإدخال لوحدة التحكم (یتم تمكینھا افتراضیًا).
	- .3 أضف التطبیقات التي تتسبب في انخفاض أداء الكمبیوتر إلى قائمة [التطبیقات](#page-544-0) الموثوقة.
- 4. <u>اتصل بالدعم الفني من [Kaspersky](#page-852-0)</u>. سيساعدك خبراء الدعم في تكوين تصفية القياس عن بُعد في Kaspersky Anti Targeted Attack Platform. وسیؤدي ذلك إلى تقلیل حجم حركة المرور. وإذا تأثر أداء الكمبیوتر بتطبیق معین، فقم بإرفاق حزمة توزیع ھذا التطبیق بالطلب.

## إدارة العزل

العزل ھو مخزن محلي خاص على الكمبیوتر. ویستطیع المستخدم عزل الملفات التي یعتبرھا المستخدم خطرة على جھاز الكمبیوتر. ویتم تخزین الملفات المعزولة في حالة مشفرة ولا تھدد أمن الجھاز. ولا یستخدم Security Endpoint Kaspersky العزل إلا عند العمل مع حلول Response and Detection: الملف Kaspersky Endpoint Security یضع ،أخرى حالات وفي .Kaspersky Sandboxو) KATA (EDRو EDR Expertو EDR Optimum ذي الصلة في النسخ [الاحتیاطي](#page-568-0). وللحصول على تفاصیل حول إدارة العزل كجزء من الحلول، یرجى الرجوع إلى تعلیمات [Sandbox Kaspersky](https://support.kaspersky.com/KSB/2.0/en-US/index.htm) [Kaspersky Endpoint](https://support.kaspersky.com/KEDR_Expert/en-US/index.htm) Detection and وتعلیمات [Kaspersky Endpoint](https://support.kaspersky.com/KEDR_Optimum/2.3/en-US/index.htm) Detection and Response Optimum وتعلیمات . [Kaspersky Anti](https://support.kaspersky.com/KATA/5.0/en-US/index.htm) Targeted Attack Platform وتعلیمات Response Expert

یستخدم Security Endpoint Kaspersky حساب النظام (SYSTEM (لعزل الملفات.

یمكنك تكوین إعدادات العزل فقط في Kaspersky Center Web Console ویمكنك أیضًا استخدام Kaspersky Security Center لإدارة الكائنات المعزولة (استعادة، حذف، إضافة، وما إلى ذلك). ومحلیًا، على الكمبیوتر، یمكنك فقط استعادة الكائن [باستخدام](#page-835-1) سطر الأوامر.
# تكوین الحد الأقصى لحجم العزل

افتراضیًا، یقتصر حجم العزل على 200 میجابایت. بعد الوصول إلى الحد الأقصى للحجم، یحذف Security Endpoint Kaspersky تلقائیًا أقدم الملفات من العزل.

```
في حالة نشر حل EDR (Platform Attack Targeted Anti Kaspersky (في مؤسستك، فنحن نوصي بزیادة حجم العزل. عند إجراء فحص
YARA، قد یواجھ التطبیق تفریغ ذاكرة كبیر. وإذا تجاوز حجم تفریغ الذاكرة حجم العزل، فسینتھي فحص YARA بخطأ ولا یتم عزل تفریغ الذاكرة.
                 ونوصي بتعیین حجم عزل مساویًا للحجم الإجمالي لذاكرة الوصول العشوائي على الكمبیوتر (على سبیل المثال، 8 جیجا بایت).
```
- .Kaspersky Security Center Administration Console افتح .1
	- 2. في شجرة وحدة التحكم، حدد Policies.
	- 3. حدد السياسة اللازمة وانقر نقرًا مزدوجًا لفتح خصائص السياسة.
		- .4 في نافذة السیاسة، حدد ← . **الإعدادات العامة التقاریر والمخزن**
			- 5. في قسم ا**لعزل**، قم بتكوين حجم العزل:
- . الحد الأقصى لحجم العزل بالمیجابایت. على سبیل المثال، یمكنك ضبط الحد الأقصى لحجم العزل على 200 **تقیید حجم العزل إلى** N **م ب** میجابایت. عندما یصل العزل إلى الحجم الأقصى، یرسل Security Endpoint Kaspersky الحدث المقابل إلى Security Kaspersky Center وينشر الحدث في Windows Event Log. وفي الوقت نفسه، يوقف التطبيق عزل الكائنات الجديدة. ويجب إفراغ العزل يدويًا.
- الحد، یرسل Security Endpoint Kaspersky الحدث المقابل إلى Center Security Kaspersky وینشر الحدث في Windows . قیمة الحد للعزل. على سبیل المثال، یمكنك تعیین حد العزل إلى .%50 عندما یصل العزل إلى Log Event. وفي الوقت نفسھ، یستمر التطبیق في عزل الكائنات الجدیدة. **إخطار عندما یصل تخزین العزل إلى** N **في المائة**

.6 احفظ تغییراتك.

**كیفیة تكوین الحد الأقصى لحجم العزل في** Console Web **و**[Console Cloud](javascript:toggleBlock()

1. في النافذة الرئيسية لـ Web Console ، حدد **Policies & profiles .** في النافذة الرئيسية لـ

.2 انقر فوق اسم سیاسة Security Endpoint Kaspersky.

فتح نافذة خصائص السیاسة.

- .3 حدد علامة التبویب . Application settings
- 4. انتقل إلى Reports and Storage ← General settings.
	- 5. في قسم Quarantine، قم بتكوين حجم العزل:
- . الحد الأقصى لحجم العزل بالمیجابایت. على سبیل المثال، یمكنك ضبط الحد الأقصى لحجم Limit the size of Quarantine to N MB العزل على 200 میجابایت. عندما یصل العزل إلى الحجم الأقصى، یرسل Security Endpoint Kaspersky الحدث المقابل إلى Kaspersky Security Center وينشر الحدث في Windows Event Log. وفي الوقت نفسه، يوقف التطبيق عزل الكائنات الجديدة. ویجب إفراغ العزل یدویًا.
- Notify when the Quarantine storage reaches N percent. قيمة الحد للعزل على سبيل المثال، يمكنك تعيين حد العزل إلى 50%. عندما يصل العزل إلى الحد، يرسل Kaspersky Endpoint Security الحدث المقابل إلى Kaspersky Security Center وینشر الحدث في Log Event Windows. وفي الوقت نفسھ، یستمر التطبیق في عزل الكائنات الجدیدة.

.6 احفظ تغییراتك.

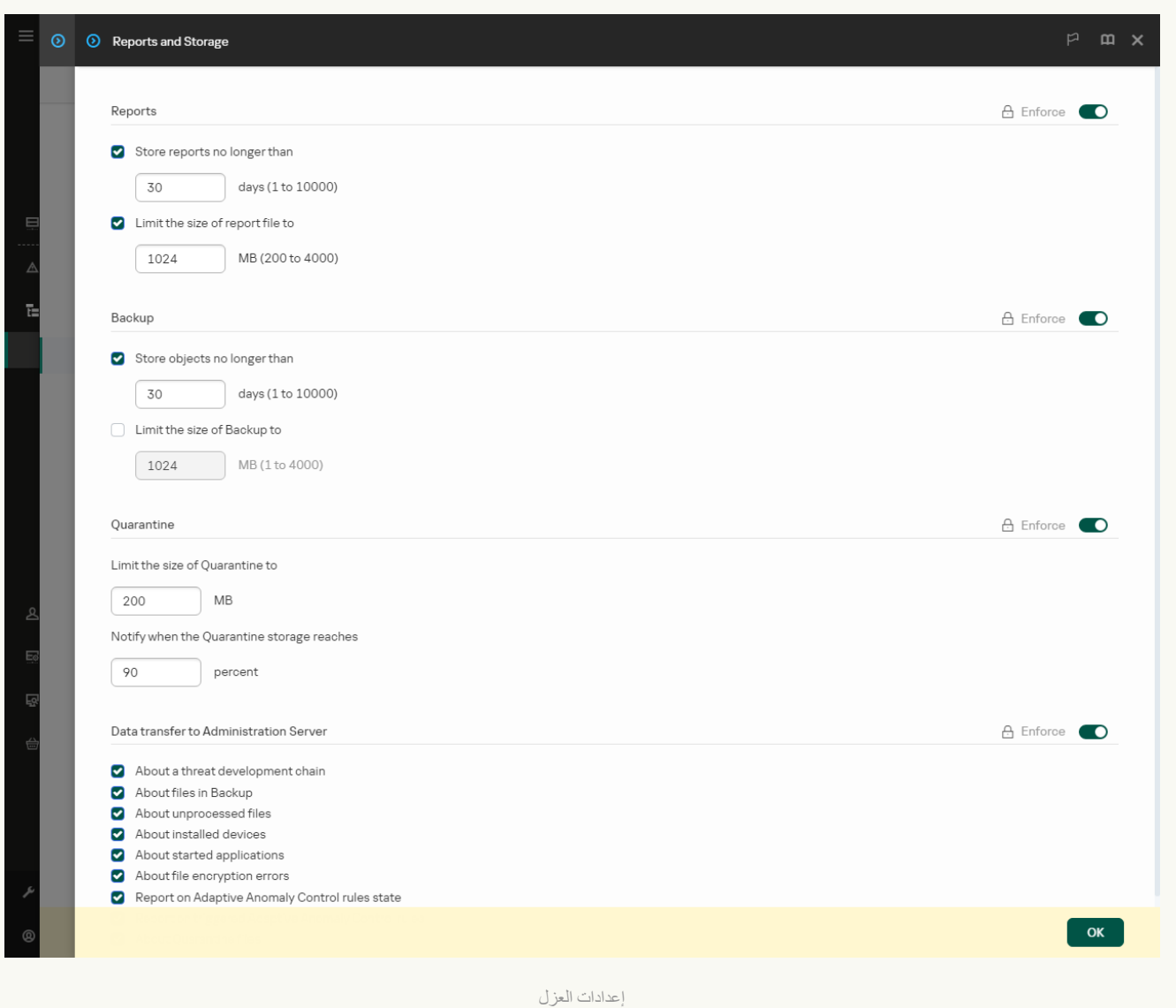

# إرسال بیانات عن الملفات المعزولة إلى Center Security Kaspersky

لتنفیذ الإجراءات مع الكائنات المعزولة في Console Web، یجب تمكین إرسال بیانات الملفات المعزولة إلى خادم الإدارة. على سبیل المثال، یمكنك تنزیل ملف من العزل للتحلیل في وحدة تحكم ویب. ویجب تمكین إرسال بیانات الملفات المعزولة لكي تعمل جمیع وظائف [Sandbox Kaspersky](#page-733-0) وKaspersky .Endpoint Detection and Response

.Kaspersky Security Center Administration Console افتح .1

2. في شجرة وحدة التحكم، حدد Policies.

3. حدد السياسة اللازمة وانقر نقرًا مزدوجًا لفتح خصائص السياسة.

.4 في نافذة السیاسة، حدد ← . **الإعدادات العامة التقاریر والمخزن**

5. في القسم **نقل البيانات إلى خادم الإدارة**، انقر على الزر الإعدادات<sub>.</sub>

.6 في النافذة التي تفتح، حدد خانة الاختیار . **حول ملفات العزل**

.7 احفظ تغییراتك.

**كیفیة تمكین نقل بیانات الملفات المعزولة إلى** [Console Web](javascript:toggleBlock()

1. في النافذة الرئيسية لـ Web Console ، حدد Devices ← Policies & profiles .

.2 انقر فوق اسم سیاسة Security Endpoint Kaspersky.

فتح نافذة خصائص السیاسة.

- .3 حدد علامة التبویب . Application settings
- 4. انتقل إلى Reports and Storage ← General settings.

5. في القسم Data transfer to Administration Server ، حدد خانة الاختیار About Quarantine files.

.6 احفظ تغییراتك.

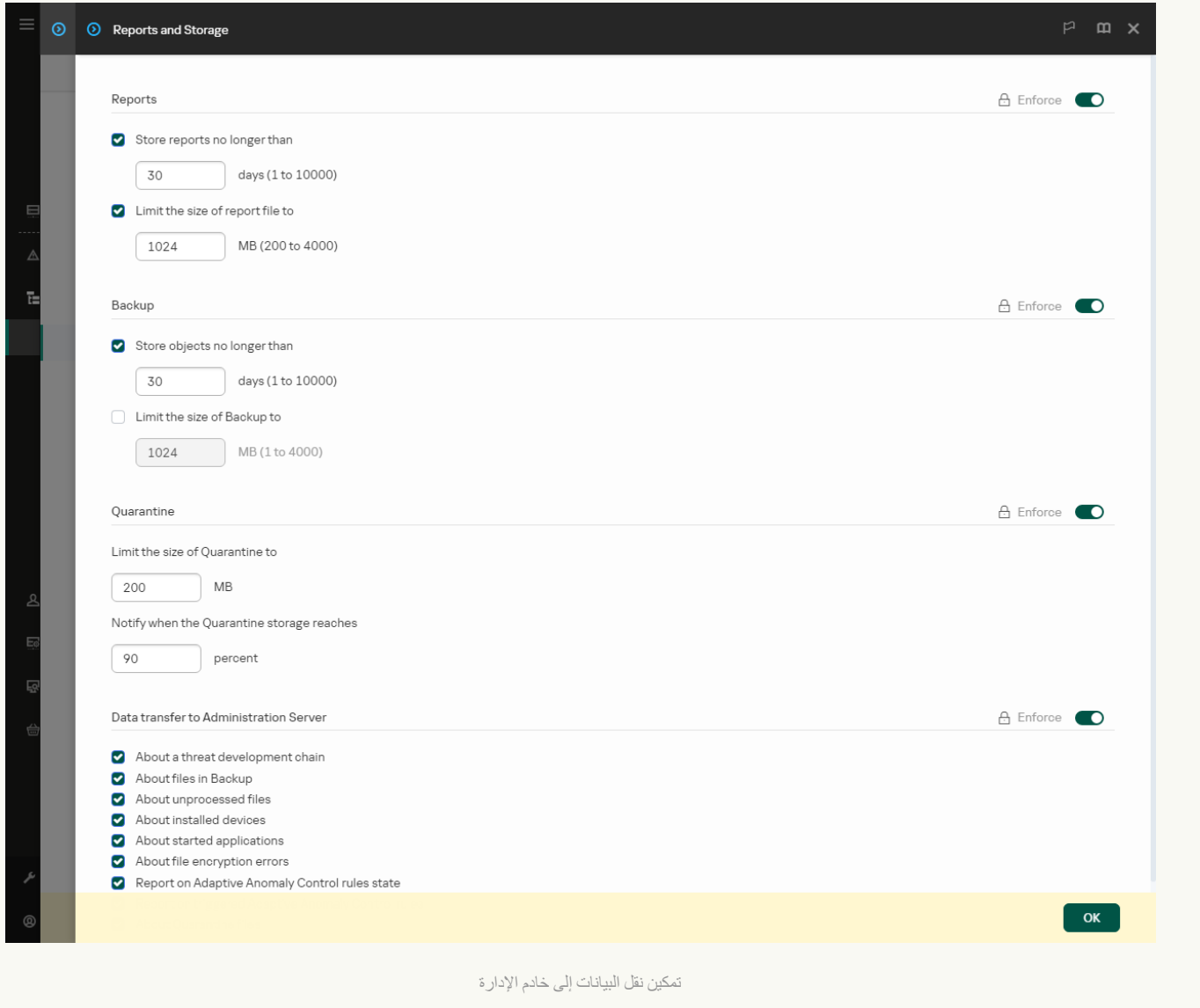

نتیجة لذلك، یمكنك عرض قائمة بالملفات المعزولة على جھاز الكمبیوتر الخاص بك في Console Center Security Kaspersky. ویمكنك استخدام Kaspersky Security Center لإدارة الكائنات المعزولة (استعادة، حذف، إضافة، وما إلى ذلك). وللمزيد من التفاصيل عن العمل مع العزل، يُرجى الرجوع إلى تعليمات Kaspersky Security Center .

استعادة الملفات من العزل

بشكل افتراضي، یستعید Security Endpoint Kaspersky الملفات إلى مجلدھا الأصلي. في حالة حذف المجلد الوجھة أو لم یكن لدى المستخدم حقوق الوصول إلى ھذا المجلد، یضع التطبیق الملف في المجلد %Restored\QB\%DataRoot. ویجب علیك بعد ذلك نقل الملف یدویًا إلى المجلد الوجھة. 1. في نافذة Web Console الرئيسية، حدد **Quarantine ← ب** Operations ← Repositories ← .

2. يفتح هذا قائمة الملفات في العزل؛ وفي تلك القائمة، حدد الملفات التي تريد استعادتها وانقر فوق Restore.

یستعید Security Endpoint Kaspersky ھذا الملف. إذا كان المجلد الوجھة یحتوي بالفعل على ملف بالاسم نفسھ، فسوف یلغي التطبیق استعادة الملف. بالنسبة لحلي Optimum EDR وExpert EDR، یحذف التطبیق الملف بعد الاستعادة. وبالنسبة للحلول الأخرى، تحتفظ التطبیقات بنسخة من الملف في العزل.

# دلیل الترحیل من KSWS إلى KES

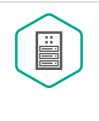

بد ًءا من الإصدار ،11.8.0 یدعم Windows for Security Endpoint Kaspersky الوظائف الأساسیة لحل Kaspersky تعمل التي الخوادم Kaspersky Security for Windows Server یحمي .)Security for Windows Server (KSWS بأنظمة تشغیل Windows Microsoft والمخازن المتصلة بالشبكة ضد الفیروسات وتھدیدات أمان الكمبیوتر الأخرى التي تتعرض لھا الخوادم والمخازن المتصلة بالشبكة أثناء تبادل الملفات. وللحصول على معلومات مفصلة حول طریقة عمل الحل، یرجى الرجوع إلى تعلیمات من الترحیل یمكنك ،Kaspersky Endpoint Security 11.8.12.0 من ءاً بد . [Kaspersky Security for](https://support.kaspersky.com/KSWS/11.0.1/en-US/index.htm) Windows Server نفسھ الحل واستخدام Kaspersky Endpoint Security for Windows إلى Kaspersky Security for Windows Server لحمایة محطات العمل والخوادم.

# متطلبات البرنامج

قبل أن تبدأ الترحيل من KSWS إلى KES، تأكد أن الخادم الخاص بك يلبي <u>متطلبات الأجهزة والبرامج لتطبيق Kaspersky Endpoint Security</u> Windows for. وتختلف قوائم إصدارات أنظمة التشغیل المدعومة لتطبیق KES وKSWS. على سبیل المثال، لا یدعم KES الخوادم التي تعمل بنظام .Windows Server 2003

الحد الأدنى لمتطلبات البرامج للترحیل من KSWS إلى KES:

- .Kaspersky Endpoint Security for Windows 12.0
	- .Kaspersky Security 11.0.1 for Windows Server

إذا كان لدیك إصدار سابق ُمثبت من Server Windows for Security Kaspersky، نوصي بترقیة التطبیق إلى أحدث إصدار. ولا یدعم معالج تحویل السیاسات والمهام الإصدارات السابقة من Kaspersky Security for Windows Server.

Kaspersky Security Center 14.2 .

إذا كان لدیك إصدار ُمثبت سابق من Center Security Kaspersky، قم بتحدیثھ إلى الإصدار 14.2 أو أحدث. وفي ھذا الإصدار من Kaspersky Security Center، يتيح لك معالج تحويل مجموعة السياسات والمهام ترحيل السياسات إلى ملف تعريف بدلاً من سياسة. وفي هذا الإصدار من Kaspersky Security Center، يتيح لك معالج تحويل مجموعة السياسات والمهام أيضًا ترحيل نطاق أوسع من إعدادات السياسة.

.Kaspersky Endpoint Agent 3.10

إذا كان لدیك إصدار سابق ُمثبت من Agent Endpoint Kaspersky، نوصي بترقیة التطبیق إلى أحدث إصدار. ویدعم Endpoint Kaspersky Security ترحیل تكوین [KEA+KSWS [إلى [KES+العامل المدمج] بد ًءا من الإصدار 3.10 Agent Endpoint Kaspersky.

توصیات الترحیل

عند الترحیل من KSWS إلى KES، اتبع التوصیات التالیة:

- خطط لوقت الترحیل من KSWS إلى KES مقدًما. واختر وقتًا تعمل فیھ الخوادم تحت أخف حمل، على سبیل المثال، خلال عطلة نھایة الأسبوع.
- بعد الترحیل، قم بتشغیل مكونات التطبیق تدریجیًا. أي، على سبیل المثال، ابدأ بتمكین مكون الحمایة من تھدیدات الملفات وحده، ثم قم بتمكین مكونات الحمایة الأخرى، ثم قم بتمكین مكونات التحكم، وما إلى ذلك. وفي كل خطوة، یجب التأكد من أن التطبیق یعمل بشكل صحیح، ومراقبة أداء الخادم. وتختلف بنیة KES عن KSWS، وبالتالي قد يتصرف نظام التشغيل بشكل مختلف أيضًا<sub>.</sub>
	- نفذ الترحیل بشكل تدریجي. قم أولاً بترحیل خادم واحد، ثم عدة خوادم، ثم نفذ الترحیل على جمیع خوادم المؤسسة.
	- قم بترحیل الأنواع مختلفة من الخوادم بشكل منفصل. وھذا یعني، على سبیل المثال، ترحیل خوادم قاعدة البیانات أولا،ً ثم خوادم البرید، وما إلى ذلك.
		- یتضمن الترحیل على الخوادم عالیة التحمیل بعض [الاعتبارات](#page-803-0) الخاصة.

خطوات الترحیل

یتم إجراء الترحیل من KSWS إلى KES بشكل شبھ تلقائي. وھذا ضروري بسبب اختلاف بنیات التطبیقات. ولترحیل إعدادات السیاسة، یجب تشغیل معالج تحویل مجموعة السیاسات والمھام (معالج الترحیل). وبعد ترحیل إعدادات السیاسة، یجب علیك تكوین الإعدادات یدویًا التي یتعذر على معالج الترحیل ترحیلھا تلقائیًا (على سبيل المثال، إعدادات حمایة كلمة المرور). وبعد الترحیل، یوصىي أیضًا بالتحقق مما إذا كان معالج الترحیل قد قام بترحیل جمیع الإعدادات بشكل صحیح.

قم بالترحیل من KSWS إلى KES بالترتیب التالي:

#### <sup>1</sup> **ترحیل مھام [وسیاسات](#page-792-0)** KSWS

بعد ترحیل السیاسات والمهام، يجب عليك تنفيذ خطوات تكوين إضافية. ونوصي أيضًا بالتأكد من أن Kaspersky Endpoint Security يوفر المستوى الضروري من الأمان بعد الترحیل من KSWS.

لا یتوفر معالج تحویل مجموعة السیاسات والمھام لتطبیق Server Windows for Security Kaspersky إلا في وحدة تحكم الإدارة (MMC(. ولا یمكن ترحیل إعدادات السیاسة والمھام في Console Web وConsole Cloud Center Security Kaspersky.

#### [Kaspersky Endpoint Security](#page-799-0) **تثبیت** <sup>2</sup>

یمكنك تثبیت Security Endpoint Kaspersky بالطرق التالیة:

- تثبیت KES بعد إزالة KSWS) موصى بھ).
	- تثبیت KES فوق KSWS.

#### <sup>3</sup> **تفعیل** KES **بمفتاح** [KSWS](#page-802-0)

<sup>4</sup> **تأكد أن التطبیق في حالة عمل بعد الترحیل**

بعد الترحیل من KSWS إلى KES، تأكد أن التطبیق یعمل بشكل صحیح. تحقق من حالة الخادم في وحدة التحكم (یجب أن تكون جیدة). تأكد من عدم الإبلاغ عن أي أخطاء في التطبيق، وتحقق أيضًا من وقت آخر اتصال بخادم الإدارة ووقت آخر تحديث لقاعدة البيانات وحالة حماية الخادم.

انتبھ بشكل خاص إلى ترحیل قوائم الاستثناء والتطبیقات الموثوقة وعناوین الویب الموثوقة وقواعد التحكم في التطبیقات.

# مطابقة مكونات KSWS وKES

عند الترحیل من KSWS إلى KES، یتم ترحیل مجموعة المكونات فقط عند تثبیت التطبیق محلیًا.

Kaspersky Endpoint Security for Windowsو Kaspersky Security for Windows Server تطابق

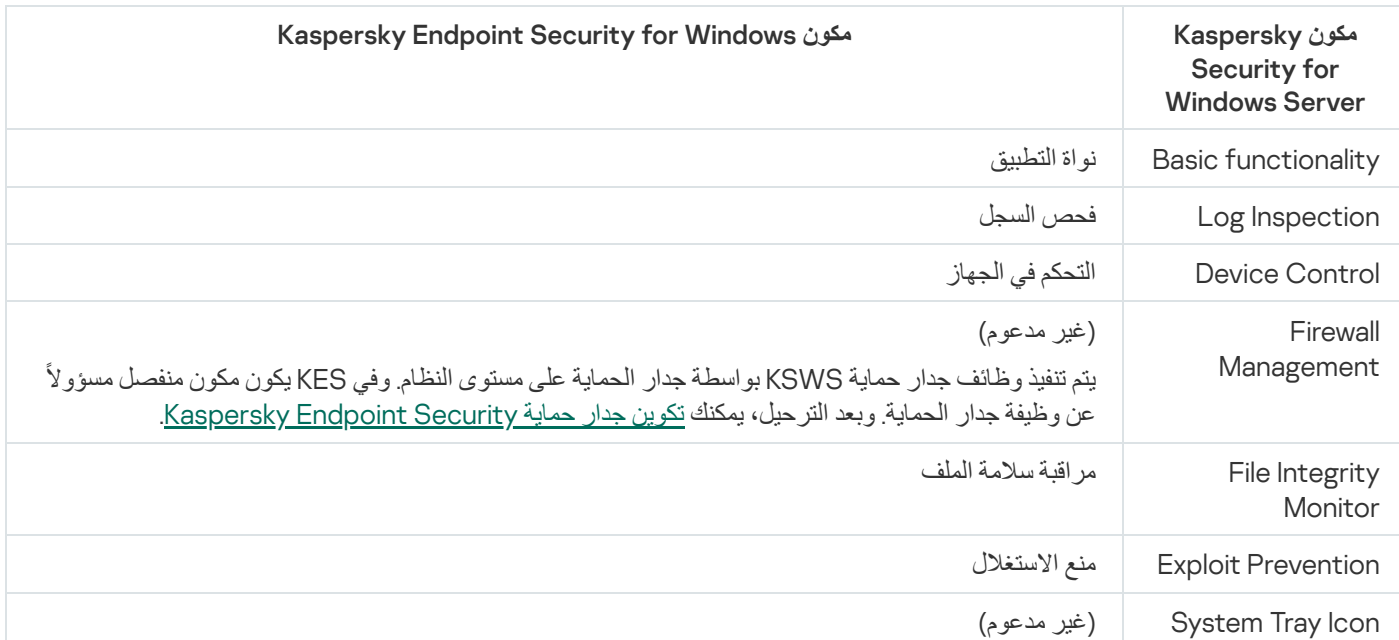

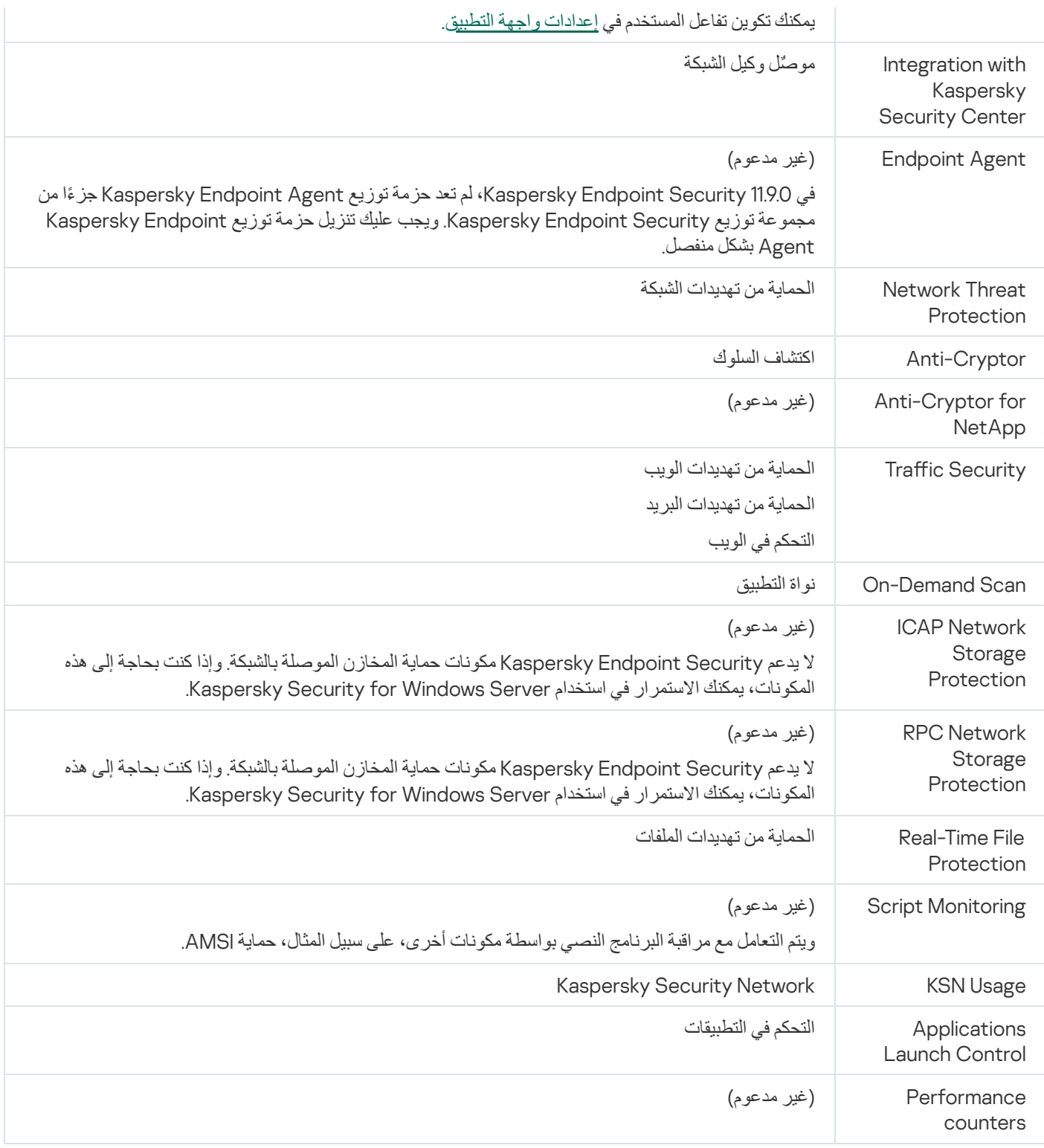

# مطابقة إعدادات KSWS وKES

عند ترحيل السياسات والمهام، يتم تكوين KES وفقًا لإعدادات KSWS. ويتم تعيين إعدادات مكونات التطبيق التي لا يتضمنها KSWS على القيم الافتراضية.

Application settings

**[Scalability, interface and scanning](javascript:toggleBlock() settings** 

لا یتم دعم إعدادات التطبیق في Windows for Security Endpoint Kaspersky.

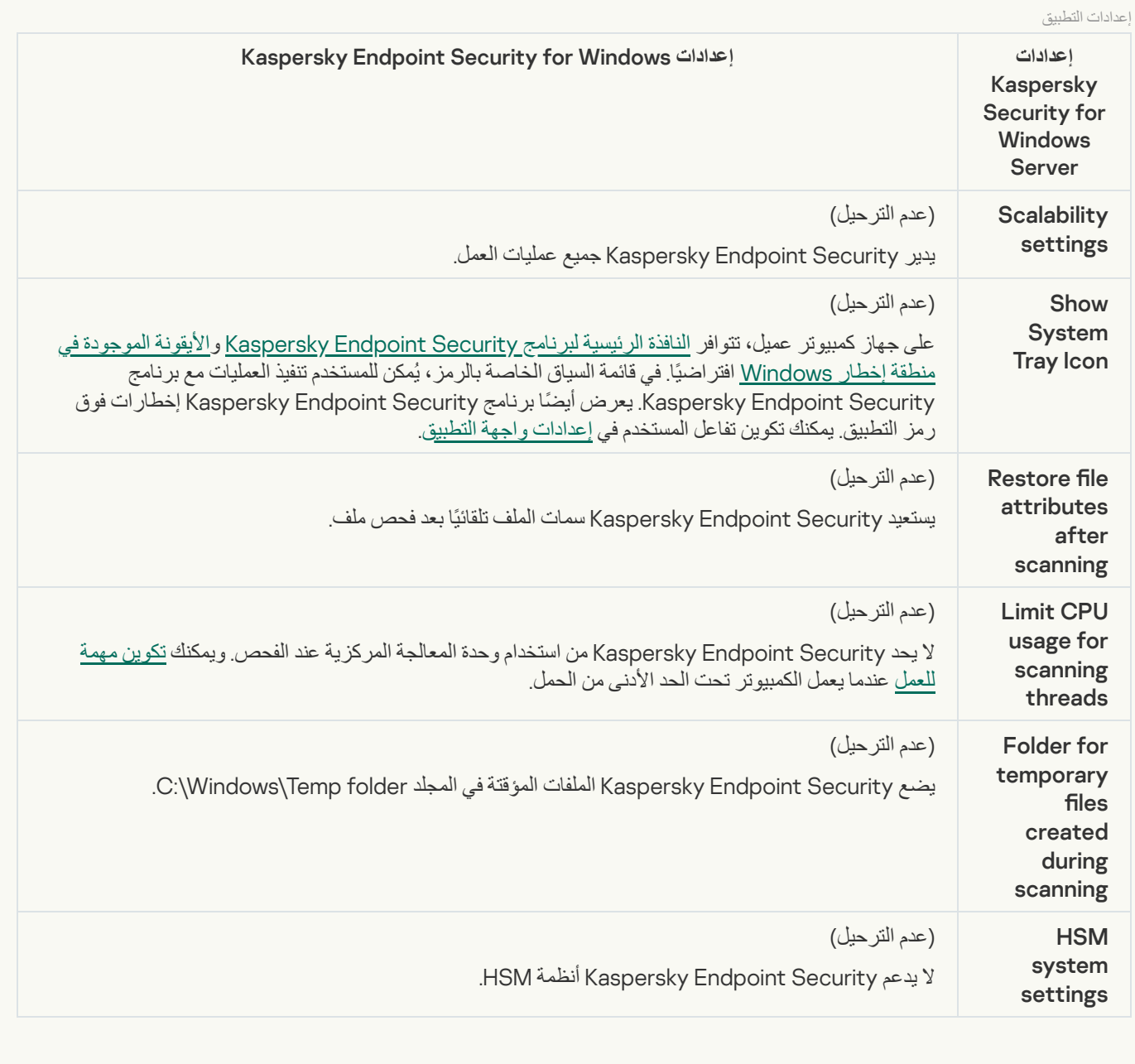

s [Security and reliability](javascript:toggleBlock()

یتم ترحیل إعدادات أمان KSWS إلى القسم **الإعدادات العامة**، **[إعدادات](#page-950-0) التطبیق** والقسم الفرعي **[الواجھة](#page-956-0)**.

إعدادات أمان التطبیق

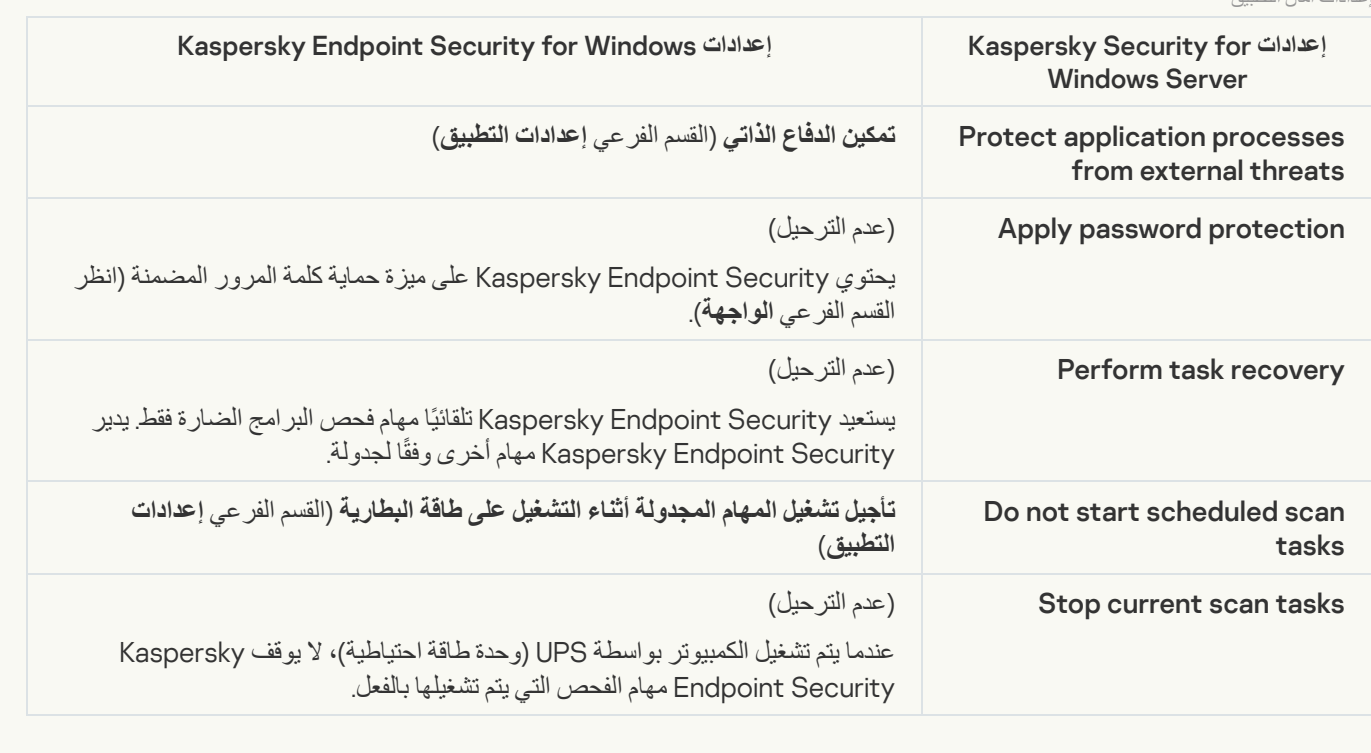

### [Connection settings](javascript:toggleBlock()

یتم ترحیل إعدادات تفاعل خادم الإدارة إلى القسم **الإعدادات العامة**، **[إعدادات](#page-954-0) الشبكة** والقسم الفرعي **[إعدادات](#page-950-0) التطبیق**.

إعدادات تفاعل خادم الإدارة

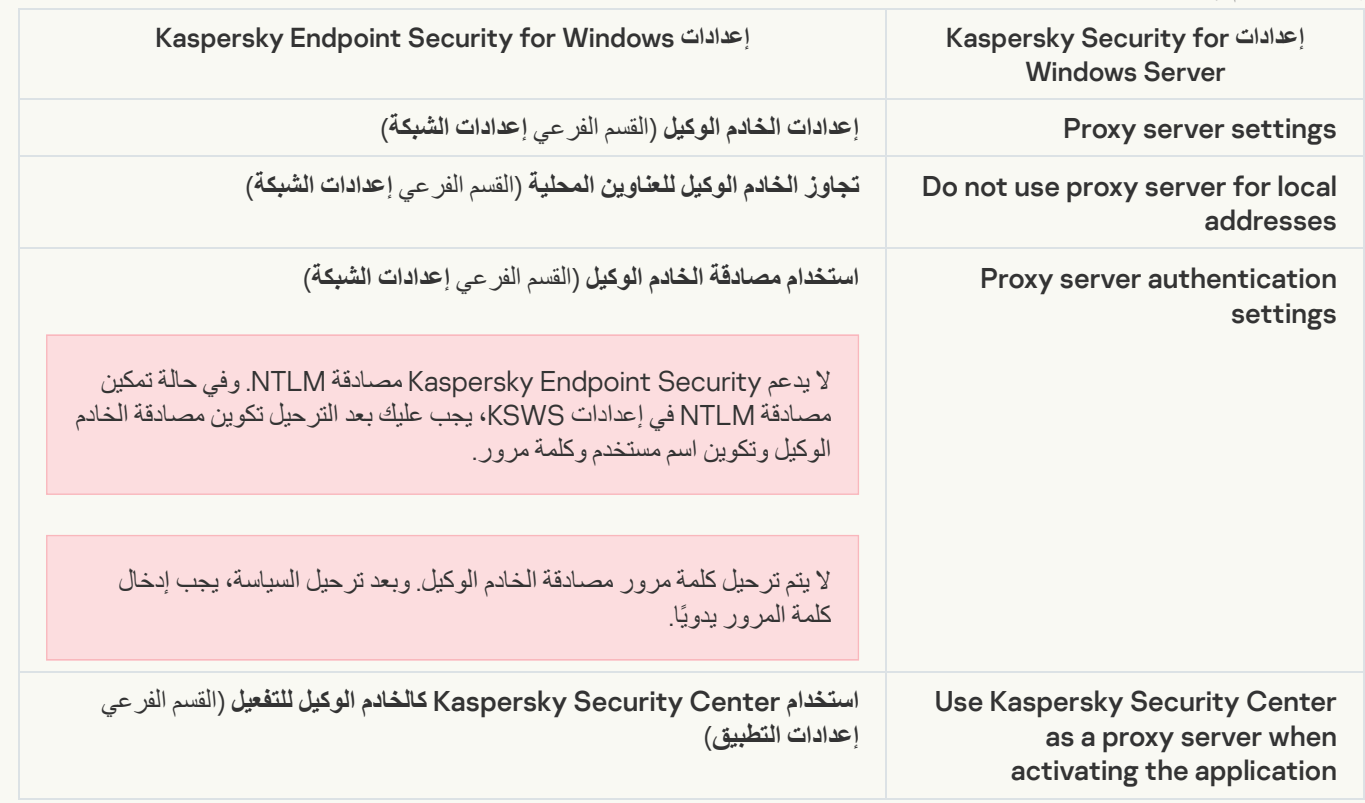

یتجاھل Security Endpoint Kaspersky إعدادات تشغیل مھام النظام المحلي في Server Windows for Security Kaspersky. ویمكنك تكوين استخدام مهام KES المحلية تحت ا**لمهام المحلية، إدارة المهام** ويمكنك أيضًا تكوين جدول زمني لتشغيل مهام <u>فحص البر امج الضارة</u> و<u>تحديث</u> في خصائص ھذه المھام.

**Supplementary** 

**[Trusted zone](javascript:toggleBlock()** 

یتم ترحیل إعدادات المنطقة الموثوقة في KSWS إلى القسم **الإعدادات العامة**، القسم الفرعي **[الاستثناءات](#page-934-0)**.

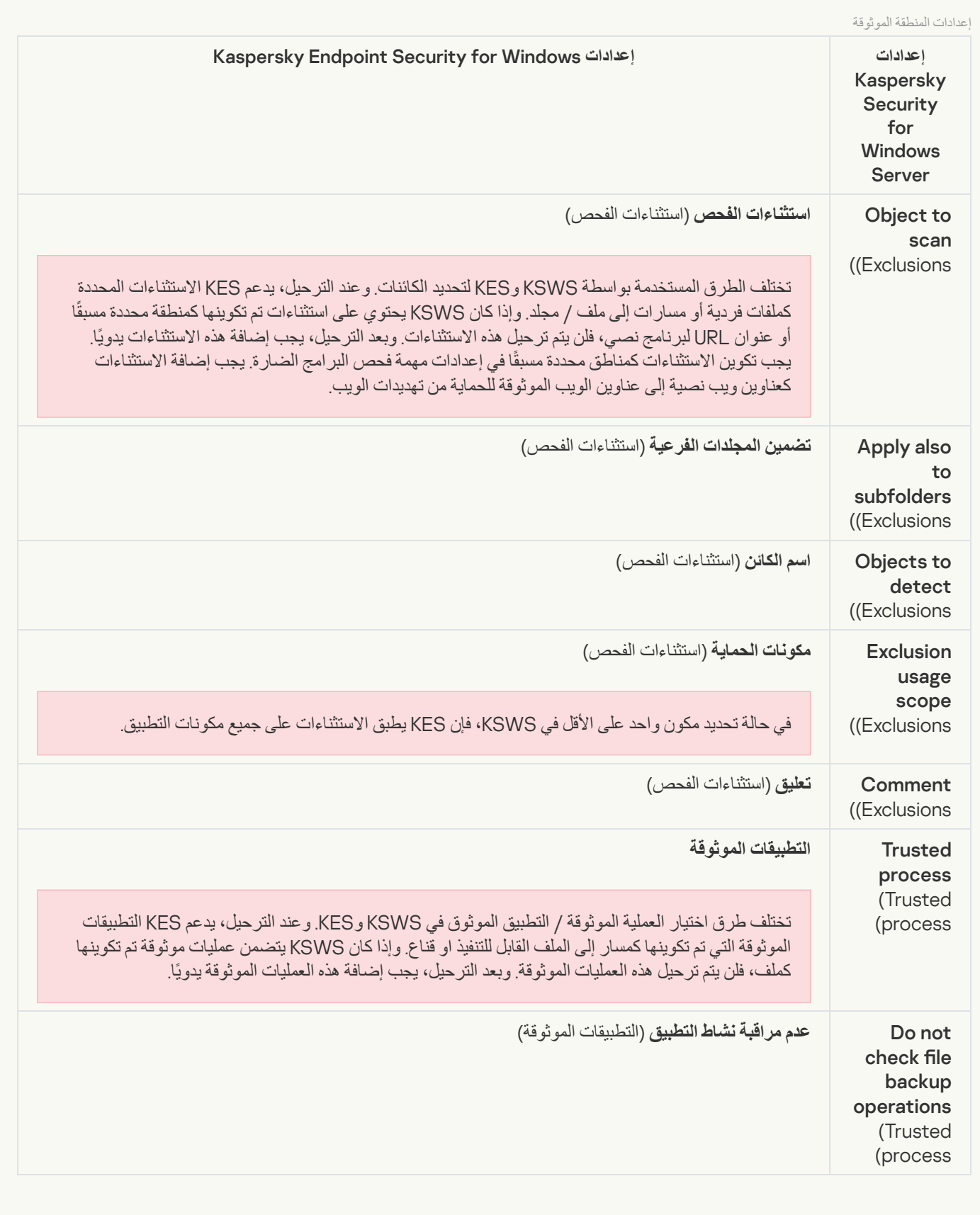

**[Removable drives scan](javascript:toggleBlock()** 

#### یتم ترحیل إعدادات فحص محركات الأقراص القابلة للإزالة إلى القسم **المھام المحلیة**، القسم الفرعي **فحص محركات [الأقراص](#page-152-0) القابلة للإزالة**.

إعدادات فحص محركات الأقراص القابلة للإزالة

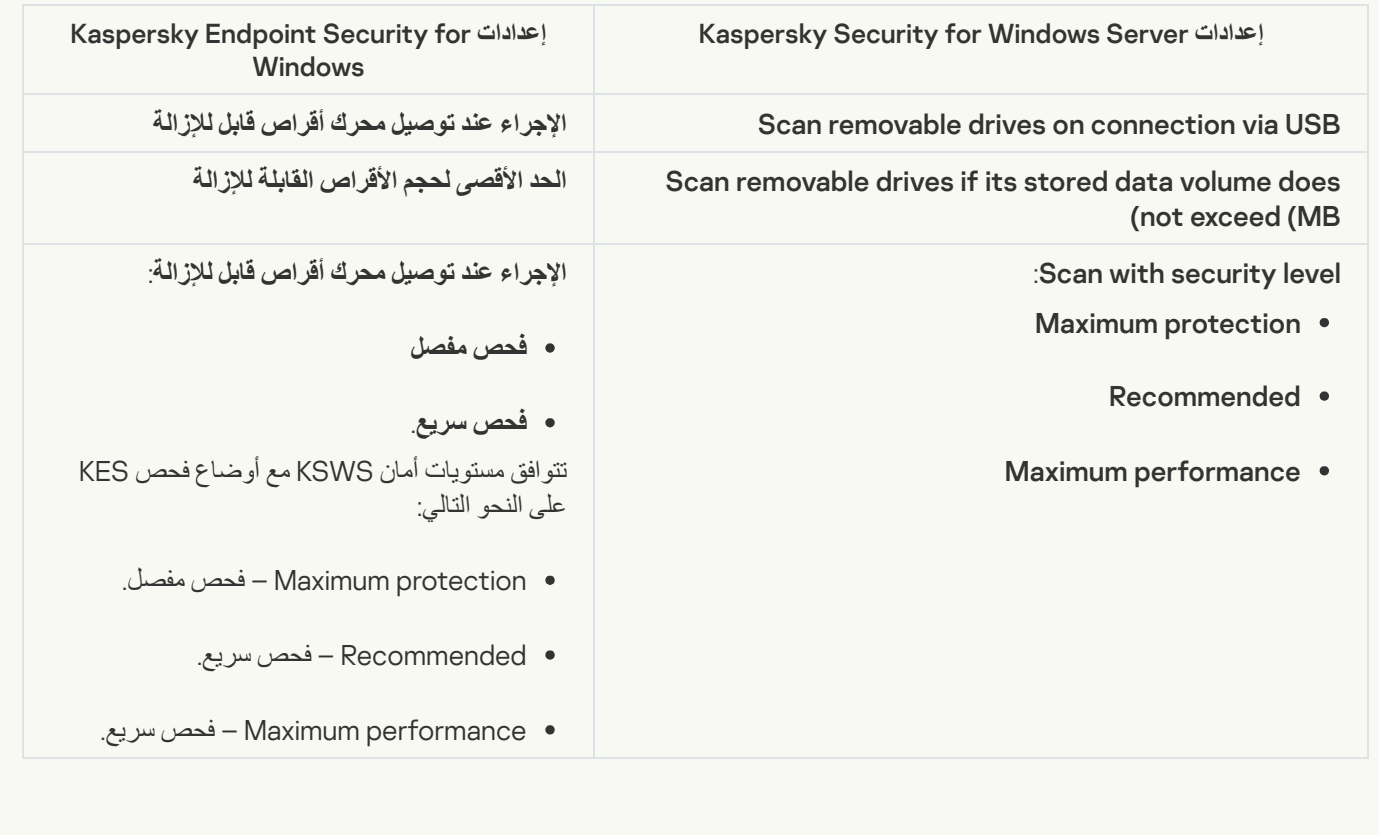

### [User permissions for application](javascript:toggleBlock() management

لا یدعم Security Endpoint Kaspersky تعیین أذونات وصول المستخدم لإدارة التطبیق وإدارة خدمة التطبیق. ویمكنك تكوین إعدادات الوصول للمستخدمین ومجموعات المستخدمین لإدارة التطبیق في Center Security Kaspersky.

#### **E [User access permissions for](javascript:toggleBlock() Kaspersky Security Service management**

لا یدعم Security Endpoint Kaspersky تعیین أذونات وصول المستخدم لإدارة التطبیق وإدارة خدمة التطبیق. ویمكنك تكوین إعدادات الوصول للمستخدمین ومجموعات المستخدمین لإدارة التطبیق في Center Security Kaspersky.

#### **[Storages](javascript:toggleBlock()**

يتم ترحيل إعدادات مخزن KSWS إلى القسم الإع**دادات العامة**، القسم الفرعي <mark>التقارير والمخزن</mark> والقسم ا**لحماية من التهديدات الأساسية**، القسم الفر عي . **الإعدادات العامة التقاریر [والمخزن](#page-952-0) الحمایة من التھدیدات الأساسیة الحمایة من [تھدیدات](#page-895-0) الشبكة**

إعدادات المخزن

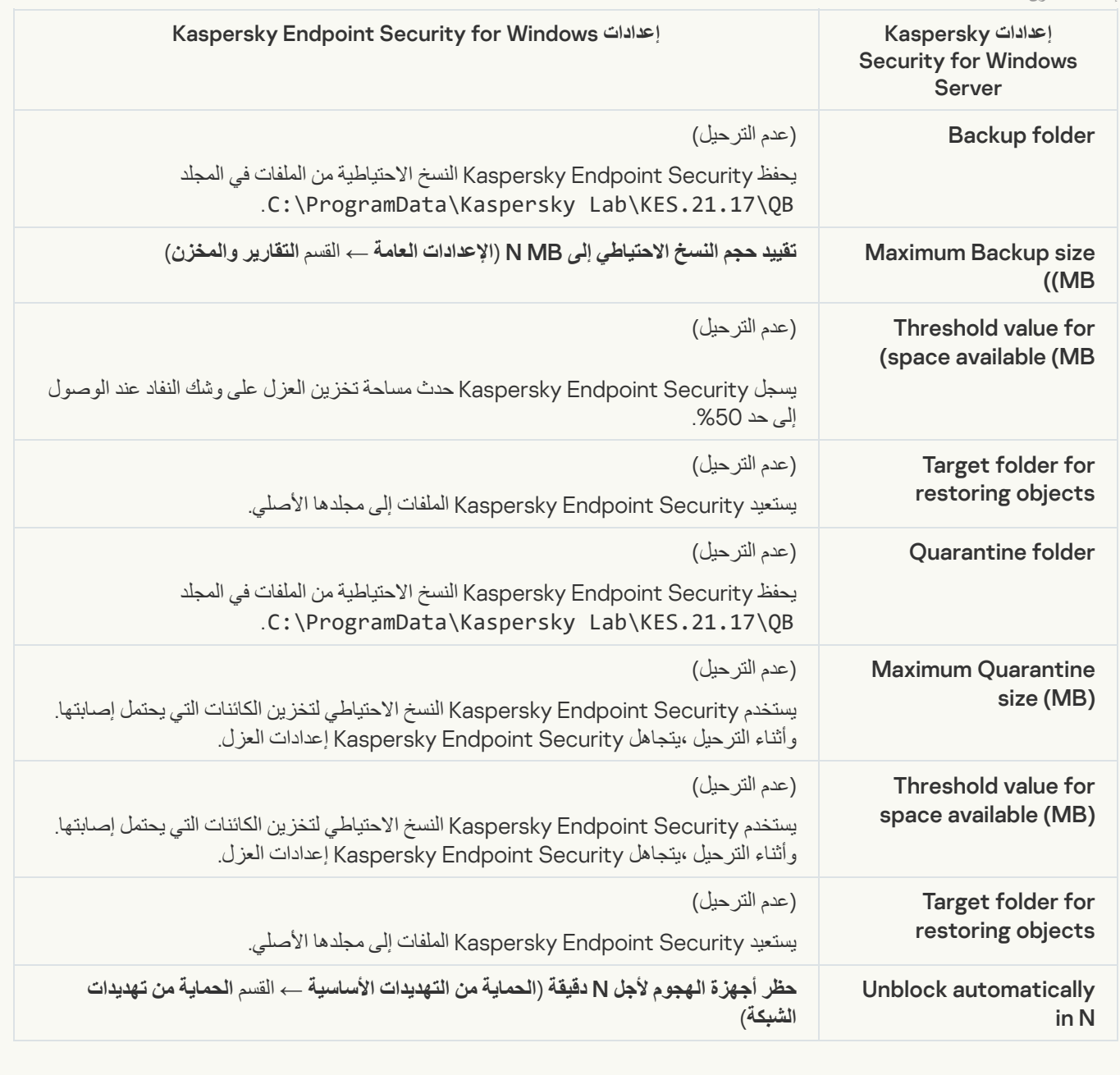

Real-time server protection

**[Real-Time File Protection](javascript:toggleBlock()** 

یتم ترحیل إعدادات حمایة الملفات في الوقت الحقیقي إلى القسم **الحمایة من التھدیدات الأساسیة**، القسم الفرعي **الحمایة من [تھدیدات](#page-888-0) الملفات**.

إعدادات حمایة الملفات في الوقت الحقیقي

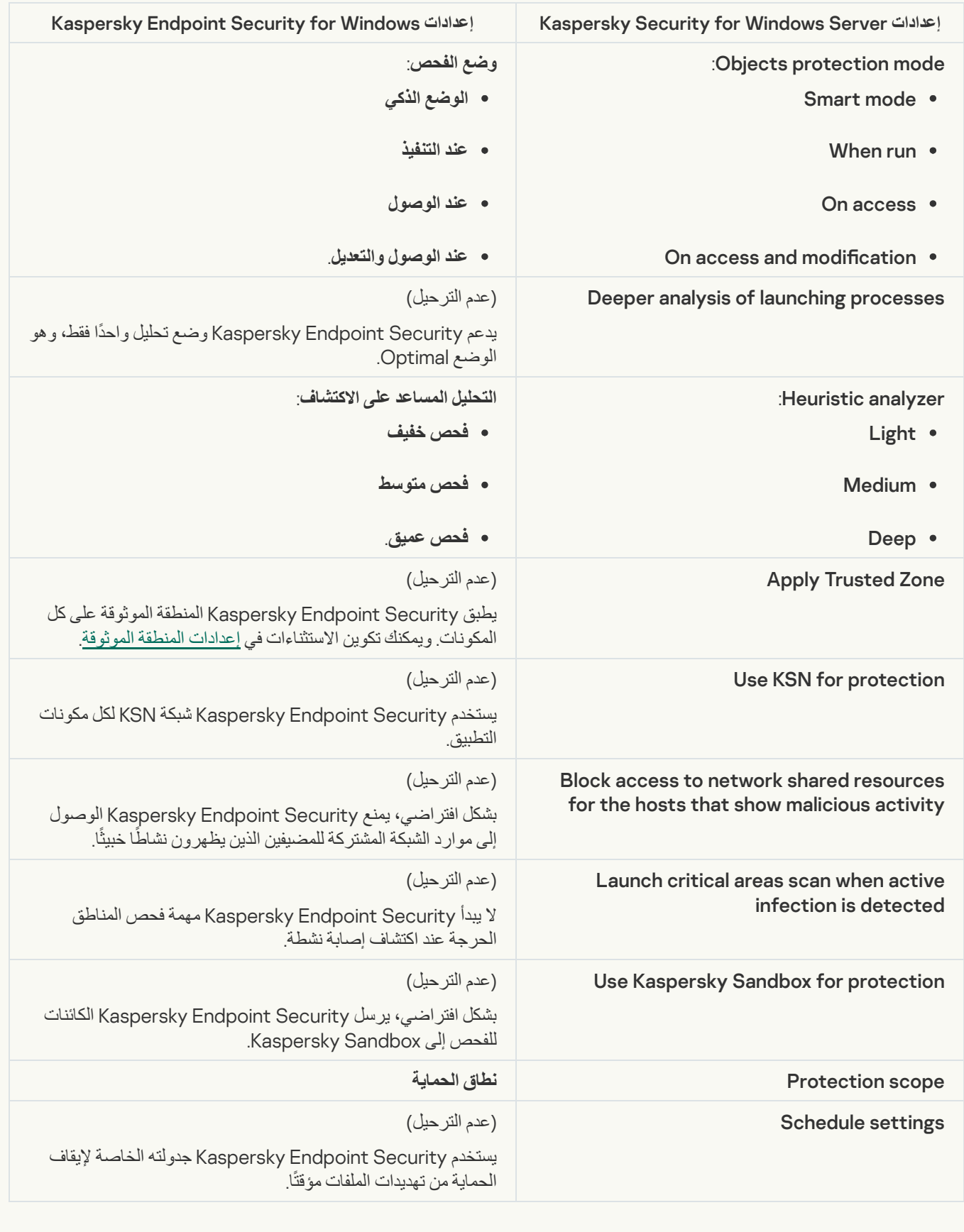

## یتم ترحیل إعدادات KSWS لشبكة [Network Security Kaspersky](#page-905-0) إلى القسم ، القسم الفرعي **الحمایة من التھدیدات المتقدمة** Kaspersky . Security Network

Kaspersky Security Network إعدادات

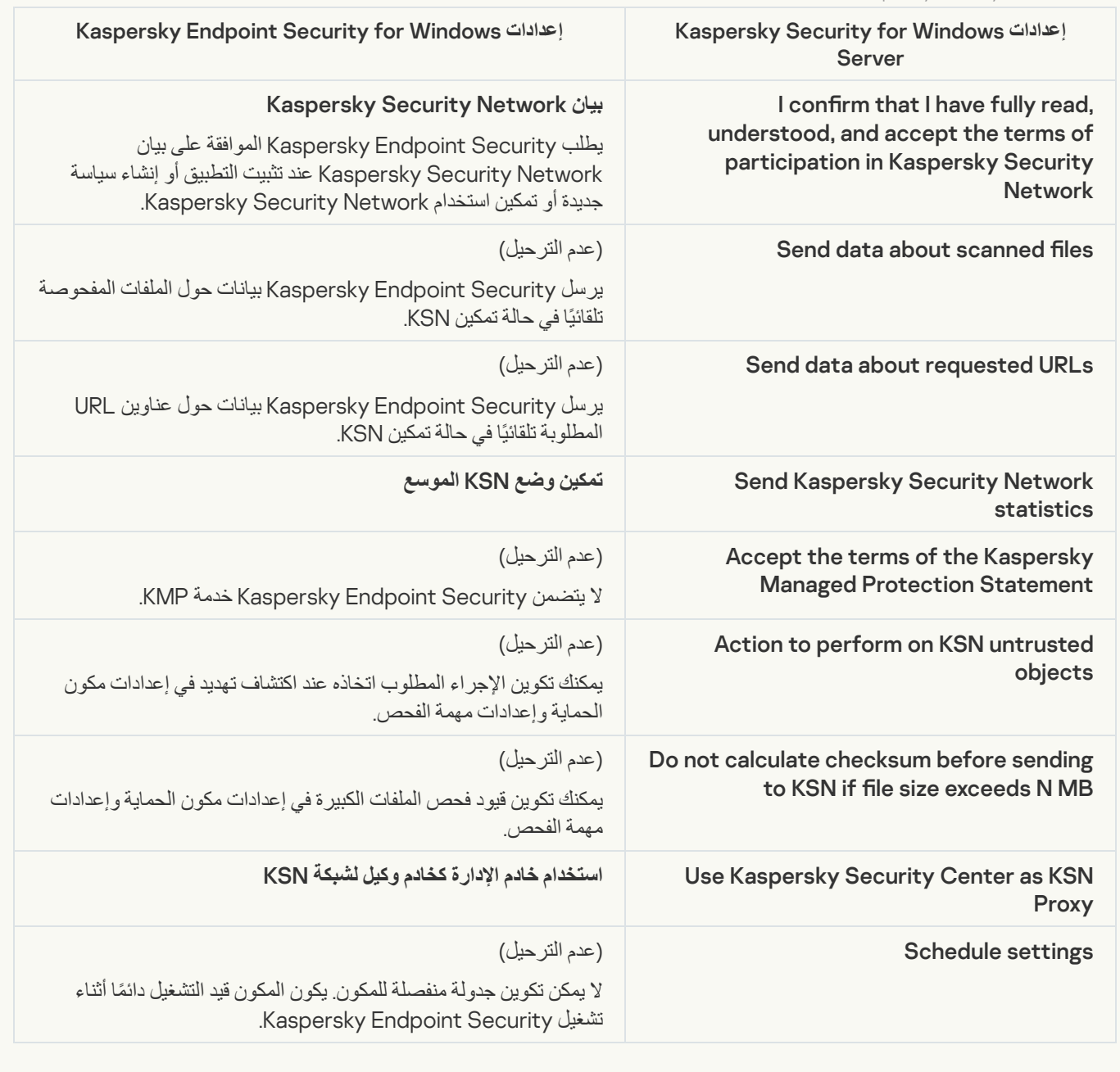

**Traffic Security** 

يتم ترحيل إعدادات أمان حركة مرور KSWS إلى القسم ا**لحماية من التهديدات الأساسية،** القسم الفر عي <u>الح**ماية من تهديدات الويب** و</u> القسم **ضوابط الأمان،** القسم الفر عي <mark>التحكم في الويب</mark> القسم الإعدادات ا**لعام**ة، القسم الفر عي <u>إعدادات الشبكة</u>. **الحمایة من التھدیدات الأساسیة الحمایة من [تھدیدات](#page-890-0) الویب الحمایة من تھدیدات البرید ضوابط الأمان [التحكم](#page-907-0) في الویب [الإعدادات](#page-892-0) العامة [إعدادات](#page-954-0) الشبكة**

إعدادات أمان حركة المرور

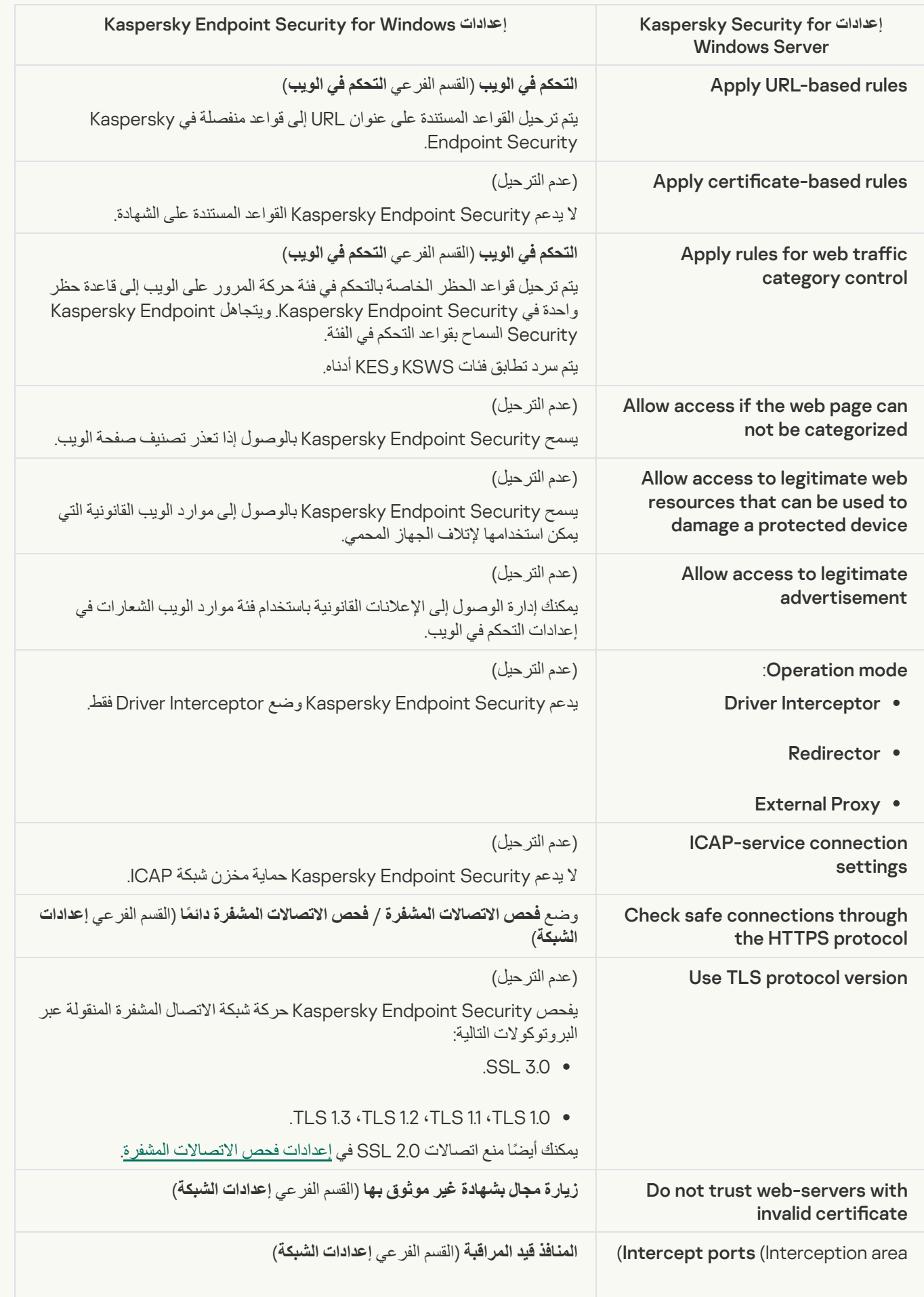

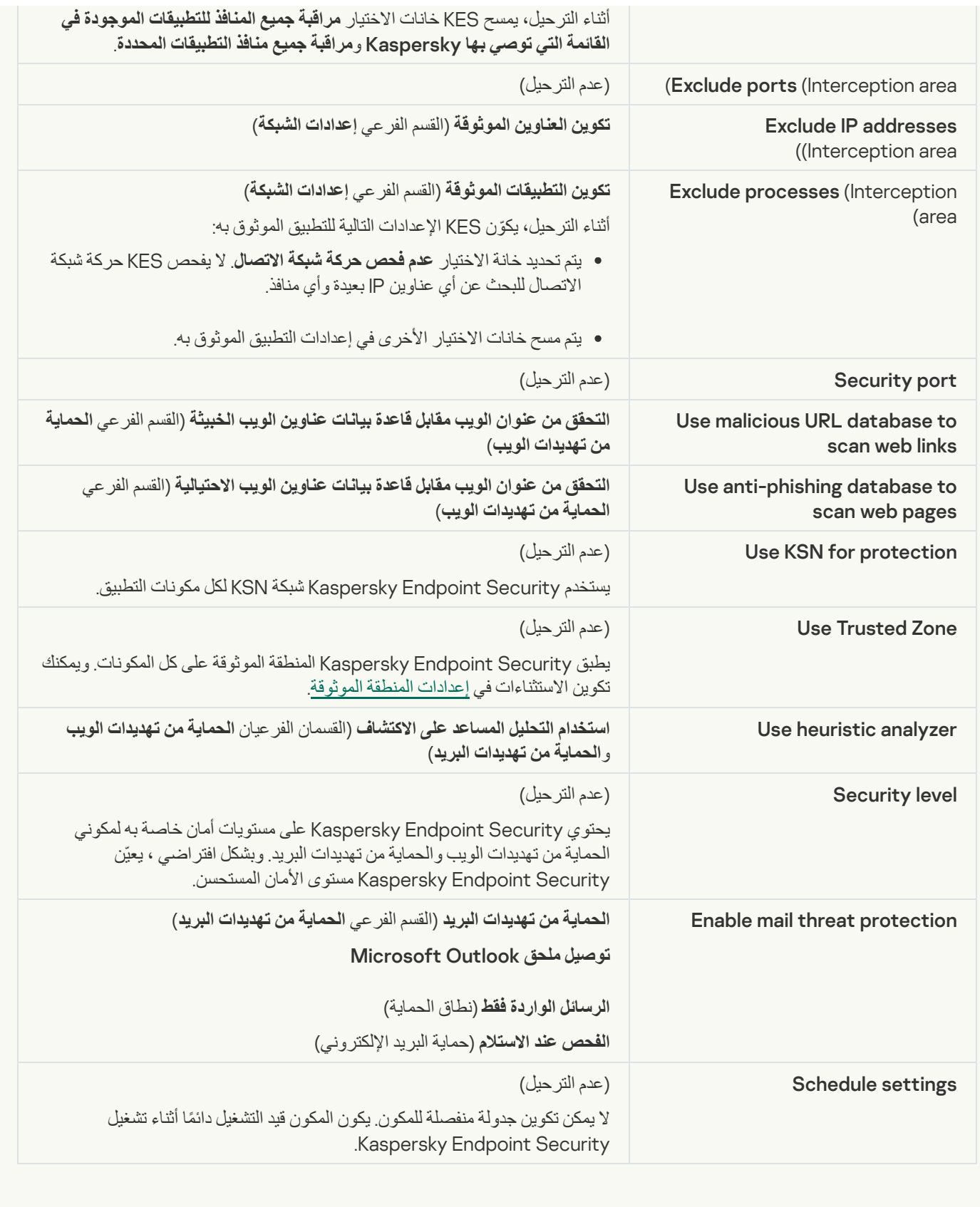

[Exploit Prevention](javascript:toggleBlock()

یتم ترحیل إعدادات منع الاستغلال في KSWS إلى القسم **الحمایة من التھدیدات المتقدمة**، القسم الفرعي **منع [الاستغلال](#page-900-0)**.

إعدادات منع الاستغلال

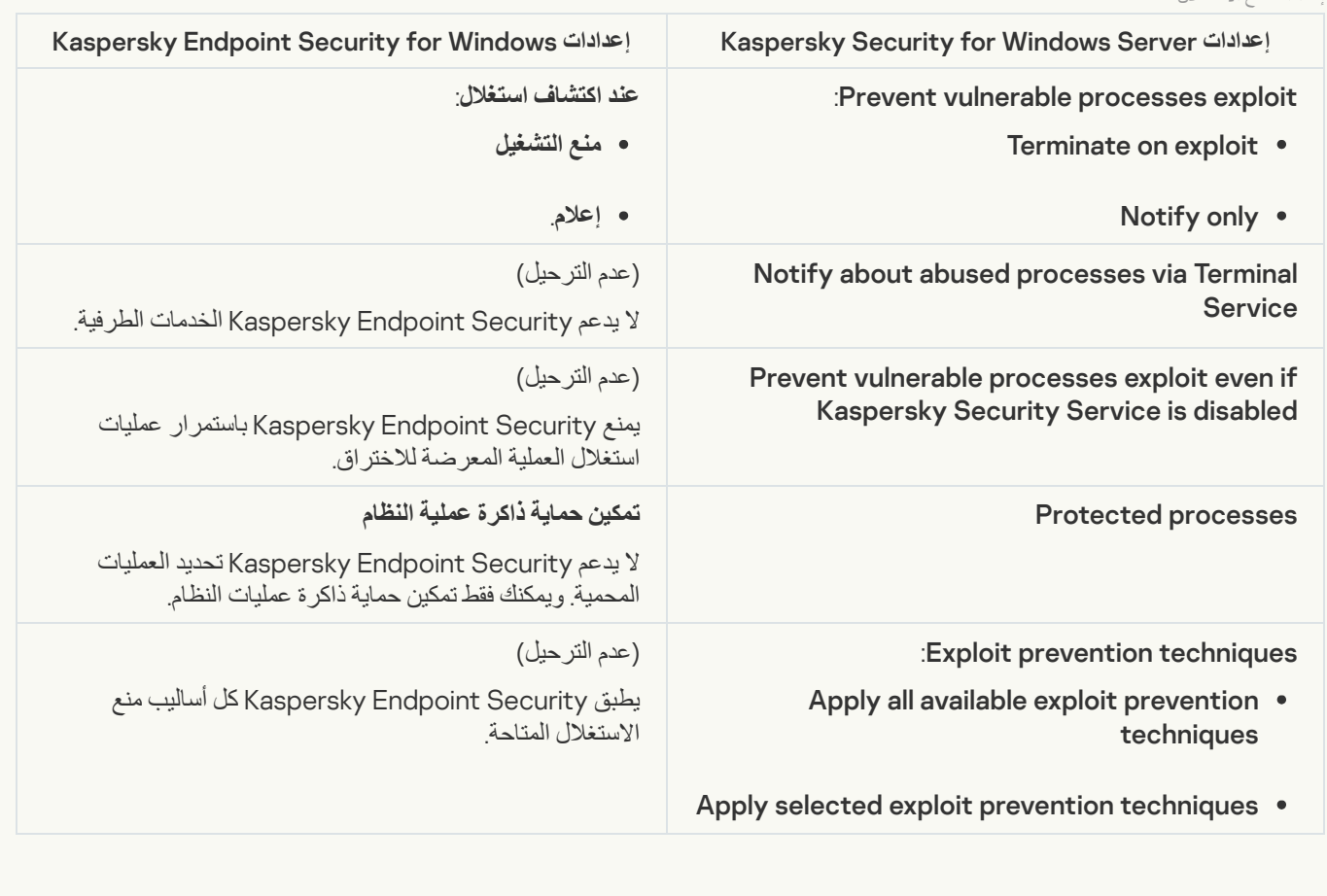

[Network Threat Protection](javascript:toggleBlock()

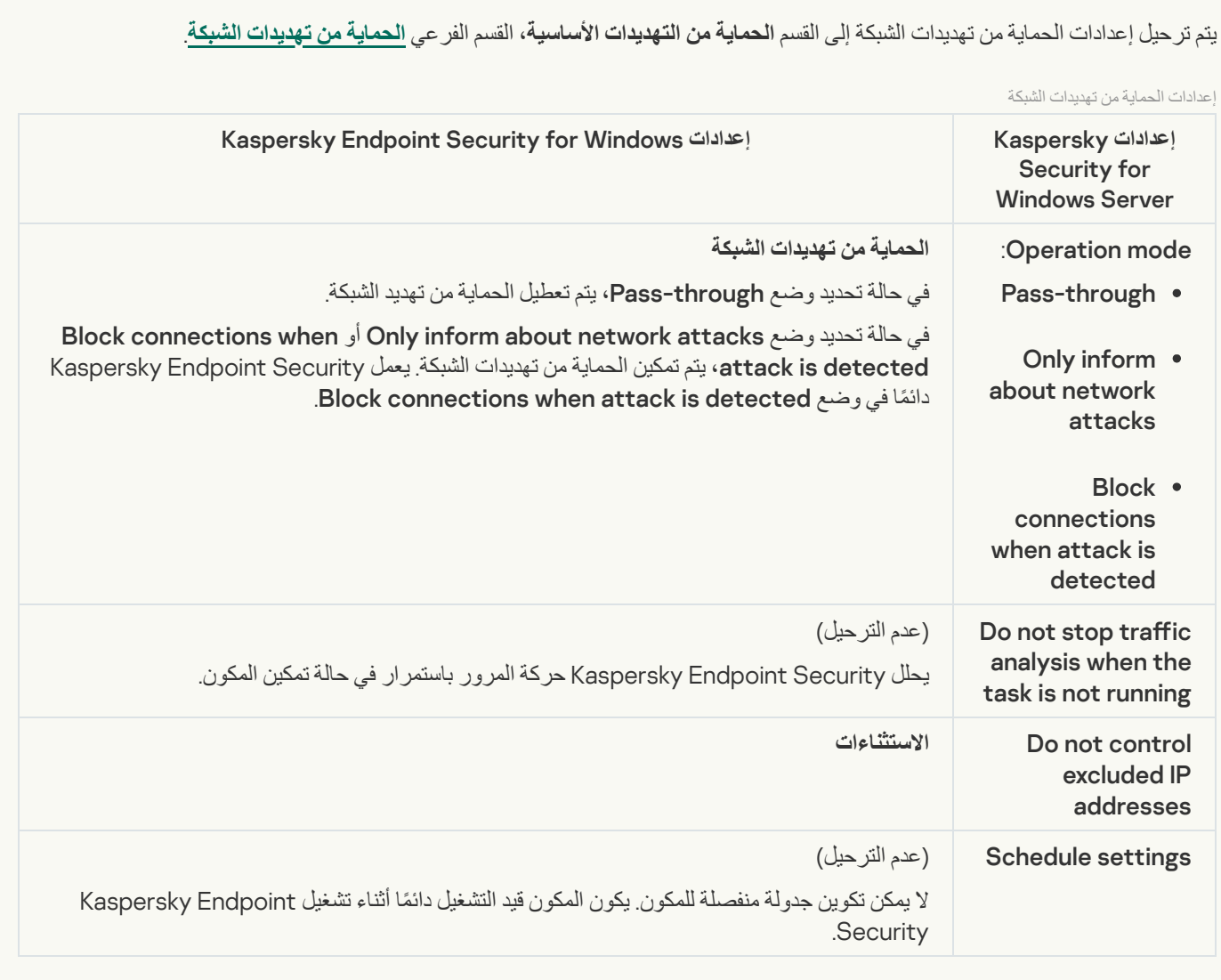

# **[Script Monitoring](javascript:toggleBlock()**

لا یدعم Security Endpoint Kaspersky مكون مراقبة البرنامج النصي. ویتم التعامل مع مراقبة البرنامج النصي بواسطة مكونات أخرى، على سبیل المثال، حمایة [AMSI.](#page-899-0)

**S** [Website categories](javascript:toggleBlock()

لا یدعم Security Endpoint Kaspersky كل فئات Server Windows for Security Kaspersky. ولا یتم ترحیل الفئات غیر الموجودة في Kaspersky Endpoint Security. لذلك، لا يتم ترحيل قواعد تصنيف مورد الويب التي تتضمن فئات غير مدعومة.

فئات مواقع الویب

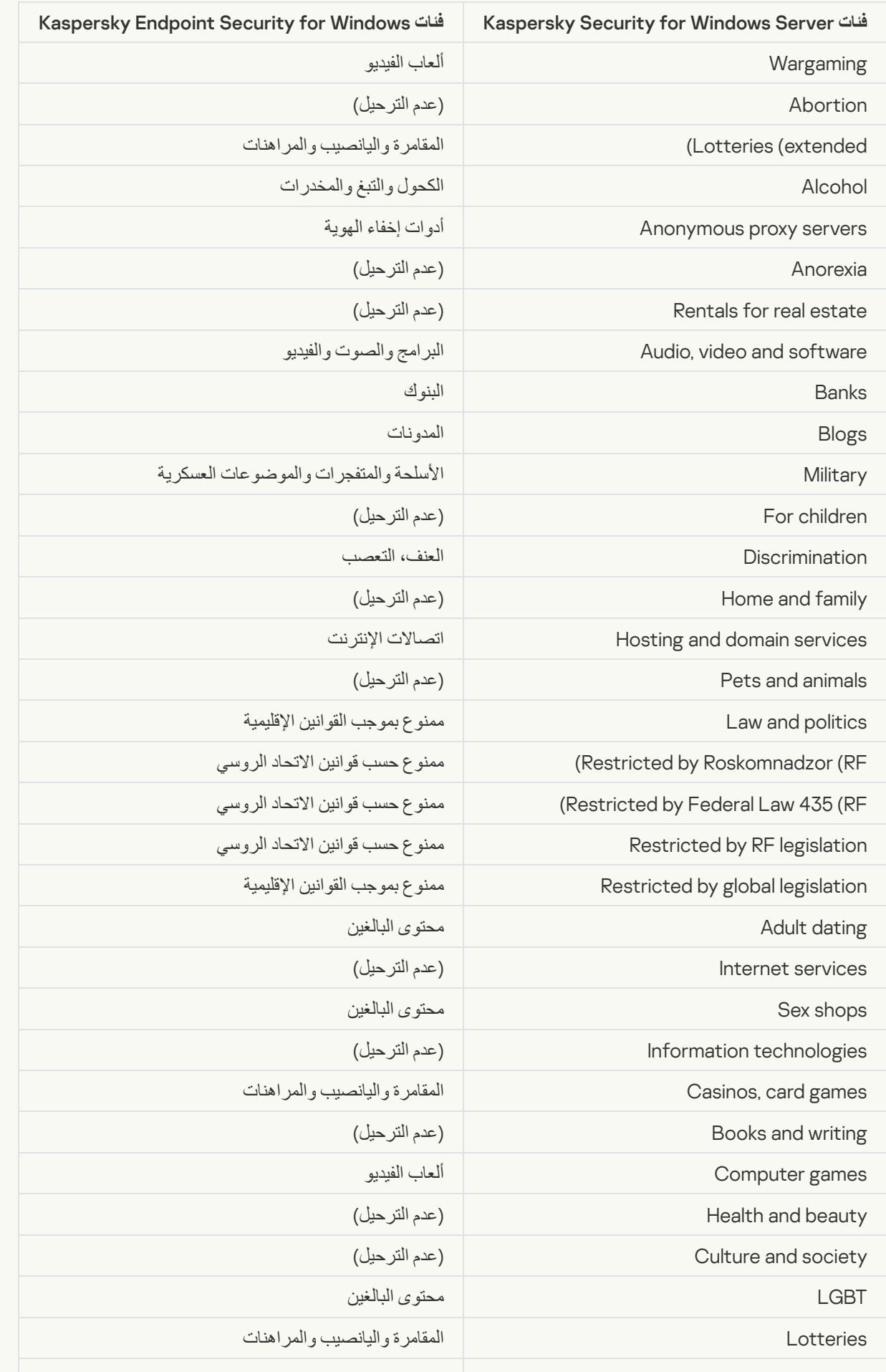

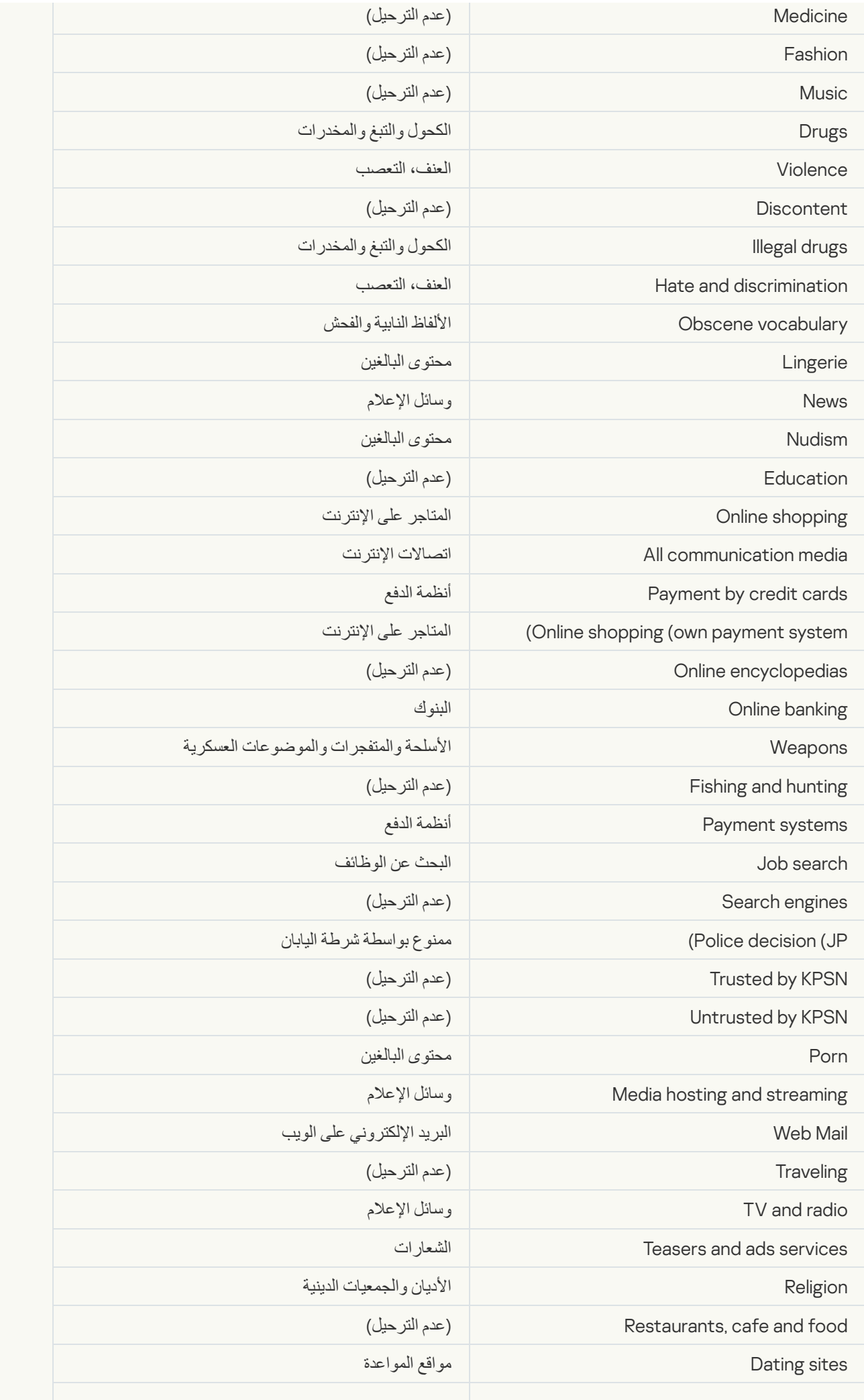

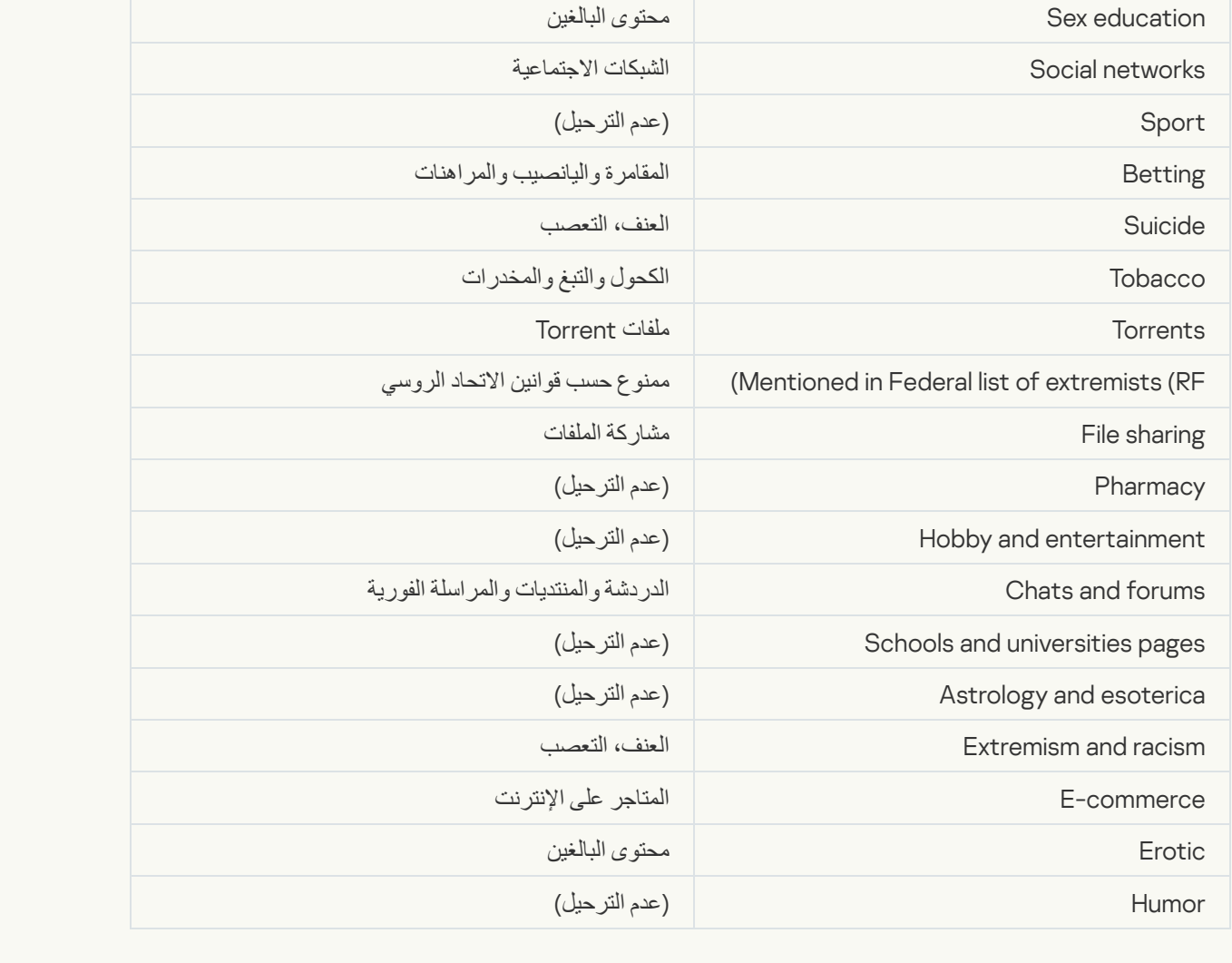

Local activity control

[Applications Launch Control](javascript:toggleBlock()

# یتم ترحیل إعدادات التحكم في التطبیقات في KSWS إلى القسم **ضوابط الأمان**، القسم الفرعي **التحكم في [التطبیقات](#page-913-0)**.

إعدادات التحكم في التطبیقات

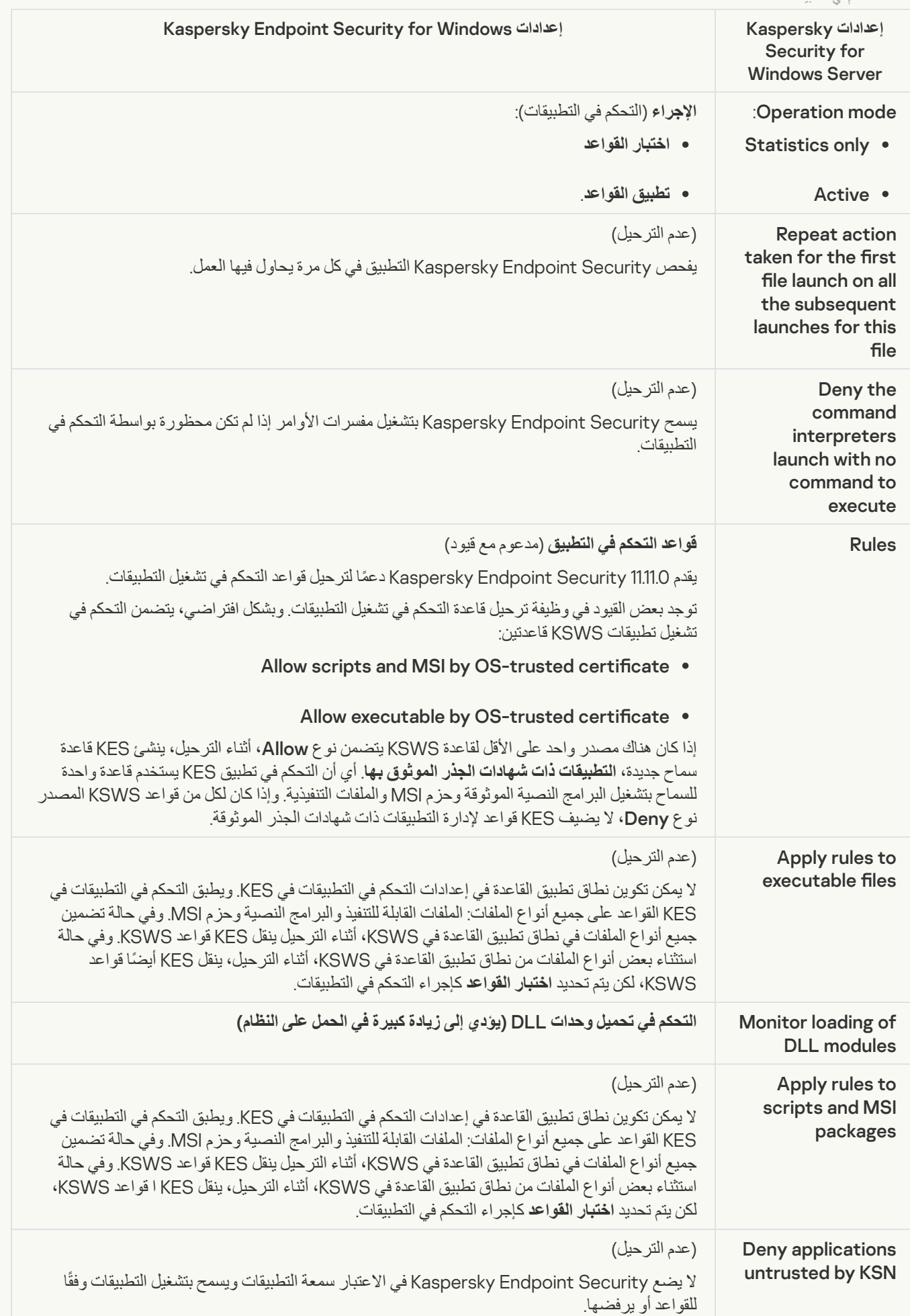

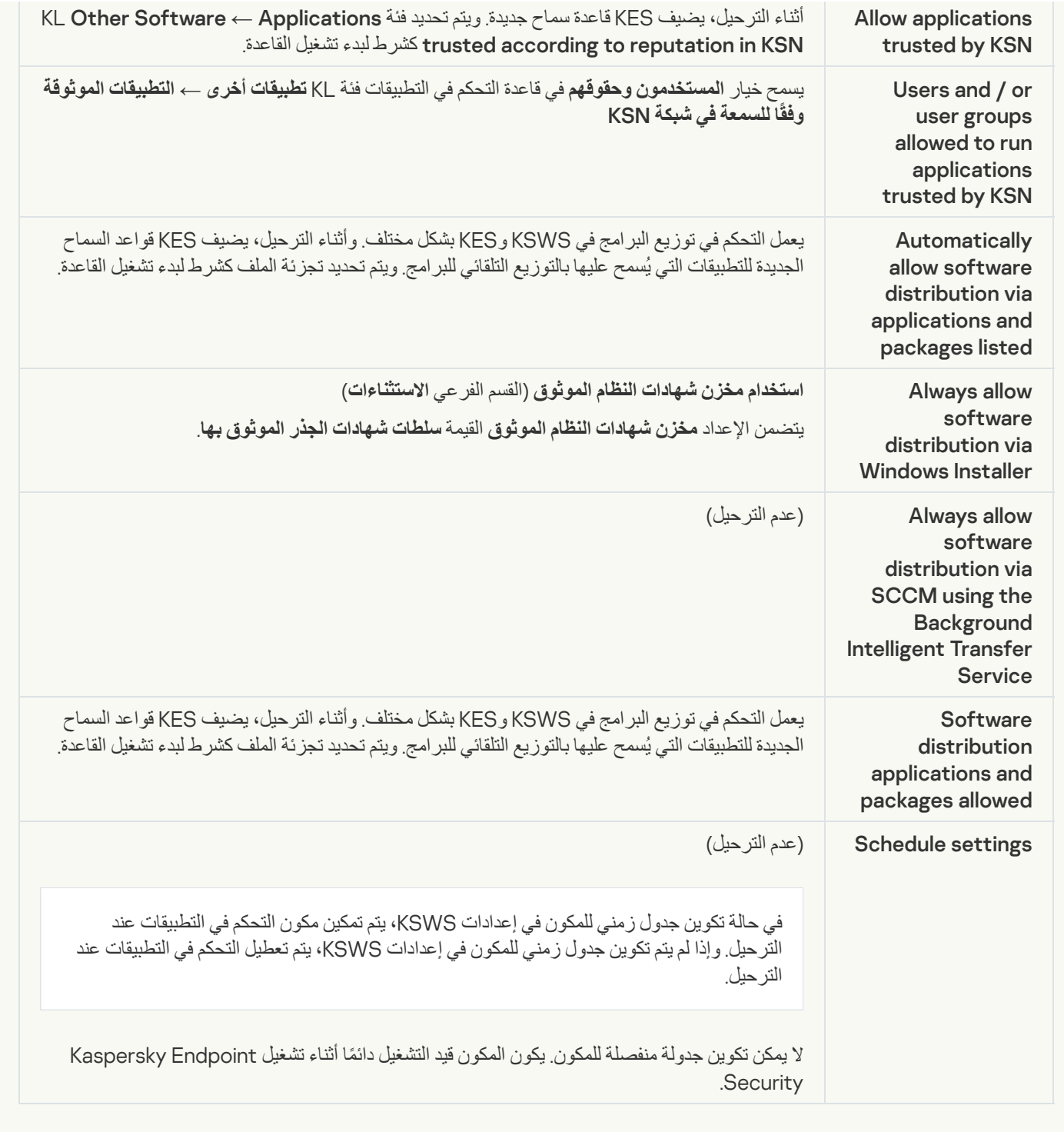

**[Device Control](javascript:toggleBlock()** 

یتم ترحیل إعدادات التحكم في الجھاز في KSWS إلى القسم **ضوابط الأمان**، القسم الفرعي **التحكم في [الجھاز](#page-910-0)**.

إعدادات التحكم في الجھاز

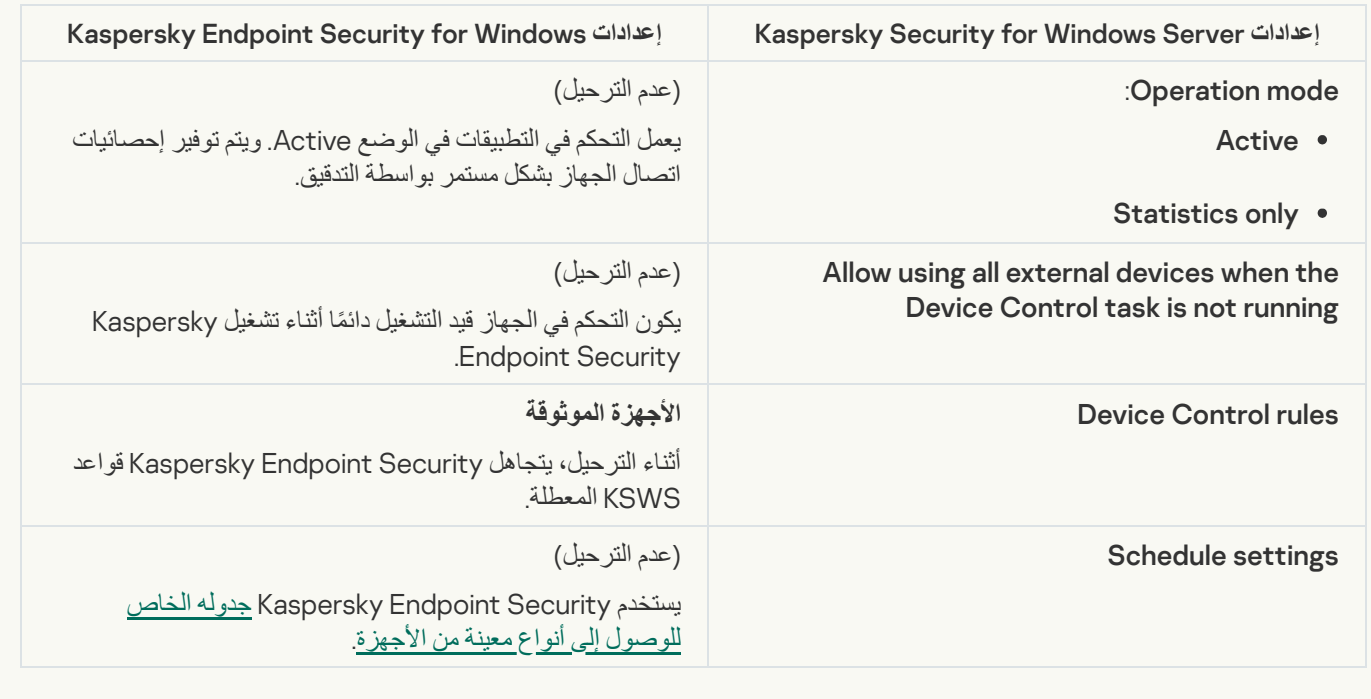

# Network-Attached Storages Protection

#### [RPC Network Storage Protection](javascript:toggleBlock()

لا یدعم Security Endpoint Kaspersky مكونات حمایة المخازن الموصلة بالشبكة. وإذا كنت بحاجة إلى ھذه المكونات، یمكنك الاستمرار في .Kaspersky Security for Windows Server استخدام

#### **B[ICAP Network Storage Protection](javascript:toggleBlock()**

لا یدعم Security Endpoint Kaspersky مكونات حمایة المخازن الموصلة بالشبكة. وإذا كنت بحاجة إلى ھذه المكونات، یمكنك الاستمرار في .Kaspersky Security for Windows Server استخدام

#### [Anti-Cryptor for NetApp](javascript:toggleBlock()

لا یدعم Security Endpoint Kaspersky وظیفة NetApp for Cryptor-Anti. یتم توفیر وظیفة Cryptor-Anti بواسطة مكونات التطبیق الأخرى، مثل [اكتشاف](#page-901-0) السلوك.

#### Network activity control

#### [Firewall Management](javascript:toggleBlock()

لا یدعم Security Endpoint Kaspersky إدارة جدار حمایة KSWS. یتم تنفیذ وظائف جدار حمایة KSWS بواسطة جدار الحمایة على مستوى النظام. بعد الترحیل، یمكنك تكوین جدار حمایة Security Endpoint Kaspersky.

#### [Anti-Cryptor](javascript:toggleBlock()

یتم ترحیل إعدادات Cryptor-Anti Network إلى القسم **الحمایة من التھدیدات المتقدمة**، القسم الفرعي **[اكتشاف](#page-901-0) السلوك**.

Anti-Cryptor إعدادات

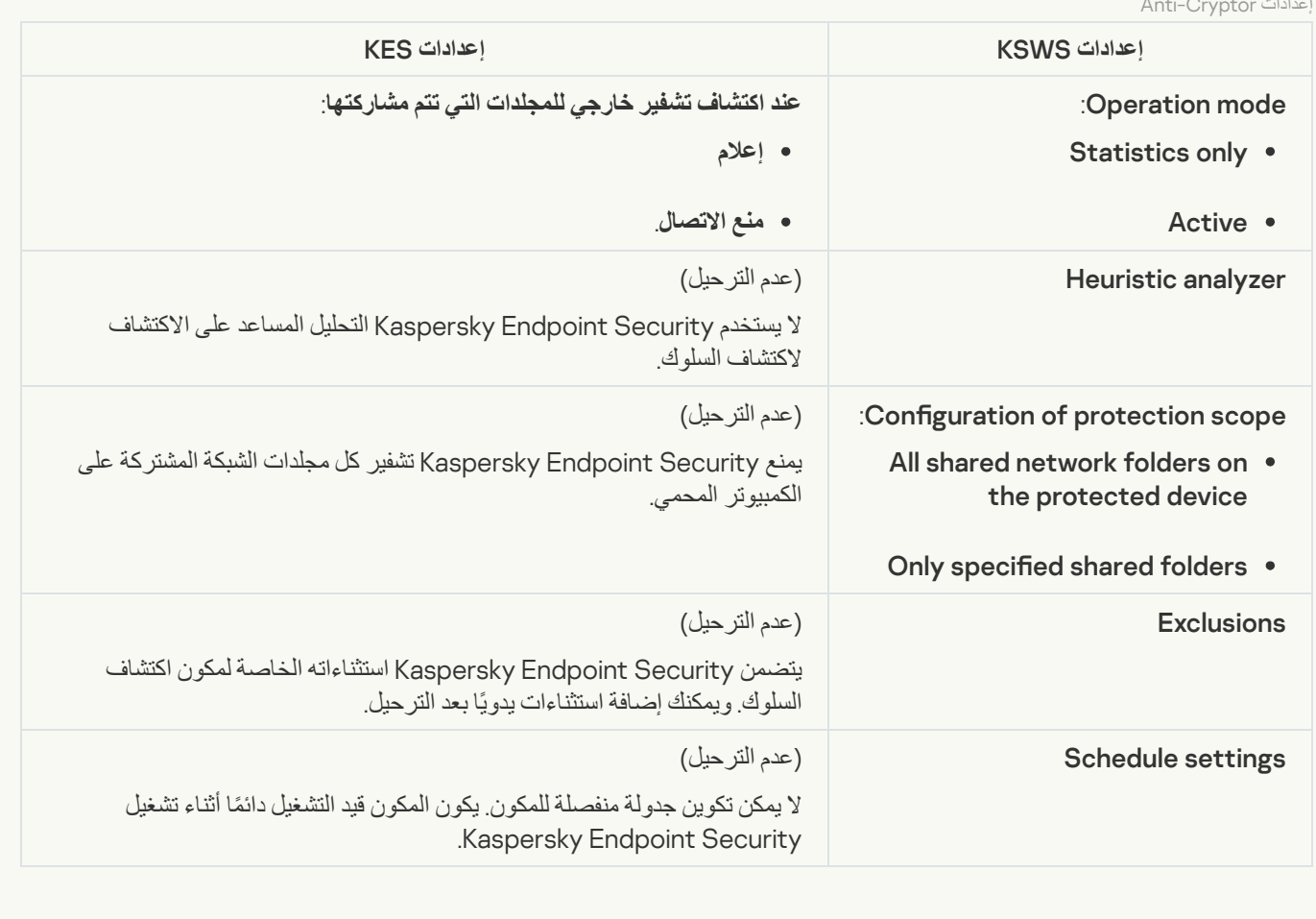

System Inspection

**Eile Integrity Monitor** 

یتم ترحیل إعدادات Monitor Integrity File من KSWS إلى القسم **ضوابط الأمان**، القسم الفرعي **[مراقبة](#page-499-0) سلامة الملف**.

إعدادات مراقبة سلامة الملف

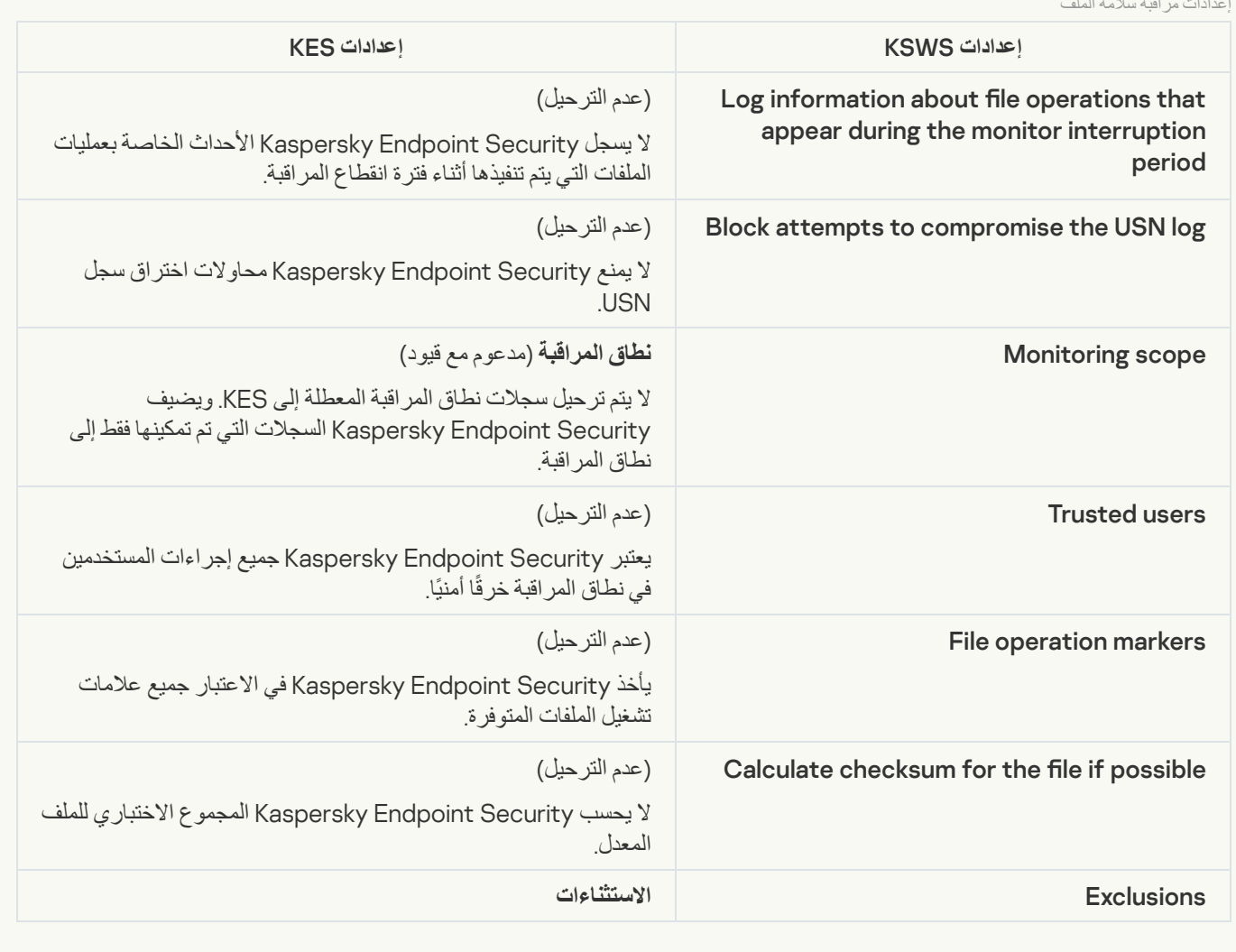

**B**[Log Inspection](javascript:toggleBlock()

یتم ترحیل إعدادات فحص السجل في KSWS إلى القسم **ضوابط الأمان**، القسم الفرعي **فحص [السجل](#page-491-0)**.

إعدادات فحص السجل

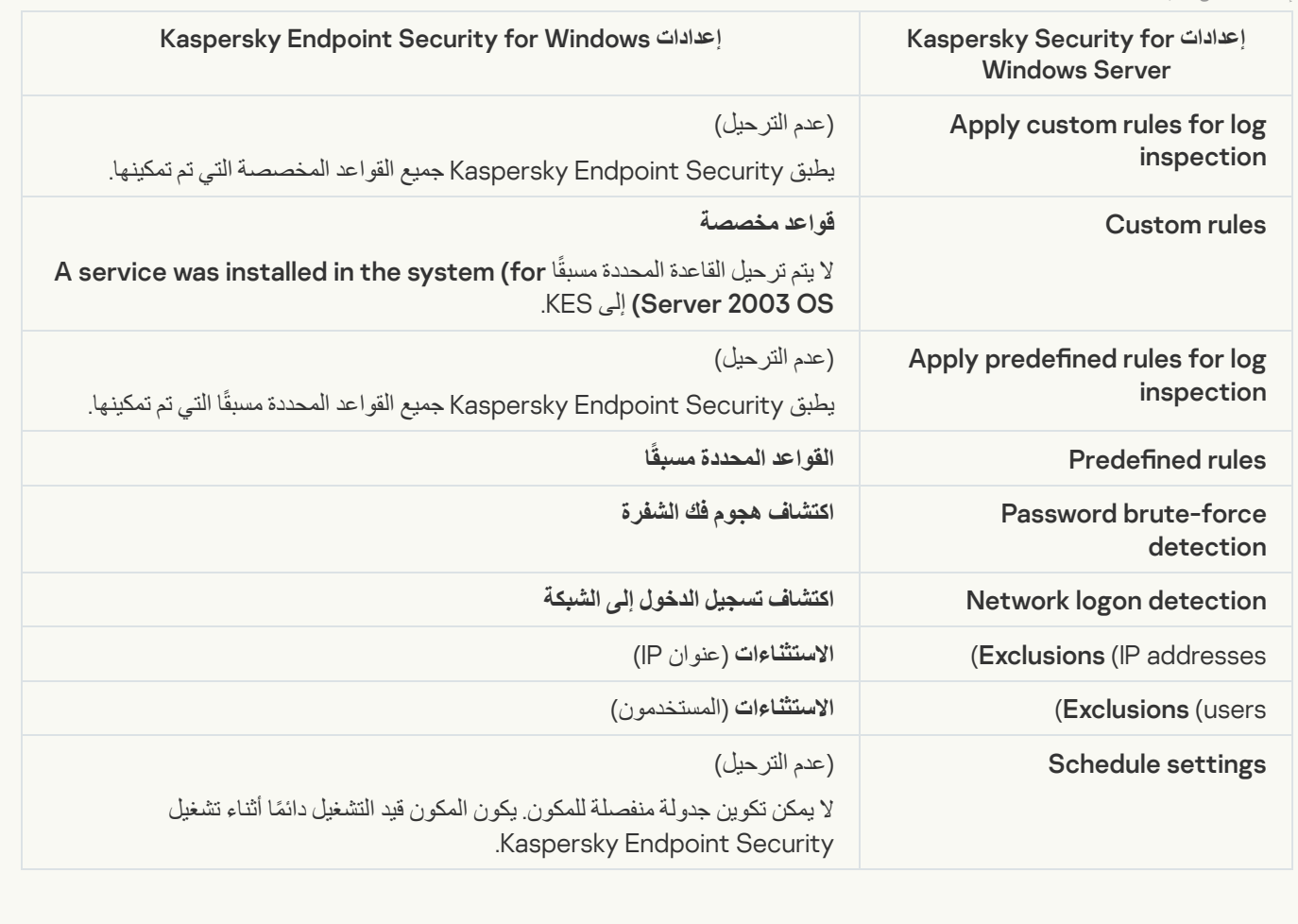

Logs and notifications

**[Task logs](javascript:toggleBlock()** 

یتم ترحیل إعدادات سجل KSWS إلى القسم **الإعدادات العامة**، **[الواجھة](#page-956-0)** والقسم الفرعي **التقاریر [والمخزن](#page-952-0)**.

إعدادات السجلات

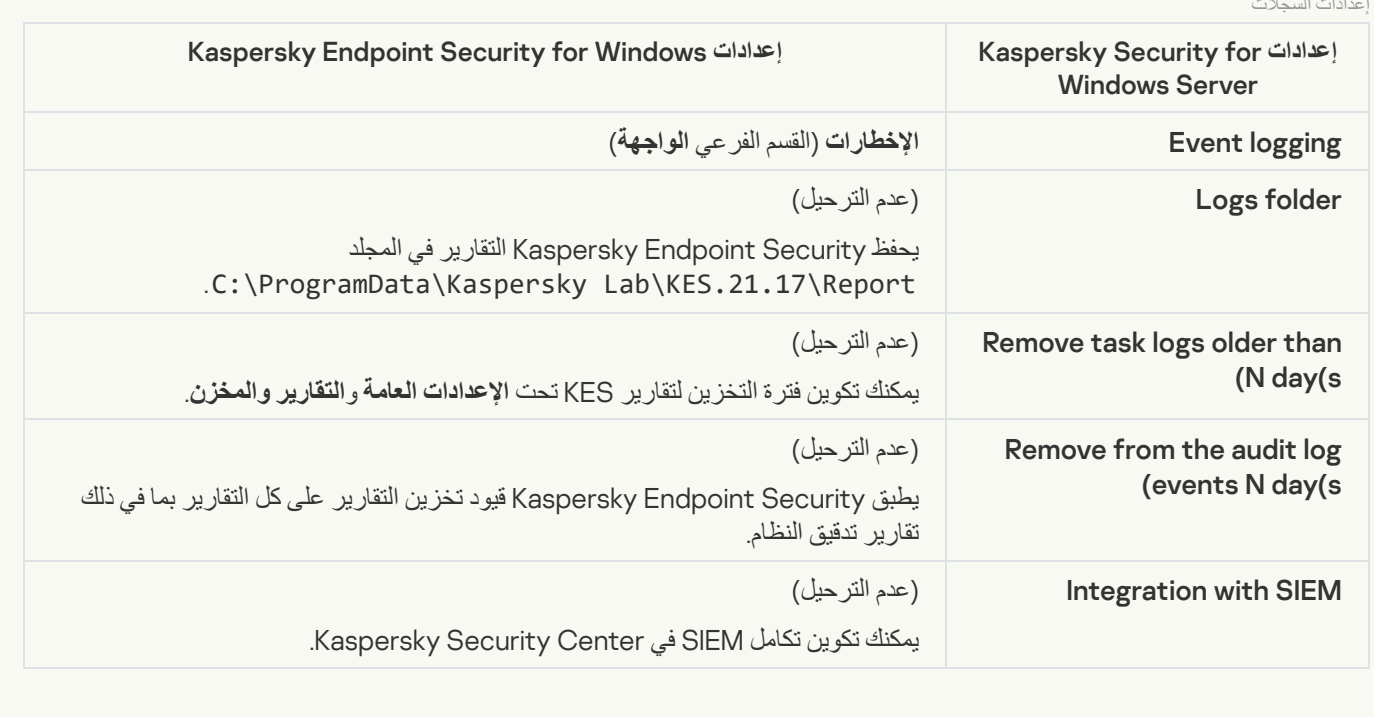

**B** Event notifications

# یتم ترحیل إعدادات الإخطارات في KSWS إلى القسم **الإعدادات العامة**، القسم الفرعي **[الواجھة](#page-956-0)**.

إعدادات الإخطار

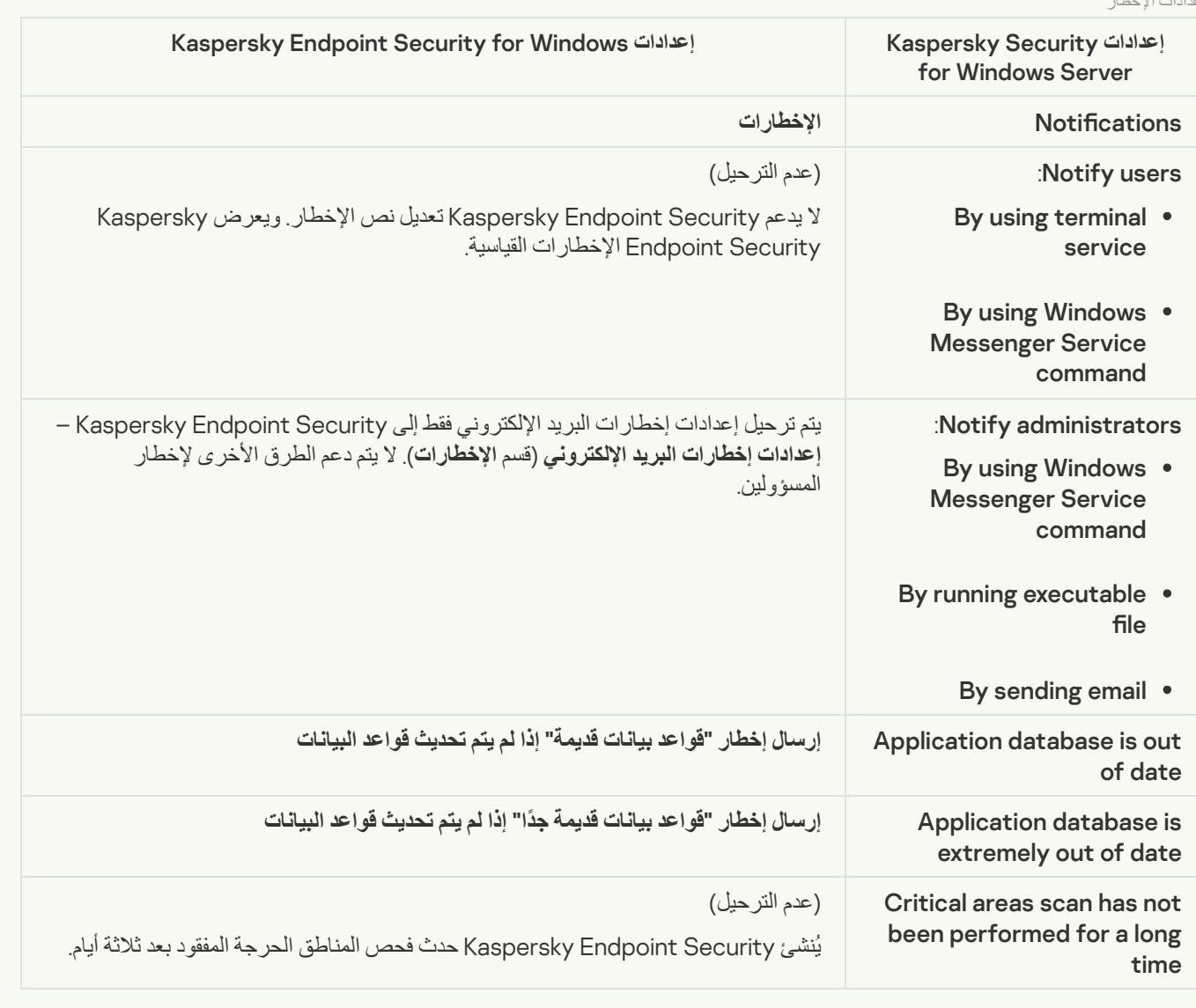

# **E** [Interaction with Administration](javascript:toggleBlock() Server

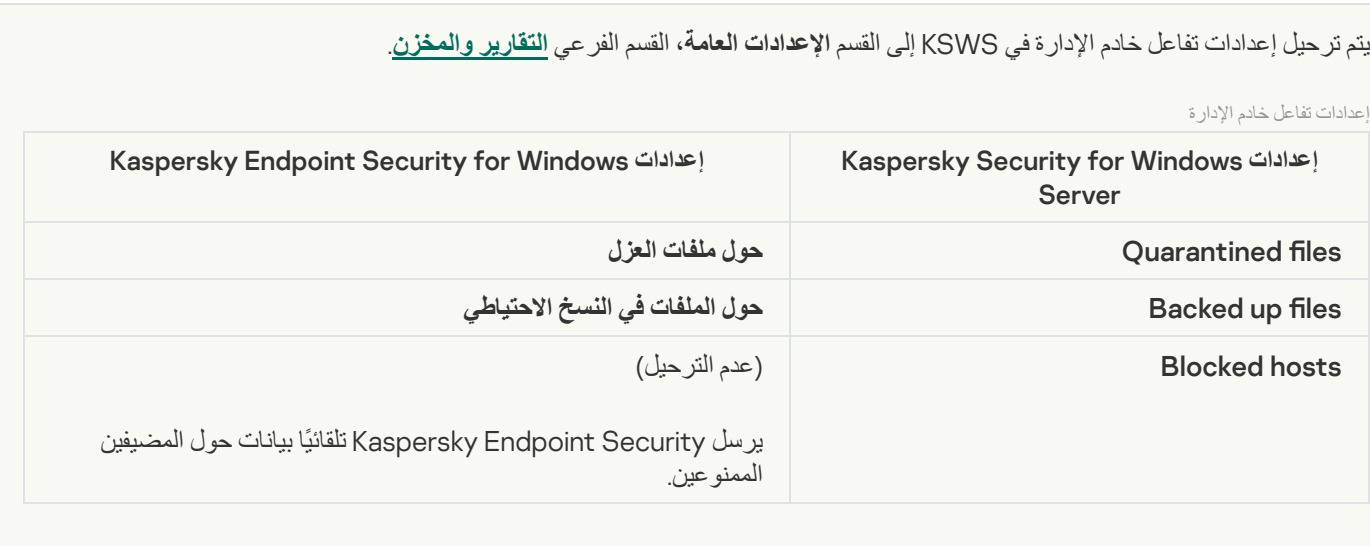

#### [Activating the application](javascript:toggleBlock()

لا یدعم Kaspersky Endpoint Security مهمة Application activation (KSWS). يمكنك إنشاء مهمة <u>[إضافة](#page-87-0) مفت</u>اح (KES)، وإضافة مفتاح ترخیص إلى <u>حزمة التثبیت</u>أو تمكين <u>التوزیع التلقائي لمفتاح [الترخیص](#page-87-0).</u>

### **G** [Copying Updates](javascript:toggleBlock()

یتم ترحیل إعدادات مهمة Copying Updates (KSWS) إلى مهمة <u>[تحدیث](#page-171-0)</u> (KES).

#### ن<br>نسخه العدادات مسئل میشه

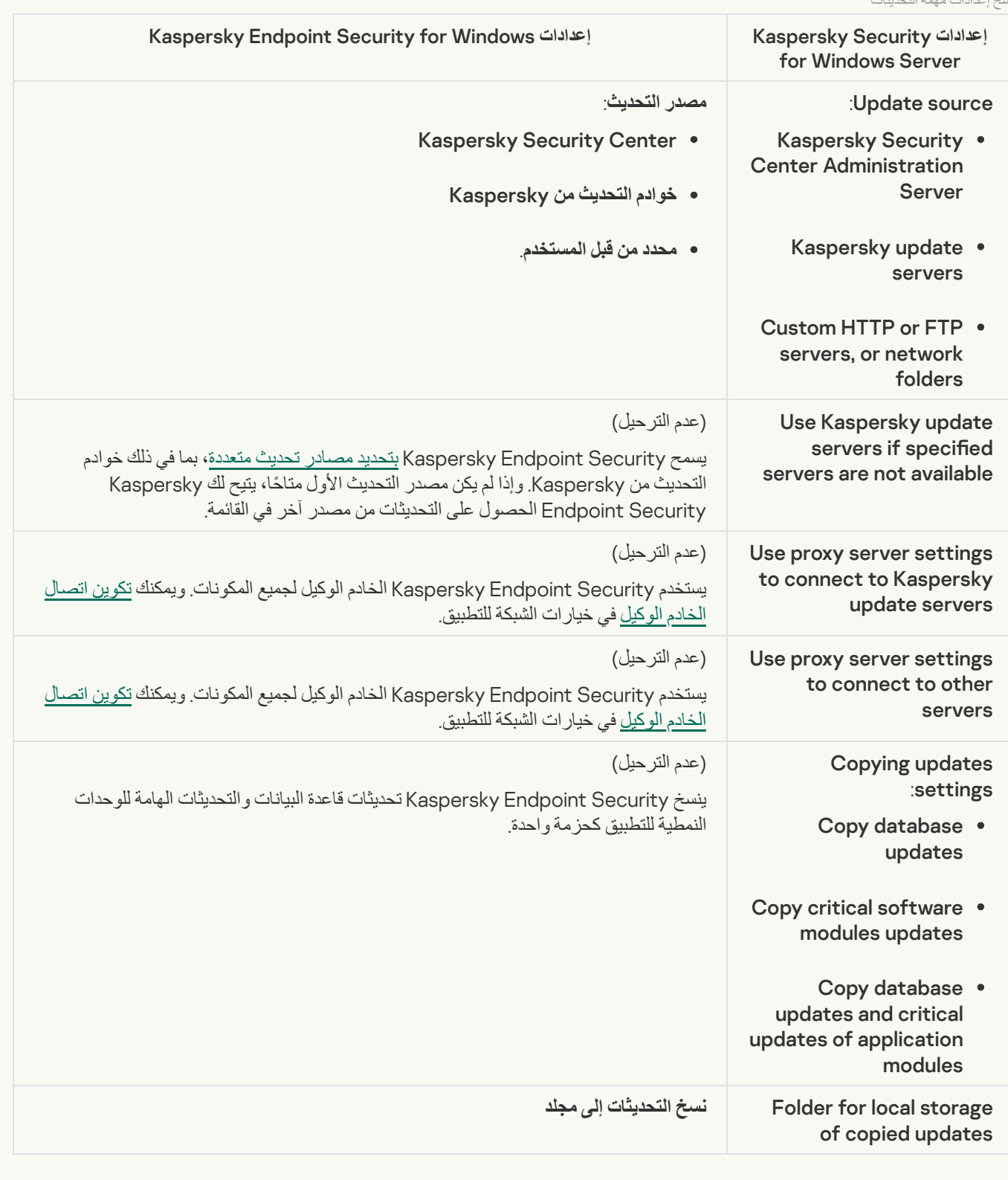

#### **[Baseline File Integrity Monitor](javascript:toggleBlock()**

لا یدعم Security Endpoint Kaspersky مھمة Monitor Integrity File Baseline. ویتم توفیر وظیفة مراقبة سلامة الملفات بواسطة مكونات التطبیق الأخرى، مثل [اكتشاف](#page-901-0) السلوك.

#### **[Database Update](javascript:toggleBlock()**

یتم ترحیل إعدادات مهمة Database Update (KSWS) إلى مهمة <u>[تحدیث](#page-171-0)</u> (KES).

إعدادات مھمة تحدیث قاعدة البیانات

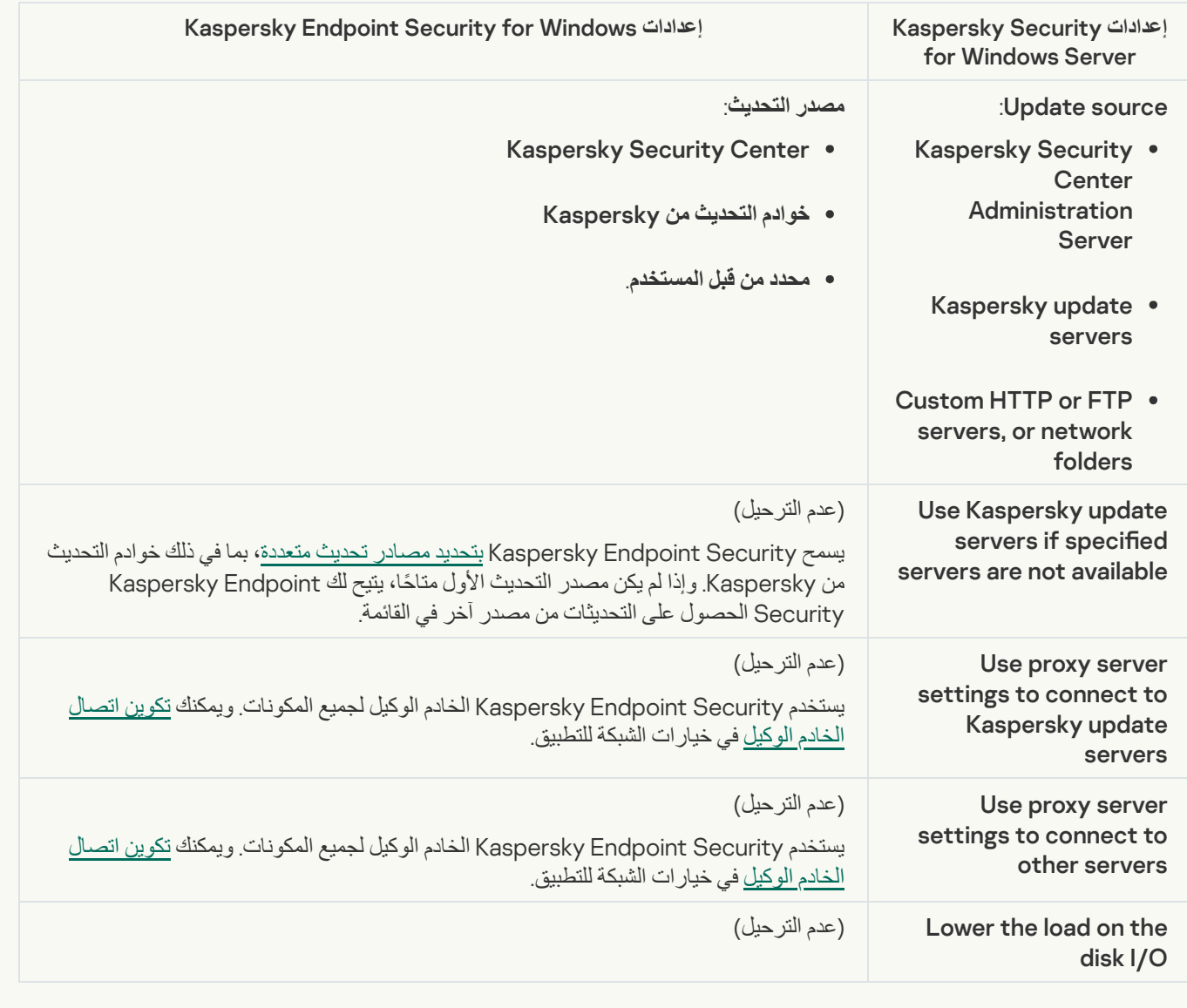

software modules updates

#### یتم ترحیل إعدادات مهمة Software Modules Update (KSWS) إلى مهمة <u>[تحدیث](#page-171-0)</u> (KES).

إعدادات مھمة تحدیث الوحدات النمطیة للبرامج

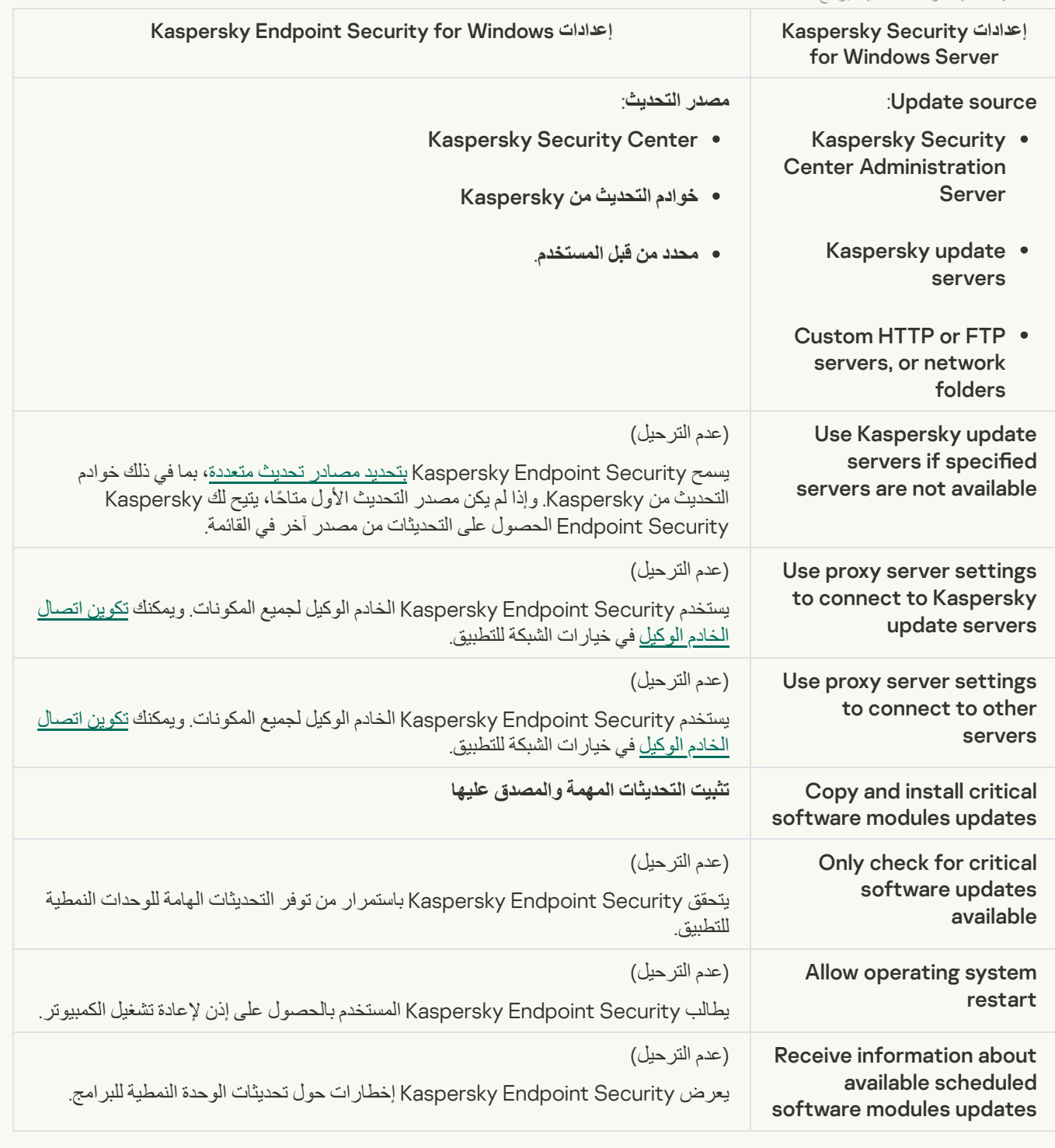

#### **[Rollback of Application Database](javascript:toggleBlock() Update**

یتم ترحیل إعدادات مھمة Rollback of Application Database Update (KSWS) إلى مھمة <u>تراجع عن [التحدیث](#page-210-0)</u> (KES). الجدید تراجع عن التحدیث مھمة (KES (لھا جدول بدء مھمة - Manually.

**[On-Demand Scan](javascript:toggleBlock()** 

# يتم ترحيل إعدادات مهمة On-Demand Scan (KSWS) إلى مهمة <u>فحص [البرامج](#page-147-0) الضارة</u> (KES).

إعدادات مھمة فحص الفیروسات

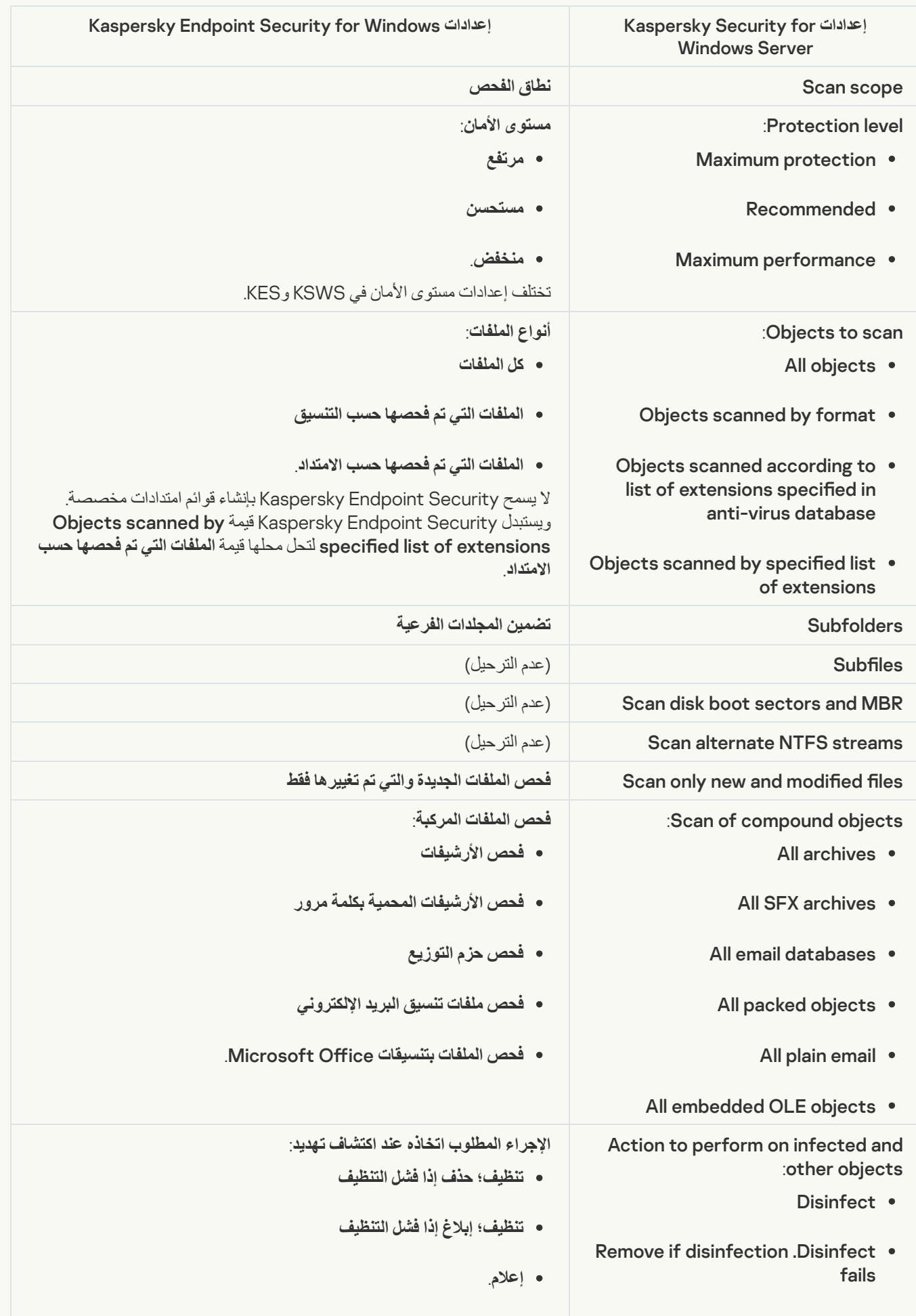

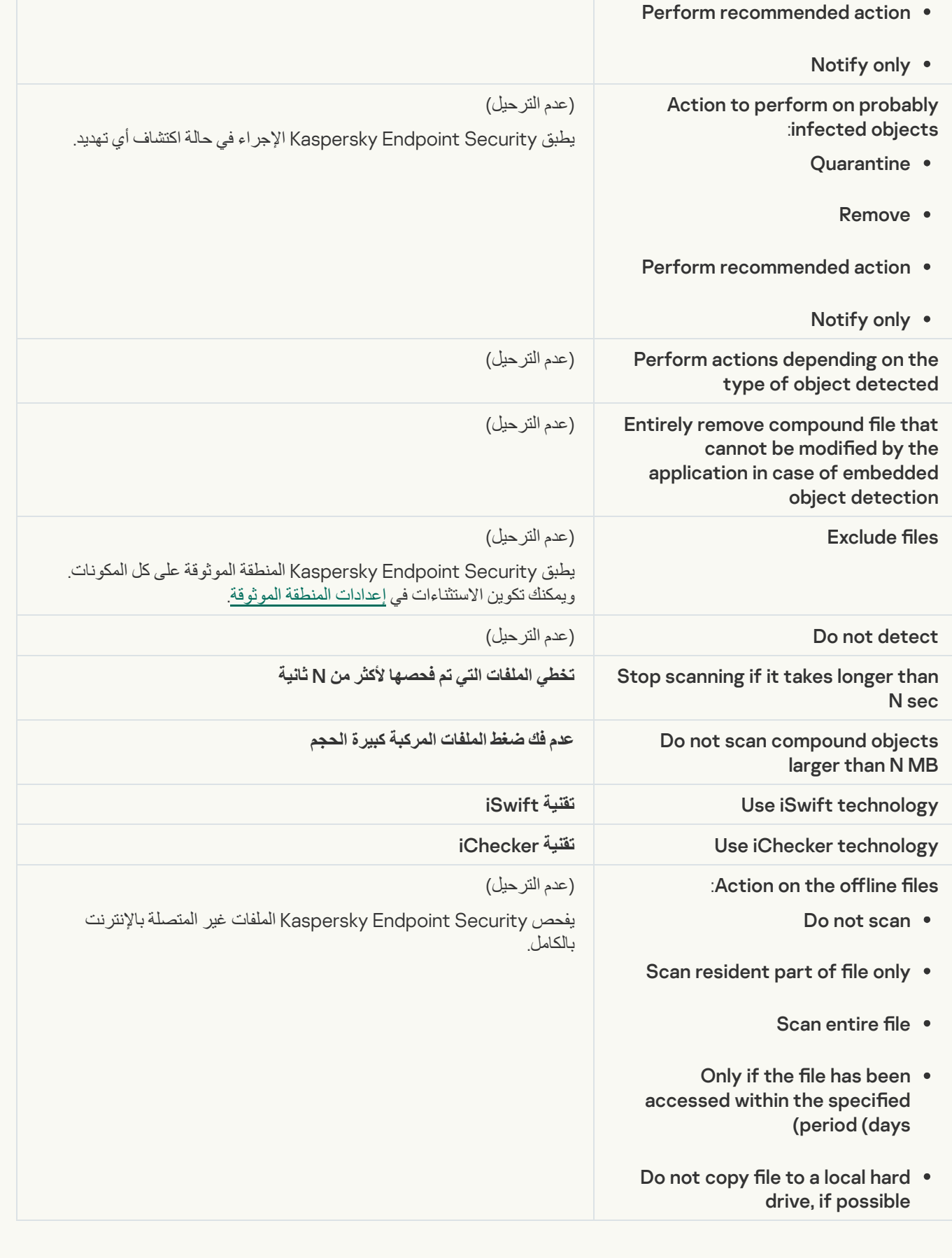

# **B** [Application Integrity Check](javascript:toggleBlock()

يتم ترحيل إعدادات مهمة Application Integrity Control (KSWS) إلى مهمة <u>التحقق من سلامة التطبيق</u> (KES).
لا یدعم Security [Endpoint Kaspersky](#page-464-0) مھمة Generator Control Launch Applications. ویمكنك إنشاء القواعد في إعدادات التحكم في التطبیقات.

### [Rule Generator for Device Control](javascript:toggleBlock()

<span id="page-792-1"></span>لا یدعم Security [Endpoint Kaspersky](#page-411-0) مھمة Control Device for Generator Rule. ویمكنك إنشاء قواعد الوصول في إعدادات التحكم <u>في الجهاز .</u>

## ترحیل مكونات KSWS

قبل التثبيت المحلي، يتحقق تطبيق Kaspersky Endpoint Security من جهاز الكمبيوتر بحثًا عن وجود تطبيقات Kaspersky. وفي حالة تثبيت Server Windows for Security Kaspersky على جھاز الكمبیوتر، یكتشف KES مجموعة مكونات KSWS المثبتة ویحدد [المكونات](#page-762-0) نفسھا لتثبیتھا.

ویتم تثبیت مكونات KES التي لا یتضمنھا KSWS على النحو التالي:

- یتم تثبیت حمایة AMSI، ومنع اختراق المضیف، ومحرك المعالجة بالإعدادات الافتراضیة.
- یتم تجاھل مكونات منع ھجمات BadUSB ومراقبة عیوب التكیف وتشفیر البیانات وResponse and Detection.

<span id="page-792-0"></span>عند التثبیت عن بعد، یتجاھل تطبیق KES مجموعة مكونات KSWS المثبتة. ویقوم المثبت بتثبیت المكونات التي تحددھا في [خصائص](#page-43-0) حزمة التثبیت. بعد تثبیت Kaspersky Endpoint Security وترحيل السياسات والمهام، يتم تكوين إعدادات KES وفقًا [لإعدادات](#page-763-0) KSWS.

## ترحیل مھام وسیاسات KSWS

ویمكنك ترحیل سیاسة وإعدادات مھام KSWS بالطرق التالیة:

• استخدام معالج تحویل تصحیح المهام والسیاسات (المشار إلیه فیما یلی أیضًا باسم "معالج الترحیل").

یتوفر معالج الترحیل لتطبیق KSWS فقط في وحدة تحكم الإدارة (MMC(. ولا یمكن ترحیل إعدادات السیاسة والمھام في Console Web .Cloud Console ,

يعمل معالج تحويل الدُفعة بشكل مختلف مع إصدارات مختلفة من Kaspersky Security Center. ونوصيي بترقية الحل إلى الإصدار 14.2 أو أحدث. وفي ھذا الإصدار من Center Security Kaspersky، یتیح لك معالج تحویل مجموعة السیاسات والمھام ترحیل السیاسات إلى ملف تعریف بدلاً من سياسة. وفي هذا الإصدار من Kaspersky Security Center، يتيح لك معالج تحويل مجموعة السياسات والمهام أيضًا ترحيل نطاق أوسع من إعدادات السیاسة.

> استخدام معالج السیاسة الجدید لتطبیق Windows for Security Endpoint Kaspersky. یتیح لك معالج السیاسة الجدیدة إنشاء سیاسة KES بنا ًء على سیاسة KSWS.

تختلف إجراءات ترحیل سیاسة KSWS عند استخدام معالج الترحیل ومعالج الأسلوب الجدید.

معالج تحویل مجموعة السیاسات والمھام

ینقل معالج الترحیل إعدادات سیاسة KSWS إلى ملف تعریف السیاسة بدلاً من إعدادات سیاسة KES. ملف تعریف السیاسة عبارة عن مجموعة من إعدادات السیاسة التي یتم تفعیلھا على جھاز كمبیوتر إذا كان الكمبیوتر یلبي قواعد التفعیل التي تم تكوینھا. ویتم تحدید علامة الجھاز UpgradedFromKSWS كمعیار التشغیل لملف تعریف السیاسة. ویضیف Center Security Kaspersky تلقائیًا العلامة UpgradedFromKSWS إلى جمیع أجھزة الكمبیوتر التي قمت بتثبیت KES علیھا فوق KSWS باستخدام مھمة التثبیت عن بُعد. وإذا اخترت طریقة تثبیت مختلفة، یمكنك تعیین العلامة للأجھزة یدویًا.

لإضافة علامة إلى جھاز:

.1 أنشئ علامة جدیدة للخوادم - UpgradedFromKSWS. وللمزید من التفاصیل عن إنِشاء العلامات للأجھزة، یُرجى الرجوع إلى تعلیمات [Center Security Kaspersky](https://support.kaspersky.com/KSC/14/ar-AE/99853.htm) .

- .2 أنشئ مجموعة إدارة جدیدة في وحدة تحكم Center Security Kaspersky وأضف الخوادم التي ترید تعیین العلامة إلى ھذه المجموعة لھا. یمكنك تجمیع الخوادم باستخدام أداة التحدید. وللمزید من التفاصیل عن العمل مع التحدیدات، یُرجى الرجوع إلى تعلیمات [Security Kaspersky](https://support.kaspersky.com/KSC/14/ar-AE/3652.htm) .<sup>12</sup> Center
	- 3. حدد جميع خوادم مجموعة الإدارة في وحدة تحكم Kaspersky Security Center، وافتح خصائص الخوادم المحددة وقم بتعيين العلامة.

إذا كنت تقوم بترحیل سیاسات KSWS متعددة، یتم تحویل كل سیاسة إلى ملف تعریف ضمن سیاسة شاملة واحدة. وإذا كانت سیاسة KSWS تحتوي بالفعل على ملفات تعریف، سیتم أیضًا ترحیل ملفات التعریف هذه كملفات تعریف. ونتیجة لذلك، ستحصل على سیاسة واحدة تتضمن ملفات تعریف تتوافق مع جمیع سیاسات .KSWS

**كیفیة استخدام معالج تحویل تصحیح المھام [والسیاسات](javascript:toggleBlock() لترحیل إعدادات سیاسة** KSWS

.1 في وحدة تحكم الإدارة ، حدد خادم الإدارة وانقر بزر الماوس الأیمن لفتح قائمة السیاق.

2. حدد **كل المهام ← Policies and tasks batch conversion wizard.** 

سیبدأ معالج تحویل تصحیح المھام والسیاسات. اتبع تعلیمات المعالج.

الخطوة 1 حدد التطبیق الذي ترغب في تحویل السیاسات والمهام الخاصة به

في ھذه الخطوة، تحتاج إلى تحدید Windows for Security Endpoint Kaspersky. انتقل إلى الخطوة التالیة.

الخطوة 2. تحویل السیاسات

ینشئ معالج الترحیل ملفات تعریف سیاسة KSWS داخل سیاسة KES. حدد سیاسات Server Windows for Security Kaspersky التي ترید تحویلھا إلى ملفات تعریف السیاسة. انتقل إلى الخطوة التالیة.

سیبدأ معالج الترحیل بعد ذلك في تحویل السیاسات. وستتوافق أسماء ملفات تعریف السیاسة الجدیدة مع سیاسات KSWS الأصلیة.

الخطوة 3 تقریر ترحیل السیاسة

ینشئ معالج الترحیل تقری ًرا لترحیل السیاسة. ویحتوي تقریر ترحیل السیاسة على تاریخ ووقت تحویل السیاسات، واسم سیاسة KSWS الأصلیة، واسم سیاسة KES المستھدفة، واسم ملف تعریف السیاسة الجدید.

الخطوة .4 تحویل المھام

ینشئ معالج الترحیل مھام جدیدة لبرنامج Windows for Security Endpoint Kaspersky. في قائمة المھام، حدد مھام KSWS التي ترید إنشاءھا لتطبیق Security Endpoint Kaspersky. وسیتم تسمیة المھام الجدیدة (converted> (name task KSWS<. انتقل إلى الخطوة التالیة.

الخطوة .5 اكتمال المعالج

أغلق المعالج. نتیجة لذلك، ینفذ المعالج ما یلي:

تتم إضافة ملفات تعریف السیاسة الجدیدة إلى سیاسة Security Endpoint Kaspersky.

تتضمن السیاسة ملفات تعریف تحتوي على إعدادات Server Windows [for Security Kaspersky.](#page-763-0) وتكون حالة السیاسة الجدیدة فعال. ویترك المعالج سیاسات KSWS دون تغییر.

ینشئ مھام Security Endpoint Kaspersky جدیدة.

تكون المھام الجدیدة عبارة عن نسخ من مھام KSWS. ویترك المعالج مھام KSWS دون تغییر.

سیتم تسمیة ملف تعریف السیاسة الجدید الذي یتضمن إعدادات KSWS UpgradedFromKSWS <اسم سیاسة Windows است ملف تعریف السیاسة الجدید الذي يتضمن إعدادات Kaspersky Security for Windows <اسم سیاسة Server<. وفي خصائص ملف التعریف، یحدد معالج الترحیل تلقائیًا علامة الجھاز UpgradedFromKSWS كمعیار تشغیل. وبالتالي یتم تطبیق الإعدادات من ملف تعریف السیاسة على الخوادم تلقائیًا.

معالج لإنشاء سیاسة تستند إلى سیاسة KSWS

عند إنشاء سياسة KES بناءً على سياسة KSWS، ينقل المعالج الإعدادات إلى السياسة الجديدة وفقًا لذلك. أي أن سياسة KES واحدة تتوافق مع سياسة KSWS واحدة. ولا یقوم المعالج بتحویل السیاسة إلى ملف تعریف.

#### **كیفیة استخدام معالج السیاسة الجدیدة لترحیل إعدادات سیاسة** [KSWS](javascript:toggleBlock()

- .Kaspersky Security Center Administration Console افتح .1
- 2. في مجلد Managed devices الخاص بشجرة وحدة تحكم الإدارة، حدد المجلد الذي يحتوي على اسم مجموعة الإدارة التي تنتمي إليها أجهزة الكمبیوتر العمیلة ذات الصلة.
	- 3. في مساحة العمل، حدد علامة التبويب Policies.
		- .4 انقر فوق . New policy بدء تشغیل معالج السیاسة.
		- .5 اتبع تعلیمات "معالج السیاسات".
	- .6 لإنشاء سیاسة، حدد Security Endpoint Kaspersky. انتقل إلى الخطوة التالیة.
	- .7 في خطوة إدخال اسم جدید لسیاسة المجموعة، حدد خانة الاختیار . **استخدام إعدادات السیاسة لإصدار سابق للتطبیق**
		- 8. انقر فوق ا**ستعراض** وحدد سياسة KSWS. انتقل إلى الخطوة التالية<sub>.</sub>
			- .9 اتبع تعلیمات معالج السیاسة الجدیدة حتى یكتمل.

عند الانتھاء، سینشئ المعالج سیاسة جدیدة لتطبیق Windows for Security Endpoint Kaspersky تتضمن الإعدادات من سیاسة KSWS.

التكوین الإضافي للسیاسات والمھام بعد الترحیل

یحتوي KSWS وKES على مجموعات مختلفة من المكونات وإعدادات السیاسة، لذا بعد الترحیل، یجب علیك التحقق من أن إعدادات السیاسة تفي بمتطلبات الأمان الخاصة بشركتك.

تحقق من إعدادات السیاسة الأساسیة التالیة:

- الحمایة بكلمة مرور. لم یتم ترحیل إعدادات حمایة كلمة مرور KSWS. ویحتوي Security Endpoint Kaspersky على میزة حمایة كلمة المرور المضمنة. واذا لزم الأمر، قم بتشغیل [الحمایة](#page-510-0) بكلمة مرور وتعیین كلمة مرور.
- المنطقة الموثوقة. تختلف الطرق المستخدمة بواسطة KSWS وKES لتحدید الكائنات. وعند الترحیل، یدعم KES الاستثناءات المحددة كملفات فردیة أو مسارات إلى ملف / مجلد. وإذا كان KSWS يحتوي على استثناءات تم تكوينها كمنطقة محددة مسبقًا أو عنوان URL لبرنامج نصبي، فلن يتم ترحيل هذه الاستثناءات. وبعد الترحیل، یجب إضافة ھذه [الاستثناءات](#page-523-0) یدویًا.

للتأكد من عمل Security Endpoint Kaspersky بشكل صحیح على الخوادم، یوصى بإضافة الملفات المھمة لعمل الخادم إلى المنطقة الموثوقة. وبالنسبة لخوادم SQL، یجب إضافة ملفات قاعدة بیانات MDF وLDF. وبالنسبة لخوادم Exchange Microsoft، یجب إضافة ملفات CHK وEDB وJRS وLOG وJSL. ویمكنك استخدام الأقنعة، على سبیل المثال، SQL Microsoft)\86x (Files Program\:C .Server\\*.mdf

- جدار الحمایة. یتم تنفیذ وظائف جدار حمایة KSWS بواسطة جدار الحمایة على مستوى النظام. وفي KES یكون مكون منفصل مسؤولاً عن وظیفة جدار الحمایة. وبعد الترحیل، یمكنك تكوین جدار حمایة Kaspersky Endpoint Security.
- Kaspersky یستخدم .الفردیة للمكونات KSN تكوین Kaspersky Endpoint Security یدعم لا .Kaspersky Security Network Security Endpoint شبكة KSN لكل مكونات التطبیق. ولاستخدام KSN، یجب علیك قبول الشروط والأحكام الجدیدة لبیان Security Kaspersky

#### .Network

- التحكم في الویب. یتم ترحیل قواعد الحظر الخاصة بالتحكم في فئة حركة المرور على الویب إلى قاعدة حظر واحدة في Endpoint Kaspersky Security. ویتجاھل Security Endpoint Kaspersky السماح بقواعد التحكم في الفئة. لا یدعم Security Endpoint Kaspersky كل فئات Server Windows for Security Kaspersky. ولا یتم ترحیل الفئات غیر الموجودة في Security Endpoint Kaspersky. لذلك، لا یتم ترحیل قواعد تصنیف مورد الویب التي تتضمن فئات غیر مدعومة. وإذا لزم الأمر، أضف قواعد التحكم في الویب.
	- الخادم الوكیل. لا یتم ترحیل كلمة مرور الاتصال بالخادم الوكیل. أدخل كلمة المرور المراد [استخدامھا](#page-207-0) للاتصال بالخادم الوكیل یدویًا.
- جداول المكونات الفردیة. لا یدعم Security Endpoint Kaspersky تكوین الجداول للمكونات الفردیة. ویكون المكون قید التشغیل دائ ًما أثناء تشغیل .Kaspersky Endpoint Security
- مجموعة المكونات. تعتمد مجموعة المزایا المتاحة بتطبیقSecurity Endpoint Kaspersky على نوع نظام [التشغیل](#page-33-0): محطة عمل أو خادم. على سبیل المثال، من أدوات التشفیر، یتوفر فقط تشفیر محرك BitLocker على الخوادم.
	- سمة . لا یتم ترحیل حالة سمة . وسوف تتضمن سمة الإعدادات الافتراضیة. وبشكل افتراضي، تتضمن جمیع الإعدادات في السیاسة الجدیدة تقریبًا حظرًا مطبقًا على تعديل الإعدادات في السياسات الفر عية وفي واجهة التطبيق المحلية. وتتضمن السمة قيمة [ لإعدادات السياسة في القسم Managed [Detection](#page-130-0) and Response وفي مجموعة الإعدادات **دعم المستخدم (ال**قسم **الواجهة**). وإذا لزم الأمر ، <u>قم بتكوين توريث الإعدادات من السي</u>اسة الأصلیة.
		- التعامل مع التھدیدات النشطة. ویعمل التنظیف المتقدم بشكل مختلف لمحطات العمل والخوادم. ویمكنك تكوین [التنظیف](#page-213-0) المتقدم في إعدادات مھمة فحص البرامج الضارة وفي إعدادات التطبیق.
- ترقیة التطبیق. لتثبیت التحدیثات والتصحیحات الرئیسیة دون إعادة التشغیل، یجب علیك تغییر وضع ترقیة [التطبیق](#page-69-0). وبشكل افتراضي، یتم تعطیل میزة تثبیت تحدیثات التطبیق بدون إعادة التشغیل.
- وإذا .Detection and Response حلول مع للعمل جاً مدم ًعاملا Kaspersky Endpoint Security یقدم .Kaspersky Endpoint Agent لزم الأمر، انقل إعدادات سياسة Kaspersky Endpoint Agent إلى سياسة Kaspersky Endpoint Security.
- مھام تحدیث. تأكد أن إعدادات مھمة تحدیث تم ترحیلھا بشكل صحیح. وبدلاً من مھام KSWS الثلاث، تستخدم KES مھمة KES واحدة. ویمكنك تحسین مھام تحدیث وإزالة المھام الزائدة.
- مھام اخرى. تعمل مكونات التحكم في التطبیق والتحكم في الجھاز ومراقبة سلامة الملفات بشكل مختلف في KSWS وKES. ولا یستخدم KES مھام لذلك .Rule Generator for Device Controlو Applications Launch Control Generatorو Baseline File Integrity Monitor لا یتم ترحیل ھذه المھام. وبعد الترحیل، یمكنك تكوین مكونات مراقبة سلامة [الملفات](#page-499-0) والتحكم في [التطبیقات](#page-456-0) والتحكم في [الجھاز](#page-408-0).

## ترحیل المنطقة الموثوقة في KSWS

تُعد المنطقة الموثوقة بمثابة قائمة یتم تكوینھا بواسطة مسؤول النظام تضم كائنات وتطبیقات لا یقوم Security Endpoint Kaspersky بمراقبتھا عندما یكون نشطًا. ويمكنك ترحيل كائنات المنطقة الموثوقة من KSWS إلى KES باستخدام <u>معالج تحويل مج</u>موعة السياسات والمهام أو <u>معالج إنشاء سي</u>اسة KES جديدة بناءً على سیاسة KSWS. یحتوي KSWS وKES على مجموعات مختلفة من المكونات والمیزات، لذا بعد الترحیل، یجب علیك التحقق من أن [الاستثناءات](#page-792-0) تفي بمتطلبات الأمان الخاصة بشركتك. وتختلف أيضًا طرق إضافة الاستثناءات إلى المنطقة الموثوقة بين KES وKSWS. ولا يحتوي معالج الترحيل على أدوات لترحیل جمیع استثناءات KSWS. ویعني ھذا أنھ بعد الترحیل، یجب علیك إضافة بعض استثناءات KSWS یدویًا.

للتأكد من عمل Security Endpoint Kaspersky بشكل صحیح على الخوادم، یوصى بإضافة الملفات المھمة لعمل الخادم إلى المنطقة الموثوقة. وبالنسبة لخوادم SQL، یجب إضافة ملفات قاعدة بیانات MDF وLDF. وبالنسبة لخوادم Exchange Microsoft، یجب إضافة ملفات CHK وEDB وJRS وLOG وJSL. ویمكنك استخدام الأقنعة، على سبیل المثال، SQL Microsoft)\86x (Files Program\:C .Server\\*.mdf

طرق إنشاء المنطقة الموثوقة في KES وKSWS.

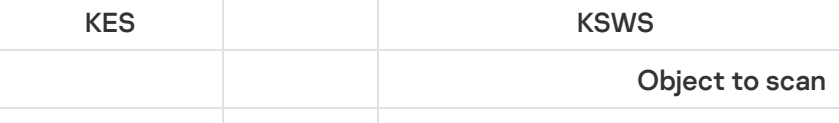

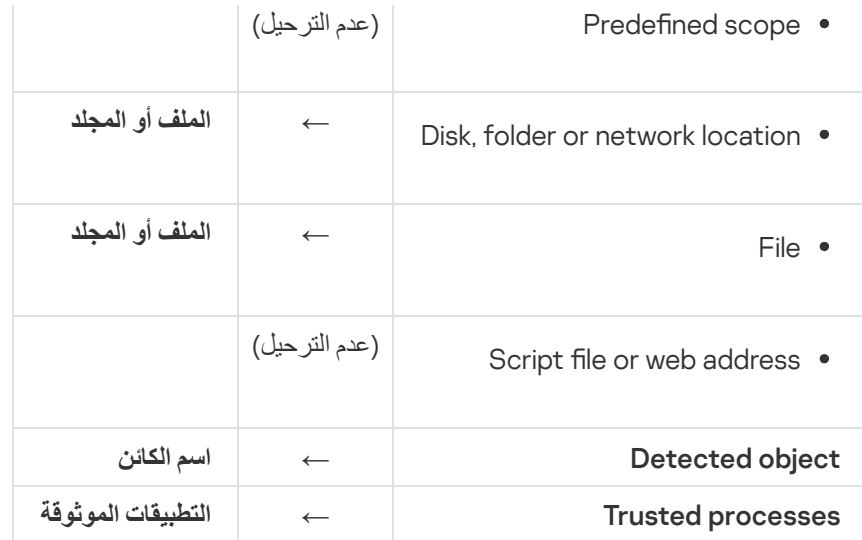

### ترحیل الكائنات التي تم فحصھا

يتم تر حيل استثناءات KSWS التي تم تحديد طريقة **Object to scan ل**ها في خصـائصـها إلى استثناءات KES التي تم تحديد طريقة ا**لملف أو المجلد** لها في خصائصھا مع بعض القیود. ویعتمد ترحیل الاستثناء على طریقة تحدید الكائن:

- .الترحیل عدم Predened scope وبعد الترحيل، يجب إضافة هذه الاستثناءات يدويًا. يجب تكوين الاستثناءات كمناطق محددة مسبقًا في إعدادات مهمة فحص البرامج الضارة.
	- location network or folder ,Disk الترحیل إلى استثناءات KES التي تم تحدید طریقة "ملف أو مجلد" لھا في الخصائص.
		- File الترحیل إلى استثناءات KES التي تم تحدید طریقة "ملف أو مجلد" لھا في الخصائص.
- .الترحیل عدم Script le or web address وبعد الترحیل، یجب إضافة ھذه الاستثناءات یدویًا. یجب إضافة الاستثناءات كعناوین ویب نصیة إلى عناوین الویب الموثوقة للحمایة من تھدیدات الویب.

في خالة تحديد خانة الاختيار Apply also to subfolders للكائن الذي تم فحصـه، يتم تر حيل هذا الإعداد إلى استثناءات KES (خانة الاختيار **تضمين** .( **المجلدات الفرعیة**

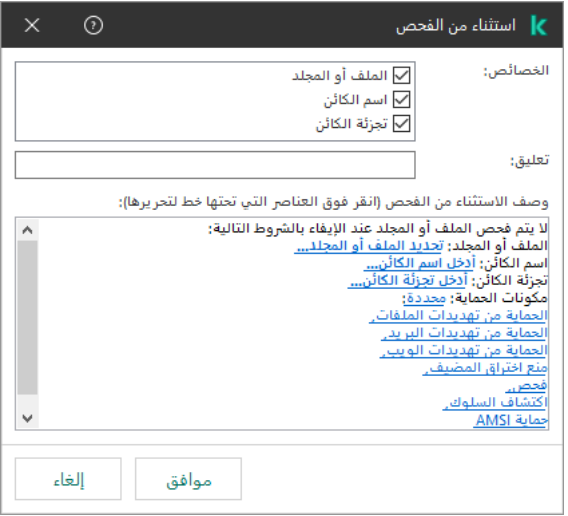

إعدادات استثناء KES

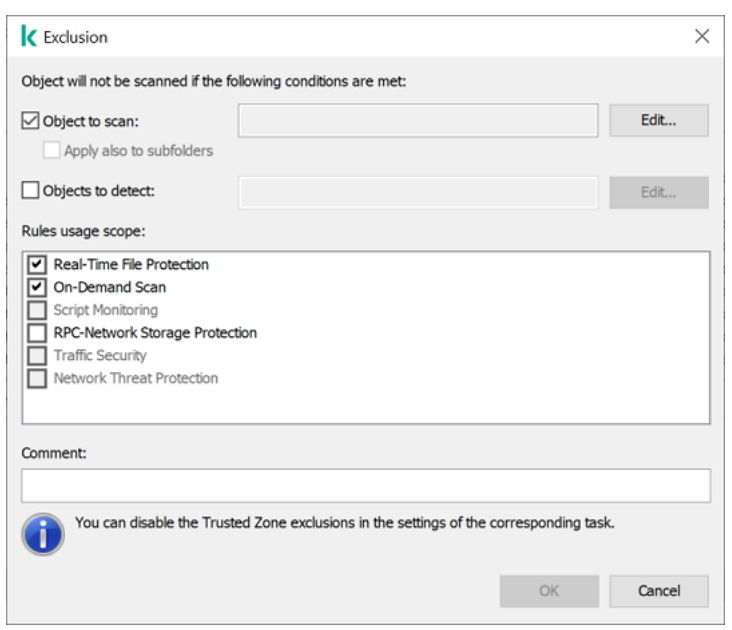

إعدادات استثناء KSWS

### ترحیل الكائنات المكتشفة

يتم ترحيل استثناءات KSWS التي تم تحديد طريقة **Detected object ل**ها في خصـائصـها إلى استثناءات KES التي تم تحديد طريقة ا**سم الكائن ل**ها في خصائصھا. یتوافق اسم الكائن المكتشف مع تصنیف موسوعة [Kaspersky](https://encyclopedia.kaspersky.com/knowledge/the-classification-tree/)) على سبیل المثال، Worm-Email أو Rootkit أو RemoteAdmin(. یدعم Security Endpoint Kaspersky الأقنعة التي تحمل علامة الاستفھام ? (یطابق أي حرف واحد) وعلامة النجمة \* (یطابق أي تسلسل من الأحرف).

### ترحیل نطاق استخدام الاستثناء

نطاق استخدام الاستثناء ھو مجموعة من المكونات التي ینطبق علیھا الاستثناء. یتضمن KES وKSWS مجموعات مختلفة من المكونات، لذا لا یستطیع معالج الترحیل ترحیل نطاق استخدام الاستثناء. لذلك، في حالة تحدید مكون واحد على الأقل في KSWS، فإن KES یطبق الاستثناء على جمیع مكونات التطبیق.

یمكنك تكوین نطاق استخدام KSWS في إعدادات المنطقة الموثوقة وأیضًا في إعدادات مكونات حمایة KSWS. ولفعل ذلك، یمكنك تحدید أو مسح خانة الاختيار Apply Trusted Zone في القسم المقابل من السياسة<sub>.</sub> ولا تتضمن إعدادات مكونات حماية KES خانة الاختيار هذه ويعني هذا فقدان حالة المنطقة الموثوقة في إعدادات المكونات الفردیة عند الترحیل. وبعد إكمال الترحیل، حدد المكونات التي ینطبق علیھا الاستثناء في إعدادات المنطقة الموثوقة في سیاسة KES.

### تعلیقات الترحیل

یتم ترحیل التعلیقات من منطقة KSWS الموثوقة إلى تعلیقات استثناء KES دون تعدیل.

### ترحیل العملیات الموثوقة

یتم ترحیل عملیات KSWS الموثوقة إلى عملیات KES الموثوقة مع بعض القیود. ویعتمد ترحیل العملیات الموثوقة على طریقة اختیار الكائن:

- التر حیل إلى تطبیقات KES المو ثوقة Path to the file on the protected device
	- hash File عدم الترحیل.

وإذا كان KSWS یتضمن عملیات موثوقة تم تكوینھا كملف، فلن یتم ترحیل ھذه العملیات الموثوقة. وبعد الترحیل، یجب إضافة ھذه العملیات الموثوقة یدویًا.

في حالة تحديد خانة الاختيار Do not check file backup operations في إعدادات العملية الموثوقة، يتم ترحيل هذا الإعداد إلى تطبيقات KES الموثوقة (خانة الاختیار ). **عدم مراقبة نشاط التطبیق**

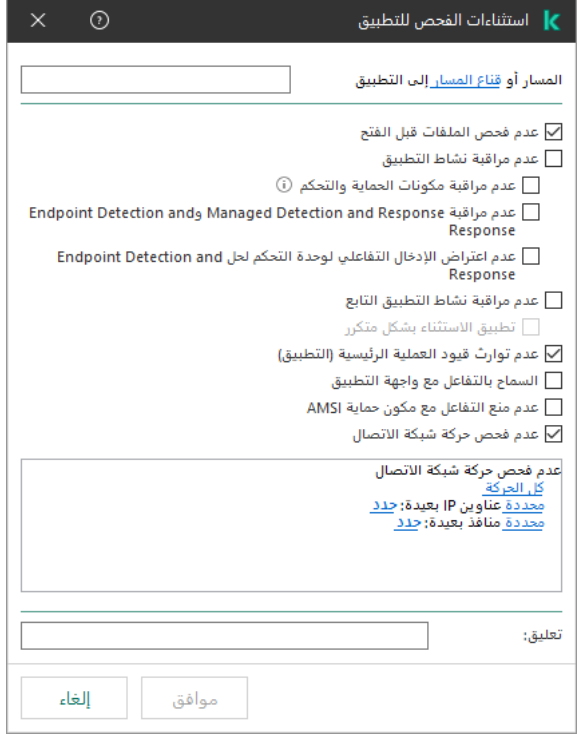

إعدادات التطبیق الموثوقة في KES

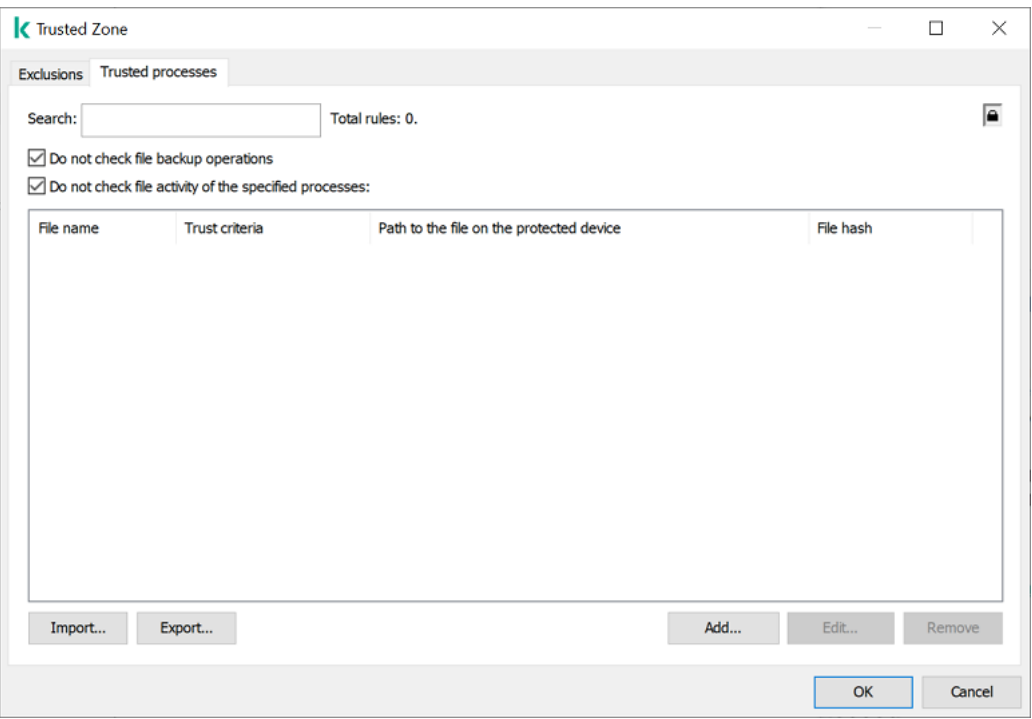

<span id="page-799-0"></span>إعدادات العملیة الموثوقة في KSWS

# تثبیت KES بدلاً من KSWS

یمكنك تثبیت Security Endpoint Kaspersky بالطرق التالیة:

تثبیت KES بعد إزالة KSWS) موصى بھ).

### Kaspersky Security for Windows Server إزالة

يمكنك إزالة التطبيق عن بعد باستخدام مهمة إلغاء تثبيت التطبيق عن بعد⊠ أو محليًا على [الخادم](https://support.kaspersky.com/help/KSWS/11.0.1/en-US/147685.htm)⊠. وقد تحتاج إلى إعادة تشغيل الخادم بعد إزالة KSWS. إذا كنت ترید تثبیت Kaspersky Endpoint Security دون إعادة التشغیل، برجى التأكد من إزالة Kaspersky Security for Windows Server بالكامل. وإذا لم تتم إزالة التطبيق بالكامل، فقد يتسبب تثبيت Kaspersky Endpoint Security في تشغيل الخادم بشكل خاطئ. ويُوصى أيضًا بالتأكد من إزالة التطبیق بالكامل إذا كنت قد استخدمت الأداة المساعدة kavremover. لا تدعم الأداة المساعدة [kavremover](https://support.kaspersky.com/common/uninstall/1464) إدارة KSWS.

بعد إزالة KSWS، قم بتثبیت Windows for Security [Endpoint Kaspersky](#page-37-0) باستخدام أي طریقة متاحة.

Kaspersky Endpoint Security تثبیت

یقوم المسؤولون عادةً بتمكین الحمایة بكلمة مرور لتقیید الوصول إلى KSWS. وھذا یعني أنك ستحتاج إلى إدخال كلمة المرور لإزالة KSWS. لا یدعم .KSWS أعلى KES تثبیت عند Kaspersky Security for Windows Server لإزالة المرور كلمة نقل Kaspersky Endpoint Security ویمكنك نقل كلمة المرور فقط إذا كنت تقوم بتثبیت KES في سطر الأوامر. لذلك، قبل إزالة KSWS، یجب علیك إیقاف تشغیل حمایة كلمة المرور في إعدادات التطبیق وأعد تشغیل الحمایة بكلمة مرور في [إعدادات](#page-510-0) التطبیق بعد إكمال الترحیل من KSWS إلى KES.

عندما تقوم بتثبیت KES عن بعد، فإن المكونات التي حددتھا في [خصائص](#page-43-0) حزمة التثبیت یتم تثبیتھا على الخادم. ونوصي بتحدید المكونات الافتراضیة في خصائص حزمة التثبیت. ولیس من الضروري إعادة التشغیل عند تثبیت KES فوق KSWS.

قبل التثبيت المحلي، يتحقق تطبيق Kaspersky Endpoint Security من جهاز الكمبيوتر بحثًا عن وجود تطبيقات Kaspersky. وفي حالة تثبيت Server Windows for Security Kaspersky على جھاز الكمبیوتر، یكتشف KES مجموعة مكونات KSWS المثبتة ویحدد [المكونات](#page-792-1) نفسھا لتثبیتھا. ولیس من الضروري إعادة التشغیل عند تثبیت KES فوق KSWS.

إذا فشل تثبیت KES فوق KSWS، یمكنك التراجع عن التثبیت. وبعد التراجع عن التثبیت، یوصى بإعادة تشغیل الخادم والمحاولة مرة أخرى.

ولا یتم ترحیل إعدادات ومھام KSWS عند تثبیت Windows for Security [Endpoint Kaspersky.](#page-792-0) ولترحیل الإعدادات والمھام، قم بتشغیل معالج تحویل تصحیح المھام والسیاسات.

يمكنك التحقق من قائمة المكونات المثبتة في القسم الأ**مان** في واجهة التطبيق، باستخدام الأمر <u>[status](#page-820-0)</u> ، أو في وحدة تحكم Kaspersky Security Center في خصائص الكمبیوتر. ویمكنك تغییر مجموعة المكونات بعد التثبیت باستخدام تغییر [مكونات](#page-64-0) التطبیق.

# ترحیل تكوین [KEA+KSWS [إلى تكوین [KES+العامل المضمن]

EDR [Expert](#page-709-0)و EDR [Optimum](#page-709-0)و) EDR [\(KATA](#page-741-0) من كجزء Kaspersky Endpoint Security for Windows استخدام لدعم و Kaspersky Sandbox و[MDR](#page-702-0)، تمت إضافة عامل مُضمن إلى التطبيق. ولم تعد بحاجة إلى تطبيق Kaspersky Endpoint Agent منفصل للعمل مع ھذین الحلین.

عند الترحیل من KSWS إلى KES، تستمر حلول EDR (KATA) و EDR Optimum و EDR Expert و Kaspersky Sandbox في العمل مع Security Endpoint Kaspersky. بالإضافة إلى ذلك، ستتم إزالة Agent Endpoint Kaspersky من الكمبیوتر.

یتضمن ترحیل تكوین [KEA+KSWS [إلى [KES+العامل المضمن] الخطوات التالیة:

<sup>1</sup> **الترحیل من** KSWS **إلى** KES

يتضمن الترحيل من KSWS إلى Kaspersky Security تثبيت Kaspersky Endpoint Security بدلاً من [Kaspersky Security for Windows](#page-799-0) Server.

للترحيل، يجب عليك <u>تحديد المكونات اللازمة لدعم حلول Detection and Response </u>كجزء من Kaspersky Endpoint Security. وبعد تثبیت التطبیق، یتحول Security Endpoint Kaspersky إلى استخدام العامل المضمن ویزیل Agent Endpoint Kaspersky.

#### <sup>2</sup> **ترحیل السیاسة والمھام**

یتضمن ترحیل سیاسات ومھام [KEA+KSWS [إلى [KES+العامل المضمن] الخطوات التالیة:

.1 ترحیل السیاسات والمھام من KSWS إلى KES باستخدام معالج تحویل تصحیح المھام [والسیاسات](#page-792-0) (متاح فقط في وحدة تحكم الإدارة (MMC((.

نتیجة لذلك، تتم إضافة ملف تعریف السیاسة مع UpgradedFromKSWS> اسم سیاسة Server Windows for Security Kaspersky <إلى سیاسة KES. ویتم أیضًا إنشاء مهام KES الجدیدة مع أسماء <اسم مهمة KSWS > (تم التحویل).

.2 ترحیل السیاسات والمھام من KEA إلى KES باستخدام المعالج للترحیل من [Agent Endpoint Kaspersky\)](#page-685-0) متاح فقط في Console Web .(Cloud Consoleو

نتیجة لذلك، یتم إنشاء سیاسة جدیدة بالاسم <اسم سیاسة Security Endpoint Kaspersky <و<اسم سیاسة Agent Endpoint Kaspersky<. ويتم أيضًا إنشاء مهام جدیدة ومهام KES.

#### <sup>3</sup> **وظیفة الترخیص**

لتفعیل Kaspersky Optimum Security أو Kaspersky Endpoint Detection and Response Optimum ترخیص تستخدم كنت إذا اًتلقائی EDR Optimum وظیفة تفعیل فسیتم ،Kaspersky Endpoint Agentو Windows التشغیل لنظام Kaspersky Endpoint Security بعد ترقیة التطبیق إلى الإصدار .11.7.0 ولست بحاجة إلى فعل أي شيء آخر.

إذا كنت تستخدم ترخيص المكون الإضافي EDR التفعيل وظيفة EDR مستقلاً لتفعيل وظيفة EDR Optimum، فیجب علیك التأكد من إضافة مفتاح Optimum EDR إلى مستودع [Center Security Kaspersky](#page-87-0) وتمكین وظیفة توزیع مفتاح الترخیص التلقائي. وبعد ترقیة التطبیق إلى الإصدار ،11.7.0 یتم تفعیل وظیفة Optimum EDR تلقائیًا.

إذا كنت تستخدم ترخیص Kaspersky Optimum Security أو Kaspersky Endpoint Detection and Response Optimum لتفعيل Kaspersky Endpoint Agent، وترخیصًا مختلفًا لتفعیل Kaspersky Endpoint Security for Windows، فیجب علیك استبدال مفتاح Response ومفتاح المشترك Kaspersky Endpoint Detection مفتاح محلھ لیحل Kaspersky Endpoint Security for Windows Optimum أو Security Optimum Kaspersky. یمكنك استبدال المفتاح باستخدام مھمة [key Add](#page-87-0).

لا تحتاج إلى تفعیل وظیفة Sandbox Kaspersky. وستتوفر وظیفة Sandbox Kaspersky فور ترقیة وتفعیل Endpoint Kaspersky .Security for Windows

یمكن استخدام ترخیص Platform Attack Targeted Anti Kaspersky فقط لتفعیل Security Endpoint Kaspersky كجزء من حل Platform Attack Targeted Anti Kaspersky. وبعد ترقیة التطبیق إلى الإصدار ،12.1 یتم تفعیل وظیفة KATA (EDR (تلقائیًا. ولست بحاجة إلى فعل أي شيء آخر.

#### Kaspersky Sandbox**و** Kaspersky Endpoint Detection and Response Optimum **صحة من التحقق** <sup>4</sup>

إذا كانت حالة الكمبيوتر بعد الترقية هي Critical في Kaspersky Security Center console:

- تأكد من تثبیت الإصدار 13.2 أو أحدث من عمیل الشبكة على الكمبیوتر.
- ه تحقق من حالة تشغيل العامل المُضمن عن طريق عرض Application components status report. إذا كانت حالة أحد المكونات Not installed ، فقم بتثبیت المكونات باستخدام مھمة [components application Change](#page-64-0).
- تأكد من قبولك لبیان Network Security Kaspersky في السیاسة الجدیدة لتطبیق Windows for Security Endpoint Kaspersky.

<span id="page-801-0"></span>تأكد من تفعیل وظیفة Optimum EDR باستخدام report status components Application. وإذا كانت حالة مكون ما غیر مشمول بالترخیص ، فتأكد من تشغیل وظیفة توزیع مفتاح الترخیص التلقائي لمكون [Optimum EDR.](#page-87-0)

### بنجاح Kaspersky Security for Windows Server إزالة من التأكد

تأكد من إزالة Server Windows for Security Kaspersky بشكل كامل:

.موجود غیر\ ProgramFiles%\Kaspersky Lab\Kaspersky Security for Windows Server% المجلد

- تكون الخدمات التالیة غیر موجودة:
- (Kaspersky Security Service (KAVFS
- (Kaspersky Security Management (KAVFSGT
- (Kaspersky Security Exploit Prevention (KAVFSSLP
	- (Kaspersky Security Script Checker (KAVFSSCS

یمكنك التحقق من الخدمات قید التشغیل في Manager Task) إدارة المھام) أو عن طریق إصدار أمر query sc) انظر الشكل أدناه).

- تكون برامج التشغیل التالیة غیر موجودة:
	- klam.sys
	- klflt.svs •
	- klramdisk.sys
		- klelaml.sys •
		- klfltdev.sys
			- klips.sys •
			- klids.sys •
			- klwtpee ·

یمكنك التحقق من برامج التشغیل المثبتة في المجلد drivers\32System\Windows\:C أو عن طریق إصدار الأمر query sc. وإذا كانت ھناك خدمة أو برنامج تشغیل مفقود، فستتلقى الاستجابة التالیة:

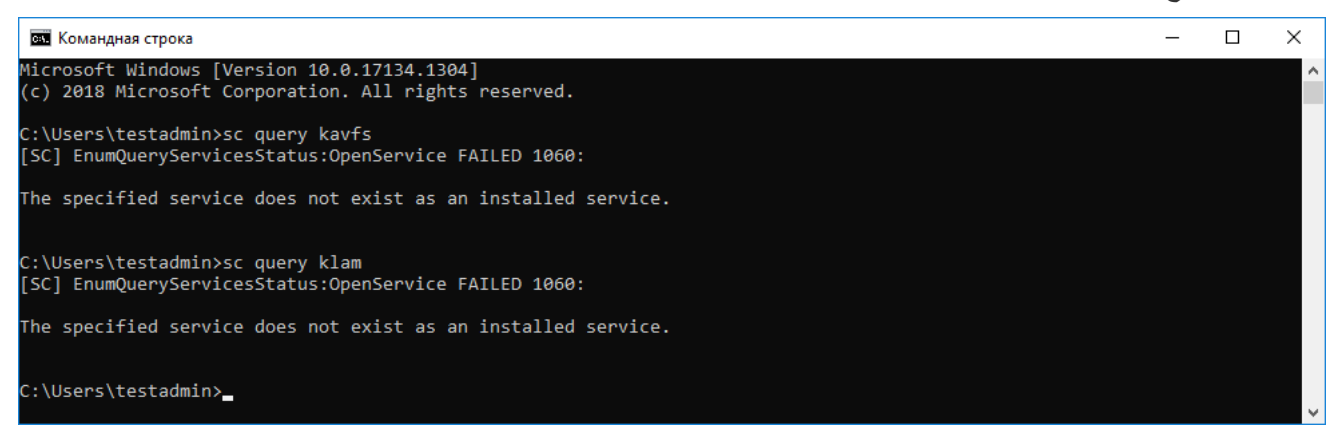

التأكد من إزالة Server Windows for Security Kaspersky وبرامج التشغیل بنجاح

إذا ظل التطبیق أو ملفات برنامج التشغیل على الخادم، فاحذف الملفات ذات الصلة یدویًا. وإذا استمرت خدمات Windows for Security Kaspersky Server قید التشغیل على الخادم، أوقف خدمات (stop sc (واحذف (delete sc (یدویًا. لإیقاف برنامج التشغیل sys.klam، استخدم الأمر fltmc .unload klam

## تفعیل KES بمفتاح KSWS

Kaspersky Security for تثبیت التطبیق، بمكنك تفعیل KES) Kaspersky Endpoint Security for Windows) باستخدام مفتاح ترخیص Kaspersky Security for KSWS) Windows Server). وتعتمد عملية التفعيل بعد الترحيل على طريقة تفعيل KSWS (انظر الجدول أدناه). لا یدعم Security Endpoint Kaspersky ترخیص Storage for Security Kaspersky. وللعمل مع ھذا الترخیص، تحتاج إلى استخدام .Kaspersky Security for Windows Server

لتفعیل KES باستخدام مفتاح KSWS، یمكنك استخدام رمز [التفعیل](#page-83-0). وإذا كنت تستخدم ملف [مفتاح](#page-83-1) لتفعیل التطبیق، تحتاج إلى [الاتصال](#page-852-0) بالدعم الفني لطلب .Kaspersky Endpoint Security مفتاح ملف

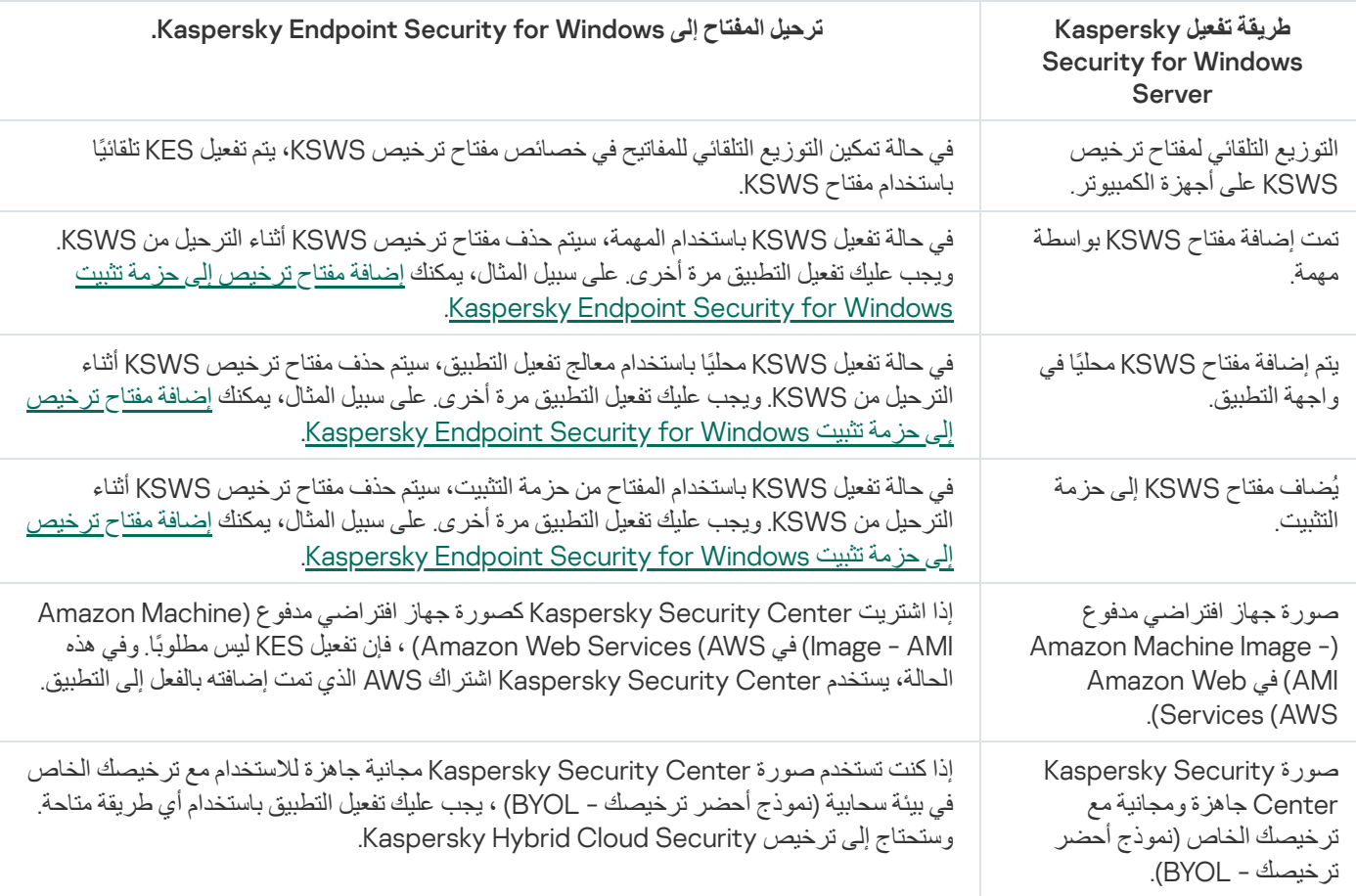

Kaspersky Security for Windows Server مفتاح باستخدام Kaspersky Endpoint Security for Windows تفعیل

### اعتبارات خاصة لترحیل الخوادم عالیة التحمیل

على الخوادم عالیة التحمیل، من المھم مراقبة الأداء وتجنب الأخطاء. وبعد الترحیل إلى Windows for Security Endpoint Kaspersky، نوصي بالتعطیل المؤقت لمكونات التطبیق التي تستخدم موارد خادم كبیرة مقارنة بالمكونات الأخرى. وبعد التأكد من أن الخادم یعمل كالمعتاد، یمكنك إعادة تشغیل مكونات التطبیق.

نوصي بترحیل الخوادم عالیة التحمیل على النحو التالي:

.1 أنشئ سیاسة Security [Endpoint Kaspersky](#page-130-0) بالإعدادات الافتراضیة.

تعتبر الإعدادات الافتراضیة ھي الأمثل. ویوصي خبراء Kaspersky بھذه الإعدادات. وتوفر الإعدادات الافتراضیة مستوى الحمایة الموصى بھ والاستخدام الأمثل للموارد.

2. في إعدادات السياسة، قم بإيقاف تشغيل المكونات التالية: الحماية من تهديدات الشبكة [واكتشاف](#page-300-0) السلوك ومنع [الاستغلال](#page-295-0) ومحرك [المعالجة](#page-350-0) والتحكم في التطبیقات.

إذا قامت مؤسستك بنشر حل MDR (Response and Detection [Managed Kaspersky\(](#page-703-0)، قم بتحمیل ملف تكوین BLOB إلى سیاسة .Kaspersky Endpoint Security

3. قم باز الة Kaspersky Security for Windows Server من الخادم.

- .4 قم بتثبیت Windows for Security Endpoint Kaspersky باستخدام مجموعة المكونات الافتراضیة. إذا نشرت مؤسستك حلول Response and Detection، حدد المكونات ذات الصلة في خصائص حزمة التثبیت.
	- .5 التحقق من إعدادات التطبیق:
	- یتم تفعیل التطبیق باستخدام مفتاح ترخیص KSWS.
	- ا. یتم تطبیق السیاسة الجدیدة. یتم تعطیل المكونات المحددة مسبقً

.6 تأكد أن الخادم یعمل. تأكد أن Windows for Security Endpoint Kaspersky لا یستخدم أكثر من %1 من موارد الخادم.

.7 إذا لزم الأمر، أنشئ [استثناءات](#page-523-0) الفحص وأضف [التطبیقات](#page-544-0) الموثوقة وأنشئ قائمة بعناوین الویب [الموثوقة](#page-238-0).

- .8 قم بتشغیل مكونات اكتشاف السلوك ومنع الاستغلال ومحرك المعالجة. تأكد أن Windows for Security Endpoint Kaspersky لا یستخدم أكثر من %1 من موارد الخادم.
	- .9 قم بتشغیل مكون الحمایة من تھدیدات الشبكة. تأكد أن Windows for Security Endpoint Kaspersky لا یستخدم أكثر من %2 من موارد الخادم.
		- .10 قم بتشغیل مكون التحكم في التطبیقات في وضع اختبار [القاعدة](#page-477-0).
		- .11 تأكد من عمل التحكم في التطبیقات. إذا لزم الأمر، أضف تحكم في [التطبیقات](#page-464-0) جدیدة وأوقف تشغیل وضع اختبار القاعدة بعد التأكد من أن مكون التحكم في التطبیقات یعمل.

بعد الترحیل من KSWS إلى KES، تأكد أن التطبیق یعمل بشكل صحیح. تحقق من حالة الخادم في وحدة التحكم (یجب أن تكون جیدة). تأكد من عدم الإبلاغ عن أي أخطاء في التطبيق، وتحقق أيضًا من وقت آخر اتصال بخادم الإدارة ووقت آخر تحديث لقاعدة البيانات وحالة حماية الخادم.

## إدارة التطبیق على خادم Mode Core

لا یحتوي خادم في Mode Core على واجھة مستخدم رسومیة. لذلك یمكنك فقط إدارة التطبیق عن بُعد باستخدام وحدة تحكم Security Kaspersky Center أو محلیًا في سطر الأوامر.

إدارة التطبیق باستخدام وحدة تحكم Center Security Kaspersky

لا یختلف تثبیت التطبیق باستخدام وحدة تحكم Center Security Kaspersky عن تثبیتھ [بالطریقة](#page-38-0) العادیة. وعند إنشاء [حزمة](#page-43-0) تثبیت، یمكنك إضافة مفتاح ترخیص لتفعیل التطبیق. ویمكنك استخدام مفتاح Windows for Security Endpoint Kaspersky أو مفتاح for Security Kaspersky .Windows Server

على خادم Mode Core، لا تتوفر مكونات التطبیق التالیة: الحمایة من تھدیدات الویب، والحمایة من تھدیدات البرید، والتحكم في الویب، ومنع ھجمات USB الخبیثة ، والتشفیر على مستوى الملف (FLE(، وتشفیر القرص من Kaspersky) FDE(.

إعادة التشغیل لیست مطلوبة عند تثبیت برنامج Security Endpoint Kaspersky. إعادة التشغیل مطلوبة فقط إذا كان یجب علیك إزالة التطبیقات غیر المتوافقة قبل التثبیت. قد تكون إعادة التشغیل مطلوبة أیضًا عند تحدیث إصدار التطبیق. لا یستطیع التطبیق عرض نافذة لمطالبة المستخدم بإعادة تشغیل الخادم. ویمكنك التعرف على الحاجة إلى إعادة تشغیل الخادم من التقاریر الموجودة في وحدة تحكم Center Security Kaspersky.

لا تختلف إدارة التطبیق على خادم Mode Core عن إدارة جھاز كمبیوتر. ویمكنك استخدام السیاسات والمھام لتكوین التطبیق.

تتضمن إدارة التطبیق على خوادم Mode Core الاعتبارات الخاصة التالیة:

لا یحتوي خادم Mode Core على واجھة مستخدم رسومیة، لذلك لا یعرض Security Endpoint Kaspersky تحذی ًرا یخبر المستخدم بضرورة التنظيف المتقدم. ولتنظيف تهديد، تحتاج إلى enable Advanced [Disinfection](#page-213-1) technology في إعدادات التطبيق و enable immediate

[Disinfection](#page-147-0) Advanced في إعدادات مھمة فحص البرامج الضارة. بعد ذلك یتعین علیك بدء مھمة فحص البرامج الضارة.

لا یتوفر تشفیر محرك الأقراص من BitLocker إلا مع الوحدة النمطیة للنظام الأساسي الموثوق بھا (TPM(. ولا یمكن استخدام رمز PIN / كلمة مرور للتشفیر لأن التطبیق لا یستطیع عرض نافذة المطالبة بكلمة المرور للمصادقة على التمھید المسبق. وفي حالة تمكین وضع التوافق مع معیار معالجة المعلومات الفیدرالي (FIPS (في نظام التشغیل، فیرجى توصیل محرك أقراص قابل للإزالة لحفظ مفتاح التشفیر قبل أن تبدأ في تشفیر محرك الأقراص.

لإدارة التطبیق من سطر الأوامر

عندما لا یمكنك استخدام واجھة مستخدم رسومیة، یمكنك إدارة Security [Endpoint Kaspersky](#page-807-0) من سطر الأوامر.

لتثبیت التطبیق على خادم Mode Core، قم بتشغیل الأمر التالي:

setup kes.exe /pEULA=1 /pPRIVACYPOLICY=1 /s

لتفعیل التطبیق، قم بتشغیل الأمر التالي:

avp.com license /add <activation code or key file>

للتحقق من حالات ملف تعریف التطبیق، قم بتشغیل الأمر التالي:

avp.com status

لعرض قائمة أوامر إدارة التطبیق، قم بتشغیل الأمر التالي:

avp.com help

# الترحیل من [KEA+KSWS [إلى [KES+العمیل المدمج]

عند الترحیل من Kaspersky Security for Windows Server (KSWS) إلى Kaspersky Endpoint Security (KES)، يمكنك استخدام التوصیات التالیة لتكوین حمایة الخادم وتحسین الأداء. وھنا سنلقي نظرة على مثال للترحیل لمؤسسة واحدة.

البنیة التحتیة للمؤسسة

قامت الشركة بتركیب المعدات التالیة:

Kaspersky Security Center 14.2 .

یدیر المسؤول حلول Kaspersky باستخدام وحدة تحكم الإدارة (MMC(. یتم نشر Response and Detection Endpoint Kaspersky ضاً أی) Optimum (EDR Optimum

في Center Security Kaspersky، یتم إنشاء ثلاث مجموعات إدارة تحتوي على خوادم المؤسسة: مجموعتا إدارة لخوادم SQL ومجموعة إدارة لخوادم Microsoft Exchange. وتتم إدارة كل مجموعة إدارة من خلال سياستها الخاصة. ويتم إنشاء مهام Database Update وOn-demand scan لجمیع الخوادم في المؤسسة.

تتم إضافة مفتاح تفعیل KSWS إلى Center Security Kaspersky. ویتم تمكین التوزیع التلقائي للمفاتیح.

خوادم SQL التي تم تثبیت 11.0.1 Server Windows for Security Kaspersky و3.11 Agent Endpoint Kaspersky علیھا. یتم دمج خوادم SQL في مجموعتین.

تتم إدارة KSWS بواسطة سياسات 1)SQL\_Policy) وSQL\_Policy(2) . يتم أيضًا إنشاء مهام Database Update, On-demand scan.

Kaspersky Endpoint Agentو Kaspersky Security for Windows Server 11.0.1 علیھ مثبتُ Microsoft Exchange server خادم .3.11

تتم إدارة KSWS بواسطة سياسة Exchange\_Policy. يتم أيضاً إنشاء مهام Database Update, On-demand scan.

التخطیط للترحیل

یتضمن الترحیل الخطوات التالیة:

.1 ترحیل مھام وسیاسات KSWS باستخدام معالج تحویل مجموعة السیاسات والمھام.

.2 ترحیل سیاسة Agent Endpoint Kaspersky باستخدام معالج تحویل مجموعة السیاسات والمھام.

.3 استخدام العلامات لتفعیل ملفات تعریف السیاسة في خصائص السیاسة الجدیدة.

.4 تثبیت KES بدلاً من KSWS.

.EDR Optimum تفعیل .5

.6 تأكید عمل KES.

یتم تنفیذ سیناریو الترحیل مبدئیًا على إحدى مجموعات خوادم SQL. ثم یتم تنفیذ سیناریو الترحیل على المجموعة الأخرى من خوادم SQL. ثم یتم تنفیذ سیناریو الترحیل علی Microsoft Exchange.

ترحیل مھام وسیاسات KSWS باستخدام معالج تحویل مجموعة السیاسات والمھام

لترحیل مھام KSWS، یمكنك استخدام معالج تحویل مجموعة [السیاسات](#page-792-0) والمھام (معالج الترحیل). ونتیجة لذلك، بدلاً من سیاسات 1)Policy\_SQL( و2)Policy\_SQL (وPolicy\_Exchange، ستحصل على سیاسة واحدة مع ثلاثة ملفات تعریف لخوادم SQL وExchange Microsoft على التوالي. سیتم تسمیة ملف تعریف السیاسة الجدید الذي یتضمن إعدادات KSWS UpgradedFromKSWS <اسم سیاسة Windows است ملف تعریف Server<. وفي خصائص ملف التعریف، یحدد معالج الترحیل تلقائیًا علامة الجھاز UpgradedFromKSWS كمعیار تشغیل. وبالتالي یتم تطبیق الإعدادات من ملف تعریف السیاسة على الخوادم تلقائیًا.

ترحیل سیاسة Agent Endpoint Kaspersky باستخدام معالج تحویل مجموعة السیاسات والمھام

لترحیل سیاسات Agent Endpoint Kaspersky، یمكنك استخدام معالج تحویل مجموعة [السیاسات](#page-685-0) والمھام. ولا یتوفر معالج ترحیل السیاسة والمھام لتطبیق .Web Console إلا في Web Console .Web

استخدام العلامات لتفعیل ملفات تعریف السیاسة في خصائص السیاسة الجدیدة

حدد علامة الجهاز التي قمت بتعيينها مسبقًا كحالة تفعيل لملف التعريف. افتح خصائص السياسة وحدد القواعد العامة لتفعيل ملف تعريف السياسة كشرط لتفعيل ملف التعریف.

تثبیت KES بدلاً من KSWS

قبل تثبیت KES، یجب علیك تعطیل حمایة كلمة المرور في خصائص سیاسة KSWS.

یتضمن تثبیت KES الخطوات التالیة:

.1 تحضیر حزمة التثبیت. في خصائص حزمة التثبیت، حدد مجموعة توزیع 12.0 Windows for Security Endpoint Kaspersky وحدد مجموعة المكونات الافتراضیة.

.2 أنشئ مھمة تثبیت التطبیق عن بعد لإحدى مجموعات إدارة خادم SQL.

.3 في خصائص المھمة، حدد حزمة التثبیت وملف مفتاح الترخیص.

.4 انتظر حتى تكتمل المھمة بنجاح.

#### .5 كرر تثبیت KES لمجموعات الإدارة المتبقیة.

یضیف Center Security Kaspersky تلقائیًا علامة UpgradedFromKSWS إلى أسماء أجھزة الكمبیوتر على وحدة التحكم بعد اكتمال تثبیت KES.

للتحقق من تثبیت KES، یمكنك استخدام التقریر عن نشر الحمایة. ویمكنك أیضًا التحقق من حالة الجهاز. لتأكید تفعیل التطبیق، یمكنك استخدام التقریر عن استخدام مفاتیح الترخیص.

### EDR Optimum تفعیل

الإضافي Kaspersky Endpoint Detection and Response Optimum Add-on ترخیص باستخدام EDR Optimum وظیفة تفعیل یمكنك المستقل. ویجب علیك تأكید إضافة مفتاح Optimum EDR إلى مستودع Center Security Kaspersky وتمكین وظیفة توزیع مفتاح الترخیص التلقائي.

للتحقق من تفعیل Optimum EDR، یمكنك استخدام التقریر عن حالة مكونات التطبیق.

### تأكید عمل KES

<span id="page-807-0"></span>لتأكید عمل KES، یمكنك التحقق ورؤیة عدم الإبلاغ عن أي أخطاء. یجب أن تكون حالة الجھاز جیدة. اكتملت بنجاح مھام فحص التحدیث والبرامج الضارة.

# لإدارة التطبیق من سطر الأوامر

یمكنك إدارة Security Endpoint Kaspersky من سطر الأوامر. یمكنك استعراض قائمة الأوامر لإدارة التطبیق من خلال تنفیذ الأمر HELP. للقراءة عن بناء الأمر لأمر محدد، قم بإدخال <command <HELP.

یجب تخطي الأحرف الخاصة في الأمر. ولتخطي الأحرف & و| و( و) و< و> و^، استخدم حرف ^ (على سبیل المثال، لاستخدام حرف &، أدخل &^). لتخطي الحرف ،% أدخل .%%

### Setup. تثبیت التطبیق

یمكن تثبیت برنامج Security Endpoint Kaspersky من سطر الأوامر في واحدة من الأوضاع التالیة:

- في الوضع التفاعلي باستخدام معالج إعداد التطبیق.
- في الوضع الصامت. بعد بدء التثبیت في الوضع الصامت، لا یلزم مشاركتك في عملیة التثبیت (التثبیت الصامت). لتثبیت التطبیق في الوضع الصامت، استخدم المفاتیح s/ و qn./

قبل تثبیت التطبیق في الوضع الصامت، یُرجى فتح وقراءة اتفاقیة ترخیص المستخدم النھائي ونص سیاسة الخصوصیة. تم تضمین اتفاقیة ترخیص المستخدم النهائي ونص سياسة الخصوصية <u>حزمة توزيع برنامج Kaspersky Endpoint Security.</u> لا يجوز لك متابعة تثبيت التطبيق إلا إذا كنت قد قرأت، وفھمت، وقبلت أحكام وشروط اتفاقیة ترخیص المستخدم النھائي بالكامل، أنك تفھم وتوافق على أن بیاناتك ستتم معالجتھا ونقلھا (بما في ذلك إلى البلدان الخارجية) وفقًا لسياسة الخصوصية، وأنك قد قرأت وفهمت سياسة الخصوصية بالكامل إذا كنت لا توافق على أحكام وشروط اتفاقية ترخیص المستخدم النھائي وسیاسة الخصوصیة، یُرجى عدم تثبیت برنامج Security Endpoint Kaspersky أو استخدامھ.

یمكنك استعراض قائمة الأوامر لتثبیت التطبیق من خلال تنفیذ الأمر h./ وللحصول على تعلیمات حول بناء جملة أمر التثبیت، اكتب exe.kes\_setup h./ ونتیجة لذلك، یعرض ال ُمثبت نافذة تحتوي على وصف لخیارات الأمر (انظر الشكل أدناه).

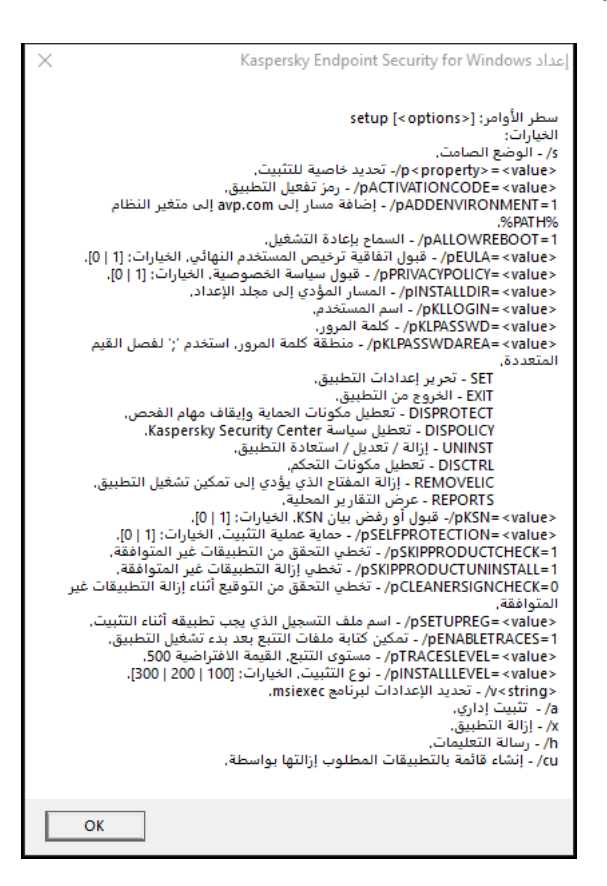

وصف خیارات أمر التثبیت

لتثبیت التطبیق أو ترقیة إصدار سابق للتطبیق:

.1 قم بتشغیل سطر الأوامر الخاص بالمفسر (exe.cmd (كمسؤول.

2. انتقل إلى المجلد الذي يحتوي على حزمة التوزيع الخاصة بـ Kaspersky Endpoint Security.

.3 قم بتشغیل الأمر التالي:

```
setup kes.exe /pEULA=1 /pPRIVACYPOLICY=1 [/pKSN=1|0] [/pALLOWREBOOT=1]
  [/pSKIPPRODUCTCHECK=1] [/pSKIPPRODUCTUNINSTALL=1] [/pKLLOGIN=<user name> /pKLPASSWD=
<password> /pKLPASSWDAREA=<password scope>] [/pENABLETRACES=1|0 /pTRACESLEVEL=<tracing
                                                                          level>] [/s]
```
أو

```
msiexec /i <distribution kit name> EULA=1 PRIVACYPOLICY=1 [KSN=1|0]
      [ALLOWREBOOT=1] [SKIPPRODUCTCHECK=1] [KLLOGIN=<user name> KLPASSWD=<password>
KLPASSWDAREA=<password scope>] [ENABLETRACES=1|0 TRACESLEVEL=<tracing level>] [/qn]
```
نتیجة لذلك، یتم تثبیت التطبیق على الكمبیوتر. ویمكنك التأكد من تثبیت التطبیق والتحقق من إعدادات التطبیق عن طریق إصدار أمر [status](#page-820-0).

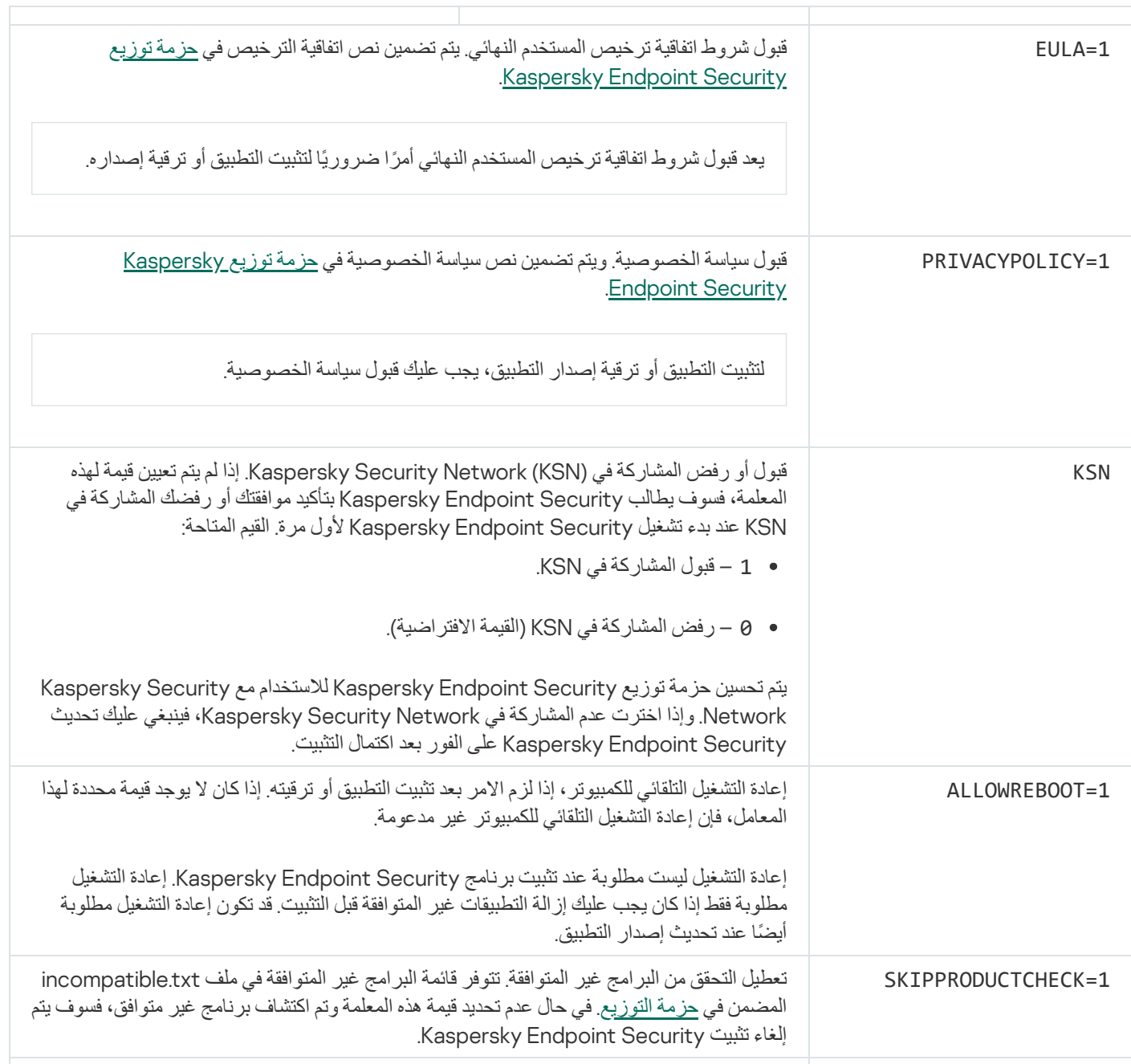

إعدادات تثبیت التطبیق

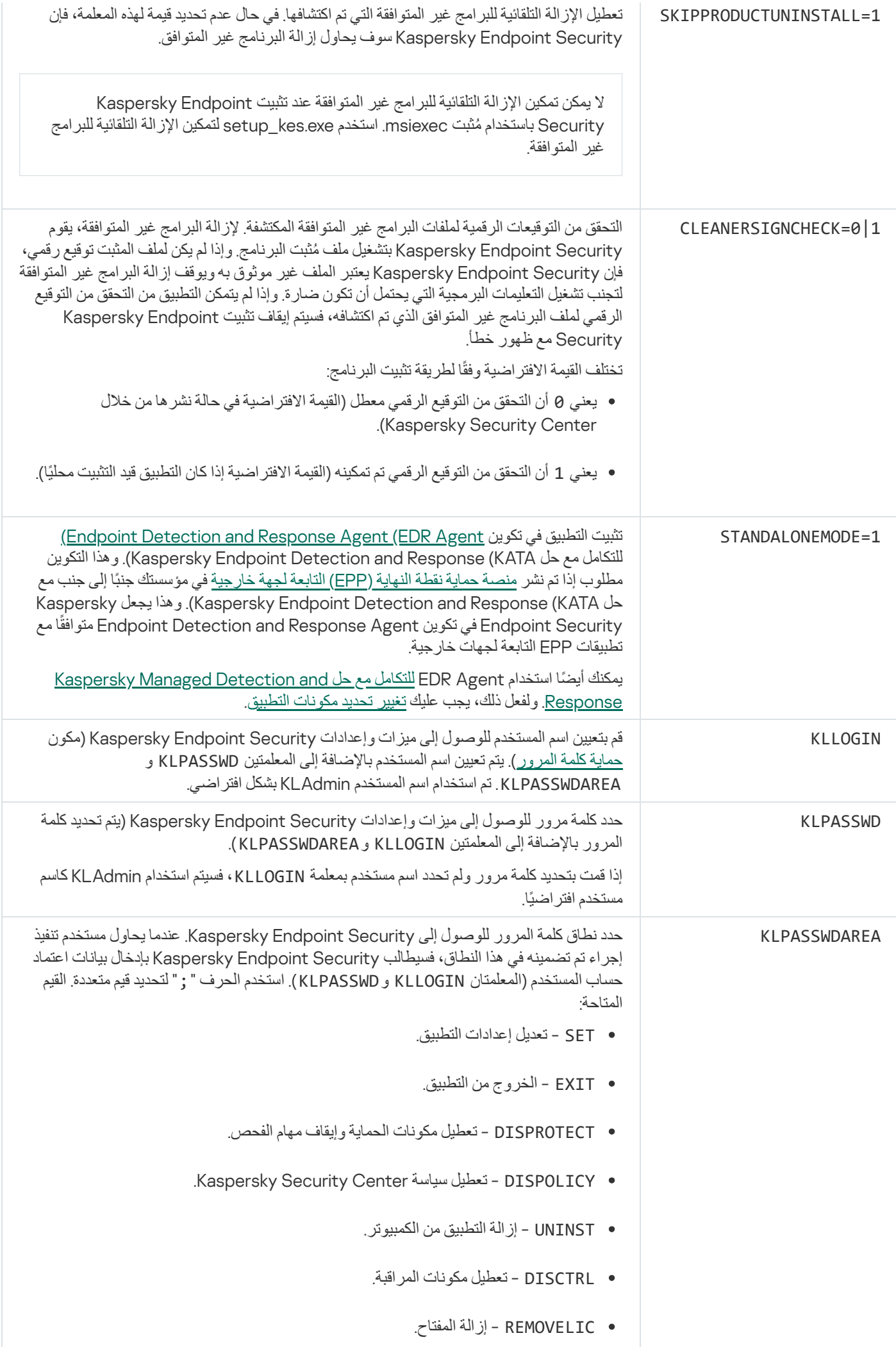

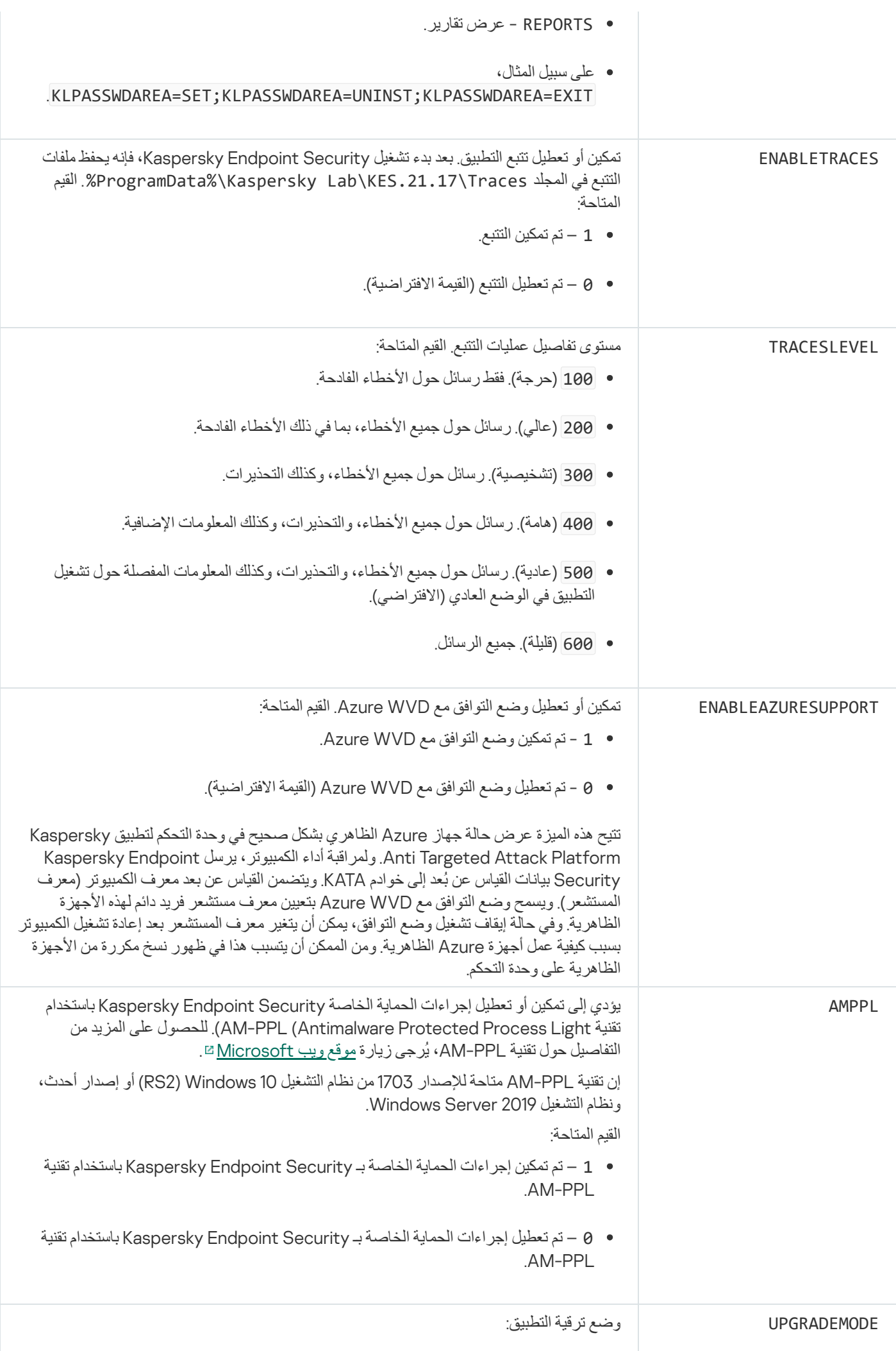

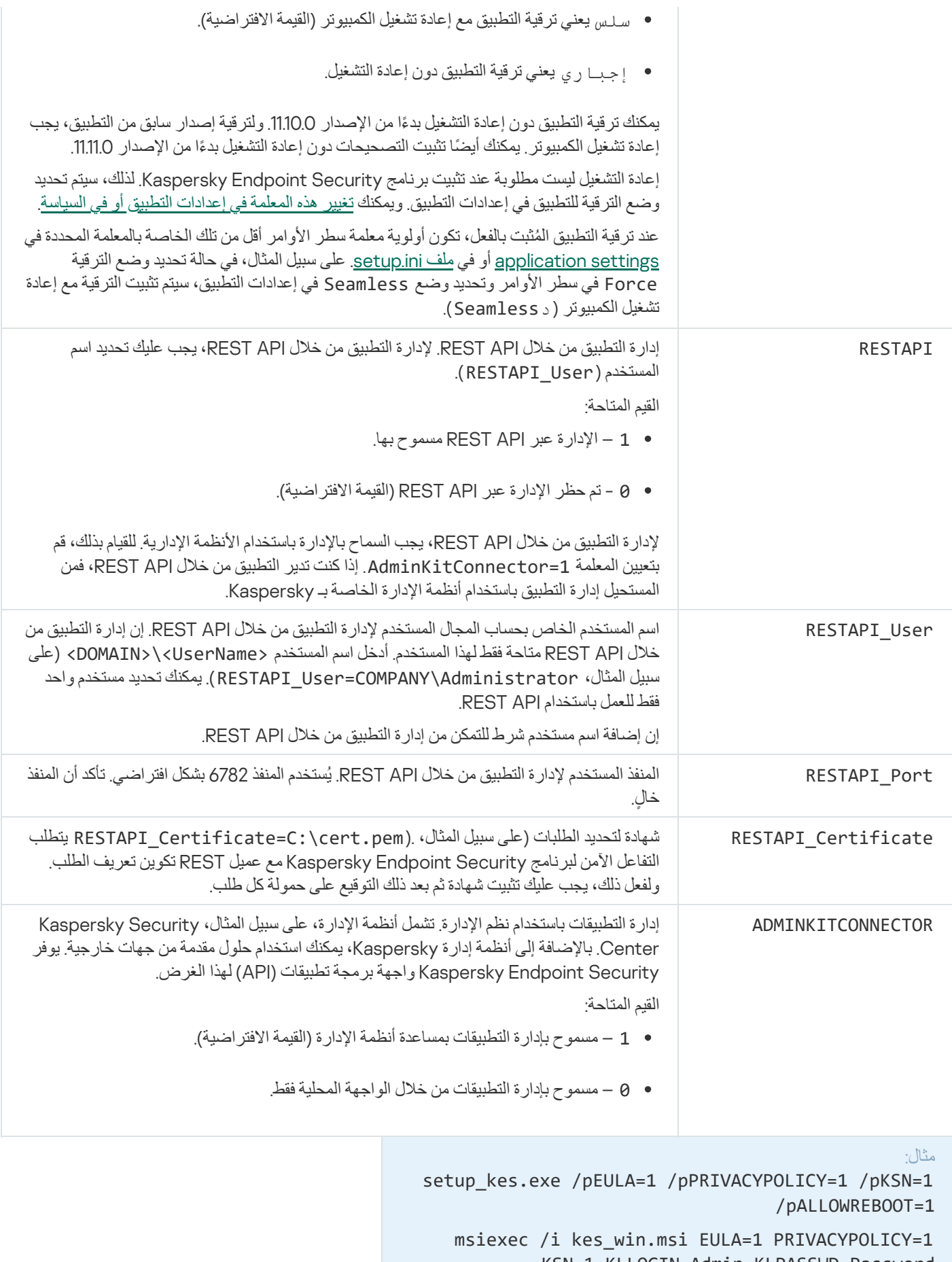

KSN=1 KLLOGIN=Admin KLPASSWD=Password KLPASSWDAREA=EXIT;DISPOLICY;UNINST /qn

```
setup_kes.exe /pEULA=1 /pPRIVACYPOLICY=1 /pKSN=1
           /pENABLETRACES=1 /pTRACESLEVEL=600 /s
```
بعد تثبيت برنامج Kaspersky Endpoint Security، يتم تفعيل الترخيص التجريبي ما لم تكن قد قمت بتقدم رمز تفعيل في <u>setup.ini ملف</u>. يحتوي الترخیص التجریبي عادة على فترة قصیرة. بمجرد انتھاء الترخیص التجریبي، فسیتم تعطیل كل میزات برنامج Security Endpoint Kaspersky. لمتابعة استخدام التطبیق، تحتاج إلى تفعیل التطبیق بواسطة ترخیص تجاري وذلك باستخدام معالج تفعیل التطبیق أو أمر خاص.

عند تثبیت التطبیق أو ترقیة إصداره في الوضع الصامت، یتم دعم استخدام الملفات التالیة:

- [ini.setup](#page-59-0) إعدادات عامة لتثبیت التطبیق
- Kaspersky Endpoint Security عملیة إعدادات [install.cfg](#page-143-0)
	- reg.setup مفاتیح التسجیل

تتم كتابة مفاتيح السجل من ملف setup.reg في السجل فقط في حالة تعيين قيمة setup . reg لمعلمة SetupReg في <u>ملف setup.</u>ini. يتم إنشاء ملف reg.setup بواسطة خبراء Kaspersky. لا یوصى بتعدیل محتویات ھذا الملف.

لتطبيق الإعدادات من ملفات setup و install.cfg و setup.reg، ضع هذه الملفات في المجلد الذي يحتوي على حزمة توزيع Kaspersky Endpoint Security. يمكنك أيضًا وضع ملف setup reg في مجلد مختلف. إذا فعلت ذلك، فأنت بحاجة إلى تحديد مسار الملف في أمر تثبيت التطبيق .SETUPREG=<path to the setup.reg file> :التالي

### x/ Setup. إزالة التطبیق

یمكن إلغاء تثبیت برنامج Security Endpoint Kaspersky من سطر الأوامر بالطرق التالیة:

- في الوضع التفاعلي باستخدام معالج إعداد التطبیق.
- في الوضع الصامت. بعد بدء عملیة إلغاء التثبیت في الوضع الصامت، لا یلزم تدخلك في عملیة الإزالة (إلغاء التثبیت في الوضع الصامت). لإلغاء تثبیت التطبیق في الوضع الصامت، استخدم المفاتیح /s و /qn.

لإلغاء تثبیت التطبیق في الوضع الصامت:

.1 قم بتشغیل سطر الأوامر الخاص بالمفسر (exe.cmd (كمسؤول.

2. انتقل إلى المجلد الذي يحتوي على حزمة التوزيع الخاصة بـ Kaspersky Endpoint Security.

.3 قم بتشغیل الأمر التالي:

إذا كانت عملیة الإزالة لیست محمیة بكلمة [المرور](#page-508-0):

setup kes.exe /s /x

أو

msiexec.exe /x <GUID> /qn

<GUID <ھو المعرف الفرید للتطبیق. یمكنك معرفة GUID لأي تطبیق باستخدام الأمر التالي:

wmic product where "Name like '%Kaspersky Endpoint Security%'" get Name, IdentifyingNumber

إذا كانت عملیة الإزالة محمیة بكلمة [المرور](#page-508-0):

setup\_kes.exe /pKLLOGIN=<user name> /pKLPASSWD=<password> /s /x أو

msiexec.exe /x <GUID> KLLOGIN=<user name> KLPASSWD=<password> /qn

# أوامر AVP

لإدارة برنامج Security Endpoint Kaspersky من سطر الأوامر:

- .1 قم بتشغیل سطر الأوامر الخاص بالمفسر (exe.cmd (كمسؤول.
- 2. انتقل إلى المجلد الذي يحتوي على الملف التنفيذي الخاص ببرنامج Kaspersky Endpoint Security. یمكنك إضافة مسار إلى الملف القابل للتنفیذ إلى متغیر النظام %PATH% أثناء تثبیت [التطبیق](#page-54-0).
	- .3 استخدم القالب التالي لتنفیذ الأمر:

avp.com <command> [options]

وكنتیجة لذلك، سیقوم برنامج Security Endpoint Kaspersky بتنفیذ الأمر (اطلع على الشكل أدناه).

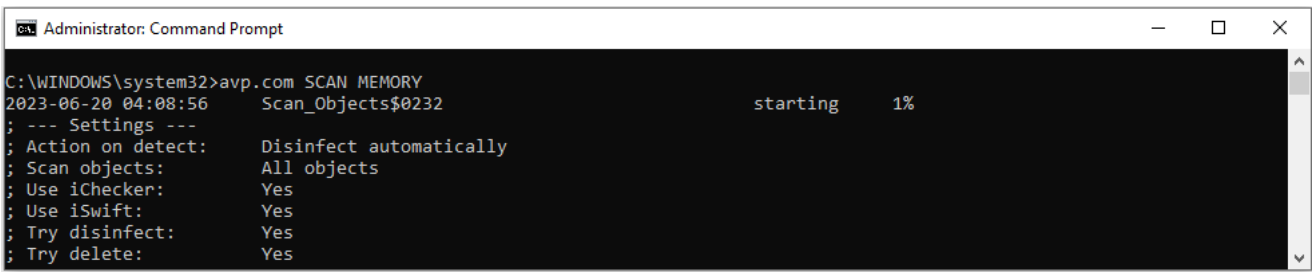

لإدارة التطبیق من سطر الأوامر

# SCAN. فحص البرامج الضارة

قم بتشغیل المھمة فحص البرامج الضارة.

بناء جملة الأمر

```
SCAN com.avp>] نطاق الفحص>] [<الإجراء المطلوب اتخاذه عند اكتشاف تھدید>] [<أنواع
الملفات>] [<استثناءات الفحص>] [/A[R[:>ملفات التقریر>] [<تقنیات الفحص>] [/C:>الملف
                                                       الذي یتضمن إعدادات الفحص>]
```
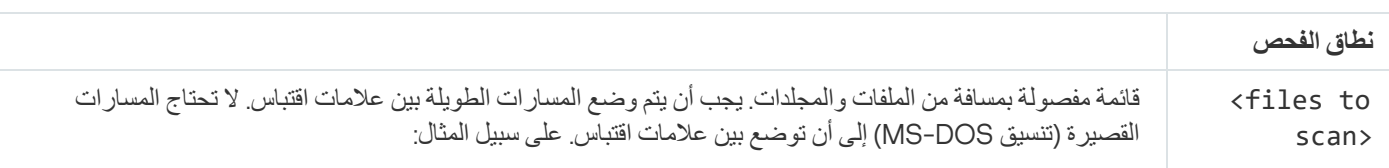

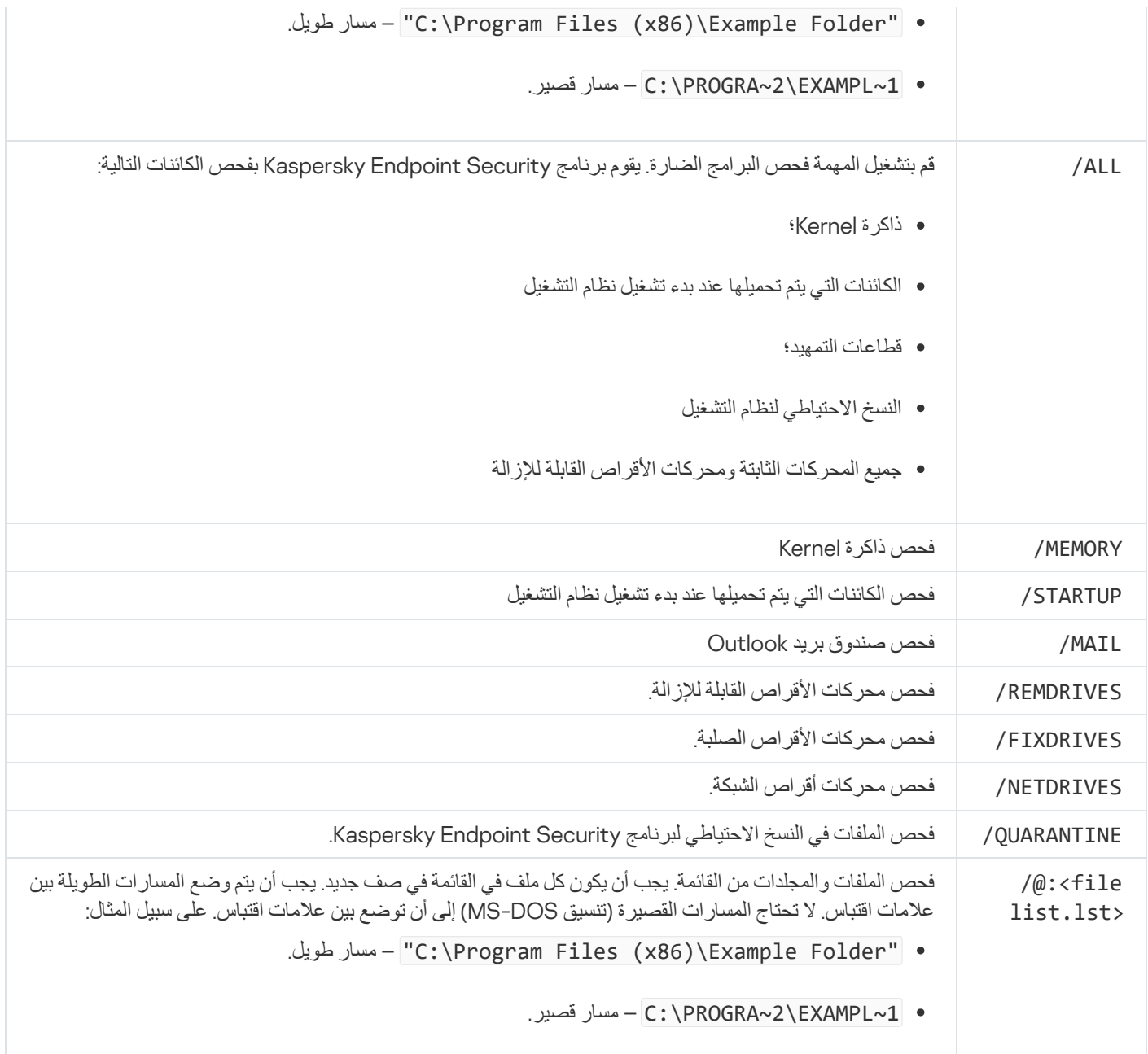

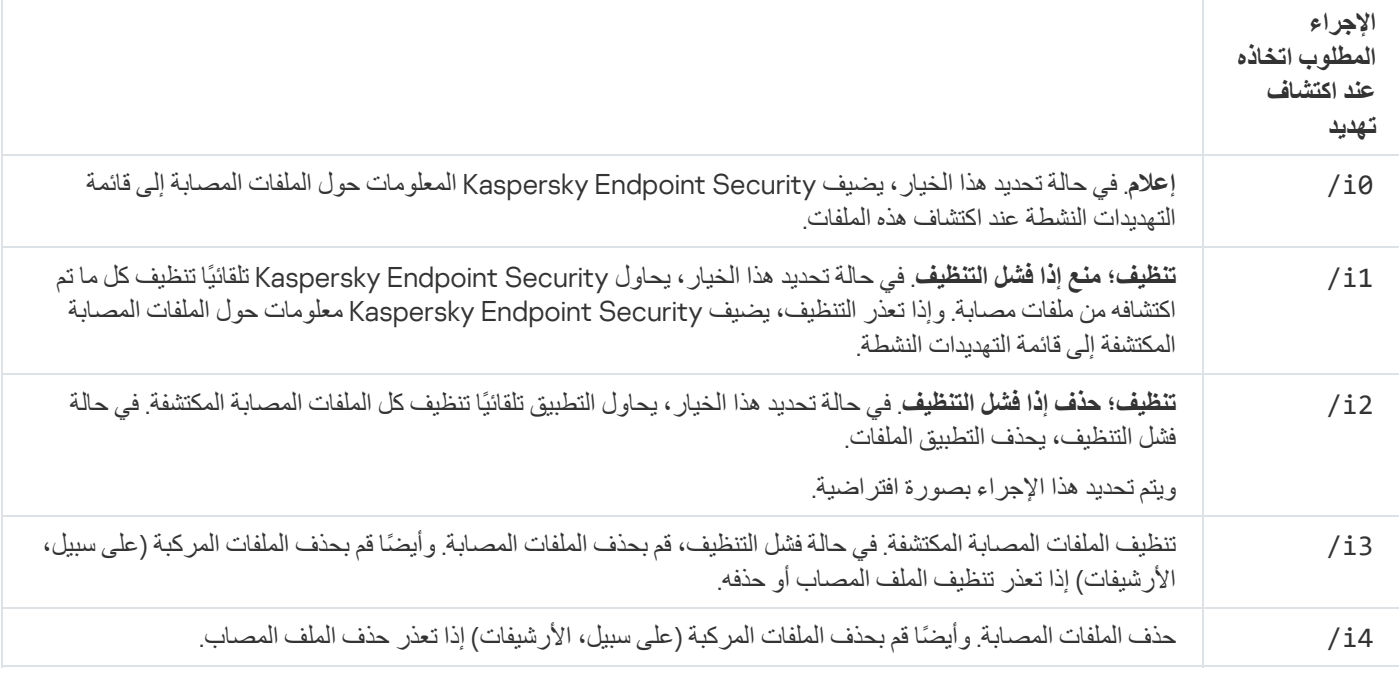

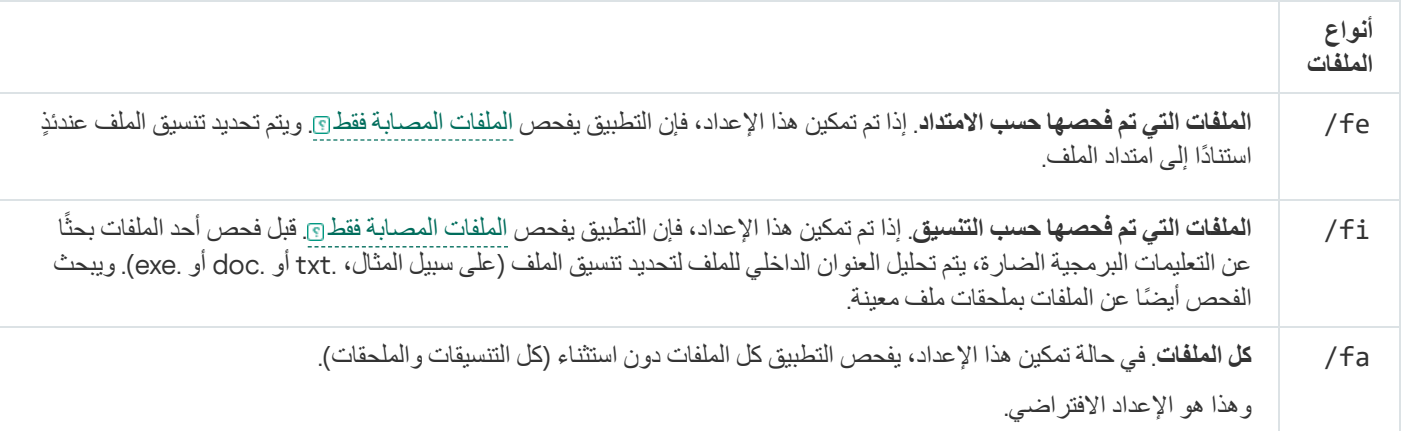

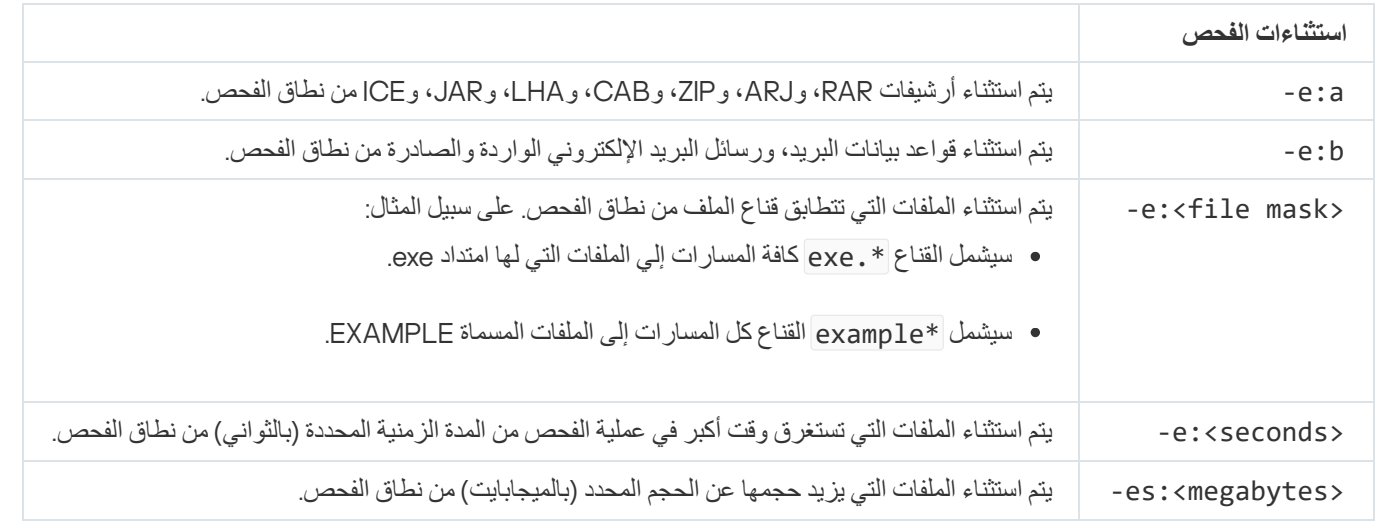

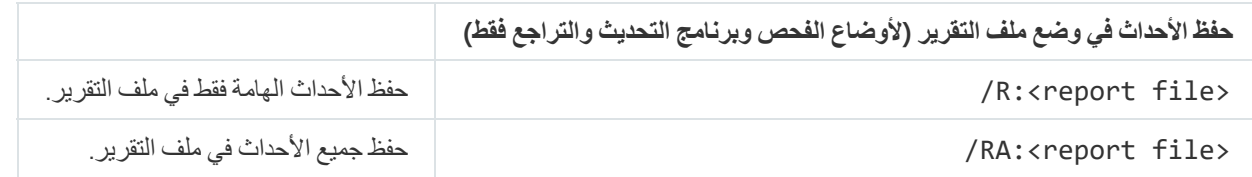

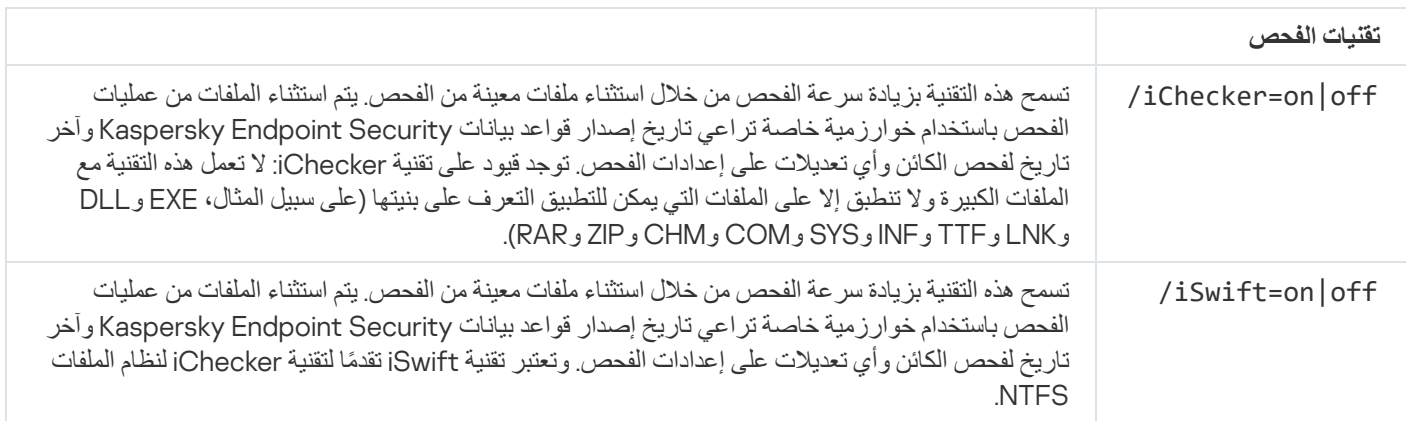

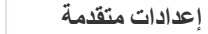

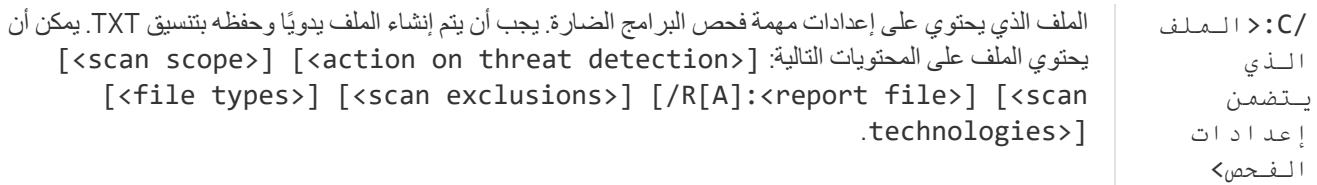

مثال: avp.com SCAN /R:log.txt /MEMORY /STARTUP /MAIL "C:\Documents and Settings\All Users\My Documents" "C:\Program Files"

# UPDATE. تحدیث قواعد البیانات والوحدات النمطیة لبرامج التطبیق

قم بتشغیل المھمة تحدیث.

بناء جملة الأمر

avp.com UPDATE [local] ["<update source>"] [/R[A]:<report file>] [/C:<file with update [<settings

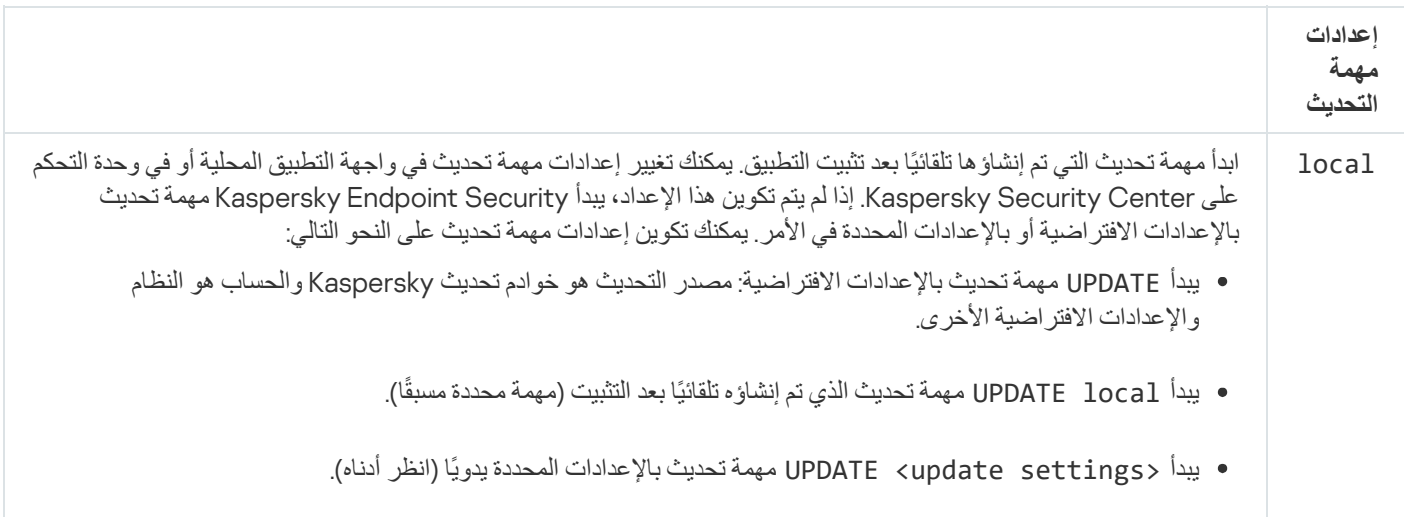

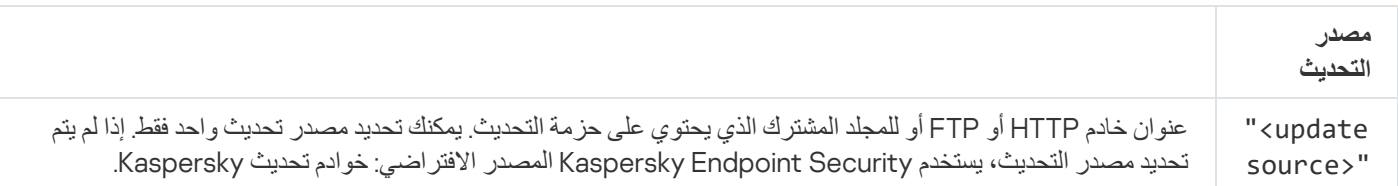

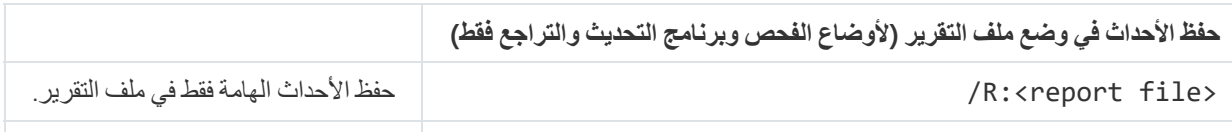

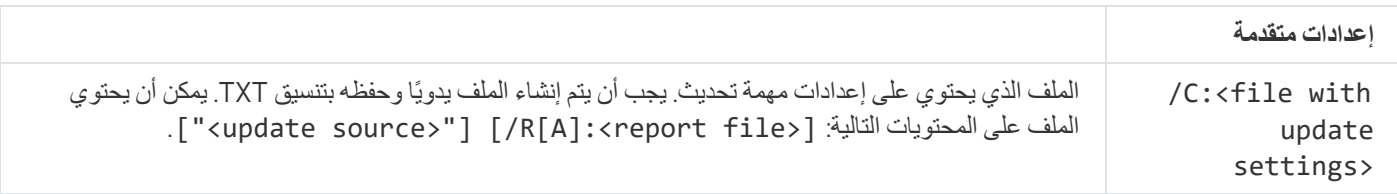

مثال: avp.com UPDATE local avp.com UPDATE "ftp://my\_server/kav updates" /RA:avbases\_upd.txt

# ROLLBACK. استرجاع آخر تحدیث

استرجاع آخر تحدیث لقاعدة بیانات مكافحة الفیروسات. یتیح لك ھذا الأمر إرجاع قواعد البیانات والوحدات النمطیة للتطبیق إلى إصداراتھا السابقة عند اللزوم، على سبیل المثال، عند احتواء إصدار قاعدة البیانات الجدید على توقیع غیر صالح یتسبب في أن یقوم برنامج Security Endpoint Kaspersky بمنع تشغیل تطبیق آمن.

بناء جملة الأمر

[<avp.com ROLLBACK [/R[A]:<report file

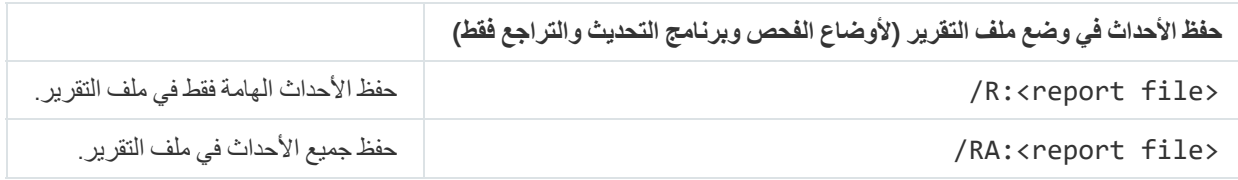

مثال: avp.com ROLLBACK /RA:rollback.txt

# TRACES. التتبع

تمكین / تعطیل عملیة التتبع. یتم تخزین [ملفات](#page-853-0) التتبع على الكمبیوتر طالما أن التطبیق قید الاستخدام ویتم خذفھا نھائیًا عند إزالة التطبیق. یتم حفظ ملفات التتبع، باستثناء تلك الخاصة بوكیل المصادقة، في المجلد %Traces\.21.17KES\Lab Kaspersky\%ProgramData. وبشكل افتراضي، یتم تعطیل عملیة التتبع.

بناء جملة الأمر

[<avp.com TRACES on|off [<tracing level>] [<advanced settings

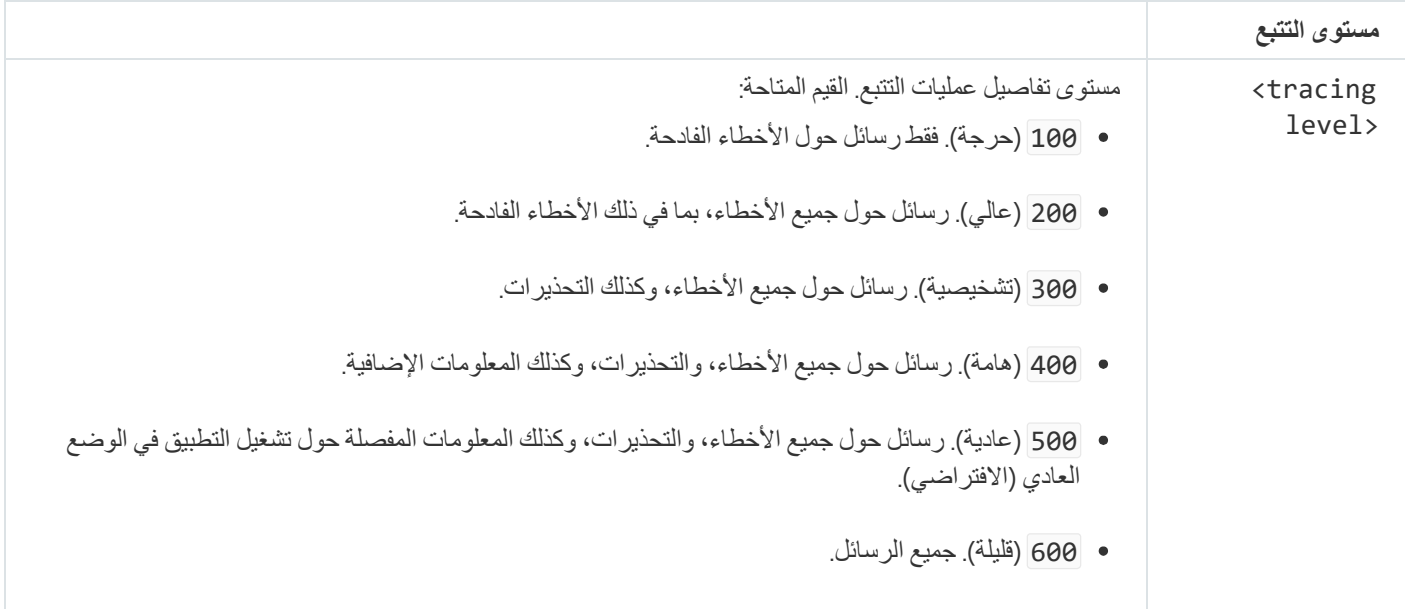

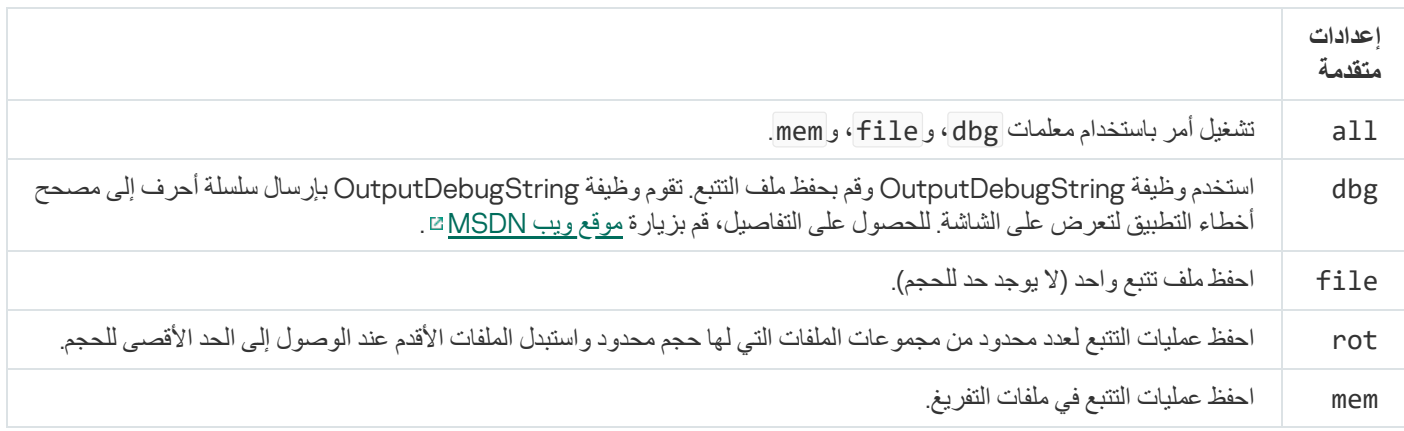

أمثلة: avp.com TRACES on 500 avp.com TRACES on 500 dbg avp.com TRACES off avp.com TRACES on 500 dbg mem avp.com TRACES off file

## START. بدء ملف التعریف

بدء تشغیل ملف التعریف (على سبیل المثال، لتحدیث قاعدة البیانات أو لتمكین مكون الحمایة).

بناء جملة الأمر

[<avp.com START <profile> [/R[A]:<report file

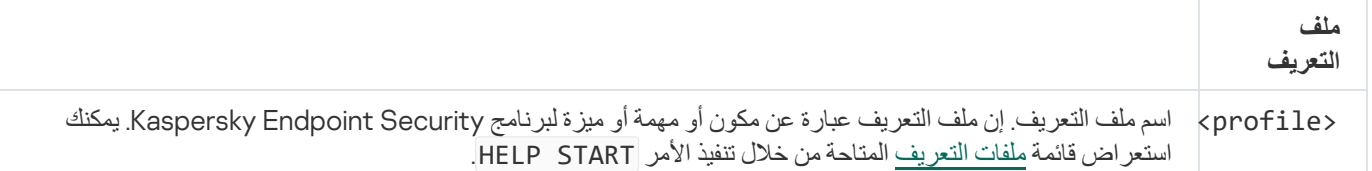

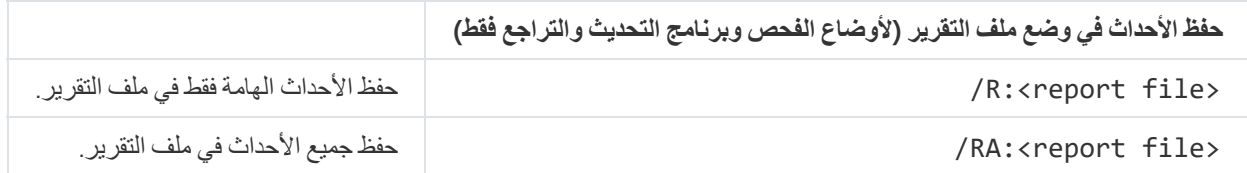

مثال: avp.com START Scan\_Objects

STOP. إیقاف ملف التعریف

إیقاف ملف التعریف قید التشغیل (على سبیل المثال، إیقاف عملیة الفحص، أو إیقاف فحص محركات الأقراص القابلة للإزالة، أو تعطیل مكون الحمایة).

لتنفیذ ھذا الأمر، یجب أن تكون الحمایة بكلمة [المرور](#page-510-0) ممكنة. یجب أن یكون لدى المستخدم أذونات و . **تعطیل مكونات الحمایة تعطیل مكونات التحكم**

بناء جملة الأمر

<avp.com STOP <profile> /login=<user name> /password=<password

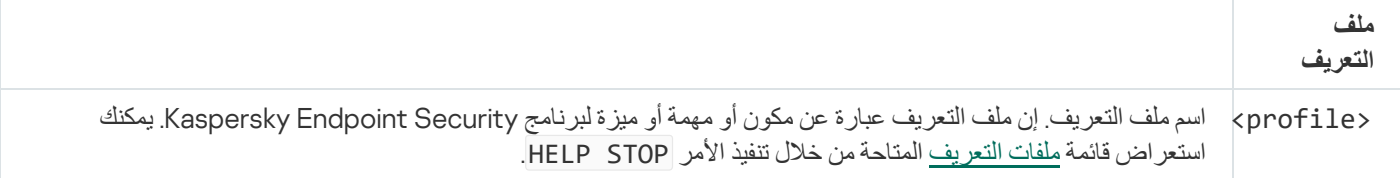

<span id="page-820-0"></span>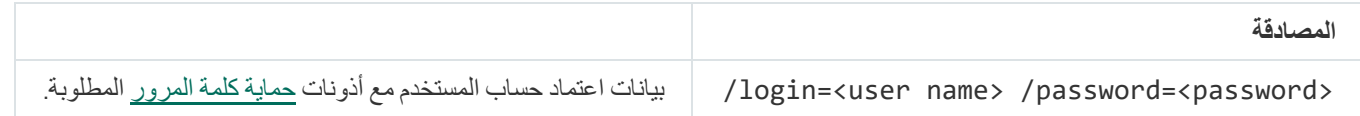

STATUS. حالة ملف التعریف

عرض حالة المعلومات حول ملفات تعریف [التطبیق](#page-846-0) (على سبیل المثال، قید التشغیل أو مكتملة). یمكنك عرض قائمة ملفات التعریف المتاحة من خلال تنفیذ الأمر STATUS HELP. وكذلك یقوم برنامج Security Endpoint Kaspersky بعرض معلومات حول حالة ملفات تعریف الخدمة. قد تكون المعلومات حول ملفات تعریف الخدمة مطلوبة عند تواصلك مع خدمة الدعم الفني لـKaspersky.

بناء جملة الأمر

avp.com STATUS [<profile>]

إذا أدخلت الأمر بدون ملف تعریف، فسیعرض Security Endpoint Kaspersky حالة جمیع ملفات تعریف التطبیق.

STATISTICS. إحصائیات عملیة تشغیل ملف التعریف

عرض المعلومات الإحصائیة حول ملف تعریف [التطبیق](#page-846-0) (على سبیل المثال، مدة عملیة الفحص أو عدد التھدیدات التي تم اكتشافھا.) یمكنك عرض قائمة ملفات التعریف المتاحة عن طریق تشغیل الأمر STATISTICS HELP.

بناء جملة الأمر

avp.com STATISTICS <profile>

## RESTORE. استعادة الملفات من النسخ الاحتیاطي

یمكنك استعادة الملف من النسخ الاحتیاطي إلى مجلده الأصلي. وإذا كان ھناك ملف بالاسم نفسھ موجود بالفعل في المسار المحدد، فسیطلب التطبیق تأكی ًدا لاستبدال الملف. یتم نسخ الملف الذي تمت استعادتھ مع الاحتفاظ باسمھ الاصلي.

لتنفیذ ھذا الأمر، یجب أن تكون الحمایة بكلمة [المرور](#page-510-0) ممكنة. یجب أن یكون لدى المستخدم إذن . **الاستعادة من نسخة احتیاطیة**

يخزن النسخ الاحتیاطي نسخًا احتیاطیة من الملفات التي تم حذفها أو تعدیلها أثناء التنظیف. ویتم تعریف النسخة الاحتیاطیة بأنها نسخة ملف یتم إنشاؤها قبل تنظیف الملف أو حذفھ. ویتم تخزین ملفات النسخ الاحتیاطي بتنسیق خاص ولا تُمثل تھدی ًدا.

یتم تخزین النسخ الاحتیاطیة للملفات في المجلد QB\.21.17KES\Lab Kaspersky\ProgramData\:C.

یتم منح المستخدمین في مجموعة المسؤولین الإذن الكامل للوصول إلى ھذا المجلد. ویتم منح حقوق الوصول المحدود إلى ھذا المجلد للمستخدم الذي تم استخدام .Kaspersky Endpoint Security لتثبیت حسابھ

لا یوفر Security Endpoint Kaspersky القدرة على تكوین أذونات وصول المستخدم إلى النسخ الاحتیاطیة من الملفات.

بناء جملة الأمر

<avp.com RESTORE [/REPLACE] <file name> /login=<user name> /password=<password

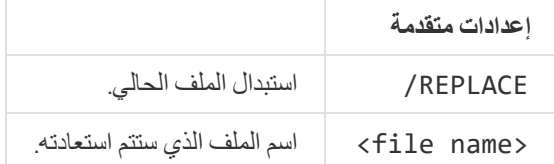

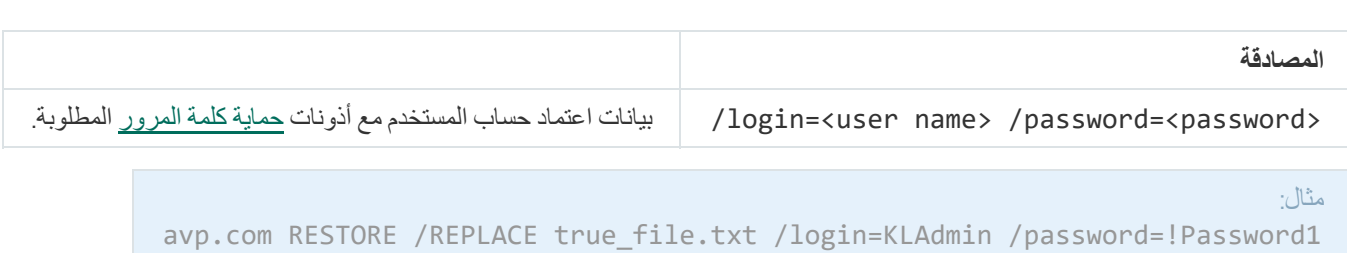

EXPORT. تصدیر إعدادات التطبیق

تصدیر إعدادات Security Endpoint Kaspersky في ملف. سیتم وضع الملف في المجلد 64.SysWOW\Windows\:C

بناء جملة الأمر

<avp.com EXPORT <profile> <file name

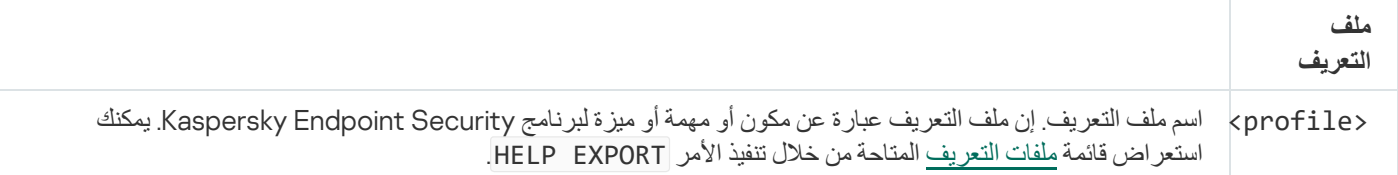

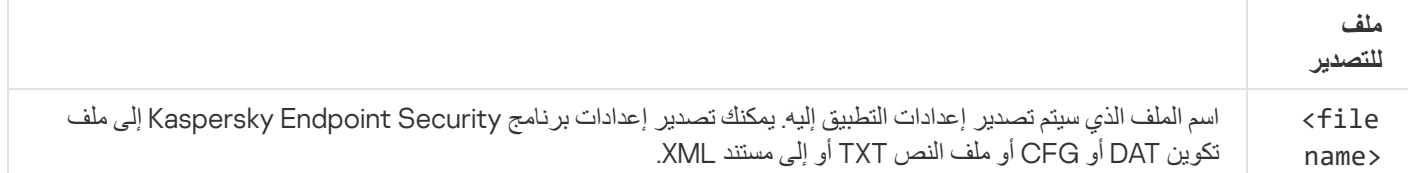

أمثلة: avp.com EXPORT ids ids config.dat avp.com EXPORT fm fm\_config.txt

IMPORT. استیراد إعدادات التطبیق

یستورد الإعدادات لبرنامج Security Endpoint Kaspersky من الملف الذي تم إنشاؤه باستخدام الأمر EXPORT.

لتنفیذ ھذا الأمر، یجب أن تكون الحمایة بكلمة [المرور](#page-510-0) ممكنة. یجب أن یكون لدى المستخدم إذن . **تكوین إعدادات التطبیق**

<avp.com IMPORT <file name> /login=<user name> /password=<password

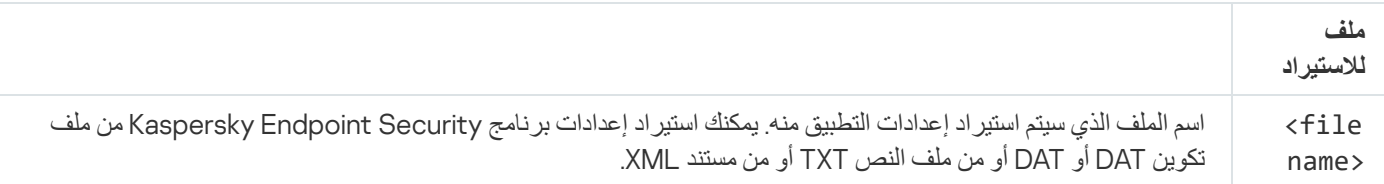

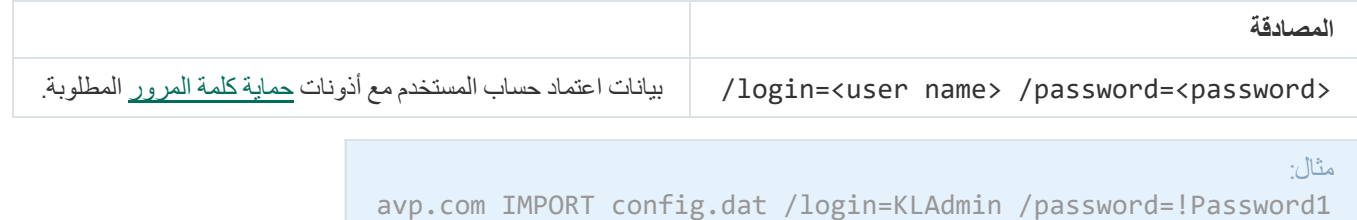

# ADDKEY. تطبیق ملف المفتاح

تطبیق ملف المفتاح لتفعیل Security Endpoint Kaspersky. إذا كان التطبیق مفعًلا بالفعل، فستتم إضافة المفتاح كمفتاح احتیاطي.

بناء جملة الأمر

[<avp.com ADDKEY <file name> [/login=<user name> /password=<password

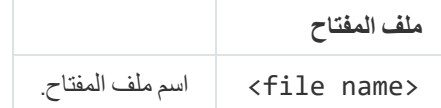

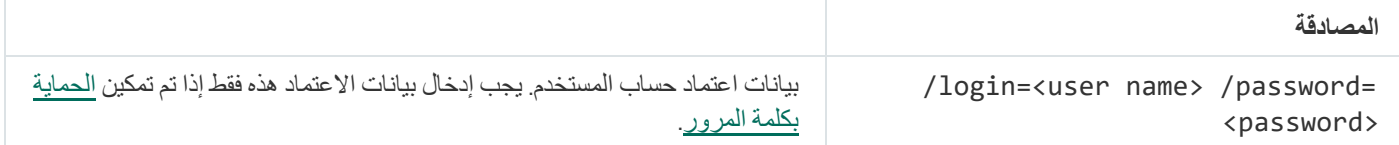

مثال: avp.com ADDKEY file.key

## LICENSE. الترخیص

نفذ العملیات باستخدام مفاتیح ترخیص Security Endpoint Kaspersky أو باستخدام مفاتیح Optimum EDR أو Expert EDR) الوظیفة الإضافیة .(Kaspersky Endpoint Detection and Response لمكون

لتنفیذ ھذا الأمر وإزالة مفتاح الترخیص، یجب أن تكون الحمایة بكلمة [المرور](#page-510-0) ممكنة. یجب أن یكون لدى المستخدم إذن . **إزالة المفتاح**

بناء جملة الأمر

avp.com LICENSE <operation> [/login=<user name> /password=<password>]

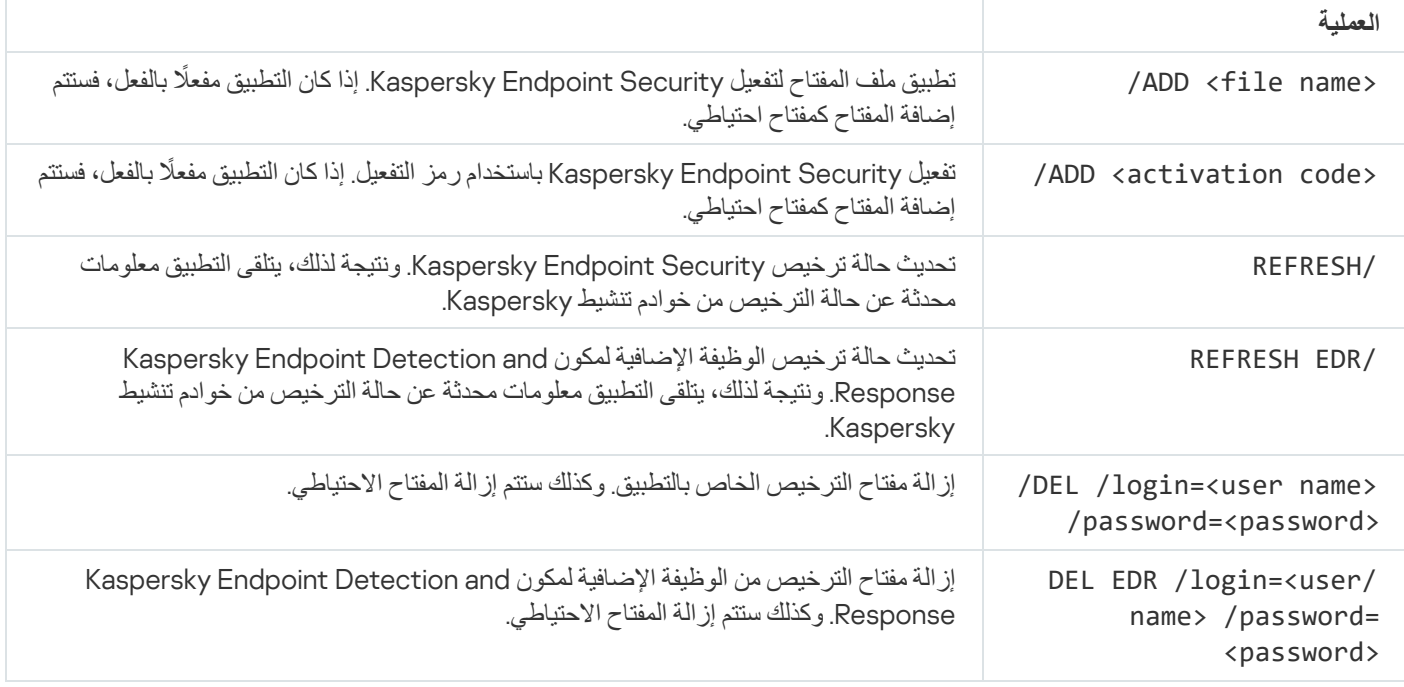

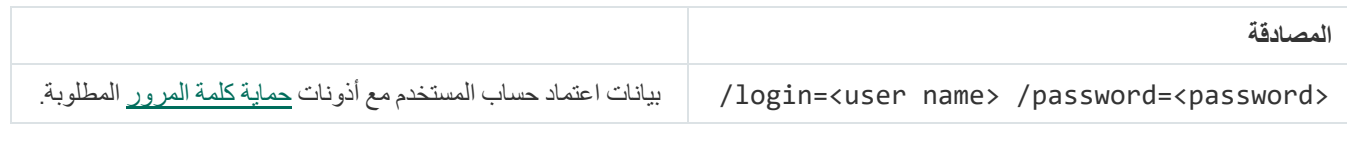

مثال:

avp.com LICENSE /ADD file.key avp.com LICENSE /ADD AAAAA-BBBBB-CCCCC-DDDDD avp.com LICENSE /DEL EDR /login=KLAdmin /password=!Password1

RENEW. شراء الترخیص

افتح موقع ویب Kaspersky للقیام بشراء الترخیص أو لتجدید الترخیص الخاص بك.

# PBATESTRESET. إعادة ضبط نتائج التحقق من القرص قبل تشفیر القرص

إعادة ضبط نتائج التحقق من التوافق لتشفیر القرص بالكامل (FDE(، بما في ذلك تقنیة تشفیر القرص من Kaspersky وكذلك تقنیة تشفیر محرك الأقراص من .BitLocker

قبل تشغیل تشفیر القرص بالكامل، یقوم التطبیق بإجراء عدد من عملیات التحقق للتأكد من إمكانیة تشفیر جھاز الكمبیوتر. إذا كان جھاز الكمبیوتر لا یدعم تشفیر القرص بالكامل، یقوم برنامج Security Endpoint Kaspersky بتسجیل المعلومات حول عدم التوافق. في المرة القادمة التي تحاول فیھا القیام بالتشفیر، لا یقوم التطبیق بإجراء عملیة التحقق ھذه ویحذرك من استحالة إجراء عملیة التشفیر. في حالة تغییر تكوین جھاز الكمبیوتر، یجب القیام بإعادة تعیین نتائج عملیة التحقق من التوافق التي تم تسجيلها مسبقًا بواسطة التطبيق، لإعادة التحقق من توافق محرك القرص الصلب الخاص بالنظام مع تقنيات تشفير القرص من Kaspersky أو تشفیر محرك الأقراص من BitLocker.

### EXIT. إنھاء التطبیق

الخروج من Security Endpoint Kaspersky. لن یتم تحمیل التطبیق من ذاكرة الوصول العشوائي لجھاز الكمبیوتر.

لتنفیذ ھذا الأمر، یجب أن تكون الحمایة بكلمة [المرور](#page-510-0) ممكنة. یجب أن یكون لدى المستخدم إذن . **إنھاء التطبیق**

#### بناء جملة الأمر

<avp.com EXIT /login=<user name> /password=<password

### EXITPOLICY. تعطیل السیاسة

تعطیل سیاسة Center Security Kaspersky على جھاز الكمبیوتر. تتوافر جمیع إعدادات برنامج Security Endpoint Kaspersky للتكوین، بما في ذلك الإعدادات التي تحتوي على قفل مغلق في السياسة. (م).

لتنفیذ ھذا الأمر، یجب أن تكون الحمایة بكلمة [المرور](#page-510-0) ممكنة. یجب أن یكون لدى المستخدم إذن **تعطیل سیاسة مركز** Security Kaspersky . Center

#### بناء جملة الأمر

<avp.com EXITPOLICY /login=<user name> /password=<password

### STARTPOLICY. تمكین السیاسة

تمكين سياسة Kaspersky Security Center على جهاز الكمبيوتر ـ سيتم تكوين سياسة إعدادات التطبيق وفقًا للسياسة.

### DISABLE. تعطیل الحمایة

تعطیل الحمایة من تھدیدات الملفات على جھاز كمبیوتر باستخدام ترخیص Security Endpoint Kaspersky منتھي. ومن المستحیل تشغیل ھذا الأمر على جھاز كمبیوتر یحتوي على التطبیق الذي لم یتم تفعیلھ أو لدیھ ترخیص صالح.

# SPYWARE. الكشف عن برامج التجسس

تمكین / تعطیل الكشف عن برامج التجسس. افتراضیًا، یتم تمكین الكشف عن برامج التجسس.

بناء جملة الأمر

avp.com SPYWARE on|off

# KSN / KPSN بین التبدیل .KSN

تحدید حل Kaspersky لتحدید سمعة الملفات أو مواقع الویب. یدعم Security Endpoint Kaspersky حلول البنیة التحتیة التالیة للعمل مع قواعد بیانات السمعة من Kaspersky:

- Network Security Kaspersky ھي المنتج الذي یتم استخدامھ من قِبل أغلب تطبیقات Kaspersky. یتسلم المشتركین في شبكة KSN معلومات من Kaspersky ویرسلوا معلومات إلى Kaspersky حول الكائنات التي تم اكتشافھا على جھاز كمبیوتر المستخدم لیتم تحلیلھا بشكل إضافي من قِبل محللي Kaspersky ولیتم إدراجھا في قواعد بیانات الإحصائیة والخاصة بالسمعة.
- Network Security Private Kaspersky عبارة عن حل یتیح لمستخدمي أجھزة الكمبیوتر التي تستضیف Security Endpoint Kaspersky أو غیره من تطبیقات Kaspersky الحصول على حق الوصول إلى قواعد بیانات السمعة من Kaspersky، وإلى البیانات الإحصائیة الأخرى دون إرسال بیانات إلى Kaspersky من أجھزة الكمبیوتر الخاصة بھم. و ُصممت شبكة KPSN لعملاء الشركات الذین لا یستطیعون المشاركة في شبكة Kaspersky Network Security لأي من الأسباب التالیة:
	- محطات العمل المحلیة غیر متصلة بالإنترنت.
	- یُعتبر نقل أي بیانات خارج البلد أو خارج الشبكة المحلیة (LAN (الخاصة بالشركة ممنو ًعا بواسطة القانون أو ُمقی ًدا بواسطة سیاسات الأمن الخاصة بالشركة.

```
بناء جملة الأمر
```
<avp.com KSN /global | /private <file name

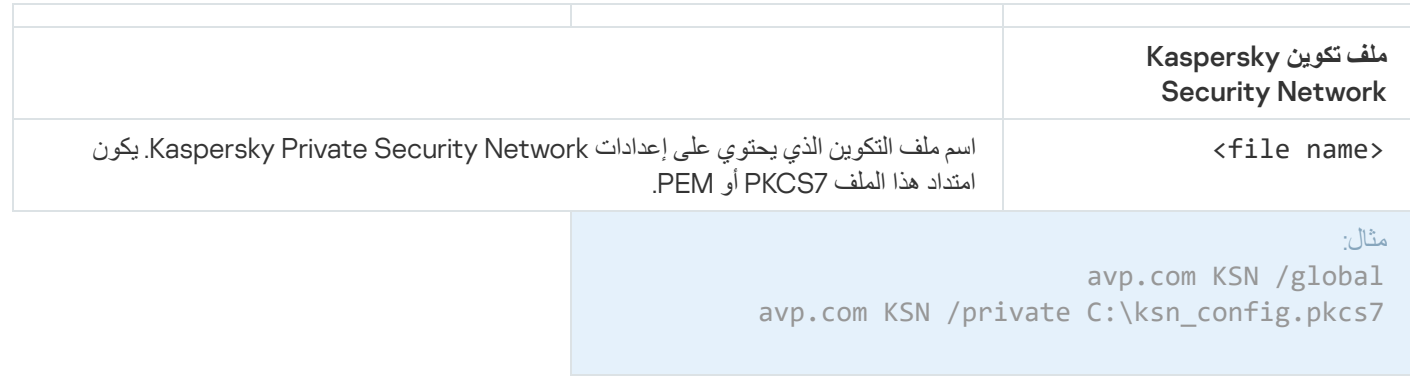

# SERVERBINDINGDISABLE. تعطیل حمایة الاتصال بالخادم

یقوم بتشغیل مھمة حمایة [الاتصال](#page-368-0) بخادم الإدارة، والتي تزیل كلمة المرور الخاصة باتصال الكمبیوتر بخادم الإدارة. وبھذه الطریقة، تعمل المھمة على تعطیل حمایة الاتصال بخادم الإدارة.

لتنفیذ ھذا الأمر، یجب أن تكون الحمایة بكلمة [المرور](#page-510-0) ممكنة.

بناء جملة الأمر

[<avp.com SERVERBINDINGDISABLE [/password=<password

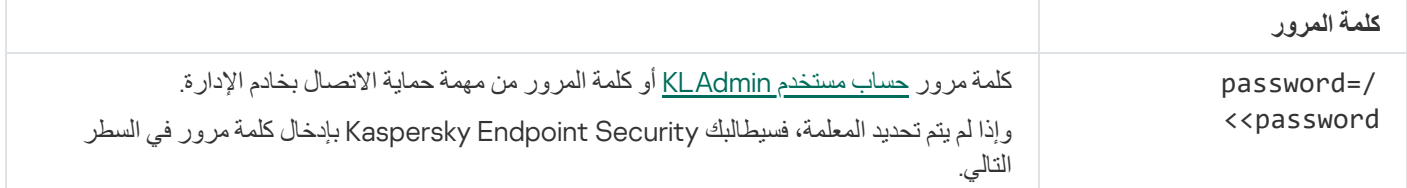

# أوامر KESCLI

تتیح لك أوامر KESCLI تلقي معلومات حول حالة حمایة الكمبیوتر باستخدام مكون OPSWAT، والسماح لك بتنفیذ المھام القیاسیة مثل فحص البرامج الضارة وتحدیث.

یمكنك عرض قائمة أوامر KESCLI باستخدام أمر help-- أو باستخدام الأمر المختصر h.-

لإدارة برنامج Security Endpoint Kaspersky من سطر الأوامر:

.1 قم بتشغیل سطر الأوامر الخاص بالمفسر (exe.cmd (كمسؤول.

- 2. انتقل إلى المجلد الذي يحتوي على الملف التنفيذي الخاص ببرنامج Kaspersky Endpoint Security. یمكنك إضافة مسار إلى الملف القابل للتنفیذ إلى متغیر النظام %PATH% أثناء تثبیت [التطبیق](#page-54-0).
	- .3 استخدم القالب التالي لتنفیذ الأمر:

kescli <command> [options]

وكنتیجة لذلك، سیقوم برنامج Security Endpoint Kaspersky بتنفیذ الأمر (اطلع على الشكل أدناه).
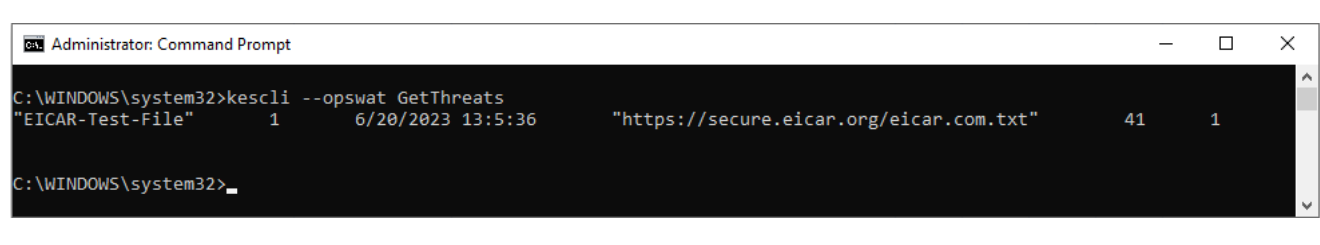

لإدارة التطبیق من سطر الأوامر

## Scan. فحص البرامج الضارة

قم بتشغیل المھمة فحص البرامج الضارة (فحص كامل).

لتشغیل المھمة، یجب على المسؤول السماح [باستخدام](#page-134-0) المھام المحلیة في السیاسة.

بناء جملة الأمر

Scan opswat-- kescli>" نطاق الفحص>" <الإجراء المطلوب اتخاذه عند اكتشاف تھدید>

یمكنك التحقق من اكتمال حالة مھمة فحص البرامج الضارة باستخدام الأمر [GetScanState](#page-828-0) وعرض التاریخ والوقت عند اكتمال الفحص الأخیر باستخدام الأمر [GetLastScanTime](#page-829-0).

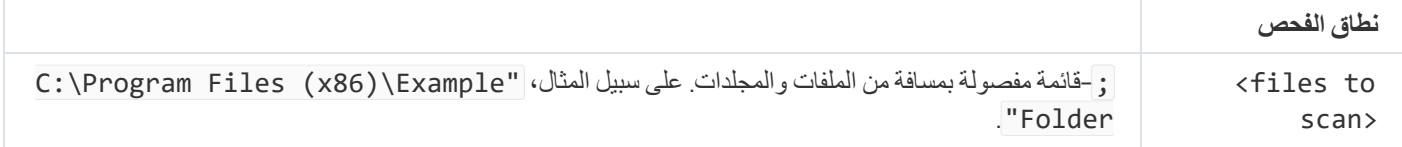

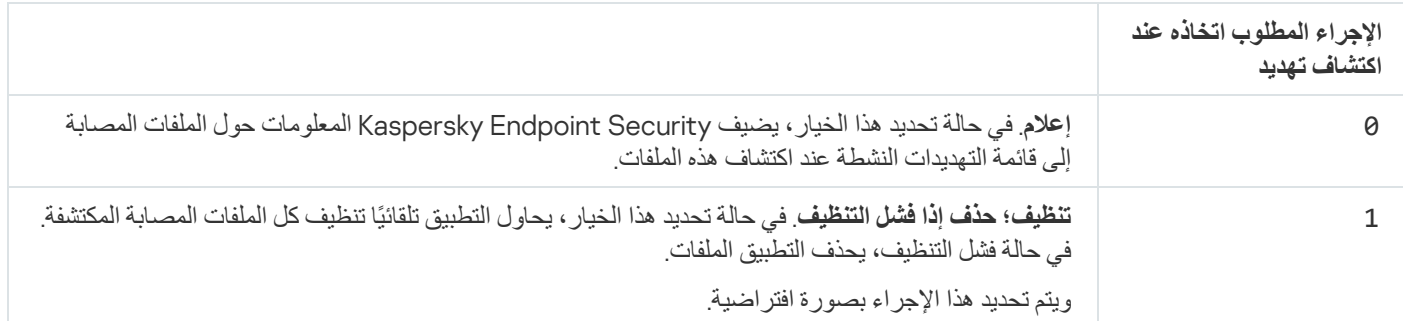

<span id="page-828-0"></span>مثال: kescli --opswat Scan "C:\Documents and Settings\All Users\My Documents;C:\Program Files" 1

GetScanState. حالة اكتمال الفحص

تلقي معلومات عن حالة اكتمال مھمة فحص البرامج الضارة (فحص كامل):

- 1 الفحص قید التقدم.
- 0 الفحص لا یعمل.

بناء جملة الأمر

kescli --opswat GetScanState

### GetLastScanTime. تحدید وقت إكمال الفحص

تلقي معلومات عن تاریخ ووقت اكتمال مھمة فحص البرامج الضارة (فحص كامل) الأخیرة.

بناء جملة الأمر

kescli --opswat GetLastScanTime

### GetThreats. الحصول على بیانات عن التھدیدات المكتشفة

<span id="page-829-0"></span>تلقي قائمة بالتهديدات المكتشفة (تقرير التهديدات). يحتوي هذا التقرير على معلومات عن التهديدات ونشاط الفيروسات خلال 30 يومًا الماضية قبل إنشاء التقرير.

بناء جملة الأمر

kescli --opswat GetThreats

عند تنفیذ ھذا الأمر، سوف یرسل Security Endpoint Kaspersky استجابة بالتنسیق التالي:

name of detected object> <type of object> <detection date and time> <path to file>> <action on threat detection> <threat danger level>

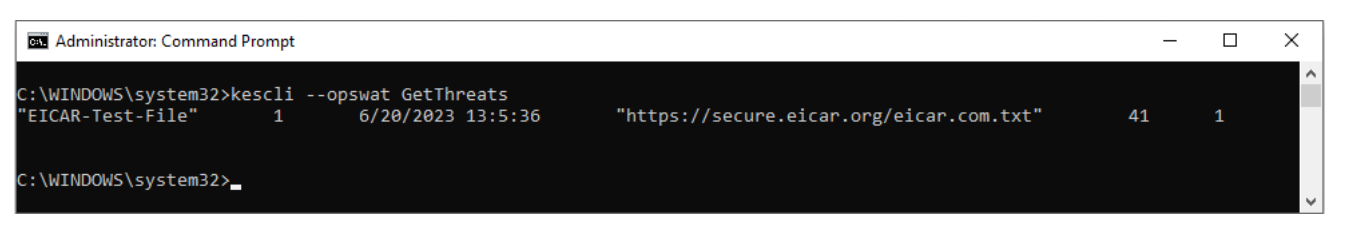

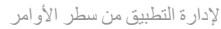

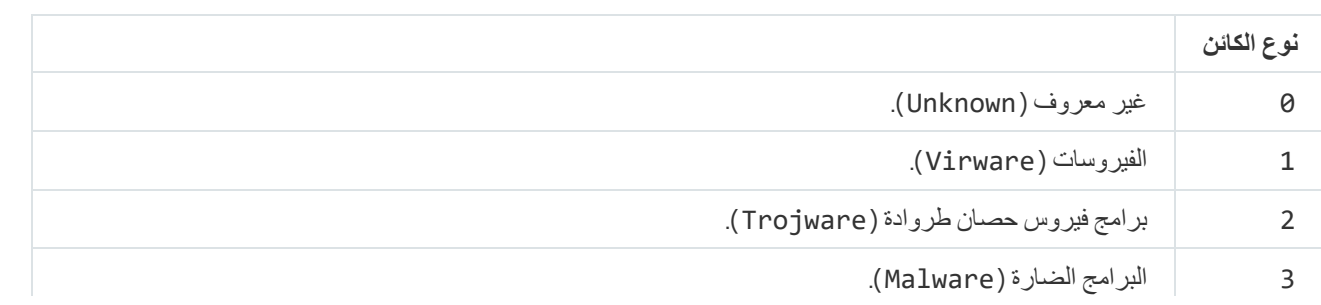

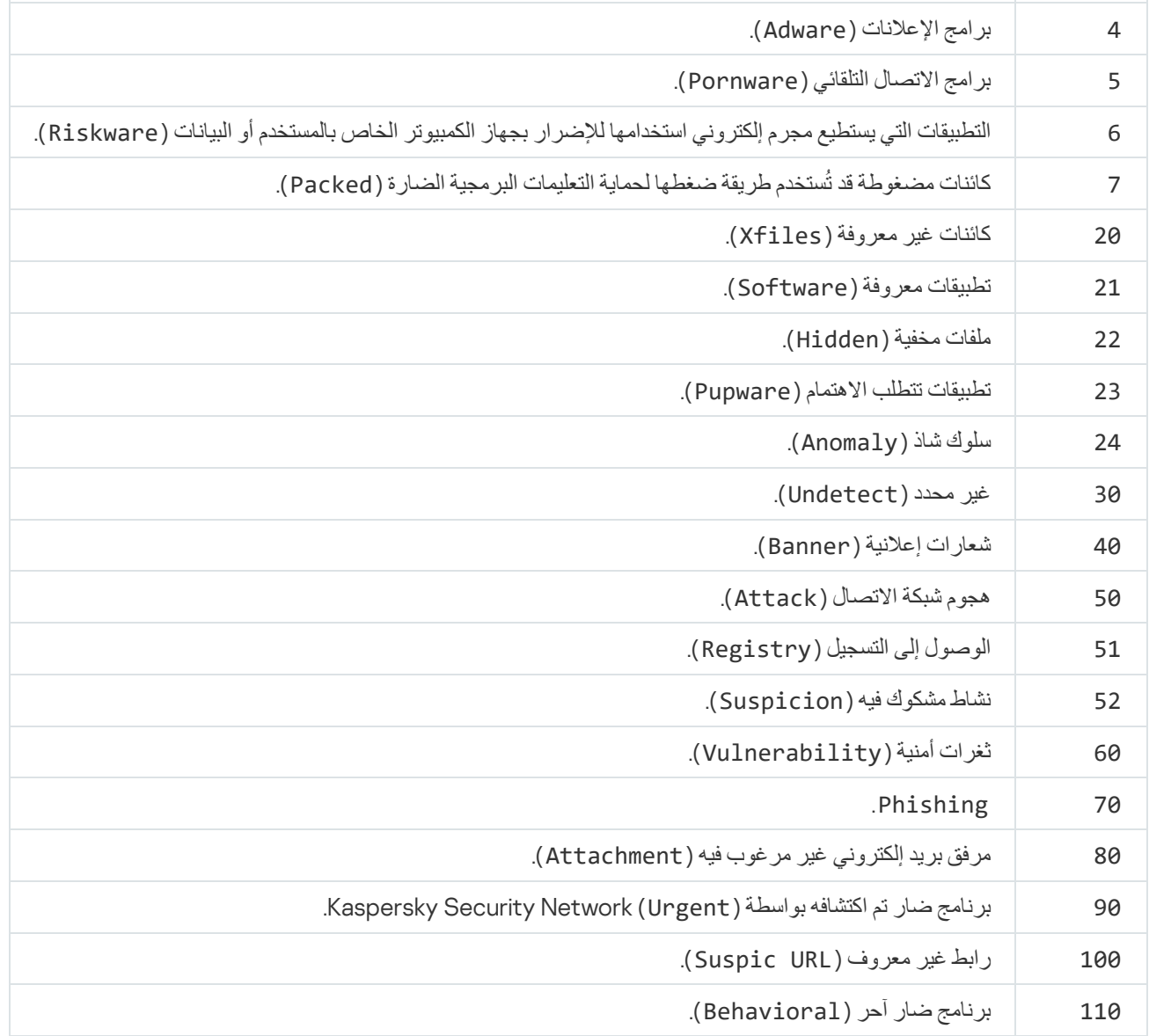

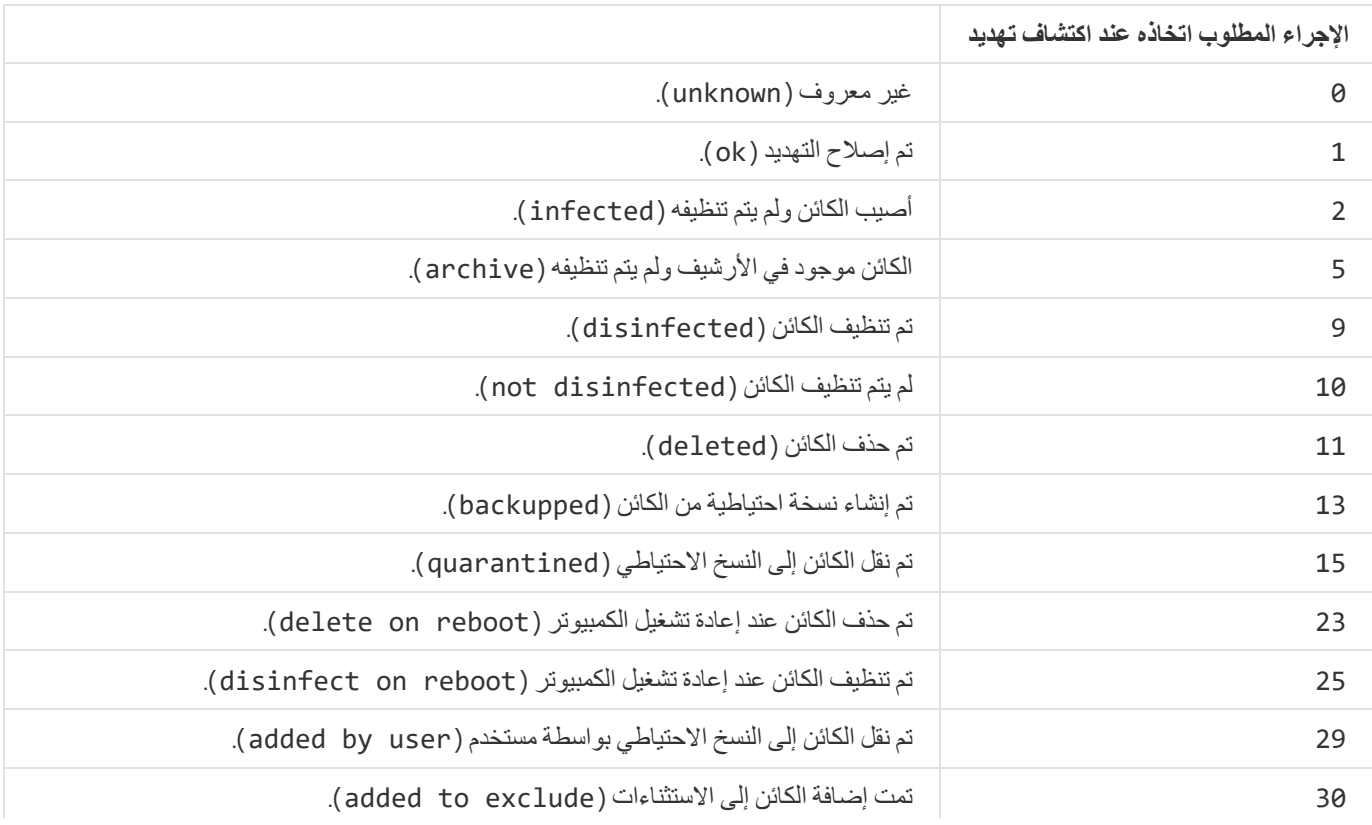

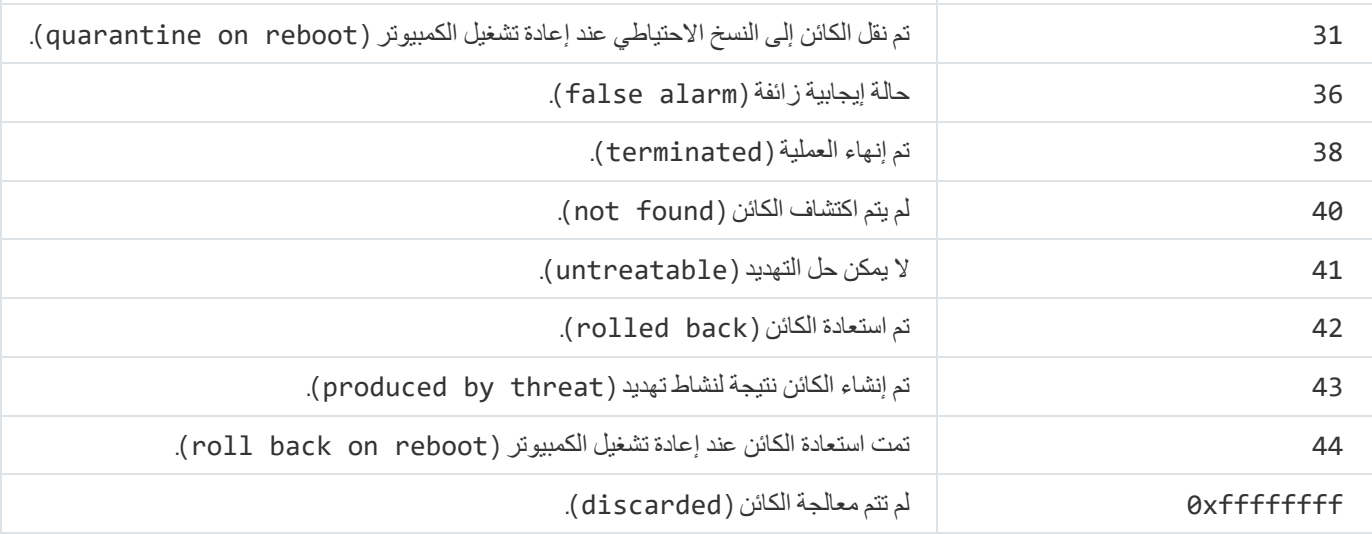

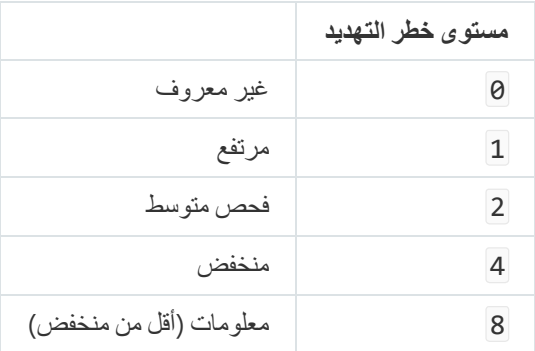

# nitionsUpdateDe. تحدیث قواعد البیانات والوحدات النمطیة لبرامج التطبیق

قم بتشغیل المھمة تحدیث. یستخدم Security Endpoint Kaspersky المصدر الافتراضي: خوادم تحدیث Kaspersky.

لتشغیل المھمة، یجب على المسؤول السماح [باستخدام](#page-134-0) المھام المحلیة في السیاسة.

بناء جملة الأمر

kescli --opswat UpdateDefinitions

<span id="page-831-0"></span>یمكنك عرض تاریخ ووقت إصدار قواعد بیانات مكافحة الفیروسات الحالیة باستخدام الأمر [GetDefinitionsetState](#page-831-0).

# nitionStateGetDe. تحدید تاریخ ووقت إصدار قواعد البیانات

تلقي معلومات عن تاریخ ووقت إصدار قواعد بیانات مكافحة الفیروسات المستخدمة.

بناء جملة الأمر

kescli --opswat GetDefinitionState

## EnableRTP. تمكین الحمایة

قم بتمكین مكونات حمایة Security Endpoint Kaspersky على الكمبیوتر: الحمایة من تھدیدات الملفات، والحمایة من تھدیدات الویب، والحمایة من تھدیدات البرید، والحمایة من تھدیدات الشبكة، ومنع اختراق المضیف.

لتمكین مكونات الحمایة، یجب على المسؤول التأكد من إمكانیة تعدیل إعدادات السیاسة ذات الصلة ( السمات مفتوحة).

```
بناء جملة الأمر
```
kescli --opswat EnableRTP

نتیجة لذلك، یتم تمكین مكونات الحمایة حتى إذا كنت قد حظرت تعدیل إعدادات التطبیق باستخدام [الحمایة](#page-510-0) بكلمة مرور.

<span id="page-832-0"></span>یمكنك التحقق من حالة تشغیل الحمایة من تھدیدات الملفات باستخدام الأمر [GetRealTimeProtectionState](#page-832-0).

## GetRealTimeProtectionState. حالة الحمایة من تھدیدات الملفات

تلقي معلومات عن حالة تشغیل مكون الحمایة من تھدیدات الملفات:

- 1 تم تمكین المكون.
- 0 تم تعطیل المكون.

بناء جملة الأمر

kescli --opswat GetRealTimeProtectionState

### GetEncryptionState. حالة تشفیر القرص

الحصول على معلومات عن حالة تشفیر القرص:

- یعني 1 أن القرص محمي بواسطة تقنیة تشفیر القرص من Kaspersky أو BitLocker.
	- یعني 0 أن القرص غیر مشفر.

بناء جملة الأمر

kescli --opswat GetEncryptionState

Version. تحدید إصدار التطبیق

.Kaspersky Endpoint Security for Windows إصدار حدد

kescli --Version

یمكنك أیضًا استخدام الأمر المختصر v - .

## Detection and Response إدارة أوامر

یمكنك استخدام سطر الأوامر لإدارة الوظائف المضمنة لحلول Response and Detection) على سبیل المثال، Sandbox Kaspersky أو كانت إذا Managed Detection and Response حلول إدارة ویمكنك .)Kaspersky Endpoint Detection and Response Optimum الإدارة باستخدام وحدة تحكم Center Security Kaspersky غیر ممكنة. یمكنك استعراض قائمة الأوامر لإدارة التطبیق من خلال تنفیذ الأمر HELP. للقراءة عن بناء الأمر لأمر محدد، قم بإدخال <command <HELP.

لإدارة المیزات المضمنة في حلول Response and Detection باستخدام سطر الأوامر:

.1 قم بتشغیل سطر الأوامر الخاص بالمفسر (exe.cmd (كمسؤول.

2. انتقل إلى المجلد الذي يحتوي على الملف التنفيذي الخاص ببرنامج Kaspersky Endpoint Security.

.3 استخدم القالب التالي لتنفیذ الأمر:

avp.com <command> [options]

كنتیجة لذلك، سوف ینفذ برنامج Security Endpoint Kaspersky الأمر.

### Kaspersky Sandbox إدارة .SANDBOX

الأوامر لإدارة مكون Sandbox Kaspersky:

- تمكین أو تعطیل مكون Sandbox Kaspersky. یتیح مكون Sandbox Kaspersky إمكانیة التشغیل التفاعلي مع حل Sandbox Kaspersky.
	- تكوین مكون Sandbox Kaspersky:
- قم بتوصیل الكمبیوتر بخوادم Sandbox Kaspersky. تستخدم الخوادم الصور الافتراضیة المنشورة لأنظمة تشغیل Windows Microsoft لتشغیل الكائنات التي تحتاج إلى فحصھا. ویمكنك إدخال عنوان IP) 4IPv أو 6IPv (أو اسم مجال مؤھل بالكامل. وللحصول على التفاصیل حول نشر الصور الافتراضیة وتكوین خوادم Sandbox Kaspersky، یرجى الرجوع إلى تعلیمات [Sandbox Kaspersky](https://support.kaspersky.com/KSB/2.0/en-US/index.htm) .
	- قم بتكوین مھلة الاتصال لخادم Sandbox Kaspersky.

مھلة تلقي رد على طلب فحص كائن من خادم Sandbox Kaspersky. بعد انقضاء المھلة، یعید Sandbox Kaspersky توجیھ الطلب إلى الخادم التالي. تعتمد قیمة المھلة على سرعة الاتصال واستقراره. القیمة الافتراضیة ھي 5 ثانیة.

قم بتكوین اتصال موثوق بین الكمبیوتر وخوادم Sandbox Kaspersky.

لتكوین اتصال موثوق بھ مع خوادم Sandbox Kaspersky، یجب علیك إعداد شھادة TLS. وبعد ذلك، یجب إضافة الشھادة إلى خوادم Sandbox Kaspersky وسیاسة Security Endpoint Kaspersky. وللحصول على تفاصیل عن إعداد الشھادة وإضافة الشھادة إلى الخوادم، یرجى الرجوع إلى تعلیمات [Sandbox Kaspersky](https://support.kaspersky.com/KSB/2.0/en-US/index.htm) .

عرض الإعدادات الحالیة للمكون.

```
بناء جملة الأمر
```

```
[<avp.com stop sandbox [/login=<user name> /password=<password
                                                                 avp.com start sandbox
   avp.com sandbox /set [--tls=yes|no] [--servers=<server address>:<port>] [--timeout=
<Kaspersky Sandbox server connection timeout (ms)>] [--pinned-certificate=<path to the
                            [<TLS certificate>][/login=<user name> /password=<password
                                                                 avp.com sandbox /show
```
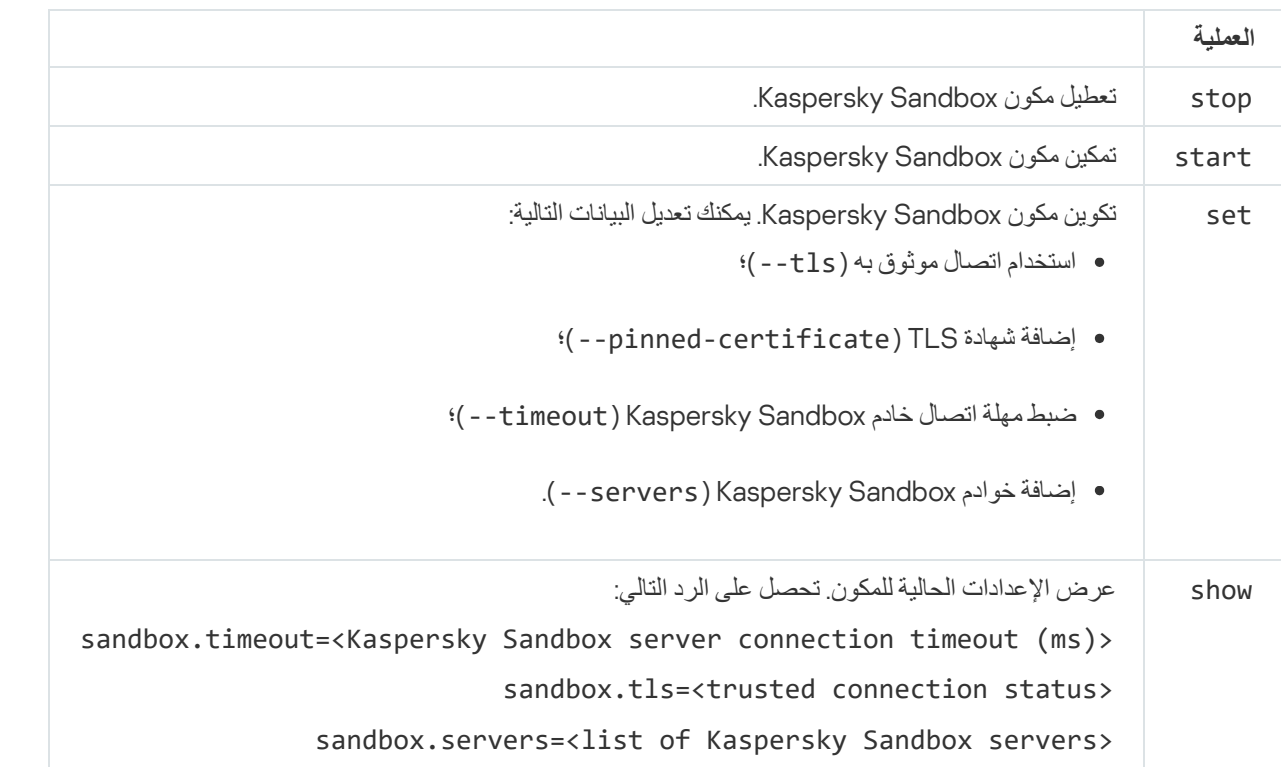

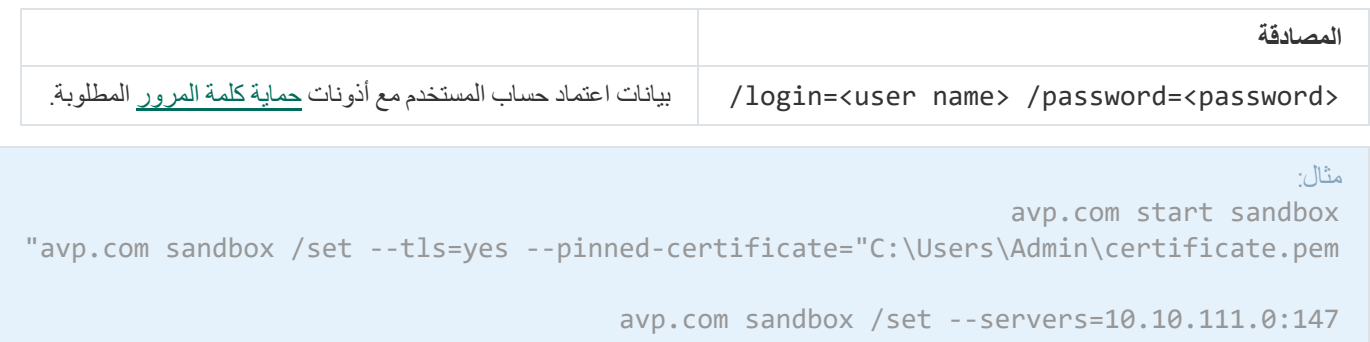

## PREVENTION. إدارة منع التنفیذ

تعطیل منع التنفیذ أو إظھار إعدادات المكون الحالي، بما في ذلك قائمة قواعد منع التنفیذ.

بناء جملة الأمر

avp.com prevention disable avp.com prevention /show

```
بعد تنفیذ أمر show/ prevention، ستتلقى الرد التالي:
```

```
prevention.enable=true|false
```
prevention.mode=audit|prevent

prevention.rules

id: <rule ID>

target: script|process|document md5: <MD5 hash of the file> sha256: <SHA256 hash of the file> pattern: <path to the object> case-sensitive: true|false قیم إرجاع الأمر:

- 1- یعني أن الأمر غیر مدعوم من إصدار التطبیق ال ُمثبت على الكمبیوتر.
	- 0 یعني أن الأمر تم تنفیذه بنجاح.
	- 1 یعني أنھ لم یتم تمریر وسیطة إلزامیة إلى الأمر.
		- 2 یعني حدوث خطأ عام.
		- 4 یعني أنھ كان ھناك خطأ في بناء الجملة.
- 9 عملية خاطئة (على سبيل المثال، محاولة لتعطيل المكون عندما يكون معطلاً بالفعل).

#### ISOLATION. إدارة عزل شبكة الاتصال

أوقف تشغيل عز ل شبكة الاتصال للكمبيو تر أو عرض الإعدادات الحالية للمكون. وتتضمن إعدادات المكونات أيضًا قائمة باتصالات الشبكة المضافة إلى الاستثناءات.

```
بناء جملة الأمر:
```

```
<avp.com isolation /OFF /login=<user name> /password=<password
                                       avp.com isolation /STAT
```
نتیجة لتشغیل الأمر stat، تتلقى الرد التالي: Network isolation on loff.

RESTORE. استعادة الملفات من العزل

یمكنك استعادة الملف من العزل إلى مجلده الأصلي. العزل ھو مخزن محلي خاص على الكمبیوتر. ویستطیع المستخدم عزل الملفات التي یعتبرھا المستخدم خطرة على جھاز الكمبیوتر. ویتم تخزین الملفات المعزولة في حالة مشفرة ولا تھدد أمن الجھاز. ولا یستخدم Security Endpoint Kaspersky العزل إلا عند العمل مع حلول EDR Optimum :Detection and Response و EDR Expert و KATA (EDR) و Kaspersky Sandbox. وفي حالات أخرى، یضع Security Endpoint Kaspersky الملف ذي الصلة في النسخ [الاحتیاطي](#page-568-0). وللحصول على تفاصیل حول إدارة العزل كجزء من الحلول، یرجى وتعلیمات [Kaspersky Endpoint](https://support.kaspersky.com/KEDR_Optimum/2.3/en-US/index.htm) Detection and Response Optimum وتعلیمات [Kaspersky Sandbox](https://support.kaspersky.com/KSB/2.0/en-US/index.htm) تعلیمات إلى الرجوع . [Kaspersky Anti](https://support.kaspersky.com/KATA/5.0/en-US/index.htm) Targeted Attack Platform وتعلیمات Kaspersky Endpoint Detection and Response Expert

لتنفیذ ھذا الأمر، یجب أن تكون الحمایة بكلمة [المرور](#page-510-0) ممكنة. یجب أن یكون لدى المستخدم إذن . **الاستعادة من نسخة احتیاطیة**

یتم عزل الكائن تحت حساب النظام (SYSTEM(.

تتضمن استعادة الملفات من العزل الاعتبارات الخاصة التالیة:

- في حالة حذف المجلد الوجھة أو لم یكن لدى المستخدم حقوق الوصول إلى ھذا المجلد، یضع التطبیق الملف في المجلد DataRoot%\QB\Restored%. ويجب عليك بعد ذلك نقل الملف يدويًا إلى المجلد الوجهة.
- یعامل التطبیق اسم الملف الذي تتم استعادتھ على أنھ حساس لحالة الأحرف. وإذا لم تلاحظ الحالة عند إدخال اسم الملف، فلن یستعید التطبیق الملف.
	- إذا كان المجلد الوجھة یحتوي بالفعل على ملف بالاسم نفسھ، فسوف یلغي التطبیق استعادة الملف.
- إذا كنت تستخدم حل EDR (KATA(، فإن التطبیق یحفظ نسخة من الملف في العزل بعد استعادة الملف. ویمكنك مسح العزل یدویًا. بالنسبة لحلي EDR Optimum وExpert EDR، یحذف التطبیق الملف بعد الاستعادة.

بناء جملة الأمر

<avp.com RESTORE [/REPLACE] <file name> /login=<user name> /password=<password

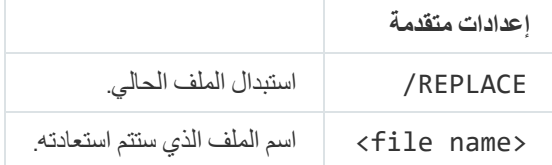

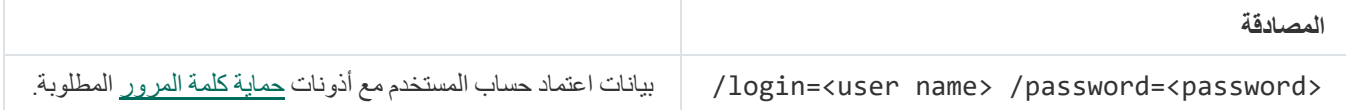

#### مثال:

avp.com RESTORE /REPLACE true\_file.txt /login=KLAdmin /password=!Password1

#### قیم إرجاع الأمر:

- ـ 1 يعني أن الأمر غير مدعوم من إصدار التطبيق المُثبت على الكمبيوتر.
	- 0 یعني أن الأمر تم تنفیذه بنجاح.
	- 1 یعني أنھ لم یتم تمریر وسیطة إلزامیة إلى الأمر.
		- 2 یعني حدوث خطأ عام.

## IOCSCAN. فحص مؤشرات الاختراق (IOC(

تشغیل مھمة الفحص للبحث عن مؤشرات الاختراق (IOC(. مؤشر الاختراق (IOC (عبارة عن مجموعة من البیانات حول كائن أو نشاط یشیر إلى وصول غیر مصر ح به إلى الكمبيوتر (اختر اق البيانات). على سبيل المثال، من الممكن أن تشكل العديد من المحاولات الفاشلة لتسجيل الدخول إلى النظام مؤشرًا على الاختراق. تتیح مھمة فحص IOC العثور على مؤشرات الاختراق على الكمبیوتر واتخاذ إجراءات الاستجابة للتھدیدات.

بناء جملة الأمر

IOCSCAN com.avp> المسار الكامل إلى ملف مؤشر الاختراق>|/path>=المسار إلى مجلد ملفات مؤشر الاختراق> [/hint=process=on|off] [/hint=صالمسار الكامل إلى الملف القابل للتنفيذ registry=on|off] [/dnsentry=on|off] [/arpentry=on|off]/] [<الكامل الملف مسار|لعملیة [/ports=on|off] [/services=on|off] [/system=on|off] [/users=on|off] [/volumes=on|off] [<القنوات قائمة]=</eventlog=on|off] [/datetime=<event publication date>] [/channels files=on|off] [/drives=<all|system|critical|custom>] [/excludes=<list of/] scope/>][exclusions>=قائمة المجلدات المراد فحصھا>]

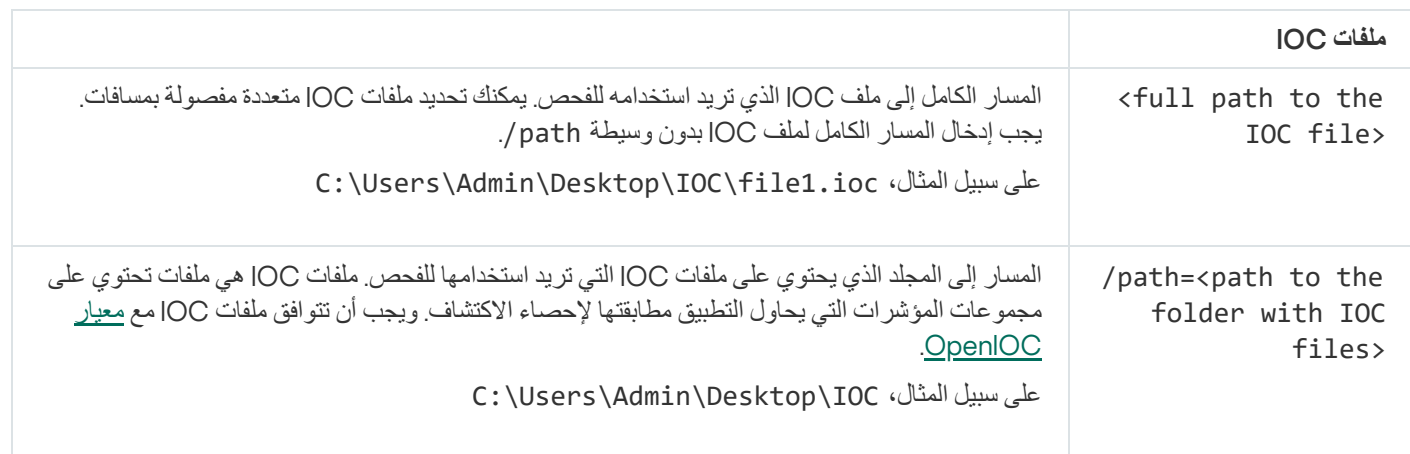

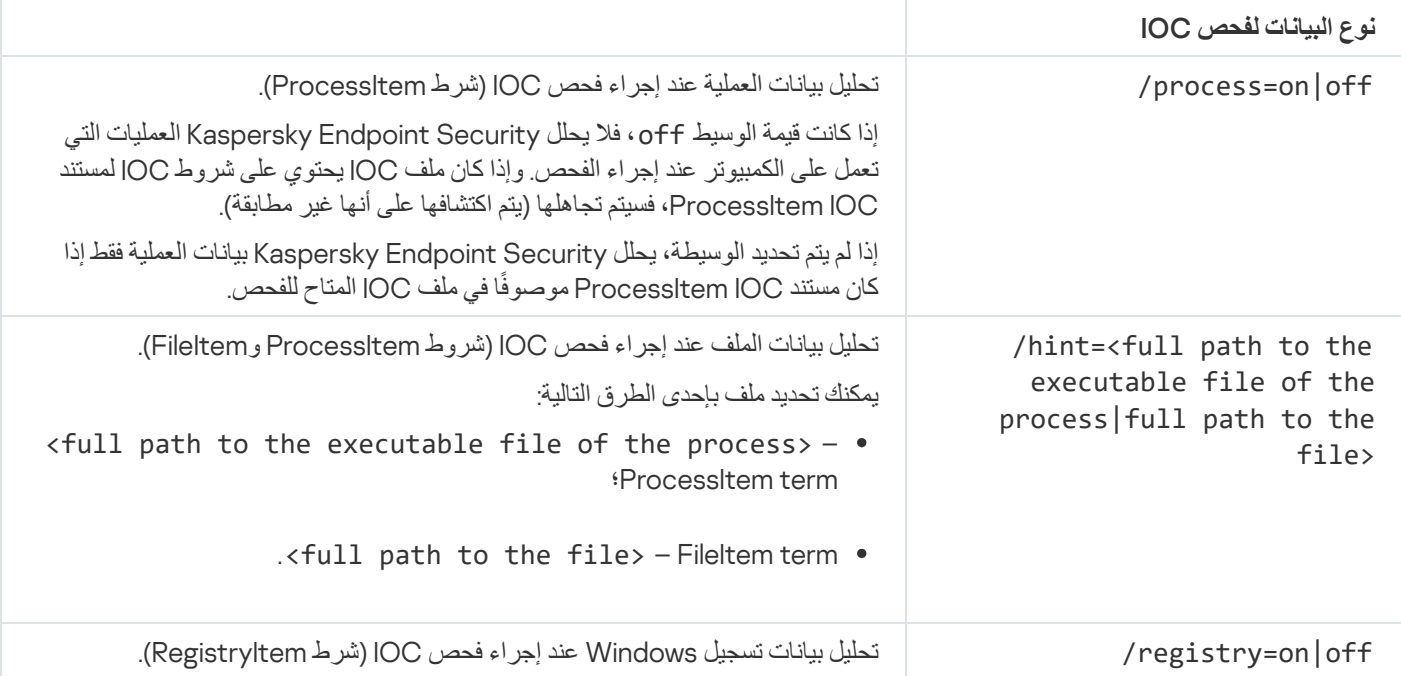

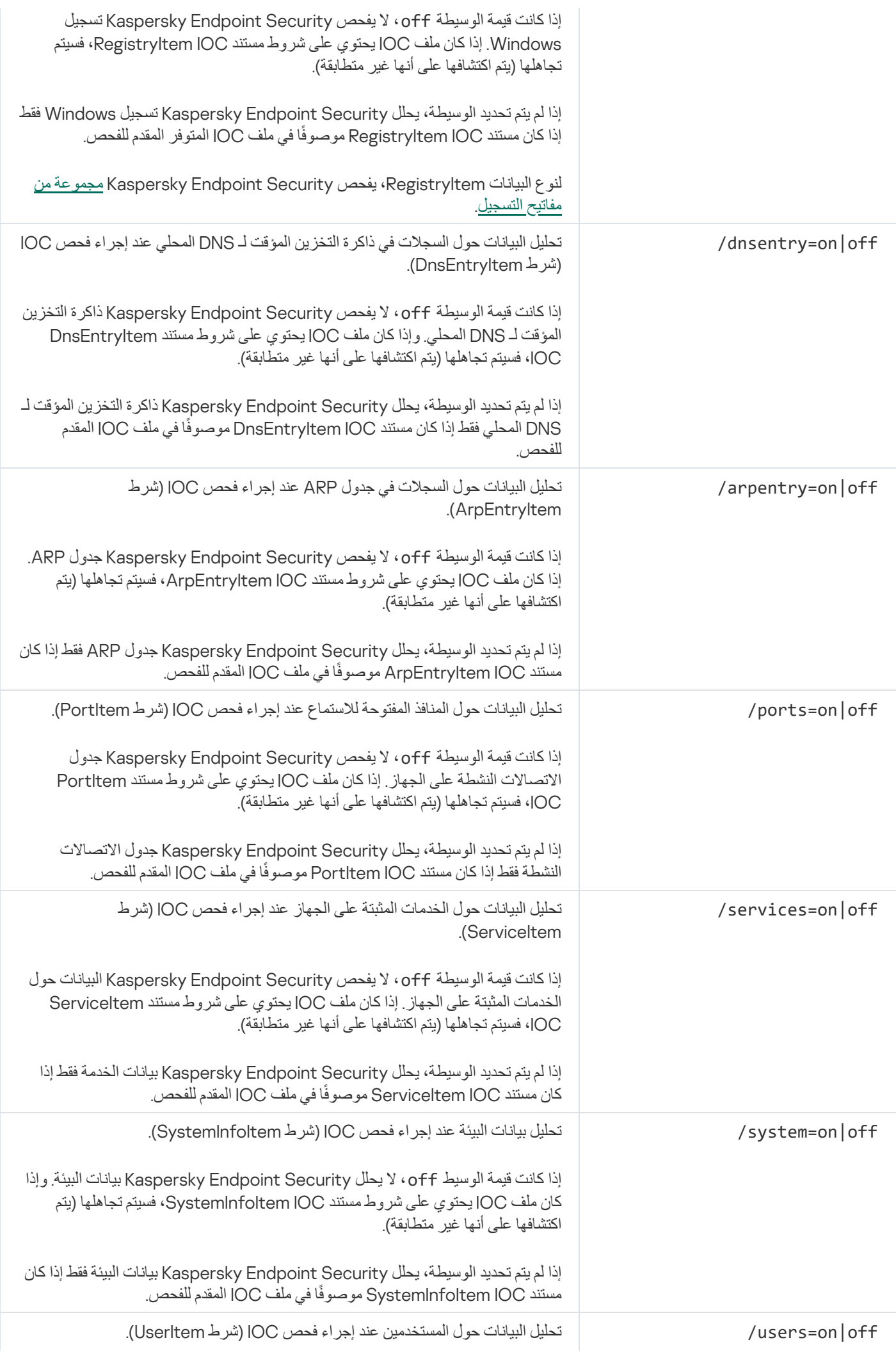

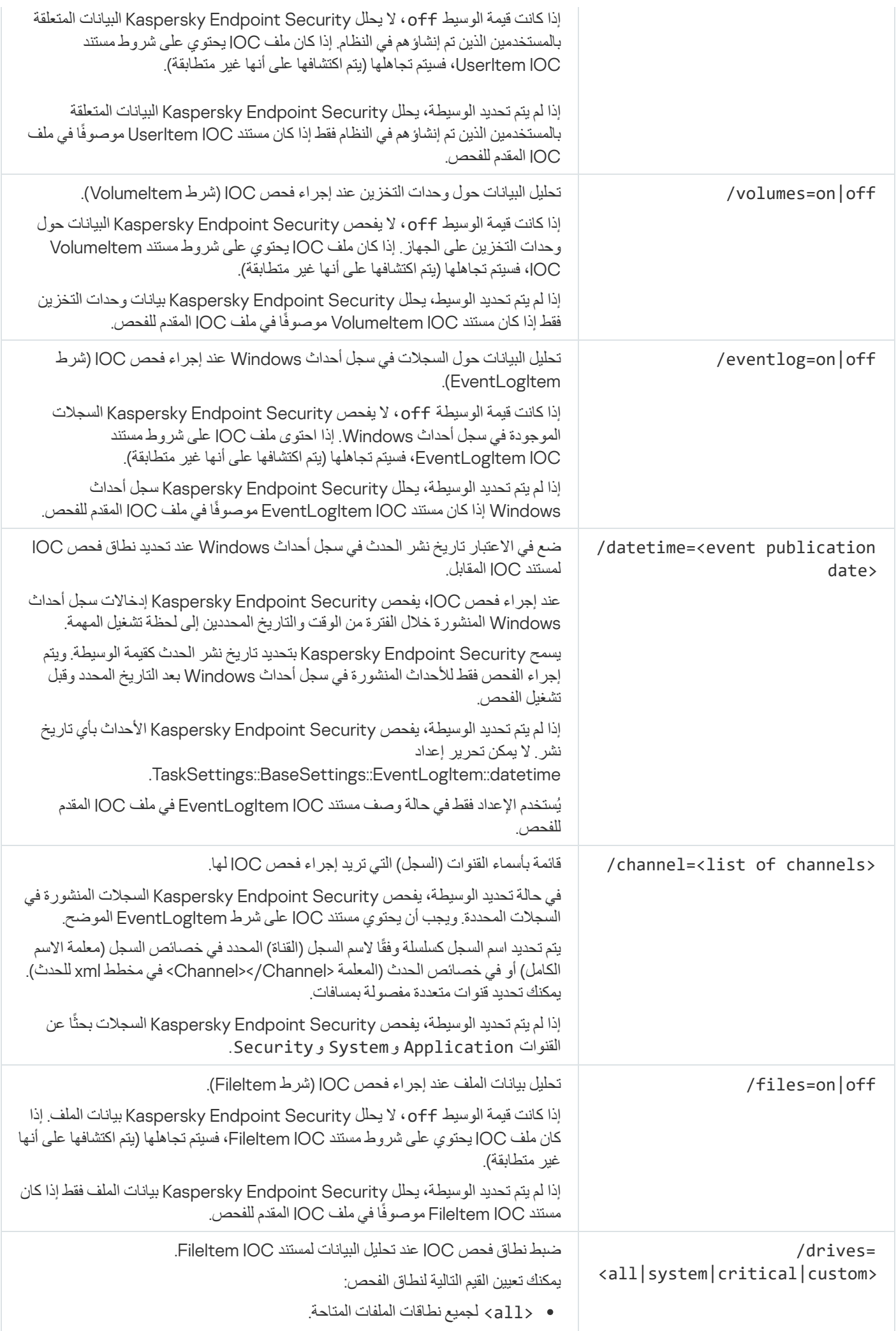

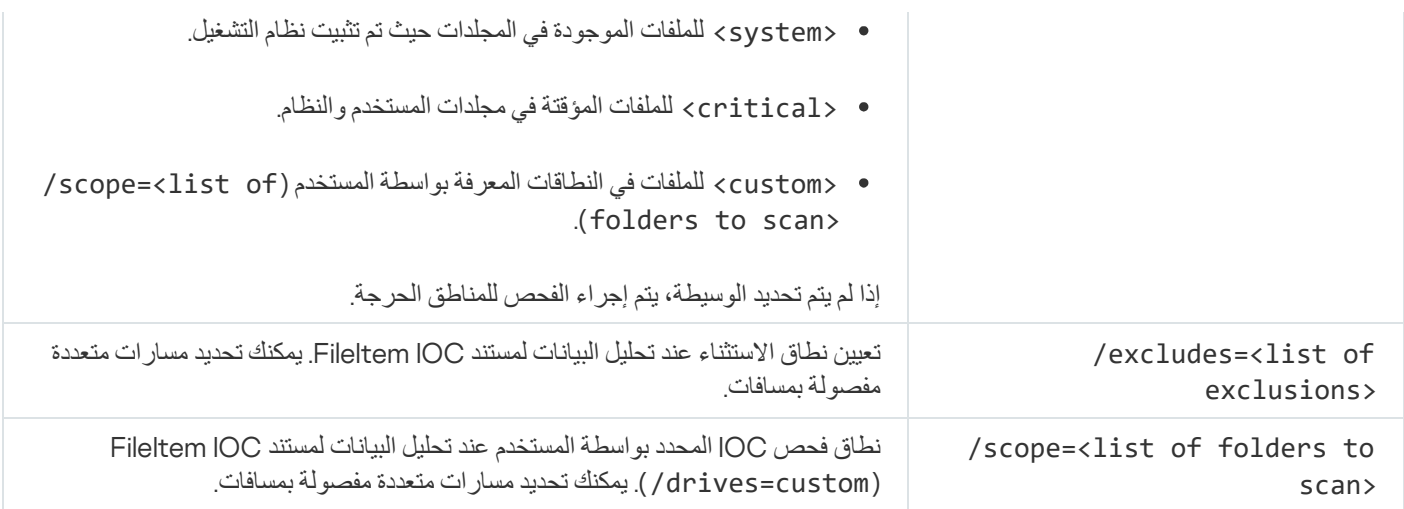

قیم إرجاع الأمر:

- 1- یعني أن الأمر غیر مدعوم من إصدار التطبیق ال ُمثبت على الكمبیوتر.
	- 0 یعني أن الأمر تم تنفیذه بنجاح.
	- 1 یعني أنھ لم یتم تمریر وسیطة إلزامیة إلى الأمر.
		- 2 یعني حدوث خطأ عام.
		- 4 یعني أنھ كان ھناك خطأ في بناء الجملة.

في حالة تنفیذ الأمر بنجاح (قیمة الإرجاع 0) وتم اكشاف مؤشرات اختراق على طول الطریق، یُخرج Security Endpoint Kaspersky معلومات نتائج المھمة التالیة إلى سطر الأوامر:

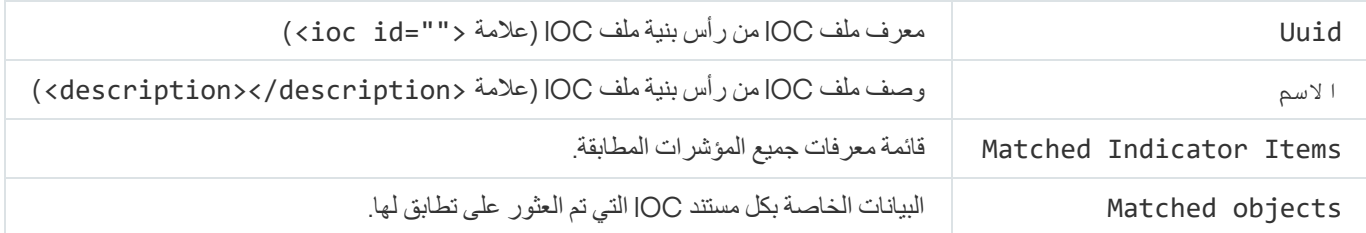

## MDR تفعیل .MDRLICENSE

نفذ العملیات باستخدام ملف تكوین BLOB لتفعیل Response and Detection Managed. ویحتوي ملف BLOB على معّرف العمیل ومعلومات حول ترخیص Response and Detection Managed Kaspersky. ویوجد ملف BLOB داخل أرشیف ZIP الخاص بملف تكوین MDR. ویمكنك الحصول على أرشیف ZIP في لوحة تحكم Response and Detection Managed Kaspersky. وللحصول على معلومات تفصیلیة عن ملف BLOB، یرجى . [Kaspersky Managed](https://support.kaspersky.com/MDR/en-US/%E2%80%8E) Detection and Response تعلیمات إلى الرجوع

امتیازات المسؤول مطلوبة لتنفیذ العملیات باستخدام ملف BLOB. ویجب أن تكون إعدادات Response and Detection Managed في السیاسة متاحة أیضًا للتحریر ( ).

#### بناء جملة الأمر

[<avp.com MDRLICENSE <operation> [/login=<user name> /password=<password

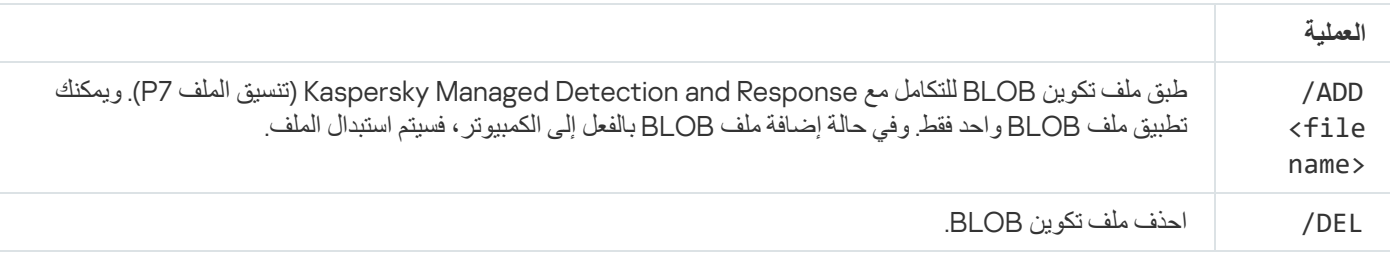

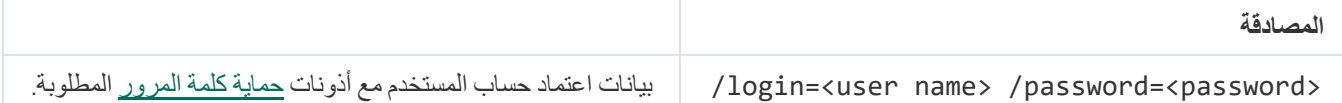

```
مثال:
```

```
avp.com MDRLICENSE /ADD file.key
avp.com MDRLICENSE /DEL /login=KLAdmin /password=!Password1
```
# (EDR (KATA مع التكامل .EDRKATA

Endpoint Detection and Response (KATA): مكون إدارة أوامر

تمكین أو تعطیل مكون EDR) KATA(.

یوفر مكون EDR) KATA (إمكانیة التشغیل التفاعلي مع حل Platform Attack Targeted Anti Kaspersky.

- .Kaspersky Anti Targeted Attack Platform بخوادم الاتصال تكوین
	- عرض الإعدادات الحالیة للمكون.

بناء جملة الأمر

```
avp.com START EDRKATA
                                                              avp.com STOP EDRKATA
المسار=<server-certificate/ <المنفذ<:>الخادم عنوان=<avp.com edrkata /set /servers
إلى شھادة timeout/> [TLS>=مھلة اتصال خادم Node Central) ث)>] [/period-sync>=فترة
                                               مزامنة خادم Node Central) دقیقة)>]
                                                             avp.com edrkata /show
```
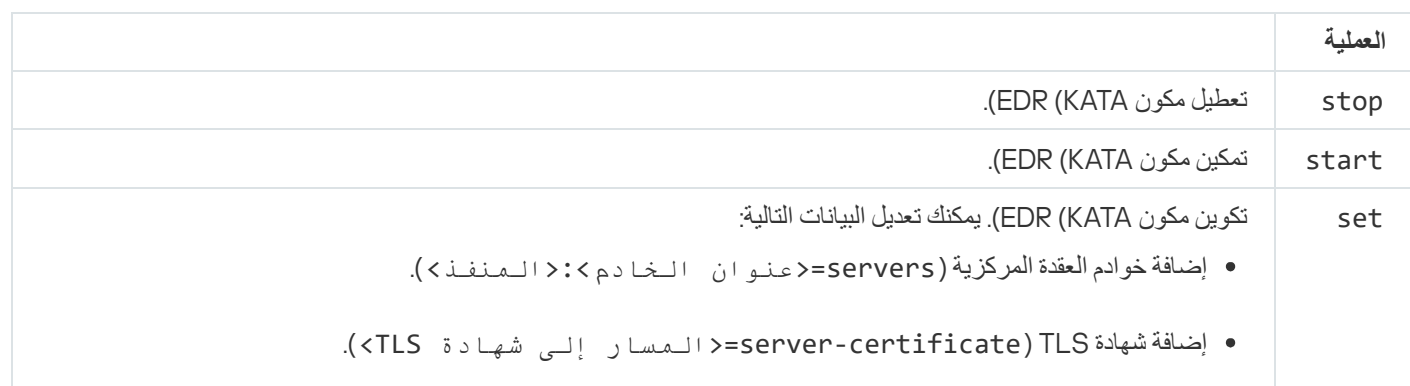

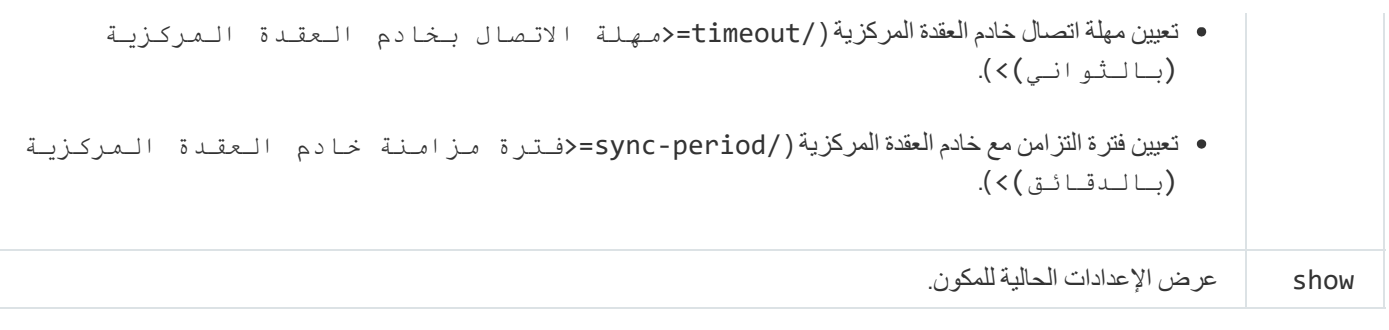

# رموز الخطأ

قد تحدث أخطاء عند العمل مع التطبیق من خلال سطر الأوامر. عند حدوث أخطاء، یعرض Security Endpoint Kaspersky رسالة خطأ على سبیل المثال، خطأ: لا یمكن بدء المھمة 'EntAppControl '. یمكن أن یعرض Security Endpoint Kaspersky معلومات إضافیة في شكل رمز، على سبیل المثال، D8947906 = error) انظر الجدول أدناه).

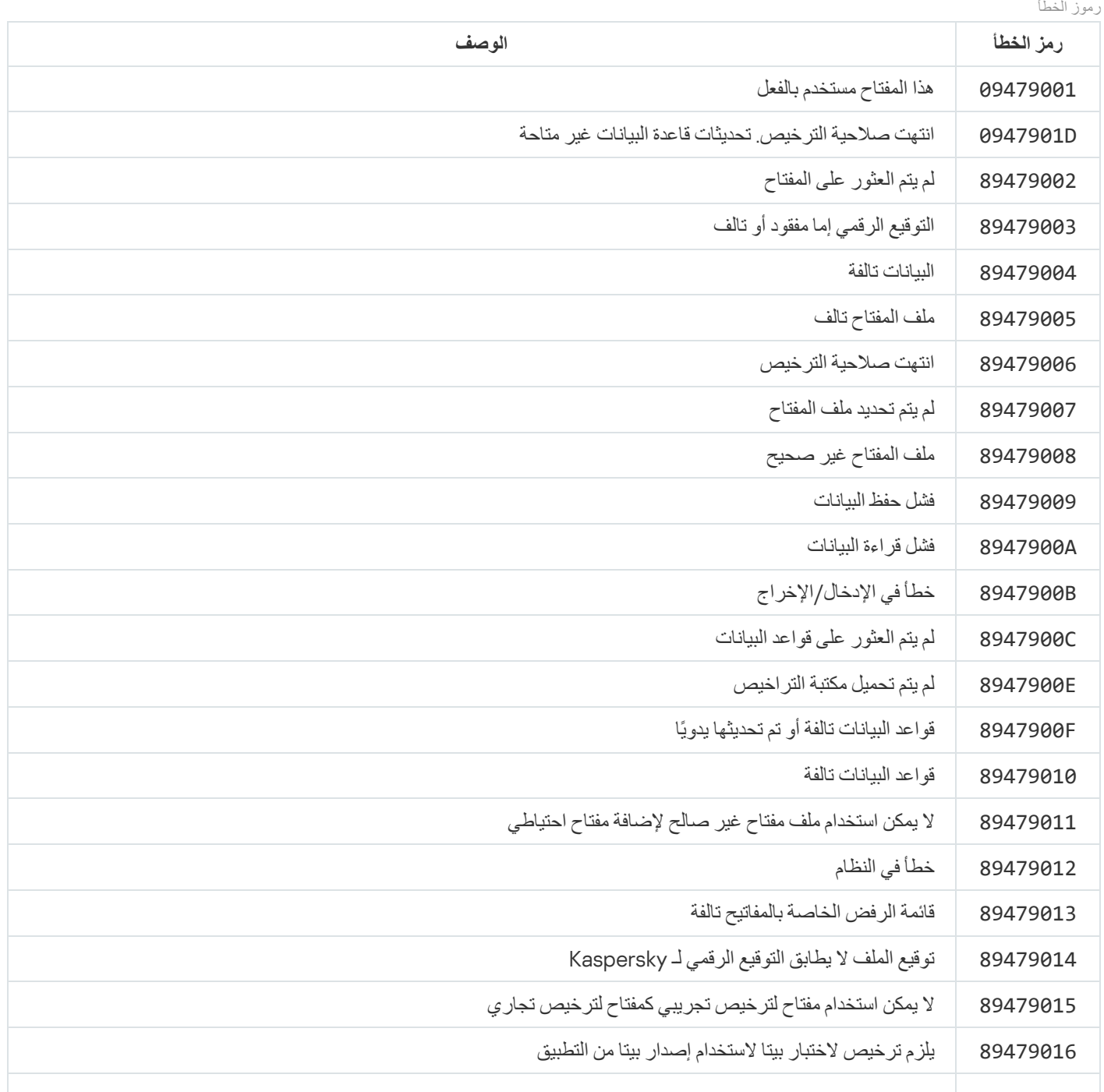

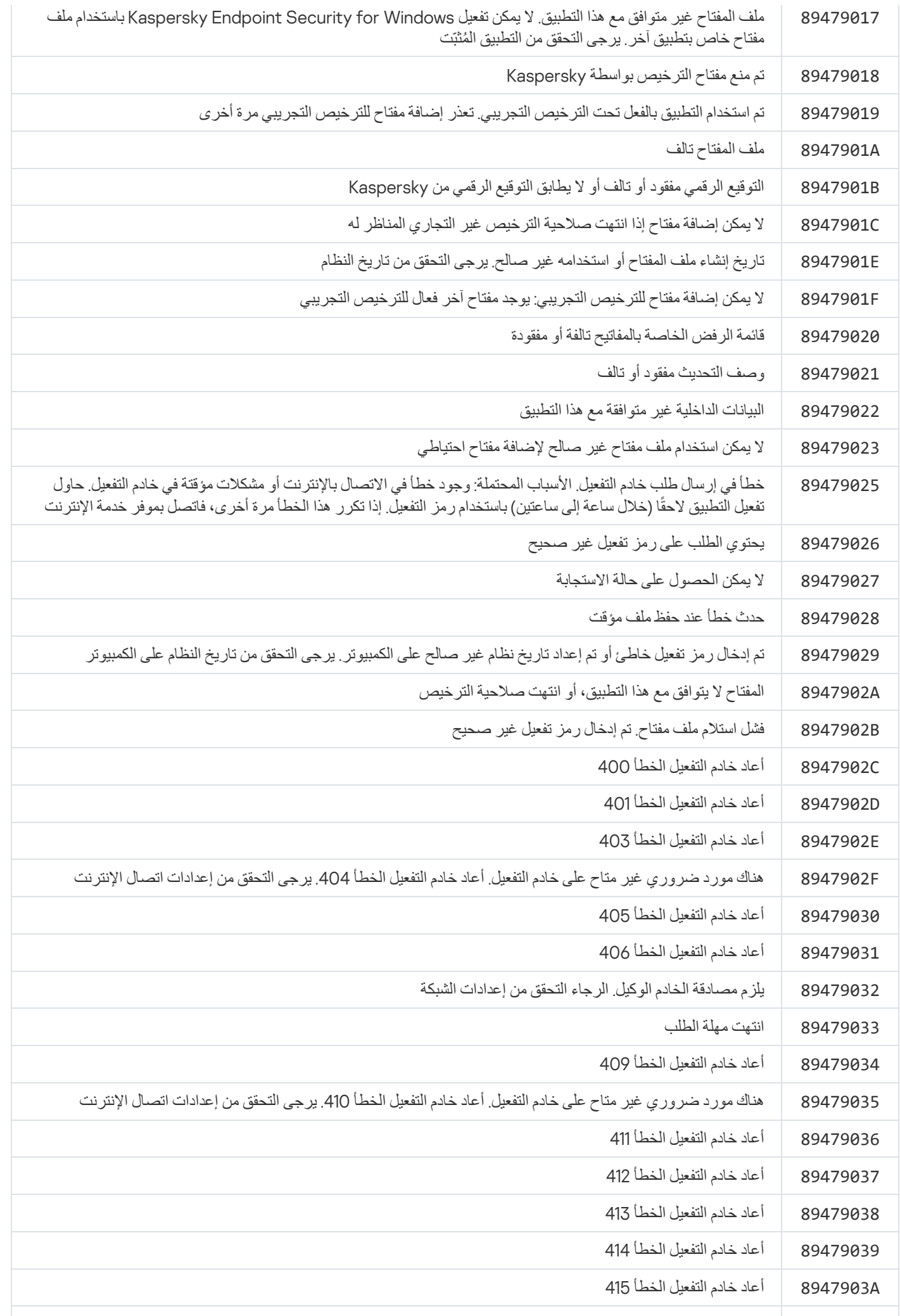

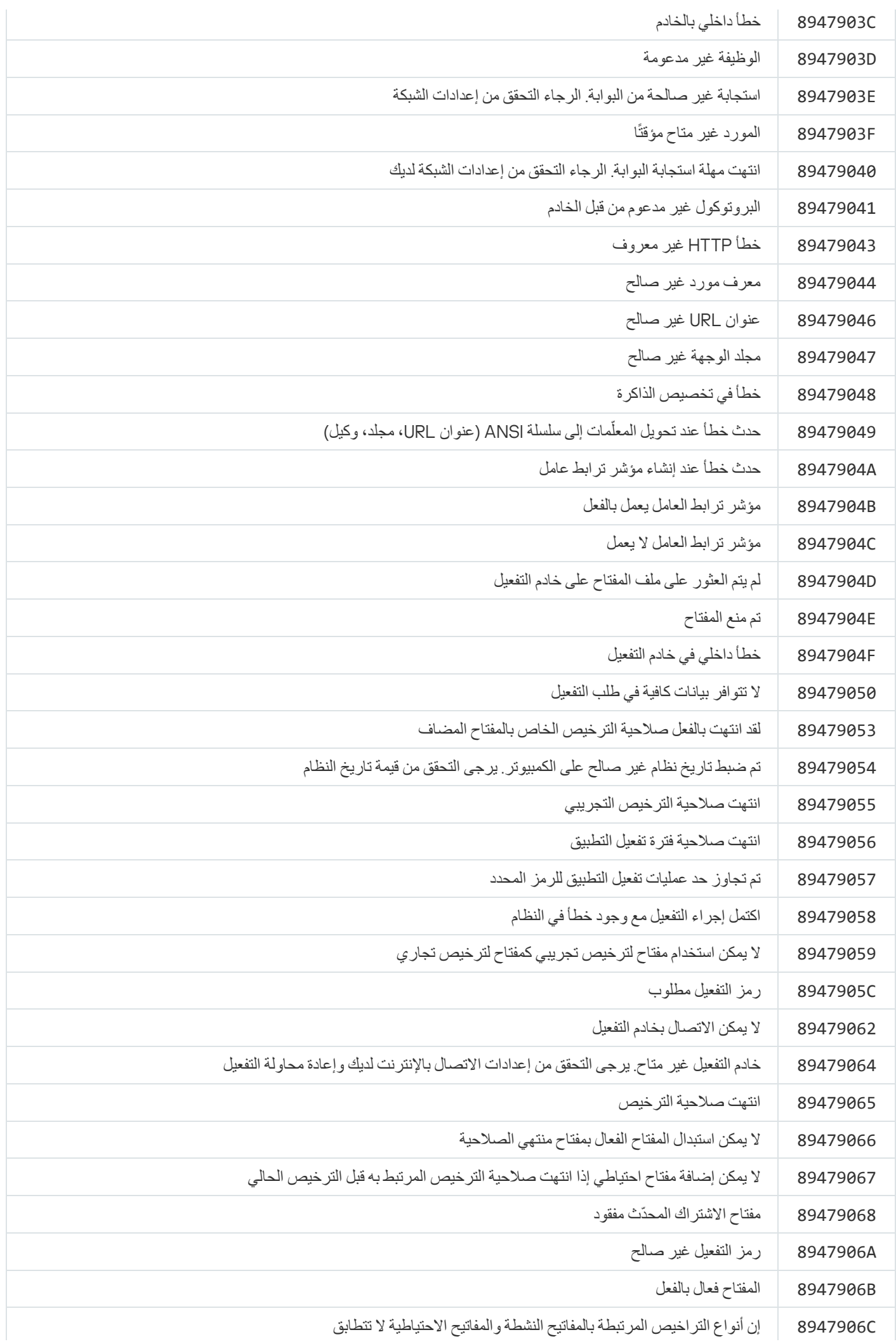

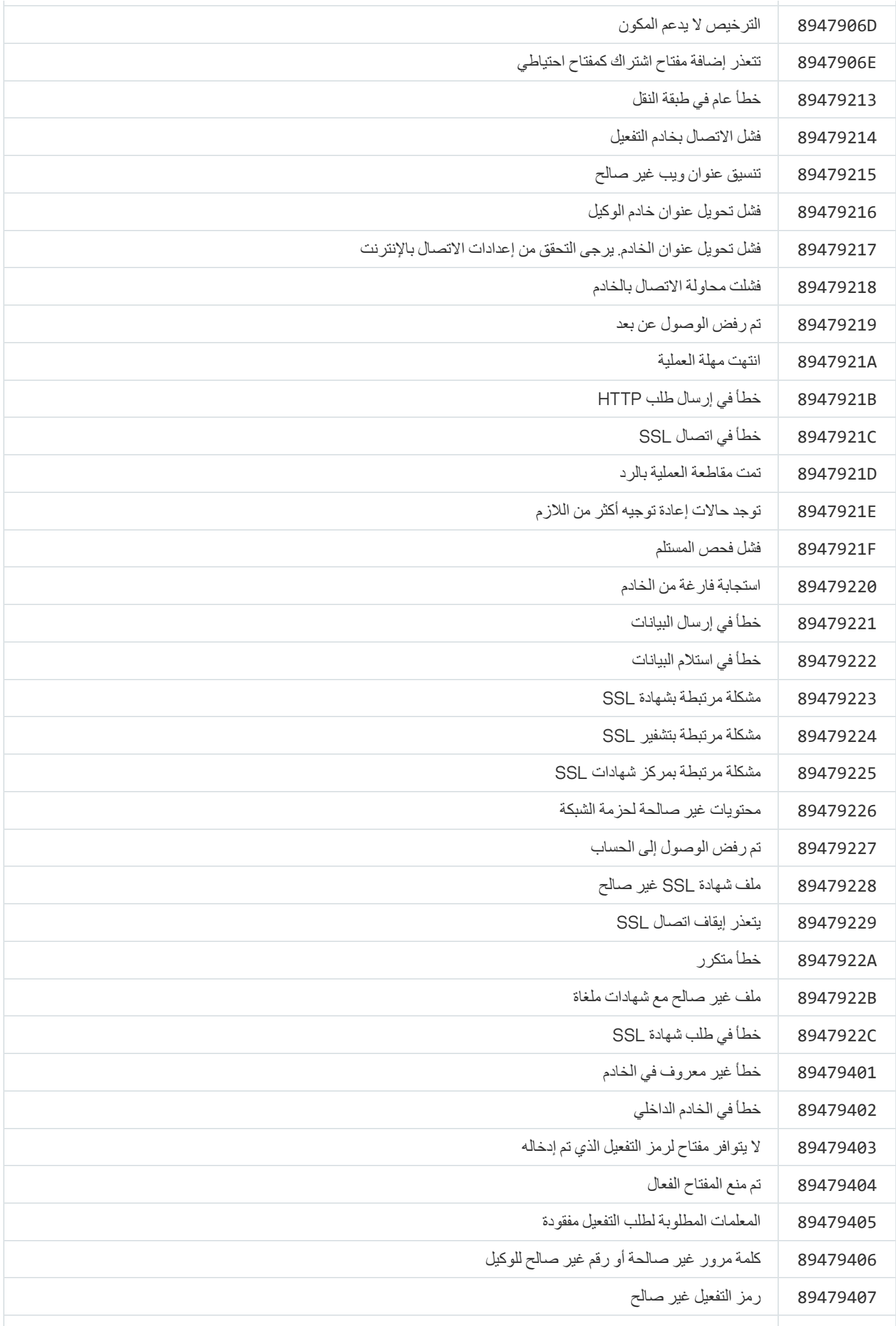

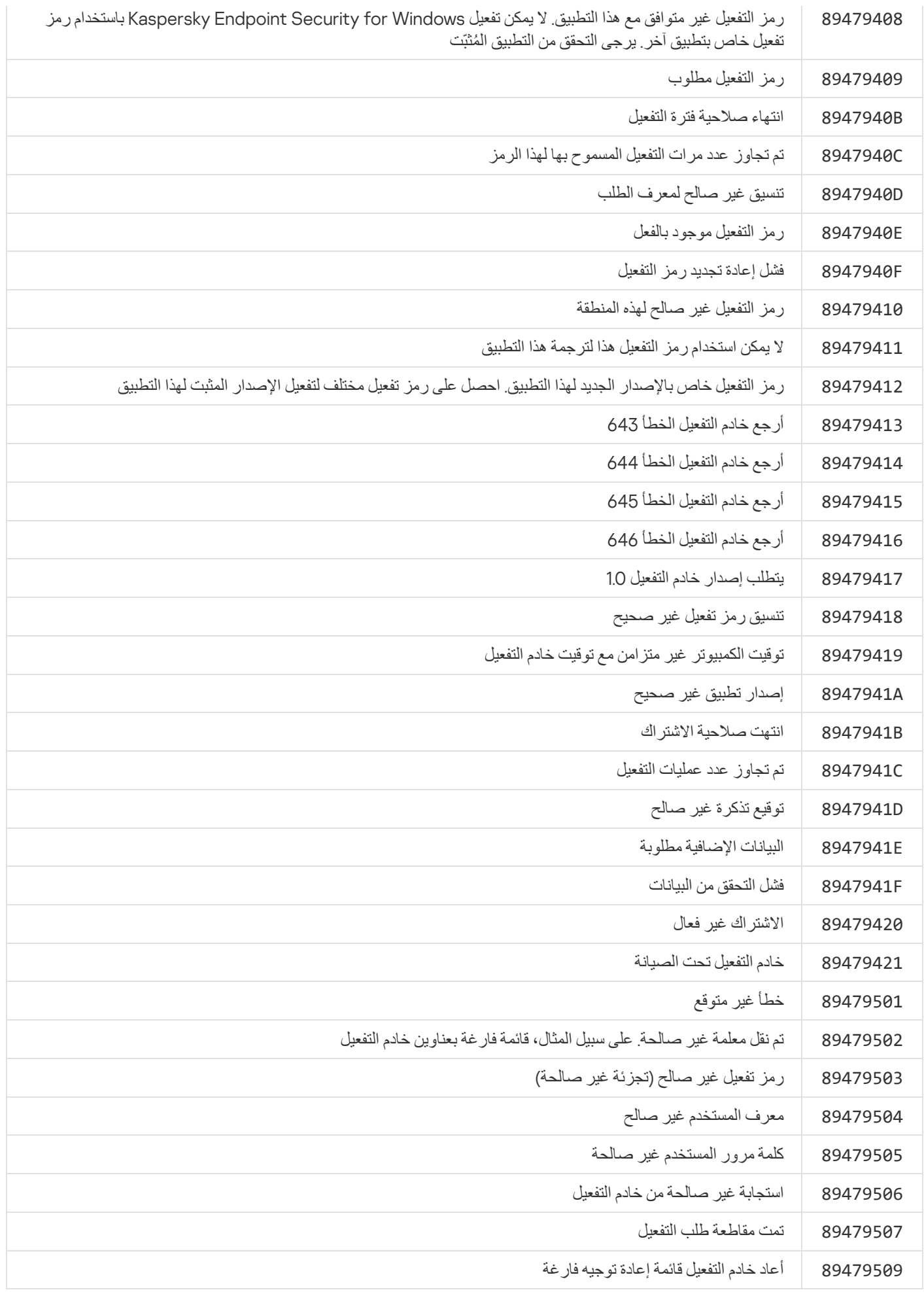

#### الملحق. ملفات تعریف التطبیق

إن ملف التعریف عبارة عن مكون أو مھمة أو میزة لبرنامج Security Endpoint Kaspersky. تستخدم ملفات التعریف لإدارة التطبیق من سطر الأوامر. یمكنك استخدام ملفات التعریف لتنفیذ الأوامر START، وSTOP، وSTATUS، وSTATISTICS، وEXPORT، وIMPORT. باستخدام ملفات التعریف، یمكنك تكوین إعدادات التطبیق (على سبیل المثال، DeviceControl STOP (أو تشغیل المھام (على سبیل المثال، START .(Scan\_My\_Computer

تتوافر ملفات التعریف التالیة:

- AdaptiveAnomaliesControl مراقبة عیوب التكیف.
	- .AMSI حمایة AMSI
	- BehaviorDetection اكتشاف السلوك.
		- DeviceControl التحكم في الجھاز.
		- EntAppControl التحكم في التطبیق.
	- Monitoring\_File أو FM الحمایة من تھدیدات الملفات.
		- Firewall أو FW جدار الحمایة.
			- HIPS منع اختراق المضیف.
			- IDS الحمایة من تھدیدات الشبكة.
		- IntegrityCheck التحقق من التكامل.
			- LogInspector فحص السجل.
	- Monitoring\_Mail أو EM الحمایة من تھدیدات البرید.
		- Rollback تحدیث عملیة التراجع.
		- ContextScan\_Scan الفحص من قائمة السیاق.
			- IdleScan\_Scan فحص في الخلفیة.
			- .Kernel ذاكرة فحص Scan\_Memory
			- .الكامل الفحص Scan\_My\_Computer
				- Objects\_Scan الفحص المخصص.
- Qscan\_Scan فحص الكائنات التي تم تحمیلھا عند بدء تشغیل نظام التشغیل.
- Drive\_Removable\_Scan فحص محركات الأقراص القابلة للإزالة.
	- Startup\_Scan أو STARTUP فحص المناطق الحرجة.
		- Updater تحدیث.

- Monitoring\_Web أو WM الحمایة من تھدیدات الویب.
	- WebControl التحكم في الویب.

وكذلك یدعم برنامج Security Endpoint Kaspersky ملفات تعریف الخدمة. قد تكون ملفات تعریف الخدمة مطلوبة عند تواصلك مع خدمة الدعم الفني لـKaspersky.

## إدارة التطبیق من خلال API REST

یتیح لك Security Endpoint Kaspersky تكوین إعدادات التطبیق، وإدارة إجراءات فحص ما، وتحدیث قواعد بیانات مكافحة الفیروسات، وأداء مھام أخرى باستخدام حلول مقدمة من جھات خارجیة. یوفر Security Endpoint Kaspersky واجھة برمجة تطبیقات (API (لھذا الغرض. إن Kaspersky API REST Security Endpoint تعمل عبر HTTP وتتكون من مجموعة من طرق الطلب/الاستجابة. بعبارةٍ أخرى، یمكنك إدارة Kaspersky Endpoint Security من خلال حل مقدم من جهة خارجية، وليست واجهة التطبيق المحلية أو وحدة تحكم إدارة Kaspersky Security Center.

لبدء استخدام API REST، ستحتاج إلى تثبیت Security [Endpoint Kaspersky](#page-849-0) مع دعم API REST. یجب تثبیت عمیل REST وKaspersky Security Endpoint على نفس جھاز الكمبیوتر.

لضمان التفاعل الآمن بین Security Endpoint Kaspersky وعمیل REST:

- كوّن حماية عميل REST ضد الوصول غير المصرح به وفقًا لتوصيات مطور عميل REST. كوّن حماية مجلد عميل REST ضد الكتابة بمساعدة قائمة .Discretionary Access Control List - DACL
	- لتشغيل عميل REST، استخدم حسابًا منفصلاً يمتلك حقوق المسؤول وارفض تسجيل الدخول التفاعلي إلى النظام لهذا الحساب ِ

تتم إدارة التطبیق من خلال API REST على ://127.0.0.1http أو localhost://http. لا یمكن إدارة Security Endpoint Kaspersky عن بُعد من .REST API خلال

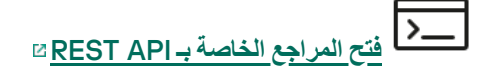

### تثبیت التطبیق مع API REST

<span id="page-849-0"></span>لإدارة التطبیق من خلال API REST، ستحتاج إلى تثبیت Security Endpoint Kaspersky بدعم لـ API REST. إذا كنت تدیر Kaspersky Endpoint Security من خلال REST API، فلن تتمكن من إدارة التطبيق باستخدام Kaspersky Security Center.

التحضیر لتثبیت التطبیق مع دعم API REST

یتطلب التفاعل الآمن لبرنامج Security Endpoint Kaspersky مع عمیل REST تكوین تعریف الطلب. ولفعل ذلك، یجب علیك تثبیت شھادة ثم بعد ذلك التوقیع على حمولة كل طلب.

لإنشاء شھادة، یمكنك استخدام OpenSSL على سبیل المثال.

openssl req -x509 -newkey rsa:4096 -keyout key.pem -out cert.pem -days 1825 -nodes \$

استخدم خوارزمیة تشفیر RSA بطول مفتاح 2048 بت أو أكثر.

نتیجة لذلك، سوف تحصل على شھادة pem.cert ومفتاح pem.key خاص.

تثبیت التطبیق مع دعم API REST

مثال:

لتثبیت Security Endpoint Kaspersky الذي یشتمل على دعم API REST:

.1 قم بتشغیل سطر الأوامر الخاص بالمفسر (exe.cmd (كمسؤول.

.2 انتقل إلى المجلد الذي یحتوى على حزمة التوزیع الخاصة بالإصدار 11.2.0 من Security Endpoint Kaspersky أو إصدار أحدث.

.3 قم بتثبیت Security Endpoint Kaspersky باستخدام الإعدادات التالیة:

- RESTAPT=1 ·
- RESTAPI User=<User name>  $\bullet$

اسم المستخدم الخاص بإدارة التطبیق من خلال API REST. أدخل اسم المستخدم <UserName>\<DOMAIN) <على سبیل المثال، RESTAPI\_User=COMPANY\Administrator). یمكنك إدارة التطبیق من خلال REST API من خلال هذا الحساب فقط. یمكنك تحدید مستخدم واحد فقط للعمل باستخدام API REST.

- RESTAPI Port=<Port> . المنفذ المستخدم لإدارة التطبیق من خلال API REST. یُستخدم المنفذ 6782 بشكل افتراضي. تأكد أن المنفذ خا ٍل. معلمة اختیاریة.
	- RESTAPI\_Certificate=<Path to certificate> شھادة لتحدید الطلبات (على سبیل المثال، pem.cert\:C=Certificate\_RESTAPI(.

یمكنك تثبیت الشھادة بعد تثبیت التطبیق أو تحدیث الشھادة بعد انتھاء صلاحیتھا.

#### **كیفیة تثبیت شھادة لتعریف طلب** [API REST](javascript:toggleBlock()

.1 تعطیل الدفاع الذاتي لبرنامج Security [Endpoint Kaspersky](#page-583-0) تمنع آلیة الدفاع الذاتي تغییر أو حذف ملفات التطبیق على محرك الأقراص الصلبة، وكذلك العملیات في الذاكرة والإدخالات في سجل النظام. .2 انتقل إلى مفتاح التسجیل الذي یحتوي على إعدادات API REST: Y\_LOCAL\_MACHINE\SOFTWARE\WOW6432Node\KasperskyLab\protected\KES\settings\RestApi

.3 أدخل مسار الشھادة، على سبیل المثال، pem.cert\Folder\:C = Certificate.

تمكین الدفاع الذاتي لبرنامج Security [Endpoint Kaspersky.](#page-583-0) .4 أعد تشغیل [التطبیق](#page-138-0).

#### AdminKitConnector=1 •

إدارة التطبیقات باستخدام نظم الإدارة. الإدارة مسموح بھا بشكل افتراضي.

ویمكنك أیضًا استخدام ملف setup.ini لتحدید إعدادات العمل باستخدام REST API.

```
مثال:
      setup_kes.exe /pEULA=1 /pPRIVACYPOLICY=1 /pKSN=1 /pALLOWREBOOT=1
/pAdminKitConnector=1 /pRESTAPI=1 /pRESTAPI_User=COMPANY\Administrator
                                  /pRESTAPI_Certificate=C:\cert.pem /s
```
نتيجةً لذلك، ستتمكن من إدارة التطبيق من خلال REST API. للتحقق من عمله على النحو الصحيح، افتح المراجع الخاصة بـ REST API باستخدام طلب GET.

مثال: GET http://localhost:6782/kes/v1/api-docs

إذا قمت بتثبیت التطبیق مع دعم API REST، ینشئ Security Endpoint Kaspersky تلقائیًا قاعدة سماح في إعدادات التحكم في الویب للوصول إلى موارد الويب (قاعدة الخدمة لأجل REST API). وهذه القاعدة ضرورية للسماح لعميل REST بالوصول إلى Kaspersky Endpoint Security في جمیع الأوقات. على سبیل المثال، إذا قیدت وصول المستخدم إلى موارد الویب، فلن یؤثر ذلك على إدارة التطبیق من خلال واجھة API REST. نوصي بعدم حذف القاعدة أو تغییر إعدادات قاعدة الخدمة لأجل API REST. وإذا حذفت القاعدة، فسوف یستعیدھا Security Endpoint Kaspersky بعد إعادة تشغیل التطبیق. لا یمكن تقیید الوصول إلى التطبیقات من خلال API REST باستخدام [الحمایة](#page-508-0) بكلمة مرور. على سبیل المثال، لا یمكن منع مستخدم من تعطیل حمایة من خلال API REST. یمكنك تكوین الحمایة بكلمة المرور من خلال API REST وتقیید وصول المستخدم إلى التطبیق من خلال الواجھة المحلیة.

لإدارة التطبيق من خلال [REST](#page-849-0) API، ستحتاج إلى تشغيل عميل REST في الحساب الذي حددته عند <u>تثبيت التطبيق الذي يشتمل على دعم R</u>EST AP<u>I ي</u>مكنك تحدید مستخدم واحد فقط للعمل باستخدام API REST.

**فتح [المراجع](https://support.kaspersky.com/help/KESWin/12.5/RestAPI/REST_API_doc.html) الخاصة بـ** API REST

تتكون إدارة التطبیق من خلال API REST من الخطوات التالیة:

```
.1 الحصول على القیم الحالیة لإعدادات التطبیق. لتنفیذ ذلك، أرسل طلب GET.
                                                                         مثال:
GET http://localhost:6782/kes/v1/settings/ExploitPrevention
```
.2 سیقوم التطبیق بإرسال استجابة تشتمل على بنیة الإعدادات وقیمھا. یدعم Security Endpoint Kaspersky الصیغ XML و JSON.

```
مثال:
                                                {
                                    "action": 0,
,enableSystemProcessesMemoryProtection": true"
                                 "enabled": true
                                                }
```
.3 تحریر إعدادات التطبیق. استخدم بنیة الإعدادات التي تم استلامھا في سیاق الاستجابة لطلب GET.

```
مثال:
                                                 {
                                     "action": 0,
,enableSystemProcessesMemoryProtection": false"
                                  "enabled": true
                                                 }
```
4. حفظ إعدادات التطبيق (الحمولة) في payload.json) JSON.

.5 وقّع JSON بتنسیق 7PKCS.

مثال:

```
openssl smime -sign -in payload.json -signer cert.pem -inkey key.pem -nodetach - $
                                       binary -outform pem -out signed_payload.pem
```
نتیجة لذلك، تحصل على ملف موقع مع حمولة الطلب (pem.payload\_signed(.

.6 تحریر إعدادات التطبیق. لفعل ذلك، أرسل طلب POST وأرفق الملف الموقع مع حمولة الطلب (pem.payload\_signed(.

<span id="page-851-0"></span>یطبق التطبیق الإعدادات الجدیدة ویرسل استجابة تحتوي على نتائج تكوین التطبیق (من الممكن أن تكون الاستجابة فارغة). ویمكنك التحقق من تحدیث الإعدادات باستخدام طلب GET.

### مصادر المعلومات المتعلقة بالتطبیق

صفحة Security Endpoint Kaspersky على موقع ویب Kaspersky

على صفحة Security [Endpoint Kaspersky](https://www.kaspersky.com/business-security/windows-workstation) ، یمكنك الاطلاع على معلومات عامة عن التطبیق ووظائفھ ومیزاتھ.

تحتوي صفحة Security Endpoint Kaspersky على رابط إلى متجر الإنترنت. وھنا یمكنك شراء أو تجدید التطبیق.

صفحة Security Endpoint Kaspersky في قاعدة المعارف

قاعدة المعارف ھي قسم علي موقع ویب الدعم الفني.

یمكنك من خلال صفحة Security [Endpoint Kaspersky](https://support.kaspersky.com/kes11) في قاعدة المعارف قراءة المقالات التي توفر معلومات وتوصیات وإجابات مفیدة للأسئلة المتداولة حول كیفیة شراء التطبیق وتثبیتھ واستخدامھ.

بإمكان المقالات الموجودة في قاعدة المعارف الإجابة على الأسئلة المتعلقة بتطبیق Security Endpoint Kaspersky وكذلك تطبیقات Kaspersky الأخرى. وأيضًا قد تحتوي المقالات الموجودة في قاعدة المعارف على أخبار من الدعم الفني.

مناقشة عن تطبیقات Kaspersky في منتدى المستخدمین

إذا كان تساؤلك لا يتطلب ردًا عاجلاً، يمكنك مناقشته مع خبراء Kaspersky ومع المستخدمين الآخرين في [المنتدى](https://forum.kaspersky.com/)¤ الخاص بنا.

یمكنك استعراض الموضوعات الموجودة في ھذا المنتدى وكتابة تعلیقاتك الخاصة وإنشاء موضوعات جدیدة واستخدام محرك البحث.

## الاتصال بالدعم الفني

إذا لم تتمكن من إيجاد حل لمشكلتك في الوثائق أو في <u>مصادر أخرى للمعلومات عن Kaspersky Endpoint Security</u>، فننصحك بالاتصال بالدعم الفني<sub>.</sub> وسوف یجیب أخصائیو الدعم الفني على تساؤلاتك حول تثبیت Security Endpoint Kaspersky واستخدامھ.

توفر Kaspersky دعمًا لتطبیق Kaspersky Endpoint Security أثناء دورة حیاة [التطبیق](https://support.kaspersky.com/corporate/lifecycle) (یرجی الرجوع إلى <u>صفحة دور</u>ة حیاة التطبیق @). قبل الاتصال بالدعم الفني، الرجاء قراءة [قواعد](https://support.kaspersky.com/ar/support/rules/ar_ae) الدعم .

یمكنك الاتصال بخدمة الدعم الفني بإحدى الطرق التالیة:

- عن طریق [زیارة](https://support.kaspersky.com/b2b) موقع ویب الدعم الفني
- عن طریق إرسال طلب إلى الدعم الفني لشركة Kaspersky من خلال بوابة [CompanyAccount Kaspersky](https://companyaccount.kaspersky.com/)

بعد أن تخبر اختصاصیي الدعم الفني في Kaspersky بمشكلتك، یمكنك أن تطلب منھم إنشاء ملف تتبع. یسمح لك ملف التتبع بتتبع عملیة تنفیذ أوامر التطبیق خطوة بخطوة وتحدید مرحلة من مراحل تشغیل التطبیق التي یحدث فیھا الخطأ.

قد یطلب اختصاصیو الدعم الفني معلومات إضافیة عن نظام التشغیل والعملیات قید التشغیل على الكمبیوتر وتقاریر مفصلة عن مكونات تشغیل التطبیق.

أثناء تشغیل التشخیصات، قد یطلب منك خبراء الدعم الفني تغییر إعدادات التطبیق عن طریق:

- تفعیل الوظیفة لتلقي معلومات تشخیصیة موسعة.
- یمكنك تكوین المكونات الفردیة الخاصة بالتطبیق عبر تغییر الإعدادات الخاصة التي لا یمكن الوصول إلیھا من خلال واجھة المستخدم القیاسیة.
	- تغییر إعدادات تخزین المعلومات التشخیصیة.
	- تكوین الاعتراض وتسجیل حركة مرور الشبكة.

سیقدم خبراء الدعم الفني جمیع المعلومات الضروریة لتنفیذ ھذه العملیات (وصف تسلسل الخطوات، والإعدادات التي سیتم تعدیلھا، وملفات التكوین، والنصوص، ووظائف سطر الأوامر الإضافیة، ووحدات تصحیح الأخطاء النمطیة، والأدوات المساعدة لأغراض خاصة وما إلى ذلك) وإعلامك بنطاق البیانات التي تم استخدامھا لأغراض تصحیح الأخطاء. یتم حفظ المعلومات التشخیصیة الموسعة على كمبیوتر المستخدم. لا یتم نقل البیانات تلقائیا إلى Kaspersky.

<span id="page-853-0"></span>یجب إجراء العملیات المذكورة أعلاه فقط تحت إشراف متخصصي الدعم الفني من خلال اتباع تعلیماتھم. قد یتسبب تغییر إعدادات التطبیق بنفسك على نحو غیر الموضح في التعلیمات عبر الإنترنت أو في توصیات الدعم الفني، في بطء وتعطل نظام التشغیل، وخفض مستوى حمایة الكمبیوتر وإتلاف توافر وسلامة المعلومات التي یجري معالجتھا.

محتویات وتخزین ملفات التتبع

أنت تتحمل المسؤولیة الشخصیة عن أمان البیانات المخزنة على جھاز الكمبیوتر لدیك، وبالأخص عن مراقبة وتقیید الوصول إلى البیانات حتى یتم إرسالھا إلى Kaspersky.

یتم تخزین ملفات التتبع على الكمبیوتر طالما أن التطبیق قید الاستخدام ویتم خذفھا نھائیًا عند إزالة التطبیق.

یتم حفظ ملفات التتبع، باستثناء تلك الخاصة بوكیل المصادقة، في المجلد %Traces\.21.17KES\Lab Kaspersky\%ProgramData.

يتم تسمية ملفات التتبع على النحو التالي: KES<21.17 dateXX.XX timeXX.XX pidXXX.><trace file type>.log.

یمكنك عرض البیانات التي تم حفظھا في ملفات التتبع.

تحتوي جمیع ملفات التتبع على البیانات المشتركة التالیة:

- وقت الحدث.
- رقم مؤشر ترابط التنفیذ.

لا یحتوى ملف تتبع وكیل المصادقة على ھذه المعلومات.

- مكون التطبیق الذي تسبب في الحدث.
- درجة خطورة الحدث (حدث معلوماتي، تحذیر، حدث حرج، خطأ).
- وصف الحدث الذي ینطوي على تنفیذ الأمر بواسطة مكون التطبیق ونتیجة تنفیذ ھذا الأمر.

یقوم Security Endpoint Kaspersky بحفظ كلمات المرور الخاصة بالمستخدم في ملف التتبع بصیغة مشفرة فقط.

#### محتويات ملفات التتبع SRV.log، وGUI.log، و ALL.log

قد تُخِزن ملفات التتبع log.SRV وlog.GUI وlog.ALL المعلومات التالیة بالإضافة إلى البیانات العامة:

- البیانات الشخصیة، بما في ذلك الاسم الأخیر، والاسم الأول والاسم الأوسط، وذلك إذا تم تضمین ھذه البیانات في المسار إلى الملفات على الكمبیوتر المحلي.
- بیانات عن الجھاز المثبت على الكمبیوتر (مثل بیانات البرنامج الثابت لأي من UEFI/BIOS(. یتم كتابة ھذه البیانات في ملفات تتبع عند أجراء تشفیر القرص من Kaspersky.
	- اسم المستخدم وكلمة المرور إذا تم نقلھم بشكل علني. یمكن تسجیل ھذه البیانات في ملفات التتبع أثناء فحص حركة الإنترنت.
		- اسم المستخدم وكلمة المرور إذا تم تضمینھم في رؤوس HTTP.
		- اسم حساب Windows Microsoft إذا تم تضمین اسم الحساب في اسم الملف.
	- عنوان بریدك الإلكتروني أو عنوان الویب الذي یحتوى على اسم حسابك وكلمة المرور إذا تم تضمینھم في اسم الكائن الذي تم اكتشافھ.
	- المواقع التي تقوم بزیارتھا وحالات إعادة التوجیھ من ھذه المواقع. یتم كتابة ھذه البیانات إلى ملفات التتبع عند قیام التطبیق بفحص مواقع الویب.
	- عنوان الخادم الوكیل، واسم الكمبیوتر، والمنفذ، وعنوان IP، واسم المستخدم الذي یتم استخدامه لتسجیل الدخول إلى الخادم الوكیل يتم كتابة هذه البيانات إلى ملفات التتبع إذا استخدم التطبیق الخادم الوكیل.
		- عناوین IP البعیدة التي یقوم الكمبیوتر الخاص بك بإنشاء اتصالات إلیھا.
	- موضوع الرسالة، المعرف، اسم المرسل ورسالة صفحة ویب المرسل على شبكة التواصل الاجتماعي. یتم كتابة ھذه البیانات إلى ملفات التتبع إذا تم تمكین مكون التحكم في الویب.
		- بیانات مرور شبكة الاتصال. یتم كتابة ھذه البیانات في ملفات تتبع إذا كان المرور یراقب مكونات مفعلة (مثل التحكم في الویب).
			- البیانات المستلمة من خوادم Kaspersky) مثل إصدار قواعد بیانات مكافحة الفیروسات).
				- حالات مكونات Security Endpoint Kaspersky وبیانات تشغیلھا.
					- بیانات عن نشاط المستخدم في التطبیق.

أحداث نظام التشغیل.

AVPCon.dll.logو ،WD.logو ،Dumpwriter.logو ،BL.logو ،HST.log التتبع ملفات محتویات

بالإضافة إلى البیانات العامة، یحتوي ملف التتبع log.HST على معلومات حول تنفیذ مھمة تحدیث الوحدة النمطیة للتطبیق وقاعدة البیانات.

بالإضافة إلى البیانات العامة، یحتوي ملف التتبع log.BL على معلومات حول الأحداث التي وقعت أثناء تشغیل التطبیق، وكذلك البیانات المطلوبة لاكتشاف وإصلاح أخطاء التطبیق. یتم إنشاء ھذا الملف إذا تم بدء التطبیق مع المعلمة l.b –exe.avp.

بالإضافة إلى البیانات العامة، یحتوي ملف التتبع log.Dumpwriter على معلومات الخدمة المطلوبة لاكتشاف وإصلاح الأخطاء التي تقع عند كتابة ملف تفریغ التطبیق.

بالإضافة إلى البیانات العامة، یحتوي ملف التتبع log.WD على معلومات حول الأحداث التي تقع أثناء تشغیل الخدمة avpsus، بما في ذلك أحداث تحدیث الوحدة النمطیة للتطبیق.

بالإضافة إلى البیانات العامة، یحتوي ملف التتبع log.dll.AVPCon على معلومات حول الأحداث التي تقع أثناء تشغیل الوحدة النمطیة لاتصال .Kaspersky Security Center

محتویات ملفات عملیات تتبع الأداء

يتم تسمية ملفات عمليات تتبع الأداء على النحو التالي: KES<21.17\_dateXX.XX\_timeXX.XX\_pidXXX.>PERF.HAND.etl.

بالإضافة إلى البیانات العامة، تحتوي ملفات عملیات تتبع الأداء على معلومات حول التحمیل على المعالج، ومعلومات حول وقت التحمیل الخاص بنظام التشغیل والتطبیقات، ومعلومات حول العملیات قید التشغیل.

محتویات ملف التتبع لمكون حمایة AMSI

بالإضافة إلى البیانات العامة، یحتوي ملف التتبع log.AMSI على معلومات عن نتائج عملیات الفحص التي تم تنفیذھا على الطلبات المقدمة من تطبیقات خارجیة.

محتویات ملفات التتبع الخاصة بمكون الحمایة من تھدیدات البرید

قد یحتوي ملف التتبع log.EXE.OUTLOOK.mcou على أجزاء من رسائل برید إلكتروني، تتضمن عناوین برید إلكتروني بالإضافة إلى بیانات عامة.

محتویات ملفات التتبع الخاصة بمكون الفحص من قائمة السیاق

یحتوي ملف التتبع log.dll.shellex على معلومات تتعلق بإكمال مھمة الفحص والبیانات المطلوبة لتصحیح أخطاء التطبیق، بالإضافة إلى وجود معلومات عامة.

محتویات ملفات تتبع المكون الإضافي للویب الخاص بالتطبیق

یتم تخزین ملفات التتبع الخاصة بالمكون الإضافي للویب للتطبیق على جھاز الكمبیوتر الذي تم نشر Console Web Center Security Kaspersky .Program Files\Kaspersky Lab\Kaspersky Security Center Web Console\logs المجلد في ،علیھ

تم تسمية ملفات التتبع الخاصة بالمكون الإضافي لويب التطبيق على النحو التالي: Logs-kes\_windows-<type\_of\_trace\_ file>.DESKTOP-<date of file update>.log. تبدأ Web Console في كتابة البيانات بعد عملية التثبيت وتقوم بحذف ملفات التتبع بعد .Web Console إزالة

تحتوي ملفات تتبع المكون الإضافي للویب الخاص بالتطبیق على المعلومات التالیة بالإضافة إلى البیانات العامة:

- كلمة مرور مستخدم KLAdmin لفتح واجھة Security Endpoint Kaspersky) حمایة كلمة [المرور](#page-956-0)).
	- كلمة مرور مؤقتة لفتح واجھة Security Endpoint Kaspersky) حمایة كلمة [المرور](#page-956-0)).
		- اسم المستخدم وكلمة المرور لخادم برید SMTP) إشعارات البرید [الإلكتروني](#page-956-0)).
			- اسم المستخدم وكلمة المرور لخادم وكیل شبكة الإنترنت (الخادم [الوكیل](#page-954-0)).
				- اسم المستخدم وكلمة مرور مھمة تغییر [مكونات](#page-64-0) التطبیق.
- بیانات اعتماد الحساب والمسارات المحددة في خصائص مھام وسیاسات برنامج Security Endpoint Kaspersky.

#### محتویات ملف تتبع وكیل المصادقة

یتم تخزین ملف تتبع وكیل المصادقة في المجلد System Volume Information ویكون له الاسم التالي: -11a1- 16245993- 15BE {EB2A5993-DFC8 } .B050-F0824113A33A}.PBELOG.bin

بالإضافة إلى البیانات العامة، یحتوى ملف تتبع وكیل المصادقة على معلومات حول تشغیل وكیل المصادقة والإجراءات التي تم تنفیذھا بواسطة المستخدم مع وكیل المصادقة.

## تتبع تشغیل التطبیق

تتبع التطبیق عبارة عن سجل تفصیلي للإجراءات التي ینفذھا التطبیق، والرسائل عن الأحداث التي تقع أثناء تشغیل التطبیق. وأثناء عملیة التتبع، ینشئ التطبیق مجموعة من الملفات ذات تتضمن بیانات حول تشغیل مكونات التطبیق [المختلفة](#page-853-0) (على سبیل المثال، log.SRV وlog.WD وغیرھما).

یجب إجراء تتبع التطبیق تحت إشراف فریق الدعم الفني من Kaspersky.

لإنشاء ملف خاص بعملیات تتبع التطبیق:

.1 في نافذة التطبیق الرئیسیة، انقر فوق الزر .

.2 في النافذة التي تفتح، انقر فوق الزر . **أدوات الدعم**

3. استخدم مفتاح التبدیل **تمكین تتبع التطبیق** لتمكین أو تعطیل تتبع تشغیل التطبیق.

4. في القائمة المنسدلة ا**لتتبع**، حدد وضع تتبع التطبيق:

. احفظ عملیات التتبع لعدد محدود من مجموعات الملفات التي لھا حجم محدود واستبدل الملفات الأقدم عند الوصول إلى الحد الأقصى **مع تقیید الحجم** للحجم. في حالة تحدید ھذا الوضع، یمكنك تحدید الحد الأقصى من مجموعات الملفات للتدویر والحجم الأقصى لكل مجموعة ملفات.

بشكل افتراضي ، یحفظ التطبیق خمس مجموعات من ملفات التتبع. ویبلغ حجم كل مجموعة من الملفات 3072 میجابایت. وبھذه الطریقة، تحتاج إلى 15 جیجا بایت من مساحة القرص الخالیة لحفظ ملفات التتبع.

. احفظ ملف تتبع واحد (لا یوجد حد للحجم). **بدون قیود**

5. في القائمة المنسدلة ا**لمستوى،** حدد مستوى التتبع<sub>.</sub>

یُنصح بتوضیح مستوى التتبع المطلوب لاختصاصي الدعم الفني. في غیاب توجیھ الدعم الفني، حدد مستوى التتبع إلى . **عادي**

- .Kaspersky Endpoint Security تشغیل إعادة .6
- .7 لإیقاف عملیة التتبع، ارجع إلى النافذة أدوات الدعم وقم بتعطیل التتبع.

نتیجة لذلك، سیتم إنشاء ملفات تتبع تشغیل التطبیق في المجلد Traces\\.21.17KES\Lab Kaspersky\%ProgramData.% وبعد إنشاء ملفات التتبع، أرسل الملفات إلى فریق الدعم الفني بشركة Kaspersky.

يحذف Kaspersky Endpoint Security تلقائيًا ملفات التتبع عند إزالة التطبيق. ويمكنك أيضًا حذف الملفات يدويًا. ولفعل ذلك، يجب عليك تعطيل التتبع وإیقاف [التطبیق](#page-138-0).

# تتبع أداء التطبیق

یسمح لك برنامج Security Endpoint Kaspersky باستلام معلومات حول مشاكل تشغیل جھاز الكمبیوتر خلال استخدام التطبیق. على سبیل المثال، یمكنك استلام معلومات حول حدوث تأخیر عند تحمیل نظام التشغیل بعد تثبیت التطبیق. للقیام بذلك، یقوم برنامج Security Endpoint Kaspersky بإنشاء ملفات تتبع الأداء. ویشیر تتبع الأداء إلى تسجیل الإجراءات التي ینفذھا التطبیق بغرض تشخیص مشاكل أداء تطبیق Security [Endpoint Kaspersky.](#page-853-0) لاستلام معلومات، یستخدم برنامج Security Endpoint Kaspersky خدمة الأحداث لنظام Windows) ETW(. فریق الدعم الفني بشركة Kaspersky یكون مسئول عن تشخیص المشاكل الخاصة ببرنامج Security Endpoint Kaspersky وتحدید أسباب ھذه المشاكل.

یجب إجراء تتبع التطبیق تحت إشراف فریق الدعم الفني من Kaspersky.

لإنشاء ملف تتبع الأداء:

.1 في نافذة التطبیق الرئیسیة، انقر فوق الزر .

.2 في النافذة التي تفتح، انقر فوق الزر . **أدوات الدعم**

3. استخدم مفتاح التبديل **تمكين تتبع الأداء ل**تمكين تتبع أداء التطبيق أو تعطيله<sub>.</sub>

4. في القائمة المنسدلة ا**لتتبع**، حدد وضع تتبع التطبيق:

- . احفظ عملیات التتبع لعدد محدود من الملفات التي لھا حجم محدود واستبدل الملفات الأقدم عند الوصول إلى الحد الأقصى للحجم. في حالة **مع تقیید الحجم** تحدید ھذا الوضع، یمكنك تحدید الحجم الأقصى لكل ملف.
	- . احفظ ملف تتبع واحد (لا یوجد حد للحجم). **بدون قیود**

5. في القائمة المنسدلة ا**لمستوى،** حدد مستوى التتبع:

- . یحلل برنامج Security Endpoint Kaspersky أھم عملیات نظام التشغیل المتعلقة بالأداء. **خفیف**
- . یحلل Security Endpoint Kaspersky جمیع عملیات نظام التشغیل الرئیسیة المتعلقة بالأداء. **تفصیلي**

.6 في القائمة المنسدلة ، حدد نوع التتبع: **نوع التتبع**

- . یحلل Security Endpoint Kaspersky العملیات أثناء تشغیل نظام التشغیل. استخدم نوع التتبع ھذا إذا استمرت المشكلة بعد **معلومات أساسیة** تحمیل نظام التشغیل، على سبیل المثال مشكلة الوصول إلى الإنترنت في المستعرض.
- . لا یحلل Security Endpoint Kaspersky العملیات إلا أثناء تحمیل نظام التشغیل. بعد تحمیل نظام التشغیل، یتوقف برنامج **عند إعادة التشغیل**Security Endpoint Kaspersky عن التتبع. استخدم نوع التتبع ھذا إذا كانت المشكلة تتعلق بالتأخیر في تحمیل نظام التشغیل.

.7 أعد تشغیل جھاز الكمبیوتر وحاول إعادة إنشاء المشكلة.

.8 لإیقاف عملیة التتبع، ارجع إلى النافذة أدوات الدعم وقم بتعطیل التتبع.

نتیجة لذلك، سیتم إنشاء ملف تتبع أداء في المجلد %folder ProgramData .21.17\KES .21 .17\Traces folder بعد إنشاء ملف التتبع، أرسل الملف إلى فریق الدعم الفني بشركة Kaspersky.

### تفریغ الكتابة

ملف تفریغ یحتوي على كل المعلومات حول الذاكرة العاملة لعملیات Security Endpoint Kaspersky في لحظة إنشاء ملف التفریغ.

قد تحتوي ملفات التفریغ المحفوظة على بیانات سریة. للتحكم في الوصول إلى البیانات، یجب علیك ضمان أمان ملفات التفریغ بصورة مستقلة.

یتم تخزین ملفات التفریغ على الكمبیوتر طالما أن التطبیق قید الاستخدام ویتم خذفھا نھائیًا عند إزالة التطبیق. یتم تخزین ملفات التفریغ في المجلد .%ProgramData%\Kaspersky Lab\KES.21.17\Traces

#### **كیفیة تمكین كتابة التفریغ في وحدة تحكم الإدارة** [\(MMC\(](javascript:toggleBlock()

- .Kaspersky Security Center Administration Console افتح .1
	- 2. في شجرة وحدة التحكم، حدد Policies.
	- 3. حدد السياسة اللازمة وانقر نقرًا مزدوجًا لفتح خصائص السياسة.
		- .4 في نافذة السیاسة، حدد ← . **الإعدادات العامة إعدادات التطبیق**
			- 5. في القسم **معلومات تتبع الأخطاء**، انقر على الزر الإعدادات.
- 6. في النافذة التي تفتح، استخدم خانة الاختيار **تمكين كتابة التفريغ** لتمكين أو تعطيل كتابة تفريغ التطبيق<sub>.</sub>

.7 احفظ تغییراتك.

**كیفیة تمكین كتابة التفریغ في** Console Web **و**[Console Cloud](javascript:toggleBlock()

1. في النافذة الرئيسية لـ Web Console ، حدد **Policies & profiles .** في النافذة الرئيسية لـ

.2 انقر فوق اسم سیاسة Security Endpoint Kaspersky.

فتح نافذة خصائص السیاسة.

- .3 حدد علامة التبویب . Application settings
- 4. انتقل إلى Application Settings ← General settings.

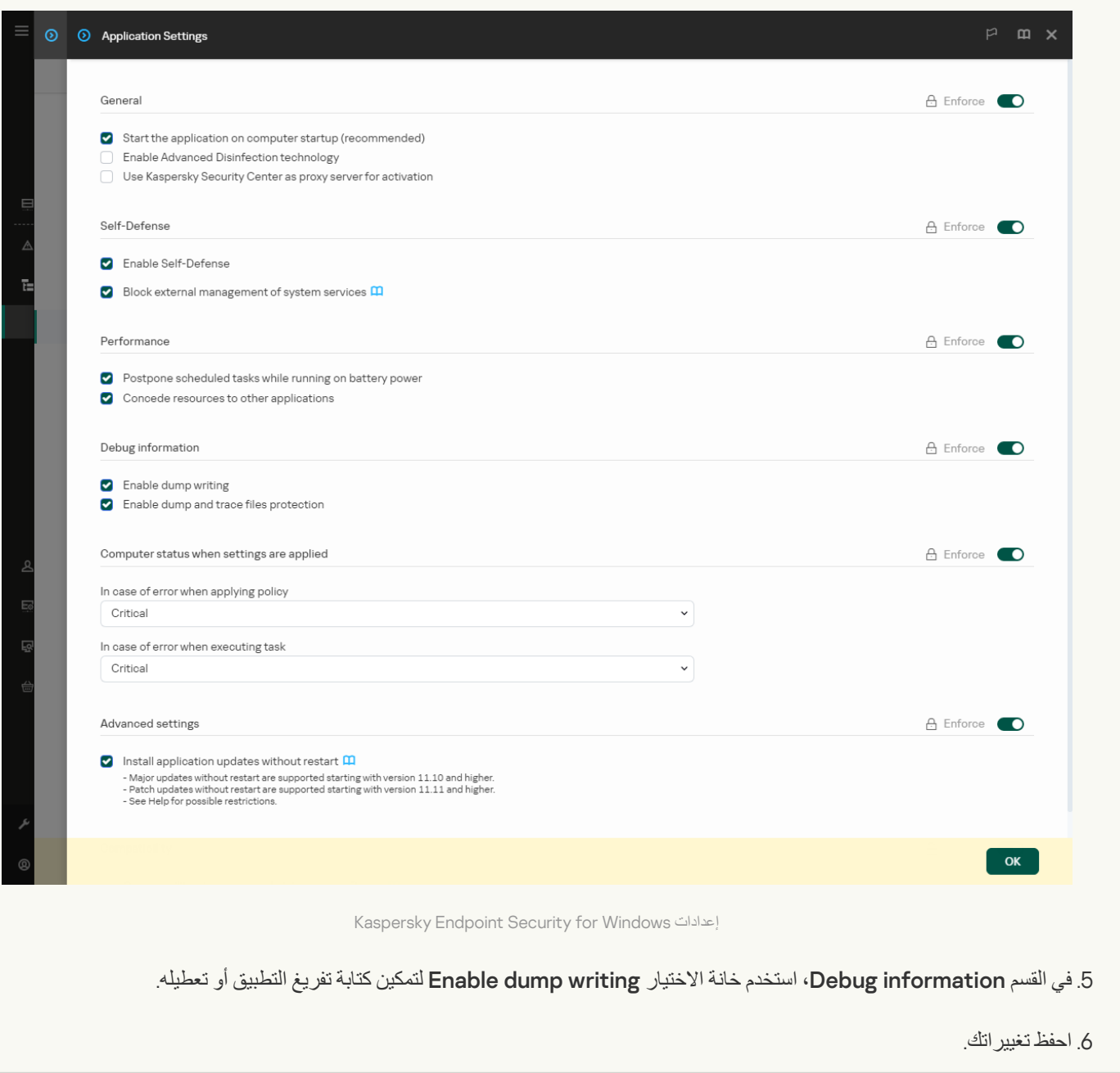

**كیفیة تمكین تفریغ الكتابة في واجھة [التطبیق](javascript:toggleBlock()**

#### .1 في نافذة التطبیق [الرئیسیة](#page-122-0)، انقر فوق الزر .

2. في نافذة إعدادات التطبيق، اختر ا**لإعدادات العامة** ← إ**عدادات التطبيق**.

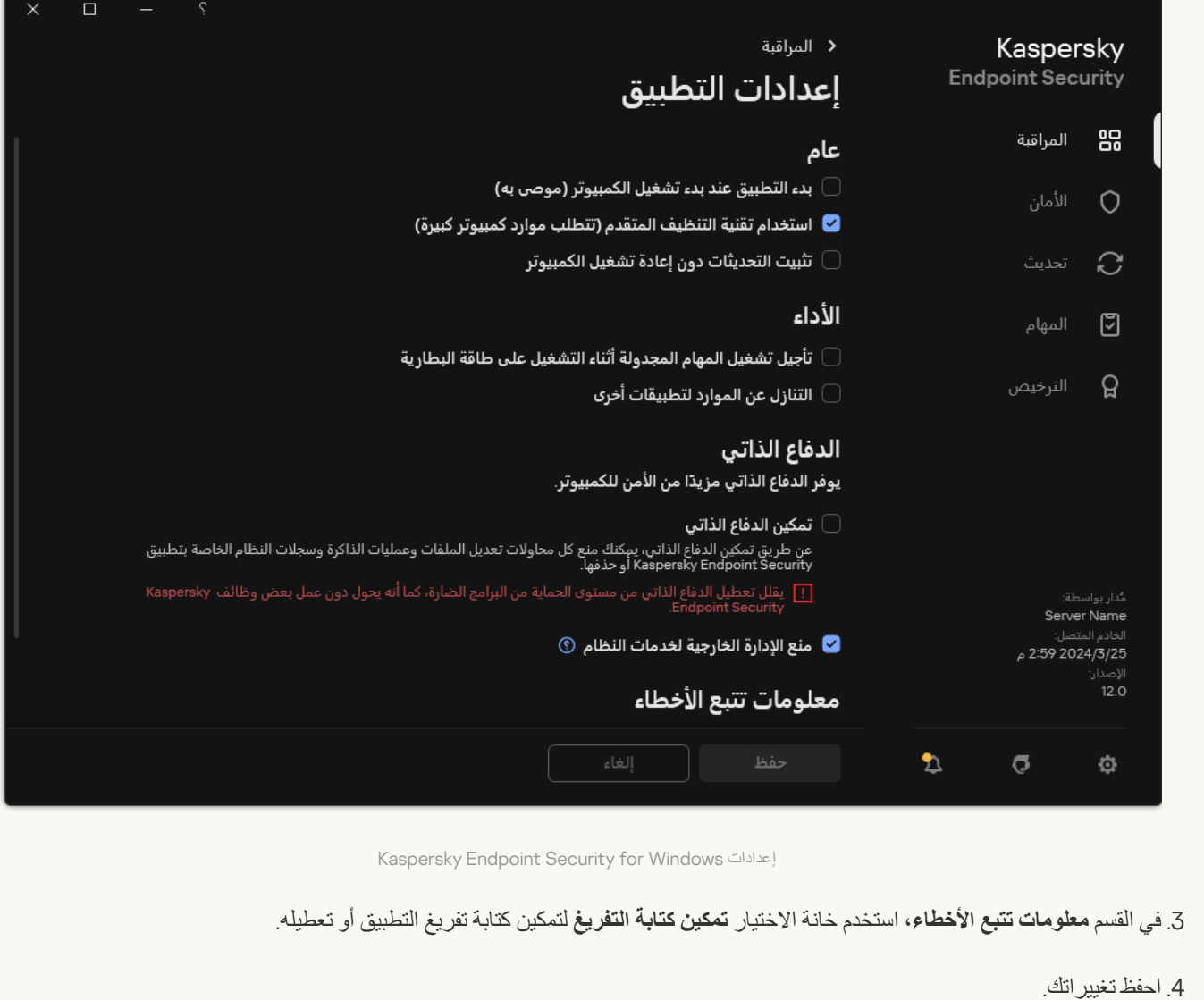

## حمایة ملفات التفریغ وملفات التتبع

تحتوي ملفات التفريغ وملفات التتبع على معلومات حول نظام التشغيل، وقد تحتوي أيضًا على بيانات [المستخدم](#page-853-0) لمنع الوصول غير المصرح به لهذه البيانات، یمكنك تمكین حمایة ملفات التفریغ وملفات التتبع.

إذا تم تمكین حمایة ملفات التفریغ وملفات التتبع، یمكن الوصول إلى الملفات بواسطة المستخدمین التالیین:

- یمكن الوصول إلى ملفات التفریغ بواسطة مسؤول النظام والمسؤول المحلي، وبواسطة المستخدم الذي قام بتمكین كتابة ملفات التفریغ وملفات التتبع.
	- ویمكن الوصول إلى ملفات التتبع بواسطة مسؤول النظام والمسؤول المحلي فقط.

**كیفیة تمكین حمایة ملفات التفریغ وملفات التتبع في وحدة تحكم الإدارة** [\(MMC\(](javascript:toggleBlock()

- .Kaspersky Security Center Administration Console افتح .1
	- 2. في شجرة وحدة التحكم، حدد Policies.
	- 3. حدد السياسة اللازمة وانقر نقرًا مزدوجًا لفتح خصائص السياسة.
		- .4 في نافذة السیاسة، حدد ← . **الإعدادات العامة إعدادات التطبیق**
			- 5. في القسم **معلومات تتبع الأخطاء**، انقر على الزر الإعدادات.
- 6. في النافذة التي تفتح، استخدم خانة الاختيار **تمكين حماية ملفات التفريغ و النتبع** لتمكين أو تعطيل حماية الملفات.

.7 احفظ تغییراتك.

**كیفیة تمكین حمایة ملفات التفریغ وتتبع الملفات في** Console Web **و**[Console Cloud](javascript:toggleBlock()

1. في النافذة الرئيسية لـ Web Console ، حدد Devices ← Policies & profiles .

.2 انقر فوق اسم سیاسة Security Endpoint Kaspersky.

فتح نافذة خصائص السیاسة.

- .3 حدد علامة التبویب . Application settings
- 4. انتقل إلى Application Settings ← General settings.

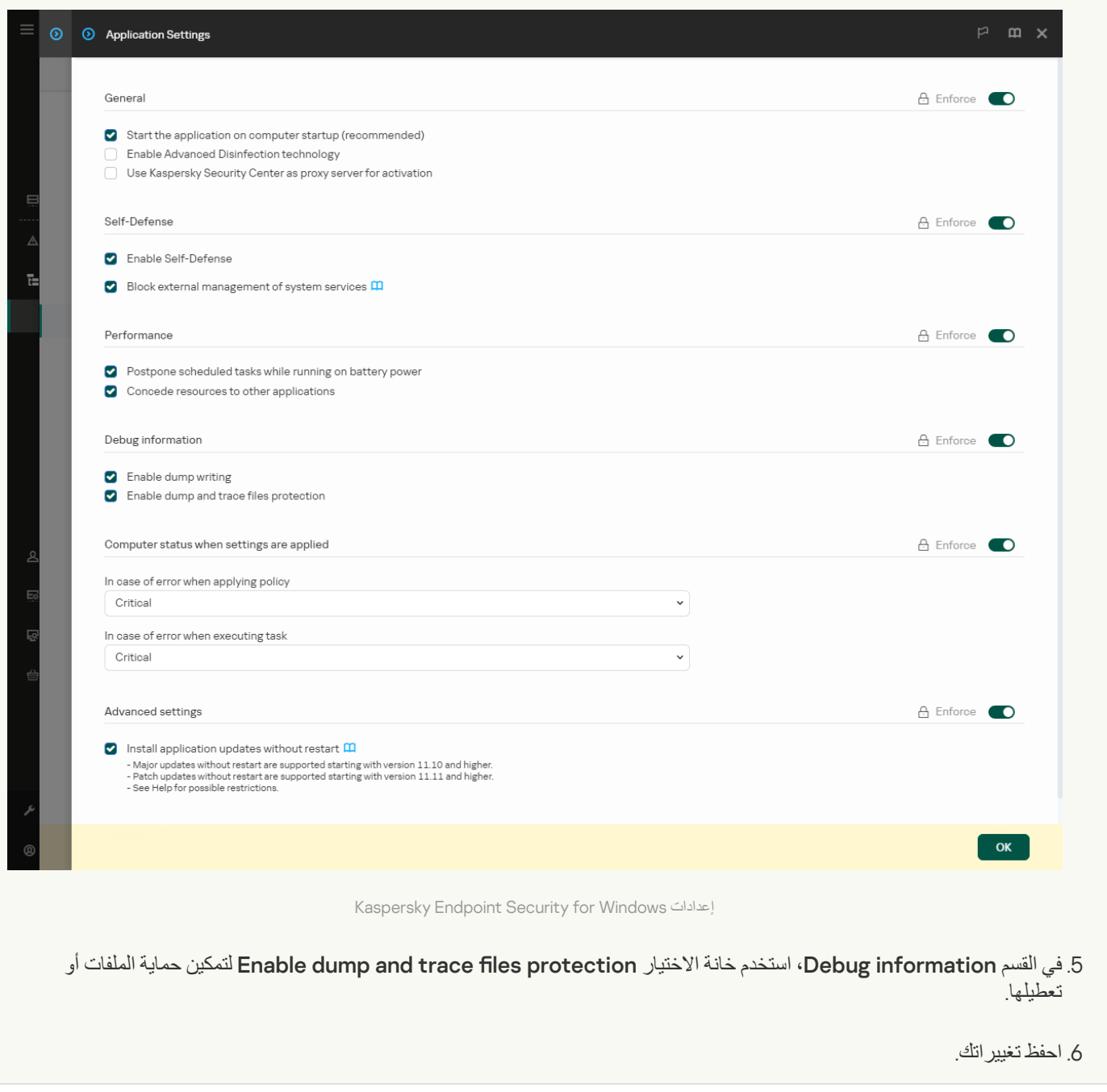

**كیفیة تمكین حمایة ملفات التفریغ وتتبع الملفات في واجھة [التطبیق](javascript:toggleBlock()**

#### 1. في <u>نافذة التطبيق الرئيسية</u>، انقر فوق الزر .

2. في نافذة إعدادات التطبيق، اختر ا**لإعدادات العامة** ← إ**عدادات التطبيق**.

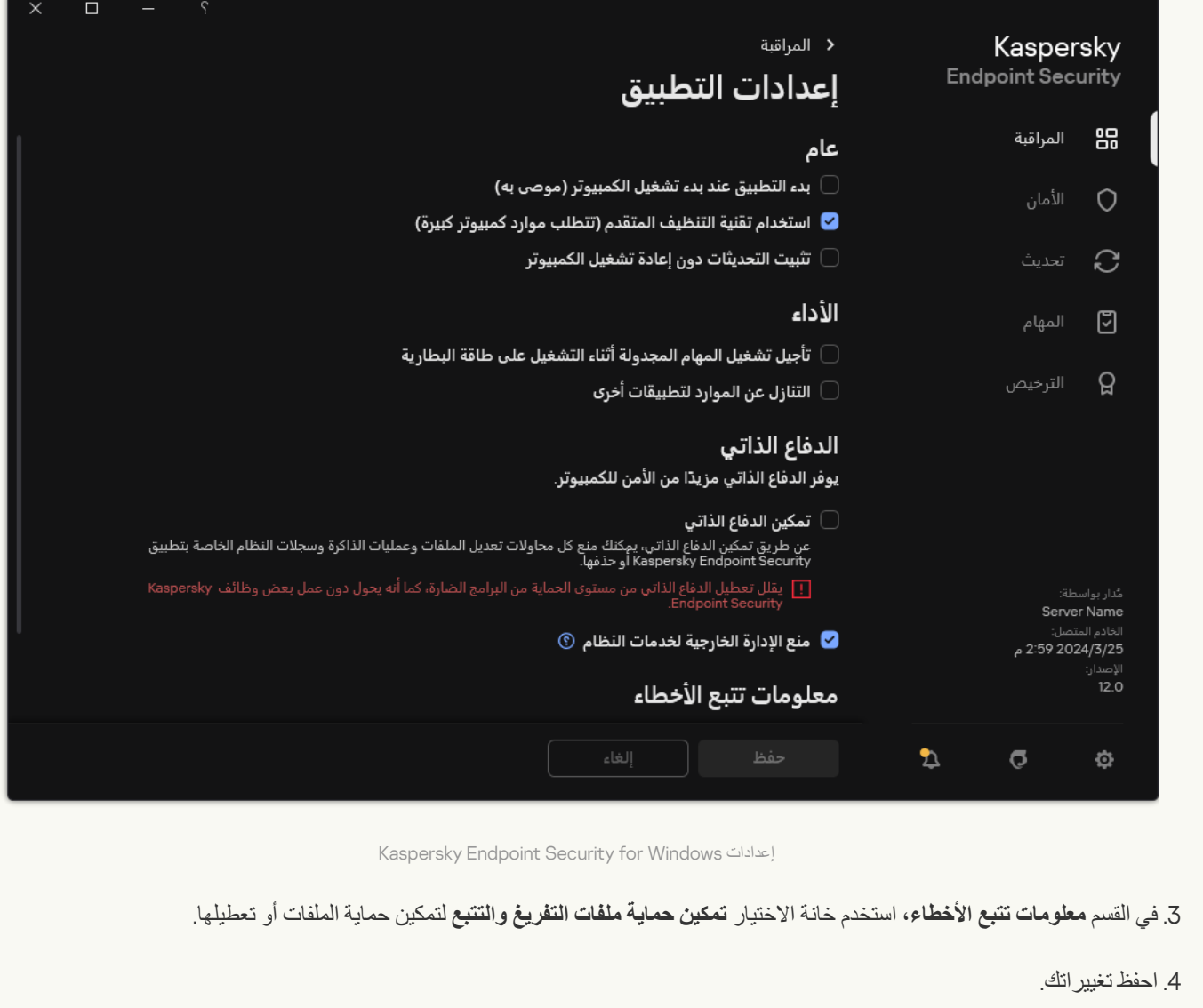

تظل ملفات التفریغ وملفات التتبع التي تمت كتابتھا أثناء تفعیل الحمایة محمیة حتى بعد تعطیل ھذه الوظیفة.
# القیود والتحذیرات

ینطوي Security Endpoint Kaspersky على عدد من القیود غیر المھمة لتشغیل التطبیق.

**تثبیت [التطبیق](javascript:toggleBlock()**

- للحصول على تفاصیل حول الدعم لأنظمة تشغیل 10 Windows Microsoft و2016 Server Windows Microsoft وMicrosoft 2019 Server Windows، یرجى الرجوع إلى قاعدة [معارف](https://support.kaspersky.com/common/compatibility/13036) الدعم الفني .
- للحصول على تفاصیل حول الدعم لأنظمة تشغیل 11 Windows و2022 Server Windows [Microsoft](https://support.kaspersky.com/common/compatibility/15778)، الرجاء الرجوع إلى قاعدة معارف الدعم الفن*ي* ⊠ .
- بعد التثبیت على جھاز كمبیوتر مصاب، لا یخبر التطبیق المستخدم بالحاجة إلى إجراء فحص للكمبیوتر. وقد تواجھ مشاكل في تفعیل [التطبیق](#page-87-0). لحل ھذه المشكلات، ابدأ فحص [المناطق](#page-145-0) الحرجة.
	- في حالة استخدام أحرف غیر ASCII) على سبیل المثال، الأحرف الروسیة) في ملفي ini.setup وreg.setup، یُنصح بتحریر الملف باستخدام exe.notepad وحفظ الملف بترمیز LE-16UTF. لا یتم دعم أنواع الترمیز الأخرى.
		- لا یدعم التطبیق استخدام أحرف غیر ASCII عند تحدید مسار تثبیت التطبیق في [إعدادات](#page-43-0) حزمة التثبیت.
- عند استیراد [إعدادات](#page-143-0) التطبیق من ملف CFG، لا یتم تطبیق قیمة الإعداد الذي یحدد المشاركة في Network Security Kaspersky. بعد استیراد الإعدادات، یرجى قراءة نص بیان Network Security Kaspersky وتأكید موافقتك على المشاركة في Network Security Kaspersky. یمكنك قراءة نص البیان في واجھة التطبیق أو في ملف txt.\_\*ksn الموجود في المجلد الذي یحتوي على مجموعة توزیع التطبیق.
	- إذا كنت ترید إزالة التشفیر (FLE أو FDE (أو مكون التحكم في الجھاز ثم إعادة تثبیتھ، فیجب إعادة تشغیل النظام قبل إعادة التثبیت.
	- عند استخدام نظام التشغیل 10 Windows Microsoft، یجب إعادة تشغیل النظام بعد إزالة مكون التشفیر على مستوى الملف (FLE(.
		- عند إزالة [مكونات](#page-64-0) التطبیق الفردیة (على سبیل المثال، باستخدام مھمة تغییر مكونات التطبیق )، قد یلزم إعادة تشغیل الكمبیوتر.
	- قد ینتھي تثبیت التطبیق بخطأ یفید بأنھ تم تثبیت تطبیق اسمھ مفقود أو غیر قابل للقراءة على جھاز الكمبیوتر الخاص بك. وھذا یعني أن التطبیقات غیر المتوافقة أو أجزاء منھا تظل على جھاز الكمبیوتر الخاص بك. لإزالة عیوب التطبیقات غیر المتوافقة، أرسل طلبًا بوصف مفصل للموقف إلى فریق الدعم الفني في Kaspersky عبر حساب شركة [Kaspersky](https://companyaccount.kaspersky.com/) .
		- إذا ألغیت إزالة التطبیق، فابدأ في استرداده بعد إعادة تشغیل الكمبیوتر.
- یتطلب التطبیق 4.0 Framework NET. Microsoft أو أحدث. یحتوي 4.6.1 Framework NET. Microsoft على ثغرات أمنیة. وإذا كنت تستخدم 4.6.1 Framework NET. Microsoft، فیجب علیك تثبیت تحدیثات الأمان. وللحصول على تفاصیل حول تحدیثات أمان Microsoft Framework NET،. یرجى الرجوع إلى موقع ویب الدعم الفني لشركة [Microsoft](file:///C:/AIConverter2.0/AI-HELP/KESWin/12.5/ar-AE/%E2%80%8Ehttps://support.microsoft.com/) .
- إذا لم ینجح تثبیت التطبیق باستخدام مكون Agent Endpoint Kaspersky المحدد في نظام تشغیل الخادم وظھرت نافذة Installer Windows Error Coordinator، فیرجى الرجوع إلى التعلیمات الموجودة على موقع ویب الدعم من Microsoft.
	- إذا تم تثبیت التطبیق محلیًا في الوضع غیر التفاعلي، فاستخدم ملف [ini.setup](#page-59-0) المتوفر لاستبدال المكونات المثبتة.
- .العمل Windows Defender یواصل ،Windows 7 تكوینات بعض في Kaspersky Endpoint Security for Windows تثبیت بعد ویُنصح بتعطیل Defender Windows یدویًا لمنع تدھور أداء النظام.
- Kaspersky Security for Windows Server علیھ مثبتُ خادم على Kaspersky Endpoint Security for Windows تثبیت عند KSWS ((وتطبیقات Defender Windows، یجب علیك إعادة تشغیل النظام. ومن الضروري إعادة تشغیل النظام حتى إذا قمت بتمكین تثبیت التطبیق بدون إعادة تشغیل النظام. ویتم تضمین Server Windows for Defender Windows في قائمة البرامج غیر المتوافقة مع Kaspersky Endpoint Security for Windows. وقبل تثبيت التطبيق، يقوم المُثبت بإزالة Windows Defender for Windows Server. وتؤدي إزالة البرامج غیر المتوافقة إلى ضرورة إعادة تشغیل النظام.
- Kaspersky Security for Windows علیھ مثبتُ خادم على) Kaspersky Endpoint Security for Windows (KES تثبیت قبل KSWS (Server(، یجب علیك إیقاف تشغیل [Protection](#page-510-0) Password KSWS. وبعد الترحیل من KSWS إلى KES، قم بتمكین الحمایة بكلمة مرور في إعدادات التطبیق.
	- لتثبیت التطبیق على أجھزة الكمبیوتر التي تعمل بنظام التشغیل 7 Windows أو 2R 2008 Server Windows مع نشر برنامج Veeam Replication & Backup، قد تحتاج إلى إعادة تشغیل الكمبیوتر وتشغیل التثبیت مرة أخرى.

الحمایة تمكین مع) Kaspersky Endpoint Security (KES إلى) Kaspersky Small Oice Security (KSOS من الترحیل یتوفر بكلمة مرور بد ًءا من الإصدار 21.16 من KSOS. لترحیل الإصدارات السابقة من KSOS، یجب علیك تعطیل الحمایة بكلمة مرور أو إزالة KSOS یدویًا. یتم تنفیذ الترحیل من KSOS إلى KES مع تعطیل الحمایة بكلمة مرور بشكل صحیح.

#### **ترقیة [التطبیق](javascript:toggleBlock()**

- بد ًءا من إصدار التطبیق ،11.0.0 یمكنك تثبیت المكون الإضافي MMC Windows for Security Endpoint Kaspersky فوق إصدار المكون الإضافي السابق. وللعودة إلى إصدار مكون إضافي سابق، احذف المكون الإضافي الحالي وقم بتثبیت إصدار سابق من المكون الإضافي.
- عند ترقیة 11.0.0 Security Endpoint Kaspersky أو 11.0.1 Windows for، لا یتم حفظ [إعدادات](#page-164-0) جدولة المھام المحلیة لمھام التحدیث وفحص المناطق الحرجة والفحص المخصص والتحقق السلامة.
- على أجھزة الكمبیوتر التي تعمل بنظام 10 Windows الإصدار 1903 و،1909 قد تنتھي الترقیات من 10 Security Endpoint Kaspersky Service Pack 2 Maintenanceو) 10.3.3.275 الإصدار (for Windows Service Pack 2 Maintenance Release 3 4 Release) الإصدار 10.3.3.304) و11.0.0 و.11.0 1 مع تثبیت مكون التشفیر على مستوى الملفات (FLE (بخطأ. وھذا لأن تشفیر الملفات غیر مدعوم لھذه الإصدارات من Windows for Security Endpoint Kaspersky في الإصدارین 1903 و1909 من 10 Windows. قبل تثبیت ھذه الترقیة، یُنصح بإزالة مكون تشفیر [الملف](#page-64-0).
- یتطلب التطبیق 4.0 Framework NET. Microsoft أو أحدث. یحتوي 4.6.1 Framework NET. Microsoft على ثغرات أمنیة. وإذا كنت تستخدم 4.6.1 Framework NET. Microsoft، فیجب علیك تثبیت تحدیثات الأمان. وللحصول على تفاصیل حول تحدیثات أمان Microsoft Framework NET،. یرجى الرجوع إلى موقع ویب الدعم الفني لشركة [Microsoft](file:///C:/AIConverter2.0/AI-HELP/KESWin/12.5/ar-AE/%E2%80%8Ehttps://support.microsoft.com/) .
- عند ترقیة Security Endpoint Kaspersky، یعطل التطبیق استخدام KSN إلى أن یتم قبول بیان Network Security Kaspersky. وبالإضافة إلى ذلك، يمكن تغيير حالة الكمبيوتر إلى حرجة في Kaspersky Security Center؛ ويتم استلام الحدث خوادم KSN servers غير متاحة. وإذا كنت تستخدم <u>Kaspersky Managed Detection and Response</u> فستتلقى أحداثًا حول الانتهاكات في تشغيل الحل. ويلزم KSN [استخدام](#page-352-0) Kaspersky Endpoint Security ویتیح .Kaspersky Managed Detection and Response لتشغیل KSN استخدام بعد تطبیق السیاسة التي یقبل فیھا المسؤول شروط استخدام KSN. وبمجرد قبول بیان Network Security Kaspersky، یستأنف Kaspersky .عملھ Endpoint Security
	- بعد ترقیة Security Endpoint Kaspersky إلى الإصدار 11.10.0 أو أحدث دون إعادة التشغیل، سیحتوي الكمبیوتر على تطبیقین ُمثبتین من Kaspersky Endpoint Security. لا تقم بإزالة الإصدار السابق من التطبيق يدويًا. وستتم إزالة الإصدار السابق تلقائيًا عند إعادة تشغيل الكمبیوتر.
	- بعد ترقیة Security Endpoint Kaspersky على جھاز كمبیوتر یعمل بنظام التشغیل 11 Windows Microsoft، قد تعرض قائمة سیاق الملف عناصر لكل من إصداري التطبیق السابق والجدید. أعد تشغیل الكمبیوتر الخاص بك مرتین لضمان التشغیل الصحیح لقائمة سیاق الملف.
	- إذا تم إیقاف تشغیل الدفاع الذاتي للتطبیق وتوقفت كافة محولات الشبكة، فلن تعمل مكونات الشبكة الخاصة بالتطبیق بین نھایة ترقیة التطبیق وإعادة تشغیل الكمبیوتر. وتتضمن مكونات الشبكة الخاصة بالتطبیق الحمایة من تھدیدات الویب، والحمایة من تھدیدات البرید، والحمایة من تھدیدات الشبكة، وجدار الحمایة، ومنع اختراق المضیف، والتحكم في الویب. أعد تشغیل الكمبیوتر حتى یعمل التطبیق بشكل صحیح.
		- لا یعمل مكون منع ھجوم BadUSB بین نھایة ترقیة التطبیق وإعادة تشغیل الكمبیوتر. أعد تشغیل الكمبیوتر حتى یعمل التطبیق بشكل صحیح.
			- لا یمكن ترقیة التطبیق إذا تخطیت إعادة تشغیل الكمبیوتر بعد الترقیة السابقة. أعد تشغیل الكمبیوتر حتى یعمل التطبیق بشكل صحیح.
			- بعد ترقیة التطبیق من إصدارات أقدم من Windows for 11 Security Endpoint Kaspersky، یجب إعادة تشغیل الكمبیوتر.

#### **الدعم للأنظمة [الأساسیة](javascript:toggleBlock() للخادم**

- نظام الملفات ReFS مدعوم بقیود:
- قد یعالج Kaspersky Endpoint Security أحداث تنظیف التهدیدات بشكل غیر صحیح. على سبیل المثال، إذا حذف التطبیق ملفًا خبیثًا، فقد يحتوي التقرير على إدخال كائن لم تتم معالجته. وفي الوقت نفسه، ينظف Kaspersky Endpoint Security التهديدات وفقًا لإعدادات التطبیق. یستطیع Kaspersky Endpoint Security أیضاً إنشاء نسخة مكررة من حدث سیتم تنظیف الكائن عند إعادة التشغیل للكائن نفسه.
	- قد تتخطى الحمایة من تھدیدات الملفات بعض التھدیدات. وفي الوقت نفسھ، یعمل فحص البرامج الضارة بشكل صحیح.
	- بعد بدء مھمة فحص البرامج الضارة، تتم إعادة تعیین الاستثناءات التي تمت إضافتھا باستخدام iChecker عند إعادة تشغیل الخادم.
	- لا یتم دعم تقنیة iSwift. لا یضع Security Endpoint Kaspersky في الاعتبار استثناءات الفحص المضافة باستخدام تقنیة iSwift.
	- لا یكتشف Security Endpoint Kaspersky ملفات com.eicar وcom.eicar-susp إذا كان ملف exe.meicar موجو ًدا على الكمبیوتر قبل تثبیت Security Endpoint Kaspersky.
- قد یعرض Security Endpoint Kaspersky إخطارات تنظیف التھدیدات بشكل غیر صحیح. على سبیل المثال، قد یعرض التطبیق إخطار تھدید لتھدید سبق تنظیفھ.
- لا یتم دعم تقنیات التشفیر على مستوى الملف (FLE (وتشفیر القرص من (FDE (Kaspersky على الأنظمة الأساسیة للخادم. وفي الوقت نفسھ، قد یعالج Security Endpoint Kaspersky أحداث تشفیر البیانات بشكل غیر صحیح.
	- في أنظمة تشغیل الخادم، لا یتم عرض أي تحذیر بخصوص الحاجة إلى التنظیف المتقدم.
- تم استبعاد نظام التشغیل 2008 Server Windows Microsoft من الدعم. لا یتم دعم تثبیت التطبیق على جھاز كمبیوتر یعمل بنظام التشغیل .Microsoft Windows Server 2008
- من الممكن أن یتسبب تثبیت Security Endpoint Kaspersky على خادم یتضمن DPM (Manager Protection Data Microsoft( في حدوث خلل في DPM. ویتعلق بالقیود في تشغیل DPM. وللقضاء على الأعطال، یجب علیك إضافة محركات الخادم المحلي إلى [الاستثناءات](#page-523-0) لمكون الحمایة من تھدیدات الملفات ومھام فحص البرامج الضارة .
	- الوضع الأساسي مدعوم مع قیود:
- لا تتوافر واجھة المستخدم الرسومیة المحلیة، بما في ذلك الإشعارات والإشعارات المنبثقة وعناصر التحكم الأخرى الخاصة بالواجھة. ولا یستطیع التطبیق عرض نوافذ المطالبة، بما في ذلك النوافذ التالیة:
	- مطالبة تأكید إصدار التطبیق وترقیة الوحدة النمطیة؛
		- مطالبة إعادة تشغیل الكمبیوتر؛
	- المطالبة الخاصة ببیانات اعتماد مصادقة الخادم الوكیل.
		- مطالبة للوصول إلى جھاز (التحكم في الجھاز).
	- المكونات التالیة غیر متوفرة: الحمایة من تھدیدات الویب، والحمایة من تھدیدات البرید، والتحكم في الویب، ومنع ھجمات USB الخبیثة.
		- منع تعدد الاتصال غیر متاح.
	- یمكنك فقط قبول بیان Network Security Kaspersky في سیاسة التطبیق في وحدة تحكم Center Security Kaspersky.
- لا یتوفر تشفیر محرك الأقراص من BitLocker إلا مع الوحدة النمطیة للنظام الأساسي الموثوق بھا (TPM(. ولا یمكن استخدام رمز PIN / كلمة مرور للتشفیر لأن التطبیق لا یستطیع عرض نافذة المطالبة بكلمة المرور للمصادقة على التمھید المسبق. وفي حالة تمكین وضع التوافق مع معیار معالجة المعلومات الفیدرالي (FIPS (في نظام التشغیل، فیرجى توصیل محرك أقراص قابل للإزالة لحفظ مفتاح التشفیر قبل أن تبدأ في تشفیر محرك الأقراص.
- لا یتم دعم تشفیر القرص بالكامل (FDE (على أجھزة V-Hyper الافتراضیة.
- لا یتم دعم تشفیر القرص بالكامل (FDE (على الأنظمة الأساسیة الافتراضیة من Citrix.
	- یتم دعم جلسات Enterprise 10 Windows المتعددة مع قیود:
- یُنظف Security [Endpoint Kaspersky](#page-213-0) التھدیدات النشطة دون إخطار المستخدم، تما ًما كما یفعل عند تنظیف التھدیدات النشطة على الخوادم. نظرًا لاستمرار عمل نظام التشغيل في وضع الجلسات المتعددة، قد يفقد المستخدمون النشطون الأخرون بياناتهم إذا لم يتم حل التهديد على الفور.
	- لا یتم دعم تشفیر القرص الكامل (FDE(.
		- لا یتم دعم إدارة BitLocker.
	- لا یتم دعم استخدام Security Endpoint Kaspersky مع محركات الأقراص القابلة للإزالة. تُعرف البنیة التحتیة لمنصة Microsoft Azure محركات الأقراص القابلة للإزالة كمحركات أقراص شبكة.
		- لا یتم دعم التثبیت واستخدام التشفیر على مستوى الملفات (FLE (على الأنظمة الأساسیة الافتراضیة من Citrix.
- لدعم توافق Windows for Security Endpoint Kaspersky مع PVS Citrix، نفذ التثبیت من خلال [تمكین](#page-43-0) خیار **تأكید التوافق مع** Citrix . ویمكن تمكین ھذا الخیار في معالج [الإعداد](#page-54-0) أو باستخدام معلمة سطر [الأوامر](#page-808-0) [1=pCITRIXCOMPATIBILITY](#page-43-0)./ في حالة التثبیت عن PVS بُعد، یجب تحریر ملف [KUD](#page-29-0) عن طریق إضافة المعلمة التالیة: 1=pCITRIXCOMPATIBILITY./
	- XenDesktop Citrix. قبل بدء الاستنساخ، یجب علیك [تعطیل](#page-583-0) الدفاع الذاتي لاستنساخ الأجھزة الافتراضیة التي تستخدم vDisk.
- عند إعداد آلة قالب للصورة الرئیسیة لتطبیق XenDesktop Citrix مع Windows for Security Endpoint Kaspersky وKaspersky Security Center Network Agent المُثبت مسبقًا، أضف الأنواع التالية من الاستثناءات إلى ملف التكوين:

[Rule-Begin]

Type=File-Catalog-Construction

Action=Catalog-Location-Guest-Modifiable

name="%ALLUSERSPROFILE%\Kaspersky Lab\\*\*\\*"

name="%ALLUSERSPROFILE%\KasperskyLab\\*\*\\*"

[Rule-End]

للحصول على تفاصیل حول XenDesktop Citrix، یرجى زیارة موقع ویب دعم [Citrix](https://www.citrix.com/support/%E2%80%8E) .

في بعض الحالات، قد تفشل محاولة فصل محرك أقراص قابل للإزالة بأمان على جھاز افتراضي یتم نشره على ESXi VMware Hypervisor. حاول فصل الجھاز بأمان مرة أخرى.

#### [Kaspersky Security Center](javascript:toggleBlock() **مع التوافق**

- في الإصدار 14.1 من Console Web Center Security Kaspersky والإصدارات الأقدم، لا یتم عرض أسماء المناطق الوظیفیة لمكونات فحص السجل ومراقب سلامة الملف بشكل صحیح في قسم إعدادات أذونات وصول المستخدم في خصائص خادم الإدارة.
- یوفر Linux Center Security Kaspersky دع ًما محدو ًدا لبرنامج Security Endpoint Kaspersky. وللمزید من التفاصیل عن قیود . Linux 15 [Kaspersky Security Center](https://support.kaspersky.com/KSCLinux/15/en-US/192930.htm) تعلیمات أو [Kaspersky Security Center](https://support.kaspersky.com/KSCLinux/14.2/en-US/192930.htm) Linux 14.2 تعلیمات راجع ،الدعم
- بعد إصلاح التطبیق، یتم تعطیل حمایة اتصال الكمبیوتر بخادم الإدارة. بعد إصلاح التطبیق، قم بتشغیل مھمة حمایة الاتصال بخادم الإدارة مرة أخرى.
- في حالة عرض رسالة النظام خطأ في استلام البیانات، فتحقق من أن الكمبیوتر الذي تنفذ علیھ التفعیل لدیھ وصول إلى شبكة الاتصال، أو كّون إعدادات التفعیل عبر الخادم الوكیل للتفعیل على Center Security Kaspersky.
- لا یمكن تفعیل التطبیق بواسطة اشتراك عبر Center Security Kaspersky إذا انتھت صلاحیة الترخیص أو إذا كان الترخیص التجریبي فعالاً على الكمبیوتر. لاستبدال ترخیص تجریبي أو ترخیص على وشك انتھاء صلاحیتھ بترخیص اشتراك أخر، استخدم مھمة توزیع [الترخیص](#page-87-0).
	- في واجھة التطبیق، یتم عرض تاریخ انتھاء صلاحیة الترخیص بالتوقیت المحلي للكمبیوتر.
- قد یؤدي تثبیت التطبیق بملف مفتاح مضمن على جھاز كمبیوتر بھ وصول غیر مستقر إلى الإنترنت إلى العرض المؤقت للأحداث الذي یشیر إلى أن التطبیق لم یتم تفعیلھ أو أن الترخیص لا یسمح بتشغیل المكون. وذلك لأن التطبیق یقوم أولاً بتثبیت ومحاولة تفعیل الترخیص التجریبي المضمن، الذي یتطلب الوصول إلى الإنترنت للتفعیل أثناء إجراء التثبیت.
- أثناء الفترة التجریبیة، قد یؤدي تثبیت أي ترقیة أو تصحیح للتطبیق على جھاز كمبیوتر بھ وصول غیر مستقر إلى الإنترنت إلى عرض مؤقت للأحداث یفید بأن التطبیق لم یتم تفعیلھ. وذلك لأن التطبیق یقوم مرة أخرى بتثبیت ومحاولة تفعیل الترخیص التجریبي المضمن، الذي یتطلب الوصول إلى الإنترنت للتفعیل عند تثبیت الترقیة.
	- في حالة تفعیل الترخیص التجریبي تلقائیًا أثناء تثبیت التطبیق ثم تمت إزالة التطبیق دون حفظ معلومات الترخیص، فلن یتم تفعیل التطبیق تلقائیًا باستخدام الترخیص التجریبي عند إعادة تثبیتھ. وفي ھذه الحالة، قم بتفعیل التطبیق یدویًا.
- إذا كنت تستخدم الإصدار 11 من Center Security Kaspersky والإصدار 12.5 من Security Endpoint Kaspersky، فقد تعمل تقاریر أداء المكونات بشكل غیر صحیح. وإذا قمت بتثبیت مكونات Security Endpoint Kaspersky غیر المضمنة في ترخیصك، فقد یرسل وكیل الشبكة أخطاء حالة المكون إلى سجل أحداث Windows. ولتجنب الأخطاء، قم بإزالة المكونات غیر المضمنة في ترخیصك.

#### **الحمایة من [تھدیدات](javascript:toggleBlock() البرید**

- عند فحص البرید باستخدام ملحق الحمایة من تھدیدات البرید لبرنامج Outlook [Microsoft](#page-249-0)، یُنصح باستخدام وضع Exchange المخزن مؤقتًا (خیار استخدام وضع Exchange المخزن مؤقتًا).
- لا یدعم Security Endpoint Kaspersky إصدار 64 بت من عمیل البرید Outlook MS. وھذا یعني أن Endpoint Kaspersky Security لا یفحص ملفات Outlook MS) ملفات PST وOST (في حالة تثبیت إصدار 64 بت من Outlook MS على الكمبیوتر، حتى إذا كان البرید مضمنًا في نطاق [الفحص](#page-161-0).

#### **محرك [المعالجة](javascript:toggleBlock()**

- یقوم التطبیق باستعادة الملفات في الأجھزة التي تحتوي على نظام الملف NTFS أو 32FAT فقط.
- یمكن للتطبیق استعادة الملفات التي تحمل الملحقات التالیة: odt أو ods أو odp أو odm أو odc أو odb أو doc أو docx أو docm أو wps أو xls أو xlsx أو xlsm أو xlsb أو xlk أو ppt أو pptx أو pptm أو mdb أو accdb أو pst أو dwg أو dxf أو dxg أو wpd أو rtf أو 2wb أو pdf أو mdf أو dbf أو psd أو pdd أو eps أو ai أو indd أو cdr أو jpg أو jpe أو dng أو fr3 أو arw أو srf أو 2sr أو bay أو crw أو cr2 أو dcr أو erf أو erf أو mrw أو nef أو nrw أو orf أو raw أو raw أو mw أو rw2 أو rw2 أو r3d أو pef أو srw .1cd أو p7c أو p7b أو p12 أو pfx أو pem أو crt أو cer أو der أو x3f
	- من غیر الممكن استعادة الملفات الموجودة على محركات الشبكة أو على محركات الأقراص / أقراص DVD القابلة لإعادة الكتابة.
	- من غیر الممكن استعادة الملفات التي تم تشفیرھا باستخدام نظام تشفیر الملفات (EFS(. للحصول على المزید من المعلومات حول نظام تشفیر الملفات (EFS)، یُرجى زیارة [Microsoft](https://docs.microsoft.com/en-us/windows/desktop/fileio/file-encryption) website .
		- لا یراقب التطبیق عملیات التعدیل على الملفات التي تم إجراؤھا من قبل العملیات على مستوى نظام تشغیل kernel.
	- لا یراقب التطبیق عملیات التعدیل التي تم إجراؤھا على الملفات عبر واجھة الشبكة (على سبیل المثال، إذا تم تخزین ملف ما في مجلد مشترك وتم بدء تشغیل عملیة عن بُعد من جھاز كمبیوتر آخر).

**جدار [الحمایة](javascript:toggleBlock()**

- یتم دعم تصفیھ الحزم أو الاتصالات حسب العنوان المحلي والواجھة الفعلیة ومدة بقاء الحزمة (TTL (في الحالات التالیة:
	- حسب العنوان المحلي للحزم الصادرة أو الاتصالات في قواعد التطبیق لقواعد TCP وUDP والحزم.
	- حسب العنوان المحلي للحزم أو الاتصالات الواردة (باستثناء UDP (في قواعد منع التطبیق وقواعد الحزمة.
		- حسب مدة بقاء (TTL (الحزمة في منع قواعد الحزمة للحزم الواردة أو الصادرة.
		- حسب واجھة الشبكة للحزم الواردة والصادرة أو الاتصالات في قواعد الحزمة.
- في إصدارات التطبیق 11.0.0 و،11.0.1 یتم تطبیق عناوین MAC المحددة بشكل غیر صحیح. إعدادات عنوان MAC للإصدارات 11.0.0 و11.0.1 و11.1.0 أو أحدث غیر متوافقة. بعد ترقیة التطبیق أو المكون الإضافي من ھذه الإصدارات إلى الإصدار 11.1.0 أو أحدث، یجب علیك التحقق من عناوین MAC المحددة وإعادة تكوینھا في قواعد جدار الحمایة.
	- عند ترقیة التطبیق من الإصدارین 11.1.1 و11.2.0 إلى الإصدار ،12.5 لا یتم ترحیل حالات الأذونات لقواعد جدار الحمایة التالیة:
		- طلبات لخادم DSN عبر TCP.
		- طلبات لخادم DSN عبر UDP.
			- أي نشاط للشبكة.
		- الاستجابات الواردة لوجھات ICMP التي یتعذر الوصول إلیھا.
			- تدفق ICMP الوارد.
- إذا كّونت محول شبكة أو مدة بقاء الحزمة (TTL (لقاعدة حزمة سماح، فإن أولویة ھذه القاعدة أقل من قاعدة تطبیق الحظر. بمعنى آخر، في حالة حظر نشاط الشبكة لأحد التطبيقات (على سبيل المثال، التطبيق موجود في مجموعة الثقة مقيد بشكل عالٍ)، فلا يمكنك السماح بنشاط الشبكة للتطبيق باستخدام قاعدة الحزمة مع ھذه الإعدادات. وفي جمیع الحالات الأخرى، تكون أولویة قاعدة الحزمة أعلى من قاعدة شبكة التطبیق.
	- عند [استیراد](#page-273-0) قواعد حزمة جدار الحمایة، قد یجري Security Endpoint Kaspersky تعدیلاً على أسماء القواعد. ویحدد التطبیق القواعد بمجموعات متطابقة من المعلمات العامة: البروتوكول والاتجاه والمنافذ البعیدة والمحلیة ومدة بقاء الحزمة (TTL(. وإذا كانت ھذه المجموعة من المعلمات الرئیسیة مطابقة لقواعد متعددة، فسیعین التطبیق الاسم نفسھ لھذه القواعد أو یضیف علامة معلمة إلى الاسم. بھذه الطریقة، یستورد Kaspersky Endpoint Security جمیع قواعد الحزمة، لكن یمكن تعدیل اسم القواعد التي تتضمن إعدادات عامة متطابقة.
- إذا قمت بتمكین الإبلاغ عن حدث [التطبیق](#page-282-0) في قاعدة الشبكة، عند نقل التطبیق إلى مجموعة ثقة مختلفة، فلن یتم تطبیق قیود مجموعة الثقة ھذه. وبالتالي، إذا كان التطبیق في مجموعة ثقة موثوقة، فلن یكون لھ أي قیود على الشبكة. ثم قمت بتمكین الإبلاغ عن الأحداث لھذا التطبیق ونقلتھ إلى مجموعة الثقة غیر الموثوق بھا. ولن یفرض جدار الحمایة قیود الشبكة لھذا التطبیق. ونوصي أولاً بنقل التطبیق إلى مجموعة الثقة المناسبة ثم تمكین الإبلاغ عن الأحداث. وإذا لم تكن ھذه الطریقة مناسبة، فیمكنك تكوین قیود التطبیق یدویًا في إعدادات قاعدة الشبكة. وینطبق التقیید فقط على الواجھة المحلیة للتطبیق. ویعمل نقل التطبیق بین مجموعات الثقة في السیاسة بشكل صحیح.
- یحتوي مكونا جدار الحمایة ومنع الاختراق على إعدادات مشتركة: حقوق التطبیق والموارد المحمیة. وإذا أجریت تغییرات على إعدادات جدار الحمایة، فسوف یطبق Security Endpoint Kaspersky تلقائیًا الإعدادات الجدیدة على منع الاختراق. على سبیل المثال، إذا سمحت بإجراء تغییرات على الإعدادات العامة لسياسة جدار الحماية (القفل مفتوح)، فستصبح إعدادات منع الاختر اق قابلة للتحرير أيضًا.
- عند تشغ<u>يل قاعدة حز</u>مة شبكة في Kaspersky Endpoint Security 11.6.0 أو إصدار أقدم، سيعرض العمود ا**سم التطبيق** في تقرير جدار الحمایة دائمًا قیمة Kaspersky Endpoint Security. بالإضافة إلى ذلك، سيحظر جدار الحمایة الاتصال على مستوى الحزمة لجمیع التطبیقات. وتم تعديل هذا السلوك لبرنامج Kaspersky Endpoint Security 11.7.0 أو أحدث. وتمت إضافة العمود **نوع القاعدة** إلى <u>تقرير جدار الحماية</u>. وعند تشغیل قاعدة حزمة الشبكة، تظل القیمة الموجودة في عمود فارغة. **اسم التطبیق**

#### **منع ھجمات** [BadUSB](javascript:toggleBlock()

- یعید Security Endpoint Kaspersky تعیین مھلة قفل جھاز USB عند قفل الكمبیوتر (على سبیل المثال، انقضاء مھلة قفل الشاشة). أي، إذا أدخلت رمًزا خاطئًا لمصادقة جھاز USB عدة مرات وأغلق التطبیق جھاز USB، فإن Security Endpoint Kaspersky یسمح لك بتكرار محاولة المصادقة بعد إلغاء قفل الكمبیوتر. وفي ھذه الحالة، لا یقفل Security [Endpoint Kaspersky](#page-292-0) جھاز USB لفترة محددة في إعدادات مكون منع ھجمات BadUSB.
- ویعید Security Endpoint Kaspersky تعیین مھلة قفل جھاز USBعند إیقاف حمایة [الكمبیوتر](#page-142-0) مؤقتًا. أي، إذا أدخلت رمًزا خاطئًا لمصادقة جھاز USB عدة مرات وأغلق التطبیق جھاز USB، فإن Security [Endpoint Kaspersky](#page-142-0) یسمح لك بتكرار محاولة المصادقة بعد استئناف حمایة الكمبیوتر. وفي ھذه الحالة، لا یقفل Security [Endpoint Kaspersky](#page-292-0) جھاز USB لفترة محددة في إعدادات مكون منع ھجمات .BadUSB

#### **التحكم في [التطبیقات](javascript:toggleBlock()**

- یتم دعم الأرشیفات بتنسیق ZIP فقط عند العمل مع قواعد التحكم في التطبیقات في Console Web Center Security Kaspersky. ولا یتم دعم الأرشیفات بتنسیقات أخرى، مثل RAR أو z.7 ولا یوجد مثل ھذا التقیید إذا كنت تعمل مع قواعد التحكم في التطبیقات في وحدة تحكم الإدارة .(MMC)
- عند العمل باستخدام قواعد التحكم في التطبیقات في Console Web Center Security Kaspersky، یبلغ الحد الأقصى للحجم المدعوم للملف الذي تم تحمیلھ 104 میجابایت. ولا یوجد مثل ھذا التقیید إذا كنت تعمل مع قواعد التحكم في التطبیقات في وحدة تحكم الإدارة (MMC(.
	- عند العمل في 10 Windows Microsoft في وضع قائمة الرفض للتطبیق، قد یتم تطبیق قواعد المنع بشكل غیر صحیح، مما قد یتسبب في منع التطبیقات غیر المحددة في القواعد.
	- عندما یتم حظر تطبیقات الویب التقدمیة (PWA (بواسطة مكون التحكم في التطبیقات، یُشار إلى xml.appManifest على أنھ التطبیق الممنوع في التقریر.
	- عند إضافة تطبیق Notepad القیاسي إلى قاعدة التحكم في التطبیقات لنظام التشغیل 11 Windows، لا یوصى بتحدید المسار إلى التطبیق. وعلى أجھزة الكمبیوتر التي تعمل بنظام التشغیل 11 Windows، یستخدم نظام التشغیل برنامج Notepad Metro الموجود في المجلد Program\:C Files\WindowsApps\Microsoft.WindowsNotepad\*\Notepad\Notepad.exe. وفي الإصدارات السابقة من نظام التشغيل، یوجد برنامج Notepad في المجلدات التالیة:
		- C:\Windows\notepad.exe •

C:\Windows\System32\notepad.exeC:\Windows\SysWOW64\notepad.exe

عند إضافة برنامج Notepad إلى قاعدة التحكم في التطبیقات، یمكنك تحدید اسم التطبیق وتجزئة الملف من خصائص التطبیق قید التشغیل، على سبیل المثال.

#### **التحكم في [الجھاز](javascript:toggleBlock()**

- تم حظر الوصول إلى أجھزة الطابعة التي تمت إضافتھا إلى القائمة الموثوقة بواسطة قواعد منع الجھاز والناقل.
- لأجھزة MTP، یتم دعم التحكم في عملیات القراءة والكتابة والاتصال إذا كنت تستخدم برامج تشغیل Microsoft في نظام التشغیل. إذا قام المستخدم بتثبیت برنامج تشغیل مخصص للعمل مع جھاز (على سبیل المثال، كجزء من iTunes أو Bridge Debug Android(، فقد لا یعمل التحكم في عملیات القراءة والكتابة.
	- عند العمل مع أجھزة MTP، یتم تغییر قواعد الوصول بعد إعادة توصیل الجھاز.
- یسجل مكون التحكم في الجھاز الأحداث المتعلقة بالأجھزة التي یتم مراقبتھا، مثل توصیل الجھاز وفصلھ وقراءة ملف من الجھاز وكتابة ملف إلى الجھاز والأحداث الأخرى. یسجل Security Endpoint Kaspersky أحداث انقطاع الاتصال لأنواع الأجھزة التالیة فقط: أجھزة محمولة (MTP( ومحركات الأقراص القابلة للإزالة والأقراص المرنة ومحركات أقراص DVD/CD. وبالنسبة لأنواع الأجھزة الأخرى ، لا یسجل التطبیق أحداث انقطاع الاتصال. ویسجل التطبیق عملیة توصیل الجھاز بالكمبیوتر لجمیع أنواع الأجھزة.
- إذا كنت تضيف جهازًا إلى القائمة الموثوقة استنادًا إلى قناع طراز وتستخدم الأحرف المضمنة في المعرّف لكن ليس في اسم الطراز ، فلن تتم إضافة هذه الأجهزة. على محطة عمل، ستتم إضافة هذه الأجهزة إلى القائمة الموثوقة بناءً على قناع معرّف.
- عند ترقیة التطبیق دون إعادة تشغیل الكمبیوتر، لا یطبق التحكم في الجھاز قواعد الوصول على الأجھزة التي یتم إعادة توصیلھا. ومع ذلك، إذا كان الجھاز متصلاً قبل الترقیة، فسیطبق التحكم في الجھاز القواعد بشكل صحیح. أعد تشغیل الكمبیوتر حتى یعمل التطبیق بشكل صحیح مع الأجھزة التي تم إعادة توصیلھا.
- على أجهزة الكمبيوتر المُثبت عليها Kaspersky Endpoint Security الإصدار 12.0، فإن وضع الوصول إلى الطابعة **السماح وعدم التسجيل** لنوع الجهاز **طابعات الشبكة** يسمى **يعتمد على ناقل الاتصال**، إذا تم تطبيق سياسة Kaspersky Endpoint Security الإصدار 12.1 على الكمبیوتر. وفي ھذه الأوضاع، ینفذ التطبیق الإجراءات نفسھا. وفي Security Endpoint Kaspersky الإصدار ،12.1 تمت تسمیة وضع الوصول لطابعات الشبكة بشكل صحیح . **السماح وعدم التسجیل**
	- بد ًءا من 12.0 Security [Endpoint Kaspersky](#page-424-0) لنظام التشغیل Windows، یسمح التطبیق بتكوین قواعد الطباعة للطابعات (التحكم في الطباعة). وبعد تثبیت التطبیق مع التحكم في الطباعة أو ترقیة التطبیق إلى إصدار مع التحكم في الطباعة، یجب إعادة تشغیل الكمبیوتر. وإلى أن تتم إعادة تشغیل الكمبیوتر، لا یطبق Security Endpoint Kaspersky قواعد الطباعة ویمكنھ فقط التحكم في الوصول إلى الطابعات. وإذا كانت إعادة تشغیل الكمبیوتر تؤثر سلبًا على سیر العمل في مؤسستك، فیمكنك إعادة تشغیل خدمة التخزین المؤقت فقط (التخزین المؤقت للطباعة).
- بد ًءا من Windows for Security Endpoint Kaspersky الإصدار ،12.0 أصبح بروتوكول 3WPA مدعو ًما من قبل التطبیق للأجھزة من نوع Wi-Fi. وفي حالة تطبيق سياسة Kaspersky Endpoint Security الإصدار 12.2 على جهاز كمبيوتر ، سيتم تحديد بروتوكول WPA2 على أجھزة الكمبیوتر التي یعمل علیھا تطبیق Security Endpoint Kaspersky الإصدار 11.11.0 والإصدارات الأقدم؛ وتم تحدید / 2WPA 3WPA للإصدارات من 12.0 إلى 12.1؛ وتم تحدید 3WPA للإصدار 12.2 والإصدارات الأحدث.
- تُصنف أجھزة Apple كأجھزة محمولة (MTP (وأجھزة iTunes. من الممكن أن یتعرف نظام التشغیل على توصیل جھاز Apple بشكل غیر صحیح وعدم تحدید جھاز Apple كجھاز محمول (MTP). لذلك لن یكون جھاز Apple متاحًا في مدیر الملفات، لكن یمكن الوصول إلیه في تطبيق iTunes. ونتیجة لذلك، سیتحكم Security Endpoint Kaspersky في الوصول إلى جھاز Apple في تطبیق iTunes فقط. للوصول إلى جھاز Apple كجھاز محمول (MTP(، تحتاج إلى الانتقال إلى Manager Device) إدارة الأجھزة) وإزالة برنامج تشغیل Device Mobile Apple USB من قائمة Controllers USB) وحدات تحكم USB(. بعد إعادة تشغیل الكمبیوتر، سیحدد نظام التشغیل جھاز Apple كجھاز محمول (MTP) وجهاز iTunes. <u>سيتحكم Kaspersky Endpoint Security في الو</u>صول إلى الجهاز في كل من تطبيق iTunes ومدير الملفات.
	- في Windows for 12.3 Security Endpoint Kaspersky، تختلف إعدادات الوصول لنوع الجھاز . إذا حددت قیمة **تقنیة** Bluetooth **يعتمد على نـاقل الاتصال** في الإصدار السابق من التطبيق، ثم بعد تر قية التطبيق إلى الإصدار 12.3، تتغير القيمة التي تم تكوينها إلى ا**لسماح و عدم** . وھذا لا یغیر سلوك الجھاز. **التسجیل**
- یدعم التحكم في الجھاز أجھزة Bluetooth فقط من خلال حزمة Bluetooth Windows Microsoft. وقد یعمل التحكم في الجھاز بشكل غیر صحیح مع مكدسات Bluetooth التابعة لجھة خارجیة.
	- إذا أخفى جھاز Bluetooth فئة الجھاز (COD (الخاصة بھ أو قلدھا، فقد یعمل التحكم في الجھاز بشكل غیر صحیح.
- على أجھزة الكمبیوتر التي تعمل بنظام التشغیل 7 Windows أو 8 Windows والمزودة ببرامج تشغیل dongle Bluetooth Realtek معینة، قد لا یكون من الممكن السماح فقط بتوصیل أجھزة Bluetooth كأجھزة إدخال (الفئة HID(. أي أنھ إذا حظرت الوصول إلى أجھزة Bluetooth في إعدادات التطبیق وأضفت أجھزة الإدخال إلى الاستثناءات، فقد یمنع التحكم في الجھاز الوصول إلى جمیع أجھزة Bluetooth بدلاً من ذلك.

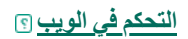

- لا یتم دعم تنسیقات OGV وWEBM.
	- لا یتم دعم بروتوكول RTMP.

#### **مراقبة عیوب [التكیف](javascript:toggleBlock()**

- یوصى بإنشاء استثناءات تلقائیًا بنا ًء على الحدث. عند [إضافة](#page-453-0) استثنا ًء یدویًا، أضف الحرف \* إلى بدایة المسار عند تحدید الكائن الھدف.
	- لا يمكن إنشاء تقرير قواعد التحكم غير الطبيعي التكيفي إذا تضمن النموذج حتى حدثًا واحدًا يحتوي اسمه على أكثر من 260 حرفًا.
- لا یتم دعم إضافة استثناءات من مستودع تشغیل قواعد التحكم غیر الطبیعي التكیفي إذا كانت خصائص كائن أو عملیة تحتوي على قیمة تتكون من أكثر من 256 حرفًا (على سبيل المثال، المسار إلى الكائن الهدف). ويمكنك <u>إضافة استثناء يدويًا في [إعدادات](#page-453-0) السياسة</u>. ويمكنك أيضًا إضافة استثناء في التقریر حول قواعد التحكم غیر [الطبیعي](#page-456-0) التكیفي التي تم تشغیلھا.

**تشفیر محرك [الأقراص](javascript:toggleBlock()** (FDE(

- بعد تثبیت التطبیق، یجب إعادة تشغیل نظام التشغیل حتى یعمل تشفیر محرك الأقراص الصلبة بشكل صحیح.
	- لا یدعم وكیل المصادقة الھیروغلیفیة أو الحرفین الخاصین | و\.
- للحصول على أفضل أداء للكمبیوتر بعد التشفیر، من الضروري أن یدعم المعالج مجموعة تعلیمات NI-AES) التعلیمات الجدیدة لمعیار التشفیر المتقدم من Intel). و إذا كان المعالج لا يدعم AES-NI، فقد ينخفض أداء الكمبيوتر.
	- عند وجود عملیات تحاول الوصول إلى الأجھزة المشفرة قبل أن یمنح التطبیق الوصول إلى ھذه الأجھزة، یعرض التطبیق تحذی ًرا یفید بوجوب إنھاء ھذه العملیات. إذا تعذر إنھاء العملیات، فأعد توصیل الأجھزة المشفرة.
		- یتم عرض المعرفات الفریدة لمحركات الأقراص الصلبة في إحصاءات تشفیر الجھاز بتنسیق معكوس.
			- لا یوصى بتھیئة الأجھزة أثناء تشفیرھا.
	- عندما یتم توصیل عدة محركات أقراص قابلة للإزالة في وقت واحد بجھاز كمبیوتر، یمكن تطبیق سیاسة التشفیر على محرك أقراص واحد فقط قابل للإزالة. عند إعادة توصیل الأجھزة القابلة للإزالة، یتم تطبیق سیاسة التشفیر بشكل صحیح.
		- قد یفشل بدء التشفیر على محرك قرص صلب مجزأ بدرجة كبیرة. وقم بإلغاء تجزئة القرص الصلب.
- عندما یتم تشفیر محركات الأقراص الصلبة، یتم حظر الإسبات من الوقت الذي تبدأ فیھ مھمة التشفیر حتى إعادة التشغیل الأولى لجھاز كمبیوتر یعمل بنظام التشغیل 7/8/8.1/10 Windows Microsoft، وبعد تثبیت تشفیر محرك الأقراص الصلبة حتى عملیة إعادة التشغیل الأولى لأنظمة التشغیل 8/8.1/10 Windows Microsoft. عندما یتم فك تشفیر محركات الأقراص الصلبة، یتم منع الإسبات من وقت فك تشفیر محرك أقراص التمھید بالكامل حتى عملیة إعادة التشغیل الأولى لنظام التشغیل. عند تمكین خیار البدء السریع في 8/8.1/10 Windows Microsoft، یمنعك حظر الإسبات من إیقاف تشغیل النظام.
	- لا تسمح أجھزة الكمبیوتر التي تعمل بنظام التشغیل 7 Windows بتغییر كلمة المرور أثناء الاسترداد عندما یتم تشفیر القرص بتقنیة BitLocker. وبعد إدخال مفتاح الاسترداد وتحمیل نظام التشغیل، لن یطالب Security Endpoint Kaspersky المستخدم بتغییر كلمة المرور أو رمز PIN. وبالتالي، من المستحیل تعیین كلمة مرور جدیدة أو رمز PIN جدید. وتنشأ ھذه المشكلة من خصوصیات نظام التشغیل. وللمتابعة، تحتاج إلى إعادة تشفیر محرك الأقراص الصلبة.
		- لا یوصى باستخدام أداة exe.xbootmgr عند تمكین موفري خدمة إضافیین. على سبیل المثال، المرسل أو الشبكة أو محركات الأقراص.
		- لا یتم دعم تھیئة محرك أقراص قابل للإزالة مشفر على جھاز كمبیوتر ُمثبت علیھ Windows for Security Endpoint Kaspersky.
- لا یتم دعم تھیئة محرك أقراص قابل للإزالة مشفر باستخدام نظام الملفات 32FAT) یتم عرض محرك الأقراص على أنھ مشفر). لتھیئة محرك أقراص، قم بإعادة تھیئتھ إلى نظام ملفات NTFS.
	- للحصول على تفاصیل حول استعادة نظام تشغیل من نسخة احتیاطیة إلى جھاز GPT مشفر، یرجى بزیارة قاعدة [معارف](https://support.kaspersky.com/11526) الدعم الفني .
		- لا یمكن أن تتواجد عوامل تنزیل متعددة على جھاز كمبیوتر مشفر واحد.
- من المستحيل الوصول إلى محرك أقراص قابل للإزالة مشفر مسبقًا على جهاز كمبيوتر مختلف عندما يتم استيفاء جميع الشروط التالية في وقت واحد:
	- لا یوجد اتصال بخادم Center Security Kaspersky.
	- یحاول المستخدم المصادقة برمز ممیز جدید أو كلمة مرور جدیدة.

في حالة حدوث موقف مشابھ، أعد تشغیل الكمبیوتر. بعد إعادة تشغیل التطبیق، سیتم منح الوصول إلى محرك الأقراص القابل للإزالة المشفر.

- قد یكون اكتشاف أجھزة USB بواسطة وكیل المصادقة غیر مدعوم عند تمكین وضع xHCI لمنفذ USB في إعدادات BIOS.
- لا یتم دعم تشفیر القرص من Kaspersky) FDE (لجزء SSD من الجھاز المستخدم للتخزین المؤقت للبیانات الأكثر استخدا ًما لأجھزة SSHD.
	- لا یتم دعم تشفیر محركات الأقراص الصلبة في أنظمة تشغیل 8/8.1/10 Windows Microsoft بنظام 32 بت التي تعمل في وضع UEFI.
- أعد تشغیل الكمبیوتر قبل إعادة تشفیر محرك الأقراص الصلبة الذي تم فك تشفیره مرة أخرى.
- لا یتوافق تشفیر محرك الأقراص الصلبة مع UEFI for Virus-Anti Kaspersky. لا یوصى باستخدام تشفیر محرك الأقراص الصلبة على أجھزة .Kaspersky Anti-Virus for UEFI تطبیق علیھا المثبت الكمبیوتر
	- یتم دعم إنشاء حسابات وكیل [المصادقة](#page-617-0) استنا ًدا إلى حسابات Microsoft مع القیود التالیة:
		- لا یتم دعم تقنیة تسجیل الدخول [الأحادي](#page-615-0).
	- لا یتم دعم الإنشاء التلقائي لحسابات وكیل المصادقة في حالة تحدید خیار إنشاء حسابات للمستخدمین الذین سجلوا الدخول إلى النظام في آخر N یو ًما (أیام).
- إذا كان اسم حساب وكيل المصادقة بتنسیق < الـمـجـا ل >/< ا سم حسـا ب Windows>، بعد تغییر اسم الكمبیوتر ، تحتاج أیضًا إلى تغییر أسماء الحسابات التي تم إنشاؤھا للمستخدمین المحلیین لھذا الكمبیوتر. على سبیل المثال، تخیل وجود مستخدم محلي باسم Ivanov على كمبیوتر Ivanov، وتم إنشاء حساب وكیل مصادقة باسم Ivanov/Ivanov لھذا المستخدم. وفي حالة تغییر اسم الكمبیوتر Ivanov إلى -Ivanov PC، فأنت بحاجة إلى تغییر اسم حساب وكیل المصادقة للمستخدم Ivanov من Ivanov/Ivanov إلى Ivanov/PC-Ivanov. ویمكنك تغییر اسم الحساب باستخدام مھمة إدارة الحساب المحلي لوكیل المصادقة. وقبل تغییر اسم الحساب، یمكن المصادقة في بیئة ما قبل التمھید باستخدام الاسم القدیم (على سبیل المثال، Ivanov/Ivanov(.
- في حالة السماح لمستخدم بالوصول إلى جھاز كمبیوتر تم تشفیره باستخدام تقنیة تشفیر القرص من Kaspersky فقط باستخدام رمز ممیز ویحتاج ھذا المستخدم لإكمال إجراء استرداد الوصول، فتأكد من منح ھذا المستخدم حق الوصول المستند إلى كلمة المرور إلى ھذا الكمبیوتر بعد استعادة الوصول إلى الكمبیوتر المشفر. وقد لا یتم حفظ كلمة المرور التي عینھا المستخدم عند استعادة الوصول. وفي ھذه الحالة، سیتعین على المستخدم إكمال إجراء استعادة الوصول إلى الكمبیوتر المشفر مجدًدا في المرة التالیة التي یتم فیھا إعادة تشغیل الكمبیوتر.
- عند فك تشفیر محرك أقراص صلبة باستخدام أداة [استرداد](#page-677-0) FDE، قد تنتھي عملیة فك التشفیر بخطأ في حالة الكتابة فوق البیانات الموجودة على الجھاز المصدر بالبیانات التي تم فك تشفیرھا. وسیظل جزء من البیانات الموجودة على محرك الأقراص الصلبة مشف ًرا. ویوصى بتحدید خیار حفظ البیانات التي تم فك تشفیرھا في ملف في إعدادات فك تشفیر الجھاز عند استخدام أداة استرداد FDE.
- في حالة تغییر كلمة مرور وكیل المصادقة، ستظھر رسالة تحتوي على نص تم تغییر كلمة المرور الخاصة بك بنجاح.تظھر انقر فوق موافق، ثم یعید المستخدم تشغیل جھاز الكمبیوتر، ولا یتم حفظ كلمة المرور الجدیدة. ویجب استخدام كلمة المرور القدیمة للمصادقة اللاحقة في بیئة ما قبل التمھید.
	- لا یتوافق تشفیر القرص مع تقنیة Start Rapid Intel.
		- لا یتوافق تشفیر القرص مع تقنیة ExpressCache.
- في بعض الحالات، عند محاولة فك تشفیر محرك أقراص مشفر باستخدام أداة [استرداد](#page-677-0) FDE، تكتشف الأداة عن طریق الخطأ حالة الجھاز على أنھا "غير مشفرة" بعد اكتمال إجراء "استجابة الطلب". ويعرض سجل الأداة حدثًا يفيد بأنه تم فك تشفير الجهاز بنجاح. وفي هذه الحالة، يجب إعادة تشغيل إجراء استعادة البیانات لفك تشفیر الجھاز.
- بعد تحدیث المكون الإضافي Windows for Security Endpoint Kaspersky في وحدة تحكم الویب، لا تعرض خصائص الكمبیوتر العمیل مفتاح استرداد BitLocker حتى یتم إعادة تشغیل خدمة وحدة تحكم الویب.
	- للاطلاع على القیود الأخرى لدعم تشفیر القرص بالكامل وقائمة بالأجھزة التي یتم دعم تشفیر محركات الأقراص الصلبة لھا مع وجود قیود، یرجى الرجوع إلى قاعدة [معارف](https://support.kaspersky.com/15018) الدعم الفني .

**التشفیر على مستوى الملفات** [\(FLE\(](javascript:toggleBlock()

- لا یتم دعم تشفیر الملفات والمجلدات في أنظمة تشغیل عائلة Embedded Windows Microsoft.
- بمجرد تثبیت التطبیق، یجب إعادة تشغیل نظام التشغیل لكي یعمل تشفیر الملفات والمجلدات بشكل صحیح.
- یدعم التطبیق تشفیر الملفات فقط على الأجھزة التي تعمل بأنظمة ملفات NTFS و32FAT. وفي حالة نقل ملف مشفر إلى جھاز یتضمن نظام ملفات غیر مدعوم (على سبیل المثال، exFAT(، فلن یتم تشفیر الملف الموجود على ھذا الجھاز وسیكون متا ًحا للتعدیل.
- في حالة تخزین ملف مشفر على جھاز كمبیوتر یتوافر علیھ وظیفة تشفیر وقمت بالوصول إلى الملف من جھاز كمبیوتر لا یتوافر علیھ التشفیر، فسیتم توفیر الوصول المباشر إلى ھذا الملف. ویتم نسخ الملف المشفر الذي تم تخزینھ في مجلد شبكة على جھاز كمبیوتر تتوافر علیھ وظیفة تشفیر في شكل غیر مشفر إلى جھاز كمبیوتر لا تتوافر علیھ وظیفة تشفیر.
	- یُنصح بفك تشفیر الملفات التي تم تشفیرھا باستخدام نظام تشفیر الملفات قبل تشفیر الملفات باستخدام for Security Endpoint Kaspersky .Windows
		- بعد تشفیر ملف، یزید حجمھ 4 كیلو بایت.
		- بعد تشفیر ملف، یتم تعیین سمة الأرشیف في خصائص الملف.
- إذا كان ملف غیر مضغوط من أرشیف مشفر یحمل الاسم نفسھ لملف موجود بالفعل على جھاز الكمبیوتر الخاص بك، فسیتم استبدال الأخیر لیحل محلھ الملف الجدید الذي تم فك ضغطھ من أرشیف مشفر. ولا یتم إعلام المستخدم بعملیة الاستبدال.
	- قبل فك حزمة [أرشیف](#page-655-0) مشفر، تأكد أنك تمتلك مساحة خالیة كافیة على القرص لاستیعاب الملفات غیر المضغوطة. وإذا لم تكن لدیك مساحة كافیة على القرص، قد یكتمل فك حزمة الأرشیف لكن الملفات قد تتلف. وفي ھذه الحالة، من المحتمل ألا یعرض Security Endpoint Kaspersky أي رسائل خطأ.
		- لا تعرض واجھة إدارة الملفات [المحمولة](#page-667-0) رسائل حول الأخطاء التي تحدث أثناء تشغیلھا.
	- لا یبدأ Windows for Security Endpoint Kaspersky تشغیل إدارة الملفات [المحمولة](#page-667-0) على جھاز كمبیوتر مثبت علیھ مكون التشفیر على مستوى الملفات.
		- لا یمكنك استخدام إدارة الملفات [المحمولة](#page-667-0) للوصول إلى محرك أقراص قابل للإزالة إذا تحققت الشروط التالیة في وقت واحد:
			- لا یوجد اتصال بـ Center Security Kaspersky؛
			- الكمبیوتر؛ على Kaspersky Endpoint Security for Windows تثبیت یتم
				- لم یتم تنفیذ تشفیر البیانات (FDE أو FILE (على الكمبیوتر.

لا یكون الوصول ممكنًا حتى إذا كنت تعرف كلمة المرور الخاصة بإدارة الملفات المحمولة.

- عند استخدام تشفیر الملفات، یكون التطبیق غیر متوافق مع عمیل برید Sylpheed.
- لا یدعم Windows for Security Endpoint Kaspersky قواعد تقیید [الوصول](#page-652-0) إلى الملفات المشفرة لبعض التطبیقات. وھذا یرجع إلى حقیقة أن بعض عملیات الملفات یتم تنفیذھا بواسطة تطبیق تابع لجھة خارجیة. على سبیل المثال، یتم إجراء نسخ الملف بواسطة برنامج إدارة الملفات، ولیس بواسطة التطبیق نفسھ. وبھذه الطریقة، إذا تم رفض وصول عمیل برید Outlook إلى الملفات المشفرة، سیسمح Endpoint Kaspersky Security لعمیل البرید بالوصول إلى الملف المشفر، وإذا نسخ المستخدم الملفات إلى رسالة البرید الإلكتروني عبر الحافظة أو وظیفة باستخدام السحب والإفلات. تم تنفیذ عملیة النسخ بواسطة مدیر الملفات، والتي لم یتم تحدید قواعد تقیید وصول إلى الملفات المشفرة لھا، أي أن الوصول مسموح بھ.
	- عندما یتم تشفیر محركات الأقراص القابلة للإزالة مع دعم الوضع [المحمول،](#page-663-0) لا یمكن تعطیل التحكم في عمر كلمة المرور.
		- لا یتم دعم تغییر إعدادات ملف الصفحة. یستخدم نظام التشغیل القیم الافتراضیة بدلاً من قیم المعلمات المحددة.
- استخدم الإزالة الآمنة عند العمل مع محركات الأقراص القابلة للإزالة المشفرة. لا یمكننا ضمان سلامة البیانات إذا لم یتم إزالة محرك الأقراص القابلة للإزالة بأمان.
- بعد تشفیر الملفات، یتم حذف أصولھا غیر المشفرة بأمان.
- لا یتم دعم مزامنة الملفات غیر المتصلة بالإنترنت باستخدام التخزین المؤقت في جانب العمیل (CSC(. من المستحسن حظر إدارة الموارد المشتركة غیر المتصلة بالإنترنت على مستوى سیاسة المجموعة. ویمكن تحریر الملفات الموجودة في وضع عدم الاتصال بالإنترنت. وبعد المزامنة، قد یتم فقد التغییرات التي تم إجراؤھا على ملف غیر متصل بالإنترنت. وللحصول على تفاصیل بشأن دعم التخزین المؤقت على جانب العمیل (CSC (عند استخدام التشفير ، يرجى الرجوع إلى <u>قاعدة [معارف](https://support.kaspersky.com/11527) الدعم الفني</u> ⊠ .
	- لا یتم دعم إنشاء [أرشیف](#page-655-0) مشفر في جذر نظام محرك الأقراص الصلبة.
	- قد تواجھ مشاكل عند الوصول إلى الملفات المشفرة عبر الشبكة. یُنصح بنقل الملفات إلى مصدر مختلف أو التأكد من أن الكمبیوتر المستخدم كخادم ملفات تتم إدارتھ بواسطة خادم إدارة Center Security Kaspersky ذاتھ.
	- قد یؤدي تغییر تخطیط لوحة المفاتیح إلى تعلیق نافذة إدخال كلمة المرور لأرشیف استخراج ذاتي مشفر. ولحل ھذه المشكلة، أغلق نافذة إدخال كلمة المرور وقم بتبدیل تخطیط لوحة المفاتیح في نظام التشغیل وأعد إدخال كلمة المرور للأرشیف المشفر.
		- عند استخدام تشفیر الملفات على الأنظمة التي تحتوي على أقسام متعددة على قرص واحد، یُنصح باستخدام الخیار الذي یحدد حجم ملف pagefile.sys تلقائيًا. وبعد إعادة تشغيل جهاز الكمبيوتر ، قد ينتقل ملف pagefile.sys بين أقسام القرص.
- بعد تطبیق قواعد تشفیر الملفات، بما في ذلك الملفات الموجودة في مجلد Documents My، تأكد أن المستخدمین الذین تم تطبیق التشفیر لھم یمكنھم الوصول إلى الملفات المشفرة بنجاح. ولفعل ذلك، اطلب من كل مستخدم تسجیل الدخول إلى النظام عند توفر اتصال بـ Security Kaspersky Center. وإذا حاول مستخدم الوصول إلى الملفات المشفرة دون الاتصال بـ Center Security Kaspersky، فقد یتعطل النظام.
	- في حالة تضمین ملفات النظام بطریقة ما في نطاق التشفیر على مستوى الملفات، فقد تظھر الأحداث المتعلقة بالأخطاء عند تشفیر ھذه الملفات في التقاریر. وتكون الملفات المحددة في ھذه الأحداث غیر مشفرة بالفعل.
		- لا یتم دعم عد عملیات Pico.
- لا یتم دعم المسارات الحساسة لحالة الأحرف. عند تطبیق قواعد التشفیر أو قواعد فك التشفیر، یتم عرض المسارات في أحداث المنتج بأحرف صغیرة.
- لا یوصى بتشفیر الملفات التي یستخدمھا النظام عند بدء التشغیل. وإذا كانت ھذه الملفات مشفرة، فقد تؤدي محاولة الوصول إلى الملفات المشفرة دون الاتصال بـ Center Security Kaspersky إلى تعطل النظام أو تؤدي إلى مطالبات للوصول إلى الملفات غیر المشفرة.
- وإذا عمل المستخدمون بشكل مشترك مع ملف عبر الشبكة بموجب قواعد التشفیر على مستوى الملفات عبر التطبیقات التي تستخدم طریقة تعیین الملفات إلى الذاكرة (مثل WordPad أو FAR (والتطبیقات المصممة للعمل مع الملفات الكبیرة (مثل ++ Notepad(، فقد یتم حظر الملف في الشكل غیر المشفر إلى أجل غیر مسمى دون القدرة على الوصول إلیھ من جھاز الكمبیوتر الموجود علیھ.
- لا یشفر Security Endpoint Kaspersky الملفات الموجودة في التخزین السحابي في OneDrive أو في مجلدات أخرى یكون اسمھا OneDrive. ويحظر Kaspersky Endpoint Security أيضًا نسخ الملفات المشفرة إلى مجلدات OneDrive إذا لم تتم إضافة هذه الملفات إلى قاعدة فك [التشفیر](#page-654-0).
- عند تثبیت مكون التشفیر على مستوى الملفات، لا تعمل إدارة المستخدمین والمجموعات في وضع WSL) نظام Windows الفرعي لنظام Linux(.
	- عند تثبیت مكون التشفیر على مستوى الملفات، لا یتم دعم POSIX) واجھة نظام التشغیل المحمولة) لإعادة تسمیة الملفات وحذفھا.
- لا یوصى بتشفیر الملفات المؤقتة، لأن ذلك قد یؤدي إلى فقدان البیانات. على سبیل المثال، ینشئ Word Microsoft ملفات مؤقتة عند معالجة مستند. وفي حالة تشفیر الملفات المؤقتة، لكن لم یتم تشفیر الملف الأصلي، فقد یتلقى المستخدم خطأ تم رفض الوصول عند محاولة حفظ المستند. بالإضافة إلى ذلك، قد یحفظ Word Microsoft الملف، لكن لن یكون من الممكن فتح المستند في المرة القادمة، أي ستفقد البیانات. لمنع فقدان البیانات، تحتاج إلى استثناء مجلد [الملفات](#page-650-0) المؤقتة من قواعد التشفیر.
- بعد تحدیث Windows for Security Endpoint Kaspersky الإصدار 11.0.1 أو أقدم، للوصول إلى الملفات المشفرة بعد إعادة تشغیل الكمبیوتر، تأكد من تشغیل عمیل الشبكة. ویتضمن عمیل الشبكة بدء تشغیل متأخر، لذا لا یمكنك الوصول إلى الملفات المشفرة فور تحمیل نظام التشغیل. ولیست ھناك حاجة لانتظار بدء عمیل الشبكة بعد بدء تشغیل الكمبیوتر التالي.

#### (Kaspersky Sandbox**و** MDR**و** EDR) [Detection and Response](javascript:toggleBlock()

- لا یمكنك فحص كائن تم عزلھ نتیجة مھمة نقل الملف إلى العزل.
- لا یمكن عزل تدفق [بیانات](#page-715-0) بدیل (ADS (أكبر من 4 میجا بایت. ویتخطى Security Endpoint Kaspersky عزل تدفق البیانات البدیل (ADS( بھذا الحجم دون إخطار المستخدم.
- لا یقوم Security Endpoint Kaspersky بتشغیل مھام [فحص](#page-712-0) IOC على محركات أقراص الشبكة إذا كان مسار المجلد في خصائص المھمة یبدأ بحرف محرك أقراص. ویدعم Security Endpoint Kaspersky تنسیق مسار UNC فقط لمھام فحص IOC على محركات أقراص الشبكة. على سبیل المثال، folder\_shared\server\\.
- ینتھي استیراد ملف تكوین [التطبیق](#page-143-0) بخطأ في حالة تمكین التكامل مع إعداد [Sandbox Kaspersky](#page-733-0) في ملف التكوین. وقبل تصدیر إعدادات التطبیق، قم بتعطیل Sandbox Kaspersky. ثم نفذ إجراء التصدیر/الاستیراد. وبعد استیراد ملف التكوین، قم بتمكین Sandbox Kaspersky.
	- عند اكتشاف مؤشر على حدوث اختراق أثناء مھمة فحص IOC، یعزل التطبیق ملفًا فقط لشرط FileItem. لا یتم دعم عزل ملف للشروط الأخرى.
- یلزم وجود المكّون الإضافي للویب لتطبیق 11.7.0 Windows for Security Endpoint Kaspersky أو أحدث لإدارة تفاصیل التنبیھ. ویلزم وجود تفاصیل التنبیھ عند العمل مع حلول Response and [Detection](#page-709-0) Endpoint) Optimum EDR وExpert EDR(. وتتوافر تفاصیل الاكتشاف فقط في Kaspersky Center Web Console و Kaspersky Security Center Cloud Console.
- قد یكتمل ترحیل تكوین [KEA+KES [إلى تكوین [KES + العامل المضمن] مع حدوث خطأ في إزالة تطبیق Agent Endpoint Kaspersky. وتم إصلاح خطأ إزالة التطبیق في أحدث إصدار من Agent Endpoint Kaspersky. ولإزالة Agent Endpoint Kaspersky، أعد تشغیل الكمبیوتر وأنشئ مھمة إزالة تطبیق.
- لا یتم دعم تكوین [KEA+KES+العامل المضمن]. ویؤدي ھذا التكوین إلى تعطیل التفاعل بین التطبیقات وحل Response and Detection الذي یتم نشره في مؤسستك. بالإضافة إلى ذلك، یمكن أن یؤدي استخدام Agent Endpoint Kaspersky والعامل المضمن على الكمبیوتر نفسھ إلى تكرار القیاس عن بُعد وزیادة الحمل على الكمبیوتر والشبكة. وبعد الترحیل إلى تكوین [KES + العامل المضمن]، تأكد من إزالة Kaspersky Agent Endpoint من الكمبیوتر. وإذا استمر Agent Endpoint Kaspersky في العمل بعد الترحیل، فقم بإلغاء تثبیت التطبیق یدویًا (على سبیل المثال، باستخدام مھمة إلغاء تثبیت التطبیق عن بعد).

یتیح لك ال ُمثبت نشر Agent Endpoint Kaspersky على جھاز كمبیوتر باستخدام Security Endpoint Kaspersky والعامل المضمن المُثبت. ويمكن أيضًا تثبيت Kaspersky Endpoint Agent والعامل المضمن على جهاز كمبيوتر واحد نتيجة لمهمة تغيير مكونات التطبيق. يعتمد السلوك على إصدارات Kaspersky Endpoint Agentو Kaspersky Endpoint Agent.

- یلزم وجود المكّون الإضافي للویب لتطبیق 11.7.0 Windows for Security Endpoint Kaspersky أو أحدث لإدارة مكوني EDR Optimum وSandbox Kaspersky. یلزم وجود المكّون الإضافي للویب لتطبیق Windows for Security Endpoint Kaspersky 11.8.0 أو أحدث لإدارة مكون Expert EDR. إذا أنشأت مھمة تغییر مكونات التطبیق باستخدام مكون إضافي للویب لا یدعم العمل مع ھذه المكونات، سیقوم المُثبت بحذف هذه المكونات على أجهزة الكمبیوتر المُثبت علیها EDR Optimum أو EDR Expert أو Kaspersky Sandbox.
	- یستأنف العامل المضمن، KATA (EDR(، عزل الشبكة للكمبیوتر بعد إعادة تشغیل الكمبیوتر، حتى إذا انتھت فترة العزل. ولمنع تكرار عزل الكمبیوتر، تحتاج إلى إیقاف تشغیل عزل الشبكة في وحدة تحكم Platform Attack Targeted Anti Kaspersky.
	- نوصي بترقیة التطبیق بعد انتھاء عزل شبكة الاتصال. وبعد ترقیة Security Endpoint Kaspersky، یمكن إیقاف عزل شبكة الاتصال.
	- لا یتوافق العمال المضمنون لحل KATA (EDR (وOptimum EDR وExpert EDR مع بعضھم البعض. لذلك، یمكن تخطي تفعیل العامل المُضمن في EDR مع ترخیص الوظیفة الإضافیة لحل Kaspersky Endpoint Detection and Response on إذا قمت بتفعیل Security Endpoint Kaspersky بوظائف EDR مختلفة. على سبیل المثال، یتم تخطي تفعیل العامل المضمن في KATA (EDR (بترخیص مستقل إذا قمت بتفعيل Kaspersky Endpoint Security باستخدام ترخیص [KES EDR Optimum].
	- في الإصدار 12.1 من Security Endpoint Kaspersky، لا یدعم عمیل KATA (EDR (المدمج ملفات التعریف التالیة لمھمة الحصول على NTFS: \$Secure:\$SDH:\$INDEX\_ROOT; \$Secure:\$SDH:\$INDEX\_ALLOCATION; تعریف ملفات \$Secure:\$SDH:\$BITMAP; \$Secure:\$SII:\$INDEX\_ROOT; \$Secure:\$SII:\$INDEX\_ALLOCATION; لملفات الدعم إضافة تمت .\$Secure:\$SII:\$BITMAP; \$Extend\\$UsnJrnl:\$J:\$DATA; \$Extend\\$UsnJrnl:\$Max:\$DATA التعریف ھذه إلى Security Endpoint Kaspersky الإصدار .12.2
- Kaspersky Anti Targeted Attack لحل [Kaspersky Endpoint](#page-742-0) Security إلى Kaspersky Endpoint Agent من الترحیل عند Platform (EDR)، قد تواجه أخطاء عند توصیل الكمبیوتر بخوادم Central Node. ویرجع السبب في ذلك إلى أن معالج الترحیل في وحدة تحكم الویب یتخطى إعدادات السیاسة التالیة ولا یقوم بترحیلھا:

حظر تعدیل الإعدادات ("قفل"). Settings for connecting to KATA servers

بشكل افتراضي، یمكن تعدیل الإعدادات ("القفل" مفتوح). لذلك لا یتم تطبیق الإعدادات على الكمبیوتر. ویجب حظر تعدیل الإعدادات وإغلاق "القفل".

حاویة التشفیر.

إذا كنت تستخدم المصادقة ثنائیة الاتجاه للاتصال بخوادم Node Central، فیجب إعادة إضافة حاویة التشفیر. ویقوم معالج الترحیل بترحیل شھادة TLS الخاصة بالخادم بشكل صحیح.

يقوم معالج ترحيل السياسة والمهام في وحدة تحكم الإدارة (MMC) بترحيل جميع الإعدادات الخاصة بحل Kaspersky Anti Targeted .(Attack Platform (EDR

یتم عرض حالة تفعیل التطبیق بشكل غیر صحیح عند تثبیت التطبیق في وضع Agent Response and [Detection](#page-687-0) Endpoint لدعم حل ،[BLOB](#page-703-0) ملف تحمیل بعد .Kaspersky Security Center بحل اتصال بدون Kaspersky Managed Detection and Response تعرض منطقة الإخطارات في شریط مھام Windows حالة غیر صحیحة: لم یتم تفعیل التطبیق. ومع ذلك، تعرض واجھة التطبیق حالة التفعیل بشكل صحیح. أعد تشغیل الكمبیوتر حتى یعمل التطبیق بشكل صحیح.

**قیود [أخرى](javascript:toggleBlock()**

إذا أظھر التطبیق خطأ أو تعطل خلال التشغیل، فإنھ یمكن إعادة تشغیلھ تلقائیًا. إذا واجھ التطبیق أخطاء متكررة تسببت في تعطل التطبیق، یقوم التطبیق بإجراء العملیات التالیة:

.1 تعطیل وظائف التحكم والحمایة (لا تزال وظیفة التشفیر ممكنة).

.2 إخطار المستخدم بتعطیل الوظائف.

.3 محاولة استعادة التطبیق إلى الحالة الوظیفیة عقب تحدیث قواعد بیانات مكافحة الفیروسات أو تطبیق تحدیثات الوحدة النمطیة للتطبیق.

- قد تتم معالجة عناوین الویب التي تمت إضافتھا إلى القائمة [الموثوقة](#page-238-0) بشكل غیر صحیح.
- في وحدة تحكم Center Security Kaspersky لا یمكنك حفظ ملف على القرص من ← ← مجلد Active Advanced Repositories . ولحفظ الملف، یجب علیك تنظیف الملف المصاب. وعند التنظیف، یحفظ التطبیق نسخة من الملف في النسخة الاحتیاطیة. ویمكنك الآن حفظ threats الملف على القرص من المجلد Advanced ← Repositories ← مجلد Lackup
- تختلف وراثة إعدادات نقل البيانات إلى خادم الإدارة (الإعدادات العامة ــــ> التقارير والمخزن ــــ> نقل البيانات إلى خادم الإدارة) عن وراثة الإعدادات الأخرى. وإذا سمحت بتغییر إعدادات إرسال البیانات في السیاسة ("القفل" مفتوح)، فستتم إعادة تعیین ھذه الإعدادات إلى القیم الافتراضیة في خصائص الكمبيوتر المحلي في وحدة التحكم إذا لم يتم تحديدها مسبقًا. وإذا تم تحديد هذه الإعدادات مسبقًا، فستتم استعادة قيمها. وعند حذف سياسة، يتم توريث الإعدادات بالطریقة نفسھا. وفي ھذه الحالات، یتم توریث الإعدادات الأخرى في خصائص الكمبیوتر المحلي من السیاسة.
- یراقب Security Endpoint Kaspersky حركة HTTP التي تتوافق مع معاییر 2616 RFC و7540 RFC و7541 RFC و7301 RFC. وإذا اكتشف Security Endpoint Kaspersky تنسیق تبادل بیانات آخر في حركة HTTP، فإن التطبیق یحظر ھذا الاتصال لمنع تنزیل الملفات الضارة من الإنترنت.
	- یمنع Security Endpoint Kaspersky الاتصال عبر بروتوكول QUIC. وتستخدم المستعرضات بروتوكول النقل القیاسي (TLS أو SSL( بغض النظر عما إذا كان دعم QUIC ممكنًا في المستعرض أم لا.
- قد تحدث أخطاء في اتصال TLS عندما یعمل برنامج طرف ثالث مع مكتبة Libcurl. ویمكن أن یكون ھذا مرتب ًطا بشھادة Kaspersky التي یستخدمھا Security Endpoint Kaspersky لغرض فحص [الاتصالات](#page-357-0) المشفرة. ولمواصلة العمل، یمكنك تعطیل التحقق من صحة الشھادة لبرامج الأطراف الخارجیة (غیر مستحسن) أو إضافة نص شھادة Kaspersky إلى مخزن شھادات cURL. وللحصول على معلومات مفصلة، راجع قاعدة معارف Kaspersky.
	- عند بدء تشغیل Windows for Security Endpoint Kaspersky لأول مرة، قد یتم وضع تطبیق موقّع رقمیًا بشكل مؤقت في المجموعة الخطأ. وسيتم لاحقًا وضع التطبيق الموقع رقميًا في المجموعة الصحيحة.
- في Center Security Kaspersky، عند التبدیل من استخدام شبكة Network Security Kaspersky العالمیة إلى استخدام شبكة Kaspersky Security Network خاصة، أو العكس، ي<u>تم تعطيل خي</u>ار المشاركة <u>في شبكة Kaspersky Security Network في</u> سياسة المنتج المحدد. وبعد التبدیل، اقرأ بعنایة نص بیان Network Security Kaspersky وأكد موافقتك على المشاركة في KSN. ویمكنك قراءة نص البیان في واجھة التطبیق أو عند تحریر سیاسة المنتج.
	- أثناء إعادة فحص كائن خبیث تم منعھ بواسطة برنامج خاص بطرف خارجي، لا یتم إخطار المستخدم عند اكتشاف التھدید مرة أخرى. ویتم عرض حدث إعادة اكتشاف التهديد في تقرير التطبيق وفي تقرير Kaspersky Security Center.
		- لا یمكن تثبیت مكون أداة [استشعار](#page-919-0) نقطة النھایة في 2008 Server Windows Microsoft.
		- لن یتضمن تقریر Center Security Kaspersky حول تشفیر الجھاز معلومات حول الأجھزة التي تم تشفیرھا باستخدام Microsoft BitLocker على الأنظمة الأساسیة للخوادم أو على محطات العمل التي لم یتم تثبیت مكون التحكم في الجھاز علیھا.
- لا یمكن تمكین عرض كل إدخالات التقریر في Console Web Center Security Kaspersky. وفي Console Web، یمكنك فقط تغییر عدد الإدخالات المعروضة في التقاریر. وبشكل افتراضي، یعرض Console Web Center Security Kaspersky ألف إدخال تقریر. ویمكنك تمكین عرض كل إدخالات التقریر في وحدة تحكم الإدارة (MMC(.
- لا یمكن تعیین عرض أكثر من 1000 إدخال تقریر في Console Center Security Kaspersky. وإذا قمت بتعیین قیمة أعلى من ،1000 فسیعرض Console Center Security Kaspersky ألف إدخال تقریر فقط.
- عند استخدام التسلسل الھرمي للسیاسة، یمكن الوصول إلى إعدادات قسم تشفیر محركات الأقراص القابلة للإزالة في السیاسة الفرعیة للتحریر إذا كانت السیاسة الأصلیة تمنع تعدیل ھذه الإعدادات.
	- یجب تمكین Logon Audit) التدقیق في تسجیل الدخول) في إعدادات نظام التشغیل لضمان حسن عمل [الاستثناءات](#page-309-0) لحمایة المجلدات التي تتم مشاركتھا ضد التشفیر الخارجي.
- في حالة تمكین حمایة المجلد [المشترك،](#page-303-0) یراقب Windows for Security Endpoint Kaspersky محاولات تشفیر المجلدات المشتركة لكل جلسة وصول عن بُعد بدأت قبل بدء تشغیل Windows for Security Endpoint Kaspersky، بما في ذلك ما إذا كان الكمبیوتر الذي بدأت منھ جلسة الوصول عن بُعد قد تمت إضافتھ إلى الاستثناءات. إذا كنت لا ترید أن یراقب Windows for Security Endpoint Kaspersky محاولات تشفیر المجلدات المشتركة لجلسات الوصول عن بُعد التي بدأت من جھاز كمبیوتر تمت إضافتھ إلى الاستثناءات والتي بدأت قبل بدء تشغیل Kaspersky Endpoint Security for Windows، فقم بإنهاء جلسة الوصول عن بُعد وأعد إنشاءها أو أعد تشغيل الكمبيوتر المثبت عليه .Kaspersky Endpoint Security for Windows تطبیق
	- في حالة تشغیل مھمة [التحدیث](#page-196-0) بأذونات حساب مستخدم معین، فلن یتم تنزیل تصحیحات المنتج عند التحدیث من مصدر یتطلب مصادقة.
	- قد یفشل التطبیق في بدء التشغیل بسبب عدم كفایة أداء النظام. ولإصلاح ھذه المشكلة، استخدم خیار التمھید الجاھز أو قم بزیادة مھلة نظام التشغیل لبدء الخدمات.
		- لا یستطیع التطبیق العمل في الوضع الآمن.
		- لا یمكننا ضمان عمل التحكم في الصوت إلا بعد إعادة التشغیل الأولى بعد تثبیت التطبیق.
	- في وحدة تحكم الإدار ة (MMC)، في إعدادات منع الاختر اق في نافذة تكوين أذونات التطبيق، لا يتوفر الزر إ**زالة** ويمكنك إز الة تطبيق من مجموعة الثقة عبر قائمة السیاق الخاصة بالتطبیق.
- في الواجھة المحلیة للتطبیق، في إعدادات منع الاختراق، لا تتوفر أذونات التطبیق والموارد المحمیة للعرض إذا كان الكمبیوتر یُدار بواسطة سیاسة. ولا تتوافر عناصر التمریر والبحث والتصفیة وعناصر التحكم الأخرى في النافذة. ویمكنك عرض أذونات التطبیق في خصائص السیاسة في Kaspersky .Security Center Console
	- عند تمكین ملفات التتبع التي تم تدویرھا، لا یتم إنشاء أي تتبعات لمكون AMSI ومكون Outlook الإضافي.
		- لا یمكن جمع عملیات تتبع الأداء یدویًا في 2008 Server Windows.
			- لا یتم دعم عملیات تتبع الأداء لنوع التتبع "إعادة التشغیل".
				- لا یتم دعم تسجیل التفریغ لعملیات PICO.
- لن یسمح لك إیقاف تشغیل خیار "تعطیل الإدارة الخارجیة لخدمات النظام" بإیقاف خدمة التطبیق الذي تم تثبیتھ باستخدام المعلمة 1=AMPPL (افتراضیًا، یتم تعیین قیمة المعلمة على 1 بد ًءا من إصدار نظام التشغیل 2RS10 Windows(. تتیح المعلمة AMPPL بقیمة 1 استخدام تقنیة عملیات الحمایة لخدمة المنتج.
	- لإجراء فحص مخصص لمجلد، یجب أن یمتلك المستخدم الذي یبدأ الفحص المخصص الأذونات لقراءة سمات ھذا المجلد. وإلا سیكون فحص المجلد المخصص مستحیلاً وسینتھي بخطأ.
	- عندما تتضمن قاعدة فحص محددة في سیاسة ما مسا ًرا بدون الحرف \ في النھایة، على سبیل المثال، 2folder\1folder\:С، سیتم تشغیل الفحص للمسار \1folder\:С.
- إذا كنت تستخدم سیاسات تقیید البرامج (SRP(، فقد یفشل الكمبیوتر في التحمیل (شاشة سوداء). لمنع الأعطال، تحتاج إلى السماح باستخدام مكتبات التطبيقات في خصـائص SRP. في خصـائص SRP أضف القاعدة بمستوى أمان **غير مقيد** لملف khkum.dll (عنصر القائمة **قاعدة تجز**ئ**ة جديدة**). C:\Program Files (x86)\Common Files\Kaspersky Lab\KES. المجلد في الملف ویوجد \64x\_k2hk\klhk\_x . إذا حددت هذه الطريقة، ستحتاج أيضًا إلى مسح خانة الاختيار **تنزيل تحديثات وحدات التطبيق** في إعدادات مھمة تحدیث لتطبیق Security [Endpoint Kaspersky.](https://docs.microsoft.com/en-us/windows-server/identity/software-restriction-policies/software-restriction-policies) وللتفاصیل عن استخدام سیاسات تقیید البرامج، یُرجى الرجوع إلى مستندات .<sup>12</sup> Microsoft

یمكنك أيضًا تعطيل SRP واستخدام مكون ا<u>لتحكم في التطبيقات</u> من Kaspersky Endpoint Security للتحكم في استخدام التطبيقات.

إذا كان الكمبیوتر ینتمي إلى مجال تحت كائن نھج المجموعة (GPO (لنظام التشغیل Windows مع تعیین معلمة DriverLoadPolicy على 8 (جید فقط)، فإن إعادة تشغیل الكمبیوتر المثبت علیھ Security Endpoint Kaspersky تؤدي إلى ظھور شاشة الموت الزرقاء. ولمنع الفشل،

يجب تعيين معلمة التشغيل المبكر لمكافحة البرامج الضـارة (ELAM) في "نهج المجموعة" على1 (جيد وغير معروف). توجد إعدادات ELAM في<br>السياسة أسفل: Computer Configuration ← Administrative Templates ← System ← Early Launch . Antimalware

- لا یتم دعم إدارة إعدادات المكون الإضافي في Outlook عبر API Rest.
- لا یمكن نقل إعدادات تشغیل المھمة لمستخدم معین بین الأجھزة عبر ملف تكوین. بعد تطبیق الإعدادات من ملف تكوین، حدد اسم المستخدم وكلمة المرور یدویًا.
	- بعد تثبیت تحدیث، لا تعمل مھمة التحقق من السلامة حتى یتم إعادة تشغیل النظام لتطبیق التحدیث.
- عندما یتم تغییر مستوى التتبع الذي تم تدویره من خلال أداة عملیات التشخیص عن بُعد، یعرض for Security Endpoint Kaspersky Windows بشكل غير صحيح قيمة فار غة لمستوى التتبع ومع ذلك، تتم كتابة ملفات التتبع وفقًا لمستوى التتبع الصحيح وعندما يتم تغيير مستوى التتبع الذي تم تدویره من خلال الواجھة المحلیة للتطبیق، یتم تعدیل مستوى التتبع بشكل صحیح، لكن الأداة المساعدة للتشخیص عن بُعد تعرض بشكل غیر صحیح مستوى التتبع الذي تم تحدیده مؤخ ًرا بواسطة الأداة المساعدة. وقد یتسبب ھذا في عدم حصول المسؤول على معلومات محدثة حول مستوى التتبع الحالي، وقد تكون المعلومات ذات الصلة غائبة عن عملیات التتبع إذا غیر المستخدم یدویًا مستوى التتبع في الواجھة المحلیة للتطبیق.
- في الواجھة المحلیة، لا تسمح إعدادات حمایة كلمة المرور بتغییر اسم حساب المسؤول (KLAdmin بشكل افتراضي). ولتغییر اسم حساب المسؤول، تحتاج إلى تعطیل الحمایة بكلمة مرور، ثم تمكین الحمایة بكلمة مرور وتحدید اسم جدید لحساب المسؤول.
- لا یتوافق تطبیق Security Endpoint Kaspersky عند تثبیتھ على 2019 Server Windows مع Docker. ویؤدي نشر حاویات Docker على جھاز كمبیوتر باستخدام Security Endpoint Kaspersky إلى حدوث عطل (شاشة الموت الزرقاء).
	- لا یدعم Security Endpoint Kaspersky بروتوكول HTTPS عند الاتصال بالخادم الوكیل لشبكة KSN) تم تحدید خانة الاختیار **استخدام** ـ HTTPS في إعدادات اتصـال الخادم الوكيل لشبكة KSN) إذا كان عنوان الخادم يتضمن أحرفًا غير لاتينية (رموز غير ASCII).
		- :محدود Secret Net Studioو Kaspersky Endpoint Security توافق
		- لا یتوافق تطبیق Security Endpoint Kaspersky مع مكون مكافحة الفیروسات في برنامج Studio Net Secret.

ولا یمكن تثبیت التطبیق على جھاز كمبیوتر حیث یتم نشر Studio Net Secret مع مكون مكافحة الفیروسات. ولجعل التشغیل البیني ممكنًا، یجب إزالة مكون مكافحة الفیروسات من Studio Net Secret.

- لا یتوافق تطبیق Security Endpoint Kaspersky مع مكون تشفیر القرص بالكامل في برنامج Studio Net Secret. ولا يمكن تثبيت التطبيق على جهاز كمبيوتر حيث يتم نشر Secret Net Studio مع مكون تشفير القرص بالكامل. ولجعل التشغيل البيني ممكنًا، يجب إز الة مكون تشفير القرص بالكامل من Secret Net Studio.
	- لا یتوافق Studio Net Secret مع مكون التشفیر على مستوى الملف (FLE (في Security Endpoint Kaspersky.

عند تثبیت Kaspersky Endpoint Security باستخدام مكون التشفیر على مستوى الملف (FLE)، یمكن أن یعمل Secret Net Studio مع وجود أخطاء. ولضمان إمكانية التشغيل البيني، يجب عليك إزالة مكون التشفير على مستوى الملف (FLE) من Kaspersky Endpoint .Security

### IOC

مؤشر الاختراق. مجموعة من البیانات حول كائن أو نشاط خبیث.

### **OpenIOC**

المعیار المفتوح لوصف مؤشر الاختراق (IOC (المستند إلى XML ویتضمن أكثر من 500 مؤشر مختلف للاختراق.

#### إدارة الملفات المحمولة

ھذا تطبیق یوفر واجھة للعمل على الملفات المشفرة على محركات أقراص قابلة للإزالة، عندما لا تتوفر وظیفة التشفیر على جھاز الكمبیوتر.

### إنذار خاطئ

یصدر إنذار زائف عندما یبلغ تطبیق Kaspersky عن ملف غیر مصاب نظ ًرا لتشابھ توقیع الملف مع توقیع خاص بأحد الفیروسات.

#### الأرشیف

ملف واحد أو ملفات عدیدة تم حزمھا في ملف واحد مضغوط. یلزم تطبیق مخصص یسمى "الأرشیف" لحزم البیانات وفك حزمھا.

## القناع

تمثیل لاسم وامتداد ملف باستخدام أحرف البدل.

قد تشتمل أقنعة الملفات على أیة حروف مسموح بھا في أسماء الملفات، بما في ذلك أحرف البدل:

- حرف \* (العلامة النجمیة)، الذي یحل محل أي مجموعة من الأحرف، باستثناء حرفي \ و / (محددات لأسماء الملفات والمجلدات في مسارات الملفات والمجلدات). على سبیل المثال، سوف یتضمن القناع txt.\\*\\*:C كل المسارات إلى الملفات ذات الامتداد TXT الموجود في المجلدات على محرك الأقراص :C، ولكنھ لیس موجو ًدا في المجلدات الفرعیة.
- تحل علامتان نجمیتان متتالیتان \* محل أي مجموعة من الأحرف (بما في ذلك مجموعة فارغة) في اسم الملف أو المجلد، بما في ذلك حرفي \ و / (محددات لأسماء الملفات والمجلدات في مسارات الملفات والمجلدات). على سبیل المثال، سوف یتضمن القناع txt.\\*\*\\*Folder\:C كل المسارات إلى الملفات ذات الملحق TXT الموجودة في المجلدات المتداخلة في Folder، باستثناء المجلد Folder نفسھ. یجب أن یتضمن القناع مستوى تداخل واحد على الأقل. القناع txt.\\*\*\\*:C ھو قناع غیر صالح. یتوفر القناع \*\* فقط لإنشاء استثناءات الفحص.
- حرف ? (علامة الاستفھام)، الذي یحل محل أي حرف فردي، باستثناء حرفي \ و / (محددات لأسماء الملفات والمجلدات في مسارات الملفات والمجلدات). على سبیل المثال، سیتضمن القناع txt.\???Folder\:C مسارات إلى جمیع الملفات الموجودة في المجلد ال ُمسمى Folder الذي یحتوي على الامتداد TXT واسم یتكون من ثلاثة أحرف.

## المفتاح الإضافي

مفتاح یصدق على حق استخدام التطبیق لكن لا یُستخدم حالیًا.

الملف القابل للإصابة

ھو ملف، بالنظر لھیكلھ أو تنسیقھ، یمكن للدخلاء استخدامھ كـ "وعاء" لتخزین تعلیمات برمجیة ضارة وتوزیعھ. وكقاعدة، تكون ھذه ملفات تنفیذیة تحمل ملحقات ملفات مثل com. وexe. وdll.. ویكون ھناك خطر عا ٍل لاقتحام رمز خبیث في تلك الملفات.

المھمة

الوظائف التي یتم تنفیذھا بواسطة تطبیق Kaspersky كمھام، على سبیل المثال: حمایة الملف في الوقت الحقیقي والفحص الكامل للجھاز وتحدیث قاعدة البیانات.

الوحدة النمطیة للنظام الأساسي الموثوق بھ

وھي رقاقة إلكترونیة تم تصمیمھا لتوفیر الوظائف الأساسیة المرتبطة بالأمن (على سبیل المثال، لتخزین مفاتیح التشفیر). عادة یتم تركیب الوحدة النمطیة للنظام الأساسي الموثوق بھ على اللوحة الأم في جھاز الكمبیوتر وتتفاعل مع كل مكونات النظام الأخرى عبر ناقل الأجھزة.

تنظیف

طریقة معالجة الكائنات المصابة الناتجة عن الاستعادة الكاملة أو الجزئیة للبیانات. لا یمكن تنظیف جمیع الكائنات المصابة.

جھة إصدار الشھادة

مركز الشھادات الذي أصدر الشھادة.

شھادة الترخیص

مستند تمنحھ Kaspersky للمستخدم مع ملف المفتاح أو رمز التفعیل. وھو یتضمن معلومات حول الترخیص الممنوح للمستخدم.

عمیل الشبكة

ھو مكون Center Security Kaspersky یتیح التفاعل بین خادم الإدارة وتطبیقات Kaspersky التي تم تثبیتھا على عقدة شبكة اتصال معینة (محطة العمل أو الخادم). ھذا المكون شائع لجمیع تطبیقات Kaspersky التي یتم تشغیلھا بنظام Windows. تكون الإصدارات الخاصة بعمیل الشبكة مخصصة للتطبیقات التي یتم تشغیلھا في أنظمة التشغیل الأخرى.

قاعدة بیانات عناوین الویب الاحتیالیة

قائمة تضم عناوین الویب التي حدد أخصائیو Kaspersky وجود علاقة لھا بالبرامج الاحتیالیة. یتم تحدیث قاعدة البیانات بانتظام بالإضافة لكونھا جز ًءا من حزمة توزیع تطبیق Kaspersky.

قاعدة بیانات عناوین الویب الضارة

قائمة بعناوين ويب التي تشتمل على محتوى يمكن اعتباره خطرًا. ويتم إنشاء هذه القائمة بواسطة أخصائيي Kaspersky. ويتم تحديثها بصفة منتظمة كما يتم تضمینھا في حزمة توزیع تطبیق Kaspersky.

قواعد بیانات مكافحة الفیروسات

قواعد البيانات التي تحتوي على معلومات حول تهديدات أمن الكمبيوتر المعروفة لـ Kaspersky اعتبارًا من تاريخ إصدار قاعدة بيانات مكافحة الفيروسات. تساعد تواقیع قاعدة بیانات مكافحة الفیروسات على اكتشاف الرمز الضار في الكائنات التي تم فحصھا. ویتم إنشاء قواعد بیانات مكافحة الفیروسات بواسطة أخصائي Kaspersky ویتم تحدیثھا على كل الساعة.

### كائن OLE

ملف مرفق أو ملف مضمن في ملف آخر. تتیح تطبیقات Kaspersky فحص كائنات OLE للتأكد من عدم وجود فیروسات. على سبیل المثال، إذا قمت بإدخال جدول ®Microsoft Office Excel إلى مستند Microsoft Office Word، يتم فحص الجدول بوصفه كائن OLE.

مجموعة الإدارة

مجموعة من الأجھزة التي تشترك في الوظائف العامة ومجموعة من تطبیقات Kaspersky المثبتة علیھا. یتم تجمیع الأجھزة حتى یمكن إدارتھا بشكل مناسب كوحدة واحدة. قد تشتمل المجموعة على مجموعات أخرى. ومن الممكن إنشاء نُھج مجموعات ومھام مجموعات لكل تطبیق تم تثبیتھ في المجموعة.

### مفتاح نشط

مفتاح یُستخدم حالیًا بواسطة التطبیق.

### ملف IOC

ملف یحتوي على مجموعة من مؤشرات الاختراق (IOCs (التي یحاول التطبیق مطابقتھا لحساب الاكتشاف. ویمكن أن تكون احتمالیة الاكتشاف أعلى في حالة العثور على تطابقات تامة مع ملفات IOC متعددة للكائن نتیجة الفحص.

#### ملف مصاب

ملف یحتوي على تعلیمات برمجیة ضارة (تم اكتشاف تعلیمات برمجیات ضارة معروفة عند فحص الملف). ولا یوصي Kaspersky باستخدام مثل ھذه الملفات، حیث إنھا قد تؤدي إلى إصابة جھاز الكمبیوتر. الكائنات التي یتم فحصھا باستمرار بواسطة مكون الحمایة من التھدیدات الأساسیة عند تشغیلھا. تتمتع نطاقات الحمایة للمكونات المختلفة بخصائص مختلفة.

#### نطاق الفحص

الكائنات التي یقوم Security Endpoint Kaspersky بفحصھا أثناء تنفیذ مھمة الفحص.

#### نموذج تمت معایرتھ من عنوان مصدر ویب

یعد النموذج الذي تمت معایرتھ من عنوان مصدر ویب عبارة عن تمثیل نصي لعنوان مصدر ویب تم الحصول علیھ من خلال المعایرة. وتعد المعایرة عملیة یتغیر فيها التمثيل النصبي لعنوان مصدر ويب وفقًا لقواعد معينة (على سبيل المثال، استثناء منفذ اتصال وكلمة مرور وتسجيل دخول المستخدم من التمثيل النصبي لعنوان مصدر الویب؛ بالإضافة إلى ذلك، یتم تغییر عنوان مصدر الویب من الأحرف الكبیرة إلى الصغیرة).

بخصوص تشغیل مكونات الحمایة، یكون الغرض من معایرة عنوان مصدر الویب ھو تجنب فحص عناوین مواقع الویب، وھو الأمر الذي قد یختلف في بناء الجملة بینما یكون مكافئًا من الناحیة المادیة، أكثر من مرة.

### مثال:

صیغة غیر معیاریة للعنوان: \com.Example.www.

صیغة معیاریة للعنوان: com.example.www.

### وكیل المصادقة

واجھة تتیح لك إكمال المصادقة للوصول إلى محركات الأقراص الصلبة المشفرة وتحمیل نظام التشغیل بعد تشفیر محرك الأقراص الصلبة القابل لبدء تشغیلھ.

## الملحقات

یحتوي ھذا القسم على معلومات تكمل المستند الرئیسي.

## الملحق رقم 1. إعدادات التطبيق

یمكنك استخدام [السیاسة](#page-130-0) أو [المھام](#page-134-0) أو واجھة [التطبیق](#page-122-0) لتكوین Security Endpoint Kaspersky. یتم توفیر معلومات تفصیلیة حول مكونات التطبیق في الأقسام الموافقة.

## الحمایة من تھدیدات الملفات

یتیح لك مكون الحمایة من تھدیدات الملفات منع إصابة نظام الملفات في جھاز الكمبیوتر. بشكل افتراضي، یوجد مكون الحمایة من تھدیدات الملفات بشكل دائم في ذاكرة الوصول العشوائي للكمبیوتر. یقوم المكون بفحص الملفات على كافة محركات الأقراص للكمبیوتر وكذلك على محركات الأقراص المتصلة. یوفر المكون حمایة للكمبیوتر بمساعدة قواعد بیانات مكافحة الفیروسات وخدمة السحابة الإلكترونیة [Network Security Kaspersky](#page-352-0) وكذلك التحلیل المساعد على الاكتشاف.

یقوم المكون بفحص الملفات التي تم الوصول إلیھا بواسطة المستخدم أو التطبیق. إذا تم الكشف عن ملف ضار، یقوم Security Endpoint Kaspersky بحظر عمل الملف. یقوم التطبیق بعد ذلك بتطهیر أو حذف الملف الضار ، وذلك اعتمادًا على إعدادات مكون الحمایة من تهدیدات الملفات.

عند محاولة الوصول إلى ملف تم حفظ محتویاتھ في خدمة التخزین عبر الإنترنت OneDrive، یقوم Security Endpoint Kaspersky بتنزیل وفحص محتویات الملف.

#### إعدادات مكون الحمایة من تھدیدات الملفات

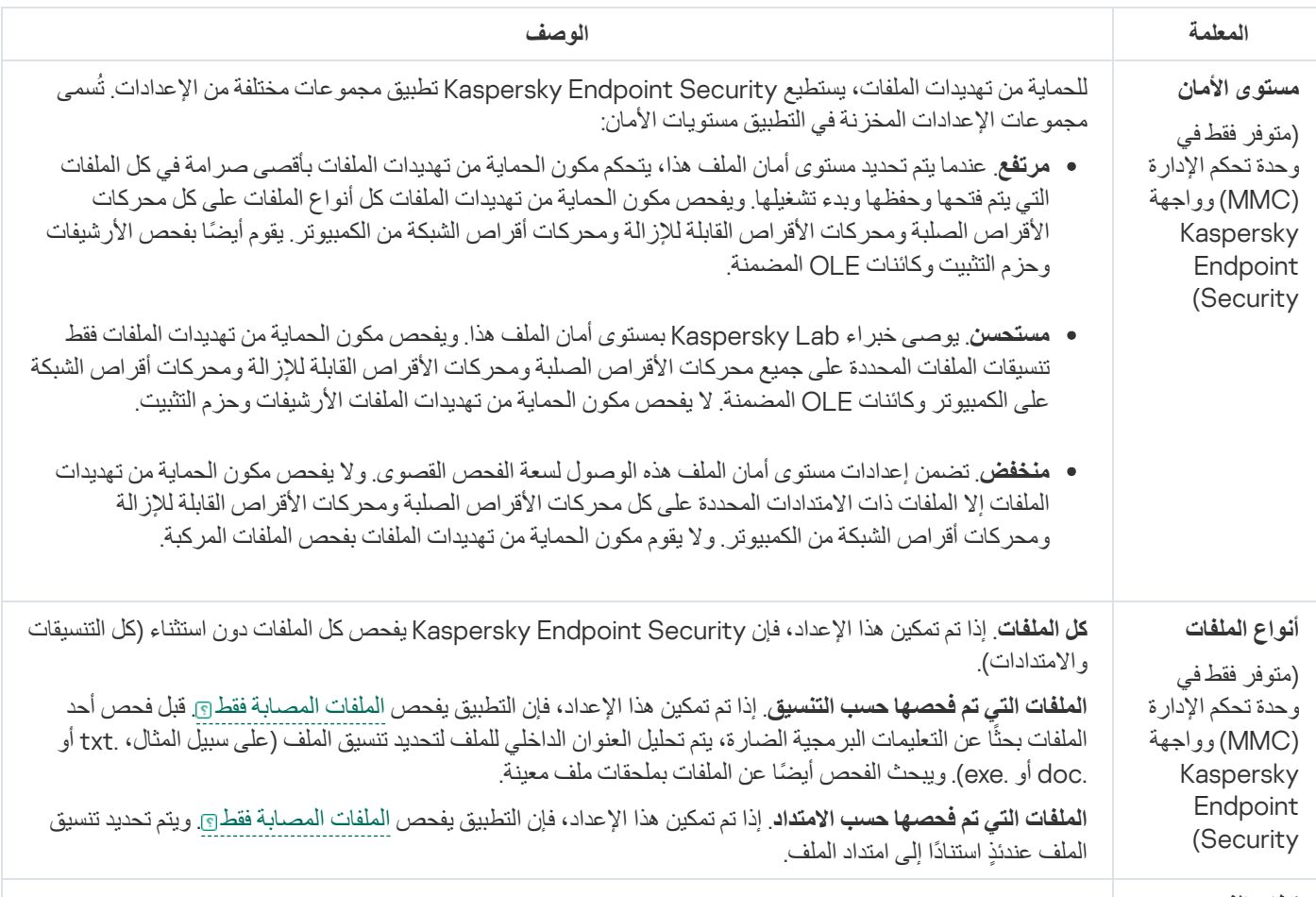

**نطاق الفحص**

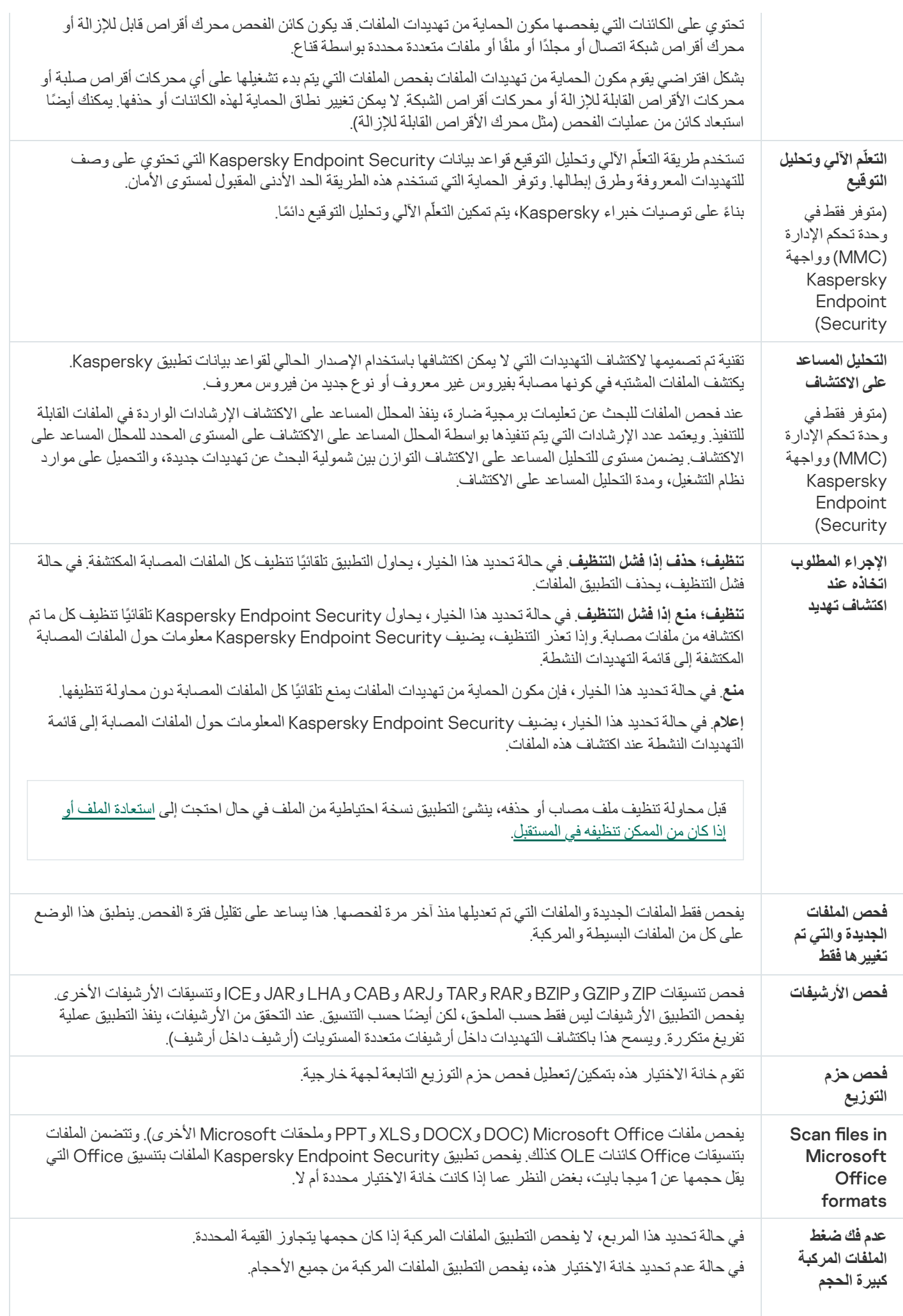

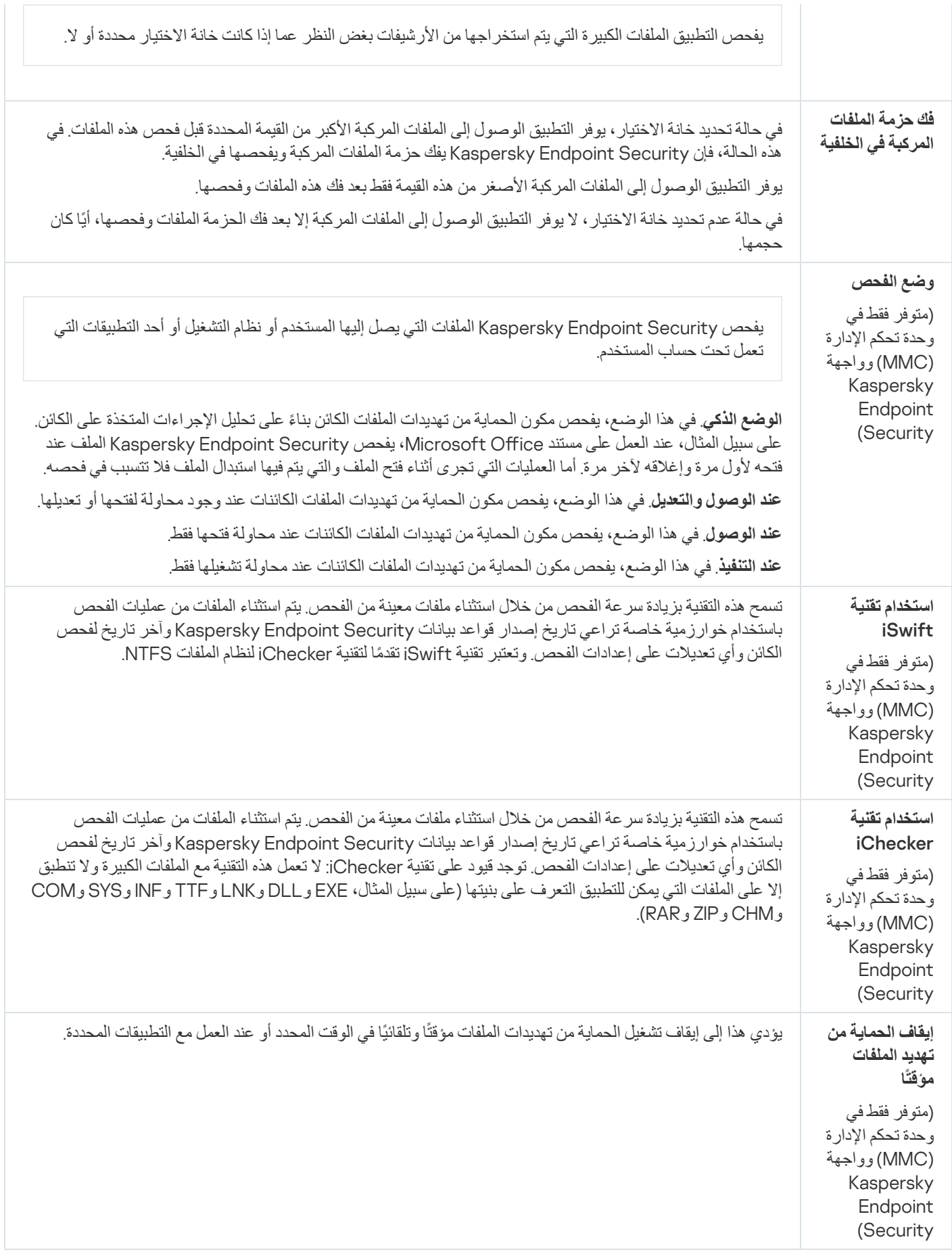

يمنع مكون الحماية من تهديدات الويب تنزيلات الملفات الضارة عبر الإنترنت، ويحظر أيضًا مواقع الويب الضارة والاحتيالية. يوفر المكون حماية للكمبيوتر بمساعدة قواعد بیانات مكافحة الفیروسات وخدمة السحابة الإلكترونیة [Network Security Kaspersky](#page-352-0) وكذلك التحلیل المساعد على الاكتشاف.

یفحص برنامج Security Endpoint Kaspersky حركة مرور HTTP، وHTTPS، وFTP. إن Security Endpoint Kaspersky یفحص عناوین URL وعناوین IP. یمكنك تحدید المنافذ التي یراقبھا Security [Endpoint Kaspersky](#page-484-0)، أو تحدید كل المنافذ.

لمراقبة حركة مرور HTTPS، تحتاج إلى تمكین عملیات فحص [الاتصالات](#page-357-1) المشفرة.

عندما يحاول مستخدم فتح موقع إلكتروني ضار أو احتيالي، فإن Kaspersky Endpoint Security سوف يحجب الوصول إلى ذلك الموقع ويعرض تحذيرًا (راجع الشكل أدناه).

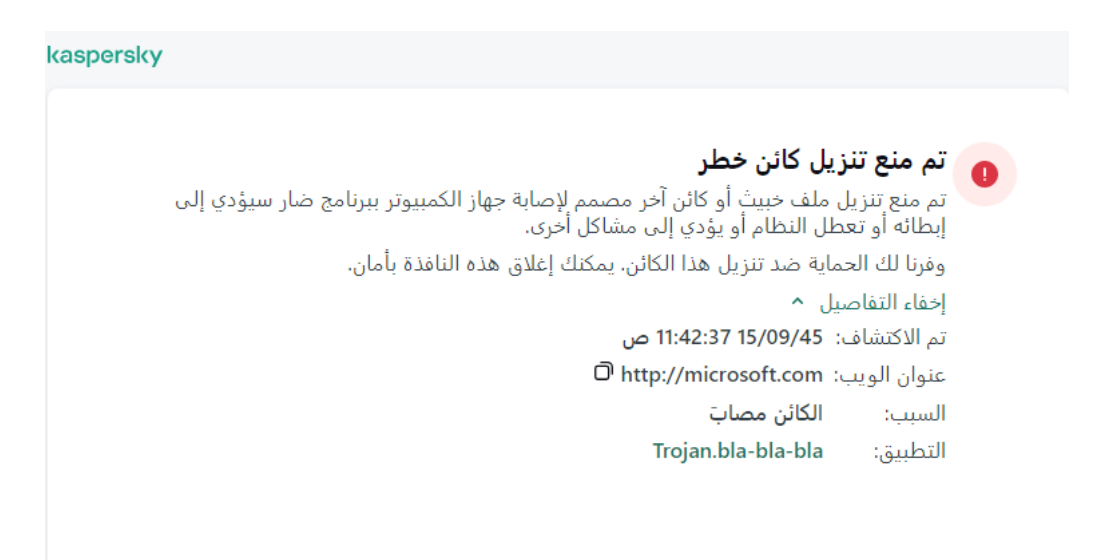

رسالة رفض الوصول الخاص بموقع الویب

إعدادات مكون الحمایة من تھدیدات الویب

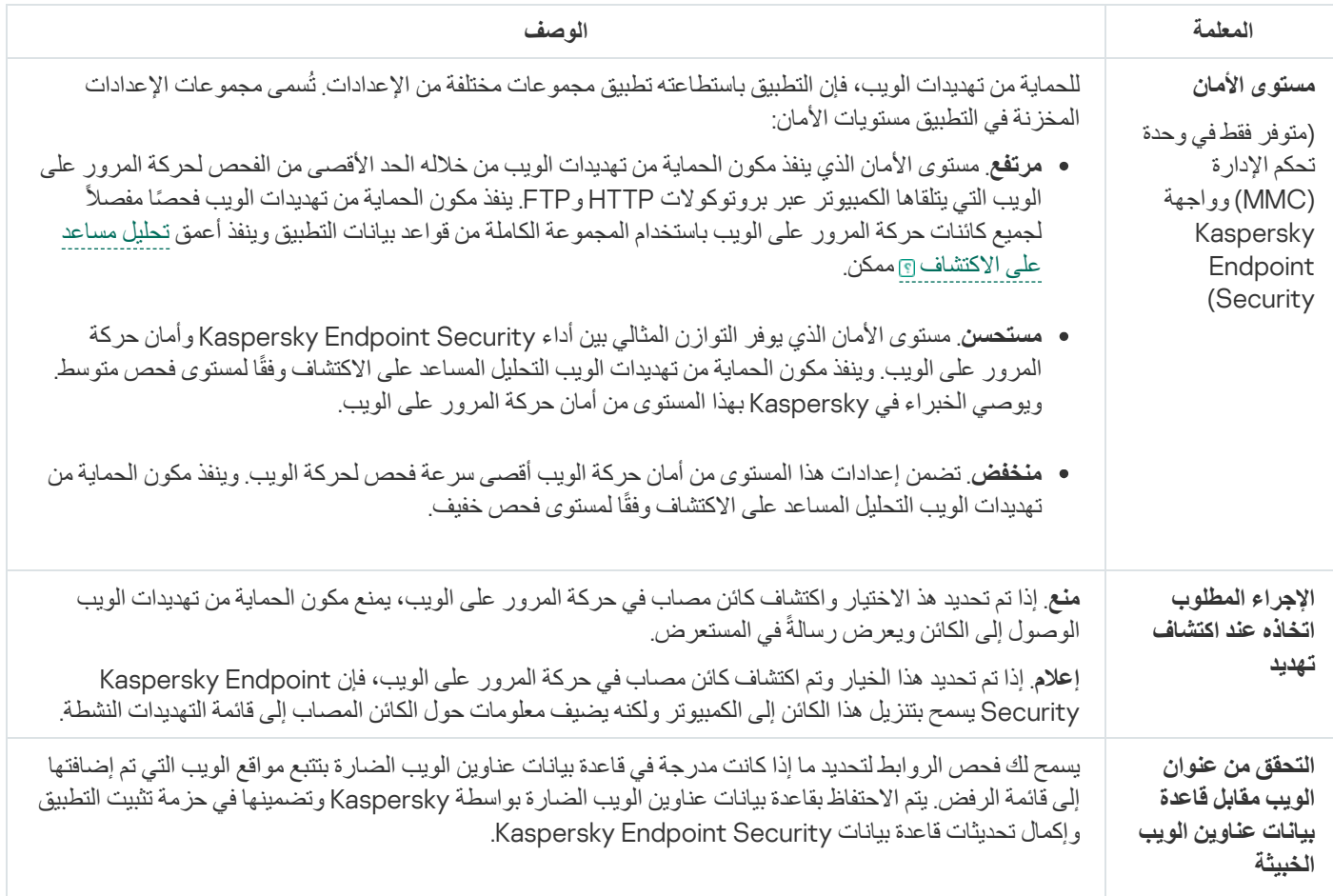

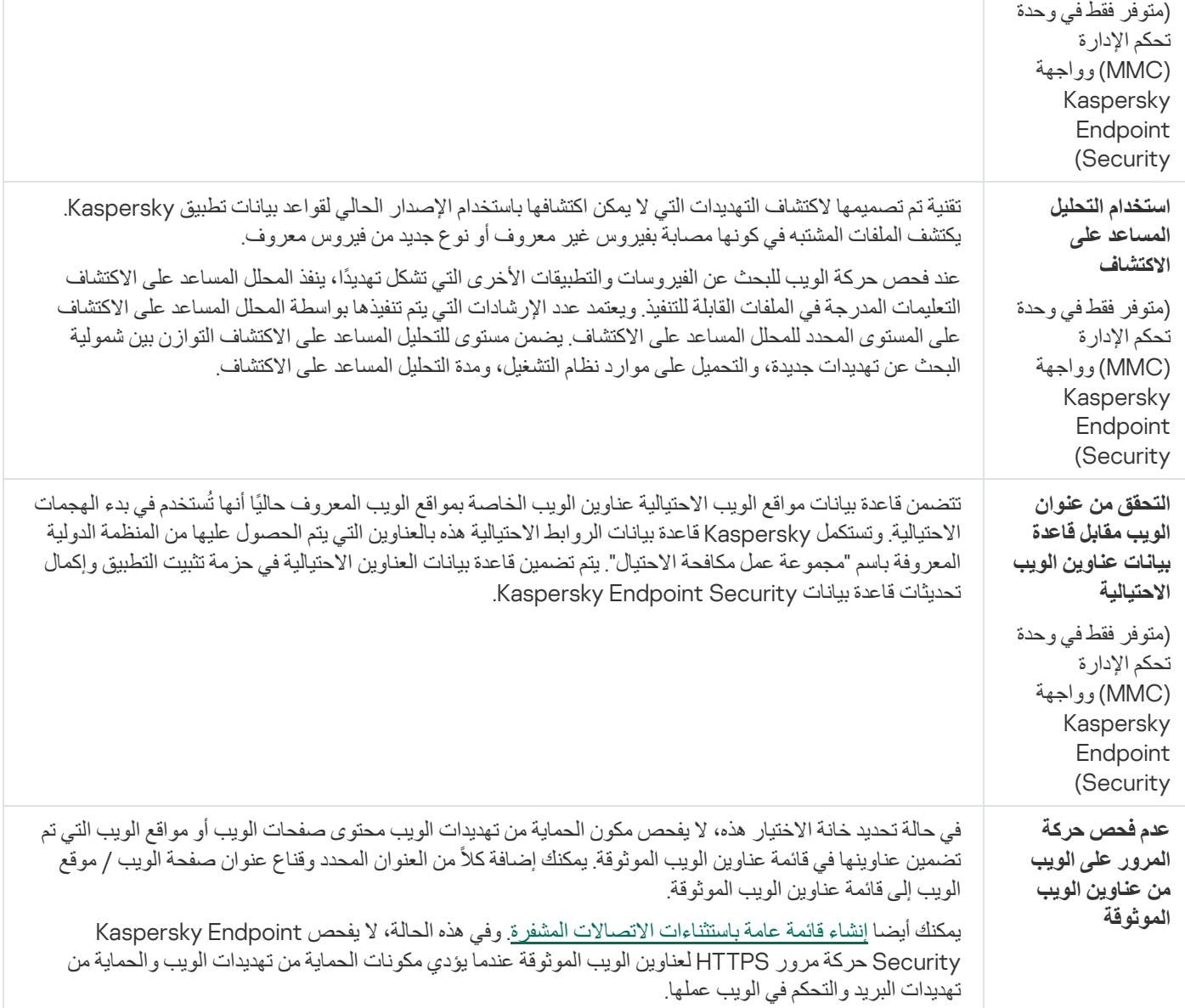

## الحمایة من تھدیدات البرید

یفحص مكون الحمایة من تھدیدات البرید مرفقات رسائل البرید الإلكتروني الصادرة والواردة للحمایة من الفیروسات والتھدیدات الأخرى. یوفر المكون حمایة للكمبیوتر بمساعدة قواعد بیانات مكافحة الفیروسات وخدمة السحابة الإلكترونیة [Network Security Kaspersky](#page-352-0) وكذلك التحلیل المساعد على الاكتشاف.

تستطیع الحمایة من تھدیدات البرید فحص كل من الرسائل الواردة والصادرة. ویدعم التطبیق بروتوكولات 3POP وSMTP وIMAP وNNTP في عملاء البرید التالیین:

- Microsoft Office Outlook
	- Mozilla Thunderbird
		- Windows Mail •
		- MyOffice Mail •
	- R7-Office Organizer •

لفحص حركة البيانات في عملاء بريد Mozilla [Thunderbird](#page-363-0) وMyOffice Mail و R7-Office Organizer، فإنك تحتاج إلى إضافة شهادة Kaspersky إلى مخزن الشھادات وتحدید مخزن الشھادات الخاص.

لا تدعم الحمایة من تھدیدات البرید البروتوكولات وعملاء البرید الآخرین.

قد لا تتمكن الحماية من تهديدات البريد دائمًا من الحصول على الوصول إلى الرسائل على مستوى البروتوكول (على سبيل المثال، عند استخدام حل Microsoft Exchange). ولهذا السبب، تتضمن الحماية من تهديدات البريد <u>ملحقًا لبرنامج [Microsoft](#page-249-0) Office Outlook.</u> ويسمح الملحق بفحص الرسائل على مستوى عمیل البرید. یدعم ملحق الحمایة من تھدیدات البرید العملیات باستخدام 2010 Outlook و2013 و2016 و.2019

لا یقوم مكون الحمایة من تھدیدات البرید بفحص الرسائل إذا كان عمیل البرید مفتو ًحا في مستعرض.

عند اكتشاف ملف ضار في مرفق، یضیف Security Endpoint Kaspersky معلومات عن الإجراء المتخذ إلى موضوع الرسالة، على سبیل المثال: [تمت معالجة الرسالة] <موضوع الرسالة>.

إعدادات مكون الحمایة من تھدیدات البرید

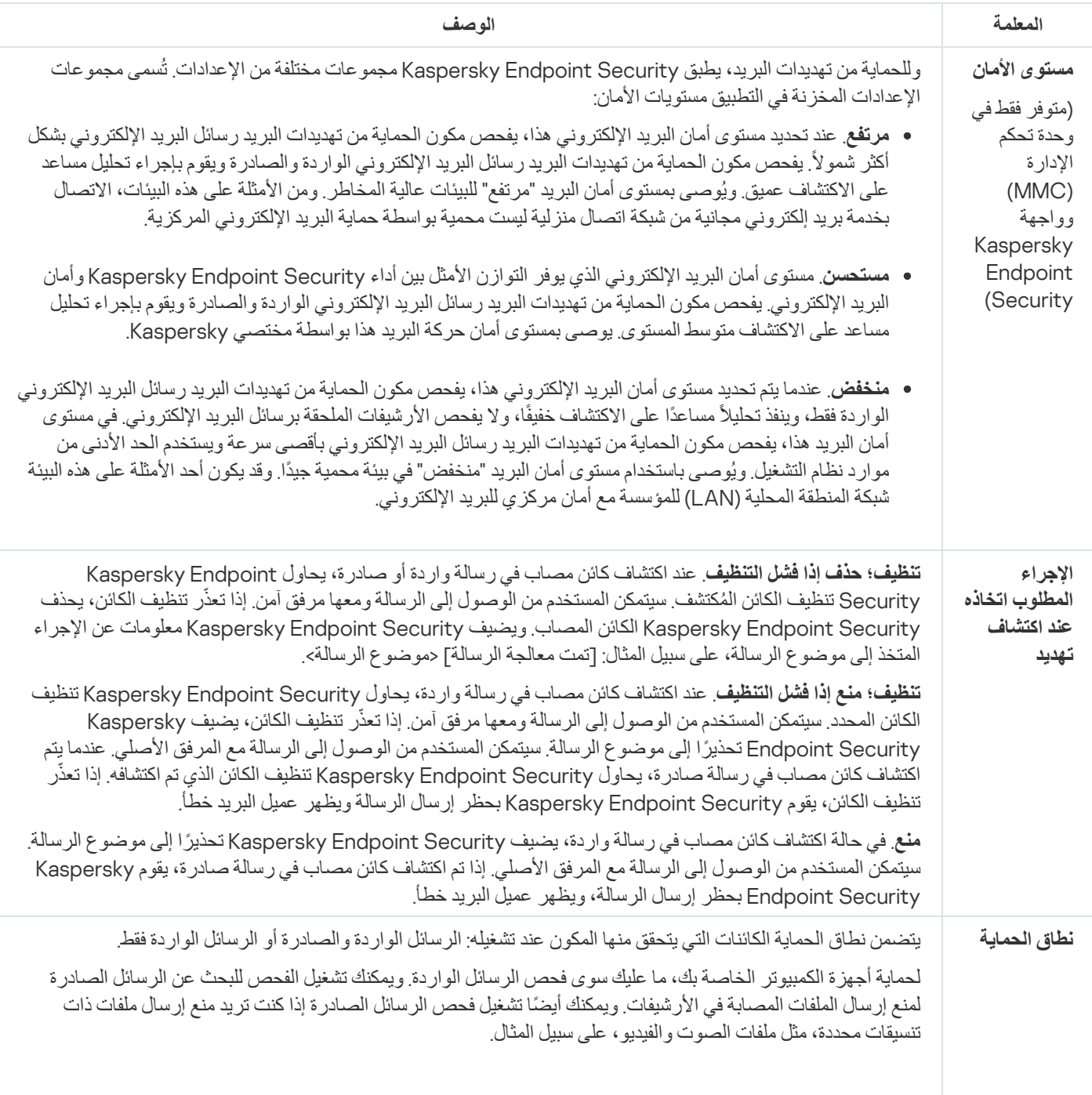

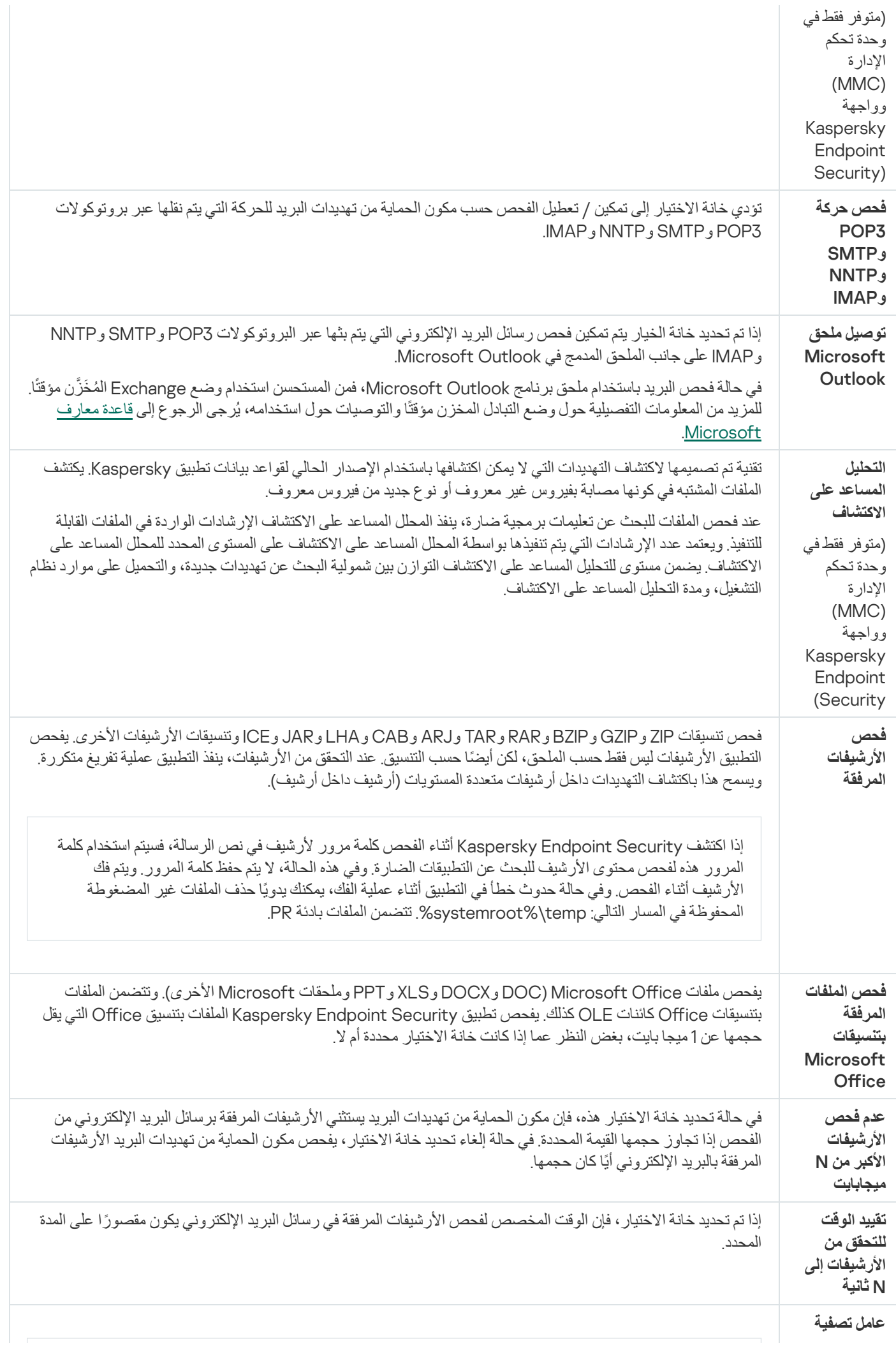

**المرفقات**

. في حالة تحدید ھذا الخیار، لا یقوم مكون الحمایة من تھدیدات البرید بتصفیة الملفات المرفقة مع رسائل البرید **تعطیل التصفیة** الإلكتروني.

**إعادة تسمية المرفقات من الأنواع المحددة**. في حالة تحديد هذا الخيار ، يستبدل مكون الحماية من تهديدات البريد آخر حرف في الملفات المرفقة من الأنواع المحددة برمز تسطیر أسفل السطر (على سبیل المثال، \_). وبالتالي، لفتح الملف، یجب على المستخدم إعادة تسمیتھ.

**حذف المرفقات من الأنواع المحدد**ة في حالة تحديد هذا الخيار ، يقوم مكون الحماية من تهديدات البريد بحذف الملفات المرفقة من الأنواع المحددة من رسائل البرید الإلكتروني.

في القائمة التي تحتوي على أقنعة الملفات یمكنك تحدید أنواع الملفات المرفقة لإعادة تسمیتھا أو حذفھا من رسائل البرید الإلكتروني.

### الحمایة من تھدیدات الشبكة

یراقب مكون الحماية من تهديدات الشبكة (يسمى أيضًا نظام اكتشاف التطفل) حركة شبكة الاتصال\ الواردة للبحث عن خاصية النشاط لهجمات الشبكة. عندما یكتشف Security Endpoint Kaspersky محاولة ھجوم على الشبكة على كمبیوتر المستخدم، فإنھ یحظر اتصال الشبكة مع الكمبیوتر المھاجم. تتوفر أوصاف لأنواع ھجمات الشبكة المعروفة حالیًا وطرق إبطالھا في قواعد بیانات Security Endpoint Kaspersky. یتم تحدیث قائمة ھجمات الشبكة التي یكتشفھا مكون الحمایة من تھدیدات الشبكة أثناء [تحدیثات](#page-171-0) قاعدة البیانات والوحدة النمطیة للتطبیق.

#### إعدادات مكون الحمایة من تھدیدات الشبكة

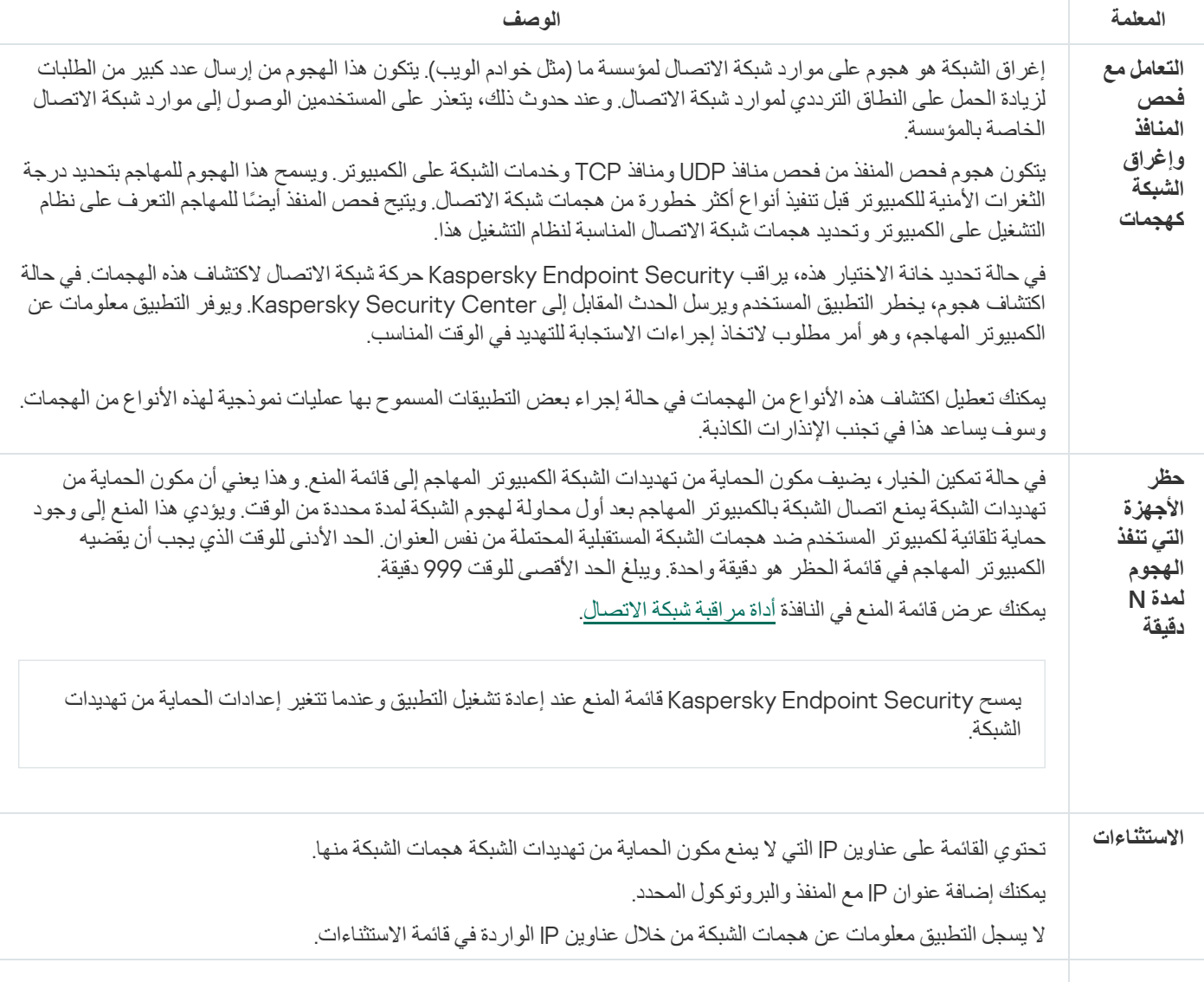

یتألف ھجوم انتحال عنوان MAC من تغییر عنوان MAC الخاص بجھاز شبكة (بطاقة الشبكة). ونتیجة لذلك، یمكن للمھاجم إعادة توجیھ البیانات المرسلة إلى جھاز إلى جھاز آخر والوصول إلى ھذه البیانات. یتیح لك Security Endpoint Kaspersky حظر ھجمات انتحال عنوان MAC وتلقي إشعارات حول الھجمات. **الحمایة ضد انتحال عنوان MAC** 

## جدار الحمایة

یقوم جدار الحمایة بحظر الاتصالات غیر المصرح بھا للكمبیوتر أثناء العمل على الإنترنت أو الشبكة المحلیة. یتحكم جدار الحمایة كذلك في نشاط الشبكة للتطبیقات على الكمبیوتر. یسمح لك ھذا بحمایة الشبكة المحلیة الخاصة بشركتك من سرقة الھویة والھجمات الأخرى. یوفر المكون حمایة للكمبیوتر بمساعدة قواعد بيانات مكافحة الفيروسات وخدمة السحابة الإلكترونية Kaspersky Security Network وكذلك قواعد الشبكة المحددة مسبقًا

یتم استخدام وكیل الشبكة للتفاعل مع Center Security Kaspersky. ینشئ جدار الحمایة تلقائیًا قواعد الشبكة المطلوبة لكي یعمل التطبیق ووكیل الشبكة. ونتیجة لذلك، یفتح جدار الحمایة عدة منافذ على الكمبیوتر. وتعتمد المنافذ المفتوحة على دور الكمبیوتر (على سبیل المثال، نقطة توزیع). ولمعرفة المزید حول المنافذ التي سیتم فتحھا على الكمبیوتر، یرجى الرجوع إلى تعلیمات [Center Security Kaspersky](https://support.kaspersky.com/KSC/14.2/ar-AE/158830.htm) .

### قواعد الشبكة

یمكنك تكوین قواعد الشبكة على المستویات التالیة:

- قواعد حزمة الشبكة. تفرض قواعد حزمة الشبكة قیو ًدا على حزمة الشبكة، بغض النظر عن التطبیق. وتُقید ھذه القواعد من حركة مرور الشبكة الصادرة والواردة من خلال منافذ معينة لبروتوكول البيانات المحدد. قام Kaspersky Endpoint Security بتعريف قواعد حزم الشبكة مسبقًا مع الأذونات التي أوصى بھا خبراء Kaspersky.
- قواعد الشبكة للتطبیق. تفرض قواعد الشبكة للتطبیق قیو ًدا على نشاط الشبكة الخاص بتطبیق معین. لا یعتبر العامل بمثابة خصائص لحزمة الشبكة فقط، لكنھ أيضًا تطبيقًا معينًا يقوم بمخاطبة حزمة الشبكة هذه أو أنه أصدر هذه الحزمة.

یتم توفیر الوصول المحكوم للتطبیقات إلى موارد نظام التشغیل والعملیات والبیانات الشخصیة من خلال مكون منع اختراق [المضیف](#page-902-0) باستخدام حقوق التطبیق.

أثناء بدء التشغیل الأول للتطبیق، یقوم جدار الحمایة بتنفیذ الإجراءات التالیة:

.1 یتحقق من أمان التطبیق باستخدام قواعد بیانات مكافحة الفیروسات التي تم تنزیلھا.

.2 سیتحقق من درجة أمان التطبیق في شبكة Network Security Kaspersky. ننصحك بالمشاركة في شبكة [Network Security Kaspersky](#page-352-0) لمساعدة جدار الحمایة على العمل بفعالیة أكثر.

3. یضع التطبیق في إحدى مجموعات الثقة: موثوق، مقید بشكل منخفض، مقید بشكل عالٍ، غیر موثوق.

تحدد [مجموعة](#page-960-0) ثقة الحقوق التي یشیر إلیها Kaspersky Endpoint Security عند التحكم في نشاط التطبيق. يضع Kaspersky Endpoint Security تطبيقًا في مجموعة ثقة بناءً على مستوى الخطر الذي قد يشكله هذا التطبيق على الكمبيوتر <sub>.</sub>

یضع Security Endpoint Kaspersky التطبیق في مجموعة ثقة لمكونات جدار الحمایة ومنع اختراق المضیف. لا یمكنك تغییر مجموعة الثقة فقط لجدار الحمایة أو منع اختراق المضیف. إذا رفضت المشاركة في KSN أو لم تكن هناك شبكة، يضع Kaspersky Endpoint Security التطبيق في مجموعة ثقة اعتمادًا على إعدادات مكون منع اختراق المضیف. بعد استلام سمعة التطبیق من KSN، یمكن تغییر مجموعة الثقة تلقائیًا.

4. هذا يحظر نشاط الشبكة للتطبيق، اعتمادًا على مجموعة الثقة. على سبيل المثال: لا يُسمح للتطبيقات الموجودة في مجموعة الثقة مقيد بشكل عالٍ باستخدام أي اتصالات شبكة.

في المرة التالیة التي یعمل فیھا التطبیق، یتحقق Security Endpoint Kaspersky من سلامة التطبیق. في حالة عدم تغیر التطبیق، یستخدم المكون قواعد الشبكة الحالیة علیھ. في حالة تعدیل التطبیق، فإن Security Endpoint Kaspersky یحلل التطبیق كما لو كان یجرى تشغیلھ لأول مرة.

### أولویات قاعدة الشبكة

لكل قاعدة أولویة. كلما كانت القاعدة تحتل مرتبة أعلى في القائمة، فإنھا تكون ذات أولویة أعلى. إذا تمت إضافة نشاط شبكة إلى عدة قواعد، ینظم جدار الحمایة نشاط الشبكة وفقًا للقاعدة ذات أعلى أولوية.

قواعد حزمة الشبكة لھا أولویة أعلى من قواعد الشبكة الخاصة بالتطبیقات. إذا تم تحدید كل من قواعد حزمة الشبكة وقواعد الشبكة الخاصة بالتطبیقات لنفس نوع نشاط الشبكة، فسيتم معالجة نشاط هذه الشبكة وفقًا لقواعد حزمة الشبكة.

تعمل قواعد الشبكة للتطبيقات بطريقة معينة. وتتضمن قاعدة الشبكة للتطبيقات قواعد الوصول بناءً على حالة الشبكة: الشبكة العامة والشبكة المحلية والشبكة الموثوقة. على سبيل المثال: التطبيقات في مجموعة الثقة مقيد بشكل عالٍ غير مسموح لها بأي نشاط على الشبكة في الشبكات بجميع الحالات، وذلك في الوضع الافتراضي. إذا كانت قاعدة شبكة محددة لتطبیق معین (تطبیق أصلي) فإن العملیات الفرعیة للتطبیقات الأخرى سوف تسیر وفق قاعدة الشبكة للتطبیق الأصلي. في حالة عدم وجود قاعدة شبكة للتطبیق، فإن العملیات الفرعیة سوف تسري وفق قاعدة وصول الشبكة لمجموعة ثقة التطبیق.

على سبیل المثال: لقد منعت أي نشاط على الشبكة في جمیع الشبكات بجمیع الحالات لجمیع التطبیقات باستثناء المستعرض س. بالتالي إذا بدأت تثبیت المستعرض ص (عملیة فرعیة) من المستعرض س (التطبیق الأصل)، فإن مثبت المستعرض ص سیتمكن من الوصول للشبكة وتنزیل الملفات الضروریة. بعد التثبیت لن یقدر المستعرض ص على الاتصال بأي شبكة، وذلك وفق إعدادات جدار الحمایة. لمنع نشاط الشبكة لمثبت المستعرض ص كعملیة فرعیة، یجب أن تضیف قاعدة شبكة لمثبت المستعرض ص.

### حالات اتصال الشبكة

یسمح لك جدار الحمایة بالتحكم في نشاط الشبكة اعتما ًدا على حالة اتصال الشبكة. یتلقى Security Endpoint Kaspersky حالة اتصال الشبكة من نظام تشغیل الكمبیوتر. یقوم المستخدم بتعیین حالة اتصال الشبكة في نظام التشغیل عند إعداد الاتصال. یمكنك تغییر حالة اتصال الشبكة في إعدادات Kaspersky <u>Endpoint Security</u>. سيراقب جدار الحماية نشاط الشبكة اعتمادًا على حالة الشبكة في إعدادات Kaspersky Endpoint Security وليس في نظام التشغیل.

یمكن أن یشتمل اتصال الشبكة على أنواع الحالة التالیة:

. الشبكة غیر محمیة بتطبیقات مكافحة الفیروسات أو جدران الحمایة أو المرشحات (مثل Fi-Wi في مقھى). عندما یقوم المستخدم بتشغیل **الشبكة العامة** كمبیوتر متصل بشبكة كهذه، فإن جدار الحمایة یحجب الوصول إلى الملفات والطابعات على هذا الكمبیوتر ویتعذر أیضًا على المستخدمین الخارجین الوصول إلى البیانات من خلال مجلدات المشاركة والوصول عن بُعد إلى سطح مكتب ھذا الكمبیوتر. یقوم جدار الحمایة بتصفیة نشاط الشبكة لكل تطبیق حسب قواعد الشبكة التي تم تعیینھا لھ.

ویقوم جدار الحمایة بتعیین حالة الشبكة العامة إلى الإنترنت بشكل افتراضي. لا یمكنك تغییر حالة الإنترنت.

- . شبكة للمستخدمین الذین لدیھم وصول مقید إلى الملفات والطابعات على ھذا الكمبیوتر (مثل الشبكة المحلیة للشركات أو الشبكة المنزلیة). **الشبكة المحلیة**
- . شبكة آمنة لا یتعرض فیھا الكمبیوتر للھجمات أو محاولات الوصول للبیانات غیر المسموح بھا. ویسمح جدار الحمایة بأي نشاط للشبكة **الشبكة الموثوقة** ضمن الشبكات التي تتمتع بھذه الحالة.

إعدادات مكون جدار الحمایة

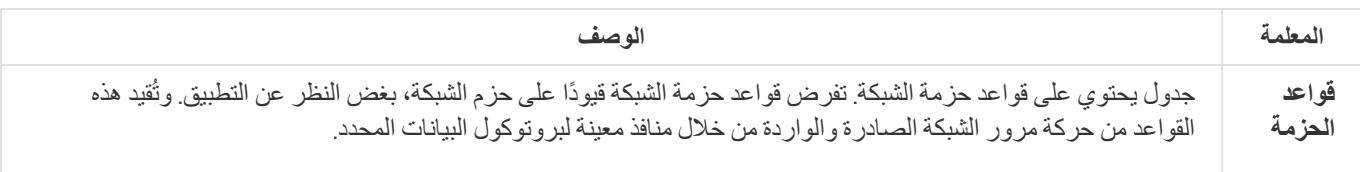

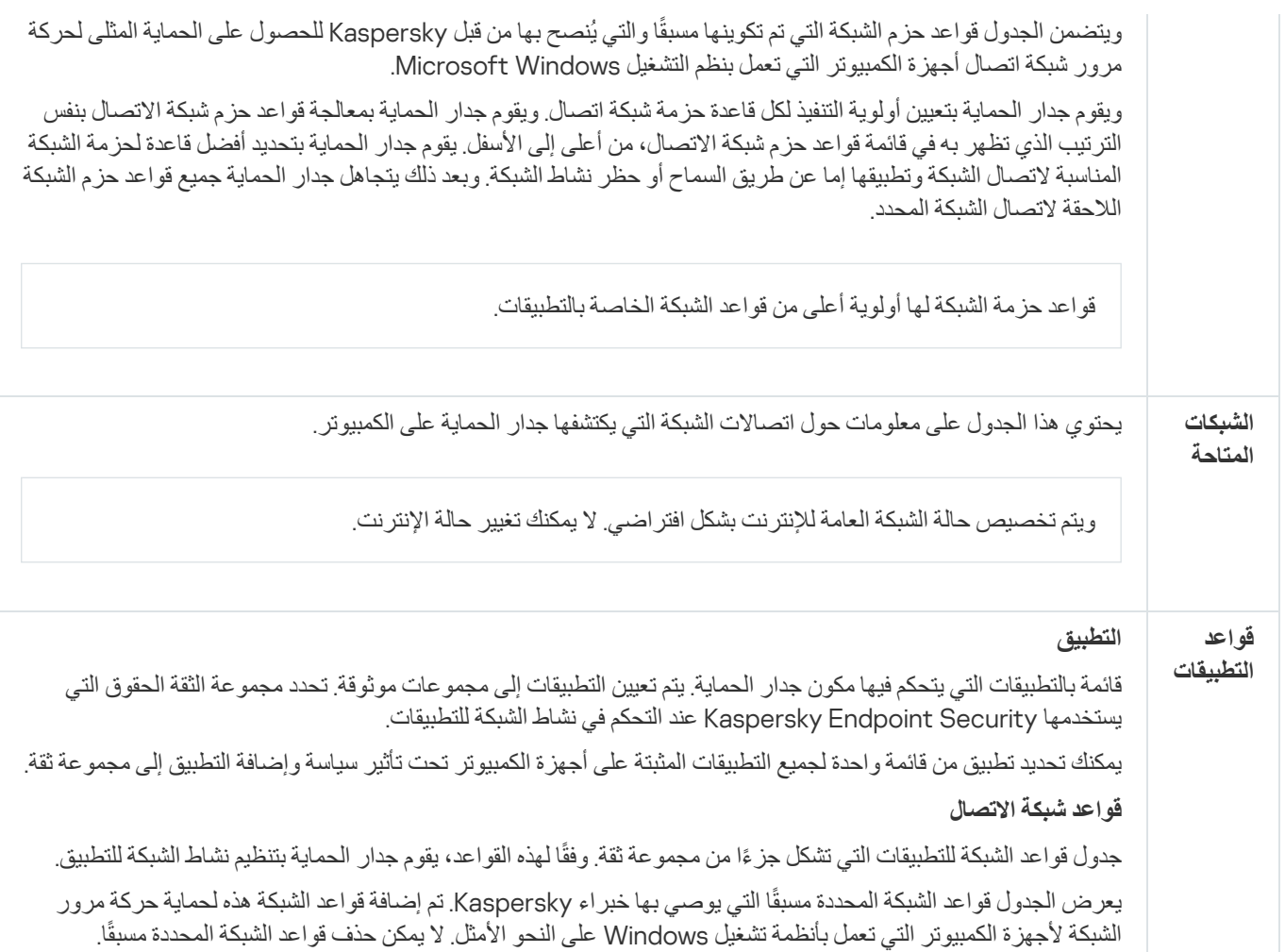

# منع ھجمات BadUSB

تقوم بعض الفیروسات بتعدیل البرامج الثابتة لأجھزة USB، بھدف خداع نظام التشغیل لیكتشف جھاز USB على أنھ لوحة مفاتیح. نتیجة لذلك، قد ینفذ الفیروس أوامر من حساب المستخدم الخاص بك لتنزیل البرامج الضارة، على سبیل المثال.

یمنع المكون "منع ھجمات BadUSB "أجھزة USB المصابة من محاكاة لوحة المفاتیح للاتصال بالكمبیوتر.

عند توصیل جھاز USB بالكمبیوتر وتم التعرف علیھ كلوحة مفاتیح بواسطة نظام التشغیل، یطلب التطبیق من المستخدم إدخال رمز رقمي یتم إنشاؤه بواسطة التطبیق من لوحة المفاتیح ھذه أو باستخدام لوحة [المفاتیح](#page-292-1) على الشاشة إذا كانت متاحة (انظر الشكل أدناه). یُعرف ھذا الإجراء باسم مصادقة لوحة المفاتیح.

إذا تم إدخال الرمز بشكل صحیح، فیقوم التطبیق بحفظ معلمات التعریف - PID/VID للوحة المفاتیح ورقم المنفذ الذي تم توصیلھا بھ - في قائمة لوحات المفاتیح المصرح لھا. لا یلزم تكرار مصادقة لوحة المفاتیح عند إعادة توصیل لوحة المفاتیح أو بعد إعادة تشغیل نظام التشغیل.

عندما یتم توصیل لوحة المفاتیح المصرح لھا بمنفذ مختلف في الكمبیوتر، یقوم التطبیق بإظھار مطالبة بالحصول على تصریح للوحة المفاتیح ھذه مرة أخرى.

إذا تم إدخال الرمز الرقمي بطريقة غير صحيحة، فيقوم التطبيق بإنشاء رمز جديد. يمكنك <u>تكوين عدد [محاولات](#page-292-0) إدخال الرمز العددي.</u> وفي حالة إدخال الرمز العددي بشكل غیر صحیح عدة مرات أو إغلاق نافذة مصادقة لوحة المفاتیح (انظر الشكل أدناه)، فإن التطبیق یحظر الإدخال من لوحة المفاتیح ھذه. وعند انقضاء وقت منع جھاز USB أو إعادة تشغیل نظام التشغیل، یطالب التطبیق المستخدم بإجراء مصادقة للوحة المفاتیح مرة أخرى.

یتیح التطبیق استخدام لوحة مفاتیح مصرح لھا، ویمنع لوحة المفاتیح التي لم یتم التصریح لھا.

لا یتم تثبیت مكون الوقایة من ھجمات USB الخبیثة بشكل افتراضي. إذا كنت بحاجة إلى مكون الوقایة من ھجمات USB الخبیثة، یمكنك إضافة المكون في خصائص حزمة [التثبیت](#page-43-0) قبل تثبیت التطبیق أو تغییر [مكونات](#page-64-0) التطبیق المتاحة بعد تثبیت التطبیق.

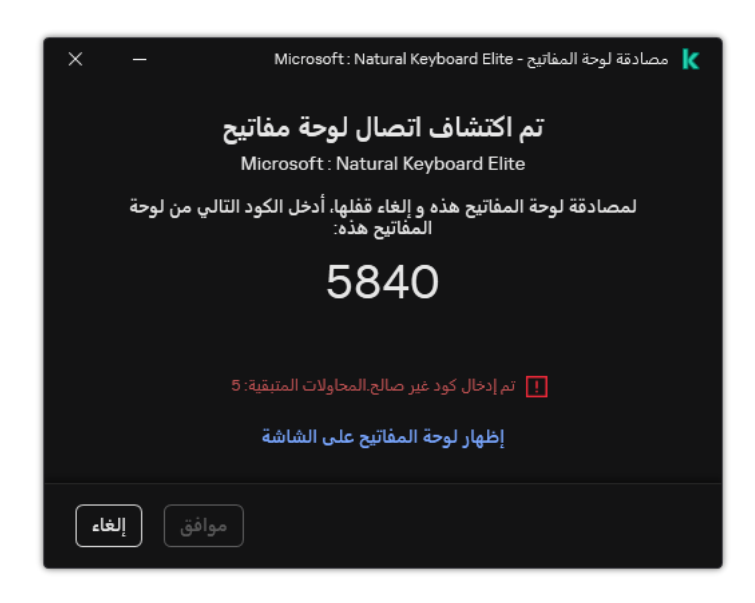

مصادقة لوحة المفاتیح

إعدادات مكون منع ھجمات BadUSB

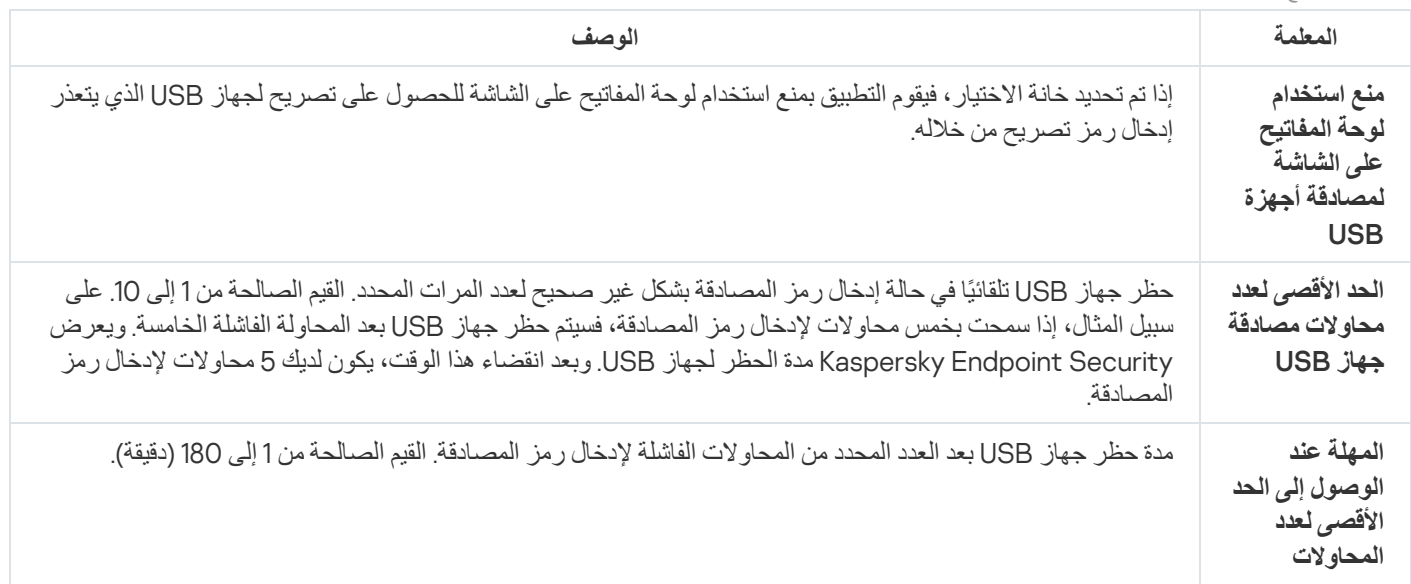

## حمایة AMSI

یكون مكون حمایة AMSI مخصصاً لدعم واجهة فحص البرمجیات الضارة من Microsoft. تتیح واجهة فحص البرمجیات الضارة (AMSI) للتطبيقات الخارجیة التي تتمتع بدعم AMSI إرسال الكائنات (على سبیل المثال، البرامج النصیة PowerShell (إلى برنامج Security Endpoint Kaspersky لإجراء عملیة فحص إضافیة واستقبال نتائج الفحص لھذه الكائنات. قد تتضمن التطبیقات الخارجیة، على سبیل المثال، تطبیقات iceO Microsoft) انظر الشكل أدناه). ولمعرفة التفاصیل حول AMSI، یُرجى الرجوع إلى وثائق [Microsoft](https://docs.microsoft.com/en-us/windows/desktop/amsi/antimalware-scan-interface-portal) .

لا یستطیع مكون حمایة AMSI سوى اكتشاف التھدیدات وإخطار تطبیق خارجي بالتھدید المكتشف. لا یتیح التطبیق الخارجي بعد استلام الإخطار بوجود تھدید تنفیذ إجراءات مشكوك فیھا (على سبیل المثال، عملیات الإنھاء).
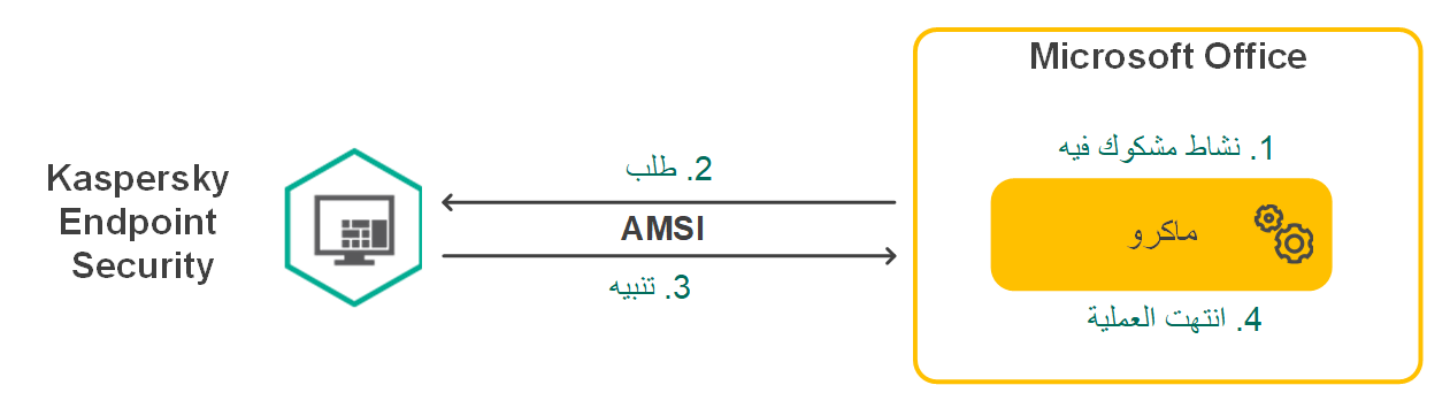

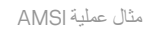

قد یرفض مكون حمایة AMSI طلبًا من تطبیق خارجي، على سبیل المثال، إذا تجاوز ھذا التطبیق الحد الأقصى لعدد الطلبات في خلال فترة زمنیة محددة. یرسل Security Endpoint Kaspersky معلومات بشأن طلب مرفوض من تطبیق تابع لجھة خارجیة إلى خادم الإدارة. لا یرفض مكون حمایة AMSI الطلبات الواردة من تطبیقات الطرف الثالث التي یتم تمكین التكامل [المستمر](#page-544-0) مع مكون حمایة AMSI لأجلھا.

تتوفر وظائف مكون حمایة AMSI لأنظمة التشغیل التالیة المخصصة لمحطات العمل والخوادم:

- الجلسات؛ متعدد Windows 10 Home / Pro / Pro for Workstations / Education / Enterprise / Enterprise
	- ؛Windows 11 Home / Pro / Pro for Workstations / Education / Enterprise
	- ؛)Core Mode ذلك في بما (Windows Server 2016 Essentials / Standard / Datacenter
	- ؛)Core Mode ذلك في بما (Windows Server 2019 Essentials / Standard / Datacenter
- .(Core Mode ذلك في بما (Windows Server 2022 Standard / Datacenter / Datacenter: Azure Edition

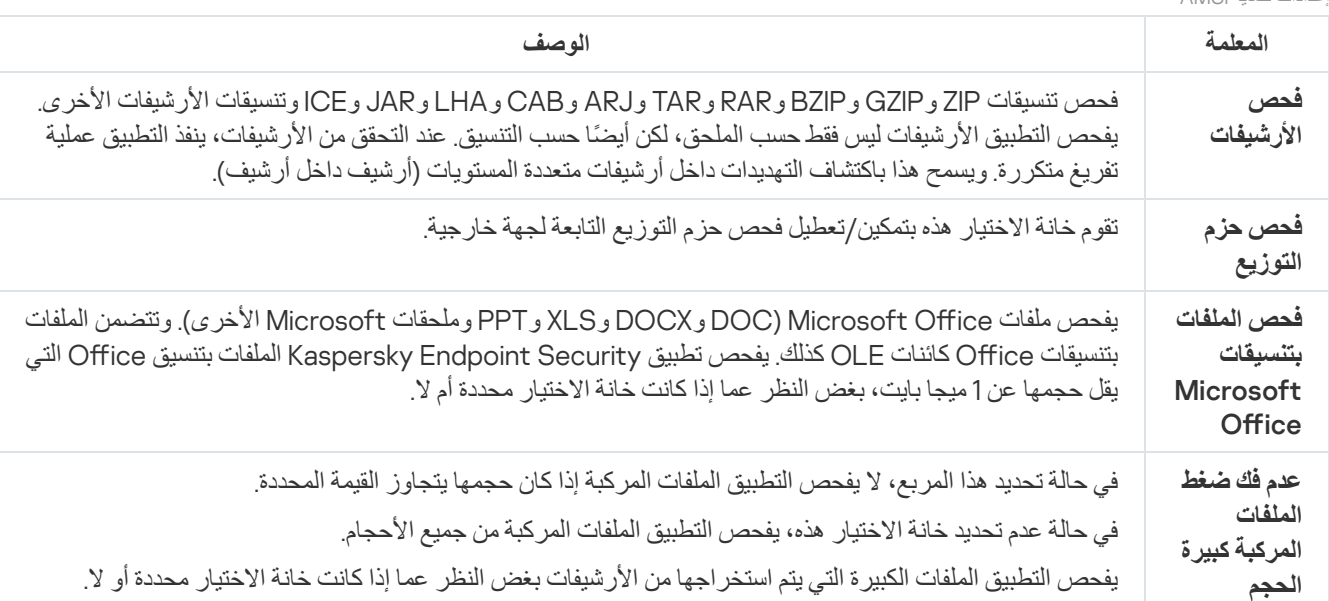

إعدادات حمایة AMSI

منع الاستغلال

مكون منع الاستغلال يكتشف رمز البرنامج الذي يستفيد من الثغرات الأمنية الموجودة على جهاز الكمبيوتر لاستغلال امتيازات المسؤول أو لتنفيذ أنشطة ضارة.<br>على سبيل المثال، يمكن أن يستخدم المستغلون هجوم تجاوز سعة المخزن المؤقت للقيا للاختراق. عند معالجة ھذه البیانات، ینفذ التطبیق المعرض للاختراق تعلیمات برمجیة ضارة. كنتیجة لھذا الھجوم، یمكن أن یبدأ المستغل عملیة تثبیت ُمصرح بھا للبرمجیات الضارة. عند اكتشاف محاولة لتشغیل الملف التنفیذي من تطبیق قابل للاختراق والتي لم یتم تنفیذھا من قِبل المستخدم، یحظر برنامج Kaspersky Security Endpoint تشغیل ھذا الملف ویقوم بإخطار المستخدم.

إعدادات مكون منع الاستغلال

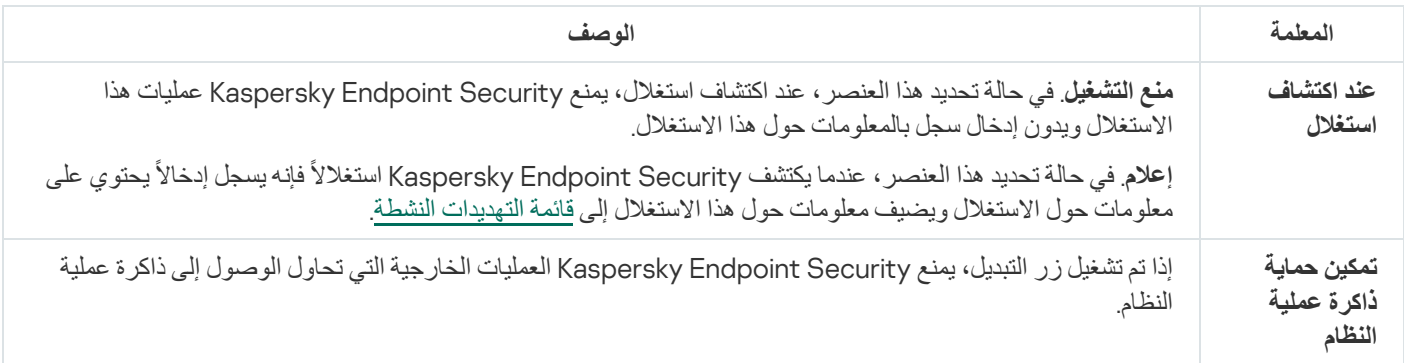

## اكتشاف السلوك

یتلقى مكون اكتشاف السلوك بیانات حول إجراءات التطبیقات على جھاز الكمبیوتر الخاص بك ویقدم ھذه المعلومات إلى مكونات الحمایة الأخرى لتحسین أدائھا. يستخدم مكون اكتشاف السلوك توقيعات تدفق السلوك (BSS) للتطبيقات. إذا كان نشاط تطبيق متطابقًا مع توقيع تدفق سلوك، ينفذ Kaspersky Endpoint Security إجراء الاستجابة المحدد. ویوفر الأداء الوظیفي لبرنامج Security Endpoint Kaspersky المستند إلى توقیعات تدفق السلوك دفا ًعا وقائیًا للكمبیوتر.

إعدادات مكون اكتشاف السلوك

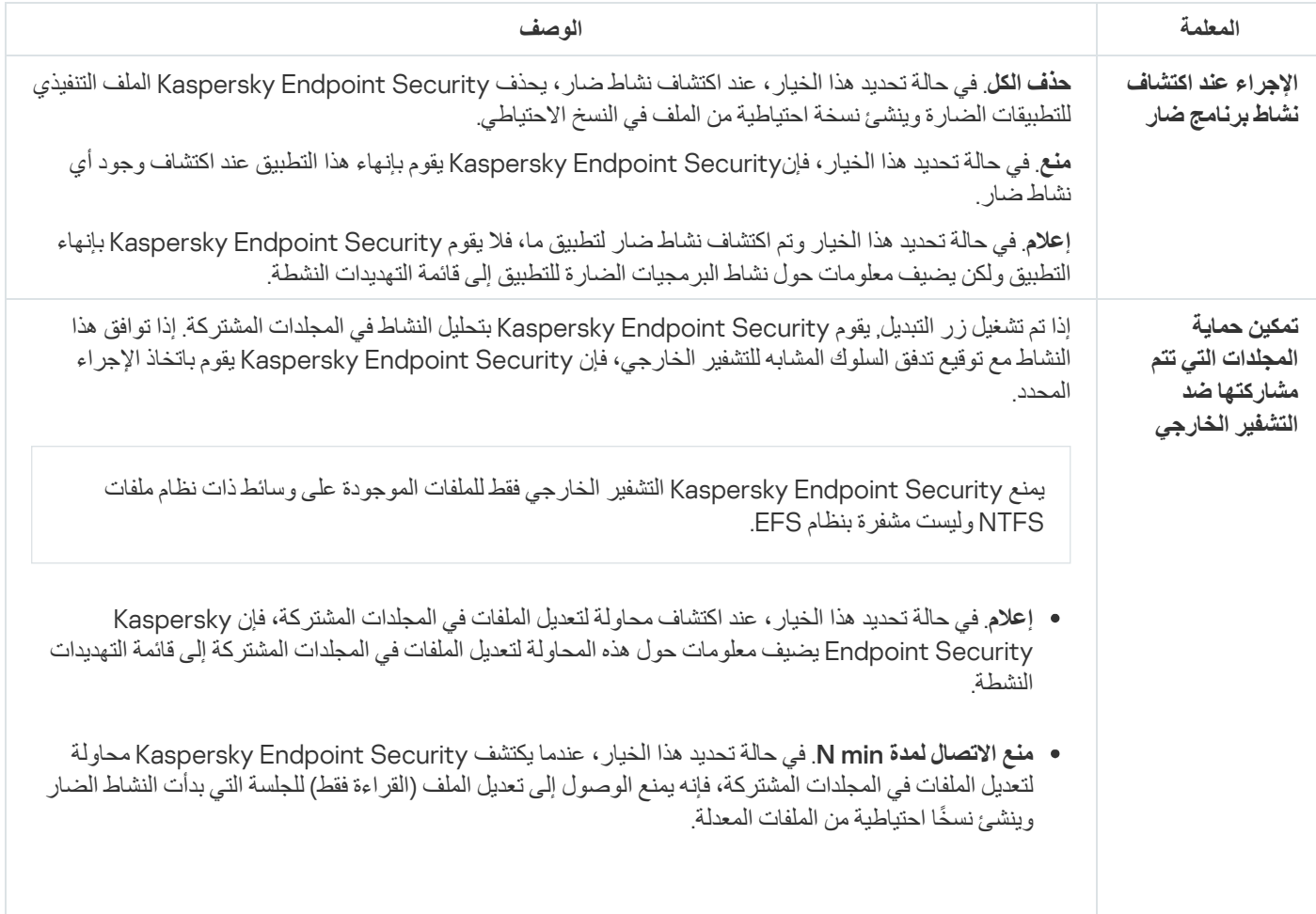

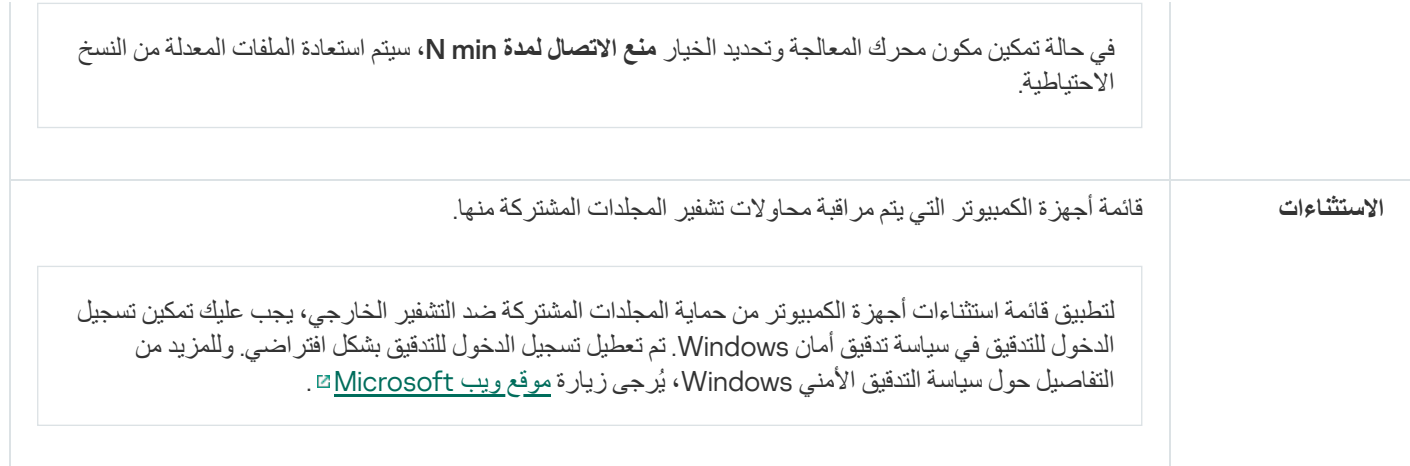

## منع اختراق المضیف

یمنع مكون منع اختراق المضیف التطبیقات من تنفیذ الإجراءات التي قد تكون خطرة على نظام التشغیل ویضمن التحكم في الوصول إلى موارد نظام التشغیل والبیانات الشخصیة. یوفر المكون حمایة للكمبیوتر بمساعدة قواعد بیانات مكافحة الفیروسات وخدمة السحابة الإلكترونیة Network Security Kaspersky.

یتحكم المكون في تشغیل التطبیقات باستخدام حقوق التطبیقات .حقوق التطبیقات تتضمن معلمات الوصول التالیة:

- الوصول إلى موارد نظام التشغیل (على سبیل المثال، خیارات بدء التشغیل التلقائي ومفاتیح التسجیل)
	- الوصول إلى البیانات الشخصیة (مثل الملفات والتطبیقات)

یتم التحكم في نشاط الشبكة للتطبیقات بواسطة جدار [الحمایة](#page-282-0) باستخدام قواعد الشبكة.

أثناء بدء التشغیل الأول للتطبیق، یقوم مكون منع اختراق المضیف بتنفیذ الإجراءات التالیة:

.1 یتحقق من أمان التطبیق باستخدام قواعد بیانات مكافحة الفیروسات التي تم تنزیلھا.

.2 سیتحقق من درجة أمان التطبیق في شبكة Network Security Kaspersky.

ننصحك بالمشاركة في شبكة [Network Security Kaspersky](#page-352-0) لمساعدة مكون منع اختراق المضیف على العمل على نحو أكثر فعالیة.

3. يضع التطبيق في إحدى مجموعات الثقة: موثوق، مقيد بشكل منخفض، مقيد بشكل عالٍ، غير موثوق.

تحدد [مجموعة](#page-960-0) ثقة الحقوق التي يشير إليها Kaspersky Endpoint Security عند التحكم في نشاط التطبيق. يضع Kaspersky Endpoint Security تطبيقًا في مجموعة ثقة بناءً على مستوى الخطر الذي قد يشكله هذا التطبيق على الكمبيوتر <sub>.</sub>

یضع Security Endpoint Kaspersky التطبیق في مجموعة ثقة لمكونات جدار الحمایة ومنع اختراق المضیف. لا یمكنك تغییر مجموعة الثقة فقط لجدار الحمایة أو منع اختراق المضیف.

إذا رفضت المشاركة في KSN أو لم تكن هناك شبكة، يضع Kaspersky Endpoint Security التطبيق في مجموعة ثقة اعتمادًا على إعدادات مكون منع اختراق المضیف. بعد استلام سمعة التطبیق من KSN، یمكن تغییر مجموعة الثقة تلقائیًا.

4. يحظر إجراءات التطبيق بناءً على مجموعة الثقة. على سبيل المثال: يتم رفض وصول التطبيقات من مجموعة الثقة مقيد بشكل عال إلى وحدات نظام التشغيل.

في المرة التالیة التي یعمل فیھا التطبیق، یتحقق Security Endpoint Kaspersky من سلامة التطبیق. في حالة عدم تغیر التطبیق، یستخدم المكون حقوق التطبیق الحالیة علیھ. في حالة تعدیل التطبیق، فإن Security Endpoint Kaspersky یحلل التطبیق كما لو كان یجرى تشغیلھ لأول مرة.

إعدادات المكون الخاص بمنع اختراق المضیف

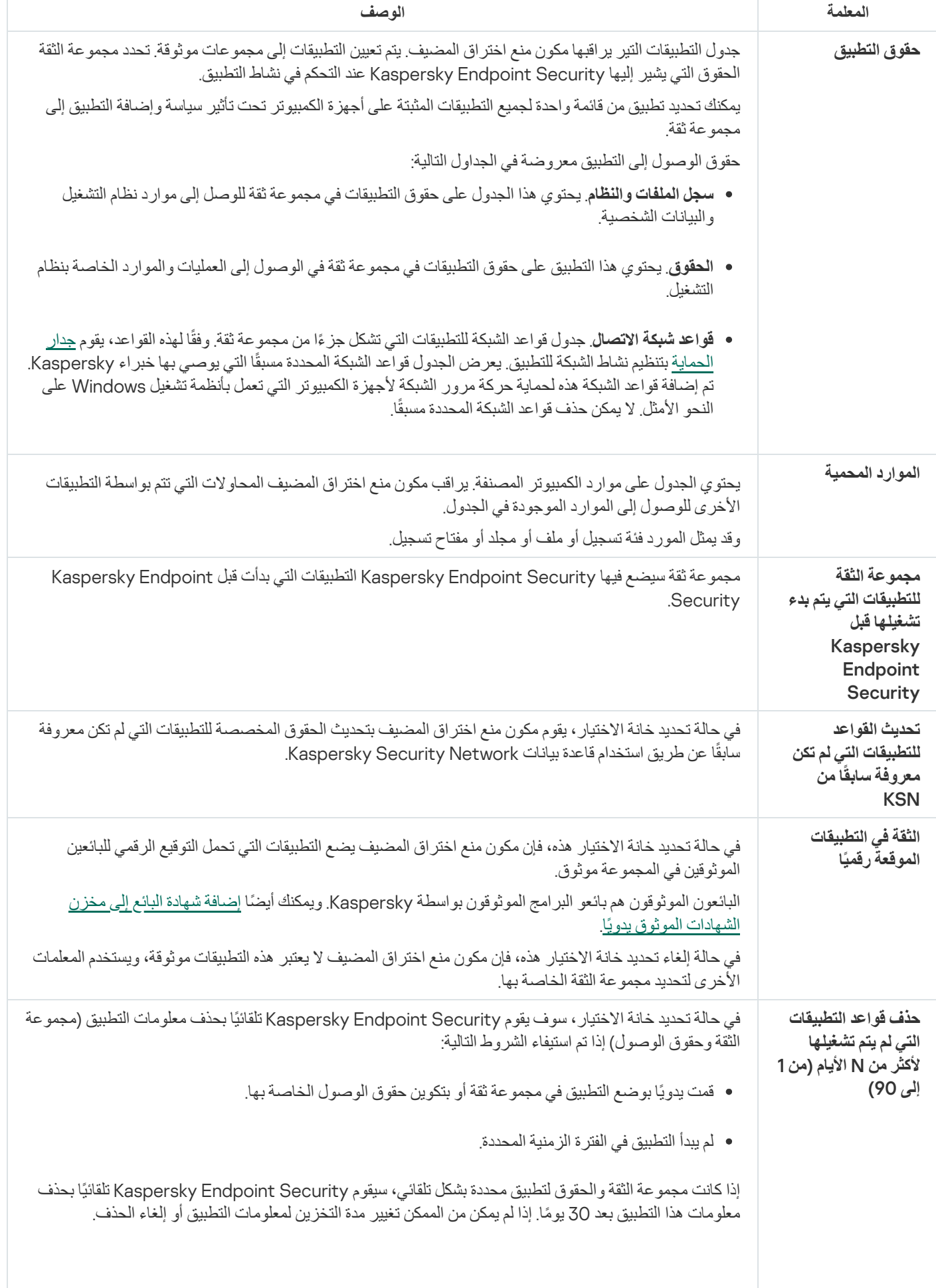

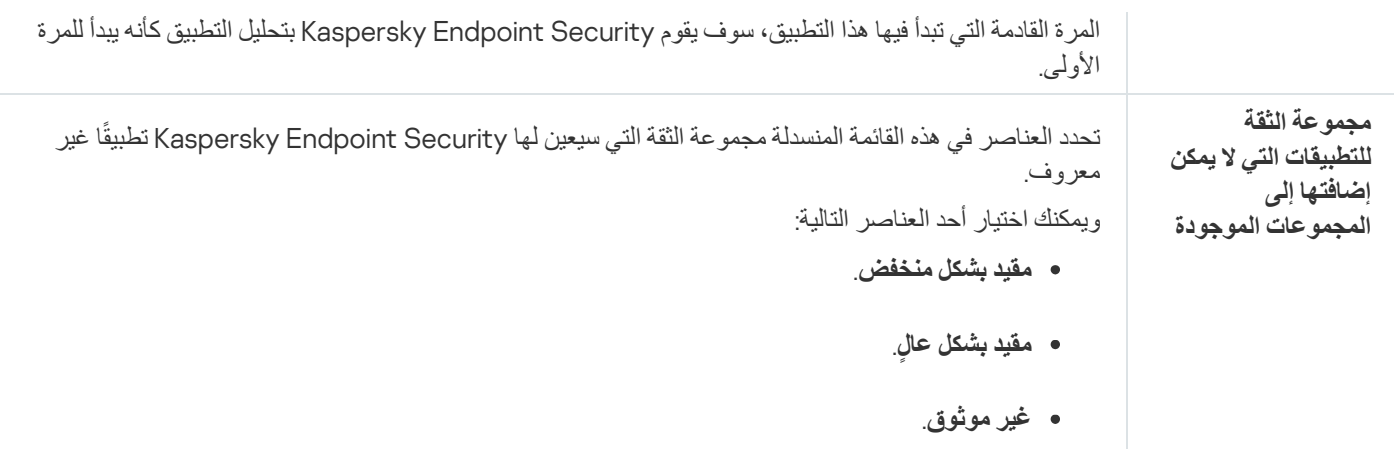

## محرك المعالجة

یتیح محرك المعالجة لبرنامج Security Endpoint Kaspersky التراجع عن الإجراءات التي تم تنفیذھا باستخدام برمجیات ضارة في نظام التشغیل.

عند التراجع عن نشاط ضار في نظام التشغیل، یتعامل Security Endpoint Kaspersky مع الأنواع التالیة من أنشطة البرمجیات الضارة:

### **نشاط الملف**

یقوم Security Endpoint Kaspersky بالإجراءات التالیة:

- یحذف الملفات القابلة للتنفیذ التي تم إنشاؤھا من قبل برمجیات ضارة (في جمیع الوسائط ما عدا محركات الشبكات).
	- یحذف الملفات القابلة للتنفیذ التي تم إنشاؤھا بواسطة البرامج التي تسللت بواسطة البرمجیات الضارة.
		- یستعید الملفات التي تم تعدیلھا أو حذفھا بواسطة البرمجیات الضارة.

#### لدى میزة استرداد الملف عدد من [القیود](#page-863-0).

**نشاط التسجیل**

یقوم Security Endpoint Kaspersky بالإجراءات التالیة:

- یحذف مفاتیح التسجیل التي تم إنشاؤھا بواسطة البرمجیات الضارة.
- لا یستعید مفاتیح التسجیل التي تم تعدیلھا أو حذفھا بواسطة البرمجیات الضارة.
	- **نشاط النظام**

یقوم Security Endpoint Kaspersky بالإجراءات التالیة:

- ینھي العملیات التي تم بدؤھا بواسطة البرمجیات الضارة.
	- ینھي العملیات التي اخترقھا تطبیق ضار.
- لا یستأنف العملیات التي تم وقفھا باستخدام برمجیات ضارة.
	- **نشاط الشبكة**

یقوم Security Endpoint Kaspersky بالإجراءات التالیة:

یحظر نشاط شبكة البرمجیات الضارة.

یحظر نشاط شبكة العملیات التي تسللت بواسطة البرمجیات الضارة.

یمكن بدء التراجع عن إجراءات البرامج الضارة بواسطة مكون الحمایة من [تھدیدات](#page-219-0) الملفات أو [اكتشاف](#page-300-0) السلوك أو أثناء فحص [البرامج](#page-145-0) الضارة.

یؤثر التراجع عن عملیات البرمجیات الضارة على مجموعة محددة من البیانات. التراجع لا یوجد لھ تأثیرات سلبیة على نظام التشغیل أو على سلامة بیانات جھاز الكمبیوتر.

# Kaspersky Security Network

لحمایة الكمبیوتر الخاص بك بشكل أكثر فاعلیة، یستخدم برنامج Security Endpoint Kaspersky بیانات تم تلقیھا من المستخدمین من جمیع أنحاء العالم. تم تصمیم Network Security Kaspersky للحصول على ھذه البیانات.

تعتبر شبكة (Kaspersky Security Network (KSN بنية تحتية من الخدمات السحابية التي توفر الوصول إلى قاعدة معارف Kaspersky على الإنترنت والتي تحتوي على معلومات عن سمعة الملفات وموارد الویب والبرامج. ویعد استخدام البیانات من Network Security Kaspersky ضمانًا لسرعة وقت استجابات Security Endpoint Kaspersky عند مواجھة تھدیدات جدیدة، كما یعمل ذلك على تحسین أداء بعض مكونات الحمایة ویقلل من خطر وقوع الحالات الإیجابیة الزائفة. إذا كنت تشارك في شبكة Network Security Kaspersky، فإن خدمات شبكة KSN تقوم بتزوید برنامج Kaspersky Endpoint Security بمعلومات حول فئة وسمعة الملفات التي تم فحصمها، بالإضافة إلى معلومات حول سمعة عناوين الويب التي تم فحصها.

استخدام شبكة Network Security Kaspersky اختیاري. یطلب منك التطبیق استخدام KSN أثناء التكوین الأولي للتطبیق. یمكن للمستخدمین بدء المشاركة في KSN وعدم المتابعة في أي وقت.

للحصول على مزید من المعلومات التفصیلیة حول إرسال معلومات إحصائیة إلى Kaspersky والتي یتم إنشاؤھا أثناء المشاركة في شبكة KSN، وكذلك حول تخزین تلك المعلومات وتدمیرھا، الرجاء الرجوع إلى بیان Network Security Kaspersky وموقع ویب [Kaspersky](https://www.kaspersky.com/products-and-services-privacy-policy) . یتم تضمین الملف txt.>ID language\_<ksn مع نص بیان Network Security Kaspersky في حزمة [توزیع](#page-29-0) التطبیق.

البنیة التحتیة لقواعد بیانات السمعة من Kaspersky

یدعم Security Endpoint Kaspersky حلول البنیة التحتیة التالیة للعمل مع قواعد بیانات السمعة من Kaspersky:

- Network Security Kaspersky ھي المنتج الذي یتم استخدامھ من قِبل أغلب تطبیقات Kaspersky. یتسلم المشتركین في شبكة KSN معلومات من Kaspersky ویرسلوا معلومات إلى Kaspersky حول الكائنات التي تم اكتشافھا على جھاز كمبیوتر المستخدم لیتم تحلیلھا بشكل إضافي من قِبل محللي Kaspersky ولیتم إدراجھا في قواعد بیانات الإحصائیة والخاصة بالسمعة.
- Network Security Private Kaspersky عبارة عن حل یتیح لمستخدمي أجھزة الكمبیوتر التي تستضیف Security Endpoint Kaspersky أو غیره من تطبیقات Kaspersky الحصول على حق الوصول إلى قواعد بیانات السمعة من Kaspersky، وإلى البیانات الإحصائیة الأخرى دون إرسال بیانات إلى Kaspersky من أجھزة الكمبیوتر الخاصة بھم. و ُصممت شبكة KPSN لعملاء الشركات الذین لا یستطیعون المشاركة في شبكة Kaspersky Network Security لأي من الأسباب التالیة:
	- محطات العمل المحلیة غیر متصلة بالإنترنت.
	- يُعتبر نقل أي بيانات خارج البلد أو خارج الشبكة المحلية (LAN) الخاصة بالشركة ممنوعًا بواسطة القانون أو مُقيدًا بواسطة سياسات الأمن الخاصة بالشركة.

افتراضیًا، یستخدم Center Security Kaspersky شبكة KSN. ویمكنك تكوین استخدام شبكة KPSN في وحدة تحكم الإدارة (MMC (في Console Web Center Security Kaspersky وفي سطر [الأوامر](#page-826-0). ولا یمكن تكوین استخدام شبكة KPSN في Security Kaspersky .Center Cloud Console

للمزید من التفاصیل عن شبكة KPSN، یُرجى الرجوع إلى الوثائق الموجودة على شبكة Network Security Private Kaspersky.

Kaspersky Security Network إعدادات

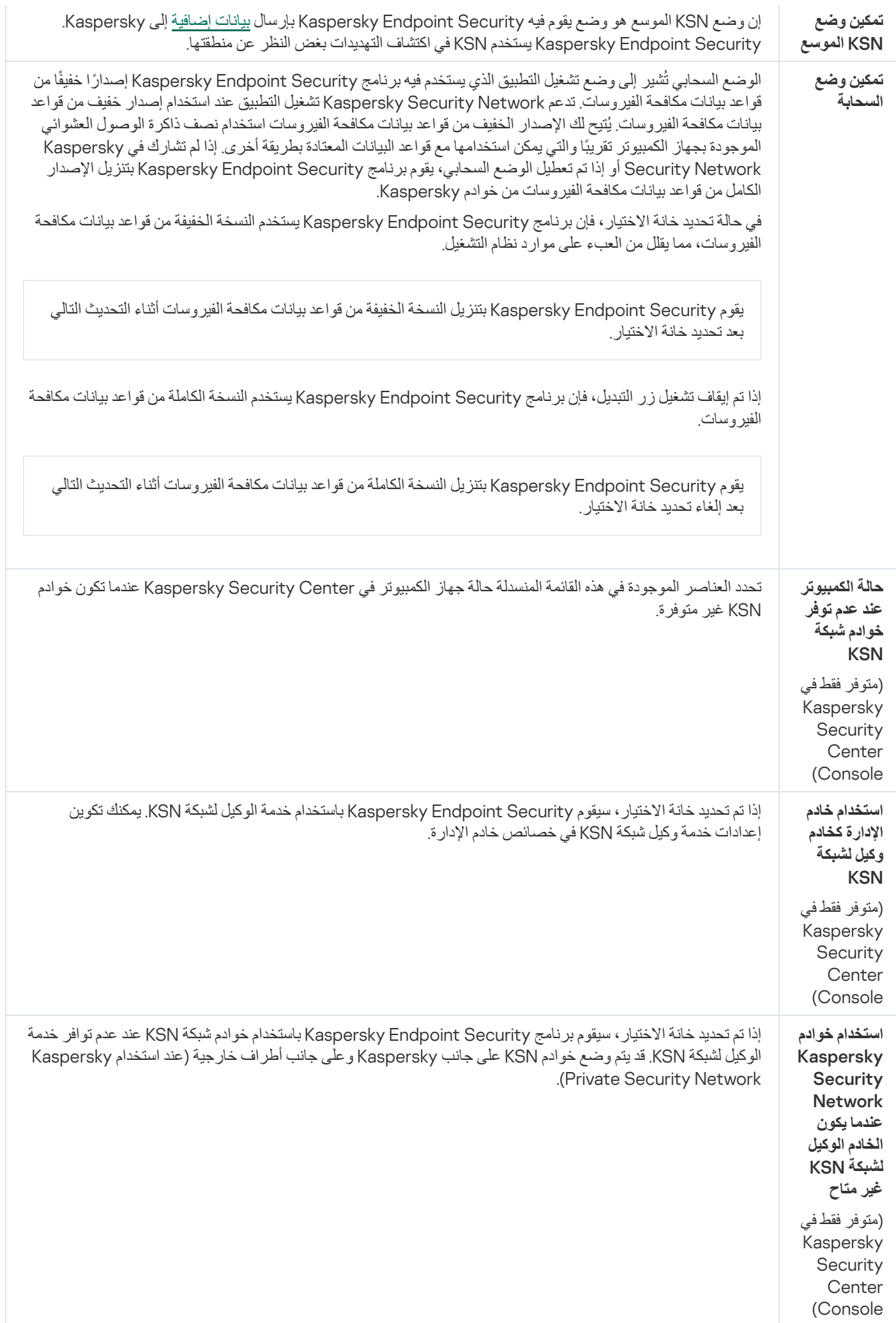

## فحص السجل

یتوفر ھذا المكون في حالة تثبیت برنامج Security Endpoint Kaspersky على جھاز كمبیوتر یعمل بنظام تشغیل Windows للخوادم. ولا یتوفر ھذا المكون في حالة تثبیت برنامج Security Endpoint Kaspersky على جھاز كمبیوتر یعمل بنظام تشغیل Windows لمحطات العمل.

بد ًء من الإصدار 11.11.0 یتضمن Windows for Security Endpoint Kaspersky مكون فحص السجل. یراقب فحص السجل سلامة البیئة المحمیة استنادًا إلى تحليل سجل أحداث Windows. و عندما يكتشف التطبيق علامات سلوك غير نمطي في النظام، فإنه يُبلغ المسؤول، لأن هذا السلوك قد يشير إلى محاولة ھجوم إلكتروني.

يحلل Kaspersky Endpoint Security سجلات أحداث Windows ويكتشف الانتهاك وفقًا للقواعد. ويتضمن المكون <u>predefined rules وي</u>تم تشغيل القواعد المحددة مسبقًا من خلال التحليل المساعد على الاكتشاف. ويمكنك أيضا إ<u>ضافة القواعد [الخاصة](#page-496-0) بك</u> (قواعد مخصصة). وعند تشغيل قاعدة، ينشئ التطبيق ا بحالة Critical) انظر الشكل أدناه). حدثً

إذا كنت ترغب في استخدام فحص السجل، تأكد من تكوین سیاسة التدقیق وأن النظام یسجل الأحداث ذات الصلة (للحصول على التفاصیل، یرجى الرجوع إلى موقع ویب الدعم الفني من [Microsoft](https://docs.microsoft.com/en-us/windows/security/threat-protection/security-policy-settings/audit-policy)( .

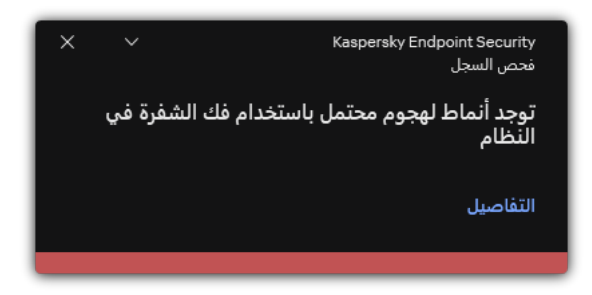

إخطار فحص السجل

إعدادات فحص السجل

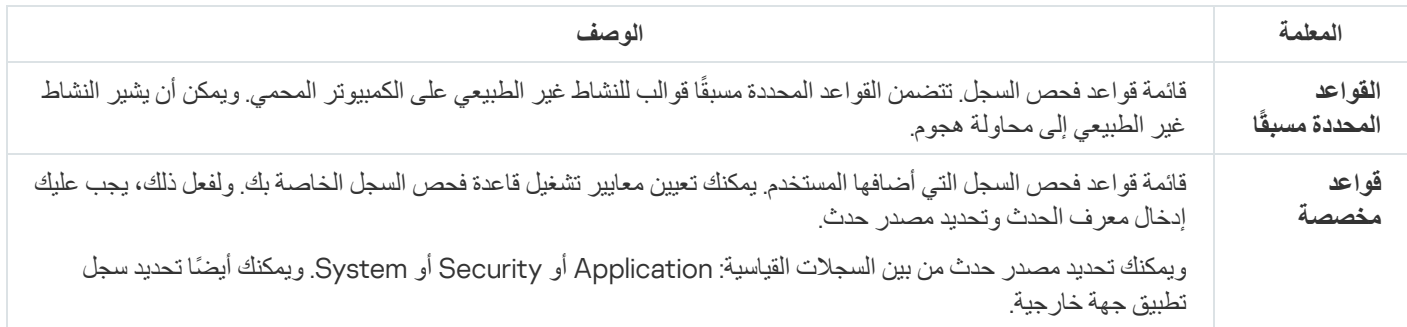

# التحكم في الویب

یقوم المكون التحكم في الویب بإدارة وصول المستخدمین إلى موارد الویب. ھذا یساعد على تقلیل حركة المرور والاستخدام غیر المناسب لوقت العمل. عندما یحاول مستخدم فتح موقع إلكتروني محجوب من التحكم في الویب، فإن Security Endpoint Kaspersky سوف یحجب الوصول إلى ذلك الموقع أو یعرض تحذیرًا (راجع الشكل أدناه).

یراقب برنامج Security Endpoint Kaspersky حركة مرور HTTP، وHTTPS فقط.

لمراقبة حركة مرور HTTPS، تحتاج إلى تمكین عملیات فحص [الاتصالات](#page-357-0) المشفرة.

طرق لإدارة الوصول إلى مواقع الویب

یُتیح لك المكون التحكم في الویب تكوین الوصول إلى مواقع الویب باستخدام الطرق التالیة:

- ف**نة موقع الويب** يتم تصنيف مواقع الويب وفقًا لخدمة سحابة Kaspersky Security Network، والتحليل الموجه، وقاعدة بيانات المواقع المعروفة (المُضمنة في قواعد بيانات التطبيق). على سبيل المثال، يمكنك تقييد وصول المستخدم إلى فئة الشبكات الاجتماعية أو إلى فئات [أخرى](https://support.kaspersky.com/Legal/WebCategories/ar-AE/206917.htm) ⊠
	- . یمكنك تقیید وصول المستخدمین إلى البیانات الموجودة على موقع الویب، وإخفاء الصور، على سبیل المثال. یحدد برنامج Kaspersky **نوع البیانات** Endpoint Security نوع البیانات بناءً على تنسیق الملف ولیس بناءً على ملحقاته.

لا یفحص برنامج Security Endpoint Kaspersky الملفات الموجودة في الأرشیفات. على سبیل المثال، إذا تم وضع ملفات الصور في الأرشیف، فإن برنامج Security Endpoint Kaspersky یحدد نوع البیانات لتكون الأرشیفات ولیس الرسومات.

. یمكنك إدخال عنوان الویب أو [استخدام](#page-406-0) الأقنعة. **العنوان الفردي**

یمكنك في الوقت نفسھ استخدام طرق متعددة لتنظیم الوصول إلى مواقع الویب. على سبیل المثال، یمكنك تقیید الوصول إلى نوع البیانات "ملفات iceO" وحصره فقط على فئة موقع الویب البرید الإلكتروني على الویب.

قواعد الوصول لموقع الویب

يقوم المكون التحكم في الويب بإدارة وصول المستخدم إلى مواقع الويب باستخدام قواعد الوصول. يمكنك تكوين الإعدادات المتقدمة التالية الخاصة بقاعدة الوصول إلى موقع الویب:

- المستخدمین الذین تنطبق علیھم القاعدة. على سبیل المثال، یمكنك تقیید وصول جمیع مستخدمي الشركة إلى الإنترنت من خلال المستعرض باستثناء قسم تكنولوجیا المعلومات.
	- جدول القاعدة.

على سبیل المثال، یمكنك تقیید الوصول إلى الإنترنت من خلال المستعرض خلال ساعات العمل فقط.

أولویة قاعدة الوصول

لكل قاعدة أولویة. كلما كانت القاعدة تحتل مرتبة أعلى في القائمة، فإنھا تكون ذات أولویة أعلى. إذا تمت إضافة موقع ویب إلى قواعد متعددة، ینظم المكون التحكم في الويب الوصول إلى موقع الويب بناءً إلى القاعدة ذات أعلى أولوية. على سبيل المثال، قد يحدد برنامج Kaspersky Endpoint Security بوابة شركة لتكون شبكة اجتماعیة. لتقييد الوصول إلى الشبكات الاجتماعية وتوفير الوصول إلى بوابة الويب الخاصة بالشركة، قم بإنشاء قاعدتين: قاعدة واحدة لحظر الوصول إلى فئة موقع الویب الشبكات الاجتماعیة وقاعدة واحدة للسماح بالوصول إلى بوابة الویب الخاصة بالشركة. یجب أن یكون لقاعدة الوصول لبوابة الویب الخاصة بالشركة أولویة أعلى من قاعدة الوصول إلى الشبكات الاجتماعیة.

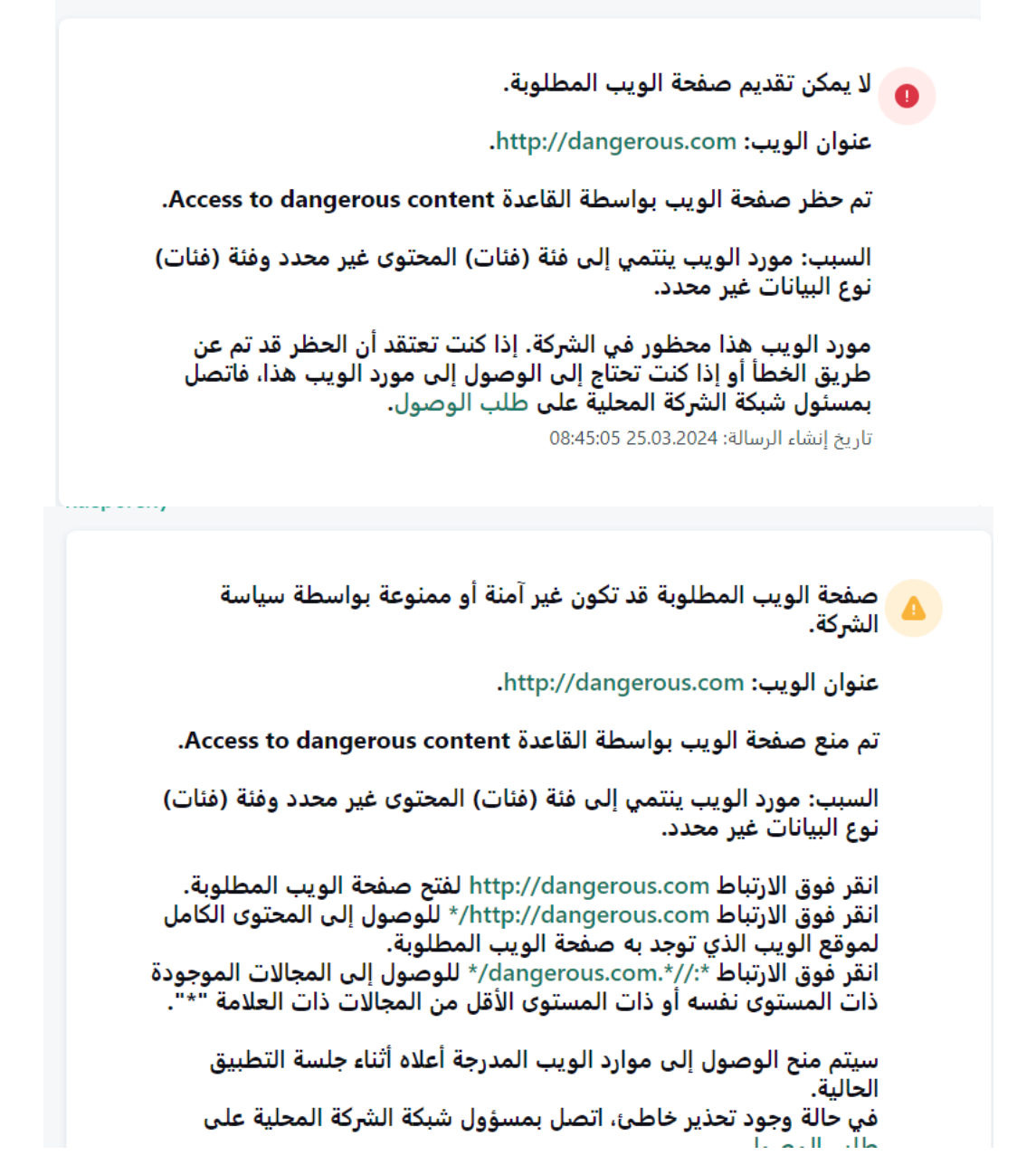

رسائل التحكم في الویب

إعدادات مكون التحكم في الویب

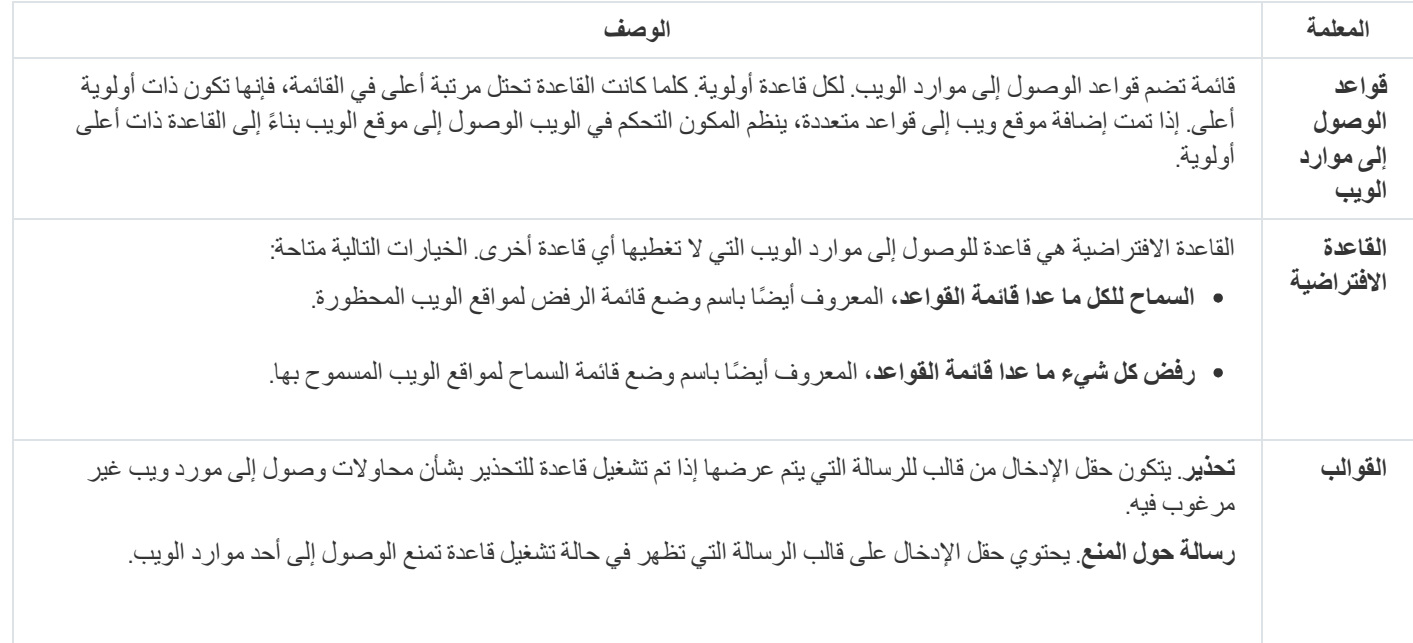

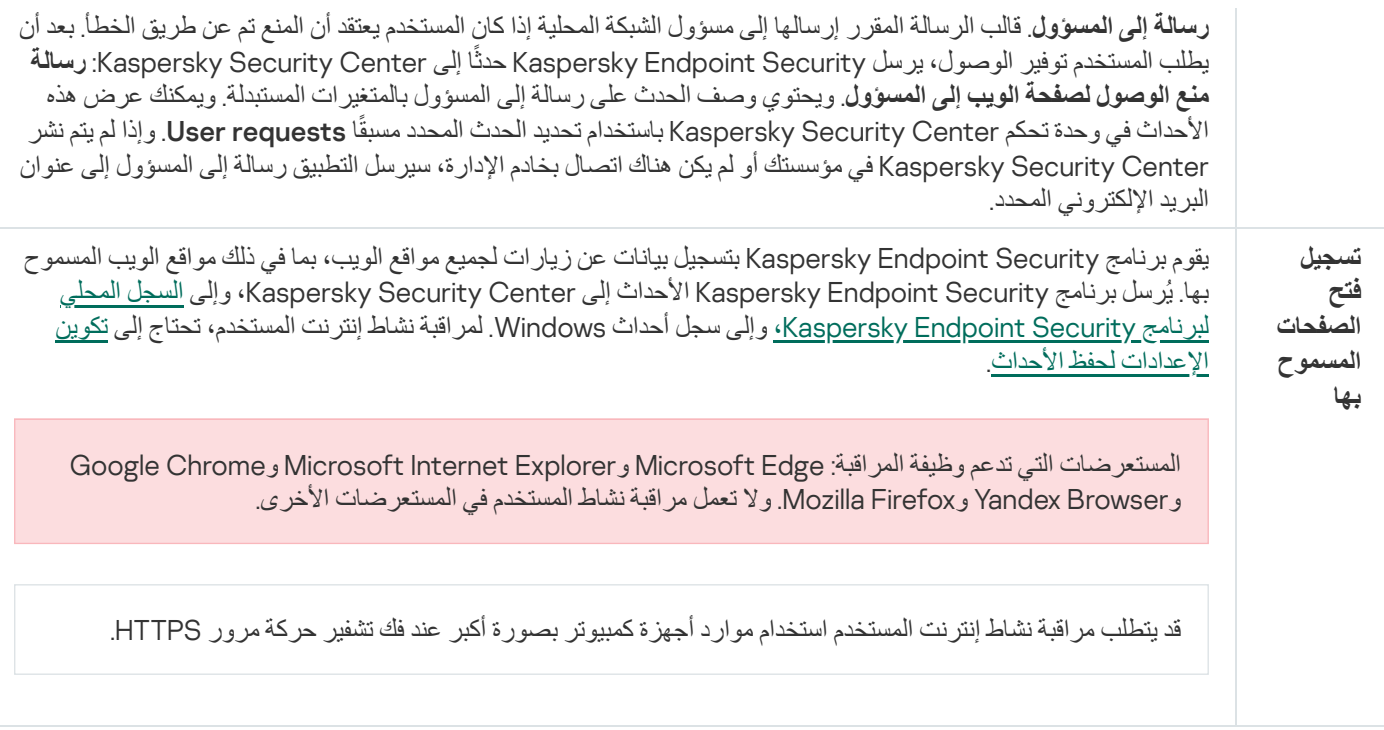

# التحكم في الجھاز

یعمل التحكم في الجھاز على إدارة إمكانیة وصول المستخدم إلى الأجھزة المثبت علیھا أو المتصلة بجھاز الكمبیوتر (على سبیل المثال، الأقراص الصلبة أو الكامیرات أو وحدات شبكة Fi-Wi(. یتیح لك ھذا حمایة جھاز الكمبیوتر من الإصابة بالفیروسات عند اتصال مثل ھذه الأجھزة بھ بالإضافة إلى الوقایة من فقدان البیانات أو تسریبھا.

## مستویات الوصول إلى الجھاز

یعمل التحكم في الجھاز على التحكم في إمكانیة الوصول عند المستویات التالیة:

- . على سبیل المثال، آلات الطباعة ومحركات الأقراص القابلة للإزالة ومحركات الأقراص المضغوطة / أقراص DVD. **نوع الجھاز** یمكنك تكوین إمكانیة الوصول إلى الجھاز على النحو التالي:
	- سماح .
		- منع .
	- حسب القواعد (الطابعات والأجھزة المحمولة فقط) .
		- یعتمد على ناقل الاتصال (باستثناء Fi-Wi (.
			- حظر مع استثناءات (Fi-Wi فقط) .
- . ناقل الاتصال عبارة عن واجھة تستخدم لتوصیل الأجھزة بجھاز الكمبیوتر (على سبیل المثال، أجھزة USB أو FireWire(. ولذلك، یمكنك **ناقل الاتصال** تقیید اتصال جمیع الأجھزة، على سبیل المثال، ما یزید عن USB. یمكنك تكوین إمكانیة الوصول إلى الجھاز على النحو التالي:
	- سماح .
	- $\mathbf{o}$  منع  $\mathbf{o}$
- **الأجهزة الموثوقة**. الأجهزة الموثوقة هي الأجهزة التي يتمتع المستخدمون المحددون في إعدادات الأجهزة الموثوقة بالوصول الكامل إليها في جميع الأوقات. يمكنك إضافة الأجهزة الموثوقة وفقًا للبيانات التالية:
- الأجهزة حسب المُعرِّف كل جهاز له معرف فريد (معرف الأجهزة أو HWID). يمكنك عرض المُعرّف في خصائص الجهاز من خلال استخدام أدوات نظام التشغیل. مثال على معرف الجھاز: رفِّمعُ ال حسب الأجھزة إضافة .SCSI\CDROM&VEN\_NECVMWAR&PROD\_VMWARE\_SATA\_CD00\5&354AE4D7&0&000000 عملیة ملائمة إذا كنت ترغب في إضافة مجموعة أجھزة محددة.
- الأ**جهزة حسب الموديل** كل جهاز له معرف بائع (VID) ومعرف منتج (PID) بمكنك عرض المُعرّفات في خصائص الجهاز من خلال استخدام أدوات نظام التشغیل. قالب إدخال معرف البائع ومعرف المنتج: 5678\_PID&1234\_VID. إضافة أجھزة حسب المودیل طریقة ملائمة إذا كنت تستخدم أجھزة ذات مودیل معین في مؤسستك. بھذه الطریقة، یمكنك إضافة جمیع الأجھزة من ھذا المودیل.
- . إذا كنت تستخدم عدة أجھزة ذات معرفات متشابھة، یمكنك إضافة الأجھزة إلى القائمة الموثوقة باستخدام الأقنعة. الحرف \* **الأجھزة حسب قناع ا ُلمعِّرف** یستبدل أي مجموعة من الرموز. لا یدعم برنامج Security Endpoint Kaspersky الحرف ? عند إدخال قناع. على سبیل المثال: C\_WDC\*.
- . إذا كنت تستخدم عدة أجھزة لھا معرفات البائعین ومعرفات المنتجین نفسھا (مثل أجھزة من الشركة المصنعة ذاتھا)، عندھا **الأجھزة حسب قناع الطراز** یمكنك إضافة أجھزة إلى القائمة الموثوقة باستخدام الأقنعة. الحرف \* یستبدل أي مجموعة من الرموز. لا یدعم برنامج Endpoint Kaspersky Security الحرف ? عند إدخال قناع. على سبیل المثال، \* \_PID & AC05\_VID.

یقوم التحكم في الجھاز بتنظیم وصول المستخدم إلى الأجھزة باستخدام قواعد [الوصول](#page-411-0). وكذلك یتیح لك التحكم في الجھاز القیام بحفظ أحداث اتصال الجھاز/انقطاع اتصالھ. لحفظ الأحداث، تحتاج إلى تكوین تسجیل الأحداث في السیاسة.

إذا كان یعتمد الوصول إلى جھاز ما على ناقل الاتصال ( الحالة)، لا یقوم برنامج Security Endpoint Kaspersky بحفظ أحداث اتصال الجھاز/ انقطاع اتصالھ. لتمكین برنامج Security Endpoint Kaspersky من حفظ أحداث اتصال الجھاز/انقطاع اتصالھ، قم بالسماح بالوصول إلى نوع الجهاز المتطابق ( ، الحالة) أو قم بإضافة الجهاز إلى القائمة الموثوقة.

عند حظر جھاز متصل بجھاز كومبیوتر بواسطة التحكم في الجھاز، فإن برنامج Security Endpoint Kaspersky سیقوم بحظر الوصول وإظھار إخطار (انظر الشكل أدناه).

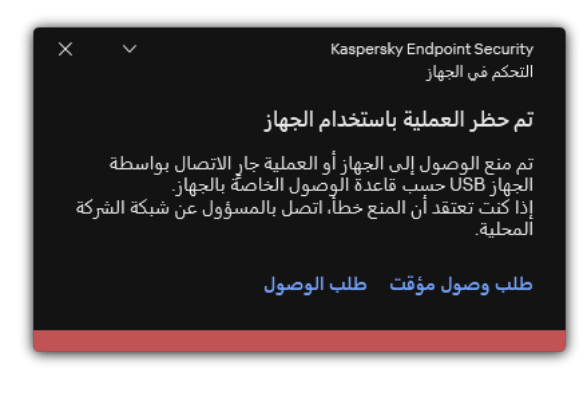

إخطار التحكم في الجھاز

خوارزمیة تشغیل التحكم في الجھاز

یتخذ برنامج Security Endpoint Kaspersky قرا ًرا بشأن السماح بالوصول إلى الجھاز بعد أن یقوم المستخدم بتوصیل ھذا الجھاز بجھاز الكمبیوتر (انظر الشكل أدناه).

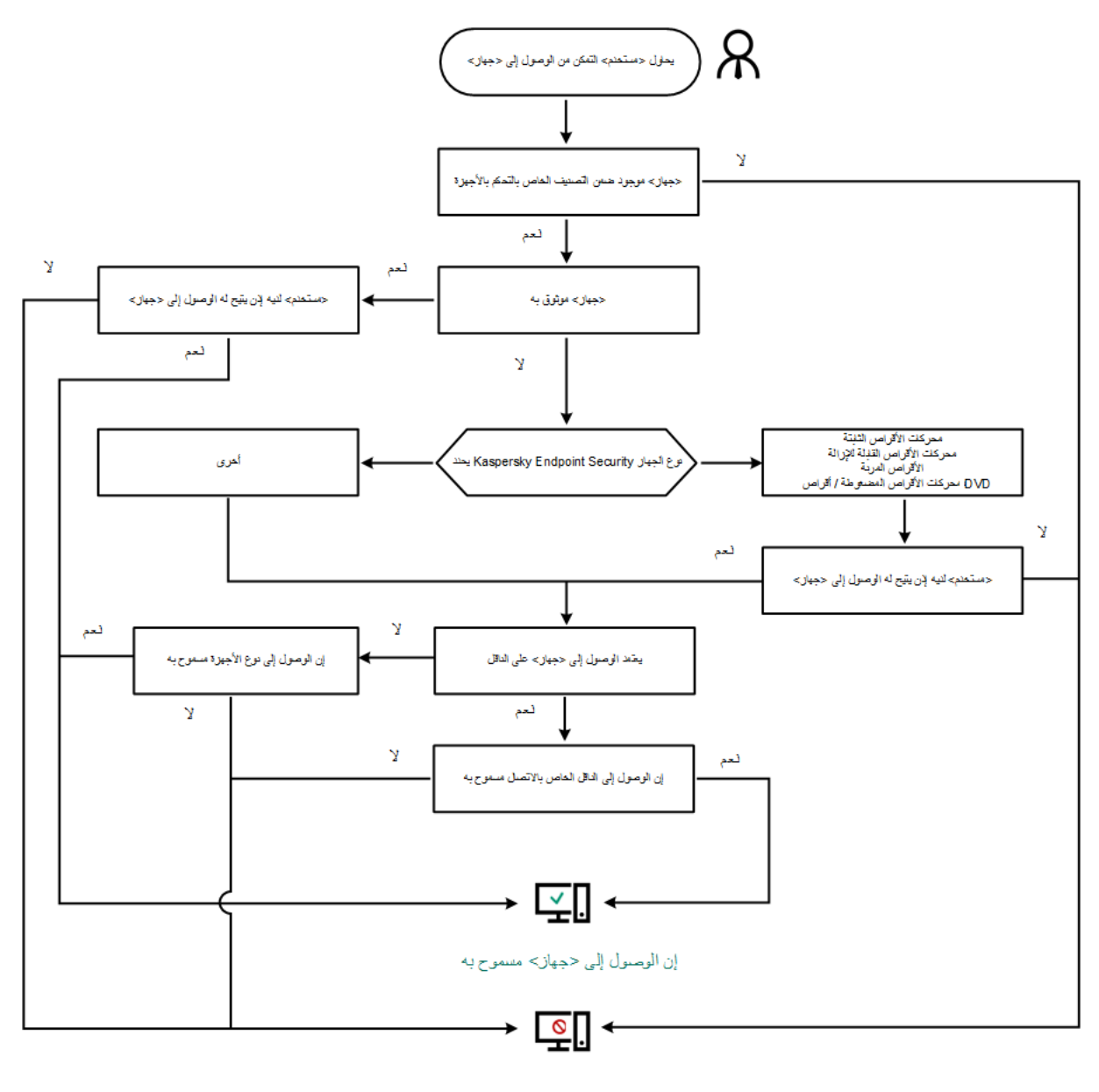

مملوع حجهاز> إلى الوصول

خوارزمیة تشغیل التحكم في الجھاز

إذا كان الجھاز متصًلا وكان الوصول مسمو ًحا بھ، یمكنك تحریر قاعدة الوصول وحظر الوصول. في ھذه الحالة، في المرة التالیة التي یحاول فیھا شخص ما الوصول إلى الجھاز (على سبیل المثال عرض شجرة المجلدات، أو تنفیذ عملیات القراءة أو الكتابة)، سیقوم برنامج Security Endpoint Kaspersky بحظر الوصول. یتم منع أي جھاز لا یحتوي على ملف نظام، ولكن في المرة التالیة التي یتم فیھا توصیل الجھاز.

إذا كان یجب على مستخدم جھاز كمبیوتر مثبت علیھ Security Endpoint Kaspersky طلب الوصول إلى جھاز یعتقد المستخدم أنھ تم منعھ عن طریق الخطأ، فأرسل للمستخدم تعلیمات طلب [الوصول](#page-443-0).

إعدادات مكون التحكم في الجھاز

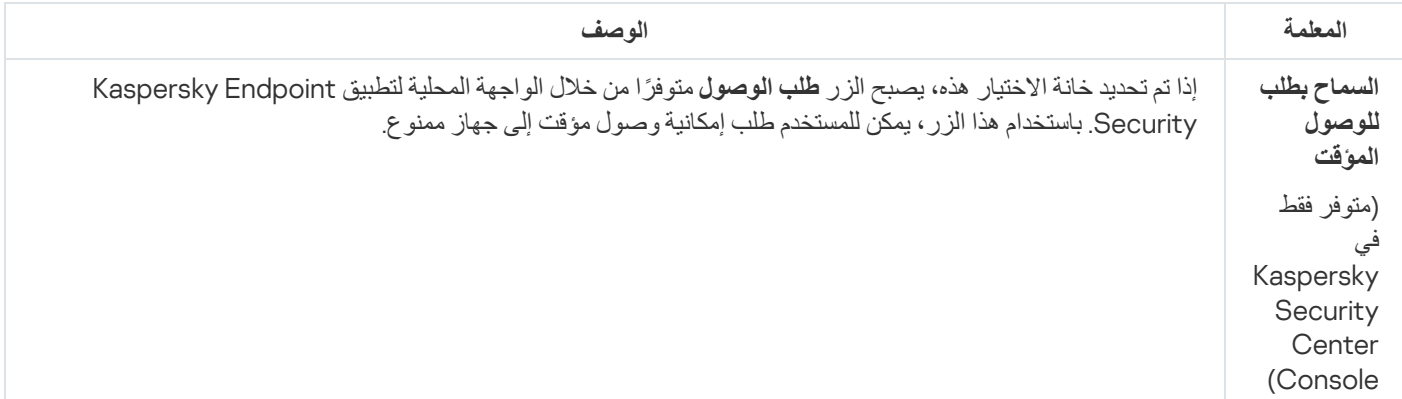

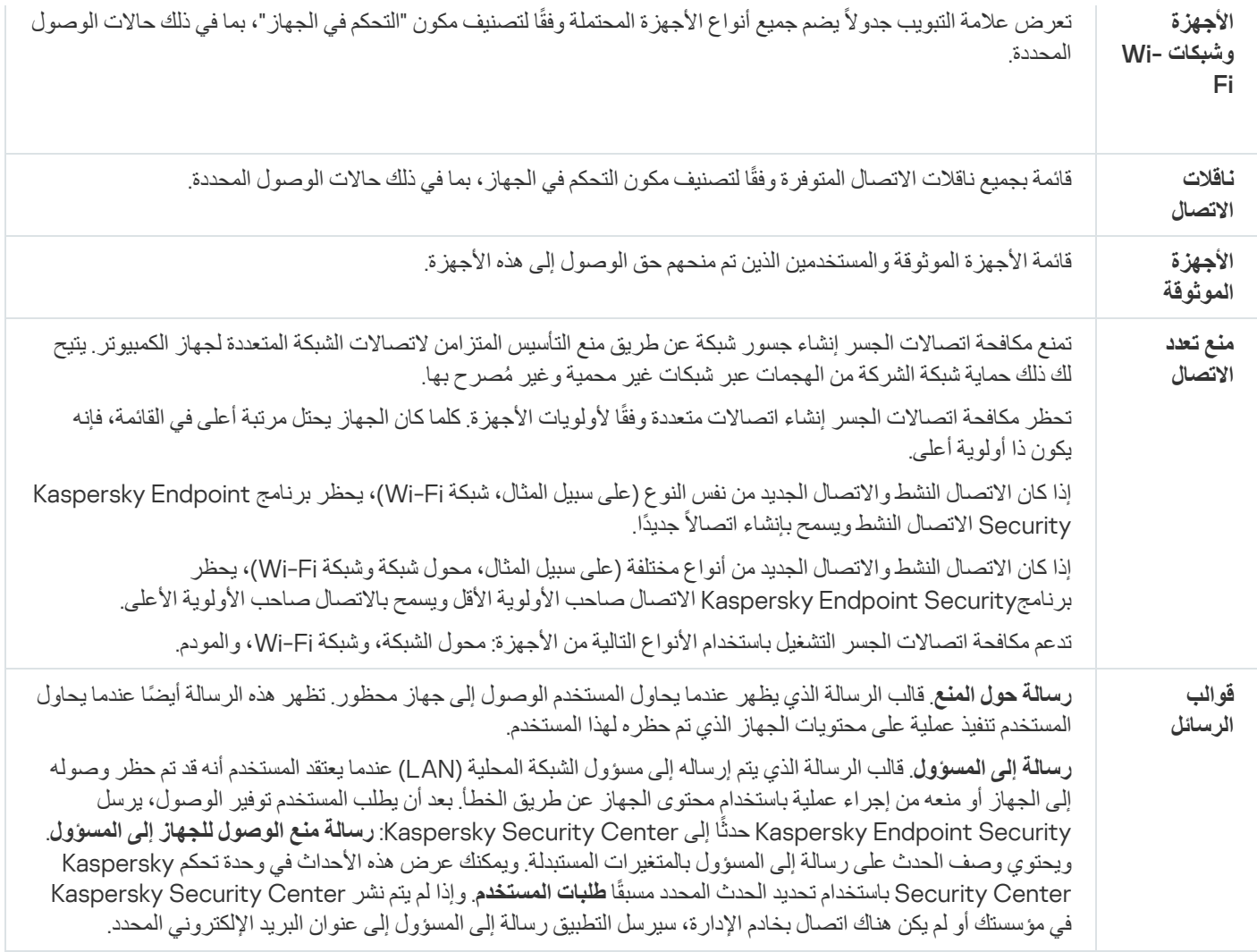

# التحكم في التطبیقات

یدیر التحكم في التطبیقات بدء تشغیل التطبیقات على أجھزة كمبیوتر المستخدمین. یتیح لك ھذا تنفیذ سیاسة أمان الشركة عند استخدام التطبیقات. التحكم في التطبیقات یقلل أیضًا من خطر إصابة الكمبیوتر بتقیید الوصول إلى التطبیقات.

یتضمن تكوین نظام مراقبة عیوب التكیف الخطوات التالیة:

.1 إنشاء فئات [التطبیقات](#page-465-0).

یقوم المسؤول بإنشاء فئات التطبیقات التي یرید المسؤول إدارتھا. فئات التطبیقات مخصصة لجمیع أجھزة الكمبیوتر في شبكة الشركة، بغض النظر عن مجموعات الإدارة. لإنشاء فئة، یمكنك استخدام المعاییر التالیة: فئة KL) على سبیل المثال المستعرضات) وتجزئة الملف وبائع التطبیق ومعاییر أخرى.

.2 إنشاء قواعد التحكم في التطبیق.

یقوم المسؤول بإنشاء قواعد التحكم في التطبیقات في السیاسة لمجموعة الإدارة. تتضمن القاعدة فئات التطبیقات وحالة بدء تشغیل التطبیقات من ھذه الفئات: محظورة أو مسموح بھا.

### .3 تحدید وضع التحكم في [التطبیق](#page-463-0).

یختار المسؤول وضع العمل مع التطبیقات غیر المدرجة في أي من القواعد (قائمة السماح وقائمة الرفض الخاصة بالتطبیق).

عندما يحاول مستخدم بدء تشغيل تطبيق محظور ، سيحظر Kaspersky Endpoint Security التطبيق من بدء التشغيل وسيعرض إشعارًا (انظر الشكل أدناه).

یتم توفیر وضع اختبار للتحقق من تكوین التحكم في التطبیقات. في ھذا الوضع، یقوم Security Endpoint Kaspersky بما یلي:

- یسمح ببدء تشغیل التطبیقات، بما في ذلك التطبیقات المحظورة.
- یعرض إشعا ًرا حول بدء تشغیل تطبیق محظور ویضیف معلومات إلى التقریر على جھاز الكمبیوتر الخاص بالمستخدم.
	- یرسل بیانات حول بدء تشغیل التطبیقات المحظورة إلى Center Security Kaspersky.

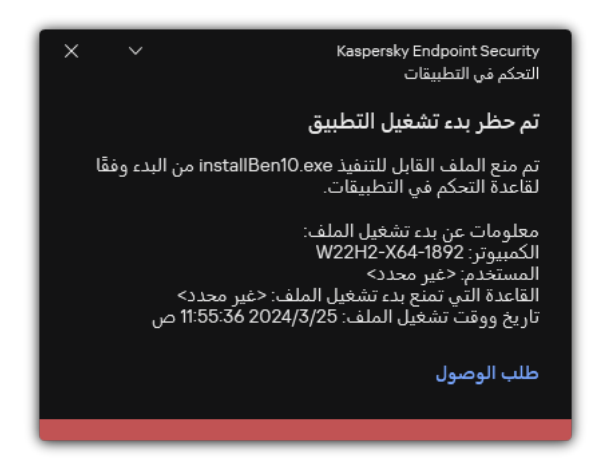

إشعار التحكم في التطبیقات

أوضاع تشغیل التحكم في التطبیقات

یعمل مكون التحكم في التطبیقات في وضعین:

. في ھذا الوضع، یتیح التحكم في التطبیقات للمستخدمین بدء تشغیل جمیع التطبیقات باستثناء التطبیقات المحظورة في قواعد التحكم في **قائمة الرفض** التطبیقات.

یتم تمكین وضع المنع لإجراءات التحكم في التطبیقات بشك ٍل افتراضي.

. في ھذا الوضع، یمنع التحكم في التطبیقات المستخدمین من بدء أي تطبیقات باستثناء التطبیقات المسموح بھا وغیر المحظورة في قواعد التحكم **قائمة السماح** في التطبیقات.

إذا تم تكوین قواعد السماح للتحكم في التطبیقات بالكامل، فسیحظر المكون بدء تشغیل جمیع التطبیقات الجدیدة التي لم یتم التحقق منھا بواسطة مسؤول الشبكة المحلیة، وذلك مع السماح بتشغیل نظام التشغیل والتطبیقات الموثوقة التي یعتمد علیھا المستخدمون في عملھم.

یمكنك قراءة [التوصیات](#page-481-0) الخاصة بتكوین قواعد التحكم في التطبیقات في وضع قائمة السماح.

یمكن تكوین التحكم في التطبیقات للعمل في ھذه الأوضاع باستخدام واجھة Security Endpoint Kaspersky المحلیة واستخدام Security Kaspersky .Center

ومع ذلك، يقدم Kaspersky Security Center أدوات غير متوفرة في واجهة Kaspersky Endpoint Security المحلية، مثل الأدوات اللازمة للمهام التالیة:

إنشاء فئات [التطبیقات](#page-465-0).

تستند قواعد التحكم في التطبیقات التي تم إنشاؤھا في وحدة تحكم إدارة Center Security Kaspersky إلى فئات التطبیقات المخصصة ولیس على شروط التضمین والاستبعاد كما ھو الحال في الواجھة المحلیة لـ Security Endpoint Kaspersky.

استلام معلومات حول [التطبیقات](#page-460-0) المثبَّتة على أجھزة كمبیوتر الشبكة المحلیة للشركة.

ولھذا یوصى باستخدام Center Security Kaspersky لتكوین تشغیل مكون التحكم في التطبیقات.

خوارزمیة تشغیل التحكم في التطبیقات

یستخدم Security Endpoint Kaspersky خوارزمیة لاتخاذ قرار بشأن تطبیق (انظر الشكل أدناه).

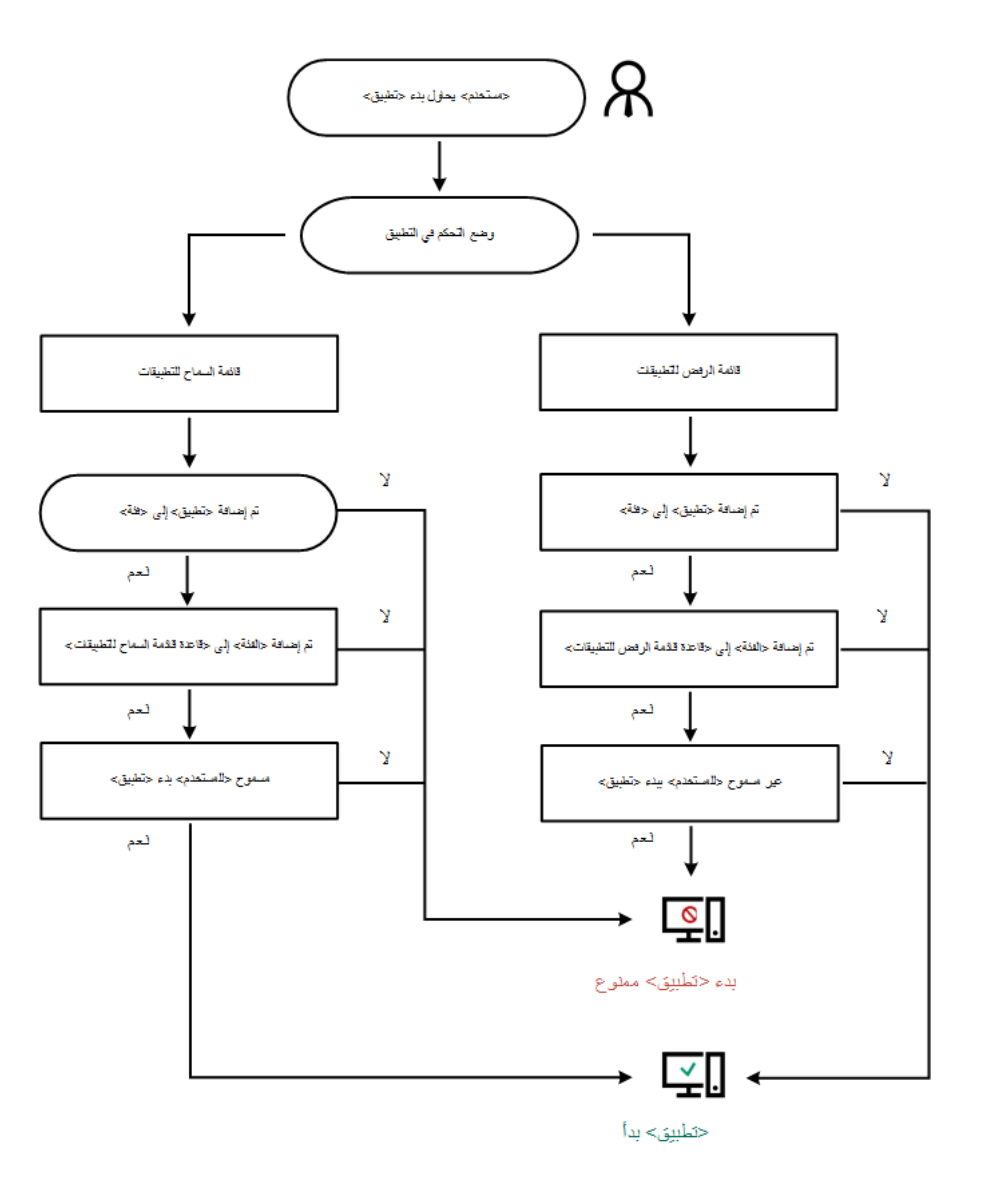

خوارزمیة تشغیل التحكم في التطبیقات

إعدادات مكون التحكم في التطبیقات

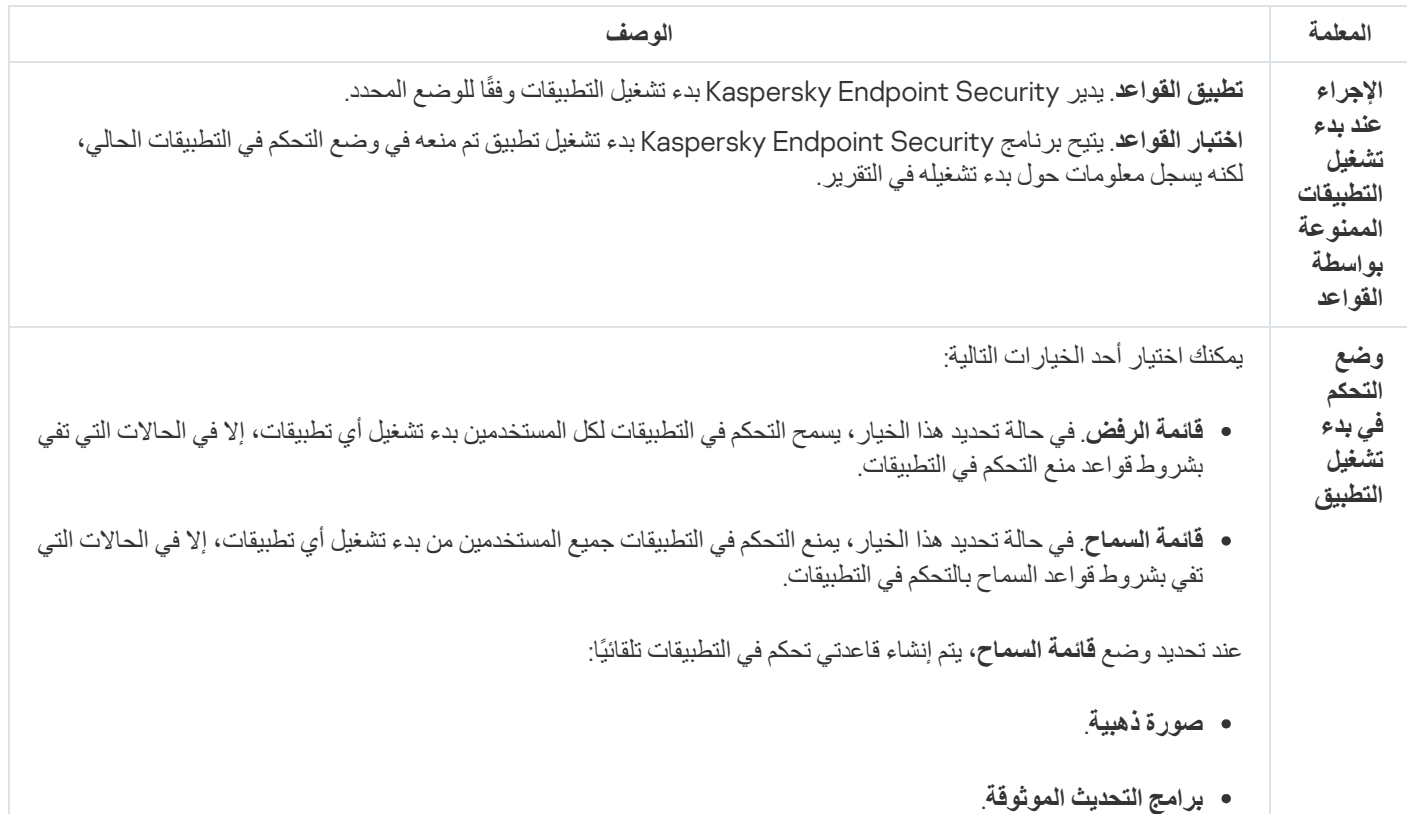

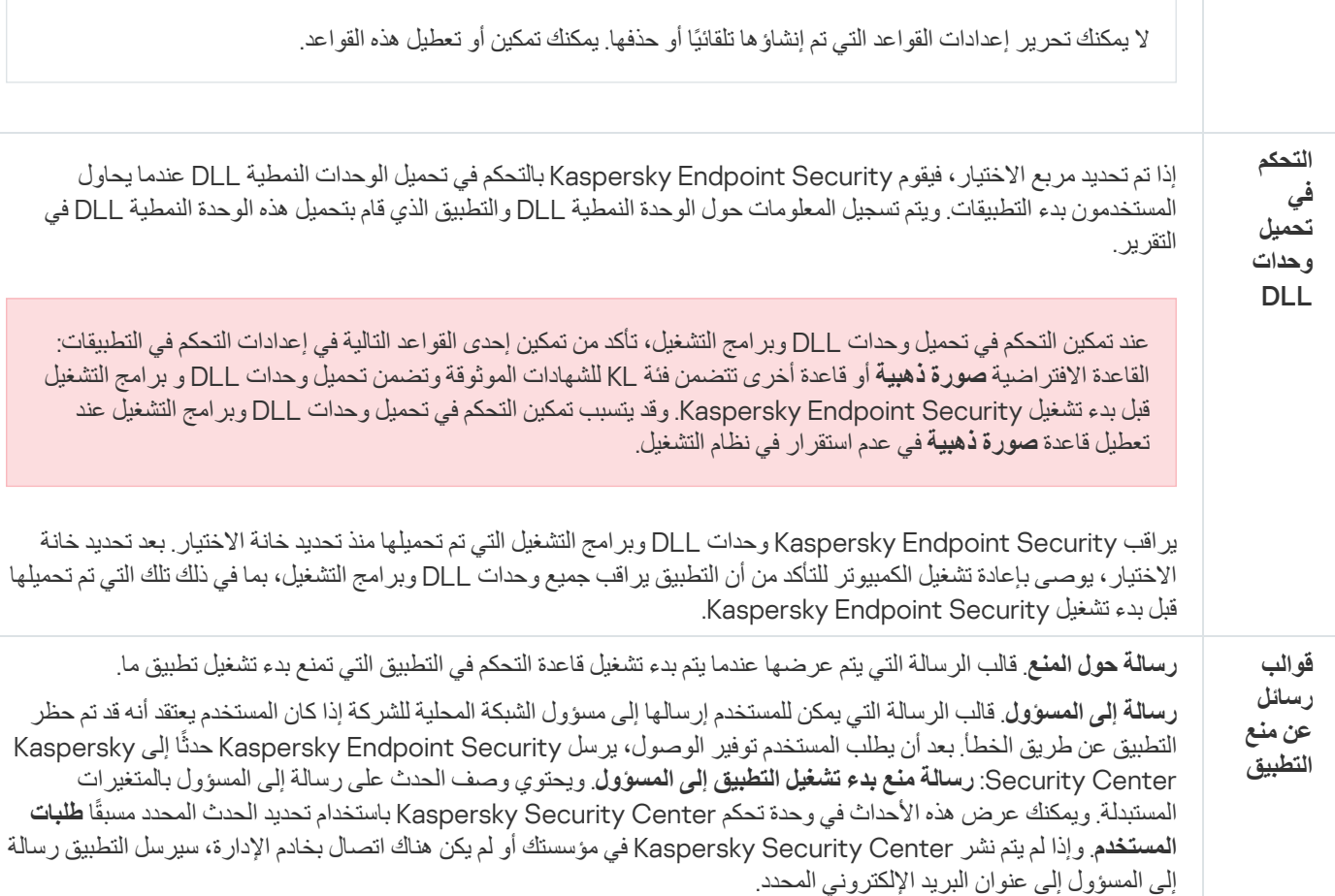

مراقبة عیوب التكیف

یتوفر ھذا المكون في حالة تثبیت برنامج Security Endpoint Kaspersky على جھاز كمبیوتر یعمل بنظام تشغیل Windows لمحطات العمل. لا یتوفر ھذا المكون في حالة تثبیت برنامج Security Endpoint Kaspersky على جھاز كمبیوتر یعمل بنظام تشغیل Windows للخوادم.

یراقب مكون مراقبة عیوب التكیف ویمنع الإجراءات التي لا تعتبر معتادة لأجھزة الكمبیوتر الموجودة في شبكة الشركة. یستخدم نظام مراقبة عیوب التكیف مجموعة من القواعد لتتبع السلوك غير النموذجي (على سبيل المثال، قاعدة بدء تشغيل Windows PowerShell من خلال تطبيق Office). تم إنشاء القواعد من قِبل متخصصي Kaspersky استنادًا إلى سيناريوهات نموذجية للنشاط الضار. تستطيع تكوين كيفية قيام نظام مراقبة عيوب التكيف بمعالجة كل قاعدة، وعلى سبیل المثال، یسمح بتنفیذ نصوص PowerShell التي تقوم بالتشغیل التلقائي لبعض مھام سیر العمل. یقوم Security Endpoint Kaspersky بتحدیث مجموعة القواعد إلى جانب قواعد بیانات التطبیق. یجب تأكید إجراء تحدیثات لمجموعات القواعد [یدویًا](#page-455-0).

إعدادات مراقبة عیوب التكیف

یتضمن تكوین نظام مراقبة عیوب التكیف الخطوات التالیة:

.1 تدریب نظام مراقبة عیوب التكیف.

بعد تمكین نظام مراقبة عیوب التكیف، تعمل قواعده في وضع التدریب. خلال التدریب، یقوم نظام مراقبة عیوب التكیف بمراقبة تشغیل القاعدة وإرسال أحداث التشغیل إلى Center Security Kaspersky. لكل قاعدة المدة الزمنیة الخاصة بھا لوضع التدریب. یتم تعیین المدة الزمنیة لوضع التدریب من جانب خبراء Kaspersky. عادة،ً یكون وضع التدریب نشط لمدة أسبوعین.

في حال عدم تشغيل قاعدة ما أبدًا خلال التدريب، سيعتبر نظام مراقبة عيوب التكيف الإجراءات المرتبطة بهذه القاعدة غير نموذجية. سيقوم Kaspersky Security Endpoint بحظر جمیع الإجراءات المرتبطة بھذه القاعدة. في حالة تشغیل قاعدة ما خلال التدریب، سیسجل Security Endpoint Kaspersky أحداث في تقریر تشغیل [القاعدة](#page-456-0) ومستودع **تشغیل القواعد في حالة** . **التدریب الذكي**

.2 تحلیل تقریر تشغیل القاعدة.

يحلل المسؤول <u>تقرير تشغيل [القاعدة](#page-456-0)</u> أو محتويات مستودع **تشغيل القواعد في حالة التدريب الذكي** يمكن أن يحدد المسؤول سلوك مراقبة عيوب التكيف عند تشغیل القاعدة: إما الحظر أو السماح. یمكن أن یستمر المسؤول أیضًا في مراقبة كیفیة عمل القاعدة وتمدید المدة الزمنیة لوضع التدریب. إذا لم يتخذ المسؤول أي إجراء، سيستمر التطبيق أيضًا في العمل بوضع التدريب. تم إعادة تشغيل فترة وضع التدريب.

یتم تكوین مراقبة عیوب التكیف في الوقت الحقیقي. یتم تكوین مراقبة عیوب التكیف عبر القنوات التالیة:

- يتم بدء تشغيل مراقبة عيوب التكيف تلقائيًا لحظر الإجراءات المرتبطة بالقواعد التي لم يتم تشغيلها أبدًا في وضع التدريب.
	- یضیف Security Endpoint Kaspersky قواعد جدیدة أو یحذف قواعد قدیمة.
- يكون المسؤول عملية مراقبة عيوب التكيف بعد مراجعة تقرير تشغيل القاعدة ومحتويات مستودع **تشغيل القواعد في حالة التدريب الذكي** ويُوصىي بالتحقق من تقریر تشغیل القاعدة ومحتویات مستودع . **تشغیل القواعد في حالة التدریب الذكي**

عندما یحاول تطبیق ضار تنفیذ إجراء ما، سیحظر Security Endpoint Kaspersky الإجراء ویعرض إخطا ًرا (انظر الشكل أدناه).

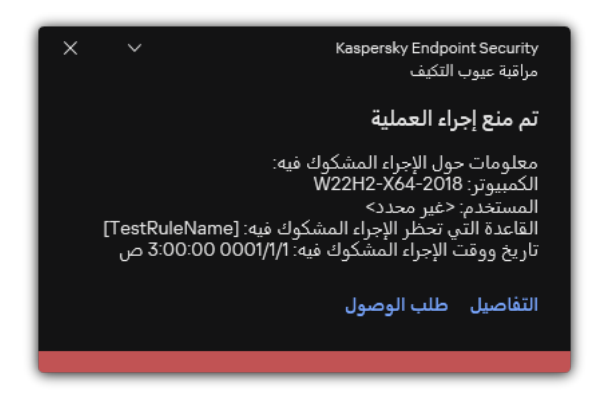

إخطار مراقبة عیوب التكیف

خوارزمیة تشغیل مراقبة عیوب التكیف

یقرر Security Endpoint Kaspersky ما إذا كان یجب السماح بإجراء مرتبط بقاعدة أو حظره استنا ًدا على الخوارزمیة التالیة (انظر الشكل أدناه).

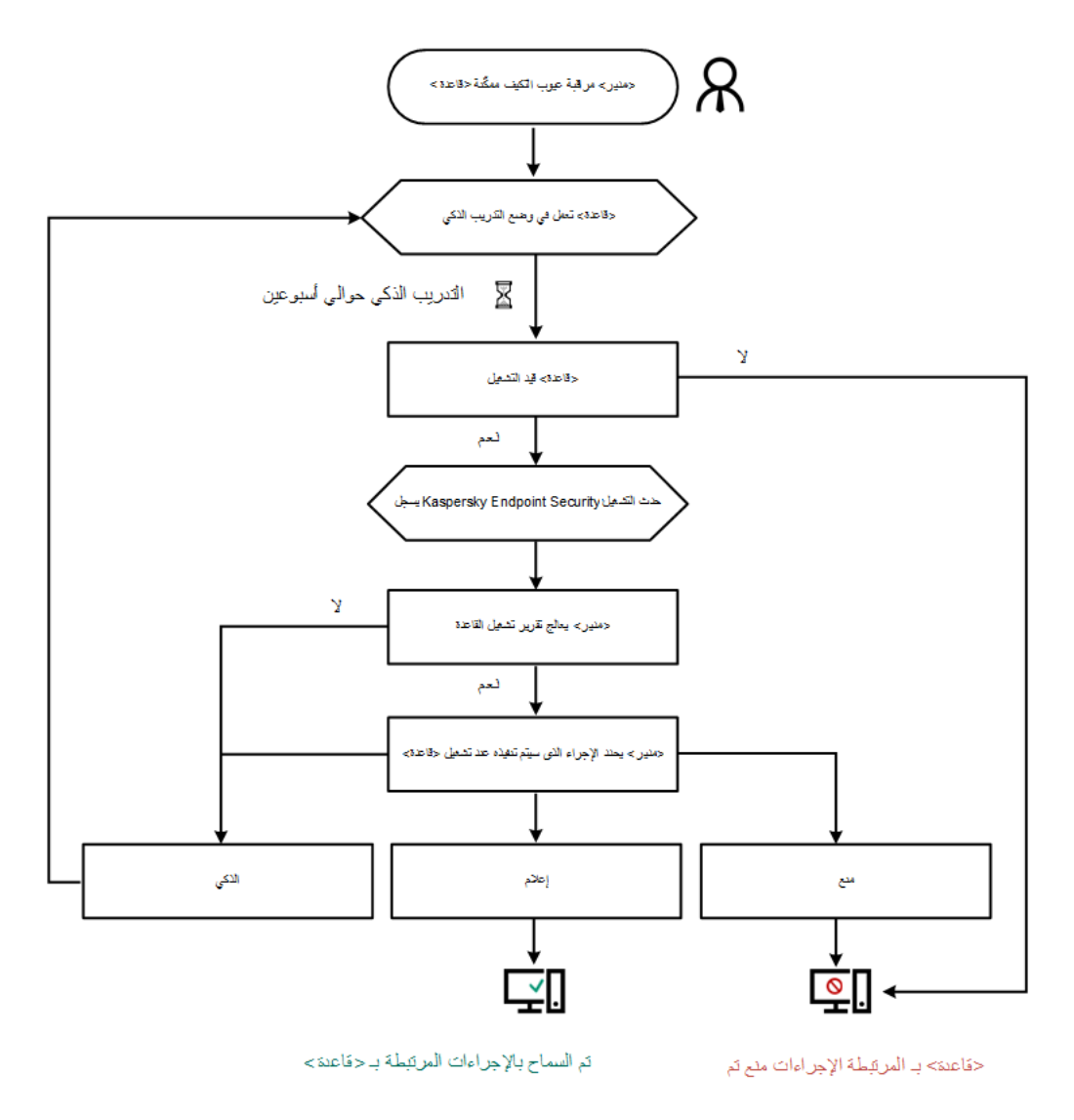

خوارزمیة تشغیل مراقبة عیوب التكیف

إعدادات مكون مراقبة عیوب التكیف

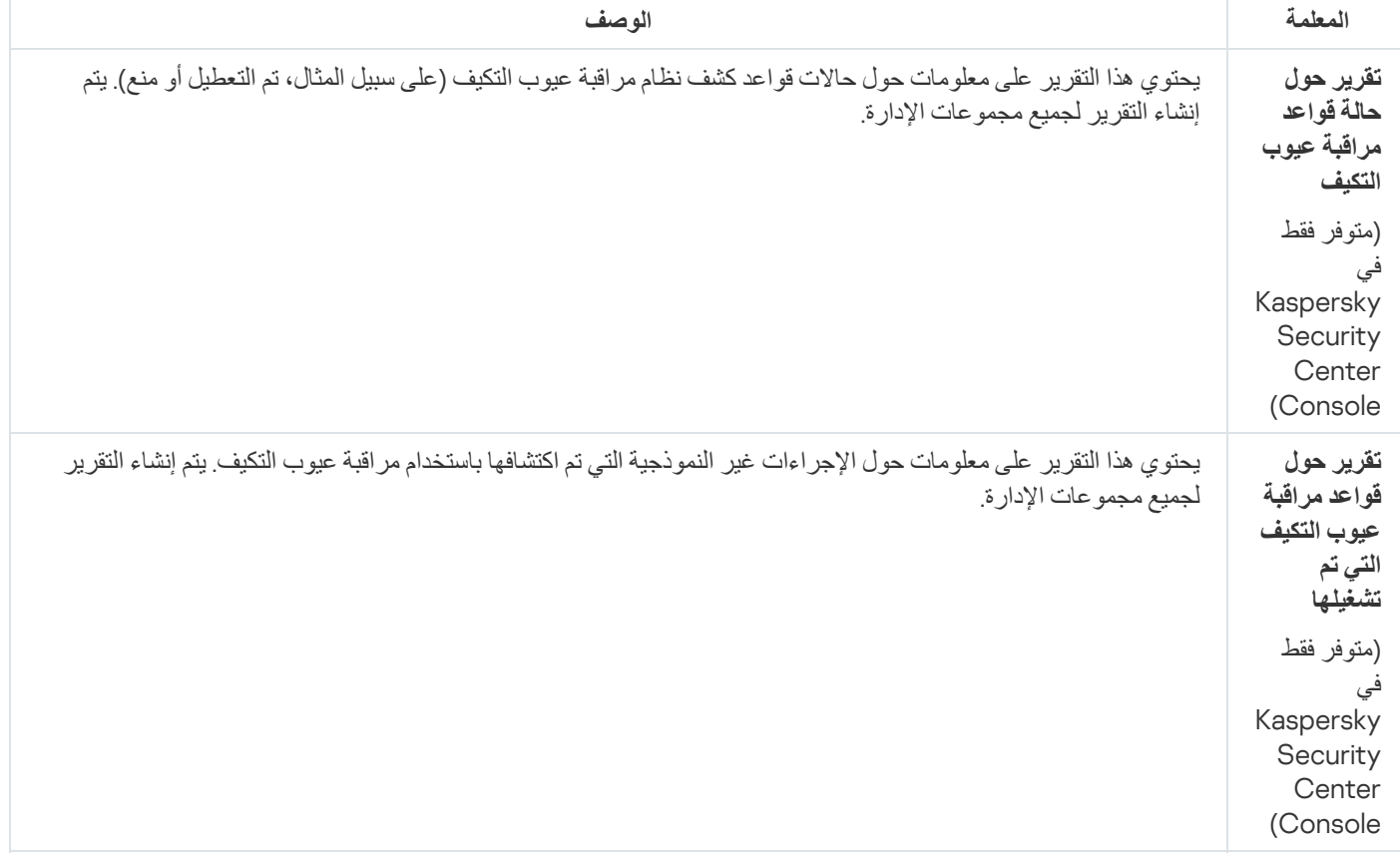

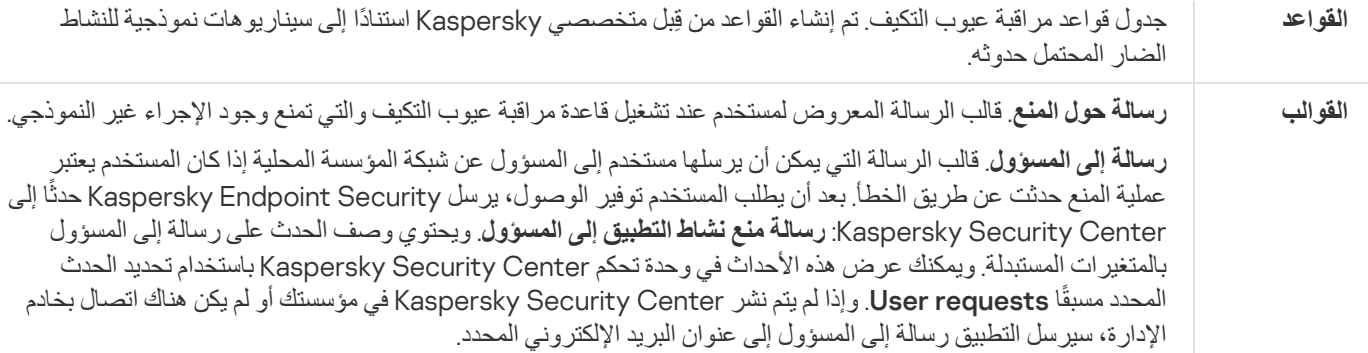

### مراقبة سلامة الملف

یتوفر ھذا المكون في حالة تثبیت برنامج Security Endpoint Kaspersky على جھاز كمبیوتر یعمل بنظام تشغیل Windows للخوادم. ولا یتوفر ھذا المكون في حالة تثبیت برنامج Security Endpoint Kaspersky على جھاز كمبیوتر یعمل بنظام تشغیل Windows لمحطات العمل.

یعمل مكون مراقبة سلامة الملف فقط على الخوادم التي تحتوي على نظام ملفات NTFS أو ReFS.

بد ًء من الإصدار 11.11.0 یتضمن Windows for Security Endpoint Kaspersky مكون مراقبة سلامة الملف. ویكتشف مكون مراقبة سلامة الملف التغییرات في الكائنات (الملفات والمجلدات) في منطقة مراقبة معینة. وقد تشیر ھذه التغییرات إلى حدوث خرق لأمان الكمبیوتر. وعند اكتشاف تغییرات الكائن، یُبلغ التطبیق المسؤول.

لاستخدام مكون مراقبة سلامة الملف تحتاج إلى تكوین نطاق [المكون،](#page-499-0) أي تحدید الكائنات التي یجب أن یراقب المكون حالتھا.

یمكنك عرض [معلومات](#page-503-0) حول نتائج عملية مراقبة سلامة الملف في Kaspersky Security Center وفي واجهة Kaspersky Endpoint Security .for Windows

إعدادات مكون مراقبة سلامة الملف

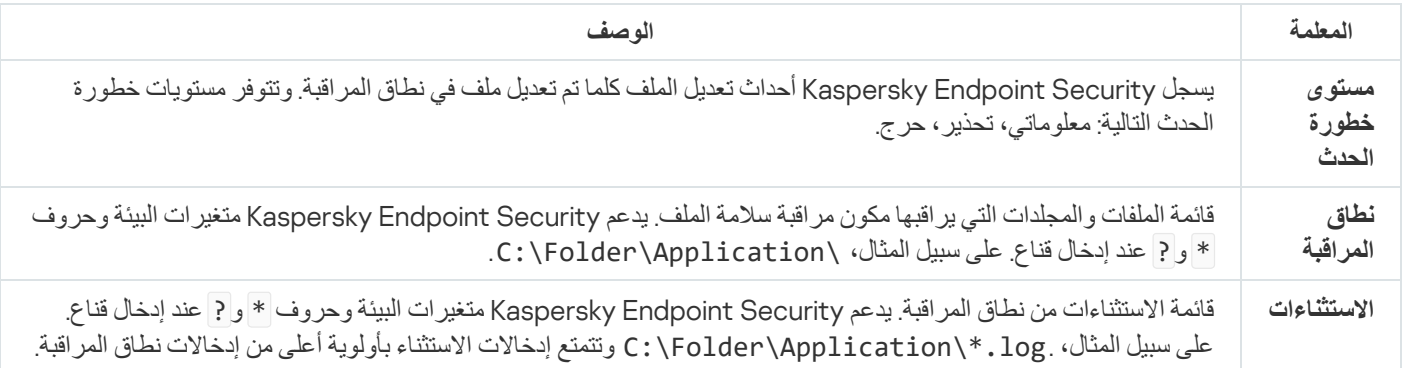

### أداة استشعار نقطة النھایة

أداة استشعار نقطة النھایة لیست متضمنة في 11.4.0 Security Endpoint Kaspersky.

یمكنك إدارة أداة استشعار نقطة النھایة في وحدة التحكم Console Web Center Security Kaspersky وكذلك في Security Kaspersky Center Administration Console. لا يمكن إدارة أداة استشعار نقطة النهاية في وحدة التحكم Kaspersky Security Center Cloud .Console

أداة استشعار نقطة النھایة مصممة للتفاعل مع منصةPlatform Attack Targeted Anti Kaspersky. منصة Targeted Anti Kaspersky Attack عبارة عن حل تم تصمیمھ لاكتشاف التھدیدات المتطورة في الوقت المناسب، مثل الھجمات المستھِدفة، والتھدیدات المستمرة المتقدمة (APT(، وھجمات Kaspersky Anti Targeted Attack :وظیفیین مكونین Kaspersky Anti Targeted Attack Platform ویتضمن .ذلك وغیر ،الصفر یوم (ویشار إلیھ ھنا باسم "KATA ("والثاني Response and Detection Endpoint Kaspersky) ویشار إلیھ ھنا باسم "KATA (EDR("(. ویمكنك شراء EDR (KATA) بشكل منفصل. وللحصول على التفاصيل عن الحل، يُرجى الرجوع إلى تعليمات <u>Kaspersky Anti Targeted Attack Platform</u> .

إدارة أداة استشعار نقطة النھایة علیھا القیود التالیة:

- یمكنك تكوین إعدادات أداة استشعار نقطة النھایة في سیاسة شریطة أن یكون Security Endpoint Kaspersky بالإصدار 11.0.0 إلى 11.3.0 مثبتًا على الكمبیوتر. وللمزید من المعلومات عن تكوین إعدادات أداة استشعار نقطة النھایة باستخدام السیاسة، یرجى الرجوع إلى مقالات الدعم للإصدارات السابقة من . [Kaspersky Endpoint](https://support.kaspersky.com/KESWin/11.3.0/ar-AE/134236.htm) Security
- إذا كان الإصدار 11.4.0 أو أحدث من Security Endpoint Kaspersky مثبتًا على جھاز الكمبیوتر، فلن تتمكن من تكوین إعدادات أداة استشعار نقطة النھایة من السیاسة.

يتم تثبيت أداة استشعار نقطة النهاية على أجهزة الكمبيوتر العميلة. يقوم المكون بمراقبة العمليات واتصالات النشطة والملفات التي تم تعديلها بشكل مستمر على أجھزة الكمبیوتر ھذه. تقوم أداة استشعار نقطة النھایة بترحیل المعلومات إلى خادم KATA.

#### تتوفر وظیفة المكون تحت أنظمة التشغیل التالیة:

- ؛Windows 7 Service Pack 1 Home / Professional / Enterprise
	- ؛Windows 8.1.1 Professional / Enterprise
- ؛Windows 10 RS3 Home / Professional / Education / Enterprise
- ؛Windows 10 RS4 Home / Professional / Education / Enterprise
- ؛Windows 10 RS5 Home / Professional / Education / Enterprise
- ؛Windows 10 RS6 Home / Professional / Education / Enterprise
- ؛Windows Server 2008 R2 Foundation / Standard / Enterprise (64-bit)
	- ؛Windows Server 2012 Foundation / Standard / Enterprise (64-bit)
- ؛Windows Server 2012 R2 Foundation / Standard / Enterprise (64-bit)
	- .Windows Server 2016 Essentials / Standard (64-bit)

للحصول على معلومات تفصيلية حول عمل KATA، يُرجى الرجوع إلى تعليمات Kaspersky Anti Targeted Attack Platform .

## Kaspersky Sandbox

بد ًءا من الإصدار ،11.7.0 یتضمن Windows for Security Endpoint Kaspersky عاملاً مضمنًا للتكامل مع حل Sandbox Kaspersky. ویكتشف حل Sandbox Kaspersky ویمنع تلقائیًا التھدیدات المتقدمة على أجھزة الكمبیوتر. ویحلل Sandbox Kaspersky سلوك الكائن لاكتشاف النشاط الخبیث وخصائص النشاط للھجمات المستھدفة على البنیة التحتیة لتكنولوجیا المعلومات في المؤسسة. ویحلل Sandbox Kaspersky الكائنات ویفحصھا على خوادم خاصة باستخدام صور افتراضیة منشورة لأنظمة تشغیل Windows Microsoft) خوادم Sandbox Kaspersky(. وللحصول على تفاصیل حول الحل، یرجى الرجوع إلى تعلیمات [Sandbox Kaspersky](https://support.kaspersky.com/KSB/2.0/en-US/index.htm) .

یمكن إدارة المكون فقط باستخدام Console Web Center Security Kaspersky. لا یمكنك إدارة ھذا المكون باستخدام وحدة تحكم الإدارة .(MMC)

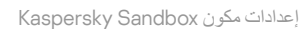

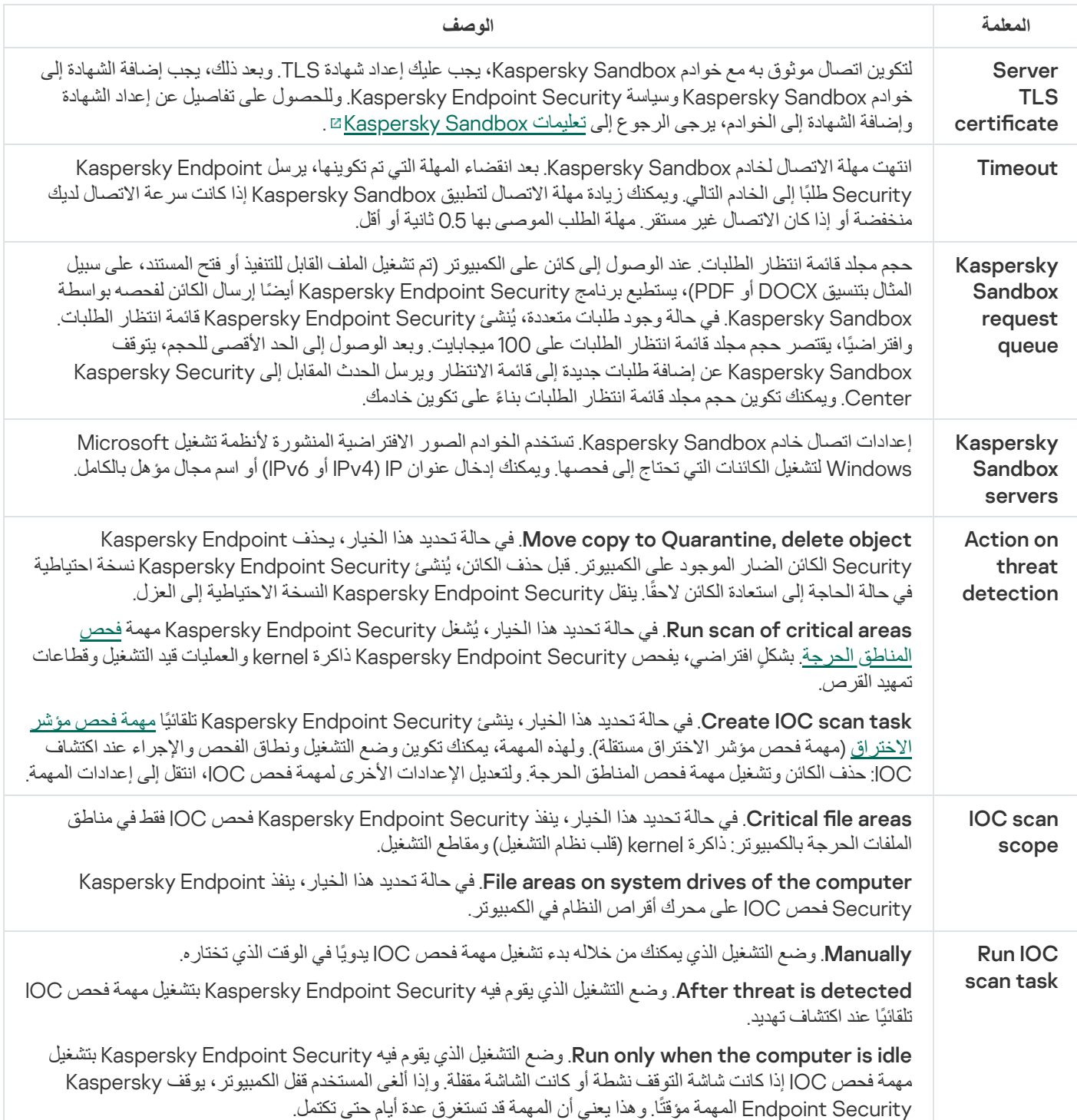

# Managed Detection and Response

Kaspersky حل یكتشف .Managed Detection and Response حل مع التكامل Kaspersky Endpoint Security for Windows یدعم (MDR (Response and Detection Managed تلقائیًا ویحلل الحوادث الأمنیة في البنیة التحتیة الخاصة بك. ولفعل ذلك، یستخدم MDR بیانات القیاس عن بُعد الواردة من نقاط النھایة والتعلم الآلي. ویرسل MDR بیانات الحادث إلى خبراء Kaspersky. ویستطیع الخبراء بعد ذلك معالجة الحادث، وعلى سبیل المثال، إضافة إدخال جدید إلى قواعد بیانات مكافحة الفیروسات. وبدلاً من ذلك، یستطیع الخبراء إصدار توصیات بشأن معالجة الحادث، وعلى سبیل المثال، اقتراح عزل الكمبیوتر من الشبكة. وللحصول على معلومات مفصلة حول طریقة عمل الحل، یرجى الرجوع إلى تعلیمات [Managed Kaspersky](https://support.kaspersky.com/MDR/en-US/%E2%80%8E) . Detection and Response

Managed Detection and Response إعدادات

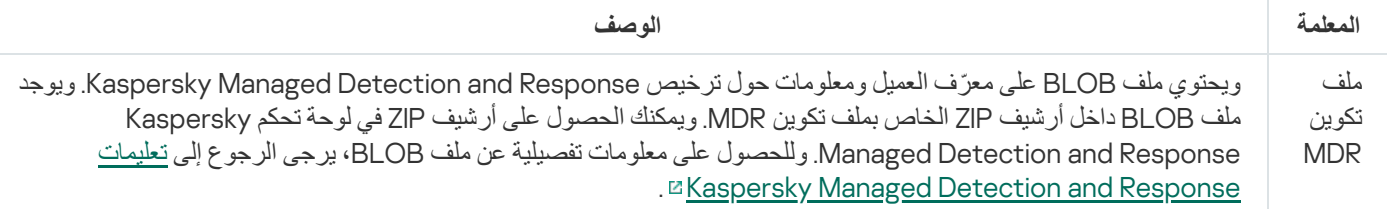

# Endpoint Detection and Response

بد ًءا من الإصدار ،11.7.0 یتضمن Windows for Security Endpoint Kaspersky عامًلا مضمنًا لحل Detection Endpoint Kaspersky and Response Optimum (یشار إلیه فیما یلي أیضًا باسم "EDR Optimum"). وبدءًا من الإصدار 11.8.0، يتضمن Kaspersky Endpoint Windows (یشار اِلیه فیما یلی ایضمًا لحل Kaspersky Endpoint Detection and Response Expert یشار إلیه فیما یلی أیضًا باسم "Expert EDR(". ویعد Response and Detection Endpoint Kaspersky مجموعة حلول لحمایة البنیة التحتیة لتكنولوجیا المعلومات في الشركة من التهدیدات الإلكترونیة المتقدمة. وتجمع وظائف الحلول بین الاكتشاف التلقائي للتهدیدات والقدرة على الرد على هذه التهدیدات لمواجهة الهجمات المتقدمة بما في ذلك عملیات الاستغلال الجدیدة وبرامج الفدیة والھجمات الخالیة من الملفات، بالإضافة إلى الأسالیب التي تستخدم أدوات النظام المشروعة. ویوفر EDR Expert وظائف أكثر لرصد التھدیدات والاستجابة لھا من Optimum EDR. وللحصول على التفاصیل عن الحلول، یرجى الرجوع إلى تعلیمات [Kaspersky Endpoint](https://support.kaspersky.com/KEDR_Expert/en-US/index.htm) Detection and Response وتعلیمات [Kaspersky Endpoint](https://support.kaspersky.com/KEDR_Optimum/2.3/en-US/index.htm) Detection and Response Optimum . Expert

یراجع حل Response and Detection Endpoint Kaspersky ویحلل تطور التھدیدات ویزود أفراد الأمن أو المسؤول بمعلومات حول الھجوم المحتمل اللازمة للاستجابة في وقت مناسب. یعرض Response and Detection Endpoint Kaspersky تفاصیل الاكتشاف في نافذة منفصلة. تفاصیل الاكتشاف عبارة عن أداة لعرض كامل المعلومات التي تم جمعھا حول التھدید المكتشف. وتتضمن تفاصیل الاكتشاف، على سبیل المثال، محفوظات الملفات التي تظھر على الكمبیوتر. وللحصول على التفاصیل عن إدارة تفاصیل الاكتشاف، یرجى الرجوع إلى تعلیمات and Detection Endpoint Kaspersky . [Kaspersky Endpoint](https://support.kaspersky.com/KEDR_Optimum/2.3/en-US/index.htm) Detection and Response Expert وتعلیمات Response Optimum

یمكنك تكوین مكون Optimum EDR في Console Cloud وConsole Cloud. وتتوفر إعدادات المكون لتطبیق Expert EDR فقط في .Cloud Console

Endpoint Detection and Response إعدادات

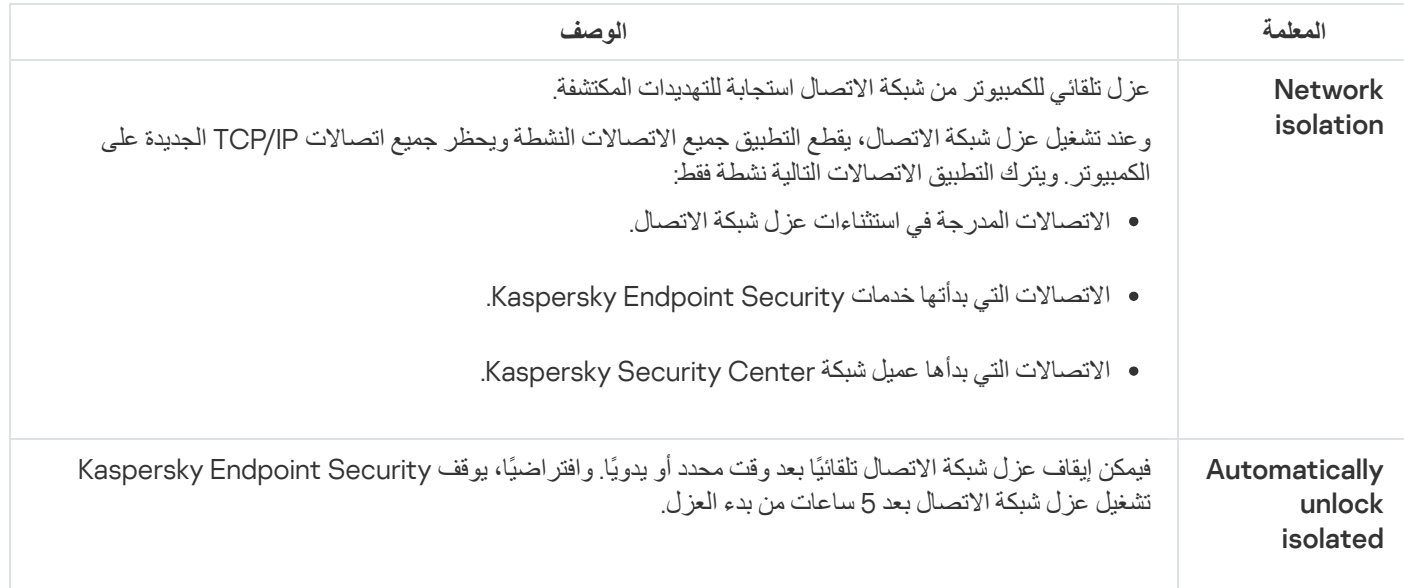

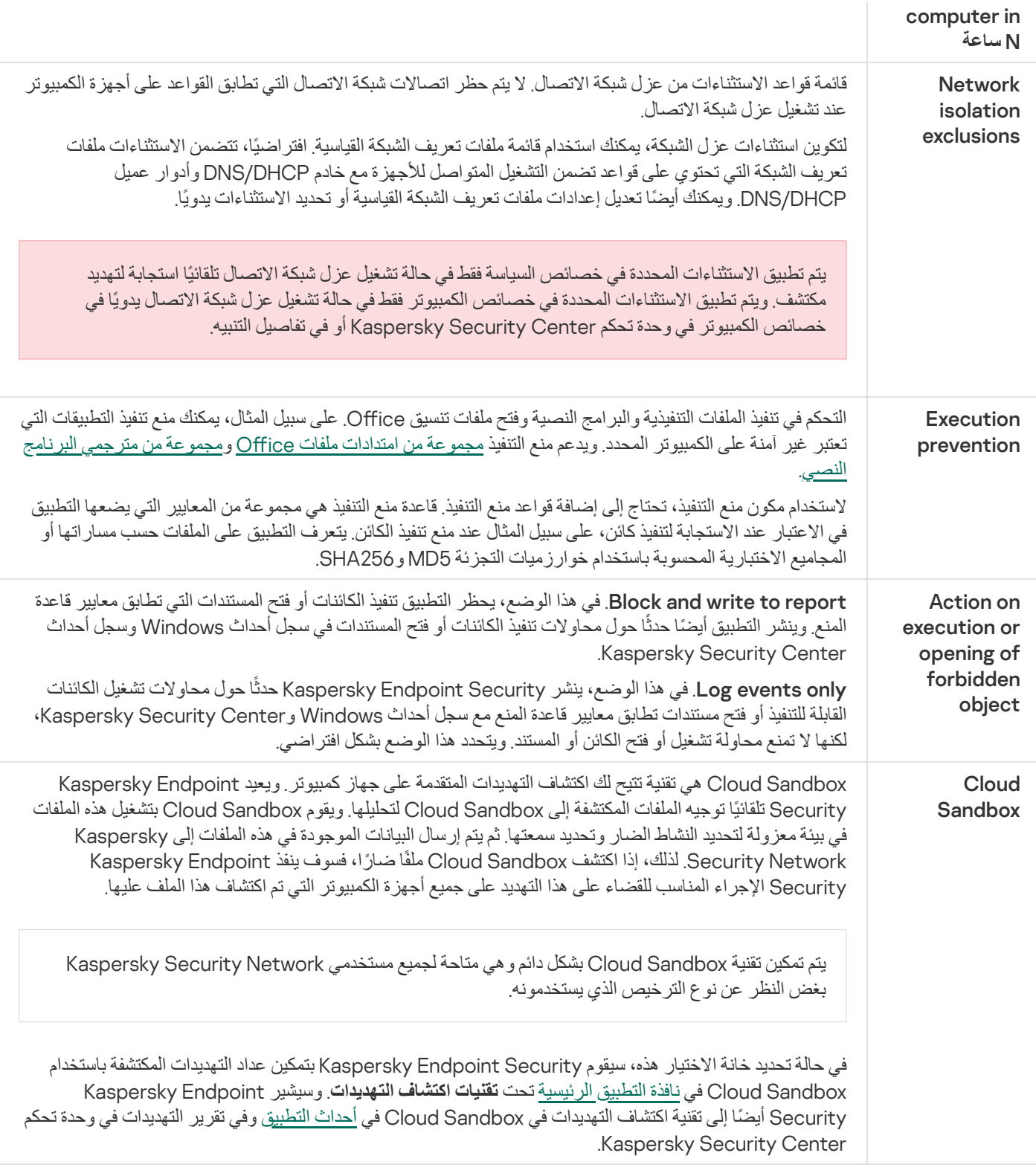

# (Endpoint Detection and Response (KATA

حل من كجزء Kaspersky Endpoint Detection and Response مكون مع العمل Kaspersky Endpoint Security for Windows یدعم Kaspersky Anti Targeted Attack Platform (EDR (KATA)). منصة Kaspersky Anti Targeted Attack عبارة عن حل تم تصميمه لاكتشاف التھدیدات المتطورة في الوقت المناسب، مثل الھجمات المستھِدفة، والتھدیدات المستمرة المتقدمة (APT(، وھجمات یوم الصفر، وغیر ذلك. ویتضمن والثاني") KATA" باسم ھنا إلیھ ویشار (Kaspersky Anti Targeted Attack :وظیفیین مكونین Kaspersky Anti Targeted Attack Platform Kaspersky Endpoint Detection and Response (ویشار إلیه هنا باسم "EDR (KATA"). ویمكنك شراء EDR (KATA) بشكل منفصل وللحصول على التفاصيل عن الحل، يُرجى الرجوع إلى تعليمات Kaspersky Anti Targeted Attack Platform .

یتم تثبیت Security Endpoint Kaspersky على أجھزة كمبیوتر فردیة على البنیة التحتیة لتكنولوجیا المعلومات بالشركة ویراقب باستمرار العملیات واتصالات الشبكة المفتوحة والملفات التي یتم تعدیلھا. ویتم إرسال معلومات عن الأحداث على الكمبیوتر (بیانات القیاس عن بُعد) إلى خادم Anti Kaspersky Fargeted Attack Platform وفي هذه الحالة، یرسل Kaspersky Endpoint Security أيضًا معلومات إلى خادم Kaspersky Anti Platform Attack Targeted حول التھدیدات التي اكتشفتھا Kaspersky بالإضافة إلى معلومات عن نتائج معالجة ھذه التھدیدات.

تم تكوين تكامل EDR (KATA) على وحدة تحكم Kaspersky Security Center. وبعد ذلك تتم إدارة العامل المضمن باستخدام وحدة تحكم Kaspersky Platform Attack Targeted Anti، بما في ذلك مھام التشغیل وإدارة الكائنات المعزولة وعرض التقاریر والإجراءات الأخرى.

(Endpoint Detection and Response (KATA إعدادات

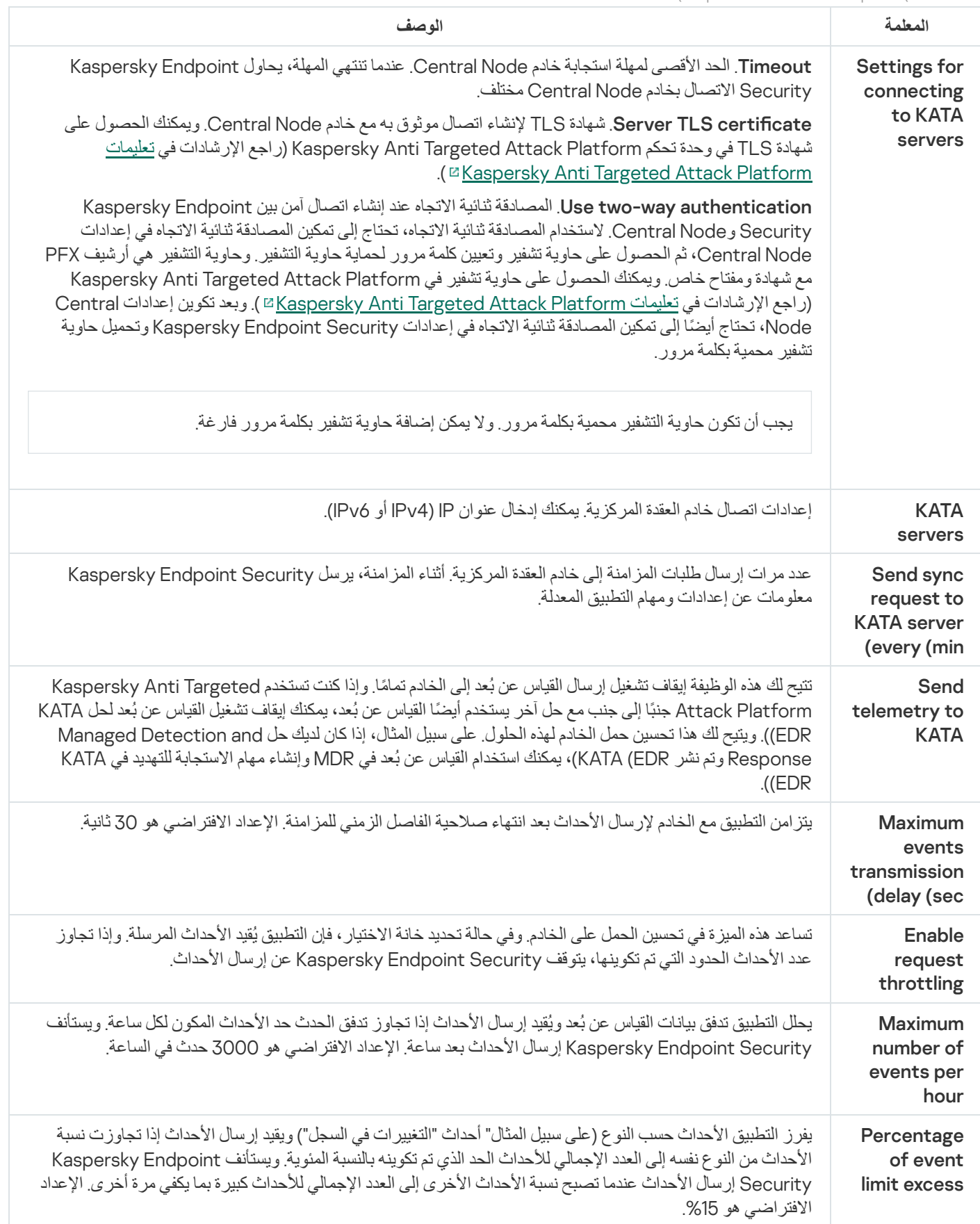

### تشفیر القرص بالكامل

یمكنك تحدید تقنیة تشفیر: تشفیر القرص من Kaspersky أو تشفیر محرك الأقراص من BitLocker) المشار إلیھا فیما بعد بمجرد "BitLocker(".

### تشفیر القرص من Kaspersky

بعد تشفیر محركات الأقراص الصلبة للنظام، عند بدء التشغیل التالي للكمبیوتر، یجب أن یكمل المستخدم المصادقة باستخدام وكیل [المصادقة](javascript:void(0)) قبل إمكانیة الوصول إلى محركات الأقراص الصلبة وتحمیل نظام التشغیل. ویتطلب ذلك إدخال كلمة المرور للرمز الممیز أو البطاقة الذكیة الموصلة بالكمبیوتر، أو اسم المستخدم وكلمة مرور حساب وكيل [المصادقة](#page-617-0) الذي تم إنشاؤه بواسطة مسؤول الشبكة المحلية باستخدام مهمة إدارة حسابات وكيل المصاد<u>قة</u>. وتعتمد هذه الحسابات على حسابات [Microsoft](#page-615-0) Windows التي يقوم المستخدمون من خلالها بتسجيل الدخول إلى نظام التشغيل. يمكنك كذلك <u>استخدام تقنية تسجيل الدخول الأحادي</u> (SSO (التي تتیح لك الولوج تلقائیًا إلى نظام التشغیل باستخدام اسم المستخدم وكلمة المرور لحساب وكیل المصادقة.

یمكن إجراء مصادقة المستخدم في وكیل المصادقة بطریقتین:

- أدخل اسم وكلمة مرور حساب وكیل المصادقة الذي تم إنشاؤه بواسطة مسؤول الشبكة المحلیة باستخدام أدوات Center Security Kaspersky.
	- أدخل كلمة مرور الرمز الممیز أو البطاقة الذكیة المتصلة بالكمبیوتر.

یتوفر استخدام رمز ممیز أو بطاقة ذكیة فقط إذا تم تشفیر محركات الأقراص الصلبة للكمبیوتر باستخدام لوغاریتم التشفیر 256AES. إذا تم تشفیر محركات الأقراص الصلبة في الكمبیوتر باستخدام خوارزمیة التشفیر 56AES، فسیتم رفض إضافة ملف الشھادة الإلكترونیة إلى الأمر.

### تشفیر محرك الأقراص من BitLocker

BitLocker ھي تقنیة تشفیر مدمجة في نظام التشغیل Security Endpoint Kaspersky .Windows یسمح لك بالتحكم في Bitlocker وإدارتھا باستخدام BitLocker .Center Security Kaspersky تقوم بتشفیر أحجام منطقیة. لا یمكن استخدام تقنیة BitLocker في تشفیر محركات الأقراص القابلة للإزالة. وللحصول على مزید من التفاصیل عن BitLocker، یُرجى الرجوع إلى مستندات [Microsoft](https://docs.microsoft.com/en-us/windows/security/information-protection/bitlocker/bitlocker-overview) .

BitLocker توفر تخزین آمن لمفاتیح الوصول باستخدام وحدة نمطیة للنظام الأساسي الموثوق بھ. الوحدة النمطیة للنظام الأساسي الموثوق بھ (TPM (ھي رقاقة إلكترونیة تم تصمیمھا لتوفیر الوظائف الأساسیة المرتبطة بالأمن (على سبیل المثال، لتخزین مفاتیح التشفیر). عادة یتم تركیب الوحدة النمطیة للنظام الأساسي الموثوق بھ على اللوحة الأم في جھاز الكمبیوتر وتتفاعل مع كل مكونات النظام الأخرى عبر ناقل الأجھزة. استخدام TPM ھي أكثر طریقة آمنة لتخزین مفاتیح وصول BitLocker حیث إن TPM توفر تحقق من سلامة النظام قبل التشغیل. لا یزال بإمكانك تشفیر محركات الأقراص على جھاز كمبیوتر بدون استخدام TPM. في ھذه الحالة، سیتم تشفیر مفتاح الوصول بكلمة مرور. BitLocker یستخدم أسالیب المصادقة التالیة:

- .TPM
- .PIN ورمز TPM
	- كلمة المرور.

بعد تشفیر محرك أقراص، یقوم BitLocker بإنشاء مفتاح رئیسي. یقوم Security Endpoint Kaspersky بإرسال المفتاح الرئیسي إلى Kaspersky Security Center حتى يمكنك <u>استعاد [الوصول](#page-643-0) إلى القرص</u> إذا، مثلًا، نسي المستخدم كلمة المرور<sub>.</sub>

إذا قام مستخدم بتشفیر قرص باستخدام BitLocker، فسوف یرسل Security Endpoint Kaspersky معلومات عن تشفیر القرص إلى Kaspersky Center Security. مع ذلك، سوف یقوم Security Endpoint Kaspersky بإرسال المفتاح الرئیسي إلى [Center Security Kaspersky](#page-674-0) حتى یكون من المستحیل استعادة الوصول إلى القرص باستخدام Center Security Kaspersky. كي تعمل تقنیة BitLocker بشكل صحیح مع Kaspersky Security Center، <u>قم بفك</u> تشفیر محرك [الأقراص](#page-641-0) وأعد [تشفیره](#page-637-0) باستخدام سیاسة. یمكنك فك تشفیر محرك أقراص محليًا أو باستخدام سیاسة. بعد تشفیر محرك أقراص النظام، یحتاج المستخدم إلى تجاوز مصادقة BitLocker لإقلاع نظام التشغیل. وبعد إجراء المصادقة، سوف تسمح تقنیة BitLocker للمستخدمین بتسجیل الدخول. ولا تدعم BitLocker تقنیة تسجیل الدخول الأحادي (SSO(.

إذا كنت تستخدم سیاسات مجموعات Windows، أوقف تشغیل إدارة BitLocker في إعدادات السیاسة. یمكن أن تتعارض إعدادات السیاسة لنظام Windows مع إعدادات سیاسة Security Endpoint Kaspersky. عند تشفیر محرك أقراص، یمكن أن تحدث أخطاء.

إعدادات مكون تشفیر القرص من Kaspersky

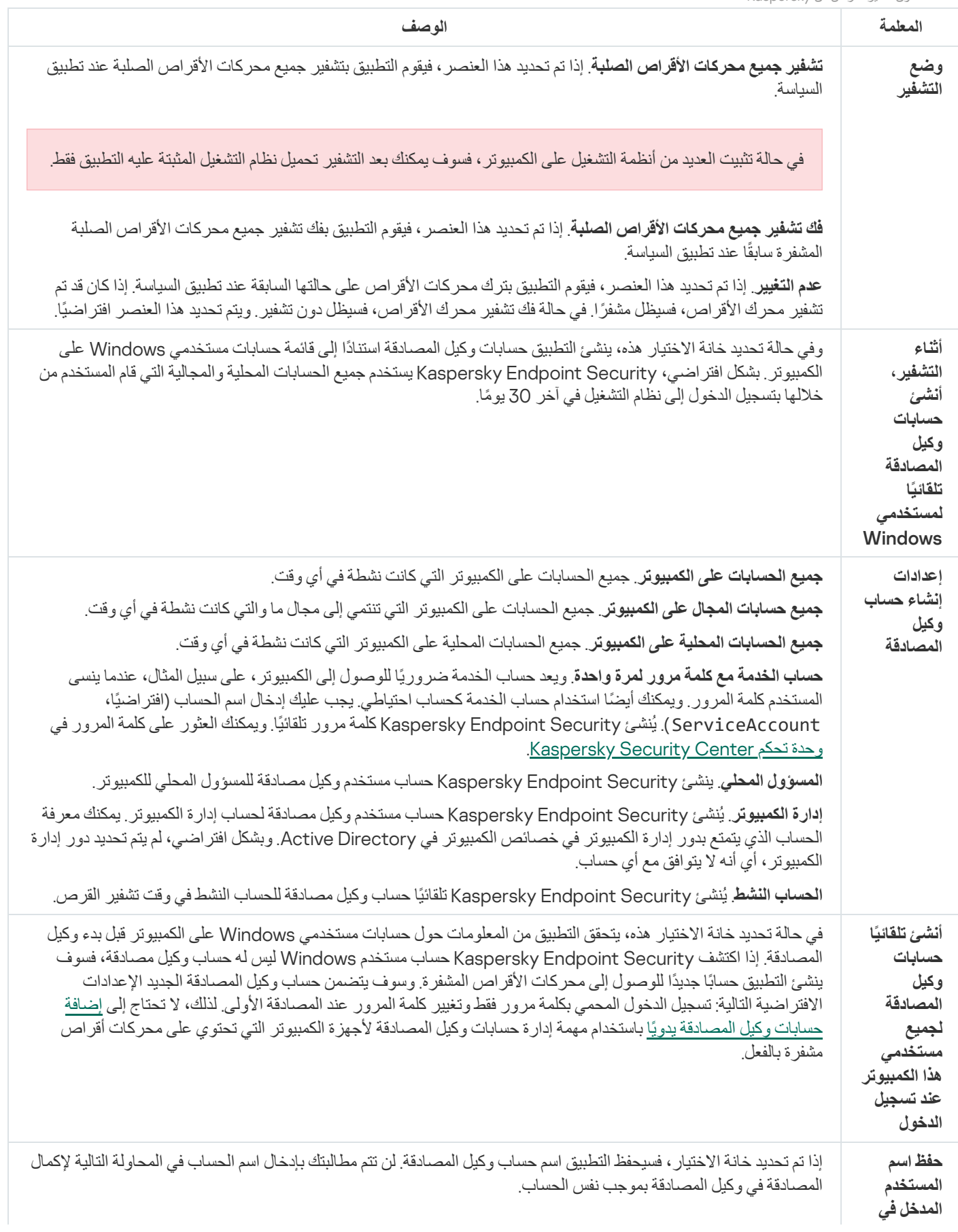

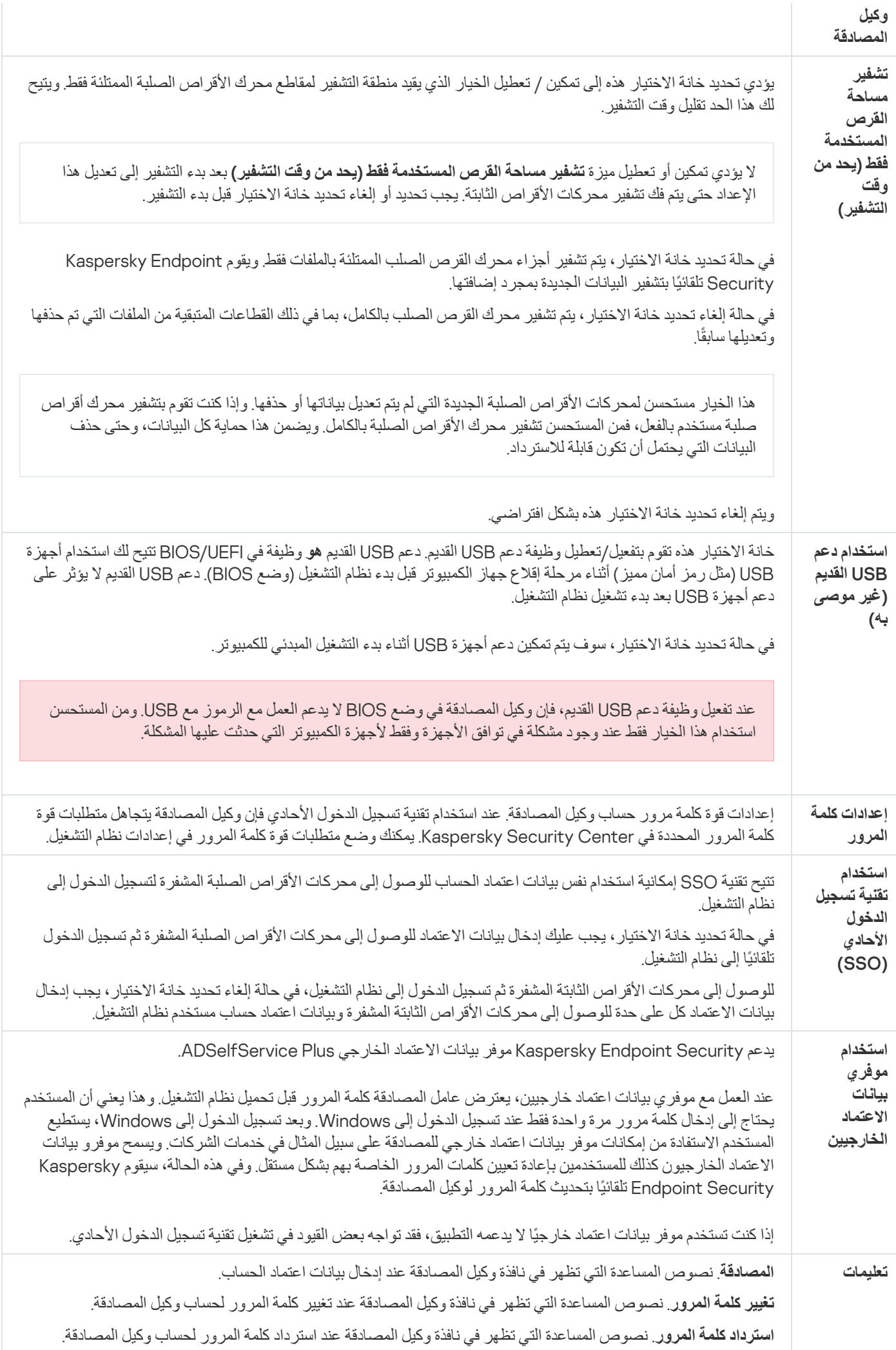

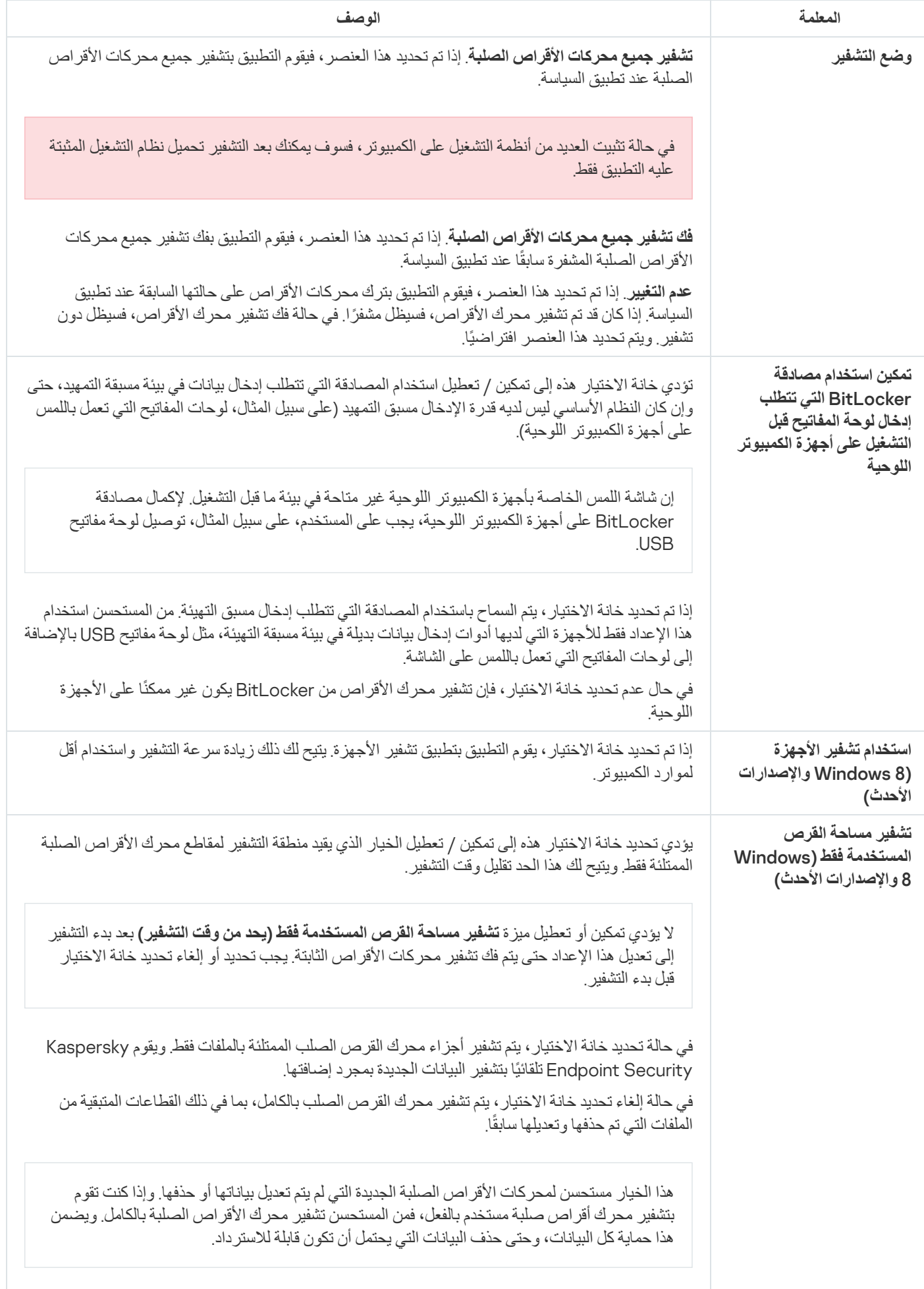

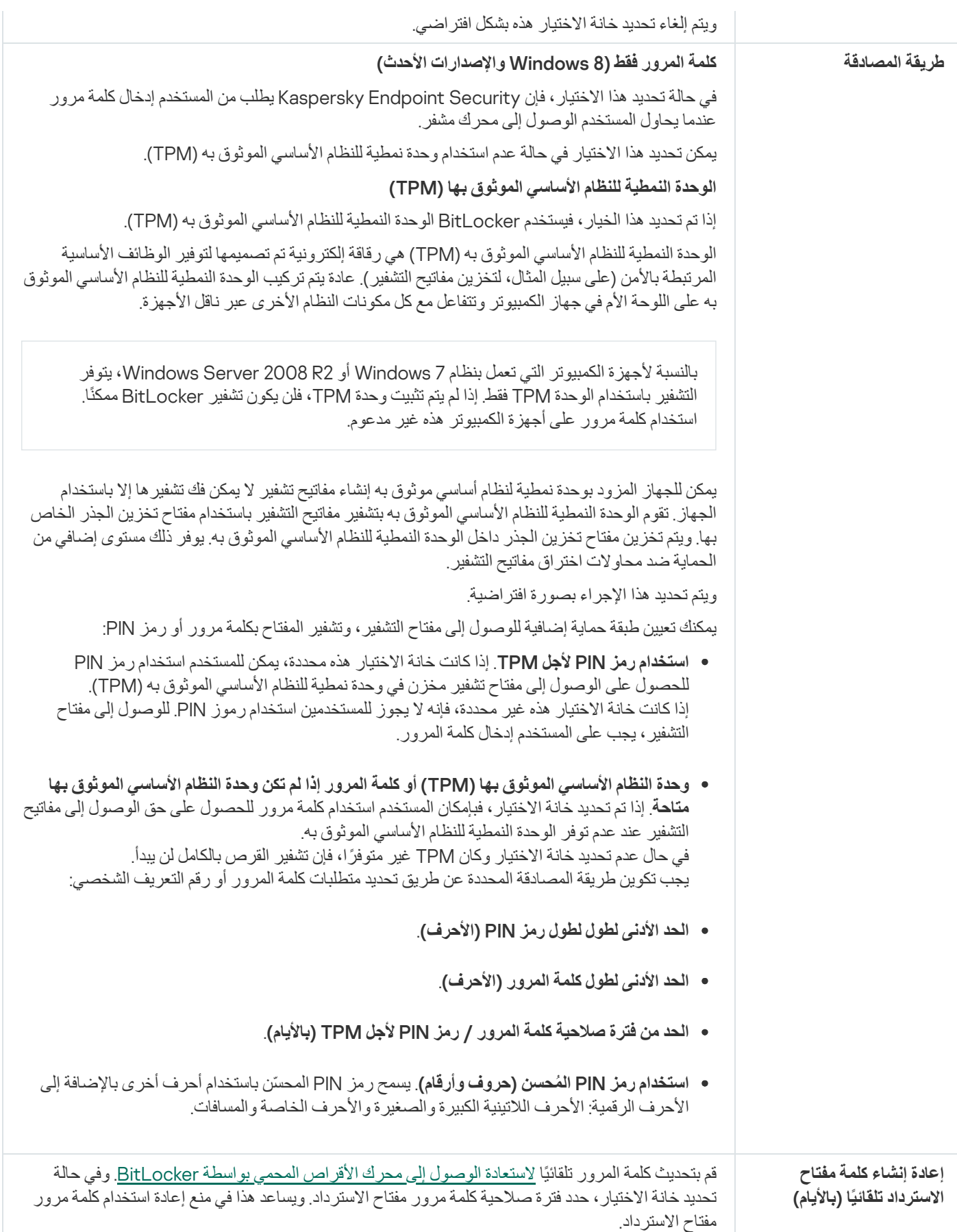

التشفیر على مستوى الملف

یمكنك تجمیع قوائم [الملفات](#page-650-0) حسب الملحق أو مجموعة الملحقات وقوائم المجلدات المخزنة على محركات أقراص الكمبیوتر المحلیة، وإنشاء قواعد لتشفیر الملفات التي تم إنشاؤھا بواسطة تطبیقات محددة. بعد تطبیق سیاسة، یقوم Security [Endpoint Kaspersky](#page-653-0) بتشفیر الملفات التالیة وفك تشفیرھا:

- الملفات التي تمت إضافتھا بشكل فردي إلى قوائم التشفیر وفك التشفیر؛
- الملفات المخزنة في المجلدات التي تمت إضافتھا إلى قوائم التشفیر وفك التشفیر؛
	- الملفات التي تم إنشاؤھا بواسطة تطبیقات منفصلة.

یتوفر ھذا المكون في حالة تثبیت برنامج Security Endpoint Kaspersky على جھاز كمبیوتر یعمل بنظام تشغیل Windows لمحطات العمل. لا یتوفر ھذا المكون في حالة تثبیت برنامج Security Endpoint Kaspersky على جھاز كمبیوتر یعمل بنظام تشغیل Windows للخوادم.

یحتوي تشفیر الملف على المیزات الخاصة التالیة:

- يقوم Kaspersky Endpoint Security بتشفير / فك تشفير الملفات في المجلدات المحددة مسبقًا فقط لملفات بيانات المستخدمين المحليين لنظام التشغيل. لا يقوم Kaspersky Endpoint Security بتشفير /فك تشفير الملفات في المجلدات المحددة مسبقًا لملفات بيانات مستخدمي التجوال وملفات بيانات المستخدم الإلزامي وملفات بیانات المستخدمین المؤقتین والمجلدات المعاد توجیھھا.
	- لا یشفر Security Endpoint Kaspersky الملفات التي قد یتسبب تعدیلھا في الإضرار بنظام التشغیل والتطبیقات المثبتة. على سبیل المثال، توجد الملفات والمجلدات التالیة ذات المجلدات المتداخلة في قسم استثناءات التشفیر:
		- %WINDIR%؛
		- ؛%PROGRAMFILES(X86)% وكذلك %PROGRAMFILES%
			- ملفات تسجیل Windows.

لا یمكن عرض قائمة استثناءات التشفیر أو تحریرھا. على الرغم من إمكانیة إضافة الملفات والمجلدات الموجودة في قائمة استثناءات التشفیر إلى قائمة التشفیر، فإنھ لن یتم تشفیرھا أثناء تشفیر الملفات.

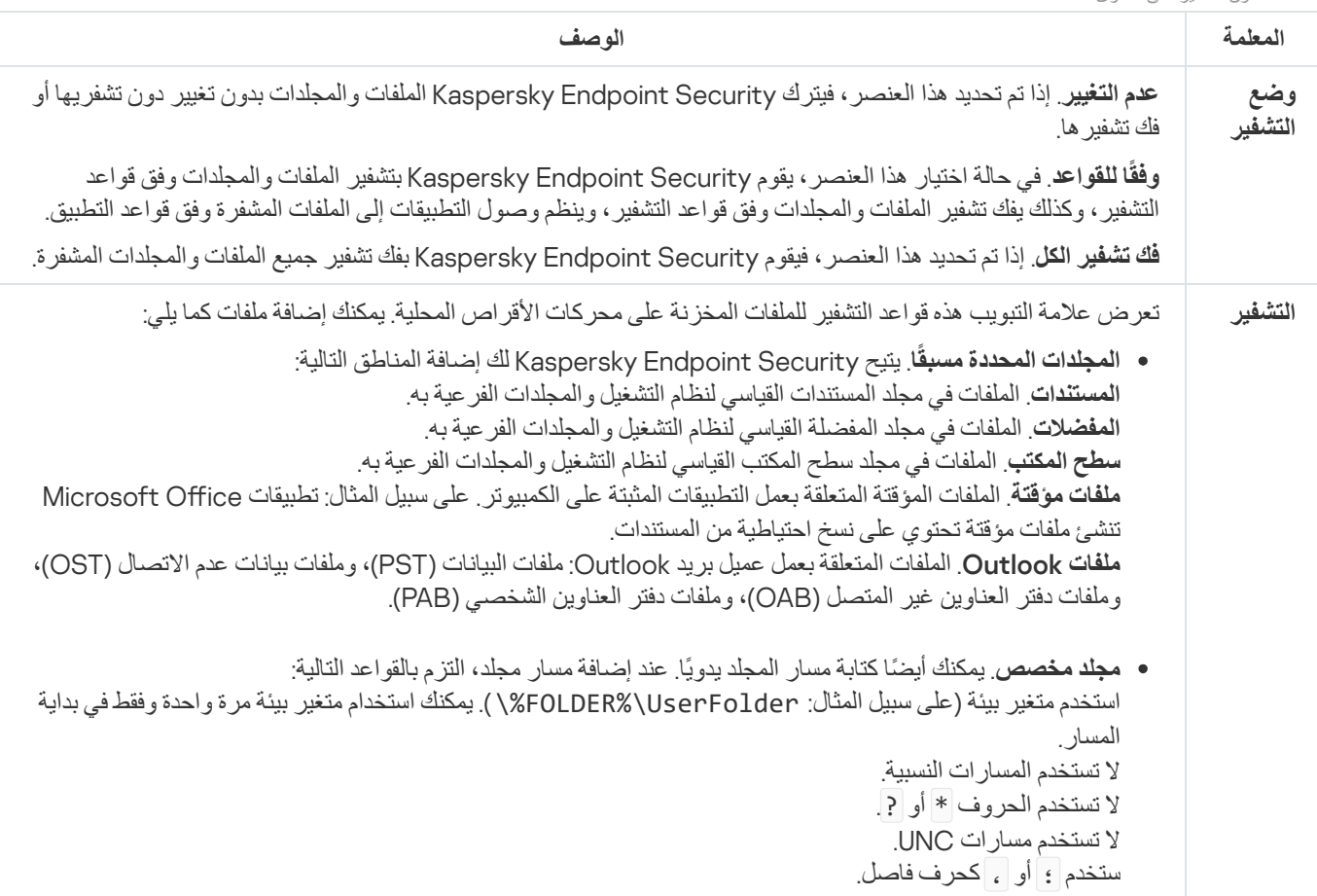

إعدادات مكون التشفیر على مستوى الملف

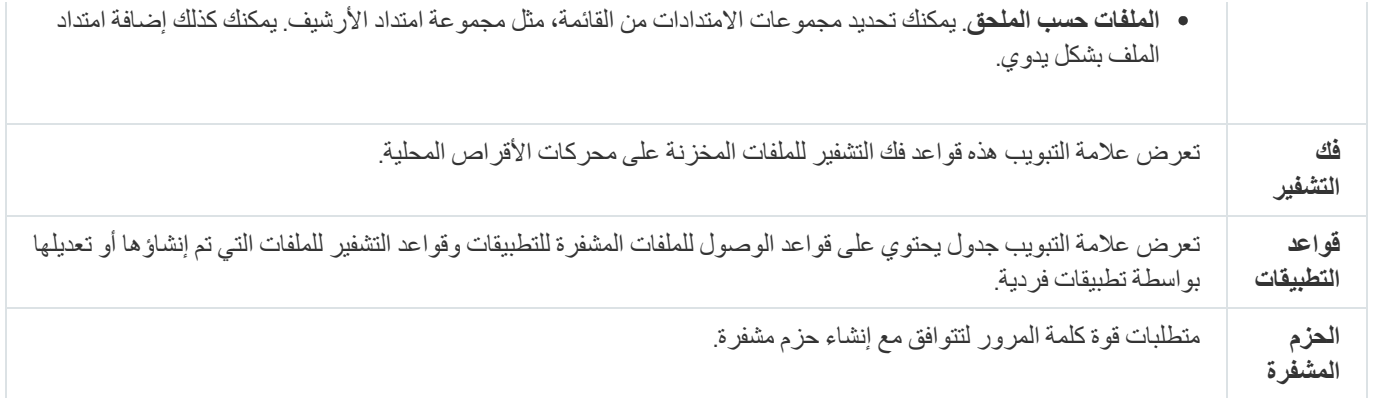

# تشفیر محركات الأقراص القابلة للإزالة

یتوفر ھذا المكون في حالة تثبیت برنامج Security Endpoint Kaspersky على جھاز كمبیوتر یعمل بنظام تشغیل Windows لمحطات العمل. لا یتوفر ھذا المكون في حالة تثبیت برنامج Security Endpoint Kaspersky على جھاز كمبیوتر یعمل بنظام تشغیل Windows للخوادم.

یدعم Security Endpoint Kaspersky تشفیر الملفات في أنظمة ملفات 32FAT وNTFS. في حالة توصیل محرك أقراص قابل للإزالة مزود بنظام ملفات غیر مدعوم بجھاز الكمبیوتر، تنتھي مھمة التشفیر الخاصة بمحرك الأقراص القابل للإزالة ھذا بالخطأ ویقوم Endpoint Kaspersky Security بتعیین الحالة للقراءة فقط إلى محرك الأقراص القابل للإزالة.

لحمایة البیانات الموجودة على محركات الأقراص القابلة للإزالة، یمكنك استخدام أنواع التشفیر التالیة:

تشفیر القرص بالكامل (FDE(.

تشفیر محرك الأقراص القابل للإزالة بالكامل، بما في ذلك نظام الملفات.

لا يمكن الوصول إلى البيانات المشفرة خارج شبكة الشركة. من المستحيل أيضًا الوصول إلى البيانات المشفرة داخل شبكة الشركة إذا لم يكن الكمبيوتر متصلاً بـ Kaspersky Security Center (مثل على كمبيوتر "الضيف").

التشفیر على مستوى الملف (FLE(.

تشفیر الملفات الموجودة على محرك الأقراص القابل للإزالة فقط. نظام الملفات یبقى دون تغییر.

تشفیر الملفات الموجودة على محركات الأقراص القابلة للإزالة یوفر القدرة على الوصول إلى البیانات خارج شبكة الشركة باستخدام وضع خاص یسمى الوضع [المحمول](#page-667-0) .

أثناء التشفیر، یقوم Security Endpoint Kaspersky بإنشاء مفتاح رئیسي. یحفظ Security Endpoint Kaspersky المفتاح الرئیسي في المستودعات التالیة:

- .Kaspersky Security Center
- كمبیوتر المستخدم. یتم تشفیر المفتاح الرئیسي باستخدام المفتاح السري للمستخدم.
	- محرك أقراص قابل للإزالة.

یتم تشفیر المفتاح الرئیسي بالمفتاح العام لـ Center Security Kaspersky.

بعد اكتمال التشفیر، یمكن الوصول إلى البیانات الموجودة على محرك الأقراص القابل للإزالة داخل شبكة الشركة كما لو كانت على محرك أقراص قابل للإزالة من النوع التقلیدي بدون تشفیر.

الوصول إلى البیانات المشفرة

عند توصیل محرك أقراص قابل للإزالة مع بیانات مشفرة، یقوم Security Endpoint Kaspersky باتخاذ الإجراءات التالیة:

- .1 التحقق من وجود مفتاح رئیسي في التخزین المحلي على كمبیوتر المستخدم.
- إذا تم العثور على المفتاح الرئیسي، یحصل المستخدم على حق الوصول إلى البیانات الموجودة على محرك الأقراص القابل للإزالة. إذا لم یتم العثور على المفتاح الرئیسي، یقوم Security Endpoint Kaspersky بتنفیذ الإجراءات التالیة:
	- a. یرسل طلبًا إلى Center Security Kaspersky.
	- بعد استلام الطلب، یرسل Center Security Kaspersky ر ًدا یحتوي على المفتاح الرئیسي.
- b. یحفظ Security Endpoint Kaspersky المفتاح الرئیسي في التخزین المحلي على كمبیوتر المستخدم للعملیات اللاحقة باستخدام محرك الأقراص القابل للإزالة المشفر.
	- .2 یفك تشفیر البیانات.

میزات خاصة لتشفیر محرك الأقراص القابل للإزالة

تشفیر محركات الأقراص القابلة للإزالة لھ المزایا الخاصة التالیة:

- يتم تشكيل السياسة المزودة بالإعدادات المعدة مسبقًا لتشفير محرك الأقراص القابل للإزالة لمجموعة محددة من أجهزة الكمبيوتر المدارة لذلك، فإن نتيجة تطبیق سیاسة Center Security Kaspersky المكونة لتشفیر / فك تشفیر الأقراص القابلة للإزالة تعتمد على الكمبیوتر الذي یتم توصیل محرك الأقراص القابلة للإزالة بھ.
	- لا یقوم Security Endpoint Kaspersky بتشفیر/فك تشفیر ملفات القراءة فقط والمخزنة على محركات الأقراص القابلة للإزالة.
		- یتم دعم أنواع الأجھزة التالیة كمحركات أقراص قابلة للإزالة:
			- وسائط البیانات المتصلة عبر ناقل USB
		- محركات الأقراص الصلبة المتصلة عبر نواقل USB وFireWire
			- محركات أقراص SSD المتصلة عبر نواقل USB وFireWire

إعدادات مكون تشفیر محركات الأقراص القابلة للإزالة

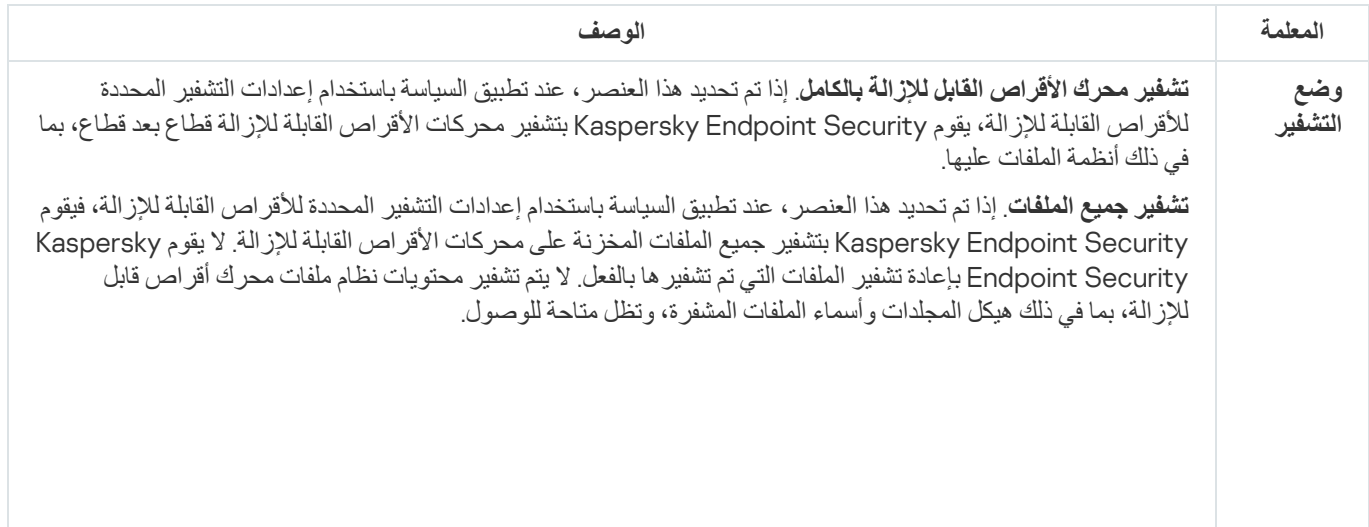

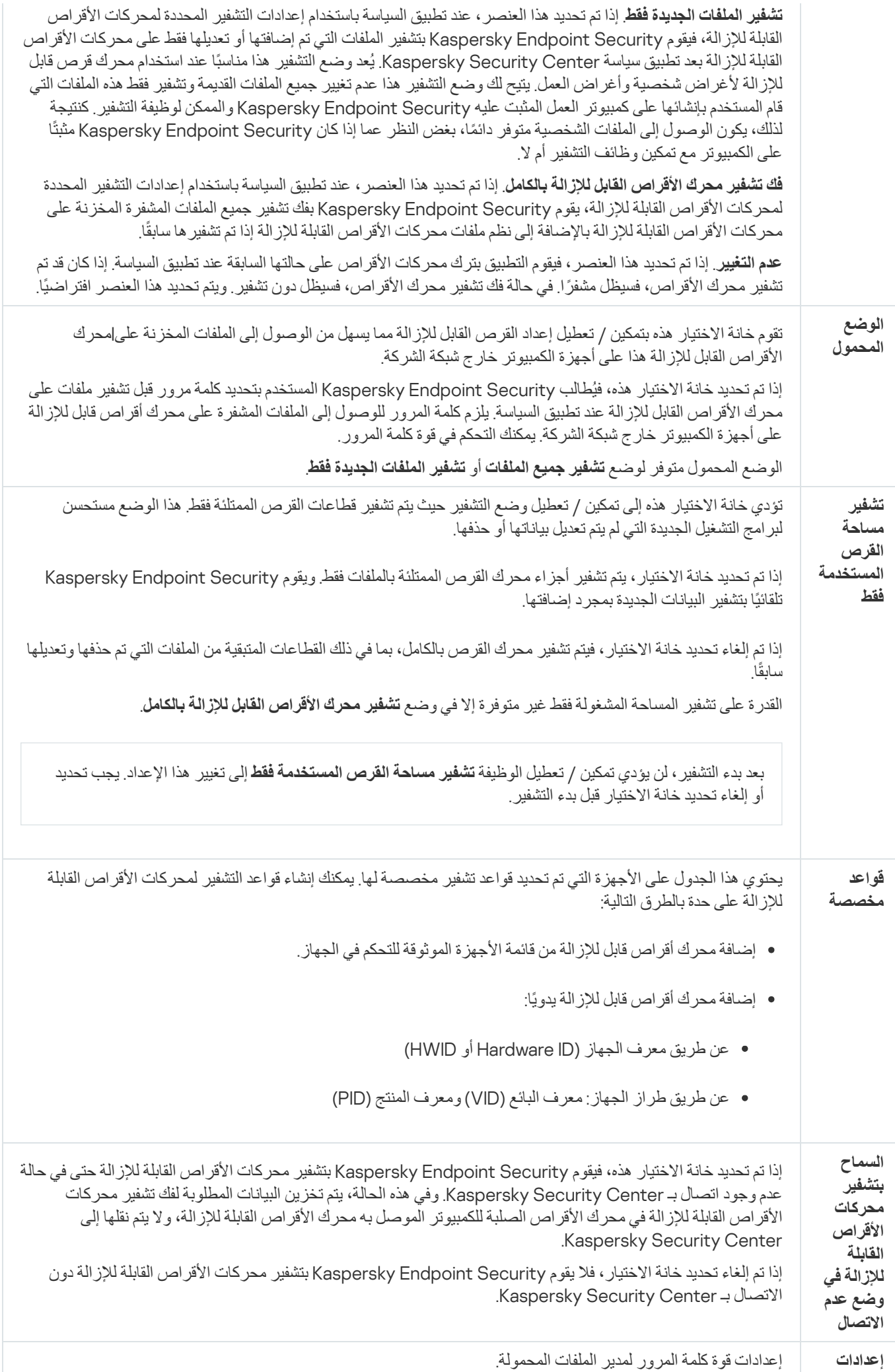

# قوالب (تشفیر البیانات)

بعد تشفیر البیانات، من الممكن أن یقید Security Endpoint Kaspersky الوصول إلى البیانات على سبیل المثال بسبب تغییر في البنیة الأساسیة للمؤسسة وتغییر في خادم إدارة Center Security Kaspersky. إذا كان لا یمتلك مستخدم الوصول إلى بیانات مشفرة، فإن المستخدم یمكنھ أن یطلب من المسؤول الوصول إلى البیانات. ھذا یعني أن المستخدم یحتاج إلى إرسال ملف طلب الوصول إلى المسؤول. یحتاج المستخدم بعدھا إلى رفع ملف الرد المستلم من المسؤول إلى Security Endpoint Kaspersky. Security Endpoint Kaspersky یتیح لك طلب الوصول إلى البیانات من المسؤول عبر البرید الإلكتروني (راجع الشكل أدناه).

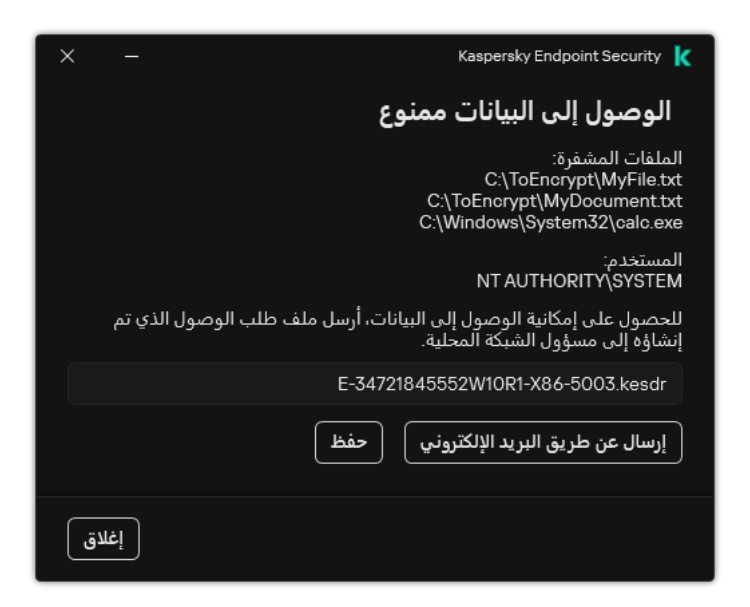

طلب الوصول إلى البیانات المشفرة

یتوفر قالب للإبلاغ عن نقص في الوصول إلى البیانات المشفرة. لراحة المستخدم، یمكن ملء الحقول التالیة:

- . أدخل عنوان البرید الإلكتروني لمجموعة الإدارة التي تتمتع بحقوق مزایا تشفیر البیانات. **إلى**
- . أدخل موضوع البرید الإلكتروني بطلبك للوصول إلى الملفات المشفرة. یمكنك مثًلا أن تضیف وسو ًما من أجل تصفیة الرسائل. **الموضوع**
- ر**سالة المستخدم** قم بتغيير محتويات الرسالة إذا رأيت أن ذلك ضروري<sub>.</sub> يمكنك استخدام متغير ات في الحصول على البيانات المطلوبة (مثل متغير .(%USER\_NAME%

### الاستثناءات

تُعد المنطقة الموثوقة بمثابة قائمة یتم تكوینھا بواسطة مسؤول النظام تضم كائنات وتطبیقات لا یقوم Security Endpoint Kaspersky بمراقبتھا عندما یكون نش ًطا.

یقوم المسؤول بتكوین المنطقة الموثوقة بشكل فردي، مع الأخذ في الاعتبار المیزات المتوفرة بالكائنات التي تمت معالجتھا والتطبیقات التي تم تثبیتھا على الكمبیوتر. قد یكون من الضروري تضمین الكائنات والتطبیقات في المنطقة الموثوقة عند قیام Security Endpoint Kaspersky بمنع الوصول إلى كائن أو تطبیق معین، إذا كنت على یقین بأن الكائن أو التطبیق غیر ضار<sub>.</sub> یستطیع المسؤول أیضًا السماح لمستخدم بإنشاء منطقته الموثوقة المحلیة لجهاز كمبیوتر معین.<br>. وبھذه الطریقة، یستطیع المستخدمون إنشاء قوائم محلیة من الاستثناءات والتطبیقات الموثوقة الخاصة بھم بالإضافة إلى المنطقة العامة الموثوقة في سیاسة ما.

بد ًءا من Windows for 12.5 Security Endpoint Kaspersky، یمكنك إضافة قیاس EDR عن بُعد إلى المنطقة [الموثوقة](#page-749-0). ویسمح ذلك بتحسین البیانات التي يرسلها التطبيق إلى خادم القياس عن بُعد لحل Kaspersky Anti Targeted Attack Platform (EDR).

### استثناءات الفحص

استثناءات من الفحص ھي عبارة عن مجموعة من الشروط التي یجب تنفیذھا حتي لا یقوم Security Endpoint Kaspersky بفحص كائن معین للبحث عن الفیروسات والتھدیدات الأخرى.

تجعل استثناءات من الفحص من الممكن استخدام البرامج القانونیة التي یمكن استغلالھا من قِبل المجرمین للإضرار بالكمبیوتر أو بیانات المستخدم. على الرغم من عدم احتوائھا على أیة وظائف ضارة، یمكن للدخلاء استغلال مثل ھذه التطبیقات. وللحصول على تفاصیل حول البرامج الشرعیة التي یمكن أن یستخدمھا المجرمون للإضرار بجھاز الكمبیوتر أو البیانات الشخصیة لمستخدم ما، یرجى الرجوع إلى موقع ویب موسوعة تكنولوجیا معلومات [Kaspersky](https://encyclopedia.kaspersky.com/knowledge/the-classification-tree/) .

قد یتم منع ھذه التطبیقات بواسطة Security Endpoint Kaspersky. لمنع أن یتم حظرھم، یمكنك تكوین استثناءات من الفحص للتطبیقات التي یتم استخدامھا. للقیام بذلك، قم بإضافة الاسم أو قناع الاسم المدرج في موسوعة تكنولوجیا المعلومات من Kaspersky إلى المنطقة الموثوقة. على سبیل المثال، تستخدم في معظم الأحيان تطبيق Radmin لإدارة أجهزة الكمبيوتر عن بُعد يعتبر Kaspersky Endpoint Security هذا النشاط نشاطًا مشكوكًا فيه وربما یقوم بمنعھ. لمنع التطبیق من الحظر، قم بإنشاء استثناء من الفحص یحمل الاسم أو قناع الاسم المدرج في موسوعة تكنولوجیا المعلومات من Kaspersky.

إذا كان أحد التطبیقات التي تجمع المعلومات وترسلھا لكي تتم معالجتھا مثبت على الكمبیوتر لدیك، فقد یُصنف Security Endpoint Kaspersky ھذا التطبیق كبرمجیات ضارة. ولتجنب حدوث ذلك، یمكنك استثناء التطبیق من الفحص عبر تكوین Security Endpoint Kaspersky على النحو الموضح في ھذا المستند.

یمكن استخدام استثناءات من الفحص بواسطة مكونات التطبیقات التالیة والمھام التي تم تكوینھا بواسطة مسؤول النظام:

- [اكتشاف](#page-300-0) السلوك.
- منع [الاستغلال](#page-295-0).
- منع اختراق [المضیف](#page-312-0).
- الحمایة من [تھدیدات](#page-219-0) الملفات.
- الحمایة من [تھدیدات](#page-229-0) الویب.
- الحمایة من [تھدیدات](#page-242-0) البرید.
- مھمة فحص [البرامج](#page-145-0) الضارة.

#### قائمة التطبیقات الموثوقة

قائمة التطبیقات الموثوقة عبارة عن قائمة تطبیقات لا یتم مراقبة نشاط الملف والشبكة (بما في ذلك النشاط الخبیث) والوصول إلى سجل النظام بواسطة Security Endpoint Kaspersky. افتراضیًا، یراقب برنامج Security Endpoint Kaspersky الكائنات التي یتم فتحھا أو تشغیلھا أو حفظھا بواسطة أي عملیة تطبیق، ویراقب نشاط كل التطبیقات وحركة الشبكة التي تنشئھا ھذه التطبیقات. بعد إضافة تطبیق إلى قائمة التطبیقات الموثوقة، یتوقف Security Endpoint Kaspersky عن مراقبة نشاط التطبیقات.

یتمثل الاختلاف بین استثناءات الفحص والتطبیقات الموثوقة أنھ بالنسبة للاستثناءات لا یفحص Security Endpoint Kaspersky الملفات، بینما بالنسبة للتطبيقات الموثوقة، فإنه لا يتحكم في العمليات التي بدأت. وإذا أنشأ تطبيق موثوق ملفًا ضارًا في مجلد غير مُضمن في استثناءات الفحص، سيكتشف Kaspersky Endpoint Security الملف ويزيل التهديد. وإذا تمت إضافة المجلد إلى الاستثناءات، سيتخطى Kaspersky Endpoint Security هذا الملف.
على سبيل المثال، إذا اعتبرتَ أن الكائنات التي يتم استخدامها بواسطة تطبيق Microsoft Windows Notepad القياسي آمنة، بمعنى أنك تثق في هذا التطبیق، یمكنك إضافة Notepad Windows Microsoft إلى قائمة التطبیقات الموثوقة بحیث لا تتم مراقبة الكائنات المستخدمة بواسطة ھذا التطبیق. وسیؤدي ذلك إلى زیادة أداء الكمبیوتر، وھو أمر مھم خاصة عند استخدام تطبیقات الخادم.

بالإضافة إلى ذلك، قد تكون بعض التطبیقات التي تم تصنیفھا بواسطة Security Endpoint Kaspersky كتطبیقات ضارة آمنة في سیاق الوظائف المتوفرة بعدد من التطبیقات. على سبیل المثال، یكون اعتراض النص الذي تمت كتابتھ من لوحة المفاتیح عملیة روتینیة لتطبیقات تبدیل تخطیط لوحة المفاتیح تلقائیًا (مثل Punto Switcher). لتقدیم تفاصیل هذه البرامج واستثناء نشاطها من المراقبة، نوصبي بإضافة هذه التطبیقات إلى قائمة التطبیقات الموثوقة.

تساعد التطبیقات الموثوقة على تجنب مشكلات التوافق بین Security Endpoint Kaspersky والتطبیقات الأخرى (على سبیل المثال، مشكلة الفحص المزدوج لحركة شبكة الاتصال لجھاز كمبیوتر تابع لجھة خارجیة بواسطة Security Endpoint Kaspersky وتطبیق آخر لمكافحة الفیروسات).

في نفس الوقت، یستمر فحص الملف التنفیذي وعملیة التطبیق الموثوق للبحث عن الفیروسات والبرمجیات الضارة الأخرى. یمكن استثناء تطبیق بالكامل من فحص Security Endpoint Kaspersky عن طریق [استثناءات](#page-523-0) من الفحص.

إعدادات الاستثناءات

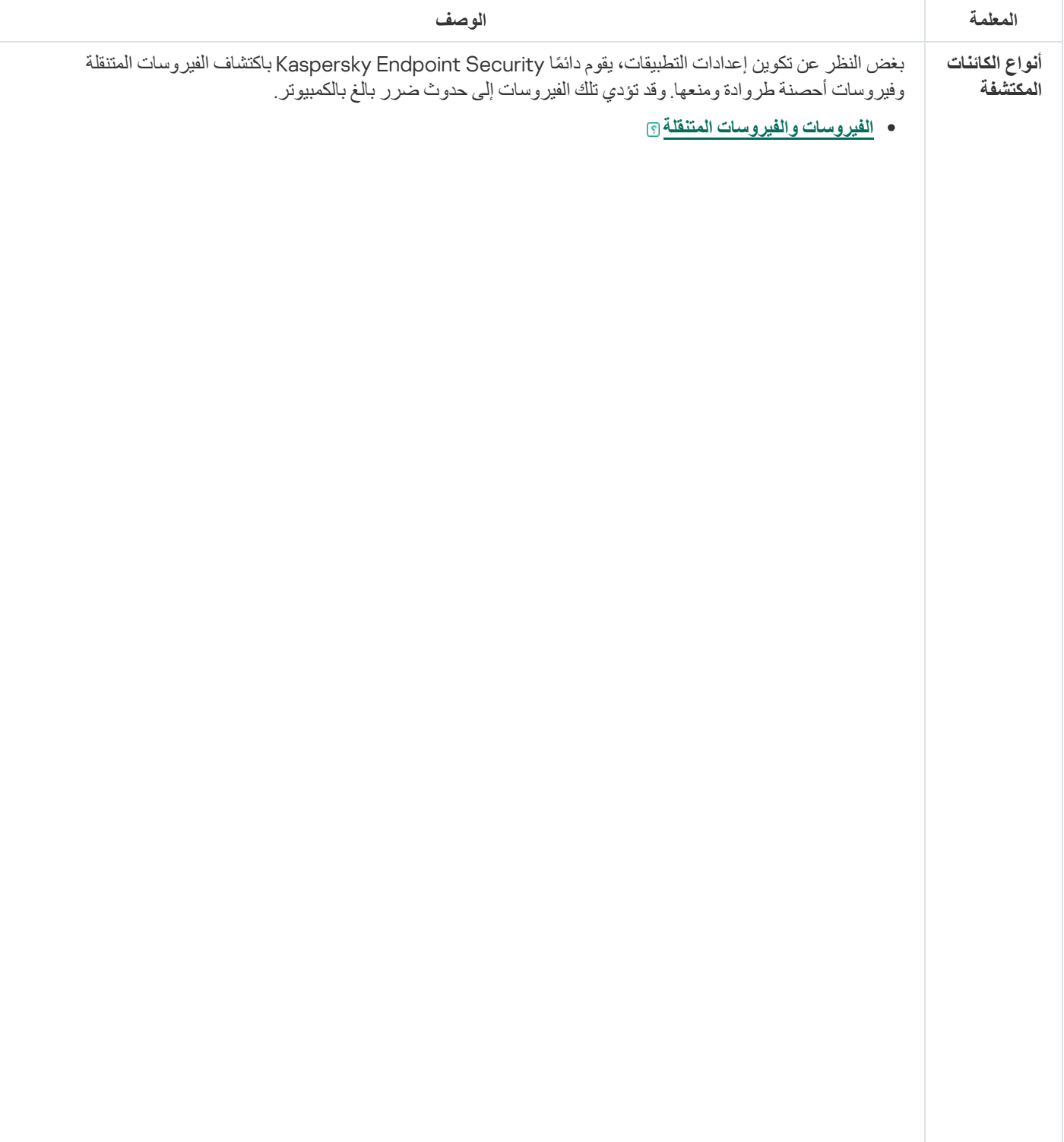

**الفئة الفرعیة**: الفیروسات والفیروسات المتنقلة (الفیروسات\_و\_الفیروسات المتنقلة)

#### **مستوى التھدید**: عالي

تقوم الفیروسات التقلیدیة والفیروسات المتنقلة بإجراءات غیر مسموح بھا من قِبل المستخدم. فیمكنھا إنشاء نسخ من أنفسھا كما تتمكن ھذه النسخ من نسخ نفسھا.

### **الفیروس التقلیدي**

عند اختراق فیروس تقلیدي للكمبیوتر، فإنھ یصیب أحد الملفات، ویقوم بتفعیل نفسھ، وینفذ إجراءات ضارة، ویضیف نُس ًخا من نفسھ إلى ملفات أخرى.

یتضاعف الفیروس التقلیدي فقط على الموارد المحلیة للكمبیوتر؛ ولا یمكنھ اختراق أجھزة الكمبیوتر الأخرى بمفرده. ویمكنھ فقط المرور إلى كمبیوتر آخر إذا قام بإضافة نسخة من نفسھ على ملف ُمخزن في مجلد مشترك أو ُمخزن على قرص مدمج، أو إذا قام المستخدم بإعادة توجیھ رسالة برید إلكتروني وكان بھا ملف مرفق مصاب.

یتمكن رمز الفیروس التقلیدي من اختراق مناطق مختلفة في أجھزة الكمبیوتر وأنظمة التشغیل والتطبیقات. حسب بیئة التشغیل, یتم تقسیم الفیروسات إلى فیروسات الملفات وفیروسات التمھید وفیروسات البرامج النصیة وفیروسات الماكرو.

تتمكن الفیروسات من إصابة الملفات باستخدام مجموعة متنوعة من الأسالیب. الكتابة فوق الملفات بكتابة رمزھا الخاص فوق الرمز الخاص بالملف المصاب، ومن ثم تمسح محتواه. ولذا، یتوقف ملف مصاب عن العمل ویتعذر استعادتھ. التطفلیة على تعدیل الملفات مع تركھا تعمل كلیًا أو جزئیًا. الفیروسات المصاحبة بتعدیل الملفات، ولكنھا تنشئ نُسخ متماثلة. عندما یتم فتح ملف مصـاب، يبدأ النسخ المتماثل من هذا الملف (والذي يكون في الواقع عبارة عن فيروس). تتم أيضًا مواجهة الأنواع التالیة من الفیروسات: فیروسات الروابط وفیروسات OBJ وفیروسات LIB ورمز المصدر والعدید من الفیروسات الأخرى.

### Worm

وكما ھو الحال مع الفیروس التقلیدي، یتم تفعیل رمز الفیروس المتنقل وینفذ ھذا الفیروس إجراءات ضارة بعد اختراقھ للكمبيوتر ـ تم تسمية الفيروسات المتنقلة بهذا الاسم نظرًا لقدرتها على "التسلل" من كمبيوتر إلى آخر ونشر نُسخها عبر العديد من قنوات بیانات دون إذن المستخدم.

أما السمة الرئیسیة التي تتیح التفریق بین الأنواع المختلفة من الفیروسات المتنقلة ھي الطریقة التي تنتشر بھا. یوفر الجدول التالي نظرة عامة على الأنواع المختلفة من الفیروسات المتنقلة، والتي یتم تصنیفھا حسب طریقة انتشارھا.

طرق انتشار الفیروسات المتنقلة

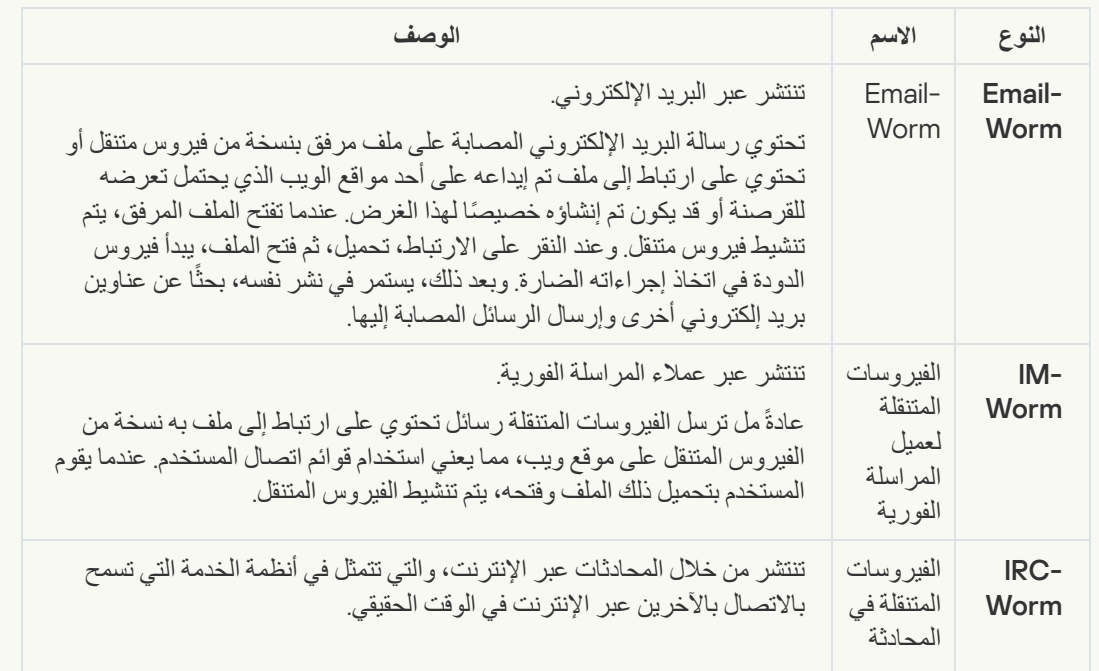

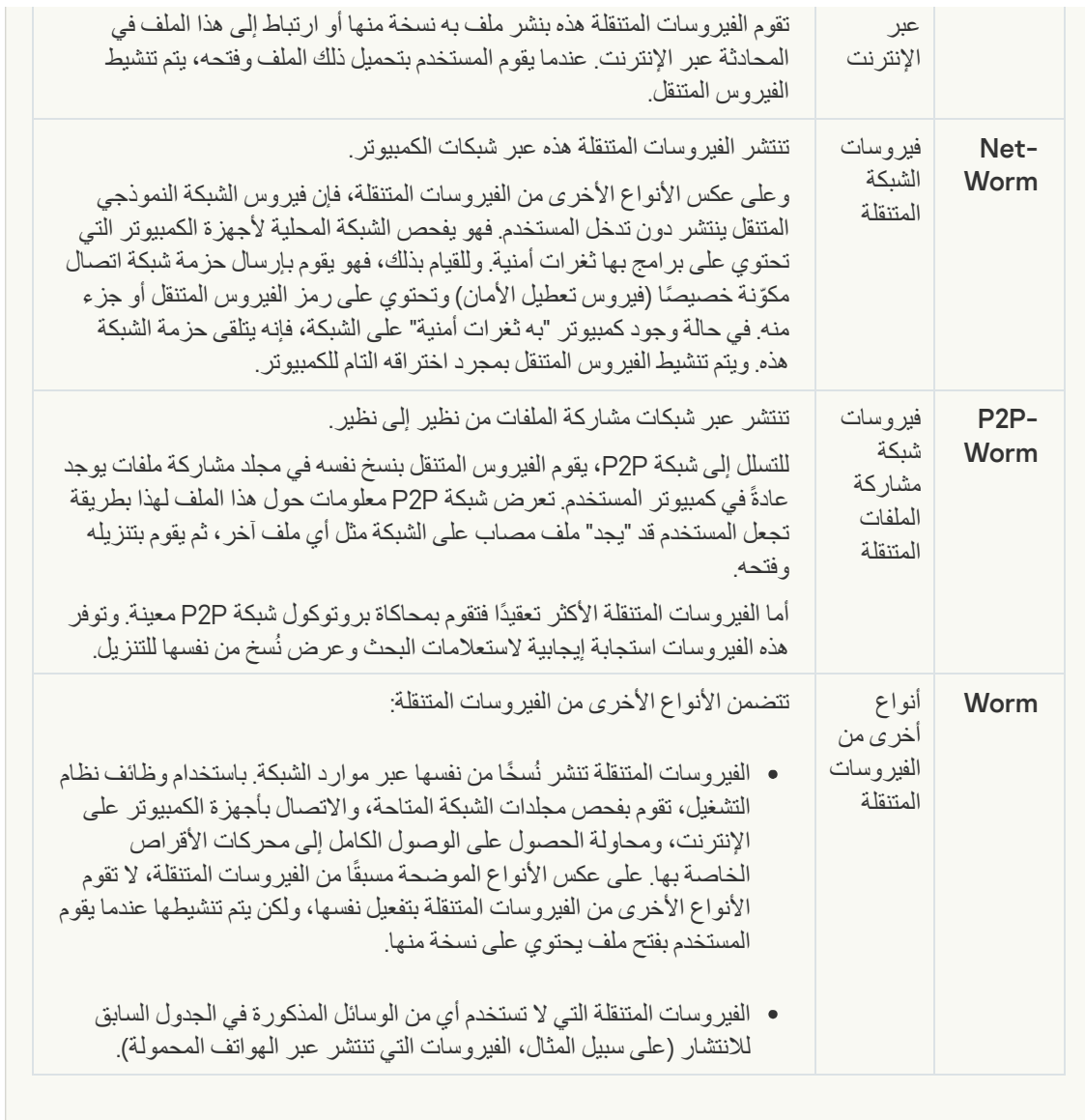

**[فیروسات](javascript:toggleBlock() حصان طروادة** (**بما في ذلك برامج طلب الفدیة**)

#### **الفئة الفرعیة**: فیروسات حصان طروادة

#### **مستوى التھدید**: عالي

على عكس الفیروسات التقلیدیة، لا تقوم برامج حصان طروادة بالنسخ المتماثل لنفسھا. على سبیل المثال، فإنھا تخترق الكمبیوتر عبر البرید الإلكتروني أو المستعرض عند زیارة المستخدم لصفحة ویب مصابة. یتم بدء برامج حصان طروادة بعد تدخل من المستخدم. تبدأ في اتخاذ إجراءاتھا الضارة مباشرة بعد أن یبدأ تشغیلھا.

وتعمل برامج حصان طروادة الأخرى بشكل مختلف على أجھزة الكمبیوتر المصابة. تتضمن الوظائف الأساسیة لبرامج حصان طروادة منع المعلومات أو تعدیلها أو تدمیرها، وتعطیل أجهزة الكمبیوتر أو الشبكات. یمكن أیضًا لبرامج حصان طروادة استلام الملفات أو إرسالھا، وتشغیلھا، وعرض الرسائل على الشاشة، وطلب صفحات الویب، وتنزیل البرامج وتثبیتھا، وإعادة تشغیل جھاز الكمبیوتر.

غالبًا ما یستخدم القراصنة "مجموعات" من برامج حصان طروادة.

یوضح الجدول التالي أنواع سلوكیات برامج حصان طروادة.

أنواع سلوكیات برامج حصان طروادة على الكمبیوتر المصاب

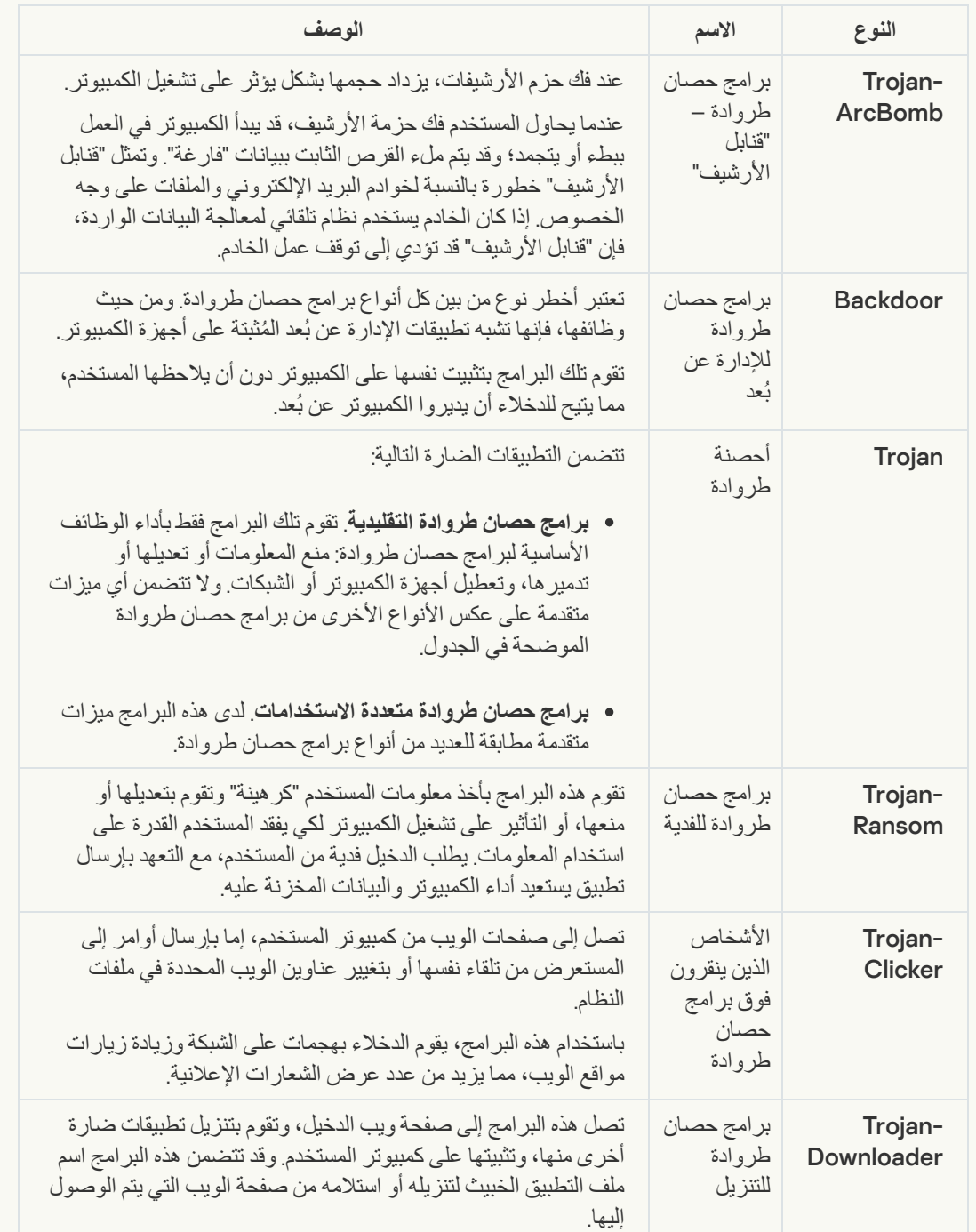

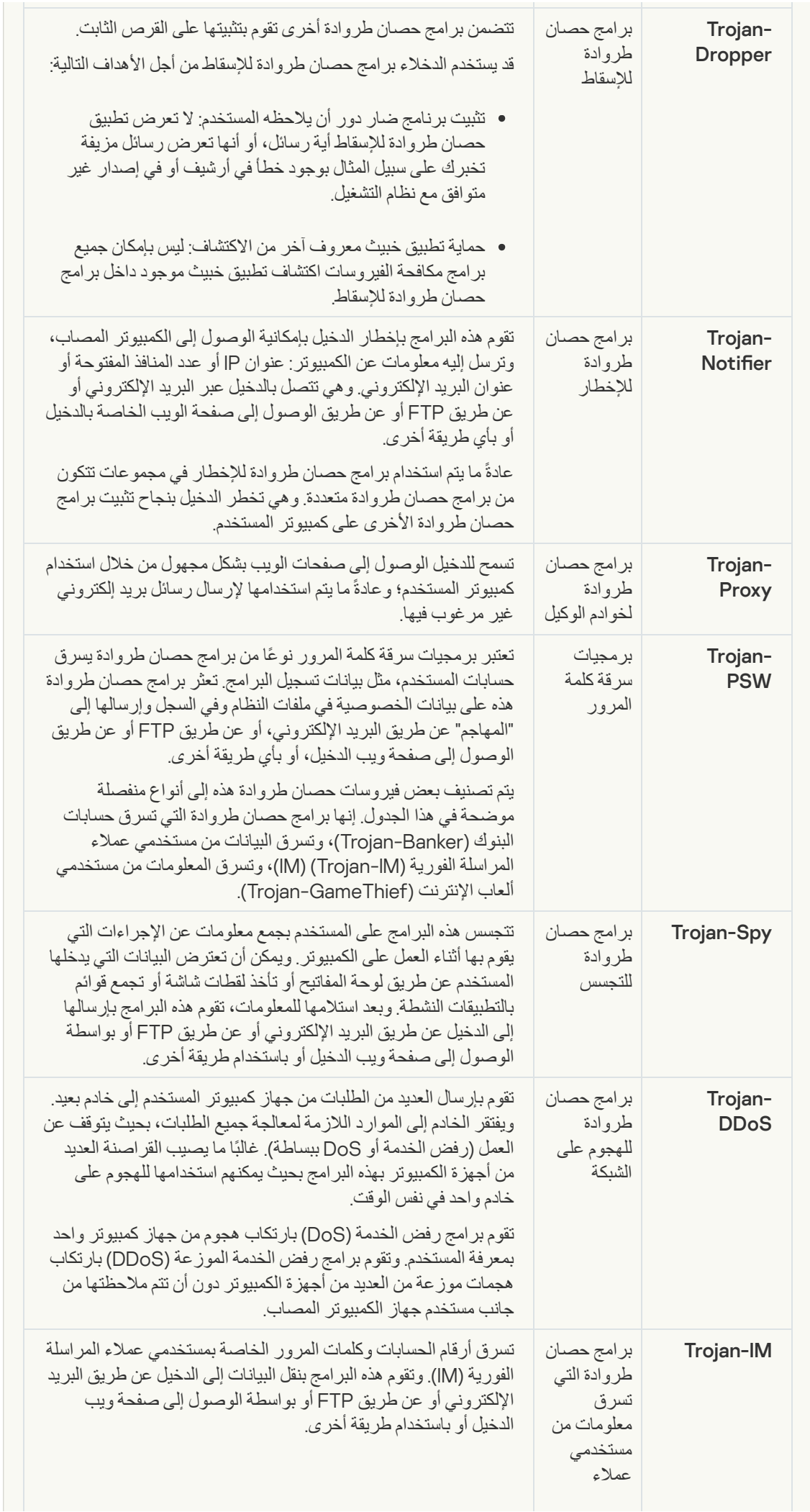

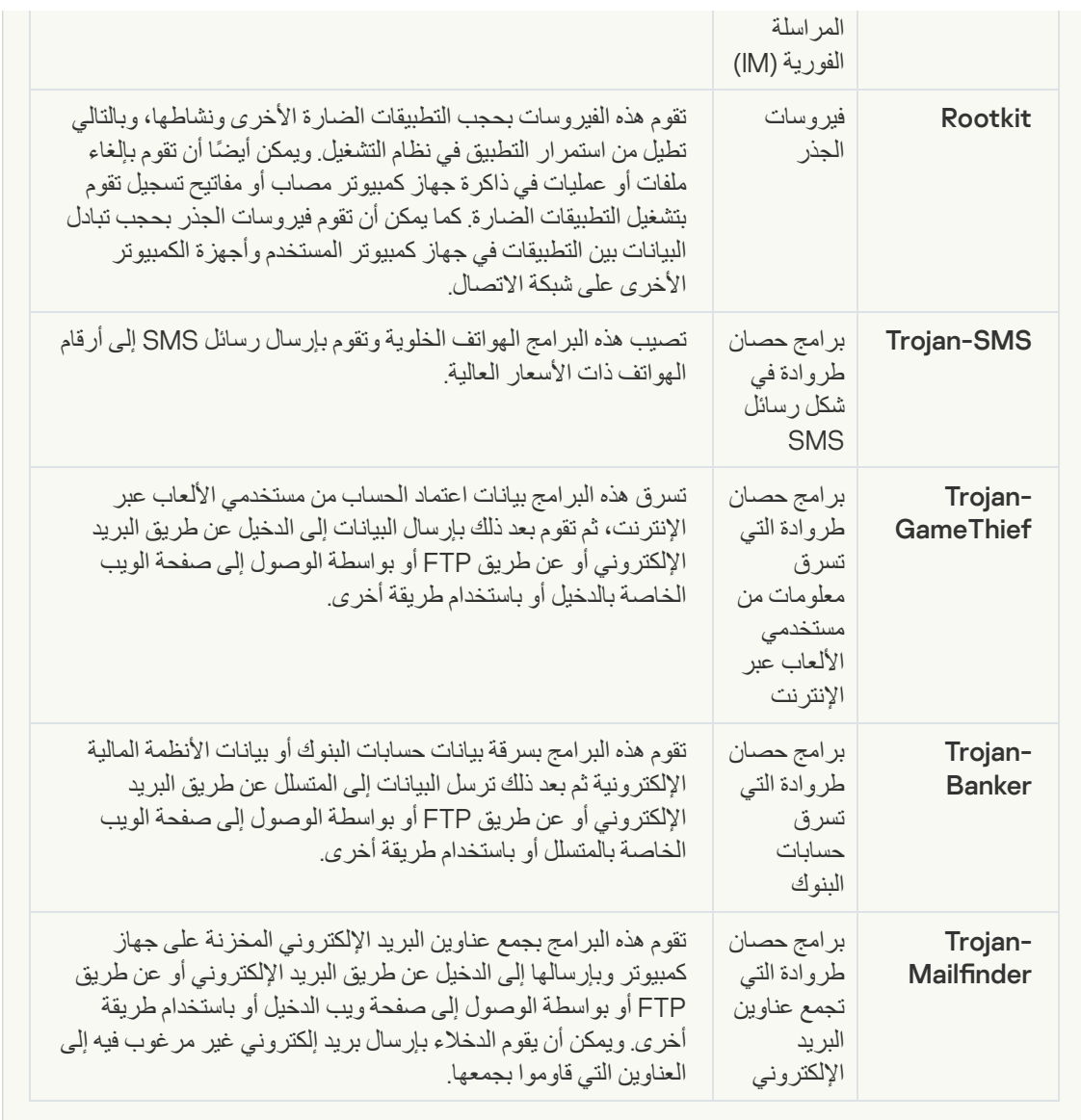

**[أدوات](javascript:toggleBlock() خبیثة**

#### **الفئة الفرعیة**: الأدوات الخبیثة

#### **مستوي الخطر**: متوسط

على عكس الأنواع الأخرى من البرمجیات الضارة، لا تقوم الأدوات الخبیثة بإجراءاتھا فور بدء تشغیلھا. فیمكن تخزینھا بأمان وبدء تشغلھا على كمبیوتر المستخدم. وغالبًا ما یستخدم الدخلاء میزات ھذه البرامج لإنشاء فیروسات وفیروسات دودة وبرامج حصان طروادة أو القیام بھجمات الشبكة على الخوادم البعیدة أو قرصنة أجھزة كمبیوتر أو القیام بأنشطة ضارة أخرى.

يتم تصنيف مختلف ميز ات الأدوات الخبيثة وفقًا للأنواع الوار د وصفها في الجدول التالي.

خصائص الأدوات الخبیثة

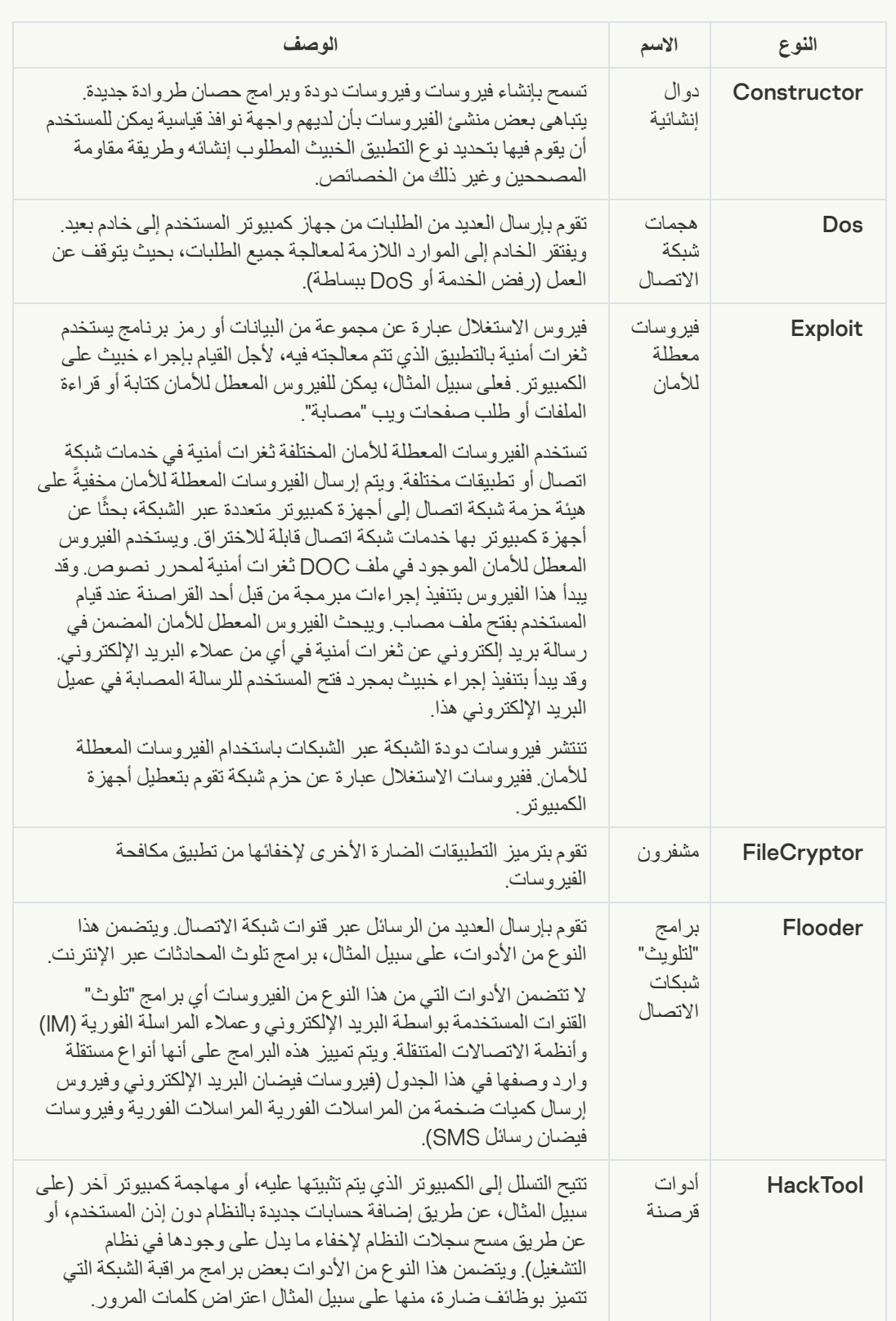

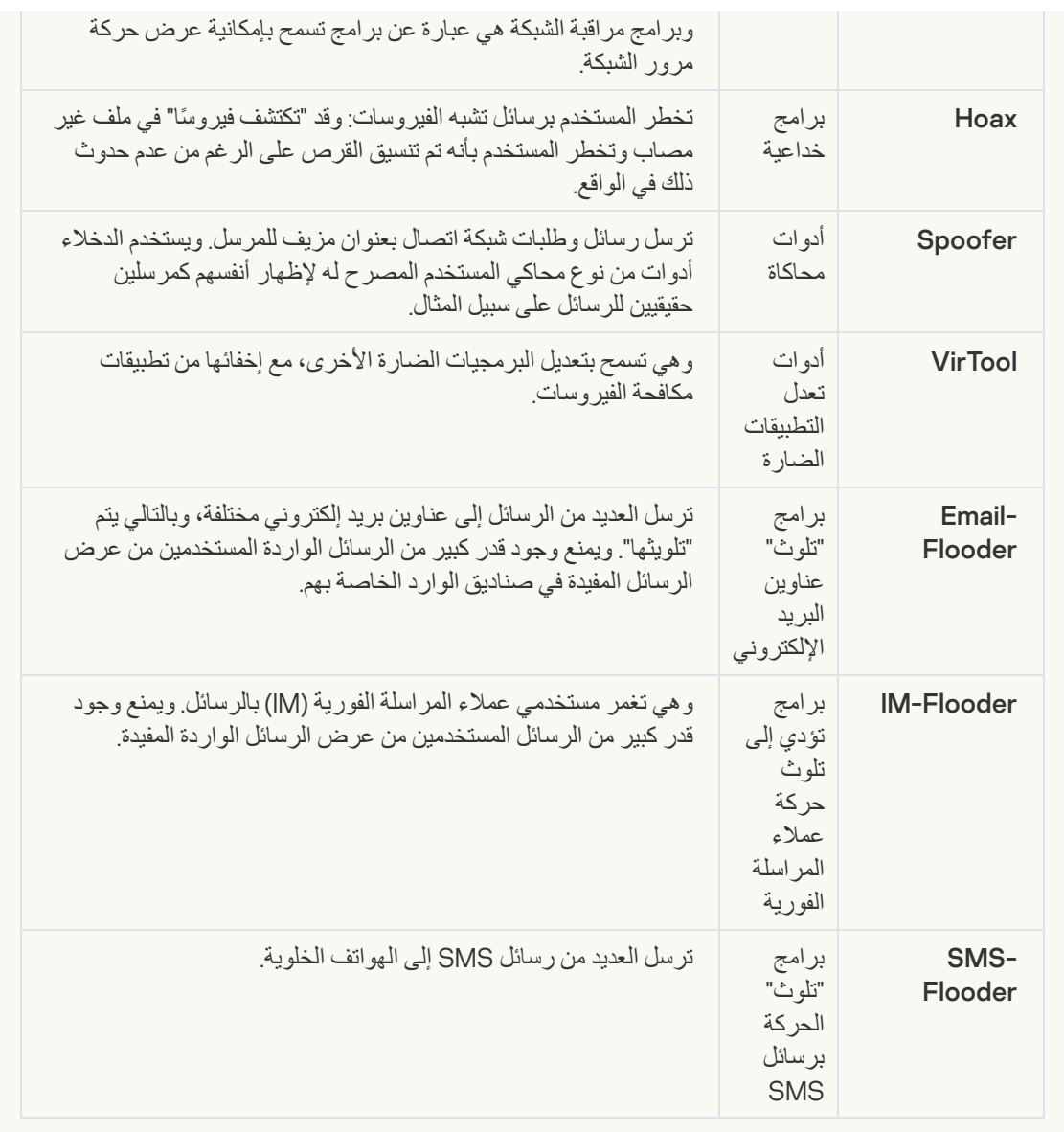

### **[برمجیات](javascript:toggleBlock() إعلانیة**

**الفئة الفرعیة**: البرامج الإعلانیة (Adware(؛

**مستوى التھدید**: متوسط

البرمجیات الإعلانیة ھي برمجیات تعرض معلومات إعلانیة للمستخدم. وتقوم البرامج الإعلانیة بعرض شعارات إعلانیة في واجھات برامج أخرى وتعید توجیھ استعلامات البحث إلى مواقع ویب إعلانیة. وتقوم بعضھا بجمع معلومات تسویقیة عن المستخدم وإرسالھا إلى المطور: وقد تتضمن ھذه المعلومات أسماء مواقع الویب التي تمت زیارتھا من جانب المستخدم أو محتوى استعلامات البحث الخاصة بھ. وعلى عكس برامج حصان طروادة-Spy، ترسل البرامج الإعلانیة ھذه المعلومات إلى المطور بإذن المستخدم.

**برامج [الاتصال](javascript:toggleBlock() التلقائي**

**الفئة الفرعیة**: البرامج القانونیة التي یمكن أن یستخدمھا المجرمون لإتلاف الكمبیوتر أو بیاناتك الشخصیة.

**مستوي الخطر**: متوسط

معظم ھذه التطبیقات مفیدة، ولذلك یقوم الكثیر من المستخدمین بتشغیلھا. تتضمن ھذه التطبیقات عملاء المحادثة عبر الإنترنت (IRC(، وبرامج الاتصال التلقائي، وبرامج تنزیل الملفات، وبرامج مراقبة أنشطة نظام الكمبیوتر، والأدوات المساعدة لكلمات المرور، وخوادم الإنترنت لشبكات FTP وHTTP وTelnet.

ومع ذلك، إذا تمكن الدخلاء من الوصول إلى ھذه البرامج أو إذا زرعوھا على كمبیوتر المستخدم، قد یتم استخدام ھذه میزات التطبیق لانتھاك الأمان.

تختلف ھذه التطبیقات حسب الوظیفة؛ ویتم توضیح أنواعھا في الجدول التالي.

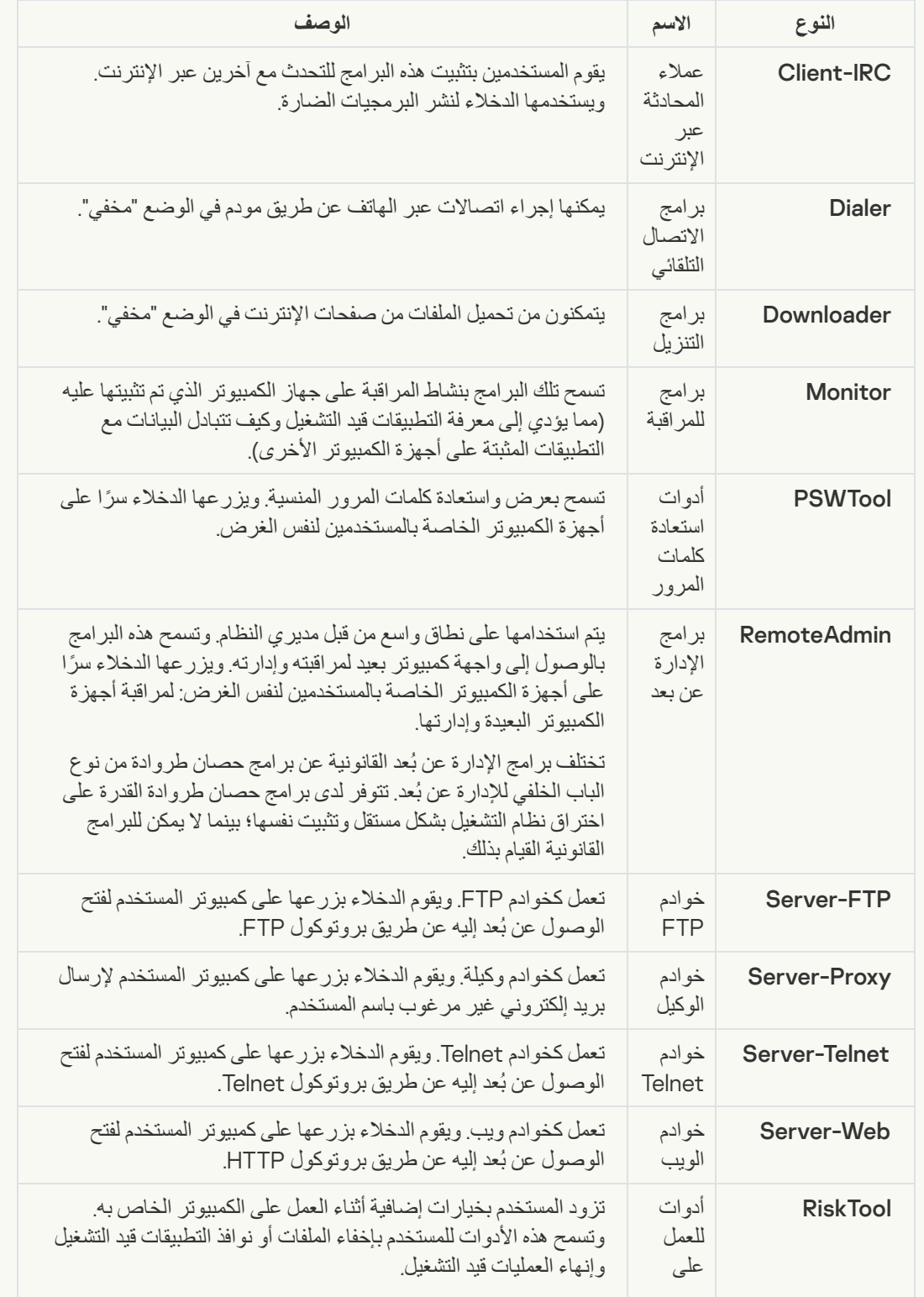

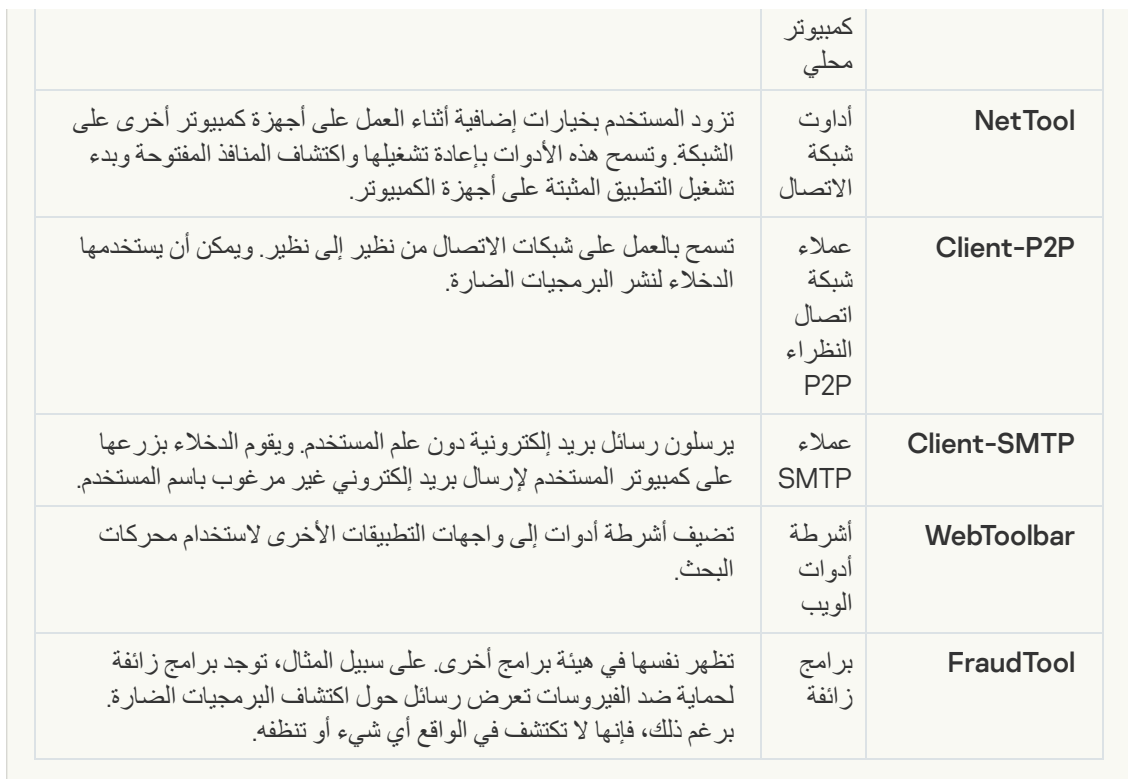

**برامج قانونیة یمكن أن یستخدمھا [المجرمون](javascript:toggleBlock() لإتلاف جھازك أو بیاناتك الشخصیة**

**الفئة الفرعیة**: البرامج القانونیة التي یمكن أن یستخدمھا المجرمون لإتلاف الكمبیوتر أو بیاناتك الشخصیة.

**مستوي الخطر**: متوسط

معظم ھذه التطبیقات مفیدة، ولذلك یقوم الكثیر من المستخدمین بتشغیلھا. تتضمن ھذه التطبیقات عملاء المحادثة عبر الإنترنت (IRC(، وبرامج الاتصال التلقائي، وبرامج تنزیل الملفات، وبرامج مراقبة أنشطة نظام الكمبیوتر، والأدوات المساعدة لكلمات المرور، وخوادم الإنترنت لشبكات FTP وHTTP وTelnet.

ومع ذلك، إذا تمكن الدخلاء من الوصول إلى ھذه البرامج أو إذا زرعوھا على كمبیوتر المستخدم، قد یتم استخدام ھذه میزات التطبیق لانتھاك الأمان.

تختلف ھذه التطبیقات حسب الوظیفة؛ ویتم توضیح أنواعھا في الجدول التالي.

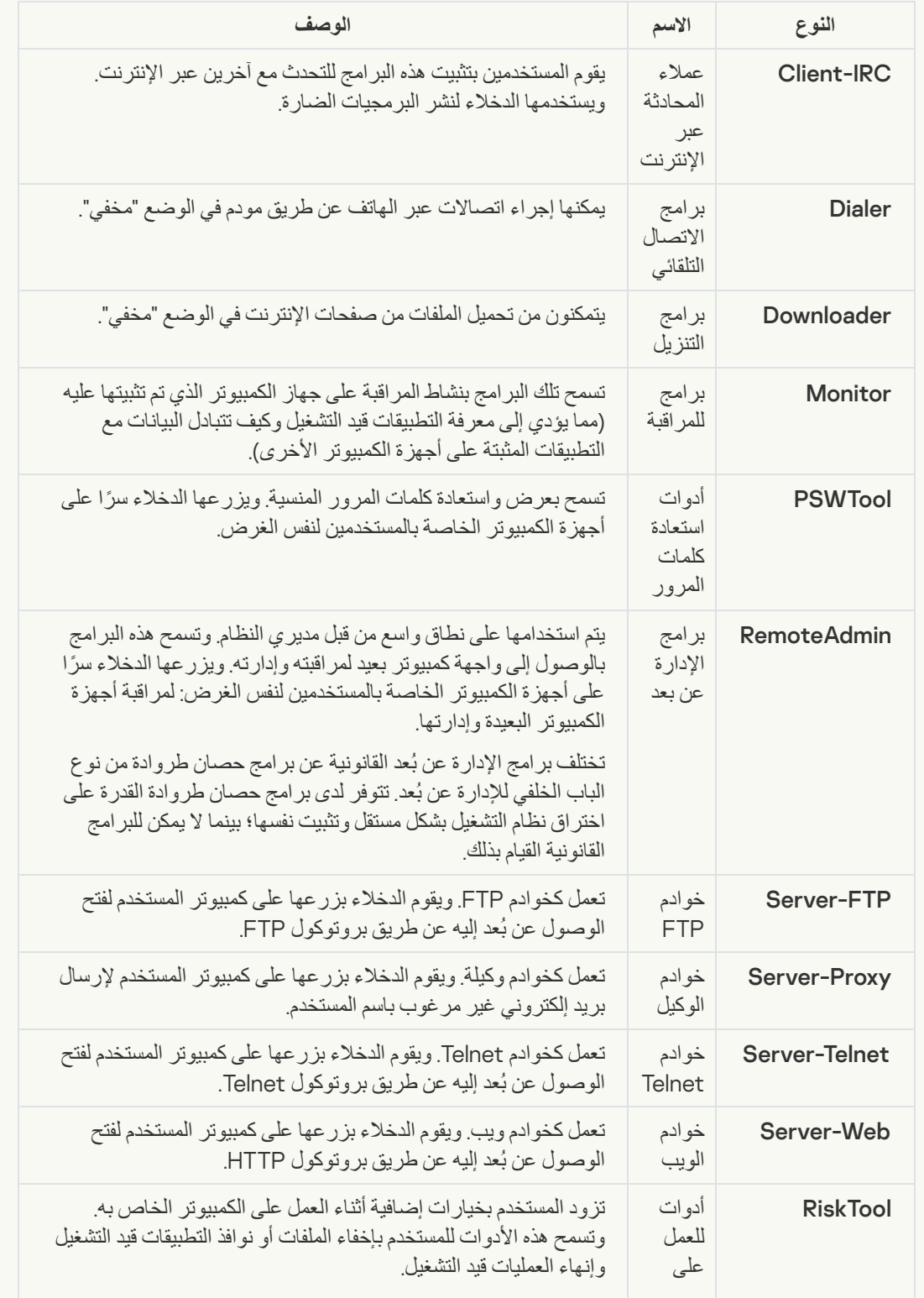

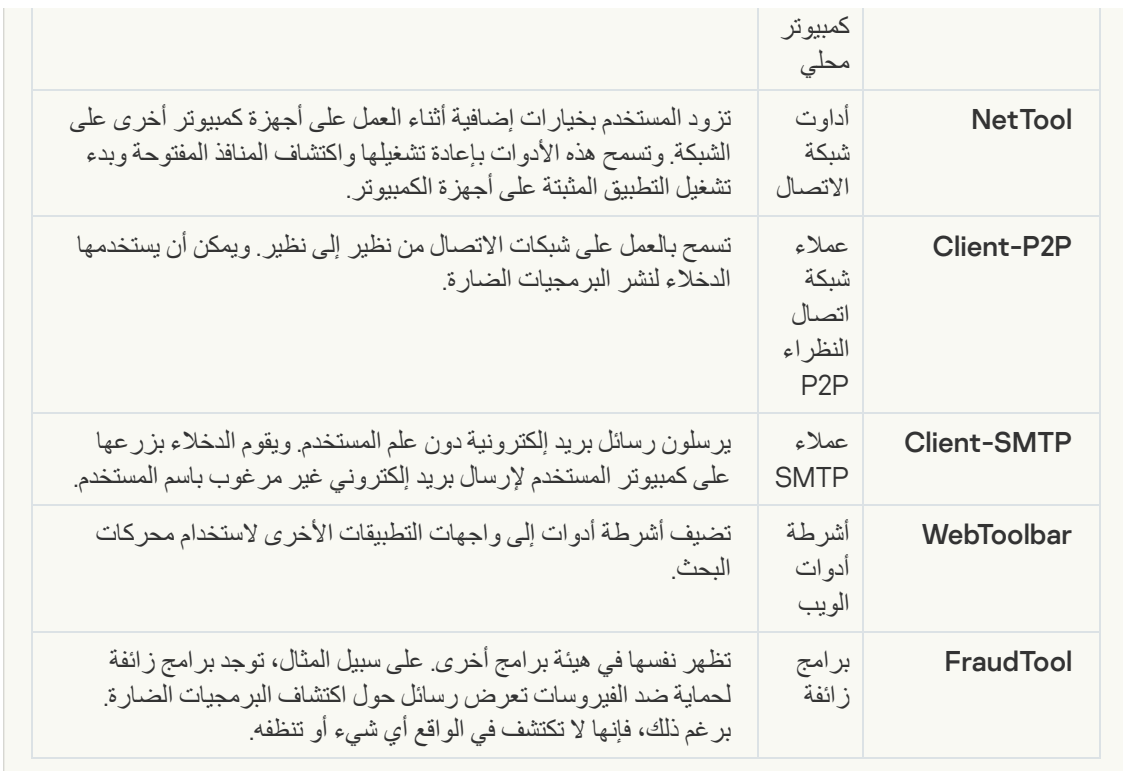

#### **كائنات [مضغوطة](javascript:toggleBlock() قد یُستخدم الضغط الخاص بھا لحمایة التعلیمات البرمجیة الخبیثة**

یقوم Security Endpoint Kaspersky بمسح الكائنات المضغوطة والوحدة النمطیة لفك الحزمة داخل الأرشیفات ذاتية الاستخراج (SFX).

لإخفاء البرامج الخطرة من تطبیقات مكافحة الفیروسات، یقوم الدخلاء بأرشفتھا باستخدام منشئي حزم خاصة أو إنشاء الملفات متعددة الحزم.

حدد محللو الفیروسات في Kaspersky برامج الحزم الأكثر شیو ًعا بین القراصنة.

إذا اكتشف Security Endpoint Kaspersky وجود أحد برامج الحزم من ھذا النوع في ملف، فیكون من الأرجح أن یحتوي ھذا الملف على تطبیق ضار أو تطبیق ربما یتم استخدامھ بواسطة المجرمین للإضرار بالكمبیوتر أو بیاناتك الشخصیة.

ینتقي Security Endpoint Kaspersky الأنواع التالیة من البرامج:

- الملفات المضغوطة التي قد تسبب ضر ًرا یتم استخدامھا لحزم البرمجیات الضارة مثل الفیروسات التقلیدیة والفیروسات المتنقلة وبرامج حصان طروادة.
- الملفات متعددة الحزم (مستوى التھدید المتوسط) تم حزم الكائن ثلاث مرات بواسطة واحد أو أكثر من برامج الحزم.
	- **[الكائنات](javascript:toggleBlock() متعددة الضغط**

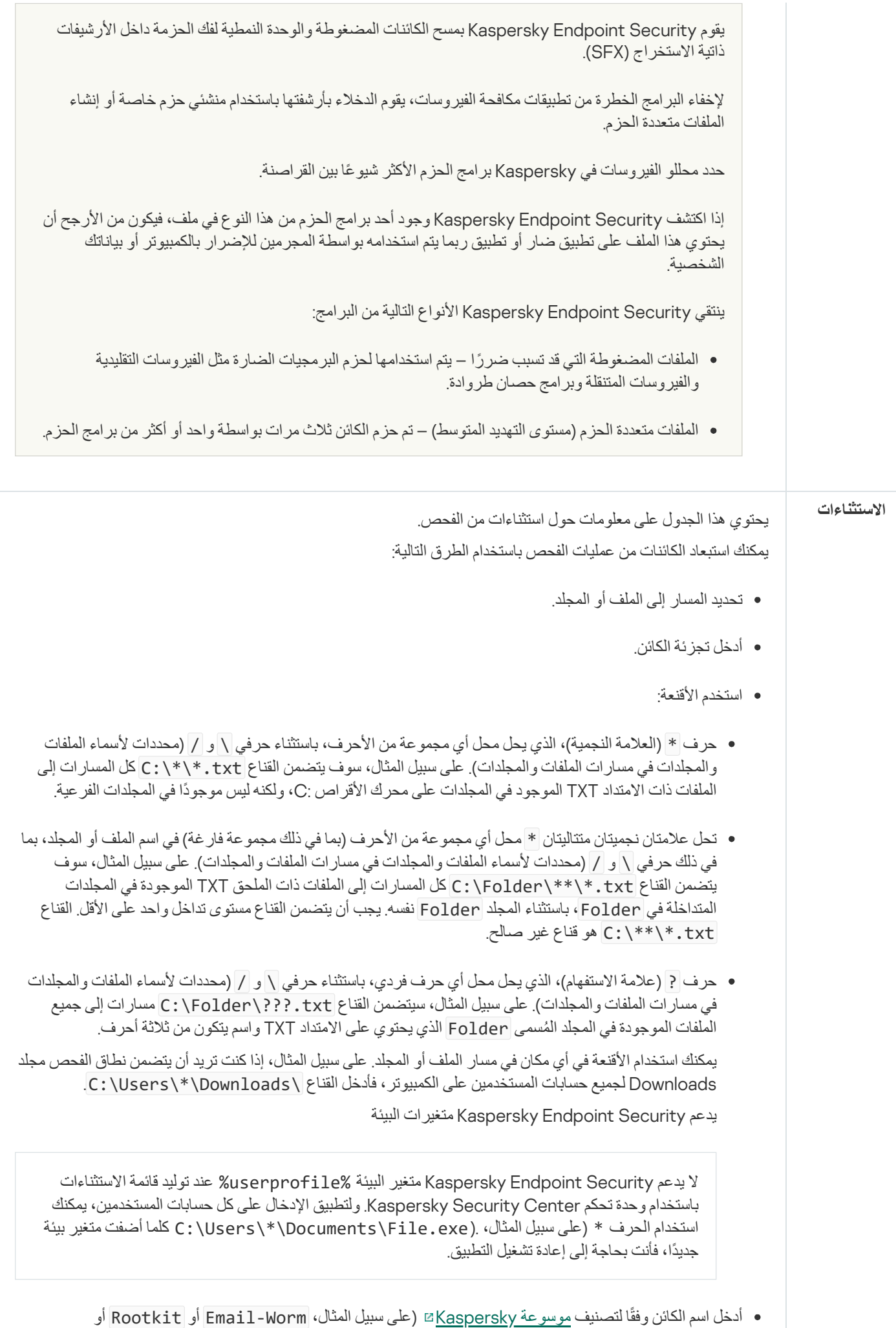

RemoteAdmin(. یمكنك استخدام الأقنعة مع حرف ? (یستبدل أي حرف مفرد) و\* (یحل محل أي عدد من الأحرف). على

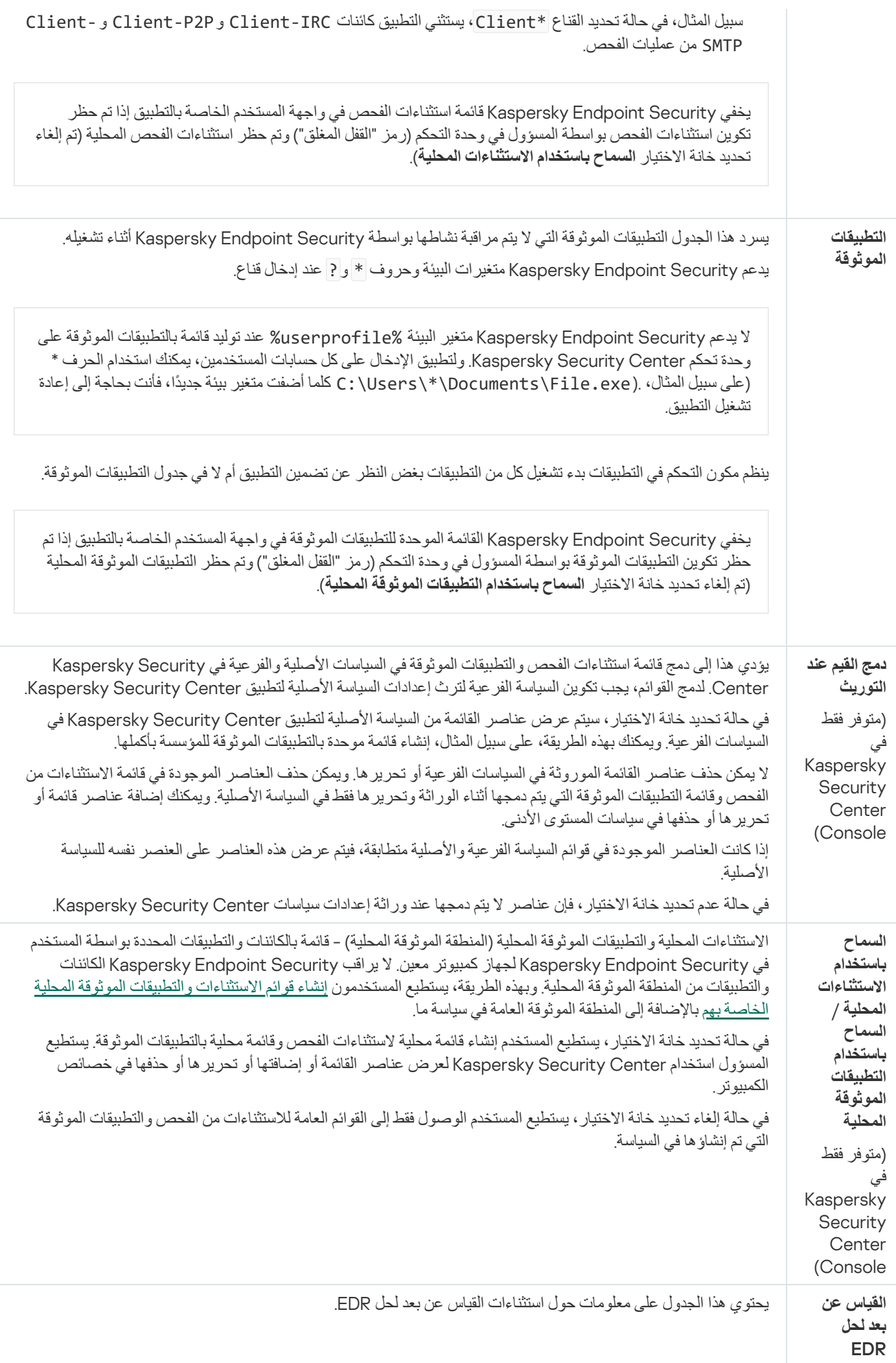

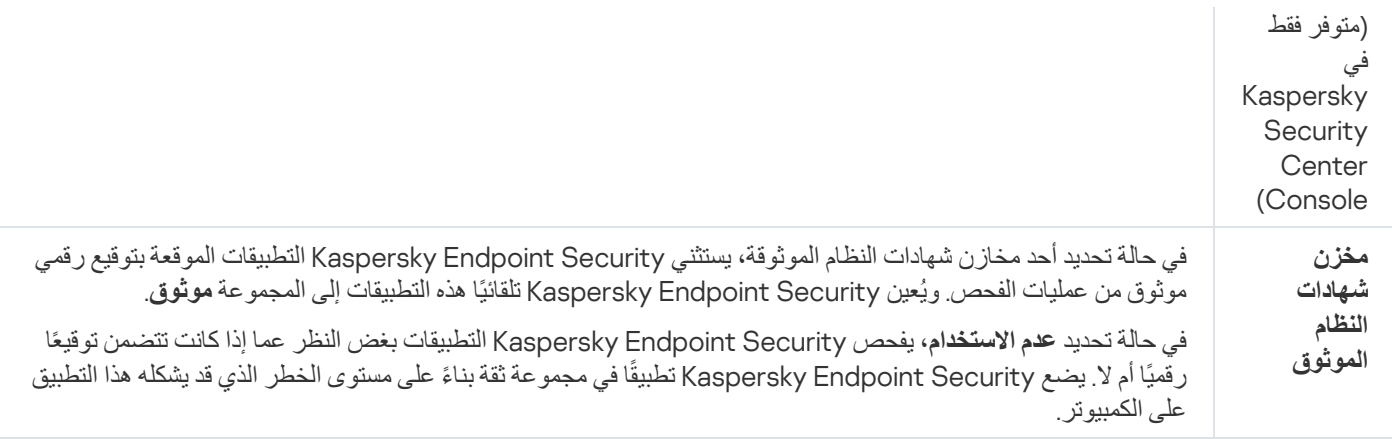

# إعدادات التطبیق

یمكنك تكوین الإعدادات العامة التالیة للتطبیق:

- وضع التشغیل
- الدفاع الذاتي
	- الأداء
- معلومات تتبع الأخطاء
- حالة الكمبیوتر عند تطبیق الإعدادات

إعدادات التطبیق

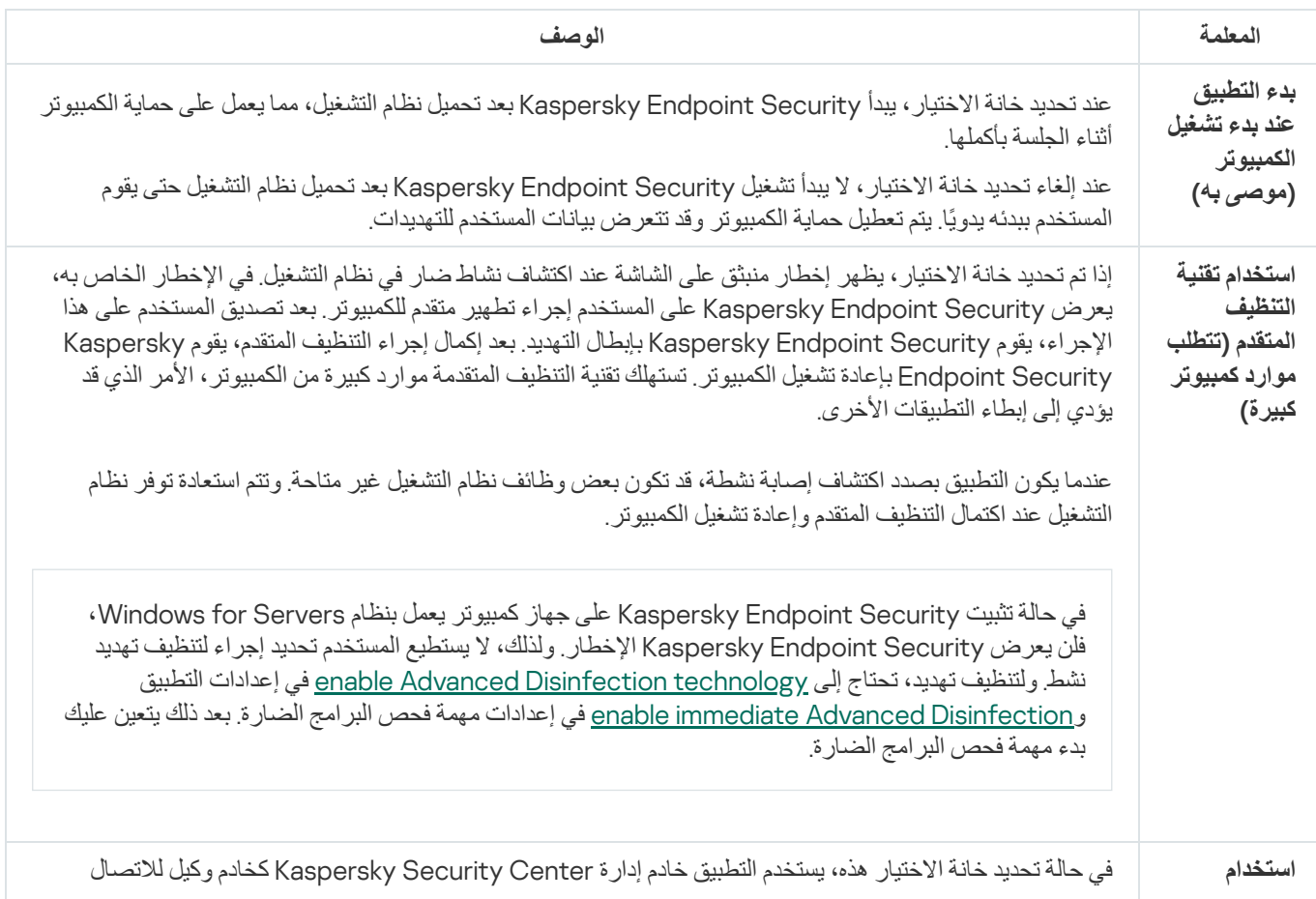

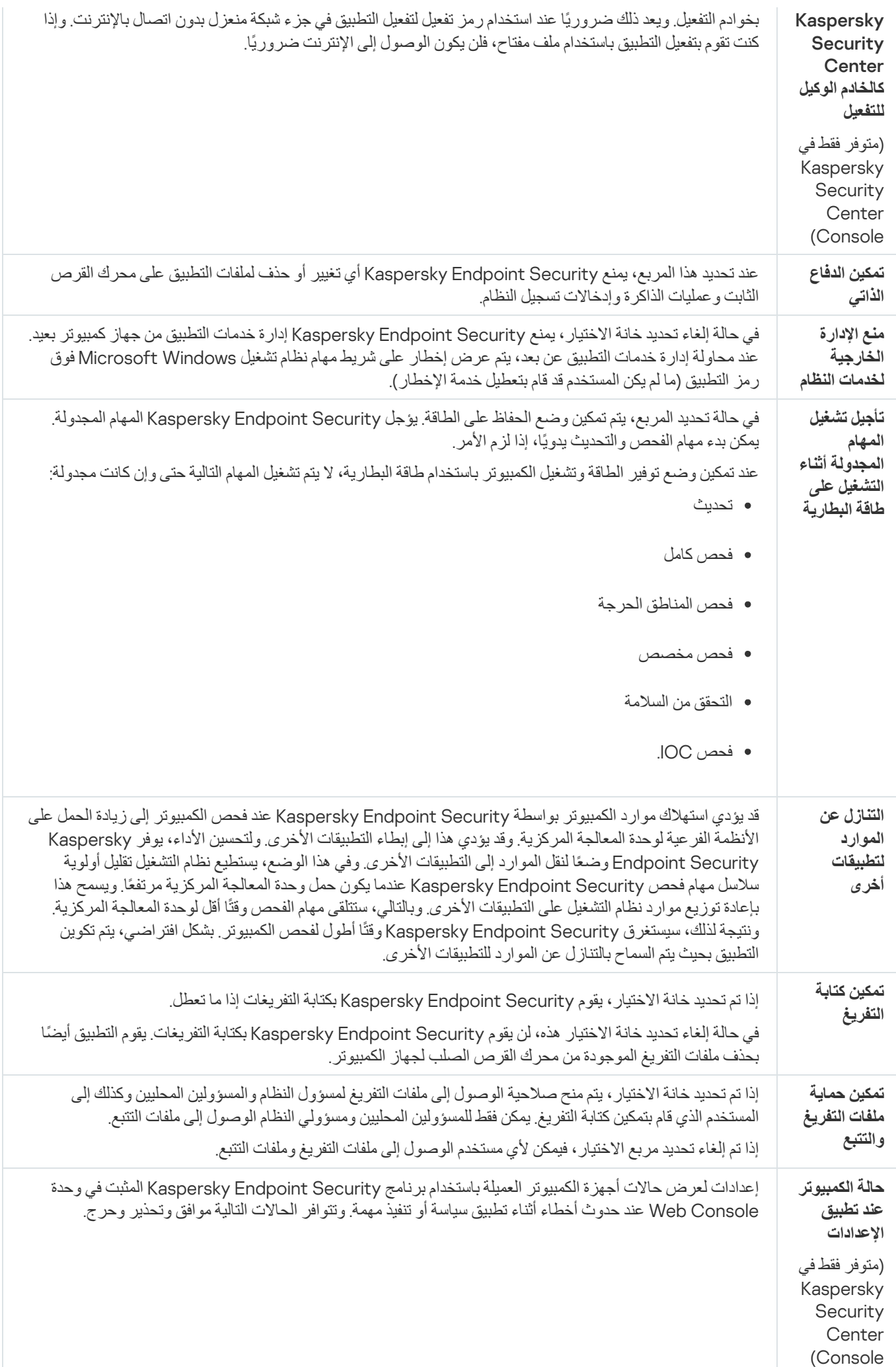

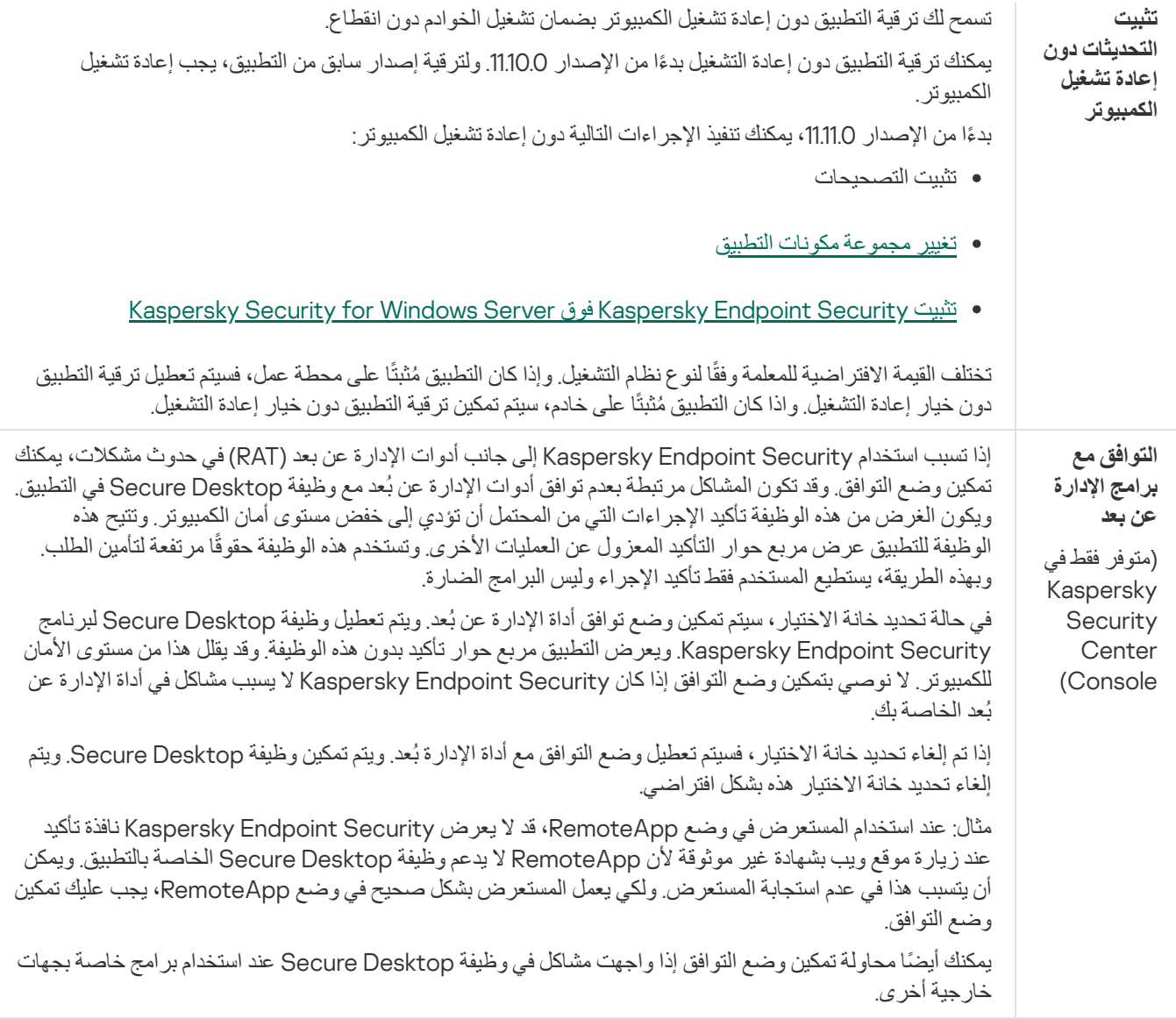

## التقاریر والمخزن

# التقاریر

یتم تسجیل معلومات حول تشغیل كل مكون من مكونات Security Endpoint Kaspersky، وحالات تشفیر البیانات، وأداء كل مھمة فحص، ومھمة التحدیث، ومھمة التحقق من السلامة، والتشغیل الإجمالي للتطبیق في التقاریر.

.C:\ProgramData\Kaspersky Lab\KES.21.17\Report المجلد C:\ProgramData\Kaspersky Lab

### النسخ الاحتیاطي

يخزن النسخ الاحتياطي نسخًا احتياطية من الملفات التي تم حذفها أو تعديلها أثناء التنظيف. ويتم تعریف النسخة الاحتياطية بأنها نسخة ملف يتم إنشاؤها قبل تنظيف الملف أو حذفھ. ویتم تخزین ملفات النسخ الاحتیاطي بتنسیق خاص ولا تُمثل تھدی ًدا.

یتم تخزین النسخ الاحتیاطیة للملفات في المجلد QB\.21.17KES\Lab Kaspersky\ProgramData\:C.

یتم منح المستخدمین في مجموعة المسؤولین الإذن الكامل للوصول إلى ھذا المجلد. ویتم منح حقوق الوصول المحدود إلى ھذا المجلد للمستخدم الذي تم استخدام .Kaspersky Endpoint Security لتثبیت حسابھ

لا یوفر Security Endpoint Kaspersky القدرة على تكوین أذونات وصول المستخدم إلى النسخ الاحتیاطیة من الملفات.

### العزل

العزل ھو مخزن محلي خاص على الكمبیوتر. ویستطیع المستخدم عزل الملفات التي یعتبرھا المستخدم خطرة على جھاز الكمبیوتر. ویتم تخزین الملفات المعزولة في حالة مشفرة ولا تھدد أمن الجھاز. ولا یستخدم Security Endpoint Kaspersky العزل إلا عند العمل مع حلول Response and Detection: الملف Kaspersky Endpoint Security یضع ،أخرى حالات وفي .Kaspersky Sandboxو) KATA (EDRو EDR Expertو EDR Optimum ذي الصلة في النسخ [الاحتیاطي](#page-568-0). وللحصول على تفاصیل حول إدارة العزل كجزء من الحلول، یرجى الرجوع إلى تعلیمات [Sandbox Kaspersky](https://support.kaspersky.com/KSB/2.0/en-US/index.htm) [Kaspersky Endpoint](https://support.kaspersky.com/KEDR_Expert/en-US/index.htm) Detection and وتعلیمات [Kaspersky Endpoint](https://support.kaspersky.com/KEDR_Optimum/2.3/en-US/index.htm) Detection and Response Optimum وتعلیمات . [Kaspersky Anti](https://support.kaspersky.com/KATA/5.0/en-US/index.htm) Targeted Attack Platform وتعلیمات Response Expert

لا یمكن تكوین العزل إلا باستخدام Console Web. ویمكنك أی ًضا استخدام Console Web لإدارة الكائنات المعزولة (استعادة، حذف، إضافة، وما إلى ذلك). ویمكنك استعادة الكائنات محلیًا على الكمبیوتر باستخدام سطر [الأوامر](#page-835-0).

یستخدم Security Endpoint Kaspersky حساب النظام (SYSTEM (لعزل الملفات.

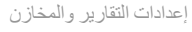

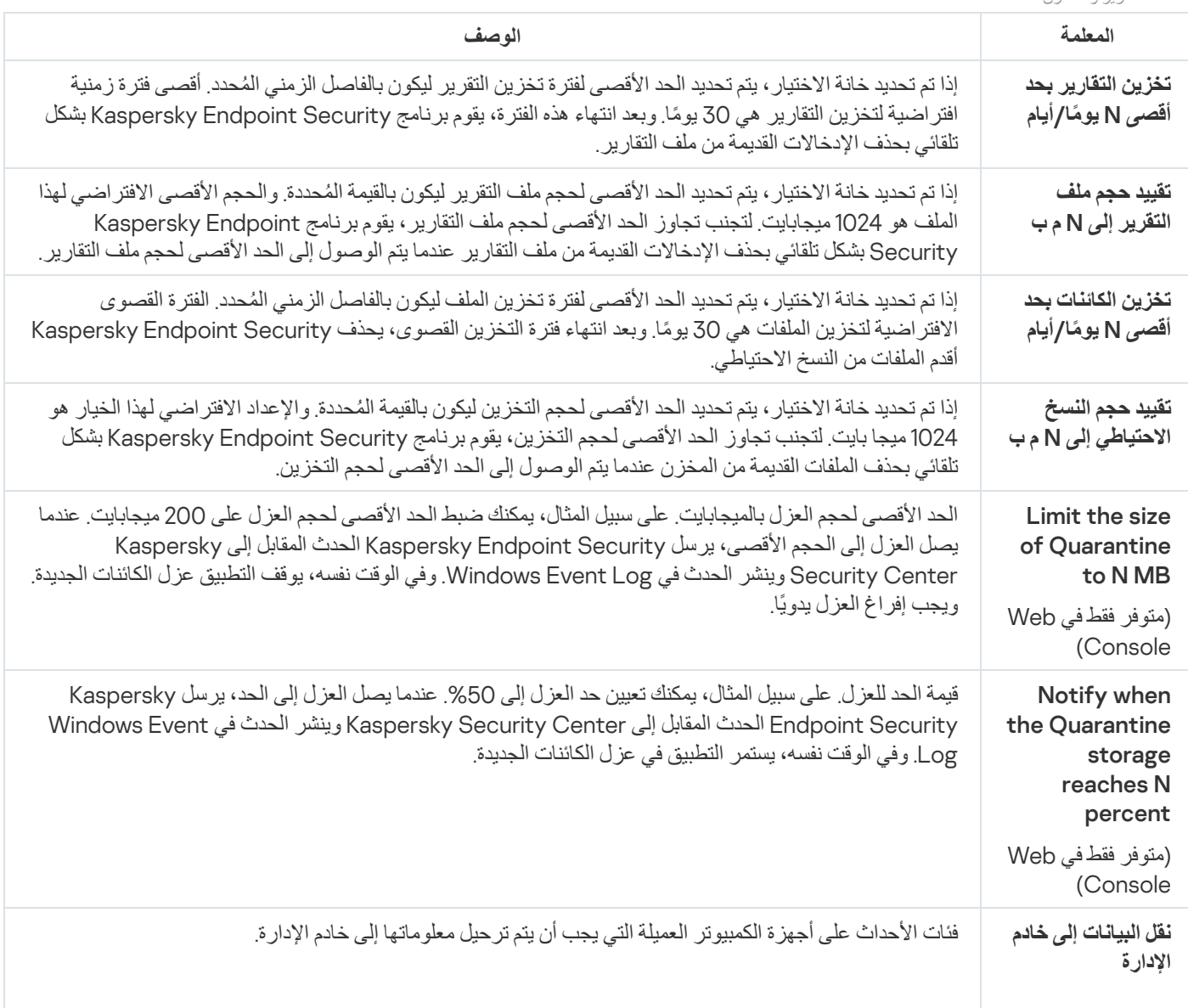

# إعدادات الشبكة

یمكنك تكوین الخادم الوكیل الذي یتم استخدامھ للاتصال بالإنترنت وتحدیث قواعد بیانات مكافحة الفیروسات، قم بتحدید وضع مراقبة منافذ الشبكة وتكوین فحص الاتصالات المشفرة.

#### خیارات شبكة الاتصال

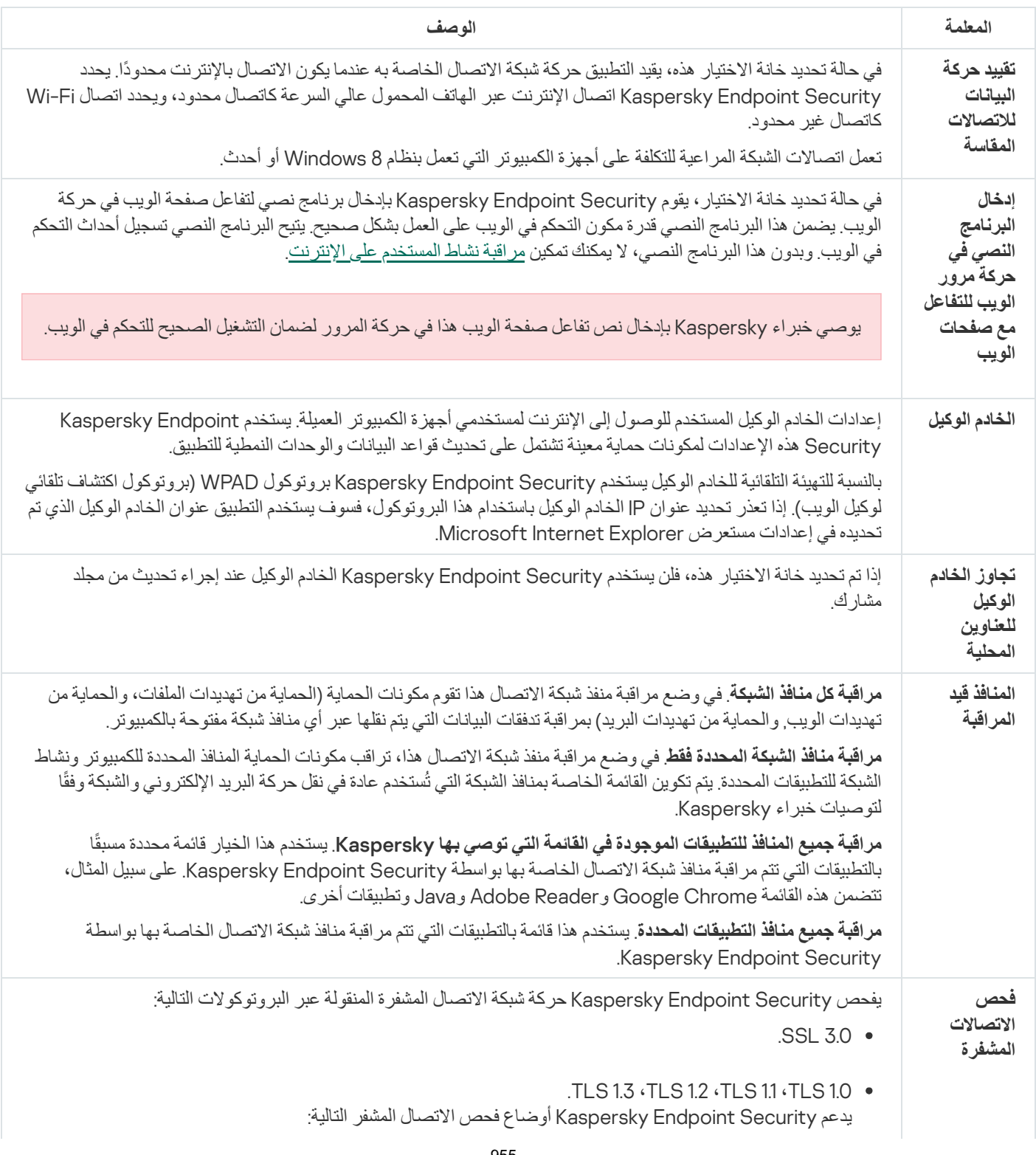

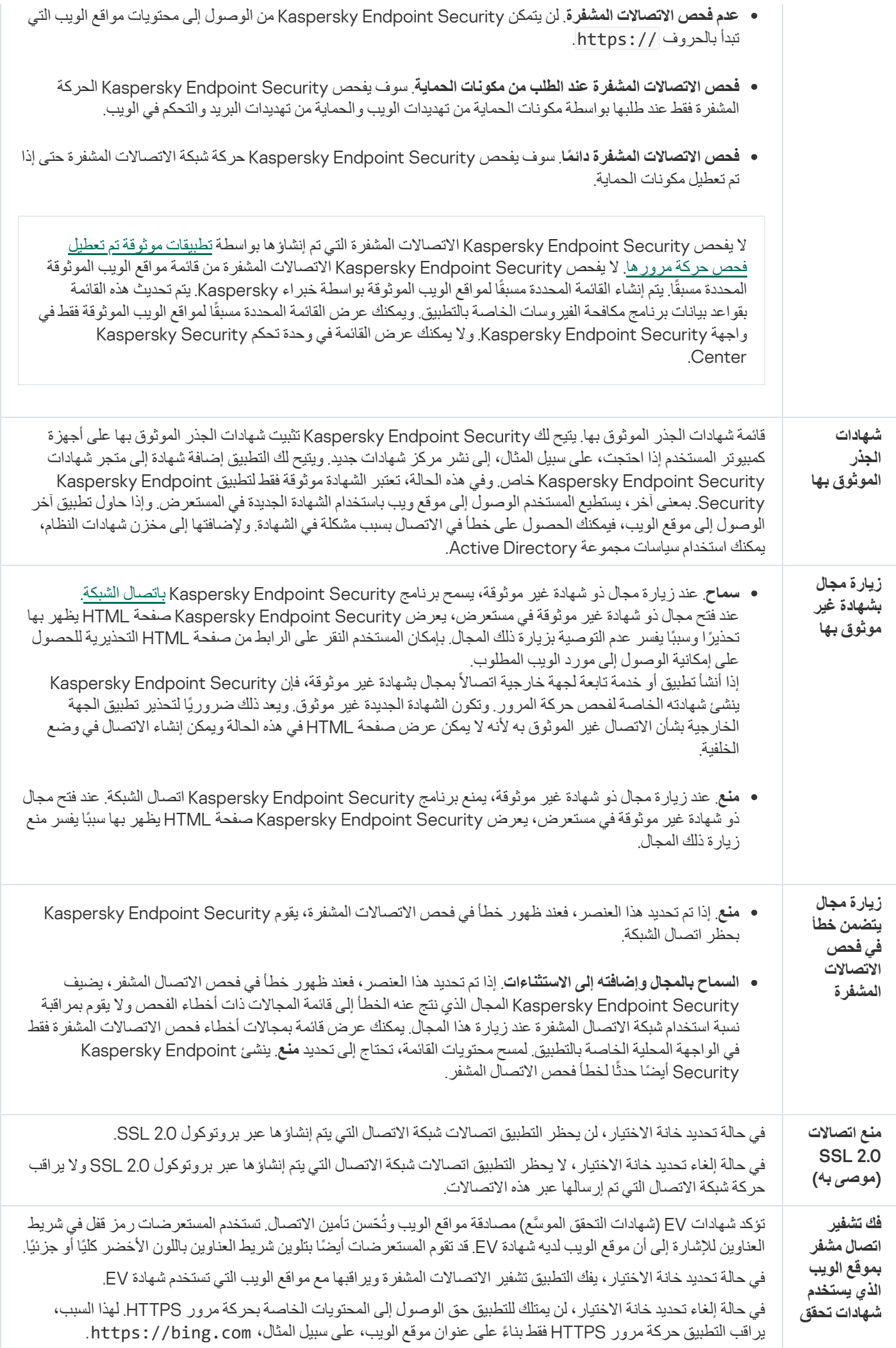

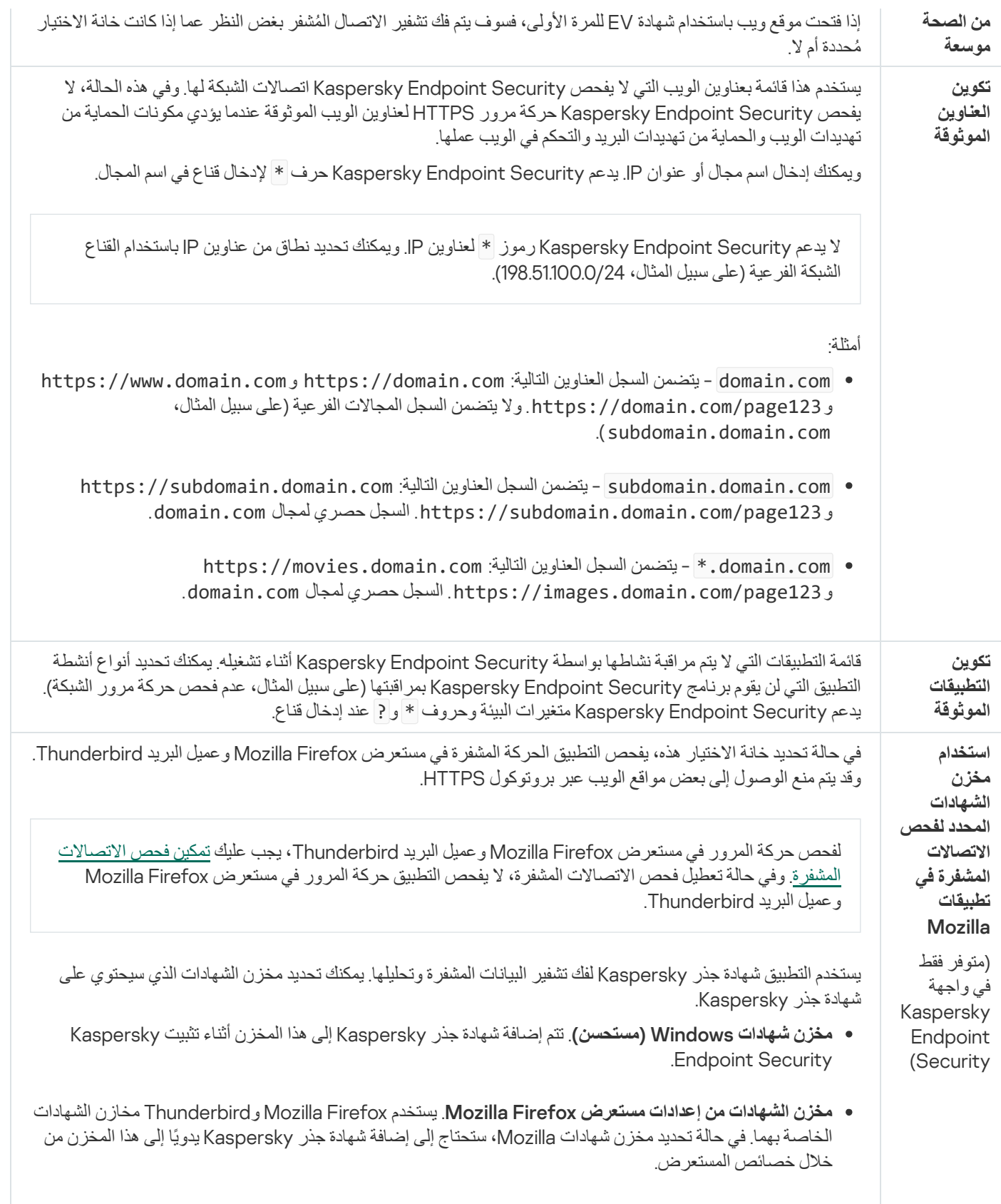

# الواجھة

یمكنك تكوین الإعدادات الخاصة بواجھة التطبیق.

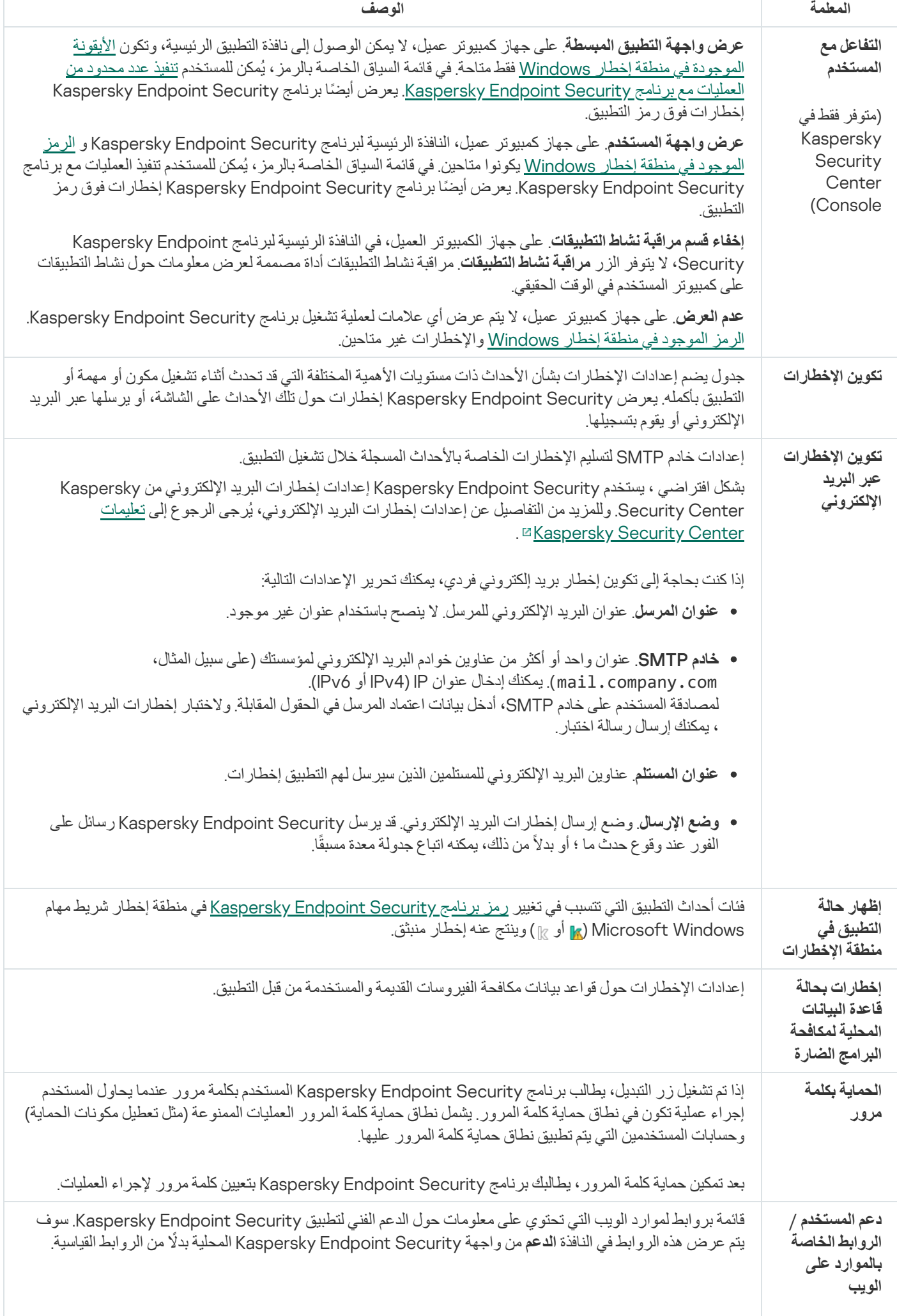

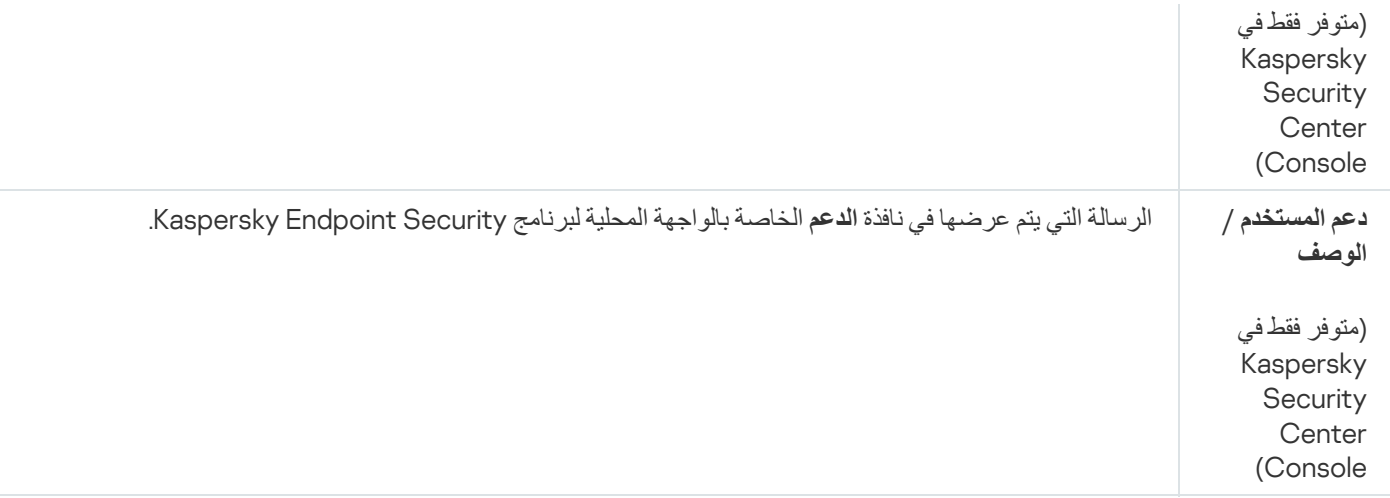

## إدارة الإعدادات

یمكنك حفظ إعدادات Security Endpoint Kaspersky الحالیة في ملف واستخدامھا لتكوین التطبیق بسرعة على جھاز كمبیوتر مختلف. ویمكنك أی ًضا استخدام ملف تكوين عند نشر التطبيق من خلال Kaspersky Security Center مع <u>[حزمة](#page-43-0) تثبيت</u>. ويمكنك استعادة الإعدادات الافتراضية في أي وقت.

تتوفر إعدادات إدارة تكوين التطبيق في واجهة Kaspersky Endpoint Security فقط.

إعدادات إدارة تكوین التطبیق

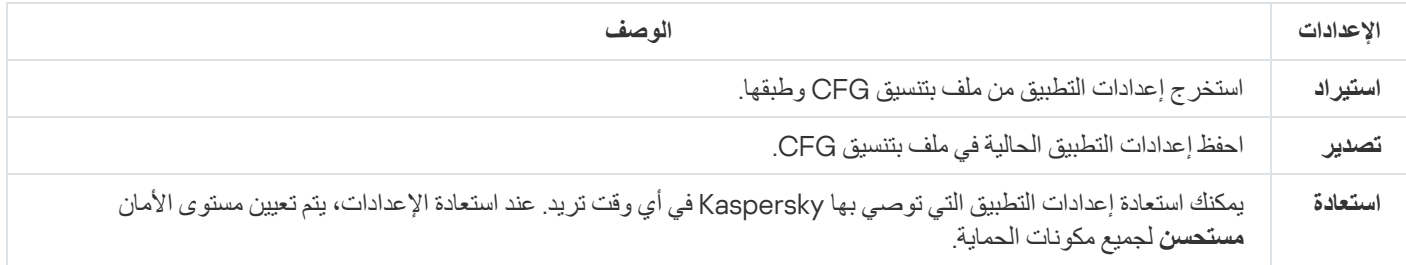

# تحدیث قواعد البیانات والوحدات النمطیة لبرامج التطبیق

یضمن تحدیث قواعد بیانات Security Endpoint Kaspersky والوحدات النمطیة للتطبیق الخاصة بھ توفیر أحدث حمایة متوفرة على الكمبیوتر الخاص بك. تظھر بصفة یومیة فیروسات جدیدة وأنواع أخرى من البرمجیات الضارة على مستوى العالم. وتحتوي قواعد بیانات Security Endpoint Kaspersky على معلومات حول التھدیدات وطرق تحییدھا. ولاكتشاف التھدیدات بسرعة، یجب أن تھتم بتحدیث قواعد البیانات والوحدات النمطیة للتطبیق بانتظام.

تحتاج التحدیثات المنتظمة ترخیص ساریًا. في حالة عدم وجود ترخیص موجود، سیكون بإمكانك إجراء تحدیث لمرة واحدة فقط.

یجب توصیل جھاز الكمبیوتر الخاص بك إلى الإنترنت لتتمكن من تنزیل حزمة التحدیثات من خوادم تحدیث Kaspersky بنجاح. وافتراضیًا، یتم تحدید إعدادات توصیل الإنترنت تلقائيًا. إذا كنت تستخدم خادمًا وكیلاً، فأنت بحاجة إلى تكوین إعدادات الخادم الوكیل.

یتم تنزیل التحدیثات عبر بروتوكول HTTPS. قد یتم تنزیلهم أیضًا عبر بروتوكول HTTP عند استحالة تنزیل التحدیثات عبر بروتوكول HTTPS.

أثناء تنفیذ التحدیث، یتم تنزیل الكائنات التالیة وتثبیتھا على جھاز الكمبیوتر الخاص بك:

قواعد بیانات Security Endpoint Kaspersky. یتم توفیر حمایة الكمبیوتر باستخدام قواعد البیانات التي تحتوي على توقیعات الفیروسات والتھدیدات الأخرى ومعلومات حول طرق إبطالھا. كما تقوم مكونات الحمایة باستخدام ھذه المعلومات عند البحث عن الملفات المصابة الموجودة على الكمبیوتر الخاص بك وتحییدھا. یتم تحدیث قواعد البیانات باستمرار وتزویدھا بسجلات التھدیدات الجدیدة وطرق مواجھتھا. لذا، نوصي بتحدیث قواعد البیانات بانتظام.

وبالإضافة إلى قواعد بیانات Security Endpoint Kaspersky، یتم تحدیث برامج تشغیل الشبكة التي تقوم بتمكین مكونات التطبیق لاعتراض حركة مرور الاتصال.

الوحدات النمطیة للتطبیق. بالإضافة إلى قواعد بیانات برنامج Security Endpoint Kaspersky، یمكنك أی ًضا تحدیث الوحدات النمطیة للتطبیق. ویؤدي تحدیث الوحدات النمطیة للتطبیق إلى إصلاح نقاط الضعف الموجودة في برنامج Security Endpoint Kaspersky، مع إضافة وظائف جدیدة أو تحسین الوظائف الموجودة بالفعل.

خلال التحدیث، تتم مقارنة قواعد البیانات والوحدات النمطیة للتطبیق الموجودة على جھاز الكمبیوتر الخاص بك مع الإصدار الحدیث الموجود على مصدر التحدیث. في حالة وجود اختلاف بین قواعد البیانات والوحدات النمطیة للتطبیق الموجودة لدیك حالیًا على الكمبیوتر عن الإصدارات الحدیثة الموجودة على مصدر التحدیث، یتم تثبیت الجزء المفقود من التحدیثات على جھاز الكمبیوتر الخاص بك.

إذا كانت قواعد البیانات قدیمة، فقد تكون حزمة التحدیثات كبیرة، وھو ما قد یتسبب في زیادة حركة الإنترنت (بما یصل إلى عشرات المیجابایت).

یتم عرض معلومات حول الحالة الحالیة لقواعد بیانات Security Endpoint Kaspersky في نافذة التطبیق الرئیسیة أو تلمیح الأدوات الذي تراه عند تحریك المؤشر فوق أیقونة التطبیق في منطقة الإخطارات.

یتم تسجیل المعلومات الخاصة بنتائج التحدیث وجمیع الأحداث التي تقع أثناء تنفیذ مھمة التحدیث في تقریر Security [Endpoint Kaspersky](#page-576-0).

إعدادات تحدیث الوحدة النمطیة للتطبیق وقاعدة البیانات

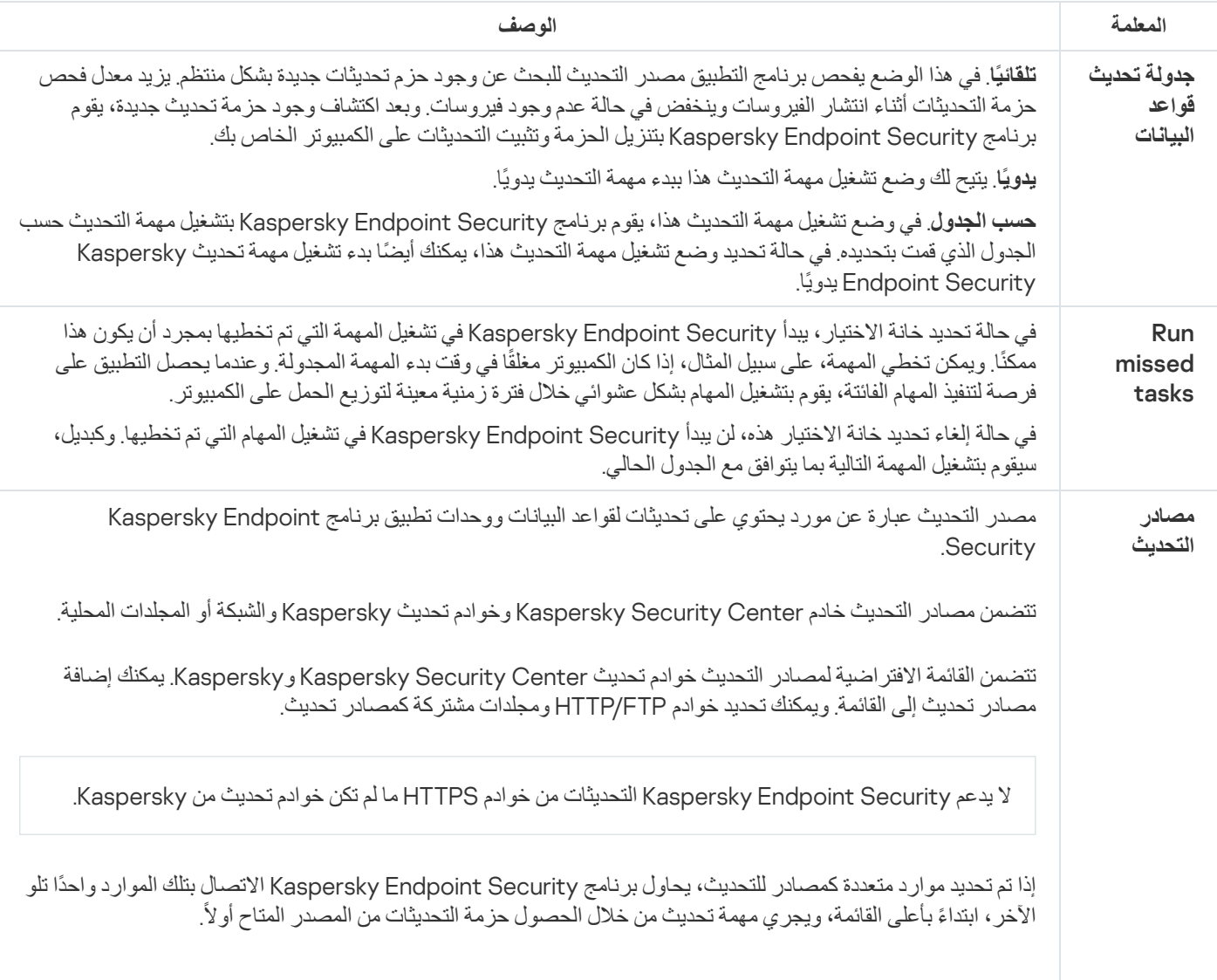

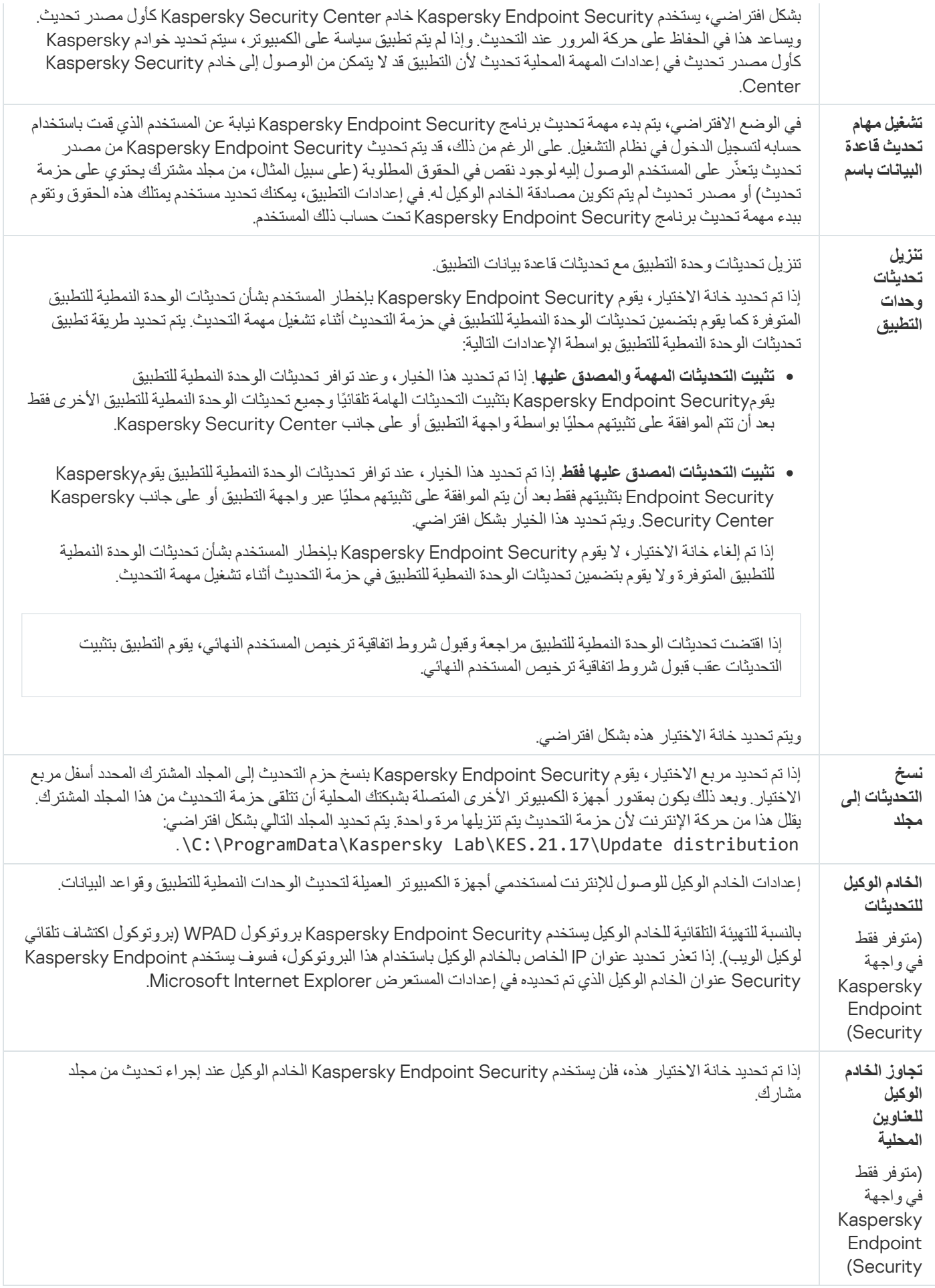

# الملحق رقم 2. المجموعات الموثوقة للتطبيقات

یقوم Security Endpoint Kaspersky بتصنیف جمیع التطبیقات التي تم بدء تشغیلھا على الكمبیوتر في مجموعات موثوقة. یتم تصنیف التطبیقات في مجمو عات موثوقة وفقًا لمستوى التهديد الذي تفرضه التطبيقات على نظام التشغيل.

المجموعات الموثوقة ھي على النحو التالي:

- . تضم ھذه المجموعة تطبیقات تم الوفاء بشرط أو أكثر من الشروط التالیة من أجلھا: **موثوق**
	- توقیع التطبیقات رقمیًا من قبل بائعین موثوقین.
- تسجیل التطبیقات في قاعدة بیانات التطبیقات الموثوقة الخاصة بشبكة Network Security Kaspersky.
	- وضع المستخدم التطبیق في المجموعة الموثوقة.

لم یتم حظر أیة عملیات لھذه التطبیقات.

- **مقيد بشكل منخفض** تضم هذه المجموعة تطبيقات تم الوفاء بالشروط التالية من أجلها:
	- لم یتم توقیع التطبیقات رقمیًا من قبل بائعین موثوقین.
- لم یتم تسجیل التطبیقات في قاعدة بیانات التطبیقات الموثوقة من Network Security Kaspersky.
	- ضع المستخدم التطبیق في المجموعة "مقیدة بشكل منخفض".

تخضع مثل ھذه التطبیقات للمستوى الأدنى من التقییدات المتعلقة بالوصول إلى موارد نظام التشغیل.

- **مقيد بشكل عال**ٍ تضم هذه المجموعة تطبيقات تم الوفاء بالشروط التالية من أجلها:
	- لم یتم توقیع التطبیقات رقمیًا من قبل بائعین موثوقین.
- لم یتم تسجیل التطبیقات في قاعدة بیانات التطبیقات الموثوقة من Network Security Kaspersky.
	- وضع المستخدم التطبیق في المجموعة "مقیدة بشكل عال".

تخضع مثل ھذه التطبیقات للتقییدات المرتفعة المتعلقة بالوصول إلى موارد نظام التشغیل.

- . تضم ھذه المجموعة تطبیقات تم الوفاء بالشروط التالیة من أجلھا: **غیر موثوق**
	- لم یتم توقیع التطبیقات رقمیًا من قبل بائعین موثوقین.
- لم یتم تسجیل التطبیقات في قاعدة بیانات التطبیقات الموثوقة من Network Security Kaspersky.
	- وضع المستخدم التطبیق في المجموعة غیر الموثوقة.

یتم منع جمیع العملیات لھذه التطبیقات.

## الملحق ر قم 3. امتدادات الملفات لفحص محر كات الأقر اص القابلة للإز الة

com - ملف تنفیذي لتطبیق لا یزید حجمھ عن 64 كیلو بایت

exe - ملف تنفیذي أو أرشیف ذاتي الاستخراج

Microsoft Windows نظام ملف - sys

WAVmaker أو Microsoft Visual FoxPro® أو Clipper أو dBase™ ببرامج خاص نص - prg

bin - ملف ثنائ*ي* 

bat - ملف دفعي

cmd - ملف الأوامر الخاص بنظام التشغیل NT Windows Microsoft) یشبھ ملف bat الخاص بنظام DOS(، ونظام التشغیل /2OS

المضغوطة Borland Delphi مكتبة - dpl

- dll مكتبة الرابط الدینامیكیة
- التمھیدیة Microsoft Windows شاشة scr
- cpl وحدة لوحة تحكم Windows Microsoft
- ocx كائن OLE Microsoft) ربط وتضمین الكائن)
	- tsp برنامج یعمل في وضع التوقیت المقسم
		- drv برنامج تشغیل الأجھزة
- vxd برنامج تشغیل جھاز افتراضي لنظام التشغیل Windows Microsoft
	- pif ملف معلومات البرنامج
	- lnk ملف ارتباط نظام التشغیل Windows Microsoft
	- reg ملف مفتاح تسجیل نظام Windows Microsoft
- ini ملف تكوین یحتوي على بیانات تكوین لنظام تشغیل Windows Microsoft وNT Windows وبعض التطبیقات الأخرى

cla - فئة جافا

vbs - البرنامج Rالنصي للغة Basic Visual

vbe - امتداد فیدیو BIOS

js، jse – نص مصدر لغة JavaScript

htm - وثیقة ارتباط تشعبي

htt - رأس ارتباط تشعبي لنظام Windows Microsoft

hta - برنامج ارتباط تشعبي لبرنامج ®Microsoft Internet Explorer

asp - برنامج نصي فعال لصفحات الخادم

chm - ملف HTML مجمع

pht – ملف HTML بھ برامج PHP نصیة

php - برنامج نصي مدمج في ملفات HTML

wsh - ملف استضافة البرنامج النصي لنظام Windows Microsoft

wsf - برنامج نصي لنظام Windows Microsoft

the - ملف صورة خلفیة نظام التشغیل 95 Windows Microsoft

Win Help ملف - hlp

msg – رسالة برید إلكتروني Microsoft Mail

plg - رسالة برید إلكتروني

mbx – رسالة بريد إلكتروني Microsoft Office Outlook المحفوظة

Microsoft Oice Word لمستند - docxو ،Microsoft Oice Word لمستند doc :مثل ،Microsoft Oice Word مستندات - doc\* 2007 مع دعم XML، وdocm - لمستند2007 Word iceO Microsoft مع دعم الماكرو

\*dot – قوالب مستندات Microsoft Office Word، مثل: dot لقوالب مستندات Microsoft Office Word ، و dotxو القوالب مستندات Microsoft الماكرو دعم مع Microsoft Oice Word 2007 مستندات لقوالب dotmو ،Oice Word 2007

fpm - برنامج قاعدة بیانات وملف بدء لبرنامج FoxPro Visual Microsoft

Rich Text Format بتنسیق مستند - rtf

shs - جزء معالج كائنات الملفات المؤقتة الخاصة بـ Windows

dwg - قاعدة بیانات رسم RAutoCAD

Microsoft Windows مثبت حزمة - msi

Microsoft Oice Outlook بتطبیق الخاص VBA مشروع - otm

Adobe Acrobat مستند - pdf

Shockwave® Flash حزمة كائن - swf

jpg، jpeg – تنسیق رسومات الصورة المضغوط

Enhanced Metale تنسیق ملف – emf

ico - ملف رمز الكائن

التنفیذیة Microsoft Oice Word ملفات – ov?

،المستندات لقوالب xltو – للمخططات xlcو – xlc ،Microsoft Oice Excel امتداد – xla :مثل ،Microsoft Oice Excel وملفات مستندات - xl\* و xlsx لمصنف 2007 Microsoft Office Excel و xltm –لمصنف Microsoft Office Excel 2007 مع دعم الماكرو، xlsb – مصنف Microsoft قالب – xlsm ،Microsoft Oice Excel 2007 قالب – XML)، xltx لیس (ثنائي بتنسیق Microsoft Oice Excel 2007 2007 Excel iceO مع دعم الماكرو، xlam – للمكونات إضافیة الخاصة بتطبیق 2007 Excel iceO Microsoft مع دعم الماكرو

\*pp - مستندات وملفات ®Microsoft Office PowerPoint، مثل: pps – لشرائح Microsoft Office PowerPoint – و pptو للعروض التقديمية و Dptx – للعرض التقدیمی للطبیق Microsoft Office PowerPoint 2007 و pptm – للعروض التقدیمیة لتطبیق Microsoft Office 2007 PowerPoint مع دعم الماكرو، وpotx – لقوالب العروض التقدیمیة لتطبیق 2007 PowerPoint iceO Microsoft، وpotm – لقوالب Microsoft Office PowerPoint 2007 و Microsoft Office PowerPoint مع دعم الماكرو، ppsx – لعرض شرائح Microsoft Office PowerPoint Microsoft Oiceالإضافیة للمكونات – ppam ،الماكرو دعم مع Microsoft Oice PowerPoint 2007 شرائح لعرض – potmو ،2007 2007 PowerPoint مع دعم الماكرو

البیانات لقواعد mdbو Microsoft Oice Access عمل لمجموعات mda :مثل ،Microsoft Oice Access® وملفات مستندات – md\*

Microsoft PowerPoint 2007 شرائح عرض – sldx

sldm – عرض شرائح 2007 PowerPoint Microsoft مع دعم الماكرو

Microsoft Oice 2007 تطبیق سمة – thmx

## الملحق رقم 4. نوع الملف لعامل تهدیدات للحمایة من تهدیدات البر ید

لاحظ أن التنسیق الفعلي للملف قد لا یتوافق مع ملحق اسم الملف.

إذا قمت بتمكین تصفیة مرفقات البرید الإلكتروني، فإن مكون الحمایة من تھدیدات البرید قد یعید تسمیة الملفات أو حذفھا بالملحقات التالیة:

com - ملف تنفیذي لتطبیق لا یزید حجمھ عن 64 كیلو بایت

exe - ملف تنفیذي أو أرشیف ذاتي الاستخراج

Microsoft Windows نظام ملف - sys

WAVmaker أو Microsoft Visual FoxPro® أو Clipper أو dBase™ ببرامج خاص نص - prg

bin - ملف ثنائي

bat - ملف دفعي

cmd - ملف الأوامر الخاص بنظام التشغیل NT Windows Microsoft) یشبھ ملف bat الخاص بنظام DOS(، ونظام التشغیل /2OS

المضغوطة Borland Delphi مكتبة - dpl

dll - مكتبة الرابط الدینامیكیة

التمھیدیة Microsoft Windows شاشة - scr

cpl - وحدة لوحة تحكم Windows Microsoft

ocx - كائن OLE Microsoft) ربط وتضمین الكائن)

tsp - برنامج یعمل في وضع التوقیت المقسم

drv - برنامج تشغیل الأجھزة

vxd - برنامج تشغیل جھاز افتراضي لنظام التشغیل Windows Microsoft

pif - ملف معلومات البرنامج

lnk - ملف ارتباط نظام التشغیل Windows Microsoft

reg - ملف مفتاح تسجیل نظام Windows Microsoft

ini - ملف تكوین یحتوي على بیانات تكوین لنظام تشغیل Windows Microsoft وNT Windows وبعض التطبیقات الأخرى

cla - فئة جافا

vbs - البرنامج Rالنصي للغة Basic Visual

vbe - امتداد فیدیو BIOS

js، jse – نص مصدر لغة JavaScript

htm - وثیقة ارتباط تشعبي

htt - رأس ارتباط تشعبي لنظام Windows Microsoft

hta - برنامج ارتباط تشعبي لبرنامج ®Microsoft Internet Explorer

asp - برنامج نصي فعال لصفحات الخادم

chm - ملف HTML مجمع

pht – ملف HTML بھ برامج PHP نصیة

php - برنامج نصي مدمج في ملفات HTML

wsh - ملف استضافة البرنامج النصي لنظام Windows Microsoft

wsf - برنامج نصي لنظام Windows Microsoft

the - ملف صورة خلفیة نظام التشغیل 95 Windows Microsoft

Win Help ملف - hlp

msg – رسالة بريد إلكتروني Microsoft Mail

plg - رسالة برید إلكتروني

المحفوظة Microsoft Oice Outlook إلكتروني برید رسالة – mbx

Microsoft Oice Word لمستند - docxو ،Microsoft Oice Word لمستند doc :مثل ،Microsoft Oice Word مستندات - doc\* 2007 مع دعم XML، وdocm - لمستند2007 Word iceO Microsoft مع دعم الماكرو

\*dot – قو الب مستندات Microsoft Office Word، مثل: dot لقو الب مستندات Microsoft Office Word و al لقو الب مستندات Microsoft الماكرو دعم مع Microsoft Oice Word 2007 مستندات لقوالب dotmو ،Oice Word 2007

fpm - برنامج قاعدة بیانات وملف بدء لبرنامج FoxPro Visual Microsoft

Rich Text Format بتنسیق مستند - rtf

shs - جزء معالج كائنات الملفات المؤقتة الخاصة بـ Windows

dwg - قاعدة بیانات رسم RAutoCAD

Microsoft Windows مثبت حزمة - msi

Microsoft Oice Outlook بتطبیق الخاص VBA مشروع - otm

Adobe Acrobat مستند - pdf

Shockwave® Flash حزمة كائن - swf

jpg، jpeg – تنسیق رسومات الصورة المضغوط

Enhanced Metale تنسیق ملف – emf

ico - ملف رمز الكائن

التنفیذیة Microsoft Oice Word ملفات – ov?

،المستندات لقوالب xltو – للمخططات xlcو – xlc ،Microsoft Oice Excel امتداد – xla :مثل ،Microsoft Oice Excel وملفات مستندات - xl\* و xlsx لمصنف 2007 Microsoft Office Excel – و xltm -لمصنف Microsoft Office Excel 2007 مع دعم الماكرو، xlsb – مصنف Microsoft قالب – xlsm ،Microsoft Oice Excel 2007 قالب – XML)، xltx لیس (ثنائي بتنسیق Microsoft Oice Excel 2007 2007 Excel iceO مع دعم الماكرو، xlam – للمكونات إضافیة الخاصة بتطبیق 2007 Excel iceO Microsoft مع دعم الماكرو

\*pp - مستندات وملفات ®Microsoft Office PowerPoint، مثل: pps – لشرائح Microsoft Office PowerPoint – و pptو للعروض التقديمية و Microsoft Office بالعرض التقدیمی لتطبیق Microsoft Office PowerPoint 2007 و pptm – للعروض التقدیمية لتطبیق Microsoft Office 2007 PowerPoint مع دعم الماكرو، وpotx – لقوالب العروض التقدیمیة لتطبیق 2007 PowerPoint iceO Microsoft، وpotm – لقوالب العروض التقدیمیة Microsoft Office PowerPoint 2007 مع دعم الماكرو، ppsx – لعرض شرائح Microsoft Office PowerPoint Microsoft Oiceالإضافیة للمكونات – ppam ،الماكرو دعم مع Microsoft Oice PowerPoint 2007 شرائح لعرض – potmو ،2007 2007 PowerPoint مع دعم الماكرو

البیانات لقواعد mdbو Microsoft Oice Access عمل لمجموعات mda :مثل ،Microsoft Oice Access® وملفات مستندات – md\*

Microsoft PowerPoint 2007 شرائح عرض – sldx

sldm – عرض شرائح 2007 PowerPoint Microsoft مع دعم الماكرو

Microsoft Oice 2007 تطبیق سمة – thmx

# الملحق ر قم 5. إعدادات الشبكة للتفاعل مع الخدمات الخار جية

یستخدم Security Endpoint Kaspersky و[Center Security Kaspersky](#page-121-0) قناة اتصال مشفرة مع TLS) أمن طبقة النقل) للعمل مع الخدمات الخارجیة من Kaspersky.

یستخدم Security Endpoint Kaspersky إعدادات الشبكة التالیة للتفاعل مع الخدمات الخارجیة.

إعدادات الشبكة

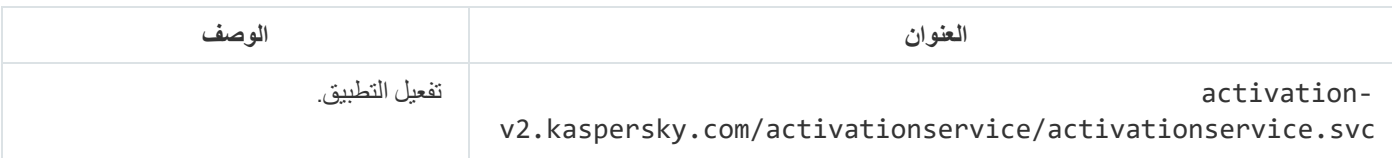

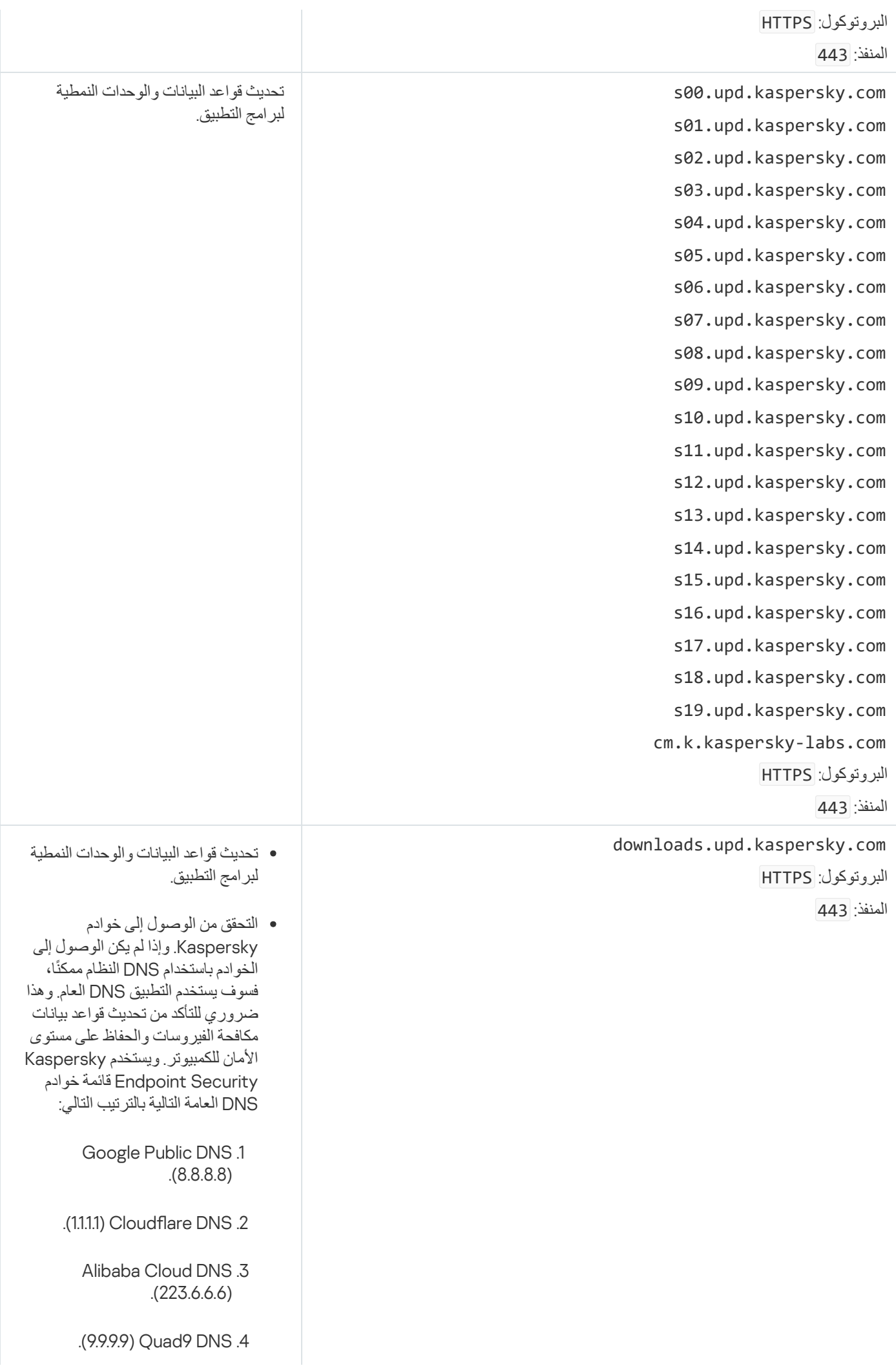

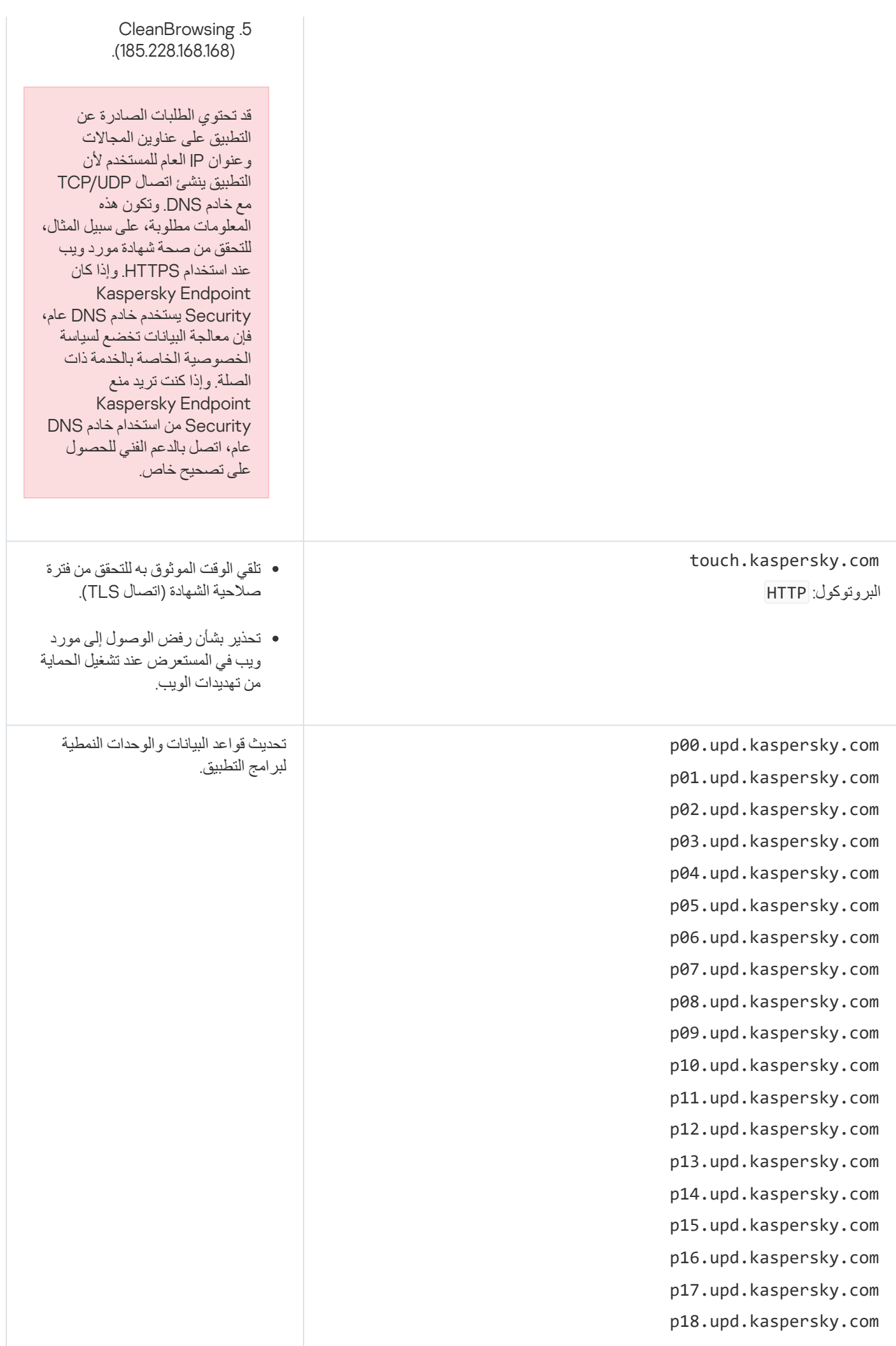

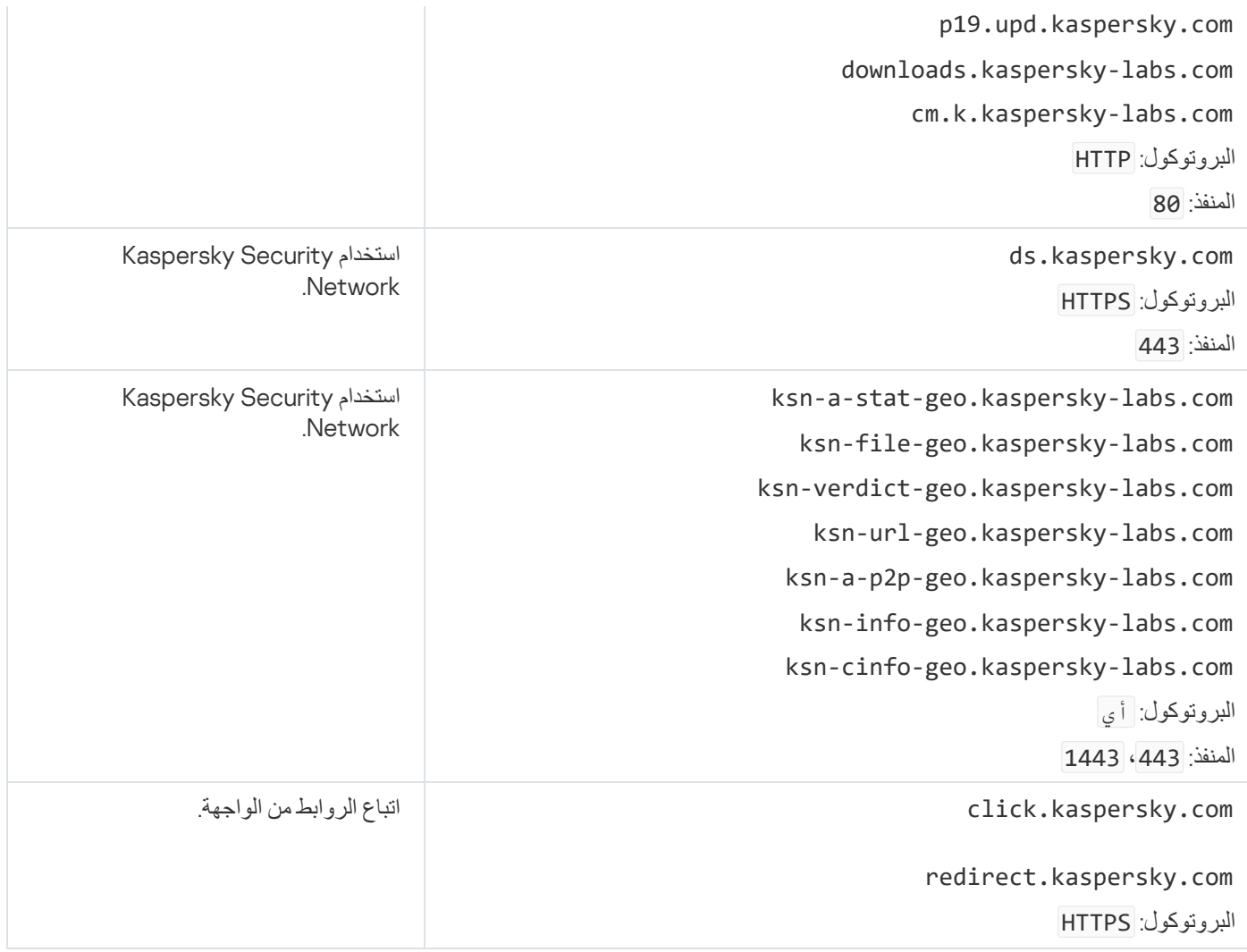

الإعدادات، المستخدمة للتشفیر

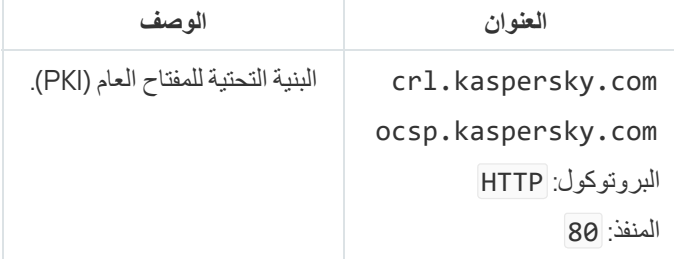

# الملحق رقم 6. أحداث التطبيق

یتم تسجیل معلومات حول تشغیل كل مكون من مكونات Security Endpoint Kaspersky، وحالات تشفیر البیانات، وإكمال كل مھمة فحص للبرامج الضارة، ومھمة التحدیث، ومھمة التحقق من السلامة، والتشغیل الإجمالي للتطبیق في سجل أحداث Center Security Kaspersky وسجل أحداث .Windows

يُنشئ Kaspersky Endpoint Security أحداثًا من الأنواع التالية: أحداث عامة وأحداث محددة يتم إنشاء أحداث معينة فقط بواسطة Kaspersky Endpoint Security for Windows. وتحتوي الأحداث المحددة على معرّف بسيط، مثل 000000cb. تحتوي الأحداث المحددة على المعلمات التالية:

- DESCRIPTION\_EA\_GNRL ھو محتوى الحدث.
	- ID\_EA\_GNRL ھو معرف خدمة الحدث.
- SEVERITY\_EA\_GNRL ھو حالة الحدث. 1 رسالة إعلامیة ، 2 تحذیر ، 3 خلل وظیفي ، 4 حرج .

- .الحدث عنوان ھو EVENT\_TYPE\_DISPLAY\_NAME
- NAME\_DISPLAY\_TASK ھو اسم مكون التطبیق الذي بدأ الحدث.

یمكن إنشاء الأحداث العامة بواسطة Windows for Security Endpoint Kaspersky بالإضافة إلى تطبیقات Kaspersky الأخرى (على سبیل المثال، Kaspersky Security for Windows Server). وتحتوي الأحداث العامة على معرّف أكثر تعقيدًا، مثل GNRL\_EV\_VIRUS\_FOUND. وبالإضافة إلى الإعدادات المطلوبة، تحتوي الأحداث العامة على إعدادات متقدمة.

### حرج

#### **[End User License Agreement](javascript:toggleBlock() violated**

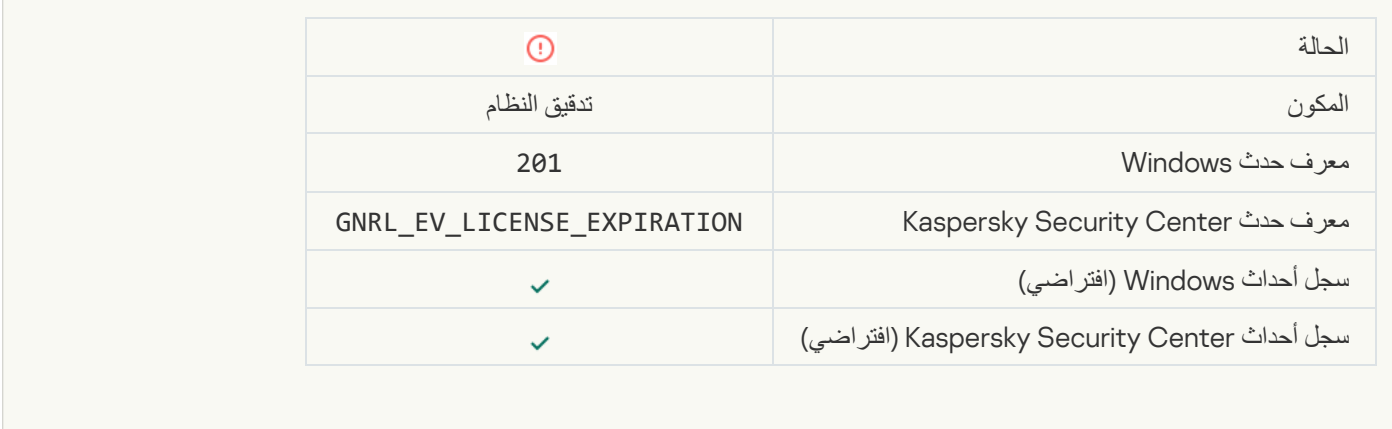

### [License has almost expired](javascript:toggleBlock()

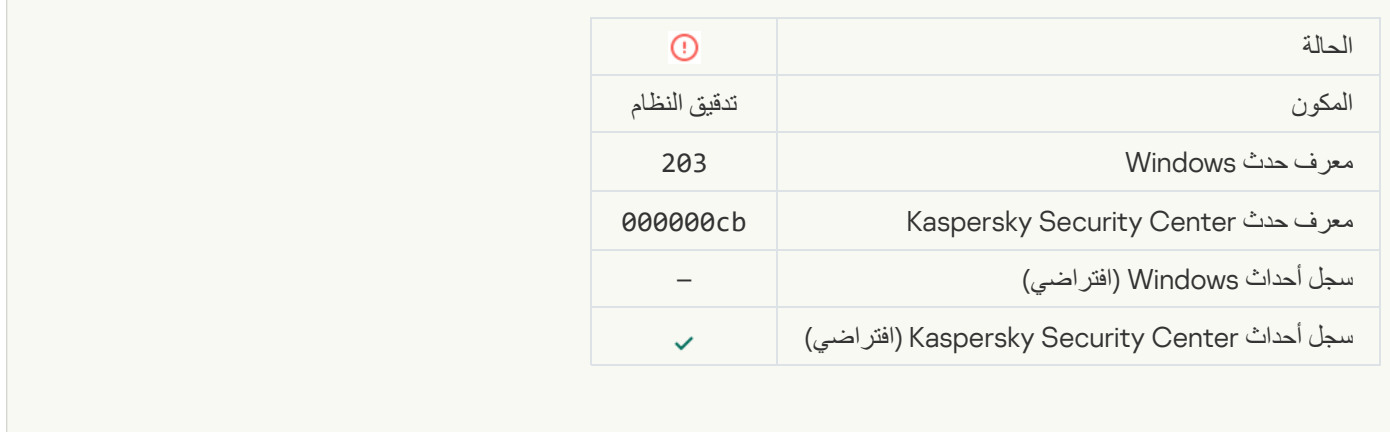

### [Databases are missing or corrupted](javascript:toggleBlock()<sup>®</sup>

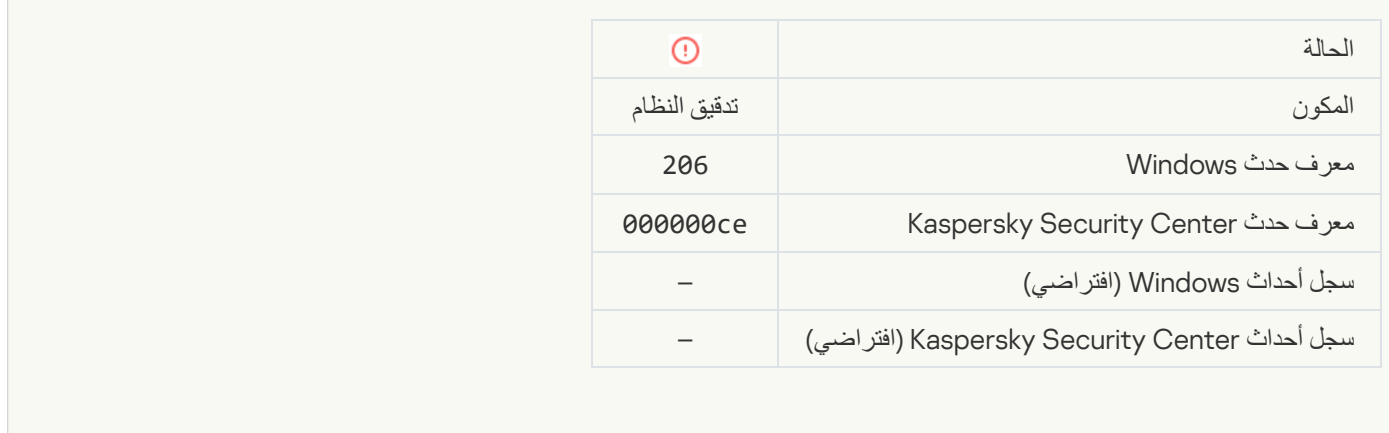

### [Databases are extremely out](javascript:toggleBlock() of dates

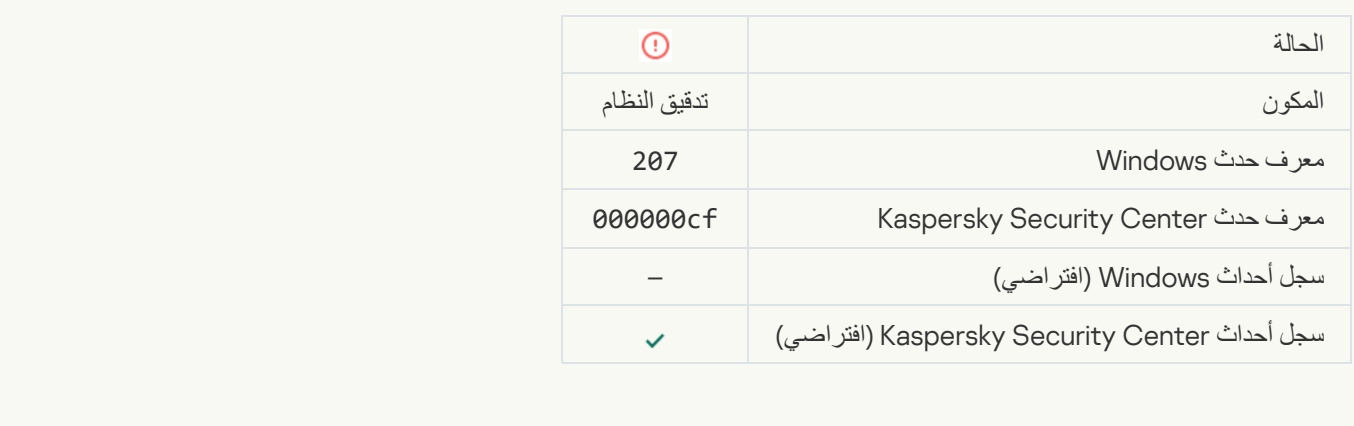

### [Application autorun is disabled](javascript:toggleBlock()s

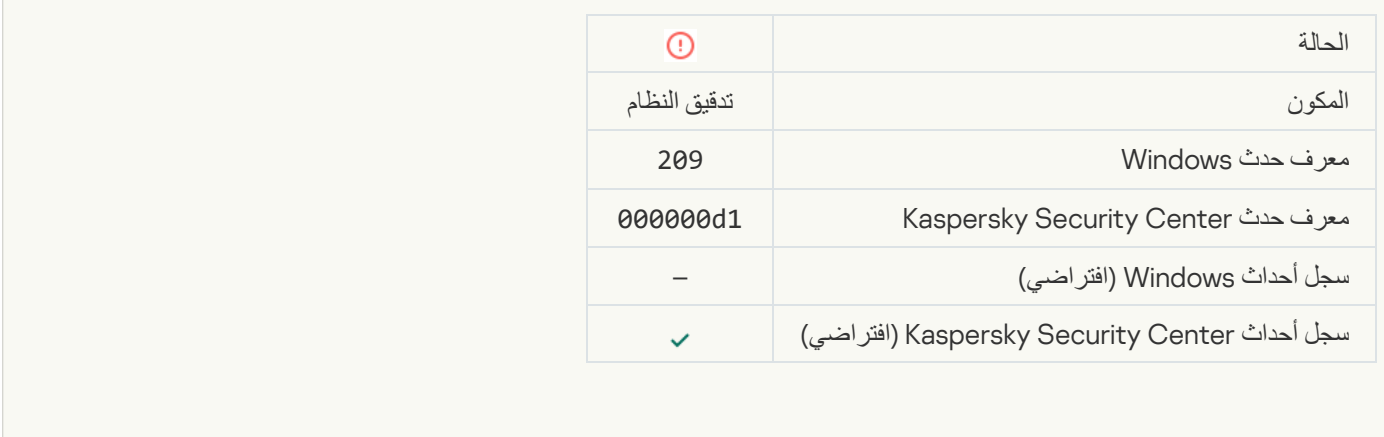

**[Activation error](javascript:toggleBlock()s**
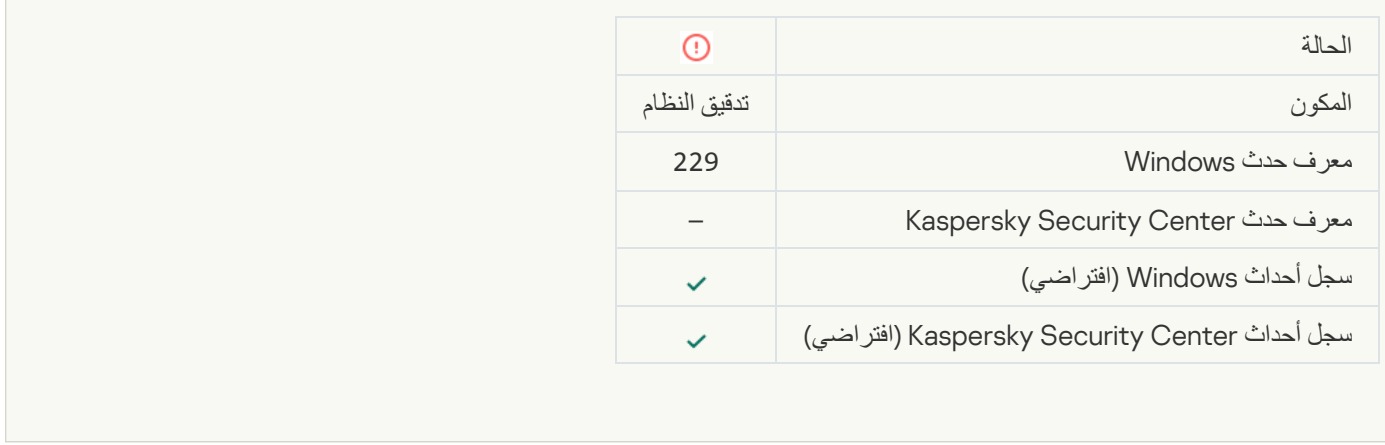

#### Advanced Disinfection should be [started .Active threat detected](javascript:toggleBlock()

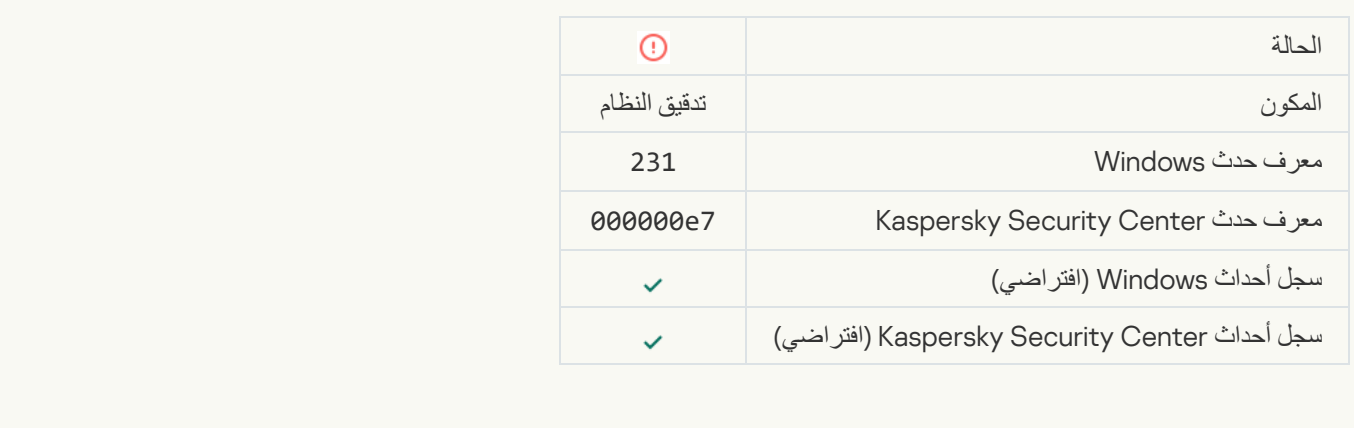

#### **[KSN servers unavailable](javascript:toggleBlock()**s

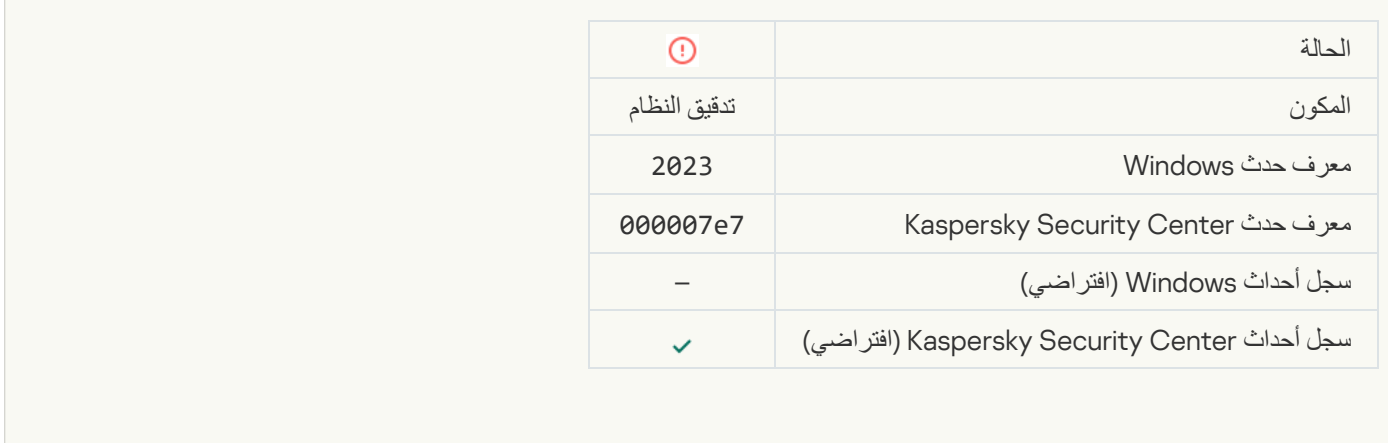

# **[Not enough space in Quarantine](javascript:toggleBlock() storage**

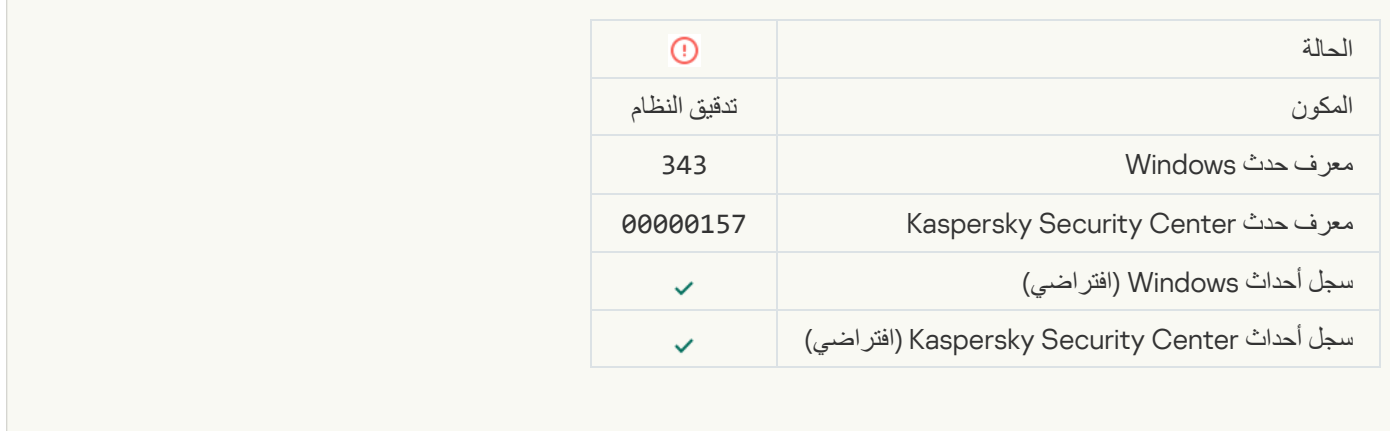

### **[Object not restored from Quarantine](javascript:toggleBlock()**

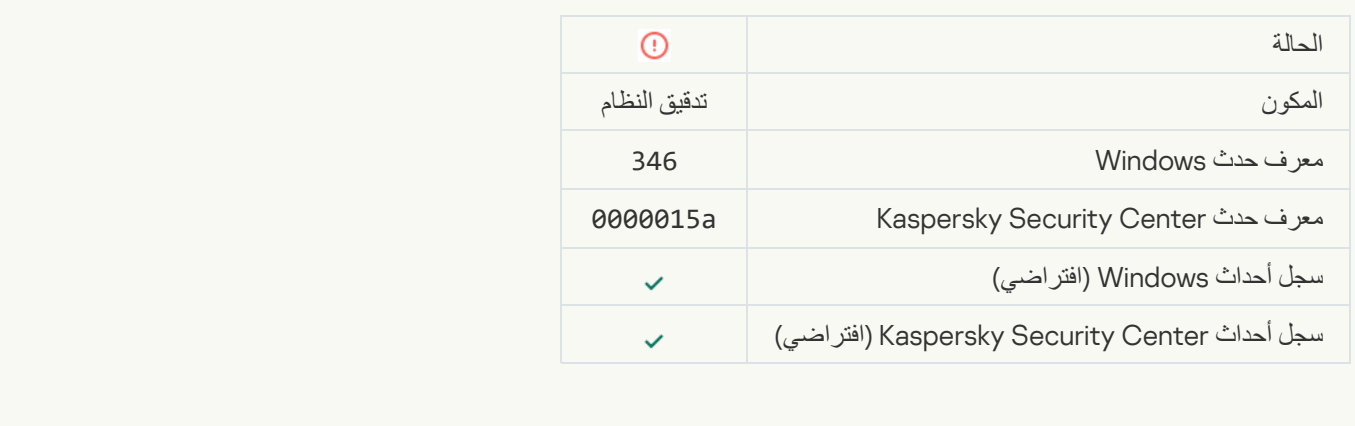

# **[Object not deleted from Quarantine](javascript:toggleBlock()**

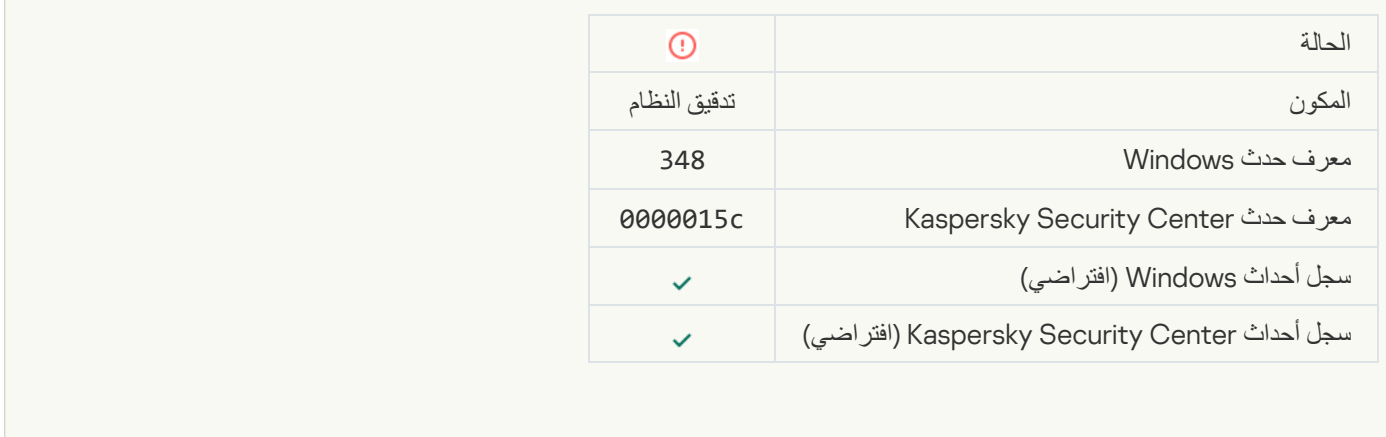

# [The application established](javascript:toggleBlock() a connection to a website with an untrusted certificate<sup>®</sup>

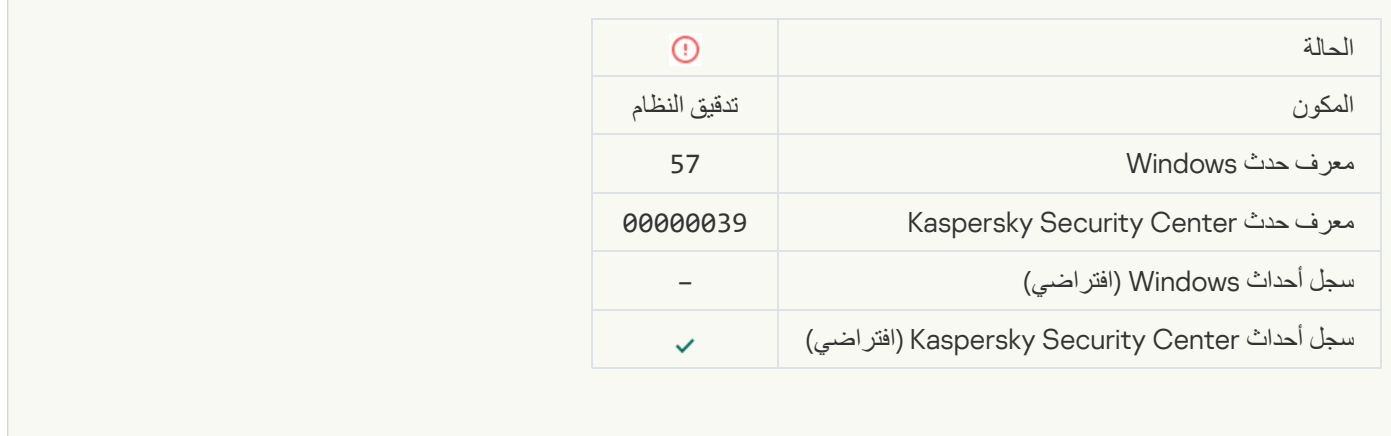

#### The domain is added to the list of exclusions<sup>3</sup> .Failed to verify an encrypted connection

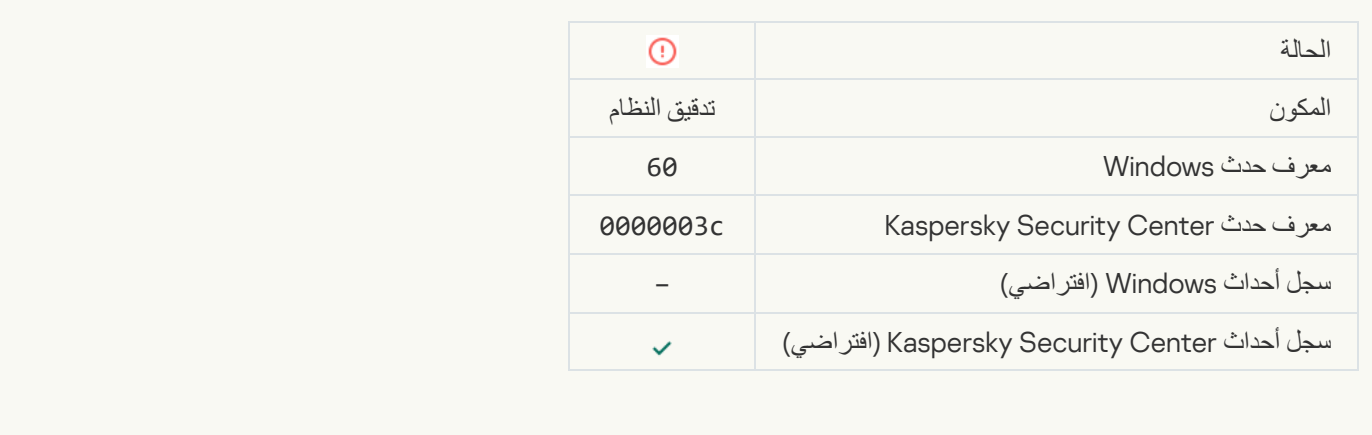

[Malicious object detected \(local](javascript:toggleBlock() bases)<sup>®</sup>

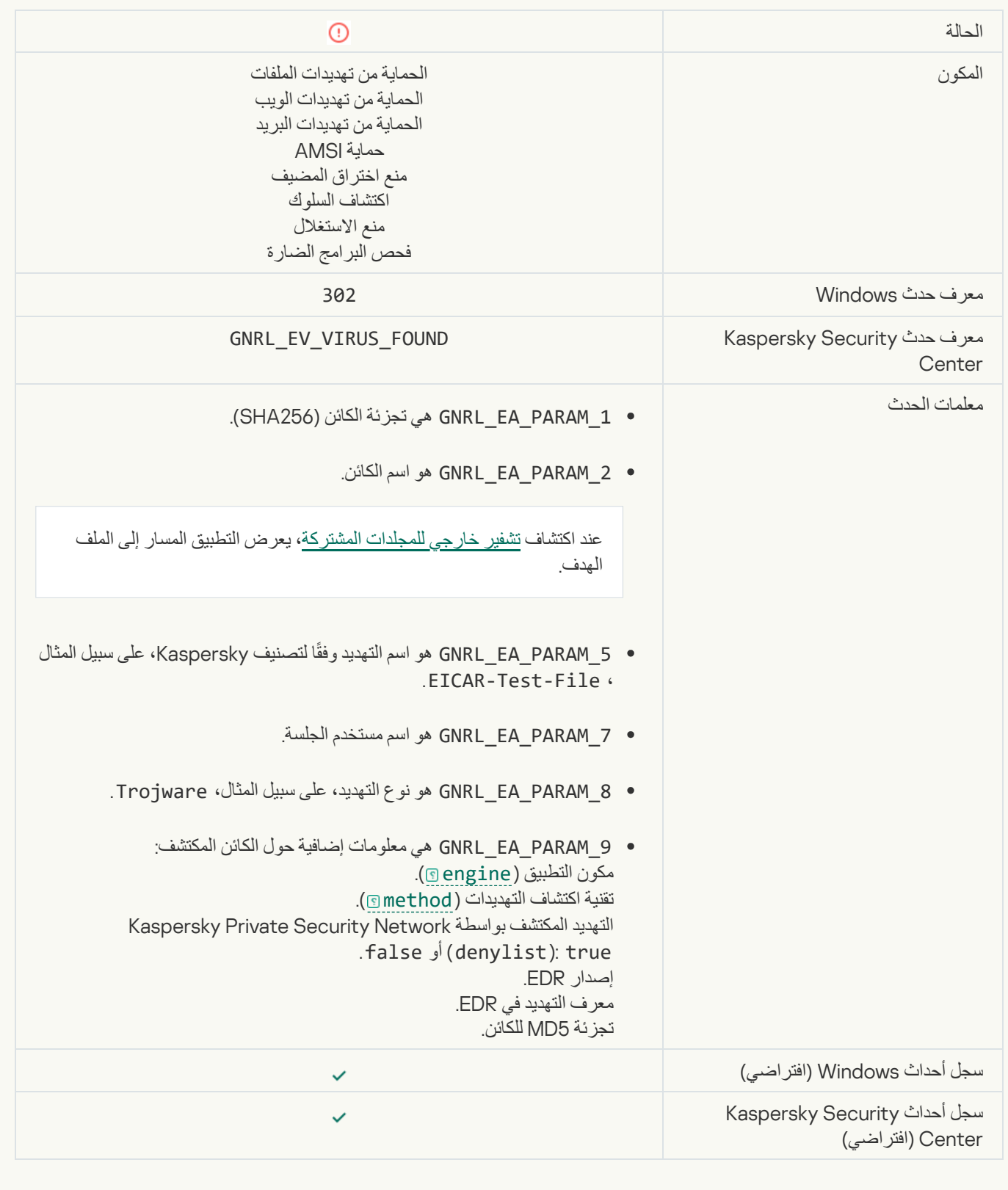

[Malicious object detected \(KSN\)](javascript:toggleBlock()

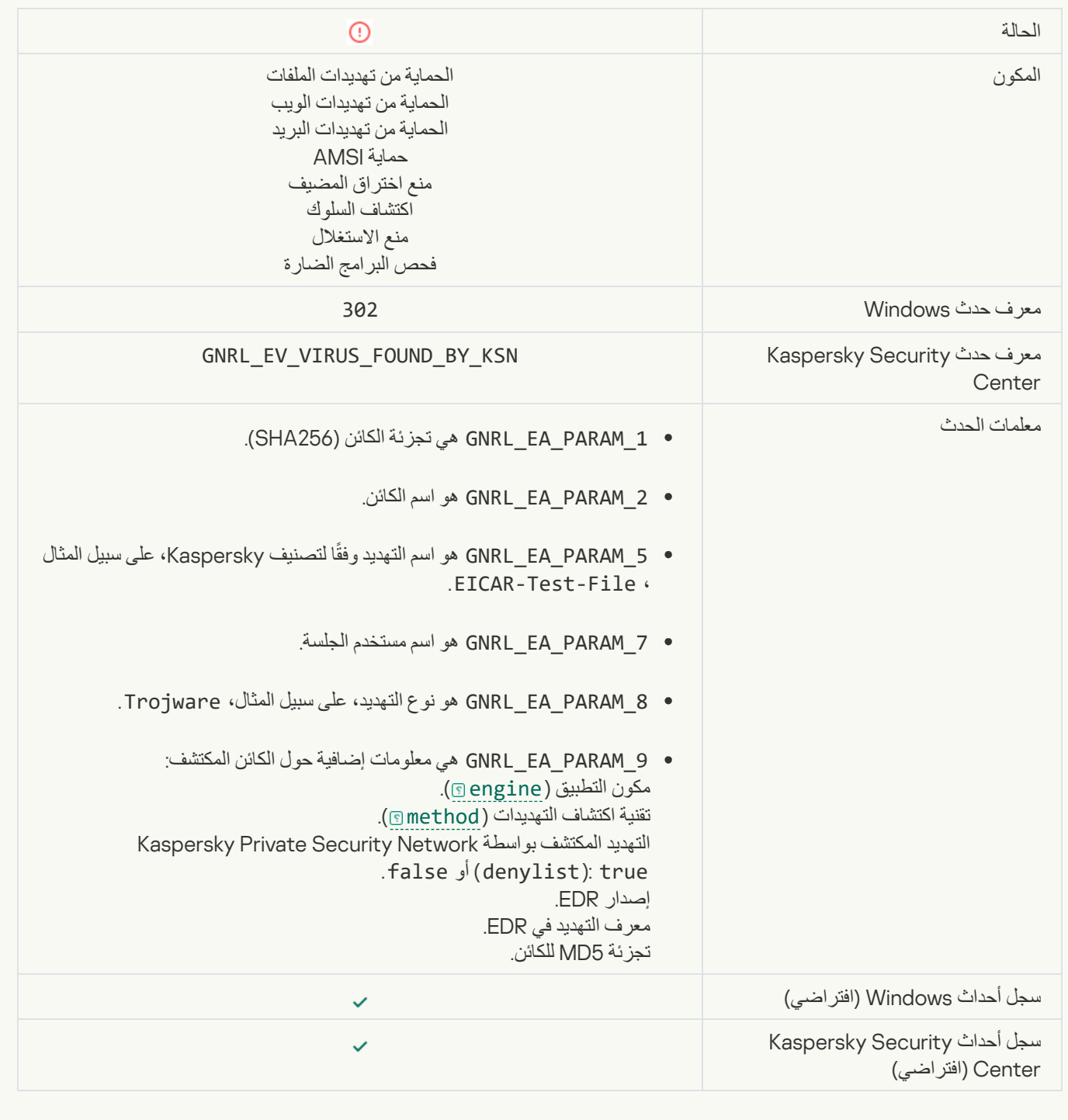

**[Disinfection impossible](javascript:toggleBlock()**s

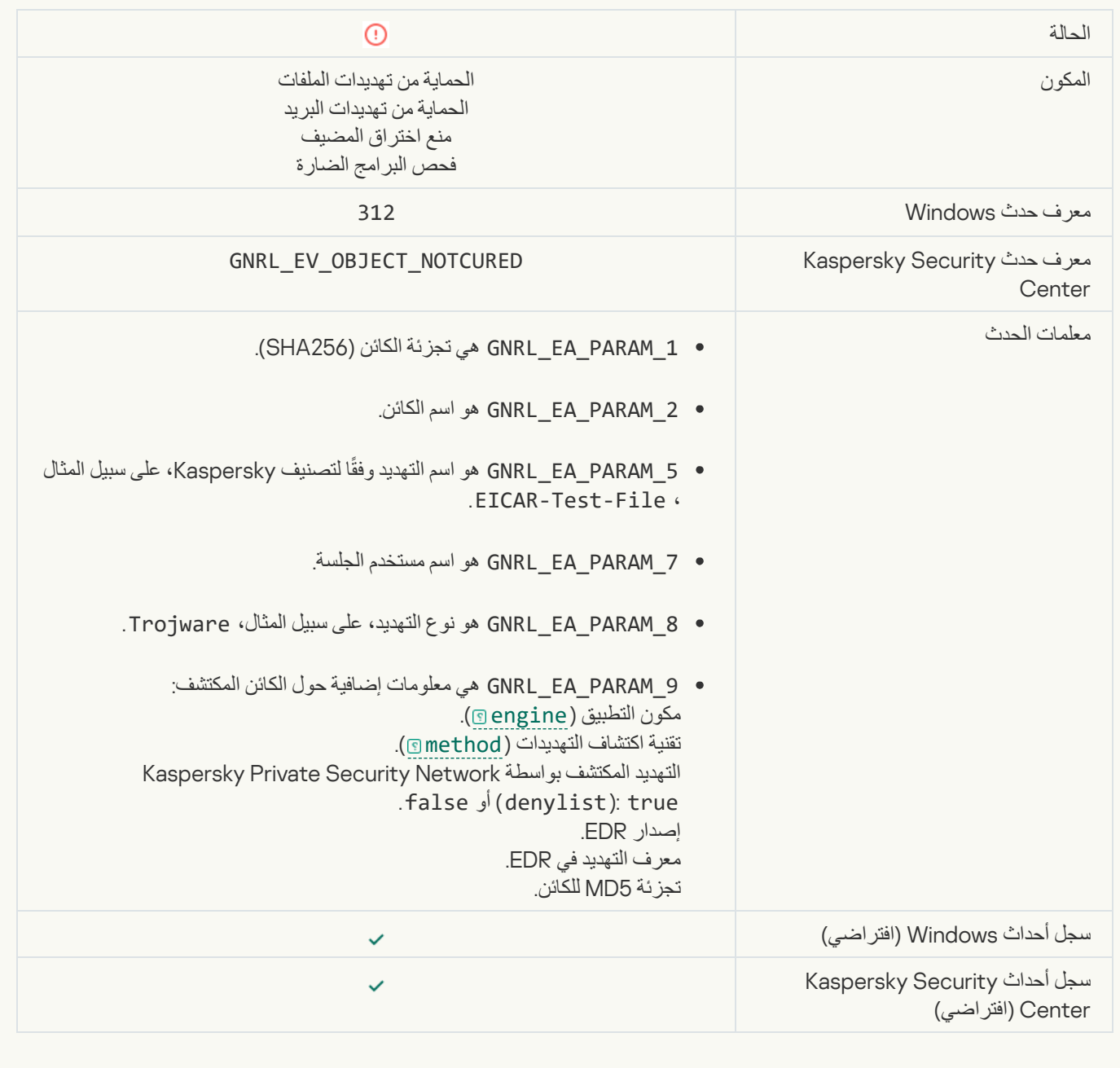

#### [Cannot be deleted](javascript:toggleBlock()<sup>®</sup>

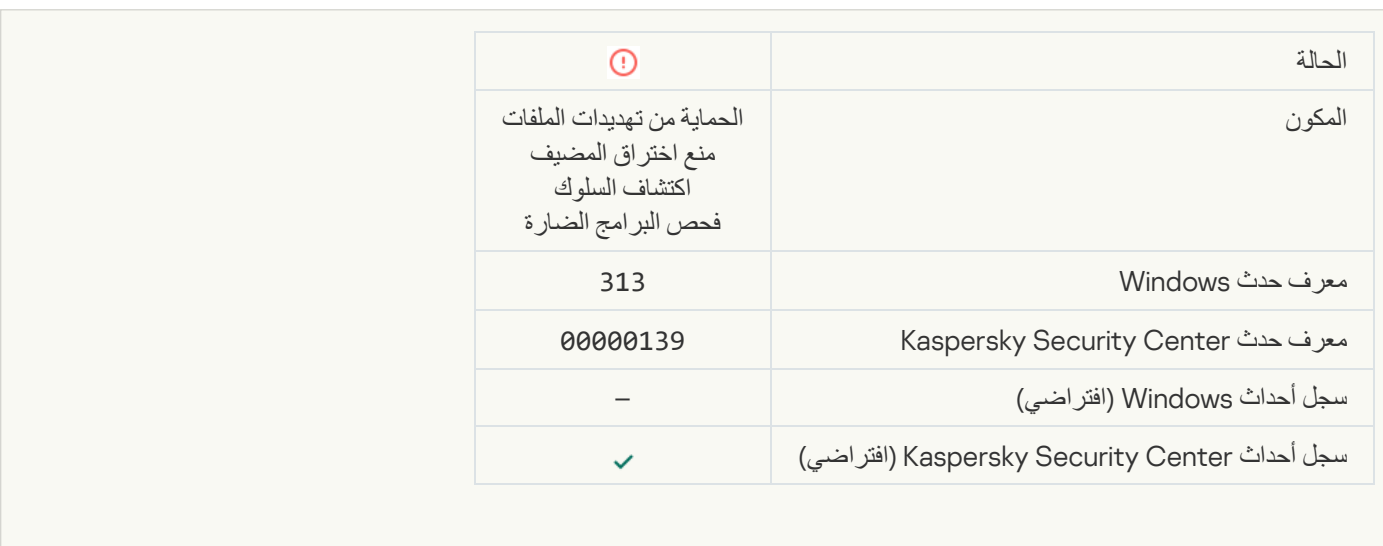

٠

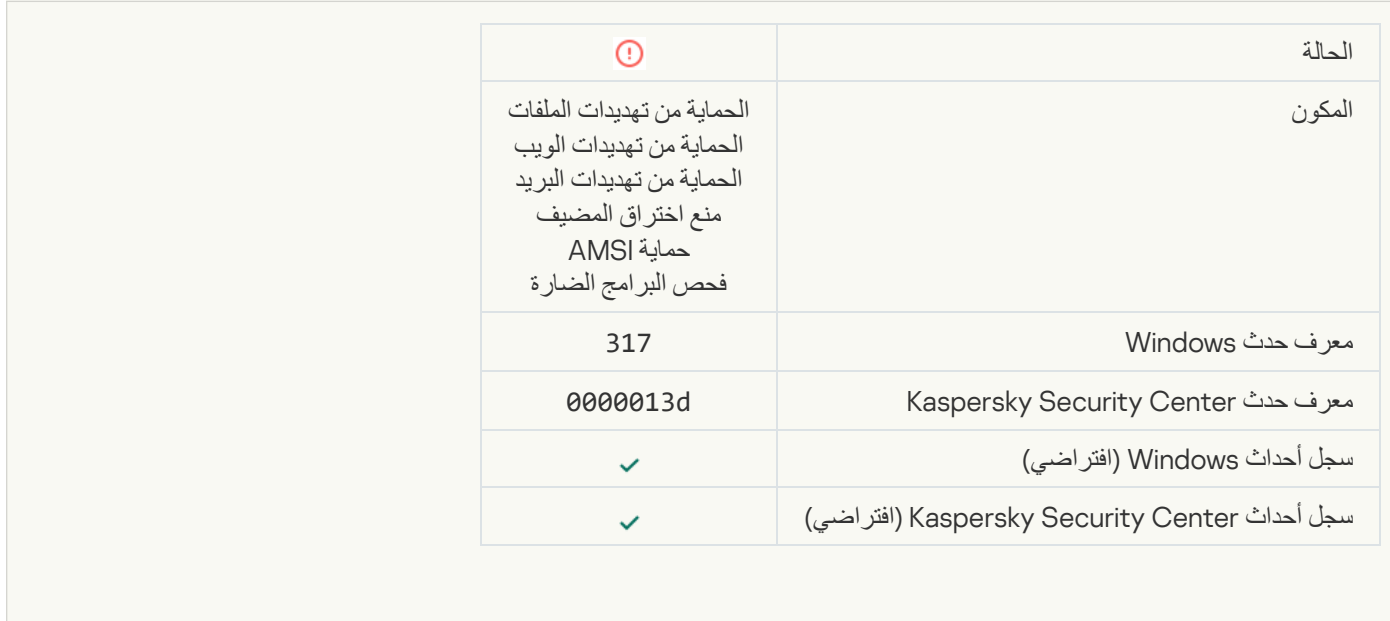

#### **[Process terminated](javascript:toggleBlock()**

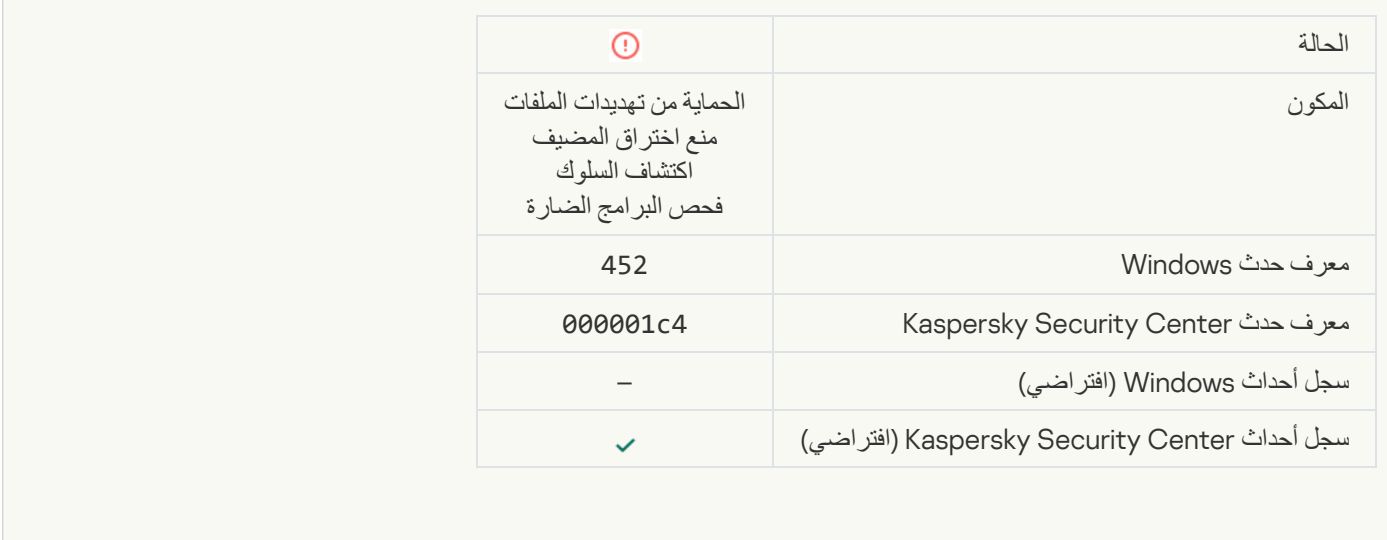

# [Unable to terminate process](javascript:toggleBlock()<sup>®</sup>

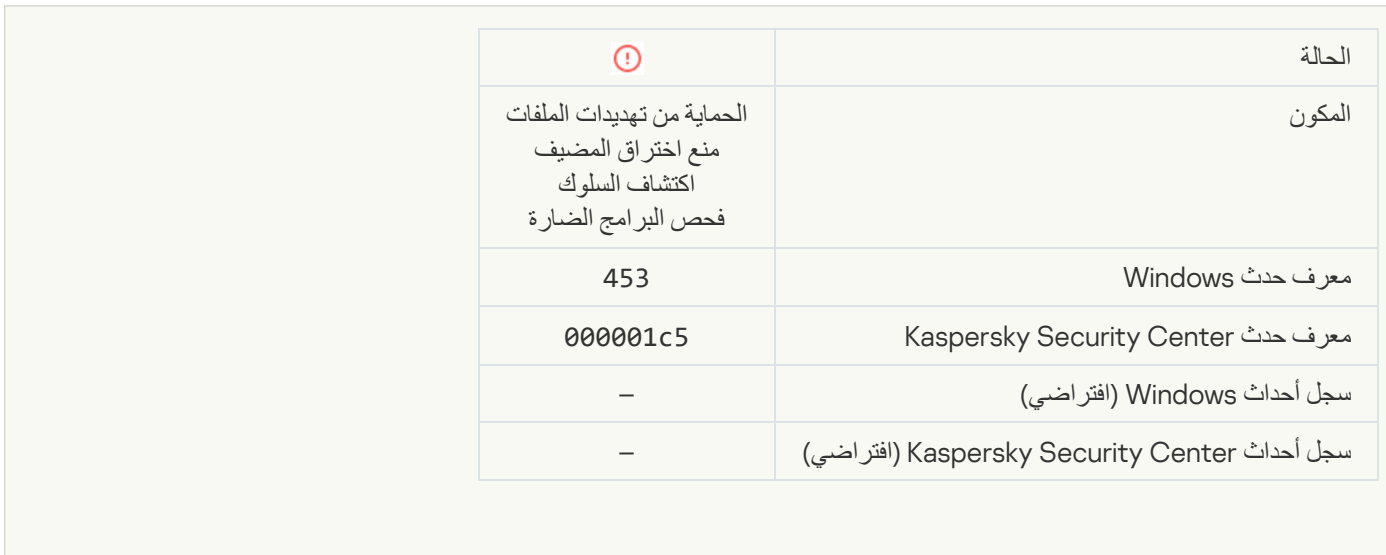

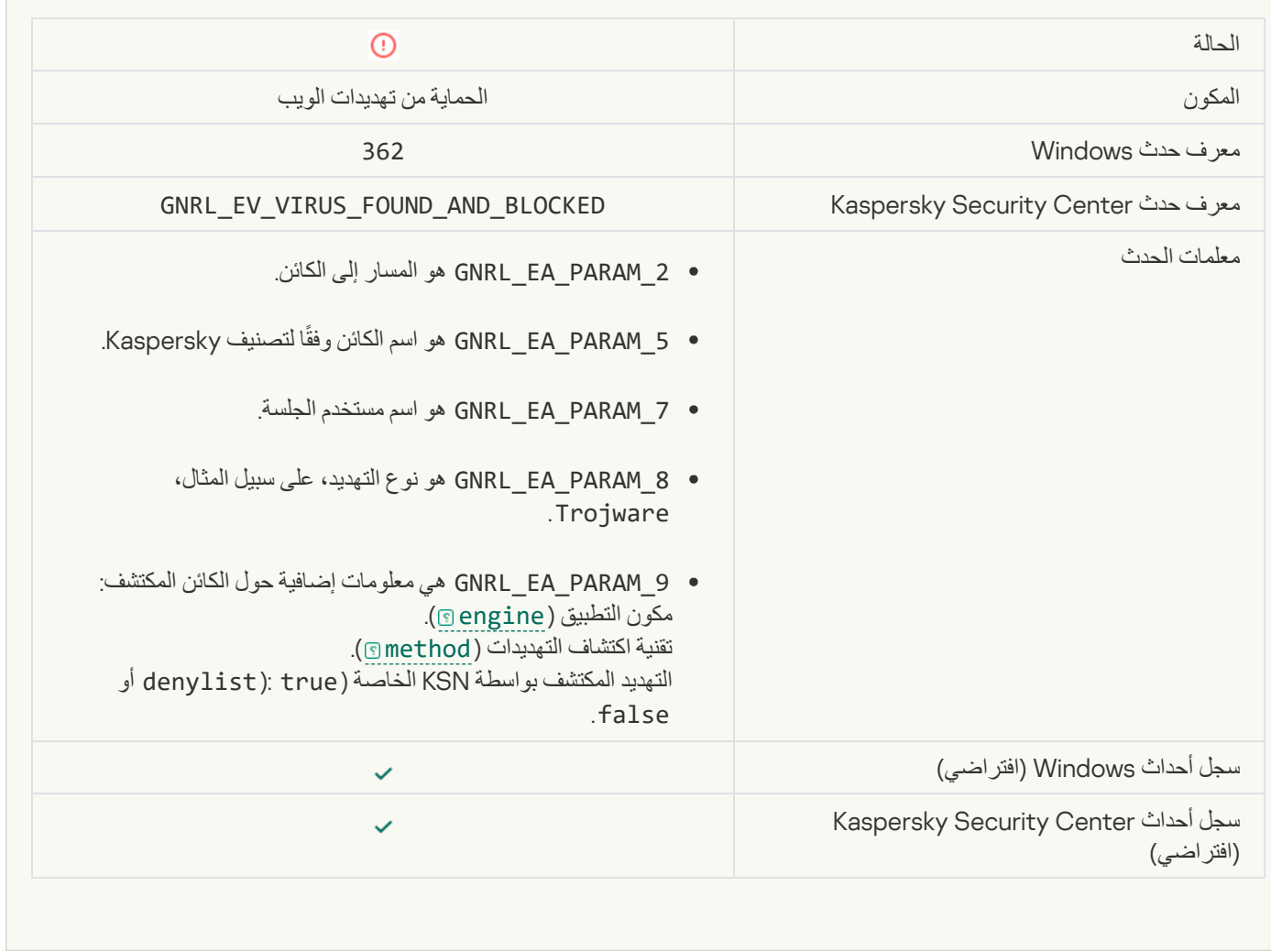

[Dangerous link opened](javascript:toggleBlock()s

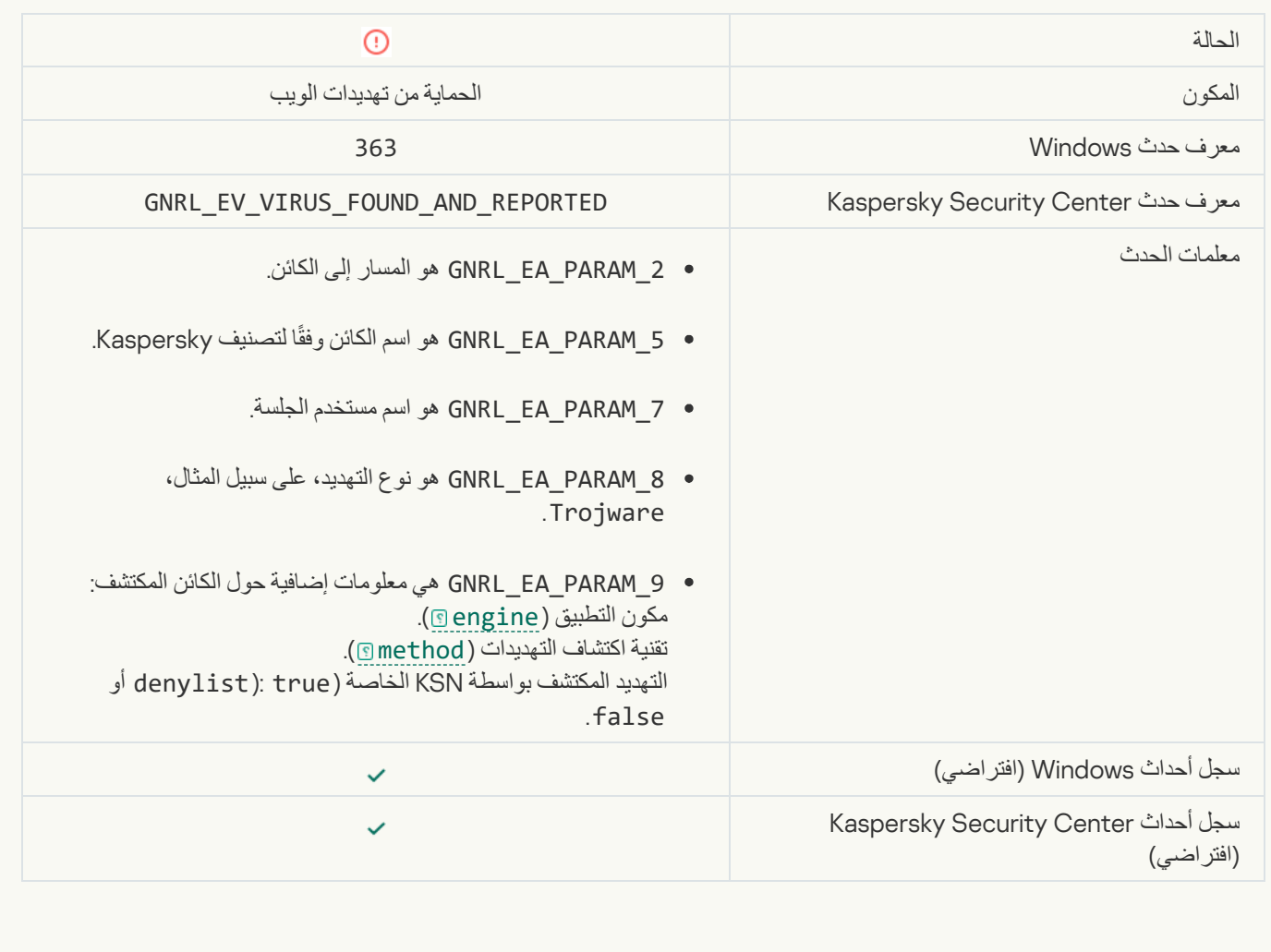

**[Previously opened dangerous](javascript:toggleBlock() link detected** 

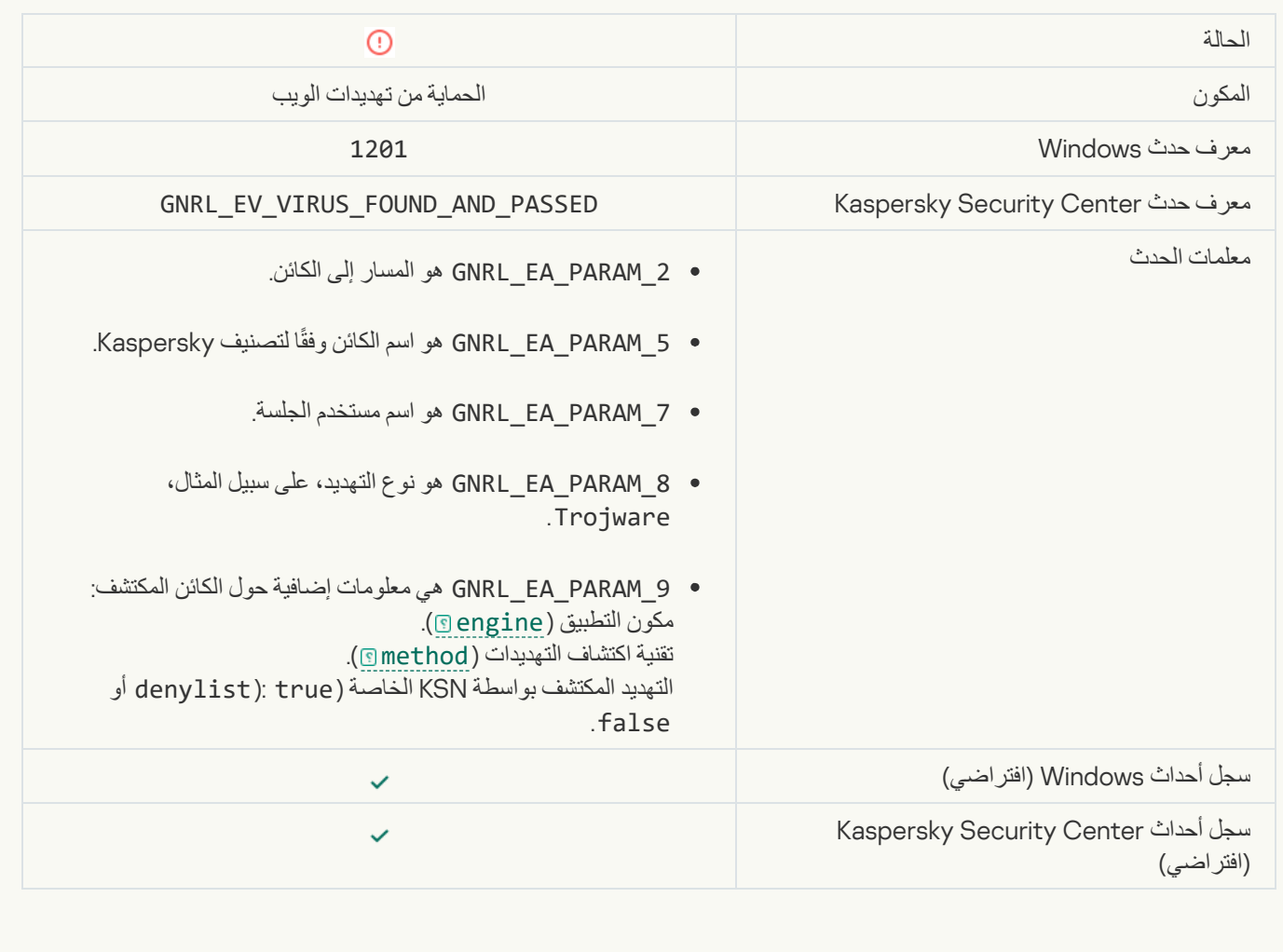

**[Process action blocked](javascript:toggleBlock()** 

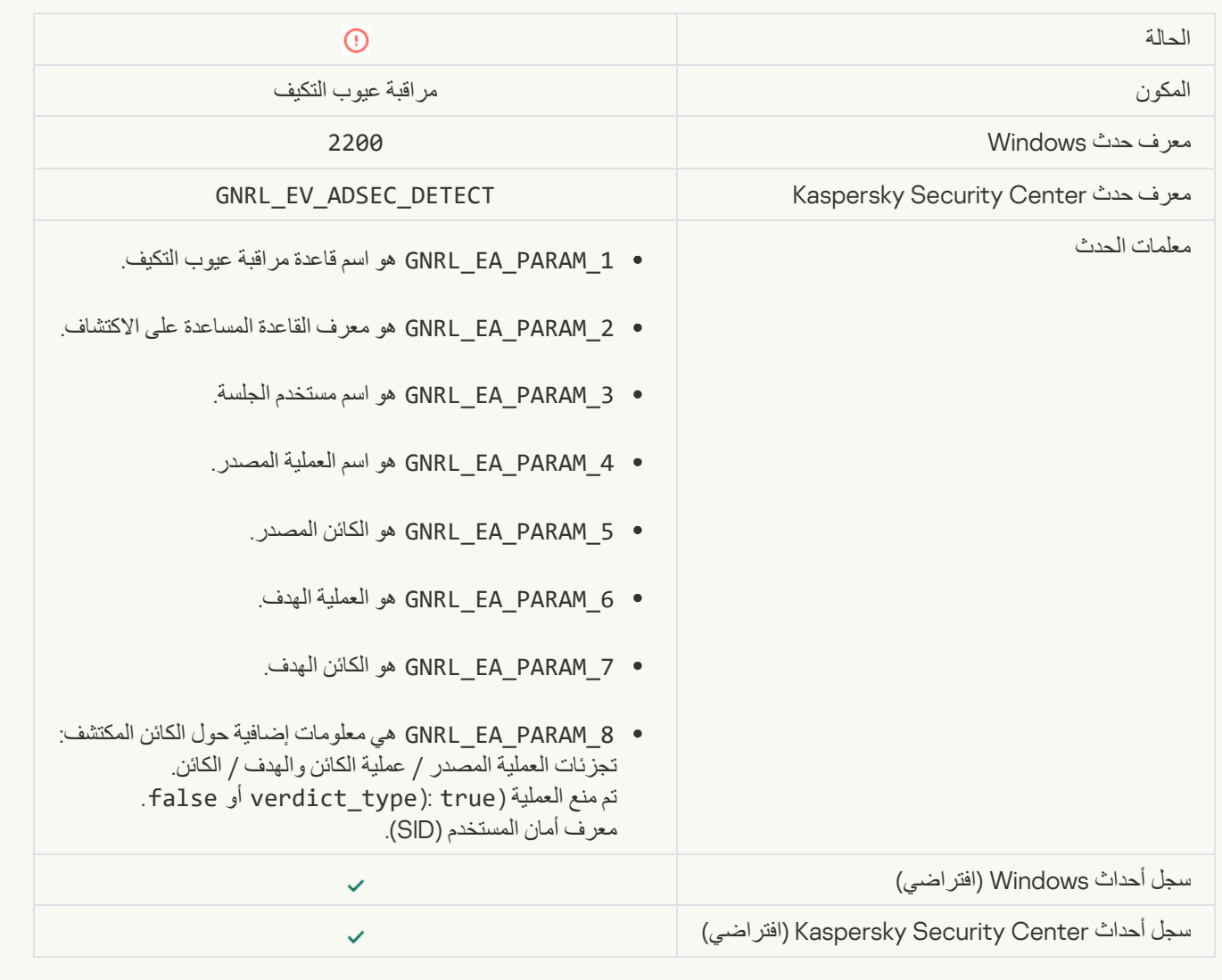

#### [Keyboard not authorized](javascript:toggleBlock()

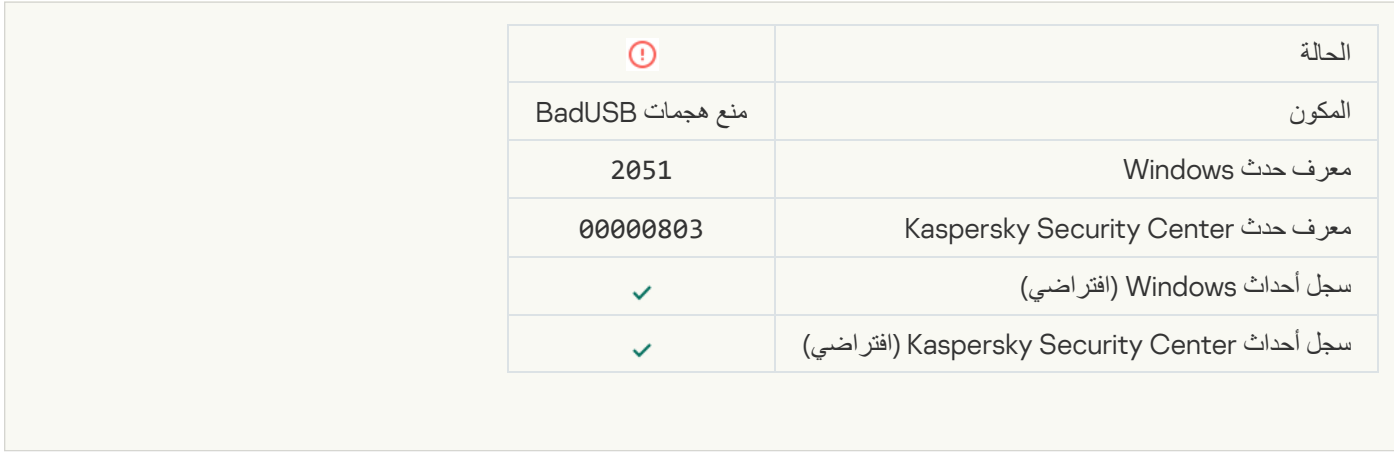

**[AMSI request was blocked](javascript:toggleBlock()** 

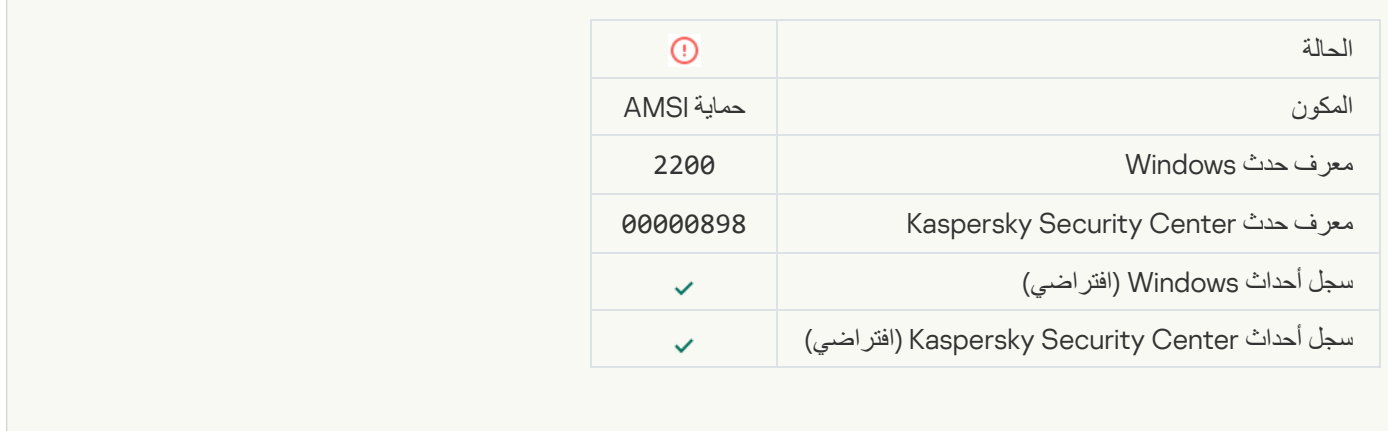

#### **[Network activity blocked](javascript:toggleBlock()**

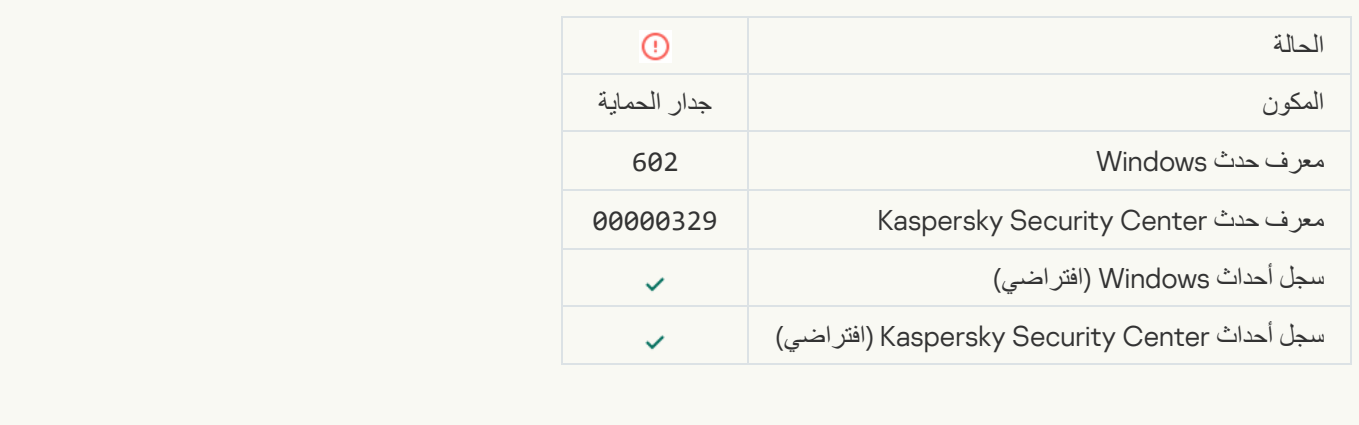

**[Network attack detected](javascript:toggleBlock()** 

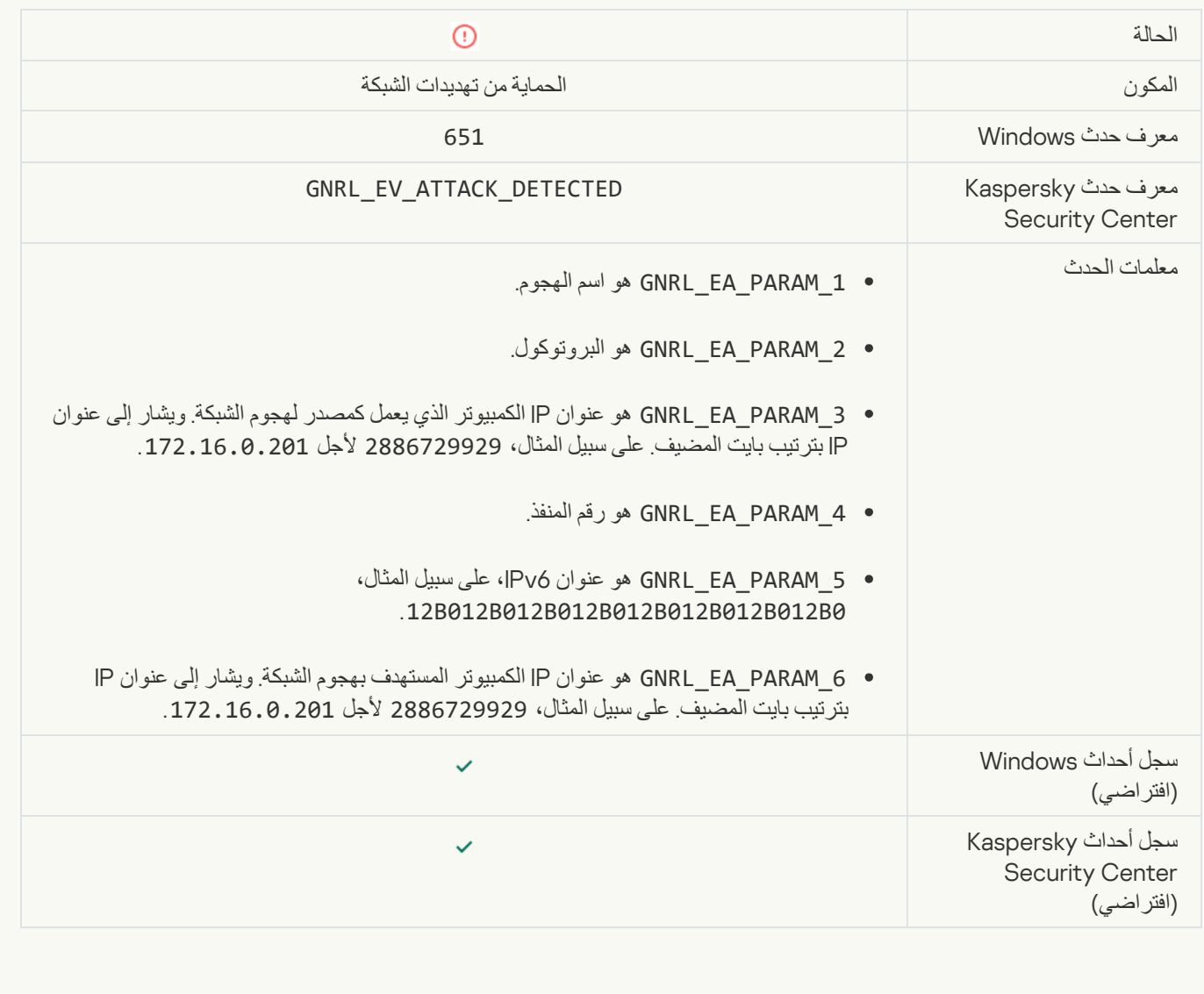

**[Application startup prohibited](javascript:toggleBlock()** 

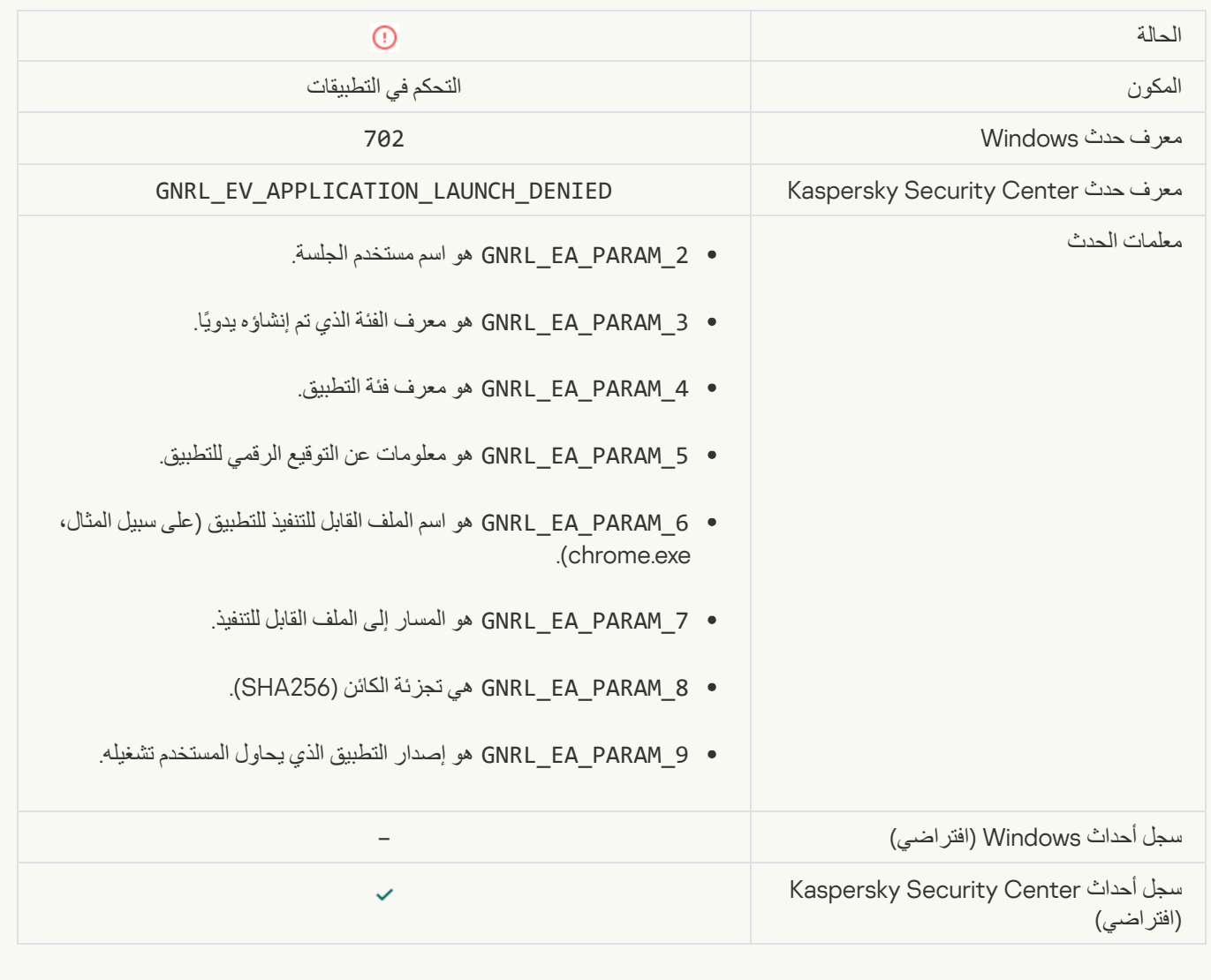

# [Prohibited process was started](javascript:toggleBlock() before Kaspersky Endpoint Security startup<sup>®</sup>

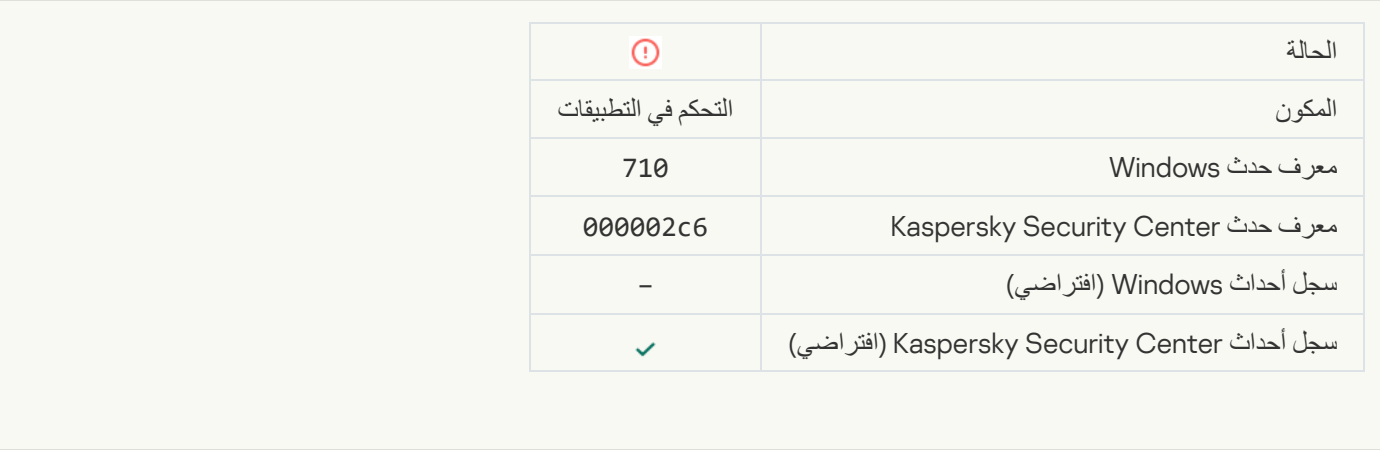

[Access denied \(local bases\)](javascript:toggleBlock()<sup>®</sup>

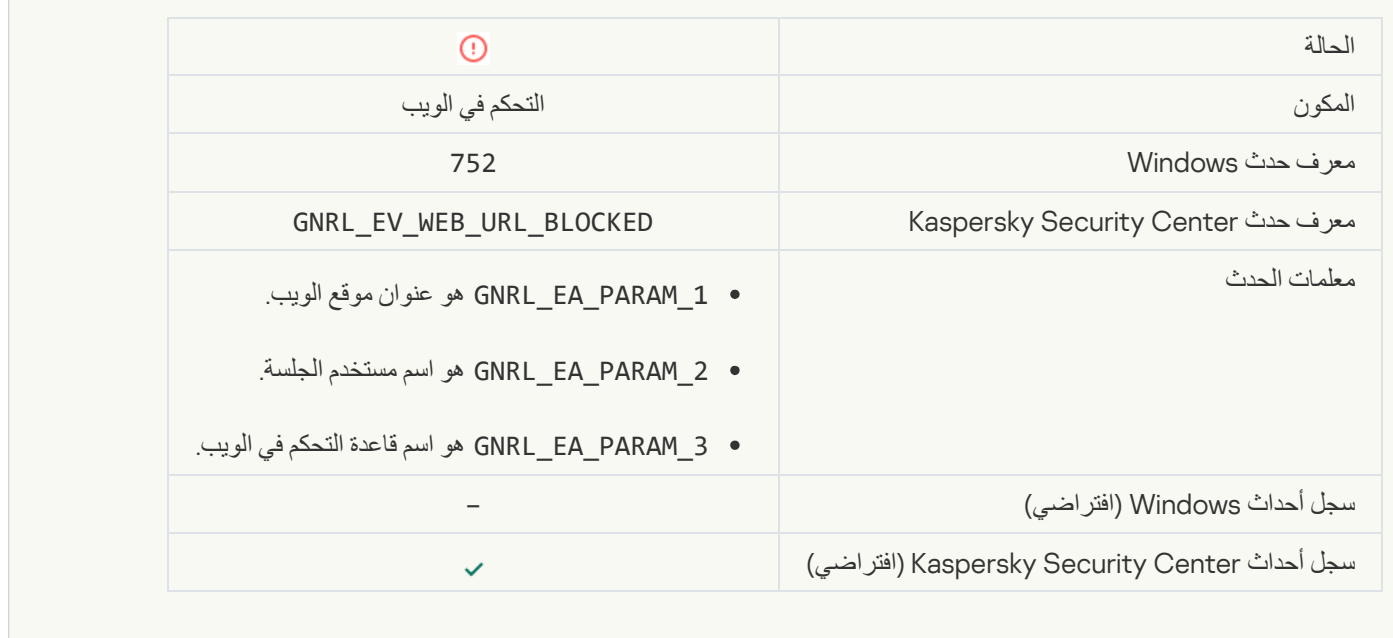

# [Access denied \(KSN\)](javascript:toggleBlock()

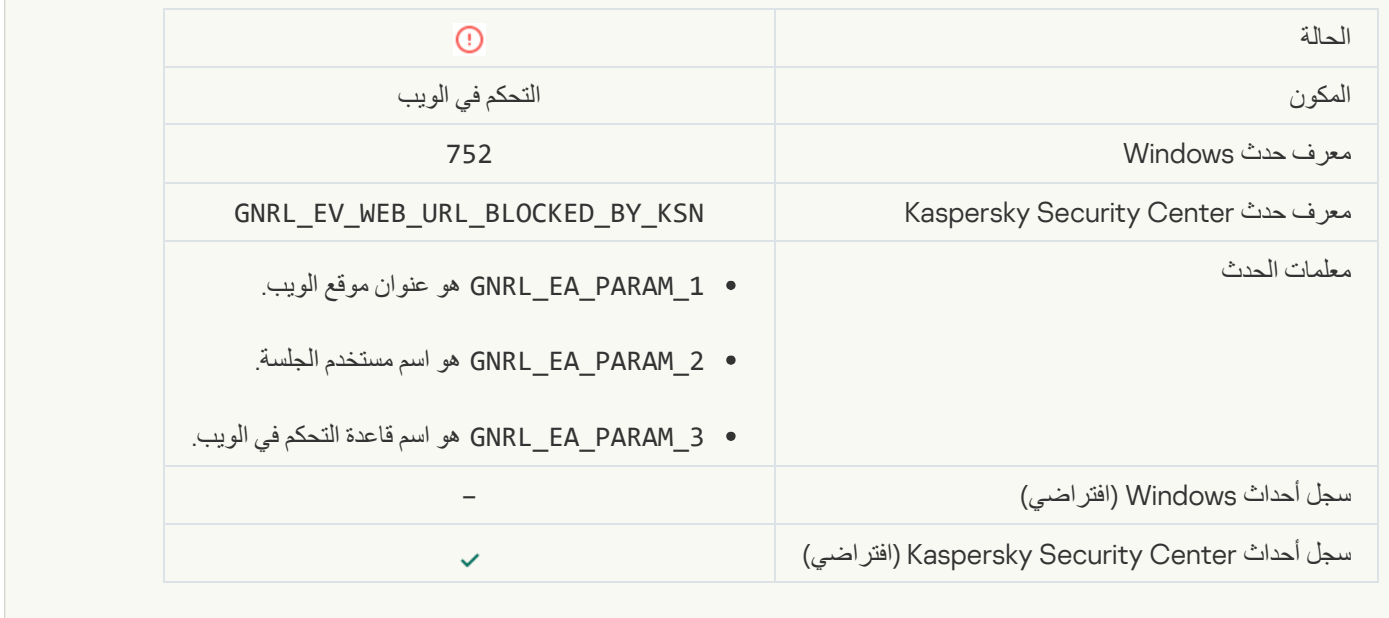

F

# **[Operation with the device prohibited](javascript:toggleBlock()**

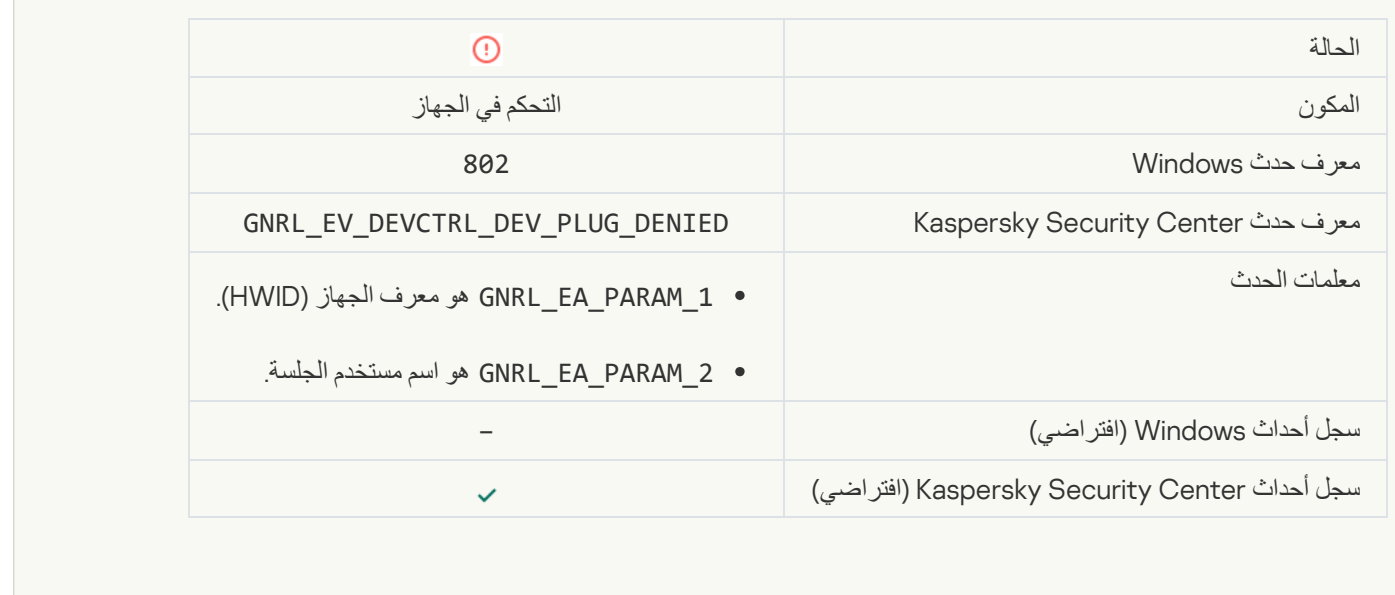

#### **[Network connection blocked](javascript:toggleBlock()**

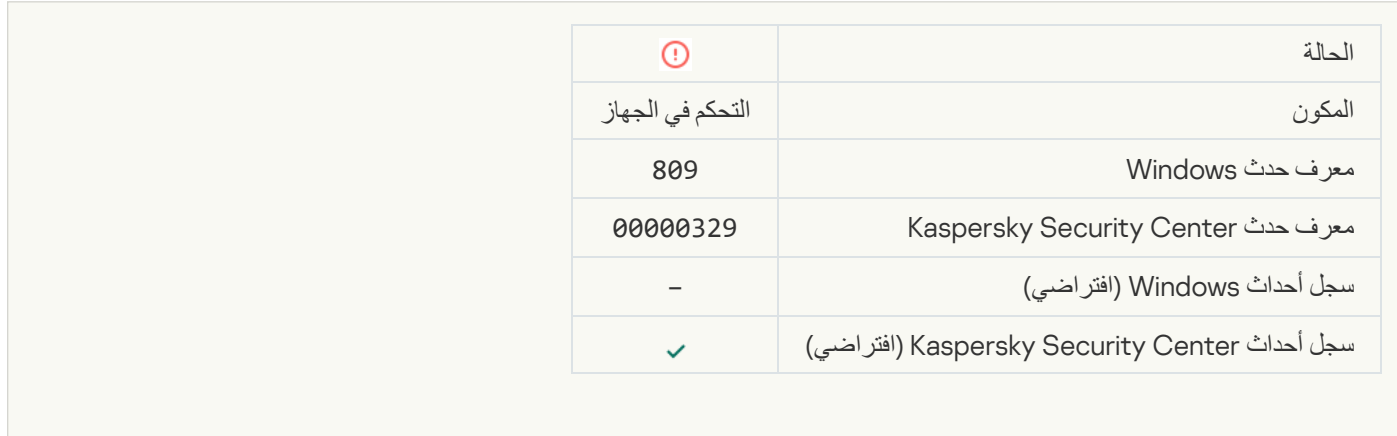

# **[Error updating component](javascript:toggleBlock()s**

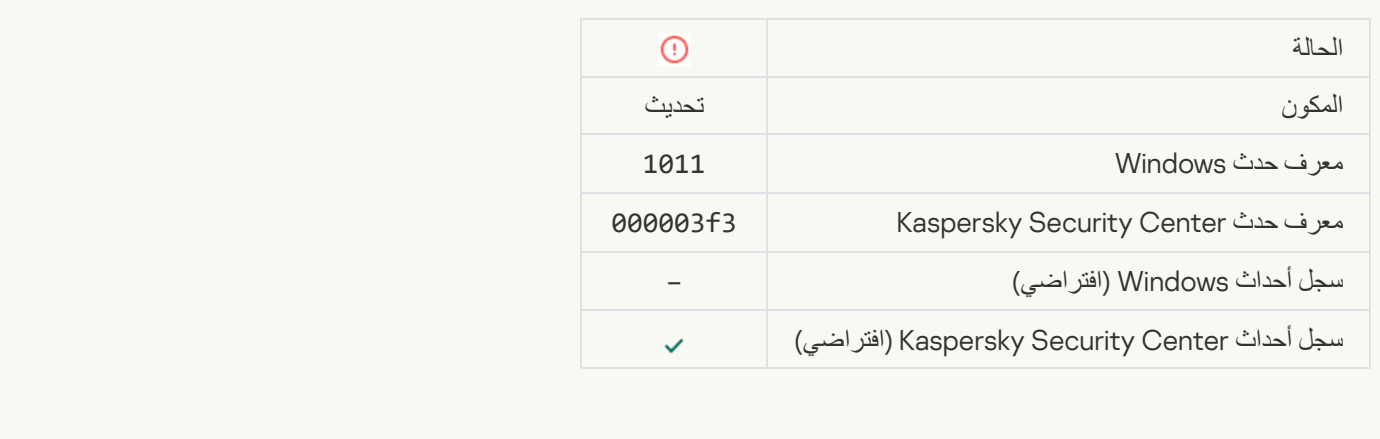

**[Error distributing component](javascript:toggleBlock() updates** 

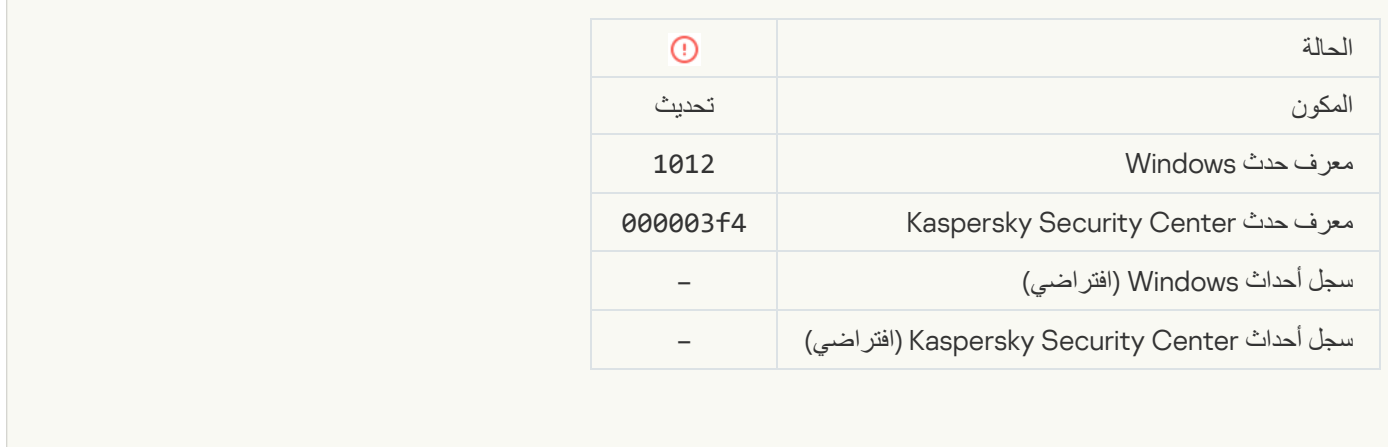

#### [Local update error](javascript:toggleBlock()s

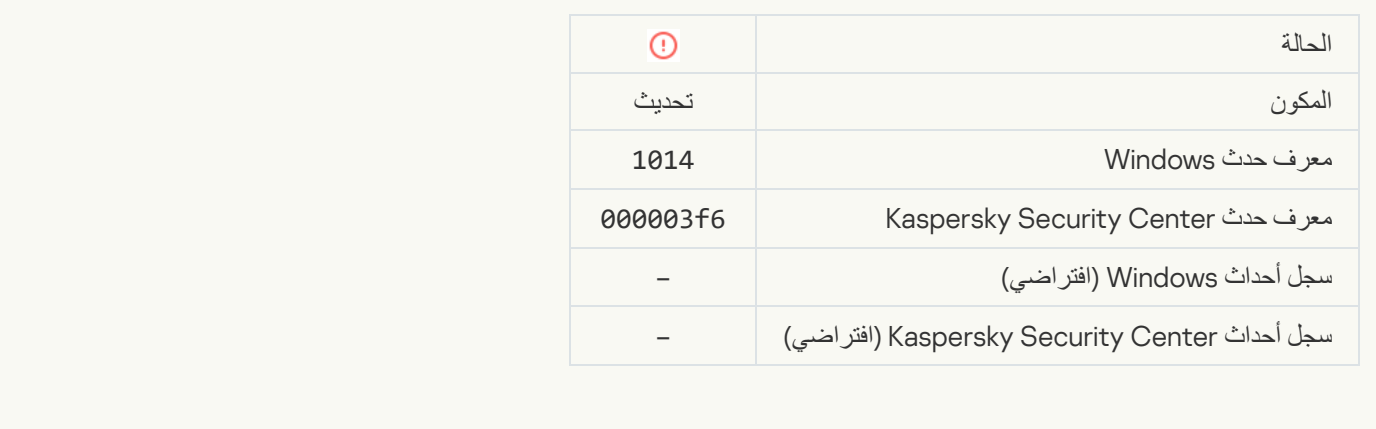

# **[Network update error](javascript:toggleBlock()s**

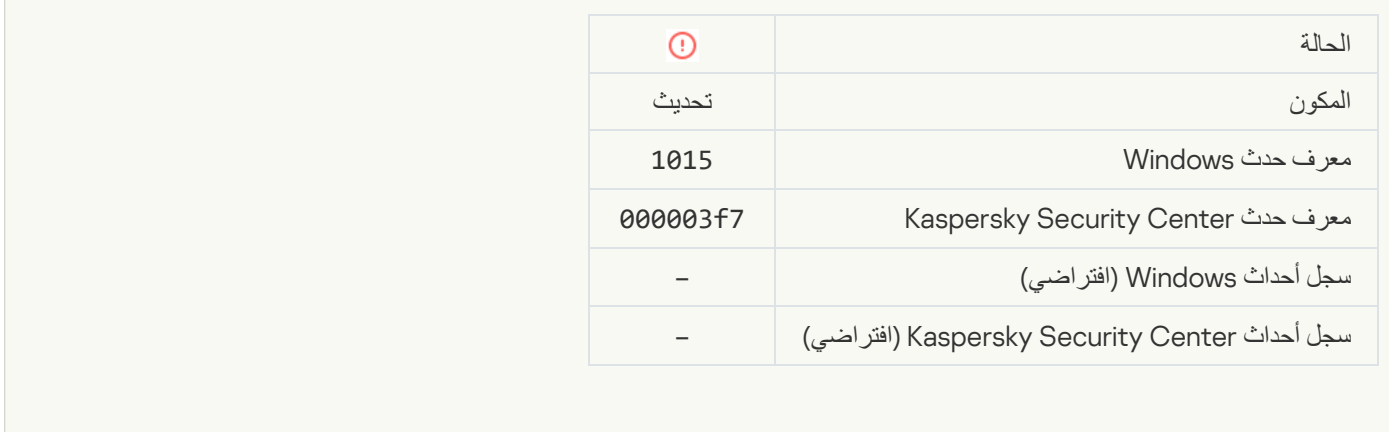

[Cannot start two tasks at the](javascript:toggleBlock() same times

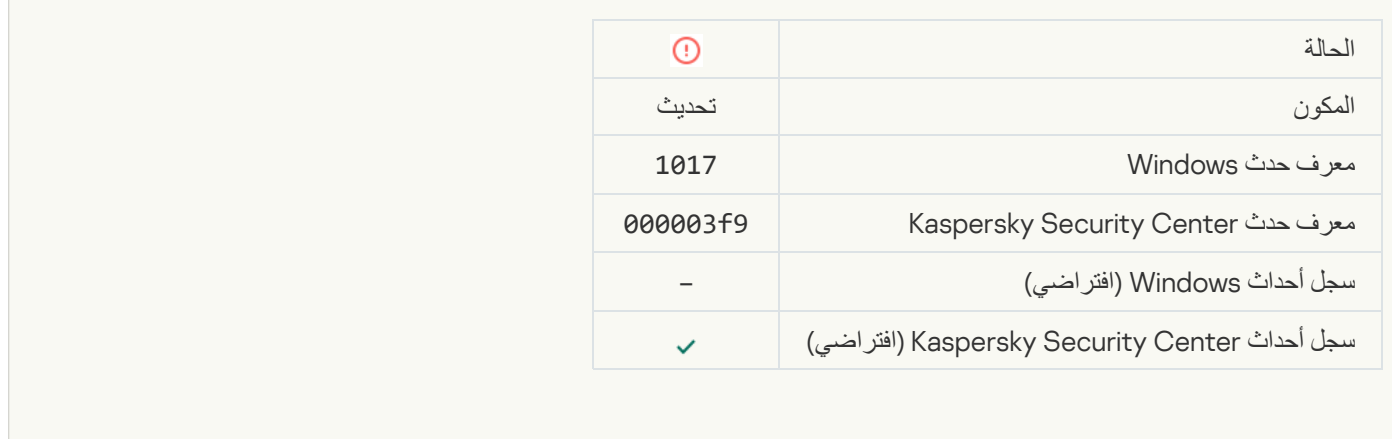

# **[Error verifying application databases](javascript:toggleBlock() and modules**

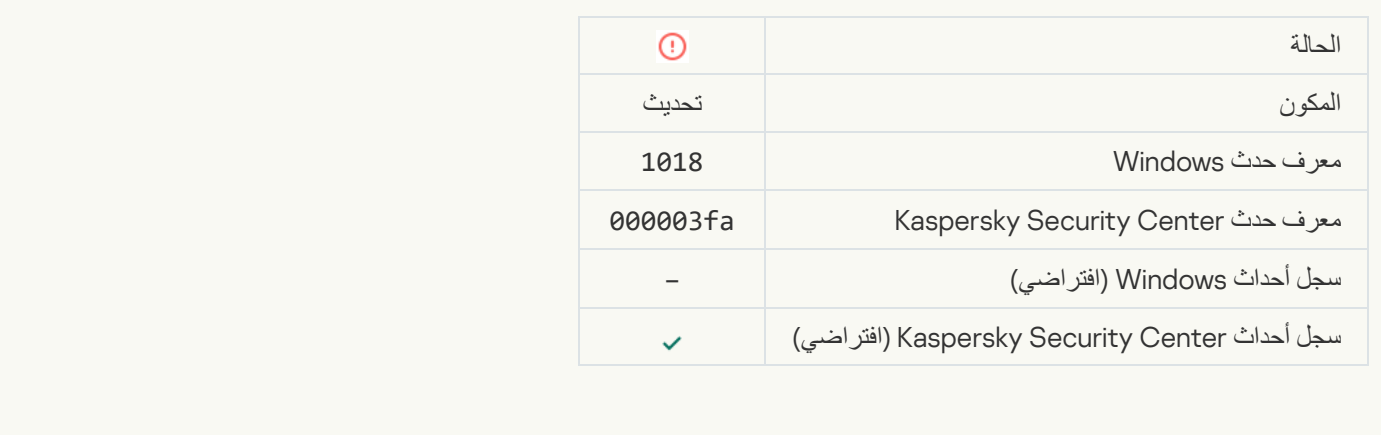

# **[Error in interaction with Kaspersky](javascript:toggleBlock() Security Center**

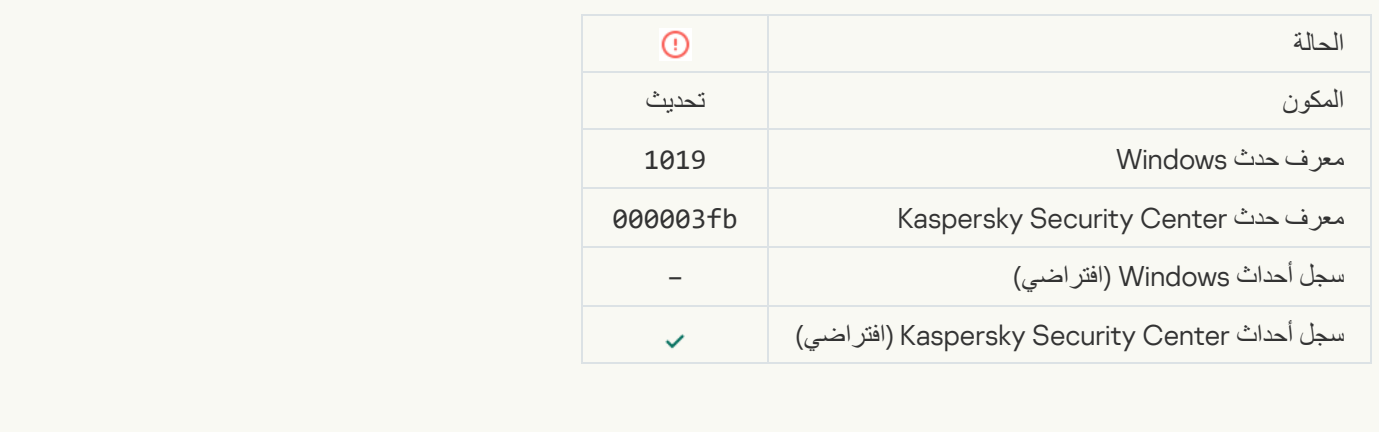

[Not all components were updated](javascript:toggleBlock()

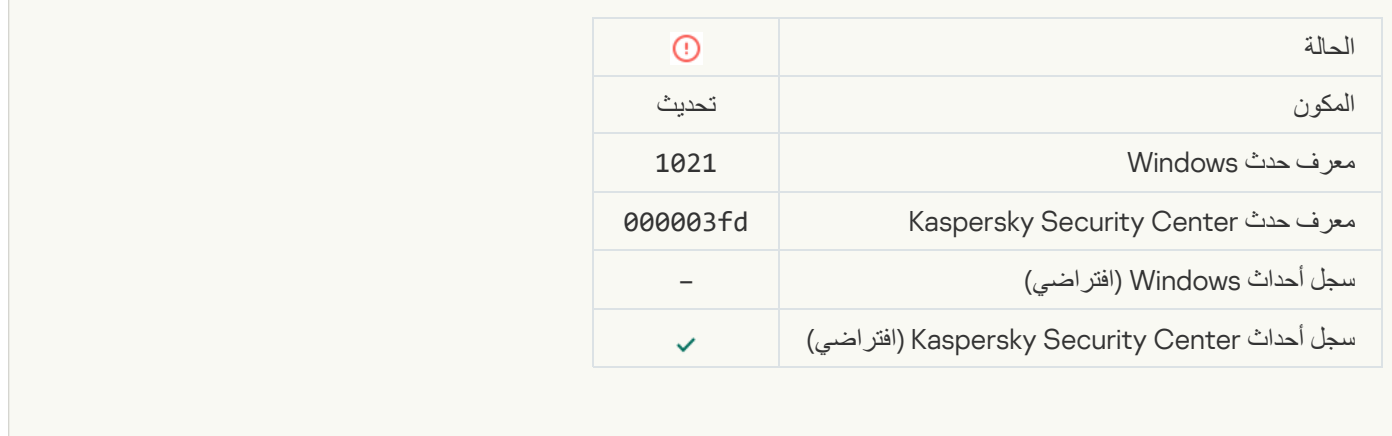

# [Update completed successfully,](javascript:toggleBlock() update distribution failed<sup>®</sup>

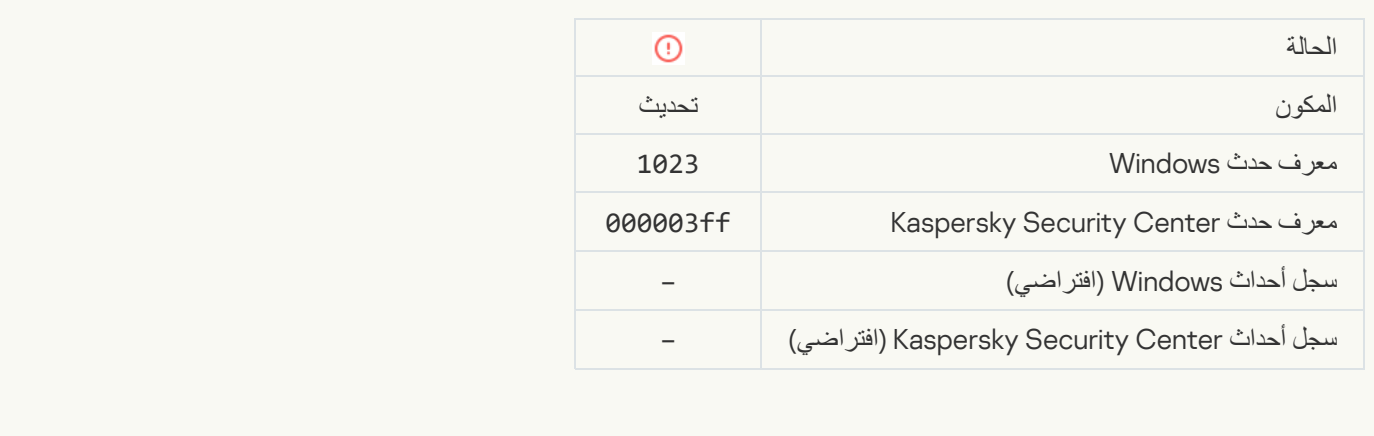

#### [Internal task error](javascript:toggleBlock()s

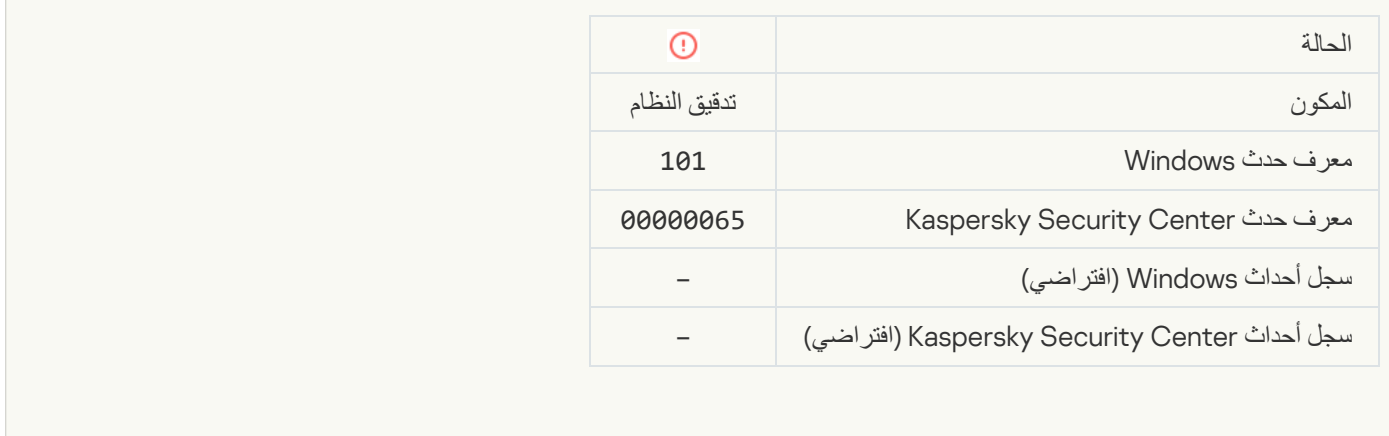

**[Patch installation failed](javascript:toggleBlock()** 

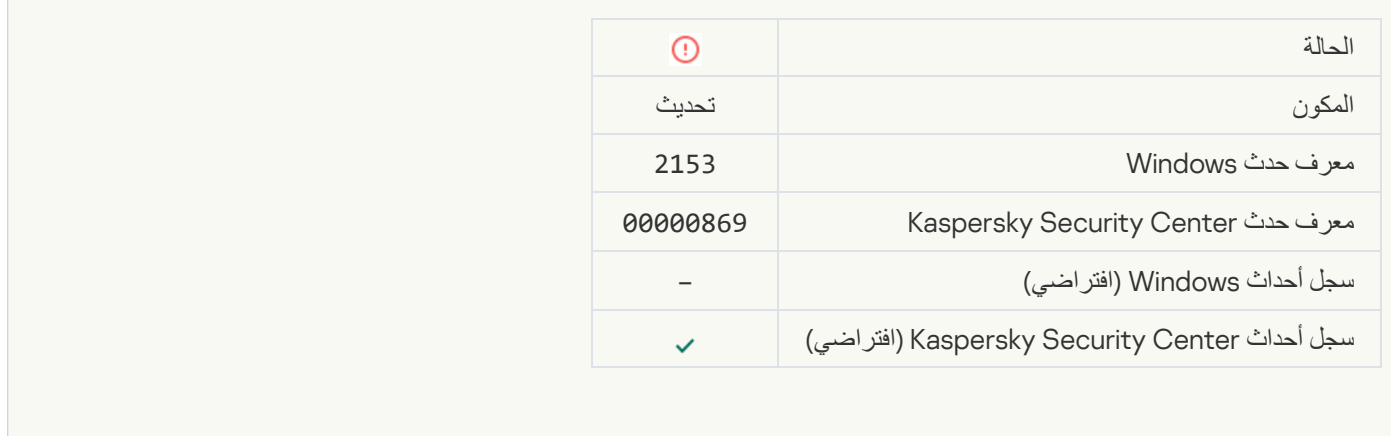

#### **[Patch rollback failed](javascript:toggleBlock()**

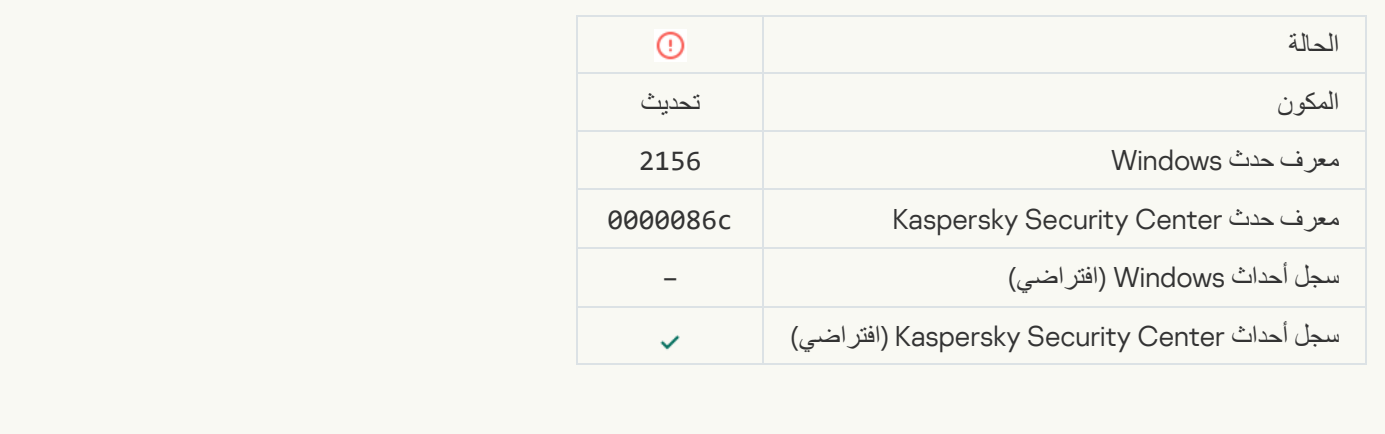

# Error applying file encryption / decryption ruless

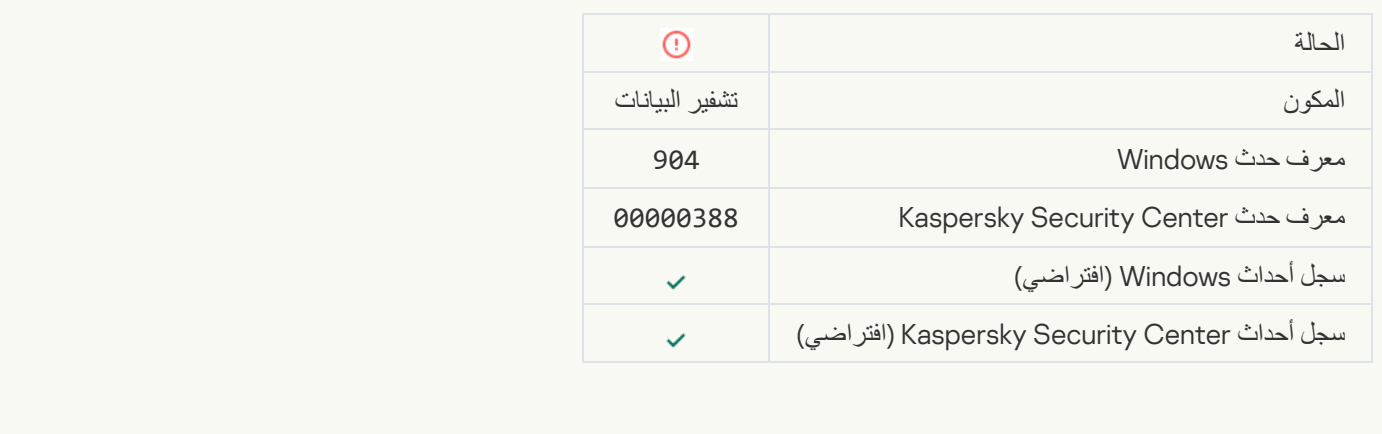

[File encryption / decryption](javascript:toggleBlock() errors

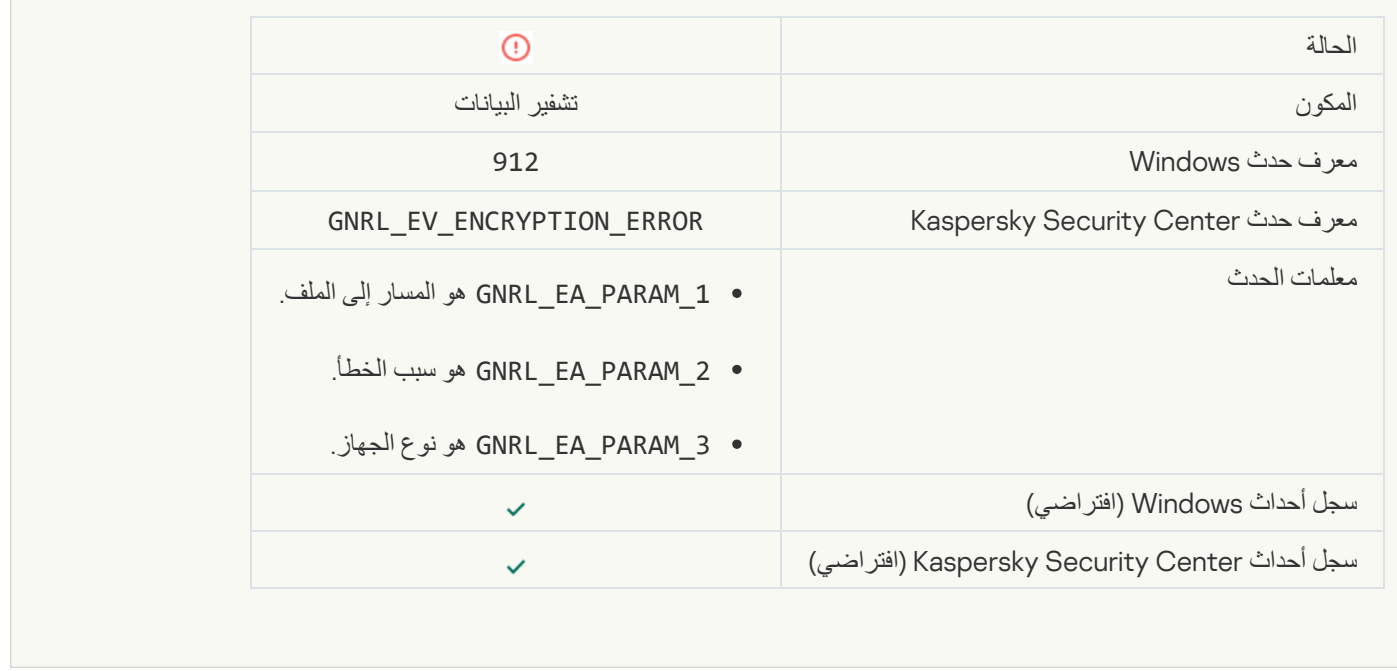

# **[File access blocked](javascript:toggleBlock()<sup>®</sup>**

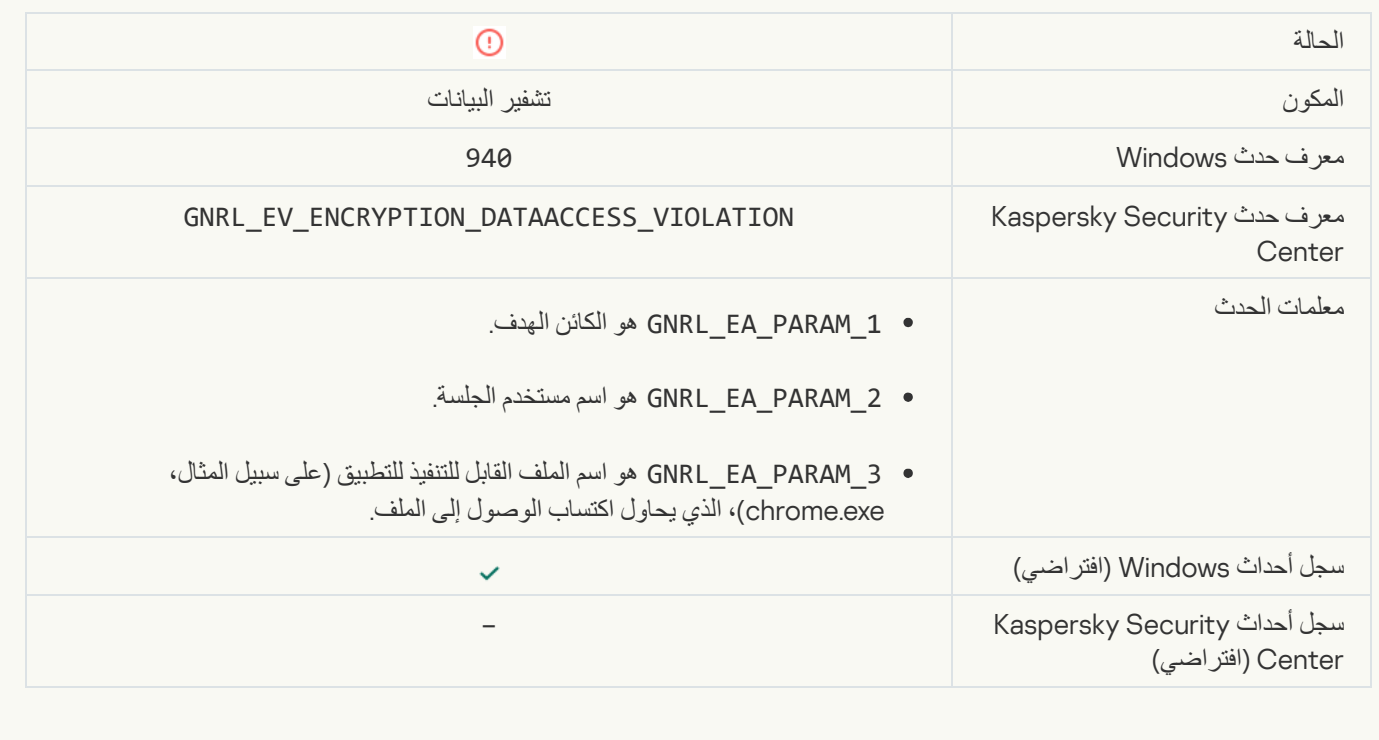

[Error enabling portable mode](javascript:toggleBlock()

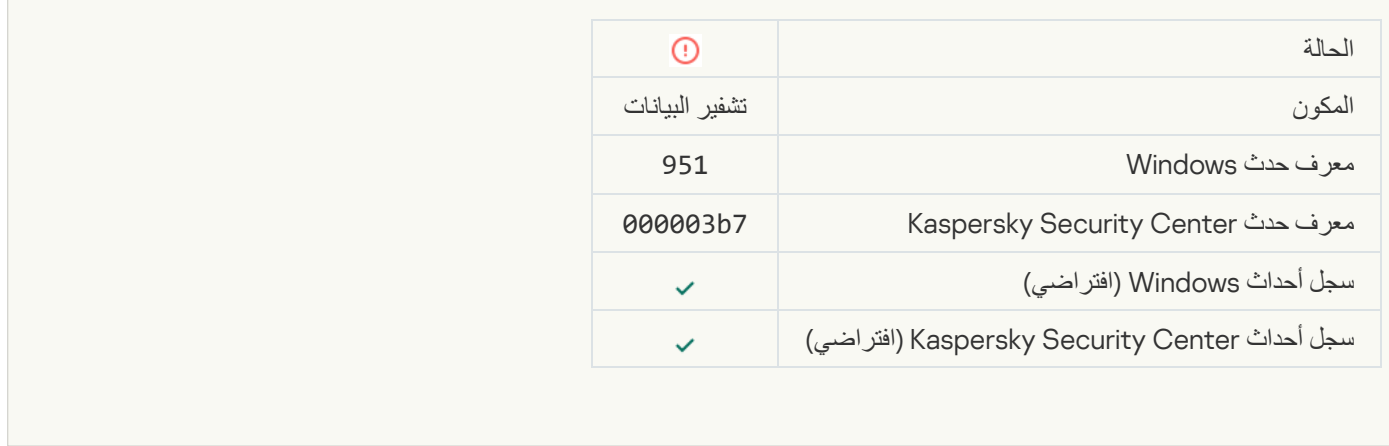

#### [Error disabling portable mode](javascript:toggleBlock()

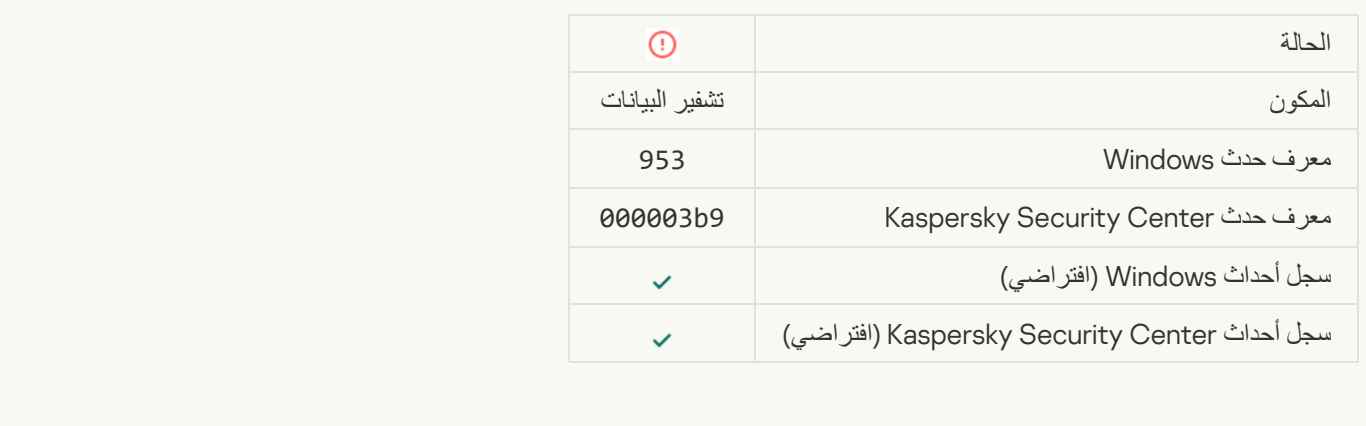

# **[Error creating encrypted package](javascript:toggleBlock()®**

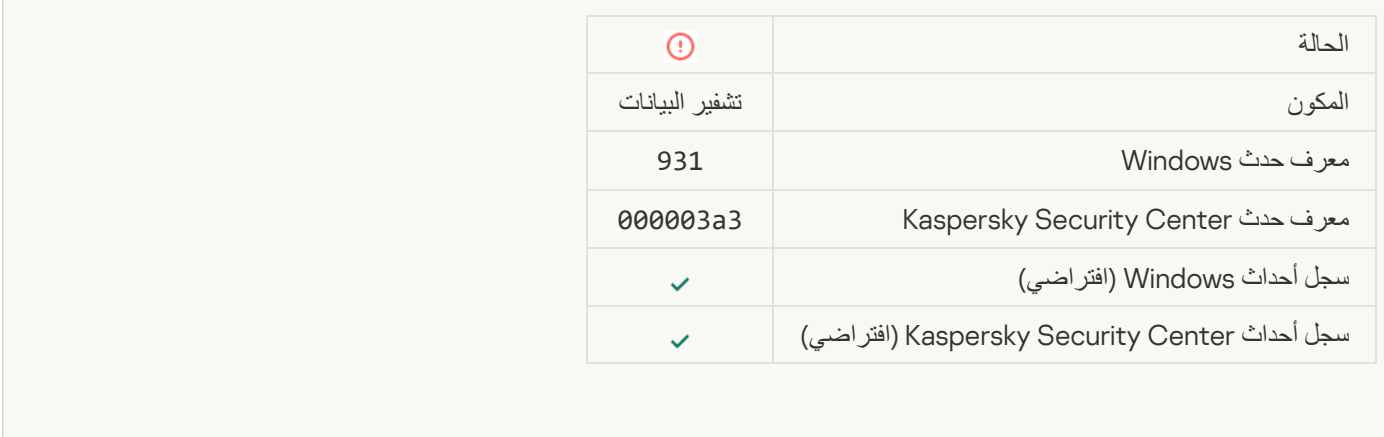

**[Error encrypting / decrypting](javascript:toggleBlock() device** 

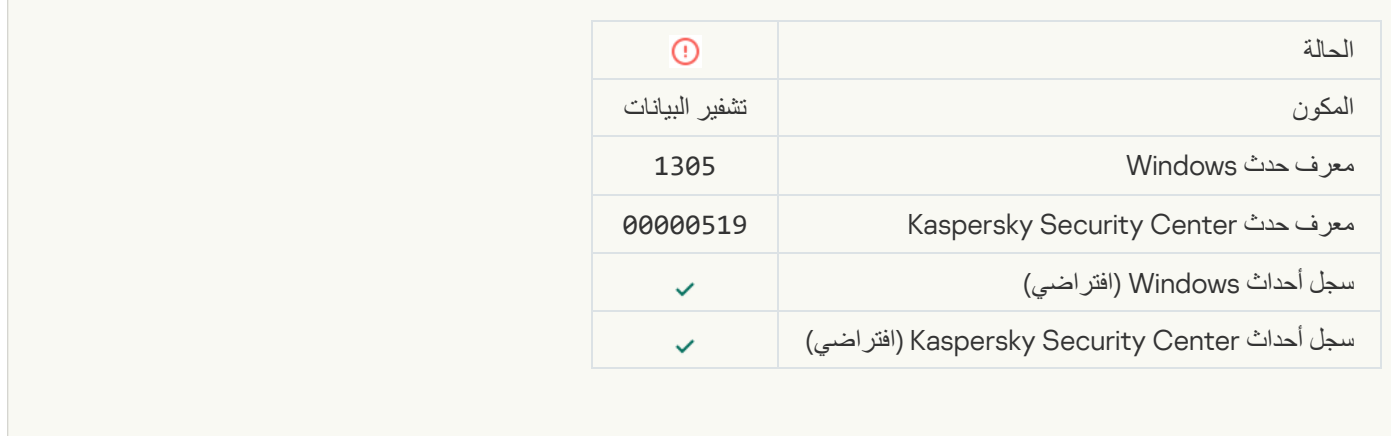

#### [Could not load encryption module](javascript:toggleBlock()

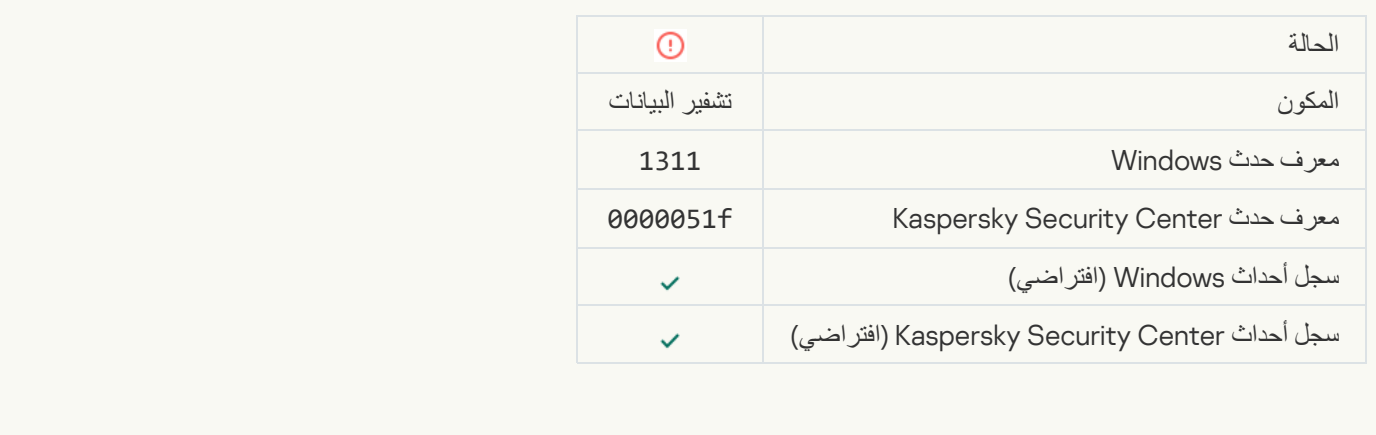

# [The task for managing Authentication](javascript:toggleBlock() Agent accounts ended with an error<sup>®</sup>

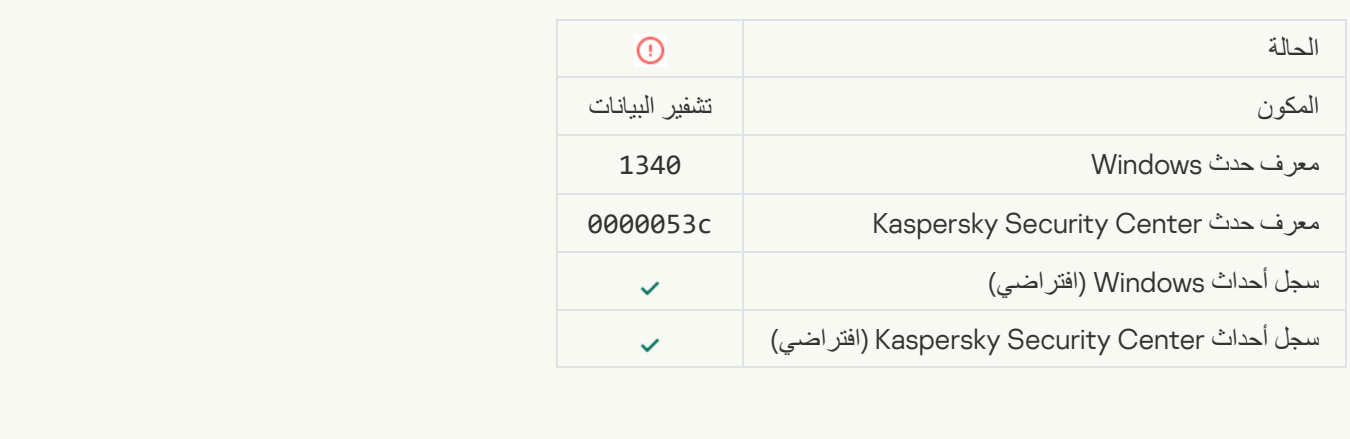

[Policy cannot be applied](javascript:toggleBlock()

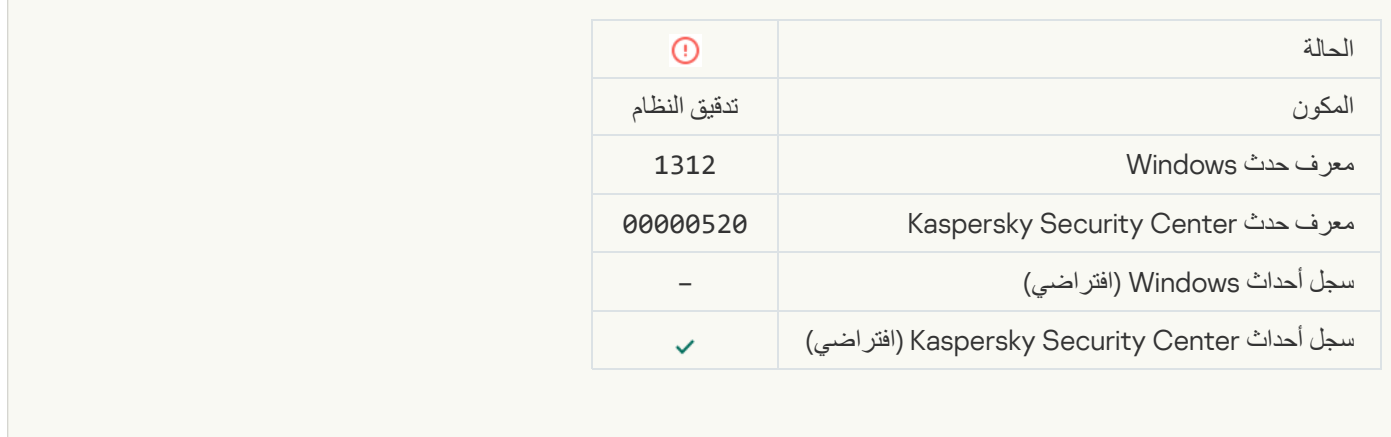

#### **[FDE upgrade failed](javascript:toggleBlock()**<sup>®</sup>

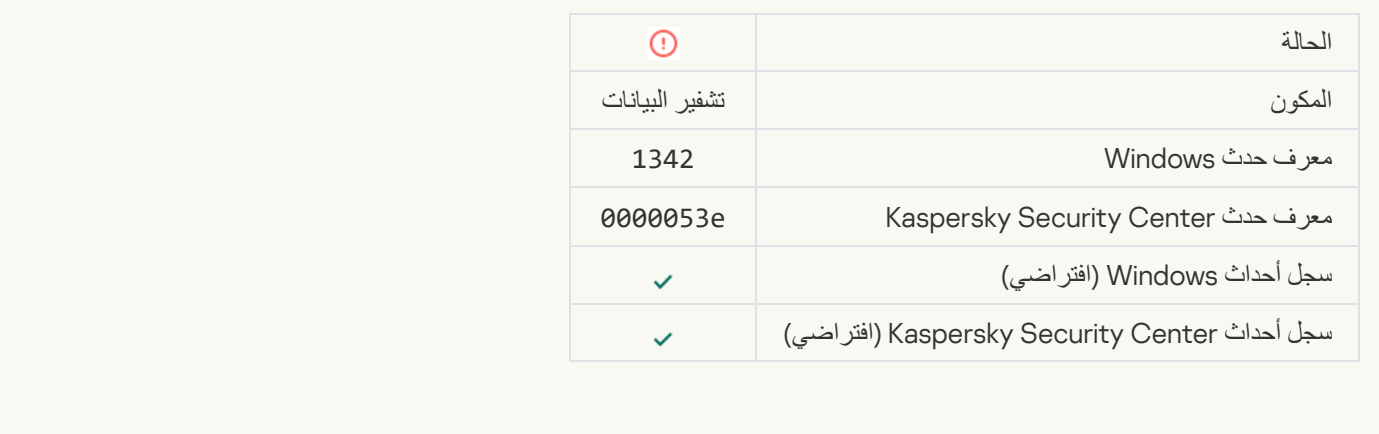

#### [FDE upgrade rollback failed \(for](javascript:toggleBlock() more information, please refer to the Kaspersky Endpoint Security for Windows **Online Help**)

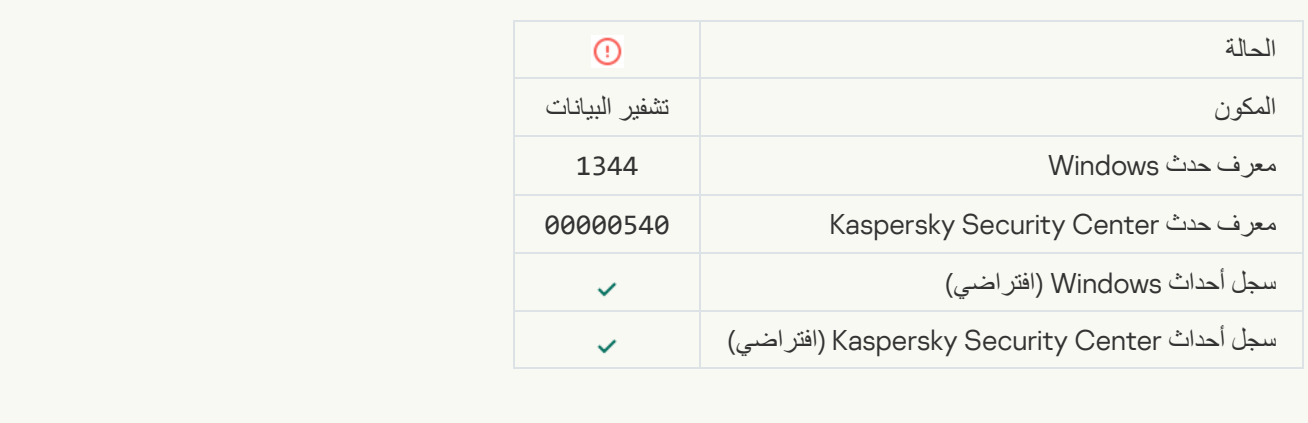

[Kaspersky Anti Targeted Attack](javascript:toggleBlock() Platform server unavailable

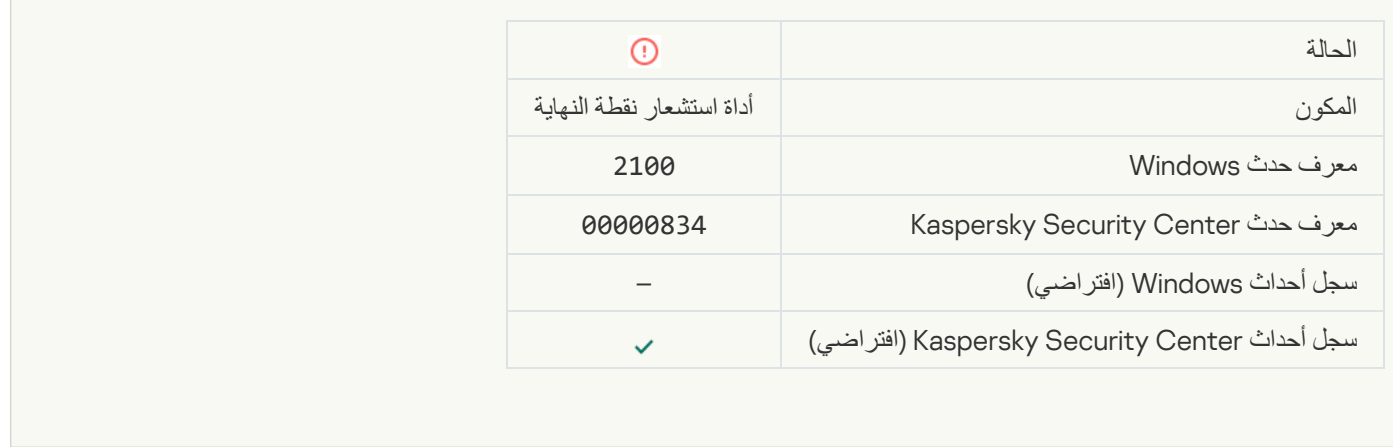

#### [Failed to delete object](javascript:toggleBlock()

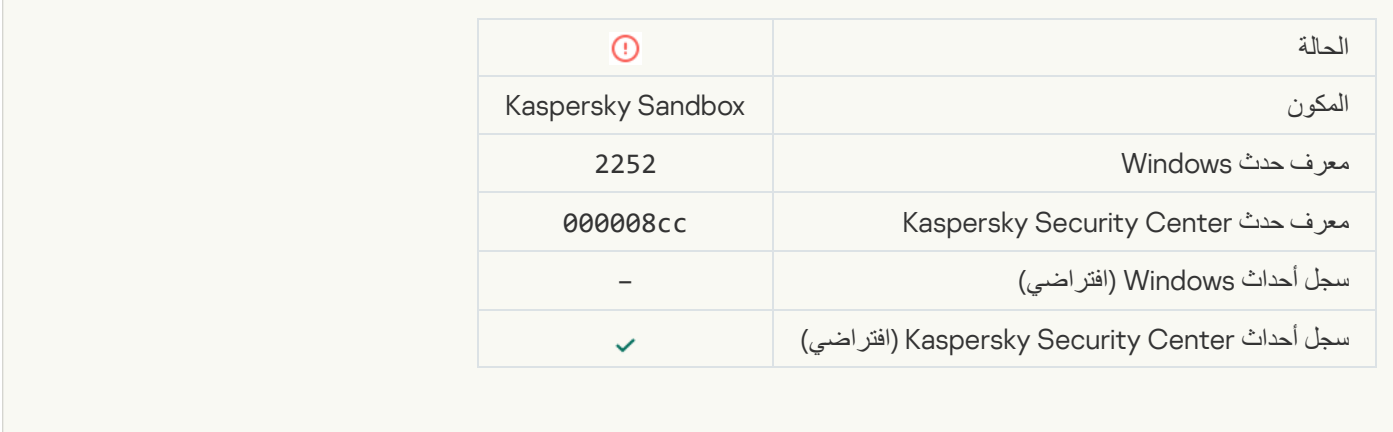

# **[Object not quarantined \(Kaspersky](javascript:toggleBlock() Sandbox)**

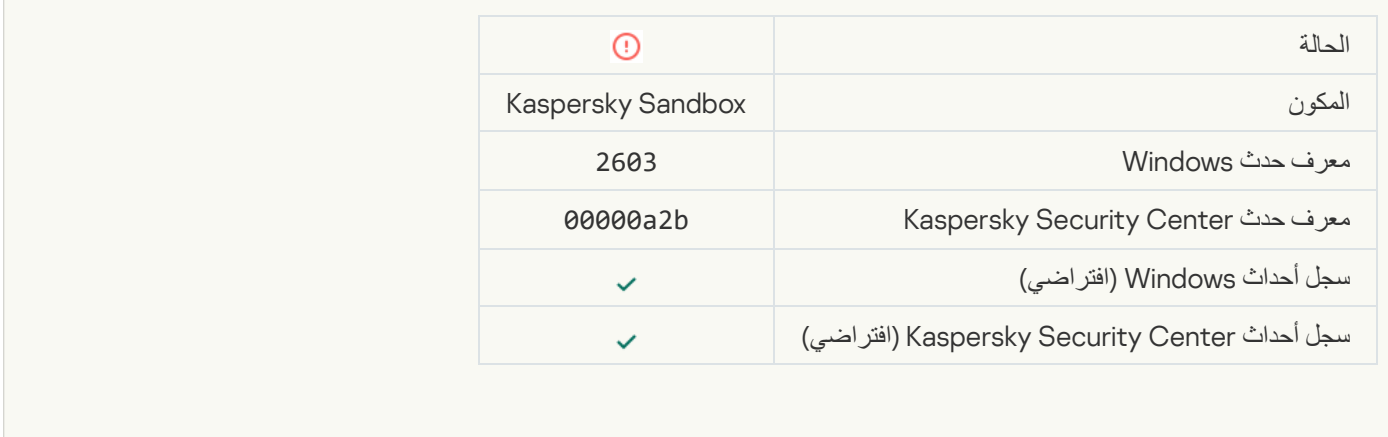

[An internal error occurred](javascript:toggleBlock()

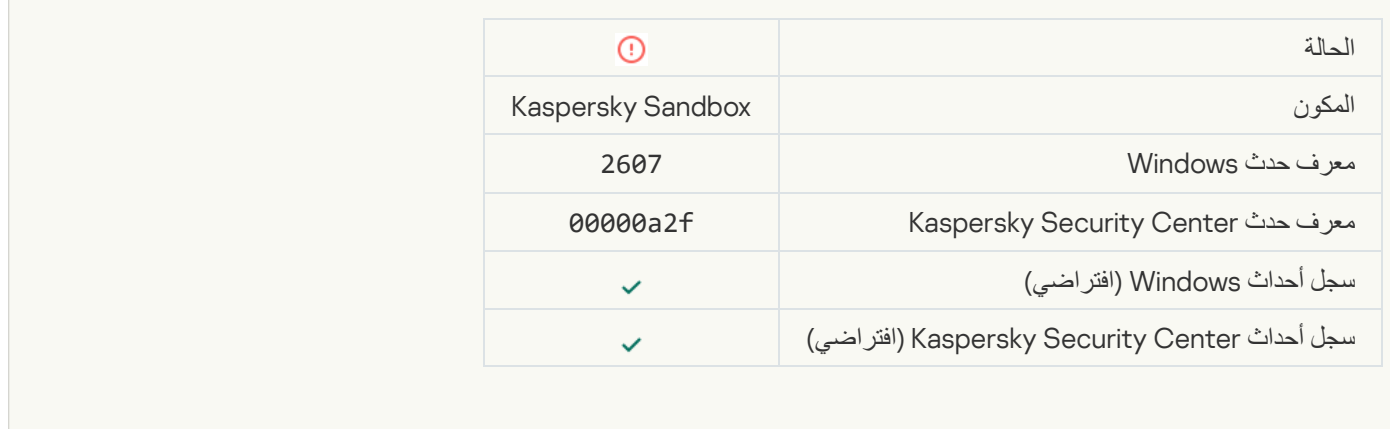

#### [Invalid Kaspersky Sandbox server](javascript:toggleBlock() certificates

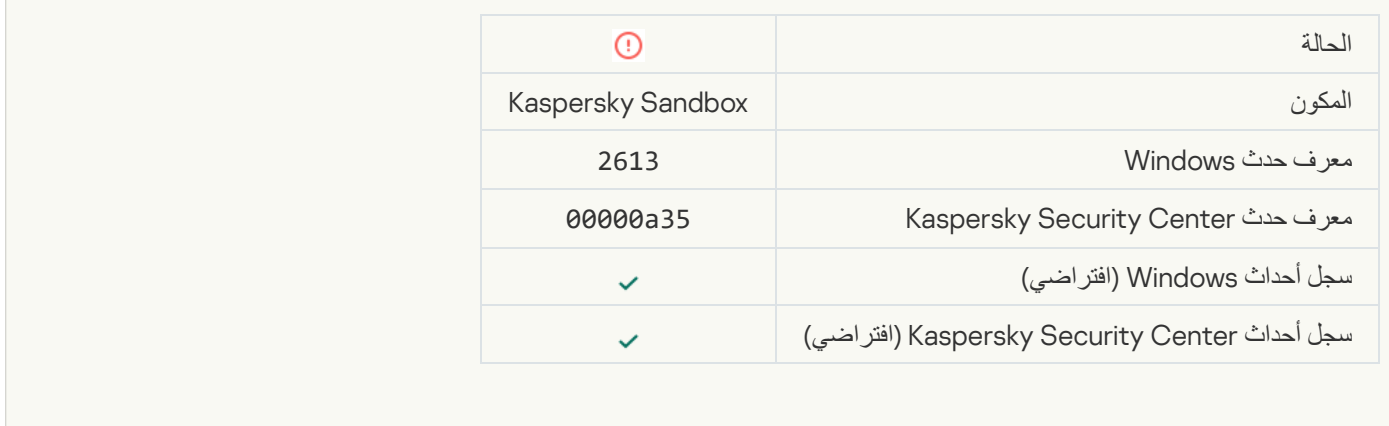

#### [The Kaspersky Sandbox node](javascript:toggleBlock() is unavailable<sup>®</sup>

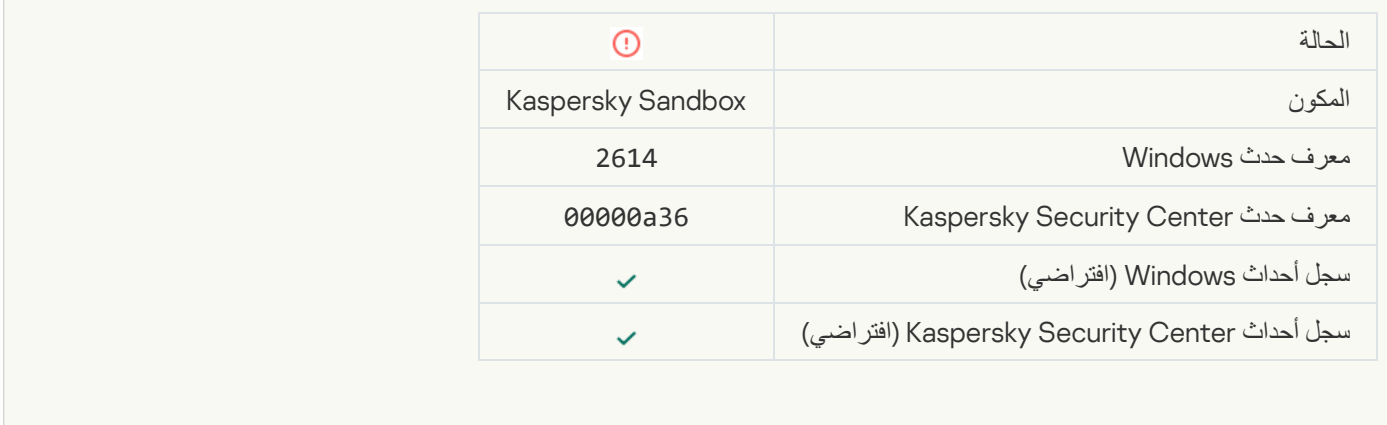

# [An error occurred while processing](javascript:toggleBlock() the object in Kaspersky Sandbox<sup>®</sup>

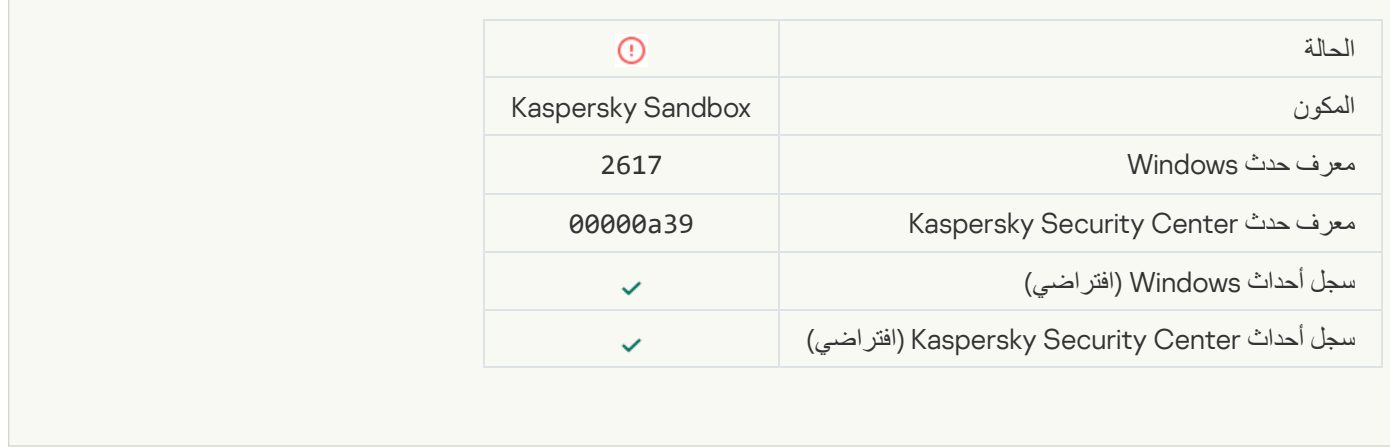

# [Maximum load to Kaspersky](javascript:toggleBlock() Sandbox is exceeded<sup>®</sup>

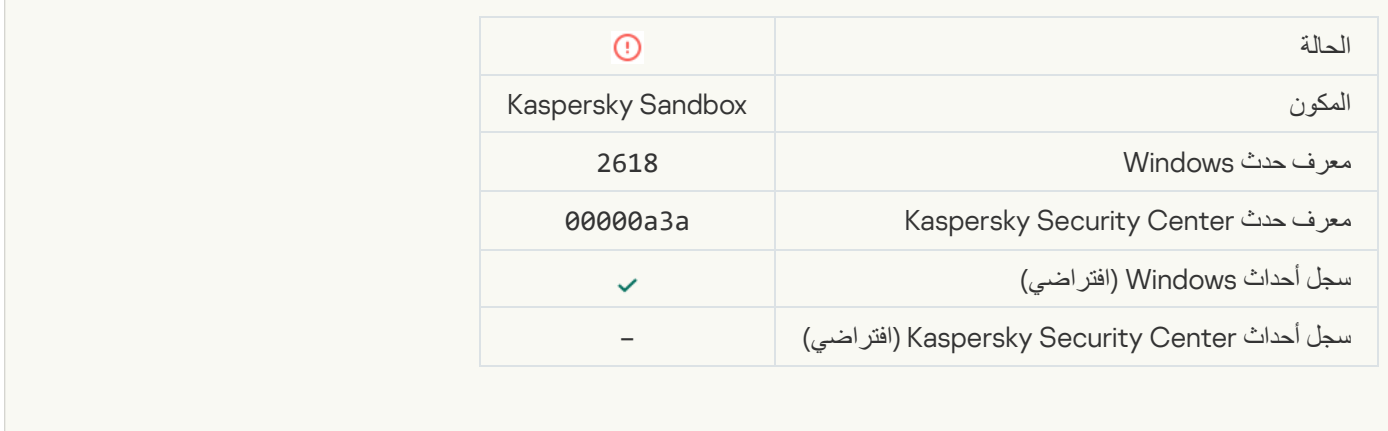

#### **IOC** found

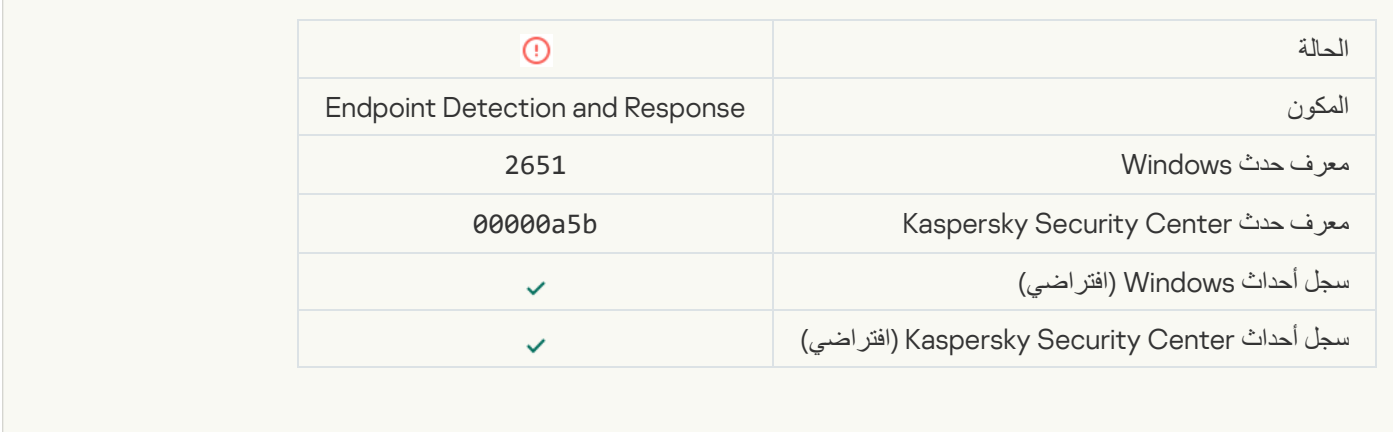

Kaspersky Sandbox license verification failed<sup>®</sup>

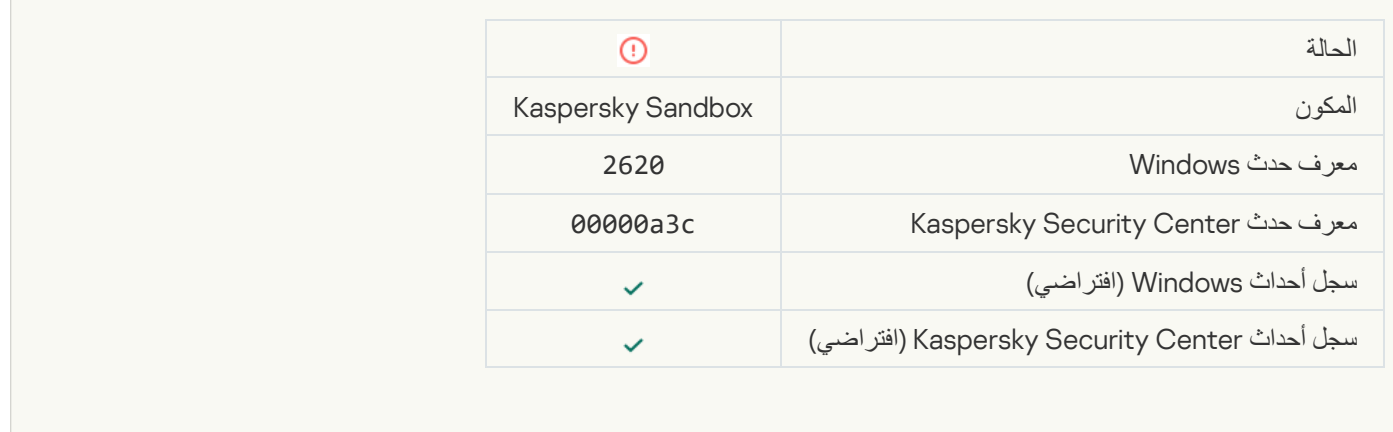

#### **[Object startup blocked](javascript:toggleBlock()**

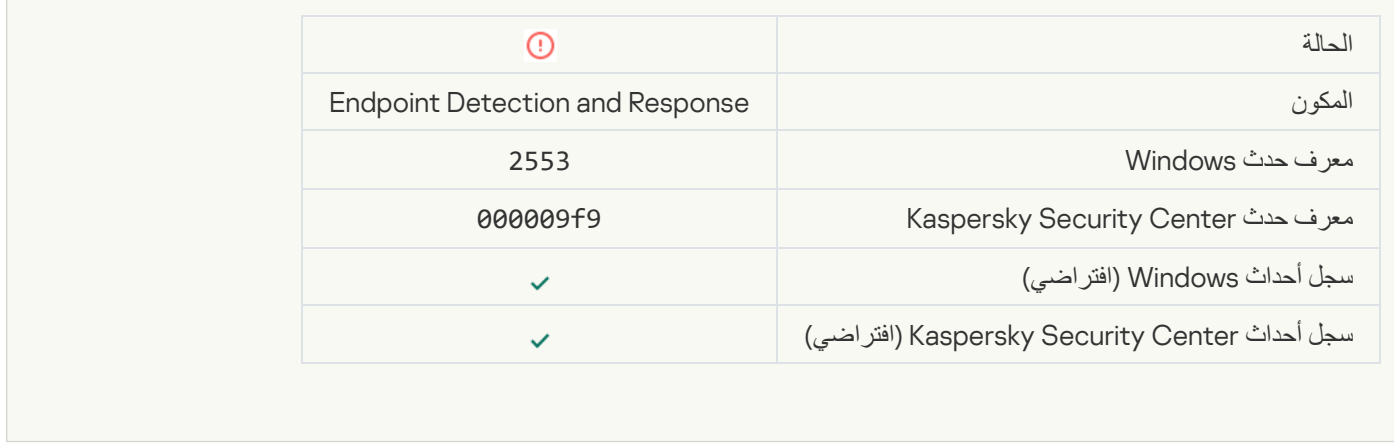

#### **[Process startup blocked](javascript:toggleBlock()**

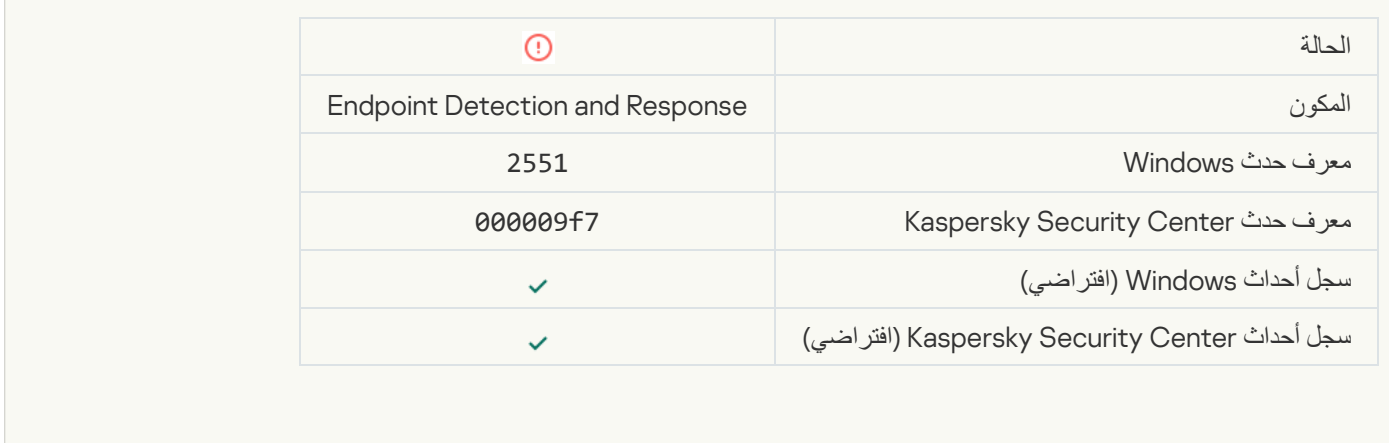

[Script execution blocked](javascript:toggleBlock()

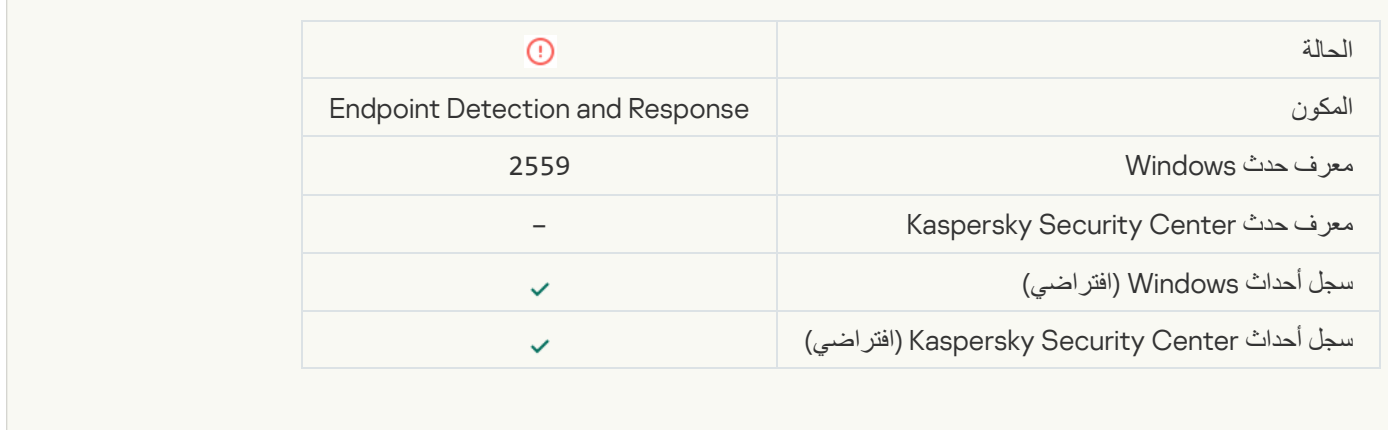

# **[Object not quarantined \(Endpoint](javascript:toggleBlock() Detection and Response)**

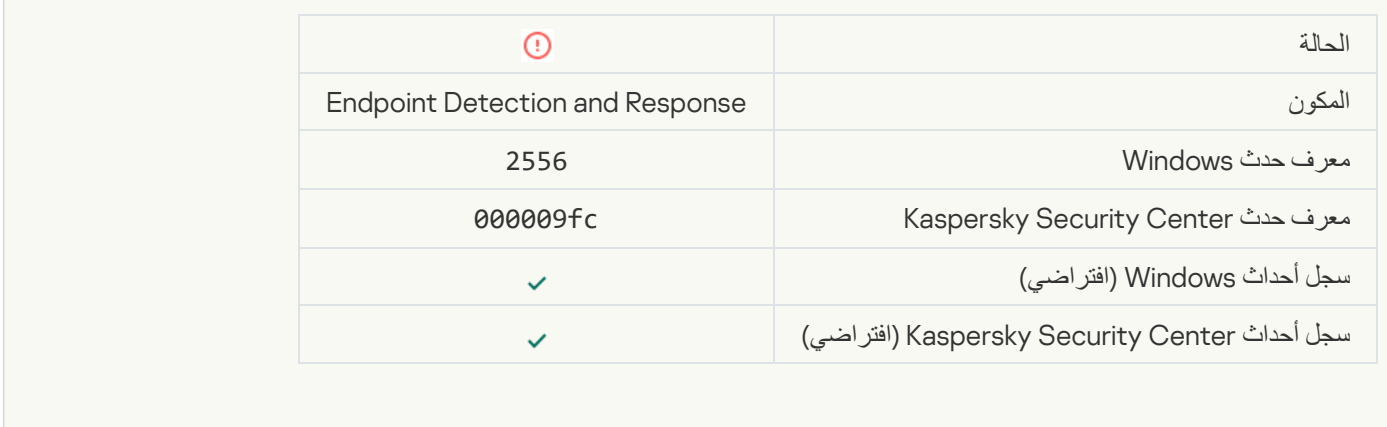

#### **[Process startup is not blocked](javascript:toggleBlock()**

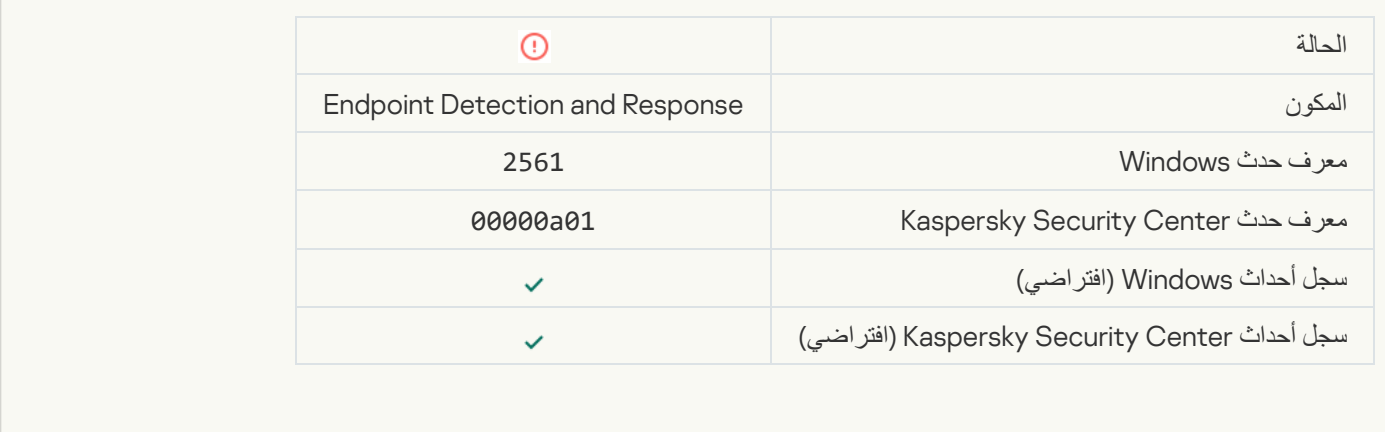

**[Object is not blocked](javascript:toggleBlock()** 

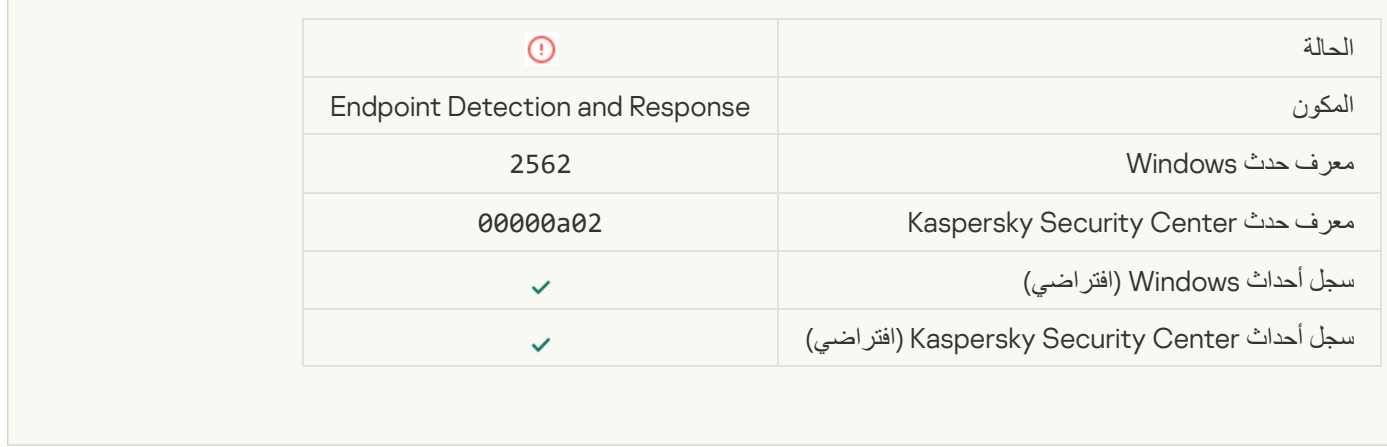

#### [Script execution is not blocked](javascript:toggleBlock()<sup>®</sup>

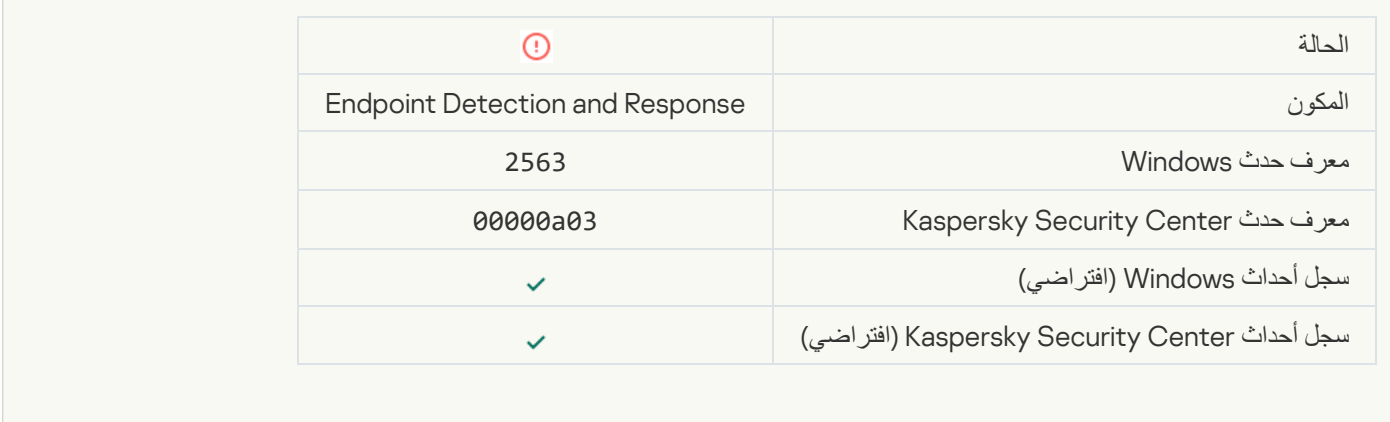

# **[Error changing application components](javascript:toggleBlock()**

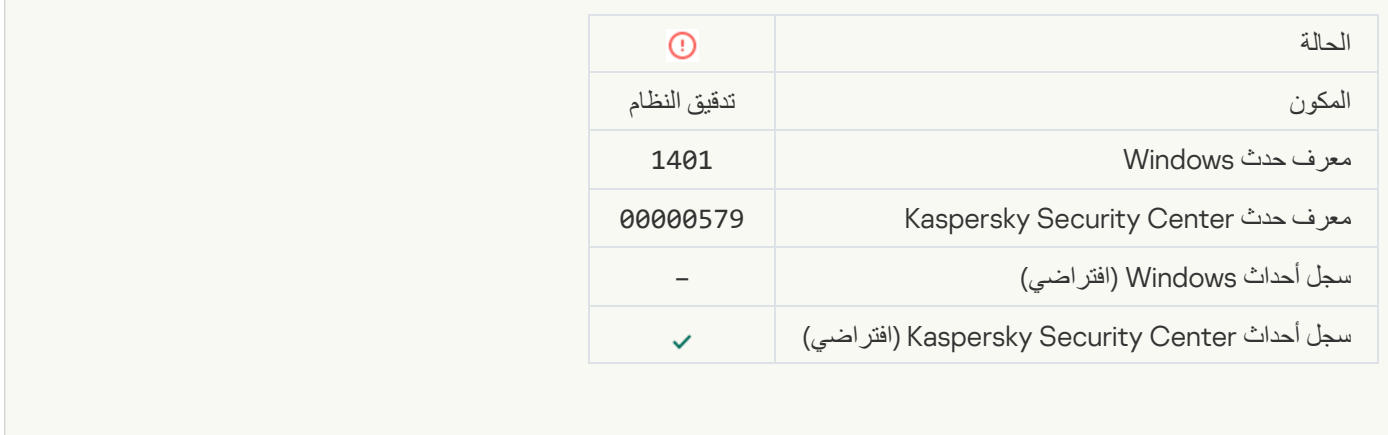

[There are patterns of a possible](javascript:toggleBlock() brute-force attack in the system<sup>®</sup>

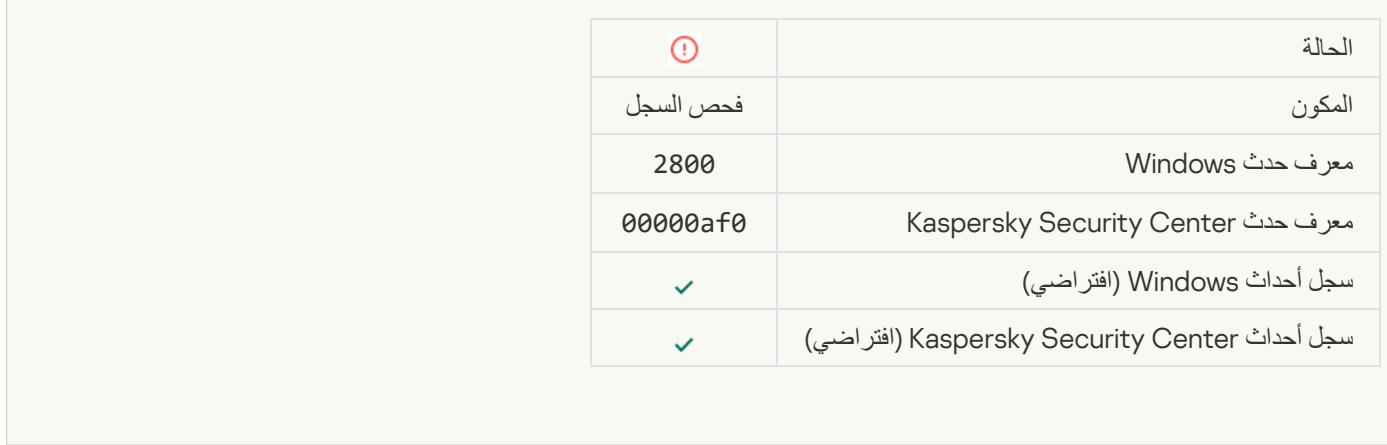

#### [There are patterns of a possible](javascript:toggleBlock() Windows Event Log abuse

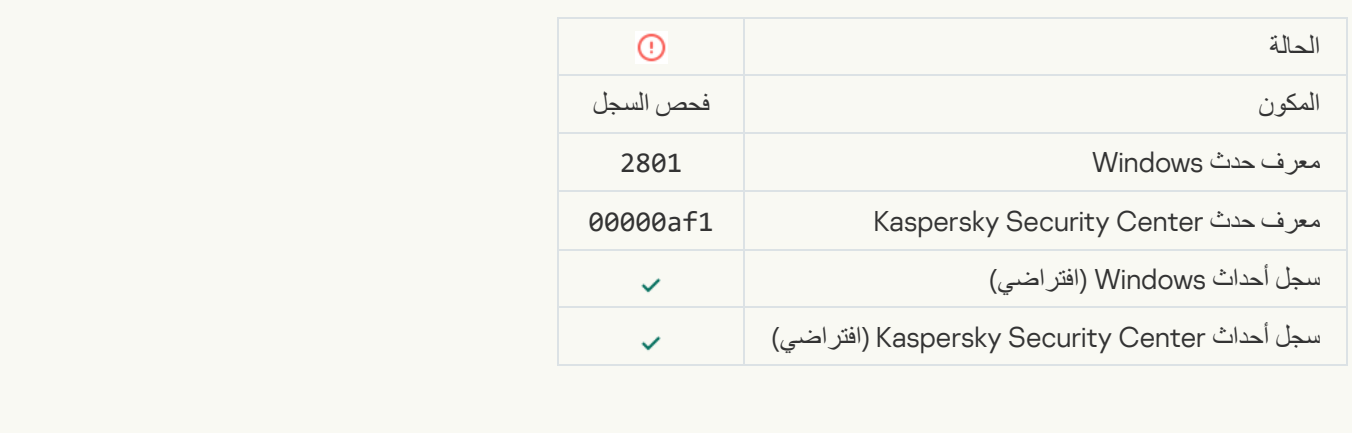

#### [Atypical actions detected on](javascript:toggleBlock() behalf of a new service installed<sup>®</sup>

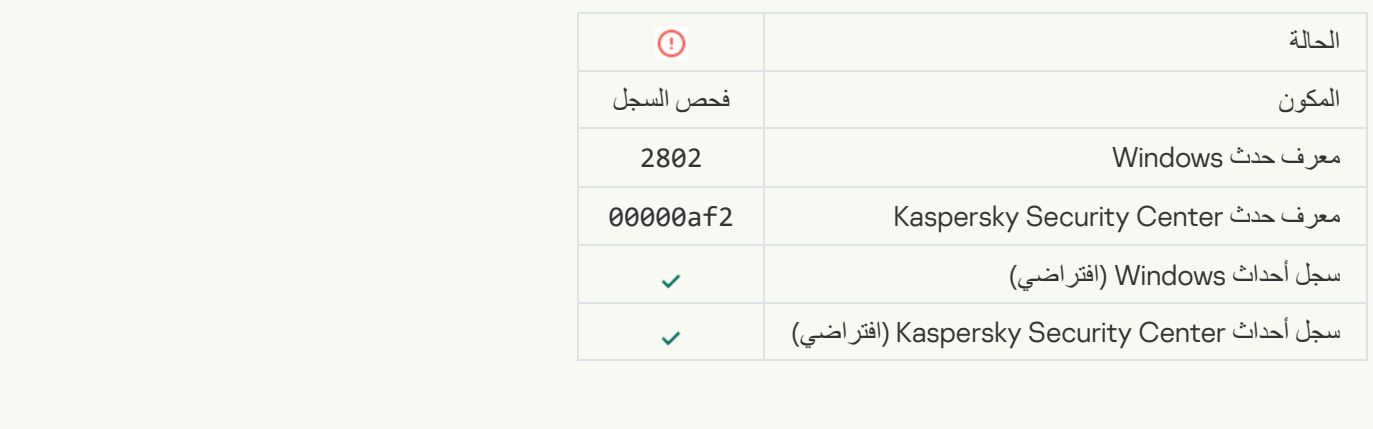

[Atypical logon that uses explicit](javascript:toggleBlock() credentials detected<sup>®</sup>

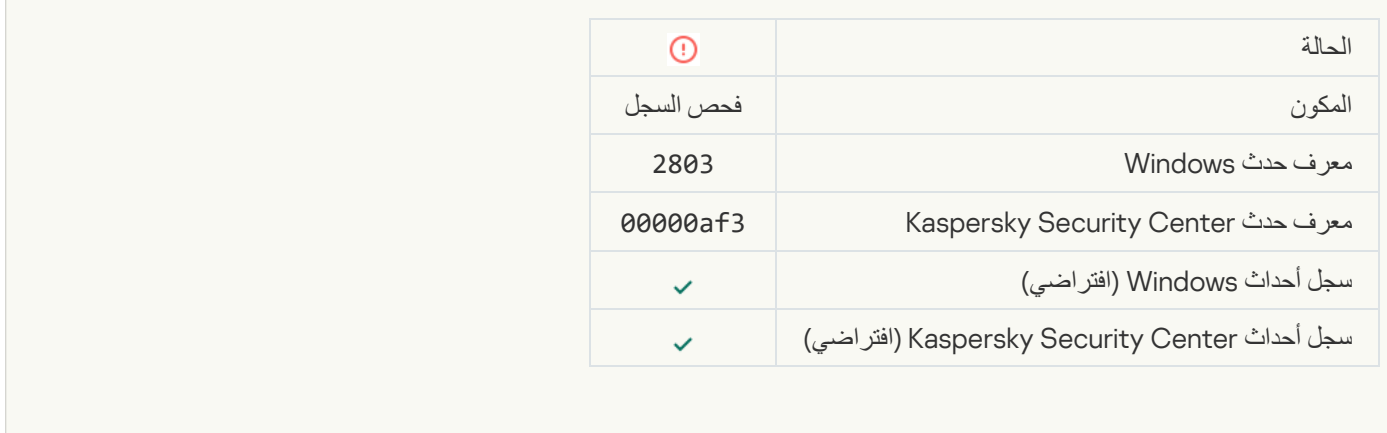

#### [There are patterns of a possible](javascript:toggleBlock() Kerberos forged PAC (MS14-068) attack in the system<sup>®</sup>

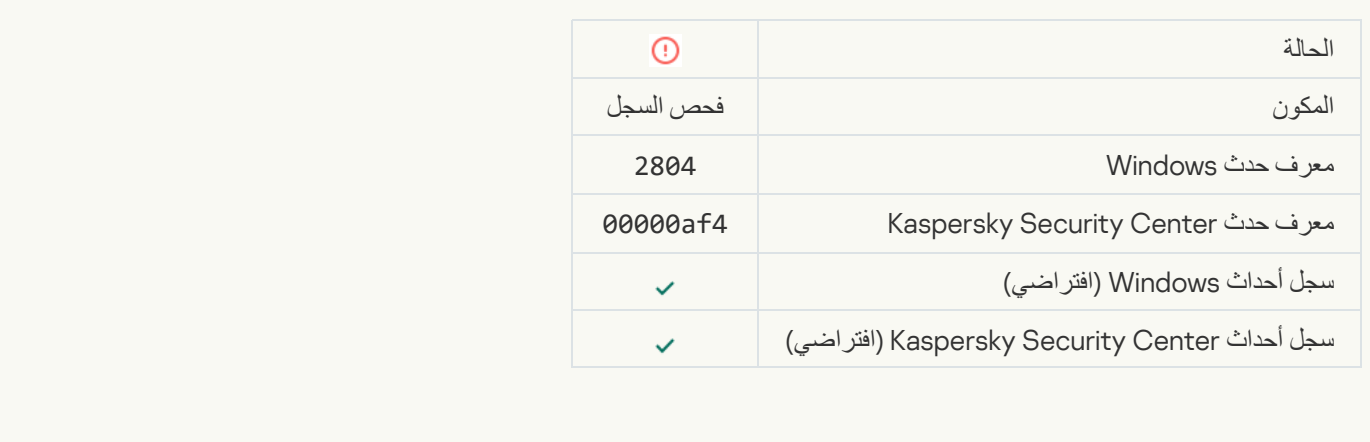

# [Suspicious changes detected](javascript:toggleBlock() in the privileged built-in Administrators group<sup>®</sup>

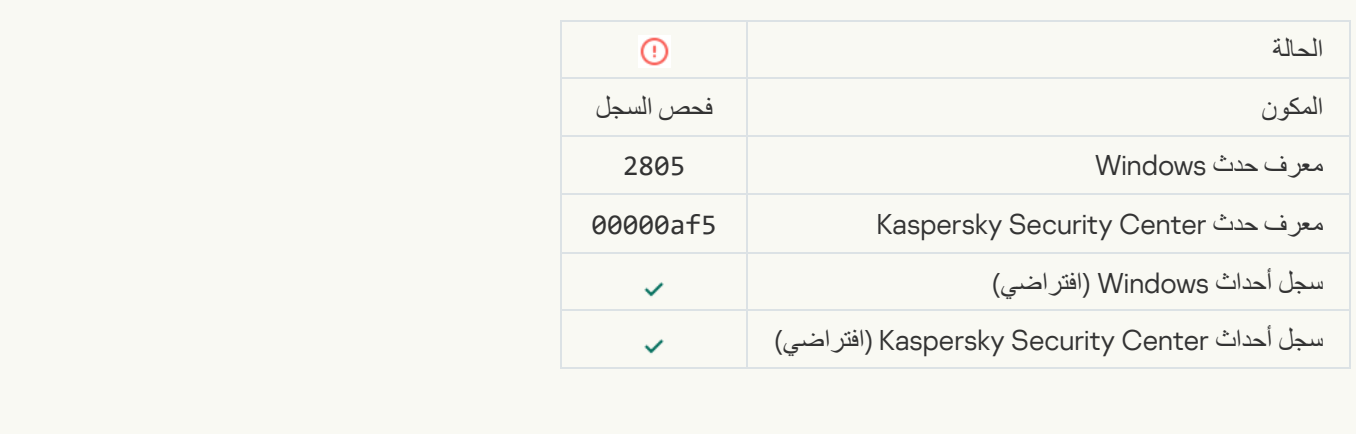

[There is an atypical activity detected](javascript:toggleBlock() during a network logon session<sup>®</sup>

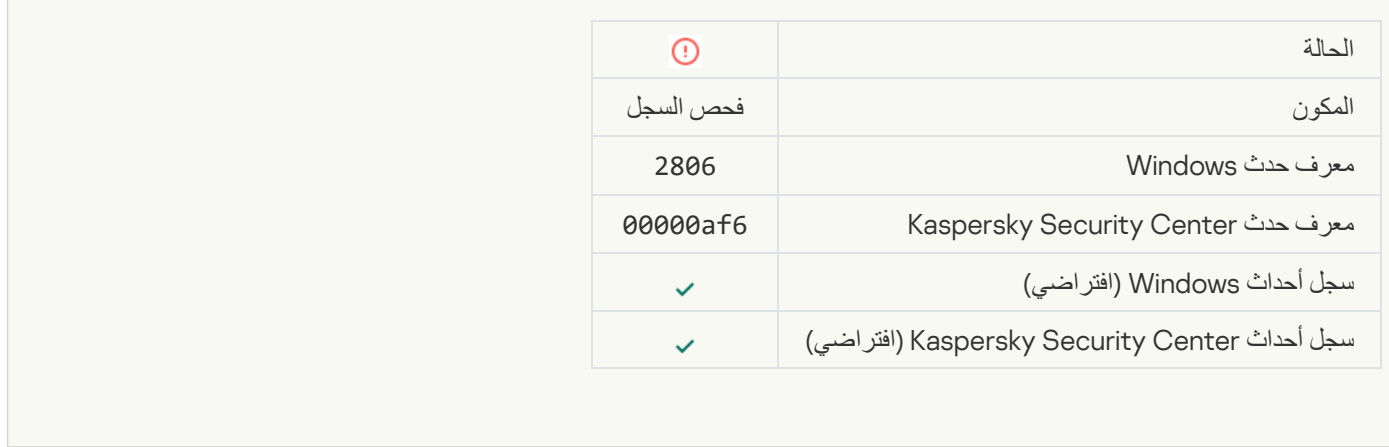

#### [Log Inspection rule triggered](javascript:toggleBlock()<sup>®</sup>

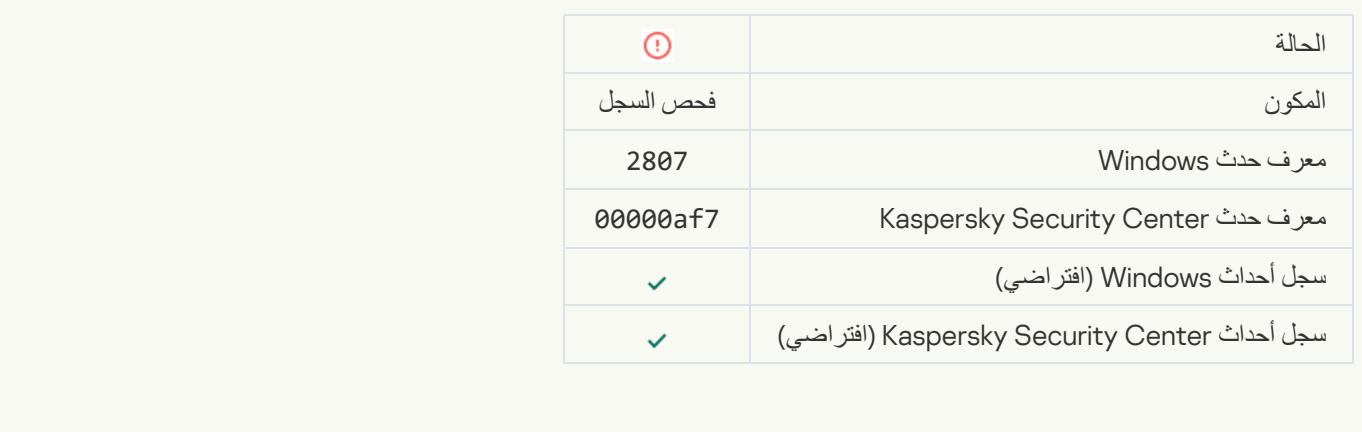

#### [Event aggregation started .Atypical event occurs too often](javascript:toggleBlock()

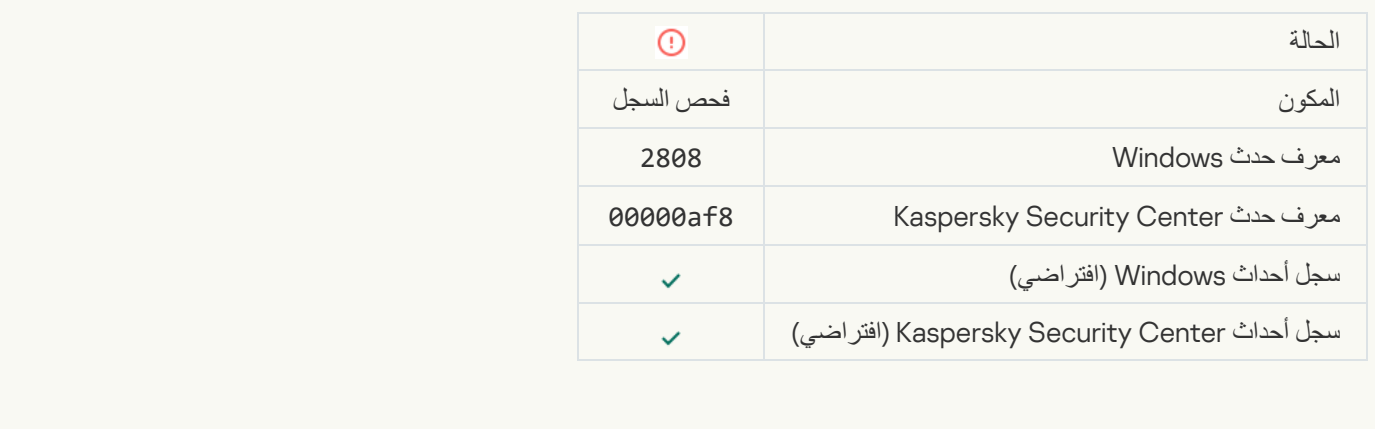

[Report on an atypical event](javascript:toggleBlock() for the aggregation periods

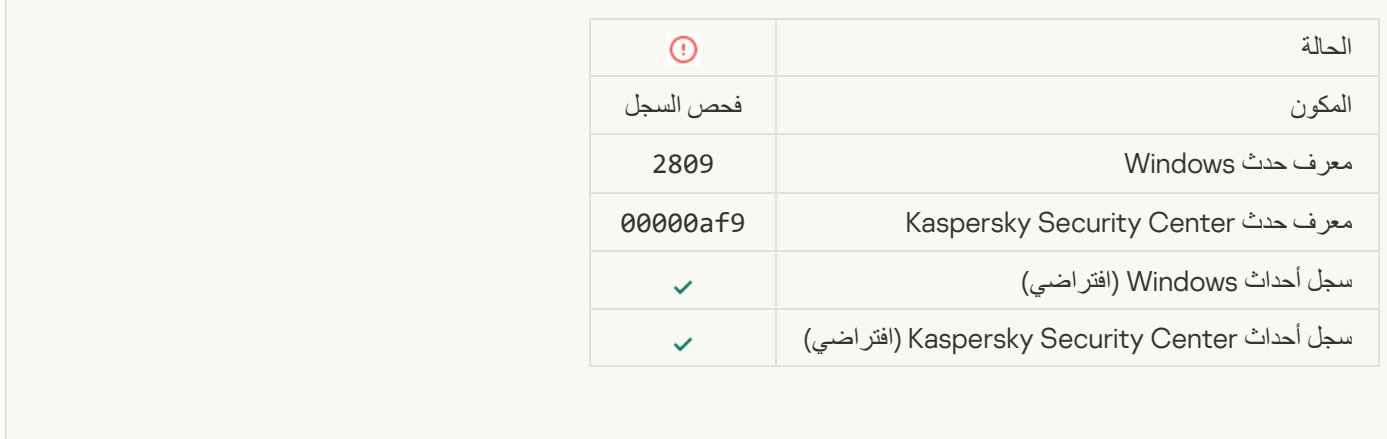

#### [Error connecting to the Kaspersky](javascript:toggleBlock() Anti Targeted Attack Platform server

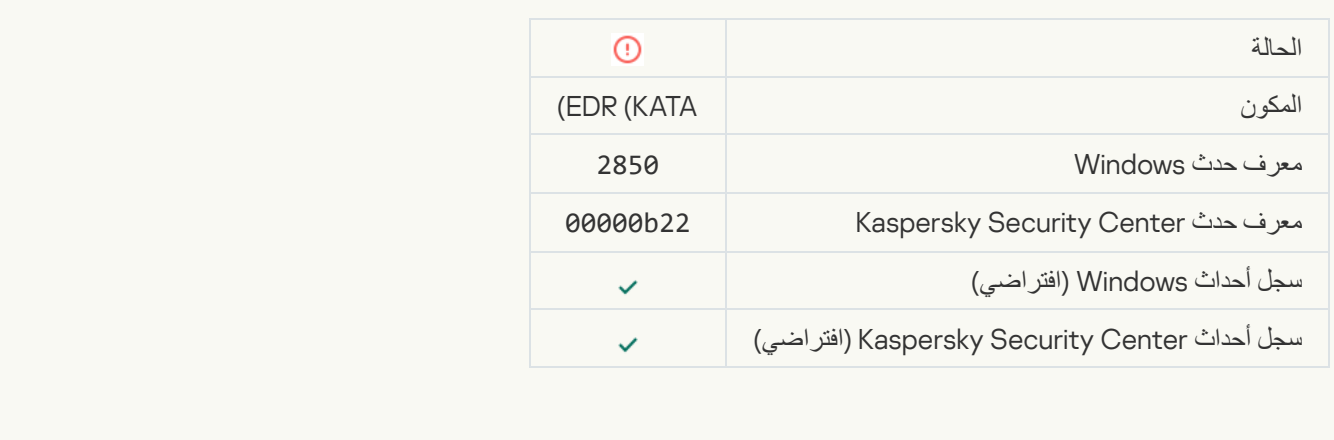

#### [Invalid Kaspersky Anti Targeted](javascript:toggleBlock() Attack Platform server certificate<sup>®</sup>

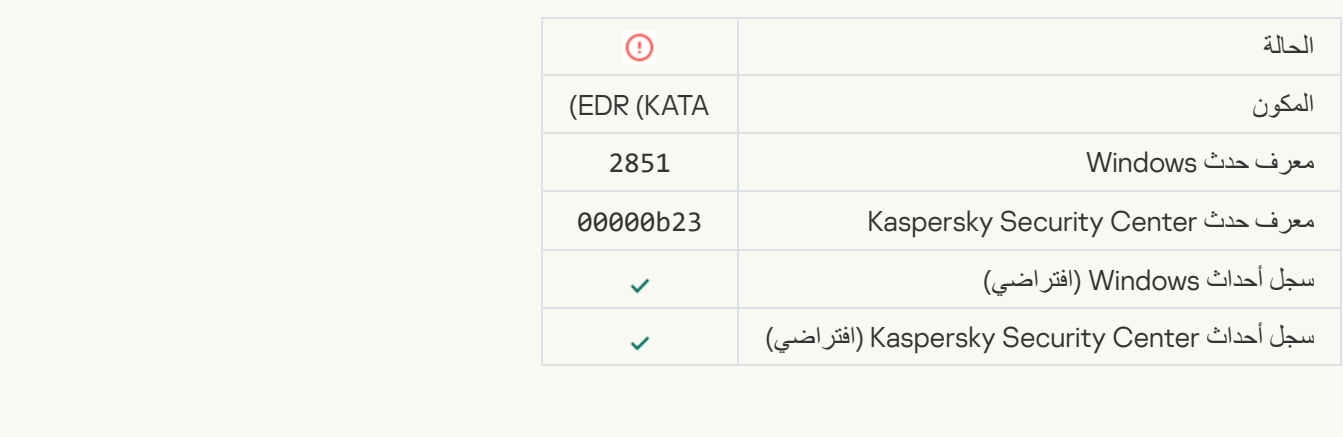

#### Invalid certificate of the agent on the Kaspersky Anti Targeted Attack Platform server

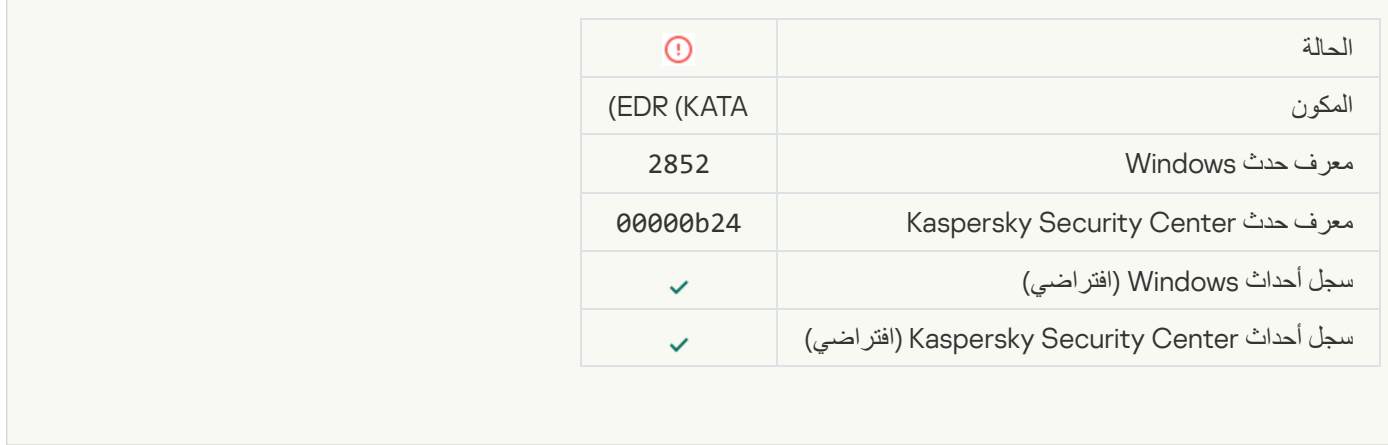

# **جھازك متصل بخادم الإدارة غیر الموثوق بھ**. **ویرجى الاتصال بمسؤول [مؤسستك](javascript:toggleBlock()**

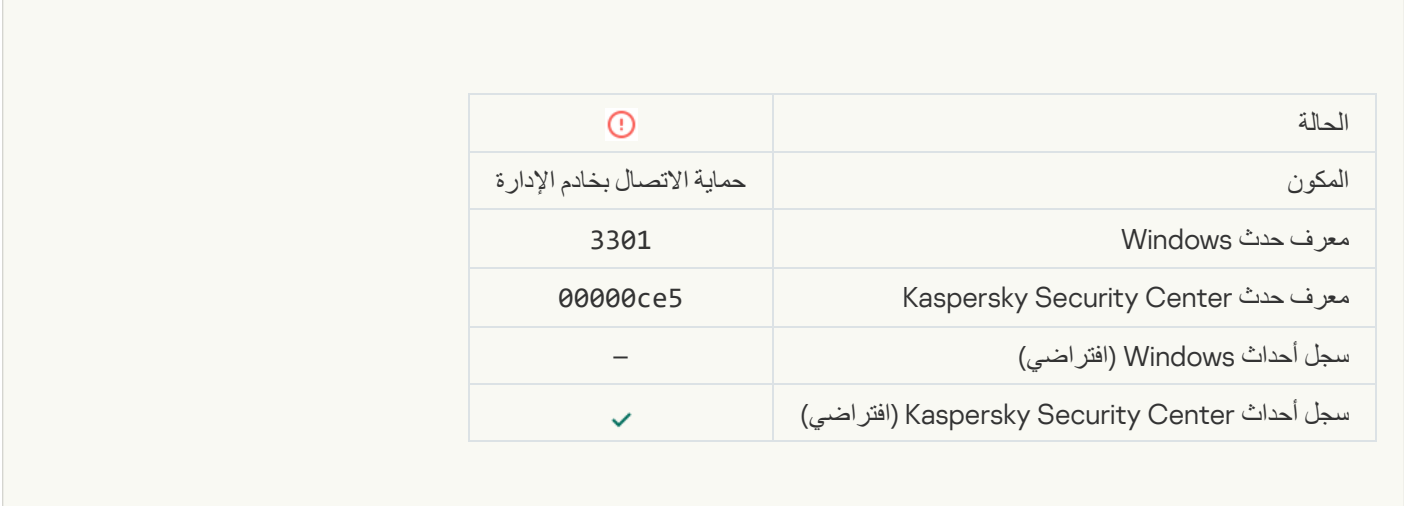

# خلل وظیفي

# [Task cannot be performed](javascript:toggleBlock()<sup>®</sup>

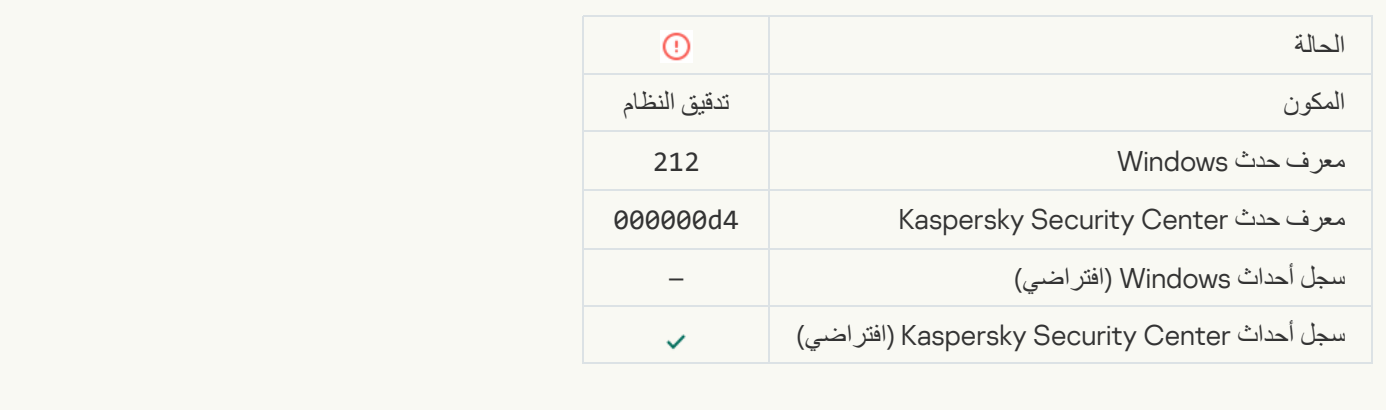

Settings not applied<sup>®</sup> .Invalid task settings

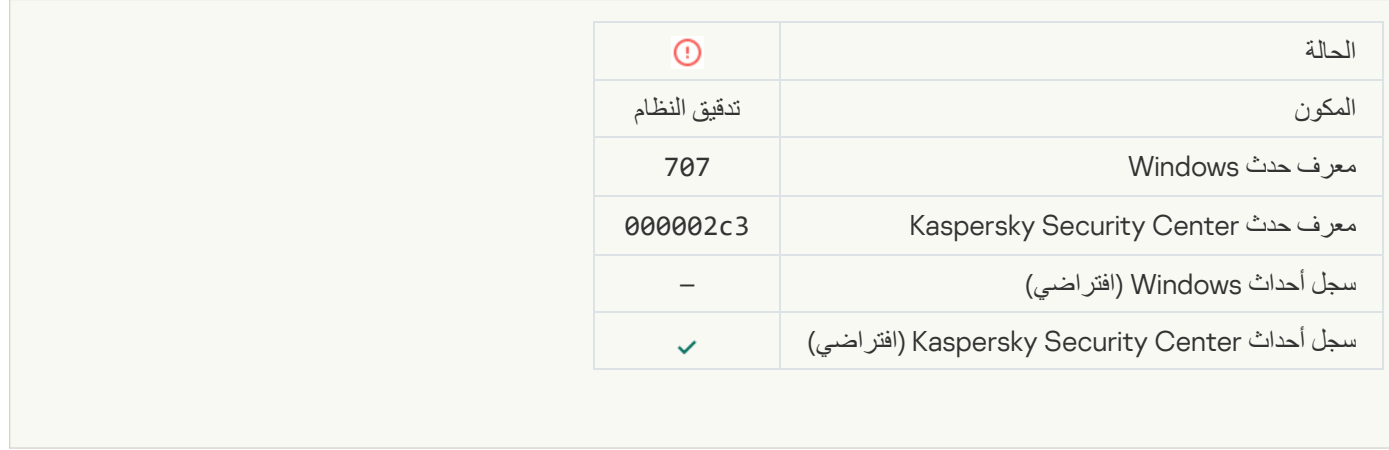

تحذیر

# [Application crashed during previous](javascript:toggleBlock() session<sup>®</sup>

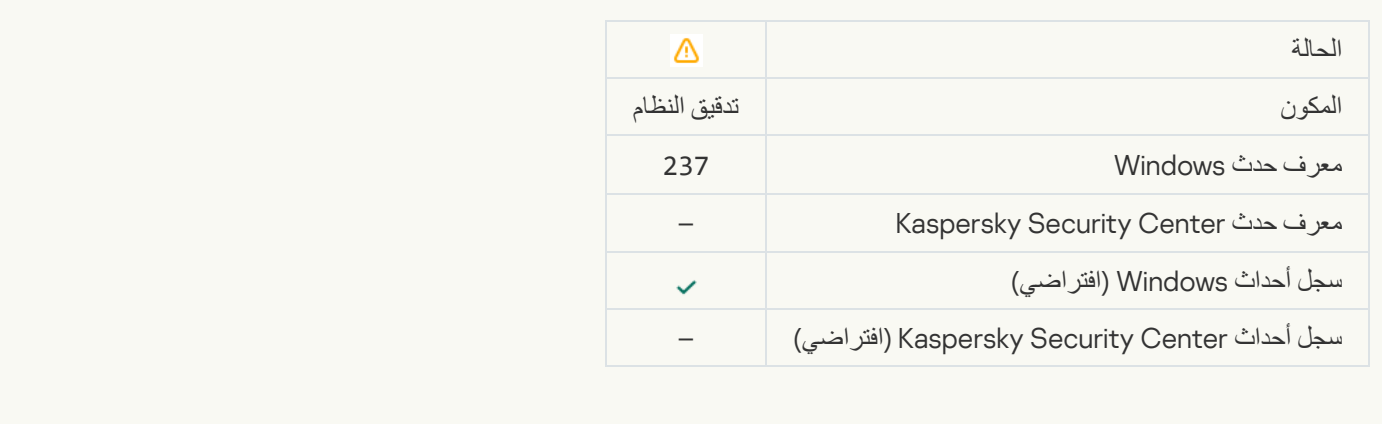

#### [License expires soon](javascript:toggleBlock()s

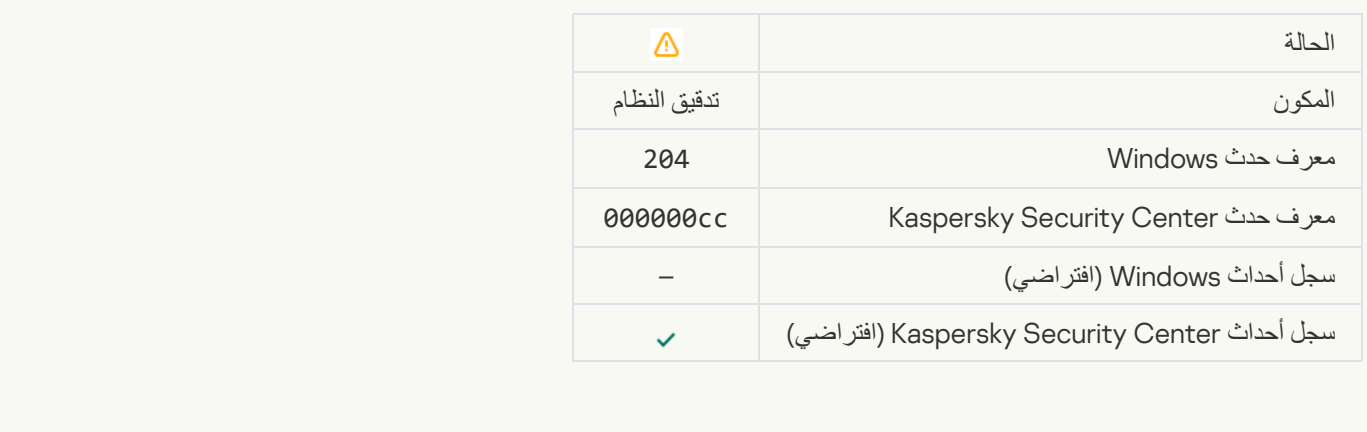

[Databases are out of date](javascript:toggleBlock()s
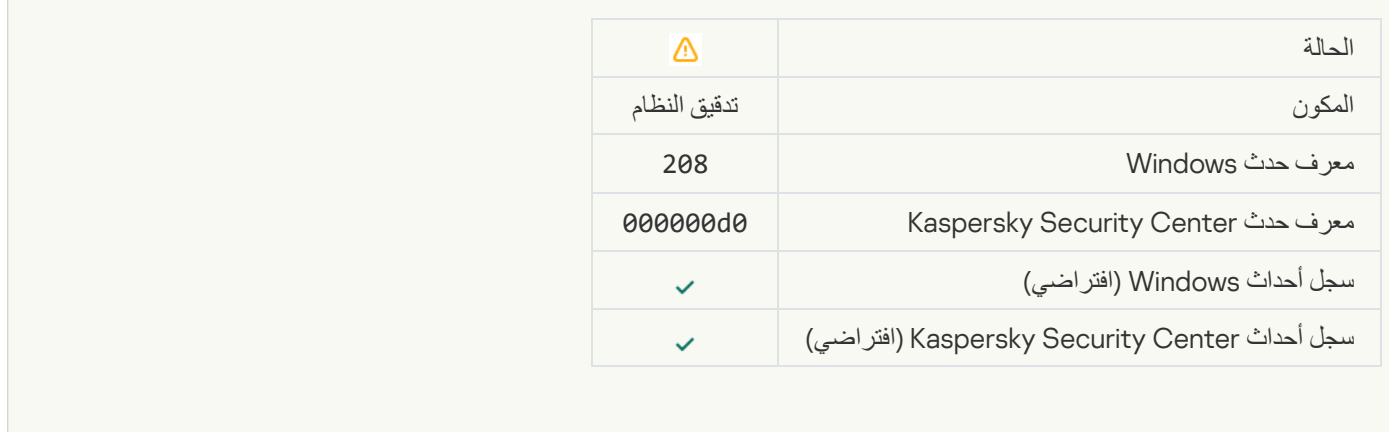

#### [Automatic updates are disabled](javascript:toggleBlock()

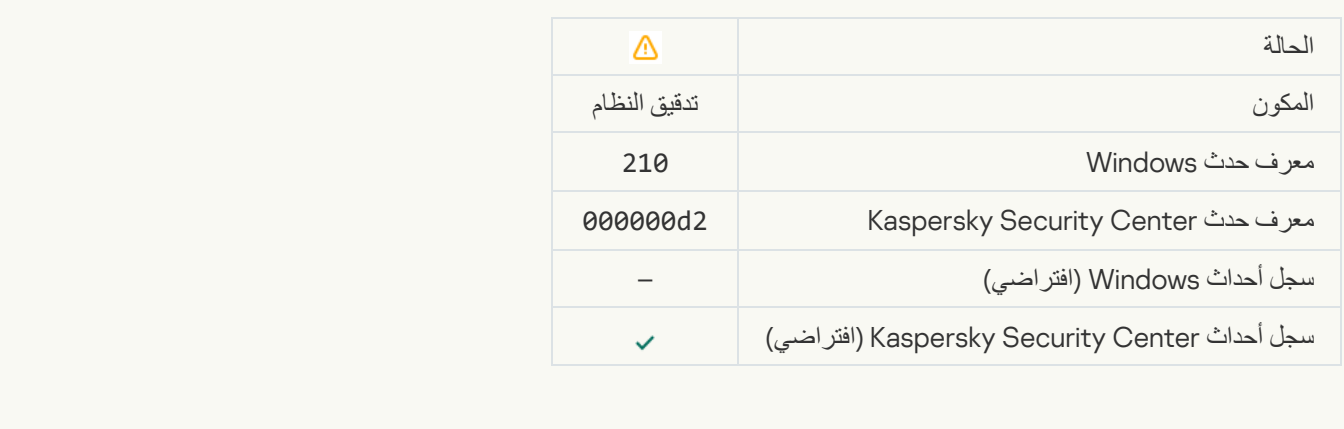

#### [Self-Defense is disabled](javascript:toggleBlock()s

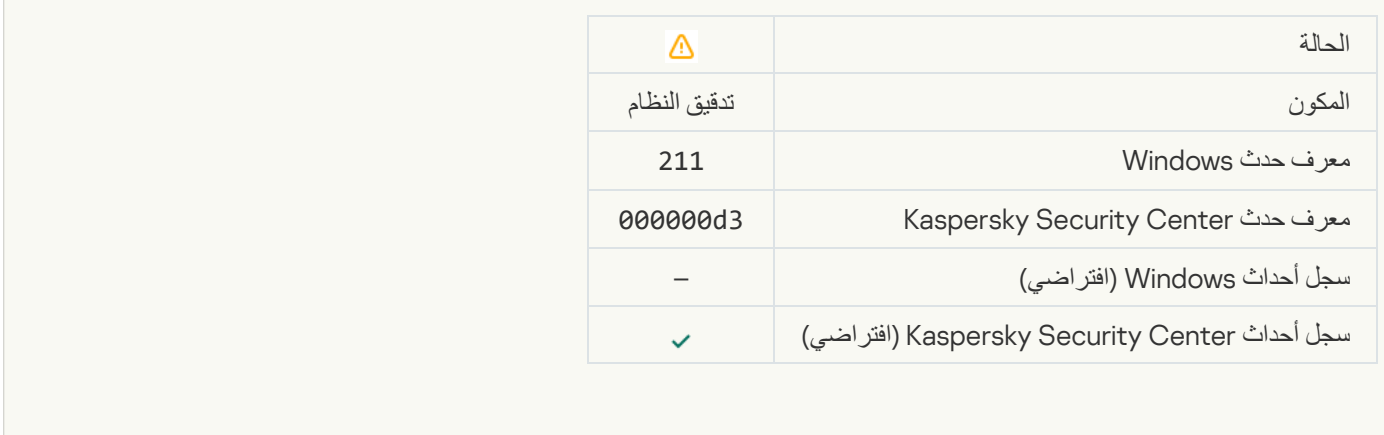

**[Protection components are disabled](javascript:toggleBlock()** 

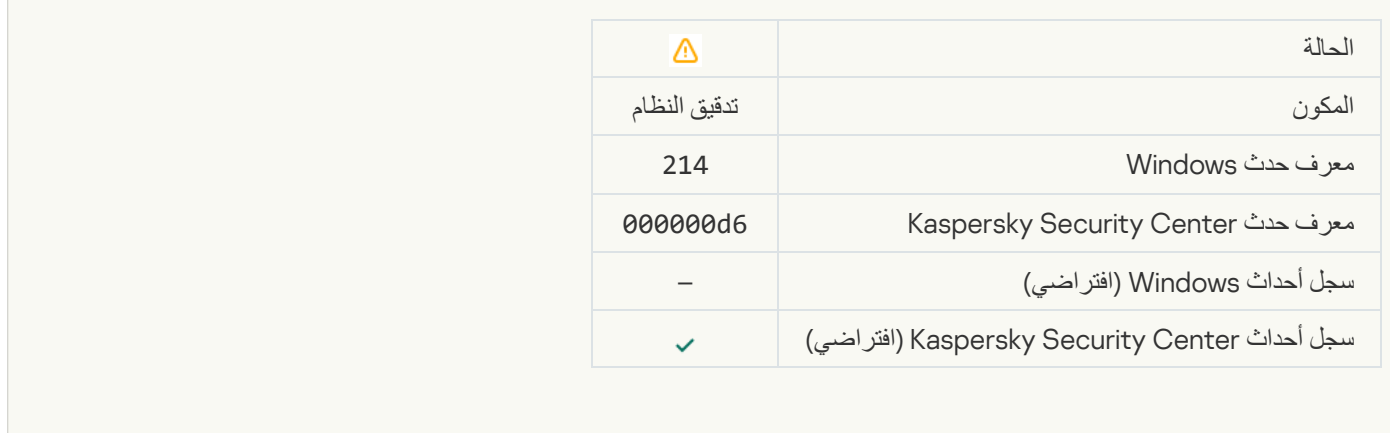

#### [Computer is running in safe](javascript:toggleBlock() mode<sup>®</sup>

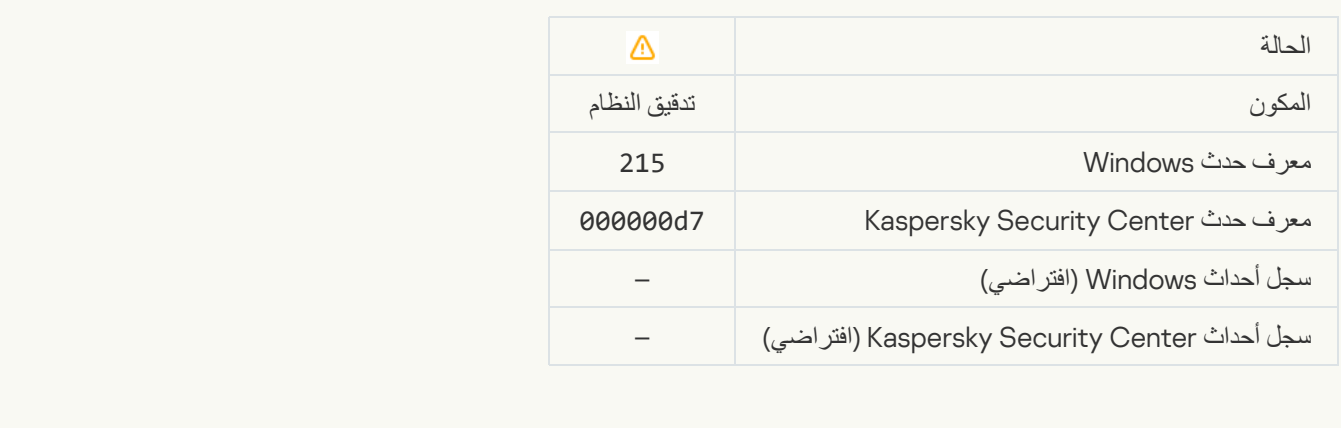

#### There are unprocessed filess

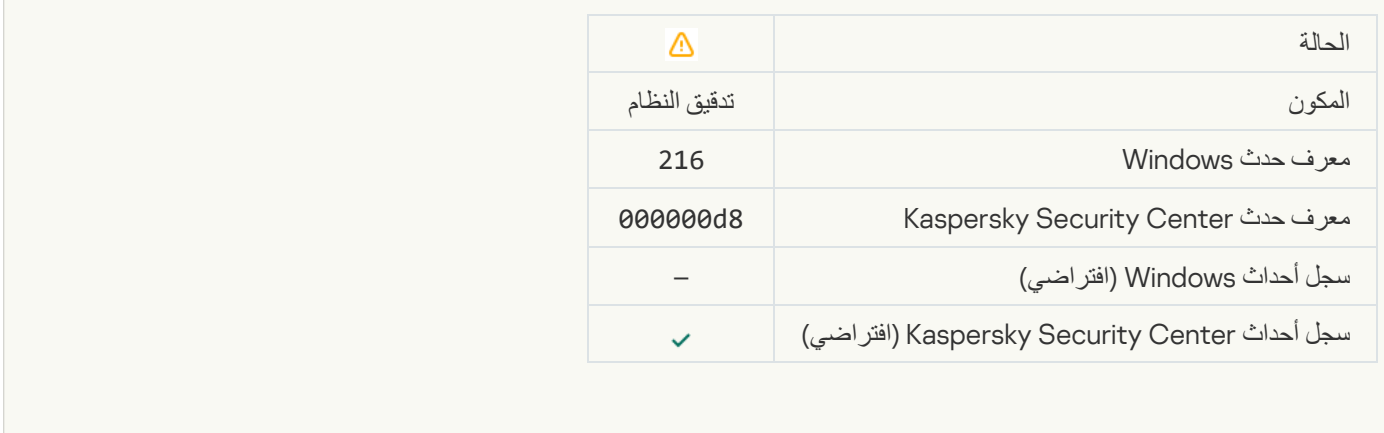

[Group policy applied](javascript:toggleBlock()<sup>®</sup>

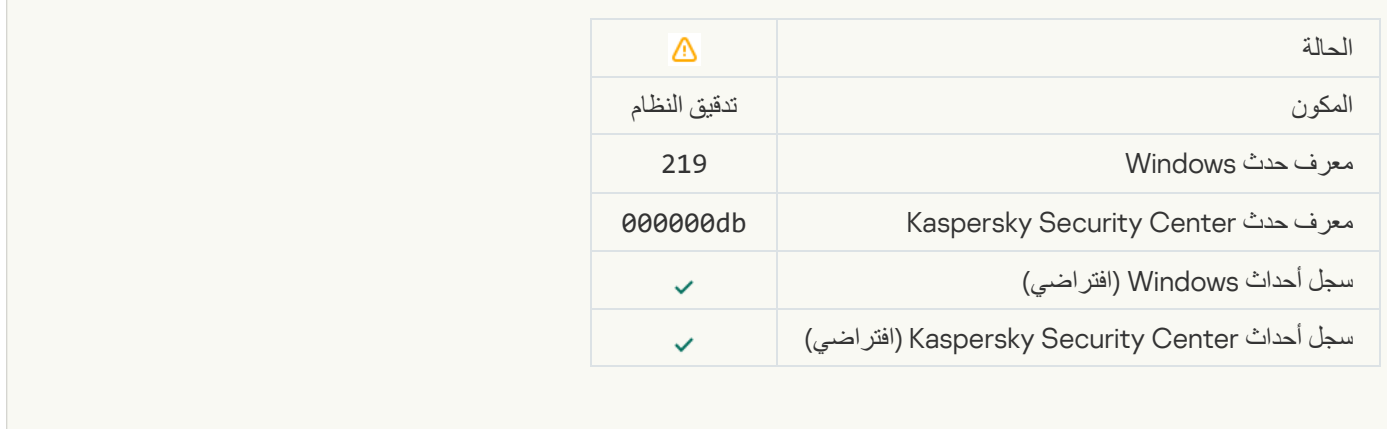

#### [Task stopped](javascript:toggleBlock()

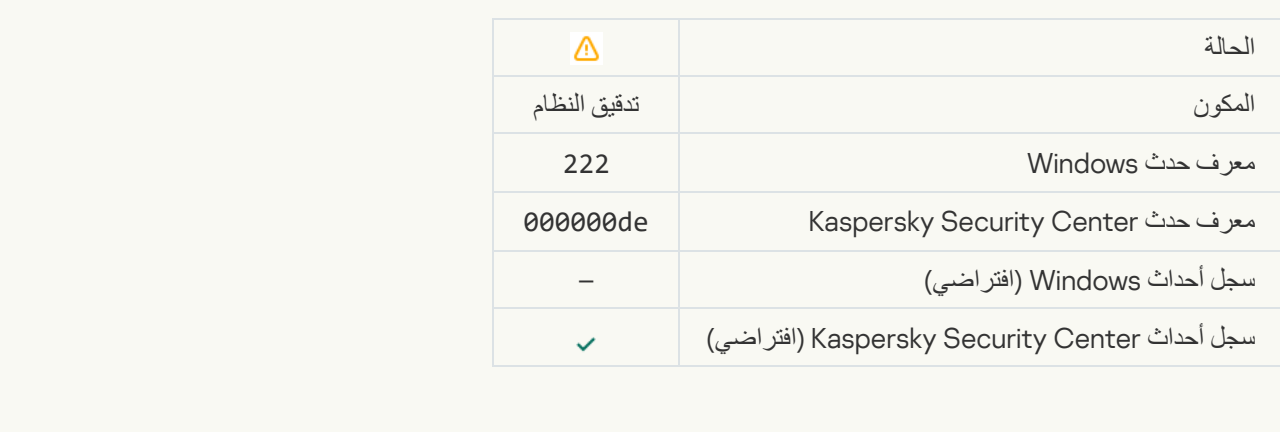

#### [Quit and reopen the application](javascript:toggleBlock() to complete updating<sup>®</sup>

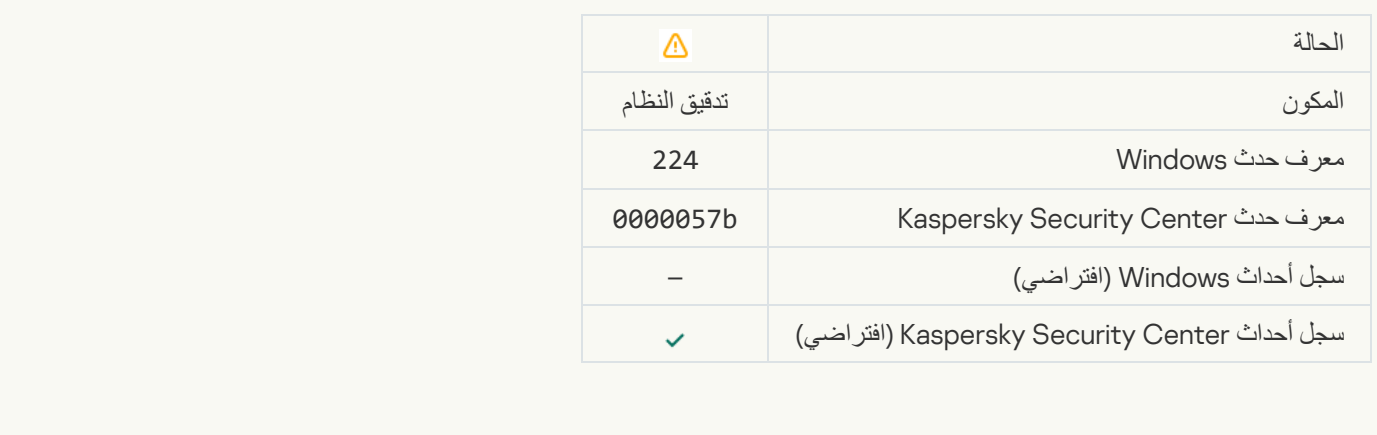

[Computer restart required](javascript:toggleBlock()<sup>®</sup>

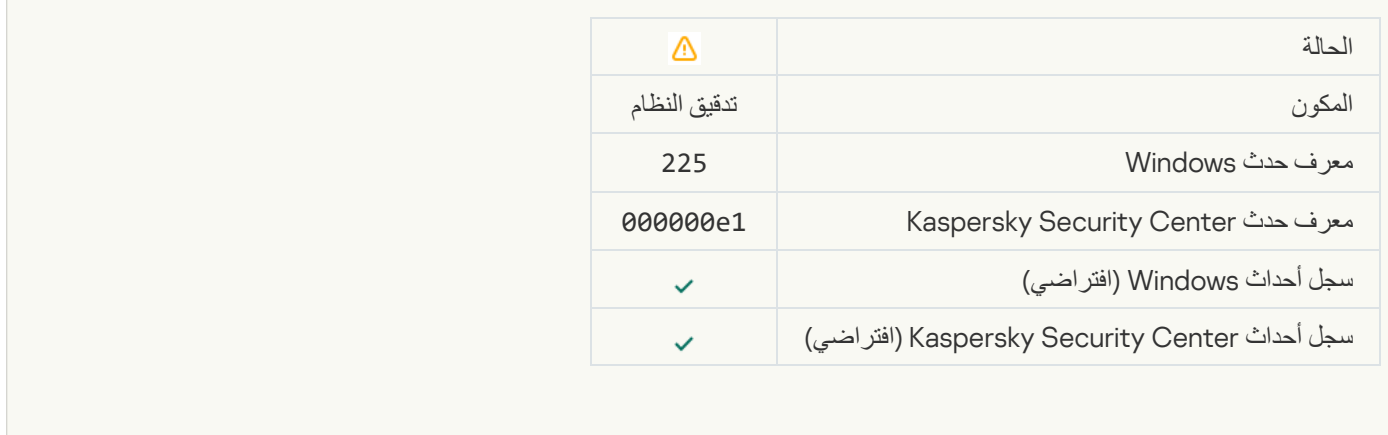

#### [The license allows the use of](javascript:toggleBlock() components that have not been installed<sup>®</sup>

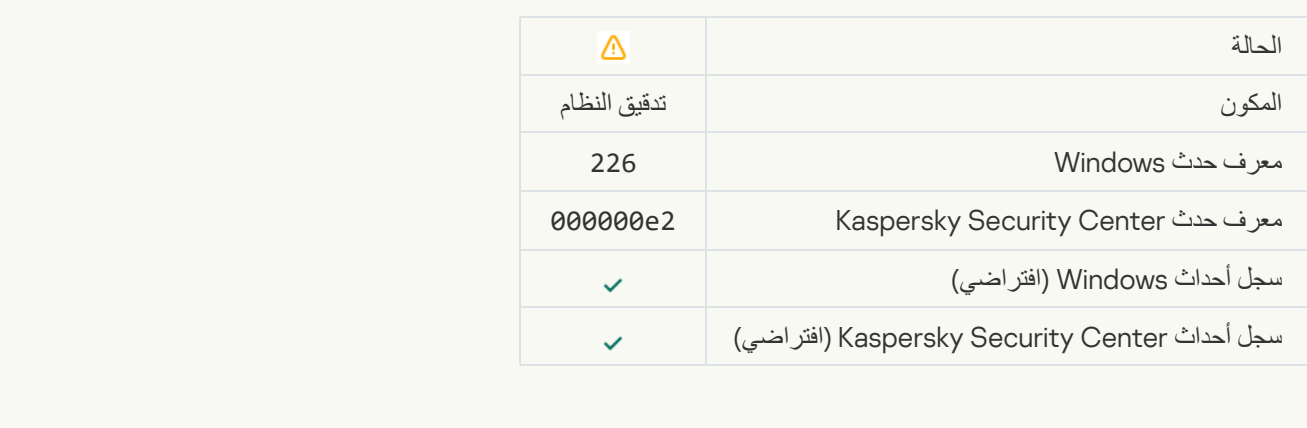

# [Advanced Disinfection started](javascript:toggleBlock()s

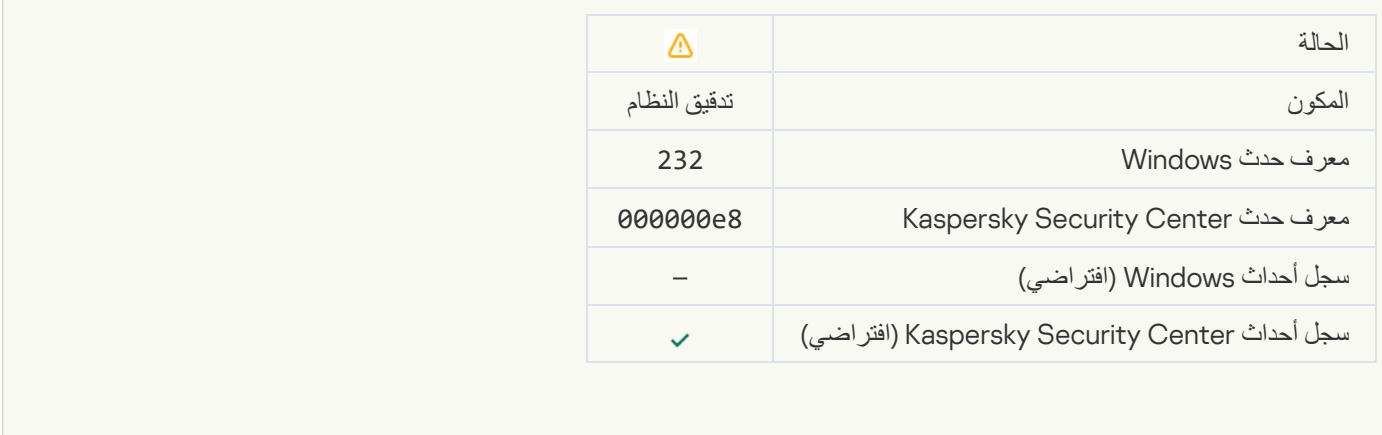

[Advanced Disinfection completed](javascript:toggleBlock()

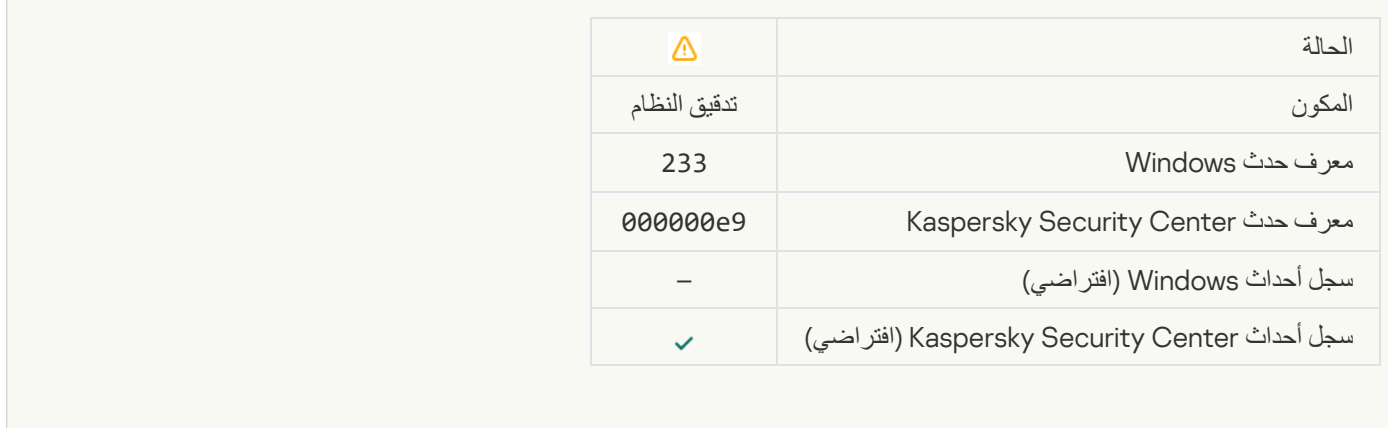

#### **[Incorrect reserve key](javascript:toggleBlock()s**

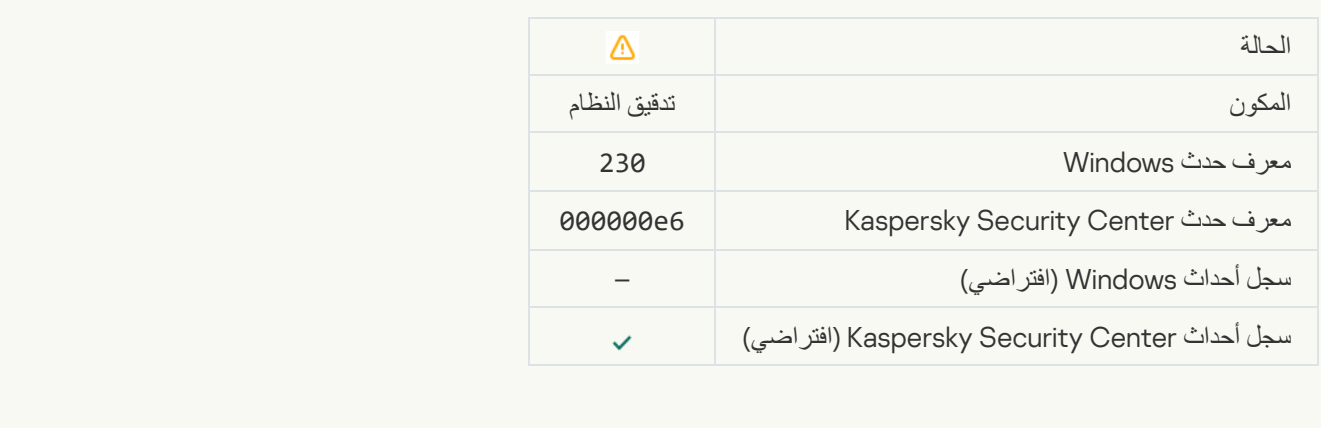

#### **[Subscription expires soon](javascript:toggleBlock()**s

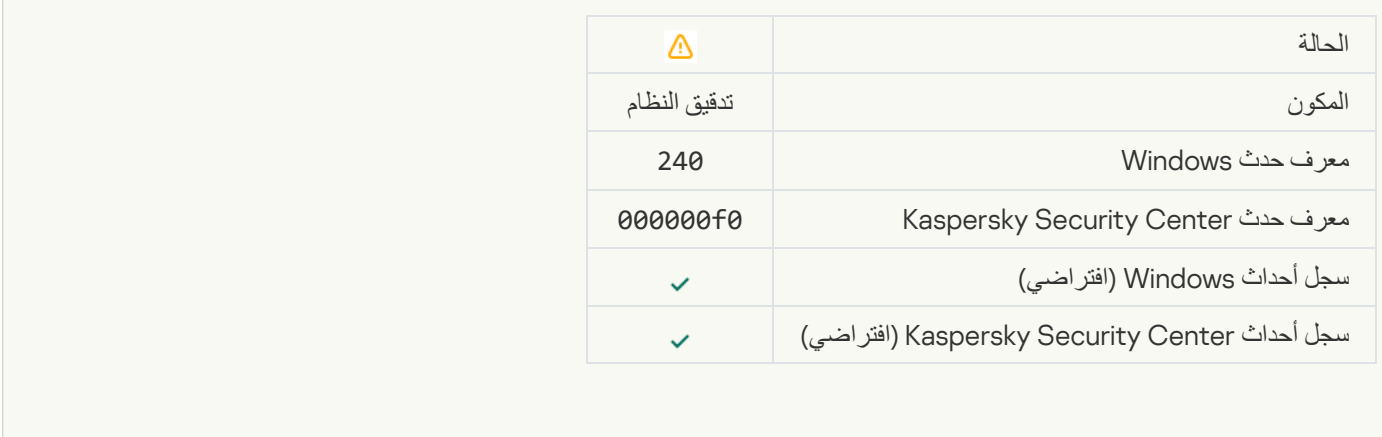

**[ممنوع](javascript:toggleBlock()**

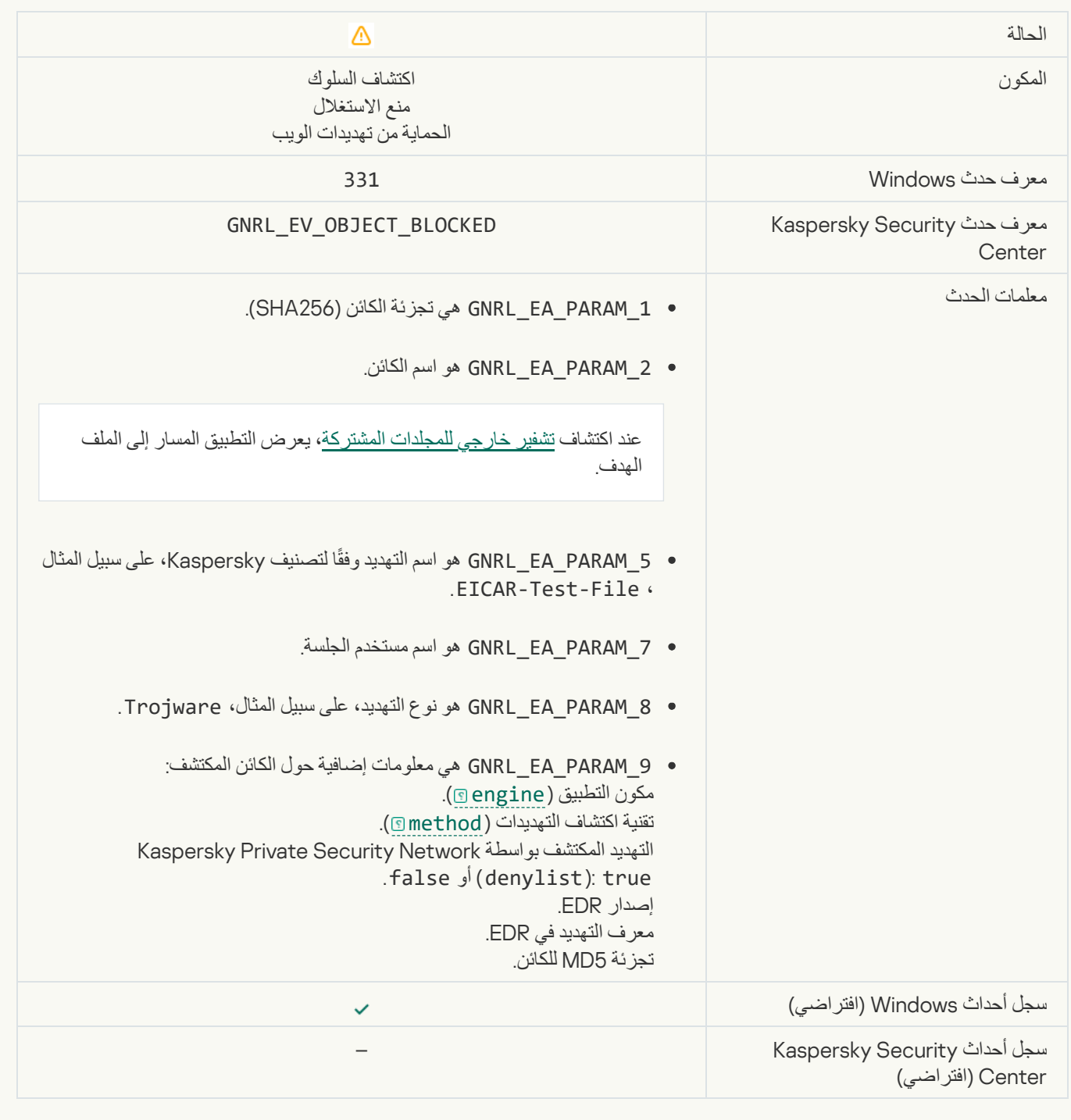

## [Cannot restore object from Backup](javascript:toggleBlock()®

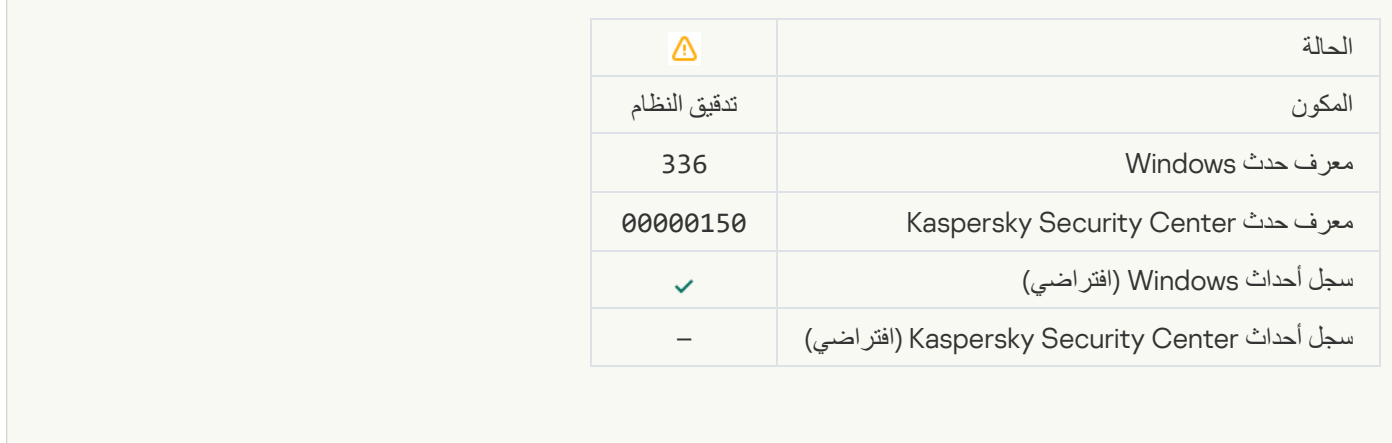

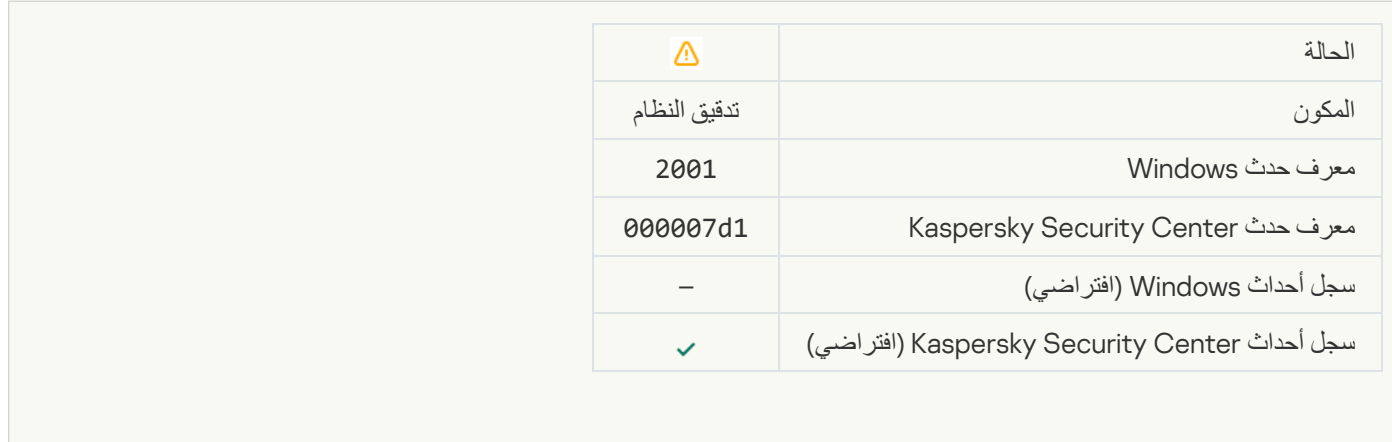

#### **[Encrypted connection terminated](javascript:toggleBlock()**

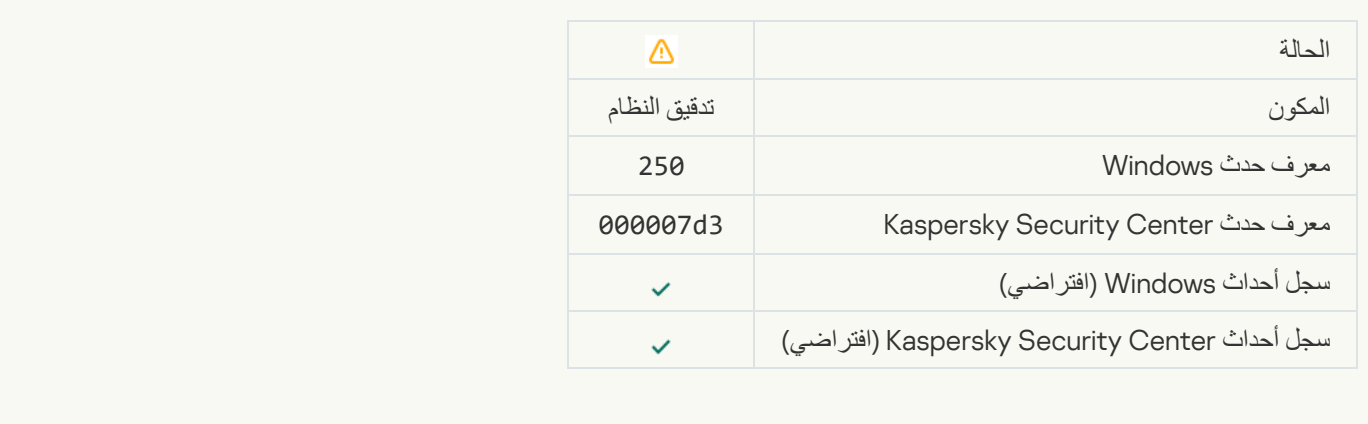

## [Participation in KSN disabled](javascript:toggleBlock()

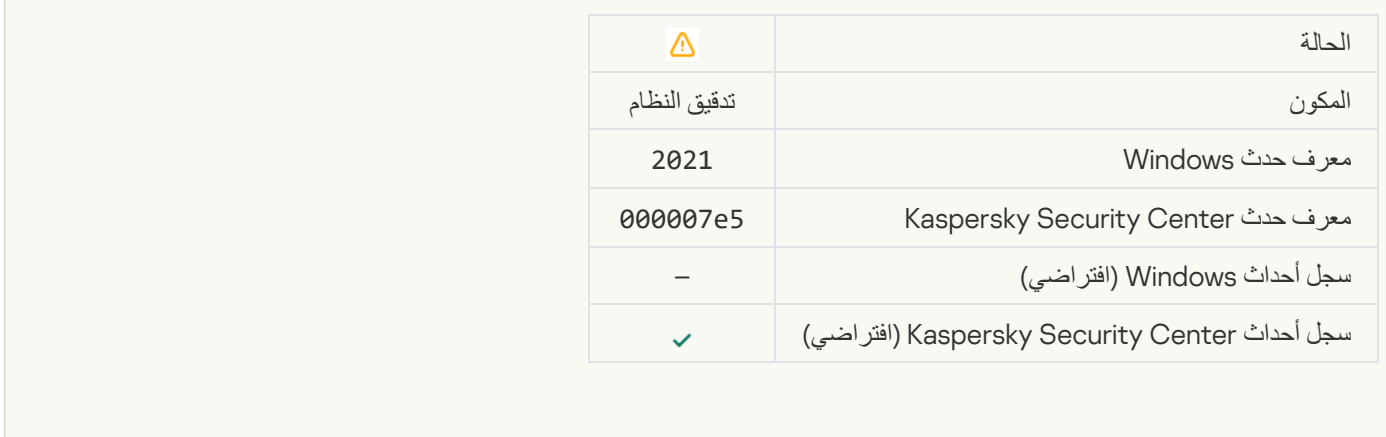

**[Processing of some OS functions](javascript:toggleBlock() is disabled** 

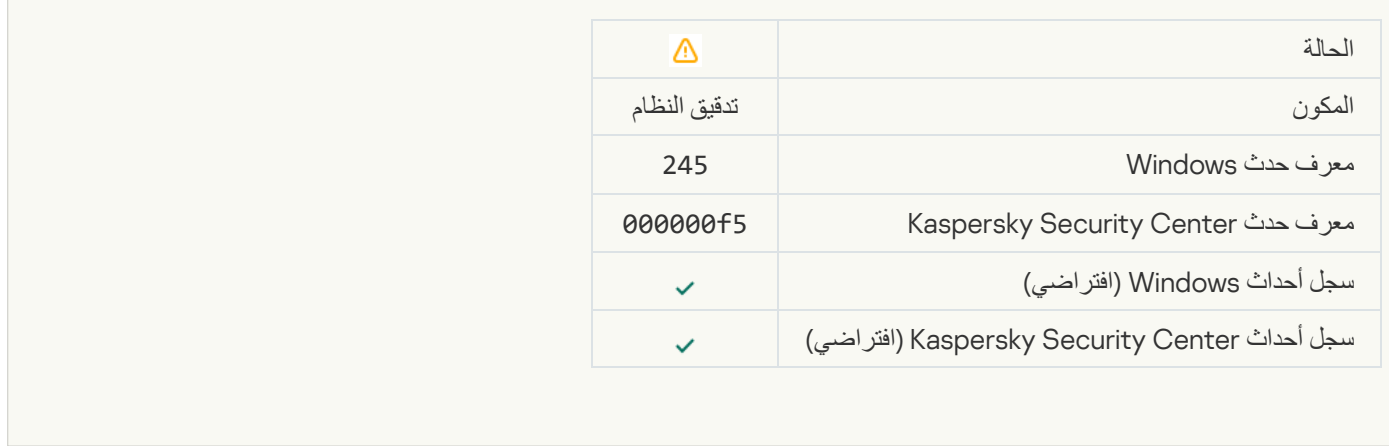

#### [Quarantine storage is almost](javascript:toggleBlock() out of space

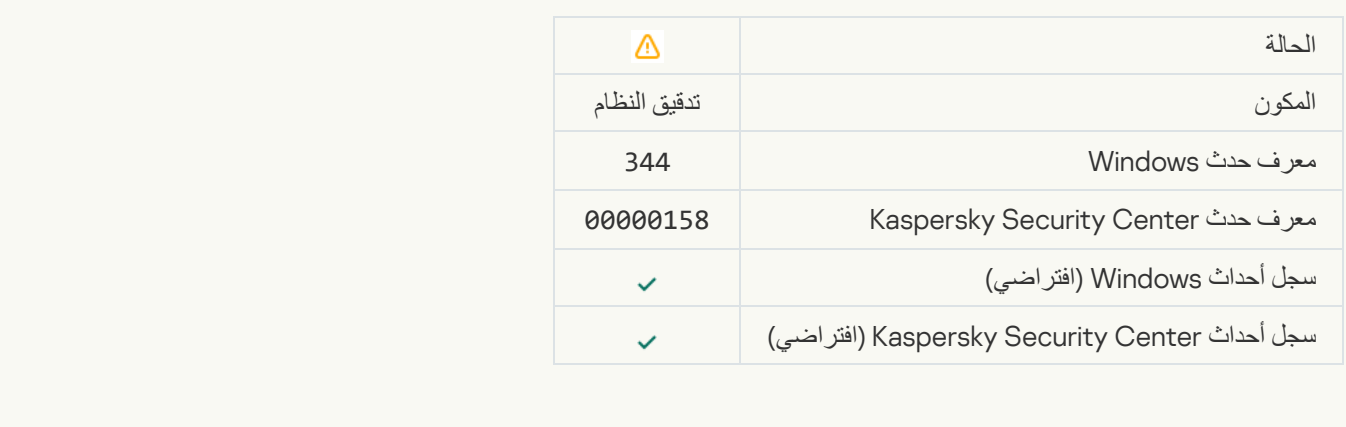

#### **[Network connection blocked](javascript:toggleBlock()**

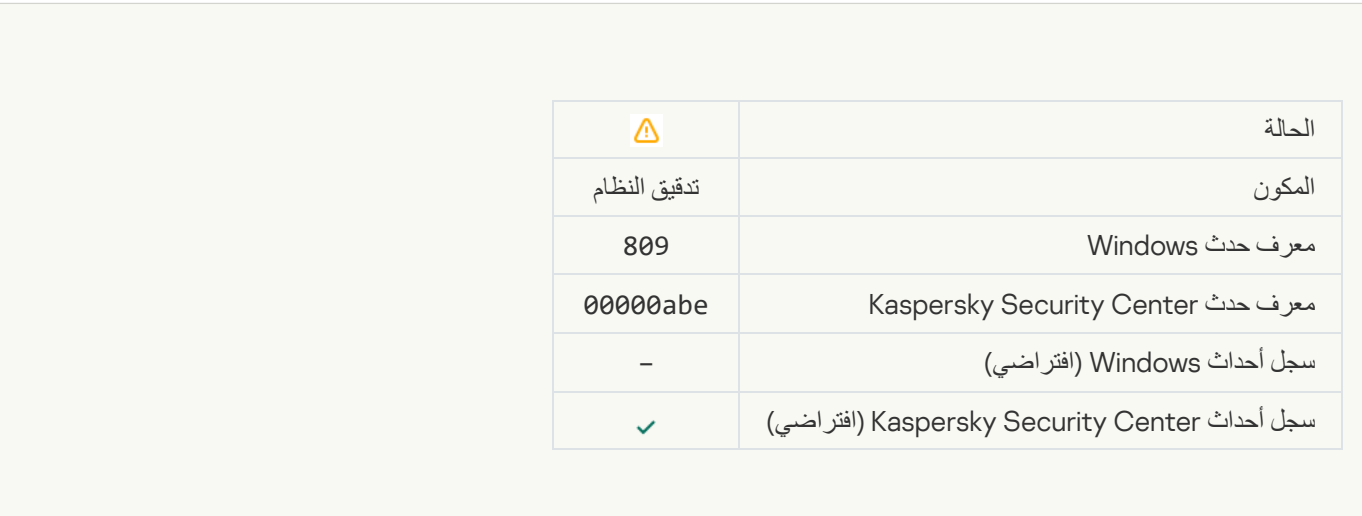

[Cannot create a backup copy](javascript:toggleBlock()<sup>®</sup>

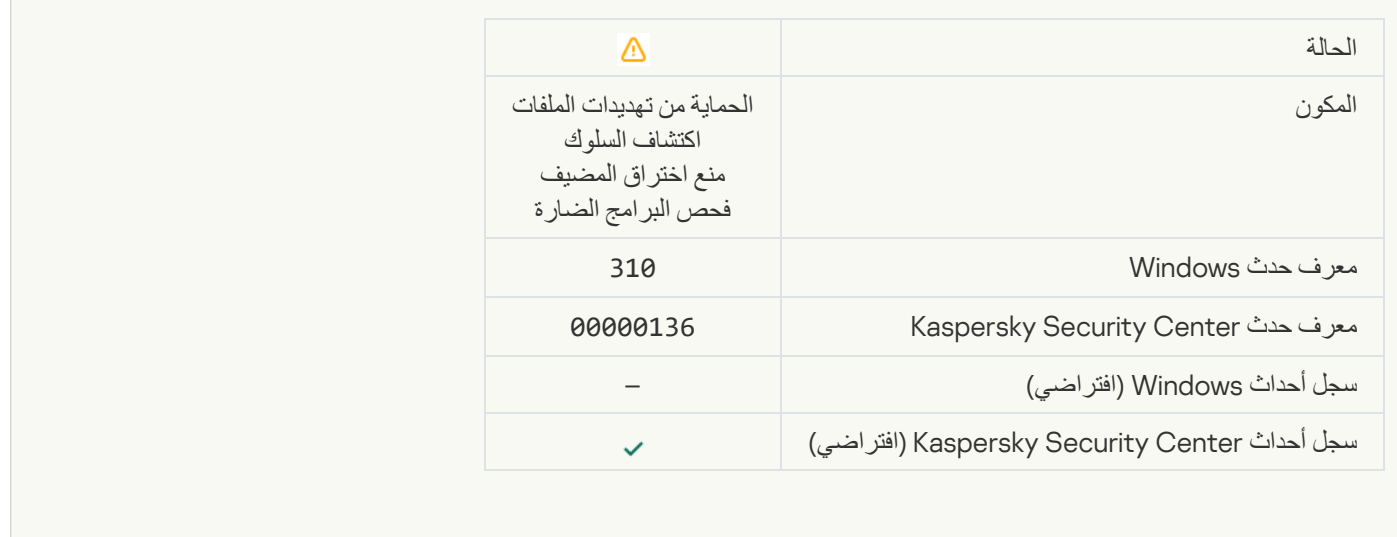

#### **[Object not processed](javascript:toggleBlock()**

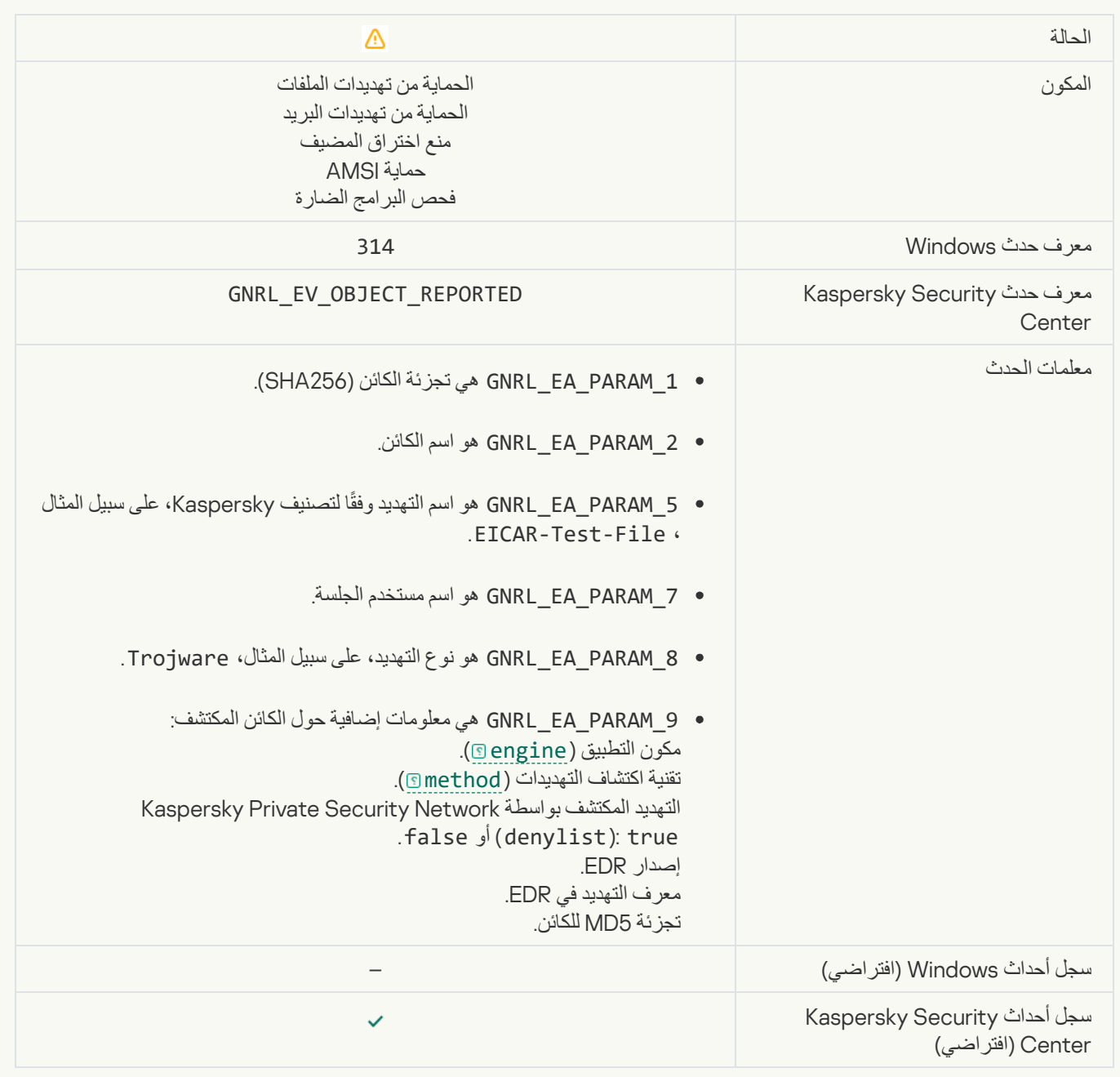

#### **[Object encrypted](javascript:toggleBlock()**

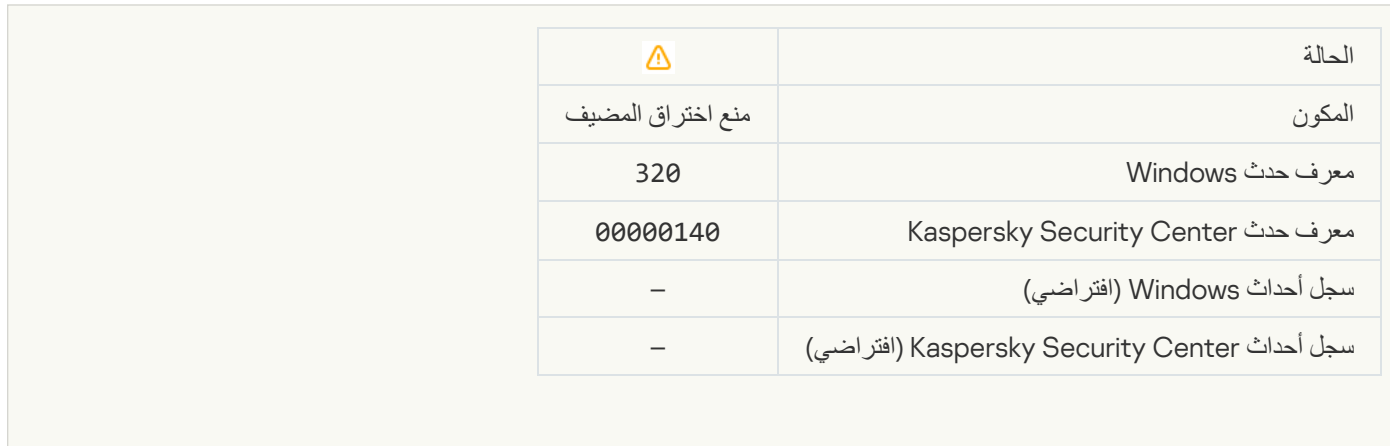

#### **[Object corrupted](javascript:toggleBlock()**

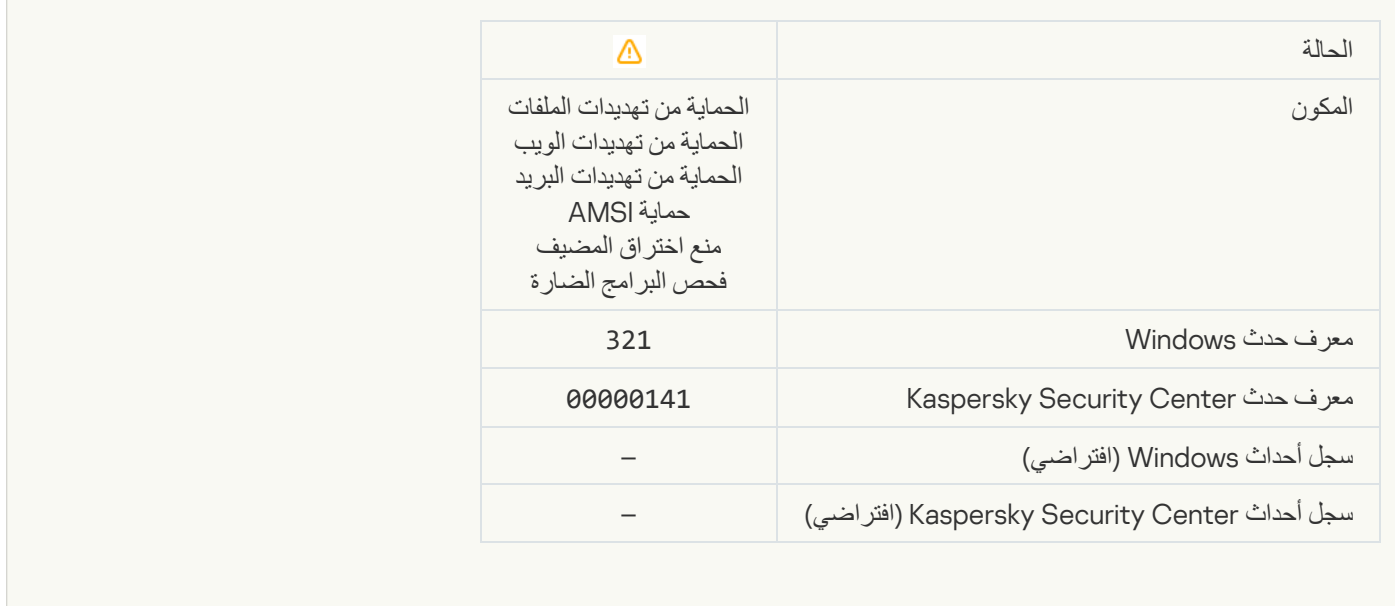

[Legitimate software that can](javascript:toggleBlock() be used by intruders to damage your computer or personal data was detected (local bases)

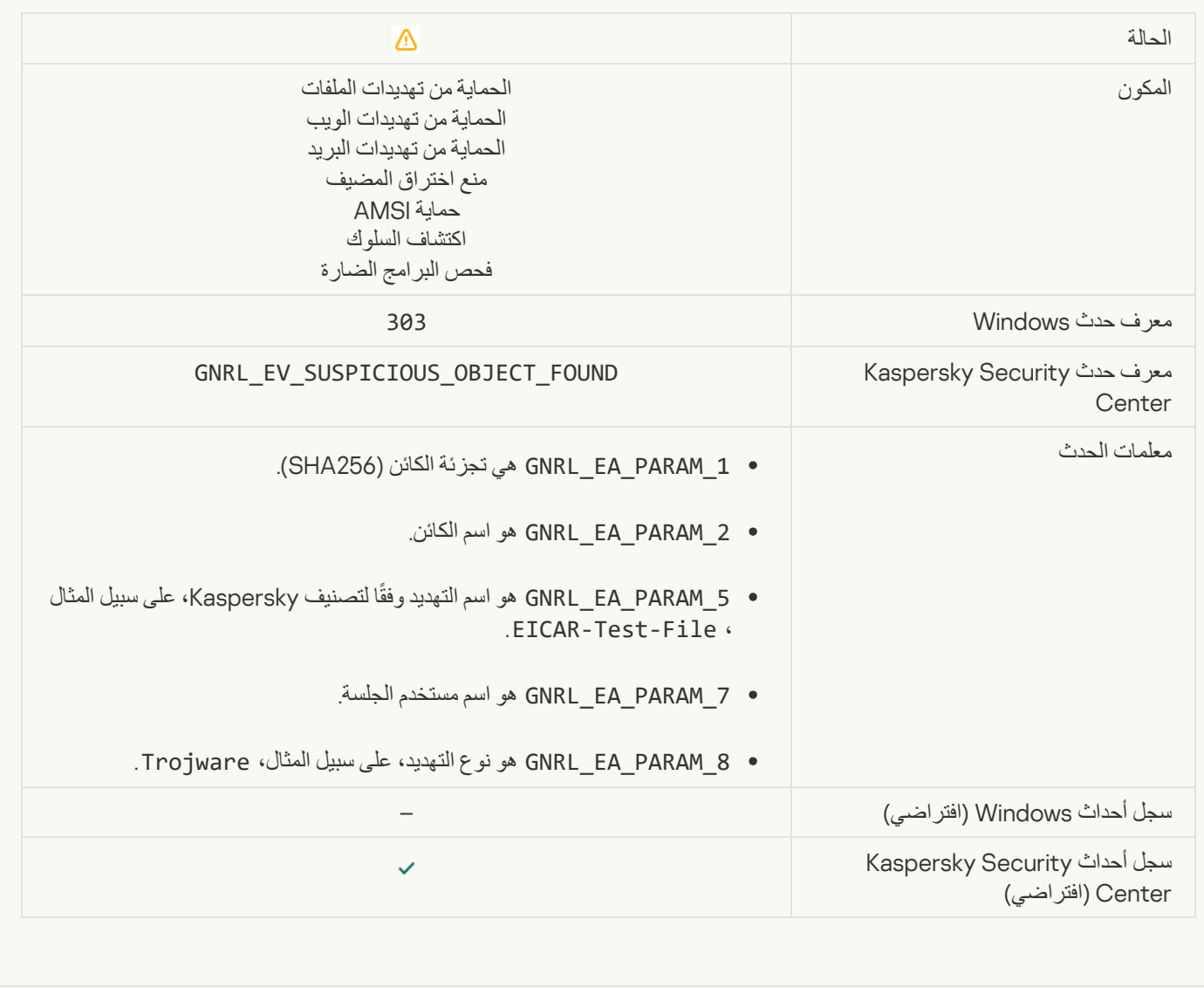

[Legitimate software that can](javascript:toggleBlock() be used by intruders to damage your computer or personal data was detected (KSN)  $\overline{\mathcal{L}}$ 

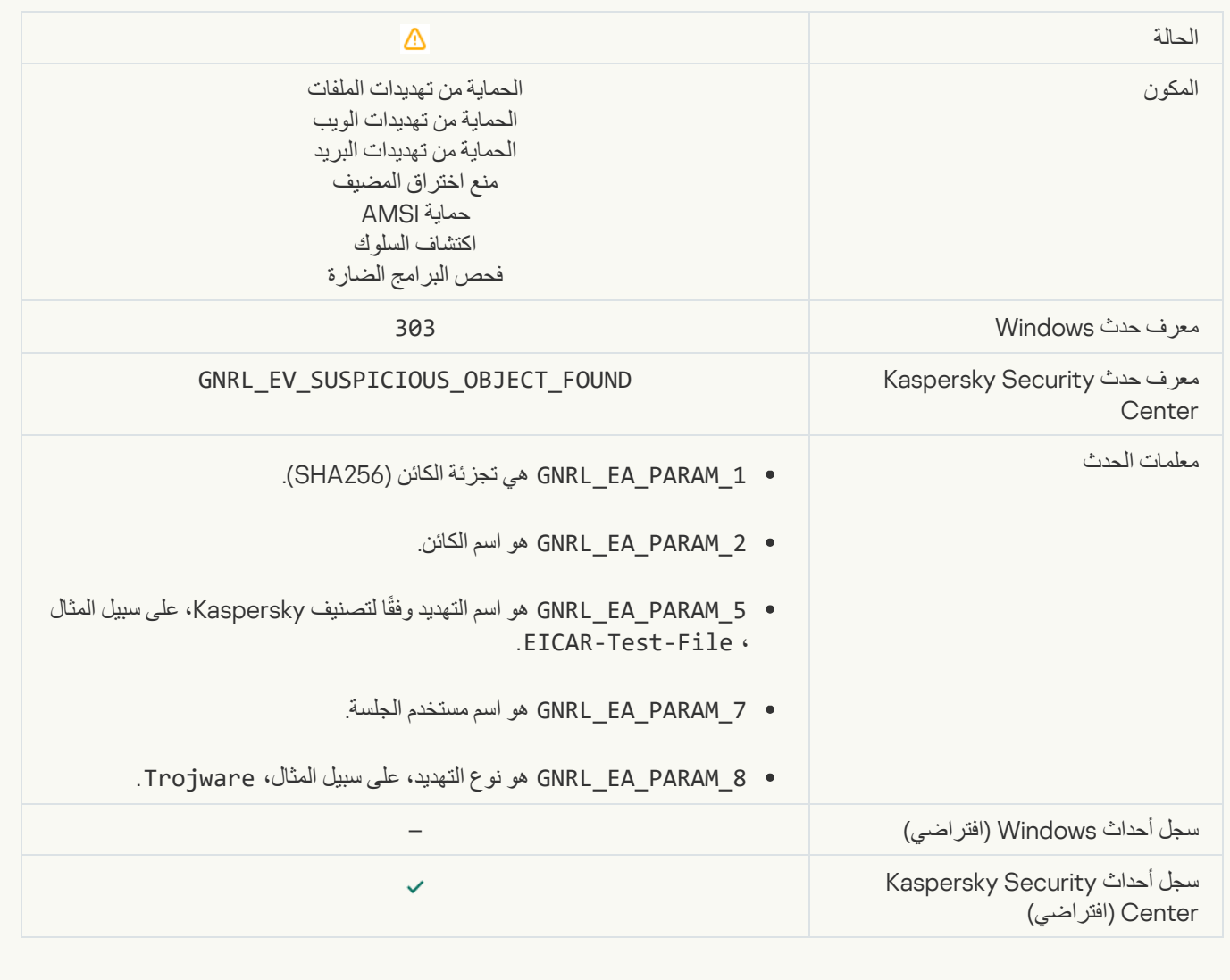

**[Object deleted](javascript:toggleBlock()** 

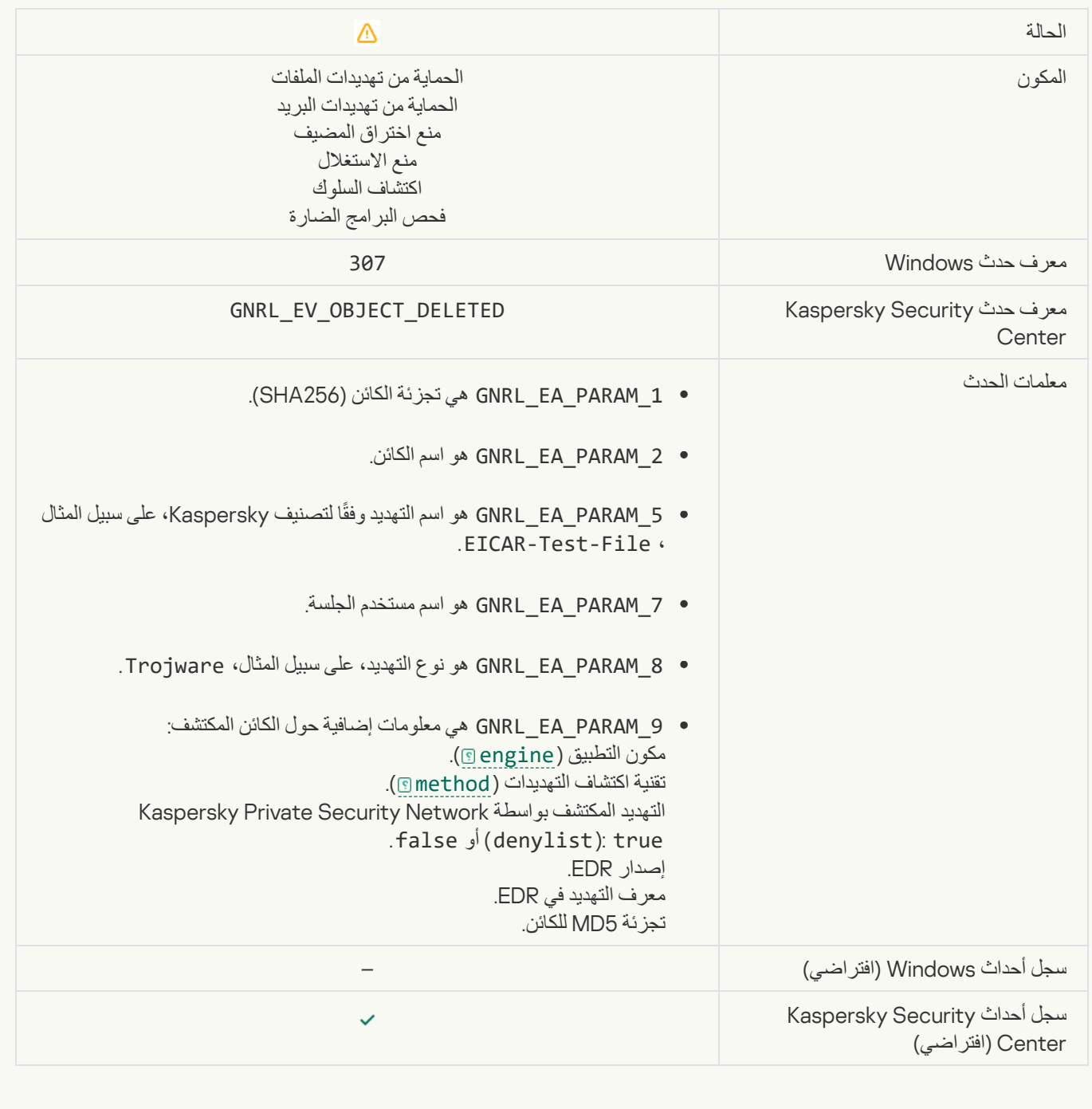

**[Object disinfected](javascript:toggleBlock()** 

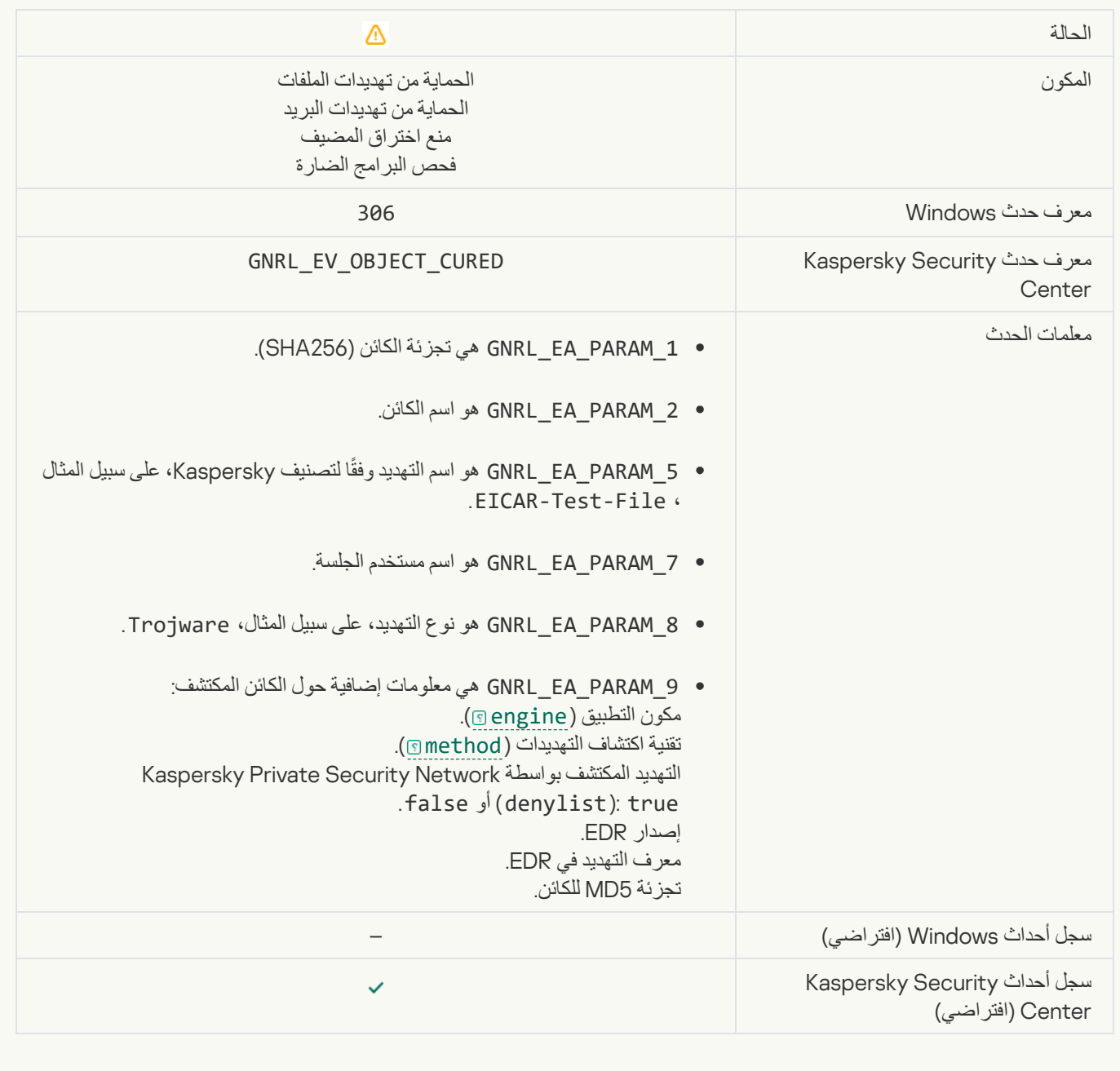

#### [Object will be disinfected on](javascript:toggleBlock() restart<sup>®</sup>

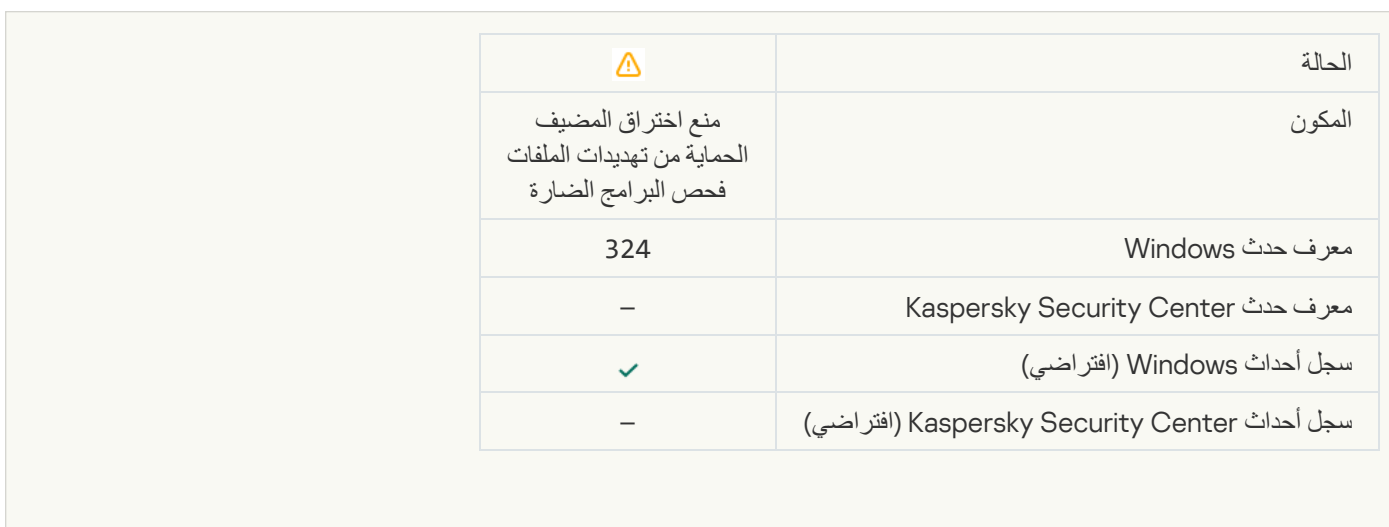

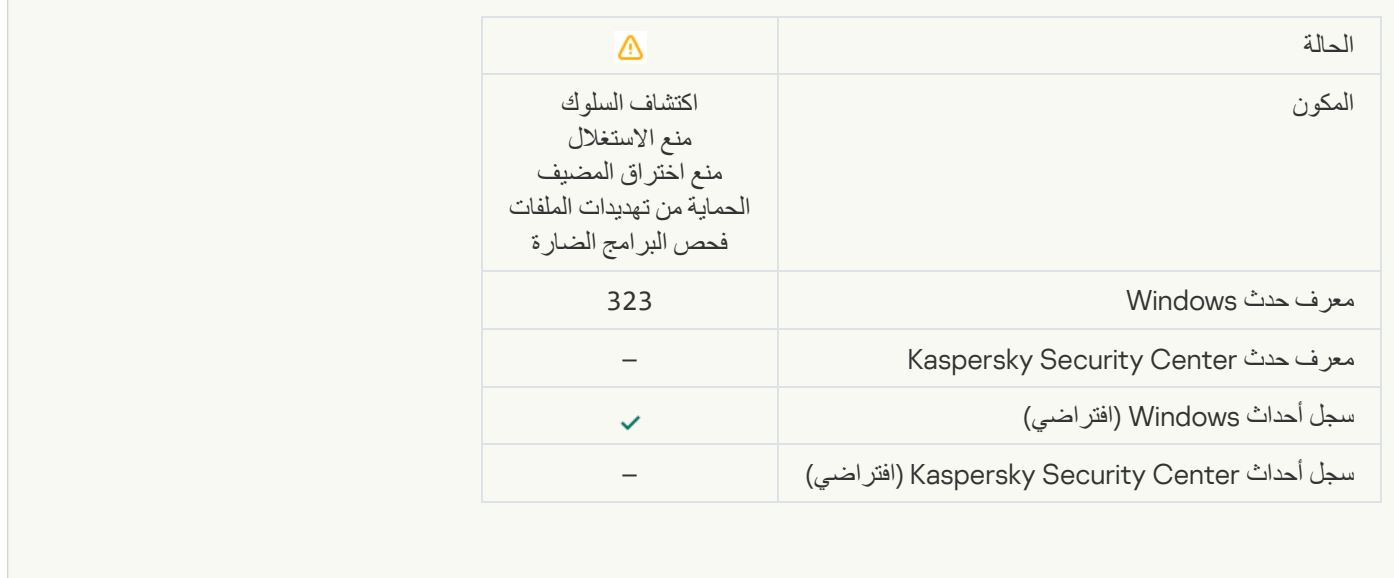

# **[Object deleted according to](javascript:toggleBlock() settings**

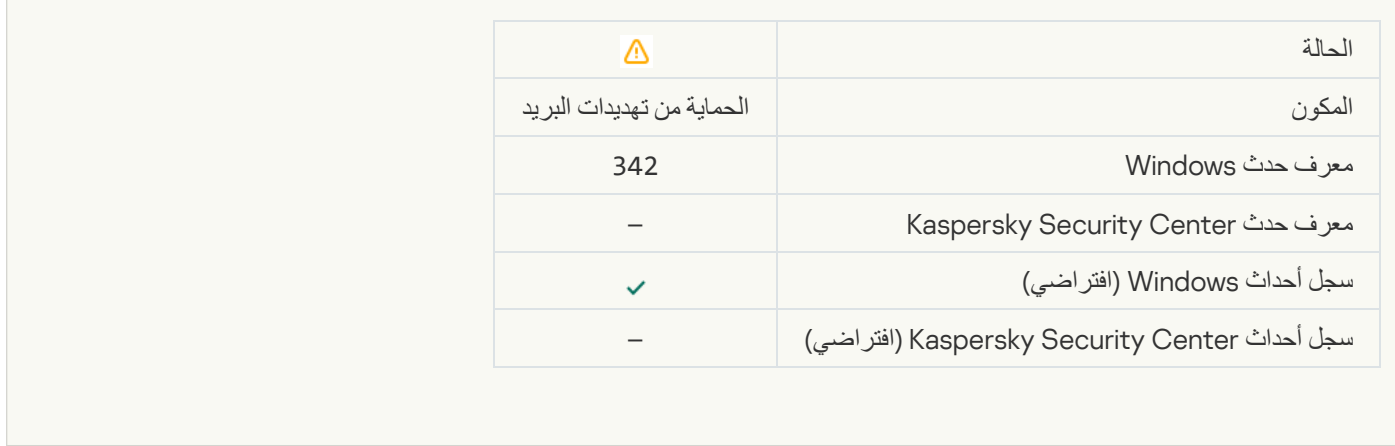

#### [Rollback completed](javascript:toggleBlock()

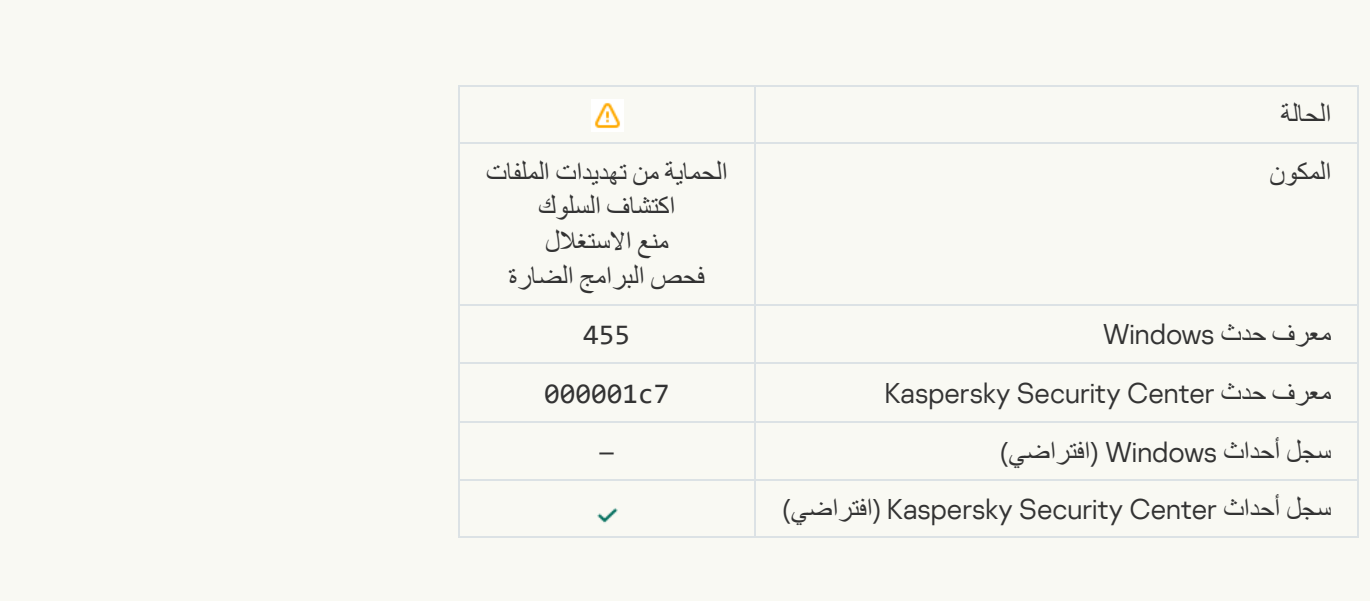

## [Object download was blocked](javascript:toggleBlock()s

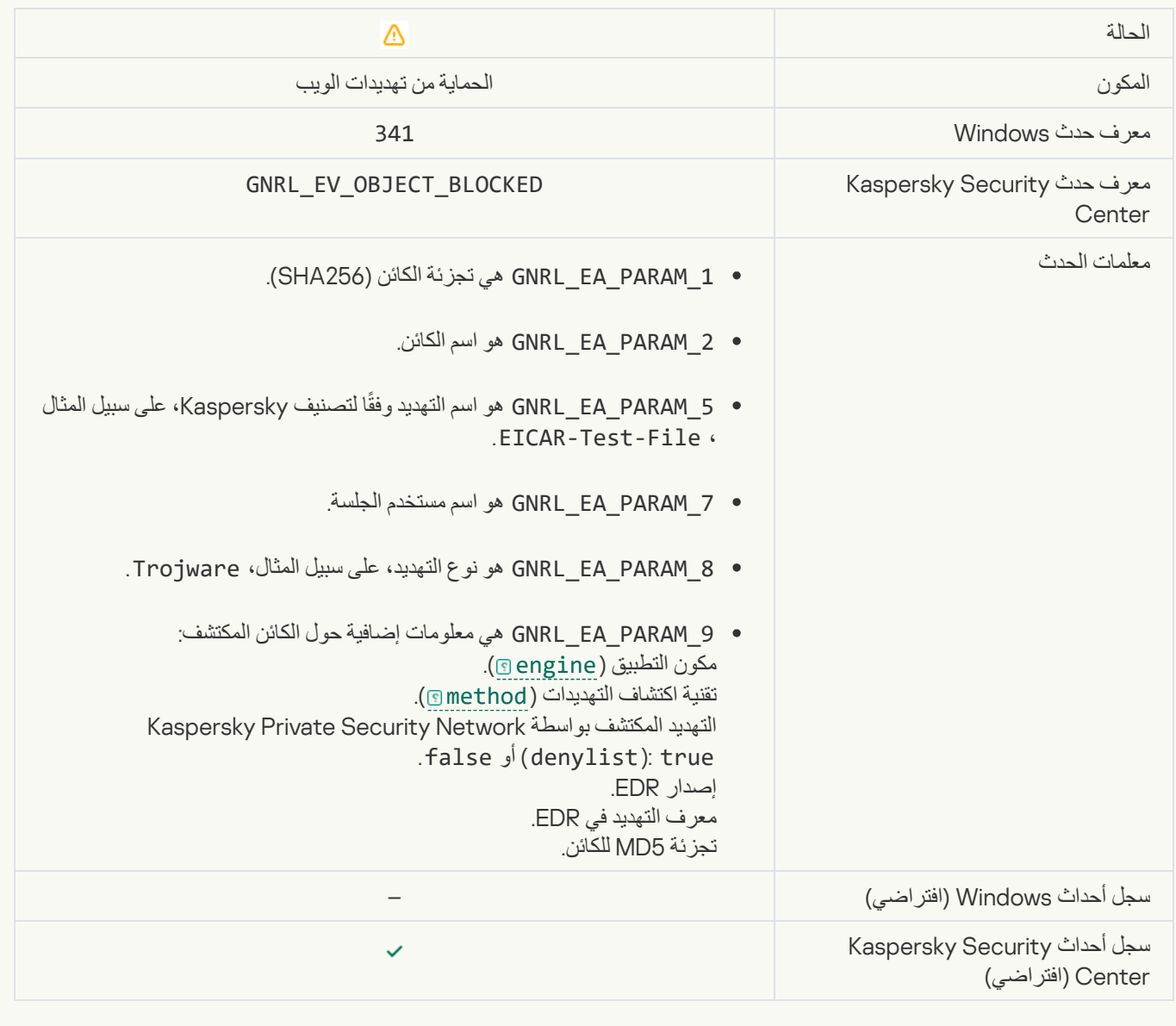

#### [Keyboard authorization error](javascript:toggleBlock()

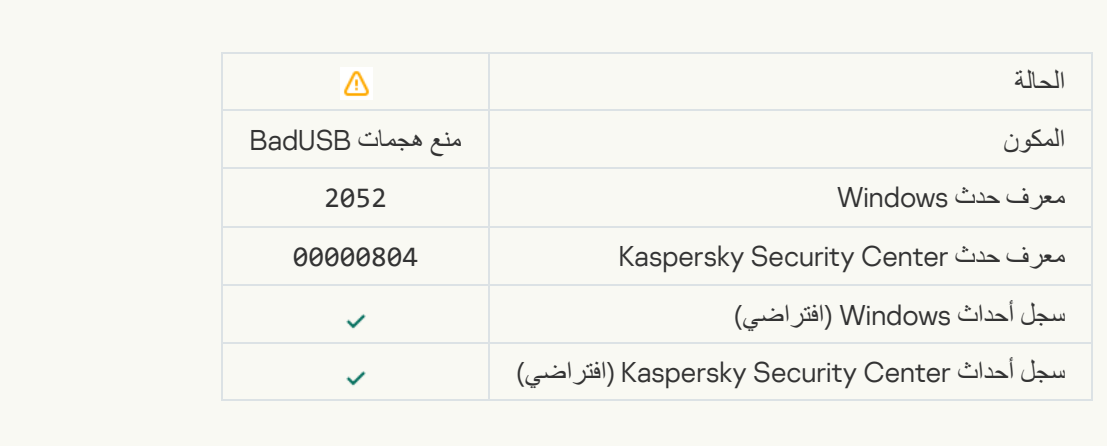

[The object scan result has been](javascript:toggleBlock() sent to a third-party applications

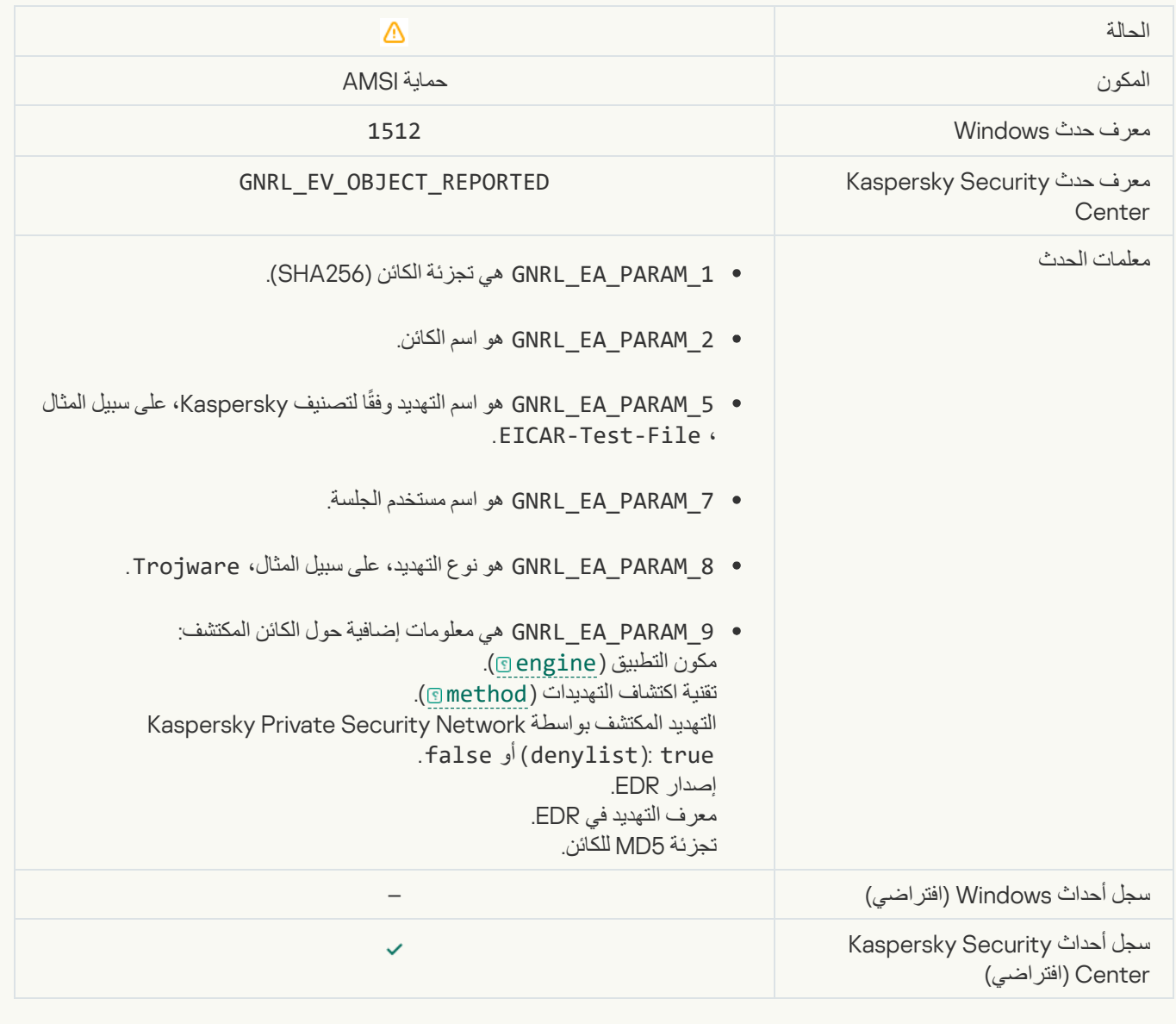

# [Task settings applied successfully](javascript:toggleBlock()

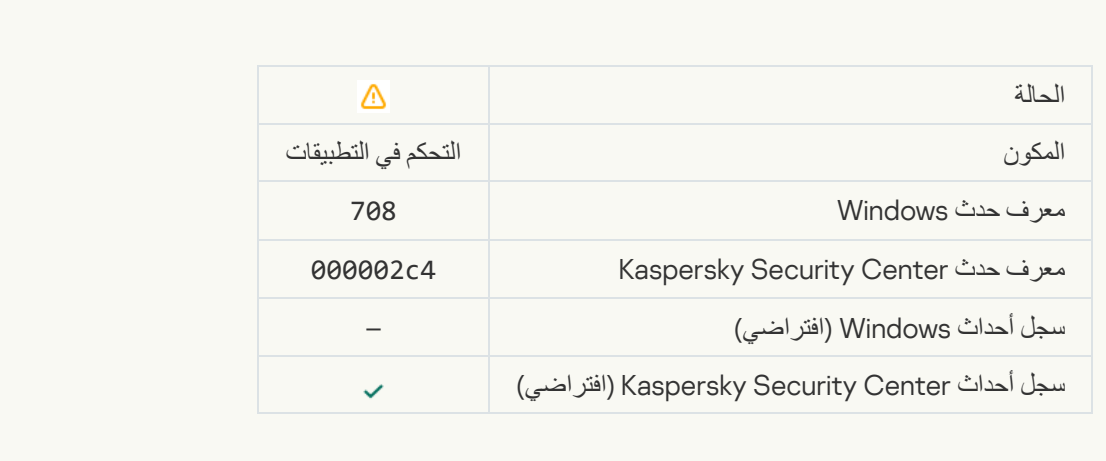

# [Warning about undesirable content](javascript:toggleBlock() (local bases)

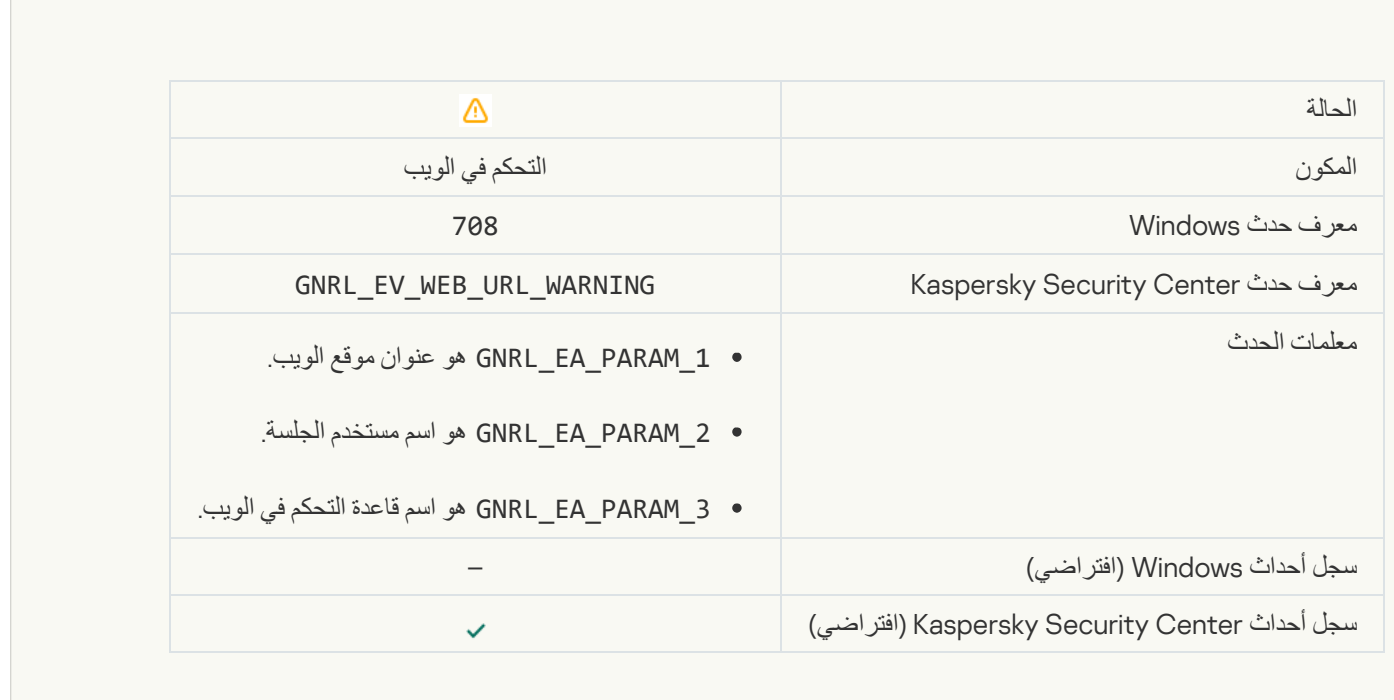

#### **[Warning about undesirable content](javascript:toggleBlock() (KSN)**

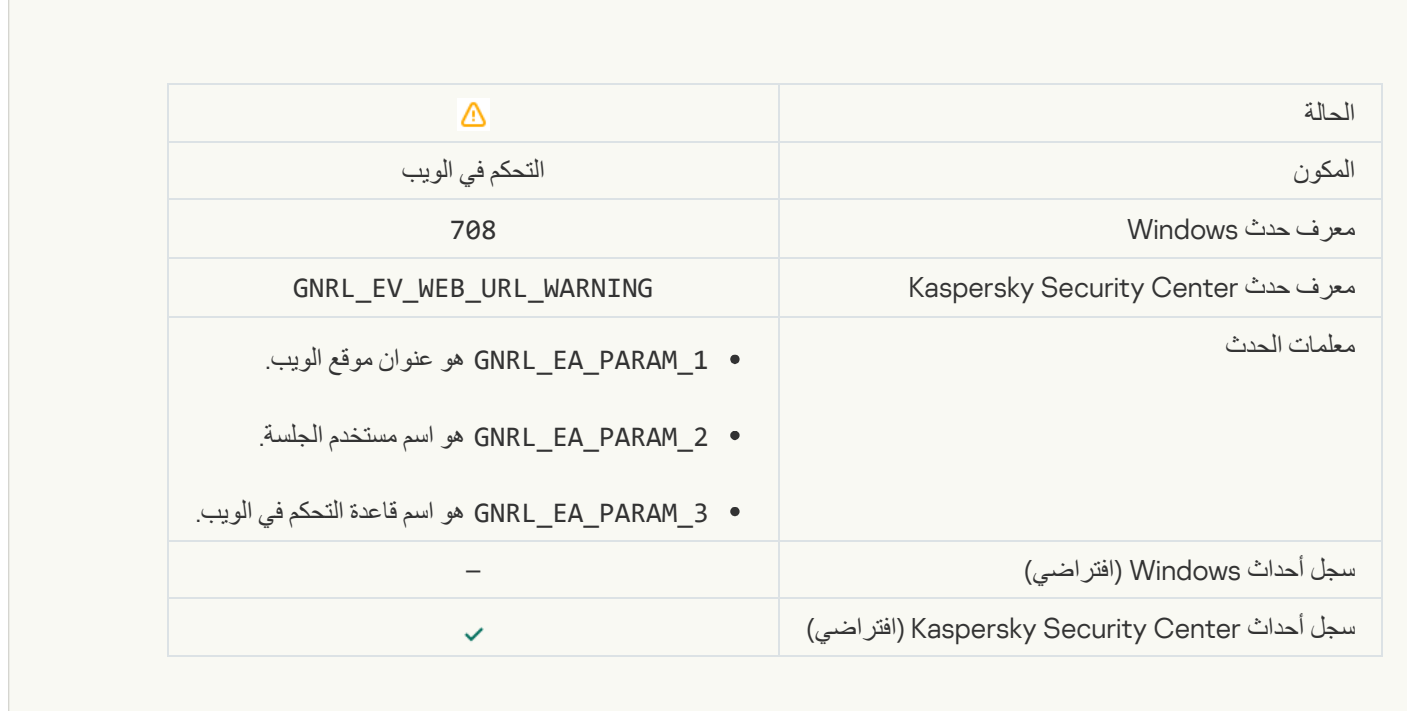

F

r.

**[Undesirable content was accessed](javascript:toggleBlock() after a warning** 

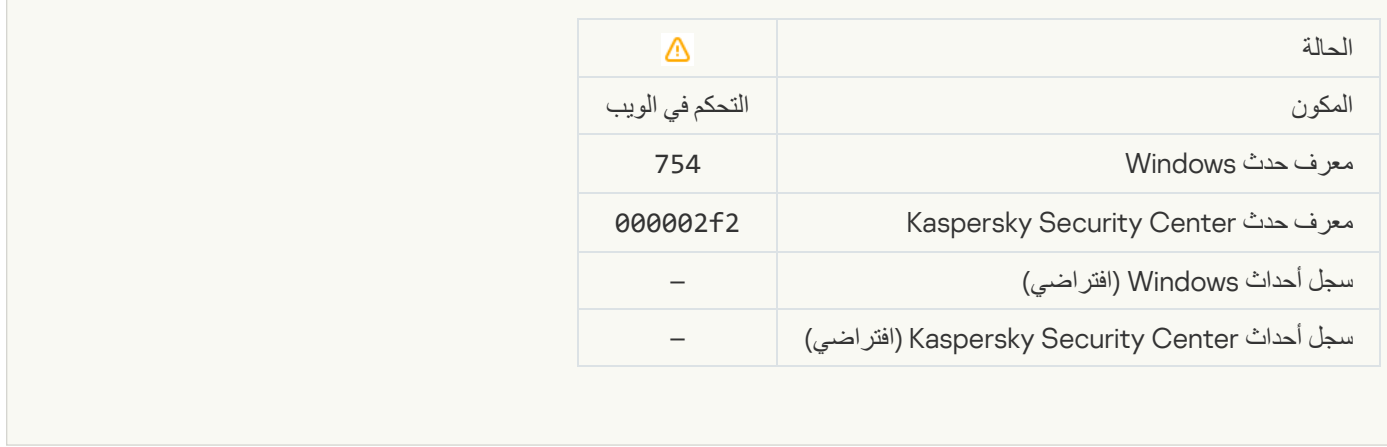

#### [Temporary access to the device](javascript:toggleBlock() activated<sup>®</sup>

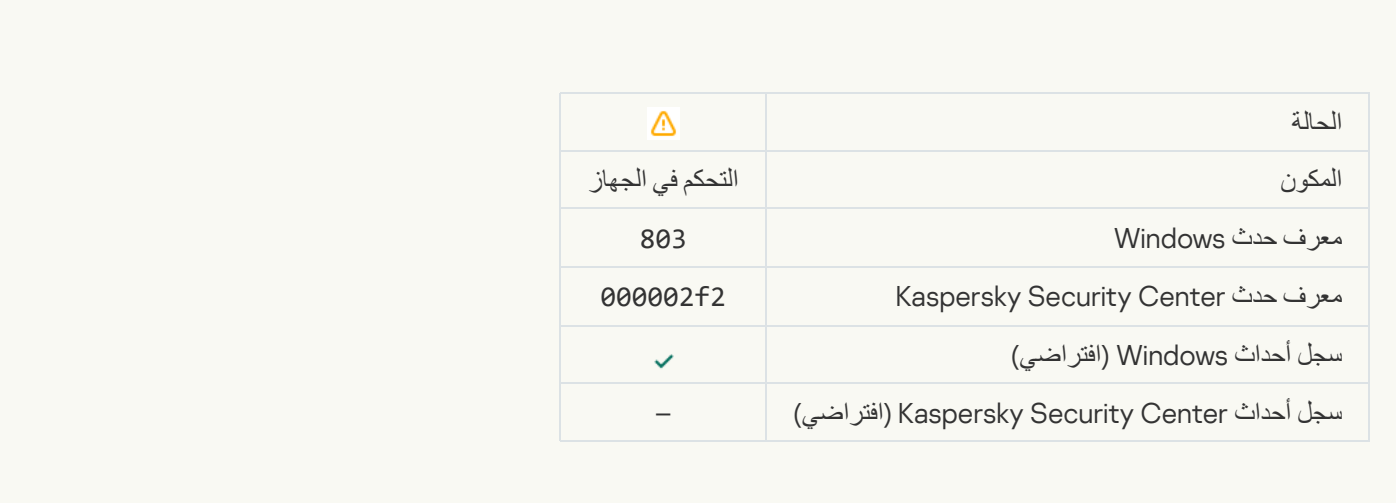

## [Operation cancelled by the user](javascript:toggleBlock()<sup>®</sup>

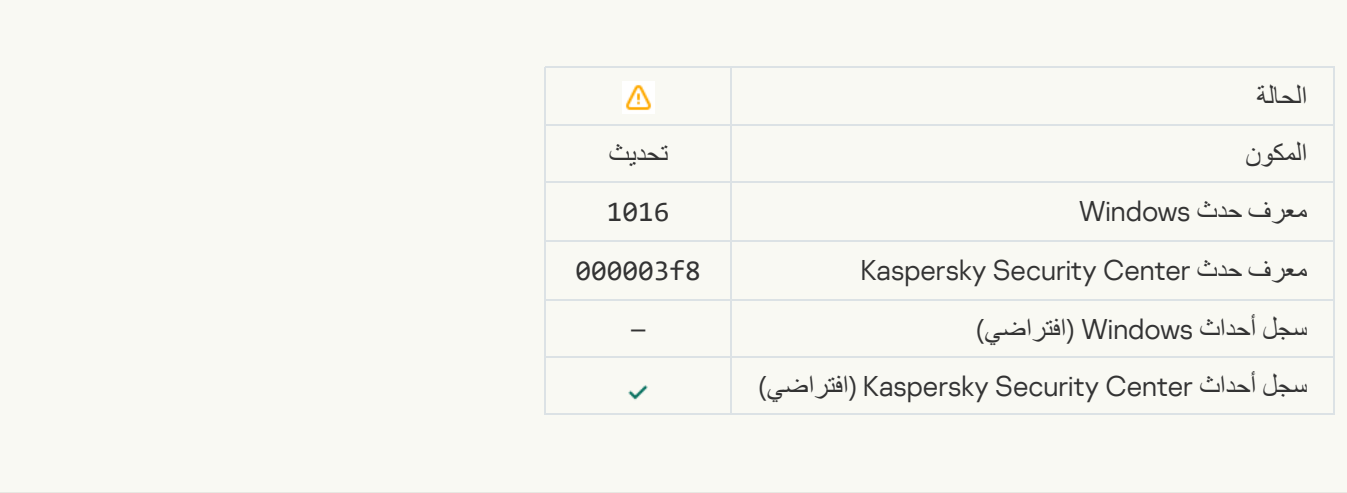

[User has opted out of the encryption](javascript:toggleBlock() policy

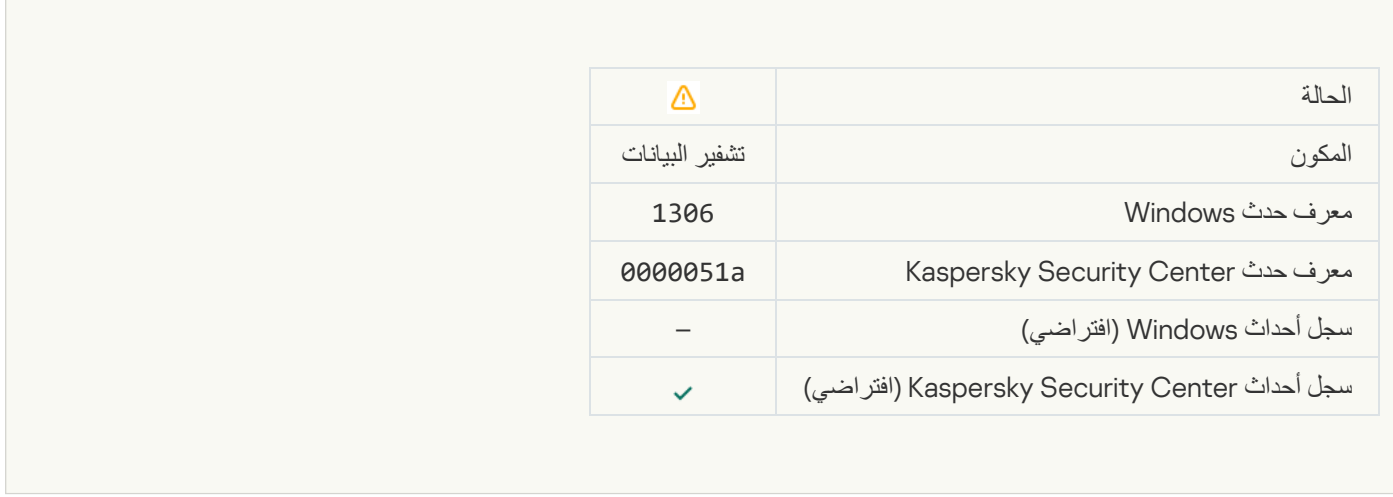

 $\mathcal{L}^{\text{max}}_{\text{max}}$ 

## Interrupted applying file encryption / decryption rules

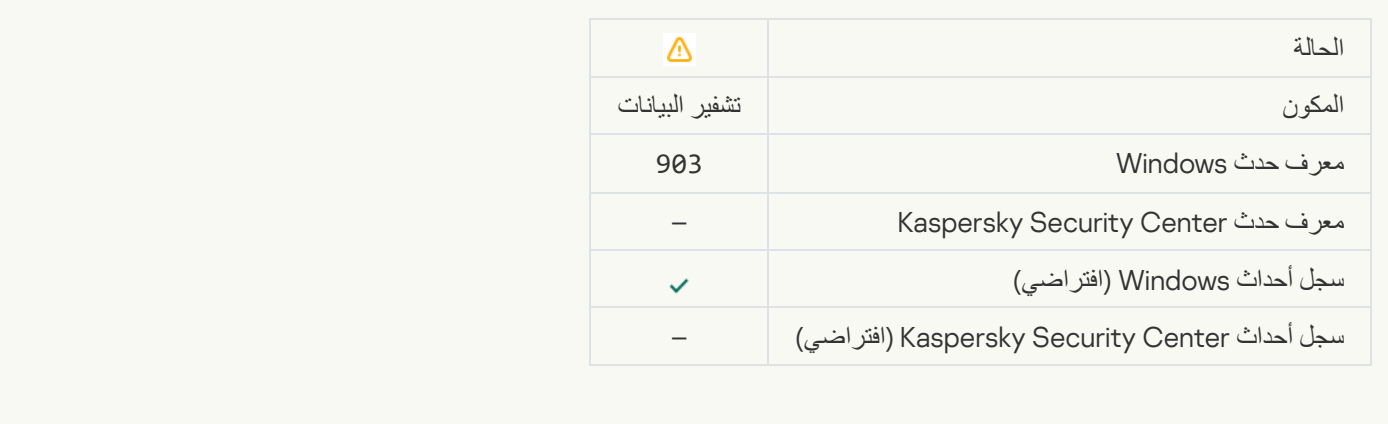

## [File encryption / decryption](javascript:toggleBlock() interrupted

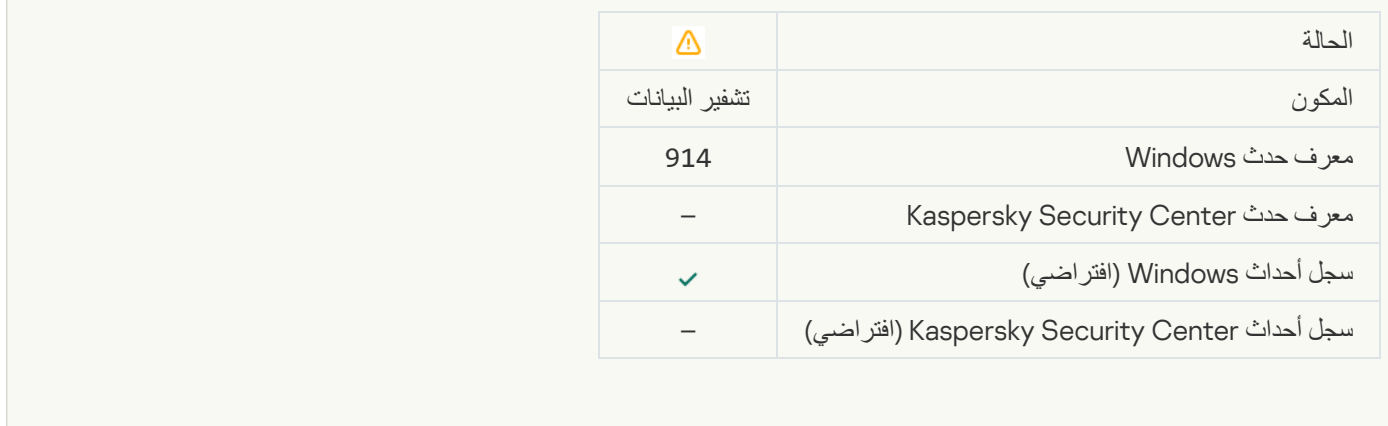

[Device encryption / decryption](javascript:toggleBlock() interrupted

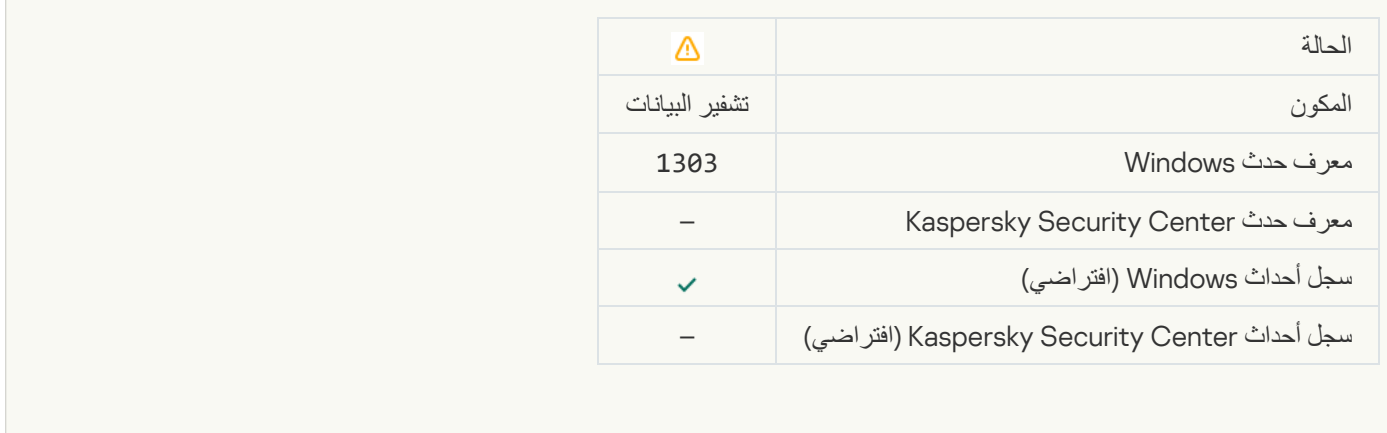

#### [Failed to install or upgrade Kaspersky](javascript:toggleBlock() Disk Encryption drivers in the WinRE image

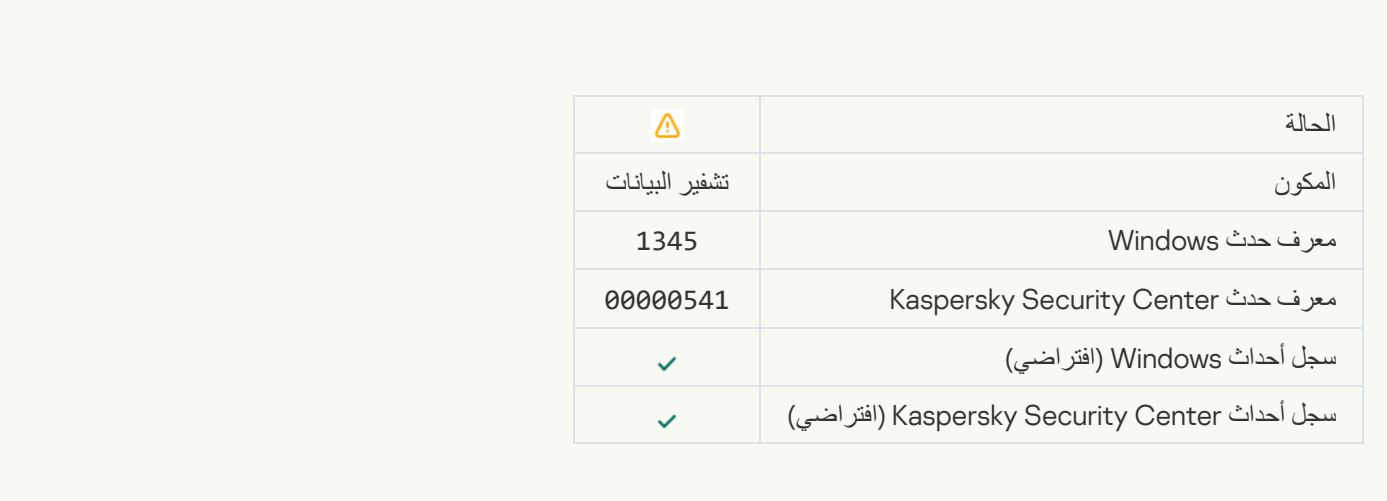

# [Module signature check failed](javascript:toggleBlock()s

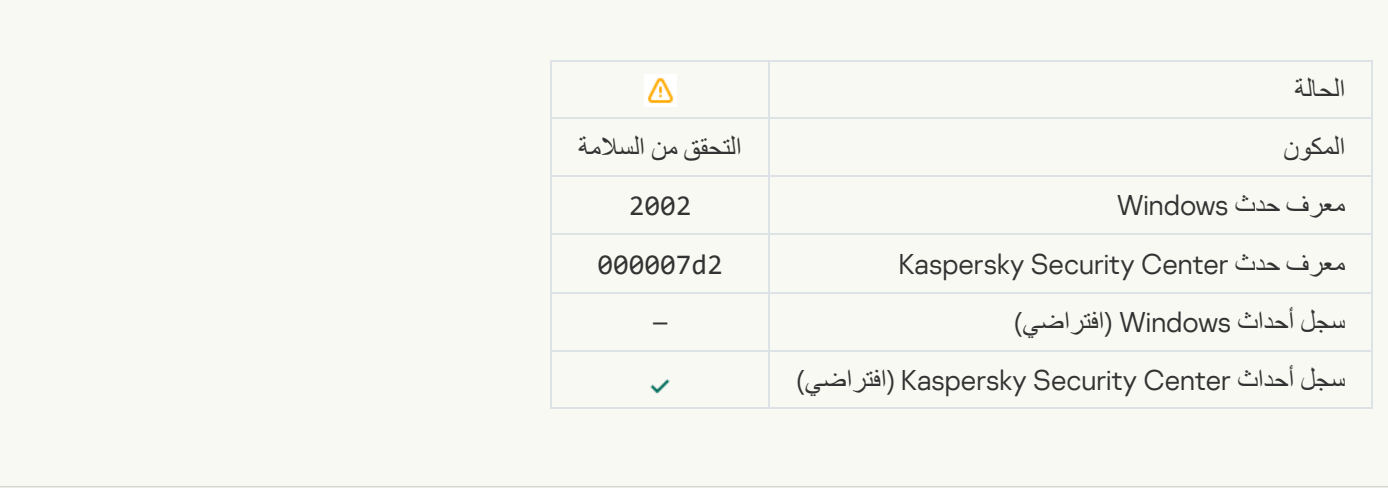

**[Application startup was blocked](javascript:toggleBlock()** 

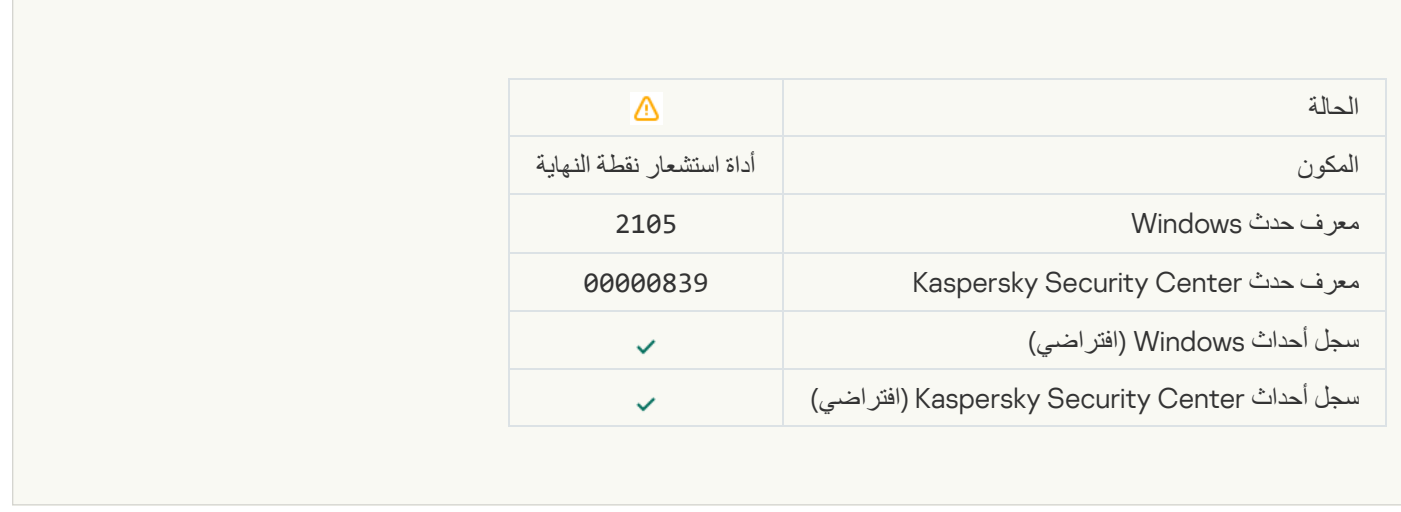

#### [Document opening was blocked](javascript:toggleBlock()s

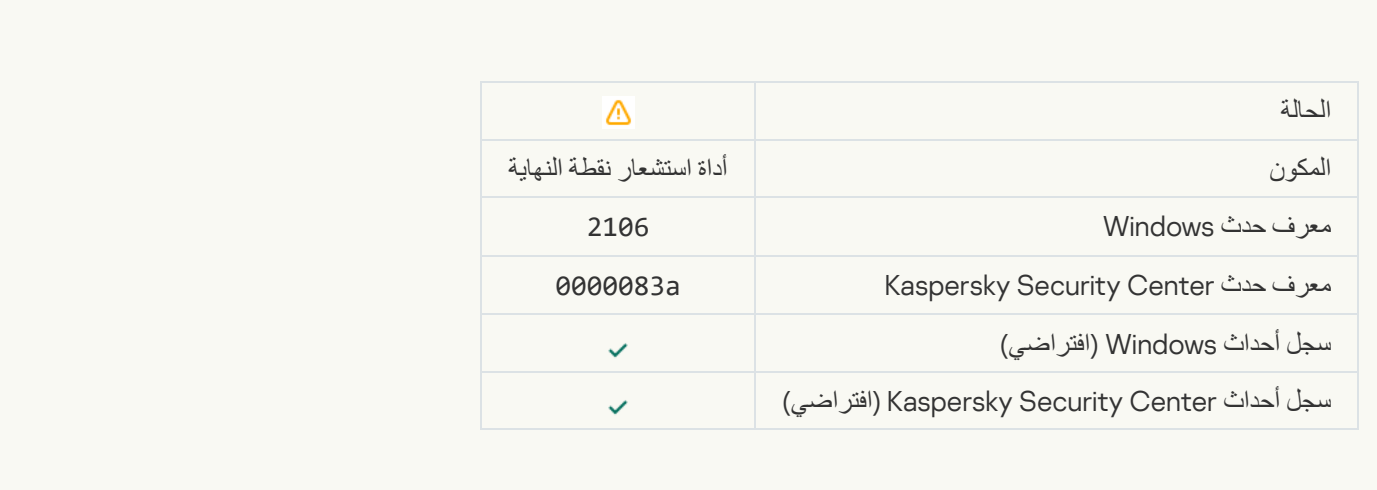

## [Process was terminated by the](javascript:toggleBlock() Kaspersky Anti Targeted Attack Platform server administrator<sup>®</sup>

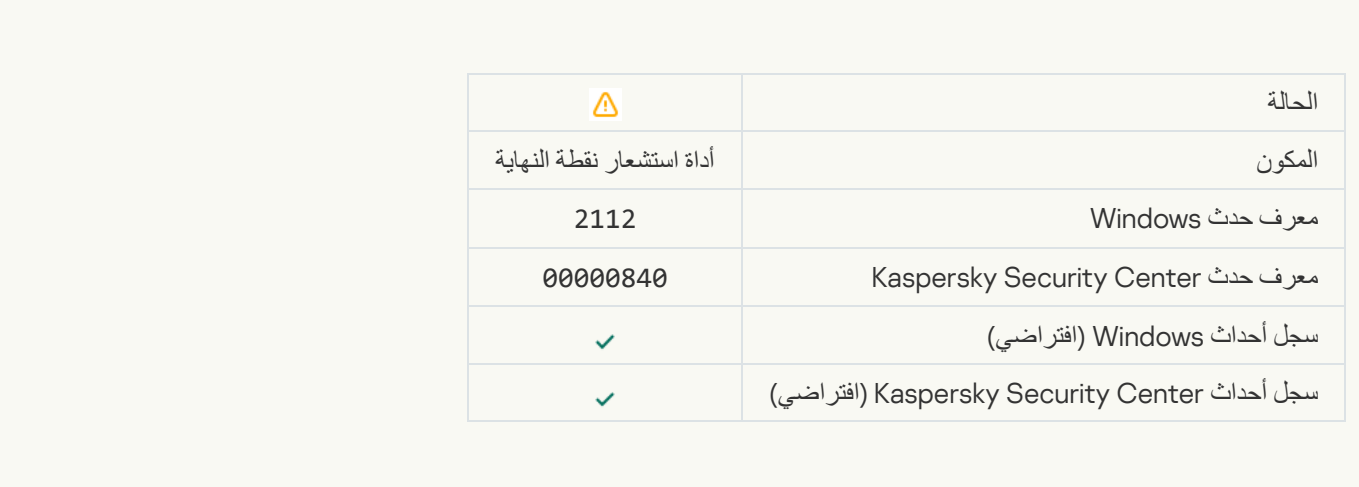

#### [The application was terminated](javascript:toggleBlock() by the Kaspersky Anti Targeted Attack Platform server administrators

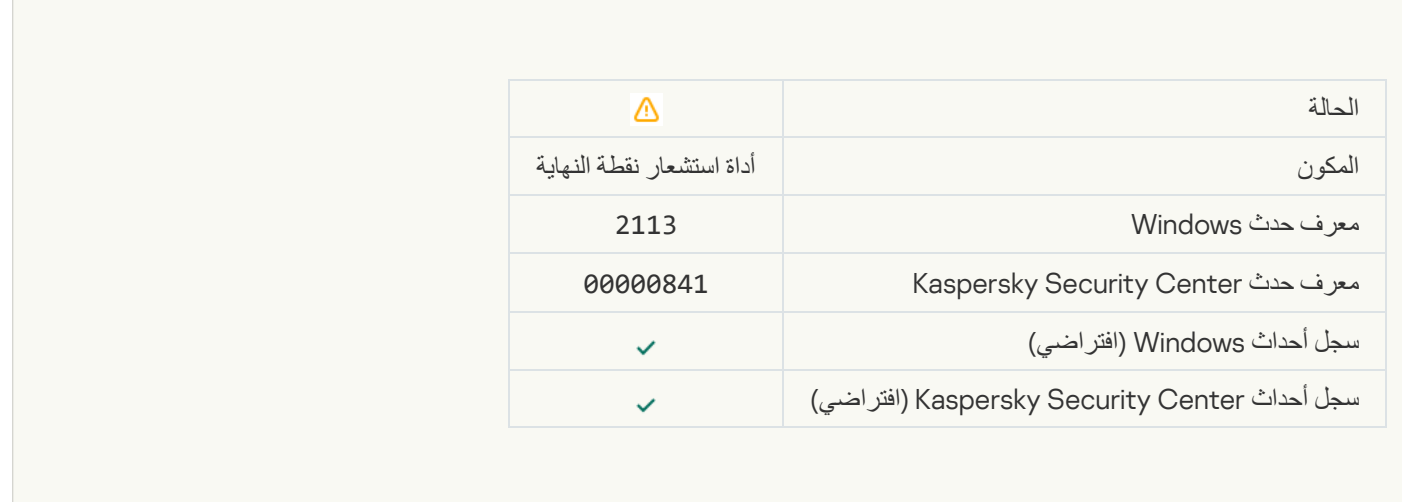

#### [File or stream was deleted by](javascript:toggleBlock() the Kaspersky Anti Targeted Attack Platform server administrator®

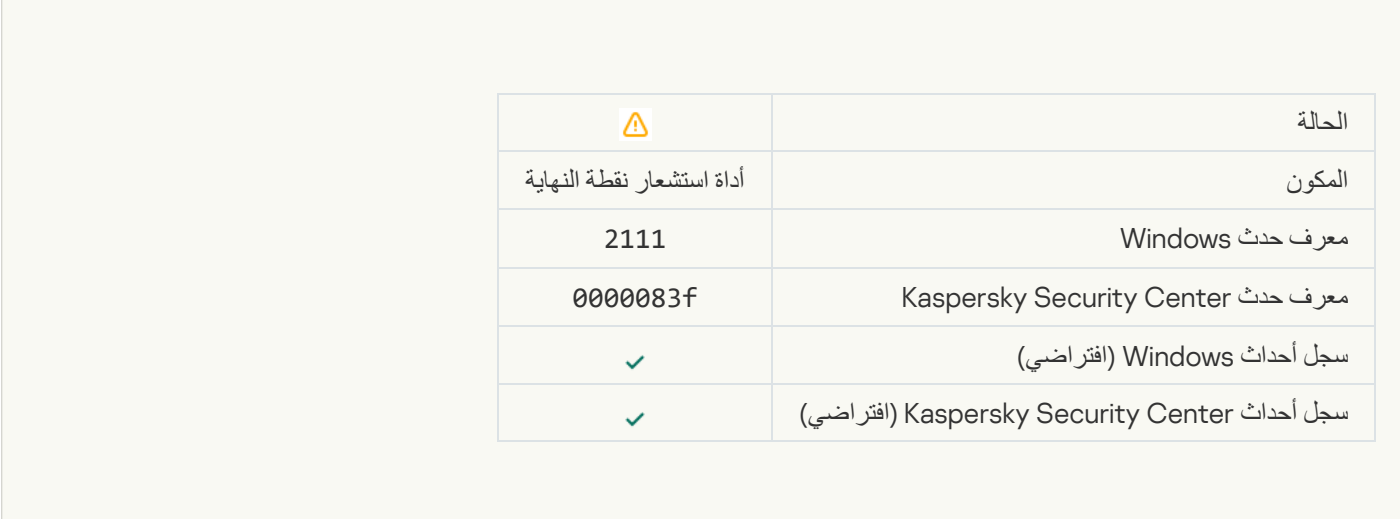

### [File was restored from quarantine](javascript:toggleBlock() on the Kaspersky Anti Targeted Attack Platform server by the administrators

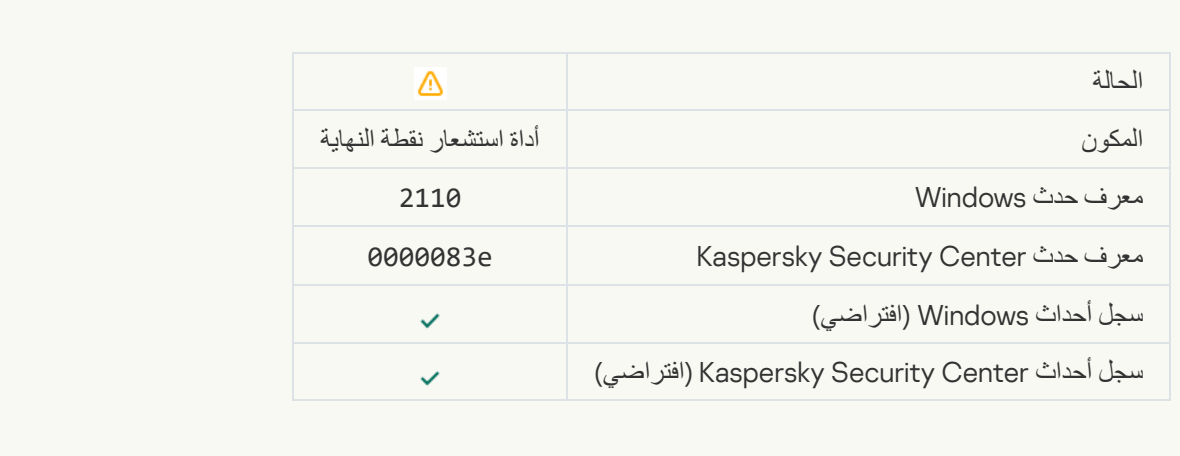

## [File was quarantined on the](javascript:toggleBlock() Kaspersky Anti Targeted Attack Platform server by the administrators

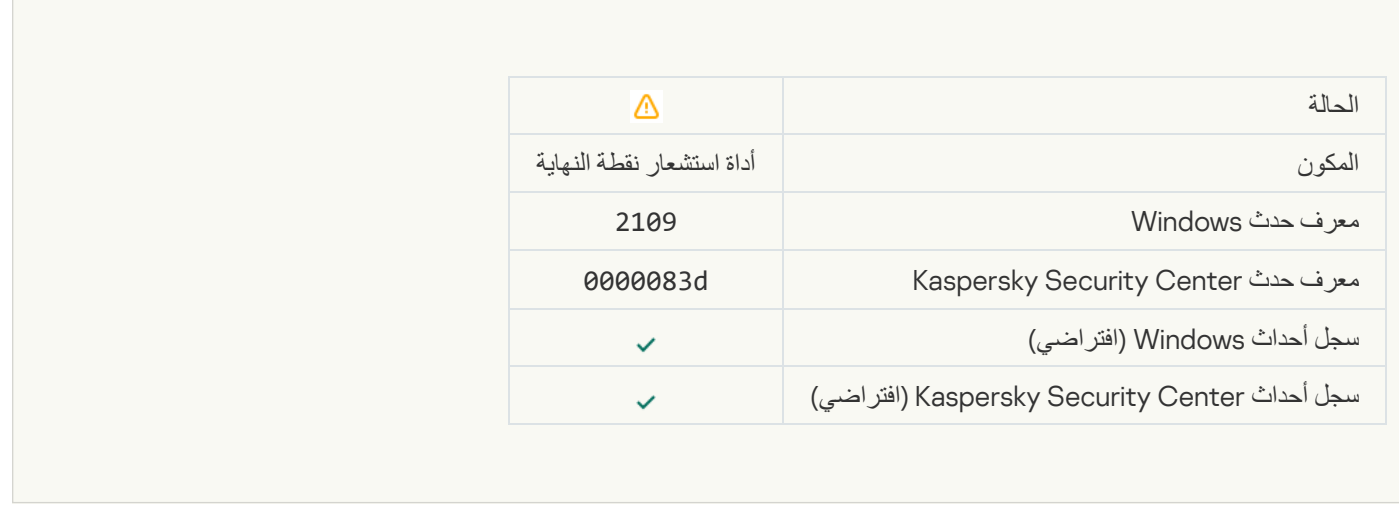

#### **[Network activity of all third-party](javascript:toggleBlock() applications is blocked**

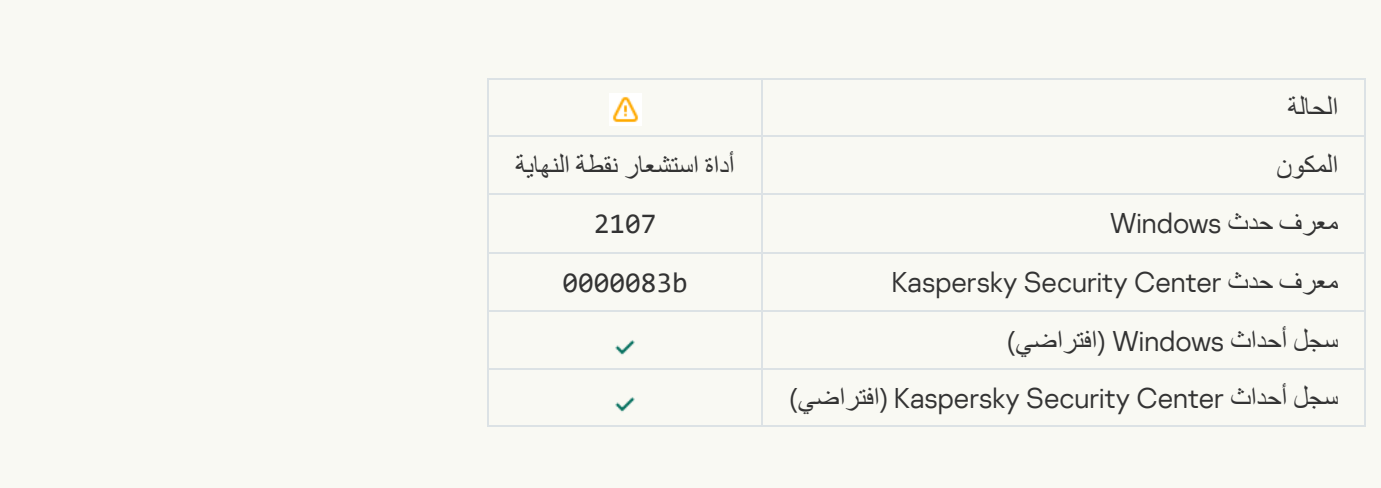

# [Network activity of all third-party](javascript:toggleBlock() applications is unblocked<sup>®</sup>

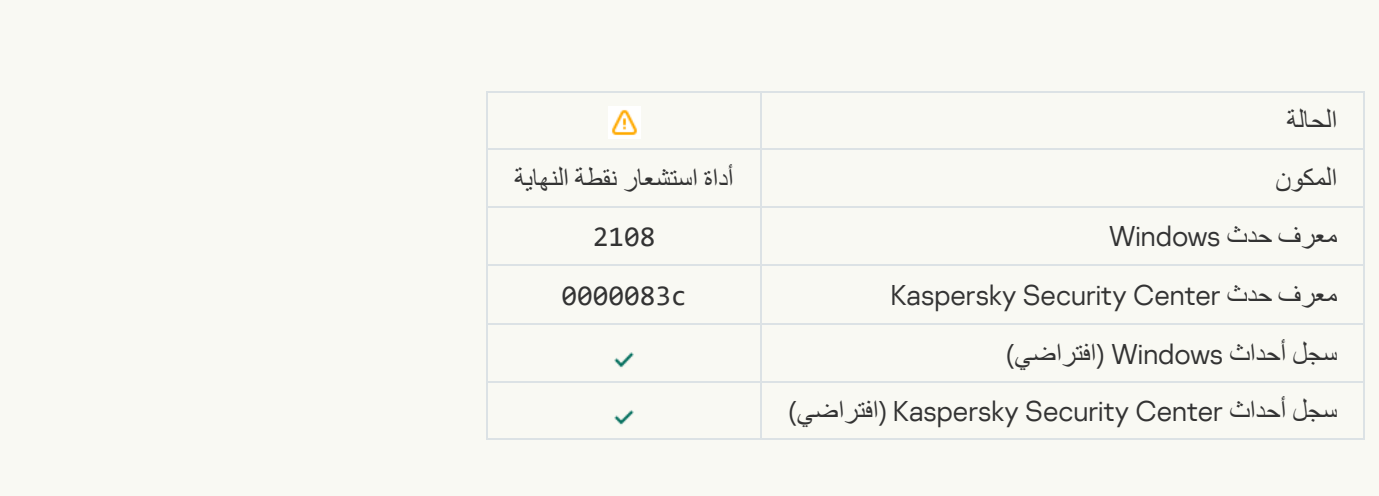

[Object will be deleted after restart](javascript:toggleBlock() (Kaspersky Sandbox)

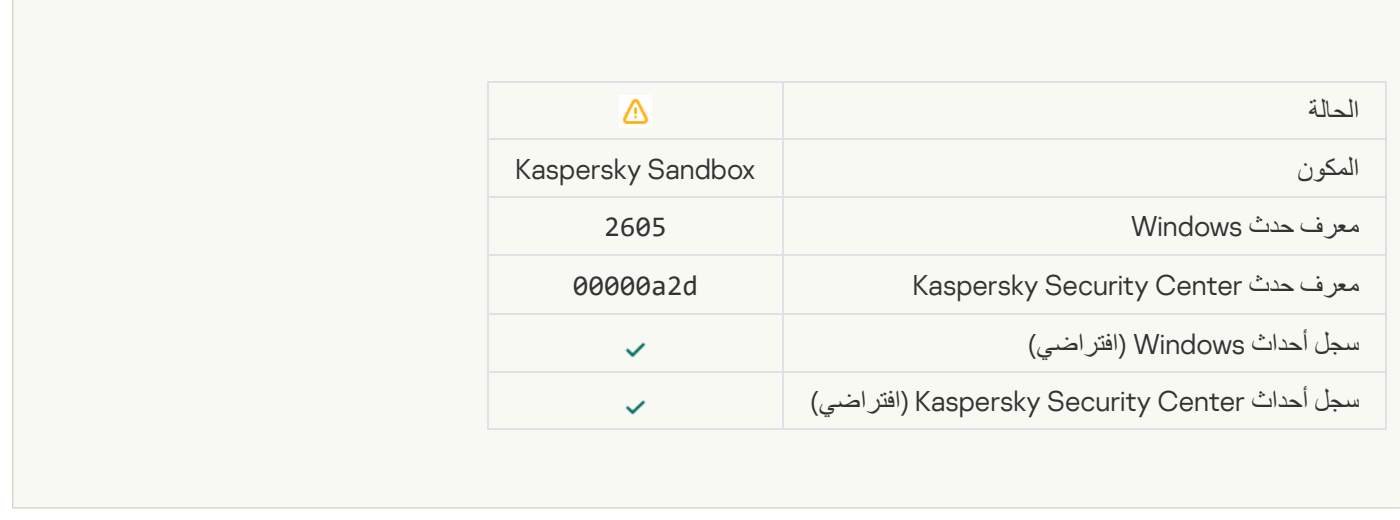

#### [Total size of scan tasks exceeded](javascript:toggleBlock() the limit<sup>®</sup>

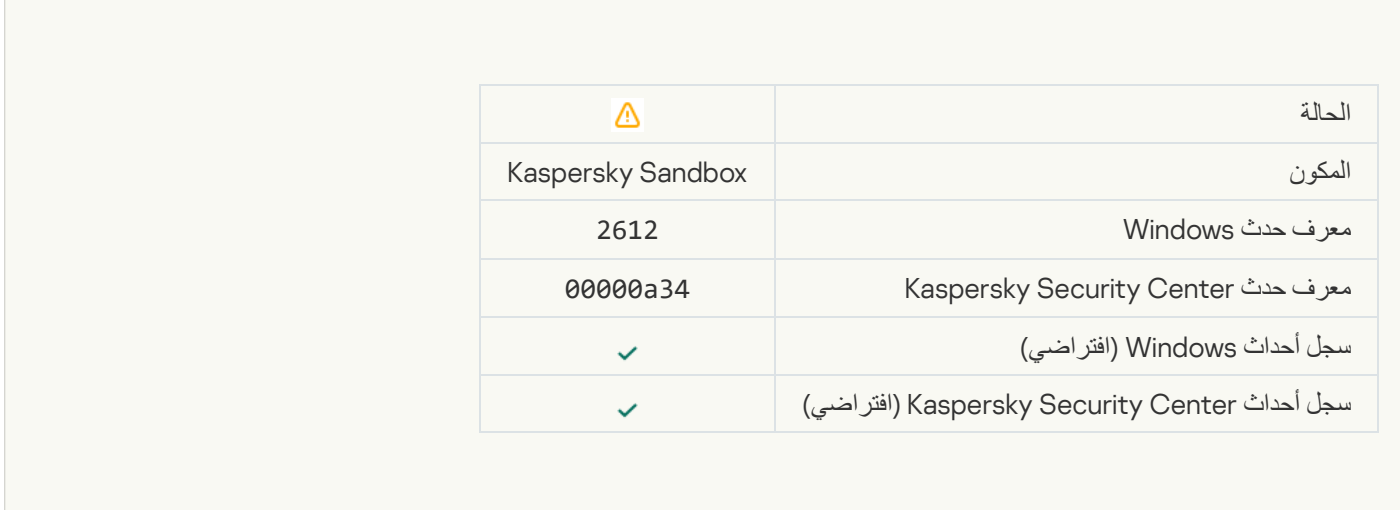

# [Object startup allowed, event](javascript:toggleBlock() logged<sup>®</sup>

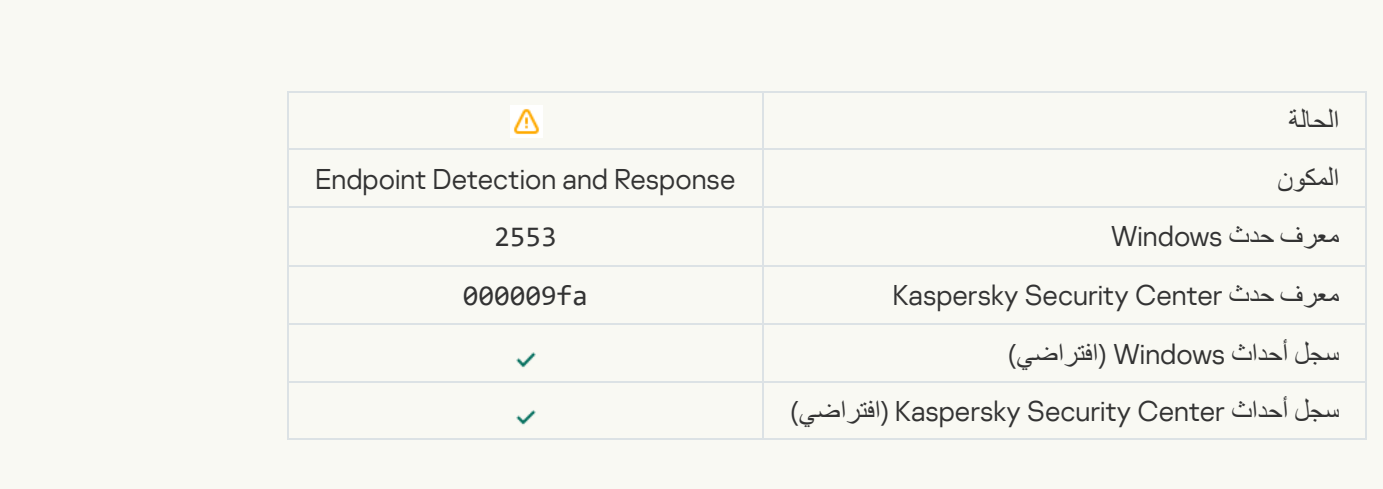

**[Process startup allowed, event](javascript:toggleBlock() logged** 

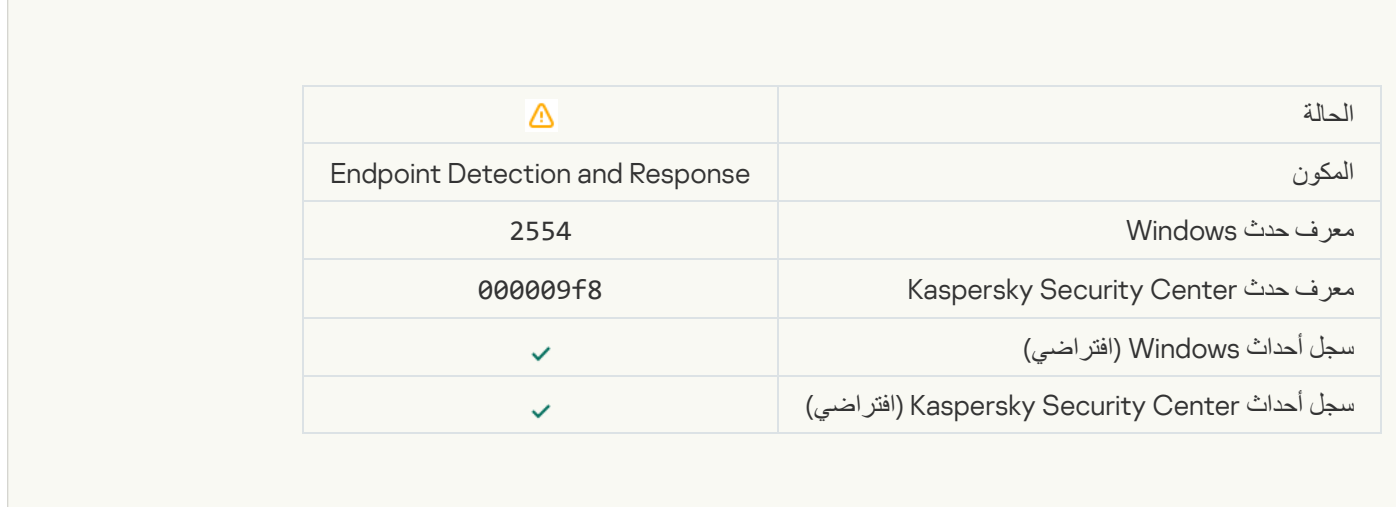

## [Object will be deleted after restart](javascript:toggleBlock() (Endpoint Detection and Response)<sup>®</sup>

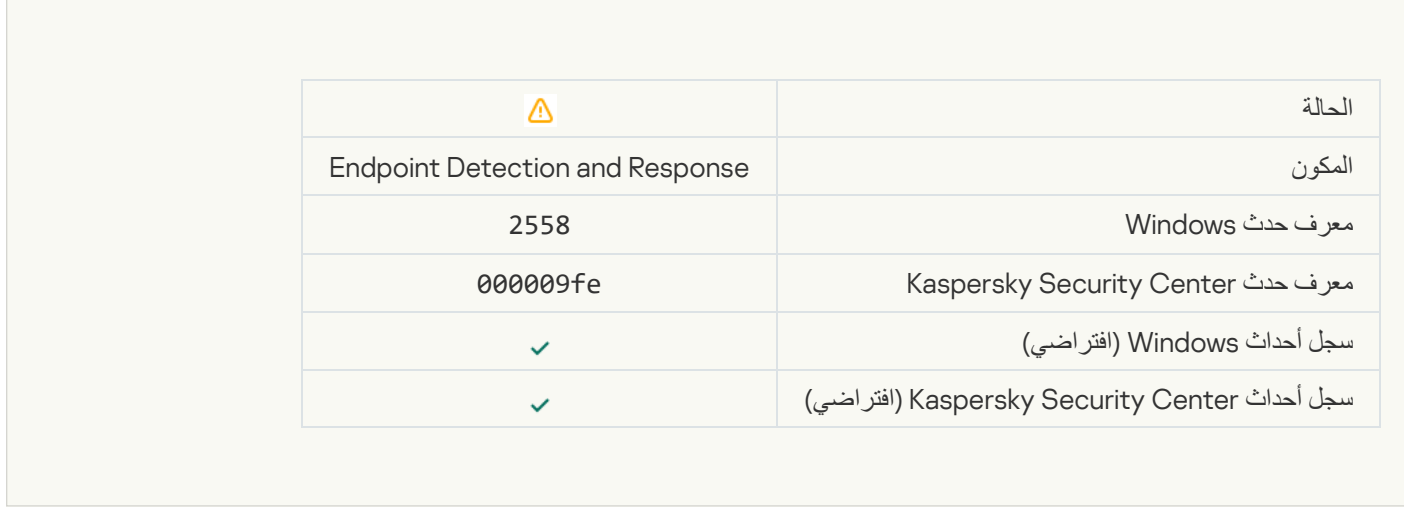

p.

#### **[Network isolation](javascript:toggleBlock()**s

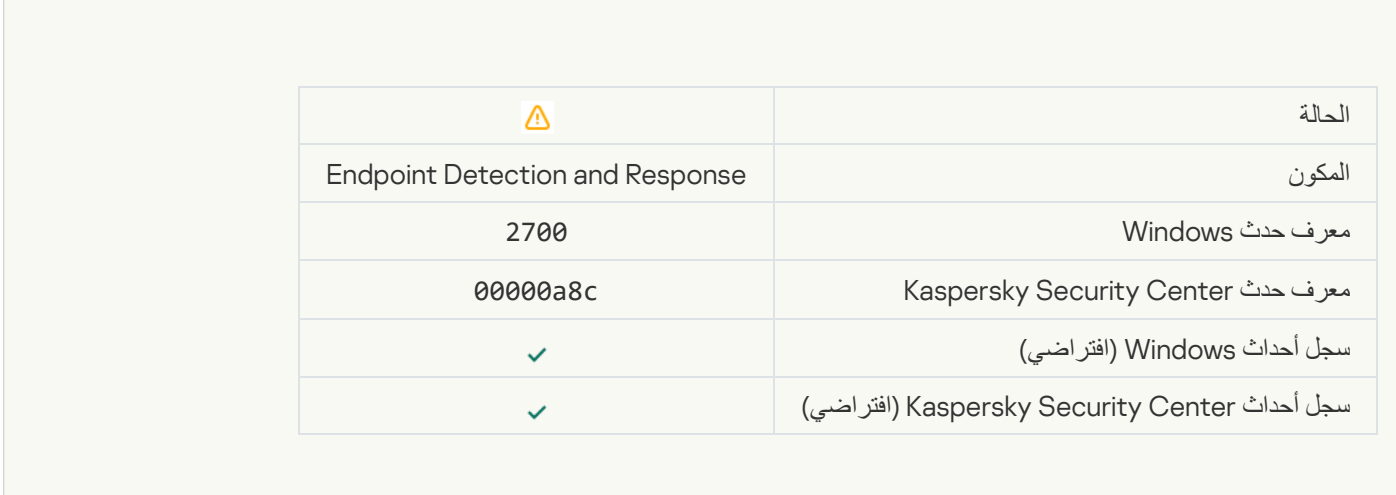

[Termination of network isolation](javascript:toggleBlock()

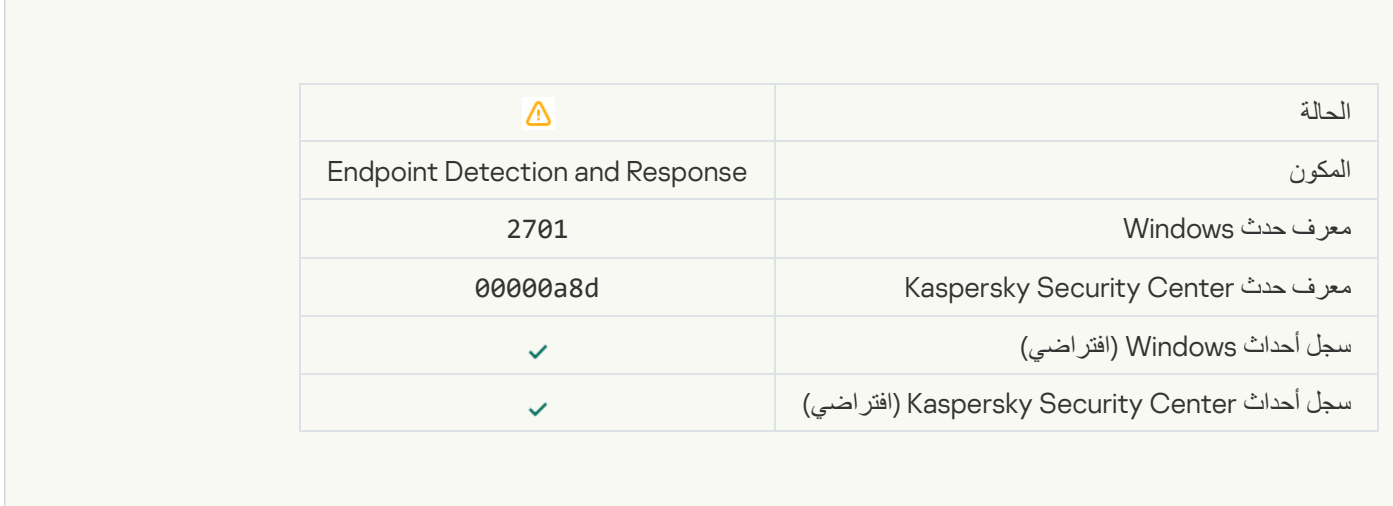

F

#### [Restart required to complete](javascript:toggleBlock() the task<sup>®</sup>

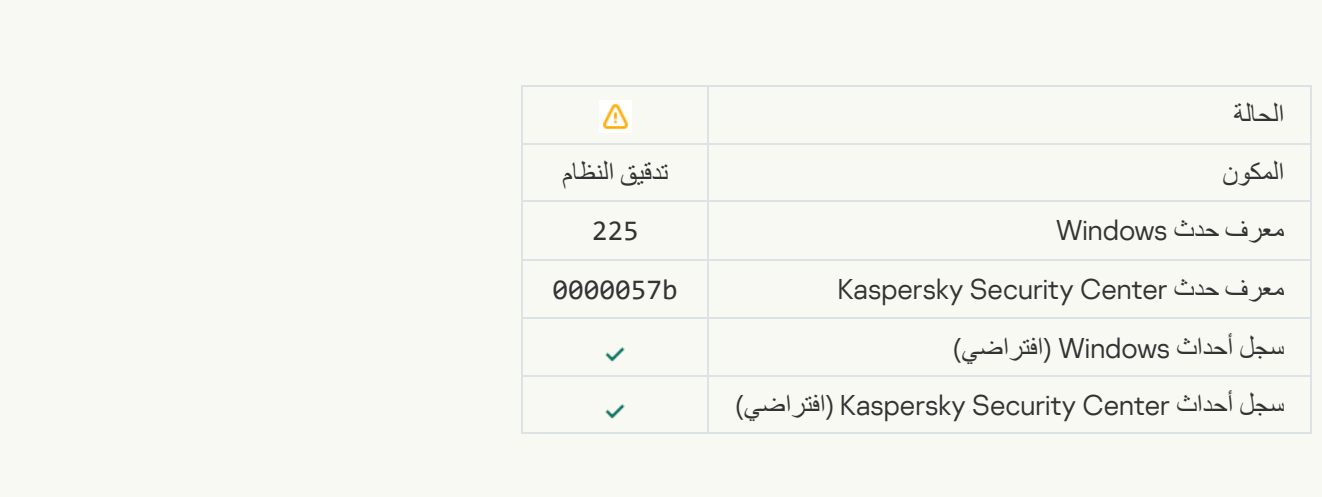

[Application startup blockage](javascript:toggleBlock() message to administrator

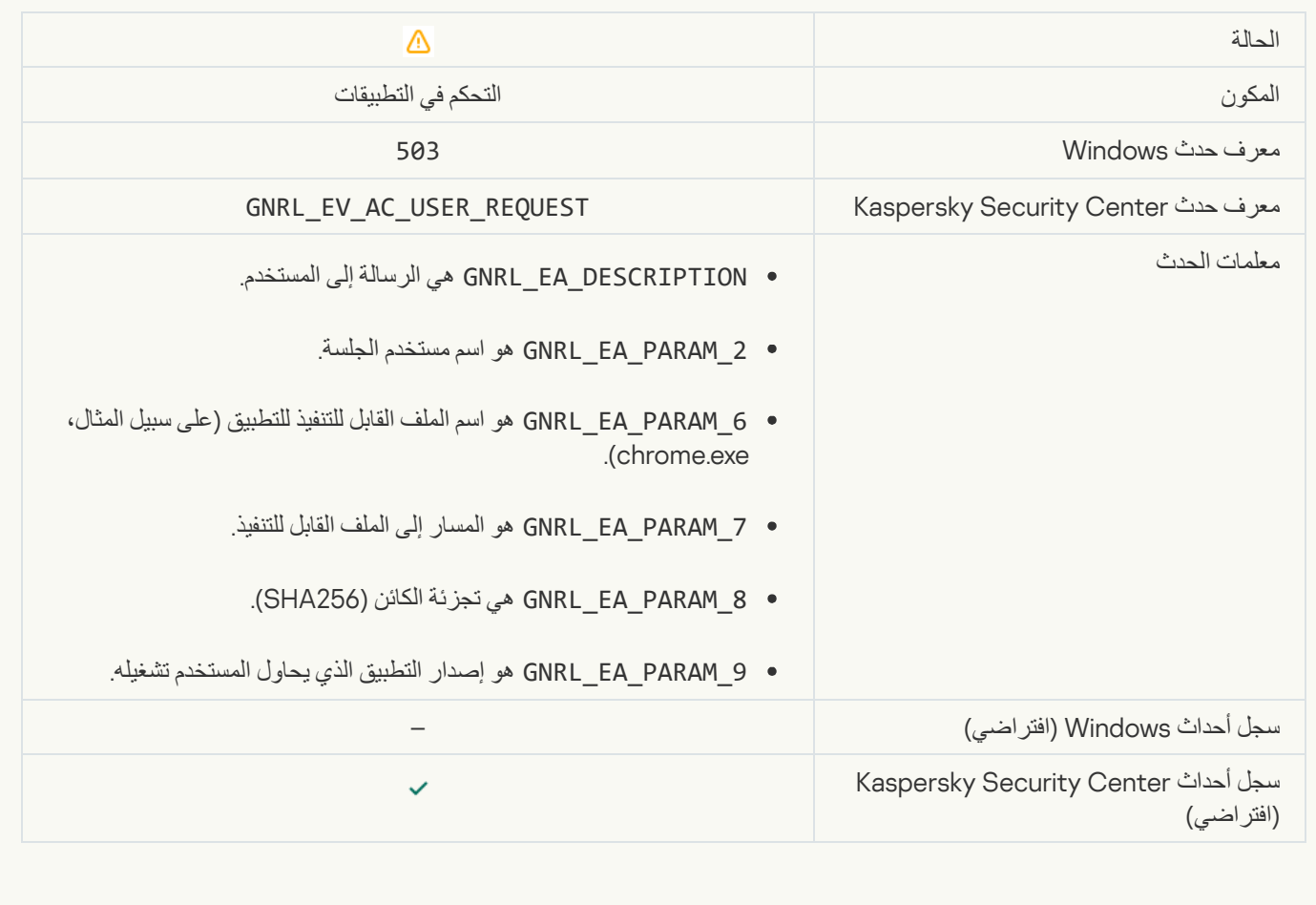

#### [Device access blockage message](javascript:toggleBlock() to administrators

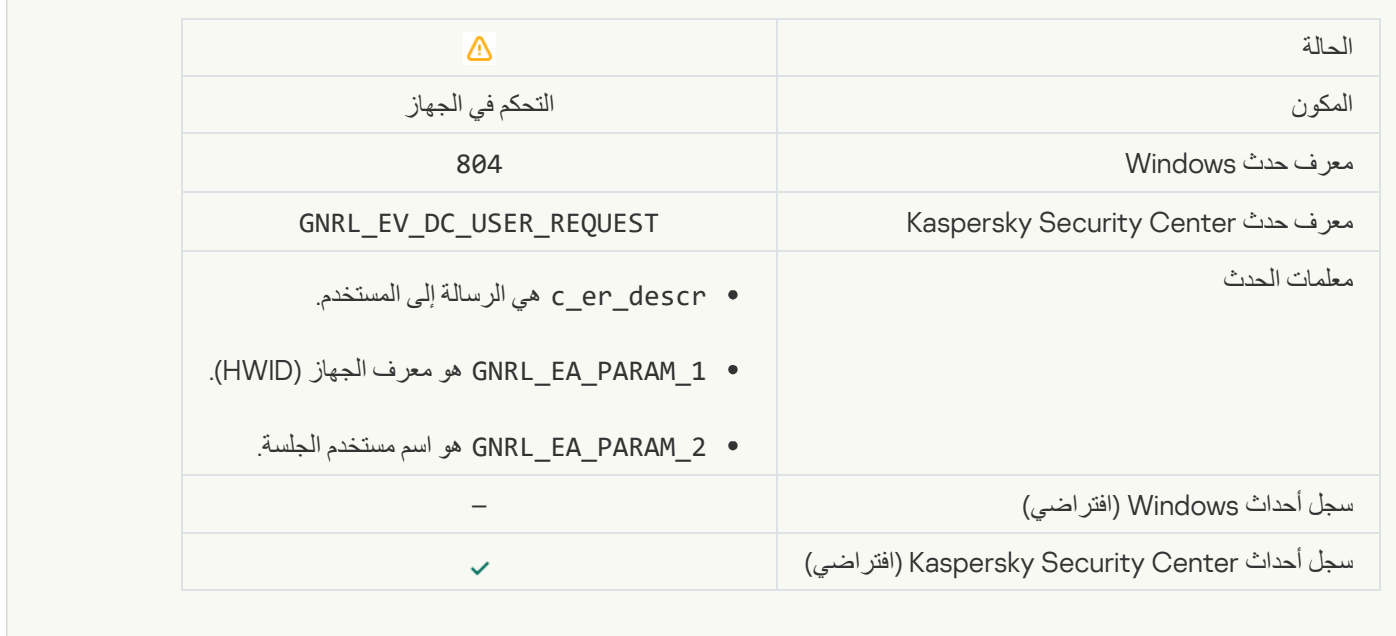

# [Web page access blockage message](javascript:toggleBlock() to administrators

**Contract Contract Contract Contract** 

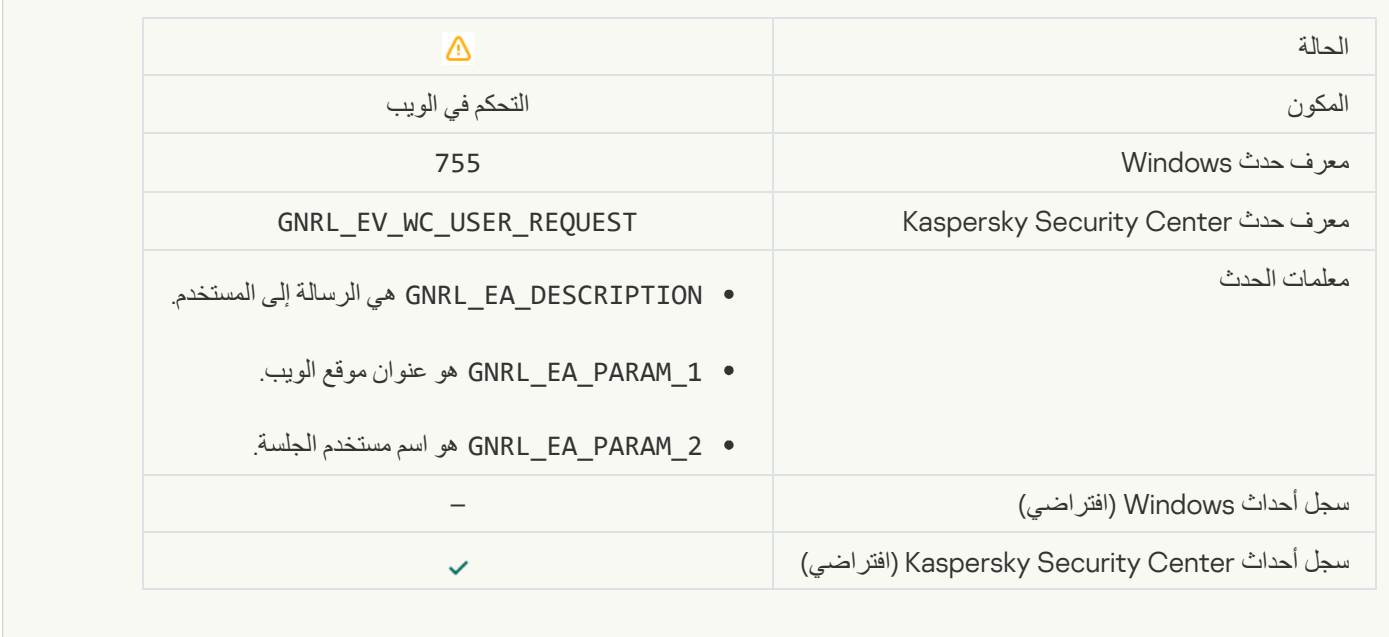

### [Device connection blocked](javascript:toggleBlock()<sup>®</sup>

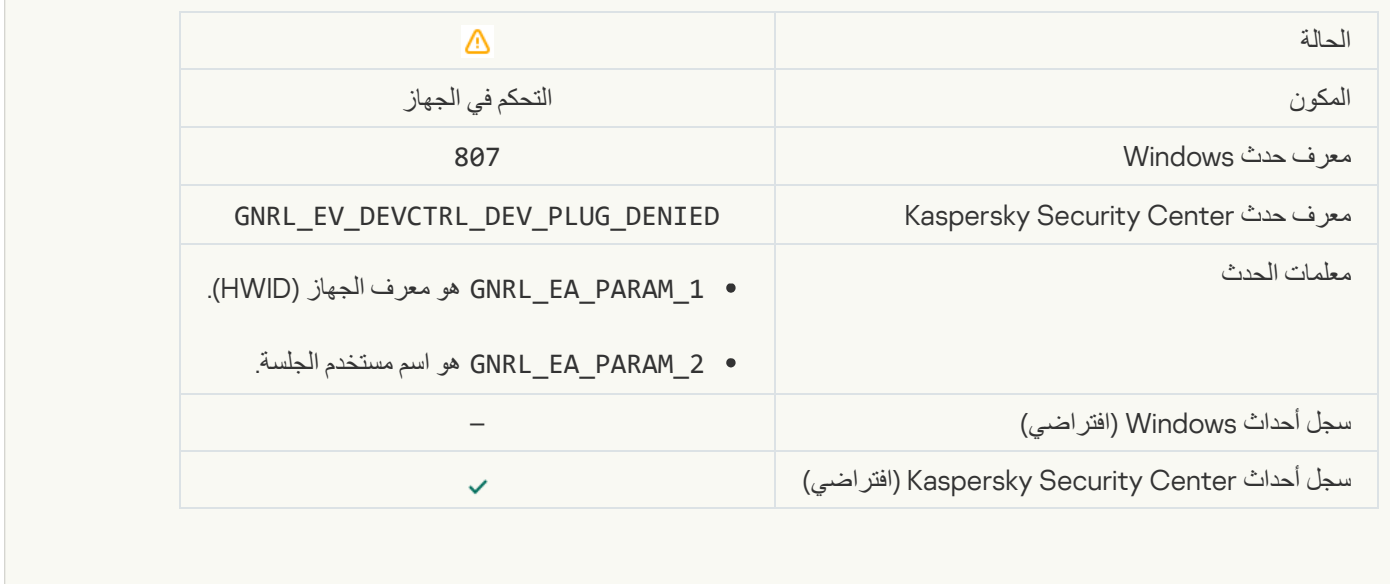

[Application activity blockage](javascript:toggleBlock() message to administrators

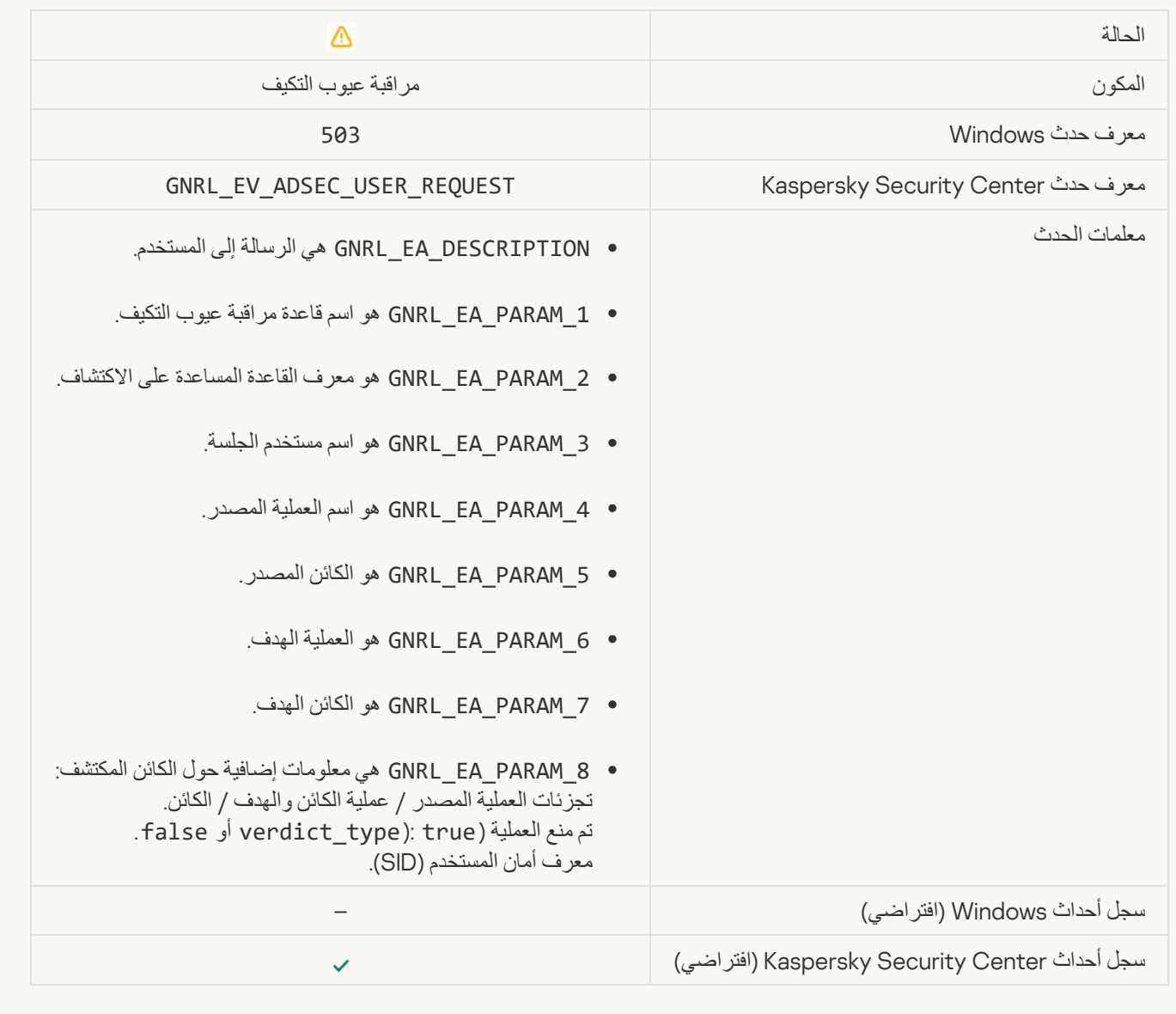

#### File modified (File Integrity Monitor)

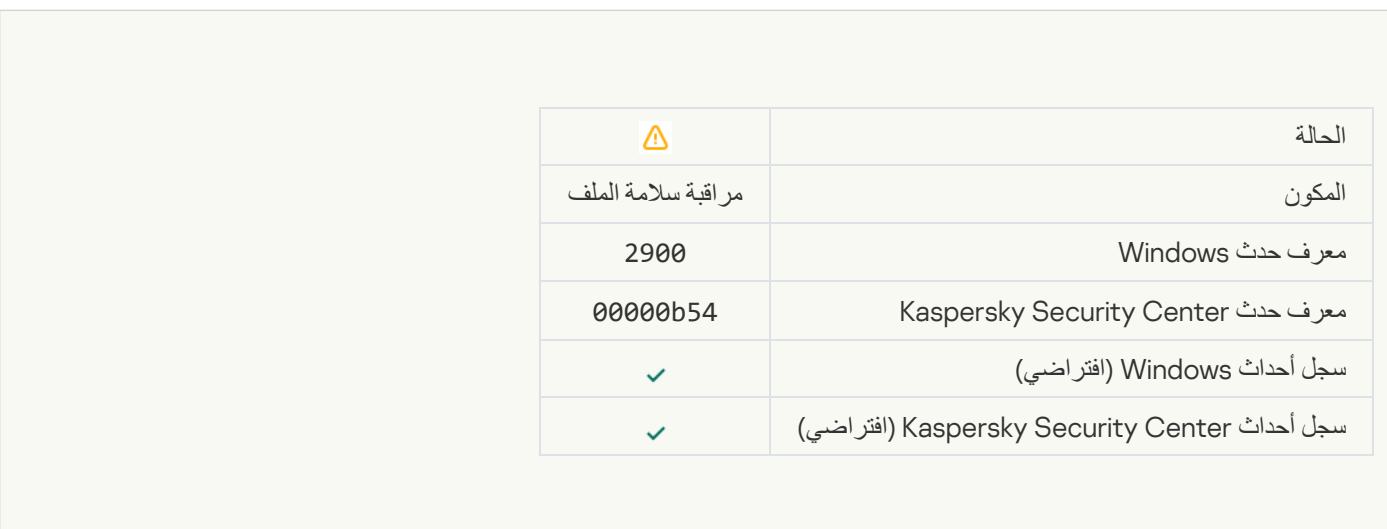

#### Event aggregation started (File Integrity Monitor) **.Object changes too often**

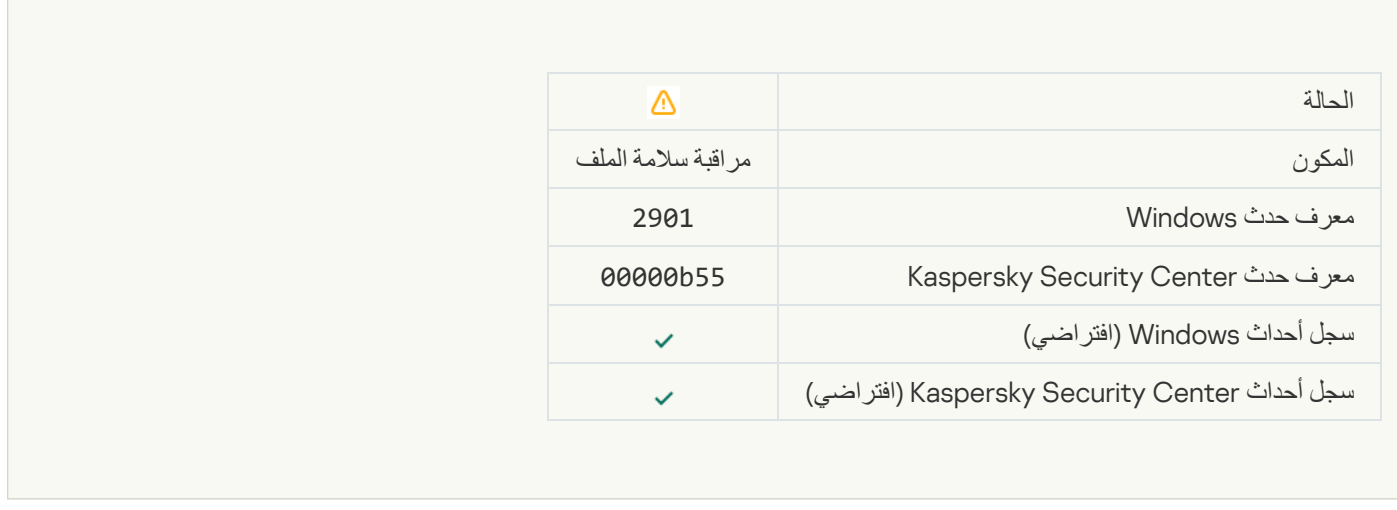

П

## Report on object modification for the aggregation period (File Integrity Monitor)<sup>®</sup>

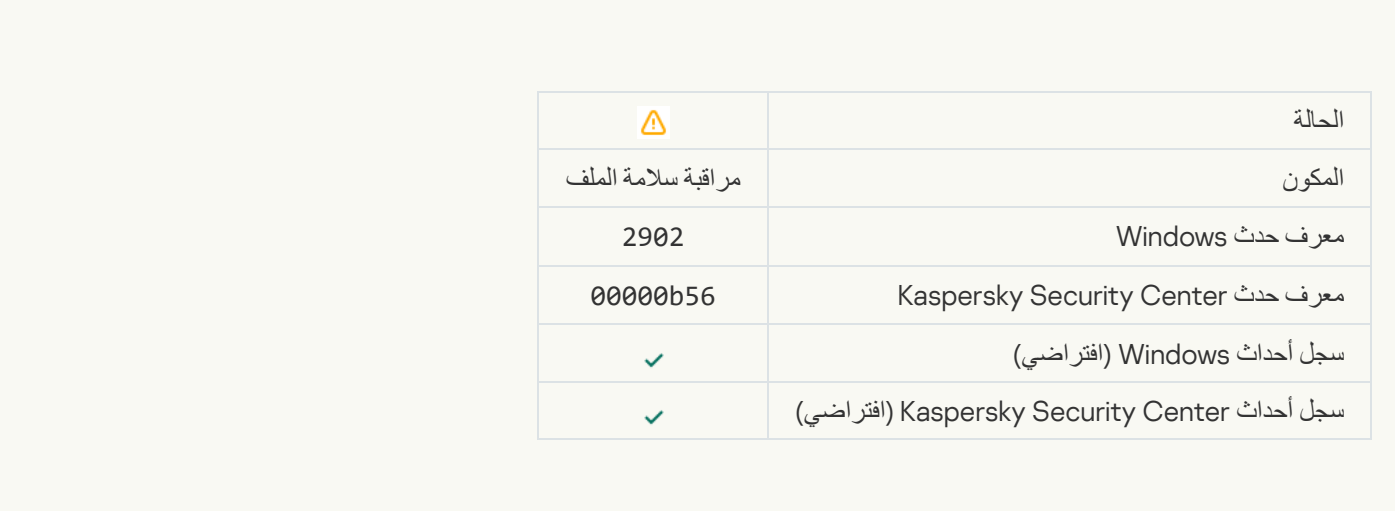

# [Monitoring scope includes incorrect](javascript:toggleBlock() objects (File Integrity Monitor)<sup>®</sup>

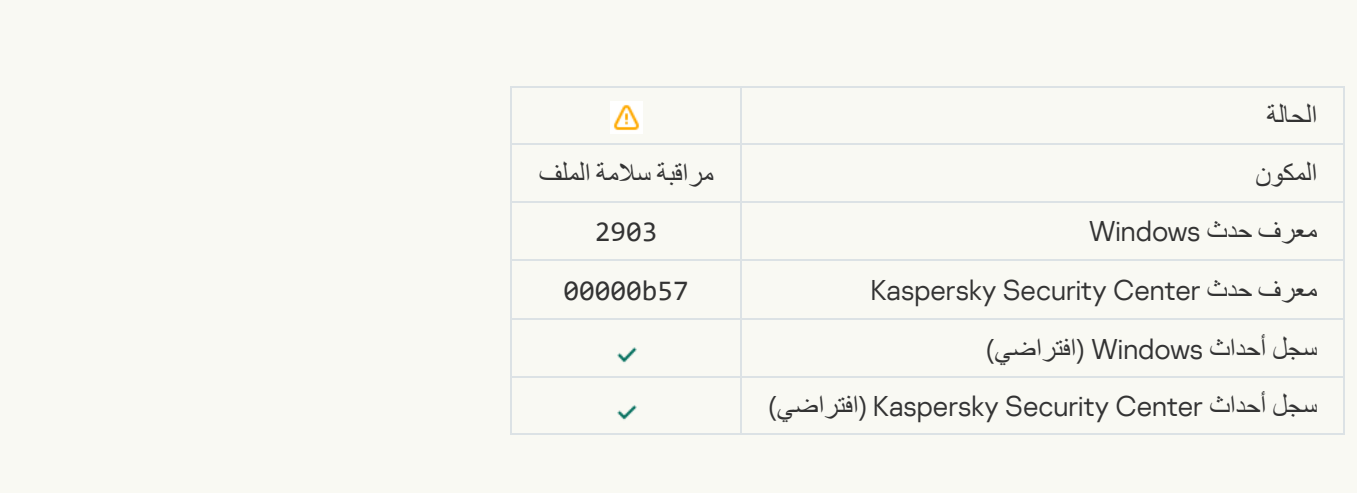

[Starting the cloud service client](javascript:toggleBlock() application is blocked<sup>®</sup>

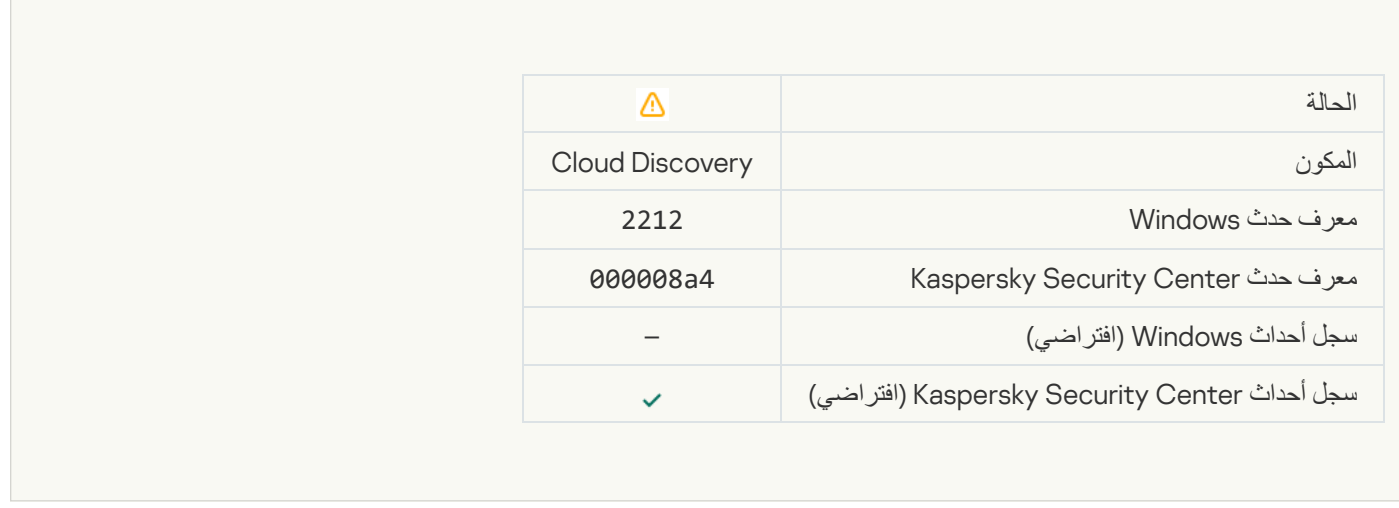

 $\overline{\mathcal{L}}$ 

#### [Access to the cloud service](javascript:toggleBlock() is blocked<sup>®</sup>

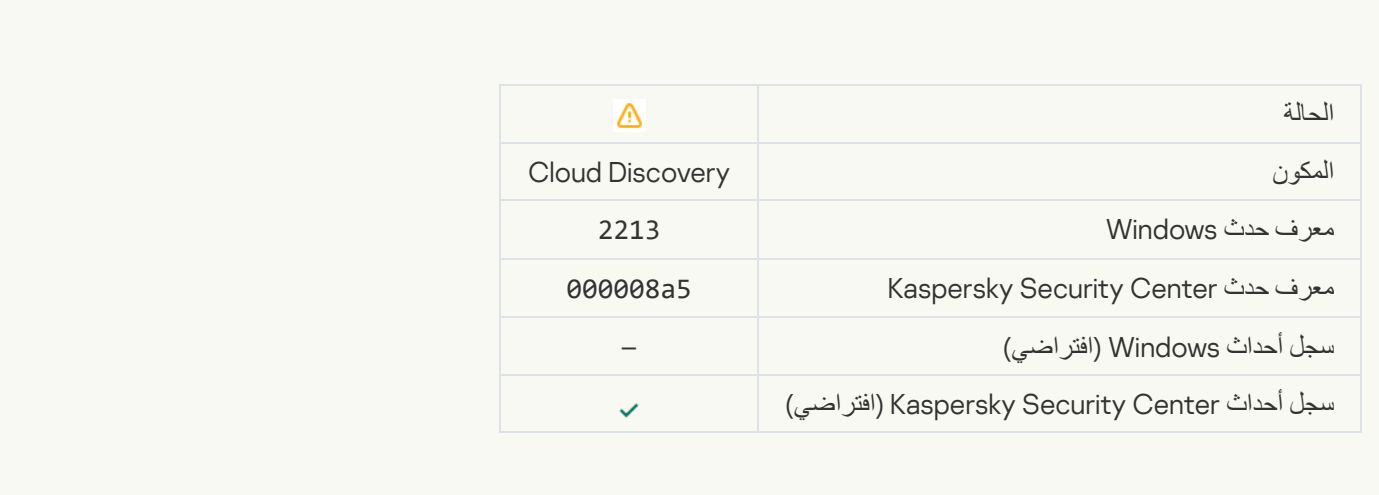

رسائل معلوماتیة

## **[Application started](javascript:toggleBlock()**

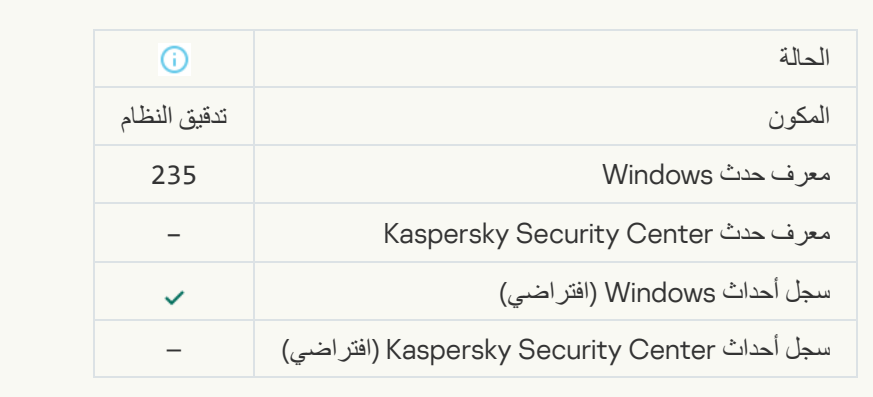

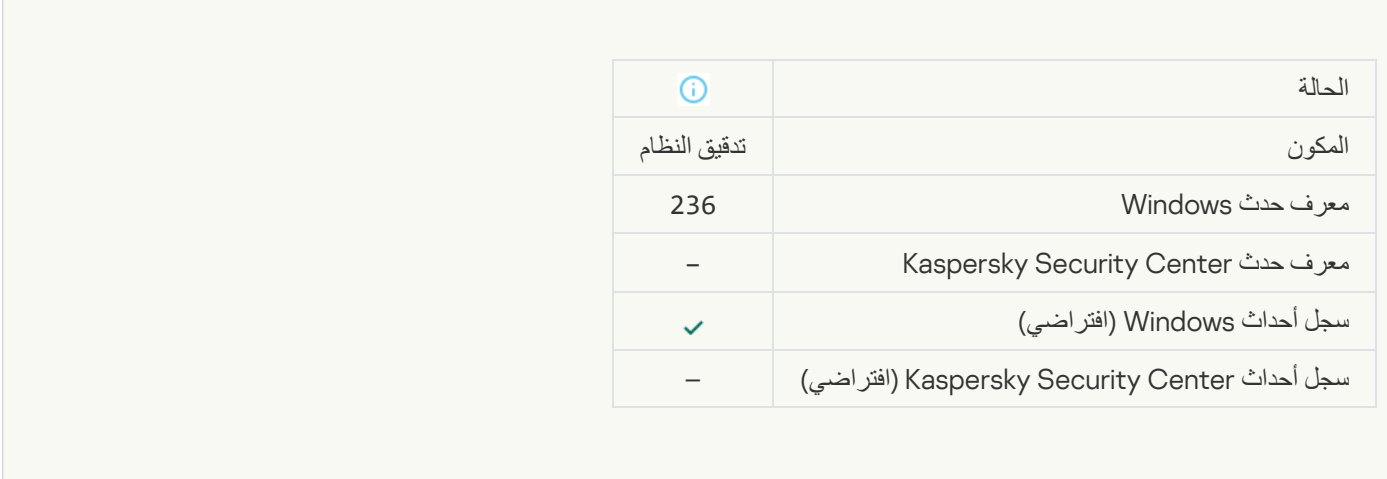

**Contract Contract Contract** 

# [Self-Defense restricted access](javascript:toggleBlock() to the protected resource

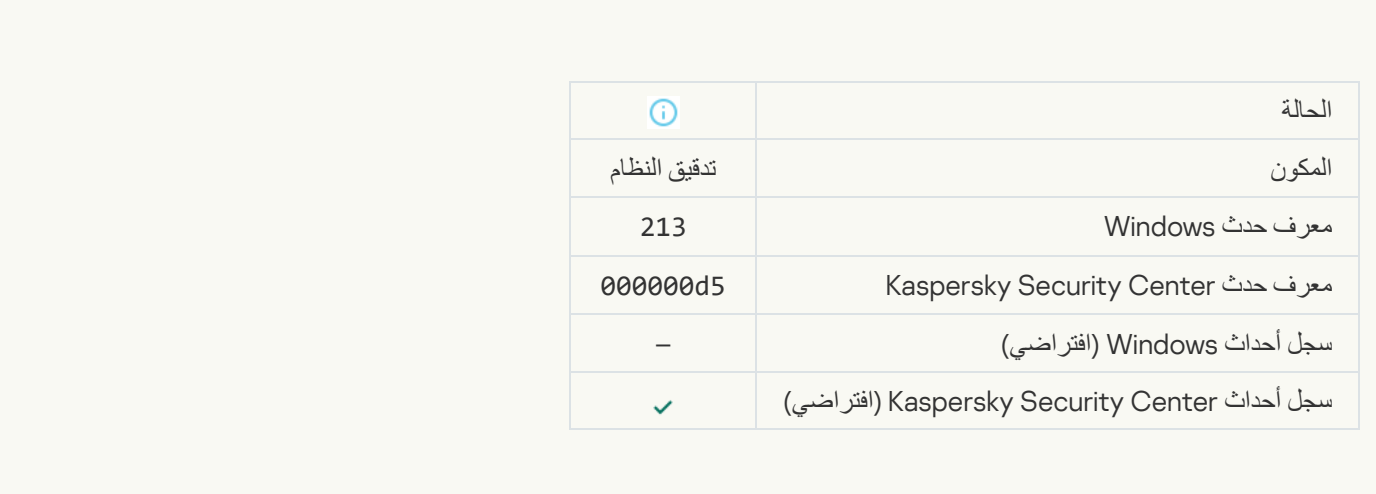

## **[Report cleared](javascript:toggleBlock()**

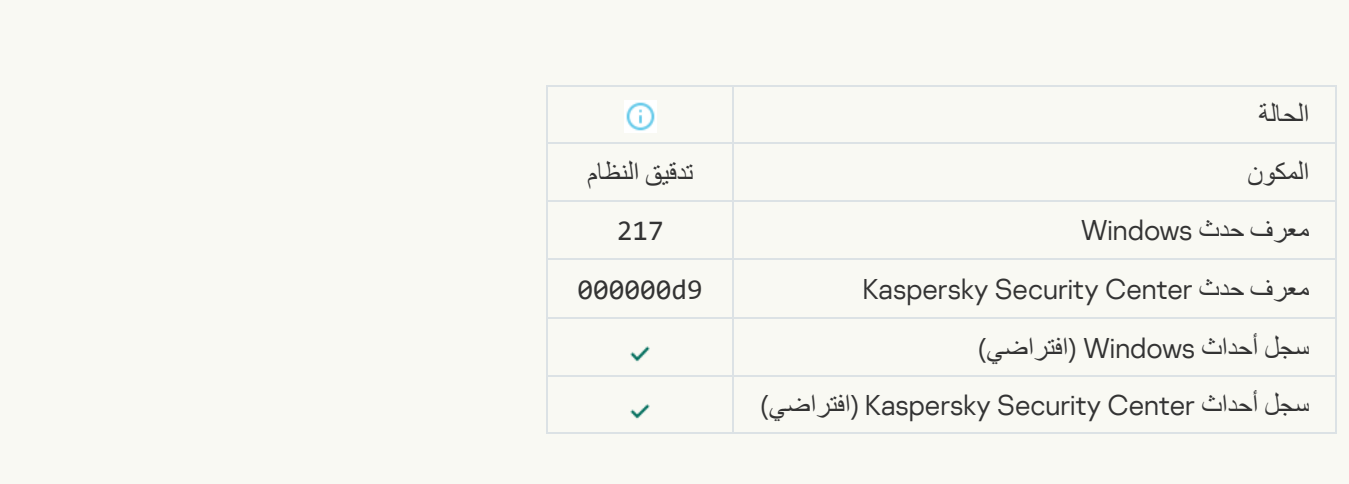

[Group policy disabled](javascript:toggleBlock()s

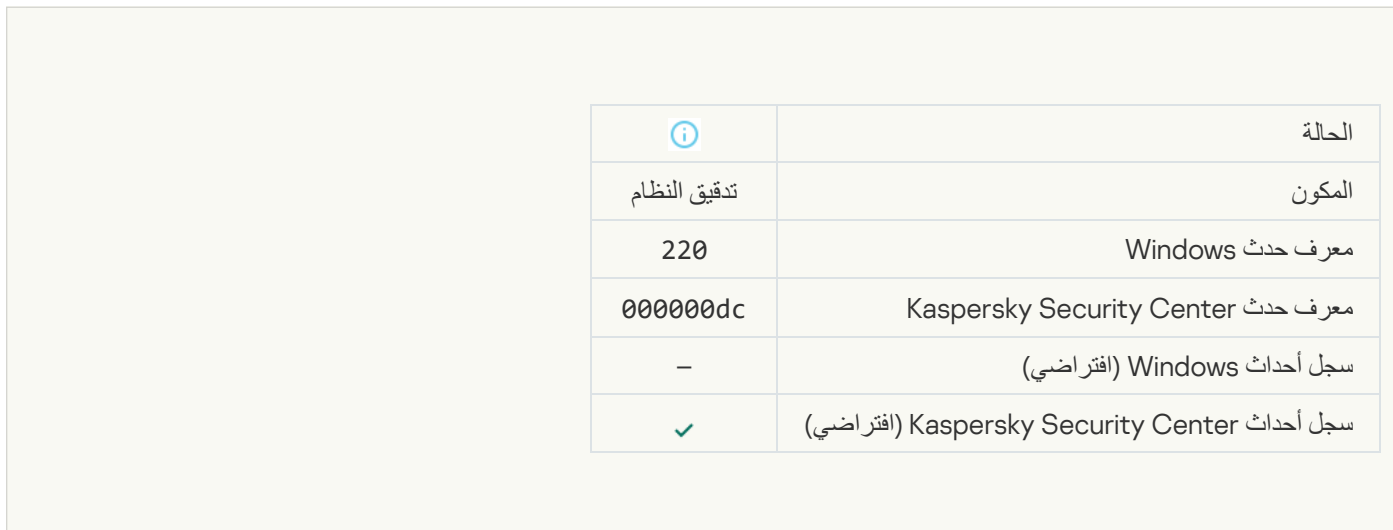

# [Application settings changed](javascript:toggleBlock()

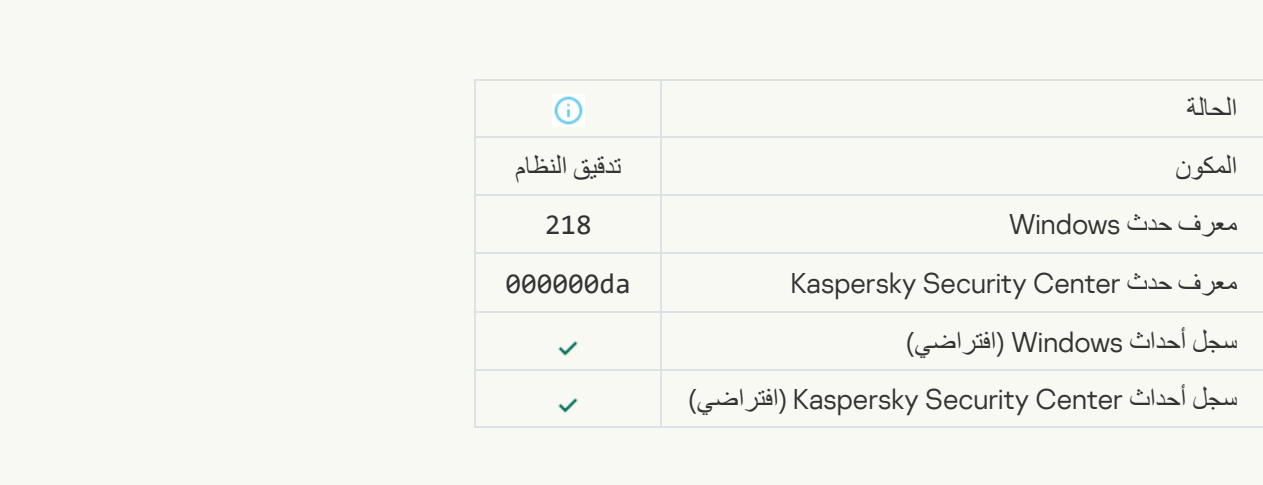

## [Task started](javascript:toggleBlock()<sup>®</sup>

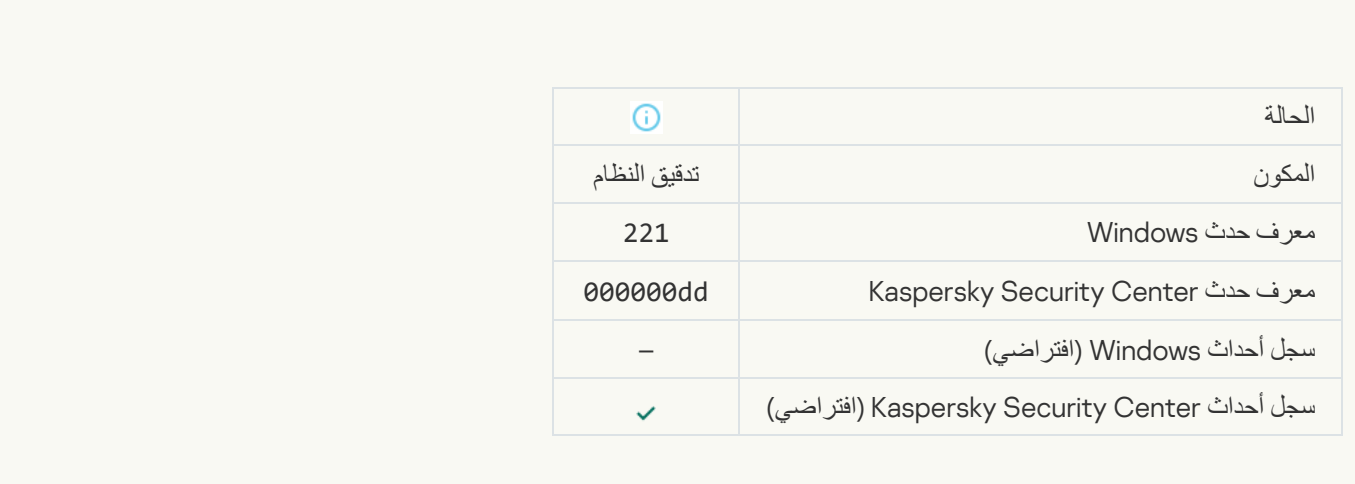

#### [Task completed](javascript:toggleBlock()

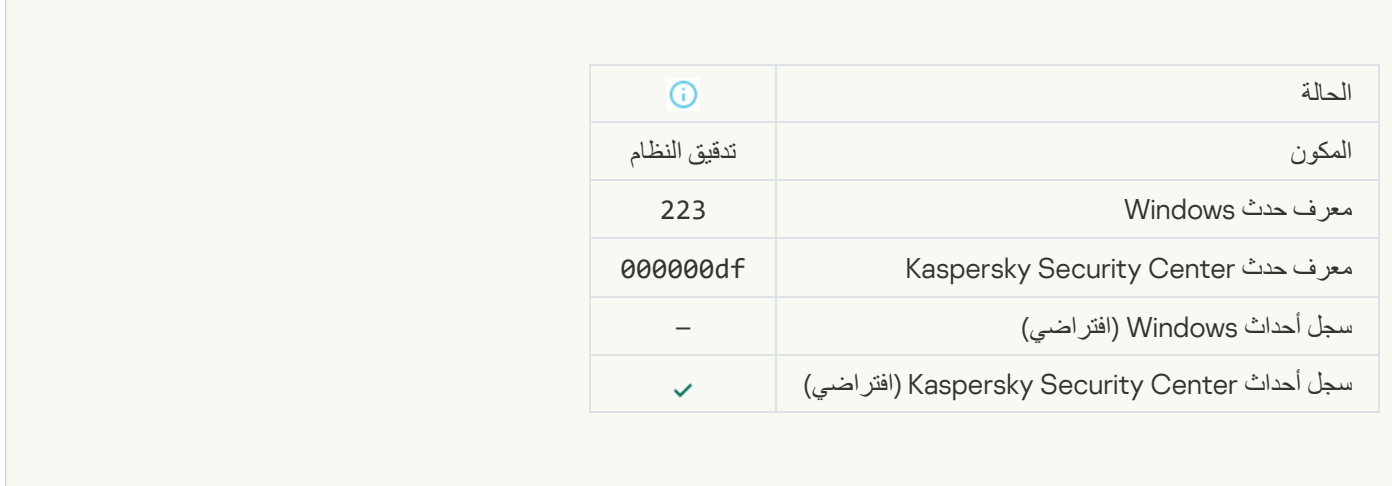

## [All application components that](javascript:toggleBlock() are defined by the license have been installed and run in normal mode<sup>®</sup>

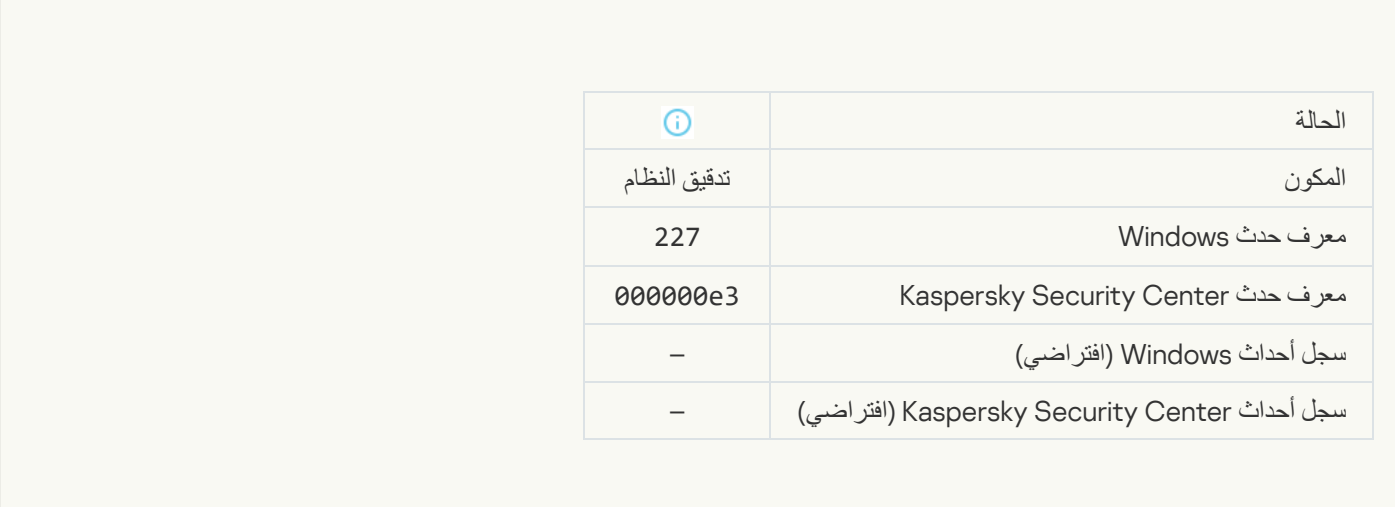

## **[Subscription settings have changed](javascript:toggleBlock()**

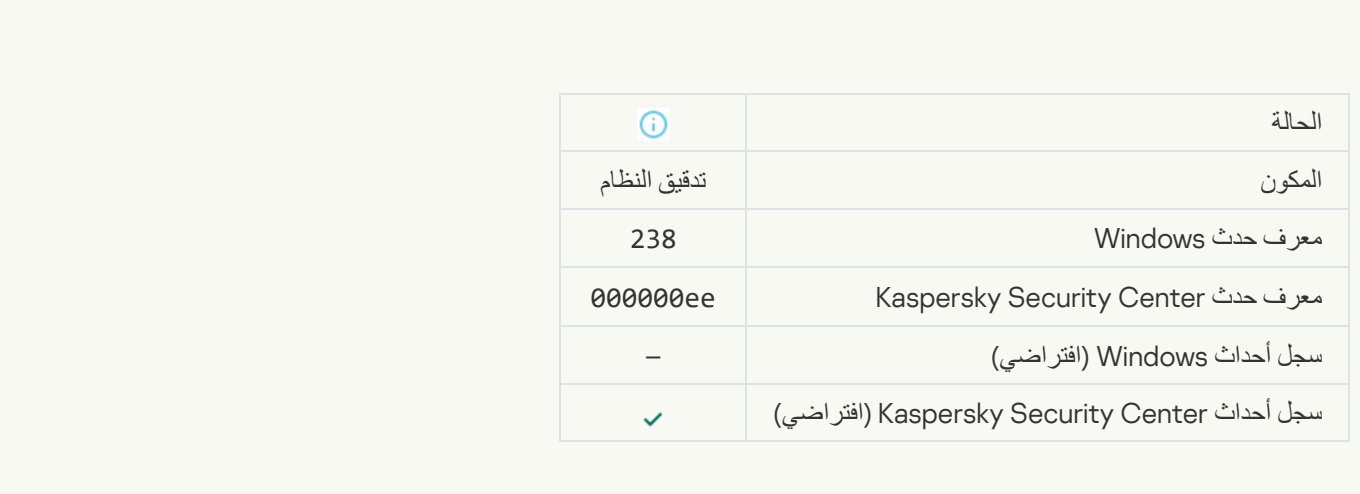

**[Subscription has been renewed](javascript:toggleBlock()** 

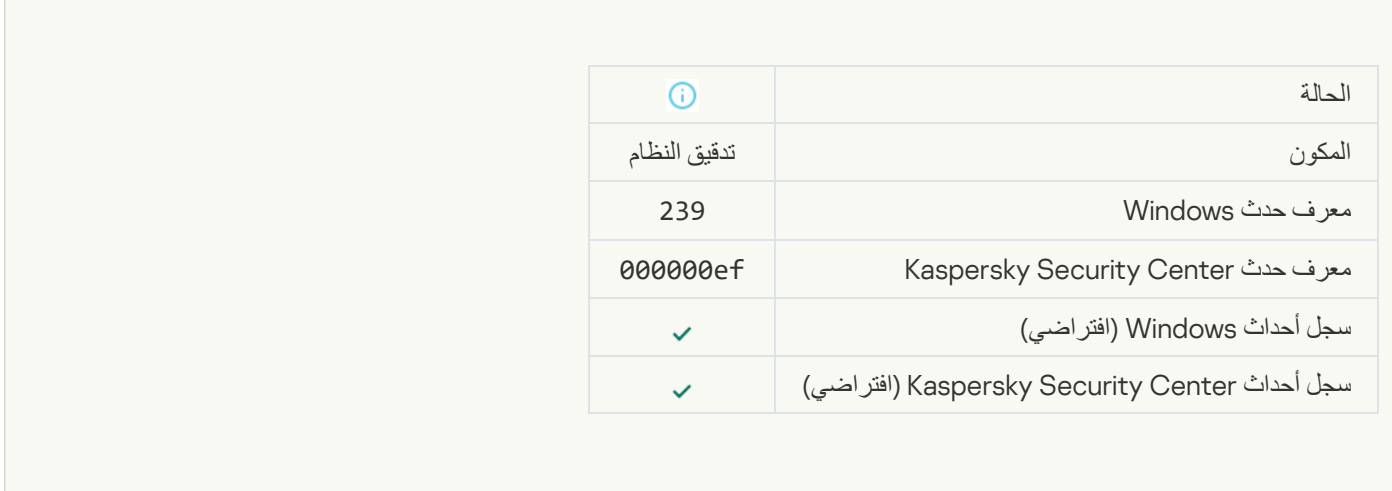

# [Object restored from Backup](javascript:toggleBlock()

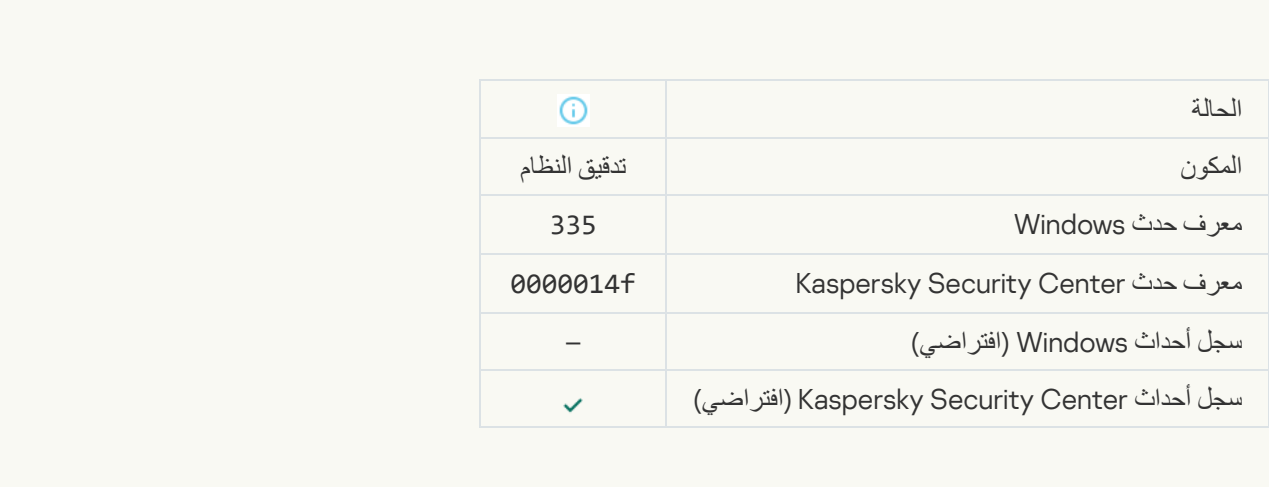

## [User name and password input](javascript:toggleBlock()<sup>®</sup>

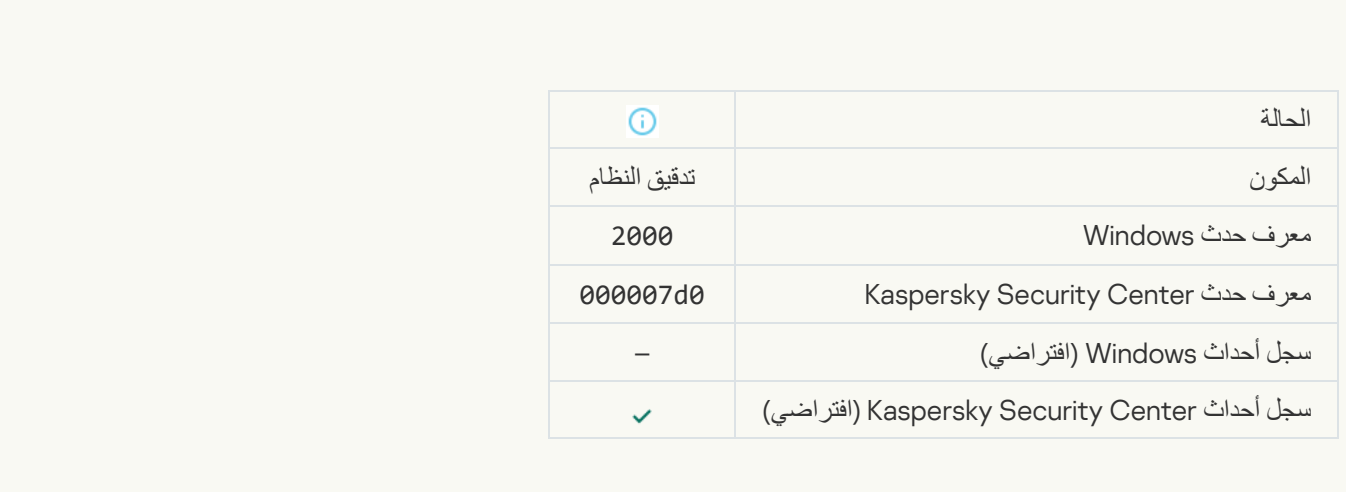

[Participation in KSN enabled](javascript:toggleBlock()
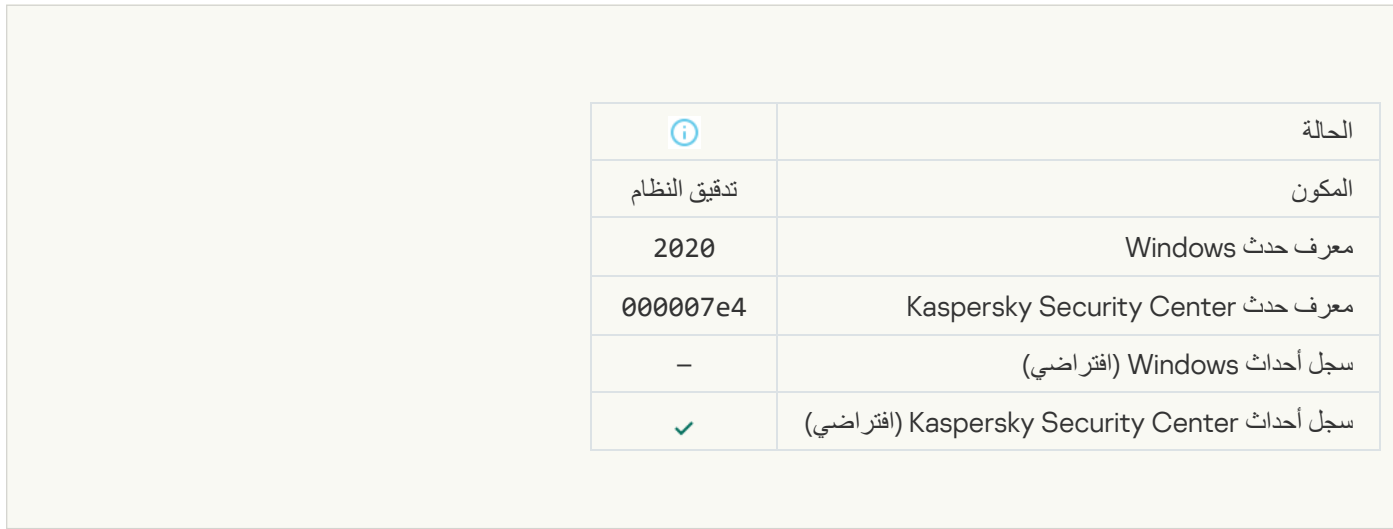

## **[KSN servers available](javascript:toggleBlock()**

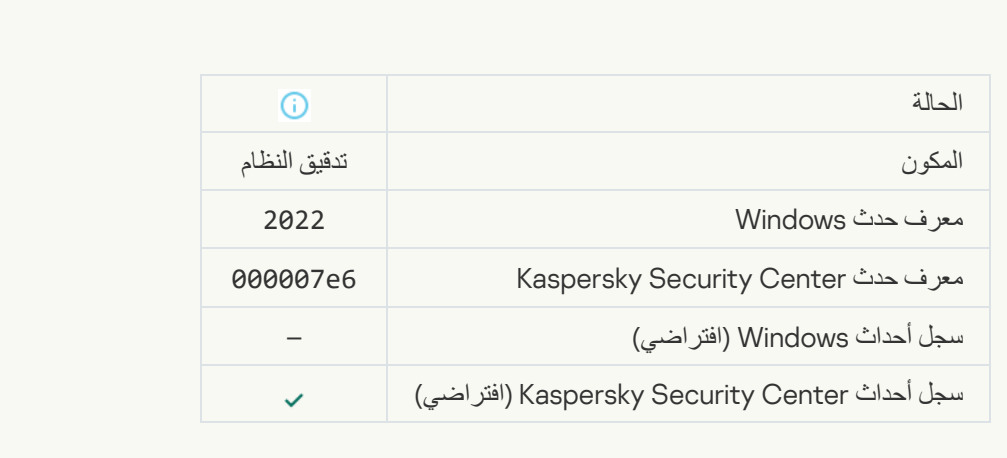

## [The application works and processes](javascript:toggleBlock() data under relevant laws and uses the appropriate infrastructure<sup>®</sup>

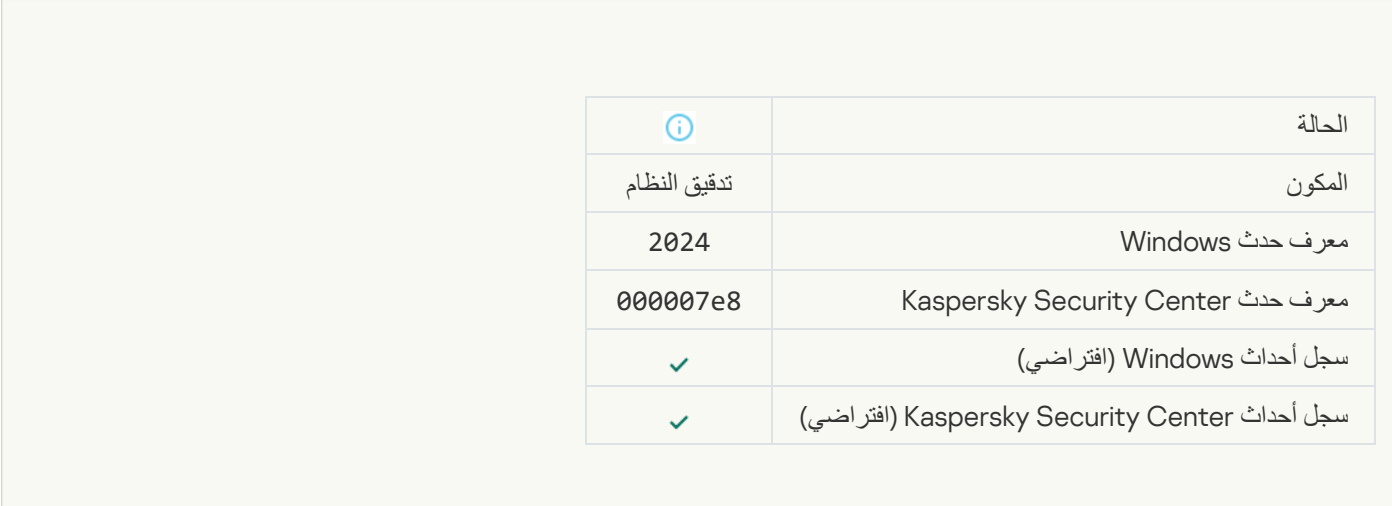

**[Object restored from Quarantine](javascript:toggleBlock()** 

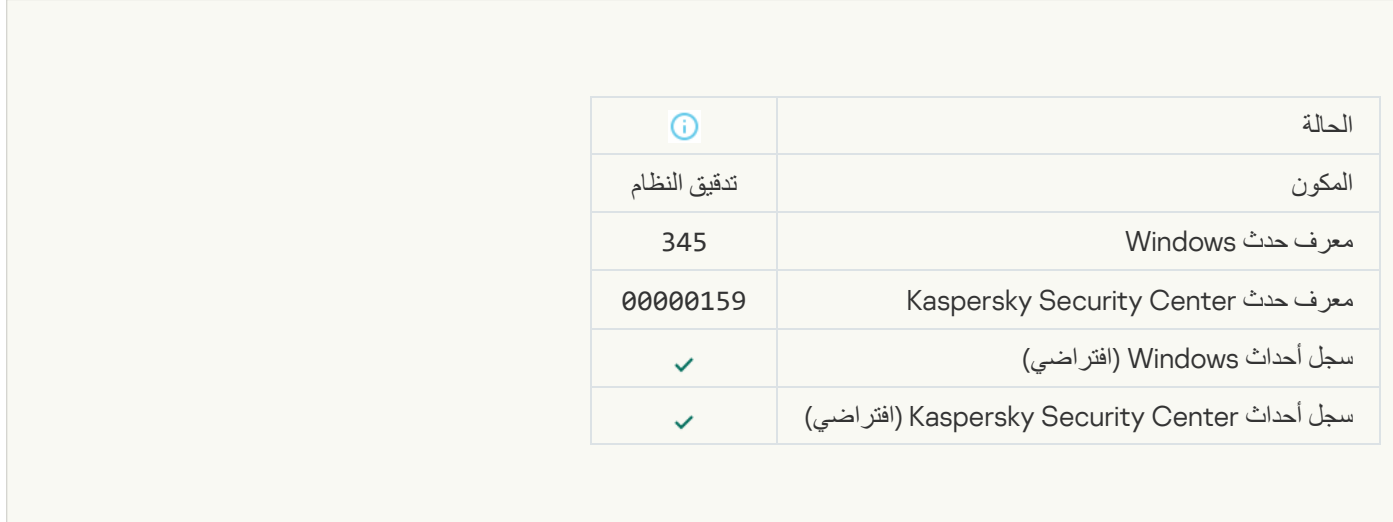

## **[Object deleted from Quarantine](javascript:toggleBlock()**

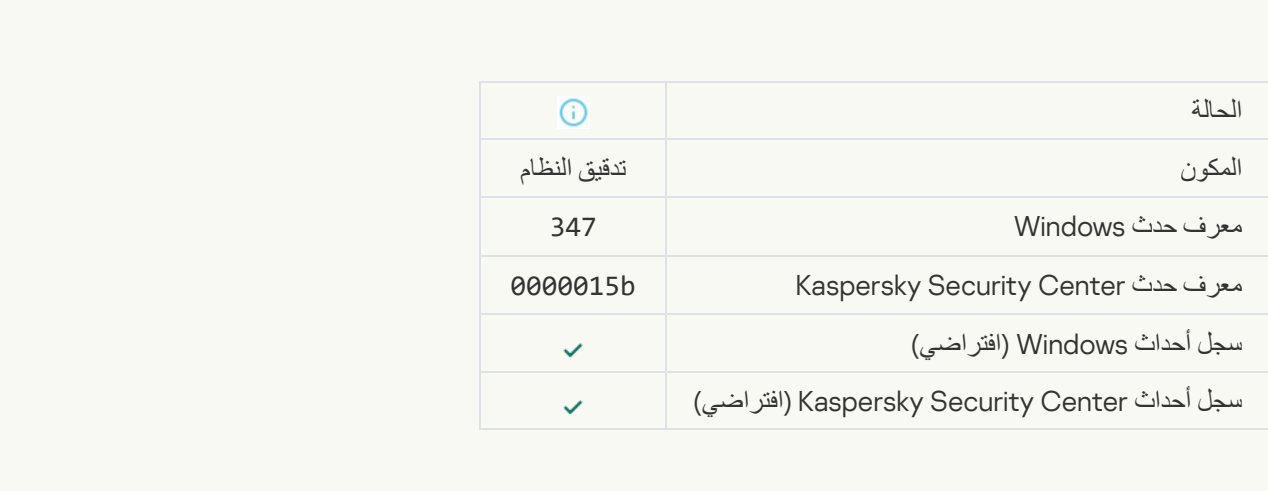

## [A backup copy of the object](javascript:toggleBlock() was created<sup>®</sup>

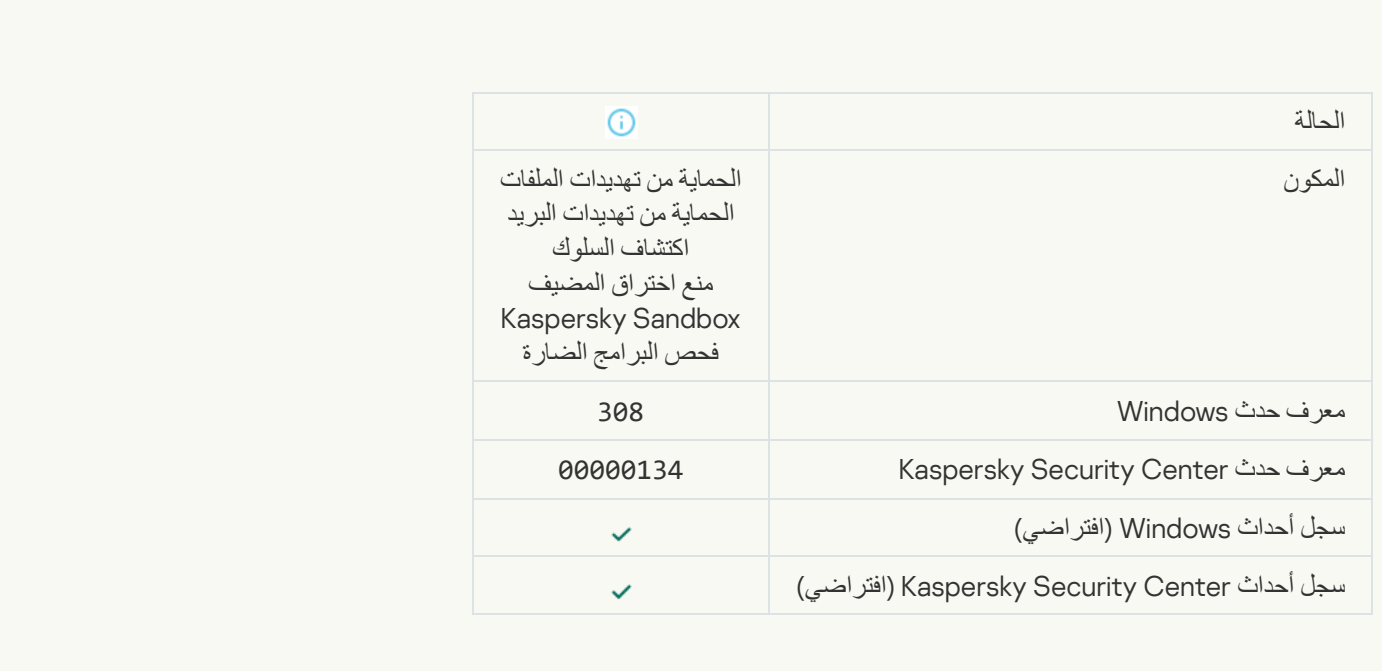

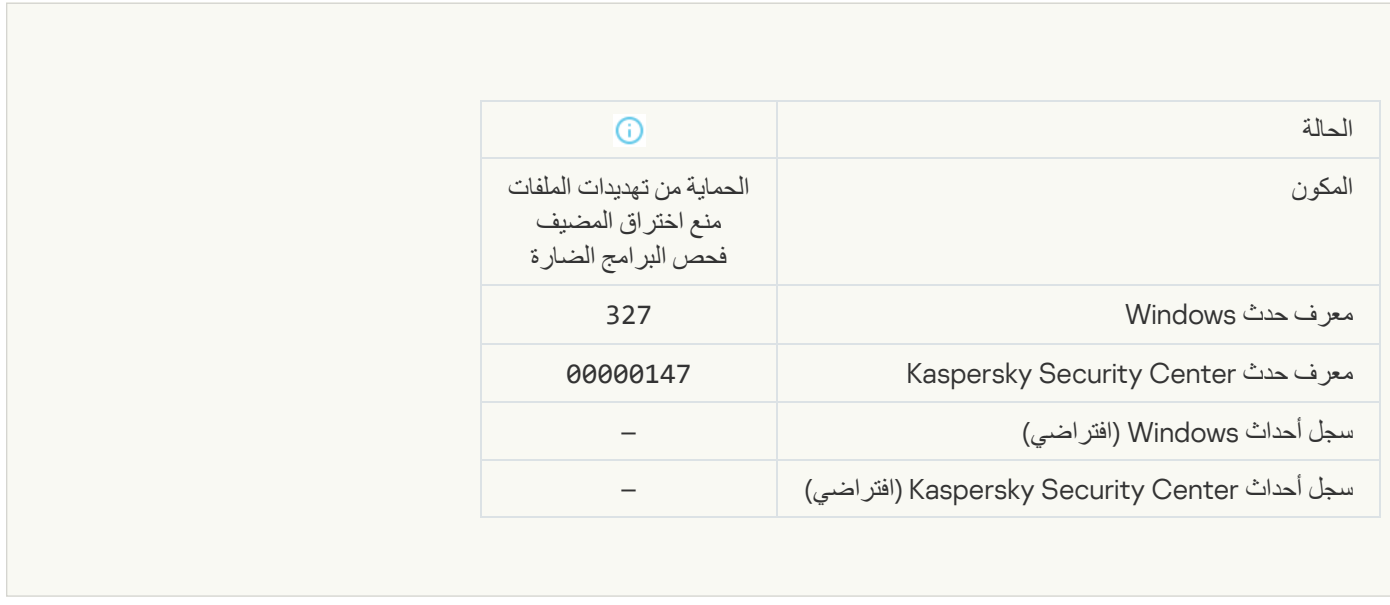

## [Password-protected archive](javascript:toggleBlock() detected

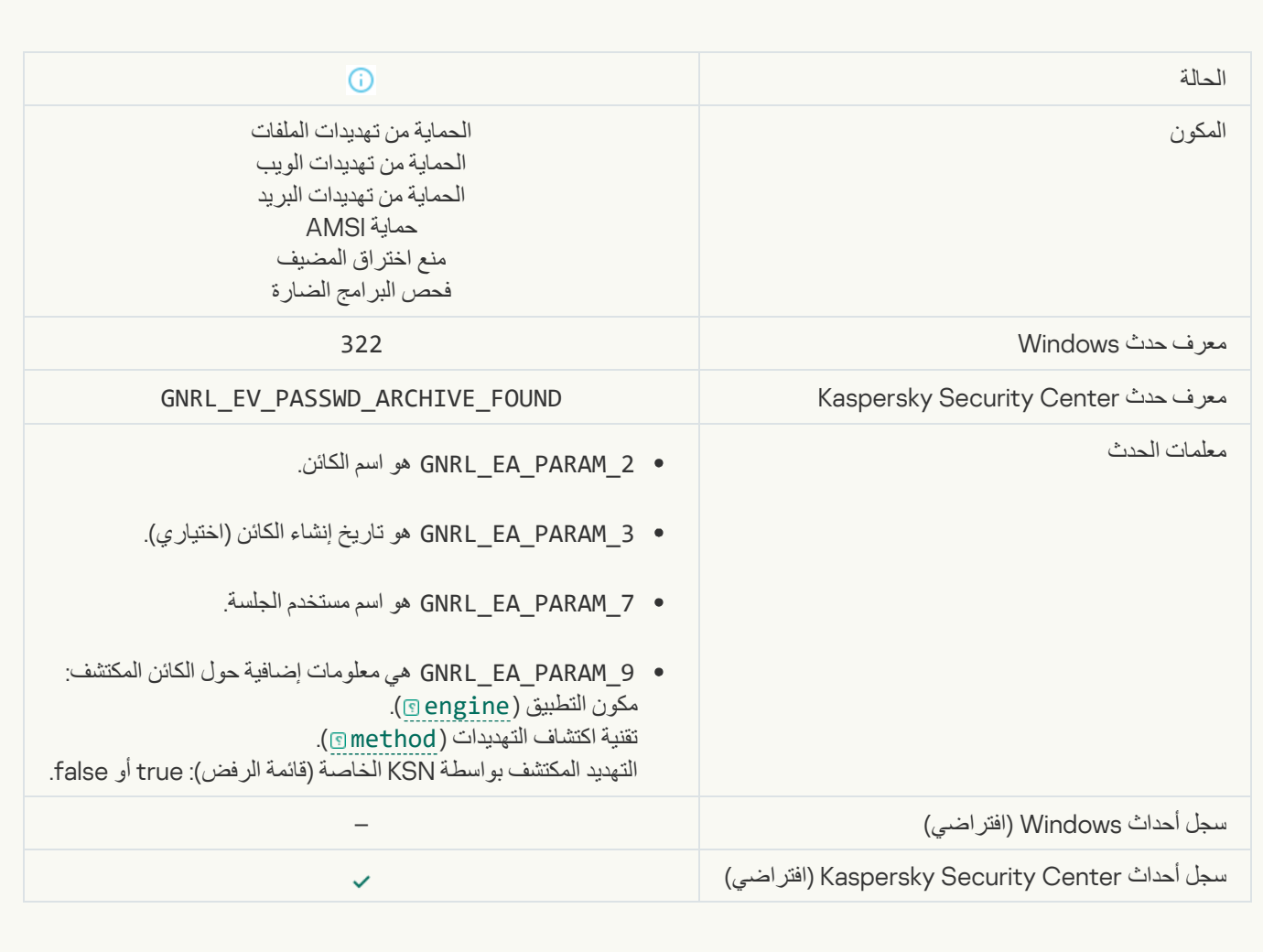

**[Information about detected](javascript:toggleBlock() object** 

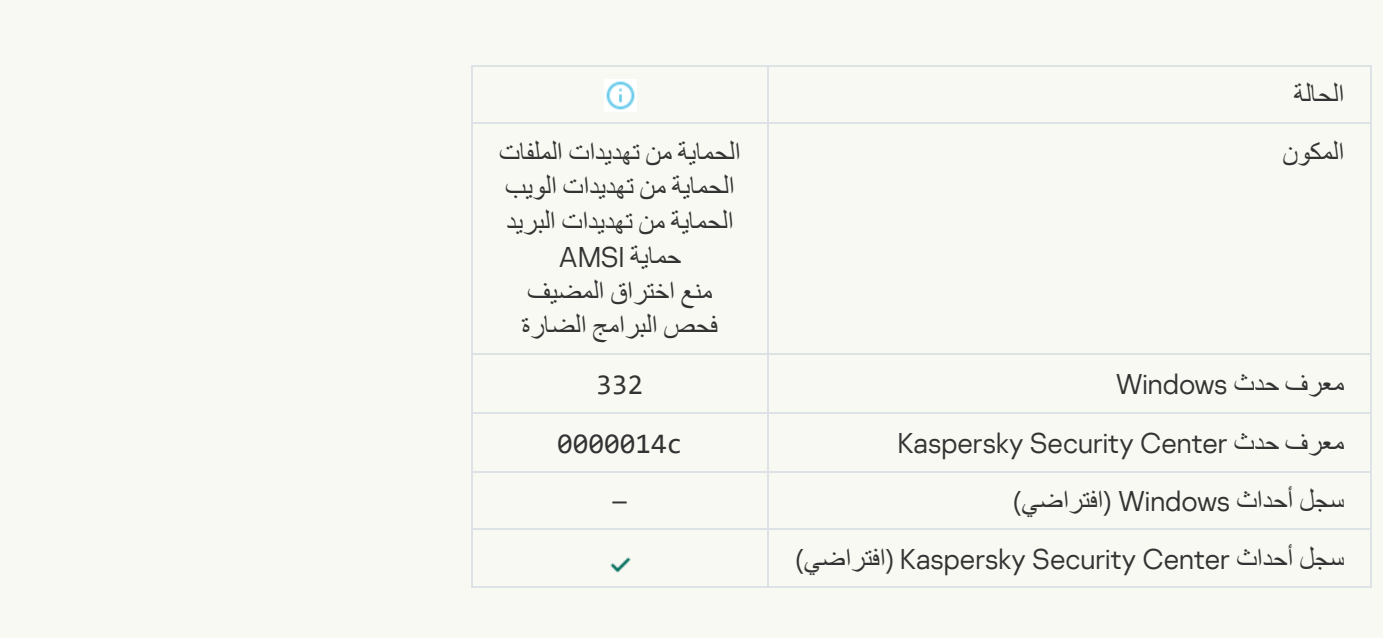

# [The object is in the Kaspersky](javascript:toggleBlock() Private Security Network allowlist<sup>®</sup>

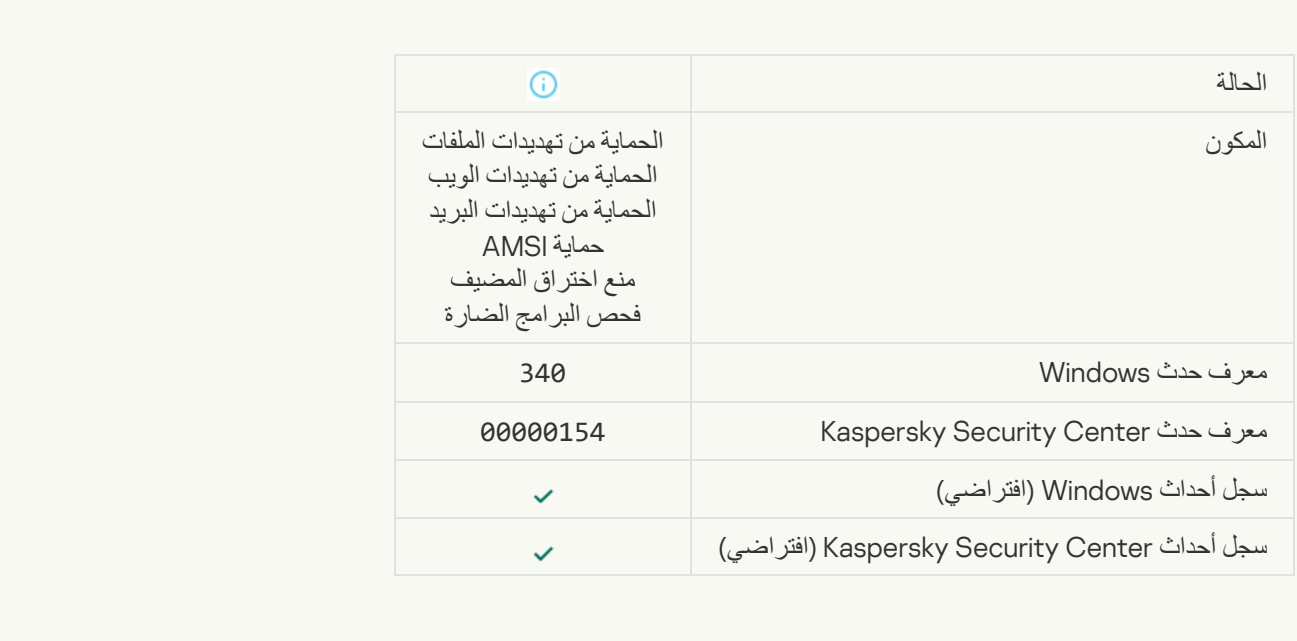

#### **[Object renamed](javascript:toggleBlock()**

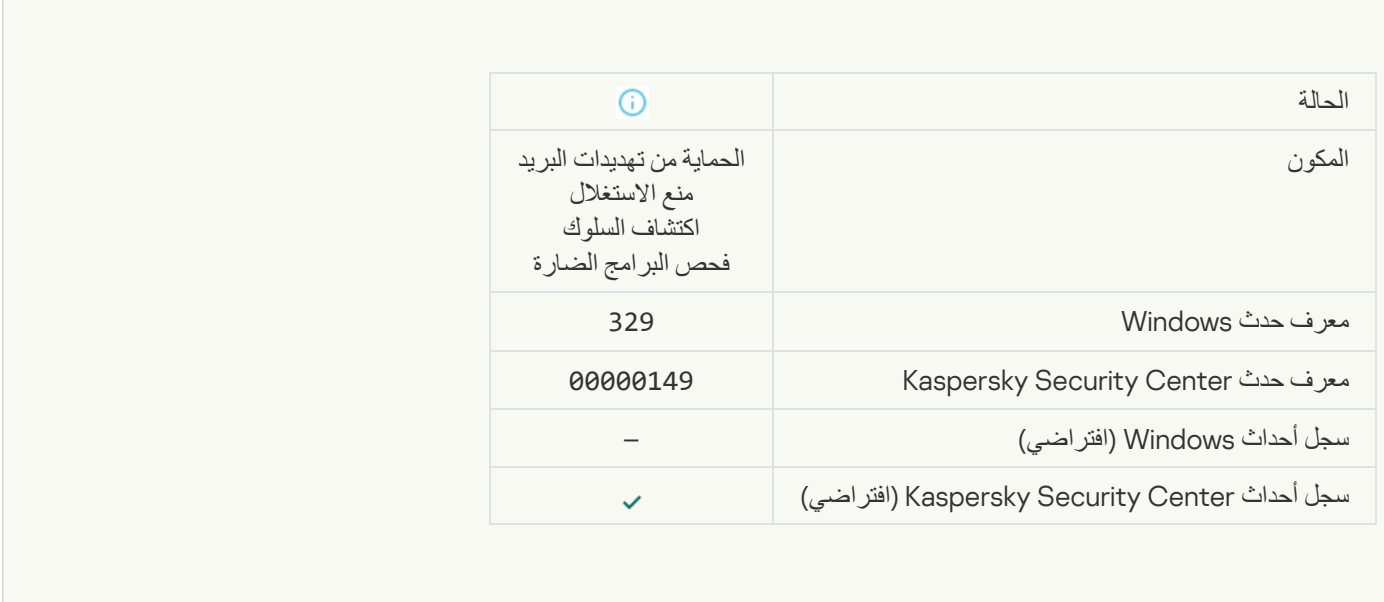

 $\mathcal{L}_{\mathcal{A}}$ 

#### **[Object processed](javascript:toggleBlock()**

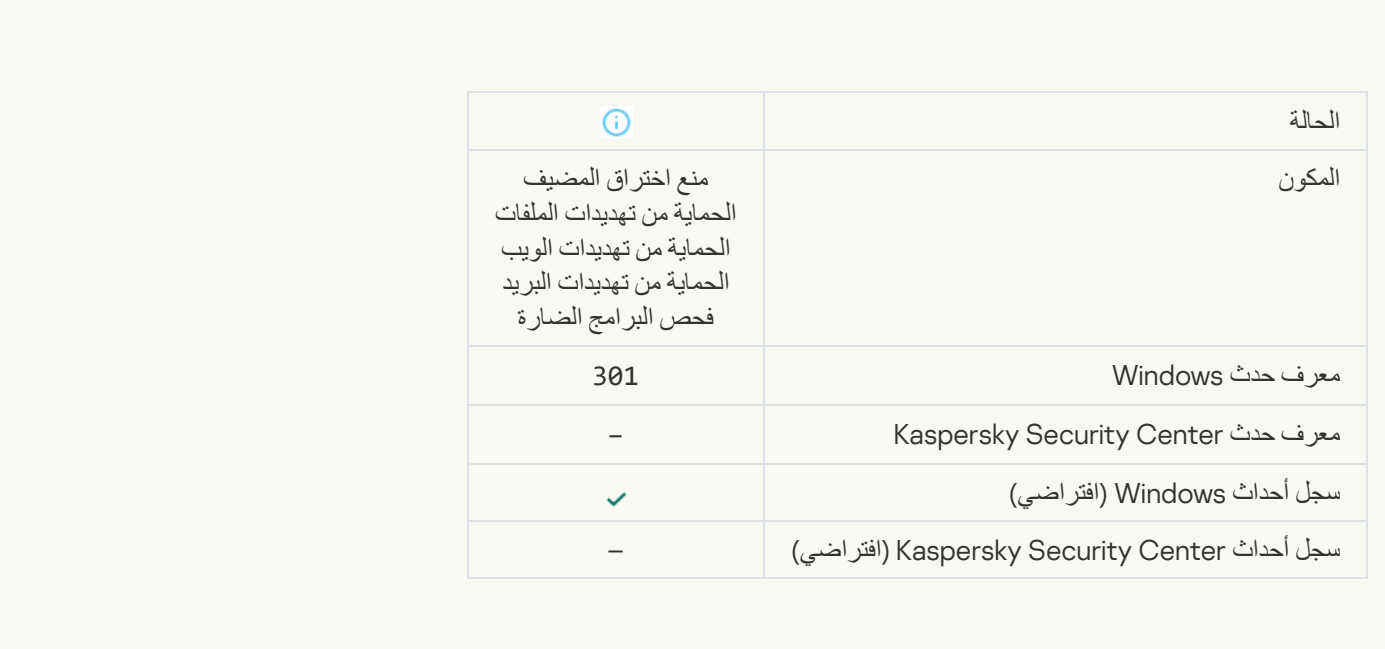

### **[Object skipped](javascript:toggleBlock()**

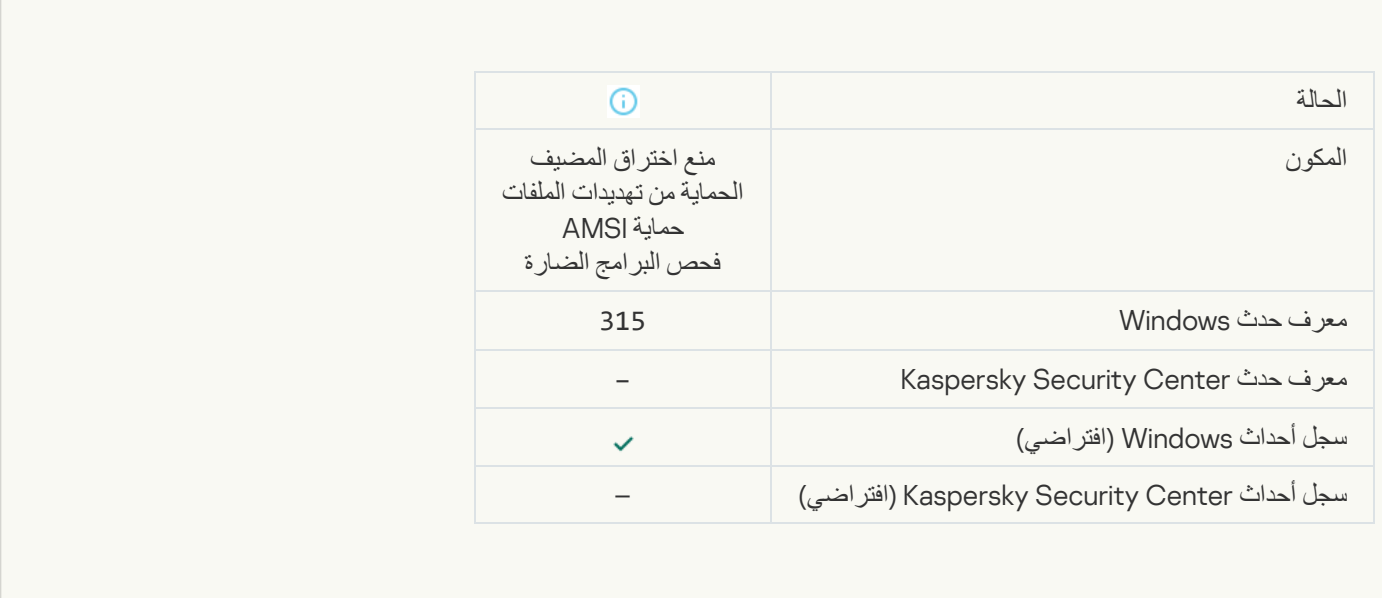

F

### **[Archive detected](javascript:toggleBlock()**

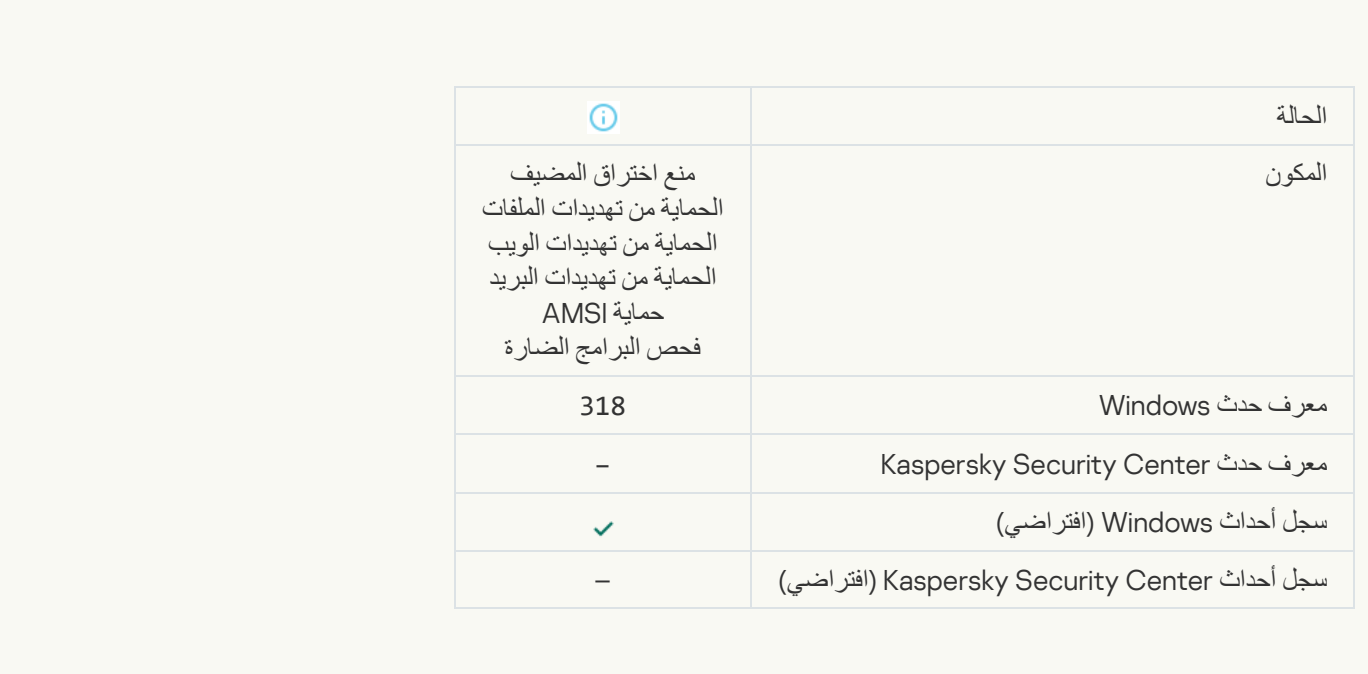

[Packed object detected](javascript:toggleBlock()

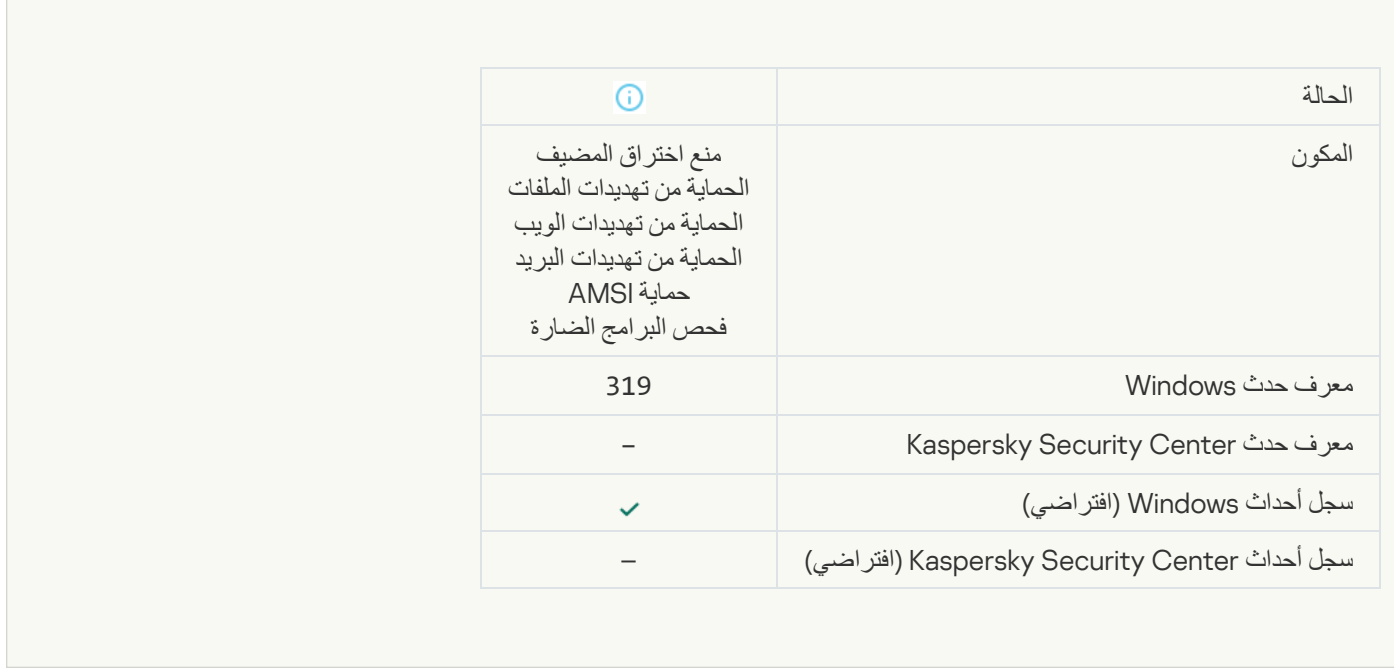

#### **[Link processed](javascript:toggleBlock()**

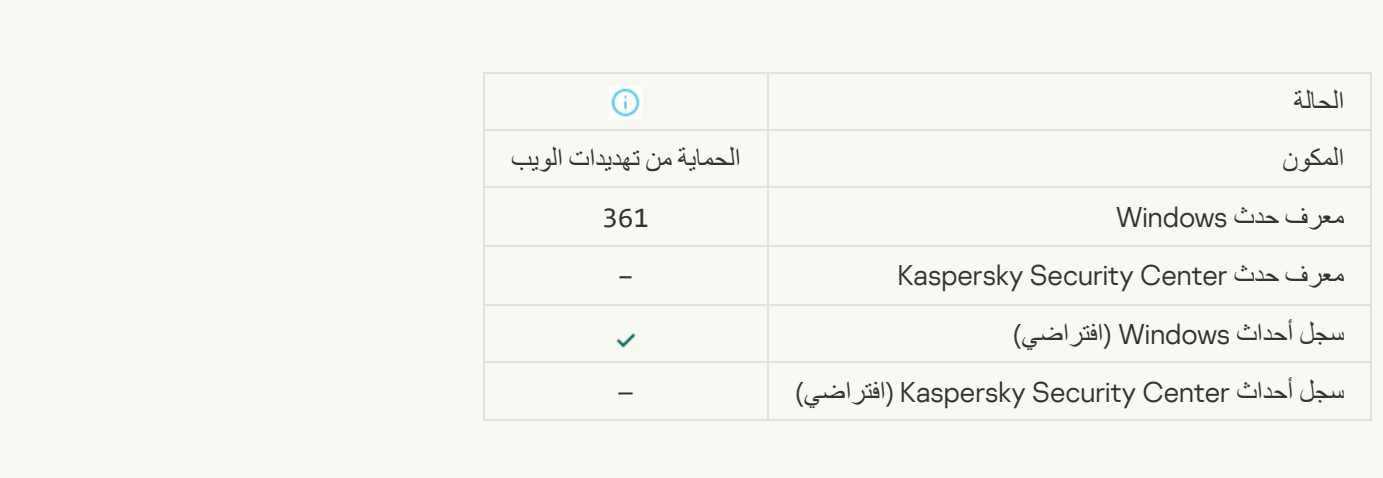

#### **[Application startup allowed](javascript:toggleBlock()**

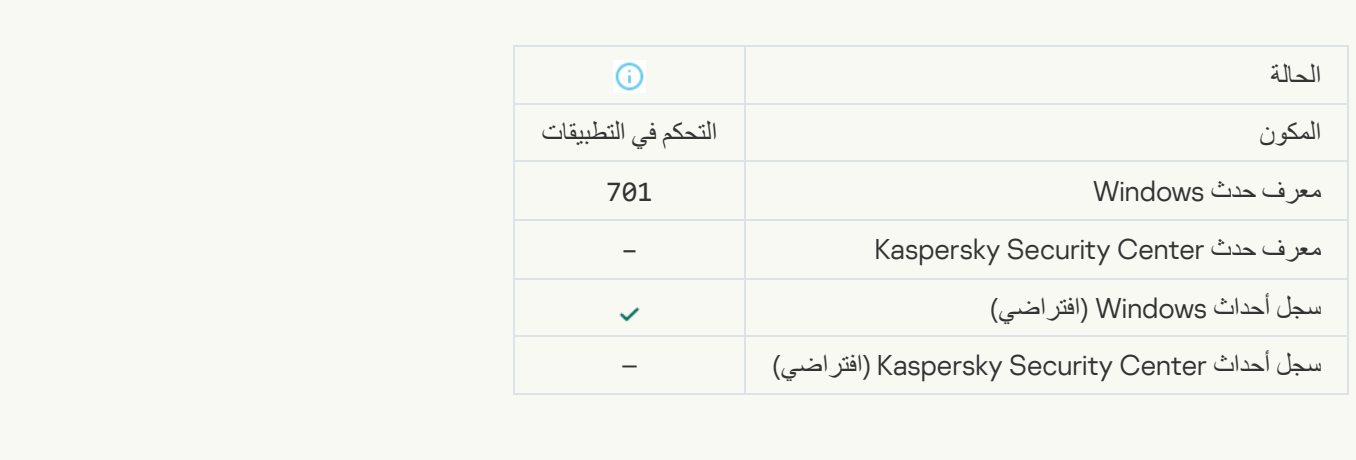

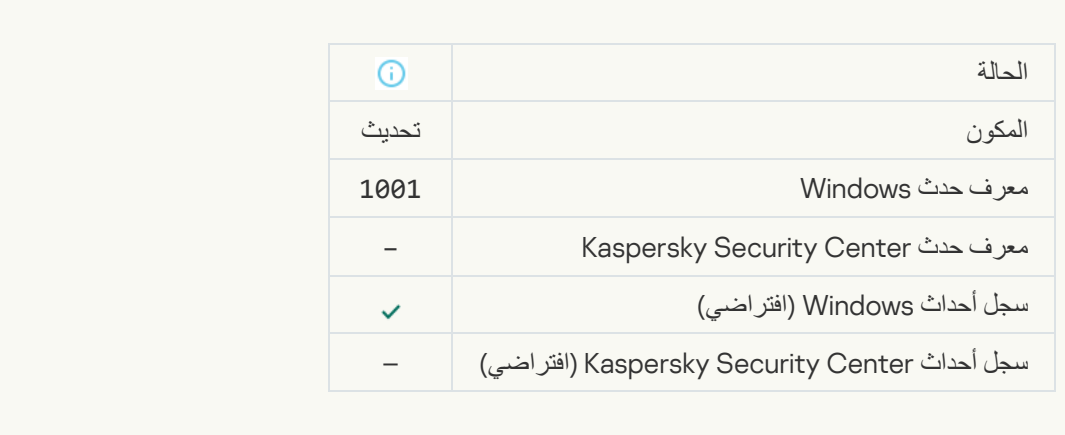

#### **تم تحدید الخادم [الوكیل](javascript:toggleBlock()**

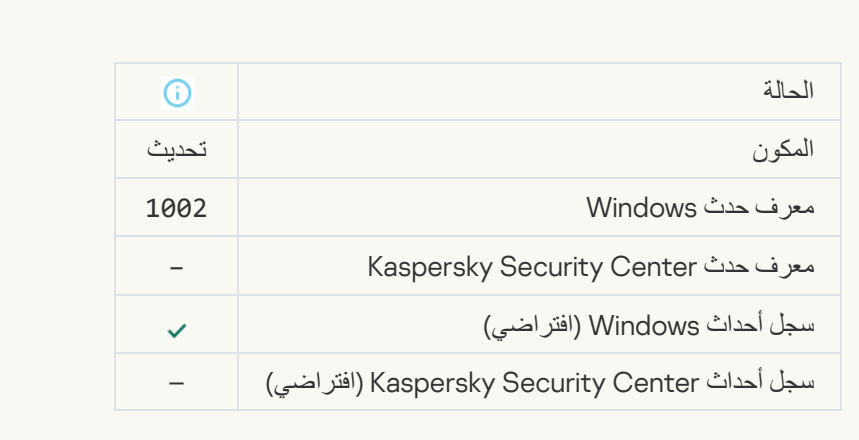

## [The link is in the Kaspersky Private](javascript:toggleBlock() Security Network allowlist<sup>®</sup>

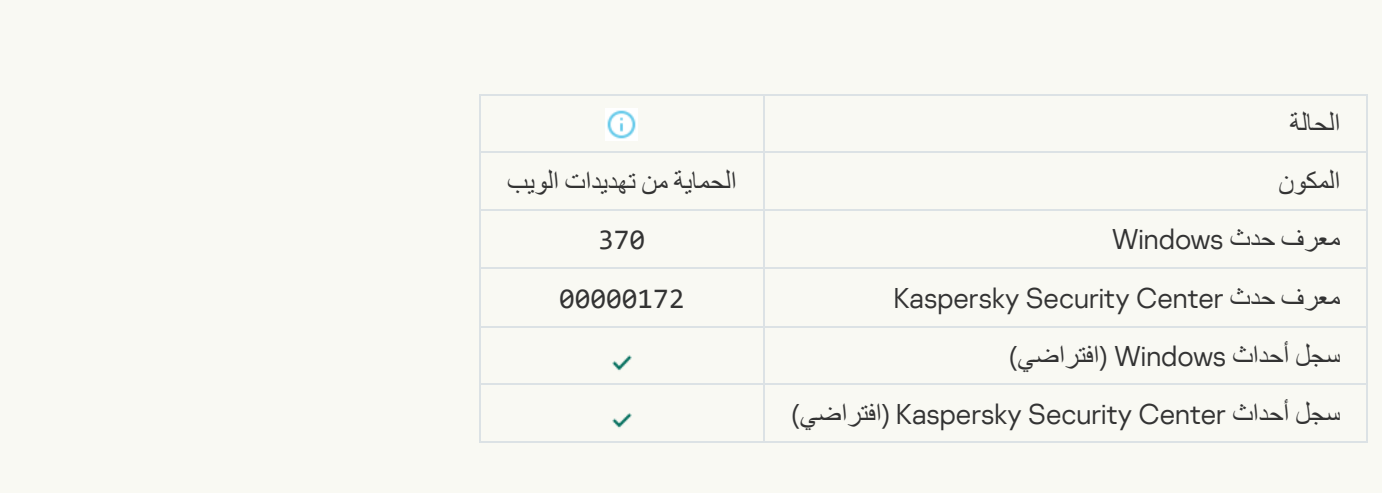

[Application placed in the trusted](javascript:toggleBlock() group<sup>®</sup>

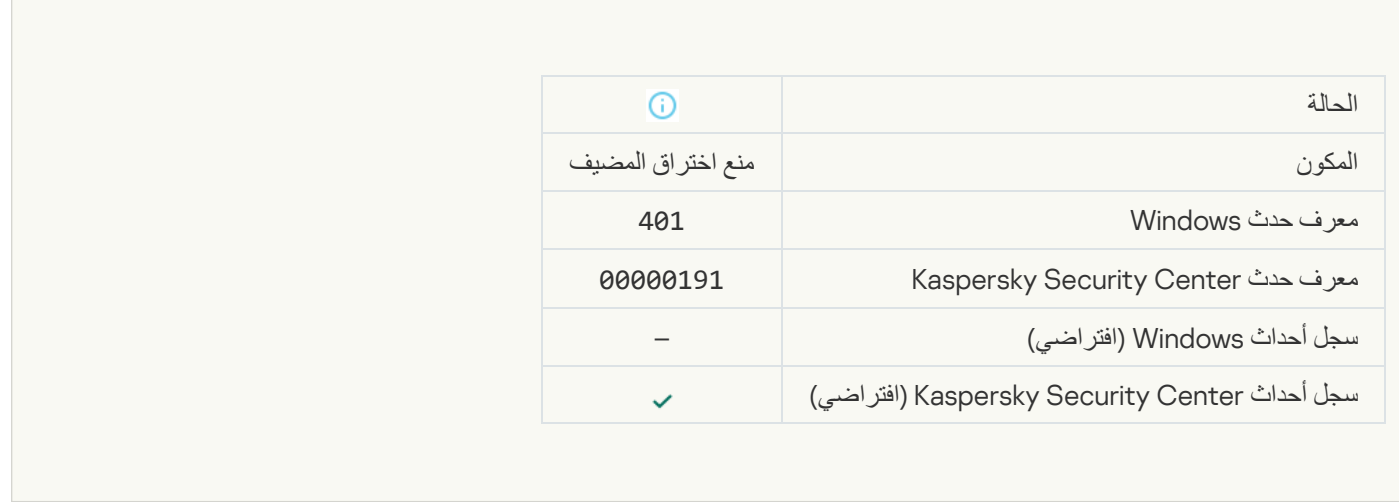

 $\overline{\mathcal{L}}$ 

## [Application placed in restricted](javascript:toggleBlock() group<sup>®</sup>

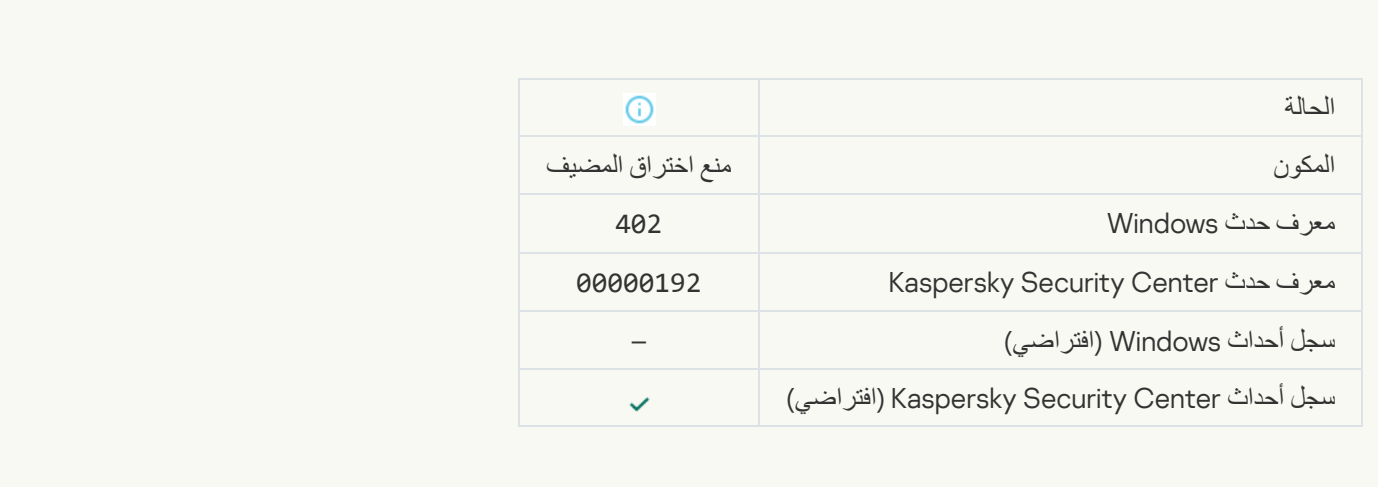

## **[Host Intrusion Prevention was](javascript:toggleBlock() triggered**

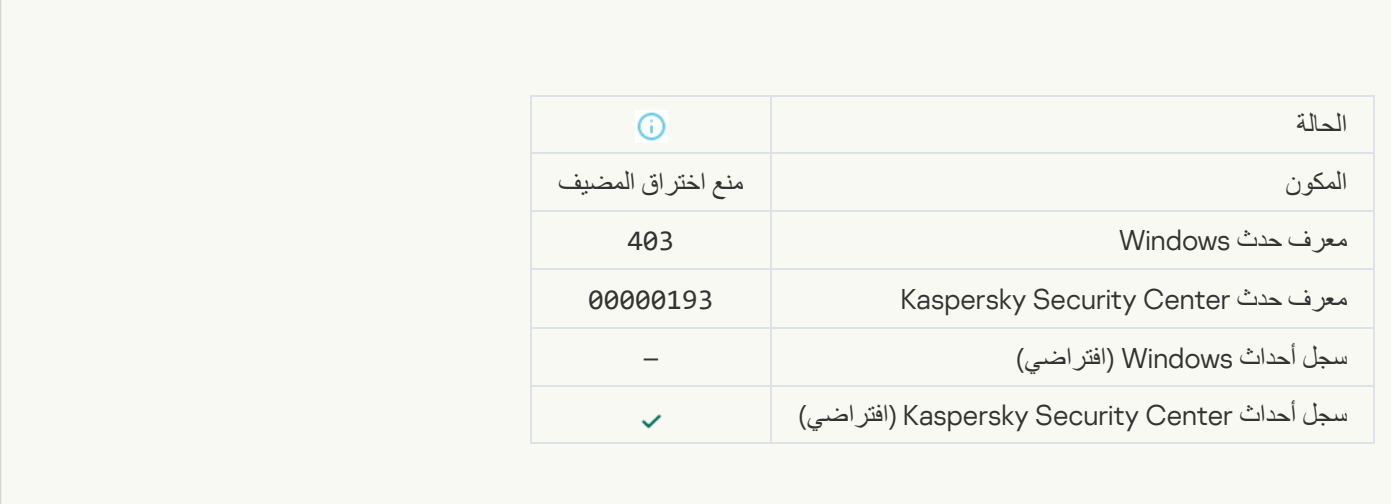

### **[File restored](javascript:toggleBlock()**

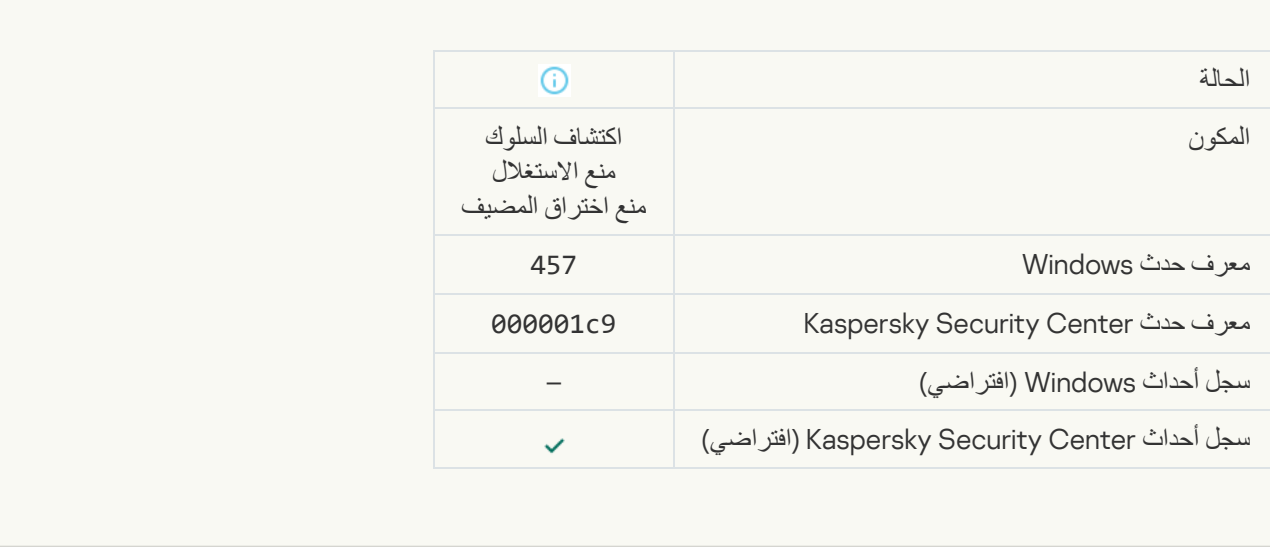

### [Registry value restored](javascript:toggleBlock()<sup>®</sup>

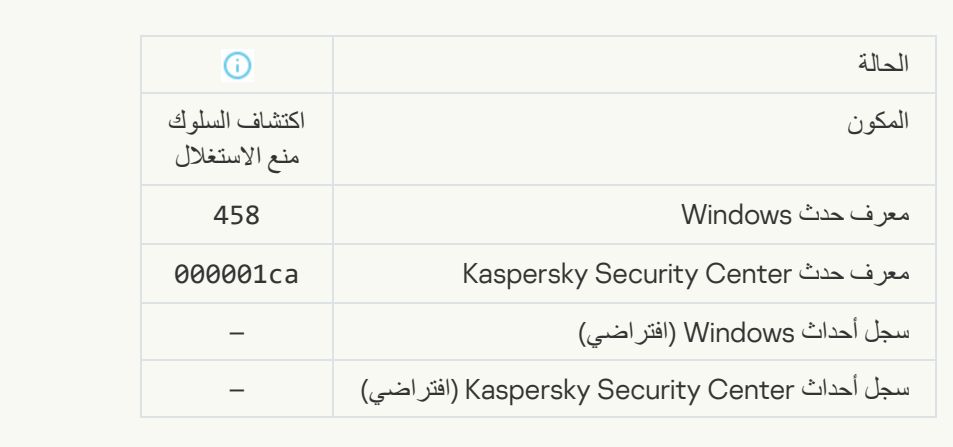

## [Registry value deleted](javascript:toggleBlock()

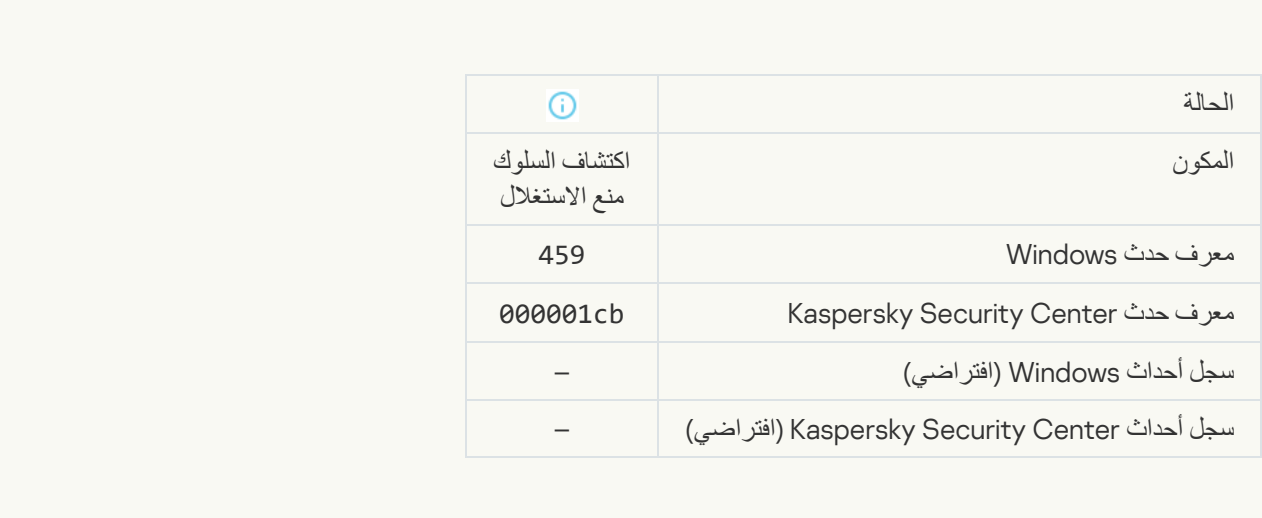

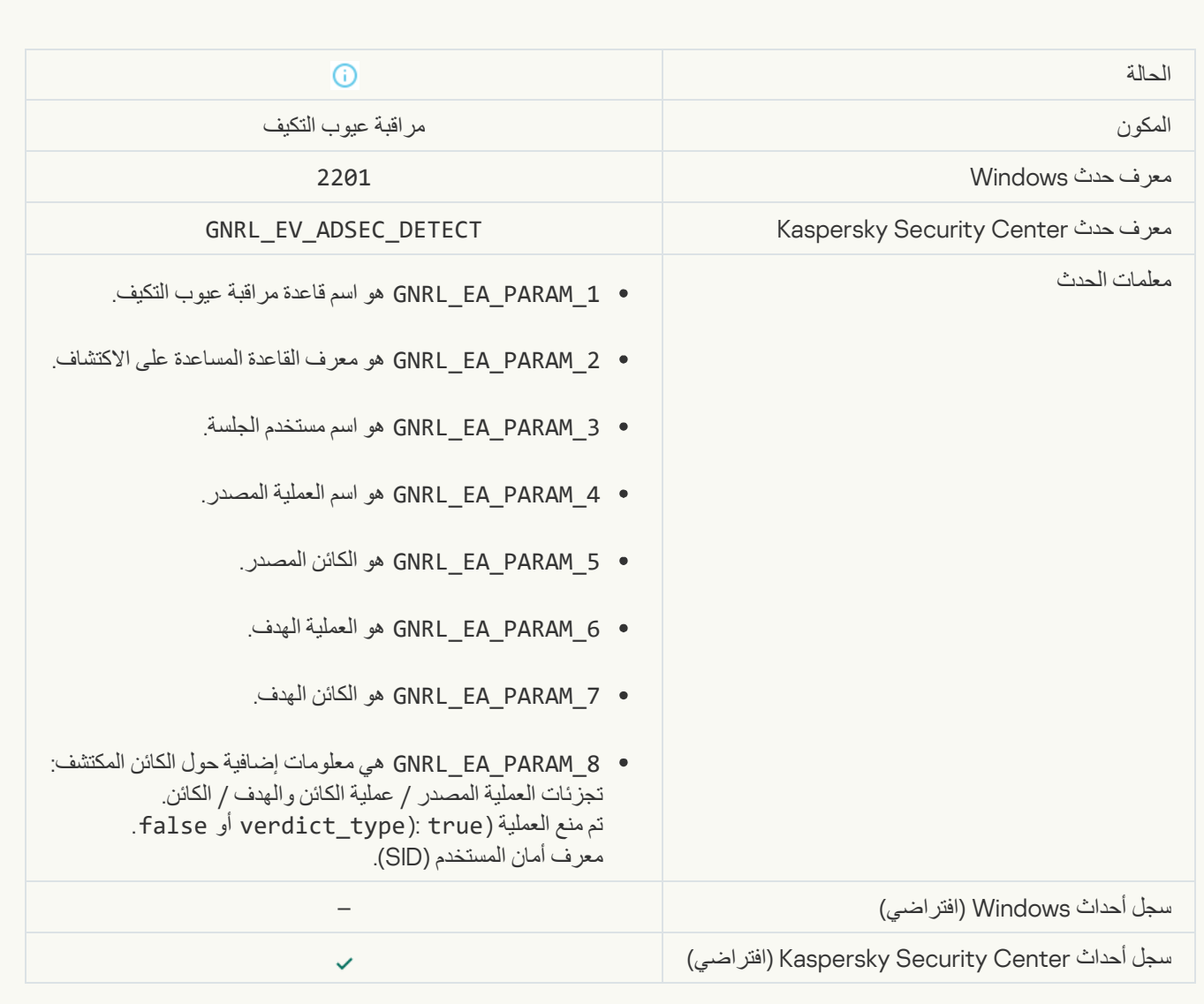

### [Keyboard authorized](javascript:toggleBlock()s

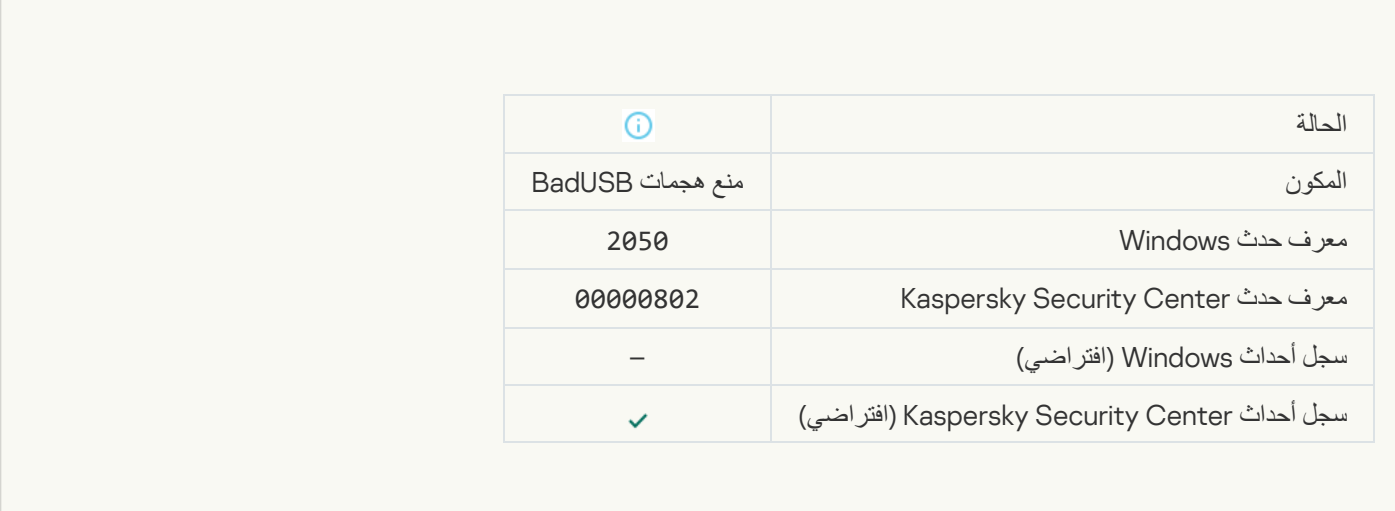

**[Network activity allowed](javascript:toggleBlock()** 

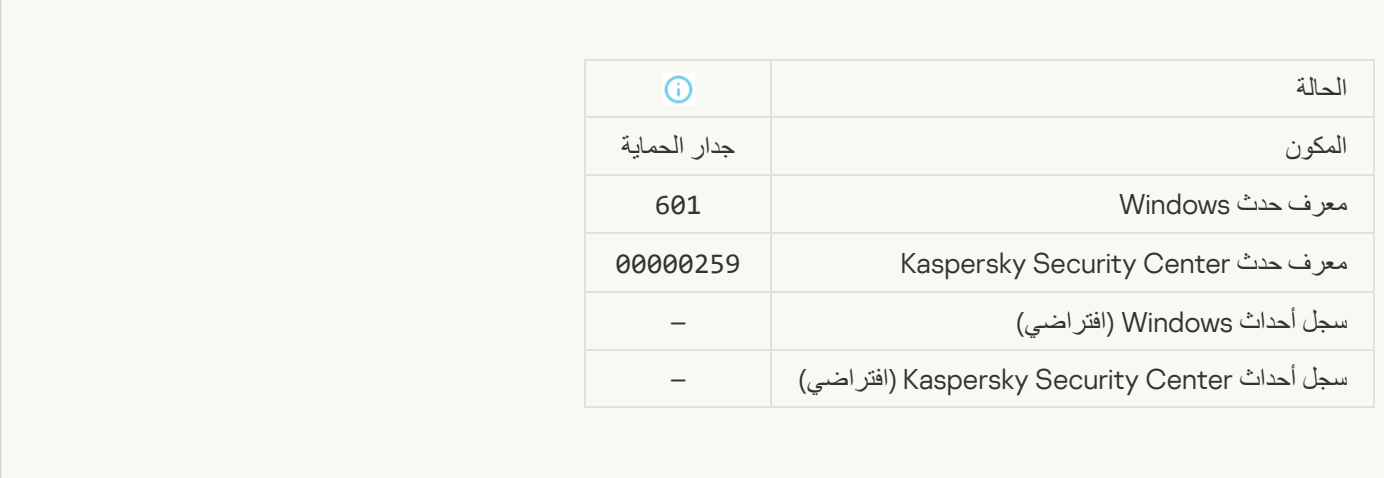

**Contract Contract** 

### [Application startup prohibited](javascript:toggleBlock() in test mode<sup>®</sup>

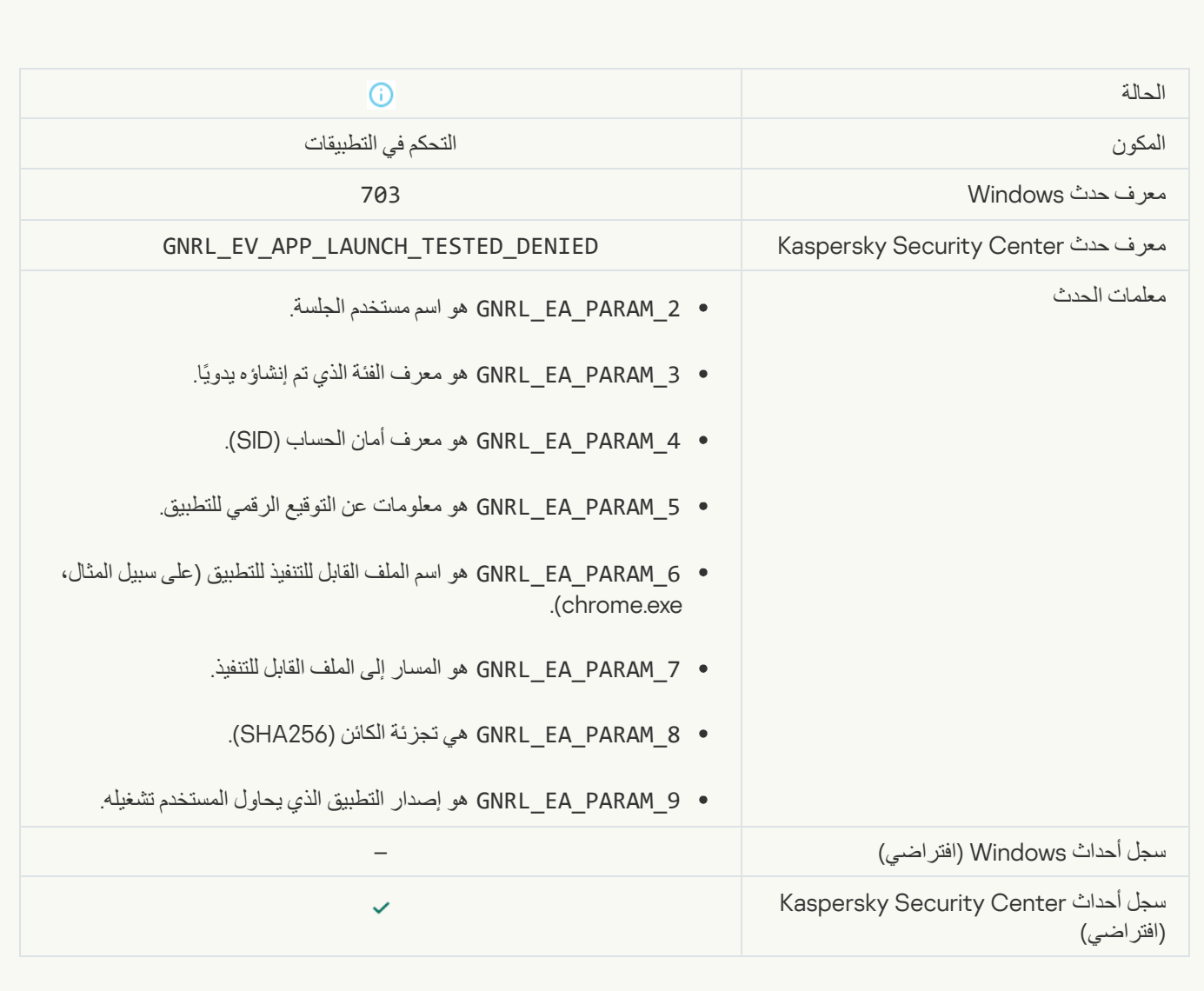

[Application startup allowed in](javascript:toggleBlock() test mode<sup>®</sup>

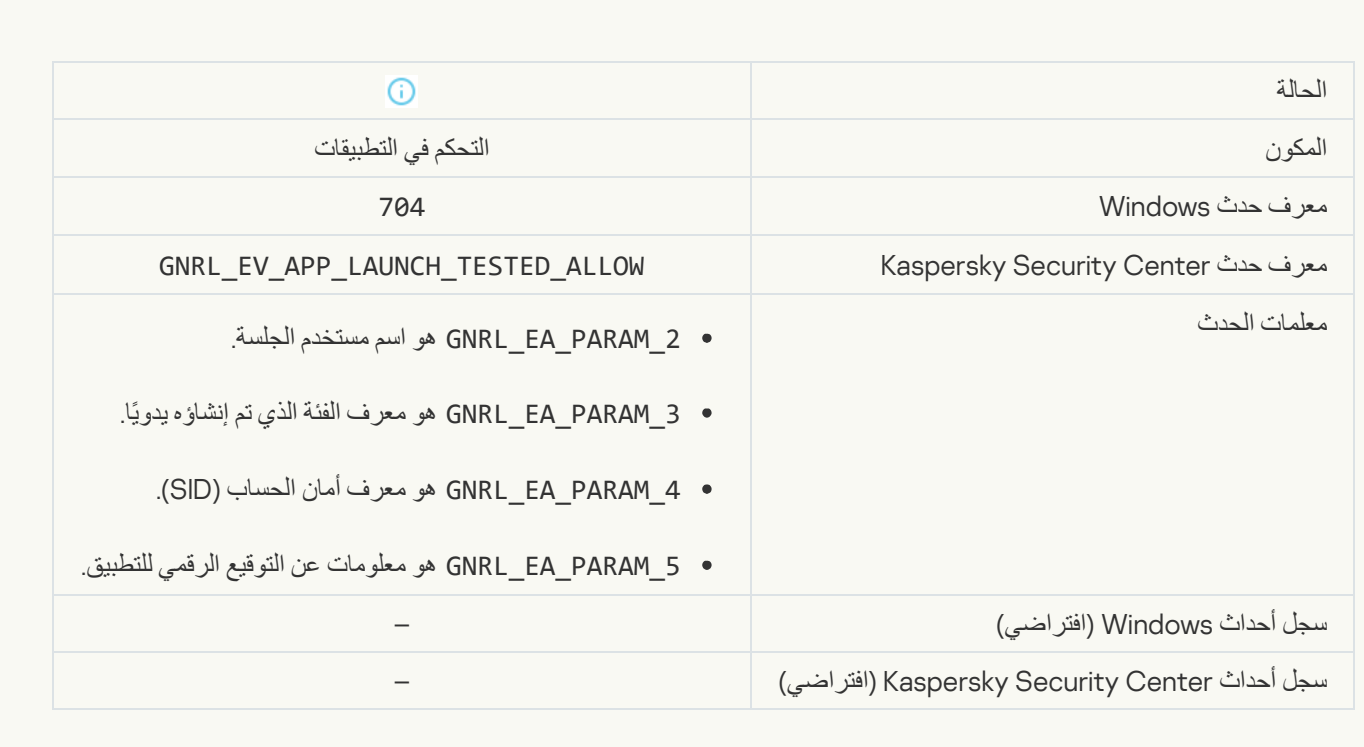

## [A page that is allowed was opened](javascript:toggleBlock()

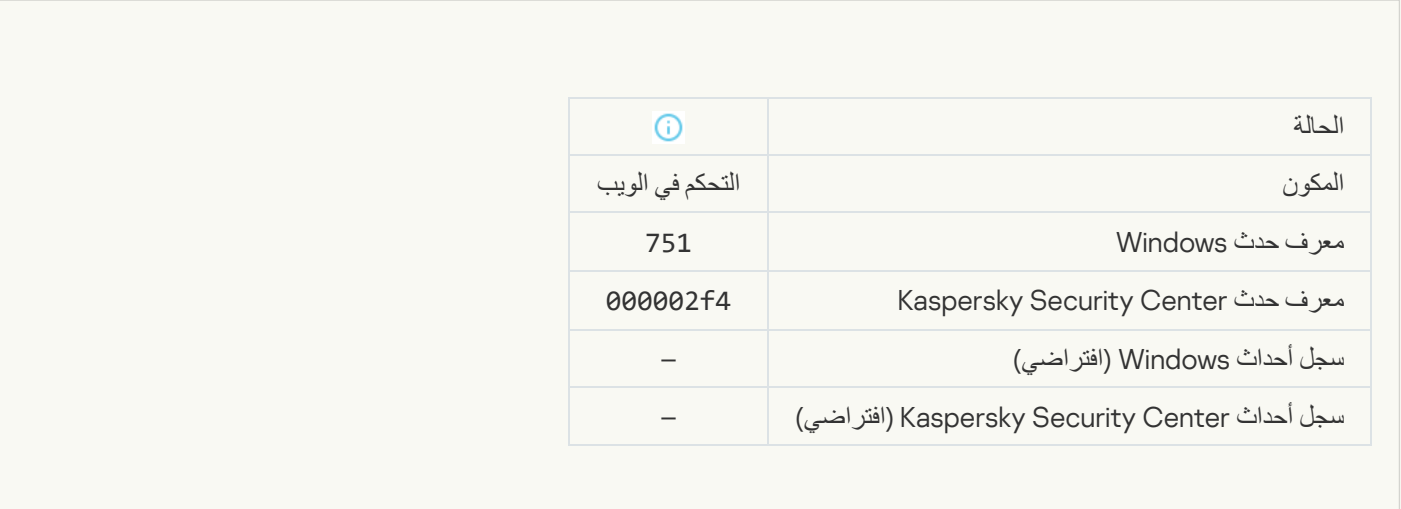

### **[Operation with the device allowed](javascript:toggleBlock()**

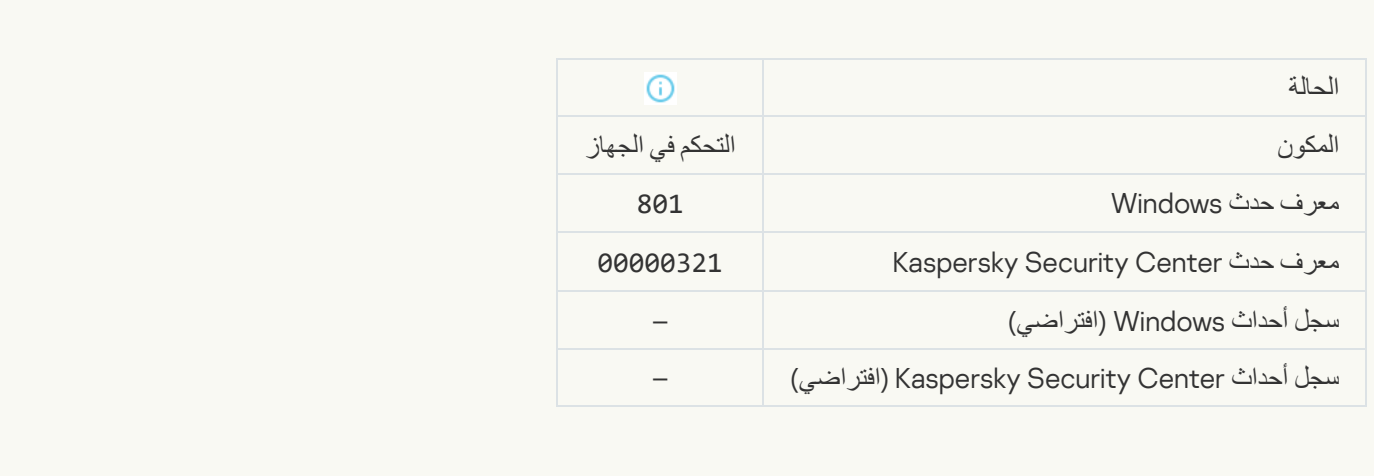

## **[File operation performed](javascript:toggleBlock()**

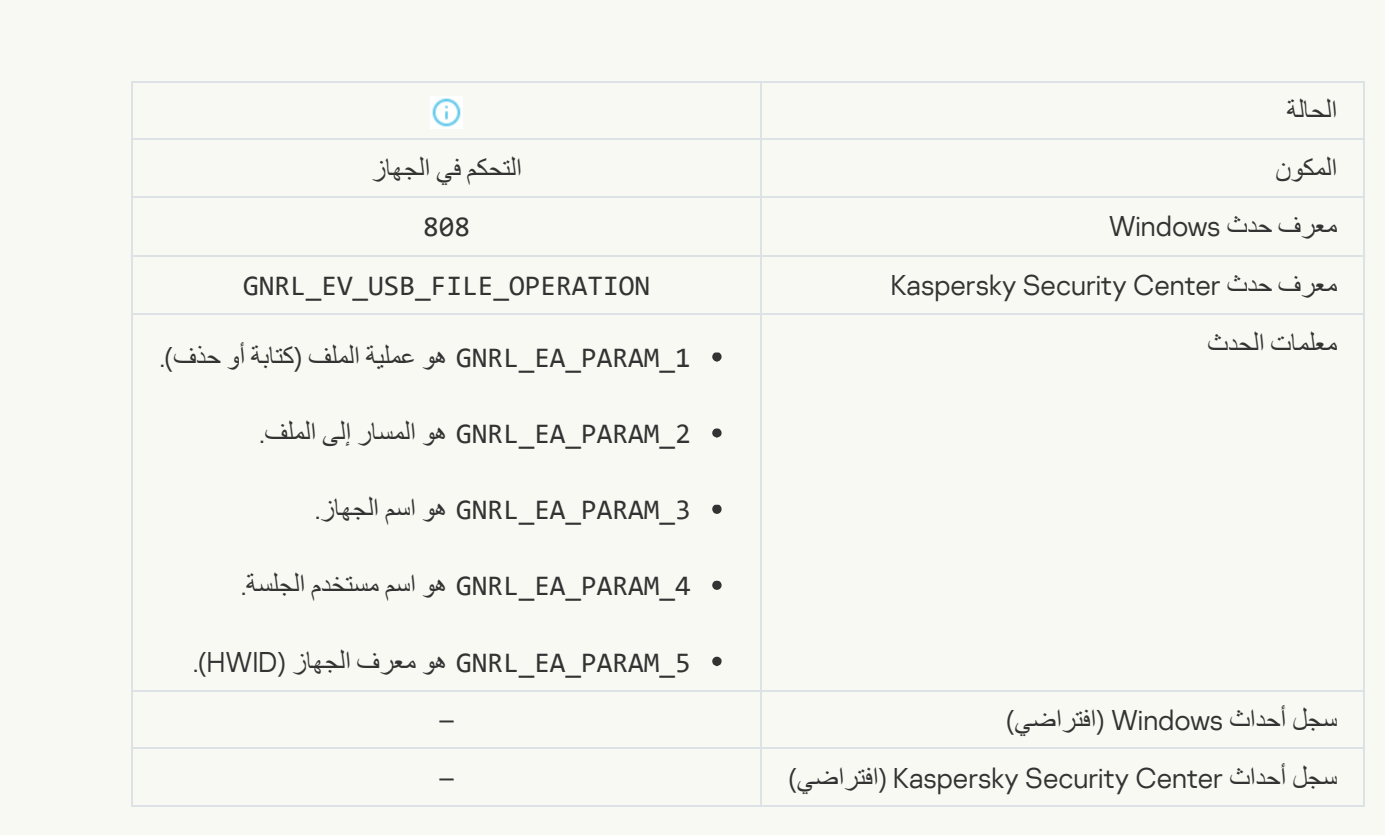

[No available updates](javascript:toggleBlock()

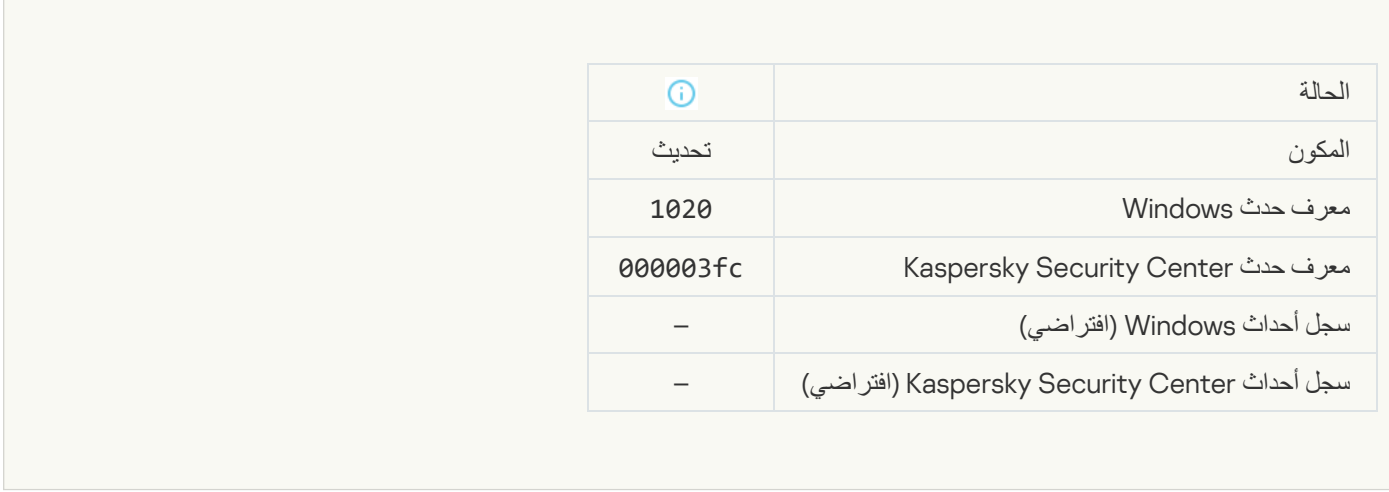

### [Update distribution completed](javascript:toggleBlock() successfully<sup>®</sup>

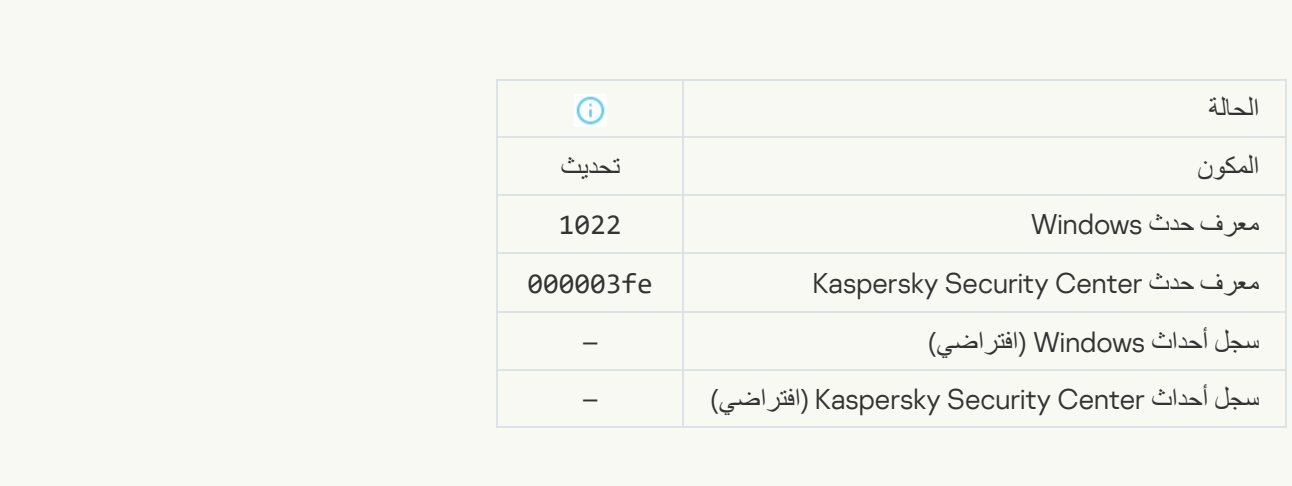

## Downloading filess

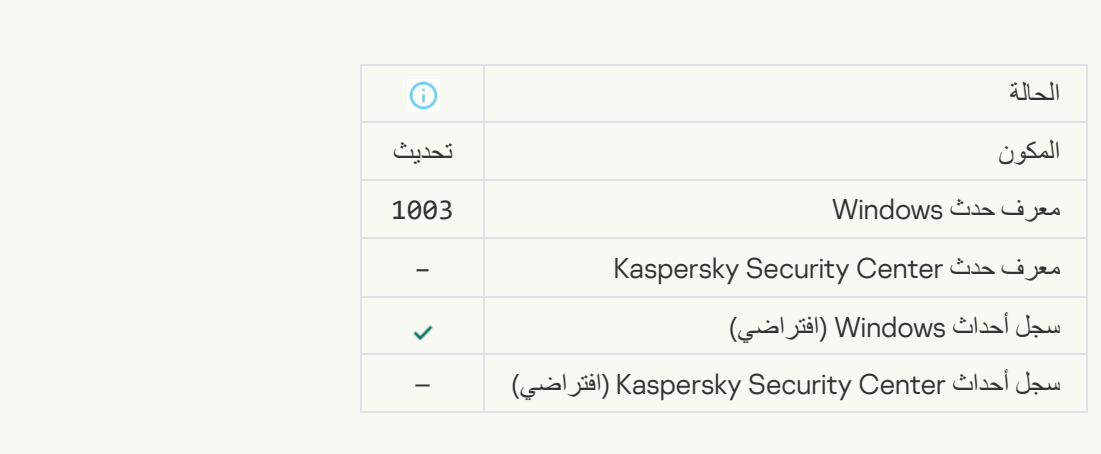

### [File downloaded](javascript:toggleBlock()

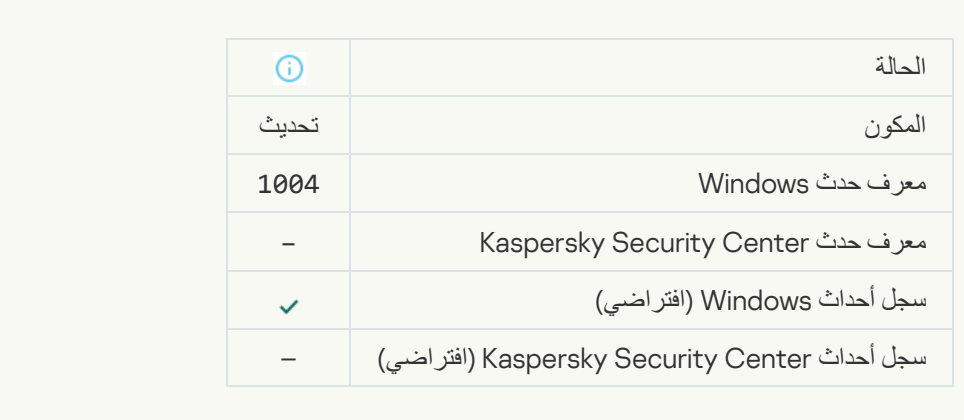

## **[File installed](javascript:toggleBlock()**

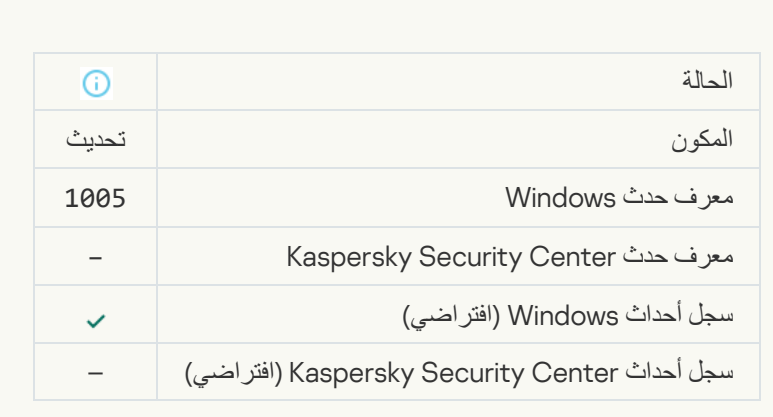

## **[File updated](javascript:toggleBlock()**

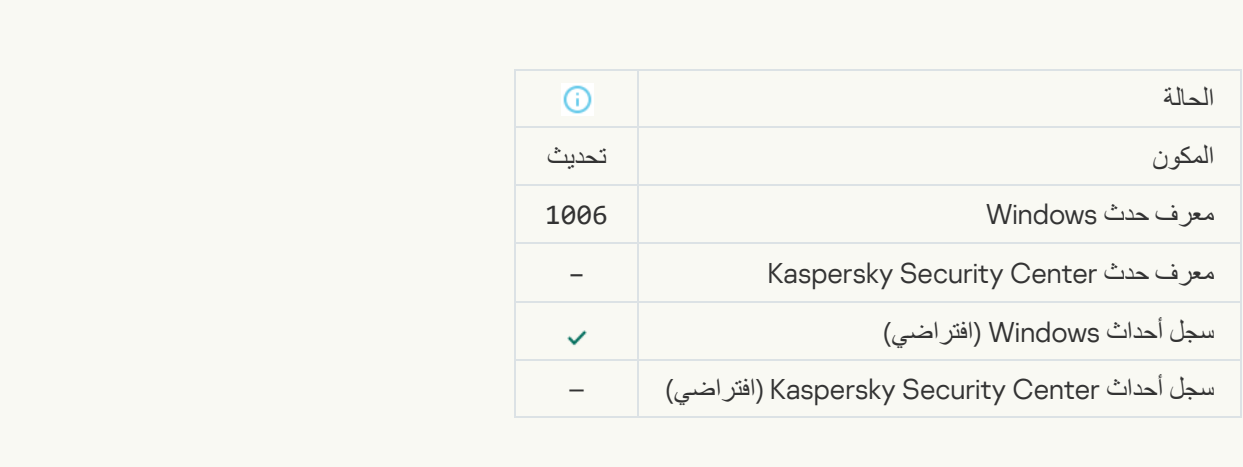

[File rolled back due to update](javascript:toggleBlock() error

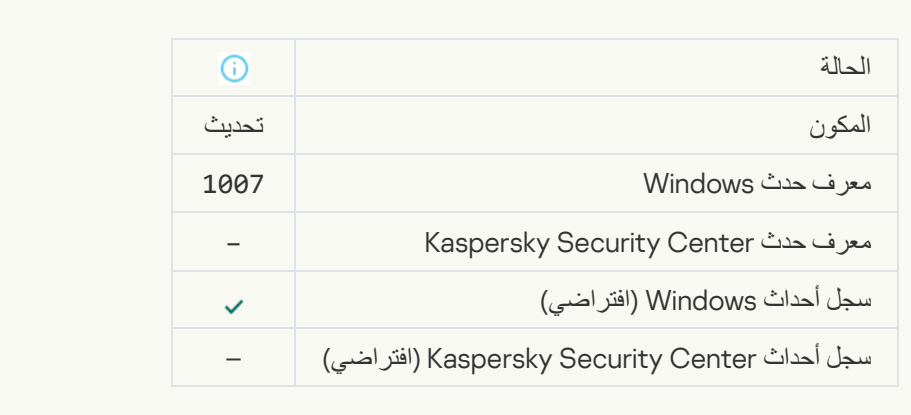

## **Updating filess**

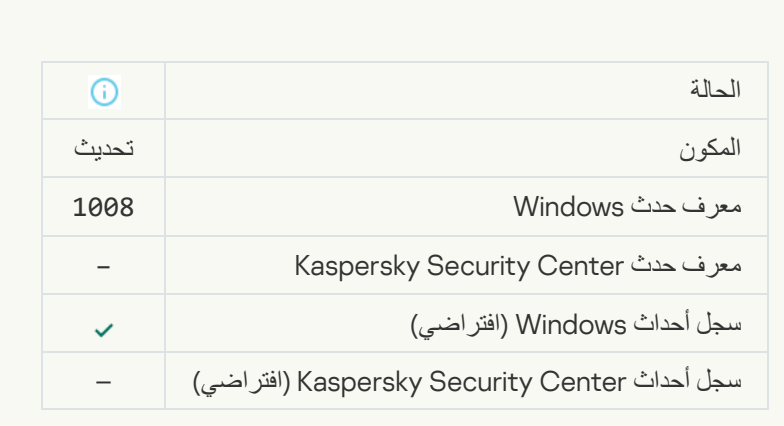

## **[Distributing updates](javascript:toggleBlock()**s

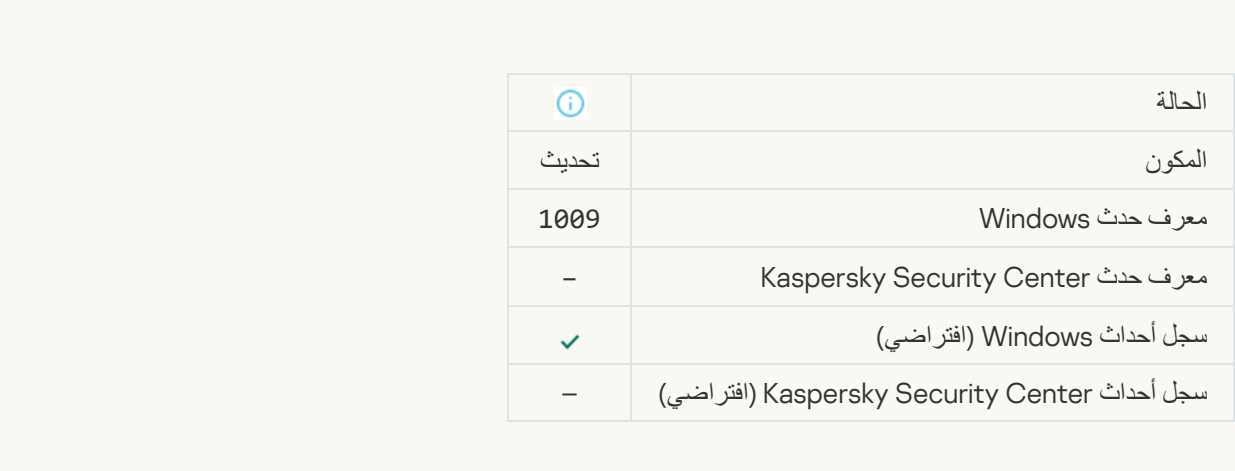

### **Rolling back filess**

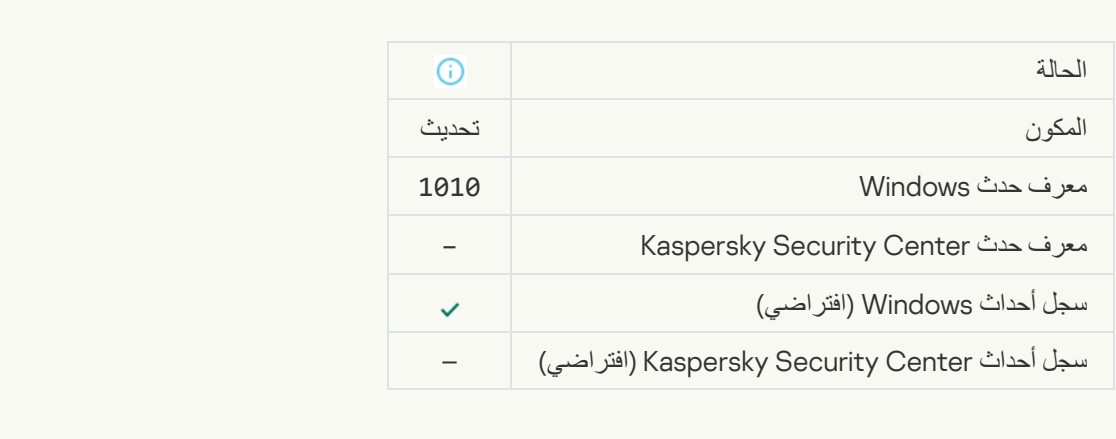

## Creating the list of files to download

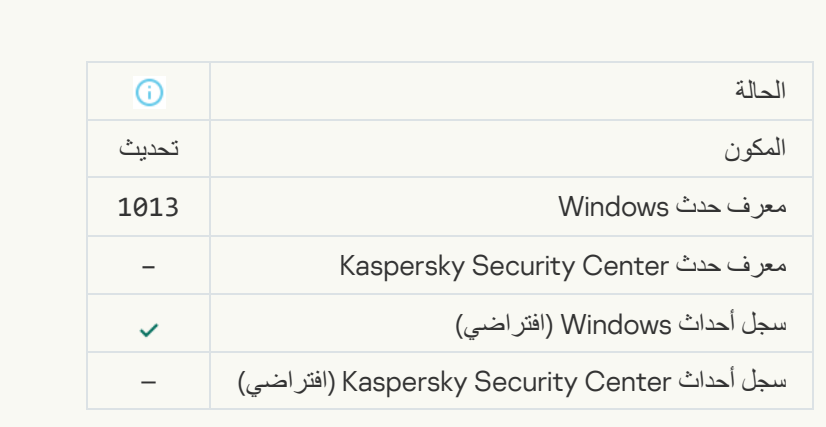

### **[Downloading patches](javascript:toggleBlock()**

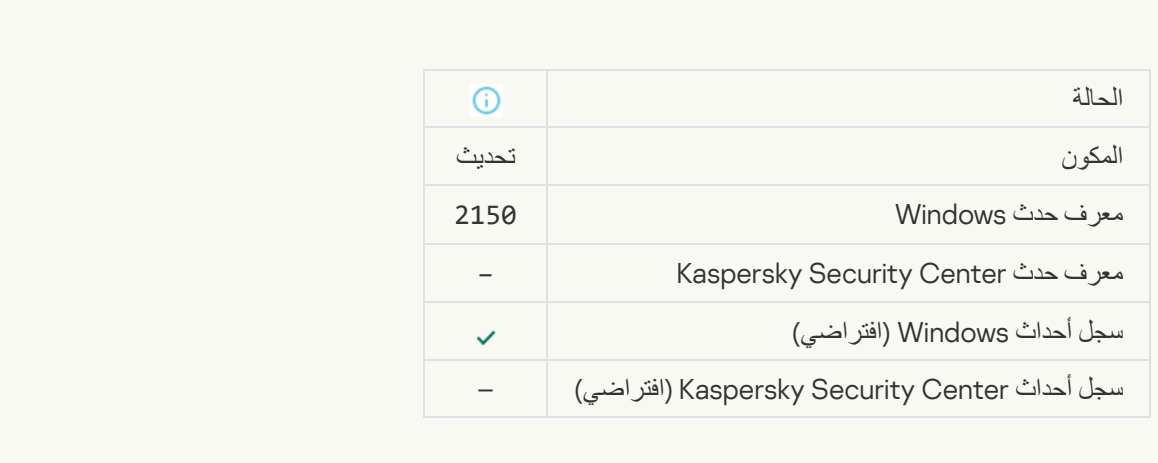

## **[Installing patch](javascript:toggleBlock()**

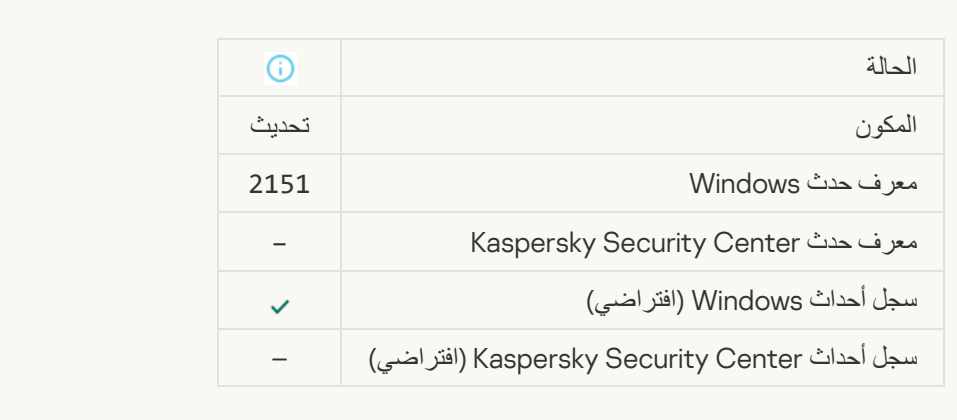

### [Patch installed](javascript:toggleBlock()

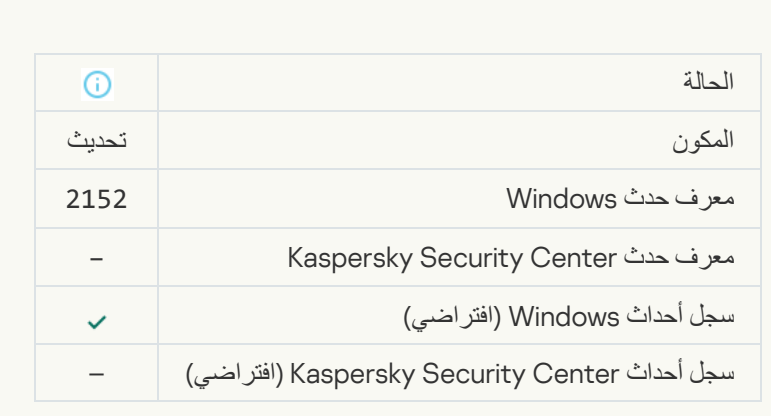

## **[Rolling back patch](javascript:toggleBlock()**

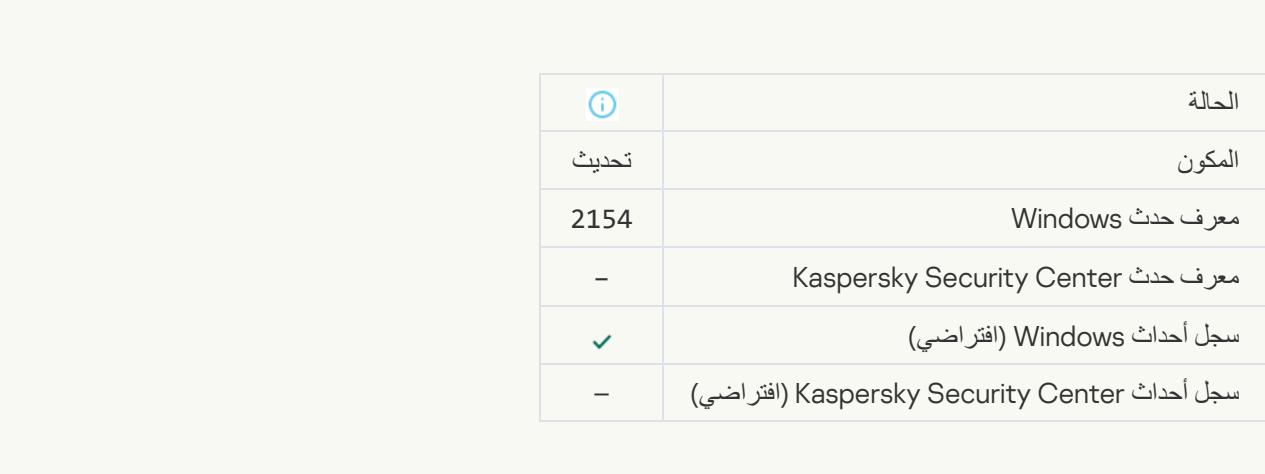

#### **[Patch rolled back](javascript:toggleBlock()**

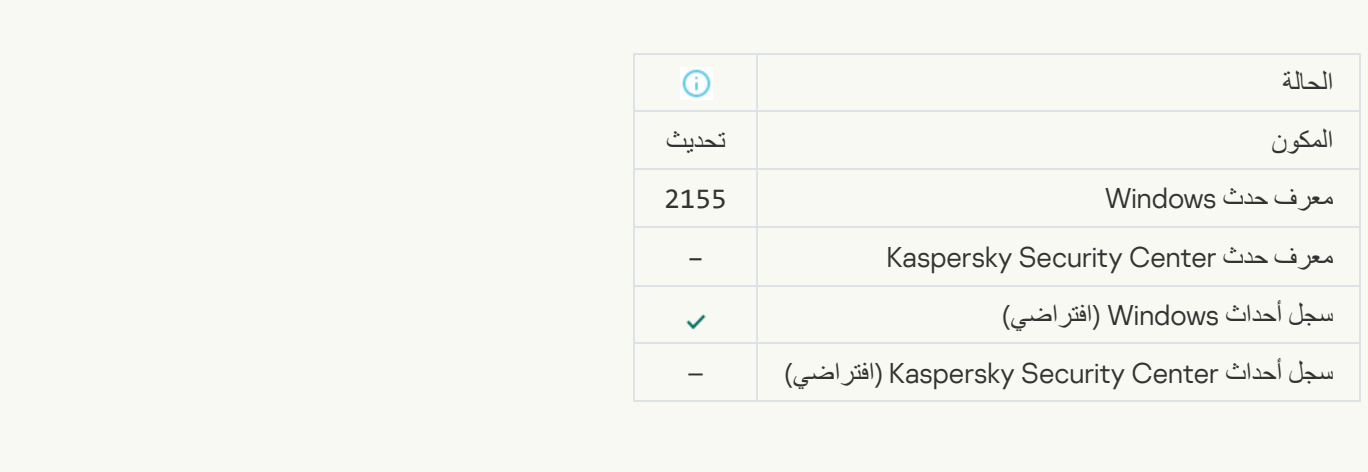

## Started applying file encryption / decryption rules

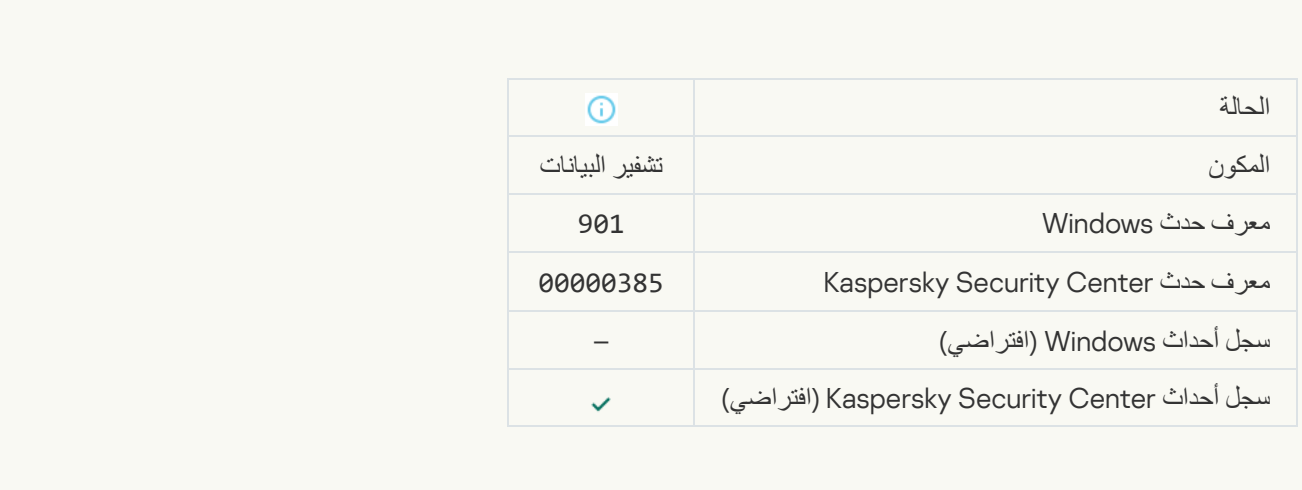

## Finished applying file encryption / decryption rules

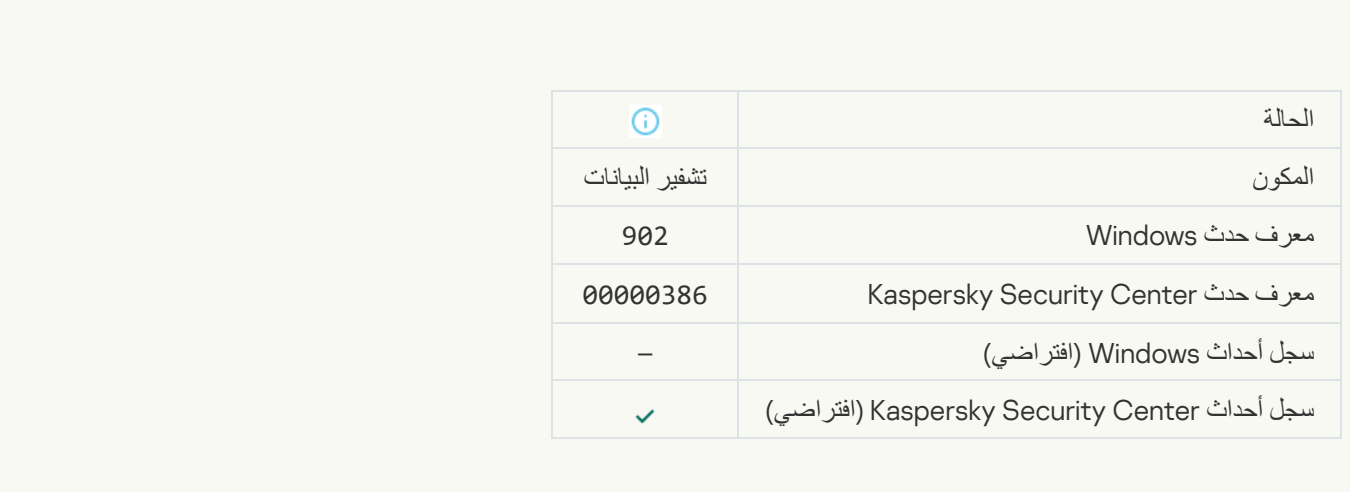

Resumed applying file encryption / decryption rules

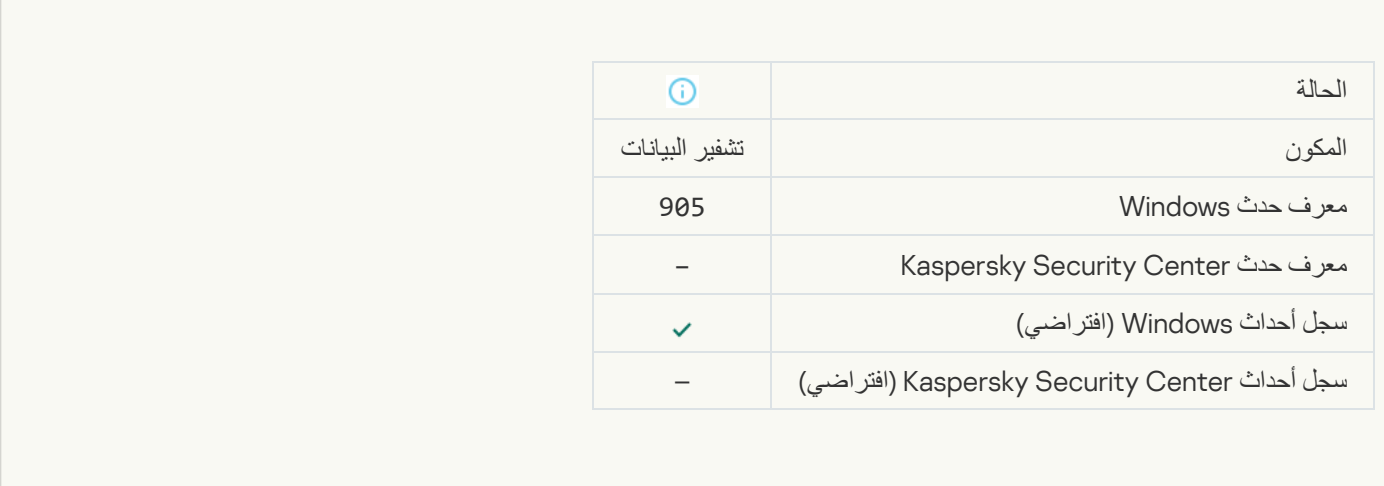

**Contract** 

## [File encryption / decryption](javascript:toggleBlock() started

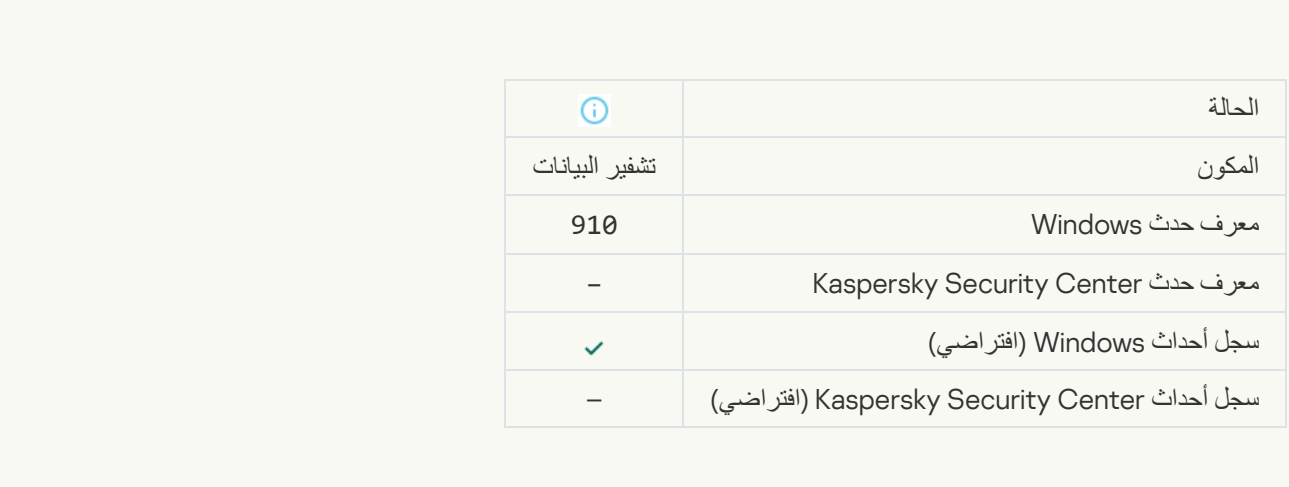

## [File encryption / decryption](javascript:toggleBlock() completed

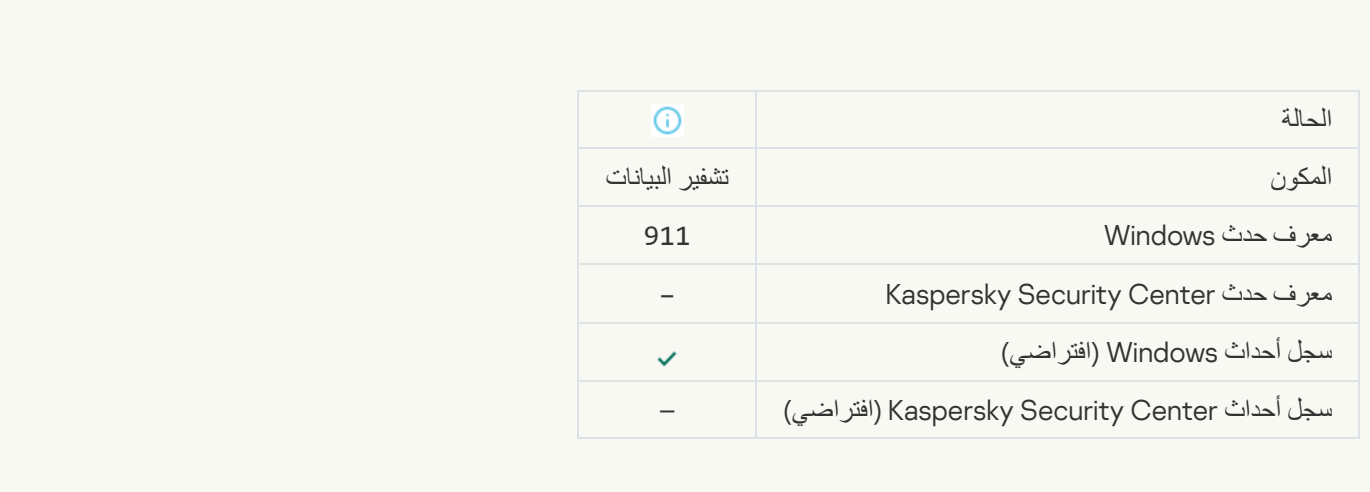

[File has not been encrypted](javascript:toggleBlock() because it is an exclusion

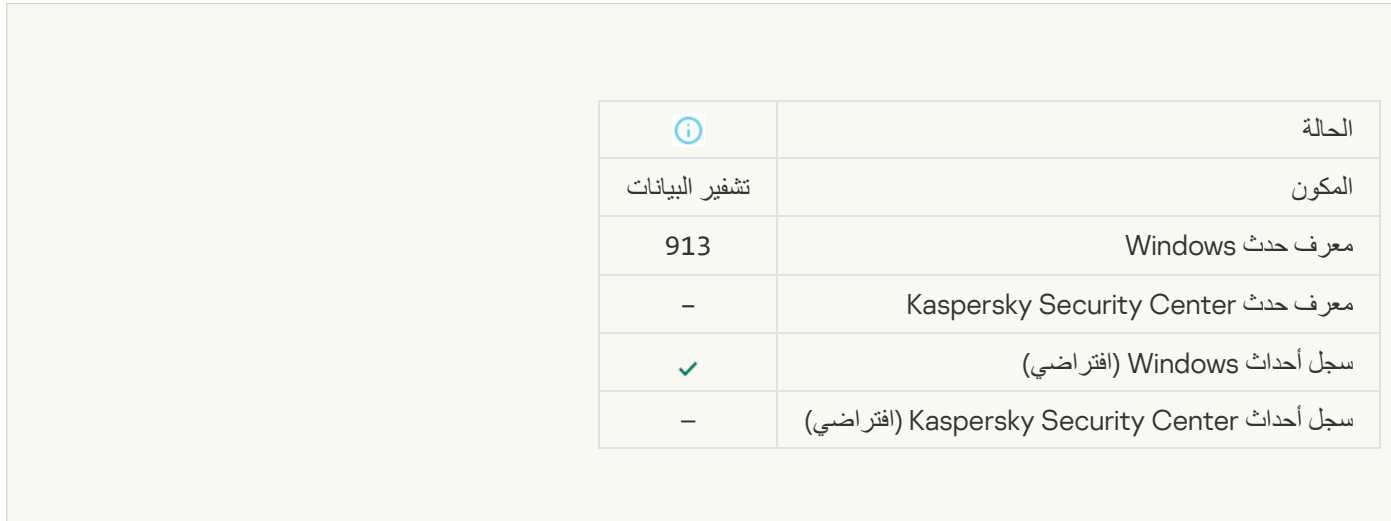

## [Portable mode enabled](javascript:toggleBlock()

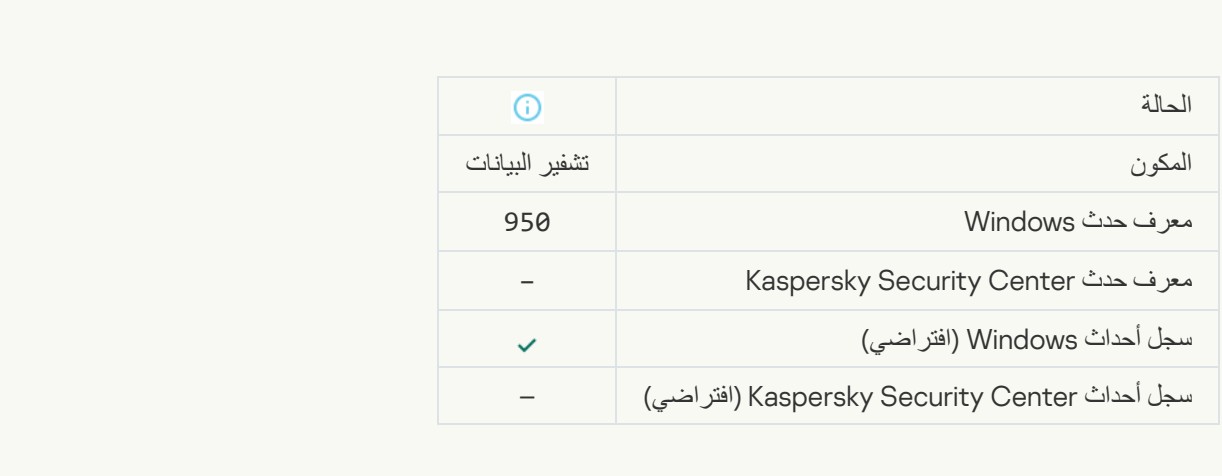

## [Portable mode disabled](javascript:toggleBlock()

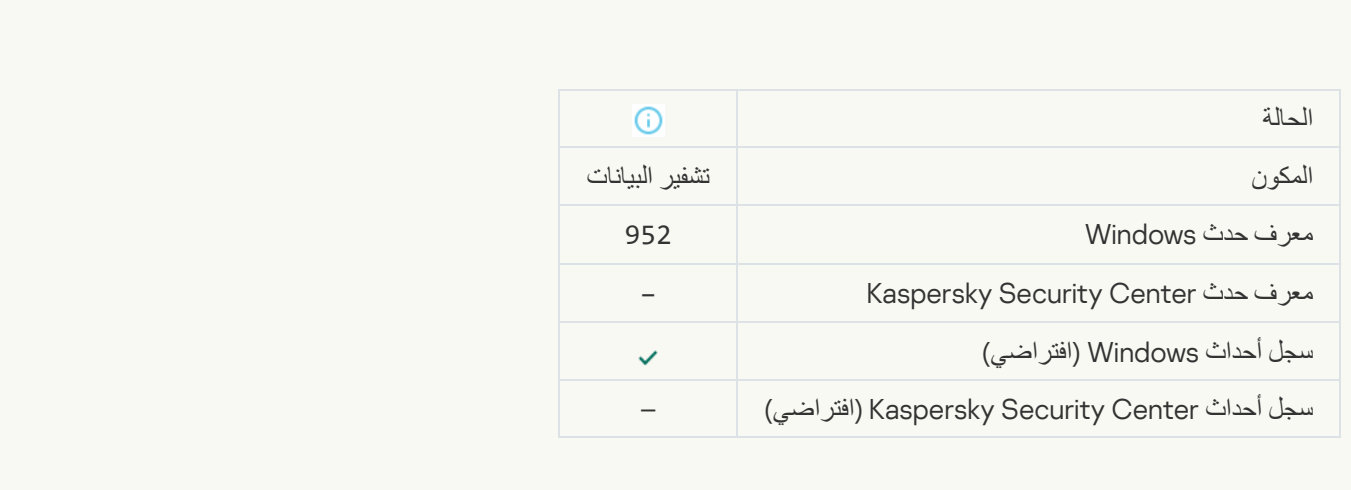

**[Device encryption / decryption](javascript:toggleBlock() started** 

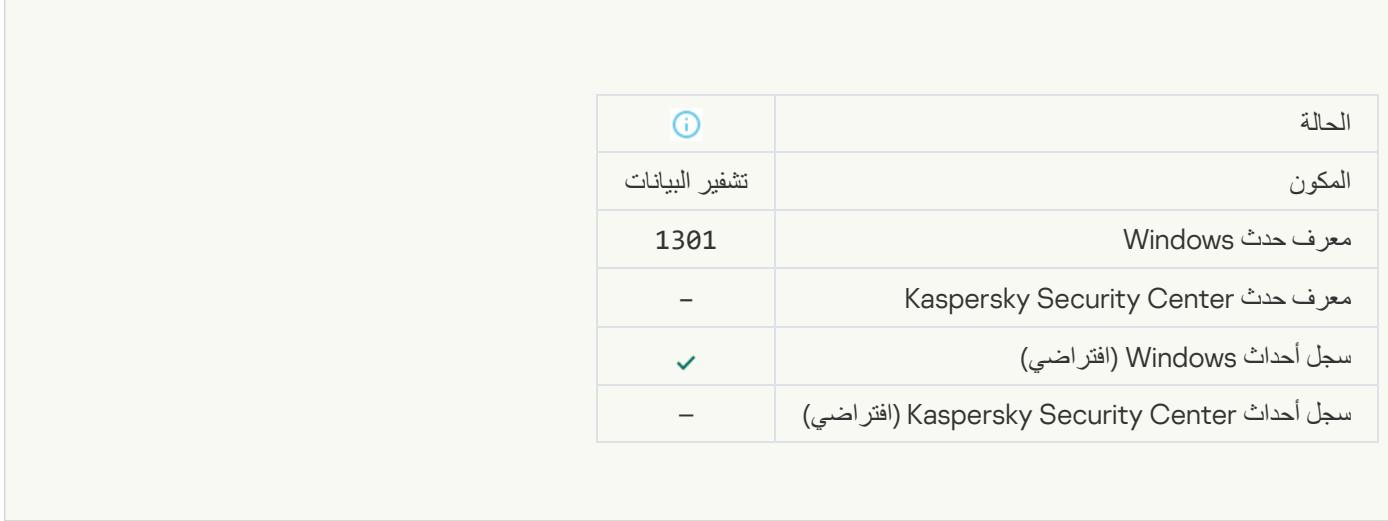

### [Device encryption / decryption](javascript:toggleBlock() completed<sup>®</sup>

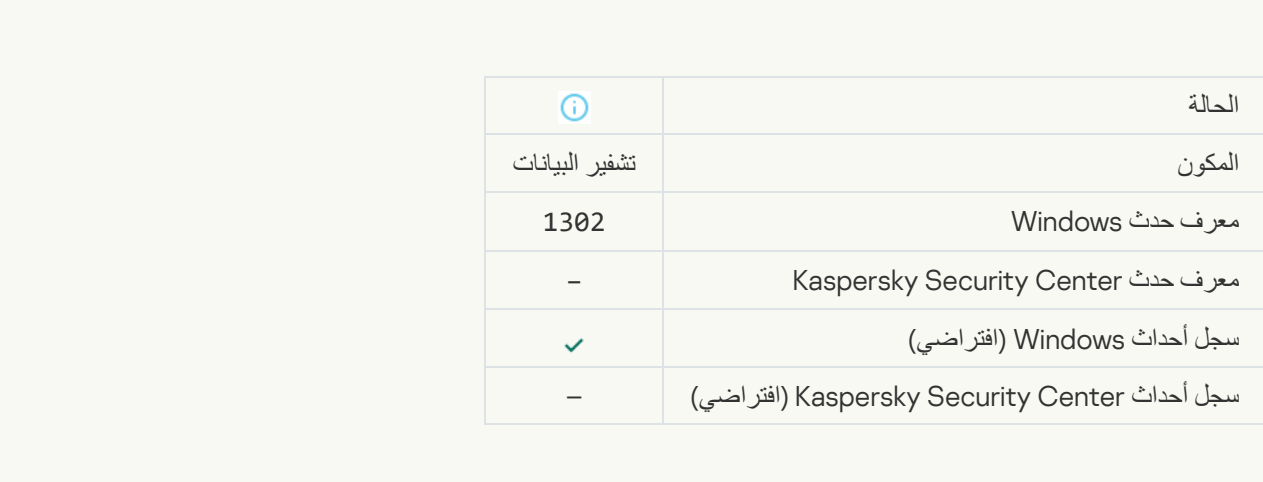

## [Device encryption / decryption](javascript:toggleBlock() resumed<sup>®</sup>

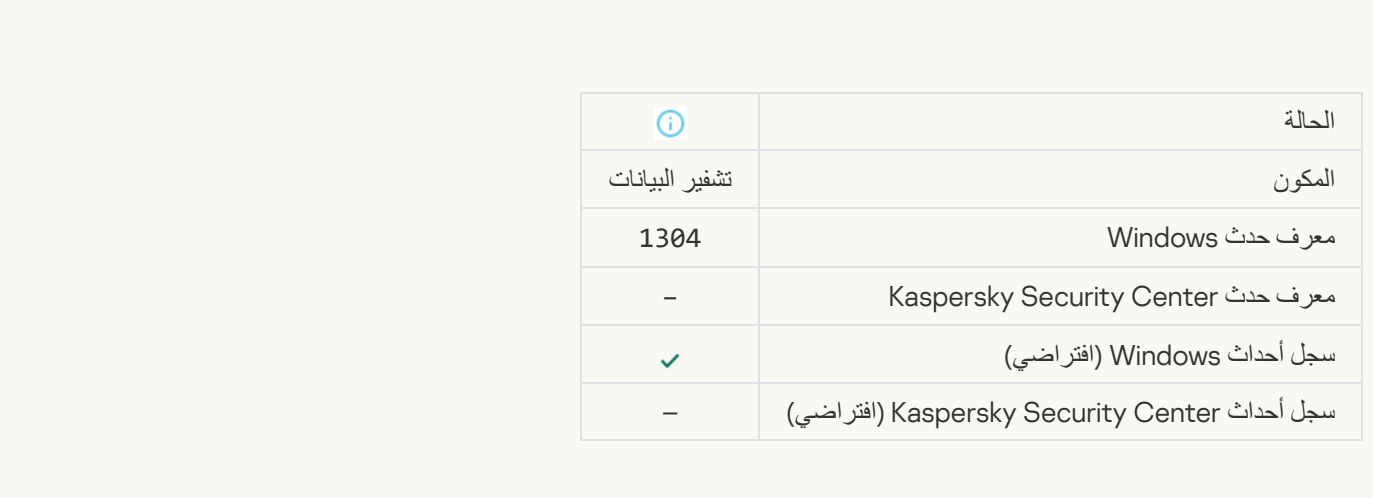

[Device is not encrypted](javascript:toggleBlock()<sup>®</sup>

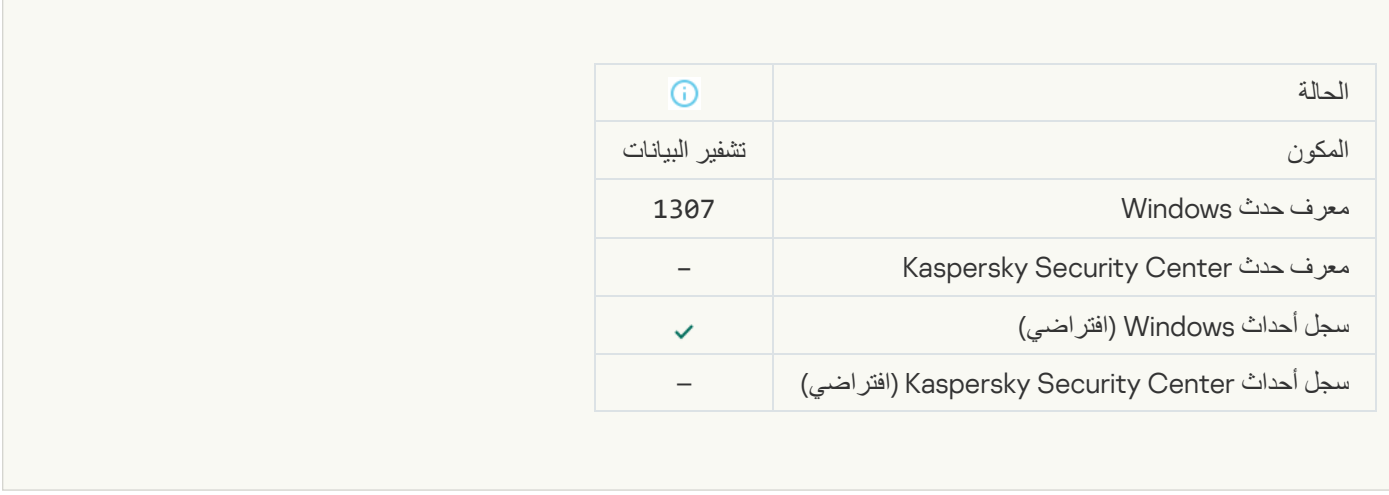

**Contract** 

## [Device encryption / decryption](javascript:toggleBlock() process has been switched to active mode<sup>®</sup>

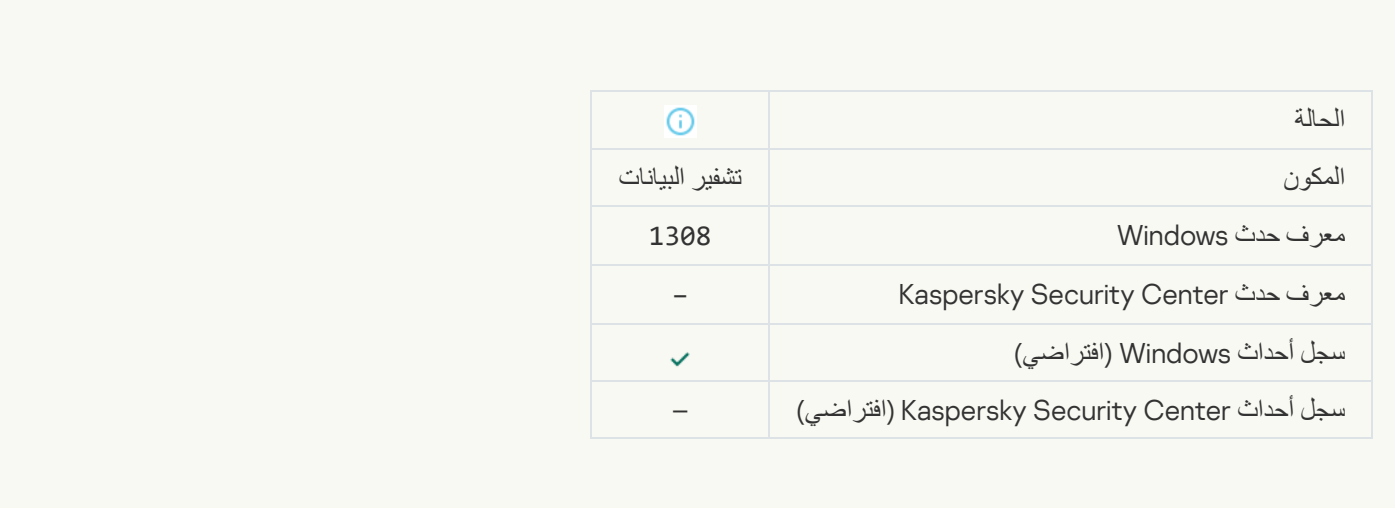

## [Device encryption / decryption](javascript:toggleBlock() process has been switched to passive mode<sup>®</sup>

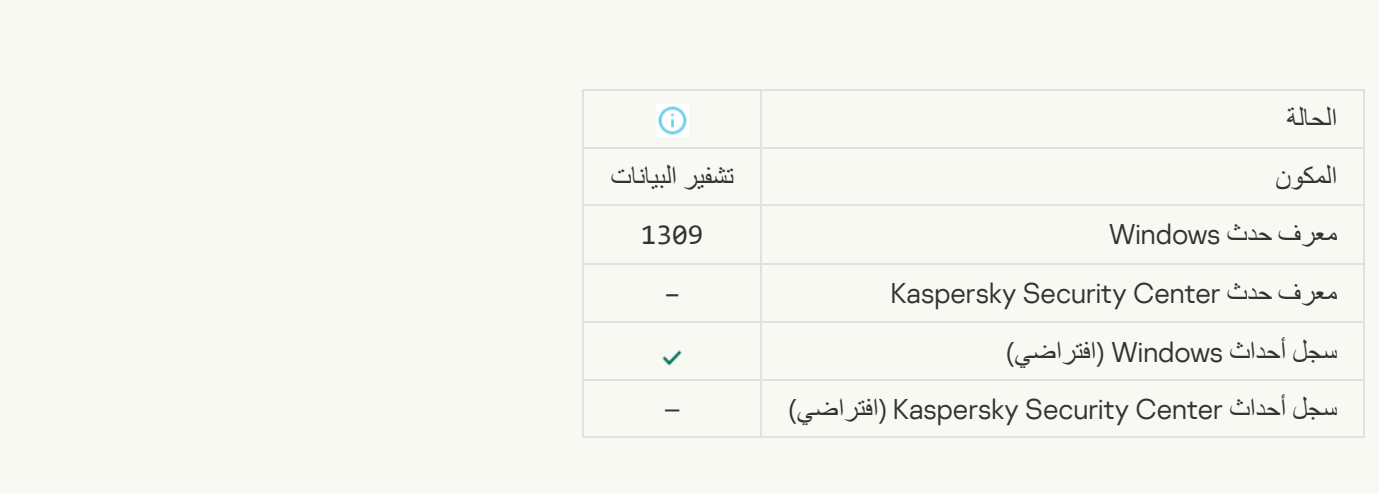

[Encryption module loaded](javascript:toggleBlock()

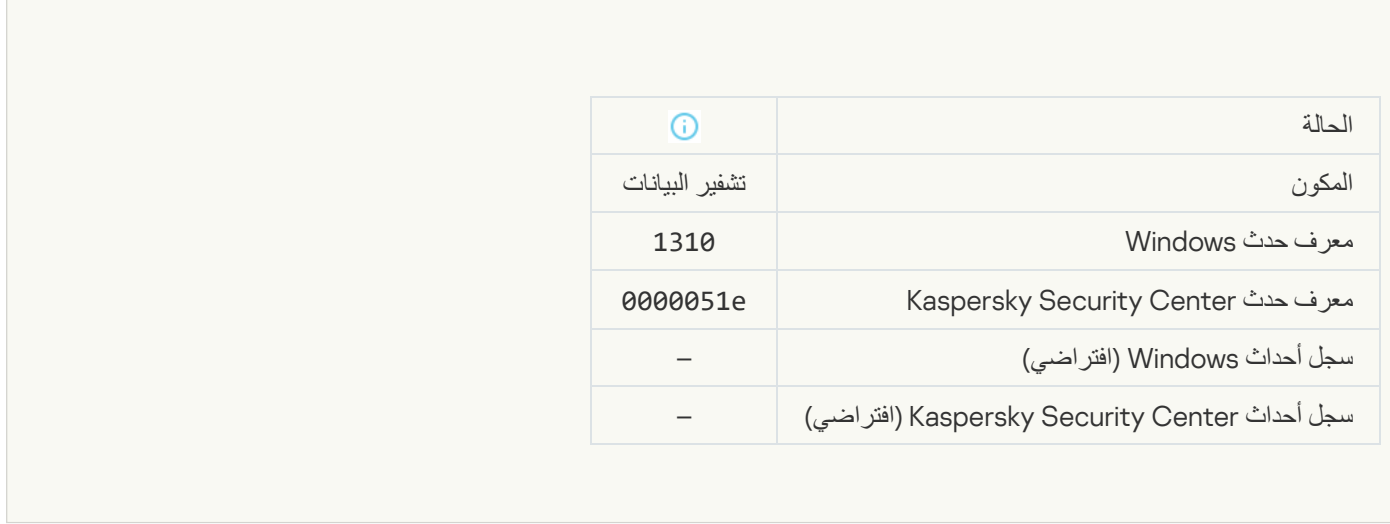

## **[New Authentication Agent account](javascript:toggleBlock() created**

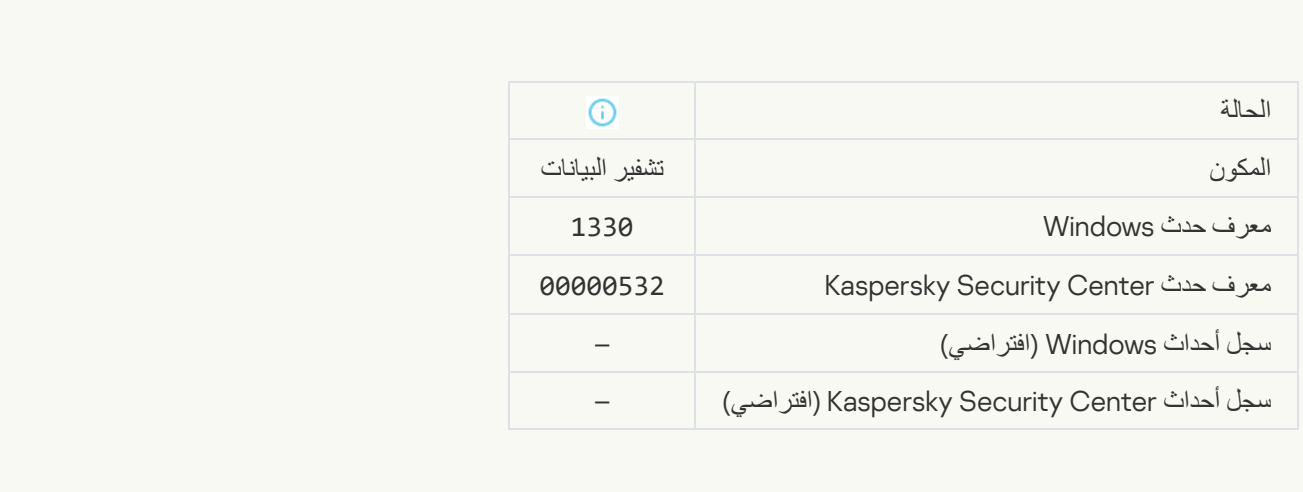

## [Authentication Agent account](javascript:toggleBlock() deleted<sup>®</sup>

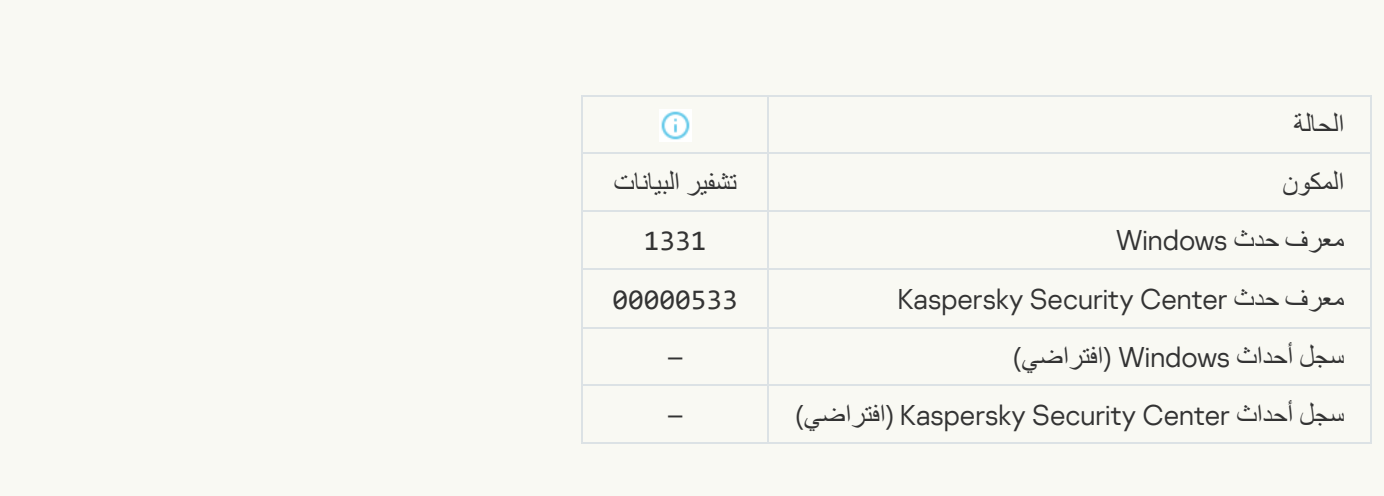

[Authentication Agent account](javascript:toggleBlock() password changed<sup>®</sup>

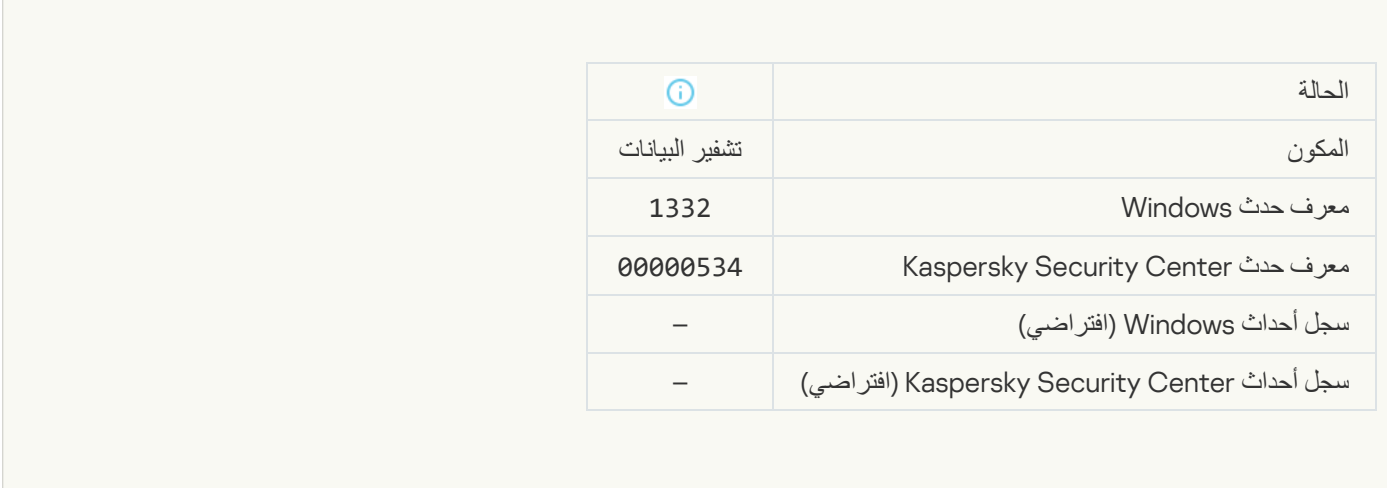

## **[Successful Authentication Agent](javascript:toggleBlock() logins**

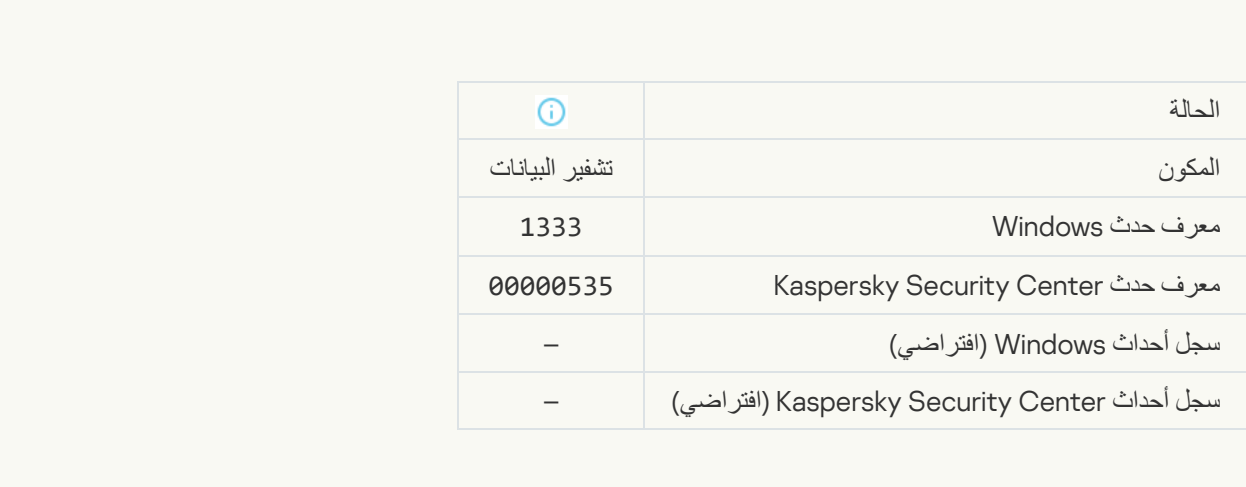

## **[Failed Authentication Agent](javascript:toggleBlock() login attempt**

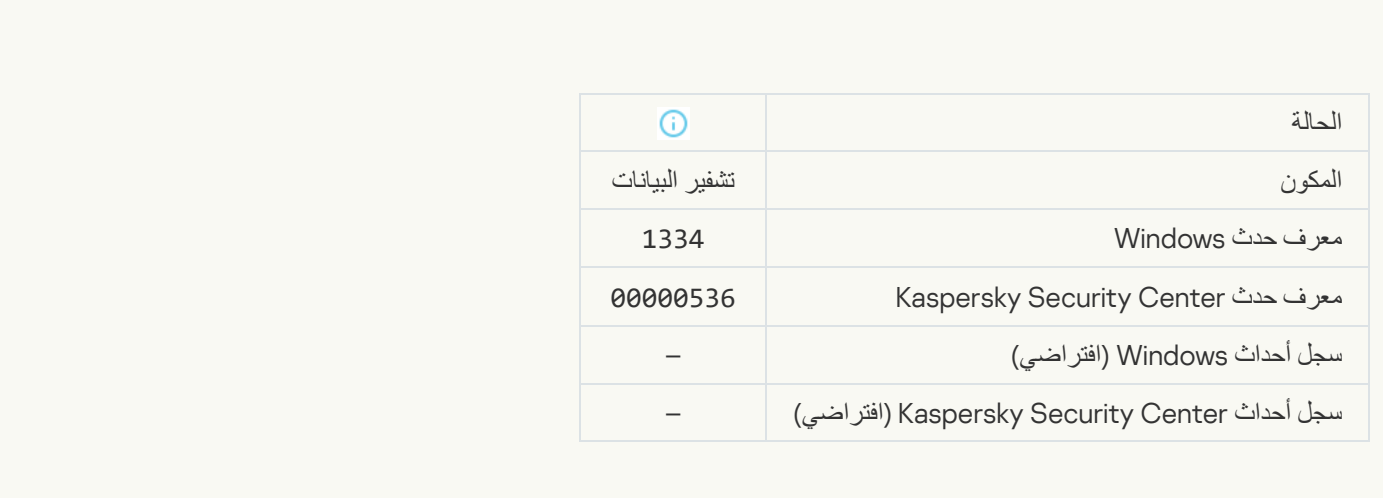

[Hard drive accessed using the](javascript:toggleBlock() procedure of requesting access to encrypted devicess

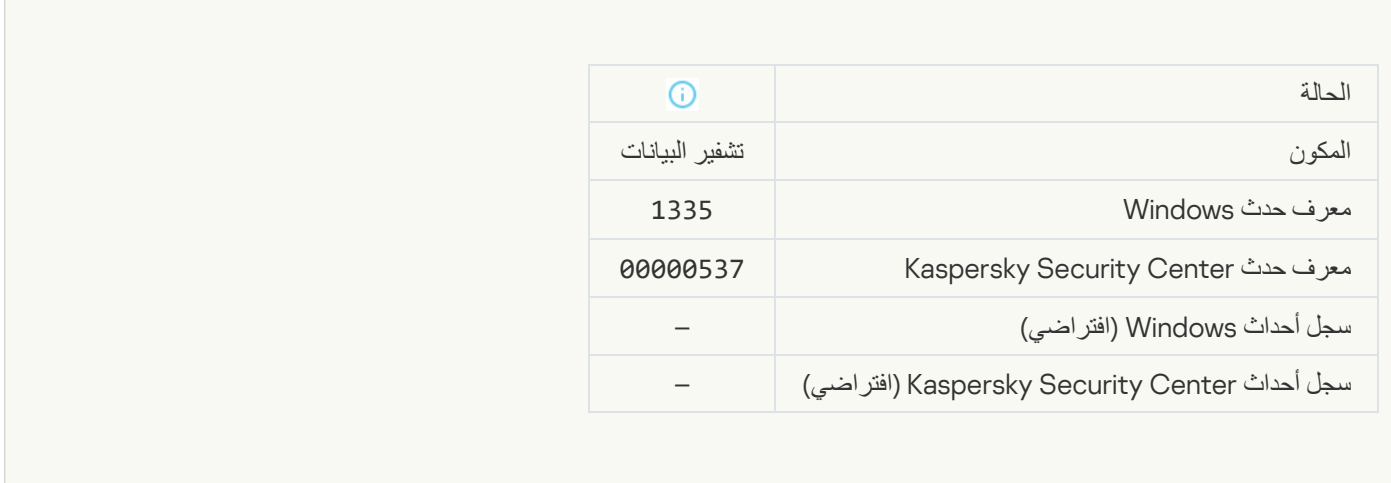

L.

## [Failed attempt to access the](javascript:toggleBlock() hard drive using the procedure of requesting access to encrypted devices

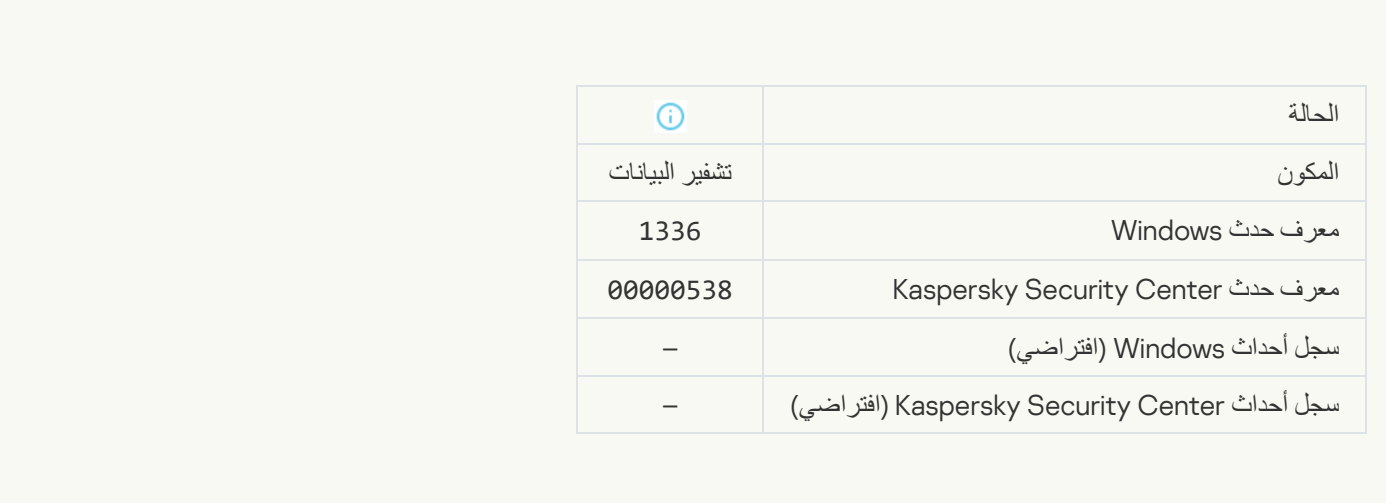

## This account already exists<sup>3</sup> .Account was not added

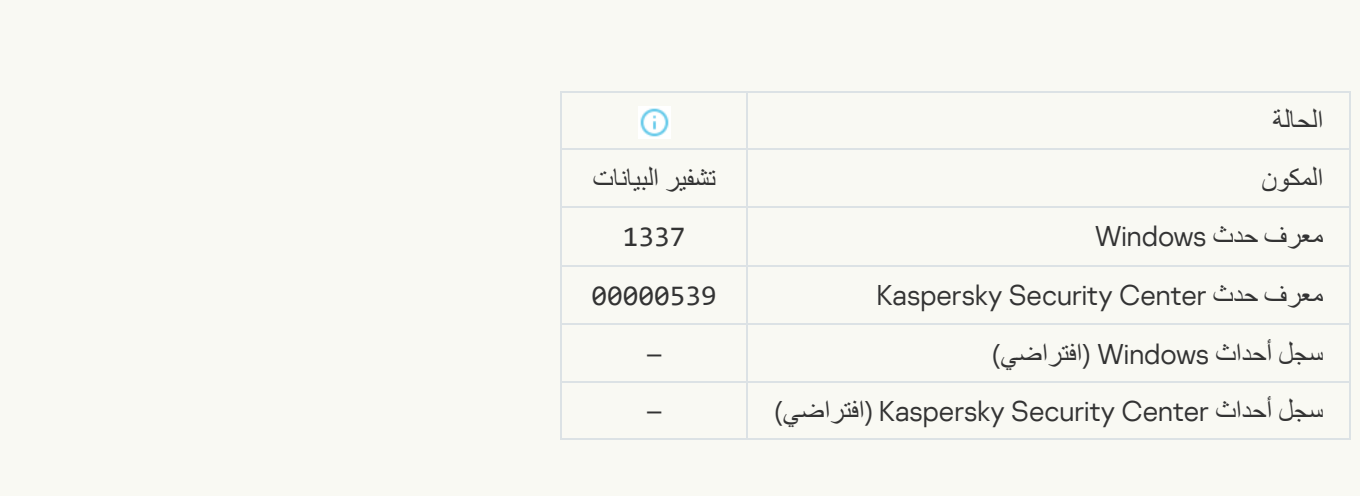

This account does not exist<sup>®</sup> .Account was not modified

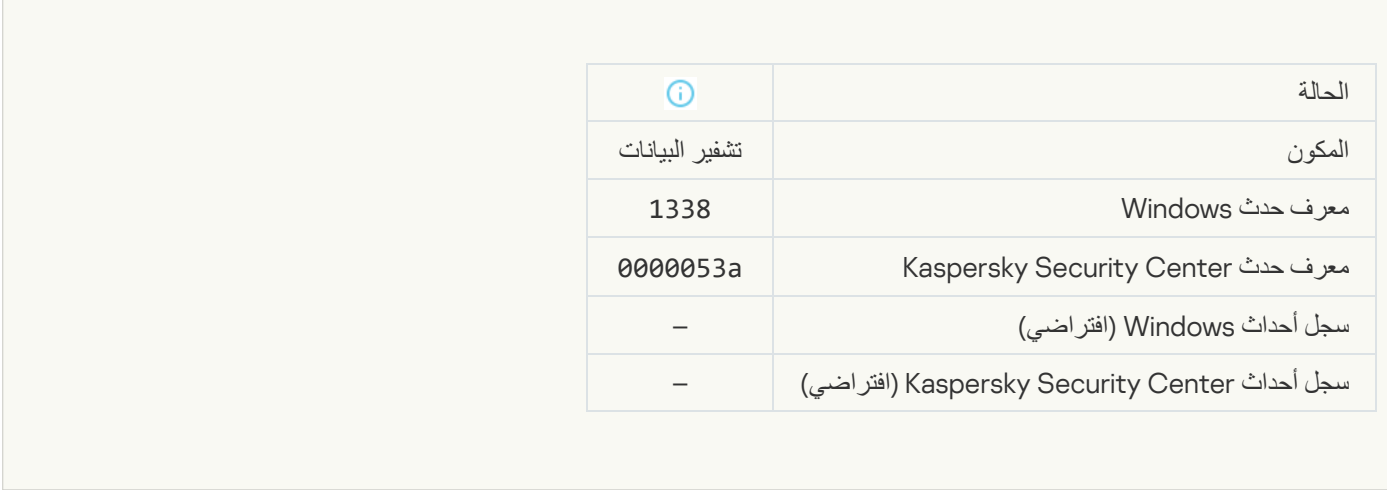

### This account does not exist<sup>®</sup> .Account was not deleted

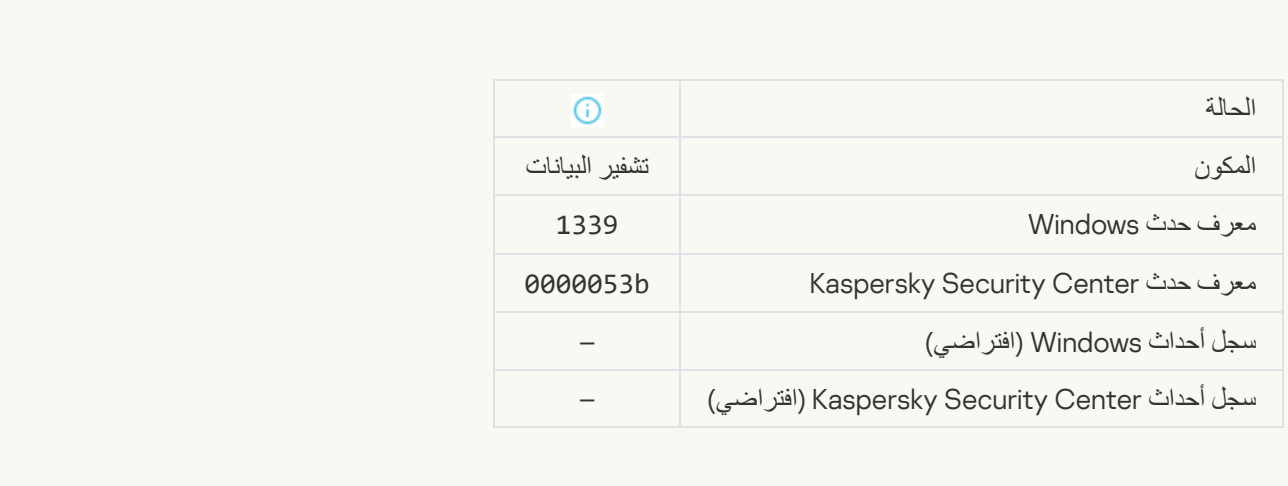

## [FDE upgrade successful](javascript:toggleBlock()

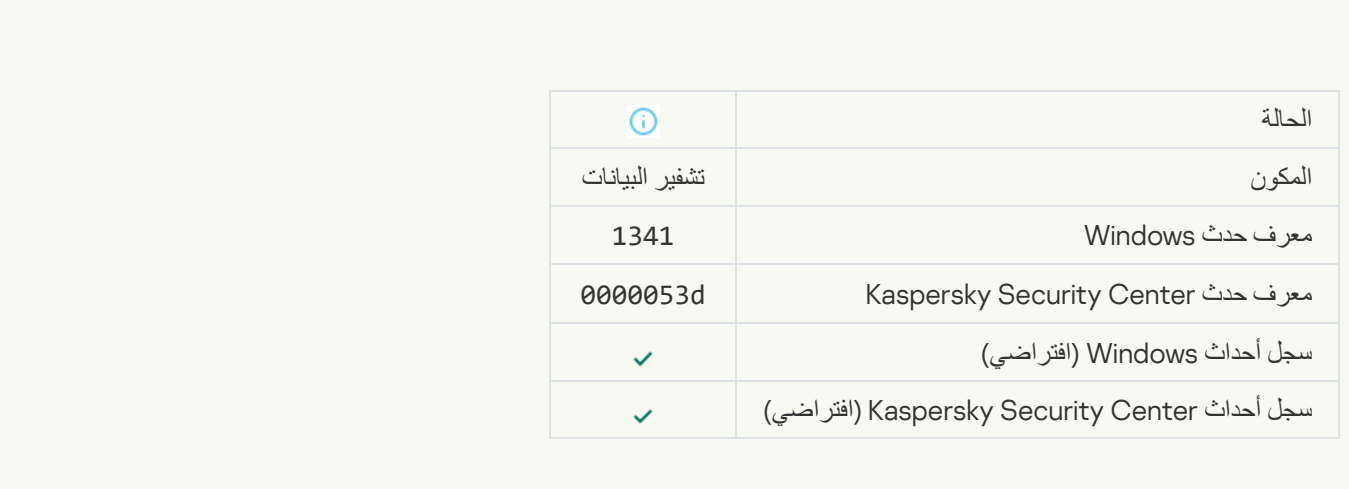

[FDE upgrade rollback successful](javascript:toggleBlock()

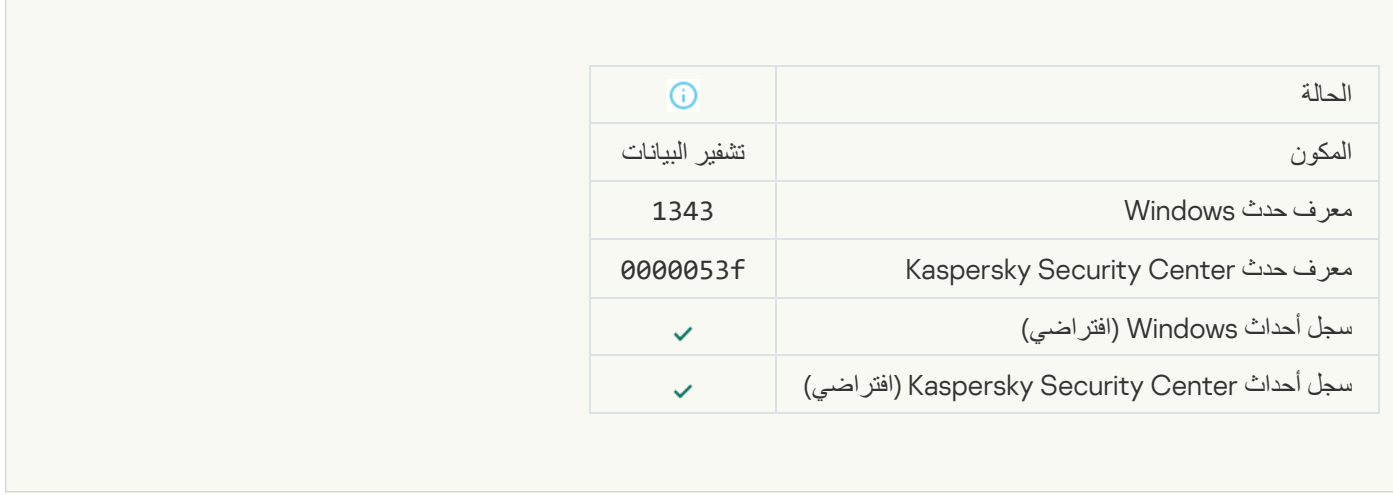

## [Failed to uninstall Kaspersky](javascript:toggleBlock() Disk Encryption drivers from the WinRE image<sup>®</sup>

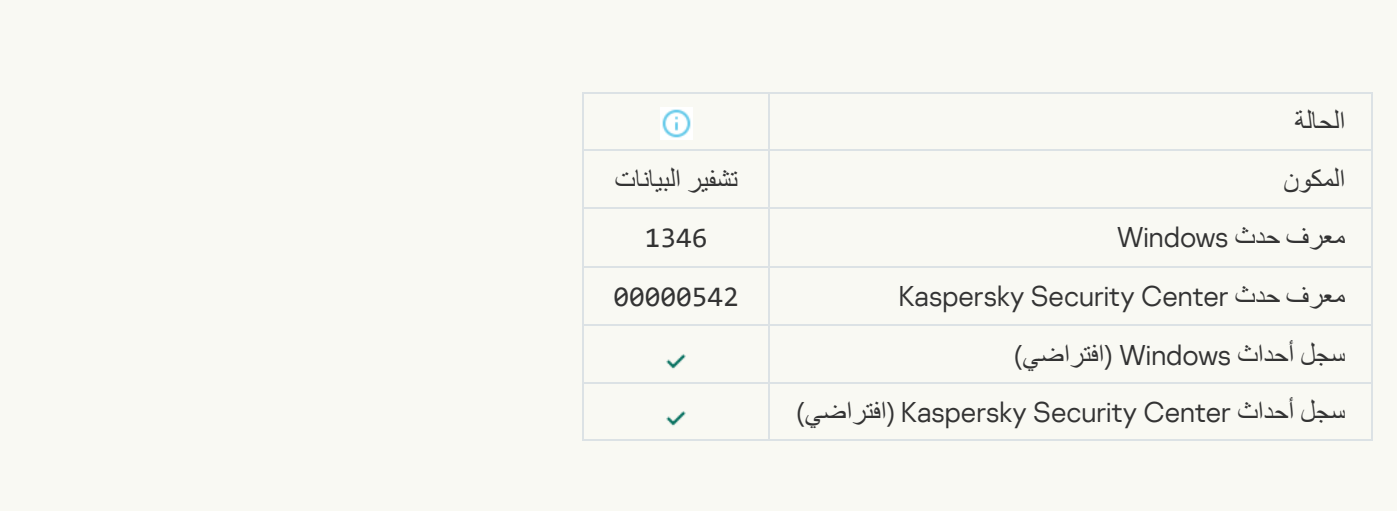

## **[BitLocker recovery key was changed](javascript:toggleBlock()**

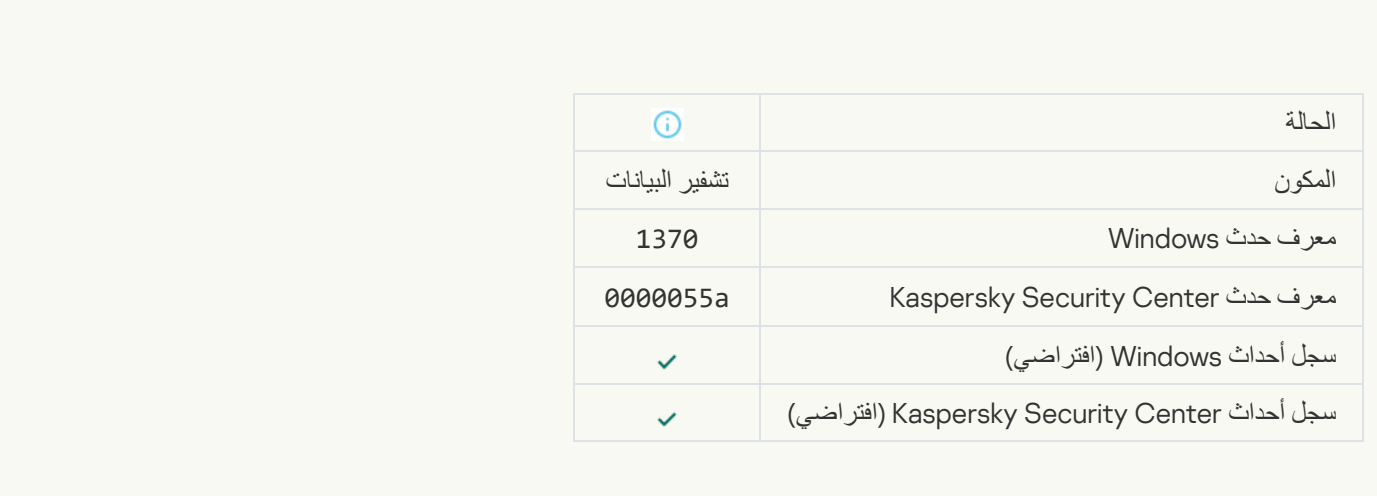

**[BitLocker password / PIN was](javascript:toggleBlock() changed** 

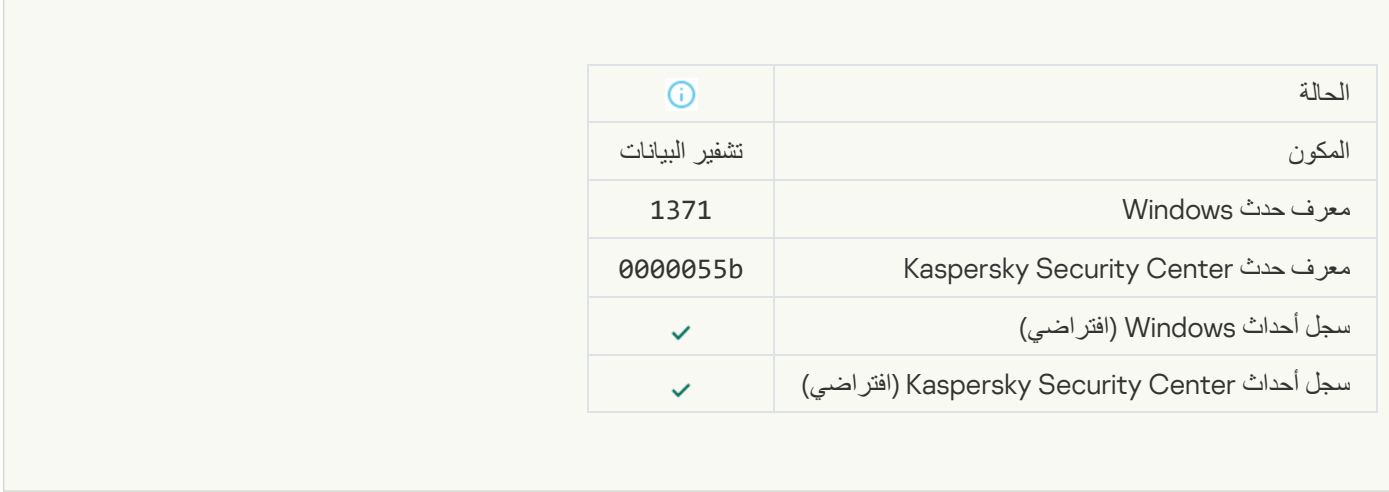

 $\label{eq:2.1} \frac{1}{\sqrt{2}}\int_{\mathbb{R}^3}\frac{1}{\sqrt{2}}\left(\frac{1}{\sqrt{2}}\int_{\mathbb{R}^3}\frac{1}{\sqrt{2}}\left(\frac{1}{\sqrt{2}}\int_{\mathbb{R}^3}\frac{1}{\sqrt{2}}\left(\frac{1}{\sqrt{2}}\int_{\mathbb{R}^3}\frac{1}{\sqrt{2}}\right)\frac{1}{\sqrt{2}}\right)\frac{1}{\sqrt{2}}\right) \,d\mathcal{H}^3_2\,.$ 

### [BitLocker recovery key was saved](javascript:toggleBlock() to a removable drives

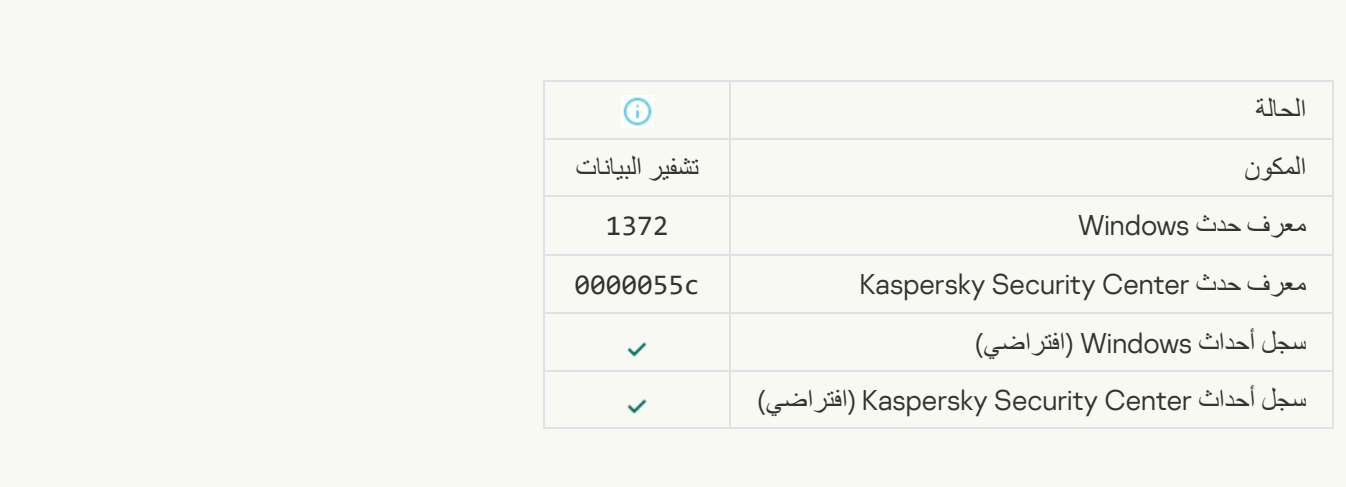

## [Processing of tasks from the](javascript:toggleBlock() Kaspersky Anti Targeted Attack Platform server is inactive<sup>®</sup>

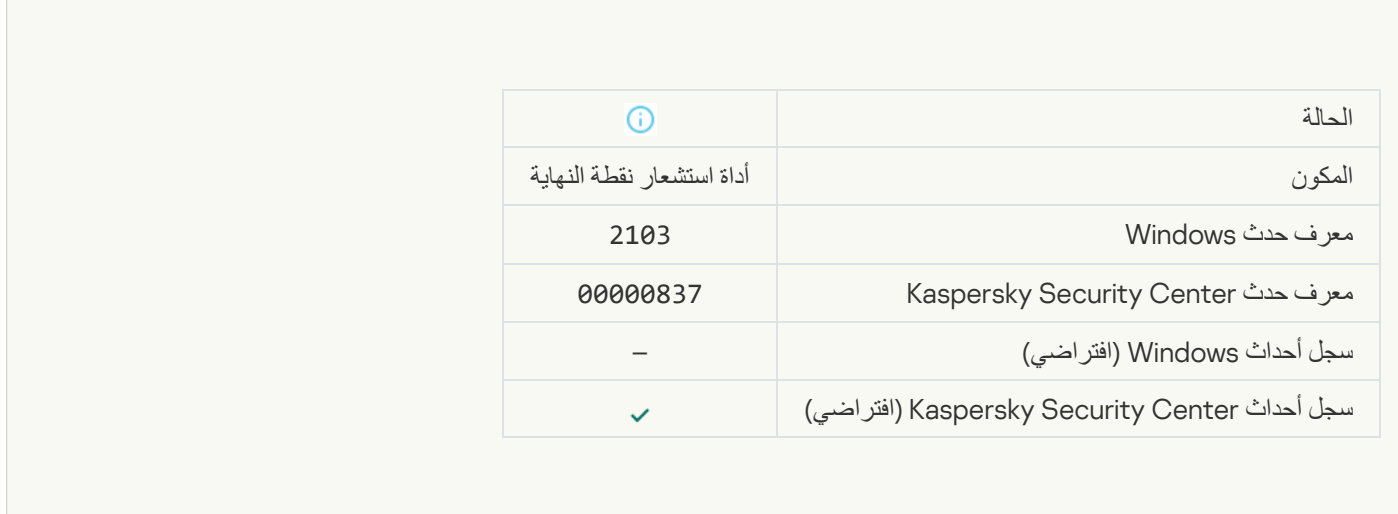

**[Endpoint Sensor connected](javascript:toggleBlock() to server** 

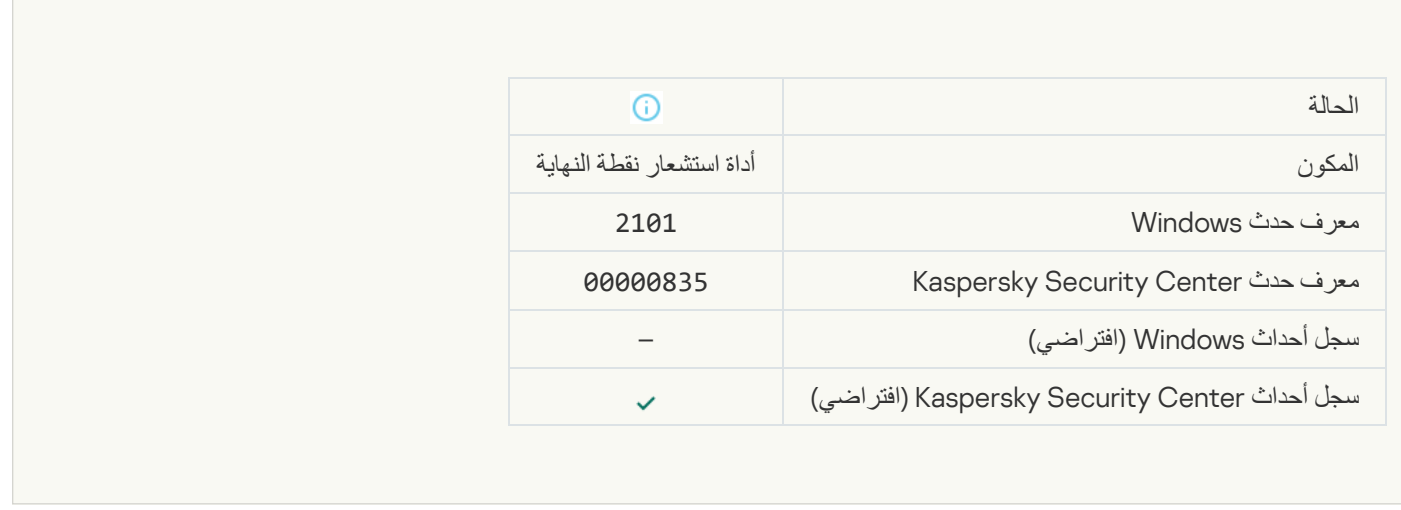

## [Connection to the Kaspersky](javascript:toggleBlock() Anti Targeted Attack Platform server restored<sup>®</sup>

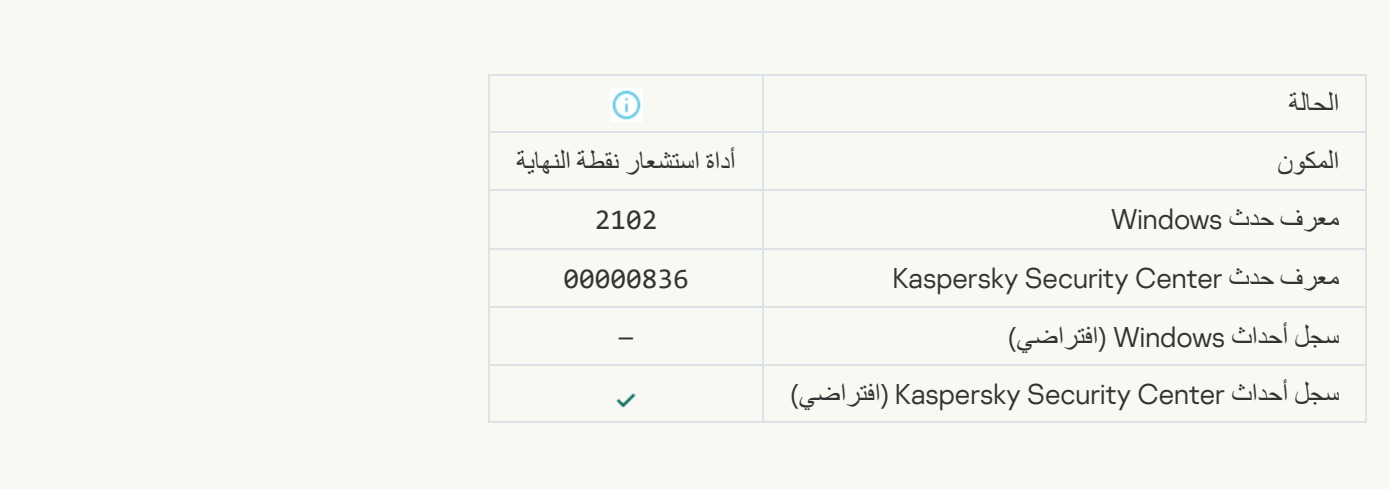

## [Tasks from the Kaspersky Anti](javascript:toggleBlock() Targeted Attack Platform server are being processed

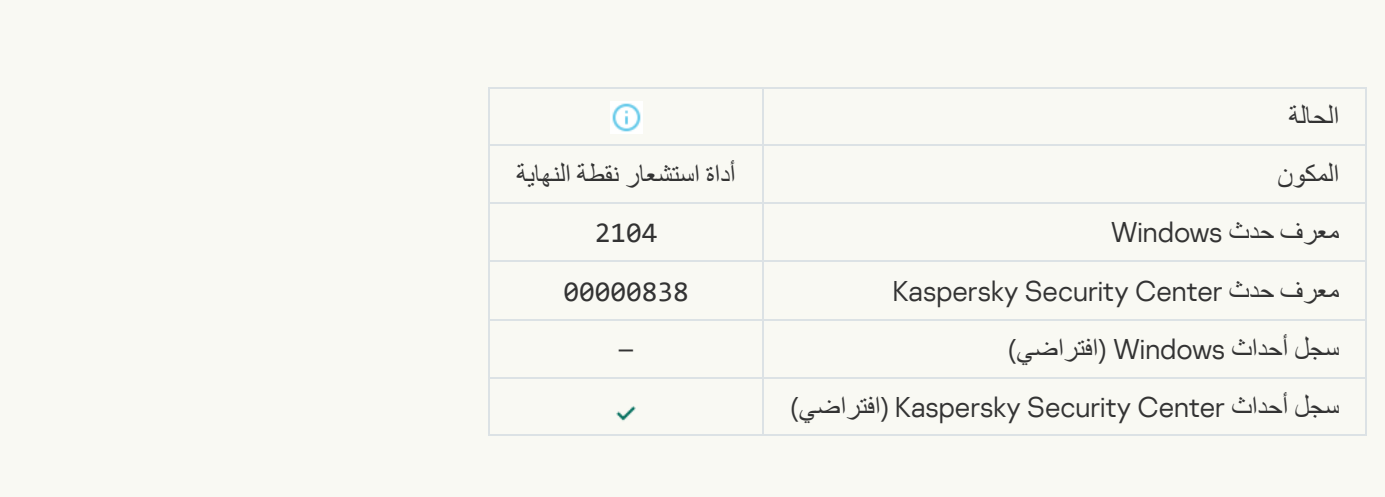

### **[Object deleted](javascript:toggleBlock()**

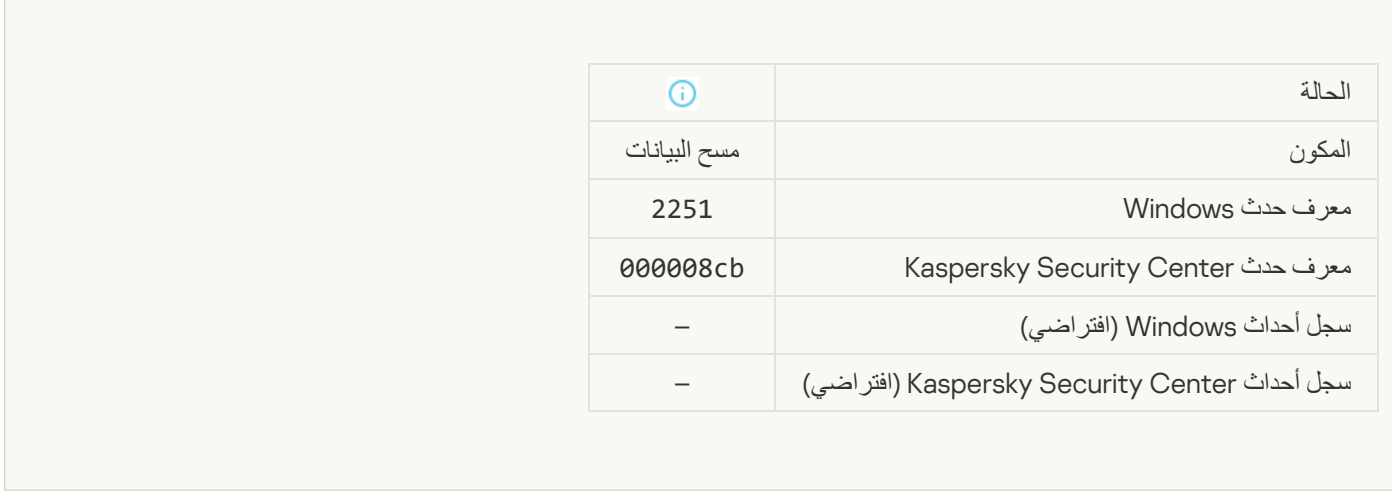

## **[Wipe task statistics](javascript:toggleBlock()®**

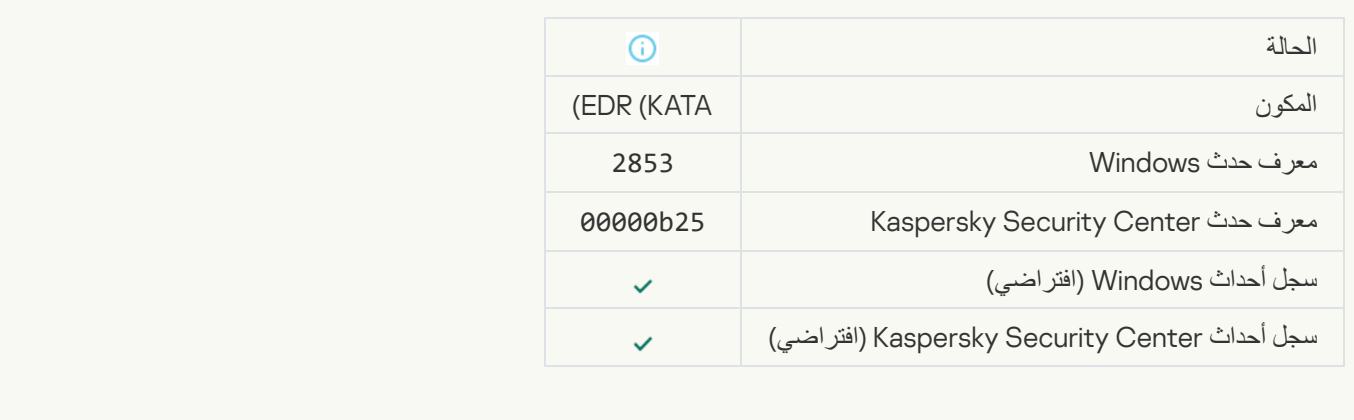

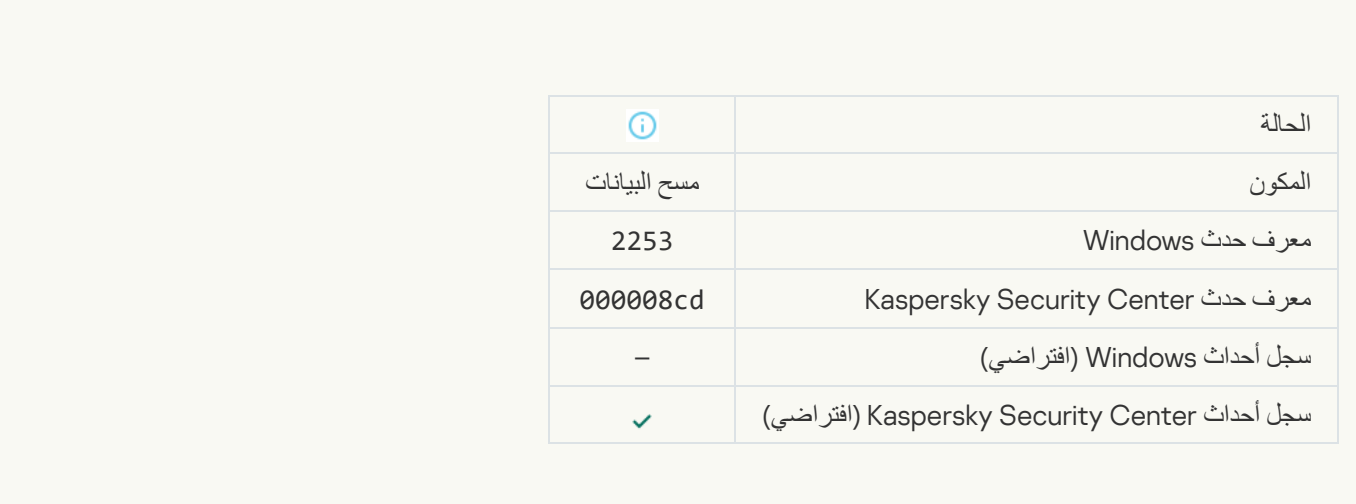

**[Object quarantined \(Kaspersky](javascript:toggleBlock() Sandbox)** 

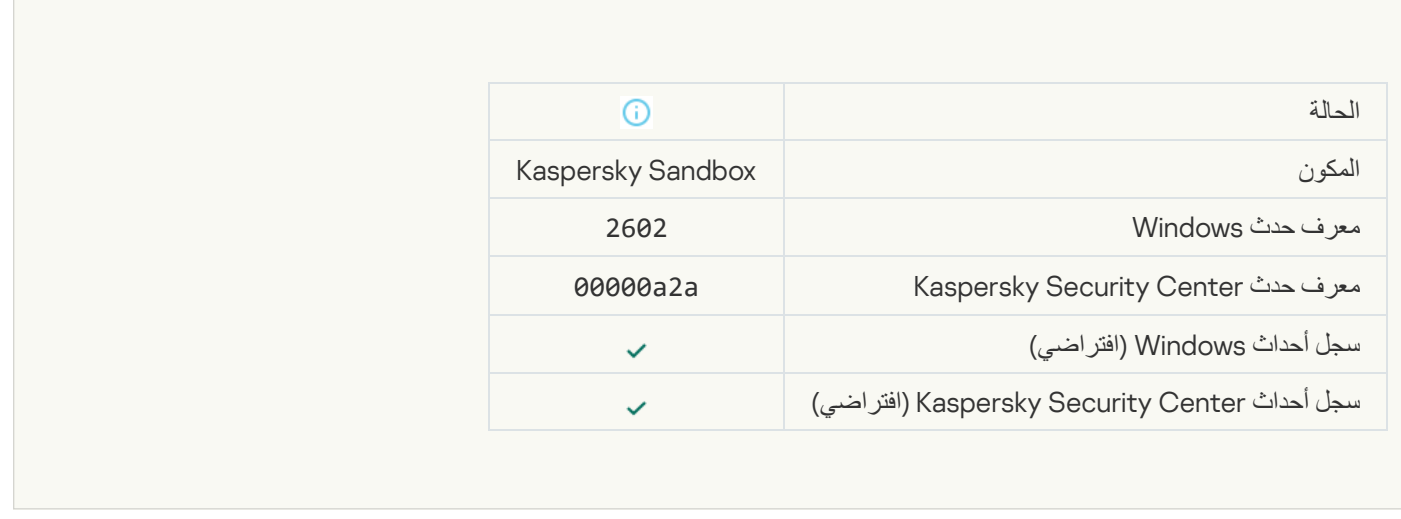

F

## **[Object deleted \(Kaspersky Sandbox\)](javascript:toggleBlock()**

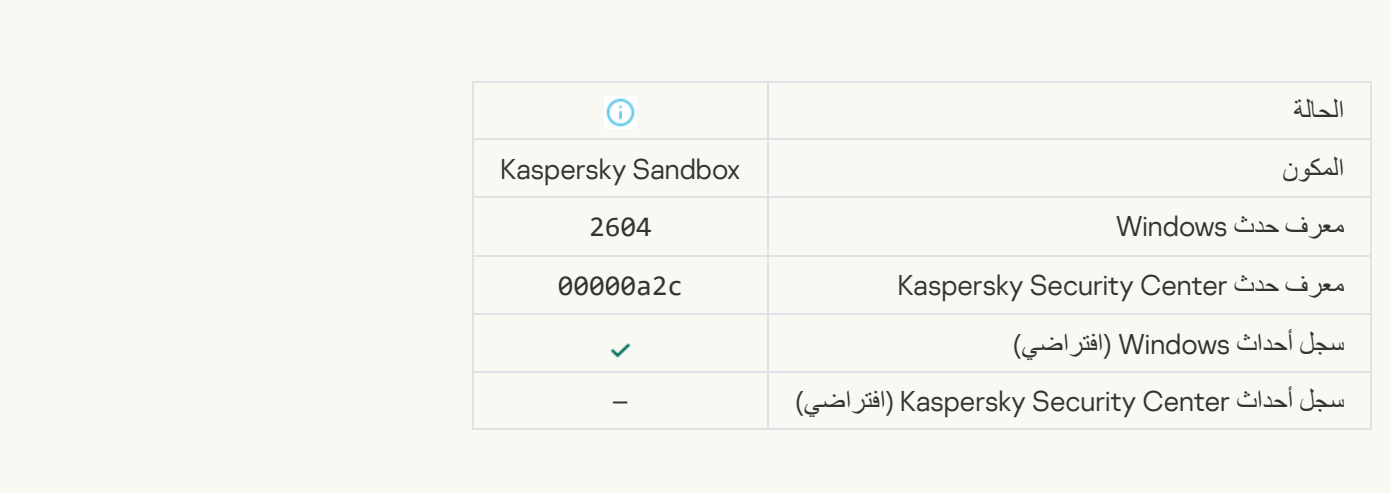

## **[IOC Scan started](javascript:toggleBlock()**

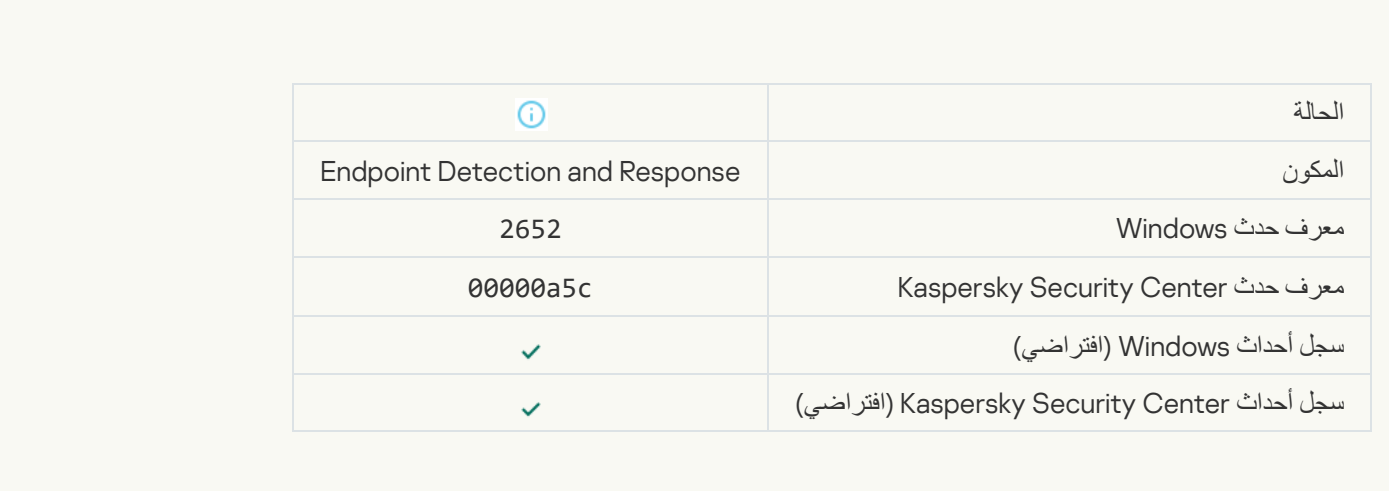

**[IOC Scan completed](javascript:toggleBlock()** 

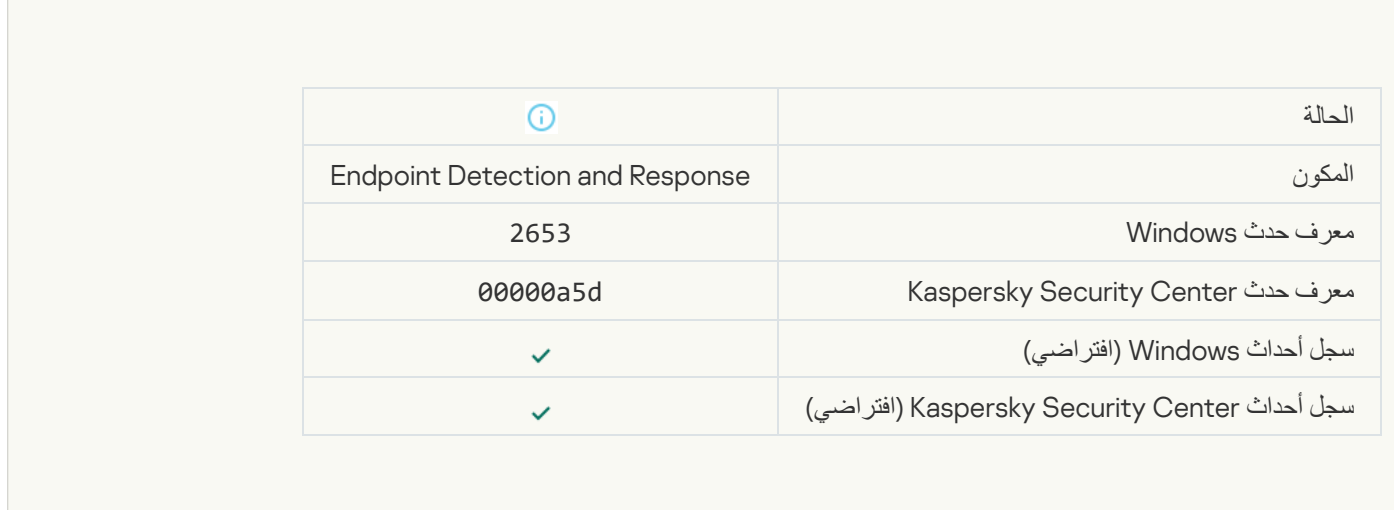

#### [Object quarantined \(Endpoint](javascript:toggleBlock() Detection and Response)

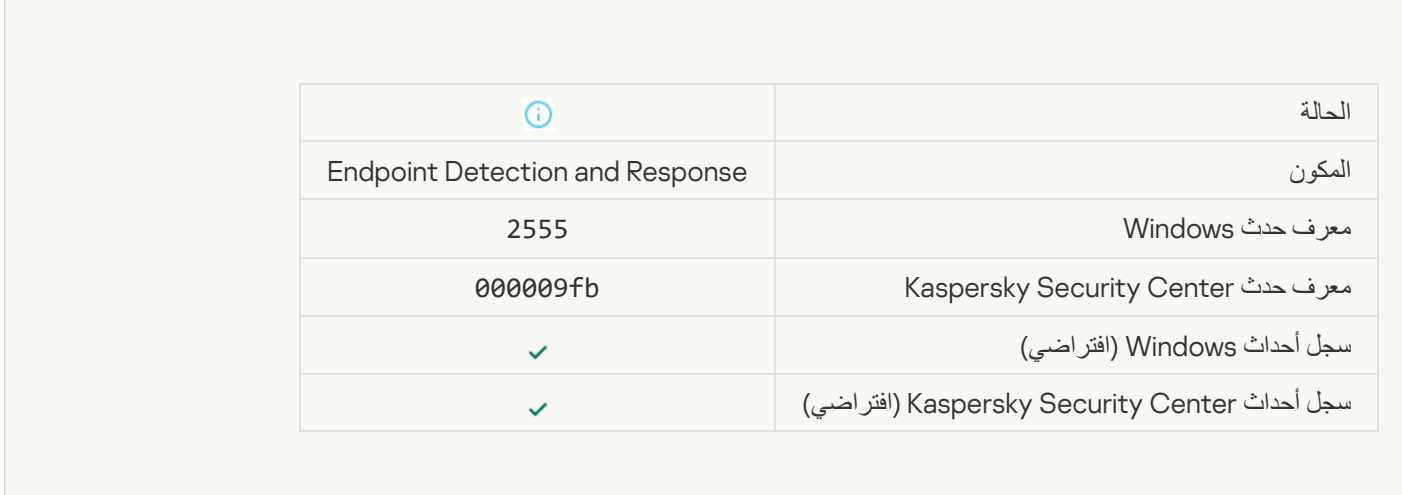

F

## **[Object deleted \(Endpoint Detection](javascript:toggleBlock() and Response)**

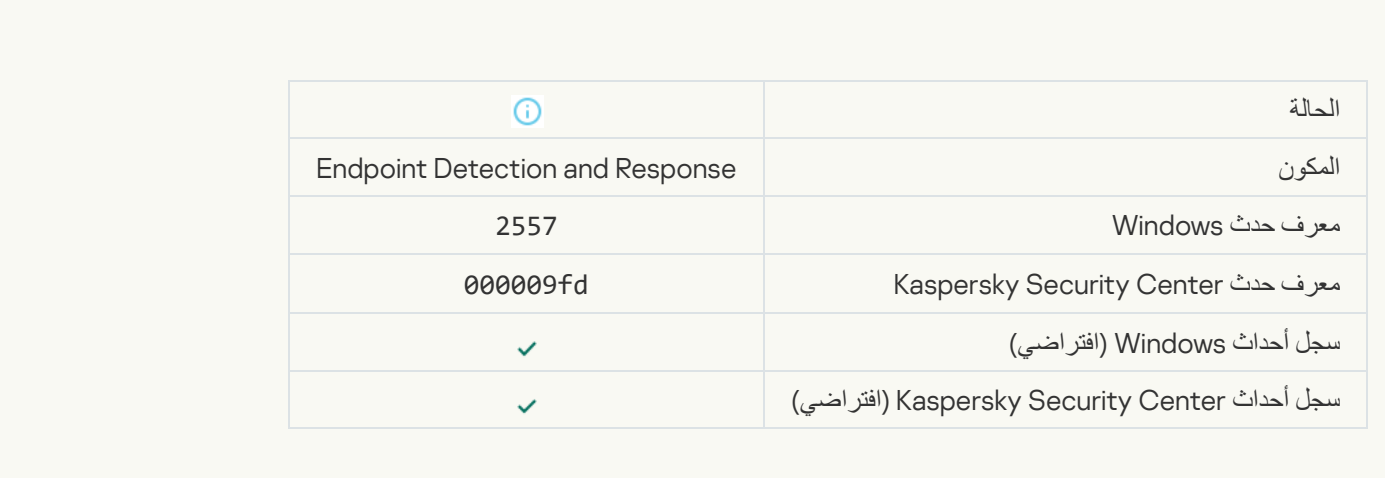

[Application components successfully](javascript:toggleBlock() changed

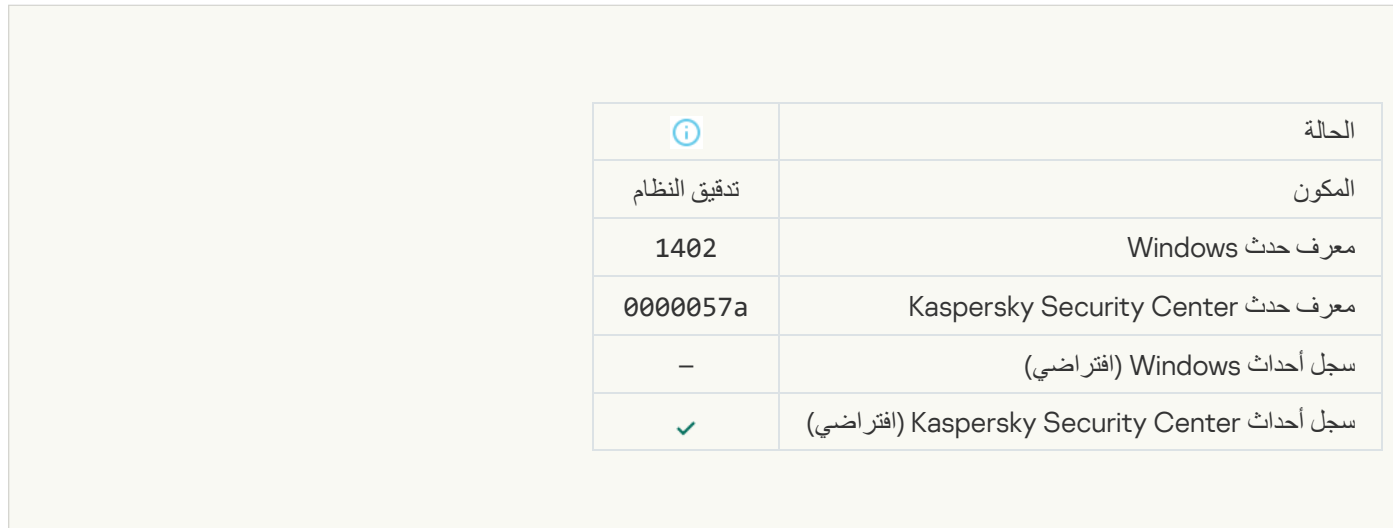

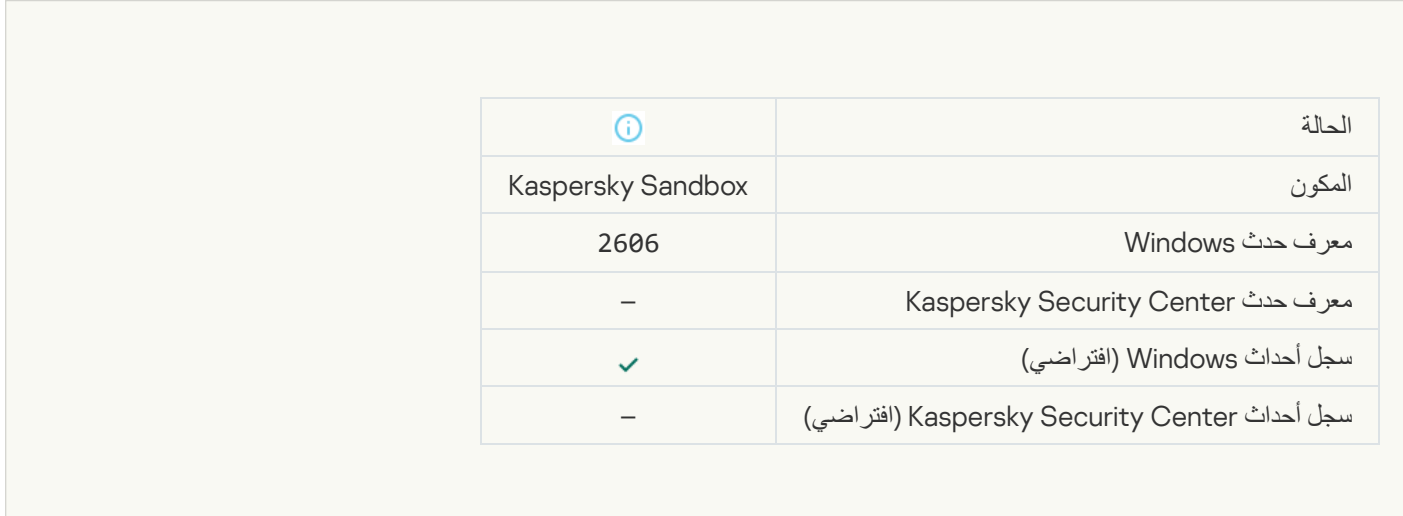

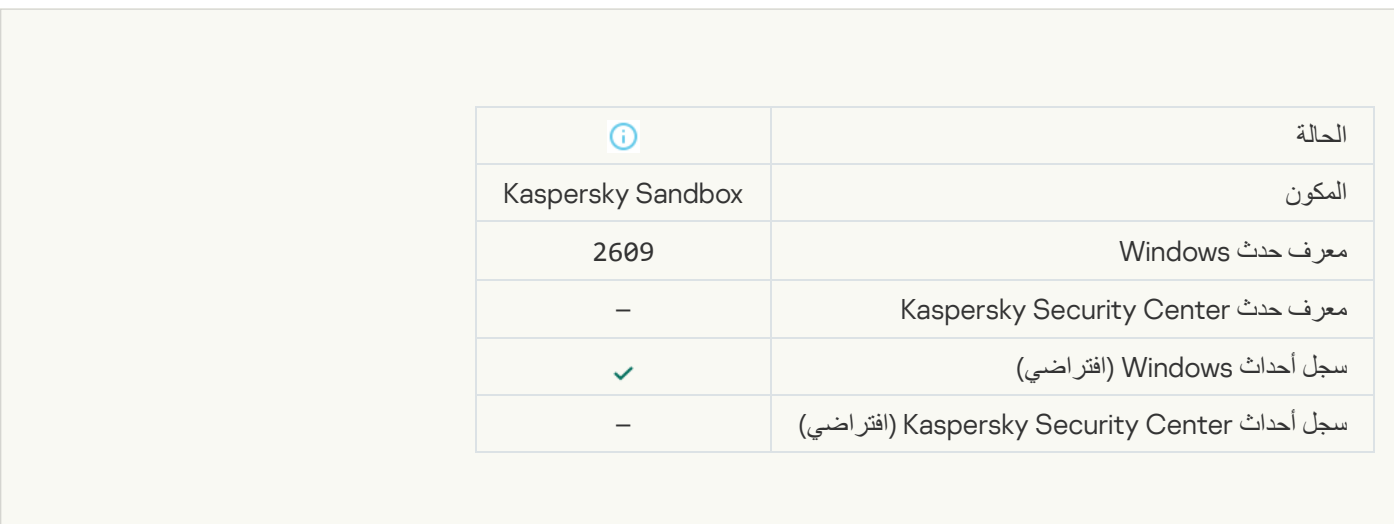

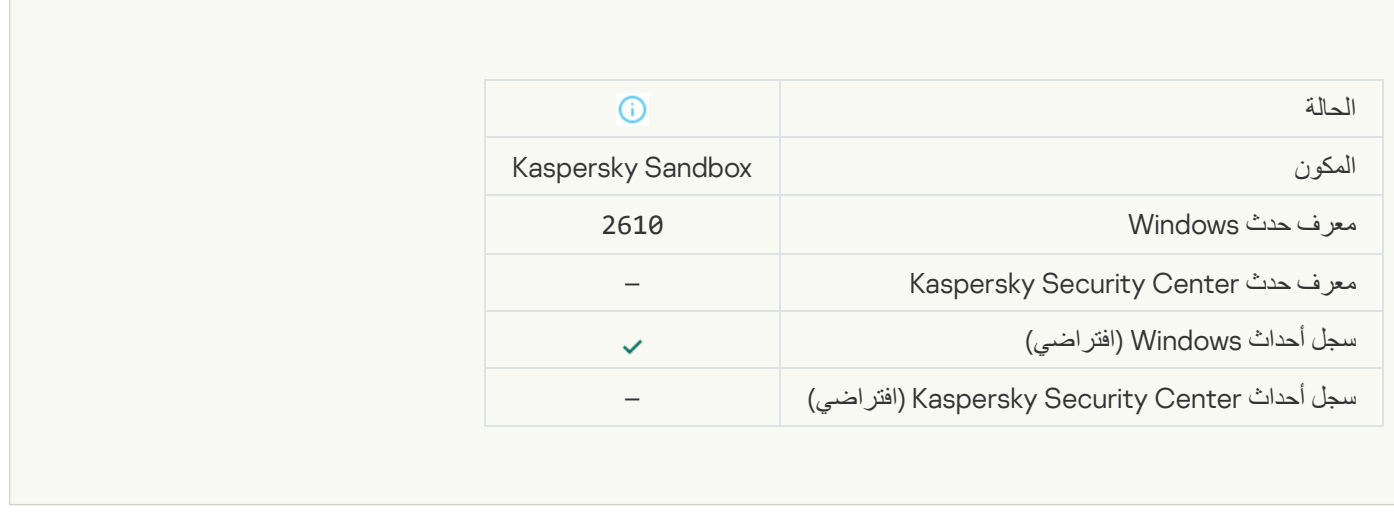

 $\overline{\phantom{a}}$ 

 $\overline{a}$ 

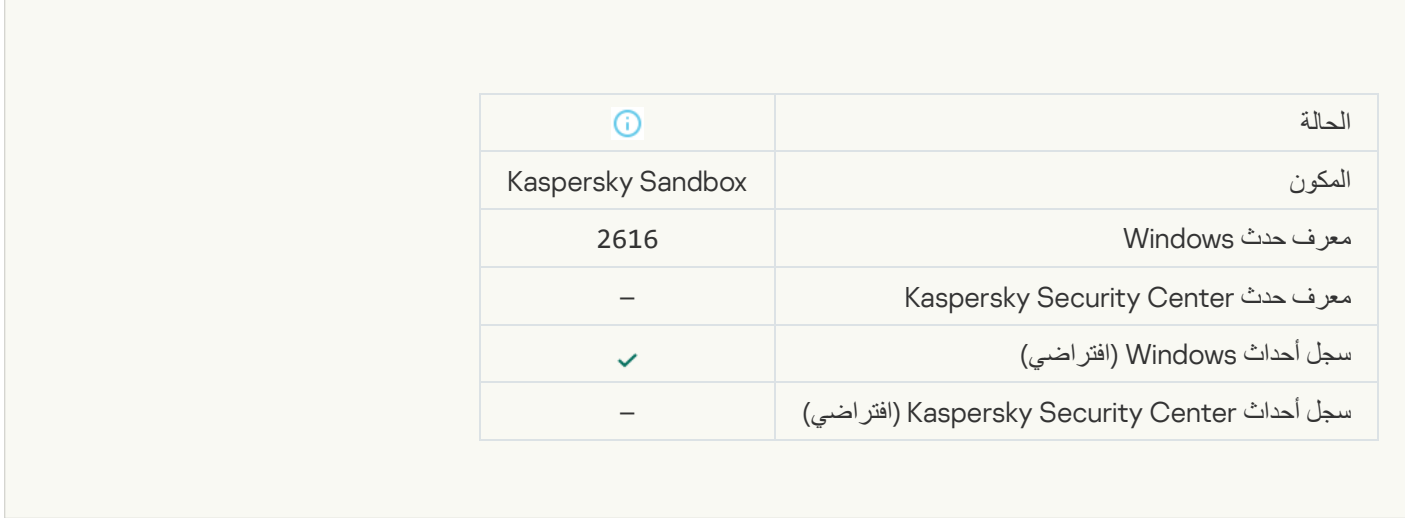

# **تم تعیین خادم الإدارة الذي یتصل بھ جھازك كخادم [موثوق](javascript:toggleBlock() بھ**

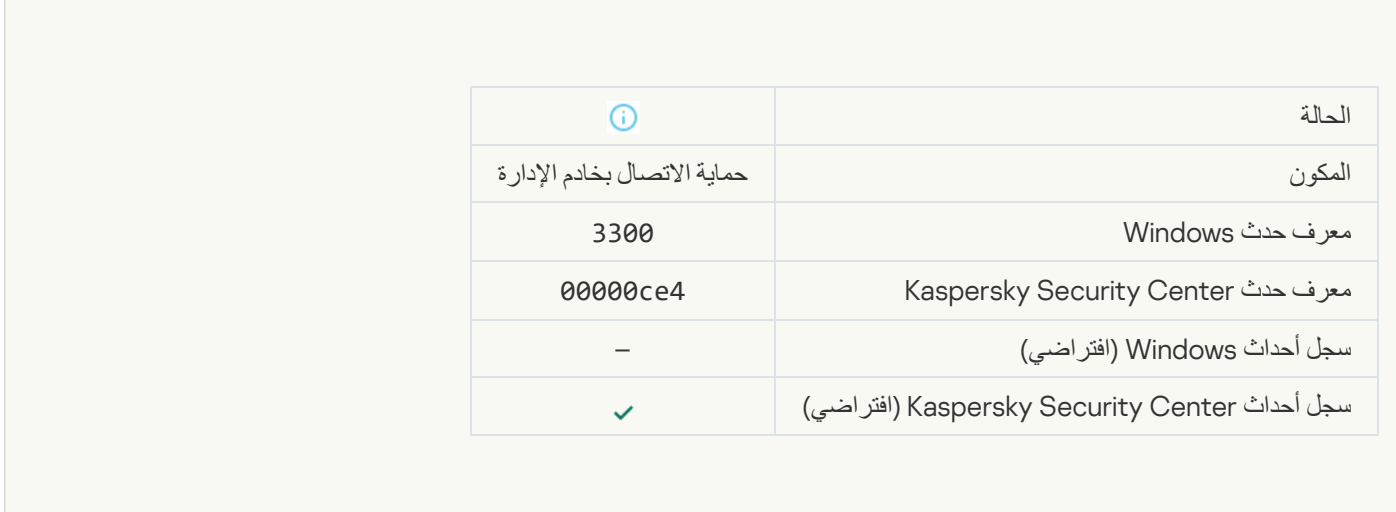

**جھازك متصل بخادم الإدارة [الموثوق](javascript:toggleBlock() بھ الجدید**
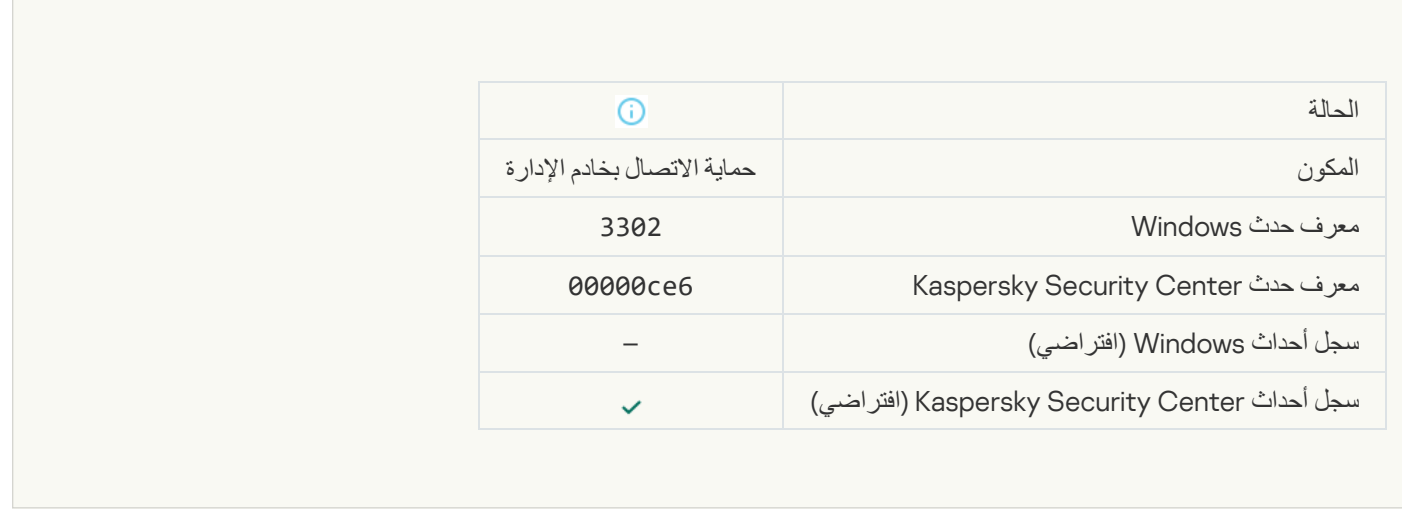

F

F

## **لم یعد خادم الإدارة الذي یتصل بھ جھازك معینًا كخادم [موثوق](javascript:toggleBlock() بھ**

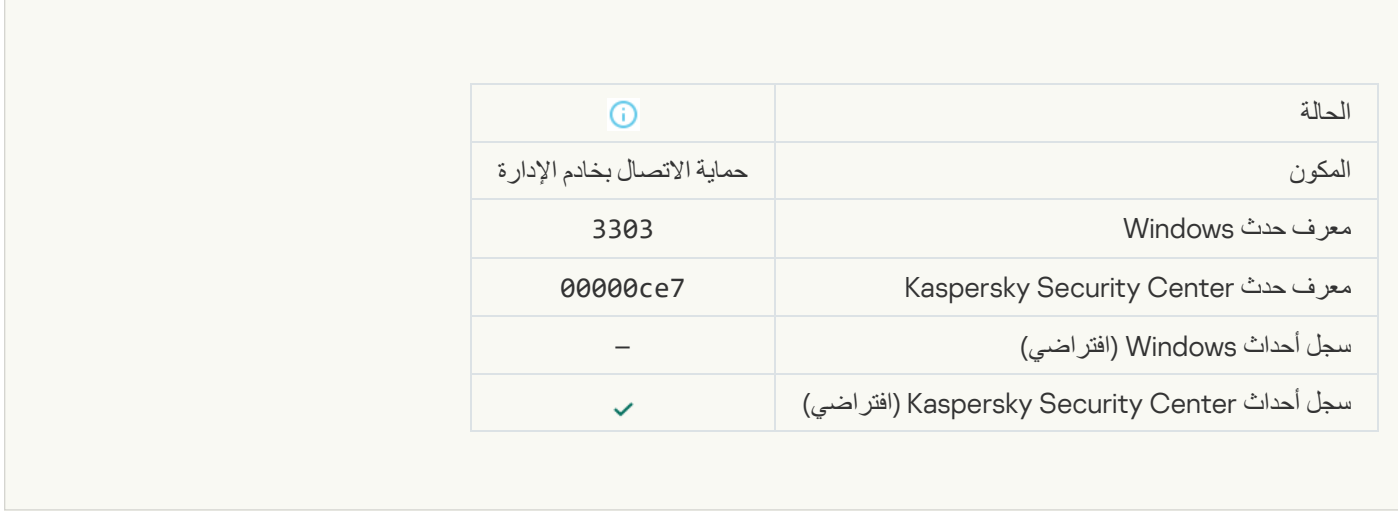

[Asynchronous Kaspersky Sandbox](javascript:toggleBlock() detection<sup>®</sup>

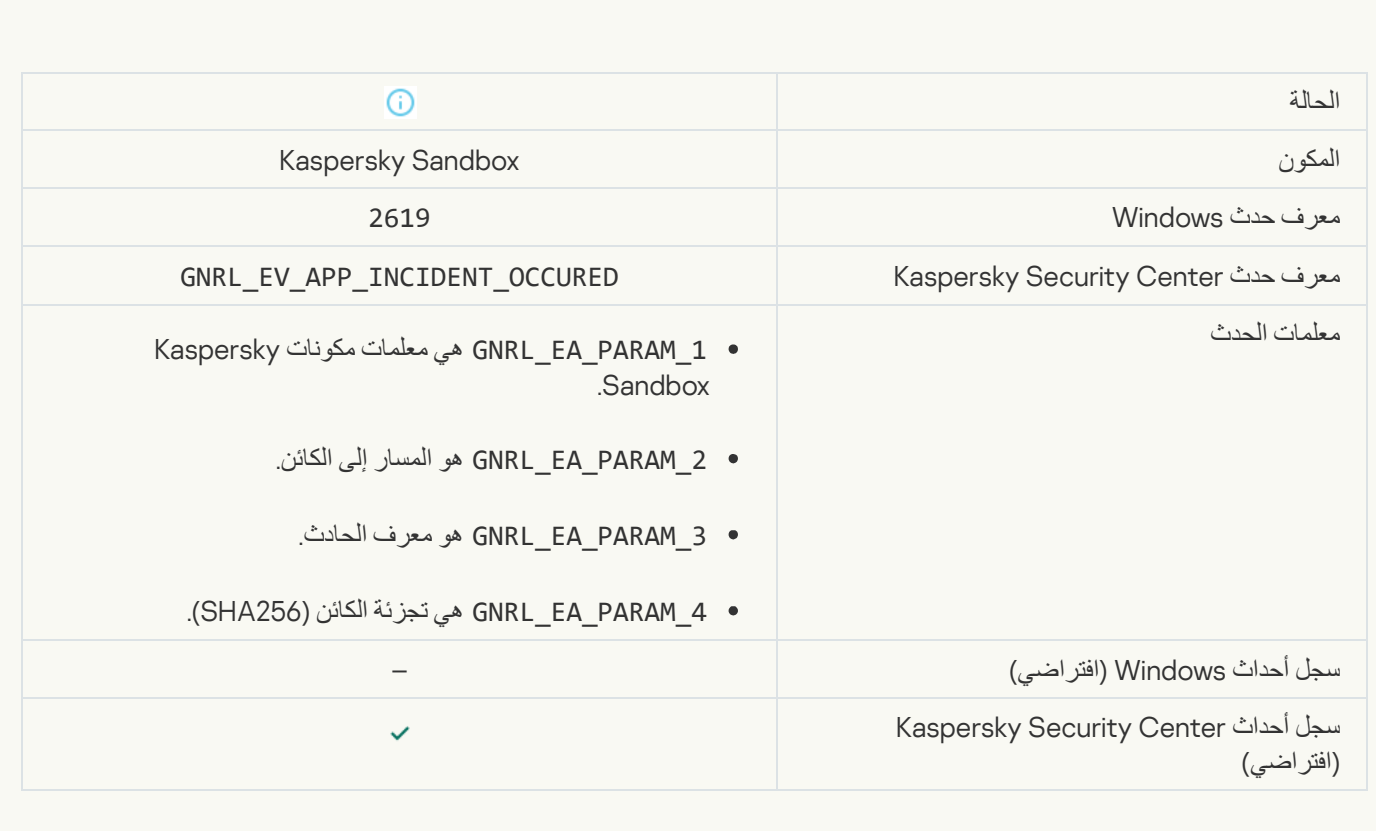

### [Device is connected](javascript:toggleBlock()<sup>s</sup>

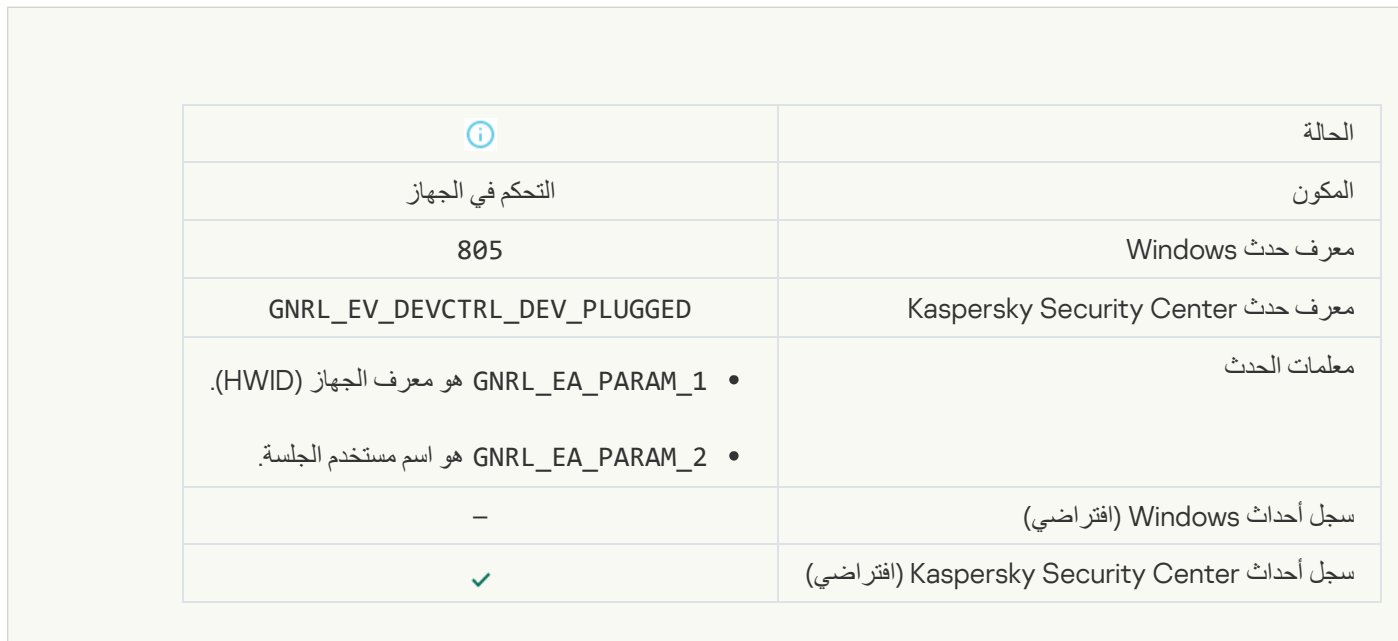

[Device is disconnected](javascript:toggleBlock()<sup>®</sup>

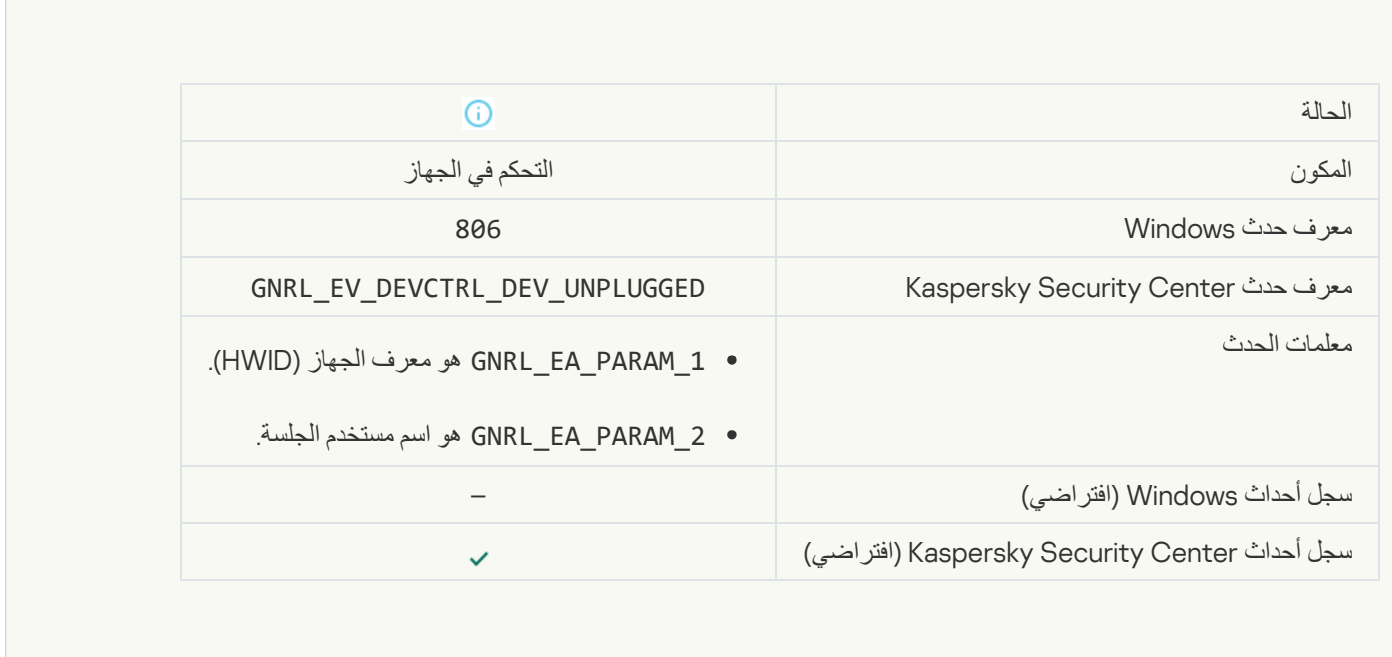

### **[Error removing the previous](javascript:toggleBlock() version of the application**®

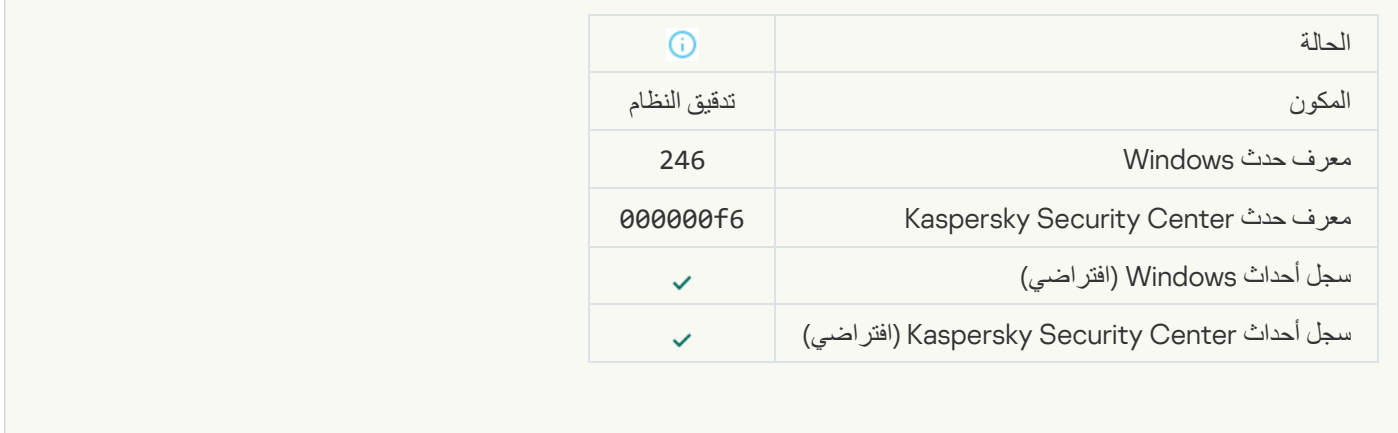

### [Successful connection to the](javascript:toggleBlock() Kaspersky Anti Targeted Attack Platform server

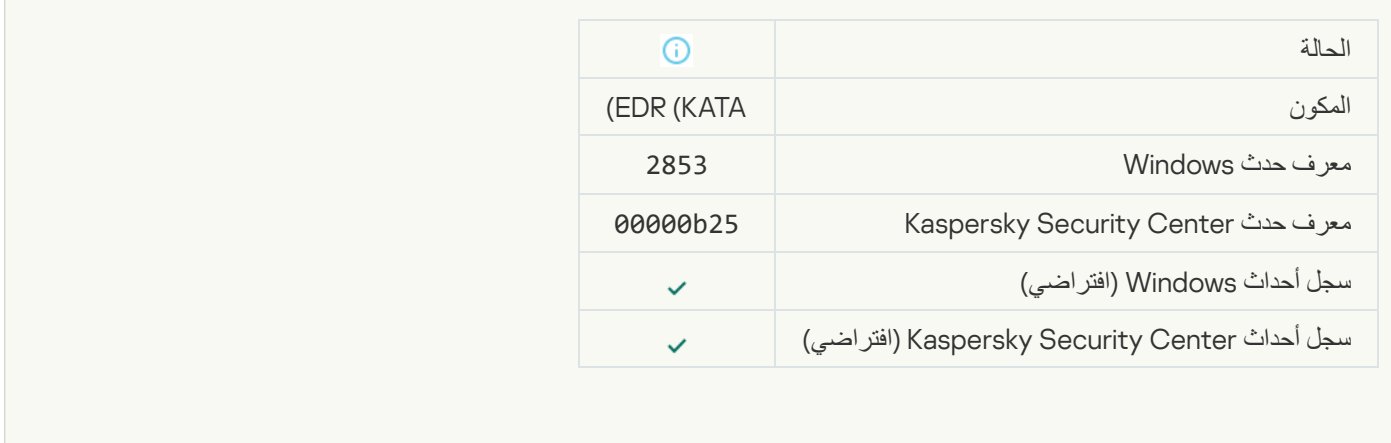

[Starting the cloud service client](javascript:toggleBlock() application is allowed<sup>®</sup>

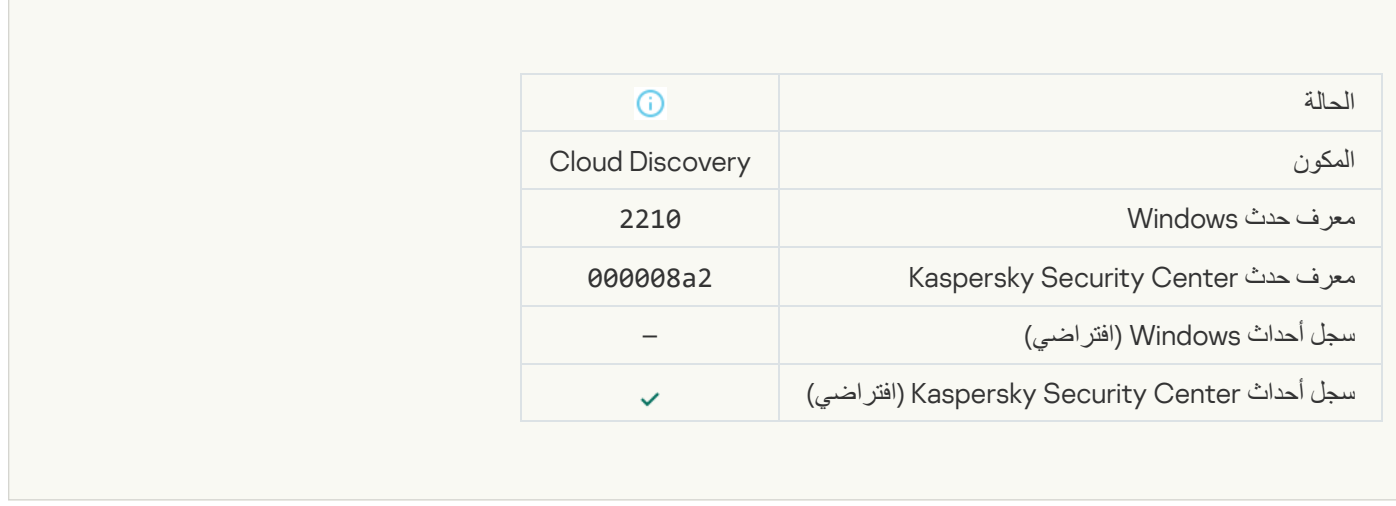

#### [Access to the cloud service](javascript:toggleBlock() is allowed<sup>®</sup>

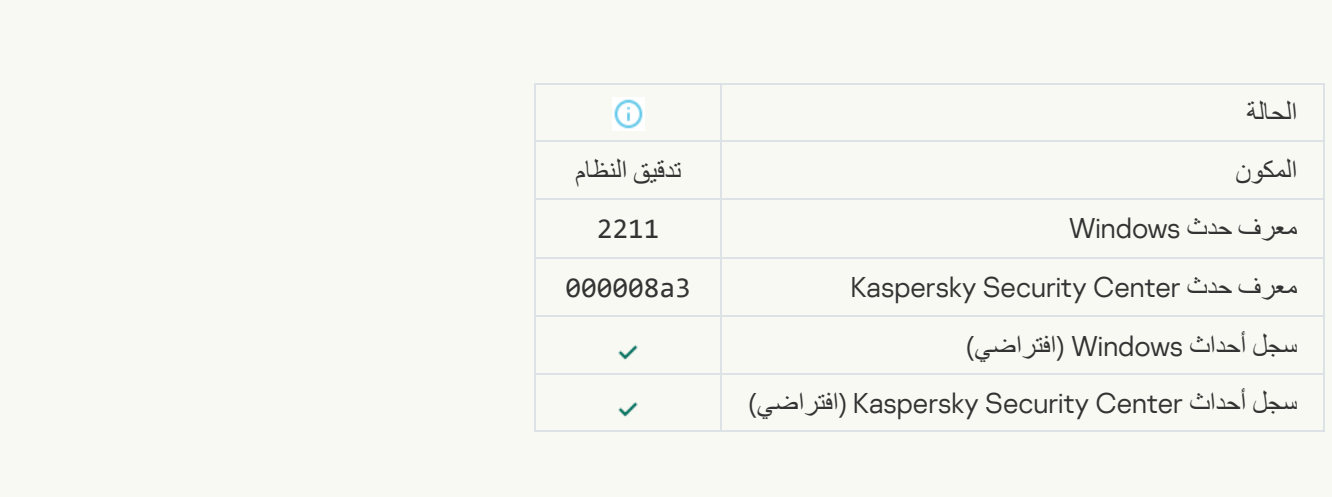

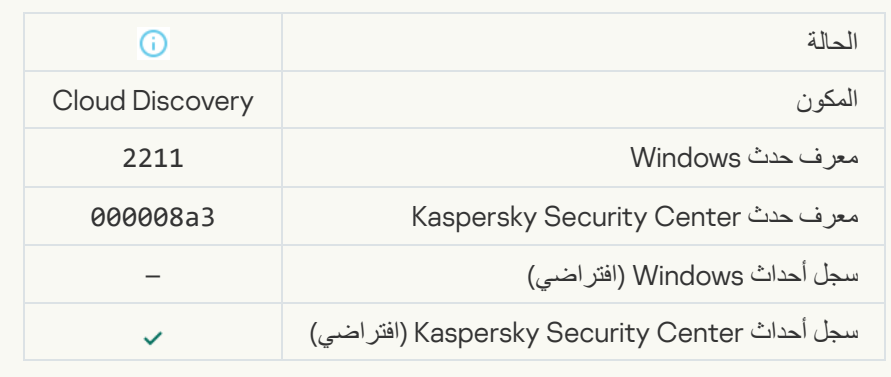

الملحق رقم 7. امتدادات الملفات المدعومة لمنع التنفيذ

یدعم Security Endpoint Kaspersky منع فتح الملفات بتنسیق iceO في تطبیقات معینة. ویتم سرد المعلومات الخاصة بامتدادات الملفات والتطبیقات المدعومة في الجدول التالي.

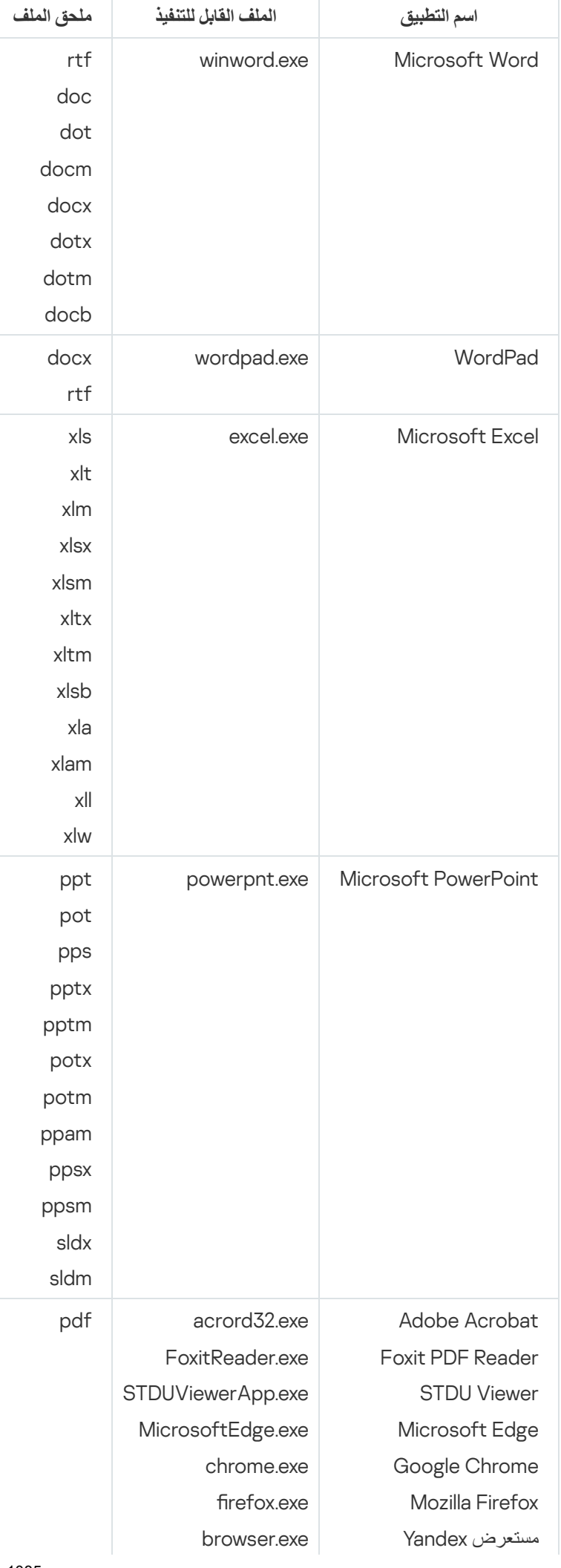

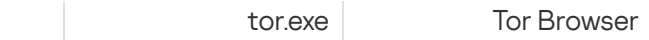

# الملحق رقم 8. مترجمو النصوص المدعومون لمنع التنفيذ

یدعم منع التنفیذ مترجمي البرامج النصیة التالیة:

- AutoHotkey.exe •
- AutoHotkeyA32.exe •
- AutoHotkeyA64.exe •
- AutoHotkeyU32.exe •
- AutoHotkeyU64.exe
	- InstallUtil.exe •
	- RegAsm.exe
	- RegSvcs.exe
		- autoit.exe •
		- cmd.exe
		- control.exe •
		- cscript.exe
			- hh.exe •
			- mmc.exe
	- msbuild.exe
	- mshta.exe
	- msiexec.exe
		- perl.exe •
	- powershell.exe
		- python.exe
			- reg.exe
		- regedit.exe
		- regedt32.exe

- regsvr32.exe
	- ruby.exe
	- rubyw.exe
- rundll32.exe
- runlegacycplelevated.exe
	- wscript.exe •
	- wwahost.exe •

یدعم منع التنفیذ العمل مع تطبیقات Java في بیئة وقت تشغیل Java) عملیات exe.java وexe.javaw(.

# الملحق رقم .9 نطاق فحص IOC في التسجیل (RegistryItem(

عندما تضیف نوع البیانات RegistryItem إلى نطاق فحص IOC، یفحص Security Endpoint Kaspersky مفاتیح التسجیل التالیة:

HKEY CLASSES ROOT\htafile

HKEY CLASSES ROOT\batfile

HKEY\_CLASSES\_ROOT\exefile

HKEY\_CLASSES\_ROOT\comfile

HKEY LOCAL MACHINE\System\CurrentControlSet\Control\Lsa

HKEY\_LOCAL\_MACHINE\System\CurrentControlSet\Control\Print\Monitors

HKEY\_LOCAL\_MACHINE\System\CurrentControlSet\Control\NetworkProvider

HKEY\_LOCAL\_MACHINE\System\CurrentControlSet\Control\Class

HKEY\_LOCAL\_MACHINE\System\CurrentControlSet\Control\SecurityProviders

HKEY\_LOCAL\_MACHINE\System\CurrentControlSet\Control\Terminal Server

HKEY\_LOCAL\_MACHINE\System\CurrentControlSet\Control\Session Manager

HKEY\_LOCAL\_MACHINE\System\CurrentControlSet\Services

HKEY LOCAL MACHINE\Software\Classes\piffile

HKEY LOCAL MACHINE\Software\Classes\htafile

HKEY LOCAL MACHINE\Software\Classes\exefile

HKEY LOCAL MACHINE\Software\Classes\comfile

#### HKEY LOCAL MACHINE\Software\Classes\CLSID

HKEY\_LOCAL\_MACHINE\Software\Microsoft\Windows\CurrentVersion\Run

HKEY\_LOCAL\_MACHINE\Software\Microsoft\Windows\CurrentVersion\ShellServiceObjectDelayLoad

HKEY\_LOCAL\_MACHINE\Software\Microsoft\Windows\CurrentVersion\Policies\Explorer

HKEY\_LOCAL\_MACHINE\Software\Wow6432Node\Microsoft\Windows\CurrentVersion\Run

HKEY\_LOCAL\_MACHINE\SOFTWARE\Microsoft\Active Setup\Installed Components

HKEY\_LOCAL\_MACHINE\SOFTWARE\Microsoft\Windows NT\CurrentVersion\Windows

HKEY LOCAL MACHINE\Software\Microsoft\Windows NT\CurrentVersion\Image File Execution **Options** 

HKEY\_LOCAL\_MACHINE\Software\Microsoft\Windows NT\CurrentVersion\Aedebug

HKEY\_LOCAL\_MACHINE\SOFTWARE\Microsoft\Windows NT\CurrentVersion\Winlogon

## الملحق رقم .10 متطلبات ملف IOC

عند إنشاء مھام فحص IOC، ضع في اعتبارك متطلبات وقیود ملف [IOC](javascript:void(0)) التالیة:

- یدعم التطبیق ملفات IOC بامتدادات IOC وXML في إصدارات OpenIOC القیاسیة المفتوحة 1.0 و1.1 لوصف مؤشرات الاختراق.
- إذا قمت أثناء إنشاء مھمة فحص IOC في سطر [الأوامر](#page-837-0) بتحمیل ملفات IOC) مؤشر الاختراق) بعضھا غیر مدعوم، فعند تشغیل المھمة، لا یستخدم التطبیق سوى ملفات IOC المدعومة. إذا اتضح أثناء إنشاء مھمة فحص IOC في سطر الأوامر أن جمیع ملفات فحص الاختراق التي قمت بتحمیلھا غیر مدعومة، فمن الممكن مواصلة تشغیل المھمة، لكنھا لن تكتشف أي مؤشرات للاختراق. ولا یمكن تحمیل ملفات IOC غیر المدعومة باستخدام Console Web أو .Cloud Console
- لا تتسبب الأخطاء الدلالیة وشروط وعلامات IOC غیر المدعومة في ملفات IOC في فشل تنفیذ المھمة. وفي ھذه الأقسام من ملفات IOC، یكتشف التطبیق عدم وجود تطابق.
- یجب أن تكون [معرفات](javascript:void(0)) كل ملفات IOC المستخدمة في مھمة فحص IOC معرفات فریدة. وإذا كانت ھناك ملفات IOC بالمعرف نفسھ، فقد تؤثر على نتائج تنفیذ المھمة.
- یجب ألا یتجاوز حجم ملف IOC واحد 2 میجا بایت. وسیؤدي استخدام ملفات أكبر إلى إیقاف مھام فحص IOC بخطأ. ویجب ألا یتجاوز الحجم الإجمالي لجمیع الملفات المضافة إلى مجموعة مؤشر الاختراق 10 میجا بایت. وإذا تجاوز الحجم الإجمالي لجمیع الملفات 10 میجا بایت، فستحتاج إلى تقسیم مجموعة مؤشر الاختراق وإنشاء مھام فحص IOC عدیدة.
	- یوصى بإنشاء ملف IOC واحد لكل تھدید. ویسھل ھذا تحلیل نتائج مھمة فحص IOC.

یحتوي الملف الذي یمكنك تنزیلھ بالنقر فوق الارتباط أدناه على جدول یحتوي على قائمة كاملة بشروط IOC لمعیار OpenIOC.

## DOWNLOAD THE [IOC\\_TERMS.XLSX](https://support.kaspersky.com/Help/KESWin/12.5/IOC_Terms/IOC_TERMS.xlsx) **ملف تنزیل**

یوضح الجدول التالي میزات وقیود دعم التطبیق لمعیار OpenIOC.

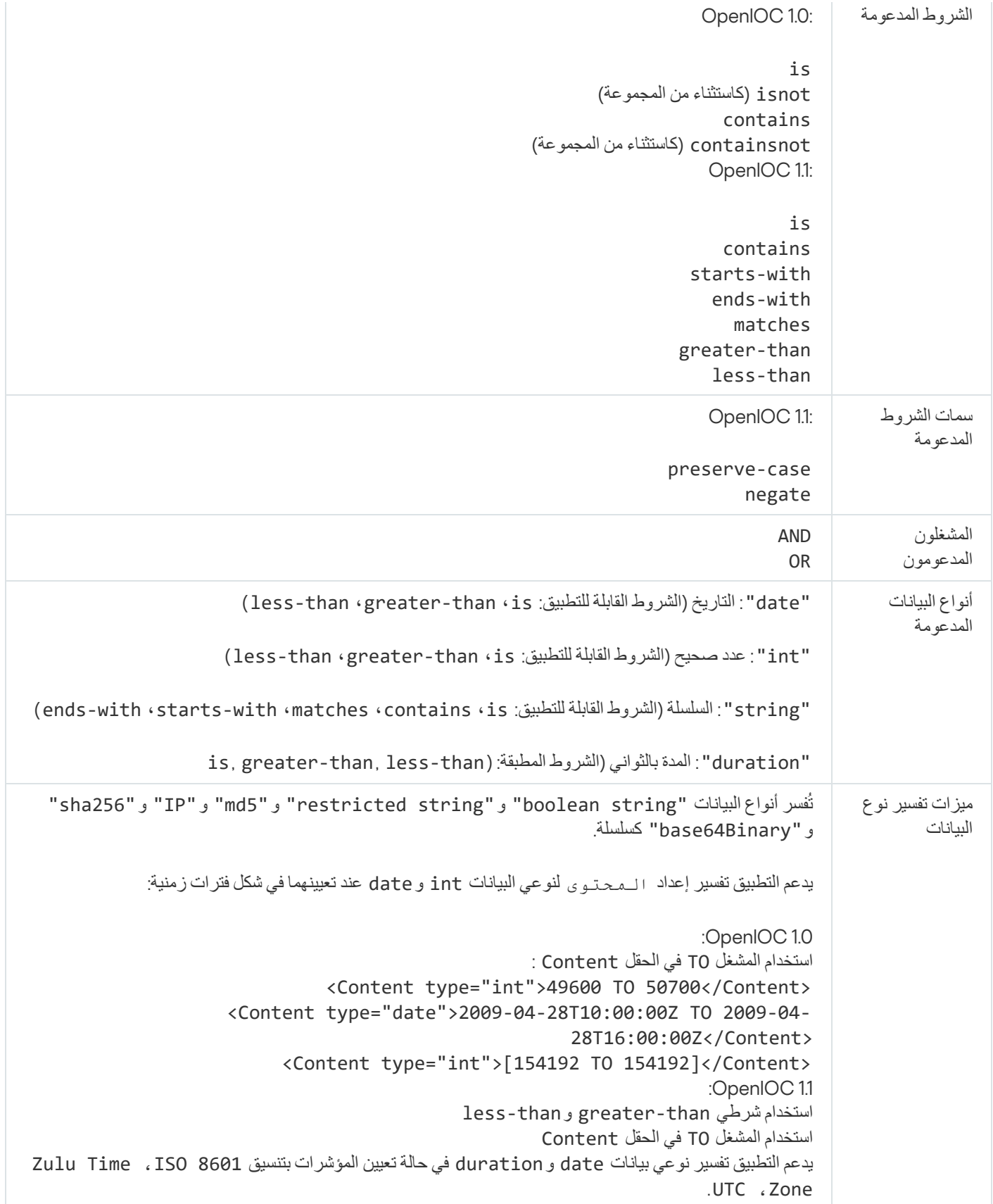

الملحق رقم 11. حسابات المستخدمين في قواعد مكونات التطبيق

لتكوین بعض مكونات التطبیق، یجب إضافة قواعد خاصة. على سبیل المثال، للتحكم في الویب، یجب إضافة قاعدة تحتوي على قائمة بعناوین الویب التي ترید أن یحظرھا التطبیق. وفي قواعد مكون التطبیق، یمكنك أی ًضا تكوین جدول للمكون أو تحدید المستخدمین الذین یجب على التطبیق تطبیق القاعدة علیھم.

یجب إضافة القواعد لتكوین مكونات التطبیق التالیة:

- التحكم في [التطبیقات](#page-471-0).
	- [التحكم](#page-381-0) في الویب.
	- التحكم في [الجھاز](#page-412-0).
		- فحص [السجل](#page-491-0).
- مراقبة عیوب [التكیف](#page-453-0).

في 12.5 Kaspersky Endpoint Security for Windows، يمكنك الآن تحديد المستخدمين ليس فقط من Active Directory، لكن أيضًا من قائمة المستخدمین في Kaspersky Security Center. ويمكنك أيضًا إدخال بيانات حساب المستخدم المحلي يدويًا. ويعني هذا أنه يمكنك إضافة مستخدمين بالطرق التالیة:

- Directory Active) موصى بھ)
- قائمة المستخدمین في Center Security Kaspersky
	- حساب المستخدم المحلي

توصي Kaspersky باستخدام حسابات المستخدمین المحلیین فقط في حالات خاصة عندما لا یكون من الممكن استخدام حسابات مستخدمي المجال. وللحصول على تفاصیل عن مخاطر الأمان لاستخدام الحسابات المحلیة، راجع قاعدة معارف [Microsoft](https://learn.microsoft.com/en-us/windows/security/identity-protection/access-control/local-accounts) . وتتحمل المسؤولیة الكاملة عن أمان الكمبیوتر إذا تم استخدام حسابات المستخدمین المحلیة؛ ویتضمن ذلك على وجھ الخصوص مسؤولیة التحكم في الوصول إلى إعدادات Security Endpoint Kaspersky وتقییدھا.

یستخدم التطبیق SID) معرف الأمان) للمستخدم لتحدید المستخدمین. وعند استخدام حسابات المستخدمین من Directory Active أو من قائمة مستخدمي Kaspersky Security Center، يحدد التطبيق معرف الأمان (SID) على خادم الإدارة. ويعني هذا أن التطبيق لا يضع عبئًا إضافيًا على الكمبيوتر لتحديد المستخدم. وإذا أضفت أكثر من 1000 حساب مستخدم محلي إلى قاعدة تطبیق، تتصل التطبیقات بوحدة تحكم المجال لتحدید المستخدم. ویعني ھذا زیادة الحمل على الكمبیوتر. ولتحسین تأثیر الأداء على الكمبیوتر، نوصي باستخدام حسابات المستخدمین من Directory Active أو قائمة مستخدمي Kaspersky .Security Center

# معلومات حول التعلیمات البرمجیة الخاصة بطرف ثالث

توجد معلومات حول التعلیمات البرمجیة الخاصة بالأطراف الخارجیة في ملف tegal\_notices.txtالموجود في مجلد تثبیت التطبیق.

## إشعارات العلامة التجاریة

.العلامات التجاریة وعلامات الخدمة المسجلة تعود ملكیتھا لمالكیھا المعنیین.

Adobe وAcrobat وFlash وReader وShockwave علامات تجاریة مسجلة مملوكة لشركة Adobe في الولایات المتحدة الأمریكیة و/أو بلدان أخرى.

Services Web Amazon وAWS علامتان تجاریتان لشركة .Inc ,com.Amazon أو الشركات التابعة لھا.

Apple وFireWire وiTunes وSafari علامات تجاریة مملوكة لشركة Inc Apple.

AutoCAD ھي علامة تجاریة أو علامة تجاریة مسجلة مملوكة لشركة Inc ,Autodesk. و/أو شركاتھا الفرعیة و/أو الشركات التابعة لھا في الولایات المتحدة و/أو بلاد أخرى.

كلمة Bluetooth وعلامتھا وشعاراتھا مملوكة لشركة Inc ,SIG Bluetooth.

Borland هي علامة تجارية أو علامة تجارية مسجلة لشركة Borland Software Corporation.

.Google, LLC لشركة تجاریة علامات Chromeو Google Chromeو Google Public DNSو Android

Citrix وCitrix Provisioning Services و XenDesktop علامات تجارية مملوكة لشركة .Citrix Systems, Inc و/أو واحدة أو أكثر من الشركات التابعة لھا، ویمكن أن تكون مسجلة في مكتب براءات الاختراع والعلامات التجاریة للولایات المتحدة وفي بلدان أخرى.

Cloudflare Workers و Cloudflare وشعار Cloudflare علامات تجاریة و/أو علامات تجاریة مسجلة لشركة .Cloudflare في الولایات المتحدة وولایات قضائیة أخرى.

Dell Technologies وDell وEMC والعلامات التجارية الأخرى علامات تجارية لشركة .Dell Inc أو الشركات التابعة لها.

dBase هي علامة تجارية مملوكة لمؤسسة IdataBased Intelligence, Inc

Docker وشعار Docker علامتان تجاریتان و/أو علامتان تجاریتان مسجلتان لشركة .Inc ،Docker في الولایات المتحدة وبلدان أخرى. قد تمتلك شركة .Docker, Inc والأطراف الأخرى أيضًا حقوق علامة تجارية بمصطلحات أخرى مستخدمة هنا.

ESET علامة تجاریة أو علامة تجاریة مسجلة لشركة spol ESET. .o.r s أو كیان ESET المعني.

Foxit علامة تجاریة مسجلة لشركة Corporation Foxit.

Radmin ھي علامة تجاریة مسجلة لشركة Famatech.

IBM علامة تجاریة مملوكة لشركة Corporation Machines Business International مسجلة في العدید من المناطق حول العالم.

ICQ علامة تجاریة و/أو علامة خدمة لشركة LLC ICQ.

Intel ھي علامة تجاریة مملوكة لشركة Corporation Intel في الولایات المتحدة و/أو بلاد أخرى.

Cisco وAnyConnect Cisco علامتان تجاریتان مسجلتان أو علامتان تجاریتان لشركة .Inc ,Systems Cisco و/أو الشركات التابعة لھا في الولایات المتحدة وبلدان أخرى.

Lenovo وThinkPad Lenovo علامتان تجاریتان لشركة Lenovo في الولایات المتحدة و/أو في أماكن أخرى.

Linux ھي العلامة التجاریة المسجلة لشركة Torvalds Linus في الولایات المتحدة وبلاد أخرى.

Logitech علامة تجاریة مسجلة أو علامة تجاریة مملوكة لشركة Logitech في الولایات المتحدة و/أو بلاد أخرى.

.LogMeIn, Inc لشركة تجاریتان علامتان Remotely Anywhereو LogMeIn Pro

.Mail.Ru, LLC لشركة مسجلة تجاریة علامة Mail.ru

McAfee علامة تجاریة أو علامة تجاریة مسجلة لشركة LLC McAfee أو الشركات التابعة لھا في الولایات المتحدة و/أو بلدان أخرى.

Internet Explorerو Excelو BitLockerو Bingو ActiveSyncو Active Directoryو Accessو Microsoft Edgeو Microsoft و LifeCam Cinemaو MultiPointو Outlook و PowerPoint و PowerShell و Visual Basic و Visual FoxPro و Windows و Windows Tore و Windows Server و Windows Store و Windows Live و Skype و Surface و Surface و Hyper-V وServer SQL وJScript علامات تجاریة لمجموعة شركات Microsoft.

Mozilla وFirefox وThunderbird علامات تجاریة مملوكة لشركة Foundation Mozilla في الولایات المتحدة وبلدان أخرى.

NetApp علامة تجاریة أو علامة تجاریة مسجلة لشركة .Inc ,NetApp في الولایات المتحدة و/أو بلدان أخرى.

Python علامة تجاریة أو علامة تجاریة مسجلة لشركة Foundation Software Python.

Java وJavaScript علامتان تجاریتان مسجلتان مملوكتان لشركة Oracle و/أو الشركات التابعة لھا.

VERISIGN علامة تجاریة مسجلة في الولایات المتحدة وأماكن أخرى أو علامة تجاریة غیر مسجلة لشركة .Inc ,VeriSign والشركات التابعة لھا.

VMware وESXi VMware وWorkstation VMware علامات تجاریة مسجلة لشركة .Inc ,VMware في الولایات المتحدة و/أو بلدان أخرى.

Thawte علامة تجاریة أو علامة تجاریة مسجلة لشركة Corporation Symantec أو الشركات التابعة لھا في الولایات المتحدة وبلدان أخرى.

Trend Micro علامة تجارية أو علامة تجارية مسجلة لشركة Irend Micro Incorporated.

SAMSUNG علامة تجاریة لشركة SAMSUNG في الولایات المتحدة وبلدان أخرى.